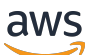

Guida per l'utente

# Amazon QuickSight

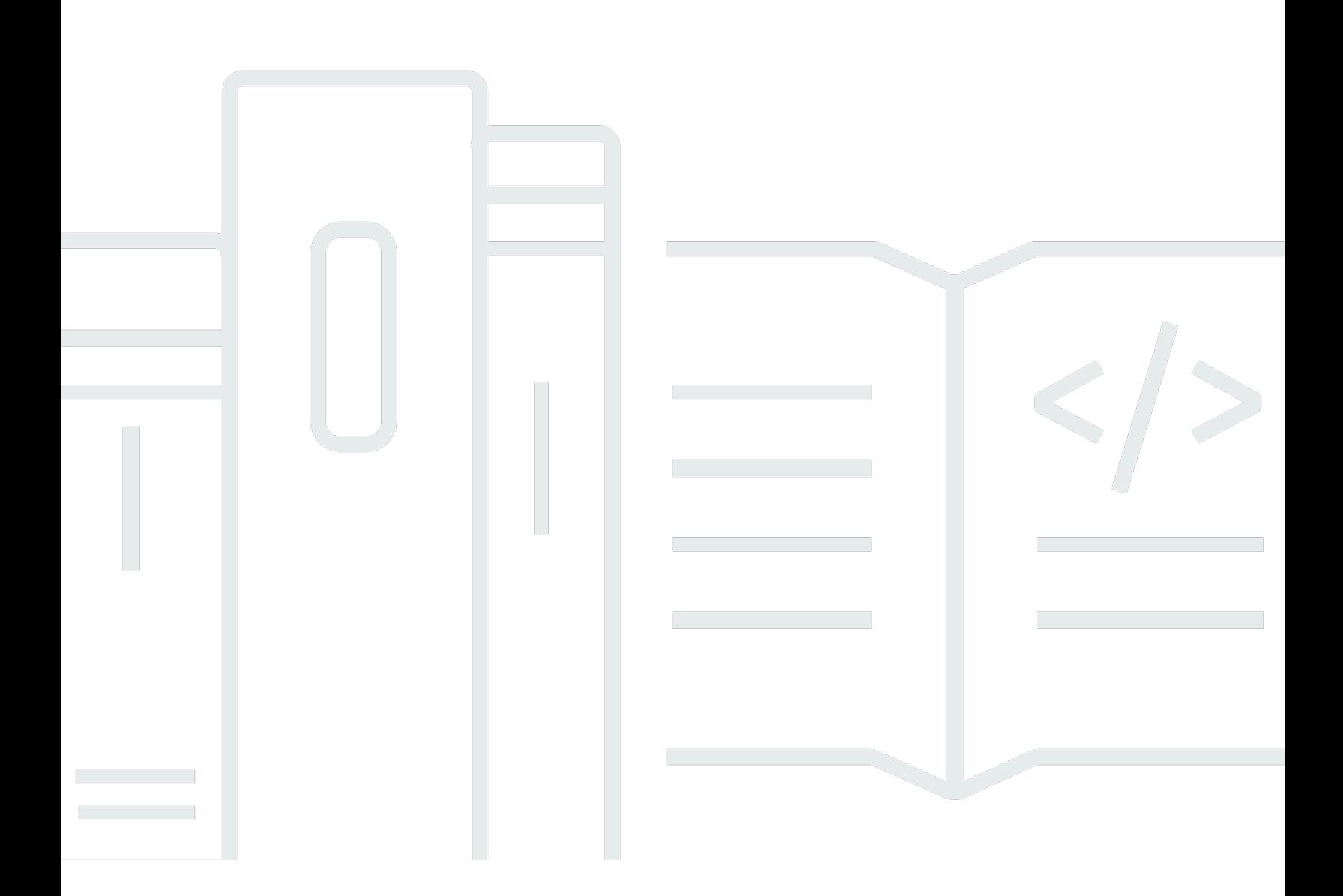

Copyright © 2024 Amazon Web Services, Inc. and/or its affiliates. All rights reserved.

### Amazon QuickSight: Guida per l'utente

Copyright © 2024 Amazon Web Services, Inc. and/or its affiliates. All rights reserved.

I marchi e l'immagine commerciale di Amazon non possono essere utilizzati in relazione a prodotti o servizi che non siano di Amazon, in una qualsiasi modalità che possa causare confusione tra i clienti o in una qualsiasi modalità che denigri o discrediti Amazon. Tutti gli altri marchi non di proprietà di Amazon sono di proprietà delle rispettive aziende, che possono o meno essere associate, collegate o sponsorizzate da Amazon.

# **Table of Contents**

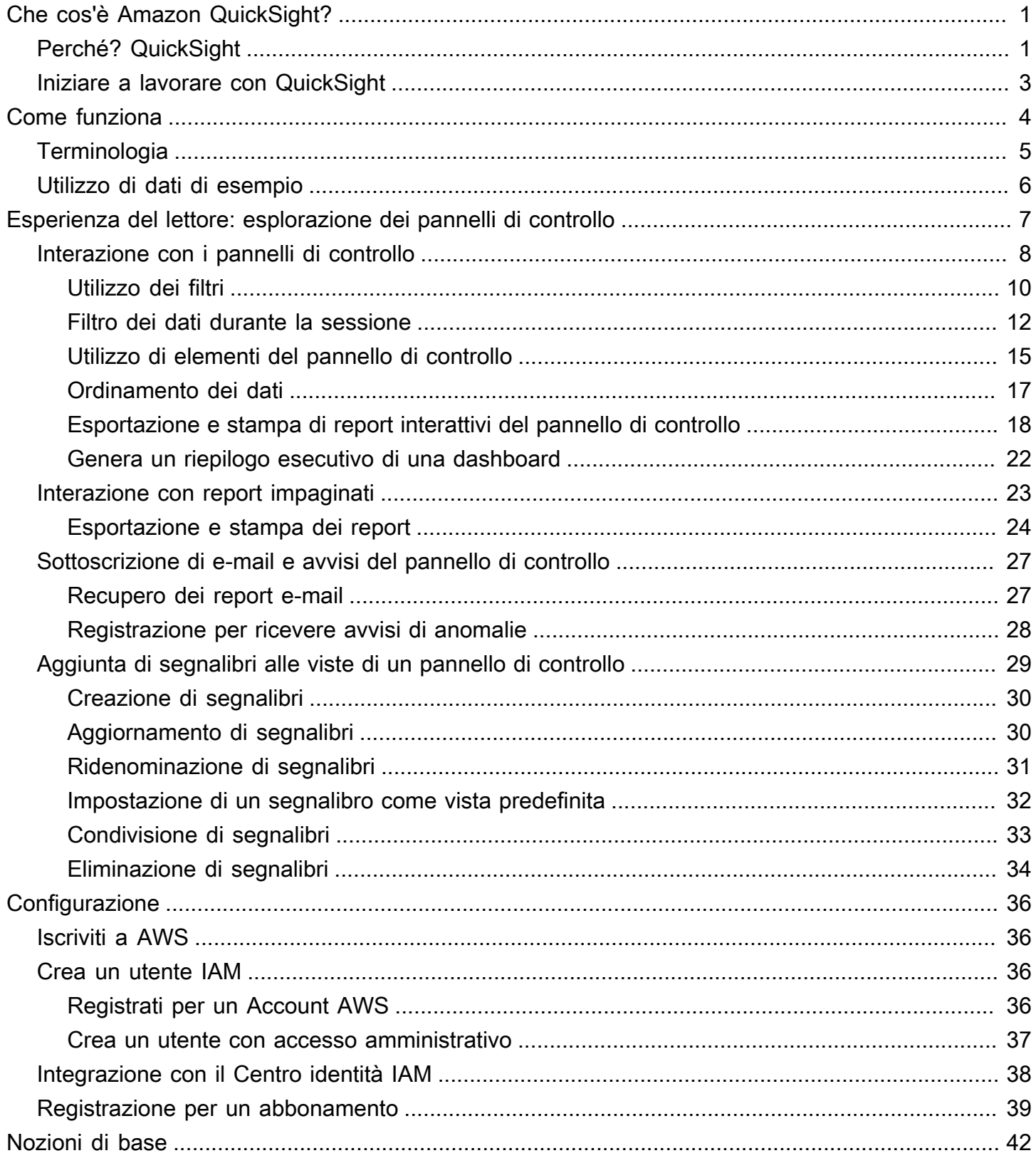

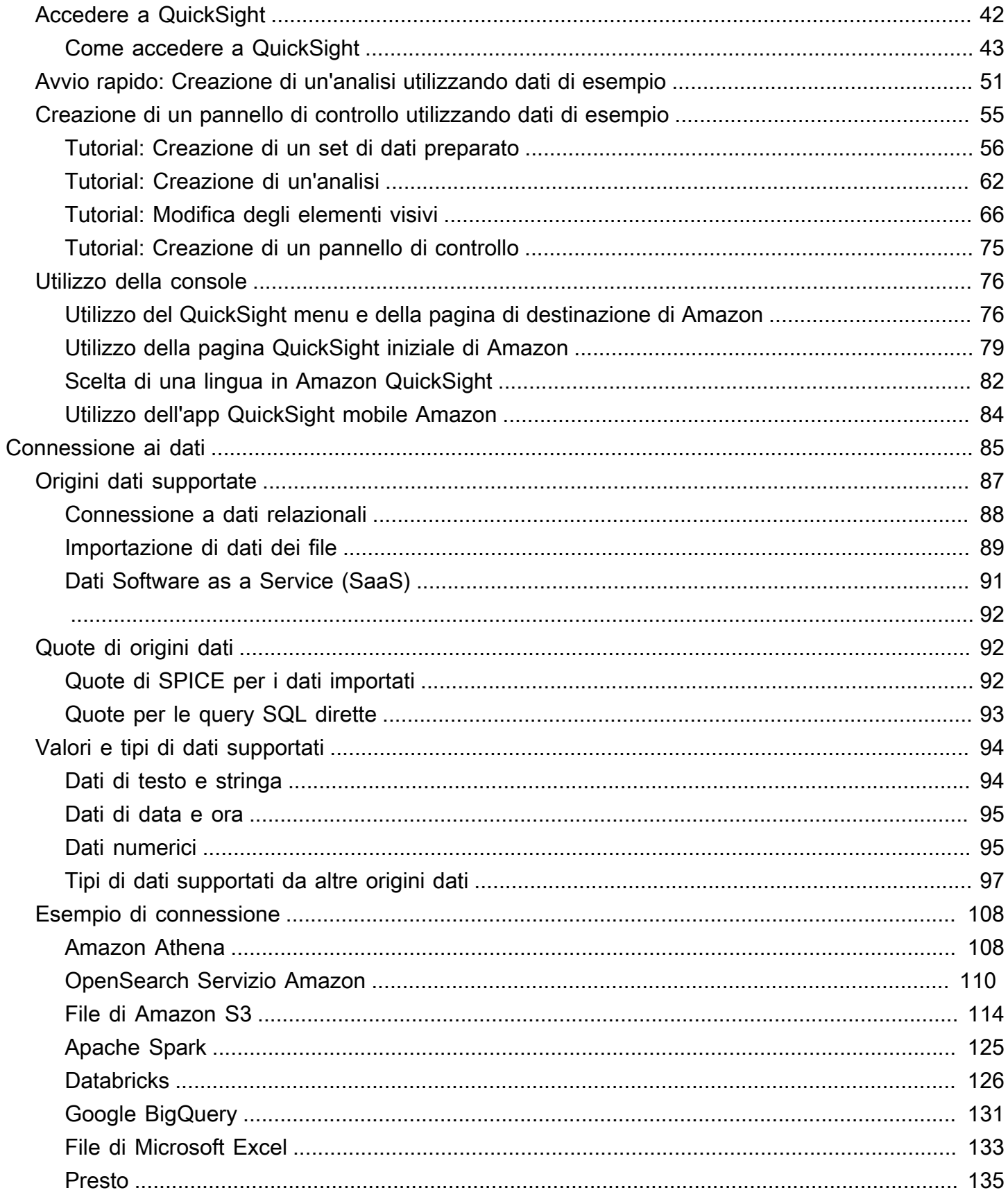

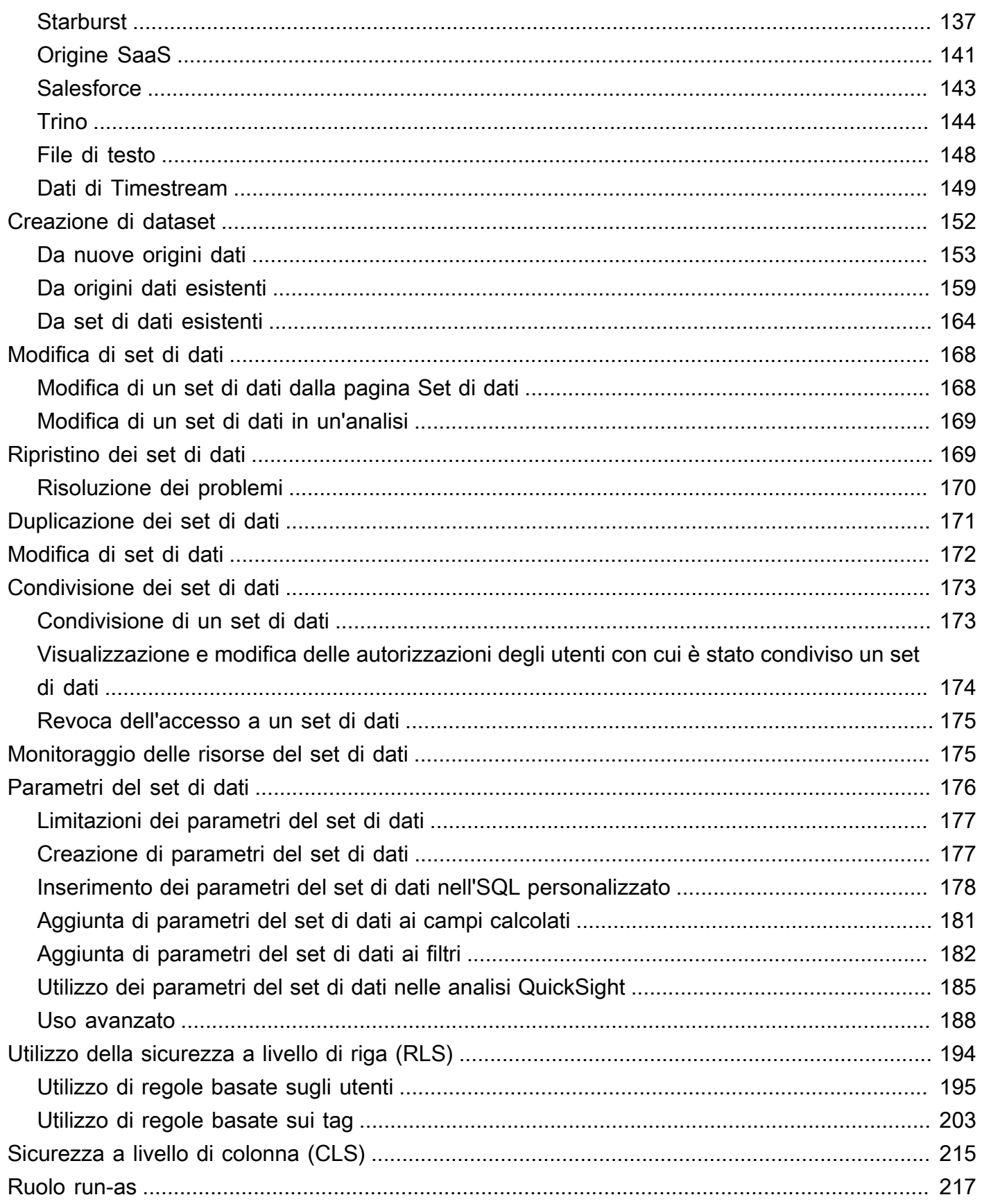

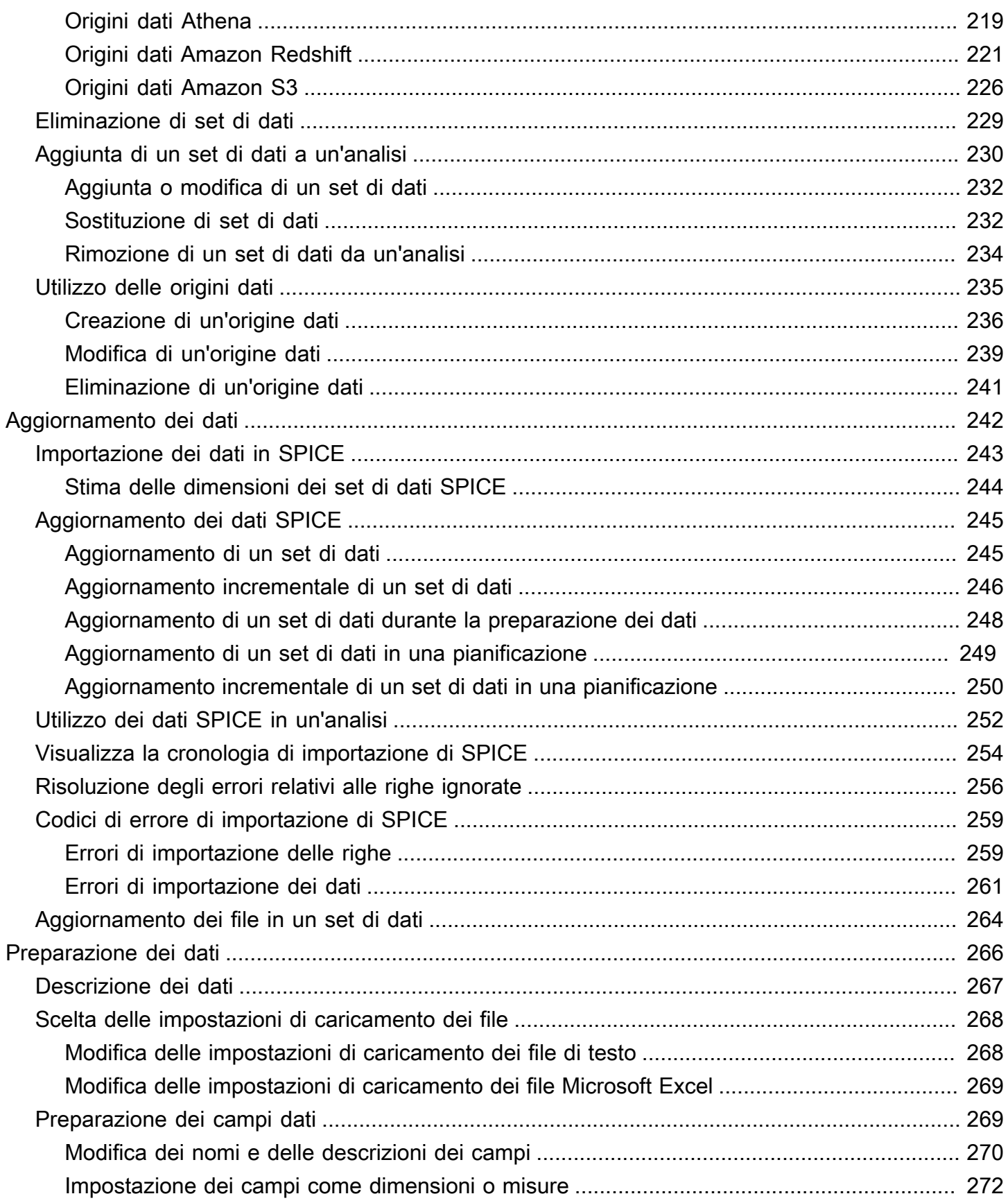

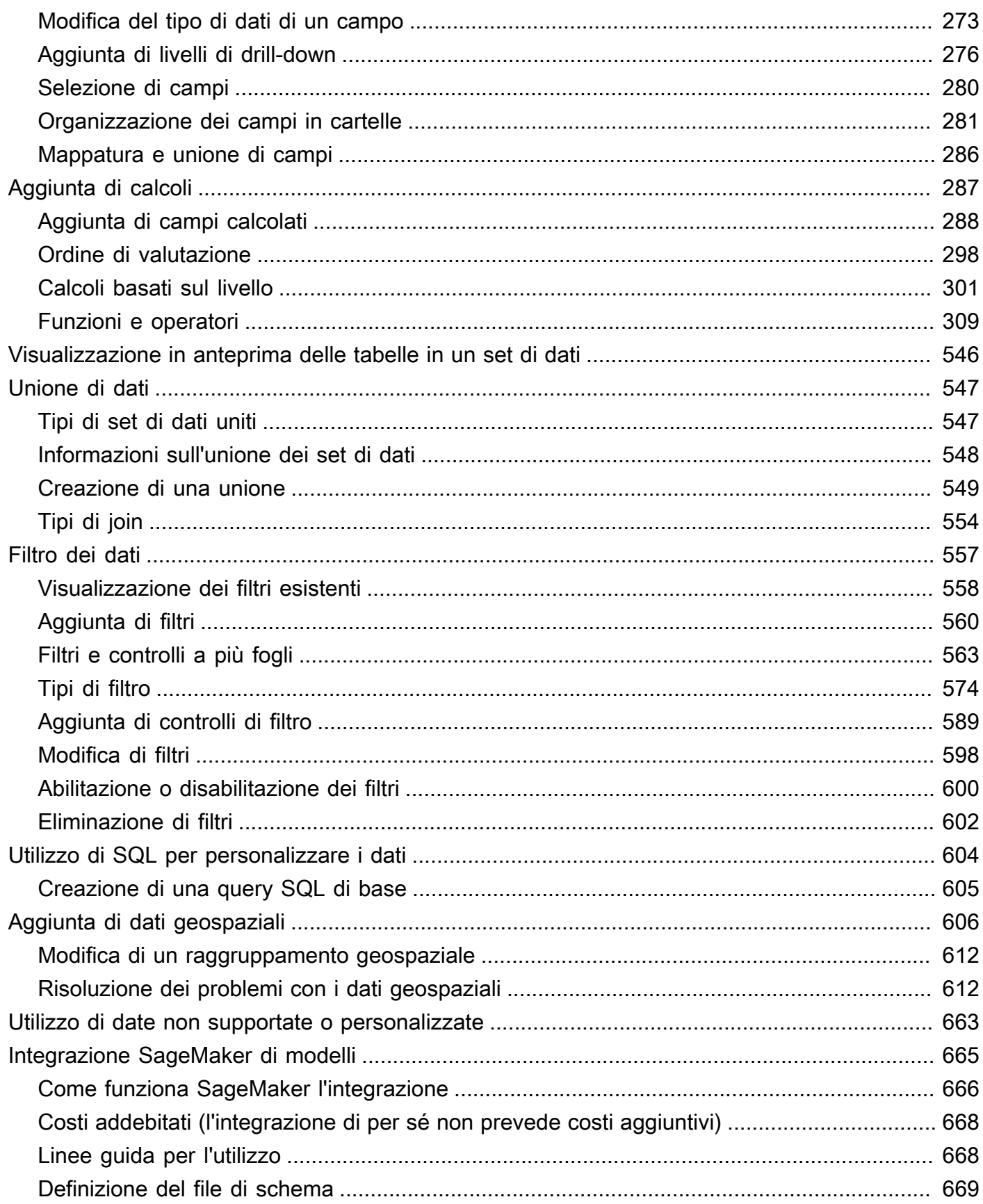

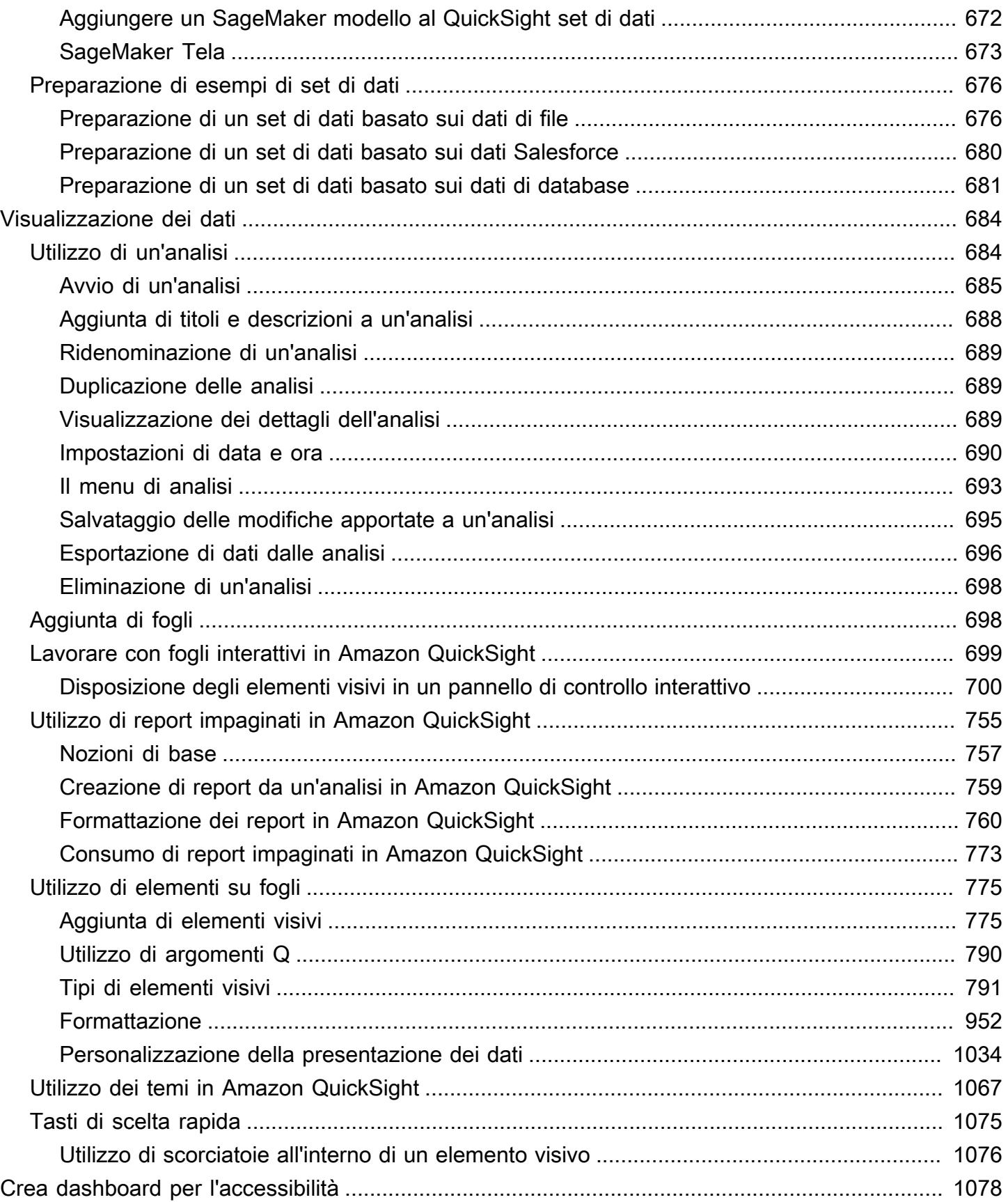

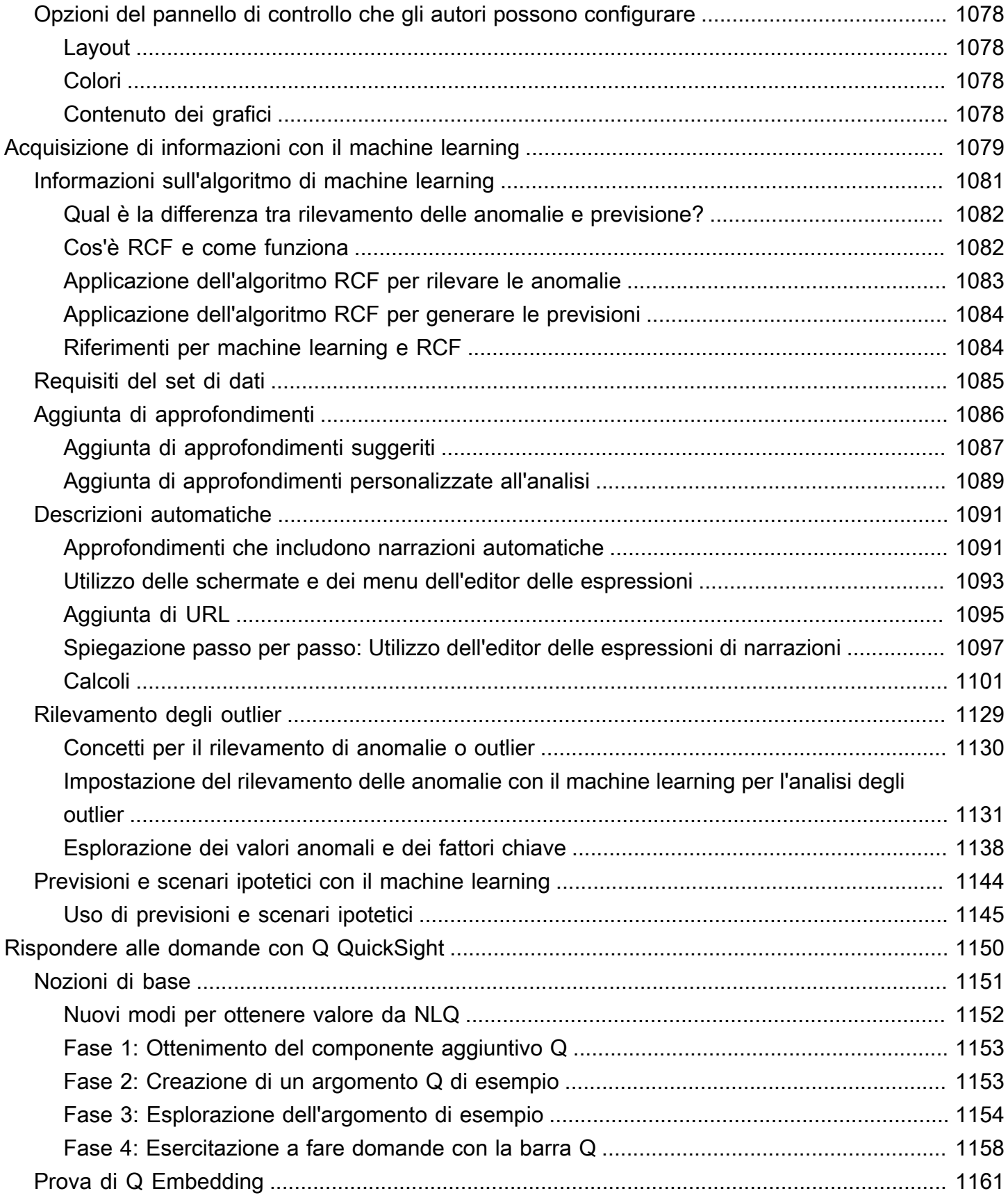

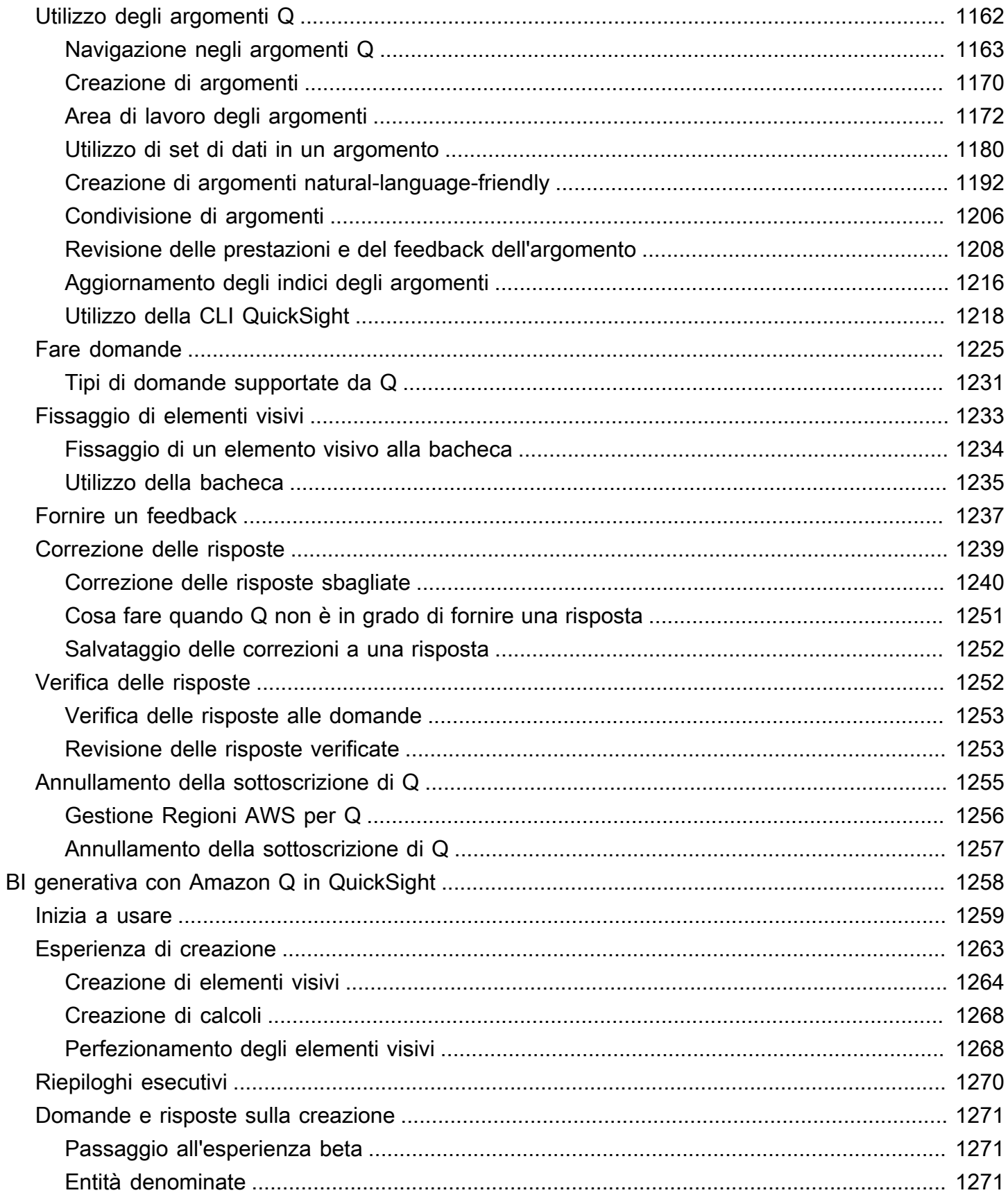

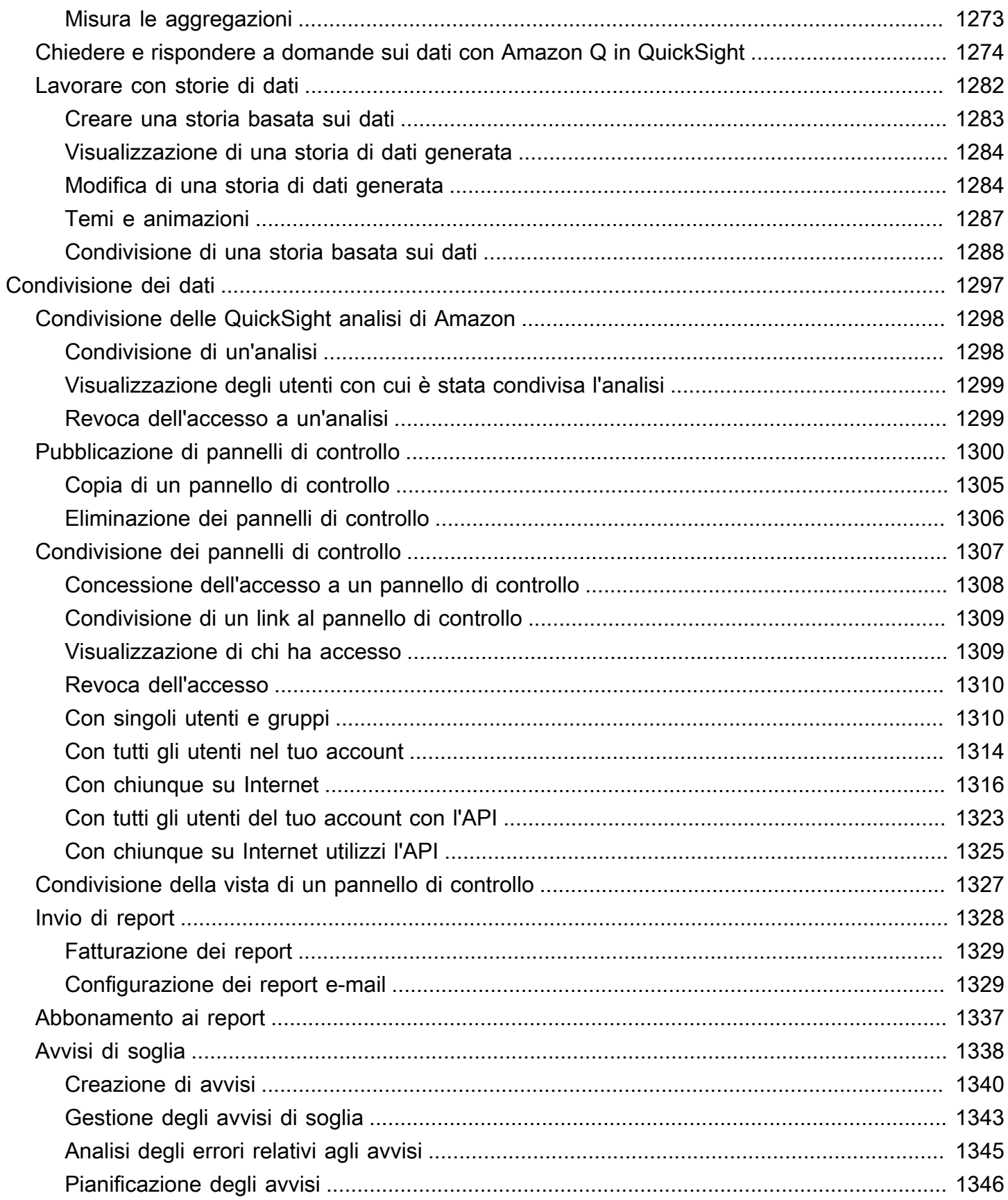

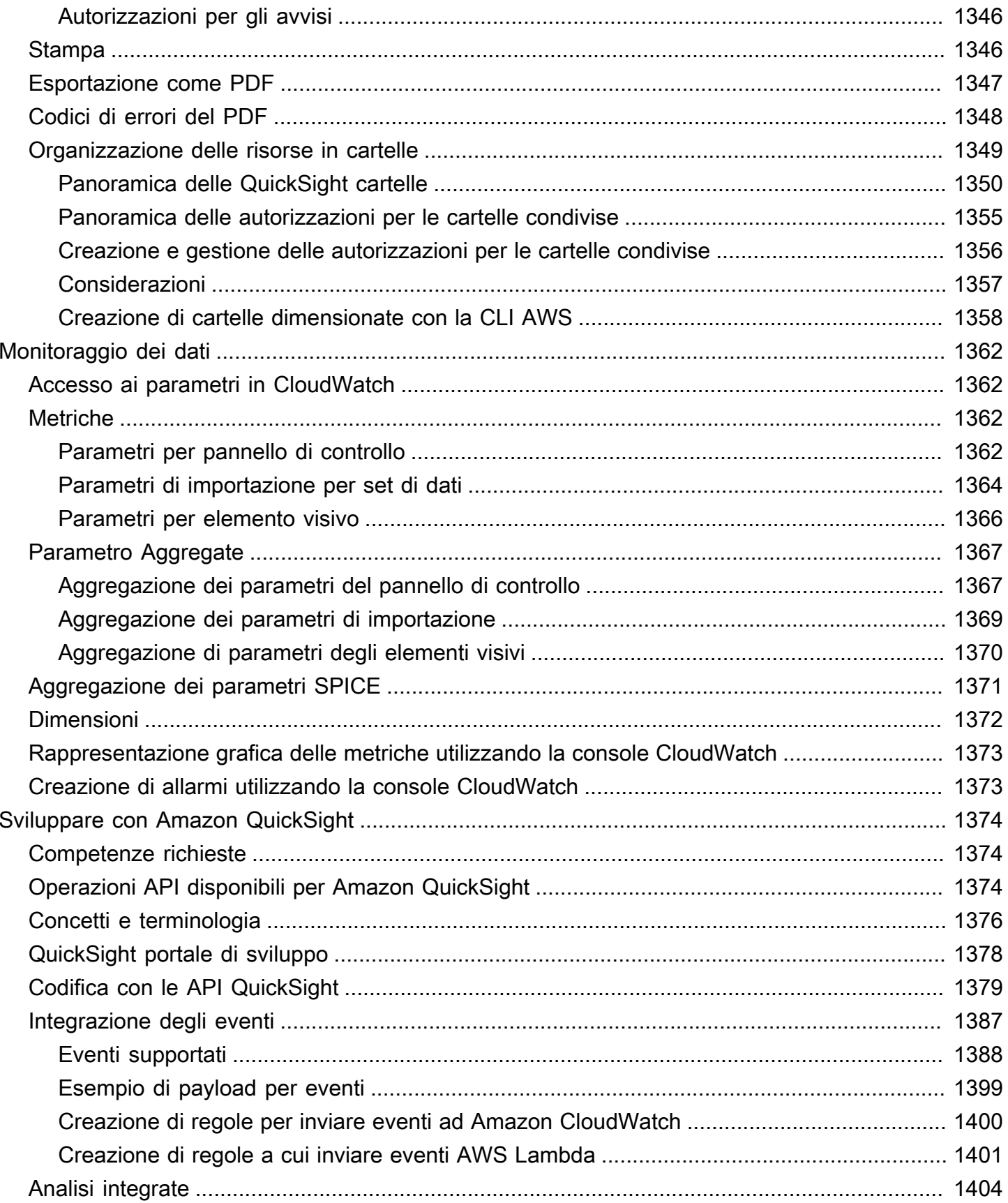

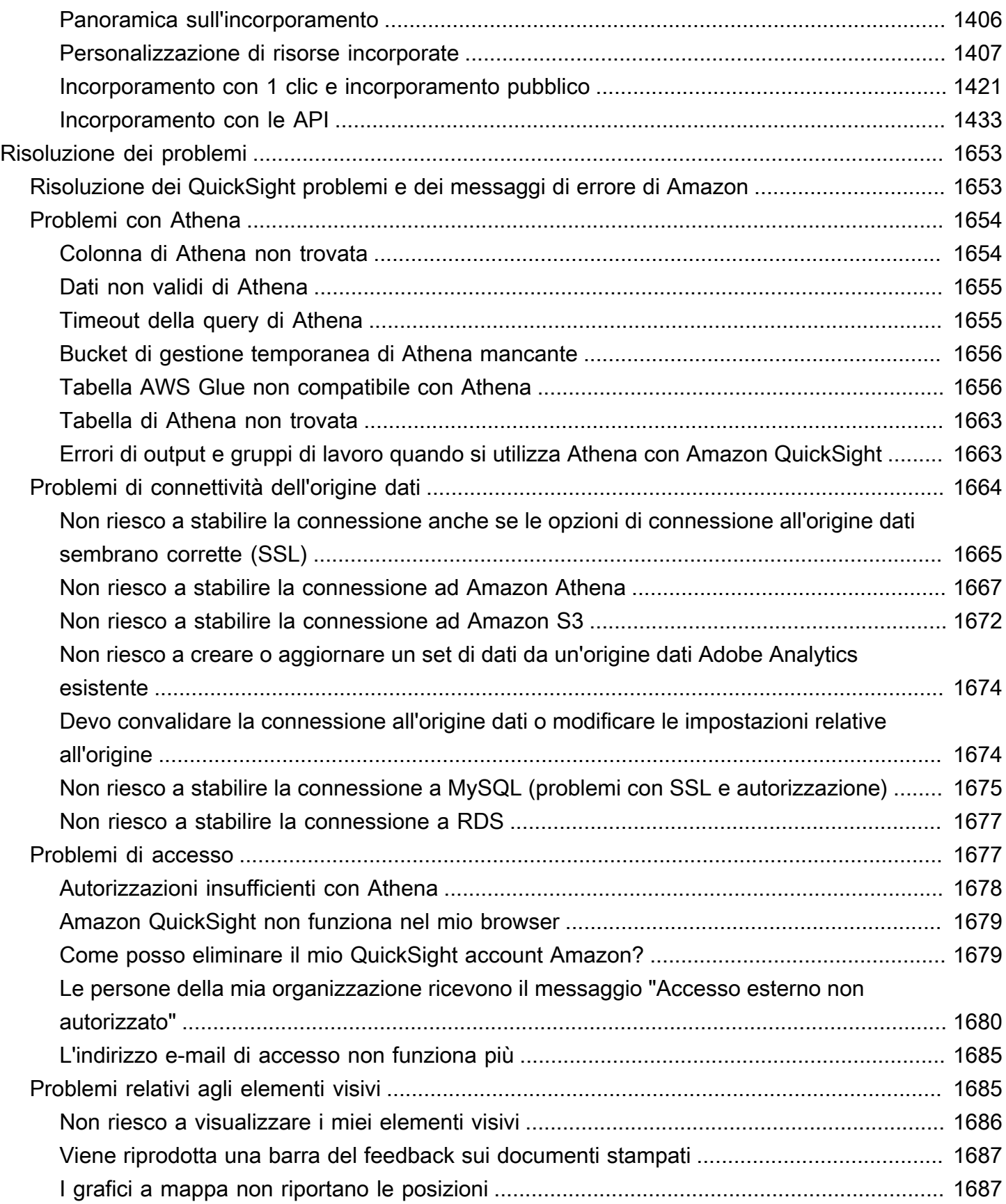

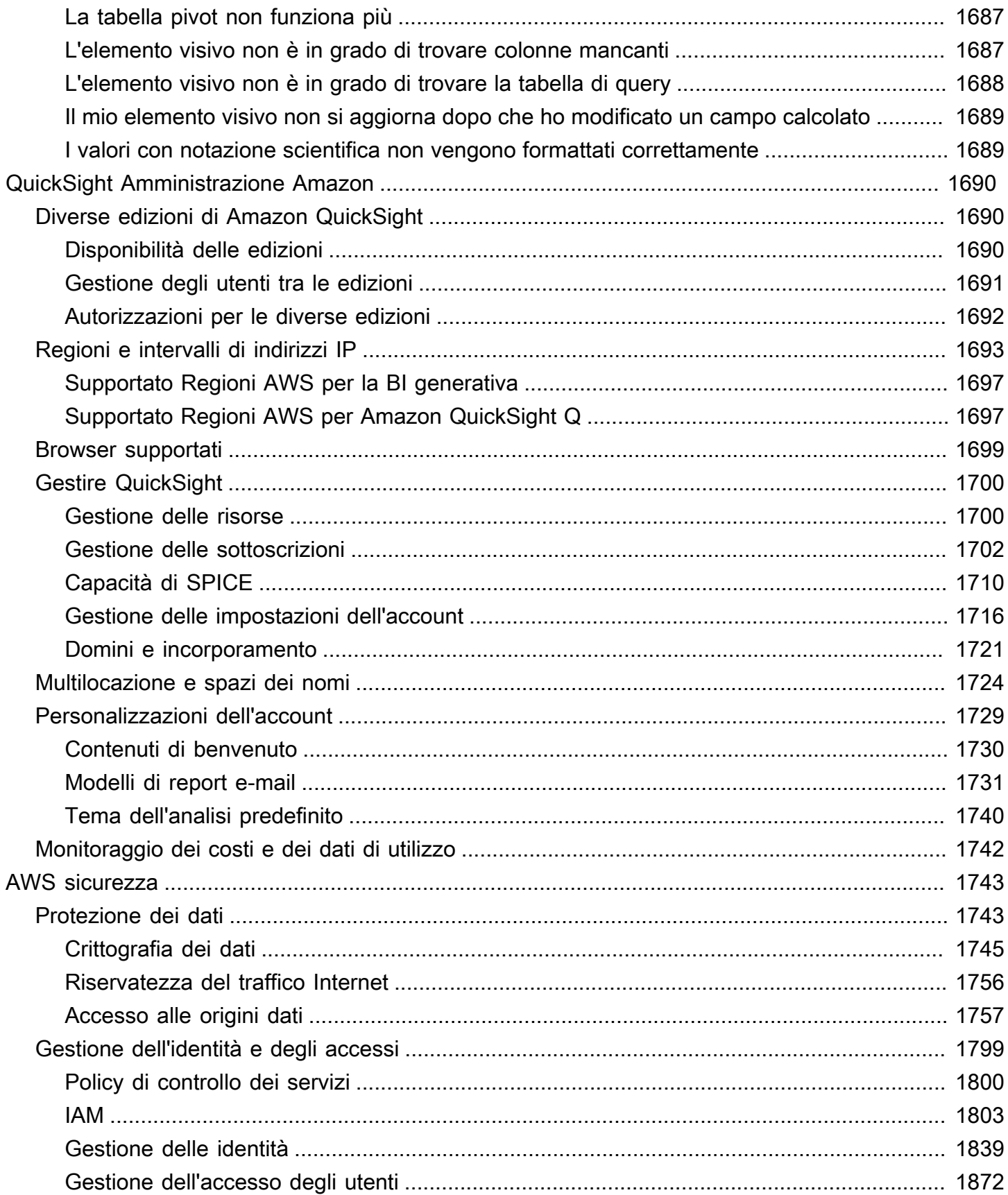

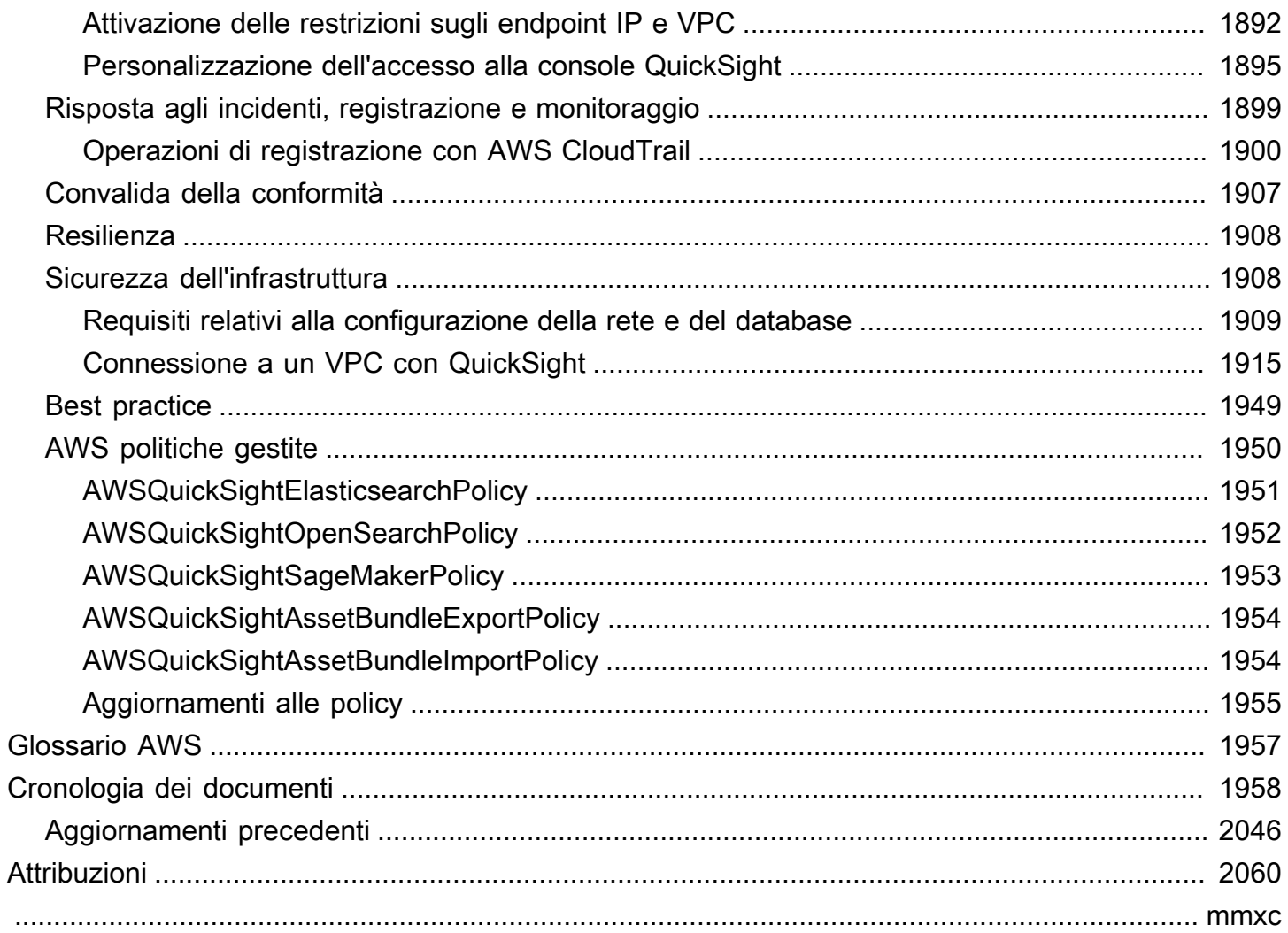

# <span id="page-15-0"></span>Che cos'è Amazon QuickSight?

Amazon QuickSight è un servizio di business intelligence (BI) su scala cloud che puoi utilizzare per fornire easy-to-understand informazioni alle persone con cui lavori, ovunque si trovino. Amazon QuickSight si connette ai tuoi dati nel cloud e combina dati provenienti da molte fonti diverse. In un'unica dashboard di dati, QuickSight può includere AWS dati, dati di terze parti, big data, dati di fogli di calcolo, dati SaaS, dati B2B e altro ancora. Come servizio basato sul cloud completamente gestito, Amazon QuickSight offre sicurezza di livello aziendale, disponibilità globale e ridondanza integrata. Fornisce inoltre gli strumenti di gestione degli utenti necessari per passare da 10 a 10.000 utenti, il tutto senza alcuna infrastruttura da implementare o gestire.

QuickSight offre ai decisori l'opportunità di esplorare e interpretare le informazioni in un ambiente visivo interattivo. Hanno accesso sicuro ai pannelli di controllo da qualsiasi dispositivo sulla rete e dai dispositivi mobili.

Per saperne di più sui principali componenti e processi di Amazon QuickSight e sul tipico flusso di lavoro per la creazione di visualizzazioni di dati, consulta le seguenti sezioni. Inizia oggi stesso a sfruttare il potenziale dei tuoi dati e a prendere le migliori decisioni possibili.

#### Argomenti

- [Perché? QuickSight](#page-15-1)
- [Iniziare a lavorare con QuickSight](#page-17-0)

## <span id="page-15-1"></span>Perché? QuickSight

Ogni giorno, le persone della tua organizzazione prendono decisioni che influiscono sulla tua attività. Se dispongono delle informazioni giuste al momento giusto, possono fare le scelte che spingono l'azienda nella giusta direzione.

Ecco alcuni dei vantaggi dell'utilizzo di Amazon QuickSight per l'analisi, la visualizzazione dei dati e il reporting:

- Il motore in memoria, chiamato SPICE, risponde con una velocità incredibile.
- Nessun costo iniziale per le licenze e un basso costo totale di proprietà (TCO).
- Analisi collaborativa senza la necessità di installare un'applicazione.
- Combina una varietà di dati in un'unica analisi.
- Pubblica e condividi le tue analisi come pannello di controllo.
- Funzionalità di controllo disponibili in un pannello di controllo.
- Non è necessario gestire le autorizzazioni granulari del database: i visualizzatori del pannello di controllo potranno vedere solo ciò che condividi.

Per gli utenti esperti, l'edizione QuickSight Enterprise offre ancora più funzionalità:

- Consente di risparmiare tempo e denaro con informazioni sui dati automatizzate e personalizzabili, basate sul machine learning (ML). Ciò consente all'organizzazione di fare quanto segue, senza richiedere alcuna conoscenza di machine learning:
	- Effettuare automaticamente previsioni affidabili.
	- Identificare automaticamente i valori anomali.
	- Trovare le tendenze nascoste.
	- Agire in base ai principali fattori di business.
	- Traduci i dati in easy-to-read narrazioni, come i riquadri dei titoli per la tua dashboard.
- Fornisce funzionalità di sicurezza Enterprise aggiuntive, tra cui:
	- Utenti federati, gruppi e Single Sign-On (Centro identità IAM) con AWS Identity and Access Management (IAM) Federation, SAML, OpenID Connect o AWS Directory Service for Microsoft Active Directory.
	- Autorizzazioni granulari per l'accesso ai dati. AWS
	- Sicurezza a livello di riga.
	- Protezione della crittografia dei dati a riposo altamente sicura.
	- Accesso ai AWS dati e ai dati locali in Amazon Virtual Private Cloud
- Offre pay-per-session prezzi per gli utenti a cui attribuisci il ruolo di sicurezza «lettore»: i lettori sono abbonati alla dashboard, persone che visualizzano i report ma non li creano.
- Ti consente di diventare QuickSight parte integrante dei tuoi siti Web e delle tue applicazioni implementando analisi integrate nella console e sessioni di dashboard.
- Trasforma la nostra attività nella tua attività con funzionalità multilocazione per rivenditori a valore aggiunto (VAR) di servizi analitici.
- Consente di creare script programmatici per modelli di dashboard che possono essere trasferiti ad altri account. AWS
- Semplifica la gestione e l'organizzazione degli accessi con cartelle condivise e personali per le risorse analitiche.

• Consente quote di importazione di dati più elevate per l'importazione dei dati SPICE e aggiornamenti più frequenti dei dati pianificati.

Per ulteriori informazioni, guarda il seguente video, che contiene un'introduzione di due minuti ad Amazon QuickSight: [Presentazione di Amazon QuickSight.](https://www.youtube.com/embed/2V1bHRLRG-w) L'audio contiene tutte le informazioni pertinenti.

Per scoprire le potenzialità della end-to-end BI diAWS, registrati su [https://aws.amazon.com/](https://aws.amazon.com/QuickSight) [QuickSight.](https://aws.amazon.com/QuickSight)

## <span id="page-17-0"></span>Iniziare a lavorare con QuickSight

Per iniziare a lavorare con QuickSight, ti consigliamo di leggere le seguenti sezioni:

- [Come QuickSight funziona Amazon](#page-18-0) Impara la terminologia essenziale e il modo in cui QuickSight i componenti interagiscono.
- [Guida introduttiva all'analisi QuickSight dei dati di Amazon:](#page-56-0) completa importanti attività di configurazione e scopri come utilizzare un pannello di controllo, creare un'analisi e pubblicare un pannello di controllo.
- [AWS sicurezza in Amazon QuickSight—](#page-1757-0) Scopri come puoi contribuire a proteggere l'accesso ai dati in QuickSight.

# <span id="page-18-0"></span>Come QuickSight funziona Amazon

Con Amazon QuickSight, puoi accedere ai dati e prepararli per l'uso nei report. Salva i dati preparati nella memoria di SPICE o come query diretta. È possibile utilizzare una varietà di origini dei dati per l'analisi. Quando crei un'analisi, il flusso di lavoro tipico avrà il seguente aspetto:

- 1. Crea di una nuova analisi.
- 2. Aggiungi set di dati nuovi o esistenti.
- 3. Scegli i campi per creare il primo grafico. QuickSight suggerisce automaticamente la visualizzazione migliore.
- 4. Aggiungi altri grafici, tabelle o approfondimenti all'analisi. Ridimensionali e riorganizzali su uno o più fogli. Usa le funzionalità estese per aggiungere variabili, controlli personalizzati, colori, pagine aggiuntive (chiamate fogli) e altro ancora.
- 5. Pubblica l'analisi come un pannello di controllo per condividerla con altre persone.

La seguente illustrazione mostra il flusso di lavoro di base.

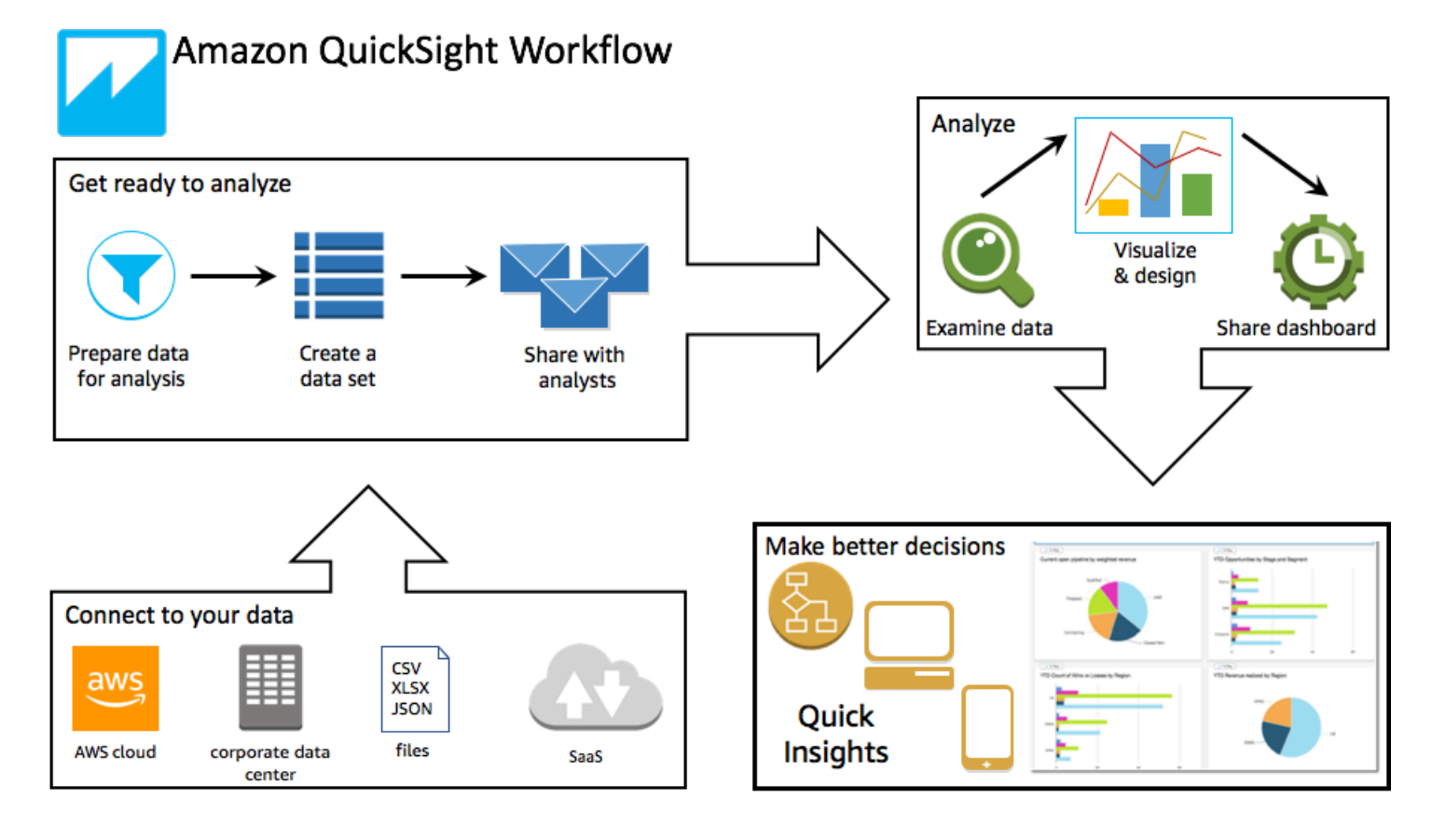

# <span id="page-19-0"></span>**Terminologia**

La preparazione dei dati è il processo di trasformazione dei dati non elaborati da utilizzare in un'analisi. Questo processo include modifiche quali, ad esempio:

- Esclusione di dati mediante filtri in modo da isolare i dati più rilevanti.
- Assegnazione di un nuovo nome ai campi in modo da semplificarne la lettura e l'individuazione
- Modifica dei tipi di dati in modo da rendere i dati più fruibili.
- Aggiunta di campi calcolati per migliorare l'analisi
- Creazione di query SQL per perfezionare i dati

SPICE (Super-fast, Parallel, In-memory Calculation Engine)è il robusto motore in memoria che QuickSight utilizza. SPICEè progettato per eseguire rapidamente calcoli avanzati e fornire dati. La capacità di archiviazione ed elaborazione disponibile in SPICE consente di velocizzare le query analitiche eseguite sui dati importati. Utilizzando SPICE, si risparmia tempo perché non è necessario recuperare i dati ogni volta che si modifica un'analisi o si aggiorna un elemento visivo.

Una analisi dei dati è un'area di lavoro di base per la creazione di visualizzazione dei dati, ovvero rappresentazioni grafiche dei dati. Ogni analisi contiene una raccolta di visualizzazioni che puoi organizzare e personalizzare.

Una visualizzazione dei dati, nota anche come elemento visivo, è una rappresentazione grafica dei dati. Esistono numerosi tipi di visualizzazioni, ad esempio diagrammi, grafici e tabelle. Tutte le immagini iniziano in AutoGraph modalità, che seleziona automaticamente il tipo di visualizzazione migliore per i campi selezionati. Puoi anche prendere il controllo e scegliere i tuoi elementi visivi. Puoi migliorare le tue analisi applicando filtri, cambiando i colori, aggiungendo controlli dei parametri, azioni personalizzate dei clic e altro ancora.

Gli approfondimenti di machine learning (ML) propongono componenti aggiuntivi narrativi basati sulla valutazione dei dati. Puoi sceglierne uno dall'elenco, ad esempio la previsione o il rilevamento di anomalie (outlier). Oppure puoi crearne uno personalizzato. Puoi combinare calcoli approfonditi, testo narrativo, colori, immagini e condizioni che definisci.

Un foglio è una pagina che mostra una serie di visualizzazioni e approfondimenti. Puoi immaginarlo come un foglio di giornale, tranne per il fatto che è pieno di diagrammi, grafici, tabelle e approfondimenti. È possibile aggiungere ulteriori fogli e farli lavorare separatamente o assieme nell'analisi.

Un pannello di controllo è la versione pubblicata di un'analisi. Puoi condividerlo con altri utenti di Amazon QuickSight a scopo di reporting. Devi specificare chi ha accesso e cosa può fare con il pannello di controllo.

### <span id="page-20-0"></span>Utilizzo di dati di esempio

Per dare una prima occhiata a come QuickSight funziona, puoi esplorare Amazon QuickSight utilizzando i seguenti dati di esempio:

- [Dati di vendita B2b](samples/b2b-sales.csv.zip)
- [Dati generali aziendali](samples/business-overview.csv.zip) (ricavi)
- [Dati ML di approfondimento](samples/ml-insights.csv.zip)
- [Dati generali sulle persone](samples/people-overview.csv.zip) (risorse umane)
- [Dati relativi alla pipeline di vendita](samples/sales-pipeline.csv.zip)
- [Dati di analisi relativi a Web e social media](samples/web-and-social-analytics.csv.zip) (marketing)

Inoltre, sono disponibili gratuitamente online diversi set di dati che puoi utilizzare con Amazon QuickSight, ad esempio i [set di dati AWS pubblici.](https://aws.amazon.com/public-datasets/) Questi set di dati sono disponibili in un'ampia gamma di formati.

# <span id="page-21-0"></span>Esperienza del lettore: esplorazione delle dashboard interattive in Amazon QuickSight

Destinatari: abbonati o spettatori di Amazon QuickSight Dashboard

In Amazon QuickSight, un dashboard di dati è una raccolta di diagrammi, grafici e approfondimenti. È come un giornale che si occupa esclusivamente dei dati che ti interessano, tranne per il fatto che ha pagine digitali. Invece di leggere questi dati, interagisci con essi.

I pannelli di controllo sono disponibili in un'ampia varietà di design, a seconda di ciò che fai e delle analisi necessarie per farlo bene. Utilizzando QuickSight, puoi interagire con i tuoi dati su una pagina Web o sul tuo dispositivo mobile. Se ti iscrivi anche per posta, puoi vederne un'anteprima statica.

La storia raccontata dai tuoi dati riflette l'esperienza degli analisti e dei data scientist che hanno creato i pannelli di controllo. Perfezionano i dati, aggiungono calcoli, trovano punti di vista sulla storia e decidono come presentarla. L'editore progetta il pannello di controllo e lo riempie di visualizzazioni e controlli interattivi dei dati che regolano la tua vista. Gli editori possono personalizzare il livello di interattività a tua disposizione, inclusi filtri e opzioni di ricerca. Puoi interagire con gli elementi attivi sullo schermo per filtrare, ordinare, approfondire o passare a un altro strumento.

Quando visualizzi un pannello di controllo, vedi i dati ricevuti più di recente. Quando interagisci con gli elementi sullo schermo, qualsiasi modifica apportata modifica la vista del tuo pannello di controllo e non quella di altri. In questo modo, la privacy del tuo dispositivo è garantita, anche se l'editore può dire cosa hai guardato. Dopo aver chiuso il pannello di controllo, le esplorazioni e i dati non vengono conservate. Come sempre, se sei un QuickSight lettore di Amazon, il tuo abbonamento mensile viene fornito dagli editori delle dashboard senza costi aggiuntivi per te.

Se sei anche editore di pannelli di controllo, o autore perché scrivi report, puoi anche salvare una copia del pannello di controllo per ulteriori analisi. Se trovi una nuova funzionalità dei dati che desideri pubblicare, collabora con gli autori originali per aggiornarla. In questo modo, tutti potranno vedere la stessa versione. Tuttavia, puoi anche usare la tua copia per scoprire come funziona il design o per ispirare il tuo lavoro su qualcosa di completamente nuovo. Una volta terminato, potrai pubblicare la tua analisi come nuovo pannello di controllo.

Per saperne di più su come configurare i pannelli di controllo, consulta [Condivisione e sottoscrizione](#page-1311-0) [ai dati in Amazon QuickSight](#page-1311-0).

#### Argomenti

- [Interazione con i dashboard di Amazon QuickSight](#page-22-0)
- [Interazione con report impaginati in Amazon QuickSight](#page-37-0)
- [Sottoscrizione di e-mail e avvisi del pannello di controllo](#page-41-0)
- [Aggiunta di segnalibri alle viste di un pannello di controllo](#page-43-0)

## <span id="page-22-0"></span>Interazione con i dashboard di Amazon QuickSight

Per accedere a un pannello di controllo che sei stato invitato a condividere, segui le istruzioni contenute nell'e-mail di invito. Puoi accedere a un pannello di controllo anche se è incorporato in un'applicazione o in un sito Web a cui hai già accesso. Quando apri il pannello di controllo, la schermata dovrebbe avere un aspetto simile a quella del seguente esempio.

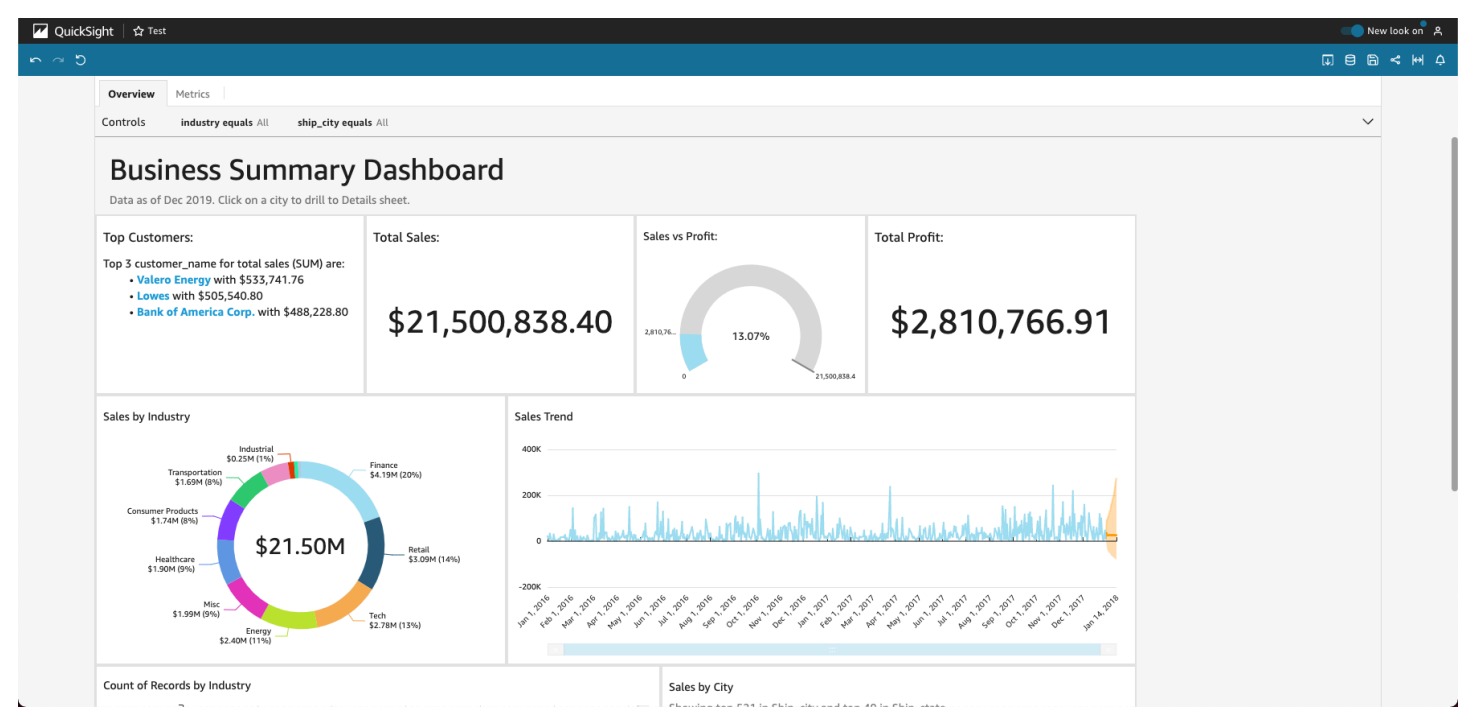

Per adattare il pannello di controllo allo schermo, apri il menu Visualizza in alto a destra e seleziona Adatta alla finestra.

A seconda di come è configurato il pannello di controllo, puoi trovare tutti o alcuni dei seguenti elementi:

• Barra dei menu: visualizza il nome del pannello di controllo. Inoltre, la barra dei menu mostra cosa puoi fare con il pannello di controllo, tra cui operazioni come Annulla, Ripeti e Ripristina, sulla

sinistra. Quando interagisci con il pannello di controllo, puoi utilizzarli come strumenti per aiutarti a esplorare, sapendo che puoi cambiare la tua visualizzazione senza perdere nulla. Sulla destra, puoi trovare le opzioni per stampare la dashboard, lavorare con i dati, scegliere un'altra AWS regione e aprire il tuo profilo utente. Il menu del profilo utente contiene opzioni che consentono di scegliere la lingua QuickSight visualizzata da Amazon. Contiene anche collegamenti alla QuickSight community Amazon e alla documentazione online (Aiuto).

- I fogli del pannello di controllo: se il pannello di controllo ha più fogli, questi vengono visualizzati come schede nella parte superiore del pannello.
- Il menu Filtro: questa opzione viene visualizzata a sinistra del pannello di controllo, se l'editore del pannello consente l'operazione di filtro.
- La palette Controlli: se il pannello di controllo include dei controlli, puoi utilizzarli per scegliere le opzioni (parametri) che desideri applicare al pannello. A volte viene selezionato automaticamente un valore di controllo, a volte è impostato su TUTTI.
- Il titolo del pannello di controllo: se il pannello di controllo ha un titolo, in genere è un titolo più grande. Al di sotto della pagina potrebbero esserci delle informazioni sullo stato o delle istruzioni.
- I widget del pannello di controllo: gli elementi sullo schermo possono includere diagrammi, grafici, approfondimenti, narrazioni di testo o immagini. Per visualizzarli tutti, potrebbe essere necessario scorrere in verticale o in orizzontale. La schermata seguente mostra altre informazioni sul pannello di controllo di esempio precedente:

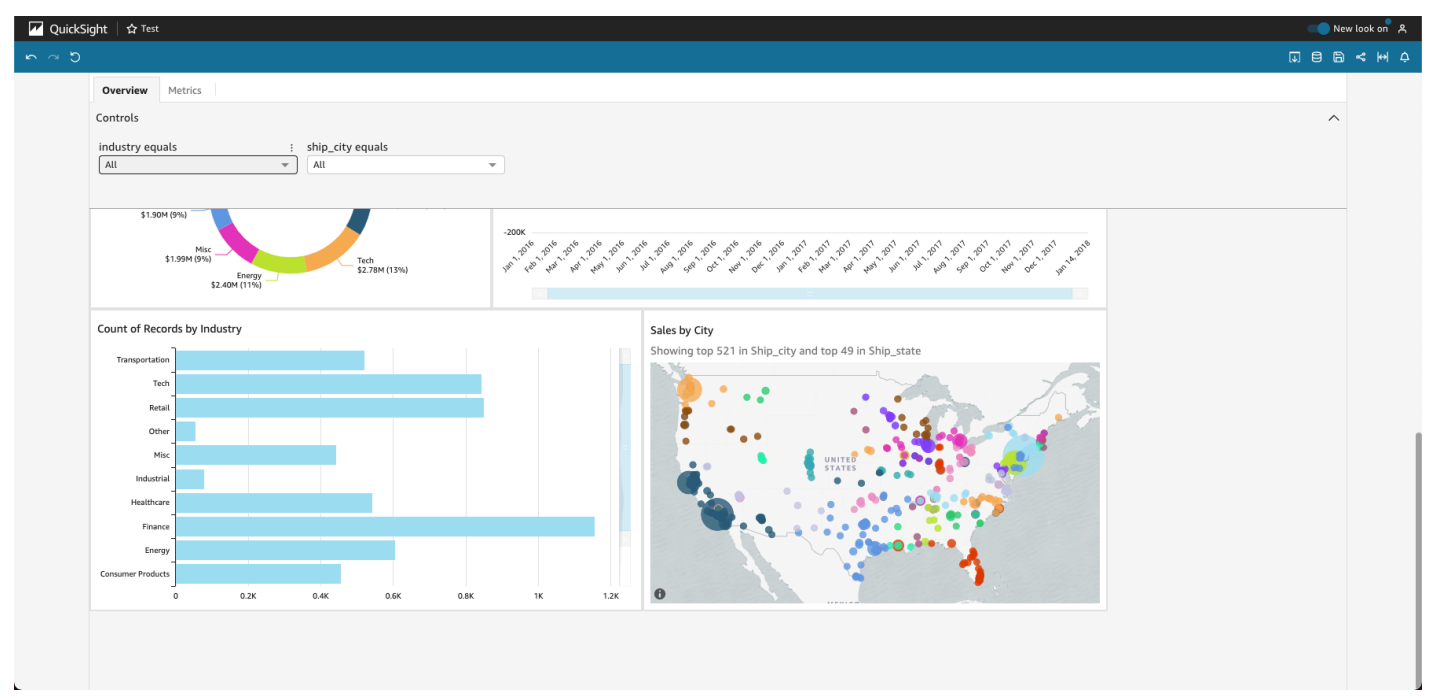

### <span id="page-24-0"></span>Utilizzo dei filtri sui dati del pannello di controllo

I filtri sono utili per definire meglio i dati visualizzati in un elemento visivo. I filtri vengono applicati ai dati prima di qualsiasi funzione di aggregazione. Se hai più filtri, tutti i filtri di livello superiore si applicano insieme utilizzando l'operatore AND. Se i filtri vengono raggruppati all'interno di un filtro di livello superiore, questi saranno applicati utilizzando l'operatore OR.

Amazon QuickSight applica tutti i filtri abilitati al campo. Ad esempio, supponiamo che ci sia un filtro di state = WA e un altro filtro di sales >= 500. In questo caso, il set di dati contiene solo record che soddisfano entrambi i criteri. Se disabiliti uno di questi filtri, ne verrà applicato solo uno. Fai attenzione che più filtri applicati al medesimo campo non si escludano a vicenda.

#### Visualizzazione dei filtri

Per visualizzare i filtri esistenti, scegli Filtro nel menu delle impostazioni degli elementi, quindi scegli di visualizzare i filtri. Tali filtri vengono visualizzati nel riquadro Filtri applicati in base all'ordine di creazione, con il filtro meno recente in cima all'elenco.

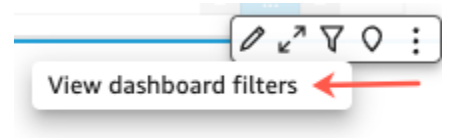

#### Informazioni sulle icone di filtro

I filtri disponibili nel riquadro Filtri applicati sono associati a icone che ne identificano l'ambito e indicano se sono abilitati o meno.

Un filtro non abilitato è visualizzato in grigio e non puoi selezionarne la casella di controllo.

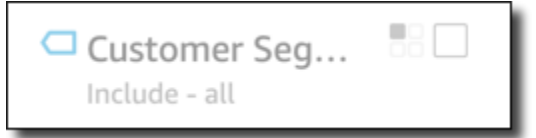

Una delle varie icone relative all'ambito viene visualizzata a destra del nome del filtro a indicare l'ambito impostato per tale filtro. L'icona relativa all'ambito ha la forma di un quadratino contenente quattro caselle. Se tutte le caselle sono riempite, significa che il filtro è applicato a tutti gli elementi visivi presenti nel foglio dell'analisi. Se è riempita solo una casella, significa che il filtro è applicato solo all'elemento visivo selezionato. Se sono riempite solo alcune caselle, significa che il filtro è applicato ad alcuni elementi visivi presenti nel foglio, compreso quello attualmente selezionato.

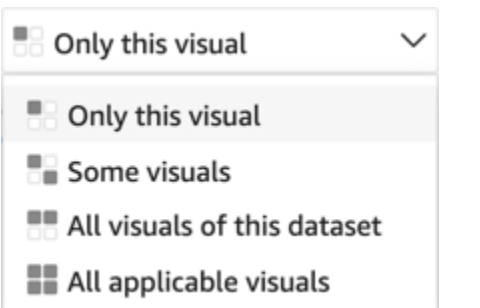

Le icone relative all'ambito corrispondono a quelle visualizzate nel menu del filtro quando scegli l'ambito per il filtro.

Visualizzazione dei dettagli dei filtri

Per visualizzare i dettagli del filtro, scegli Filtro sulla sinistra. La visualizzazione filtro conserva l'ultima selezione. Pertanto, se apri il riquadro Filter (Filtro), verrà aperta la visualizzazione Applied filters (Filtri applicati) o Edit filter (Modifica filtro).

Nella visualizzazione Applied filters (Filtri applicati) puoi scegliere un filtro qualsiasi per visualizzare i relativi dettagli. I filtri disponibili in questo elenco possono variare a seconda dell'ambito del filtro e dell'elemento visivo attualmente selezionato.

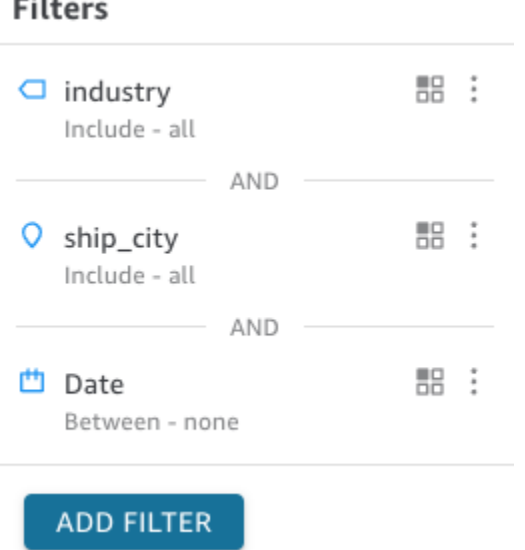

Puoi chiudere la visualizzazione Edit filter (Modifica filtro) scegliendo il selettore sulla destra. In questo modo viene ripristinata la visualizzazione Filter (Filtro).

 $\overline{\phantom{a}}$ 

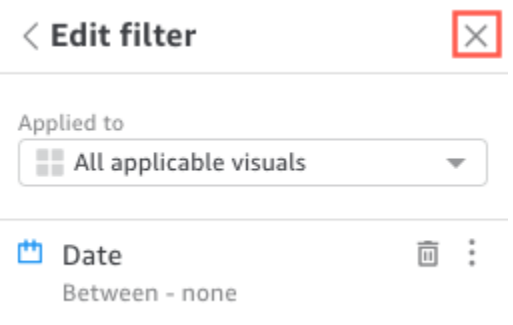

### <span id="page-26-0"></span>Filtro dei dati durante la sessione

Mentre la sessione del pannello di controllo è attiva, puoi filtrare i dati in tre modi:

- 1. Se il pannello di controllo dispone di controlli nella parte superiore dello schermo, puoi utilizzarli per filtrare i dati scegliendo da un elenco di valori preimpostato.
- 2. Puoi utilizzare l'icona del filtro nel menu delle impostazioni di ogni widget.

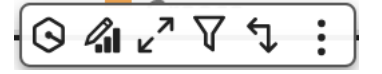

3. Puoi creare i tuoi filtri utilizzando il riquadro dei filtri sul lato sinistro della pagina. L'icona del filtro ha un aspetto simile al seguente.

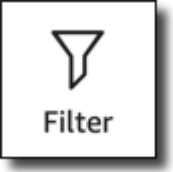

Per creare un filtro, scegli l'icona Filtro sulla sinistra.

Il primo passaggio consiste nello scegliere quale elemento del pannello di controllo desideri filtrare.

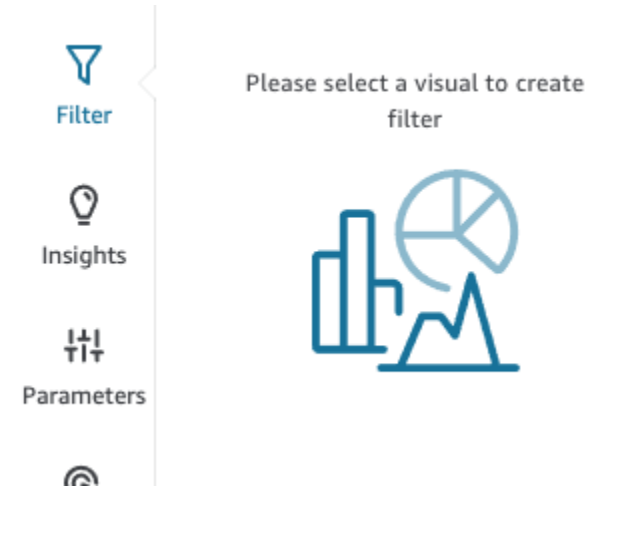

Fai clic sull'elemento scelto in modo che appaia un'evidenziazione attorno all'elemento selezionato. Inoltre, se sono già presenti dei filtri, questi vengono visualizzati in un elenco. Se non ci sono filtri, puoi aggiungerne uno utilizzando il segno più (+) accanto a Filtri.

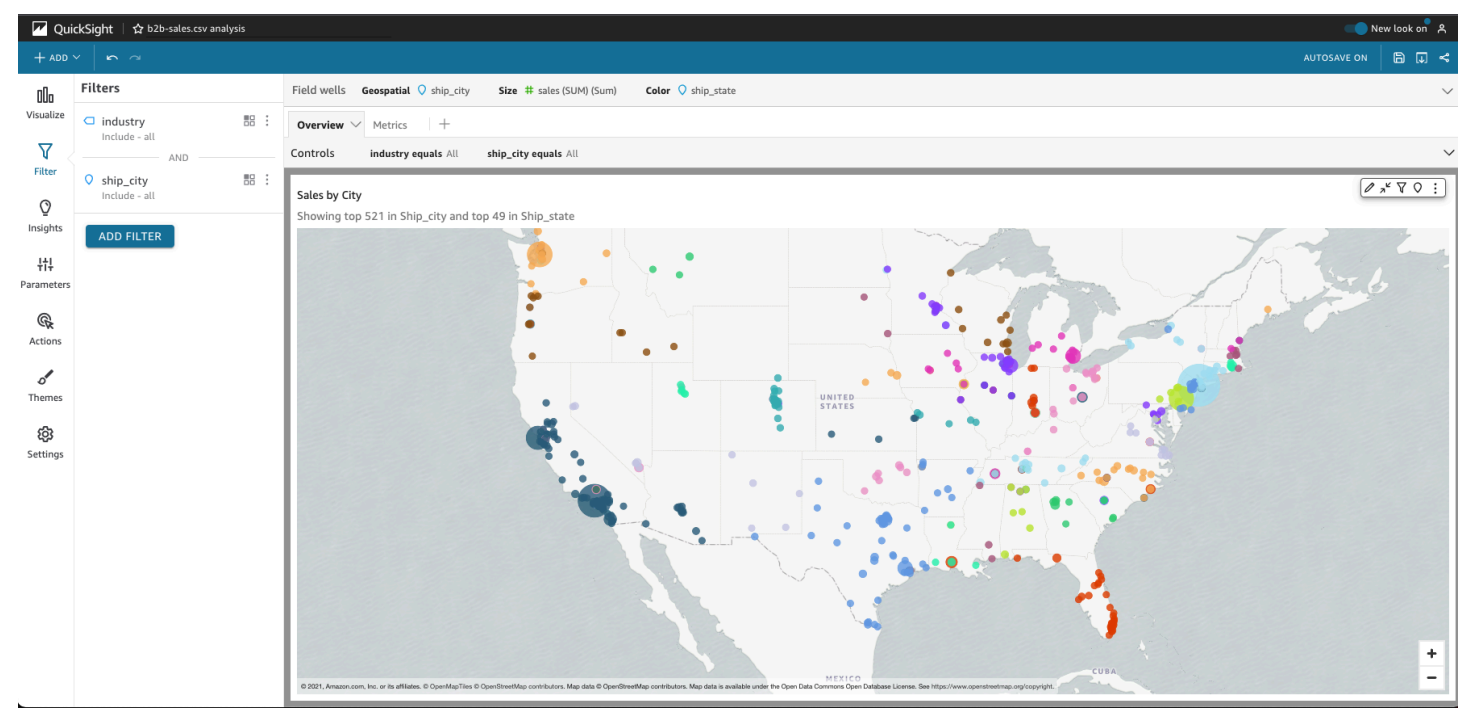

Le opzioni di filtro variano in base al tipo di dati del campo da filtrare e alle opzioni scelte all'interno del filtro. La seguente schermata mostra alcune delle opzioni disponibili per un filtro della data dell'intervallo di tempo.

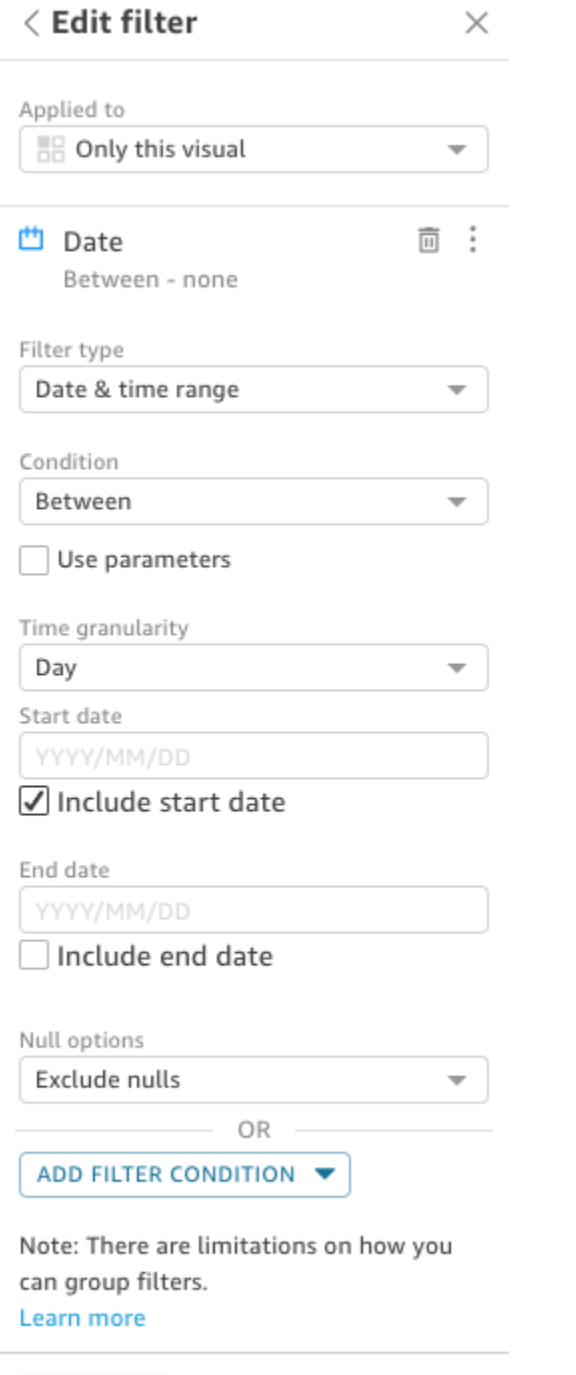

**APPLY DELETE FILTER** 

Per ogni filtro, puoi scegliere se applicarlo a uno, ad alcuni o a tutti gli elementi del pannello di controllo. È inoltre possibile abilitare o disabilitare i filtri utilizzando la casella di controllo accanto al nome del filtro. Per eliminare un filtro, modificalo e scorri verso il basso per visualizzare le opzioni. Ricorda che i filtri non vengono salvati da una sessione all'altra.

<span id="page-29-0"></span>Per ulteriori informazioni sulla creazione dei filtri, consulta [Filtraggio dei dati in Amazon QuickSight](#page-571-0).

#### Utilizzo degli elementi sul pannello di controllo

Ogni widget ha un menu di impostazioni che appare quando lo selezioni. Questo menu offre opzioni per ingrandire o ridurre, filtrare i dati, esportare i dati e altro ancora. Le opzioni variano a seconda del tipo di widget dell'elemento.

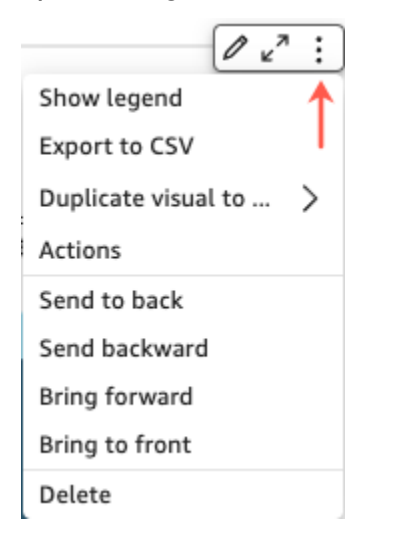

Quando scegli un punto dati, sono disponibili diverse operazioni. Puoi fare clic o toccare un punto dati, ad esempio una barra di un grafico a barre, un punto in cui la linea curva in un grafico a linee e così via. Le opzioni disponibili variano in base al tipo di elemento. Nella seguente figura è illustrato l'elenco di operazioni disponibili per la maggior parte dei tipi di grafico.

#### Sales Trend

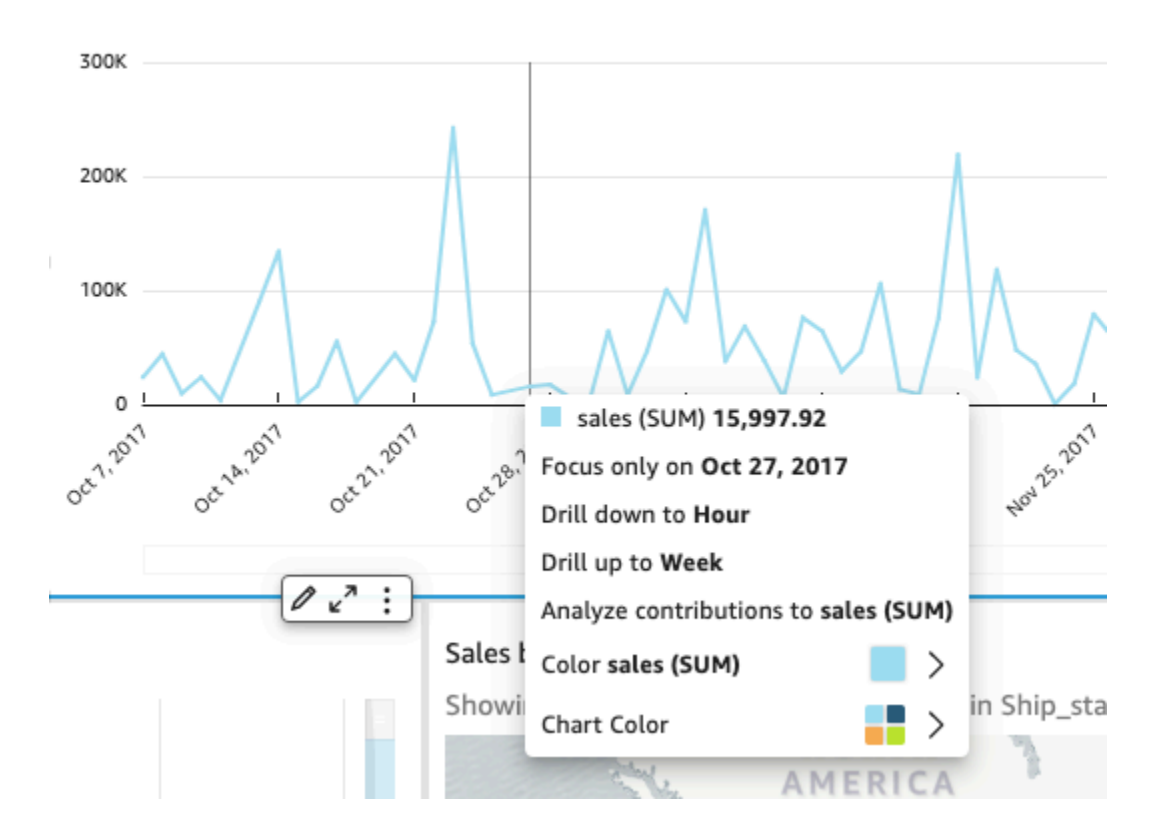

Sono disponibili le seguenti operazioni:

• Selezione o esclusione.

Puoi concentrarti su dati specifici o escluderli in un campo, ad esempio regioni, parametri o date.

• Operazioni di drill-up o drill-down.

Se il pannello di controllo contiene i dati su cui è possibile eseguire operazioni di drill-up o drill-down, è possibile passare al livello superiore (drill-up) o al livello inferiore (drill-down) per analizzare i dati con maggiore dettaglio.

• Operazioni URL personalizzate.

Se il pannello di controllo include operazioni personalizzate, puoi attivarle scegliendo un punto dati o facendo clic con il pulsante destro del mouse. Ad esempio, potresti essere in grado di inviare un'e-mail a qualcuno direttamente dal pannello di controllo. Oppure potresti aprire un altro foglio, sito Web o applicazione e inviargli il valore che hai scelto da questo.

• Modifica dei colori dei grafici o dei colori di campi specifici.

Puoi modificare tutti i colori dei grafici e utilizzare un colore specifico. Oppure puoi scegliere un valore di campo specifico per cambiare il colore dell'elemento di cui fa parte.

### <span id="page-31-0"></span>Ordinamento dei dati del pannello di controllo

Puoi ordinare i dati in tre modi:

1. Puoi passare il puntatore del mouse sull'etichetta per il campo in base al quale desideri ordinare i dati e scegliere l'icona di ordinamento.

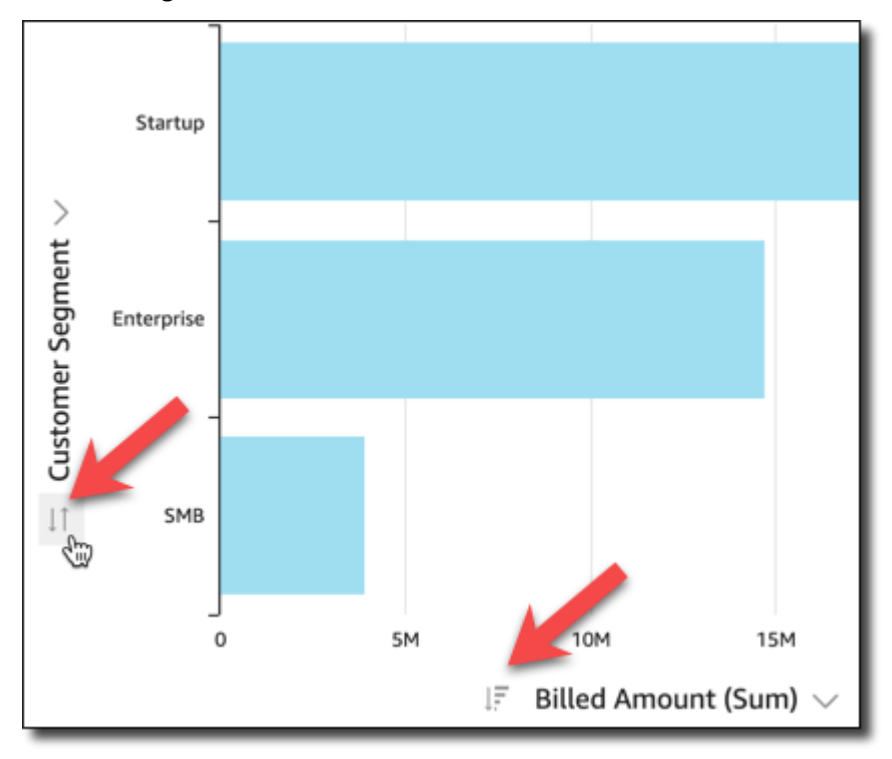

2. Puoi scegliere l'icona del filtro in alto a destra di uno degli elementi del pannello di controllo.

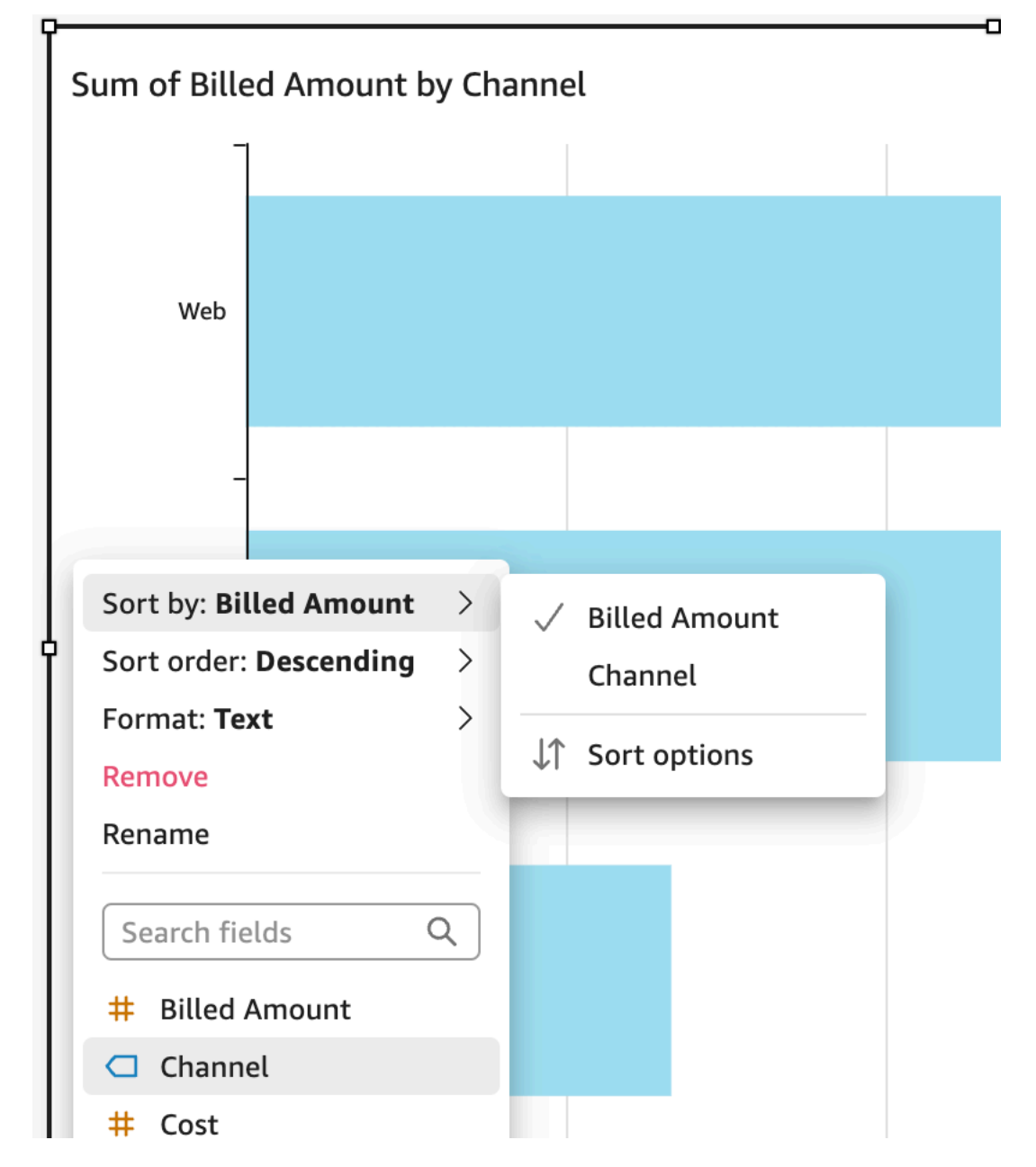

3. Puoi fare clic o toccare il campo e scegliere Sort (Ordina) nel menu contestuale.

L'ordinamento delle tabelle pivot è diverso. Per specificare il tipo di ordinamento, devi utilizzare l'icona di ordinamento delle colonne nella tabella pivot.

#### <span id="page-32-0"></span>Esportazione e stampa di report interattivi del pannello di controllo

Puoi esportare o stampare una versione PDF di un pannello di controllo interattivo. Puoi anche esportare alcuni elementi visivi di un pannello di controllo in un file CSV. L'esportazione di un intero pannello di controllo in un file CSV non è attualmente supportata per i pannello di controllo interattivi. Esportazione di un report del pannello di controllo interattivo in formato PDF

- 1. Dal report del pannello di controllo che desideri esportare, scegli l'icona Esporta in alto a destra.
- 2. Scegli Genera PDF.

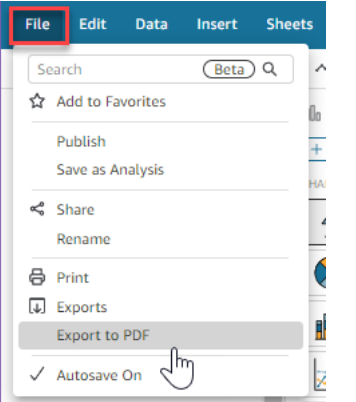

3. Quando scegli Genera PDF, QuickSight inizieremo a preparare il report della dashboard da scaricare. Scegli Visualizza download nella finestra a comparsa blu per aprire il riquadro Download sulla destra.

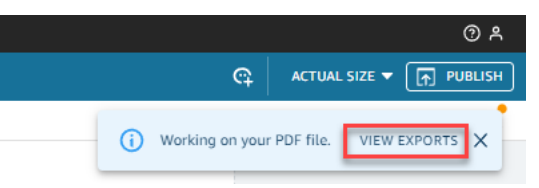

- 4. Esistono due modi per scaricare il report:
	- Scegli SCARICA ORA nella finestra a comparsa verde.

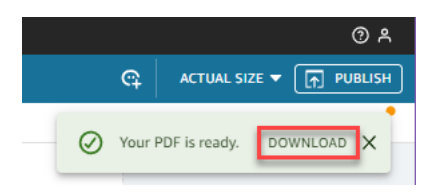

• Scegli l'icona Esporta in alto a destra, quindi scegli Visualizza download per visualizzare e scaricare ogni report pronto per il download.

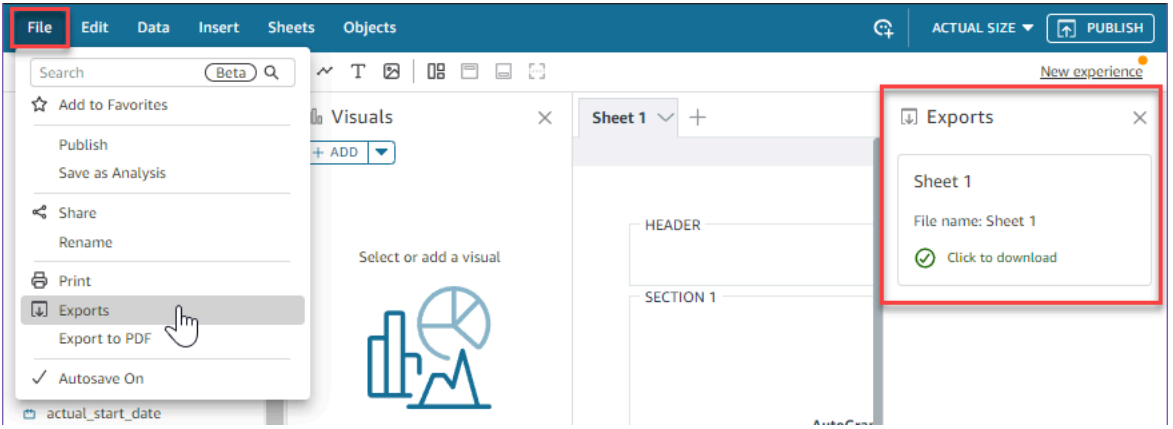

Stampa di un report interattivo del pannello di controllo

1. Dal report che desideri stampare, scegli l'icona Esporta in alto a destra, quindi scegli Stampa.

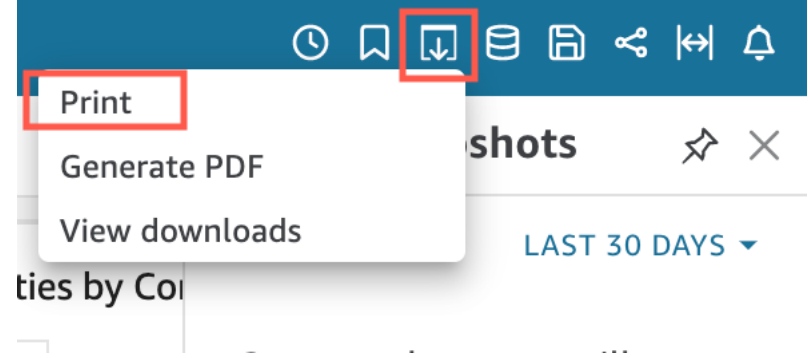

- 2. Nella finestra a comparsa Prepara per la stampa che appare, scegli il formato e l'orientamento della carta che desideri. Facoltativamente, puoi decidere di includere il colore di sfondo selezionando Stampa colore di sfondo.
- 3. Scegli VAI ALL'ANTEPRIMA.

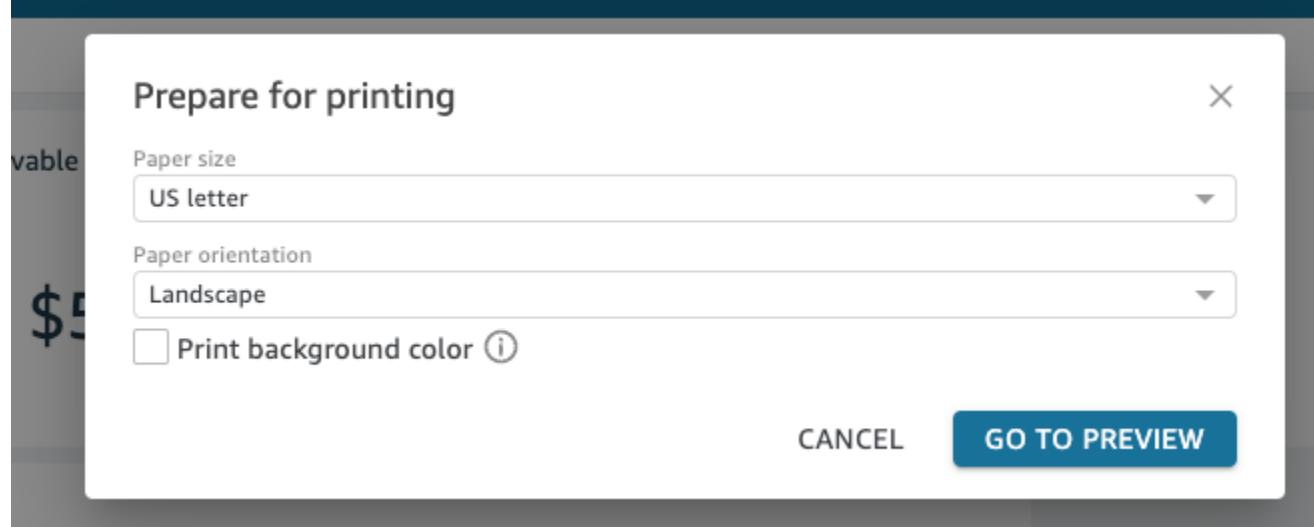

4. Nella finestra di anteprima che appare, scegli STAMPA.

Esportazione di dati da un pannello di controllo in un file CSV

#### **a** Note

I file di esportazione possono restituire direttamente le informazioni dall'importazione del set di dati. Ciò rende i file vulnerabili all'iniezione di file CSV se i dati importati contengono formule o comandi. Per questo motivo, i file di esportazione possono richiedere avvisi di sicurezza. Per evitare attività dannose, disattiva i link e le macro durante la lettura dei file esportati.

Per esportare i dati da un'analisi o un pannello di controllo in un file CSV, utilizza il menu delle impostazioni in alto a destra in un widget. Le esportazioni includono solo i dati correntemente visualizzati nell'elemento scelto.
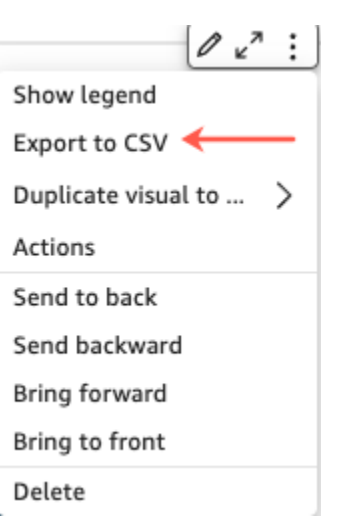

Nelle tabelle e nelle tabelle pivot, è possibile esportare i dati in un file CSV o in un file Microsoft Excel. Puoi scegliere di esportare solo i campi visibili o tutti i campi.

Per esportare tutti i campi in un file CSV o Excel, scegli il menu in alto a destra dell'elemento visivo. Scegli Esporta in CSV o Esporta in Excel, quindi scegli Esporta campi visibili in CSV o Esporta campi visibili in Excel.

Per esportare tutti i campi in un file CSV o Excel, scegli il menu in alto a destra dell'elemento visivo. Scegli Esporta in CSV o Esporta in Excel, quindi scegli Esporta tutti i campi in CSV o Esporta tutti i campi in Excel.

# Genera un riepilogo esecutivo di una dashboard

Questa funzionalità per Amazon QuickSight è una versione di anteprima pubblica ed è soggetta a modifiche. Consigliamo di utilizzare questo strumento solo in ambienti di test e non in ambienti di produzione.

I lettori di dashboard possono generare riepiloghi esecutivi che forniscono un riepilogo di tutti gli approfondimenti generati per la dashboard. QuickSight I riepiloghi esecutivi consentono ai lettori di trovare più facilmente approfondimenti e informazioni chiave su una dashboard a colpo d'occhio.

Quando i lettori visualizzano una dashboard che utilizza riepiloghi esecutivi, l'opzione Riepilogo esecutivo è disponibile nell'elenco a discesa Crea che si trova in alto a destra nella pagina della Dashboard. Utilizza la procedura seguente per generare un riepilogo esecutivo. Se una dashboard non utilizza riepiloghi esecutivi, l'opzione Riepilogo esecutivo non viene visualizzata nell'elenco a discesa Crea.

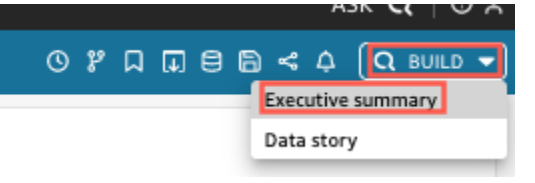

Per generare un riepilogo esecutivo

- 1. Nella dashboard su cui vuoi lavorare, scegli Crea, quindi scegli Riepilogo esecutivo.
- 2. Scegli Riassumi. Il riepilogo esecutivo viene generato e viene visualizzato a sinistra.

I riepiloghi esecutivi utilizzano i dati del foglio di dashboard corrente e delle impostazioni visive. Se la dashboard o le impostazioni visive vengono aggiornate, viene visualizzato un avviso nella parte superiore di un riepilogo esecutivo. Per aggiornare il riepilogo esecutivo di un pannello di controllo aggiornato, genera un nuovo riepilogo esecutivo.

Dopo aver generato un riepilogo esecutivo, QuickSight i lettori possono copiare il riepilogo negli appunti per condividerlo con altri o includerlo in una storia. Per ulteriori informazioni sulle QuickSight storie, consulta. [Lavorare con storie di dati](#page-1296-0)

# Interazione con report impaginati in Amazon QuickSight

Per accedere a un report impaginato che sei stato invitato a condividere, segui le istruzioni contenute nell'e-mail di invito. Puoi accedere a un report impaginato anche se è incorporato in un'applicazione o in un sito Web a cui hai già accesso. Quando apri il report, la schermata dovrebbe avere un aspetto simile a quella del seguente esempio.

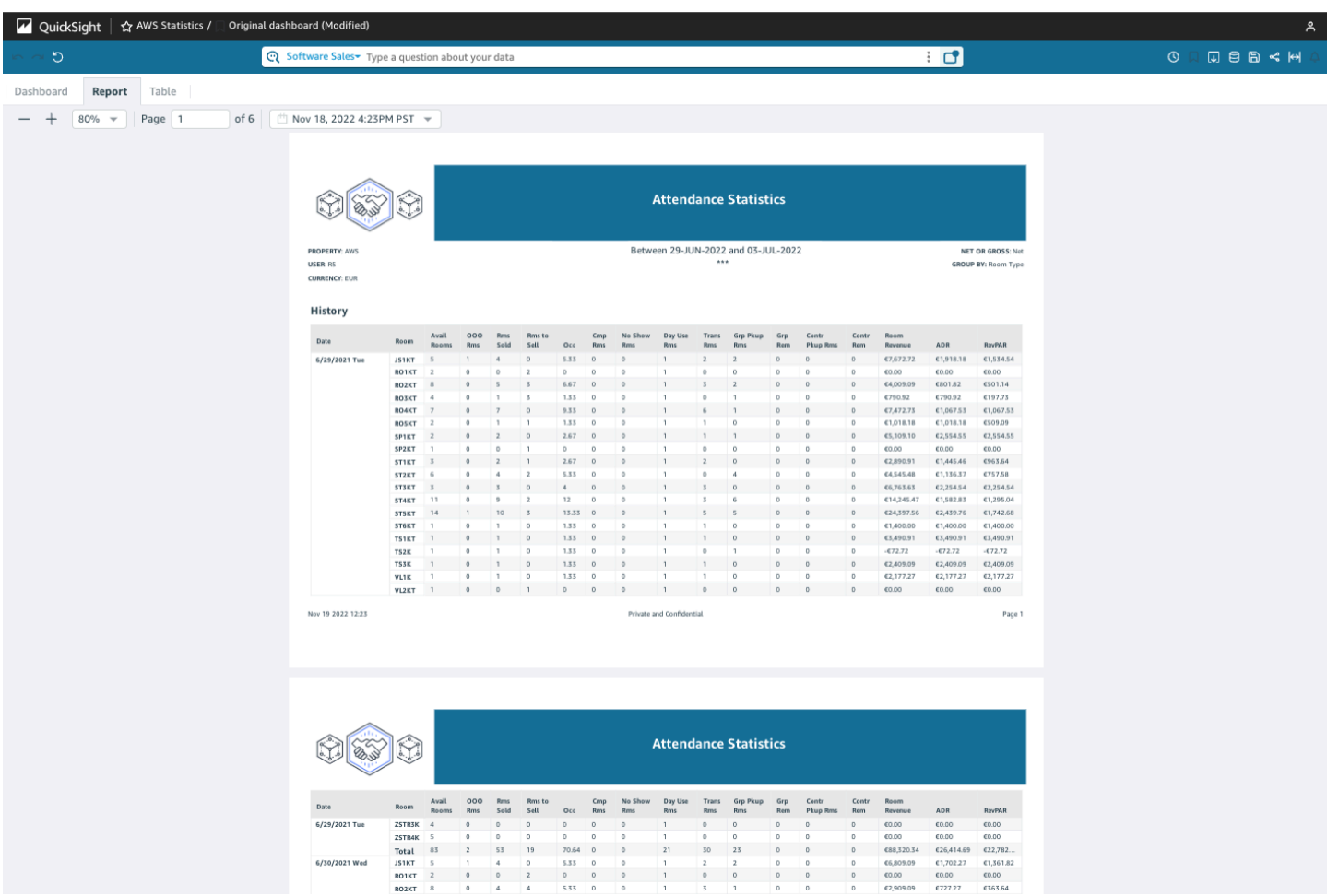

Per adattare il rapporto impaginato allo schermo, apri il menu Visualizza in alto a destra e seleziona Adatta alla finestra. Puoi anche ingrandire e rimpicciolire utilizzando le icone più (+) e meno (-) nell'angolo in alto a sinistra del report.

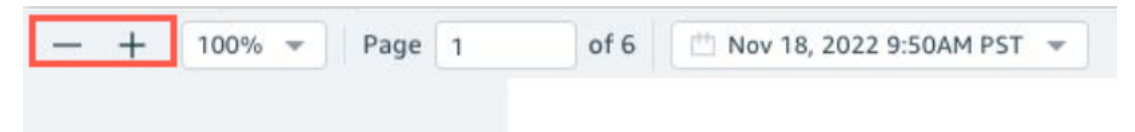

# Esportazione e stampa dei report

I report impaginati sono progettati per essere visualizzati da un momento specifico. Questi report, o snapshot, possono essere stampati o scaricati come PDF o CSV.

Esportazione di un report impaginato in formato PDF

- 1. Dal report impaginato che desideri esportare, scegli l'icona Esporta in alto a destra.
- 2. Scegli Genera PDF.

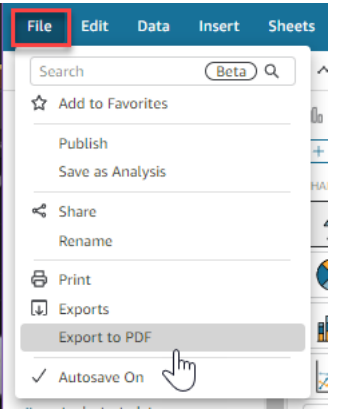

3. Quando scegli Genera PDF, QuickSight inizierà a preparare il report impaginato per il download. Una volta pronto il report, verrà visualizzato un pop-up verde che indica Il tuo PDF è pronto.

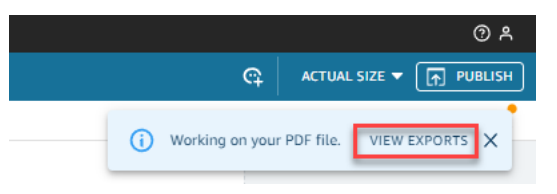

- 4. Esistono due modi per scaricare il report:
	- Scegli SCARICA ORA nella finestra a comparsa verde.

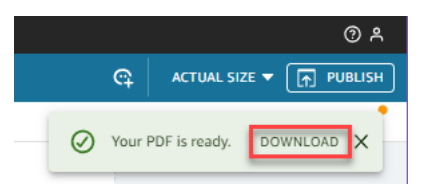

• Scegli l'icona Esporta in alto a destra, quindi scegli Visualizza download per visualizzare e scaricare ogni report pronto per il download.

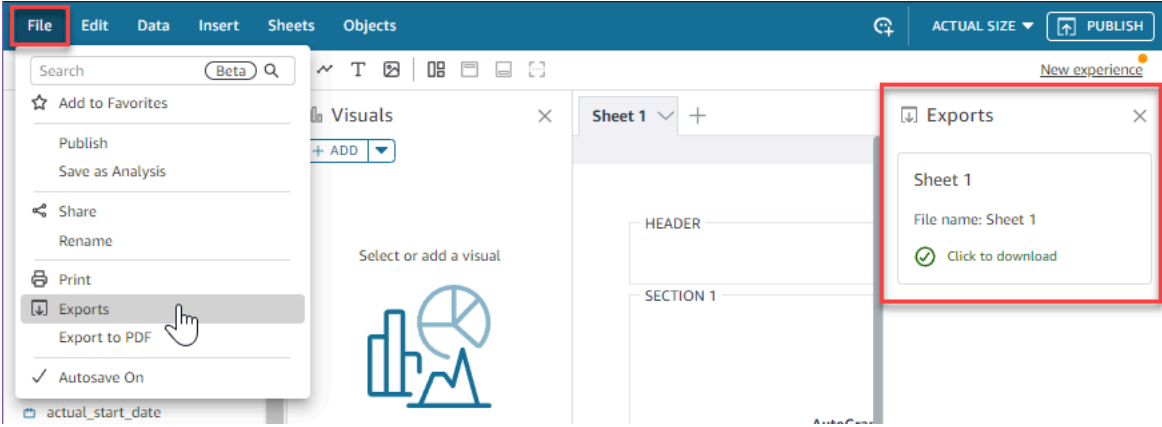

#### Esportazione di un report impaginato in formato CSV

1. Dal report che desideri esportare, scegli l'icona Pianificazione in alto a destra, quindi scegli Snapshot recenti.

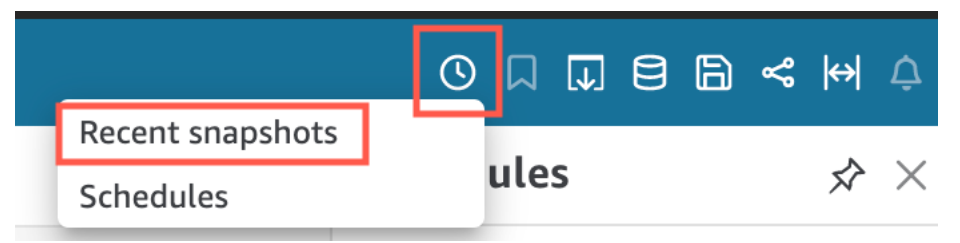

- 2. Nel menu Snapshot recenti che appare a destra, gli snapshot sono ordinati dagli snapshot generati più di recente a quelli più vecchi. Gli snapshot vengono archiviati per un massimo di 1 anno. Individua il report che desideri scaricare e scegli l'icona di download a destra del report.
- 3. Nel pop-up del report che appare, scegli l'icona di download accanto alla versione del report che desideri scaricare. Puoi decidere di scaricare il report in formato CSV o in formato PDF.

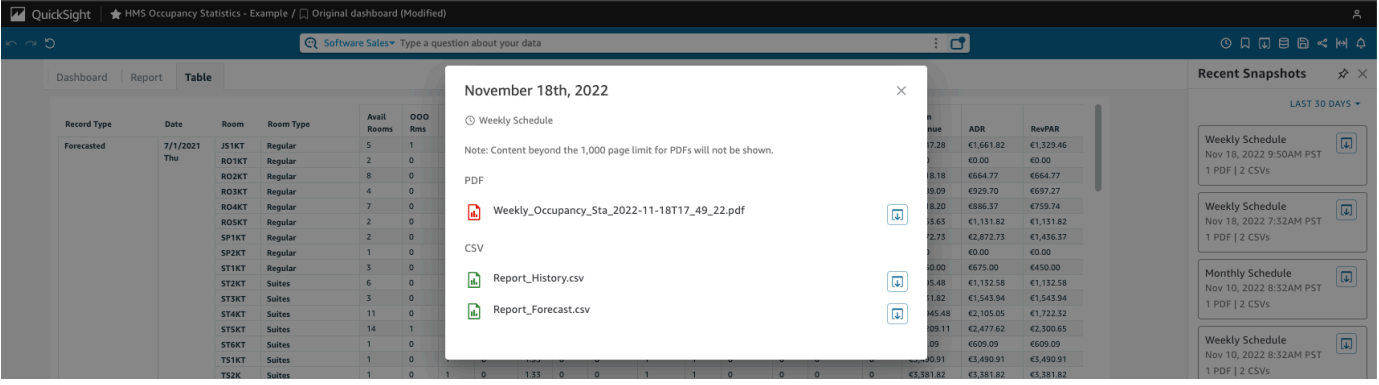

#### Stampa di un report impaginato

1. Dal report che desideri stampare, scegli l'icona Esporta in alto a destra, quindi scegli Stampa.

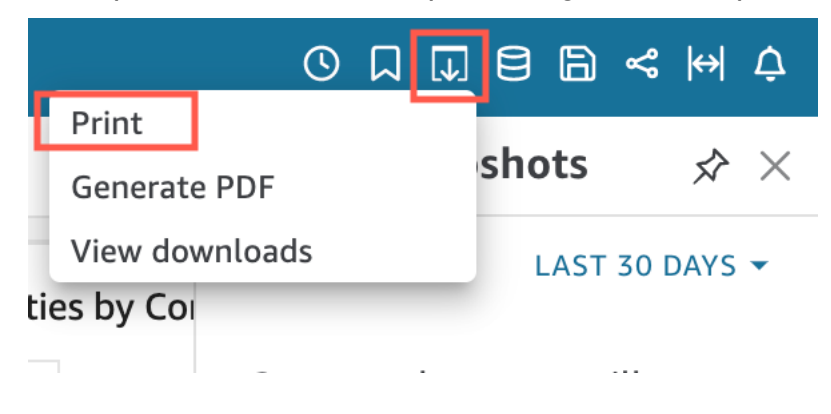

2. Quando scegli Stampa, viene visualizzata la finestra a comparsa della stampante del browser. Da qui, puoi stampare il PDF nello stesso modo in cui stamperesti qualsiasi altra cosa sul tuo browser.

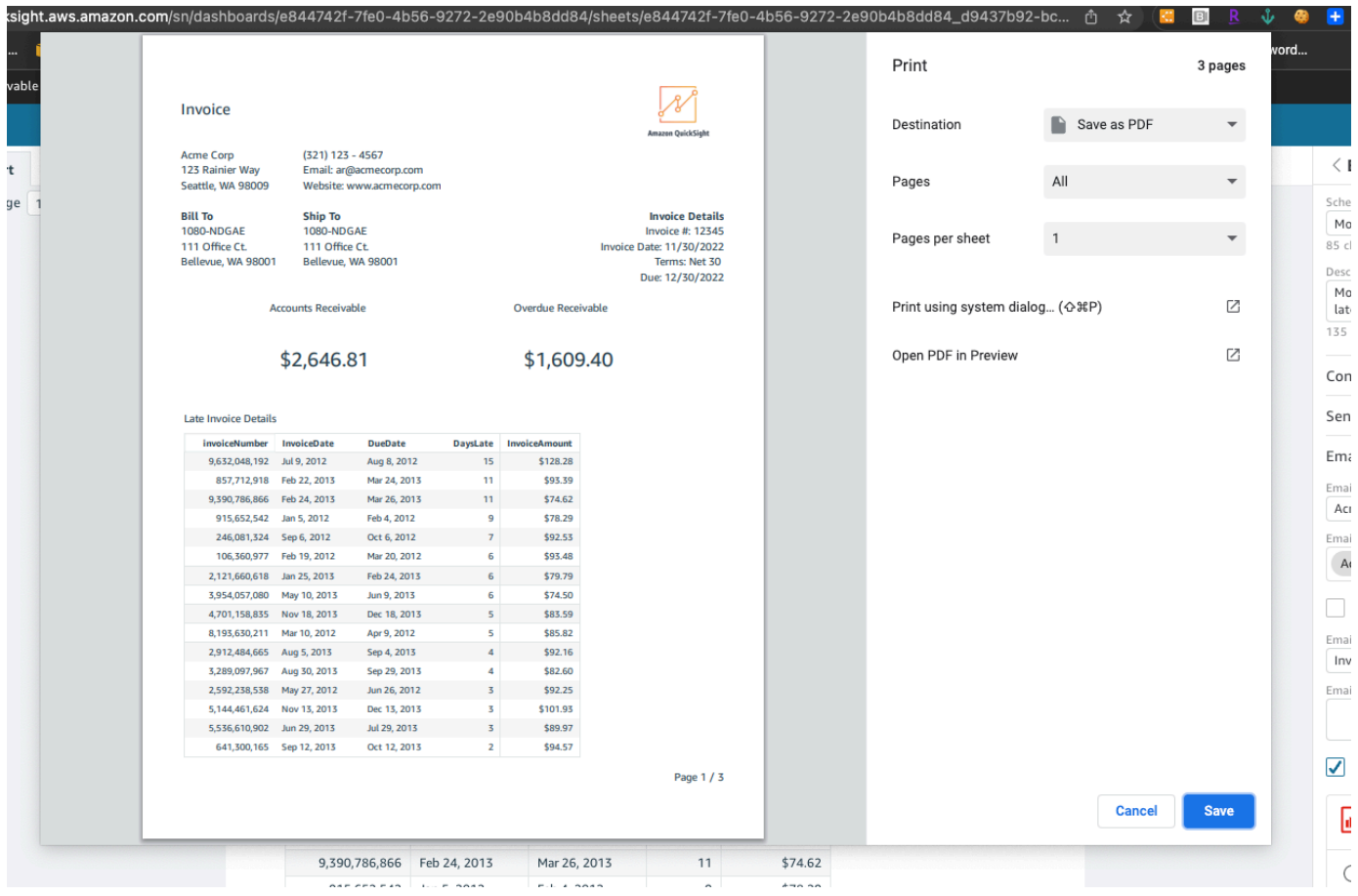

# Sottoscrizione di e-mail e avvisi del pannello di controllo

Con Amazon QuickSight, puoi abbonarti agli aggiornamenti per determinati eventi, come gli aggiornamenti della dashboard e gli avvisi di anomalie.

Argomenti

- [Registrazione alle e-mail del pannello di controllo](#page-41-0)
- [Registrazione per ricevere avvisi di anomalie](#page-42-0)

# <span id="page-41-0"></span>Registrazione alle e-mail del pannello di controllo

Puoi attivare la sottoscrizione a un pannello di controllo nel formato di report e riceverlo via e-mail. Puoi anche configurare le impostazioni dei report.

Modifica delle impostazioni delle sottoscrizioni e dei report per un pannello di controllo

- 1. Apri un pannello di controllo condiviso con te.
- 2. Scegli l'icona Pianificazioni in alto a destra, quindi scegli Pianificazioni nel menu a discesa.
- 3. Il riquadro Pianificazioni viene visualizzato sulla destra. Questo riquadro mostra tutti i diversi report pianificati che hai sottoscritto o a cui puoi registrarti. Vai al report desiderato e seleziona il pulsante per sottoscrivere o annullare la sottoscrizione.

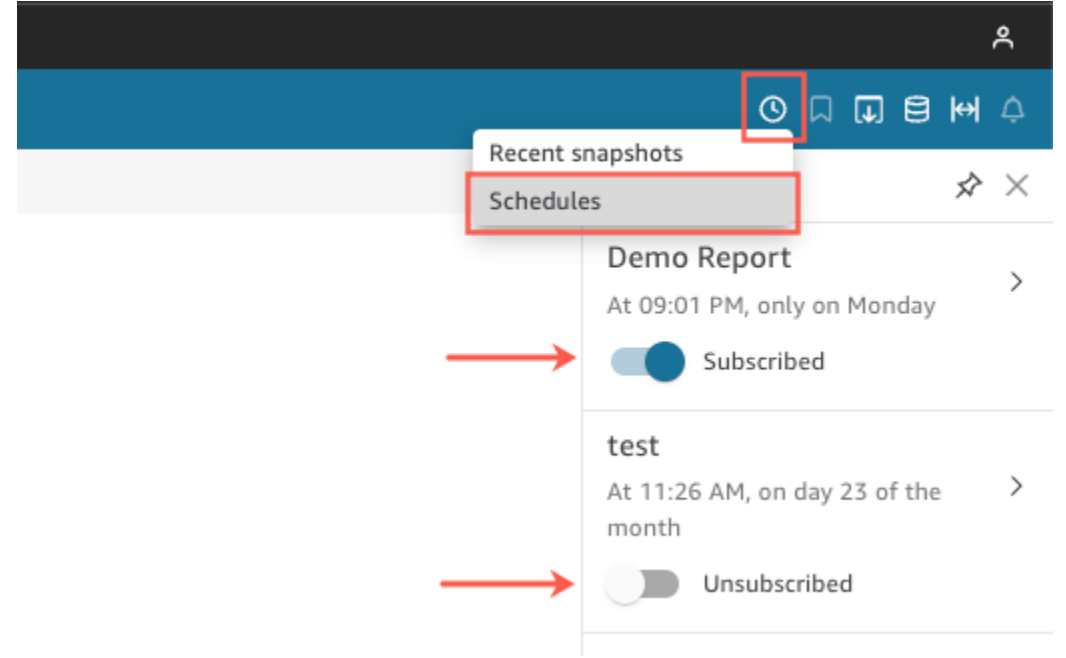

# <span id="page-42-0"></span>Registrazione per ricevere avvisi di anomalie

In un pannello di controllo con informazioni configurate per il rilevamento di anomalie, puoi sottoscrivere avvisi per le anomalie e l'analisi dei fattori determinanti. Riceverai avvisi quando vengono aggiornate le anomalie. L'e-mail di avviso mostra il numero totale di anomalie e fornisce dettagli sulle prime 5, in base alla configurazione personale degli avvisi. Ricevi l'analisi dei contributi dei fattori determinanti quando viene aggiornata, a condizione che sia configurata per l'esecuzione con il rilevamento di anomalie.

Configurazione degli avvisi di anomalie

- 1. Apri un pannello di controllo condiviso con te.
- 2. Puoi configurare gli avvisi da una delle due schermate. Scegli una delle seguenti opzioni, quindi passa alla fase successiva:
- Nel pannello di controllo, individua il widget delle anomalie a cui dei interessato. Selezionarlo in modo che sia circondato da una casella evidenziata.
- Se sei nel pannello di controllo con la pagina Esplora le anomalie aperta, puoi configurare l'avviso senza tornare alla vista del pannello di controllo.
- 3. In alto a destra, scegliere Configura avviso. Viene visualizzata la schermata di configurazione Alert (Avviso).
- 4. Per Gravità, scegli il livello minimo di rilevanza che desideri visualizzare.

Per Direction (Direzione), scegli se ricevere avvisi su anomalie Higher than expected (Superiori al previsto) o Lower than expected (Inferiori al previsto). Puoi anche scegliere [ALL] per ricevere avvisi su tutte le anomalie.

- 5. Selezionare OK per confermare le scelte.
- 6. Per smettere di ricevere un avviso di anomalia, individua il widget delle anomalie nel pannello di controllo e utilizza l'icona a forma di campana per annullare la sottoscrizione. Puoi anche utilizzare il collegamento To manage this alert (Per gestire questo avviso) nella parte inferiore di un'e-mail di avviso.

# Aggiunta di segnalibri alle viste di un pannello di controllo

Quando carichi una dashboard come QuickSight lettore o autore di Amazon, puoi creare segnalibri per acquisire visualizzazioni specifiche dei tuoi interessi. Ad esempio, puoi creare un segnalibro per un pannello di controllo con un'impostazione di filtro specifica diversa da quella del pannello di controllo pubblicato originale. In questo modo, potrai tornare rapidamente ai dati che ti interessano.

Dopo aver creato un segnalibro, puoi impostarlo come vista predefinita del pannello di controllo che vedi quando apri il pannello di controllo in una nuova sessione. Ciò non influisce sulla visualizzazione del pannello di controllo da parte di altri utenti.

Puoi creare più segnalibri per un pannello di controllo e condividerli tramite un link URL con altri abbonati a quel pannello di controllo.

I segnalibri della dashboard sono disponibili sulla QuickSight console Amazon. I segnalibri per i pannelli di controllo incorporati non sono attualmente supportati.

I segnalibri del pannello di controllo per i report impaginati non sono attualmente supportati. Per ulteriori informazioni sui report impaginati, consulta [Utilizzo di report impaginati in Amazon](#page-769-0) [QuickSight.](#page-769-0)

Completa la procedura seguente per scoprire come utilizzare i segnalibri.

# Creazione di segnalibri

Per creare un segnalibro per un pannello di controllo, utilizza la procedura seguente.

Creazione di un segnalibro per un pannello di controllo

- 1. Apri il pannello di controllo pubblicato che desideri visualizzare e apporta le modifiche ai filtri o ai parametri oppure seleziona il foglio che desideri. Ad esempio, puoi filtrare in base alla Regione che ti interessa oppure puoi selezionare un intervallo di date specifico utilizzando un controllo del foglio sul pannello di controllo.
- 2. Scegli l'icona del segnalibro in alto a destra, quindi scegli Aggiungi segnalibro.

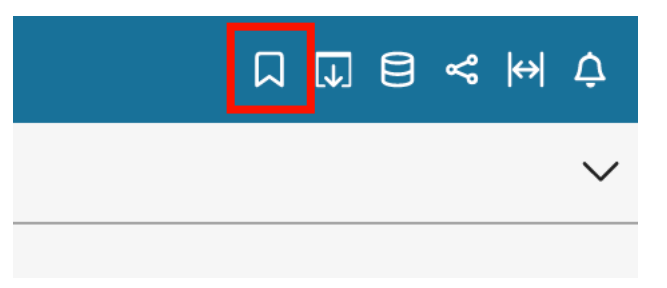

3. Nel riquadro Aggiungi un segnalibro che si apre, inserisci un nome per il segnalibro, quindi scegli Salva.

Il segnalibro viene salvato e il nome del pannello di controllo viene aggiornato con il nome del segnalibro (in alto a sinistra).

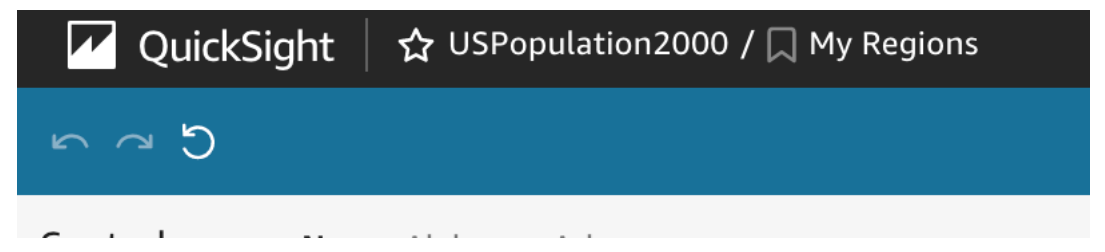

Puoi tornare alla vista originale del pannello di controllo pubblicato dall'autore in qualsiasi momento selezionando Pannello di controllo originale nel riquadro Segnalibri sulla destra.

# Aggiornamento di segnalibri

In qualsiasi momento, puoi modificare la vista del pannello di controllo dei segnalibri e aggiornare il segnalibro in modo che rifletta sempre tali modifiche.

Aggiornamento di un segnalibro

- 1. Apri il pannello di controllo pubblicato e apporta le modifiche desiderate ai filtri o ai parametri oppure seleziona un foglio.
- 2. Scegli l'icona del segnalibro in alto a destra.

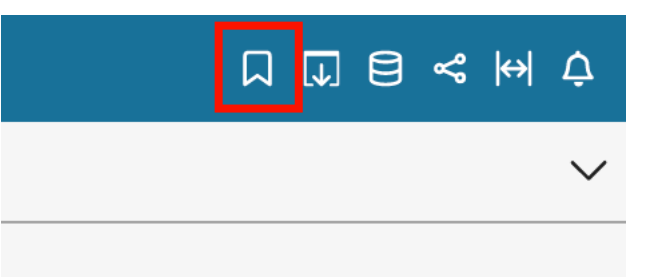

3. Nel riquadro Segnalibri, scegli il menu contestuale (i tre puntini) per il segnalibro che desideri aggiornare, quindi scegli Aggiorna.

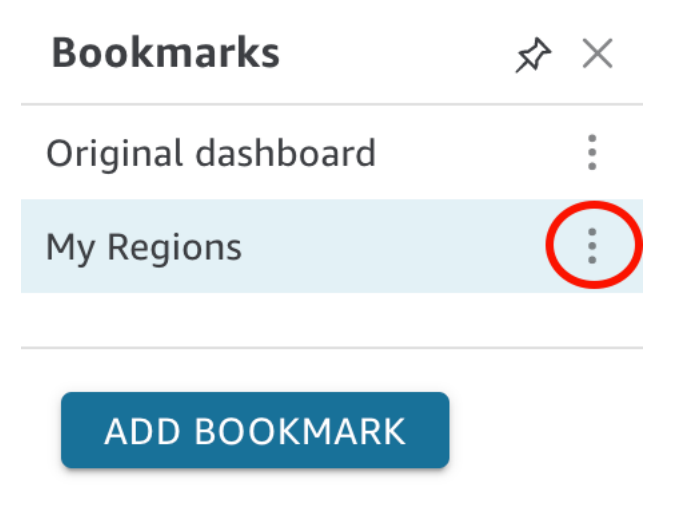

Viene visualizzato un messaggio di conferma dell'aggiornamento.

### Ridenominazione di segnalibri

Per ridenominare un segnalibro, utilizza la procedura seguente.

Ridenominazione di un segnalibro

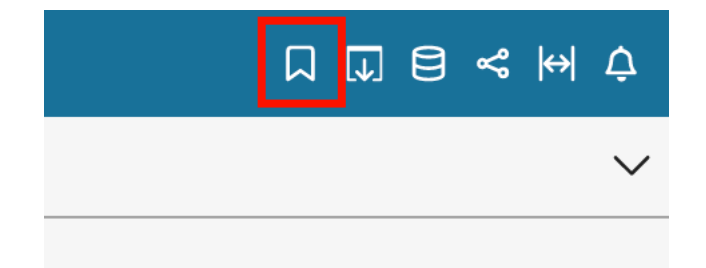

2. Nel riquadro Segnalibri, scegli il menu contestuale (i tre puntini) per il segnalibro che desideri rinominare, quindi scegli Rinomina.

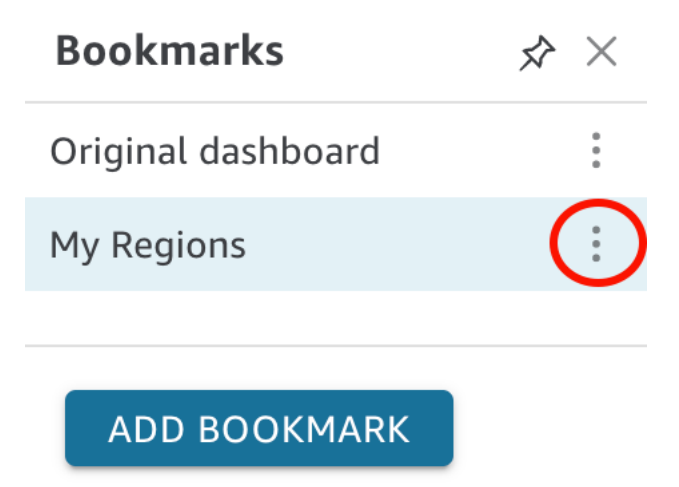

3. Nel riquadro Rinomina segnalibro che si apre, inserisci un nome per il segnalibro, quindi scegli Salva.

### Impostazione di un segnalibro come vista predefinita

Per impostazione predefinita, quando aggiorni una dashboard, QuickSight ricorda le modifiche e le conserva dopo la chiusura della dashboard. In questo modo, quando riapri il pannello di controllo, potrai riprendere dal punto in cui avevi interrotto. Puoi invece impostare un segnalibro come visualizzazione predefinita di un pannello di controllo. In tal caso, ogni volta che apri il pannello di controllo, ti viene presentata la visualizzazione dei segnalibri, indipendentemente dalle modifiche apportate durante l'ultima sessione.

Impostazione di un segnalibro come visualizzazione predefinita del pannello di controllo

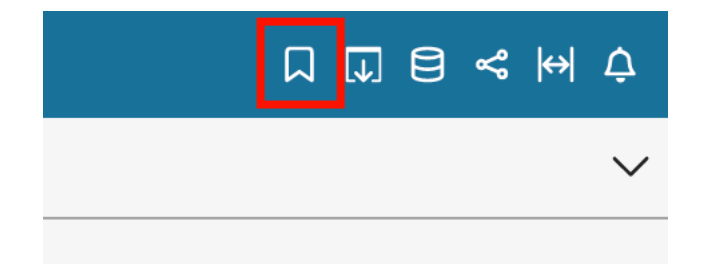

2. Nel riquadro Segnalibri, scegli il menu contestuale (i tre puntini) per il segnalibro che desideri impostare come vista predefinita, quindi scegli Imposta come predefinito.

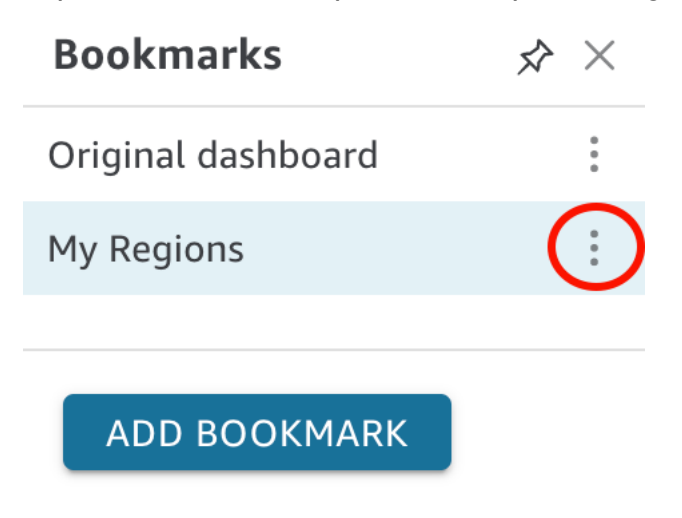

### Condivisione di segnalibri

Dopo aver creato un segnalibro, puoi condividere un link URL per la vista con altri che dispongono dell'autorizzazione a visualizzare il pannello di controllo. Possono quindi salvare quella vista come segnalibro personale.

Condivisione di un segnalibro con un altro abbonato al pannello di controllo

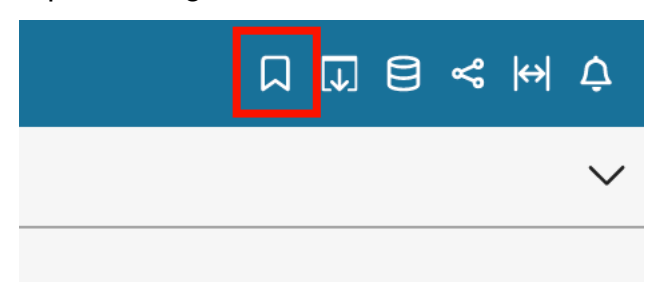

- 2. Nel riquadro Segnalibri, scegli il segnalibro che desideri condividere in modo che il pannello di controllo venga aggiornato con quella vista.
- 3. Scegli l'icona di condivisione in alto a destra, quindi scegli Condividi questa visualizzazione.

Puoi copiare il link URL QuickSight fornito e incollarlo in un'e-mail o in un messaggio di messaggistica istantanea per condividerlo con altri. Il destinatario del link dell'URL può quindi salvare la vista come segnalibro personale. Per ulteriori informazioni sulla condivisione delle viste di un pannello di controllo, consulta [Condivisione della visualizzazione di una QuickSight](#page-1341-0) [dashboard di Amazon.](#page-1341-0)

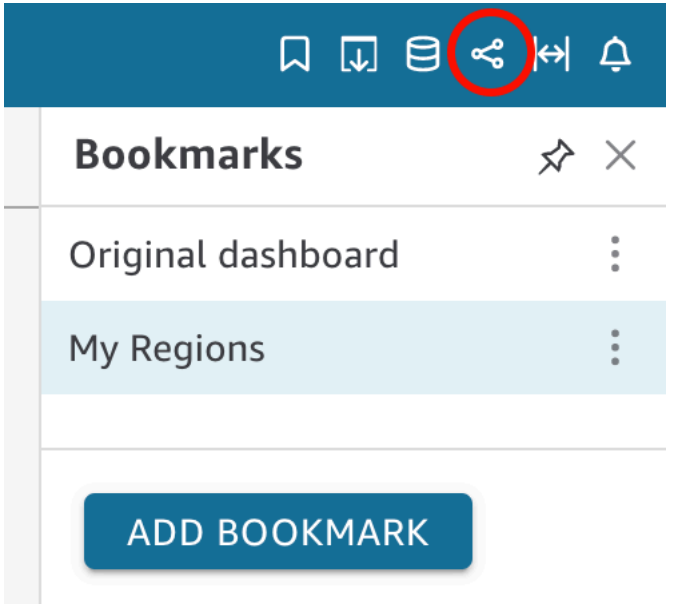

# Eliminazione di segnalibri

Per eliminare un segnalibro, utilizza la procedura seguente.

Eliminazione di un segnalibro

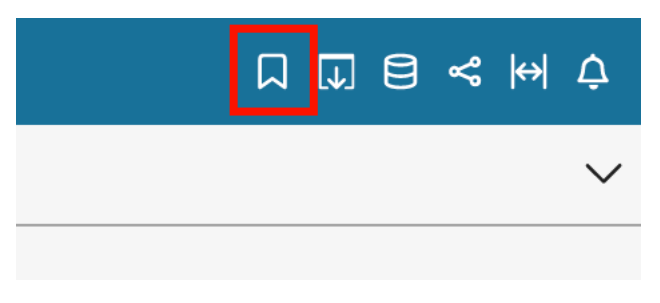

2. Nel riquadro Segnalibri, scegli il menu contestuale (i tre puntini) per il segnalibro che desideri eliminare, quindi scegli Elimina.

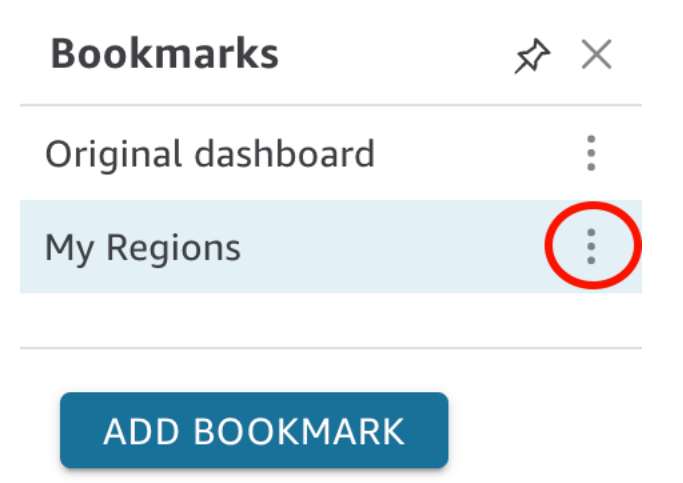

3. Nel riquadro Elimina segnalibro che si apre, scegli Sì, Elimina segnalibro.

# <span id="page-50-2"></span>Configurazione per Amazon QuickSight

In questa sezione, ti iscrivi a Account AWS, crei un utente IAM e ti iscrivi ad Amazon QuickSight.

#### Argomenti

- [Iscriviti a AWS](#page-50-0)
- [Crea un utente IAM](#page-50-1)
- [Integrazione con il Centro identità IAM](#page-52-0)
- [Iscrizione a un QuickSight abbonamento Amazon](#page-53-0)

# <span id="page-50-0"></span>Iscriviti a AWS

Se non ne hai uno Account AWS, completa i seguenti passaggi per crearne uno.

Per iscriverti a un Account AWS

- 1. Apri la pagina all'indirizzo [https://portal.aws.amazon.com/billing/signup.](https://portal.aws.amazon.com/billing/signup)
- 2. Segui le istruzioni online.

Nel corso della procedura di registrazione riceverai una telefonata, durante la quale sarà necessario inserire un codice di verifica attraverso la tastiera del telefono.

Quando ti iscrivi a un Account AWS, Utente root dell'account AWSviene creato un. L'utente root dispone dell'accesso a tutte le risorse e tutti i Servizi AWS nell'account. Come procedura consigliata in materia di sicurezza, assegnate l'accesso amministrativo a un utente e utilizzate solo l'utente root per eseguire [attività che richiedono l'accesso da parte dell'utente root](https://docs.aws.amazon.com/accounts/latest/reference/root-user-tasks.html).

# <span id="page-50-1"></span>Crea un utente IAM

# Registrati per un Account AWS

Se non ne hai uno Account AWS, completa i seguenti passaggi per crearne uno.

Per iscriverti a un Account AWS

1. Apri la pagina all'indirizzo [https://portal.aws.amazon.com/billing/signup.](https://portal.aws.amazon.com/billing/signup)

#### 2. Segui le istruzioni online.

Nel corso della procedura di registrazione riceverai una telefonata, durante la quale sarà necessario inserire un codice di verifica attraverso la tastiera del telefono.

Quando ti iscrivi a un Account AWS, Utente root dell'account AWSviene creato un. L'utente root dispone dell'accesso a tutte le risorse e tutti i Servizi AWS nell'account. Come procedura consigliata in materia di sicurezza, assegnate l'accesso amministrativo a un utente e utilizzate solo l'utente root per eseguire [attività che richiedono l'accesso da parte dell'utente root](https://docs.aws.amazon.com/accounts/latest/reference/root-user-tasks.html).

AWS ti invia un'e-mail di conferma dopo il completamento della procedura di registrazione. È possibile visualizzare l'attività corrente dell'account e gestire l'account in qualsiasi momento accedendo all'indirizzo <https://aws.amazon.com/> e selezionando Il mio account.

### Crea un utente con accesso amministrativo

Dopo esserti registrato Account AWS, proteggi Utente root dell'account AWS AWS IAM Identity Center, abilita e crea un utente amministrativo in modo da non utilizzare l'utente root per le attività quotidiane.

Proteggi i tuoi Utente root dell'account AWS

1. Accedi [AWS Management Console](https://console.aws.amazon.com/)come proprietario dell'account scegliendo Utente root e inserendo il tuo indirizzo Account AWS email. Nella pagina successiva, inserisci la password.

Per informazioni sull'accesso utilizzando un utente root, consulta la pagina [Signing in as the root](https://docs.aws.amazon.com/signin/latest/userguide/console-sign-in-tutorials.html#introduction-to-root-user-sign-in-tutorial)  [user](https://docs.aws.amazon.com/signin/latest/userguide/console-sign-in-tutorials.html#introduction-to-root-user-sign-in-tutorial) della Guida per l'utente di Accedi ad AWS .

2. Abilita l'autenticazione a più fattori (MFA) per l'utente root.

Per istruzioni, consulta [Abilitare un dispositivo MFA virtuale per l'utente Account AWS root](https://docs.aws.amazon.com/IAM/latest/UserGuide/enable-virt-mfa-for-root.html) [\(console\)](https://docs.aws.amazon.com/IAM/latest/UserGuide/enable-virt-mfa-for-root.html) nella Guida per l'utente IAM.

Crea un utente con accesso amministrativo

1. Abilita Centro identità IAM.

Per istruzioni, consulta [Abilitazione di AWS IAM Identity Center](https://docs.aws.amazon.com/singlesignon/latest/userguide/get-set-up-for-idc.html) nella Guida per l'utente di AWS IAM Identity Center .

2. In IAM Identity Center, concedi l'accesso amministrativo a un utente.

Per un tutorial sull'utilizzo di IAM Identity Center directory come fonte di identità, consulta [Configurare l'accesso utente con le impostazioni predefinite IAM Identity Center directory](https://docs.aws.amazon.com/singlesignon/latest/userguide/quick-start-default-idc.html) nella Guida per l'AWS IAM Identity Center utente.

Accedi come utente con accesso amministrativo

• Per accedere con l'utente IAM Identity Center, utilizza l'URL di accesso che è stato inviato al tuo indirizzo e-mail quando hai creato l'utente IAM Identity Center.

Per informazioni sull'accesso utilizzando un utente IAM Identity Center, consulta [AWS Accedere](https://docs.aws.amazon.com/signin/latest/userguide/iam-id-center-sign-in-tutorial.html) [al portale di accesso](https://docs.aws.amazon.com/signin/latest/userguide/iam-id-center-sign-in-tutorial.html) nella Guida per l'Accedi ad AWS utente.

#### Assegna l'accesso ad altri utenti

1. In IAM Identity Center, crea un set di autorizzazioni che segua la migliore pratica di applicazione delle autorizzazioni con privilegi minimi.

Per istruzioni, consulta [Creare un set di autorizzazioni](https://docs.aws.amazon.com/singlesignon/latest/userguide/get-started-create-a-permission-set.html) nella Guida per l'utente.AWS IAM Identity **Center** 

2. Assegna gli utenti a un gruppo, quindi assegna l'accesso Single Sign-On al gruppo.

Per istruzioni, consulta [Aggiungere gruppi](https://docs.aws.amazon.com/singlesignon/latest/userguide/addgroups.html) nella Guida per l'utente.AWS IAM Identity Center

# <span id="page-52-0"></span>Integrazione con il Centro identità IAM

IAM Identity Center ti aiuta a creare o connettere in modo sicuro le identità della tua forza lavoro e a gestirne l'accesso tra AWS account e applicazioni.

Prima di integrare il tuo account con IAM Identity Center, configura IAM Identity Center nel tuo account. AWS Se non hai configurato IAM Identity Center nella tua AWS organizzazione, consulta Guida [introduttiva](https://docs.aws.amazon.com/singlesignon/latest/userguide/getting-started.html) nella Guida per l'AWS IAM Identity Center utente.

Se desideri configurare un provider di identità esterno con il Centro identità IAM, consulta [Supported](https://docs.aws.amazon.com/singlesignon/latest/userguide/supported-idps.html)  [identity providers](https://docs.aws.amazon.com/singlesignon/latest/userguide/supported-idps.html) per visualizzare un elenco dei passaggi di configurazione dei provider di identità supportati.

# <span id="page-53-0"></span>Iscrizione a un QuickSight abbonamento Amazon

Quando ti iscrivi per la prima volta ad Amazon QuickSight, ricevi un abbonamento di prova gratuito per quattro utenti per 30 giorni. Durante il processo di registrazione, scegli quale edizione utilizzare e imposta le opzioni per il tuo provider di identità. QuickSight

Prima di iniziare, assicurati di poterti connettere a una versione esistente Account AWS. Se non ne hai uno Account AWS, vedilscriviti a AWS. La persona che si iscrive QuickSight deve disporre delle autorizzazioni AWS Identity and Access Management (IAM) corrette. Per ulteriori informazioni, consulta [Esempi di policy IAM per Amazon QuickSight.](#page-1834-0)

Per testare le tue autorizzazioni, puoi utilizzare il simulatore di policy IAM; per ulteriori informazioni, consulta [Test delle policy IAM con il simulatore di policy IAM.](https://docs.aws.amazon.com/IAM/latest/UserGuide/access_policies_testing-policies.html) Inoltre, verifica se fai Account AWS parte di un'organizzazione basata sul AWS Organizations servizio. In tal caso, se accedi come utente IAM, assicurati di non aver ereditato alcuna autorizzazione IAM che neghi l'accesso alle autorizzazioni richieste. Per ulteriori informazioni su Organizations, consulta [What is AWS](https://docs.aws.amazon.com/organizations/latest/userguide/orgs_introduction.html)  [Organizations?](https://docs.aws.amazon.com/organizations/latest/userguide/orgs_introduction.html)

Per abbonarsi a QuickSight

1. Accedi al tuo Account AWS e apri QuickSight da AWS Management Console. Puoi trovarlo in Analytics o cercando QuickSight.

Il tuo Account AWS numero viene visualizzato a scopo di verifica.

- 2. Scegli Iscriviti per QuickSight.
- 3. Scegliere Standard o Enterprise.
	- a. Se scegli Standard, scegli il metodo da usare per stabilire la connessione. Seleziona una delle seguenti opzioni:
		- Usa identità federate e QuickSight utenti gestiti da IAM.
		- Utilizza solo identità federate IAM.
	- b. Se scegli Enterprise, scegli Continua, quindi scegli il metodo di identità con cui desideri connetterti.

Seleziona una delle seguenti opzioni:

• (Consigliato) Utilizza l'applicazione abilitata per il Centro identità IAM. Questa opzione è disponibile solo per gli account Enterprise Edition.

- Use Active Directory (Utilizza Active Directory)
- Utilizza identità federate e QuickSight utenti gestiti da IAM
- Utilizza solo identità federate IAM.

Per registrare un account QuickSight Enterprise Edition con un'applicazione abilitata per IAM Identity Center, sono necessarie le autorizzazioni corrette. Per ulteriori informazioni sulle autorizzazioni necessarie per utilizzare questo metodo, consulta [Policy basate](#page-1843-0)  [sull'identità IAM per Amazon QuickSight: All access for Enterprise edition con IAM Identity](#page-1843-0)  **[Center](#page-1843-0).** 

Per registrarti QuickSight con utenti federati, sono necessarie le autorizzazioni IAM corrette, definite come segue:

- Per utilizzare la federazione basata sui ruoli (ovvero Single Sign-On o IAM Identity Center) con QuickSight Standard Edition o Enterprise Edition, consulta. QuickSight [Policy basate](#page-1840-0) [sull'identità IAM per Amazon QuickSight: accesso completo per l'edizione Standard](#page-1840-0)
- Per utilizzare Microsoft Active Directory con QuickSight Enterprise Edition, vederePolicy [basate sull'identità IAM per Amazon QuickSight: accesso completo per l'edizione](#page-1844-0) [Enterprise con Active Directory.](#page-1844-0) QuickSight La Standard Edition non funziona con Active Directory.

Dopo aver creato un account Enterprise Edition in Amazon QuickSight, puoi aggiungere un abbonamento a Paginated Reports dalla pagina Gestisci abbonamenti del menu Gestisci. QuickSight Per ulteriori informazioni sui report impaginati, consulta [Utilizzo di report impaginati in](#page-769-0) [Amazon QuickSight](#page-769-0).

- 4. Per entrambe le versioni Standard Edition ed Enterprise Edition, effettuare le selezioni necessarie per i seguenti elementi:
	- Immettere un nome account univoco per QuickSight. Il nome account può contenere solo caratteri (A-Z e a-z), numeri (0-9) e trattini (-). Tieni presente che se il tuo account inizia con i caratteri D- o d-, si verifica un errore. Se si utilizza Microsoft AD e si dispone di un alias predefinito, questo alias viene utilizzato come nome account.
	- Inserisci un indirizzo email di notifica per il proprietario o il gruppo QuickSight dell'account. Le notifiche relative al servizio e all'utilizzo verranno inviate a questo indirizzo e-mail.
- (Facoltativo) Scegliete Regione AWS quello che desiderate utilizzare per la capacità iniziale di archiviazione dei dati, chiamatoSPICE.
- (Facoltativo) Scegliete se consentire l'individuazione automatica delle vostre AWS risorse. È possibile modificare queste opzioni in un secondo momento in Manage Account (Gestisci account). Per ulteriori informazioni, consulta [Abilitazione del rilevamento automatico delle](#page-1773-0) [risorse AWS.](#page-1773-0)
- (Facoltativo) Per Ruolo IAM, scegli Usa un ruolo esistente, quindi dall'elenco scegli un ruolo che desideri utilizzare. Oppure inserisci il nome della risorsa Amazon (ARN) IAM nel seguente formato: arn:aws:iam::*account-id*:*role*/*path*/*role-name*.

#### **a** Note

Assicurati che il tuo amministratore ti dia le autorizzazioni necessarie per trasferire eventuali ruoli IAM esistenti. QuickSight Se non disponi delle autorizzazioni o se non sai se le hai, scegli QuickSight -managed role. Questo è il ruolo predefinito. Puoi sempre passare all'utilizzo di un ruolo diverso in un secondo momento, se disponi delle autorizzazioni corrette. Per ulteriori informazioni, consulta [Using an existing IAM](#page-1832-0)  [role in QuickSight.](#page-1832-0)

- 5. Esamina le selezioni effettuate, quindi scegli Fine.
- 6. (Facoltativo) Per aprire QuickSight, scegli Vai a. QuickSight

Se utilizzi l'edizione Enterprise, puoi gestire i gruppi di utenti scegliendo Gestisci l'accesso a QuickSight. In caso contrario, chiudere il browser e comunicare agli utenti le modalità di connessione.

7. (Facoltativo) Se utilizzi IAM Identity Center o la federazione, scegli gli utenti e i gruppi da utilizzare QuickSight.

# Guida introduttiva all'analisi QuickSight dei dati di Amazon

Utilizza gli argomenti di questa sezione per creare la tua prima analisi. Puoi utilizzare dati di esempio per creare un'analisi semplice o più avanzata. Oppure puoi connetterti ai tuoi dati per creare un'analisi.

Prima di creare la tua prima analisi, assicurati di completare i passaggi riportati in [Configurazione per](#page-50-2) [Amazon QuickSight](#page-50-2).

#### Argomenti

- [Accesso ad Amazon QuickSight](#page-56-0)
- [Avvio rapido: crea un' QuickSight analisi Amazon con un'unica immagine utilizzando dati di](#page-65-0)  [esempio](#page-65-0)
- [Tutorial: crea un QuickSight pannello di controllo Amazon utilizzando dati di esempio](#page-69-0)
- [Utilizzo della QuickSight console Amazon](#page-90-0)

# <span id="page-56-0"></span>Accesso ad Amazon QuickSight

Puoi accedere ad Amazon in QuickSight diversi modi, a seconda delle impostazioni impostate QuickSight dall'amministratore. Puoi accedere QuickSight utilizzando AWS root, AWS Identity and Access Management (IAM), Active Directory aziendale o le tue QuickSight credenziali native. Se il tuo QuickSight account è integrato con un provider di identità come Okta, le seguenti procedure non si applicano a te.

Se sei un QuickSight amministratore, assicurati di consentire l'elenco dei seguenti domini all'interno della rete della tua organizzazione.

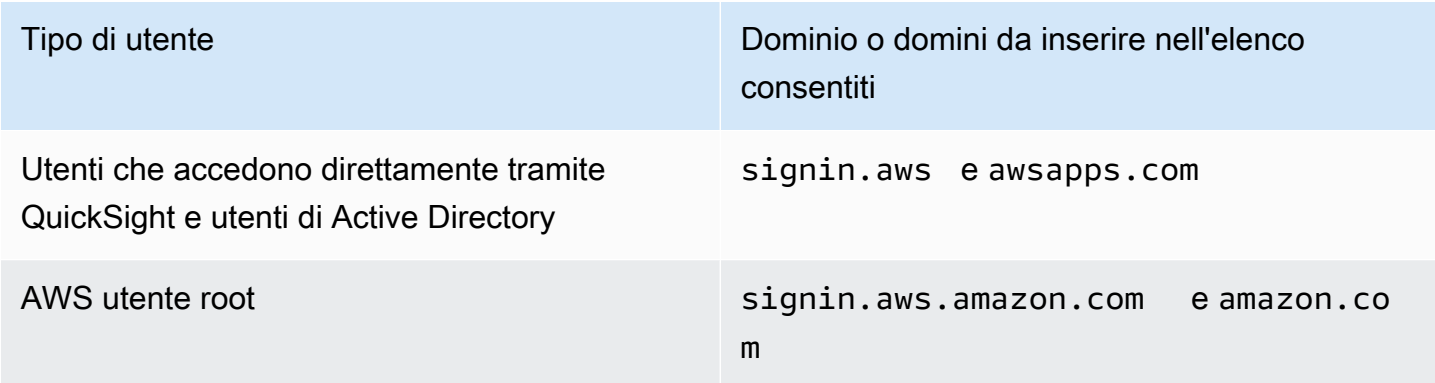

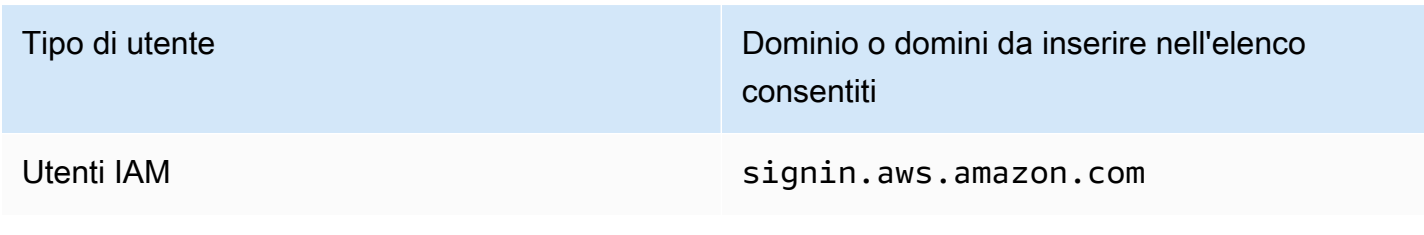

#### **A** Important

Ti consigliamo vivamente di non utilizzare l'utente AWS root per le tue attività quotidiane, nemmeno quelle amministrative. Rispettare piuttosto la best practice di utilizzare l'utente root soltanto per creare il tuo primo utente IAM. Quindi conservare al sicuro le credenziali dell'utente root e utilizzarle per eseguire solo alcune attività di gestione dell'account e del servizio. Per ulteriori informazioni, consulta [Utente root dell'account AWS](https://docs.aws.amazon.com/IAM/latest/UserGuide/id_root-user.html) nella Guida per l'utente di IAM.

# Come accedere ad Amazon QuickSight

Utilizza la seguente procedura per accedere a QuickSight.

Per accedere a QuickSight

- 1. Vai alla pagina <https://quicksight.aws.amazon.com/>.
- 2. Per il nome QuickSight dell'account, inserisci il nome dell'account. Questo è il nome che è stato creato al momento della creazione QuickSight dell'account in AWS.

Se sei stato invitato all' QuickSight account tramite e-mail, puoi trovare il nome dell'account all'interno dell'e-mail. Se non disponi dell'e-mail con cui ti hai invitato QuickSight, chiedi all' QuickSight amministratore della tua organizzazione le informazioni di cui hai bisogno.

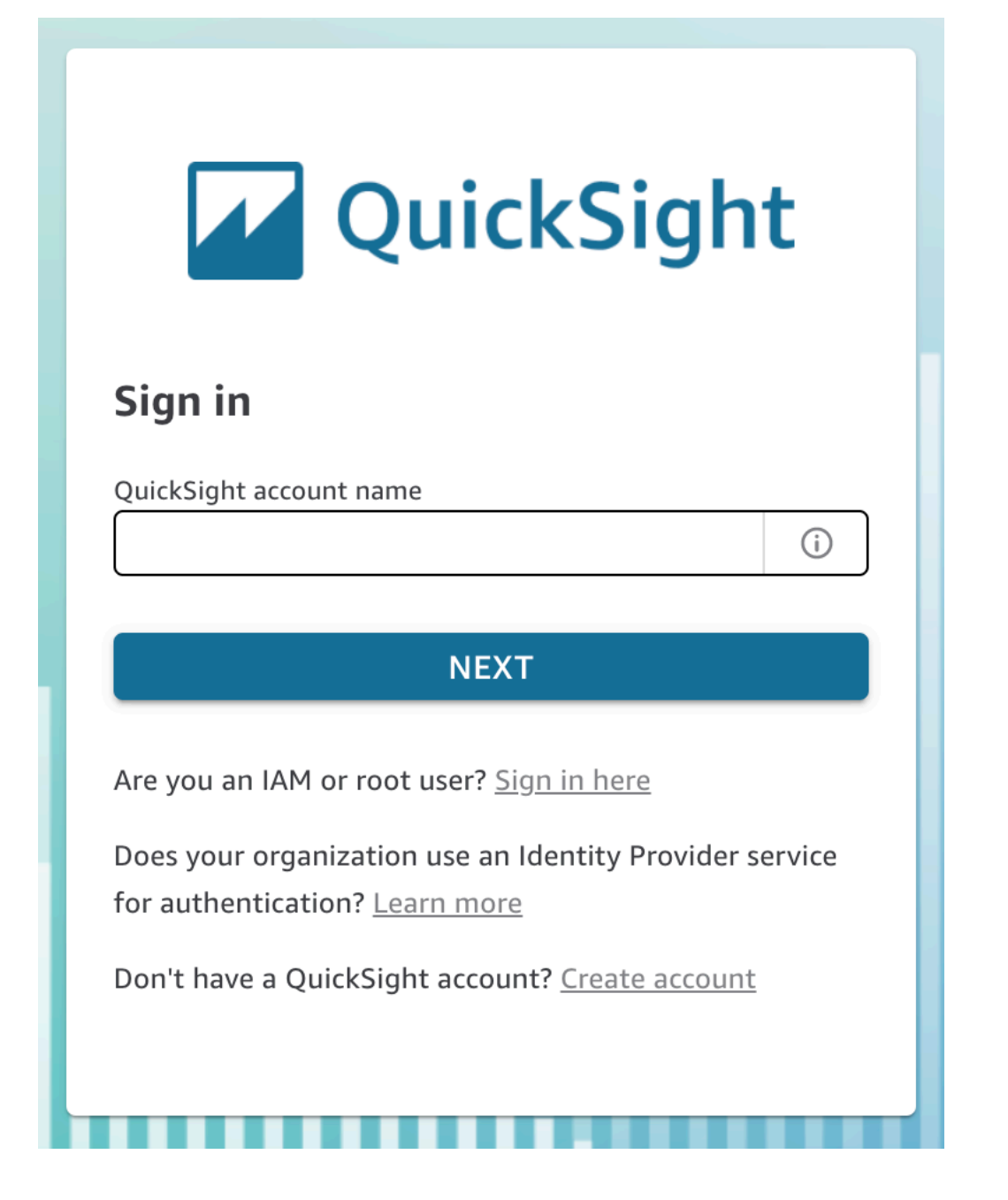

Puoi anche trovare il nome del tuo QuickSight account nella parte superiore del menu in alto a destra sulla console. QuickSight In alcuni casi, potresti non avere accesso al tuo QuickSight account o avere un amministratore in grado di fornire queste informazioni, o entrambe le cose. In tal caso, contatta l' AWS assistenza e apri un ticket che includa il tuo ID AWS cliente.

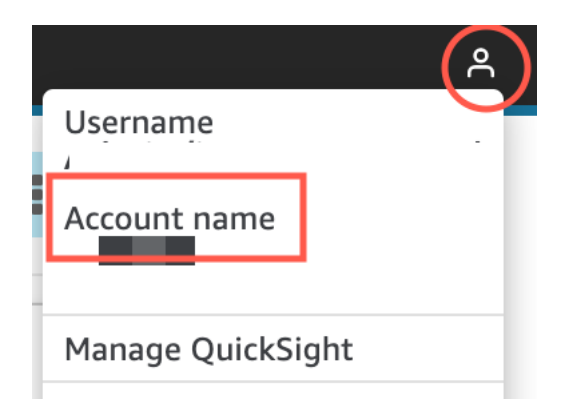

- 3. Per Nome utente, inserisci il tuo nome QuickSight utente. Non sono supportati nomi utente contenenti un punto e virgola (;). Seleziona una delle seguenti opzioni:
	- Per gli utenti aziendali: il nome utente è fornito dall'amministratore.

Il tuo account può essere basato su credenziali IAM o sul tuo indirizzo e-mail se si tratta di un indirizzo e-mail root. Oppure può essere usato come nome utente per invitarti a entrare nell' QuickSight account. Se hai ricevuto un'e-mail di invito da un altro QuickSight utente Amazon, indica il tipo di credenziali da utilizzare.

• Per i singoli utenti: il nome utente creato per te stesso.

In genere si tratta delle credenziali IAM create.

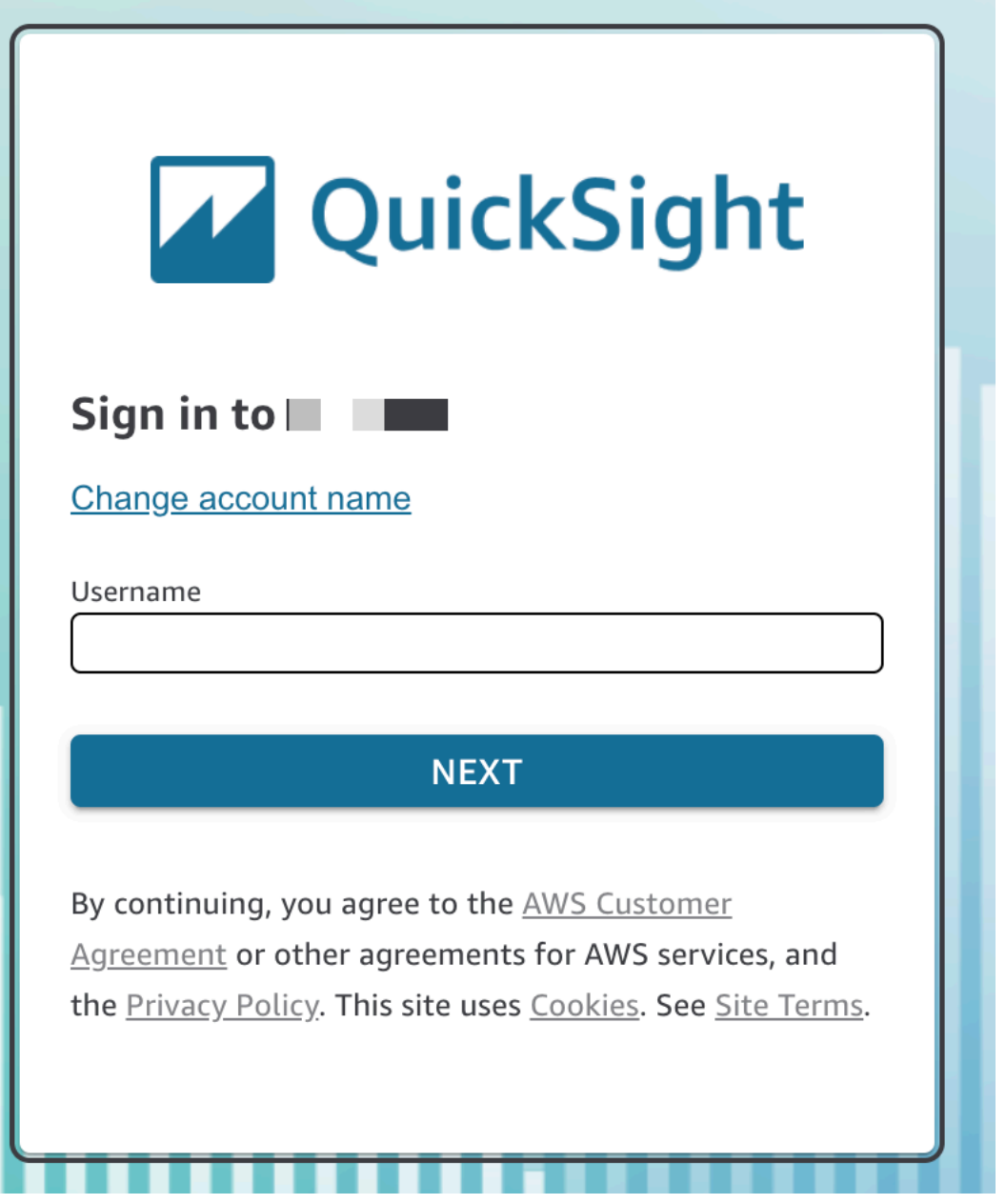

I passaggi rimanenti variano a seconda del tipo di utente con cui accedi (direttamente tramite QuickSight o come utente Active Directory, utente AWS root o utente IAM). Per ulteriori informazioni, consultare le sezioni indicate di seguito.

#### QuickSight Completamento dell'accesso come utente QuickSight o Active Directory

Se accedi direttamente tramite QuickSight o utilizzi le credenziali aziendali di Active Directory, verrai reindirizzato a questa pagina signin.aws dopo aver inserito il nome dell'account e il nome utente. Utilizza la seguente procedura per terminare l'accesso.

Per completare l'accesso, QuickSight se accedi direttamente tramite QuickSight o utilizzi le credenziali di Active Directory

1. Per Password, immettere la password.

Le password sono sensibili al maiuscolo/minuscolo e la lunghezza deve essere compresa tra 8 e 64 caratteri. Devono inoltre contenere ciascuno dei seguenti elementi:

- Lettere minuscole (a–z)
- Lettere maiuscole (A–Z)
- Numeri (0–9)
- Caratteri non alfanumerici  $(\sim 0.44\$ \% ^&\*\_-+=`|\(){}[[:;"'<>,.?/)
- 2. Se il tuo account è abilitato per l'autenticazione a più fattori, inserisci il codice di autenticazione a più fattori che ricevi nel campo Codice MFA.
- 3. Selezionare Sign in (Accedi).

### QuickSight Completamento dell'accesso come utente root AWS

Se accedi come utente AWS root, verrai reindirizzato a signin.aws.amazon.com (o amazon.com) per completare la procedura di accesso. Il nome utente è già precompilato. Utilizza la seguente procedura per terminare l'accesso.

Per completare l'accesso come AWS utente root

1. Seleziona Successivo.

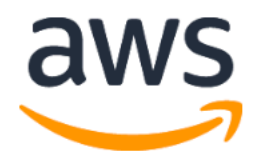

# **Sign in**

### **O** Root user

Account owner that performs tasks requiring unrestricted access. Learn more

### $\bigcirc$  IAM user

User within an account that performs daily tasks. Learn more

### Root user email address

username@example.com

**Next** 

By continuing, you agree to the AWS Customer Agreement or other agreement for AWS services, and the Privacy Notice. This site uses essential cookies. See our Cookie Notice for more information.

New to AWS?

### **Create a new AWS account**

2. Per Password, immetti la password. Per ulteriori informazioni sulle password degli utenti root, consulta [Modifica della password dell'utente root dell' AWS account](https://docs.aws.amazon.com/IAM/latest/UserGuide/id_credentials_passwords_change-root.html) nella Guida per l'utente IAM.

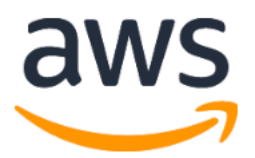

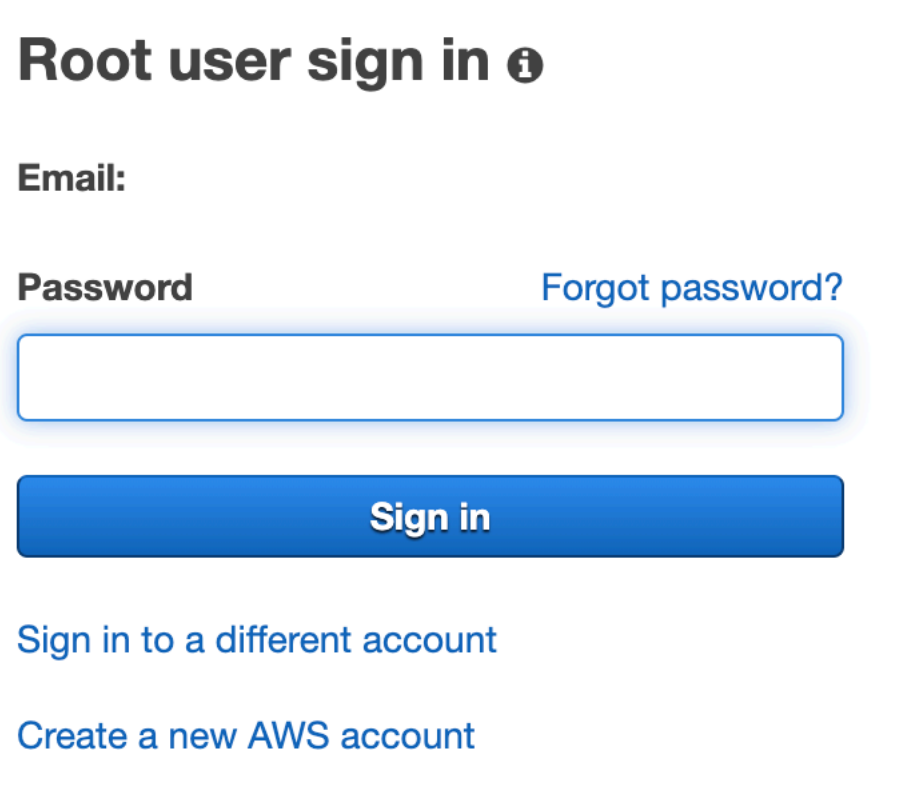

3. Selezionare Sign in (Accedi).

Completamento QuickSight dell'accesso come utente IAM

Se accedi come utente IAM, verrai reindirizzato a signin.aws.amazon.com (o amazon.com) per completare la procedura di accesso. Il nome utente è già precompilato. Utilizza la seguente procedura per terminare l'accesso.

Fine dell'accesso come utente IAM

1. Per Password, immettere la password. Per ulteriori informazioni sulle password dell'utente IAM, consulta [Policy delle password predefinita](https://docs.aws.amazon.com/IAM/latest/UserGuide/id_credentials_passwords_account-policy.html#default-policy-details) nella Guida per l'utente di IAM.

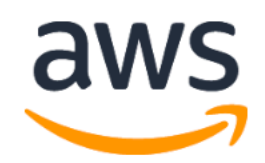

# Sign in as IAM user

#### **IAM user name**

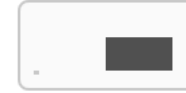

### **Password**

Remember this account

**Sign in** 

Sign in to a different account

Forgot password?

2. Selezionare Sign in (Accedi).

Se la procedura di accesso avviene automaticamente e devi utilizzare un account diverso, utilizza una finestra del browser privata o in incognito. In questo modo si impedisce al browser di riutilizzare le impostazioni memorizzate nella cache.

# <span id="page-65-0"></span>Avvio rapido: crea un' QuickSight analisi Amazon con un'unica immagine utilizzando dati di esempio

Con la procedura seguente, utilizzi il set di dati di esempio per l'analisi del Web e dei social media per la creazione di un'analisi contenente un elemento del grafico a linee. Questo elemento visivo mostra il conteggio mensile di persone che si sono aggiunte alla lista di distribuzione.

Creazione di un'analisi contenente un grafico a linee utilizzando un set di dati di esempio

1. Nella pagina QuickSight iniziale di Amazon, scegli Nuova analisi. Se non disponi dei dati di esempio, puoi scaricarli da [web-and-social-analytics.csv.zip.](samples/web-and-social-analytics.csv.zip) Decomprimere il file in modo da poter utilizzare il file CSV.

Per caricare i dati di esempio, completa le seguenti operazioni:

- a. Scegli Nuovo set di dati. Puoi anche aggiungere un nuovo set di dati dalla pagina Datasets. A tale scopo, scegli Set di dati, quindi scegli Nuovo set di dati.
- b. Scegliere Upload a file (Carica un file).
- c. Scegliere il file di esempio, web-and-social-analytics.csv, nella propria unità. Se non lo vedi, controlla di aver decompresso il file web-and-social-analytics.csv.zip.
- d. Verificare le impostazioni di caricamento dei file scegliendo Next (Avanti) nella schermata Confirm file upload settings (Verifica impostazioni di caricamento dei file).
- e. Scegliere Visualize (Visualizza) nella schermata Data source details (Dettagli origine dati).
- f. Ignorare la fase successiva. Scegliendo Visualize (Visualizza) viene visualizzata la stessa schermata indicata dal processo della fase 2.
- 2. Nella pagina I tuoi set di dati, scegli il set di dati Analisi Web e social media, quindi seleziona Utilizza nell'analisi in alto a destra.
- 3. Nel riquadro Dati, scegli Data, quindi scegli Aggiunte alla mailing list.

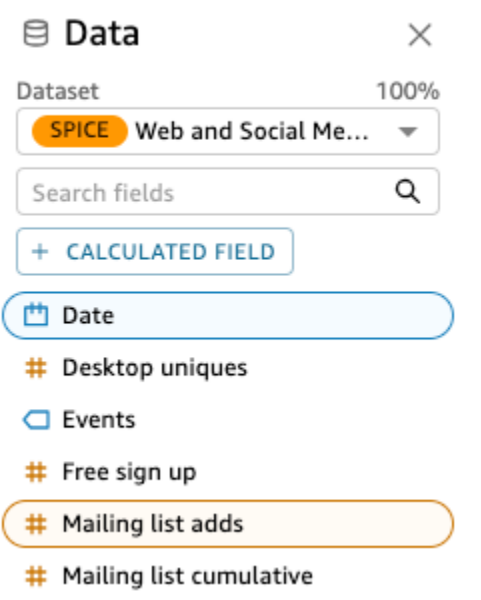

Amazon QuickSight utilizza AutoGraph per creare l'elemento visivo selezionando il tipo di immagine che ritiene più compatibile con tali campi. In questo caso, seleziona un grafico a linee che mostra le aggiunte alla lista di distribuzione per anno, che è l'impostazione predefinita per la granularità a livello di data

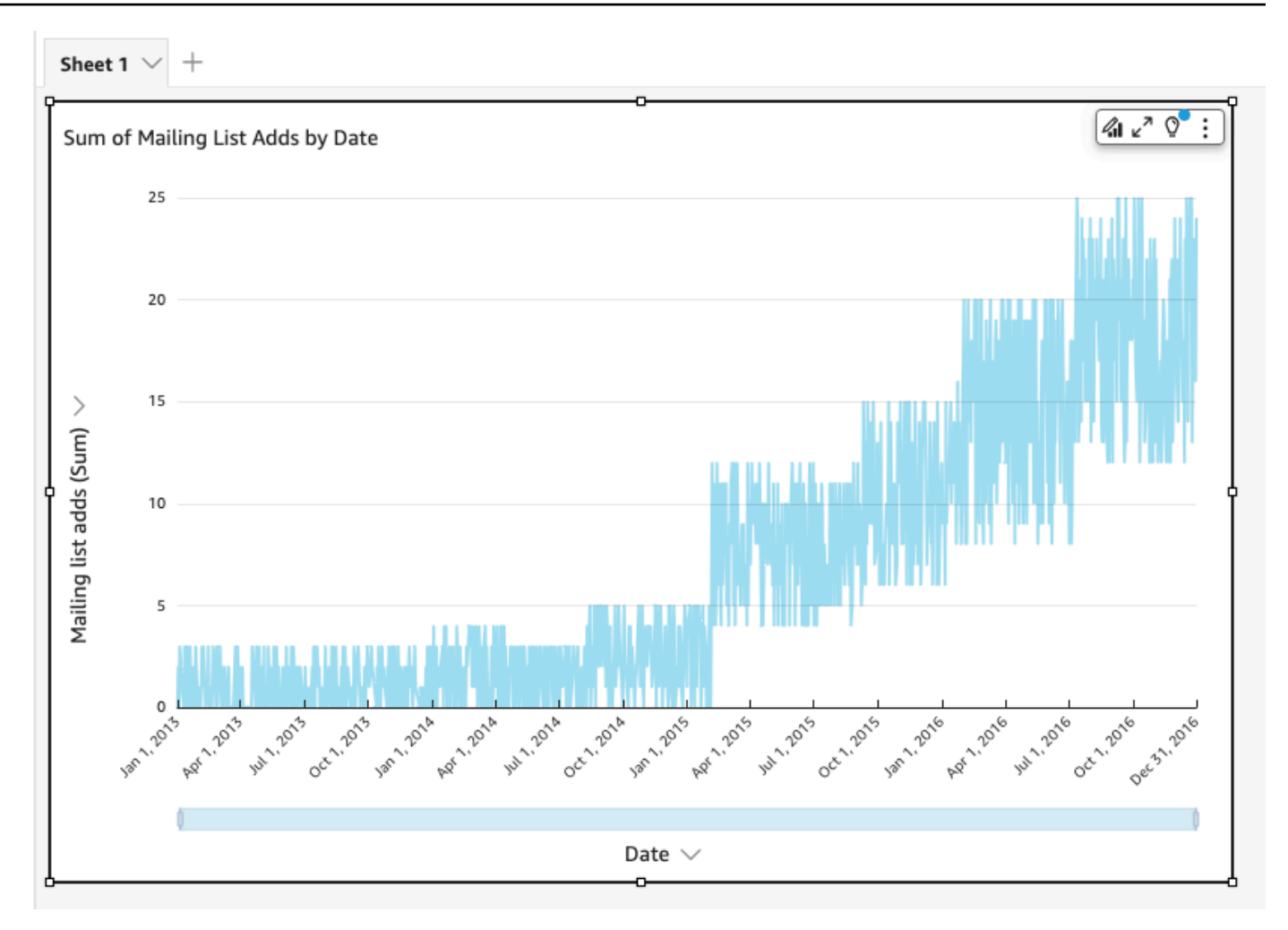

4. Vai ai riquadri Field nella parte inferiore del riquadro Visuals.

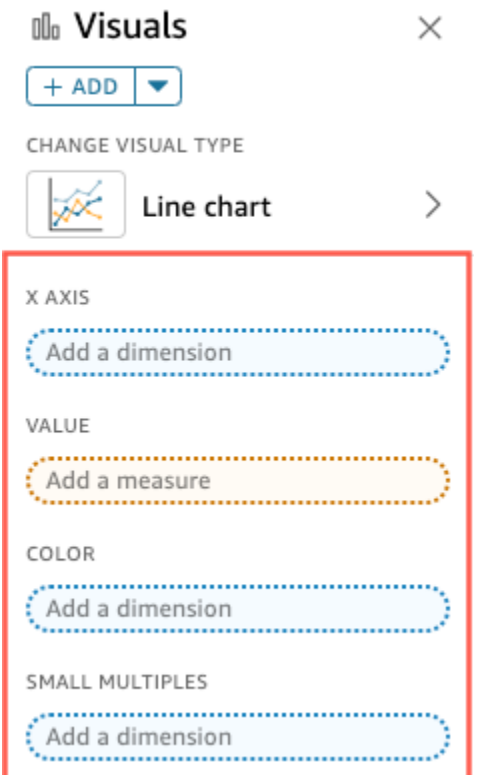

5. Scegliere il contenitore X axis (Asse x), quindi Aggregate (Aggrega) e infine Month (Mese).

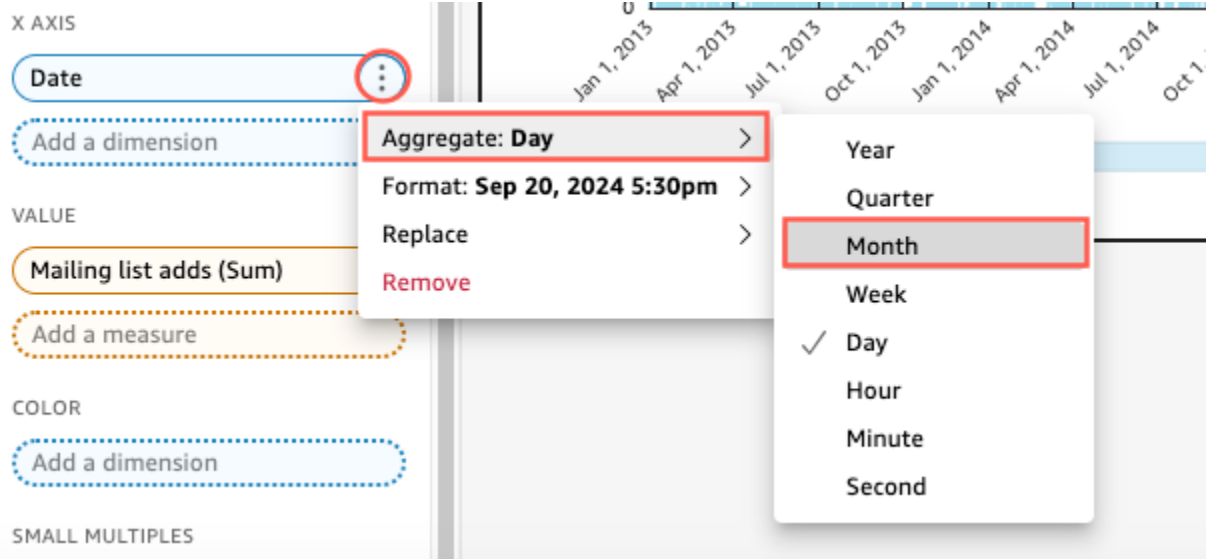

Il grafico a linee si aggiorna per mostrare le aggiunte alla lista di distribuzione per mese invece che per anno (impostazione predefinita).

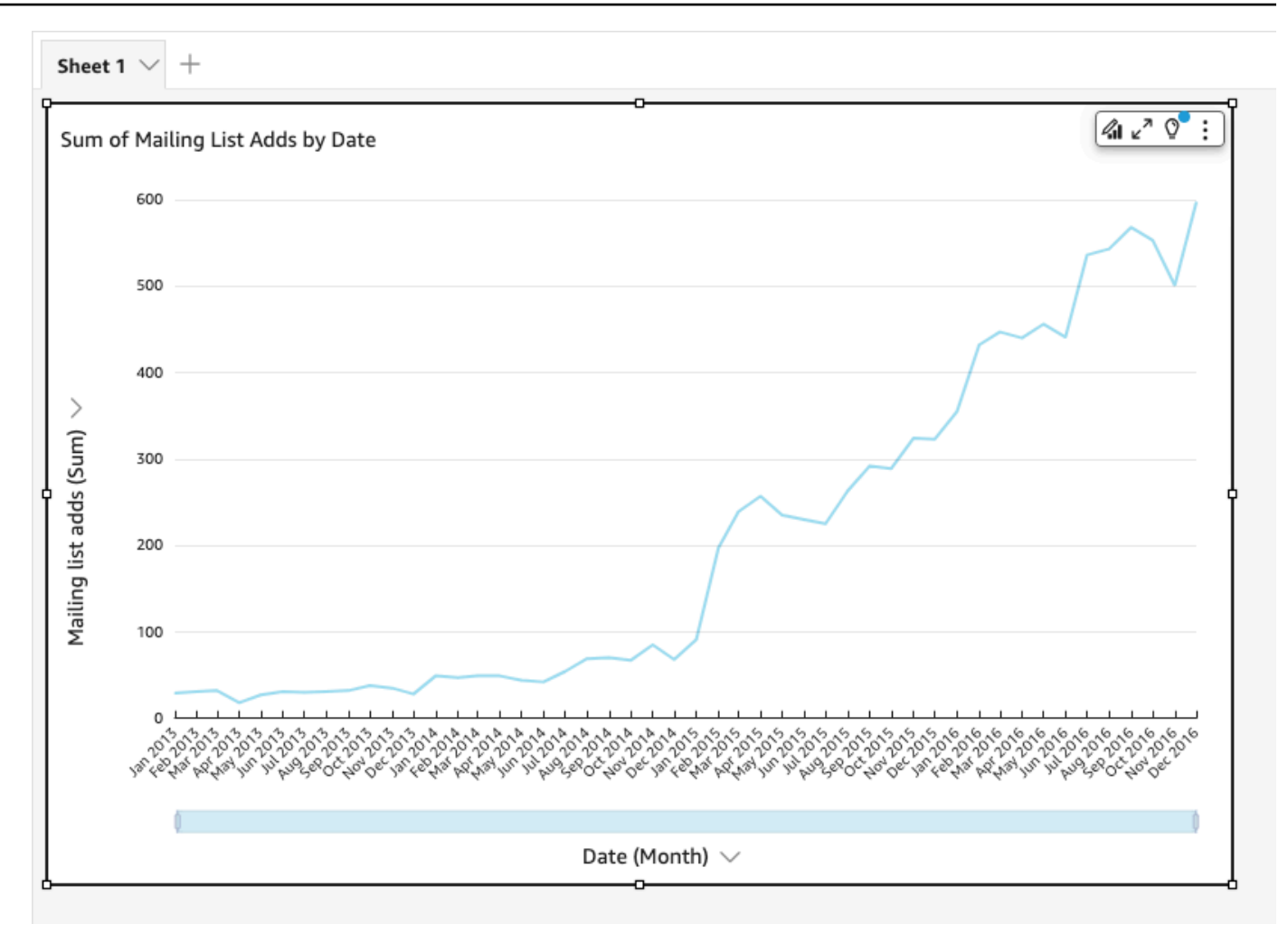

# <span id="page-69-0"></span>Tutorial: crea un QuickSight pannello di controllo Amazon utilizzando dati di esempio

Utilizza le procedure nelle seguenti sezioni per completare queste attività:

- Crea e prepara un set di dati di marketing tramite i dati di esempio dell'analisi del Web e dei social media.
- Creazione di un'analisi di marketing e aggiunta di diversi elementi visivi.
- Modifica degli elementi visivi nell'analisi, incluse le seguenti operazioni:
	- Aggiunta di un'altra misura a un elemento visivo esistente
	- Modifica dei colori del grafico
	- Modifica della granularità a livello di data
	- Modifica delle dimensioni e del layout dell'elemento visivo
- Applicazione di un filtro
- Pubblicazione di un pannello di controllo basato sull'analisi.

#### Argomenti

- [Tutorial: crea un QuickSight set di dati Amazon preparato](#page-70-0)
- [Tutorial: creare un' QuickSight analisi Amazon](#page-76-0)
- [Tutorial: modifica gli QuickSight elementi visivi di Amazon](#page-80-0)
- [Tutorial: creare un QuickSight pannello di controllo Amazon](#page-89-0)

### <span id="page-70-0"></span>Tutorial: crea un QuickSight set di dati Amazon preparato

Utilizza la procedura seguente per preparare il set di dati di marketing e creare un'analisi. Se non vedi i dati di esempio di Web and Social Media Analytics già in Amazon QuickSight, puoi scaricarli: [web](samples/web-and-social-analytics.csv.zip)[and-social-analytics.csv.zip.](samples/web-and-social-analytics.csv.zip)

Preparazione del set di dati di marketing e creazione di un'analisi

1. Nella pagina QuickSight iniziale di Amazon, scegli Datasets a sinistra.

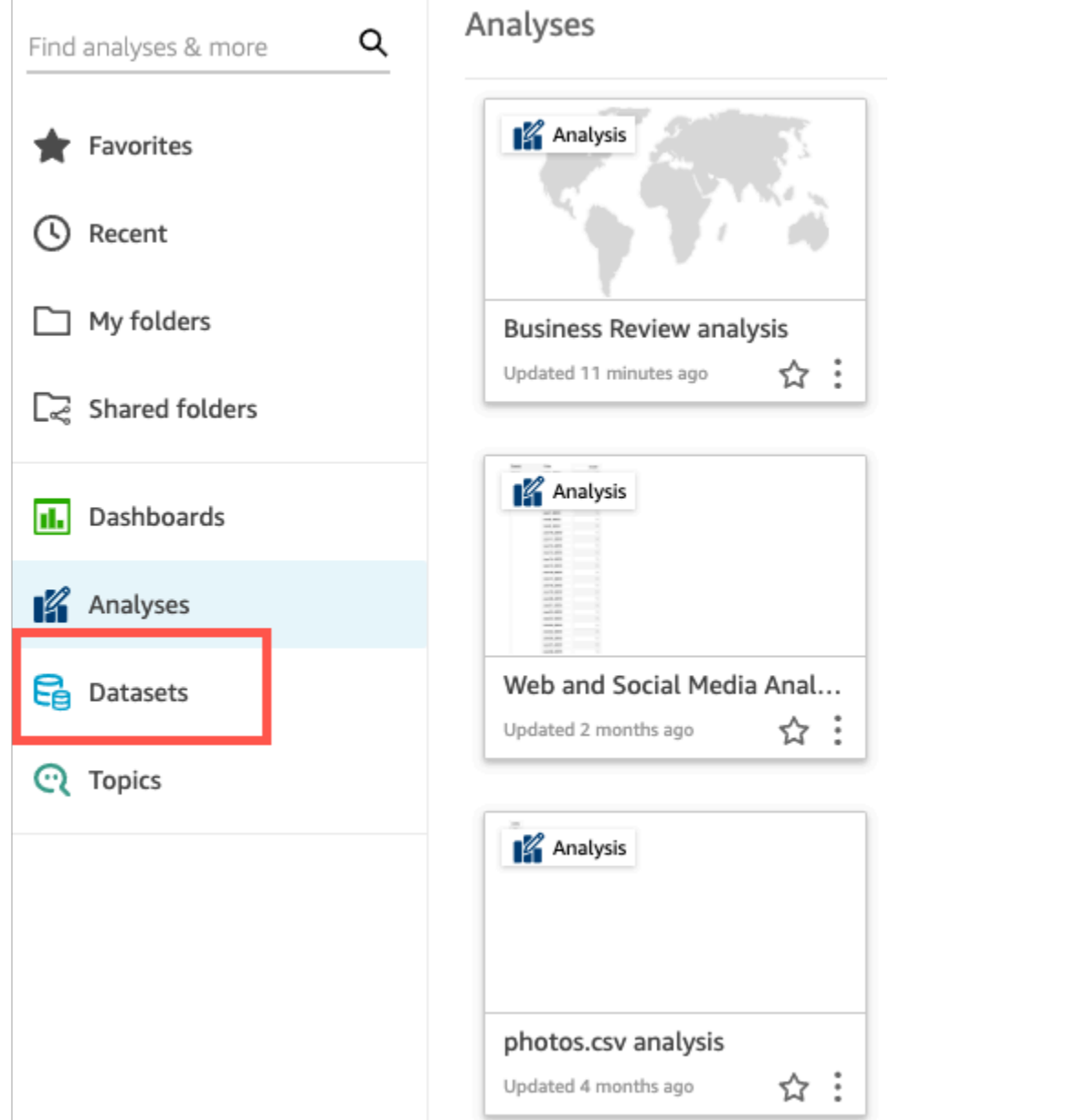

2. Nella pagina Set di dati, scegli Nuovo set di dati.

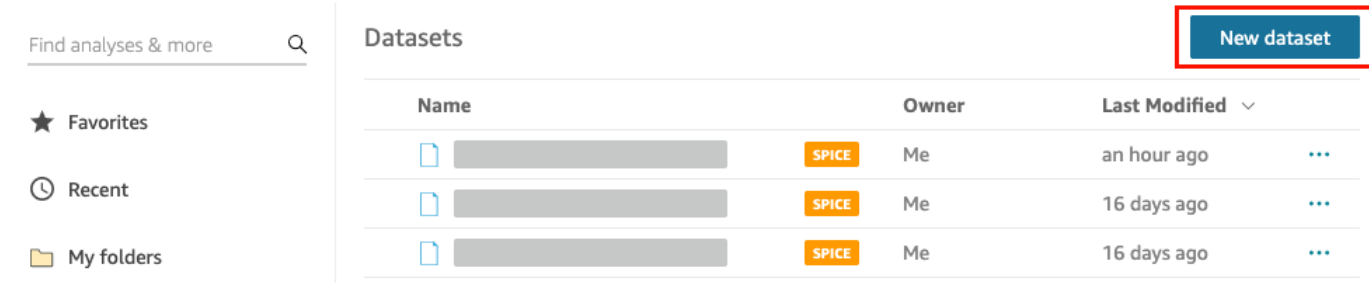

3. Nella sezione DA ORIGINI DATI ESISTENTI della pagina Crea un set di dati, scegli l'origine dati Amazon S3 Analisi del Web e social media, quindi scegli Modifica set di dati.
Amazon QuickSight apre la pagina di preparazione dei dati.

4. Per Nome set di dati, inserisci **Marketing Sample** per sostituire Analisi del Web e social media per il nome del set di dati.

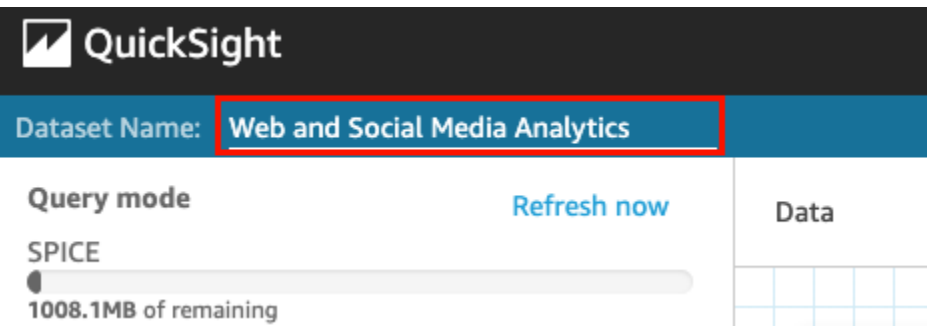

5. Escludi alcuni campi dal set di dati:

Nel riquadro Campi, scegli il menu di campo per i campi cumulativi dei follower di Twitter e quelli cumulativi della mailing list, quindi scegli Escludi campo. Per selezionare più di un campo alla volta, premi il tasto Ctrl mentre selezioni (tasto Comando su Mac).

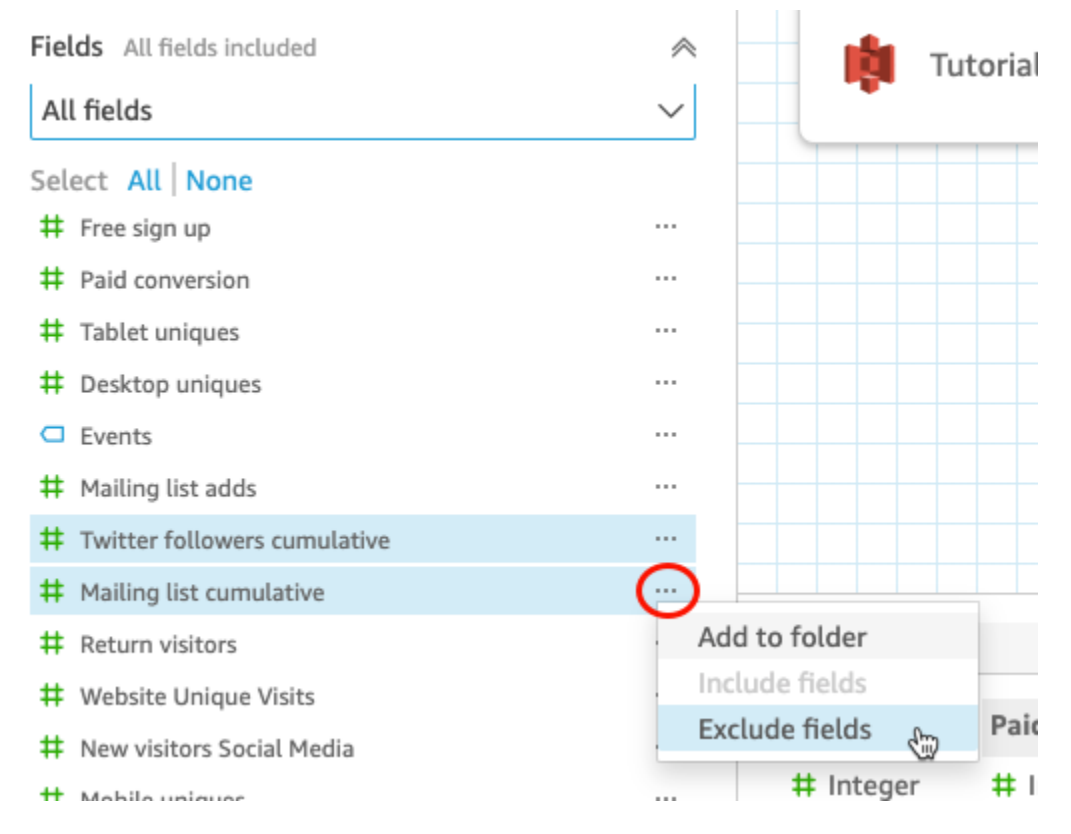

6. Assegnare un nuovo nome a un campo.

Nel riquadro di anteprima Set di dati, scorrere fino al campo Viste pagine Web e scegliere l'icona di modifica.

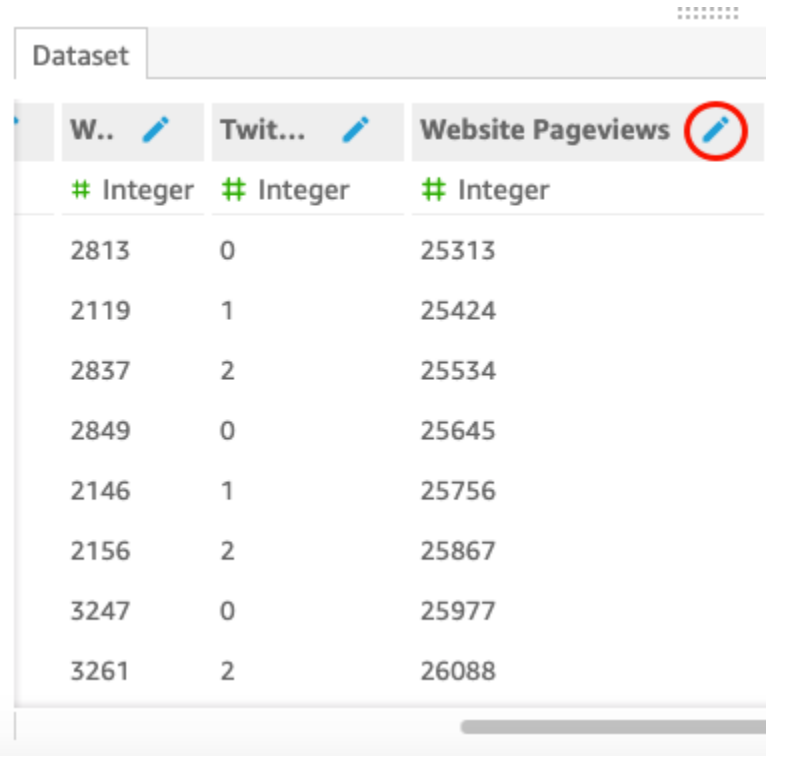

Nella pagina Modifica campo che si apre, per Nome, inserisci **Website page views**, quindi scegli Applica.

- 7. Aggiungi un campo calcolato che sostituisca una stringa di testo per qualsiasi valore di stringa di lunghezza pari a 0 nel campo Eventi.
	- a. Nella pagina di preparazione dei dati, scorri fino alla parte superiore del riquadro Campi, quindi scegli Aggiungi campo calcolato.

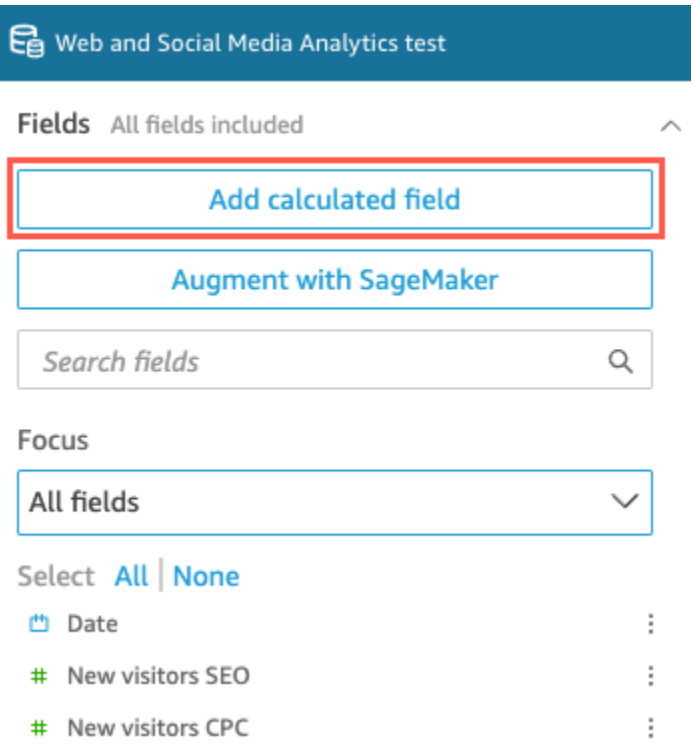

- b. Nella pagina Aggiungi campo calcolato che si apre, per Aggiungi nome, inserisci **populated\_event**.
- c. Nel riquadro Funzioni sulla destra, fai doppio clic sulla funzione ifelse dall'elenco delle funzioni. In questo modo, la funzione viene aggiunta alla formula del campo calcolato.

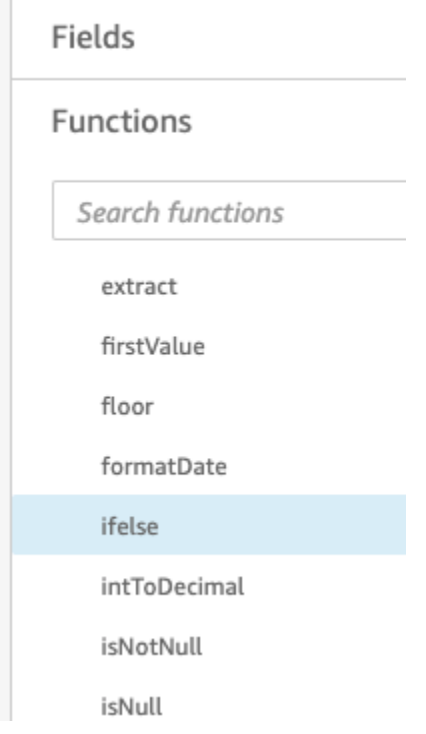

d. Espandi il riquadro Elenco di campi scegliendo la freccia a discesa, quindi fai doppio clic sul campo Eventi. In questo modo, il campo viene aggiunto alla formula del campo calcolato.

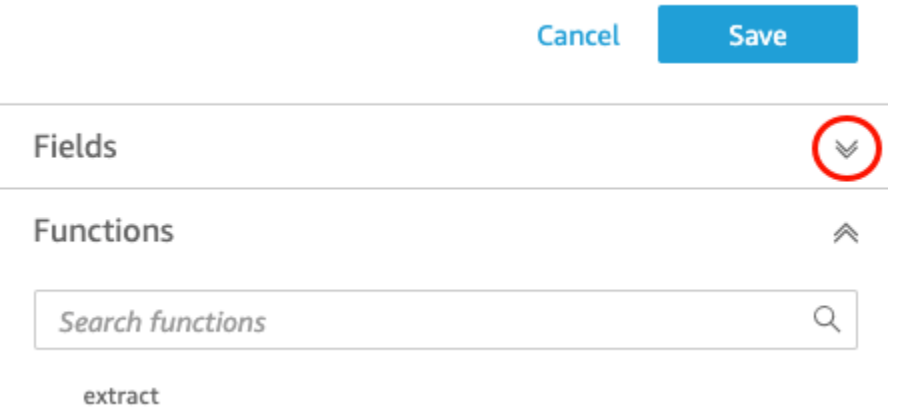

e. Nell'editor di formule, inserisci le seguenti funzioni e parametri aggiuntivi richiesti, in grassetto tra quelli seguenti: ifelse(strlen({Events})=0, 'Unknown', {Events}).

La formula finale dovrebbe essere la seguente: ifelse(strlen({Events})=0, 'Unknown', {Events}).

**Add calculated field** 

# populated\_event ∕

f. Selezionare Salva.

Viene creato il nuovo campo calcolato, che appare nella parte superiore del riquadro Campi.

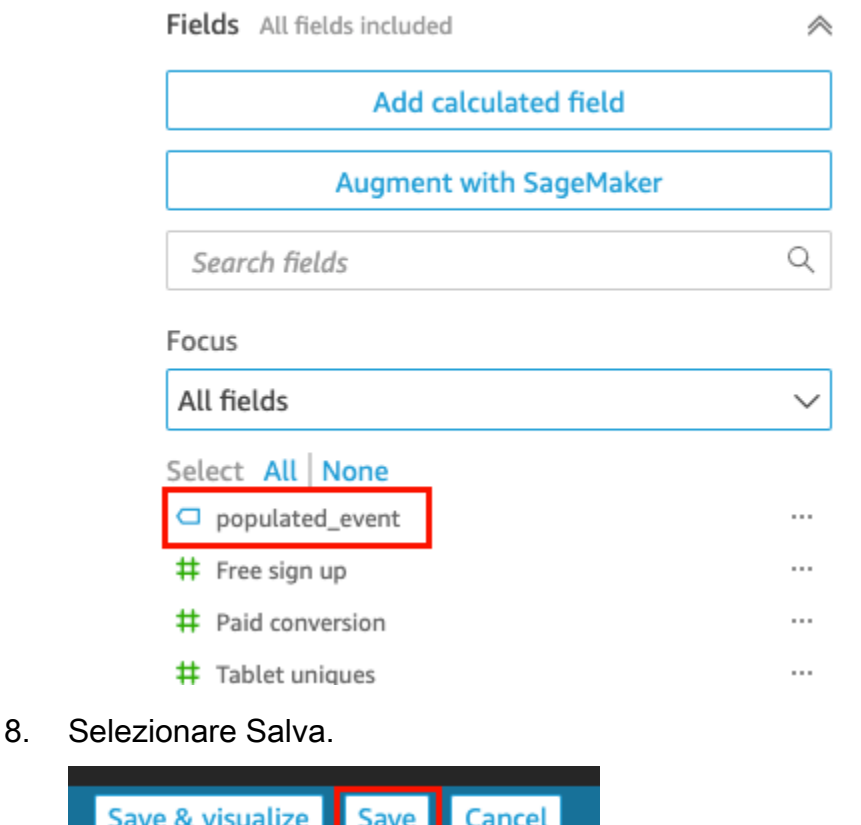

### Passaggi successivi

Auto-preview

Crea un'analisi utilizzando la procedura descritta in [Tutorial: creare un' QuickSight analisi Amazon](#page-76-0).

## <span id="page-76-0"></span>Tutorial: creare un' QuickSight analisi Amazon

**Add data** 

Nel seguente breve tutorial, crei un'analisi, aggiungi un elemento visivo utilizzando AutoGraph e aggiungi un altro elemento visivo scegliendo un tipo visivo specifico. Questa procedura si basa sul set di dati creato e preparato in [Tutorial: crea un QuickSight set di dati Amazon preparato.](#page-70-0)

### Creazione della tua analisi

Per creare l'analisi, utilizza la seguente procedura.

#### Creazione della tua analisi

1. Nella pagina QuickSight iniziale di Amazon, scegli Nuova analisi.

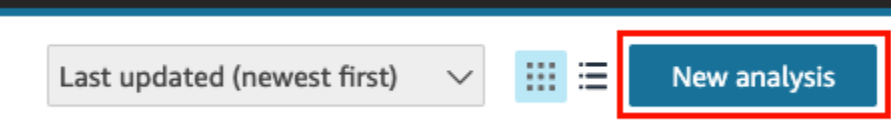

2. Nella pagina Set di dati, scegliere il set di dati di esempio Revisione aziendale, quindi Crea analisi.

### Crea un'immagine utilizzando AutoGraph

Crea un elemento visivo utilizzando AutoGraph, che è selezionato per impostazione predefinita.

Nella pagina di analisi, scegliere Date (Data) e Return visitors (Visitatori di ritorno) nel riquadro Fields list (Elenco campi).

Amazon QuickSight crea un grafico a linee utilizzando questi dati.

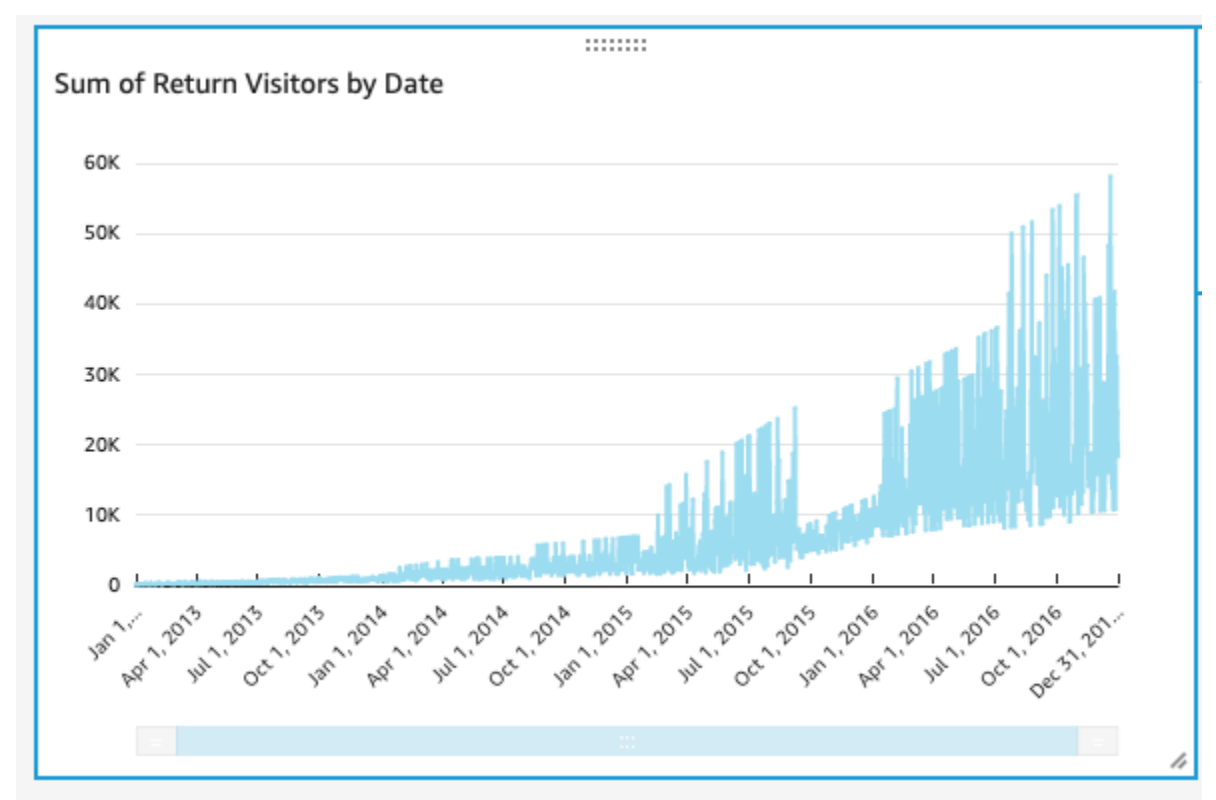

### Creazione di elemento visivo in un grafico a dispersione

Crea un elemento visivo scegliendo un tipo e trascinando i campi nei relativi contenitori.

#### Creazione di un grafico a dispersione

1. Nella pagina di analisi, scegliere Add (Aggiungi) e nella barra delle applicazioni scegliere Add visual (Aggiungi elemento visivo). Viene creata una nuova immagine vuota, AutoGraph selezionata per impostazione predefinita.

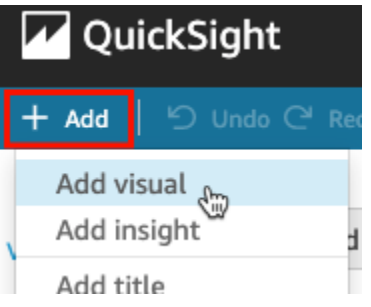

2. Nel riquadro Visual types (Tipi di elemento visivo) scegliere l'icona del grafico a dispersione.

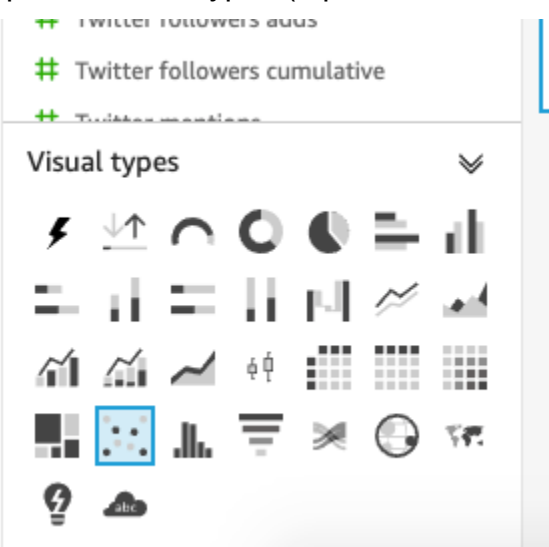

- 3. Nel riquadro Elenco campi, scegli i campi da aggiungere al riquadro Contenitori di campi.
	- Scegliere Desktop Uniques (Univoci desktop) per popolare il contenitore di campi X axis (Asse x).
	- Scegliere Mobile Uniques (Univoci mobili) per popolare il contenitore di campi Y axis (Asse y).
	- Scegliere Date (Data) per popolare il contenitore di campi Group/Color (Gruppo/Colore).

Viene creato un grafico a dispersione utilizzando questi campi.

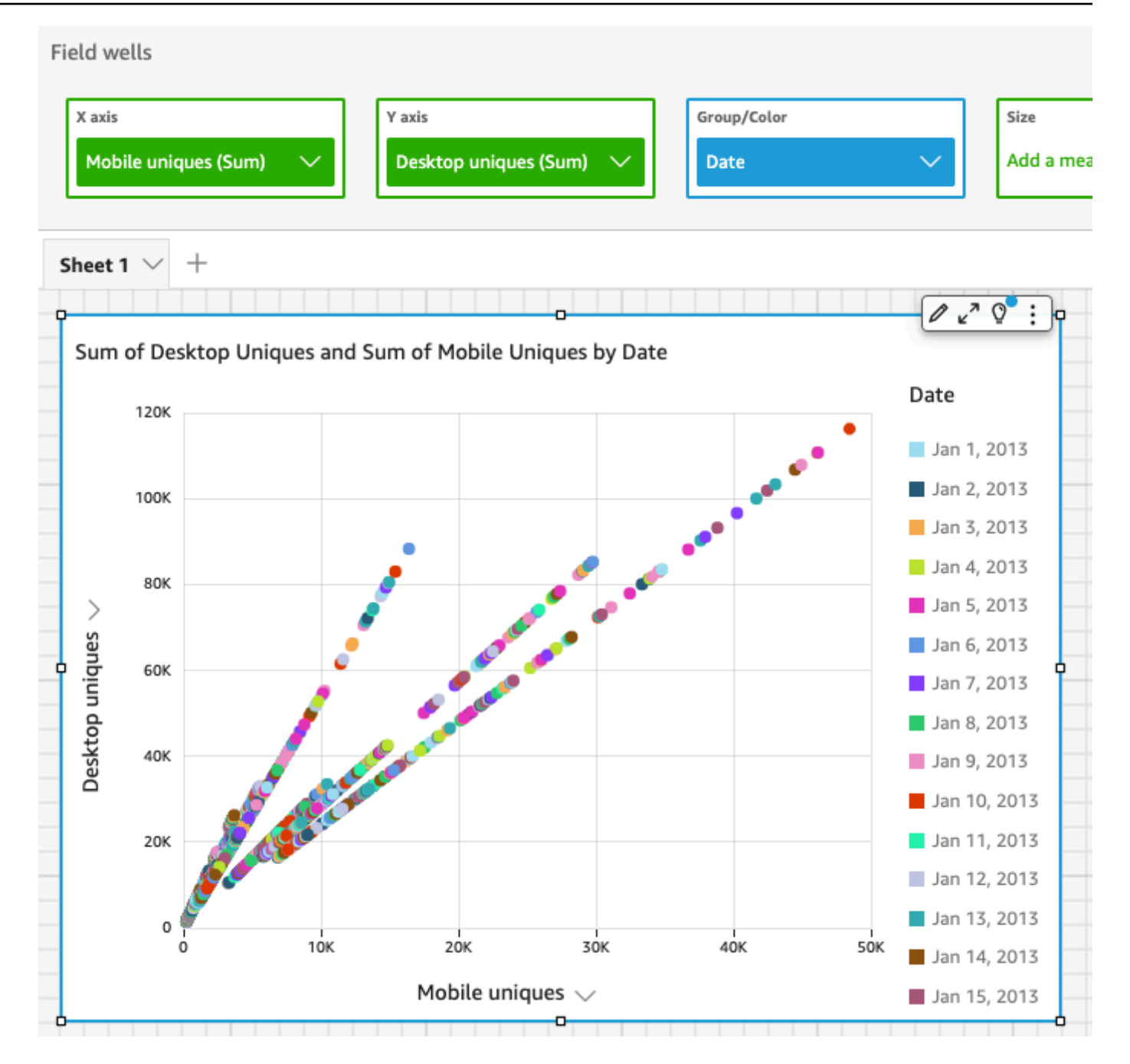

### Passaggi successivi

Modifica gli elementi visivi nell'analisi utilizzando la procedura descritta in [Tutorial: modifica gli](#page-80-0)  [QuickSight elementi visivi di Amazon.](#page-80-0)

# <span id="page-80-0"></span>Tutorial: modifica gli QuickSight elementi visivi di Amazon

Utilizza le seguenti procedure per modificare gli elementi visivi creati tramite le procedure descritte in [Tutorial: creare un' QuickSight analisi Amazon.](#page-76-0)

Modifica di un elemento visivo in un grafico a linee

Puoi modificare il grafico a linee in modo che visualizzi una misura aggiuntiva in base alla data e cambiando il colore.

Modifica dell'elemento visivo grafico a linee

- 1. Nell'analisi, selezionare l'elemento visivo del grafico a linee.
- 2. Aggiungere un'altra misura all'elemento visivo.

Selezionare il campo New visitors SEO (Nuovi visitatori SEO) nel riquadro Fields list (Elenco campi). Questa misura viene aggiunta al contenitore di campi Value (Valore) e il grafico a linee viene aggiornato rappresentandola con una linea. Viene aggiornato anche il titolo dell'elemento visivo.

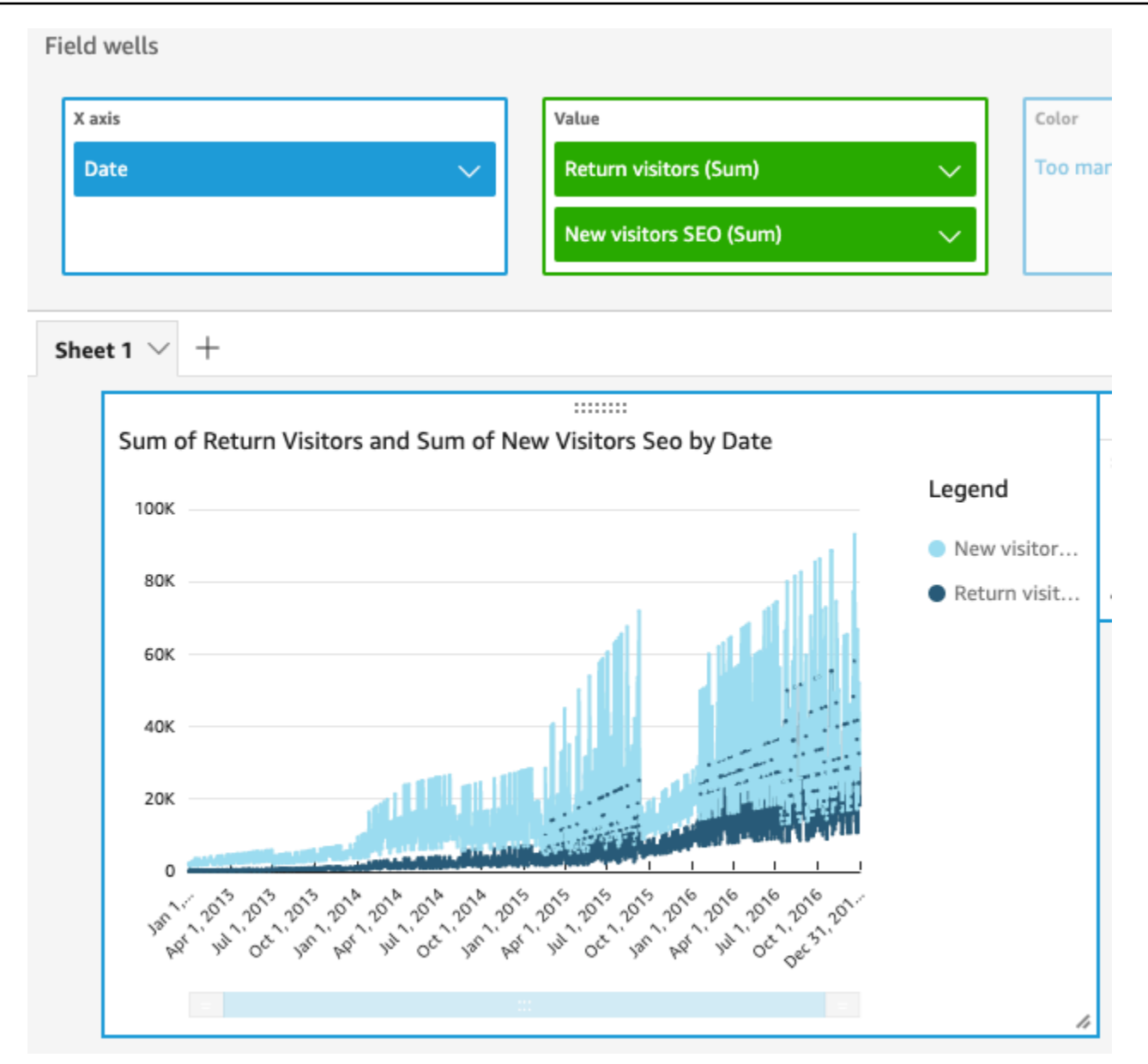

3. Cambiare il colore della linea utilizzata per rappresentare la misura Return visitors (Visitatori di ritorno).

Scegliere la linea sul grafico che rappresenta Return visitors (Visitatori di ritorno). Per farlo, scegliere la parte finale della linea e non il centro.

Scegliere Color Return visitors (Colore Visitatori di ritorno), quindi l'icona rossa nel selettore dei colori.

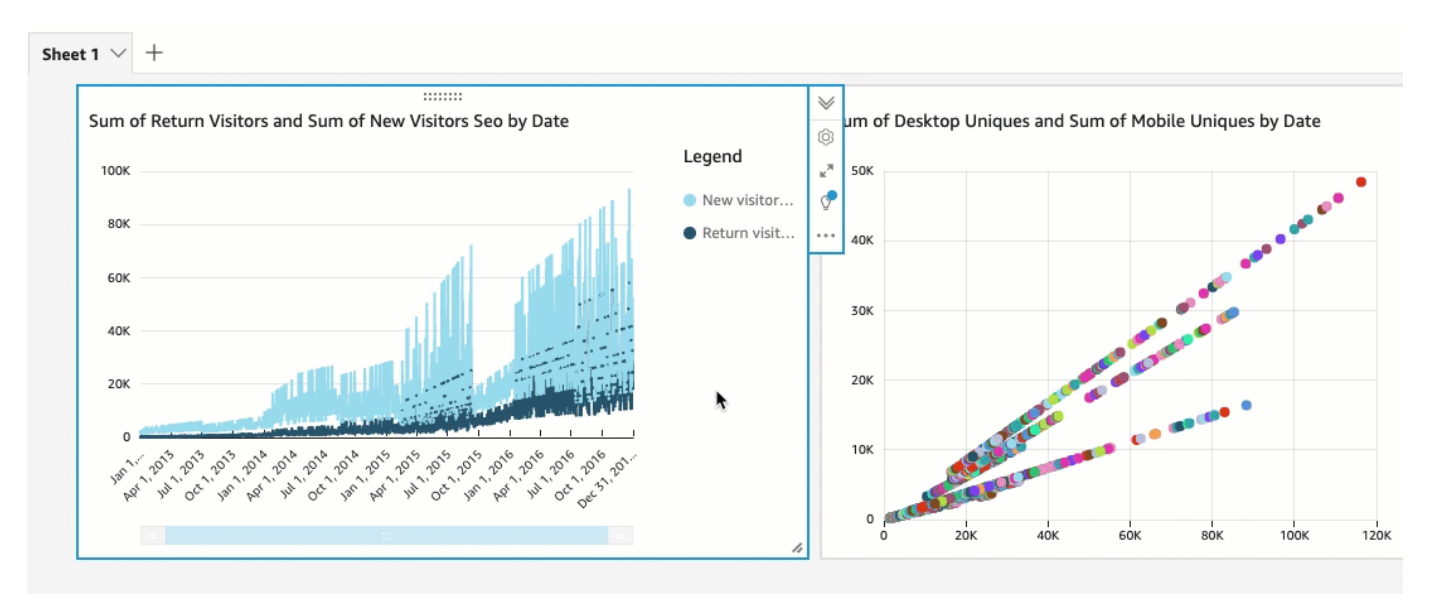

4. Scegli il campo Data nel contenitore di campi Asse X, scegli Aggrega, quindi seleziona Mese.

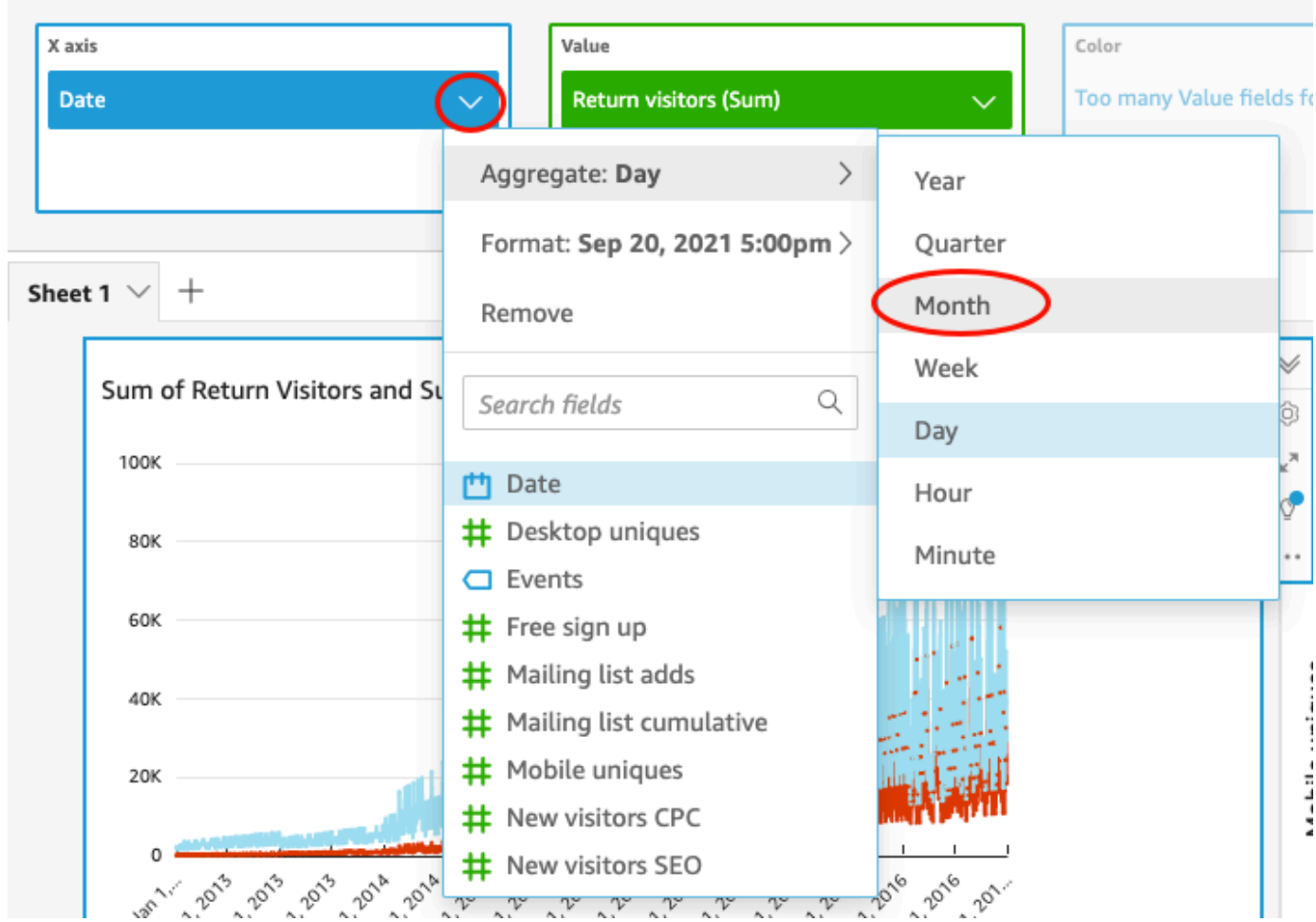

Field wells

### Modifica di un elemento a visivo in un grafico a dispersione

Modifica il grafico a dispersione cambiando la granularità a livello di data.

Modifica dell'elemento visivo grafico a dispersione

- 1. Nell'analisi, selezionare il grafico a dispersione.
- 2. Scegliere il contenitore Group/Color (Gruppo/Colore), quindi Aggregate (Aggrega) e infine Month (Mese).

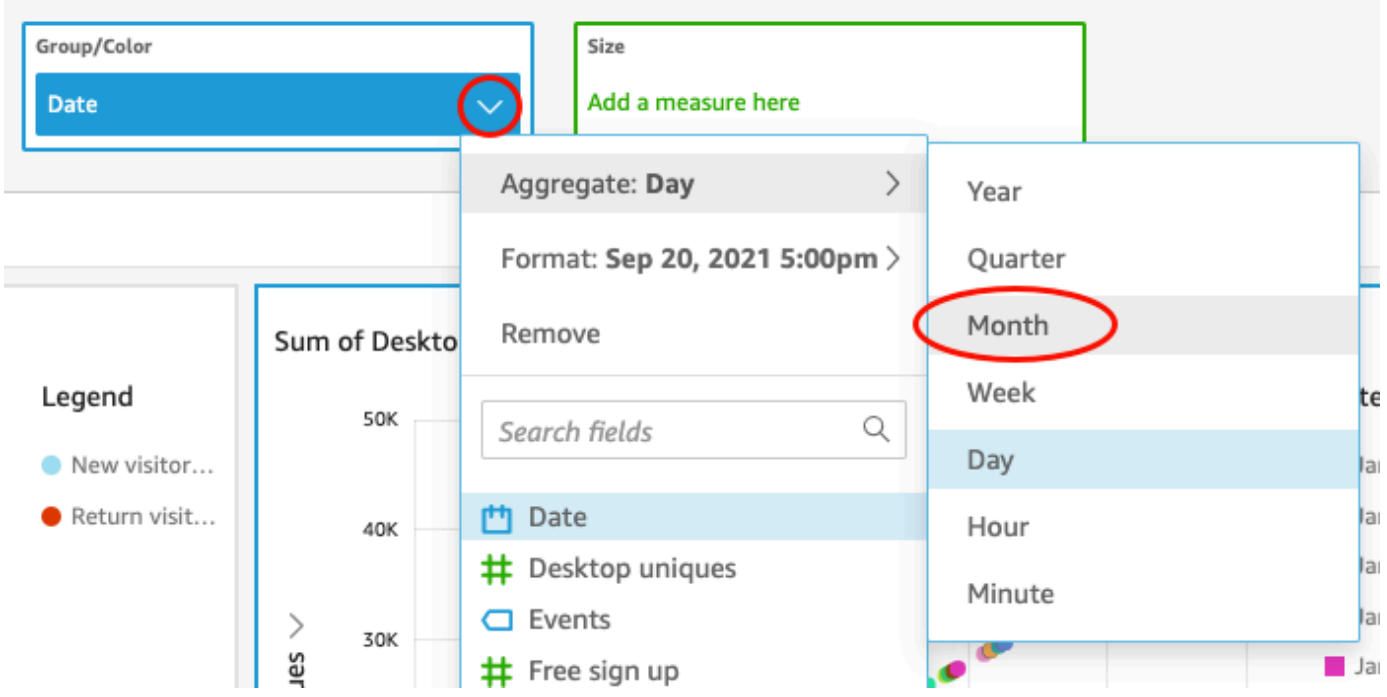

Il grafico a dispersione si aggiorna per mostrare le misure per mese invece che per anno (impostazione predefinita).

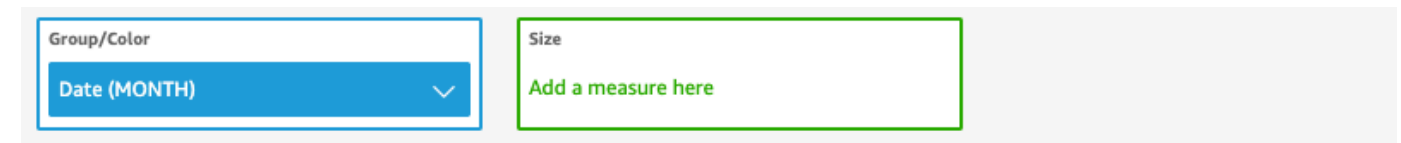

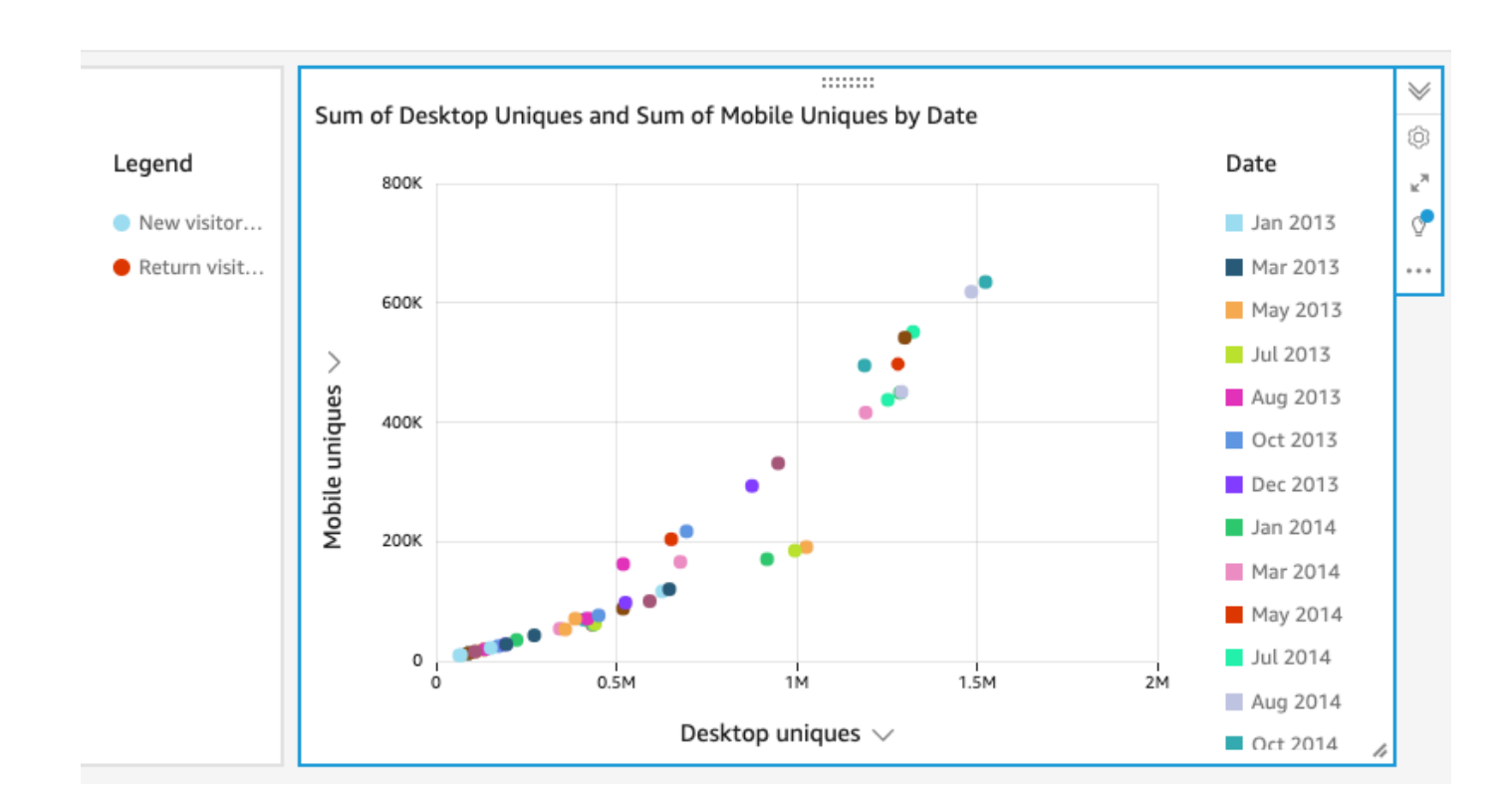

## Modifica di entrambi gli elementi visivi cambiando il layout e aggiungendo un filtro

Puoi modificare entrambi gli elementi visivi cambiando le dimensioni e la posizione, oltre che aggiungendo un filtro e applicandolo a entrambi.

Modifica del layout degli elementi visivi

Modificare entrambi gli elementi visivi cambiando le dimensioni e la posizione.

Modifica di entrambi gli elementi visivi

- 1. Nell'analisi, selezionare l'elemento visivo del grafico a linee.
- 2. Scegliere il quadratino di ridimensionamento nell'angolo inferiore destro dell'elemento visivo e trascinarlo verso l'alto e a sinistra finché le dimensioni dell'elemento visivo non risultano dimezzate sia orizzontalmente che verticalmente.

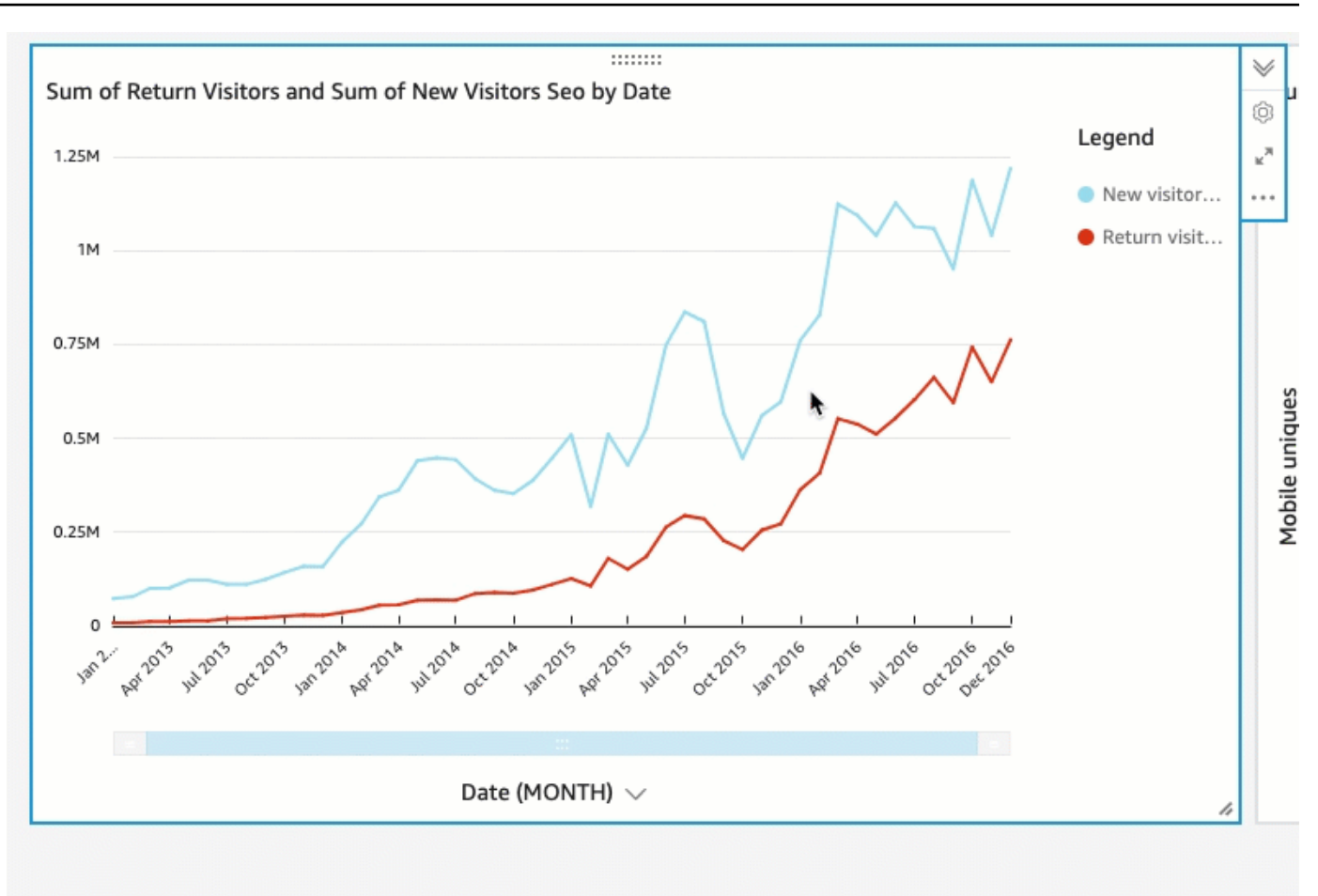

- 3. Ripetere questa procedura per il grafico a dispersione.
- 4. Scegli la barra di spostamento sul grafico a dispersione e trascinarla verso l'alto a destra del grafico a linee affinché vengano visualizzati affiancati.

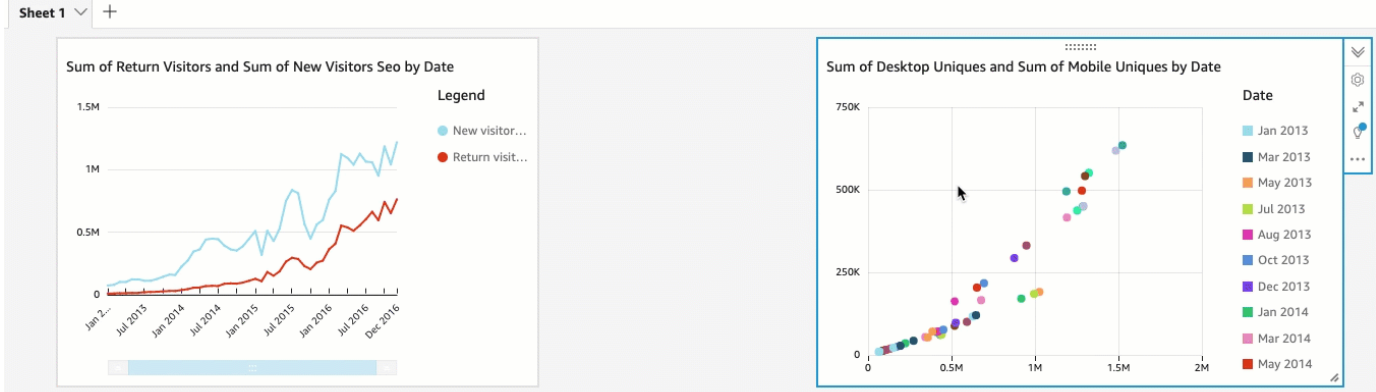

Modifica di entrambi gli elementi visivi aggiungendo un filtro

Puoi modificare tutti e due gli elementi visivi aggiungendo un filtro e applicandolo a entrambi.

Aggiunta di un filtro a entrambi gli elementi visivi

- 1. Nell'analisi, scegliere il grafico a dispersione.
- 2. Scegli Filtro a sinistra.
- 3. Nel riquadro Filtri applicati scegli l'icona più (+), quindi scegli il campo Data in base al quale filtrare i dati.

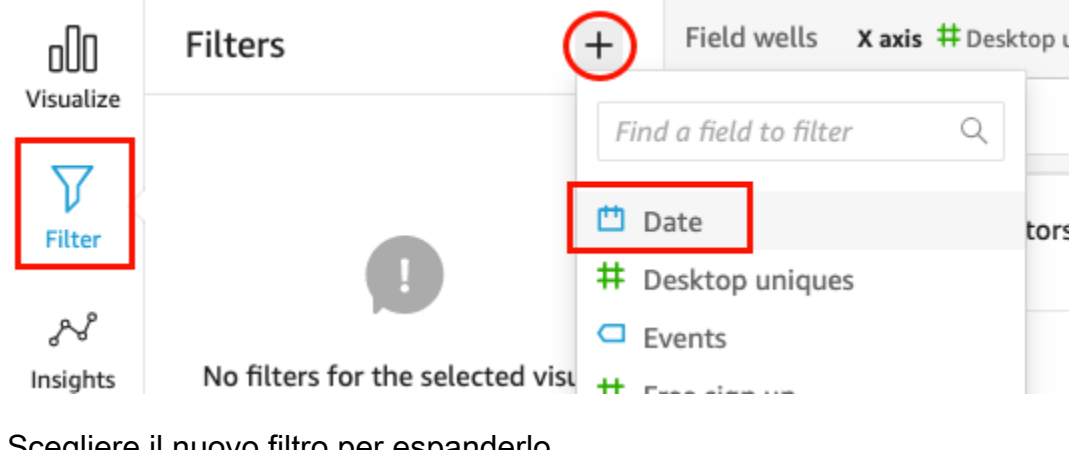

4. Scegliere il nuovo filtro per espanderlo.

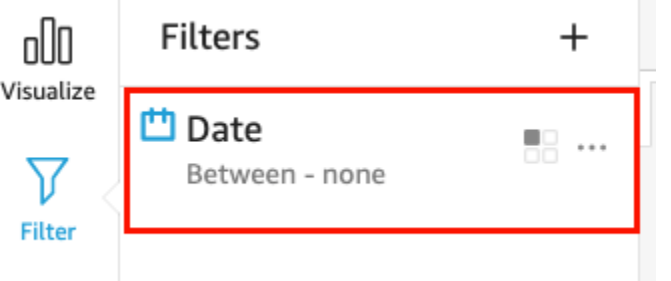

5. Nel riquadro Modifica filtro, per Tipo di filtro, scegli il tipo di confronto Dopo.

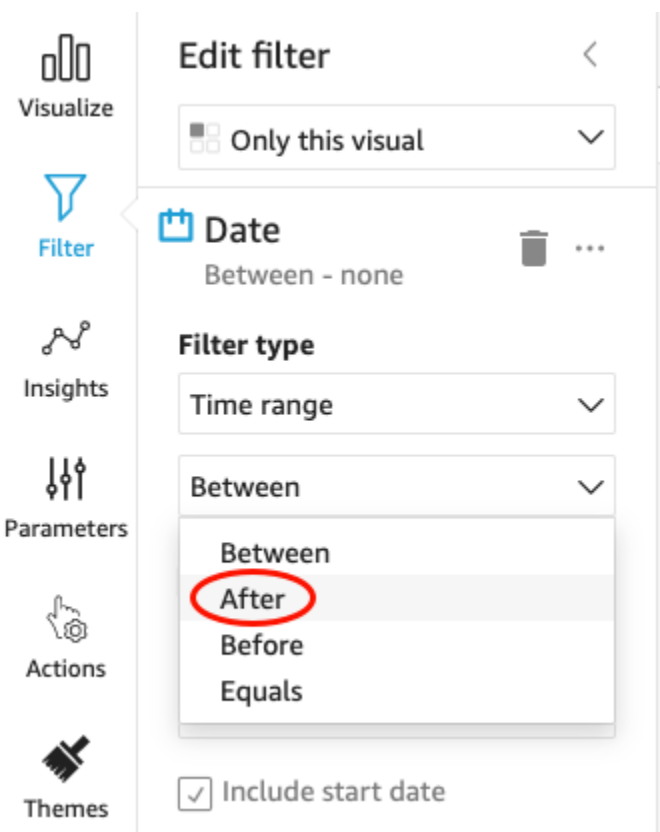

6. Inserire la data di inizio 1/1/2014.

Scegli Data, scegli 2014 per l'anno, gennaio per il mese, quindi scegli 1 sul calendario.

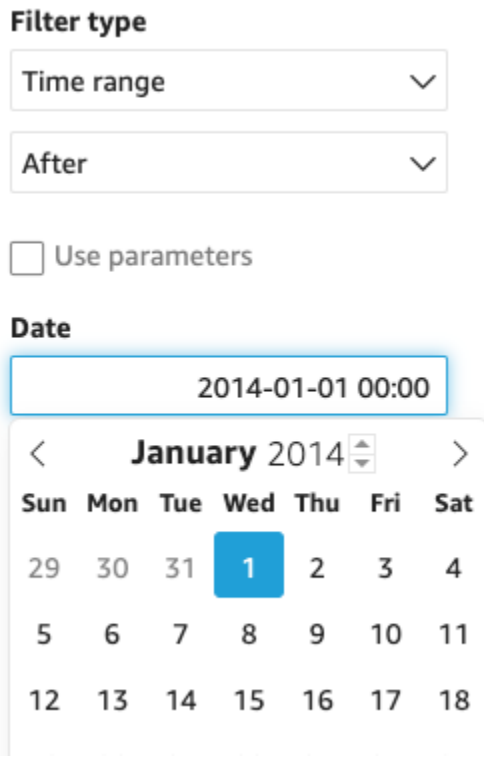

7. Nel riquadro Modifica filtro, scegli Applica per applicare il filtro all'elemento visivo.

Il filtro viene applicato all'elemento visivo grafico a dispersione. Ciò è indicato da un'icona a forma di filtro nel menu a discesa dell'elemento visivo.

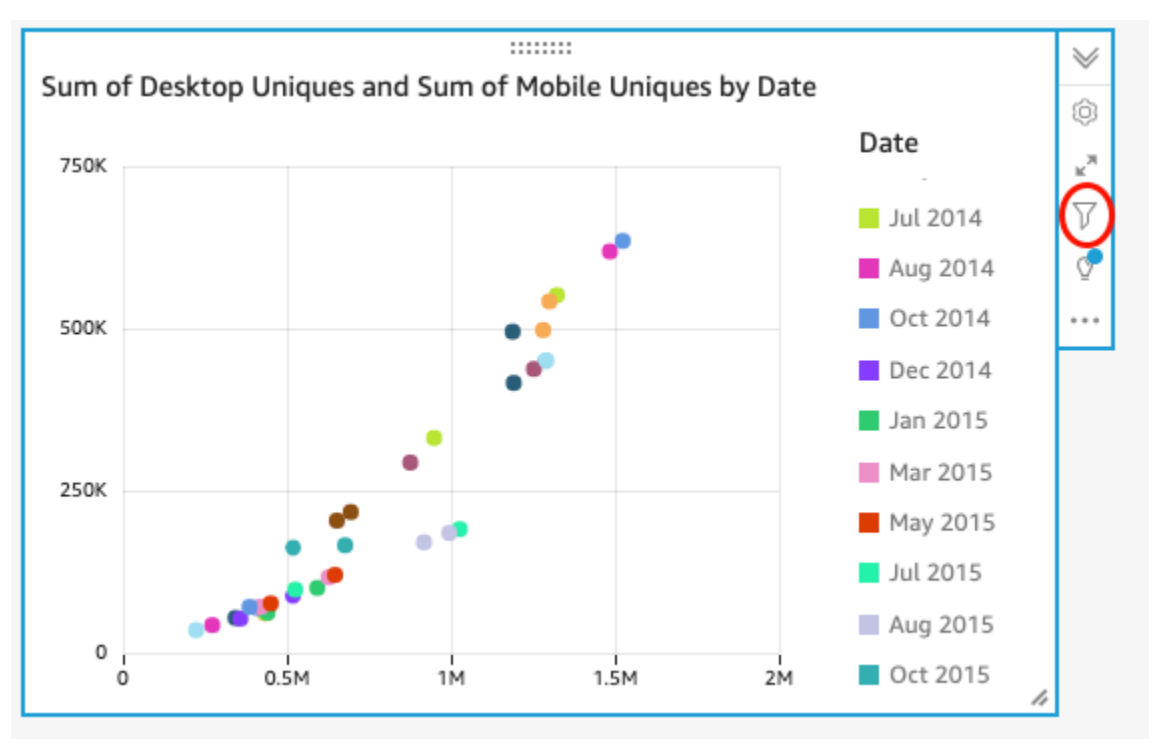

8. Applica il filtro anche all'elemento visivo del grafico a linee.

Nel riquadro Filtro a sinistra, scegli di nuovo il filtro Data e scegli Visualizzazione singola, quindi scegli Tutti gli elementi visivi di questo set di dati.

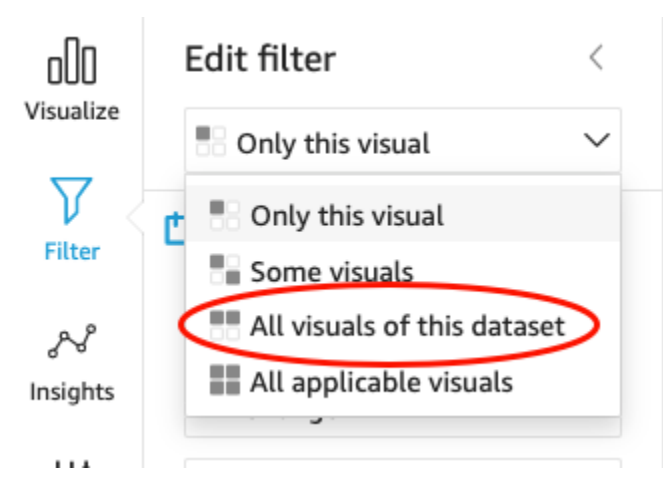

Il filtro viene applicato anche all'elemento visivo del grafico a linee.

#### Passaggi successivi

Crea un pannello di controllo dall'analisi utilizzando la procedura descritta in [Tutorial: creare un](#page-89-0)  [QuickSight pannello di controllo Amazon](#page-89-0).

## <span id="page-89-0"></span>Tutorial: creare un QuickSight pannello di controllo Amazon

Utilizza la procedura seguente per creare un pannello di controllo a partire dall'analisi creata utilizzando la procedura descritta in [Tutorial: creare un' QuickSight analisi Amazon.](#page-76-0)

Creazione di un pannello di controllo dalla tua analisi

1. Nella tua analisi, scegli Pubblica nella barra dell'applicazione in alto a destra.

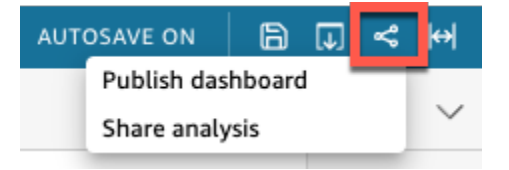

2. Nella pagina Pubblica pannello di controllo che si apre, scegli Pubblica nuovo pannello di controllo come e inserisci il nome **Marketing Dashboard**.

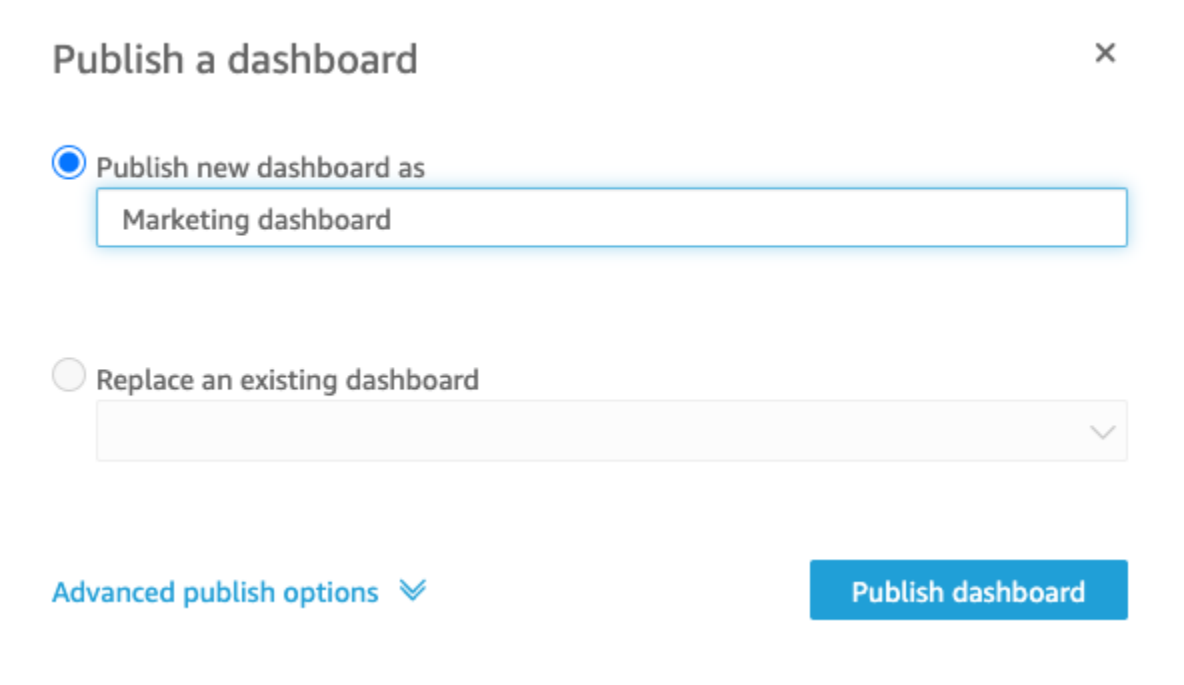

3. Scegliere Publish dashboard (Pubblica pannello di controllo).

A questo punto, il pannello di controllo è pubblicato.

4. Nella pagina Condividi pannello di controllo che si apre, scegli l'icona X per chiuderla. Puoi condividere il pannello di controllo in un secondo momento utilizzando l'opzione di condivisione nella pagina del pannello di controllo.

# Utilizzo della QuickSight console Amazon

Nel seguente argomento, puoi trovare una breve introduzione all'uso dell'interfaccia QuickSight utente Amazon.

#### Argomenti

- [Utilizzo del QuickSight menu e della pagina di destinazione di Amazon](#page-90-0)
- [Utilizzo della pagina QuickSight iniziale di Amazon](#page-93-0)
- [Scelta di una lingua in Amazon QuickSight](#page-96-0)
- [Utilizzo dell'app QuickSight mobile Amazon](#page-98-0)

## <span id="page-90-0"></span>Utilizzo del QuickSight menu e della pagina di destinazione di Amazon

Dopo aver effettuato l'accesso ad Amazon QuickSight, viene visualizzata la pagina di QuickSight destinazione di Amazon. Questa pagina include le schede per le analisi, i pannelli di controllo e i video dei tutorial. Fornisce inoltre una barra dei menu nella parte superiore, con opzioni per le seguenti operazioni:

- Ricerca su Amazon QuickSight
- Scelta della AWS regione in cui vuoi lavorare
- Accesso al profilo utente (comunità, selezione della lingua e assistenza)
- Creazione di una nuova analisi
- Gestione dei dati

#### **a** Note

Consulta l'amministratore prima di modificare la Regione AWS. Regione AWS L'impostazione predefinita è configurata dal tuo QuickSight amministratore Amazon. La modifica della AWS regione modifica il luogo in cui è archiviato il lavoro.

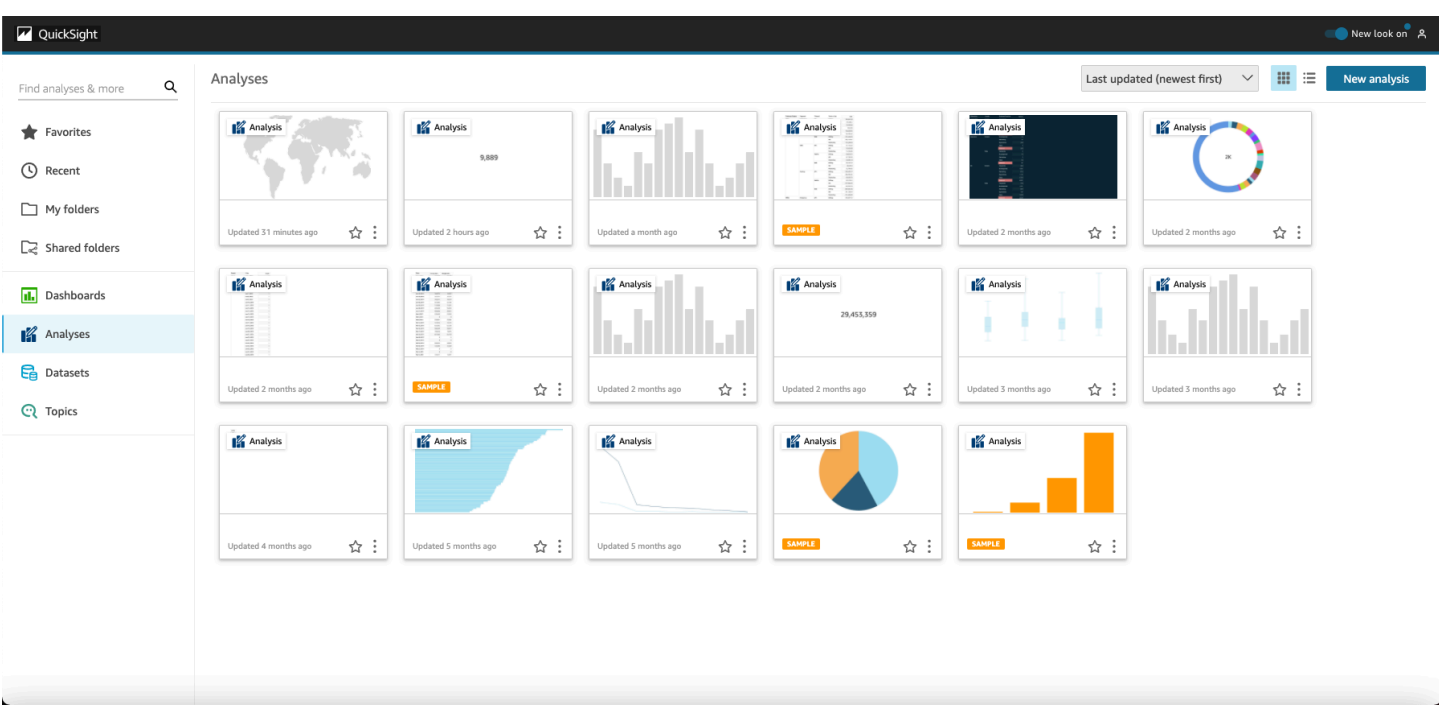

Per visualizzare i video su Amazon QuickSight, scegli il tuo nome utente in alto a destra di qualsiasi pagina, quindi scegli Video tutorial. Scegli un video da riprodurre.

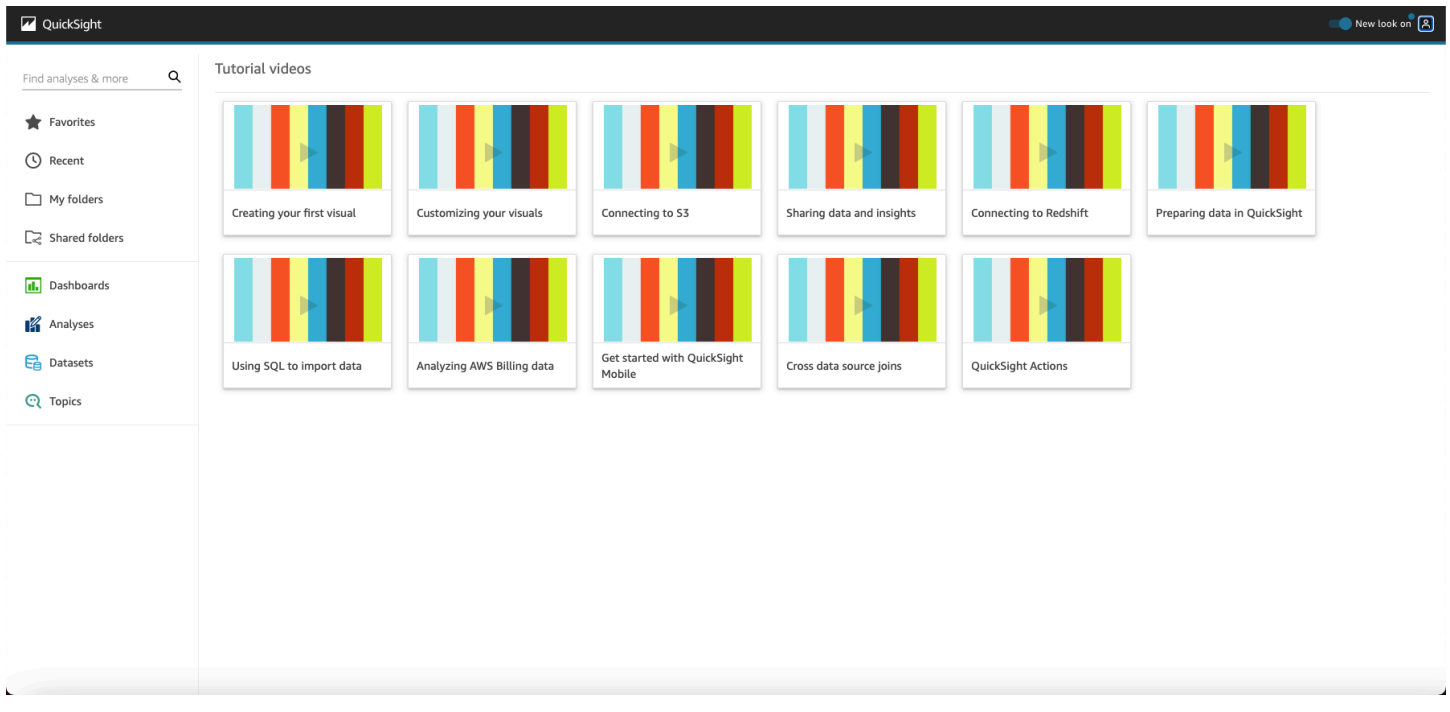

Per accedere al menu del profilo utente, scegli l'icona utente in alto a destra in qualsiasi pagina di Amazon QuickSight. Usa questo menu per gestire le QuickSight funzionalità di Amazon, visitare la community, inviare feedback sui prodotti, scegliere una lingua, ricevere assistenza dalla documentazione o uscire da Amazon QuickSight.

#### Username

Account name

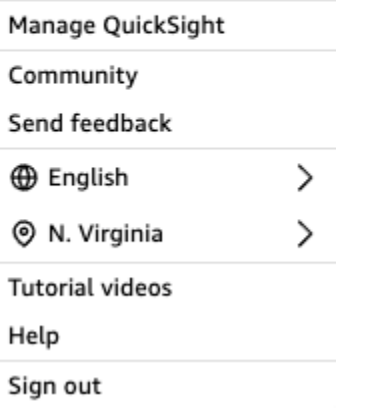

Le seguenti opzioni sono disponibili dal menu del profilo utente:

- Gestione QuickSight: se disponi delle autorizzazioni appropriate, puoi accedere a funzioni amministrative come la gestione degli utenti, degli abbonamenti, [SPICEd](#page-257-0)ella capacità e delle impostazioni dell'account.
- Community: scegli questa opzione per visitare la community QuickSight online di Amazon.
- Invia feedback: si tratta di un collegamento diretto al team del prodotto. Utilizza questo semplice modulo per segnalare problemi, richiedere funzionalità o dirci come stai utilizzando Amazon QuickSight.
- Novità: scopri quali nuove funzionalità sono disponibili in Amazon QuickSight.
- Impostazione della lingua: scegli la lingua che desideri utilizzare nell'interfaccia QuickSight utente di Amazon.
- Impostazione della regione: scegli Regione AWS la lingua in cui desideri lavorare.

#### **a** Note

Consulta l'amministratore prima di modificare la Regione AWS. Regione AWS L'impostazione predefinita è configurata dal tuo QuickSight amministratore Amazon. La modifica della AWS regione modifica il luogo in cui è archiviato il lavoro.

• Video tutorial: si aprirà la pagina dei video tutorial in cui è possibile guardare video su Amazon QuickSight.

- Aiuto: si aprirà la AWS documentazione ufficiale, che puoi visualizzare online, in Kindle o come PDF.
- Esci: scegli questa opzione per uscire da Amazon QuickSight e dalla AWS sessione.

# <span id="page-93-0"></span>Utilizzo della pagina QuickSight iniziale di Amazon

Per visualizzare i pannelli di controllo disponibili, scegli Pannelli di controllo sulla sinistra. Scegli un pannello di controllo qualsiasi per aprirlo.

Per visualizzare le analisi disponibili, scegli Tutte le analisi sulla sinistra. Questa è la pagina predefinita all' QuickSight apertura di Amazon. Scegli un'analisi qualsiasi per aprirla.

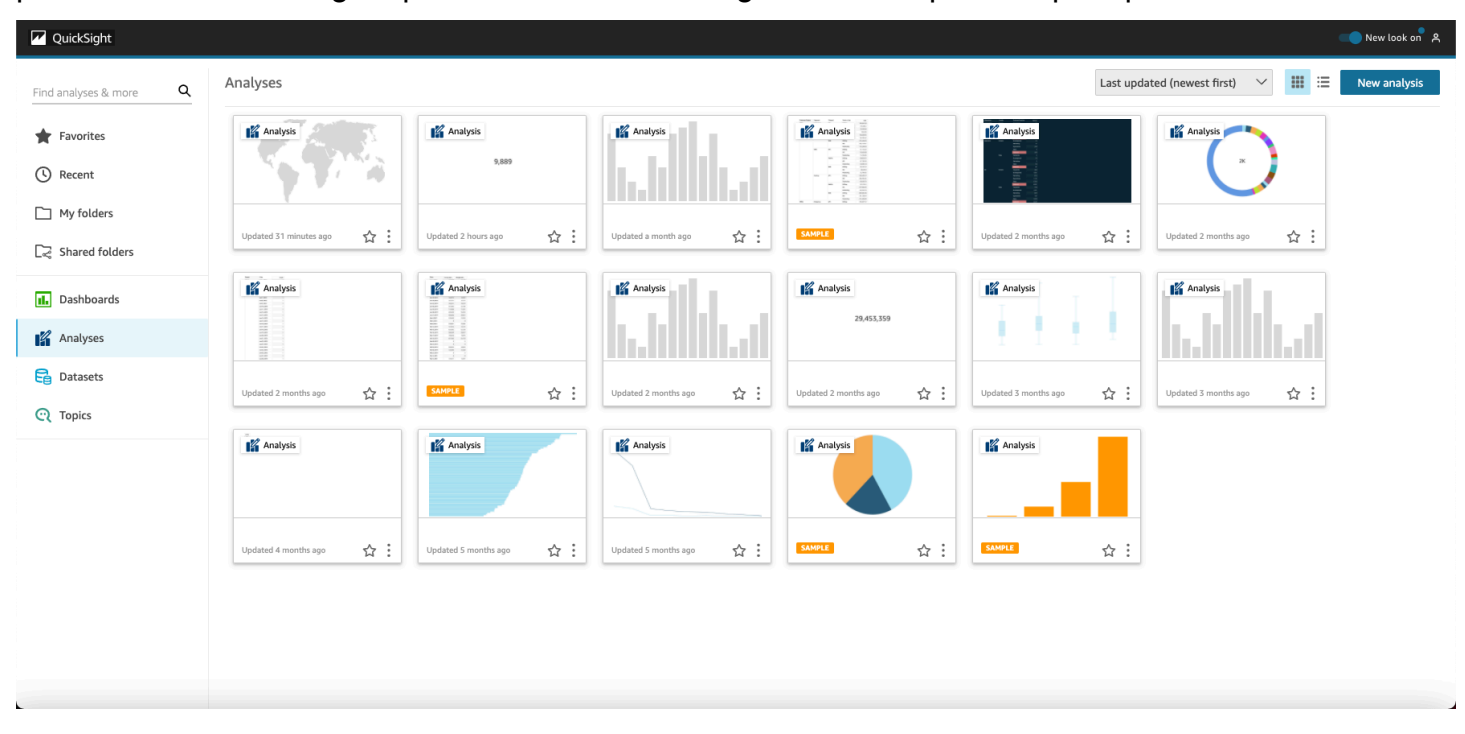

Per visualizzare l'elenco dei pannelli di controllo e delle analisi preferiti, scegli Preferiti. Puoi aggiungere elementi ai preferiti selezionando la stella accanto al titolo del pannello di controllo o dell'analisi, in modo che la stella venga riempita. Cancella la stella per rimuovere l'elemento dai preferiti.

Per creare una nuova analisi, scegli New analysis (Nuova analisi) in alto a sinistra. Viene visualizzata la pagina Set di dati. Scegli un set di dati per iniziare ad analizzarlo.

Per visualizzare i set di dati correnti o per creare un nuovo set di dati, scegli Set di dati. Viene visualizzata la pagina I tuoi set di dati, dove sono visualizzati i set di dati a cui hai accesso. (Se non possono essere tutti contenuti su un'unica pagina, puoi spostarti tra le pagine). Da qui, puoi scegliere un set di dati da analizzare.

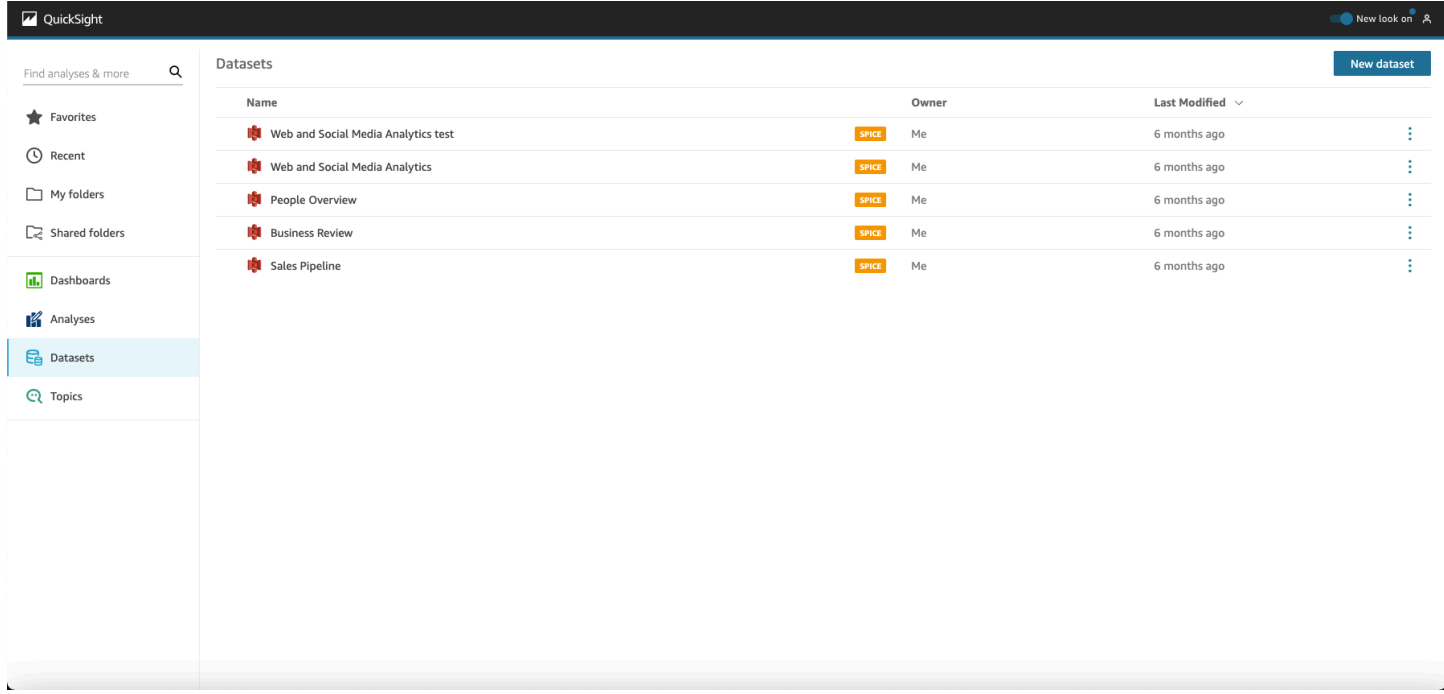

Per creare un nuovo set di dati, scegli Nuovo set di dati. Da qui, puoi caricare un file oppure puoi creare un nuovo set di dati basato su un'origine dati (un collegamento a dati esterni). Icone per nuove origini dati nella parte superiore della schermata in From new data sources (Da nuove origini dati). Icone per origini dati esistenti vengono visualizzate di seguito sotto tali icone, in From new data sources (Da origini dati esistenti).

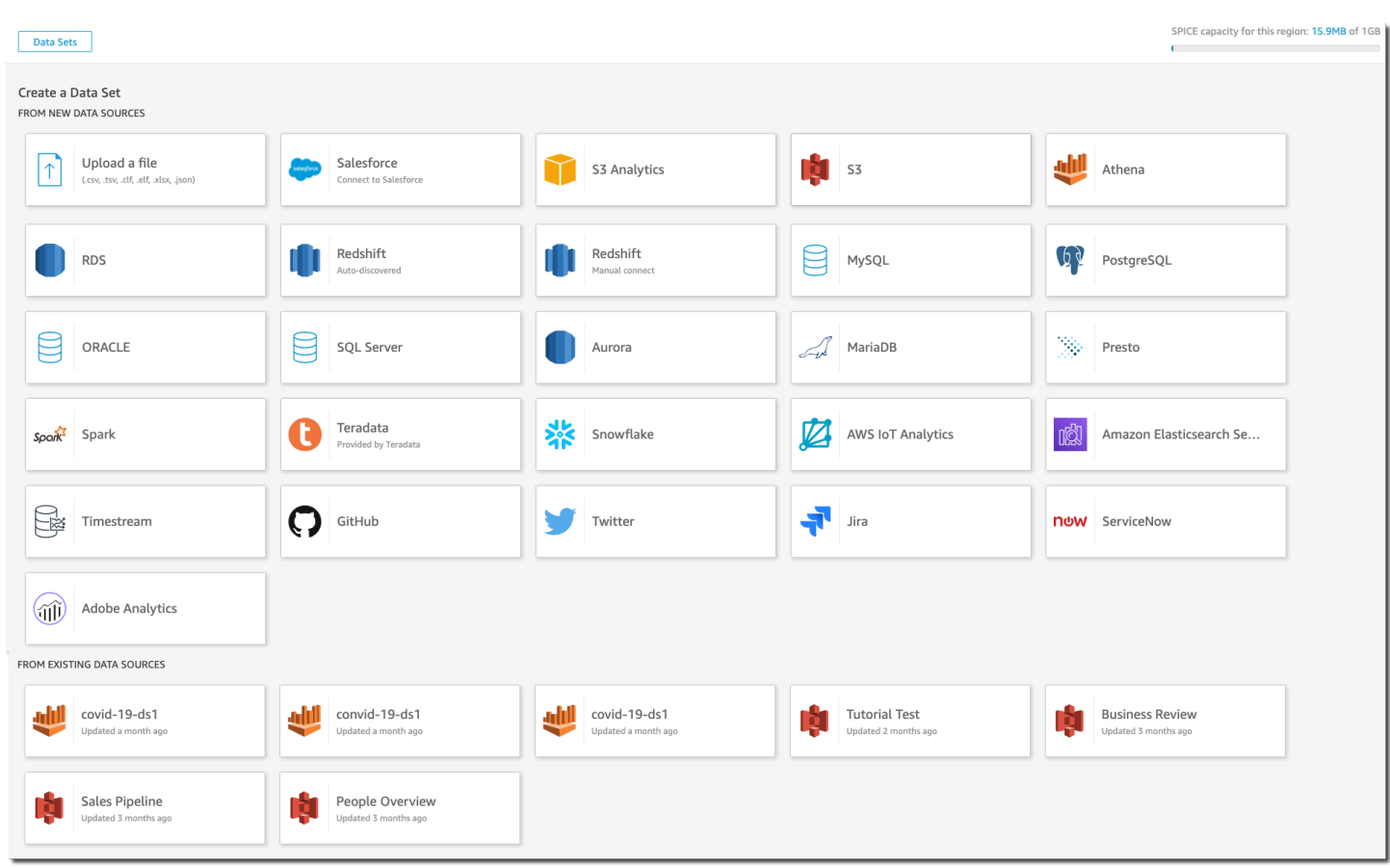

### Ricerca su Amazon QuickSight

Nella barra di ricerca puoi cercare analisi e pannelli di controllo. Per usare lo strumento di ricerca, passa a Pagina di avvio e scegli la casella di ricerca in alto a sinistra nella pagina. Quindi, digita il nome del set di dati, dell'analisi o del pannello di controllo (o una sua parte) da cercare. La ricerca non rileva la distinzione tra maiuscole e minuscole.

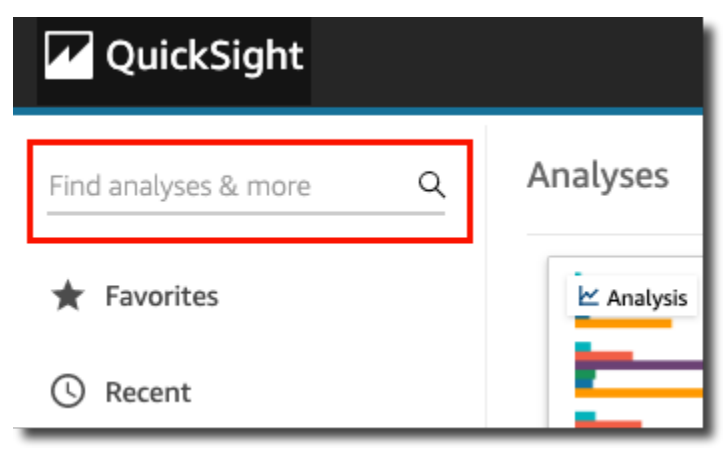

Dopo aver individuato l'elemento che stai cercando, puoi aprirlo direttamente dai risultati di ricerca. Puoi modificare un set di dati, creare un'analisi da un set di dati o accedere a un'analisi o a un pannello di controllo. Scegli un elemento nei risultati di ricerca per aprirlo.

# <span id="page-96-0"></span>Scelta di una lingua in Amazon QuickSight

Puoi scegliere la lingua che desideri utilizzare nell'interfaccia QuickSight utente di Amazon. Questa opzione è impostata separatamente per ogni singolo utente. La prima volta che un utente accede, Amazon QuickSight rileva e seleziona una lingua adatta. Questa scelta si basa sulle preferenze del browser dell'utente e sulle interazioni con siti web AWS localizzati.

Amazon QuickSight supporta le seguenti lingue:

Lingue disponibili nell'interfaccia QuickSight utente di Amazon

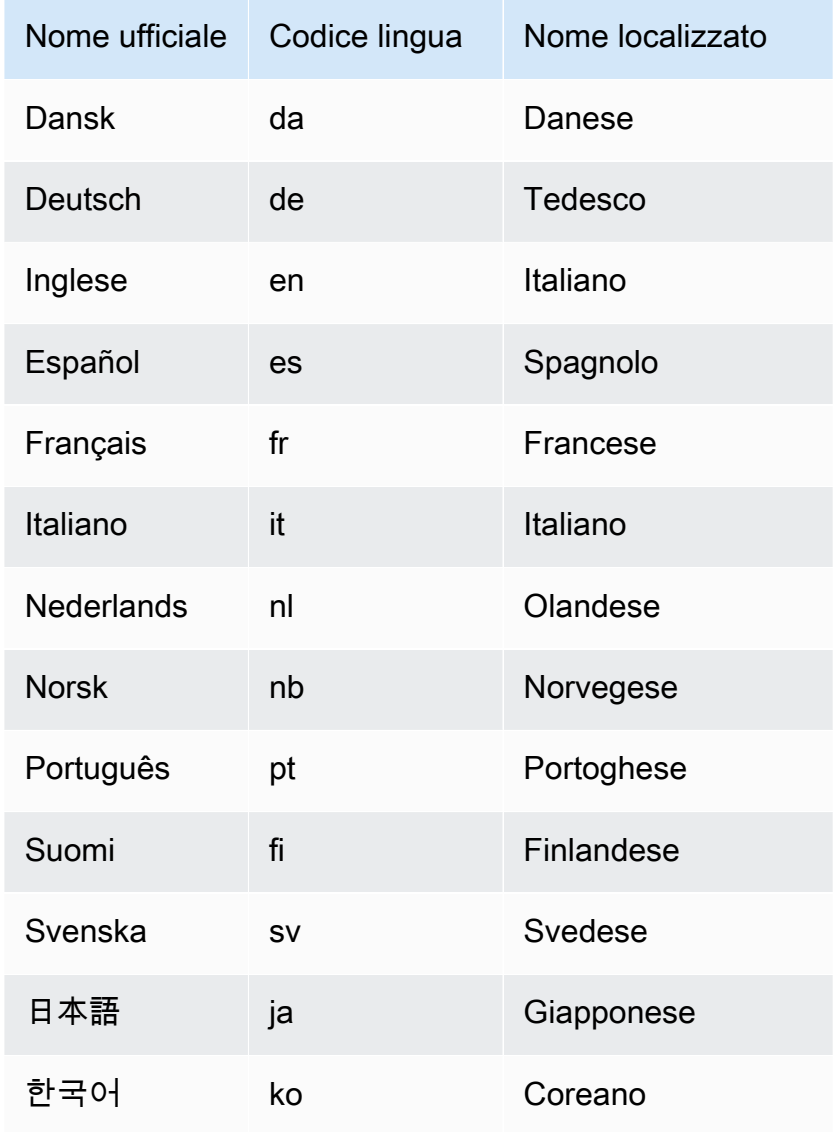

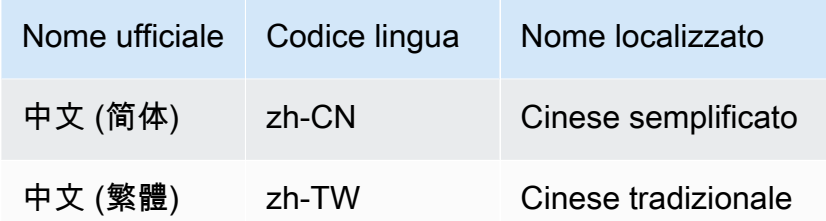

La scelta di una lingua traduce solo gli elementi dell'interfaccia utente. Non traduce gli elementi seguenti:

- Parole chiave QuickSight riservate Amazon
- Input dell'utente
- Dati
- Formati di data o numero
- Analisi ML, informazioni suggerite o calcoli in descrizioni (incluso il testo)

Utilizza la seguente procedura per cambiare la lingua nell' QuickSight interfaccia Amazon.

- 1. Scegli il tuo nome utente in alto a destra.
- 2. Per aprire il menu delle opzioni della lingua, scegli il simbolo > vicino alla lingua corrente.

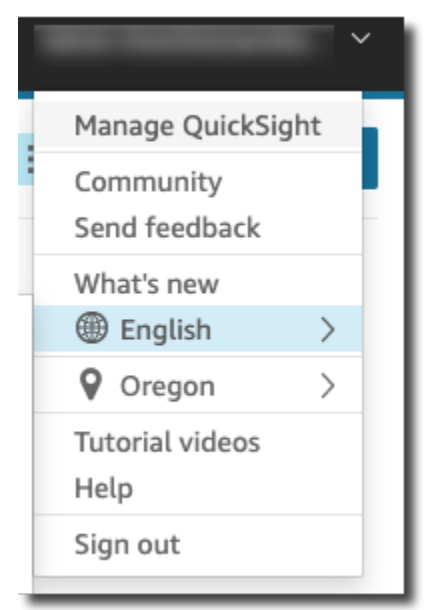

3. Scegli la lingua che si desidera utilizzare.

# <span id="page-98-0"></span>Utilizzo dell'app QuickSight mobile Amazon

L'app QuickSight mobile Amazon ti consente di ottenere informazioni dettagliate in modo sicuro dai tuoi dati da qualsiasi luogo; aggiungere preferiti, sfogliare e interagire con le tue dashboard; esplorare i tuoi dati con drilldown e filtri; rimanere al passo con i tempi tramite le previsioni; ricevere avvisi email quando si verificano cambiamenti imprevisti nei tuoi dati e condividere queste informazioni con i colleghi.

Per una rapida panoramica dell'app, vedi [Amazon che QuickSight annuncia la nuovissima app](https://aws.amazon.com/blogs/big-data/announcing-the-new-mobile-app-for-amazon-quicksight/) [QuickSight mobile](https://aws.amazon.com/blogs/big-data/announcing-the-new-mobile-app-for-amazon-quicksight/) sul AWS Big Data Blog.

L'app QuickSight mobile non è disponibile nella regione eu-central-2 Europa (Zurigo).

QuickSight gli account integrati con IAM Identity Center non sono supportati dall'app QuickSight mobile Amazon.

Per iniziare a utilizzare l'app QuickSight per dispositivi mobili, esegui una delle seguenti operazioni:

- [Download della versione iOS dall'App Store di iOS](https://apps.apple.com/us/app/amazon-quicksight/id1148226615)
- [Download della versione Android da Google Play](https://play.google.com/store/apps/details?id=com.amazonaws.quicksight.mobile)

# Connessione ai dati in Amazon QuickSight

Persone con ruoli diversi utilizzano Amazon QuickSight per eseguire analisi e calcoli avanzati, progettare dashboard di dati, incorporare analisi e prendere decisioni più informate. Prima che tutto ciò possa accadere, qualcuno che conosce i tuoi dati deve aggiungerli. QuickSight QuickSight supporta connessioni dirette e caricamenti da una varietà di fonti.

Dopo che i dati saranno disponibili nell'edizione QuickSight Standard, puoi fare quanto segue:

- Trasforma il set di dati con formattazione dei campi, gerarchie, conversioni di tipi di dati e calcoli.
- Crea una o più analisi dei dati basate sul set di dati appena creato.
- Condividi la tua analisi con altre persone in modo che possano aiutarti a progettarla.
- Aggiungi diagrammi, grafici, altri set di dati e più pagine (chiamate fogli) all'analisi dei dati.
- Crea un impatto visivo accattivante con formattazioni e temi personalizzati.
- Rendili interattivi utilizzando parametri, controlli, filtri e azioni personalizzate.
- Combina i dati provenienti da più origini dati, quindi crea nuove gerarchie per approfondire e calcoli, disponibili solo durante l'analisi, come aggregazioni, funzioni delle finestre e altro ancora.
- Pubblica la tua analisi come pannello di controllo di dati interattivo.
- Condividi il pannello di controllo in modo che altre persone possano utilizzarlo, anche se non utilizzano l'analisi su cui si basa.
- Aggiungi altri dati per creare più analisi e pannelli di controllo.

Dopo che i dati saranno disponibili nell'edizione QuickSight Enterprise, puoi fare cose diverse a seconda del tuo ruolo. Se riesci a creare set di dati, progettare analisi e pubblicare pannelli di controllo, puoi fare tutte le cose che possono fare le persone che utilizzano l'edizione Standard.

Inoltre, questi sono alcuni esempi di attività aggiuntive che puoi completare:

- Crea analisi che utilizzano QuickSight informazioni approfondite, tra cui informazioni basate sull'apprendimento automatico (ML) per la previsione, il rilevamento di anomalie e anomalie e l'identificazione dei fattori chiave.
- Progetta approfondimenti di narrazioni con testo, colori, immagini e calcoli.
- Aggiungi dati da cloud privati virtuali (VPC) e origini dati on-premise, con crittografia dei dati a riposo.
- Controlla l'accesso ai set di dati aggiungendo la sicurezza a livello di riga e colonna.
- Aggiorna i set di dati importati ogni ora.
- Condividi i report inviati tramite e-mail.

Se sviluppi applicazioni o utilizzi gli AWS SDK e AWS Command Line Interface (AWS CLI), puoi fare quanto segue e molto altro:

- Aggiungere analisi integrate e pannelli di controllo interattivi incorporati a siti Web e applicazioni.
- Utilizzare le operazioni API per gestire origini dati e set di dati.
- Aggiornare i dati importati più frequentemente utilizzando le operazioni dell'API di importazione dei dati.
- Creare script, trasferire e creare modelli da analisi e pannelli di controllo utilizzando le operazioni API.
- Assegnare in modo programmatico le persone ai ruoli di sicurezza in base alle impostazioni gestite dagli amministratori di sistema.

Se svolgi funzioni amministrative in QuickSight, puoi fare quanto segue e molto altro:

- Gestire la sicurezza con cartelle condivise per organizzare il lavoro dei team e aiutarli a collaborare utilizzando pannelli di controllo, analisi e set di dati.
- Aggiungilo QuickSight al tuo VPC per consentire l'accesso ai dati in VPC e sorgenti dati locali.
- Proteggi i dati sensibili con un controllo dettagliato degli accessi alle fonti di dati. AWS
- Assegna manualmente alle persone il ruolo di QuickSight autore di sicurezza in modo che possano preparare set di dati, progettare analisi e pubblicare dashboard di dati a un costo fisso mensile.
- Assegna manualmente alle persone il ruolo di sicurezza del QuickSight lettore in modo che possano interagire in modo sicuro con le dashboard di dati pubblicate su base regolare. pay-persession

Se sottoscrivi i pannelli di controllo, puoi completare le seguenti operazioni:

- Usare e sottoscrivere i pannelli di controllo interattivi progettati dal tuo team di esperti.
- Utilizzare un'interfaccia semplificata e ordinata.
- Visualizzare gli snapshot del pannello di controllo via e-mail.

• Concentrarsi sul prendere decisioni con i dati a portata di mano.

Dopo la connessione o l'importazione dei dati, crei un set di dati per modellare e preparare i dati da condividere e riutilizzare. Puoi visualizzare i set di dati disponibili nella pagina Datasets, accessibile selezionando Gestisci i dati nella pagina QuickSight iniziale di Amazon. Puoi visualizzare le origini dati disponibili e creare un nuovo set di dati nella pagina Crea un set di dati, che puoi visualizzare scegliendo Nuovo set di dati nella pagina Set di dati.

Argomenti

- [Origini dati supportate](#page-101-0)
- [Quote di origini dati](#page-106-0)
- [Valori e tipi di dati supportati](#page-108-0)
- [Esempi di QuickSight connessione Amazon](#page-122-0)
- [Creazione di dataset](#page-166-0)
- [Modifica di set di dati](#page-182-0)
- [Ripristino dei set di dati alle versioni pubblicate precedenti](#page-183-0)
- [Duplicazione dei set di dati](#page-185-0)
- [Modifica di set di dati](#page-186-0)
- [Condivisione dei set di dati](#page-187-0)
- [Monitoraggio dei pannelli di controllo e delle analisi che utilizzano un set di dati](#page-189-0)
- [Utilizzo dei parametri del set di dati in Amazon QuickSight](#page-190-0)
- [Utilizzo della sicurezza a livello di riga \(RLS\) in Amazon QuickSight](#page-208-0)
- [Utilizzo della protezione a livello di colonna \(CLS\) per limitare l'accesso a un set di dati](#page-229-0)
- [Esegui le query come ruolo IAM in Amazon QuickSight](#page-231-0)
- [Eliminazione di set di dati](#page-243-0)
- [Aggiunta di un set di dati a un'analisi](#page-244-0)
- [Lavorare con fonti di dati in Amazon QuickSight](#page-249-0)

# <span id="page-101-0"></span>Origini dati supportate

Amazon QuickSight supporta una varietà di fonti di dati che puoi utilizzare per fornire dati per le analisi. Sono supportate le origini dati seguenti.

# Connessione a dati relazionali

Puoi utilizzare uno qualsiasi dei seguenti archivi di dati relazionali come fonti di dati per Amazon QuickSight:

- Amazon Athena
- Amazon Aurora
- OpenSearch Servizio Amazon
- Amazon Redshift
- Amazon Redshift Spectrum
- Amazon S3
- Analisi di Amazon S3
- Apache Spark 2.0 o versioni successive
- AWS IoT Analytics
- Databricks (solo piattaforma E2) su Spark 1.6 o versione successiva, fino alla versione 3.0
- Exasol 7.1.2 o versioni successive
- Google BigQuery
- MariaDB 10.0 o versioni successive
- Microsoft SQL Server 2012 o versioni successive
- MySQL 5.7 o versione successiva

#### **a** Note

A partire da ottobre 2023, la community MySQL ha reso obsoleto il supporto per la versione 5.7 di MySQL. Ciò significa che Amazon non QuickSight supporterà più nuove funzionalità, miglioramenti, correzioni di bug o patch di sicurezza per MySQL 5.7. Il supporto per il carico di lavoro di interrogazione esistente avverrà con la massima diligenza possibile. QuickSight i clienti possono ancora utilizzare i set di dati MySQL 5.7 QuickSight con, ma consigliamo ai clienti di aggiornare i propri database MySQL (DB) alla versione principale 8.0 o successiva. Per visualizzare la dichiarazione fornita da Amazon RDS, consulta il [comportamento dell'opt-in di Amazon RDS Extended Support sta cambiando. Aggiorna le](https://repost.aws/articles/ARHdQg4IelQS2uyXkNrINw-A/announcement-amazon-rds-extended-support-opt-in-behavior-is-changing-upgrade-your-amazon-rds-for-mysql-5-7-database-instances-before-february-29-2024-to-avoid-potential-increase-in-charges) [tue istanze di database Amazon RDS for MySQL 5.7 prima del 29 febbraio](https://repost.aws/articles/ARHdQg4IelQS2uyXkNrINw-A/announcement-amazon-rds-extended-support-opt-in-behavior-is-changing-upgrade-your-amazon-rds-for-mysql-5-7-database-instances-before-february-29-2024-to-avoid-potential-increase-in-charges) 2024 per evitare potenziali aumenti dei costi.

Amazon RDS ha aggiornato le impostazioni di sicurezza per Amazon RDS MySQL 8.3. Tutte le connessioni QuickSight da Amazon RDS MySQL 8.3 sono abilitate per SSL per impostazione predefinita. Questa è l'unica opzione disponibile per le connessioni MySQL 8.3.

- Oracle 12c o versioni successive
- PostgreSQL 9.3.1 o versioni successive
- Presto 0.167 o versioni successive
- Snowflake
- Starburst
- Trino
- Teradata 14.0 o versioni successive
- Timestream

#### **a** Note

Puoi accedere ad altre origini dati non elencate in questa sede collegandole o importandole mediante le origini dati supportate.

I cluster Amazon Redshift, i database Amazon Athena e le istanze Amazon RDS devono essere presenti in AWS. Le altre istanze di database devono trovarsi in uno dei seguenti ambienti per essere accessibili da Amazon QuickSight:

- Amazon EC2
- Database locali (on-premise)
- Dati in un data center o in un altro ambiente accessibile mediante Internet

Per ulteriori informazioni, consulta [Sicurezza dell'infrastruttura in Amazon QuickSight](#page-1922-0).

### Importazione di dati dei file

Puoi utilizzare file in Amazon S3 o sulla tua rete locale (locale) come fonti di dati. QuickSightsupporta file nei seguenti formati:

- CSV e TSV: file di testo delimitati da virgole (CSV) e delimitati da tabulazioni (TSV)
- ELF e CLF: file in formato di log comuni ed estesi
- JSON: file di dati semistrutturati o flat
- XLSX: file di Microsoft Excel

QuickSight supporta la codifica dei file UTF-8, ma non UTF-8 (con BOM).

I file in Amazon S3 compressi con zip o gzip ([www.gzip.org\)](http://www.gzip.org) possono essere importati senza alcuna modifica. Se hai utilizzato un altro programma per la compressione dei file in Amazon S3 oppure se i file si trovano nella rete locale, devi decomprimerli prima di importarli.

#### Dati JSON

Amazon supporta QuickSight nativamente file flat JSON e file di dati semistrutturati JSON.

Puoi caricare un file JSON o connetterti al tuo bucket Amazon S3 che contiene dati JSON. Amazon esegue QuickSight automaticamente inferenze di schemi e tipi su file JSON e oggetti JSON incorporati. Esegue quindi l'appiattimento dei dati JSON in modo da consentire l'analisi e la visualizzazione dei dati generati dall'applicazione.

Il supporto di base dei dati dei file flat JSON include:

- Rilevamento automatico dello schema
- Determinazione dei tipi di dati
- Appiattimento dei dati
- Analisi dei dati JSON (oggetti JSON incorporati) dai file flat

Il supporto delle strutture di file JSON (.json) include le seguenti caratteristiche:

- Record JSON con strutture
- Record JSON con elementi radice come array

Puoi inoltre utilizzare la funzione parseJson per estrarre valori dagli oggetti JSON in un file di testo. Ad esempio, se il file CSV include un oggetto JSON incorporato in uno dei campi, puoi estrarre un valore da una coppia chiave-valore (KVP) specificata. Per ulteriori informazioni su come effettuare tale operazione, consulta [parseJson](#page-400-0).

Le seguenti caratteristiche JSON non sono supportate:

• Lettura di dati JSON con una struttura contenente un elenco di record

- Gli attributi List e gli oggetti List all'interno di un record JSON vengono ignorati durante l'importazione
- Personalizzazione delle impostazioni di caricamento o configurazione
- Funzioni parseJSON per SQL e analisi
- Messaggistica di errore per dati JSON non validi
- Estrazione di un oggetto JSON da una struttura JSON
- Lettura di record JSON delimitati

Puoi utilizzare la funzione parseJson per analizzare i file flat durante la preparazione dei dati. Questa funzione estrae gli elementi da strutture ed elenchi JSON non validi.

Sono supportati i seguenti valori JSON:

- Oggetto JSON
- Stringa (virgolette doppie)
- Numero (intero e a virgola mobile)
- Booleano
- NULL

## Dati Software as a Service (SaaS)

QuickSight può connettersi a una varietà di fonti di dati Software as a Service (SaaS) connettendosi direttamente o utilizzando Open Authorization (OAuth).

Le origini SaaS che supportano la connessione diretta includono quanto segue:

- Jira
- ServiceNow

Le origini SaaS che utilizzano OAuth richiedono l'autorizzazione della connessione sul sito Web SaaS. Perché ciò funzioni, QuickSight deve essere in grado di accedere alla fonte di dati SaaS tramite la rete. Queste origini includono:

- Adobe Analytics
- GitHub

#### • Salesforce

Puoi utilizzare report o oggetti nelle seguenti edizioni di Salesforce come fonti di dati per Amazon: QuickSight

- Enterprise Edition
- Unlimited Edition
- Developer Edition

Per connetterti a fonti di dati locali, devi aggiungere le tue fonti di dati e un'interfaccia di rete QuickSight specifica ad Amazon Virtual Private Cloud (Amazon VPC). Se configurato correttamente, un VPC basato su Amazon VPC è simile a una rete tradizionale che potresti utilizzare nel tuo data center. Consente di proteggere e isolare il traffico tra le risorse. Puoi definire e controllare gli elementi di rete in base alle tue esigenze, sfruttando al contempo i vantaggi del cloud networking e dell'infrastruttura scalabile di AWS.

<span id="page-106-0"></span>Per informazioni dettagliate, consulta [Sicurezza dell'infrastruttura in Amazon QuickSight.](#page-1922-0)

# Quote di origini dati

Le fonti di dati che utilizzi con Amazon QuickSight devono essere conformi alle seguenti quote.

#### Argomenti

- [Quote di SPICE per i dati importati](#page-106-1)
- [Quote per le query SQL dirette](#page-107-0)

# <span id="page-106-1"></span>Quote di SPICE per i dati importati

Quando crei un nuovo set di dati in Amazon QuickSight, [SPICEl](#page-257-0)imita il numero di righe che puoi aggiungere a un set di dati. È possibile inserire dati in SPICE da una query o da un file. Ogni file può includere fino a 2.000 colonne. Ogni nome di colonna può contenere fino a 127 caratteri Unicode. Ogni campo può contenere fino a 2.047 caratteri Unicode.

Per recuperare un sottoinsieme di dati da un set più grande, puoi deselezionare le colonne o applicare filtri per ridurre le dimensioni dei dati. Se stai eseguendo l'importazione da Amazon S3, ogni manifesto può specificare fino a 1.000 file.

Le quote per SPICE sono le seguenti:

- 2.047 caratteri Unicode per ogni campo
- 127 caratteri Unicode per ogni nome di colonna
- 2.000 colonne per ogni file
- 1.000 file per ogni manifest
- Per l'edizione Standard, 25 milioni (25.000.000) di righe o 25 GB per ogni set di dati
- Per l'edizione Enterprise, 1 miliardo (1.000.000.000) di righe o 1 TB per ogni set di dati

Tutte le quote si applicano anche ai set di dati SPICE con sicurezza a livello di riga.

In rari casi, se stai importando righe di grandi dimensioni in SPICE, potresti raggiungere la quota di gigabyte per set di dati prima di raggiungere la quota sulle righe. Le dimensioni si basano sulla capacità SPICE occupata dai dati dopo l'importazione in SPICE.

## <span id="page-107-0"></span>Quote per le query SQL dirette

Se non stai importando dati in SPICE, si applicano limiti diversi per spazio e tempo. In operazioni quali la connessione, il campionamento dei dati in un set di dati e la generazione di elementi visivi, possono verificarsi dei timeout. In certi casi si tratta di limiti di timeout impostati dal motore di database di origine. In altri casi, ad esempio nella visualizzazione, Amazon QuickSight genera un timeout dopo 2 minuti.

Tuttavia, non tutti i driver di database reagiscono al timeout di 2 minuti, ad esempio Amazon Redshift. In questi casi, la query viene eseguita per tutto il tempo necessario alla restituzione della risposta, il che può causare query di lunga durata sul database. In questo caso, puoi annullare la query dal server di database per liberare le risorse del database. Segui le istruzioni per il server di database su come eseguire questa operazione. Ad esempio, per ulteriori informazioni su come annullare le query in Amazon Redshift, consulta [Annullamento di una query in Amazon Redshift](https://docs.aws.amazon.com/redshift/latest/dg/cancel_query.html) e [Implementazione](https://docs.aws.amazon.com/redshift/latest/dg/cm-c-implementing-workload-management.html) [della gestione del carico di lavoro](https://docs.aws.amazon.com/redshift/latest/dg/cm-c-implementing-workload-management.html) nella Guida per gli sviluppatori di database Amazon Redshift.

Ogni set di risultati da una query diretta può contenere fino a 2.000 colonne. Ogni nome di colonna può contenere fino a 127 caratteri Unicode. Se vuoi recuperare i dati da una tabella più grande, puoi usare uno dei vari metodi disponibili per ridurre la dimensione dei dati. Puoi deselezionare colonne o applicare filtri. In una query SQL puoi anche usare predicati, ad esempio WHERE, HAVING. Se gli elementi visivi scadono durante una query diretta, puoi semplificare la query per ottimizzare il tempo di esecuzione o importare i dati in SPICE.

Le quote per le query sono le seguenti:
- 127 caratteri Unicode per ogni nome di colonna.
- 2.000 colonne per ogni set di dati.
- Limite di 2 minuti per la generazione di un elemento visivo o di un campione opzionale del set di dati.
- Si applicano i limiti di timeout dell'origine dati (varia per ogni motore di database).

# <span id="page-108-0"></span>Valori e tipi di dati supportati

Amazon QuickSight attualmente supporta i seguenti tipi di dati primitivi:Date, DecimalInteger, eString. I seguenti tipi di dati sono supportati inSPICE:Date,Decimal-fixed, DecimalfloatInteger, eString. QuickSight accetta valori booleani promuovendoli a numeri interi. Può anche derivare tipi di dati geospaziali. I tipi di dati geospaziali utilizzano i metadati per interpretare il tipo di dati fisico. Latitudine e longitudine sono valori numerici, mentre tutte le altre categorie geospaziali sono stringhe.

Assicurati che qualsiasi tabella o file usato come origine dati contenga solo i campi che possono essere convertiti in modo implicito in questi tipi di dati. Amazon QuickSight ignora tutti i campi o le colonne che non possono essere convertiti. Se ricevi un errore che dice "i campi sono stati ignorati perché utilizzano tipi di dati non supportati", modifica la query o la tabella per rimuovere o riformulare i tipi di dati non supportati.

### Dati di testo e stringa

I campi o le colonne che contengono caratteri sono denominati stringhe. Un campo con il tipo di dati STRING può inizialmente contenere quasi tutti i tipi di dati. Gli esempi includono nomi, descrizioni, numeri di telefono, numeri di conto, dati JSON, città, codici postali, date e numeri che possono essere utilizzati per il calcolo. Questi tipi sono talvolta chiamati dati testuali in senso generale, ma non in senso tecnico. QuickSight non supporta gli oggetti BLOB (Binary and Character Large Objects) nelle colonne dei set di dati. Nella QuickSight documentazione, il termine «testo» significa sempre «dati di stringa».

La prima volta che interroghi o importi i dati, QuickSight tenta di interpretare i dati che identifica come altri tipi, ad esempio date e numeri. È consigliabile verificare che i tipi di dati assegnati ai campi o alle colonne siano corretti.

Per ogni campo stringa nei dati importati, QuickSight utilizza una lunghezza di campo di 8 byte più la lunghezza dei caratteri con codifica UTF-8. Amazon QuickSight supporta la codifica dei file UTF-8, ma non UTF-8 (con BOM).

### Dati di data e ora

I campi con un tipo di dati includono Date anche dati temporali e sono noti anche come campi. Datetime QuickSight supporta date e ore che utilizzano i [formati di data supportati.](#page-116-0)

QuickSight utilizza l'ora UTC per interrogare, filtrare e visualizzare i dati relativi alla data. Quando i dati relativi alla data non specificano un fuso orario, QuickSight presuppone valori UTC. Quando i dati relativi alla data specificano un fuso orario, lo QuickSight convertono in modo che venga visualizzato nell'ora UTC. Ad esempio, un campo data con uno scostamento del fuso orario come **2015-11-01T03:00:00-08:00** viene convertito in UTC e visualizzato in Amazon QuickSight come. **2015-11-01T15:30:00**

Per ogni DATE campo nei dati importati, QuickSight utilizza una lunghezza di campo di 8 byte. QuickSight supporta la codifica dei file UTF-8, ma non UTF-8 (con BOM).

## Dati numerici

I dati numerici includono numeri interi e decimali. I numeri interi con un tipo di dati INT sono numeri negativi o positivi che non hanno una cifra decimale. QuickSight non fa distinzione tra numeri interi grandi e piccoli. I numeri interi superiori a un valore di 9007199254740991 o 2^53 - 1 potrebbero non essere visualizzati esattamente o correttamente in un elemento visivo.

I decimali con il tipo di dati Decimal sono numeri negativi o positivi che contengono almeno una posizione decimale prima o dopo la virgola decimale. Quando scegli la modalità di query diretta, tutti i tipi decimali non interi vengono contrassegnati come Decimal e il motore sottostante gestisce la precisione del punto dati in base ai comportamenti supportati dall'origine dati. Per ulteriori informazioni sui tipi di origine dati supportati, consulta [Valori e tipi di dati supportati.](#page-108-0)

Quando memorizzi il set di dati inSPICE, puoi scegliere di memorizzare i valori decimali come fixed o tipi decimali. float Decimal-fixedi tipi di dati utilizzano il formato decimal (18,4) che consente un totale di 18 cifre e fino a 4 cifre dopo la virgola decimale. Decimal-fixedi tipi di dati sono una buona scelta per eseguire operazioni matematiche esatte, ma QuickSight arrotondano il valore al decimillesimo posto più vicino quando il valore viene inserito. SPICE

I tipi di dati Decimal-float forniscono a un valore una precisione significativa di circa 16 cifre. Le cifre significative possono trovarsi su entrambi i lati della virgola decimale per supportare

contemporaneamente numeri con molte cifre decimali e numeri più alti. Ad esempio, il tipo di dati Decimal-float supporta il numero 12345.1234567890 o il numero 1234567890.12345. Se lavori con numeri molto piccoli che si avvicinano a 0, il tipo di dati Decimal-float supporta fino a 15 cifre a destra della virgola decimale, ad esempio 0.123451234512345. Il valore massimo supportato da questo tipo di dati è 1.8 \* 10^308 e serve a ridurre al minimo la probabilità di un errore di overflow con il set di dati.

Il tipo di dati Decimal-float è inesatto e alcuni valori vengono memorizzati come approssimazioni anziché come valori reali. Ciò può comportare lievi discrepanze quando vengono memorizzati e restituiti alcuni valori specifici. Le seguenti considerazioni si applicano al tipo di dati Decimalfloat.

- Se il set di dati che stai utilizzando proviene da un'origine dati Amazon S3, SPICE assegna il tipo decimale Decimal-float a tutti i valori decimali numerici.
- Se il set di dati che stai utilizzando proviene da un database, SPICE utilizza il tipo decimale assegnato al valore nel database. Ad esempio, se al valore viene assegnato un valore numerico a virgola fissa nel database, il valore sarà un tipo Decimal-fixed in SPICE.

Per i set di dati SPICE esistenti che contengono campi che possono essere convertiti nel tipo di dati Decimal-float, viene visualizzato un popup nella pagina Modifica set di dati. Per convertire i campi di un set di dati esistente nel tipo di dati Decimal-float, scegli AGGIORNA CAMPI. Se non vuoi aderire, scegli NON AGGIORNARE I CAMPI. Il popup Aggiorna campi viene visualizzato ogni volta che apri la pagina Modifica set di dati fino a quando il set di dati non viene salvato e pubblicato. L'immagine sotto mostra il popup Aggiorna campi.

 $\times$ 

# Update fields from decimal fixed to decimal float

SPICE now supports decimal-float data type. We detected fields in this dataset that can be updated to decimal-float to match the data source type. If you update, fields will be stored as decimal-float in SPICE. If you do not update these fields they will continue to be stored as decimal-fixed in SPICE. Fields can still be changed individually while editing. Learn more

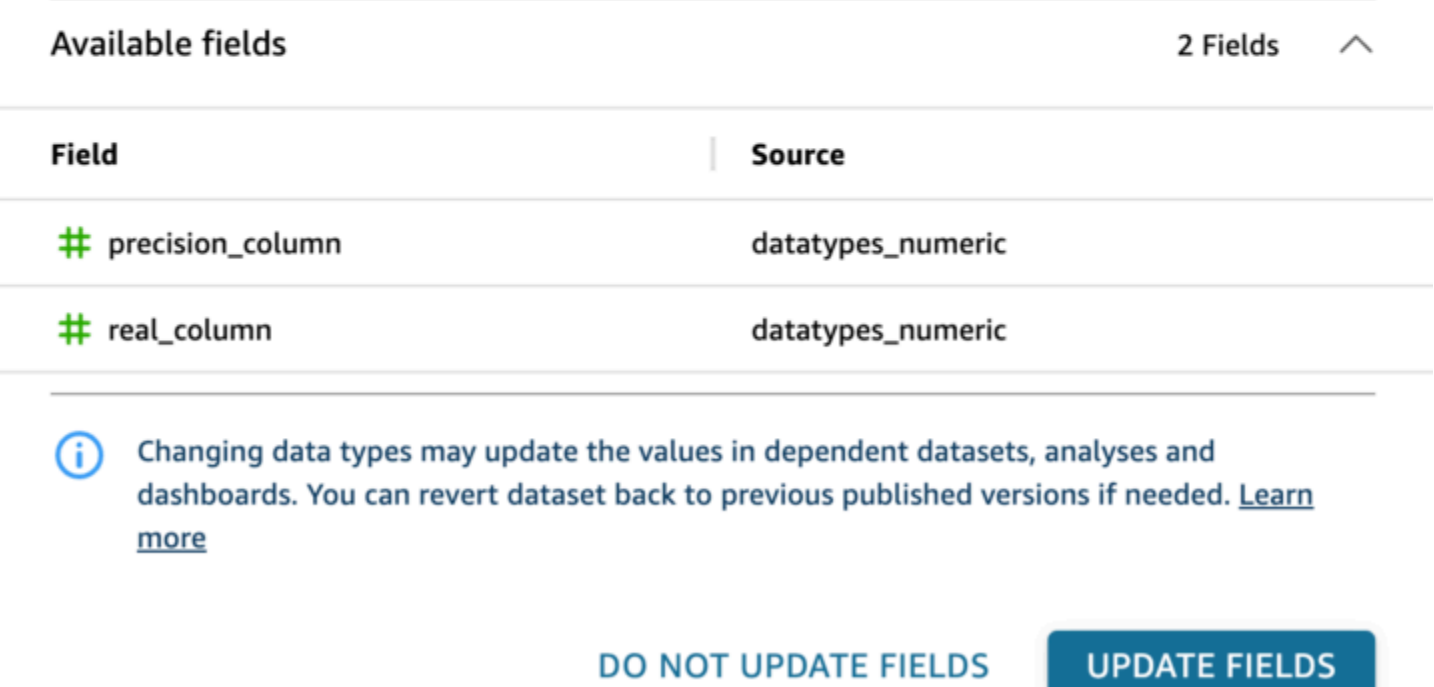

## Tipi di dati supportati da altre origini dati

La tabella seguente elenca i tipi di dati supportati quando si utilizzano le seguenti fonti di dati con Amazon QuickSight.

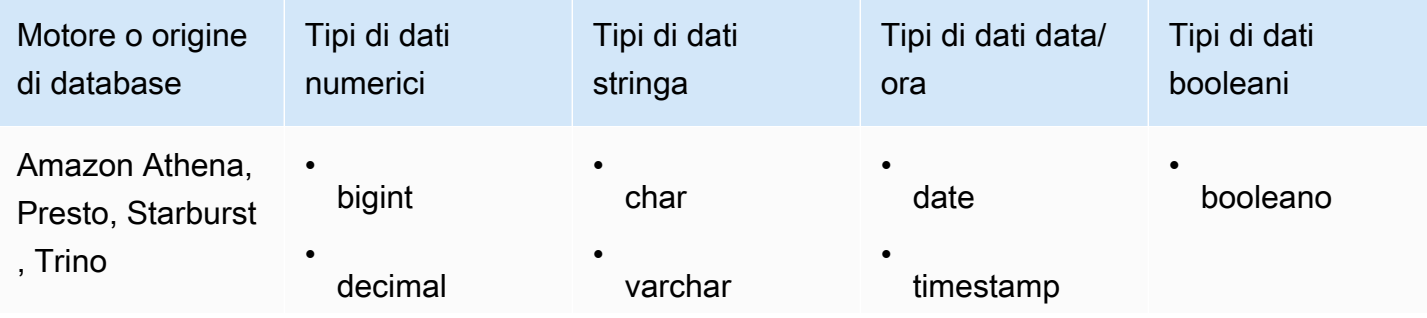

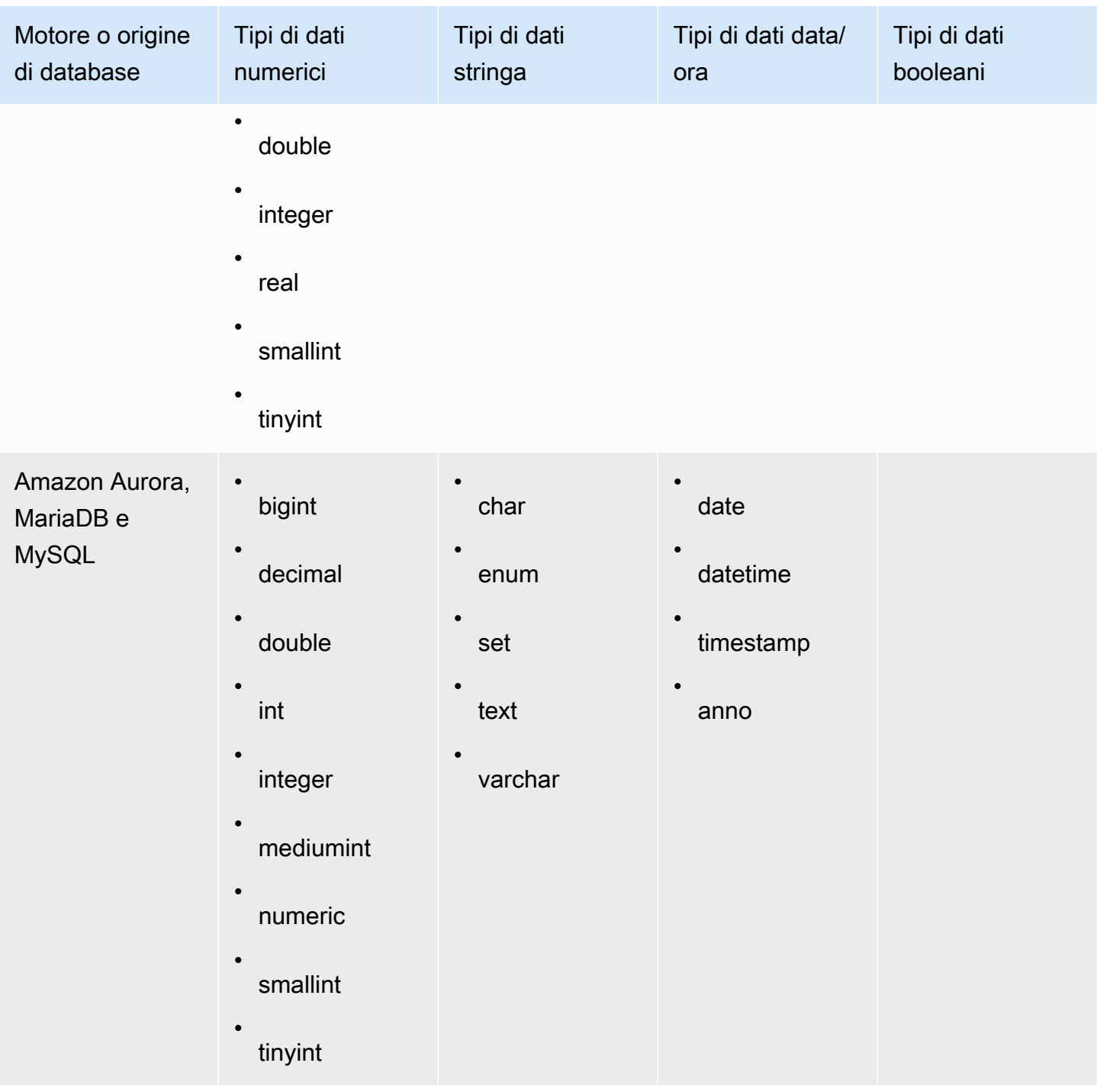

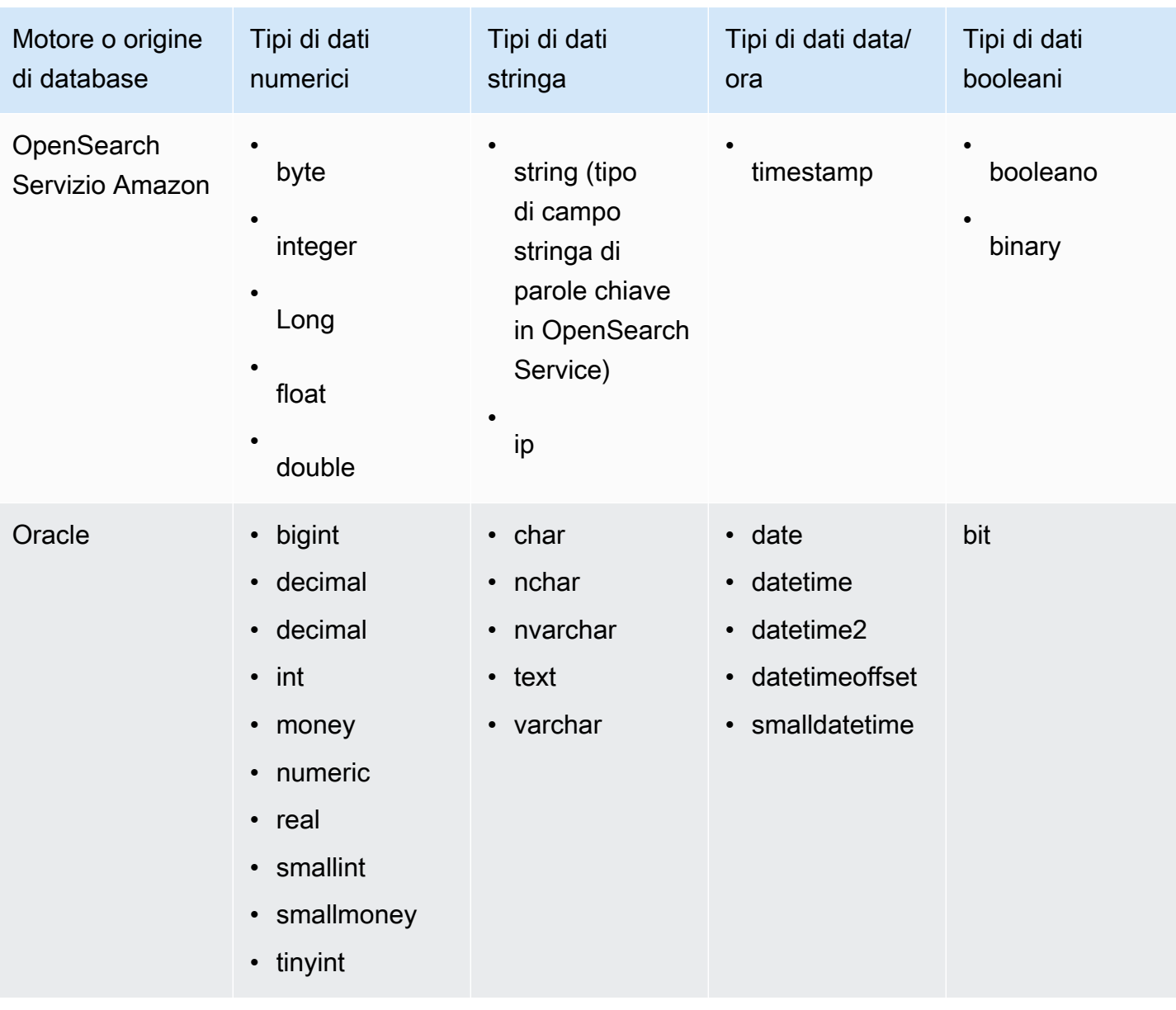

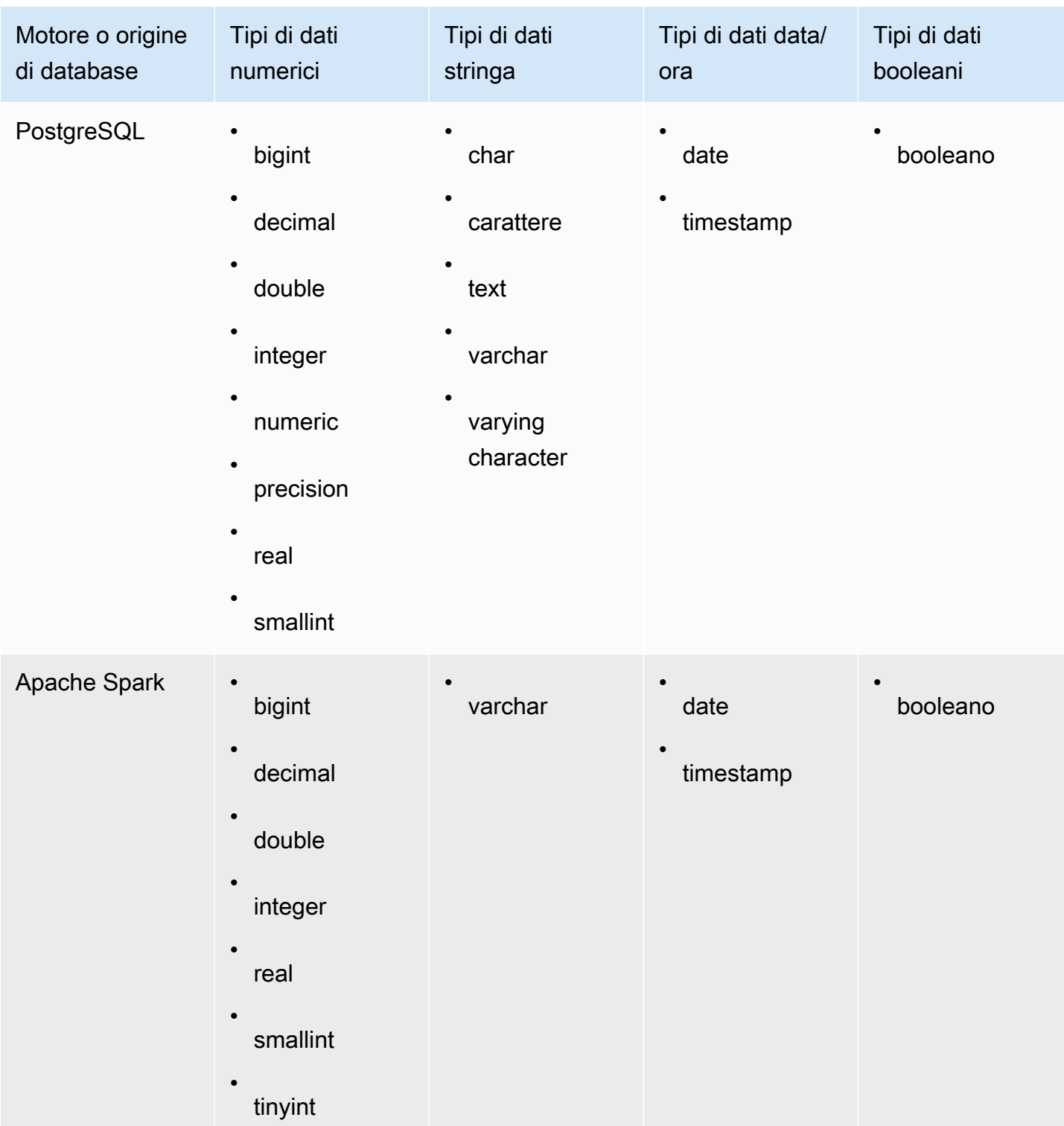

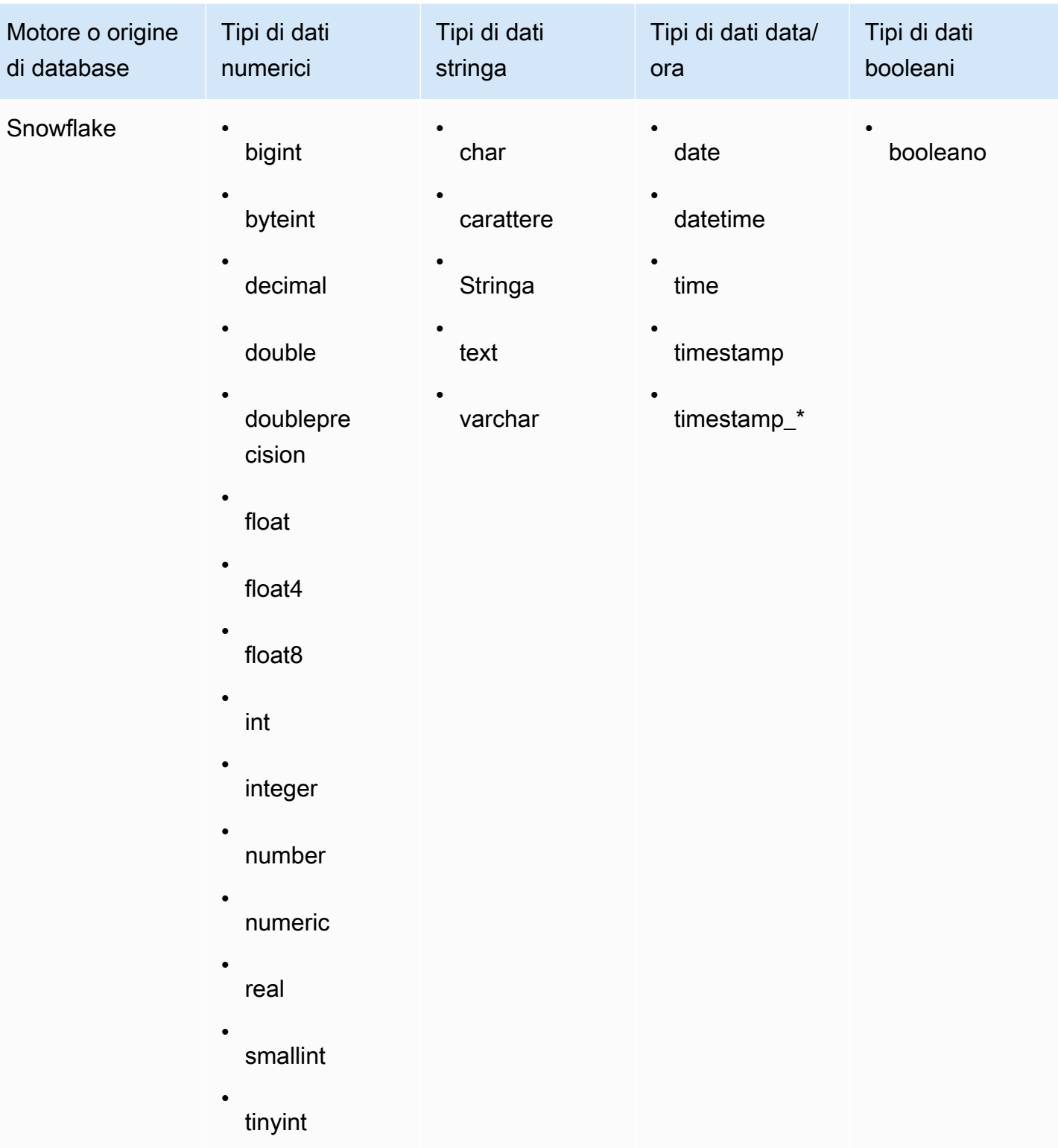

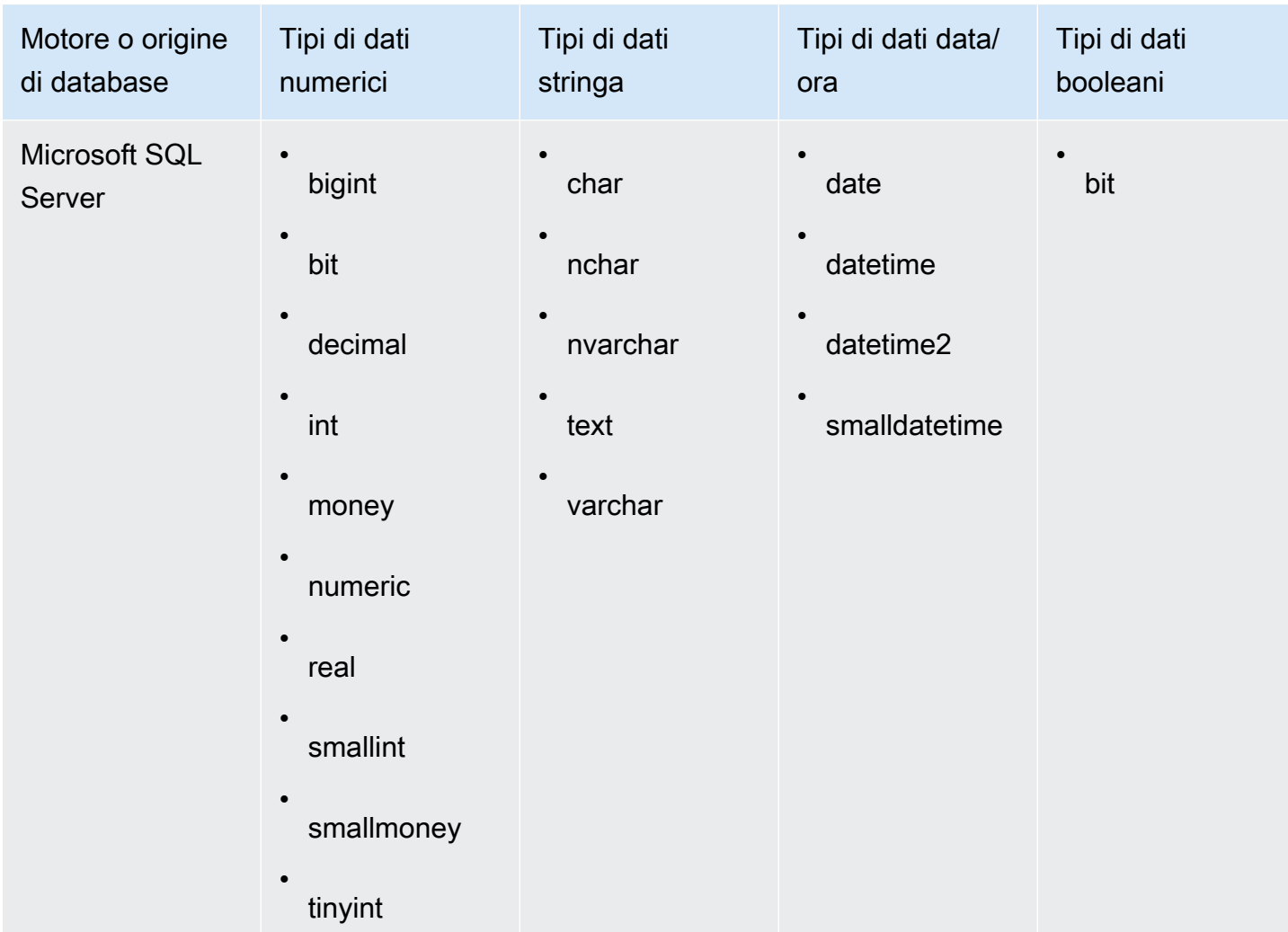

### <span id="page-116-0"></span>Formati di data supportati

Amazon QuickSight supporta i formati di data e ora descritti in questa sezione. Prima di aggiungere dati ad Amazon QuickSight, verifica se il formato della data è compatibile. Se devi usare un formato non supportato, consulta [Utilizzo di date non supportate o personalizzate.](#page-677-0)

I formati supportati variano a seconda del tipo di origine dati, come riportato di seguito:

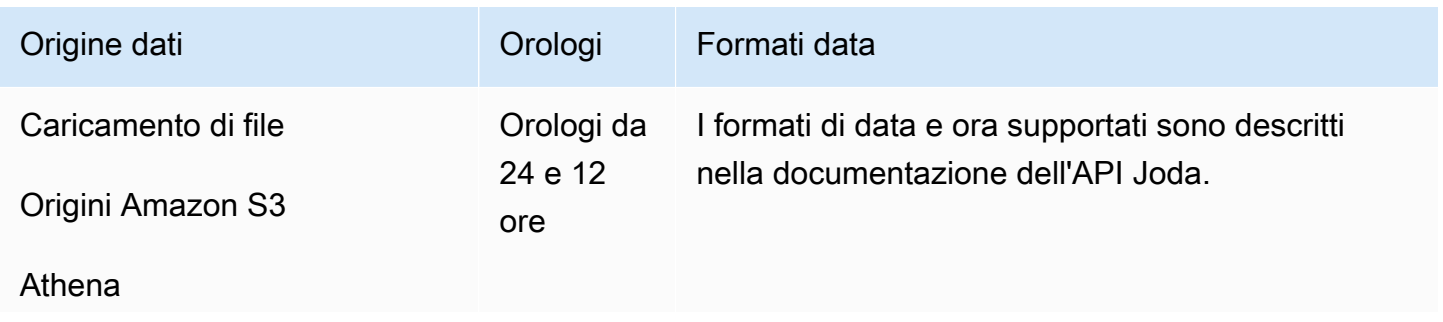

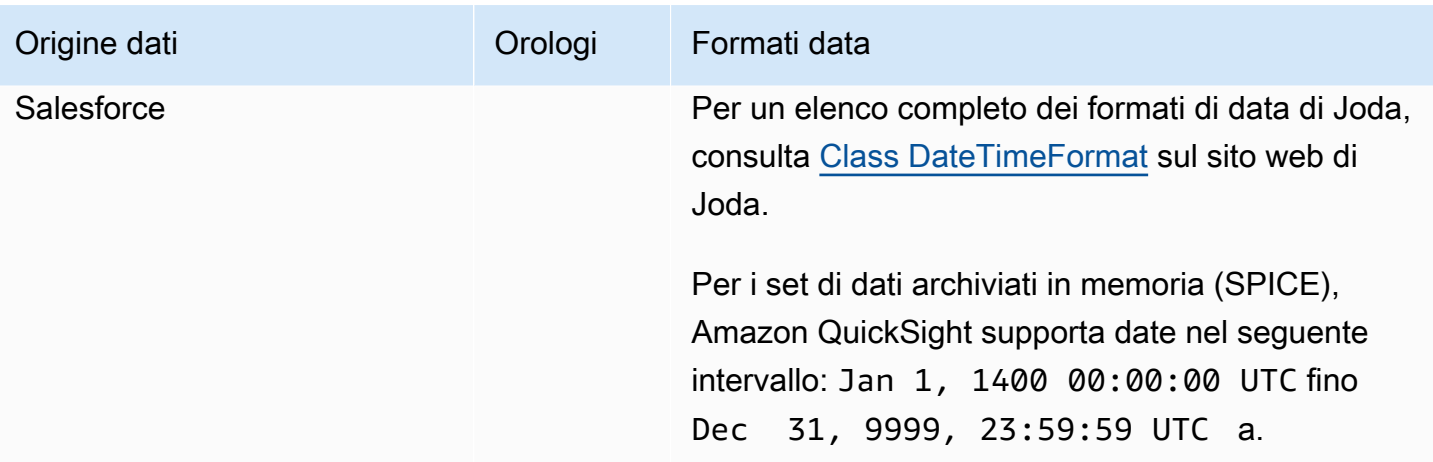

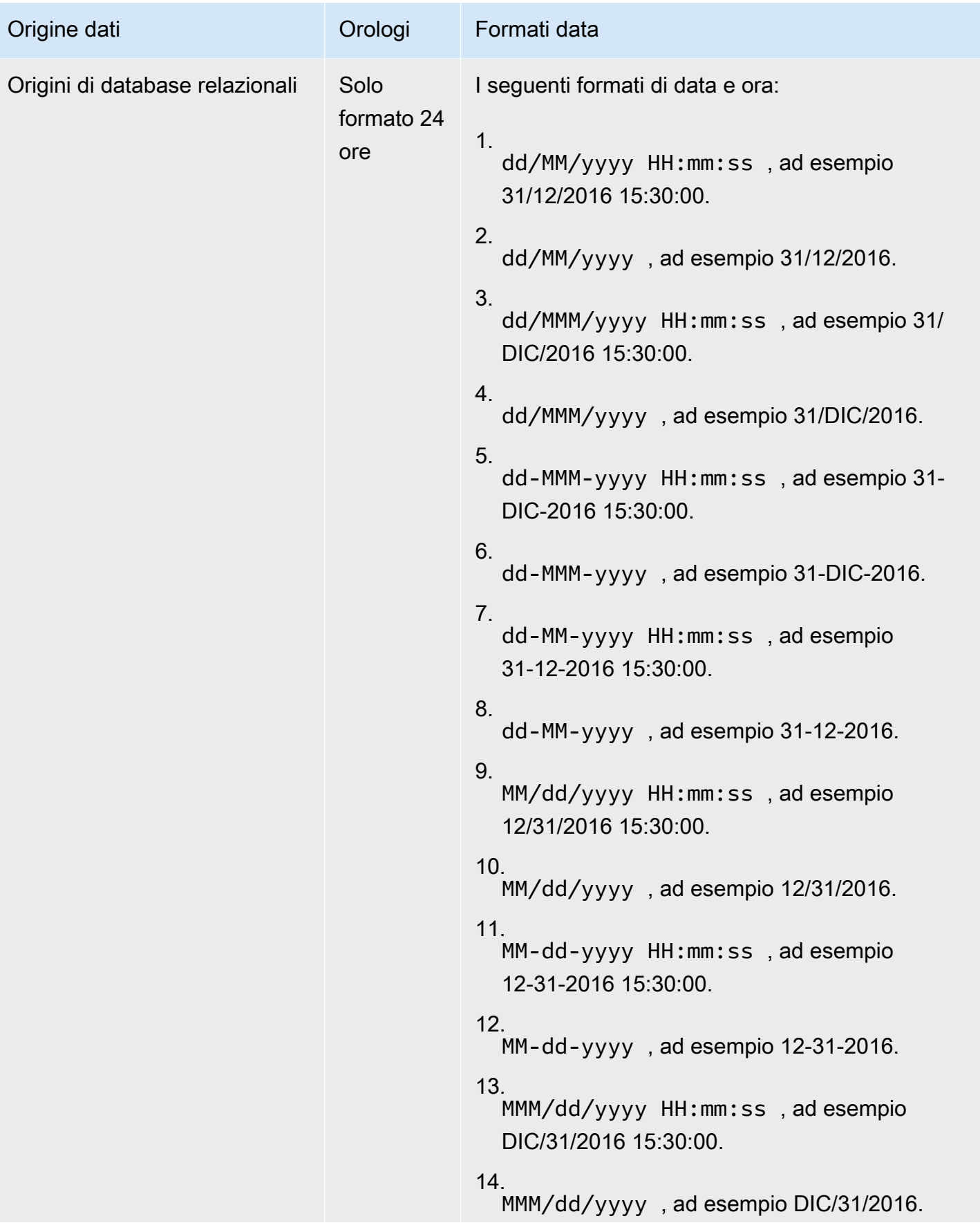

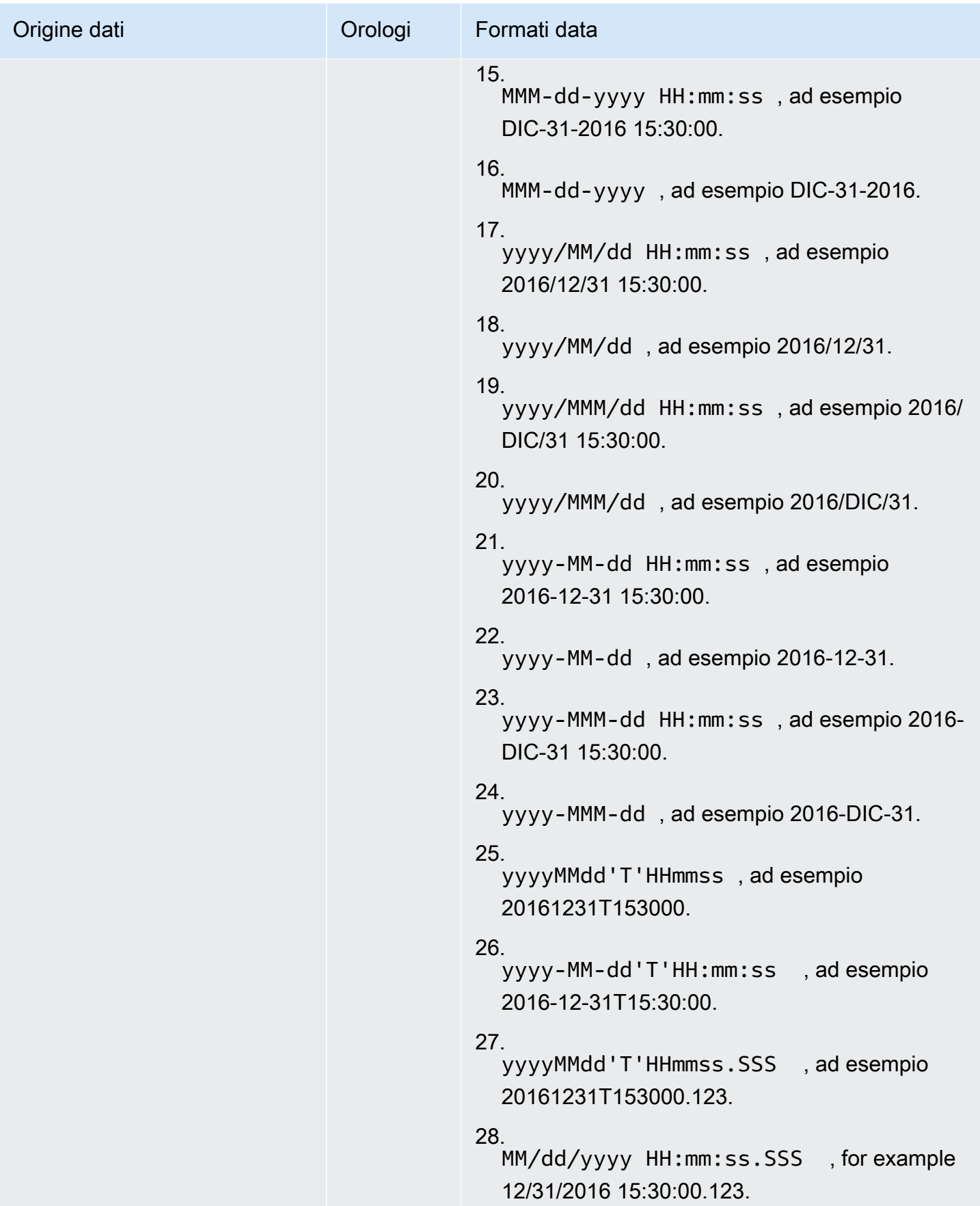

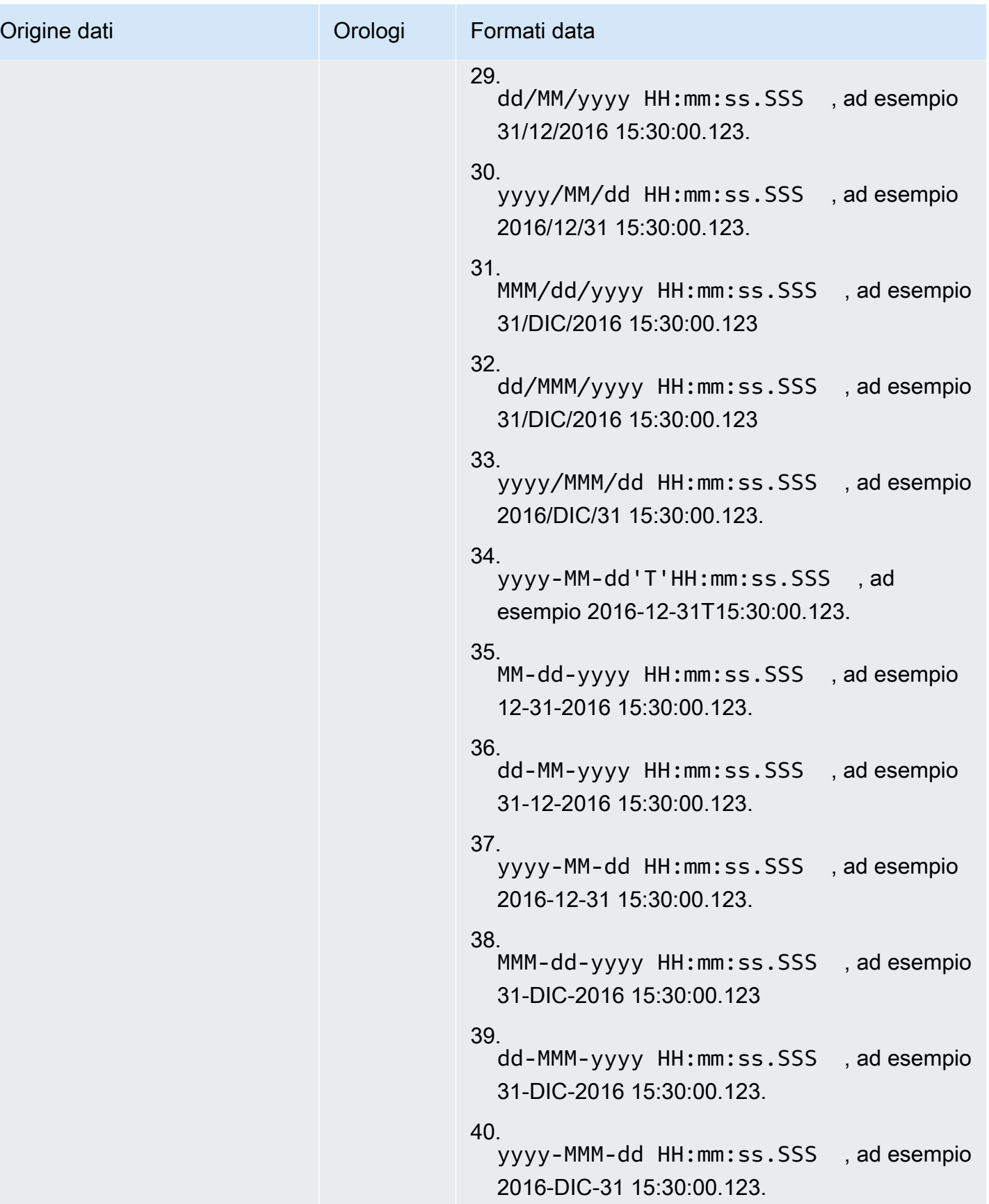

### Valori non supportati nei dati

Se un campo contiene valori non conformi al tipo di dati assegnato da Amazon QuickSight al campo, le righe contenenti tali valori vengono ignorate. Si considerino, ad esempio, i seguenti dati di origine.

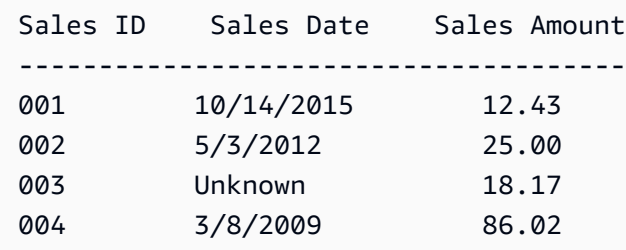

Amazon **Sales Date** lo QuickSight interpreta come un campo data e elimina la riga contenente un valore non datato, quindi vengono importate solo le righe seguenti.

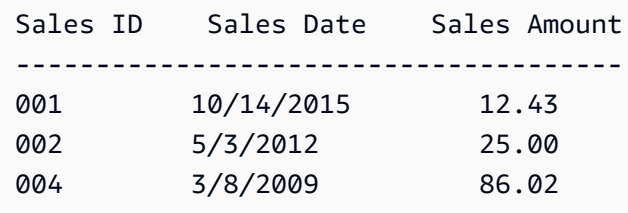

A volte, un campo di database contiene valori che il driver JDBC non riesce a interpretare per il motore di database di origine. In questi casi, i valori non interpretabili vengono sostituiti da null per consentire l'importazione delle righe. L'unica occorrenza nota di questo problema è in caso di utilizzo di campi data, data/ora e time stamp di MySQL contenenti valori zero, ad esempio **0000-00-00 00:00:00**. Si considerino, ad esempio, i seguenti dati di origine.

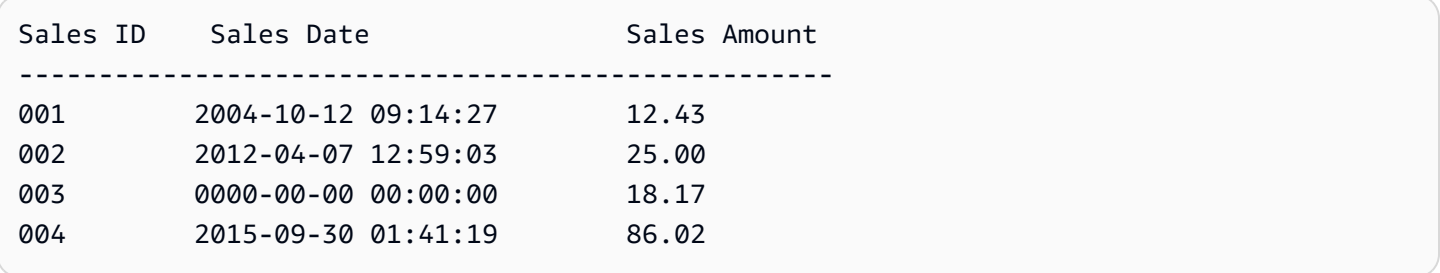

In questo caso, vengono importati i dati seguenti.

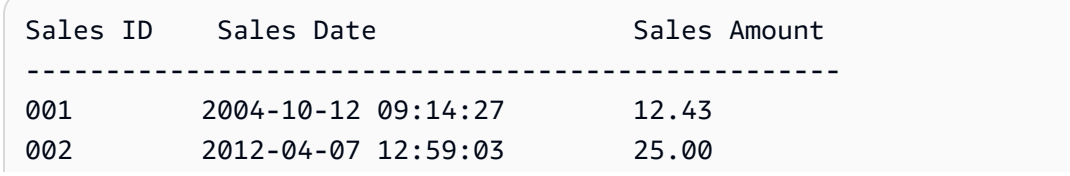

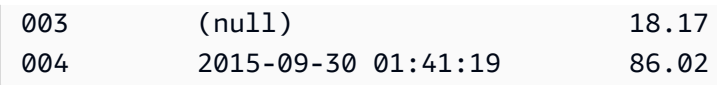

# Esempi di QuickSight connessione Amazon

Le seguenti connessioni sono supportate in Amazon QuickSight. Usa i seguenti esempi per saperne di più sui requisiti per la connessione a origini dati specifiche.

Argomenti

- [Creazione di un set di dati utilizzando i dati di Amazon Athena](#page-122-0)
- [Utilizzo di Amazon OpenSearch Service con Amazon QuickSight](#page-124-0)
- [Creazione di un set di dati utilizzando file Amazon S3](#page-128-0)
- [Creazione di un'origine dati mediante Apache Spark](#page-139-0)
- [Usare Databricks in QuickSight](#page-140-0)
- [Creazione di un set di dati utilizzando Google BigQuery](#page-145-0)
- [Creazione di un set di dati mediante un file di Microsoft Excel](#page-147-0)
- [Creazione di un'origine dati mediante Presto](#page-149-0)
- [Usare Starburst con Amazon QuickSight](#page-151-0)
- [Creazione di un'origine dati e un set di dati dalle origini SaaS](#page-155-0)
- [Creazione di un set di dati da Salesforce](#page-157-0)
- [Usare Trino con Amazon QuickSight](#page-158-0)
- [Creazione di un set di dati mediante un file di testo locale](#page-162-0)
- [Utilizzo dei dati di Amazon Timestream con Amazon QuickSight](#page-163-0)

### <span id="page-122-0"></span>Creazione di un set di dati utilizzando i dati di Amazon Athena

Utilizza la seguente procedura per creare un nuovo set di dati che si connette ai dati di Amazon Athena o ai dati di una query federata di Athena.

Connessione ad Amazon Athena

1. Inizia creando un nuovo set di dati. Scegli Set di dati dal riquadro di navigazione sulla sinistra, quindi scegli Nuovo set di dati.

2. a. Per utilizzare un profilo di connessione Athena esistente (comune), scorri verso il basso fino alla sezione DA ORIGINI DATI ESISTENTI e scegli la scheda per l'origine dati esistente che desideri utilizzare. Scegli Crea set di dati.

Le schede sono etichettate con l'icona dell'origine dati Athena e il nome fornito dalla persona che ha creato la connessione.

- b. Per creare un nuovo profilo di connessione Athena (meno comune), completa la seguente procedura:
	- 1. Nella sezione DA NUOVE ORIGINI DATI, scegli la scheda dell'origine dati Athena.
	- 2. In Nome origine dati, immetti un nome descrittivo.
	- 3. Per Gruppo di lavoro Athena, sceglie il tuo gruppo di lavoro.
	- 4. Scegli Convalida connessione per convalidare la connessione.
	- 5. Seleziona Create data source (Crea origine dati).
	- 6. (Facoltativo) Seleziona un ARN del ruolo IAM con cui eseguire le query.
- 3. Nella schermata Scegli la tua tabella, procedi come segue:
	- a. In Catalogo, scegli una delle seguenti opzioni:
		- Se utilizzi la query federata Athena, scegli il catalogo che desideri utilizzare.
		- In caso contrario, scegli AwsDataCatalog.
	- b. Seleziona una delle seguenti opzioni:
		- Per scrivere una query SQL, scegli Usa SQL personalizzato.
		- Per scegliere un database e una tabella, scegli il catalogo che contiene i database dal menu a discesa sotto Catalogo. Quindi, scegli un database dal menu a discesa sotto Database e scegli una tabella dall'elenco Tabelle visualizzato per il tuo database.

Se non disponi delle autorizzazioni corrette, ricevi il seguente messaggio di errore: "Non disponi delle autorizzazioni sufficienti per connetterti a questo set di dati o eseguire questa query". Contatta il tuo QuickSight amministratore per ricevere assistenza. Per ulteriori informazioni, consulta [Autorizzazione delle connessioni ad Amazon Athena](#page-1798-0).

- 4. Scegli Modifica/Anteprima dati.
- 5. Creazione di un set di dati e analisi dei dati utilizzando la tabella scegliendo Visualizza. Per ulteriori informazioni, consulta [Visualizzazione dei dati in Amazon QuickSight.](#page-698-0)

### <span id="page-124-0"></span>Utilizzo di Amazon OpenSearch Service con Amazon QuickSight

Di seguito, puoi scoprire come connetterti ai tuoi dati OpenSearch di Amazon Service utilizzando Amazon QuickSight.

Creazione di una nuova connessione a una fonte di QuickSight dati per OpenSearch Service

Di seguito, puoi scoprire come connetterti a OpenSearch Service

Prima di procedere, Amazon QuickSight deve essere autorizzato a connettersi ad Amazon OpenSearch Service. Se le connessioni non sono abilitate, viene visualizzato un errore quando provi a connetterti. Un QuickSight amministratore può autorizzare le connessioni alle AWS risorse.

Autorizzare l'avvio QuickSight di una connessione al servizio OpenSearch

- 1. Apri il menu facendo clic sull'icona del tuo profilo in alto a destra, quindi scegli Gestisci. QuickSight Se non vedi l' QuickSightopzione Gestisci nel menu del tuo profilo, chiedi assistenza QuickSight all'amministratore.
- 2. In Sicurezza e autorizzazioni, seleziona Aggiungi o rimuovi.
- 3. Abilita l'opzione per OpenSearch.
- 4. Scegli Aggiorna.

Dopo che il OpenSearch servizio è accessibile, crei un'origine dati in modo che le persone possano utilizzare i domini specificati.

Per connettersi al servizio OpenSearch

- 1. Inizia creando un nuovo set di dati. Scegli Set di dati dal riquadro di navigazione sulla sinistra, quindi scegli Nuovo set di dati.
- 2. Scegli la scheda sorgente OpenSearch dati Amazon.
- 3. Per il nome dell'origine dati, inserisci un nome descrittivo per la connessione all'origine dati del OpenSearch servizio, ad esempioOpenSearch Service ML Data. Poiché è possibile creare molti set di dati da una connessione al OpenSearch servizio, è consigliabile mantenere il nome semplice.
- 4. Per Tipo di connessione, scegli la rete che desideri utilizzare. Può trattarsi di un cloud privato virtuale (VPC) basato su Amazon VPC o di una rete pubblica. L'elenco dei VPC

contiene i nomi delle connessioni VPC, anziché gli ID VPC. Questi nomi sono definiti dall' QuickSightamministratore.

- 5. Per Dominio, scegli il dominio di OpenSearch servizio a cui desideri connetterti.
- 6. Scegli Convalida connessione per verificare di poterti connettere correttamente al OpenSearch servizio.
- 7. Seleziona Crea origine dati per procedere.
- 8. Per Tabelle, scegli quella che desideri usare, quindi scegli Seleziona per continuare.
- 9. Esegui una di queste operazioni:
	- Per importare i dati nel motore in QuickSight memoria (chiamatoSPICE), scegli Importa in SPICE per un'analisi più rapida. Per informazioni su come abilitare l'importazione di OpenSearch dati, consulta. [Autorizzazione delle connessioni ad Amazon Service OpenSearch](#page-1794-0)
	- QuickSight Per consentire l'esecuzione di una query sui dati ogni volta che si aggiorna il set di dati o si utilizza l'analisi o la dashboard, scegli Interroga direttamente i dati.

Per abilitare l'aggiornamento automatico su una dashboard pubblicata che utilizza i dati del OpenSearch servizio, il set di dati del OpenSearch servizio deve utilizzare una query diretta.

10. Scegli Modifica/Anteprima e poi Salva per salvare il set di dati e chiuderlo.

### Gestione delle autorizzazioni per i dati del servizio OpenSearch

La procedura seguente descrive come visualizzare, aggiungere e revocare le autorizzazioni per consentire l'accesso alla stessa OpenSearch fonte di dati del Servizio. Le persone che aggiungi devono essere utenti attivi QuickSight prima di poterle aggiungere.

Modifica delle autorizzazioni su un'origine dati

- 1. Scegli Datasets a sinistra, quindi scorri verso il basso per trovare la scheda sorgente dati per la tua connessione Amazon OpenSearch Service. Un esempio potrebbe essere US Amazon OpenSearch Service Data.
- 2. Scegli il OpenSearch set di dati Amazon.
- 3. Nella pagina dei dettagli del set di dati che si apre, scegli la scheda Autorizzazioni.

Viene visualizzato un elenco di autorizzazioni correnti.

4. Per aggiungere autorizzazioni, scegli Aggiungi utenti e gruppi, quindi completa questi passaggi:

- a. Aggiungi utenti o gruppi per consentire loro di utilizzare lo stesso set di dati.
- b. Quando hai finito di aggiungere tutti quelli che desideri aggiungere, scegli le autorizzazioni che desideri applicare loro.
- 5. (Facoltativo) Per modificare le autorizzazioni, puoi scegliere Visualizzatore o Proprietario
	- Scegli Visualizzatore per consentire l'accesso in lettura.
	- Scegli Proprietario per consentire a quell'utente di modificare, condividere o eliminare questo QuickSight set di dati.
- 6. (Facoltativo) Per revocare le autorizzazioni, scegli Revoca accesso. Dopo aver revocato l'accesso a qualcuno, quest'ultimo non potrà creare nuovi set di dati da questa origine dati. Tuttavia, i set di dati esistenti hanno ancora accesso a questa origine dati.
- 7. Al termine, scegli Close (Chiudi).

### Aggiungere un nuovo QuickSight set di dati per Service OpenSearch

Dopo aver creato una connessione alla fonte di dati esistente per OpenSearch Service, puoi creare set di dati OpenSearch di Service da utilizzare per l'analisi.

Per creare un set di dati utilizzando Service OpenSearch

- 1. Dalla pagina iniziale, scegli Set di dati, Nuovo set di dati.
- 2. Scorri verso il basso fino alla scheda sorgente dati per la tua connessione OpenSearch al servizio. Se disponi di numerose origini dati, puoi utilizzare la barra di ricerca nella parte superiore della pagina per trovare l'origine dati con una corrispondenza parziale sul nome.
- 3. Scegli la scheda sorgente OpenSearch dati Amazon, quindi scegli Crea set di dati.
- 4. Per le tabelle, scegli l'indice di OpenSearch servizio che desideri utilizzare.
- 5. Scegli Modifica/Anteprima.
- 6. Al termine, scegli Salva per salvare e chiudere il set di dati.

#### Aggiungere i dati del OpenSearch servizio a un'analisi

Dopo aver reso disponibile un set di dati del OpenSearch servizio, puoi aggiungerlo a un' QuickSight analisi. Prima di iniziare, assicurati di disporre di un set di dati esistente che contenga i dati del OpenSearch servizio che desideri utilizzare.

Per aggiungere i dati OpenSearch del servizio a un'analisi

- 1. Scegli Analisi sulla sinistra.
- 2. Esegui una di queste operazioni:
	- Per creare una nuova analisi, scegli Nuova analisi sulla destra.
	- Per aggiungere a un'analisi esistente, apri l'analisi che desideri modificare.
		- Scegli l'icona a forma di matita in alto a sinistra.
		- Scegli Aggiungi set di dati.
- 3. Scegli il set OpenSearch di dati del servizio che desideri aggiungere.

Per informazioni sull'utilizzo OpenSearch del Servizio nelle visualizzazioni, vedere. [Limitazioni](#page-127-0) [per l'utilizzo del Servizio OpenSearch](#page-127-0)

4. Per ulteriori informazioni, consulta [Utilizzo delle analisi.](https://docs.aws.amazon.com/quicksight/latest/user/working-with-analyses.html)

<span id="page-127-0"></span>Limitazioni per l'utilizzo del Servizio OpenSearch

Le seguenti limitazioni si applicano all'utilizzo dei set OpenSearch di dati del Servizio:

- OpenSearch I set di dati del servizio supportano un sottoinsieme di tipi visivi, opzioni di ordinamento e opzioni di filtro.
- Per abilitare l'aggiornamento automatico su una dashboard pubblicata che utilizza i dati del OpenSearch servizio, il set di dati del OpenSearch servizio deve utilizzare una query diretta.
- Le operazioni di sottoquery multiple non sono supportate. Per evitare errori durante la visualizzazione, non aggiungere più campi a un contenitore di campi, utilizza uno o due campi per visualizzazione ed evita di utilizzare il contenitore di campi Colore.
- L'SQL personalizzato non è supportato.
- I join crossdataset e i self join non sono supportati.
- I campi calcolati non sono supportati.
- I campi di testo non sono supportati.
- La categoria "altro" non è supportata. Se utilizzi un set di dati del OpenSearch servizio con una visualizzazione che supporta la categoria «altro», disabilita la categoria «altro» utilizzando il menu sull'immagine.

### <span id="page-128-0"></span>Creazione di un set di dati utilizzando file Amazon S3

Per creare un set di dati utilizzando uno o più file di testo (.csv, .tsv, .clf o .elf) da Amazon S3, crea un manifest per Amazon. QuickSight Amazon QuickSight utilizza questo manifesto per identificare i file che desideri utilizzare e per le impostazioni di caricamento necessarie per importarli. Quando crei un set di dati mediante Amazon S3, i dati del file vengono automaticamente importati in [SPICE](#page-257-0).

Devi concedere ad Amazon QuickSight l'accesso a tutti i bucket Amazon S3 da cui desideri leggere i file. Per informazioni su come concedere QuickSight ad Amazon l'accesso alle AWS risorse, consulta[Accesso alle origini dati.](#page-1771-0)

Creazione di un set di dati di Amazon S3

- 1. Consulta [Quote di origini dati](#page-106-0) per assicurarti che il set di file di destinazione non superi i limiti relativi all'origine dati.
- 2. Creare un file manifest per individuare i file di testo da importare, utilizzando uno dei formati specificati in [Formati supportati per i file manifesto di Amazon S3.](#page-133-0)
- 3. È possibile salvare il file manifesto in una directory locale o caricarlo in Amazon S3.
- 4. Nella pagina QuickSight iniziale di Amazon, scegli Datasets.
- 5. Nella pagina Set di dati, scegli Nuovo set di dati.
- 6. Nella sezione DA NUOVE ORIGINI DATI della pagina Crea un set di dati, scegli l'icona di Amazon S3.
- 7. In Data source name (Nome origine dati) immettere una descrizione dell'origine dati. Il valore immesso deve essere un nome che aiuti a differenziare l'origine dati associata dalle altre.
- 8. Per Upload a manifest file (Carica un file manifest), procedere in uno dei seguenti modi:
	- Per usare un file manifest locale, scegliere Upload (Carica), quindi scegliere Upload a JSON manifest file (Carica un file manifest JSON). Per Open (Apri), scegliere un file, quindi scegliere Open (Apri).
	- Per usare un file manifesto da Amazon S3, scegli URL, quindi immetti l'URL del file manifesto. Per trovare l'URL di un file manifesto preesistente nella console Amazon S3, passa al file appropriato e selezionalo. Nel pannello delle proprietà visualizzato è incluso l'URL del collegamento. Puoi copiare l'URL e incollarlo in Amazon QuickSight.
- 9. Scegli Connetti.

10. Per assicurarsi che la connessione sia stata completata, scegliere Edit/Preview data (Modifica/ Anteprima dati). In alternativa, scegliere Visualize (Visualizza) per creare un'analisi utilizzando i dati senza modificarli.

Se è stata scelta l'opzione Modifica/Anteprima dati, sarà possibile specificare un nome per il set di dati durante la preparazione dei dati. In caso contrario, il nome del set di dati corrisponde al nome del file manifesto.

Per ulteriori informazioni sulla preparazione dei dati, consulta [Preparazione dei dati in Amazon](#page-280-0)  [QuickSight.](#page-280-0)

### Set di dati basati su più file Amazon S3

Puoi utilizzare uno dei diversi metodi per unire o combinare file da Amazon S3 all'interno di Amazon: QuickSight

• Combinazione di file mediante un manifesto: in questo caso, i file devono avere lo stesso numero di colonne. I tipi di dati devono corrispondere tra i campi nella stessa posizione all'interno del file. Ad esempio, il primo campo deve avere lo stesso tipo di dati in ogni file. Lo stesso vale per il secondo e il terzo campo e così via. Amazon QuickSight prende i nomi dei campi dal primo file.

I file devono essere elencati in modo esplicito nel manifest. Tuttavia, non devono necessariamente trovarsi all'interno dello stesso bucket S3.

I file devono inoltre essere conformi alle regole descritte in [Formati supportati per i file manifesto di](#page-133-0)  [Amazon S3.](#page-133-0)

Per ulteriori informazioni sulla combinazione di file utilizzando un manifest, consulta [Creazione di](#page-128-0) [un set di dati utilizzando file Amazon S3.](#page-128-0)

- Unione di file senza l'uso di un manifesto: per unire più file in un unico file senza doverli elencare singolarmente nel manifesto, puoi usare Athena. Grazie a questo metodo, puoi eseguire una query sui file di testo come se fossero inclusi in una tabella di un database. Per ulteriori informazioni, consulta il post [Analisi dei dati in Amazon S3 mediante Athena](https://aws.amazon.com/blogs/big-data/analyzing-data-in-s3-using-amazon-athena/) nel blog sui big data.
- Utilizzo di uno script per aggiungere file prima dell'importazione: puoi utilizzare uno script sviluppato per combinare i file prima del caricamento.

### Set di dati che utilizzano file S3 in un altro account AWS

Utilizza questa sezione per scoprire come configurare la sicurezza in modo da poter utilizzare Amazon QuickSight per accedere ai file Amazon S3 con un altro AWS account.

Per poter accedere ai file in un altro account, il proprietario dell'altro account deve prima configurare Amazon S3 in modo da concedere agli utenti interessati le autorizzazioni necessarie per leggere i file. Quindi, in Amazon QuickSight, devi configurare l'accesso ai bucket che sono stati condivisi con te. Dopo aver completato entrambi questi passaggi, sarà possibile utilizzare un manifesto per creare un set di dati.

#### **a** Note

Per accedere ai file condivisi con il pubblico, non è necessario configurare livelli di sicurezza particolari. Tuttavia, è necessario un file manifest.

#### Argomenti

- [Configurazione di Amazon S3 per consentire l'accesso da un altro account Amazon QuickSight](#page-130-0)
- [Configurazione di Amazon QuickSight per accedere ai file Amazon S3 con un altro account AWS](#page-131-0)

<span id="page-130-0"></span>Configurazione di Amazon S3 per consentire l'accesso da un altro account Amazon QuickSight

Utilizza questa sezione per scoprire come impostare le autorizzazioni nei file Amazon S3 in modo che Amazon possa accedervi da un altro QuickSight account. AWS

Per informazioni sull'accesso ai file Amazon S3 di un altro account dal QuickSight tuo account Amazon, consulta. [Configurazione di Amazon QuickSight per accedere ai file Amazon S3 con un altro](#page-131-0)  [account AWS](#page-131-0) Per ulteriori informazioni sulle autorizzazioni S3, consulta [Gestione delle autorizzazioni](https://docs.aws.amazon.com/AmazonS3/latest/dev/s3-access-control.html)  [di accesso alle risorse di Amazon S3](https://docs.aws.amazon.com/AmazonS3/latest/dev/s3-access-control.html) e [Come impostare le autorizzazioni per un oggetto?.](https://docs.aws.amazon.com/AmazonS3/latest/user-guide/set-object-permissions.html)

Puoi utilizzare la procedura seguente per impostare questo accesso dalla console S3. Oppure puoi concedere le autorizzazioni utilizzando AWS CLI o scrivendo uno script. Se non è presente un gran numero di file da condividere, puoi creare una policy del bucket S3 nell'operazione s3:GetObject. Per usare una policy del bucket, aggiungerla alle autorizzazioni del bucket e non alle autorizzazioni per i file. Per informazioni sulle policy dei bucket, consulta [Esempi di policy dei bucket](https://docs.aws.amazon.com/AmazonS3/latest/dev/example-bucket-policies.html) nella Guida per lo sviluppatore di Amazon S3.

Per impostare l'accesso da un QuickSight account diverso dalla console S3

- 1. Ottieni l'indirizzo e-mail dell' AWS account con cui desideri condividere. In alternativa, è possibile recuperare e utilizzare il normale ID utente. Per ulteriori informazioni sugli ID utente, consulta [Identificativi degli accountAWS](https://docs.aws.amazon.com/general/latest/gr/acct-identifiers.html) nella documentazione Riferimenti generaliAWS .
- 2. [Accedi AWS Management Console e apri la console Amazon S3 all'indirizzo https://](https://console.aws.amazon.com/s3/) [console.aws.amazon.com/s3/.](https://console.aws.amazon.com/s3/)
- 3. Trova il bucket Amazon S3 che desideri condividere con Amazon. QuickSight Seleziona Autorizzazioni.
- 4. Scegli Aggiungi account, quindi inserisci un indirizzo e-mail o incolla un ID utente canonico per l' AWS account con cui desideri condividere. Questo indirizzo email deve essere quello principale dell' AWS account.
- 5. Scegliere Yes (Sì) sia per Read bucket permissions (Autorizzazioni lettura bucket) che per List objects (Oggetti List).

Seleziona Save (Salva) per confermare.

- 6. Individuare il file da condividere e aprire le impostazioni relative alle autorizzazioni del file.
- 7. Inserisci un indirizzo email o l'ID utente canonico per l' AWS account con cui desideri condividere. Questo indirizzo email deve essere quello principale dell' AWS account.
- 8. Abilita le autorizzazioni di lettura degli oggetti per ogni file a cui Amazon QuickSight deve accedere.
- 9. Notifica all' QuickSight utente Amazon che i file sono ora disponibili per l'uso.

<span id="page-131-0"></span>Configurazione di Amazon QuickSight per accedere ai file Amazon S3 con un altro account AWS

Utilizza questa sezione per scoprire come configurare Amazon QuickSight in modo da poter accedere ai file Amazon S3 da un altro AWS account. Per informazioni su come consentire a qualcun altro di accedere ai tuoi file Amazon S3 dal QuickSight proprio account Amazon, consulta. [Configurazione di](#page-130-0)  [Amazon S3 per consentire l'accesso da un altro account Amazon QuickSight](#page-130-0)

Utilizza la seguente procedura per accedere ai file Amazon S3 di un altro account da Amazon. QuickSight Prima di poter utilizzare questa procedura, gli utenti dell'altro AWS account devono condividere con te i file nel loro bucket Amazon S3.

Per accedere ai file Amazon S3 di un altro account da QuickSight

- 1. Verifica che l'utente o gli utenti dell'altro AWS account abbiano concesso al tuo account l'autorizzazione di lettura e scrittura per il bucket S3 in questione.
- 2. Scegli l'icona del tuo profilo, quindi scegli Gestisci Amazon QuickSight.
- 3. Scegliere Security & permissions (Sicurezza e autorizzazioni).
- 4. Nella sezione QuickSight Accesso ai AWS servizi, scegli Gestisci.
- 5. Scegli Select S3 bucket.
- 6. Nella schermata Seleziona bucket Amazon S3 scegli la scheda Bucket S3 accessibili in AWS.

La scheda predefinita è denominata bucket S3 collegati all'account Amazon QuickSight. Mostra tutti i bucket a cui ha accesso il tuo QuickSight account Amazon.

- 7. Esegui una di queste operazioni:
	- Per aggiungere tutti i bucket autorizzati per l'utilizzo, scegli Scegli bucket accessibili da altri account AWS .
	- Se hai uno o più bucket Amazon S3 da aggiungere, inserisci i loro nomi. Il nome immesso deve corrispondere esattamente al nome univoco del bucket Amazon S3.

Se non si dispone delle autorizzazioni appropriate, verrà visualizzato il messaggio di errore "We can't connect to this S3 bucket. Assicurati che tutti i bucket S3 che specifichi siano associati all' AWS account utilizzato per creare questo QuickSight account Amazon.» Questo messaggio di errore viene visualizzato se non disponi delle autorizzazioni dell'account o delle autorizzazioni Amazon QuickSight.

#### **a** Note

Per utilizzare Amazon Athena, Amazon QuickSight deve accedere ai bucket Amazon S3 utilizzati da Athena.

Puoi aggiungerli qui uno per uno o utilizzare l'opzione Scegli i bucket accessibili da altri account. AWS

- 8. Scegliere Select buckets (Seleziona bucket) per confermare la selezione.
- 9. Crea un nuovo set di dati basato su Amazon S3 e carica il file manifesto. Per ulteriori dettagli sui set di dati di Amazon S3, consulta [Creazione di un set di dati utilizzando file Amazon S3.](#page-128-0)

### <span id="page-133-0"></span>Formati supportati per i file manifesto di Amazon S3

Utilizzi i file manifest JSON per specificare i file in Amazon S3 da importare in Amazon. QuickSight Questi file manifest JSON possono utilizzare il QuickSight formato Amazon descritto di seguito o il formato Amazon Redshift descritto in [Uso di un manifesto per specificare file di dati nella](https://docs.aws.amazon.com/redshift/latest/dg/loading-data-files-using-manifest.html) Amazon Redshift Database Developer Guide. Non è necessario utilizzare Amazon Redshift per utilizzare il formato del file manifesto di Amazon Redshift.

Se utilizzi un file QuickSight manifest Amazon, deve avere un'estensione.json, ad esempio. my\_manifest.json Se usi un file manifesto di Amazon Redshift, tale file può avere un'estensione qualsiasi.

Se utilizzi un file manifest di Amazon Redshift, Amazon QuickSight elabora l'mandatoryopzione opzionale come Amazon Redshift. Se il file associato non viene trovato, Amazon QuickSight termina il processo di importazione e restituisce un errore.

I file selezionati per l'importazione devono essere file di testo delimitato (ad esempio, .csv o .tsv), file di log (.clf) o file di log esteso (.elf) oppure devono essere in formato JSON (.json). Tutti i file specificati in un file manifest devono utilizzare lo stesso formato di file. Inoltre, devono avere lo stesso numero e tipo di colonne. Amazon QuickSight supporta la codifica dei file UTF-8, ma non UTF-8 (con ap-south-1). Se stai importando i file JSON, per globalUploadSettings è necessario specificare format, ma non delimiter, textqualifier o containsHeader.

Assicurati che tutti i file che specifichi si trovino nei bucket Amazon S3 a cui hai concesso l'accesso ad Amazon QuickSight . Per informazioni su come concedere QuickSight ad Amazon l'accesso alle AWS risorse, consulta[Accesso alle origini dati](#page-1771-0).

Formato di file manifesto per Amazon QuickSight

I file QuickSight manifest di Amazon utilizzano il seguente formato JSON.

```
{ 
     "fileLocations": [ 
          { 
               "URIs": [ 
                   "uri1", 
                   "uri2", 
                   "uri3" 
 ]
```

```
 }, 
          { 
               "URIPrefixes": [ 
                    "prefix1", 
                   "prefix2", 
                   "prefix3" 
 ] 
          } 
     ], 
     "globalUploadSettings": { 
          "format": "JSON", 
          "delimiter": ",", 
          "textqualifier": "'", 
          "containsHeader": "true" 
     }
}
```
Utilizza i campi dell'elemento fileLocations per specificare i file da importare e i campi nell'elemento globalUploadSettings per specificare le impostazioni di importazione per tali file, ad esempio i delimitatori di campo.

Gli elementi del file manifest sono descritti di seguito:

- fileLocations: utilizza questo elemento per specificare i file da importare A tale scopo, puoi usare uno degli array URIs e URIPrefixes oppure entrambi. Devi specificare almeno un valore in uno dei due array.
	- URIs: utilizza questo array per elencare gli URI per i file da importare.

Amazon QuickSight può accedere ai file Amazon S3 presenti in qualsiasi file. Regione AWSTuttavia, devi utilizzare un formato URI che identifichi la AWS regione del bucket Amazon S3 se è diverso da quello utilizzato dal tuo account Amazon. QuickSight

Sono supportati gli URI nei formati seguenti.

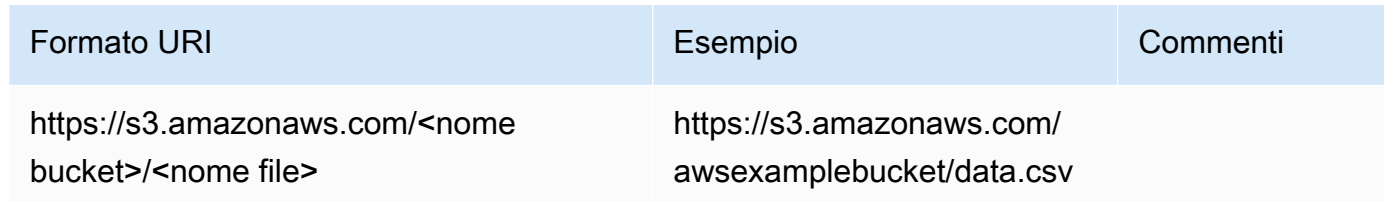

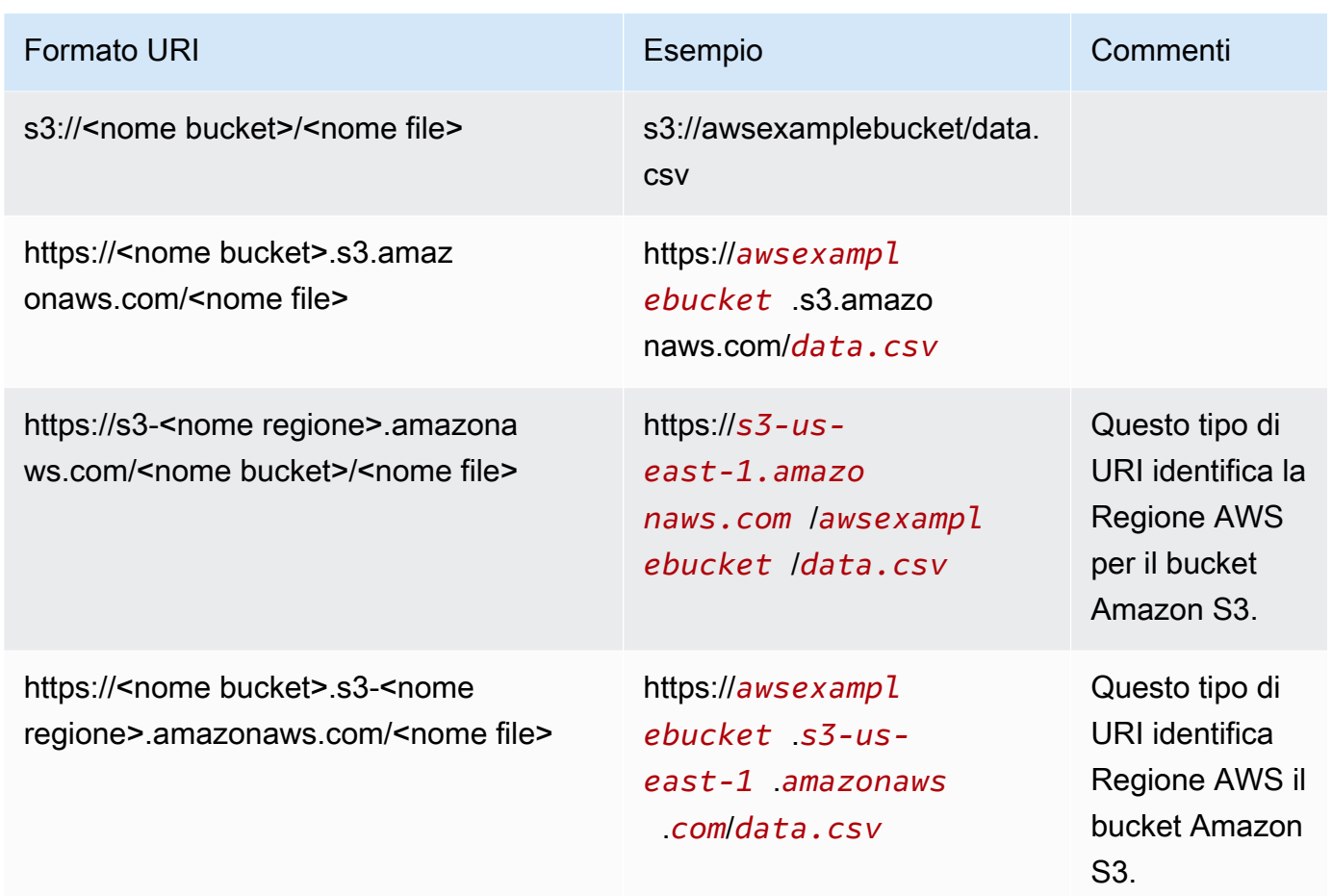

• URIPrefixes: Utilizza questo array per elencare i prefissi URI per bucket e cartelle S3. Tutti i file contenuti in un bucket o in una cartella specificati vengono importati. Amazon QuickSight recupera in modo ricorsivo i file dalle cartelle secondarie.

QuickSight può accedere a bucket o cartelle Amazon S3 presenti in qualsiasi cartella. Regione AWSAssicurati di utilizzare un formato di prefisso URI che identifichi il bucket S3 Regione AWS se è diverso da quello utilizzato dal tuo account. QuickSight

Sono supportati i prefissi URI nei formati seguenti.

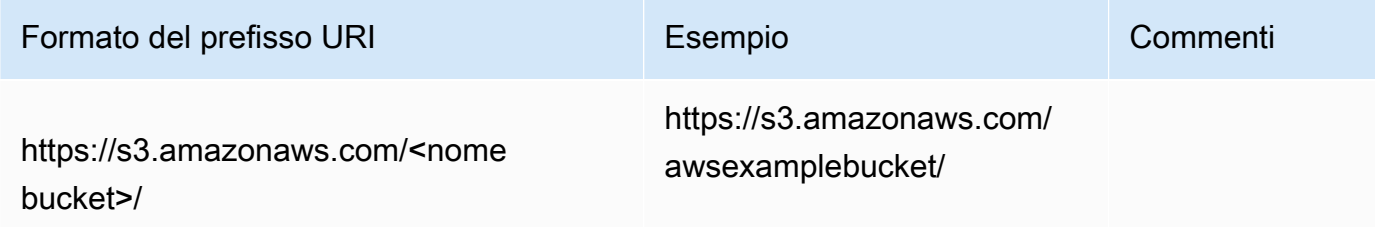

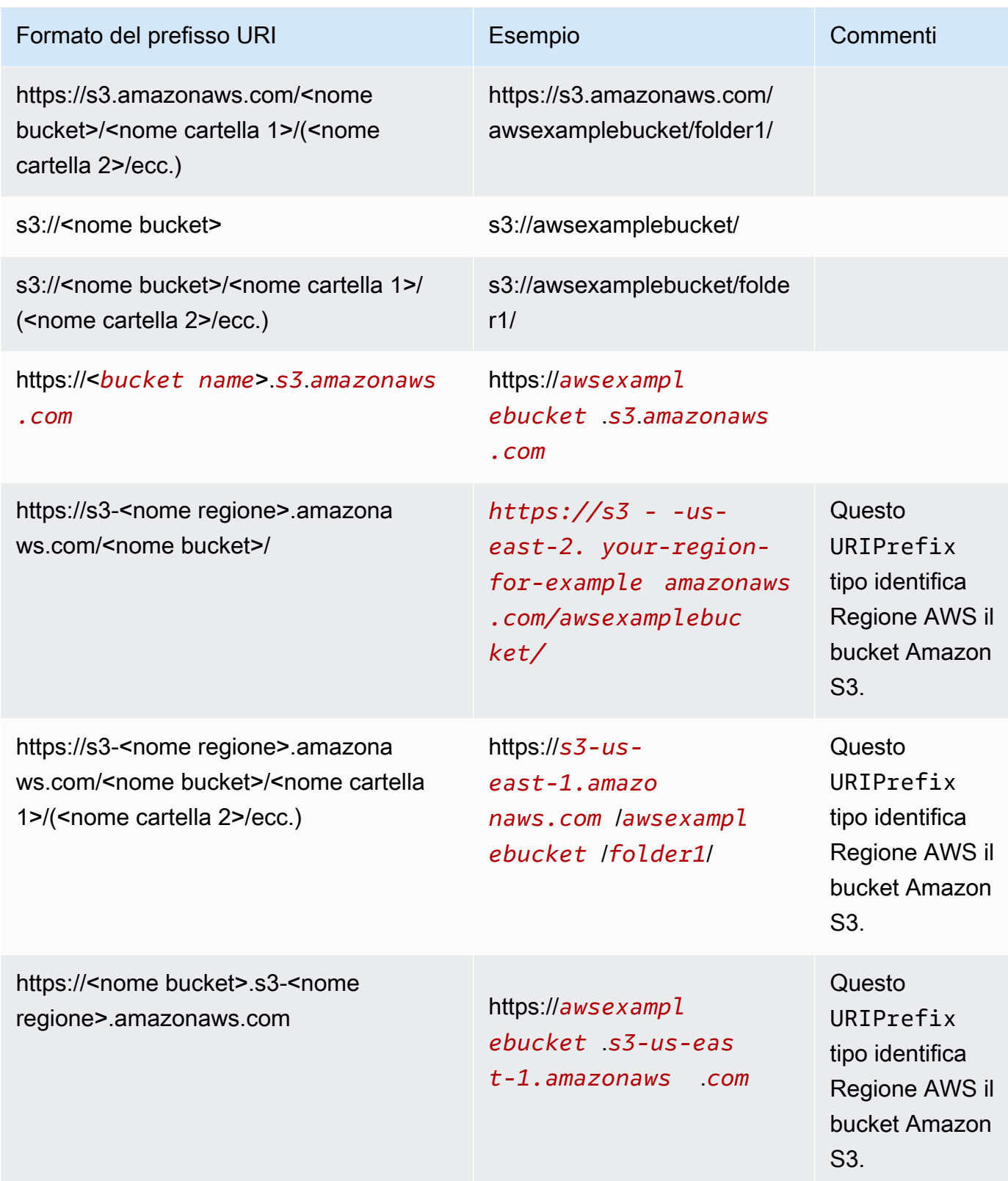

• globalUploadSettings— (Facoltativo) Utilizza questo elemento per specificare le impostazioni di importazione per i file Amazon S3, come i delimitatori di campo. Se questo elemento non è specificato, Amazon QuickSight utilizza i valori predefiniti per i campi di questa sezione.

#### **A** Important

Per i file di log (.clf) e i file di log esteso (.elf), è applicabile solo il campo format (formato) in questa sezione. Pertanto puoi ignorare gli altri campi. Se scegli di includerli, i relativi valori vengono ignorati.

- format: (facoltativo) specifica il formato dei file da importare. I formati validi sono **CSV**, **TSV**, **CLF**, **ELF** e **JSON**. Il valore predefinito è **CSV**.
- delimiter: (facoltativo) specifica il delimitatore dei campi dei file. Questo valore deve essere mappato al tipo di file specificato nel campo format. I formati validi sono virgole (**,**) per i file .csv e le tabulazioni (**\t**) per i file .tsv. Il valore predefinito è la virgola (**,**).
- textqualifier: (facoltativo) specifica il qualificatore del file di testo. I formati validi usano le virgolette singole (**'**) e le virgolette doppie (**\"**). La barra rovesciata iniziale è un carattere di escape obbligatorio per la virgoletta doppia in JSON. Il valore predefinito è la virgoletta doppia (**\"**). Se il testo non richiede un qualificatore, non includere questa proprietà.
- containsHeader: (facoltativo) specifica se il file include una riga di intestazione. I formati validi sono **true** o **false**. Il valore predefinito è **true**.

Esempi di file manifest per Amazon QuickSight

Di seguito sono riportati alcuni esempi di file QuickSight manifest Amazon completati.

L'esempio seguente mostra un file manifest che identifica due file .csv specifici per l'importazione. Questi file usano le doppie virgolette come qualificatori del testo. I campi format, delimiter e containsHeader vengono ignorati perché i valori predefiniti sono accettabili.

```
{ 
     "fileLocations": [ 
         { 
              "URIs": [ 
                  "https://yourBucket.s3.amazonaws.com/data-file.csv", 
                  "https://yourBucket.s3.amazonaws.com/data-file-2.csv" 
 ] 
         } 
     ], 
     "globalUploadSettings": { 
         "textqualifier": "\""
```
}

}

L'esempio seguente mostra un file manifest che identifica due file .tsv specifici per l'importazione. Questo file include anche un bucket in un'altra regione AWS che contiene ulteriori file .tsv per l'importazione. I campi textqualifier e containsHeader vengono ignorati perché i valori predefiniti sono accettabili.

```
{ 
     "fileLocations": [ 
        \{ "URIs": [ 
                  "https://s3.amazonaws.com/awsexamplebucket/data.tsv" 
 ] 
         }, 
        \{ "URIPrefixes": [ 
                  "https://s3-us-east-1.amazonaws.com/awsexamplebucket/" 
 ] 
         } 
     ], 
     "globalUploadSettings": { 
         "format": "TSV", 
         "delimiter": "\t" 
     }
}
```
L'esempio seguente identifica due bucket contenenti file .clf per l'importazione. Uno è Regione AWS uguale all' QuickSight account Amazon e l'altro è diverso Regione AWS. I campi delimiter, textqualifier e containsHeader vengono ignorati perché non sono validi per i file di log.

```
{ 
     "fileLocations": [ 
         { 
              "URIPrefixes": [ 
                  "https://awsexamplebucket.your-s3-url.com", 
                  "s3://awsexamplebucket2/" 
 ] 
         } 
     ], 
     "globalUploadSettings": { 
         "format": "CLF"
```
}

}

L'esempio seguente usa il formato Amazon Redshift per identificare un file .csv per l'importazione.

```
{ 
     "entries": [ 
          { 
               "url": "https://awsexamplebucket.your-s3-url.com/myalias-test/file-to-
import.csv", 
               "mandatory": true 
          } 
     ]
}
```
L'esempio seguente usa il formato Amazon Redshift per identificare due file JSON per l'importazione.

```
{ 
     "fileLocations": [ 
          { 
               "URIs": [ 
                   "https://yourBucket.s3.amazonaws.com/data-file.json", 
                   "https://yourBucket.s3.amazonaws.com/data-file-2.json" 
               ] 
          } 
     ], 
     "globalUploadSettings": { 
          "format": "JSON" 
     }
}
```
### <span id="page-139-0"></span>Creazione di un'origine dati mediante Apache Spark

Puoi connetterti direttamente ad Apache Spark utilizzando Amazon QuickSight oppure puoi connetterti a Spark tramite Spark SQL. Utilizzando i risultati delle query o i collegamenti diretti a tabelle o viste, crei sorgenti di dati in Amazon QuickSight. Puoi eseguire query direttamente sui dati tramite Spark oppure puoi importare i risultati della query in [SPICE](#page-257-0).

Prima di utilizzare Amazon QuickSight con i prodotti Spark, devi configurare Spark per Amazon. QuickSight

Amazon QuickSight richiede che il server Spark sia protetto e autenticato tramite LDAP, disponibile per Spark versione 2.0 o successiva. Se Spark è configurato per consentire l'accesso non autenticato, Amazon QuickSight rifiuta la connessione al server. Per utilizzare Amazon QuickSight come client Spark, devi configurare l'autenticazione LDAP per funzionare con Spark.

Nella documentazione di Spark sono contenute tutte le informazioni necessarie su come configurare questo tipo di autenticazione. Per iniziare, devi configurare Spark per abilitare l'autenticazione LDAP front-end tramite HTTPS. Per informazioni generali su Spark, consulta il [sito Web di Apache Spark.](http://spark.apache.org/) Per informazioni specifiche su Spark e sulla sicurezza, consulta la [documentazione sulla sicurezza di](http://spark.apache.org/docs/latest/security.html)  [Spark](http://spark.apache.org/docs/latest/security.html).

Per assicurarti di aver configurato il tuo server per QuickSight l'accesso ad Amazon, segui le istruzioni riportate i[nRequisiti relativi alla configurazione della rete e del database](#page-1923-0).

### <span id="page-140-0"></span>Usare Databricks in QuickSight

Usa questa sezione per scoprire come connetterti da Databricks QuickSight .

#### Connessione a Databricks

- 1. Inizia creando un nuovo set di dati. Scegli Set di dati dal riquadro di navigazione sulla sinistra, quindi scegli Nuovo set di dati.
- 2. Scegli la scheda dell'origine dati Databricks.
- 3. Per Nome origine dati, immetti un nome descrittivo per la connessione all'origine dati Databricks, ad esempio Databricks CS. Poiché puoi creare molti set di dati da una connessione a Databricks, è preferibile assegnare un nome semplice.

Il seguente screenshot mostra la schermata di connessione per Databricks.

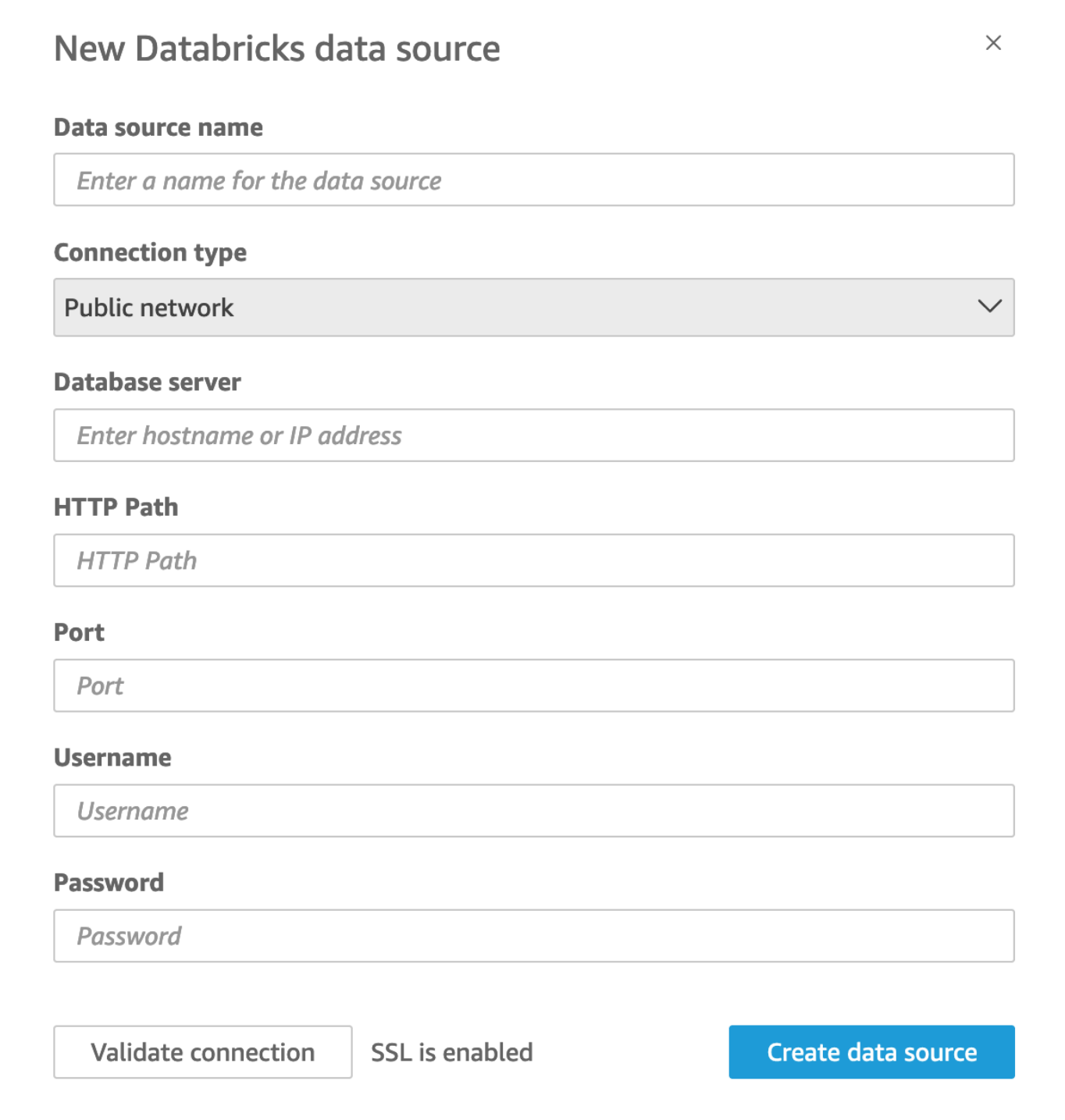

- 4. Per Tipo di connessione, seleziona il tipo di rete che stai utilizzando.
	- Rete pubblica se i dati sono condivisi pubblicamente.
	- VPC se i tuoi dati si trovano all'interno di un VPC.

#### **a** Note

Se utilizzi VPC e non lo vedi nell'elenco, contatta il tuo amministratore.

- 5. Per Server database, inserisci il nome host dello spazio di lavoro specificato nei dettagli della connessione Databricks.
- 6. Per Percorso HTTP, inserisci l'URL parziale per l'istanza Spark specificata nei dettagli della connessione Databricks.
- 7. Per Porta, inserisci la porta specificata nei dettagli della connessione Databricks.
- 8. Per Nome utente e Password, inserisci le tue credenziali di connessione.
- 9. Per verificare che la connessione funzioni, scegli Convalida connessione.
- 10. Per completare e creare l'origine dati, scegli Crea origine dati.

### Aggiungere un nuovo QuickSight set di dati per Databricks

Dopo aver creato una connessione all'origine dati esistente per i dati Databricks, puoi creare set di dati Databricks da utilizzare per l'analisi.

Creazione di un set di dati utilizzando Databricks

- 1. Scegli Set di dati sulla sinistra, quindi scorri verso il basso per trovare il la scheda dell'origine dati per la tua connessione Databricks. Se disponi di numerose origini dati, puoi utilizzare la barra di ricerca nella parte superiore della pagina per trovare l'origine dati con una corrispondenza parziale sul nome.
- 2. Scegli la scheda dell'origine dati Databricks, quindi scegli Crea set di dati. Viene visualizzato il seguente popup:

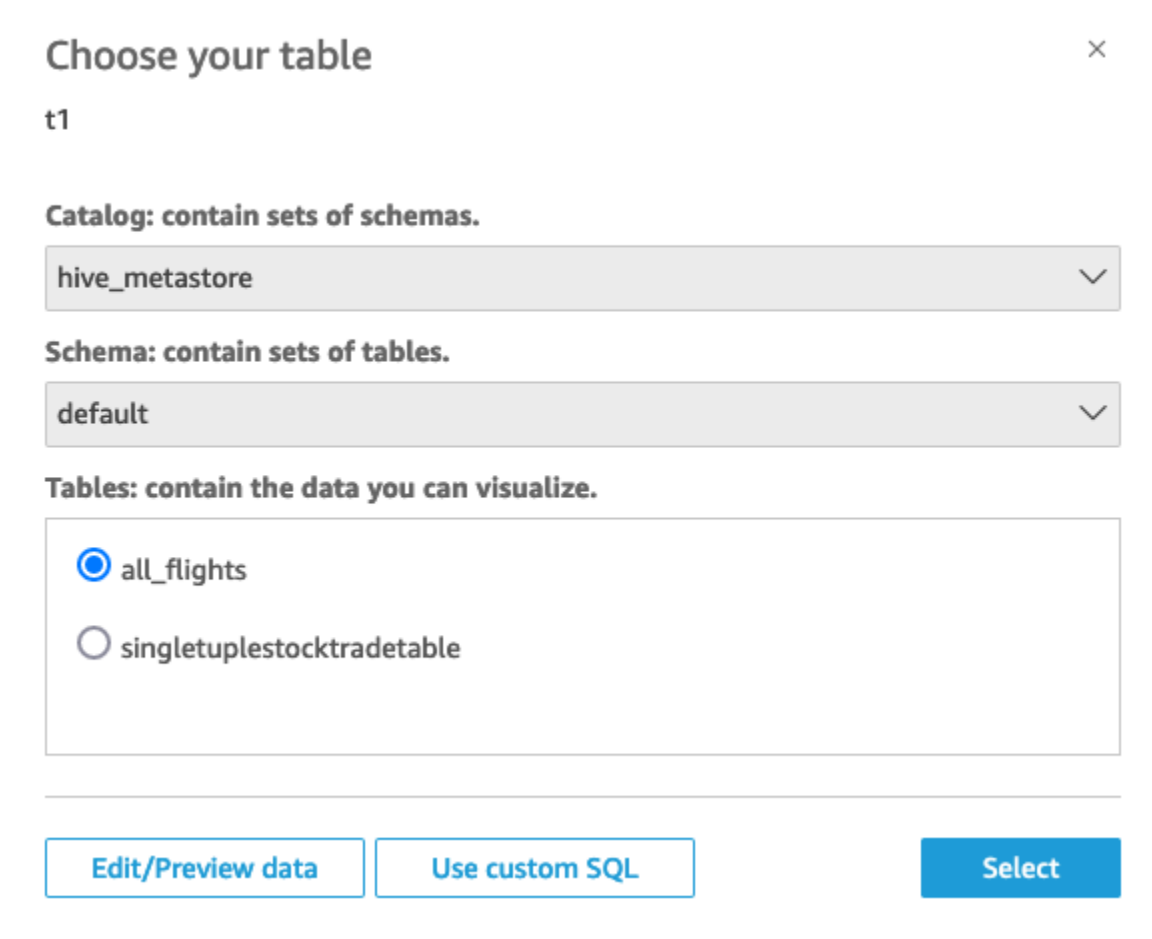

- 3. Per specificare la tabella a cui desideri connetterti, seleziona prima il catalogo e lo schema che desideri utilizzare. Quindi, per Tabelle, seleziona la tabella che desideri utilizzare. Se preferisci usare la tua istruzione SQL, seleziona Usa SQL personalizzato.
- 4. Scegli Modifica/Anteprima.
- 5. (Facoltativo) Per aggiungere altri dati, completa la seguente procedura:
	- a. Scegli Aggiungi dati in alto a destra.
	- b. Per connetterti a dati diversi, scegli Cambia origine dati e scegli un set di dati diverso.
	- c. Segui le istruzioni dell'interfaccia utente per completare l'aggiunta dei dati.
	- d. Dopo aver aggiunto nuovi dati allo stesso set di dati, scegli Configura questo join (i due punti rossi). Imposta un join per ogni tabella aggiuntiva.
	- e. Se desideri aggiungere campi calcolati, scegli Aggiungi campo calcolato.
	- f. Per aggiungere un modello da SageMaker, scegli Aumenta con. SageMaker Questa opzione è disponibile solo nell'edizione QuickSight Enterprise.
- g. Deseleziona la casella di controllo per tutti i campi che desideri omettere.
- h. Aggiorna tutti i tipi di dati che desideri modificare.
- 6. Al termine, scegli Salva per salvare e chiudere il set di dati.

Guida per QuickSight l'amministratore di Amazon alla connessione di Databricks

Puoi usare Amazon QuickSight per connetterti a Databricks su. AWSPuoi connetterti a Databricks AWS indipendentemente dal fatto che ti sia registrato tramite AWS Marketplace o tramite il sito Web di Databricks.

Prima di poterti connettere a Databricks, devi creare o identificare le risorse esistenti richieste dalla connessione. Utilizza questa sezione per raccogliere le risorse necessarie per connetterti a Databricks. QuickSight

- Per informazioni su come ottenere i dettagli della connessione Databricks, consulta [Connessioni](https://docs.databricks.com/integrations/jdbc-odbc-bi.html#get-server-hostname-port-http-path-and-jdbc-url)  [ODBC e JDBC di Databricks.](https://docs.databricks.com/integrations/jdbc-odbc-bi.html#get-server-hostname-port-http-path-and-jdbc-url)
- Per informazioni su come ottenere le credenziali Databricks (token di accesso personale o nome utente e password) per l'autenticazione, consulta [Requisiti di autenticazione](https://docs.databricks.com/integrations/bi/jdbc-odbc-bi.html#authentication-requirements) nella [documentazione](https://docs.databricks.com/index.html) [di Databricks](https://docs.databricks.com/index.html).

Per connetterti a un cluster Databricks, sono necessarie le autorizzazioni Can Attach To e Can Restart. Queste autorizzazioni sono gestite in Databricks. Per ulteriori informazioni, consulta [Requisiti di autorizzazione](https://docs.databricks.com/integrations/jdbc-odbc-bi.html#permission-requirements) nella [documentazione di Databricks](https://docs.databricks.com/index.html).

• Se stai configurando una connessione privata per Databricks, puoi saperne di più su come configurare un VPC da utilizzare con QuickSight, vedi Connessione [a un VPC con](https://docs.aws.amazon.com/quicksight/latest/user/working-with-aws-vpc.html) Amazon nella documentazione. QuickSight QuickSight Se la connessione non è visibile, verifica con un amministratore di sistema che la rete abbia [endpoint in ingresso aperti per Amazon Route 53.](https://docs.aws.amazon.com/quicksight/latest/user/vpc-route-53.html) Il nome host di un'area di lavoro Databricks utilizza un IP pubblico, sono necessarie regole DNS TCP e DNS UDP in entrata e uscita per consentire il traffico sulla porta DNS 53, per il gruppo di sicurezza di Route 53. Un amministratore deve creare un gruppo di sicurezza con 2 regole in entrata: una per DNS (TCP) sulla porta 53 verso il CIDR del VPC e una per DNS (UDP) per la porta 53 verso il CIDR del VPC.

[Per i dettagli relativi a Databricks, se utilizzi PrivateLink invece di una connessione pubblica,](https://docs.databricks.com/index.html)  [consulta Enable nella documentazione di Databricks. AWS PrivateLink](https://docs.databricks.com/index.html)

# Creazione di un set di dati utilizzando Google BigQuery

### **a** Note

Quando QuickSight utilizza e trasferisce le informazioni ricevute daGoogle APIs, aderisce alla [politica sui dati utente dei servizi Google API.](https://developers.google.com/terms/api-services-user-data-policy)

Google BigQueryè un data warehouse serverless completamente gestito che i clienti utilizzano per gestire e analizzare i propri dati. Google BigQueryi clienti utilizzano SQL per interrogare i propri dati senza alcuna gestione dell'infrastruttura.

Creazione di una connessione a una fonte di dati con Google BigQuery

### **Prerequisiti**

Prima di iniziare, assicurati di disporre di quanto segue. Questi sono tutti necessari per creare una connessione a una fonte di dati conGoogle BigQuery:

- ID del progetto: l'ID del progetto associato al tuo Google account. Per trovarlo, accedi alla Google Cloud console e scegli il nome del progetto a cui desideri connetterti QuickSight. Copia l'ID del progetto che appare nella nuova finestra e registralo per un uso successivo.
- Regione del set di dati: la Google regione in cui esiste il Google BigQuery progetto. Per trovare la regione del set di dati, vai alla Google BigQuery console e scegli Explorer. Individua ed espandi il progetto a cui desideri connetterti, quindi scegli il set di dati che desideri utilizzare. L'area del set di dati viene visualizzata nel pop-up che si apre.
- Googlecredenziali di accesso all'account: le credenziali di accesso per il tuo account Google. Se non disponi di queste informazioni, contatta l'amministratore del tuo Google account.
- Google BigQueryAutorizzazioni: per connettere il tuo Google account QuickSight, assicurati che disponga Google delle seguenti autorizzazioni:
	- BigQuery Job Useral livello. Project
	- BigQuery Data Vieweral Table livello Dataset OR.
	- BigQuery Metadata Vieweral Project livello.

Per informazioni su come recuperare le informazioni sui prerequisiti precedenti, consulta [Unlock the](https://aws.amazon.com/blogs/business-intelligence/unlock-the-power-of-unified-business-intelligence-with-google-cloud-bigquery-and-amazon-quicksight/)  [power of unified business intelligence with and Google Cloud BigQuery Amazon.](https://aws.amazon.com/blogs/business-intelligence/unlock-the-power-of-unified-business-intelligence-with-google-cloud-bigquery-and-amazon-quicksight/) QuickSight

Utilizza la seguente procedura per connettere il tuo QuickSight account alla tua fonte di dati. Google **BigQuery** 

Per creare una nuova connessione a un'origine Google BigQuery dati da Amazon QuickSight

- 1. Apri la [QuickSight console.](https://quicksight.aws.amazon.com/)
- 2. Dal riquadro di navigazione a sinistra, scegli Set di dati, quindi scegli Nuovo set di dati.
- 3. Scegli il riquadro Google BigQuery.

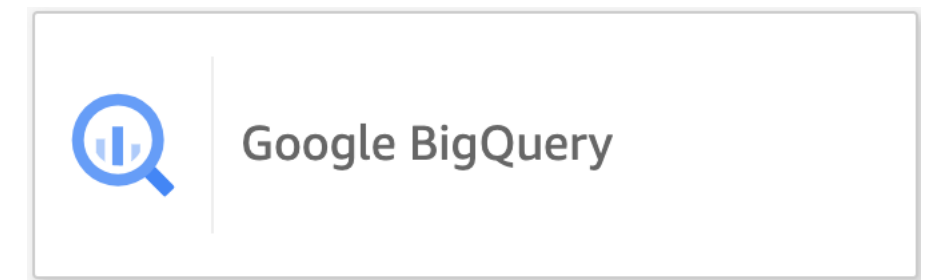

- 4. Aggiungi i dettagli dell'origine dati che hai registrato in precedenza nella sezione dei prerequisiti:
	- Nome dell'origine dati: un nome per l'origine dati.
	- ID del progetto: un ID Google Platform del progetto. Questo campo distingue tra maiuscole e minuscole.
	- Regione del set di dati: l'area del set di dati della piattaforma Google cloud del progetto a cui desideri connetterti.
- 5. Selezionare Sign in (Accedi).
- 6. Nella nuova finestra che si apre, inserisci le credenziali di accesso per l'Googleaccount a cui desideri connetterti.
- 7. Scegli Continua per concedere QuickSight l'accesso a. Google BigQuery
- 8. Dopo aver creato la nuova connessione alla [Step 4](#page-147-0) fonte dati, continua con la procedura seguente.

## Aggiungere un nuovo QuickSight set di dati per Google BigQuery

Dopo aver creato una connessione a un'origine dati conGoogle BigQuery, puoi creare Google BigQuery set di dati per l'analisi. I set di dati utilizzati Google BigQuery possono essere archiviati solo in. SPICE

#### Per creare un set di dati utilizzando Google BigQuery

- 1. Apri la [QuickSight console.](https://quicksight.aws.amazon.com/)
- 2. Dalla pagina iniziale, scegli Set di dati, quindi scegli Nuovo set di dati.
- 3. Nella pagina Crea un set di dati che si apre, scegli il Google BigQueryriquadro, quindi scegli Crea set di dati.
- <span id="page-147-0"></span>4.

Per le tabelle, esegui una delle seguenti operazioni:

- Scegliete la tabella che desiderate utilizzare.
- Scegli Usa SQL personalizzato per usare la tua istruzione SQL personale. Per ulteriori informazioni sull'utilizzo di SQL personalizzato in QuickSight, vedere[Utilizzo di SQL per](#page-618-0) [personalizzare i dati.](#page-618-0)
- 5. Scegli Modifica/Anteprima.
- 6. (Facoltativo) Nella pagina di preparazione dei dati che si apre, puoi aggiungere personalizzazioni ai dati con campi calcolati, filtri e join.
- 7. Quando hai finito di apportare le modifiche, scegli Salva per salvare e chiudere il set di dati.

## Creazione di un set di dati mediante un file di Microsoft Excel

Per creare un set di dati utilizzando un file di Microsoft Excel come origine dati, carica un file .xlsx da un'unità locale o da un'unità di rete. I dati vengono importati in [SPICE.](#page-257-0)

Per ulteriori informazioni sulla creazione di nuovi set di dati Amazon S3 tramite origini dati Amazon S3, consulta [Creazione di un set di dati mediante un'origine dati Amazon S3 esistente](#page-174-0) o [Creazione di](#page-128-0)  [un set di dati utilizzando file Amazon S3.](#page-128-0)

Creazione di un set di dati basato su un file Excel

- 1. Consulta [Quote di origini dati](#page-106-0) per assicurarti che il set di file di destinazione non superi i limiti relativi all'origine dati.
- 2. Nella pagina QuickSight iniziale di Amazon, scegli Datasets.
- 3. Nella pagina Set di dati, scegli Nuovo set di dati.
- 4. Nella sezione FROM NEW DATA SOURCES (DA NUOVE ORIGINI DATI) della pagina Create a Data Set (Crea un set di dati), scegliere Upload a file (Carica un file).
- 5. Nella finestra di dialogo Open (Apri), scegliere un file, quindi scegliere Open (Apri).

Un file deve pesare 1 GB o meno per essere caricato su Amazon QuickSight.

6. Se il file di Excel contiene più fogli, scegliere il foglio da importare. È possibile modificare il foglio in un secondo momento mediante la preparazione dei dati.

# 7.

**a** Note

Nella schermate seguenti è possibile preparare i dati. In ogni caso verrà visualizzata la schermata Prepare Data (Prepara dati). Questa schermata è simile a quella a cui si accede al completamento dell'importazione dei dati. Consente di modificare le impostazioni di caricamento anche dopo averlo completato.

Scegliere Select (Seleziona) per confermare le impostazioni. In alternativa, è possibile scegliere Edit/Preview data (Modifica/Anteprima dati) per procedere all'immediata preparazione dei dati.

Un anteprima dei dati viene visualizzata nella schermata successiva. Non è possibile modificare direttamente i dati nella finestra di anteprima.

8. Se le intestazioni e il contenuto dei dati non sembrano corretti, è possibile scegliere Modifica impostazioni e prepara dati per correggere le impostazioni di caricamento dei file.

Altrimenti, scegli Next (Successivo).

9. Nella schermata Data Source Details (Dettagli origine dati) è possibile scegliere Edit/Preview data (Modifica/Anteprima dati). È possibile specificare un nome per il set di dati nella schermata Prepara dati.

Se non è necessario preparare i dati, è possibile scegliere di creare un'analisi utilizzando i dati senza alcuna modifica. Scegliere Visualize (Visualizza). In questo modo, al set di dati viene assegnato lo stesso nome del file di origine e verrà visualizzata la schermata Analisi. Per ulteriori informazioni sulla preparazione dei dati e sulle impostazioni di caricamento di Excel, consulta [Preparazione dei dati in Amazon QuickSight.](#page-280-0)

#### **a** Note

Se in qualsiasi momento si desidera apportare modifiche al file, ad esempio aggiungere un nuovo campo, è necessario apportare la modifica in Microsoft Excel e creare un nuovo set di dati utilizzando la versione aggiornata in. QuickSight Per ulteriori informazioni sulle possibili implicazioni della modifica dei set di dati, consulta [Modifica di set di dati](#page-186-0).

# <span id="page-149-0"></span>Creazione di un'origine dati mediante Presto

Presto (o PrestoDB) è un motore di query SQL open source distribuito, progettato da zero per query analitiche veloci su dati di qualsiasi dimensione. Supporta origini dati non relazionali e relazionali. Le origini dati non relazionali supportate includono File system distribuito Hadoop (HDFS), Amazon S3, Cassandra, MongoDB e HBase. Le origini dati relazionali supportate includono MySQL, PostgreSQL, Amazon Redshift, Microsoft SQL Server e Teradata.

Per ulteriori informazioni su Presto, consulta:

- [Introduzione a presto,](https://aws.amazon.com/big-data/what-is-presto/) una descrizione di Presto sul AWS sito web.
- [Creazione di un cluster presto con Amazon elastic MapReduce \(EMR\)](https://docs.aws.amazon.com/emr/latest/ReleaseGuide/emr-presto.html) nella Amazon EMR Release Guide.
- Per informazioni generali su Presto, consulta la [documentazione di Presto.](https://trino.io/docs/current/)

I risultati delle query eseguite tramite il motore di query Presto possono essere trasformati in QuickSight set di dati Amazon. Presto elabora le query analitiche su database back-end. Quindi restituisce i risultati al QuickSight client Amazon. Puoi eseguire query direttamente sui dati tramite Presto oppure puoi importare i risultati della query in SPICE.

Prima di utilizzare Amazon QuickSight come client Presto per eseguire query, assicurati di configurare i profili delle sorgenti dati. È necessario un profilo di origine dati in Amazon QuickSight per ogni origine dati Presto a cui desideri accedere. Usa la procedura seguente per creare una connessione a Presto.

Per creare una nuova connessione a una fonte di dati presto da Amazon QuickSight (console)

- 1. Nella pagina QuickSight iniziale di Amazon, scegli Datasets in alto a destra. Quindi scegli Nuovo set di dati.
- 2. Scegli il riquadro Presto.

#### **a** Note

Nella maggior parte dei browser, è possibile utilizzare Ctrl-F o Cmd-F per aprire una casella di ricerca e immettere **presto** per individuarla.

- 3. Aggiungere le impostazioni per la nuova origine dati:
	- Nome origine dati: immetti un nome descrittivo per la connessione all'origine dati. Questo nome viene visualizzato nella sezione Origini dati esistenti nella parte inferiore della schermata Set di dati .
	- Tipo di connessione: scegli il tipo di connessione da utilizzare per connettersi a Presto.

Per connettersi tramite la rete pubblica, scegliere Rete pubblica.

Se si utilizza una rete pubblica, il server Presto deve essere protetto e autenticato utilizzando LDAP (Lightweight Directory Access Protocol). Per informazioni sulla configurazione di Presto per l'utilizzo di LDAP, consulta [Autenticazione LDAP](https://trino.io/docs/current/security/ldap.html) nella documentazione di Presto.

Per connettersi tramite una connessione privata virtuale, scegliere il nome VPC appropriato dall'elenco Connessioni VPC.

Se il server Presto consente l'accesso non autenticato, è AWS necessario connettersi ad esso in modo sicuro utilizzando una connessione VPC privata. Per informazioni sulla configurazione di un nuovo VPC, consulta [Connessione a un VPC con Amazon QuickSight.](#page-1929-0)

- Server di database: il nome del server di database.
- Porta: la porta utilizzata dal server per accettare le connessioni in entrata da Amazon QuickSight
- Catalogo: il nome del catalogo che si desidera utilizzare.
- Autenticazione obbligatoria: (facoltativo) questa opzione viene visualizzata solo se si sceglie un tipo di connessione VPC. Se l'origine dati Presto a cui ti stai connettendo non richiede l'autenticazione, scegli No. In caso contrario, mantieni l'impostazione predefinita (Sì).
- Nome utente: inserisci un nome utente da utilizzare per connetterti a Presto. Amazon QuickSight applica lo stesso nome utente e password a tutte le connessioni che utilizzano questo profilo di origine dati. Se desideri monitorare Amazon QuickSight separatamente dagli altri account, crea un account Presto per ogni profilo di origine QuickSight dati Amazon.

L'account Presto utilizzato deve essere in grado di accedere al database ed eseguire le istruzioni SELECT su almeno una tabella.

- Password: la password da utilizzare con il nome utente Presto. Amazon QuickSight crittografa tutte le credenziali utilizzate nel profilo di origine dati. Per ulteriori informazioni, consulta [Crittografia dei dati in Amazon QuickSight.](#page-1759-0)
- Abilita SSL: SSL è abilitato per impostazione predefinita.
- 4. Scegliere Convalida connessione per verificare le impostazioni.
- 5. Dopo aver convalidato le impostazioni, scegliere Crea origine dati per completare la connessione.

# Usare Starburst con Amazon QuickSight

Starburst è un servizio completo di analisi dei data lake basato su un motore di query MPP (Massively Parallel Processing), Trino. Usa questa sezione per scoprire come connetterti da Amazon QuickSight a Starburst. Tutto il traffico tra QuickSight e Starburst è abilitato tramite SSL. Se ti connetti a Starburst Galaxy, puoi ottenere i dettagli di connessione necessari accedendo al tuo account Starburst Galaxy, quindi scegli Partner Connect e poi. QuickSight Dovresti visualizzare informazioni come nome host e porta. Amazon QuickSight supporta l'autenticazione di base di nome utente e password su Starburst.

### Creazione di una connessione a una origine dati per Starburst

- 1. Inizia creando un nuovo set di dati. Scegli Set di dati dal riquadro di navigazione sulla sinistra, quindi scegli Nuovo set di dati.
- 2. Scegli la scheda dell'origine dati Starburst.

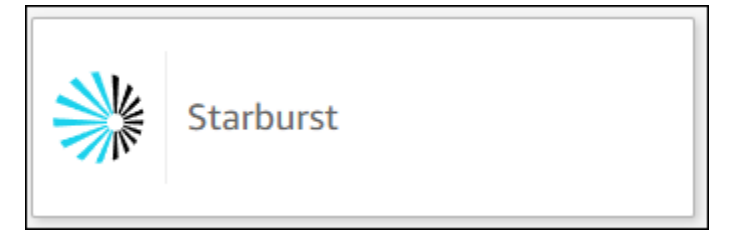

3. Seleziona il tipo di prodotto Starburst. Scegli Starburst Enterprise per le istanze Starburst locali. Scegli Starburst Galaxy per le istanze gestite.

Verrà visualizzata la seguente modalità di creazione dell'origine dati.

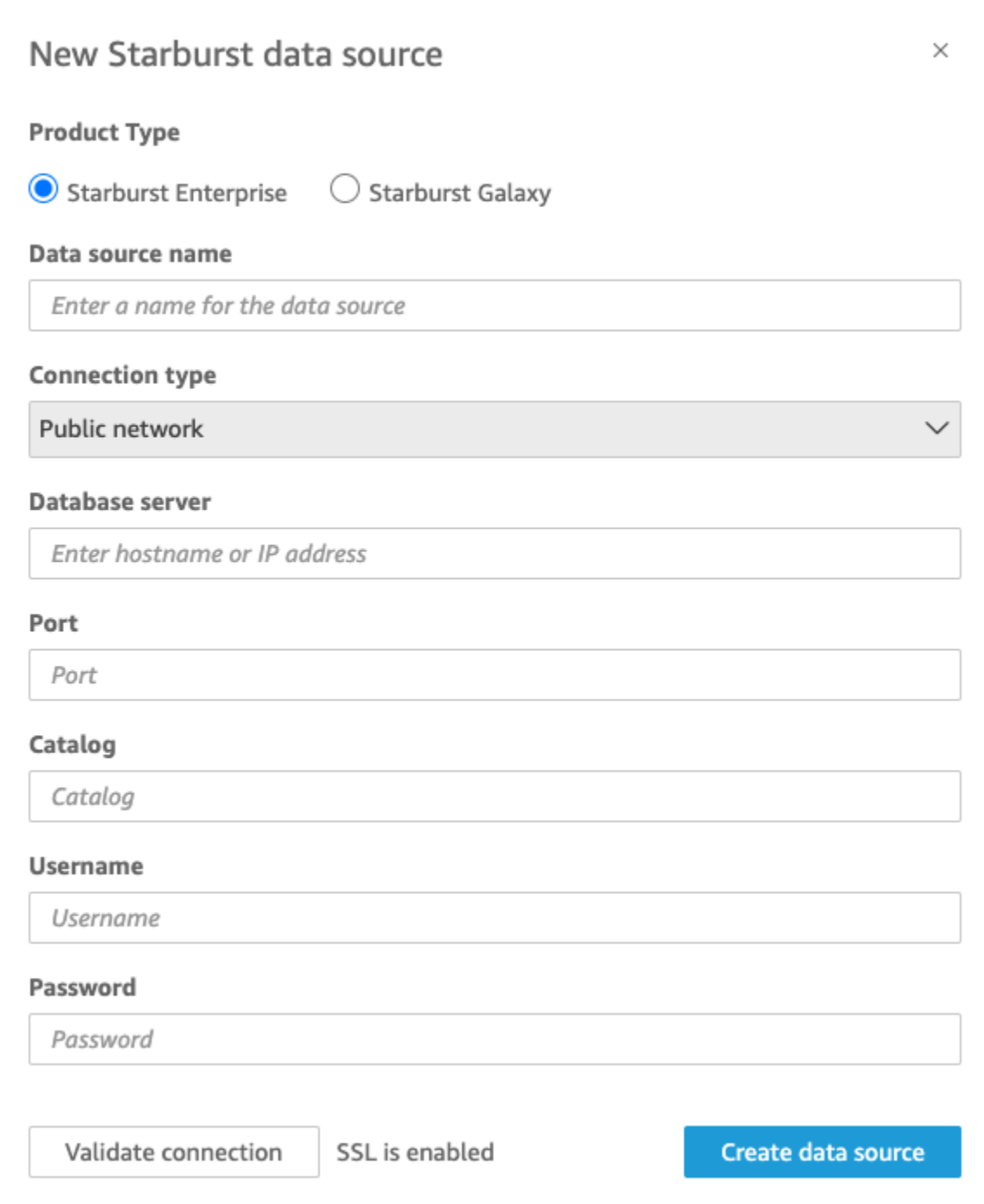

- 4. Per Nome origine dati, immetti un nome descrittivo per la connessione all'origine dati Starburst. Poiché puoi creare molti set di dati da una connessione a Starburst, è preferibile assegnare un nome semplice.
- 5. Per Tipo di connessione, seleziona il tipo di rete che stai utilizzando. Scegli Rete pubblica se i dati sono condivisi pubblicamente. Scegli VPC se i tuoi dati si trovano all'interno di un VPC. Per configurare una connessione VPC in Amazon QuickSight, consulta [Configurazione della](https://docs.aws.amazon.com/quicksight/latest/user/vpc-creating-a-connection-in-quicksight.html)

[connessione VPC](https://docs.aws.amazon.com/quicksight/latest/user/vpc-creating-a-connection-in-quicksight.html) in Amazon. QuickSight Questo tipo di connessione non è disponibile per Starburst Galaxy.

- 6. Per Server database, inserisci il nome host specificato nei dettagli della connessione Starburst.
- 7. Per Catalogo, inserisci il catalogo specificato nei dettagli della connessione Starburst.
- 8. Per Porta, inserisci la porta specificata nei dettagli della connessione Starburst. Il valore predefinito per Starburst Galaxy è 443.
- 9. Per Nome utente e Password, inserisci le credenziali di connessione è Starburst.
- 10. Per verificare che la connessione funzioni, scegli Convalida connessione.
- 11. Per completare e creare l'origine dati, scegli Crea origine dati.
	- **a** Note

La connettività tra Amazon QuickSight e Starburst è stata convalidata utilizzando la versione Starburst 420.

### Aggiungere un nuovo QuickSight set di dati Amazon per Starburst

Dopo aver completato il [processo di creazione delle origini dati](https://docs.aws.amazon.com/create-connection-to-starburst.html) per Starburst, puoi creare set di dati Starburst da utilizzare per l'analisi. È possibile creare nuovi set di dati da una origine dati Starburst nuova o esistente. Quando crei una nuova fonte di dati, Amazon ti porta QuickSight immediatamente alla creazione di un set di dati, che è il passaggio 3 riportato di seguito. Se utilizzi una origine dati esistente per creare un nuovo set di dati, inizia dalla fase 1 riportata di seguito.

Per creare un set di dati utilizzando una origine dati Starburst, consulta le fasi seguenti.

- 1. Dalla pagina iniziale, scegli Set di dati, quindi scegli Nuovo set di dati in alto a destra.
- 2. Scorri verso il basso fino alla sezione DA ORIGINI DATI ESISTENTI e scegli l'origine dati Starburst appena creata nella sezione precedente.
- 3. Scegliere Create data set (Crea set di dati).
- 4. Per specificare la tabella a cui desideri connetterti, scegli uno schema. La schermata seguente mostra uno schema di esempio scelto. Se non vuoi scegliere uno schema, puoi anche utilizzare la tua istruzione SQL.

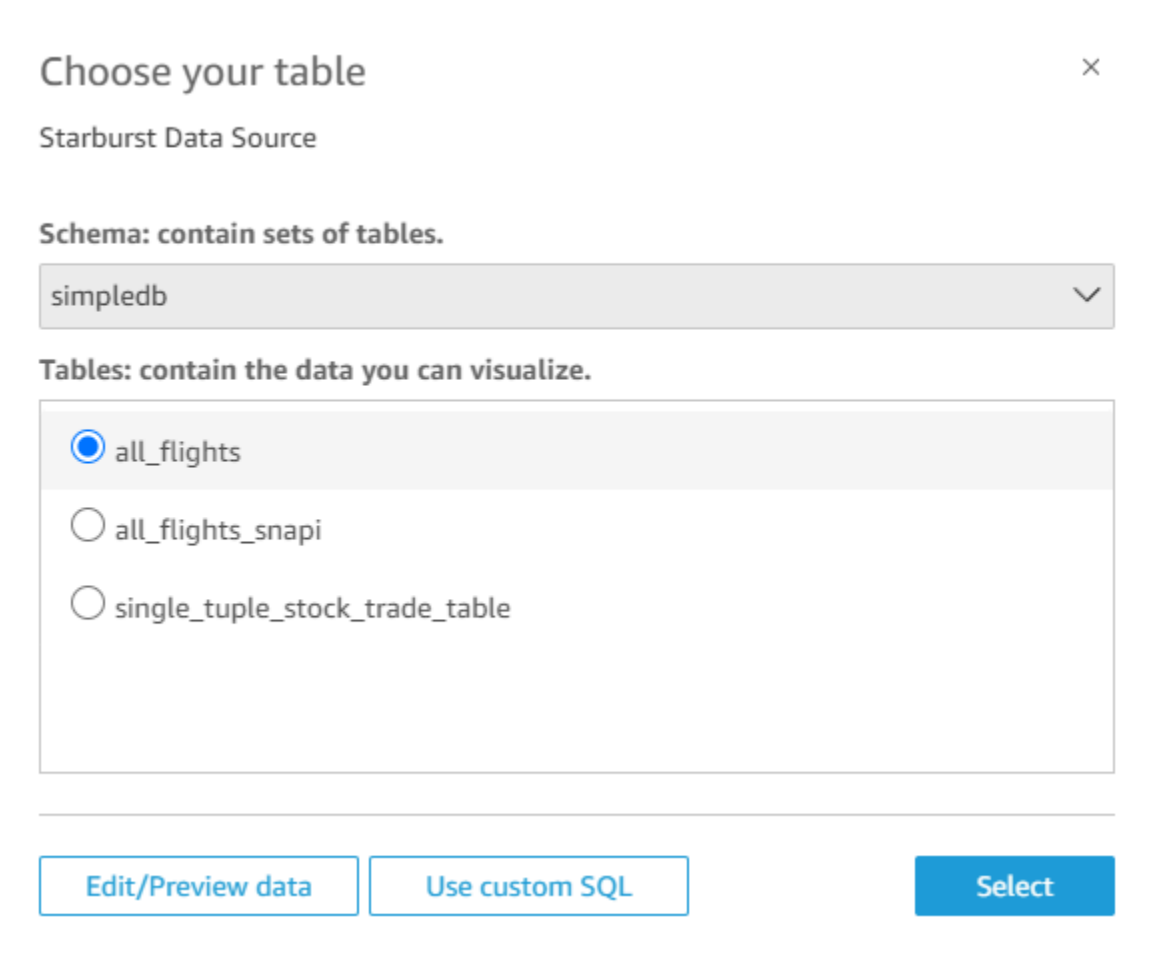

- 5. Per specificare la tabella a cui vuoi connetterti, seleziona prima lo schema che desideri utilizzare. Per Tabelle, seleziona la tabella che desideri utilizzare. Se preferisci usare la tua istruzione SQL, seleziona Usa SQL personalizzato.
- 6. Scegli Modifica/Anteprima.
- 7. (Facoltativo) Per aggiungere altri dati, completa la seguente procedura:
- 8. Scegli Aggiungi dati in alto a destra.
- 9. Per connetterti a dati diversi, scegli Cambia origine dati e scegli un set di dati diverso.
- 10. Segui le istruzioni per completare l'aggiunta dei dati.
- 11. Dopo aver aggiunto nuovi dati allo stesso set di dati, scegli Configura questo join (i due punti rossi). Imposta un join per ogni tabella aggiuntiva.
- 12. Se desideri aggiungere campi calcolati, scegli Aggiungi campo calcolato.
- 13. Deseleziona la casella di controllo per tutti i campi che desideri omettere.
- 14. Aggiorna tutti i tipi di dati che desideri modificare.

15. Al termine, scegli Salva per salvare e chiudere il set di dati.

#### **a** Note

La connettività tra QuickSight e Starburst è stata convalidata utilizzando la versione 420 di Starburst.

# Creazione di un'origine dati e un set di dati dalle origini SaaS

Per analizzare e generare report sui dati provenienti da applicazioni SaaS (Software as a Service), puoi utilizzare i connettori SaaS per accedere ai tuoi dati direttamente da Amazon. QuickSight I connettori SaaS semplificano l'accesso alle origini di applicazioni di terze parti che usano OAuth, senza la necessità di esportare i dati in un datastore intermedio.

Puoi utilizzare un'istanza basata su cloud o su server di un'applicazione SaaS. Per connetterti a un'applicazione SaaS in esecuzione sulla tua rete aziendale, assicurati che Amazon QuickSight possa accedere al nome DNS (Domain Name System) dell'applicazione tramite la rete. Se Amazon non QuickSight riesce ad accedere all'applicazione SaaS, genera un errore host sconosciuto.

Di seguito sono riportati alcuni esempi su come utilizzare i dati SaaS:

- I team di progettazione che usano JIRA per tenere traccia di problemi e bug possono generare report relativi all'efficienza degli sviluppatori e al burn-down dei bug.
- Le organizzazioni di marketing possono integrare Amazon QuickSight con Adobe Analytics per creare dashboard consolidate per visualizzare i propri dati di marketing online e web.

Utilizza la procedura seguente per creare un'origine dati e un set di dati mediante la connessione alle origini disponibili tramite applicazioni Software-as-a-Service (SaaS). In questa procedura, utilizziamo una connessione a GitHub come esempio. Le altre origini dati SaaS utilizzano la stessa procedura, anche se le schermate (soprattutto le schermate SaaS) potrebbero avere un aspetto diverso.

Creazione di un'origine dati e un set di dati collegandosi alle origini tramite SaaS

- 1. Nella pagina QuickSight iniziale di Amazon, scegli Datasets.
- 2. Nella pagina Set di dati, scegli Nuovo set di dati.

3. Nella sezione FROM NEW DATA SOURCES (DA NUOVE ORIGINI DATI) della pagina Create a Data Set (Crea un set di dati) scegliere l'icona che rappresenta l'applicazione SaaS da utilizzare. Ad esempio, puoi scegliere Adobe Analytics o GitHub.

Per le origini che usano OAuth, il connettore esegue il passaggio al sito SaaS per l'autorizzazione della connessione prima di poter creare l'origine dati.

- 4. Scegliere un nome per l'origine dati e digitarlo. Se vengono visualizzati altri prompt, immettere le informazioni richieste. Scegliere Create data source (Crea origine dati).
- 5. Se richiesto, immettere le credenziali nella pagina di accesso all'applicazione SaaS.
- 6. Quando richiesto, autorizza la connessione tra la tua fonte di dati SaaS e Amazon. QuickSight

L'esempio seguente mostra l'autorizzazione per Amazon QuickSight ad accedere all' GitHubaccount per la QuickSight documentazione di Amazon.

#### **a** Note

La QuickSight documentazione di Amazon è ora disponibile su GitHub. Se desideri apportare modifiche a questa guida per l'utente, puoi utilizzarla GitHub per modificarla direttamente.

(Facoltativo) Se il tuo account SaaS fa parte di un account aziendale, ti potrebbe essere chiesto di richiedere l'accesso all'organizzazione come parte dell'autorizzazione di Amazon. QuickSight Se vuoi farlo, segui le istruzioni sulla schermata SaaS, quindi scegli di autorizzare Amazon. QuickSight

- 7. Dopo aver completato il processo di autorizzazione, scegliere una tabella o un oggetto a cui connettersi. Quindi scegliere Select (Seleziona).
- 8. Nella schermata Termina la creazione del set di dati, scegli una di queste opzioni:
	- Per salvare l'origine dati e il set di dati, scegli Modifica/Anteprima dati. Scegliere quindi Save (Salva) nella barra dei menu superiore.
	- Per creare un set di dati e un'analisi utilizzando i dati senza modificarli, scegli Visualizza. Questa opzione salva automaticamente l'origine dati e il set di dati.

Per preparare i dati prima di creare un'analisi, è inoltre possibile scegliere Edit/Preview data (Modifica/Anteprima dati). In questo modo viene visualizzata la pagina di preparazione dei dati.

Per ulteriori informazioni sulla preparazione dei dati, consulta [Preparazione di esempi di set di](#page-690-0)  [dati](#page-690-0).

Vengono applicati i vincoli seguenti:

- L'origine SaaS deve supportare le operazioni dell'API REST affinché Amazon possa connettersi QuickSight ad essa.
- Se si esegue la connessione a Jira, l'URL deve essere un indirizzo pubblico.
- Se non si dispone di capacità [SPICE](#page-257-0) sufficiente, scegliere Edit/Preview data (Modifica/Anteprima dati). Nella schermata di preparazione dei dati è possibile rimuovere campi dal set di dati per ridurne le dimensioni oppure applicare un filtro che riduca il numero di righe restituite. Per ulteriori informazioni sulla preparazione dei dati, consulta [Preparazione di esempi di set di dati.](#page-690-0)

# Creazione di un set di dati da Salesforce

Utilizza la procedura seguente per creare un set di dati mediante la connessione a Salesforce e la selezione di un report o un oggetto per fornire i dati.

Creazione di un set di dati utilizzando Salesforce da un report o un oggetto

- 1. Consulta i [Quote di origini dati](#page-106-0) per accertarti che il report o l'oggetto di destinazione non superi i limiti definiti per le origini dati.
- 2. Nella pagina QuickSight iniziale di Amazon, scegli Datasets.
- 3. Nella pagina Set di dati, scegli Nuovo set di dati.
- 4. Nella sezione FROM NEW DATA SOURCES (DA NUOVE ORIGINI DATI) della pagina Create a Data Set (Crea un set di dati), scegliere l'icona Salesforce.
- 5. Immettere un nome per l'origine dati e quindi scegliere Create data source (Crea origine dati).
- 6. Nella pagina di accesso a Salesforce immettere le credenziali di Salesforce.
- 7. Per Data elements: contain your data (Elementi dati: contiene dati) scegliere Select (Seleziona) e quindi scegliere REPORT oppure OBJECT (Oggetto).

### **a** Note

I report uniti non sono supportati come fonti di QuickSight dati Amazon.

8. Selezionare una delle seguenti opzioni:

- Per preparare i dati prima di creare un'analisi, scegliere Edit/Preview data (Modifica/Anteprima dati) per aprire la preparazione dei dati. Per ulteriori informazioni sulla preparazione dei dati, consulta [Preparazione di esempi di set di dati](#page-690-0).
- In caso contrario, scegliere un report o un oggetto, quindi scegliere Select (Seleziona).
- 9. Selezionare una delle seguenti opzioni:
	- Per creare un set di dati e un'analisi utilizzando i dati senza modificarli, scegli Visualizza.

#### **a** Note

Se non si dispone di capacità [SPICE](#page-257-0) sufficiente, scegliere Edit/Preview data (Modifica/ Anteprima dati). Durante la preparazione dei dati è possibile rimuovere campi dal set di dati per ridurne le dimensioni oppure applicare un filtro che riduca il numero di righe restituite. Per ulteriori informazioni sulla preparazione dei dati, consulta [Preparazione](#page-690-0)  [di esempi di set di dati.](#page-690-0)

• Per preparare i dati prima di creare un'analisi, scegliere Edit/Preview data (Modifica/Anteprima dati) per avviare la preparazione dei dati per il report o l'oggetto selezionato. Per ulteriori informazioni sulla preparazione dei dati, consulta [Preparazione di esempi di set di dati.](#page-690-0)

# Usare Trino con Amazon QuickSight

Trino è un motore di query MPP (Massively Parallel Processing) creato per interrogare rapidamente i data lake con petabyte di dati. Usa questa sezione per scoprire come connetterti da Amazon QuickSight a Trino. Tutto il traffico tra Amazon QuickSight e Trino è abilitato tramite SSL. Amazon QuickSight supporta l'autenticazione di base di nome utente e password su Trino.

### Creazione di una connessione a una origine dati per Trino

- 1. Inizia creando un nuovo set di dati. Scegli Set di dati dal riquadro di navigazione sulla sinistra, quindi scegli Nuovo set di dati.
- 2. Scegli la scheda dell'origine dati Trino.

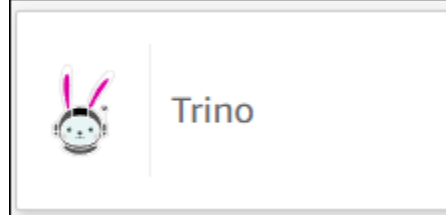

Verrà visualizzata la seguente modalità di creazione dell'origine dati.

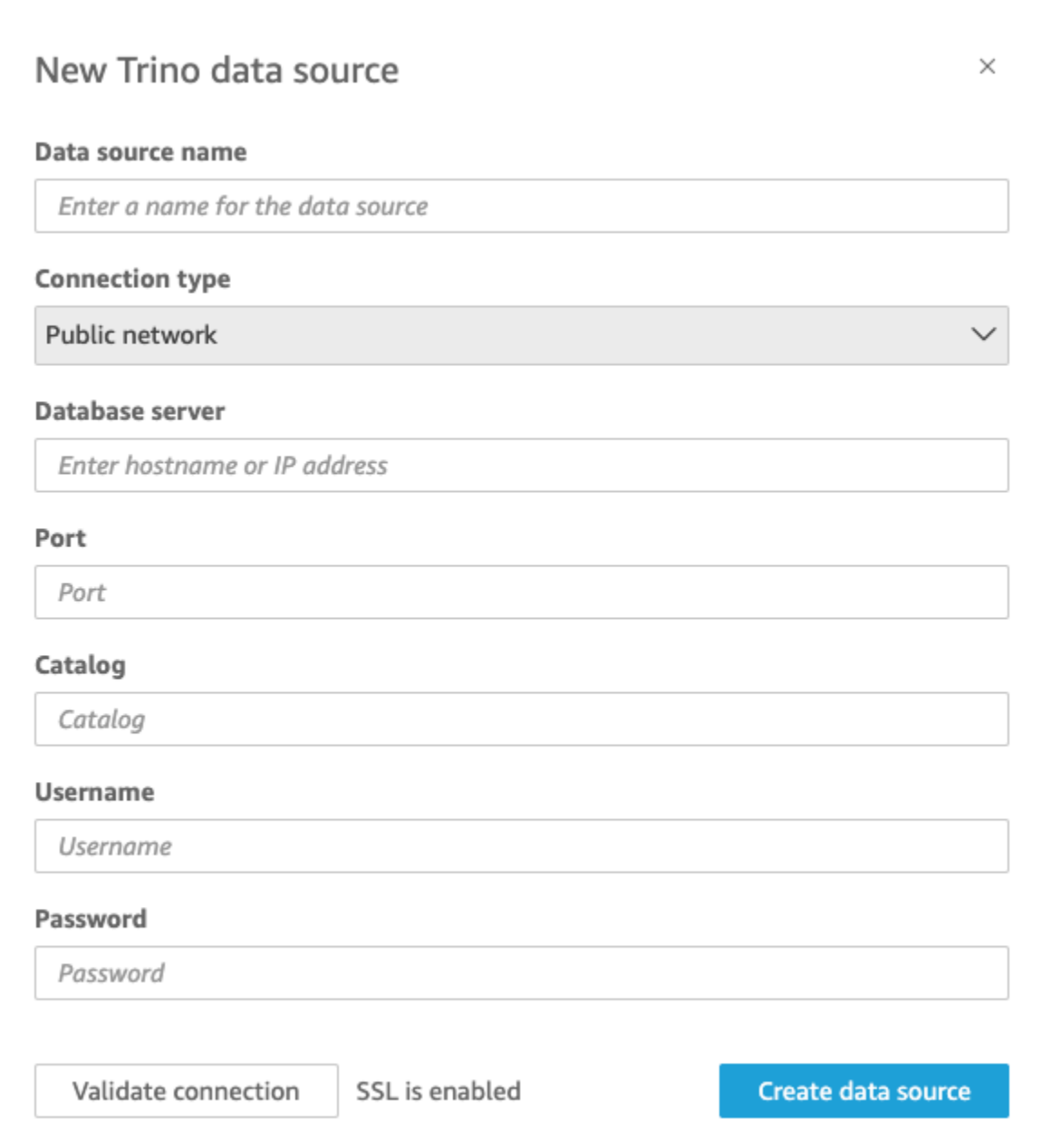

- 3. Per Nome origine dati, immetti un nome descrittivo per la connessione all'origine dati Trino. Poiché puoi creare molti set di dati da una connessione a Trino, è preferibile assegnare un nome semplice.
- 4. Per Tipo di connessione, seleziona il tipo di rete che stai utilizzando. Scegli Rete pubblica se i dati sono condivisi pubblicamente. Scegli VPC se i tuoi dati si trovano all'interno di un VPC. Per configurare una connessione VPC in Amazon QuickSight, consulta [Configurazione della](https://docs.aws.amazon.com/quicksight/latest/user/vpc-creating-a-connection-in-quicksight.html) [connessione VPC](https://docs.aws.amazon.com/quicksight/latest/user/vpc-creating-a-connection-in-quicksight.html) in Amazon. QuickSight
- 5. Per Server database, inserisci il nome host specificato nei dettagli della connessione Trino.
- 6. Per Catalogo, inserisci il catalogo specificato nei dettagli della connessione Trino.
- 7. Per Porta, inserisci la porta specificata nei dettagli della connessione Trino.
- 8. Per Nome utente e Password, inserisci le credenziali di connessione Trino.
- 9. Per verificare che la connessione funzioni, scegli Convalida connessione.
- 10. Per completare e creare l'origine dati, scegli Crea origine dati.

### Aggiungere un nuovo QuickSight set di dati Amazon per Trino

Dopo aver completato il [processo di creazione delle origini dati](https://docs.aws.amazon.com/create-connection-to-starburst.html) per Trino, puoi creare set di dati Trino da utilizzare per l'analisi. È possibile creare nuovi set di dati da una origine dati Trino nuova o esistente. Quando crei una nuova fonte di dati, Amazon ti porta QuickSight immediatamente alla creazione di un set di dati, che è il passaggio 3 riportato di seguito. Se utilizzi una origine dati esistente per creare un nuovo set di dati, inizia dalla fase 1 riportata di seguito.

Per creare un set di dati utilizzando un'origine dati Trino, completa i seguenti passaggi.

- 1. Dalla pagina iniziale, scegli Set di dati, quindi scegli Nuovo set di dati in alto a destra.
- 2. Scorri verso il basso fino alla sezione DA ORIGINI DATI ESISTENTI e scegli l'origine dati Trino creata.
- 3. Scegliere Create data set (Crea set di dati).
- 4. Per specificare la tabella a cui desideri connetterti, scegli uno schema. La schermata seguente mostra uno schema di esempio scelto. Se non vuoi scegliere uno schema, puoi anche utilizzare la tua istruzione SQL.

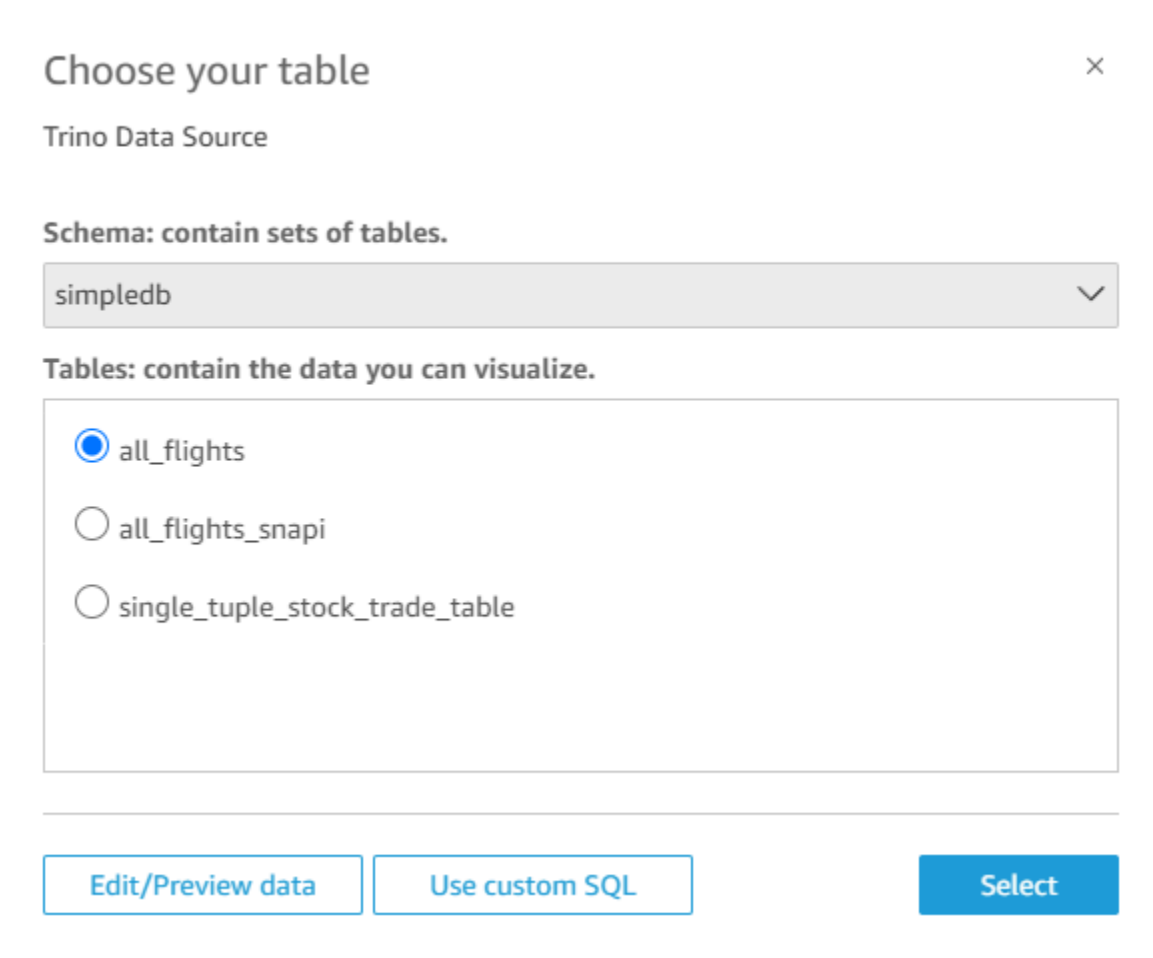

- 5. Per specificare la tabella a cui vuoi connetterti, seleziona prima lo schema che desideri utilizzare. Per Tabelle, seleziona la tabella che desideri utilizzare. Se preferisci usare la tua istruzione SQL, seleziona Usa SQL personalizzato.
- 6. Scegli Modifica/Anteprima.
- 7. (Facoltativo) Per aggiungere altri dati, completa la seguente procedura:
- 8. Scegli Aggiungi dati in alto a destra.
- 9. Per connetterti a dati diversi, scegli Cambia origine dati e scegli un set di dati diverso.
- 10. Segui le istruzioni per completare l'aggiunta dei dati.
- 11. Dopo aver aggiunto nuovi dati allo stesso set di dati, scegli Configura questo join (i due punti rossi). Imposta un join per ogni tabella aggiuntiva.
- 12. Se desideri aggiungere campi calcolati, scegli Aggiungi campo calcolato.
- 13. Deseleziona la casella di controllo per tutti i campi che desideri omettere.
- 14. Aggiorna tutti i tipi di dati che desideri modificare.

15. Al termine, scegli Salva per salvare e chiudere il set di dati.

### **a** Note

La connettività tra QuickSight e Trino è stata convalidata utilizzando la versione 410 di Trino.

# Creazione di un set di dati mediante un file di testo locale

Per creare un set di dati utilizzando un file di testo locale come origine dati, individua la posizione del file e quindi caricalo. Il dati del file vengono automaticamente importati in [SPICE](#page-257-0) durante la creazione di un set di dati.

Creazione di un set di dati basato su un file di testo locale

1. Consulta [Quote di origini dati](#page-106-0) per assicurarti che il set di file di destinazione non superi i limiti relativi all'origine dati.

I tipi di file supportati sono file .csv, .tsv, .json, .clf o .elf.

- 2. Nella pagina QuickSight iniziale di Amazon, scegli Datasets.
- 3. Nella pagina Set di dati, scegli Nuovo set di dati.
- 4. Nella sezione FROM NEW DATA SOURCES (DA NUOVE ORIGINI DATI) della pagina Create a Data Set (Crea un set di dati), scegliere Upload a file (Carica un file).
- 5. Nella finestra di dialogo Open (Apri), individuare un file, selezionarlo, quindi scegliere Open (Apri).

Un file deve pesare 1 GB o meno per essere caricato su Amazon QuickSight.

6. Per preparare i dati prima di creare il set di dati, scegli Modifica/Anteprima dati. In alternativa, scegliere Visualize (Visualizza) per creare un'analisi utilizzando i dati senza modificarli.

Se si sceglie la prima procedura, è possibile specificare un nome per il set di dati durante la preparazione dei dati. Se si sceglie la seconda procedura, verrà creato un set di dati con lo stesso nome del file di origine. Per ulteriori informazioni sulla preparazione dei dati, consulta [Preparazione dei dati in Amazon QuickSight.](#page-280-0)

# Utilizzo dei dati di Amazon Timestream con Amazon QuickSight

Di seguito, puoi scoprire come connetterti ai tuoi dati Amazon Timestream utilizzando Amazon. QuickSight Per una breve panoramica, consulta il tutorial [video Guida introduttiva ad Amazon](https://youtu.be/TzW4HWl-L8s) [Timestream e QuickSight](https://youtu.be/TzW4HWl-L8s) Amazon su. YouTube

Creazione di una nuova connessione a una fonte di QuickSight dati Amazon per un database Timestream

Di seguito, puoi scoprire come connetterti ad Amazon Timestream da Amazon. QuickSight

Prima di procedere, Amazon QuickSight deve essere autorizzato a connettersi ad Amazon Timestream. Se le connessioni non sono abilitate, viene visualizzato un errore quando provi a connetterti. Un QuickSight amministratore può autorizzare le connessioni alle risorse. AWS Per autorizzare, apri il menu facendo clic sull'icona del profilo in alto a destra. Scegli Gestisci QuickSight, Sicurezza e autorizzazioni, Aggiungi o rimuovi. Quindi abilita la casella di controllo per Amazon Timestream, quindi scegli Aggiorna per confermare. Per ulteriori informazioni, consulta [Accesso alle](#page-1771-0)  [origini dati.](#page-1771-0)

Connessione ad Amazon Timestream

- 1. Inizia creando un nuovo set di dati. Scegli Set di dati dal riquadro di navigazione sulla sinistra, quindi scegli Nuovo set di dati.
- 2. Scegli la scheda dell'origine dati Timestream.
- 3. Per Nome origine dati, immetti un nome descrittivo per la connessione all'origine dati Timestream, ad esempio US Timestream Data. Poiché puoi creare molti set di dati da una connessione a Timestream, è preferibile assegnare un nome semplice.
- 4. Scegli Convalida connessione per verificare di poterti connettere correttamente a Timestream.
- 5. Seleziona Crea origine dati per procedere.
- 6. Per Database, scegli Seleziona per visualizzare l'elenco delle opzioni disponibili.
- 7. Scegli quella che desideri usare, quindi scegli Seleziona per continuare.
- 8. Esegui una di queste operazioni:
	- Per importare i dati nel QuickSight motore in memoria (chiamatoSPICE), scegli Importa in SPICE per un'analisi più rapida.
	- QuickSight Per consentire l'esecuzione di una query sui dati ogni volta che aggiorni il set di dati o utilizzi l'analisi o la dashboard, scegli Interroga direttamente i tuoi dati.

Se desideri abilitare l'aggiornamento automatico su un pannello di controllo pubblicato che utilizza dati Timestream, il set di dati Timestream deve utilizzare una query diretta.

- 9. Scegli Modifica/Anteprima e poi Salva per salvare il set di dati e chiuderlo.
- 10. Ripeti questi passaggi per il numero di connessioni dirette simultanee a Timestream che desideri aprire in un set di dati. Ad esempio, supponiamo che tu voglia utilizzare quattro tabelle in un QuickSight set di dati. Attualmente, QuickSight i set di dati si connettono a una sola tabella alla volta da un'origine dati Timestream. Per utilizzare quattro tabelle nello stesso set di dati, è necessario aggiungere quattro connessioni all'origine dati. QuickSight

### Gestione delle autorizzazioni per i dati Timestream

La procedura seguente descrive come visualizzare, aggiungere e revocare le autorizzazioni per consentire l'accesso alla stessa origine dati Timestream. Le persone che aggiungi devono essere utenti attivi QuickSight prima di poterle aggiungere.

Modifica delle autorizzazioni su un set di dati

- 1. Scegli Set di dati sulla sinistra, quindi scorri verso il basso per trovare il set di dati per la tua connessione Timestream. Un esempio potrebbe essere US Timestream Data.
- 2. Scegli il set di dati Timestream per aprirlo.
- 3. Nella pagina dei dettagli del set di dati che si apre, scegli la scheda Autorizzazioni.

Viene visualizzato un elenco di autorizzazioni correnti.

- 4. Per aggiungere autorizzazioni, scegli Aggiungi utenti e gruppi, quindi completa questi passaggi:
	- a. Aggiungi utenti o gruppi per consentire loro di utilizzare lo stesso set di dati.
	- b. Quando hai finito di aggiungere tutti quelli che desideri aggiungere, scegli le autorizzazioni che desideri applicare loro.
- 5. (Facoltativo) Per modificare le autorizzazioni, puoi scegliere Visualizzatore o Proprietario
	- Scegli Visualizzatore per consentire l'accesso in lettura.
	- Scegli Proprietario per consentire a quell'utente di modificare, condividere o eliminare questa fonte di QuickSight dati.
- 6. (Facoltativo) Per revocare le autorizzazioni, scegli Revoca accesso. Dopo aver revocato l'accesso a qualcuno, quest'ultimo non potrà creare, modificare, condividere o eliminare il set di dati.
- 7. Al termine, scegli Close (Chiudi).

## Aggiungere un nuovo QuickSight set di dati per Timestream

Dopo aver creato una connessione all'origine dati esistente per i dati Timestream, puoi creare set di dati Timestream da utilizzare per l'analisi.

Al momento, puoi utilizzare una connessione Timestream solo per una singola tabella in un set di dati. Per aggiungere dati da più tabelle Timestream in un singolo set di dati, crea una connessione a una fonte di QuickSight dati aggiuntiva per ogni tabella.

Creazione di un set di dati tramite Amazon Timestream

- 1. Scegli Set di dati sulla sinistra, quindi scorri verso il basso per trovare il la scheda dell'origine dati per la tua connessione Timestream. Se disponi di numerose origini dati, puoi utilizzare la barra di ricerca nella parte superiore della pagina per trovare l'origine dati con una corrispondenza parziale sul nome.
- 2. Scegli la scheda dell'origine dati Timestream, quindi scegli Crea set di dati.
- 3. Per Database, scegli Seleziona per visualizzare un elenco di database disponibili e scegli quello che desideri utilizzare.
- 4. Per Tabelle, seleziona la tabella che desideri utilizzare.
- 5. Scegli Modifica/Anteprima.
- 6. (Facoltativo) Per aggiungere altri dati, completa la seguente procedura:
	- a. Scegli Aggiungi dati in alto a destra.
	- b. Per connetterti a dati diversi, scegli Cambia origine dati e scegli un set di dati diverso.
	- c. Segui le istruzioni dell'interfaccia utente per completare l'aggiunta dei dati.
	- d. Dopo aver aggiunto nuovi dati allo stesso set di dati, scegli Configura questo join (i due punti rossi). Imposta un join per ogni tabella aggiuntiva.
	- e. Se desideri aggiungere campi calcolati, scegli Aggiungi campo calcolato.
	- f. Per aggiungere un modello da SageMaker, scegli Aumenta con. SageMaker Questa opzione è disponibile solo nell'edizione QuickSight Enterprise.
- g. Deseleziona la casella di controllo per tutti i campi che desideri omettere.
- h. Aggiorna tutti i tipi di dati che desideri modificare.
- 7. Al termine, scegli Salva per salvare e chiudere il set di dati.

### Aggiunta di dati Timestream a un'analisi

Di seguito, puoi scoprire come aggiungere un set di dati Amazon Timestream a un'analisi. QuickSight Prima di iniziare, verifica di disporre di un set di dati esistente contenente i dati Timestream da utilizzare.

Aggiunta di dati di Amazon Timestream a un'analisi

- 1. Scegli Analisi sulla sinistra.
- 2. Esegui una di queste operazioni:
	- Per creare una nuova analisi, scegli Nuova analisi sulla destra.
	- Per aggiungere a un'analisi esistente, apri l'analisi che desideri modificare.
		- Scegli l'icona a forma di matita in alto a sinistra.
		- Scegli Aggiungi set di dati.
- 3. Scegli il set di dati Timestream che desideri aggiungere.

Per ulteriori informazioni, consulta [Utilizzo delle analisi.](https://docs.aws.amazon.com/quicksight/latest/user/working-with-analyses.html)

# Creazione di dataset

Per creare un set di dati, scegli Nuovo set di dati nella pagina Set di dati. È quindi possibile creare un set di dati basato su un set di dati o un'origine dati esistente o connettersi a una nuova origine dati e basare il set di dati su di essa.

#### Argomenti

- [Creazione di set di dati mediante nuove origini dati](#page-167-0)
- [Creazione di un set di dati mediante un'origine dati esistente](#page-173-0)
- [Creazione di un set di dati utilizzando un set di dati esistente in Amazon QuickSight](#page-178-0)

# <span id="page-167-0"></span>Creazione di set di dati mediante nuove origini dati

Per creare un set di dati da una nuova origine dati, devi fornire le informazioni di connessione all'origine dati:

- Per i file di testo locale o di Excel, puoi specificare la posizione dei file e caricare il file.
- Per Amazon S3 devi fornire un manifesto che identifica i file o i bucket che desideri utilizzare, nonché le impostazioni di importazione per i file di destinazione.
- Per Amazon Athena, vengono restituiti tutti i database Athena per il tuo account AWS. Non sono necessarie altre credenziali.
- Per Salesforce, devi fornire le credenziali da usare per la connessione.
- Per Amazon Redshift, Amazon RDS o Amazon EC2 o altre origini dati del database, devi fornire informazioni sul server e sul database che ospita i dati, Specifica inoltre le credenziali valide per questa istanza di database.

### Creazione di set di dati da nuove origini dati di database

Puoi utilizzare una varietà di fonti di dati di database per fornire dati ad Amazon QuickSight. Sono incluse le istanze Amazon RDS e i cluster Amazon Redshift. Sono inoltre incluse le istanze MariaDB, Microsoft SQL Server, MySQL, Oracle e PostgreSQL nell'organizzazione, in Amazon EC2 o in ambienti simili.

Quando crei un nuovo set di dati di database, puoi selezionare una tabella, unire più tabelle oppure creare una query SQL per recuperare i dati desiderati. Puoi anche decidere se il set di dati utilizza una query diretta oppure se archivia i dati in [SPICE.](#page-257-0)

Quando crei un set di dati basato su un servizio AWS come Amazon RDS, Amazon Redshift o Amazon EC2, è possibile che vengano applicati costi di trasferimento dei dati durante l'uso dei dati provenienti da tale origine. Tali addebiti possono variare anche a seconda che la AWS risorsa si trovi nella home page Regione AWS che hai scelto per il tuo QuickSight account Amazon. Per dettagli sui prezzi, consulta la pagina dei prezzi per il servizio in questione.

### Argomenti

• [Creazione di un set di dati da un database](#page-168-0)

<span id="page-168-0"></span>Creazione di un set di dati da un database

Le seguenti procedure ti guideranno durante la procedura di connessione a origini dati di database e di creazione dei set di dati. Per creare set di AWS dati da fonti di dati rilevate automaticamente dal tuo QuickSight account Amazon, usa. [Creazione di un set di dati da un cluster Amazon Redshift o da](#page-168-1) [un'istanza Amazon RDS rilevati automaticamente](#page-168-1) Per creare set di dati da qualsiasi altra origine dati di database, utilizza [Creazione di un set di dati mediante un database non rilevato automaticamente.](#page-170-0)

<span id="page-168-1"></span>Creazione di un set di dati da un cluster Amazon Redshift o da un'istanza Amazon RDS rilevati automaticamente

Utilizza la procedura seguente per creare una connessione a un'origine dati AWS rilevata automaticamente.

Creazione di una connessione a una origine dati AWS rilevata automaticamente

- 1. Verifica i [Quote di origini dati](#page-106-0) per accertarti che la query o la tabella di destinazione non superi i limiti definiti per le origini dati.
- 2. Verificare che le credenziali del database che si intende utilizzare dispongano delle autorizzazioni appropriate, come descritto in [Autorizzazioni richieste.](#page-1771-1)
- 3. Assicurati di aver configurato il cluster o l'istanza per QuickSight l'accesso ad Amazon seguendo le istruzioni riportate in[Requisiti relativi alla configurazione della rete e del database.](#page-1923-0)
- 4. Nella pagina QuickSight iniziale di Amazon, scegli Datasets.
- 5. Nella pagina Set di dati, scegli Nuovo set di dati.
- 6. Nella sezione DA NUOVE ORIGINI DATI della pagina Crea un set di dati, scegli le icone RDS o Redshift con rilevamento automatico, in base al servizio AWS a cui desideri connetterti.
- 7. Inserire le informazioni sulla connessione per l'origine dati, come segue:
	- In Data source name (Nome origine dati) digitare un nome per l'origine dati.
	- In Instance ID (ID istanza) scegliere il nome dell'istanza o del cluster a cui connettersi.
	- Database name (Nome del database) indica il database predefinito di Instance ID (ID istanza) del cluster o dell'istanza. Per utilizzare un database diverso nel cluster o nell'istanza, immettere il relativo nome.
	- Per UserName, inserisci il nome utente di un account utente che dispone delle autorizzazioni per eseguire le seguenti operazioni:
		- Accesso al database di destinazione.
		- Lettura (esecuzione di un'istruzione su SELECT) di tutte le tabelle del database da utilizzare.
- In Password immetti la password per l'account utente specificato.
- 8. Scegliere Validate connection (Convalida connessione) per verificare che le informazioni sulla connessione siano corrette.
- 9. Se la connessione viene convalidata, scegliere Create data source (Crea origine dati). In caso contrario, correggere le informazioni di connessione e riprovare a eseguire la convalida.

#### **a** Note

Amazon protegge QuickSight automaticamente le connessioni alle istanze Amazon RDS e ai cluster Amazon Redshift utilizzando Secure Sockets Layer (SSL). Per attivare la protezione non occorre effettuare alcunché.

- 10. Seleziona una delle seguenti opzioni:
	- SQL personalizzato

Nella schermata successiva, è possibile scegliere di scrivere una query tramite l'opzione Use custom SQL (Usa SQL personalizzato). In questo modo viene aperta la schermata Enter custom SQL query (Immetti query SQL personalizzata), in cui è possibile immettere un nome per la query, quindi l'SQL. Per ottenere risultati ottimali, comporre la query in un editor SQL e incollarlo in questa finestra. Dopo avere assegnato un nome e inserito la query, è possibile scegliere Edit/Preview data (Modifica/Anteprima dati) o Confirm query (Conferma query). Scegliere Edit/Preview data (Modifica/Anteprima dati) per passare immediatamente alla preparazione dei dati. Scegliere Confirm query (Conferma query) per convalidare l'SQL e accertarsi che non ci siano errori.

• Scegliere le tabelle

Per connettersi a tabelle specifiche, per Schema: contiene set di tabelle, scegli Seleziona, quindi scegli uno schema. Nei casi in cui nel database è disponibile un solo schema, questo verrà scelto automaticamente e l'opzione di selezione dello schema non verrà visualizzata.

Per preparare i dati prima di creare un'analisi, scegliere Edit/Preview data (Modifica/Anteprima dati) per aprire la preparazione dei dati. Utilizzare questa opzione se si desidera combinare più tabelle.

Altrimenti, dopo aver scelto una tabella, scegliere Select (Seleziona).

11. Selezionare una delle seguenti opzioni:

- Preparare i dati prima di creare un'analisi. A tale scopo, scegliere Edit/Preview data (Modifica/ Anteprima dati) per aprire la preparazione dei dati per la tabella selezionata. Per ulteriori informazioni sulla preparazione dei dati, consulta [Preparazione di esempi di set di dati.](#page-690-0)
- Crea un set di dati e un'analisi utilizzando i dati della tabella senza modificarli e importa i dati del set di dati in SPICE per migliorare le prestazioni (consigliato). Per farlo, controlla le dimensioni della tabella e l'indicatore SPICE per vedere se la capacità è sufficiente.

Se si dispone di capacità SPICE sufficiente, scegli Importa in SPICE per analisi più rapide, quindi crea un'analisi scegliendo Visualizza.

#### **a** Note

Se si desidera utilizzare SPICE ma non si dispone di spazio sufficiente, scegli Modifica/Anteprima dati. Nella preparazione dei dati, è possibile rimuovere i campi dal set di dati per ridurre le dimensioni. È anche possibile applicare un filtro o scrivere una query SQL per ridurre il numero di righe o colonne restituite. Per ulteriori informazioni sulla preparazione dei dati, consulta [Preparazione di esempi di set di dati.](#page-690-0)

• Per creare un set di dati e un'analisi utilizzando i dati della tabella senza modificarli e per eseguire query sui dati direttamente dal database, scegli l'opzione Query diretta sui dati, quindi creare un'analisi scegliendo Visualize (Visualizza).

<span id="page-170-0"></span>Creazione di un set di dati mediante un database non rilevato automaticamente

Utilizza la procedura seguente per creare una connessione a un qualsiasi database diverso da un cluster Amazon Redshift o un'istanza Amazon RDS rilevata automaticamente. Tali database includono cluster Amazon Redshift e istanze Amazon RDS che si trovano in una Regione AWS diversa o che sono associati a un account AWS diverso. Includono inoltre istanze MariaDB, Microsoft SQL Server, MySQL e PostgreSQL on-premises, in Amazon EC2 o in un altro ambiente accessibile.

Creazione di una connessione a un database che non sia un cluster Amazon Redshift o un'istanza RDS rilevati automaticamente

- 1. Verifica i [Quote di origini dati](#page-106-0) per accertarti che la query o la tabella di destinazione non superi i limiti definiti per le origini dati.
- 2. Verificare che le credenziali del database che si intende utilizzare dispongano delle autorizzazioni appropriate, come descritto in [Autorizzazioni richieste.](#page-1771-1)
- 3. Assicurati di aver configurato il cluster o l'istanza per QuickSight l'accesso ad Amazon seguendo le istruzioni riportate in[Requisiti relativi alla configurazione della rete e del database.](#page-1923-0)
- 4. Nella pagina QuickSight iniziale di Amazon, scegli Gestisci dati.
- 5. Nella pagina Set di dati scegli Nuovo set di dati.
- 6. Nella sezione DA NUOVE ORIGINI DATI della pagina Crea un set di dati scegli l'icona Connessione manuale a Redshift se si desidera stabilire la connessione a un cluster Amazon Redshift che si trova in un'altra Regione AWS o che è associato a un account AWS diverso. In alternativa, scegli l'icona del sistema di gestione del database appropriata per connettersi a un'istanza di Amazon Aurora, MariaDB, Microsoft SQL Server, MySQL, Oracle o PostgreSQL.
- 7. Inserire le informazioni sulla connessione per l'origine dati, come segue:
	- In Data source name (Nome origine dati) digitare un nome per l'origine dati.
	- In Database server (Server database) immettere uno dei seguenti valori:
		- Per un cluster Amazon Redshift o un'istanza Amazon RDS, immetti l'endpoint del cluster o dell'istanza senza il numero di porta. Ad esempio, se il valore dell'endpoint è clustername.1234abcd.us-west-2.redshift.amazonaws.com:1234, immettere clustername.1234abcd.us-west-2.redshift.amazonaws.com. È possibile ottenere il valore dell'endpoint dal campo Endpoint nella pagina dei dettagli del cluster o dell'istanza nella console AWS.
		- Per un'istanza Amazon EC2 di MariaDB, Microsoft SQL Server, MySQL, Oracle o PostgreSQL, immetti l'indirizzo DNS pubblico. È possibile recuperare il valore del DNS pubblico dal campo DNS pubblico nel riquadro dei dettagli dell'istanza nella console Amazon EC2.
		- Per un'istanza non Amazon EC2 di MariaDB, Microsoft SQL Server, MySQL, Oracle o PostgreSQL, immettie il nome host o l'indirizzo IP pubblico del server di database. Se si sta usando il protocollo Secure Sockets Layer (SSL) per una connessione protetta (opzione consigliata), potrebbe essere necessario fornire il nome host in base alle informazioni richieste dal certificato SSL. Per un elenco dei certificati supportati, consulta [QuickSight](#page-1926-0)  [Certificati SSL e CA.](#page-1926-0)
	- In Port (Porta) immettere la porta utilizzata dal cluster o dall'istanza per le connessioni.
	- In Database name (Nome del database) immettere il nome del database da utilizzare.
	- Per UserName, inserisci il nome utente di un account utente che dispone delle autorizzazioni per eseguire le seguenti operazioni:
		- Accesso al database di destinazione.
- Lettura (esecuzione di un'istruzione su SELECT) di tutte le tabelle del database da utilizzare.
- In Password immetti la password associata all'account utente immesso.
- 8. (Facoltativo) Se si sta effettuando la connessione a un sistema diverso dal cluster Amazon Redshift e non si desidera una connessione protetta, deseleziona Abilita SSL. Consigliamo vivamente di lasciare selezionata questa opzione perché una connessione non protetta è soggetta a intromissioni indesiderate.

Per ulteriori informazioni su come l'istanza di destinazione utilizza il protocollo SSL per proteggere le connessioni, consulta la documentazione del sistema di gestione del database di destinazione. Amazon QuickSight non accetta certificati SSL autofirmati come validi. Per un elenco dei certificati supportati, consulta [QuickSight Certificati SSL e CA](#page-1926-0).

Amazon protegge QuickSight automaticamente le connessioni ai cluster Amazon Redshift utilizzando SSL. Per attivare la protezione non occorre effettuare alcunché.

Alcuni database, come Presto e Apache Spark, devono soddisfare requisiti aggiuntivi prima che Amazon QuickSight possa connettersi. Per ulteriori informazioni, consulta [Creazione di un'origine](#page-149-0)  [dati mediante Presto](#page-149-0) o [Creazione di un'origine dati mediante Apache Spark.](#page-139-0)

- 9. (Facoltativo) Scegliere Validate connection (Convalida connessione) per verificare che le informazioni sulla connessione siano corrette.
- 10. Se la connessione viene convalidata, scegliere Create data source (Crea origine dati). In caso contrario, correggere le informazioni di connessione e riprovare a eseguire la convalida.
- 11. Seleziona una delle seguenti opzioni:
	- SQL personalizzato

Nella schermata successiva, è possibile scegliere di scrivere una query tramite l'opzione Use custom SQL (Usa SQL personalizzato). In questo modo viene aperta la schermata Enter custom SQL query (Immetti query SQL personalizzata), in cui è possibile immettere un nome per la query, quindi l'SQL. Per ottenere risultati ottimali, comporre la query in un editor SQL e incollarlo in questa finestra. Dopo avere assegnato un nome e inserito la query, è possibile scegliere Edit/Preview data (Modifica/Anteprima dati) o Confirm query (Conferma query). Scegliere Edit/Preview data (Modifica/Anteprima dati) per passare immediatamente alla preparazione dei dati. Scegliere Confirm query (Conferma query) per convalidare l'SQL e accertarsi che non ci siano errori.

• Scegliere le tabelle

Per connettersi a tabelle specifiche, per Schema: contiene set di tabelle, scegli Seleziona, quindi scegli uno schema. Nei casi in cui nel database è disponibile un solo schema, questo verrà scelto automaticamente e l'opzione di selezione dello schema non verrà visualizzata.

Per preparare i dati prima di creare un'analisi, scegliere Edit/Preview data (Modifica/Anteprima dati) per aprire la preparazione dei dati. Utilizzare questa opzione se si desidera combinare più tabelle.

Altrimenti, dopo aver scelto una tabella, scegliere Select (Seleziona).

- 12. Selezionare una delle seguenti opzioni:
	- Preparare i dati prima di creare un'analisi. A tale scopo, scegliere Edit/Preview data (Modifica/ Anteprima dati) per aprire la preparazione dei dati per la tabella selezionata. Per ulteriori informazioni sulla preparazione dei dati, consulta [Preparazione di esempi di set di dati.](#page-690-0)
	- Crea un set di dati e un'analisi utilizzando i dati della tabella senza modificarli e importare i dati del set di dati in SPICE per migliorare le prestazioni (consigliato). Per farlo, controllare le dimensioni della tabella e l'indicatore SPICE per vedere se lo spazio è sufficiente.

Se si dispone di capacità SPICE sufficiente, scegli Importa in SPICE per analisi più rapide, quindi crea un'analisi scegliendo Visualizza.

### **a** Note

Se si desidera utilizzare SPICE ma non si dispone di spazio sufficiente, scegli Modifica/Anteprima dati. Nella preparazione dei dati, è possibile rimuovere i campi dal set di dati per ridurre le dimensioni. È anche possibile applicare un filtro o scrivere una query SQL per ridurre il numero di righe o colonne restituite. Per ulteriori informazioni sulla preparazione dei dati, consulta [Preparazione di esempi di set di dati.](#page-690-0)

• Crea un set di dati e un'analisi utilizzando i dati della tabella senza modificarli ed eseguire query sui dati direttamente dal database. Per farlo, scegliere l'opzione Directly query your data (Query diretta sui dati), quindi creare un'analisi scegliendo Visualize (Visualizza).

# <span id="page-173-0"></span>Creazione di un set di dati mediante un'origine dati esistente

Dopo aver effettuato una connessione iniziale a Salesforce, a un AWS data store o a un'altra fonte di dati di database, Amazon QuickSight salva le informazioni di connessione. L'origine dati viene

aggiunta alla sezione FROM EXISTING DATA SOURCES (DA ORIGINI DATI ESISTENTI) della pagina Create a Data Set (Crea un set di dati). Puoi utilizzare queste origini dati esistenti per creare nuovi set di dati senza dover specificare di nuovo le informazioni di connessione.

<span id="page-174-0"></span>Creazione di un set di dati mediante un'origine dati Amazon S3 esistente

Utilizza la procedura seguente per creare un set di dati mediante un'origine dati Amazon S3 esistente.

Creazione di un set di dati mediante un'origine dati S3 esistente

- 1. Nella pagina QuickSight iniziale di Amazon, scegli Datasets.
- 2. Nella pagina Set di dati, scegli Nuovo set di dati.
- 3. Nella sezione DA ORIGINI DATI ESISTENTI della pagina Crea un set di dati scegli l'origine dati Amazon S3 da utilizzare.
- 4. Per preparare i dati prima di creare il set di dati, scegli Modifica/Anteprima dati. Per creare un'analisi utilizzando i dati senza modificarli, scegliere Visualize (Visualizza).

Creazione di un set di dati mediante un'origine dati Amazon Athena esistente

Utilizza la procedura seguente per creare un set di dati mediante un'origine dati Amazon Athena esistente.

Creazione di un set di dati da un profilo di connessione Athena esistente

- 1. Nella pagina QuickSight iniziale di Amazon, scegli Gestisci dati.
- 2. Nella pagina Set di dati scegli Nuovo set di dati.

Nella sezione DA ORIGINI DATI ESISTENTI della pagina Crea un set di dati, scegli l'icona del profilo di connessione per l'origine dati esistente da utilizzare. I profili di connessione sono etichettati con l'icona dell'origine dati e il nome fornito dalla persona che ha creato la connessione.

3. Scegliere Create data set (Crea set di dati).

Amazon QuickSight crea un profilo di connessione per questa fonte di dati basato solo sul gruppo di lavoro Athena. Il database e la tabella non vengono salvati.

4. Nella schermata Scegli la tua tabella, completa una delle seguenti operazioni:

- Per scrivere una query SQL, scegli Usa SQL personalizzato.
- Per scegliere un database e una tabella, per prima cosa seleziona il database dall'elenco Database. Quindi, scegli una tabella dall'elenco visualizzato per il tuo database.

Creazione di un set di dati mediante un'origine dati Salesforce

Utilizza la procedura seguente per creare un set di dati mediante un'origine dati Salesforce esistente.

Creazione di un set di dati mediante un'origine dati Salesforce

- 1. Nella pagina QuickSight iniziale di Amazon, scegli Gestisci dati.
- 2. Nella pagina Set di dati scegli Nuovo set di dati.
- 3. Nella sezione FROM EXISTING DATA SOURCES (DA ORIGINI DATI ESISTENTI) della pagina Create a Data Set (Crea un set di dati) scegliere l'origine dati Salesforce da utilizzare.
- 4. Scegliere Create Data Set (Crea set di dati).
- 5. Seleziona una delle seguenti opzioni:
	- SQL personalizzato

Nella schermata successiva, è possibile scegliere di scrivere una query tramite l'opzione Use custom SQL (Usa SQL personalizzato). In questo modo viene aperta la schermata Enter custom SQL query (Immetti query SQL personalizzata), in cui è possibile immettere un nome per la query, quindi l'SQL. Per ottenere risultati ottimali, comporre la query in un editor SQL e incollarlo in questa finestra. Dopo avere assegnato un nome e inserito la query, è possibile scegliere Edit/Preview data (Modifica/Anteprima dati) o Confirm query (Conferma query). Scegliere Edit/Preview data (Modifica/Anteprima dati) per passare immediatamente alla preparazione dei dati. Scegliere Confirm query (Conferma query) per convalidare l'SQL e accertarsi che non ci siano errori.

• Scegliere le tabelle

Se preferisci connetterti a tabelle specifiche, per Elementi dati: contiene dati scegli Seleziona e quindi scegli REPORT o OGGETTO.

Per preparare i dati prima di creare un'analisi, scegliere Edit/Preview data (Modifica/Anteprima dati) per aprire la preparazione dei dati. Utilizzare questa opzione se si desidera combinare più tabelle.

Altrimenti, dopo aver scelto una tabella, scegliere Select (Seleziona).

- 6. Nella schermata successiva scegliere una delle opzioni seguenti:
	- Per creare un set di dati e un'analisi utilizzando i dati senza modificarli, scegli Visualizza.

#### **a** Note

Se non si dispone di capacità [SPICE](#page-257-0) sufficiente, scegliere Edit/Preview data (Modifica/ Anteprima dati). Durante la preparazione dei dati è possibile rimuovere campi dal set di dati per ridurne le dimensioni oppure applicare un filtro che riduca il numero di righe restituite. Per ulteriori informazioni sulla preparazione dei dati, consulta [Preparazione](#page-690-0)  [di esempi di set di dati.](#page-690-0)

• Per preparare i dati prima di creare un'analisi, scegliere Edit/Preview data (Modifica/Anteprima dati) per avviare la preparazione dei dati per il report o l'oggetto selezionato. Per ulteriori informazioni sulla preparazione dei dati, consulta [Preparazione di esempi di set di dati.](#page-690-0)

### Creazione di un set di dati mediante un'origine dati di database esistente

Utilizza la procedura seguente per creare un set di dati mediante un'origine dati di database esistente.

Creazione di un set di dati mediante un'origine dati di database esistente

- 1. Nella pagina QuickSight iniziale di Amazon, scegli Gestisci dati.
- 2. Nella pagina Set di dati scegli Nuovo set di dati.
- 3. Nella sezione FROM EXISTING DATA SOURCES (DA ORIGINI DATI ESISTENTI) della pagina Create a Data Set (Crea un set di dati), scegliere l'origine dati di database da utilizzare e quindi scegliere Create Data Set (Crea set di dati).
- 4. Seleziona una delle seguenti opzioni:
	- SQL personalizzato

Nella schermata successiva, è possibile scegliere di scrivere una query tramite l'opzione Use custom SQL (Usa SQL personalizzato). In questo modo viene aperta la schermata Enter custom SQL query (Immetti query SQL personalizzata), in cui è possibile immettere un nome per la query, quindi l'SQL. Per ottenere risultati ottimali, comporre la query in un editor SQL

e incollarlo in questa finestra. Dopo avere assegnato un nome e inserito la query, è possibile scegliere Edit/Preview data (Modifica/Anteprima dati) o Confirm query (Conferma query). Scegliere Edit/Preview data (Modifica/Anteprima dati) per passare immediatamente alla preparazione dei dati. Scegliere Confirm query (Conferma query) per convalidare l'SQL e accertarsi che non ci siano errori.

• Scegliere le tabelle

Per connettersi a tabelle specifiche, per Schema: contiene set di tabelle, scegli Seleziona, quindi scegli uno schema. Nei casi in cui nel database è disponibile un solo schema, questo verrà scelto automaticamente e l'opzione di selezione dello schema non verrà visualizzata.

Per preparare i dati prima di creare un'analisi, scegliere Edit/Preview data (Modifica/Anteprima dati) per aprire la preparazione dei dati. Utilizzare questa opzione se si desidera combinare più tabelle.

Altrimenti, dopo aver scelto una tabella, scegliere Select (Seleziona).

- 5. Selezionare una delle seguenti opzioni:
	- Preparare i dati prima di creare un'analisi. A tale scopo, scegliere Edit/Preview data (Modifica/ Anteprima dati) per aprire la preparazione dei dati per la tabella selezionata. Per ulteriori informazioni sulla preparazione dei dati, consulta [Preparazione di esempi di set di dati.](#page-690-0)
	- Crea un set di dati e un'analisi utilizzando i dati della tabella senza modificarli e importare i dati del set di dati in [SPICE](#page-257-0) per migliorare le prestazioni (consigliato). Per farlo, controllare l'indicatore SPICE per vedere se lo spazio è sufficiente.

Se si dispone di capacità SPICE sufficiente, scegli Importa in SPICE per analisi più rapide, quindi crea un'analisi scegliendo Visualizza.

#### **a** Note

Se si desidera utilizzare SPICE ma non si dispone di spazio sufficiente, scegli Modifica/Anteprima dati. Nella preparazione dei dati, è possibile rimuovere i campi dal set di dati per ridurre le dimensioni. È anche possibile applicare un filtro o scrivere una query SQL per ridurre il numero di righe o colonne restituite. Per ulteriori informazioni sulla preparazione dei dati, consulta [Preparazione di esempi di set di dati.](#page-690-0)

• Crea un set di dati e un'analisi utilizzando i dati della tabella senza modificarli ed eseguire query sui dati direttamente dal database. Per farlo, scegliere l'opzione Directly query your data (Query diretta sui dati), quindi creare un'analisi scegliendo Visualize (Visualizza).

# <span id="page-178-0"></span>Creazione di un set di dati utilizzando un set di dati esistente in Amazon **QuickSight**

Dopo aver creato un set di dati in Amazon QuickSight, puoi creare set di dati aggiuntivi utilizzandolo come fonte. Quando si esegue questa operazione, viene conservata qualsiasi preparazione dei dati contenuta nel set di dati principale, ad esempio i join o i campi calcolati. È possibile aggiungere ulteriore preparazione ai dati nei nuovi set di dati secondari, ad esempio unendo nuovi dati e filtrando i dati. Puoi anche impostare la tua pianificazione di aggiornamento dei dati per il set di dati secondario e tenere traccia dei pannelli di controllo e delle analisi che lo utilizzano.

I set di dati secondari creati utilizzando un set di dati con regole RLS attive come origine ereditano le regole RLS del set di dati principale. Gli utenti che creano un set di dati secondario da un set di dati principale più grande possono vedere solo i dati a cui hanno accesso nel set di dati principale. Quindi, puoi aggiungere altre regole RLS al nuovo set di dati secondario oltre alle regole RLS ereditate per gestire ulteriormente chi può accedere ai dati contenuti nel nuovo set di dati. È possibile creare set di dati secondari solo da set di dati con regole RLS attive nella query diretta.

La creazione di set di dati da set di QuickSight dati esistenti presenta i seguenti vantaggi:

- Gestione centralizzata dei set di dati: i data engineer possono facilmente adattarsi alle esigenze di più team all'interno dell'organizzazione. A tal fine, possono sviluppare e gestire alcuni set di dati per uso generale che descrivono i principali modelli di dati dell'organizzazione.
- Riduzione della gestione delle fonti di dati: gli analisti aziendali (BA) spesso dedicano molto tempo e impegno a richiedere l'accesso ai database, gestire le credenziali dei database, trovare le tabelle giuste e gestire le pianificazioni di aggiornamento dei dati. QuickSight La creazione di nuovi set di dati a partire da set di dati esistenti significa che i BA non devono iniziare da zero con i dati non elaborati dei database. Possono iniziare con dati curati.
- Parametri chiave predefiniti: creando set di dati a partire da set di dati esistenti, i data engineer possono definire e mantenere centralmente le definizioni dei dati critici nelle numerose organizzazioni aziendali. Alcuni esempi potrebbero essere la crescita delle vendite e il rendimento marginale netto. Grazie a questa funzionalità, i data engineer possono anche distribuire le modifiche a tali definizioni. Questo approccio significa che i loro analisti aziendali possono iniziare a visualizzare i dati giusti in modo più rapido e affidabile.

• Flessibilità nella personalizzazione dei dati: creando set di dati da set di dati esistenti, gli analisti aziendali ottengono maggiore flessibilità per personalizzare i set di dati in base alle proprie esigenze aziendali. Possono evitare di preoccuparsi dell'interruzione dei dati per gli altri team.

Ad esempio, supponiamo che tu sia parte di un team centrale di e-commerce composto da cinque data engineer. Tu e il tuo team avete accesso ai dati di vendite, ordini, annullamenti e resi in un database. Hai creato un QuickSight set di dati unendo 18 altre tabelle di dimensioni tramite uno schema. Un parametro chiave creato dal team è il campo calcolato, order product sales (OPS). La sua definizione è: OPS = quantità del prodotto x prezzo.

Il tuo team serve oltre 100 analisti aziendali suddivisi in 10 team diversi in otto paesi. Questi sono il team Coupons, il team di Outbound Marketing, il team Mobile Platform e il team Recommendations. Tutti questi team utilizzano il parametro OPS come base per analizzare la propria linea di business.

Invece di creare e gestire manualmente centinaia di set di dati non connessi, il team riutilizza i set di dati per creare più livelli di set di dati per i team di tutta l'organizzazione. In questo modo si centralizza la gestione dei dati e si consente a ciascun team di personalizzare i dati in base alle proprie esigenze. Allo stesso tempo, questo sincronizza gli aggiornamenti dei dati, come gli aggiornamenti delle definizioni dei parametri, e mantiene la sicurezza a livello di riga e colonna. Ad esempio, i singoli team dell'organizzazione possono utilizzare i set di dati centralizzati. Possono quindi combinarli con i dati specifici del proprio team per creare nuovi set di dati e basare le analisi su di essi.

Oltre a utilizzare il parametro OPS chiave, altri team dell'organizzazione possono riutilizzare i metadati delle colonne dei set di dati centralizzati che hai creato. Ad esempio, il team di data engineering può definire metadati, come nome, descrizione, tipo di dati e cartelle, in un set di dati centralizzato. Tutti i team successivi possono utilizzarlo.

### **a** Note

Amazon QuickSight supporta la creazione di fino a due livelli aggiuntivi di set di dati da un singolo set di dati.

Ad esempio, da un set di dati principale, puoi creare un set di dati secondario e poi un set di dati nipote per un totale di tre livelli di set di dati.
#### Creazione di un set di dati da un set di dati esistente

Utilizza la procedura seguente per creare un set di dati mediante un'origine dati esistente.

Creazione di un set di dati da un set di dati esistente

- 1. Dalla pagina QuickSight iniziale, scegli Datasets nel riquadro a sinistra.
- 2. Nella pagina Set di dati, scegli il set di dati da utilizzare per creare un nuovo set di dati.
- 3. Nella pagina che si apre per quel set di dati, scegli il menu a discesa per Usa nell'analisi, quindi scegli Usa nel set di dati.

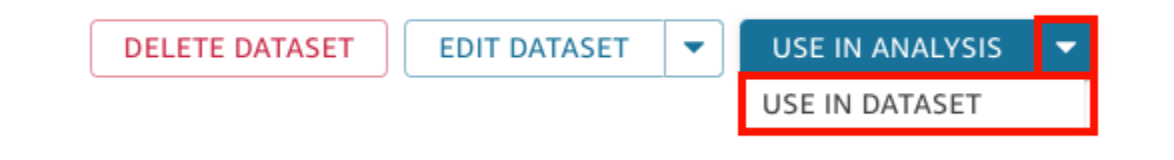

La pagina di preparazione dei dati si apre e precarica tutto il contenuto del set di dati principale, inclusi i campi calcolati, i join e le impostazioni di sicurezza.

- 4. Nella pagina di preparazione dei dati che si apre, per Modalità query in basso a sinistra, scegli come desideri che il set di dati inserisca le modifiche e gli aggiornamenti dal set di dati principale originale. Puoi scegliere le seguenti opzioni:
	- Query diretta: questa è la modalità di interrogazione predefinita. Se scegli questa opzione, i dati di questo set di dati si aggiornano automaticamente quando apri un set di dati, un'analisi o un pannello di controllo associato. Si applicano le seguenti limitazioni:
		- Se il set di dati principale consente l'interrogazione diretta, puoi utilizzare la modalità di interrogazione diretta nel set di dati secondario.
		- Se in un join sono presenti più set di dati principali, è possibile scegliere la modalità di interrogazione diretta per il set di dati secondario solo se tutti i set principali provengono dalla stessa origine dati sottostante. Ad esempio, la stessa connessione Amazon Redshift.
		- La query diretta è supportata per un singolo set di dati principale SPICE. Non è supportata per più set di dati principali SPICE in un join.
	- SPICE: se scegli questa opzione, puoi impostare una pianificazione per la sincronizzazione del nuovo set di dati con il set di dati principale. Per ulteriori informazioni sulla creazione di pianificazioni di aggiornamento SPICE per i set di dati, consulta [Aggiornamento dei dati](#page-259-0)  [SPICE.](#page-259-0)
- 5. (Facoltativo) Prepara i dati per l'analisi. Per ulteriori informazioni sulla preparazione dei dati, consulta [Preparazione dei dati in Amazon QuickSight.](#page-280-0)
- 6. (Facoltativo) Imposta la sicurezza a livello di riga o colonna (RLS/CLS) per limitare l'accesso al set di dati. Per ulteriori informazioni sulla configurazione di RLS, consulta [Utilizzo della sicurezza](#page-209-0)  [a livello di riga \(RLS\) con regole basate sull'utente per limitare l'accesso a un set di dati](#page-209-0). Per ulteriori informazioni sulla configurazione di CLS, consulta [Utilizzo della protezione a livello di](#page-229-0)  [colonna \(CLS\) per limitare l'accesso a un set di dati.](#page-229-0)

**a** Note

È possibile configurare RLS/CLS solo su set di dati secondari. RLS/CLS sui set di dati principali non è supportato.

7. Al termine, scegli Salva e pubblica per salvare le modifiche e pubblicare il nuovo set di dati secondario. Oppure scegli Pubblica e visualizza per pubblicare il nuovo set di dati secondario e iniziare a visualizzare i tuoi dati.

Impedire ad altri di creare nuovi set di dati dal tuo set di dati

Quando crei un set di dati in Amazon QuickSight, puoi impedire ad altri di utilizzarlo come fonte per altri set di dati. Puoi specificare se altri possono utilizzarlo per creare set di dati. Oppure puoi specificare il tipo di set di dati che altri possono o non possono creare dal tuo set di dati, ad esempio set di dati con query dirette o set di dati SPICE.

Utilizza la procedura seguente per scoprire come impedire ad altri di creare nuovi set di dati dal tuo set di dati.

Impedire ad altri di creare nuovi set di dati dal tuo set di dati

- 1. Dalla pagina QuickSight iniziale, scegli Datasets nel riquadro a sinistra.
- 2. Nella pagina Set di dati, scegli il set di dati da cui vuoi limitare la creazione di nuovi set di dati.
- 3. Nella pagina che si apre per quel set di dati, scegli Modifica set di dati.

**DELETE DATASET** 

**EDIT DATASET USE IN ANALYSIS** 

- 4. Nella pagina di preparazione dei dati che si apre, scegli Gestisci in alto a destra, quindi scegli Proprietà.
- 5. Nel riquadro Proprietà del set di dati che si apre, scegli una delle seguenti opzioni:
	- Per impedire a chiunque di creare qualsiasi tipo di nuovo set di dati da questo set di dati, disattiva Consenti la creazione di nuovi set di dati da questo set di dati.

L'interruttore è blu quando è consentita la creazione di nuovi set di dati. È grigio quando la creazione di nuovi set di dati non è consentita.

- Per impedire ad altri di creare set di dati di query diretta, deseleziona Consenti query dirette.
- Per impedire ad altri di creare copie SPICE del tuo set di dati, deseleziona Consenti copie SPICE.

Per ulteriori informazioni sui set di dati SPICE, consulta [Importazione dei dati in SPICE.](#page-257-0)

6. Chiudi il pannello.

# <span id="page-182-0"></span>Modifica di set di dati

Puoi modificare un set di dati esistente per eseguire la preparazione dei dati. Per ulteriori informazioni sulla funzionalità di preparazione QuickSight dei dati di Amazon, consult[aPreparazione dei dati in](#page-280-0) [Amazon QuickSight](#page-280-0).

Puoi aprire un set di dati per la modifica nella pagina Set di dati oppure nella pagina dell'analisi. La modifica di un set di dati da una di queste due posizioni comporta la modifica del set di dati per tutte le analisi che utilizzano tale set.

### Modifica di un set di dati dalla pagina Set di dati

- 1. Dalla pagina QuickSight iniziale, scegli Datasets a sinistra.
- 2. Nella pagina Set di dati, scegli il set di dati da modificare, quindi seleziona Modifica set di dati in alto a destra.

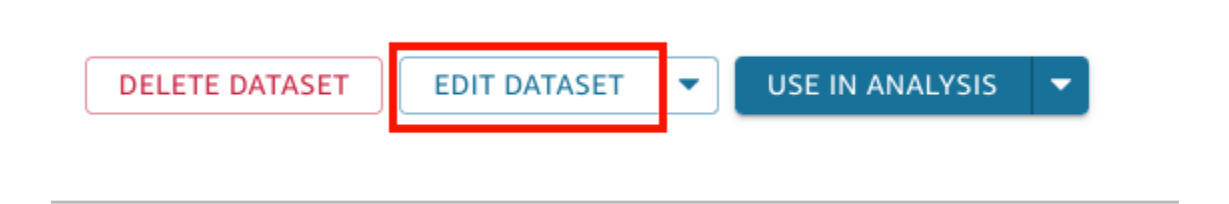

Viene aperta la pagina di preparazione dei dati. Per ulteriori informazioni sui tipi di modifiche che è possibile apportare ai set di dati, consulta [Preparazione dei dati in Amazon QuickSight.](#page-280-0)

### Modifica di un set di dati in un'analisi

Utilizza la procedura seguente per modificare un set di dati nella pagina dell'analisi.

Modifica di un set di dati nella pagina dell'analisi

- 1. Nell'analisi scegliere l'icona a forma di matita nella parte superiore del riquadro Elenco di campi.
- 2. Nella pagina Set di dati in questa analisi, seleziona i tre puntini sulla destra del set di dati da modificare, quindi seleziona Modifica.

Il set di dati si apre nella pagina di preparazione dei dati. Per ulteriori informazioni sui tipi di modifiche che è possibile apportare ai set di dati, consulta [Preparazione dei dati in Amazon](#page-280-0)  [QuickSight.](#page-280-0)

## Ripristino dei set di dati alle versioni pubblicate precedenti

Quando salvi e pubblichi modifiche a un set di dati in Amazon QuickSight, viene creata una nuova versione del set di dati. In qualsiasi momento, puoi visualizzare un elenco di tutte le versioni pubblicate in precedenza di quel set di dati. Puoi anche visualizzare in anteprima una versione specifica in quella cronologia o persino ripristinare il set di dati a una versione precedente, se necessario.

Le seguenti limitazioni si applicano al controllo delle versioni del set di dati:

- Solo le 1.000 versioni più recenti di un set di dati vengono visualizzate nella cronologia di pubblicazione e sono disponibili per il controllo delle versioni.
- Dopo aver superato le 1.000 versioni pubblicate, le versioni più vecchie vengono automaticamente rimosse dalla cronologia di pubblicazione e il set di dati non può più essere ripristinato su di esse.

Utilizza la procedura seguente per ripristinare un set di dati a una versione pubblicata precedente.

Ripristino di un set di dati a una versione pubblicata precedente

1. Dalla pagina QuickSight iniziale, scegli Datasets.

2. Nella pagina Set di dati, scegli un set di dati, quindi seleziona Modifica set di dati in alto a destra.

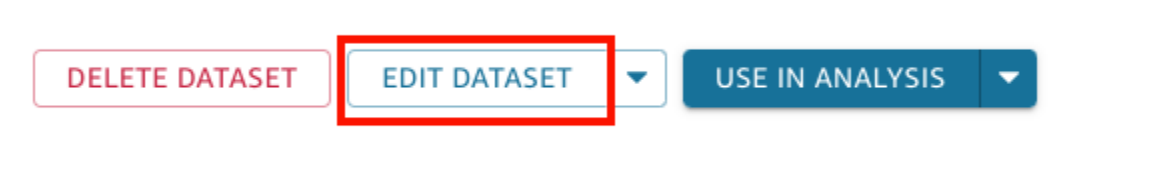

Per ulteriori informazioni sulla modifica di un set di dati, consulta [Modifica di set di dati.](#page-182-0)

3. Nella pagina di preparazione del set di dati che si apre, scegli l'icona Gestisci nella barra degli strumenti blu in alto a destra, quindi scegli Cronologia della pubblicazione.

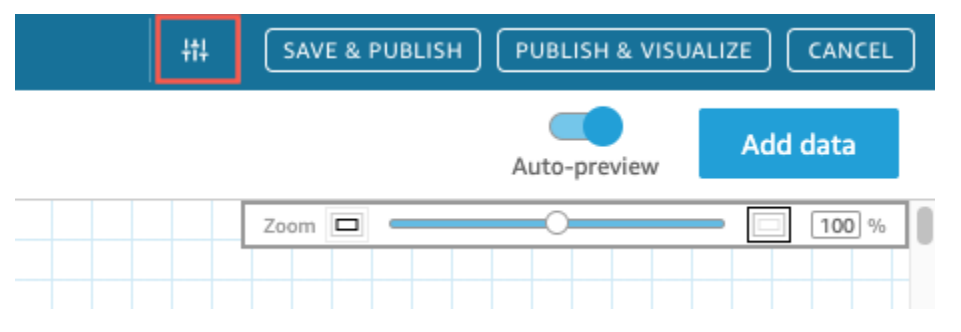

A destra viene visualizzato un elenco delle versioni pubblicate in precedenza.

4. Nel riquadro Cronologia della pubblicazione, trova la versione che desideri e scegli Ripristina.

Per visualizzare l'anteprima della versione prima di ripristinarla, scegli Anteprima.

Il set di dati viene ripristinato e viene visualizzato un messaggio di conferma. Il riquadro Cronologia della pubblicazione viene inoltre aggiornato per mostrare la versione attiva del set di dati.

### Risoluzione dei problemi del ripristino delle versioni

A volte, il set di dati non può essere ripristinato a una versione specifica per uno dei seguenti motivi:

• Il set di dati utilizza una o più origini dati che sono state eliminate.

Se si verifica questo errore, non sarà possibile ripristinare il set di dati a una versione precedente.

• Il ripristino renderebbe un campo calcolato non valido.

Se si verifica questo errore, puoi modificare o rimuovere il campo calcolato e quindi salvare il set di dati. In questo modo viene creata una nuova versione del set di dati.

• Mancano una o più colonne nell'origine dati.

Se si verifica questo errore, QuickSight mostra lo schema più recente dell'origine dati nell'anteprima per riconciliare le differenze tra le versioni. Tutte le modifiche al campo calcolato, al nome del campo, al tipo di campo e ai filtri mostrate nell'anteprima dello schema provengono dalla versione che si desidera ripristinare. È possibile salvare questo schema riconciliato come nuova versione del set di dati. Oppure puoi tornare alla versione attiva (più recente) scegliendo Anteprima nella parte superiore (più recente) della cronologia della pubblicazione.

## Duplicazione dei set di dati

Puoi duplicare un set di dati esistente per salvarne una copia con un nuovo nome. Il nuovo set di dati è una copia distinta.

L'opzione Duplica set di dati è disponibile se entrambe le condizioni seguenti sono vere: si possiede il set di dati e si dispone dell'autorizzazione per l'origine dati.

Duplicazione di un set di dati

- 1. Dalla pagina QuickSight iniziale, scegli Datasets a sinistra.
- 2. Nella pagina Set di dati, scegli il set di dati che desideri duplicare.
- 3. Nella pagina dei dettagli del set di dati che si apre, scegli il menu a discesa Modifica origine dati, quindi scegli Duplica.

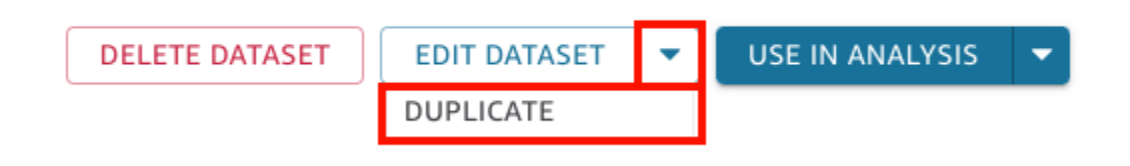

4. Nella pagina Duplica set di dati che si apre, assegna un nome al set di dati duplicato, quindi scegli Duplica.

Si apre la pagina dei dettagli del set di dati duplicato. Da questa pagina è possibile modificare il set di dati, impostare una pianificazione dell'aggiornamento e altro ancora.

## Modifica di set di dati

Le modifiche apportate a un set di dati può causare problemi in due situazioni. Una è rappresentata dalla situazione in cui il set di dati viene modificato deliberatamente. L'altra fa riferimento a quando la variazione dell'origine dati è tale da interessare le analisi basate su tale origine.

#### **A** Important

Le analisi utilizzate in ambienti di produzione devono essere protette in modo da garantirne il corretto funzionamento in ogni momento.

Consigliamo di considerare quanto segue in caso di operazioni di modifica dei dati:

- Documentare le origini dati e i set di dati, nonché gli elementi visivi basati su di essi. La documentazione deve includere screenshot, i campi utilizzati, la posizione all'interno dei contenitori di campi, i filtri, i tipi di ordinamento, i calcoli, i colori, la formattazione e così via. Registrare tutte le informazioni necessarie per ricreare l'elemento visivo. Puoi anche tenere traccia QuickSight delle risorse che utilizzano un set di dati nelle opzioni di gestione del set di dati. Per ulteriori informazioni, consulta [Monitoraggio dei pannelli di controllo e delle analisi che utilizzano un set di dati.](#page-189-0)
- Quando si modifica un set di dati, evitare di apportare modifiche che potrebbero pregiudicare la funzionalità degli elementi visivi esistenti. Ad esempio, non rimuovere le colonne utilizzate in un elemento visivo. Se è necessario rimuovere una colonna, creare una colonna calcolata al suo posto. La colonna di sostituzione deve avere lo stesso nome e lo stesso tipo di dati della colonna originale.
- Se l'origine dati o il set di dati viene modificato nel database di origine, adattare l'elemento visivo in base alle modifiche apportate, come descritto in precedenza. In alternativa, cercare di adattare il database di origine. Ad esempio, è possibile creare una visualizzazione della tabella di origine (documento). Se la tabella cambia, sarà quindi possibile adattare la visualizzazione in modo da includere o escludere le colonne (attributi), modificare i tipi di dati, immettere i valori null e così via. In alternativa, in un'altra situazione se il set di dati è basato su una query SQL lenta, è possibile creare una tabella in cui memorizzare i risultati delle query.

Se risulta impossibile modificare in modo sufficiente l'origine dei dati, ricreare gli elementi visivi in base alla documentazione dell'analisi.

• Se non si dispone più dell'accesso a un'origine dati, le analisi basate su tale origine sono vuote. Gli elementi visivi continuano a esistere, ma verranno visualizzati non appena saranno disponibili dati da visualizzare. Questo risultato può verificarsi se le autorizzazioni sono state modificate dall'amministratore.

• Se si elimina il set di dati su cui si basa un elemento visivo, potrebbe essere necessario ricrearlo facendo riferimento alla documentazione. È possibile modificare l'elemento visivo e selezionare un nuovo set di dati da utilizzare. Se devi continuamente utilizzare un nuovo file per sostituire un vecchio file, archivia i dati in una posizione sempre disponibile. Ad esempio, puoi archiviare il file .csv in Amazon S3 e creare un set di dati S3 da utilizzare per gli elementi visivi. Per ulteriori informazioni sull'accesso ai file archiviati in S3, consulta [Creazione di un set di dati utilizzando file](#page-128-0)  [Amazon S3.](#page-128-0)

In alternativa, puoi importare i dati in una tabella e basare l'elemento visivo su una query. In questo modo, le strutture dei dati non cambiano anche al variare dei dati in essa contenuti.

• Per centralizzare la gestione dei dati, prendi in considerazione la creazione di set di dati generici e multiuso da cui altri possano utilizzare per creare i propri set di dati. Per ulteriori informazioni, consulta [Creazione di un set di dati utilizzando un set di dati esistente in Amazon QuickSight.](#page-178-0)

# Condivisione dei set di dati

Puoi consentire ad altri QuickSight utenti e gruppi Amazon di accedere a un set di dati condividendolo con loro. Dopo averlo condiviso, tali utenti o gruppi possono creare analisi basate su tale set. Se imposti tali utenti o gruppi come co-proprietari, essi potranno anche aggiornare, modificare, eliminare o ricondividere il set di dati.

## Condivisione di un set di dati

Se hai le autorizzazioni da proprietario per un set di dati, puoi utilizzare la procedura seguente per condividerlo.

Condivisione di un set di dati

- 1. Dalla pagina QuickSight iniziale, scegli Datasets a sinistra.
- 2. Nella pagina Set di dati, scegli il set di dati che desideri condividere.
- 3. Nella pagina dei dettagli del set di dati che si apre, scegli la scheda Autorizzazioni, quindi scegli Aggiungi utenti e gruppi.

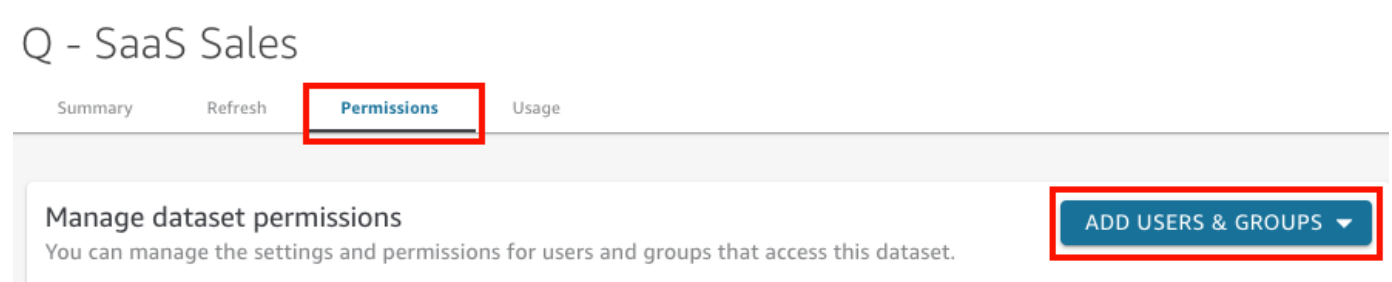

4. Immettere l'utente o il gruppo con cui condividere questo set di dati, quindi scegliere Aggiungi. Puoi invitare solo utenti che appartengono allo stesso QuickSight account.

Ripetere questo passaggio per immettere le informazioni relative a tutti gli utenti con cui si desidera condividere il set di dati.

5. Per Autorizzazioni, scegliere il ruolo per ogni utente o gruppo in modo da assegnare loro le autorizzazioni per il set di dati.

Scegliere Visualizzatore per consentire all'utente di creare analisi e set di dati dal set di dati. Scegliere Proprietario per consentire all'utente di creare analisi, ma anche di aggiornare, modificare, eliminare e ricondividere il set di dati.

Gli utenti riceveranno un messaggio e-mail contenente un collegamento al set di dati. I gruppi non ricevono e-mail di invito.

# Visualizzazione e modifica delle autorizzazioni degli utenti con cui è stato condiviso un set di dati

Se hai le autorizzazioni da proprietario per un set di dati, puoi utilizzare la procedura seguente per visualizzare, modificare o cambiare l'accesso utente a tale set.

Visualizzazione, modifica o cambio dell'accesso degli utenti a un set di dati, se si dispone delle autorizzazioni di proprietario per tale set

- 1. Dalla pagina QuickSight iniziale, scegli Datasets a sinistra.
- 2. Nella pagina Set di dati, scegli il set di dati che desideri condividere.
- 3. Nella pagina dei dettagli del set di dati che si apre, scegli la scheda Autorizzazioni.

Viene visualizzato un elenco di tutti gli utenti e gruppi che possono accedere al set di dati.

4. (Facoltativo) Per modificare i ruoli di autorizzazione per un utente o un gruppo, scegli il menu a discesa nella colonna Autorizzazioni per l'utente o il gruppo. Scegliere quindi Visualizzatore o Proprietario.

### Revoca dell'accesso a un set di dati

Se hai le autorizzazioni da proprietario per un set di dati, puoi utilizzare la procedura seguente per revocare l'accesso utente a tale set di dati.

Revoca dell'accesso degli utenti a un set di dati, se si dispone delle autorizzazioni di proprietario per tale set

- 1. Dalla pagina QuickSight iniziale, scegli Datasets a sinistra.
- 2. Nella pagina Set di dati, scegli il set di dati che desideri condividere.
- 3. Nella pagina dei dettagli del set di dati che si apre, scegli la scheda Autorizzazioni.

Viene visualizzato un elenco di tutti gli utenti e gruppi che possono accedere al set di dati.

4. Nella colonna Operazioni associata all'utente scegliere Revoca accesso.

# <span id="page-189-0"></span>Monitoraggio dei pannelli di controllo e delle analisi che utilizzano un set di dati

Quando crei un set di dati in Amazon QuickSight, puoi monitorare quali dashboard e analisi utilizzano quel set di dati. Questo approccio è utile quando vuoi vedere quali risorse saranno interessate quando apporti modifiche a un set di dati o desideri eliminare un set di dati.

Utilizza la procedura seguente per vedere quali pannelli di controllo e analisi utilizzano un set di dati.

Traccia delle risorse che utilizzano un set di dati

- 1. Dalla pagina QuickSight iniziale, scegli Datasets nel riquadro a sinistra.
- 2. Nella pagina Set di dati, scegli il set di dati delle cui risorse desideri tenere traccia.
- 3. Nella pagina che si apre per quel set di dati, scegli Modifica set di dati.
- 4. Nella pagina di preparazione dei dati che si apre, scegli Gestisci in alto a destra, quindi scegli Utilizzo.
- 5. I pannelli di controllo e le analisi che utilizzano il set di dati sono riportati nel riquadro che si apre.

## Utilizzo dei parametri del set di dati in Amazon QuickSight

In Amazon QuickSight, gli autori possono utilizzare i parametri dei set di dati nelle query dirette per personalizzare dinamicamente i propri set di dati e applicare una logica riutilizzabile ai propri set di dati. Un parametro del set di dati è un parametro creato a livello di set di dati. Viene utilizzato da un parametro di analisi tramite controlli, campi calcolati, filtri, azioni, URL, titoli e descrizioni. Per ulteriori informazioni sui parametri di analisi, consulta [Parametri in Amazon QuickSight](#page-730-0). L'elenco seguente descrive tre azioni che possono essere eseguite con i parametri dei set di dati:

- SQL personalizzato in query diretta: i proprietari del set di dati possono inserire i parametri del set di dati nell'SQL personalizzato di un set di dati della query diretta. Quando questi parametri vengono applicati a un filtro di controllo in un' QuickSight analisi, gli utenti possono filtrare i dati personalizzati in modo più rapido ed efficiente.
- Variabili ripetibili: i valori statici che appaiono in più posizioni nella pagina del set di dati possono essere modificati con un'unica azione utilizzando parametri personalizzati del set di dati.
- Sposta i campi calcolati nei set di dati: QuickSight gli autori possono copiare i campi calcolati con parametri in un'analisi e migrarli a livello di set di dati. Ciò protegge i campi calcolati a livello di analisi da modifiche accidentali e i campi calcolati possono essere condivisi tra più analisi.

In alcune situazioni, i parametri del set di dati migliorano le prestazioni di controllo dei filtri per i set di dati di query dirette che richiedono un SQL personalizzato complesso e semplificano la logica aziendale a livello di set di dati.

#### Argomenti

- [Limitazioni dei parametri del set di dati](#page-191-0)
- [Creazione di parametri del set di dati in Amazon QuickSight](#page-191-1)
- [Inserimento dei parametri del set di dati nell'SQL personalizzato](#page-192-0)
- [Aggiunta di parametri del set di dati ai campi calcolati](#page-195-0)
- [Aggiunta di parametri del set di dati ai filtri](#page-196-0)
- [Utilizzo dei parametri del set di dati nelle analisi QuickSight](#page-199-0)
- [Casi d'uso avanzati dei parametri del set di dati](#page-202-0)

### <span id="page-191-0"></span>Limitazioni dei parametri del set di dati

Questa sezione descrive le limitazioni note che potresti incontrare quando lavori con i parametri dei set di dati in Amazon QuickSight.

- Quando i lettori del pannello di controllo pianificano i report inviati tramite e-mail, i controlli selezionati non si propagano ai parametri del set di dati inclusi nel report allegato all'e-mail. Vengono invece utilizzati i valori predefiniti dei parametri.
- I parametri del set di dati non possono essere inseriti nell'SQL personalizzato dei set di dati archiviati in SPICE.
- I valori predefiniti dinamici possono essere configurati solo nella pagina di analisi dell'analisi che utilizza il set di dati. Non è possibile configurare un valore predefinito dinamico a livello di set di dati.
- L'opzione Seleziona tutto non è supportata sui controlli multi-valore dei parametri di analisi mappati ai parametri del set di dati.
- I controlli a cascata non sono supportati per i parametri del set di dati.
- I parametri del set di dati possono essere utilizzati dai filtri del set di dati solo quando il set di dati utilizza una query diretta.

## <span id="page-191-1"></span>Creazione di parametri del set di dati in Amazon QuickSight

Utilizza le seguenti procedure per iniziare a utilizzare i parametri del set di dati.

Creazione di un nuovo parametro del set di dati

- 1. Dalla pagina QuickSight iniziale, scegli Set di dati a sinistra, scegli i puntini di sospensione (tre punti) accanto al set di dati che desideri modificare, quindi scegli Modifica.
- 2. Nella pagina Set di dati visualizzata, scegli Parametri sulla sinistra, quindi fai clic sull'icona (+) per creare un nuovo parametro del set di dati.
- 3. Nella finestra a comparsa Crea nuovo parametro che appare, inserisci un nome per il parametro nella casella Nome.
- 4. Nel menu a discesa Tipo di dati, scegli il tipo di dati desiderato per il parametro. I tipi di dati supportati sono String, Integer, Number e Datetime. Questa opzione non potrà essere modificata dopo la creazione del parametro.
- 5. Per Valore predefinito, immetti il valore predefinito che desideri assegnare al parametro.

#### **a** Note

Quando associ un parametro del set di dati a un parametro di analisi, è possibile scegliere un valore predefinito diverso. In questo caso, il valore predefinito configurato qui sarà sovrascritto dal nuovo valore predefinito.

- 6. Per Valori, scegli il tipo di valore che desideri assegnare al parametro. I parametri a valore singolo supportano menu a discesa a selezione singola, campi di testo e controlli elenco. I parametri a valori multipli supportano i controlli di menu a discesa a selezione multipla. Questa opzione non potrà essere modificata dopo la creazione del parametro.
- 7. Al termine della configurazione del nuovo parametro, scegli Crea per crearlo.

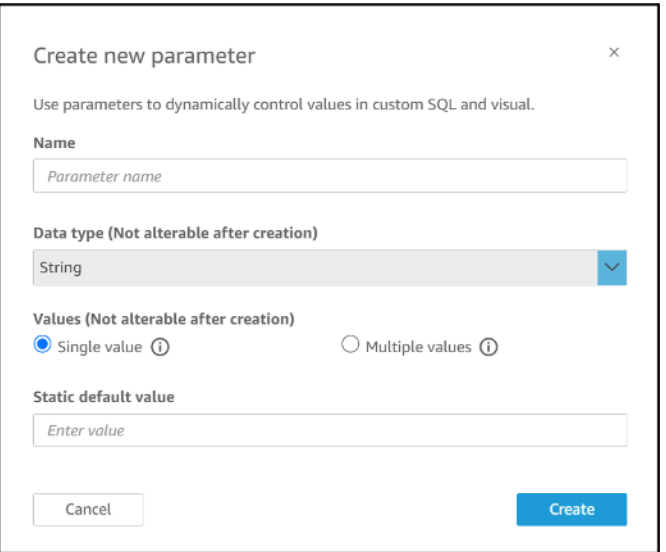

## <span id="page-192-0"></span>Inserimento dei parametri del set di dati nell'SQL personalizzato

È possibile inserire i parametri del set di dati nell'SQL personalizzato di un set di dati in modalità di query diretta facendo riferimento ad esso con <<\$parameter\_name>> nell'istruzione SQL. Durante il runtime, gli utenti del pannello di controllo possono inserire i valori di controllo del filtro associati a un parametro del set di dati. Quindi, possono visualizzare i risultati negli elementi visivi del pannello di controllo dopo che i valori sono stati propagati alla query SQL. È possibile utilizzare i parametri per creare filtri di base in base all'input del cliente nelle clausole where. In alternativa, è possibile aggiungere le clausole case when o if else per modificare dinamicamente la logica della query SQL in base all'input di un parametro.

Ad esempio, supponiamo di voler aggiungere una clausola WHERE al codice SQL personalizzato che filtra i dati in base al nome della Regione di un utente finale. In questo caso, crei un parametro a valore singolo chiamato RegionName:

SELECT \* FROM transactions WHERE region = << \$RegionName>>

Puoi anche consentire agli utenti di fornire più valori al parametro:

```
SELECT *
FROM transactions
WHERE region in (<<$RegionNames>>)
```
Nel seguente esempio più complesso, l'autore di un set di dati fa riferimento due volte a due parametri del set di dati in base al nome e al cognome di un utente che possono essere selezionati in un controllo di filtro del pannello di controllo:

```
SELECT Region, Country, OrderDate, Sales
FROM transactions
WHERE region=
(Case
WHEN << $UserFIRSTNAME>> In
     (select firstname from user where region='region1') 
     and <<$UserLASTNAME>> In 
     (select lastname from user where region='region1') 
     THEN 'region1'
WHEN << $UserFIRSTNAME>> In
     (select firstname from user where region='region2') 
     and <<$UserLASTNAME>> In 
     (select lastname from user where region='region2') 
     THEN 'region2'
ELSE 'region3'
END)
```
I parametri possono essere utilizzati nelle clausole SELECT anche per creare nuove colonne in un set di dati dall'input dell'utente:

```
SELECT Region, Country, date, 
     (case
```

```
 WHEN <<$RegionName>>='EU' 
     THEN sum(sales) * 0.93 --convert US dollar to euro 
     WHEN <<$RegionName>>='CAN' 
     THEN sum(sales) * 0.78 --convert US dollar to Canadian Dollar 
     ELSE sum(sales) -- US dollar 
     END 
     ) as "Sales"
FROM transactions
WHERE region = << $RegionName>>
```
Per creare una query SQL personalizzata o modificare una query esistente prima di aggiungere un parametro del set di dati, consulta [Utilizzo di SQL per personalizzare i dati.](#page-618-0)

Quando si applica un codice SQL personalizzato con un parametro del set di dati, << \$parameter\_name>> viene utilizzato come valore segnaposto. Quando un utente sceglie uno dei valori dei parametri da un controllo, QuickSight sostituisce il segnaposto con i valori selezionati dall'utente nella dashboard.

Nell'esempio seguente, l'utente immette una nuova query SQL personalizzata che filtra i dati in base allo stato:

```
select * from all_flights
where origin state abr = \langle - \rangle state>>
```
Il valore predefinito del parametro viene applicato alla query SQL e i risultati vengono visualizzati nel riquadro di anteprima. Nella schermata seguente, il valore predefinito del parametro State è IL, o Illinois. La query SQL filtra i dati dal set di dati e restituisce tutte le voci del set di dati in cui lo stato di origine è IL.

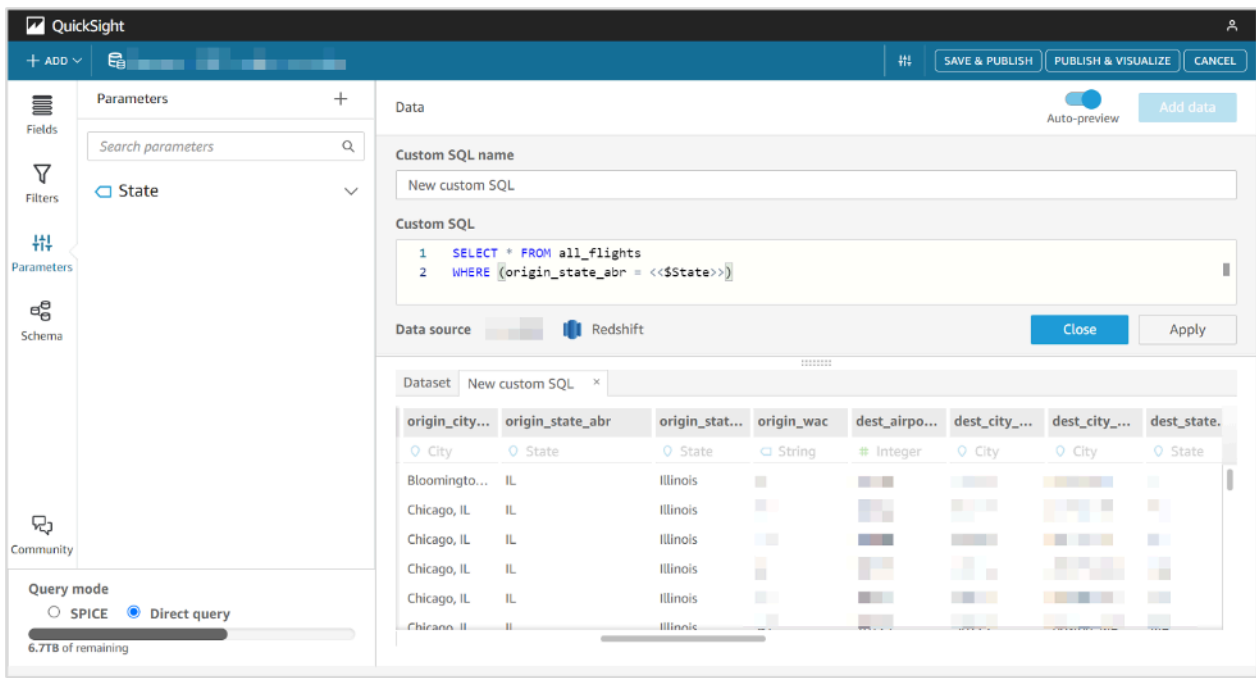

## <span id="page-195-0"></span>Aggiunta di parametri del set di dati ai campi calcolati

Puoi aggiungere i parametri del set di dati anche alle espressioni dei campi calcolati utilizzando il formato \${parameter\_name}.

Quando si crea un calcolo, è possibile scegliere i parametri esistenti dall'elenco di parametri disponibili in Parametri. Non è possibile creare un campo calcolato che contenga un parametro multivalore.

Aggiunta di parametri del set di dati ai filtri 182

Edit calc

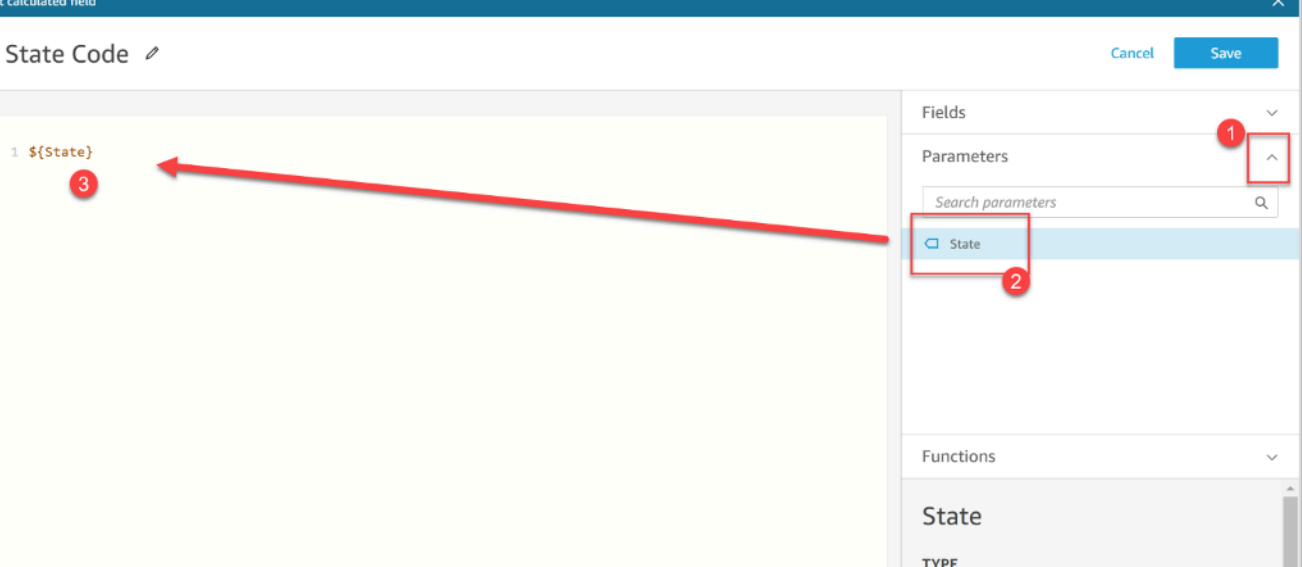

String

**DEFAULT VALUE** GA

Per ulteriori informazioni sull'aggiunta di campi calcolati, consulta [Utilizzo di campi calcolati con](#page-749-0) [parametri in Amazon QuickSight.](#page-749-0)

## <span id="page-196-0"></span>Aggiunta di parametri del set di dati ai filtri

Per i set di dati in modalità di query diretta, gli autori dei set di dati possono utilizzare i parametri del set di dati nei filtri senza SQL personalizzato. I parametri del set di dati non possono essere aggiunti ai filtri se il set di dati è archiviato in SPICE.

Aggiunta di un parametro del set di dati a un filtro

- 1. Apri la pagina del set di dati per il quale desideri creare un filtro. Scegli Filtri sulla sinistra, quindi scegli Aggiungi filtro.
- 2. Inserisci il nome che desideri assegnare al filtro, quindi scegli il campo che desideri filtrare dal menu a discesa.
- 3. Dopo aver creato il nuovo filtro, vai al filtro nel riquadro Filtri, scegli i puntini di sospensione (tre punti) accanto al filtro, quindi seleziona Modifica.
- 4. Per Tipo di filtro, scegli Filtro personalizzato.
- 5. Per Condizione del filtro, scegli la condizione desiderata.
- 6. Seleziona la casella Usa parametro e scegli il parametro del set di dati che desideri venga utilizzato dal filtro.

7. Una volta terminato con le modifiche, scegli Aggiorna.

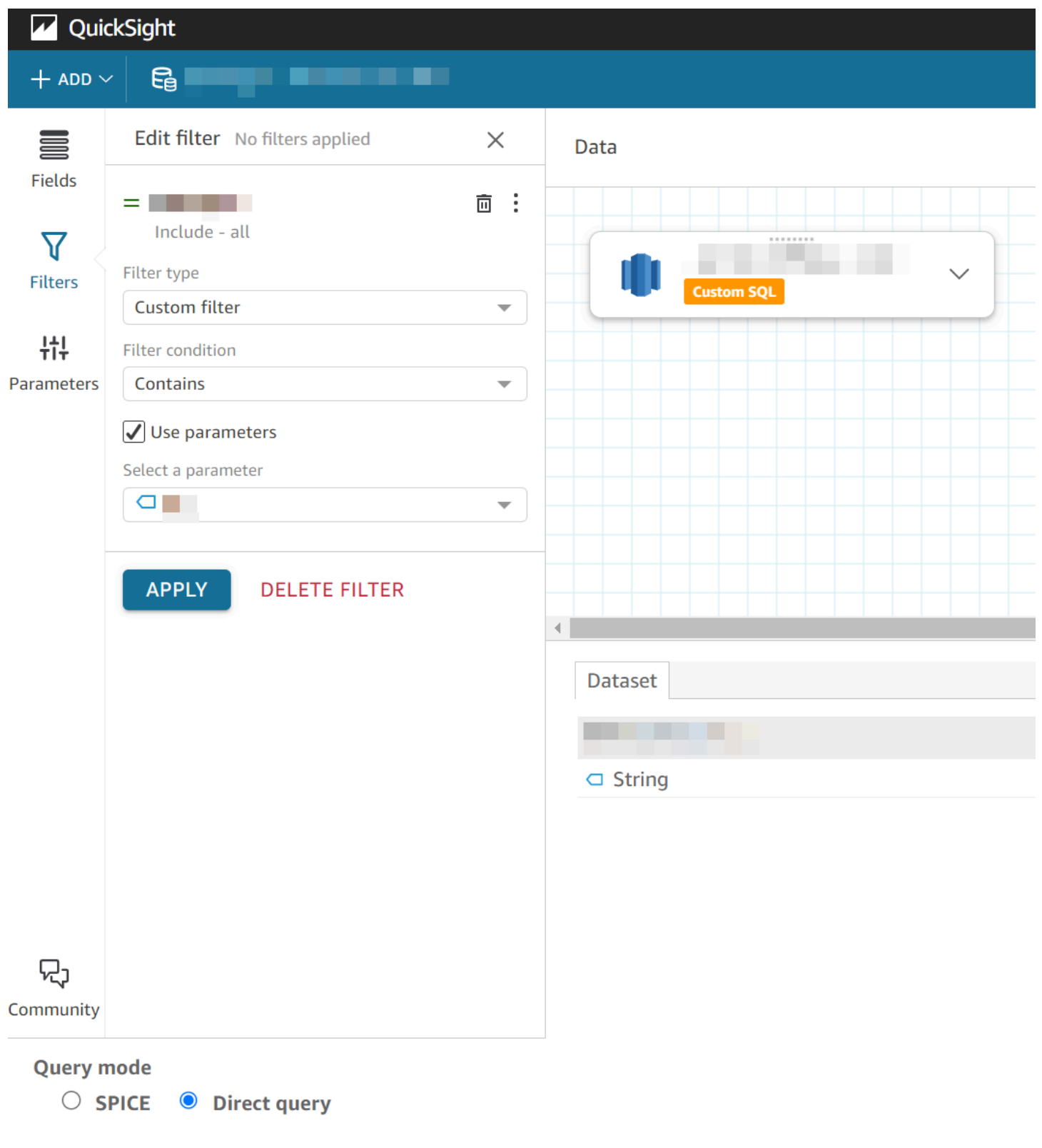

## <span id="page-199-0"></span>Utilizzo dei parametri del set di dati nelle analisi QuickSight

Dopo aver creato un parametro del set di dati e dopo averlo aggiunto a un'analisi, associa il parametro del set di dati a un parametro di analisi nuovo o esistente. Dopo aver associato un parametro del set di dati a un parametro di analisi, sarà possibile utilizzarli con filtri, controlli e qualsiasi altra funzionalità dei parametri di analisi.

È possibile gestire i parametri del set di dati nel riquadro Parametri dell'analisi che utilizza il set di dati a cui appartengono i parametri. Nella sezione Parametri del set di dati del riquadro Parametri, è possibile scegliere di visualizzare solo i parametri del set di dati non mappati (impostazione predefinita). In alternativa, è possibile decidere di visualizzare tutti i parametri del set di dati mappati e non mappati scegliendo TUTTI dal menu a discesa Visualizzazione.

### <span id="page-199-1"></span>Mappatura dei parametri del set di dati in nuove analisi QuickSight

Quando crei una nuova analisi da un set di dati che contiene parametri, devi mappare i parametri del set di dati all'analisi prima di poterli utilizzare. Questo vale anche quando si aggiunge un set di dati con parametri a un'analisi. È possibile visualizzare tutti i parametri non mappati in un'analisi nel riquadro Parametri dell'analisi. In alternativa, scegli VISUALIZZA nel messaggio di notifica che appare in alto a destra della pagina quando crei l'analisi o aggiungi il set di dati.

Mappatura di un parametro del set di dati a un parametro dell'analisi

- 1. Apri la [QuickSight console.](https://quicksight.aws.amazon.com/)
- 2. Scegli l'analisi che desideri modificare.
- 3. Scegliete l'icona Parametri per aprire il riquadro Parametri.

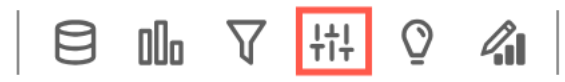

4. Scegliete i puntini di sospensione (tre punti) accanto al parametro del set di dati che desideri mappare, scegli Mappa parametro, quindi scegli il parametro dell'analisi a cui desideri mappare il parametro del set di dati.

Se l'analisi non ha parametri di analisi, puoi scegliere Mappa parametro e Crea nuovo per creare un parametro dell'analisi che viene mappato automaticamente al parametro del set di dati al momento della creazione.

a. (Facoltativo) Nella finestra a comparsa Crea nuovo parametro che viene visualizzata, inserisci un nome per il nuovo parametro dell'analisi nella casella Nome.

- b. (Facoltativo) Per Valore predefinito, immetti il valore predefinito che desideri assegnare al parametro.
- c. (Facoltativo) Scegli Imposta un valore predefinito dinamico per impostare un valore predefinito dinamico per il nuovo parametro.
- d. Nella tabella Parametri del set di dati mappati, vedrai il parametro del set di dati che stai mappando al nuovo parametro di analisi. È possibile aggiungere altri parametri del set di dati a questo parametro di analisi scegliendo il menu a discesa AGGIUNGI PARAMETRO DEL SET DI DATI e quindi scegliendo il parametro che si desidera mappare. È possibile annullare la mappatura di un parametro del set di dati scegliendo il pulsante Rimuovi accanto al parametro del set di dati da rimuovere.

La schermata seguente mostra la configurazione di un nuovo parametro di analisi mappato a un parametro del set di dati.

Per ulteriori informazioni sulla creazione di parametri di analisi, consulta [Configurazione dei](#page-732-0)  [parametri in Amazon QuickSight.](#page-732-0)

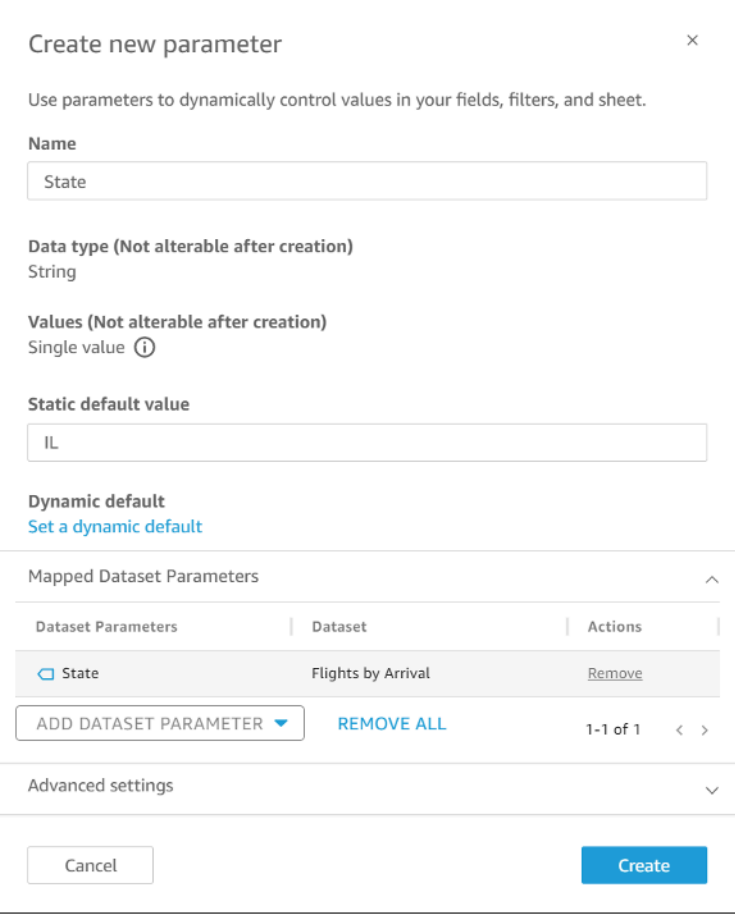

Quando mappi un parametro del set di dati a un parametro di analisi, il parametro di analisi rappresenta il parametro del set di dati ovunque venga utilizzato nell'analisi.

È inoltre possibile mappare e annullare la mappatura dei parametri del set di dati ai parametri di analisi nella finestra Modifica parametro. Per aprire la finestra Modifica parametro, passa al riquadro Parametri, scegliete i puntini di sospensione (tre punti) accanto al parametro di analisi da modificare, quindi scegli Modifica parametro. È possibile aggiungere altri parametri del set di dati a questo parametro di analisi scegliendo il menu a discesa AGGIUNGI PARAMETRO DEL SET DI DATI e quindi scegliendo il parametro che si desidera mappare. È possibile annullare la mappatura di un parametro del set di dati scegliendo il pulsante Rimuovi accanto al parametro del set di dati da rimuovere. Puoi anche rimuovere tutti i parametri del set di dati mappati scegliendo RIMUOVI TUTTO. Una volta completate le modifiche, scegli Aggiorna.

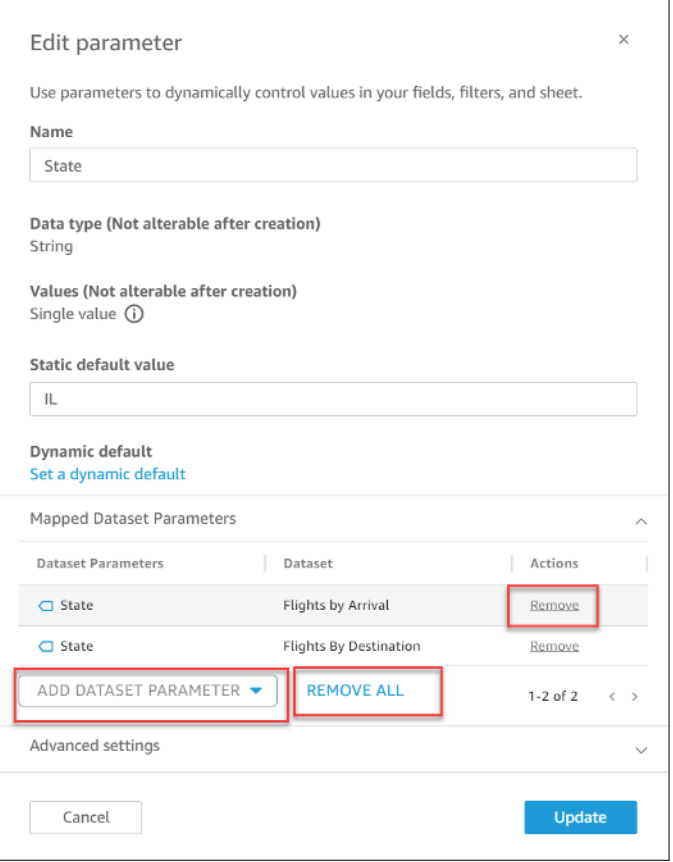

Quando si elimina un parametro di analisi, la mappatura di tutti i parametri del set di dati viene annullata nell'analisi e vengono visualizzati nella sezione NON MAPPATI del riquadro Parametri. È possibile mappare un parametro del set di dati solo a un parametro di analisi alla volta. Per mappare un parametro del set di dati a un parametro di analisi diverso, annulla la mappatura del parametro del set di dati e mappalo di nuovo al nuovo parametro di analisi.

### <span id="page-202-1"></span>Aggiunta di controlli di filtro ai parametri di analisi mappati

Dopo aver mappato un parametro del set di dati a un parametro di analisi in QuickSight, puoi creare controlli di filtro per filtri, azioni, campi calcolati, titoli, descrizioni e URL.

Aggiunta di un controllo a un parametro mappato

- 1. Nel riquadro Parametri della pagina di analisi, scegli i puntini di sospensione (tre punti) accanto al parametro di analisi mappato desiderato, quindi scegli Aggiungi controllo.
- 2. Nella finestra Aggiungi controllo che appare, inserisci il nome desiderato e scegli lo stile che desideri assegnare al controllo. Per i controlli a valore singolo, scegli tra Dropdown, List e Text field. Per i controlli multivalore, scegli Dropdown.
- 3. Per creare il controllo, scegli Aggiungi.

### <span id="page-202-0"></span>Casi d'uso avanzati dei parametri del set di dati

In questa sezione sono riportati opzioni e casi d'uso più avanzati relativi ai parametri del set di dati e ai controlli a discesa. Utilizza le seguenti procedure dettagliate per creare valori a discesa dinamici con parametri del set di dati.

#### Utilizzo di controlli multivalore con parametri del set di dati

Quando si utilizzano i parametri del set di dati che vengono inseriti nell'SQL personalizzato di un set di dati, i parametri del set di dati generalmente filtrano i dati in base ai valori di una colonna specifica. Se si crea un controllo a discesa e si assegna il parametro come valore, l'elenco a discesa mostrerà solo il valore filtrato dal parametro. La procedura seguente mostra come creare un controllo mappato a un parametro del set di dati e mostra tutti i valori non filtrati.

Compilazione di tutti i valori assegnati in un controllo a discesa

1. Crea un nuovo set di dati a colonna singola in SPICE o una query diretta che includa tutti i valori univoci del set di dati originale. Ad esempio, supponiamo che il set di dati originale utilizzi il seguente SQL personalizzato:

```
select * from all_flights 
        where origin_state_abr = <<$State>>
```
Per creare una tabella a colonna singola con tutti gli stati di origine univoci, applica il seguente codice SQL personalizzato al nuovo set di dati:

SELECT distinct origin\_state\_abr FROM all\_flights order by origin\_state\_abr asc

L'espressione SQL restituisce tutti gli stati univoci in ordine alfabetico. Il nuovo set di dati non dispone di parametri del set di dati.

- 2. Immetti un nome per il nuovo set di dati, quindi salva e pubblica il set di dati. Nel nostro esempio, il nuovo set di dati si chiama State Codes.
- 3. Apri l'analisi che contiene il set di dati originale e aggiungi il nuovo set di dati. Per informazioni sull'aggiunta di set di dati a un'analisi esistente, consulta [Aggiunta di un set di dati a un'analisi.](#page-244-0)
- 4. Passa al riquadro Controlli e individua il controllo a discesa che desideri modificare. Scegli i puntini di sospensione (tre punti) accanto al controllo, quindi scegli Modifica.
- 5. Nella finestra Formatta controllo che viene visualizzata sulla sinistra, scegli Collega a un campo del set di dati nella sezione Valori.
- 6. Per il menu a discesa Set di dati che appare, scegli il nuovo set di dati che hai creato. Nel nostro esempio, viene scelto il set di dati State Codes.
- 7. Per il menu a discesa Campo che appare, scegli il campo appropriato. Nel nostro esempio, viene scelto il campo origin\_state\_abr.

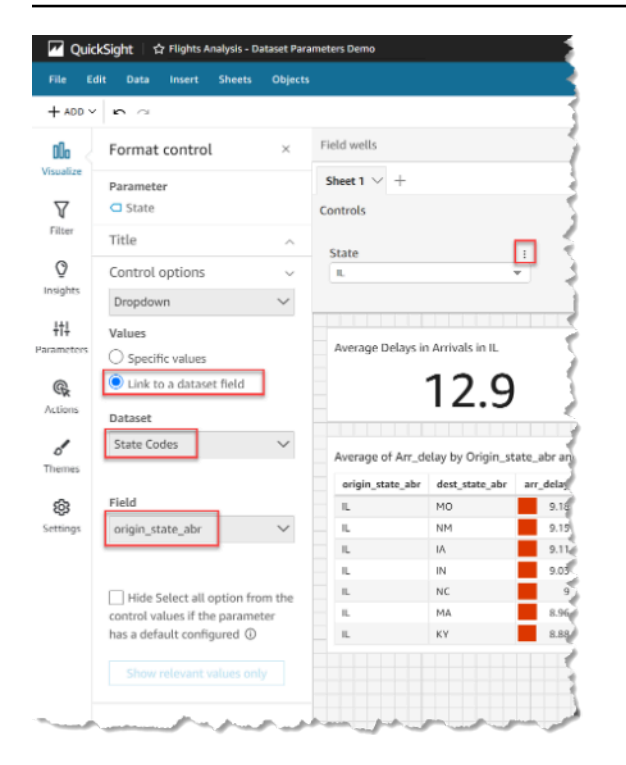

Dopo aver completato il collegamento del controllo al nuovo set di dati, tutti i valori univoci vengono visualizzati nel menu a discesa del controllo. Questi includono i valori che vengono filtrati dal parametro del set di dati.

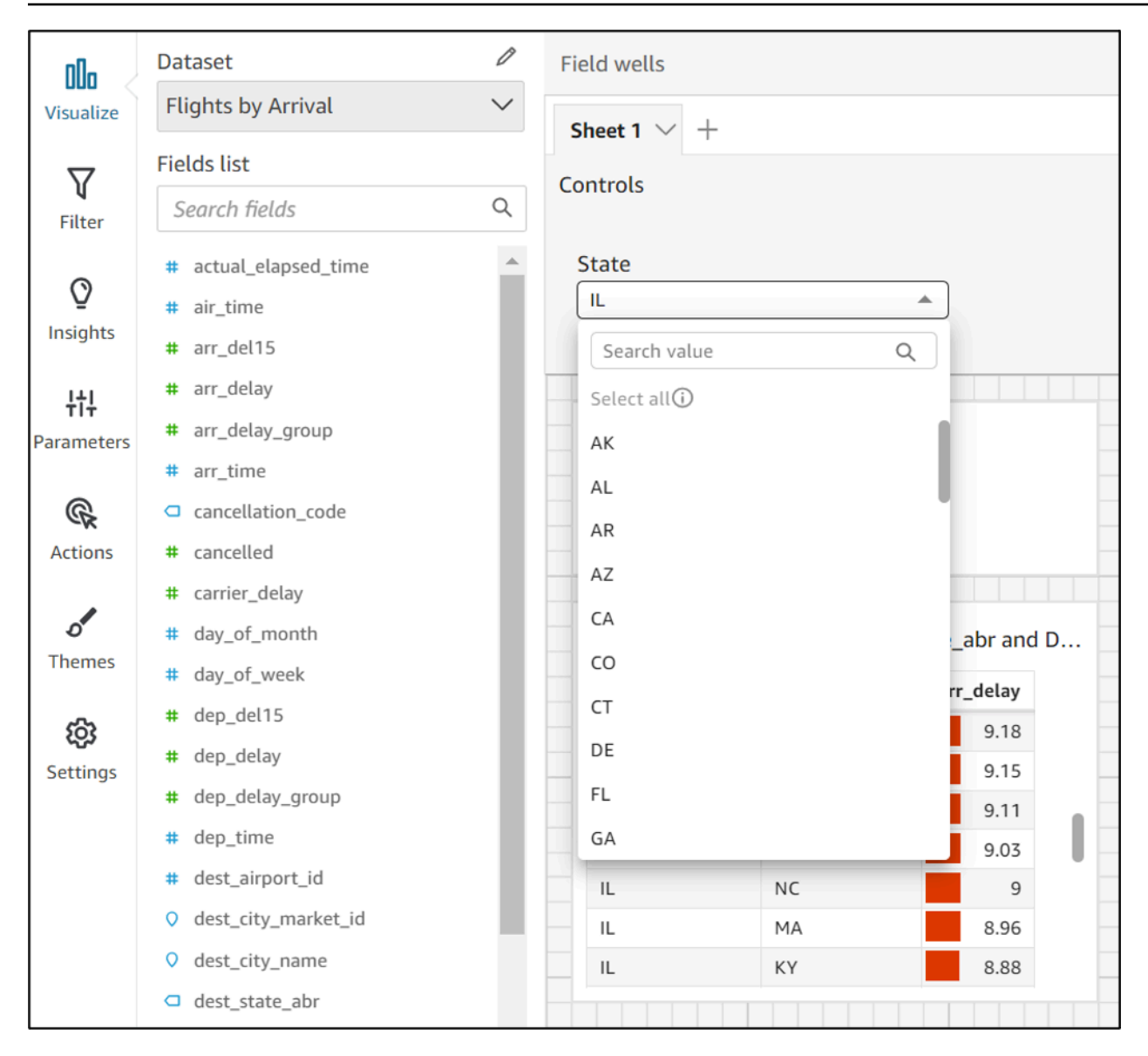

### Utilizzo dei controlli con le opzioni Seleziona tutto

Per impostazione predefinita, quando uno o più parametri del set di dati vengono mappati a un parametro di analisi e sono aggiunti a un controllo, l'opzione Select all non è disponibile. La procedura seguente mostra una soluzione alternativa che utilizza lo stesso scenario di esempio della sezione precedente.

#### **a** Note

Questa procedura dettagliata riguarda set di dati sufficientemente piccoli da poter essere caricati nella query diretta. Se si dispone di un set di dati di grandi dimensioni e si desidera utilizzare l'opzione Select All, si consiglia di caricare il set di dati in SPICE. Tuttavia, se si desidera utilizzare l'opzione Select All con i parametri del set di dati, questa procedura dettagliata descrive un modo per farlo.

Per iniziare, supponiamo di avere un set di dati di query diretta con SQL personalizzato che contiene un parametro multivalore chiamato States:

```
select * from all_flights
where origin_state_abr in (<<$States>>)
```
Utilizzo dell'opzione Seleziona tutto in un controllo che utilizza i parametri del set di dati

- 1. Nel riquadro Parametri dell'analisi, individua il parametro del set di dati che desideri utilizzare e scegli Modifica dai puntini di sospensione (tre punti) accanto al parametro.
- 2. Nella finestra Modifica parametro che appare, inserisci un nuovo valore predefinito nella sezione Molteplici valori predefiniti statici. Nel nostro esempio, il valore predefinito è All States. Tieni presente che nell'esempio viene utilizzato uno spazio iniziale in modo che il valore predefinito venga visualizzato come primo elemento del controllo.

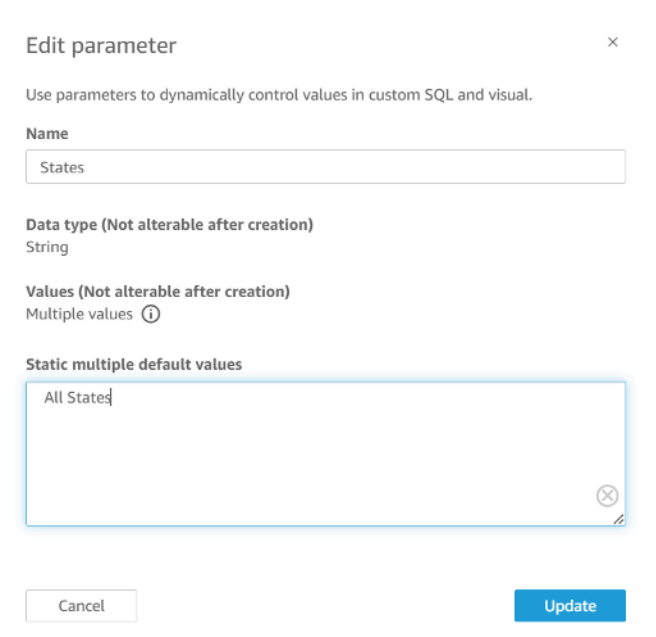

- 3. Scegli Aggiorna per aggiornare il parametro.
- 4. Passa al set di dati che contiene il parametro del set di dati che stai utilizzando in. analysis-byanalysis Modifica l'SQL personalizzato del set di dati per includere un caso d'uso predefinito per

i nuovi valori predefiniti multipli statici. Utilizzando l'esempio All States, l'espressione SQL viene visualizzata come segue:

```
select * from public.all_flights
where 
     ' All States' in (<<$States>>) or 
     origin_state_abr in (<<$States>>)
```
Se l'utente sceglie All States nel controllo, la nuova espressione SQL restituisce tutti i record univoci. Se l'utente sceglie un valore diverso dal controllo, la query restituisce i valori che sono stati filtrati dal parametro del set di dati.

Utilizzo dei controlli con le opzioni Seleziona tutto e multivalore

È possibile combinare la procedura Select all precedente con il metodo di controllo multivalore discusso in precedenza per creare controlli a discesa che contengano un valore Select all oltre a più valori selezionabili dall'utente. Questa procedura dettagliata presuppone che l'utente abbia seguito le procedure precedenti, che sappia come mappare i parametri del set di dati ai parametri di analisi e che sia possibile creare controlli in un'analisi. Per ulteriori informazioni sui parametri di analisi, consulta [Mappatura dei parametri del set di dati in nuove analisi QuickSight .](#page-199-1) Per ulteriori informazioni sulla creazione di controlli in un'analisi che utilizza parametri del set di dati, consulta [Aggiunta di controlli di filtro ai parametri di analisi mappati.](#page-202-1)

Aggiunta di più valori a un controllo con l'opzione Seleziona tutto e un parametro del set di dati mappato

- 1. Apri l'analisi contenente il set di dati originale con un'espressione SQL Select all personalizzata e un secondo set di dati che include tutti i possibili valori della colonna filtrata esistente nel set di dati originale.
- 2. Passa al set di dati secondario creato in precedenza per restituire tutti i valori di una colonna filtrata. Aggiungi un'espressione SQL personalizzata che aggiunga l'opzione Select all precedentemente configurata alla query. L'esempio seguente aggiunge il record All States all'inizio dell'elenco dei valori restituiti dal set di dati:

```
(Select ' All States' as origin_state_abr) 
     Union All 
     (SELECT distinct origin_state_abr FROM all_flights 
     order by origin_state_abr asc)
```
- 3. Torna all'analisi a cui appartengono i set di dati e mappa il parametro del set di dati che stai utilizzando al parametro di analisi creato nella fase 3 della procedura precedente. Il parametro di analisi e il parametro del set di dati possono avere lo stesso nome. Nel nostro esempio, il parametro di analisi è chiamato States.
- 4. Crea un nuovo controllo di filtro o modifica un controllo di filtro esistente, quindi scegli Nascondi Seleziona tutto per nascondere l'opzione Seleziona tutto disabilitata che appare nei controlli multivalore.

Una volta creato il controllo, gli utenti potranno utilizzare lo stesso controllo per selezionare tutti o più valori di una colonna filtrata in un set di dati.

# Utilizzo della sicurezza a livello di riga (RLS) in Amazon QuickSight

#### Si applica a: Enterprise Edition

Nell'edizione Enterprise di Amazon QuickSight, puoi limitare l'accesso a un set di dati configurando la sicurezza a livello di riga (RLS) su di esso. Puoi eseguire questa operazione prima o dopo aver condiviso il set di dati. Quando condividi un set di dati con RLS con i proprietari del set di dati, questi possono comunque visualizzare tutti i dati. Quando lo condividi con i lettori, tuttavia, questi potranno vedere solo i dati limitati dalle regole del set di dati di autorizzazione.

Inoltre, quando incorpori QuickSight dashboard di Amazon nella tua applicazione per utenti non registrati diQuickSight, puoi utilizzare la sicurezza a livello di riga (RLS) con tag. In questo caso, i tag vengono utilizzati per specificare quali dati gli utenti possono vedere nel pannelli di controllo a seconda di chi sono.

Puoi limitare l'accesso a un set di dati utilizzando regole basate su nome utente o gruppo, regole basate su tag o entrambe.

Scegli le regole basate sull'utente se desideri proteggere i dati di utenti o gruppi in cui vengono forniti (registrati). QuickSight A tale scopo, seleziona un set di dati di autorizzazioni che contenga regole impostate per colonne per ogni utente o gruppo che accede ai dati. Solo gli utenti o i gruppi identificati nelle regole hanno accesso ai dati.

Scegli le regole basate sui tag solo se utilizzi dashboard incorporati e desideri proteggere i dati per gli utenti a cui non è stato assegnato il provisioning (utenti non registrati). QuickSight A tale scopo,

definisci i tag sulle colonne per proteggere i dati. I valori ai tag devono essere passati quando si incorporano i pannelli di controllo.

#### Argomenti

- [Utilizzo della sicurezza a livello di riga \(RLS\) con regole basate sull'utente per limitare l'accesso a](#page-209-0)  [un set di dati](#page-209-0)
- [Utilizzo della sicurezza a livello di riga \(RLS\) con regole basate sui tag per limitare l'accesso a un](#page-217-0) [set di dati durante l'incorporamento dei pannelli di controllo per gli utenti anonimi](#page-217-0)

# <span id="page-209-0"></span>Utilizzo della sicurezza a livello di riga (RLS) con regole basate sull'utente per limitare l'accesso a un set di dati

Si applica a: Enterprise Edition

Nell'edizione Enterprise di Amazon QuickSight, puoi limitare l'accesso a un set di dati configurando la sicurezza a livello di riga (RLS) su di esso. Puoi eseguire questa operazione prima o dopo aver condiviso il set di dati. Quando condividi un set di dati con RLS con i proprietari del set di dati, questi possono comunque visualizzare tutti i dati. Quando lo condividi con i lettori, tuttavia, questi potranno vedere solo i dati limitati dalle regole del set di dati di autorizzazione. L'aggiunta della sicurezza a livello di riga ti consente di avere un maggiore controllo sull'accesso.

#### **a** Note

Quando si applicano i set di dati SPICE alla sicurezza a livello di riga, ogni campo del set di dati può contenere fino a 2.047 caratteri Unicode. I campi che contengono un numero maggiore di caratteri verranno troncati durante l'importazione. Per ulteriori informazioni sulle quote di dati SPICE, consulta [Quote di SPICE per i dati importati](#page-106-0).

Per eseguire questa operazione, devi creare una query o un file contenente una colonna denominata UserName, GroupName o entrambe. Oppure è possibile creare una query o un file contenente una colonna denominata UserARN, GroupARN o entrambe. Puoi considerare questa operazione come l'aggiunta di una regola per l'utente o gruppo specifico. Puoi quindi aggiungere una colonna alla query o al file per ogni campo per il quale desideri concedere o limitare l'accesso. Per ogni nome utente o gruppo aggiunto, puoi aggiungere valori per ogni campo. Puoi usare NULL (nessun valore) per

indicare tutti i valori. Per alcuni esempi di regole di set di dati, consulta [Creazione di regole del set di](#page-211-0) [dati per la sicurezza a livello di riga.](#page-211-0)

Per applicare le regole del set di dati, aggiungi le regole come un set di dati delle autorizzazioni al set di dati. Tieni presenti le informazioni seguenti:

- Il set di dati delle autorizzazioni non può contenere valori duplicati. I duplicati vengono ignorati quando viene valutato come applicare le regole.
- Ogni utente o gruppo specificato potrà vedere solo le righe corrispondenti ai valori di campo nelle regole del set di dati.
- Se aggiungi una regola per un utente o gruppo e lasci tutte le altre colonne senza un valore (NULL), concedi l'accesso a tutti i dati.
- Se non aggiungi una regola per un utente o gruppo, non saranno in grado di visualizzare i dati.
- Il set completo di record di regole applicati per utente non deve superare 999. Questa limitazione si applica al numero totale di regole assegnate direttamente a un nome utente più le regole assegnate all'utente tramite i nomi di gruppo.
- Se un campo include una virgola (,) Amazon QuickSight considera ogni parola separata da un'altra da una virgola come un valore individuale nel filtro. Ad esempio, in ('AWS', 'INC'), AWS, INC viene considerato come due stringhe: AWS e INC. Per filtrare con AWS, INC, racchiudi la stringa tra virgolette doppie nel set di dati delle autorizzazioni.

Se il set di dati con restrizioni è un set di dati SPICE, il numero di valori di filtro applicati per utente non può superare 192.000 per ogni campo limitato. Ciò vale per il numero totale di valori di filtro assegnati direttamente a un nome utente più i valori di filtro assegnati all'utente tramite i nomi di gruppo.

Se il set di dati con restrizioni è un set di dati di query diretta, il numero di valori di filtro applicati per utente varia a seconda delle origini dati.

Il superamento del limite del valore del filtro può causare la non riuscita del rendering visivo. Ti consigliamo di aggiungere una colonna aggiuntiva al set di dati con restrizioni per dividere le righe in gruppi in base alla colonna con restrizioni originale e abbreviare così l'elenco dei filtri.

Amazon QuickSight considera gli spazi come valori letterali. Se hai uno spazio in un campo che intendi limitare, a tali righe si applica la regola del set di dati. Amazon QuickSight considera sia i NULL che gli spazi vuoti (stringhe vuote «») come «nessun valore». Un valore NULL è un valore di campo vuoto.

A seconda dell'origine dati da cui provengono i set di dati, puoi configurare una query diretta per accedere a una tabella di autorizzazioni. I termini che contengono spazi non devono essere delimitati da virgolette. Se utilizzi una query diretta, puoi modificare in modo semplice e rapido la query nell'origine dati originale.

In alternativa, puoi caricare le regole del set di dati da un file di testo o da un foglio di calcolo. Se stai usando un file CSV, non includere spazi sulla riga data. I termini che contengono degli spazi devono essere racchiusi tra virgolette. Se utilizzi regole del set di dati che sono basate su file, per applicare le modifiche devi sovrascrivere le regole esistenti nelle impostazioni delle autorizzazioni del set di dati.

I set di dati con limitazioni sono contrassegnati dalla parola LIMITATO nella schermata Set di dati.

I set di dati secondari creati da un set di dati principale con regole RLS attive mantengono le stesse regole RLS del set di dati principale. È possibile aggiungere altre regole RLS al set di dati secondario, ma non è possibile rimuovere le regole RLS ereditate dal set di dati principale.

I set di dati secondari creati da un set di dati principale con regole RLS attive possono essere creati solo con una query diretta. I set di dati secondari che ereditano le regole RLS del set di dati principale non sono supportati in SPICE.

La sicurezza a livello di riga funziona solo per i campi contenenti i dati testuali (dati di tipo string, char, varchar e così via). Attualmente non funziona per i campi data o i campi numerici. Il rilevamento delle anomalie non è supportato per i set di dati che utilizzano la sicurezza a livello di riga (RLS).

<span id="page-211-0"></span>Creazione di regole del set di dati per la sicurezza a livello di riga

Utilizza la procedura seguente per creare un file di autorizzazioni o una query da utilizzare come regole del set di dati.

Creazione di un file di autorizzazioni o una query da utilizzare come regole del set di dati

1. Crea un file o una query contenente le regole del set di dati (autorizzazioni) per la sicurezza a livello di riga.

L'ordine dei campi non è ininfluente. Tuttavia, tutti i campi fanno distinzione tra maiuscole e minuscole. Devono corrispondere esattamente ai nomi e ai valori dei campi.

La struttura dovrebbe essere simile a una delle seguenti. Verifica di disporre almeno di un campo che identifichi gli utenti o i gruppi. Puoi includere entrambi, ma solo uno è obbligatorio e solo uno viene utilizzato alla volta. Il campo utilizzato per gli utenti o i gruppi può avere un nome qualsiasi.

### **a** Note

Se stai specificando gruppi, usa solo QuickSight gruppi Amazon o gruppi Microsoft AD.

L'esempio seguente mostra una tabella con i gruppi.

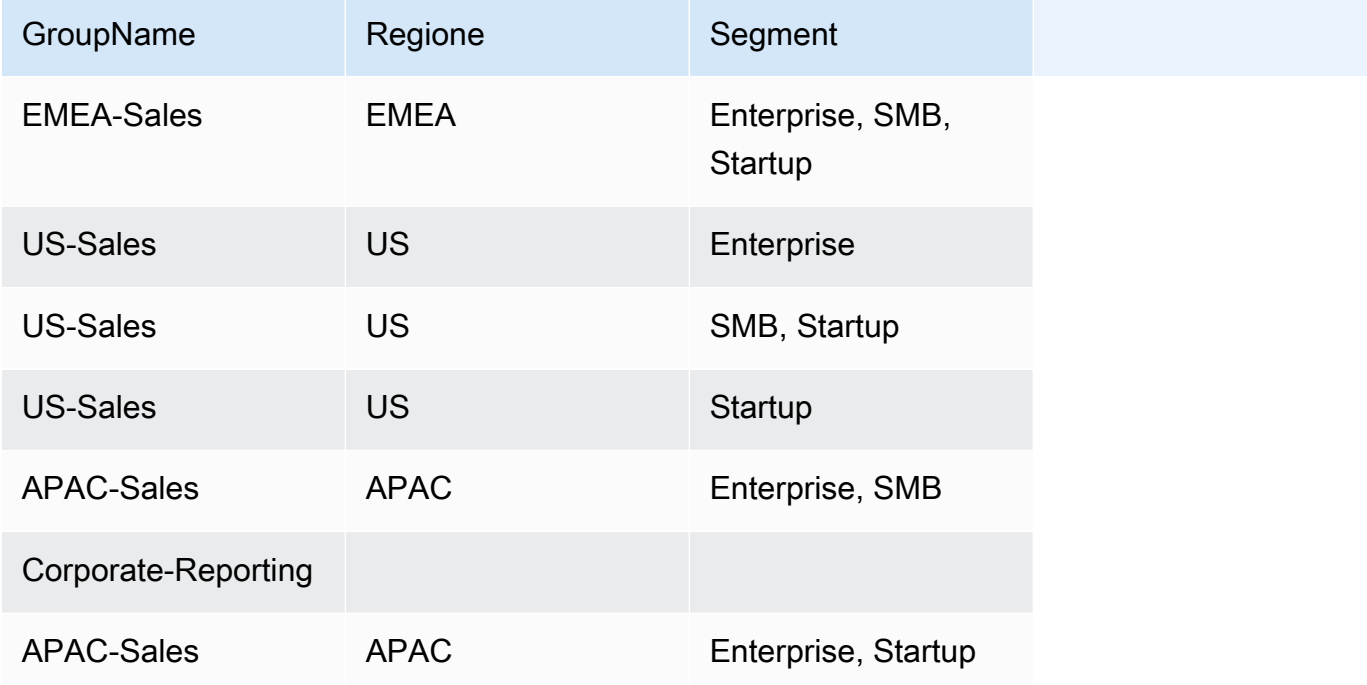

L'esempio seguente mostra una tabella con i nomi utente.

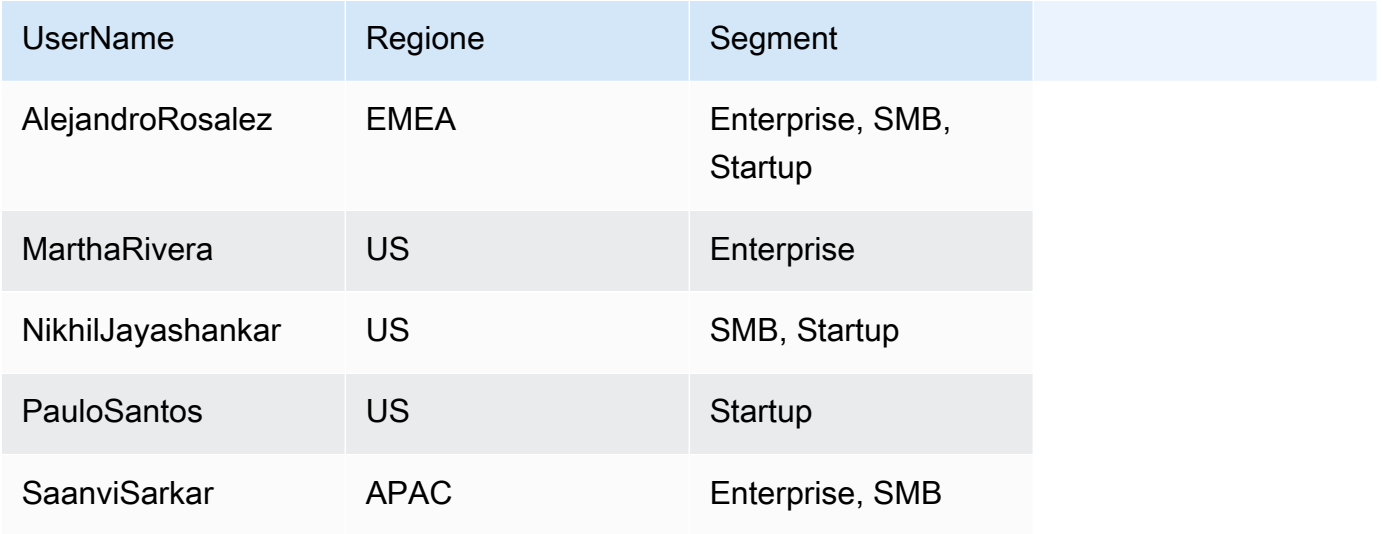

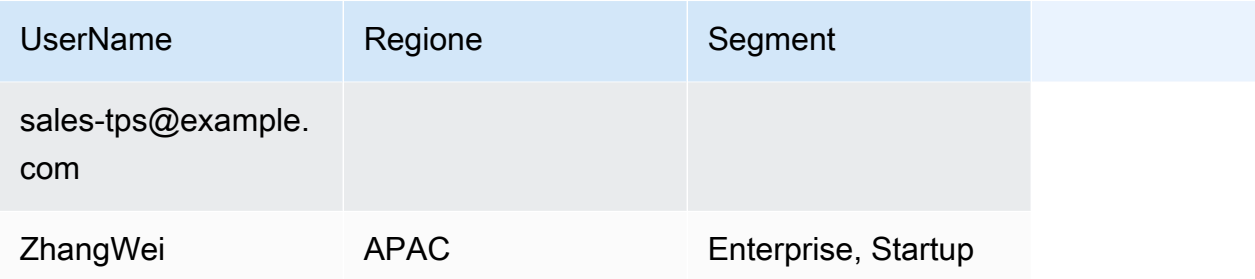

Nell'esempio seguente viene illustrata una tabella con nomi delle risorse Amazon (ARN) per utenti e gruppi.

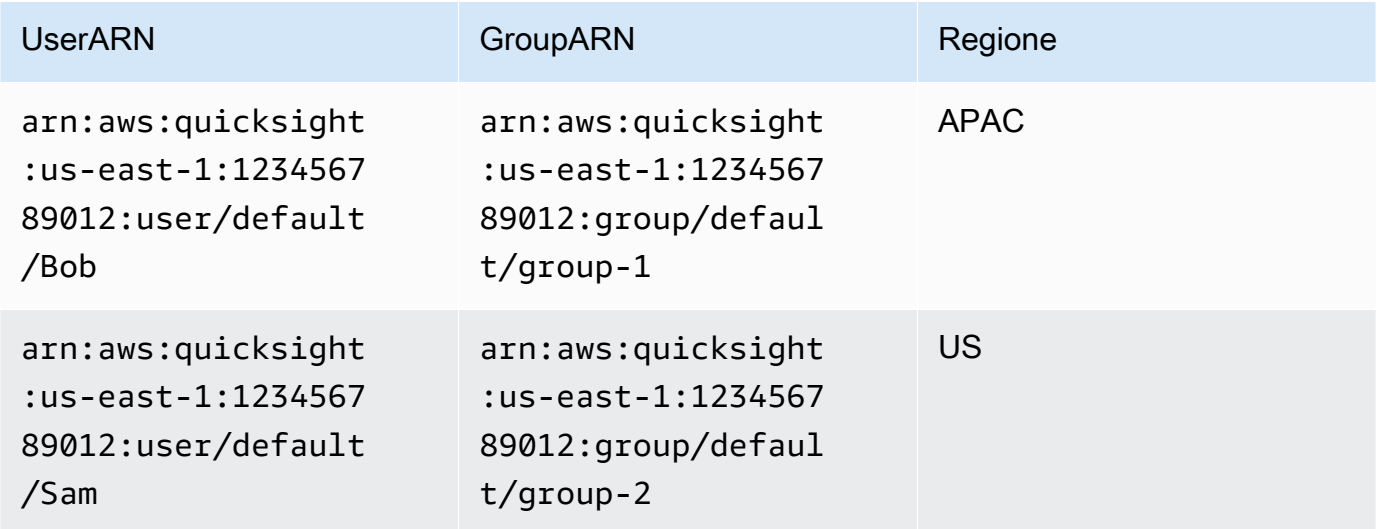

Oppure, se preferisci utilizzare un file .csv, la struttura dovrebbe essere simile a una delle seguenti.

```
UserName, Region, Segment
AlejandroRosalez,EMEA,"Enterprise,SMB,Startup"
MarthaRivera,US,Enterprise
NikhilJayashankars,US,SMB
PauloSantos, US, Startup
SaanviSarkar,APAC,"SMB,Startup"
sales-tps@example.com,"",""
ZhangWei,APAC-Sales,"Enterprise,Startup"
```
GroupName, Region, Segment EMEA-Sales,EMEA,"Enterprise,SMB,Startup" US-Sales,US,Enterprise

```
US-Sales,US,SMB
US-Sales,US,Startup
APAC-Sales,APAC,"SMB,Startup"
Corporate-Reporting,"",""
APAC-Sales,APAC,"Enterprise,Startup"
```

```
UserARN, GroupARN, Region
arn:aws:quicksight:us-east-1:123456789012:user/Bob,arn:aws:quicksight:us-
east-1:123456789012:group/group-1,APAC
arn:aws:quicksight:us-east-1:123456789012:user/Sam,arn:aws:quicksight:us-
east-1:123456789012:group/group-2,US
```
Di seguito è riportato un esempio SQL.

```
/* for users*/ 
 select User as UserName, Region, Segment 
 from tps-permissions; 
 /* for groups*/ 
  select Group as GroupName, Region, Segment 
  from tps-permissions;
```
2. Crea un set di dati per le regole del set di dati. Per trovarlo facilmente, assegnare al set di dati un nome significativo, ad esempio **Permissions-Sales-Pipeline**.

Creazione della sicurezza a livello di riga

Utilizza la procedura seguente per applicare la sicurezza a livello di riga (RLS) utilizzando un file o una query come set di dati contenente le regole per le autorizzazioni.

Applicazione della sicurezza a livello di riga utilizzando un file o una query

- 1. Verifica di aver aggiunto le regole sotto forma di nuovo set di dati. Se tali regole sono state aggiunte ma non vengono visualizzate nell'elenco di set di dati, aggiorna la schermata.
- 2. Nella pagina Set di dati scegli il set di dat.
- 3. Nella pagina dei dettagli del set di dati che si apre, per Sicurezza a livello di riga, scegli Configura.

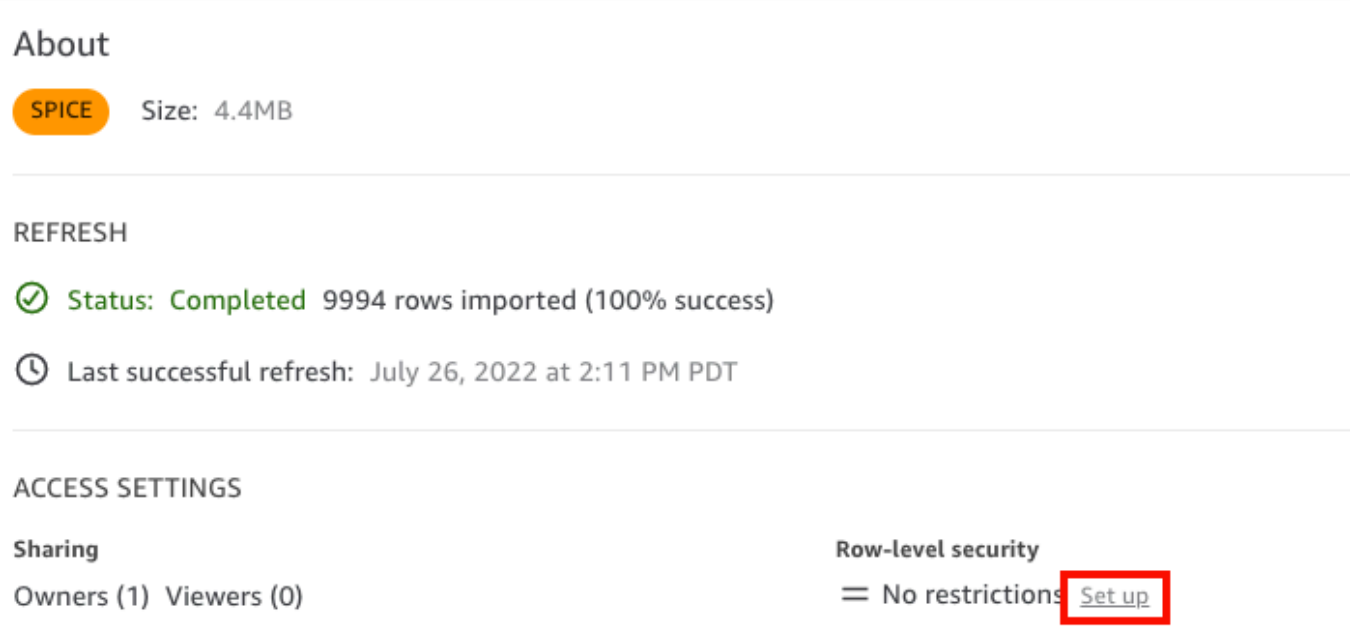

- 4. Nella pagina Configura la sicurezza a livello di riga che si apre, scegli Regole basate sull'utente.
- 5. Dall'elenco di set di dati scegli il set di dati delle autorizzazioni.

Se il set di dati delle autorizzazioni non viene visualizzato in questa schermata, torna ai set di dati e aggiorna la pagina.

6. Per Policy di autorizzazione, scegli Concedi l'accesso al set di dati. Ogni set di dati dispone solo di un set di dati delle autorizzazioni attivo. Se si prova ad aggiungere un secondo set di dati delle autorizzazioni, questo sovrascriverà quello esistente.

#### **A** Important

Quando si utilizza la sicurezza a livello di riga si applicano alcune limitazioni per i valori NULL e i valori di stringa vuoti.

- Se il set di dati include valori NULL o stringhe vuote ("") in campi limitati, tali righe saranno ignorate quando vengono applicate le limitazioni.
- All'interno del set di dati delle autorizzazioni, i valori NULL e le stringhe vuote sono trattati alla stessa maniera. Per ulteriori informazioni, consulta la tabella seguente.
- Per evitare di esporre accidentalmente informazioni sensibili, Amazon QuickSight ignora le regole RLS vuote che garantiscono l'accesso a tutti. Una regola RLS vuota si verifica quando tutte le colonne di una riga non hanno alcun valore. QuickSight RLS
considera NULL, stringhe vuote («») o stringhe vuote separate da virgole (ad esempio «,,,») come nessun valore.

- Dopo aver saltato le regole vuote, restano valide le altre regole RLS non vuote.
- Se un set di dati di autorizzazioni contiene solo regole vuote e tutte sono state ignorate, nessuno avrà accesso ai dati limitati da questo set di dati di autorizzazioni.

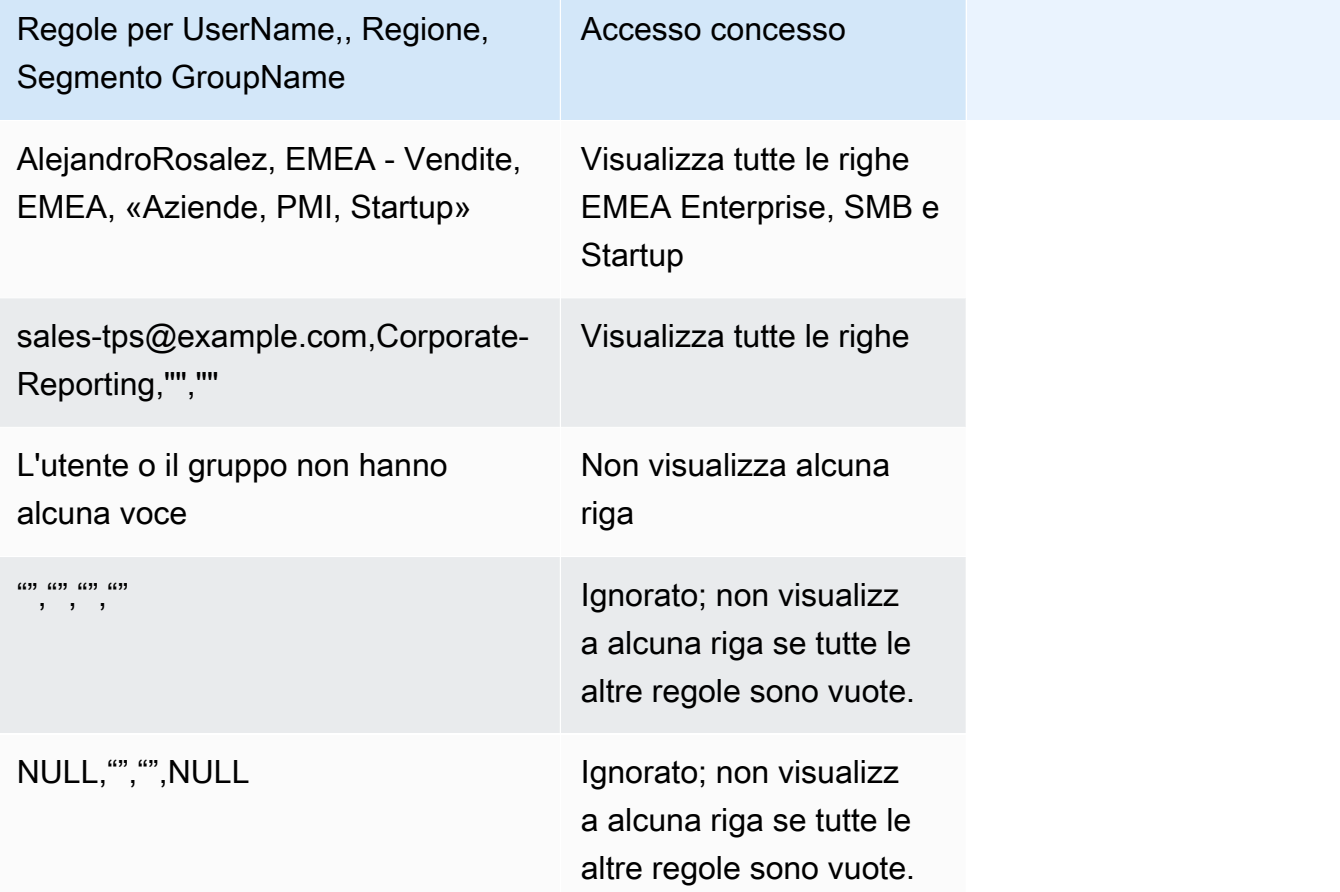

Qualsiasi utente con cui hai condiviso il pannello di controllo potrà visualizzare tutti i dati in esso contenuti, a condizione che il set di dati non sia stato limitato mediante le regole del set di dati.

- 7. Per salvare le modifiche, seleziona Applica set di dati. Quindi, sulla pagina Salvare le regole del set di dati?, scegli Applica e attiva. Le modifiche a livello di autorizzazioni vengono applicate subito agli utenti esistenti.
- 8. (Facoltativo) Per rimuovere le autorizzazioni, rimuovi innanzitutto le regole del set di dati dal set di dati.

Verifica che le regole del set di dati siano state rimosse. Scegli il set di dati delle autorizzazioni e quindi Rimuovi set di dati.

Per sovrascrivere le autorizzazioni, scegli un nuovo set di dati delle autorizzazioni e applicalo. Puoi riutilizzare lo stesso nome del set di dati. Tuttavia, assicurati di applicare le nuove autorizzazioni nella schermata Autorizzazioni per renderle attive. Le query SQL si aggiornano dinamicamente, quindi possono essere gestite all'esterno di Amazon. QuickSight Per le query, le autorizzazioni vengono aggiornate quando la cache delle query dirette viene aggiornata automaticamente.

Se si elimina un set di dati delle autorizzazioni basato su file prima di rimuoverlo dal set di dati di destinazione, gli utenti limitati non potranno accedere al set di dati. Quando il set di dati è in questo stato, è contrassegnato come LIMITATO. Tuttavia, quando per il set di dati in questione vengono visualizzate le autorizzazioni in Autorizzazioni, risulta che non sono presenti regole del set di dati selezionate.

Per risolvere questo problema, specifica nuove regole del set di dati. La creazione di un set di dati con lo stesso nome non è sufficiente per risolvere il problema. È necessario scegliere il nuovo set di dati delle autorizzazioni nella schermata Autorizzazioni. Questa limitazione non è valida per le query SQL dirette.

Utilizzo della sicurezza a livello di riga (RLS) con regole basate sui tag per limitare l'accesso a un set di dati durante l'incorporamento dei pannelli di controllo per gli utenti anonimi

Si applica a: Enterprise Edition

Destinatari: QuickSight amministratori Amazon e sviluppatori Amazon QuickSight

Quando incorpori QuickSight dashboard di Amazon nella tua applicazione per utenti a cui non è stato fornito (registrato) QuickSight, puoi utilizzare la sicurezza a livello di riga (RLS) con tag. In questo caso, i tag vengono utilizzati per specificare quali dati gli utenti possono vedere nel pannelli di controllo a seconda di chi sono.

Ad esempio, supponiamo che tu sia una società di logistica che dispone di un'applicazione rivolta ai clienti per vari rivenditori. Migliaia di utenti di questi rivenditori accedono alla tua applicazione per visualizzare i parametri relative al modo in cui i loro ordini vengono spediti dal tuo magazzino.

Non vuoi gestire migliaia di utenti QuickSight, quindi utilizzi l'incorporamento anonimo per incorporare nella tua applicazione le dashboard selezionate in modo che gli utenti autenticati e autorizzati possano vederle. Tuttavia, vuoi assicurarti che i rivenditori visualizzino solo i dati relativi alla loro attività e non ad altri. Puoi utilizzare RLS con i tag per assicurarti che i tuoi clienti vedano solo i dati che li riguardano.

Per fare ciò, completa la seguente procedura:

- 1. Aggiungi i tag RLS a un set di dati.
- 2. Assegna valori a tali tag durante il runtime utilizzando l'operazione API GenerateEmbedUrlForAnonymousUser.

Per ulteriori informazioni sull'incorporamento di pannelli di controllo per utenti anonimi utilizzando l'operazione API GenerateEmbedUrlForAnonymousUser, consulta [Incorporamento di](#page-1450-0) [dashboard di QuickSight dati per utenti anonimi \(non registrati\)](#page-1450-0).

Prima di utilizzare RLS con i tag, è importante considerare quanto segue:

- L'utilizzo di RLS con tag al momento è supportato solo per l'incorporamento anonimo, in particolare per i pannelli di controllo incorporati che utilizzano l'operazione API GenerateEmbedUrlForAnonymousUser.
- L'utilizzo di RLS con tag non è supportato per i pannelli di controllo incorporati che utilizzano l'operazione API GenerateEmbedURLForRegisteredUser o la vecchia operazione API GetDashboardEmbedUrl.
- I tag RLS non sono supportati con AWS Identity and Access Management (IAM) o con il tipo di identità. QuickSight
- Quando si applicano i set di dati SPICE alla sicurezza a livello di riga, ogni campo del set di dati può contenere fino a 2.047 caratteri Unicode. I campi che contengono un numero maggiore di caratteri verranno troncati durante l'importazione. Per ulteriori informazioni sulle quote di dati SPICE, consulta [Quote di SPICE per i dati importati.](#page-106-0)

### Fase 1: Aggiunta di tag RLS a un set di dati

Puoi aggiungere regole basate su tag a un set di dati in Amazon. QuickSight In alternativa, puoi chiamare l'operazione API CreateDataSet o UpdateDataSet e aggiungere regole basate su tag in questo modo. Per ulteriori informazioni, consulta [Aggiunta di tag RLS a un set di dati tramite l'API](#page-223-0).

Usa la seguente procedura per aggiungere tag RLS a un set di dati in. QuickSight

Aggiunta di tag RLS a un set di dati

- 1. Dalla pagina QuickSight iniziale, scegli Datasets a sinistra.
- 2. Nella pagina Set di dati, scegli il set di dati a cui desideri aggiungere RLS.
- 3. Nella pagina dei dettagli del set di dati che si apre, per Sicurezza a livello di riga, scegli Configura.

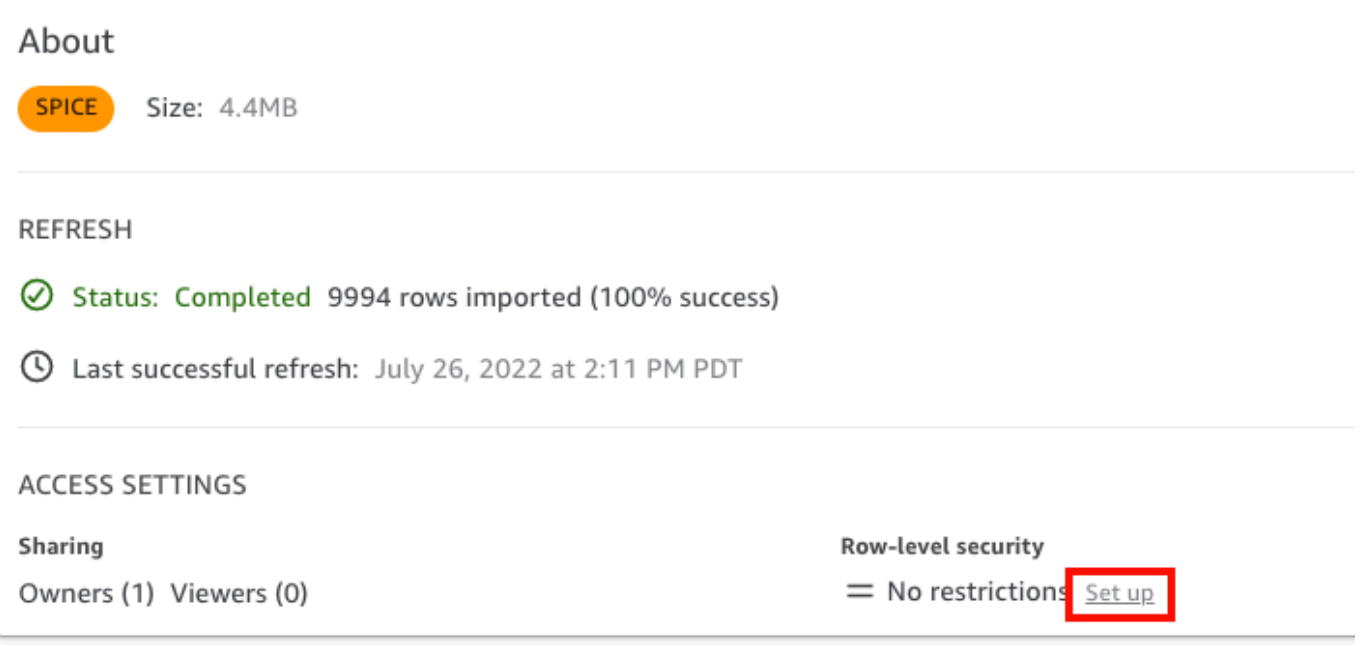

- 4. Nella pagina Configura sicurezza a livello di riga che si apre, scegli Regole basate su tag.
- 5. Per Colonna, scegli una colonna a cui desideri aggiungere le regole dei tag.

Ad esempio, nel caso della società di logistica, viene utilizzata la colonna retailer\_id.

Vengono elencate solo le colonne con un tipo di dati stringa.

6. Per Tag, inserisci una chiave di tag. Puoi inserire il nome del tag che desideri.

Ad esempio, nel caso della società di logistica, viene utilizzata la chiave di tag tag\_retailer\_id. In questo modo, viene impostata la sicurezza a livello di riga in base al rivenditore che accede all'applicazione.

7. (Facoltativo) Per Delimitatore, scegli un delimitatore dall'elenco o inserisci il tuo.

È possibile utilizzare i delimitatori per separare le stringhe di testo quando si assegna più di un valore a un tag. Il valore per un delimitatore può avere una lunghezza massima di 10 caratteri.

8. (Facoltativo) In Associa tutto, scegli il simbolo \* o inserisci uno o più caratteri personalizzati.

Questa opzione può essere qualsiasi carattere da utilizzare quando si desidera filtrare in base a tutti i valori in quella colonna del set di dati. Invece di elencare i valori uno per uno, puoi usare il carattere. Se specificato, questo valore può contenere almeno un carattere o al massimo 256.

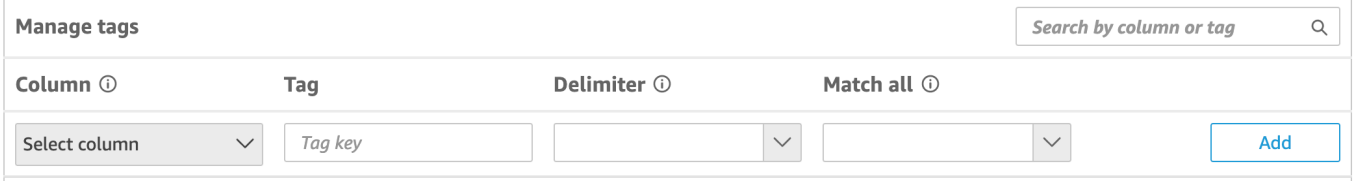

9. Scegli Aggiungi.

La regola del tag viene aggiunta al set di dati ed è elencata in basso, ma non è ancora stata applicata. Per aggiungere un'altra regola di tag al set di dati, ripeti le fasi 5-9. Per modificare una regola di tag, scegli l'icona a forma di matita che segue la regola. Per eliminare una regola di tag, scegli l'icona di eliminazione che segue la regola. A un set di dati è possibile aggiungere un massimo di 50 tag.

10. Una volta pronto per applicare le regole dei tag al set di dati, scegli Applica regole.

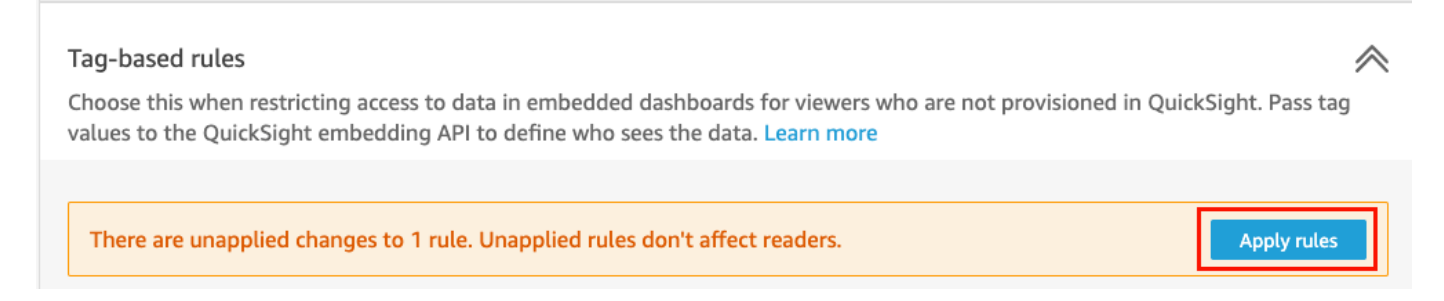

11. Nella finestra Attivare la sicurezza basata su tag? nella pagina che si apre, scegli Applica e attiva.

Le regole basate sui tag sono ora attive. Nella pagina Configura la sicurezza a livello di riga, viene visualizzato un pulsante che consente di attivare e disattivare le regole dei tag per il set di dati.

Per disattivare tutte le regole basate sui tag per il set di dati, disattiva l'interruttore Regole basate sui tag, quindi digita "confirm" nella casella di testo visualizzata.

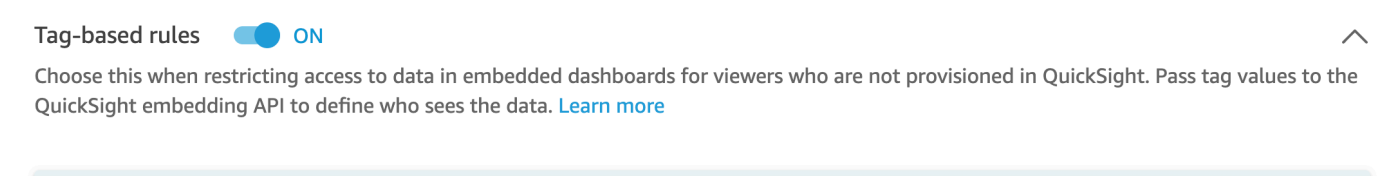

(i) To enable dashboard and analysis authors see the data, add them to user-based rules and enable user-based rules setting above.

Nella pagina Set di dati, viene visualizzata un'icona a forma di lucchetto nella riga del set di dati per indicare che le regole dei tag sono abilitate.

È ora possibile utilizzare nuove regole dei tag per impostare i valori dei tag durante il runtime, come descritto in [Fase 2: Assegnazione di valori ai tag RLS durante il runtime.](#page-227-0) Le regole riguardano solo QuickSight i lettori quando sono attivi.

**A** Important

Dopo aver assegnato e abilitato i tag sul set di dati, assicurati di concedere agli QuickSight autori le autorizzazioni per visualizzare i dati nel set di dati durante la creazione di una dashboard.

Per concedere QuickSight agli autori il permesso di visualizzare i dati nel set di dati, crea un file di autorizzazioni o una query da utilizzare come regole del set di dati. Per ulteriori informazioni, consulta [Creazione di regole del set di dati per la sicurezza a livello di riga.](#page-211-0)

Dopo aver creato una regola basata su tag, viene visualizzata una nuova tabella di Gestisci regole che mostra come le regole basate sui tag si relazionano tra loro. Per apportare modifiche alle regole elencate nella tabella Gestisci regole, scegli l'icona a forma di matita che segue la regola. Quindi aggiungi o rimuovi i tag e scegli Aggiorna. Per applicare la regola aggiornata al set di dati, scegli Applica.

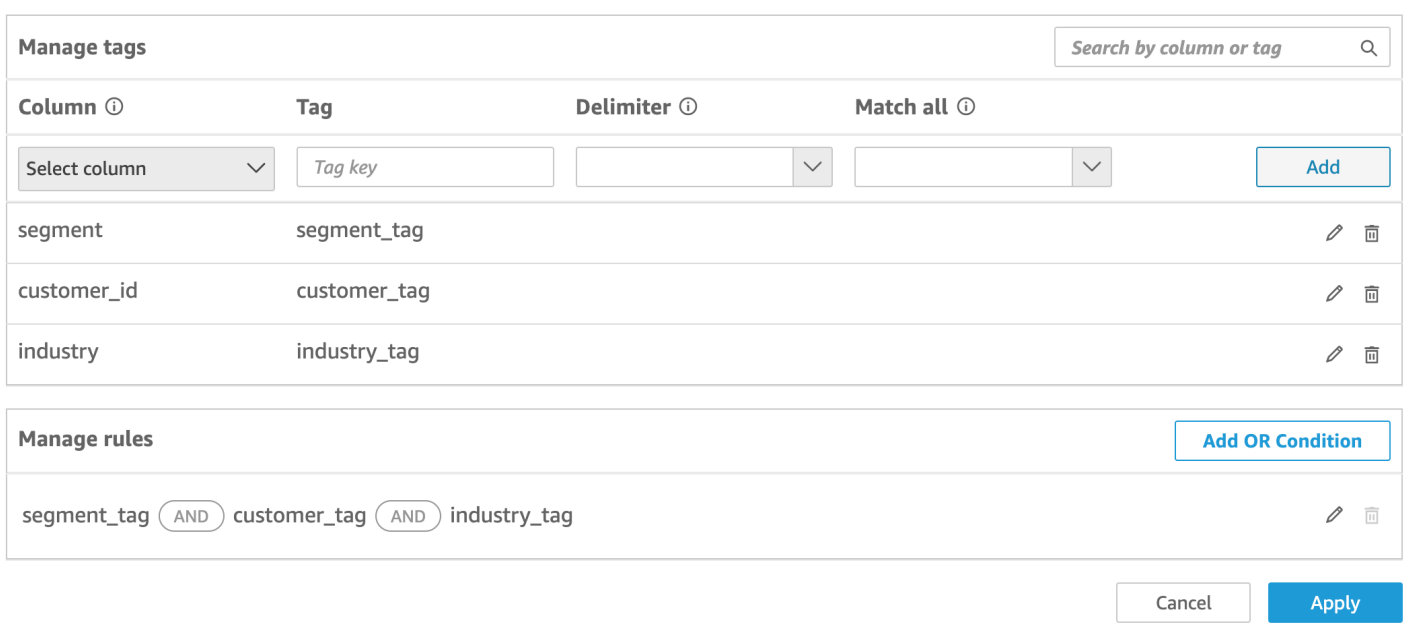

(Facoltativo) Aggiunta della condizione OR ai tag RLS

Puoi anche aggiungere la condizione OR alle regole basate sui tag per personalizzare ulteriormente il modo in cui i dati vengono presentati agli utenti del tuo QuickSight account. Quando utilizzi la condizione OR con le regole basate sui tag, le immagini QuickSight vengono visualizzate se almeno un tag definito nella regola è valido.

Aggiunta della condizione OR alle regole basate sui tag

1. Nella tabella Gestisci regole, scegli Aggiungi condizione OR.

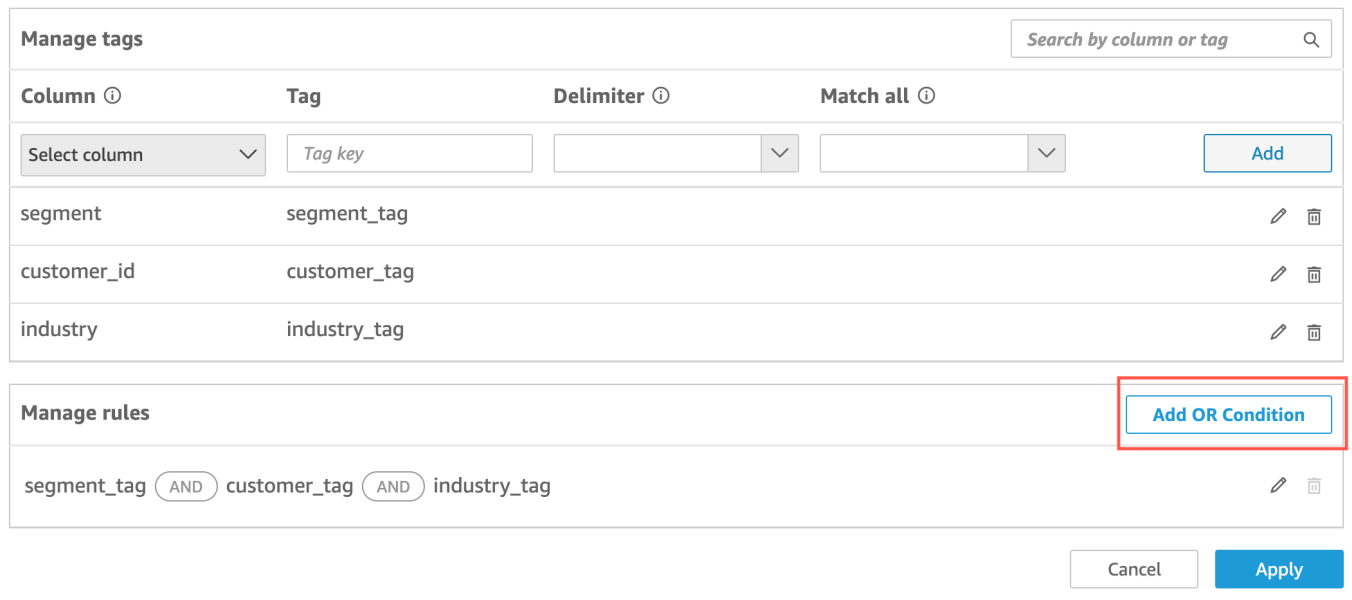

2. Nell'elenco a discesa Seleziona tag che appare, scegli il tag per cui desideri creare una condizione OR. Puoi aggiungere fino a 50 condizioni OR alla tabella Gestisci regole. È possibile aggiungere più tag a una singola colonna in un set di dati, ma è necessario includere almeno un tag di colonna in una regola.

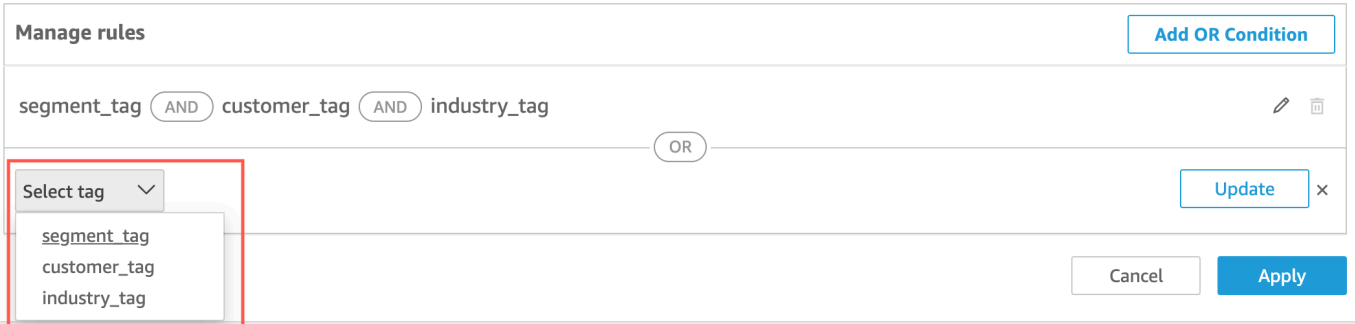

3. Scegli Aggiorna per aggiungere la condizione alla regola, quindi scegli Applica per applicare la regola aggiornata al set di dati.

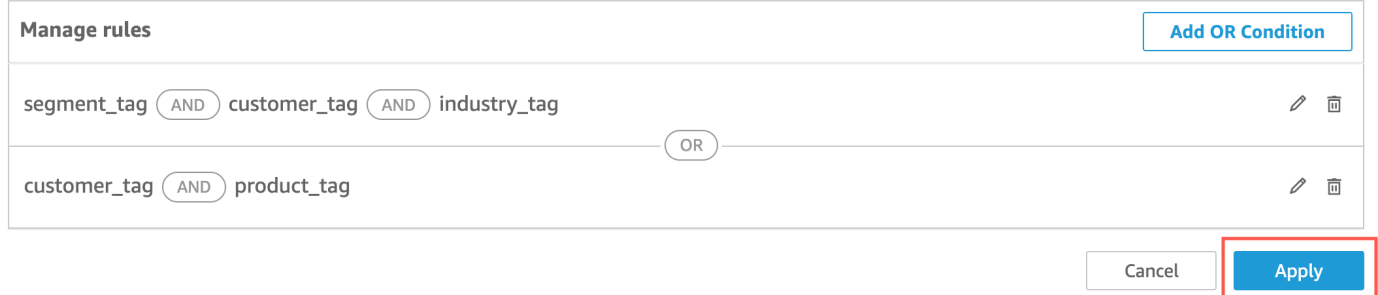

<span id="page-223-0"></span>Aggiunta di tag RLS a un set di dati tramite l'API

In alternativa, puoi configurare e abilitare la sicurezza a livello di riga basata su tag sul tuo set di dati chiamando l'operazione API CreateDataSet o UpdateDataSet. Utilizza gli esempi seguenti per scoprire come.

#### CreateDataSet

Di seguito è riportato un esempio di creazione di un set di dati che utilizza RLS con i tag. Presuppone lo scenario della società di logistica descritto in precedenza. I tag sono definiti nell'elemento row-level-permission-tag-configuration. I tag sono definiti nelle colonne per le quali si desidera proteggere i dati. Per ulteriori informazioni su questo elemento opzionale, [RowLevelPermissionTagConfiguration](https://docs.aws.amazon.com/quicksight/latest/APIReference/API_RowLevelPermissionTagConfiguration.html)consulta Amazon QuickSight API Reference.

```
create-data-set 
   --aws-account-id <value>
```

```
 --data-set-id <value> 
   --name <value> 
   --physical-table-map <value> 
   [--logical-table-map <value>] 
   --import-mode <value> 
   [--column-groups <value>] 
   [--field-folders <value>] 
   [--permissions <value>] 
   [--row-level-permission-data-set <value>] 
   [--column-level-permission-rules <value>] 
   [--tags <value>] 
   [--cli-input-json <value>] 
   [--generate-cli-skeleton <value>] 
   [--row-level-permission-tag-configuration 
  '{ 
   "Status": "ENABLED", 
   "TagRules": 
   \Gamma { 
       "TagKey": "tag_retailer_id", 
       "ColumnName": "retailer_id", 
       "TagMultiValueDelimiter": ",", 
      "MatchAllValue": "*" 
     }, 
     { 
       "TagKey": "tag_role", 
      "ColumnName": "role" 
     } 
    ], 
   "TagRuleConfigurations": 
   \Gamma tag_retailer_id
    ], 
   \Gamma tag_role
    ] 
  }'
\mathbf{I}
```
I tag in questo esempio sono definiti nella parte TagRules dell'elemento. In questo esempio, due tag sono definiti in base a due colonne:

- La chiave del tag tag retailer id è definita per la colonna retailer id. In questo caso, per l'azienda di logistica, imposta la sicurezza a livello di riga in base al rivenditore che accede all'applicazione.
- La chiave del tag tag\_role è definita per la colonna role. In questo caso, per l'azienda di logistica, imposta un ulteriore livello di sicurezza a livello di riga in base al ruolo dell'utente che accede all'applicazione da un rivenditore specifico. Un esempio è store\_supervisor o manager.

Per ogni tag, puoi definire TagMultiValueDelimiter e MatchAllValue. Queste opzioni sono facoltative.

- TagMultiValueDelimiter: questa opzione può essere qualsiasi stringa che si desidera utilizzare per delimitare i valori quando li si passa durante il runtime. Il valore può avere una lunghezza massima di 10 caratteri. In questo caso, viene utilizzata una virgola come valore delimitatore.
- MatchAllValue: questa opzione può essere qualsiasi carattere da utilizzare quando si desidera filtrare in base a tutti i valori in quella colonna del set di dati. Invece di elencare i valori uno per uno, puoi usare il carattere. Se specificato, questo valore può contenere almeno un carattere o al massimo 256 caratteri. In questo caso, viene utilizzato un asterisco come valore di corrispondenza con tutti.

Durante la configurazione dei tag per le colonne del set di dati, attivali o disattivali utilizzando la proprietà obbligatoria Status. Per abilitare le regole dei tag, usa il valore ENABLED di questa proprietà. Attivando le regole dei tag, è possibile utilizzarle per impostare i valori dei tag durante il runtime, come descritto in [Fase 2: Assegnazione di valori ai tag RLS durante il runtime](#page-227-0).

Di seguito è riportato un esempio della definizione di risposta.

```
{ 
    "Status": 201, 
    "Arn": "arn:aws:quicksight:us-west-2:11112222333:dataset/RLS-Dataset", 
    "DataSetId": "RLS-Dataset", 
    "RequestId": "aa4f3c00-b937-4175-859a-543f250f8bb2" 
   }
```
#### UpdateDataSet

#### UpdateDataSet

È possibile utilizzare l'operazione API UpdateDataSet per aggiungere o aggiornare i tag RLS per un set di dati esistente.

Di seguito è riportato un esempio di aggiornamento di un set di dati con tag RLS. Presuppone lo scenario della società di logistica descritto in precedenza.

```
update-data-set 
   --aws-account-id <value> 
   --data-set-id <value> 
   --name <value> 
   --physical-table-map <value> 
   [--logical-table-map <value>] 
   --import-mode <value> 
   [--column-groups <value> 
   [--field-folders <value>] 
   [--row-level-permission-data-set <value>] 
   [--column-level-permission-rules <value>] 
   [--cli-input-json <value>] 
   [--generate-cli-skeleton <value>] 
     [--row-level-permission-tag-configuration 
  '{ 
   "Status": "ENABLED", 
   "TagRules": 
   \Gamma\mathcal{L} "TagKey": "tag_retailer_id", 
       "ColumnName": "retailer_id", 
       "TagMultiValueDelimiter": ",", 
       "MatchAllValue": "*" 
     }, 
    \{ "TagKey": "tag_role", 
       "ColumnName": "role" 
     } 
    ], 
   "TagRuleConfigurations": 
   \Gamma tag_retailer_id
    ], 
   \Gamma tag_role
   \mathbf 1 }'
```
]

Di seguito è riportato un esempio della definizione di risposta.

```
{ 
    "Status": 201, 
    "Arn": "arn:aws:quicksight:us-west-2:11112222333:dataset/RLS-Dataset", 
    "DataSetId": "RLS-Dataset", 
    "RequestId": "aa4f3c00-b937-4175-859a-543f250f8bb2" 
   }
```
#### **A** Important

Dopo aver assegnato e abilitato i tag sul set di dati, assicurati di concedere agli QuickSight autori le autorizzazioni per visualizzare i dati nel set di dati durante la creazione di una dashboard.

Per concedere QuickSight agli autori il permesso di visualizzare i dati nel set di dati, crea un file di autorizzazioni o una query da utilizzare come regole del set di dati. Per ulteriori informazioni, consulta [Creazione di regole del set di dati per la sicurezza a livello di riga.](#page-211-0)

Per ulteriori informazioni sull'RowLevelPermissionTagConfigurationelemento, [RowLevelPermissionTagConfiguration](https://docs.aws.amazon.com/quicksight/latest/APIReference/API_RowLevelPermissionTagConfiguration.html)consulta Amazon QuickSight API Reference.

<span id="page-227-0"></span>Fase 2: Assegnazione di valori ai tag RLS durante il runtime

È possibile utilizzare i tag per RLS solo per l'incorporamento anonimo. È possibile impostare valori per i tag utilizzando l'operazione API GenerateEmbedUrlForAnonymousUser.

L'esempio seguente mostra come assegnare valori ai tag RLS definiti nel set di dati nella fase precedente.

```
POST /accounts/AwsAccountId/embed-url/anonymous-user 
 HTTP/1.1 
 Content-type: application/json 
  { 
   "AwsAccountId": "string", 
   "SessionLifetimeInMinutes": integer, 
   "Namespace": "string", // The namespace to which the anonymous end user virtually 
  belongs
```

```
 "SessionTags": // Optional: Can be used for row-level security 
  \Gamma { 
     "Key": "tag_retailer_id", 
     "Value": "West,Central,South" 
    } 
    { 
     "Key": "tag_role", 
     "Value": "shift_manager" 
    } 
   ], 
  "AuthorizedResourceArns": 
  \Gamma "string" 
   ], 
  "ExperienceConfiguration": 
  \mathcal{L} "Dashboard": 
     { 
      "InitialDashboardId": "string" 
      // This is the initial dashboard ID the customer wants the user to land on. This 
 ID goes in the output URL. 
     } 
   } 
 }
```
Di seguito è riportato un esempio della definizione di risposta.

```
HTTP/1.1 Status 
  Content-type: application/json 
  { 
  "EmbedUrl": "string", 
  "RequestId": "string" 
  }
```
Il supporto RLS senza registrazione degli utenti QuickSight è supportato solo nel funzionamento dell'GenerateEmbedUrlForAnonymousUserAPI. In questa operazione, in SessionTags, è possibile definire i valori per i tag associati alle colonne del set di dati.

In questo caso, vengono definite le assegnazioni seguenti:

- I valori West, Central e South vengono assegnati al tag tag retailer id durante il runtime. Viene utilizzata una virgola per il delimitatore, che è stato definito in TagMultipleValueDelimiter nel set di dati. Per utilizzare i valori di chiamata nella colonna, puoi impostare il valore su \*, che è stato definito come MatchAllValue durante la creazione del tag.
- Il valore shift\_manager viene assegnato al tag tag\_role.

L'utente che utilizza l'URL generato può visualizzare solo le righe con il valore shift\_manager nella colonna role. Tale utente può visualizzare solo il valore West, Central o South nella colonna retailer\_id.

Per ulteriori informazioni sull'incorporamento di dashboard per utenti anonimi che utilizzano il funzionamento dell'GenerateEmbedUrlForAnonymousUserAPI[Incorporamento di dashboard](#page-1450-0) [di QuickSight dati per utenti anonimi \(non registrati\),](#page-1450-0) consulta o consulta Amazon QuickSight API [GenerateEmbedUrlForAnonymousUser](https://docs.aws.amazon.com/quicksight/latest/APIReference/API_GenerateEmbedUrlForAnonymousUser.html)Reference

# Utilizzo della protezione a livello di colonna (CLS) per limitare l'accesso a un set di dati

Nell'edizione Enterprise di Amazon QuickSight, puoi limitare l'accesso a un set di dati configurando la sicurezza a livello di colonna (CLS) su di esso. Un set di dati o un'analisi con CLS abilitato ha il simbolo

#### ARESTRICTED

di limitazione accanto ad esso. Per impostazione predefinita, tutti gli utenti e i gruppi hanno accesso ai dati. Utilizzando la CLS, puoi gestire l'accesso a colonne specifiche del tuo set di dati.

Se utilizzi un'analisi o un pannello di controllo che contiene set di dati con limitazioni CLS a cui non hai accesso, non potrai creare, visualizzare o modificare elementi visivi che utilizzano i campi con limitazioni. Per la maggior parte dei tipi di elementi visivi, se un elemento visivo ha colonne limitate a cui non hai accesso, non puoi visualizzarlo nell'analisi o nel pannello di controllo.

Le tabelle e le tabelle pivot si comportano diversamente. Se una tabella o una tabella pivot utilizza colonne con limitazioni nei contenitori di campi Righe o Colonne e non hai accesso a queste colonne con limitazioni, non potrai visualizzare l'elemento visivo in un'analisi o in un pannello di controllo. Se una tabella o una tabella pivot ha colonne limitate nel contenitore di campi Valori, puoi visualizzare la tabella in un'analisi o in un pannello di controllo con solo i valori a cui hai accesso. I valori per le colonne con limitazioni vengono visualizzati come Non autorizzato.

Per abilitare la sicurezza a livello di colonna su un'analisi o un pannello di controllo, è necessario l'accesso come amministratore.

Creazione di una nuova analisi con CLS

- 1. Nella pagina QuickSight iniziale di Amazon, scegli la scheda Analisi.
- 2. In alto a destra, scegli Nuova analisi.
- 3. Scegli un set di dati e scegli Sicurezza a livello di colonna.
- 4. Seleziona le colonne che desideri limitare, quindi scegli Avanti. Per impostazione predefinita, tutti gli utenti e i gruppi hanno accesso a tutte le colonne.
- 5. Scegli chi può accedere a ciascuna colonna, quindi scegli Applica per salvare le modifiche.

Utilizzo di un'analisi esistente per CLS

- 1. Nella pagina QuickSight iniziale di Amazon, scegli la scheda Datasets.
- 2. Nella pagina Set di dati, apri il set di dati
- 3. Nella pagina dei dettagli del set di dati che si apre, per Sicurezza a livello di colonna, scegli Configura.

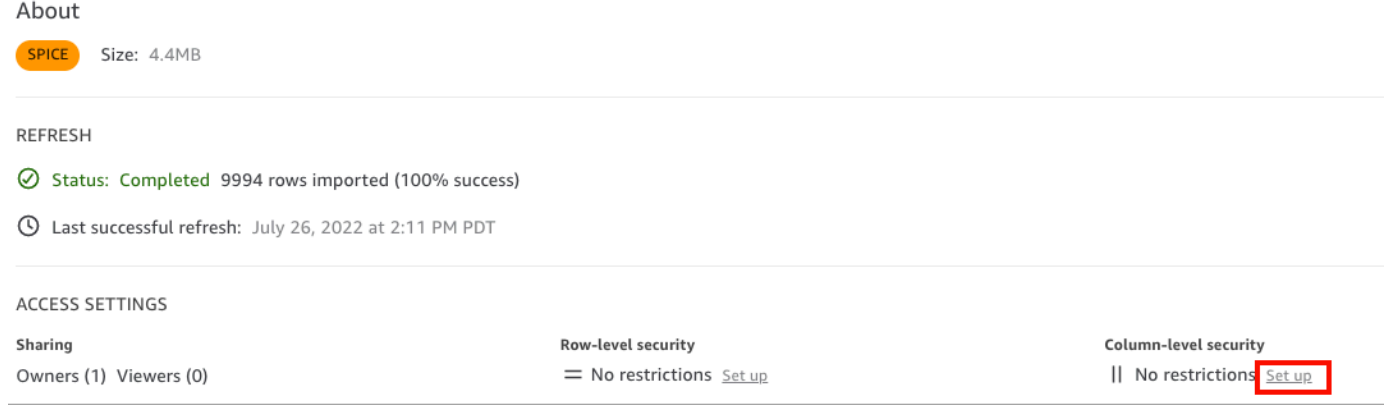

- 4. Seleziona le colonne che desideri limitare, quindi scegli Avanti. Per impostazione predefinita, tutti gli utenti e i gruppi hanno accesso a tutte le colonne.
- 5. Scegli chi può accedere a ciascuna colonna, quindi scegli Applica per salvare le modifiche.

Creazione di un pannello di controllo con CLS

- 1. Nel riquadro QuickSight di navigazione di Amazon, scegli la scheda Analisi.
- 2. Scegliere l'analisi di cui si desidera creare un pannello di controllo.
- 3. In alto a destra, scegli Pubblica.
- 4. Seleziona una delle seguenti opzioni:
	- Per creare un nuovo pannello di controllo, scegliere Pubblica nuovo pannello di controllo come, quindi digitare un nome per il nuovo pannello di controllo.
	- Scegliere Sostituisci un pannello di controllo esistente, quindi scegliere il pannello di controllo dall'elenco.

Inoltre, puoi scegliere Opzioni di pubblicazione avanzate. Per ulteriori informazioni, consulta [Pubblicazione di pannelli di controllo](#page-1314-0).

- 5. Scegliere Publish dashboard (Pubblica pannello di controllo).
- 6. (Facoltativo) Scegliere una delle seguenti operazioni:
	- Per pubblicare un pannello di controllo senza condividerlo, scegliere x in alto a destra nella schermata Share dashboard with users (Condividi pannello di controllo con gli utenti) quando compare. È possibile condividere il pannello di controllo in un secondo momento scegliendo Condividi nella barra delle applicazioni.
	- Per condividere il pannello di controllo, seguire la procedura descritta in [Condivisione di](#page-1321-0)  [QuickSight dashboard Amazon](#page-1321-0).

# Esegui le query come ruolo IAM in Amazon QuickSight

Puoi migliorare la sicurezza dei dati utilizzando policy di accesso granulari anziché autorizzazioni più ampie per le origini dati connesse ad Amazon Athena, Amazon Redshift o Amazon S3. Inizia creando un ruolo AWS Identity and Access Management (IAM) con autorizzazioni da attivare quando una persona o un'API avvia una query. Quindi, un QuickSight amministratore Amazon o uno sviluppatore assegna il ruolo IAM a un'origine dati Athena o Amazon S3. Con questo ruolo, qualsiasi persona o API che esegue la query disporrà delle autorizzazioni esatte necessarie per eseguire la query.

Ecco alcuni aspetti da considerare prima di implementare ruoli run-as per migliorare la sicurezza dei dati:

- Spiega in che modo la sicurezza aggiuntiva funziona a vostro vantaggio.
- Collabora con il tuo QuickSight amministratore per scoprire se l'aggiunta di ruoli alle fonti di dati ti aiuta a soddisfare meglio i tuoi obiettivi o requisiti di sicurezza.
- Chiedi se questo tipo di sicurezza, per il numero di origini dati e di persone e applicazioni coinvolte, può essere documentato e gestito in modo fattibile dal tuo team. In caso contrario, chi si occuperà di quella parte del lavoro?
- In un'organizzazione strutturata, individua le parti interessate in team paralleli per i settori operativi, sviluppo e supporto IT. Chiedi la loro esperienza, i loro consigli e la loro disponibilità a sostenere il vostro piano.
- Prima di lanciare il progetto, prendi in considerazione la possibilità di fare un proof of concept che coinvolga le persone che hanno bisogno di accedere ai dati.

Le seguenti regole si applicano all'utilizzo dei ruoli run-as con Athena, Amazon Redshift e Amazon S3:

- A ogni fonte di dati può essere associata una sola fonte di dati RoleArn. I consumer dell'origine dati, che in genere accedono a set di dati ed elementi visivi, possono generare molti tipi diversi di query. Il ruolo pone dei limiti tra le query che funzionano e quelle che non funzionano.
- L'ARN deve corrispondere a un ruolo IAM nello Account AWS stesso dell' QuickSight istanza che lo utilizza.
- Il ruolo IAM deve avere una relazione di fiducia che QuickSight consenta di assumere il ruolo.
- L'identità che QuickSight chiama le API deve avere l'autorizzazione a passare il ruolo prima di poter aggiornare la RoleArn proprietà. È necessario passare il ruolo solo durante la creazione o l'aggiornamento dell'ARN del ruolo. Le autorizzazioni non saranno rivalutate in seguito. Allo stesso modo, l'autorizzazione non è richiesta quando l'ARN del ruolo viene omesso.
- Quando l'ARN del ruolo viene omesso, l'origine dati Athena o Amazon S3 utilizza il ruolo a livello di account e le policy con ambito verso il basso.
- Quando è presente l'ARN del ruolo, il ruolo a livello di account e le eventuali policy con ambito verso il basso vengono entrambi ignorati. Per le origini dati Athena, le autorizzazioni di Lake Formation non vengono ignorate.
- Per le origini dati Amazon S3, sia il file manifesto che i dati specificati dal file manifesto devono essere accessibili utilizzando il ruolo IAM.
- La stringa ARN deve corrispondere a un ruolo IAM esistente Account AWS e Regione AWS dove i dati sono localizzati e interrogati.

Quando si QuickSight connette a un altro servizio in AWS, utilizza un ruolo IAM. Per impostazione predefinita, questa versione meno granulare del ruolo viene creata da QuickSight per ogni servizio che utilizza e il ruolo è gestito dagli Account AWS amministratori. Quando aggiungi un ARN per un ruolo IAM con una policy di autorizzazioni personalizzata, sovrascrivi il ruolo più ampio delle tue origini dati che richiedono una protezione aggiuntiva. Per ulteriori informazioni sulle policy, consulta [Creazione di una policy gestita dal cliente](https://docs.aws.amazon.com/IAM/latest/UserGuide/tutorial_managed-policies.html) nella Guida per l'utente di IAM.

### Esecuzione di query con origini dati Athena

Utilizza l'API per collegare l'ARN all'origine dati Athena. A tale scopo, aggiungi il ruolo ARN nella [RoleArn](https://docs.aws.amazon.com/quicksight/latest/APIReference/API_RoleArn.html)proprietà di. [AthenaParameters](https://docs.aws.amazon.com/quicksight/latest/APIReference/API_AthenaParameters.html) Per la verifica, puoi vedere l'ARN del ruolo nella finestra di dialogo Modifica origine dati Athena. Tuttavia, Role ARN è un campo di sola lettura.

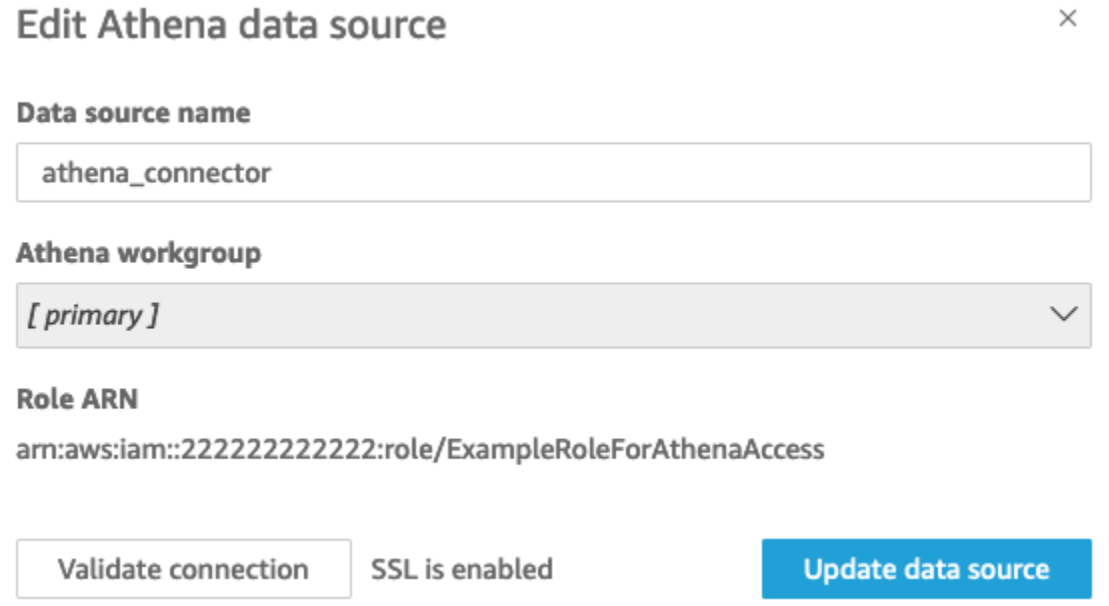

Per iniziare, è necessario un ruolo IAM personalizzato, come illustrato nell'esempio seguente.

Tieni presente che il seguente esempio di codice è solo a scopo dimostrativo. Utilizza questo esempio solo in un ambiente di sviluppo e test temporaneo e non in un ambiente di produzione. La policy in questo esempio non protegge alcuna risorsa specifica, che deve essere inclusa in una policy implementabile. Inoltre, anche per lo sviluppo, è necessario aggiungere le informazioni del proprio account. AWS

I comandi seguenti creano un nuovo ruolo semplice e allegano alcune politiche a cui concedono le QuickSight autorizzazioni.

```
aws iam create-role \ 
         --role-name TestAthenaRoleForQuickSight \
```

```
 --description "Test Athena Role For QuickSight" \ 
        --assume-role-policy-document '{ 
           "Version": "2012-10-17", 
           "Statement": [ 
\overline{a} "Effect": "Allow", 
                   "Principal": { 
                      "Service": "quicksight.amazonaws.com" 
\}, \{ "Action": "sts:AssumeRole" 
 } 
 ] 
        }'
```
Dopo aver identificato o creato un ruolo IAM da utilizzare con ciascuna fonte di dati, collega le policy utilizzando il attach-role-policy.

```
aws iam attach-role-policy \ 
         --role-name TestAthenaRoleForQuickSight \ 
         --policy-arn arn:aws:iam::222222222222:policy/service-role/
AWSQuickSightS3Policy1 
     aws iam attach-role-policy \ 
         --role-name TestAthenaRoleForQuickSight \ 
         --policy-arn arn:aws:iam::aws:policy/service-role/AWSQuicksightAthenaAccess1 
     aws iam attach-role-policy \ 
         --role-name TestAthenaRoleForQuickSight \ 
         --policy-arn arn:aws:iam::aws:policy/AmazonS3Access1
```
Dopo aver verificato le autorizzazioni, puoi utilizzare il ruolo nelle fonti di QuickSight dati creando un nuovo ruolo o aggiornando un ruolo esistente. Quando usi questi comandi, aggiorna l' Account AWS ID e abbinalo Regione AWS al tuo.

Ricorda che questi frammenti di codice di esempio non sono destinati agli ambienti di produzione. AWS consiglia vivamente di identificare e utilizzare una serie di politiche con privilegi minimi per i casi di produzione.

```
aws quicksight create-data-source 
          --aws-account-id 222222222222 \ 
         --region us-east-1 \setminus
```

```
 --data-source-id "athena-with-custom-role" \ 
         --cli-input-json '{ 
            "Name": "Athena with a custom Role", 
            "Type": "ATHENA", 
            "data sourceParameters": { 
                "AthenaParameters": { 
                    "RoleArn": "arn:aws:iam::222222222222:role/
TestAthenaRoleForQuickSight" 
 } 
 } 
        }'
```
### Esecuzione di query con origini dati Amazon Redshift

Connetti i tuoi dati Amazon Redshift al ruolo run-as per migliorare la sicurezza dei dati con policy di accesso granulari. Puoi creare un ruolo run-as per origini dati Amazon Redshift che utilizzano una rete pubblica o una connessione VPC. Specifica il tipo di connessione che desideri utilizzare nella finestra di dialogo Modifica origine dati Amazon Redshift. Il ruolo run-as non è supportato per le origini dati Serverless di Amazon Redshift.

L'immagine seguente mostra un'origine dati Amazon Redshift che utilizza il tipo di connessione Rete pubblica.

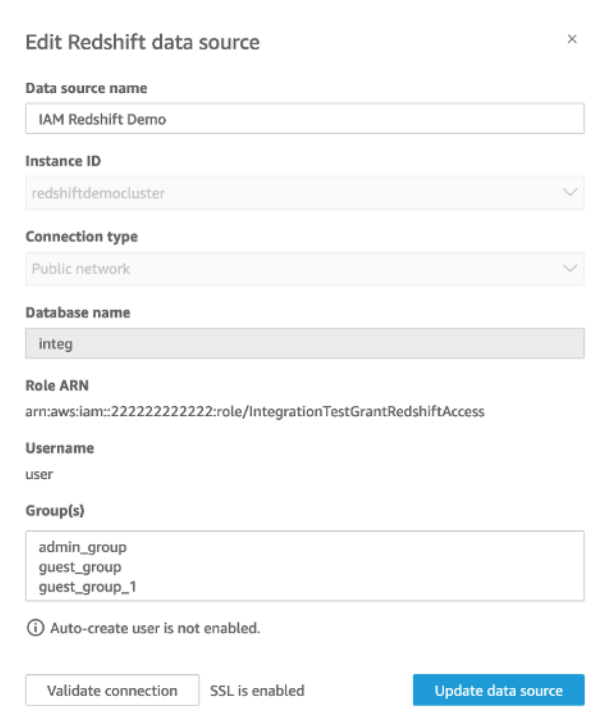

Per iniziare, è necessario un ruolo IAM personalizzato, come illustrato nell'esempio seguente. I seguenti comandi creano un nuovo ruolo di esempio e allegano politiche che concedono autorizzazioni a. QuickSight

```
aws iam create-role \
--role-name TestRedshiftRoleForQuickSight \
--description "Test Redshift Role For QuickSight" \
--assume-role-policy-document '{ 
     "Version": "2012-10-17", 
     "Statement": [ 
        \{ "Effect": "Allow", 
              "Principal": { 
                  "Service": "quicksight.amazonaws.com" 
              }, 
              "Action": "sts:AssumeRole" 
         } 
     ]
}'
```
Dopo aver identificato o creato un ruolo IAM da utilizzare con ciascuna

origine dati, collega le policy con una attach-role-policy. Se

l'redshift:GetClusterCredentialsWithIAMautorizzazione è associata al ruolo che si desidera utilizzare, i valori di DatabaseUser e DatabaseGroups sono facoltativi.

```
aws iam attach-role-policy \
--role-name TestRedshiftRoleForQuickSight \
--policy-arn arn:aws:iam:111122223333:policy/service-role/AWSQuickSightRedshiftPolicy 
aws iam create-policy --policy-name RedshiftGetClusterCredentialsPolicy1 \
--policy-document file://redshift-get-cluster-credentials-policy.json 
aws iam attach-role-policy \
--role-name TestRedshiftRoleForQuickSight \
--policy-arn arn:aws:iam:111122223333:policy/RedshiftGetClusterCredentialsPolicy1
// redshift-get-cluster-credentials-policy.json
{ 
     "Version": "2012-10-17", 
     "Statement": [ 
         {
```

```
 "Sid": "RedshiftGetClusterCredentialsPolicy", 
              "Effect": "Allow", 
              "Action": [ 
                   "redshift:GetClusterCredentials" 
              ], 
              "Resource": [ 
\mathbf{u} \star \mathbf{u} ] 
          } 
     ]
}
```
L'esempio precedente crea un'origine dati che utilizza i parametri RoleARNDatabaseUser, e DatabaseGroups IAM. Se desideri stabilire la connessione solo tramite il RoleARN parametro IAM, assegna l'redshift:GetClusterCredentialsWithIAMautorizzazione al tuo ruolo, mostrato nell'esempio seguente.

```
aws iam attach-role-policy \ 
--role-name TestRedshiftRoleForQuickSight \ 
--policy-arn arn:aws:iam:111122223333:policy/RedshiftGetClusterCredentialsPolicy1 // 
  redshift-get-cluster-credentials-policy.json { 
     "Version": "2012-10-17", 
     "Statement": [ 
          { 
              "Sid": "RedshiftGetClusterCredentialsPolicy", 
              "Effect": "Allow", 
              "Action": [ "redshift:GetClusterCredentialsWithIAM" ], 
              "Resource": [ "*" ] 
         } 
    \mathbf{I}}"
```
Dopo aver verificato le autorizzazioni, puoi utilizzare il ruolo nelle fonti di QuickSight dati creando un nuovo ruolo o aggiornando un ruolo esistente. Quando usi questi comandi, aggiorna l'ID dell' AWS account e la AWS regione in modo che corrispondano ai tuoi.

```
aws quicksight create-data-source \
--region us-west-2 \
--endpoint https://quicksight.us-west-2.quicksight.aws.com/ \
--cli-input-json file://redshift-data-source-iam.json \
redshift-data-source-iam.json is shown as below
{
```

```
 "AwsAccountId": "AWSACCOUNTID", 
     "DataSourceId": "DATSOURCEID", 
     "Name": "Test redshift demo iam", 
     "Type": "REDSHIFT", 
     "DataSourceParameters": { 
          "RedshiftParameters": { 
              "Database": "integ", 
              "Host": "redshiftdemocluster.us-west-2.redshift.amazonaws.com", 
              "Port": 8192, 
              "ClusterId": "redshiftdemocluster", 
              "IAMParameters": { 
                  "RoleArn": 
  "arn:aws:iam::222222222222:role/TestRedshiftRoleForQuickSight", 
                  "DatabaseUser": "user", 
                  "DatabaseGroups": ["admin_group", "guest_group", "guest_group_1"] 
 } 
         } 
     }, 
     "Permissions": [ 
      \{ "Principal": "arn:aws:quicksight:us-east-1:AWSACCOUNTID:user/default/demoname", 
         "Actions": [ 
            "quicksight:DescribeDataSource", 
            "quicksight:DescribeDataSourcePermissions", 
            "quicksight:PassDataSource", 
            "quicksight:UpdateDataSource", 
            "quicksight:DeleteDataSource", 
            "quicksight:UpdateDataSourcePermissions" 
         ] 
       } 
    \mathbf{I}}
```
Se l'origine dati utilizza il tipo di connessione VPC, utilizza la seguente configurazione VPC.

```
{ 
     "AwsAccountId": "AWSACCOUNTID", 
     "DataSourceId": "DATSOURCEID", 
     "Name": "Test redshift demo iam vpc", 
     "Type": "REDSHIFT", 
     "DataSourceParameters": { 
          "RedshiftParameters": { 
              "Database": "mydb",
```

```
 "Host": "vpcdemo.us-west-2.redshift.amazonaws.com", 
              "Port": 8192, 
              "ClusterId": "vpcdemo", 
              "IAMParameters": { 
                  "RoleArn": 
  "arn:aws:iam::222222222222:role/TestRedshiftRoleForQuickSight", 
                  "DatabaseUser": "user", 
                  "AutoCreateDatabaseUser": true 
 } 
         } 
     }, 
     "VpcConnectionProperties": { 
       "VpcConnectionArn": "arn:aws:quicksight:us-west-2:222222222222:vpcConnection/VPC 
  Name" 
     }, 
     "Permissions": [ 
      \mathcal{L} "Principal": "arn:aws:quicksight:us-east-1:222222222222:user/default/demoname", 
          "Actions": [ 
            "quicksight:DescribeDataSource", 
            "quicksight:DescribeDataSourcePermissions", 
            "quicksight:PassDataSource", 
            "quicksight:UpdateDataSource", 
            "quicksight:DeleteDataSource", 
            "quicksight:UpdateDataSourcePermissions" 
        \mathbf{I} } 
     ]
}
```
Se la tua fonte di dati utilizza l'redshift:GetClusterCredentialsWithIAMautorizzazione e non utilizza i DatabaseGroups parametri DatabaseUser o, concedi al ruolo l'accesso ad alcune o tutte le tabelle dello schema. Per verificare se a un ruolo sono state concesse SELECT le autorizzazioni per una tabella specifica, inserisci il seguente comando in Amazon Redshift Query Editor.

```
SELECT
u.usename,
t.schemaname||'.'||t.tablename,
has_table_privilege(u.usename,t.tablename,'select') AS user_has_select_permission
FROM
pg_user u
CROSS JOIN
pg_tables t
```
#### **WHERE** u.usename = 'IAMR:*RoleName*' AND t.tablename = *tableName*

Per ulteriori informazioni sull'SELECT[azione in Amazon Redshift Query Editor, consulta SELECT.](https://docs.aws.amazon.com/redshift/latest/dg/r_SELECT_synopsis.html)

Per concedere SELECT le autorizzazioni al ruolo, inserisci il seguente comando in Amazon Redshift Query Editor.

```
GRANT SELECT ON { [ TABLE ] table_name [, ...] | ALL TABLES IN SCHEMA 
schema_name [, ...] } TO "IAMR:Rolename";
```
Per ulteriori informazioni sull'GRANT[azione in Amazon Redshift Query Editor, consulta GRANT.](https://docs.aws.amazon.com/redshift/latest/dg/r_GRANT.html)

### Esecuzione di query con origini dati Amazon S3

Le sorgenti dati di Amazon S3 contengono un file manifest che QuickSight viene utilizzato per trovare e analizzare i dati. Puoi caricare un file manifest JSON tramite la QuickSight console oppure puoi fornire un URL che punti a un file JSON in un bucket S3. Se scegli di fornire un URL, QuickSight devi avere l'autorizzazione per accedere al file in Amazon S3. Utilizza la console di QuickSight amministrazione per controllare l'accesso al file manifest e ai dati a cui fa riferimento.

Con la RoleArnproprietà, puoi concedere l'accesso al file manifest e ai dati a cui fa riferimento tramite un ruolo IAM personalizzato che sostituisce il ruolo a livello di account. Utilizza l'API per collegare l'ARN al file manifesto dell'origine dati Amazon S3. [A tale scopo, includi il ruolo ARN nella](https://docs.aws.amazon.com/quicksight/latest/APIReference/API_S3Parameters.html) [RoleAr](https://docs.aws.amazon.com/quicksight/latest/APIReference/API_RoleArn.html)[nproprietà di S3Parameters.](https://docs.aws.amazon.com/quicksight/latest/APIReference/API_S3Parameters.html) Per la verifica, puoi vedere l'ARN del ruolo nella finestra di dialogo Modifica origine dati S3. Tuttavia, ARN del ruolo è un campo di sola lettura, come illustrato nello screenshot seguente.

# New S3 data source  $\times$ Data source name Enter a name for the data source  $\bullet$  URL  $\circlearrowright$  Upload Upload a manifest file Enter URL of your JSON manifest file **Connect**

Per iniziare, crea un file manifesto di Amazon S3. Quindi, puoi caricarlo su Amazon QuickSight quando crei un nuovo set di dati Amazon S3 o inserire il file nel bucket Amazon S3 che contiene i tuoi file di dati. Visualizza l'esempio seguente per vedere come potrebbe apparire un file manifesto:

```
{ 
     "fileLocations": [ 
          { 
              "URIPrefixes": [ 
                   "s3://quicksightUser-run-as-role/data/" 
 ] 
          } 
     ], 
     "globalUploadSettings": { 
          "format": "CSV", 
          "delimiter": ",", 
          "textqualifier": "'", 
          "containsHeader": "true" 
     }
}
```
Per istruzioni su come creare un file manifesto, consulta [Formati supportati per i file manifesto di](#page-133-0)  [Amazon S3.](#page-133-0)

```
Amazon QuickSight Guida per l'utente
```
Dopo aver creato un file manifest e averlo aggiunto al tuo bucket Amazon S3 o averlo caricato QuickSight, crea o aggiorna un ruolo esistente in IAM che concede l'accesso. s3:GetObject L'esempio seguente illustra come aggiornare un ruolo IAM esistente con l'API: AWS

```
aws iam put-role-policy \setminus --role-name QuickSightAccessToS3RunAsRoleBucket \ 
     --policy-name GrantS3RunAsRoleAccess \ 
     --policy-document '{ 
         "Version": "2012-10-17", 
         "Statement": [ 
              { 
                  "Effect": "Allow", 
                  "Action": "s3:ListBucket", 
                  "Resource": "arn:aws:s3:::s3-bucket-name" 
              }, 
\{\hspace{.1cm} \} "Effect": "Allow", 
                  "Action": "s3:GetObject", 
                  "Resource": "arn:aws:s3:::s3-bucket-name/manifest.json" 
              }, 
              { 
                  "Effect": "Allow", 
                  "Action": "s3:GetObject", 
                  "Resource": "arn:aws:s3:::s3-bucket-name/*" 
 } 
         ] 
     }'
```
Dopo che la policy ha concesso l'accesso s3:GetObject, puoi iniziare a creare origini dati che applichino la put-role-policy aggiornata al file manifesto dell'origine dati Amazon S3.

```
aws quicksight create-data-source --aws-account-id 111222333444 --region us-west-2 --
endpoint https://quicksight.us-west-2.quicksight.aws.com/ \ 
     --data-source-id "s3-run-as-role-demo-source" \ 
     --cli-input-json '{ 
         "Name": "S3 with a custom Role", 
         "Type": "S3", 
         "DataSourceParameters": { 
             "S3Parameters": { 
                 "RoleArn": "arn:aws:iam::111222333444:role/
QuickSightAccessRunAsRoleBucket", 
                 "ManifestFileLocation": {
```

```
 "Bucket": "s3-bucket-name", 
                 "Key": "manifest.json" 
 } 
 } 
       } 
    }'
```
Dopo aver verificato le autorizzazioni, puoi utilizzare il ruolo nelle fonti di QuickSight dati, creando un nuovo ruolo o aggiornando un ruolo esistente. Quando usi questi comandi, assicurati di aggiornare l' Account AWS ID e di Regione AWS abbinarlo al tuo.

# Eliminazione di set di dati

#### **A** Important

Al momento, l'eliminazione di un set di dati è irreversibile e può causare una perdita irreversibile del lavoro. Le eliminazioni non comportano a cascata l'eliminazione di oggetti dipendenti. Al contrario, gli oggetti dipendenti smettono di funzionare, anche se sostituisci il set di dati eliminato con un set di dati identico.

Prima di eliminare un set di dati, consigliamo vivamente di puntare ogni analisi o pannello di controllo dipendente a un nuovo set di dati.

Al momento, quando elimini un set di dati mentre gli elementi visivi dipendenti esistono ancora, le analisi e i pannelli di controllo che contengono tali elementi non possono assimilare nuovi metadati. Rimangono visibili, ma non possono funzionare. Non possono essere riparati aggiungendo un set di dati identico.

Questo perché i set di dati includono metadati integrali per le analisi e i pannelli di controllo che dipendono da quel set di dati. Questi metadati vengono generati in modo univoco per ogni set di dati. Sebbene il QuickSight motore Amazon sia in grado di leggere i metadati, non è leggibile dagli esseri umani (ad esempio, non contiene nomi di campo). Quindi, una replica esatta del set di dati ha metadati diversi. I metadati di ogni set di dati sono univoci, anche per più set di dati che condividono lo stesso nome e gli stessi campi.

#### Eliminazione di un set di dati

1. Verificare che il set di dati non sia utilizzato da analisi o pannelli di controllo che altri utenti desiderano continuare a utilizzare.

Nella pagina Set di dati scegliere il set di dati che non è più necessario. Quindi scegli Elimina set di dati in alto a destra.

- 2. Se ricevi un avviso se questo set di dati è in uso, tieni traccia di tutte le analisi e i pannelli di controllo dipendenti e puntali a un set di dati diverso. Se non è possibile, prova una o più di queste best practice invece di eliminarla:
	- Rinominare il set di dati, in modo che il set di dati sia chiaramente obsoleto.
	- Filtrare i dati in modo che il set di dati non abbia righe.
	- Rimuovere l'accesso di tutti gli altri al set di dati.

È buona norma utilizzare qualsiasi mezzo per comunicare ai proprietari di oggetti dipendenti che questo set di dati è obsoleto. e fornire tempo sufficiente per intervenire.

3. Dopo aver verificato che non ci siano oggetti dipendenti che smetteranno di funzionare dopo l'eliminazione del set di dati, scegliere il set di dati e selezionare Elimina set di dati. Confermare la scelta oppure scegliere Cancel (Annulla).

**A** Important

Al momento, l'eliminazione di un set di dati è irreversibile e può causare una perdita irreversibile del lavoro. Le eliminazioni non comportano a cascata l'eliminazione di oggetti dipendenti. Al contrario, gli oggetti dipendenti smettono di funzionare, anche se sostituisci il set di dati eliminato con un set di dati identico.

# Aggiunta di un set di dati a un'analisi

#### Argomenti

- [Aggiunta o modifica di un set di dati](#page-246-0)
- [Sostituzione di set di dati](#page-246-1)
- [Rimozione di un set di dati da un'analisi](#page-248-0)

Dopo aver creato un'analisi, puoi aggiungere più set di dati all'analisi. Puoi quindi utilizzare questi dati per creare altri elementi visivi.

All'interno dell'analisi puoi aprire qualsiasi set di dati per la modifica, ad esempio per aggiungere o rimuovere campi o eseguire altre attività di preparazione dei dati. Puoi inoltre rimuovere o sostituire i set di dati.

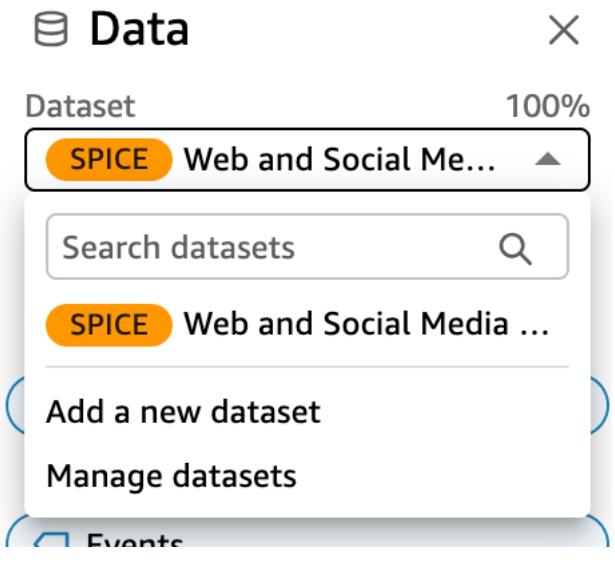

Il set di dati attualmente selezionato viene visualizzato nella parte superiore del riquadro Dati. Si tratta del set di dati utilizzato dall'elemento visivo attualmente selezionato. Ogni elemento visivo può utilizzare solo un set di dati. La scelta di un elemento visivo diverso cambia il set di dati selezionato, ovvero risulterà selezionato quello utilizzato dall'elemento visivo scelto.

Per modificare manualmente il set di dati selezionato, scegli l'elenco dei set di dati nella parte superiore del riquadro Dati, quindi scegli un set di dati diverso. In tal modo, si deseleziona l'elemento visivo attualmente selezionato se non utilizza questo set di dati. Scegli quindi un elemento visivo che utilizza il set di dati selezionato. Oppure scegli Aggiungi nel riquadro Immagini per creare una nuova immagine utilizzando il set di dati selezionato.

Se si sceglie Suggerito nella barra degli strumenti per visualizzare gli elementi visivi suggeriti, verranno visualizzati gli elementi visivi che fanno riferimento al set di dati attualmente selezionato.

Nel riquadro Filtro vengono visualizzati solo i filtri disponibili per il set di dati selezionato. È inoltre possibile creare filtri solo per il set di dati attualmente selezionato.

# <span id="page-246-0"></span>Aggiunta o modifica di un set di dati

Utilizza la procedura seguente per aggiungere un set di dati a un'analisi oppure modificare un set di dati utilizzato da un'analisi.

1. Nella pagina di analisi, vai al riquadro Dati ed espandi il menu a discesa Dataset.

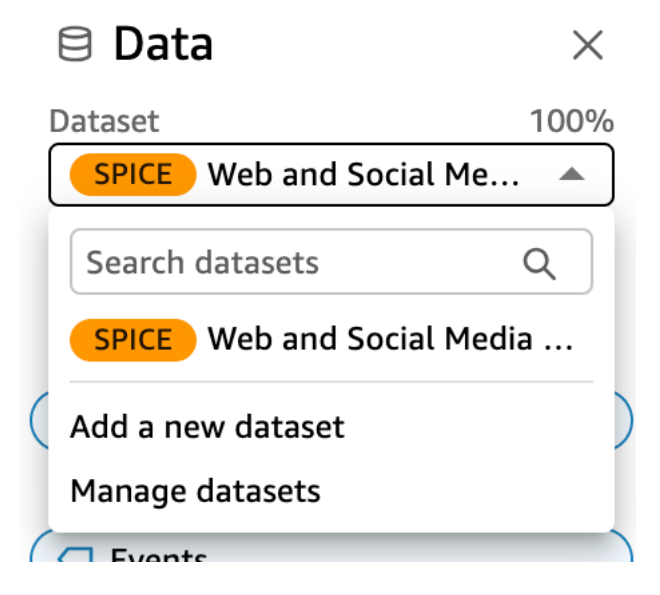

- 2. Scegli Aggiungi un nuovo set di dati per aggiungere un set di dati. Oppure, scegli Gestisci set di dati per modificare un set di dati. Per ulteriori informazioni sulla modifica di un set di dati, consulta [Modifica di set di dati.](#page-182-0)
- 3. Viene visualizzato un elenco dei set di dati disponibili. Scegliere un set di dati, quindi scegliere Seleziona. Per annullare, scegliere Cancel (Annulla).

# <span id="page-246-1"></span>Sostituzione di set di dati

In un'analisi puoi aggiungere, modificare, sostituire o rimuovere i set di dati. Utilizza questa sezione per ulteriori informazioni su come sostituire i set di dati.

Quando un set di dati viene sostituito, il nuovo set di dati deve includere colonne simili per garantire il corretto funzionamento dell'elemento visivo associato. La sostituzione del set di dati cancellerà anche la cronologia di annullamento e ripetizione per l'analisi. Ciò significa che non potrai utilizzare i pulsanti di annullamento e ripetizione nella barra delle applicazioni per sfogliare le modifiche apportate. Quindi, quando decidi di modificare il set di dati, la progettazione dell'analisi dovrebbe essere piuttosto stabile, non nel bel mezzo di una fase di modifica.

#### Sostituzione di un set di dati

1. Nella pagina di analisi, vai al riquadro Dati ed espandi il menu a discesa Dataset.

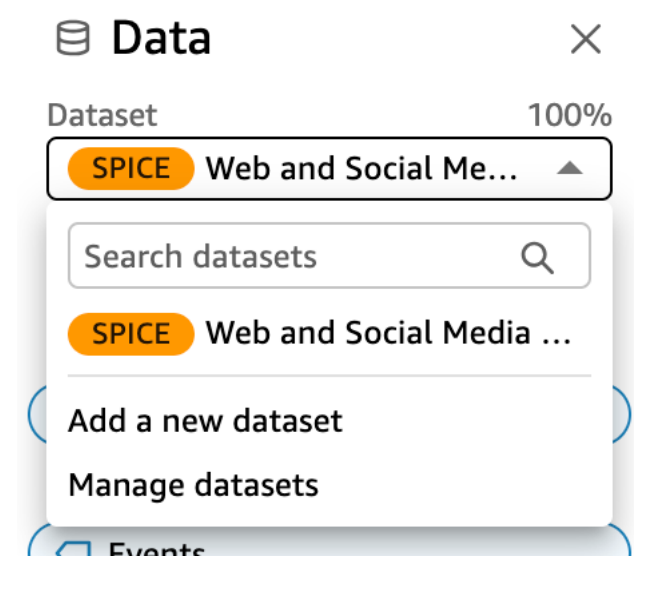

- 2. Scegli Gestisci set di dati.
- 3. Scegli i puntini di sospensione (tre punti) accanto al set di dati che desideri sostituire, quindi scegli Sostituisci.
- 4. Nella pagina Seleziona set di dati sostitutivo, scegli un set di dati dall'elenco, quindi scegli Seleziona.

#### **a** Note

La sostituzione di un set di dati cancellerà la cronologia di annullamento e ripetizione per l'analisi corrente.

Il set di dati viene sostituito con quello nuovo. L'elenco dei campi e gli elementi visivi vengono aggiornati in base al nuovo set di dati.

A questo punto, puoi decidere di aggiungere un nuovo set di dati, modificare il nuovo set di dati o sostituirlo con uno diverso. Scegliere Close (Chiudi) per uscire.

Se il nuovo set di dati non corrisponde

In alcuni casi, il set di dati di sostituzione selezionato non contiene tutti i campi e tutte le gerarchie utilizzati dagli elementi visivi, dai filtri, dai parametri e dai campi calcolati inclusi nell'analisi. In tal

caso, ricevi un avviso da Amazon QuickSight che mostra un elenco di colonne mancanti o non corrispondenti.

Se ciò accade, è possibile aggiornare la mappatura dei campi tra i due set di dati.

Aggiornamento della mappatura dei campi

- 1. Nella pagina Mancata corrispondenza nel set di dati sostitutivo, scegli Aggiorna mappatura dei campi.
- 2. Nella pagina Aggiorna la mappatura dei campi, scegli il menu a discesa per i campi che desideri mappare e scegli un campo dall'elenco su cui mapparla.

Se il campo non è presente nel nuovo set di dati, scegli Ignora questo campo.

- 3. Scegli Conferma per confermare gli aggiornamenti.
- 4. Scegli Chiudi per chiudere la pagina e tornare all'analisi.

Il set di dati viene sostituito con quello nuovo. L'elenco dei campi e gli elementi visivi vengono aggiornati in base al nuovo set di dati.

Qualsiasi elemento visivo che utilizzava un campo che ora manca nel nuovo set di dati viene aggiornato come vuoto. Puoi leggere campi dell'elemento visivo o rimuovere l'elemento visivo dall'analisi.

Se cambi idea dopo aver sostituito il set di dati, puoi comunque ripristinarlo. Supponiamo che tu abbia sostituito il set di dati e che in seguito tu abbia riscontrato che è troppo difficile modificare l'analisi in base al nuovo set di dati. Puoi annullare qualsiasi modifica apportata all'analisi. Puoi quindi sostituire il nuovo set di dati con quello originale oppure con un set di dati maggiormente corrispondente ai requisiti dell'analisi.

### <span id="page-248-0"></span>Rimozione di un set di dati da un'analisi

Utilizza la procedura seguente per eliminare un set di dati da un'analisi.

Eliminazione di un set di dati da un'analisi

1. Nella pagina di analisi, vai al riquadro Dati ed espandi il menu a discesa Dataset.

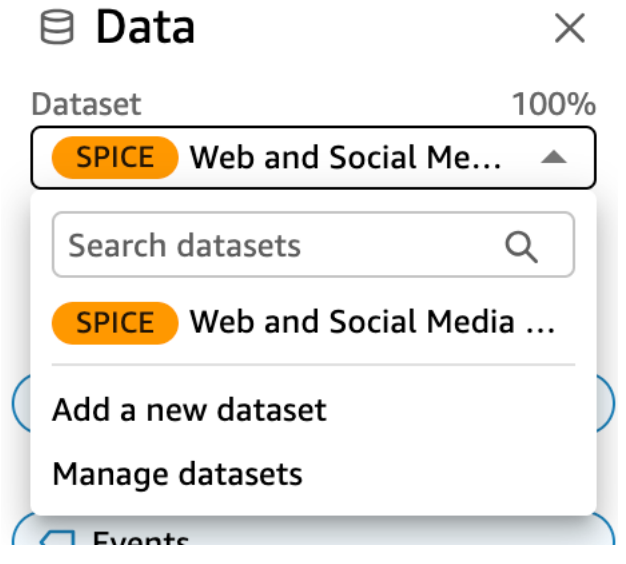

- 2. Scegli Gestisci set di dati.
- 3. Scegli i puntini di sospensione (tre punti) accanto al set di dati che desideri sostituire, quindi scegli Rimuovi. Si noti che non è possibile eliminare un set di dati se è l'unico presente nell'analisi.

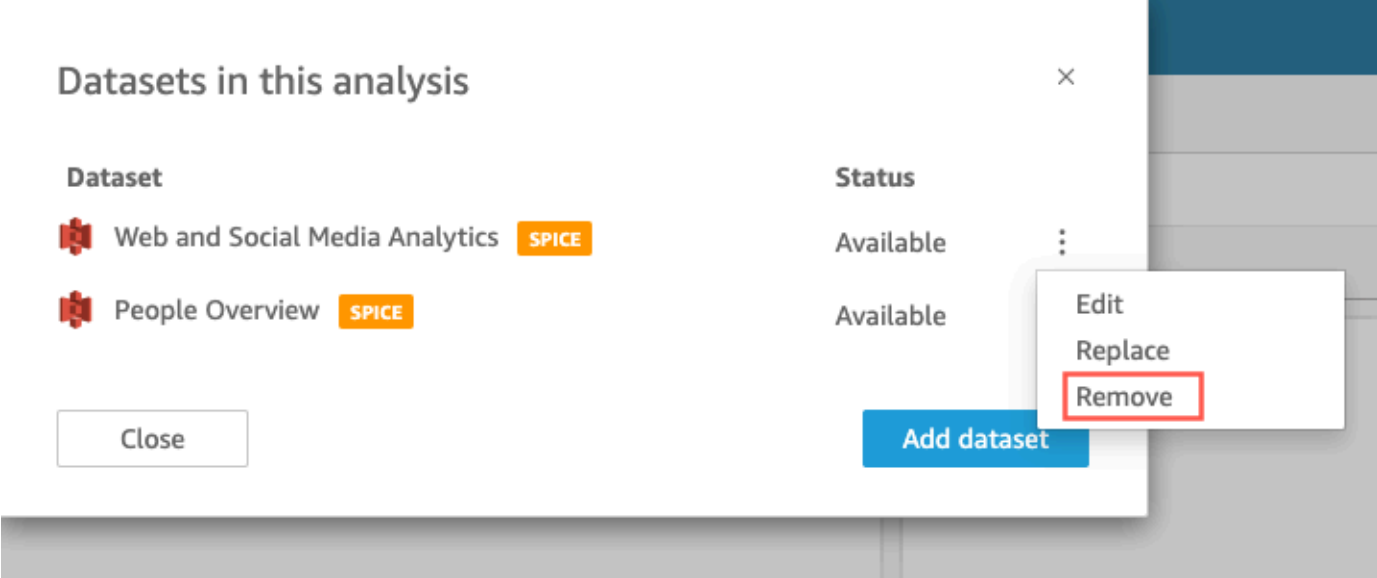

4. Seleziona Close (Chiudi) per chiudere la finestra di dialogo.

# Lavorare con fonti di dati in Amazon QuickSight

Utilizza un'origine dati per accedere a un datastore esterno. Le origini dati di Amazon S3 salvano le informazioni del file manifesto. Salesforce e le origini dati del database, invece, salvano le informazioni di connessione come credenziali. In questi casi, puoi creare facilmente più set di dati dal datastore senza dover immettere nuovamente le informazioni. Le informazioni di connessione non vengono salvate per i file di testo o i file di Microsoft Excel.

#### Argomenti

- [Creazione di un'origine dati](#page-250-0)
- [Modifica di un'origine dati](#page-253-0)
- [Eliminazione di un'origine dati](#page-255-0)

# <span id="page-250-0"></span>Creazione di un'origine dati

Destinatari: QuickSight autori di Amazon

In qualità di autore di analisi in Amazon QuickSight, non devi capire nulla sull'infrastruttura che usi per connetterti ai tuoi dati. Si imposta una nuova origine dati una sola volta.

Dopo aver configurato un'origine dati, puoi accedervi dal relativo riquadro nella QuickSight console Amazon. È possibile utilizzarla per creare uno o più set di dati. Dopo aver impostato un set di dati, è possibile accedere al set di dati anche dal relativo riquadro. Astraendo i dettagli tecnici, Amazon QuickSight semplifica le connessioni dati.

#### **a** Note

Non è necessario memorizzare le impostazioni di connessione per i file che si intende caricare manualmente. Per ulteriori informazioni sui caricamenti di file, vedere [Creazione di](#page-166-0) [dataset](#page-166-0).

Prima di iniziare ad aggiungere un nuovo profilo di connessione all'origine dati ad Amazon QuickSight, raccogli le informazioni necessarie per connetterti all'origine dati. In alcuni casi, è possibile pianificare di copiare e incollare le impostazioni da un file. In tal caso, assicurarsi che il file non contenga caratteri di formattazione (elenchi puntati o numeri) o spazi vuoti (spazi, tabulazioni). Assicurarsi inoltre che il file non contenga caratteri "gremlin" non testuali come non ASCII, null (ASCII 0) e caratteri di controllo.

Nell'elenco seguente sono incluse le informazioni per raccogliere le impostazioni più comunemente utilizzate:

• Origine dati a cui connettersi.

Assicurarsi di sapere a quale origine è necessario connettersi per la creazione di report. Questa origine potrebbe essere diversa dall'origine che memorizza, elabora o fornisce l'accesso ai dati.

Ad esempio, supponiamo che tu sia un nuovo analista in una grande azienda. Si desidera analizzare i dati dal sistema di ordinazione, che si sa utilizza Oracle. Tuttavia, non è possibile interrogare direttamente i dati OLTP (Online Transaction Processing). Un sottoinsieme di dati viene estratto e memorizzato in un bucket su Amazon S3, ma non si ha nemmeno accesso a quello. I tuoi nuovi colleghi spiegano che usano i AWS Glue crawler per leggere i file e accedervi. AWS Lake Formation Con ulteriori ricerche, scoprirai che devi usare una query Amazon Athena come fonte di dati in Amazon. QuickSight Il punto qui è che non è sempre ovvio quale tipo di origine dati scegliere.

• Nome descrittivo per il nuovo riquadro dell'origine dati.

Ogni nuova connessione all'origine dati richiede un nome univoco e descrittivo. Questo nome viene visualizzato nell' QuickSight elenco Amazon delle fonti di dati esistenti, che si trova nella parte inferiore della schermata Crea un set di dati. Utilizzare un nome che semplifichi la distinzione delle origini dati da altre origini dati simili. Il tuo nuovo profilo di origine QuickSight dati Amazon mostra sia il logo del software di database che il nome personalizzato che assegni.

• Nome del server o dell'istanza a cui connettersi.

Un nome univoco o un altro identificatore identificherà il connettore server dell'origine dati sulla rete. I descrittori variano a seconda di quello a cui ci si connette, ma in genere è uno o più dei seguenti:

- Hostname (Nome host)
- Indirizzo IP
- ID cluster
- ID istanza
- Connector
- URL basato sul sito
- Il nome della raccolta di dati che si desidera utilizzare.

Il descrittore varia a seconda dell'origine dati, ma in genere è uno dei seguenti:

• Database
- Bucket S3
- Catalogo
- Schema

In alcuni casi, potrebbe essere necessario includere un file manifest o una query.

• Il nome utente che desideri venga utilizzato QuickSight da Amazon.

Ogni volta QuickSight che Amazon si connette utilizzando questo profilo di origine dati (riquadro), utilizza il nome utente indicato nelle impostazioni di connessione. In alcuni casi, questo potrebbe essere il tuo login personale. Ma se hai intenzione di condividerlo con altre persone, chiedi all'amministratore di sistema di creare credenziali da utilizzare per le QuickSight connessioni Amazon.

- Che tipo di connessione utilizzare. È possibile scegliere una rete pubblica o una connessione VPC. Se hai più di una connessione VPC disponibile, identificare quella da utilizzare per raggiungere l'origine dei dati.
- Alcune origini dati richiedono impostazioni aggiuntive, ad esempio Secure Sockets Layer (SSL) o token API.

Dopo aver salvato le impostazioni di connessione come profilo origine dati, è possibile creare un set di dati selezionandone il riquadro. Le connessioni vengono archiviate come profili di connessione di origine dati in Amazon QuickSight.

Per visualizzare i profili di connessione esistenti, apri la pagina QuickSight iniziale di Amazon, scegli Set di dati, scegli Nuovo set di dati, quindi scorri fino all'intestazione DA FONTI DI DATI ESISTENTI.

Per ulteriori informazioni, consulta i seguenti argomenti:

- [Creazione di un set di dati da un database](#page-168-0)
- [Creazione di set di dati da nuove origini dati di database](#page-167-0)
- [Creazione di un set di dati utilizzando file Amazon S3](#page-128-0)
- [Creazione di un set di dati utilizzando i dati di Amazon Athena](#page-122-0)
- [Creazione di un set di dati da Salesforce](#page-157-0)
- [Creazione di un'origine dati mediante Presto](#page-149-0)
- [Creazione di un'origine dati mediante Apache Spark](#page-139-0)
- [Creazione di un'origine dati e un set di dati dalle origini SaaS](#page-155-0)

## Modifica di un'origine dati

Puoi modificare un'origine dati di database esistente per aggiornare le informazioni di connessione, ad esempio il nome del server o le credenziali utente. Puoi anche modificare un'origine dati Amazon Athena esistente per aggiornare il nome dell'origine dati. Non puoi modificare le origini dati Amazon S3 o Salesforce.

### Modifica di un'origine dati di database

Utilizza la procedura seguente per modificare un'origine dati di database.

- 1. Dalla pagina QuickSight iniziale, scegli Set di dati a sinistra, quindi scegli Nuovo set di dati.
- 2. Scorri verso il basso fino alla sezione DA ORIGINI DATI ESISTENTI e scegli un'origine dati del database.
- 3. Scegliere Edit Data Source (Modifica origine dati).
- 4. Modificare le informazioni relative all'origine dati:
	- Se si sta modificando un'origine dati di database con rilevamento automatico, è possibile modificare le impostazioni seguenti:
		- In Data source name (Nome origine dati) digitare un nome per l'origine dati.
		- In Instance ID (ID istanza) scegliere il nome dell'istanza o del cluster a cui connettersi nell'elenco disponibile.
		- Database name (Nome del database) indica il database predefinito di Instance ID (ID istanza) del cluster o dell'istanza. Per utilizzare un altro database nel cluster o nell'istanza, immettere il relativo nome.
		- Per UserName, inserisci il nome utente di un account utente che dispone delle autorizzazioni per eseguire le seguenti operazioni:
			- Accesso al database di destinazione.
			- Lettura (esecuzione di un'istruzione su SELECT) di tutte le tabelle del database da utilizzare.
		- In Password immetti la password per l'account utente specificato.
	- Se si sta modificando un'origine dati di database esterna, è possibile modificare le impostazioni seguenti:
		- In Data source name (Nome origine dati) digitare un nome per l'origine dati.
		- In Database server (Server database) immettere uno dei seguenti valori:
- Per un cluster Amazon Redshift immettere l'endpoint del cluster senza il numero di porta. Ad esempio, se il valore dell'endpoint è clustername.1234abcd.us-west-2.redshift.amazonaws.com:1234, immettere clustername.1234abcd.us-west-2.redshift.amazonaws.com. È possibile recuperare il valore dell'endpoint dal campo Endpoint nella pagina dei dettagli del cluster nella console di Amazon Redshift.
- Per un'istanza Amazon EC2 di PostgreSQL, MySQL o SQL Server, immettere un indirizzo DNS pubblico. È possibile recuperare il valore del DNS pubblico dal campo Public DNS (DNS pubblico) nel riquadro dei dettagli dell'istanza nella console EC2.
- Per un'istanza non Amazon EC2 di PostgreSQL, MySQL o SQL Server, immettere il nome host o l'indirizzo IP pubblico del server di database.
- In Port (Porta) immettere la porta utilizzata dal cluster o dall'istanza per le connessioni.
- In Database name (Nome del database) immettere il nome del database da utilizzare.
- Per UserName, inserisci il nome utente di un account utente che dispone delle autorizzazioni per eseguire le seguenti operazioni:
	- Accesso al database di destinazione.
	- Lettura (esecuzione di un'istruzione su SELECT) di tutte le tabelle del database da utilizzare.
- In Password immetti la password per l'account utente specificato.
- 5. Scegliere Validate connection (Convalida connessione).
- 6. Se la connessione viene convalidata, scegliere Update data source (Aggiorna origine dati). In caso contrario, correggere le informazioni di connessione e riprovare a eseguire la convalida.
- 7. Se si desidera creare un nuovo set di dati utilizzando l'origine dati aggiornata, seguire le istruzioni riportate in [Creazione di un set di dati da un database](#page-168-0). In caso contrario, chiudere la finestra di dialogo Choose your table (Scegli la tabella).

### Modifica di un'origine dati Athena

Utilizzare la procedura seguente per modificare un'origine dati Athena.

- 1. Dalla pagina QuickSight iniziale, scegli Set di dati a sinistra, quindi scegli Nuovo set di dati.
- 2. Scorri verso il basso fino alla sezione DA ORIGINI DATI ESISTENTI e scegli un'origine dati Athena.
- 3. Scegliere Edit Data Source (Modifica origine dati).
- 4. In Data source name (Nome origine dati) immettere un nuovo nome.
- 5. Viene visualizzata la schermata Manage data source sharing (Gestisci condivisione origine dati). Nella scheda Users (Utenti), individuare l'utente che si desidera rimuovere.
- 6. Se si desidera creare un nuovo set di dati utilizzando l'origine dati aggiornata, seguire le istruzioni riportate in [Creazione di un set di dati utilizzando i dati di Amazon Athena](#page-122-0). In caso contrario, chiudere la finestra di dialogo Choose your table (Scegli la tabella).

## Eliminazione di un'origine dati

Se l'origine dati non è più necessaria, puoi eliminarla. L'eliminazione di un'origine dati di database basata su query rende inutilizzabile qualsiasi set di dati associato. L'eliminazione di un'origine dati del database basato su Amazon S3, Salesforce o SPICE non impedisce di utilizzare i set di dati associati. perché i dati sono archiviati in [SPICE.](#page-257-0) Tuttavia, non potrai più aggiornare tali set di dati.

Per eliminare un'origine dati

- 1. Nella sezione FROM EXISTING DATA SOURCES (DA ORIGINI DATI ESISTENTI) della pagina Create a Data Set (Crea un set di dati) scegliere l'origine dati da eliminare.
- 2. Scegli Delete (Elimina).

# Aggiornamento dei dati in Amazon QuickSight

Quando aggiorna i dati, Amazon QuickSight gestisce i set di dati in modo diverso a seconda delle proprietà di connessione e della posizione di archiviazione dei dati.

Se QuickSight si connette al data store utilizzando una query diretta, i dati si aggiornano automaticamente quando apri un set di dati, un'analisi o un pannello di controllo associato. I controlli dei filtri vengono aggiornati automaticamente ogni 24 ore.

Per aggiornare i SPICE set di dati, è QuickSight necessario autenticarsi in modo indipendente utilizzando le credenziali archiviate per connettersi ai dati. QuickSight non può aggiornare i dati caricati manualmente, nemmeno dai bucket S3, anche se sono archiviati in, perché non memorizza SPICE i metadati di connessione e posizione. QuickSight Se desideri aggiornare automaticamente i dati archiviati in un bucket S3, crea un set di dati utilizzando la scheda dell'origine dati S3.

Per i file caricati manualmente su SPICE, puoi aggiornarli manualmente importando nuovamente il file. Se desideri riutilizzare il nome del set di dati originale per il nuovo file, rinomina o elimina prima il set di dati originale. Quindi assegna il nome preferito al nuovo set di dati. Inoltre, controlla che i nomi dei campi abbiano lo stesso nome e tipo di dati. Apri l'analisi e sostituisci il set di dati originale con il nuovo set di dati. Per ulteriori informazioni, consulta [Sostituzione di set di dati.](#page-246-0)

Puoi aggiornare i set di dati di [SPICE](#page-257-0) in qualsiasi momento. L'aggiornamento importa nuovamente i dati in SPICE in modo che i dati includano tutte le modifiche apportate dopo l'ultima importazione.

Per Amazon QuickSight Standard Edition, puoi effettuare un aggiornamento completo dei tuoi SPICE dati in qualsiasi momento. Per Amazon QuickSight Enterprise Edition, puoi eseguire un aggiornamento completo o incrementale (solo origini dati basate su SQL) in qualsiasi momento.

#### **a** Note

Se il tuo set di dati utilizza CustomSQL, l'aggiornamento incrementale potrebbe non essere vantaggioso. Se la query SQL è complessa, il database potrebbe non riuscire a ottimizzare il filtro con la finestra di riepilogo. Ciò può far sì che la query che richiede i dati impieghi più tempo di un aggiornamento completo. Si consiglia di provare a ridurre i tempi di esecuzione delle query eseguendo la rifattorizzazione dell'SQL personalizzato. Tieni presente che i risultati potrebbero variare a seconda del tipo di ottimizzazione effettuata.

Puoi aggiornare i dati di SPICE usando uno dei seguenti approcci:

- Puoi utilizzare le opzioni disponibili nella pagina Set di dati.
- È possibile aggiornare un set di dati durante la modifica di un set di dati.
- Puoi pianificare gli aggiornamenti nelle impostazioni del set di dati.
- Puoi utilizzare l'operazione [CreateIngestion](https://docs.aws.amazon.com/quicksight/latest/APIReference/API_CreateIngestion.html)API per aggiornare i dati.

Quando crei o modifichi un set di dati SPICE, puoi abilitare le notifiche e-mail sullo stato di caricamento dei dati. Questa opzione avvisa i proprietari del set di dati se i dati non vengono caricati o aggiornati. Per attivare le notifiche, seleziona l'opzione Invia e-mail ai proprietari quando un aggiornamento non riesce che appare nella schermata Termina la creazione del set di dati. Questa opzione non è disponibile per i set di dati creati utilizzando Carica un file nella pagina dei set di dati.

Negli argomenti seguenti è disponibile una spiegazione dei diversi approcci all'aggiornamento e all'utilizzo dei dati SPICE.

#### Argomenti

- [Importazione dei dati in SPICE](#page-257-0)
- [Aggiornamento dei dati SPICE](#page-259-0)
- [Utilizzo dei dati SPICE in un'analisi](#page-266-0)
- [Visualizza la cronologia di importazione di SPICE](#page-268-0)
- [Risoluzione degli errori relativi alle righe ignorate](#page-270-0)
- [Codici di errore di importazione di SPICE](#page-273-0)
- [Aggiornamento dei file in un set di dati](#page-278-0)

## <span id="page-257-0"></span>Importazione dei dati in SPICE

Quando importi dati in un set di dati anziché utilizzare una query SQL diretta, SPICEquesti diventano dati a causa del modo in cui vengono archiviati. SPICE (Super-fast, Parallel, In-memory Calculation Engine)è il robusto motore in memoria QuickSight utilizzato da Amazon. È stato sviluppato per eseguire rapidamente calcoli avanzati e restituire dati significativi. Nella Enterprise Edition, i dati archiviati in SPICE vengono crittografati a riposo.

Quando crei o modifichi un set di dati, scegli di utilizzare SPICE o una query diretta, a meno che il set di dati non contenga file caricati. L'importazione (detta anche acquisizione) dei dati in SPICE consente di risparmiare tempo e denaro:

- Le tue query analitiche vengono elaborate più rapidamente.
- Non è necessario attendere l'elaborazione di una query diretta.
- I dati archiviati in SPICE possono essere riutilizzati più volte senza incorrere in costi aggiuntivi. Se utilizzi un'origine dati che addebita un costo per query, ti verranno addebitati i costi per l'esecuzione delle query sui dati quando crei il set di dati per la prima volta e successivamente quando aggiorni il set di dati.

La capacità SPICE viene allocata separatamente per ogni Regione AWS. La capacità SPICE predefinita viene assegnata automaticamente alla Regione AWS principale. Per ogni AWS account, la SPICE capacità è condivisa da tutte le persone che lo utilizzano QuickSight in un unico Regione AWS account. Gli altri non Regioni AWS hanno SPICE capacità a meno che tu non scelga di acquistarne alcuni. QuickSight gli amministratori possono visualizzare la [SPICEc](#page-257-0)apacità disponibile in ciascuno di essi Regione AWS e quanta di essa è attualmente in uso. Un QuickSight amministratore può acquistare più SPICE capacità o rilasciare la capacità inutilizzata in base alle SPICE esigenze. Per ulteriori informazioni, consulta [Gestione della capacità di memoria di SPICE](#page-1724-0).

#### Argomenti

• [Stima delle dimensioni dei set di dati SPICE](#page-258-0)

## <span id="page-258-0"></span>Stima delle dimensioni dei set di dati SPICE

La dimensione di un set di dati in SPICE rispetto alla capacità di SPICE dell'account si chiama dimensione logica. La dimensione logica di un set di dati non è uguale alla dimensione del file o della tabella di origine del set di dati. Il calcolo della dimensione logica di un set di dati viene effettuato dopo che sono state definite tutte le trasformazioni dei tipi di dati e le colonne calcolate durante la preparazione dei dati. Questi campi compaiono in SPICE in un modo che ottimizza le prestazioni delle query. Qualsiasi modifica apportata in un'analisi non ha effetto sulla dimensione logica dei dati in SPICE. Solo le modifiche che vengono salvate nel set di dati si applicano alla capacità di SPICE.

La dimensione logica di un set di dati SPICE dipende dai tipi di dati dei campi del set di dati e dal numero di righe del set di dati. I tre tipi di dati SPICE sono decimali, date e stringhe. Puoi trasformare il tipo di dati di un campo durante la fase di preparazione dei dati per adattarlo alle tue esigenze di visualizzazione dei dati. Ad esempio, è possibile che il file che desideri importare contenga tutte le stringhe (testo). Tuttavia, affinché queste possano essere utilizzate in modo significativo in un'analisi, devi preparare i dati cambiando i relativi tipi nella loro forma corretta. I campi contenenti i prezzi possono essere modificati da stringhe in decimali e i campi che contengono le date vengono cambiati da stringhe in date. Puoi anche creare campi calcolati ed escludere i campi che non ti servono dalla tabella di origine. Quando hai finito di preparare il set di dati e tutte le trasformazioni sono complete, puoi stimare la dimensione logica dello schema finale.

### **a** Note

I tipi di dati geospaziali utilizzano i metadati per interpretare il tipo di dati fisico. Latitudine e longitudine sono valori numerici, mentre tutte le altre categorie geospaziali sono stringhe.

Nella formula seguente, i decimali e le date vengono calcolati come 8 byte per cella con 4 byte aggiuntivi per i dati ausiliari. Le stringhe vengono calcolate in base alla lunghezza del testo nella codifica UTF-8 più 24 byte per la codifica ausiliaria. I tipi di dati di tipo stringa richiedono più spazio a causa dell'indicizzazione aggiuntiva richiesta da SPICE per fornire prestazioni di query elevate.

```
Logical dataset size in bytes =
(Number of Numeric cells * (12 bytes per cell))
+ (Number of Date cells * (12 bytes per cell))
+ SUM ((24 bytes + UTF-8 encoded length) per Text cell)
```
La formula precedente deve essere utilizzata solo per stimare la dimensione di un singolo set di dati in SPICE. L'utilizzo della capacità di SPICE è la dimensione totale di tutti i set di dati in un account in una regione specifica. non è consigliabile utilizzare questa formula per stimare la capacità SPICE totale utilizzata dall'account.

# <span id="page-259-0"></span>Aggiornamento dei dati SPICE

## Aggiornamento di un set di dati

Utilizza la procedura seguente per aggiornare un set di dati [SPICE](#page-257-0) basato su un'origine dati di Amazon S3 o di database nella pagina Set di dati.

Aggiornamento dei dati SPICE nella pagina Set di dati

- 1. Nella pagina Set di dati, scegli il set di dati per aprirlo.
- 2. Nella pagina dei dettagli del set di dati che si apre, scegli la scheda Aggiorna, quindi scegli Aggiorna ora.

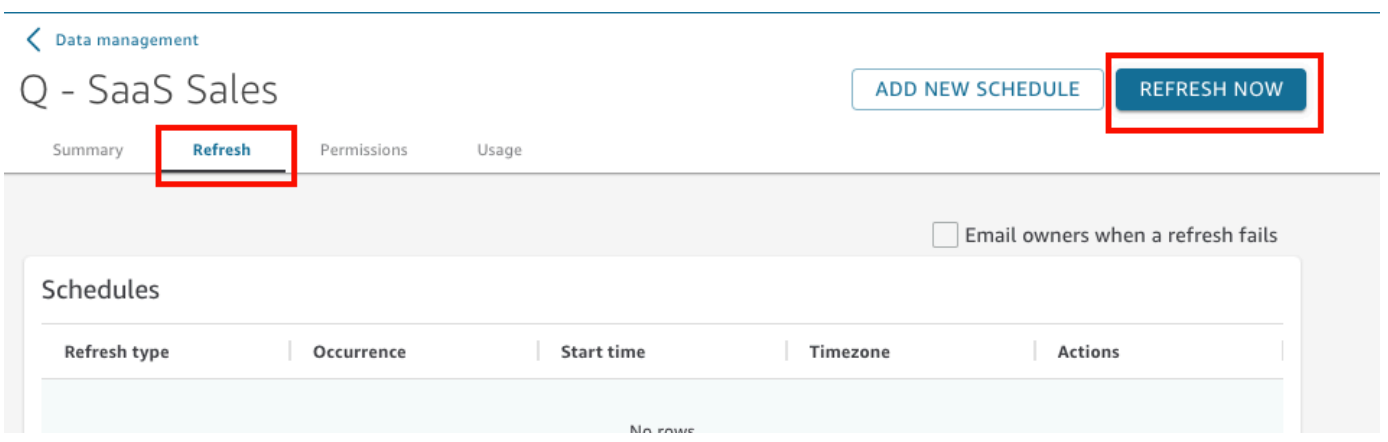

- 3. Lascia il tipo di aggiornamento impostato su Aggiornamento completo.
- 4. In caso di aggiornamento di un set di dati Amazon S3, scegli una delle seguenti opzioni per Manifesto S3:
	- Per utilizzare lo stesso file manifesto che hai fornito l'ultima volta ad Amazon QuickSight, scegli Existing Manifest. Se il file manifest è stato modificato nella posizione di file o nell'URL specificato in precedenza, i dati restituiti saranno conformi a tale modifica.
	- Per specificare un nuovo file manifest caricandolo dalla rete locale, scegliere Upload Manifest (Carica manifest), quindi scegliere Upload manifest file (Carica file manifest). Per Open (Apri), scegliere un file, quindi scegliere Open (Apri).
	- Per specificare un nuovo file manifest fornendo un URL, immettere l'URL del manifest in Input manifest URL (URL manifest di input). L'URL del file manifesto è disponibile nella console Amazon S3 aprendo il menu contestuale (clic con il pulsante destro del mouse) relativo al file manifesto, scegliendo Proprietà, quindi cercando la casella Collegamento.
- 5. Scegliere Refresh (Aggiorna).
- 6. In caso di aggiornamento di un set di dati Amazon S3, scegli OK, quindi di nuovo OK.

In caso di aggiornamento di un set di dati di database, scegli OK.

### Aggiornamento incrementale di un set di dati

Si applica a: Enterprise Edition

Per le origini dati basate su SQL, come Amazon Redshift, Amazon Athena, PostgreSQL o Snowflake, puoi aggiornare i dati in modo incrementale entro una finestra temporale di riferimento.

Un aggiornamento incrementale interroga solo i dati definiti dal set di dati all'interno di una finestra di look-back specificata. Trasferisce tutti gli inserimenti, le eliminazioni e le modifiche al set di dati, entro l'intervallo di tempo di quella finestra, dall'origine al set di dati. I dati attualmente presenti di SPICE all'interno di quella finestra vengono eliminati e sostituiti con gli aggiornamenti.

Con gli aggiornamenti incrementali, per ogni aggiornamento vengono interrogati e trasferiti meno dati. Ad esempio, supponiamo che tu abbia un set di dati con 180.000 record che contiene dati dal 1° gennaio al 30 giugno. Il 1° luglio, esegui un aggiornamento incrementale dei dati con una finestra di riepilogo di sette giorni. QuickSight interroga il database chiedendo tutti i dati dal 24 giugno (7 giorni fa), ovvero 7.000 record. QuickSight quindi elimina i dati attualmente in arrivo SPICE dal 24 giugno in poi e aggiunge i nuovi dati interrogati. Il giorno successivo (2 luglio), QuickSight esegue la stessa operazione, ma esegue una query a partire dal 25 giugno (di nuovo 7.000 record) e quindi elimina dal set di dati esistente a partire dalla stessa data. Invece di dover importare 180.000 record ogni giorno, deve importare solo 7.000 record.

Utilizza la procedura seguente per aggiornare un set di dati [SPICE](#page-257-0) basato su un'origine dati SQL o di database nella pagina Set di dati.

Aggiornamento incrementale per un set di dati SPICE basato su SQL

- 1. Nella pagina Set di dati, scegli il set di dati per aprirlo.
- 2. Nella pagina dei dettagli del set di dati che si apre, scegli la scheda Aggiorna, quindi scegli Aggiorna ora.

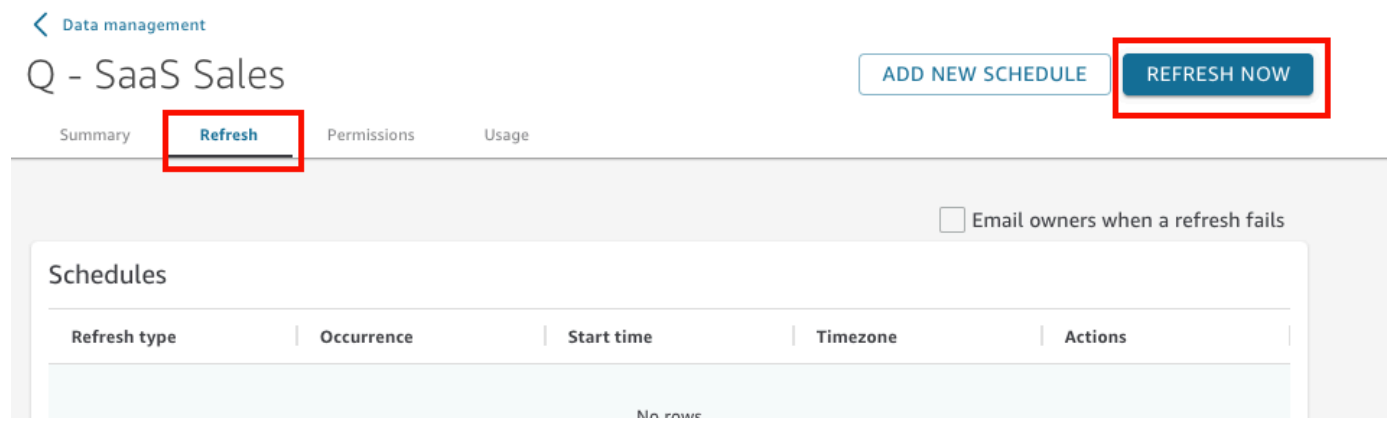

- 3. Per Tipo di aggiornamento, scegli Aggiornamento incrementale.
- 4. Se questo è il primo aggiornamento incrementale del set di dati, scegli Configura
- 5. Nella pagina Configura aggiornamento incrementale, effettua le seguenti operazioni:
	- a. Per Colonna data, scegli una colonna di date su cui basare la finestra di riepilogo.

b. Per Dimensioni della finestra, inserisci un numero per la dimensione, quindi scegli il periodo di tempo in cui desideri verificare le modifiche.

È possibile scegliere di aggiornare le modifiche ai dati che sono state apportate entro un determinato numero di ore, giorni o settimane da oggi. Ad esempio, puoi scegliere di aggiornare le modifiche ai dati avvenute entro due settimane dalla data corrente.

6. Seleziona Invia.

## Aggiornamento di un set di dati durante la preparazione dei dati

Utilizza la procedura seguente per aggiornare un set di dati [SPICE](#page-257-0) basato su un'origine dati Amazon S3 o su un'origine dati di database durante la preparazione dei dati.

Aggiornamento dei dati SPICE durante la preparazione dei dati

- 1. Nella pagina Set di dati, scegli il set di dati, quindi seleziona Modifica set di dati.
- 2. Nella schermata del set di dati, scegli Aggiorna ora.
- 3. Lascia il tipo di aggiornamento impostato su Aggiornamento completo.
- 4. (Facoltativo) In caso di aggiornamento di un set di dati Amazon S3, scegli una delle seguenti opzioni per Manifesto S3:
	- Per utilizzare lo stesso file manifesto che hai fornito l'ultima volta ad Amazon QuickSight, scegli Existing Manifest. Se il file manifest è stato modificato nella posizione di file o nell'URL specificato in precedenza, i dati restituiti saranno conformi a tale modifica.
	- Per specificare un nuovo file manifest caricandolo dalla rete locale, scegliere Upload Manifest (Carica manifest), quindi scegliere Upload manifest file (Carica file manifest). Per Open (Apri), scegliere un file, quindi scegliere Open (Apri).
	- Per specificare un nuovo file manifest fornendo un URL, immettere l'URL del manifest in Input manifest URL (URL manifest di input). L'URL del file manifesto è disponibile nella console Amazon S3 aprendo il menu contestuale (clic con il pulsante destro del mouse) relativo al file manifesto, scegliendo Proprietà, quindi cercando la casella Collegamento.
- 5. Scegliere Refresh (Aggiorna).
- 6. In caso di aggiornamento di un set di dati Amazon S3, scegli OK, quindi di nuovo OK.

In caso di aggiornamento di un set di dati di database, scegli OK.

## Aggiornamento di un set di dati in una pianificazione

Utilizza la procedura seguente per pianificare l'aggiornamento dei dati. Se il set di dati è basato su una query diretta e non è archiviato in [SPICE,](#page-257-0) puoi aggiornare i dati aprendo il set di dati oppure aggiornando la pagina in un'analisi o in un pannello di controllo.

Per aggiornare i dati [SPICE](#page-257-0) in una pianificazione

- 1. Nella pagina Set di dati, scegli il set di dati per aprirlo.
- 2. Nella pagina dei dettagli del set di dati che si apre, scegli la scheda Aggiorna, quindi seleziona Aggiungi nuova pianificazione.

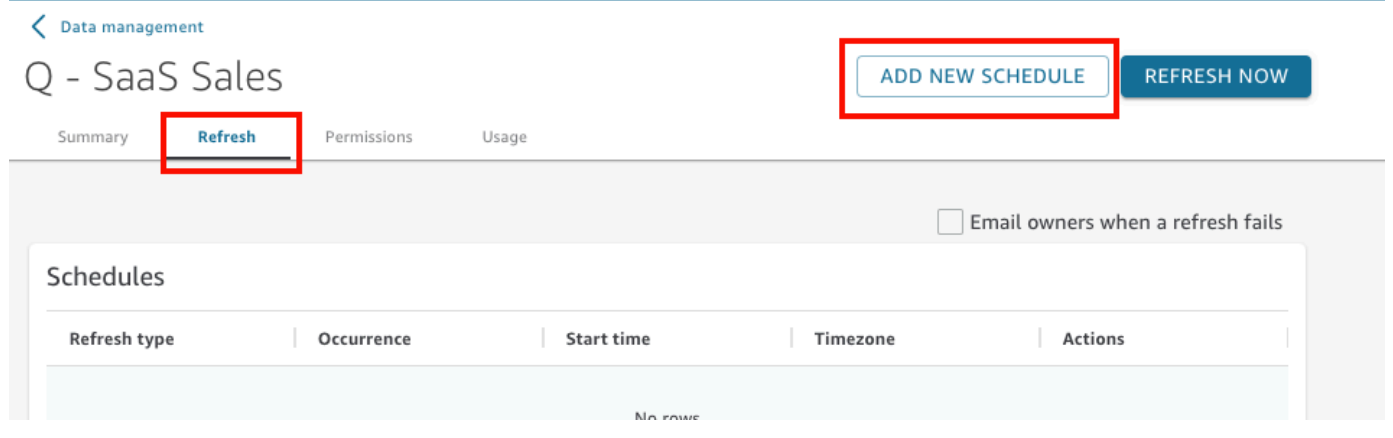

- 3. Nella schermata Crea una pianificazione di aggiornamento scegli le impostazioni della pianificazione.
	- a. In Time zone (Fuso orario) scegliere il fuso orario da applicare all'aggiornamento dei dati.
	- b. Per Ora di inizio, scegli una data e un'ora per l'inizio dell'aggiornamento. Utilizzare HH: MM e il formato basato su 24 ore, ad esempio 13:30.
	- c. Per Frequenza, scegli una delle opzioni seguenti:
		- Per le versioni Standard Edition o Enterprise Edition, è possibile scegliere Daily (Ogni giorno), Weekly (Ogni settimana) o Monthly (Ogni mese).
			- Ogni giorno: viene ripetuto ogni giorno.
			- Ogni settimana: viene ripetuto lo stesso giorno di ogni settimana.
			- Monthly (Ogni mese): l'aggiornamento viene eseguito nello stesso giorno di ogni mese Per aggiornare i dati il giorno 29, 30 o 31 del mese, scegliere Last day of month (Ultimo giorno del mese) nell'elenco.

• Solo per la versione Enterprise Edition, è possibile scegliere Hourly (Ogni ora). Questa impostazione aggiorna il set di dati ogni ora, a partire dal momento in cui viene selezionata l'opzione. Pertanto, se si seleziona 13:05 come ora iniziale, i dati vengono aggiornati ai cinque minuti dopo l'ora, ogni ora.

Se si decide di utilizzare un aggiornamento orario, non è possibile utilizzare altre pianificazioni degli aggiornamenti. Per creare una pianificazione oraria, rimuovi tutte le altre pianificazioni esistenti per il set di dati. Inoltre, rimuovere qualsiasi pianificazione oraria esistente prima di creare una pianificazione giornaliera, settimanale o mensile.

4. Selezionare Salva.

Le acquisizioni pianificate dei set di dati avvengono entro 10 minuti dalla data e dall'ora pianificate.

Utilizzando la QuickSight console Amazon, puoi creare cinque pianificazioni per ogni set di dati. Dopo aver creato cinque pianificazioni, il pulsante Crea risulta disabilitato.

### Aggiornamento incrementale di un set di dati in una pianificazione

Si applica a: Enterprise Edition

Per le origini dati basate su SQL, come Amazon Redshift, Athena, PostgreSQL o Snowflake, puoi pianificare aggiornamenti incrementali. Utilizza la procedura seguente per aggiornare un set di dati [SPICE](#page-257-0) basato su un'origine dati SQL o di database nella pagina Set di dati.

Impostazione di una pianificazione di aggiornamento incrementale per un set di dati SPICE basato su **SQL** 

- 1. Nella pagina Set di dati, scegli il set di dati per aprirlo.
- 2. Nella pagina dei dettagli del set di dati che si apre, scegli la scheda Aggiorna, quindi seleziona Aggiungi nuova pianificazione.

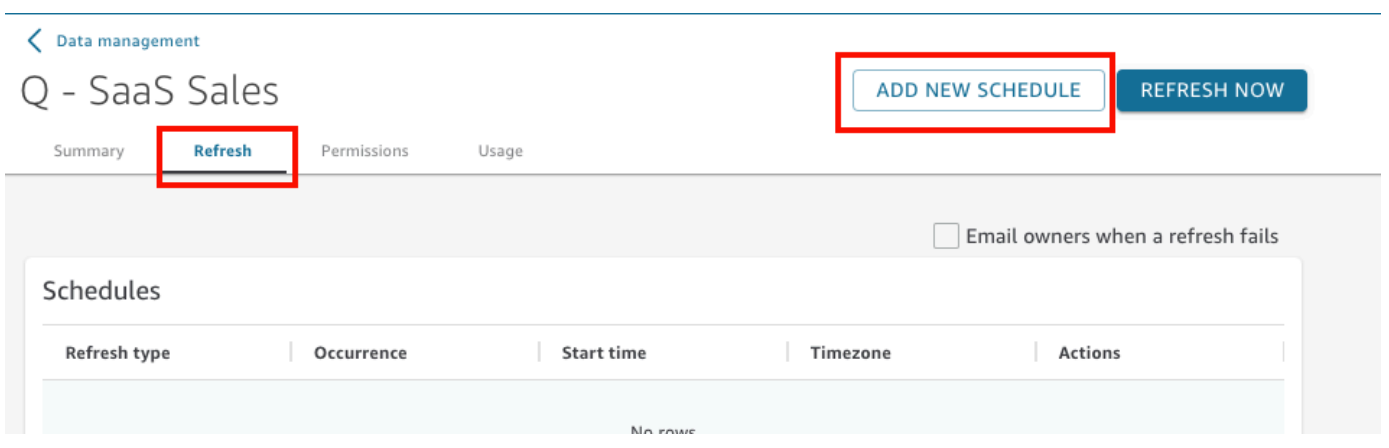

- 3. Nella pagina Crea una pianificazione, per Tipo di aggiornamento, scegli Aggiornamento incrementale.
- 4. Se si tratta del primo aggiornamento incrementale per questo set di dati, scegli Configura, quindi procedi come segue:
	- a. Per Colonna data, scegli una colonna di date su cui basare la finestra di riepilogo.
	- b. Per Dimensioni della finestra, inserisci un numero per la dimensione, quindi scegli il periodo di tempo in cui desideri verificare le modifiche.

È possibile scegliere di aggiornare le modifiche ai dati che sono state apportate entro un determinato numero di ore, giorni o settimane da oggi. Ad esempio, puoi scegliere di aggiornare le modifiche ai dati avvenute entro due settimane dalla data corrente.

- c. Seleziona Invia.
- 5. In Time zone (Fuso orario) scegliere il fuso orario da applicare all'aggiornamento dei dati.
- 6. In Repeats (Ripetizioni) scegliere una delle opzioni seguenti:
	- Puoi scegliere Ogni 15 minuti, Ogni 30 minuti, Ogni ora, Ogni giorno, Ogni settimana o Ogni mese.
		- Ogni 15 minuti: si ripete ogni 15 minuti, a partire dall'ora scelta. Quindi, se si seleziona 1:05 come orario di inizio, i dati vengono aggiornati all'1:20, quindi di nuovo all'1:35 e così via.
		- Ogni 30 minuti: si ripete ogni 30 minuti, a partire dall'ora scelta. Quindi, se si seleziona 1:05 come orario di inizio, i dati vengono aggiornati all'1:35, quindi di nuovo alle 2:05 e così via.
		- Ogni ora: si ripete ogni ora, a partire dall'ora scelta. Pertanto, se si seleziona 13:05 come ora iniziale, i dati vengono aggiornati ai cinque minuti dopo l'ora, ogni ora.
		- Ogni giorno: viene ripetuto ogni giorno.
		- Ogni settimana: viene ripetuto lo stesso giorno di ogni settimana.
- Monthly (Ogni mese): l'aggiornamento viene eseguito nello stesso giorno di ogni mese Per aggiornare i dati il giorno 29, 30 o 31 del mese, scegliere Last day of month (Ultimo giorno del mese) nell'elenco.
- Se si decide di utilizzare un aggiornamento ogni 15 o 30 minuti, non è possibile utilizzare altre pianificazioni degli aggiornamenti. Per creare una pianificazione di aggiornamento ogni 15 minuti, 30 minuti o ogni ora, rimuovi tutte le altre pianificazioni esistenti per quel set di dati. Inoltre, rimuovi qualsiasi pianificazione oraria esistente prima di creare una pianificazione giornaliera, settimanale o mensile.
- 7. Per Inizio: scegli una data per l'inizio dell'aggiornamento.
- 8. In Alle, specifica l'ora di inizio dell'aggiornamento. Utilizzare HH: MM e il formato basato su 24 ore, ad esempio 13:30.

Le acquisizioni pianificate dei set di dati avvengono entro 10 minuti dalla data e dall'ora pianificate.

In alcuni casi, qualcosa potrebbe andare storto con il set di dati di aggiornamento incrementale che ti fa desiderare ripristinare il set di dati. Oppure potresti non voler più aggiornare il set di dati in modo incrementale. In tal caso, puoi eliminare l'aggiornamento pianificato.

A tale scopo, scegli il set di dati nella pagina Set di dati, scegli Pianifica un aggiornamento, quindi scegli l'icona x a destra dell'aggiornamento pianificato. L'eliminazione di una configurazione di aggiornamento incrementale avvia un aggiornamento completo. Come parte di questo aggiornamento completo, tutte le configurazioni preparate per gli aggiornamenti incrementali vengono rimosse.

# <span id="page-266-0"></span>Utilizzo dei dati SPICE in un'analisi

Quando utilizzi i dati archiviati per creare un'analisi, accanto all'elenco di set di dati nella parte superiore del riquadro Elenco campi viene visualizzato un indicatore di importazione dati. Quando apri l'analisi per la prima volta e il set di dati viene importato, questa icona viene visualizzata come una rotellina.

**Fields list** 

Import complete:

**0** rows were skipped

11432789 rows were imported to SPICE

100% success

and E

nll Visualize all\_flights cancellation\_code Filter dest\_city\_name

Al completamento dell'importazione SPICE, l'indicatore visualizza la percentuale di righe importate correttamente. Nella parte superiore del riquadro di visualizzazione viene inoltre visualizzato un messaggio che indica il conteggio delle righe importate e quello delle righe ignorate.

×

View summary

Q

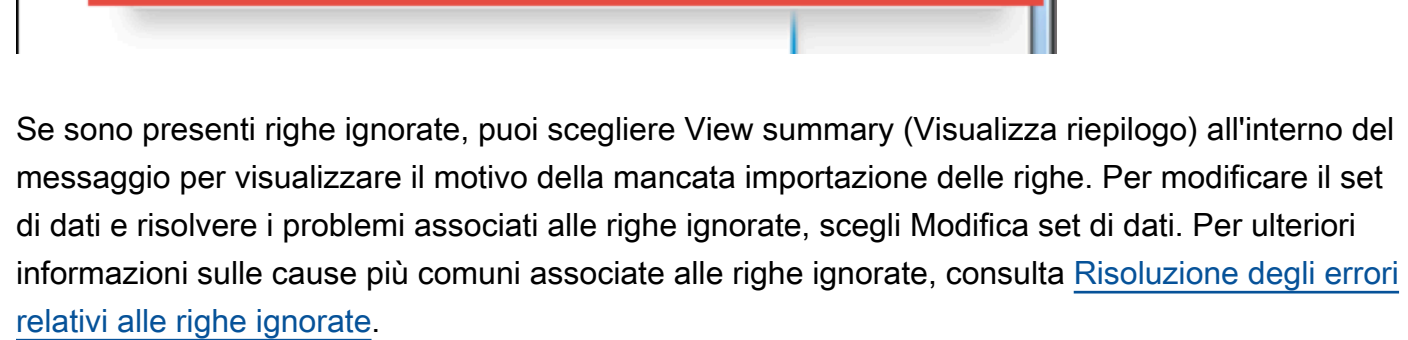

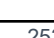

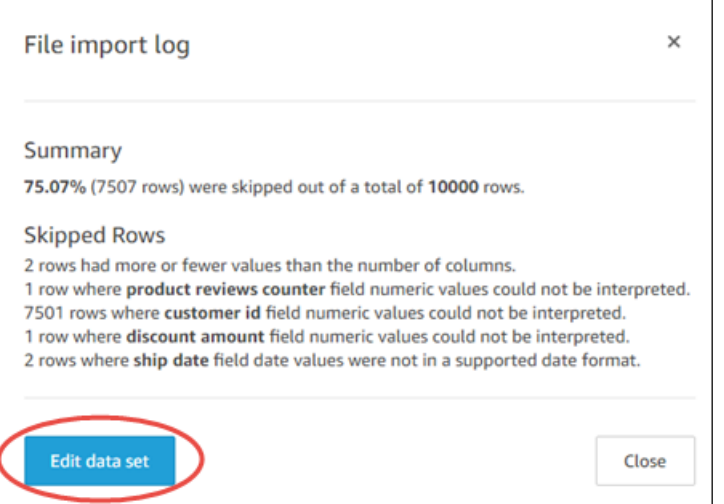

Se l'importazione ha esito negativo, l'indicatore dell'importazione dei dati viene visualizzato come un'icona a forma di punto esclamativo. Viene visualizzato anche il messaggio Import failed (Importazione non riuscita).

# <span id="page-268-0"></span>Visualizza la cronologia di importazione di SPICE

Puoi visualizzare la cronologia di acquisizione dei set di dati SPICE per scoprire, ad esempio, quando è iniziata l'ultima importazione e in che stato si trova.

La pagina della cronologia di importazione di SPICE include le seguenti informazioni:

- Data e ora di inizio dell'acquisizione (UTC)
- Stato dell'acquisizione
- Tempo richiesto per l'acquisizione
- Il numero di righe aggregate nel set di dati.
- Il numero di righe importate durante un aggiornamento.
- Righe ignorate e righe inserite (importate) con successo
- Tipo di processo di aggiornamento: pianificato, aggiornamento completo e così via.

Utilizza la procedura seguente per visualizzare la cronologia di importazione di SPICE per un set di dati.

Visualizzazione della cronologia di importazione di un set di dati SPICE

1. Nella schermata iniziale, scegli Set di dati sulla sinistra.

- 2. Nella pagina Set di dati, scegli il set di dati che desideri esaminare.
- 3. Nella pagina dei dettagli del set di dati che si apre, scegli la scheda Aggiorna.

La cronologia di importazione di SPICE è mostrata in basso.

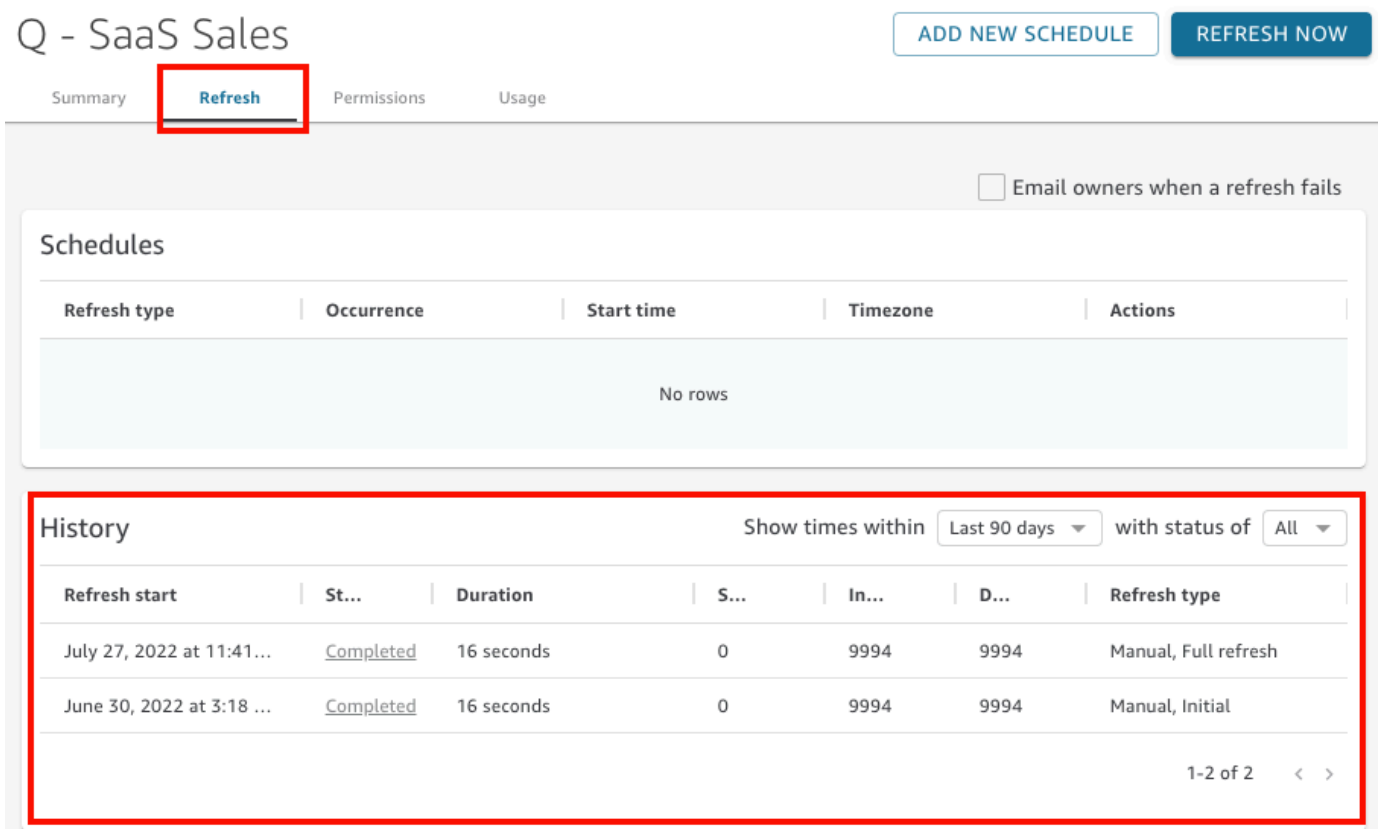

4. (Facoltativo) Scegliere un intervallo di tempo in base al quale filtrare le voci, compreso tra l'ultima ora e gli ultimi 90 giorni.

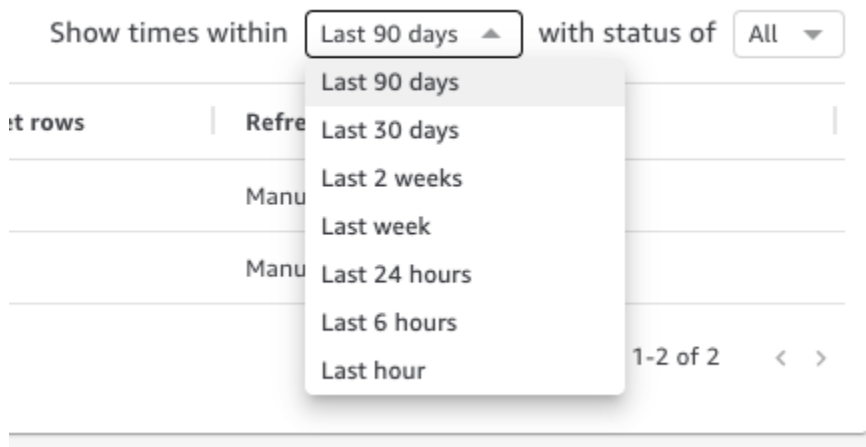

5. (Facoltativo) Scegliere uno stato del processo specifico in base al quale filtrare le voci, ad esempio Running (Esecuzione) o Completed (Completato). In alternativa, è possibile visualizzare tutte le voci scegliendo All (Tutto).

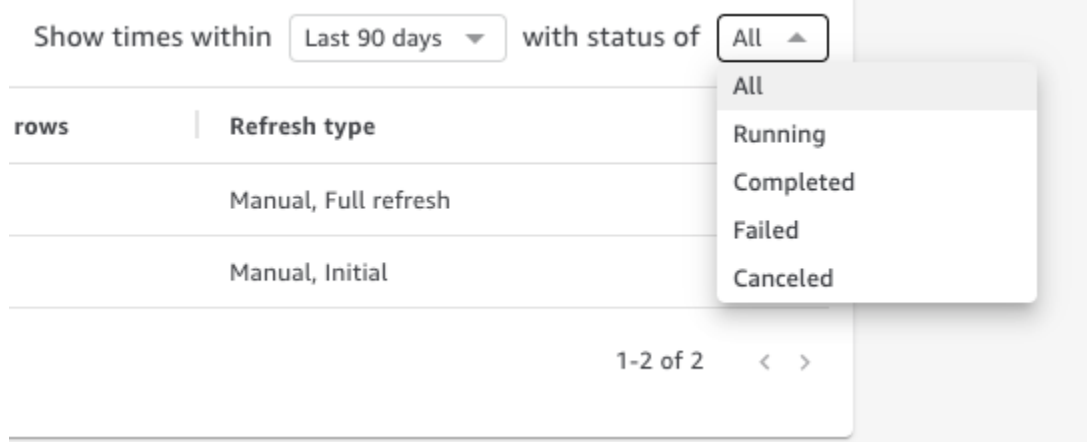

## <span id="page-270-0"></span>Risoluzione degli errori relativi alle righe ignorate

Quando importi dati, Amazon visualizza in QuickSight anteprima una parte dei tuoi dati. Se per qualche motivo non è in grado di interpretare una riga, tale riga verrà ignorata.

Fortunatamente, c'è un numero limitato di cose che possono andare storte. Alcuni problemi possono essere evitati tenendo in considerazione esempi come i seguenti:

- Assicurati che non vi sia alcuna incoerenza tra il tipo di dati e i dati dei campi, ad esempio dati stringa occasionali in un campo con un tipo di dati numerico. Ecco alcuni esempi che possono essere difficili da rilevare durante la scansione del contenuto di una tabella:
	- '': utilizzo di una stringa vuota per indicare un valore mancante
	- 'NULL': utilizzo della parola "null" per indicare un valore mancante
	- \$1000: l'inclusione del simbolo del dollaro in un valore di valuta lo trasforma in una stringa
	- 'O'Brien': utilizzo della punteggiatura per contrassegnare una stringa che a sua volta contiene la stessa punteggiatura.

Tuttavia, questo tipo di errore non è sempre così facile da rilevare, soprattutto se si dispone di molti dati o se i dati vengono digitati a mano. Ad esempio, alcune applicazioni di assistenza clienti o di vendita prevedono l'immissione di informazioni fornite verbalmente dai clienti. La persona che ha digitato originariamente i dati potrebbe averli inseriti nel campo sbagliato. Potrebbe aggiungere,

Risoluzione degli errori relativi alle righe ignorate 256

o dimenticare di aggiungere, un carattere o una cifra. Ad esempio, potrebbero inserire la data "0/10/12020" o inserire il sesso di qualcuno in un campo destinato all'età.

- Assicurati che il file importato venga elaborato correttamente con o senza un'intestazione. Se è presente una riga di intestazione, assicurati di scegliere l'opzione di caricamento dell'intestazione Contiene l'intestazione.
- Assicurati che i dati non superino uno o più dei [Quote di origini dati.](#page-106-0)
- Verifica che i dati siano compatibili con i [Valori e tipi di dati supportati.](#page-108-0)
- Assicurati che i campi calcolati contengano dati compatibili con il calcolo, anziché essere incompatibili o esclusi dalla funzione nel campo calcolato. Ad esempio, se nel set di dati è presente un campo calcolato che utilizza[parseDate](#page-388-0), QuickSight salta le righe in cui tale campo non contiene una data valida.

QuickSight fornisce un elenco dettagliato degli errori che si verificano quando il SPICE motore tenta di importare dati. Quando un set di dati salvato riporta righe ignorate, è possibile visualizzare gli errori in modo da poter intervenire per risolvere i problemi.

Visualizzazione degli errori relativi alle righe che sono state ignorate durante l'importazione SPICE (importazione dei dati)

- 1. Nella pagina Set di dati, scegli il set di dati problematico per aprirlo.
- 2. Nella pagina dei dettagli del set di dati che si apre, scegli la scheda Aggiorna.

La cronologia di importazione di SPICE è mostrata in basso.

- 3. Per l'importazione con l'errore, scegli Visualizza riepilogo degli errori. Questo link si trova nella colonna Stato.
- 4. Esamina il log di importazione dei file che si apre. Visualizza le sezioni seguenti:
	- Riepilogo: fornisce un punteggio percentuale del numero di righe ignorate rispetto al numero totale di righe dell'importazione. Ad esempio, se sono state ignorate 864 righe su un totale di 1.728, il punteggio è del 50%.
	- Righe ignorate: fornisce il conteggio delle righe, il nome del campo e il messaggio di errore per ogni set di righe ignorate simili.
	- Risoluzione dei problemi: fornisce un collegamento per scaricare un file che contiene informazioni sugli errori.
- 5. In Risoluzione dei problemi, scegli Scarica il file delle righe di errore.

Il file di errore contiene una riga per ogni errore. Il file è denominato errorreport 123 fe8.csv, dove 123 fe8 viene sostituito da una stringa identificativa univoca. Il file contiene le seguenti colonne:

- ERROR TYPE: il tipo o il codice di errore dell'errore che si è verificato durante l'importazione di questa riga. È possibile cercare questo errore nella sezione [Codici di errore di importazione](#page-273-0) [di SPICE](#page-273-0) che segue questa procedura.
- COLUMN\_NAME: il nome della colonna nei dati che ha causato l'errore.
- Tutte le colonne della riga importata: le colonne rimanenti duplicano l'intera riga di dati. Se una riga presenta più di un errore, può apparire più volte in questo file.
- 6. Scegli Modifica set di dati per apportare modifiche al set di dati. Puoi filtrare i dati, omettere campi, modificare i tipi di dati, modificare i campi calcolati esistenti e aggiungere campi calcolati che convalidano i dati.
- 7. Dopo aver apportato le modifiche indicate dai codici di errore, importa nuovamente i dati. Se nel log compaiono altri errori di importazione di SPICE, ripeti questa procedura per correggere tutti gli errori rimanenti.

### **G** Tip

Se non riesci a risolvere i problemi relativi ai dati in un lasso di tempo ragionevole utilizzando l'editor del set di dati, consulta gli amministratori o gli sviluppatori proprietari dei dati. A lungo termine, è più conveniente ripulire i dati più vicino all'origine piuttosto che aggiungere l'elaborazione delle eccezioni durante la preparazione dei dati per l'analisi. Correggendoli all'origine, si evita una situazione in cui più persone correggono gli errori in modi diversi, con conseguenti risultati di reporting diversi in seguito.

Esercitazione nella risoluzione dei problemi relativi alle righe ignorate

- 1. Scarica [CSV files for troubleshooting skipped rows.zip](samples/csv-files-for-troubleshooting-skipped-rows.zip).
- 2. Estrai i file in una cartella in cui caricare il file.csv di esempio. QuickSight

Il file zip contiene i seguenti due file di testo:

- sample dataset data ingestion error.csv: un file .csv di esempio che contiene problemi che causano l'omissione delle righe. Puoi provare a importare il file da solo per vedere come funziona il processo di errore.
- sample data ingestion error file— Un file di errore di esempio generato durante l'SPICEingestione durante l'importazione del file di esempio .csv in. QuickSight
- 3. Importa i dati completando questi passaggi:
	- a. Scegli Set di dati, Nuovo set di dati.
	- b. Scegliere Upload a file (Carica un file).
	- c. Trova e scegli il file denominato sample dataset data ingestion error.csv.
	- d. Scegli Carica un file, Modifica impostazioni e prepara i dati.
	- e. Scegli Salva per uscire.
- 4. Scegli il tuo set di dati per visualizzarne le informazioni, quindi scegli Visualizza riepilogo degli errori. Esamina gli errori e i dati per risolvere i problemi.

## <span id="page-273-0"></span>Codici di errore di importazione di SPICE

L'elenco seguente di codici di errore e descrizioni aiuta a comprendere e risolvere i problemi relativi all'importazione dei dati in SPICE.

### Argomenti

- [Codici di errore per le righe ignorate](#page-273-1)
- [Codici di errore durante l'importazione dei dati](#page-275-0)

## <span id="page-273-1"></span>Codici di errore per le righe ignorate

L'elenco seguente di codici di errore e descrizioni aiuta a comprendere e risolvere i problemi relativi alle righe ignorate.

ARITHMETIC EXCEPTION: si è verificata un'eccezione aritmetica durante l'elaborazione di un valore.

ENCODING\_EXCEPTION: si è verificata un'eccezione sconosciuta durante la conversione e la codifica dei dati in SPICE.

OPENSEARCH\_CURSOR\_NOT\_ENABLED — Nel dominio non sono abilitati i cursori SQL (). OpenSearch "opendistro.sql.cursor.enabled" : "true" Per ulteriori informazioni, consulta [Autorizzazione delle connessioni ad Amazon Service OpenSearch](#page-1794-0) .

INCORRECT\_FIELD\_COUNT: una o più righe hanno troppi campi. Assicurati che il numero di campi in ogni riga corrisponda al numero di campi definiti nello schema.

INCORRECT\_SAGEMAKER\_OUTPUT\_FIELD\_COUNT — L'output ha un numero imprevisto di campi. SageMaker

INDEX\_OUT\_OF\_BOUNDS: il sistema ha richiesto un indice non valido per l'array o l'elenco in fase di elaborazione.

MALFORMED\_DATE: un valore in un campo non può essere trasformato in una data valida. Ad esempio, se si prova a convertire un campo che contiene un valore come "sale date" o"month-1", l'azione genera un errore di data con formato errato. Per correggere questo errore, rimuovi i valori non di data dall'origine dati. Verifica di non importare un file con un'intestazione di colonna mescolata ai dati. Se la stringa contiene una data o un'ora che non vengono convertite, consulta [Utilizzo di date non supportate o personalizzate.](#page-677-0)

MISSING\_SAGEMAKER\_OUTPUT\_FIELD — Un campo nell'output è SageMaker inaspettatamente vuoto.

NUMBER\_BITWIDTH\_TOO\_LARGE: un valore numerico supera la lunghezza supportata in SPICE. Ad esempio, il valore numerico è composto da più di 19 cifre, che corrisponde alla lunghezza di un tipo di dati bigint. Per una sequenza numerica lunga che non è un valore matematico, usa un tipo di dati string.

NUMBER\_PARSE\_FAILURE: un valore in un campo numerico non è un numero. Ad esempio, un campo con un tipo di dati di int contiene una stringa o un valore a virgola mobile.

SAGEMAKER\_OUTPUT\_COLUMN\_TYPE\_MISMATCH — Il tipo di dati definito nello schema non corrisponde al tipo di dati ricevuto da. SageMaker SageMaker

STRING\_TRUNCATION: una stringa viene troncata da SPICE. Le stringhe vengono troncate quando la lunghezza della stringa supera la quota SPICE. Per ulteriori informazioni su SPICE, consulta [Importazione dei dati in SPICE](#page-257-0). Per ulteriori informazioni sulle quote, consulta [Service Quotas](https://docs.aws.amazon.com/servicequotas/latest/userguide/intro.html).

UNDEFINED: si è verificato un errore sconosciuto durante l'importazione dei dati.

UNSUPPORTED\_DATE\_VALUE: un campo di data contiene una data in un formato supportato ma non compresa nell'intervallo di date supportato, ad esempio "31/12/1399" o "01/01/10000". Per ulteriori informazioni, consulta [Utilizzo di date non supportate o personalizzate.](#page-677-0)

### <span id="page-275-0"></span>Codici di errore durante l'importazione dei dati

Per i processi di importazione e aggiornamento dei dati che non riescono, fornisce un codice di errore che indica la causa dell'errore. QuickSight L'elenco seguente di codici di errore e descrizioni aiuta a comprendere e risolvere i problemi relativi all'importazione dei dati in SPICE.

ACCOUNT\_CAPACITY\_LIMIT\_EXCEEDED: i dati superano la capacità SPICE corrente. Acquista altra capacità SPICE o elimina i dati SPICE esistenti e riprova l'importazione.

CONNECTION\_FAILURE: Amazon non QuickSight riesce a connettersi alla tua fonte di dati. Controlla le impostazioni di connessione dell'origine dati e riprova.

CUSTOMER\_ERROR: si è verificato un problema durante l'analisi dei dati. Se il problema persiste, contatta l'assistenza QuickSight tecnica di Amazon.

DATA, SET, DELETED: l'origine dati o il set di dati è stato eliminato o è diventato non disponibile durante l'acquisizione.

DATA\_SET\_SIZE\_LIMIT\_EXCEEDED: il set di dati supera le dimensioni massime consentite per un set di dati SPICE. Utilizza i filtri per ridurre le dimensioni del set di dati e riprova. Per informazioni sulle quote SPICE, consulta [Quote di origini dati](#page-106-0).

DATA\_SOURCE\_AUTH\_FAILED: l'autenticazione dell'origine dati non è riuscita. Controlla le credenziali e utilizza l'opzione Modifica origine dati per sostituire le credenziali scadute.

DATA\_SOURCE\_CONNECTION\_FAILED: la connessione all'origine dati non è riuscita. Controlla l'URL e riprova. Se l'errore persiste, contatta l'amministratore dell'origine dati per assistenza.

DATA\_SOURCE\_NOT\_FOUND: non sono state trovate origini dati. Controlla le tue fonti di QuickSight dati Amazon.

DATA\_TOLERANCE\_EXCEPTION: numero eccessivo di righe non valide. Amazon QuickSight ha raggiunto la quota di righe che può saltare e continuare ad importare. Controlla i dati e riprova.

FAILURE\_TO\_ASSUME\_ROLE: QuickSight Amazon non ha potuto assumere il ruolo (IAM) corretto. AWS Identity and Access Management Verifica i criteri per Amazon QuickSight-service-role nella console IAM.

FAILURE\_TO\_PROCESS\_JSON\_FILE: QuickSight Amazon non è riuscito ad analizzare un file manifest come JSON valido.

IAM\_ROLE\_NOT\_AVAILABLE — QuickSight Amazon non dispone dell'autorizzazione per accedere all'origine dati. Per gestire QuickSight le autorizzazioni Amazon sulle AWS risorse, vai alla pagina Sicurezza e autorizzazioni nell' QuickSightopzione Gestisci Amazon come amministratore.

INGESTION\_CANCELED: l'acquisizione è stata annullata dall'utente.

INGESTION\_SUPERSEDED: l'acquisizione è stata sostituita da un altro flusso di lavoro.

INTERNAL\_SERVICE\_ERROR: si è verificato un errore di servizio interno.

INVALID\_DATA\_SOURCE\_CONFIG: nelle impostazioni di connessione sono apparsi valori non validi. Controlla i dettagli della connessione e riprova.

INVALID\_DATAPREP\_SYNTAX: l'espressione di campo calcolato contiene una sintassi non valida. Correggi la sintassi e riprova.

INVALID\_DATE\_FORMAT: è apparso un formato di data non valido.

IOT\_DATA\_SET\_FILE\_EMPTY: non sono stati trovati dati di AWS IoT IoT Analytics. Controlla l'account e riprova.

IOT\_FILE\_NOT\_FOUND: un file di AWS IoT IoT Analytics specificato non è stato trovato. Controlla l'account e riprova.

OAUTH\_TOKEN\_FAILURE: le credenziali per l'origine dati sono scadute. Rinnova le credenziali e riprova l'acquisizione.

PASSWORD\_AUTHENTICATION\_FAILURE: sono apparse credenziali non corrette per un'origine dati. Aggiorna le credenziali dell'origine dati e riprova l'acquisizione.

PERMISSION\_DENIED: l'accesso alle risorse richieste è stato rifiutato dall'origine dati. Richiedi le autorizzazioni all'amministratore del tuo database o assicurati che sia stata concessa l'autorizzazione adeguata ad Amazon QuickSight prima di riprovare.

QUERY\_TIMEOUT: una query all'origine dati è scaduta in attesa di una risposta. Controlla i log delle origini dati e riprova.

ROW\_SIZE\_LIMIT\_EXCEEDED: il limite massimo per le dimensioni della riga è stato superato.

S3 FILE INACCESSIBLE: non è stato possibile connettersi a un bucket S3. Assicurati di concedere ad Amazon QuickSight e agli utenti le autorizzazioni necessarie prima di connetterti al bucket S3.

S3\_MANIFEST\_ERROR: non è stato possibile connettersi ai dati S3. Verifica che il file manifesto S3 sia valido. Controlla anche l'accesso ai dati S3. QuickSight Sia Amazon che l' QuickSight utente Amazon necessitano delle autorizzazioni per connettersi ai dati S3.

S3 UPLOADED FILE DELETED: uno o più file per l'importazione sono stati eliminati (tra le importazioni). Controlla il bucket S3 e riprova.

SOURCE\_API\_LIMIT\_EXCEEDED\_FAILURE: l'acquisizione supera il limite API per questa origine dati. Contatta l'amministratore dell'origine dati per assistenza.

SOURCE\_RESOURCE\_LIMIT\_EXCEEDED: una query SQL supera il limite di risorse dell'origine dati. Le risorse coinvolte possono includere, ad esempio, il limite di query simultanee, il limite di connessione e le risorse del server fisico. Contatta l'amministratore dell'origine dati per assistenza.

SPICE\_TABLE\_NOT\_FOUND — Un'origine dati o un set di dati QuickSight Amazon è stato eliminato o non è più disponibile durante l'ingestione. Controlla il tuo set di dati in Amazon QuickSight e riprova. Per ulteriori informazioni, consulta [Risoluzione degli errori relativi alle righe ignorate.](#page-270-0)

SQL\_EXCEPTION: si è verificato un errore SQL generale. Questo errore può essere causato da timeout delle query, limitazioni delle risorse, modifiche impreviste al DDL (Data Definition Language) prima o durante una query e altri errori del database. Controlla le impostazioni del database e la query, quindi riprova.

SQL\_INVALID\_PARAMETER\_VALUE: è apparso un parametro SQL non valido. Controlla SQL e riprova.

SQL\_NUMERIC\_OVERFLOW — Amazon ha rilevato un'eccezione numerica. QuickSight out-ofrange Controlla i valori associati e le colonne calcolate per gli overflow e riprova.

SQL\_SCHEMA\_MISMATCH\_ERROR — Lo schema dell'origine dati non corrisponde al set di dati Amazon. QuickSight Aggiorna la definizione del tuo QuickSight set di dati Amazon.

SQL\_TABLE\_NOT\_FOUND: QuickSight Amazon non riesce a trovare la tabella nell'origine dati. Verifica la tabella specificata nel set di dati o nell'SQL personalizzato, quindi riprova.

SSL\_CERTIFICATE\_VALIDATION\_FAILURE — QuickSight Amazon non può convalidare il certificato Secure Sockets Layer (SSL) sul tuo server di database. Controlla lo stato SSL sul server con l'amministratore del database e riprova.

UNRESOLVABLE\_HOST — QuickSight Amazon non è in grado di risolvere il nome host dell'origine dati. Verifica il nome host dell'origine dati e riprova.

UNROUTABLE\_HOST — QuickSight Amazon non può raggiungere la tua fonte di dati perché si trova all'interno di una rete privata. Assicurati che la tua connessione VPC privata sia configurata correttamente in Enterprise Edition o consenti gli intervalli di indirizzi QuickSight IP di Amazon per consentire la connettività per Standard Edition.

## <span id="page-278-0"></span>Aggiornamento dei file in un set di dati

Per ottenere la versione più recente dei file, puoi aggiornare i file nel set di dati. Puoi aggiornare questi tipi di file:

- File di testo delimitati da virgole (CSV) e delimitati da tabulazioni (TSV)
- File in formato di log comuni ed estesi (ELF e CLF)
- File di dati semistrutturati o flat (JSON)
- File Microsoft Excel (XLSX)

Prima di aggiornare un file, assicurati che il nuovo file abbia gli stessi campi nello stesso ordine del file originale attualmente presente nel set di dati. Se ci sono discrepanze nei campi (colonne) tra i due file, si verifica un errore ed è necessario correggere le discrepanze prima di tentare nuovamente l'aggiornamento. È possibile farlo modificando il nuovo file in modo che corrisponda all'originale. Tieni presente che se desideri aggiungere nuovi campi, potrai aggiungerli dopo i campi originali del file. Ad esempio, in un foglio di calcolo di Microsoft Excel, puoi aggiungere nuovi campi a destra dei campi originali.

Aggiornamento di un file in un set di dati

- 1. In QuickSight, scegli Datasets a sinistra.
- 2. Nella pagina Set di dati, scegli il set di dati da aggiornare, quindi seleziona Modifica set di dati.
- 3. Nella pagina di preparazione dei dati che si apre, scegli l'elenco a discesa per il file che desideri aggiornare, quindi scegli Aggiorna file.

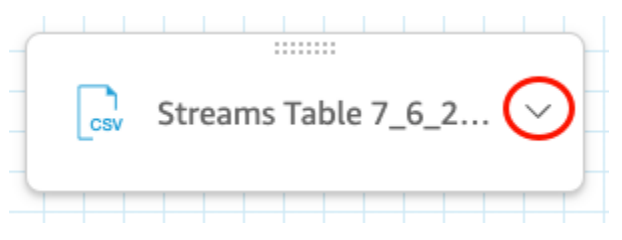

4. Nella pagina Aggiorna file che si apre, scegli Carica file, quindi accedi a un file.

QuickSight esegue la scansione del file.

- 5. Se il file è un file di Microsoft Excel, scegli il foglio che desideri nella pagina Scegli il tuo foglio che si apre, quindi scegli Seleziona.
- 6. Scegli Conferma l'aggiornamento del file nella pagina successiva. A titolo di riferimento, viene mostrata un'anteprima di alcune colonne del foglio.

In alto a destra viene visualizzato un messaggio che indica che il file è stato aggiornato correttamente e l'anteprima della tabella si aggiorna per mostrare i nuovi dati del file.

# Preparazione dei dati in Amazon QuickSight

I set di dati archiviano i dati che hai preparato in modo che tu possa riutilizzarli in diverse analisi. La preparazione dei dati offre opzioni quali l'aggiunta di campi calcolati, l'applicazione di filtri e la modifica dei nomi di campo o dei tipi di dati. Se basi l'origine dati su un database SQL, puoi utilizzare la preparazione dei dati anche per combinare le tabelle. In alternativa, qualora desideri utilizzare i dati provenienti da più tabelle puoi inserire una query SQL.

Se desideri trasformare i dati da una fonte di dati prima di utilizzarli in Amazon QuickSight, puoi prepararli in base alle tue esigenze. quindi puoi salvare questa preparazione come parte del set di dati.

Puoi preparare un set di dati al momento della sua creazione oppure modificandolo in un secondo momento. Per ulteriori informazioni sulla creazione di un nuovo set di dati e sulla relativa preparazione, consulta [Creazione di dataset.](#page-166-0) Per ulteriori informazioni sull'apertura di un set di dati esistente per la preparazione dei dati, consulta [Modifica di set di dati](#page-182-0).

Utilizza gli argomenti seguenti per ulteriori informazioni sulla preparazione dei dati.

#### Argomenti

- [Descrizione dei dati](#page-281-0)
- [Scelta delle impostazioni di caricamento dei file](#page-282-0)
- [Preparazione dei campi di dati per l'analisi in Amazon QuickSight](#page-283-0)
- [Aggiunta di calcoli](#page-301-0)
- [Visualizzazione in anteprima delle tabelle in un set di dati](#page-560-0)
- [Unione di dati](#page-561-0)
- [Filtraggio dei dati in Amazon QuickSight](#page-571-0)
- [Utilizzo di SQL per personalizzare i dati](#page-618-0)
- [Aggiunta di dati geospaziali](#page-620-0)
- [Utilizzo di date non supportate o personalizzate](#page-677-0)
- [Integrazione dei SageMaker modelli Amazon con Amazon QuickSight](#page-679-0)
- [Preparazione di esempi di set di dati](#page-690-0)

## <span id="page-281-0"></span>Descrizione dei dati

Con Amazon QuickSight, puoi aggiungere informazioni, o metadati, sulle colonne (campi) nei tuoi set di dati. Aggiungendo i metadati, rendi il set di dati autoesplicativo e più facile da riutilizzare. In questo modo chi si occupa dei dati e i loro clienti possono sapere da dove provengono i dati e cosa significano. È un modo per comunicare con le persone che utilizzano il tuo set di dati o combinarlo con altri set di dati per creare i pannelli di controllo. I metadati sono particolarmente importanti per le informazioni condivise tra le organizzazioni.

Dopo aver aggiunto i metadati a un set di dati, le descrizioni dei campi diventano disponibili per chiunque utilizzi il set di dati. Una descrizione della colonna viene visualizzata quando qualcuno che sta esplorando attivamente l'elenco Campi si ferma sul nome di un campo. Le descrizioni delle colonne sono visibili alle persone che modificano un set di dati o un'analisi, ma non a chi sta visualizzando un pannello di controllo. Le descrizioni non sono formattate. È possibile inserire i feed di riga e i segni di formattazione, che vengono conservati dall'editor. Tuttavia, il suggerimento della descrizione visualizzato è in grado di mostrare solo parole, numeri e simboli, ma non la formattazione.

Modifica di una descrizione in una colonna o in un campo

- 1. Nella pagina QuickSight iniziale, scegli Datasets a sinistra.
- 2. Nella pagina Set di dati, scegli il set di dati con cui desideri lavorare.
- 3. Nella pagina dei dettagli del set di dati che si apre, scegli Modifica set di dati in alto a destra.
- 4. Nella pagina del set di dati che si apre, scegli una colonna nell'anteprima della tabella in basso o nell'elenco dei campi sulla sinistra.
- 5. Per aggiungere o modificare la descrizione, procedi in uno dei seguenti modi:
	- Nella parte inferiore dello schermo, apri le impostazioni del campo dall'icona a forma di matita accanto al nome del campo.
	- Nell'elenco dei campi, apri le impostazioni per il campo dal menu

accanto al nome del campo. Quindi scegli Modifica nome e descrizione dal menu contestuale.

6. Aggiungi o modifica la descrizione del campo.

Per eliminare una descrizione esistente, elimina tutto il testo nella casella Descrizione.

7. (Facoltativo) Se desideri modificare il nome del campo, puoi inserirne un nuovo in Nome.

8. Scegliere Apply (Applica) per salvare le modifiche. Scegli Annulla per uscire.

## <span id="page-282-0"></span>Scelta delle impostazioni di caricamento dei file

Se stai utilizzando un'origine dati di file, conferma le impostazioni di caricamento e, se necessario, correggile.

### **A** Important

Se è necessario modificare le impostazioni di caricamento, apportare questa modifica prima di qualsiasi altra nel set di dati. La modifica delle impostazioni di caricamento fa sì QuickSight che Amazon reimporti il file. Questo processo sovrascrive qualsiasi modifica effettuata fino a questo momento.

## Modifica delle impostazioni di caricamento dei file di testo

Tra le impostazioni di caricamento dei file di testo sono inclusi l'indicatore dell'intestazione del file, il formato di file, il delimitatore di testo, il qualificatore di testo e la riga di inizio. Se stai utilizzando un'origine dati Amazon S3, le impostazioni di caricamento che selezioni vengono applicate a tutti i file che scegli di utilizzare in questo set di dati.

Per modificare le impostazioni di caricamento dei file di testo, attieniti alla seguente procedura.

- 1. Nella pagina di preparazione dei dati, aprire il riquadro Upload Settings (Impostazioni caricamento) scegliendo l'icona di espansione.
- 2. In File format (Formato file), scegliere il tipo di formato di file.
- 3. Se hai scelto il formato separato personalizzato (CUSTOM), specifica il carattere di separazione nel campo Delimitatore.
- 4. Se il file non contiene una riga di intestazione, deselezionare la casella di controllo Files include headers (Il file include intestazioni).
- 5. Per iniziare da una riga diversa da quella iniziale, specificare il numero di riga in Start from row (Inizia da riga). Se la casella di testo Files include headers (Il file include intestazioni) è selezionata, la nuova riga iniziale verrà considerata come la riga di intestazione. Se la casella di testo Files include headers (Il file include intestazioni) non è selezionata, la nuova riga iniziale verrà considerata come la prima riga di dati.

6. In Text qualifier (Qualificatore testo), scegliere il qualificatore di testo, virgolette singole (') o virgolette doppie (").

### Modifica delle impostazioni di caricamento dei file Microsoft Excel

Tra le impostazioni di caricamento dei file Microsoft Excel sono inclusi l'indicatore di intestazione degli intervalli e il selettore dell'intero foglio di lavoro.

Per modificare le impostazioni di caricamento dei file Microsoft Excel, attieniti alla seguente procedura.

- 1. Nella pagina di preparazione dei dati, aprire il riquadro Upload Settings (Impostazioni caricamento) scegliendo l'icona di espansione.
- 2. Lascia selezionato Upload whole sheet (Carica foglio intero).
- 3. Se il file non contiene una riga di intestazione, deselezionare la casella di controllo Range contains headers (L'intervallo contiene intestazioni).

# <span id="page-283-0"></span>Preparazione dei campi di dati per l'analisi in Amazon QuickSight

Prima di iniziare ad analizzare e visualizzare i dati, puoi preparare i campi (colonne) del set di dati per l'analisi. Puoi modificare i nomi e le descrizioni dei campi, cambiare il tipo di dati per i campi, impostare gerarchie drill-down per i campi e altro ancora.

Utilizza i seguenti argomenti per preparare i campi nel tuo set di dati.

### Argomenti

- [Modifica dei nomi e delle descrizioni dei campi](#page-284-0)
- [Impostazione dei campi come dimensioni o misure](#page-286-0)
- [Modifica del tipo di dati di un campo](#page-287-0)
- [Aggiungere drill-down ai dati visivi in Amazon QuickSight](#page-290-0)
- [Selezione di campi](#page-294-0)
- [Organizzazione dei campi in cartelle in Amazon QuickSight](#page-295-0)
- [Mappatura e unione di campi](#page-300-0)

## <span id="page-284-0"></span>Modifica dei nomi e delle descrizioni dei campi

Puoi modificare il nome e la descrizione di qualsiasi campo rispetto a quanto fornito dall'origine dati. Se modifichi il nome di un campo utilizzato in un campo calcolato, accertati di modificarlo anche nella funzione dei campi calcolati; altrimenti la funzione avrà esito negativo.

Modifica del nome o della descrizione di un campo

- 1. Nel riquadro Campi della pagina di preparazione dei dati, scegli l'icona a tre puntini sul campo che desideri modificare. Quindi scegli Modifica nome e descrizione.
	- # New visitors SEO
	- # New visitors CPC
	- New visitors Social Media #
	- # Return visitors
	- **Twitter mentions** #
	- $#$ Twitter followers adds
	- Twitter followers cumulative ♯.
	- Mailing list adds #
	- Machine Has accessibilities ш.
- Add to a hierarchy Add to folder Exclude field Edit name & description Change data type Add calculation Restrict access to only me 凹 Date # Inte
- 2. Inserisci il nuovo nome o la nuova descrizione che desideri modificare e seleziona Applica.

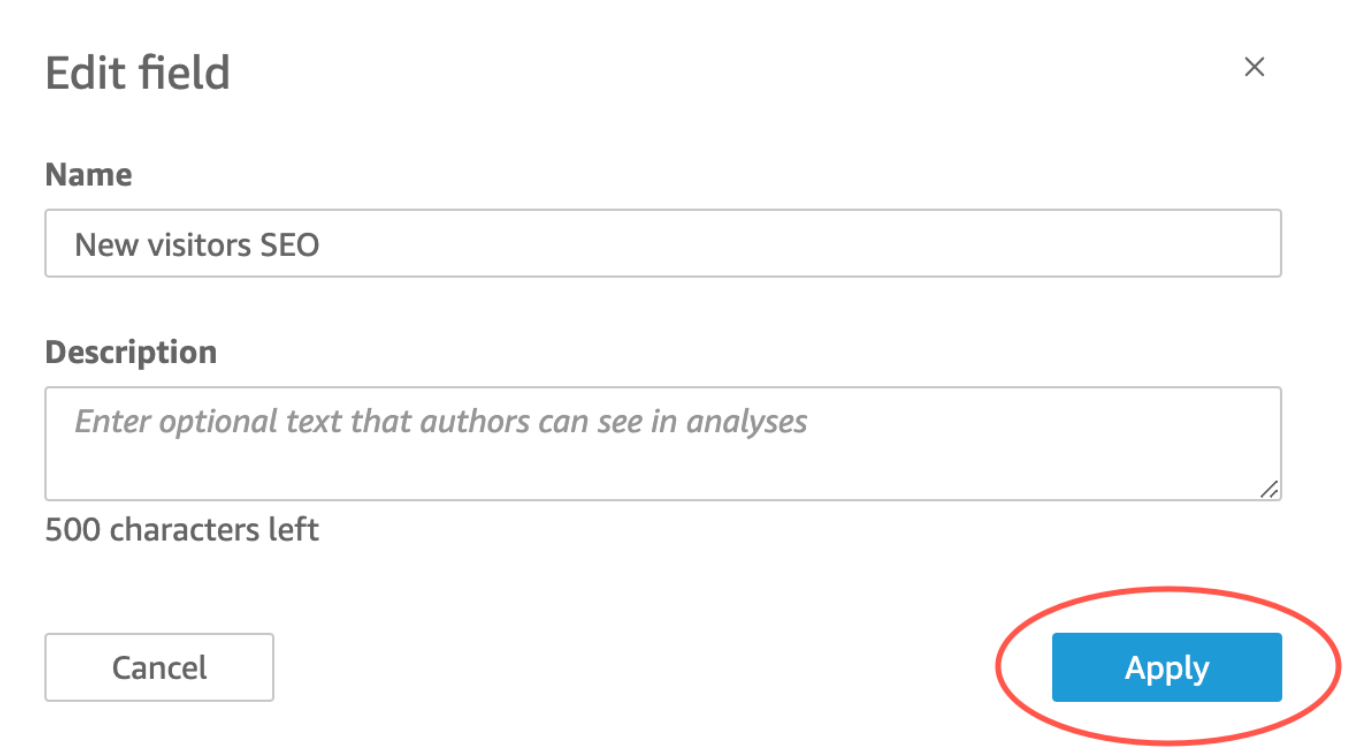

È inoltre possibile modificare il nome e la descrizione di un campo nella pagina di preparazione dei dati. Per fare ciò, seleziona l'intestazione della colonna del campo che desideri modificare nella tabella Set di dati nella metà inferiore di quella pagina. Quindi apporta le eventuali modifiche lì.

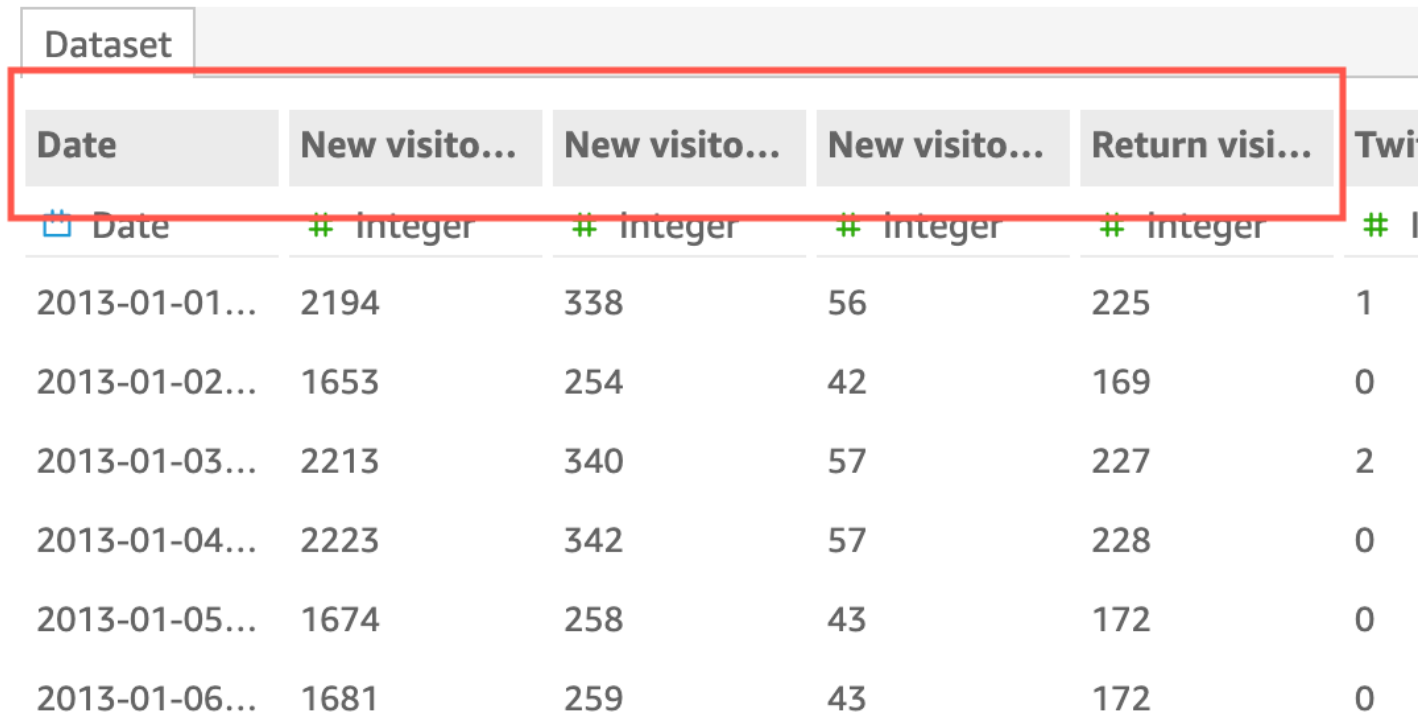

## <span id="page-286-0"></span>Impostazione dei campi come dimensioni o misure

Nel riquadro Field list (Elenco campi), i campi dimensione sono associati a icone blu, mentre i campi misura sono associati a icone verdi. Le dimensioni sono campi di testo o data che possono essere elementi, ad esempio prodotti o attributi correlati a misure. Puoi utilizzare le dimensioni per partizionare questi elementi o attributi, ad esempio la data di vendita per i dati sulle vendite. Le misure sono i valori numerici utilizzati per la misurazione, il confronto e l'aggregazione.

In alcuni casi, Amazon QuickSight interpreta un campo come una misura che desideri utilizzare come dimensione (o viceversa). In questo caso, puoi modificare l'impostazione per quel campo.

La modifica dell'impostazione di misura o dimensione di un campo interessa tutti gli elementi visivi inclusi nell'analisi che utilizzano il set di dati modificato. Tuttavia, non lo modifica nel set di dati stesso.

Modifica delle impostazioni di misura o dimensione di un campo

Utilizza la procedura seguente per modificare l'impostazione della dimensione o della misura del campo

Impostazione dei campi come dimensioni o misure 272

#### Modifica delle impostazioni di misura o dimensione di un campo

- 1. Nel riquadro Elenco campi passa il puntatore del mouse sul campo che si desidera modificare.
- 2. Scegliere l'icona del selettore a destra del nome del campo e quindi scegliere Convert to dimension (Converti in dimensione) o Convert to measure (Converti in misura), a seconda dei casi.

### <span id="page-287-0"></span>Modifica del tipo di dati di un campo

Quando Amazon QuickSight recupera i dati, assegna a ciascun campo un tipo di dati in base ai dati presenti nel campo. Sono possibili i seguenti tipi di dati:

- Data: il tipo di dati di data è utilizzato per le date in un formato supportato. Per informazioni sui formati di data supportati da Amazon QuickSight , consulta[Quote di origini dati](#page-106-0).
- Decimale: il tipo di dati decimale è utilizzato per i dati numerici che richiedono uno o più decimali di precisione, ad esempio 18,23. Il tipo di dati decimale supporta valori con un massimo di quattro decimali a destra della posizione decimale. I valori con una scala superiore a questa vengono troncati alla quarta cifra decimale in due casi. Uno è quando questi valori vengono visualizzati durante la preparazione o l'analisi dei dati e l'altro è quando questi valori vengono importati in QuickSight. Ad esempio, 13,00049 viene troncato in 13,0004.
- Geospaziale: il tipo di dati geospaziali è utilizzato per i dati geospaziali, ad esempio la longitudine e la latitudine, oppure per le città e i Paesi.
- Interi: il tipo di dati int utilizzato per i dati numerici che contengono solo interi, ad esempio 39.
- Stringa: il tipo di dati stringa è utilizzato per i dati alfanumerici diversi dalle date.

QuickSight legge un piccolo esempio di righe nella colonna per determinare il tipo di dati. Il tipo di dati che si presenta maggiormente in un campione di piccole dimensioni è il tipo consigliato. In alcuni casi, potrebbero esserci valori vuoti (trattati come stringhe da QuickSight) in una colonna che contiene principalmente numeri. In questi casi, è possibile che il tipo di dati String sia il tipo più frequente nel set di righe di esempio. È possibile modificare manualmente il tipo di dati della colonna per renderla intera. Completa le procedure seguenti per scoprire come.

### Modifica del tipo di dati di un campo durante la preparazione dei dati

Durante la preparazione dei dati, puoi modificare il tipo di dati di qualsiasi campo dall'origine dati. Nel menu Cambia tipo di dati, puoi modificare i campi calcolati che non includono aggregazioni in
tipi geospaziali. Puoi apportare altre modifiche al tipo di dati di un campo calcolato modificandone direttamente l'espressione. Amazon QuickSight converte i dati del campo in base al tipo di dati scelto. Le righe contenenti dati non compatibili con il tipo di dati vengono ignorate. Ad esempio, supponiamo di convertire il seguente campo dal tipo stringa al tipo intero.

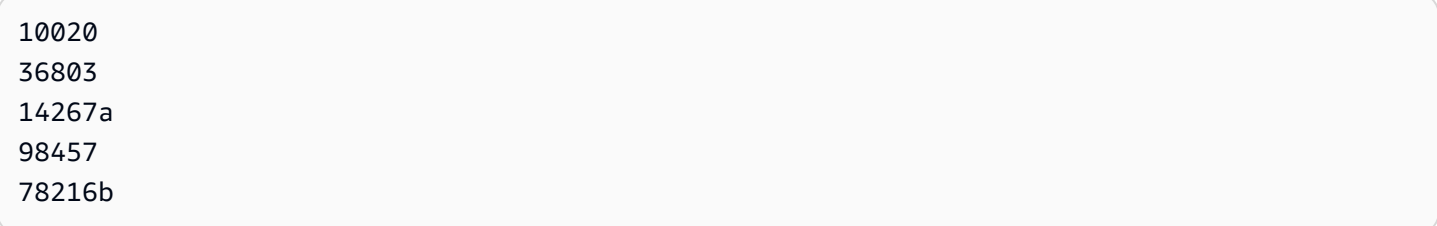

Tutti i record contenenti caratteri alfanumerici in quel campo vengono ignorati, come mostrato di seguito.

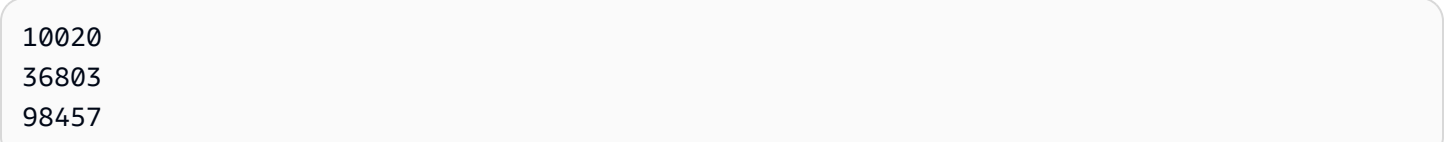

Se disponi di un set di dati di database con campi i cui tipi di dati non sono supportati da Amazon QuickSight, utilizza una query SQL durante la preparazione dei dati. Quindi utilizza i comandi CAST o CONVERT (in base a quanto supportato dal database di origine) per modificare i tipi di dati del campo. Per ulteriori informazioni sull'aggiunta di una query SQL durante la preparazione dei dati, consulta [Utilizzo di SQL per personalizzare i dati](#page-618-0). Per ulteriori informazioni su come i diversi tipi di dati di origine vengono interpretati da Amazon QuickSight, consulta[Tipi di dati supportati da altre origini dati.](#page-111-0)

Potrebbero essere presenti campi numerici che rappresentano dimensioni piuttosto che parametri, ad esempio i codici postali e la maggior parte dei numeri ID. In questi casi, è consigliabile assegnare un tipo di dati stringa durante la preparazione dei dati. In questo modo Amazon QuickSight capisce che non sono utili per eseguire calcoli matematici e possono essere aggregati solo con la Count funzione. Per ulteriori informazioni su come Amazon QuickSight utilizza dimensioni e misure, consulta[Impostazione dei campi come dimensioni o misure](#page-286-0).

In [SPICE](#page-257-0), per impostazione predefinita i numeri convertiti da valori numerici a interi vengono troncati. Se invece desideri arrotondare i numeri, puoi creare un campo calcolato utilizzando la funzione [round](#page-404-0). Per sapere se i numeri vengono arrotondati o troncati prima di essere inseriti in SPICE, verifica il motore del database.

### Modifica del tipo di dati di un campo durante la preparazione dei dati

- 1. Dalla pagina QuickSight iniziale, scegli Set di dati, scegli il set di dati che desideri, quindi scegli Modifica set di dati.
- 2. Nel riquadro di anteprima dei dati, scegliere l'icona del tipo di dati sotto al campo che si desidera modificare.
- 3. Scegliere il tipo di dati di destinazione. Vengono elencati solo i tipi di dati diversi da quello correntemente in uso.

## Modifica del tipo di dati di un campo in un'analisi

Per modificare i tipi di dati dei campi numerici all'interno di un'analisi, puoi usare il riquadro Field list (Elenco campi), i contenitori di campi degli elementi visivi o gli editor associati agli elementi visivi. Per impostazione predefinita, i campi numerici vengono visualizzati come numeri, ma puoi scegliere di visualizzarli come valuta o percentuale. Non puoi modificare i tipi di dati per i campi stringa o i campi data.

La modifica del tipo di dati di un campo interessa tutti gli elementi visivi inclusi nell'analisi che utilizzano il set di dati modificato. Tuttavia, non lo modifica nel set di dati stesso.

### **a** Note

Se stai utilizzando un elemento visivo in una tabella pivot, l'applicazione di un calcolo a livello di tabella modifica il tipo di dati dei valori di cella in alcuni casi. Questo tipo di modifica si verifica se il tipo di dati non è conforme al calcolo applicato.

Ad esempio, supponiamo di applicare la funzione Rank a un campo numerico modificato per utilizzare un tipo di dati valuta. In questo caso, i valori di cella vengono visualizzati come numeri e non come valuta. In modo analogo, se applichi invece la funzione Percent difference, i valori di cella vengono visualizzati come percentuali e non come valuta.

### Modifica del tipo di dati di un campo

- 1. Selezionare una delle seguenti opzioni:
	- Nel riquadro Elenco campi passa il puntatore del mouse sul campo che si desidera modificare. Quindi, seleziona l'icona del selettore alla destra del nome del campo.
- Su qualsiasi elemento visivo contenente un editor associato al campo numerico che si desidera modificare, scegli l'editor visivo.
- Espandi il riquadro Contenitori di campi, quindi scegli il contenitore di campi associato al campo numerico che si desidera modificare.
- 2. Scegliere Show as (Mostra come), quindi scegliere Number (Numero), Currency (Valuta) o Percent (Percentuale).

# Aggiungere drill-down ai dati visivi in Amazon QuickSight

Tutti i tipi di elementi visivi, a esclusione delle tabelle pivot, supportano la creazione di una gerarchia di campi per un elemento visivo. La gerarchia ti consente di eseguire il drill-down per visualizzare i dati sui vari livelli della gerarchia. Ad esempio, puoi associare i campi relativi a Paese, stato e città all'asse X di un grafico a barre. Puoi quindi eseguire il drill-down o il drill-up per visualizzare i dati corrispondenti a ciascun livello. Mentre esegui il drill-down di ciascun livello, i dati visualizzati vengono aggiornati in base al valore del campo su cui hai eseguito il drill-down. Ad esempio, se esegui il drill-down in corrispondenza dello stato della California, vengono visualizzati i dati relativi a tutte le città in California.

I contenitori di campi che puoi usare per creare i livelli di drill-down variano a seconda del tipo di elemento visivo. Per ulteriori informazioni sui livelli di drill-down supportati dai vari elementi visivi, consulta gli argomenti relativi a ciascun tipo di elemento visivo.

La funzionalità di drill-down viene aggiunta automaticamente per le date quando associ un campo data al contenitore di campi con drill-down di un elemento visivo. In questo caso, puoi sempre eseguire il drill-up e il drill-down in base ai vari livelli di granularità della data. La funzionalità di drilldown viene inoltre aggiunta automaticamente per i raggruppamenti geospaziali dopo averli definiti nel set di dati.

Utilizza la tabella seguente per identificare i contenitori di campi o gli editor associati agli elementi visivi che supportano la funzionalità di drill-down per ogni tipo di elemento visivo.

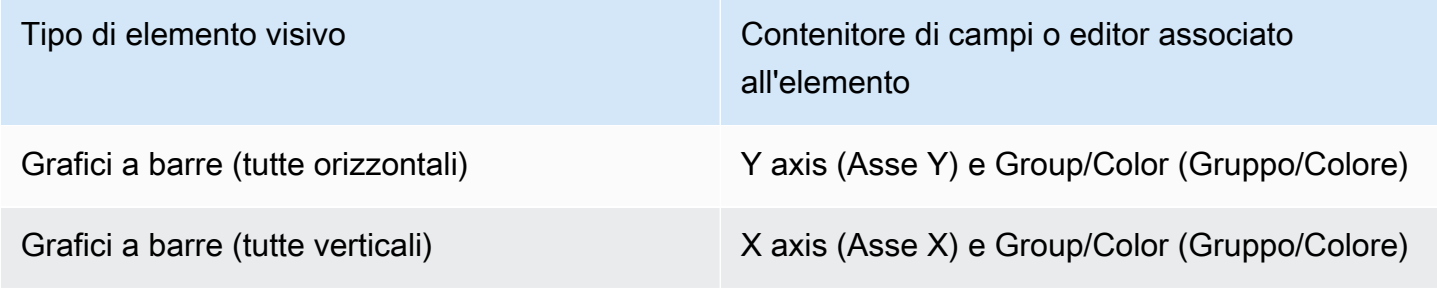

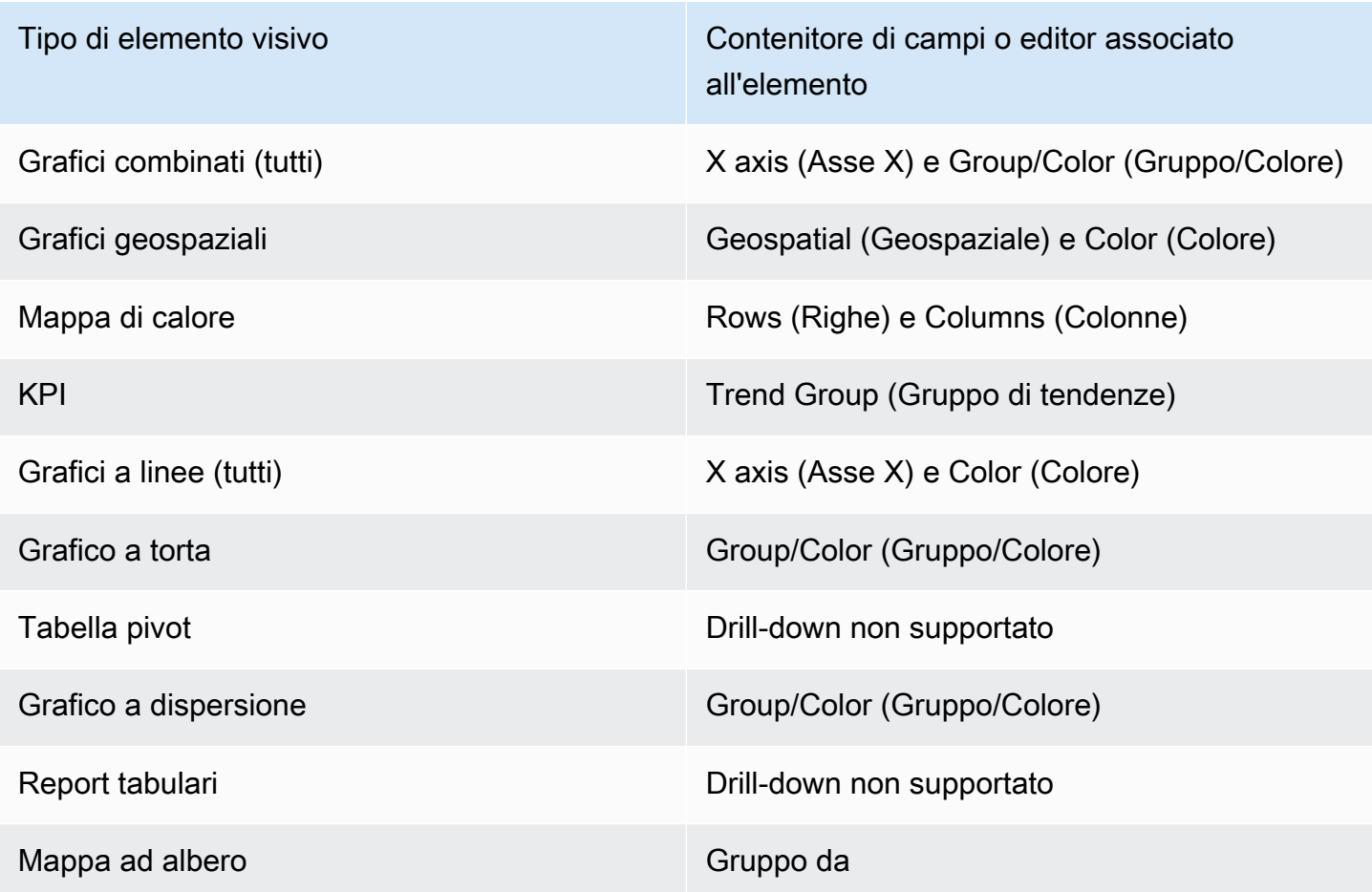

## Aggiunta di livelli di drill-down

Utilizza la procedura seguente per aggiungere livelli di drill-down a un elemento visivo.

Aggiunta di livelli di drill-down a un elemento visivo

1. Nella pagina dell'analisi scegliere l'elemento visivo a cui si desidera aggiungere livelli di drilldown.

### **a** Note

Non è possibile aggiungere livelli di drill-down alle tabelle pivot.

- 2. Trascina un elemento del campo in un pozzetto Field.
- 3. Se il set di dati ha una gerarchia definita, puoi trascinare l'intera gerarchia nel contenitore di campi. Un esempio sono i dati geospaziali o di coordinate. In questo caso, non è necessario eseguire il resto della procedura.

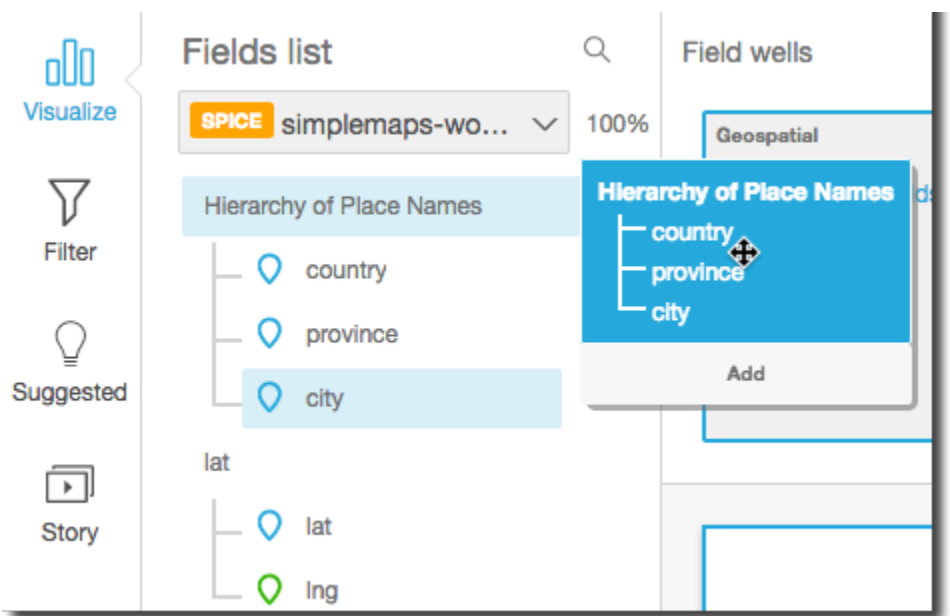

Se non è presente una gerarchia predefinita, è possibile crearne una nell'analisi, come descritto nei passaggi seguenti.

4. Trascinare un campo che si desidera utilizzare nella gerarchia di drill-down nel contenitore di campi appropriato, a seconda del tipo di elemento visivo. Assicurarsi che l'etichetta del campo trascinato sia Add drill-down layer (Aggiungi livello di drill-down). Posizionare il campo trascinato sopra o sotto il campo esistente in base alla posizione desiderata all'interno della gerarchia in fase di creazione.

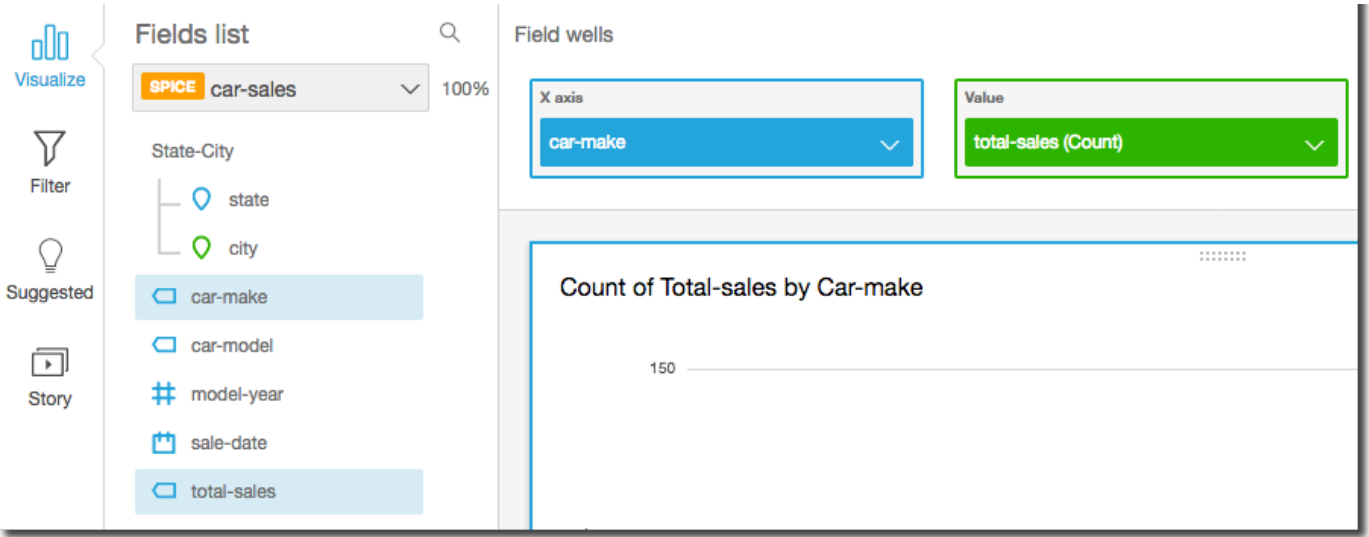

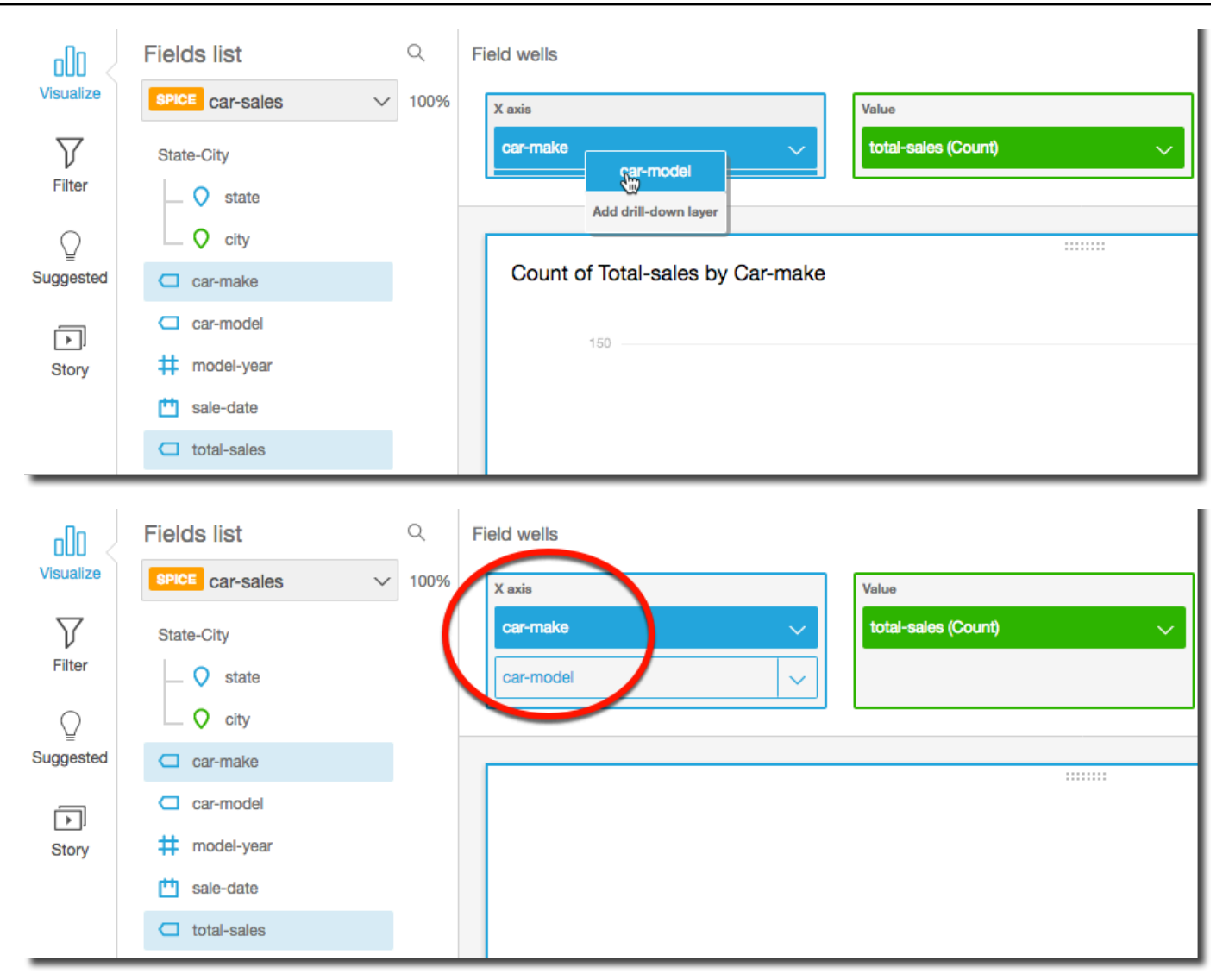

5. Continuare fino ad aggiungere tutti i livelli della gerarchia desiderati. Per rimuovere un campo dalla gerarchia, scegliere il campo e quindi scegliere Remove (Rimuovi).

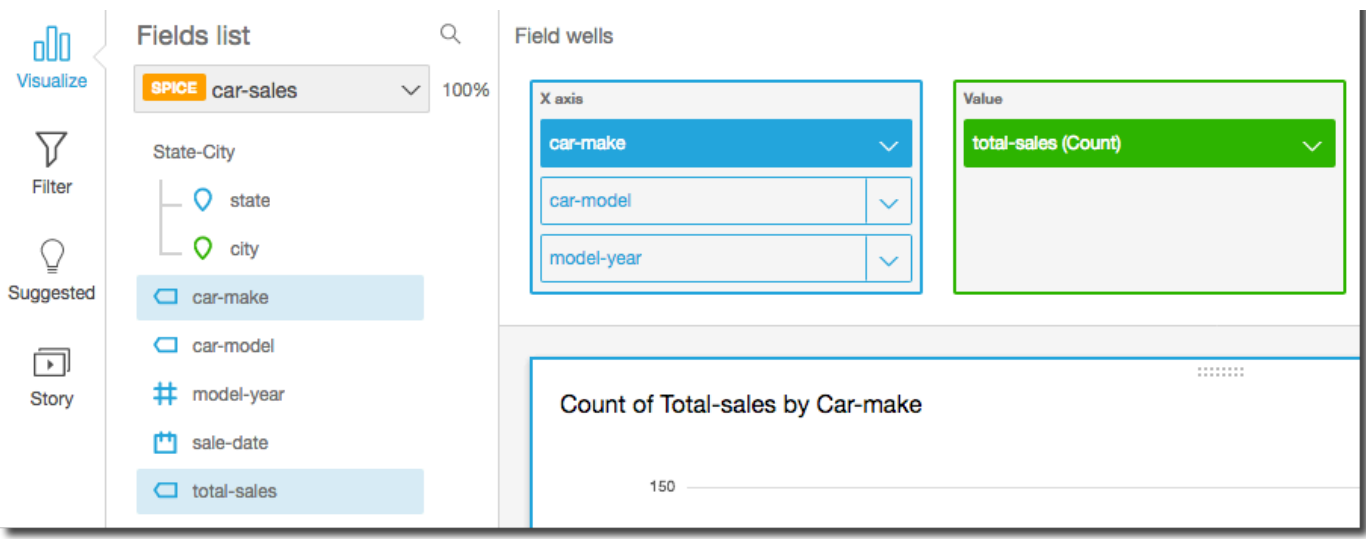

6. Per eseguire il drill-down o il drill-up e visualizzare un livello diverso della gerarchia, scegliere un elemento nell'elemento visivo (ad esempio, una linea o una barra) e quindi scegliere Drill down to <lower level> (Drill-down a <livello inferiore>) o Drill up to <higher level> (Drill-up a <livello superiore>). In questo esempio, dal livello car-make è possibile eseguire il drill-down al livello car-model per visualizzare i dati relativi a tale livello. Se si esegue il drill-down al livello carmodel dal livello Ford car-make, verranno visualizzati solo i dati car-model per tale marca di auto.

Dopo aver eseguito il drill-down al livello car-model, sarà quindi possibile eseguire ulteriormente il drill-down per visualizzare i dati make-year oppure tornare al livello car-make. Se si esegue il drill-down al livello make-year dalla barra che rappresenta Ranger, verranno visualizzate solo le annate per tale modello di auto.

# Selezione di campi

Quando prepari i dati, puoi selezionare uno o più campi per eseguire un'azione su di essi, ad esempio escluderli o aggiungerli a una cartella.

Per selezionare uno o più campi nel riquadro di preparazione dei dati, fai clic o tocca il campo o i campi nel riquadro Campi sulla sinistra. Puoi quindi scegliere il menu del campo (i tre puntini) alla destra del nome del campo e scegliere un'operazione da eseguire. L'azione viene eseguita su tutti i campi selezionati.

Puoi selezionare o deselezionare tutti i campi contemporaneamente scegliendo All (Tutto) o None (Nessuno) nella parte superiore del riquadro Fields (Campi).

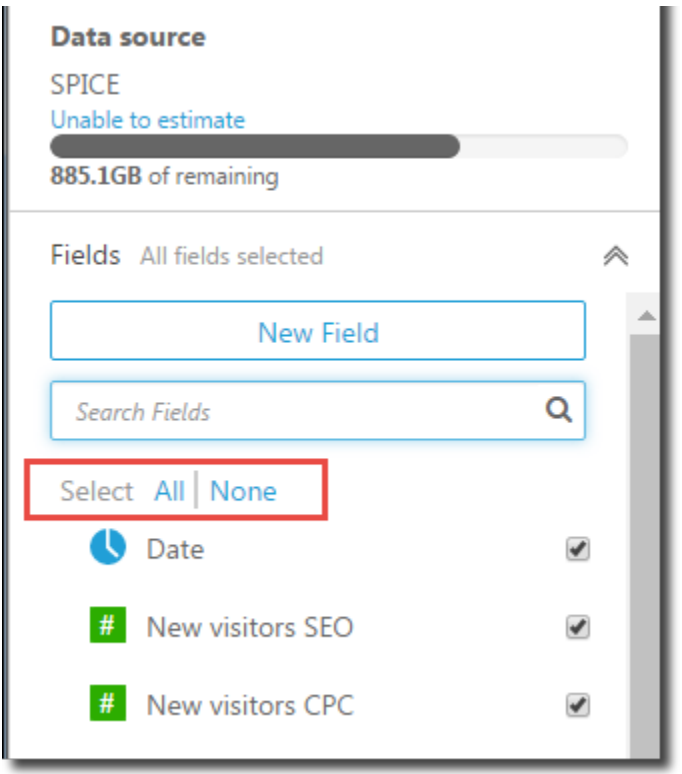

Se modifichi un set di dati ed escludi un campo che è utilizzato in un elemento visivo, tale elemento viene interrotto. Puoi risolvere il problema alla successiva apertura dell'analisi.

## Ricerca di campi

Se nel riquadro Campi è riportato un lungo elenco di campi, puoi ricercarne uno specifico digitando un termine di ricerca in Cerca campi. Viene visualizzato qualsiasi campo il cui nome contiene il termine di ricerca.

La ricerca prevede una distinzione tra lettere maiuscole e minuscole e non supporta i caratteri jolly. Scegli l'icona di annullamento (X) a destra della casella di ricerca per visualizzare di nuovo tutti i campi.

# Organizzazione dei campi in cartelle in Amazon QuickSight

Quando prepari i dati in Amazon QuickSight, puoi utilizzare le cartelle per organizzare i campi per più autori in tutta l'azienda. La disposizione dei campi in cartelle e sottocartelle può facilitare gli autori nella ricerca e la comprensione dei campi nel set di dati.

È possibile creare cartelle durante la preparazione del set di dati o durante la modifica di un set di dati. Per ulteriori informazioni sulla creazione di un nuovo set di dati e sulla relativa preparazione,

consulta [Creazione di dataset](#page-166-0). Per ulteriori informazioni sull'apertura di un set di dati esistente per la preparazione dei dati, consulta [Modifica di set di dati.](#page-182-0)

Durante l'esecuzione di un'analisi, gli autori possono espandere e comprimere le cartelle, cercare campi specifici all'interno delle cartelle e visualizzare le descrizioni delle cartelle nel menu delle cartelle. Le cartelle vengono visualizzate nella parte superiore del riquadro Campi in ordine alfabetico.

Creazione di una cartella

Utilizza la procedura seguente per creare una nuova cartella nel riquadro Campi.

Per creare una nuova cartella

1. Nella pagina di preparazione dei dati, nel riquadro Campi, seleziona il menu del campo per i campi che desideri inserire in una cartella e scegli Aggiungi nella cartella.

Per selezionare più di un campo alla volta, premi il tasto Ctrl durante la selezione (tasto Comando su Mac).

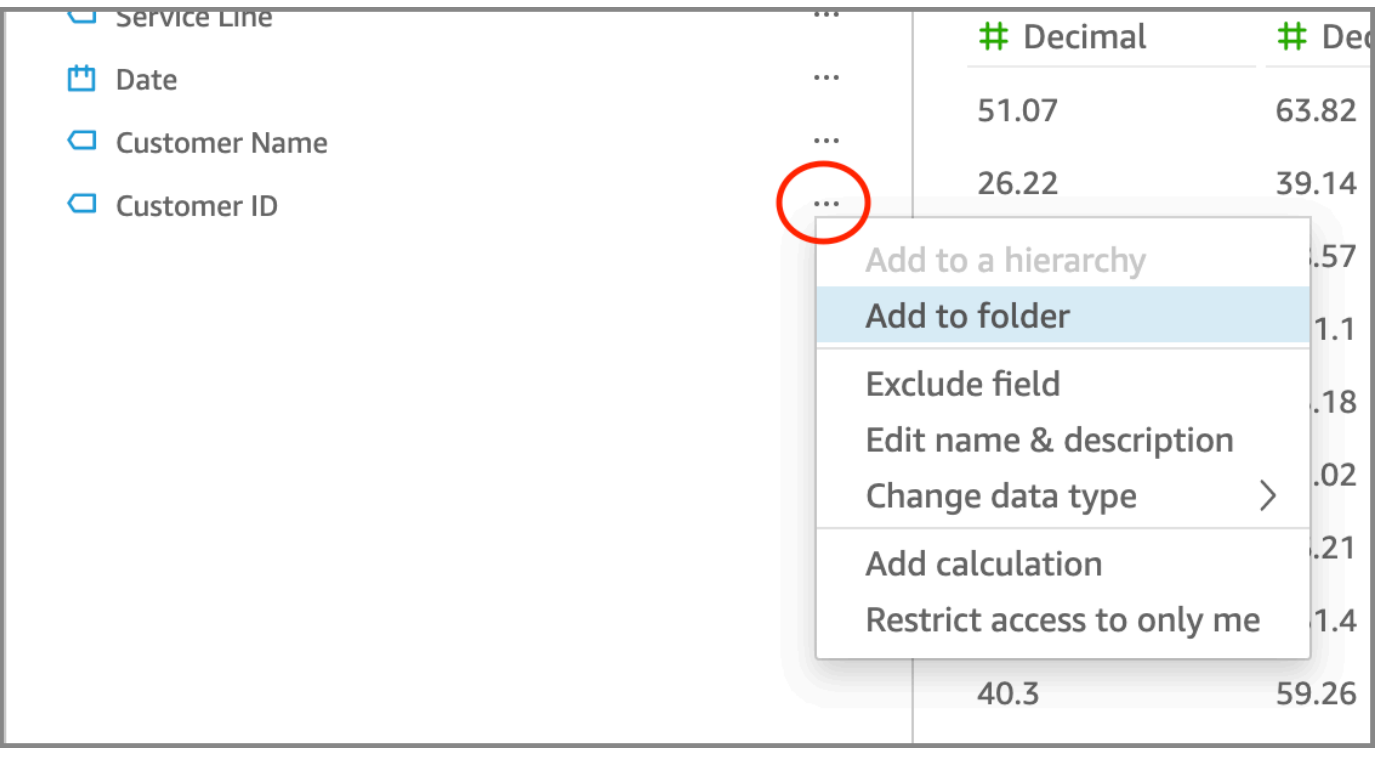

- 2. Nella pagina Aggiungi alla cartella che viene visualizzata, scegli Crea una nuova cartella e inserisci un nome per la nuova cartella.
- 3. Scegli Applica.

La cartella viene visualizzata nella parte superiore del riquadro Campi con i campi che hai scelto al suo interno. I campi all'interno delle cartelle sono disposti in ordine alfabetico.

## Creazione di una sottocartella

Per organizzare ulteriormente i campi di dati nel riquadro Campi, puoi creare sottocartelle all'interno delle cartelle principali.

### Creazione di una sottocartella

- 1. Nella pagina di preparazione dei dati, nel riquadro Campi, seleziona il menu del campo per un campo già presente nella cartella e scegli Sposta nella cartella.
- 2. Nella pagina Aggiungi alla cartella che viene visualizzata, scegli Crea una nuova cartella e inserisci un nome per la nuova cartella.
- 3. Scegli Applica.

La sottocartella viene visualizzata all'interno della cartella principale nella parte superiore dell'elenco dei campi. Le sottocartelle sono disposte in ordine alfabetico.

### Aggiunta di campi a una cartella esistente

Utilizza la procedura seguente per aggiungere campi in una cartella esistente nel riquadro Campi.

Aggiunta di uno o più campi a una cartella

1. Nella pagina di preparazione dei dati, nel riquadro Campi, seleziona i campi che desideri aggiungere a una cartella.

Per selezionare più di un campo alla volta, premi il tasto Ctrl durante la selezione (tasto Comando su Mac).

- 2. Nel menu del campo, scegli Aggiungi alla cartella.
- 3. Nella pagina Aggiungi alla cartella che viene visualizzata, scegli una cartella per Cartella esistente.
- 4. Scegli Applica.

Il campo o i campi vengono aggiunti alla cartella.

### Spostamento dei campi tra le cartelle

Utilizza la procedura seguente per spostare i campi tra le cartelle nel riquadro Campi.

Spostamento di campi tra le cartelle

1. Nella pagina di preparazione dei dati, nel riquadro Campi, seleziona i campi che desideri spostare in un'altra cartella.

Per selezionare più di un campo alla volta, premi il tasto Ctrl durante la selezione (tasto Comando su Mac).

- 2. Nel menu del campo, scegli Sposta nella cartella.
- 3. Nella pagina Sposta nella cartella che appare, scegli una cartella per Cartella esistente.
- 4. Scegli Applica.

### Rimozione di campi da una cartella

Utilizza la procedura seguente per rimuovere i campi da una cartella nel riquadro Campi. La rimozione di un campo da una cartella non elimina il campo.

Rimozione di campi da una cartella

- 1. Nella pagina di preparazione dei dati, nel riquadro Campi, seleziona i campi che desideri rimuovere.
- 2. Nel menu del campo, scegli Rimuovi dalla cartella.

Tutti i campi selezionati saranno rimossi dalla cartella e saranno reinseriti nell'elenco dei campi in ordine alfabetico.

### Modifica del nome e aggiunta della descrizione di un cartella

Puoi modificare il nome o aggiungere una descrizione di una cartella per fornire un contesto sui campi di dati al suo interno. Il nome della cartella viene visualizzato nel riquadro Campi. Durante l'esecuzione di un'analisi, gli autori possono leggere la descrizione della cartella selezionando il menu delle cartelle nel riquadro Campi.

Modifica del nome o modifica o aggiunta di una descrizione per una cartella

- 1. Nella pagina di preparazione dei dati, nel riquadro Campi, seleziona il menu delle cartelle per la cartella che desideri modificare e scegli Modifica nome e descrizione.
- 2. Nella pagina Modifica cartella visualizzata, procedi come segue:
	- In Nome, inserisci un nome per la cartella.
	- Per Descrizione, immetti una descrizione per la cartella.
- 3. Scegli Applica.

## Spostamento di cartelle

È possibile spostare cartelle e sottocartelle in cartelle nuove o esistenti nel riquadro Campi.

### Spostamento di una cartella

- 1. Nella pagina di preparazione dei dati, nel riquadro Campi, scegli Sposta cartella dal menu delle cartelle.
- 2. Nella pagina Sposta cartella visualizzata, procedi come segue:
	- Scegli Crea una nuova cartella e inserisci un nome per la cartella.
	- Per Cartella esistente, scegli una cartella.
- 3. Scegli Applica.

La cartella viene visualizzata all'interno della cartella che hai scelto nel riquadro Campi.

Rimozione di cartelle dal riquadro dei campi

Utilizza la procedura seguente per rimuovere una cartella dal riquadro Campi.

### Rimozione di una cartella

- 1. Nella pagina di preparazione dei dati, nel riquadro Campi, scegli Rimuovi cartella dal menu delle cartelle.
- 2. Sulla pagina Rimuovere la cartella? che viene visualizzata, scegli Rimuovi.

La cartella viene rimossa dal riquadro Campi. Tutti i campi presenti nella cartella vengono reinseriti nell'elenco dei campi in ordine alfabetico. La rimozione delle cartelle non esclude i campi dalla visualizzazione né li elimina dal set di dati.

# Mappatura e unione di campi

Quando utilizzi diversi set di dati insieme in Amazon QuickSight, puoi semplificare il processo di mappatura dei campi o unire le tabelle durante la fase di preparazione dei dati. Dovresti aver già verificato che i tuoi campi contengano il tipo di dati corretto e un nome di campo appropriato. Tuttavia, se sai già quali set di dati verranno utilizzati insieme, puoi eseguire un paio di passaggi aggiuntivi per semplificare il lavoro in seguito.

### Argomenti

- [Mappatura dei campi](#page-300-0)
- [Unione dei campi](#page-301-0)

## <span id="page-300-0"></span>Mappatura dei campi

Amazon QuickSight può mappare automaticamente i campi tra set di dati nella stessa analisi. I seguenti suggerimenti possono aiutare Amazon QuickSight a mappare automaticamente i campi tra set di dati, ad esempio se stai creando un'azione di filtro tra set di dati:

- Corrispondenza dei nomi dei campi: i nomi dei campi devono corrispondere perfettamente, senza differenze tra maiuscole e minuscole, spazi o punteggiatura. Puoi rinominare i campi che descrivono gli stessi dati per rendere più precisa la mappatura automatica.
- Corrispondenza dei tipi di dati: i campi devono avere lo stesso tipo di dati per la mappatura automatica. Puoi modificare i tipi di dati durante la preparazione dei dati. Questo passaggio consente anche di sapere se è necessario filtrare i dati di tipo non corretto.
- Utilizzo dei campi calcolati: puoi utilizzare i campi calcolati per creare un campo corrispondente e assegnargli il nome e il tipo di dati corretti per la mappatura automatica.

### **a** Note

Dopo aver creato una mappatura automatica, puoi rinominare un campo senza interrompere la mappatura dei campi. Tuttavia, se modifichi il tipo di dati, la mappatura viene interrotta.

Per ulteriori informazioni sulla mappatura dei campi per le operazioni di filtro tra set di dati, consulta [Creazione e modifica di azioni personalizzate in Amazon QuickSight.](#page-761-0)

## <span id="page-301-0"></span>Unione dei campi

Puoi creare join tra i dati provenienti da origini diverse, inclusi file o database. Con i suggerimenti seguenti puoi aggiungere più facilmente i dati provenienti da file o origini dati diversi:

- Nomi di campo simili: è più semplice unire i campi quando puoi vedere quali elementi devono corrispondere, ad esempio è probabile che ID ordine e order-id debbano essere uguali. Tuttavia, se uno è un ordine di lavoro e l'altro è un ordine di acquisto, i campi contengono probabilmente dati diversi. Se possibile, verifica che i file e le tabelle da unire abbiano nomi di campo che consentano di capire quali siano i dati contenuti.
- Corrispondenza dei tipi di dati: i campi devono avere lo stesso tipo di dati per poterli unire. Verifica che i file e le tabelle da unire abbiano tipi di dati corrispondenti nei campi di unione. Non puoi utilizzare un campo calcolato per un join e non puoi unire due set di dati esistenti. Il set di dati unito viene creato accedendo direttamente ai dati di origine.

Per ulteriori informazioni sull'unione dei dati tra origini dati, consulta [Unione di dati](#page-561-0).

# Aggiunta di calcoli

Crea campi calcolati per trasformare i dati utilizzando uno o più opzioni tra le seguenti:

- **[Operatori](#page-323-0)**
- [Funzioni](#page-336-0)
- Campi che contengono dati
- Altri campi calcolati

Puoi aggiungere campi calcolati a un set di dati durante la preparazione dei dati oppure dalla pagina di analisi. Un campo calcolato aggiunto a un set di dati durante la preparazione dei dati è disponibile per tutte le analisi che utilizzano quel set di dati. Un campo calcolato aggiunto a un set di dati in un'analisi è disponibile solo per quell'analisi. Per ulteriori informazioni sull'aggiunta di campi calcolati, consulta i seguenti argomenti.

### Argomenti

• [Aggiunta di campi calcolati](#page-302-0)

- [Ordine di valutazione in Amazon QuickSight](#page-312-0)
- [Utilizzo di calcoli con riconoscimento dei livelli in Amazon QuickSight](#page-315-0)
- [Funzione di campo calcolata e riferimento dell'operatore per Amazon QuickSight](#page-323-1)

## <span id="page-302-0"></span>Aggiunta di campi calcolati

Crea campi calcolati per trasformare i dati utilizzando uno o più opzioni tra le seguenti:

- **[Operatori](#page-323-0)**
- [Funzioni](#page-336-0)
- Funzioni aggregate (puoi aggiungerle solo a un'analisi)
- Campi che contengono dati
- Altri campi calcolati

Puoi aggiungere campi calcolati a un set di dati durante la preparazione dei dati oppure dalla pagina di analisi. Un campo calcolato aggiunto a un set di dati durante la preparazione dei dati è disponibile per tutte le analisi che utilizzano quel set di dati. Un campo calcolato aggiunto a un set di dati in un'analisi è disponibile solo per quell'analisi.

Le analisi supportano sia operazioni su riga singola che operazioni di aggregazione. Le operazioni su riga singola sono operazioni che restituiscono un risultato (potenzialmente) diverso per ogni riga. Le operazioni di aggregazione restituiscono risultati che sono sempre identici per i set di righe nel loro complesso. Ad esempio, se utilizzi una funzione di stringa semplice senza condizioni, ogni riga risulta modificata. Se utilizzi una funzione di aggregazione, essa verrà applicata a tutte le righe di un gruppo. Se richiedi l'importo totale delle vendite per gli Stati Uniti, lo stesso numero è valido per l'intero set. Se richiedi i dati relativi a uno stato specifico, l'importo totale delle vendite cambia in base al nuovo raggruppamento. Viene comunque restituito un risultato per l'intero set.

La creazione di un campo calcolato aggregato all'interno dell'analisi ti consentirà quindi di eseguire il drill-down dei dati. Il valore del campo aggregato viene ricalcolato in modo appropriato per ogni livello. Questo tipo di aggregazione non è possibile durante la preparazione del set di dati.

Ad esempio, supponiamo che si desideri calcolare la percentuale del profitto per ogni paese, regione e stato. All'analisi puoi aggiungere un campo calcolato (sum(salesAmount - cost)) / sum(salesAmount). Questo campo viene quindi calcolato per ogni paese, regione e stato nel momento in cui l'analista esegue il drill-down nell'area geografica.

### Argomenti

- [Aggiunta di campi calcolati a un'analisi](#page-303-0)
- [Aggiunta di campi calcolati a un set di dati](#page-303-1)
- [Gestione dei valori decimali nei campi calcolati](#page-309-0)

## <span id="page-303-0"></span>Aggiunta di campi calcolati a un'analisi

Quando aggiungi un set di dati a un'analisi, ogni campo calcolato esistente nel set di dati viene aggiunto all'analisi. È possibile aggiungere campi calcolati aggiuntivi a livello di analisi per creare campi calcolati disponibili solo in quell'analisi.

Aggiunta di un campo calcolato a un'analisi

- 1. Apri la [QuickSight console.](https://quicksight.aws.amazon.com/)
- 2. Apri l'analisi che desideri modificare.
- 3. Nel riquadro Dati, scegli Aggiungi in alto a sinistra, quindi scegli + CAMPO CALCOLATO.
	- a. Nell'editor di calcoli che si apre, procedi come segue:
	- b. Inserisci un nome per il campo calcolato.
	- c. Inserisci una formula utilizzando i campi del set di dati, delle funzioni e degli operatori.
- 4. Al termine, scegli Save (Salva).

Per ulteriori informazioni su come creare formule utilizzando le funzioni disponibili in QuickSight, consulta[Funzione di campo calcolata e riferimento dell'operatore per Amazon QuickSight .](#page-323-1)

## <span id="page-303-1"></span>Aggiunta di campi calcolati a un set di dati

QuickSight Gli autori di Amazon possono generare campi calcolati durante la fase di preparazione dei dati della creazione di un set di dati. Quando crei un campo calcolato per un set di dati, il campo diventa una nuova colonna nel set di dati. Tutte le analisi che utilizzano il set di dati ereditano i campi calcolati del set di dati.

Se il campo calcolato funziona a livello di riga e il set di dati è archiviatoSPICE, QuickSight calcola e materializza il risultato in. SPICE Se il campo calcolato si basa su una funzione di aggregazione, QuickSight conserva la formula ed esegue il calcolo quando viene generata l'analisi. Questo tipo di campo calcolato è chiamato campo calcolato non materializzato.

Aggiunta o modifica di un campo calcolato per un set di dati

- 1. Aprire il set di dati che si desidera utilizzare. Per ulteriori informazioni, consulta [Modifica di set di](#page-182-0)  [dati](#page-182-0).
- 2. Nella pagina di preparazione dei dati, completa una delle seguenti operazioni:
	- Per creare un nuovo campo, scegli Aggiungi campo calcolato sulla sinistra.
	- Per modificare un campo calcolato esistente, selezionalo da Campi calcolati sulla sinistra, quindi scegli Modifica dal menu contestuale (fai clic con il pulsante destro del mouse).

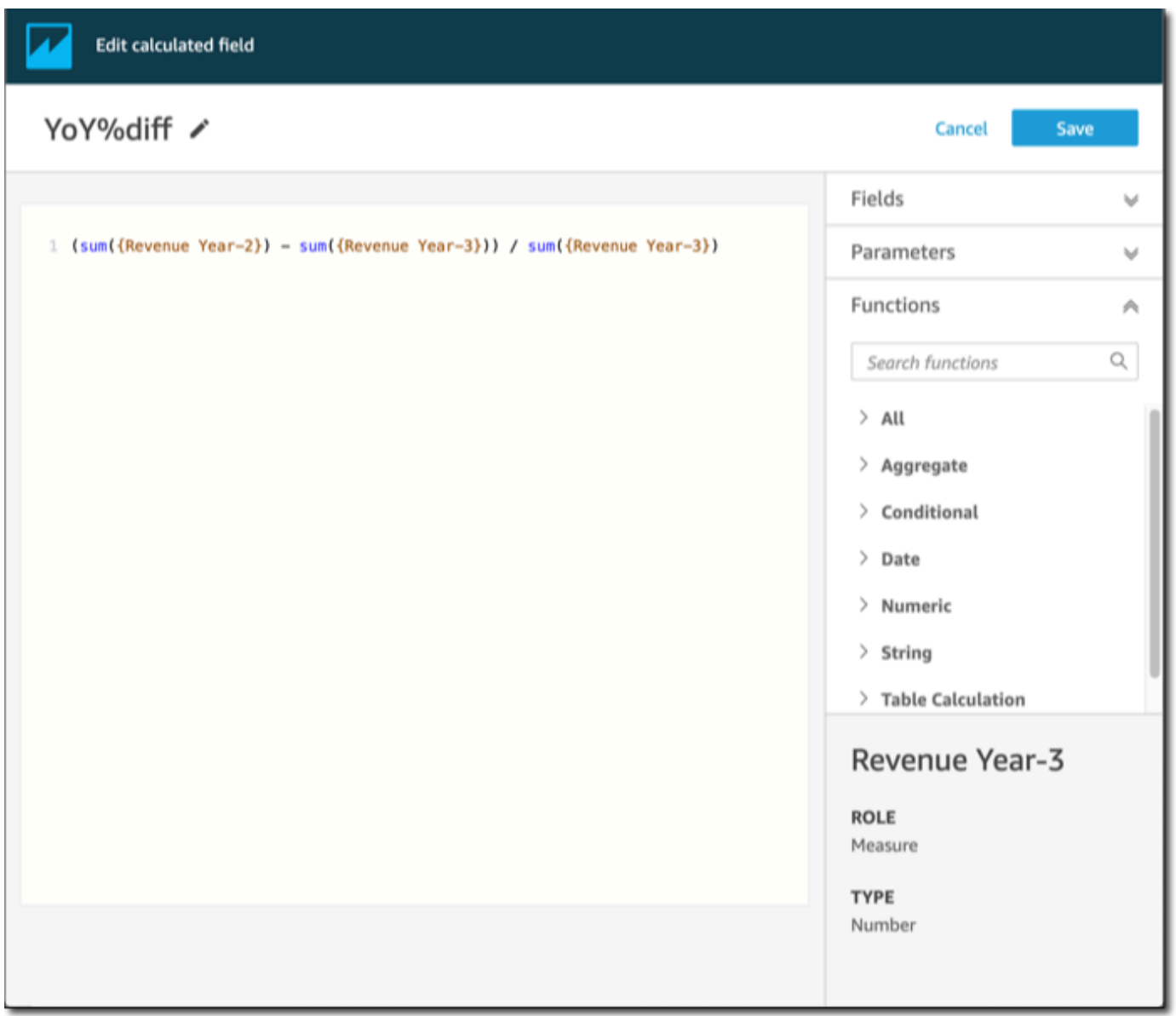

- 3. Nell'editor di calcolo, inserisci un nome descrittivo in Aggiungi titolo per assegnare un nome al nuovo campo calcolato. Questo nome apparirà nell'elenco dei campi del set di dati, quindi dovrebbe essere simile agli altri campi. Per questo esempio, assegnamo un nome al campo Total Sales This Year.
- 4. (Facoltativo) Aggiungi un commento, ad esempio per spiegare a cosa serve l'espressione, racchiudendo il testo tra barre e asterischi.

/\* Calculates sales per year for this year\*/

- 5. Identifica i parametri, le funzioni e gli altri elementi da utilizzare. Per questo esempio, dobbiamo identificare quanto segue:
	- Il parametro da usare
	- Le funzioni ifelse e datediff

Vogliamo creare una istruzione del tipo "Se la vendita è avvenuta durante quest'anno, mostra le vendite totali, altrimenti mostra 0".

Per aggiungere la funzione ifelse, apri l'elenco Funzioni. Scegli Tutto per chiudere l'elenco di tutte le funzioni. Ora dovresti vedere i gruppi di funzioni: Aggregato, Condizionale, Data e così via.

Scegli Condizionale, quindi fai doppio clic su ifelse per aggiungerlo all'area di lavoro.

ifelse()

6. Posiziona il cursore all'interno della parentesi nell'area di lavoro e aggiungi tre righe vuote.

```
ifelse( 
)
```
7. Posiziona il cursore sulla prima riga vuota, individua la funzione dateDiff. È elencata in Funzioni in Date. Puoi trovarla anche inserendo **date** in Cerca funzioni. La funzione dateDiff restituisce tutte le funzioni che hanno *date* come parte del loro nome. Non restituisce tutte le funzioni elencate in Date; ad esempio, la funzione now non è presente nei risultati della ricerca.

Fai doppio clic su dateDiff per aggiungerla alla prima riga vuota dell'istruzione ifelse.

```
ifelse(
dateDiff() 
)
```
Aggiungi i parametri utilizzati da dateDiff. Posiziona il cursore all'interno delle parentesi dateDiff per iniziare ad aggiungere date1, date2 e period:

- 1. Per date1: il primo parametro è il campo che contiene la data. Individualo in Campi e aggiungilo all'area di lavoro facendo doppio clic su di esso o inserendone il nome.
- 2. Per date2, aggiungi una virgola, quindi scegli truncDate() per Funzioni. All'interno della parentesi, aggiungi periodo e data, in questo modo: **truncDate( "YYYY", now() )**
- 3. Per period: aggiungi una virgola dopo date2 e inserisci **YYYY**. Questo è il periodo dell'anno. Per visualizzare un elenco di tutti i periodi supportati, cerca dateDiff nell'elenco Funzioni e apri la documentazione scegliendo Scopri di più. Se stai già visualizzando la documentazione, come stai facendo ora, consulta [dateDiff](#page-351-0).

Aggiungi degli spazi per una maggiore leggibilità, se lo desideri. L'espressione avrà un aspetto simile al seguente.

```
ifelse( 
    dateDiff( {Date}, truncDate( "YYYY", now() ) ,"YYYY" ) 
)
```
8. Specifica il valore di ritorno. Per il nostro esempio, il primo parametro in ifelse deve restituire il valore TRUE o FALSE. Poiché vogliamo l'anno corrente e lo stiamo confrontando con quest'anno, specifichiamo che l'istruzione dateDiff deve restituire 0. La parte if di ifelse viene valutata true per le righe in cui non vi è differenza tra l'anno di vendita e l'anno corrente.

```
 dateDiff( {Date}, truncDate( "YYYY", now() ) ,"YYYY" ) = 0
```
Per creare un campo TotalSales per l'anno passato, puoi cambiare 0 in 1.

Un altro modo per fare la stessa cosa è usare addDateTime invece di truncDate. Quindi, per ogni anno precedente, si modifica il primo parametro per addDateTime in modo che rappresenti ciascun anno. A tale scopo, si utilizza -1 per l'anno scorso, -2 per l'anno precedente e così via. Se si utilizza addDateTime, si lascia la funzione dateDiff = 0 per ogni anno.

```
 dateDiff( {Discharge Date}, addDateTime(-1, "YYYY", now() ) ,"YYYY" ) = 0 /* 
 Last year */
```
9. Sposta il cursore sulla prima riga vuota, appena sotto dateDiff. Aggiungi una virgola.

Per la parte then dell'istruzione ifelse, dobbiamo scegliere la misura (parametro) che contiene l'importo delle vendite, TotalSales.

Per scegliere un campo, apri l'elenco Campi e fai doppio clic su un campo per aggiungerlo allo schermo. Oppure puoi inserire il nome. Aggiungi parentesi graffe { } attorno ai nomi che contengono spazi. È probabile che il parametro abbia un nome diverso. Puoi sapere quale campo è un parametro dal simbolo numerico che lo precede (#).

L'espressione dovrebbe avere il seguente aspetto.

```
ifelse( 
    dateDiff( {Date}, truncDate( "YYYY", now() ) ,"YYYY" ) = 0 
    ,{TotalSales} 
)
```
10. Aggiungi una clausola else. La funzione ifelse non ne richiede una, ma vogliamo aggiungerla. Ai fini della rendicontazione, di solito non si desidera avere valori nulli, perché a volte le righe con valori null vengono omesse.

Abbiamo impostato la parte else di ifelse su 0. Il risultato è che questo campo è 0 per le righe che contengono le vendite degli anni precedenti.

Per fare ciò, nella riga vuota aggiungi una virgola e poi un 0. Se hai aggiunto il commento all'inizio, l'espressione ifelse completa dovrebbe essere simile alla seguente.

```
/* Calculates sales per year for this year*/
ifelse(
```

```
 dateDiff( {Date}, truncDate( "YYYY", now() ) ,"YYYY" ) = 0 
    ,{TotalSales} 
    ,0 
)
```
11. Salva il tuo lavoro selezionando Salva in alto a destra.

Se ci sono errori nell'espressione, l'editor visualizza un messaggio di errore in basso. Controlla se nell'espressione è presente una linea ondulata rossa, quindi posiziona il cursore su quella linea per vedere qual è il messaggio di errore. Gli errori più comuni includono punteggiatura mancante, parametri mancanti, errori di ortografia e tipi di dati non validi.

Per uscire senza apportare modifiche, scegli Annulla.

Aggiunta di un valore di parametro a un campo calcolato

- 1. Puoi fare riferimento ai parametri nei campi calcolati. Aggiungendo il parametro all'espressione, si aggiunge il valore corrente di quel parametro.
- 2. Per aggiungere un parametro, apri l'elenco Parametri e seleziona il parametro di cui desideri includere il valore.
- 3. (Facoltativo) Per aggiungere manualmente un parametro all'espressione, digita il nome del parametro. Quindi racchiudilo tra parentesi graffe {} e aggiungi il prefisso \$, ad esempio \${parameterName}.

È possibile modificare il tipo di dati di qualsiasi campo del set di dati, inclusi i tipi di campi calcolati. Puoi scegliere solo i tipi di dati che corrispondono ai dati presenti nel campo.

Modifica del tipo di dati di un campo calcolato

• Per Campi calcolati (a sinistra), scegli il campo che desideri modificare, quindi scegli Cambia tipo di dati dal menu contestuale (clic con il pulsante destro del mouse).

A differenza degli altri campi del set di dati, i campi calcolati non possono essere disabilitati. Invece, eliminali.

### Eliminazione di un campo calcolato

• Per Campi calcolati (a sinistra), scegli il campo che desideri modificare, quindi scegli Elimina dal menu contestuale (clic con il pulsante destro del mouse).

## <span id="page-309-0"></span>Gestione dei valori decimali nei campi calcolati

Quando il set di dati utilizza la modalità query diretta, il calcolo del tipo di dati decimale è determinato dal comportamento del motore di origine da cui proviene il set di dati. In alcuni casi particolari, QuickSight applica gestioni speciali per determinare il tipo di dati del calcolo di output.

Quando il set di dati utilizza la modalità di interrogazione SPICE e viene materializzato un campo calcolato, il tipo di dati del risultato dipende dagli operatori di funzione specifici e dal tipo di dati dell'input. Le tabelle seguenti mostrano il comportamento previsto per alcuni campi calcolati numerici.

### Operatori unari

La tabella seguente mostra quale tipo di dati viene emesso in base all'operatore utilizzato e al tipo di dati del valore immesso. Ad esempio, se si immette un numero intero in un calcolo abs, il tipo di dati del valore di output è intero.

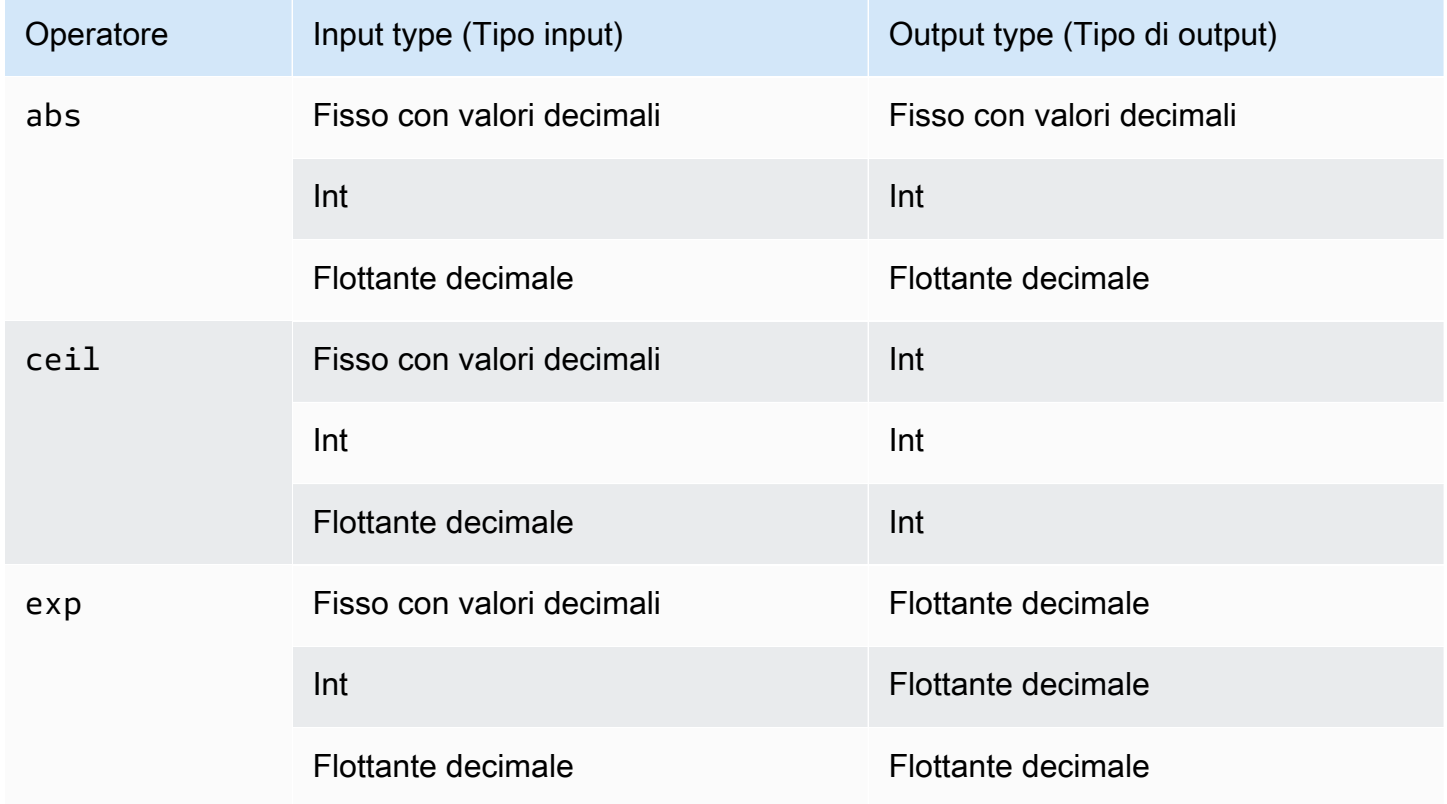

Amazon QuickSight Guida per l'utente controller and the controller of the controller of the controller of the controller of the controller of the controller of the controller of the controller of the controller of the cont

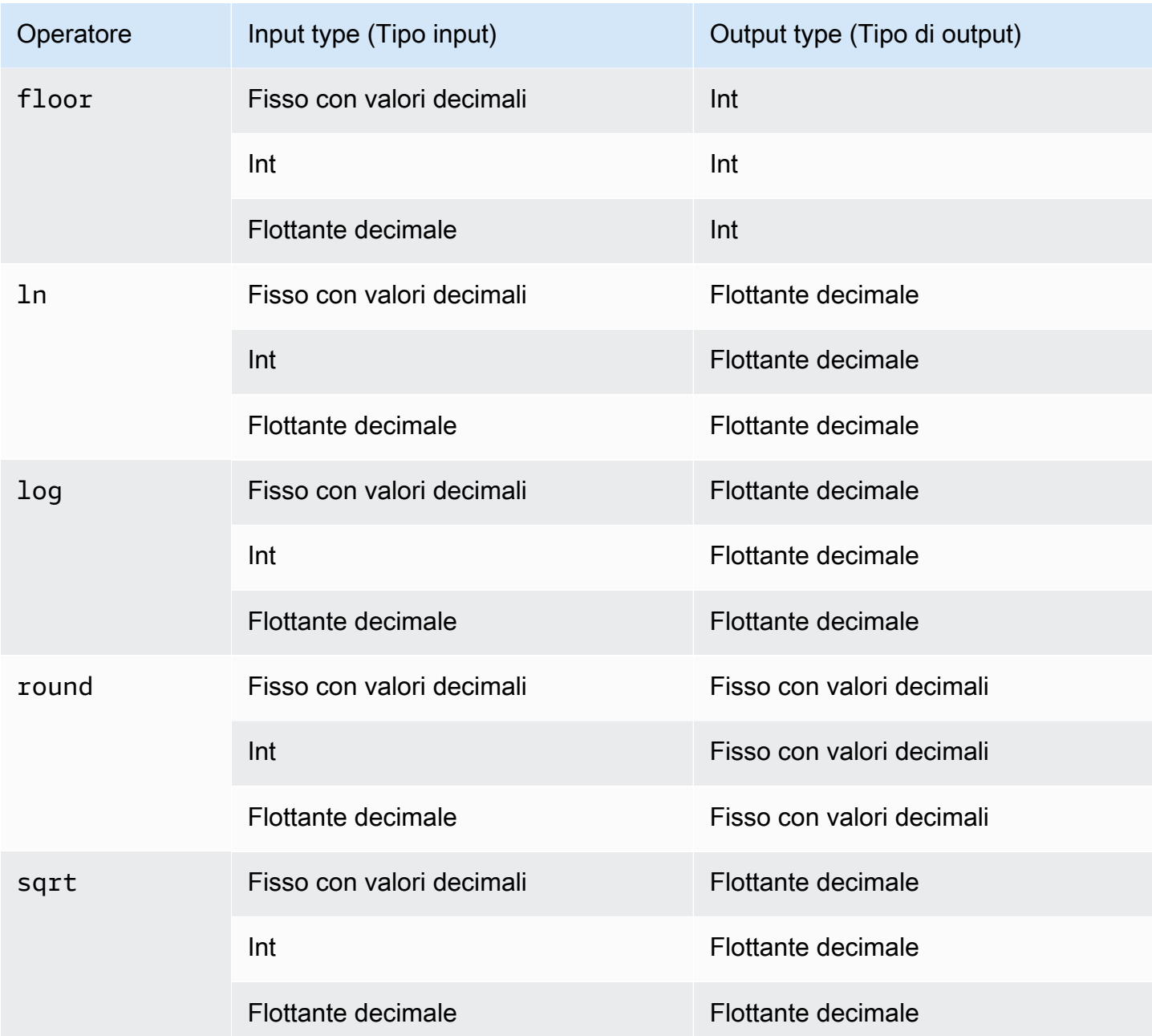

### Operatori binari

La tabella seguente mostra quale tipo di dati viene emesso in base ai tipi di dati dei due valori immessi. Ad esempio, per un operatore aritmetico, se si forniscono due tipi di dati interi, il risultato del calcolo viene restituito come numero intero.

Per gli operatori di base (+, -, \*):

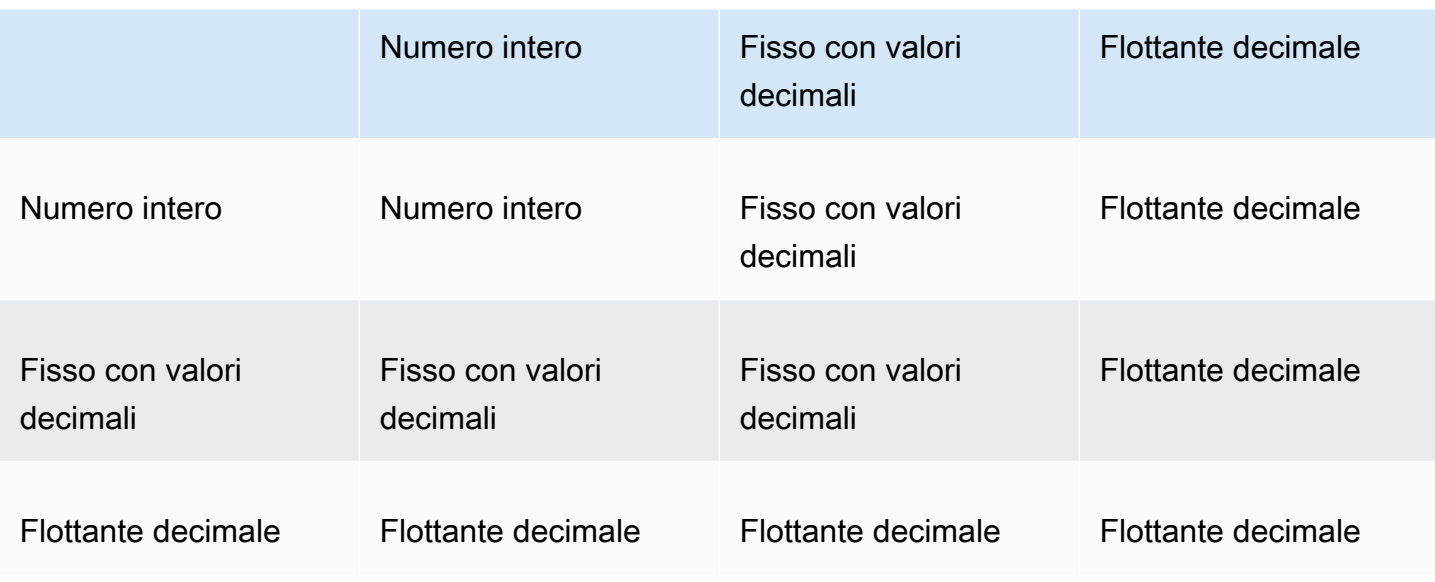

Per gli operatori di divisione (/):

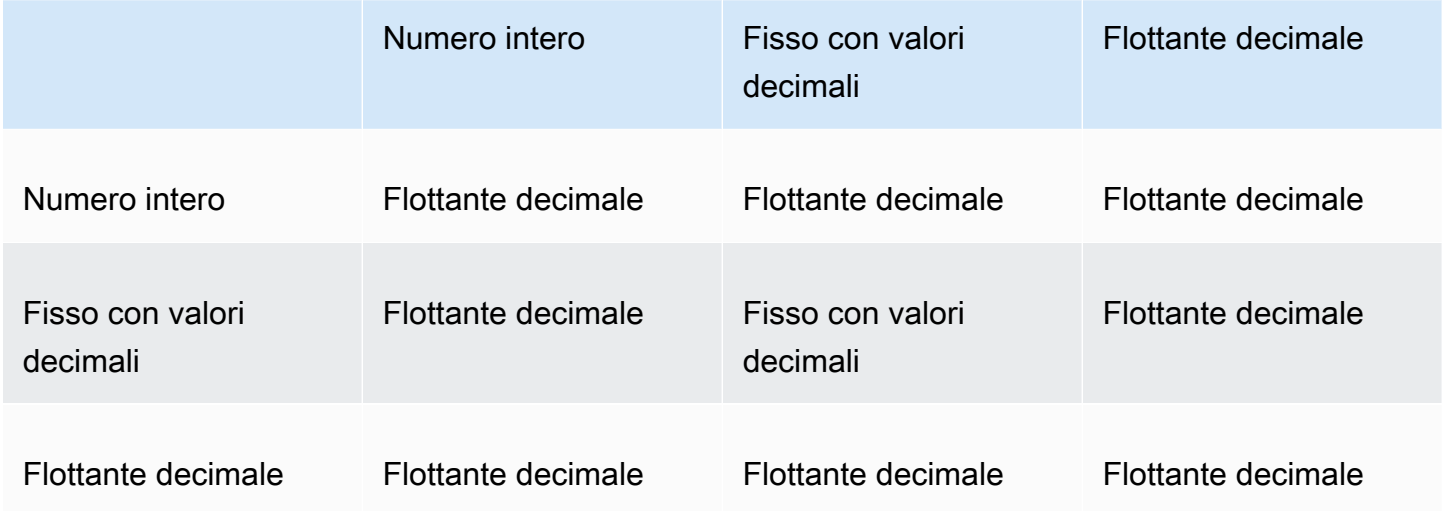

Per operatori esponenziali e mod (^, %):

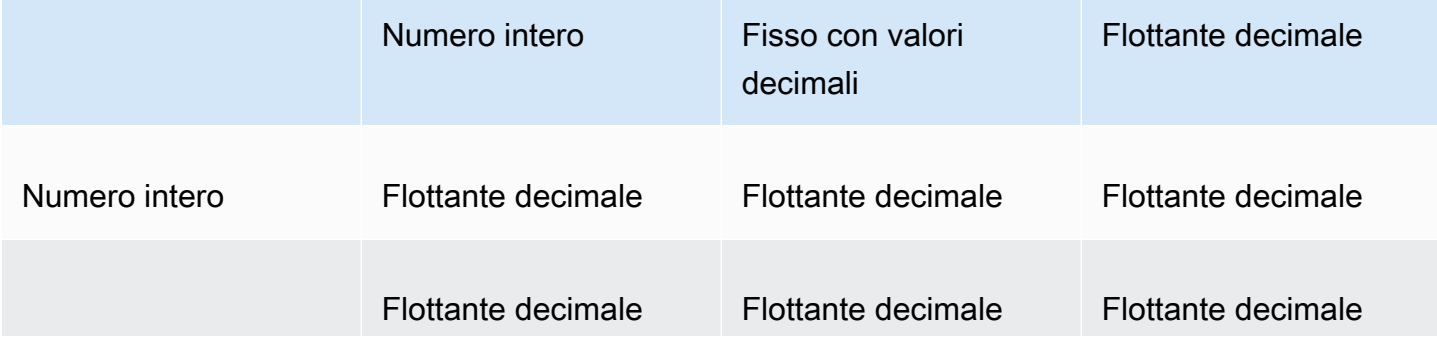

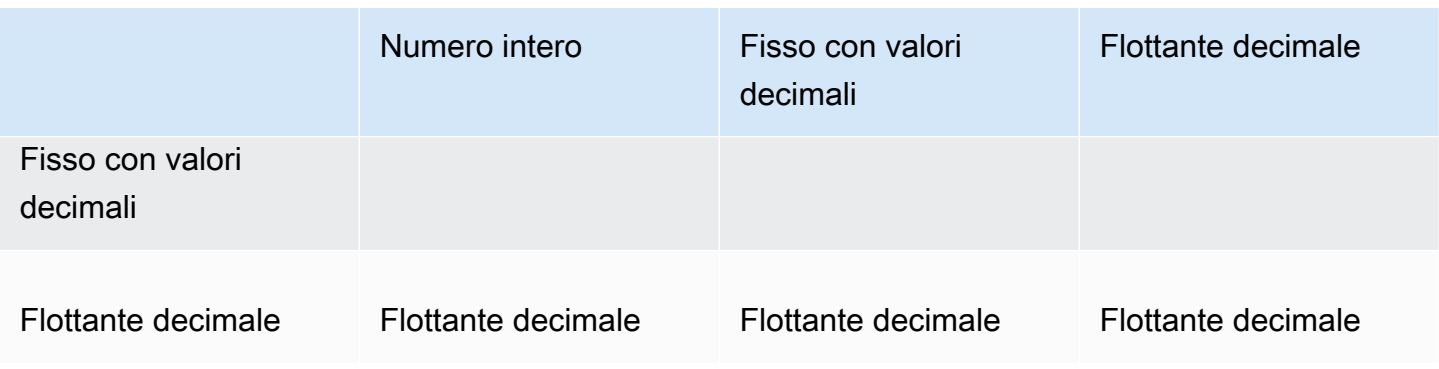

# <span id="page-312-0"></span>Ordine di valutazione in Amazon QuickSight

Quando apri o aggiorni un'analisi, prima di visualizzarla Amazon QuickSight valuta tutto ciò che è configurato nell'analisi in una sequenza specifica. Amazon QuickSight traduce la configurazione in una query che può essere eseguita da un motore di database. La query restituisce i dati in modo simile indipendentemente dal fatto che ci si connetta a un database, a una fonte SaaS (Software as a Service) o al motore di QuickSight analisi Amazon [\(SPICE](#page-257-0)).

Se comprendi l'ordine in cui viene valutata la configurazione, conosci la sequenza che determina quando uno specifico filtro o calcolo viene applicato ai dati.

La figura seguente mostra l'ordine di valutazione. La colonna a sinistra mostra l'ordine di valutazione quando non è coinvolta alcuna finestra di calcolo (LAC-W) basata sui livelli o una funzione di aggregazione (LAC-A). La seconda colonna mostra l'ordine di valutazione per le analisi che contengono campi calcolati per calcolare le espressioni LAC-W a livello di prefiltro (PRE\_FILTER). La terza colonna mostra l'ordine di valutazione per le analisi che contengono campi calcolati per calcolare le espressioni LAC-W a livello di preaggregazione (PRE\_AGG). L'ultima colonna mostra l'ordine di valutazione per le analisi che contengono campi calcolati per calcolare le espressioni LAC-A. Seguendo l'illustrazione, è disponibile una spiegazione più dettagliata dell'ordine di valutazione. Per ulteriori informazioni sui calcoli basati sui livelli, consulta [Utilizzo di calcoli con riconoscimento dei](#page-315-0)  [livelli in Amazon QuickSight](#page-315-0).

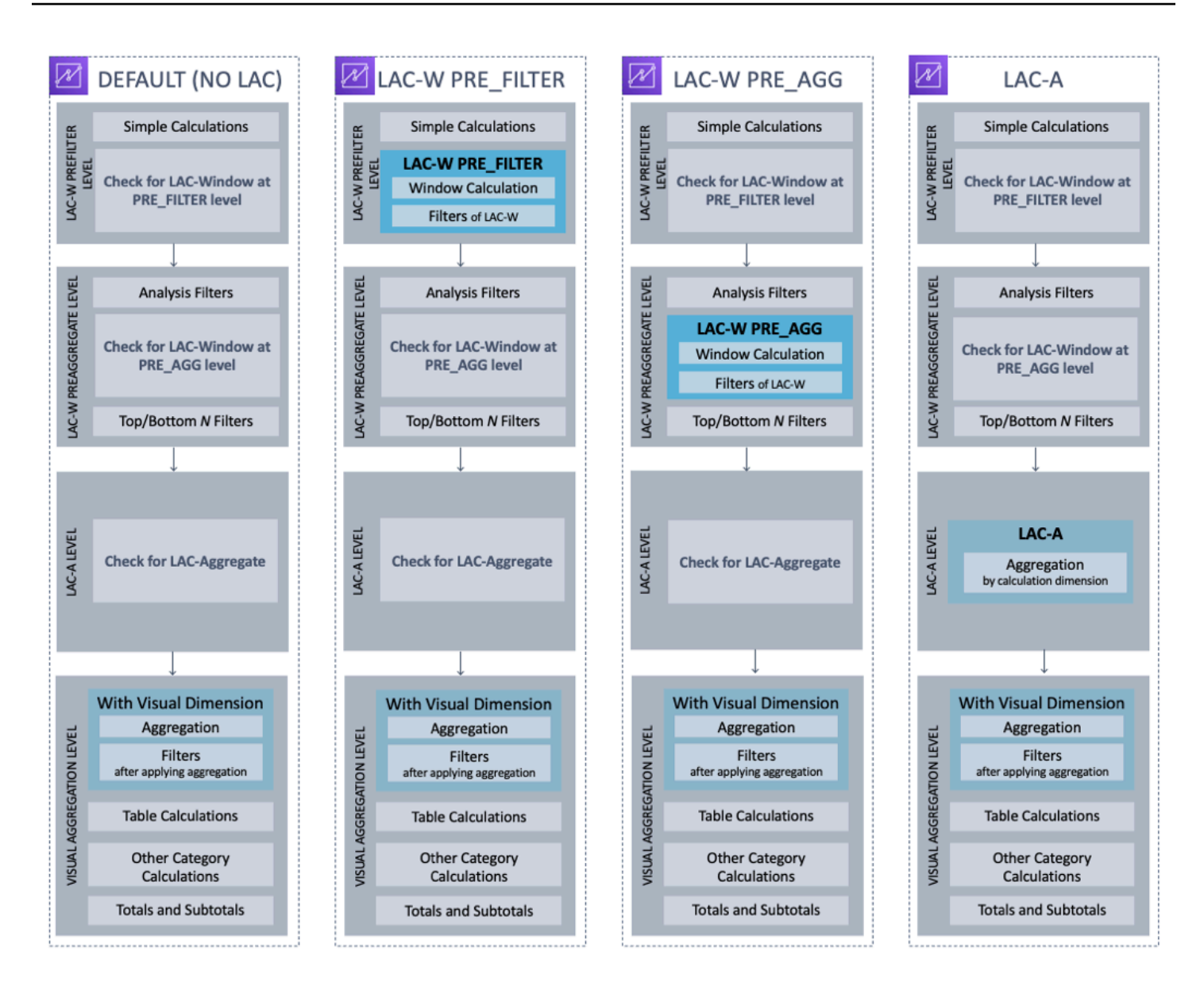

L'elenco seguente mostra la sequenza in cui Amazon QuickSight applica la configurazione nella tua analisi. Tutto ciò che è configurato nel set di dati avviene al di fuori dell'analisi, ad esempio calcoli a livello di set di dati, filtri e impostazioni di sicurezza. Tutto ciò si applica ai dati sottostanti. L'elenco seguente descrive solo ciò che accade all'interno dell'analisi.

- 1. Livello di prefiltro LAC-W: valuta i dati alla cardinalità originale della tabella prima dei filtri di analisi
	- a. Calcoli semplici: calcoli a livello scalare senza aggregazioni o calcoli a finestra. Ad esempio, date\_metric/60, parseDate(date, 'yyyy/MM/dd'), ifelse(metric > 0, metric, 0), split(string\_column, '|' 0).
	- b. Funzione LAC-W PRE\_FILTER: se nell'immagine è coinvolta un'espressione LAC-W PRE\_FILTER, Amazon calcola QuickSight innanzitutto la funzione window a livello di tabella

originale, prima di qualsiasi filtro. Se l'espressione LAC-W PRE\_FILTER viene utilizzata nei filtri, viene applicata a questo punto. Ad esempio, maxOver(Population, [State, County], PRE\_FILTER) > 1000.

- 2. LAC-W PRE\_AGG: valuta i dati alla cardinalità della tabella originale prima delle aggregazioni
	- a. Filtri aggiunti durante l'analisi: a questo punto vengono applicati i filtri creati per i campi non aggregati negli elementi visivi, che sono simili alle clausole WHERE. Ad esempio, year > 2020.
	- b. Funzione LAC-W PRE\_AGG: se nella visualizzazione è coinvolta un'espressione LAC-W PRE\_AGG, Amazon QuickSight calcola la funzione finestra prima di applicare qualsiasi aggregazione. Se l'espressione LAC-W PRE\_AGG viene utilizzata nei filtri, viene applicata a questo punto. Ad esempio, maxOver(Population, [State, County], PRE\_AGG) > 1000.
	- c. Filtri N superiori/inferiori: filtri configurati su dimensioni per mostrare N elementi superiori/ inferiori.
- 3. Livello LAC-A: valuta le aggregazioni a livello personalizzato, prima delle aggregazioni dell'elemento visivo
	- a. Aggregazioni a livello personalizzato: se nell'elemento visivo è coinvolta un'espressione LAC-A, viene calcolata a questo punto. In base alla tabella dopo i filtri sopra menzionati, Amazon QuickSight calcola l'aggregazione, raggruppata in base alle dimensioni specificate nei campi calcolati. Ad esempio, max(Sales, [Region]).
- 4. Livello dell'elemento visivo: valuta le aggregazioni a livello di elemento visivo e i calcoli delle tabelle successive all'aggregazione, con le configurazioni rimanenti applicate negli elementi visivi
	- a. Aggregazioni a livello di elemento visivo: le aggregazioni di elementi visivi devono essere sempre applicate tranne nei casi di tabelle tabulari (dove la dimensione è vuota). Con questa impostazione, le aggregazioni vengono calcolate in base ai campi nei contenitori di campi, raggruppate in base alle dimensioni inserite negli elementi visivi. Se un filtro è costruito sulle aggregazioni, viene applicato a questo punto, in modo simile alle clausole HAVING. Ad esempio, min(distance) > 100.
	- b. Calcoli delle tabelle: se nell'immagine è presente un calcolo della tabella post-aggregazione (dovrebbe utilizzare un'espressione aggregata come operando) a cui si fa riferimento nell'elemento visivo, viene calcolato a questo punto. Amazon QuickSight esegue calcoli delle finestre dopo aggregazioni visive. Allo stesso modo, vengono applicati i filtri basati su tali calcoli.
	- c. Calcoli di altre categorie: questo tipo di calcolo esiste solo nei grafici a linee/barre/torta/anello. Per ulteriori informazioni, consulta [Limiti di visualizzazione](#page-807-0).

d. Totali e subtotali: i totali e i subtotali vengono calcolati in grafici ad anello (solo totali), tabelle (solo totali) e tabelle pivot, se richiesto.

## <span id="page-315-0"></span>Utilizzo di calcoli con riconoscimento dei livelli in Amazon QuickSight

Si applica a: Enterprise Edition e Standard Edition

Con i calcoli con riconoscimento del livello (LAC) puoi specificare il livello di granularità che desideri utilizzare per calcolare le funzioni delle finestre o le funzioni aggregate. Esistono due tipi di funzioni LAC: funzioni di calcolo con riconoscimento del livello - aggregate (LAC-A) e funzioni di calcolo con riconoscimento del livello - finestra (LAC-W).

Argomenti

- [Calcolo con riconoscimento del livello: funzioni aggregate \(LAC-A\)](#page-315-1)
- [Calcolo in base al livello: funzioni a finestra \(LAC-W\)](#page-321-0)

<span id="page-315-1"></span>Calcolo con riconoscimento del livello: funzioni aggregate (LAC-A)

Con le funzioni LAC-A, è possibile specificare a quale livello raggruppare il calcolo. Aggiungendo un argomento a una funzione di aggregazione esistente, ad esempio sum(),  $max()$ , count(), è possibile definire qualsiasi livello di raggruppamento per livello desiderato per l'aggregazione. Il livello aggiunto può essere qualsiasi dimensione indipendente dalle dimensioni aggiunte all'elemento visivo. Per esempio:

#### sum(measure,[group\_field\_A])

Per utilizzare le funzioni LAC-A, digitale direttamente nell'editor di calcolo aggiungendo i livelli di aggregazione previsti come secondo argomento tra parentesi. Di seguito è riportato un esempio di funzione aggregata e una funzione LAC-A, a scopo di confronto.

- Funzione aggregata: sum({sales})
- Funzione LAC-A: sum({sales}, [{Country}, {Product}])

I risultati LAC-A vengono calcolati con il livello specificato tra parentesi [ ], che può essere utilizzato come operando di una funzione aggregata. Il livello di raggruppamento della funzione aggregata è a livello visivo, con i campi Raggruppa per aggiunti al contenitore di campi dell'elemento visivo.

Oltre a creare una chiave di gruppo LAC statica tra parentesi [ ], puoi adattarla dinamicamente ai campi visivi raggruppati per gruppi, inserendo un parametro \$visualDimensions tra parentesi. Si tratta di un parametro fornito dal sistema, a differenza del parametro definito dall'utente. Il parametro [\$visualDimensions] rappresenta i campi aggiunti al contenitore di campi Raggruppa per nell'elemento visivo corrente. Gli esempi seguenti mostrano come aggiungere dinamicamente chiavi di gruppo o rimuovere chiavi di gruppo dalle dimensioni dell'elemento visivo

• LAC-A con chiave di gruppo aggiunta dinamicamente: sum({sales}, [\${visualDimensions},{Country},{Products}])

Prima di calcolare l'aggregazione a livello di elemento visivo, calcola la somma delle vendite, il raggruppamento per country, products e qualsiasi altro campo nel contenitore di campi Raggruppa per.

• LAC-A con chiave di gruppo rimossa dinamicamente: sum ({sales}, [\${visualDimensions},!{Country},!{Products}])

Prima di calcolare l'aggregazione a livello di elemento visivo, calcola la somma delle vendite, raggruppando i campi nel contenitore di campi Raggruppa per, tranne country e product.

È possibile specificare la chiave di gruppo aggiunta o la chiave di gruppo rimossa nell'espressione LAC, ma non entrambe.

Le funzioni LAC-A sono supportate per le seguenti funzioni di aggregazione:

- [avg](#page-422-0)
- [count](#page-425-0)
- distinct count
- [max](#page-430-0)
- [median](#page-433-0)
- [min](#page-435-0)
- [percentile](#page-438-0)
- [percentileCont](#page-438-1)
- [percentileDisc \(percentile\)](#page-441-0)
- [stdev](#page-467-0)
- [stdevp](#page-468-0)
- [sum](#page-470-0)
- [var](#page-473-0)
- [varp](#page-475-0)

Esempi LAC-A

Le funzioni LAC-A consentono di effettuare le seguenti operazioni:

• Eseguire calcoli indipendenti dai livelli nell'elemento visivo. Ad esempio, se utilizzi il seguente calcolo, i numeri di vendita vengono aggregati solo a livello di Paese, ma non in altre dimensioni (Regione o Prodotto) nell'elemento visivo.

sum({Sales},[{Country}])

#### Field wells

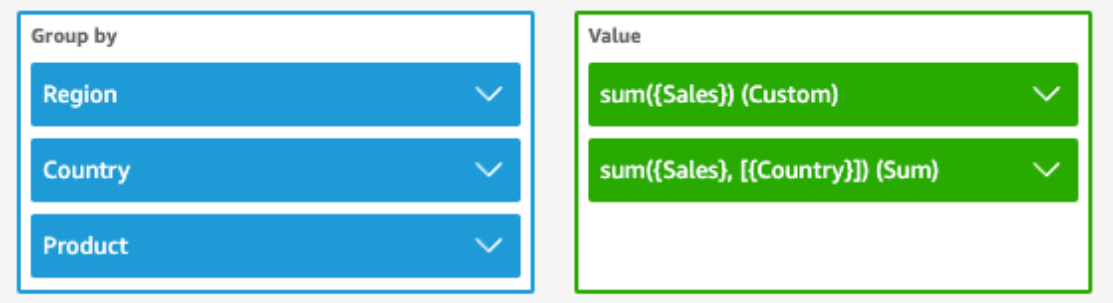

Sheet 1  $\vee$ 

 $^+$ 

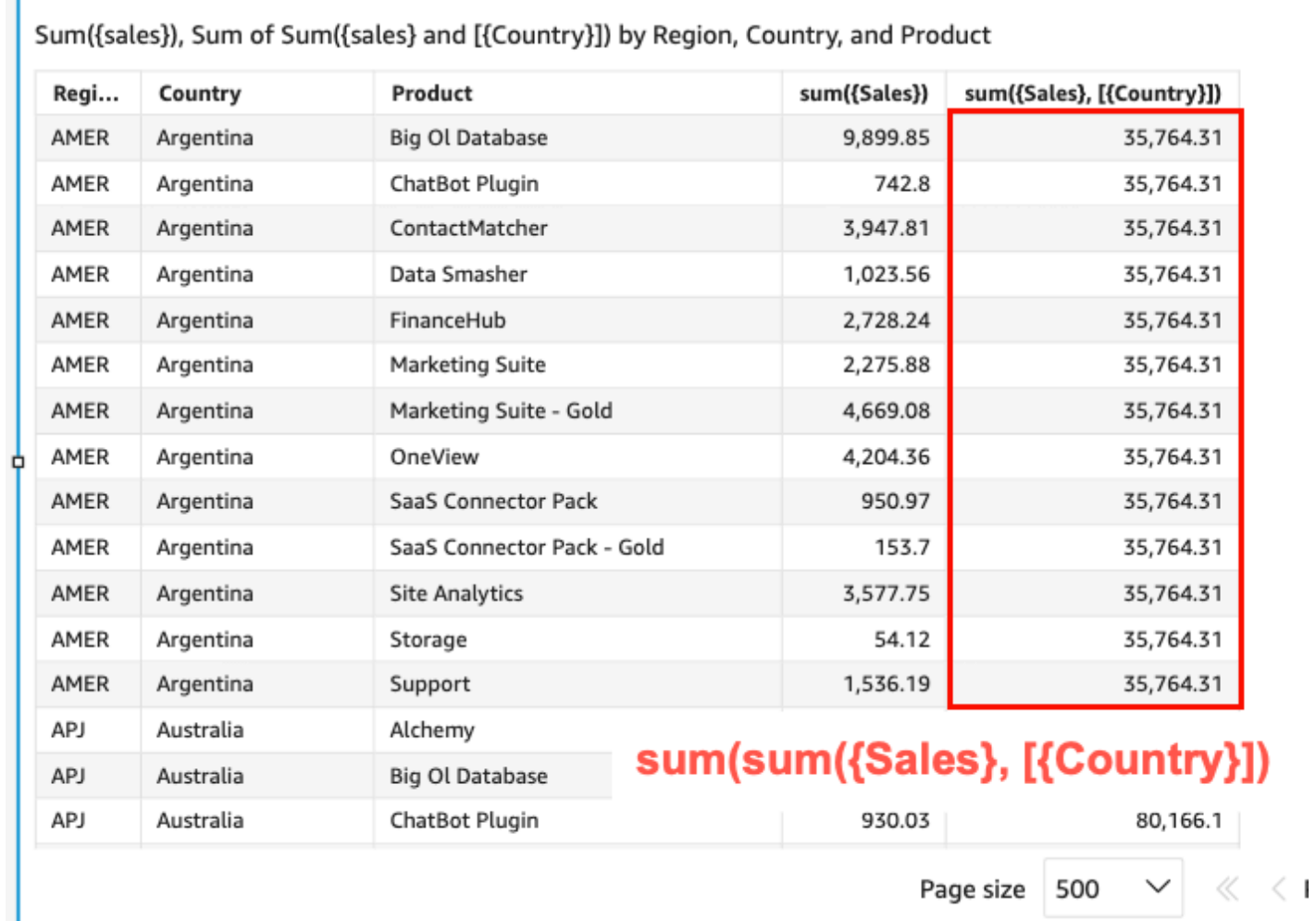

• Eseguire calcoli per le dimensioni che non sono presenti nell'elemento visivo. Ad esempio, se disponi della funzione seguente, puoi calcolare le vendite totali medie in un Paese per regione.

#### sum({Sales},[{Country}])

Sebbene Paese non sia incluso nell'elemento visivo, la funzione LAC-A aggrega prima le vendite a livello di Paese, quindi il calcolo a livello di elemento visivo genera il numero medio per ogni regione. Se la funzione LAC-A non viene utilizzata per specificare il livello, le vendite medie vengono calcolate al livello granulare più basso (il livello di base del set di dati) per ogni Regione (visualizzato nella colonna delle vendite).

**Field wells** 

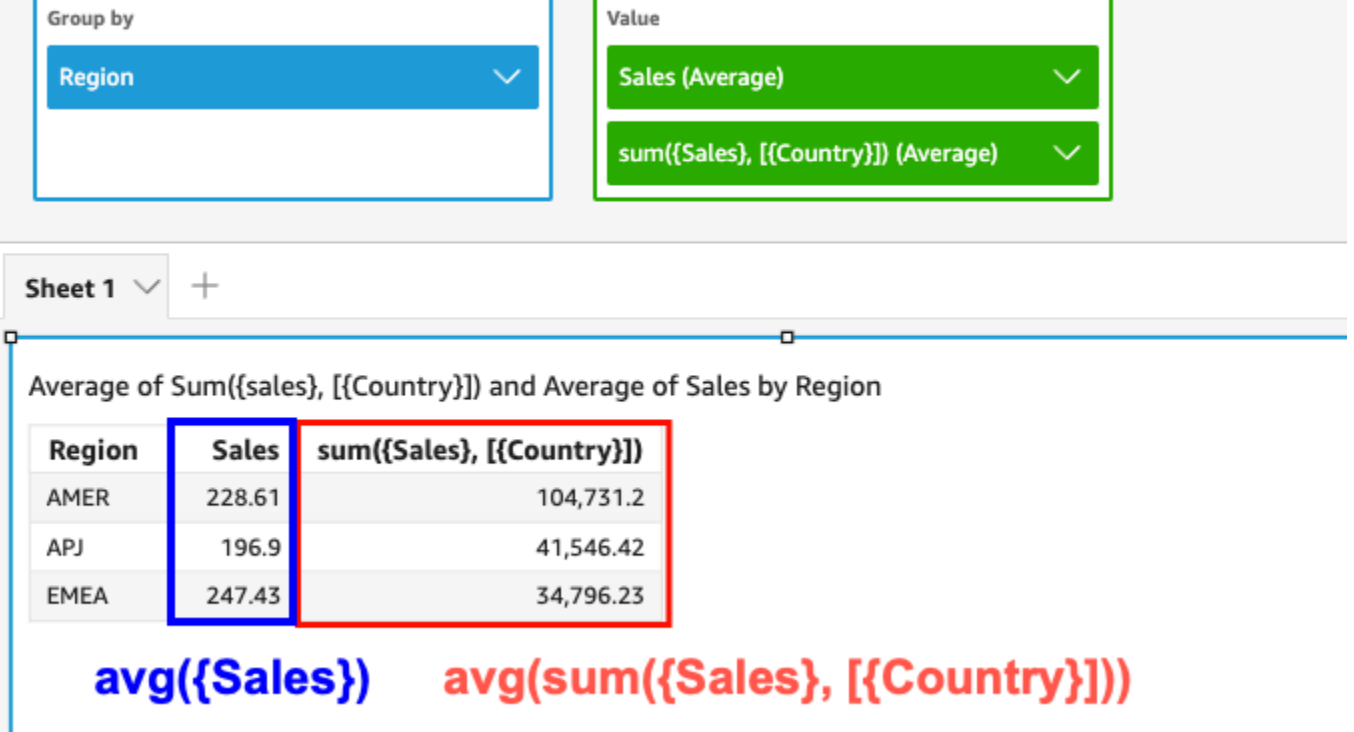

- Usa LAC-A in combinazione con altre funzioni aggregate e funzioni LAC-W. Esistono due modi per nidificare le funzioni LAC-A con altre funzioni.
	- È possibile scrivere una sintassi nidificata quando si crea un calcolo. Ad esempio, la funzione LAC-A può essere nidificata con una funzione LAC-W per calcolare le vendite totali per Paese del prezzo medio di ciascun prodotto:

```
sum(avgOver({Sales},[{Product}],PRE_AGG),[{Country}])
```
• Quando si aggiunge una funzione LAC-A a un elemento visivo, il calcolo può essere ulteriormente nidificato con funzioni aggregate a livello di elemento visivo selezionate nel contenitore di campi. Per ulteriori informazioni su come modificare l'aggregazione dei campi nell'elemento visivo, consulta [Modifica o aggiunta di funzioni di aggregazione a un campo](#page-1056-0) [mediante un contenitore di campi.](#page-1056-0)

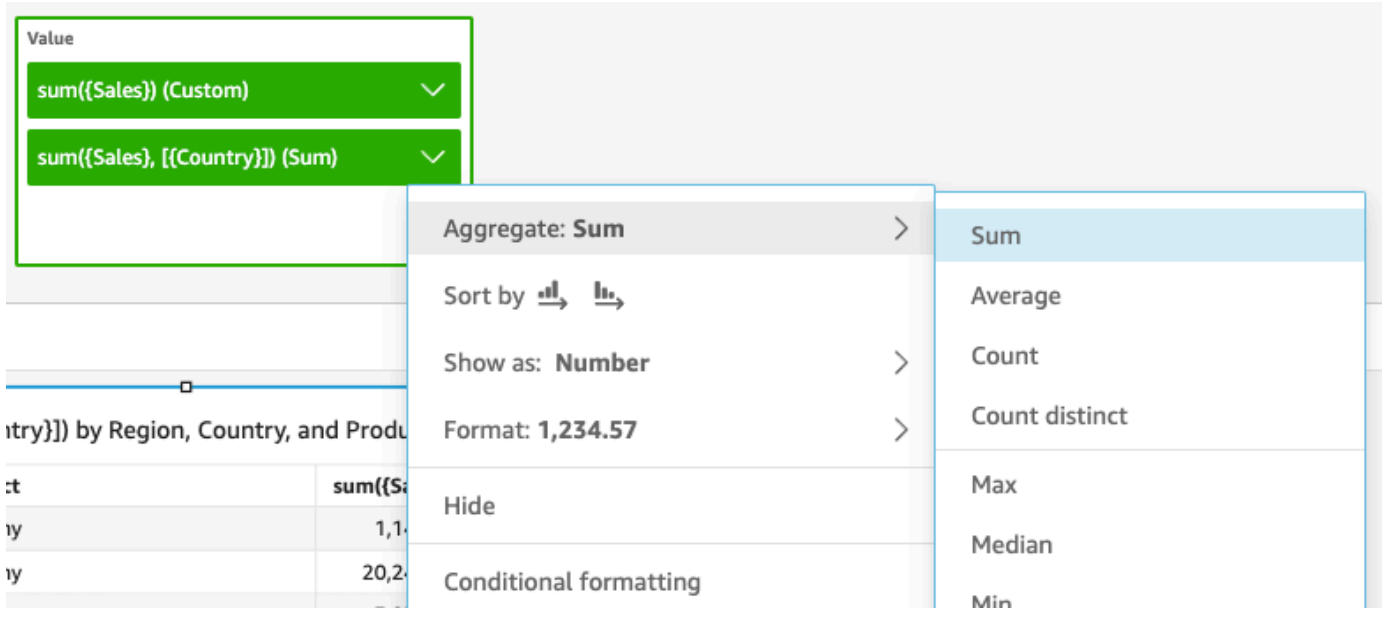

### Limitazioni LAC-A

Le seguenti limitazioni si applicano alle funzioni LAC-A:

- Le funzioni LAC-A sono supportate per tutte le funzioni aggregate additive e non additive, come sum(), count() e percentile(). Le funzioni LAC-A non sono supportate per le funzioni di aggregazione condizionale che terminano con «if», come sumif() ecountif(), né per le funzioni di aggregazione periodica che iniziano con "«, come e. periodToDate periodToDateSum() periodToDateMax()
- I totali a livello di riga e colonna non sono attualmente supportati per le funzioni LAC-A nelle tabelle e nelle tabelle pivot. Quando aggiungi totali a livello di riga o colonna al grafico, il numero totale verrà visualizzato come vuoto. Le altre dimensioni non LAC non vengono influenzate.
- Le funzioni LAC-A nidificate non sono attualmente supportate. È supportata una capacità limitata delle funzioni LAC-A nidificate con funzioni aggregate normali e funzioni LAC-W.

Ad esempio, le seguenti funzioni sono valide:

- Aggregation(LAC-A()). Ad esempio: max(sum({sales}, [{country}]))
- LAC-A(LAC-W()). Ad esempio: sum(sumOver({Sales},[{Product}], PRE\_AGG), [{Country}])

Le seguenti funzioni non sono valide:

- LAC-A(Aggregation()). Ad esempio: sum(max({sales}), [{country}])
- LAC-A(LAC-A()). Ad esempio: sum(max({sales}, [{country}]), [category])
- LAC-W(LAC-A()). Ad esempio: sumOver(sum({Sales}, [{Product}]), [{Country}],PRE\_AGG)

## <span id="page-321-0"></span>Calcolo in base al livello: funzioni a finestra (LAC-W)

Con le funzioni LAC-W, è possibile specificare la finestra o la partizione per il calcolo. Le funzioni LAC-W sono un gruppo di funzioni di finestra, come sumover(), (maxover) e denseRank, che è possibile eseguire a livello di prefiltro o preaggregazione. Ad esempio: sumOver(measure, [partition\_field\_A],pre\_agg).

Le funzioni LAC-W venivano chiamate aggregazioni con riconoscimento dei livelli (LAA).

Le funzioni LAC-W ti aiutano a rispondere ai seguenti tipi di domande:

- Quanti dei miei clienti hanno effettuato un solo ordine di acquisto? Oppure 10? Oppure 50? Vogliamo che l'elemento visivo utilizzi il conteggio come dimensione anziché come parametro nell'elemento visivo.
- Quali sono le vendite totali per segmento di mercato per i clienti la cui spesa per il ciclo di vita è superiore a 100.000 USD? L'elemento visivo deve mostrare solo il segmento di mercato e il totale delle vendite per ciascuno di essi.
- Qual è il contributo di ciascun settore al profitto dell'intera azienda (percentuale del totale)? Vogliamo essere in grado di filtrare l'elemento visivo per mostrare alcuni dei settori e in che modo contribuiscono alle vendite totali per i settori visualizzati. Tuttavia, vogliamo anche vedere la percentuale di ogni settore delle vendite totali dell'intera azienda (inclusi i settori filtrati).
- Quali sono le vendite totali in ogni categoria rispetto alla media del settore? La media del settore deve includere tutte le categorie, anche dopo il filtraggio.
- Come vengono raggruppati i clienti negli intervalli di spesa cumulativi? Vogliamo utilizzare il raggruppamento come dimensione anziché come parametro.

Per domande più complesse, puoi inserire un calcolo o un filtro prima QuickSight di arrivare a un punto specifico della valutazione delle tue impostazioni. Per influenzare direttamente i risultati,

aggiungi una parola chiave a livello di calcolo a un calcolo delle tabelle. Per ulteriori informazioni su come QuickSight valuta le interrogazioni, vedere. [Ordine di valutazione in Amazon QuickSight](#page-312-0)

I seguenti livelli di calcolo sono supportati per le funzioni LAC-W:

- **PRE\_FILTER** Prima di applicare i filtri dell'analisi, QuickSight valuta i calcoli del prefiltro. Quindi applica tutti i filtri configurati su questi calcoli di prefiltro.
- **PRE\_AGG** Prima di calcolare le aggregazioni a livello di visualizzazione, esegue calcoli preaggregati. QuickSight Quindi applica tutti i filtri configurati su questi calcoli preaggregati. Questa operazione avviene prima di applicare N filtri superiori e inferiori.

Puoi utilizzare le parole chiave PRE\_FILTER o PRE\_AGG come parametro nelle seguenti funzioni di calcolo delle tabelle. Quando specifichi un livello di calcolo, nella funzione utilizzi una misura non aggregata. Per esempio, è possibile utilizzare countOver({ORDER ID}, [{Customer ID}], PRE\_AGG). Utilizzando PRE\_AGG, specifichi che l'operazione countOver viene eseguita a livello di preaggregazione.

- [avgOver](#page-490-0)
- [countOver](#page-492-0)
- [denseRank](#page-532-0)
- [distinctCountOver](#page-480-0)
- [minOver](#page-498-0)
- [maxOver](#page-496-0)
- **[percentileRank](#page-536-0)**
- [Rank](#page-534-0)
- [stdevOver](#page-523-0)
- [stdevpOver](#page-525-0)
- [sumOver](#page-530-0)
- [varOver](#page-526-0)
- [varpOver](#page-528-0)

Per impostazione predefinita, il primo parametro di ogni funzione deve essere una misura aggregata. Se utilizzi PRE\_FILTER o PRE\_AGG, utilizzi una misura non aggregata per il primo parametro.

Per le funzioni LAC-W, l'aggregazione visiva utilizza il valore MIN per eliminare i duplicati. Per modificare l'aggregazione, apri il menu contestuale del campo (clic con il pulsante destro del mouse), quindi scegli un'aggregazione diversa.

Per esempi di quando e come utilizzare le funzioni LAC-W in scenari di vita reale, consulta il seguente post nel AWS Big Data Blog: [Crea approfondimenti avanzati utilizzando Level Aware](https://aws.amazon.com/jp/blogs/big-data/create-advanced-insights-using-level-aware-aggregations-in-amazon-quicksight/) [Aggregations in Amazon.](https://aws.amazon.com/jp/blogs/big-data/create-advanced-insights-using-level-aware-aggregations-in-amazon-quicksight/) QuickSight

# <span id="page-323-1"></span>Funzione di campo calcolata e riferimento dell'operatore per Amazon QuickSight

Puoi utilizzare le funzioni e gli operatori seguenti per creare i campi calcolati.

## Argomenti

- [Operatori](#page-323-0)
- [Funzioni per categoria](#page-328-0)
- [Funzioni](#page-336-0)
- [Funzioni di aggregazione](#page-420-0)
- [Funzioni di calcolo delle tabelle](#page-476-0)

# <span id="page-323-0"></span>**Operatori**

Puoi utilizzare gli operatori seguenti nei campi calcolati. Amazon QuickSight utilizza l'ordine standard delle operazioni: parentesi, esponenti, moltiplicazione, divisione, addizione, sottrazione (PEMDAS). I confronti uguale a (=) e non uguale a (<>) prevedono la distinzione tra lettere maiuscole e minuscole.

- Addizione (+)
- Sottrazione (-)
- Moltiplicazione (\*)
- Divisione (/)
- Modulo (%): vedi anche mod() nell'elenco seguente.
- Potenza (^): vedi anche exp() nell'elenco seguente.
- Uguale a  $(=)$
- Non uguale a  $(\le)$
- Maggiore di  $(>)$
- Maggiore di o uguale a (>=)
- Minore di (<)
- Minore di o uguale a (<=)
- AND
- O
- NOT

Amazon QuickSight supporta l'applicazione delle seguenti funzioni matematiche a un'espressione.

- [Mod\(](#page-378-0)*number*, *divisor*): trova il resto dopo aver diviso un numero per un divisore.
- [Log\(](#page-377-0)*expression*) : restituisce il logaritmo in base 10 di una determinata espressione.
- [Ln](#page-377-1)(*expression*) : restituisce il logaritmo naturale di una determinata espressione.
- [Abs\(](#page-344-0)*expression*) : restituisce il valore assoluto di una determinata espressione.
- [Sqrt\(](#page-407-0)*expression*) : restituisce la radice quadrata di una determinata espressione.
- [Exp\(](#page-355-0)*expression*) : restituisce il logaritmo naturale in base e elevato alla potenza di una determinata espressione.

Per semplificare la lettura dei calcoli lunghi, puoi usare le parentesi in modo da rendere chiari raggruppamenti e precedenza. Nella seguente istruzione, le parentesi non sono necessarie. L'istruzione di moltiplicazione viene elaborata per prima, quindi il risultato viene aggiunto a 5, restituendo il valore 26. Tuttavia, le parentesi rendono più semplice la lettura dell'istruzione e pertanto rimangono.

$$
5 + (7 * 3)
$$

Poiché le parentesi vengono prima nell'ordine delle operazioni, puoi modificare l'ordine in cui vengono applicati gli operatori. Ad esempio, di seguito, l'istruzione di addizione viene elaborata per prima, quindi il risultato viene moltiplicato per 3, restituendo il valore 36.

$$
(5 + 7) * 3
$$

Esempio: operatori aritmetici

L'esempio seguente utilizza più operatori aritmetici per determinare il totale di una vendita in seguito a uno sconto.

(Quantity \* Amount) - Discount

# Esempio: (/) Divisione

L'esempio seguente utilizza la divisione per dividere 3 per 2. Viene restituito un valore pari a 1,5. Amazon QuickSight utilizza divisioni in virgola mobile.

3/2

Esempio: (=) uguale a

L'utilizzo di = esegue un confronto dei valori che prevede una distinzione tra lettere maiuscole e minuscole. Le righe in cui il confronto è TRUE vengono incluse nel set dei risultati.

Nel seguente esempio, le righe in cui il campo Region è **South** vengono incluse nei risultati. Se Region è **south**, tali righe vengono escluse.

Region = 'South'

Nel seguente esempio, il confronto viene valutato come FALSE.

```
Region = 'south'
```
L'esempio seguente mostra un confronto che converte Region in tutte lettere maiuscole (**SOUTH**) e lo confronta con **SOUTH**. Vengono restituite le righe in cui la regione è **south**, **South** o **SOUTH**.

```
toUpper(Region) = 'SOUTH'
```
Esempio: (<>)

Il simbolo non uguale a <> significa minore di o maggiore di.

Quindi, l'affermazione **x<>1** può essere interpretata come se x è minore di 1 OR se x è maggiore di 1. Entrambi < e > vengono valutati insieme. In altre parole, se x è un valore qualsiasi eccetto 1. Oppure, x non è uguale a 1.

# **a** Note

Utilizza <>, non !=.

L'esempio seguente confronta Status Code con un valore numerico. Vengono restituite le righe in cui Status Code non è uguale a **1**.

```
statusCode <> 1
```
L'esempio seguente confronta più valori statusCode. In questo caso, per i record attivi activeFlag = 1. Questo esempio restituisce le righe in cui si applica uno dei seguenti casi:

- Per i record attivi, vengono mostrate le righe in cui lo stato non è 1 o 2
- Per i record inattivi, vengono mostrate le righe in cui lo stato è 99 o -1

```
( activeFlag = 1 AND (statusCode <> 1 AND statusCode <> 2) )
OR
( activeFlag = 0 AND (statusCode= 99 OR statusCode= -1) )
```
Esempio: (^)

Il simbolo di potenza ^ significa alla potenza di. Puoi utilizzare l'operatore di potenza in qualsiasi campo numerico, con qualsiasi esponente valido.

L'esempio seguente è una semplice espressione di 2 alla potenza di 4 o (2 \* 2 \* 2 \* 2). Viene restituito il valore 16.

 $2^0$ 

L'esempio seguente calcola la radice quadrata del campo del fatturato.

revenue^0.5

Esempio: AND, OR e NOT

L'esempio seguente utilizza AND, OR e NOT per confrontare più espressioni. A tal fine, utilizza operatori condizionali per etichettare i migliori clienti che hanno effettuato più di 10 ordini NON di Washington o dell'Oregon con una promozione speciale. Se non viene restituito alcun valore, viene utilizzato il valore "n/a" (n/d).

```
ifelse(( (NOT (State = 'WA' OR State = 'OR')) AND Orders > 10), 'Special Promotion 
 XYZ', 'n/a')
```
Esempio: creazione di elenchi di confronto come "in" o "non in"

Questo esempio utilizza gli operatori per creare un confronto per trovare i valori esistenti (o non) in uno specifico elenco di valori.

L'esempio seguente confronta promoCode con un elenco specificato di valori. Questo esempio restituisce le righe in cui promoCode è nell'elenco **(1, 2, 3)**.

```
promoCode = 1OR promoCode = 2
OR promoCode = 3
```
L'esempio seguente confronta promoCode con un elenco specificato di valori. Vengono restituite le righe in cui promoCode NON (NOT) è nell'elenco **(1, 2, 3)**.

```
NOT(promoCode = 1
OR promoCode = 2
OR promoCode = 3)
```
Un altro modo per esprimere il medesimo concetto è di fornire un elenco in cui promoCode non è uguale ad alcuna voce nell'elenco.

promoCode <> 1 AND promoCode <> 2 AND promoCode <> 3

Esempio: creazione di un confronto "tra"

Questo esempio utilizza gli operatori di confronto per creare un confronto che mostra i valori esistenti tra un valore e un altro.

L'esempio seguente esamina OrderDate e restituisce le righe in cui OrderDate è compreso tra il primo giorno e l'ultimo giorno del 2016. In questo caso, vogliamo che il primo e l'ultimo giorno siano inclusi, pertanto usiamo "o uguale a" negli operatori di confronto.

OrderDate >= "1/1/2016" AND OrderDate <= "12/31/2016"

# <span id="page-328-1"></span>Funzioni per categoria

In questa sezione, puoi trovare un elenco delle funzioni disponibili in Amazon QuickSight, ordinate per categoria.

Argomenti

- [Funzioni di aggregazione](#page-328-0)
- [Funzioni condizionali](#page-330-0)
- [Funzioni di data](#page-331-0)
- [Funzioni numeriche](#page-331-1)
- [Funzioni matematiche](#page-332-0)
- [Funzioni stringa](#page-332-1)
- [Calcoli delle tabelle](#page-333-0)

<span id="page-328-0"></span>Funzioni di aggregazione

Le funzioni aggregate per i campi calcolati in Amazon QuickSight includono quanto segue. Questi sono disponibili solo durante l'analisi e la visualizzazione. Ciascuna di queste funzioni restituisce i valori raggruppati in base alla dimensione o alle dimensioni scelte. Per ogni aggregazione, viene anche applicata un'aggregazione condizionale. Queste eseguono lo stesso tipo di aggregazione, in base a una condizione.

- [avg](#page-422-0) calcola la media del set di numeri nella misura specificata, raggruppati in base alla dimensione o alle dimensioni scelte.
- [avgIf](#page-424-0) calcola la media sulla base di una dichiarazione condizionale.
- [count](#page-425-0) calcola il numero di valori in una dimensione o misura, raggruppati in base alla dimensione o alle dimensioni scelte.
- [countIf](#page-427-0) calcola il conteggio sulla base di una dichiarazione condizionale.
- [distinct\\_count](#page-428-0) calcola il numero di valori distinti in una dimensione o misura, raggruppati in base alla dimensione o alle dimensioni scelte.
- [distinct\\_countIf](#page-430-0) calcola il conteggio distinto sulla base di una dichiarazione condizionale.
- [max](#page-430-1) restituisce il valore massimo della misura specificata, raggruppato in base alla dimensione o alle dimensioni scelte.
- [maxIf](#page-433-0) calcola il massimo sulla base di una dichiarazione condizionale.
- [median](#page-433-1) restituisce il valore medio della misura specificata, raggruppato in base alla dimensione o alle dimensioni scelte.
- [medianIf](#page-435-0) calcola la mediana sulla base di una dichiarazione condizionale.
- [min](#page-435-1) restituisce il valore minimo della misura specificata, raggruppato in base alla dimensione o alle dimensioni scelte.
- [minIf](#page-438-0) calcola il minimo sulla base di una dichiarazione condizionale.
- [percentile](#page-438-1) (alias di percentileDisc) calcola l'n-esimo percentile della misura specificata, raggruppato in base alla dimensione o alle dimensioni scelte.
- [percentileCont](#page-438-2) calcola l'n-esimo percentile in base a una distribuzione continua dei numeri della misura specificata, raggruppati per la dimensione o le dimensioni scelte.
- [percentileDisc \(percentile\)](#page-441-0) calcola l'n-esimo percentile in base ai numeri correnti della misura specificata, raggruppati per la dimensione o le dimensioni scelte.
- [periodToDateAvg](#page-444-0) calcola la media dell'insieme di numeri nella misura specificata per una determinata granularità temporale (ad esempio, un trimestre) fino a un determinato momento.
- [periodToDateCount](#page-445-0) calcola il numero di valori in una dimensione o misura per una determinata granularità temporale (ad esempio, un trimestre) fino a un determinato momento, inclusi i duplicati.
- [periodToDateMax](#page-447-0) restituisce il valore massimo della misura specificata per una determinata granularità temporale (ad esempio, un trimestre) fino a un determinato momento.
- [periodToDateMedian](#page-449-0) restituisce il valore della mediana della misura specificata per una determinata granularità temporale (ad esempio, un trimestre) fino a un determinato momento.
- [periodToDateMin](#page-451-0) restituisce il valore minimo della misura specificata per una determinata granularità temporale (ad esempio, un trimestre) fino a un determinato momento.
- [periodToDatePercentile](#page-453-0) calcola il percentile dell'insieme di numeri nella misura specificata per una determinata granularità temporale (ad esempio, un trimestre) fino a un determinato momento.
- [periodToDatePercentileCont](#page-455-0) calcola il percentile dell'insieme di numeri nella misura specificata per una determinata granularità temporale (ad esempio, un trimestre) fino a un determinato momento.
- [periodToDateStDev](#page-457-0) calcola la deviazione standard dell'insieme di numeri nella misura specificata per una determinata granularità temporale (ad esempio, un trimestre) fino a un determinato momento.
- [periodToDateStDevP](#page-459-0) calcola la deviazione standard della popolazione dell'insieme di numeri nella misura specificata per una determinata granularità temporale (ad esempio, un trimestre) fino a un determinato momento.
- [periodToDateSum](#page-461-0) calcola l'insieme di numeri nella misura specificata per una determinata granularità temporale (ad esempio, un trimestre) fino a un determinato momento.
- [periodToDateVar](#page-463-0) calcola la varianza campione dell'insieme di numeri nella misura specificata per una determinata granularità temporale (ad esempio, un trimestre) fino a un determinato momento.
- [periodToDateVarP](#page-465-0) calcola la varianza di popolazione dell'insieme di numeri nella misura specificata per una determinata granularità temporale (ad esempio, un trimestre) fino a un determinato momento.
- [stdev\)](#page-467-0) calcola la deviazione standard del set di numeri nella misura specificata, raggruppati in base alla dimensione o alle dimensioni scelte, in base a un campione.
- [stdevIf](#page-469-0) calcola la deviazione standard del campione sulla base di una dichiarazione condizionale.
- [stdevp](#page-468-0) calcola la deviazione standard del set di numeri nella misura specificata, raggruppati in base alla dimensione o alle dimensioni scelte, in base a una popolazione parziale.
- [stdevpIf](#page-470-0) calcola la deviazione della popolazione sulla base di una dichiarazione condizionale.
- [var\)](#page-473-0) calcola la varianza dei set di numeri nella misura specificata, raggruppati per la dimensione o le dimensioni scelte, in base a un campione.
- [varIf](#page-474-0) calcola la varianza campione sulla base di una dichiarazione condizionale.
- [varp](#page-475-0)) calcola la varianza dei set di numeri nella misura specificata, raggruppati in base alla dimensione o alle dimensioni scelte, in base a una popolazione parziale.
- [varpIf](#page-476-0) calcola la varianza della popolazione sulla base di una dichiarazione condizionale.
- [sum\)](#page-470-1) aggiunge il set di numeri nella misura specificata, raggruppati in base alla dimensione o alle dimensioni scelte.
- [sumIf](#page-472-0) calcola la somma sulla base di una dichiarazione condizionale.

# <span id="page-330-0"></span>Funzioni condizionali

Le funzioni condizionali per i campi calcolati in Amazon QuickSight includono quanto segue:

- [Coalesce](#page-346-0) restituisce il valore del primo argomento che non è null.
- [Ifelse](#page-359-0) valuta un set di se, gli abbinamenti delle espressioni poi e restituisce il valore dell'argomento poi per il primo argomento se che valuta come true.
- [in](#page-366-0) valuta un'espressione per vedere se è inclusa in un determinato elenco di valori.
- [isNotNull](#page-371-0) valuta un'espressione per capire se non è null.
- [isNull](#page-372-0) valuta un'espressione per capire se è null. Se l'espressione è null, isNull restituisce true, altrimenti restituisce false.
- notin valuta un'espressione per vedere se non è inclusa in un determinato elenco di valori.
- [nullIf](#page-387-0) confronta due espressioni. Se sono uguali, la funzione restituisce null. Se non sono uguali, la funzione restituisce la prima espressione.
- [switch](#page-412-0) restituisce un'espressione che corrisponde alla prima etichetta uguale all'espressione della condizione.

### <span id="page-331-0"></span>Funzioni di data

Le funzioni relative alla data per i campi calcolati in Amazon QuickSight includono quanto segue:

- [addDateTime](#page-338-0) aggiunge o sottrae un'unità di tempo alla data o all'ora fornite.
- [addWorkDays](#page-340-0) aggiunge o sottrae il numero specificato di giorni lavorativi alla data o all'ora fornite.
- [dateDiff](#page-351-0) restituisce la differenza in giorni tra due campi della data
- [epochDate](#page-354-0) converte una data epoca (Unix epoch) in una data standard
- [Extract](#page-356-0) restituisce una parte specificata di un valore di data
- [formatDate](#page-358-0) formatta una data utilizzando un modello specificato.
- [isWorkDay](#page-373-0) restituisce TRUE se un determinato valore di data e ora è un giorno lavorativo.
- [netWorkDays](#page-379-0) restituisce il numero di giorni lavorativi compresi tra i due valori di data forniti.
- [Now](#page-382-0) restituisce la data e l'ora correnti, utilizzando le impostazioni di un database oppure UTC per file e Salesforce.
- [truncDate](#page-419-0) restituisce un valore di data che rappresenta una parte specificata di una data

### <span id="page-331-1"></span>Funzioni numeriche

Le funzioni numeriche per i campi calcolati in Amazon QuickSight includono quanto segue:

- [Ceil](#page-345-0) arrotonda un valore decimale al successivo intero più alto
- [decimalToInt](#page-350-0) converte un valore decimale in un intero
- [Floor](#page-357-0) riduce un valore decimale al successivo intero più basso
- [intToDecimal](#page-370-0) converte un valore intero in un decimale
- [Round](#page-404-0) arrotonda un valore decimale all'intero più vicino oppure, se è specificata la dimensione, alla posizione decimale più vicina

# <span id="page-332-0"></span>Funzioni matematiche

Le funzioni matematiche per i campi calcolati in Amazon QuickSight includono quanto segue:

- [Mod\(](#page-378-0)*number*, *divisor*): trova il resto dopo aver diviso un numero per un divisore.
- [Log\(](#page-377-0)*expression*) : restituisce il logaritmo in base 10 di una determinata espressione.
- [Ln](#page-377-1)(*expression*) : restituisce il logaritmo naturale di una determinata espressione.
- [Abs\(](#page-344-0)*expression*) : restituisce il valore assoluto di una determinata espressione.
- [Sqrt\(](#page-407-0)*expression*) : restituisce la radice quadrata di una determinata espressione.
- [Exp\(](#page-355-0)*expression*) : restituisce il logaritmo naturale in base e elevato alla potenza di una determinata espressione.

# <span id="page-332-1"></span>Funzioni stringa

Le funzioni di stringa (testo) per i campi calcolati in Amazon QuickSight includono quanto segue:

- [Concat](#page-346-1) concatena due o più stringhe.
- [contains](#page-348-0) verifica se un'espressione contiene una sottostringa.
- [endsWith](#page-352-0) verifica se l'espressione termina con la sottostringa specificata.
- [Left](#page-375-0) restituisce il numero specificato di caratteri più a sinistra di una stringa.
- [Locate](#page-375-1) individua una sottostringa all'interno di un'altra stringa e restituisce il numero di caratteri prima della sottostringa.
- [Ltrim](#page-378-1) rimuove lo spazio vuoto precedente da una stringa.
- [parseDate](#page-388-0) analizza una stringa per determinare se contiene un valore di data e, se trovata, restituisce la data.
- [parseDecimal](#page-397-0) analizza una stringa per determinare se contiene un valore decimale.
- [parseInt](#page-399-0) analizza una stringa per determinare se contiene un valore intero.
- [parseJson](#page-400-0) analizza i valori di un JSON nativo o un oggetto JSON in un campo di testo.
- [Replace](#page-403-0) sostituisce parte di una stringa con una nuova stringa.
- [Right](#page-403-1) restituisce il numero specificato di caratteri più a destra di una stringa.
- [Rtrim](#page-405-0) rimuove lo spazio vuoto successivo da una stringa.
- [Split](#page-406-0) suddivide una stringa in un array di sottostringhe, in base a un delimitatore scelto, e restituisce la voce specificata dalla posizione.
- [startsWith](#page-408-0) verifica se l'espressione inizia con la sottostringa specificata.
- [Strlen](#page-410-0) restituisce il numero di caratteri di una stringa.
- [Substring](#page-411-0) restituisce il numero di caratteri specificato in una stringa, a partire dalla posizione specificata.
- [toLower](#page-415-0) formatta una stringa in tutte lettere minuscole.
- [toString](#page-416-0) formatta l'espressione di input come stringa.
- [toUpper](#page-417-0) formatta una stringa in tutte lettere maiuscole.
- [trim](#page-418-0) rimuove sia lo spazio vuoto precedente che quello successivo da una stringa.

# <span id="page-333-0"></span>Calcoli delle tabelle

I calcoli delle tabelle sono un gruppo di funzioni che offrono contesto in un'analisi e supporto per le analisi aggregate arricchite. Grazie a questi calcoli, puoi risolvere scenari aziendali comuni come il calcolo della percentuale di un totale, il calcolo di una somma in esecuzione, di una differenza, di una baseline comune e di una classificazione.

Quando stai analizzando i dati in uno specifico elemento visivo, puoi applicare i calcoli delle tabelle al set di dati corrente per scoprire in che modo le dimensioni influenzano le misure o come si influenzano a vicenda. I dati visualizzati sono il set di risultati basato sul set di dati corrente, con tutti i filtri, le selezioni di campi e le personalizzazioni applicati. Per vedere esattamente cosa è questo set di risultati, puoi esportare l'elemento visivo in un file. Una funzione di calcolo delle tabelle esegue operazioni sui dati per svelare le relazioni esistenti tra i campi.

# Funzioni basate sulla ricerca

- [Difference](#page-478-0) calcola la differenza tra una misura basata su un set di partizioni e ordinamenti e una misura basata su un'altra.
- [Lag](#page-482-0) calcola il valore di ritardo (precedente) di una misura.
- [Lead](#page-486-0) calcola il valore di apertura (seguente) di una misura.
- [percentDifference](#page-488-0) calcola la differenza in percentuale tra il valore corrente e un valore di confronto.

# Funzioni Over

- [avgOver](#page-490-0) calcola la media di una misura su una o più dimensioni.
- [countOver](#page-492-0) calcola il conteggio di un campo su una o più dimensioni.
- [distinctCountOver](#page-480-0) calcola il conteggio distinto dell'operando partizionato dagli attributi specificati a un livello specificato.
- [maxOver](#page-496-0) calcola il massimo di una misura su una o più dimensioni.
- [minOver](#page-498-0) calcola il valore minimo di una misura su una o più dimensioni.
- [percentileOver](#page-500-0) (alias di percentileDiscOver) calcola l'n percentile di una misura divisa per un elenco di dimensioni.
- [percentileContOver](#page-501-0) calcola l'n-esimo percentile basato sulla distribuzione continua dei numeri di una misura divisa per un elenco di dimensioni.
- [percentileDiscOver](#page-503-0) calcola l'n-esimo percentile basato sui numeri correnti di una misura divisa per un elenco di dimensioni.
- [percentOfTotal](#page-506-0) calcola la percentuale in cui una misura contribuisce al totale.
- [periodOverPeriodDifference](#page-508-0) calcola la differenza di una misura su due periodi di tempo diversi, come specificato dalla granularità e dall'offset del periodo.
- [periodOverPeriodLastValue](#page-511-0) calcola l'ultimo valore (precedente) di una misura di un periodo di tempo precedente, come specificato dalla granularità e dall'offset del periodo.
- [periodOverPeriodPercentDifference](#page-513-0) calcola la differenza in percentuale di una misura su due periodi di tempo diversi, come specificato dalla granularità e dall'offset del periodo.
- [periodToDateAvgOverTime](#page-515-0) calcola la media di una misura specificata per una determinata granularità temporale (ad esempio, un trimestre) fino a un determinato momento.
- [periodToDateCountOverTime](#page-517-0) calcola il conteggio di una dimensione o misura specificata per una determinata granularità temporale (ad esempio, un trimestre) fino a un determinato momento.
- [periodToDateMaxOverTime](#page-519-0) calcola il massimo di una misura o data specificata per una determinata granularità temporale (ad esempio, un trimestre) fino a un determinato momento.
- [periodToDateMinOverTime](#page-520-0) calcola il minimo di una misura o data specificata per una determinata granularità temporale (ad esempio, un trimestre) fino a un determinato momento.
- [periodToDateSumOverTime](#page-522-0) calcola la somma di una misura specificata per una determinata granularità temporale (ad esempio, un trimestre) fino a un determinato momento.
- [sumOver](#page-530-0) calcola la somma di una misura su una o più dimensioni.
- [stdevOver](#page-523-0) calcola la deviazione standard della misura specificata, partizionata dall'attributo o dagli attributi scelti, in base a un campione.
- [stdevpOver](#page-525-0) calcola la deviazione standard della misura specificata, partizionata dall'attributo o dagli attributi scelti, in base a una popolazione parziale.
- [varOver](#page-526-0) calcola la varianza della misura specificata, partizionata dall'attributo o dagli attributi scelti, in base a un campione.
- [varpOver](#page-528-0) calcola la varianza della misura specificata, partizionata dall'attributo o dagli attributi scelti, in base a una popolazione parziale.

# Funzioni di classificazione

- [Rank](#page-534-0) calcola la classificazione di una misura o una dimensione.
- [denseRank](#page-532-0) calcola la classificazione di una misura o una dimensione, ignorando i duplicati.
- [percentileRank](#page-536-0) calcola la classificazione di una misura o una dimensione in base al percentile.

# Funzioni in esecuzione

- [runningAvg](#page-539-0) calcola una media mobile per una misura.
- [runningCount](#page-540-0) calcola un conteggio corrente per una misura.
- [runningMax](#page-541-0) calcola un valore massimo corrente per una misura.
- [runningMin](#page-543-0) calcola un valore minimo corrente per una misura.
- [runningSum](#page-544-0) calcola una somma in esecuzione per una misura.

# Funzioni finestra

- [firstValue](#page-546-0) calcola il primo valore della dimensione o della misura aggregata divisa e ordinata in base agli attributi specificati.
- [lastValue](#page-547-0) calcola l'ultimo valore della dimensione o della misura aggregata divisa e ordinata in base agli attributi specificati.
- [windowAvg](#page-549-0) calcola la media della misura aggregata in una finestra personalizzata divisa e ordinata in base agli attributi specificati.
- [windowCount](#page-551-0) calcola il conteggio della misura aggregata in una finestra personalizzata divisa e ordinata in base agli attributi specificati.
- [windowMax](#page-553-0) calcola il valore massimo della misura aggregata in una finestra personalizzata divisa e ordinata in base agli attributi specificati.
- [windowMin](#page-555-0) calcola il valore minimo della misura aggregata in una finestra personalizzata divisa e ordinata in base agli attributi specificati.
- [windowSum](#page-557-0) calcola la somma della misura aggregata in una finestra personalizzata divisa e ordinata in base agli attributi specificati.

# Funzioni

In questa sezione, puoi trovare un elenco di funzioni disponibili in Amazon QuickSight. Per visualizzare un elenco di funzioni ordinate per categoria, con brevi definizioni, consulta [Funzioni per](#page-328-1)  [categoria](#page-328-1).

# Argomenti

- [addDateTime](#page-338-0)
- [addWorkDays](#page-340-0)
- [Abs](#page-344-0)
- [Ceil](#page-345-0)
- [Coalesce](#page-346-0)
- [Concat](#page-346-1)
- [contains](#page-348-0)
- [decimalToInt](#page-350-0)
- [dateDiff](#page-351-0)
- [endsWith](#page-352-0)
- [epochDate](#page-354-0)
- [Exp](#page-355-0)
- [Extract](#page-356-0)
- [Floor](#page-357-0)
- [formatDate](#page-358-0)
- [Ifelse](#page-359-0)
- [in](#page-366-0)
- [intToDecimal](#page-370-0)
- [isNotNull](#page-371-0)
- [isNull](#page-372-0)
- [isWorkDay](#page-373-0)
- [Left](#page-375-0)
- [Locate](#page-375-1)
- [Log](#page-377-0)
- $\cdot$  <u>[Ln](#page-377-1)</u>
- [Ltrim](#page-378-1)
- [Mod](#page-378-0)
- [netWorkDays](#page-379-0)
- [Now](#page-382-0)
- [notIn](#page-383-0)
- [nullIf](#page-387-0)
- [parseDate](#page-388-0)
- [parseDecimal](#page-397-0)
- [parseInt](#page-399-0)
- [parseJson](#page-400-0)
- [Replace](#page-403-0)
- [Right](#page-403-1)
- [Round](#page-404-0)
- [Rtrim](#page-405-0)
- [Split](#page-406-0)
- [Sqrt](#page-407-0)
- [startsWith](#page-408-0)
- [Strlen](#page-410-0)
- [Substring](#page-411-0)
- [switch](#page-412-0)
- [toLower](#page-415-0)
- [toString](#page-416-0)
- [toUpper](#page-417-0)
- [trim](#page-418-0)
- [truncDate](#page-419-0)

# <span id="page-338-0"></span>addDateTime

addDateTime aggiunge o sottrae un'unità di tempo a o da un valore datetime. Ad esempio, addDateTime(2,'YYYY',parseDate('02-JUL-2018', 'dd-MMM-yyyy') ) restituisce 02- JUL-2020. È possibile utilizzare questa funzione per eseguire la matematica delle date sui dati di data e ora.

# Sintassi

```
addDateTime(amount, period, datetime)
```
# Argomenti

amount

Un valore intero positivo o negativo che rappresenta la quantità di tempo che si desidera aggiungere o sottrarre dal campo di datetime fornito.

# punto

Un valore positivo o negativo che rappresenta la quantità di tempo che si desidera aggiungere o sottrarre dal campo di datetime fornito. I periodi validi sono:

- YYYY: restituisce la porzione dell'anno della data.
- Q: restituisce il trimestre di cui fa parte la data (1-4).
- MM: restituisce la porzione del mese della data.
- DD: restituisce la porzione del giorno della data.
- WK: restituisce la porzione della settimana della data. La settimana inizia di domenica su Amazon QuickSight.
- HH: restituisce la porzione dell'ora della data.
- MI: restituisce la porzione dei minuti della data.
- SS: restituisce la porzione dei secondi della data
- MS: restituisce la porzione dei millisecondi della data.

# datetime

La data o l'ora su cui si desidera eseguire la matematica delle date.

Tipo restituito

Datetime

Esempio

Supponiamo di disporre di un campo denominato purchase\_date che ha i seguenti valori.

2018 May 13 13:24 2017 Jan 31 23:06 2016 Dec 28 06:45

Utilizzando i seguenti calcoli, addDateTime modifica i valori come mostrato di seguito.

```
addDateTime(-2, 'YYYY', purchaseDate)
2016 May 13 13:24
2015 Jan 31 23:06
2014 Dec 28 06:45
addDateTime(4, 'DD', purchaseDate)
2018 May 17 13:24
2017 Feb 4 23:06
2017 Jan 1 06:45
addDateTime(20, 'MI', purchaseDate)
2018 May 13 13:44
2017 Jan 31 23:26
2016 Dec 28 07:05
```
# <span id="page-340-0"></span>addWorkDays

addWorkDays aggiunge o sottrae un determinato numero di giorni lavorativi a un determinato valore di data. La funzione restituisce una data per un giorno lavorativo, che corrisponde a un determinato giorno lavorativo dopo o prima di un determinato valore di data di input.

Sintassi

addWorkDays(initDate, numWorkDays)

### Argomenti

### initDate

Una data valida non NULL che funge da data di inizio del calcolo.

- Campo del set di dati: qualsiasi campo date del set di dati a cui si sta aggiungendo questa funzione.
- Funzione Data: qualsiasi data emessa da un'altra funzione date, ad esempio parseDate, epochDate, addDateTime e così via.

Example

addWorkDays(*epochDate(1659484800)*, *numWorkDays*)

• Campi calcolati: qualsiasi campo QuickSight calcolato che restituisce un date valore.

Example

```
calcFieldStartDate = addDateTime(10, "DD", startDate)
addWorkDays(calcFieldStartDate, numWorkDays)
```
• Parametri: qualsiasi QuickSight datetime parametro.

Example

```
addWorkDays($paramStartDate, numWorkDays)
```
• Qualsiasi combinazione dei valori degli argomenti sopra indicati.

numWorkDays

Una data valida non NULL che funge da data di fine del calcolo.

• Letterale: un valore letterale intero digitato direttamente nell'editor delle espressioni.

Example

• Campo del set di dati: qualsiasi campo di data del set di dati

Example

• Funzione o calcolo scalare: qualsiasi QuickSight funzione scalare che restituisce un output intero da un'altra, ad esempio decimalToIntabs, e così via.

Example

addWorkDays(*initDate*, *decimalToInt(sqrt (abs(numWorkDays)) )* )

• Campo calcolato: qualsiasi campo QuickSight calcolato che restituisce un valore. date

Example

someOtherIntegerCalcField = *(num\_days \* 2) + 12* addWorkDays(*initDate*, *someOtherIntegerCalcField*)

• Parametro: qualsiasi QuickSight datetime parametro.

Example

addWorkDays(*initDate*, \$*param\_numWorkDays*)

• Qualsiasi combinazione dei valori degli argomenti sopra indicati.

Tipo restituito

Numero intero

Valori di output

I valori di output previsti includono:

• Numero intero positivo (quando start\_date < end\_date)

- Numero intero negativo (quando start date > end date)
- NULL quando uno o entrambi gli argomenti ottengono un valore nullo dal dataset field.

#### Errori di input

I valori degli argomenti non consentiti causano errori, come illustrato negli esempi seguenti.

• L'utilizzo di un valore letterale NULL come argomento nell'espressione non è consentito.

#### Example

addWorkDays(*NULL*, *numWorkDays*)

#### Example

# *Error* At least one of the arguments in this function does not have correct type. Correct the expression and choose Create again.

• L'utilizzo di una stringa letterale come argomento o di qualsiasi altro tipo di dati diverso dalla data nell'espressione non è consentito. Nell'esempio seguente, la stringa **"2022-08-10"** ha l'aspetto di una data, ma in realtà è una stringa. Per utilizzarla, è necessario utilizzare una funzione che converta in un tipo di dati di data.

Example

```
addWorkDays("2022-08-10", 10)
```
#### Example

```
Error
Expression addWorkDays("2022-08-10", numWorkDays) for function addWorkDays has 
incorrect argument type addWorkDays(String, Number). 
Function syntax expects Date, Integer.
```
# Esempio

Un numero intero positivo come l'argomento numWorkDays produrrà una data futura della data di input. Un numero intero negativo come l'argomento numWorkDays produrrà una data risultante successiva alla data di input. Un valore zero per l'argomento numWorkDays restituisce lo stesso valore della data di input indipendentemente dal fatto che ricada in un giorno lavorativo o in un fine settimana.

La funzione addWorkDays funziona con la granularità: DAY. La precisione non può essere preservata con alcuna granularità inferiore o superiore al livello DAY.

```
addWorkDays(startDate, endDate)
```
Supponiamo che esista un campo denominato employmentStartDate con i seguenti valori:

```
2022-08-10 2022-08-06 2022-08-07
```
Utilizzando il campo precedente e i seguenti calcoli, addWorkDays restituisce i valori modificati come illustrato di seguito:

```
addWorkDays(employmentStartDate, 7)
2022-08-19 
2022-08-16 
2022-08-16 
addWorkDays(employmentStartDate, -5)
2022-08-02 
2022-08-01 
2022-08-03 
addWorkDays(employmentStartDate, 0)
2022-08-10 
2022-08-06 
2022-08-07
```
L'esempio seguente calcola il bonus totale proporzionale da versare a ciascun dipendente per 2 anni in base al numero di giorni effettivamente lavorati da ciascun dipendente.

```
last_day_of_work = addWorkDays(employment_start_date, 730)
total_days_worked = netWorkDays(employment_start_date, last_day_of_work)
total_bonus = total_days_worked * bonus_per_day
```
#### Field wells

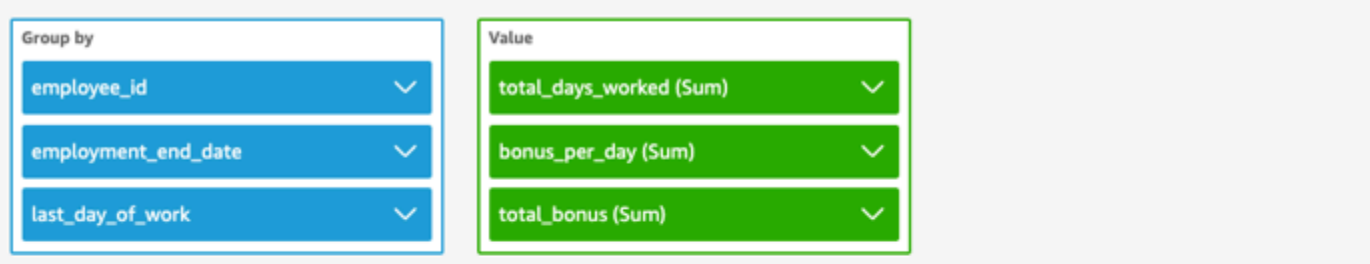

addWorkDays  $\vee$  $^{+}$ netWorkDays

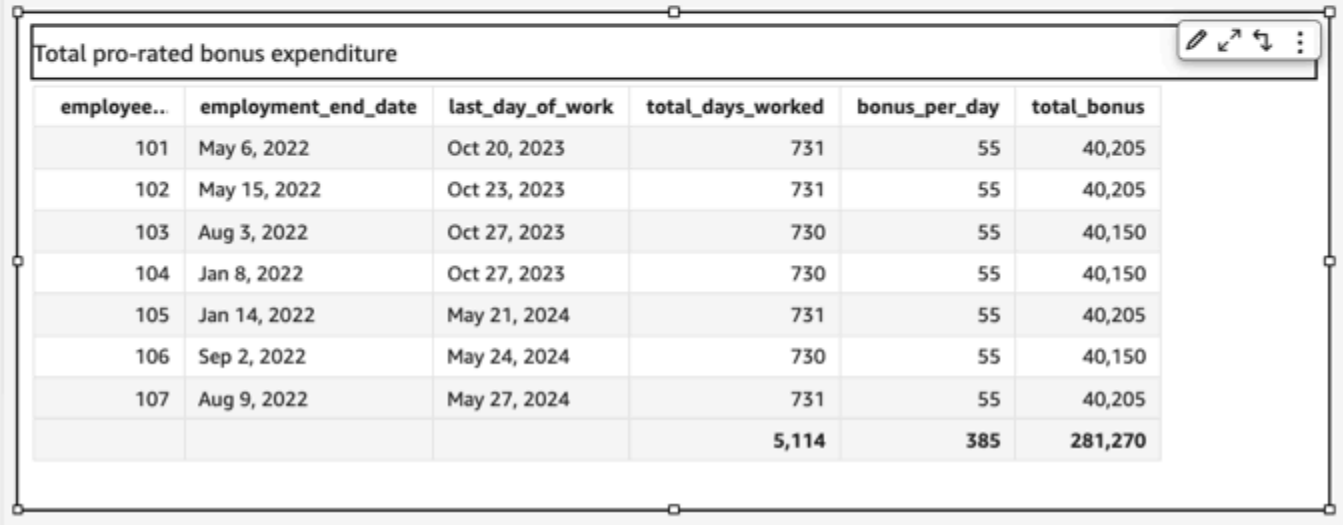

#### <span id="page-344-0"></span>Abs

abs restituisce il valore assoluto di una determinata espressione.

# Sintassi

abs(*expression*)

# Argomenti

espressione

L'espressione deve essere numerica. Può trattarsi di un nome di campo, un valore letterale o un'altra funzione.

# <span id="page-345-0"></span>Ceil

ceil arrotonda un valore decimale al successivo intero più alto Ad esempio, ceil(29.02) restituisce 30.

# Sintassi

ceil(*decimal*)

# Argomenti

decimale

Campo che utilizza il tipo di dati decimale, un valore letterale come **17.62** o una chiamata a un'altra funzione che genera un decimale.

Tipo restituito

Numero intero

Esempio

L'esempio seguente arrotonda un campo di valori decimali al successivo intero più alto.

ceil(salesAmount)

I seguenti sono i valori di campo forniti.

20.13 892.03 57.54

Per questi valori di campo vengono restituiti i seguenti valori.

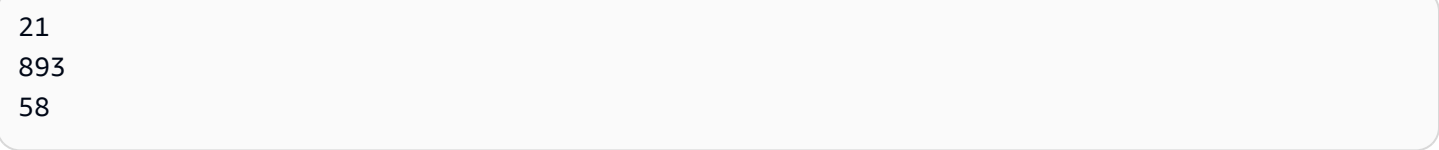

# <span id="page-346-0"></span>**Coalesce**

coalesce restituisce il valore del primo argomento che non è null. Quando viene trovato un valore non null, gli argomenti rimanenti nell'elenco non vengono valutati. Se tutti gli argomenti sono null, il risultato è null. Le stringhe con lunghezza pari a 0 sono valori validi e non sono considerate equivalenti a null.

Sintassi

coalesce(*expression1*, *expression2* [, *expression3*, *...*])

# Argomenti

coalesce richiede due o più espressioni come argomenti. Tutte le espressioni devono avere lo stesso tipo di dati o essere in grado di eseguire implicitamente il cast per lo stesso tipo di dati.

espressione

L'espressione può essere numerica, datetime o stringa. Può trattarsi di un nome di campo, un valore letterale o un'altra funzione.

# Tipo restituito

coalesce restituisce un valore dello stesso tipo di dati degli argomenti di input.

#### Esempio

L'esempio seguente recupera l'indirizzo di fatturazione di un cliente, se esistente, il suo indirizzo postale se non vi è alcun indirizzo di fatturazione oppure restituisce "No address listed" (Nessun indirizzo elencato) se non è disponibile alcun indirizzo.

coalesce(billingAddress, streetAddress, 'No address listed')

<span id="page-346-1"></span>Concat

concat concatena due o più stringhe.

Sintassi

concat(*expression1*, *expression2* [, *expression3* ...])

### Argomenti

concat richiede due o più espressioni stringa come argomenti.

### espressione

L'espressione deve essere una stringa. Può trattarsi del nome di un campo che utilizza il tipo di dati stringa, un valore letterale come **'12 Main Street'**, o una chiamata a un'altra funzione che genera una stringa.

Tipo restituito

Stringa

Esempi

L'esempio seguente concatena tre campi stringa e aggiunge la spaziatura appropriata.

```
concat(salutation, ' ', firstName, ' ', lastName)
```
I seguenti sono i valori di campo forniti.

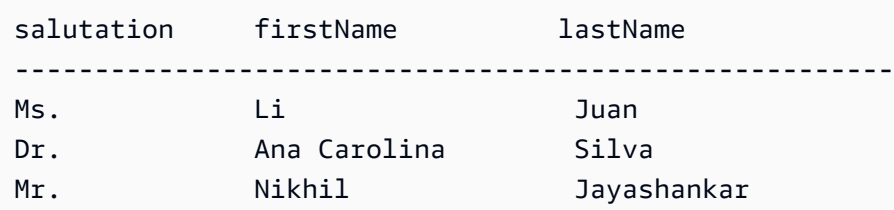

Per questi valori di campo vengono restituiti i seguenti valori.

```
Ms. Li Juan
Dr. Ana Carolina Silva
Mr. Nikhil Jayashankar
```
L'esempio seguente concatena due letterali di stringa.

```
concat('Hello', 'world')
```
Viene restituito il valore seguente.

Helloworld

#### <span id="page-348-0"></span>contains

contains valuta se la sottostringa specificata esiste all'interno di un'espressione. Se l'espressione inizia con la sottostringa, contains restituisce true, altrimenti restituisce false.

### Sintassi

contains(*expression*, *substring*, *string-comparison-mode*)

#### Argomenti

#### espressione

L'espressione deve essere una stringa. Può trattarsi del nome di un campo che utilizza il tipo di dati stringa, un valore letterale come **'12 Main Street'**, o una chiamata a un'altra funzione che genera una stringa.

#### sottostringa

Il set di caratteri da confrontare con l'espressione. La sottostringa può presentarsi una o più volte nell'espressione.

### string-comparison-mode

(Facoltativo) Specifica la modalità di confronto delle stringhe da utilizzare:

- CASE\_SENSITIVE: i confronti tra stringhe distinguono tra maiuscole e minuscole.
- CASE\_INSENSITIVE: i confronti tra stringhe distinguono tra maiuscole e minuscole.

Per impostazione predefinita, questo valore è impostato su CASE\_SENSITIVE quando è vuoto.

Tipo restituito

Booleano

Esempi

Esempio predefinito che distingue tra maiuscole e minuscole

Il seguente esempio senza distinzione tra maiuscole e minuscole valuta se state\_nm contiene **New**.

contains(*state\_nm*, *"New"*)

I seguenti sono i valori di campo forniti.

New York new york

Per questi valori di campo vengono restituiti i seguenti valori.

true false

Esempio senza distinzione tra maiuscole e minuscole

Il seguente esempio senza distinzione tra maiuscole e minuscole valuta se state\_nm contiene **new**.

contains(*state\_nm*, *"new"*, CASE\_INSENSITIVE)

I seguenti sono i valori di campo forniti.

New York new york

Per questi valori di campo vengono restituiti i seguenti valori.

true true

Esempio con istruzioni condizionali

La funzione contains può essere utilizzata come istruzione condizione all'interno delle seguenti funzioni If: [avgIf,](https://docs.aws.amazon.com/quicksight/latest/user/avgIf-function.html) [minIf,](https://docs.aws.amazon.com/quicksight/latest/user/minIf-function.html) [distinct\\_countIf,](https://docs.aws.amazon.com/quicksight/latest/user/distinct_countIf-function.html) [countIf](https://docs.aws.amazon.com/quicksight/latest/user/countIf-function.html), [maxIf](https://docs.aws.amazon.com/quicksight/latest/user/maxIf-function.html), [medianIf,](https://docs.aws.amazon.com/quicksight/latest/user/medianIf-function.html) [stdevIf,](https://docs.aws.amazon.com/quicksight/latest/user/stdevIf-function.html) [stdevpIf](https://docs.aws.amazon.com/quicksight/latest/user/stdevpIf-function.html), [sumIf](https://docs.aws.amazon.com/quicksight/latest/user/sumIf-function.html), [varIf](https://docs.aws.amazon.com/quicksight/latest/user/varIf-function.html) e [varpIf.](https://docs.aws.amazon.com/quicksight/latest/user/varpIf-function.html)

Il seguente esempio somma Sales solo se state\_nm contiene **New**.

```
sumIf(Sales,contains(state_nm, "New"))
```
#### NON contiene esempi

L'operatore NOT condizionale può essere utilizzato per valutare se l'espressione non contiene con la sottostringa specificata.

```
NOT(contains(state_nm, "New"))
```
Esempio di utilizzo dei valori numerici

I valori numerici possono essere utilizzati negli argomenti di espressioni o sottostringhe applicando la funzione toString.

contains(*state\_nm*, toString(*5*) )

# <span id="page-350-0"></span>decimalToInt

decimalToInt converte un valore decimale in un tipo di dati intero eliminando la virgola decimale e ogni numero successivo. decimalToInt non effettua l'arrotondamento. Ad esempio, decimalToInt(29.99) restituisce 29.

Sintassi

decimalToInt(*decimal*)

### Argomenti

decimale

Campo che utilizza il tipo di dati decimale, un valore letterale come **17.62** o una chiamata a un'altra funzione che genera un decimale.

Tipo restituito

Numero intero

Esempio

L'esempio seguente converte un campo di valori decimali in un intero.

decimalToInt(salesAmount)

I seguenti sono i valori di campo forniti.

 20.13 892.03 57.54

Per questi valori di campo vengono restituiti i seguenti valori.

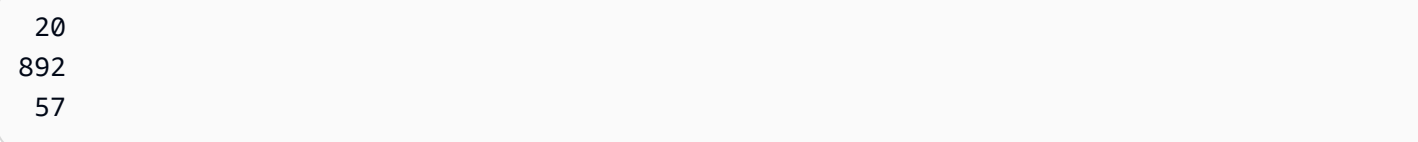

# <span id="page-351-0"></span>dateDiff

dateDiff restituisce la differenza in giorni tra due campi della data Se si include un valore per il periodo, dateDiff restituisce la differenza nel periodo di intervallo, invece che in giorni.

Sintassi

dateDiff(*date1*, *date2*,[*period*])

# Argomenti

dateDiff richiede due date come argomenti. Specificare un periodo è facoltativo.

# data 1

La prima data nel confronto. Un campo data o una chiamata a un'altra funzione che genera una data.

### data 2

La seconda data nel confronto. Un campo data o una chiamata a un'altra funzione che genera una data.

#### punto

Il periodo di differenza che si desidera ottenere, racchiuso tra virgolette. I periodi validi sono:

- YYYY: restituisce la porzione dell'anno della data.
- Q: restituisce la data del primo giorno del trimestre al quale appartiene la data.
- MM: restituisce la porzione del mese della data.
- DD: restituisce la porzione del giorno della data.
- WK: restituisce la porzione della settimana della data. La settimana inizia di domenica su Amazon QuickSight.
- HH: restituisce la porzione dell'ora della data.
- MI: restituisce la porzione dei minuti della data.
- SS: restituisce la porzione dei secondi della data
- MS: restituisce la porzione dei millisecondi della data.

# Tipo restituito

# Numero intero

# Esempio

L'esempio seguente restituisce la differenza tra due date.

```
dateDiff(orderDate, shipDate, "MM")
```
I seguenti sono i valori di campo forniti.

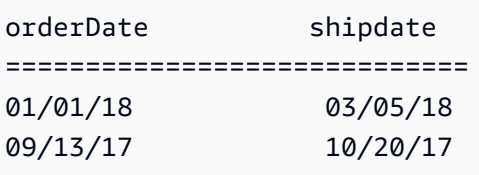

Per questi valori di campo vengono restituiti i seguenti valori.

2 1

# <span id="page-352-0"></span>endsWith

endsWith valuta se l'espressione termina con una sottostringa specificata dall'utente. Se l'espressione termina con la sottostringa, endsWith restituisce true, altrimenti restituisce false.

Sintassi

endsWith(*expression*, *substring*, *string-comparison-mode*)

Argomenti

espressione

L'espressione deve essere una stringa. Può trattarsi del nome di un campo che utilizza il tipo di dati stringa, un valore letterale come **'12 Main Street'**, o una chiamata a un'altra funzione che genera una stringa.

# sottostringa

Il set di caratteri da confrontare con l'espressione. La sottostringa può presentarsi una o più volte nell'espressione.

string-comparison-mode

(Facoltativo) Specifica la modalità di confronto delle stringhe da utilizzare:

- CASE SENSITIVE: i confronti tra stringhe distinguono tra maiuscole e minuscole.
- CASE\_INSENSITIVE: i confronti tra stringhe distinguono tra maiuscole e minuscole.

Per impostazione predefinita, questo valore è impostato su CASE\_SENSITIVE quando è vuoto.

Tipo restituito

Booleano

Esempi

Esempio predefinito che distingue tra maiuscole e minuscole

Il seguente esempio con distinzione tra maiuscole e minuscole valuta se state\_nm endsWith **"York"**.

endsWith(*state\_nm*, *"York"*)

I seguenti sono i valori di campo forniti.

New York new york

Per questi valori di campo vengono restituiti i seguenti valori.

true false

Esempio senza distinzione tra maiuscole e minuscole

Il seguente esempio senza distinzione tra maiuscole e minuscole valuta se state\_nm endsWith **"york"**.

endsWith(*state\_nm*, *"york"*, CASE\_INSENSITIVE)

I seguenti sono i valori di campo forniti.

New York

new york

Per questi valori di campo vengono restituiti i seguenti valori.

true true

Esempio con istruzioni condizionali

La funzione endsWith può essere utilizzata come istruzione condizione all'interno delle seguenti funzioni If: avglf, minlf, distinct\_countlf, countlf, maxlf, medianlf, stdevlf, stdevplf, sumlf, varlf e varplf.

Il seguente esempio somma Sales solo se state\_nm termina con **"York"**.

```
sumIf(Sales,endsWith(state_nm, "York"))
```
NON contiene esempi

L'operatore NOT condizionale può essere utilizzato per valutare se l'espressione non inizia con la sottostringa specificata.

```
NOT(endsWith(state_nm, "York"))
```
Esempio di utilizzo dei valori numerici

I valori numerici possono essere utilizzati negli argomenti di espressioni o sottostringhe applicando la funzione toString.

```
endsWith(state_nm, toString(5) )
```
#### <span id="page-354-0"></span>epochDate

epochDate[converte la data di un'epoca in una data standard nel formato aaaa-MM-gg](http://www.joda.org/joda-time/apidocs/org/joda/time/format/DateTimeFormat.html) T kk:mm:ss.sss Z[, utilizzando la sintassi del modello di formato specificata in Class nella](http://www.joda.org/joda-time/apidocs/org/joda/time/format/DateTimeFormat.html)  [documentazione del progetto Joda. DateTimeFormat](http://www.joda.org/joda-time/apidocs/org/joda/time/format/DateTimeFormat.html) Un esempio è 2015-10-15T19:11:51.003Z.

epochDateè supportato per l'uso con analisi QuickSight basate SPICE su set di dati archiviati in ().

Sintassi

epochDate(*epochdate*)

# Argomenti

# data epoca

Una data epoca (Unix epoch), che è una rappresentazione di intero di una data come il numero di secondi dalle 00:00:00 UTC del 1° gennaio 1970.

data epoca deve essere un intero. Può trattarsi del nome di un campo che utilizza il tipo di dati intero, un valore intero letterale o una chiamata a un'altra funzione che genera un intero. Se il valore intero contiene più di 10 cifre, le cifre dopo la decima posizione vengono ignorate.

Tipo restituito

Data

Esempio

L'esempio seguente converte una data epoca (Unix epoch) in una data standard.

epochDate(3100768000)

Viene restituito il valore seguente.

2068-04-04T12:26:40.000Z

<span id="page-355-0"></span>Exp

exp restituisce la base del logaritmo naturale in base e elevato alla potenza di una determinata espressione.

# Sintassi

exp(*expression*)

# Argomenti

#### espressione

L'espressione deve essere numerica. Può trattarsi di un nome di campo, un valore letterale o un'altra funzione.

# <span id="page-356-0"></span>**Extract**

extract restituisce una parte specificata di un valore di data La richiesta di una porzione relativa all'ora di una data che non contiene informazioni sull'ora restituisce 0.

# Sintassi

extract(*period*, *date*)

# Argomenti

### punto

Il periodo che si desidera estrarre dal valore della data. I periodi validi sono:

- YYYY: restituisce la porzione dell'anno della data.
- Q: restituisce il trimestre di cui fa parte la data (1-4).
- MM: restituisce la porzione del mese della data.
- DD: restituisce la porzione del giorno della data.
- WD: restituisce il giorno della settimana come intero, con domenica come 1.
- HH: restituisce la porzione dell'ora della data.
- MI: restituisce la porzione dei minuti della data.
- SS: restituisce la porzione dei secondi della data
- MS: restituisce la porzione dei millisecondi della data.

# **a** Note

L'estrazione dei millisecondi non è supportata nei database Presto precedenti alla versione 0.216.

#### data

Un campo data o una chiamata a un'altra funzione che genera una data.

# Tipo restituito

### Numero intero

### Esempio

L'esempio seguente estrae il giorno da un valore di data.

extract('DD', orderDate)

I seguenti sono i valori di campo forniti.

orderDate ========= 01/01/14 09/13/16

Per questi valori di campo vengono restituiti i seguenti valori.

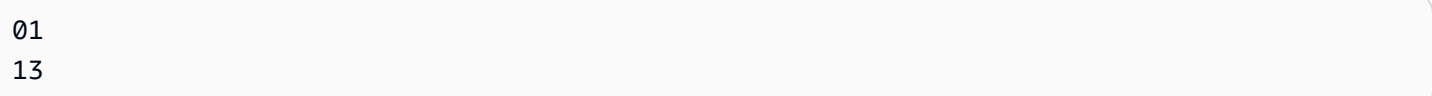

### <span id="page-357-0"></span>Floor

floor riduce un valore decimale al successivo intero più basso Ad esempio, floor(29.08) restituisce 29.

# Sintassi

floor(*decimal*)

# Argomenti

decimale

Campo che utilizza il tipo di dati decimale, un valore letterale come **17.62** o una chiamata a un'altra funzione che genera un decimale.

Tipo restituito

Numero intero

Esempio

L'esempio seguente riduce un campo di valori decimali al successivo intero più basso.

### floor(salesAmount)

I seguenti sono i valori di campo forniti.

20.13 892.03 57.54

Per questi valori di campo vengono restituiti i seguenti valori.

20 892 57

# <span id="page-358-0"></span>formatDate

formatDate formatta una data utilizzando un modello specificato. Quando si preparano i dati, è possibile utilizzare formatDate per riformattare la data. Per riformattare una data in un'analisi, scegli l'opzione di formato dal menu contestuale del campo data.

Sintassi

formatDate(*date*, [*'format'*])

Argomenti

data

Un campo data o una chiamata a un'altra funzione che genera una data.

format

(Facoltativo) Stringa contenente il modello del formato da applicare. Questo argomento accetta i modelli del formato specificato in [Formati di data supportati](#page-116-0).

Se non si specifica un formato, per impostazione predefinita questa stringa viene impostata su yyyy-MM-ddTkk:mm:ss:SSS.

Tipo restituito

### Stringa

```
Amazon QuickSight Guida per l'utente
```
#### Esempio

L'esempio seguente formatta una data UTC.

```
formatDate(orderDate, 'dd MMM yyyy')
```
I seguenti sono i valori di campo forniti.

```
order date 
=========
2012-12-14T00:00:00.000Z 
2013-12-29T00:00:00.000Z
2012-11-15T00:00:00.000Z
```
Per questi valori di campo vengono restituiti i seguenti valori.

13 Dec 2012 28 Dec 2013 14 Nov 2012

#### Esempio

Se la data contiene virgolette singole o apostrofi, ad esempio yyyyMMdd'T'HHmmss, puoi gestire questo formato di data utilizzando uno dei seguenti metodi.

• Racchiudi l'intera data tra virgolette doppie, come illustrato nell'esempio seguente:

```
formatDate({myDateField}, "yyyyMMdd'T'HHmmss")
```
• Evita le virgolette o gli apostrofi aggiungendo una barra rovesciata (\) alla loro sinistra, come illustrato nell'esempio seguente:

```
formatDate({myDateField}, 'yyyyMMdd\'T\'HHmmss')
```
# <span id="page-359-0"></span>Ifelse

ifelse valuta un set di se, gli abbinamenti delle espressioni poi e restituisce il valore dell'argomento poi per il primo argomento se che valuta come true. Se nessuno degli argomenti se viene valutato come true, viene restituito il valore dell'argomento altro.
#### Sintassi

```
ifelse(if-expression-1, then-expression-1 [, if-expression-n, then-expression-n
  ...], else-expression)
```
Argomenti

ifelse richiede uno o più abbinamenti di espressioni if,then e una espressione per l'argomento else.

#### espressione if

L'espressione da valutare come true o meno. Può trattarsi di un nome di campo come **address1**, un valore letterale come **'Unknown'** o un'altra funzione come toString(salesAmount). Un esempio è isNotNull(FieldName).

Se si utilizzano più operatori AND e OR nell'argomento if, racchiudere le istruzioni tra parentesi per individuare l'ordine di elaborazione. Ad esempio, il seguente argomento if restituisce record con un mese 1, 2 o 5 e un anno 2000.

 $ifelse((month = 5 0R month < 3) AND year = 2000, 'yes', 'no')$ 

Il successivo argomento if utilizza gli stessi operatori, ma restituisce record con un mese 5 e un anno qualsiasi oppure con un mese 1 o 2 e un anno 2000.

 $i$ felse(month = 5 OR (month < 3 AND year = 2000), 'yes', 'no')

#### then-expression

L'espressione da restituire se il relativo l'argomento se viene valutato come true. Può trattarsi di un nome di campo come **address1**, un valore letterale come **'Unknown'** o una chiamata a un'altra funzione. L'espressione deve avere lo stesso tipo di dati degli altri argomenti then e dell'argomento else.

#### else-expression

L'espressione da restituire se nessuno degli argomenti se viene valutato come true. Può trattarsi di un nome di campo come **address1**, un valore letterale come **'Unknown'** o un'altra funzione come toString(salesAmount). L'espressione deve avere lo stesso tipo di dati di tutti gli argomenti then.

### Tipo restituito

ifelse restituisce un valore dello stesso tipo di dati dei valori in then-expression. Tutti i dati restituiti da then e else devono essere dello stesso tipo o essere convertiti nello stesso tipo.

Esempi

L'esempio seguente genera una colonna di alias per il campo country.

```
ifelse(country = "United States", "US", country = "China", "CN", country = "India", 
  "IN", "Others")
```
In questi casi d'uso che valutano ogni valore di un campo rispetto a un elenco di valori letterali e restituiscono il risultato corrispondente al primo valore corrispondente, si consiglia di utilizzare la funzione switch per semplificare il lavoro. L'esempio precedente può essere riscritto nella seguente dichiarazione utilizzando [switch](#page-412-0):

switch(country,"United States","US","China","CN","India","IN","Others")

L'esempio seguente classifica le vendite per cliente in livelli leggibili dall'uomo.

```
ifelse(salesPerCustomer < 1000, "VERY_LOW", salesPerCustomer < 10000, "LOW", 
  salesPerCustomer < 100000, "MEDIUM", "HIGH")
```
L'esempio seguente utilizza AND, OR e NOT per confrontare più espressioni utilizzando operatori condizionali per applicare tag ai clienti principali NON (NOT) a Washington o in Oregon con una promozione speciale che hanno effettuato più di 10 ordini. Se non viene restituito alcun valore, viene utilizzato il valore 'n/a'.

```
ifelse(( (NOT (State = 'WA' OR State = 'OR')) AND Orders > 10), 'Special Promotion 
 XYZ', 'n/a')
```
Gli esempi seguenti utilizzano solo OR per generare una nuova colonna che contiene il nome del continente corrispondente a ciascun country.

```
ifelse(country = "United States" OR country = "Canada", "North America", country = 
  "China" OR country = "India" OR country = "Japan", "Asia", "Others")
```
L'esempio precedente può essere semplificato come illustrato nell'esempio successivo. L'esempio seguente utilizza ifelse e [in](#page-366-0) per creare un valore in una nuova colonna per ogni riga in cui il valore testato si trova in un elenco di letterali. Puoi usare ifelse anche con [notIn.](#page-383-0)

```
ifelse(in(country,["United States", "Canada"]), "North America", in(country,
["China","Japan","India"]),"Asia","Others")
```
Gli autori possono salvare un elenco di letterali in un parametro multi-valore e utilizzarlo nelle funzioni [in](#page-366-0) o [notIn](#page-383-0). L'esempio seguente è un equivalente dell'esempio precedente, tranne per il fatto che gli elenchi di letterali sono memorizzati in due parametri multi-valore.

```
ifelse(in(country,${NorthAmericaCountryParam}), "North America", in(country,
${AsiaCountryParam}),"Asia", "Others")
```
L'esempio seguente assegna un gruppo a un record delle vendite basato sul totale delle vendite. La struttura di ogni frase if-then imita il comportamento dell'operatore tra, una parola chiave che attualmente non funziona nelle espressioni di campi calcolati. Ad esempio, il risultato del confronto salesTotal >= 0 AND salesTotal < 500 restituisce gli stessi valori del confronto salesTotal between 0 and 499 SQL.

```
ifelse(salesTotal >= 0 AND salesTotal < 500, 'Group 1', salesTotal >= 500 AND 
  salesTotal < 1000, 'Group 2', 'Group 3')
```
L'esempio seguente verifica la presenza di un valore NULL utilizzando coalesce per restituire il primo valore non NULL. Invece di dover ricordare il significato di un valore NULL in un campo di data, è possibile utilizzare una descrizione leggibile. Se la data di disconnessione è NULL, l'esempio restituisce la data di sospensione, a meno che entrambe non siano NULL. Quindi coalesce(DiscoDate, SuspendDate, '12/31/2491') restituisce '12/31/2491'. Il valore restituito deve corrispondere agli altri tipi di dati. Questa data potrebbe sembrare un valore insolito, ma una data del 25° secolo simula ragionevolmente la "fine dei tempi", definita come la data più alta in un data mart.

```
ifelse ( (coalesce(DiscoDate, SuspendDate, '12/31/2491') = '12/31/2491'), 'Active 
  subscriber', 'Inactive subscriber')
```
Di seguito viene illustrato un esempio più complesso in un formato più leggibile, solo per dimostrare che non è necessario comprimere tutto il codice in un'unica lunga riga. Questo esempio fornisce confronti multipli del valore di un risultato dell'indagine. Gestisce i potenziali valori NULL per questo

campo e classifica due intervalli accettabili. Inoltre etichetta un intervallo che richiede più test e un altro non valido (fuori intervallo). Per tutti i valori rimanenti, applica la condizione else ed etichetta la riga come se fosse necessario ripetere il test tre anni dopo la data in quella riga.

```
ifelse
( 
     isNull({SurveyResult}), 'Untested', 
     {SurveyResult}=1, 'Range 1', 
     {SurveyResult}=2, 'Range 2', 
     {SurveyResult}=3, 'Need more testing', 
     {SurveyResult}=99, 'Out of Range', 
     concat 
     ( 
          'Retest by ', 
          toString 
\overline{a} addDateTime(3, "YYYY", {Date}) 
          ) 
     )
)
```
L'esempio seguente assegna un nome di regione creato "manualmente" a un gruppo di stati. Utilizza inoltre spaziatura e commenti, integrati /\* \*/, per semplificare la manutenzione del codice.

```
ifelse 
( /* NE REGION*/
      locate('New York, New Jersey, Connecticut, Vermont, Maine, Rhode Island, New 
 Hampshire', {State}) > 0,
     'Northeast', 
      /* SE REGION*/ 
      locate('Georgia, Alabama, South Carolina, Louisiana',{State}) > 0, 
     'Southeast', 
     'Other Region'
)
```
La logica per l'etichettatura delle regioni si suddivide come segue:

1. Elenchiamo gli stati che vogliamo per ogni regione, racchiudendo ogni elenco tra virgolette per trasformare ogni elenco in una stringa, come riportato di seguito:

- 'New York, New Jersey, Connecticut, Vermont, Maine, Rhode Island, New Hampshire'
- 'Georgia, Alabama, South Carolina, Louisiana'
- Puoi aggiungere altri set o utilizzare paesi, città, province o What3Words, se lo desideri.
- 2. Chiediamo se il valore per State (per ogni riga) si trova nell'elenco, utilizzando la funzione locate per restituire un valore diverso da zero se lo stato si trova nell'elenco, come riportato di seguito.

```
locate('New York, New Jersey, Connecticut, Vermont, Maine, Rhode Island, New 
 Hampshire',{State}) 
and
locate('Georgia, Alabama, South Carolina, Louisiana',{State})
```
- 3. La funzione locate restituisce un numero anziché un TRUE o FALSE, ma ifelse richiede il valore booleano TRUE/FALSE. Per ovviare a questo problema, possiamo confrontare il risultato di locate con un numero. Se lo stato è presente nell'elenco, il valore restituito è maggiore di zero.
	- a. Chiedi se lo stato è presente.

```
locate('New York, New Jersey, Connecticut, Vermont, Maine, Rhode Island, New 
 Hampshire',{State}) > 0
```
b. Se è presente la regione, etichettala come regione specifica, in questo caso regione nordorientale.

```
/*The if expression:*/ locate('New York, New Jersey, Connecticut, Vermont, 
 Maine, Rhode Island, New Hampshire',{State}) > 0,
/*The then expression:*/ 'Northeast',
```
4. Poiché abbiamo stati che non sono in un elenco e poiché ifelse richiede una singola espressione else, forniamo 'Other Region' come etichetta per gli stati rimanenti.

```
/*The if expression:*/ locate('New York, New Jersey, Connecticut, Vermont, Maine, 
 Rhode Island, New Hampshire',{State}) > 0,
/*The then expression:*/ 'Northeast',
/*The else expression:*/ 'Other Region'
```
5. Tutto questo lo racchiudiamo nella funzione ifelse( ) per ottenere la versione finale. L'esempio seguente esclude gli stati della regione sud-orientale presenti nell'originale. Puoi aggiungerli nuovamente al posto del tag *<insert more regions here>*.

Se desideri aggiungere altre regioni, puoi creare più copie di queste due righe e modificare l'elenco degli stati in base alle tue esigenze. Puoi cambiare il nome della regione in base alle tue esigenze e cambiare il nome del campo da State in qualsiasi cosa ti serva.

```
ifelse 
(
/*The if expression:*/ locate('New York, New Jersey, Connecticut, Vermont, Maine, 
  Rhode Island, New Hampshire',{State}) > 0,
/*The then expression:*/ 'Northeast',
/*<insert more regions here>*/
/*The else expression:*/ 'Other Region'
\lambda
```
# **a** Note

Esistono altri modi per eseguire il confronto iniziale per l'espressione if. Ad esempio, supponiamo di porre la domanda "Quali stati non mancano in questo elenco?" anziché "Quali stati sono presenti nell'elenco?" Se lo fai, potresti formularla in modo diverso. È possibile confrontare l'istruzione locate con zero per trovare i valori mancanti nell'elenco e quindi utilizzare l'operatore NOT per classificarli come "non mancanti", come riportato di seguito.

```
/*The if expression:*/ NOT (locate('New York, New Jersey, Connecticut, 
 Vermont, Maine, Rhode Island, New Hampshire',{State}) = 0),
```
Entrambe le versioni sono corrette. La versione che scegli dovrebbe avere più senso per te e per il tuo team, in modo da poterla gestire facilmente. Se tutte le opzioni sembrano uguali, scegli la più semplice.

#### <span id="page-366-0"></span>in

in valuta se un'espressione esiste all'interno di un elenco di letterali. Se l'elenco non contiene l'espressione, in restituisce true, altrimenti restituisce false. in fa distinzione tra maiuscole e minuscole per gli input di tipo stringa.

in accetta due tipi di elenco di letterali, uno è un elenco inserito manualmente e l'altro è un [parametro multi-valore.](https://docs.aws.amazon.com/quicksight/latest/user/parameters-in-quicksight.html)

Sintassi

Utilizzando un elenco inserito manualmente:

in(*expression*, *[literal-1, ...]*)

Utilizzando un parametro multi-valore:

in(*expression*, \$*multivalue\_parameter*)

Argomenti

espressione

L'espressione da confrontare con gli elementi dell'elenco di letterali. Può essere un nome di campo come address, un valore letterale come '**Unknown**', un parametro a valore singolo o una chiamata a un'altra funzione scalare, purché questa funzione non sia una funzione aggregata o un calcolo di tabella.

elenco di letterali

(obbligatorio) Può trattarsi di un elenco inserito manualmente o di un parametro multi-valore. Questo argomento accetta fino a 5.000 elementi. Tuttavia, in una query diretta a un'origine dati di terze parti, ad esempio Oracle o Teradata, la restrizione può essere minore.

- elenco inserito manualmente: uno o più valori letterali in un elenco da confrontare con l'espressione. L'elenco deve essere racchiuso tra parentesi quadrate. Tutti i valori letterali da confrontare devono avere lo stesso tipo di dati dell'espressione.
- parametro multi-valore: un parametro multivalore predefinito passato come elenco di letterali. Il parametro multi-valore deve avere lo stesso tipo di dati dell'espressione.

Tipo restituito

Valore booleano: TRUE/FALSE

Esempio con un elenco statico

L'esempio seguente valuta il campo origin\_state\_name per i valori in un elenco di stringhe. Quando si confrontano input di tipo di stringa, in supporta solo il confronto con distinzione tra maiuscole e minuscole

```
in(origin_state_name,["Georgia", "Ohio", "Texas"])
```
I seguenti sono i valori di campo forniti.

```
"Washington" 
          "ohio" 
          "Texas"
```
Per questi valori di campo vengono restituiti i seguenti valori.

false false true

Il terzo valore restituito è true in quanto solo "Texas" è uno dei valori inclusi.

L'esempio seguente valuta il campo fl\_date per i valori in un elenco di stringhe. Per far corrispondere il tipo, toString viene utilizzato per convertire il tipo di data in un tipo di stringa.

```
in(toString(fl_date),["2015-05-14","2015-05-15","2015-05-16"])
```
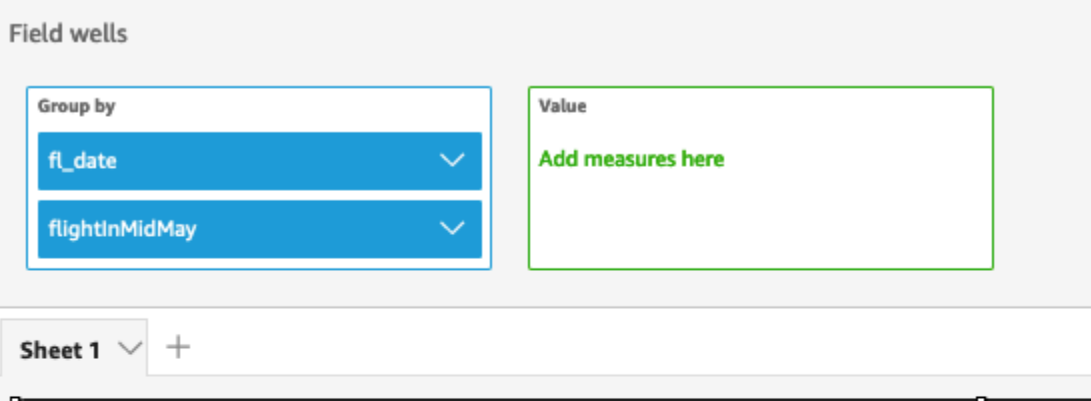

# Fl\_date and Flightinmidmay

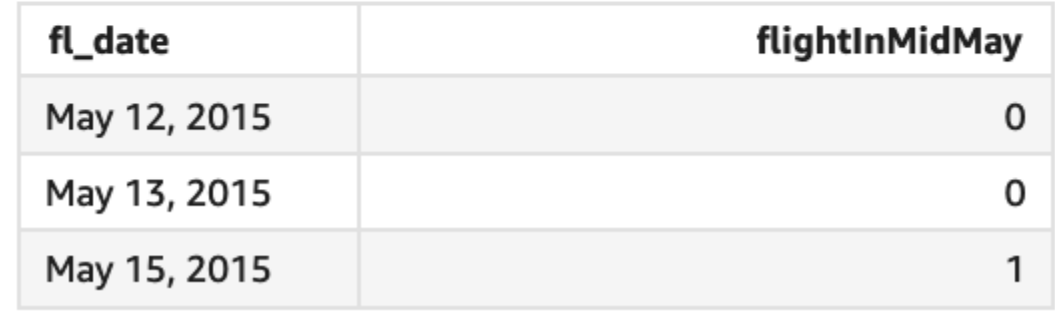

I valori letterali e NULL sono supportati nell'argomento dell'espressione da confrontare con i valori letterali nell'elenco. Entrambi i due esempi seguenti genereranno una nuova colonna di valori TRUE.

```
in("Washington",["Washington","Ohio"])
```

```
in(NULL,[NULL,"Ohio"])
```
Esempio con parametro multi-valore

Supponiamo che un autore crei un [parametro multi-valore](https://docs.aws.amazon.com/quicksight/latest/user/parameters-in-quicksight.html) che contiene un elenco di tutti i nomi degli stati. Quindi l'autore aggiunge un controllo per consentire al lettore di selezionare i valori dall'elenco.

Successivamente, il lettore seleziona tre valori, "Georgia", "Ohio" e "Texas", dal controllo dell'elenco a discesa del parametro. In questo caso, l'espressione seguente è equivalente al primo esempio, in cui questi tre nomi di stati vengono passati come elenco letterale da confrontare con il campo original\_state\_name.

#### in (*origin\_state\_name*, \$*{stateName MultivalueParameter}*)

# Esempio con **ifelse**

in può essere nidificato in altre funzioni come valore booleano. Un esempio è che gli autori possono valutare qualsiasi espressione in un elenco e restituire il valore desiderato utilizzando in e ifelse. L'esempio seguente valuta se l'oggetto dest\_state\_name di un volo si trova in un particolare elenco di stati degli Stati Uniti e restituisce diverse categorie di stati in base al confronto.

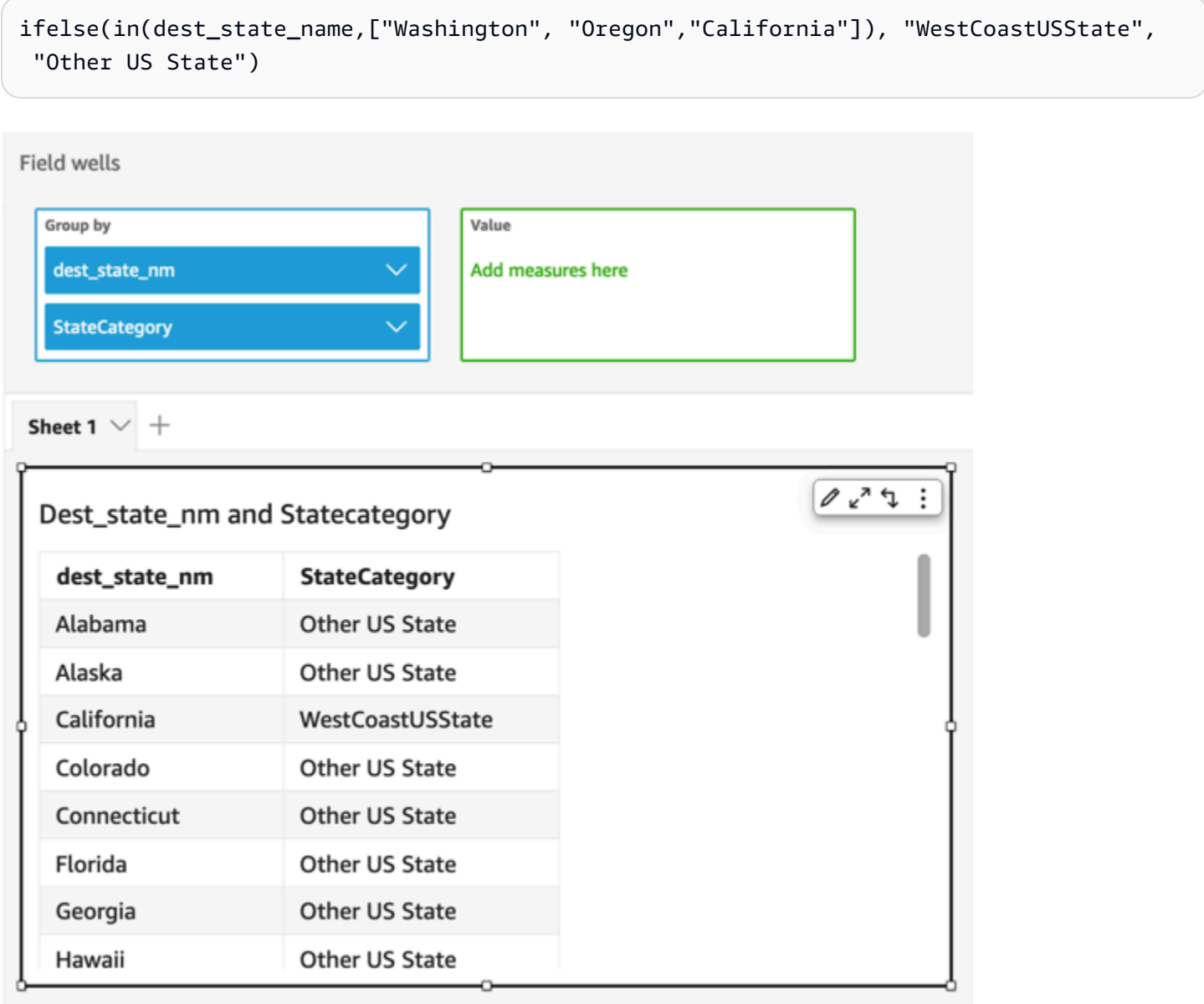

# intToDecimal

intToDecimal converte un valore intero in un tipo di dati decimale.

# Sintassi

intToDecimal(*integer*)

#### Argomenti

int

Campo che utilizza il tipo di dati intero, un valore letterale come **14** o una chiamata a un'altra funzione che genera un intero.

Tipo restituito

Decimale

Esempio

L'esempio seguente converte un campo di valori interi in un decimale.

intToDecimal(price)

I seguenti sono i valori di campo forniti.

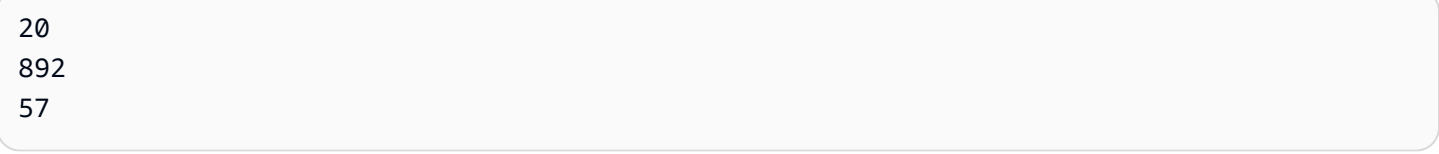

Per questi valori di campo vengono restituiti i seguenti valori.

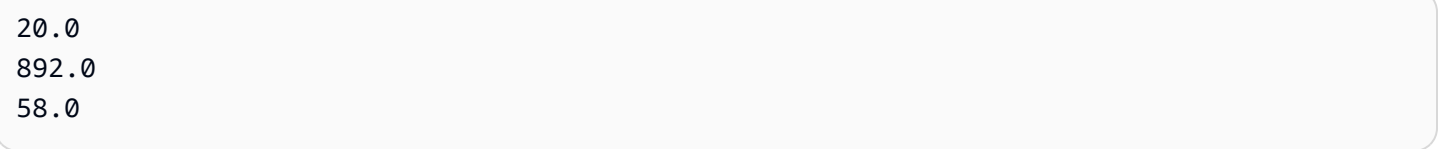

È possibile applicare la formattazione all'interno di un'analisi, ad esempio per formattare price come valuta.

# isNotNull

isNotNull valuta un'espressione per capire se non è null. Se l'espressione non è null, isNotNull restituisce true, altrimenti restituisce false.

Sintassi

isNotNull(*expression*)

Argomenti

espressione

L'espressione da valutare come null o meno. Può trattarsi di un nome di campo come **address1** o di una chiamata a un'altra funzione che genera una stringa.

Tipo restituito

Booleano

Esempio

L'esempio seguente valuta il campo sales\_amount per i valori null.

isNotNull(salesAmount)

I seguenti sono i valori di campo forniti.

20.13 (null) 57.54

Per questi valori di campo vengono restituiti i seguenti valori.

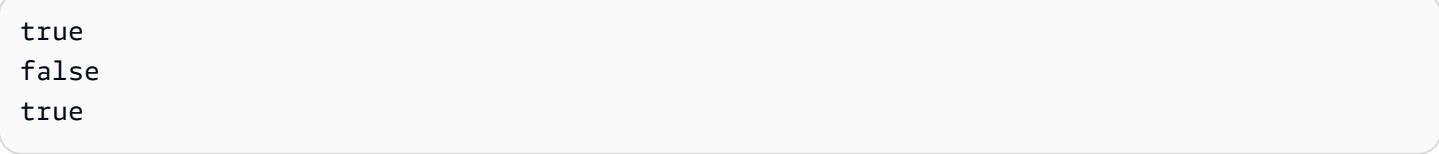

#### isNull

isNull valuta un'espressione per capire se è null. Se l'espressione è null, isNull restituisce true, altrimenti restituisce false.

# Sintassi

isNull(*expression*)

### Argomenti

espressione

L'espressione da valutare come null o meno. Può trattarsi di un nome di campo come **address1** o di una chiamata a un'altra funzione che genera una stringa.

Tipo restituito

Booleano

Esempio

L'esempio seguente valuta il campo sales\_amount per i valori null.

isNull(salesAmount)

I seguenti sono i valori di campo forniti.

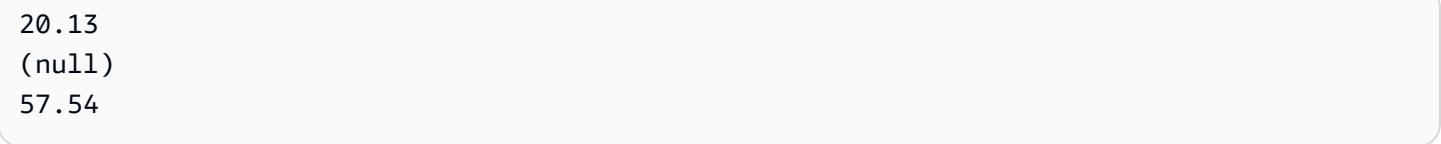

Per questi valori di campo vengono restituiti i seguenti valori.

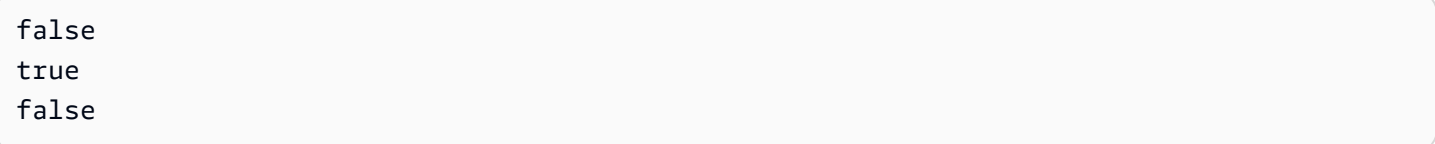

L'esempio seguente verifica la presenza di un valore NULL in un'istruzione ifelse e restituisce invece un valore leggibile dall'uomo.

ifelse( isNull({ActiveFlag}) , 'Inactive', 'Active')

#### isWorkDay

isWorkDay valuta un determinato valore di data e ora per determinare se si tratta di un giorno lavorativo o meno.

isWorkDay presuppone una settimana lavorativa standard di 5 giorni che inizia di lunedì e termina il venerdì. Si presume che il sabato e la domenica siano fine settimana. La funzione calcola sempre il risultato in base alla granularità DAY ed esclude la data di input specificata.

#### Sintassi

isWorkDay(*inputDate*)

### Argomenti

#### inputDate

Il valore di data e ora che desideri valutare. I valori validi sono:

- Campo del set di dati: qualsiasi campo date dal set di dati a cui si sta aggiungendo questa funzione.
- Funzione Data: qualsiasi data emessa da un'altra funzione date, ad esempio parseDate.
- Campi calcolati: qualsiasi campo QuickSight calcolato che restituisce un date valore.
- Parametri: qualsiasi QuickSight DateTime parametro.

Tipo restituito

Numero intero (0 o 1)

#### Esempio

L'esempio seguente determina se il campo application\_date è un giorno lavorativo o meno.

Supponiamo che esista un campo denominato application\_date con i seguenti valori:

2022-08-10 2022-08-06 2022-08-07 Quando si utilizzano questi campi e si aggiungono i seguenti calcoli, isWorkDay restituisce i seguenti valori:

```
isWorkDay({application_date})
```
- 1 0
- 0

L'esempio seguente filtra i dipendenti il cui rapporto di lavoro termina in un giorno lavorativo e determina se il loro impiego è iniziato il giorno lavorativo o il fine settimana utilizzando la formattazione condizionale:

```
is_start_date_work_day = isWorkDay(employment_start_date)
is_end_date_work_day = isWorkDay(employment_end_date)
```
**Field wells** Group by Value Add measures here employee\_id employment\_start\_date employment\_end\_date is\_start\_date\_work\_day is end date work day netWorkDays addWorkDays isWorkDay  $\vee$  $+$  $\ddot{\ddot{\cdot}}$  $\mathcal{L} \nabla_{\kappa} \mathcal{L} \phi$ Filter employees with end date on week day and discern b/w start dates employee... employment\_start\_date employment\_end\_date is\_start\_date\_work\_day is\_end\_date\_work\_day 101 Jan 1, 2021 May 6, 2022  $\mathbf{1}$ 1 103 Jan 9, 2021 Aug 3, 2022 0  $\mathbf{1}$ Aug 3, 2021 Jan 14, 2022  $\mathbf{1}$ 105  $\mathbf{1}$ Aug 7, 2021 Sep 2, 2022 0 106  $\mathbf{1}$ 107 Aug 9, 2021 Aug 9, 2022  $\mathbf{1}$  $\mathbf{1}$ 

# Left

left restituisce i caratteri più a sinistra di una stringa, inclusi gli spazi. Occorre specificare il numero di caratteri da restituire.

Sintassi

left(*expression*, *limit*)

#### Argomenti

#### espressione

L'espressione deve essere una stringa. Può trattarsi del nome di un campo che utilizza il tipo di dati stringa, un valore letterale come **'12 Main Street'**, o una chiamata a un'altra funzione che genera una stringa.

limite

Il numero di caratteri da recuperare da espressione, a partire dal primo carattere della stringa.

Tipo restituito

**Stringa** 

Esempio

L'esempio seguente restituisce i primi 3 caratteri da una stringa.

left('Seattle Store #14', 3)

Viene restituito il valore seguente.

Sea

# Locate

locate individua una sottostringa specificata all'interno di un'altra stringa e restituisce il numero di caratteri fino al primo carattere nella sottostringa. La funzione restituisce 0 se non trova la sottostringa. La funzione è basata su 1.

#### Sintassi

locate(*expression*, *substring*, *start*)

#### Argomenti

#### espressione

L'espressione deve essere una stringa. Può trattarsi del nome di un campo che utilizza il tipo di dati stringa, un valore letterale come **'12 Main Street'**, o una chiamata a un'altra funzione che genera una stringa.

#### sottostringa

Il set di caratteri in espressione che si desidera individuare. La sottostringa può presentarsi una o più volte in espressione.

#### start

(Facoltativo) Se l'argomento sottostringa è presente più di una volta, utilizzare inizio per individuare il punto nella stringa in cui la funzione deve iniziare a cercare la sottostringa. Ad esempio, supponiamo di voler individuare il secondo esempio di una sottostringa e si pensa che in genere si presenta dopo i primi 10 caratteri. Specificare un valore di inizio pari a 10. Dovrebbe iniziare da 1.

Tipo restituito

Numero intero

Esempi

L'esempio seguente restituisce informazioni sul punto in cui appare la prima occorrenza della sottostringa "and" in una stringa.

```
locate('1 and 2 and 3 and 4', 'and')
```
Viene restituito il valore seguente.

#### 3

L'esempio seguente restituisce informazioni sul punto in cui appare la prima occorrenza della sottostringa "and" in una stringa dopo il quarto carattere.

 $locate('1 and 2 and 3 and 4', 'and', 4)$ 

Viene restituito il valore seguente.

9

# Log

log: restituisce il logaritmo in base 10 di una determinata espressione.

# Sintassi

log(*expression*)

### Argomenti

#### espressione

L'espressione deve essere numerica. Può trattarsi di un nome di campo, un valore letterale o un'altra funzione.

#### Ln

ln restituisce il logaritmo naturale di una determinata espressione.

#### Sintassi

ln(*expression*)

### Argomenti

#### espressione

L'espressione deve essere numerica. Può trattarsi di un nome di campo, un valore letterale o un'altra funzione.

#### Ltrim

ltrim rimuove lo spazio vuoto precedente da una stringa.

# Sintassi

ltrim(*expression*)

#### Argomenti

#### espressione

L'espressione deve essere una stringa. Può trattarsi del nome di un campo che utilizza il tipo di dati stringa, un valore letterale come **'12 Main Street'**, o una chiamata a un'altra funzione che genera una stringa.

Tipo restituito

**Stringa** 

Esempio

L'esempio seguente rimuove gli spazi precedenti da una stringa.

```
ltrim(' Seattle Store #14')
```
Viene restituito il valore seguente.

```
Seattle Store #14
```
### Mod

Utilizzare la funzione mod per trovare il resto dopo aver diviso il numero per il divisore. È possibile utilizzare la funzione mod o l'operatore modulo (%) in modo intercambiabile.

Sintassi

mod(*number*, *divisor*)

#### *number*%*divisor*

#### Argomenti

#### numero

Il numero è il numero intero positivo che si desidera dividere e di cui trovare il resto.

divisore

Il divisore è il numero intero positivo per cui si sta dividendo. Se il divisore è zero, questa funzione restituisce un errore sulla divisione per 0.

#### Esempio

Gli esempi seguenti restituiscono il modulo di 17 quando si divide per 6. Il primo esempio utilizza l'operatore % e il secondo esempio utilizza la funzione MOD.

17%6

mod( 17, 6 )

Viene restituito il valore seguente.

5

#### netWorkDays

netWorkDaysrestituisce il numero di giorni lavorativi tra i due campi data forniti o anche i valori di data personalizzati generati utilizzando altre funzioni di QuickSight data come parseDate o epochDate come numero intero.

netWorkDays presuppone una settimana lavorativa standard di 5 giorni che inizia di lunedì e termina il venerdì. Si presume che il sabato e la domenica siano fine settimana. Il calcolo include sia startDate che endDate. La funzione funziona e mostra i risultati per la granularità giornaliera.

Sintassi

netWorkDays(*startDate*, *endDate*)

# Argomenti

# startDate

Una data valida non NULL che funge da data di inizio del calcolo.

- Campo del set di dati: qualsiasi campo date dal set di dati a cui si sta aggiungendo questa funzione.
- Funzione Data: qualsiasi data emessa da un'altra funzione date, ad esempio parseDate.
- Campi calcolati: qualsiasi campo QuickSight calcolato che restituisce un date valore.
- Parametri: qualsiasi QuickSight DateTime parametro.
- Qualsiasi combinazione dei valori degli argomenti sopra indicati.

### endDate

Una data valida non NULL che funge da data di fine del calcolo.

- Campo del set di dati: qualsiasi campo date dal set di dati a cui si sta aggiungendo questa funzione.
- Funzione Data: qualsiasi data emessa da un'altra funzione date, ad esempio parseDate.
- Campi calcolati: qualsiasi campo QuickSight calcolato che restituisce un date valore.
- Parametri: qualsiasi QuickSight DateTime parametro.
- Qualsiasi combinazione dei valori degli argomenti sopra indicati.

# Tipo restituito

Numero intero

Valori di output

I valori di output previsti includono:

- Numero intero positivo (quando start\_date < end\_date)
- Numero intero negativo (quando start\_date > end\_date)
- NULL quando uno o entrambi gli argomenti ottengono un valore nullo dal dataset field.

# Esempio

L'esempio seguente restituisce il numero di giorni lavorativi compresi tra due date.

Supponiamo che esista un campo denominato application date con i seguenti valori:

```
netWorkDays({startDate}, {endDate})
```
I seguenti sono i valori di campo forniti.

```
startDate endDate netWorkDays 
         9/4/2022 9/11/2022 5 
         9/9/2022 9/2/2022 -6 
         9/10/2022 9/11/2022 0 
         9/12/2022 9/12/2022 1
```
L'esempio seguente calcola il numero di giorni lavorati da ciascun dipendente e lo stipendio giornaliero speso per ogni dipendente:

```
days_worked = netWorkDays({employment_start_date}, {employment_end_date}) 
         salary_per_day = {salary}/{days_worked}
```
L'esempio seguente filtra i dipendenti il cui rapporto di lavoro termina in un giorno lavorativo e determina se il loro impiego è iniziato il giorno lavorativo o il fine settimana utilizzando la formattazione condizionale:

```
is_start_date_work_day = netWorkDays(employment_start_date) 
         is_end_date_work_day = netWorkDays(employment_end_date)
```
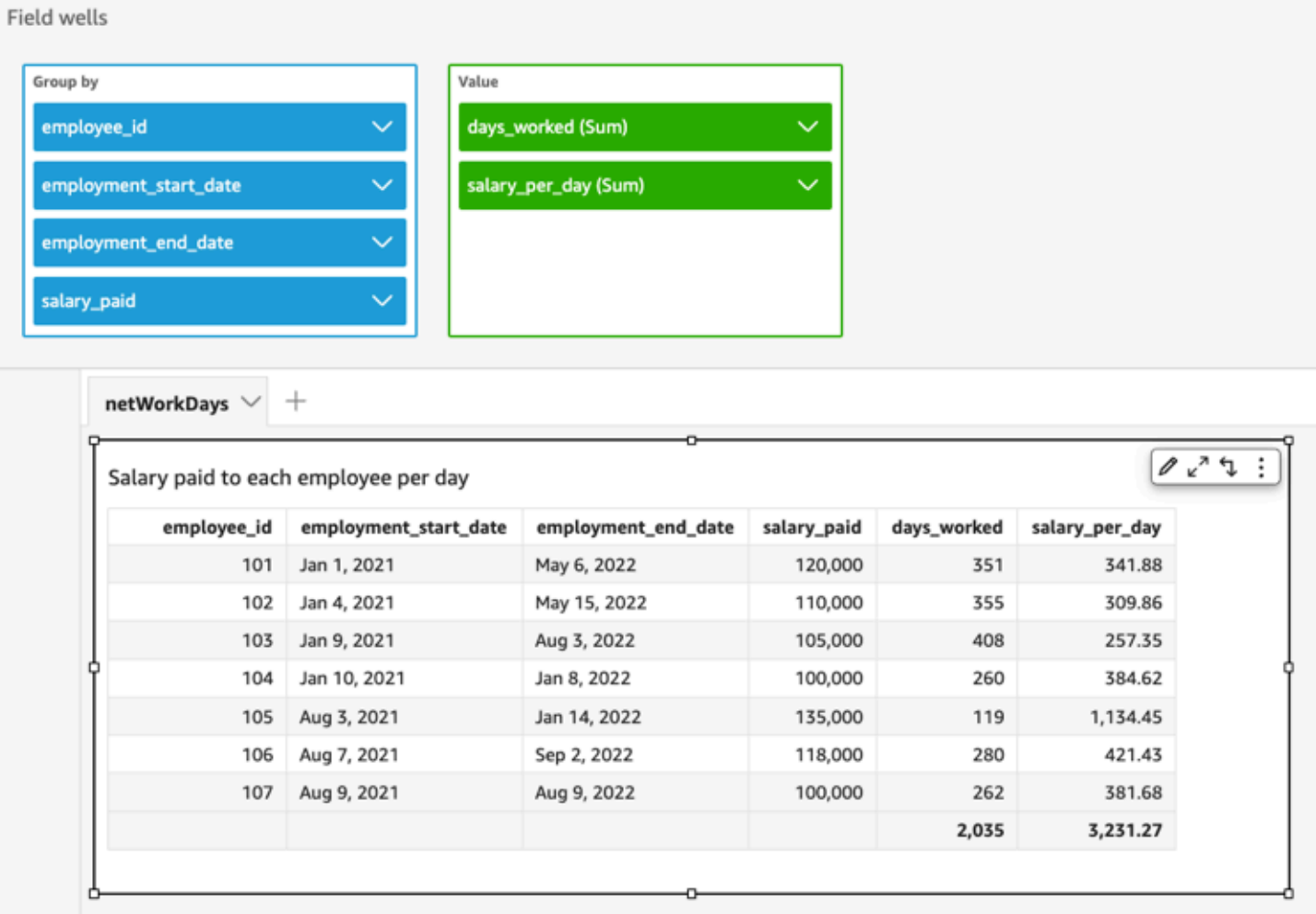

### Now

Per i set di dati di database che eseguono query dirette al database, now restituisce la data e l'ora correnti utilizzando le impostazioni e il formato specificati dal server di database. Per i set di dati di SPICE e Salesforce, now restituisce la data e l'ora UTC, nel formato yyyy-MM-ddTkk:mm:ss:SSSZ (ad esempio, 2015-10-15T19:11:51:003Z).

Sintassi

now() Tipo restituito

Data

#### <span id="page-383-0"></span>notIn

notIn valuta se un'espressione esiste all'interno di un elenco di letterali. Se l'elenco non contiene l'espressione, notIn restituisce true, altrimenti restituisce false. notIn fa distinzione tra maiuscole e minuscole per gli input di tipo stringa.

notIn accetta due tipi di elenco di letterali, uno è un elenco inserito manualmente e l'altro è un [parametro multi-valore.](https://docs.aws.amazon.com/quicksight/latest/user/parameters-in-quicksight.html)

Sintassi

Utilizzando un elenco inserito manualmente:

notIn(*expression*, *[literal-1, ...]*)

Utilizzando un parametro multi-valore:

notIn(*expression*, \$*multivalue\_parameter*)

Argomenti

espressione

L'espressione da confrontare con gli elementi dell'elenco di letterali. Può essere un nome di campo come address, un valore letterale come '**Unknown**', un parametro a valore singolo o una chiamata a un'altra funzione scalare, purché questa funzione non sia una funzione aggregata o un calcolo di tabella.

elenco di letterali

(obbligatorio) Può trattarsi di un elenco inserito manualmente o di un parametro multi-valore. Questo argomento accetta fino a 5.000 elementi. Tuttavia, in una query diretta a un'origine dati di terze parti, ad esempio Oracle o Teradata, la restrizione può essere minore.

- elenco inserito manualmente: uno o più valori letterali in un elenco da confrontare con l'espressione. L'elenco deve essere racchiuso tra parentesi quadrate. Tutti i valori letterali da confrontare devono avere lo stesso tipo di dati dell'espressione.
- parametro multi-valore: un parametro multivalore predefinito passato come elenco di letterali. Il parametro multi-valore deve avere lo stesso tipo di dati dell'espressione.

Tipo restituito

Valore booleano: TRUE/FALSE

Esempio con un elenco inserito manualmente

L'esempio seguente valuta il campo origin\_state\_name per i valori in un elenco di stringhe. Quando si confrontano input di tipo di stringa, notIn supporta solo il confronto con distinzione tra maiuscole e minuscole

notIn(origin\_state\_name,["Georgia", "Ohio", "Texas"])

I seguenti sono i valori di campo forniti.

"Washington" "ohio" "Texas"

Per questi valori di campo vengono restituiti i seguenti valori.

 true false

true

Il terzo valore restituito è false in quanto solo "Texas" è uno dei valori esclusi.

L'esempio seguente valuta il campo fl\_date per i valori in un elenco di stringhe. Per far corrispondere il tipo, toString viene utilizzato per convertire il tipo di data in un tipo di stringa.

notIn(toString(fl\_date),["2015-05-14","2015-05-15","2015-05-16"])

#### **Field wells**

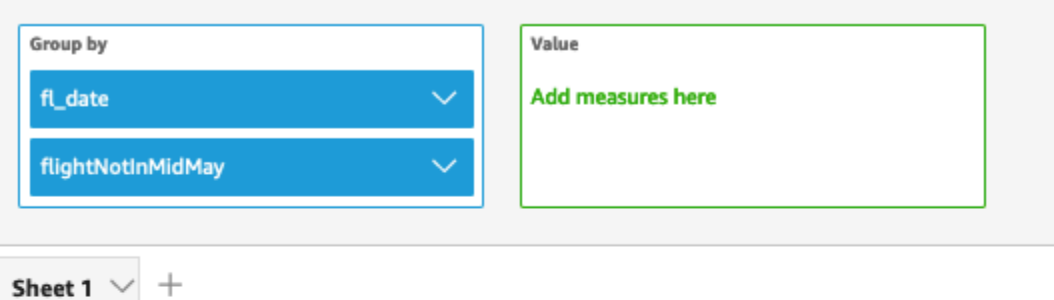

# Fl\_date and Flightnotinmidmay

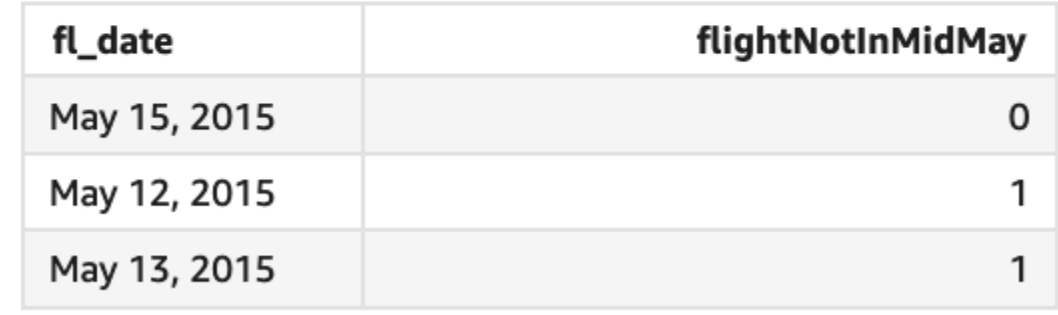

I valori letterali e NULL sono supportati nell'argomento dell'espressione da confrontare con i valori letterali nell'elenco. Entrambi i due esempi seguenti genereranno una nuova colonna di valori FALSE.

```
notIn("Washington",["Washington","Ohio"])
```

```
notIn(NULL,[NULL,"Ohio"])
```
Esempio con parametro multi-valore

Supponiamo che un autore crei un [parametro multi-valore](https://docs.aws.amazon.com/quicksight/latest/user/parameters-in-quicksight.html) che contiene un elenco di tutti i nomi degli stati. Quindi l'autore aggiunge un controllo per consentire al lettore di selezionare i valori dall'elenco.

Successivamente, il lettore seleziona tre valori, "Georgia", "Ohio" e "Texas", dal controllo dell'elenco a discesa del parametro. In questo caso, l'espressione seguente è equivalente al primo esempio, in cui questi tre nomi di stati vengono passati come elenco letterale da confrontare con il campo original\_state\_name.

notIn (*origin\_state\_name*, \$*{stateName MultivalueParameter}*)

# Esempio con **ifelse**

notIn può essere nidificato in altre funzioni come valore booleano. Un esempio è che gli autori possono valutare qualsiasi espressione in un elenco e restituire il valore desiderato utilizzando notIn e ifelse. L'esempio seguente valuta se l'oggetto dest\_state\_name di un volo si trova in un particolare elenco di stati degli Stati Uniti e restituisce diverse categorie di stati in base al confronto.

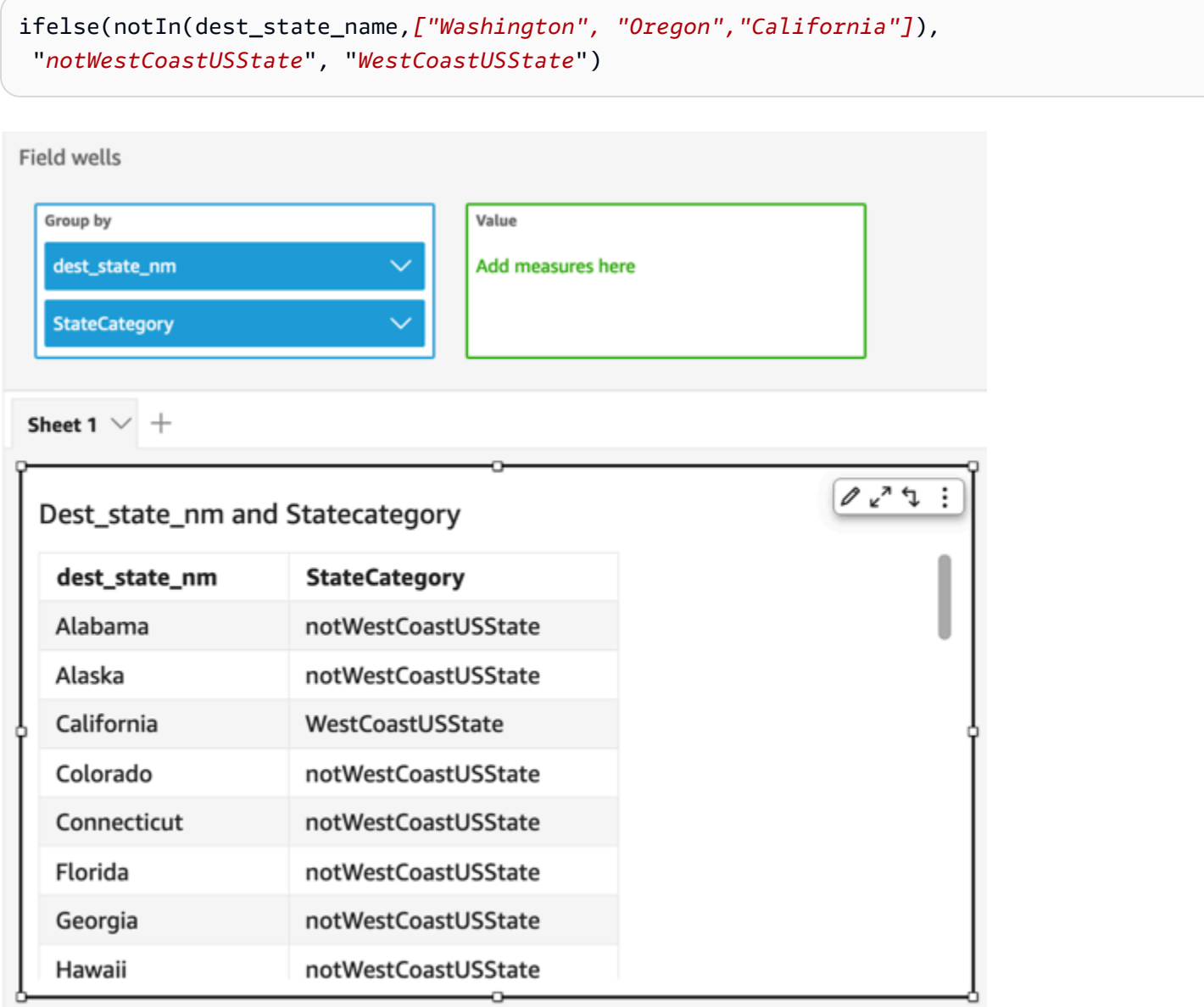

#### nullIf

nullIf confronta due espressioni. Se sono uguali, la funzione restituisce null. Se non sono uguali, la funzione restituisce la prima espressione.

#### Sintassi

nullIf(*expression1*, *expression2*)

Argomenti

nullIf richiede due espressioni come argomenti.

espressione

L'espressione può essere numerica, datetime o stringa. Può trattarsi di un nome di campo, un valore letterale o un'altra funzione.

Tipo restituito

Stringa

Esempio

L'esempio seguente restituisce i valori null se il motivo di un ritardo di spedizione è sconosciuto.

nullIf(delayReason, 'unknown')

I seguenti sono i valori di campo forniti.

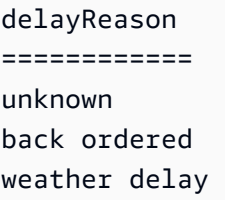

Per questi valori di campo vengono restituiti i seguenti valori.

(null) back ordered weather delay

# parseDate

parseDateanalizza una stringa per determinare se contiene un valore di data e restituisce una data standard nel formato yyyy-MM-ddTkk:mm:ss.SSSZ (utilizzando la sintassi del modello di formato specificata in [Class DateTimeFormat](http://www.joda.org/joda-time/apidocs/org/joda/time/format/DateTimeFormat.html) nella documentazione del progetto Joda), ad esempio 2015-10-15T 19:11:51.003 Z. Questa funzione restituisce tutte le righe che contengono una data in un formato valido e ignora ogni riga che non soddisfa tale requisito, incluse quelle che contengono valori null.

Amazon QuickSight supporta date comprese tra le 00:00:00 UTC del 1° gennaio 1900 e le 23:59:59 UTC del 31 dicembre 2037. Per ulteriori informazioni, consulta [Formati di data supportati.](#page-116-0)

Sintassi

parseDate(*expression*, [*'format'*])

# Argomenti

# espressione

L'espressione deve essere una stringa. Può trattarsi del nome di un campo che utilizza il tipo di dati stringa, un valore letterale come **'1/1/2016'**, o una chiamata a un'altra funzione che genera una stringa.

# format

(Facoltativo) Stringa contenente il modello del formato a cui deve corrispondere date\_string. Ad esempio, se si sta utilizzando un campo con dati come **01/03/2016**, specificare il formato "MM/dd/yyyy". Se non viene specificato un formato, per impostazione predefinita viene impostato yyyy-MM-dd. Le righe i cui dati non sono conformi a formato vengono ignorate.

Sono supportati diversi formati di data in base al tipo di set di dati utilizzato. Utilizzare la tabella seguente per i dettagli dei formati di data supportati.

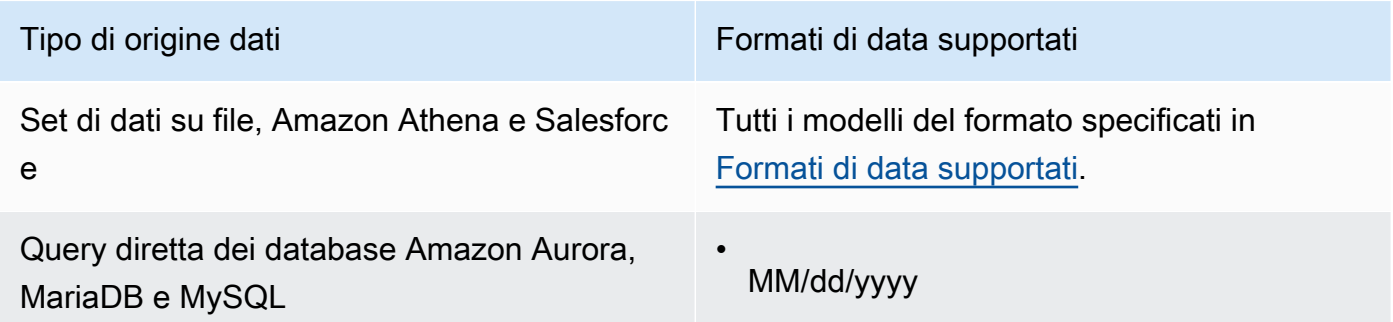

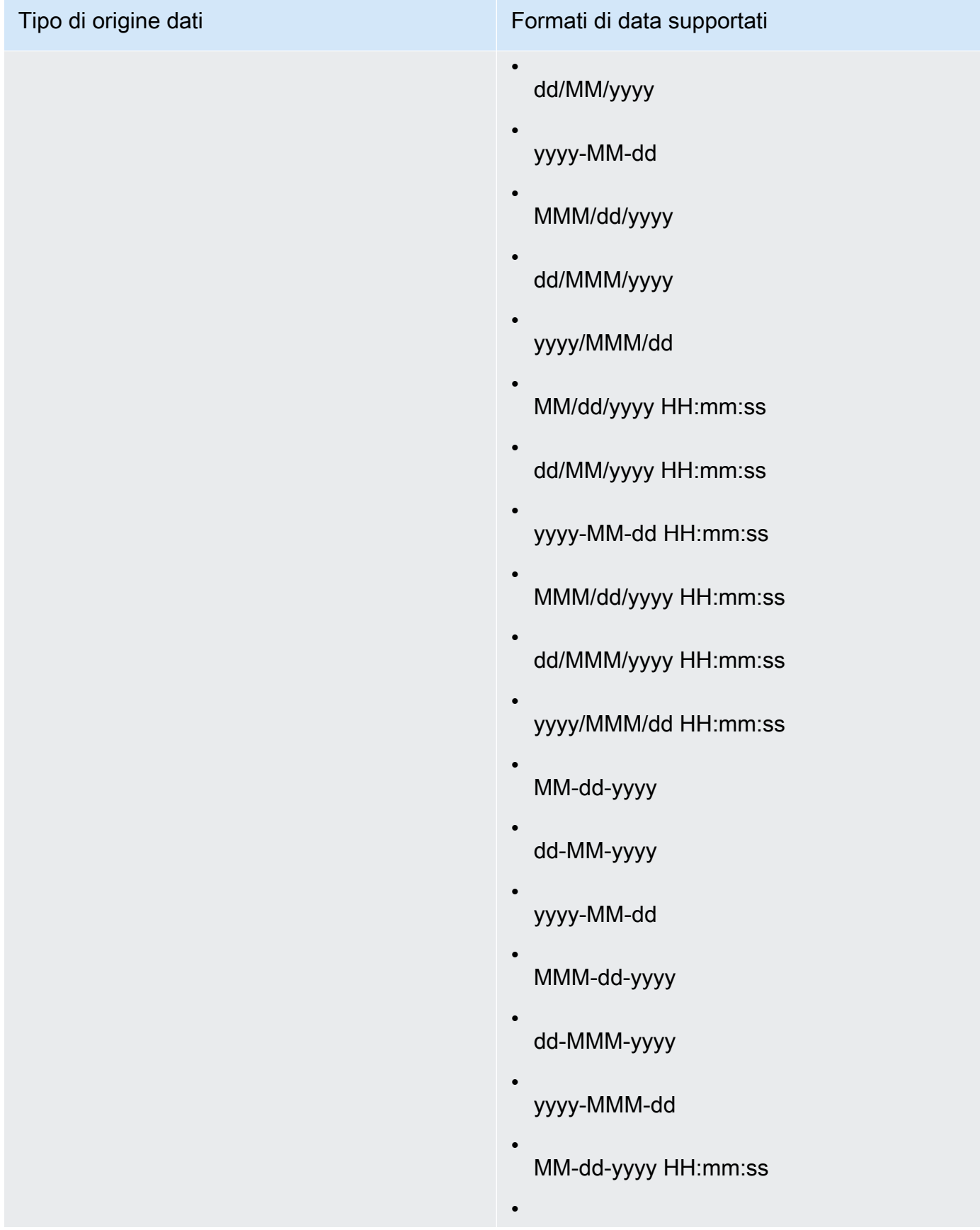

# Tipo di origine dati **Formati di data supportati** Formati di data supportati dd-MM-yyyy HH:mm:ss • aaaa-MM-gg HH:mm:ss • MMM-dd-yyyy HH:mm:ss • dd-MMM-yyyy HH:mm:ss • yyyy-MMM-dd HH:mm:ss • MM/gg/aaaa HH:mm:ss • gg/MM/aaaa HH:mm:ss • aaaa/MM/gg HH:mm:ss • MMM/gg/aaaa HH:mm:ss.SSS • gg/MMM/aaaa HH:mm:ss.SSS • aaaa/MMM/gg HH:mm:ss.SSS • MM-gg-aaaa HH:mm:ss.SSS • gg-MM-aaaa HH:mm:ss.SSS • aaaa-MM-gg HH:mm:ss.SSS • MMM-gg-aaaa HH:mm:ss.SSS • gg-MMM-aaaa HH:mm:ss.SSS • aaaa-MMM-gg HH:mm:ss.SSS

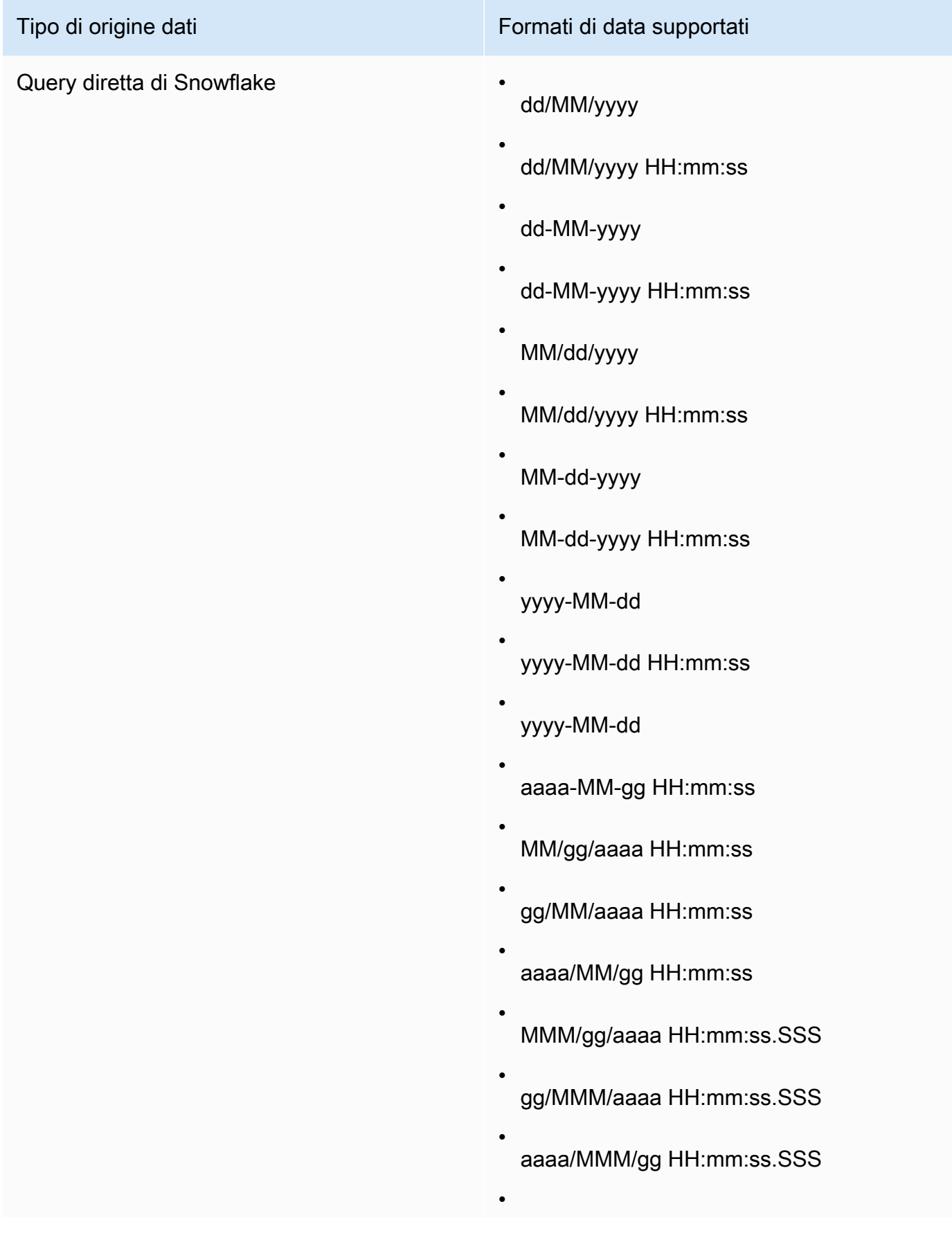

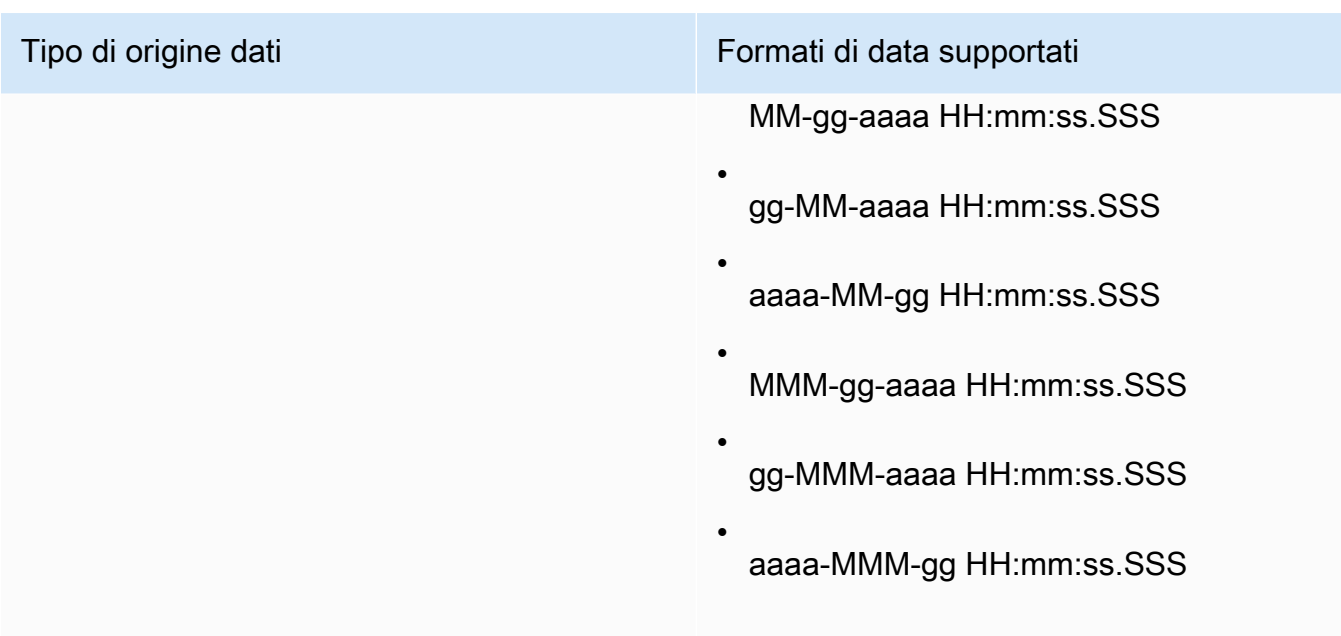

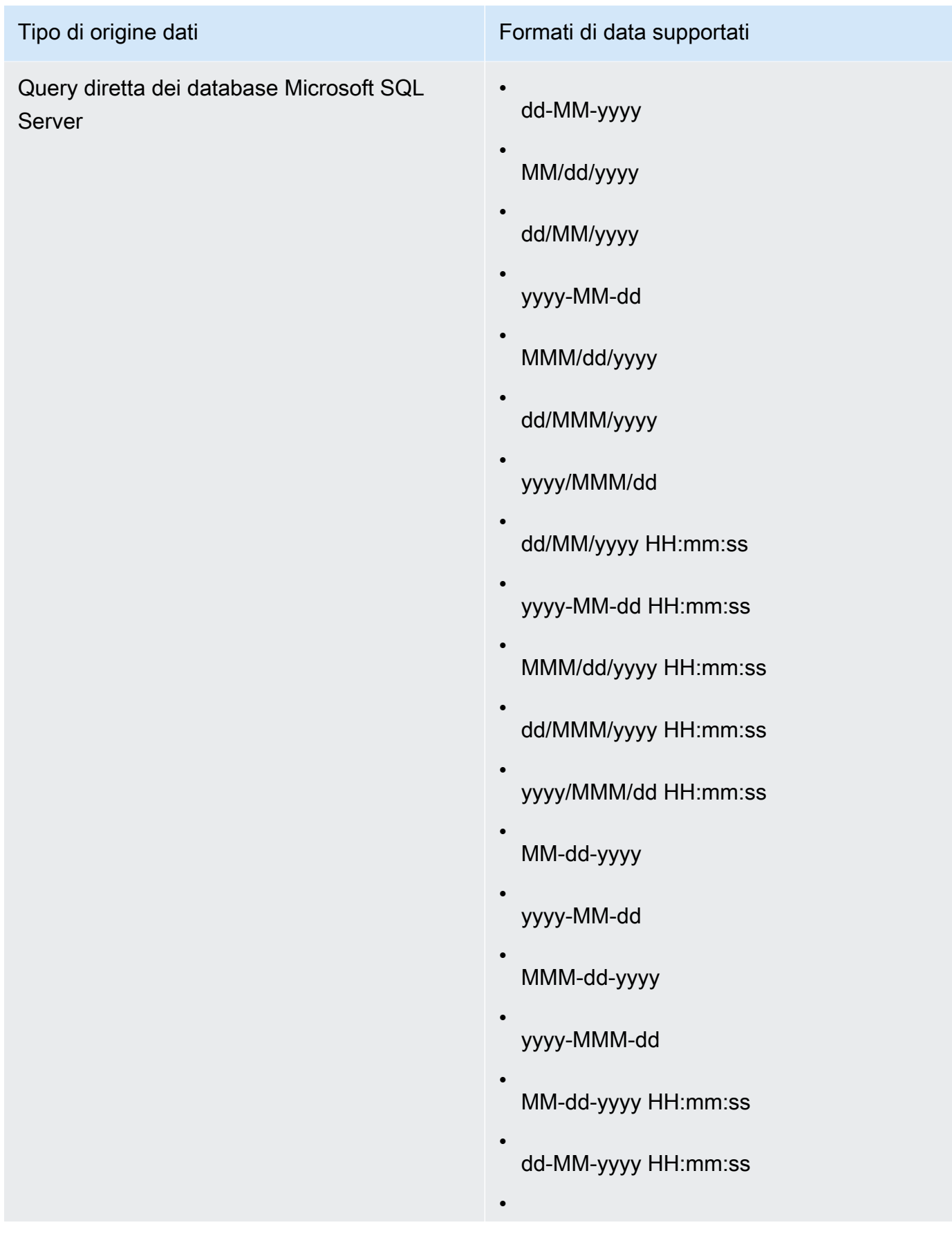

Tipo di origine dati Formati di data supportati

•

# aaaa-MM-gg HH:mm:ss

- MMM-dd-yyyy HH:mm:ss
- dd-MMM-yyyy HH:mm:ss
- yyyy-MMM-dd HH:mm:ss
- MM/gg/aaaa HH:mm:ss
- gg/MM/aaaa HH:mm:ss
- aaaa/MM/gg HH:mm:ss
- MMM/gg/aaaa HH:mm:ss.SSS
- gg/MMM/aaaa HH:mm:ss.SSS
- aaaa/MMM/gg HH:mm:ss.SSS
- MM-gg-aaaa HH:mm:ss.SSS
- gg-MM-aaaa HH:mm:ss.SSS
- aaaa-MM-gg HH:mm:ss.SSS
- MMM-gg-aaaa HH:mm:ss.SSS
- gg-MMM-aaaa HH:mm:ss.SSS
- aaaa-MMM-gg HH:mm:ss.SSS

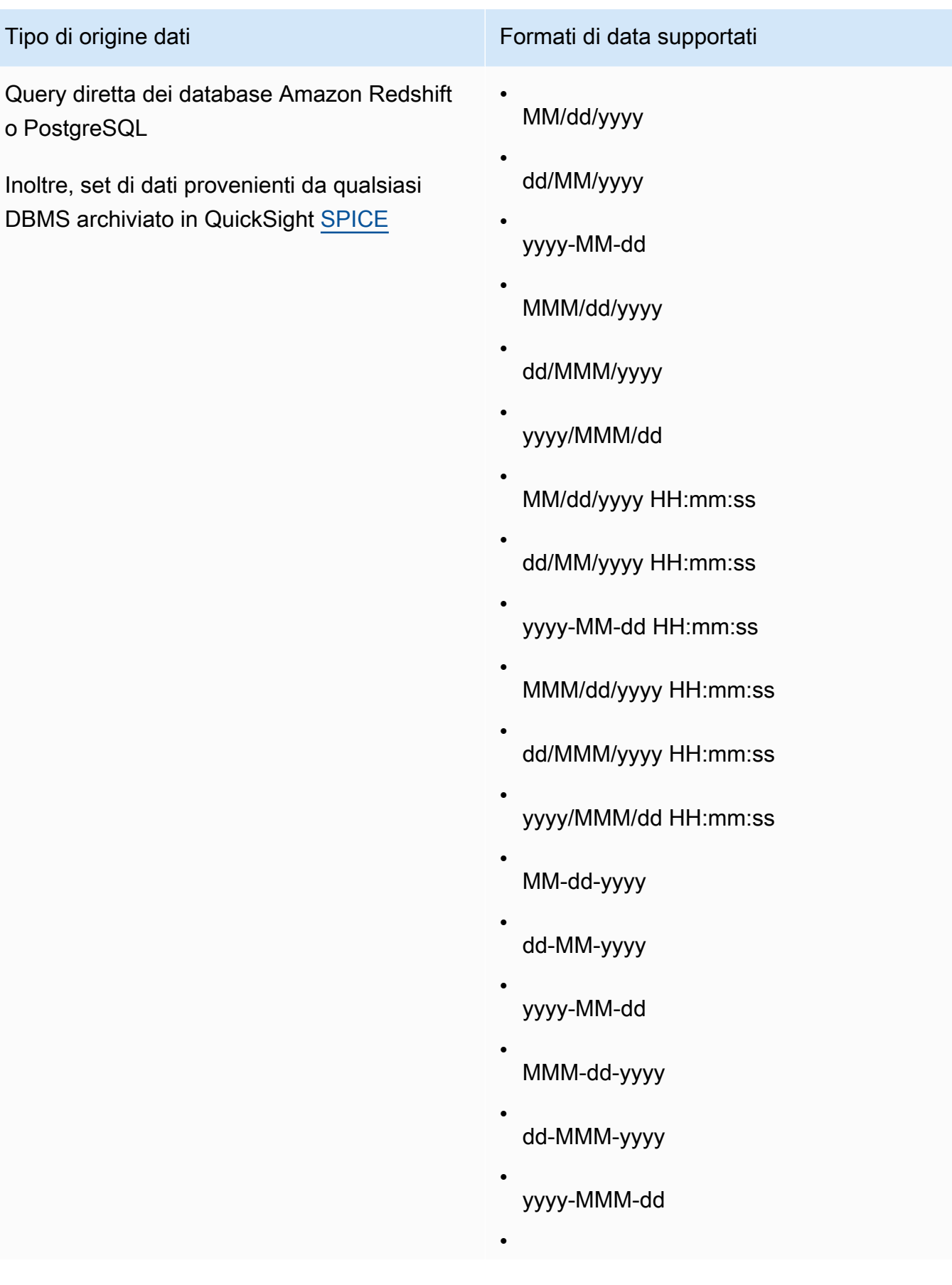
Tipo di origine dati e controllo di controllo di formati di data supportati

MM-dd-yyyy HH:mm:ss

- dd-MM-yyyy HH:mm:ss
- aaaa-MM-gg HH:mm:ss
- MMM-dd-yyyy HH:mm:ss
- dd-MMM-yyyy HH:mm:ss
- yyyy-MMM-dd HH:mm:ss
- yyyyMMdd'T'HHmmss
- yyyy-MM-dd'T'HH:mm:ss
- MM/gg/aaaa HH:mm:ss
- gg/MM/aaaa HH:mm:ss
- aaaa/MM/gg HH:mm:ss
- MMM/gg/aaaa HH:mm:ss.SSS
- gg/MMM/aaaa HH:mm:ss.SSS
- aaaa/MMM/gg HH:mm:ss.SSS
- MM-gg-aaaa HH:mm:ss.SSS
- gg-MM-aaaa HH:mm:ss.SSS
- aaaa-MM-gg HH:mm:ss.SSS
- MMM-gg-aaaa HH:mm:ss.SSS

•

Tipo di origine dati **Formati di data supportati** Formati di data supportati

•

gg-MMM-aaaa HH:mm:ss.SSS

aaaa-MMM-gg HH:mm:ss.SSS

Tipo restituito

Data

Esempio

L'esempio seguente valuta prodDate per determinare se contiene valori di data.

parseDate(prodDate, 'MM/dd/yyyy')

I seguenti sono i valori di campo forniti.

prodDate -------- 01-01-1999 12/31/2006 1/18/1982 7/4/2010

Per questi valori di campo vengono restituite le seguenti righe.

```
12-31-2006T00:00:00.000Z
01-18-1982T00:00:00.000Z
07-04-2010T00:00:00.000Z
```
#### parseDecimal

parseDecimal analizza una stringa per determinare se contiene un valore decimale. Questa funzione restituisce tutte le righe che contengono un valore decimale, intero o null e ignora le righe che non lo contengono. Se la riga contiene un valore intero, viene restituito come decimale con un massimo di 4 posizioni decimali. Ad esempio, un valore "2" viene restituito come "2,0".

## Sintassi

parseDecimal(*expression*)

## Argomenti

espressione

L'espressione deve essere una stringa. Può trattarsi del nome di un campo che utilizza il tipo di dati stringa, un valore letterale come **'9.62'**, o una chiamata a un'altra funzione che genera una stringa.

Tipo restituito

Decimale

Esempio

L'esempio seguente valuta fee per determinare se contiene valori decimali.

parseDecimal(fee)

I seguenti sono i valori di campo forniti.

fee -------- 2 2a 12.13 3b 3.9 (null) 198.353398

Per questi valori di campo vengono restituite le seguenti righe.

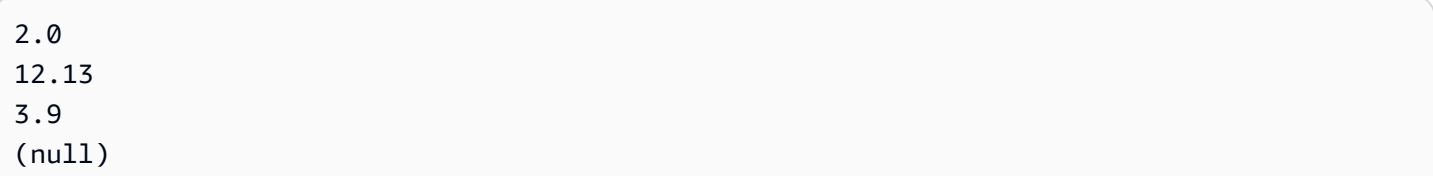

198.3533

## parseInt

parseInt analizza una stringa per determinare se contiene un valore intero. Questa funzione restituisce tutte le righe che contengono un valore decimale, intero o null e ignora le righe che non lo contengono. Se la riga contiene un valore decimale, viene restituito come il più vicino intero, arrotondato per difetto. Ad esempio, un valore "2,99" viene restituito come "2".

Sintassi

parseInt(*expression*)

Argomenti

espressione

L'espressione deve essere una stringa. Può trattarsi del nome di un campo che utilizza il tipo di dati stringa, un valore letterale come **'3'**, o una chiamata a un'altra funzione che genera una stringa.

Tipo restituito

Numero intero

Esempio

L'esempio seguente valuta feeType per determinare se contiene valori interi.

parseInt(feeType)

I seguenti sono i valori di campo forniti.

feeType -------- 2 2.1 2a 3

3b (null) 5

Per questi valori di campo vengono restituite le seguenti righe.

parseJson

Utilizzare parseJson per estrarre i valori da un oggetto JSON.

Se il set di dati è archiviato in QuickSight SPICE, puoi utilizzarlo parseJson durante la preparazione di un set di dati, ma non nei campi calcolati durante l'analisi.

Per le query dirette, è possibile utilizzare parseJson sia durante la preparazione dei dati che durante l'analisi. La funzione parseJson si applica alle stringhe o ai tipi di dati JSON nativi, a seconda del dialetto, come mostrato nella seguente tabella.

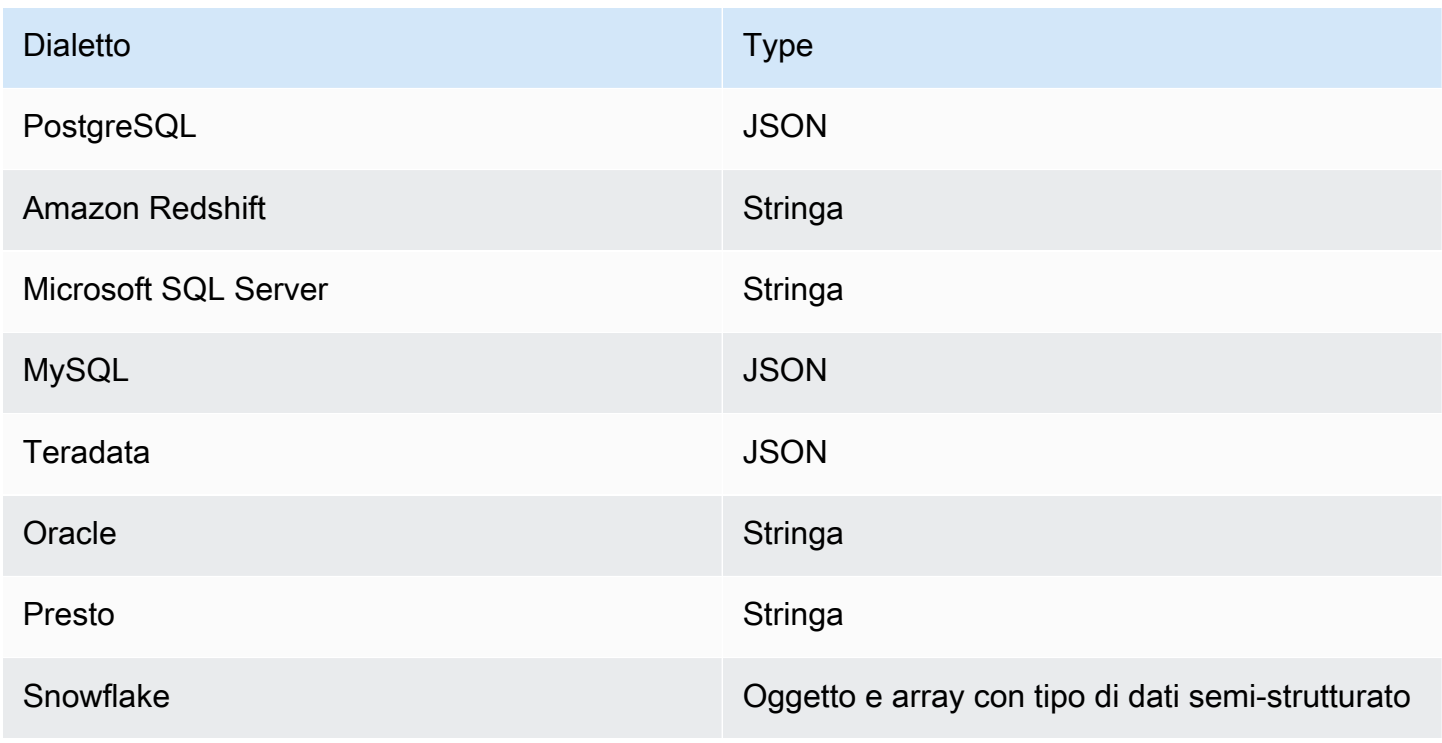

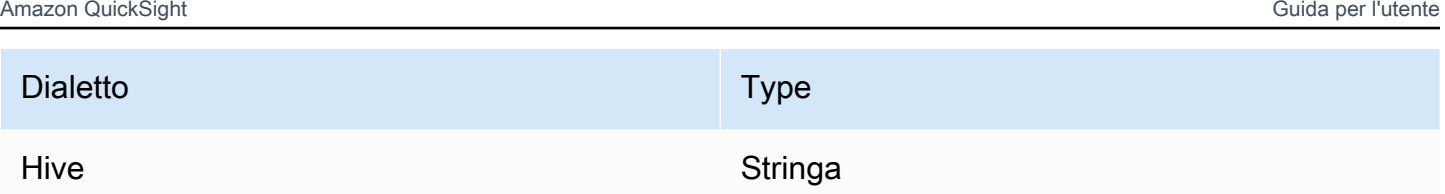

Sintassi

parseJson(*fieldName*, *path*)

## Argomenti

nome campo

Il campo contenente l'oggetto JSON che si desidera analizzare.

path

Il percorso dell'elemento dati che si desidera analizzare dall'oggetto JSON. La sintassi valida del percorso include:

- \$: oggetto root
- .: operatore secondario
- [ ]: operatore Subscript per array

Tipo restituito

Stringa

Esempio

L'esempio seguente valuta l'oggetto JSON in entrata per recuperare un valore per la quantità di voci. Utilizzandolo durante la preparazione dei dati, è possibile creare una tabella che non include JSON.

```
parseJson({jsonField}, "$.items.qty")
```
Di seguito è mostrato l'oggetto JSON.

```
{ 
     "customer": "John Doe", 
     "items": {
```

```
 "product": "Beer", 
           "qty": 6 
      }, 
      "list1": [ 
           "val1", 
           "val2" 
      ], 
      "list2": [ 
           { 
                 "list21key1": "list1value1" 
           } 
      ]
}
```
In questo esempio, viene restituito il seguente valore.

## 6

#### Esempio

L'esempio seguente valuta JSONObject1 per estrarre la prima coppia chiave-valore (KVP), etichettata "State", e assegnare il valore al campo calcolato che si sta creando.

```
parseJson(JSONObject1, "$.state")
```
I seguenti sono i valori di campo forniti.

```
JSONObject1
-----------
{"State":"New York","Product":"Produce","Date Sold":"1/16/2018","Sales 
 Amount":"$3423.39"}
{"State":"North Carolina","Product":"Bakery Products","Date Sold":"2/1/2018","Sales 
 Amount":"$3226.42"}
{"State":"Utah","Product":"Water","Date Sold":"4/24/2018","Sales Amount":"$7001.52"}
```
Per questi valori di campo vengono restituite le seguenti righe.

```
New York
North Carolina
Utah
```
## **Replace**

replace sostituisce parte di una stringa con un'altra stringa specificata.

## **Sintassi**

replace(*expression*, *substring*, *replacement*)

## Argomenti

espressione

L'espressione deve essere una stringa. Può trattarsi del nome di un campo che utilizza il tipo di dati stringa, un valore letterale come **'12 Main Street'**, o una chiamata a un'altra funzione che genera una stringa.

## sottostringa

Il set di caratteri in espressione che si desidera sostituire. La sottostringa può presentarsi una o più volte in espressione.

## sostituzione

La stringa che si desidera sostituire con sottostringa.

Tipo restituito

Stringa

Esempio

L'esempio seguente sostituisce la sottostringa "and" con "or".

replace('1 and 2 and 3', 'and', 'or')

Viene restituita la stringa seguente.

```
1 or 2 or 3
```
## Right

right restituisce i caratteri più a destra di una stringa, inclusi gli spazi. Occorre specificare il numero di caratteri da restituire.

## Sintassi

right(*expression*, *limit*)

Argomenti

espressione

L'espressione deve essere una stringa. Può trattarsi del nome di un campo che utilizza il tipo di dati stringa, un valore letterale come **'12 Main Street'**, o una chiamata a un'altra funzione che genera una stringa.

limite

Il numero di caratteri da recuperare da espressione, a partire dall'ultimo carattere della stringa.

Tipo restituito

**Stringa** 

Esempio

L'esempio seguente restituisce gli ultimi cinque caratteri di una stringa.

```
right('Seattle Store#14', 12)
```
Viene restituito il valore seguente.

```
tle Store#14
```
## Round

round arrotonda un valore decimale all'intero più vicino se non è specificata la dimensione oppure posizione decimale più vicina se la dimensione è specificata.

Sintassi

round(*decimal*, *scale*)

#### Argomenti

#### decimale

Campo che utilizza il tipo di dati decimale, un valore letterale come **17.62** o una chiamata a un'altra funzione che genera un decimale.

## scale

Il numero di posizioni decimali da utilizzare per i valori da restituire.

Tipo restituito

Decimale

Esempio

L'esempio seguente arrotonda un campo di valori decimali alla seconda posizione decimale più vicina.

round(salesAmount, 2)

I seguenti sono i valori di campo forniti.

20.1307 892.0388 57.5447

Per questi valori di campo vengono restituiti i seguenti valori.

20.13 892.04 58.54

## Rtrim

rtrim rimuove lo spazio vuoto successivo da una stringa.

Sintassi

rtrim(*expression*)

#### Argomenti

#### espressione

L'espressione deve essere una stringa. Può trattarsi del nome di un campo che utilizza il tipo di dati stringa, un valore letterale come **'12 Main Street'**, o una chiamata a un'altra funzione che genera una stringa.

Tipo restituito

Stringa

Esempio

L'esempio seguente rimuove gli spazi successivi da una stringa.

```
rtrim('Seattle Store #14 ')
```
Per questi valori di campo vengono restituiti i seguenti valori.

Seattle Store #14

**Split** 

split suddivide una stringa in un array di sottostringhe, in base a un delimitatore scelto, e restituisce la voce specificata dalla posizione.

È possibile aggiungere split solo a un campo calcolato durante la preparazione dei dati, non a un'analisi. Questa funzione non è supportata nelle query dirette a Microsoft SQL Server.

Sintassi

split(*expression*, *delimiter* , *position*)

Argomenti

#### espressione

L'espressione deve essere una stringa. Può trattarsi del nome di un campo che utilizza il tipo di dati stringa, un valore letterale come **'12 Main Street;1402 35th Ave;1818 Elm Ct;11 Janes Lane'**, o una chiamata a un'altra funzione che genera una stringa.

#### delimiter

Carattere che delimita il punto in cui la stringa viene suddivisa in sottostringhe. Ad esempio, split('one|two|three', '|', 2) diventa come indicato sotto.

one two three

```
Se si sceglie position = 2, split restituisce 'two'.
```
## posizione

(Obbligatorio) Posizione della voce da recuperare dall'array. La posizione della prima voce nell'array è 1.

Tipo restituito

Array di stringhe

Esempio

L'esempio seguente suddivide una stringa in un array, utilizzando il punto e virgola (;) come delimitatore, e restituisce il terzo elemento dell'array.

```
split('123 Test St;1402 35th Ave;1818 Elm Ct;11 Janes Lane', ';', 3)
```
Viene restituita la seguente voce.

```
1818 Elm Ct
```
Questa funzione ignora le voci contenenti i valori null o le stringhe vuote.

**Sqrt** 

sqrt restituisce la radice quadrata di una determinata espressione.

Sintassi

sqrt(*expression*)

#### Argomenti

#### espressione

L'espressione deve essere numerica. Può trattarsi di un nome di campo, un valore letterale o un'altra funzione.

## startsWith

startsWith valuta se l'espressione inizia con una sottostringa specificata dall'utente. Se l'espressione inizia con la sottostringa, startsWith restituisce true, altrimenti restituisce false.

#### Sintassi

startsWith(*expression*, *substring*, *string-comparison-mode*)

#### Argomenti

#### espressione

L'espressione deve essere una stringa. Può trattarsi del nome di un campo che utilizza il tipo di dati stringa, un valore letterale come **'12 Main Street'**, o una chiamata a un'altra funzione che genera una stringa.

#### sottostringa

Il set di caratteri da confrontare con l'espressione. La sottostringa può presentarsi una o più volte nell'espressione.

string-comparison-mode

(Facoltativo) Specifica la modalità di confronto delle stringhe da utilizzare:

- CASE\_SENSITIVE: i confronti tra stringhe distinguono tra maiuscole e minuscole.
- CASE\_INSENSITIVE: i confronti tra stringhe distinguono tra maiuscole e minuscole.

Per impostazione predefinita, questo valore è impostato su CASE\_SENSITIVE quando è vuoto.

## Tipo restituito

## Booleano

#### Esempi

Esempio predefinito che distingue tra maiuscole e minuscole

Il seguente esempio senza distinzione tra maiuscole e minuscole valuta se state\_nm startsWith **New**.

startsWith(*state\_nm*, *"New"*)

I seguenti sono i valori di campo forniti.

New York new york

Per questi valori di campo vengono restituiti i seguenti valori.

true false

Esempio senza distinzione tra maiuscole e minuscole

Il seguente esempio con distinzione tra maiuscole e minuscole valuta se state\_nm startsWith **new**.

startsWith(*state\_nm*, *"new"*, CASE\_INSENSITIVE)

I seguenti sono i valori di campo forniti.

New York new york

Per questi valori di campo vengono restituiti i seguenti valori.

true true

Esempio con istruzioni condizionali

La funzione startsWith può essere utilizzata come istruzione condizione all'interno delle seguenti funzioni If: avglf, minlf, distinct\_countlf, countlf, maxlf, medianlf, stdevlf, stdevplf, sumlf, varlf e varplf. L'esempio seguente somma Sales solo se state\_nm inizia con **New**.

```
sumIf(Sales,startsWith(state_nm, "New"))
```
NON contiene esempi

L'operatore NOT condizionale può essere utilizzato per valutare se l'espressione non inizia con la sottostringa specificata.

```
NOT(startsWith(state_nm, "New"))
```
Esempio di utilizzo dei valori numerici

I valori numerici possono essere utilizzati negli argomenti di espressioni o sottostringhe applicando la funzione toString.

```
startsWith(state_nm, toString(5) )
```
Strlen

strlen restituisce il numero di caratteri in una stringa, inclusi gli spazi.

Sintassi

strlen(*expression*)

#### Argomenti

#### espressione

Un'espressione può essere il nome di un campo che utilizza il tipo di dati stringa, come **address1**, un valore letterale come **'Unknown'** o un'altra funzione come substring(field\_name, 0,5).

Tipo restituito

Numero intero

Esempio

L'esempio seguente restituisce la lunghezza della stringa specificata.

strlen('1421 Main Street')

Viene restituito il valore seguente.

16

#### Substring

substring restituisce i caratteri in una stringa, partendo dalla posizione specificata dall'argomento inizio e proseguendo con il numero di caratteri specificato dagli argomenti lunghezza.

#### Sintassi

substring(*expression*, *start*, *length*)

#### Argomenti

#### espressione

Un'espressione può essere il nome di un campo che utilizza il tipo di dati stringa, come **address1**, un valore letterale come **'Unknown'** o un'altra funzione come substring(field\_name,1,5).

#### start

La posizione del carattere da cui iniziare. inizio è inclusivo, pertanto il carattere nella posizione iniziale è il primo carattere nel valore restituito. Il valore minimo per start è 1.

## length

Il numero di caratteri aggiuntivi da includere dopo l'argomento inizio. lunghezza include inizio, perciò l'ultimo carattere restituito è (lunghezza - 1) dopo il carattere iniziale.

Tipo restituito

Stringa

Esempio

L'esempio seguente restituisce dal tredicesimo al diciannovesimo carattere in una stringa. L'inizio della stringa è l'indice 1, quindi iniziate a contare dal primo carattere.

substring('Fantasy and Science Fiction',13,7)

Viene restituito il valore seguente.

Science

## switch

switch confronta una condition-expression con le etichette letterali, all'interno di un insieme di abbinamenti di etichette letterali e return-expression. Quindi restituisce la return-expression corrispondente alla prima etichetta letterale uguale alla condition-expression. Se nessuna etichetta è uguale a condition-expression, switch restitusce la default-expression. Ogni return-expression e default-expression deve avere lo stesso tipo di dati.

Sintassi

```
switch(condition-expression, label-1, return-expression-1 [, label-n, return-
expression-n ...], 
         default-expression)
```
#### Argomenti

switch richiede uno o più abbinamenti di espressioni if,then e una espressione per l'argomento else.

espressione di condizione

L'espressione da confrontare con i valori letterali dell'etichetta. Può trattarsi di un nome di campo come address, un valore letterale come Unknown o un'altra funzione come toString(salesAmount).

## etichetta

Il letterale da confrontare con l'argomento di condition-expression, tutti i letterali devono avere lo stesso tipo di dati dell'argomento condition-expression. switch accetta un massimo di 5.000 etichette.

#### return-expression

L'espressione da restituire se il valore della sua etichetta è uguale al valore di conditionexpression. Può trattarsi di un nome di campo come address, un valore letterale come Unknown o un'altra funzione come toString(salesAmount). Tutti gli argomenti return-expression devono avere lo stesso tipo di dati di default-expression.

#### default-expression

L'espressione da restituire se nessun valore di qualsiasi argomento dell'etichetta è uguale al valore di condition-expression. Può trattarsi di un nome di campo come address, un valore letterale come Unknown o un'altra funzione come toString(salesAmount). Tutti gli argomenti default-expression devono avere lo stesso tipo di dati di return-expression.

## Tipo restituito

switch restituisce un valore dello stesso tipo di dati dei valori in return-expression. Tutti i dati restituiti da return-expression e default-expression devono essere dello stesso tipo o essere convertiti nello stesso tipo.

## Esempi generali

Nell'esempio seguente viene restituito il codice Regione AWS del nome della regione di input.

```
switch(region_name, 
                 "US East (N. Virginia)", "us-east-1", 
                 "Europe (Ireland)", "eu-west-1", 
                 "US West (N. California)", "us-west-1", 
                 "other regions")
```
I seguenti sono i valori di campo forniti.

```
"US East (N. Virginia)" 
         "US West (N. California)" 
         "Asia Pacific (Tokyo)"
```
Per questi valori di campo vengono restituiti i seguenti valori.

```
"us-east-1" 
          "us-west-1" 
          "other regions"
```
Uso di switch per sostituire **ifelse**

Il seguente caso d'uso ifelse è equivalente all'esempio precedente, per ifelse che valutare se i valori di un campo sono uguali a valori letterali diversi; l'uso di switchinvece è una scelta migliore.

```
ifelse(region_name = "US East (N. Virginia)", "us-east-1", 
                region_name = "Europe (Ireland)", "eu-west-1", 
                region_name = "US West (N. California)", "us-west-1", 
                "other regions")
```
Espressione come valore restituito

L'esempio seguente utilizza le espressioni in return-expressions:

```
switch({origin_city_name}, 
                 "Albany, NY", {arr_delay} + 20, 
                 "Alexandria, LA", {arr_delay} - 10, 
                 "New York, NY", {arr_delay} * 2, 
                 {arr_delay})
```
L'esempio precedente modifica il tempo di ritardo previsto per ogni volo da una città particolare.

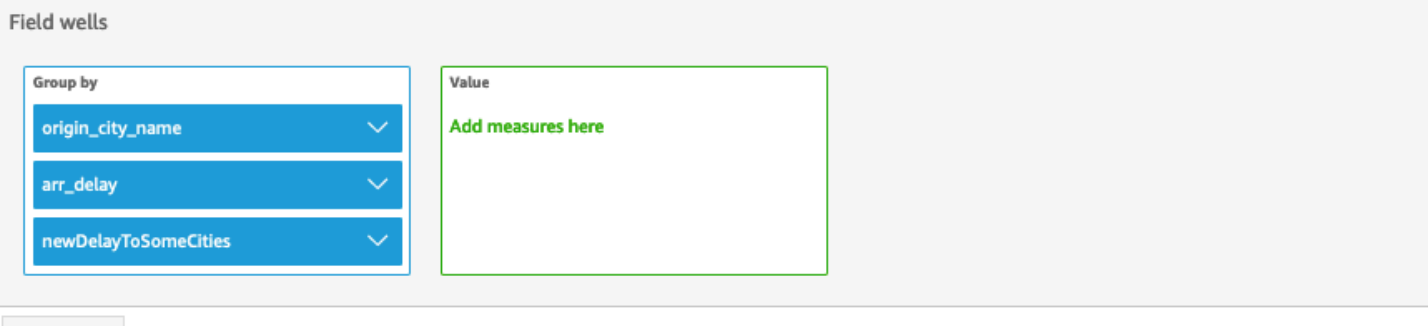

Sheet 1  $\vee$  +

# Origin\_city\_name, Arr\_delay, and Newdelaytosomecities

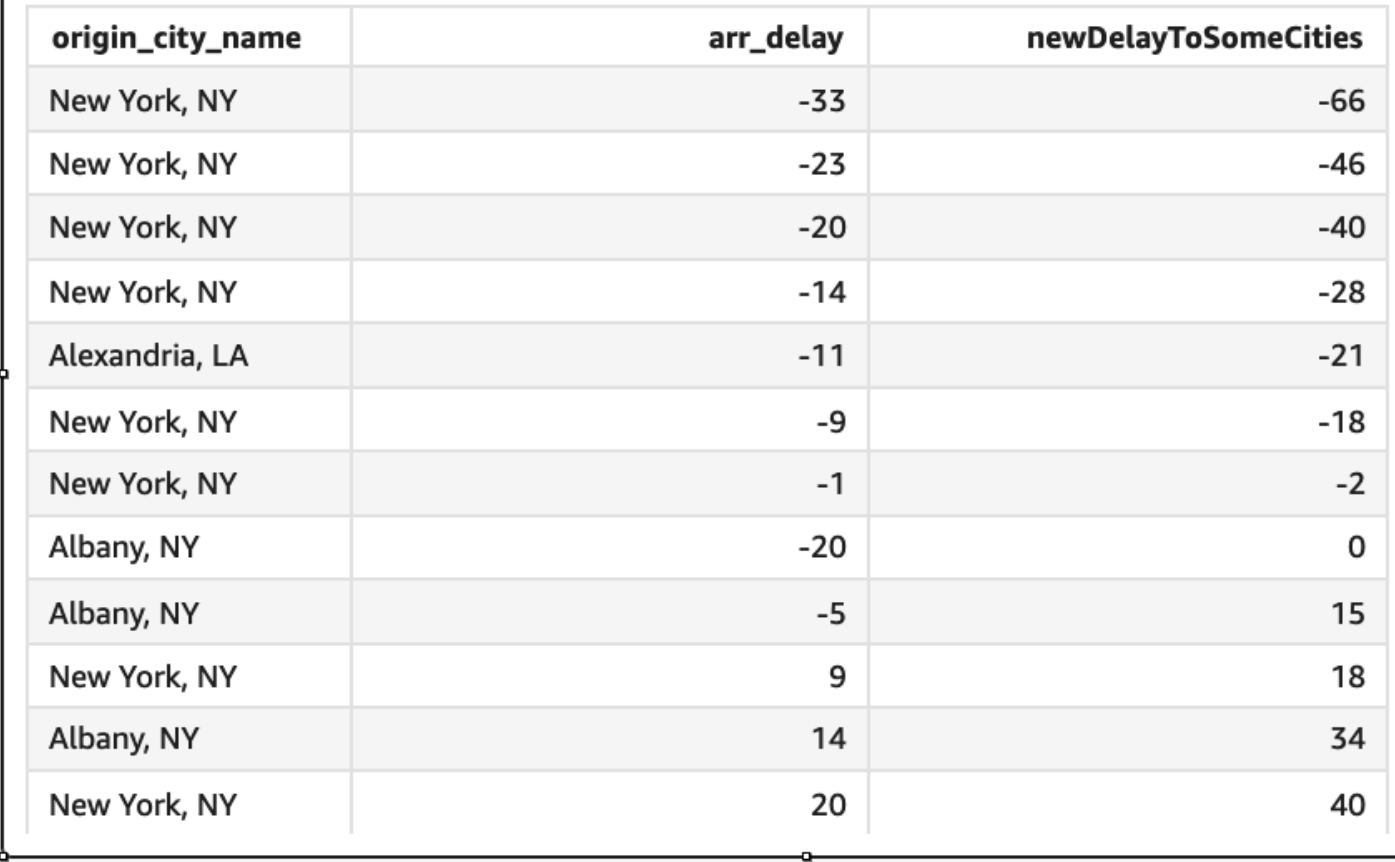

toLower

toLower formatta una stringa in tutte lettere minuscole. toLower ignora le righe che contengono valori null.

## Sintassi

toLower(*expression*)

## Argomenti

## espressione

L'espressione deve essere una stringa. Può trattarsi del nome di un campo che utilizza il tipo di dati stringa, un valore letterale come **'12 Main Street'**, o una chiamata a un'altra funzione che genera una stringa.

Tipo restituito

**Stringa** 

Esempio

L'esempio seguente converte il valore di una stringa in lettere minuscole.

toLower('Seattle Store #14')

Viene restituito il valore seguente.

```
seattle store #14
```
toString

toString formatta l'espressione immessa come stringa. toString ignora le righe che contengono valori null.

## **Sintassi**

toString(*expression*)

Argomenti

## espressione

Un'espressione può essere un campo di qualsiasi tipo di dati, un valore letterale come **14.62** o una chiamata a un'altra funzione che restituisce qualsiasi tipo di dati.

## Tipo restituito

Stringa

Esempio

L'esempio seguente restituisce i valori di payDate (che usa il tipo di dati date) come stringhe.

toString(payDate)

I seguenti sono i valori di campo forniti.

payDate -------- 1992-11-14T00:00:00.000Z 2012-10-12T00:00:00.000Z 1973-04-08T00:00:00.000Z

Per questi valori di campo vengono restituite le seguenti righe.

1992-11-14T00:00:00.000Z 2012-10-12T00:00:00.000Z 1973-04-08T00:00:00.000Z

## toUpper

toUpper formatta una stringa in tutte lettere maiuscole. toUpper ignora le righe che contengono valori null.

## **Sintassi**

toUpper(*expression*)

## Argomenti

## espressione

L'espressione deve essere una stringa. Può trattarsi del nome di un campo che utilizza il tipo di dati stringa, un valore letterale come **'12 Main Street'**, o una chiamata a un'altra funzione che genera una stringa.

## Tipo restituito

Stringa

Esempio

L'esempio seguente converte il valore di una stringa in lettere maiuscole.

toUpper('Seattle Store #14')

Viene restituito il valore seguente.

SEATTLE STORE #14

## trim

trim rimuove sia lo spazio vuoto precedente che quello successivo da una stringa.

#### Sintassi

trim(*expression*)

## Argomenti

#### espressione

L'espressione deve essere una stringa. Può trattarsi del nome di un campo che utilizza il tipo di dati stringa, un valore letterale come **'12 Main Street'**, o una chiamata a un'altra funzione che genera una stringa.

Tipo restituito

**Stringa** 

Esempio

L'esempio seguente rimuove gli spazi successivi da una stringa.

```
trim(' Seattle Store #14 ')
```
Per questi valori di campo vengono restituiti i seguenti valori.

Seattle Store #14

#### truncDate

truncDate restituisce un valore di data che rappresenta una parte specificata di una data Ad esempio, richiedendo la porzione dell'anno del valore 2012-09-02T00:00:00.000Z viene restituito 2012-01-01T00:00:00.000Z. Specificando un periodo relativo all'ora per una data che non contiene informazioni temporali viene restituito il valore della data iniziale, invariato.

## Sintassi

truncDate(*'period'*, *date*)

## Argomenti

#### punto

Il periodo della data che si desidera venga restituito. I periodi validi sono:

- YYYY: restituisce la porzione dell'anno della data.
- Q: restituisce la data del primo giorno del trimestre al quale appartiene la data.
- MM: restituisce la porzione del mese della data.
- DD: restituisce la porzione del giorno della data.
- WK: restituisce la porzione della settimana della data. La settimana inizia di domenica su Amazon QuickSight.
- HH: restituisce la porzione dell'ora della data.
- MI: restituisce la porzione dei minuti della data.
- SS: restituisce la porzione dei secondi della data
- MS: restituisce la porzione dei millisecondi della data.

#### data

Un campo data o una chiamata a un'altra funzione che genera una data.

#### Tipo restituito

#### Data

## Esempio

L'esempio seguente restituisce una data che indica il mese della data dell'ordine.

truncDate('MM', orderDate)

I seguenti sono i valori di campo forniti.

orderDate ========= 2012-12-14T00:00:00.000Z 2013-12-29T00:00:00.000Z 2012-11-15T00:00:00.000Z

Per questi valori di campo vengono restituiti i seguenti valori.

2012-12-01T00:00:00.000Z 2013-12-01T00:00:00.000Z 2012-11-01T00:00:00.000Z

## Funzioni di aggregazione

Le funzioni aggregate sono disponibili solo durante l'analisi e la visualizzazione. Ciascuna di queste funzioni restituisce i valori raggruppati in base alla dimensione o alle dimensioni scelte. Per ogni aggregazione, viene anche applicata un'aggregazione condizionale. Queste eseguono lo stesso tipo di aggregazione, in base a una condizione.

Quando una formula di un campo calcolato contiene un'aggregazione, essa diventa un'aggregazione personalizzata. Per garantire che i dati vengano visualizzati correttamente, Amazon QuickSight applica le seguenti regole:

- Le aggregazioni personalizzate non contengono funzioni di aggregazione nidificate. Ad esempio, questa formula non funziona:  $sum(\, avg(x)/avg(y))$ . Tuttavia, la nidificazione di funzioni non aggregate all'interno o all'esterno di funzioni aggregate funziona. Ad esempio, ceil (avg(x)) funziona. Anche  $avg(ceil(x))$  funziona correttamente.
- Le aggregazioni personalizzate non possono contenere campi aggregati e campi non aggregati, in qualsiasi combinazione. Ad esempio, questa formula non funziona: Sum(sales)+quantity.
- I gruppi di filtri non possono contenere sia campi aggregati che campi non aggregati.
- Le aggregazioni personalizzate non possono essere convertite in una dimensione. Non possono inoltre essere inserite in un contenitore di campi come dimensione.
- In una tabella pivot, le aggregazioni personalizzate non possono essere aggiunte ai calcoli a livello di tabella.
- I grafici a dispersione con aggregazioni personalizzate richiedono almeno una dimensione in Group/Color (Gruppo/Colore) nei contenitori di campi.

Per ulteriori informazioni sulle funzioni supportate e operatori, vedere [Funzione di campo calcolata e](#page-323-0) [riferimento dell'operatore per Amazon QuickSight .](#page-323-0)

Le funzioni di aggregazione per i campi calcolati QuickSight includono quanto segue.

## Argomenti

- [avg](#page-422-0)
- [avgIf](#page-424-0)
- [count](#page-425-0)
- [countIf](#page-427-0)
- [distinct\\_count](#page-428-0)
- [distinct\\_countIf](#page-430-0)
- [max](#page-430-1)
- [maxIf](#page-433-0)
- [median](#page-433-1)
- [medianIf](#page-435-0)
- [min](#page-435-1)
- [minIf](#page-438-0)
- **[percentile](#page-438-1)**
- [percentileCont](#page-438-2)
- [percentileDisc \(percentile\)](#page-441-0)
- [periodToDateAvg](#page-444-0)
- [periodToDateCount](#page-445-0)
- [periodToDateMax](#page-447-0)
- [periodToDateMedian](#page-449-0)
- [periodToDateMin](#page-451-0)
- [periodToDatePercentile](#page-453-0)
- [periodToDatePercentileCont](#page-455-0)
- [periodToDateStDev](#page-457-0)
- [periodToDateStDevP](#page-459-0)
- [periodToDateSum](#page-461-0)
- [periodToDateVar](#page-463-0)
- [periodToDateVarP](#page-465-0)
- [stdev](#page-467-0)
- [stdevp](#page-468-0)
- [stdevIf](#page-469-0)
- [stdevpIf](#page-470-0)
- [sum](#page-470-1)
- [sumIf](#page-472-0)
- [var](#page-473-0)
- [varIf](#page-474-0)
- [varp](#page-475-0)
- [varpIf](#page-476-0)

#### <span id="page-422-0"></span>avg

La funzione avg calcola le media del set di numeri nella misura specificata, raggruppati in base alla dimensione o alle dimensioni scelte. Ad esempio, avg(salesAmount) restituisce la media per la misura specificata raggruppata in base alla dimensione (facoltativa) scelta.

## Sintassi

avg(*decimal*, [*group-by level*])

#### Argomenti

## decimale

L'argomento deve essere una misura. I valori null vengono omessi dai risultati. I valori letterali non funzionano. L'argomento deve essere un campo.

## raggruppa per livello

(Facoltativo) Specifica il livello in base al quale raggruppare l'aggregazione. Il livello aggiunto può essere qualsiasi dimensione indipendente dalle dimensioni aggiunte all'elemento visivo.

L'argomento deve essere un campo di dimensione. L'opzione raggruppa per livello deve essere racchiuso tra parentesi quadre [ ]. Per ulteriori informazioni, consulta [Funzioni LAC-A.](#page-315-0)

Esempi

L'esempio seguente calcola la media delle vendite.

avg({Sales})

È inoltre possibile specificare a quale livello raggruppare il calcolo utilizzando una o più dimensioni nella vista o nel set di dati. Questa è chiamata funzione LAC-A. Per ulteriori informazioni sulle funzioni LAC-A, consulta [Funzioni LAC-A.](#page-315-0) Il seguente esempio calcola la vendita media a livello di Paese, ma non in altre dimensioni (Regione o Prodotto) nell'elemento visivo.

avg({Sales}, [{Country}])

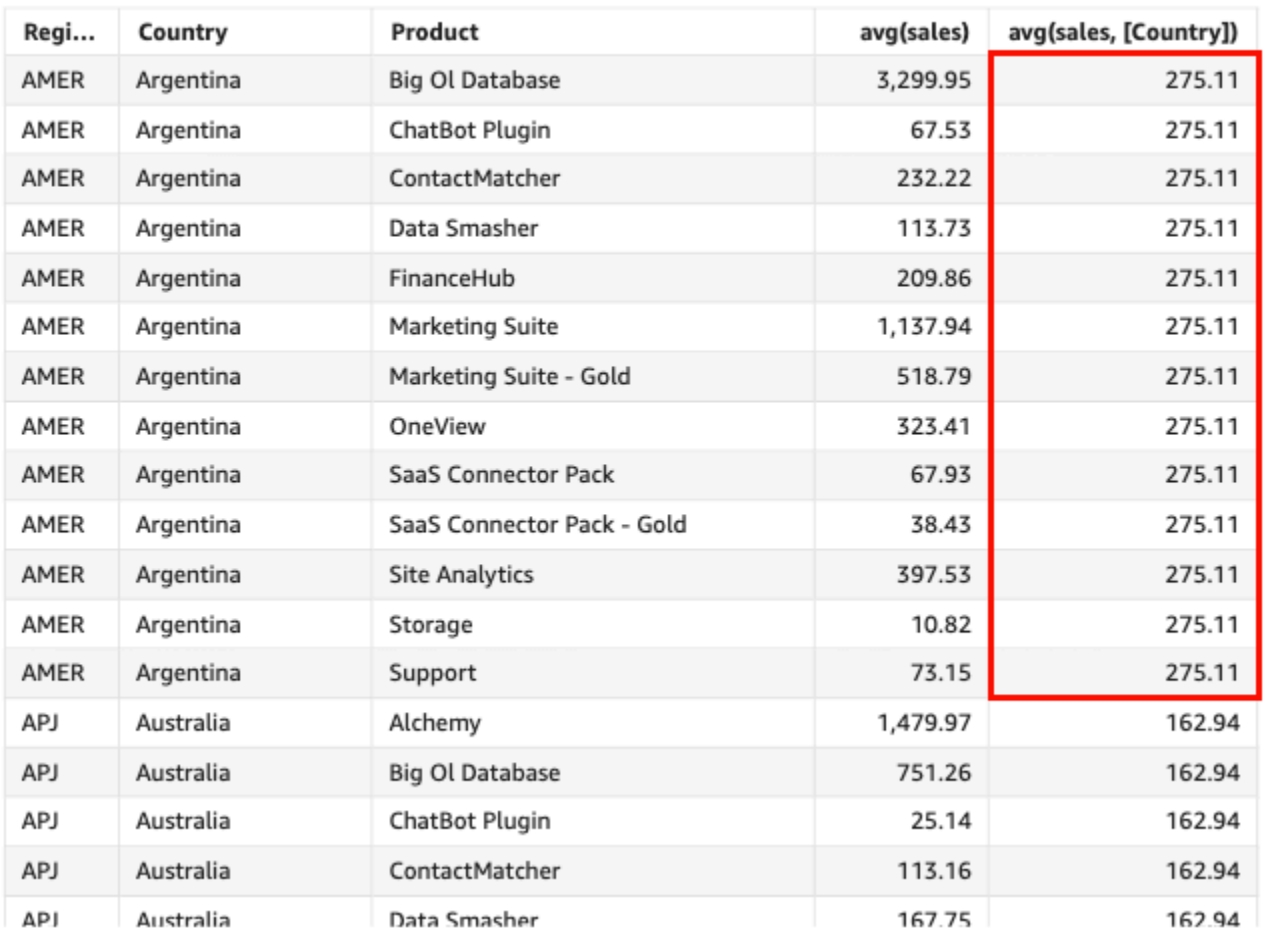

#### Avg(sales), Sum of Avg(sales and [Country]) by Region, Country, and Product

## <span id="page-424-0"></span>avgIf

In base a un'istruzione condizionale, la funzione avgIf calcola la media del set di numeri nella misura specificata, raggruppati in base alla dimensione o alle dimensioni scelte. Ad esempio, avgIf(ProdRev,CalendarDay >= \${BasePeriodStartDate} AND CalendarDay <= \${BasePeriodEndDate} AND SourcingType <> 'Indirect') restituisce la media per quella misura raggruppata in base alla dimensione scelta (facoltativo), purché la condizione risulti vera (true).

## Sintassi

avgIf(*dimension or measure, condition*)

## Argomenti

## decimale

L'argomento deve essere una misura. I valori null vengono omessi dai risultati. I valori letterali non funzionano. L'argomento deve essere un campo.

## condizione

Una o più condizioni in una singola istruzione.

## <span id="page-425-0"></span>count

La funzione count calcola il numero di valori in una dimensione o misura, raggruppati in base alla dimensione o alle dimensioni scelte. Ad esempio, count(product type) restituisce il numero totale di tipi di prodotto raggruppati in base alla dimensione (facoltativa) selezionata, inclusi i duplicati. La funzione count(sales) restituisce il numero totale delle vendite completate raggruppate per la dimensione (facoltativa) selezionata, ad esempio il rappresentante commerciale.

## Sintassi

count(*dimension or measure*, [*group-by level*])

## Argomenti

## dimensione o misura

L'argomento deve essere una misura o una dimensione. I valori null vengono omessi dai risultati. I valori letterali non funzionano. L'argomento deve essere un campo.

## raggruppa per livello

(Facoltativo) Specifica il livello in base al quale raggruppare l'aggregazione. Il livello aggiunto può essere qualsiasi dimensione indipendente dalle dimensioni aggiunte all'elemento visivo.

L'argomento deve essere un campo di dimensione. L'opzione raggruppa per livello deve essere racchiuso tra parentesi quadre [ ]. Per ulteriori informazioni, consulta [Funzioni LAC-A.](#page-315-0)

## Esempi

L'esempio seguente calcola il conteggio delle vendite in base a una dimensione specificata nell'immagine. In questo esempio, viene mostrato il conteggio delle vendite per mese.

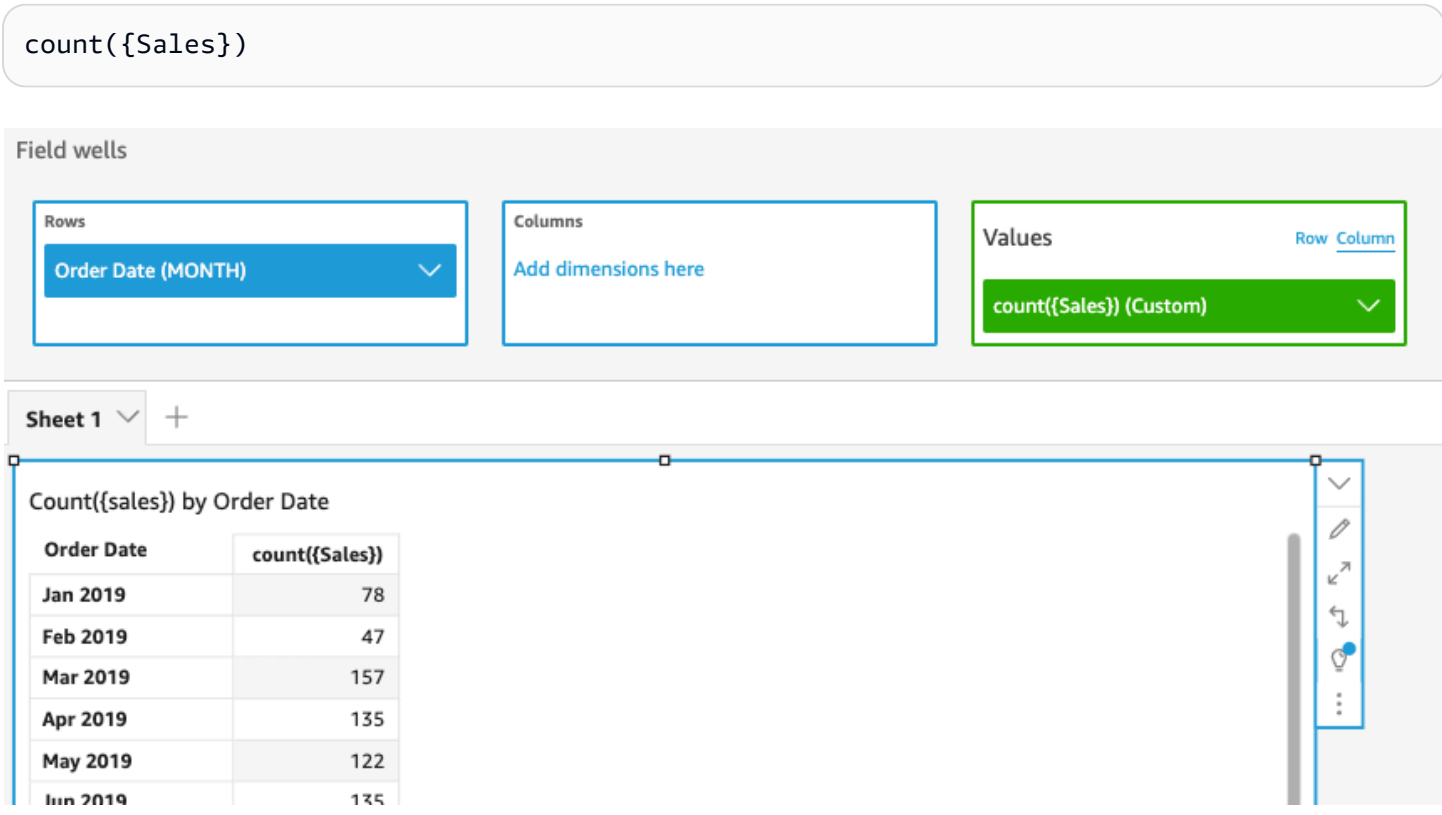

È inoltre possibile specificare a quale livello raggruppare il calcolo utilizzando una o più dimensioni nella vista o nel set di dati. Questa è chiamata funzione LAC-A. Per ulteriori informazioni sulle funzioni LAC-A, consulta [Funzioni LAC-A.](#page-315-0) L'esempio seguente calcola il conteggio delle vendite a livello di Paese, ma non in base ad altre dimensioni (Regione o Prodotto) dell'elemento visivo.

count({Sales}, [{Country}])

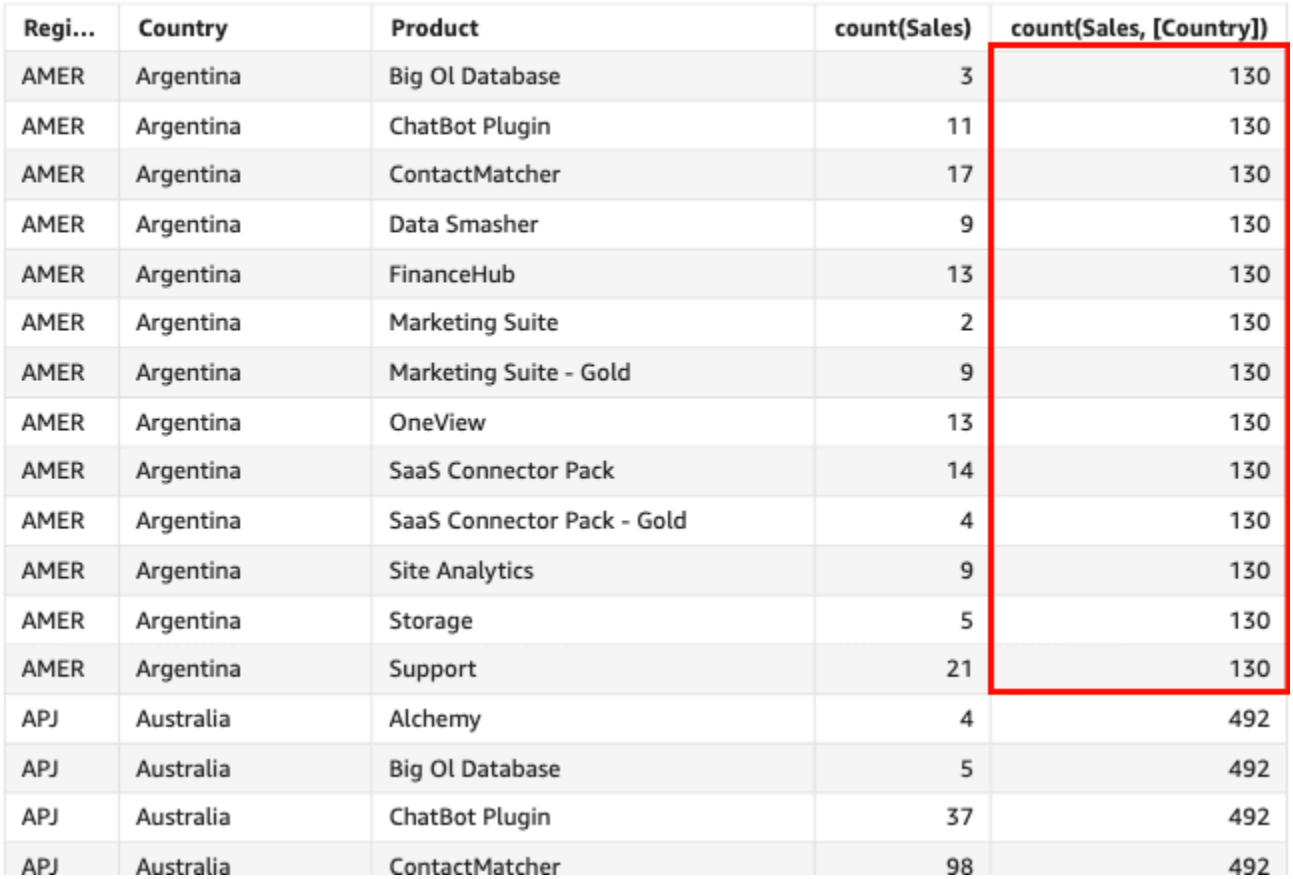

#### Count(sales), Sum of Count(sales and [Country]) by Region, Country, and Product

## <span id="page-427-0"></span>countIf

In base a un'istruzione condizionale, la funzione countIf calcola il numero di valori univoci in una dimensione o misura, raggruppati in base alla dimensione o alle dimensioni scelte.

## Sintassi

countIf(*dimension or measure, condition*)

## Argomenti

dimensione o misura

L'argomento deve essere una misura o una dimensione. I valori null vengono omessi dai risultati. I valori letterali non funzionano. L'argomento deve essere un campo.

## condizione

Una o più condizioni in una singola istruzione.

## Tipo restituito

## Numero intero

## Esempio

La seguente funzione restituisce un conteggio delle transazioni di vendita (Revenue) che soddisfano le condizioni, inclusi eventuali duplicati.

```
countIf ( 
     Revenue, 
     # Conditions 
         CalendarDay >= ${BasePeriodStartDate} AND 
         CalendarDay <= ${BasePeriodEndDate} AND 
         SourcingType <> 'Indirect'
)
```
## <span id="page-428-0"></span>distinct\_count

La funzione distinct count calcola il numero di valori univoci in una dimensione o misura, raggruppati in base alla dimensione o alle dimensioni scelte. Ad esempio, distinct\_count(product type) restituisce il numero totale di tipi di prodotto univoci raggruppati per la dimensione (facoltativa) selezionata, senza duplicati. La funzione distinct\_count(ship date) restituisce il numero totale delle date di spedizione dei prodotti raggruppate per la dimensione (facoltativa) selezionata, ad esempio la regione.

Sintassi

```
distinct_count(dimension or measure, [group-by level])
```
Argomenti

dimensione o misura

L'argomento deve essere una misura o una dimensione. I valori null vengono omessi dai risultati. I valori letterali non funzionano. L'argomento deve essere un campo.

raggruppa per livello

(Facoltativo) Specifica il livello in base al quale raggruppare l'aggregazione. Il livello aggiunto può essere qualsiasi dimensione indipendente dalle dimensioni aggiunte all'elemento visivo.

L'argomento deve essere un campo di dimensione. L'opzione raggruppa per livello deve essere racchiuso tra parentesi quadre [ ]. Per ulteriori informazioni, consulta [Funzioni LAC-A.](#page-315-0)

## Esempio

L'esempio seguente calcola il numero totale di date in cui i prodotti sono stati ordinati, raggruppate in base alla dimensione scelta (facoltativo) nell'elemento visivo, ad esempio la regione.

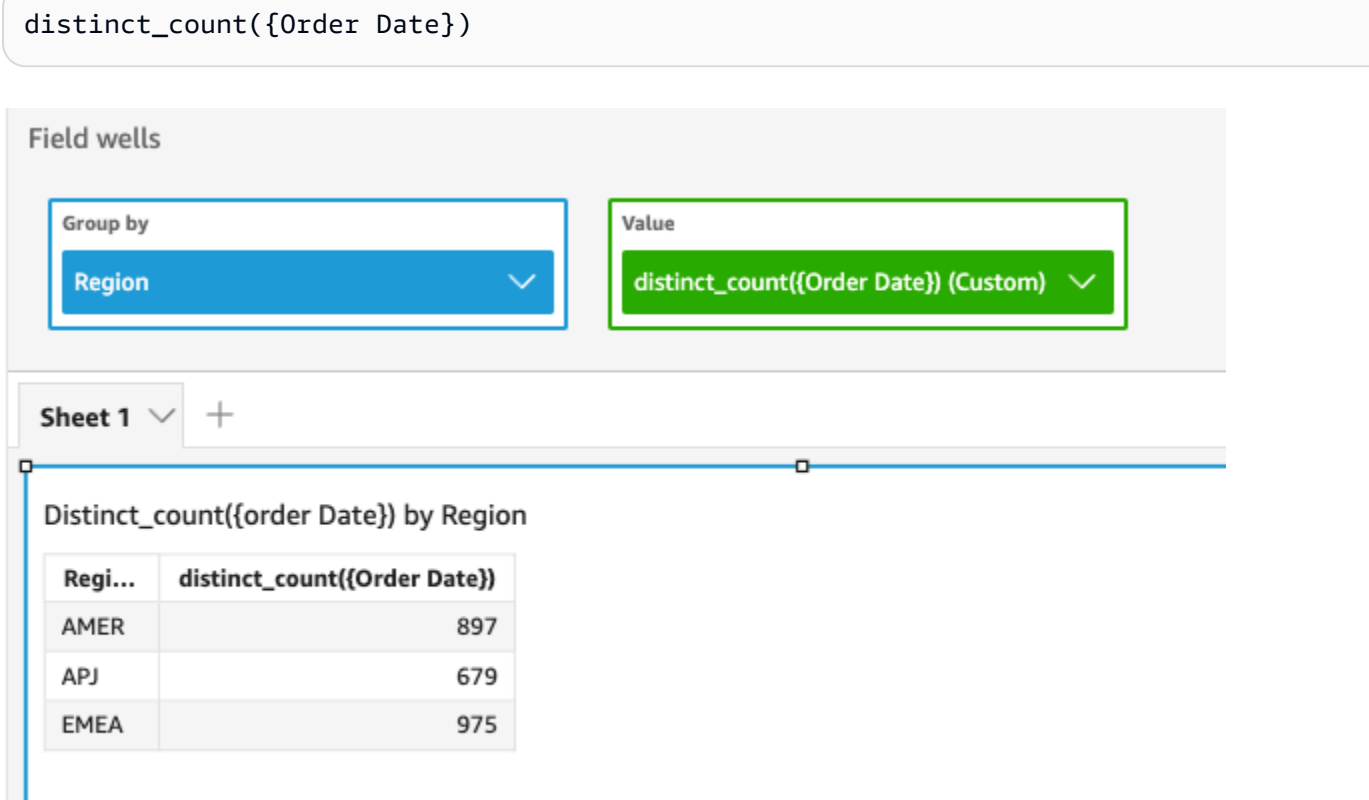

È inoltre possibile specificare a quale livello raggruppare il calcolo utilizzando una o più dimensioni nella vista o nel set di dati. Questa è chiamata funzione LAC-A. Per ulteriori informazioni sulle funzioni LAC-A, consulta [Funzioni LAC-A.](#page-315-0) Il seguente esempio calcola la vendita media a livello di Paese, ma non in altre dimensioni (Regione) nell'elemento visivo.

distinct\_count({Order Date}, [Country])

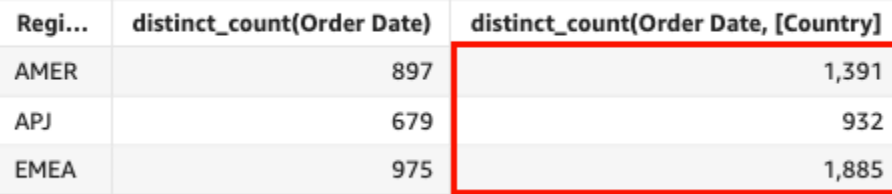

#### Distinct\_count(order Date), Sum of Distinct\_count(order Date and [Country] by Region

## <span id="page-430-0"></span>distinct\_countIf

In base a un'istruzione condizionale, la funzione distinct\_countIf calcola il numero di valori distinti in una dimensione o misura, raggruppati in base alla dimensione o alle dimensioni scelte. Ad esempio, distinct\_countIf(product type) restituisce il numero totale di tipi di prodotto univoci raggruppati per la dimensione (facoltativa) selezionata, senza duplicati. La funzione distinct\_countIf(ProdRev,CalendarDay >= \${BasePeriodStartDate} AND CalendarDay <= \${BasePeriodEndDate} AND SourcingType <> 'Indirect') restituisce il numero totale delle date in cui sono stati spediti i prodotti, raggruppate per la dimensione scelta (facoltativo), ad esempio la Regione, purché la condizione risulti vera (true).

## **Sintassi**

distinct\_countIf(*dimension or measure, condition*)

## Argomenti

## dimensione o misura

L'argomento deve essere una misura o una dimensione. I valori null vengono omessi dai risultati. I valori letterali non funzionano. L'argomento deve essere un campo.

## condizione

Una o più condizioni in una singola istruzione.

#### <span id="page-430-1"></span>max

La funzione max restituisce il valore massimo della misura o della data specificata, raggruppato in base alla dimensione o alle dimensioni scelte. Ad esempio, max(sales goal) restituisce gli obiettivi di vendita massimi raggruppati in base alla dimensione (opzionale) scelta.

## Sintassi

max(*measure*, [*group-by level*])

Argomenti

misura

L'argomento deve essere una misura o una data. I valori null vengono omessi dai risultati. I valori letterali non funzionano. L'argomento deve essere un campo.

Le date massime funzionano solo nel contenitore di campi Value (Valore) delle tabelle e delle tabelle pivot.

raggruppa per livello

(Facoltativo) Specifica il livello in base al quale raggruppare l'aggregazione. Il livello aggiunto può essere qualsiasi dimensione indipendente dalle dimensioni aggiunte all'elemento visivo.

L'argomento deve essere un campo di dimensione. L'opzione raggruppa per livello deve essere racchiuso tra parentesi quadre [ ]. Per ulteriori informazioni, consulta [Funzioni LAC-A.](#page-315-0)

Esempi

Nell'esempio seguente viene restituito il valore massimo di vendita per ciascuna regione. Viene confrontato con i valori di vendita totali, minimi e mediani.

max({Sales})
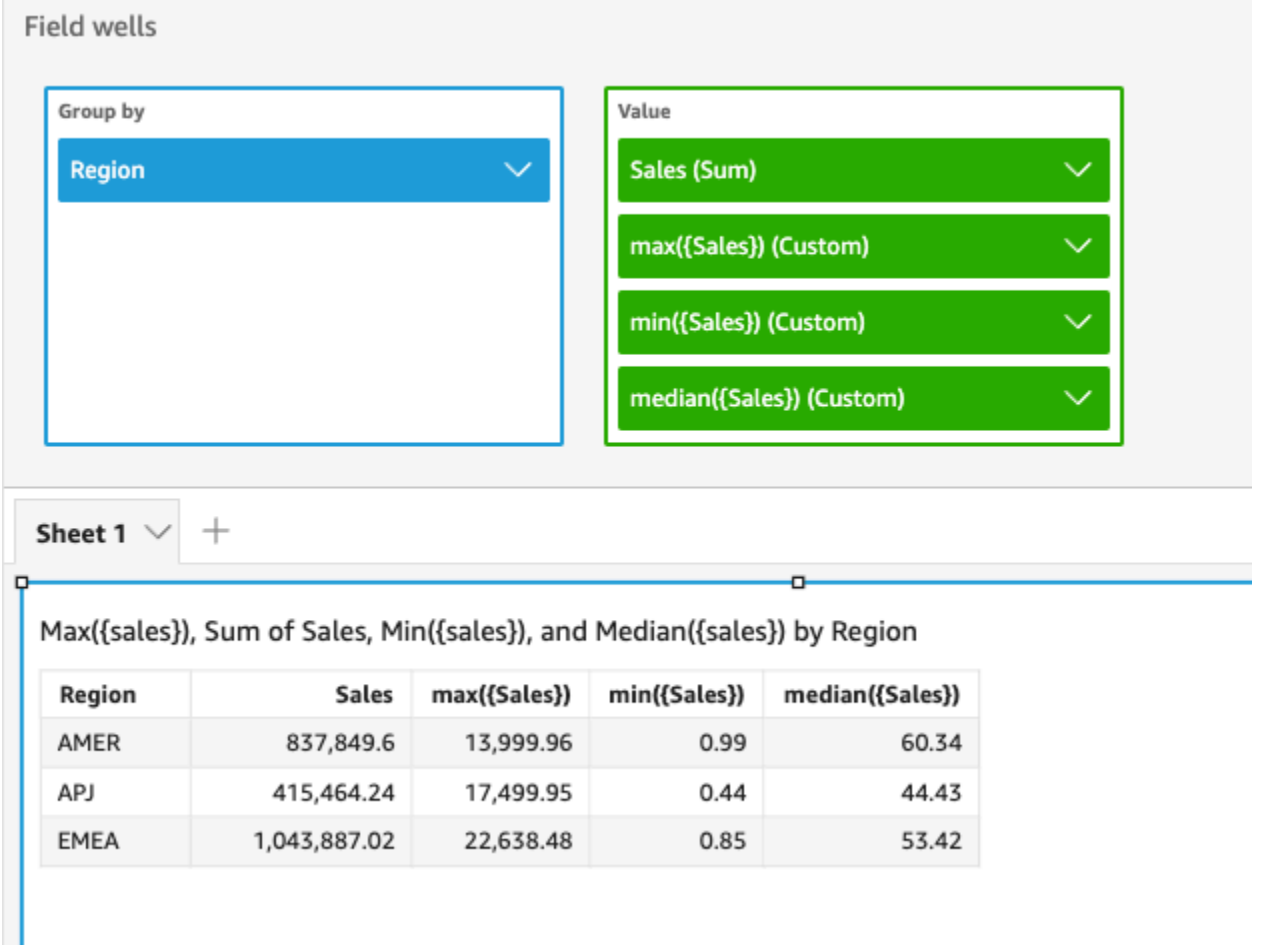

È inoltre possibile specificare a quale livello raggruppare il calcolo utilizzando una o più dimensioni nella vista o nel set di dati. Questa è chiamata funzione LAC-A. Per ulteriori informazioni sulle funzioni LAC-A, consulta [Funzioni LAC-A.](#page-315-0) Il seguente esempio calcola la vendita massima a livello di Paese, ma non in altre dimensioni (Regione) nell'elemento visivo.

```
max({Sales}, [Country])
```
Max(sales), Sum of Max(sales and [Country]) by Region

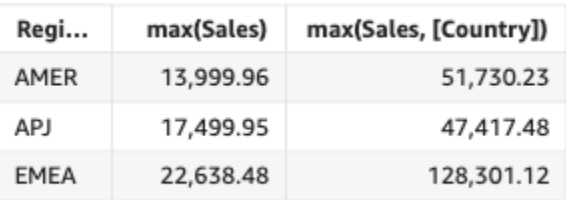

### maxIf

In base a un'istruzione condizionale, la funzione maxIf restituisce il valore massimo della misura specificata, raggruppato in base alla dimensione o alle dimensioni scelte. Ad esempio, maxIf(ProdRev,CalendarDay >= \${BasePeriodStartDate} AND CalendarDay <= \${BasePeriodEndDate} AND SourcingType <> 'Indirect') restituisce gli obiettivi massimi di vendita raggruppati per la dimensione scelta (facoltativo), purché la condizione risulti vera (true).

## Sintassi

maxIf(*measure, condition*)

Argomenti

misura

L'argomento deve essere una misura. I valori null vengono omessi dai risultati. I valori letterali non funzionano. L'argomento deve essere un campo.

condizione

Una o più condizioni in una singola istruzione.

### median

L'aggregazione median restituisce il valore mediano della misura specificata, raggruppato in base alla dimensione o alle dimensioni scelte. Ad esempio, median(revenue) restituisce il fatturato mediano raggruppato per la dimensione (facoltativa) scelta.

Sintassi

median(*measure*, [*group-by level*])

### Argomenti

### misura

L'argomento deve essere una misura. I valori null vengono omessi dai risultati. I valori letterali non funzionano. L'argomento deve essere un campo.

## raggruppa per livello

(Facoltativo) Specifica il livello in base al quale raggruppare l'aggregazione. Il livello aggiunto può essere qualsiasi dimensione indipendente dalle dimensioni aggiunte all'elemento visivo.

L'argomento deve essere un campo di dimensione. L'opzione raggruppa per livello deve essere racchiuso tra parentesi quadre [ ]. Per ulteriori informazioni, consulta [Funzioni LAC-A.](#page-315-0)

### Esempi

Nell'esempio seguente viene restituito il valore mediano delle vendite per ciascuna Regione. Viene confrontato con i valori di vendita totale, massimo e minimo.

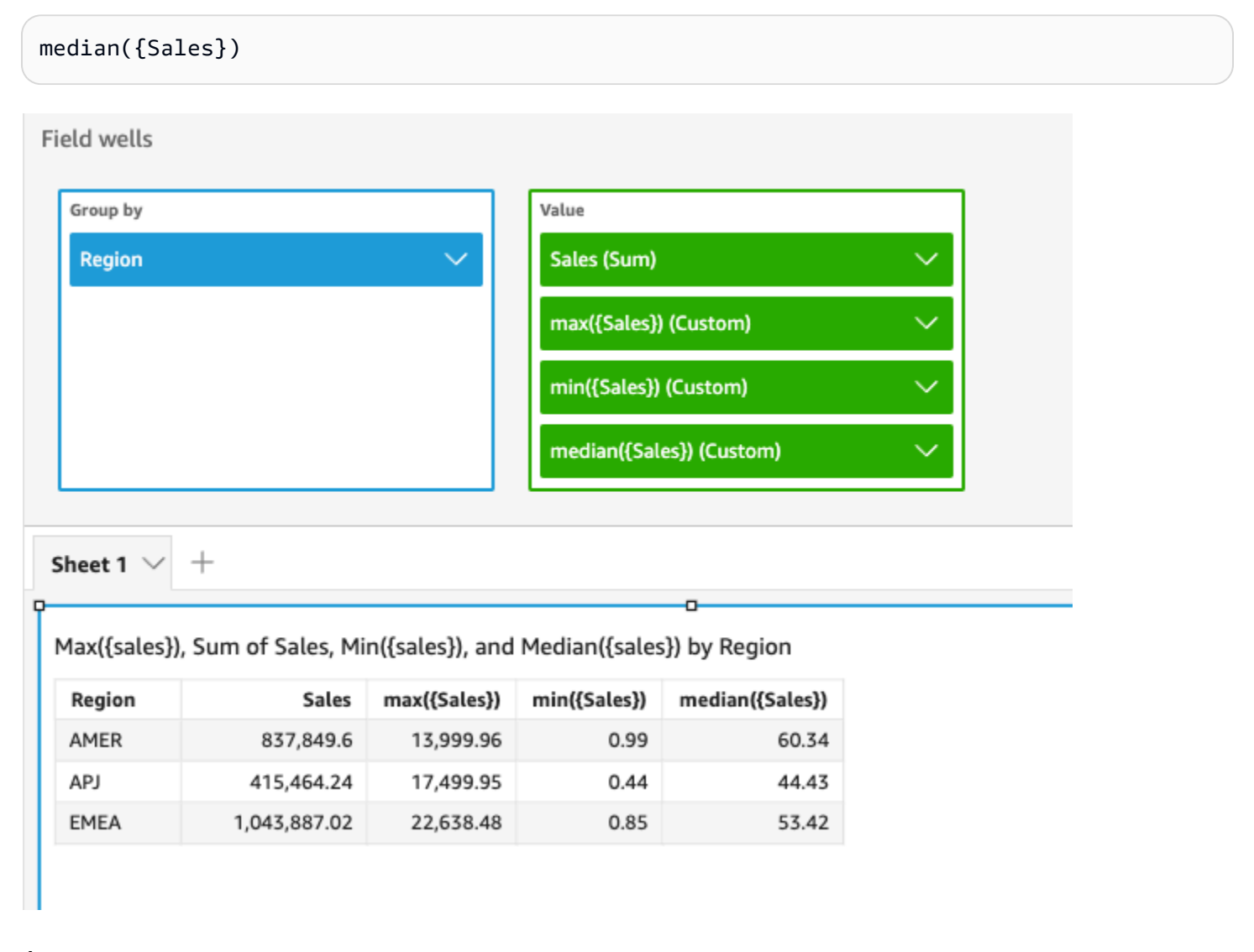

È inoltre possibile specificare a quale livello raggruppare il calcolo utilizzando una o più dimensioni nella vista o nel set di dati. Questa è chiamata funzione LAC-A. Per ulteriori informazioni sulle

funzioni LAC-A, consulta [Funzioni LAC-A.](#page-315-0) Il seguente esempio calcola la vendita mediana a livello di Paese, ma non in altre dimensioni (Regione) nell'elemento visivo.

```
median({Sales}, [Country])
```
Median(sales), Sum of Median(sales and [Country]) by Region

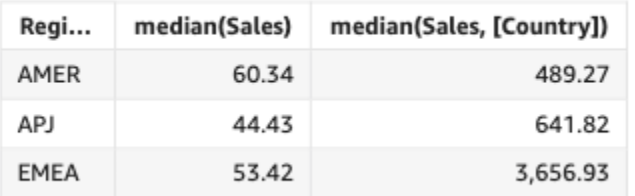

# medianIf

In base a un'istruzione condizionale, l'aggregazione medianIf restituisce il valore mediano della misura specificata, raggruppato in base alla dimensione o alle dimensioni scelte. Ad esempio, medianIf(Revenue,SaleDate >= \${BasePeriodStartDate} AND SaleDate <= \${BasePeriodEndDate}) restituisce il fatturato mediano raggruppato per la dimensione scelta (facoltativo), purché la condizione risulti vera (true).

Sintassi

medianIf(*measure*, *condition*)

### Argomenti

misura

L'argomento deve essere una misura. I valori null vengono omessi dai risultati. I valori letterali non funzionano. L'argomento deve essere un campo.

## condizione

Una o più condizioni in una singola istruzione.

#### min

La funzione min restituisce il valore minimo della misura specificata, raggruppato in base alla dimensione o alle dimensioni scelte. Ad esempio, min(return rate) restituisce il tasso di rendimento minimo raggruppato in base alla dimensione (opzionale) scelta.

# Sintassi

min(*measure*, [*group-by level*])

Argomenti

misura

L'argomento deve essere una misura o una data. I valori null vengono omessi dai risultati. I valori letterali non funzionano. L'argomento deve essere un campo.

Le date minime funzionano solo nel contenitore di campi Value (Valore) delle tabelle e delle tabelle pivot.

raggruppa per livello

(Facoltativo) Specifica il livello in base al quale raggruppare l'aggregazione. Il livello aggiunto può essere qualsiasi dimensione indipendente dalle dimensioni aggiunte all'elemento visivo.

L'argomento deve essere un campo di dimensione. L'opzione raggruppa per livello deve essere racchiuso tra parentesi quadre [ ]. Per ulteriori informazioni, consulta [Funzioni LAC-A.](#page-315-0)

Esempi

Nell'esempio seguente viene restituito il valore minimo di vendita per ciascuna regione. Viene confrontato con i valori di vendita totale, massimo e mediano.

min({Sales})

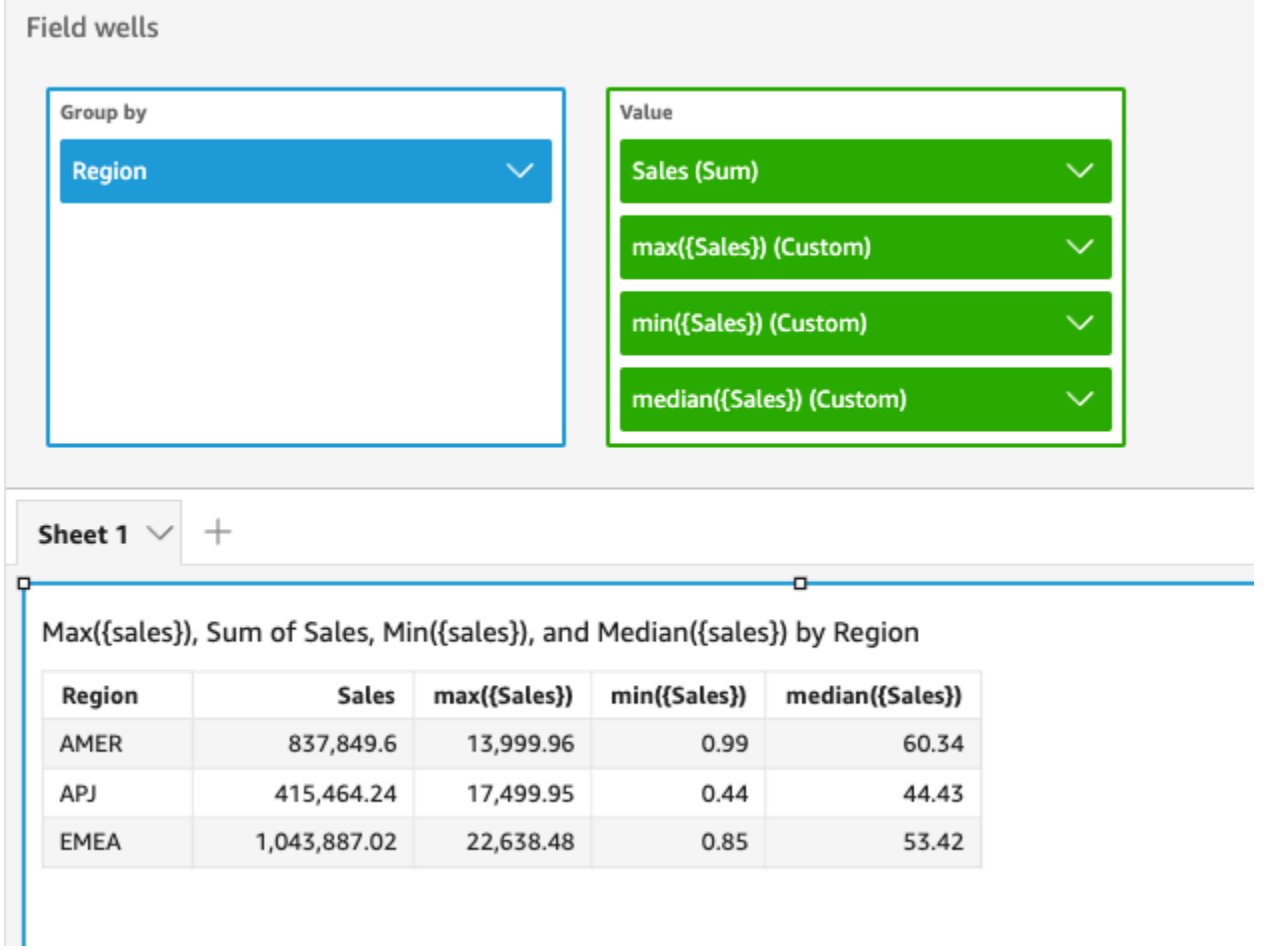

È inoltre possibile specificare a quale livello raggruppare il calcolo utilizzando una o più dimensioni nella vista o nel set di dati. Questa è chiamata funzione LAC-A. Per ulteriori informazioni sulle funzioni LAC-A, consulta [Funzioni LAC-A.](#page-315-0) Il seguente esempio calcola la vendita minima a livello di Paese, ma non in altre dimensioni (Regione) nell'elemento visivo.

```
min({Sales}, [Country])
```
Min(sales), Sum of Min(sales and [Country]) by Region

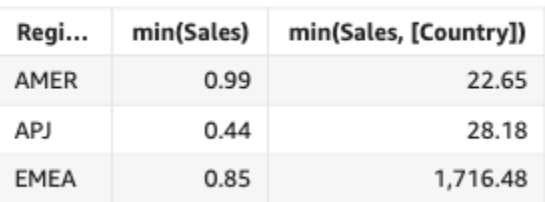

#### minIf

In base a un'istruzione condizionale, la funzione minIf restituisce il valore minimo della misura specificata, raggruppato in base alla dimensione o alle dimensioni scelte. Ad esempio, minIf(ProdRev,CalendarDay >= \${BasePeriodStartDate} AND CalendarDay <= \${BasePeriodEndDate} AND SourcingType <> 'Indirect') restituisce il tasso di rendimento minimo raggruppato per la dimensione scelta (facoltativo), purché la condizione risulti vera (true).

## Sintassi

minIf(*measure, condition*)

## Argomenti

misura

L'argomento deve essere una misura. I valori null vengono omessi dai risultati. I valori letterali non funzionano. L'argomento deve essere un campo.

### condizione

Una o più condizioni in una singola istruzione.

### percentile

La funzione percentile calcola il percentile dei valori in misura, raggruppati in base alla dimensione presente nel contenitore di campi. Sono disponibili due tipi di calcolo dei percentili in: QuickSight

- [percentileCont](#page-438-0) utilizza l'interpolazione lineare per determinare il risultato.
- [percentileDisc \(percentile\)](#page-441-0) utilizza i valori effettivi per determinare il risultato.

La funzione percentile è un alias di percentileDisc.

# <span id="page-438-0"></span>percentileCont

La funzione percentileCont calcola il percentile in base a una distribuzione continua dei numeri nella misura. Utilizza il raggruppamento e l'ordinamento applicati nei contenitori di campi. Risponde a domande come: quali valori sono rappresentativi di questo percentile? Per restituire un valore

percentile esatto che potrebbe non essere presente nel set di dati, usa percentileCont. Per restituire il valore percentile più vicino presente nel set di dati, usa invece percentileDisc.

Sintassi

percentileCont(*expression*, *percentile*, [*group-by level*])

#### Argomenti

#### misura

Specifica un valore numerico da utilizzare per calcolare il percentile. L'argomento deve essere una misura o un parametro. I valori null vengono ignorati nel calcolo.

#### percentile

Il valore del percentile può essere qualsiasi costante numerica compresa tra 0 e 100. Un valore percentile di 50 calcola il valore mediano della misura.

## raggruppa per livello

(Facoltativo) Specifica il livello in base al quale raggruppare l'aggregazione. Il livello aggiunto può essere qualsiasi dimensione indipendente dalle dimensioni aggiunte all'elemento visivo.

L'argomento deve essere un campo di dimensione. L'opzione raggruppa per livello deve essere racchiuso tra parentesi quadre [ ]. Per ulteriori informazioni, consulta [Funzioni LAC-A.](#page-315-0)

# Valori restituiti

Il risultato della funzione è un numero.

### Note per l'utilizzo

La funzione percentileCont calcola un risultato in base a una distribuzione continua dei valori di una misura specificata. Il risultato viene calcolato mediante interpolazione lineare tra i valori dopo averli ordinati in base alle impostazioni dell'elemento visivo. È diverso da percentileDisc, che restituisce semplicemente un valore dall'insieme di valori aggregati. Il risultato di percentileCont potrebbe o non potrebbe esistere nei valori della misura specificata.

# Esempio di percentileCont

Gli esempi seguenti aiutano a spiegare come funziona percentileCont.

# Example Confronto tra mediana, **percentileCont** e **percentileDisc**

L'esempio seguente mostra la mediana di una dimensione (categoria) utilizzando le funzioni median, percentileCont e percentileDisc. Il valore mediano equivale al valore percentileCont. percentileCont interpola un valore, che potrebbe essere presente o meno nel set di dati. Tuttavia, poiché percentileDisc visualizza sempre il valore esistente nel set di dati, i due risultati potrebbero non corrispondere. L'ultima colonna in questo esempio mostra la differenza tra i due valori. Il codice per ogni campo calcolato è il seguente:

- 50%Cont = percentileCont( *example* , 50 )
- median = median( *example* )
- 50%Disc = percentileDisc( *example* , 50 )
- Cont-Disc = percentileCont( *example* , 50 ) − percentileDisc( *example* , 50 )
- example = left( *category*, 1 ) (per fare un esempio più semplice, abbiamo usato questa espressione per abbreviare i nomi delle categorie alla prima lettera.)

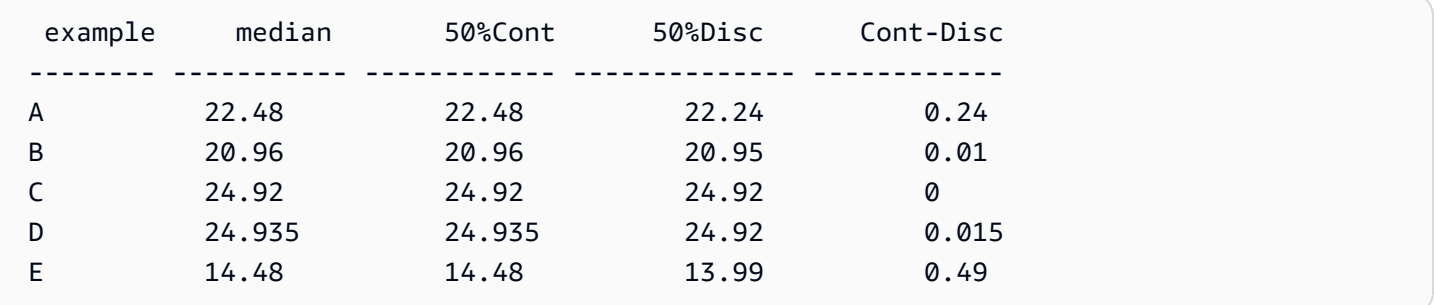

Example 100° percentile come massimo

Nell'esempio seguente viene illustrata una varietà di valori percentileCont per il campo example. I campi calcolati *n*%Cont sono definiti come percentileCont( {*example*} ,*n*). I valori interpolati in ogni colonna rappresentano i numeri che rientrano in quel gruppo di percentili. In alcuni casi, i valori effettivi dei dati corrispondono ai valori interpolati. Ad esempio, la colonna 100%Cont mostra lo stesso valore per ogni riga perché 6783,02 è il numero più alto.

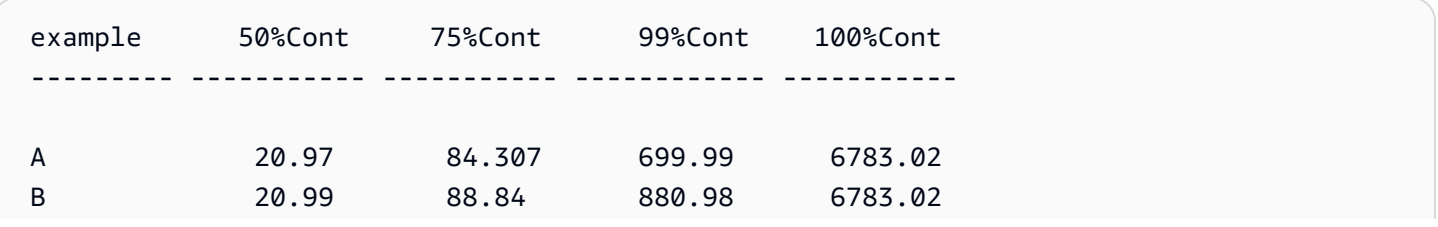

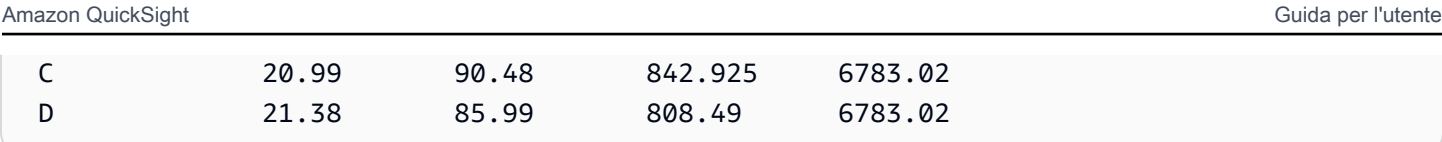

È inoltre possibile specificare a quale livello raggruppare il calcolo utilizzando una o più dimensioni nella vista o nel set di dati. Questa è chiamata funzione LAC-A. Per ulteriori informazioni sulle funzioni LAC-A, consulta [Funzioni LAC-A.](#page-315-0) L'esempio seguente calcola il 30° percentile in base a una distribuzione continua dei numeri a livello di Paese, ma non tra altre dimensioni (Regione) nell'elemento visivo.

```
percentileCont({Sales}, 30, [Country])
```
Percentilecont(sales, 30), Sum of Percentilecont(sales, 30 and [Country]) by Region

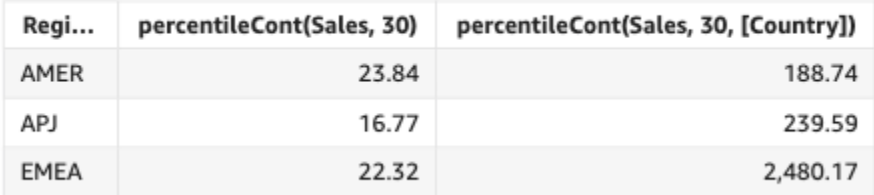

<span id="page-441-0"></span>percentileDisc (percentile)

La funzione percentileDisc calcola il percentile in base ai numeri effettivi in measure. Utilizza il raggruppamento e l'ordinamento applicati nei contenitori di campi. La funzione percentile è un alias di percentileDisc.

Utilizza questa funzione per rispondere alla seguente domanda: Quali punti dati effettivi sono presenti in questo percentile? Per restituire il valore percentile più vicino presente nel set di dati, usa percentileDisc. Per restituire un valore percentile esatto che potrebbe non essere presente nel set di dati, usa invece percentileCont.

Sintassi

percentileDisc(*expression*, *percentile*, [*group-by level*])

Argomenti

misura

Specifica un valore numerico da utilizzare per calcolare il percentile. L'argomento deve essere una misura o un parametro. I valori null vengono ignorati nel calcolo.

#### percentile

Il valore del percentile può essere qualsiasi costante numerica compresa tra 0 e 100. Un valore percentile di 50 calcola il valore mediano della misura.

### raggruppa per livello

(Facoltativo) Specifica il livello in base al quale raggruppare l'aggregazione. Il livello aggiunto può essere qualsiasi dimensione indipendente dalle dimensioni aggiunte all'elemento visivo.

L'argomento deve essere un campo di dimensione. L'opzione raggruppa per livello deve essere racchiuso tra parentesi quadre [ ]. Per ulteriori informazioni, consulta [Funzioni LAC-A.](#page-315-0)

## Valori restituiti

Il risultato della funzione è un numero.

### Note per l'utilizzo

percentileDisc è una funzione di distribuzione inversa che presuppone un modello di distribuzione discreta. Prende un valore percentile e una specifica di ordinamento e restituisce un elemento dall'insieme specificato.

Per un determinato valore percentile P, percentileDisc utilizza i valori ordinati nell'elemento visivo e restituisce il valore con il valore di distribuzione cumulativa più piccolo maggiore o uguale a P.

# Esempio di percentileDisc

Gli esempi seguenti aiutano a spiegare come funziona percentileDisc.

# Example Confronto tra mediana, **percentileDisc** e **percentileCont**

L'esempio seguente mostra la mediana di una dimensione (categoria) utilizzando le funzioni percentileCont, percentileDisc e median. Il valore mediano equivale al valore percentileCont. percentileCont interpola un valore, che potrebbe essere presente o meno nel set di dati. Tuttavia, poiché percentileDisc visualizza sempre il valore più vicino esistente nel set di dati, i due risultati potrebbero non corrispondere. L'ultima colonna in questo esempio mostra la differenza tra i due valori. Il codice per ogni campo calcolato è il seguente:

• 50%Cont = percentileCont( *example* , 50 )

- median = median( *example* )
- 50%Disc = percentileDisc( *example* , 50 )
- Cont-Disc = percentileCont( *example* , 50 ) − percentileDisc( *example* , 50 )
- example = left( *category*, 1 ) (per fare un esempio più semplice, abbiamo usato questa espressione per abbreviare i nomi delle categorie alla prima lettera.)

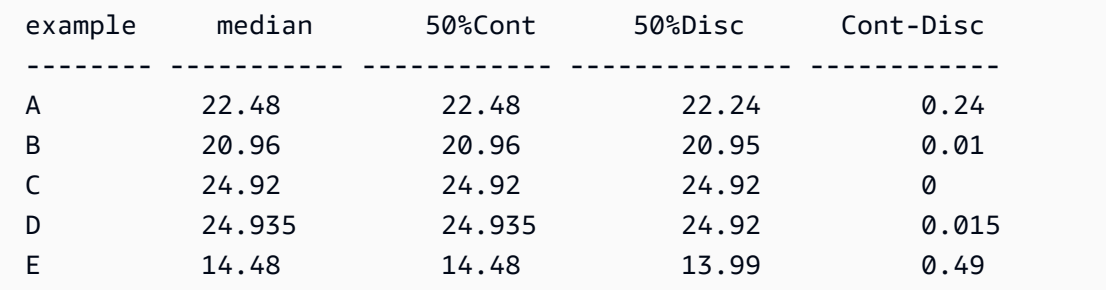

Example 100° percentile come massimo

Nell'esempio seguente viene illustrata una varietà di valori percentileDisc per il campo example. I campi calcolati *n*%Disc sono definiti come percentileDisc( {*example*} ,*n*). I valori in ciascuna colonna sono numeri effettivi provenienti dal set di dati.

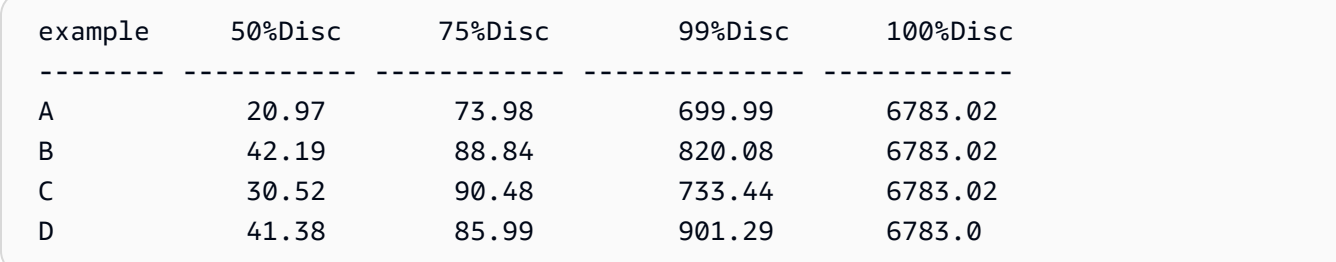

È inoltre possibile specificare a quale livello raggruppare il calcolo utilizzando una o più dimensioni nella vista o nel set di dati. Questa è chiamata funzione LAC-A. Per ulteriori informazioni sulle funzioni LAC-A, consulta [Funzioni LAC-A.](#page-315-0) L'esempio seguente calcola il 30° percentile in base a una distribuzione continua dei numeri a livello di Paese, ma non tra altre dimensioni (Regione) nell'elemento visivo.

```
percentile({Sales}, 30, [Country])
```
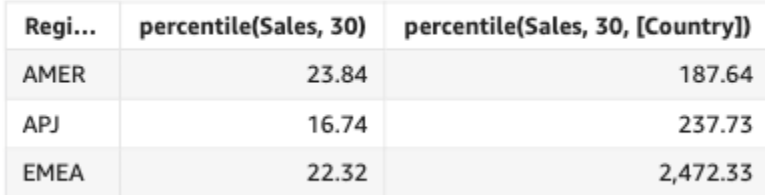

Percentile(sales, 30), Sum of Percentile(sales, 30 and [Country]) by Region

# periodToDateAvg

La funzione periodToDateAvg calcola la media dell'insieme di numeri nella misura specificata per una determinata granularità temporale (ad esempio, un trimestre) fino a un determinato momento, relativo a quel periodo.

### Sintassi

```
periodToDateAvg(
 measure, 
 dateTime, 
 period, 
 endDate (optional))
```
# Argomenti

### misura

L'argomento deve essere un campo. I valori null vengono omessi dai risultati. I valori letterali non funzionano.

### dateTime

La dimensione Data sulla quale stai calcolando le PeriodToDate aggregazioni.

### punto

Il periodo di tempo durante il quale si esegue il calcolo. Granularità pari a YEAR significa calcolo YearToDate, Quarter significa QuarterToDate e così via. Le granularità valide includono YEAR, QUARTER, MONTH, WEEK, DAY, HOUR, MINUTE e SECONDS.

## endDate

(Facoltativo) La dimensione della data in cui stai terminando le periodToDate aggregazioni di calcolo. Se omesso, l'impostazione predefinita è now().

### Esempio

L'esempio seguente calcola l'importo week-to-date minimo della tariffa per tipo di pagamento, per la settimana dal 06-30-21. Per semplificare l'esempio, abbiamo filtrato un solo pagamento. Il 30-06-21 è mercoledì. QuickSight inizia la settimana di domenica. Nel nostro esempio, è il 27-06-21.

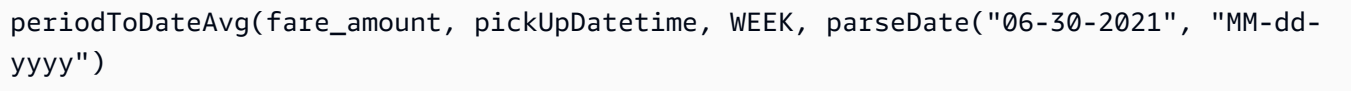

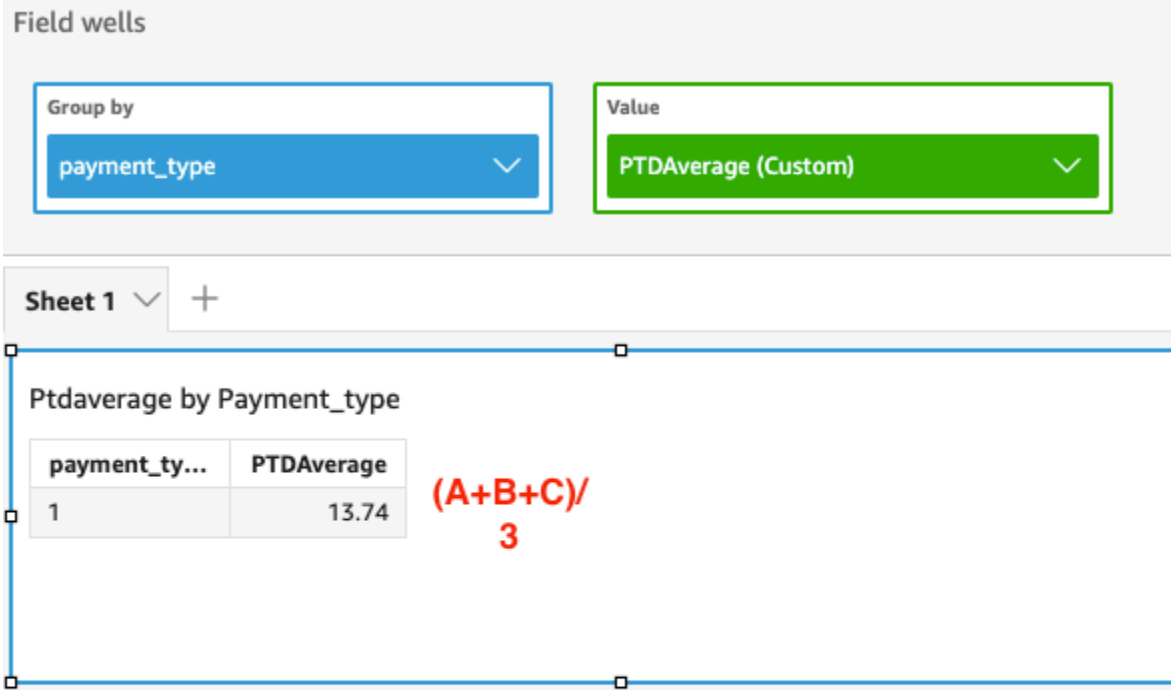

Average of Fare\_amount by Pickupdatetime and Payment\_type

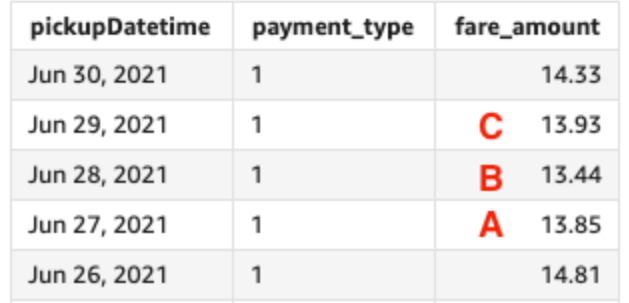

# periodToDateCount

La funzione periodToDateCount calcola il numero di valori in una dimensione o misura, inclusi i duplicati, per una determinata granularità temporale (ad esempio, un trimestre) fino a un punto nel tempo, rispetto a quel periodo.

### Sintassi

```
periodToDateCount(
measure, 
 dateTime, 
 period, 
 endDate (optional))
```
## Argomenti

### misura

L'argomento deve essere un campo. I valori null vengono omessi dai risultati. I valori letterali non funzionano.

## dateTime

La dimensione Data sulla quale stai calcolando le PeriodToDate aggregazioni.

## punto

Il periodo di tempo durante il quale si esegue il calcolo. Granularità pari a YEAR significa calcolo YearToDate, Quarter significa QuarterToDate e così via. Le granularità valide includono YEAR, QUARTER, MONTH, WEEK, DAY, HOUR, MINUTE e SECONDS.

### endDate

(Facoltativo) La dimensione della data in cui stai terminando le periodToDate aggregazioni di calcolo. Se omesso, l'impostazione predefinita è now().

# Esempio

L'esempio seguente calcola l'importo week-to-date minimo della tariffa per tipo di pagamento, per la settimana dal 06-30-21. Per semplificare l'esempio, abbiamo filtrato un solo pagamento. Il 30-06-21 è mercoledì. QuickSight inizia la settimana di domenica. Nel nostro esempio, è il 27-06-21.

periodToDateCount(fare\_amount, pickUpDatetime, WEEK, parseDate("06-30-2021", "MM-ddyyyy")

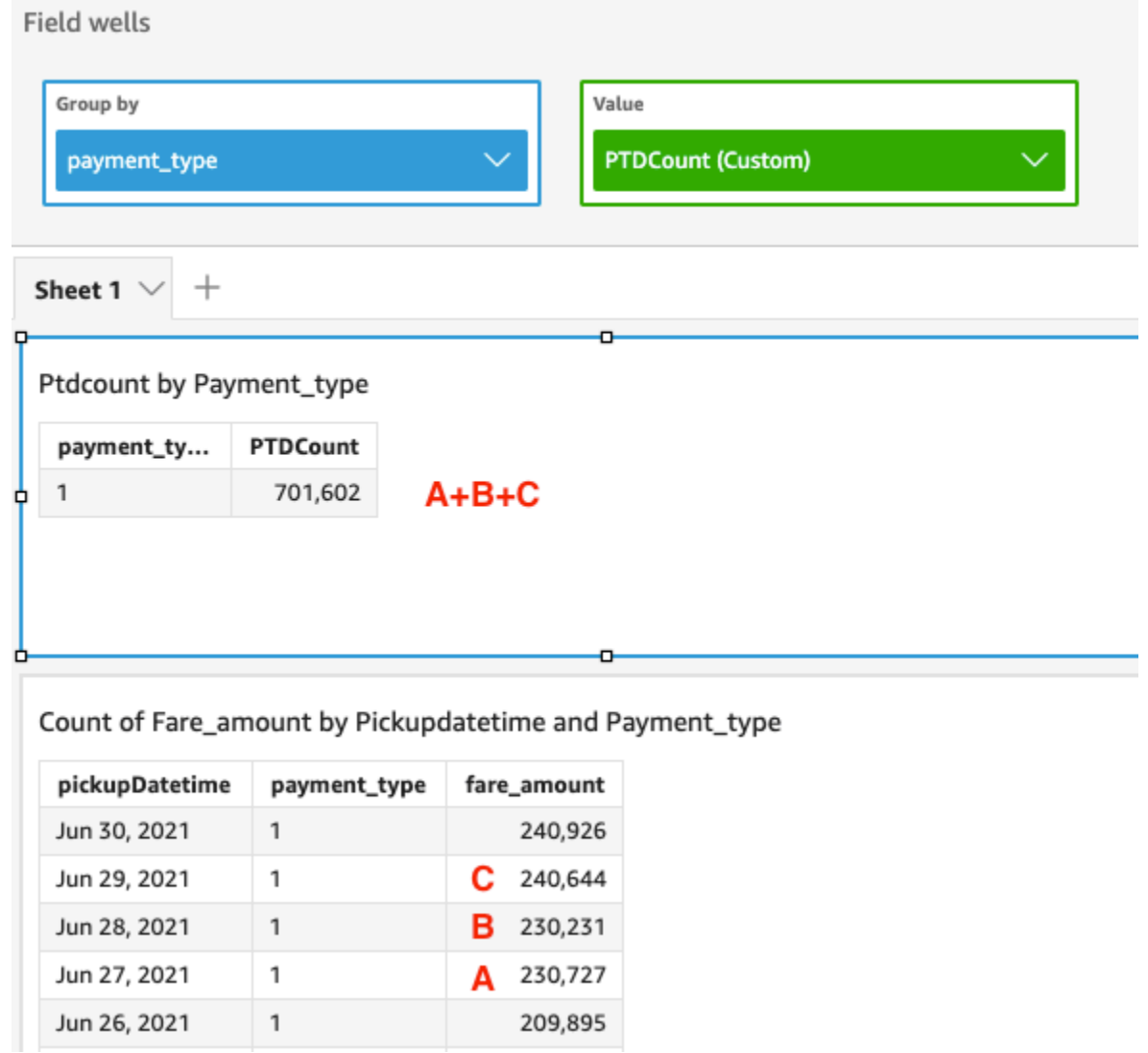

# periodToDateMax

La funzione periodToDateMax restituisce il valore massimo della misura specificata per una determinata granularità temporale (ad esempio, un trimestre) fino a un punto nel tempo, relativo a quel punto.

```
periodToDateMax(
measure, 
 dateTime, 
 period, 
 endDate (optional))
```
#### misura

L'argomento deve essere un campo. I valori null vengono omessi dai risultati. I valori letterali non funzionano.

### dateTime

La dimensione Data sulla quale stai calcolando le PeriodToDate aggregazioni.

### punto

Il periodo di tempo durante il quale si esegue il calcolo. Granularità pari a YEAR significa calcolo YearToDate, Quarter significa QuarterToDate e così via. Le granularità valide includono YEAR, QUARTER, MONTH, WEEK, DAY, HOUR, MINUTE e SECONDS.

### endDate

(Facoltativo) La dimensione della data in cui stai terminando le periodToDate aggregazioni di calcolo. Se omesso, l'impostazione predefinita è now().

### Esempio

L'esempio seguente calcola l'importo week-to-date minimo della tariffa per tipo di pagamento, per la settimana dal 06-30-21. Per semplificare l'esempio, abbiamo filtrato un solo pagamento. Il 30-06-21 è mercoledì. QuickSight inizia la settimana di domenica. Nel nostro esempio, è il 27-06-21.

periodToDateMax(fare\_amount, pickUpDatetime, WEEK, parseDate("06-30-2021", "MM-ddyyyy")

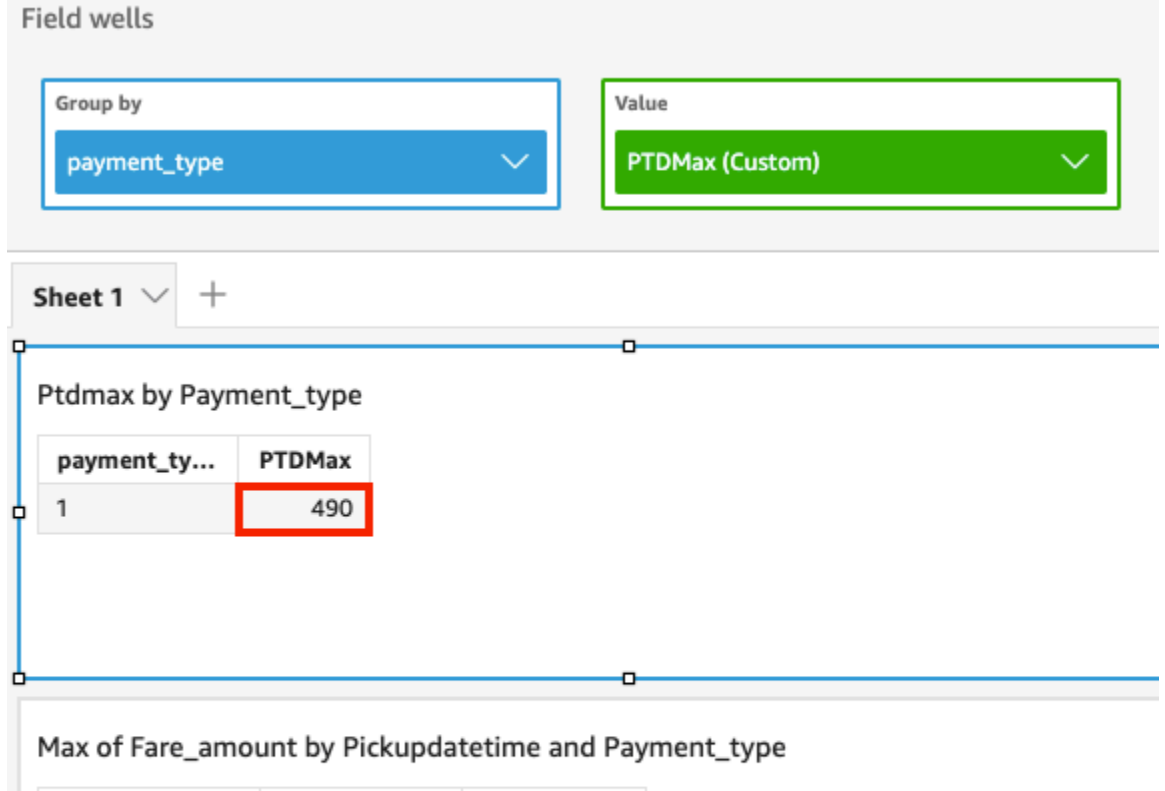

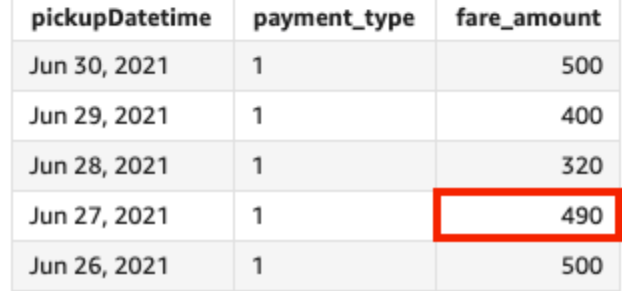

# periodToDateMedian

La funzione periodToDateMedian restituisce il valore della mediana della misura specificata per una determinata granularità temporale (ad esempio, un trimestre) fino a un determinato momento.

```
periodToDateMedian(
 measure, 
 dateTime, 
 period, 
 endDate (optional))
```
### misura

L'argomento deve essere un campo. I valori null vengono omessi dai risultati. I valori letterali non funzionano.

### dateTime

La dimensione Data sulla quale stai calcolando le PeriodToDate aggregazioni.

### punto

Il periodo di tempo durante il quale si esegue il calcolo. Granularità pari a YEAR significa calcolo YearToDate, Quarter significa QuarterToDate e così via. Le granularità valide includono YEAR, QUARTER, MONTH, WEEK, DAY, HOUR, MINUTE e SECONDS.

### endDate

(Facoltativo) La dimensione della data in cui stai terminando le periodToDate aggregazioni di calcolo. Se omesso, l'impostazione predefinita è now().

### Esempio

L'esempio seguente calcola l'importo week-to-date minimo della tariffa per tipo di pagamento, per la settimana dal 06-30-21. Per semplificare l'esempio, abbiamo filtrato un solo pagamento. Il 30-06-21 è mercoledì. QuickSight inizia la settimana di domenica. Nel nostro esempio, è il 27-06-21.

periodToDateMedian(fare\_amount, pickUpDatetime, WEEK, parseDate("06-30-2021", "MM-ddyyyy")

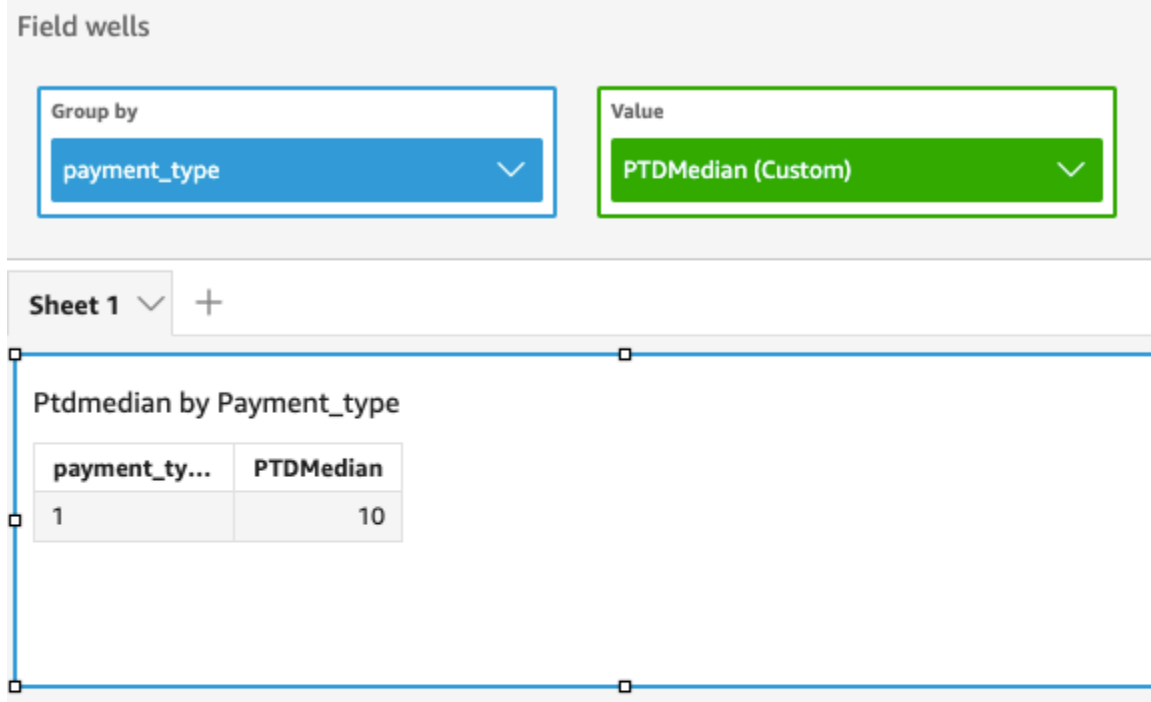

# Median of Fare\_amount by Pickupdatetime and Payment\_type

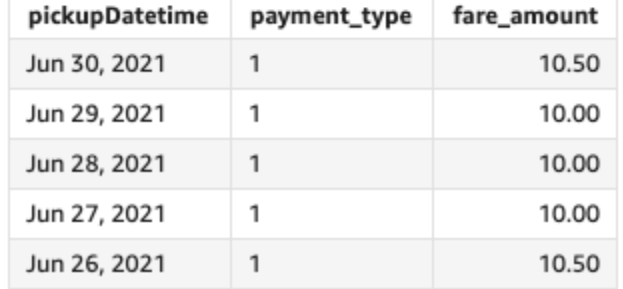

# periodToDateMin

La funzione periodToDateMin restituisce il valore minimo della misura specificata per una determinata granularità temporale (ad esempio, un trimestre) fino a un determinato momento.

```
periodToDateMin(
 measure, 
 dateTime, 
 period, 
 endDate (optional))
```
### misura

L'argomento deve essere un campo. I valori null vengono omessi dai risultati. I valori letterali non funzionano.

### dateTime

La dimensione Data sulla quale stai calcolando le PeriodToDate aggregazioni.

### punto

Il periodo di tempo durante il quale si esegue il calcolo. Granularità pari a YEAR significa calcolo YearToDate, Quarter significa QuarterToDate e così via. Le granularità valide includono YEAR, QUARTER, MONTH, WEEK, DAY, HOUR, MINUTE e SECONDS.

### endDate

(Facoltativo) La dimensione della data in cui stai terminando le periodToDate aggregazioni di calcolo. Se omesso, l'impostazione predefinita è now().

### Esempio

L'esempio seguente calcola l'importo week-to-date minimo della tariffa per tipo di pagamento, per la settimana dal 06-30-21. Per semplificare l'esempio, abbiamo filtrato un solo pagamento. Il 30-06-21 è mercoledì. QuickSight inizia la settimana di domenica. Nel nostro esempio, è il 27-06-21.

periodToDateMin(fare\_amount, pickUpDatetime, WEEK, parseDate("06-30-2021", "MM-ddyyyy")

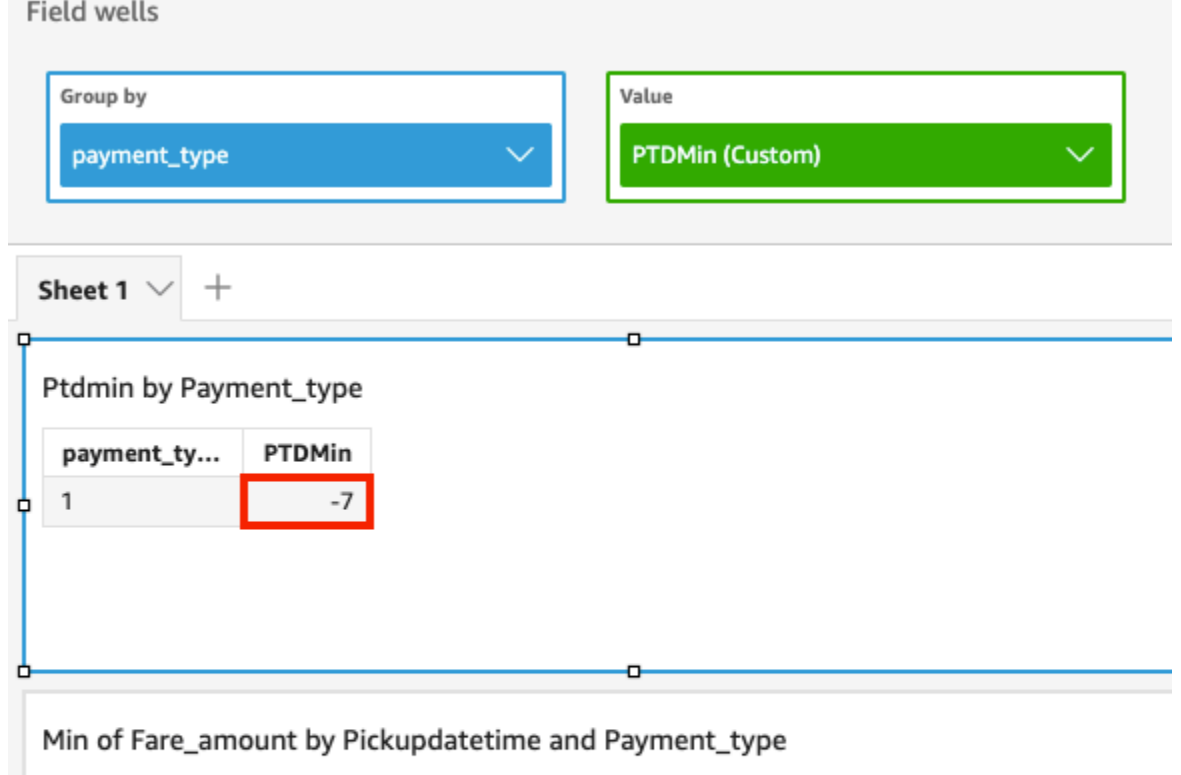

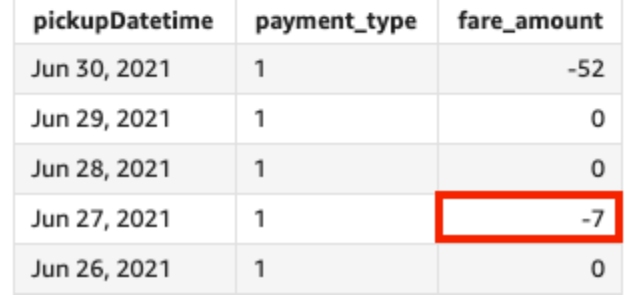

# periodToDatePercentile

La funzione periodToDatePercentile calcola il percentile in base ai numeri effettivi misurati per una determinata granularità temporale (ad esempio, un trimestre) fino a un punto nel tempo, rispetto a quel periodo. Utilizza il raggruppamento e l'ordinamento applicati nei contenitori di campi.

Per restituire il valore percentile più vicino presente nel set di dati, usa periodToDatePercentile. Per restituire un valore percentile esatto che potrebbe non essere presente nel set di dati, usa invece periodToDatePercentileCont.

```
periodToDatePercentile(
measure,
```
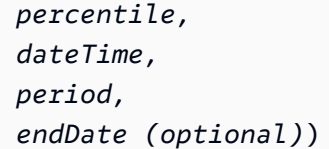

#### misura

L'argomento deve essere un campo. I valori null vengono omessi dai risultati. I valori letterali non funzionano.

#### percentile

Il valore percentile può essere qualsiasi costante numerica compresa tra 0 e 100. Un percentile di 50 calcola il valore mediano della misura.

## dateTime

La dimensione Data sulla quale stai calcolando le PeriodToDate aggregazioni.

#### punto

Il periodo di tempo durante il quale si esegue il calcolo. Granularità pari a YEAR significa calcolo YearToDate, Quarter significa QuarterToDate e così via. Le granularità valide includono YEAR, QUARTER, MONTH, WEEK, DAY, HOUR, MINUTE e SECONDS.

### endDate

(Facoltativo) La dimensione della data in cui stai terminando le periodToDate aggregazioni di calcolo. Se omesso, l'impostazione predefinita è now().

### Esempio

L'esempio seguente calcola il week-to-date 90° percentile dell'importo della tariffa per tipo di pagamento per la settimana dal 06-30-21. Per semplificare l'esempio, abbiamo filtrato un solo pagamento. Il 30-06-21 è mercoledì. QuickSight inizia la settimana di domenica. Nel nostro esempio, è il 27-06-21.

```
periodToDatePercentile(fare_amount, 90, pickupDatetime, WEEK, parseDate("06-30-2021", 
 "MM-dd-yyyy")
```
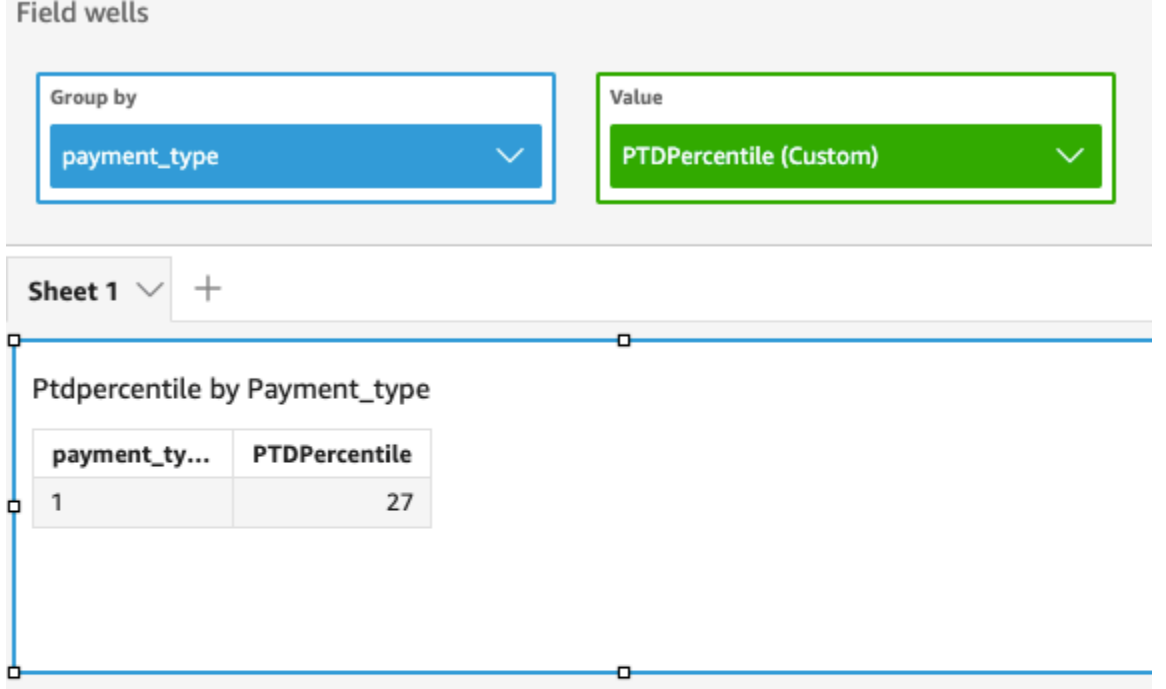

### P90 of Fare\_amount by Pickupdatetime and Payment\_type

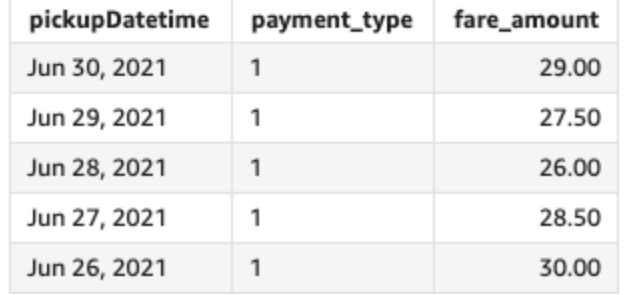

# periodToDatePercentileCont

La funzione periodToDatePercentileCont calcola il percentile in base a una distribuzione continua dei numeri nella misura specificata per una determinata granularità temporale (ad esempio, un trimestre) fino a un determinato momento. Utilizza il raggruppamento e l'ordinamento applicati nei contenitori di campi.

Per restituire un valore percentile esatto che potrebbe non essere presente nel set di dati, usa periodToDatePercentileCont. Per restituire il valore percentile più vicino presente nel set di dati, usa invece periodToDatePercentile.

### Sintassi

periodToDatePercentileCont(

```
 measure, 
percentile, 
dateTime, 
period, 
endDate (optional))
```
#### misura

L'argomento deve essere un campo. I valori null vengono omessi dai risultati. I valori letterali non funzionano.

#### percentile

Il valore percentile può essere qualsiasi costante numerica compresa tra 0 e 100. Un percentile di 50 calcola il valore mediano della misura.

### dateTime

La dimensione Data sulla quale stai calcolando le PeriodToDate aggregazioni.

#### punto

Il periodo di tempo durante il quale si esegue il calcolo. Granularità pari a YEAR significa calcolo YearToDate, Quarter significa QuarterToDate e così via. Le granularità valide includono YEAR, QUARTER, MONTH, WEEK, DAY, HOUR, MINUTE e SECONDS.

### endDate

(Facoltativo) La dimensione della data in cui stai terminando le periodToDate aggregazioni di calcolo. Se omesso, l'impostazione predefinita è now().

### Esempio

L'esempio seguente calcola il week-to-date 90° percentile dell'importo della tariffa per tipo di pagamento per la settimana dal 06-30-21. Per semplificare l'esempio, abbiamo filtrato un solo pagamento. Il 30-06-21 è mercoledì. QuickSight inizia la settimana di domenica. Nel nostro esempio, è il 27-06-21.

```
periodToDatePercentileCont(fare_amount, 90, pickupDatetime, WEEK, 
 parseDate("06-30-2021", "MM-dd-yyyy")
```
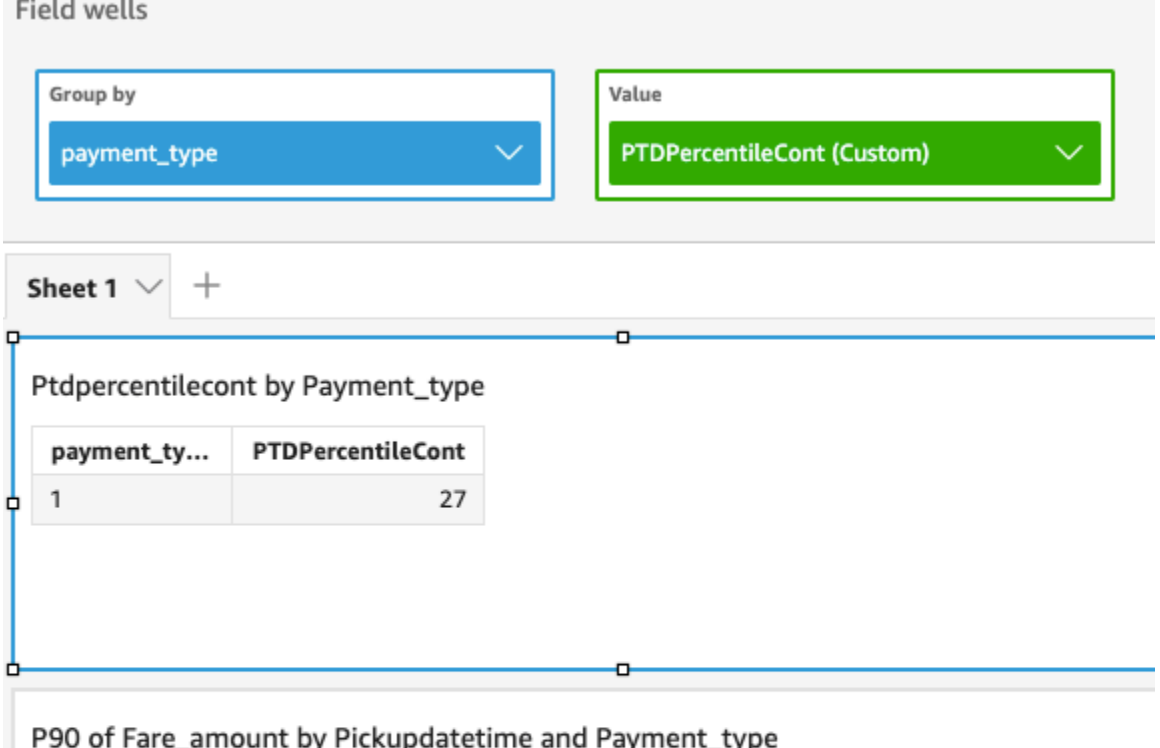

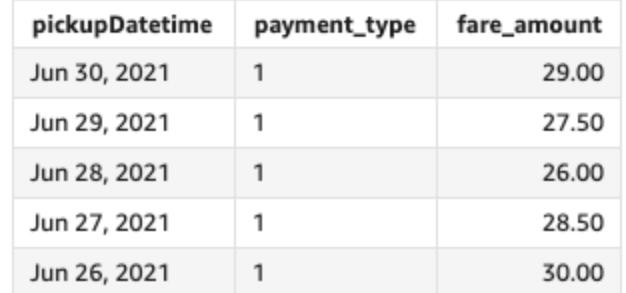

# periodToDateStDev

La funzione periodToDateStDev calcola la deviazione standard dell'insieme di numeri nella misura specificata per una determinata granularità temporale (ad esempio, un trimestre) fino a un punto nel tempo, sulla base di un campione e relativa a quel periodo.

```
periodToDateStDev(
 measure, 
 dateTime, 
 period, 
 endDate (optional))
```
### misura

L'argomento deve essere un campo. I valori null vengono omessi dai risultati. I valori letterali non funzionano.

### dateTime

La dimensione Data sulla quale stai calcolando le PeriodToDate aggregazioni.

#### punto

(Facoltativo) Il periodo di tempo durante il quale si esegue il calcolo. Granularità pari a YEAR significa calcolo YearToDate, Quarter significa QuarterToDate e così via. Le granularità valide includono YEAR, QUARTER, MONTH, WEEK, DAY, HOUR, MINUTE e SECONDS.

#### endDate

(Facoltativo) La dimensione della data in cui stai terminando le periodToDate aggregazioni di calcolo. Se omesso, l'impostazione predefinita è now().

### Esempio

L'esempio seguente calcola l'importo week-to-date minimo della tariffa per tipo di pagamento, per la settimana dal 06-30-21. Per semplificare l'esempio, abbiamo filtrato un solo pagamento. Il 30-06-21 è mercoledì. QuickSight inizia la settimana di domenica. Nel nostro esempio, è il 27-06-21.

periodToDateStDev(fare\_amount, pickUpDatetime, WEEK, parseDate("06-30-2021", "MM-ddyyyy")

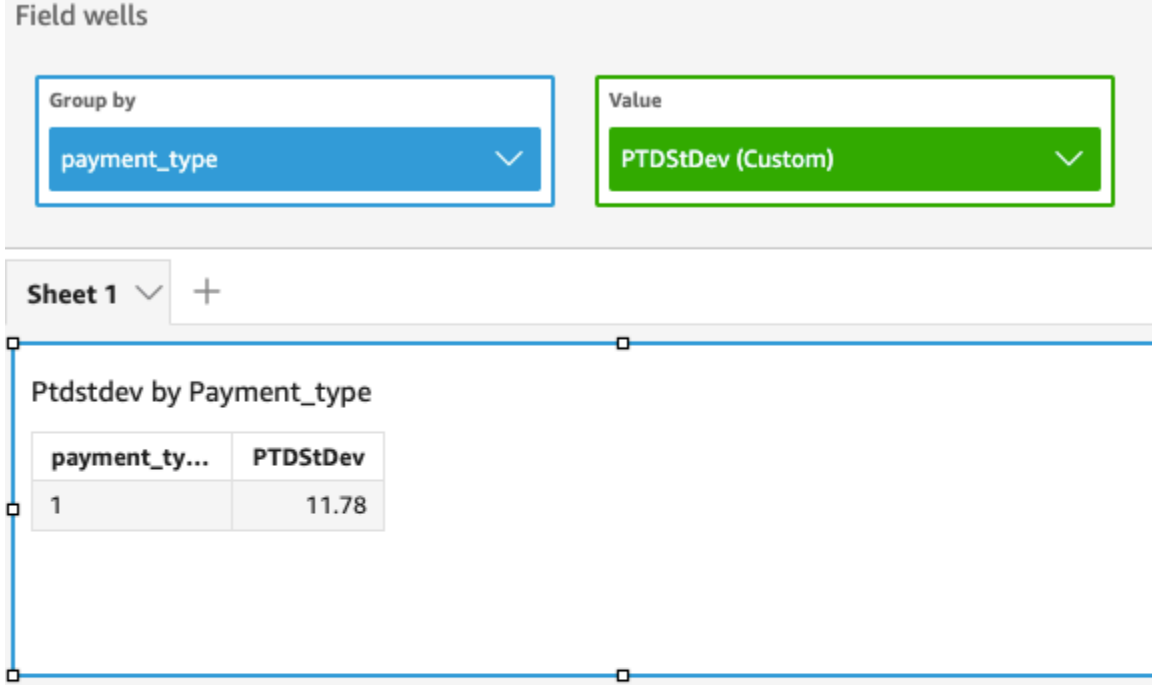

# Standard deviation of Fare\_amount by Pickupdatetime and Payment\_type

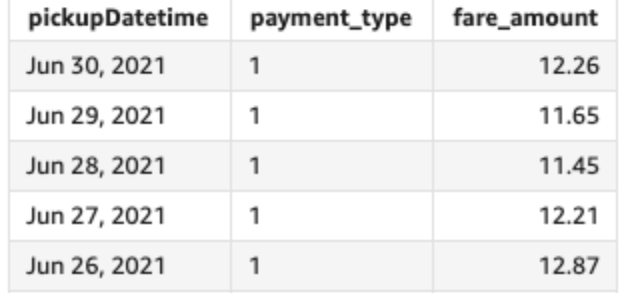

# periodToDateStDevP

La funzione periodToDateStDevP calcola la deviazione standard della popolazione dell'insieme di numeri nella misura specificata per una determinata granularità temporale (ad esempio, un trimestre) fino a un punto nel tempo, sulla base di un campione e relativa a quel periodo.

```
periodToDateStDevP(
 measure, 
 dateTime, 
 period, 
 endDate (optional))
```
### misura

L'argomento deve essere un campo. I valori null vengono omessi dai risultati. I valori letterali non funzionano.

### dateTime

La dimensione Data sulla quale stai calcolando le PeriodToDate aggregazioni.

### punto

Il periodo di tempo durante il quale si esegue il calcolo. Granularità pari a YEAR significa calcolo YearToDate, Quarter significa QuarterToDate e così via. Le granularità valide includono YEAR, QUARTER, MONTH, WEEK, DAY, HOUR, MINUTE e SECONDS.

### endDate

(Facoltativo) La dimensione della data in cui stai terminando le periodToDate aggregazioni di calcolo. Se omesso, l'impostazione predefinita è now().

### Esempio

L'esempio seguente calcola l'importo week-to-date minimo della tariffa per tipo di pagamento, per la settimana dal 06-30-21. Per semplificare l'esempio, abbiamo filtrato un solo pagamento. Il 30-06-21 è mercoledì. QuickSight inizia la settimana di domenica. Nel nostro esempio, è il 27-06-21.

periodToDateStDevP(fare\_amount, pickUpDatetime, WEEK, parseDate("06-30-2021", "MM-ddyyyy")

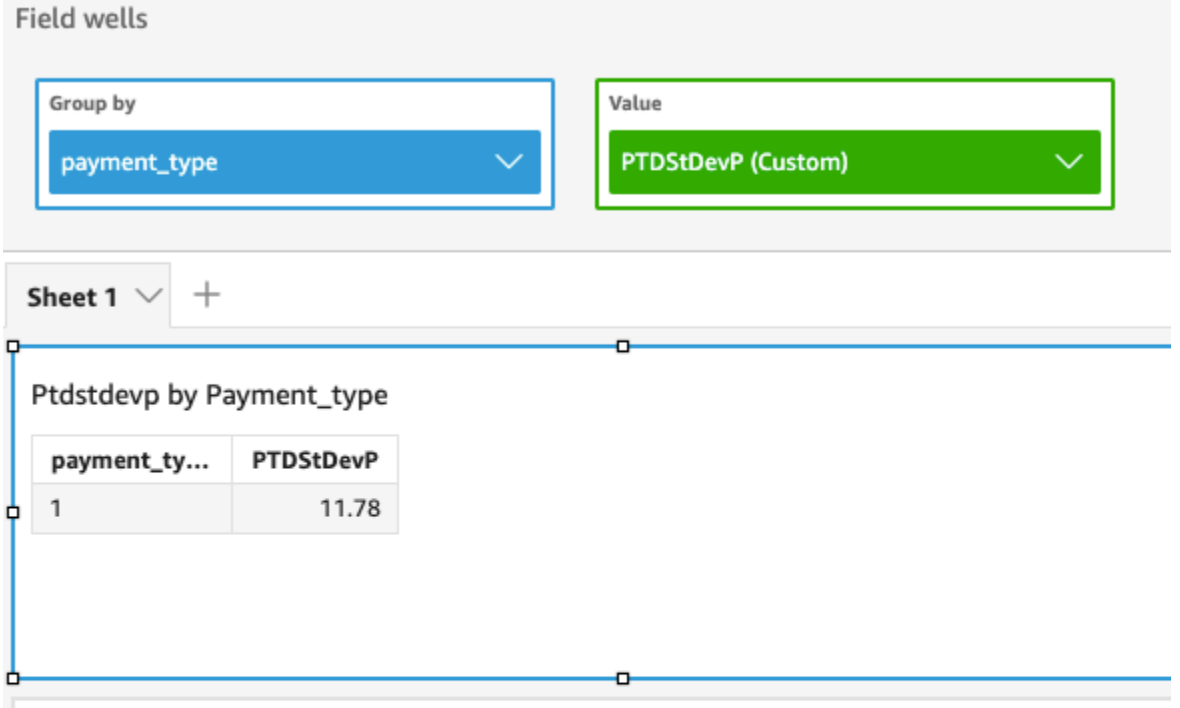

Standard deviation - population of Fare\_amount by Pickupdatetime and Payment\_type

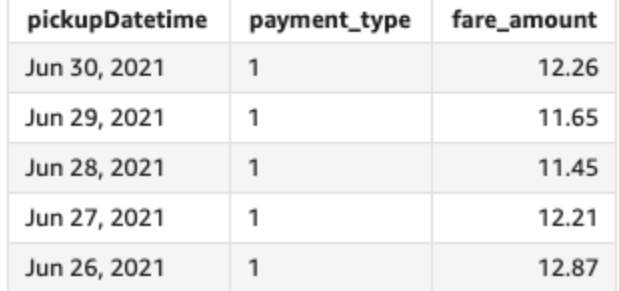

# periodToDateSum

La funzione periodToDateSum aggiunge la misura specificata per una determinata granularità temporale (ad esempio, un trimestre) fino a un determinato momento.

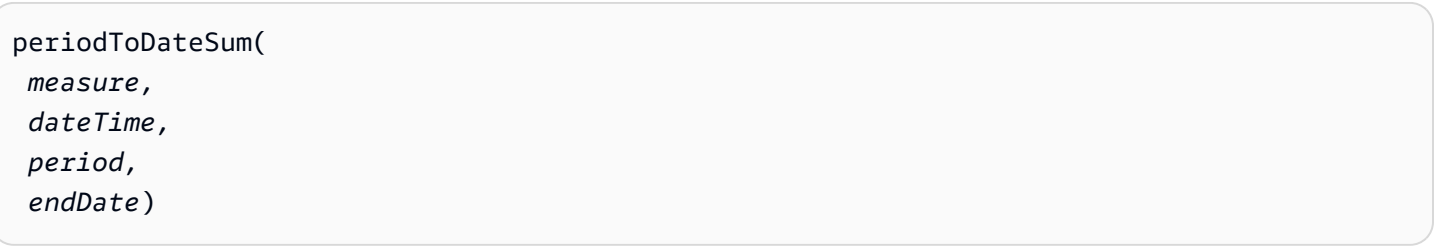

### misura

L'argomento deve essere un campo. I valori null vengono omessi dai risultati. I valori letterali non funzionano.

### dateTime

La dimensione Data sulla quale stai calcolando le PeriodToDate aggregazioni.

### punto

Il periodo di tempo durante il quale si esegue il calcolo. Granularità pari a YEAR significa calcolo YearToDate, Quarter significa QuarterToDate e così via. Le granularità valide includono YEAR, QUARTER, MONTH, WEEK, DAY, HOUR, MINUTE e SECONDS.

### endDate

(Facoltativo) La dimensione della data in cui stai terminando le periodToDate aggregazioni di calcolo. Se omesso, l'impostazione predefinita è now().

### Esempio

La seguente funzione calcola la somma settimanale dell'importo della tariffa per pagamento, per la settimana dal 30-06-21. Per semplificare l'esempio, abbiamo filtrato un solo pagamento. Il 30-06-21 è mercoledì. QuickSight inizia la settimana di domenica. Nel nostro esempio, è il 27-06-21.

periodToDateSum(fare\_amount, pickUpDateTime, WEEK, parseDate("06-30-2021", "MM-ddyyyy")

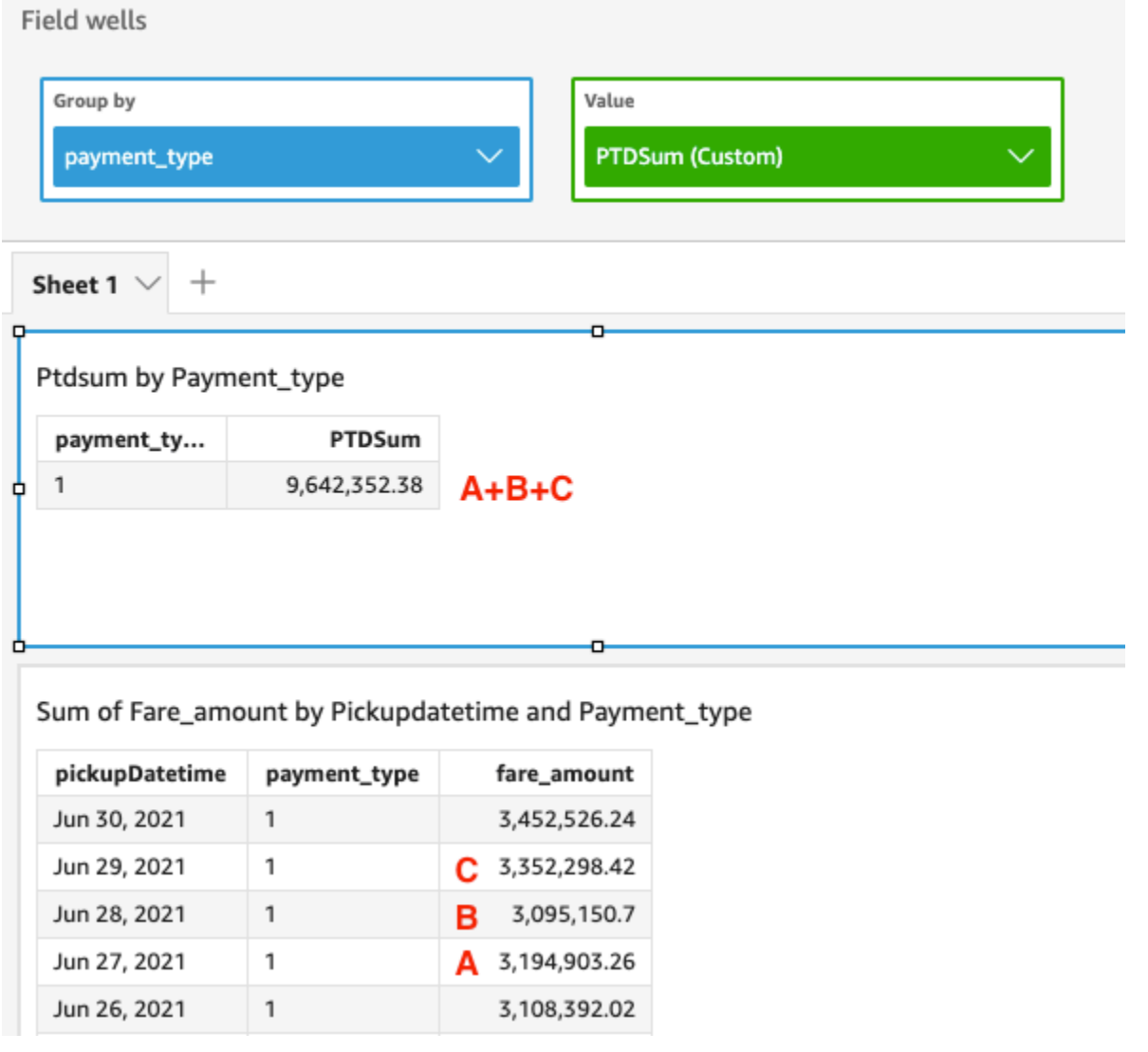

# periodToDateVar

La funzione periodToDateVar calcola la varianza campione dell'insieme di numeri nella misura specificata per una determinata granularità temporale (ad esempio, un trimestre) fino a un determinato momento.

```
periodToDateVar(
 measure, 
 dateTime, 
 period, 
 endDate (optional))
```
### misura

L'argomento deve essere un campo. I valori null vengono omessi dai risultati. I valori letterali non funzionano.

### dateTime

La dimensione Data sulla quale stai calcolando le PeriodToDate aggregazioni.

### punto

Il periodo di tempo durante il quale si esegue il calcolo. Granularità pari a YEAR significa calcolo YearToDate, Quarter significa QuarterToDate e così via. Le granularità valide includono YEAR, QUARTER, MONTH, WEEK, DAY, HOUR, MINUTE e SECONDS.

### endDate

(Facoltativo) La dimensione della data in cui stai terminando le periodToDate aggregazioni di calcolo. Se omesso, l'impostazione predefinita è now().

### Esempio

L'esempio seguente calcola l'importo week-to-date minimo della tariffa per tipo di pagamento, per la settimana dal 06-30-21. Per semplificare l'esempio, abbiamo filtrato un solo pagamento. Il 30-06-21 è mercoledì. QuickSight inizia la settimana di domenica. Nel nostro esempio, è il 27-06-21.

periodToDateVar(fare\_amount, pickUpDatetime, WEEK, parseDate("06-30-2021", "MM-ddyyyy")

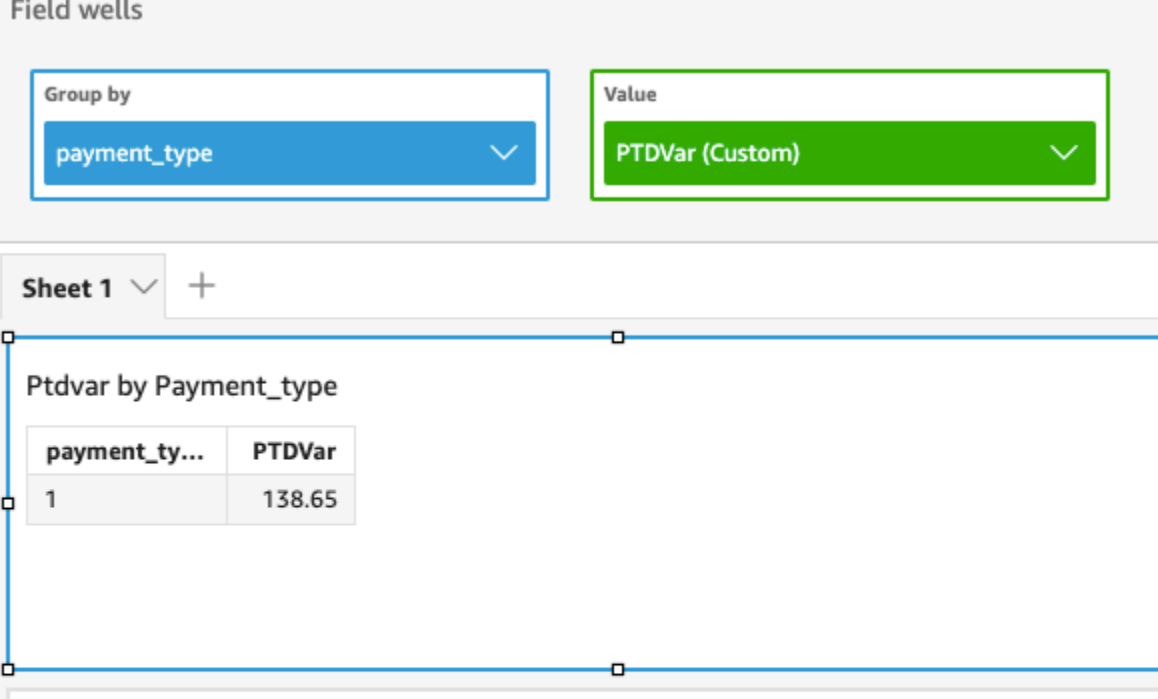

# Variance of Fare\_amount by Pickupdatetime and Payment\_type

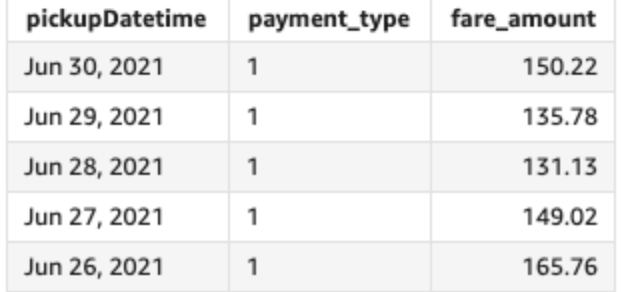

# periodToDateVarP

La funzione periodToDateVarP calcola la varianza della popolazione dell'insieme di numeri nella misura specificata per una determinata granularità temporale (ad esempio, un trimestre) fino a un punto nel tempo, rilevante per quel periodo.

```
periodToDateVarP(
 measure, 
 dateTime, 
 period, 
 endDate (optional))
```
### misura

L'argomento deve essere un campo. I valori null vengono omessi dai risultati. I valori letterali non funzionano.

### dateTime

La dimensione Data sulla quale stai calcolando le PeriodToDate aggregazioni.

### punto

Il periodo di tempo durante il quale si esegue il calcolo. Granularità pari a YEAR significa calcolo YearToDate, Quarter significa QuarterToDate e così via. Le granularità valide includono YEAR, QUARTER, MONTH, WEEK, DAY, HOUR, MINUTE e SECONDS.

### endDate

(Facoltativo) La dimensione della data in cui stai terminando le periodToDate aggregazioni di calcolo. Se omesso, l'impostazione predefinita è now().

### Esempio

L'esempio seguente calcola l'importo week-to-date minimo della tariffa per tipo di pagamento, per la settimana dal 06-30-21. Per semplificare l'esempio, abbiamo filtrato un solo pagamento. Il 30-06-21 è mercoledì. QuickSight inizia la settimana di domenica. Nel nostro esempio, è il 27-06-21.

periodToDateVarP(fare\_amount, pickUpDatetime, WEEK, parseDate("06-30-2021", "MM-ddyyyy")

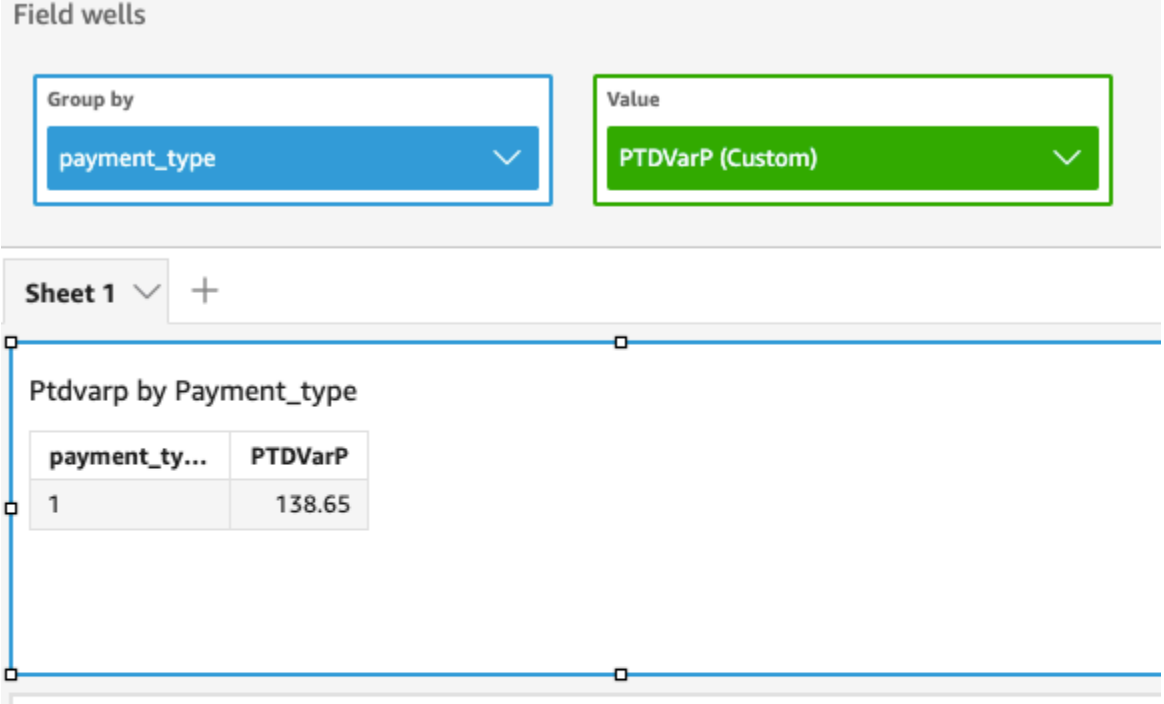

# Variance - population of Fare\_amount by Pickupdatetime and Payment\_type

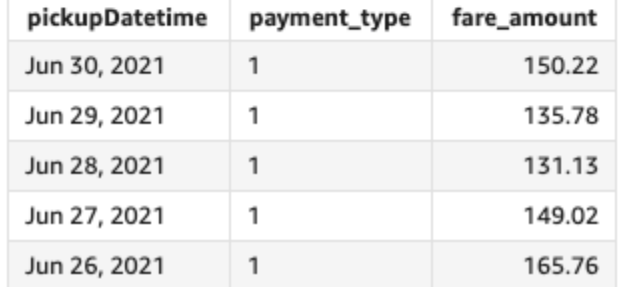

## stdev

La funzione stdev calcola la deviazione standard del set di numeri nella misura specificata, raggruppati in base alla dimensione o alle dimensioni scelte, in base a un campione.

## Sintassi

stdev(*measure*, [*group-by level*])

# Argomenti

### misura

L'argomento deve essere una misura. I valori null vengono omessi dai risultati. I valori letterali non funzionano. L'argomento deve essere un campo.
# raggruppa per livello

(Facoltativo) Specifica il livello in base al quale raggruppare l'aggregazione. Il livello aggiunto può essere qualsiasi dimensione indipendente dalle dimensioni aggiunte all'elemento visivo.

L'argomento deve essere un campo di dimensione. L'opzione raggruppa per livello deve essere racchiuso tra parentesi quadre [ ]. Per ulteriori informazioni, consulta [Funzioni LAC-A.](#page-315-0)

# Esempi

L'esempio seguente restituisce la deviazione standard dei punteggi dei test per una classe, utilizzando un campione dei punteggi dei test registrati.

```
stdev({Score})
```
È inoltre possibile specificare a quale livello raggruppare il calcolo utilizzando una o più dimensioni nella vista o nel set di dati. Questa è chiamata funzione LAC-A. Per ulteriori informazioni sulle funzioni LAC-A, consulta [Funzioni LAC-A.](#page-315-0) L'esempio seguente calcola la deviazione standard dei punteggi dei test a livello di oggetto, ma non tra altre dimensioni (classe) nell'elemento visivo.

```
stdev({Score}, [Subject])
```
# stdevp

La funzione stdevp calcola la deviazione standard del set di numeri nella misura specificata, raggruppati in base alla dimensione o alle dimensioni scelte.

# Sintassi

```
stdevp(measure, [group-by level])
```
# Argomenti

# misura

# raggruppa per livello

(Facoltativo) Specifica il livello in base al quale raggruppare l'aggregazione. Il livello aggiunto può essere qualsiasi dimensione indipendente dalle dimensioni aggiunte all'elemento visivo.

L'argomento deve essere un campo di dimensione. L'opzione raggruppa per livello deve essere racchiuso tra parentesi quadre [ ]. Per ulteriori informazioni, consulta [Funzioni LAC-A.](#page-315-0)

# Esempi

L'esempio seguente restituisce la deviazione standard dei punteggi dei test per una classe, utilizzando tutti i punteggi registrati.

```
stdevp({Score})
```
È inoltre possibile specificare a quale livello raggruppare il calcolo utilizzando una o più dimensioni nella vista o nel set di dati. Questa è chiamata funzione LAC-A. Per ulteriori informazioni sulle funzioni LAC-A, consulta [Funzioni LAC-A.](#page-315-0) L'esempio seguente calcola la deviazione standard dei punteggi dei test a livello di soggetto, ma non rispetto ad altre dimensioni (classe) dell'immagine utilizzando tutti i punteggi registrati.

```
stdevp({Score}, [Subject])
```
# stdevIf

In base a un'istruzione condizionale, la funzione stdevIf calcola la deviazione standard del set di numeri nella misura specificata, raggruppati in base alla dimensione o alle dimensioni scelte, in base a un campione.

# Sintassi

stdevIf(*measure, conditions*)

# Argomenti

# misura

#### condizione

Una o più condizioni in una singola istruzione.

# stdevpIf

In base a un'istruzione condizionale, la funzione stdevpIf calcola la deviazione standard del set di numeri nella misura specificata, raggruppati in base alla dimensione o alle dimensioni scelto, in base a una popolazione parziale.

# Sintassi

stdevpIf(*measure, conditions*)

# Argomenti

# misura

L'argomento deve essere una misura. I valori null vengono omessi dai risultati. I valori letterali non funzionano. L'argomento deve essere un campo.

condizione

Una o più condizioni in una singola istruzione.

# sum

La funzione sum somma il set di numeri nella misura specificata, raggruppati in base alla dimensione o alle dimensioni scelte. Ad esempio, sum(profit amount) restituisce l'importo totale dei ricavi raggruppati in base alla dimensione (facoltativa) scelta.

# Sintassi

sum(*measure*, [*group-by level*])

# Argomenti

# misura

# raggruppa per livello

(Facoltativo) Specifica il livello in base al quale raggruppare l'aggregazione. Il livello aggiunto può essere qualsiasi dimensione indipendente dalle dimensioni aggiunte all'elemento visivo.

L'argomento deve essere un campo di dimensione. L'opzione raggruppa per livello deve essere racchiuso tra parentesi quadre [ ]. Per ulteriori informazioni, consulta [Funzioni LAC-A.](#page-315-0)

Esempi

L'esempio seguente restituisce la somma delle vendite.

sum({Sales})

È inoltre possibile specificare a quale livello raggruppare il calcolo utilizzando una o più dimensioni nella vista o nel set di dati. Questa è chiamata funzione LAC-A. Per ulteriori informazioni sulle funzioni LAC-A, consulta [Funzioni LAC-A.](#page-315-0) L'esempio seguente calcola la somma delle vendite a livello di Paese, ma non tra le altre dimensioni (Regione e Prodotto) dell'elemento visivo.

sum(Sales, [Country])

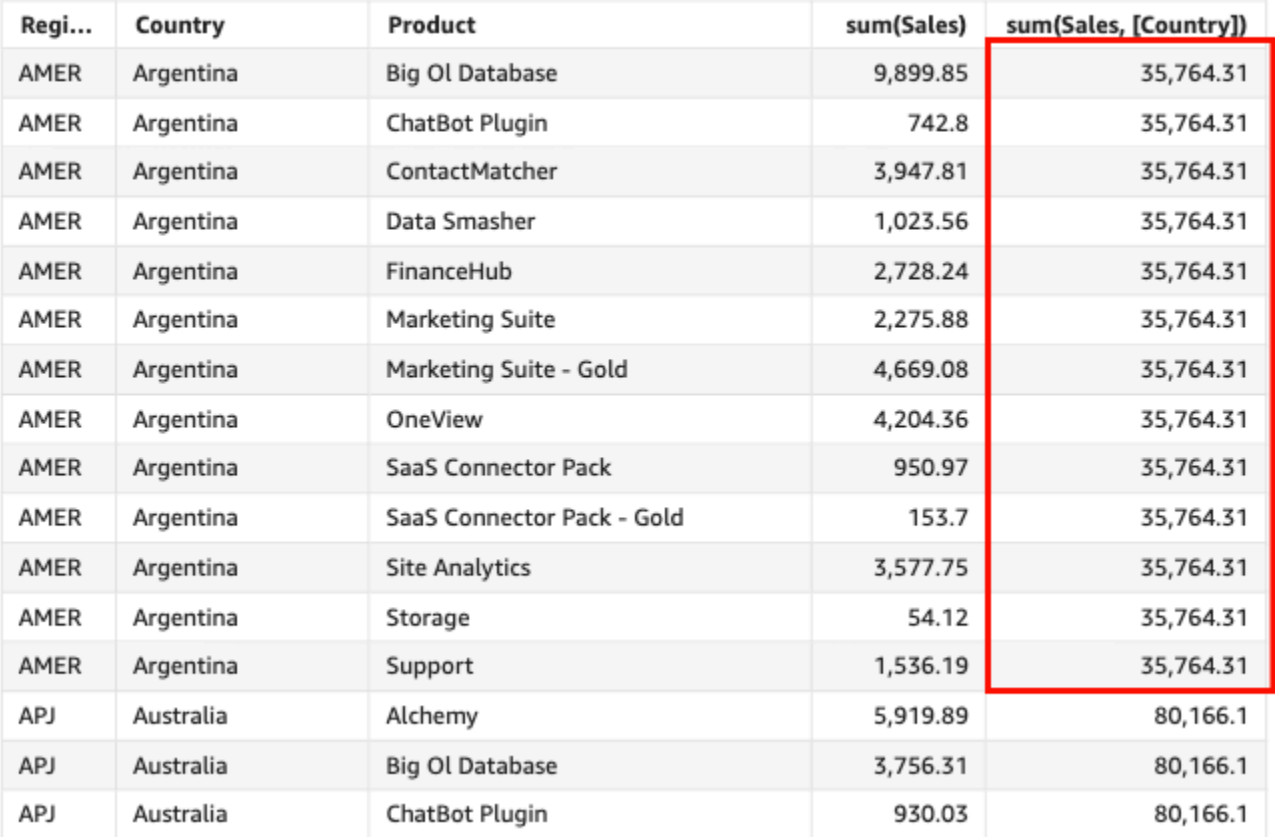

#### Sum(sales), Sum of Sum(sales and [Country]) by Region, Product, and Country

# sumIf

In base a un'istruzione condizionale, la funzione sumIf somma il set di numeri nella misura specificata, raggruppati in base alla dimensione o alle dimensioni scelte. Ad esempio, sumIf(ProdRev,CalendarDay >= \${BasePeriodStartDate} AND CalendarDay <= \${BasePeriodEndDate} AND SourcingType <> 'Indirect') restituisce l'importo totale del profitto raggruppato in base alla dimensione scelta (facoltativo), se la condizione è true.

# Sintassi

sumIf(*measure, conditions*)

# Argomenti

# misura

#### condizione

Una o più condizioni in una singola istruzione.

#### Esempi

L'esempio seguente utilizza un campo calcolato con sumIf per visualizzare gli importi delle vendite se Segment è uguale a SMB.

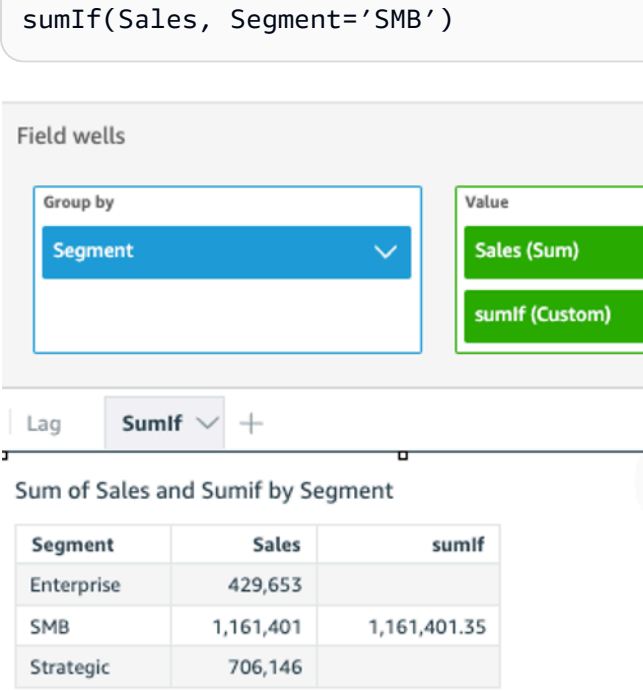

L'esempio seguente utilizza un campo calcolato con sumIf per visualizzare gli importi delle vendite se Segment è uguale a SMB e Order Date è maggiore dell'anno 2022.

```
sumIf(Sales, Segment='SMB' AND {Order Date} >='2022-01-01')
```
var

La funzione var calcola la varianza campione dei set di numeri nella misura specificata, raggruppati in base alla dimensione o alle dimensioni scelte.

Sintassi

var(*measure*, [*group-by level*])

#### Argomenti

#### misura

L'argomento deve essere una misura. I valori null vengono omessi dai risultati. I valori letterali non funzionano. L'argomento deve essere un campo.

# raggruppa per livello

(Facoltativo) Specifica il livello in base al quale raggruppare l'aggregazione. Il livello aggiunto può essere qualsiasi dimensione indipendente dalle dimensioni aggiunte all'elemento visivo.

L'argomento deve essere un campo di dimensione. L'opzione raggruppa per livello deve essere racchiuso tra parentesi quadre [ ]. Per ulteriori informazioni, consulta [Funzioni LAC-A.](#page-315-0)

# Esempi

Nell'esempio seguente viene restituita la varianza di un campione di punteggi dei test.

var({Scores})

È inoltre possibile specificare a quale livello raggruppare il calcolo utilizzando una o più dimensioni nella vista o nel set di dati. Questa è chiamata funzione LAC-A. Per ulteriori informazioni sulle funzioni LAC-A, consulta [Funzioni LAC-A.](#page-315-0) L'esempio seguente restituisce la varianza di un campione di punteggi dei test a livello di oggetto, ma non tra altre dimensioni (classe) nell'elemento visivo.

var({Scores}, [Subject]

#### varIf

In base a un'istruzione condizionale, la funzione varIf calcola la varianza dei set di numeri nella misura specificata, raggruppati in base alla dimensione o alle dimensioni scelte, in base a un campione.

Sintassi

varIf(*measure, conditions*)

#### Argomenti

#### misura

L'argomento deve essere una misura. I valori null vengono omessi dai risultati. I valori letterali non funzionano. L'argomento deve essere un campo.

# condizione

Una o più condizioni in una singola istruzione.

#### varp

La funzione varp calcola la varianza della popolazione del set di numeri nella misura specificata, raggruppati in base alla dimensione o alle dimensioni scelte.

#### Sintassi

varp(*measure*, [*group-by level*])

#### Argomenti

misura

L'argomento deve essere una misura. I valori null vengono omessi dai risultati. I valori letterali non funzionano. L'argomento deve essere un campo.

# raggruppa per livello

(Facoltativo) Specifica il livello in base al quale raggruppare l'aggregazione. Il livello aggiunto può essere qualsiasi dimensione indipendente dalle dimensioni aggiunte all'elemento visivo.

L'argomento deve essere un campo di dimensione. L'opzione raggruppa per livello deve essere racchiuso tra parentesi quadre [ ]. Per ulteriori informazioni, consulta [Funzioni LAC-A.](#page-315-0)

# Esempi

Nell'esempio seguente viene restituita la varianza di una popolazione di punteggi dei test.

varp({Scores})

È inoltre possibile specificare a quale livello raggruppare il calcolo utilizzando una o più dimensioni nella vista o nel set di dati. Questa è chiamata funzione LAC-A. Per ulteriori informazioni sulle funzioni LAC-A, consulta [Funzioni LAC-A.](#page-315-0) L'esempio seguente restituisce la varianza di una popolazione di punteggi dei test a livello di oggetto, ma non tra altre dimensioni (Class) nell'elemento visivo.

varp({Scores}, [Subject]

# varpIf

In base a un'istruzione condizionale, la funzione varpIf calcola la varianza dei set di numeri nella misura specificata, raggruppati in base alla dimensione o alle dimensioni scelte, in base a una popolazione parziale.

Sintassi

varpIf(*measure, conditions*)

# Argomenti

# misura

L'argomento deve essere una misura. I valori null vengono omessi dai risultati. I valori letterali non funzionano. L'argomento deve essere un campo.

# condizione

Una o più condizioni in una singola istruzione.

# Funzioni di calcolo delle tabelle

Quando stai analizzando i dati in uno specifico elemento visivo, puoi applicare i calcoli delle tabelle al set di dati corrente per scoprire in che modo le dimensioni influenzano le misure o come si influenzano a vicenda. I dati visualizzati sono il set di risultati basato sul set di dati corrente, con tutti i filtri, le selezioni di campi e le personalizzazioni applicati. Per vedere esattamente cosa è questo set di risultati, puoi esportare l'elemento visivo in un file. Una funzione di calcolo delle tabelle esegue operazioni sui dati per svelare le relazioni esistenti tra i campi.

In questa sezione, puoi trovare un elenco delle funzioni disponibili nei calcoli delle tabelle che puoi eseguire sui dati visualizzati in Amazon QuickSight.

Per visualizzare un elenco di funzioni ordinate per categoria, con brevi definizioni, consulta [Funzioni](#page-328-0) [per categoria](#page-328-0).

# Argomenti

- [Difference](#page-478-0)
- [distinctCountOver](#page-480-0)
- [Lag](#page-482-0)
- [Lead](#page-486-0)
- [percentDifference](#page-488-0)
- [avgOver](#page-490-0)
- [countOver](#page-492-0)
- [maxOver](#page-496-0)
- [minOver](#page-498-0)
- [percentileOver](#page-500-0)
- [percentileContOver](#page-501-0)
- [percentileDiscOver](#page-503-0)
- [percentOfTotal](#page-506-0)
- [periodOverPeriodDifference](#page-508-0)
- [periodOverPeriodLastValue](#page-511-0)
- [periodOverPeriodPercentDifference](#page-513-0)
- [periodToDateAvgOverTime](#page-515-0)
- [periodToDateCountOverTime](#page-517-0)
- [periodToDateMaxOverTime](#page-519-0)
- [periodToDateMinOverTime](#page-520-0)
- [periodToDateSumOverTime](#page-522-0)
- [stdevOver](#page-523-0)
- [stdevpOver](#page-525-0)
- [varOver](#page-526-0)
- [varpOver](#page-528-0)
- [sumOver](#page-530-0)
- [denseRank](#page-532-0)
- [Rank](#page-534-0)
- [percentileRank](#page-536-0)
- [runningAvg](#page-539-0)
- [runningCount](#page-540-0)
- [runningMax](#page-541-0)
- [runningMin](#page-543-0)
- [runningSum](#page-544-0)
- [firstValue](#page-546-0)
- [lastValue](#page-547-0)
- [windowAvg](#page-549-0)
- [windowCount](#page-551-0)
- [windowMax](#page-553-0)
- [windowMin](#page-555-0)
- [windowSum](#page-557-0)

#### <span id="page-478-0"></span>**Difference**

La funzione difference calcola la differenza tra una misura basata su un set di partizioni e ordinamenti e una misura basata su un'altra.

La funzione difference è supportata per l'uso con le analisi basate sui set di dati SPICE e delle query dirette.

# Sintassi

Le parentesi sono obbligatorie. Per vedere quali argomenti sono facoltativi, consulta le seguenti descrizioni.

difference ( *measure*

```
 ,[ sortorder_field ASC_or_DESC, ... ]
 ,lookup_index, 
 ,[ partition field, ... ]
```
Argomenti

misura

)

Una misura aggregata per la quale si desidera vedere la differenza.

campo ordinamento

Una o più misure e le dimensioni in base alle quali si desidera ordinare i dati, separati da virgole. È possibile specificare l'ordinamento crescente (**ASC**) o decrescente (**DESC**).

Ogni campo nell'elenco è racchiuso tra {} (parentesi graffe), se si tratta di più di una parola. L'intero elenco è racchiuso tra [ ] (parentesi quadre).

indice di ricerca

L'indice di ricerca può essere positivo o negativo, indicando una riga seguente nell'ordinamento (positivo) o una riga precedente nell'ordinamento (negativo). L'indice di ricerca può essere compreso tra 1 e 2.147.483.647. Per i motori MySQL, MariaDB e Aurora MySQL-Compatible Edition, l'indice di ricerca è limitato solo a 1.

partition field

(Facoltativo) Una o più dimensioni in base alle quali si desidera eseguire la partizione, separate da virgole.

Ogni campo nell'elenco è racchiuso tra {} (parentesi graffe), se si tratta di più di una parola. L'intero elenco è racchiuso tra [ ] (parentesi quadre).

# Esempio

L'esempio seguente calcola la differenza tra sum({Billed Amount}), ordinato per Customer Region in modo crescente, e la riga successiva, con partizionamento basato su Service Line.

```
difference( 
      sum( {Billed Amount} ), 
      [{Customer Region} ASC],
```
)

```
 1, 
 [{Service Line}]
```
L'esempio seguente calcola la differenza tra Billed Amount e la riga successiva, partizionato in base a ([{Customer Region}]). I campi nel calcolo della tabella sono nel contenitore dei campi dell'elemento visivo.

```
difference( 
      sum( {Billed Amount} ), 
      [{Customer Region} ASC], 
      1
)
```
Le lettere rosse mostrano il modo in cui viene aggiunto ogni importo (a + b = c) per mostrare la differenza tra gli importi a e c.

**Field wells** 

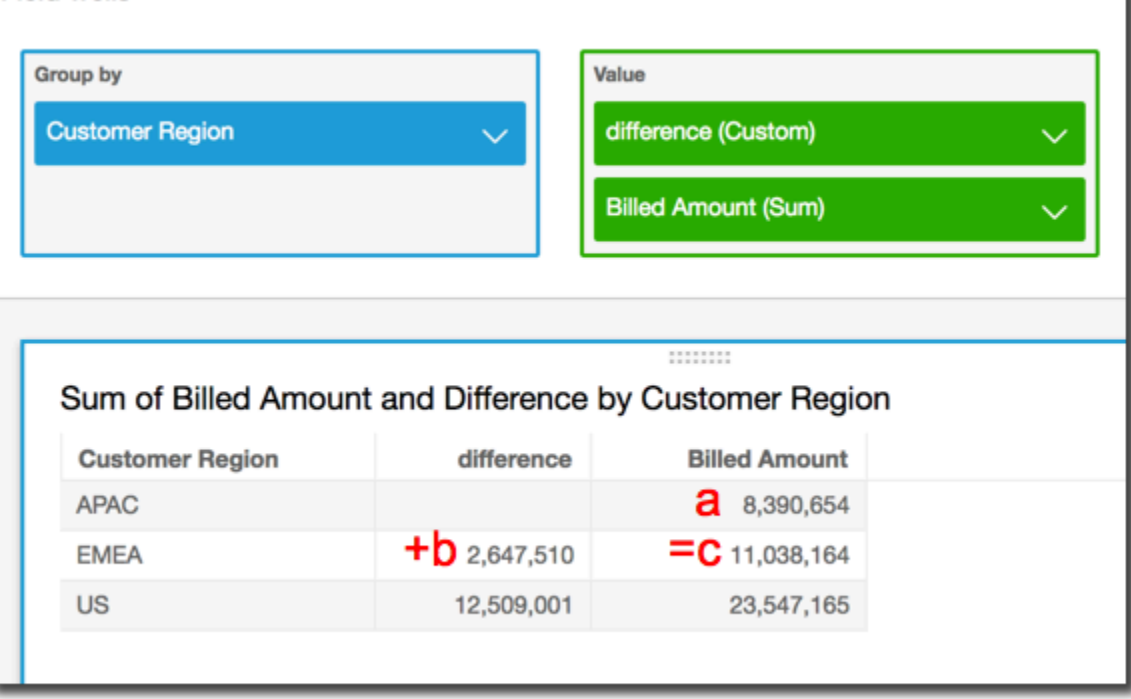

# <span id="page-480-0"></span>distinctCountOver

La funzione distinctCountOver calcola il conteggio distinto dell'operando diviso dagli attributi specificati a un livello specificato. I livelli supportati sono PRE\_FILTER e PRE\_AGG. L'operando deve essere non aggregato.

#### Sintassi

Le parentesi sono obbligatorie. Per vedere quali argomenti sono facoltativi, consulta le seguenti descrizioni.

```
distinctCountOver
( 
   measure or dimension field
   ,[ partition_field, ... ] 
   ,calculation level
)
```
#### Argomenti

measure or dimension field

La misura o la dimensione di cui si desidera eseguire il calcolo, ad esempio {Sales Amt}. I valori validi sono PRE\_FILTER e PRE\_AGG.

#### partition field

(Facoltativo) Una o più dimensioni in base alle quali si desidera eseguire la partizione, separate da virgole.

Ogni campo nell'elenco è racchiuso tra {} (parentesi graffe), se si tratta di più di una parola. L'intero elenco è racchiuso tra [ ] (parentesi quadre).

# calculation level

(Facoltativo) Specifica il livello di calcolo da utilizzare:

- **PRE\_FILTER**: i calcoli di prefiltro vengono eseguiti prima dei filtri del set di dati.
- **PRE\_AGG**: i calcoli preaggregati vengono eseguiti prima che agli elementi visivi vengano applicati aggregazioni e N filtri in alto e in basso.

Il valore predefinito è POST\_AGG\_FILTER se vuoto. POST\_AGG\_FILTER non è un livello valido per questa operazione e genererà un messaggio di errore. Per ulteriori informazioni, consulta [Utilizzo di calcoli con riconoscimento dei livelli in Amazon QuickSight.](#page-315-1)

#### Esempio

L'esempio seguente ottiene il conteggio distinto di Sales diviso su City e State al livello PRE\_AGG.

```
distinctCountOver
( 
   Sales, 
   [City, State], PRE_AGG
)
```
<span id="page-482-0"></span>Lag

La funzione lag calcola il valore lag (precedente) per una misura in base ai partizionamenti e agli ordinamenti specificati.

lag è supportato per l'uso con le analisi basate sui set di dati SPICE e delle query dirette.

Sintassi

Le parentesi sono obbligatorie. Per vedere quali argomenti sono facoltativi, consulta le seguenti descrizioni.

```
lag
(
lag
( 
  measure 
  ,[ sortorder_field ASC_or_DESC, ... ] 
  ,lookup_index 
  ,[ partition_field, ... ] 
)] 
)
```
# Argomenti

misura

La misura per la quale si desidera ottenere il valore lag. Può essere incluso un aggregato, ad esempio sum({Sales Amt}).

campo ordinamento

Una o più misure e le dimensioni in base alle quali si desidera ordinare i dati, separati da virgole. È possibile specificare l'ordinamento crescente (**ASC**) o decrescente (**DESC**).

Ogni campo nell'elenco è racchiuso tra {} (parentesi graffe), se si tratta di più di una parola. L'intero elenco è racchiuso tra [ ] (parentesi quadre).

#### indice di ricerca

L'indice di ricerca può essere positivo o negativo, indicando una riga seguente nell'ordinamento (positivo) o una riga precedente nell'ordinamento (negativo). L'indice di ricerca può essere compreso tra 1 e 2.147.483.647. Per i motori MySQL, MariaDB e Amazon Aurora MySQL-Compatible Edition, l'indice di ricerca è limitato solo a 1.

# partition field

(Facoltativo) Una o più dimensioni in base alle quali si desidera eseguire la partizione, separate da virgole.

Ogni campo nell'elenco è racchiuso tra {} (parentesi graffe), se si tratta di più di una parola. L'intero elenco è racchiuso tra [ ] (parentesi quadre).

# Esempio

L'esempio seguente calcola la precedente sum(sales), partizionata in base allo stato di origine, in ordine crescente per cancellation\_code.

```
lag
( 
       sum(Sales), 
       [cancellation_code ASC], 
       1, 
       [origin_state_nm]
)
```
L'esempio seguente usa un campo calcolato con lag per visualizzare l'importo della riga precedente accanto all'importo della riga corrente, ordinato per Order Date. I campi nel calcolo della tabella sono nel contenitore dei campi dell'elemento visivo.

```
lag( 
       sum({Sales}), 
       [{Order Date} ASC], 
       1
)
```
Il seguente screenshot mostra i risultati dell'esempio.

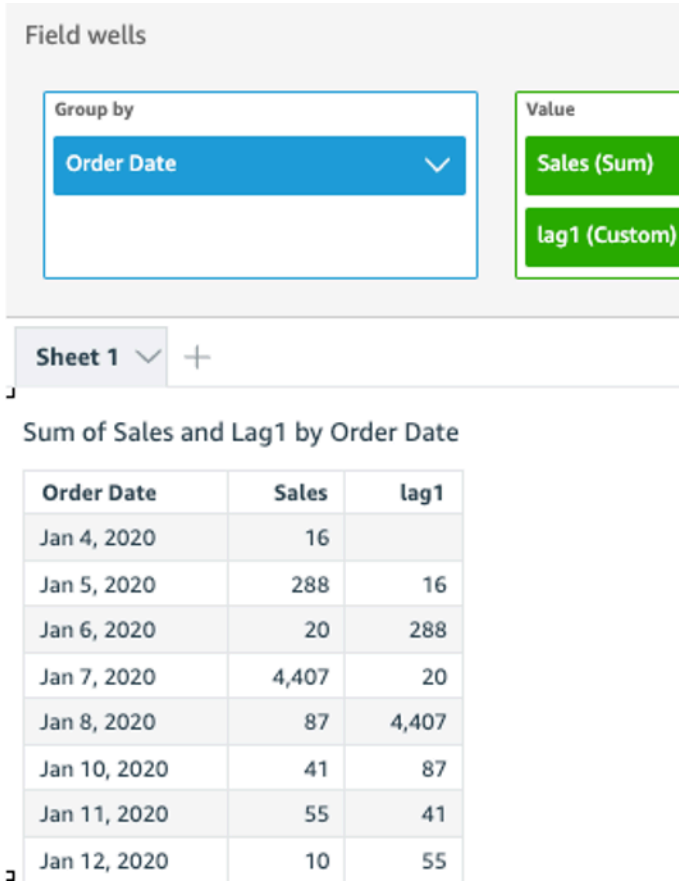

L'esempio seguente usa un campo calcolato con lag per visualizzare l'importo delle vendite per la riga precedente accanto all'importo della riga corrente, ordinato per Order Date diviso per Segment.

```
lag 
  ( 
   sum(Sales), 
   [Order Date ASC], 
   1, [Segment] 
  )
```
Il seguente screenshot mostra i risultati dell'esempio.

J,

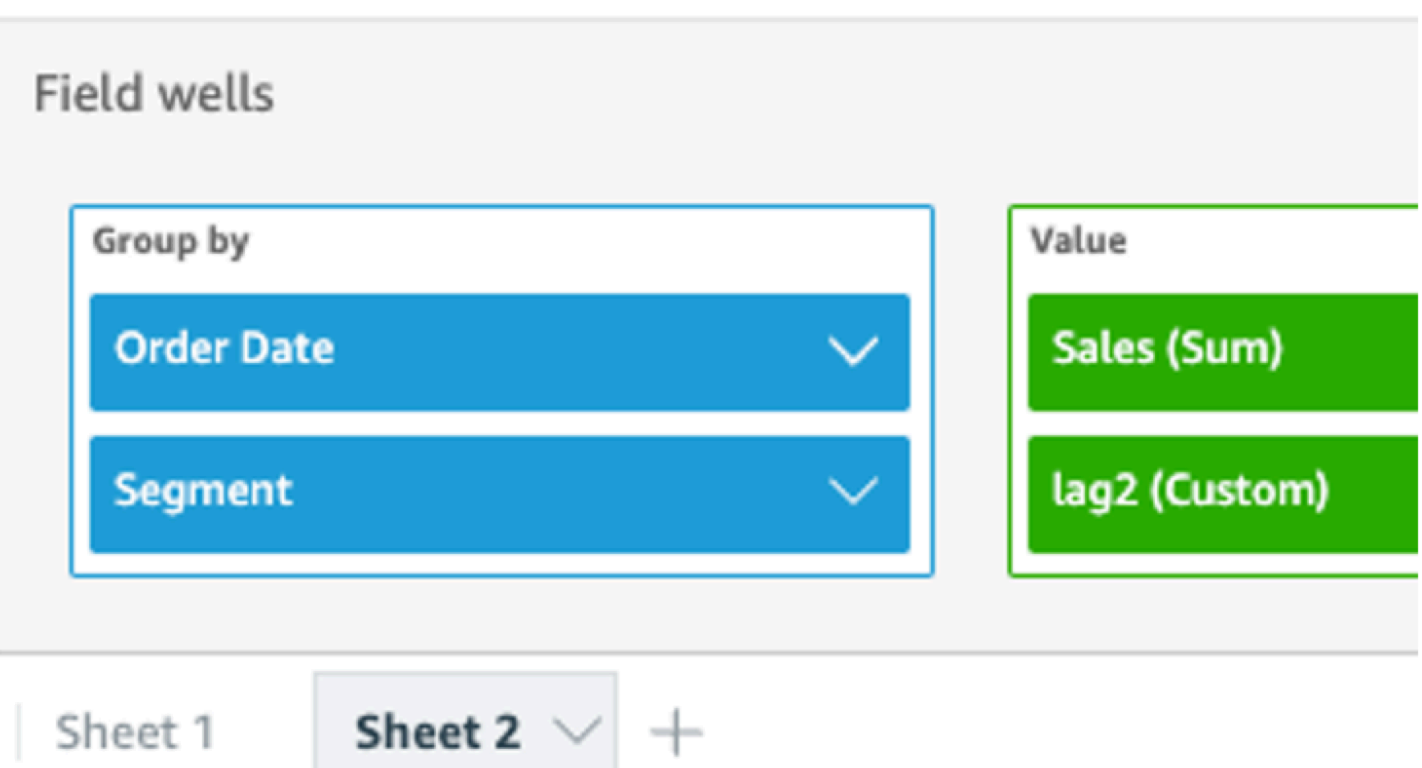

# Sum of Sales and Lag2 by Order Date and Segment

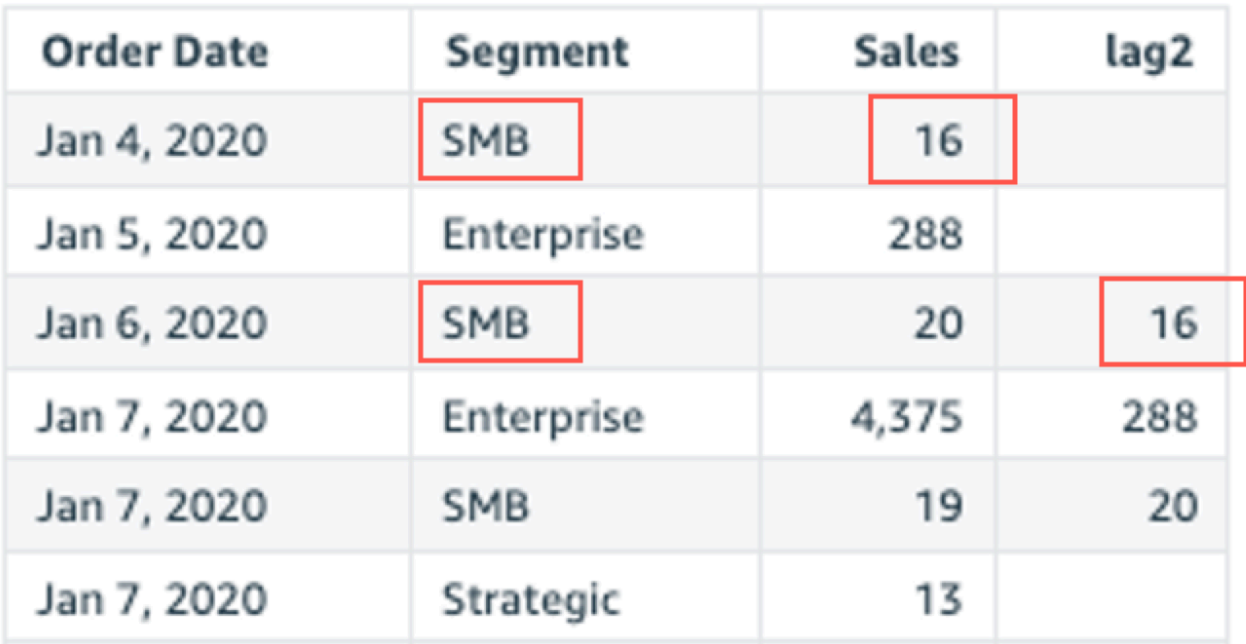

#### <span id="page-486-0"></span>Lead

La funzione lead calcola il valore iniziale (seguente) per una misura in base ai partizionamenti e agli ordinamenti specificati.

Sintassi

Le parentesi sono obbligatorie. Per vedere quali argomenti sono facoltativi, consulta le seguenti descrizioni.

```
lead
(
      measure 
      ,[ sortorder_field ASC_or_DESC, ... ] 
      ,lookup_index, 
      ,[ partition_field, ... ]
)
```
# Argomenti

# misura

La misura per la quale si desidera ottenere il valore lead. Può essere incluso un aggregato, ad esempio sum({Sales Amt}).

# campo ordinamento

Una o più misure e le dimensioni in base alle quali si desidera ordinare i dati, separati da virgole. È possibile specificare l'ordinamento crescente (**ASC**) o decrescente (**DESC**).

Ogni campo nell'elenco è racchiuso tra {} (parentesi graffe), se si tratta di più di una parola. L'intero elenco è racchiuso tra [ ] (parentesi quadre).

# indice di ricerca

L'indice di ricerca può essere positivo o negativo, indicando una riga seguente nell'ordinamento (positivo) o una riga precedente nell'ordinamento (negativo). L'indice di ricerca può essere compreso tra 1 e 2.147.483.647. Per i motori MySQL, MariaDB e Amazon Aurora MySQL-Compatible Edition, l'indice di ricerca è limitato solo a 1.

# partition field

(Facoltativo) Una o più dimensioni in base alle quali si desidera eseguire la partizione, separate da virgole.

Ogni campo nell'elenco è racchiuso tra {} (parentesi graffe), se si tratta di più di una parola. L'intero elenco è racchiuso tra [ ] (parentesi quadre).

# Esempio

L'esempio seguente calcola la successiva sum(sales), partizionata in base allo stato di origine, in ordine crescente per cancellation\_code.

```
lead
( 
       sum(sales), 
       [cancellation_code ASC], 
       1, 
       [origin_state_nm]
)
```
L'esempio seguente usa un campo calcolato con valore lead per visualizzare l'importo della riga successiva accanto all'importo della riga corrente, in ordine di Customer Segment. I campi nel calcolo della tabella sono nel contenitore dei campi dell'elemento visivo.

```
lead( 
       sum({Billed Amount}), 
       [{Customer Segment} ASC], 
      1
)
```
Il seguente screenshot mostra i risultati dell'esempio.

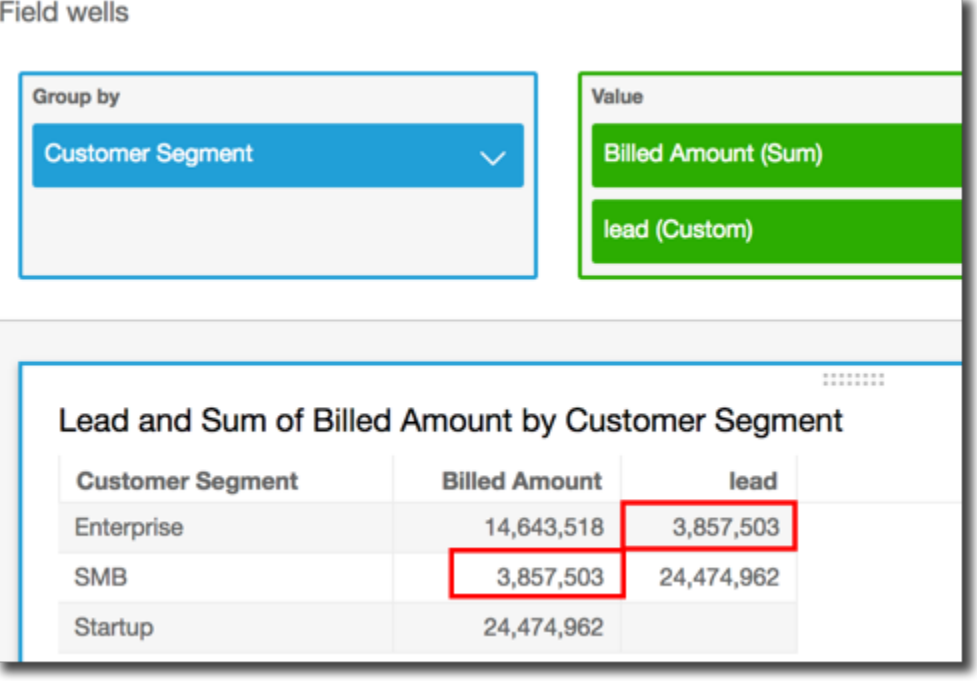

# <span id="page-488-0"></span>percentDifference

La funzione percentDifference calcola la differenza in percentuale tra il valore corrente e un valore di confronto, in base a partizioni, ordinamenti e indice di ricerca.

# Sintassi

Le parentesi sono obbligatorie. Per vedere quali argomenti sono facoltativi, consulta le seguenti descrizioni.

```
percentDifference
( 
   measure
   ,[ sortorder_field ASC_or_DESC, ... ] 
   ,lookup index
   ,[ partition_field, ... ]
)
```
# Argomenti

# misura

Una misura aggregata per la quale si desidera vedere la differenza in percentuale.

#### campo ordinamento

Una o più misure e le dimensioni in base alle quali si desidera ordinare i dati, separati da virgole. È possibile specificare l'ordinamento crescente (**ASC**) o decrescente (**DESC**).

Ogni campo nell'elenco è racchiuso tra {} (parentesi graffe), se si tratta di più di una parola. L'intero elenco è racchiuso tra [ ] (parentesi quadre).

# indice di ricerca

L'indice di ricerca può essere positivo o negativo, indicando una riga seguente nell'ordinamento (positivo) o una riga precedente nell'ordinamento (negativo). L'indice di ricerca può essere compreso tra 1 e 2.147.483.647. Per i motori MySQL, MariaDB e Aurora MySQL-Compatible Edition, l'indice di ricerca è limitato solo a 1.

#### partition field

(Facoltativo) Una o più dimensioni in base alle quali si desidera eseguire la partizione, separate da virgole.

Ogni campo nell'elenco è racchiuso tra {} (parentesi graffe), se si tratta di più di una parola. L'intero elenco è racchiuso tra [ ] (parentesi quadre).

# Esempio

L'esempio seguente calcola la differenza in percentuale tra sum(Sales) per State corrente e precedente, in ordine di Sales.

```
percentDifference
( 
   sum(amount), 
   [sum(amount) ASC], 
   -1, 
   [State]
)
```
L'esempio seguente calcola la percentuale che un determinato valore Billed Amount è per un altro valore Billed Amount, in ordine di ([{Customer Region} ASC]). I campi nel calcolo della tabella sono nel contenitore dei campi dell'elemento visivo.

```
percentDifference
\left(
```

```
 sum( {Billed Amount} ), 
   [{Customer Region} ASC], 
   1
)
```
Il seguente screenshot mostra i risultati dell'esempio. Le lettere rosse mostrano che il Billed Amount totale di Customer Region **APAC** è inferiore del 24% rispetto all'importo della regione **EMEA**.

**Field wells** 

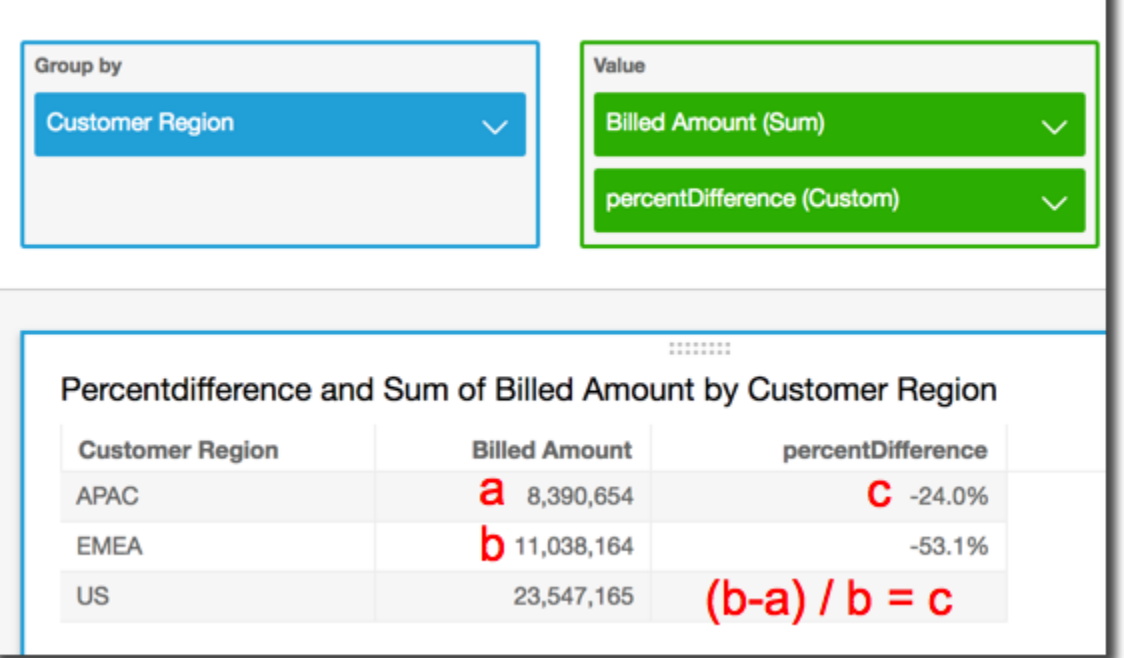

<span id="page-490-0"></span>avgOver

La funzione avgOver calcola la media di una misura divisa per un elenco di dimensioni.

Sintassi

Le parentesi sono obbligatorie. Per vedere quali argomenti sono facoltativi, consulta le seguenti descrizioni.

```
avgOver
( 
      measure
      ,[ partition_field, ... ]
      ,calculation level
)
```
L'esempio seguente mostra la media cumulativa di Billed Amount per Customer Region. I campi nel calcolo della tabella sono nel contenitore dei campi dell'elemento visivo.

```
avgOver
( 
      sum({Billed Amount}), 
      [{Customer Region}]
)
```
Il seguente screenshot mostra i risultati dell'esempio. Con l'aggiunta di Service Line, viene visualizzato l'importo di fatturazione totale per ciascuno e la media di questi tre valori viene visualizzata nel campo calcolato.

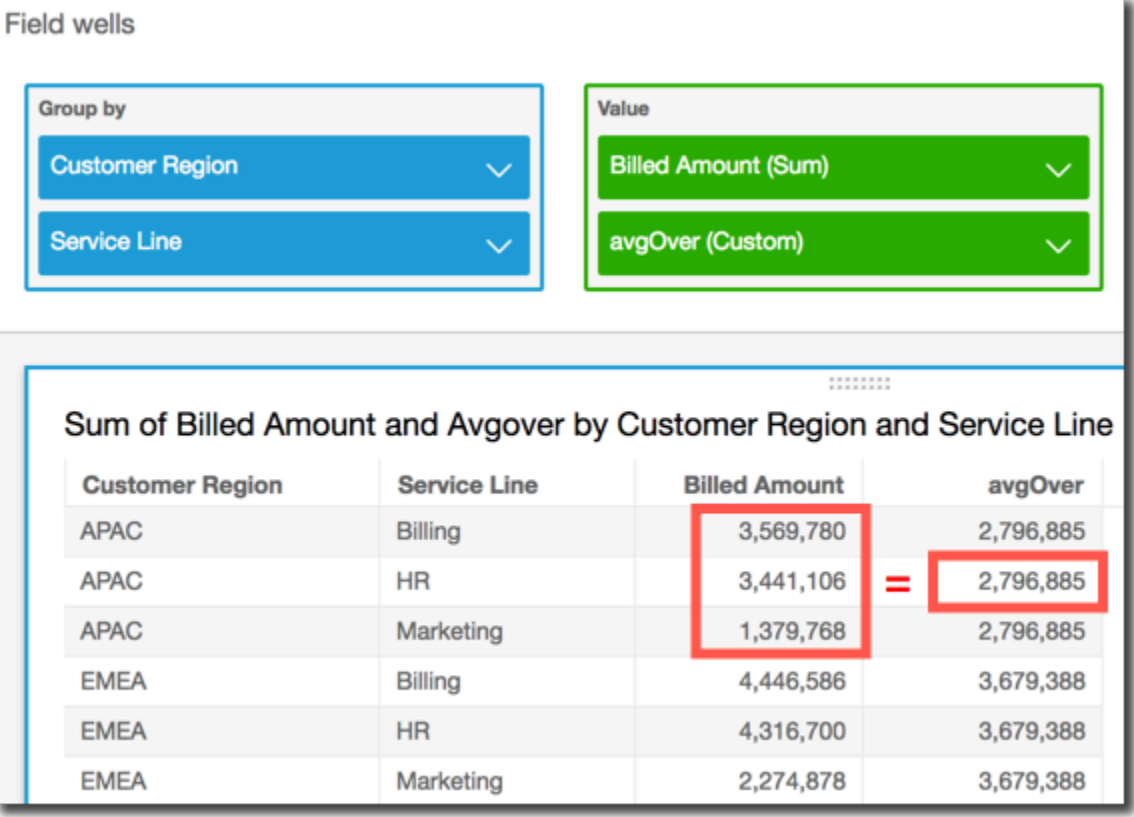

# Argomenti

# misura

La misura di cui si desidera effettuare il calcolo, ad esempio sum({Sales Amt}). Utilizza un'aggregazione se il livello di calcolo è impostato su NULL o su POST\_AGG\_FILTER. Non utilizzare un'aggregazione se il livello di calcolo è impostato su PRE\_FILTER o su PRE\_AGG.

# partition field

(Facoltativo) Una o più dimensioni in base alle quali si desidera eseguire la partizione, separate da virgole.

Ogni campo nell'elenco è racchiuso tra {} (parentesi graffe), se si tratta di più di una parola. L'intero elenco è racchiuso tra [ ] (parentesi quadre).

calculation level

(Facoltativo) Specifica il livello di calcolo da utilizzare:

- **PRE\_FILTER**: i calcoli di prefiltro vengono eseguiti prima dei filtri del set di dati.
- **PRE\_AGG**: i calcoli preaggregati vengono eseguiti prima che agli elementi visivi vengano applicati aggregazioni e N filtri in alto e in basso.
- **POST\_AGG\_FILTER**: (impostazione predefinita) i calcoli delle tabelle vengono eseguiti quando compaiono gli elementi visivi.

Per impostazione predefinita, questo valore è impostato su POST\_AGG\_FILTER quando è vuoto. Per ulteriori informazioni, consulta [Utilizzo di calcoli con riconoscimento dei livelli in Amazon](#page-315-1) [QuickSight.](#page-315-1)

# Esempio

L'esempio seguente recupera la media cumulativa di sum(Sales) partizionata per City e State.

```
avgOver
( 
       sum(Sales), 
       [City, State]
)
```
#### <span id="page-492-0"></span>countOver

La funzione countOver calcola il conteggio di una dimensione o una misura diviso per un elenco di dimensioni.

# Sintassi

Le parentesi sono obbligatorie. Per vedere quali argomenti sono facoltativi, consulta le seguenti descrizioni.

```
countOver
( 
   measure or dimension field
   ,[ partition_field, ... ] 
   ,calculation level
)
```
Argomenti

measure or dimension field

La misura o la dimensione di cui si desidera eseguire il calcolo, ad esempio sum ({Sales Amt}). Utilizza un'aggregazione se il livello di calcolo è impostato su NULL o su POST\_AGG\_FILTER. Non utilizzare un'aggregazione se il livello di calcolo è impostato su PRE\_FILTER o su PRE\_AGG.

partition field

(Facoltativo) Una o più dimensioni in base alle quali si desidera eseguire la partizione, separate da virgole.

Ogni campo nell'elenco è racchiuso tra {} (parentesi graffe), se si tratta di più di una parola. L'intero elenco è racchiuso tra [ ] (parentesi quadre).

#### calculation level

(Facoltativo) Specifica il livello di calcolo da utilizzare:

- **PRE\_FILTER**: i calcoli di prefiltro vengono eseguiti prima dei filtri del set di dati.
- **PRE\_AGG**: i calcoli preaggregati vengono eseguiti prima che agli elementi visivi vengano applicati aggregazioni e N filtri in alto e in basso.
- **POST\_AGG\_FILTER**: (impostazione predefinita) i calcoli delle tabelle vengono eseguiti quando compaiono gli elementi visivi.

Per impostazione predefinita, questo valore è impostato su POST\_AGG\_FILTER quando è vuoto. Per ulteriori informazioni, consulta [Utilizzo di calcoli con riconoscimento dei livelli in Amazon](#page-315-1) [QuickSight.](#page-315-1)

# Esempio

L'esempio seguente ottiene il conteggio di Sales partizionato per City e State.

```
countOver
( 
   Sales, 
   [City, State]
)
```
L'esempio seguente ottiene il conteggio di {County} partizionato per City e State.

```
countOver
( 
   {County}, 
   [City, State]
)
```
L'esempio seguente mostra il conteggio di Billed Amount per Customer Region. I campi nel calcolo della tabella sono nel contenitore dei campi dell'elemento visivo.

```
countOver
( 
   sum({Billed Amount}), 
   [{Customer Region}]
)
```
Il seguente screenshot mostra i risultati dell'esempio. Poiché non ci sono altri campi coinvolti, il conteggio è uno per ogni regione.

**Field wells** 

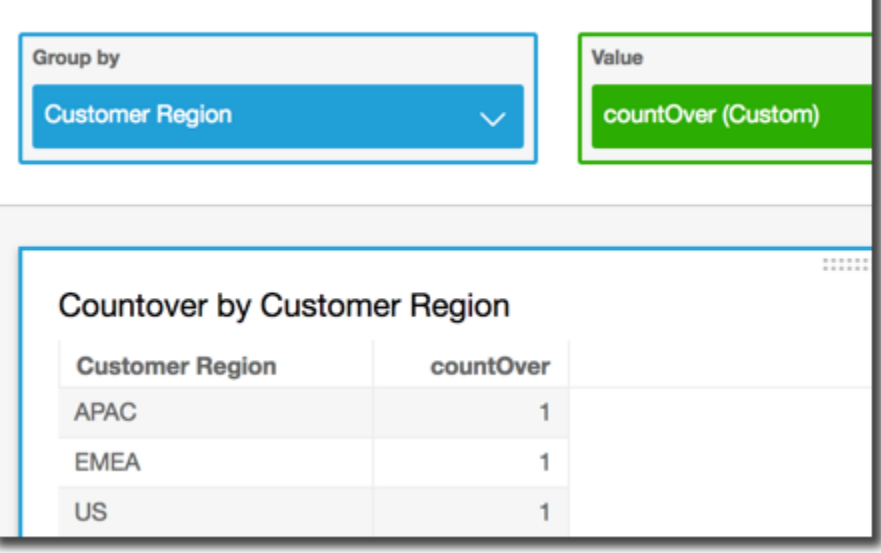

Se si aggiungono altri campi, il conteggio cambia. Nello screenshot seguente, vengono aggiunti Customer Segment e Service Line. Ciascuno di tali campi contiene tre valori univoci. Con 3 segmenti, 3 linee di servizi e 3 regioni, il campo calcolato mostra 9.

**Field wells** 

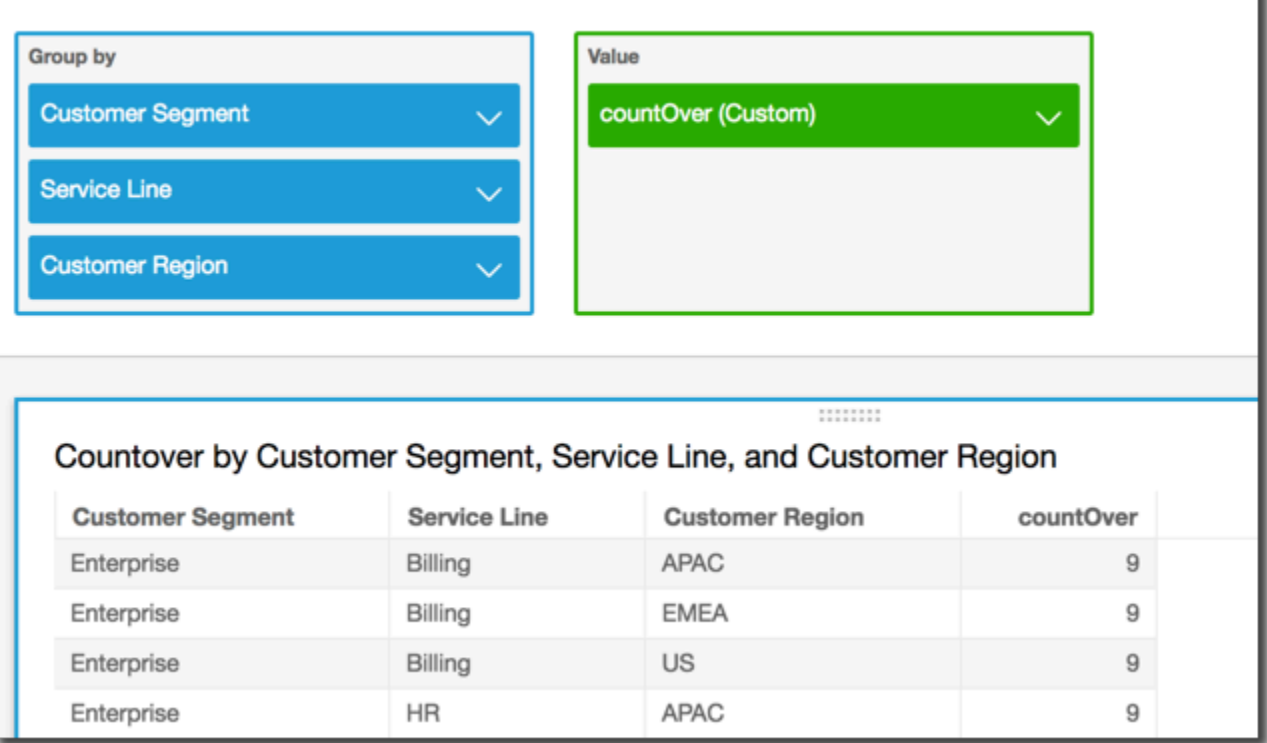

Se si aggiungono gli altri due campi ai campi di partizionamento nel campo calcolato, countOver( sum({Billed Amount}), [{Customer Region}, {Customer Segment}, {Service Line}], il conteggio è di nuovo 1 per ogni riga.

#### **Field wells**

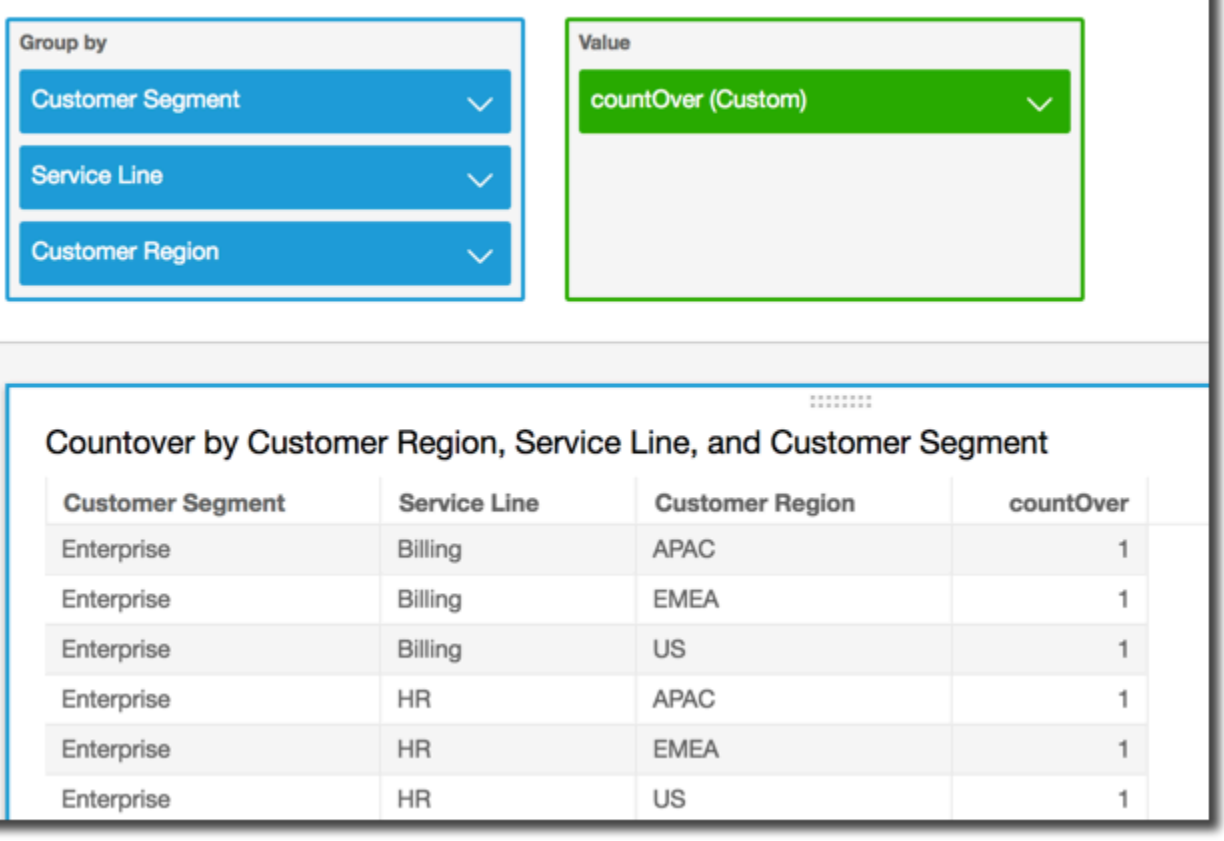

#### <span id="page-496-0"></span>maxOver

La funzione maxOver calcola il valore massimo di una misura o una data diviso per un elenco di dimensioni.

# Sintassi

Le parentesi sono obbligatorie. Per vedere quali argomenti sono facoltativi, consulta le seguenti descrizioni.

```
maxOver
( 
      measure
      ,[ partition_field, ... ]
      ,calculation level
)
```
#### Argomenti

#### misura

La misura di cui si desidera effettuare il calcolo, ad esempio sum({Sales Amt}). Utilizza un'aggregazione se il livello di calcolo è impostato su NULL o su POST\_AGG\_FILTER. Non utilizzare un'aggregazione se il livello di calcolo è impostato su PRE\_FILTER o su PRE\_AGG.

# partition field

(Facoltativo) Una o più dimensioni in base alle quali si desidera eseguire la partizione, separate da virgole.

Ogni campo nell'elenco è racchiuso tra {} (parentesi graffe), se si tratta di più di una parola. L'intero elenco è racchiuso tra [ ] (parentesi quadre).

#### calculation level

(Facoltativo) Specifica il livello di calcolo da utilizzare:

- **PRE\_FILTER**: i calcoli di prefiltro vengono eseguiti prima dei filtri del set di dati.
- **PRE\_AGG**: i calcoli preaggregati vengono eseguiti prima che agli elementi visivi vengano applicati aggregazioni e N filtri in alto e in basso.
- **POST\_AGG\_FILTER**: (impostazione predefinita) i calcoli delle tabelle vengono eseguiti quando compaiono gli elementi visivi.

Per impostazione predefinita, questo valore è impostato su POST\_AGG\_FILTER quando è vuoto. Per ulteriori informazioni, consulta [Utilizzo di calcoli con riconoscimento dei livelli in Amazon](#page-315-1) [QuickSight.](#page-315-1)

# Esempio

L'esempio seguente calcola la sum(Sales) massima, partizionata per City e State.

```
maxOver
( 
       sum(Sales), 
       [City, State]
)
```
L'esempio seguente mostra il valore massimo di Billed Amount per Customer Region. I campi nel calcolo della tabella sono nel contenitore dei campi dell'elemento visivo.

```
maxOver
( 
      sum({Billed Amount}), 
       [{Customer Region}]
)
```
Il seguente screenshot mostra i risultati dell'esempio. Con l'aggiunta di Service Line, viene visualizzato l'importo di fatturazione totale per ciascuno e il massimo di questi tre valori viene visualizzato nel campo calcolato.

**Field wells** 

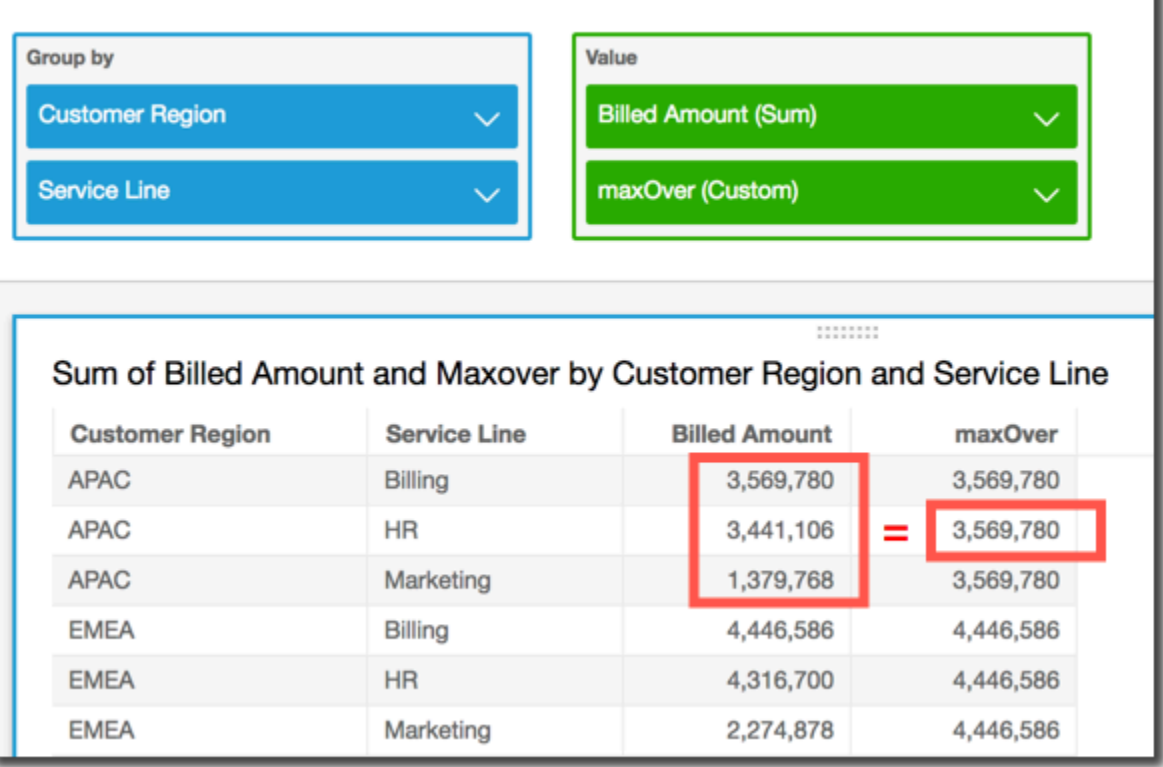

# <span id="page-498-0"></span>minOver

La funzione minOver calcola il valore minimo di una misura o una data diviso per un elenco di dimensioni.

Sintassi

Le parentesi sono obbligatorie. Per vedere quali argomenti sono facoltativi, consulta le seguenti descrizioni.

#### minOver

```
( 
      measure
      ,[ partition_field, ... ]
      ,calculation level
)
```
Argomenti

misura

La misura di cui si desidera effettuare il calcolo, ad esempio sum({Sales Amt}). Utilizza un'aggregazione se il livello di calcolo è impostato su NULL o su POST\_AGG\_FILTER. Non utilizzare un'aggregazione se il livello di calcolo è impostato su PRE\_FILTER o su PRE\_AGG. partition field

(Facoltativo) Una o più dimensioni in base alle quali si desidera eseguire la partizione, separate da virgole.

Ogni campo nell'elenco è racchiuso tra {} (parentesi graffe), se si tratta di più di una parola. L'intero elenco è racchiuso tra [ ] (parentesi quadre).

# calculation level

(Facoltativo) Specifica il livello di calcolo da utilizzare:

- **PRE\_FILTER**: i calcoli di prefiltro vengono eseguiti prima dei filtri del set di dati.
- **PRE\_AGG**: i calcoli preaggregati vengono eseguiti prima che agli elementi visivi vengano applicati aggregazioni e N filtri in alto e in basso.
- **POST\_AGG\_FILTER**: (impostazione predefinita) i calcoli delle tabelle vengono eseguiti quando compaiono gli elementi visivi.

Per impostazione predefinita, questo valore è impostato su POST\_AGG\_FILTER quando è vuoto. Per ulteriori informazioni, consulta [Utilizzo di calcoli con riconoscimento dei livelli in Amazon](#page-315-1) [QuickSight.](#page-315-1)

Esempio

L'esempio seguente calcola la sum(Sales) minima, partizionata per City e State.

minOver (

)

```
 sum(Sales), 
 [City, State]
```
L'esempio seguente mostra il valore minimo di Billed Amount per Customer Region. I campi nel calcolo della tabella sono nel contenitore dei campi dell'elemento visivo.

```
minOver
( 
       sum({Billed Amount}), 
       [{Customer Region}]
)
```
Il seguente screenshot mostra i risultati dell'esempio. Con l'aggiunta di Service Line, viene visualizzato l'importo di fatturazione totale per ciascuno e il minimo di questi tre valori viene visualizzato nel campo calcolato.

**Field wells** 

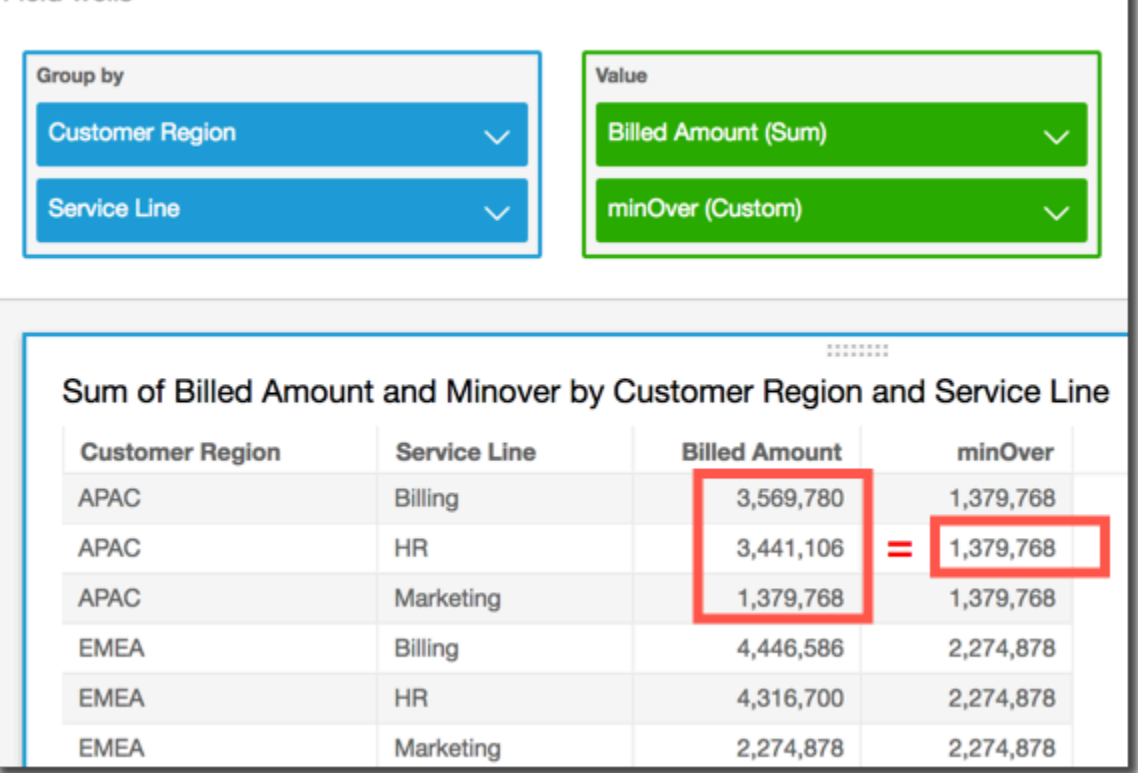

# <span id="page-500-0"></span>percentileOver

La funzione percentileOver calcola l'n-esimo percentile di una misura divisa per un elenco di dimensioni. Esistono due varietà di percentileOver calcolo disponibili in QuickSight:

- [percentileContOver](#page-501-0) utilizza l'interpolazione lineare per determinare il risultato.
- [percentileDiscOver](#page-503-0) utilizza i valori effettivi per determinare il risultato.

La funzione percentileOver è un alias di percentileDiscOver.

<span id="page-501-0"></span>percentileContOver

La funzione percentileContOver calcola il percentile in base ai numeri effettivi in measure. Utilizza il raggruppamento e l'ordinamento applicati nei contenitori di campi. Il risultato viene partizionato in base alla dimensione specificata al livello di calcolo specificato.

Utilizza questa funzione per rispondere alla seguente domanda: Quali punti dati effettivi sono presenti in questo percentile? Per restituire il valore percentile più vicino presente nel set di dati, usa percentileDiscOver. Per restituire un valore percentile esatto che potrebbe non essere presente nel set di dati, usa invece percentileContOver.

Sintassi

```
percentileDiscOver ( 
     measure
   , percentile-n
   , [partition-by, …] 
   , calculation-level
)
```
# Argomenti

# misura

Specifica un valore numerico da utilizzare per calcolare il percentile. L'argomento deve essere una misura o un parametro. I valori null vengono ignorati nel calcolo.

percentile-n

Il valore del percentile può essere qualsiasi costante numerica compresa tra 0 e 100. Un valore percentile di 50 calcola il valore mediano della misura.

partition-by

(Facoltativo) Una o più dimensioni in base alle quali si desidera eseguire la partizione, separate da virgole. Ogni campo nell'elenco è racchiuso tra {} (parentesi graffe), se si tratta di più di una parola. L'intero elenco è racchiuso tra [ ] (parentesi quadre).

# livello di calcolo

Specifica dove eseguire il calcolo in relazione all'ordine di valutazione. Esistono tre livelli di calcolo supportati:

- PRE\_FILTER
- PRE\_AGG
- POST\_AGG\_FILTER (impostazione predefinita): per utilizzare questo livello di calcolo, specifica un'aggregazione su measure, ad esempio sum(measure)

PRE\_FILTER e PRE\_AGG vengono applicati prima che in una visualizzazione si verifichi l'aggregazione. Per questi due livelli di calcolo, non è possibile specificare un'aggregazione su measure nell'espressione del campo calcolato. Per ulteriori informazioni sui livelli di calcolo e su quando si applicano, consulta [Ordine di valutazione in Amazon QuickSight](#page-312-0) e [Utilizzo di calcoli con](#page-315-1) [riconoscimento dei livelli in Amazon QuickSight.](#page-315-1)

# Valori restituiti

Il risultato della funzione è un numero.

Esempio di percentileContOver

L'esempio seguente aiuta a spiegare come percentileContOver funziona.

Example Confronto dei livelli di calcolo per la mediana

L'esempio seguente mostra la mediana di una dimensione (categoria) utilizzando diversi livelli di calcolo con la funzione percentileContOver. Il percentile è 50. Il set di dati viene filtrato in base a un campo regionale. Il codice per ogni campo calcolato è il seguente:

- example = left( *category*, 1 ) (un esempio semplificato).
- pre\_agg = percentileContOver ( {Revenue} , 50 , [ example ] , PRE\_AGG)
- pre\_filter = percentileContOver ( {Revenue} , 50 , [ example ] , PRE FILTER)
- post\_agg\_filter = percentileContOver ( sum ( {Revenue} ) , 50 , [ example ], POST\_AGG\_FILTER )

example pre\_filter pre\_agg post\_agg\_filter

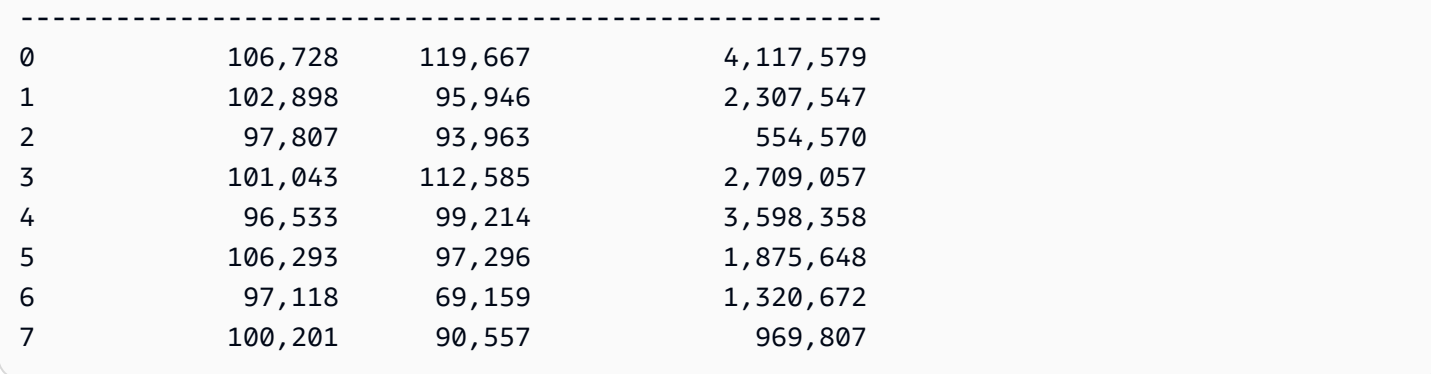

# <span id="page-503-0"></span>percentileDiscOver

La funzione percentileDiscOver calcola il percentile in base ai numeri effettivi in measure. Utilizza il raggruppamento e l'ordinamento applicati nei contenitori di campi. Il risultato viene partizionato in base alla dimensione specificata al livello di calcolo specificato. La funzione percentileOver è un alias di percentileDiscOver.

Utilizza questa funzione per rispondere alla seguente domanda: Quali punti dati effettivi sono presenti in questo percentile? Per restituire il valore percentile più vicino presente nel set di dati, usa percentileDiscOver. Per restituire un valore percentile esatto che potrebbe non essere presente nel set di dati, usa invece percentileContOver.

# Sintassi

```
percentileDiscOver ( 
      measure
    , percentile-n
    , [partition-by, …] 
    , calculation-level
)
```
# Argomenti

# misura

Specifica un valore numerico da utilizzare per calcolare il percentile. L'argomento deve essere una misura o un parametro. I valori null vengono ignorati nel calcolo.

percentile-n

Il valore del percentile può essere qualsiasi costante numerica compresa tra 0 e 100. Un valore percentile di 50 calcola il valore mediano della misura.
#### partition-by

(Facoltativo) Una o più dimensioni in base alle quali si desidera eseguire la partizione, separate da virgole. Ogni campo nell'elenco è racchiuso tra {} (parentesi graffe), se si tratta di più di una parola. L'intero elenco è racchiuso tra [ ] (parentesi quadre).

#### livello di calcolo

Specifica dove eseguire il calcolo in relazione all'ordine di valutazione. Esistono tre livelli di calcolo supportati:

- PRE\_FILTER
- PRE\_AGG
- POST\_AGG\_FILTER (impostazione predefinita): per utilizzare questo livello di calcolo, è necessario specificare un'aggregazione su measure, ad esempio sum(measure).

PRE\_FILTER e PRE\_AGG vengono applicati prima che in una visualizzazione si verifichi l'aggregazione. Per questi due livelli di calcolo, non è possibile specificare un'aggregazione su measure nell'espressione del campo calcolato. Per ulteriori informazioni sui livelli di calcolo e su quando si applicano, consulta [Ordine di valutazione in Amazon QuickSight](#page-312-0) e [Utilizzo di calcoli con](#page-315-0) [riconoscimento dei livelli in Amazon QuickSight.](#page-315-0)

Valori restituiti

Il risultato della funzione è un numero.

Esempio di percentileDiscOver

L'esempio seguente aiuta a spiegare come percentileDiscOver funziona.

Example Confronto dei livelli di calcolo per la mediana

L'esempio seguente mostra la mediana di una dimensione (categoria) utilizzando diversi livelli di calcolo con la funzione percentileDiscOver. Il percentile è 50. Il set di dati viene filtrato in base a un campo regionale. Il codice per ogni campo calcolato è il seguente:

- example = left( *category*, 1 ) (un esempio semplificato).
- pre\_agg = percentileDiscOver ( {Revenue} , 50 , [ example ] , PRE\_AGG)
- pre\_filter = percentileDiscOver ( {Revenue} , 50 , [ example ] , PRE\_FILTER)

```
• post_agg_filter = percentileDiscOver ( sum ( {Revenue} ) , 50 , 
 [ example ], POST_AGG_FILTER )
```
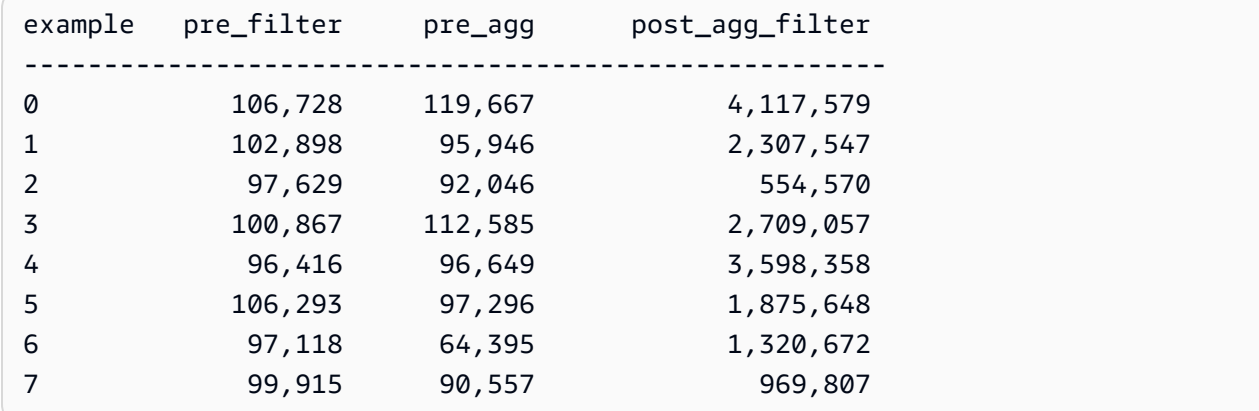

#### Example La mediana

L'esempio seguente calcola la mediana (il 50° percentile) di Sales diviso per City e State.

```
percentileDiscOver
( 
   Sales, 
   50, 
   [City, State]
)
```
L'esempio seguente calcola il 98° percentile di sum({Billed Amount}) diviso per Customer Region. I campi nel calcolo della tabella sono nel contenitore dei campi dell'elemento visivo.

```
percentileDiscOver
( 
   sum({Billed Amount}), 
   98, 
   [{Customer Region}]
)
```
Lo screenshot seguente mostra come appaiono questi due esempi in un grafico.

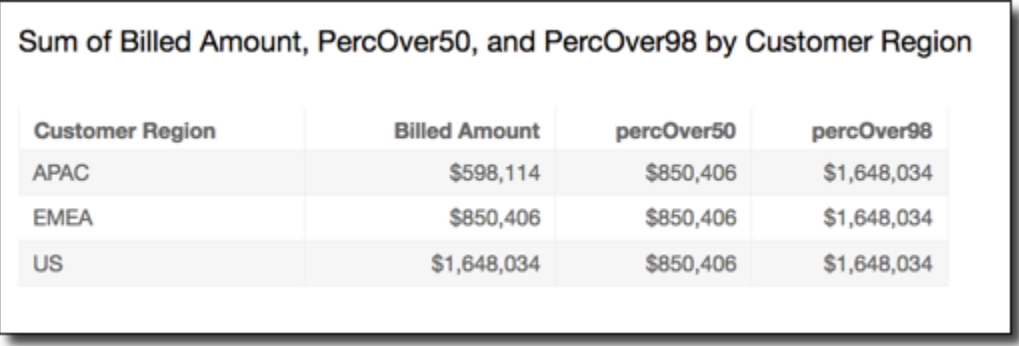

# percentOfTotal

La funzione percentOfTotal calcola la percentuale in cui una misura contribuisce al totale, in base alle dimensioni specificate.

#### Sintassi

Le parentesi sono obbligatorie. Per vedere quali argomenti sono facoltativi, consulta le seguenti descrizioni.

```
percentOfTotal
( 
      measure
      ,[ partition_field, ... ]
)
```
# Argomenti

#### misura

Una misura aggregata per la quale si desidera vedere la percentuale del totale Al momento l'aggregazione distinct count non è supportata per percentOfTotal.

#### partition field

(Facoltativo) Una o più dimensioni in base alle quali si desidera eseguire la partizione, separate da virgole.

Ogni campo nell'elenco è racchiuso tra {} (parentesi graffe), se si tratta di più di una parola. L'intero elenco è racchiuso tra [ ] (parentesi quadre).

# Esempio

L'esempio seguente crea un calcolo per la percentuale del totale di Sales a cui ha contribuito ciascuno State.

```
percentOfTotal
( 
       sum(Sales), 
       [State]
)
```
L'esempio seguente calcola la percentuale di un valore Billed Amount specifico in confronto al totale di Billed Amount, diviso per ([{Service Line} ASC]). I campi nel calcolo della tabella sono nel contenitore dei campi dell'elemento visivo.

```
percentOfTotal
( 
      sum( {Billed Amount} ), 
      [{Service Line}]
)
```
Il seguente screenshot mostra i risultati dell'esempio. Le parti evidenziate in rosso mostrano che il campo di partizionamento con il valore "Billing" presenta tre voci, una per ciascuna regione. L'importo totale fatturato per questa linea di servizi è diviso in tre percentuali, per un totale complessivo di 100%. Le percentuali vengono arrotondate ed è possibile che non sempre arrivino a 100%.

#### **Field wells**

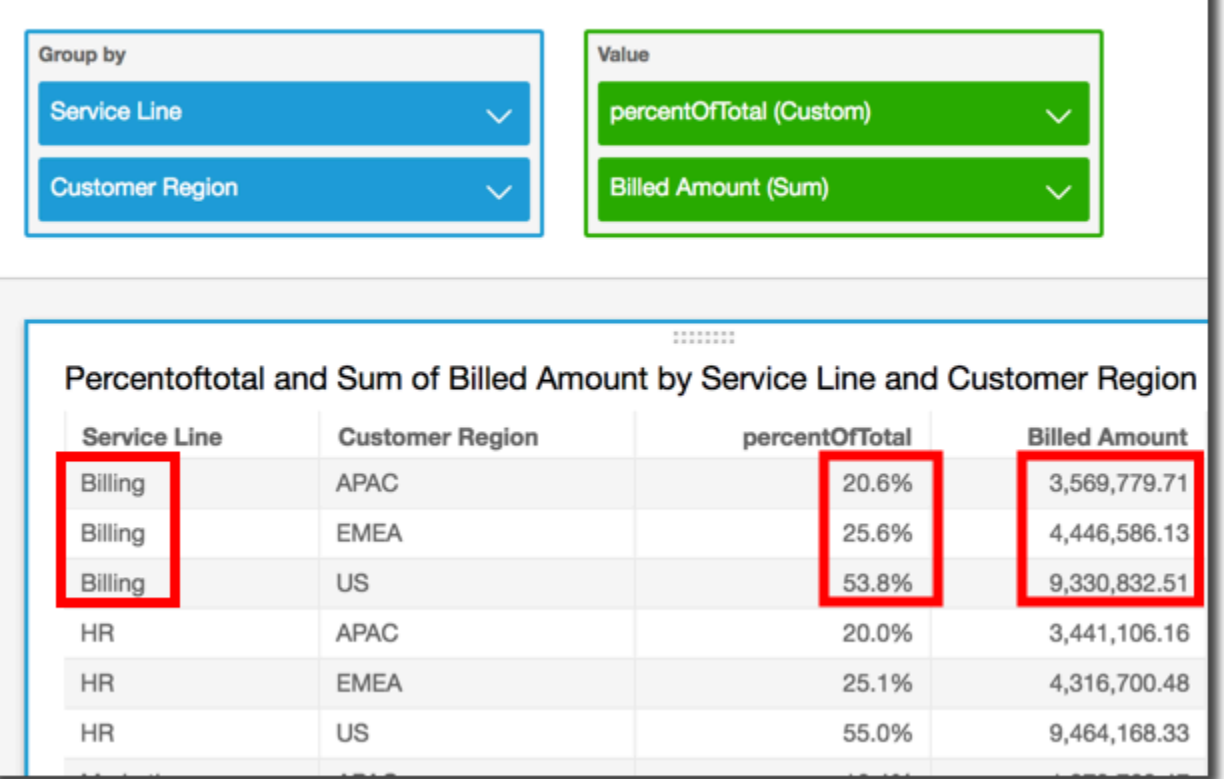

# periodOverPeriodDifference

La funzione periodOverPeriodDifference calcola la differenza di una misura su due periodi di tempo diversi, come specificato dalla granularità e dall'offset del periodo. A differenza del calcolo delle differenze, questa funzione utilizza un offset basato sulla data anziché un offset a dimensione fissa. Ciò garantisce che vengano confrontate solo le date corrette, anche se nel set di dati mancano dei punti dati.

#### Sintassi

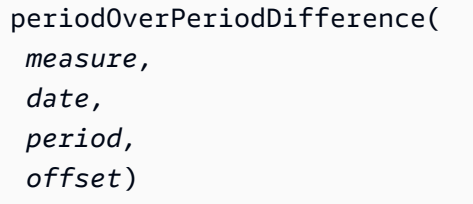

#### Argomenti

#### misura

Una misura aggregata su cui vuoi eseguire il periodOverPeriod calcolo.

# dateTime

La dimensione della data sulla quale vengono eseguiti i calcoli di Period-Over-Period.

# punto

(Facoltativo) Il periodo di tempo durante il quale si esegue il calcolo. Granularità pari a YEAR significa calcolo YearToDate, Quarter significa QuarterToDate e così via. Le granularità valide includono YEAR, QUARTER, MONTH, WEEK, DAY, HOUR, MINUTE e SECONDS.

Il valore predefinito è la granularità della dimensione della data dell'elemento visivo.

# offset

(Facoltativo) L'offset può essere un numero intero positivo o negativo che rappresenta il periodo di tempo precedente (specificato per periodo) con cui si desidera effettuare il confronto. Ad esempio, il periodo di un trimestre con offset 1 significa il confronto con il trimestre precedente.

Il valore predefinito è 1.

# Esempio

L'esempio seguente utilizza un campo calcolato PeriodOverPeriod per visualizzare la differenza tra gli importi delle vendite di ieri

periodOverPeriodDifference(sum(Sales), {Order Date})

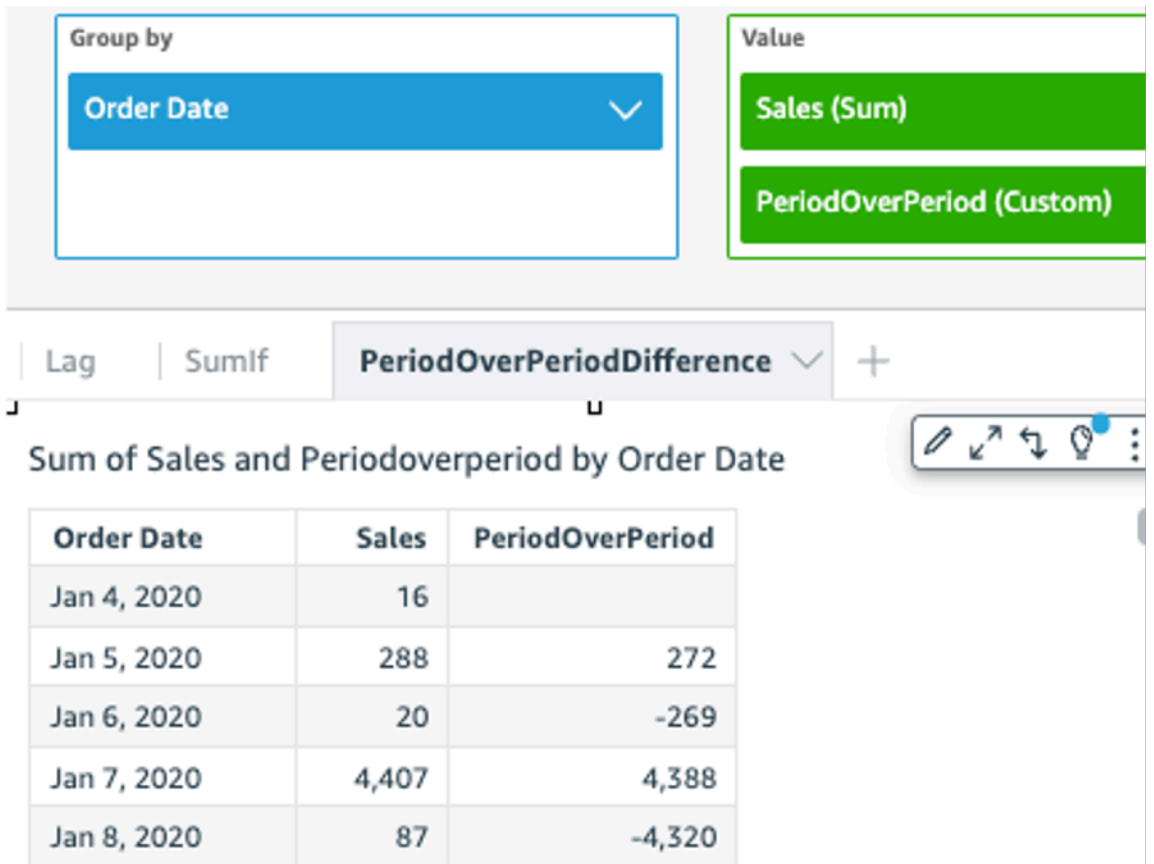

L'esempio seguente utilizza un campo calcolato PeriodOverPeriod per visualizzare la differenza tra gli importi delle vendite dei due mesi precedenti L'esempio seguente confronta le vendite di Mar2020 con Jan2020.

```
periodOverPeriodDifference(sum(Sales),{Order Date}, MONTH, 1)
```
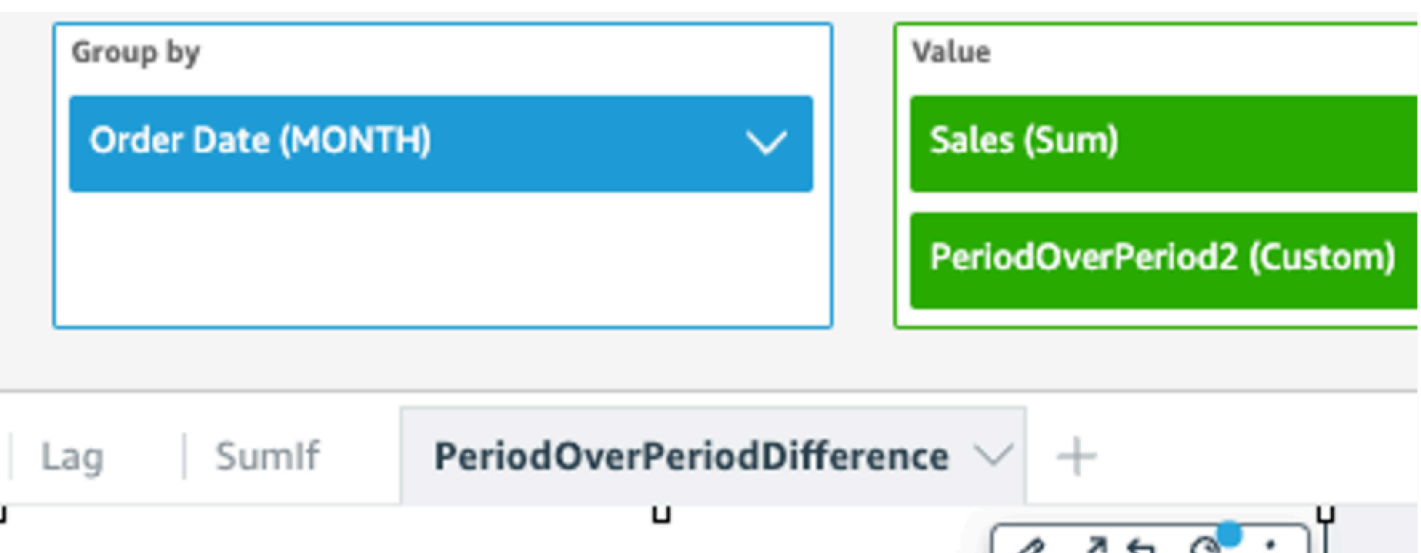

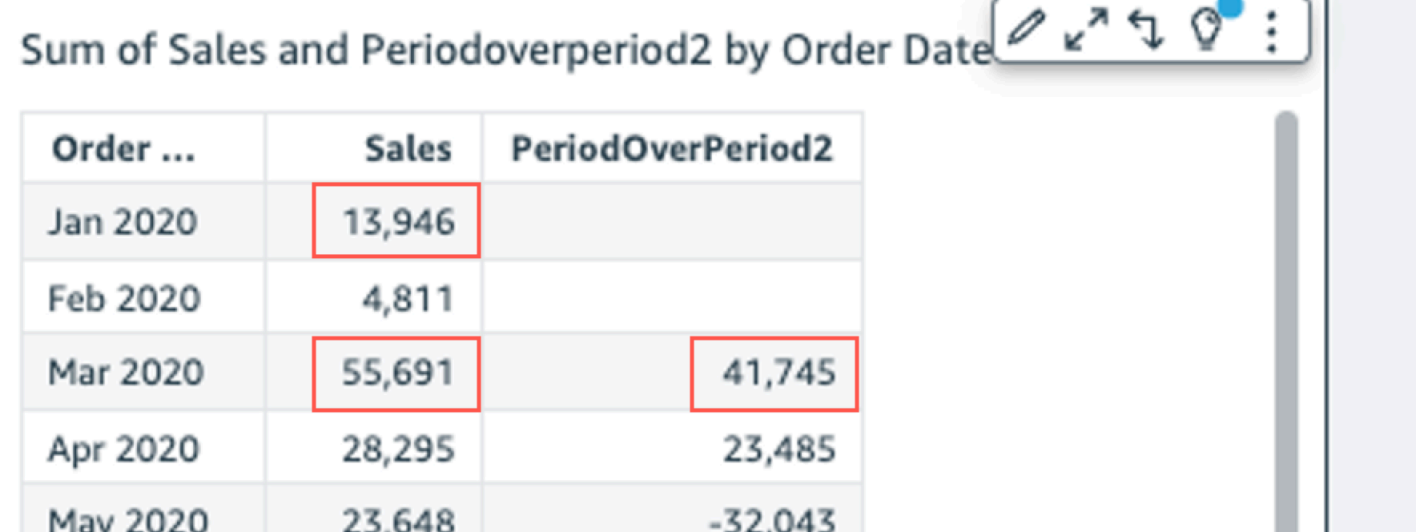

# periodOverPeriodLastValue

La funzione periodOverPeriodLastValue calcola l'ultimo valore (precedente) di una misura di un periodo di tempo precedente, come specificato dalla granularità e dall'offset del periodo. Questa funzione utilizza un offset basato sulla data anziché un offset di dimensioni fisse. Ciò garantisce che vengano confrontate solo le date corrette, anche se nel set di dati mancano dei punti dati.

Sintassi

```
periodOverPeriodLastValue(
  measure, 
  date, 
  period, 
  offset)
```
#### Argomenti

#### misura

Una misura aggregata per la quale si desidera vedere la differenza.

#### data

La dimensione della data sulla quale periodOverPeriod esegui i calcoli.

#### punto

(Facoltativo) Il periodo di tempo durante il quale si esegue il calcolo. Granularità pari a YEAR significa calcolo YearToDate, Quarter significa QuarterToDate e così via. Le granularità valide includono YEAR, QUARTER, MONTH, WEEK, DAY, HOUR, MINUTE e SECONDS.

L'impostazione predefinita di questo argomento è la granularità dell'aggregazione visiva

# offset

(Facoltativo) L'offset può essere un numero intero positivo o negativo che rappresenta il periodo di tempo precedente (specificato per periodo) con cui si desidera effettuare il confronto. Ad esempio, il periodo di un trimestre con offset 1 significa il confronto con il trimestre precedente.

Il valore predefinito di questo argomento è 1.

#### Esempio

L'esempio seguente calcola il valore delle vendite mese su mese con una granularità pari alla dimensione dell'elemento visivo e un offset predefinito di 1.

```
periodOverPeriodLastValue(sum(Sales), {Order Date})
```
L'esempio seguente calcola il valore delle vendite mese su mese con una granularità fissa pari a MONTH e un offset fisso di 1.

```
periodOverPeriodLastValue(sum(Sales), {Order Date},MONTH, 1)
```
#### **Field wells**

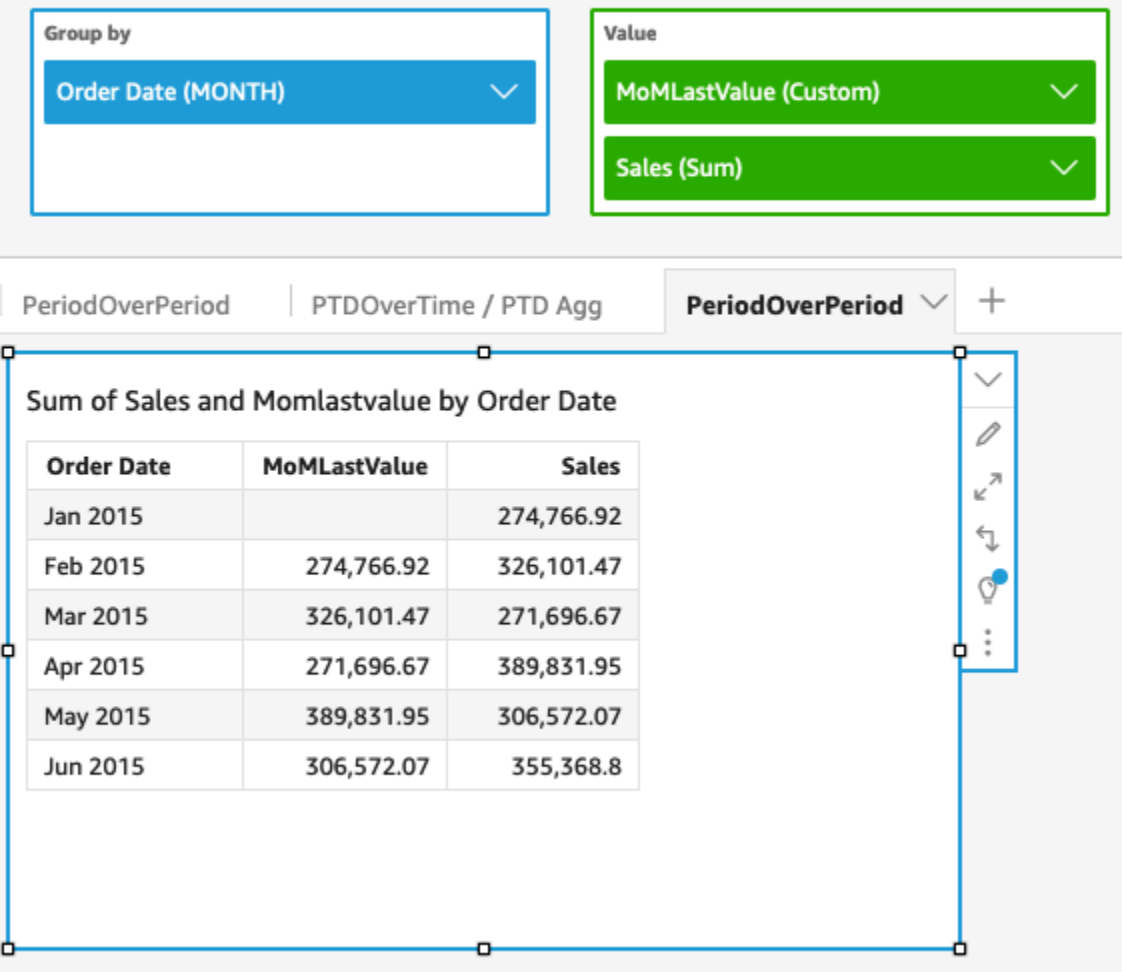

periodOverPeriodPercentDifference

La funzione periodOverPeriodPercentDifference calcola la differenza in percentuale di una misura su due periodi di tempo diversi, come specificato dalla granularità e dall'offset del periodo. A differenza di percentDifference, questa funzione utilizza un offset basato sulla data anziché un offset a dimensione fissa. Ciò garantisce che vengano confrontate solo le date corrette, anche se nel set di dati mancano dei punti dati.

Sintassi

```
periodOverPeriodPercentDifference(
  measure, 
  date, 
  period, 
  offset)
```
#### Argomenti

#### misura

Una misura aggregata per la quale si desidera vedere la differenza.

#### data

La dimensione della data sulla quale periodOverPeriod esegui i calcoli.

### punto

(Facoltativo) Il periodo di tempo durante il quale si esegue il calcolo. Granularità pari a YEAR significa calcolo YearToDate, Quarter significa QuarterToDate e così via. Le granularità valide includono YEAR, QUARTER, MONTH, WEEK, DAY, HOUR, MINUTE e SECONDS.

L'impostazione predefinita di questo argomento è la granularità dell'aggregazione visiva

# offset

(Facoltativo) L'offset può essere un numero intero positivo o negativo che rappresenta il periodo di tempo precedente (specificato per periodo) con cui si desidera effettuare il confronto. Ad esempio, il periodo di un trimestre con offset 1 significa il confronto con il trimestre precedente.

Il valore predefinito di questo argomento è 1.

# Esempio

L'esempio seguente calcola la differenza percentuale delle vendite mese su mese con una granularità pari alla dimensione dell'elemento visivo e un offset predefinito di 1.

```
periodOverPeriodPercentDifference(sum(Sales),{Order Date})
```
L'esempio seguente calcola la differenza percentuale delle vendite mese su mese con una granularità fissa pari a MONTH e un offset fisso di 1.

```
periodOverPeriodPercentDifference(sum(Sales), {Order Date}, MONTH, 1)
```
**Field wells** 

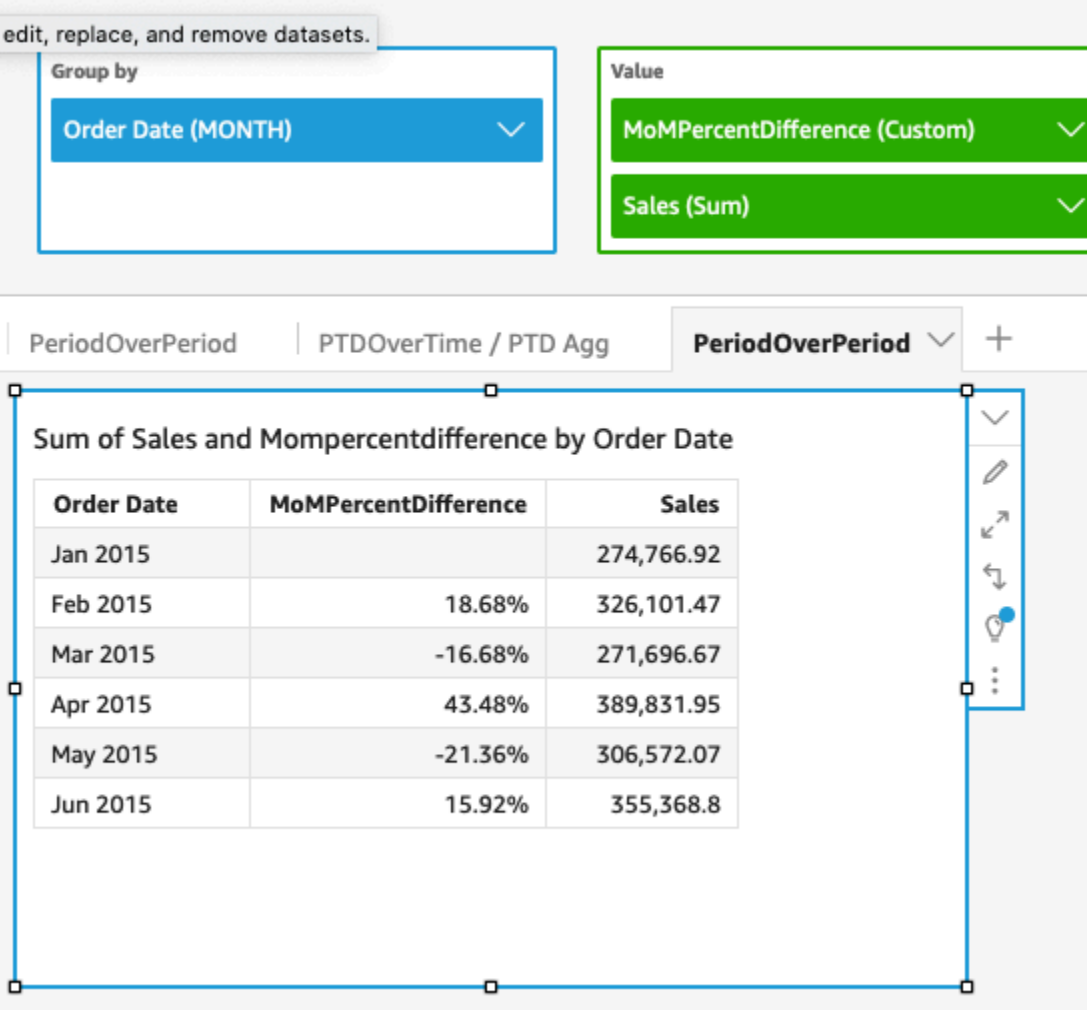

# periodToDateAvgOverTime

La funzione periodToDateAvgOverTime calcola la media di una misura specificata per una determinata granularità temporale (ad esempio, un trimestre) fino a un determinato momento.

Sintassi

```
periodToDateAvgOverTime(
  measure, 
  dateTime, 
  period)
```
## Argomenti

### misura

Una misura aggregata di cui si desidera effettuare il calcolo.

# dateTime

La dimensione della data sulla quale PeriodOverTime esegui i calcoli.

# punto

(Facoltativo) Il periodo di tempo durante il quale si esegue il calcolo. Granularità pari a YEAR significa calcolo YearToDate, Quarter significa QuarterToDate e così via. Le granularità valide includono YEAR, QUARTER, MONTH, WEEK, DAY, HOUR, MINUTE e SECONDS.

Il valore predefinito è la granularità della dimensione della data dell'elemento visivo.

# Esempio

La seguente funzione calcola l'importo della tariffa media mese per mese.

periodToDateAvgOverTime(sum({fare\_amount}), pickupDatetime, MONTH)

#### **Field wells**

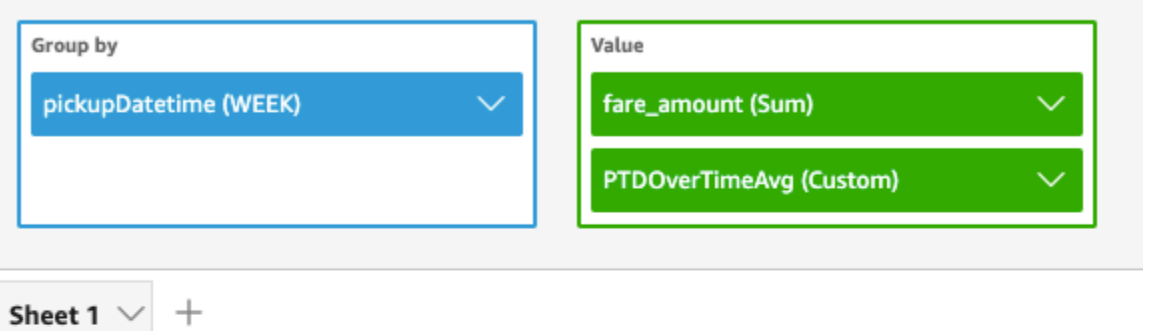

#### Ptdovertimeavg and Sum of Fare\_amount by Pickupdatetime

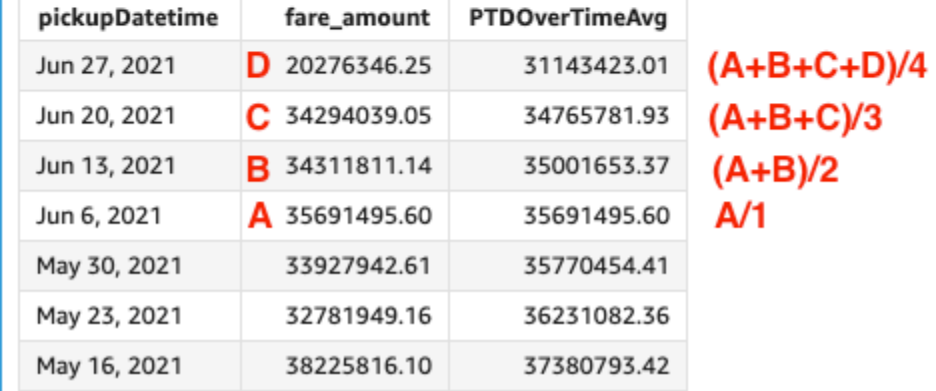

# periodToDateCountOverTime

La funzione periodToDateCountOverTime calcola il conteggio di una dimensione o misura per una determinata granularità temporale (ad esempio, un quarto) fino a un determinato punto nel tempo.

#### Sintassi

```
periodToDateCountOverTime(
  measure, 
  dateTime, 
  period)
```
# Argomenti

### misura

Una misura aggregata di cui si desidera effettuare il calcolo.

#### dateTime

La dimensione della data sulla quale PeriodOverTime esegui i calcoli.

punto

(Facoltativo) Il periodo di tempo durante il quale si esegue il calcolo. Granularità pari a YEAR significa calcolo YearToDate, Quarter significa QuarterToDate e così via. Le granularità valide includono YEAR, QUARTER, MONTH, WEEK, DAY, HOUR, MINUTE e SECONDS.

Il valore predefinito è la granularità della dimensione della data dell'elemento visivo.

# Esempio

L'esempio seguente calcola il numero di fornitori mese per mese.

periodToDateCountOverTime(count(vendorid), pickupDatetime, MONTH)

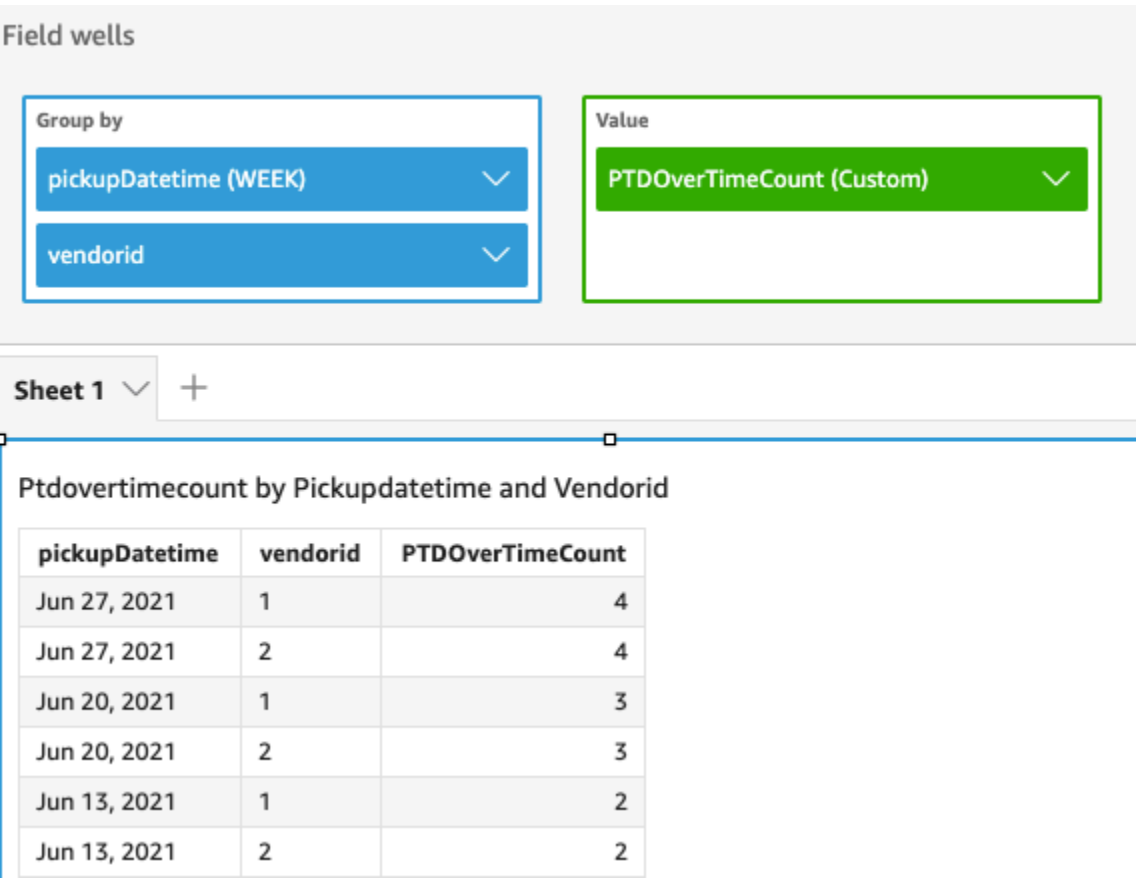

## periodToDateMaxOverTime

La funzione periodToDateMaxOverTime calcola il massimo di una misura per una determinata granularità temporale (ad esempio, un trimestre) fino a un determinato momento.

#### Sintassi

periodToDateMaxOverTime(  *measure, dateTime, period*)

Argomenti

misura

Una misura aggregata di cui si desidera effettuare il calcolo.

#### dateTime

La dimensione della data sulla quale PeriodOverTime esegui i calcoli.

punto

(Facoltativo) Il periodo di tempo durante il quale si esegue il calcolo. Granularità pari a YEAR significa calcolo YearToDate, Quarter significa QuarterToDate e così via. Le granularità valide includono YEAR, QUARTER, MONTH, WEEK, DAY, HOUR, MINUTE e SECONDS.

Il valore predefinito è la granularità della dimensione della data dell'elemento visivo.

#### Esempio

L'esempio seguente calcola l'importo della tariffa massima mese per mese.

periodToDatemaxOverTime(max({fare\_amount}), pickupDatetime, MONTH)

# **Field wells** Group by Value pickupDatetime (WEEK) fare\_amount (Max) PTDOverTimeMax (Custom) Sheet 1  $^{+}$

# Max of Fare\_amount and Ptdovertimemax by Pickupdatetime

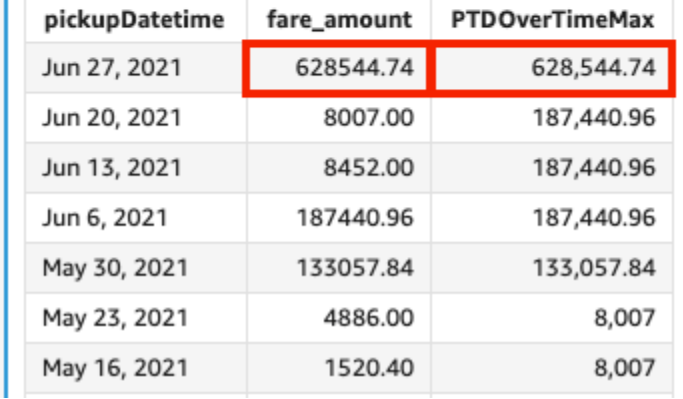

# periodToDateMinOverTime

La funzione periodToDateMinOverTime calcola il minimo di una misura specificata per una determinata granularità temporale (ad esempio, un trimestre) fino a un determinato momento.

#### Sintassi

```
periodToDateMinOverTime(
  measure, 
  dateTime, 
  period)
```
# Argomenti

# misura

Una misura aggregata di cui si desidera effettuare il calcolo.

# dateTime

La dimensione della data sulla quale PeriodOverTime esegui i calcoli.

punto

(Facoltativo) Il periodo di tempo durante il quale si esegue il calcolo. Granularità pari a YEAR significa calcolo YearToDate, Quarter significa QuarterToDate e così via. Le granularità valide includono YEAR, QUARTER, MONTH, WEEK, DAY, HOUR, MINUTE e SECONDS.

Il valore predefinito è la granularità della dimensione della data dell'elemento visivo.

# Esempio

L'esempio seguente calcola l'importo della tariffa minima mese per mese.

periodToDateMinOverTime(min({fare\_amount}), pickupDatetime, MONTH)

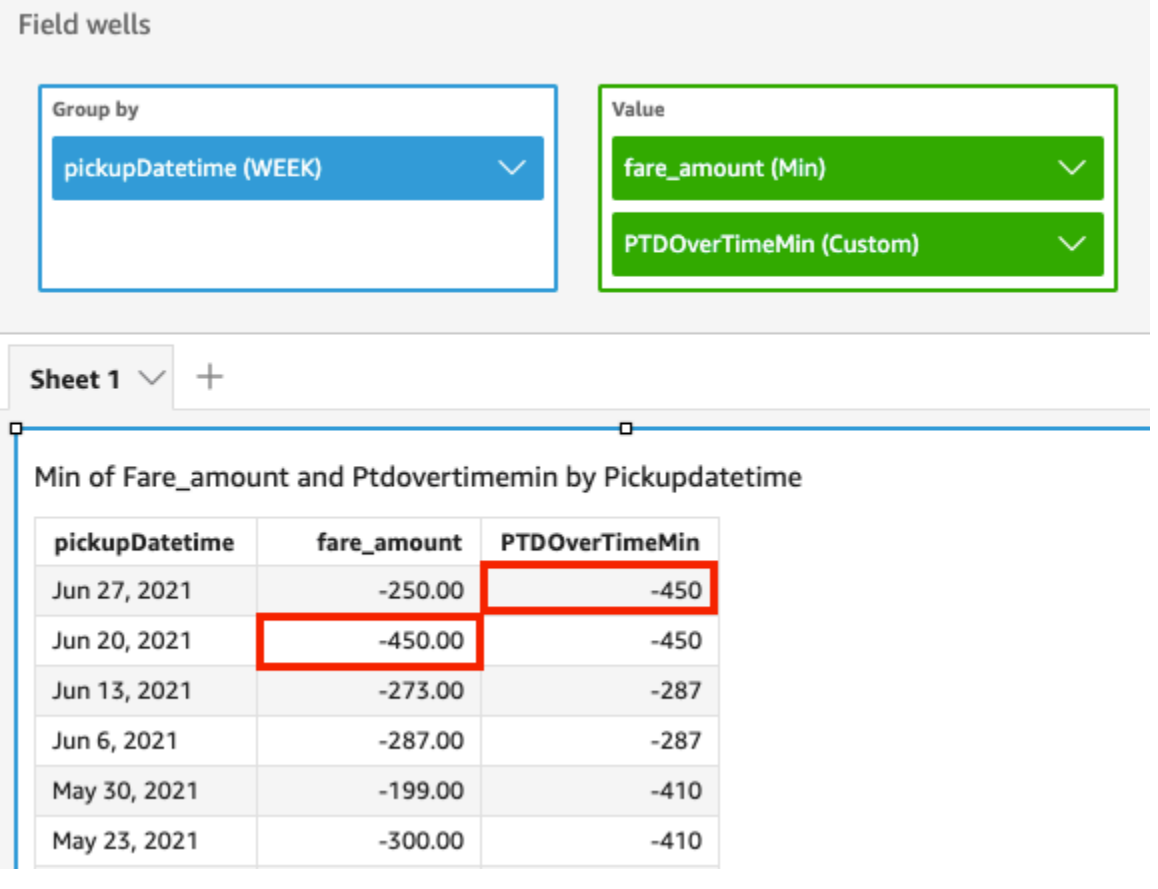

### periodToDateSumOverTime

La funzione periodToDateSumOverTime calcola la somma di una misura specificata per una determinata granularità temporale (ad esempio, un trimestre) fino a un determinato momento.

#### Sintassi

periodToDateSumOverTime(  *measure, dateTime, period*)

Argomenti

misura

Una misura aggregata di cui si desidera effettuare il calcolo.

#### dateTime

La dimensione della data sulla quale PeriodOverTime esegui i calcoli.

punto

(Facoltativo) Il periodo di tempo durante il quale si esegue il calcolo. Granularità pari a YEAR significa calcolo YearToDate, Quarter significa QuarterToDate e così via. Le granularità valide includono YEAR, QUARTER, MONTH, WEEK, DAY, HOUR, MINUTE e SECONDS.

Il valore predefinito è la granularità della dimensione della data dell'elemento visivo.

Esempio

La seguente funzione restituisce l'importo totale della tariffa mese per mese.

periodToDateSumOverTime(sum({fare\_amount}), pickupDatetime, MONTH)

#### Field wells

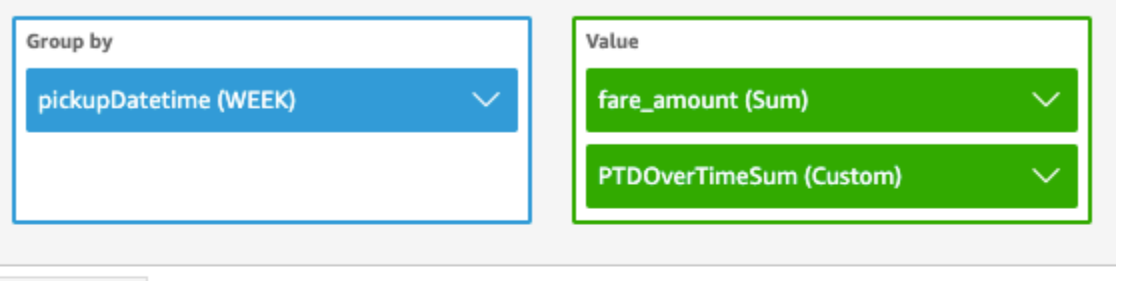

Sheet 1

# Sum of Fare\_amount and Ptdovertimesum by Pickupdatetime

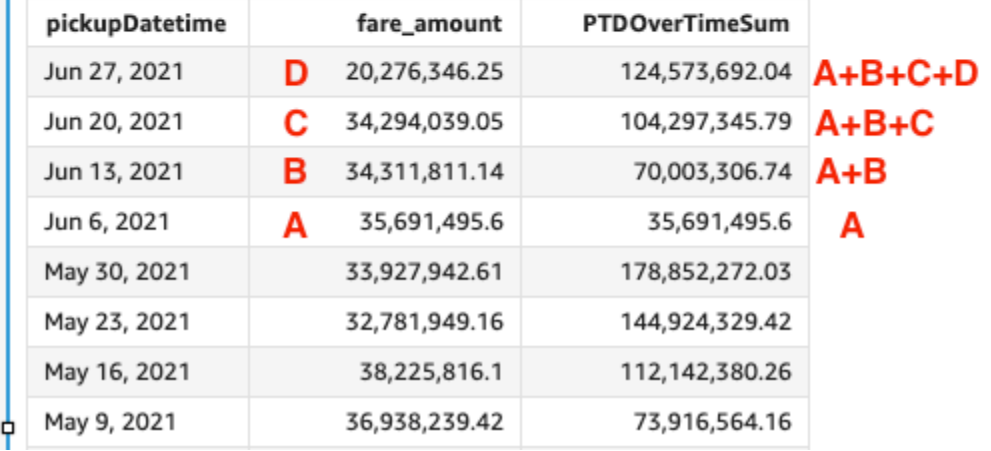

# stdevOver

La funzione stdevOver calcola la deviazione standard della misura specificata, partizionata dall'attributo o dagli attributi scelti, in base a un campione.

## Sintassi

Le parentesi sono obbligatorie. Per vedere quali argomenti sono facoltativi, consulta le seguenti descrizioni.

```
stdevOver
( 
       measure
      ,[ partition_field, ... ]
      ,calculation level
)
```
#### Argomenti

#### misura

La misura di cui si desidera effettuare il calcolo, ad esempio sum({Sales Amt}). Utilizza un'aggregazione se il livello di calcolo è impostato su NULL o su POST\_AGG\_FILTER. Non utilizzare un'aggregazione se il livello di calcolo è impostato su PRE\_FILTER o su PRE\_AGG.

#### partition field

(Facoltativo) Una o più dimensioni in base alle quali si desidera eseguire la partizione, separate da virgole.

Ogni campo nell'elenco è racchiuso tra {} (parentesi graffe), se si tratta di più di una parola. L'intero elenco è racchiuso tra [ ] (parentesi quadre).

#### calculation level

(Facoltativo) Specifica il livello di calcolo da utilizzare:

- **PRE\_FILTER**: i calcoli di prefiltro vengono eseguiti prima dei filtri del set di dati.
- **PRE\_AGG**: i calcoli preaggregati vengono eseguiti prima che agli elementi visivi vengano applicati aggregazioni e N filtri in alto e in basso.
- **POST\_AGG\_FILTER**: (impostazione predefinita) i calcoli delle tabelle vengono eseguiti quando compaiono gli elementi visivi.

Per impostazione predefinita, questo valore è impostato su POST\_AGG\_FILTER quando è vuoto. Per ulteriori informazioni, consulta [Utilizzo di calcoli con riconoscimento dei livelli in Amazon](#page-315-0) [QuickSight.](#page-315-0)

#### Esempio

L'esempio seguente calcola la deviazione standard di sum(Sales), partizionata da City e State, in base a un campione.

```
stdevOver
( 
       sum(Sales), 
       [City, State]
)
```
L'esempio seguente calcola la deviazione standard di Billed Amount su Customer Region, in base a un campione. I campi nel calcolo della tabella sono nel contenitore dei campi dell'elemento visivo.

```
stdevOver
( 
      sum({Billed Amount}), 
      [{Customer Region}]
)
```
## stdevpOver

La funzione stdevpOver calcola la deviazione standard della misura specificata, partizionata dall'attributo o dagli attributi scelti, in base a una popolazione parziale.

Sintassi

Le parentesi sono obbligatorie. Per vedere quali argomenti sono facoltativi, consulta le seguenti descrizioni.

```
stdevpOver
( 
      measure
      ,[ partition_field, ... ]
      ,calculation level
)
```
# Argomenti

#### misura

La misura di cui si desidera effettuare il calcolo, ad esempio sum({Sales Amt}). Utilizza un'aggregazione se il livello di calcolo è impostato su NULL o su POST\_AGG\_FILTER. Non utilizzare un'aggregazione se il livello di calcolo è impostato su PRE\_FILTER o su PRE\_AGG.

partition field

(Facoltativo) Una o più dimensioni in base alle quali si desidera eseguire la partizione, separate da virgole.

Ogni campo nell'elenco è racchiuso tra {} (parentesi graffe), se si tratta di più di una parola. L'intero elenco è racchiuso tra [ ] (parentesi quadre).

#### calculation level

(Facoltativo) Specifica il livello di calcolo da utilizzare:

- **PRE\_FILTER**: i calcoli di prefiltro vengono eseguiti prima dei filtri del set di dati.
- **PRE\_AGG**: i calcoli preaggregati vengono eseguiti prima che agli elementi visivi vengano applicati aggregazioni e N filtri in alto e in basso.
- **POST\_AGG\_FILTER**: (impostazione predefinita) i calcoli delle tabelle vengono eseguiti quando compaiono gli elementi visivi.

Per impostazione predefinita, questo valore è impostato su POST\_AGG\_FILTER quando è vuoto. Per ulteriori informazioni, consulta [Utilizzo di calcoli con riconoscimento dei livelli in Amazon](#page-315-0) [QuickSight.](#page-315-0)

#### Esempio

L'esempio seguente calcola la deviazione standard di sum(Sales), partizionata da City e State, in base a una popolazione parziale.

```
stdevpOver
( 
       sum(Sales), 
       [City, State]
)
```
L'esempio seguente calcola la deviazione standard di Billed Amount su Customer Region, in base a una popolazione parziale. I campi nel calcolo della tabella sono nel contenitore dei campi dell'elemento visivo.

```
stdevpOver
( 
      sum({Billed Amount}), 
      [{Customer Region}]
)
```
#### varOver

La funzione varOver calcola la varianza della misura specificata, partizionata dall'attributo o dagli attributi scelti, in base a un campione.

## Sintassi

Le parentesi sono obbligatorie. Per vedere quali argomenti sono facoltativi, consulta le seguenti descrizioni.

```
varOver
( 
      measure
      ,[ partition_field, ... ]
       ,calculation level
)
```
# Argomenti

# misura

La misura di cui si desidera effettuare il calcolo, ad esempio sum({Sales Amt}). Utilizza un'aggregazione se il livello di calcolo è impostato su NULL o su POST\_AGG\_FILTER. Non utilizzare un'aggregazione se il livello di calcolo è impostato su PRE\_FILTER o su PRE\_AGG.

partition field

(Facoltativo) Una o più dimensioni in base alle quali si desidera eseguire la partizione, separate da virgole.

Ogni campo nell'elenco è racchiuso tra {} (parentesi graffe), se si tratta di più di una parola. L'intero elenco è racchiuso tra [ ] (parentesi quadre).

# calculation level

(Facoltativo) Specifica il livello di calcolo da utilizzare:

- **PRE\_FILTER**: i calcoli di prefiltro vengono eseguiti prima dei filtri del set di dati.
- **PRE\_AGG**: i calcoli preaggregati vengono eseguiti prima che agli elementi visivi vengano applicati aggregazioni e N filtri in alto e in basso.
- **POST\_AGG\_FILTER**: (impostazione predefinita) i calcoli delle tabelle vengono eseguiti quando compaiono gli elementi visivi.

Per impostazione predefinita, questo valore è impostato su POST\_AGG\_FILTER quando è vuoto. Per ulteriori informazioni, consulta [Utilizzo di calcoli con riconoscimento dei livelli in Amazon](#page-315-0) [QuickSight.](#page-315-0)

#### Esempio

L'esempio seguente calcola la varianza di sum(Sales), partizionata da City e State, in base a un campione.

```
varOver
( 
       sum(Sales), 
       [City, State]
)
```
L'esempio seguente calcola la varianza di Billed Amount su Customer Region, in base a un campione. I campi nel calcolo della tabella sono nel contenitore dei campi dell'elemento visivo.

```
varOver
( 
      sum({Billed Amount}), 
      [{Customer Region}]
)
```
varpOver

La funzione varpOver calcola la varianza della misura specificata, partizionata dall'attributo o dagli attributi scelti, in base a una popolazione parziale.

Sintassi

Le parentesi sono obbligatorie. Per vedere quali argomenti sono facoltativi, consulta le seguenti descrizioni.

```
varpOver
( 
      measure
      ,[ partition_field, ... ]
      ,calculation level
)
```
#### Argomenti

#### misura

La misura di cui si desidera effettuare il calcolo, ad esempio sum({Sales Amt}). Utilizza un'aggregazione se il livello di calcolo è impostato su NULL o su POST\_AGG\_FILTER. Non utilizzare un'aggregazione se il livello di calcolo è impostato su PRE\_FILTER o su PRE\_AGG.

#### partition field

(Facoltativo) Una o più dimensioni in base alle quali si desidera eseguire la partizione, separate da virgole.

Ogni campo nell'elenco è racchiuso tra {} (parentesi graffe), se si tratta di più di una parola. L'intero elenco è racchiuso tra [ ] (parentesi quadre).

#### calculation level

(Facoltativo) Specifica il livello di calcolo da utilizzare:

- **PRE\_FILTER**: i calcoli di prefiltro vengono eseguiti prima dei filtri del set di dati.
- **PRE\_AGG**: i calcoli preaggregati vengono eseguiti prima che agli elementi visivi vengano applicati aggregazioni e N filtri in alto e in basso.
- **POST\_AGG\_FILTER**: (impostazione predefinita) i calcoli delle tabelle vengono eseguiti quando compaiono gli elementi visivi.

Per impostazione predefinita, questo valore è impostato su POST\_AGG\_FILTER quando è vuoto. Per ulteriori informazioni, consulta [Utilizzo di calcoli con riconoscimento dei livelli in Amazon](#page-315-0) [QuickSight.](#page-315-0)

#### Esempio

L'esempio seguente calcola la varianza di sum(Sales), partizionata da City e State, in base a una popolazione parziale.

```
varpOver
( 
       sum(Sales), 
       [City, State]
)
```
L'esempio seguente calcola la varianza di Billed Amount su Customer Region, in base a una popolazione parziale. I campi nel calcolo della tabella sono nel contenitore dei campi dell'elemento visivo.

```
varpOver
( 
      sum({Billed Amount}), 
      [{Customer Region}]
)
```
## sumOver

La funzione sumOver calcola la somma di una misura divisa per un elenco di dimensioni.

## Sintassi

Le parentesi sono obbligatorie. Per vedere quali argomenti sono facoltativi, consulta le seguenti descrizioni.

```
sumOver
( 
      measure
      ,[ partition_field, ... ]
      ,calculation level
)
```
# Argomenti

#### misura

La misura di cui si desidera effettuare il calcolo, ad esempio sum({Sales Amt}). Utilizza un'aggregazione se il livello di calcolo è impostato su NULL o su POST\_AGG\_FILTER. Non utilizzare un'aggregazione se il livello di calcolo è impostato su PRE\_FILTER o su PRE\_AGG. partition field

(Facoltativo) Una o più dimensioni in base alle quali si desidera eseguire la partizione, separate da virgole.

Ogni campo nell'elenco è racchiuso tra {} (parentesi graffe), se si tratta di più di una parola. L'intero elenco è racchiuso tra [ ] (parentesi quadre).

#### calculation level

(Facoltativo) Specifica il livello di calcolo da utilizzare:

- **PRE\_FILTER**: i calcoli di prefiltro vengono eseguiti prima dei filtri del set di dati.
- **PRE\_AGG**: i calcoli preaggregati vengono eseguiti prima che agli elementi visivi vengano applicati aggregazioni e N filtri in alto e in basso.
- **POST\_AGG\_FILTER**: (impostazione predefinita) i calcoli delle tabelle vengono eseguiti quando compaiono gli elementi visivi.

Per impostazione predefinita, questo valore è impostato su POST\_AGG\_FILTER quando è vuoto. Per ulteriori informazioni, consulta [Utilizzo di calcoli con riconoscimento dei livelli in Amazon](#page-315-0) [QuickSight.](#page-315-0)

#### Esempio

L'esempio seguente calcola la somma in esecuzione di sum(Sales), partizionata per City e State.

```
sumOver
( 
       sum(Sales), 
       [City, State]
)
```
L'esempio seguente somma Billed Amount e Customer Region. I campi nel calcolo della tabella sono nel contenitore dei campi dell'elemento visivo.

```
sumOver
( 
      sum({Billed Amount}), 
      [{Customer Region}]
)
```
Il seguente screenshot mostra i risultati dell'esempio. Con l'aggiunta di Customer Segment, l'importo di fatturazione totale per ciascuno viene sommato per la Customer Region, e viene visualizzato nel campo calcolato.

#### **Field wells**

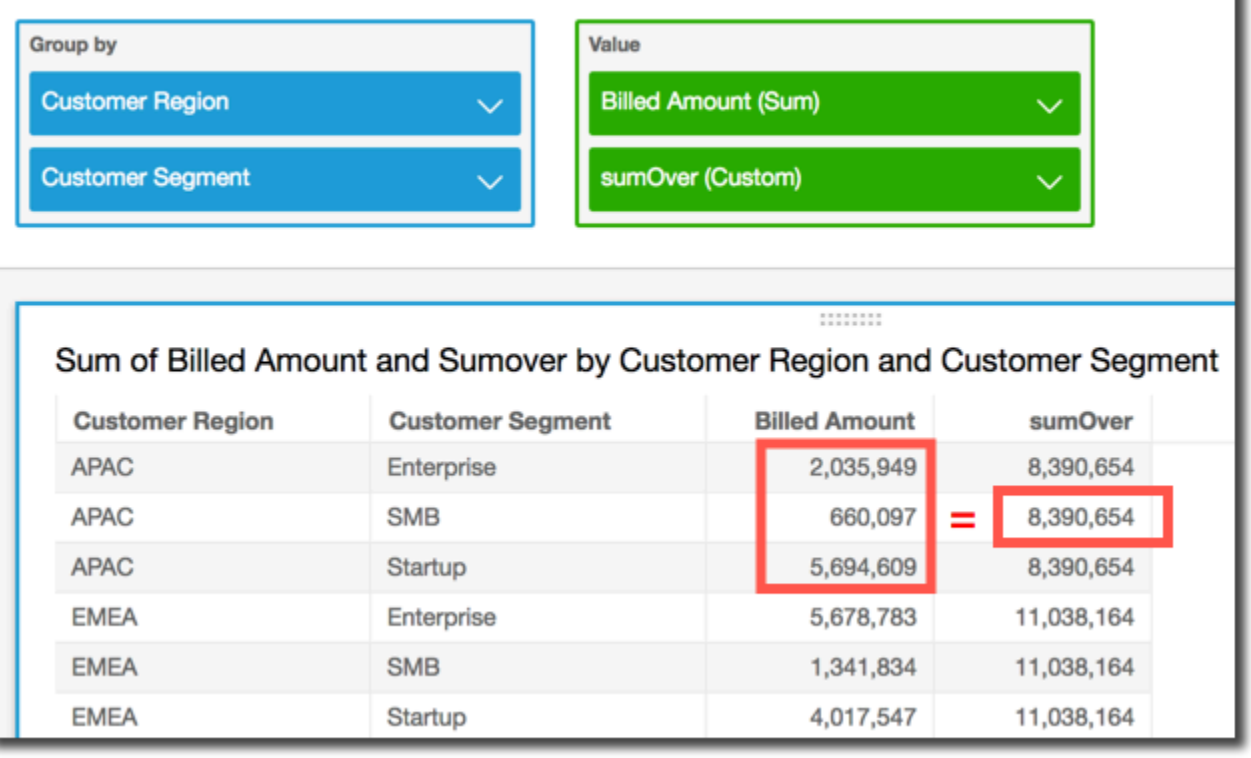

# denseRank

La funzione denseRank calcola la classificazione di una misura o una dimensione rispetto alle partizioni specificate. Ogni voce viene conteggiata una sola volta, ignorando i duplicati, e viene assegnata una classificazione "senza buchi", in modo che i valori duplicati condividano la medesima classificazione.

#### Sintassi

Le parentesi sono obbligatorie. Per vedere quali argomenti sono facoltativi, consulta le seguenti descrizioni.

```
denseRank
( 
   [ sort_order_field ASC_or_DESC, ... ]
   ,[ partition_field, ... ]
)
```
#### Argomenti

campo ordinamento

Uno o più campi aggregati (misure o dimensioni o entrambe) in base ai quali si desidera ordinare i dati, separati da virgole. È possibile specificare l'ordinamento crescente (**ASC**) o decrescente (**DESC**).

Ogni campo nell'elenco è racchiuso tra {} (parentesi graffe), se si tratta di più di una parola. L'intero elenco è racchiuso tra [ ] (parentesi quadre).

#### partition field

(Facoltativo) Una o più dimensioni in base alle quali si desidera eseguire la partizione, separate da virgole.

Ogni campo nell'elenco è racchiuso tra {} (parentesi graffe), se si tratta di più di una parola. L'intero elenco è racchiuso tra [ ] (parentesi quadre).

#### calculation level

(Facoltativo) Specifica il livello di calcolo da utilizzare:

- **PRE\_FILTER**: i calcoli di prefiltro vengono eseguiti prima dei filtri del set di dati.
- **PRE\_AGG**: i calcoli preaggregati vengono eseguiti prima che agli elementi visivi vengano applicati aggregazioni e N filtri in alto e in basso.
- **POST\_AGG\_FILTER**: (impostazione predefinita) i calcoli delle tabelle vengono eseguiti quando compaiono gli elementi visivi.

Per impostazione predefinita, questo valore è impostato su POST\_AGG\_FILTER quando è vuoto. Per ulteriori informazioni, consulta [Utilizzo di calcoli con riconoscimento dei livelli in Amazon](#page-315-0) [QuickSight.](#page-315-0)

#### Esempio

L'esempio seguente classifica in modo denso max(Sales), in ordine decrescente, per State e City. A tutte le città con lo stesso max(Sales) viene assegnata la stessa classificazione e la successiva città viene classificata consecutivamente dopo le altre. Ad esempio, se tre città condividono la medesima classificazione, la quarta città viene classificata come seconda.

denseRank  $\left($ 

```
 [max(Sales) DESC], 
   [State, City]
)
```
L'esempio seguente classifica in modo denso max(Sales), in ordine decrescente, per State. A tutti gli stati con lo stesso max(Sales) viene assegnata la stessa classificazione e il successivo stato viene classificato consecutivamente dopo gli altri. Ad esempio, se tre stati condividono la medesima classificazione, il quarto stato viene classificato come secondo.

```
denseRank
( 
   [max(Sales) DESC], 
   [State]
)
```
# Rank

La funzione rank calcola la classificazione di una misura o una dimensione rispetto alle partizioni specificate. Ogni voce, anche quelle duplicate, viene contata una volta e viene assegnata una classificazione "con buchi" per costituire i valori duplicati.

Sintassi

Le parentesi sono obbligatorie. Per vedere quali argomenti sono facoltativi, consulta le seguenti descrizioni.

```
rank
( 
   [ sort_order_field ASC_or_DESC, ... ]
   ,[ partition_field, ... ]
)
```
# Argomenti

campo ordinamento

Una o più misure e le dimensioni aggregate in base alle quali si desidera ordinare i dati, separati da virgole. È possibile specificare l'ordinamento crescente (**ASC**) o decrescente (**DESC**).

Ogni campo nell'elenco è racchiuso tra {} (parentesi graffe), se si tratta di più di una parola. L'intero elenco è racchiuso tra [ ] (parentesi quadre).

#### partition field

(Facoltativo) Una o più dimensioni in base alle quali si desidera eseguire la partizione, separate da virgole.

Ogni campo nell'elenco è racchiuso tra {} (parentesi graffe), se si tratta di più di una parola. L'intero elenco è racchiuso tra [ ] (parentesi quadre).

## calculation level

(Facoltativo) Specifica il livello di calcolo da utilizzare:

- **PRE\_FILTER**: i calcoli di prefiltro vengono eseguiti prima dei filtri del set di dati.
- **PRE\_AGG**: i calcoli preaggregati vengono eseguiti prima che agli elementi visivi vengano applicati aggregazioni e N filtri in alto e in basso.
- **POST\_AGG\_FILTER**: (impostazione predefinita) i calcoli delle tabelle vengono eseguiti quando compaiono gli elementi visivi.

Per impostazione predefinita, questo valore è impostato su POST\_AGG\_FILTER quando è vuoto. Per ulteriori informazioni, consulta [Utilizzo di calcoli con riconoscimento dei livelli in Amazon](#page-315-0) [QuickSight.](#page-315-0)

# Esempio

L'esempio seguente classifica max(Sales), in ordine decrescente, per State e City, all'interno dello State di **WA**. Alle città con lo stesso max(Sales) viene assegnata la stessa classificazione, ma la successiva classificazione include il conteggio di tutte le classificazioni precedentemente esistenti. Ad esempio, se tre città condividono la medesima classificazione, la quarta città viene classificata come quarta.

```
rank
( 
   [max(Sales) DESC], 
   [State, City]
)
```
L'esempio seguente classifica max(Sales), in ordine crescente, per State. Agli stati con lo stesso max(Sales) viene assegnata la stessa classificazione, ma la successiva classificazione include il conteggio di tutte le classificazioni precedentemente esistenti. Ad esempio, se tre stati condividono la medesima classificazione, il quarto stato viene classificato come quarto.

```
rank
( 
   [max(Sales) ASC], 
   [State]
)
```
L'esempio seguente classifica Customer Region in base al totale di Billed Amount. I campi nel calcolo della tabella sono nel contenitore dei campi dell'elemento visivo.

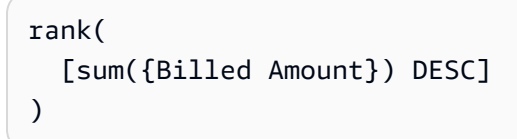

I seguenti screenshot mostrano i risultati dell'esempio, insieme al Billed Amount, per permettere di vedere come viene classificata ogni regione.

**Field wells** 

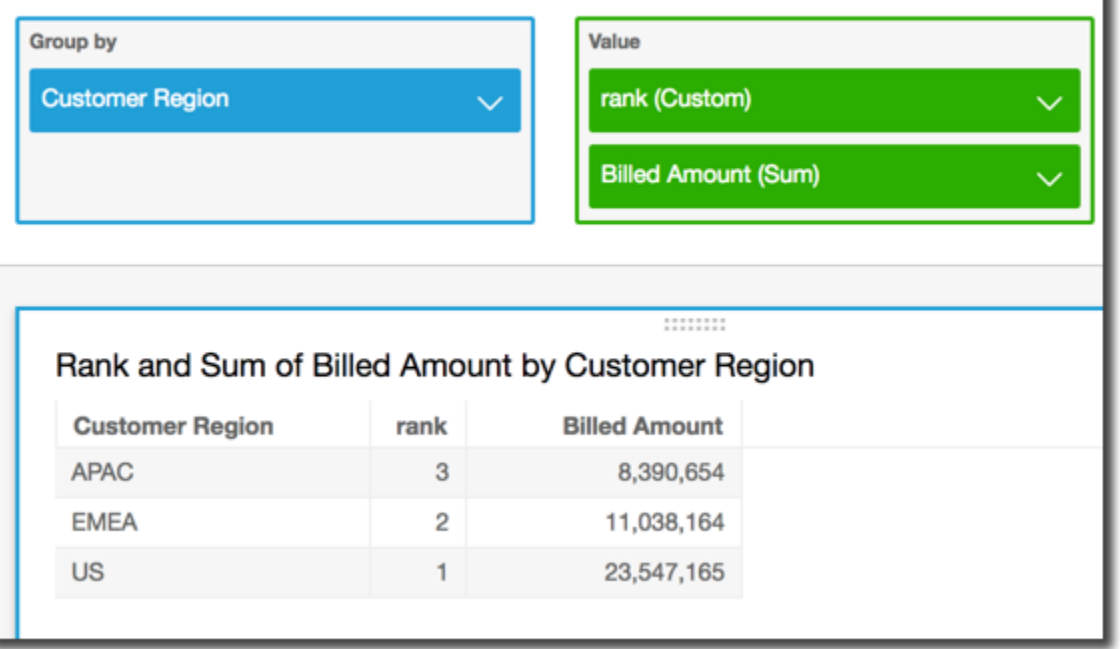

percentileRank

La funzione percentileRank calcola la classificazione percentile di una misura o una dimensione rispetto alle partizioni specificate. Il valore di classificazione percentile (*x*) indica che la voce corrente è superiore a *x*% di valori nella partizione specificata. Il valore di classificazione percentile varia da 0 (inclusivo) a 100 (esclusivo).

#### Sintassi

Le parentesi sono obbligatorie. Per vedere quali argomenti sono facoltativi, consulta le seguenti descrizioni.

```
percentileRank
( 
       [ sort_order_field ASC_or_DESC, ... ]
      ,[ {partition_field}, ... ]
)
```
#### Argomenti

campo ordinamento

Una o più misure e le dimensioni aggregate in base alle quali si desidera ordinare i dati, separati da virgole. È possibile specificare l'ordinamento crescente (**ASC**) o decrescente (**DESC**).

Ogni campo nell'elenco è racchiuso tra {} (parentesi graffe), se si tratta di più di una parola. L'intero elenco è racchiuso tra [ ] (parentesi quadre).

partition field

(Facoltativo) Una o più dimensioni in base alle quali si desidera eseguire la partizione, separate da virgole.

Ogni campo nell'elenco è racchiuso tra {} (parentesi graffe), se si tratta di più di una parola. L'intero elenco è racchiuso tra [ ] (parentesi quadre).

#### calculation level

(Facoltativo) Specifica il livello di calcolo da utilizzare:

- **PRE\_FILTER**: i calcoli di prefiltro vengono eseguiti prima dei filtri del set di dati.
- **PRE\_AGG**: i calcoli preaggregati vengono eseguiti prima che agli elementi visivi vengano applicati aggregazioni e N filtri in alto e in basso.
- **POST\_AGG\_FILTER**: (impostazione predefinita) i calcoli delle tabelle vengono eseguiti quando compaiono gli elementi visivi.

Per impostazione predefinita, questo valore è impostato su POST\_AGG\_FILTER quando è vuoto. Per ulteriori informazioni, consulta [Utilizzo di calcoli con riconoscimento dei livelli in Amazon](#page-315-0) [QuickSight.](#page-315-0)

#### Esempio

L'esempio seguente esegue una classificazione percentile di max(Sales) in ordine decrescente, per State.

```
percentileRank
( 
       [max(Sales) DESC], 
       [State]
)
```
L'esempio seguente esegue una classificazione percentile di Customer Region in base al Billed Amount totale. I campi nel calcolo della tabella sono nel contenitore dei campi dell'elemento visivo.

```
percentileRank( 
      [sum({Billed Amount}) DESC], 
      [{Customer Region}]
)
```
I seguenti screenshot mostrano i risultati dell'esempio, insieme al Billed Amount, per consentire di vedere la modalità di confronto di ogni regione.

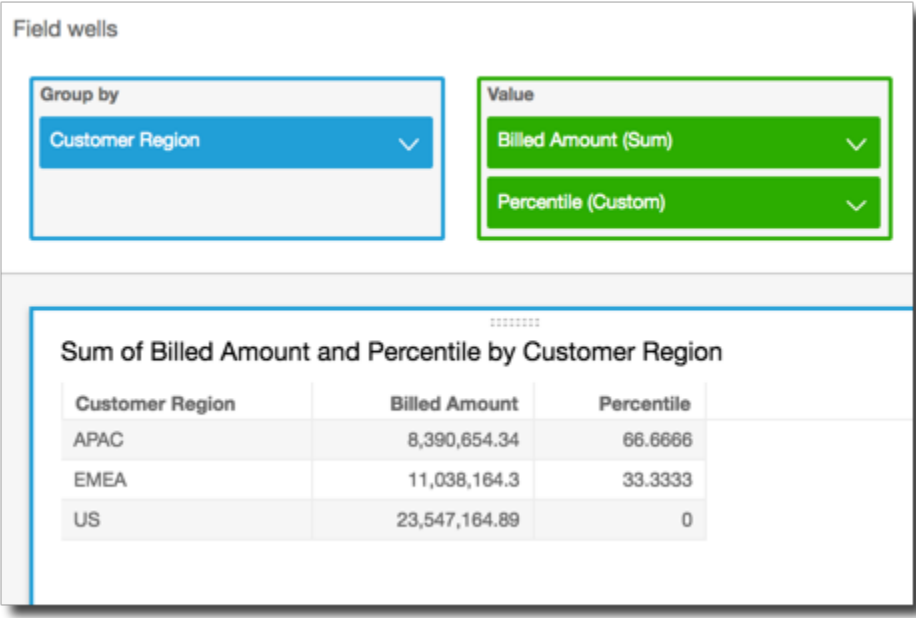

### runningAvg

La funzione runningAvg calcola una media in esecuzione per una misura in base alle dimensioni e agli ordinamenti specificati.

Sintassi

Le parentesi sono obbligatorie. Per vedere quali argomenti sono facoltativi, consulta le seguenti descrizioni.

```
runningAvg
( 
   measure
   ,[ sortorder_field ASC_or_DESC, ... ] 
   ,[ partition_field, ... ]
)
```
## Argomenti

misura

Misura aggregata per cui desideri visualizzare la media mobile.

campo ordinamento

Una o più misure e le dimensioni in base alle quali si desidera ordinare i dati, separati da virgole. È possibile specificare l'ordinamento crescente (**ASC**) o decrescente (**DESC**).

Ogni campo nell'elenco è racchiuso tra {} (parentesi graffe), se si tratta di più di una parola. L'intero elenco è racchiuso tra [ ] (parentesi quadre).

partition field

(Facoltativo) Una o più dimensioni in base alle quali si desidera eseguire la partizione, separate da virgole.

Ogni campo nell'elenco è racchiuso tra {} (parentesi graffe), se si tratta di più di una parola. L'intero elenco è racchiuso tra [ ] (parentesi quadre).

# Esempio

L'esempio seguente calcola una media mobile di sum(Sales), ordinato in base a Sales e diviso per City e State.
```
runningAvg
( 
   sum(Sales), 
   [Sales ASC], 
   [City, State]
)
```
L'esempio seguente calcola una media mobile di Billed Amount, ordinato in base al mese ([truncDate("MM",Date) ASC]). I campi nel calcolo della tabella sono nel contenitore dei campi dell'elemento visivo.

```
runningAvg
( 
   sum({Billed Amount}), 
   [truncDate("MM",Date) ASC]
)
```
#### runningCount

La funzione runningCount calcola un conteggio in esecuzione per una misura o una dimensione, in base alle dimensioni e agli ordinamenti specificati.

Sintassi

Le parentesi sono obbligatorie. Per vedere quali argomenti sono facoltativi, consulta le seguenti descrizioni.

```
runningCount
( 
   measure_or_dimension
   ,[ sortorder_field ASC_or_DESC, ... ] 
   ,[ partition_field, ... ]
)
```
#### Argomenti

#### measure or dimension

Misura o dimensione aggregata per cui desideri visualizzare il conteggio corrente.

#### campo ordinamento

Una o più misure e le dimensioni in base alle quali si desidera ordinare i dati, separati da virgole. È possibile specificare l'ordinamento crescente (**ASC**) o decrescente (**DESC**).

Ogni campo nell'elenco è racchiuso tra {} (parentesi graffe), se si tratta di più di una parola. L'intero elenco è racchiuso tra [ ] (parentesi quadre).

#### partition field

(Facoltativo) Una o più dimensioni in base alle quali si desidera eseguire la partizione, separate da virgole.

Ogni campo nell'elenco è racchiuso tra {} (parentesi graffe), se si tratta di più di una parola. L'intero elenco è racchiuso tra [ ] (parentesi quadre).

#### Esempio

L'esempio seguente calcola un conteggio corrente di sum(Sales), ordinato in base a Sales e diviso per City e State.

```
runningCount
( 
   sum(Sales), 
   [Sales ASC], 
   [City, State]
)
```
L'esempio seguente calcola un conteggio corrente di Billed Amount, ordinato in base al mese ([truncDate("MM",Date) ASC]). I campi nel calcolo della tabella sono nel contenitore dei campi dell'elemento visivo.

```
runningCount
( 
   sum({Billed Amount}), 
   [truncDate("MM",Date) ASC]
)
```
#### runningMax

La funzione running Max calcola un valore massimo in esecuzione per una misura in base alle dimensioni e agli ordinamenti specificati.

#### Sintassi

Le parentesi sono obbligatorie. Per vedere quali argomenti sono facoltativi, consulta le seguenti descrizioni.

```
runningMax
( 
   measure
   ,[ sortorder_field ASC_or_DESC, ... ] 
   ,[ partition_field, ... ]
)
```
#### Argomenti

#### misura

Misura aggregata per cui desideri visualizzare il valore massimo corrente.

#### campo ordinamento

Una o più misure e le dimensioni in base alle quali si desidera ordinare i dati, separati da virgole. È possibile specificare l'ordinamento crescente (**ASC**) o decrescente (**DESC**).

Ogni campo nell'elenco è racchiuso tra {} (parentesi graffe), se si tratta di più di una parola. L'intero elenco è racchiuso tra [ ] (parentesi quadre).

#### partition field

(Facoltativo) Una o più dimensioni in base alle quali si desidera eseguire la partizione, separate da virgole.

Ogni campo nell'elenco è racchiuso tra {} (parentesi graffe), se si tratta di più di una parola. L'intero elenco è racchiuso tra [ ] (parentesi quadre).

#### Esempio

L'esempio seguente calcola un valore massimo corrente di sum(Sales), ordinato in base a Sales e diviso per City e State.

```
runningMax
( 
   sum(Sales), 
   [Sales ASC],
```

```
 [City, State]
)
```
L'esempio seguente calcola un valore massimo corrente di Billed Amount, ordinato in base al mese ([truncDate("MM",Date) ASC]). I campi nel calcolo della tabella sono nel contenitore dei campi dell'elemento visivo.

```
runningMax
( 
   sum({Billed Amount}), 
   [truncDate("MM",Date) ASC]
)
```
#### runningMin

La funzione running Min calcola un valore minimo corrente per una misura in base alle dimensioni e agli ordinamenti specificati.

#### Sintassi

Le parentesi sono obbligatorie. Per vedere quali argomenti sono facoltativi, consulta le seguenti descrizioni.

```
runningMin
( 
   measure
   ,[ sortorder_field ASC_or_DESC, ... ] 
   ,[ partition_field, ... ]
)
```
#### Argomenti

#### misura

Misura aggregata per cui desideri visualizzare il valore minimo corrente.

#### campo ordinamento

Una o più misure e le dimensioni in base alle quali si desidera ordinare i dati, separati da virgole. È possibile specificare l'ordinamento crescente (**ASC**) o decrescente (**DESC**).

Ogni campo nell'elenco è racchiuso tra {} (parentesi graffe), se si tratta di più di una parola. L'intero elenco è racchiuso tra [ ] (parentesi quadre).

#### partition field

(Facoltativo) Una o più dimensioni in base alle quali si desidera eseguire la partizione, separate da virgole.

Ogni campo nell'elenco è racchiuso tra {} (parentesi graffe), se si tratta di più di una parola. L'intero elenco è racchiuso tra [ ] (parentesi quadre).

#### Esempio

L'esempio seguente calcola un valore minimo corrente di sum(Sales), ordinato in base a Sales e diviso per City e State.

```
runningMin
( 
   sum(Sales), 
   [Sales ASC], 
   [City, State]
)
```
L'esempio seguente calcola un valore minimo corrente di Billed Amount, ordinato in base al mese ([truncDate("MM",Date) ASC]). I campi nel calcolo della tabella sono nel contenitore dei campi dell'elemento visivo.

```
runningMin
( 
   sum({Billed Amount}), 
   [truncDate("MM",Date) ASC]
)
```
#### runningSum

La funzione runningSum calcola una somma in esecuzione per una misura in base alle dimensioni e agli ordinamenti specificati.

**Sintassi** 

Le parentesi sono obbligatorie. Per vedere quali argomenti sono facoltativi, consulta le seguenti descrizioni.

runningSum

```
( 
   measure
   ,[ sortorder_field ASC_or_DESC, ... ] 
   ,[ partition_field, ... ]
)
```
Argomenti

misura

Una misura aggregata per la quale si desidera vedere la somma in esecuzione.

campo ordinamento

Una o più misure e le dimensioni in base alle quali si desidera ordinare i dati, separati da virgole. È possibile specificare l'ordinamento crescente (**ASC**) o decrescente (**DESC**).

Ogni campo nell'elenco è racchiuso tra {} (parentesi graffe), se si tratta di più di una parola. L'intero elenco è racchiuso tra [ ] (parentesi quadre).

partition field

(Facoltativo) Una o più dimensioni in base alle quali si desidera eseguire la partizione, separate da virgole.

Ogni campo nell'elenco è racchiuso tra {} (parentesi graffe), se si tratta di più di una parola. L'intero elenco è racchiuso tra [ ] (parentesi quadre).

Esempio

L'esempio seguente calcola una somma in esecuzione di sum(Sales), ordinata in base a Sales, partizionata da City e State.

```
runningSum
( 
   sum(Sales), 
   [Sales ASC], 
   [City, State]
)
```
L'esempio seguente calcola una somma in esecuzione di Billed Amount, ordinata in base al mese ([truncDate("MM",Date) ASC]). I campi nel calcolo della tabella sono nel contenitore dei campi dell'elemento visivo.

```
runningSum
( 
   sum({Billed Amount}), 
   [truncDate("MM",Date) ASC]
)
```
Il seguente screenshot mostra i risultati dell'esempio. Le lettere rosse mostrano in che modo ogni importo viene aggiunto  $(a + b = c)$  al successivo, generando un nuovo totale.

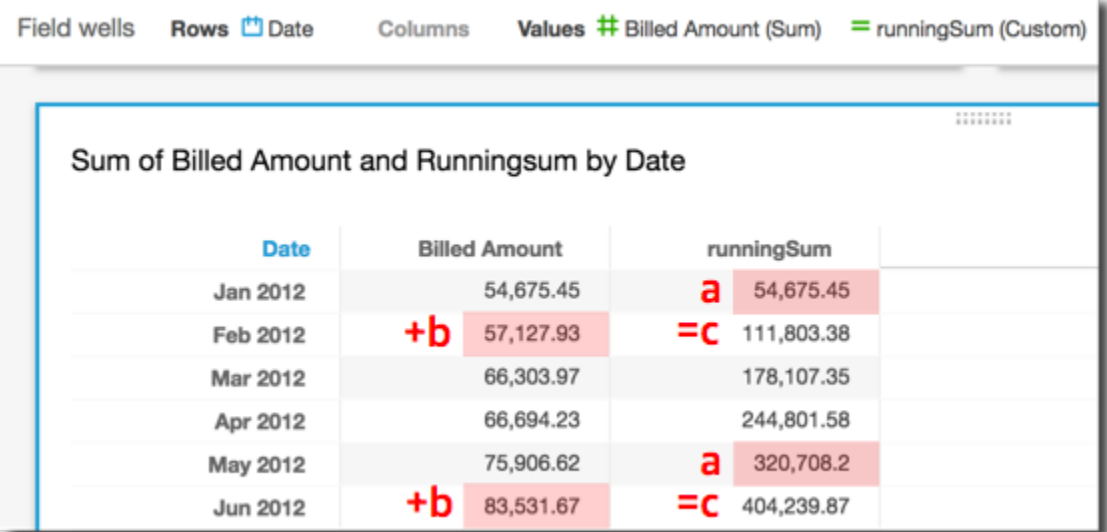

#### firstValue

La funzione firstValue calcola il primo valore della dimensione o della misura aggregata divisa e ordinata in base agli attributi specificati.

#### Sintassi

Le parentesi sono obbligatorie. Per vedere quali argomenti sono facoltativi, consulta le seguenti descrizioni.

```
firstValue 
  ( 
       aggregated measure or dimension, 
       [ sort_attribute ASC_or_DESC, ... ], 
       [ partition_by_attribute, ... ]
  )
```
#### Argomenti

misura o dimensione aggregata

Una misura o una dimensione aggregata per cui desideri visualizzare il primo valore.

sort attribute

Uno o più campi aggregati (misure o dimensioni o entrambe) in base ai quali si desidera ordinare i dati, separati da virgole. È possibile specificare l'ordinamento crescente (**ASC**) o decrescente (**DESC**).

Ogni campo nell'elenco è racchiuso tra {} (parentesi graffe), se è costituito da più di una parola. L'intero elenco è racchiuso tra [ ] (parentesi quadre).

### divisione per attributo

(Facoltativo) Una o più misure o dimensioni in base alle quali si desidera eseguire la divisione, separate da virgole.

Ogni campo nell'elenco è racchiuso tra {} (parentesi graffe), se si tratta di più di una parola. L'intero elenco è racchiuso tra [ ] (parentesi quadre).

## Esempio

L'esempio seguente calcola la prima Destination Airport, ordinata per Flight Date, divisa per Flight Date in ordine crescente e Origin Airport.

```
firstValue( 
      [{Destination Airport}], 
      [{Flight Date} ASC], 
     \Gamma {Origin Airport}, 
       {Flight Date} 
     \mathbf{I})
```
#### lastValue

La funzione lastValue calcola l'ultimo valore della dimensione o della misura aggregata divisa e ordinata in base agli attributi specificati.

#### Sintassi

Le parentesi sono obbligatorie. Per vedere quali argomenti sono facoltativi, consulta le seguenti descrizioni.

```
lastValue 
  ( 
       aggregated measure or dimension, 
       [ sort_attribute ASC_or_DESC, ... ], 
       [ partition_by_attribute, ... ]
  )
```
### Argomenti

misura o dimensione aggregata

Una misura o una dimensione aggregata per cui desideri visualizzare l'ultimo valore.

## sort attribute

Uno o più campi aggregati (misure o dimensioni o entrambe) in base ai quali si desidera ordinare i dati, separati da virgole. È possibile specificare l'ordinamento crescente (ASC) o decrescente (DESC).

Ogni campo nell'elenco è racchiuso tra {} (parentesi graffe), se è costituito da più di una parola. L'intero elenco è racchiuso tra [ ] (parentesi quadre).

## divisione per attributo

(Facoltativo) Una o più misure o dimensioni in base alle quali si desidera eseguire la divisione, separate da virgole.

Ogni campo nell'elenco è racchiuso tra {} (parentesi graffe), se si tratta di più di una parola. L'intero elenco è racchiuso tra [ ] (parentesi quadre).

## Esempio

L'esempio seguente calcola l'ultimo valore per Destination Airport. Questo calcolo viene ordinato in base al valore Flight Date e diviso per il valore Flight Date ordinato in ordine crescente e al valore Origin Airport.

```
lastValue( 
     [{Destination Airport}],
```

```
 [{Flight Date} ASC], 
    \Gamma {Origin Airport}, 
      truncDate('DAY', {Flight Date}) 
     ]
)
```
windowAvg

La funzione windowAvg calcola la media della misura aggregata in una finestra personalizzata divisa e ordinata in base agli attributi specificati. In genere puoi usare le funzioni finestra personalizzata in una serie temporale, in cui l'elemento visivo mostra un parametro e un campo di data. Ad esempio, puoi usare windowAvg per calcolare una media mobile, usate spesso per ridurre il rumore in un grafico a linee.

Le funzioni di Windows non sono supportate per le versioni di MySQL precedenti alla 8 e per le versioni di MariaDB precedenti alla 10.2.

Sintassi

Le parentesi sono obbligatorie. Per vedere quali argomenti sono facoltativi, consulta le seguenti descrizioni.

```
windowAvg 
  ( 
       measure
              , [sort_order_field ASC/DESC, ...]
              , start_index
              , end_index
       ,[ partition_field, ... ]
  )
```
Argomenti

misura

Parametro aggregato per cui desideri ottenere la media, ad esempio sum({Revenue}).

sort attribute

Uno o più campi aggregati (misure o dimensioni o entrambe) in base ai quali si desidera ordinare i dati, separati da virgole. È possibile specificare l'ordinamento crescente (**ASC**) o decrescente (**DESC**).

Ogni campo nell'elenco è racchiuso tra {} (parentesi graffe), se è costituito da più di una parola. L'intero elenco è racchiuso tra [ ] (parentesi quadre).

#### start index

L'argomento start index è un numero intero positivo, che indica n righe sopra la riga corrente. L'argomento start index conteggia i punti dati disponibili sopra la riga corrente, invece di conteggiare gli effettivi periodi di tempo. Se i dati sono di tipo sparse (ad esempio, mesi o anni mancanti), modifica gli indici di conseguenza.

### end index

L'argomento end index è un numero intero positivo, che indica n righe sotto la riga corrente. L'argomento end index conteggia i punti dati disponibili sotto la riga corrente, invece di conteggiare gli effettivi periodi di tempo. Se i dati sono di tipo sparse (ad esempio, mesi o anni mancanti), modifica gli indici di conseguenza.

### partition field

(Facoltativo) Una o più dimensioni in base alle quali si desidera eseguire la partizione, separate da virgole.

Ogni campo nell'elenco è racchiuso tra {} (parentesi graffe), se è costituito da più di una parola. L'intero elenco è racchiuso tra [ ] (parentesi quadre).

## Esempio

L'esempio seguente calcola la media mobile di sum(Revenue), diviso per SaleDate. Il calcolo include tre righe al di sopra e due righe al di sotto della riga corrente.

```
windowAvg 
  ( 
       sum(Revenue), 
       [SaleDate ASC], 
       3, 
 2 
  )
```
Lo screenshot seguente mostra i risultati di questo esempio di media mobile. Il campo sum(Revenue) viene aggiunto al grafico per mostrare la differenza tra i ricavi e la media mobile dei ricavi.

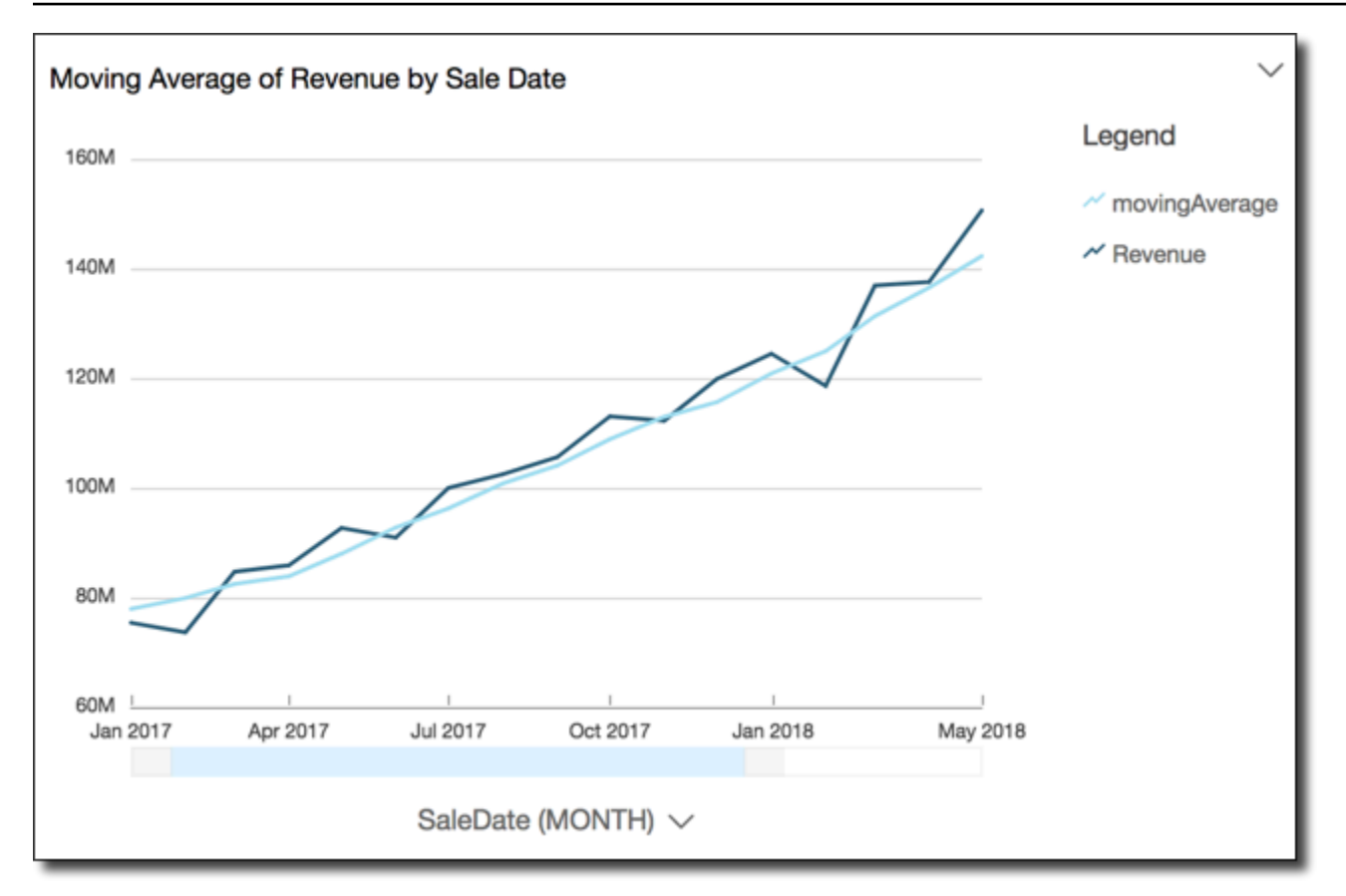

#### windowCount

La funzione windowCount calcola il conteggio della dimensione o della misura aggregata in una finestra personalizzata, divisa e ordinata in base agli attributi specificati. In genere puoi usare le funzioni finestra personalizzata in una serie temporale, in cui l'elemento visivo mostra un parametro e un campo di data.

Le funzioni di Windows non sono supportate per le versioni di MySQL precedenti alla 8 e per le versioni di MariaDB precedenti alla 10.2.

#### Sintassi

Le parentesi sono obbligatorie. Per vedere quali argomenti sono facoltativi, consulta le seguenti descrizioni.

```
windowCount 
  ( 
       measure_or_dimension
               , [sort_order_field ASC/DESC, ...]
               , start_index
                , end_index
```

```
 ,[ partition_field, ... ]
```
## Argomenti

)

measure or dimension

Parametro aggregato per cui desideri ottenere la media, ad esempio sum({Revenue}).

### sort attribute

Uno o più campi aggregati (misure o dimensioni o entrambe) in base ai quali si desidera ordinare i dati, separati da virgole. È possibile specificare l'ordinamento crescente (**ASC**) o decrescente (**DESC**).

Ogni campo nell'elenco è racchiuso tra {} (parentesi graffe), se è costituito da più di una parola. L'intero elenco è racchiuso tra [ ] (parentesi quadre).

### start index

L'argomento start index è un numero intero positivo, che indica n righe sopra la riga corrente. L'argomento start index conteggia i punti dati disponibili sopra la riga corrente, invece di conteggiare gli effettivi periodi di tempo. Se i dati sono di tipo sparse (ad esempio, mesi o anni mancanti), modifica gli indici di conseguenza.

#### end index

L'argomento end index è un numero intero positivo, che indica n righe sotto la riga corrente. L'argomento end index conteggia i punti dati disponibili sotto la riga corrente, invece di conteggiare gli effettivi periodi di tempo. Se i dati sono di tipo sparse (ad esempio, mesi o anni mancanti), modifica gli indici di conseguenza.

#### partition field

(Facoltativo) Una o più dimensioni in base alle quali si desidera eseguire la partizione, separate da virgole.

Ogni campo nell'elenco è racchiuso tra {} (parentesi graffe), se è costituito da più di una parola. L'intero elenco è racchiuso tra [ ] (parentesi quadre).

#### Esempio

L'esempio seguente calcola il conteggio corrente di sum(Revenue), diviso per SaleDate. Il calcolo include tre righe al di sopra e due righe al di sotto della riga corrente.

```
windowCount 
  ( 
       sum(Revenue), 
       [SaleDate ASC], 
       3, 
 2 
  )
```
windowMax

La funzione windowMax calcola il massimo della misura aggregata in una finestra personalizzata divisa e ordinata in base agli attributi specificati. In genere puoi usare le funzioni finestra personalizzata in una serie temporale, in cui l'elemento visivo mostra un parametro e un campo di data. Puoi usare windowMax per identificare il valore massimo del parametro in un periodo di tempo.

Le funzioni di Windows non sono supportate per le versioni di MySQL precedenti alla 8 e per le versioni di MariaDB precedenti alla 10.2.

Sintassi

Le parentesi sono obbligatorie. Per vedere quali argomenti sono facoltativi, consulta le seguenti descrizioni.

```
windowMax 
  ( 
       measure
               , [sort_order_field ASC/DESC, ...]
               , start_index
               , end_index
        ,[ partition_field, ... ]
  )
```
## Argomenti

misura

Parametro aggregato per cui desideri ottenere la media, ad esempio sum({Revenue}).

sort attribute

Uno o più campi aggregati (misure o dimensioni o entrambe) in base ai quali si desidera ordinare i dati, separati da virgole. È possibile specificare l'ordinamento crescente (**ASC**) o decrescente (**DESC**).

Ogni campo nell'elenco è racchiuso tra {} (parentesi graffe), se è costituito da più di una parola. L'intero elenco è racchiuso tra [ ] (parentesi quadre).

#### start index

L'argomento start index è un numero intero positivo, che indica n righe sopra la riga corrente. L'argomento start index conteggia i punti dati disponibili sopra la riga corrente, invece di conteggiare gli effettivi periodi di tempo. Se i dati sono di tipo sparse (ad esempio, mesi o anni mancanti), modifica gli indici di conseguenza.

### end index

L'argomento end index è un numero intero positivo, che indica n righe sotto la riga corrente. L'argomento end index conteggia i punti dati disponibili sotto la riga corrente, invece di conteggiare gli effettivi periodi di tempo. Se i dati sono di tipo sparse (ad esempio, mesi o anni mancanti), modifica gli indici di conseguenza.

### partition field

(Facoltativo) Una o più dimensioni in base alle quali si desidera eseguire la partizione, separate da virgole.

Ogni campo nell'elenco è racchiuso tra {} (parentesi graffe), se si tratta di più di una parola. L'intero elenco è racchiuso tra [ ] (parentesi quadre).

## Esempio

L'esempio seguente calcola il valore massimo dei 12 mesi finali di sum(Revenue), diviso per SaleDate. Il calcolo include 12 righe al di sopra e 0 righe al di sotto della riga corrente.

```
windowMax 
  ( 
       sum(Revenue), 
       [SaleDate ASC], 
       12, 
 0 
  )
```
Lo screenshot seguente mostra i risultati di questo esempio finale di 12 mesi. Il campo sum(Revenue) viene aggiunto al grafico per mostrare la differenza tra i ricavi e i ricavi massimi dei 12 mesi finali.

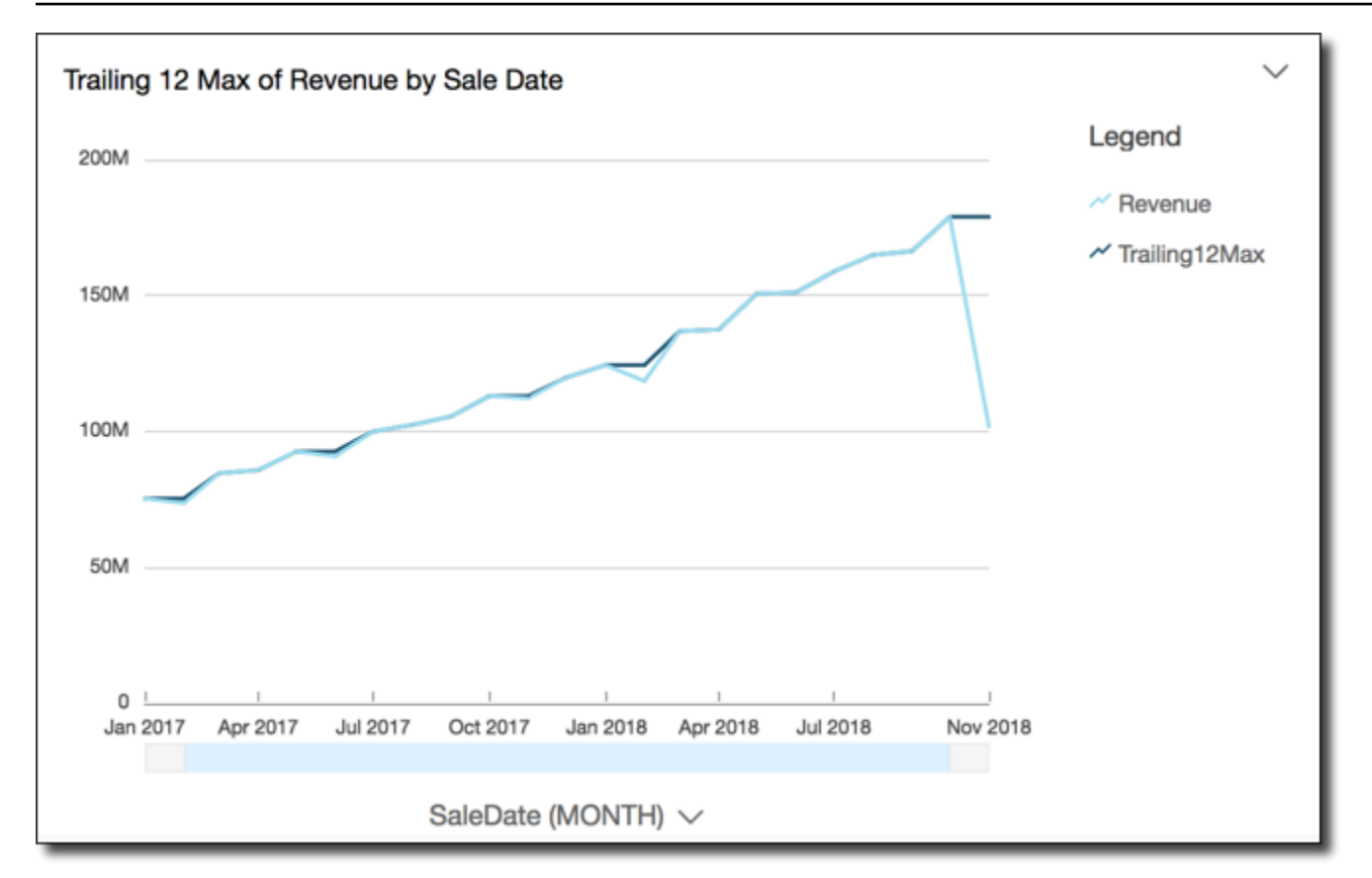

#### windowMin

La funzione windowMin calcola il minimo della misura aggregata in una finestra personalizzata divisa e ordinata in base agli attributi specificati. In genere puoi usare le funzioni finestra personalizzata in una serie temporale, in cui l'elemento visivo mostra un parametro e un campo di data. Puoi usare windowMin per identificare il valore minimo del parametro in un periodo di tempo.

Le funzioni di Windows non sono supportate per le versioni di MySQL precedenti alla 8 e per le versioni di MariaDB precedenti alla 10.2.

#### Sintassi

Le parentesi sono obbligatorie. Per vedere quali argomenti sono facoltativi, consulta le seguenti descrizioni.

```
windowMin 
  ( 
        measure
               , [sort_order_field ASC/DESC, ...]
               , start_index
                 , end_index
```
,*[ partition\_field, ... ]*

## Argomenti

### misura

)

Parametro aggregato per cui desideri ottenere la media, ad esempio sum({Revenue}).

## sort attribute

Uno o più campi aggregati (misure o dimensioni o entrambe) in base ai quali si desidera ordinare i dati, separati da virgole. È possibile specificare l'ordinamento crescente (**ASC**) o decrescente (**DESC**).

Ogni campo nell'elenco è racchiuso tra {} (parentesi graffe), se è costituito da più di una parola. L'intero elenco è racchiuso tra [ ] (parentesi quadre).

#### start index

L'argomento start index è un numero intero positivo, che indica n righe sopra la riga corrente. L'argomento start index conteggia i punti dati disponibili sopra la riga corrente, invece di conteggiare gli effettivi periodi di tempo. Se i dati sono di tipo sparse (ad esempio, mesi o anni mancanti), modifica gli indici di conseguenza.

#### end index

L'argomento end index è un numero intero positivo, che indica n righe sotto la riga corrente. L'argomento end index conteggia i punti dati disponibili sotto la riga corrente, invece di conteggiare gli effettivi periodi di tempo. Se i dati sono di tipo sparse (ad esempio, mesi o anni mancanti), modifica gli indici di conseguenza.

#### partition field

(Facoltativo) Una o più dimensioni in base alle quali si desidera eseguire la partizione, separate da virgole.

Ogni campo nell'elenco è racchiuso tra {} (parentesi graffe), se è costituito da più di una parola. L'intero elenco è racchiuso tra [ ] (parentesi quadre).

#### Esempio

L'esempio seguente calcola il valore minimo dei 12 mesi finali di sum(Revenue), diviso per SaleDate. Il calcolo include 12 righe al di sopra e 0 righe al di sotto della riga corrente.

```
windowMin 
  ( 
       sum(Revenue), 
       [SaleDate ASC], 
       12, 
0
  )
```
Lo screenshot seguente mostra i risultati di questo esempio finale di 12 mesi. Il campo sum(Revenue) viene aggiunto al grafico per mostrare la differenza tra i ricavi e i ricavi minimi dei 12 mesi finali.

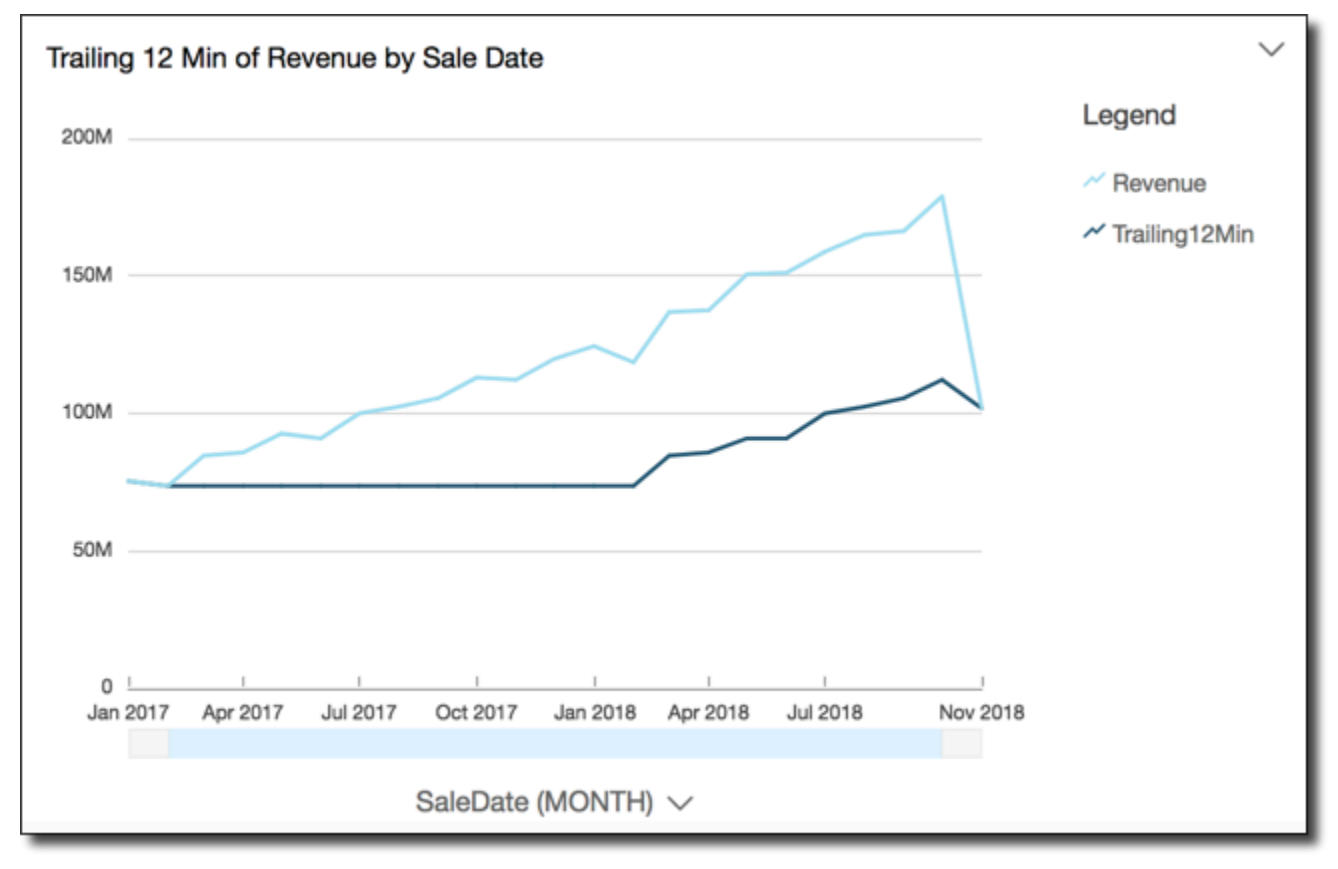

## windowSum

La funzione windowSum calcola la somma della misura aggregata in una finestra personalizzata divisa e ordinata in base agli attributi specificati. In genere puoi usare le funzioni finestra personalizzata in una serie temporale, in cui l'elemento visivo mostra un parametro e un campo di data.

Le funzioni di Windows non sono supportate per le versioni di MySQL precedenti alla 8 e per le versioni di MariaDB precedenti alla 10.2.

#### Sintassi

Le parentesi sono obbligatorie. Per vedere quali argomenti sono facoltativi, consulta le seguenti descrizioni.

```
windowSum 
  ( 
       measure
               , [sort_order_field ASC/DESC, ...]
               , start_index
               , end_index
        ,[ partition_field, ... ]
  )
```
Argomenti

#### misura

Parametro aggregato per cui desideri ottenere la somma, ad esempio sum({Revenue}).

Per i motori MySQL, MariaDB e Amazon Aurora compatibile con MySQL, l'indice di ricerca è limitato solo a 1. Le funzioni di Windows non sono supportate per le versioni di MySQL precedenti alla 8 e per le versioni di MariaDB precedenti alla 10.2.

#### sort attribute

Uno o più campi aggregati (misure o dimensioni o entrambe) in base ai quali si desidera ordinare i dati, separati da virgole. È possibile specificare l'ordinamento crescente (**ASC**) o decrescente (**DESC**).

Ogni campo nell'elenco è racchiuso tra {} (parentesi graffe), se è costituito da più di una parola. L'intero elenco è racchiuso tra [ ] (parentesi quadre).

#### start index

L'argomento start index è un numero intero positivo, che indica n righe sopra la riga corrente. L'argomento start index conteggia i punti dati disponibili sopra la riga corrente, invece di conteggiare gli effettivi periodi di tempo. Se i dati sono di tipo sparse (ad esempio, mesi o anni mancanti), modifica gli indici di conseguenza.

#### end index

L'argomento end index è un numero intero positivo, che indica n righe sotto la riga corrente. L'argomento end index conteggia i punti dati disponibili sotto la riga corrente, invece di

conteggiare gli effettivi periodi di tempo. Se i dati sono di tipo sparse (ad esempio, mesi o anni mancanti), modifica gli indici di conseguenza.

partition field

(Facoltativo) Una o più dimensioni in base alle quali si desidera eseguire la partizione, separate da virgole.

Ogni campo nell'elenco è racchiuso tra {} (parentesi graffe), se è costituito da più di una parola. L'intero elenco è racchiuso tra [ ] (parentesi quadre).

#### Esempio

L'esempio seguente calcola la somma mobile di sum(Revenue), ordinato in base a SaleDate. Il calcolo include due righe al di sopra e una riga di sotto della riga corrente.

```
windowSum 
  ( 
       sum(Revenue), 
       [SaleDate ASC], 
       2, 
1 )
```
L'esempio seguente mostra una somma dei 12 mesi finali.

```
windowSum(sum(Revenue), [SaleDate ASC], 12, 0)
```
Lo screenshot seguente mostra i risultati di questo esempio di somma dei dodici mesi finali. Il campo sum(Revenue) viene aggiunto al grafico per mostrare la differenza tra i ricavi e la somma dei ricavi dei 12 mesi finali.

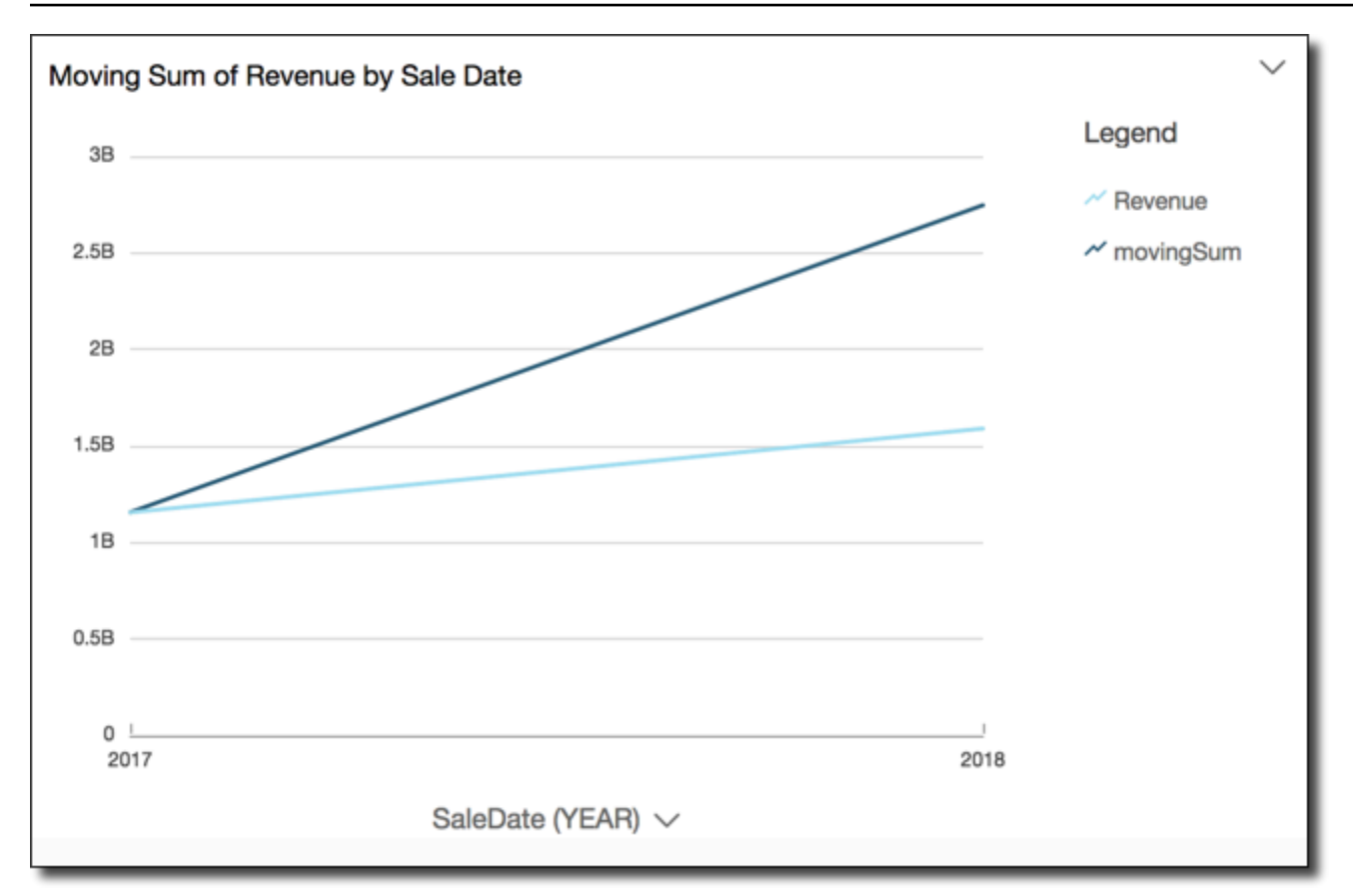

# Visualizzazione in anteprima delle tabelle in un set di dati

Puoi visualizzare in anteprima ogni singola tabella di dati all'interno di un set di dati. Quando scegli una tabella di dati da visualizzare in anteprima, un'anteprima di sola lettura della tabella viene visualizzata in una nuova scheda nella sezione di anteprima dei dati. Puoi avere più schede di anteprima della tabella aperte contemporaneamente.

È possibile visualizzare in anteprima solo le tabelle a cui si ha accesso in un set di dati. Se una tabella non viene visualizzata nella metà superiore dello spazio di preparazione dei dati, non è possibile visualizzarne l'anteprima.

La scheda Set di dati contiene tutte le trasformazioni, ad esempio nuove colonne o filtri. Le schede di anteprima della tabella non mostrano alcuna delle tue trasformazioni.

Visualizzazione in anteprima di una tabella di dati

- 1. Nella pagina QuickSight iniziale di Amazon, scegli Datasets.
- 2. Scegli il set di dati desiderato, quindi seleziona Modifica set di dati.

3. Scegli la tabella di dati che desideri visualizzare in anteprima, seleziona la freccia rivolta verso il basso per aprire il menu e scegli Mostra anteprima della tabella.

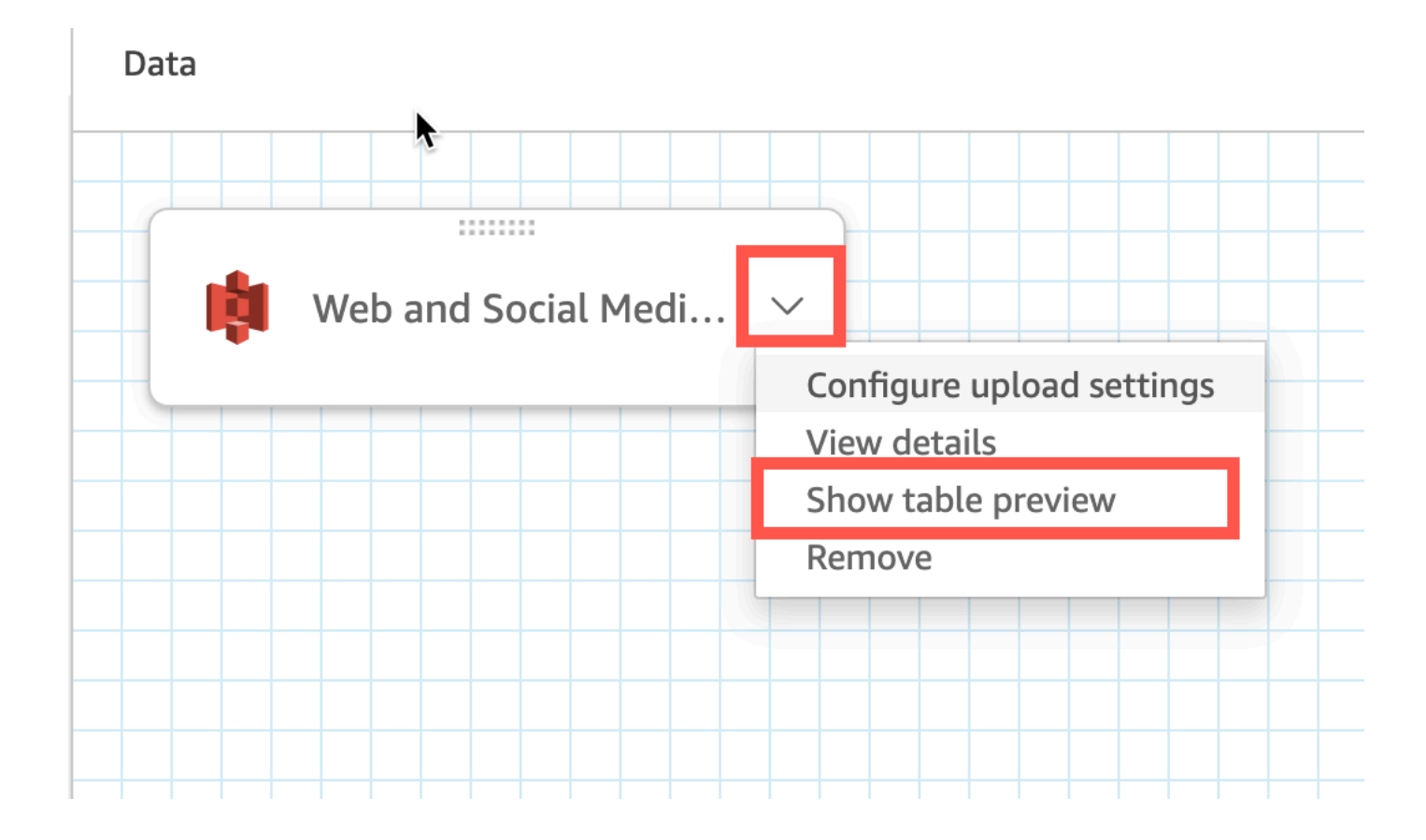

# Unione di dati

Puoi utilizzare l'interfaccia di join in Amazon QuickSight per unire oggetti da una o più fonti di dati. Utilizzando Amazon QuickSight per unire i dati, puoi unire dati diversi senza duplicare i dati provenienti da fonti diverse.

## Tipi di set di dati uniti

Viene eseguita un'unione tra due tabelle QuickSight logiche, in cui ogni tabella logica contiene informazioni su come recuperare i dati. Quando si modifica un set di dati in QuickSight, il diagramma di unione nella metà superiore della pagina mostra ogni tabella logica come un blocco rettangolare.

Esistono due diversi tipi di set di dati uniti QuickSight: con la stessa origine e con più fonti. Un set di dati è considerato della stessa origine quando non ha alcuna unione o quando sono soddisfatte tutte le seguenti condizioni:

- Se una qualsiasi delle tabelle logiche fa riferimento a un'origine dati: QuickSight
	- Tutte le tabelle logiche di questo set di dati devono fare riferimento alla stessa fonte di QuickSight dati. Ciò non si applica se due fonti di QuickSight dati separate fanno riferimento allo stesso database sottostante. Deve essere esattamente la stessa fonte di QuickSight dati. Per ulteriori informazioni sull'utilizzo di una singola origine dati, consulta [Creazione di un set di dati](#page-173-0) [mediante un'origine dati esistente](#page-173-0).
- Se una qualsiasi delle tabelle logiche fa riferimento a un QuickSight set di dati che è un set di dati principale:
	- Il set di dati principale deve utilizzare una query diretta.
	- Il set di dati principale deve fare riferimento alla stessa QuickSight fonte di dati.

Se le condizioni di cui sopra non sono soddisfatte, il set di dati viene considerato un'unione tra origini.

## Informazioni sull'unione dei set di dati

Sia le unioni di set di dati della stessa origine che quelle tra più origini presentano le seguenti limitazioni.

Qual è il numero massimo di tabelle che un set di dati unito può contenere?

Tutti i set di dati uniti possono contenere fino a 32 tabelle.

## Quanto possono essere grandi i dati uniti?

I set di dati della stessa origine non hanno restrizioni sulla dimensione dei dati.

Con i set di dati tra fonti diverse, rileva QuickSight automaticamente la tabella logica più grande del set di dati e la dimensione totale delle altre tabelle logiche deve sommarsi a meno di 1 GB. La dimensione logica di queste tabelle viene ricalcolata ogni volta che il set di dati viene aggiornato in SPICE.

Tieni presente che la dimensione logica calcolata durante un'unione è separata dalla logica delle dimensioni utilizzata da SPICE. Un set di dati SPICE con una dimensione di 1,5 GB potrebbe avere una dimensione logica di 1 GB.

Inoltre, poiché i set di dati provenienti da più origini devono utilizzare SPICE, devono rispettare le quote e i limiti di SPICE. Per ulteriori informazioni, consulta [Quote di SPICE per i dati importati](#page-106-0).

## Un set di dati unito può utilizzare le query dirette?

I set di dati della stessa origine supportano le query dirette, supponendo che non vi siano altre restrizioni sull'utilizzo della query. Ad esempio, le origini dati S3 non supportano le query dirette, quindi un set di dati S3 della stessa origine deve comunque utilizzare SPICE.

I set di dati tra origini devono utilizzare SPICE.

## I campi calcolati possono essere utilizzati in una unione?

Tutti i set di dati uniti possono utilizzare campi calcolati, ma i campi calcolati non possono essere utilizzati in nessuna clausola.

## I dati geografici possono essere utilizzati in una unione?

I set di dati della stessa origine supportano tipi di dati geografici, ma i campi geografici non possono essere utilizzati in alcuna clausola.

I set di dati tra origini non supportano dati geografici in alcuna forma.

Per alcuni esempi di unione di tabelle tra fonti di dati, consulta il QuickSight post [Joining across data](https://aws.amazon.com/blogs/big-data/joining-across-data-sources-on-amazon-quicksight/) [sources on Amazon](https://aws.amazon.com/blogs/big-data/joining-across-data-sources-on-amazon-quicksight/) sul AWS Big Data Blog.

## Creazione di una unione

Attieniti alla procedura seguente per eseguire il join delle tabelle da utilizzare in un set di dati. Prima di iniziare, importa o collegati ai dati. Puoi creare un join tra qualsiasi fonte di dati supportata da Amazon QuickSight, ad eccezione dei dati Internet of Things (IoT). Ad esempio, a un bucket Amazon S3 è possibile aggiungere file con valori separati da virgole (CSV), tabelle, viste, query SQL oppure oggetti JSON.

Aggiunta di una o più unioni

- 1. Aprire il set di dati che si desidera utilizzare.
- 2. (Facoltativo) Prima di iniziare, decidi se vuoi disabilitare l'anteprima generata automaticamente sulla base di un campione di dati. Per disattivarla, scegli Anteprima automatica in alto a destra. Questa opzione è abilitata per impostazione predefinita.
- 3. Se non hai ancora scelto una modalità di query, scegli Modalità query.

Scegli SPICE per archiviare il tuo set di dati in [SPICE](#page-257-0) o scegli Query diretta per estrarre dati in tempo reale ogni volta. Se il set di dati contiene uno o più file caricati manualmente, il set di dati viene automaticamente archiviato in SPICE.

Se lo desideri SPICE, i dati vengono inseriti in. QuickSight Gli elementi visivi che utilizzano il set di dati eseguono le query in SPICE anziché nel database.

Se scegli Query diretta, i dati non vengono inseriti in SPICE. Gli elementi visivi che utilizzano il set di dati eseguono le query sul database anziché in SPICE.

Se scegli Modalità query, assicurati di impostare chiavi univoche nell'unione, se possibile, in modo da migliorare le prestazioni durante il caricamento degli elementi visivi.

- 4. Nella pagina di preparazione dei dati, scegli Aggiungi dati.
- 5. Nella pagina Aggiungi dati che si apre, scegli una delle seguenti opzioni e completa i passaggi seguenti:
	- Aggiungi i dati da un set di dati:
		- 1. Scegli Set di dati.
		- 2. Seleziona un set di dati dall'elenco.
		- 3. Scegli Seleziona.
	- Aggiungi i dati da un'origine dati:
		- 1. Scegli Origini dati.
		- 2. Seleziona un'origine dati dall'elenco.
		- 3. Scegli Seleziona.
		- 4. Seleziona una tabella dall'elenco.
		- 5. Scegli Seleziona.
	- Crea unioni automatiche aggiungendo una tabella più volte. Dopo il nome viene visualizzato un contatore. Un esempio è Product, Product (2) e Product (3). I nomi dei campi nelle sezioni Campi o Filtri includono lo stesso contatore pertanto puoi sapere da quale istanza della tabella proviene un campo specifico.
	- Aggiungi un nuovo file scegliendo Carica un file, quindi scegli il file che desideri unire.
- 6. (Facoltativo) Scegli Usa SQL personalizzato per aprire l'editor di query e scrivi una query per un'origine dati SQL.

7. (Facoltativo) Dopo aver aggiunto i dati, interagisci con ogni tabella selezionando l'icona del menu. Riorganizza le tabelle trascinandole e rilasciandole.

Viene visualizzata un'icona con punti rossi per indicare che è necessario configurare questa unione. Vengono visualizzati due punti rossi per le unioni che non sono ancora configurate. Per creare le unioni, scegli la prima icona di configurazione dell'unione.

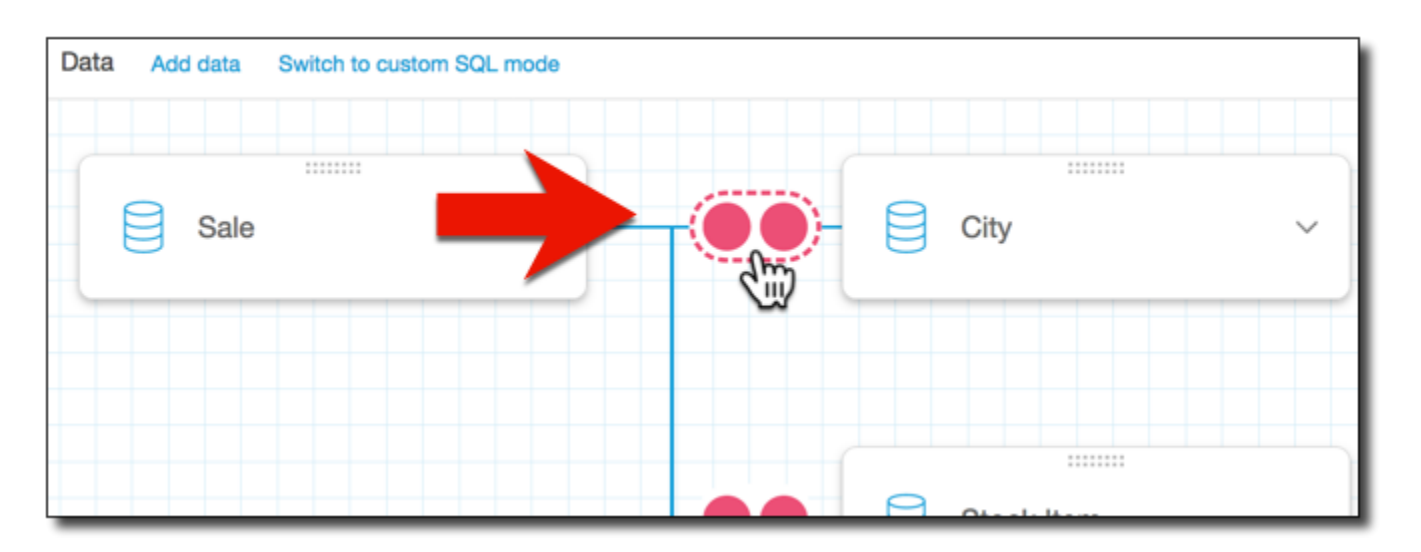

8. (Facoltativo) Per modificare un'unione esistente, riapri Configurazione join scegliendo l'icona dell'unione tra due tabelle.

Viene visualizzato il riquadro Configurazione join. Nell'interfaccia di unione, puoi specificare il tipo di unione e i campi da utilizzare per unire le tabelle.

9. Nella parte in basso della schermata, puoi visualizzare le opzioni per impostare un campo in una tabella uguale a un campo in un'altra tabella.

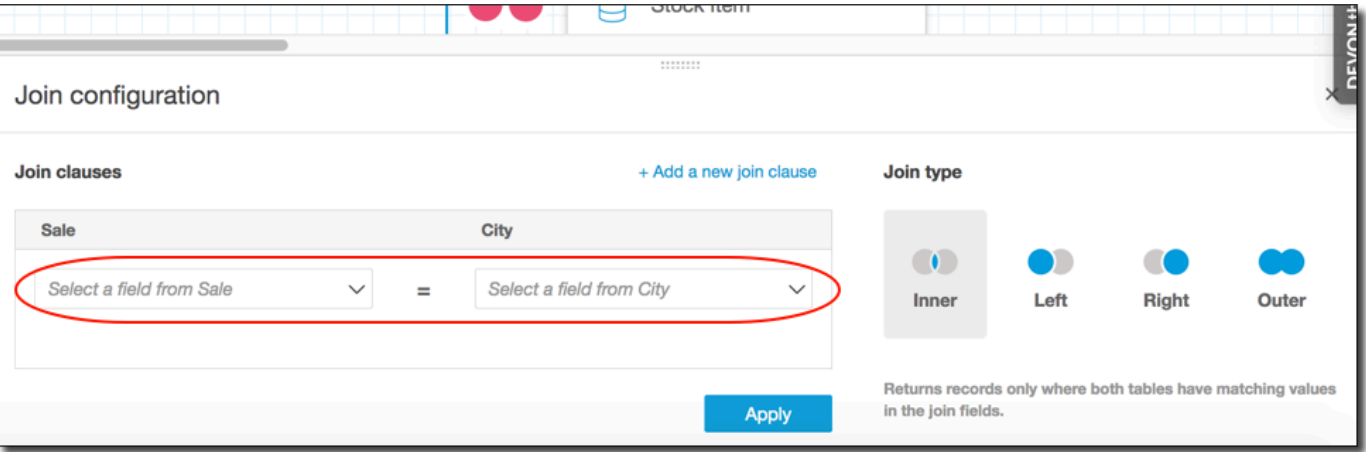

• Nella sezione Join clauses (Clausole unione), scegli la colonna di unione per ogni tabella.

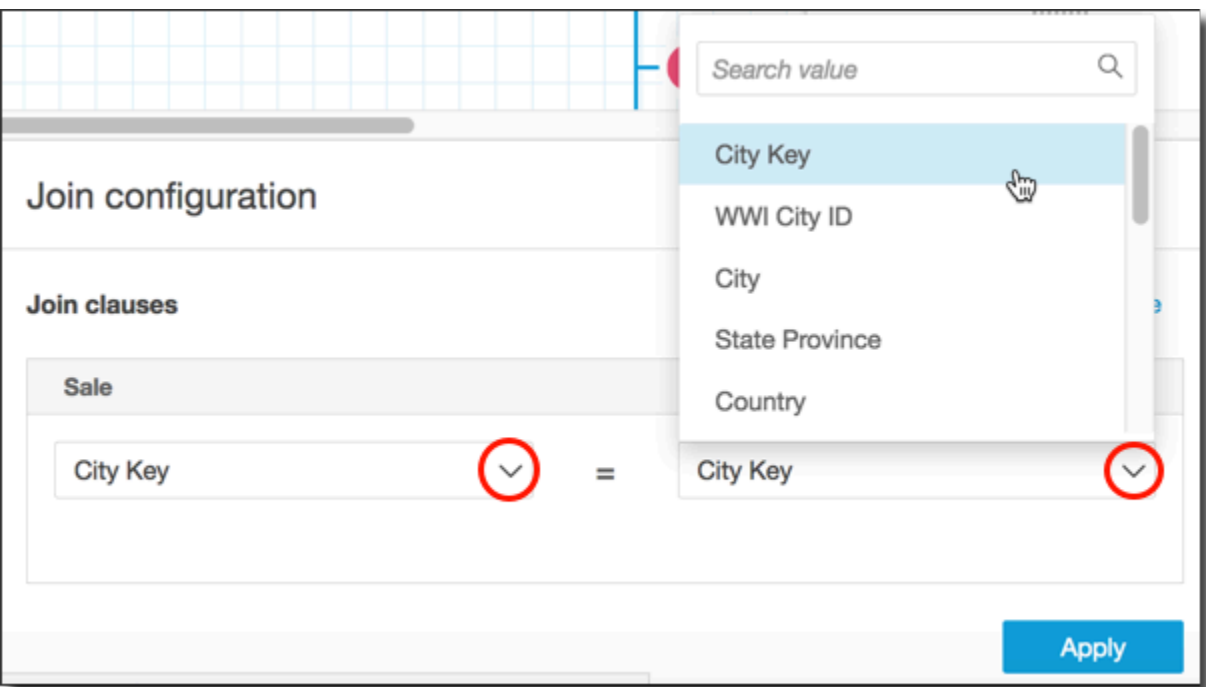

(Facoltativo) Se le tabelle selezionate si uniscono su più colonne, scegliere Add a new join clause (Aggiungi nuova clausola join). In questo modo viene aggiunta un'altra riga alle clausole di unione, quindi è possibile specificare il prossimo set di colonne da unire. Ripeti questo processo finché non vengono individuate tutte le colonne di unione per i due oggetti dati.

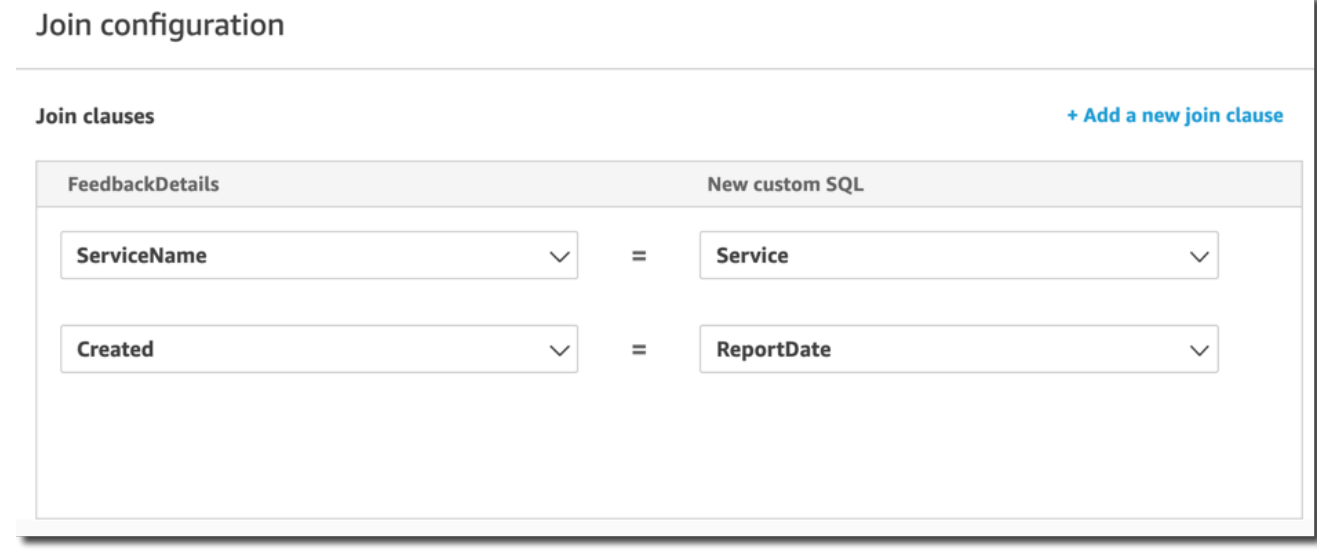

10. Nel riquadro Configurazione join, scegli il tipo di unione da applicare. Se i campi di unione sono una chiave univoca per una o entrambe le tabelle, abilita l'impostazione della chiave univoca. Le chiavi univoche si applicano solo alle query dirette, non ai dati SPICE.

Per ulteriori informazioni sulle unioni, consulta [Tipi di join](#page-568-0).

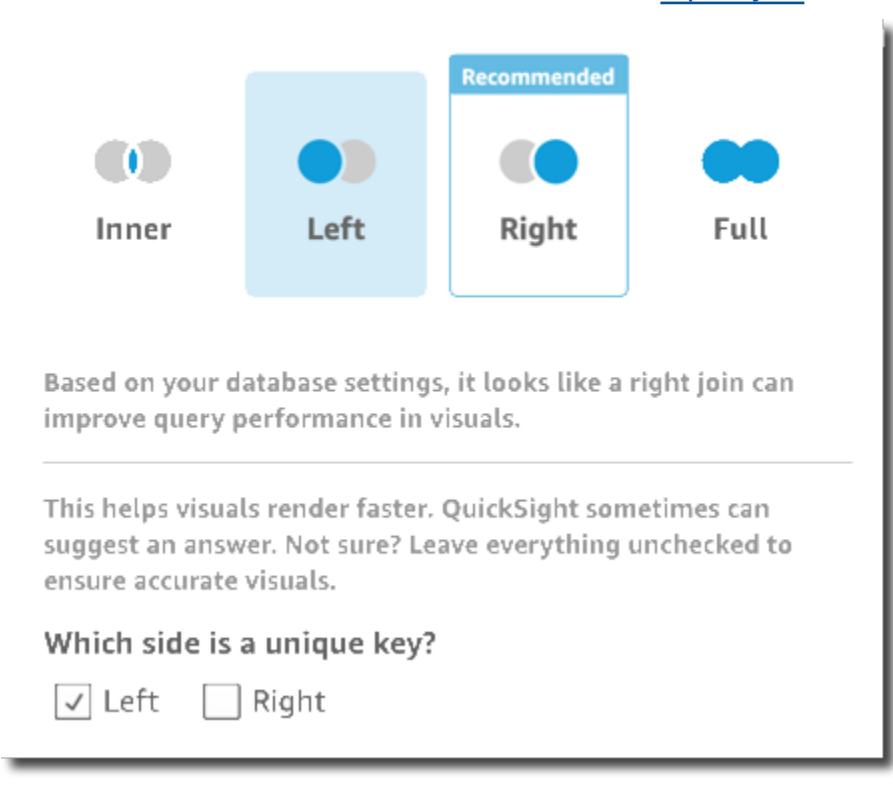

11. Scegli Apply (Applica) per confermare le scelte.

Per uscire senza apportare modifiche, scegli Annulla.

12. L'icona di unione nell'area di lavoro cambia per mostrare la nuova relazione.

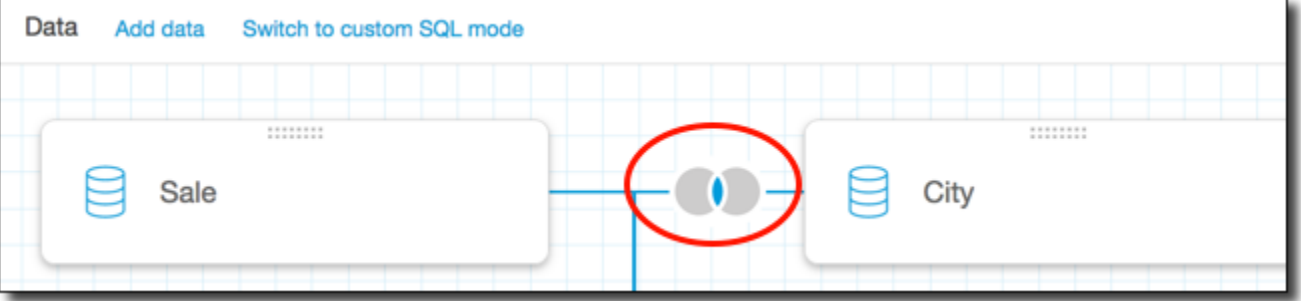

- 13. (Facoltativo) Nella sezione Campi, puoi utilizzare il menu di ogni campo per eseguire una o più delle seguenti operazioni:
	- Aggiungere una gerarchia a un campo geospaziale.
	- Includere o escludere il campo.
	- Modificare il nome e la descrizione del campo.
	- Modifica il tipo di dati.
- Aggiungere un calcolo (un campo calcolato).
- Limitare l'accesso solo a me, in modo che solo tu possa vederlo. Questo può essere utile quando si aggiungono campi a un set di dati già in uso.
- 14. (Facoltativo) Nella sezione Filtri, puoi aggiungere o modificare filtri. Per ulteriori informazioni, consulta [Filtraggio dei dati in Amazon QuickSight.](#page-571-0)

## <span id="page-568-0"></span>Tipi di join

Amazon QuickSight supporta i seguenti tipi di join:

- Inner join
- Outer join sinistro e destro
- Outer join completi

Analizziamo più a fondo ciò che questi tipi di unione fanno con i dati. I nostri dati di esempio utilizzano tabelle denominate widget e safety rating.

```
SELECT * FROM safety-rating
rating_id safety_rating
1 A+
2 A
3 A-
4 B+
5 B
SELECT * FROM WIDGET
widget_id widget safety_rating_id
1 WidgetA 3
2 WidgetB 1
3 WidgetC 1
4 WidgetD 2
5 WidgetE
6 WidgetF 5
7 WidgetG
```
## Inner join

Utilizza un inner join

 $($  ( ) is a set of  $($  ) is a set of  $($  ) is a set of  $($  ( ) is a set of  $($  ( ) is a set of  $($  ( ) is a set of  $($  ( ) is a set of  $($  ( ) is a set of  $($  ( ) is a set of  $($  ( ) is a set of  $($  ( ) is a set of  $($  (

per visualizzare solo i dati in cui c'è una corrispondenza tra due tabelle. Ad esempio, supponi di eseguire un inner join sulle tabelle safety-rating e widget.

Nel set di risultati seguente i widget senza valutazioni di sicurezza sono rimossi, così come le valutazioni di sicurezza senza widget associati. Solo le righe che corrispondono perfettamente sono incluse.

```
SELECT * FROM safety-rating
INNER JOIN widget
ON safety_rating.rating_id = widget.safety_rating_id
rating_id safety_rating widget_id widget safety_rating_id
3 A- 1 WidgetA 3
1 A+ 2 WidgetB 1
1 A+ 3 WidgetC 1
2 A 4 WidgetD 2
5 B 6 WidgetF 5
```
## Outer join sinistro e destro

Questi sono noti anche come outer join sinistro o destro. Usa un outer join sinistro

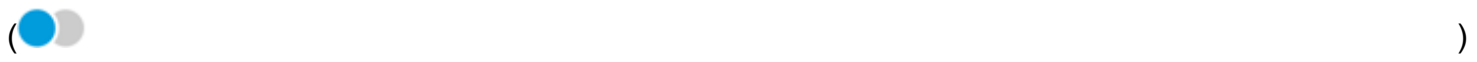

#### o destro

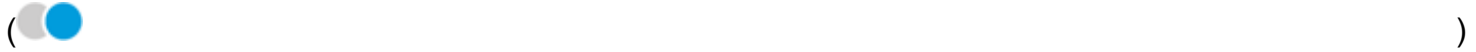

quando desideri visualizzare tutti i dati da una tabella e solo le righe corrispondenti dell'altra tabella.

In un'interfaccia grafica, puoi vedere quale tabella si trova a destra o a sinistra. In un'istruzione SQL, la prima tabella è considerata essere a sinistra. Pertanto, la scelta di un outer join sinistro anziché uno destro dipende solo da come le tabelle sono disposte nello strumento di query.

Ad esempio, supponi di eseguire un outer join sinistro

su safety-rating (tabella sinistra) e widgets (tabella destra). In questo caso, vengono restituite tutte le righe di safety-rating e solo le righe di widget corrispondenti. È possibile visualizzare spazi nel set di risultati in cui non ci sono dati corrispondenti.

 $\overline{)}$  )

```
SELECT * FROM safety-rating
LEFT OUTER JOIN widget
ON safety_rating.rating_id = widget.safety_rating_id
rating_id safety_rating widget_id widget safety_rating_id
1 A+ 2 WidgetB 1
1 A+ 3 WidgetC 1
2 A 4 WidgetD 2
3 A- 1 WidgetA 3
4 B+
5 B 6 WidgetF 5
```
Se invece utilizzi un outer join destro

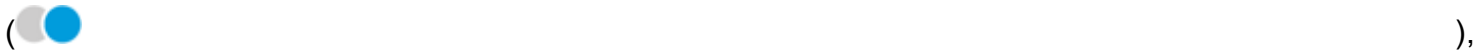

chiama le tabelle nello stesso ordine in modo che safety-rating sia a sinistra e widgets a destra. In questo caso, vengono restituite solo le righe di safety-rating corrispondenti e tutte le righe di widget. È possibile visualizzare spazi nel set di risultati in cui non ci sono dati corrispondenti.

```
SELECT * FROM safety-rating
RIGHT OUTER JOIN widget
ON safety_rating.rating_id = widget.safety_rating_id
rating_id safety_rating widget_id widget safety_rating_id
3 A- 1 WidgetA 3
1 A+ 2 WidgetB 1
1 A+ 3 WidgetC 1
2 A 4 WidgetD 2
                      5 WidgetE
5 B 6 WidgetF 5
                      7 WidgetG
```
## Outer join completi

Questi vengono talvolta definiti solo outer join, ma questo termine può fare riferimento a un join outer, destro, sinistro o completo. Per definire il significato, utilizziamo il nome completo: outer join completo.

Usa un outer join completo

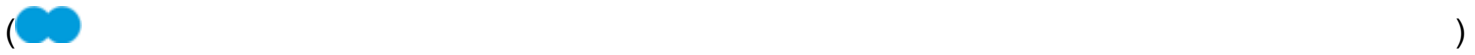

Amazon QuickSight Guida per l'utente

per visualizzare i dati che corrispondono, oltre ai dati provenienti da entrambe le tabelle che non corrispondono. Questo tipo di join include tutte le righe di entrambe le tabelle. Ad esempio, se esegui un outer join completo sulle tabelle safety-rating e widget, vengono restituite tutte le righe. Le righe sono allineate nei punti in cui corrispondono e tutti i dati aggiuntivi sono inclusi in righe separate. È possibile visualizzare spazi nel set di risultati in cui non ci sono dati corrispondenti.

```
SELECT * FROM safety-rating
FULL OUTER JOIN widget
ON safety_rating.rating_id = widget.safety_rating_id
rating_id safety_rating widget_id widget safety_rating_id
1 A+ 2 WidgetB 1
1 A+ 3 WidgetC 1
2 A 4 WidgetD 2
3 A- 1 WidgetA 3
4 B+
5 B 6 WidgetF 5
                       5 WidgetE 
                       7 WidgetG
```
# <span id="page-571-0"></span>Filtraggio dei dati in Amazon QuickSight

È possibile utilizzare i filtri per definire meglio i dati in un set di dati o in un'analisi. Ad esempio, puoi creare un filtro su un campo regionale che escluda i dati di una particolare regione in un set di dati. Puoi anche aggiungere un filtro a un'analisi, ad esempio un filtro sull'intervallo di date che desideri includere in qualsiasi elemento visivo dell'analisi.

Quando crei un filtro in un set di dati, tale filtro si applica all'intero set di dati. Tutte le analisi e i pannelli di controllo successivi creati da quel set di dati contengono il filtro. Se qualcuno crea un set di dati dal tuo set di dati, anche il filtro si troverà nel nuovo set di dati.

Quando crei un filtro in un'analisi, tale filtro si applica solo a quell'analisi e a tutti i pannelli di controllo da essa pubblicati. Se qualcuno duplica l'analisi, il filtro persisterà nella nuova analisi. Nelle analisi, puoi applicare i filtri a un singolo elemento visivo, ad alcuni elementi visivi, a tutti gli elementi visivi che utilizzano questo set di dati o a tutti gli elementi visivi applicabili.

Inoltre, quando crei i filtri in un'analisi, puoi aggiungere un controllo di filtro al pannello di controllo. Per ulteriori informazioni sui controlli di filtro, consulta [Aggiunta di controlli di filtro ai fogli di analisi](#page-603-0). Ogni filtro che viene creato si applica solo a un singolo campo. Puoi applicare i filtri sia ai campi normali che ai campi calcolati.

Esistono diversi tipi di filtri che è possibile aggiungere a set di dati e analisi. Per ulteriori informazioni sui tipi di filtri che è possibile aggiungere e sulle relative opzioni, consulta [Tipi di filtri in Amazon](#page-588-0)  [QuickSight.](#page-588-0)

Se crei più filtri, tutti i filtri di livello superiore si applicano insieme utilizzando l'operatore AND. Se li raggruppi aggiungendoli all'interno del filtro di livello superiore, i filtri si applicano utilizzando l'operatore OR.

Amazon QuickSight applica tutti i filtri abilitati al campo. Ad esempio, supponiamo che ci sia un filtro di state = WA e un altro filtro di sales >= 500. Quindi, il set di dati o l'analisi conterrà solo record che soddisfano entrambi i criteri. Se disabiliti uno di questi filtri, ne verrà applicato solo uno.

Fai attenzione che più filtri applicati al medesimo campo non si escludano a vicenda.

Utilizza le seguenti sezioni per scoprire come visualizzare, aggiungere, modificare ed eliminare i filtri.

#### Argomenti

- [Visualizzazione dei filtri esistenti](#page-572-0)
- [Aggiunta di filtri](#page-574-0)
- [Filtri e controlli a più fogli](#page-577-0)
- [Tipi di filtri in Amazon QuickSight](#page-588-0)
- [Aggiunta di controlli di filtro ai fogli di analisi](#page-603-0)
- [Modifica di filtri](#page-612-0)
- [Abilitazione o disabilitazione dei filtri](#page-614-0)
- [Eliminazione di filtri](#page-616-0)

## <span id="page-572-0"></span>Visualizzazione dei filtri esistenti

Quando modifichi un set di dati o apri un'analisi, puoi visualizzare tutti i filtri esistenti che sono stati creati. Completa le procedure seguenti per scoprire come.

Visualizzazione dei filtri nei set di dati

1. Apri la [QuickSight console.](https://quicksight.aws.amazon.com/)

- 2. Dalla pagina QuickSight iniziale, scegli Datasets.
- 3. Scegli il set di dati desiderato, quindi seleziona Modifica set di dati.
- 4. Nella pagina di preparazione dei dati che si apre, scegli Filtri in basso a sinistra nella sezione Filtri.

Tutti i filtri applicati al set di dati vengono visualizzati qui. Se un singolo campo dispone di più filtri, questi sono raggruppati e vengono visualizzati in ordine di data di creazione, con il filtro meno recente nella parte superiore.

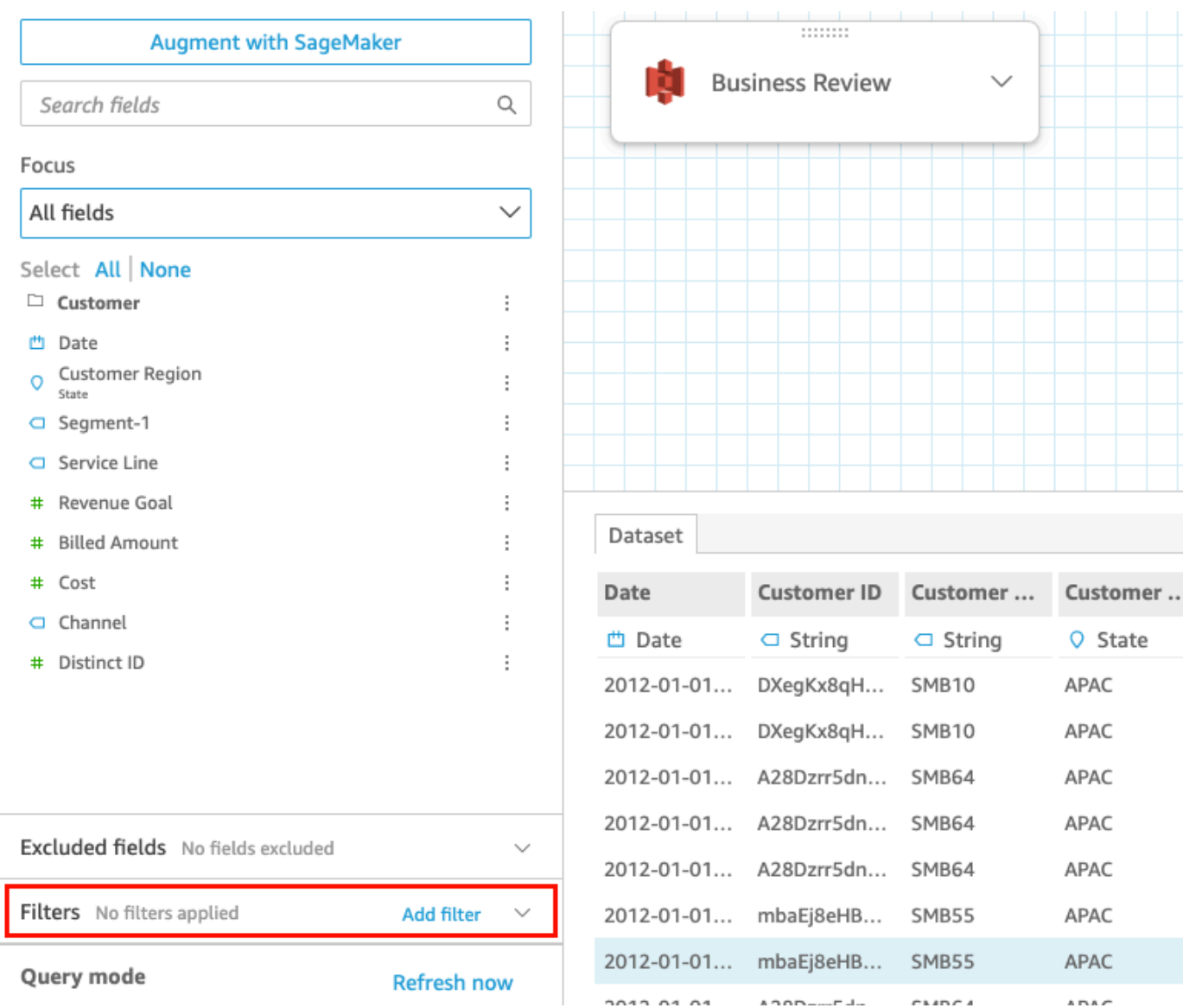

## Visualizzazione di filtri nelle analisi

Utilizza la procedura seguente per visualizzare i filtri nelle analisi.

Visualizzazione di un filtro in un'analisi

- 1. Dalla pagina QuickSight iniziale, scegli Analisi.
- 2. Nella pagina Analisi seleziona l'analisi con cui desideri lavorare.
- 3. Nell'analisi, scegli l'icona Filtro mostrata di seguito per aprire il riquadro Filtri.

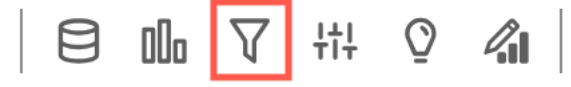

Tutti i filtri applicati all'analisi vengono visualizzati qui.

Il modo in cui viene definito l'ambito di un filtro è elencato nella parte inferiore di ogni filtro. Per ulteriori informazioni sull'ambito dei filtri, consulta [Aggiunta di filtri.](#page-574-0)

## <span id="page-574-0"></span>Aggiunta di filtri

Puoi aggiungere i filtri a un set di dati o a un'analisi. Completa le procedure seguenti per scoprire come.

Aggiunta di filtri a set di dati

Utilizza la procedura seguente per aggiungere i filtri ai set di dati.

Aggiunta di un filtro a un set di dati

- 1. Apri la [QuickSight console.](https://quicksight.aws.amazon.com/)
- 2. Dalla pagina QuickSight iniziale, scegli Datasets.
- 3. Scegli il set di dati desiderato, quindi seleziona Modifica set di dati.
- 4. Nella pagina di preparazione dei dati che si apre, scegli Aggiungi filtro in basso a sinistra, quindi scegli un campo che desideri filtrare.

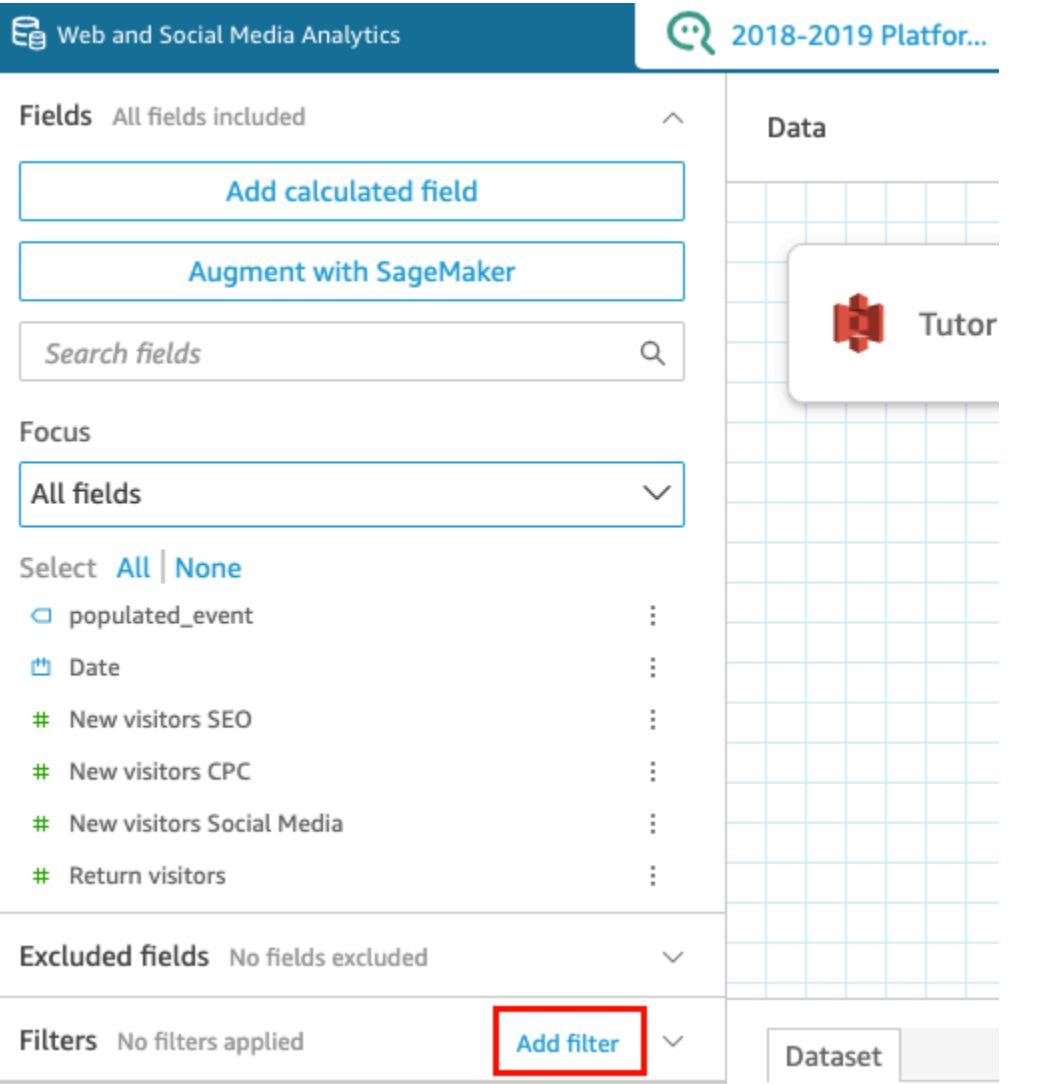

Il filtro viene aggiunto al riquadro Filtri.

5. Scegli il nuovo filtro nel riquadro per configurarlo. Oppure puoi scegliere i tre puntini alla destra del nuovo filtro e scegliere Modifica.

A seconda del tipo di dato del campo, le opzioni per configurare il filtro variano. Per ulteriori informazioni sui tipi di filtri che è possibile creare e sulle relative configurazioni, consulta [Tipi di](#page-588-0)  [filtri in Amazon QuickSight.](#page-588-0)

6. Al termine, scegliere Apply (Applica).

## **a** Note

L'anteprima dei dati mostra i risultati dei filtri combinati solo nel modo in cui vengono applicati alle prime 1.000 righe. Se tutte le prime 1.000 righe vengono escluse,
nell'anteprima non verrà mostrata alcuna riga. Questo avviene anche quando le righe dopo le prime 1.000 non vengono escluse.

### Aggiunta di filtri nelle analisi

Utilizza la procedura seguente per aggiungere i filtri nelle analisi.

Aggiunta di un filtro a un'analisi

- 1. Apri la [QuickSight console.](https://quicksight.aws.amazon.com/)
- 2. Dalla pagina QuickSight iniziale, scegli Analisi.
- 3. Nella pagina Analisi seleziona l'analisi con cui desideri lavorare.
- 4. Nell'analisi, scegli l'icona Filtro mostrata di seguito per aprire il riquadro Filtri, quindi scegli AGGIUNGI.

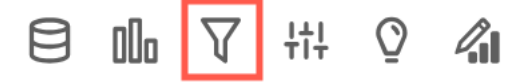

- 5. Scegli il nuovo filtro nel riquadro per configurarlo. Oppure puoi scegliere i tre puntini alla destra del nuovo filtro e scegliere Modifica.
- 6. Nel riquadro Modifica filtro che si apre, per Applicato a, scegli una delle seguenti opzioni.
	- Visuale singola: il filtro si applica solo all'elemento selezionato.
	- Foglio singolo: il filtro si applica a un singolo foglio.
	- Foglio incrociato: il filtro si applica a più fogli del set di dati.

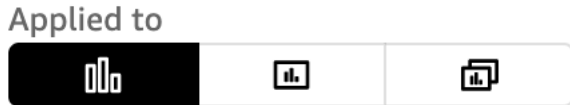

A seconda del tipo di dati del campo, le opzioni rimanenti per la configurazione del filtro variano. Per ulteriori informazioni sui tipi di filtri che è possibile creare e sulle relative configurazioni, consulta [Tipi di filtri in Amazon QuickSight](#page-588-0).

## Filtri e controlli a più fogli

I filtri e i controlli tra fogli sono filtri che riguardano l'intera analisi o dashboard o più fogli all'interno dell'analisi e del dashboard.

### <span id="page-577-0"></span>Filtri

Creazione di un filtro a più fogli

1. Dopo aver [aggiunto un filtro](https://docs.aws.amazon.com/quicksight/latest/user/add-a-filter-data-prep.html#add-a-filter-data-prep-analyses), si aggiorna l'ambito del filtro a fogli incrociati. Per impostazione predefinita, questo vale per tutti i fogli dell'analisi.

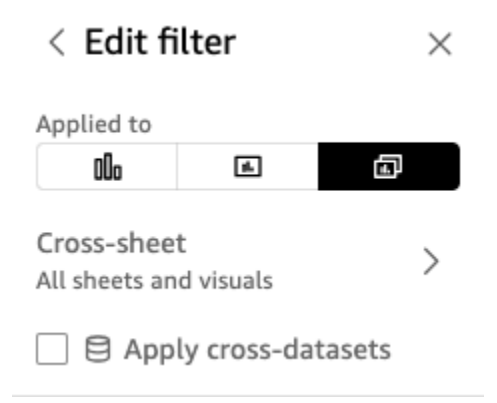

- 2. Se la casella Applica più set di dati è selezionata, il filtro verrà applicato a tutte le immagini di diversi set di dati applicabili a tutti i fogli nell'ambito del filtro.
- 3. Se desideri personalizzare i fogli a cui è applicato, scegli l'icona a forma di croce. Puoi quindi visualizzare i fogli a cui è attualmente applicato il filtro o attivare i fogli di selezione personalizzati.

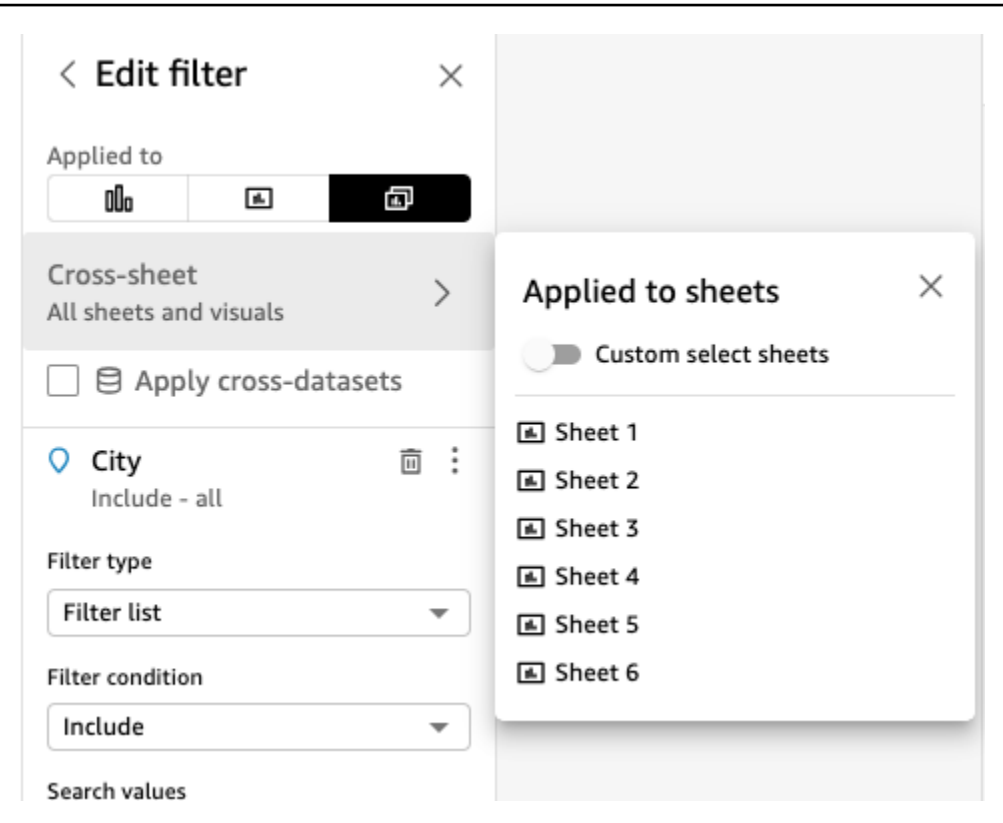

ü

4. Quando abiliti la selezione personalizzata dei fogli, puoi selezionare a quali fogli applicare il filtro:

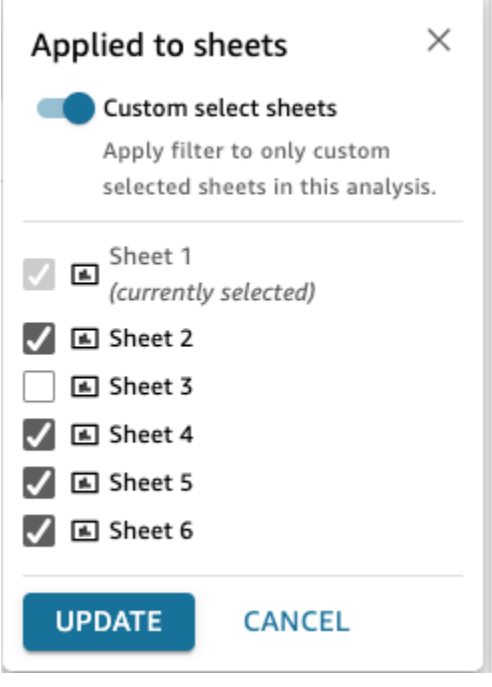

5. Segui i passaggi indicati in [Modifica dei filtri nelle analisi.](https://docs.aws.amazon.com/quicksight/latest/user/edit-a-filter-data-prep.html#edit-a-filter-data-prep-analyses) Le modifiche verranno applicate a tutti i filtri di tutti i fogli che hai selezionato. Ciò include i fogli appena aggiunti se il filtro è limitato all'intera analisi.

Rimozione di un filtro Cross-Sheet

Deleting (Eliminazione in corso)

Se non hai creato alcun controllo da questi filtri, vedi [Eliminazione dei filtri nelle analisi.](https://docs.aws.amazon.com/quicksight/latest/user/delete-a-filter-data-prep.html#delete-a-filter-data-prep-analyses)

Se hai creato dei controlli allora:

- 1. Segui le istruzioni riportate in [Eliminazione dei filtri nelle analisi.](https://docs.aws.amazon.com/quicksight/latest/user/delete-a-filter-data-prep.html#delete-a-filter-data-prep-analyses)
- 2. Quando scegli Elimina, vedrai la seguente modalità:

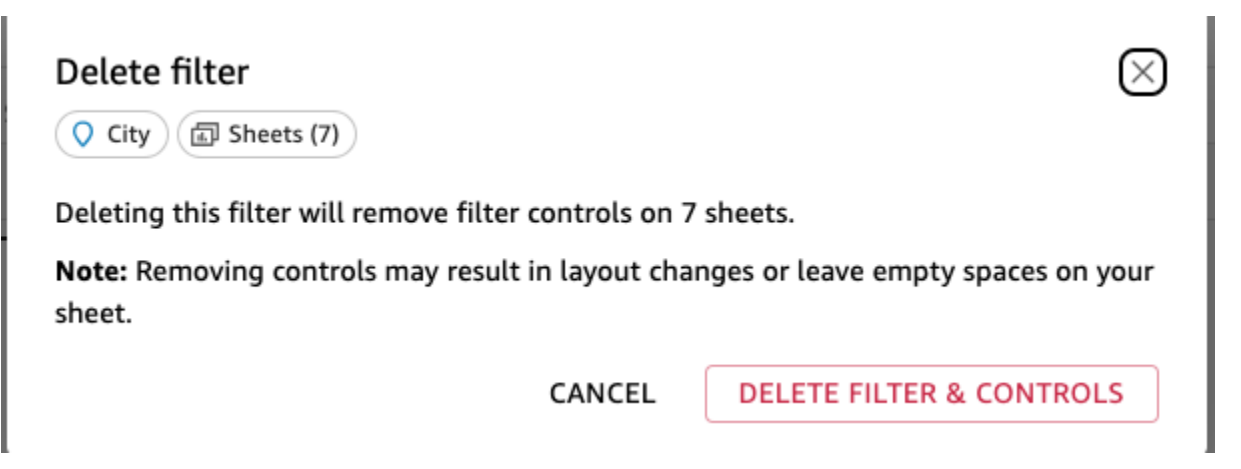

3. Se scegli Elimina filtro e controlli, i controlli verranno eliminati da tutte le pagine. Ciò potrebbe influire sul layout dell'analisi. In alternativa, puoi rimuovere questi controlli singolarmente.

#### Downscoping

Se desideri rimuovere un filtro a più fogli, puoi farlo anche modificando l'ambito del filtro:

- 1. Segui le istruzioni in [Modifica dei filtri nelle analisi](https://docs.aws.amazon.com/https://docs.aws.amazon.com/quicksight/latest/user/edit-a-filter-data-prep.html#edit-a-filter-data-prep-analyses) per accedere al filtro.
- 2. Una delle modifiche che puoi apportare è cambiare l'ambito. Puoi passare a Foglio singolo o Visualizzazione singola. Puoi anche rimuovere un foglio dalla selezione tra fogli

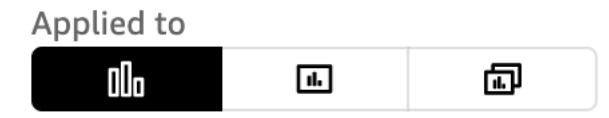

Oppure la selezione di fogli personalizzati:

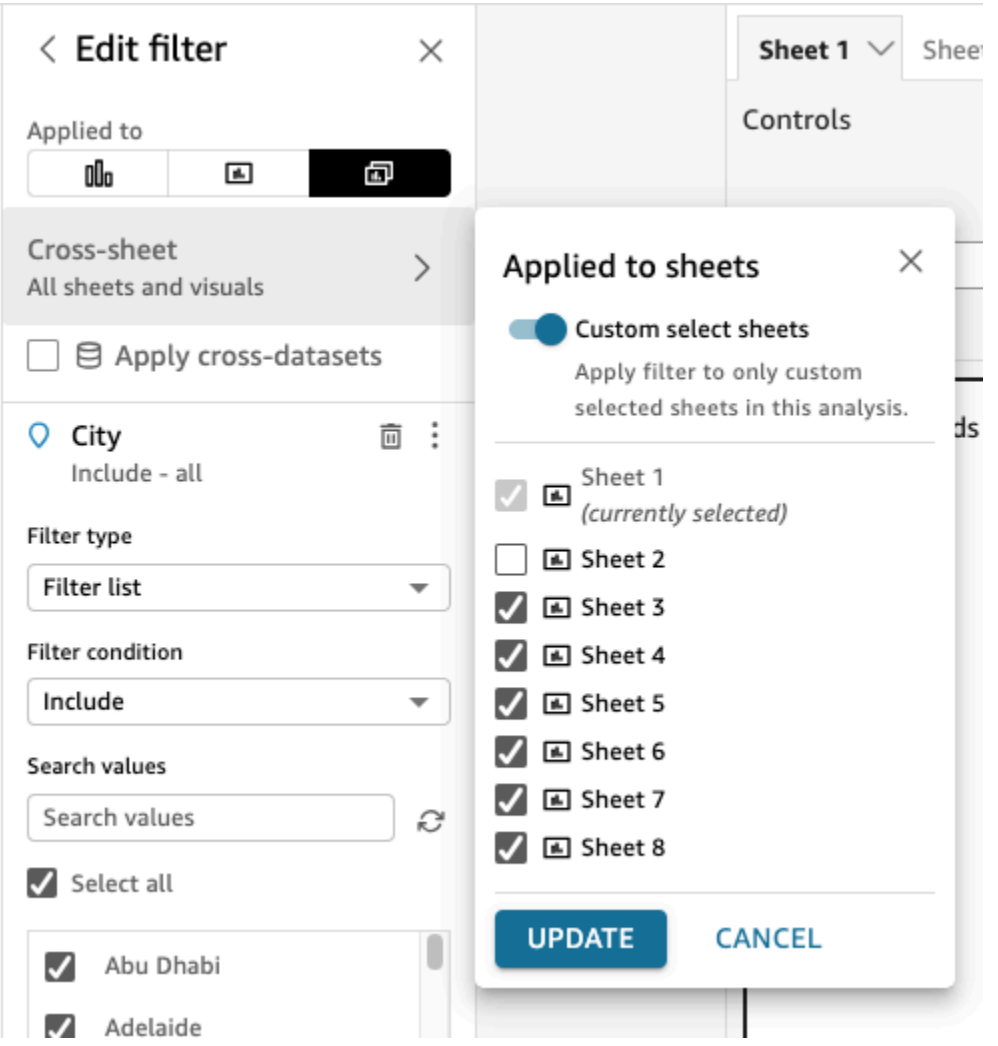

3. Se sono presenti dei controlli, verrà visualizzato il seguente messaggio per avvisarti che rimuoverai in blocco i controlli da tutti i fogli in cui il filtro non è più applicabile e ciò può influire sul layout. Puoi anche rimuovere i controlli singolarmente. Per ulteriori informazioni, consulta [Rimozione di un controllo a fogli incrociati.](#page-587-0)

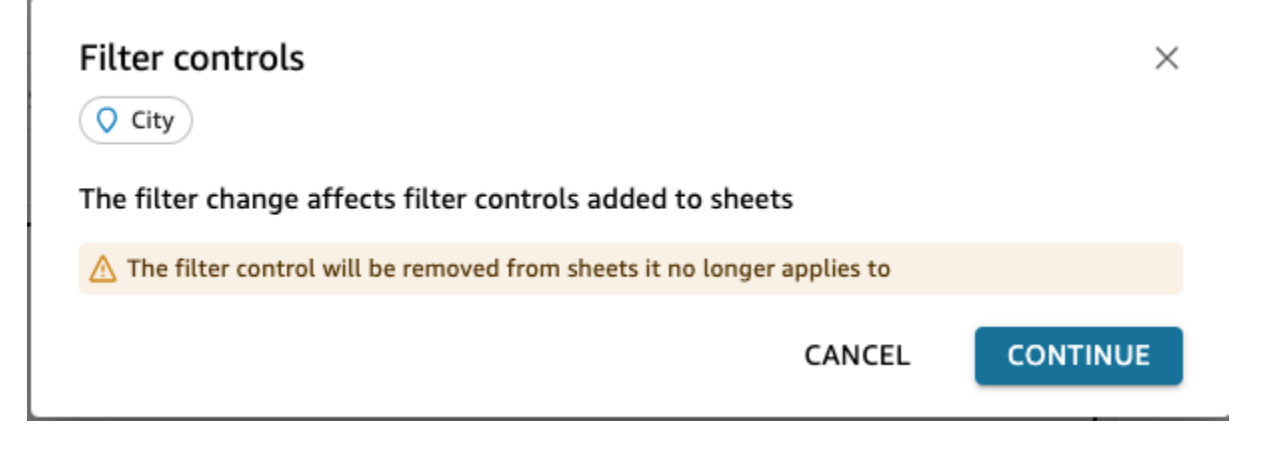

4. Se aggiungi controlli alla parte superiore di tutti i fogli nell'ambito del filtro, per impostazione predefinita verranno aggiunti nuovi fogli con questo nuovo controllo se il filtro è limitato all'intera analisi.

### <span id="page-581-0"></span>**Controlli**

Creazione di un controllo tra fogli

#### Nuovo controllo del filtro

- 1. Crea un filtro a più fogli. Per ulteriori informazioni, consulta [Filtri.](#page-577-0)
- 2. Dal menu a tre punti, puoi vedere un'opzione che dice Aggiungi controllo. Passando il mouse su questo, vedrai tre opzioni:
	- La parte superiore di tutti i fogli inclusi nel campo di applicazione del filtro
	- Parte superiore di questo foglio
	- All'interno di questo foglio

Se vuoi aggiungere più fogli all'interno dei fogli stessi, puoi farlo. sheet-by-sheet Oppure puoi aggiungere in alto e quindi utilizzare l'opzione su ciascun controllo per Sposta su foglio. Per ulteriori informazioni, consulta [Modifica di un controllo tra fogli](#page-582-0).

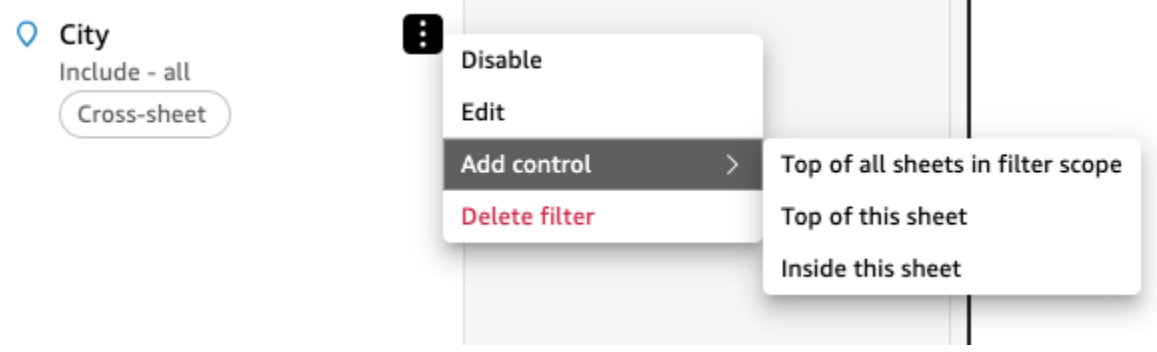

Ampliamento della portata del controllo esistente

- 1. Passa al filtro esistente nell'analisi
- 2. Modifica l'ambito dei fogli a cui questo filtro viene applicato a Cross-sheet.

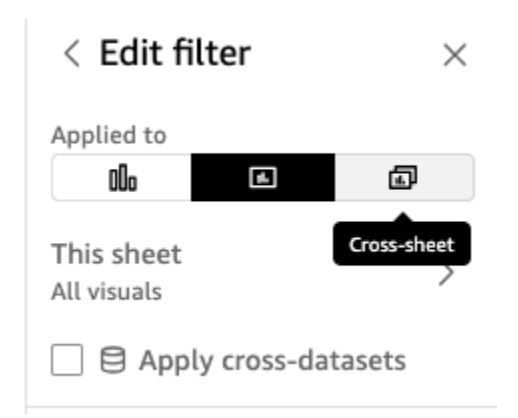

3. Se esiste già un controllo creato dal filtro, si otterrà la seguente modalità, che, se si seleziona la casella, aggiungerà i controlli in blocco nella parte superiore di tutti i fogli dell'ambito del filtro. Ciò non influirà sulla posizione del controllo già creato se si trova sul foglio:

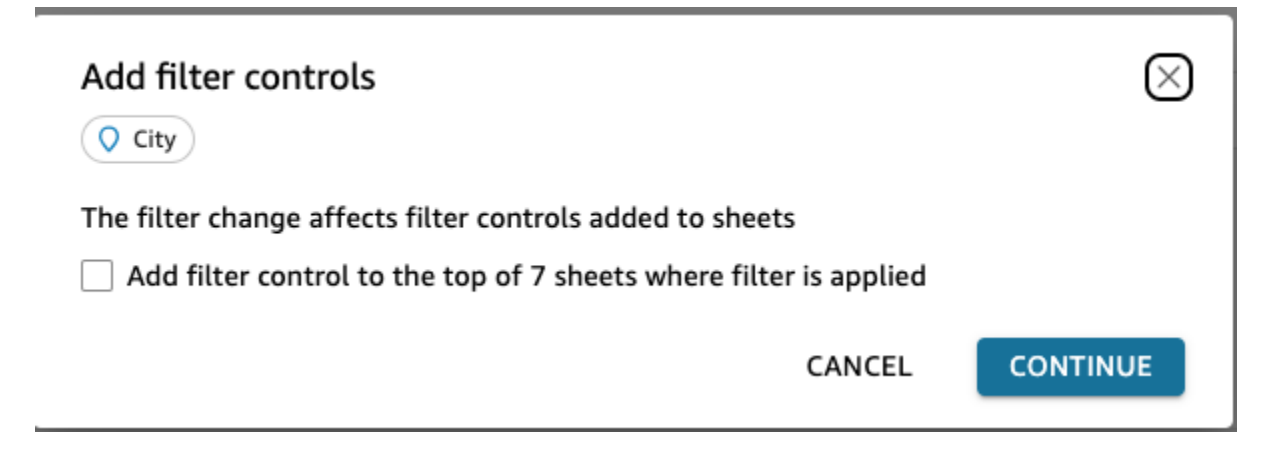

<span id="page-582-0"></span>Modifica di un controllo tra fogli

- 1. Vai al controllo a fogli incrociati e seleziona il menu a tre punti se il controllo è bloccato in alto o l'icona di modifica a matita se il controllo è sul foglio. Ti verranno presentate le seguenti opzioni:
	- Vai al filtro (che ti indirizza al filtro tra fogli) per consentirti di modificarlo o rivederlo
	- Passa al foglio (che sposta il controllo nel riquadro di analisi)
	- Reimposta
	- Aggiorna
	- Modificare
	- Remove

Su un foglio

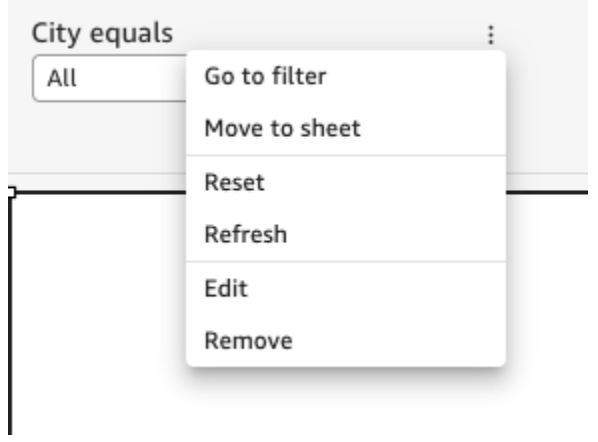

## Parte superiore del foglio

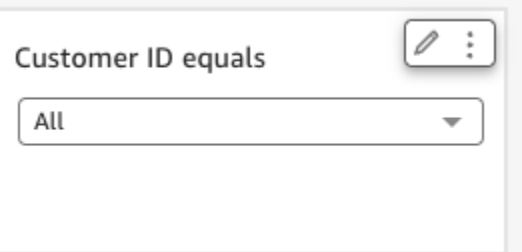

2. Scegli Modifica. Viene visualizzato il riquadro di controllo del formato sul lato destro dell'analisi.

#### Format control  $\times$

Cross-sheet filter

 $\Box$  City

Cross-sheet settings  $\odot$   $\sim$ 

(a) Sheets (8)

DISPLAY SETTINGS

Title

City equals

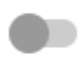

Show info icon on control

#### Info icon text

Add more information for readers

CONTROL OPTIONS

Dropdown - multiselect

Values

 $\odot$  Filter

Specific values

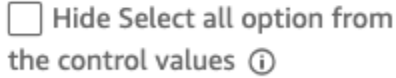

Relevant value

 $\checkmark$ 

- 3. È quindi possibile modificare il controllo. La sezione superiore denominata Impostazioni tra fogli si applicherà a tutti i controlli, mentre le impostazioni esterne a questa sezione non sono applicabili a tutti i controlli e solo al controllo specifico che stai modificando. Ad esempio, il valore rilevante non è un'impostazione di controllo tra fogli.
- 4. È inoltre possibile visualizzare i fogli su cui si trova questo controllo e la posizione (Top o Sheet) in cui si trova il controllo per ogni foglio. Puoi farlo scegliendo Fogli (8) (come mostrato di seguito:

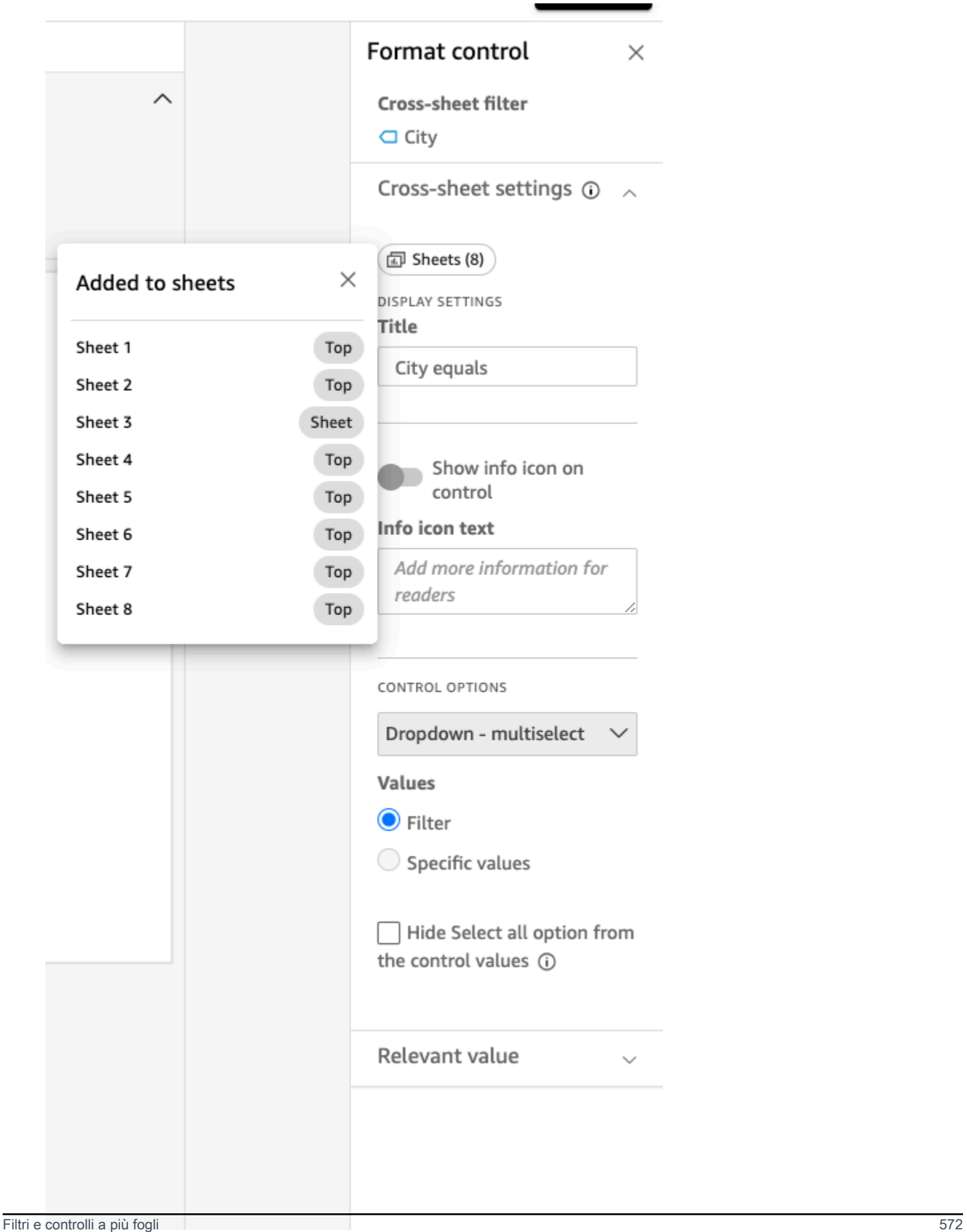

<span id="page-587-0"></span>Rimozione di un controllo a fogli incrociati

È possibile rimuovere i controlli in due punti. Innanzitutto, dal controllo:

- 1. Vai al controllo a fogli incrociati e seleziona il menu a tre punti se il controllo è bloccato in alto o l'icona di modifica a matita se il controllo è sul foglio. Ti verranno presentate le seguenti opzioni:
	- Vai al filtro (che ti indirizza al filtro tra fogli) per consentirti di modificarlo o rivederlo
	- Passa al foglio (che sposta il controllo nel riquadro di analisi)
	- Reimposta
	- Aggiorna
	- Modificare
	- Remove
- 2. Scegli Rimuovi

In secondo luogo, puoi rimuovere i controlli dal filtro:

- 1. Scegli il menu a tre punti sul filtro a fogli incrociati da cui vengono creati i controlli a fogli incrociati. Vedrai che invece dell'opzione Aggiungi controllo ora c'è un'opzione per Gestisci il controllo.
- 2. Passa il mouse su Gestisci il controllo. Ti verranno presentate le seguenti opzioni:
	- Spostati all'interno di questo foglio
	- Parte superiore di questo foglio

Queste opzioni sono applicabili solo al controllo sul foglio, a seconda di dove si trova il controllo corrente. Se non disponi di controlli su tutti i fogli inclusi nell'ambito del filtro, avrai l'opzione Aggiungi in cima a tutti i fogli nell'ambito del filtro. Ciò non sposterà i controlli del foglio nella parte superiore del foglio se li hai già aggiunti al foglio durante l'analisi. Avrai anche l'opzione Rimuovi da questo foglio o Rimuovi da tutti i fogli.

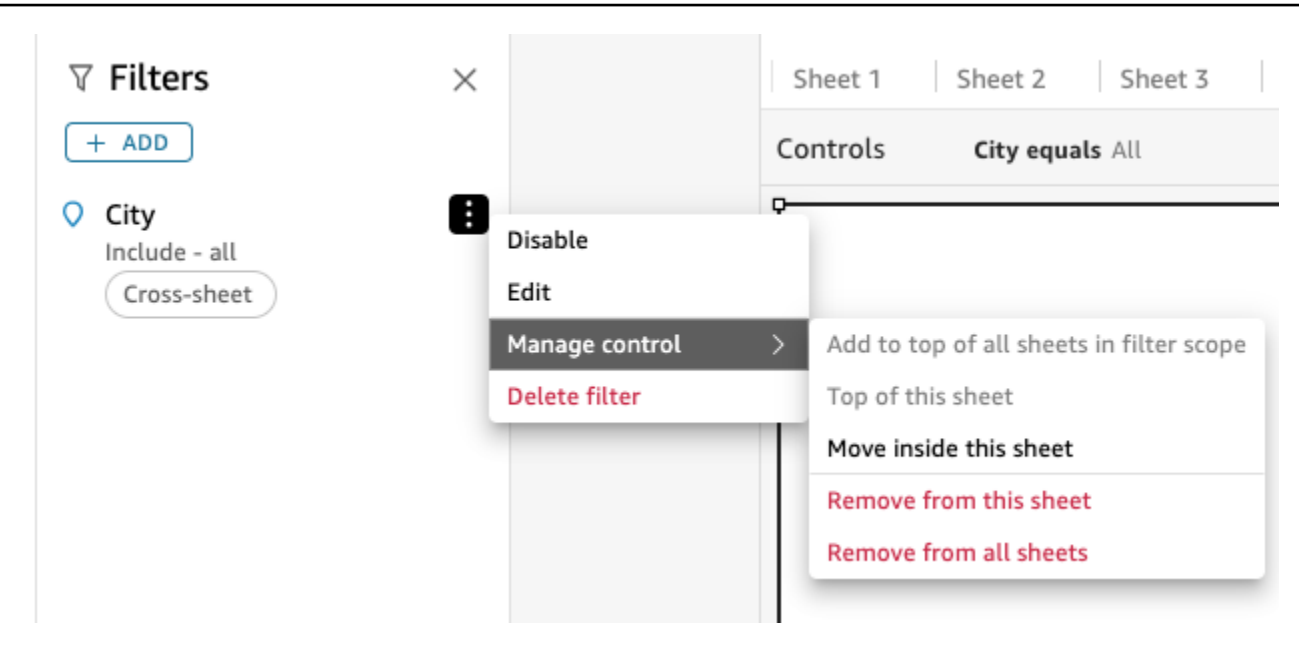

## <span id="page-588-0"></span>Tipi di filtri in Amazon QuickSight

Puoi creare diversi tipi di filtri in Amazon QuickSight. Il tipo di filtro che crei dipende principalmente dal tipo di dati del campo che desideri filtrare.

Nei set di dati, puoi creare i seguenti tipi di filtri:

- Filtri di testo
- Filtri numerici
- Filtri di data

Nelle analisi, puoi creare gli stessi tipi di filtri che puoi creare nei set di dati. Puoi anche creare:

- Raggruppamento di filtri con operatori and/or
- Filtri a cascata

Utilizza le seguenti sezioni per saperne di più su ogni tipo di filtro che puoi creare e su alcune delle relative opzioni.

#### Argomenti

- [Aggiunta di filtri di testo](#page-589-0)
- [Aggiunta di filtri numerici](#page-593-0)
- [Aggiunta di filtri per le date](#page-595-0)
- [Aggiunta di condizioni di filtro \(filtri di gruppo\) con operatori AND e OR](#page-601-0)
- [Creazione di filtri a cascata](#page-602-0)

### <span id="page-589-0"></span>Aggiunta di filtri di testo

Quando aggiungi un filtro utilizzando un campo di testo, puoi creare i seguenti tipi di filtri di testo:

- Elenco filtri (solo analisi): questa opzione crea un filtro che puoi utilizzare per selezionare uno o più valori di campo da includere o escludere da tutti i valori disponibili nel campo. Per ulteriori informazioni sulla creazione di questo tipo di filtro di testo, consulta [Filtro dei valori dei campi di](#page-589-1) [testo in base a un elenco \(solo analisi\).](#page-589-1)
- Elenco filtri personalizzati: con questa opzione puoi inserire uno o più valori di campo in base ai quali filtrare i dati e decidere se includere o escludere i record contenenti tali valori. I valori specificati immessi devono corrispondere esattamente affinché il filtro venga applicato a un determinato record. Per ulteriori informazioni sulla creazione di questo tipo di filtro di testo, consulta [Filtro dei valori dei campi di testo in base a un elenco personalizzato.](#page-590-0)
- Filtro personalizzato: con questa opzione, si inserisce un singolo valore a cui il valore del campo deve corrispondere in qualche modo. È possibile specificare che il valore del campo deve essere uguale, diverso, che inizi con, termini con, contenga o non contenga il valore specificato. Se scegli un confronto basato sull'operatore "equal" (uguale a), il valore specificato e il valore di campo effettivo devono corrispondere esattamente affinché il filtro venga applicato a un determinato record. Per ulteriori informazioni sulla creazione di questo tipo di filtro di testo, consulta [Filtro di un](#page-591-0) [singolo valore di campo di testo.](#page-591-0)
- Filtro superiore e inferiore (solo analisi): puoi utilizzare questa opzione per visualizzare i primi o gli ultimi n valori di un campo, classificati in base ai valori di un altro campo. Ad esempio, puoi scegliere di visualizzare i primi cinque addetti alle vendite in base ai ricavi. Puoi inoltre utilizzare un parametro per consentire agli utenti di un pannello di controllo di scegliere in modo dinamico il numero di primi o ultimi valori da visualizzare. Per ulteriori informazioni sulla creazione dei filtri in alto e in basso, consulta [Filtro di un campo di testo in base a un valore superiore o inferiore \(solo](#page-592-0) [analisi\)](#page-592-0).

<span id="page-589-1"></span>Filtro dei valori dei campi di testo in base a un elenco (solo analisi)

Nelle analisi, è possibile filtrare un campo di testo selezionando i valori da includere o escludere da un elenco di tutti i valori presenti nel campo.

Filtro di un campo di testo includendo ed escludendo valori

- 1. Crea un nuovo filtro utilizzando un campo di testo. Per ulteriori informazioni sulla creazione dei filtri, consulta [Aggiunta di filtri](#page-574-0).
- 2. Nel riquadro Filtri, scegli il nuovo filtro per espanderlo.
- 3. Scegli Tipo di filtro, quindi seleziona Elenco filtri.
- 4. Per Condizione del filtro, scegli Includi o Escludi.
- 5. Scegliere i valori di campo in base ai quali filtrare i dati. Per fare ciò, seleziona la casella di controllo prima di ciascun valore.

Se ci sono troppi valori tra cui scegliere, inserisci un termine di ricerca nella casella sopra la lista di controllo e scegli Cerca. I termini di ricerca non fanno distinzione tra lettere maiuscole. L'uso dei caratteri jolly non è supportato. Viene restituito qualsiasi valore di campo contenente il termine di ricerca. Ad esempio, la ricerca di L restituisce al, AL, la e LA.

I valori vengono visualizzati in ordine alfabetico nel controllo, a meno che non vi siano più di 1.000 valori distinti. In questo caso, il controllo visualizza invece una casella di ricerca. Ogni volta che si cerca il valore che si desidera usare, viene avviata una nuova query. Se i risultati includono più di 1.000 valori, è possibile scorrerli con la paginazione.

6. Al termine, scegliere Apply (Applica).

<span id="page-590-0"></span>Filtro dei valori dei campi di testo in base a un elenco personalizzato

Puoi specificare uno o più valori di campo in base ai quali filtrare i dati e per scegliere se includere o escludere i record contenenti tali valori. Il valore specificato e il valore di campo effettivo devono corrispondere esattamente affinché il filtro venga applicato a un determinato record.

Filtro dei valori dei campi di testo in base a un elenco personalizzato

- 1. Crea un nuovo filtro utilizzando un campo di testo. Per ulteriori informazioni sulla creazione dei filtri, consulta [Aggiunta di filtri](#page-574-0).
- 2. Nel riquadro Filtri, scegli il nuovo filtro per espanderlo.
- 3. Per Tipo di filtro, scegli Elenco filtri personalizzati.
- 4. Per Condizione del filtro, scegli Includi o Escludi.
- 5. Per Elenco, inserisci un valore nella casella di testo. Il valore deve corrispondere esattamente a un valore di campo esistente.
- 6. (Facoltativo) Per aggiungere valori aggiuntivi, inseriscili nella casella di testo, uno per riga.
- 7. Per Opzioni null scegli Escludi valori null, Includi valori null o Solo valori null.
- 8. Al termine, scegliere Apply (Applica).

<span id="page-591-0"></span>Filtro di un singolo valore di campo di testo

Con il tipo di filtro Filtro personalizzato puoi specificare un singolo valore al quale deve o meno equivalere (o equivalere parzialmente) il valore di campo. Se scegli un confronto basato sull'operatore "equal" (uguale a), il valore specificato e il valore di campo effettivo devono corrispondere esattamente affinché il filtro venga applicato a un determinato record.

Filtro di un campo di testo per singolo valore

- 1. Crea un nuovo filtro utilizzando un campo di testo. Per ulteriori informazioni sulla creazione dei filtri, consulta [Aggiunta di filtri](#page-574-0).
- 2. Nel riquadro Filtri, scegli il nuovo filtro per espanderlo.
- 3. Per Tipo di filtro, scegli Filtro personalizzato.
- 4. Per Condizione di filtro, scegli una delle opzioni seguenti:
	- Uguale: quando scegli questa opzione, i valori inclusi o esclusi nel campo devono corrispondere esattamente al valore inserito.
	- Non è uguale: quando scegli questa opzione, i valori inclusi o esclusi nel campo devono corrispondere esattamente al valore inserito.
	- Inizia con: quando scegli questa opzione, i valori inclusi o esclusi nel campo devono iniziare con il valore inserito.
	- Termina con: quando scegli questa opzione, i valori inclusi o esclusi nel campo devono terminare con il valore inserito.
	- Contiene: quando scegli questa opzione, i valori inclusi o esclusi nel campo devono contenere il valore inserito.
	- Non contiene: quando scegli questa opzione, i valori inclusi o esclusi nel campo non devono contenere alcuna parte del valore inserito.

### **a** Note

I tipi di confronto distinguono tra maiuscole e minuscole.

- 5. Esegui una di queste operazioni:
	- Per Valore, inserisci un valore letterale.
	- Per utilizzare un parametro esistente, abilita l'opzione Usa parametri, quindi scegli un parametro nell'elenco.

Affinché i parametri vengano visualizzati in questo elenco, è prima necessario crearli. In genere, è necessario creare un parametro, aggiungere un controllo a tale parametro e quindi aggiungere il relativo filtro. Per ulteriori informazioni, consulta [Parametri in Amazon QuickSight.](#page-730-0)

I valori vengono visualizzati in ordine alfabetico nel controllo, a meno che non vi siano più di 1.000 valori distinti. In questo caso, il controllo visualizza invece una casella di ricerca. Ogni volta che si cerca il valore che si desidera usare, viene avviata una nuova query. Se i risultati includono più di 1.000 valori, è possibile scorrerli con la paginazione.

- 6. Per Opzioni null scegli Escludi valori null, Includi valori null o Solo valori null.
- 7. Al termine, scegliere Apply (Applica).

<span id="page-592-0"></span>Filtro di un campo di testo in base a un valore superiore o inferiore (solo analisi)

Puoi utilizzare il tipo di filtro Top and bottom filter (Filtro primi/ultimi valori) per visualizzare i primi o gli ultimi n valori di un campo, classificati in base ai valori di un altro campo. Ad esempio, puoi scegliere di visualizzare i primi cinque addetti alle vendite in base ai ricavi. Puoi inoltre utilizzare un parametro per consentire agli utenti di un pannello di controllo di scegliere in modo dinamico il numero di primi o ultimi valori da visualizzare.

Creazione di un filtro di testo superiore e inferiore

- 1. Crea un nuovo filtro utilizzando un campo di testo. Per ulteriori informazioni sulla creazione dei filtri, consulta [Aggiunta di filtri](#page-574-0).
- 2. Nel riquadro Filtri, scegli il nuovo filtro per espanderlo.
- 3. Per Tipo di filtro, scegli Filtro superiore e inferiore.
- 4. Scegliere Top (Primi valori) o Bottom (Ultimi valori).
- 5. Per il valore intero Mostra superiore (o Mostra inferiore), procedi in uno dei seguenti modi:
	- Immettere il numero dei primi o ultimi elementi da visualizzare.
	- Per utilizzare un parametro per il numero di primi o ultimi elementi da visualizzare, abilita l'opzione Usa parametri. Scegliere quindi un parametro con numero intero esistente.

Ad esempio, supponiamo che tu voglia mostrare i primi tre venditori per impostazione predefinita. Tuttavia, desideri che il visualizzatore del pannello di controllo sia in grado di scegliere se mostrare da 1 a 10 venditori principali. procedere nel seguente modo:

- Creare un parametro con numero intero con un valore predefinito.
- Per collegare il numero di voci visualizzate a un controllo parametro, creare un controllo per il parametro con numero intero. Convertire quindi il controllo in un cursore caratterizzato da un valore di incremento pari a 1, con un valore minimo di 1 e un valore massimo di 10.
- Per garantire il corretto funzionamento del controllo, collegarlo a un filtro mediante la creazione di un filtro di tipo "primi/ultimi valori" per Salesperson in base a Weighted Revenue, abilitare Usa parametri, quindi scegliere il parametro con numero intero.
- 6. Per l'opzione By (Per), scegliere un campo in base al quale definire la classificazione. Se desideri visualizzare i primi 5 addetti alle vendite per ricavi, scegli il campo relativo ai ricavi. È anche possibile impostare il tipo di aggregazione che si desidera eseguire sul campo.
- 7. (Facoltativo) Scegli Tie breaker, quindi scegli un altro campo per aggiungere una o più aggregazioni come tie breaker. Questo è utile, nel caso di questo esempio, quando vengono restituiti più di cinque risultati per i primi cinque venditori per fatturato. Questa situazione può verificarsi se più addetti alle vendite sono associati allo stesso importo di ricavi.

Per rimuovere un'aggregazione secondaria, utilizzare l'icona di eliminazione.

8. Al termine, scegliere Apply (Applica).

### <span id="page-593-0"></span>Aggiunta di filtri numerici

I campi contenenti i tipi di dati decimali o interi sono considerati campi numerici. Puoi creare filtri da applicare ai campi numerici specificando un tipo di confronto, ad esempio Greater than (Maggiore di) o Between (Tra), e uno o più valori di confronto in base al tipo di confronto. I valori di confronto devono essere interi positivi e non devono contenere virgole.

Nei filtri numerici puoi utilizzare i tipi di confronto seguenti:

- Equals
- Non è uguale
- Maggiore di
- Maggiore o uguale a
- Minore di
- Minore o uguale a
- Tra

### **a** Note

Per usare un filtro di tipo "primi/ultimi valori" per i dati numerici (solo analisi), devi prima modificare il campo convertendolo da misura a dimensione. In questo modo i dati vengono convertiti in testo. Potrai quindi usare un filtro di testo. Per ulteriori informazioni, consulta [Aggiunta di filtri di testo.](#page-589-0)

Per i set di dati basati sulle query di database, facoltativamente puoi anche applicare una funzione di aggregazione al valore o ai valori di confronto, ad esempio Sum (Somma) o Average (Media).

Nei filtri numerici puoi utilizzare le funzioni di aggregazione seguenti:

- Media
- Conteggio
- Conteggio distinto
- Max
- Mediana
- Min
- Percentile
- Deviazione standard
- Deviazione standard popolazione
- Somma
- Varianza
- Varianza popolazione

Creazione di filtri numerici

Per creare un filtro per campi numerici, utilizza la procedura seguente.

#### Creazione di un filtro di campo numerico

- 1. Crea un nuovo filtro utilizzando un campo di testo. Per ulteriori informazioni sulla creazione dei filtri, consulta [Aggiunta di filtri](#page-574-0).
- 2. Nel riquadro Filtri, scegli il nuovo filtro per espanderlo.
- 3. (Facoltativo) Per Aggregazione, scegli un'aggregazione. Per impostazione predefinita, non viene applicata alcuna aggregazione. Questa opzione è disponibile solo quando si creano filtri numerici in un'analisi.
- 4. Per Condizione di filtro, scegli un tipo di confronto.
- 5. Esegui una di queste operazioni:
	- Se scegli un tipo di confronto diverso da Between (Tra), immetti un valore di confronto.

Se si sceglie il tipo di confronto Between (Tra), immettere il valore iniziale dell'intervallo di valori nel campo Minimum value (Valore minimo) e il valore finale dell'intervallo nel campo Maximum value (Valore massimo).

• (Solo analisi) Per utilizzare un parametro esistente, abilita l'opzione Usa parametri, quindi scegli il parametro nell'elenco.

Affinché i parametri vengano visualizzati in questo elenco, è prima necessario crearli. In genere, è necessario creare un parametro, aggiungere un controllo a tale parametro e quindi aggiungere il relativo filtro. Per ulteriori informazioni, consulta [Parametri in Amazon QuickSight.](#page-730-0) I valori vengono visualizzati in ordine alfabetico nel controllo, a meno che non vi siano più di 1.000 valori distinti. In questo caso, il controllo visualizza invece una casella di ricerca. Ogni volta che si cerca il valore che si desidera usare, viene avviata una nuova query. Se i risultati includono più di 1.000 valori, è possibile scorrerli con la paginazione.

- 6. (Solo analisi) Per Opzioni null scegli Escludi valori null, Includi valori null o Solo valori null.
- 7. Al termine, scegliere Apply (Applica).

### <span id="page-595-0"></span>Aggiunta di filtri per le date

Puoi creare filtri per i campi della data selezionando le condizioni di filtraggio e i valori della data da utilizzare. Sono disponibili tre tipi di filtro per le date:

• Intervallo: una serie di date basata su un intervallo temporale e un tipo di confronto. Puoi filtrare i record a seconda che il valore del campo della data sia antecedente o posteriore a una data

specificata, oppure entro un intervallo di date. Inserisci i valori della data nel formato MM/DD/ YYYY. Puoi utilizzare i seguenti tipi di confronto:

- Tra: tra una data di inizio e una data di fine
- Dopo: dopo una data specificata
- Prima: prima di una data specificata
- Uguale a: su una data specificata

Per ogni tipo di confronto, puoi in alternativa scegliere una data in sequenza relativa a un periodo o al valore del set di dati.

- Relativo (solo analisi): una serie di elementi data/ora basati sulla data corrente. Puoi filtrare i record in base alla data corrente e all'unità di misura (UDM) selezionata. Le unità valide per i filtri data sono anni, trimestri, mesi, settimane, giorni, ore e minuti. Puoi escludere il periodo corrente, aggiungere il supporto per i filtri Next N, simili a Last N, con una capacità aggiuntiva per consentire la data di ancoraggio. Puoi utilizzare i seguenti tipi di confronto:
	- Precedente: l'UOM precedente, ad esempio l'anno precedente.
	- Questa: questa unità di misura, che include tutte le date e gli orari che rientrano nell'unità di misura selezionata, anche se si verificano in un periodo futuro.
	- Alla data o fino ad oggi: l'unità di misura fino alla data specificata o fino al momento corrente. Il periodo visualizzato si adatta all'unità di misura selezionata. Tuttavia, in tutti i casi questa opzione esclude i dati che non sono compresi tra l'inizio dell'UDM corrente e il momento attuale.
	- Ultima n: l'ultimo numero specificato dell'unità di misura specificata, che include tutta questa unità di misura e tutte le ultime n −1 unità di misura. Ad esempio, supponi che oggi sia il 10 maggio 2017. Come UDM scegli di utilizzare years (anni) e imposti Last n (Ultimo n) anni su 3. I dati filtrati includeranno i dati relativi a tutto il 2017, più tutto il 2016 e tutto il 2015. Se disponi di dati relativi alle date future dell'anno corrente (2017 in questo esempio), questi record vengono inclusi nel tuo set di dati.
- In alto e in basso: un numero di voci data, classificate in base a un altro campo. Puoi visualizzare i primi o gli ultimi n valori per l'unità di misura relativa al tipo di data o ora selezionata, in base ai valori di un altro campo. Ad esempio, puoi scegliere di visualizzare i primi 5 giorni in base ai ricavi.

I confronti vengono applicati includendo la data specificata. Ad esempio, se applichi il filtro Before 1/1/16, i record restituiti includeranno tutte le righe con valori di data fino a 1/1/16 23:59:59. Se non desideri includere la data specificata, puoi deselezionare l'opzione perInclude this date (Includi questa data). Se desideri omettere un intervallo di tempo, puoi utilizzare l'opzione Exclude the last N

periods (Escludi gli ultimi N periodi) per specificare il numero e il tipo di periodi di tempo (minuti, giorni e così via) da filtrare.

Puoi anche scegliere se includere o escludere i valori nulli o visualizzare solo le righe contenenti valori nulli in questo campo. Se passi un parametro di data null (uno senza valore predefinito), questo non filtra i dati finché non specifichi un valore.

### **a** Note

Se una colonna o un attributo non ha informazioni sul fuso orario, il motore delle query del client imposta l'interpretazione predefinita dei dati data/ora. Ad esempio, supponiamo che una colonna contenga un timestamp, invece di un timestamptz, e tu ti trovi in una zona con fuso orario diverso rispetto all'origine dei dati. In questo caso, il motore può renderizzare il timestamp in modo diverso da quello previsto. Amazon QuickSight ed [SPICE](#page-257-0)entrambi utilizzano l'ora UTC (Universal Coordinated Time).

Utilizza le seguenti sezioni per scoprire come creare filtri di data in set di dati e analisi.

Creazione di filtri di data nei set di dati

Per creare un filtro di intervallo per un campo della data in un set di dati, utilizza la procedura seguente.

Creazione di un filtro di intervallo per un campo della data in un set di dati

- 1. Crea un nuovo filtro utilizzando un campo di testo. Per ulteriori informazioni sulla creazione dei filtri, consulta [Aggiunta di filtri](#page-574-0).
- 2. Nel riquadro Filtri, scegli il nuovo filtro per espanderlo.
- 3. Per Condizione, scegli un tipo di confronto: Tra, Dopo o Prima.

Per utilizzare Tra come confronto, scegli Data di inizio e Data di fine, quindi selezina le date dai controlli dello strumento di selezione delle date visualizzati.

È possibile scegliere se includere nell'intervallo la data di inizio o la data di fine o entrambe selezionando Includi data di inizio o Includi data di fine.

Per utilizzare un confronto di tipo Before (Prima) o After (Dopo), immetti una data o scegli il campo della data per visualizzare lo strumento di selezione della data e scegliere una data. Hai la possibilità di includere questa data (quella che hai scelto), di escludere gli ultimi N periodi di tempo e di specificare come gestire i valori null.

- 4. Per Granularità oraria, scegli Giorno, Ore, Minuti o Secondi.
- 5. Al termine, scegliere Apply (Applica).

Creazione di filtri di data nelle analisi

È possibile creare filtri di data nelle analisi come descritto di seguito.

Creazione di filtri di data di intervallo nelle analisi

Per creare un filtro di intervallo per un campo della data in un'analisi, utilizza la procedura seguente.

Creazione di un filtro di intervallo per un campo della data in un'analisi

- 1. Crea un nuovo filtro utilizzando un campo di testo. Per ulteriori informazioni sulla creazione dei filtri, consulta [Aggiunta di filtri](#page-574-0).
- 2. Nel riquadro Filtri, scegli il nuovo filtro per espanderlo.
- 3. Per Tipo di filtro, scegli Intervallo di data e ora.
- 4. Per Condizione, scegli un tipo di confronto: Tra, Dopo, Prima o Uguale a.

Per utilizzare Tra come confronto, scegli Data di inizio e Data di fine, quindi selezina le date dai controlli dello strumento di selezione delle date visualizzati.

È possibile decidere se includere nell'intervallo la data di inizio o la data di fine o entrambe selezionando Includi data di inizio o Includi data di fine.

Per utilizzare un confronto di tipo Before (Prima), After (Dopo) o Equals (Uguale a), immetti una data o scegliere il campo della data per visualizzare lo strumento di selezione della data e scegliere una data. Hai la possibilità di includere questa data (quella che hai scelto), di escludere gli ultimi N periodi di tempo e di specificare come gestire i valori null.

Per Imposta una data in sequenza per il confronto, scegli Imposta una data in sequenza.

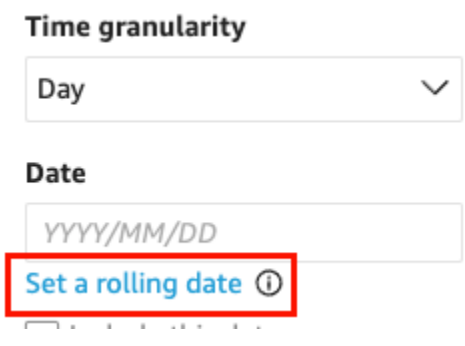

Nel riquadro Imposta una data in sequenza che si apre, scegli Data relativa, quindi seleziona se desideri impostare la data su Oggi, Ieri oppure puoi specificare la condizione di filtro (inizio o fine di), Intervallo (questo, precedente o successivo) e Periodo (anno, trimestre, mese, settimana o giorno).

- 5. Per Granularità oraria, scegli Giorno, Ore, Minuti o Secondi.
- 6. (Facoltativo) Se il filtro viene applicato utilizzando un parametro esistente anziché date specifiche, abilitare Usa parametri, quindi scegli il parametro o i parametri nell'elenco. Per utilizzare il tipo di confronto Prima, Dopo o Uguale a, scegli un parametro di data. Puoi includere questa data nell'intervallo.

Per usare il tipo di confronto Between (Tra), immettere i parametri sia per la data di inizio che per la data di fine separatamente. Nell'intervallo è possibile includere la data di inizio, la data di fine o entrambe.

Per utilizzare i parametri in un filtro, devi prima crearli. In genere, è necessario creare un parametro, aggiungere un controllo a tale parametro e quindi aggiungere il relativo filtro. Per ulteriori informazioni, consulta [Parametri in Amazon QuickSight](#page-730-0).

- 7. Per Opzioni null scegli Escludi valori null, Includi valori null o Solo valori null.
- 8. Al termine, scegliere Apply (Applica).

Creazione di filtri di data relativi nelle analisi

Per creare un filtro per un campo della data in un'analisi, utilizza la procedura seguente.

Creazione di un filtro relativo per un campo della data in un'analisi

- 1. Crea un nuovo filtro utilizzando un campo di testo. Per ulteriori informazioni sulla creazione dei filtri, consulta [Aggiunta di filtri](#page-574-0).
- 2. Nel riquadro Filtri, scegli il nuovo filtro per espanderlo.
- 3. Per Tipo di filtro, scegli Date relative.
- 4. Per Granularità oraria, scegli una granularità del tempo in base alla quale filtrare (giorni, ore, minuti).
- 5. Per Periodo, scegli un'unità di tempo (anni, trimestri, trimestri, mesi, settimane, giorni).
- 6. Per Intervallo, scegli come rapportare il filtro all'intervallo di tempo. Ad esempio, se si scelgono i mesi, le opzioni sono il mese precedente, il mese corrente, il mese fino a oggi, gli ultimi N mesi e i prossimi N mesi.

Se scegli Ultimi N o Ultimi N anni, trimestri, mesi, settimane o giorni successivi, inserisci un numero per Numero di. Ad esempio, ultimi 3 anni, 5 trimestri successivi, ultimi 5 giorni.

- 7. Per Opzioni null scegli Escludi valori null, Includi valori null o Solo valori null.
- 8. Per Imposta date relative a, scegli una delle seguenti opzioni:
	- Data/ora corrente: se scegli questa opzione, puoi impostarla su Escludi ultima, quindi specificare il numero e il tipo dei periodi di tempo.
	- Data e ora da un parametro: se scegli questa opzione, è possibile selezionare un parametro data/ora esistente.
- 9. (Facoltativo) Se il filtro viene applicato utilizzando un parametro esistente anziché date specifiche, abilitare Use parameters (Usa parametri), quindi scegliere il parametro o i parametri nell'elenco.

Per utilizzare i parametri in un filtro, devi prima crearli. In genere, è necessario creare un parametro, aggiungere un controllo a tale parametro e quindi aggiungere il relativo filtro. Per ulteriori informazioni, consulta [Parametri in Amazon QuickSight](#page-730-0).

10. Al termine, scegliere Apply (Applica).

Creazione di filtri di data superiori e inferiori nelle analisi

Per creare un filtro di intervallo superiore e inferiore per un campo della data in un'analisi, utilizza la procedura seguente.

Creazione di un filtro superiore e inferiore per un campo della data in un'analisi

- 1. Crea un nuovo filtro utilizzando un campo di testo. Per ulteriori informazioni sulla creazione dei filtri, consulta [Aggiunta di filtri](#page-574-0).
- 2. Nel riquadro Filtri, scegli il nuovo filtro per espanderlo.
- 3. Per Tipo di filtro, scegli In alto a in basso.
- 4. Scegli In alto o In basso.
- 5. In Mostra, inserisci il numero di elementi in alto o in basso che desideri mostrare e scegli un'unità di tempo (anni, trimestri, mesi, settimane, giorni, ore, minuti).
- 6. Per l'opzione By (Per), scegliere un campo in base al quale definire la classificazione.
- 7. (Facoltativo) Aggiungi un altro campo come tie breaker se il campo relativo a Per include duplicati. Scegli +Tie breaker e scegli un altro campo. Per rimuovere un'aggregazione secondaria, utilizzare l'icona di eliminazione.
- 8. (Facoltativo) Se il filtro viene applicato utilizzando un parametro esistente anziché date specifiche, seleziona Usa parametri, quindi scegli il parametro o i parametri nell'elenco.

Per utilizzare un parametro per Top and bottom (Primi/ultimi valori), scegliere un parametro con numero intero per il numero di primi o ultimi valori da visualizzare.

Per utilizzare i parametri in un filtro, devi prima crearli. In genere, è necessario creare un parametro, aggiungere un controllo a tale parametro e quindi aggiungere il relativo filtro. Per ulteriori informazioni, consulta [Parametri in Amazon QuickSight](#page-730-0).

9. Al termine, scegliere Apply (Applica).

### <span id="page-601-0"></span>Aggiunta di condizioni di filtro (filtri di gruppo) con operatori AND e OR

Nelle analisi, quando aggiungi più filtri a un'immagine, Amazon QuickSight utilizza l'operatore AND per combinarli. È inoltre possibile aggiungere condizioni di filtro a un singolo filtro con l'operatore OR. Questo è chiamato filtro composto o gruppo di filtri.

Per aggiungere più filtri utilizzando l'operatore OR, devi creare un gruppo di filtri. Il raggruppamento di filtri è disponibile per tutti i tipi di filtro nelle analisi.

Quando i filtri vengono applicati a più misure (campi verdi contrassegnati da #), puoi applicare le condizioni di filtro a una funzione di aggregazione di un campo specifico. I filtri inclusi in un gruppo possono contenere campi aggregati o non aggregati, ma non entrambi.

Creazione di un gruppo di filtri

- 1. Crea un nuovo filtro in un'analisi. Per ulteriori informazioni sulla creazione dei filtri, consulta [Aggiunta di filtri.](#page-574-0)
- 2. Nel riquadro Filtri, scegli il nuovo filtro per espanderlo.
- 3. Nel filtro espanso, scegli Aggiungi condizione di filtro in basso, quindi scegli un campo in base al quale filtrare.
- 4. Scegli le condizioni in base alle quali filtrare.

Il tipo di dati del campo selezionato determina le opzioni disponibili qui. Ad esempio, se hai scelto un campo numerico, puoi specificare l'aggregazione, la condizione del filtro e i valori. Se hai scelto un campo di testo, puoi scegliere il tipo di filtro, la condizione del filtro e i valori. E se hai scelto un campo data, puoi specificare il tipo di filtro, la condizione e la granularità oraria. Per ulteriori informazioni su queste opzioni, consulta [Tipi di filtri in Amazon QuickSight.](#page-588-0)

- 5. (Facoltativo) Puoi aggiungere condizioni di filtro aggiuntive al gruppo di filtri selezionando nuovamente Aggiungi condizione di filtro in basso.
- 6. (Facoltativo) Per rimuovere un filtro dal gruppo di filtri, scegliere l'icona del cestino accanto al nome del campo.
- 7. Al termine, scegliere Apply (Applica).

I filtri vengono visualizzati come gruppo nel riquadro Filtri.

### <span id="page-602-0"></span>Creazione di filtri a cascata

L'idea alla base della cascata di qualsiasi azione, ad esempio un filtro, è che le scelte nei livelli più alti di una gerarchia influenzano i livelli inferiori di una gerarchia. Il termine a cascata deriva dal modo in cui una cascata scorre da un livello all'altro.

Per impostare filtri a cascata, è necessario un punto trigger in cui il filtro è attivato e punti di destinazione in cui viene applicato il filtro. In Amazon QuickSight, i punti trigger e target sono inclusi nelle immagini.

Per creare un filtro a cascata, è possibile impostare un'azione, non un filtro. Questo approccio è dovuto al fatto che è necessario definire come viene attivato il filtro a cascata, quali campi sono coinvolti e quali oggetti visivi vengono filtrati quando qualcuno lo attiva. Per ulteriori informazioni, comprese step-by-step le istruzioni, consulta[Utilizzo di operazioni personalizzate per il filtraggio e la](#page-759-0)  [navigazione](#page-759-0).

Esistono altri due modi per attivare un filtro su più oggetti visivi:

• Per un filtro che viene attivato da un widget su un pannello di controllo: il widget si chiama controllo del foglio, ovvero un menu personalizzato che puoi aggiungere nella parte superiore dell'analisi

o del pannello di controllo. Il controllo foglio più comune è un elenco a discesa, che visualizza un elenco di opzioni tra cui scegliere quando lo si apre. Per aggiungerne uno all'analisi, creare un parametro, aggiungere un controllo al parametro e quindi aggiungere un filtro che utilizza tale parametro. Per ulteriori informazioni, consulta [Configurazione dei parametri in Amazon QuickSight,](#page-732-0) [Utilizzo di un controllo con un parametro in Amazon QuickSight](#page-735-0) e [Aggiunta di controlli di filtro ai](#page-603-0)  [fogli di analisi.](#page-603-0)

• Per un filtro che si applica sempre a più elementi visivi: questo è un filtro normale, tranne per il fatto che si imposta l'ambito da applicare a più elementi visivi (o a tutti). Questo tipo di filtro non è in realtà a cascata, perché non c'è alcun punto trigger. Filtra sempre tutti gli oggetti visivi che deve filtrare in base al modo in cui è stato configurato. Per aggiungere questo tipo di filtro all'analisi, crea o modifica un filtro, quindi scegline l'ambito: Visivo singolo, Foglio singolo o Fogli incrociati. Nota l'opzione Applica set di dati incrociati. Se questa casella è selezionata, il filtro verrà applicato a tutte le immagini di diversi set di dati applicabili a tutti i fogli nell'ambito del filtro. Per ulteriori informazioni, consulta [Filtri.](#page-577-0)

# <span id="page-603-0"></span>Aggiunta di controlli di filtro ai fogli di analisi

Quando progetti un'analisi, puoi aggiungere un filtro al foglio di analisi vicino agli elementi visivi che desideri filtrare. Viene visualizzato nel foglio come controllo che i visualizzatori del pannello di controllo possono utilizzare quando pubblicate l'analisi come pannello di controllo. Il controllo utilizza le impostazioni del tema di analisi in modo da sembrare parte del foglio.

I controlli dei filtri condividono alcune impostazioni con i relativi filtri. Si applicano a uno, alcuni o tutti gli oggetti sullo stesso foglio.

Utilizza le seguenti sezioni per aggiungere e personalizzare i controlli di filtro a un'analisi. Per informazioni su come aggiungere controlli tra fogli, consult[aControlli](#page-581-0).

### Argomenti

- [Aggiunta di controlli di filtro](#page-603-1)
- [Fissaggio dei controlli del filtro nella parte superiore di un foglio](#page-606-0)
- [Personalizzazione dei controlli dei filtri](#page-606-1)

## <span id="page-603-1"></span>Aggiunta di controlli di filtro

Utilizza la procedura seguente per aggiungere un controllo di filtro.

#### Aggiunta di un controllo di filtro

- 1. Apri la [QuickSight console.](https://quicksight.aws.amazon.com/)
- 2. Dalla pagina QuickSight iniziale, scegli Analisi, quindi scegli l'analisi su cui vuoi lavorare.

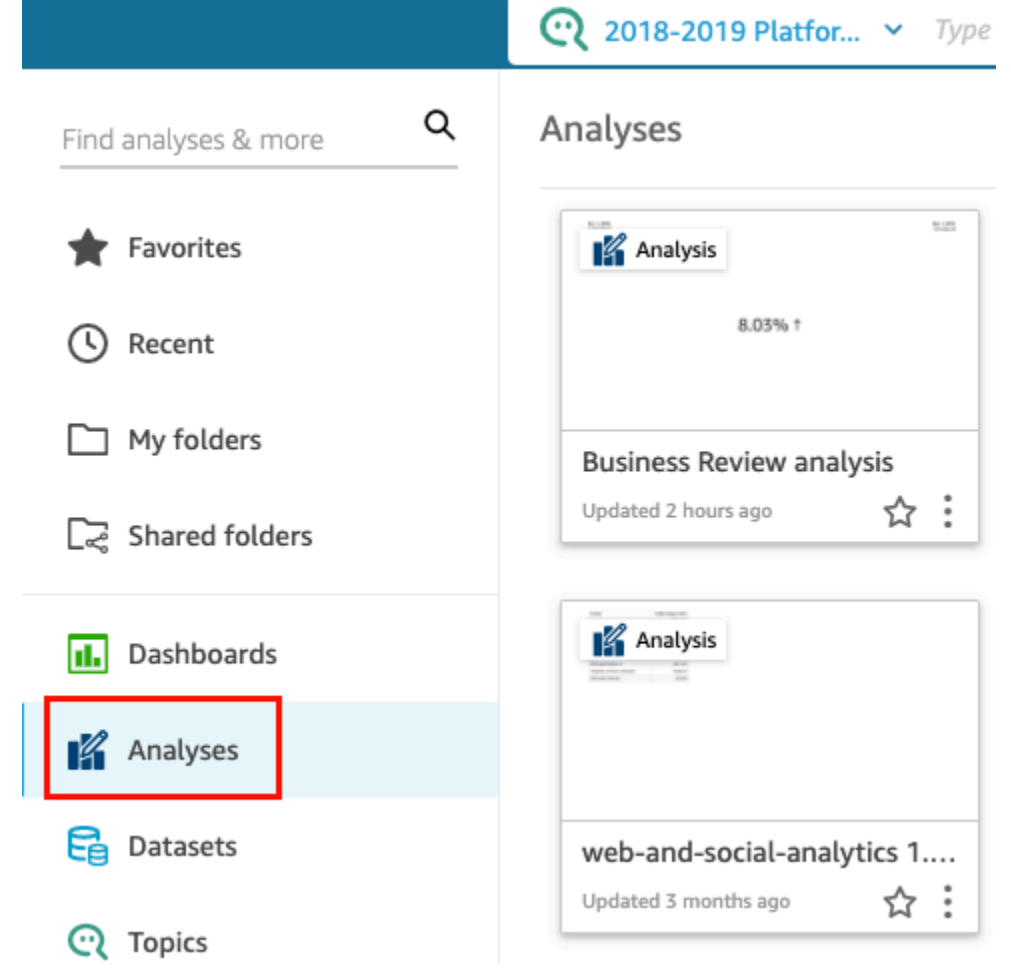

3. Nell'analisi, scegli Filtro sulla sinistra.

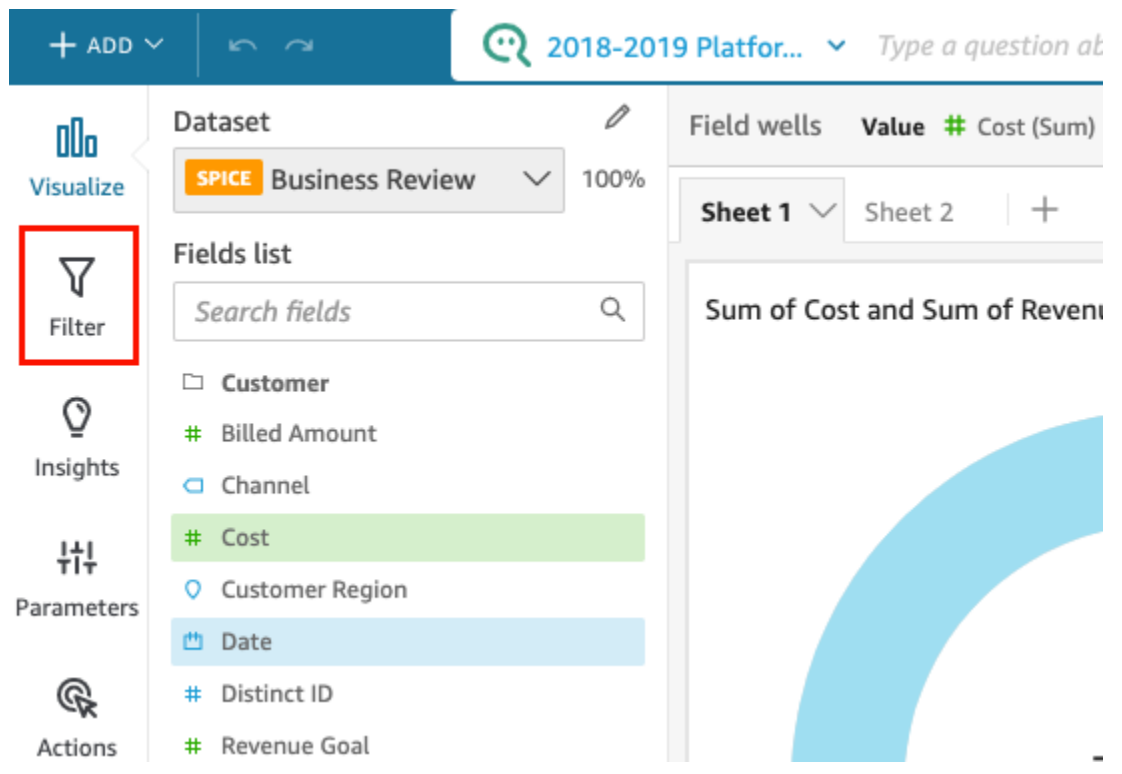

- 4. Se non disponi già di alcuni filtri, creane uno. Per ulteriori informazioni sulla creazione dei filtri, consulta [Aggiunta di filtri.](#page-574-0)
- 5. Nel riquadro Filtri sulla sinistra, scegli i tre punti alla destra del filtro per cui desideri aggiungere un controllo, quindi seleziona Aggiungi al foglio.

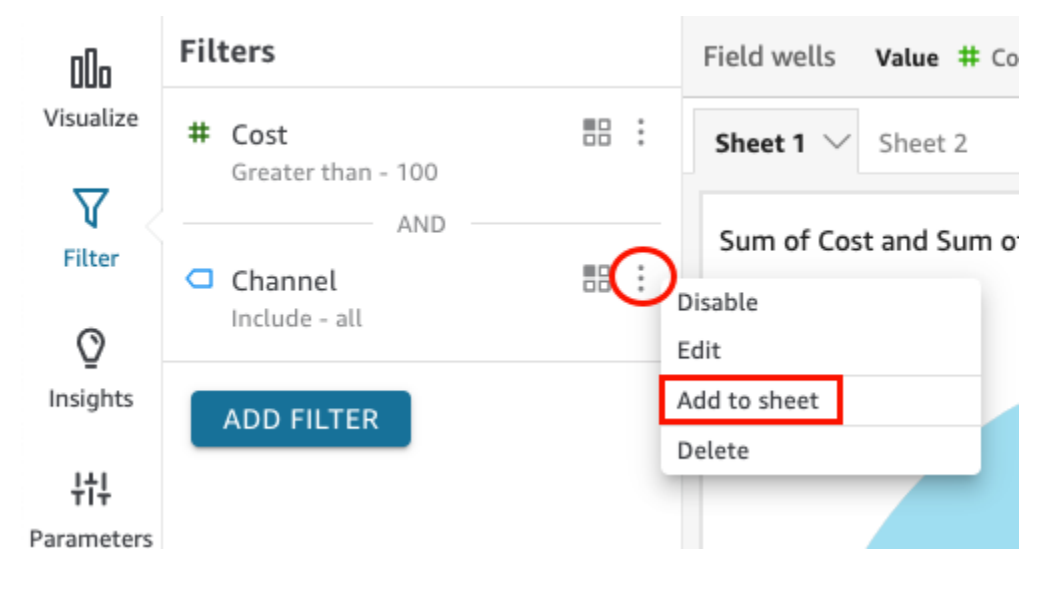

Il controllo del filtro viene aggiunto al foglio, di solito nella parte inferiore. Puoi ridimensionarlo o trascinarlo in diverse posizioni sul foglio. Puoi anche personalizzare il modo in cui appare e il modo in cui gli utenti del pannello di controllo possono interagire con esso. Per ulteriori informazioni sulla personalizzazione dei controlli dei filtri, consulta le sezioni riportate di seguito. <span id="page-606-0"></span>Fissaggio dei controlli del filtro nella parte superiore di un foglio

Utilizza la procedura seguente per fissare i controlli del filtro nella parte superiore di un foglio.

Fissaggio di un controllo nella parte superiore di un foglio

1. Sul controllo del filtro da spostare, scegli i tre punti accanto all'icona a forma di matita e scegli Fissa in alto.

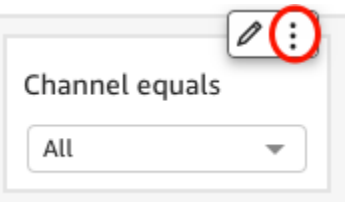

Il filtro è fissato alla parte superiore del foglio ed è ridotto. Puoi fare clic su di esso per espanderlo.

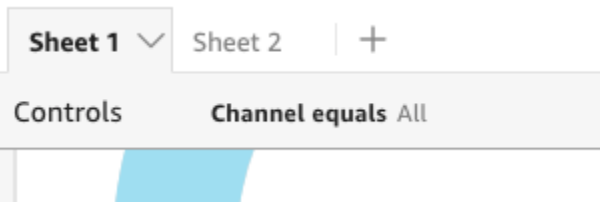

2. (Facoltativo) Per sbloccare il controllo, espandilo e passa il mouse su di esso nella parte superiore del foglio finché non appaiono tre punti. Scegli i tre punti, quindi seleziona Sposta nel foglio.

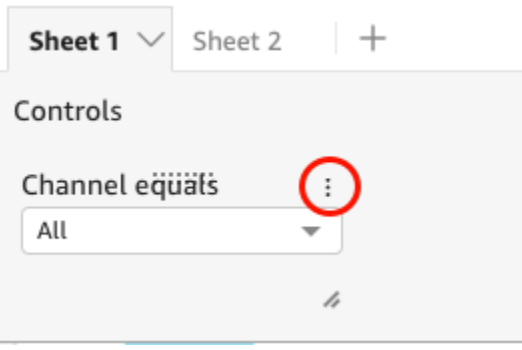

### <span id="page-606-1"></span>Personalizzazione dei controlli dei filtri

A seconda del tipo di dati del campo e del tipo di filtro, i controlli di filtro dispongono di impostazioni diverse. Puoi personalizzare il modo in cui appaiono nel foglio e il modo in cui gli utenti del pannello di controllo possono interagire con essi.

Personalizzazione di controllo di filtro

- 1. Scegli il controllo del filtro nel foglio.
- 2. Sul controllo del filtro, scegli l'icona a forma di matita.

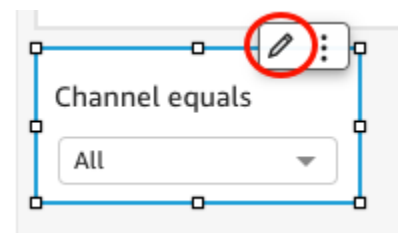

Se il controllo del filtro è fissato nella parte superiore del foglio, espandilo e posiziona il cursore su di esso finché non appaiono i tre punti. Scegli i tre punti, quindi seleziona Modifica.

- 3. Nel riquadro Controllo formato che si apre, completa le operazioni seguenti:
	- a. In Nome visualizzato, immetti un nome per il controllo di filtro.
	- b. (Facoltativo) Per nascondere il nome visualizzato dal controllo del filtro, deseleziona la casella di controllo Mostra titolo.
	- c. Per Dimensione del carattere del titolo, scegli la dimensione del carattere del titolo che desideri utilizzare. Le opzioni vanno da extra small a extra large. L'impostazione predefinita è medio.

I passaggi rimanenti dipendono dal tipo di campo a cui fa riferimento il controllo. Per ulteriori opzioni in base al tipo di filtro, consulta le sezioni riportate di seguito.

#### Filtri di data

Se il controllo del filtro proviene da un filtro di data, utilizza la procedura seguente per personalizzare le opzioni rimanenti.

Personalizzazione di ulteriori opzioni per un filtro di data

- 1. Nel riquadro Controllo formato, per Stile, scegli una delle seguenti opzioni:
	- Raccoglitore data intervallo: visualizza un set di due campi per definire un intervallo di tempo. Puoi inserire una data o un'ora oppure puoi scegliere una data dal controllo del calendario. Puoi anche personalizzare il modo in cui desideri che le date appaiano nel controllo inserendo un token di data per Formato data. Per ulteriori informazioni, consulta [Personalizzazione dei](#page-1066-0)  [formati di data in Amazon QuickSight](#page-1066-0).
- Raccoglitore data relativo: visualizza impostazioni come il periodo di tempo, la sua relazione con la data e l'ora correnti e l'opzione per escludere i periodi di tempo. Puoi anche personalizzare il modo in cui desideri che le date appaiano nel controllo inserendo un token di data per Formato data. Per ulteriori informazioni, consulta [Personalizzazione dei formati di](#page-1066-0) [data in Amazon QuickSight.](#page-1066-0)
- Campo di testo: visualizza una casella in cui è possibile inserire la data N superiore o inferiore.

Per impostazione predefinita, il testo di supporto è incluso nel controllo del campo di testo, ma puoi scegliere di rimuoverlo deselezionando l'opzione Mostra testo di supporto nel controllo.

2. Al termine, scegliere Apply (Applica).

#### Filtri di testo

Se il controllo del filtro proviene da un filtro di testo, ad esempio dimensioni, categorie o etichette, utilizza la procedura seguente per personalizzare le opzioni rimanenti.

Personalizzazione di ulteriori opzioni per un filtro di testo

- 1. Nel riquadro Controllo formato, per Stile, scegli una delle seguenti opzioni:
	- Elenco a discesa: visualizza un elenco a discesa con pulsanti che puoi utilizzare per selezionare un singolo valore.

Quando si seleziona questa opzione, è possibile scegliere le opzioni seguenti per Valori:

- Filtro: visualizza tutti i valori disponibili nel filtro.
- Valori specifici: consente di inserire i valori da visualizzare, una voce per riga.

Puoi anche scegliere di nascondere l'opzione Seleziona tutto dai valori di controllo. Ciò rimuove l'opzione per selezionare o cancellare la selezione di tutti i valori nel controllo del filtro.

• Menu a discesa: selezione multipla: visualizza un elenco a discesa con caselle che è possibile utilizzare per selezionare più valori.

Quando si seleziona questa opzione, è possibile scegliere le opzioni seguenti per Valori:

- Filtro: visualizza tutti i valori disponibili nel filtro.
- Valori specifici: consente di inserire i valori da visualizzare, una voce per riga.

Puoi anche scegliere di nascondere l'opzione Seleziona tutto dai valori di controllo. Ciò rimuove l'opzione per selezionare o cancellare la selezione di tutti i valori nel controllo del filtro. • Elenco: visualizza un elenco con pulsanti che è possibile utilizzare per selezionare un singolo valore.

Quando si seleziona questa opzione, è possibile scegliere le opzioni seguenti per Valori:

- Filtro: visualizza tutti i valori disponibili nel filtro.
- Valori specifici: consente di inserire i valori da visualizzare, una voce per riga.

Puoi scegliere anche le seguenti opzioni:

- Nascondi la barra di ricerca quando il controllo è sul foglio: nasconde la barra di ricerca nel controllo del filtro, in modo che gli utenti non possano cercare valori specifici.
- Nascondi l'opzione Seleziona tutto dai valori di controllo: rimuove l'opzione per selezionare o cancellare la selezione di tutti i valori nel controllo del filtro.
- Elenco selezione multipla: visualizza un elenco con caselle che è possibile utilizzare per selezionare più valori.

Quando si seleziona questa opzione, è possibile scegliere le opzioni seguenti per Valori:

- Filtro: visualizza tutti i valori disponibili nel filtro.
- Valori specifici: consente di inserire i valori da visualizzare, una voce per riga.

Puoi scegliere anche le seguenti opzioni:

- Nascondi la barra di ricerca quando il controllo è sul foglio: nasconde la barra di ricerca nel controllo del filtro, in modo che gli utenti non possano cercare valori specifici.
- Nascondi l'opzione Seleziona tutto dai valori di controllo: rimuove l'opzione per selezionare o cancellare la selezione di tutti i valori nel controllo del filtro.
- Campo di testo: visualizza una casella di testo in cui è possibile inserire una singola voce. I campi di testo supportano fino a 79950 caratteri.

Se si seleziona questa opzione, è possibile scegliere:

- Mostra il testo di supporto sotto controllo: rimuove il testo di supporto nei campi di testo.
- Campo di testo multilinea: visualizza una casella di testo in cui è possibile inserire più voci. I campi di testo multilinea supportano fino a 79950 caratteri per tutte le voci.

Se si seleziona questa opzione, è possibile scegliere:

• In Separa i valori per, scegli come vuoi separare i valori che inserisci nel controllo del filtro. È possibile scegliere di separare i valori mediante un'interruzione di riga, una virgola, una

- Mostra il testo di supporto sotto controllo: rimuove il testo di supporto nei campi di testo.
- 2. Al termine, scegliere Apply (Applica).

#### Filtri numerici

Se il controllo del filtro proviene da un filtro di data, utilizza la procedura seguente per personalizzare le opzioni rimanenti.

Personalizzazione di ulteriori opzioni per un filtro numerico

- 1. Nel riquadro Controllo formato, per Stile, scegli una delle seguenti opzioni:
	- Elenco a discesa: visualizza un elenco in cui è possibile selezionare un singolo valore.

Quando si seleziona questa opzione, è possibile scegliere le opzioni seguenti per Valori:

- Filtro: visualizza tutti i valori disponibili nel filtro.
- Valori specifici: consente di inserire i valori da visualizzare, una voce per riga.

Puoi anche scegliere di nascondere l'opzione Seleziona tutto dai valori di controllo. Ciò rimuove l'opzione per selezionare o cancellare la selezione di tutti i valori nel controllo del filtro.

- Filtro: visualizza tutti i valori disponibili nel filtro.
- Valori specifici: consente di inserire i valori da visualizzare, una voce per riga.
- Nascondi l'opzione Seleziona tutto dai valori di controllo: rimuove l'opzione per selezionare o cancellare la selezione di tutti i valori nel controllo del filtro.
- Elenco: visualizza un elenco con pulsanti che consentono di selezionare un singolo valore.

Quando si seleziona questa opzione, è possibile scegliere le opzioni seguenti per Valori:

- Filtro: visualizza tutti i valori disponibili nel filtro.
- Valori specifici: consente di inserire i valori da visualizzare, una voce per riga.

Puoi scegliere anche le seguenti opzioni:

- Nascondi la barra di ricerca quando il controllo è sul foglio: nasconde la barra di ricerca nel controllo del filtro, in modo che gli utenti non possano cercare valori specifici.
- Nascondi l'opzione Seleziona tutto dai valori di controllo: rimuove l'opzione per selezionare o cancellare la selezione di tutti i valori nel controllo del filtro.
- Cursore: visualizza una barra orizzontale con un interruttore che è possibile far scorrere per modificare il valore. Se disponi di un filtro a intervalli per valori compresi tra un minimo e un massimo, il cursore fornisce un interruttore per ogni numero. Per i cursori, puoi specificare le seguenti opzioni:
	- Valore minimo: visualizza il valore più piccolo a sinistra del cursore.
	- Valore massimo: visualizza il valore più grande a destra del cursore.
	- Dimensione del passo: consente di impostare il numero di incrementi in cui è suddivisa la barra.
- Casella di testo: visualizza una casella in cui è possibile inserire il valore. Se si seleziona questa opzione, è possibile scegliere:
	- Mostra il testo di supporto sotto controllo: rimuove il testo di supporto nei campi di testo.
- 2. (Facoltativo) È possibile limitare il numero di valori visualizzati nei controlli, in modo da visualizzare solo i valori validi per le selezioni effettuate in altri controlli. Questo è definito controllo a cascata.

Durante la creazione di controlli a cascata, valgono le seguenti limitazioni:

- I controlli a cascata devono essere collegati alle colonne del set di dati dello stesso set di dati.
- Il controllo secondario deve essere un menu a discesa o un controllo a elenco.
- Per i controlli di parametri, il controllo secondario deve essere collegato a una colonna del set di dati.
- Per i controlli di filtro, il controllo secondario deve essere collegato a un filtro (anziché mostrare solo valori specifici).
- Il controllo principale deve essere uno dei seguenti:
	- Un controllo di parametri stringa, numero intero o numerico.
	- Un controllo di filtro a stringa (esclusi i filtri dall'alto in basso).
	- Un controllo di filtro numerico non aggregato.
	- Un controllo di filtro data (esclusi i filtri dall'alto in basso).

Per creare un controllo a cascata, effettua le operazioni seguenti:

a. Scegli Mostra solo valori rilevanti. Tieni presente che questa opzione potrebbe non essere disponibile per tutti i tipi di controllo dei filtri.
- b. Nel riquadro Mostra solo valori rilevanti che si apre, scegli uno o più controlli dall'elenco disponibile.
- c. Scegli un campo a cui associare il valore.
- d. Scegli Aggiorna.
- 3. Al termine, scegliere Apply (Applica).

# Modifica di filtri

Puoi modificare i filtri in qualsiasi momento in un set di dati o in un'analisi.

Non puoi modificare il campo a cui è applicato un filtro. Per applicare un filtro a un campo diverso, è necessario creare un nuovo filtro.

Utilizza le seguenti procedure per scoprire come modificare i filtri.

Modifica dei filtri nei set di dati

Utilizza la procedura seguente per modificare i filtri nei set di dati.

Modifica di un filtro per un set di dati

- 1. Apri la [QuickSight console.](https://quicksight.aws.amazon.com/)
- 2. Dalla pagina QuickSight iniziale, scegli Datasets.
- 3. Scegli il set di dati desiderato, quindi seleziona Modifica set di dati.
- 4. Nella pagina di preparazione dei dati che si apre, scegli Filtri in basso a sinistra.

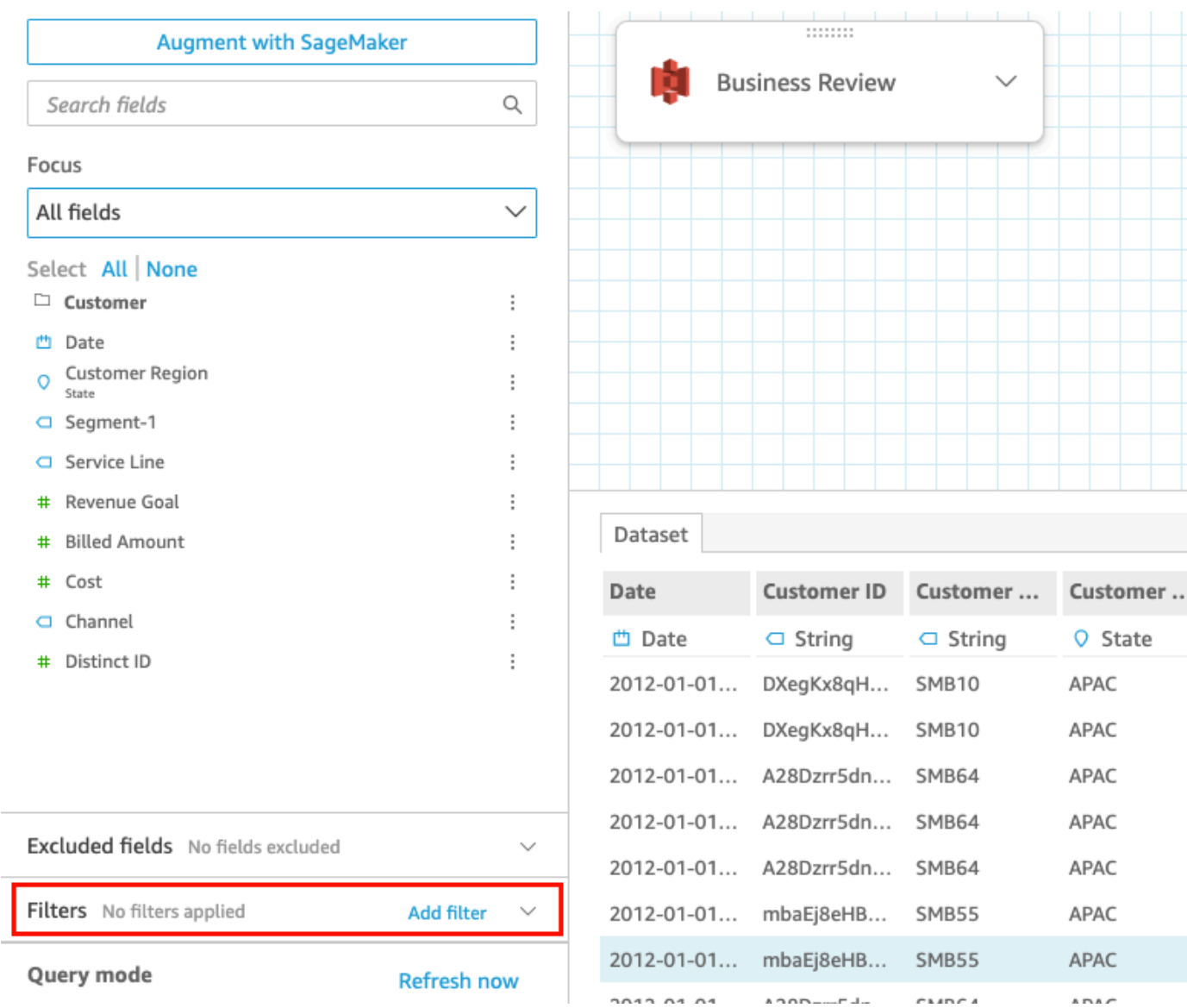

- 5. Scegli i filtri da modificare.
- 6. Al termine della modifica, scegli Applica.

## Eliminazione dei filtri nelle analisi

Utilizza la procedura seguente per modificare i filtri nelle analisi.

Modifica di un filtro in un'analisi

- 1. Apri la [QuickSight console.](https://quicksight.aws.amazon.com/)
- 2. Dalla pagina QuickSight iniziale, scegli Analisi.
- 3. Nella pagina Analisi seleziona l'analisi con cui desideri lavorare.

4. Nell'analisi, scegli l'icona Filtro mostrata di seguito per aprire il riquadro Filtri.

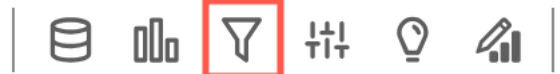

- 5. Scegli i filtri da modificare.
- 6. Al termine della modifica, scegli Applica.

# Abilitazione o disabilitazione dei filtri

Puoi utilizzare il menu dei filtri per abilitare o disabilitare un filtro in un set di dati o in un'analisi. Quando crei un filtro, per impostazione predefinita è abilitato. La disabilitazione di un filtro rimuove il filtro dal campo, ma non lo elimina dal set di dati o dall'analisi. I filtri disabilitati sono visualizzati in grigio nel riquadro dei filtri. Se desideri riapplicare il filtro al campo, puoi semplicemente abilitarlo.

Utilizza le seguenti procedure per scoprire come abilitare o disabilitare i filtri.

### Disabilitazione dei filtri nei set di dati

Utilizza la procedura seguente per disabilitare i filtri nei set di dati.

Disabilitazione di un filtro in un set di dati

- 1. Dalla pagina QuickSight iniziale, scegli Datasets.
- 2. Scegli il set di dati desiderato, quindi seleziona Modifica set di dati.
- 3. Nella pagina di preparazione dei dati che si apre, scegli Filtri in basso a sinistra.

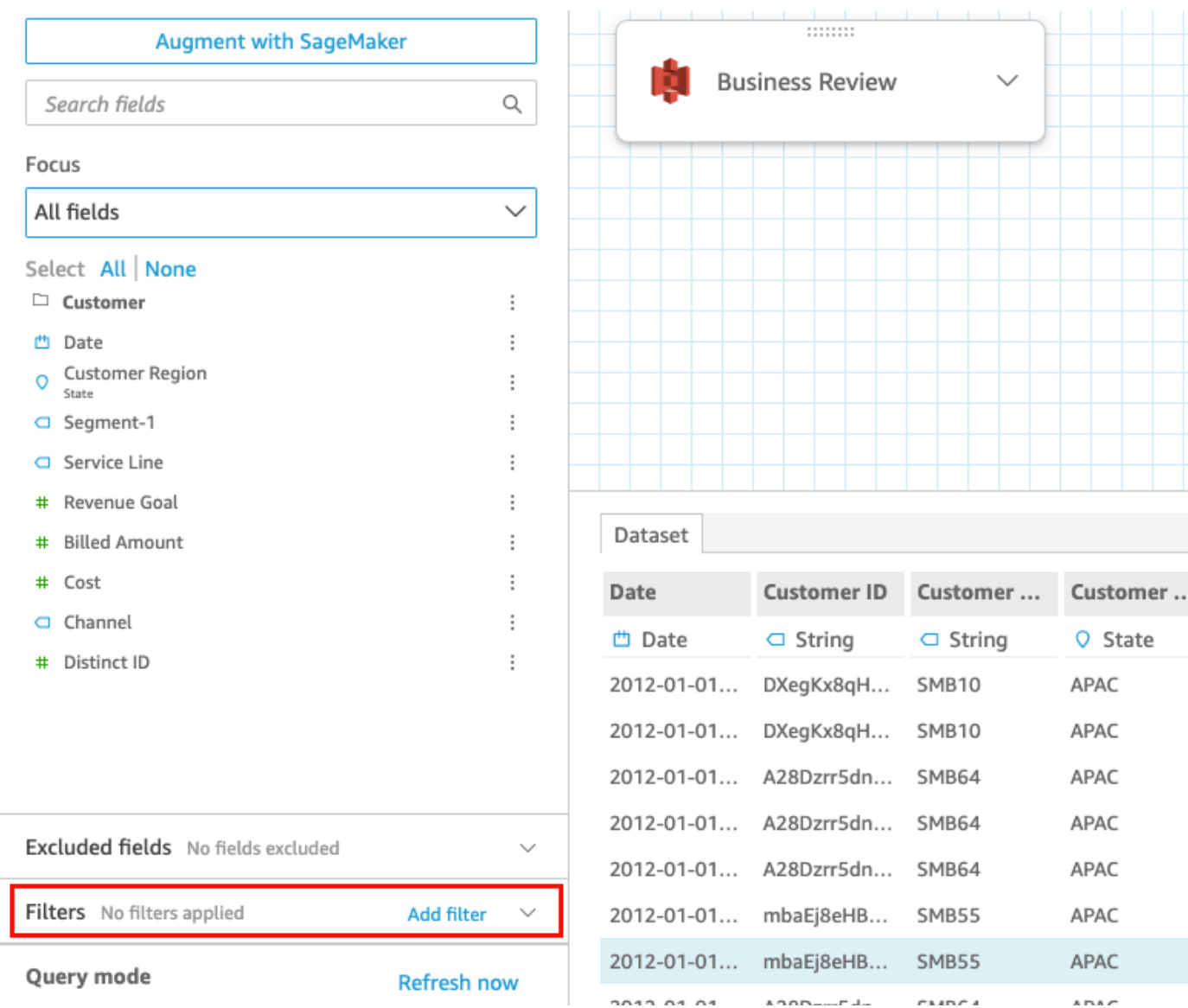

4. Nel riquadro Filtri sulla sinistra, scegli i tre punti alla destra del filtro che desideri disattivare, quindi seleziona Disabilita. Per abilitare un filtro che era disabilitato, scegli Abilita.

## Disabilitazione dei filtri nelle analisi

Utilizza la procedura seguente per disabilitare i filtri nelle analisi.

Disabilitazione di un filtro in un'analisi

- 1. Apri la [QuickSight console.](https://quicksight.aws.amazon.com/)
- 2. Dalla pagina QuickSight iniziale, scegli Analisi.
- 3. Nella pagina Analisi seleziona l'analisi con cui desideri lavorare.

4. Nell'analisi, scegli l'icona Filtro mostrata di seguito per aprire il riquadro Filtri.

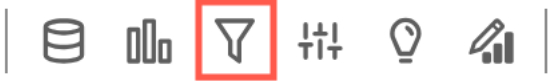

5. Nel riquadro Filtri sulla sinistra, scegli i tre puntino alla destra del filtro che desideri disabilitare, quindi seleziona Disabilita. Per abilitare un filtro che era disabilitato, scegli Abilita.

# Eliminazione di filtri

Puoi eliminare i filtri in qualsiasi momento in un set di dati o in un'analisi. Completa le procedure seguenti per scoprire come.

Eliminazione dei filtri nei set di dati

Utilizza la procedura seguente per eliminare i filtri nei set di dati.

Eliminazione di un filtro dal set di dati

- 1. Apri la [QuickSight console.](https://quicksight.aws.amazon.com/)
- 2. Dalla pagina QuickSight iniziale, scegli Datasets.
- 3. Scegli il set di dati desiderato, quindi seleziona Modifica set di dati.
- 4. Nella pagina di preparazione dei dati che si apre, scegli Filtri in basso a sinistra.

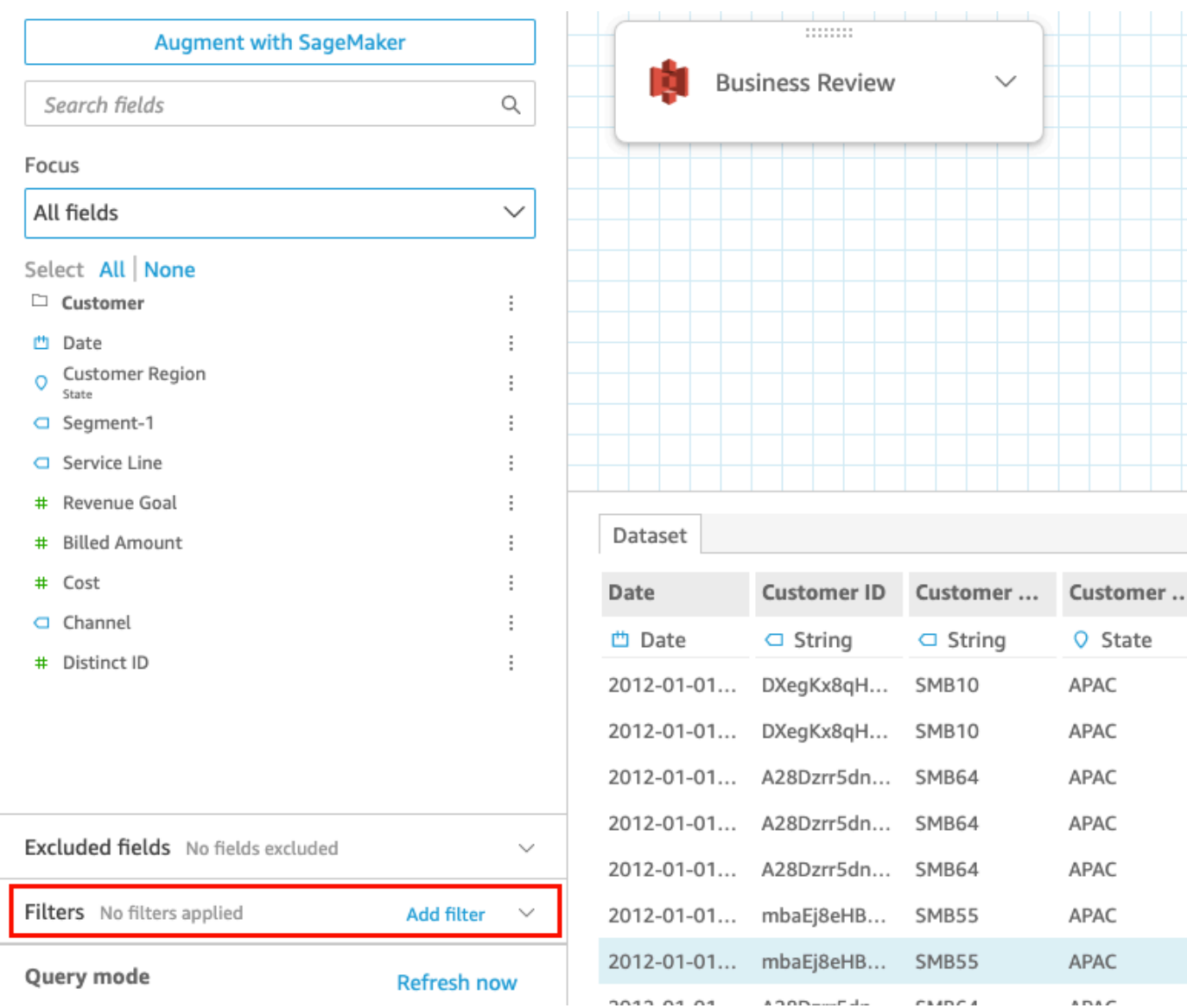

5. Scegli il filtro che desideri eliminare, quindi seleziona Elimina filtro.

## Eliminazione dei filtri nelle analisi

Utilizza la procedura seguente per eliminare i filtri nelle analisi.

Eliminazione di un filtro in un'analisi

- 1. Apri la [QuickSight console.](https://quicksight.aws.amazon.com/)
- 2. Dalla pagina QuickSight iniziale, scegli Analisi.
- 3. Nella pagina Analisi seleziona l'analisi con cui desideri lavorare.
- 4. Nell'analisi, scegli l'icona Filtro mostrata di seguito per aprire il riquadro Filtri.

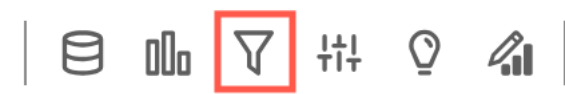

5. Scegli il filtro che desideri eliminare, quindi seleziona Elimina filtro.

# Utilizzo di SQL per personalizzare i dati

Quando si crea un set di dati o si preparano i dati per l'utilizzo in un'analisi, è possibile personalizzare i dati nell'editor di query.

L'editor di query è costituito da più componenti, come segue:

- Modalità query: in alto a sinistra, è possibile scegliere tra modalità query diretta o query SPICE:
	- Query diretta: per eseguire l'istruzione SELECT direttamente sul database
	- SPICE: per eseguire l'istruzione SELECT rispetto ai dati precedentemente memorizzati in memoria
- Campi: utilizza questa sezione per disattivare i campi che desideri rimuovere dal set di dati finale. Puoi aggiungere campi calcolati in questa sezione e aumentare i tuoi dati con SageMaker
- Archivio query: utilizza questa sezione per trovare la versione precedente delle query SQL.
- Filtri: utilizza questa sezione per aggiungere, modificare o rimuovere filtri.
- Strumento di esplorazione schema: questa sezione viene visualizzata solo durante la modifica di SQL. È possibile utilizzarlo per esplorare schemi, tabelle, campi e tipi di dati.
- Editor SQL: utilizza questa opzione per modificare il codice SQL. L'editor SQL, che offre l'evidenziazione della sintassi, il completamento automatico di base, il rientro automatico e la numerazione delle righe. È possibile specificare una query SQL solo per i set di dati provenienti da origini dati compatibili con SQL. Il codice SQL deve essere conforme ai requisiti del database di destinazione per quanto riguarda la sintassi, la maiuscola, la terminazione dei comandi e così via. Se si preferisce, è invece possibile incollare SQL da un altro editor.
- Area di lavoro dati: quando l'editor SQL viene chiuso, l'area di lavoro dati viene visualizzata in alto a destra con uno sfondo a griglia. Qui puoi vedere una rappresentazione grafica degli oggetti dati, incluse query, tabelle, file e unioni creati nell'editor di unione.

Per visualizzare i dettagli di ciascuna tabella, utilizzare il menu delle opzioni dell'origine dati e scegli Dettagli tabella o Modifica query SQL. Vengono visualizzati i dettagli relativi al nome e all'alias della tabella, allo schema, al nome dell'origine dati e al tipo di origine dati. Per caricare le impostazioni

su un file, scegliere Configura impostazioni di caricamento dal menu Opzioni origine dati per visualizzare o modificare le impostazioni seguenti:

- Formato: il formato dei file, CSV, CUSTOM, CLF e così via
- Riga iniziale: la riga con cui iniziare
- Qualificatore di testo: virgolette doppie o virgolette singole
- Intestazione: indica se il file include una riga di intestazione
- Righe di anteprima: un'anteprima delle righe campionate viene visualizzata in basso a destra quando l'editor di configurazione delle unioni non è in uso.
- Editor Configurazione join: l'editor di unione si apre quando si dispone di più di un oggetto dati nell'area di lavoro dati. Per modificare una unione, selezionare l'icona di unione tra due tabelle (o file). Scegliere un tipo di unione e i campi su cui eseguire l'unione, utilizzando il pannello di configurazione unione nella parte inferiore dello schermo. Quindi scegliere Applica per creare l'unione. È necessario completare tutte le unioni prima di poter salvare il lavoro.

Per aggiungere altre query, tabelle o file, utilizzare l'opzione Aggiungi dati sopra l'area di lavoro.

# Creazione di una query SQL di base

Utilizzare la procedura seguente per connettersi a un'origine dati utilizzando una query SQL personalizzata.

Per creare una query SQL di base

- 1. Creare una nuova origine dati e convalidare la connessione.
- 2. Compilare le opzioni necessarie per la connessione, tuttavia non è necessario selezionare uno schema o una tabella.
- 3. Scegliere Usa SQL personalizzato.
- 4. (Facoltativo) È possibile immettere la query nell'editor SQL oppure andare al passaggio successivo per utilizzare la versione a schermo intero. Per immetterla ora, creare un nome per la query. Quindi digitare o incollare una query SQL nell'editor. L'editor SQL offre evidenziazione della sintassi, completamento automatico di base, rientro automatico e numerazione delle righe.

(Facoltativo) Scegliete Conferma interrogazione per convalidarla e visualizzare le impostazioni per l'interrogazione diretta, la SPICE memoria e SageMaker le impostazioni.

5. Scegliere Modifica/Anteprima dati. Appare l'editor di query completo con l'editor SQL visualizzato. La query viene elaborata e nel riquadro di anteprima dei dati vengono visualizzati i risultati della query. È possibile apportare modifiche all'SQL e confermarle scegliendo Applica. Al termine dell'operazione SQL, scegliere Chiudi per continuare.

6. Nella parte superiore, immettere un nome per il set di dati. Scegliere Salva e visualizza.

### Modifica di query esistenti

Per aggiornare una query SQL

- 1. Aprire il set di dati che si desidera utilizzare.
- 2. Nell'area di lavoro con la griglia, individuare l'oggetto a forma di scatola che rappresenta la query esistente.
- 3. Aprire il menu delle opzioni sull'oggetto query e scegliere Modifica query SQL. Se questa opzione non viene visualizzata nell'elenco, l'oggetto query non è basato su SQL.

Per visualizzare le versioni precedenti delle query, aprire l'Archivio Query a sinistra.

# Aggiunta di dati geospaziali

Puoi contrassegnare i campi geografici nei tuoi dati, in modo che Amazon QuickSight possa visualizzarli su una mappa. Amazon QuickSight può tracciare le coordinate di latitudine e longitudine. Inoltre, riconosce elementi geografici come Paese, stato o regione, contea o distretto, città e codici postali. Puoi creare anche gerarchie geografiche per la disambiguazione di entità simili, ad esempio lo stesso nome di città in due diversi stati.

### **a** Note

I grafici geospaziali in Amazon QuickSight non sono attualmente supportati in alcuni paesi Regioni AWS, inclusa la Cina. Ci stiamo adoperando per aggiungere il supporto per altre regioni.

Per aggiungere tipi di dati e gerarchie geospaziali al tuo set di dati, attieniti alle seguenti procedure.

Aggiunta di tipi di dati e gerarchie geospaziali al tuo set di dati

1. Nella pagina di preparazione dei dati, etichettare gli elementi geografici con il tipo di dati corretto.

Esistono vari modi per eseguire questa operazione. Uno di questi è scegliere il campo in Fields (Campi) e utilizzare l'icona con i puntini di sospensione (…) per aprire il menu contestuale.

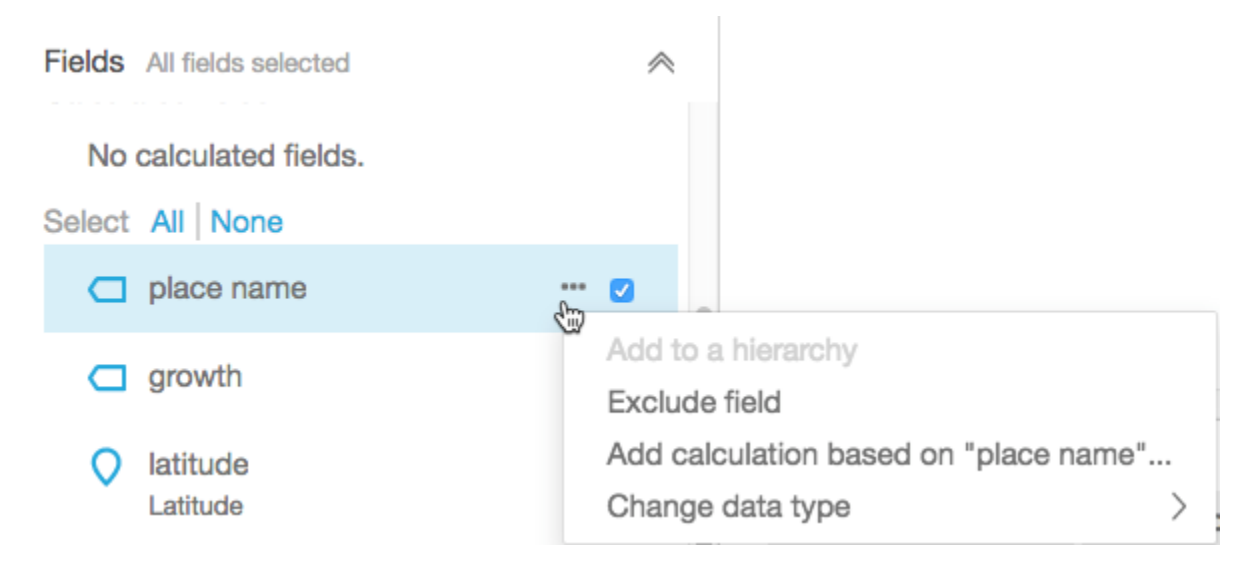

Quindi scegliere il tipo di dati geospaziali corretto.

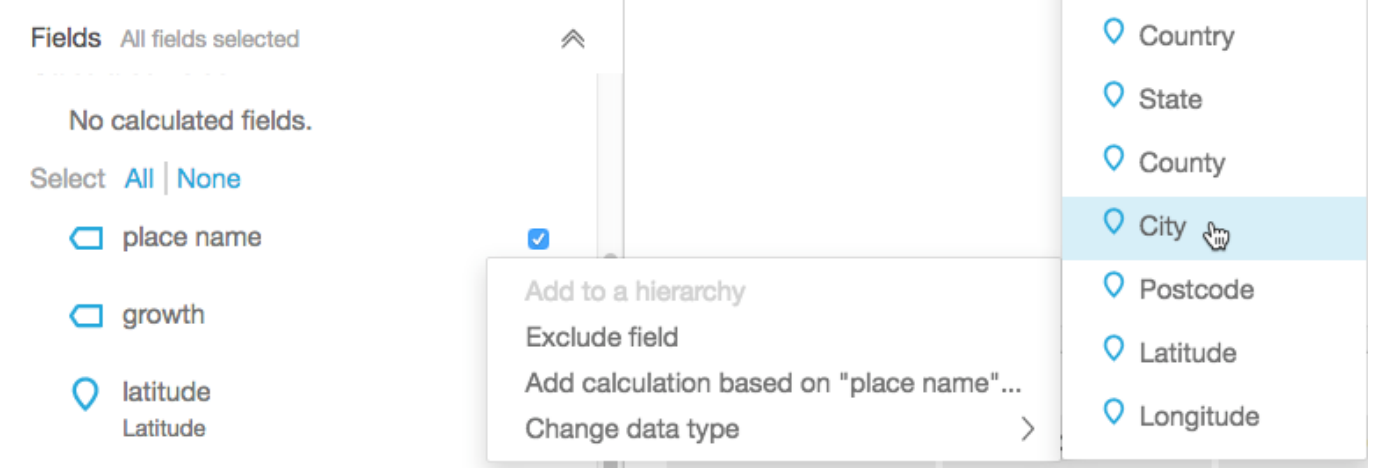

È inoltre possibile modificare il tipo di dati nell'area di lavoro con i dati di esempio. A tale scopo, scegliere il tipo di dati indicato nel nome del campo. Quindi scegliere il tipo di dati che si desidera assegnare.

2. Verificare che tutti i campi geospaziali necessari per la mappatura siano etichettati come tipi di dati geospaziali. È possibile farlo cercando l'icona di contrassegno del luogo. Questa icona appare sotto i nomi dei campi nella parte superiore della pagina e anche nel riquadro Fields (Campi) a sinistra.

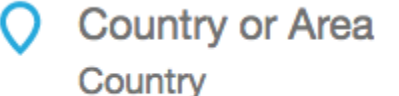

Controllare inoltre il nome del tipo di dati, ad esempio latitudine o paese.

3. (Facoltativo) È possibile configurare una gerarchia o un raggruppamento per gli elementi geografici (stato, città) o per le coordinate di latitudine e longitudine. Per le coordinate, ai contenitori dei campi geospaziali occorre aggiungere sia la latitudine che la longitudine.

Per creare una gerarchia o un raggruppamento, scegliere prima uno di questi campi nel riquadro Fields (Campi). Ogni campo può appartenere solo a una gerarchia. Non è importante quale viene scelto per primo o in quale ordine vengono aggiunti i campi.

Scegliere l'icona con i puntini di sospensione (...) accanto al nome del campo. Quindi scegliere Add to a hierarchy (Aggiungi a una gerarchia).

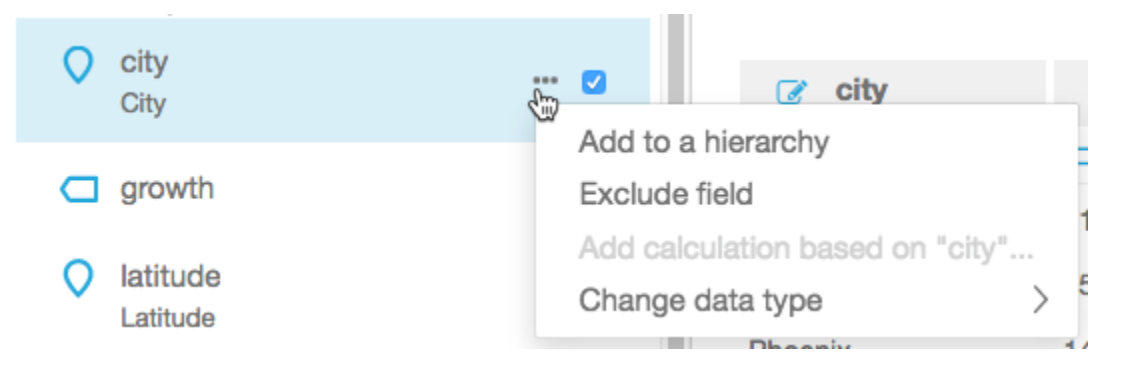

- 4. Nella schermata Add field to hierarchy (Aggiungi campo a gerarchia), scegliere una delle opzioni seguenti:
	- Per creare un nuovo raggruppamento, scegliere Create a new geospatial hierarchy (Crea una nuova gerarchia geospaziale).
	- Scegliere Add to existing geospatial hierarchy (Aggiungi a gerarchia geospaziale esistente) per aggiungere un campo a un raggruppamento già esistente. Le gerarchie esistenti visualizzate includono solo quelle dei tipi geospaziali corrispondenti.

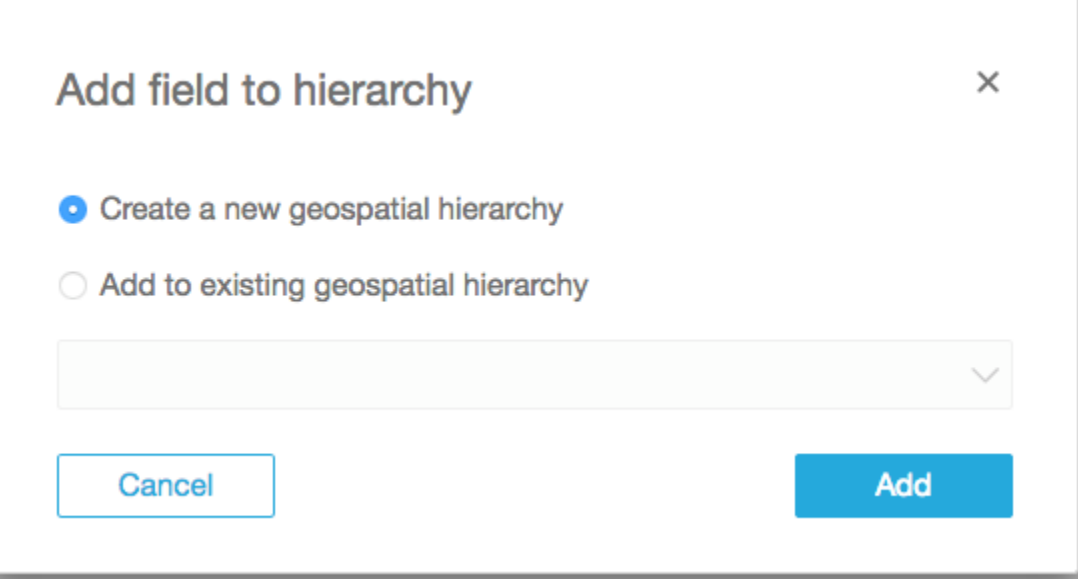

Scegliere Add (Aggiungi) per confermare la scelta.

5. Nella schermata Create hierarchy (Crea gerarchia), assegnare un nome alla gerarchia.

Se si sta creando un raggruppamento di latitudine e longitudine, la schermata Create hierarchy (Crea gerarchia) viene visualizzata come segue. A seconda che nelle fasi precedenti si sia scelto latitudine o longitudine, nella schermata vengono visualizzate la latitudine o la longitudine. Accertarsi che la latitudine sia visualizzata in Campo da usare per la latitudine e la longitudine in Campo da usare per la longitudine.

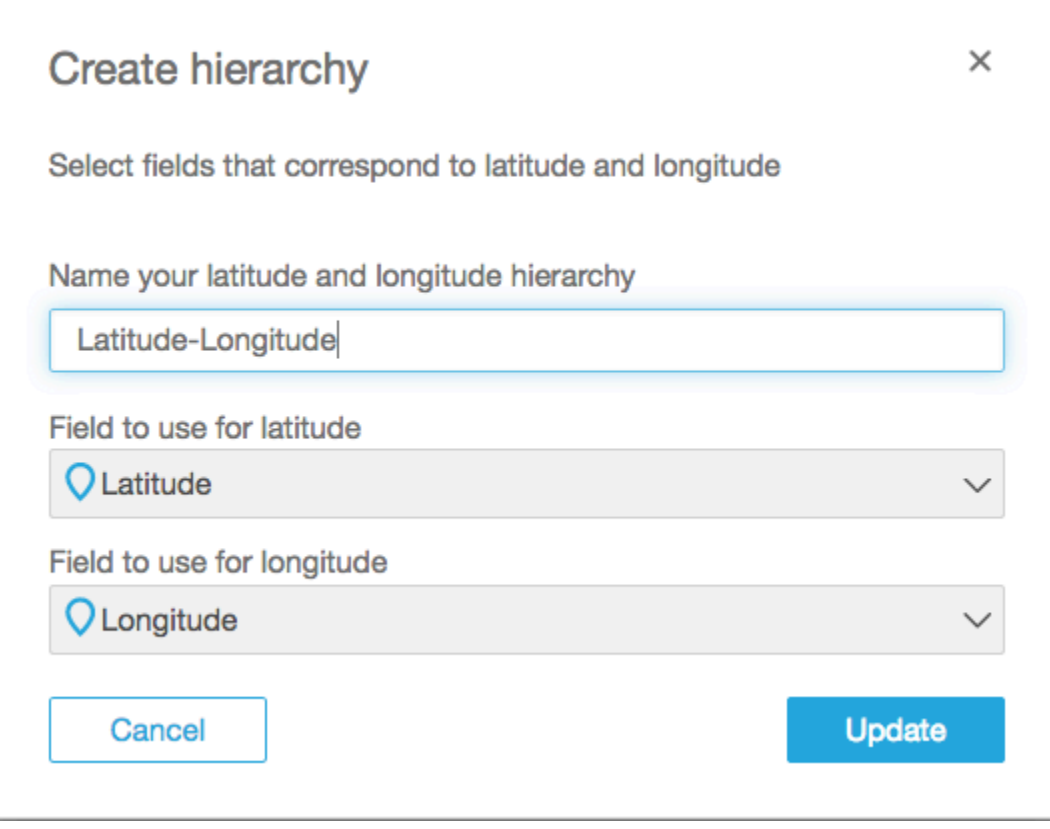

Per gli elementi geografici, la schermata Create hierarchy (Crea gerarchia) offre due possibilità:

- Scegliere This hierarchy is for a single country (La gerarchia è per un singolo paese) se i dati contengono solo un paese; scegliere il paese specifico dall'elenco. Non è necessario che i dati contengano ogni livello della gerarchia. È possibile aggiungere campi alla gerarchia in qualsiasi ordine.
- Scegliere This hierarchy is for multiple countries (La gerarchia è per più paesi) se i dati contengono più di un paese; scegliere il campo che contiene i nomi dei paesi.

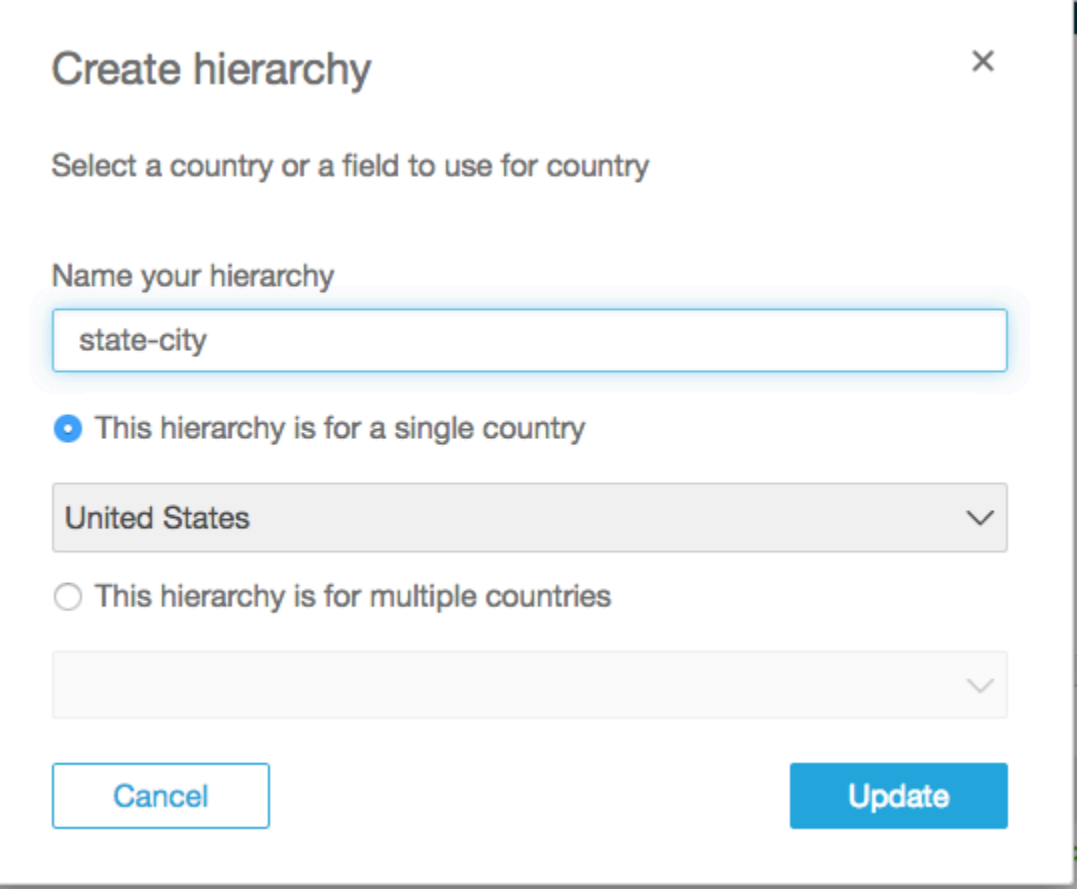

Per uno dei tipi di gerarchia, scegliere Update (Aggiorna) per continuare.

6. Continuare aggiungendo alla gerarchia tutti i campi necessari.

I raggruppamenti geospaziali vengono visualizzati nel riquadro Fields (Campi).

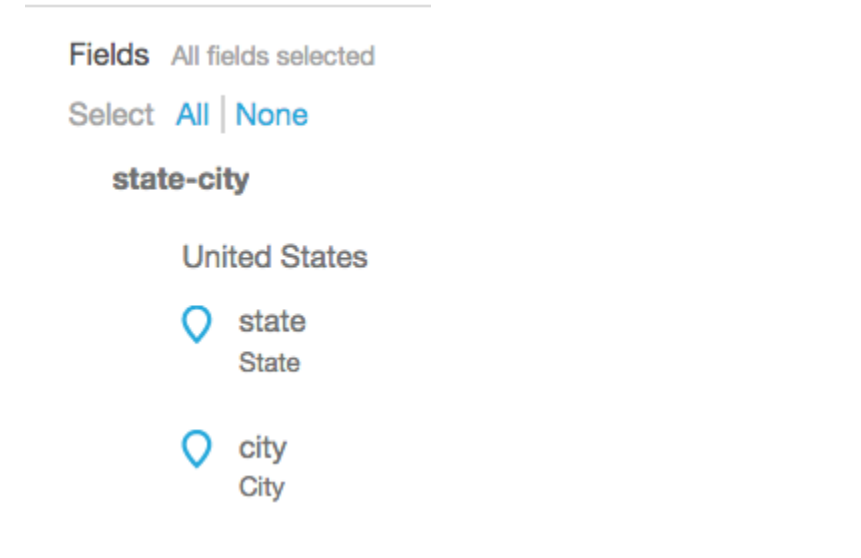

# Modifica di un raggruppamento geospaziale

Puoi modificare una gerarchia o un raggruppamento geospaziale presente in un set di dati.

Attieniti alla procedura seguente per modificare o disperdere una gerarchia geospaziale.

Modifica o dispersione di una gerarchia geospaziale

1. Aprire il set di dati e nel riquadro Fields (Campi) scegliere il nome della gerarchia.

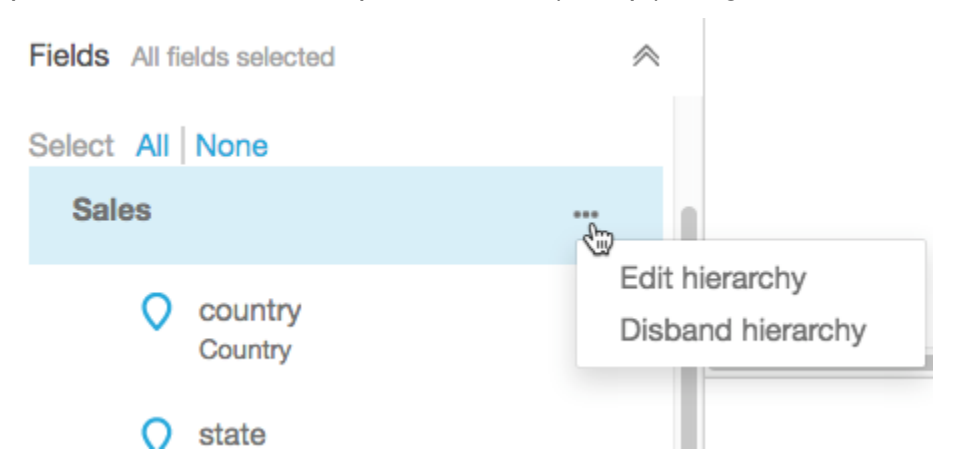

2. Scegliere l'icona dei puntini di sospensione (...), quindi una delle opzioni seguenti:

Scegliere Disperdi gerarchia per rimuovere la gerarchia dal set di dati. Questa operazione non può essere annullata. Tuttavia, è possibile ricreare la gerarchia o il raggruppamento iniziando di nuovo dalla fase 1. La dispersione della gerarchia non comporta la rimozione di alcun campo dal set di dati.

Scegliere Edit hierarchy (Modifica gerarchia) per apportare modifiche alla gerarchia. In questo modo vengono riaperte le schermate di creazione per poter effettuare scelte diverse nella rigenerazione della gerarchia.

## Risoluzione dei problemi con i dati geospaziali

Usa questa sezione per scoprire i QuickSight requisiti di Amazon per la corretta elaborazione dei dati geospaziali. Se Amazon QuickSight non riconosce i tuoi dati geospaziali come geospaziali, utilizza questa sezione per risolvere il problema. Assicurati che i tuoi dati soddisfino le linee guida elencate, in modo che funzionino negli elementi visivi geospaziali.

### **a** Note

I grafici geospaziali in Amazon QuickSight attualmente non sono supportati in alcuni paesi Regioni AWS, inclusa la Cina. Ci stiamo adoperando per aggiungere il supporto per altre regioni.

Se la tua area geografica segue tutte le linee guida elencate qui e continua a generare errori, contatta il QuickSight team Amazon dalla QuickSight console Amazon.

### Argomenti

- [Problemi di geocodifica](#page-627-0)
- [Problemi con latitudine e longitudine](#page-629-0)
- [Aree amministrative e codici postali supportati per paese](#page-632-0)

## <span id="page-627-0"></span>Problemi di geocodifica

Amazon QuickSight geocodifica i nomi dei luoghi in coordinate di latitudine e longitudine. Utilizza queste coordinate per visualizzare i nomi dei luoghi sulla mappa. Amazon QuickSight ignora tutti i luoghi in cui non può geocodificare.

Affinché questo processo funzioni correttamente, i dati devono includere almeno un paese. Inoltre, non devono esserci nomi di luogo duplicati nel nome di luogo padre.

Alcuni problemi impediscono che i nomi di luogo vengano visualizzati sul grafico di una mappa. Tra questi problemi sono incluse le posizioni non supportate, ambigue o non valide, come descritto di seguito.

### Argomenti

- [Problemi con le aree non supportate](#page-628-0)
- [Problemi con le posizioni ambigue](#page-628-1)
- [Problemi con i dati geospaziali non validi](#page-628-2)
- [Problemi con il paese predefinito nella geocodifica](#page-628-3)

<span id="page-628-0"></span>Problemi con le aree non supportate

Per mappare posizioni non supportate, includi le coordinate di latitudine e longitudine nei dati. e utilizzale nel contenitore dei campi geospaziali affinché le posizioni vengano visualizzate sul grafico di una mappa.

<span id="page-628-1"></span>Problemi con le posizioni ambigue

I dati geospaziali non possono contenere posizioni ambigue. Supponi, ad esempio, che i dati contengano una città chiamata **Springfield**, ma il livello successivo della gerarchia è paese. Poiché esistono più stati con una città chiamata **Springfield**, non è possibile geocodificare la posizione su un punto specifico di una mappa.

Per evitare questo problema, puoi aggiungere abbastanza dati geografici a indicare quale posizione deve essere visualizzata sul grafico della mappa. Ad esempio, puoi aggiungere un livello stato nei dati e la relativa gerarchia oppure puoi aggiungere latitudine e longitudine.

<span id="page-628-2"></span>Problemi con i dati geospaziali non validi

Si hanno dati geospaziali non validi quando un nome di luogo (una città, ad esempio) è elencato sotto il padre errato (uno stato, ad esempio). Potrebbe trattarsi di un semplice errore di ortografia o di un errore di immissione dei dati.

**a** Note

Amazon QuickSight non supporta le regioni (ad esempio, West Coast o South) come dati geospaziali. Puoi tuttavia utilizzare una regione come filtro in un elemento visivo.

<span id="page-628-3"></span>Problemi con il paese predefinito nella geocodifica

Accertarti di utilizzare il paese predefinito corretto.

L'impostazione predefinita per ogni gerarchia è basata sul paese o il campo del paese che scegli al momento della creazione della gerarchia.

Per modificare questa impostazione predefinita, puoi tornare alla schermata Create hierarchy (Crea gerarchia). Quindi modifica o crea una gerarchia e scegli un paese diverso.

Se non crei una gerarchia, il Paese predefinito sarà basato sulla tua Regione AWS. Per i dettagli, consulta la seguente tabella.

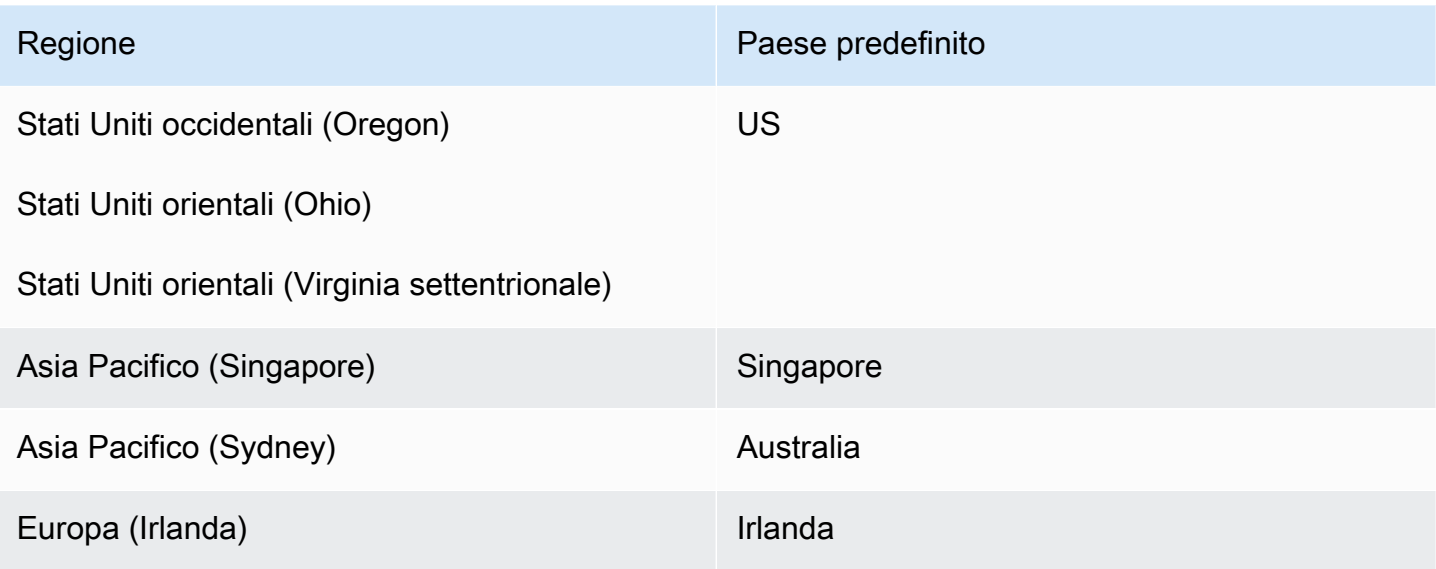

## <span id="page-629-0"></span>Problemi con latitudine e longitudine

Amazon QuickSight utilizza le coordinate di latitudine e longitudine in background per trovare i nomi dei luoghi su una mappa. Tuttavia, puoi utilizzare le coordinate anche per creare una mappa senza utilizzare i nomi di luogo. Questo approccio funziona anche con i nomi di luogo non supportati.

I valori di latitudine e longitudine devono essere numerici; Ad esempio, il punto della mappa indicato da **28.5383355 -81.3792365** è compatibile con Amazon QuickSight. ma non lo è **28° 32' 18.0096'' N 81° 22' 45.2424'' W**.

Argomenti

- [Intervalli validi per le coordinate di latitudine e longitudine](#page-629-1)
- [Uso delle coordinate nel formato in gradi, minuti e secondi \(GMS\)](#page-630-0)

<span id="page-629-1"></span>Intervalli validi per le coordinate di latitudine e longitudine

Amazon QuickSight supporta le coordinate di latitudine e longitudine all'interno di intervalli specifici.

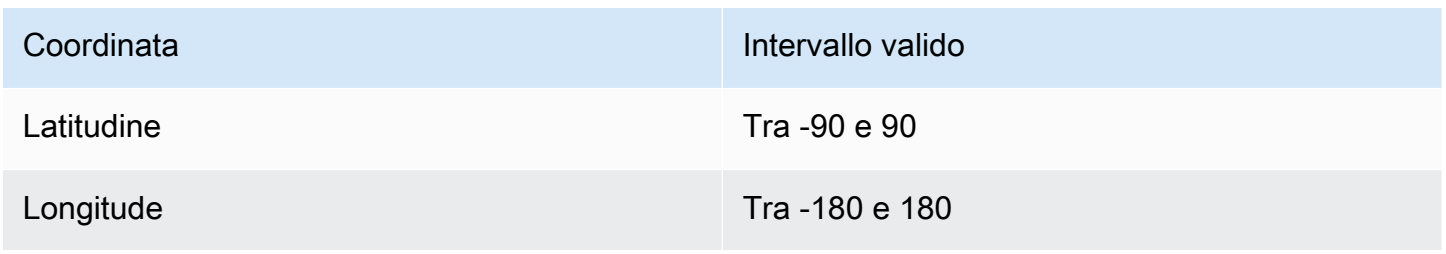

Amazon QuickSight ignora tutti i dati al di fuori di questi intervalli. ut-of-range I punti O non possono essere mappati su un grafico cartografico.

<span id="page-630-0"></span>Uso delle coordinate nel formato in gradi, minuti e secondi (GMS)

Puoi utilizzare un campo calcolato con una formula per creare latitudine e longitudine numeriche dalle stringhe di caratteri. Usa questa sezione per scoprire diversi modi per creare campi calcolati in Amazon QuickSight, per analizzare la latitudine e la longitudine GPS in latitudine e longitudine numeriche.

L'esempio seguente converte latitudine e longitudine nel formato numerico da campi distinti. Ad esempio, supponi di analizzare **51° 30' 26.4636'' N 0° 7' 39.9288'' W** utilizzando lo spazio come delimitatore. In questo caso, puoi utilizzare dati simili a quelli nel seguente esempio per convertire i campi risultanti in latitudine e longitudine numeriche.

In questo esempio, i secondi sono seguiti da due virgolette singole. Se invece i tuoi dati hanno virgolette doppie, puoi utilizzare strlen(LatSec)-1) al posto di strlen(LatSec)-2).

```
/*Latitude*/ 
         ifelse( 
        LatDir = "N", parseInt(split(LatDeg, "°", 1)) + 
              (parseDecimal(split(LatMin, "'", 1) ) /60) + 
             (parseDecimal((substring(LatSec, 1, strlen(LatSec)-2) ) ) /3600), 
         (parseInt(split(LatDeg, "°", 1)) + 
              (parseDecimal(split(LatMin, "'", 1) ) /60) + 
              (parseDecimal((substring(LatSec, 1, strlen(LatSec)-2) ) ) /3600)) * -1 
         )
/*Longitude*/ 
         ifelse( 
        LongDir = "E", parseInt(split(LongDeg, "°", 1)) + 
             (parseDecimal(split(LongMin, "'", 1) ) /60) + 
              (parseDecimal((substring(LongSec, 1, strlen(LongSec)-2) ) ) /3600), 
         (parseInt(split(LongDeg, "°", 1)) + 
             (parseDecimal(split(LongMin, "'", 1) ) /60) + 
             (parseDecimal((substring(LongSec, 1, strlen(LongSec)-2) ) ) /3600)) * -1 
         )
```
Se i tuoi dati non includono i simboli di gradi, minuti e secondi, la formula avrà il seguente aspetto.

```
/*Latitude*/ 
     ifelse( 
        LatDir = "N", (LatDeg + (LatMin / 60) + (LatSec / 3600)), 
        (LatDeg + (LatMin / 60) + (LatSec / 3600)) * -1 )
/*Longitude*/ 
     ifelse( 
        LongDir = "E", (LongDeg + (LongMin / 60) + (LongSec / 3600)), 
        (LongDeg + (LongMin / 60) + (LongSec / 3600)) * -1 )
```
L'esempio seguente converte **53°21'N 06°15'W** nel formato numerico. Tuttavia, senza i secondi, questa posizione non viene mappata altrettanto accuratamente.

```
/*Latitude*/
ifelse( 
     right(Latitude, 1) = "N", 
     (parseInt(split(Latitude, '°', 1)) + 
        parseDecimal(substring(Latitude, (locate(Latitude, '°',3)+1), 2) ) / 60),
     (parseInt(split(Latitude, '°', 1)) + 
         parseDecimal(substring(Latitude, (locate(Latitude, '°',3)+1), 2) ) / 60) * -1
)
/*Longitude*/
ifelse( 
     right(Longitude, 1) = "E", 
     (parseInt(split(Longitude, '°', 1)) + 
        parseDecimal(substring(Longitude, (locate(Longitude, '°',3)+1), 2) ) / 60),
     (parseInt(split(Longitude, '°', 1)) + 
         parseDecimal(substring(Longitude, (locate(Longitude, '°',3)+1), 2) ) / 60) * 
  -1
)
```
I formati di latitudine e longitudine GPS possono variare, quindi devi personalizzare le formule affinché corrispondano ai tuoi dati. Per ulteriori informazioni, consulta gli argomenti seguenti:

• Da gradi, [minuti, secondi a gradi decimali](https://www.latlong.net/degrees-minutes-seconds-to-decimal-degrees) su .net. LatLong

- [Converting Degrees/Minutes/Seconds to Decimals using SQL](https://stackoverflow.com/questions/12186110/converts-degrees-minutes-seconds-to-decimals-using-sql) su Stack Overflow
- [Geographic Coordinate Conversion](https://en.wikipedia.org/wiki/Geographic_coordinate_conversion) su Wikipedia

<span id="page-632-0"></span>Aree amministrative e codici postali supportati per paese

Di seguito è riportato un elenco di aree amministrative supportate per paese.

#### Aree amministrative supportate

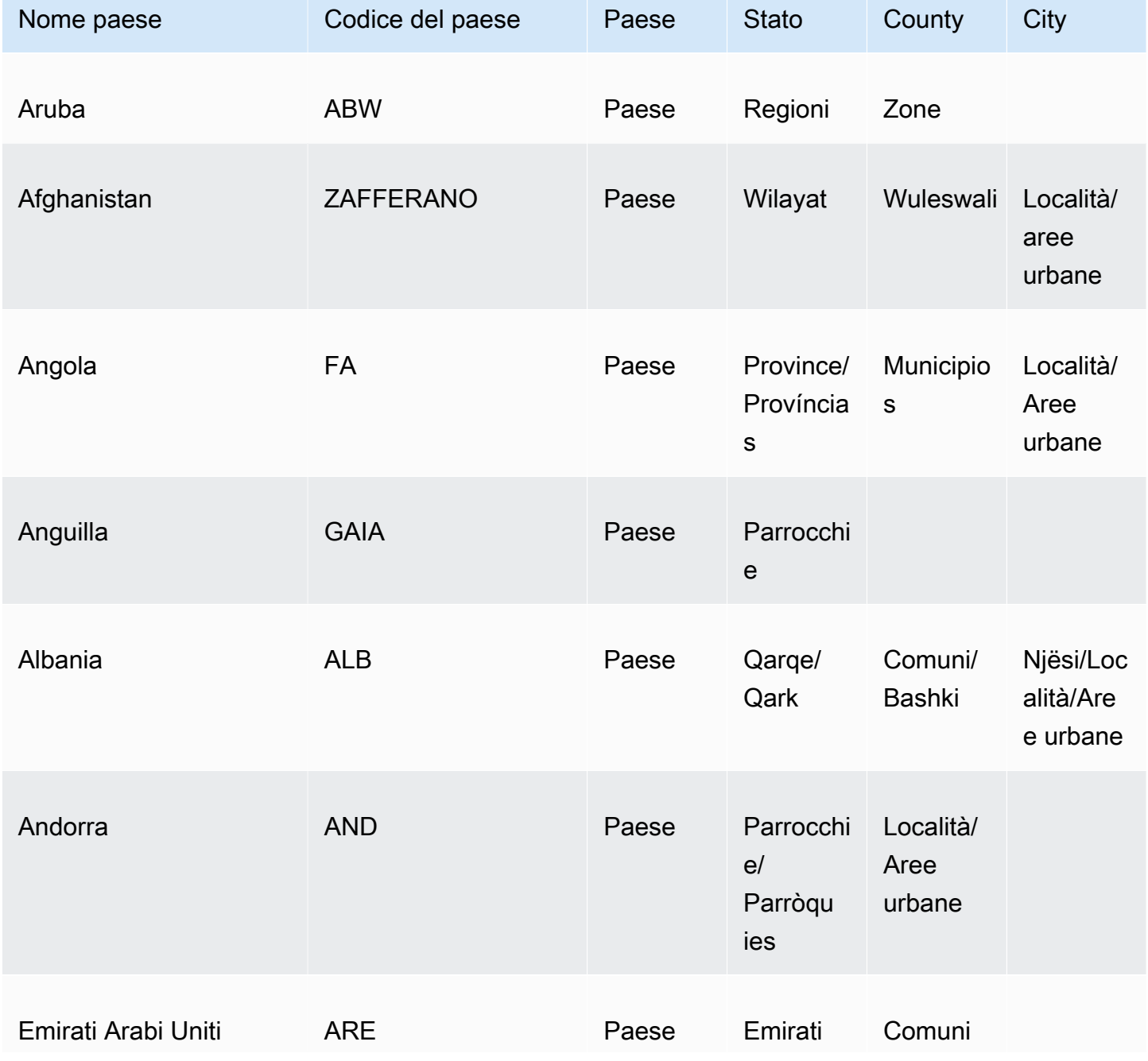

Amazon QuickSight Guida per l'utente

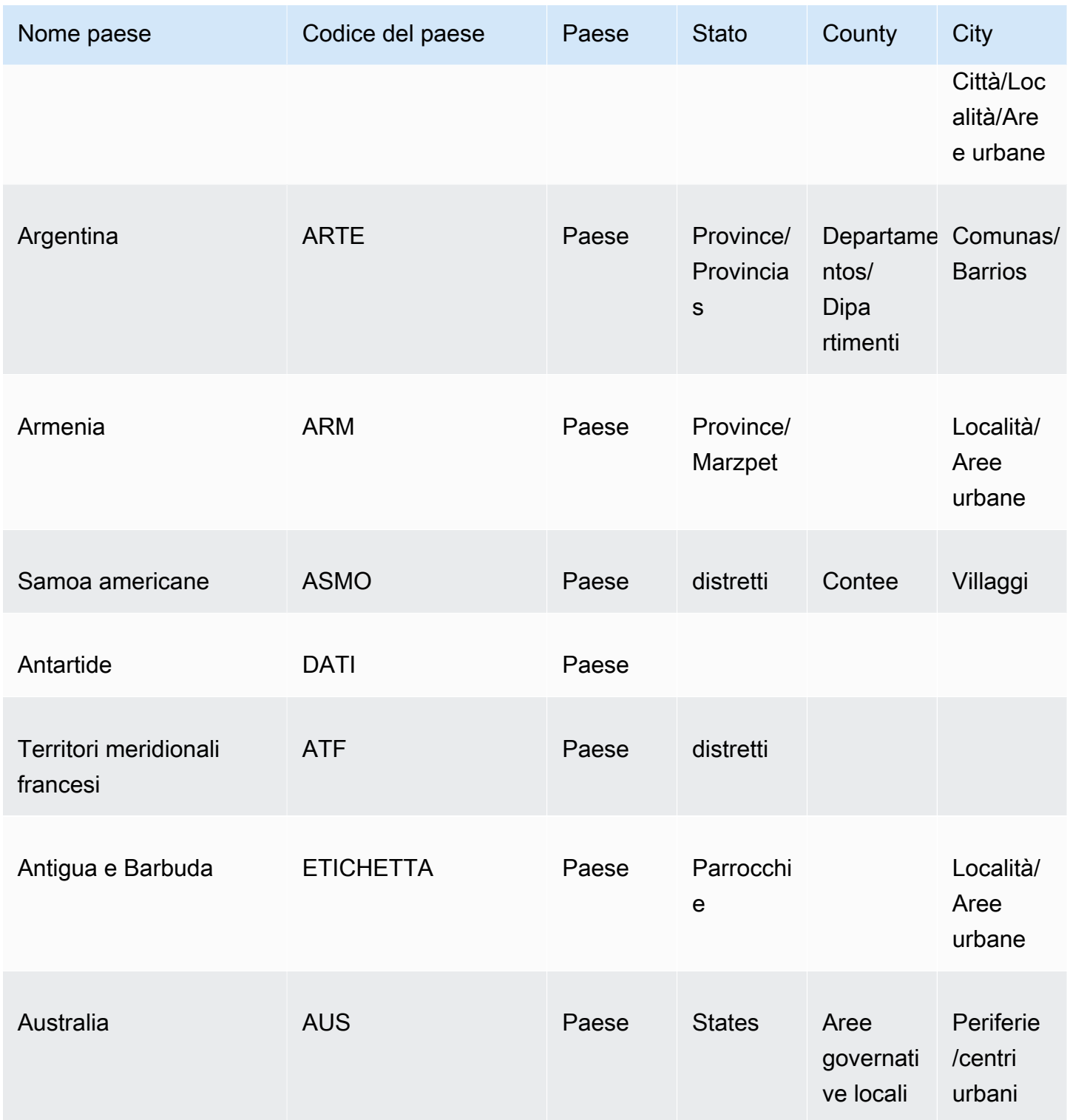

Amazon QuickSight Guida per l'utente

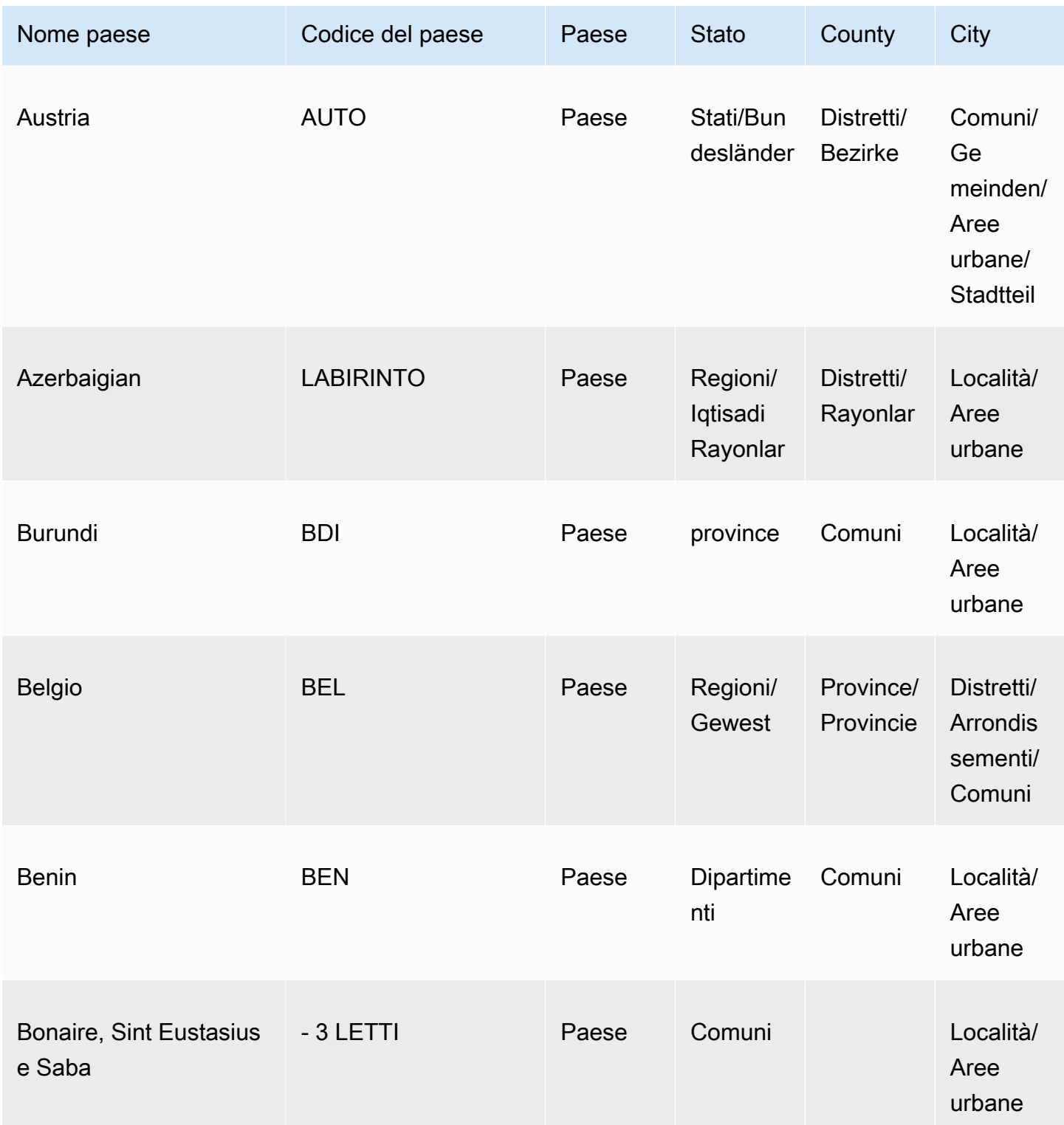

Amazon QuickSight Guida per l'utente

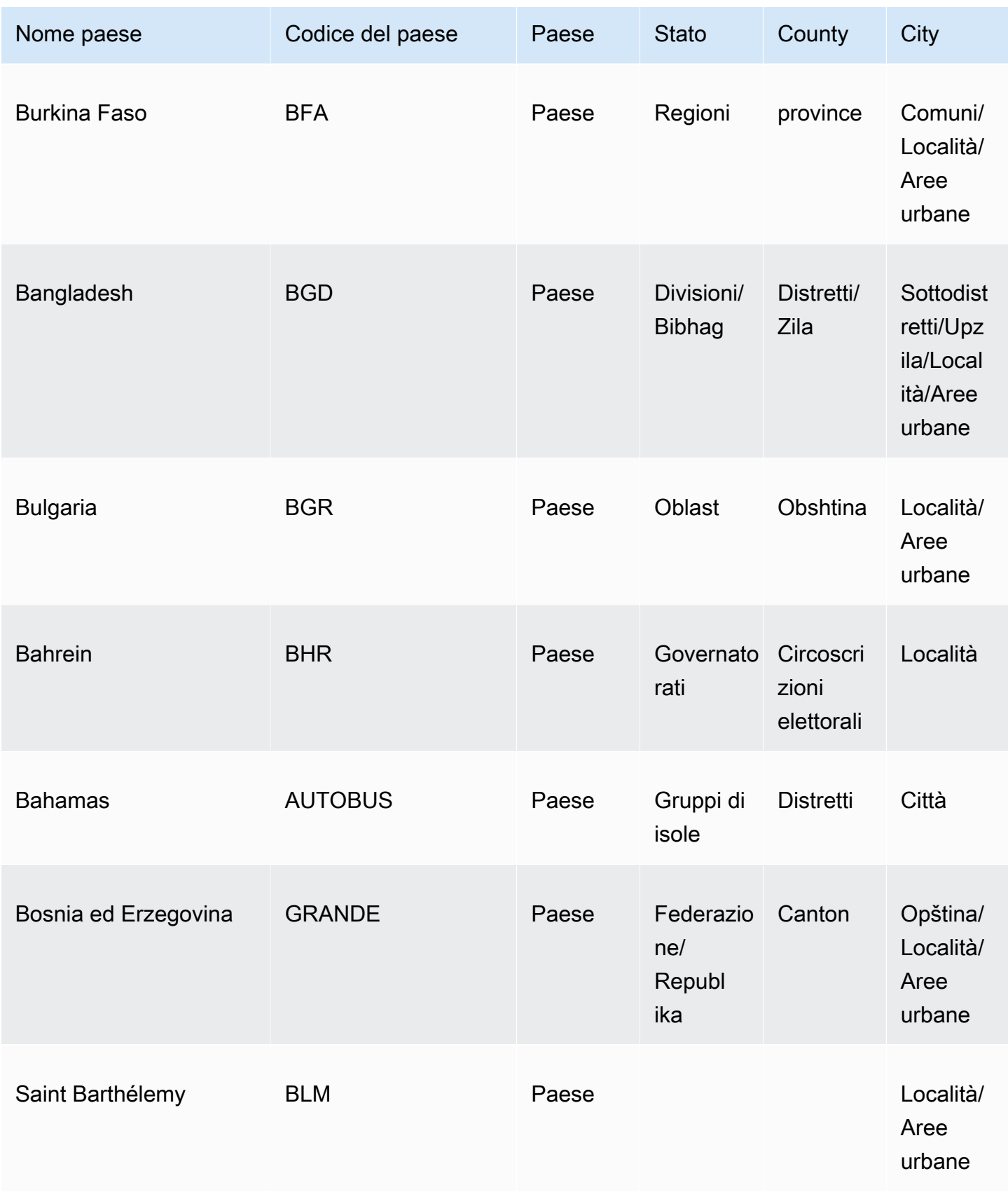

Amazon QuickSight Guida per l'utente

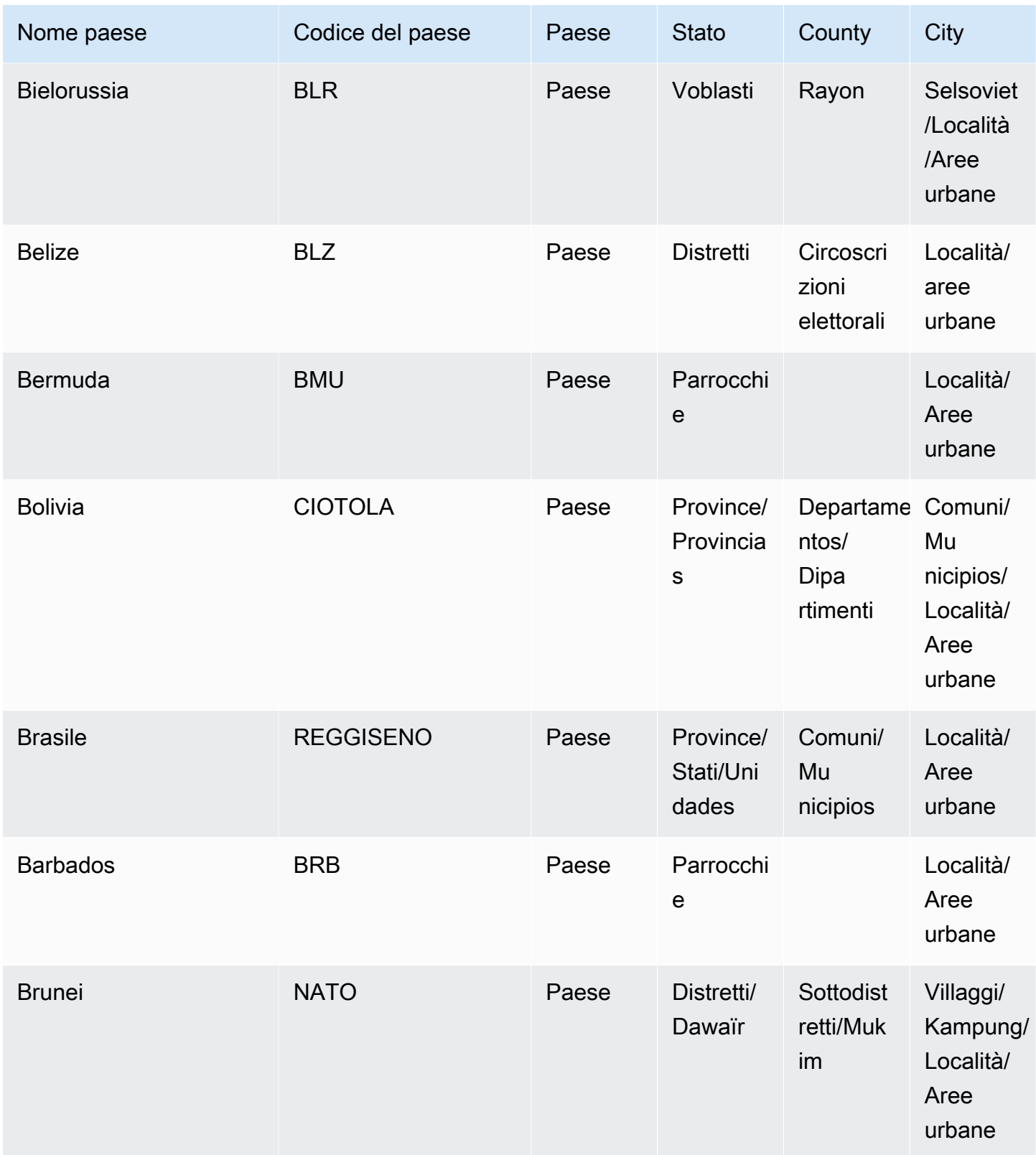

Amazon QuickSight Guida per l'utente

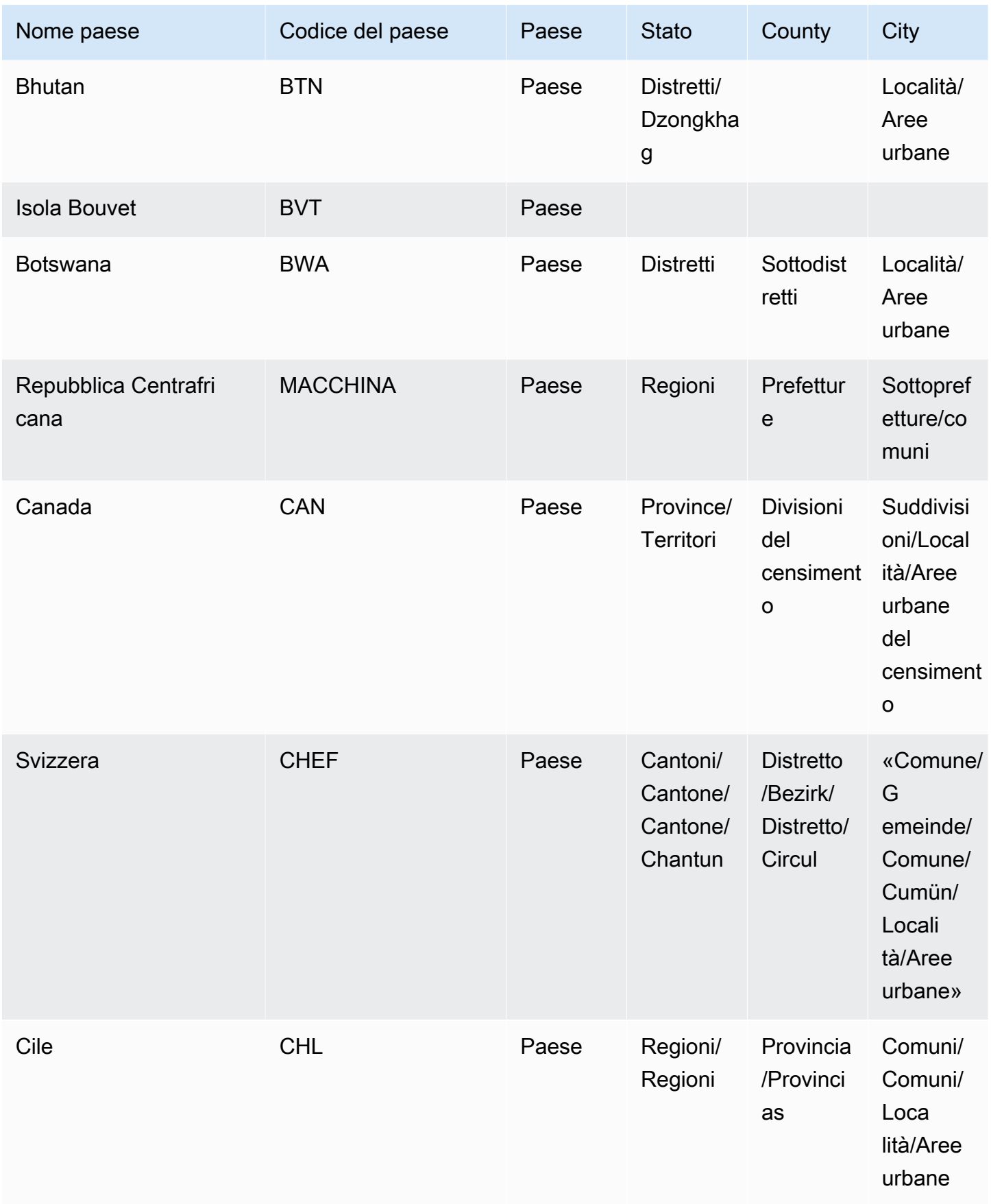

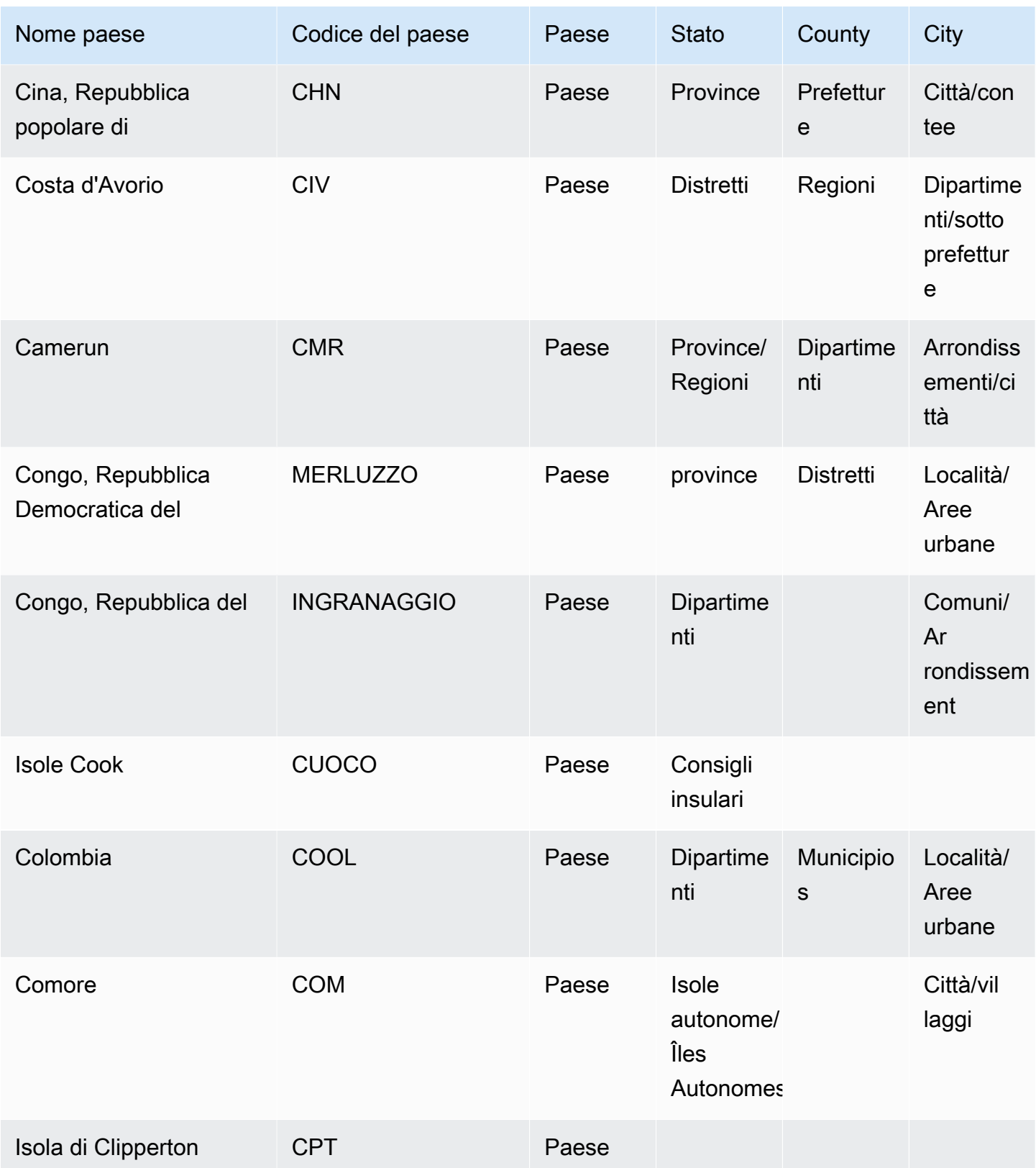

Amazon QuickSight Guida per l'utente

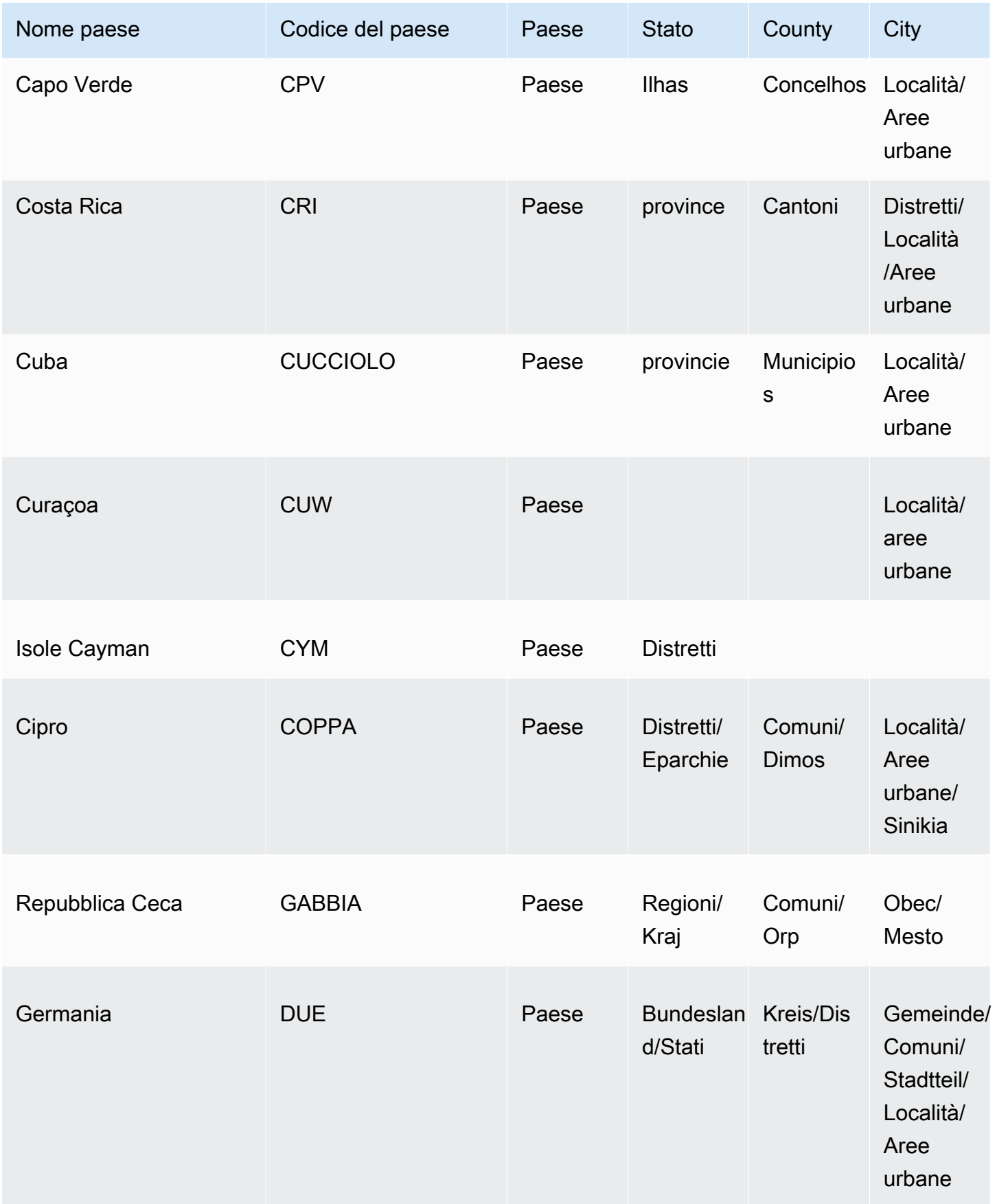

Amazon QuickSight Guida per l'utente

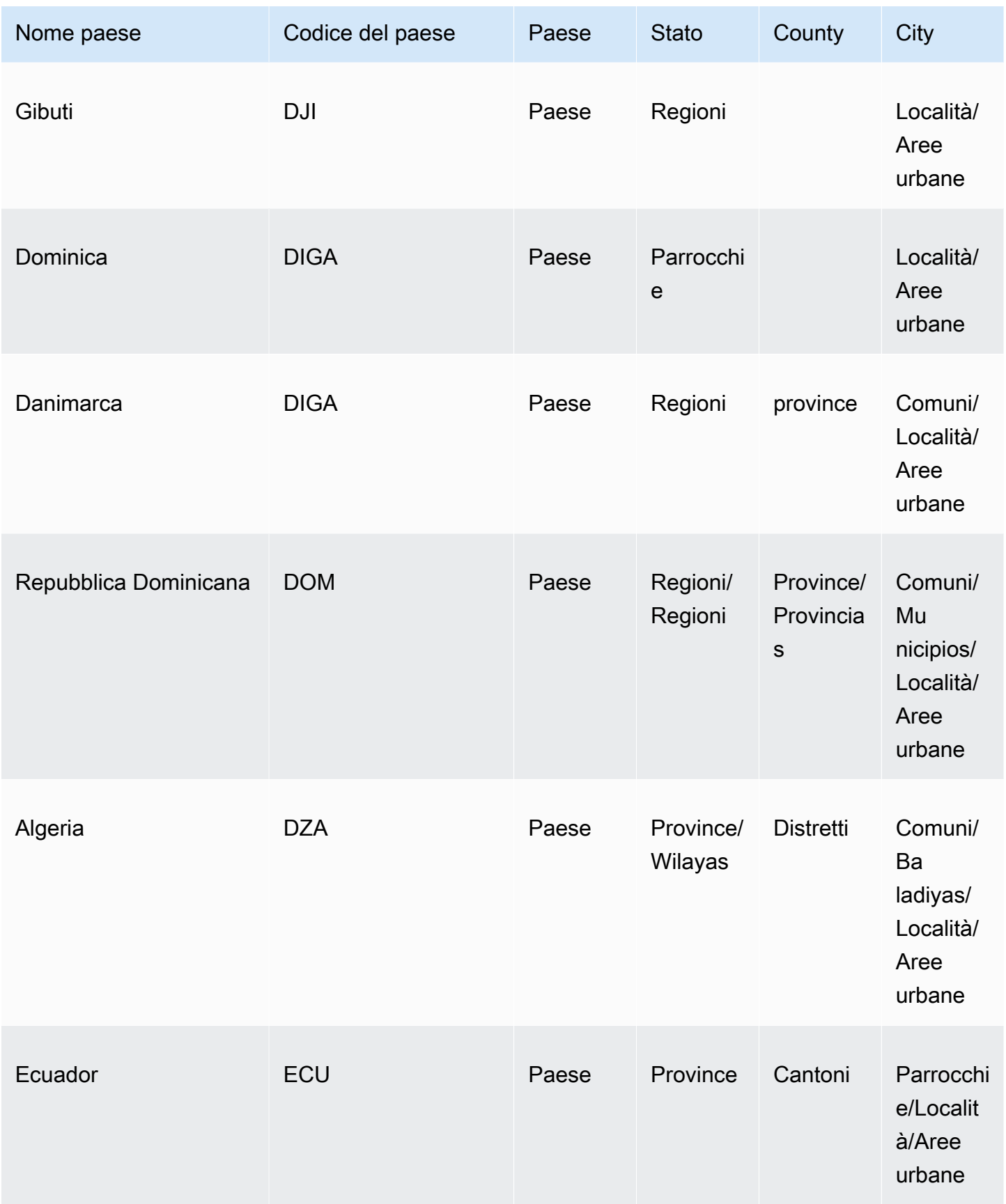

Amazon QuickSight Guida per l'utente

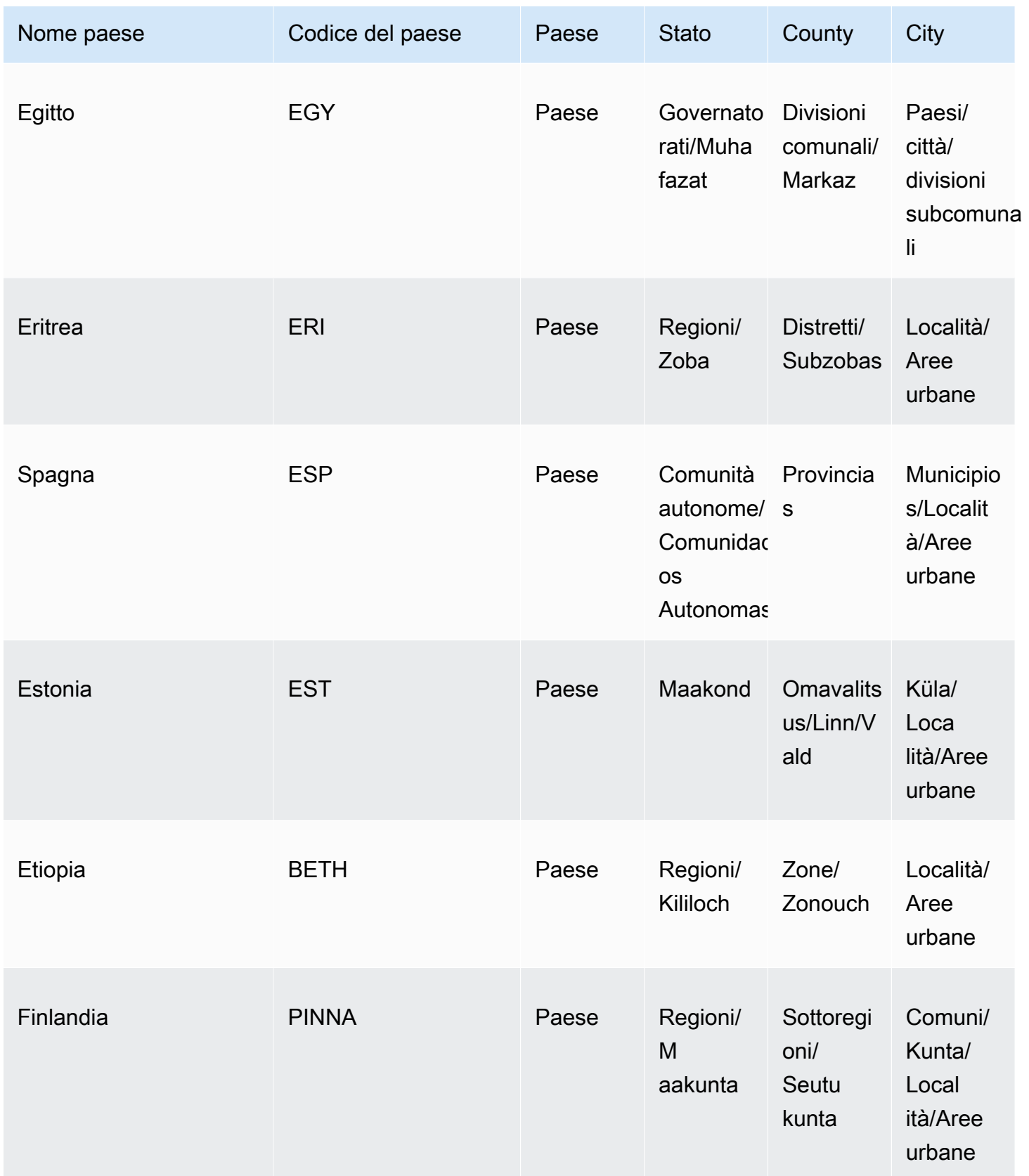

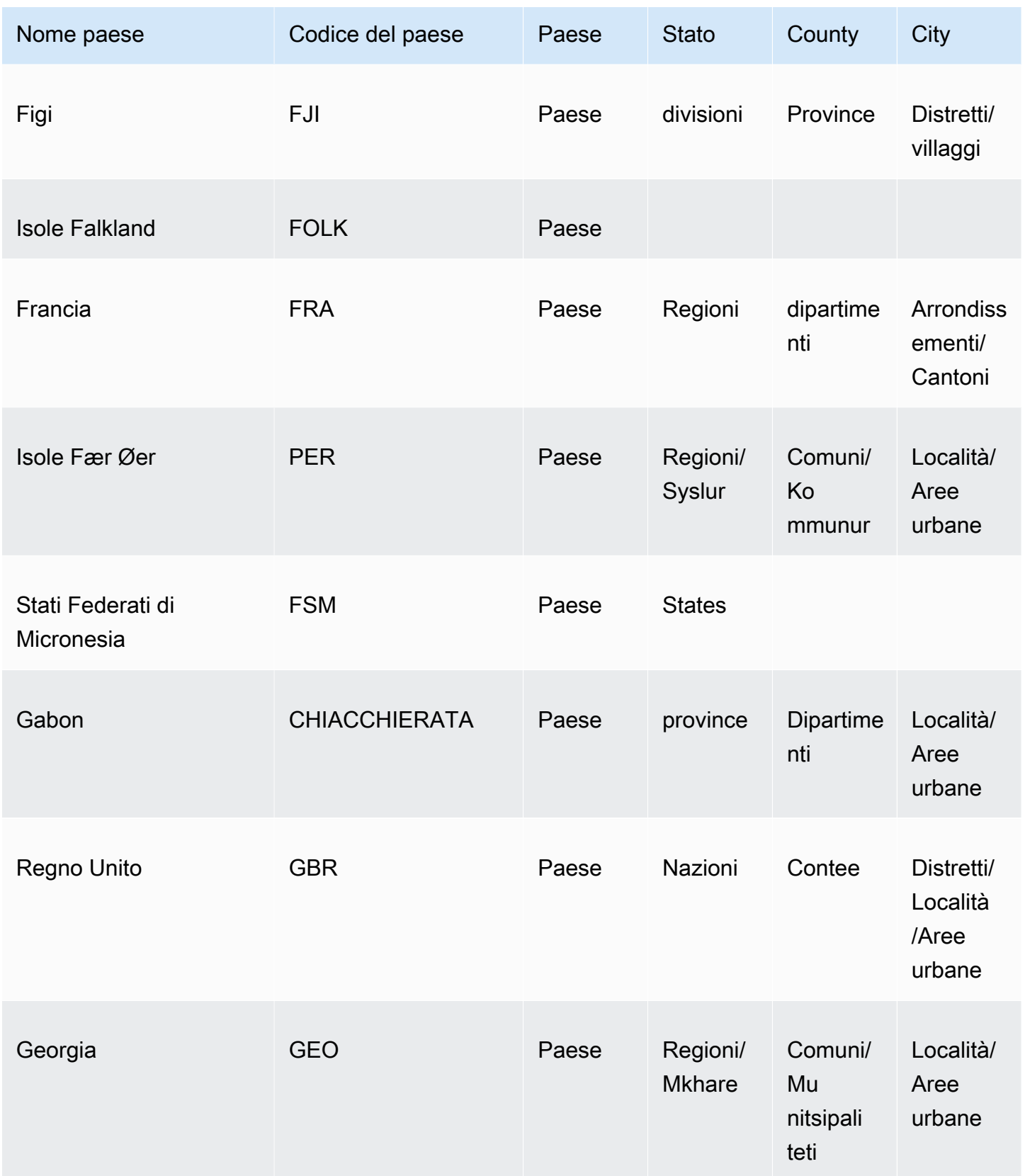

Amazon QuickSight Guida per l'utente

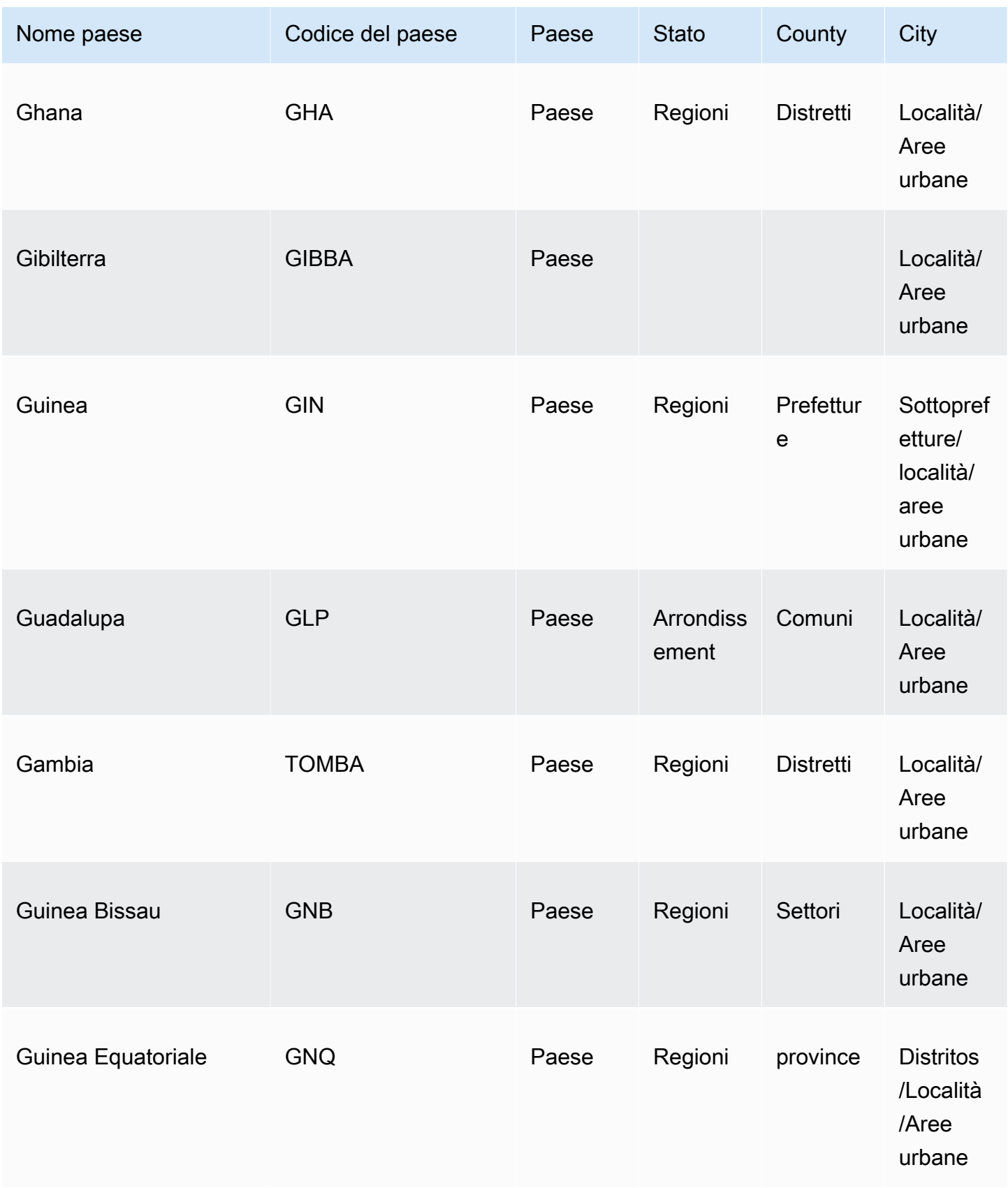

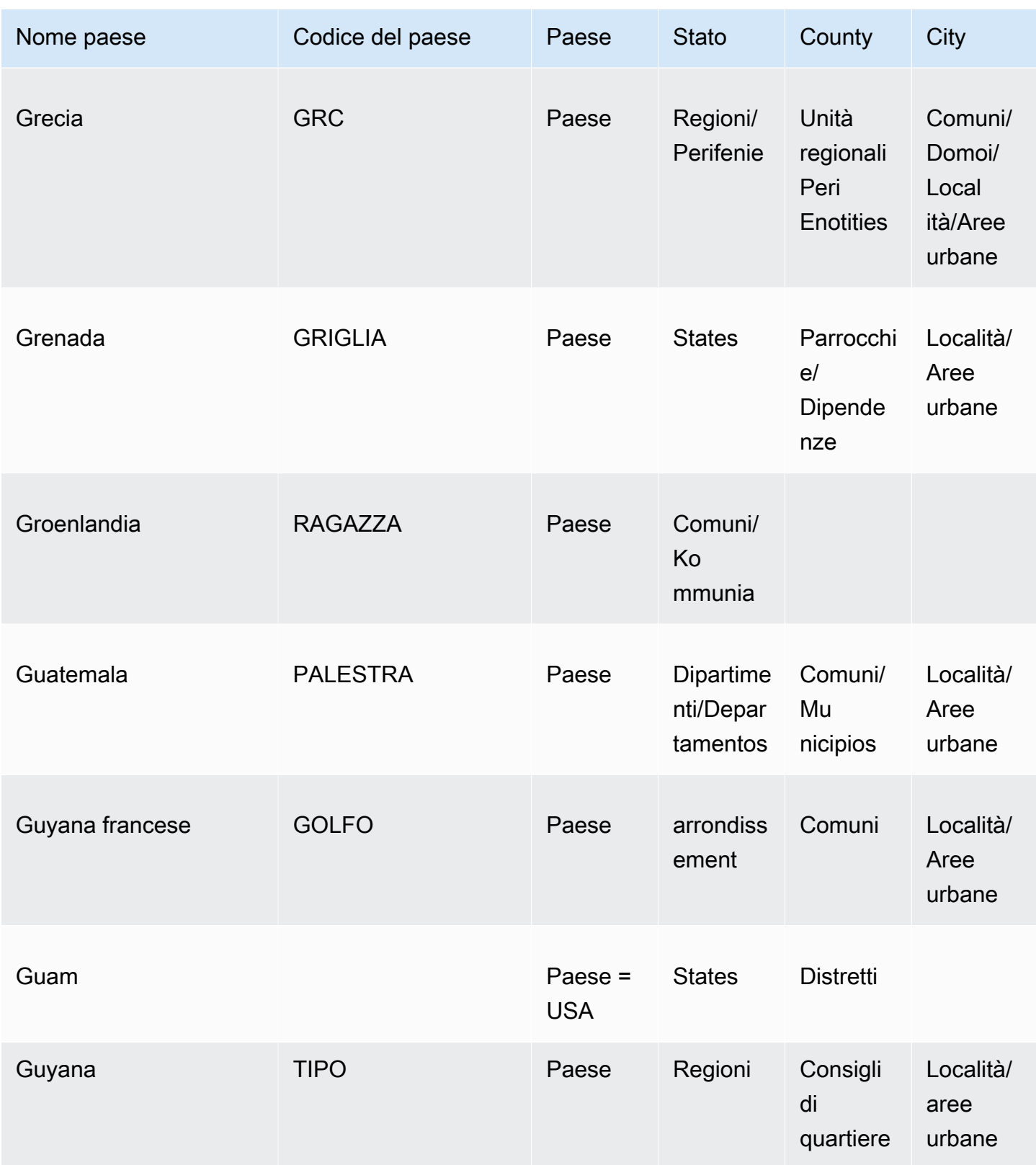

Amazon QuickSight Guida per l'utente

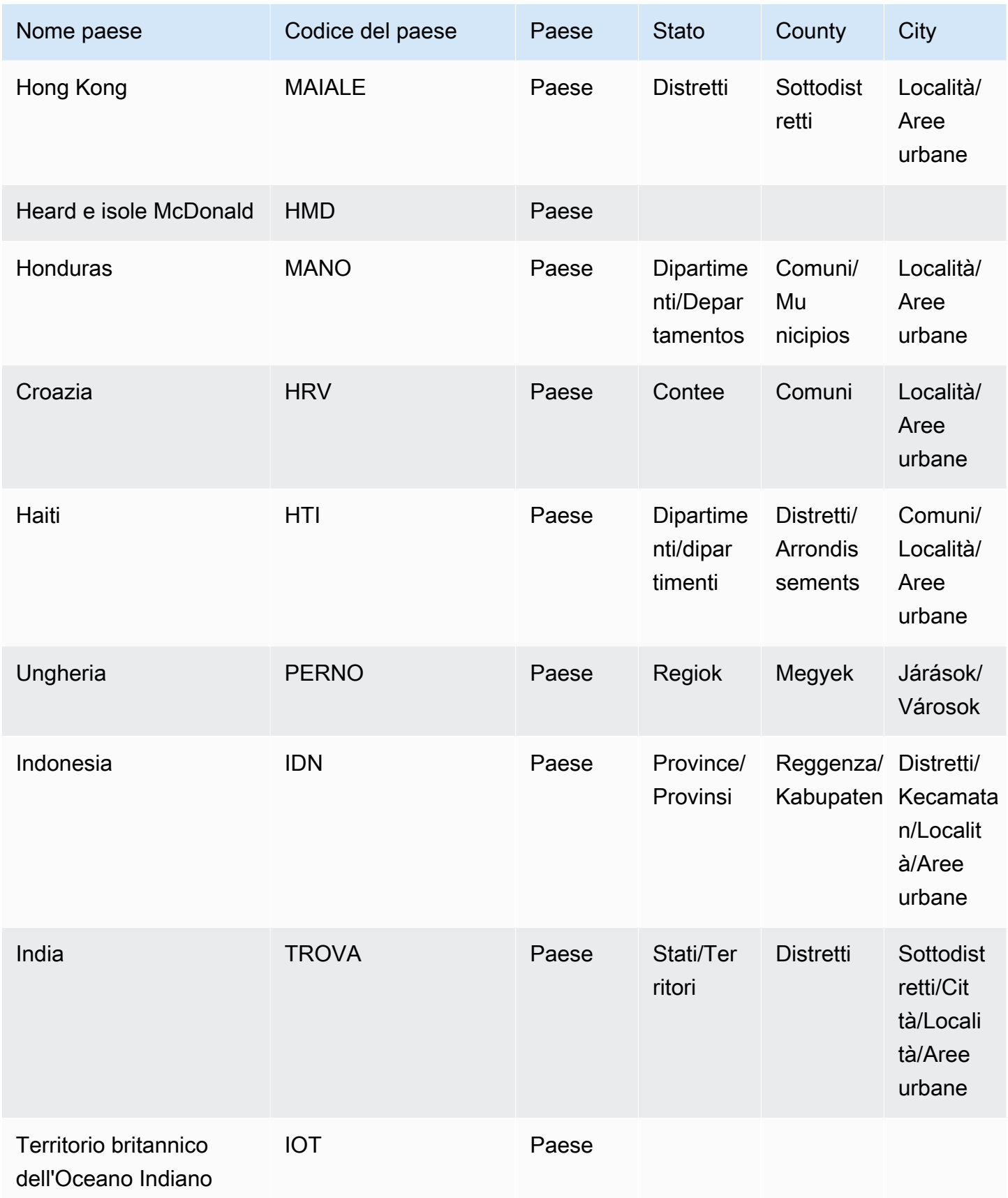

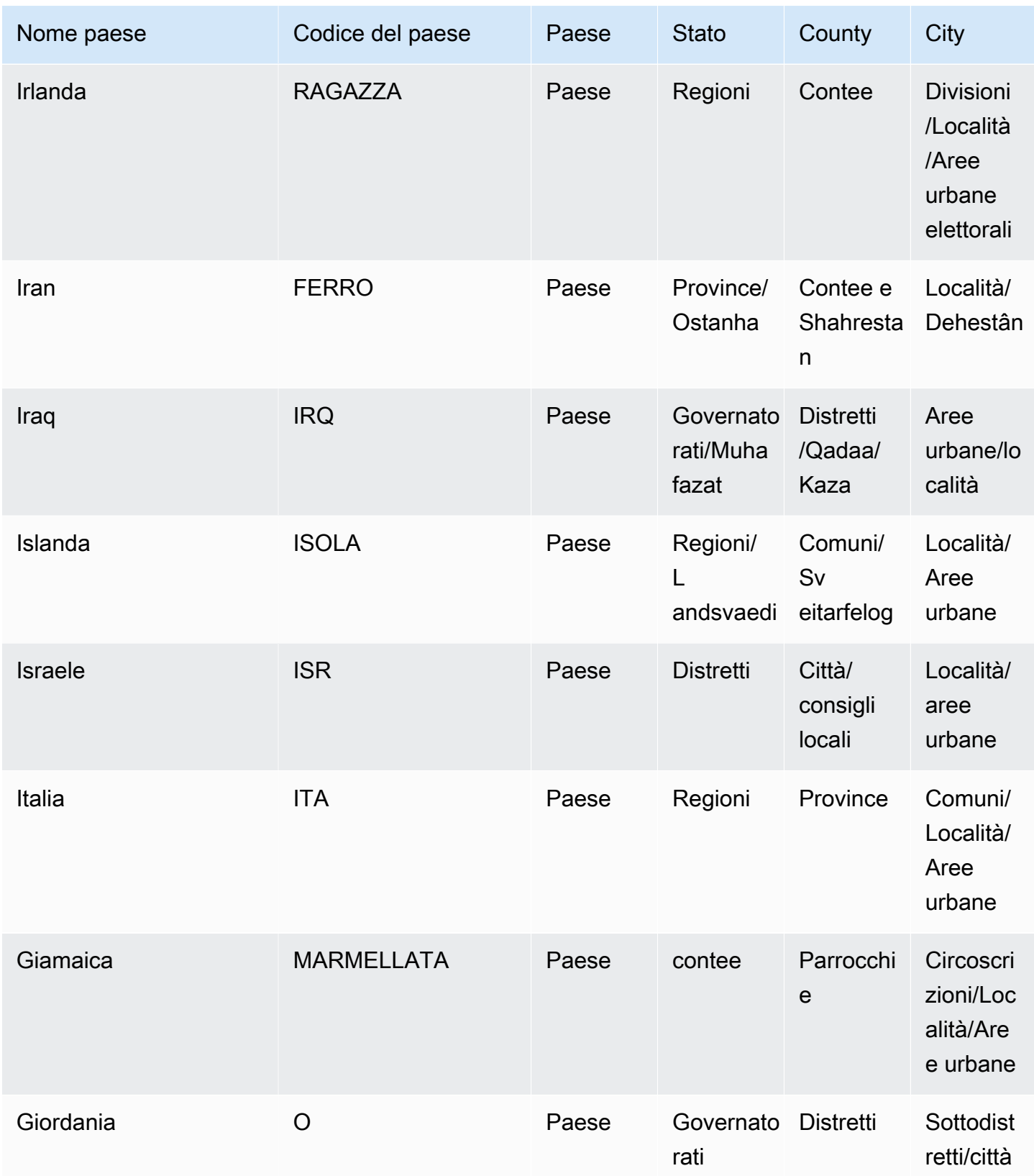

Amazon QuickSight Guida per l'utente

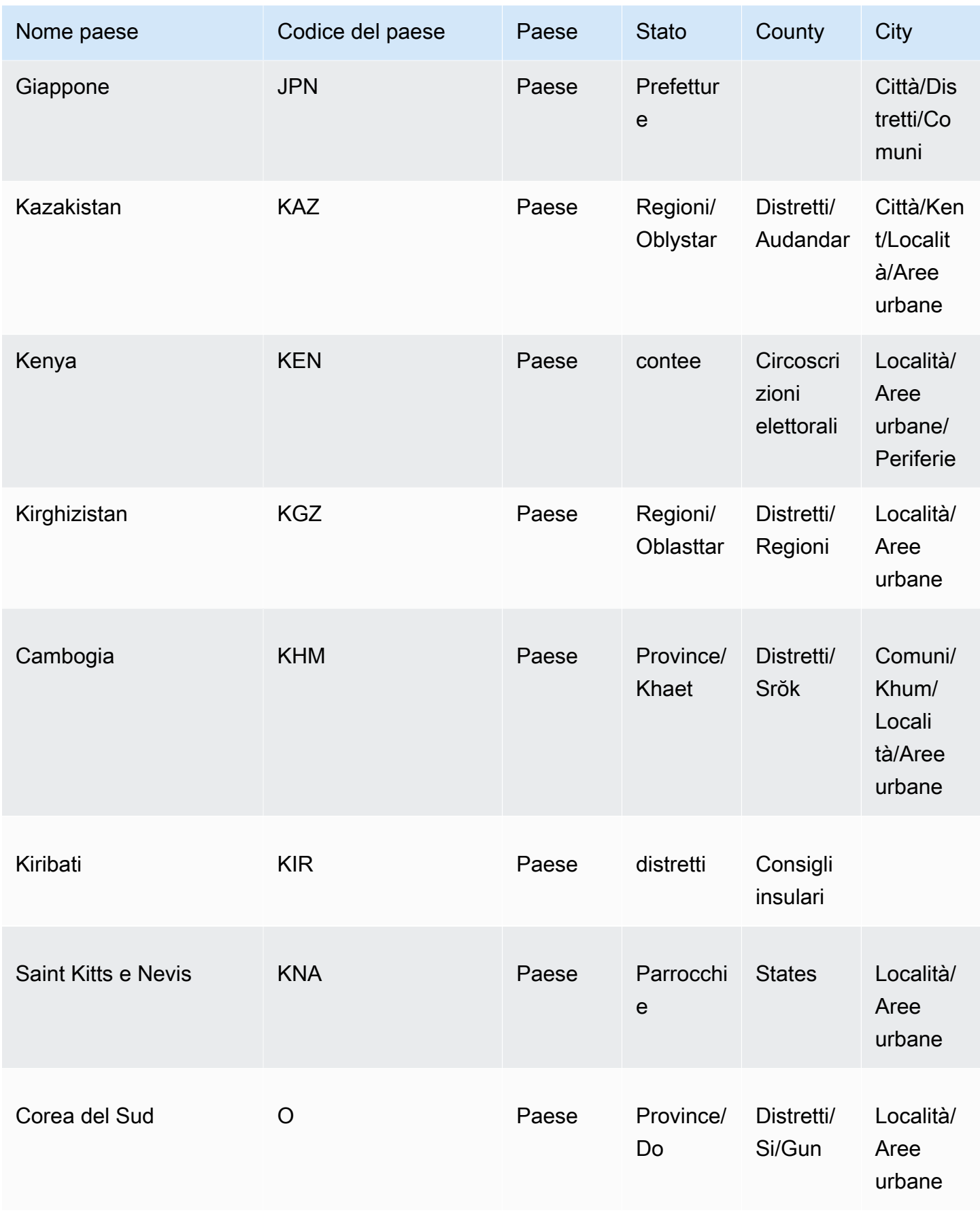
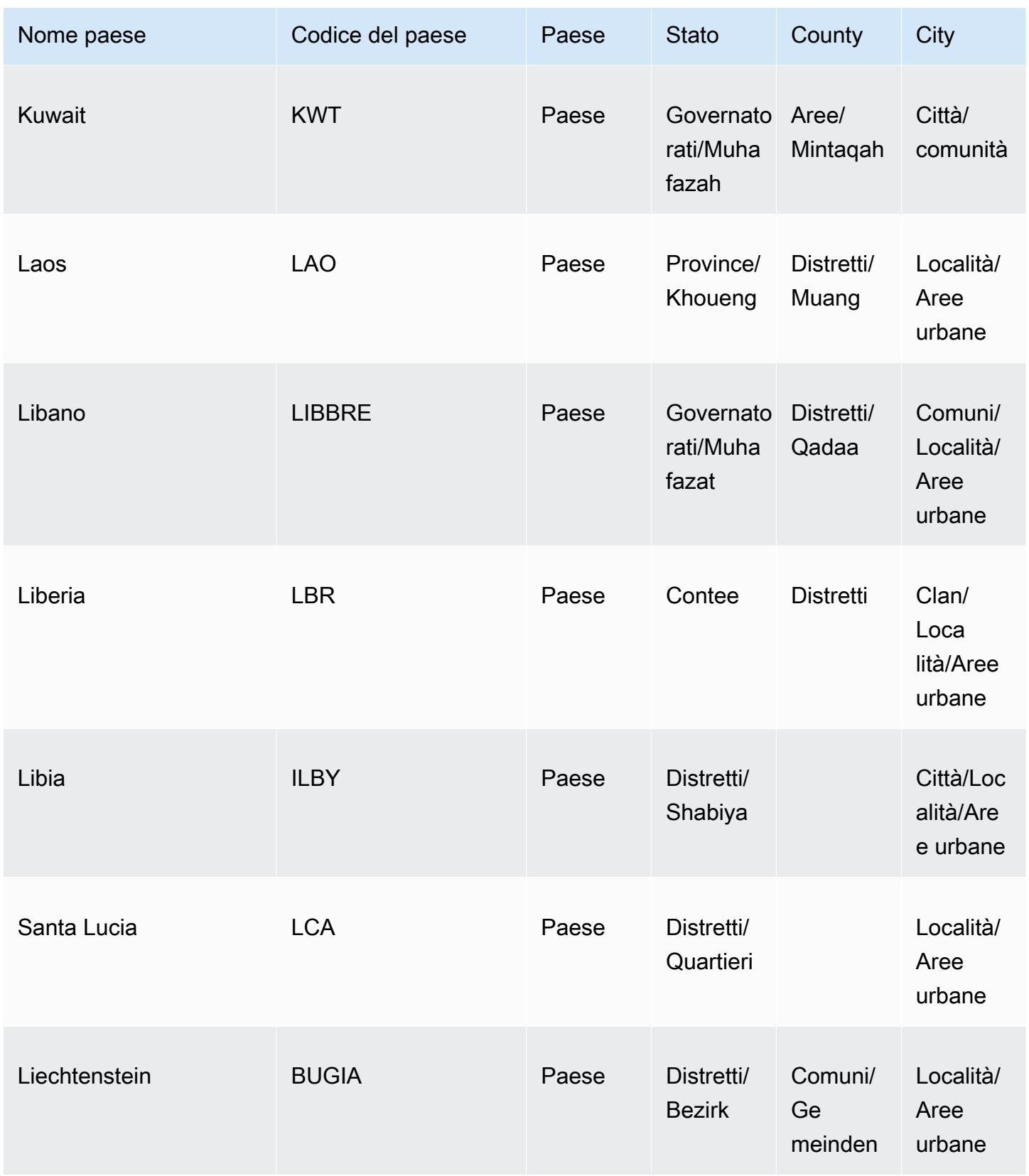

Amazon QuickSight Guida per l'utente

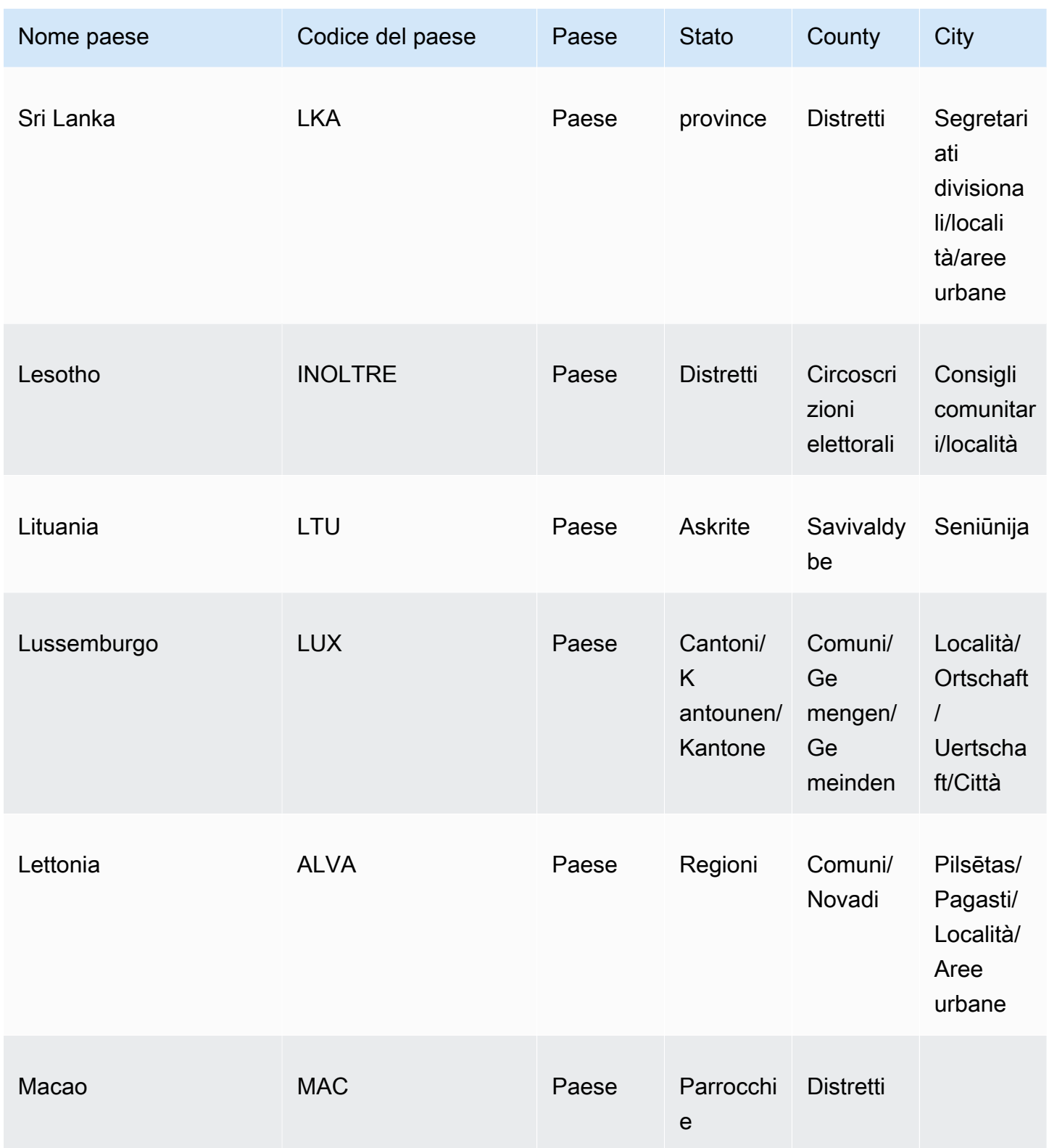

Amazon QuickSight Guida per l'utente

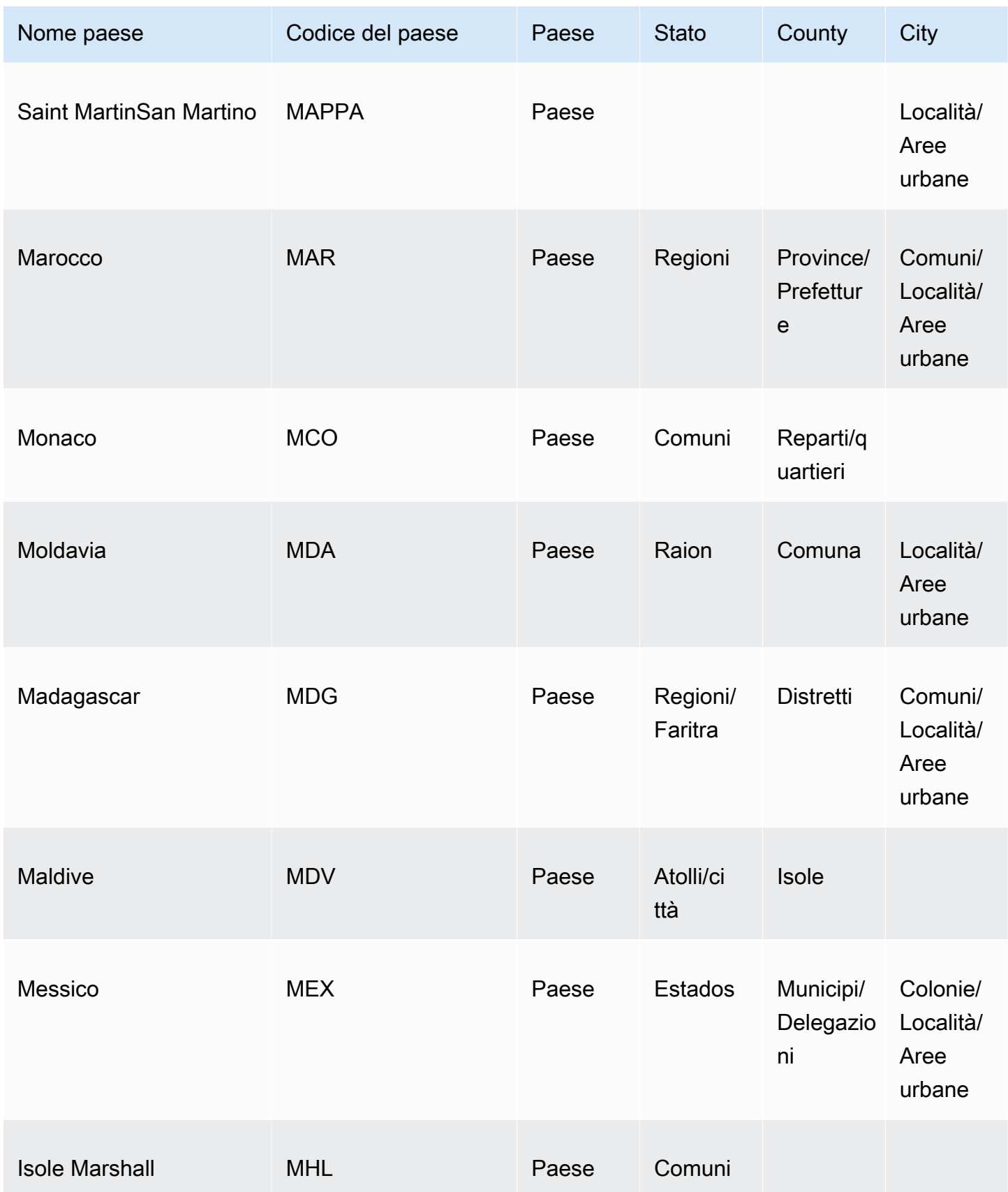

Amazon QuickSight Guida per l'utente

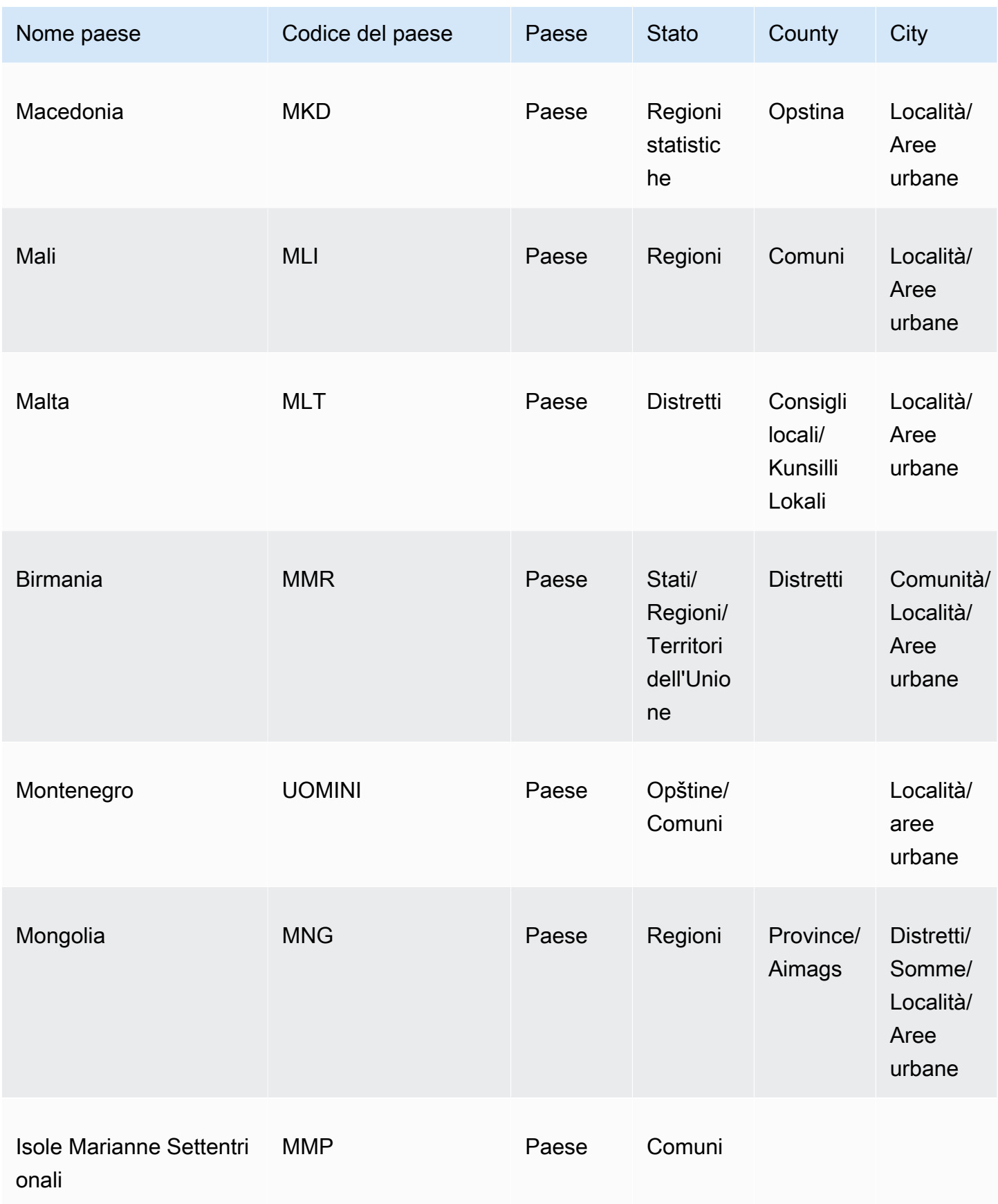

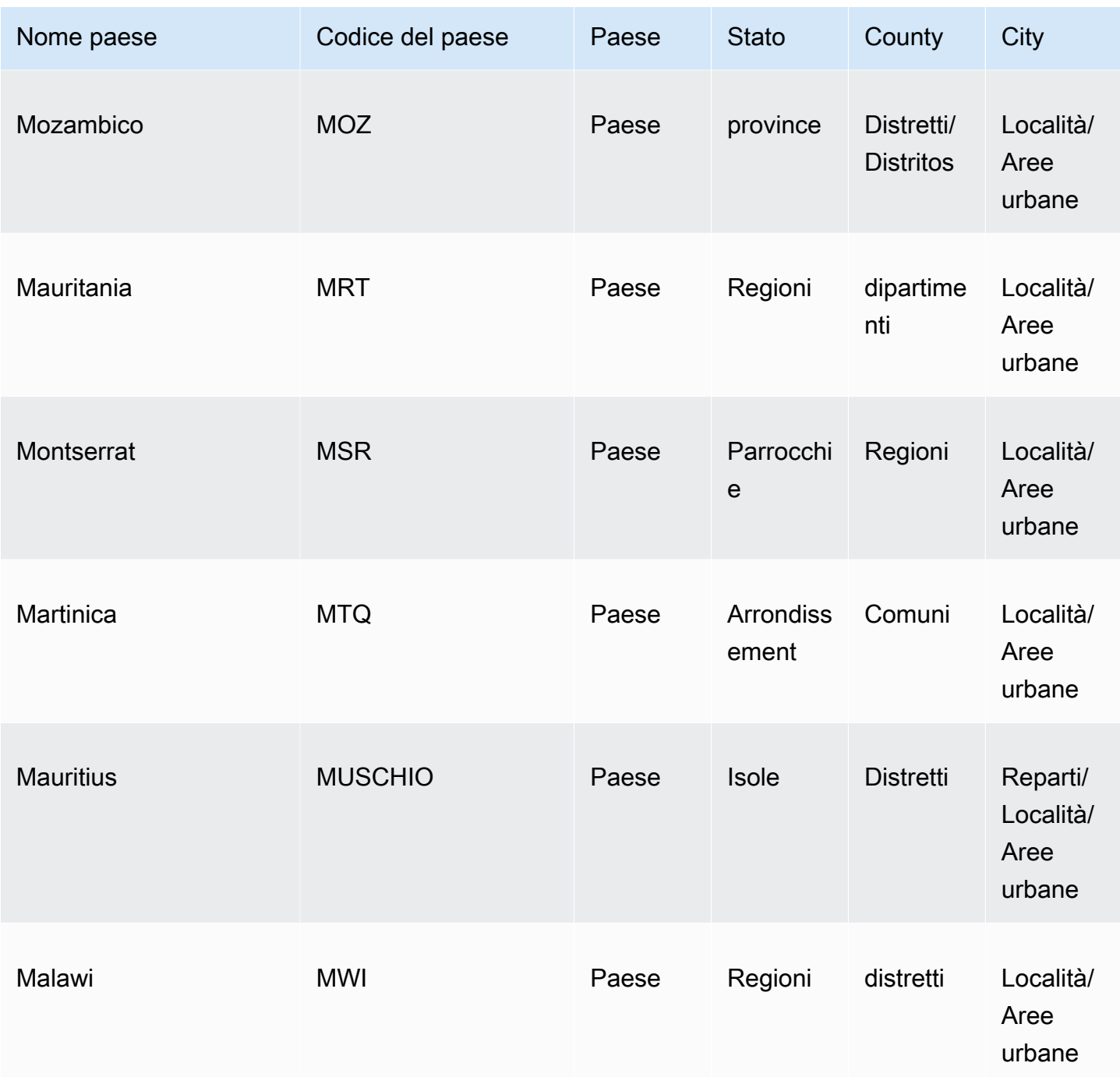

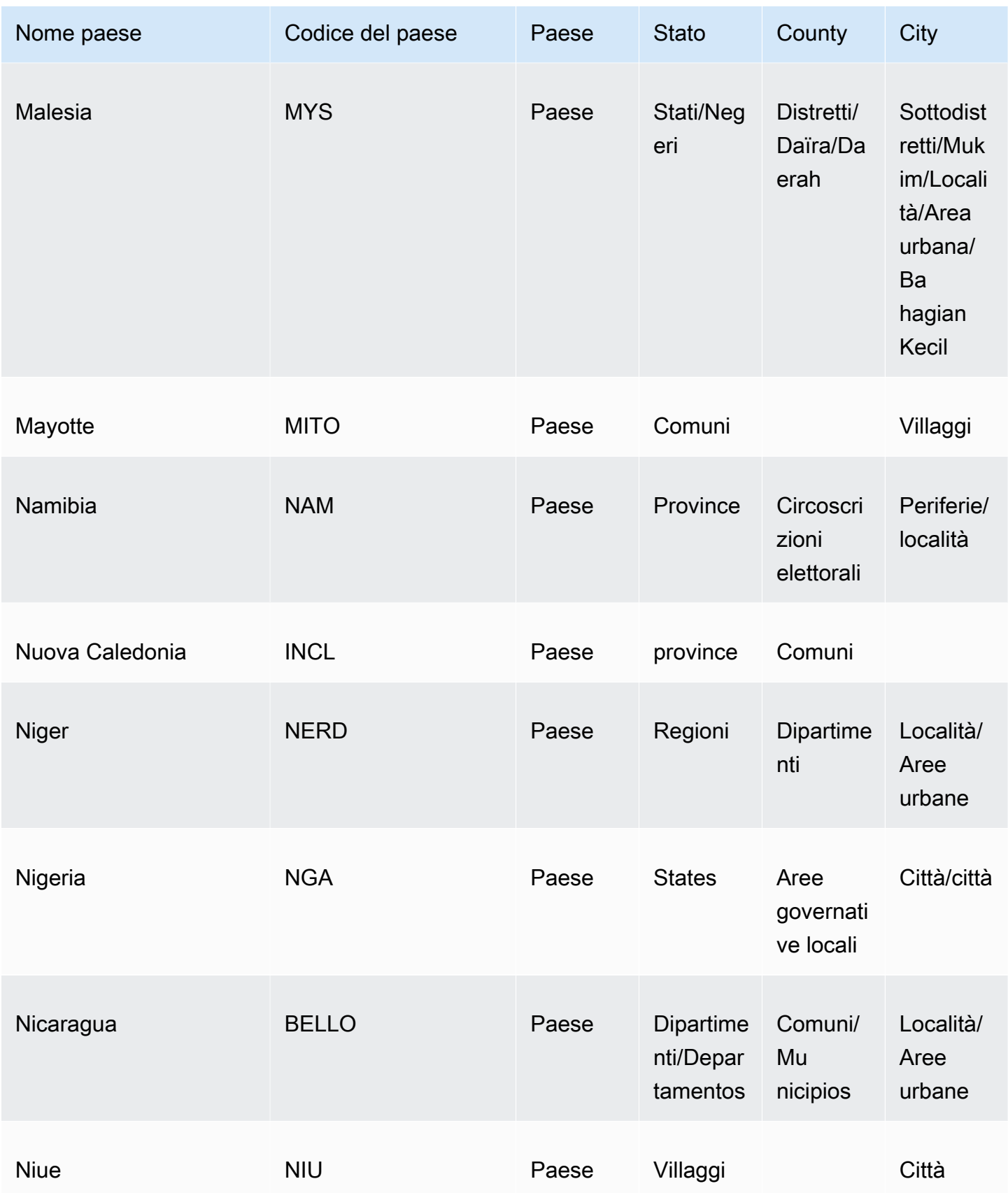

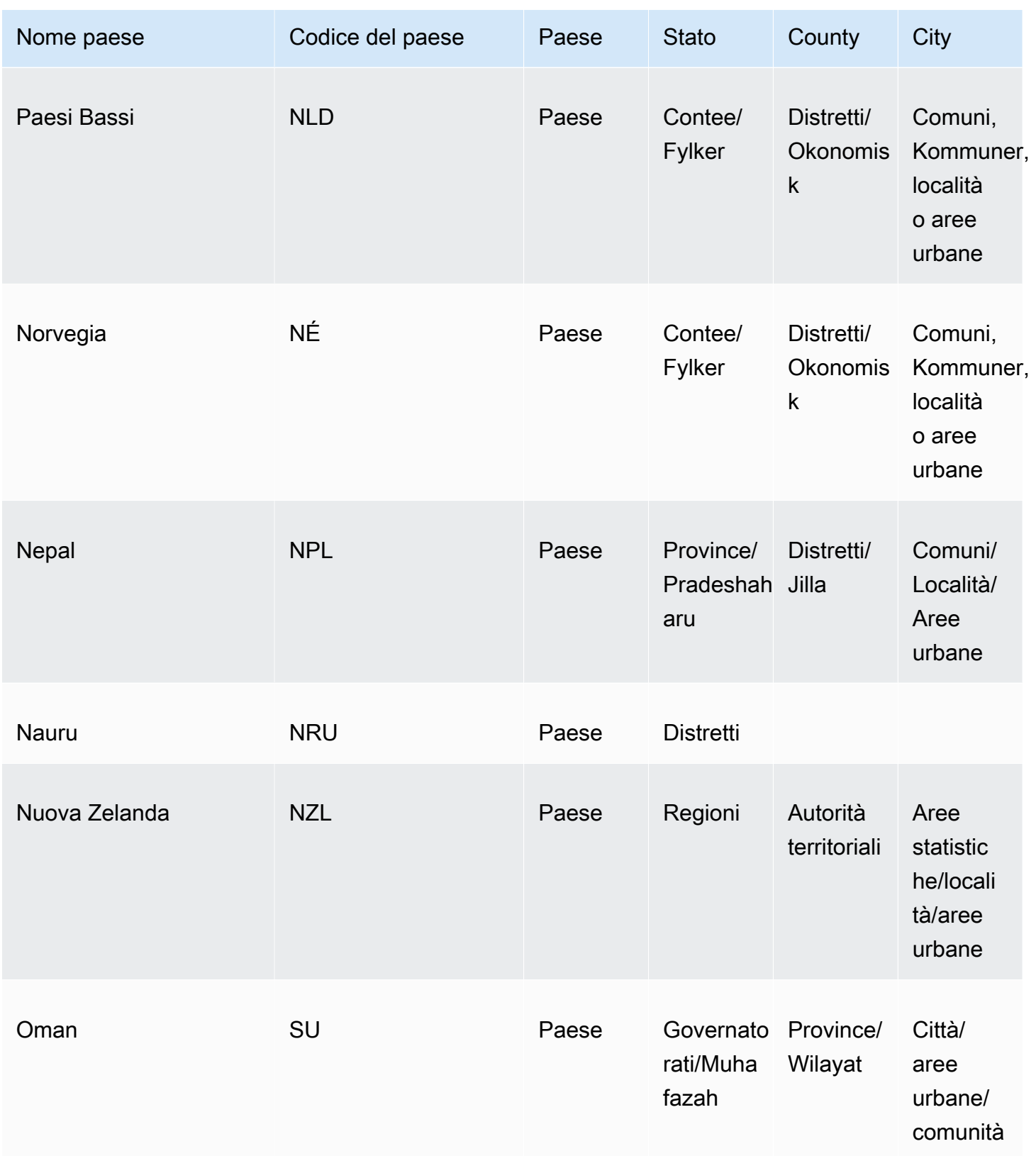

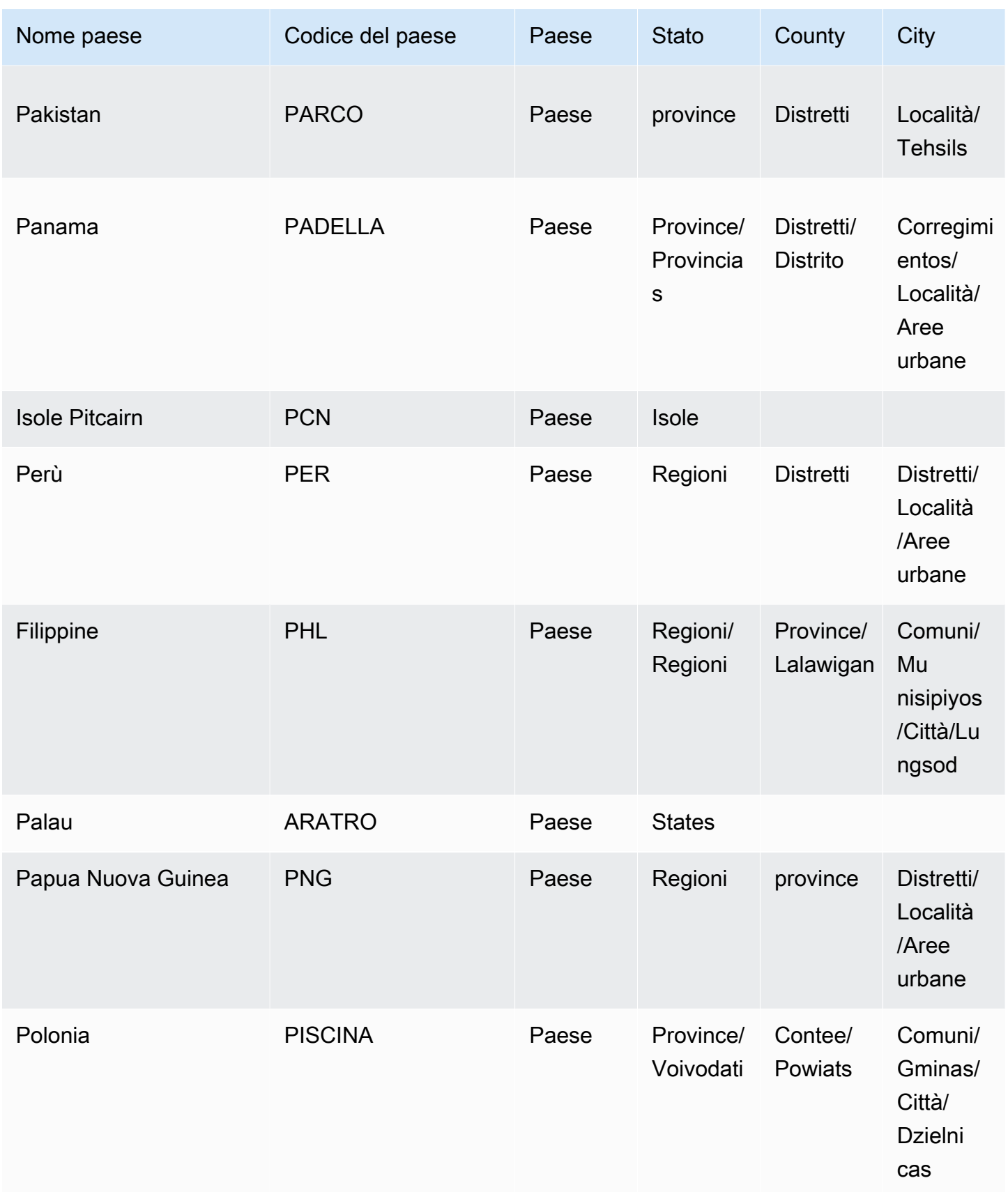

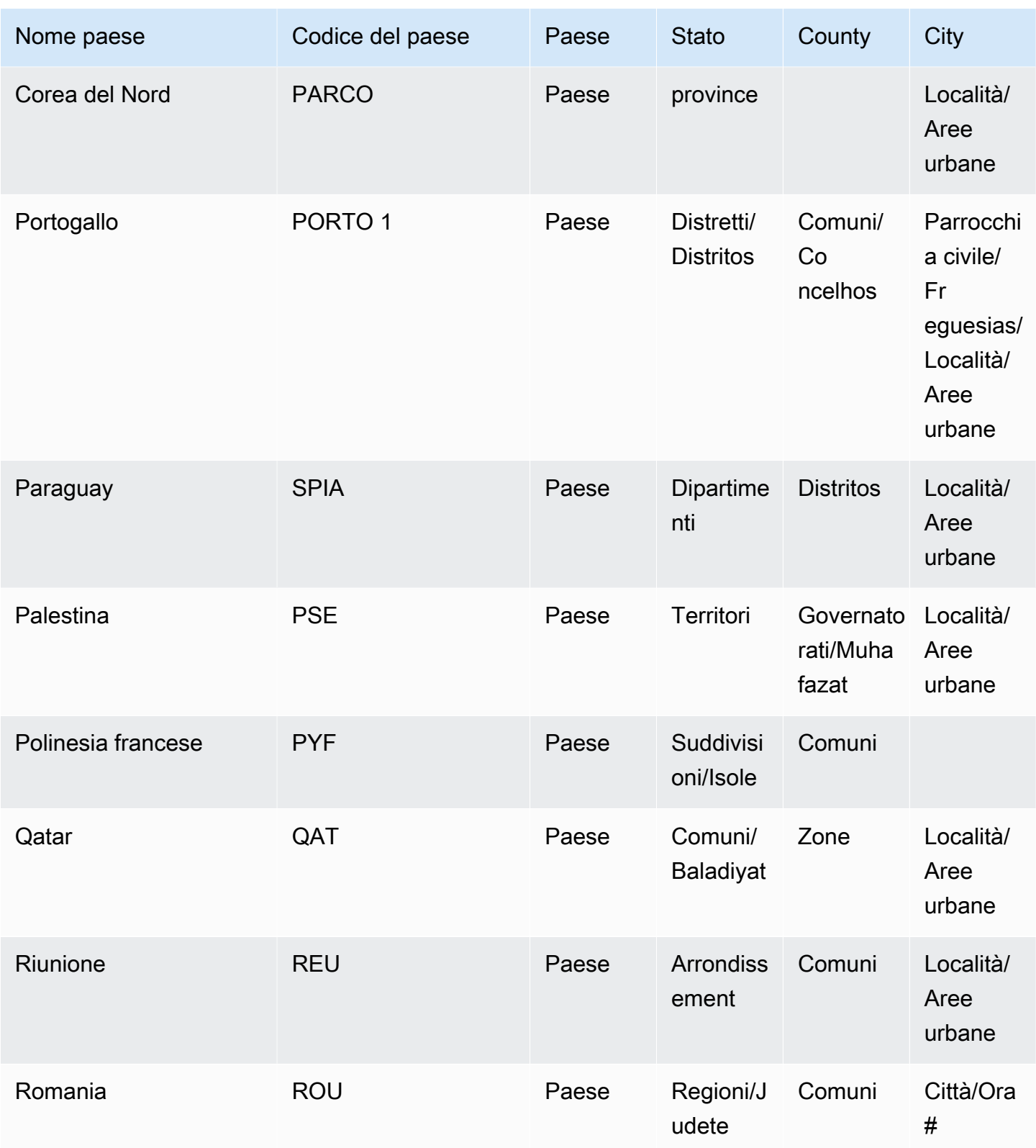

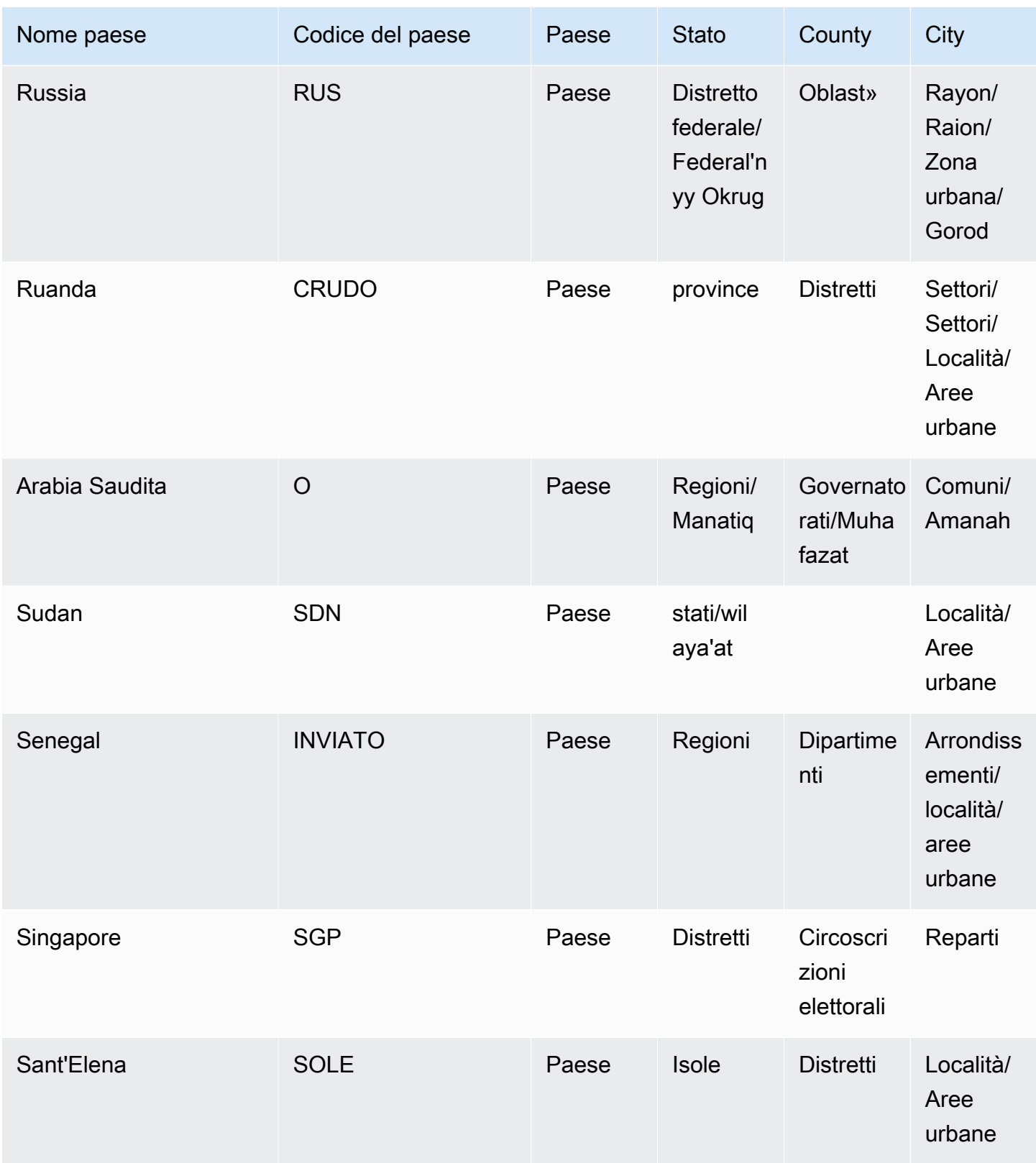

Amazon QuickSight Guida per l'utente

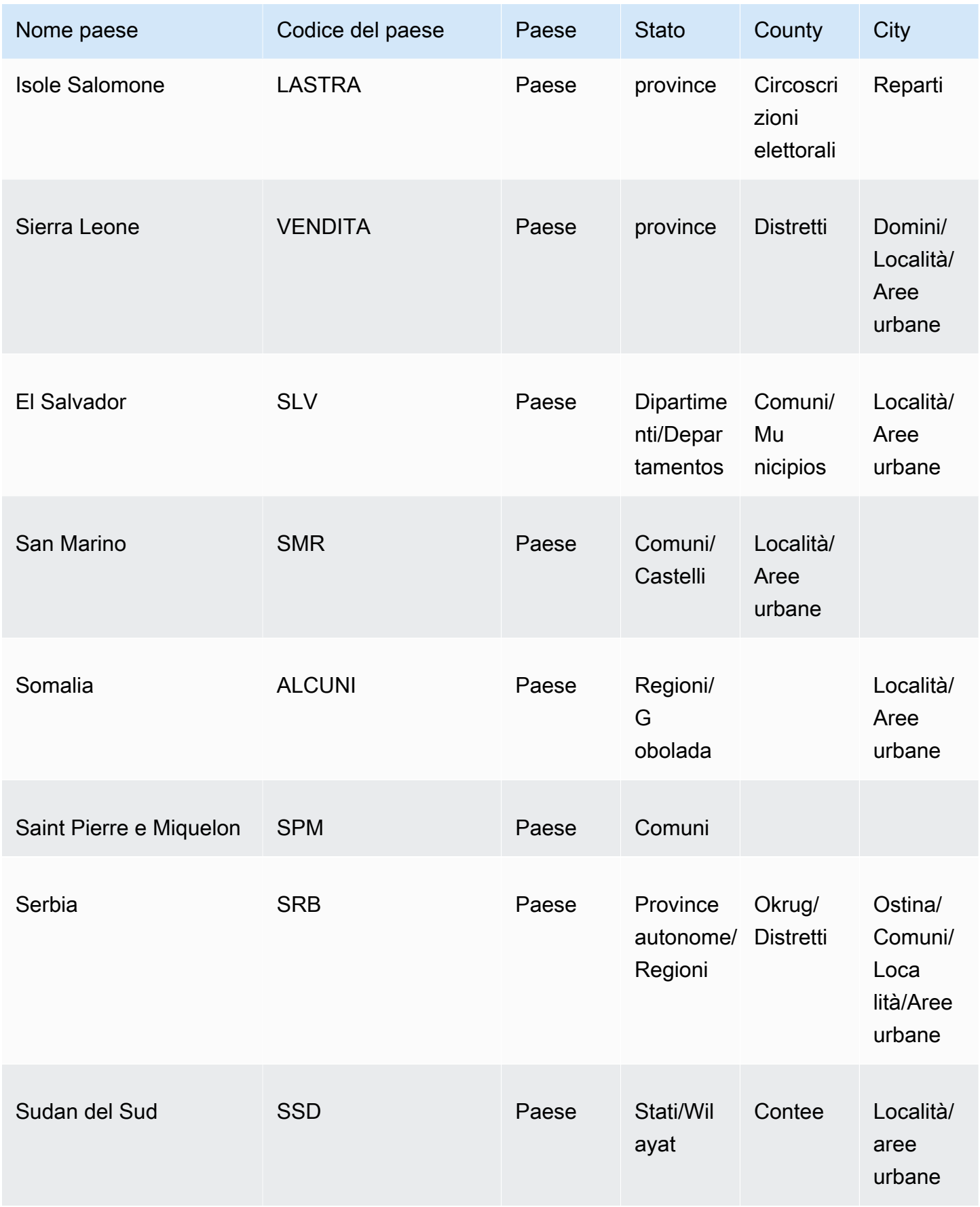

Amazon QuickSight Guida per l'utente

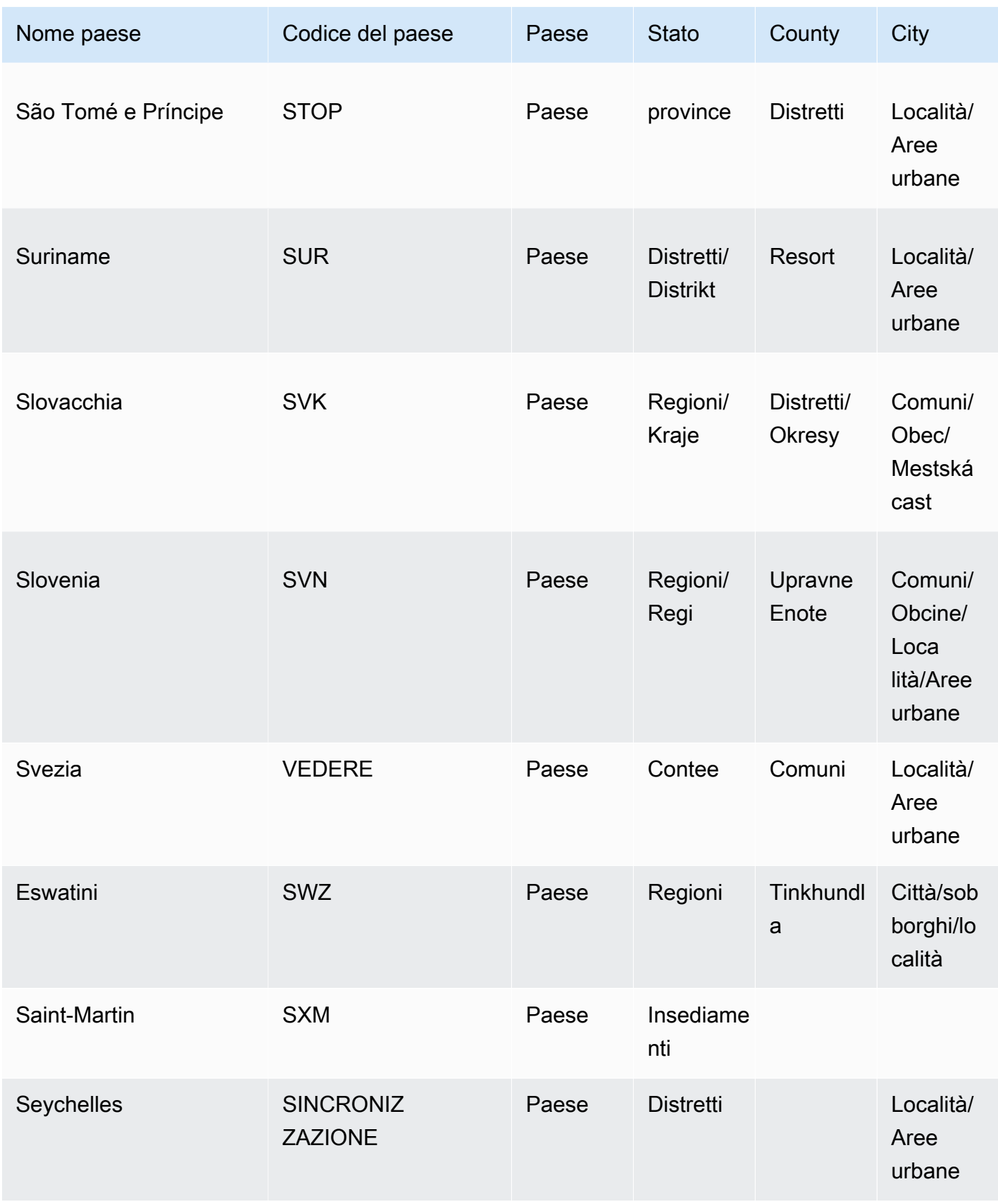

Amazon QuickSight Guida per l'utente

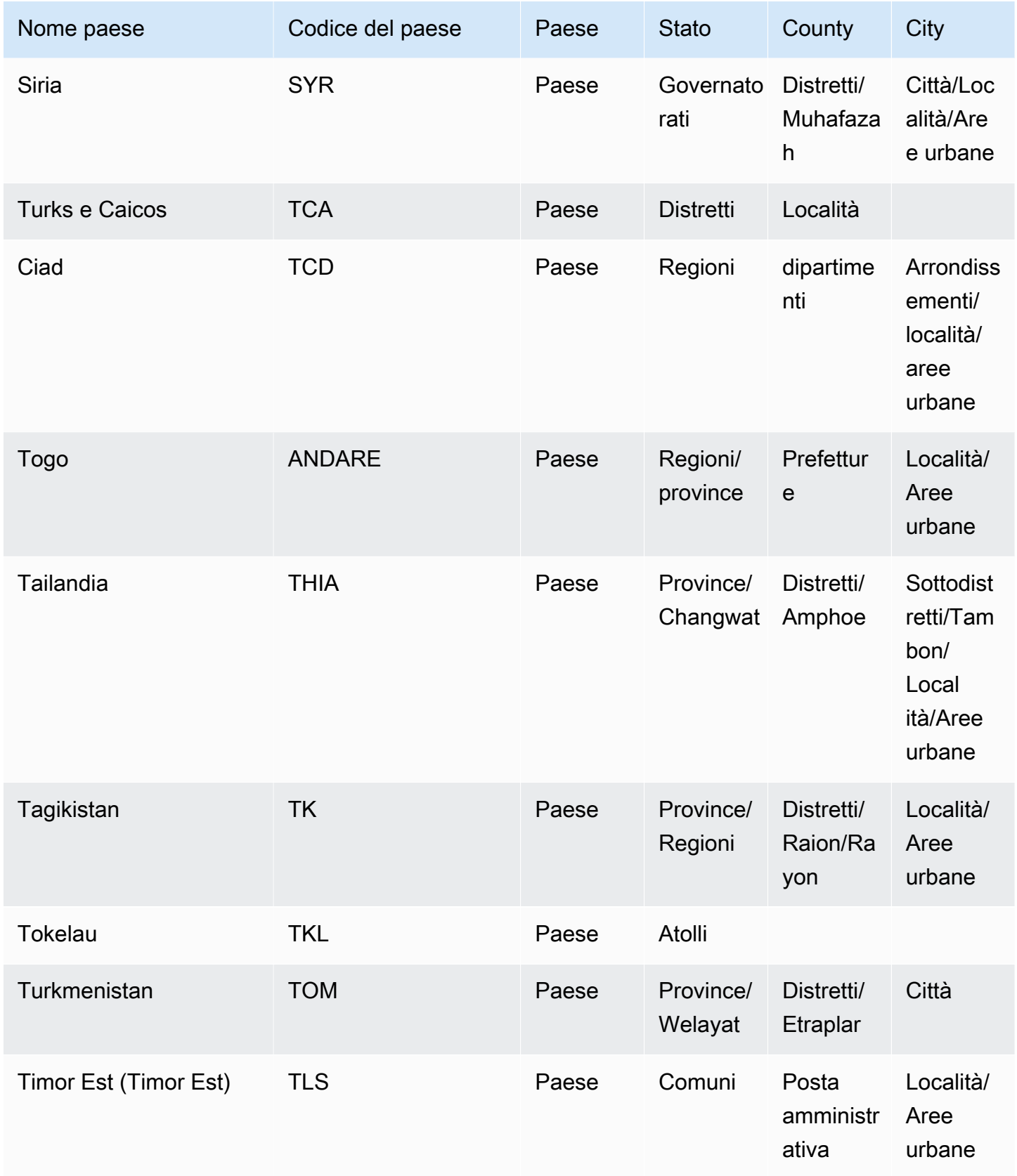

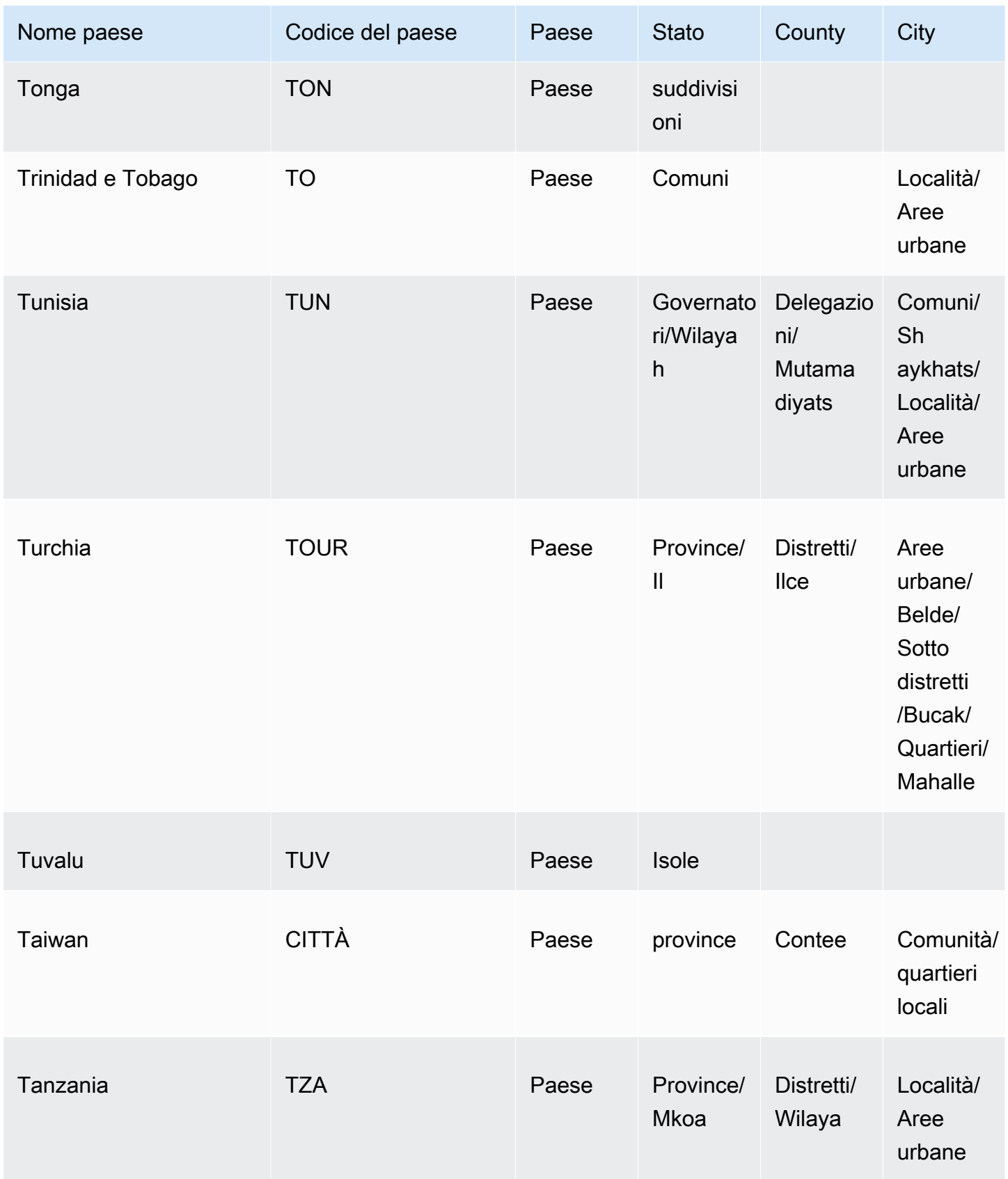

Amazon QuickSight Guida per l'utente

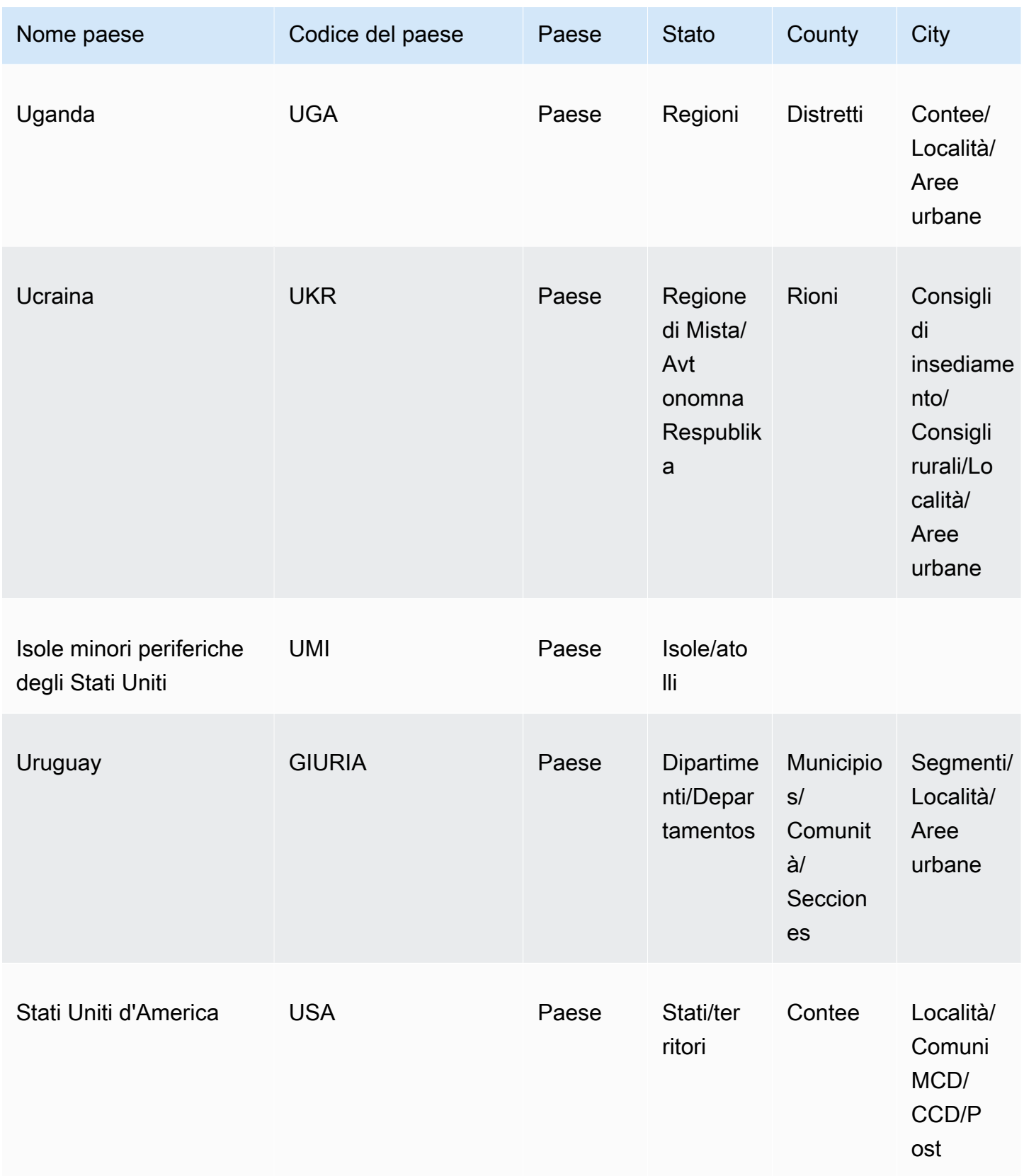

Amazon QuickSight Guida per l'utente

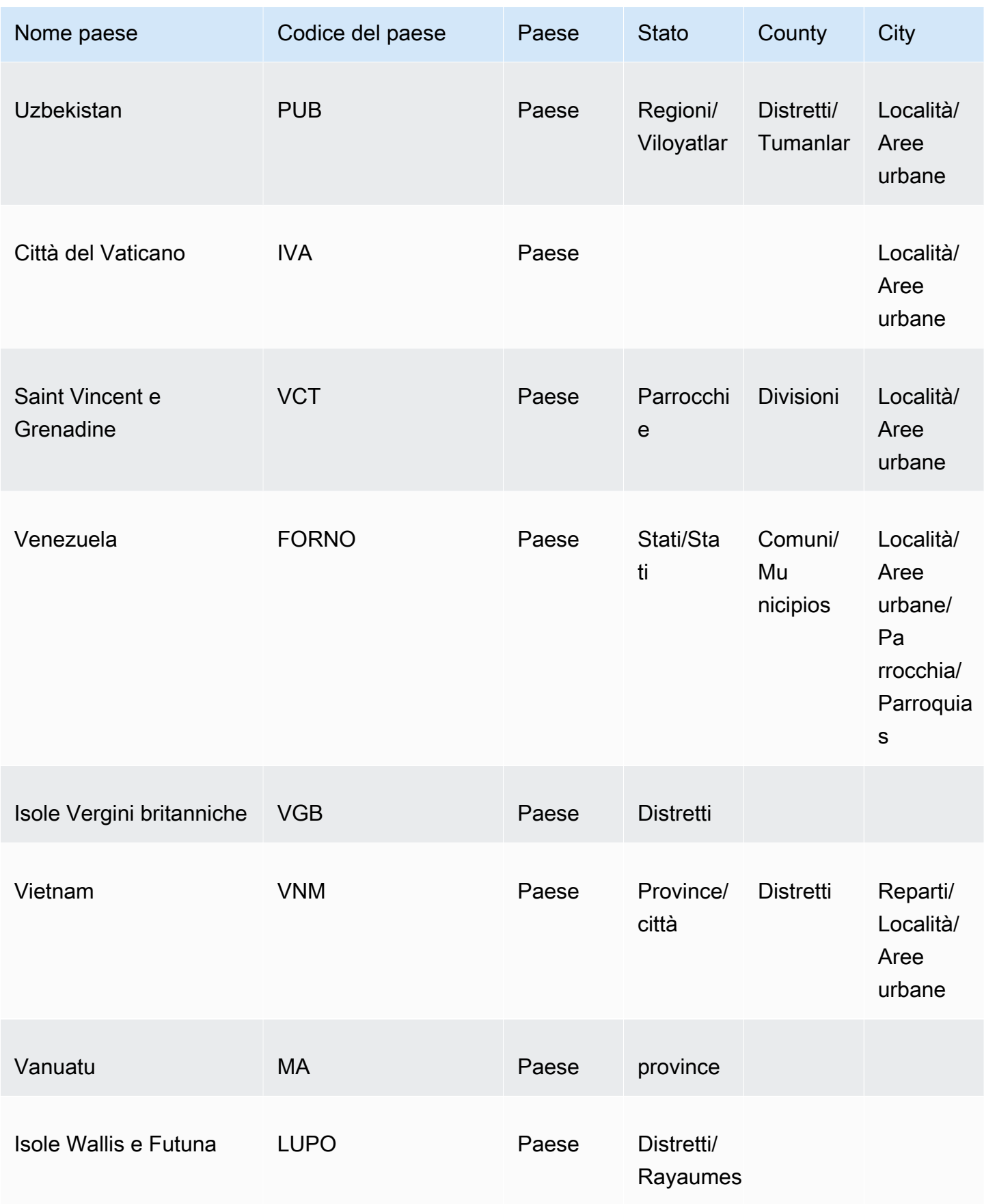

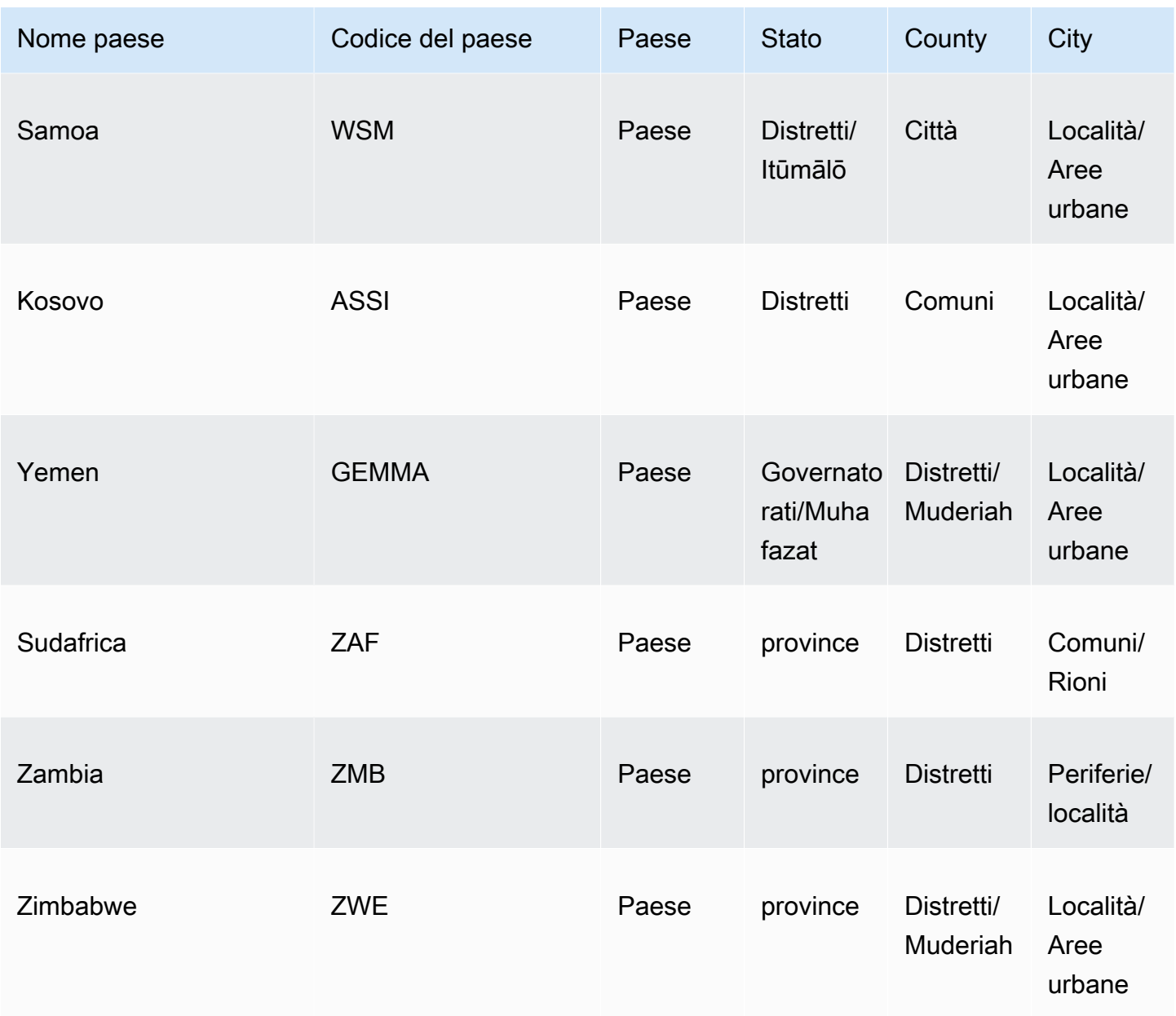

Di seguito è riportato un elenco dei formati di codici postali supportati per paese, incluso il numero di cifre e un codice postale di esempio.

### **a** Note

I codici postali PO BOX non sono formati di codici postali supportati. Inoltre, i codici postali del territorio dell'Unione utilizzati in India non sono supportati.

### Codici postali supportati

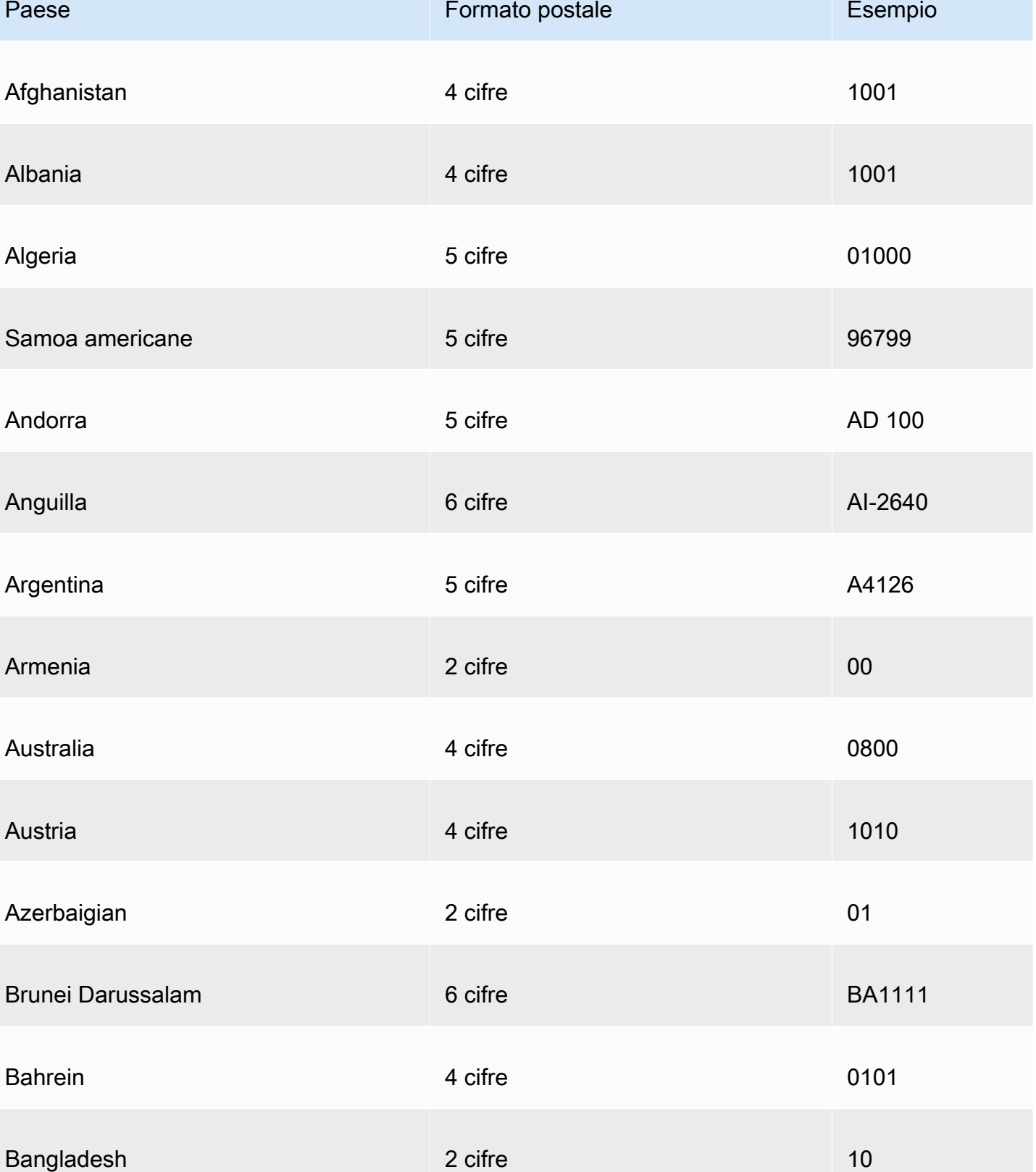

Amazon QuickSight Guida per l'utente

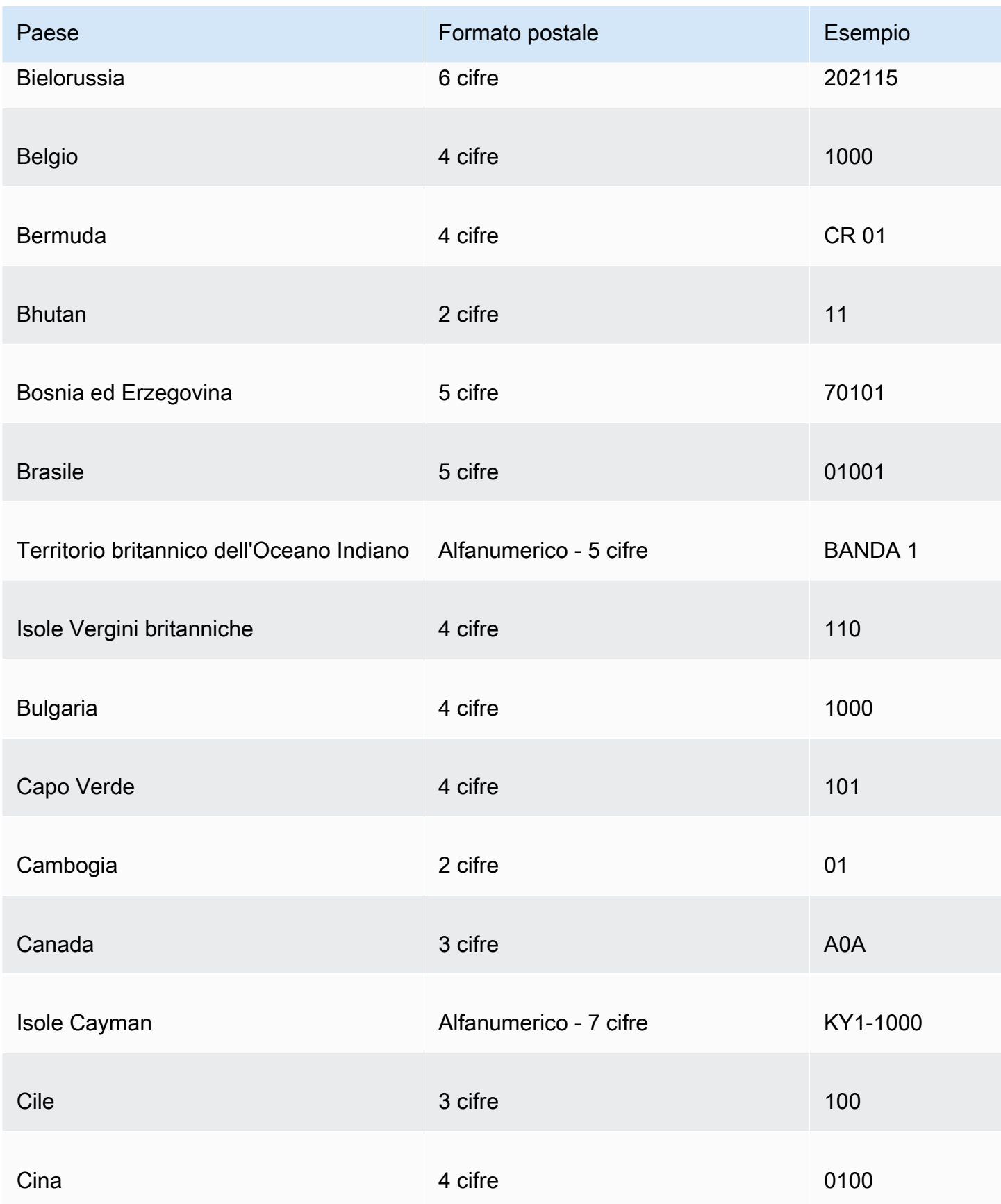

Amazon QuickSight Guida per l'utente

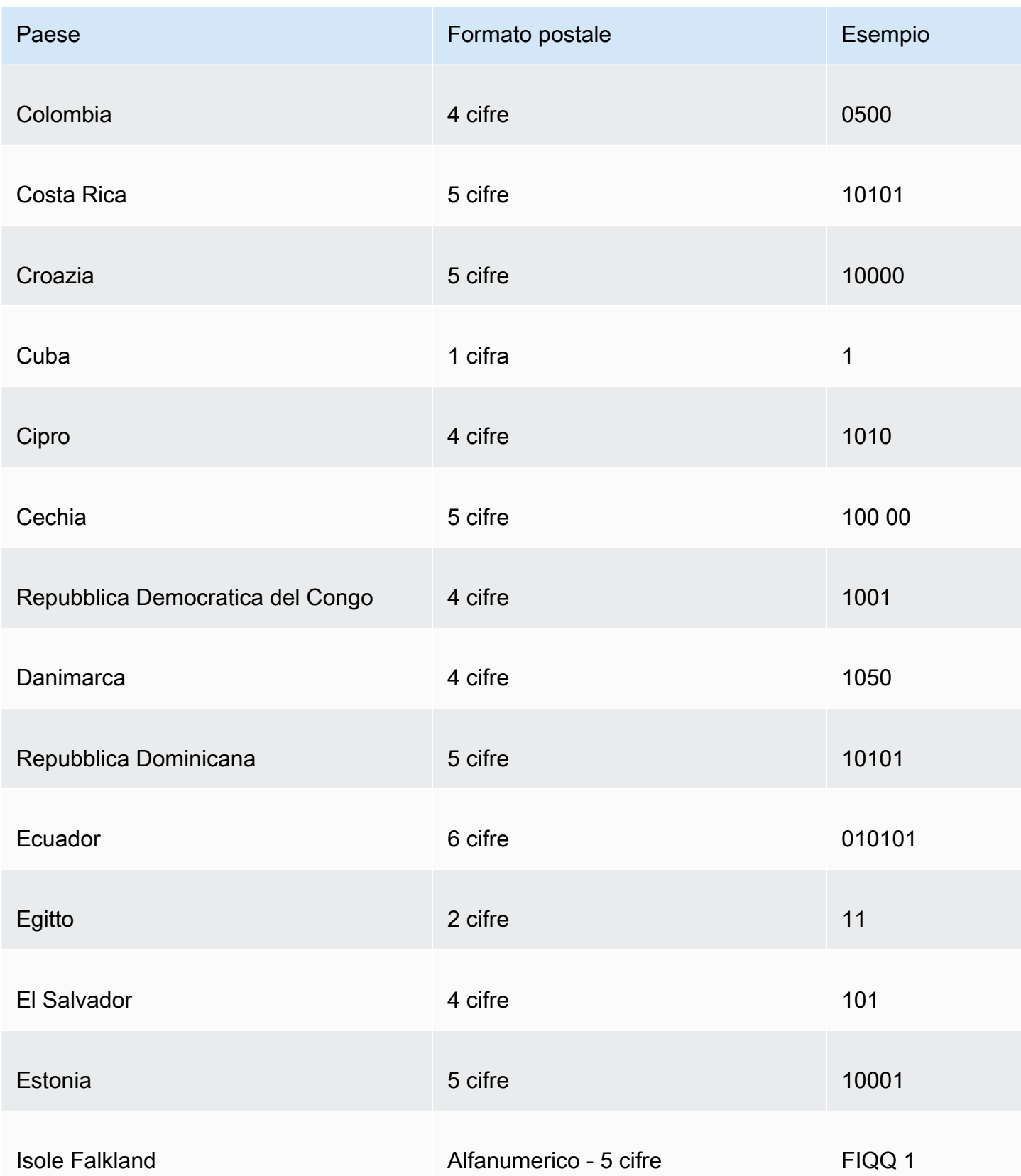

Amazon QuickSight Guida per l'utente

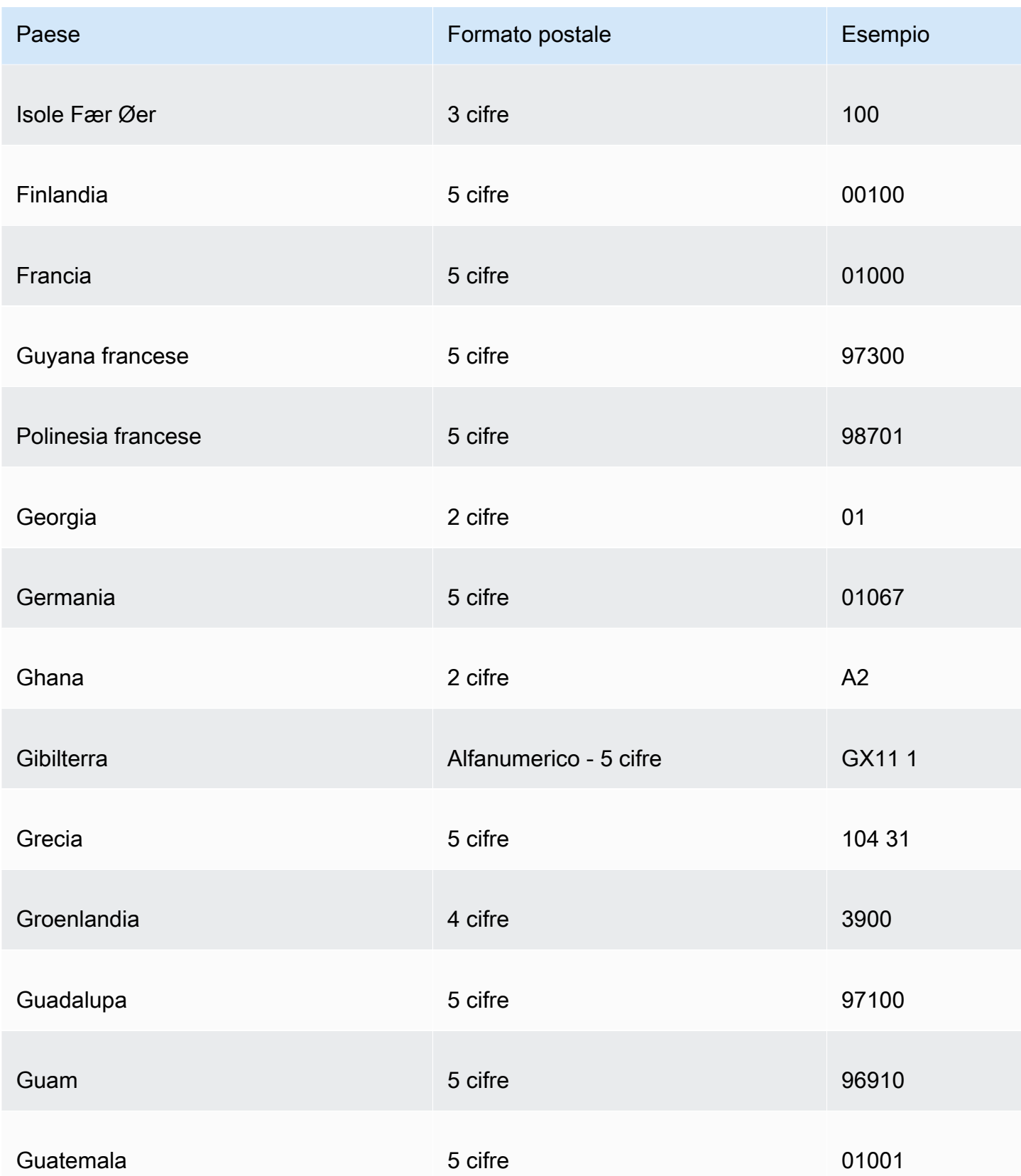

Amazon QuickSight Guida per l'utente

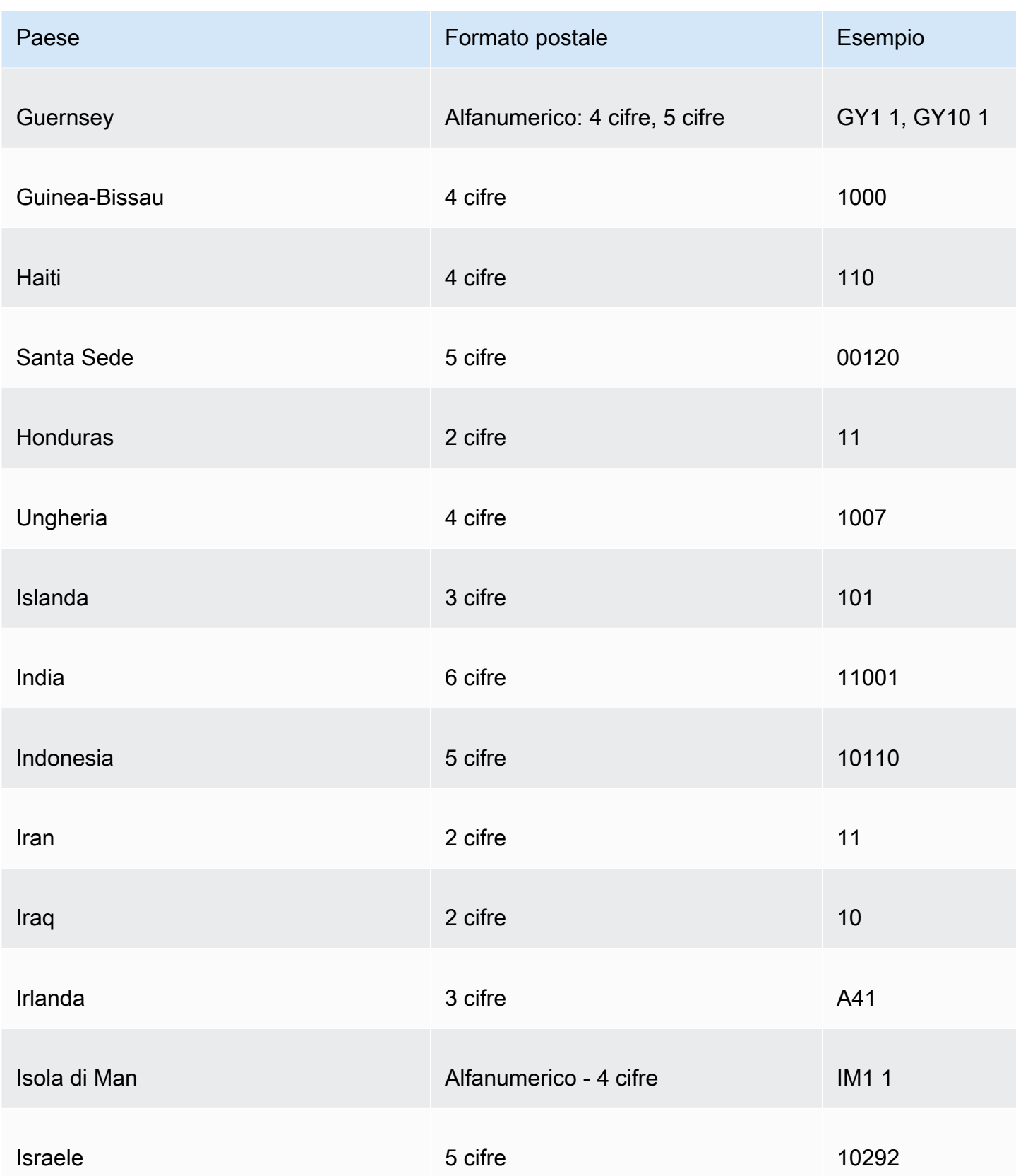

Amazon QuickSight Guida per l'utente

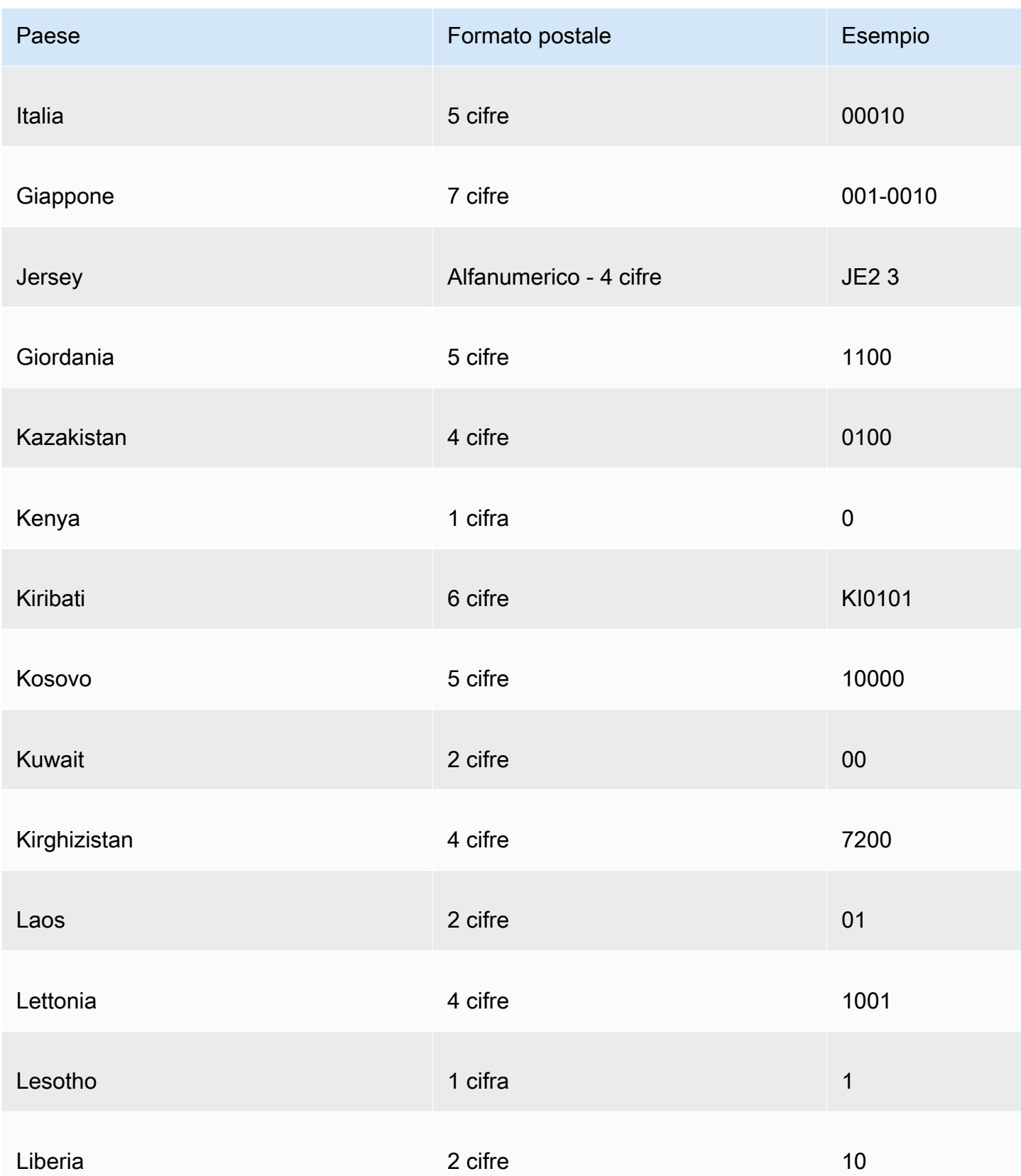

Amazon QuickSight Guida per l'utente

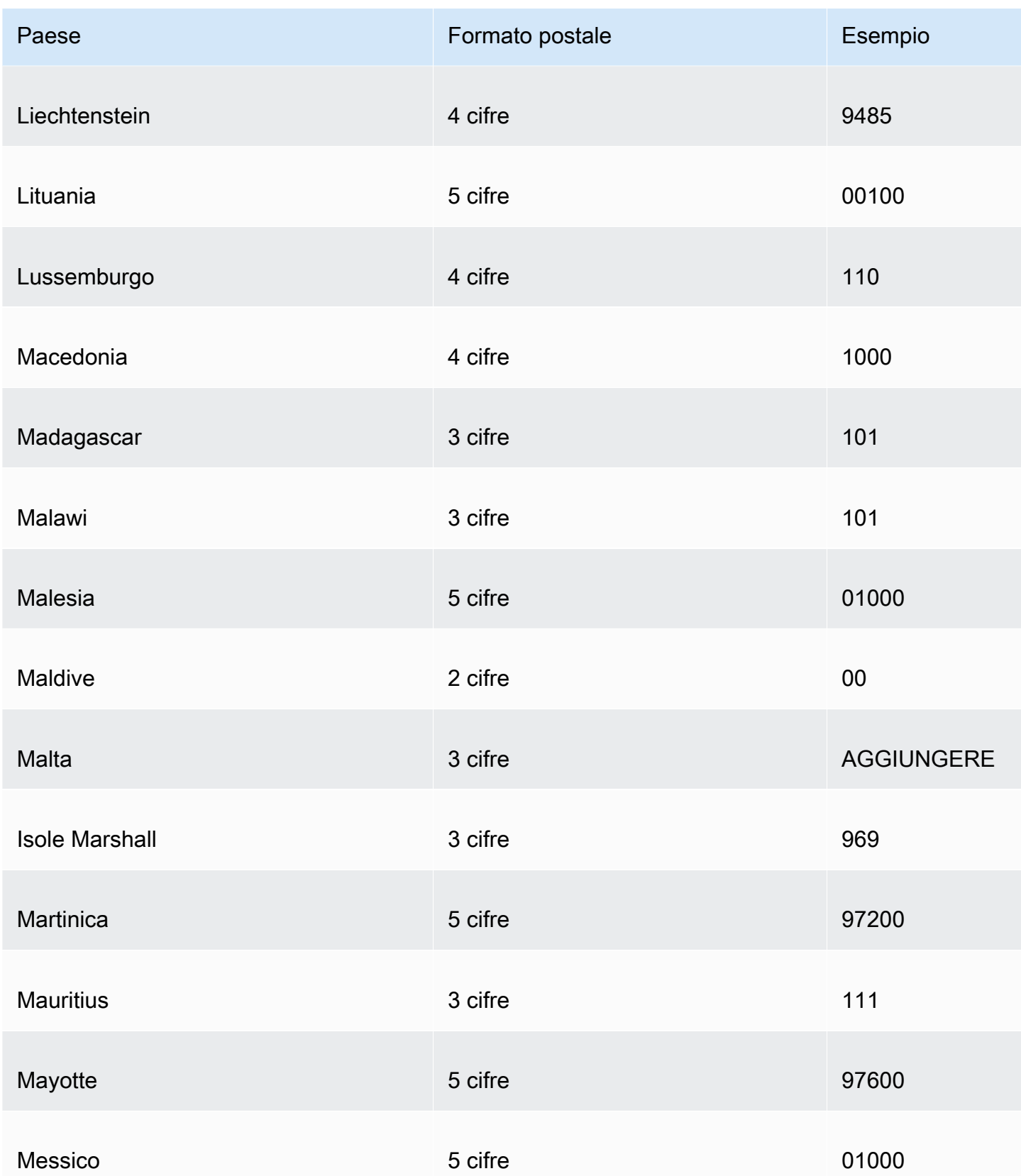

Amazon QuickSight Guida per l'utente

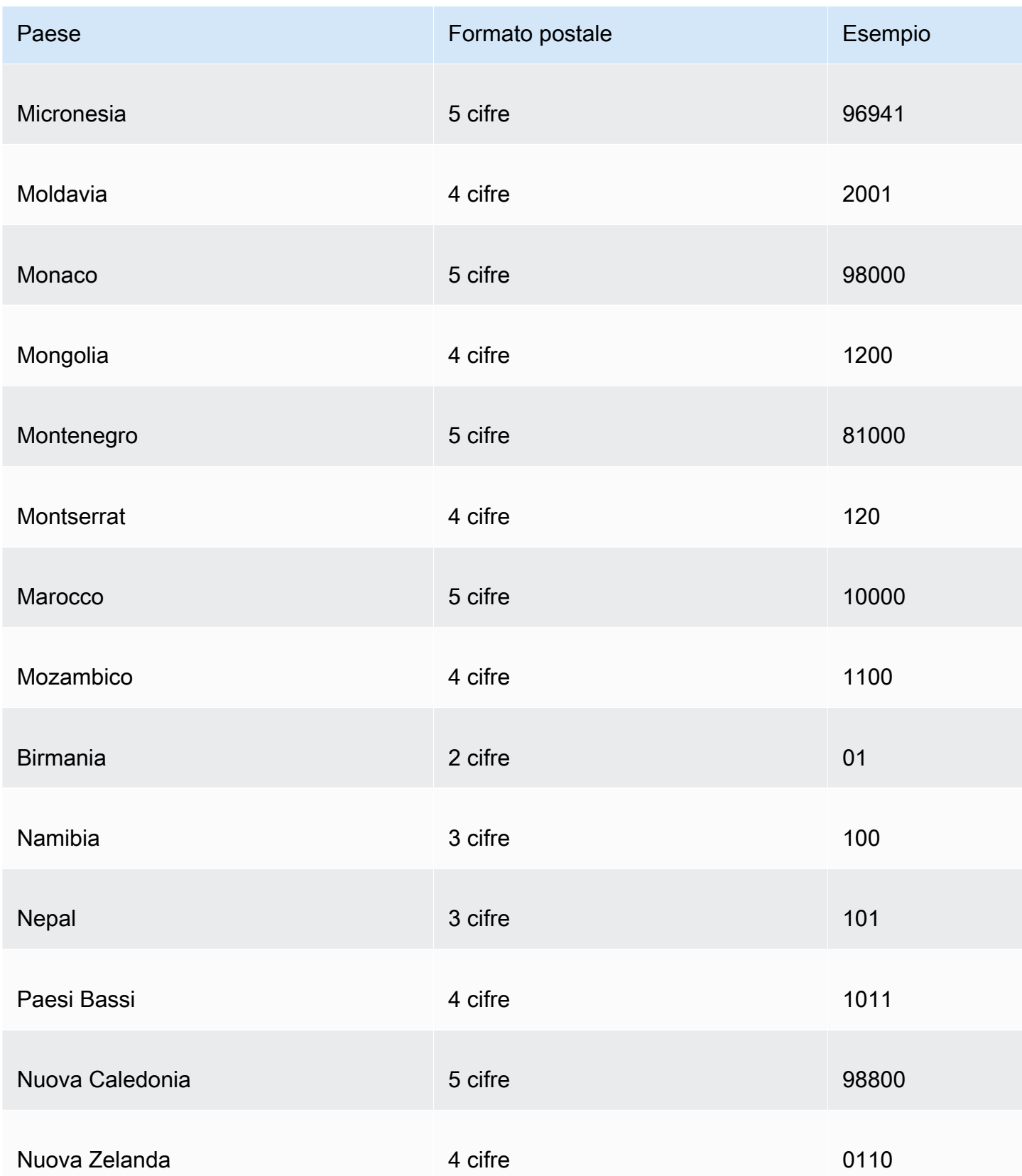

Amazon QuickSight Guida per l'utente

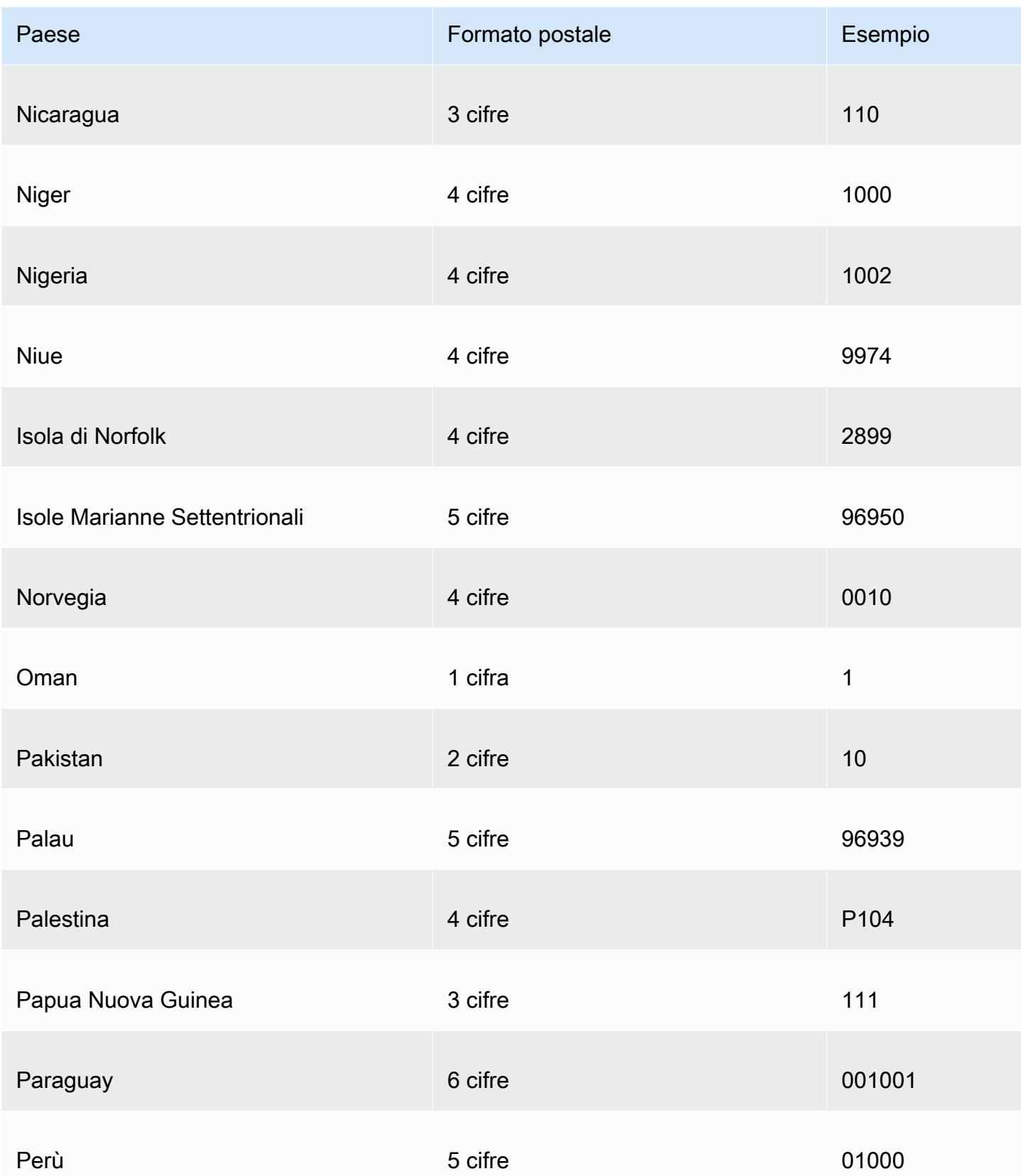

Amazon QuickSight Guida per l'utente

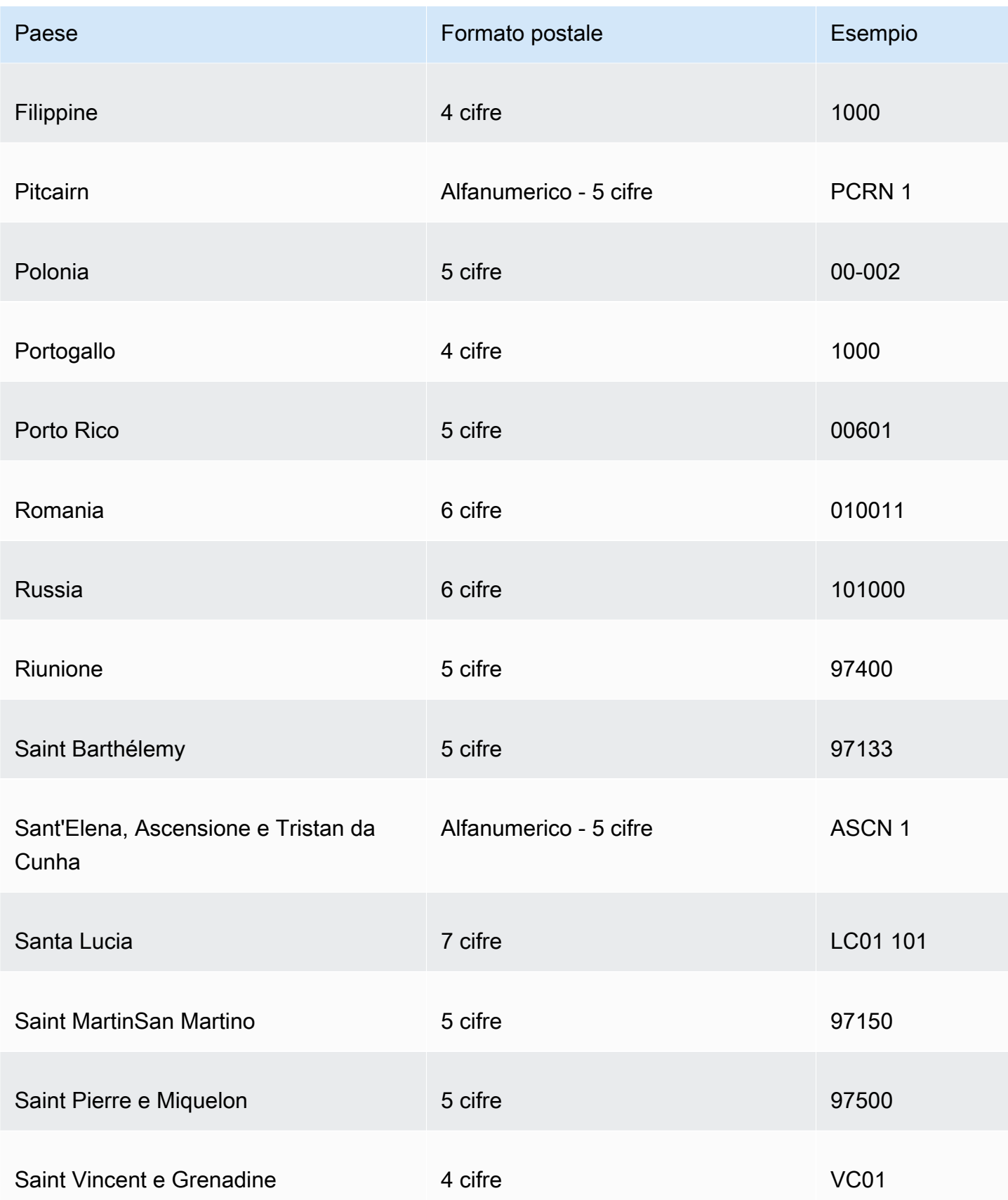

Amazon QuickSight Guida per l'utente

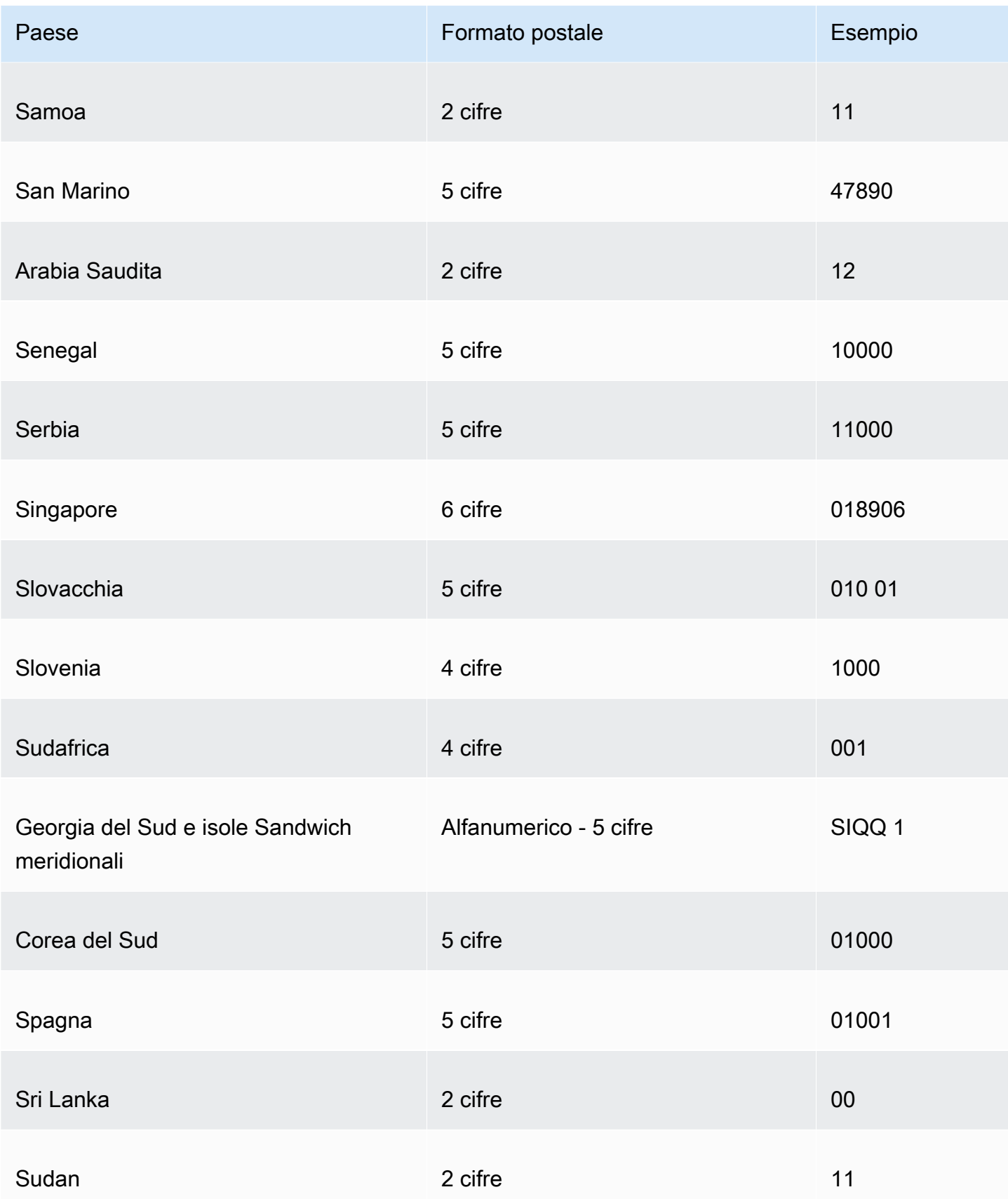

Amazon QuickSight Guida per l'utente

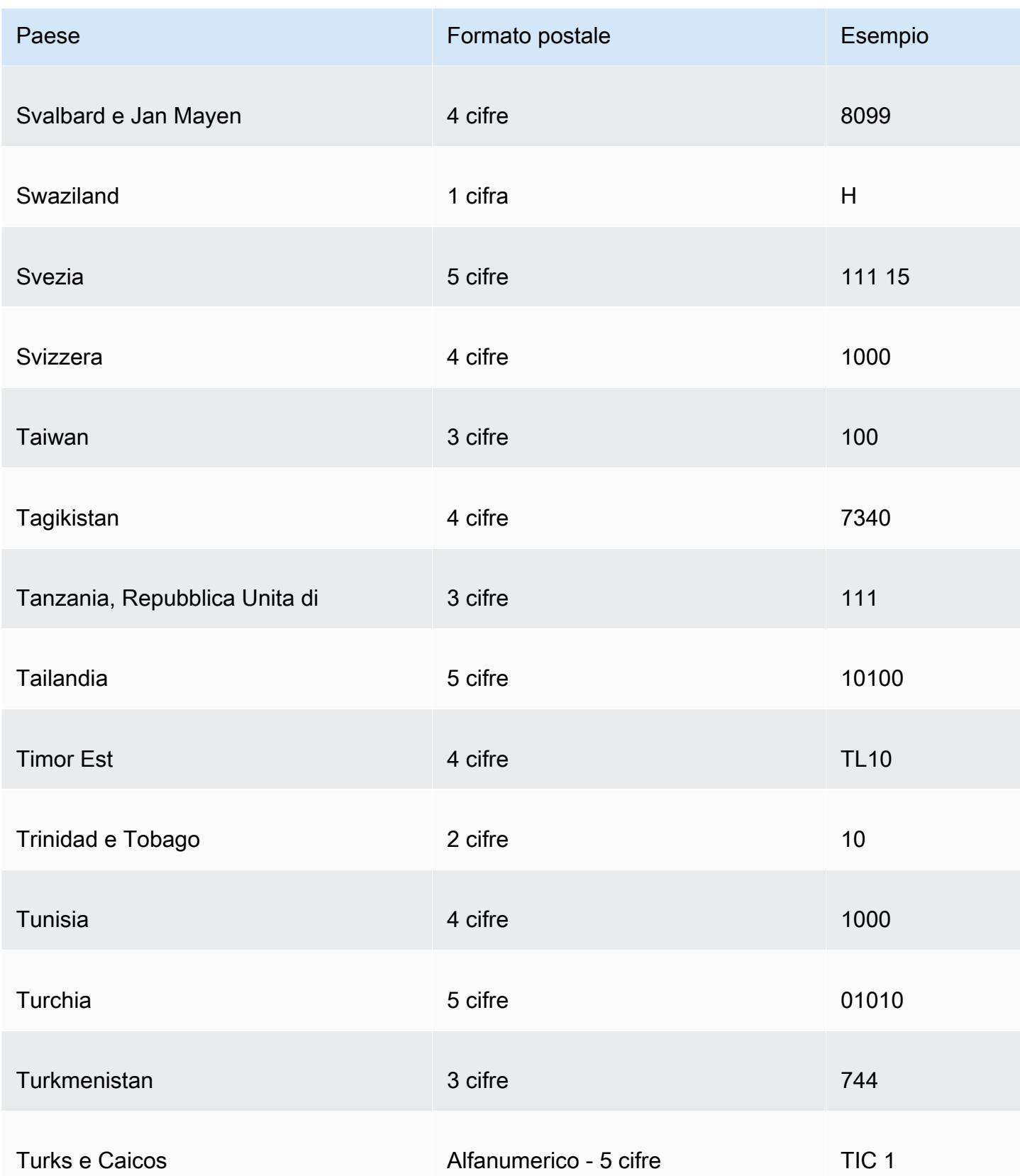

Amazon QuickSight Guida per l'utente

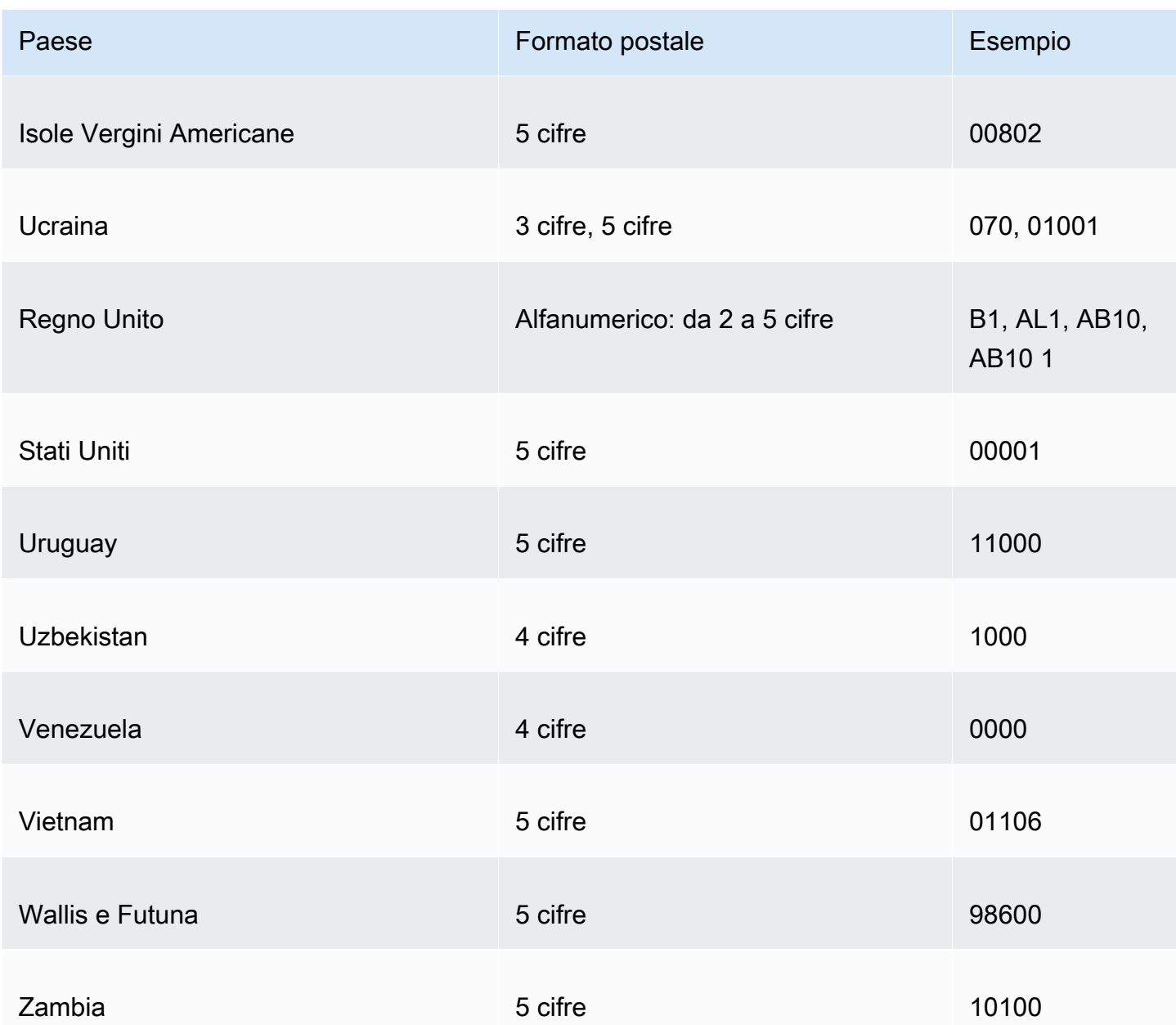

# Utilizzo di date non supportate o personalizzate

Amazon supporta QuickSight nativamente un numero limitato di formati di data. Nonostante ciò, non puoi controllare sempre il formato dei dati che ti vengono forniti. Quando i tuoi dati contengono una data in un formato non supportato, puoi dire ad Amazon QuickSight come interpretarla.

Per farlo, puoi modificare il set di dati e cambiare il formato della colonna dal tipo testuale o numerico al tipo data. Dopo che hai effettuato questa modifica, viene visualizzata una schermata in cui puoi immettere il formato. Ad esempio, se stai utilizzando un'origine dati relazionale, puoi specificare

MM-dd-yyyy per un campo di testo contenente "09-19-2017", così che venga interpretato come 2017-09-19T00:00:00.000Z. Se stai utilizzando un'origine dati non relazionale, puoi ottenere lo stesso risultato iniziando con un campo numerico o un campo di testo o di testo.

Amazon supporta QuickSight solo il testo aggiornato per le fonti relazionali (SQL).

Per ulteriori informazioni sui formati di data supportati, consulta [Formati di data supportati.](#page-116-0)

Utilizza questa procedura per aiutare Amazon a QuickSight comprendere le date in diversi formati.

1. Per un set di dati contenente formati di data non supportati, modificare la data come segue. Per la colonna contenente i dati datetime, modificare il tipo di dati da testo a data. Per farlo, scegliere l'icona dei dati colorata sotto il nome della colonna nell'anteprima Per eseguire questa operazione, scegliere il tipo di dati colorati icona sotto il nome della colonna nell'anteprima dei dati.

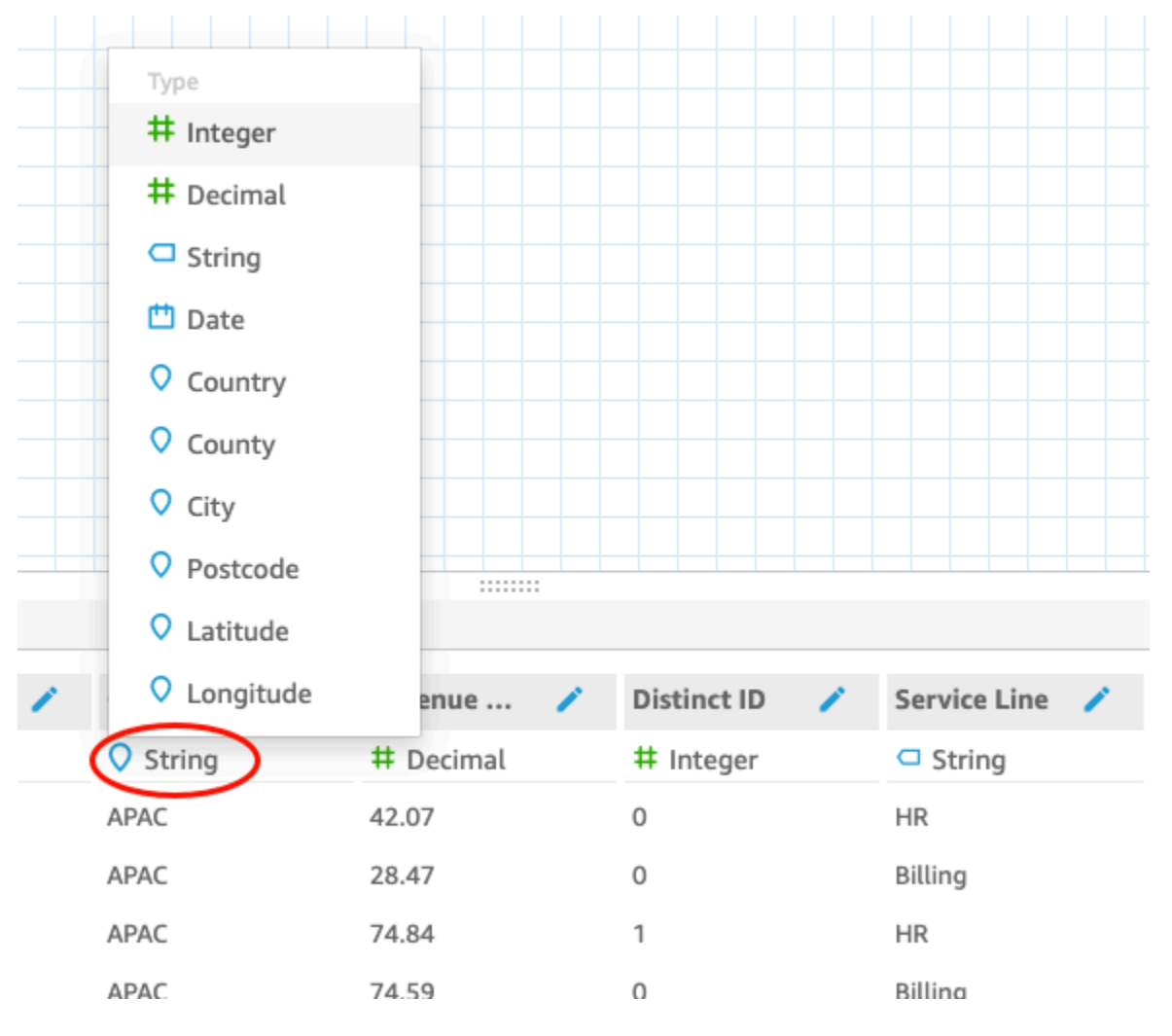

### **a** Note

Le date in numeri interi che non sono datetime Unix epoch non funzionano così come sono. Ad esempio, questi formati non sono supportati come interi: MMddyy, MMddyyyy, ddMMyy, ddMMyyyy e yyMMdd. La soluzione consiste nel cambiarle prima nel formato di testo. Accertarsi che tutte le righe contengano sei cifre (non cinque). Quindi modificare il tipo di dati testo in datetime.

Per ulteriori informazioni sui datetime Unix epoch, consulta [epochDate](#page-354-0).

Quando il tipo di dati viene modificato in data, viene visualizzata la schermata Edit date format (Modifica formato data).

- 2. Immettere il formato della data, indicando quali parti corrispondono a mese, data, anno o ora; I formati prevedono una distinzione tra lettere maiuscole e minuscole.
- 3. Scegli Validate per assicurarti che Amazon QuickSight possa ora interpretare i tuoi dati data/ora nel formato che hai specificato. Le righe non convalidate vengono ignorate e omesse dal set di dati.
- 4. Quando si è soddisfatti dei risultati, scegliere Update (Aggiorna). Altrimenti, scegliere Close (Chiudi).

# Integrazione dei SageMaker modelli Amazon con Amazon QuickSight

### **a** Note

Non è necessaria alcuna esperienza tecnica nell'apprendimento automatico (ML) per creare analisi e dashboard che utilizzano le funzionalità basate sul machine learning di Amazon. QuickSight

Puoi aumentare i dati della tua edizione Amazon QuickSight Enterprise con i modelli di apprendimento SageMaker automatico di Amazon. Puoi eseguire inferenze sui dati SPICE archiviati importati da qualsiasi fonte di dati supportata da Amazon QuickSight. Per un elenco completo delle origini dati supportate, consulta [Origini dati supportate.](#page-101-0)

L'uso di Amazon QuickSight con SageMaker i modelli può far risparmiare tempo che altrimenti potresti dedicare alla gestione dello spostamento dei dati e alla scrittura del codice. I risultati sono utili sia per valutare il modello sia, quando sei soddisfatto dei risultati, per condividerli con i responsabili delle decisioni. Puoi iniziare subito dopo la creazione del modello. In questo modo emergono i modelli precompilati dei data scientist e puoi applicare la data science ai set di dati. Puoi quindi condividere queste informazioni nei pannelli di controllo predittivi. Con l'approccio QuickSight serverless di Amazon, il processo si adatta perfettamente, quindi non devi preoccuparti dell'inferenza o della capacità di interrogazione.

Amazon QuickSight supporta SageMaker modelli che utilizzano algoritmi di regressione e classificazione. È possibile applicare questa caratteristica per ottenere previsioni per quasi qualsiasi caso d'uso aziendale. Alcuni esempi includono la previsione della probabilità di abbandono dei clienti, il logoramento dei dipendenti, il punteggio dei lead di vendita e la valutazione dei rischi di credito. Per utilizzare Amazon QuickSight per fornire previsioni, i dati del SageMaker modello per l'input e l'output devono essere in formato tabulare. Nei casi d'uso di classificazione multiclass o multilabel, ogni colonna di output deve contenere un singolo valore. Amazon QuickSight non supporta più valori all'interno di una singola colonna.

#### Argomenti

- [Come funziona SageMaker l'integrazione](#page-680-0)
- [Costi addebitati \(l'integrazione di per sé non prevede costi aggiuntivi\)](#page-682-0)
- [Linee guida per l'utilizzo](#page-682-1)
- [Definizione del file di schema](#page-683-0)
- [Aggiungere un SageMaker modello al QuickSight set di dati](#page-686-0)
- [Crea modelli predittivi con Canvas SageMaker](#page-687-0)

# <span id="page-680-0"></span>Come funziona SageMaker l'integrazione

In generale, il processo avviene in questo modo:

1. Un QuickSight amministratore Amazon aggiunge le autorizzazioni per l'accesso QuickSight SageMaker ad Amazon. Per fare ciò, apri le impostazioni di sicurezza e autorizzazioni dalla pagina Gestisci QuickSight. Vai ad QuickSightaccedere ai AWS servizi e aggiungi SageMaker.

Quando aggiungi queste autorizzazioni, Amazon QuickSight viene aggiunto a un ruolo AWS Identity and Access Management (IAM) che fornisce l'accesso per elencare tutti i SageMaker modelli nel tuo AWS account. Fornisce inoltre le autorizzazioni per eseguire SageMaker lavori con nomi preceduti da. quicksight-auto-generated-

- 2. Si consiglia di connettersi a un SageMaker modello dotato di una pipeline di inferenza, poiché esegue automaticamente la preelaborazione dei dati. Per ulteriori informazioni, consulta l'argomento [Distribuzione di una pipeline di inferenza](https://docs.aws.amazon.com/sagemaker/latest/dg/inference-pipelines.html) nella Guida per sviluppatori di SageMaker .
- 3. Quando hai individuato i dati e il modello sottoposto al training che desideri utilizzare insieme, il proprietario del modello crea e mette a disposizione un file dello schema. Questo file JSON è un contratto con. SageMaker Fornisce metadati su campi, tipi di dati, ordine delle colonne, output e sulle impostazioni previste dal modello. Il componente delle impostazioni opzionali fornisce le dimensioni dell'istanza e il numero delle istanze di calcolo da utilizzare per il processo.

Se sei il data scientist che ha creato il modello, devi creare il file di schema utilizzando il formato riportato di seguito. Se sei un consumatore del modello, devi ricevere il file dello schema dal proprietario del modello.

4. In Amazon QuickSight, inizi creando un nuovo set di dati con i dati su cui vuoi fare previsioni. Se stai caricando un file, puoi aggiungere il modello SageMaker nella schermata delle impostazioni di caricamento. Altrimenti, puoi aggiungere il modello nella pagina di preparazione dei dati.

Prima di procedere, verificare le mappature tra il set di dati e il modello.

5. Dopo l'importazione dei dati nel set di dati, i campi di output contengono i dati restituiti da. SageMaker Questi campi possono essere utilizzati con le normali procedure descritte in [Linee](#page-682-1) [guida per l'utilizzo](#page-682-1).

Quando esegui SageMaker l'integrazione, Amazon invia QuickSight una richiesta per SageMaker eseguire processi di trasformazione in batch con pipeline di inferenza. Amazon QuickSight avvia il provisioning e la distribuzione delle istanze necessarie nel tuo AWS account. Al termine dell'elaborazione, queste istanze vengono arrestate e terminate. La capacità di elaborazione prevede costi solo quando è in fase di elaborazione dei modelli.

Per facilitarti l'identificazione, Amazon QuickSight nomina tutti i suoi SageMaker lavori con il prefissoquicksight-auto-generated-.

- 6. L'output dell'inferenza viene memorizzato in SPICE e aggiunto al set di dati. Non appena l'inferenza è completa, è possibile utilizzare il set di dati per creare visualizzazioni e pannelli di controllo con i dati di previsione.
- 7. L'aggiornamento dei dati inizia ogni volta che si salva il set di dati. È possibile avviare manualmente il processo di aggiornamento dei dati aggiornando il set di dati SPICE oppure è possibile pianificarlo in modo che venga eseguito a intervalli regolari. Durante ogni aggiornamento

dei dati, il sistema richiama automaticamente la trasformazione SageMaker in batch per aggiornare i campi di output con nuovi dati.

Puoi utilizzare le operazioni dell'API QuickSight SPICE di importazione di Amazon per controllare il processo di aggiornamento dei dati. Per ulteriori informazioni sull'utilizzo di queste operazioni API, consulta [Amazon QuickSight API Reference](https://docs.aws.amazon.com/quicksight/latest/APIReference/qs-api-overview.html).

# <span id="page-682-0"></span>Costi addebitati (l'integrazione di per sé non prevede costi aggiuntivi)

L'utilizzo di questa funzione non prevede una tariffa aggiuntiva. I costi comprendono quanto segue:

- Il costo di implementazione del modello SageMaker, che viene sostenuto solo quando il modello è in esecuzione. Il salvataggio di un set di dati, dopo averlo creato o modificato, o l'aggiornamento dei dati avvia il processo di importazione dei dati. Questo processo include la chiamata SageMaker se il set di dati contiene campi dedotti. I costi vengono sostenuti nello stesso AWS account in cui è previsto l'abbonamento QuickSight .
- I costi di QuickSight abbonamento sono i seguenti:
	- Il costo dell'archiviazione dei dati nel motore di calcolo in memoria in QuickSight (SPICE). Se aggiungi nuovi dati a SPICE, potresti dover acquistare una capacità SPICE sufficiente ad accoglierli.
	- QuickSight abbonamenti per gli autori o gli amministratori che creano i set di dati.
	- P ay-per-session addebita agli spettatori (lettori) l'accesso a dashboard interattivi.

## <span id="page-682-1"></span>Linee guida per l'utilizzo

In Amazon QuickSight, le seguenti linee guida di utilizzo si applicano a questa funzionalità dell'edizione Enterprise:

- L'elaborazione del modello avviene in SPICE. Di conseguenza, può essere applicata solo ai set di dati archiviati in SPICE. Attualmente il processo supporta fino a 500 milioni di righe per ogni set di dati.
- Solo gli QuickSight amministratori o gli autori possono aumentare i set di dati con modelli ML. I lettori possono visualizzare i risultati solo quando fanno parte di un pannello di controllo.
- Ogni set di dati può utilizzare uno e un solo modello ML.
- I campi di output non possono essere utilizzati per calcolare nuovi campi.

• I set di dati non possono essere filtrati in base ai campi integrati con il modello. In altre parole, se il campo del set di dati è attualmente mappato al modello ML, non è possibile applicarvi filtri.

Nel SageMaker, le seguenti linee guida per l'utilizzo si applicano a un modello preaddestrato che utilizzi con Amazon QuickSight:

- Quando crei il modello, associalo all'Amazon Resource Name (ARN) del ruolo IAM appropriato. Il ruolo IAM per il SageMaker modello deve avere accesso al bucket Amazon S3 utilizzato da Amazon. QuickSight
- Verifica che il modello supporti i file .csv sia per l'input che per l'output. Verifica che i dati siano in formato tabulare.
- Fornisci un file di schema contenente metadati relativi al modello, compreso l'elenco dei campi di input e output. Attualmente, il file di schema deve essere creato manualmente.
- Calcola la quantità di tempo necessaria per completare l'inferenza, che dipende da una serie di fattori, tra cui la complessità del modello, la quantità di dati e la capacità di elaborazione definita. Il completamento dell'inferenza può richiedere da diversi minuti a diverse ore. Amazon QuickSight limita tutti i processi di inserimento e inferenza dei dati a un massimo di 10 ore. Per ridurre il tempo necessario per eseguire un'inferenza, è consigliabile aumentare la dimensione dell'istanza o il numero delle istanze.
- Attualmente, puoi utilizzare solo trasformazioni in batch per l'integrazione con SageMaker dati, non in tempo reale. Non puoi usare un SageMaker endpoint.

# <span id="page-683-0"></span>Definizione del file di schema

Prima di utilizzare un SageMaker modello con QuickSight dati Amazon, crea il file di schema JSON che contiene i metadati QuickSight necessari ad Amazon per elaborare il modello. L' QuickSight autore o l'amministratore di Amazon carica il file di schema durante la configurazione del set di dati.

I campi dello schema sono definiti nel seguente modo. Tutti i campi sono obbligatori, a meno che non sia specificato nella seguente descrizione. Gli attributi rispettano la distinzione tra maiuscole e minuscole.

### inputContentType

Il tipo di contenuto che questo SageMaker modello si aspetta per i dati di input. L'unico valore supportato è "text/csv". QuickSight non include nessuno dei nomi di intestazione aggiunti al file di input.
## outputContentType

Il tipo di contenuto dell'output prodotto dal SageMaker modello che si desidera utilizzare. L'unico valore supportato è "text/csv".

### input

Un elenco di funzionalità che il modello prevede nei dati di input. QuickSight produce i dati di input esattamente nello stesso ordine. Questo elenco contiene i seguenti attributi:

- name: il nome della colonna. Se possibile, rendilo uguale al nome della colonna corrispondente nel QuickSight set di dati. Questo attributo ha un limite di 100 caratteri.
- type: il tipo di dati di questa colonna. Questo attributo accetta i valori "INTEGER", "STRING" e "DECIMAL".
- nullable (facoltativo): l'annullabilità del campo. Il valore predefinito è true. Se lo nullable imposti sufalse, QuickSight elimina le righe che non contengono questo valore prima della chiamata SageMaker. In questo modo si evita di causare errori SageMaker a causa dei dati obbligatori mancanti.

### output

Un elenco di colonne di output prodotte dal SageMaker modello. QuickSightprevede che questi campi siano esattamente nello stesso ordine. Questo elenco contiene i seguenti attributi:

- nome: questo nome diventa il nome predefinito per la nuova colonna corrispondente creata in QuickSight. È possibile sovrascrivere il nome specificato qui in QuickSight. Questo attributo ha un limite di 100 caratteri.
- type: il tipo di dati di questa colonna. Questo attributo accetta i valori "INTEGER", "STRING" e "DECIMAL".

## instanceTypes

Un elenco dei tipi di istanze ML che SageMaker possono essere predisposti per eseguire il processo di trasformazione. L'elenco viene fornito all' QuickSight utente tra cui scegliere. Questo elenco è limitato ai tipi supportati da SageMaker. Per ulteriori informazioni sui tipi supportati, consulta [TransformResourcesl](https://docs.aws.amazon.com/sagemaker/latest/dg/API_TransformResources.html)a Guida per gli SageMaker sviluppatori.

## defaultInstanceType

(Facoltativo) Il tipo di istanza presentato come opzione predefinita nella SageMaker procedura guidata in QuickSight. Includi questo tipo di istanza in instanceTypes.

### instanceCount

(Facoltativo) Il conteggio delle istanze definisce il numero di istanze selezionate di SageMaker cui disporre per eseguire il processo di trasformazione. Questo valore deve essere un numero intero positivo.

### description

Questo campo fornisce un luogo in cui la persona proprietaria del SageMaker modello può comunicare con la persona che lo utilizza. QuickSight Utilizza questo campo per fornire suggerimenti sull'utilizzo efficace del modello. Ad esempio, questo campo può contenere informazioni sulla selezione di un tipo di istanza efficace da scegliere dall'elenco in instanceTypes, in base alle dimensioni del set di dati. Questo campo ha un limite di 1.000 caratteri.

### versione

La versione dello schema, ad esempio "1.0".

L'esempio seguente mostra la struttura del file JSON nel file dello schema.

```
{ 
          "inputContentType": "CSV", 
          "outputContentType": "CSV", 
          "input": [ 
\{\hspace{.1cm} \} "name": "buying", 
                    "type": "STRING" 
               }, 
\{\hspace{.1cm} \} "name": "maint", 
                    "type": "STRING" 
               }, 
\{\hspace{.1cm} \} "name": "doors", 
                    "type": "INTEGER" 
               }, 
\{\hspace{.1cm} \} "name": "persons", 
                    "type": "INTEGER" 
               }, 
\{\hspace{.1cm} \}
```

```
 "name": "lug_boot", 
                  "type": "STRING" 
              }, 
\{\hspace{.1cm} \} "name": "safety", 
                  "type": "STRING" 
 } 
         ], 
         "output": [ 
\{\hspace{.1cm} \} "name": "Acceptability", 
                  "type": "STRING" 
 } 
         ], 
         "description": "Use ml.m4.xlarge instance for small datasets, and ml.m4.4xlarge 
 for datasets over 10 GB", 
         "version": "1.0", 
         "instanceCount": 1, 
         "instanceTypes": [ 
              "ml.m4.xlarge", 
              "ml.m4.4xlarge" 
         ], 
         "defaultInstanceType": "ml.m4.xlarge" 
     }
```
La struttura del file di schema è correlata al tipo di modello utilizzato negli esempi forniti da SageMaker.

# Aggiungere un SageMaker modello al QuickSight set di dati

Utilizzando la procedura seguente, puoi aggiungere un SageMaker modello preaddestrato al tuo set di dati, in modo da poter utilizzare i dati predittivi nelle analisi e nei dashboard.

Prima di iniziare, devi disporre delle seguenti voci:

- I dati da utilizzare per creare il set di dati.
- Il nome del SageMaker modello che desideri utilizzare per aumentare il set di dati.
- Lo schema del modello. Questo schema include le mappature dei nomi dei campi e i tipi di dati. È utile se contiene anche le impostazioni consigliate per il tipo di istanza e il numero di istanze da utilizzare.

Per ampliare il tuo QuickSight set di dati Amazon con SageMaker

1. Crea un nuovo set di dati dalla pagina iniziale selezionando Set di dati, quindi Nuovo set di dati.

È anche possibile modificare un set di dati esistente.

- 2. Scegli Augment with SageMaker nella schermata di preparazione dei dati.
- 3. In Select your model (Seleziona modello), scegliere le seguenti impostazioni:
	- Modello: scegli il SageMaker modello da utilizzare per dedurre i campi.
	- Name: fornisci un nome descrittivo per il modello.
	- Schema: carica il file dello schema JSON fornito per il modello.
	- Impostazioni avanzate: QuickSight consiglia le impostazioni predefinite selezionate in base al set di dati. Puoi utilizzare impostazioni specifiche del runtime per equilibrare la velocità e il costo del processo. A tale scopo, inserisci i tipi di istanza SageMaker ML per Tipo di istanza e il numero di istanze per Count.

Seleziona Successivo per continuare.

4. Per gli input di revisione, esamina i campi mappati al tuo set di dati. QuickSight tenta di mappare automaticamente i campi dello schema ai campi del set di dati. Se la mappatura deve essere regolata, qui puoi apportare le necessarie modifiche.

Seleziona Successivo per continuare.

5. In Esamina gli output, visualizza i campi aggiunti al set di dati.

Selezionare Save and prepare data (Salva e prepara dati) per confermare le scelte.

6. Per aggiornare i dati, scegliere il set di dati per visualizzarne i dettagli. Quindi, scegliere Refresh Now (Aggiorna ora) per aggiornare manualmente i dati o Schedule refresh (Pianifica aggiornamento) per impostare aggiornamenti a intervalli regolari. Durante ogni aggiornamento dei dati, il sistema esegue automaticamente il processo di trasformazione in batch SageMaker per aggiornare i campi di output con nuovi dati.

# Crea modelli predittivi con Canvas SageMaker

QuickSight gli autori possono esportare i dati in SageMaker Canvas per creare modelli ML che possono essere rispediti a. QuickSight Gli autori possono utilizzare questi modelli ML per aumentare i propri set di dati con analisi predittive che possono essere utilizzate per creare analisi e pannelli di controllo.

## **Prerequisiti**

- Un QuickSight account integrato con IAM Identity Center. Se il tuo QuickSight account non è integrato con IAM Identity Center, crea un nuovo QuickSight account e scegli Usa l'applicazione abilitata a IAM Identity Center come provider di identità.
	- Per ulteriori informazioni sul Centro identità IAM, consulta [Guida introduttiva.](https://docs.aws.amazon.com/singlesignon/latest/userguide/getting-started.html)
	- Per ulteriori informazioni sull'integrazione QuickSight con IAM Identity Center, consultaConfigura [il tuo QuickSight account Amazon con IAM Identity Center.](#page-1854-0)
	- Per importare risorse da un QuickSight account esistente a un nuovo QuickSight account integrato con IAM Identity Center, consulta [Asset bundle operations.](https://docs.aws.amazon.com/quicksight/latest/developerguide/asset-bundle-ops.html)
- Un nuovo SageMaker dominio integrato con IAM Identity Center. Per ulteriori informazioni sull'onboarding su SageMaker Domain with IAM Identity Center, consulta [Onboard to SageMaker](https://docs.aws.amazon.com/sagemaker/latest/dg/onboard-sso-users.html)  [Domain using IAM](https://docs.aws.amazon.com/sagemaker/latest/dg/onboard-sso-users.html) Identity Center.

## Argomenti

- [Crea un modello predittivo in SageMaker Canvas da Amazon QuickSight](#page-688-0)
- [Crea un set di dati con un modello SageMaker Canvas](#page-689-0)
- [Considerazioni](#page-689-1)

<span id="page-688-0"></span>Crea un modello predittivo in SageMaker Canvas da Amazon QuickSight

Per creare un modello predittivo in Canvas SageMaker

- 1. Accedi QuickSight e vai alla tabella tabulare o alla tabella pivot per cui desideri creare un modello predittivo.
- 2. Apri il menu visivo e scegli Crea un modello predittivo.
- 3. Nel popup Crea un modello predittivo in SageMaker Canvas che appare, esamina le informazioni presentate e poi scegli ESPORTA DATI SU SAGEMAKER CANVAS.
- 4. Nel riquadro Esportazioni che appare, scegli VAI A SAGEMAKER CANVAS quando l'esportazione è completata per accedere alla console Canvas. SageMaker
- 5. In SageMaker Canvas, crea un modello predittivo con i dati da cui hai esportato. QuickSight Puoi scegliere di seguire un tour guidato che ti aiuti a creare il modello predittivo oppure puoi saltare

il tour e lavorare al tuo ritmo. Per ulteriori informazioni sulla creazione di un modello predittivo in SageMaker Canvas, consulta [Creare](https://docs.aws.amazon.com/sagemaker/latest/dg/canvas-build-model-how-to.html#canvas-build-model-numeric-categorical) un modello.

6. Invia il modello predittivo a. QuickSight Per ulteriori informazioni sull'invio di un modello da SageMaker Canvas ad Amazon QuickSight, consulta [Invia il tuo modello ad Amazon QuickSight.](https://docs.aws.amazon.com/sagemaker/latest/dg/canvas-send-model-to-quicksight.html)

# <span id="page-689-0"></span>Crea un set di dati con un modello SageMaker Canvas

Dopo aver creato un modello predittivo in SageMaker Canvas e averlo rispedito a QuickSight, usa il nuovo modello per creare un nuovo set di dati o applicarlo a un set di dati esistente.

Aggiunta di un campo predittivo a un set di dati

- 1. Apri la QuickSight console, vai alla pagina Datasets e scegli Datasets.
- 2. Carica un nuovo set di dati o scegli un set di dati esistente.
- 3. Scegli Modifica.
- 4. Nella pagina di preparazione dei dati del set di dati, scegli AGGIUNGI, quindi scegli Aggiungi campo predittivo per aprire Augment with modal. SageMaker
- 5. Per Model, scegli il modello a cui hai inviato da Canvas. QuickSight SageMaker Il file dello schema viene compilato automaticamente nel riquadro Impostazioni avanzate. Controlla gli input, quindi scegli Avanti.
- 6. Nel riquadro Review outputs, inserisci un nome di campo e una descrizione per una colonna a cui destinare il modello che hai creato in SageMaker Canvas.
- 7. Una volta terminato, scegli Prepara dati.
- 8. Dopo aver scelto Prepara dati, verrai reindirizzato alla pagina del set di dati. Per pubblicare il nuovo set di dati, scegli Pubblica e visualizza.

Quando pubblicate un nuovo set di dati che utilizza un modello di SageMaker Canvas, i dati vengono importati in SPICE e inizia un processo di inferenza in batch in. SageMaker Il completamento del processo può richiedere fino a 10 minuti.

# <span id="page-689-1"></span>Considerazioni

Le seguenti limitazioni si applicano alla creazione di modelli SageMaker Canvas con dati. QuickSight

- L'opzione Crea un modello predittivo utilizzata per inviare dati a SageMaker Canvas è disponibile solo nelle immagini di tabelle e tabelle pivot tabulari. L'elemento visivo della tabella o della tabella pivot deve contenere tra 2 e 1.000 campi e almeno 500 righe.
- I set di dati che contengono tipi di dati interi o geografici presenteranno errori di mappatura dello schema quando aggiungi un campo predittivo al set di dati. Per risolvere questo problema, rimuovi i tipi di dati interi o geografici dal set di dati o convertili in un nuovo tipo di dati.

# Preparazione di esempi di set di dati

Puoi preparare i dati di qualsiasi set per renderli più adatti all'analisi, ad esempio modificando il nome di un campo o aggiungendo un campo calcolato. Per i set di dati di database, puoi determinare i dati utilizzati anche specificando una query SQL o unendo due o più tabelle.

Utilizza gli argomenti seguenti per scoprire come preparare i set di dati.

# Argomenti

- [Preparazione di un set di dati basato sui dati di file](#page-690-0)
- [Preparazione di un set di dati basato sui dati Salesforce](#page-694-0)
- [Preparazione di un set di dati basato sui dati di database](#page-695-0)

# <span id="page-690-0"></span>Preparazione di un set di dati basato sui dati di file

Utilizza la procedura seguente per preparare un set di dati basato su file di testo o di Microsoft Excel dalla rete locale o da Amazon S3.

Preparazione di un set di dati basato su file di testo o di Microsoft Excel dalla rete locale o da S3

- 1. Aprire un set di dati di file per la preparazione dei dati scegliendo una delle opzioni seguenti:
	- Creare un nuovo set di dati di file locale, quindi scegliere Modifica/Anteprima dati. Per ulteriori informazioni sulla creazione di un nuovo set di dati da un file di testo locale, consulta [Creazione di un set di dati mediante un file di testo locale](#page-162-0). Per ulteriori informazioni sulla creazione di un nuovo set di dati da un file di Microsoft Excel, consulta [Creazione di un set di](#page-147-0)  [dati mediante un file di Microsoft Excel.](#page-147-0)
	- Crea un nuovo set di dati Amazon S3, quindi scegli Modifica/Anteprima dati. Per ulteriori informazioni sulla creazione di un nuovo set di dati di Amazon S3 utilizzando una nuova

origine dati Amazon S3, consulta [Creazione di un set di dati utilizzando file Amazon S3](#page-128-0). Per ulteriori informazioni sulla creazione di un nuovo set di dati di Amazon S3 utilizzando una origine dati Amazon S3 esistente, consulta [Creazione di un set di dati mediante un'origine dati](#page-174-0)  [Amazon S3 esistente](#page-174-0).

- Dalla pagina di analisi o dalla pagina Il tuo set di dati apri un set di dati Amazon S3, di file di testo o Microsoft Excel esistente. Per ulteriori informazioni sull'apertura di un set di dati esistente per la preparazione dei dati, consulta [Modifica di set di dati](#page-182-0).
- 2. (Facoltativo) Nella pagina di preparazione dei dati immettere un nuovo nome nella casella del nome del set di dati sulla barra delle applicazioni.

Per impostazione predefinita, questo nome è impostato sul nome di file dei file locali. Ad esempio, è impostato su **Group 1** per i file di Amazon S3.

3. Esaminare le impostazioni di caricamento dei file e, se necessario, correggerle. Per ulteriori informazioni sulle impostazioni di caricamento dei file, consulta [Scelta delle impostazioni di](#page-282-0) [caricamento dei file](#page-282-0).

## **A** Important

Per modificare le impostazioni di caricamento, apportare questa modifica prima di qualsiasi altra nel set di dati. Le nuove impostazioni di caricamento fanno sì QuickSight che Amazon reimporti il file. Questo processo sovrascrive tutte le altre modifiche.

- 4. Preparare i dati eseguendo una o più delle seguenti procedure:
	- [Selezione di campi](#page-294-0)
	- [Modifica dei nomi e delle descrizioni dei campi](#page-284-0)
	- [Modifica del tipo di dati di un campo](#page-287-0)
	- [Aggiunta di campi calcolati](#page-302-0)
	- [Filtraggio dei dati in Amazon QuickSight](#page-571-0)
- 5. Controllare l'indicatore [SPICE](#page-257-0) per verificare di avere a disposizione capacità sufficiente per importare il set di dati. I set di dati di file vengono caricati automaticamente in SPICE. L'importazione viene eseguita quando si scelgono Save & visualize (Salva e visualizza) o Salva.

Se non si dispone di capacità SPICE sufficiente, è possibile ridurre il set di dati in uno dei seguenti modi:

• Applicando un filtro per limitare il numero di righe.

• Selezionando i campi da rimuovere dal set di dati.

## **a** Note

L'indicatore SPICE non si aggiorna in base allo spazio risparmiato rimuovendo campi o filtrando i dati. Continua a riflettere l'utilizzo di SPICE dell'ultima importazione.

6. Scegliere Salva per salvare il lavoro o Annulla per annullarlo.

Potrebbe anche essere visualizzata l'opzione Save & visualize (Salva e visualizza), a seconda della schermata da cui si è iniziata la procedura. Se questa opzione non è disponibile, è possibile creare una nuova visualizzazione a partire dalla schermata del set di dati.

# Preparazione di un set di dati basato su un file di Microsoft Excel

Attieniti alla procedura seguente per preparare un set di dati Microsoft Excel.

Preparazione di un set di dati Microsoft Excel

- 1. Aprire un set di dati di file di testo per la preparazione scegliendo una delle opzioni seguenti:
	- Creare un set di dati Microsoft Excel, quindi scegliere Modifica/Anteprima dati. Per ulteriori informazioni sulla creazione di un nuovo set di dati Excel, consulta [Creazione di un set di dati](#page-147-0)  [mediante un file di Microsoft Excel.](#page-147-0)
	- Aprire un set di dati Excel esistente per la modifica. È possibile procedere dalla pagina di analisi o dalla pagina Il tuo Set di dati. Per ulteriori informazioni sull'apertura di un set di dati esistente per la preparazione dei dati, consulta [Modifica di set di dati](#page-182-0).
- 2. (Facoltativo) Nella pagina di preparazione dei dati digitare un nome nella casella del nome del set di dati sulla barra delle applicazioni. Se non si rinomina il set di dati, per impostazione predefinita viene utilizzato il nome del file Excel.
- 3. Esaminare le impostazioni di caricamento dei file e, se necessario, correggerle. Per ulteriori informazioni sulle impostazioni di caricamento dei file, consulta [Scelta delle impostazioni di](#page-282-0) [caricamento dei file](#page-282-0).

## **A** Important

Se è necessario modificare le impostazioni di caricamento, apportare questa modifica prima di qualsiasi altra nel set di dati. La modifica delle impostazioni di caricamento fa sì QuickSight che Amazon reimporti il file. Questo processo sovrascrive qualsiasi modifica effettuata fino a questo momento.

- 4. (Facoltativo) Modificare la selezione di un foglio di lavoro.
- 5. (Facoltativo) Cambiare selezione dell'intervallo. Per fare ciò, apri Impostazioni di caricamento dal menu sul set di dati sotto il nome di accesso in alto a destra.
- 6. Preparare i dati eseguendo una o più delle seguenti procedure:
	- [Selezione di campi](#page-294-0)
	- [Modifica dei nomi e delle descrizioni dei campi](#page-284-0)
	- [Modifica del tipo di dati di un campo](#page-287-0)
	- [Aggiunta di campi calcolati](#page-302-0)
	- [Filtraggio dei dati in Amazon QuickSight](#page-571-0)
- 7. Controllare l'indicatore [SPICE](#page-257-0) per verificare di avere a disposizione spazio sufficiente per importare il set di dati. Amazon QuickSight deve importare set di dati Excel inSPICE. L'importazione viene eseguita quando si scelgono Save & visualize (Salva e visualizza) o Salva.

Se non si dispone di capacità SPICE sufficiente, è possibile ridurre il set di dati in uno dei seguenti modi:

- Applicando un filtro per limitare il numero di righe.
- Selezionando i campi da rimuovere dal set di dati.
- Definendo un intervallo più piccolo di dati da importare.

## **a** Note

L'indicatore SPICE non si aggiorna in base alle modifiche effettuate finché non si esegue il caricamento, Mostra l'utilizzo di SPICE dall'ultima importazione.

8. Scegliere Salva per salvare il lavoro o Annulla per annullarlo.

Potrebbe anche essere visualizzata l'opzione Save & visualize (Salva e visualizza), a seconda della schermata da cui si è iniziata la procedura. Se questa opzione non è disponibile, è possibile creare una nuova visualizzazione a partire dalla schermata del set di dati.

# <span id="page-694-0"></span>Preparazione di un set di dati basato sui dati Salesforce

Attieniti alla procedura seguente per preparare un set di dati Salesforce.

Preparazione di un set di dati Salesforce

- 1. Aprire un set di dati Salesforce per la preparazione scegliendo una delle opzioni seguenti:
	- Creare un nuovo set di dati Salesforce, quindi scegliere Modifica/Anteprima dati. Per ulteriori informazioni sulla creazione di un nuovo set di dati Salesforce utilizzando una nuova origine dati Salesforce, consulta [Creazione di un set di dati da Salesforce](#page-157-0). Per ulteriori informazioni sulla creazione di un nuovo set di dati Salesforce utilizzando un'origine dati Salesforce esistente, consulta [Creazione di un set di dati mediante un'origine dati Salesforce.](#page-175-0)
	- Dalla pagina di analisi o dalla pagina Il tuo Set di dati aprire un set di dati Salesforce esistente per procedere con la modifica. Per ulteriori informazioni sull'apertura di un set di dati esistente per la preparazione dei dati, consulta [Modifica di set di dati.](#page-182-0)
- 2. (Facoltativo) Per cambiare il nome del set di dati, nella pagina di preparazione dei dati digitare un nome nella casella del nome del set di dati sulla barra delle applicazioni. Il nome predefinito è il nome del report o dell'oggetto.
- 3. (Facoltativo) Cambiare selezione dell'elemento dei dati per visualizzare report o oggetti.
- 4. (Facoltativo) Cambiare selezione dei dati per scegliere un report o un oggetto diversi.

Se nel riquadro Dati è riportato un lungo elenco, è possibile ricercare una voce specifica digitando un termine di ricerca nella casella Cerca tabelle. Viene visualizzata qualsiasi voce il cui nome contiene il termine di ricerca. La ricerca prevede una distinzione tra lettere maiuscole e minuscole e non supporta i caratteri jolly. Scegliere l'icona di annullamento (X) a destra della casella di ricerca per tornare alla visualizzazione di tutte le voci.

- 5. Preparare i dati eseguendo una o più delle seguenti procedure:
	- [Selezione di campi](#page-294-0)
	- [Modifica dei nomi e delle descrizioni dei campi](#page-284-0)
	- [Modifica del tipo di dati di un campo](#page-287-0)
- [Aggiunta di campi calcolati](#page-302-0)
- [Filtraggio dei dati in Amazon QuickSight](#page-571-0)
- 6. Controllare l'indicatore [SPICE](#page-257-0) per verificare di avere a disposizione spazio sufficiente per importare il set di dati. Per i set di dati Salesforce è richiesta l'importazione dei dati in SPICE. L'importazione viene eseguita quando si scelgono Save & visualize (Salva e visualizza) o Salva.

Se non si dispone di capacità SPICE sufficiente, è possibile rimuovere dei campi dal set di dati o applicare un filtro per ridurne le dimensioni. Per ulteriori informazioni sull'aggiunta e la rimozione di campi da un set di dati, consulta [Selezione di campi.](#page-294-0)

### **a** Note

L'indicatore SPICE non si aggiorna in base ai potenziali risparmi di spazio ottenibili rimuovendo campi o filtrando i dati, ma continua a riflettere le dimensioni del set di dati così come è stato recuperato dall'origine dati.

7. Scegliere Salva per salvare il lavoro o Annulla per annullarlo.

Potrebbe anche essere visualizzata l'opzione Save & visualize (Salva e visualizza), a seconda della schermata da cui si è iniziata la procedura. Se questa opzione non è disponibile, è possibile creare una nuova visualizzazione a partire dalla schermata del set di dati.

# <span id="page-695-0"></span>Preparazione di un set di dati basato sui dati di database

Utilizza la procedura seguente per preparare un set di dati basato su una query a un database. I dati per questo set di dati possono provenire da un'origine dati di database AWS come Amazon Athena, Amazon RDS o Amazon Redshift oppure da un'istanza di database esterna. Puoi scegliere di importare una copia dei dati in [SPICE](#page-257-0) oppure eseguire una query direttamente sui dati.

Preparazione di un set di dati basato su una query su un database

- 1. Aprire un set di dati di database per la preparazione scegliendo una delle opzioni seguenti:
	- Creare un nuovo set di dati di database, quindi scegliere Modifica/Anteprima dati. Per ulteriori informazioni sulla creazione di un nuovo set di dati utilizzando una nuova origine dati di database, consulta [Creazione di set di dati da nuove origini dati di database.](#page-167-0) Per ulteriori informazioni sulla creazione di un nuovo set di dati utilizzando un'origine dati di database esistente, consulta [Creazione di un set di dati mediante un'origine dati di database esistente](#page-176-0).
- Dalla pagina di analisi o dalla pagina Il tuo Set di dati aprire un set di dati di database esistente per procedere con la modifica. Per ulteriori informazioni sull'apertura di un set di dati esistente per la preparazione dei dati, consulta [Modifica di set di dati.](#page-182-0)
- 2. (Facoltativo) Nella pagina di preparazione dei dati digitare un nome nella casella del nome del set di dati sulla barra delle applicazioni.

Per impostazione predefinita, questo nome è impostato sul nome di tabella, se ne è stata selezionata una prima della preparazione dei dati. In caso contrario, è **Untitled data source**.

- 3. Decidere la modalità di selezione dei dati scegliendo uno dei seguenti modi:
	- Per utilizzare una singola tabella per fornire i dati, scegliere una tabella o cambiare selezione della tabella.

Se nel riquadro Tables (Tabelle) è indicato un lungo elenco di tabelle, è possibile ricercare una tabella specifica digitando un termine di ricerca nella casella Search tables (Cerca tabelle).

Viene visualizzata qualsiasi tabella il cui nome contiene il termine di ricerca. La ricerca prevede una distinzione tra lettere maiuscole e minuscole e non supporta i caratteri jolly. Scegliere l'icona di annullamento (X) a destra della casella di ricerca per tornare alla visualizzazione di tutte le tabelle.

- Per utilizzare due o più tabelle combinate per fornire dati, scegliere due tabelle e combinarle utilizzando l'apposito riquadro. È necessario importare i dati in QuickSight se si sceglie di utilizzare le tabelle combinate. Per ulteriori informazioni sull'unione dei dati tramite l' QuickSight interfaccia Amazon, consulta[Unione di dati.](#page-561-0)
- Per utilizzare una query SQL personalizzata per inserire i dati in un nuovo set di dati, scegliere lo strumento Passa alla modalità SQL personalizzata nel riquadro Tabelle. Per ulteriori informazioni, consulta [Utilizzo di SQL per personalizzare i dati.](#page-618-0)

Per modificare la query SQL in un set di dati esistenti, scegliere Modifica SQL nel riquadro Campi per aprire il riquadro SQL e modificare la query.

- 4. Preparare i dati eseguendo una o più delle seguenti procedure:
	- [Selezione di campi](#page-294-0)
	- [Modifica dei nomi e delle descrizioni dei campi](#page-284-0)
	- [Modifica del tipo di dati di un campo](#page-287-0)
	- [Aggiunta di campi calcolati](#page-302-0)
- [Filtraggio dei dati in Amazon QuickSight](#page-571-0)
- 5. Se non si stanno unendo le tabelle, scegli se eseguire una query direttamente sul database o se importare i dati in SPICE selezionando il pulsante di opzione Query o SPICE Per ottenere prestazioni migliori, si consiglia di utilizzare SPICE.

Per utilizzare SPICE, controlla l'indicatore SPICE per verificare di disporre di spazio sufficiente per importare il set di dati. L'importazione viene eseguita quando si scelgono Save & visualize (Salva e visualizza) o Salva.

Se non si dispone di spazio sufficiente, è possibile rimuovere dei campi dal set di dati o applicare un filtro per ridurne le dimensioni.

## **a** Note

L'indicatore SPICE non si aggiorna in base ai potenziali risparmi di spazio ottenibili rimuovendo campi o filtrando i dati, ma continua a riflettere le dimensioni del set di dati così come è stato recuperato dall'origine dati.

6. Scegliere Salva per salvare il lavoro o Annulla per annullarlo.

Potrebbe anche essere visualizzata l'opzione Save & visualize (Salva e visualizza), a seconda della schermata da cui si è iniziata la procedura. Se questa opzione non è disponibile, è possibile creare una nuova visualizzazione a partire dalla schermata del set di dati.

# Visualizzazione dei dati in Amazon QuickSight

Di seguito, puoi trovare le descrizioni su come creare e personalizzare i QuickSight grafici Amazon, disporre i grafici in una dashboard e altro ancora.

Argomenti

- [Lavorare con un'analisi in Amazon QuickSight](#page-698-0)
- [Aggiunta di fogli](#page-712-0)
- [Lavorare con fogli interattivi in Amazon QuickSight](#page-713-0)
- [Utilizzo di report impaginati in Amazon QuickSight](#page-769-0)
- [Utilizzo degli articoli sui fogli nelle QuickSight analisi di Amazon](#page-789-0)
- [Utilizzo dei temi in Amazon QuickSight](#page-1081-0)
- [Accesso ad Amazon QuickSight tramite scorciatoie da tastiera](#page-1089-0)

# <span id="page-698-0"></span>Lavorare con un'analisi in Amazon QuickSight

In Amazon QuickSight, un'analisi è la stessa cosa di una dashboard, tranne per il fatto che è accessibile solo agli autori scelti. Puoi mantenerla privata e renderla solida e dettagliata come preferisci. Quando e se decidi di pubblicarla, la sua versione condivisa viene chiamata pannello di controllo.

Utilizza le seguenti sezioni per imparare a interagire con un' QuickSight analisi.

## Argomenti

- [Avvio di un'analisi in Amazon QuickSight](#page-699-0)
- [Aggiunta di un titolo e una descrizione a un'analisi](#page-702-0)
- [Ridenominazione di un'analisi](#page-703-0)
- [Duplicazione delle analisi](#page-703-1)
- [Visualizzazione dei dettagli dell'analisi](#page-703-2)
- [Personalizza i valori di data e ora di un'analisi](#page-704-0)
- [Il menu di analisi](#page-707-0)
- [Salvataggio delle modifiche apportate a un'analisi](#page-709-0)
- [Esportazione di dati dalle analisi di Amazon QuickSight](#page-710-0)

• [Eliminazione di un'analisi](#page-712-1)

# <span id="page-699-0"></span>Avvio di un'analisi in Amazon QuickSight

In Amazon QuickSight, analizzi e visualizzi i tuoi dati nelle analisi. Al termine, puoi pubblicare l'analisi come pannello di controllo da condividere con altri membri dell'organizzazione.

Per creare una nuova analisi, utilizza la procedura seguente.

Creazione di una nuova analisi

- 1. Nella pagina QuickSight iniziale, scegli Analisi, quindi scegli Nuova analisi.
- 2. Scegli il set di dati che desideri includere nella nuova analisi, quindi scegli UTILIZZA NELL'ANALISI in alto a destra.
- 3. Nella finestra a comparsa Nuovo foglio che appare, scegli il tipo di foglio desiderato. Puoi scegliere tra un foglio interattivo e un report impaginato. Per creare un report impaginato, è necessario il componente aggiuntivo Report impaginati per il tuo account. Per ulteriori informazioni sui report impaginati, consulta [Utilizzo di report impaginati in Amazon QuickSight.](#page-769-0) Per ulteriori informazioni sui fogli, consulta [Aggiunta di fogli](#page-712-0).
- 4. (Facoltativo) Se scegli Foglio interattivo, completa questi passaggi:
	- (Facoltativo) Scegli il tipo di layout che desideri per il tuo foglio interattivo. Puoi scegliere una delle seguenti opzioni:
		- Forma libera
		- A tasselli

L'opzione predefinita è Forma libera.

Per ulteriori informazioni sui layout dei fogli interattivi, consulta [Tipi di layout](#page-715-0).

- Scegli la dimensione dell'area di lavoro per cui desideri ottimizzare il foglio. Puoi scegliere una delle seguenti opzioni:
	- 1.024 px
	- 1.280 px
	- 1.366 px
	- 1.600 px
	- 1.920 px

 $\times$ 

Per ulteriori informazioni sulla formattazione dei fogli interattivi, consulta [Lavorare con fogli](#page-713-0) [interattivi in Amazon QuickSight](#page-713-0).

# New sheet

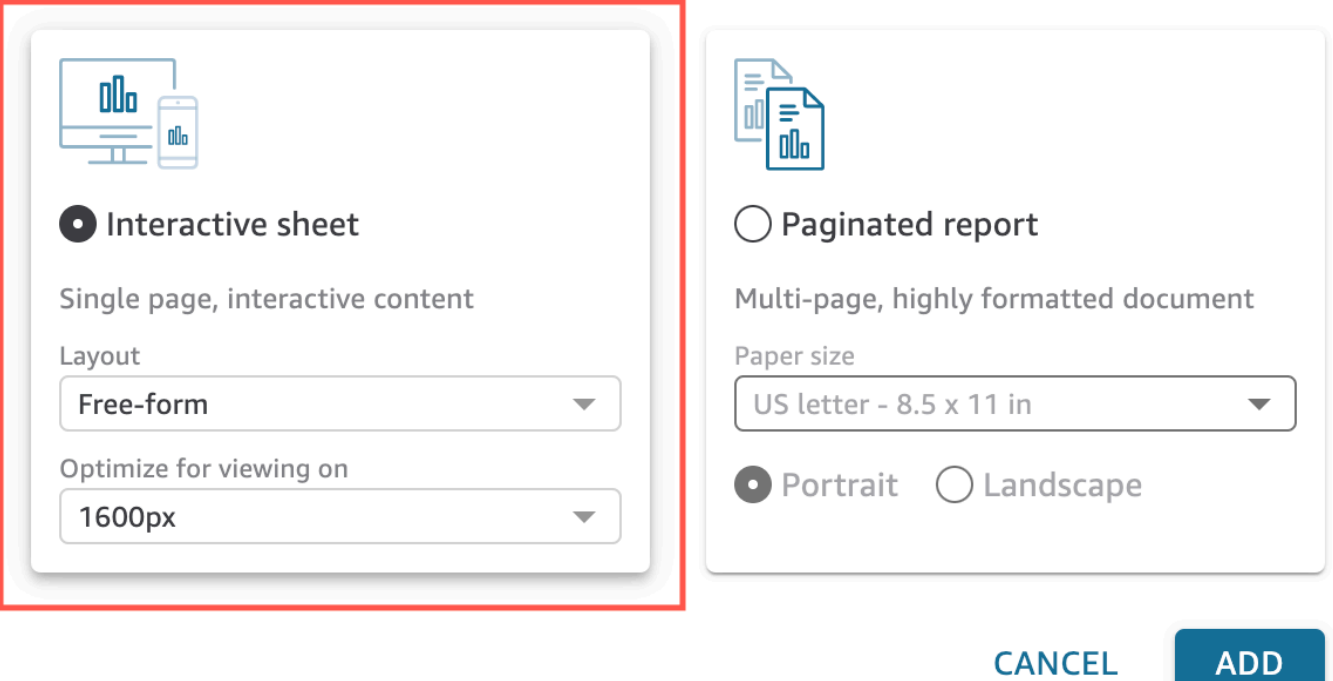

- 5. (Facoltativo) Se scegli Report impaginato, completa questi passaggi:
	- (Facoltativo) Scegli il formato carta che desideri per il rapporto impaginato. Puoi scegliere tra le seguenti opzioni:
		- Lettera USA (110 x 220 mm)
		- Legale Stati Uniti (215,9 mm x 330,2 mm)
		- A0 (841 x 1.189 mm)
		- A1 (594 x 841 mm)
		- A2 (420 x 594 mm)
		- A3 (297 x 420 mm)
		- A4 (210 x 297 mm)
		- A5 (148 x 210 mm)
		- Giappone B4 (257 x 364 mm)

• Giappone B5 (182 x 257 mm)

Il formato carta predefinito è Lettera USA (110 x 220 mm).

• (Facoltativo) Seleziona l'orientamento del foglio. Puoi scegliere tra Verticale o Orizzontale. L'opzione predefinita è Verticale.

Prima di poter creare report QuickSight impaginati su Amazon, scarica il componente aggiuntivo per i report impaginati per il tuo account. QuickSight Per ulteriori informazioni su come ottenere il componente aggiuntivo per la creazione di report impaginati, consulta [Scarica](#page-771-0) [il componente aggiuntivo per i report QuickSight impaginati](#page-771-0).

Per ulteriori informazioni sulla formattazione dei report impaginati, consulta [Utilizzo di report](#page-769-0)  [impaginati in Amazon QuickSight.](#page-769-0)

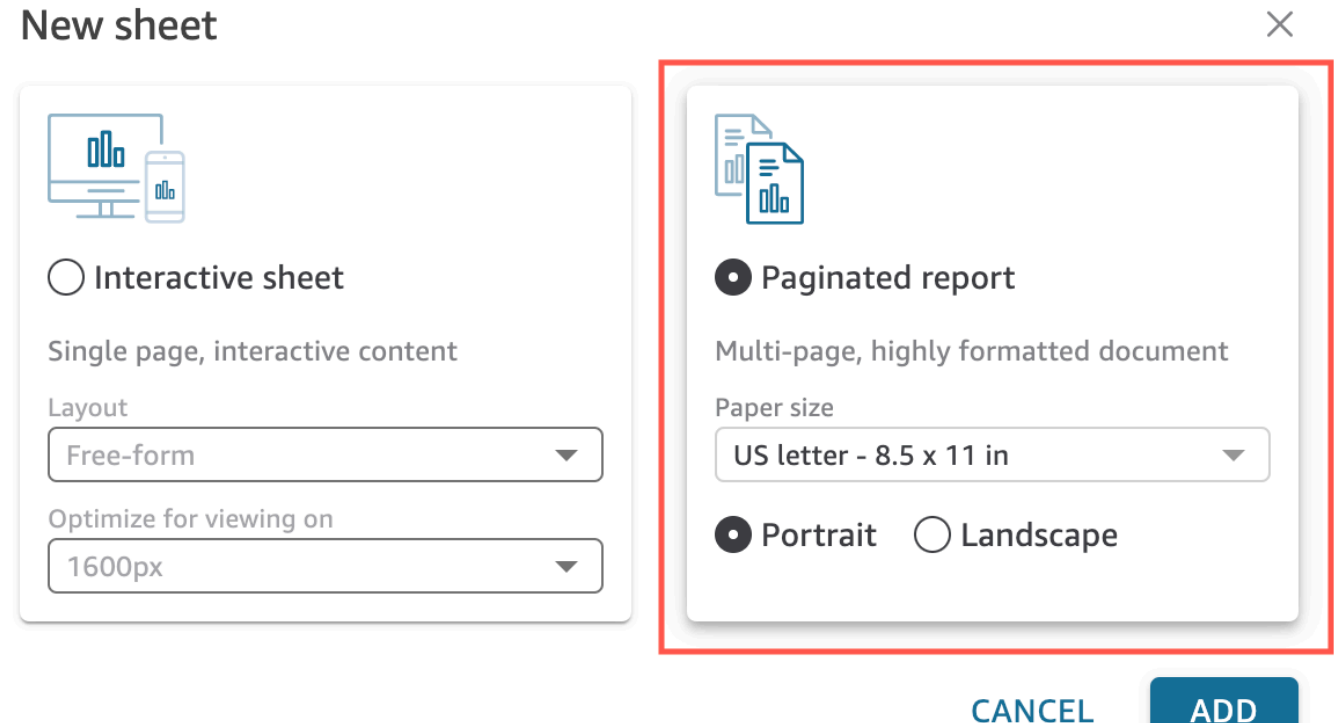

- 6. Scegli Aggiungi.
- 7. Creare un elemento visivo. Per ulteriori informazioni sulla creazione di elementi visivi, consulta [Aggiungere elementi visivi alle analisi di Amazon QuickSight](#page-789-1) .

Dopo aver creato l'analisi, è possibile eseguire iterazioni su di essa modificando l'elemento visivo, aggiungendo altri elementi visivi, aggiungendo scene alla storia predefinita oppure aggiungendo altre storie.

# <span id="page-702-0"></span>Aggiunta di un titolo e una descrizione a un'analisi

Oltre al nome dell'analisi, puoi aggiungere un titolo e una descrizione dell'analisi. Un titolo e una descrizione significativi forniscono contesto relativo alle informazioni incluse nell'analisi.

# Aggiunta di un titolo e una descrizione

Utilizza la procedura seguente per aggiungere un titolo e una descrizione all'analisi. I titoli e le descrizioni possono contenere un massimo di 1.024 caratteri. I titoli e le descrizioni non sono supportati per i report impaginati.

Aggiunta di un titolo e una descrizione a un'analisi

1. Nella pagina di analisi, scegli Fogli nella barra dell'applicazione, quindi scegli Aggiungi titolo. L'immagine seguente mostra il menu Fogli aperto nella barra delle applicazioni.

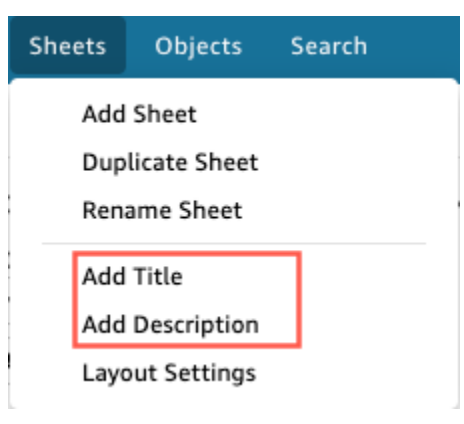

2. In Sheet title (Titolo foglio) immettere un titolo e premere **Enter**. Per rimuovere un titolo, scegli Fogli nella barra dell'applicazione, quindi scegli Elimina titolo. In alternativa, per rimuovere il titolo, è possibile selezionare il titolo e scegliere l'icona di eliminazione a forma di x.

Per creare un titolo del foglio dinamico, è possibile aggiungere parametri esistenti al titolo del foglio. Per ulteriori informazioni, consulta [Utilizzo dei parametri nei titoli e nelle descrizioni in](#page-753-0)  [Amazon QuickSight](#page-753-0).

- 3. Scegli Fogli nella barra dell'applicazione, quindi scegli Aggiungi descrizione.
- 4. Nello spazio descrittivo che appare sul foglio, inserisci la descrizione che desideri e premi**Enter**. Per rimuovere una descrizione, scegli Fogli nella barra dell'applicazione, quindi scegli Elimina

descrizione. In alternativa, per rimuovere la descrizione, è possibile selezionare la descrizione e quindi scegliere l'icona di eliminazione a forma di x.

# <span id="page-703-0"></span>Ridenominazione di un'analisi

Per assegnare un nuovo nome a un'analisi, utilizza la procedura seguente.

Ridenominazione di un'analisi

- 1. Apri l'analisi che desideri rinominare.
- 2. Nella casella Nome analisi nella barra delle applicazioni, seleziona il nome corrente, quindi immetti un nuovo nome.

# <span id="page-703-1"></span>Duplicazione delle analisi

Puoi duplicare le analisi in Amazon. QuickSight Completa la procedura seguente per scoprire come.

Duplicazione di un'analisi

- 1. Dalla pagina QuickSight iniziale, scegli Analisi, quindi apri l'analisi che desideri duplicare.
- 2. Nell'analisi, scegliete Salva con nome nella barra dell'applicazione in alto a destra.
- 3. Nella pagina Salva una copia che si apre, inserisci un nome per l'analisi, quindi scegli Salva.

Viene aperta la nuova analisi. Puoi trovare l'analisi originale tornando alla pagina QuickSight iniziale e selezionando Analisi.

# <span id="page-703-2"></span>Visualizzazione dei dettagli dell'analisi

Per visualizzare un'analisi, individua l'analisi nella scheda Tutte le analisi della pagina QuickSight iniziale di Amazon. Scegliere l'analisi.

# **Business Review analysis** 0 ∕₩ **SAMPLE**

# <span id="page-704-0"></span>Personalizza i valori di data e ora di un'analisi

In Amazon QuickSight, gli autori possono impostare fusi orari e giorni di inizio settimana personalizzati per un'analisi. Quando imposti un inizio settimana o un fuso orario personalizzati, tutte le immagini dell'analisi che utilizzano dati di data e ora vengono formattate in modo da riflettere il fuso orario o l'inizio della settimana utilizzati dall'analisi.

Impostazione di fusi orari personalizzati in un'analisi

QuickSight gli autori possono utilizzare fusi orari personalizzati per aiutare a gestire i dati in più aree geografiche. Quando si imposta un fuso orario personalizzato, tutte le dimensioni, le misure, i campi calcolati e i filtri visibili vengono convertiti nel fuso orario scelto al momento dell'esecuzione della query. Le regolazioni dell'ora legale (DST) vengono applicate automaticamente per eliminare la necessità di soluzioni alternative dispendiose in termini di tempo che non gestiscono accuratamente le date storiche.

I fusi orari personalizzati si riferiscono all'uso delle abbreviazioni dei fusi orari IANA che rappresentano aree geografiche specifiche in tutto il mondo. Ogni fuso orario è definito come un offset rispetto al Coordinated Universal Time (UTC). I fusi orari sono diversi dai semplici offset perché incorporano l'ora legale.

Il fuso orario predefinito per tutte le analisi è. UTC

Le seguenti regole si applicano ai fusi orari.

• La visualizzazione della data e dell'ora ha una granularità inferiore **hour** a quella della conversione nel fuso orario selezionato. Ad esempio, se impostate il fuso orario di un'analisi suAmerica/ New York (UTC-04:00), il valore datetime Dec.1, 2020 12:00am in UTC+00:00 viene convertito e visualizzato come. Nov.30, 2020 7:00pm L'ora legale (DST) è incorporata nella conversione data/ora.

- I valori letterali relativi alla data e all'ora aggiunti ai calcoli o selezionati nei filtri rispettano il fuso orario selezionato dell'analisi. Ad esempio, se inserisci manualmente un valore letterale in un campo calcolato come01-01-2022 7:00pm, o selezioni un orario di filtro fisso, QuickSight applica il fuso orario scelto al valore letterale.
- Le misure aggregate al di sopra della **hour/minute** granularità vengono aggregate in base al fuso orario su cui è impostata l'analisi. Quando QuickSight elabora un set di dati, tutti i timestamp vengono inizialmente convertiti al livello di granularità più basso. I valori vengono quindi aggregati in base al limite del fuso orario selezionato per l'analisi. Ad esempio, una somma delle entrate orarie a livello di giorno con un fuso UTC+00:00 orario aggrega tutte le entrate orarie derivanti dal fuso orario. 12am-11pm UTC Quando si esegue la conversione in UTC+00:00New\_York (UTC-04:00), tutti i datapoint sulle entrate vengono aggregati in modo da corrispondere UTC all'inizio e alla fine della giornata 8:00pm-7:00pm(+1day) in corso. New\_York (UTC-04:00)
- La **now()** funzione, il filtro a data variabile e i parametri vengono convertiti nel fuso orario scelto. I filtri di data relativa, i filtri a data variabile e i parametri di data relativa che utilizzano la now() funzione rispettano anche il fuso orario scelto quando vengono applicati all'immagine. Ad esempio, quando si seleziona un filtro relativo come last week o un filtro a data variabile comestart of the month, il fuso orario scelto viene applicato automaticamente al filtro per visualizzare i valori last week of New York time zone estart of the month of New York time zone, rispettivamente.

Per impostare il fuso orario personalizzato di un'analisi

- 1. Dall'analisi che desideri modificare, vai al menu principale e scegli Modifica.
- 2. Scegli Impostazioni di analisi, quindi scegli Data e ora.
- 3. Attiva Converti fuso orario e scegli il fuso orario che desideri.
- 4. Scegli Applica.

Quando a un'analisi viene assegnato un fuso orario, nella parte superiore dell'analisi viene visualizzata un'icona che indica il fuso orario utilizzato dall'analisi. Questa icona appare anche su qualsiasi dashboard pubblicato dall'analisi.

#### Impostazioni di data e ora 691

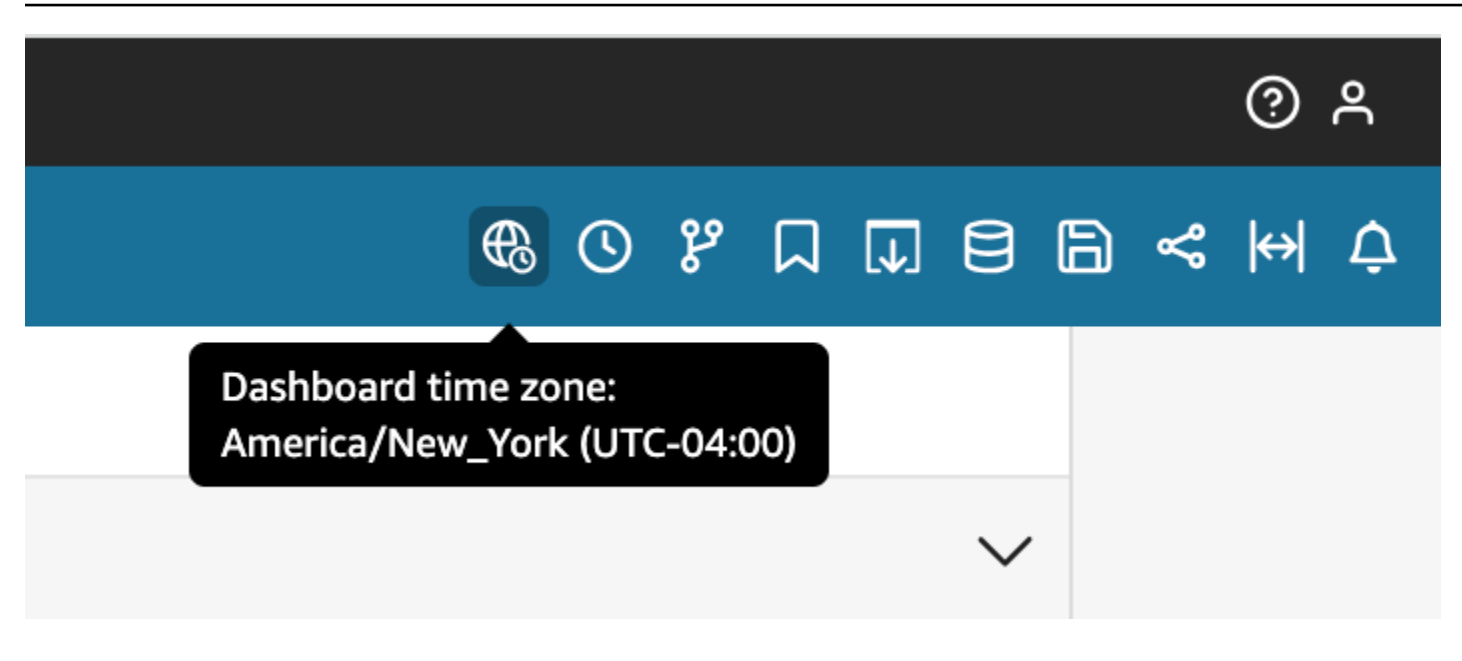

### Considerazioni

Le seguenti considerazioni si applicano ai fusi orari personalizzati.

- Per utilizzare fusi orari personalizzati, tutte le colonne datetime in un set di dati devono essere normalizzate in UTC. Se le colonne datetime non sono normalizzate nell'origine dati, devi convertire le colonne nell'origine dati prima di poter utilizzare questa funzionalità.
- Per le analisi a cui non è assegnato un fuso orario personalizzato, le esperienze di autori e lettori non sono influenzate.
- Una volta aggiunto un fuso orario a un'analisi, il fuso orario viene applicato a tutte le immagini e i fogli dell'analisi.
- QuickSight gli autori possono scegliere un solo fuso orario per un'analisi. Tutti i dashboard pubblicati dall'analisi utilizzano il fuso orario utilizzato dall'analisi. Per creare una dashboard che utilizza un fuso orario diverso da quello utilizzato dall'analisi, modifica il fuso orario dell'analisi e ripubblica la dashboard.
- QuickSight i lettori non possono modificare il fuso orario di una dashboard.
- Se imposti il fuso orario di un'analisi che utilizza un set di dati archiviato in Direct Query e riscontri tempi di caricamento lenti, valuta la possibilità di archiviare il set di dati in. SPICE SPICEè progettato per gestire le conversioni di fuso orario in modo efficiente.
- I fusi orari personalizzati non supportano i seguenti motori di database:
	- Timestream
	- OpenSearch Servizio
- Teradata
- SqlServer

# Impostazione di giorni di inizio settimana personalizzati in un'analisi

QuickSight gli autori possono definire il giorno di inizio settimana di un'analisi per allineare i dati alla pianificazione seguita dalla loro azienda o settore. Quando si imposta un giorno di inizio settimana personalizzato, tutte le dimensioni, i campi calcolati e i filtri aggregati a livello di settimana vengono calcolati in modo da allinearsi al nuovo giorno di inizio settimana. Il giorno di inizio settimana predefinito è. Sunday

Per impostare il giorno di inizio settimana personalizzato di un'analisi

- 1. Dall'analisi che desideri modificare, vai al menu principale e scegli Modifica.
- 2. Scegli Impostazioni di analisi, quindi scegli Data e ora.
- 3. Per Giorno di inizio personalizzato, scegli il giorno di inizio che desideri.
- 4. Scegli Applica.

## Considerazioni

Le seguenti considerazioni si applicano ai giorni di inizio settimana personalizzati.

- I campi Datetime vengono convertiti in fase di esecuzione. Quando lavori con campi calcolati che utilizzano valori datetime, definisci i campi a livello di analisi anziché a livello di set di dati.
- Una volta scelto un nuovo giorno di inizio settimana, la modifica viene applicata a tutte le immagini e i fogli dell'analisi.
- QuickSight gli autori possono scegliere solo un giorno di inizio settimana per un'analisi. Tutti i dashboard pubblicati dall'analisi utilizzano il giorno di inizio della settimana utilizzato dall'analisi. Per creare una dashboard che utilizzi un giorno di inizio settimana diverso da quello utilizzato dall'analisi, modifica il giorno di inizio settimana dell'analisi e ripubblica la dashboard.
- QuickSight i lettori non possono modificare il giorno di inizio settimana di una dashboard.

# <span id="page-707-0"></span>Il menu di analisi

Mentre si lavora su un'analisi, Amazon QuickSight fornisce opzioni di menu, come mostrato nella parte superiore della schermata seguente. Utilizzi queste opzioni di menu per eseguire in modo

efficiente le attività senza dover navigare manualmente nell'analisi per trovare le risorse che desideri modificare.

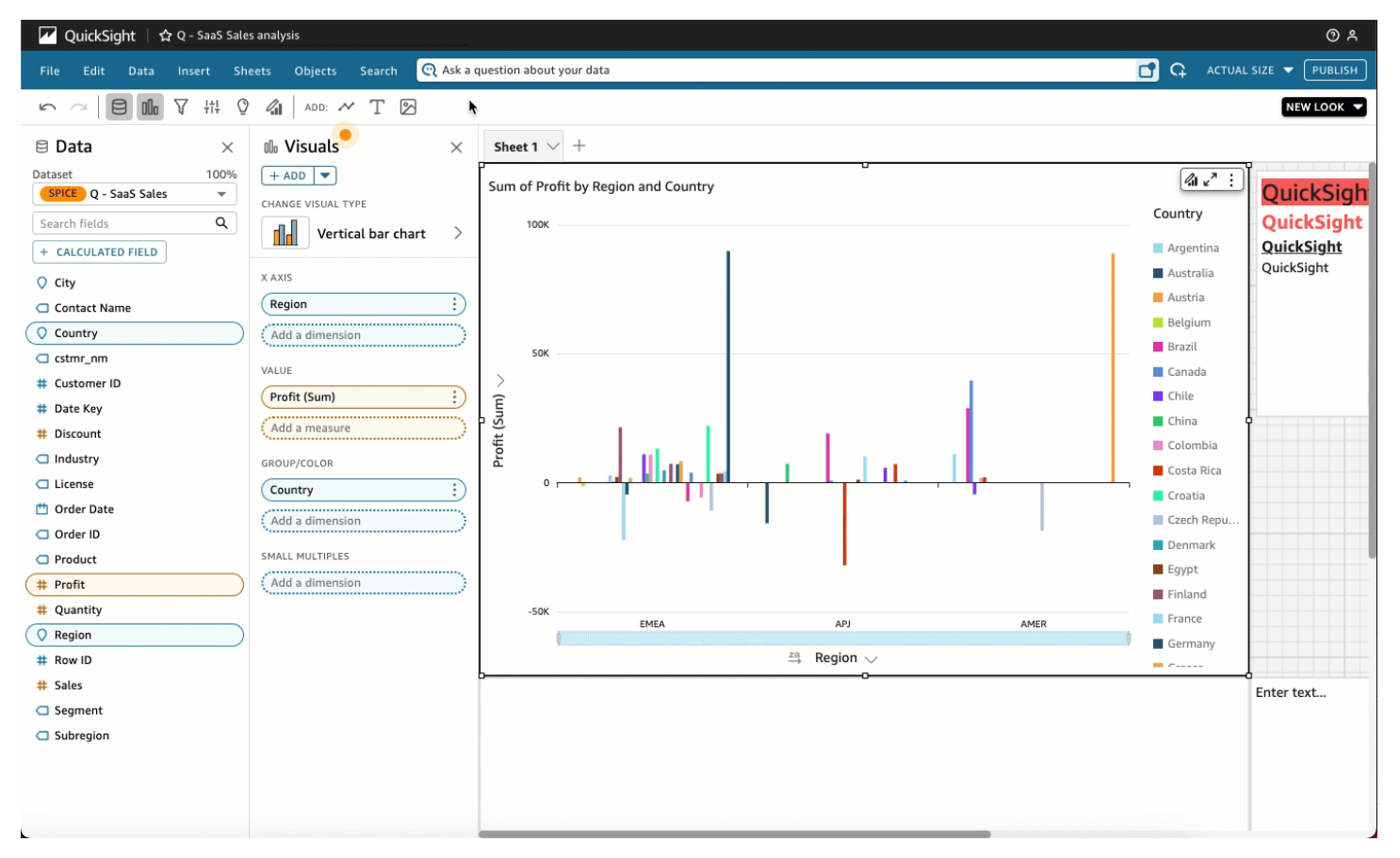

Puoi utilizzare le seguenti opzioni per completare le attività riportate.

- File: esegui attività di gestione dell'analisi, tra cui creazione, condivisione e pubblicazione. Gli autori possono utilizzare questa opzione per apportare modifiche su tutti i fogli o gli elementi visivi di un'analisi.
- Modifica: naviga tra le modifiche che apporti all'analisi. È possibile annullare o ripetere le modifiche apportate.
- Dati: gestisci set di dati, campi di dati e parametri. Le modifiche apportate utilizzando questa opzione vengono applicate a tutti i fogli dell'analisi.
- Inserisci: utilizza un punto di ingresso in cui puoi aggiungere elementi visivi, caselle di testo, approfondimenti, oggetti di reporting, filtri e parametri a un'analisi. Il contenuto che inserisci può essere costituito da dati o oggetti.
- Fogli: gestisci le impostazioni del foglio di analisi, incluse le impostazioni di layout, le azioni per aggiungere o rimuovere risorse da un foglio e le proprietà del foglio.
- Oggetti: gestisci gli oggetti e le relative caratteristiche, tra cui lo stile, il posizionamento della tela, il ridimensionamento, lo sfondo delle carte e i bordi. È inoltre possibile gestire questi oggetti utilizzando il riquadro Proprietà quando si lavora su un oggetto visivo.
- Cerca: accedi alla barra di ricerca rapida. La ricerca rapida è una barra di ricerca che inizierà a mostrare i risultati della risorsa che stai cercando durante la digitazione. I risultati suggeriti continuano a modificarsi durante la digitazione finché non viene visualizzato il risultato che stai cercando.

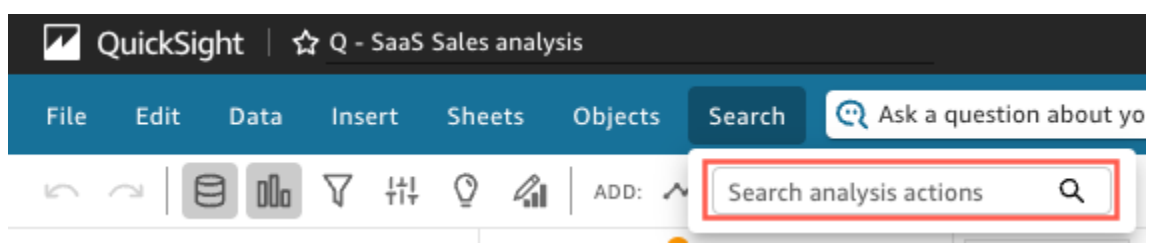

Per utilizzare la ricerca rapida, aprite il menu Cerca e, nella casella Azioni di analisi della ricerca, iniziate a digitare un nome o una frase associata alla risorsa che state cercando di trovare.

# <span id="page-709-0"></span>Salvataggio delle modifiche apportate a un'analisi

Quando si utilizza un'analisi, è possibile abilitare il salvataggio automatico (impostazione predefinita) oppure disabilitarlo. Quando il salvataggio automatico è abilitato, le modifiche vengono salvate automaticamente ogni minuto circa. Quando il salvataggio automatico è disabilitato, le modifiche non vengono salvate automaticamente. Ciò consente di apportare modifiche di vario tipo e adottare vari approcci di analisi senza però modificare l'analisi in modo definitivo. Se si decide di salvare i risultati, abilitare di nuovo il salvataggio automatico. Le modifiche apportate fino a quel momento verranno quindi salvate.

In entrambe le modalità della funzionalità di salvataggio automatico, è possibile annullare o ripristinare qualsiasi modifica apportata scegliendo rispettivamente Annulla o Ripeti nella barra delle applicazioni.

# Modifica della modalità di salvataggio automatico

Modificato in Per modificare la modalità di salvataggio automatico per un'analisi, scegli File, quindi scegli Salvataggio automatico attivato o Salvataggio automatico disattivato.

Quando il salvataggio automatico non salva le modifiche

Supponiamo che si verifichi una delle seguenti situazioni:

- Il salvataggio automatico è abilitato e un altro utente apporta una modifica in conflitto all'analisi.
- Il salvataggio automatico è abilitato e si verifica un errore del servizio in modo tale che le modifiche più recenti non possono essere salvate.
- Il salvataggio automatico è disabilitato; dopo averlo abilitato una modifica registrata in fase di salvataggio sul server risulta in conflitto con le modifiche apportate da un altro utente.

In questo caso, Amazon ti QuickSight offre la possibilità di fare una delle due cose. Puoi consentire ad Amazon di QuickSight disattivare il salvataggio automatico e continuare a lavorare in modalità non salvata oppure ricaricare l'analisi dal server e quindi ripetere le modifiche più recenti.

Se l'autenticazione client scade durante la modifica di un'analisi, viene visualizzata di nuovo la pagina di accesso. Dopo aver completato l'accesso, l'analisi viene visualizzata di nuovo. A questo punto potrai continuare a lavorare normalmente.

Se le autorizzazioni per l'analisi sono state revocate durante la fase di modifica, non potrai apportare altre modifiche.

# <span id="page-710-0"></span>Esportazione di dati dalle analisi di Amazon QuickSight

## **a** Note

I file di esportazione possono restituire direttamente le informazioni dall'importazione del set di dati. Ciò rende i file vulnerabili all'iniezione di file CSV se i dati importati contengono formule o comandi. Per questo motivo, i file di esportazione possono richiedere avvisi di sicurezza. Per evitare attività dannose, disattiva i link e le macro durante la lettura dei file esportati.

Puoi esportare i dati da un'analisi in un file CSV o PDF. Per ulteriori informazioni, consulta le sezioni indicate di seguito.

# Esportazione di dati da un'analisi in un file CSV

Per esportare i dati da un'analisi o da un pannello di controllo in un file con valori separati da virgole (CSV), esegui la procedura descritta in [Esportazione di dati da elementi visivi](#page-801-0).

# Esportazione di dati da un'analisi in un file PDF

È possibile esportare i contenuti da un pannello di controllo in un file Portable Document Format (PDF). Simile a una stampa, questo formato fornisce uno snapshot del foglio corrente così come appare sullo schermo al momento del download.

Esportazione di un'analisi in formato PDF

- 1. Dall'analisi che desideri esportare, scegli File > Esporta in PDF. Amazon QuickSight inizia a preparare l'analisi per il download.
- 2. Scegli VISUALIZZA ESPORTAZIONI nel pop-up blu per aprire il riquadro Esportazioni sulla destra.

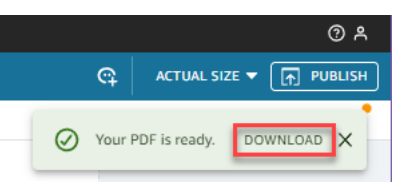

3. Scegli SCARICA nel pop-up verde.

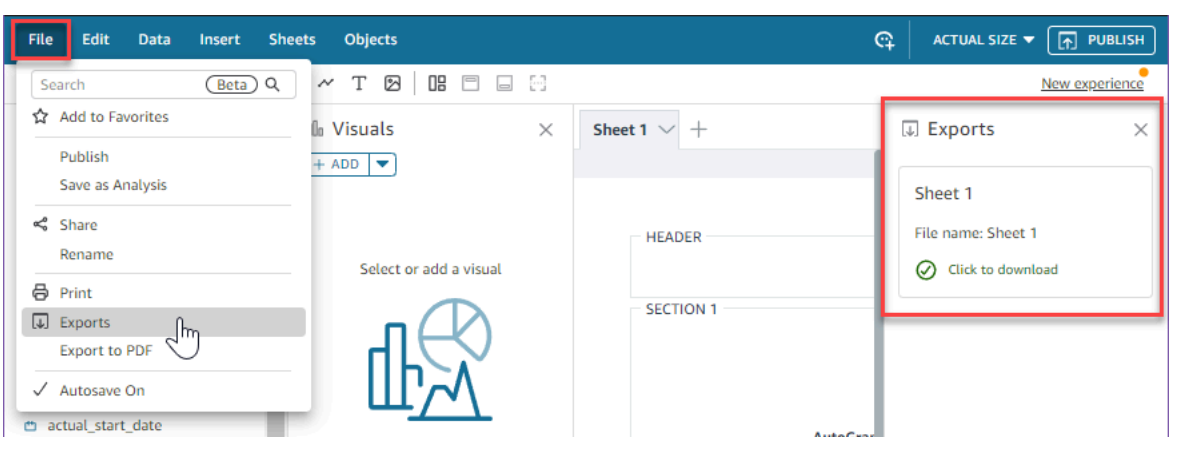

4. Per visualizzare tutte le analisi o i report pronti per il download, scegli File > Esportazioni. Il pannello Esportazioni si aprirà sul lato destro dello schermo. Seleziona Fai clic per scaricare accanto al file che desideri salvare nella posizione preferita.

Il processo di esportazione in PDF funziona allo stesso modo sia nei pannelli di controllo che nelle analisi.

Puoi anche allegare PDF ai report e-mail del pannello di controllo. Per ulteriori informazioni, consulta [Pianificazione e invio di report tramite e-mail](#page-1342-0).

# <span id="page-712-1"></span>Eliminazione di un'analisi

Se disponi delle autorizzazioni per farlo, puoi eliminare un'analisi dalla pagina Analisi. L'eliminazione di un'analisi non influisce sui dashboard basati su tale analisi. Continuano a mostrare l'analisi eliminata, ma non è possibile apportare modifiche all'analisi dopo averla eliminata. Vai alla pagina Analisi e trova l'analisi che desideri rimuovere. Scegli l'icona dei dettagli (⋮) sull'analisi, quindi scegli Elimina. Per confermare l'operazione, scegliere di nuovo Delete (Elimina). Questa operazione non può essere annullata.

# <span id="page-712-0"></span>Aggiunta di fogli

Un foglio è un set di elementi visivi che vengono visualizzati in un'unica pagina. Quando crei un'analisi, devi inserire gli elementi visivi nell'area di lavoro. Puoi immaginarlo come una pagina di giornale, piena di visualizzazioni di dati. È possibile aggiungere ulteriori fogli e farli lavorare separatamente o assieme nell'analisi.

Il primo foglio, definito anche foglio predefinito, è posizionato a sinistra. Questo foglio viene visualizzato in primo piano in un'analisi o in un pannello di controllo. Ogni analisi può contenere fino a 20 fogli.

Puoi condividere analisi e pubblicare pannelli di controllo con più fogli. Puoi anche pianificare report via e-mail per qualsiasi combinazione di fogli in un'analisi.

Quando crei una nuova analisi o un nuovo foglio in un'analisi esistente, decidi se rendere il nuovo foglio un foglio interattivo o un report impaginato. In questo modo, puoi avere analisi solo per fogli interattivi, analisi solo per report impaginati oppure puoi avere un'analisi che includa sia fogli interattivi che report impaginati.

Un foglio interattivo è una raccolta di dati espressi in immagini con cui gli utenti possono interagire quando il foglio viene pubblicato su una dashboard. QuickSight gli autori possono aggiungere diversi controlli e filtri ai propri fogli interattivi. I visualizzatori del pannello di controllo possono utilizzarli per ottenere informazioni dettagliate dai dati pubblicati. Per ulteriori informazioni sui fogli interattivi, consulta [Disposizione degli elementi visivi in un pannello di controllo interattivo](#page-714-0).

Un report impaginato è una raccolta di tabelle, grafici ed elementi visivi che vengono utilizzati per trasmettere informazioni aziendali critiche, come riepiloghi delle transazioni giornaliere o report aziendali settimanali. Per creare report impaginati in QuickSight, aggiungi il componente aggiuntivo Paginated reporting al tuo account Amazon. QuickSight Per scaricare il componente aggiuntivo per

la creazione di report impaginati e iniziare a lavorare con questi report, consulta [Utilizzo di report](#page-769-0) [impaginati in Amazon QuickSight.](#page-769-0)

Utilizza il seguente elenco di operazioni per lavorare con i fogli:

- Per aggiungere un nuovo foglio, scegli il segno più (+) a destra delle schede del foglio, scegli il tipo di foglio desiderato, quindi scegli AGGIUNGI.
- Per rinominare un foglio, scegli il nome del foglio e inizia a digitare. Nel menu del foglio  $\sim$  ) and  $\sim$  100  $\sim$  100  $\sim$  100  $\sim$  100  $\sim$  100  $\sim$  100  $\sim$  100  $\sim$  100  $\sim$  100  $\sim$  100  $\sim$  100  $\sim$  100  $\sim$  100  $\sim$  100  $\sim$  100  $\sim$  100  $\sim$  100  $\sim$  100  $\sim$  100  $\sim$  100  $\sim$  100  $\sim$  100  $\sim$  100  $\sim$

è disponibile anche la funzione Rinomina.

• Per duplicare un foglio, scegli il nome del foglio, quindi scegli Duplica dal menu del foglio  $($   $\vee$  ).

Puoi duplicare un foglio solo se è attivo il salvataggio automatico.

- Per duplicare un foglio interattivo e convertirlo in un report impaginato, scegli il nome del foglio, quindi scegli Duplica per report dal menu del foglio. Non è possibile convertire un report impaginato in un foglio interattivo.
- Per eliminare un foglio, scegli il nome del foglio, quindi scegli Elimina dal menu del foglio

 $($   $\vee$   $)$ .

Non puoi eliminare il foglio se è l'unico foglio nell'analisi.

- Per modificare l'ordine dei fogli, scegli il nome del foglio e trascinalo in una nuova posizione.
- Per copiare un elemento visivo in un nuovo foglio, scegli Duplicate visual to (Duplica elemento visivo su) dal menu degli elementi visuali. Quindi scegli il foglio di destinazione. I filtri esistono solo sul foglio sul quale li crei. Per duplicare i filtri, ricreali sul foglio di destinazione.

È possibile utilizzare i controlli parametro nel primo foglio per controllare più fogli. A tale scopo, apri ogni foglio che desideri utilizzare con il parametro. Quindi aggiungi un filtro che utilizzi lo stesso parametro del controllo nel foglio superiore. In alternativa, se si desidera un nuovo foglio per lavorare in modo indipendente, è possibile aggiungere parametri e controlli dei parametri che sono separati da quelli nel foglio in alto.

# <span id="page-713-0"></span>Lavorare con fogli interattivi in Amazon QuickSight

Un foglio interattivo è una raccolta di dati espressi in immagini con cui gli utenti possono interagire quando il foglio viene pubblicato su una dashboard. QuickSight gli autori possono aggiungere diversi controlli e filtri ai propri fogli interattivi che gli utenti del dashboard possono utilizzare per ottenere

informazioni dettagliate dai dati pubblicati. Per impostazione predefinita, ogni foglio di un'analisi è un foglio interattivo. Se il tuo account non dispone del componente aggiuntivo di creazione di report impaginati, puoi solo creare e pubblicare fogli interattivi.

Per ulteriori informazioni sulla creazione di un foglio interattivo, consulta [Avvio di un'analisi in Amazon](#page-699-0)  [QuickSight.](#page-699-0)

Per ulteriori informazioni sulla formattazione dei fogli interattivi, consulta i seguenti argomenti.

## Argomenti

• [Disposizione degli elementi visivi in un pannello di controllo interattivo](#page-714-0)

# <span id="page-714-0"></span>Disposizione degli elementi visivi in un pannello di controllo interattivo

Puoi personalizzare il tipo di layout che desideri per gli elementi visivi nei pannelli di controllo interattivi. Puoi anche creare parametri e azioni personalizzate per aggiungere interattività ai pannelli di controllo.

Per ulteriori informazioni, consulta gli argomenti seguenti.

## Argomenti

- [Personalizzazione dei layout delle dashboard in Amazon QuickSight](#page-714-1)
- [Aggiungere interattività ai pannelli di controllo in Amazon QuickSight](#page-730-0)

# <span id="page-714-1"></span>Personalizzazione dei layout delle dashboard in Amazon QuickSight

Puoi personalizzare il layout di un pannello di controllo per organizzare i dati in base alle tue esigenze aziendali. Puoi scegliere tra tre diversi layout del pannello di controllo. Puoi anche modificare le dimensioni, il colore di sfondo, il colore del bordo e le interazioni di un'immagine e creare un pannello di controllo completamente personalizzato.

Utilizza gli argomenti seguenti per ulteriori informazioni sulla personalizzazione di pannelli di controllo ed elementi visivi.

## Argomenti

- [Tipi di layout](#page-715-0)
- [Scelta del layout](#page-718-0)
- [Personalizzazione degli elementi visivi in un layout a forma libera](#page-718-1)

### • [Scritture condizionali](#page-724-0)

## <span id="page-715-0"></span>Tipi di layout

È possibile scegliere tra tre modelli di layout per i pannelli di controllo: Affiancato, Forma libera e Classico.

### Layout affiancato

Gli elementi visivi in un layout affiancato si agganciano a una griglia con spaziatura e allineamento standard. Puoi creare elementi visivi di qualsiasi dimensione e posizionarli dove vuoi all'interno di un pannello di controllo, ma gli elementi non possono sovrapporsi.

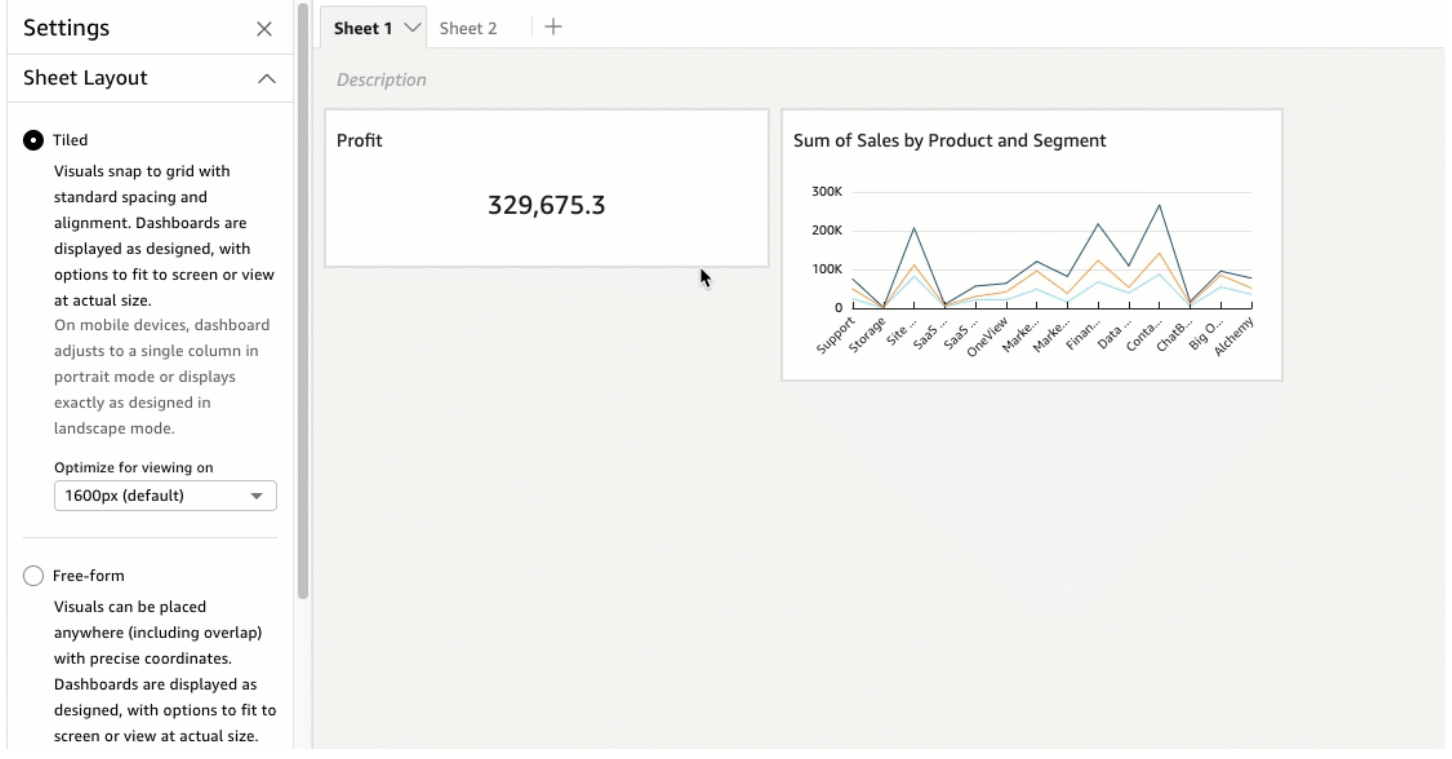

I pannelli di controllo vengono visualizzati così come sono stati progettati, con opzioni per adattarli allo schermo o visualizzarli a dimensioni reali. Puoi anche adattare un intero pannello di controllo alla tua finestra scegliendo Adatta alla finestra per Visualizza nell'angolo in alto a destra. Questa opzione era precedentemente chiamata Ottimizzata.

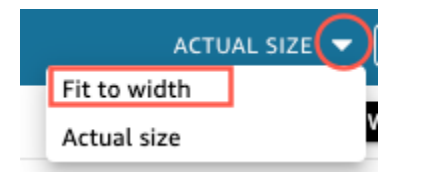

### **a** Note

Sui dispositivi mobili, i pannelli di controllo con layout affiancato vengono visualizzati come una singola colonna in modalità verticale o esattamente come progettati in modalità orizzontale.

### Layout a forma libera

Gli elementi visivi in un layout a forma libera possono essere posizionati in qualsiasi punto del pannello di controllo utilizzando coordinate precise. Puoi trascinare un elemento visivo nel punto esatto che desideri oppure puoi inserire le coordinate della posizione desiderata. Usa la procedura seguente per inserire le coordinate esatte della posizione dell'elemento visivo.

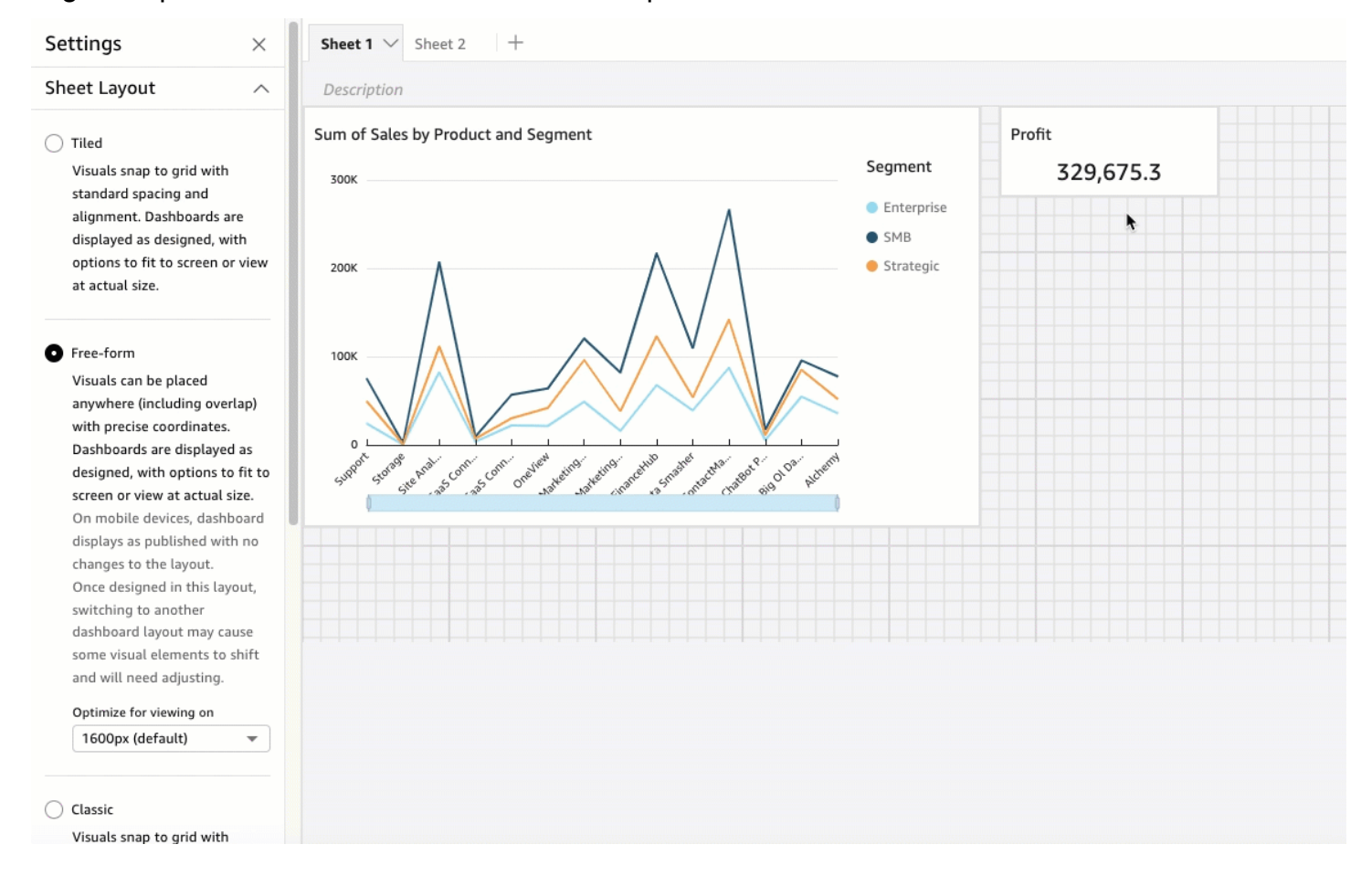

I pannelli di controllo vengono visualizzati così come sono stati progettati, con opzioni per adattarli allo schermo o visualizzarli a dimensioni reali. È possibile ottimizzare i layout a forma libera per la visualizzazione a risoluzioni specifiche, con l'impostazione predefinita di 1.600 pixel. Puoi anche

adattare un intero pannello di controllo alla finestra del browser scegliendo Adatta alla finestra per Visualizza nell'angolo in alto a destra.

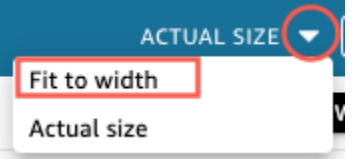

## **a** Note

I pannelli di controllo con risoluzioni ottimizzate potrebbero apparire più grandi o più piccoli sul computer di un visualizzatore se la risoluzione del computer del visualizzatore non è uguale alla risoluzione impostata del pannello di controllo.

Il passaggio dalla forma libera a un altro layout potrebbe causare lo spostamento di alcuni elementi visivi.

Sui dispositivi mobili, i pannelli di controllo con layout Forma libera vengono visualizzati come pubblicati senza modifiche al layout.

## Layout classico

Gli elementi visivi con un layout classico si agganciano a una griglia con spaziatura e allineamento standard. I pannelli di controllo nascondono i dati o modificano la formattazione per adattarla a schermi di dimensioni più piccole. Ad esempio, se modifichi un elemento visivo per renderlo notevolmente più piccolo, i menu e gli editor associati all'elemento vengono nascosti in modo che gli elementi del grafico dispongano di più spazio per la visualizzazione. È inoltre possibile che negli elementi visivi dei grafici a barre venga visualizzato un numero inferiore di punti dati.

Se riduci le dimensioni della finestra del browser, Amazon ridimensiona e, se necessario, QuickSight riordina le immagini per una visualizzazione ottimale. Ad esempio, gli elementi visivi più piccoli posizionati uno accanto all'altro potrebbero venire visualizzati in sequenza. Il layout originale viene ripristinato quando la finestra del browser viene di nuovo ingrandita.

## **a** Note

Sui dispositivi mobili, i pannelli di controllo con layout classico vengono visualizzati come una singola colonna o esattamente come progettati in modalità orizzontale.

## <span id="page-718-0"></span>Scelta del layout

Modifica del layout di un pannello di controllo

- 1. Apri la [QuickSight console.](https://quicksight.aws.amazon.com/)
- 2. Dalla pagina QuickSight iniziale di Amazon, scegli Analisi, quindi scegli l'analisi che desideri modificare.
- 3. Nella pagina di analisi, scegli Modifica, quindi scegli Impostazioni di analisi.
- 4. Espandi il layout del foglio e scegli il layout che desideri utilizzare.

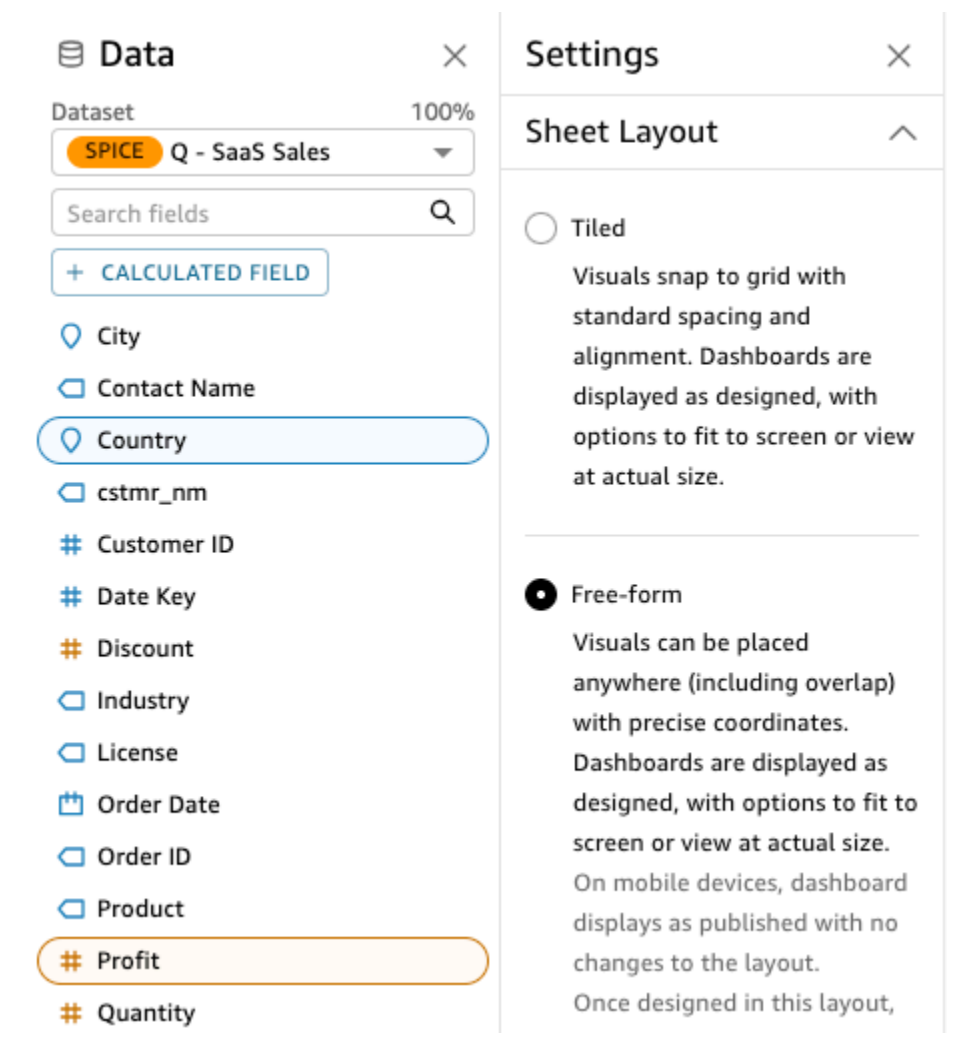

5. Al termine, scegliere Apply (Applica).

<span id="page-718-1"></span>Personalizzazione degli elementi visivi in un layout a forma libera

Puoi utilizzare il layout a forma libera per personalizzare completamente il colore, le dimensioni, la posizione e la visibilità di ogni elemento visivo in un pannello di controllo.

Organizzazione degli elementi visivi

Oltre a trascinare un elemento visivo nella posizione preferita all'interno di un pannello di controllo, esistono molti modi diversi per spostare un elemento visivo nella posizione esatta in cui deve trovarsi.

Inserimento delle coordinate della posizione dell'elemento visivo

- 1. Sceglie l'elemento visivo desiderato.
- 2. Dal menu nell'angolo in alto a destra dell'elemento visivo, seleziona l'icona Formatta elemento visivo.

 $\sqrt{a}$   $\mathbf{r}$  :

3. Nel riquadro Proprietà che si apre, scegli Posizionamento.

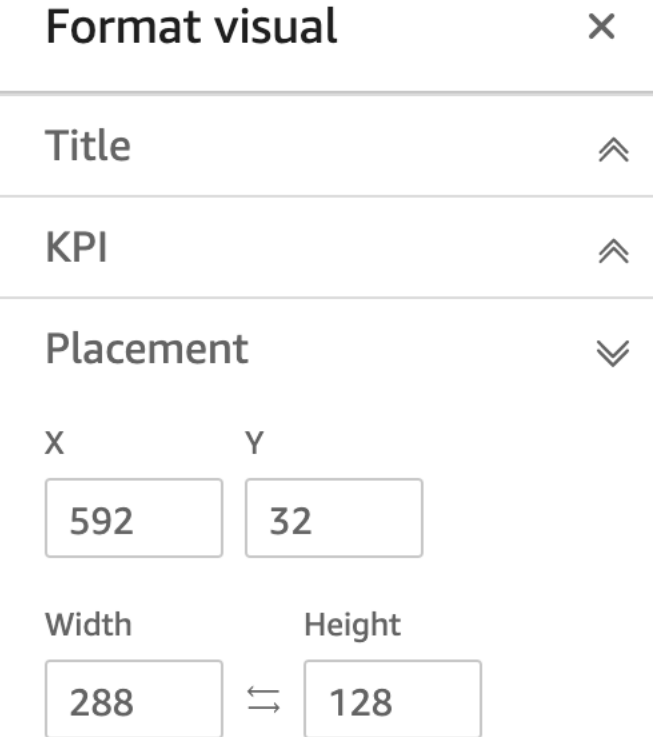

4. Inserisci le coordinate X e Y della posizione in cui desideri posizionare l'elemento visivo. Puoi anche regolare le dimensioni dell'elemento visivo inserendo i valori di Larghezza e Altezza.

Gli elementi visivi selezionati possono essere spostati anche pixel-by-pixel utilizzando i tasti freccia della tastiera.

Puoi sovrapporre gli elementi visivi l'uno sull'altro per creare elementi a più livelli che mostrano i dati.
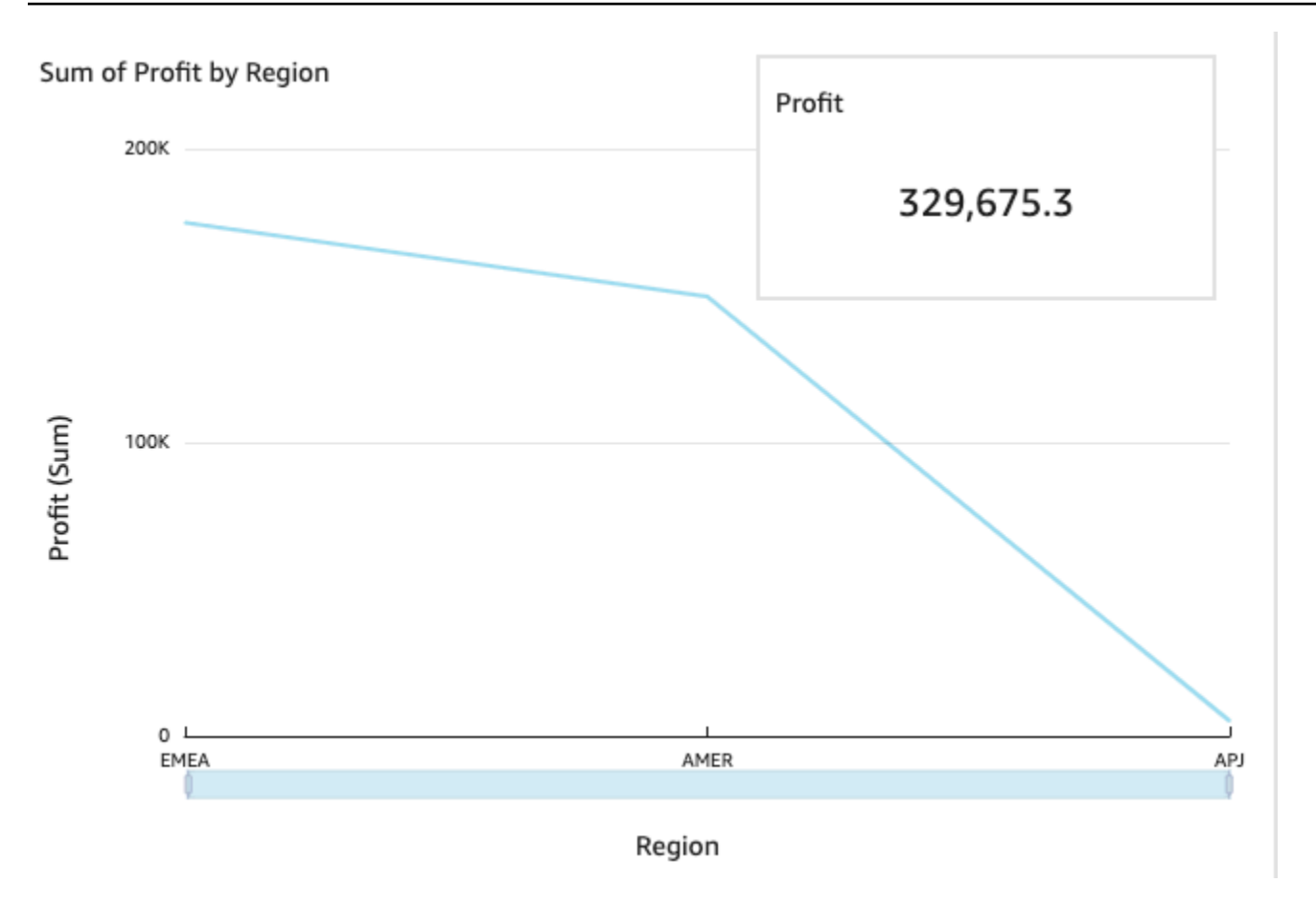

Gli elementi visivi possono essere organizzati in più livelli che possono essere spostati manualmente in avanti e indietro.

Spostamento degli elementi visivi sovrapposti nella parte anteriore e posteriore

- 1. Sceglie l'elemento visivo desiderato.
- 2. Dal menu in alto a destra dell'elemento visivo, scegli Opzioni menu.
- 3. Per Opzioni menu, scegli tra le seguenti opzioni:
	- Porta in secondo piano riporta l'elemento visivo in secondo piano.
	- Manda indietro restituisce l'elemento visivo un livello indietro.
	- Porta avanti porta il livello dell'elemento visivo avanti di un livello.
	- Porta in primo piano porta un elemento visivo in primo piano.

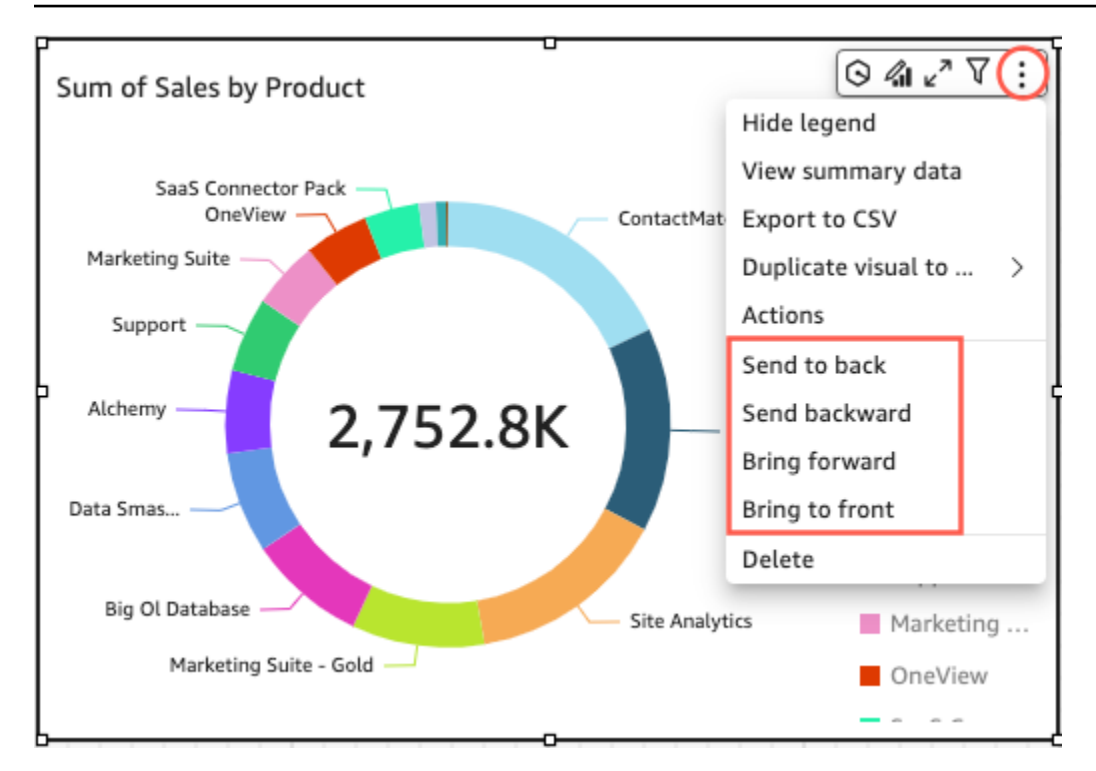

Modifica del colore di sfondo di un elemento visivo

I colori dello sfondo, del bordo e del riquadro di selezione di un'immagine possono essere personalizzati nel riquadro Impostazioni di visualizzazione del riquadro Proprietà.

Per cambiare il colore dello sfondo, del bordo o della cornice di selezione di un'immagine

- 1. Scegli l'elemento visivo da modificare.
- 2. Nel menu in alto a destra dell'immagine, scegli l'icona Proprietà.
- 3. Nel riquadro Proprietà visualizzato a sinistra, scegli Impostazioni di visualizzazione.
- 4. Vai alla sezione Stile della carta ed esegui una o più delle azioni disponibili:
	- Per cambiare il colore dello sfondo di un'immagine, scegli la casella Colore di sfondo, quindi scegli il colore che desideri.
	- Per cambiare il colore del bordo di un'immagine, scegliete la casella Colore del bordo, quindi scegliete il colore desiderato.
	- Per cambiare il colore del riquadro di selezione di un oggetto visivo, scegliete la casella Colore di selezione, quindi scegliete il colore desiderato.

L'immagine seguente mostra la sezione Card style del menu delle impostazioni dello schermo.

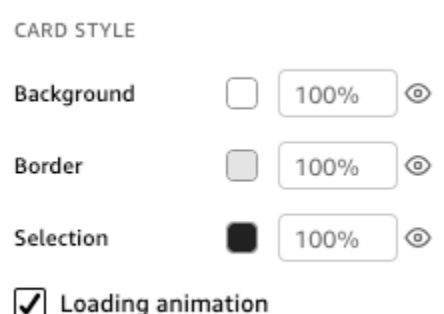

Se desideri utilizzare un colore personalizzato per lo sfondo, il bordo o la cornice di selezione dell'immagine, scegli la casella dei colori della proprietà che desideri modificare, quindi scegli Colore personalizzato. Nella finestra Colore personalizzato che appare, scegli il colore personalizzato o inserisci il codice esadecimale del colore. Al termine, scegliere Apply (Applica).

Puoi anche ripristinare l'aspetto predefinito dello sfondo personalizzato di un'immagine.

Ripristino dell'aspetto di un elemento visivo

- 1. Scegli l'elemento visivo da modificare.
- 2. Nel menu in alto a destra dell'immagine, scegli l'icona Proprietà.
- 3. Nel riquadro Proprietà visualizzato a sinistra, scegli Impostazioni di visualizzazione.
- 4. Scegli il colore che desideri ripristinare, quindi scegli Ripristina impostazioni predefinite.

Nascondere colori di sfondi, bordi e selezioni di un elemento visivo

Puoi anche decidere di non mostrare il bordo dello sfondo o il colore di selezione di un elemento visivo. Ciò è utile quando si desidera sovrapporre più elementi visivi. Puoi nascondere lo sfondo, il bordo e i colori di selezione di un'immagine scegliendo l'icona a forma di occhio accanto alle caselle dei colori Bordo, Sfondo o Selezione. Puoi anche rimuovere l'animazione di caricamento di un'immagine deselezionando la casella Mostra animazione di caricamento. L'immagine seguente mostra l'icona Nascondi immagine.

Background

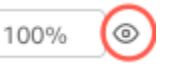

### Disabilitazione dei menu degli elementi visivi

Utilizzate il pannello Interazioni del riquadro Proprietà per nascondere il menu contestuale e il menu On-Visual dagli oggetti visivi selezionati. È possibile nascondere i menu visivi secondari per rendere la visualizzazione meno affollata o per creare un'azione visiva simile a una sovrapposizione.

Il menu contestuale si apre facendo clic su punti dati. Le operazioni più comuni nel menu contestuale includono Selezione, Escludi e Drill-down.

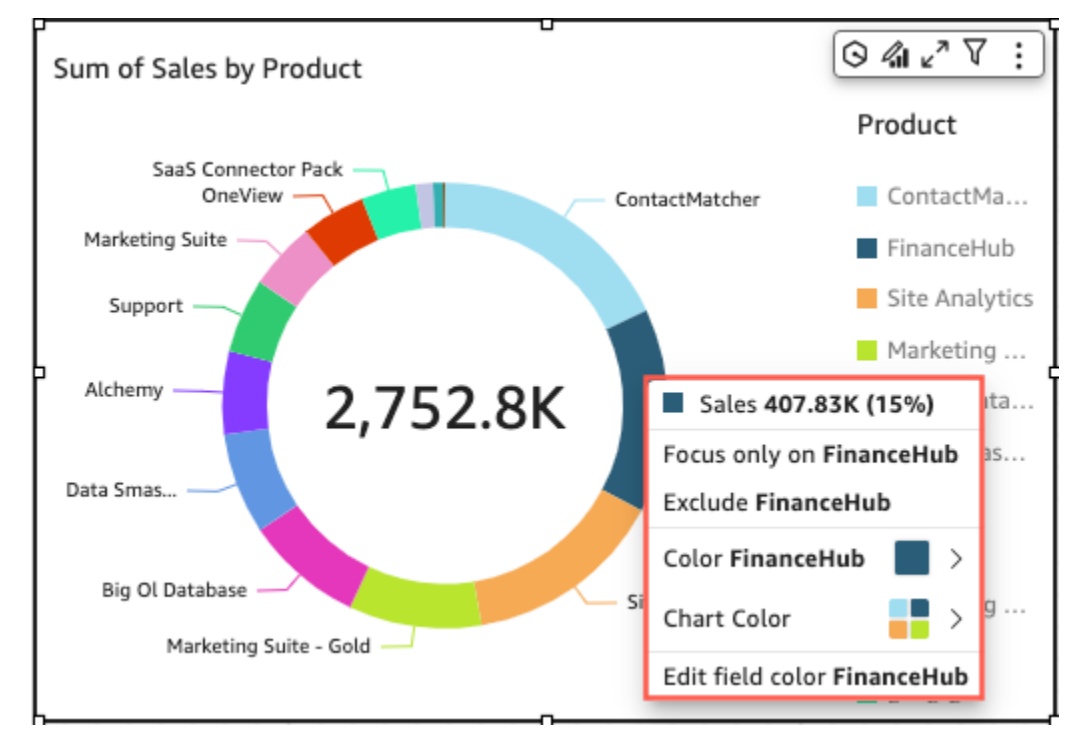

Il menu su elementi visivi viene visualizzato nella parte superiore destra di un elemento visivo. Il menu On-Visual viene utilizzato per accedere al riquadro Proprietà, massimizzare la visualizzazione, accedere al pannello delle opzioni del menu ed esaminare un'analisi delle anomalie.

È possibile disattivare i menu degli elementi visivi secondari deselezionando le opzioni Menu contestuale e Menu su elementi visivi.

# **a** Note

Non è possibile visualizzare in anteprima le modifiche al pannello Interazioni in Analisi. Pubblica il pannello di controllo per visualizzare le modifiche.

# 4 Properties  $\times$ Visual Interactions:  $\vee$  General Context menu @ On-visual menu ⊚ These settings are only visible after you publish this analysis to a dashboard.

# Scritture condizionali

Questa funzionalità è attualmente disponibile con il layout Forma libera. Le regole condizionali vengono utilizzate per nascondere o mostrare gli elementi visivi quando vengono soddisfatte condizioni specifiche. Ciò può essere utile quando si hanno più versioni dello stesso elemento visivo che si sovrappongono e si desidera che il visualizzatore del pannello di controllo visualizzi la versione che rappresenta al meglio il valore del parametro selezionato.

Le regole condizionali utilizzano parametri e controlli dei parametri per nascondere e mostrare gli elementi visivi. I parametri sono variabili denominate che possono trasferire un valore che verrà utilizzato da un'operazione o un oggetto. Questa funzionalità supporta parametri di stringhe e numeri. Per rendere i parametri accessibili al visualizzatore del pannello di controllo è necessario aggiungere un controllo parametri. La presenza di un controllo dei parametri consente agli utenti di scegliere un valore da utilizzare in un filtro predefinito o un'operazione URL. Per ulteriori informazioni sui parametri e sui controlli dei parametri, consulta [Parametri in Amazon QuickSight](#page-730-0).

Nascondere un elemento visivo per impostazione predefinita

Nel riquadro Interazioni del riquadro Proprietà, puoi scegliere di nascondere un elemento visivo per impostazione predefinita. Questa operazione può essere utile se desideri che il visualizzatore veda solo gli elementi visivi in base a condizioni specifiche.

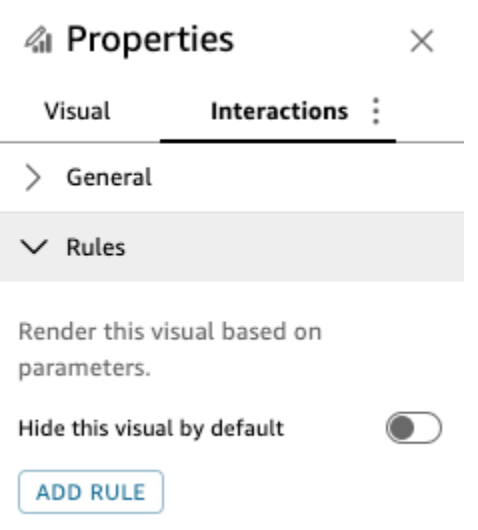

Nascondere un elemento visivo per impostazione predefinita

- 1. Dalla pagina QuickStart iniziale, scegli Analisi, quindi scegli l'analisi che desideri personalizzare.
- 2. Scegli l'elemento visivo a cui desideri aggiungere una regola.
- 3. Nel menu in alto a destra dell'immagine, scegli Proprietà.
- 4. Nel riquadro Proprietà che si apre, scegli Interazioni e apri il menu a discesa Regole.
- 5. Nel menu Regole, scegli Nascondi questa immagine per impostazione predefinita.

Gli elementi visivi nascosti appaiono completamente nascosti quando viene visualizzato un pannello di controllo. Nel riquadro Analisi, gli elementi visivi nascosti sono visibili con il messaggio "Nascosto in base alla regola". Con questa visualizzazione, puoi vedere dove si trovano tutti gli elementi visivi di un pannello di controllo.

#### **a** Note

Non puoi creare regole condizionali che nascondano elementi visivi già nascosti per impostazione predefinita o che mostrino oggetti visivi già visualizzati per impostazione predefinita. Se si modifica l'aspetto predefinito di un elemento visivo, le regole esistenti che contraddicono il nuovo aspetto predefinito verranno disattivate.

#### Impostazione di una regola condizionale

Quando si imposta una regola condizionale, si crea un'istruzione condizionale che nasconde o mostra un'elemento visivo quando viene soddisfatta una condizione specifica. Al momento puoi creare regole condizionali che nascondono o mostrano un elemento visivo. Se desideri creare una regola condizionale che faccia apparire un elemento visivo nascosto, scegli Nascondi questo elemento visivo per impostazione predefinita nel menu Regole del riquadro Proprietà.

# **a** Note

Prima di iniziare, crea un parametro e un controllo di parametro corrispondente su cui basare la nuova regola condizionale. I parametri supportati sono parametri di stringa e parametri numerici. Per ulteriori informazioni sui parametri e sui controlli dei parametri, consulta [Parametri in Amazon QuickSight](#page-730-0).

# Impostazione di una regola condizionale

- 1. Dalla pagina QuickSight iniziale di Amazon, scegli Analisi, quindi scegli l'analisi che desideri personalizzare.
- 2. Scegli l'elemento visivo a cui desideri aggiungere una regola.
- 3. Nel menu in alto a destra dell'immagine, scegli Proprietà.
- 4. Nel riquadro Proprietà visualizzato a sinistra, scegli Interazioni, quindi scegli Regole.
- 5. Scegli AGGIUNGI REGOLA.
- 6. Nel primo menu del riquadro Aggiungi regola, scegli il parametro desiderato.
- 7. Nel secondo menu del riquadro Aggiungi regola, scegli la condizione desiderata. Per i parametri di stringa, le condizioni supportate sono Uguale a, Inizia con, Contiene e Non è uguale a. Per i parametri di numeri, le condizioni supportate sono Uguale a, Inizia con, Contiene e Non è uguale a.
- 8. Inserisci il valore che desideri venga rispettato dalla regola condizionale.

# **a** Note

I valori fanno distinzione tra maiuscole e minuscole.

9. Scegli Aggiungi regola per applicare la nuova regola condizionale all'elemento visivo. Per annullare l'operazione, scegli Annulla.

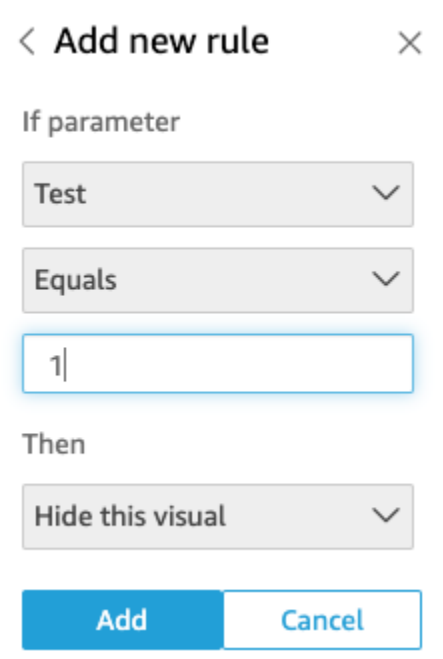

Le regole condizionali possono anche essere modificate ed eliminate.

Modifica di una regola condizionale

- 1. Nel menu in alto a destra dell'immagine, scegli Proprietà.
- 2. Nel riquadro Proprietà visualizzato a sinistra, scegli Interazioni, quindi scegli Regole.
- 3. Scegli l'icona del menu sul lato destro della regola che desideri modificare e scegli Modifica.
- 4. Apporta le modifiche desiderate e fai clic su Salva.

# Eliminazione di una regola condizionale

- 1. Nel menu in alto a destra dell'immagine, scegli Proprietà.
- 2. Nel riquadro Proprietà visualizzato a sinistra, scegli Interazioni, quindi scegli Regole.
- 3. Scegli l'icona del menu sul lato destro della regola che desideri modificare e scegli Elimina.

Utilizzo di regole condizionali

Dopo aver configurato una regola condizionale collegata a un parametro e a un controllo di parametri, è possibile utilizzare il controllo dei parametri per abilitare o disabilitare le regole condizionali impostate.

Abilitazione di una regola condizionale

- 1. Dalla pagina QuickStart iniziale, scegli Analisi, quindi scegli l'analisi che desideri personalizzare.
- 2. Nella barra Controlli nella parte superiore dell'area di lavoro, scegli l'icona dell'elenco a discesa.
- 3. Scegli il controllo dei parametri associato alla regola condizionale che hai creato.
- 4. Scegli il valore associato alla regola condizionale creata dal menu del parametro. Puoi anche inserire il valore desiderato nella casella Cerca valore.

**a** Note

I valori fanno distinzione tra maiuscole e minuscole.

La selezione del valore corretto fa sì che l'immagine appaia o scompaia a seconda della regola impostata.

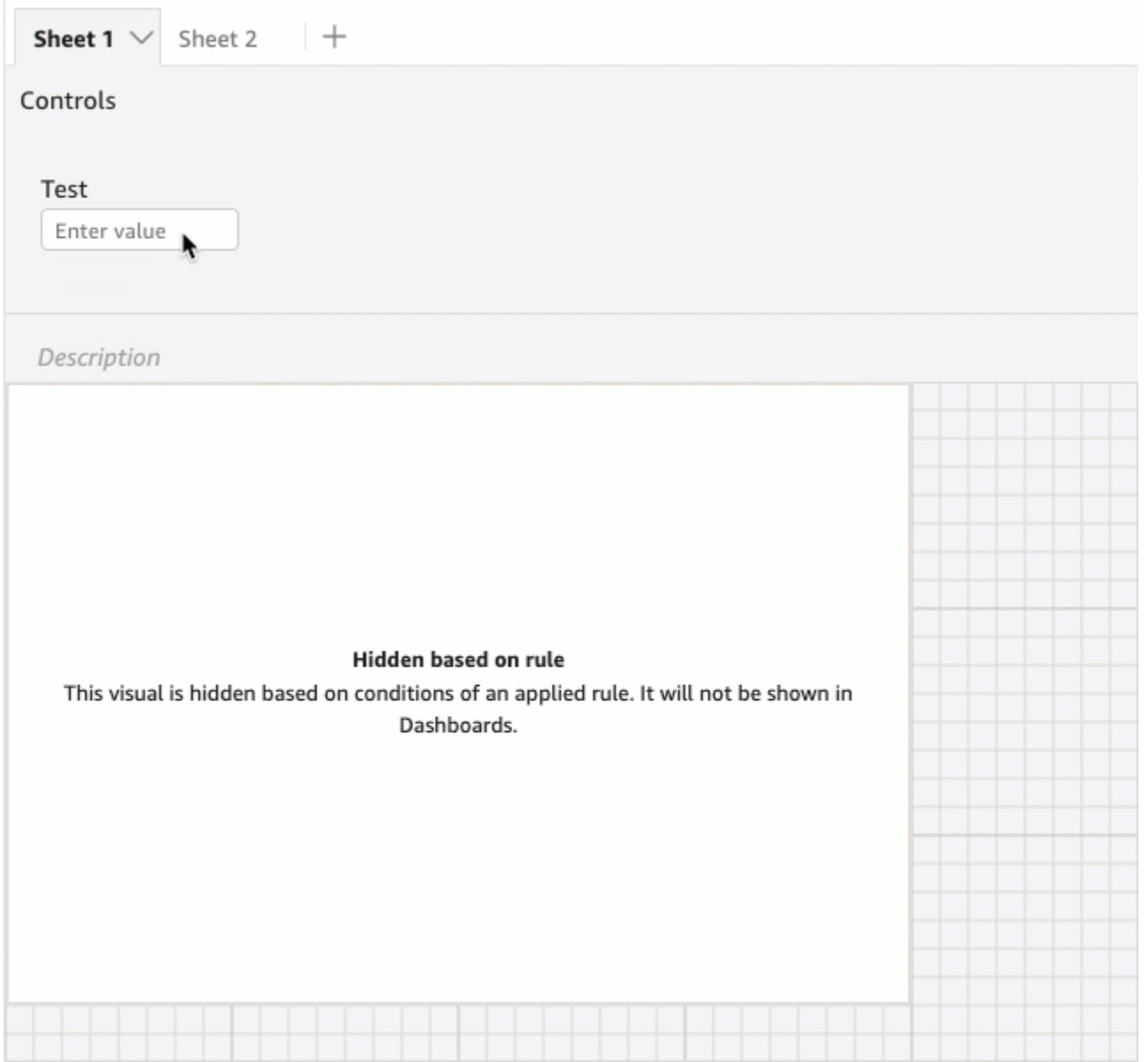

Puoi anche aggiungere un controllo di parametri al foglio su cui si trova l'elemento visivo. Ciò è utile quando desideri che un controllo di parametri si trovi accanto all'elemento visivo a cui è associato o quando desideri aggiungere una regola condizionale al controllo in modo che venga visualizzata solo quando vengono soddisfatte condizioni specifiche.

Inserimento di un controllo di parametri in un foglio

- 1. Dalla pagina QuickStart iniziale, scegli Analisi, quindi scegli l'analisi che desideri personalizzare.
- 2. Nella barra Controlli nella parte superiore dell'area di lavoro, scegli il controllo che desideri spostare.
- 3. Nella parte superiore destra del controllo, apri il menu delle Opzioni menu.
- 4. Scegli Sposta su foglio.

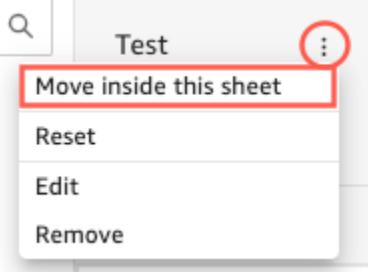

Riportare un controllo di parametri nella posizione originale sulla barra Controlli

- 1. Nel pannello di controllo, seleziona il controllo dei parametri che desideri spostare.
- 2. Nella parte superiore destra del controllo, apri il menu Opzioni menu.
- 3. Scegli Sposta all'inizio del foglio.

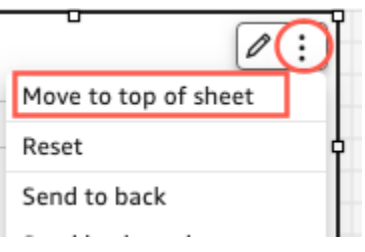

# Aggiungere interattività ai pannelli di controllo in Amazon QuickSight

Per aggiungere interattività ai pannelli di controllo, puoi creare azioni e parametri personalizzati. Per ulteriori informazioni, consulta i seguenti argomenti.

# Argomenti

- [Parametri in Amazon QuickSight](#page-730-0)
- [Utilizzo di operazioni personalizzate per il filtraggio e la navigazione](#page-759-0)

#### <span id="page-730-0"></span>Parametri in Amazon QuickSight

I parametri sono variabili denominate che possono trasferire un valore che verrà utilizzato da un'operazione o un oggetto. Grazie ai parametri, è possibile rendere più semplice l'interazione di un utente del pannello di controllo con le relative funzionalità, in modo meno tecnico. I parametri

possono inoltre connettere un pannello di controllo a un altro, consentendo così a un utente di analizzare in dettaglio i dati presenti in altre analisi.

Ad esempio, un utente del pannello di controllo può utilizzare un elenco per scegliere un valore. Tale valore imposta un parametro che a sua volta definisce un'operazione a livello di filtro, calcolo o URL in base al valore scelto. Gli elementi visivi visualizzati nel pannello di controllo variano quindi in base alle scelte dell'utente.

Per rendere i parametri accessibili al visualizzatore del pannello di controllo è necessario aggiungere un controllo parametri. Puoi impostare controlli a cascata in modo che una selezione in un controllo filtri le opzioni visualizzate in un altro controllo. Un controllo può comparire sotto forma di elenco di opzioni, un cursore o un'area di immissione testo. Se non crei un controllo, puoi comunque passare un valore al parametro nell'URL del pannello di controllo.

Perché un parametro funzioni, deve essere collegato a un elemento dell'analisi, indipendentemente dal fatto che abbia un controllo correlato. Puoi fare riferimento ai parametri utilizzando i seguenti elementi:

- Campi calcolati (fatta eccezione per i parametri multivalore)
- Filtri
- URL di pannelli di controllo e analisi
- Azioni
- Titoli e descrizioni in un'analisi

Di seguito sono descritte alcune modalità di utilizzo dei parametri:

- L'utilizzo di un calcolo ti consente di trasformare i dati visualizzati in un'analisi.
- Se aggiungi un controllo con un filtro a un'analisi in fase di pubblicazione, gli utenti del pannello di controllo possono filtrare i dati senza dover creare filtri personalizzati.
- L'utilizzo di controlli e operazioni personalizzate consente a questi utenti di impostare i valori per le operazioni URL.

# Argomenti

- [Configurazione dei parametri in Amazon QuickSight](#page-732-0)
- [Utilizzo di un controllo con un parametro in Amazon QuickSight](#page-735-0)
- [Creazione di parametri predefiniti in Amazon QuickSight](#page-739-0)

• [Connessione ai parametri in Amazon QuickSight](#page-747-0)

<span id="page-732-0"></span>Configurazione dei parametri in Amazon QuickSight

Utilizza la procedura seguente per creare o modificare un parametro di base.

Creazione o modifica di un parametro di base

- 1. Scegli un'analisi da utilizzare e individua il campo per il quale ridefinire i parametri.
- 2. Scegli l'icona Parametri dall'elenco delle icone nella parte superiore della pagina.

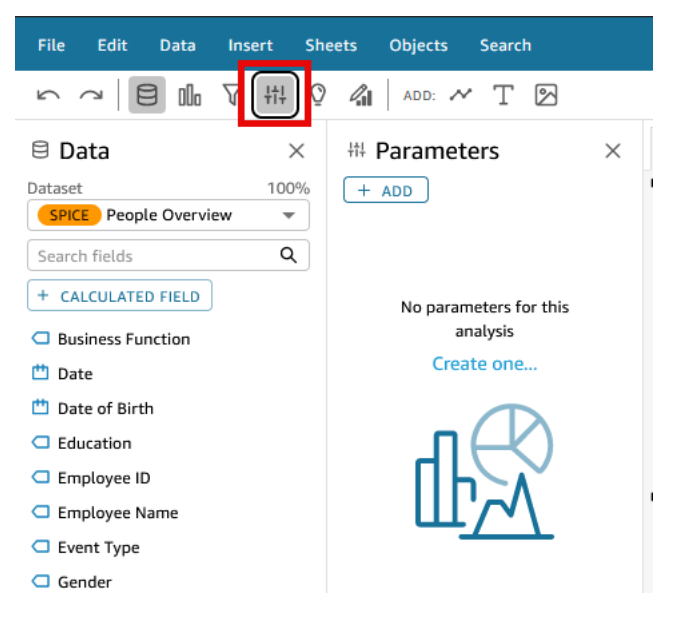

3. Aggiungi un nuovo parametro scegliendo il segno più (+ Aggiungi) nella parte superiore del riquadro.

Modificare un parametro esistente scegliendo innanzitutto l'icona a forma di v accanto al nome del parametro e quindi scegliendo Edit parameter (Modifica parametro).

- 4. Immetti un valore alfanumerico per il parametro Nome.
- 5. Per Tipo di dati, scegli Stringa, Numero, Intero o Datetime, quindi completa i seguenti passaggi.
	- Se scegli Stringa, Numero o Intero, procedi come segue:
		- 1. Per Valori, scegli Valore singolo o Valori multipli.

Scegli l'opzione di valore singolo per i parametri che possono contenere solo un valore. Puoi scegliere più valori per i parametri che possono contenere uno o più valori. I parametri multivalore non possono essere tipi di dati datetime. Inoltre, non supportano i valori predefiniti dinamici.

Per modificare un parametro esistente da uno a più valori, elimina e ricrea il parametro.

2. (Facoltativo) Per Valore predefinito statico o Valori predefiniti multipli statici, inserisci uno o più valori.

Questo valore statico viene utilizzato durante il primo caricamento della pagina, se non viene specificato un valore predefinito dinamico o un parametro URL.

3. (Facoltativo) Scegli Mostra valore vuoto per impostazione predefinita.

Seleziona questa opzione per mostrare il valore predefinito per gli elenchi multivalore come vuoto. Questa opzione si applica solo ai parametri multivalore.

- Se scegli Datetime, procedi come segue:
	- 1. Per Granularità oraria, scegli Giorno, Ore, Minuti o Secondi.
	- 2. Per Data predefinita, seleziona Data fissa o Data relativa, quindi completa le seguenti operazioni:
		- Se selezioni Data fissa, inserisci una data e un'ora utilizzando il selettore di data e ora.
		- Se selezioni Data relativa, scegli una data in sequenza. Puoi scegliere Oggi, Ieri oppure puoi specificare Condizione del filtro (inizio di o fine di), Intervallo (questo, precedente o successivo) e Periodo (anno, trimestre, mese, settimana o giorno).

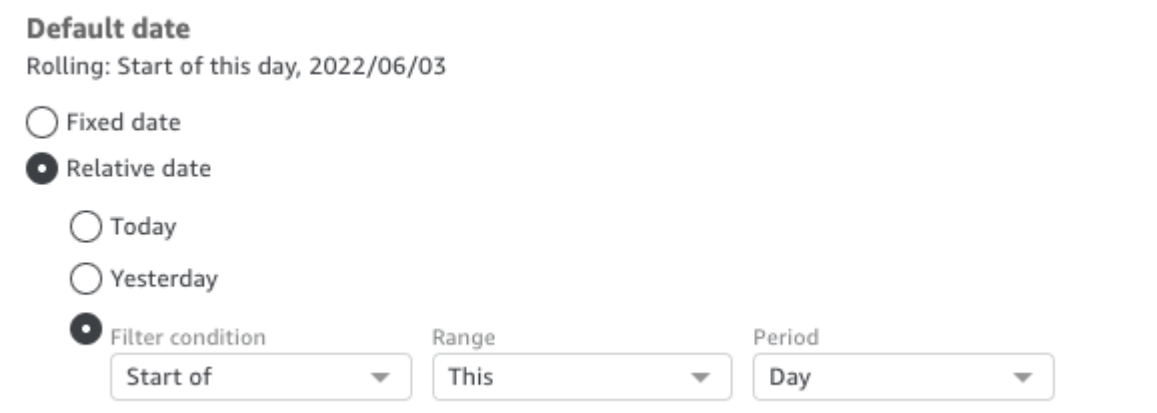

6. (Facoltativo) Scegli Imposta un valore predefinito dinamico per creare un valore predefinito specifico dell'utente.

Un valore predefinito dinamico è un valore predefinito specifico per ciascun utente che verrà usato al primo caricamento della pagina del pannello di controllo. Utilizza un valore predefinito dinamico, puoi creare una vista personalizzata per ogni utente.

I campi calcolati non possono essere utilizzati come valori predefiniti dinamici.

I valori predefiniti dinamici non impediscono a un utente di selezionare un valore diverso. Se desideri proteggere i dati, è possibile aggiungere un blocco a livello di riga. Per ulteriori informazioni, consulta [Utilizzo della sicurezza a livello di riga \(RLS\) con regole basate sull'utente](#page-209-0) [per limitare l'accesso a un set di dati.](#page-209-0)

Questa opzione è disponibile solo se scegli un parametro a valore singolo. I parametri multivalore non possono avere valori predefiniti dinamici.

# **a** Note

Se scegli un parametro multivalore, la schermata si modifica per rimuovere le opzioni predefinite. Al suo posto, viene visualizzata una casella con il testo Enter values you want to use for this control (Immetti i valori che desideri utilizzare per il controllo). Puoi immettere più valori in questa casella, ognuno su una singola riga. Questi valori sono utilizzati come valori predefiniti selezionati nel controllo parametri. I valori di seguito sono uniti con ciò che scegli di immettere per il controllo parametri. Per ulteriori informazioni sui controlli dei parametri, consulta [Controlli dei parametri](#page-735-0).

- 7. (Facoltativo) Imposta un valore riservato per determinare il valore del valore Seleziona tutto. Il valore riservato di un parametro è il valore assegnato a un parametro quando scegli Seleziona tutto come valore. Quando configuri un valore riservato specifico per il parametro, tale valore non viene più considerato un valore di parametro valido nel set di dati. Il valore riservato non può essere utilizzato in nessun consumer di parametri, come filtri, controlli, campi calcolati e azioni personalizzate. Inoltre, non viene visualizzato nell'elenco di controllo dei parametri. È possibile scegliere tra Valore consigliato, Valore null e Valore personalizzato. Il valore predefinito è Valore predefinito. Se scegli Valore consigliato, il valore riservato viene impostato sui seguenti valori in base al tipo di valore:
	- Stringhe: "ALL\_VALUES"
	- Numeri: "Long.MIN\_VALUE"-9,223,372,036,854,775,808
	- "Numeri interi: Int.MIN\_VALUE"-2147483648

Per impostare un valore riservato nel nuovo parametro, scegli l'elenco a discesa Impostazioni avanzate nella pagina Crea un nuovo parametro o nella pagina Modifica parametro e seleziona il valore desiderato.

Disposizione degli elementi visivi in un pannello di controllo interattivo 720

8. Scegli Create (Crea) o Update (Aggiorna) per completare la creazione o l'aggiornamento del parametro.

Dopo aver creato un parametro, puoi utilizzarlo in diversi modi. Puoi creare un controllo, ad esempio un pulsante, in modo da poter scegliere un valore per il parametro. Per ulteriori informazioni, consultare le sezioni indicate di seguito.

<span id="page-735-0"></span>Utilizzo di un controllo con un parametro in Amazon QuickSight

Nei pannelli di controllo, i controlli parametro vengono visualizzati nella parte superiore della scheda dati, contenente un set di elementi visivi. La presenza di un controllo consente agli utenti di scegliere un valore da utilizzare in un filtro predefinito o un URL operazione. Gli utenti del pannello di controllo possono utilizzare i controlli per applicare filtri a tutti i set di dati associati agli elementi visivi in un pannello di controllo, senza la necessità di creare filtri specifici.

Si applicano le regole seguenti:

- Per creare o modificare un controllo per un parametro, assicurati che il parametro esista.
- I controlli degli elenchi a selezione multipla sono compatibili con URL di analisi, URL di pannelli di controllo, operazioni personalizzate e filtri personalizzati. Il filtro deve essere uguale o diverso dai valori forniti. Non sono supportati altri confronti.
- Gli elenchi mostrano fino a 1.000 valori. Se sono presenti più di 1.000 valori distinti, viene visualizzata una casella di ricerca per filtrare l'elenco. Quando l'elenco filtrato contiene meno di 1.001 valori, il contenuto dell'elenco viene visualizzato come voci di riga.
- L'opzione Style (Stile) mostra solo i tipi di stili appropriati per il tipo di dati del parametro e l'impostazione a valore singolo o multiplo. Se lo stile che desideri utilizzare non è incluso nell'elenco, puoi creare nuovamente il parametro con le impostazioni appropriate e riprovare.
- Se il parametro si collega a un campo del set di dati, deve essere un campo effettivo. I campi calcolati non sono supportati.
- I valori vengono visualizzati in ordine alfabetico nel controllo, a meno che non vi siano più di 1.000 valori distinti. In questo caso, il controllo visualizza invece una casella di ricerca. Ogni volta che si cerca il valore che si desidera usare, viene avviata una nuova query. Se i risultati includono più di 1.000 valori, è possibile scorrerli con la paginazione. La ricerca con caratteri jolly è supportata. Per ulteriori informazioni sulla ricerca con caratteri jolly, consulta [Utilizzo della ricerca con caratteri jolly.](#page-800-0)

Utilizza la procedura seguente per creare o modificare un controllo per un parametro esistente.

### Creazione o modifica di un controllo per un parametro esistente

- 1. Scegli il menu contestuale di un parametro esistente, ovvero l'icona v accanto al nome del parametro, quindi scegli Add control (Aggiungi controllo).
- 2. Immetti un nome per assegnare un'etichetta al nuovo controllo. Questa etichetta viene visualizzata nella parte superiore dell'area di lavoro e in seguito nella parte superiore della scheda in cui viene visualizzato un pannello di controllo.
- 3. Scegli uno dei seguenti stili per il controllo:
	- Campo di testo

Un campo di testo consente di digitare il proprio valore. Una casella di testo accetta numeri e testo (stringhe).

• Campo di testo - multilinea

Un campo di testo multilinea consente di digitare i propri valori. Con questa opzione, puoi scegliere di separare i valori immessi nel controllo dei parametri mediante un'interruzione di riga, una virgola, una barra (|) o un punto e virgola. Una casella di testo accetta numeri e testo (stringhe).

• Elenco a discesa

Un controllo elenco a discesa che è possibile utilizzare per selezionare un singolo valore. Un controllo elenco accetta numeri e testo (stringhe).

• Selezione multipla dall'elenco a discesa

Un controllo elenco che può essere utilizzato per selezionare più valori. Un controllo elenco accetta numeri e testo (stringhe).

• Elenco

Un controllo elenco che è possibile utilizzare per selezionare un singolo valore. Un controllo elenco accetta numeri e testo (stringhe).

• Elenco: selezione multipla

Un controllo elenco che può essere utilizzato per selezionare più valori. Un controllo elenco accetta numeri e testo (stringhe).

• Slider (Cursore)

Un cursore consente a un utente di selezionare un valore numerico facendo scorrere il controllo da un'estremità all'altra della barra. Un cursore accetta solo numeri.

• Date-picker (Controllo di selezione data)

Utilizzando un selettore di date, puoi scegliere una data da un controllo del calendario. Quando scegli di aggiungere un controllo di selezione delle date, puoi personalizzare la modalità di formattazione delle date nel controllo. A tale scopo, in Formato data, inserisci il formato di data desiderato utilizzando i token descritti in [Personalizzazione dei formati di data in Amazon](#page-1066-0)  [QuickSight.](#page-1066-0)

- 4. (Facoltativo) Se si sceglie un controllo a discesa, la schermata si espande in modo da consentire la selezione dei valori da visualizzare. È possibile specificare un elenco di valori oppure utilizzare un campo in un set di dati. Seleziona una delle seguenti opzioni:
	- Specific values (Valori specifici)

Per creare un elenco di valori specifici, digitare un valore per riga, senza spazi o virgole di separazione, come illustrato nella figura seguente.

Nel controllo, i valori vengono visualizzati in ordine alfabetico e non in base all'ordine in cui sono stati immessi.

• Link to a data set field (Collega a un campo di set di dati)

Per collegare un campo, scegli il set di dati contenente il campo, quindi scegli il campo dall'elenco.

Se si modificano i valori predefiniti nel parametro, scegliere Reset (Reimposta) nel controllo per visualizzare i nuovi valori.

I valori che scegli qui sono uniti con i valori predefiniti statici nelle impostazioni del parametro.

5. (Facoltativo) Abilita l'opzione Nascondi [TUTTO] dal controllo se il parametro ha una configurazione predefinita. In questo modo saranno visualizzati solo i valori dei dati e sarà rimossa l'opzione per selezionare tutti gli elementi nel controllo. Se non configuri un valore predefinito statico sul parametro, questa opzione non funzionerà. Puoi aggiungere un valore predefinito dopo aver aggiunto un controllo scegliendo il parametro e selezionando Edit parameter (Modifica parametro).

6. (Facoltativo) È possibile limitare il numero di valori visualizzati nei controlli, in modo da visualizzare solo i valori validi per le selezioni effettuate in altri controlli. Questo è definito controllo a cascata.

Per creare un controllo di questo tipo, scegliere Show relevant values only (Mostra solo i valori rilevanti). Scegliere uno o più controlli che possono variare le informazioni visualizzate in questo controllo.

Durante la creazione di controlli a cascata, si applicano le limitazioni riportate di seguito.

- I controlli a cascata devono essere collegati alle colonne del set di dati dello stesso set di dati.
- Il controllo secondario deve essere un menu a discesa o un controllo a elenco.
- Per i controlli di parametri, il controllo secondario deve essere collegato a una colonna del set di dati.
- Per i controlli di filtro, il controllo secondario deve essere collegato a un filtro (anziché mostrare solo valori specifici).
- Il controllo principale deve essere uno dei seguenti:
	- Un controllo di parametri stringa, numero intero o numerico.
	- Un controllo di filtro a stringa (esclusi i filtri dall'alto in basso).
	- Un controllo di filtro numerico non aggregato.
	- Un controllo di filtro data (esclusi i filtri dall'alto in basso).
- 7. Dopo aver scelto le opzioni per il controllo, scegliere Add (Aggiungi).

Il controllo finalizzato verrà visualizzato nella parte superiore del workspace. Il menu contestuale, la cui icona è a forma di v, include quattro opzioni:

- Reset (Reimposta): ripristina lo stato predefinito della selezione dell'utente.
- Aggiorna elenco: questa opzione è valida solo per gli elenchi a discesa collegati a un campo in un set di dati. Scegli Refresh list (Aggiorna elenco) per eseguire una query sui dati e controllare la presenza di eventuali modifiche. I dati utilizzati nel controllo vengono memorizzati nella cache.
- Modifica: riapre la schermata di creazione del controllo in modo da poter modificare le impostazioni.

Una volta aperto il riquadro Modifica controllo, puoi fare clic su diversi elementi visivi e controlli per visualizzare i dati di formattazione per l'elemento visivo o il controllo specifico. Per ulteriori informazioni sulla formattazione di un elemento visivo, consulta [Formattazione in Amazon](#page-966-0) [QuickSight.](#page-966-0)

• Delete (Elimina): rimuove il controllo. È possibile creare un nuovo controllo selezionando il menu contestuale del parametro.

Nel workspace puoi anche modificare le dimensioni e l'ordine dei controlli. Gli utenti del pannello di controllo vedono tali controlli, anche se non saranno in grado di modificarli o eliminarli.

<span id="page-739-0"></span>Creazione di parametri predefiniti in Amazon QuickSight

Utilizza questa sezione per ulteriori informazioni sui tipi di valori predefiniti disponibili per i parametri e su come configurarli.

A ogni campo può essere associato un parametro e un controllo. Quando qualcuno visualizza un pannello di controllo o un report tramite posta elettronica, qualsiasi controllo di foglio con un valore statico predefinito configurato utilizza il valore predefinito statico. Il valore predefinito può modificare il modo in cui i dati vengono filtrati, il comportamento delle azioni personalizzate e il testo visualizzato nel titolo di un foglio dinamico. Anche i report via e-mail supportano i valori predefiniti dinamici.

L'impostazione predefinita più semplice è un valore predefinito statico (immutabile), che mostra lo stesso valore a tutti. In qualità di progettista del pannello di controllo, tu puoi scegliere il valore predefinito. Non può essere modificato dalla persona che utilizza il pannello di controllo. Tuttavia, quella persona può scegliere qualsiasi valore dai controlli. L'impostazione di un valore predefinito non modifica questa situazione. Per limitare i valori che una persona può selezionare, valuta la possibilità di utilizzare la sicurezza a livello di riga. Per ulteriori informazioni, consulta [Utilizzo della sicurezza a](#page-209-0)  [livello di riga \(RLS\) con regole basate sull'utente per limitare l'accesso a un set di dati](#page-209-0).

Creazione o modifica di un valore predefinito statico da applicare alla vista del pannello di controllo di tutti

- 1. Scegli il menu contestuale (v) accanto al parametro da modificare oppure crea un nuovo parametro completando i passaggi descritti in [Configurazione dei parametri in Amazon](#page-732-0)  [QuickSight.](#page-732-0)
- 2. Per impostare un valore predefinito statico, immetti un valore nel campo Valore predefinito statico.

Per visualizzare un valore predefinito diverso a seconda di chi sta visualizzando il pannello di controllo, puoi creare un parametro predefinito dinamico (DDP). L'utilizzo dei valori predefiniti dinamici richiede una certa preparazione per mappare le persone ai valori predefiniti assegnati. Innanzitutto, è necessario creare una query nel database o un file di dati che contenga informazioni sulle persone, i campi e i valori predefiniti da visualizzare. Questo file viene aggiunto a un set di dati, quindi il set di dati viene aggiunto all'analisi. Di seguito, puoi trovare le procedure da utilizzare per raccogliere informazioni, creare il set di dati e aggiungere il valore predefinito dinamico al parametro.

Utilizza le seguenti linee guida per creare un set di dati per valori predefiniti dinamici:

- Si consiglia di utilizzare un singolo set di dati per contenere tutte le definizioni predefinite dinamiche per un raggruppamento logico di utenti o gruppi. Se possibile, conservale in un'unica tabella o file.
- Consigliamo inoltre che i campi del set di dati abbiano nomi che corrispondano strettamente ai nomi dei campi dell'analisi. Non tutti i campi del set di dati devono far parte dell'analisi, ad esempio se utilizzi lo stesso set di dati per le impostazioni predefinite in più pannelli di controllo. I campi possono essere posizionati con un ordine qualsiasi.
- Non è consigliabile combinare nomi di utenti e gruppi nella stessa colonna e nemmeno nello stesso set di dati. Questo tipo di configurazione richiede più lavoro di manutenzione e risoluzione dei problemi.
- Se usi un file delimitato da virgole per creare il set di dati, assicurati di rimuovere eventuali spazi tra i valori nel file. L'esempio seguente mostra il formato di file CSV (Comma-Separated Value) corretto. Racchiudi il testo (stringhe) che include caratteri non alfanumerici, come spazi, apostrofi e così via, tra virgolette singole o doppie. È possibile racchiudere campi che sono date o ore tra virgolette, ma non è obbligatorio. È possibile racchiudere campi numerici tra virgolette, ad esempio se i numeri contengono caratteri speciali, come illustrato di seguito.

"Value includes spaces","Field contains ' other characters",12345.6789,"20200808" ValueWithoutSpaces,"1000,67","Value 3",2020-AUG-08

• Dopo aver creato il set di dati, assicurati di ricontrollare i tipi di dati QuickSight selezionati per i campi.

Prima di iniziare, è necessario un elenco dei nomi di utenti o gruppi per le persone che avranno valori predefiniti dinamici. Per generare un elenco di utenti o gruppi, puoi utilizzare la AWS CLI per ottenere le informazioni. Per eseguire i comandi CLI, assicurati di averli AWS CLI installati e configurati. Per ulteriori informazioni, consulta [Installazione dell' AWS CLI](https://docs.aws.amazon.com/cli/latest/userguide/cli-chap-install.html) nella Guida per l'utente dell'AWS CLI .

Questo è solo un esempio di come creare un elenco di nomi di utenti o gruppi. Usa il metodo più adatto a te.

Disposizione degli elementi visivi in un pannello di controllo interattivo 726

Identificazione delle persone per un parametro predefinito dinamico (DDP)

- Elenca i nomi dei singoli utenti o dei gruppi:
	- Per elencare i singoli nomi utente, includi una colonna che identifichi le persone del tuo DDP. Questa colonna deve contenere il nome utente di sistema di ogni persona a cui si connette dal tuo provider di QuickSight identità. Questo nome utente è spesso uguale all'alias e-mail di una persona prima del segno @, ma non sempre.

Per ottenere un elenco di utenti, utilizza l'operazione o il AWS CLI comando [ListUsers](https://docs.aws.amazon.com/quicksight/latest/APIReference/API_ListUsers.html) QuickSight API. Il comando della CLI è mostrato nell'esempio seguente. Specificate il Regione AWS nome per il vostro provider di identità, ad esempious-east-1.

```
awsacct1="111111111111"
namespace="default"
region="us-east-1"
aws quicksight list-users --aws-account-id $awsacct1 --namespace $namespace --
region $region
```
L'esempio seguente modifica il comando precedente aggiungendo una query che limita i risultati agli utenti attivi.

```
awsacct1="111111111111"
namespace="default"
region="us-east-1"
aws quicksight list-users --aws-account-id $awsacct1 --namespace $namespace --
region $region --query 'UserList[?Active==`true`]'
```
L'aspetto del file dei risultati è simile a quello riportato di seguito. Questo esempio è un estratto dall'output di JSON (--output json). Le persone con nomi utente federati hanno ID principali che iniziano con la parola federated.

```
\Gamma { 
         "Arn": "arn:aws:quicksight:us-east-1:111111111111:user/default/
anacasilva", 
          "UserName": "anacarolinasilva", 
         "Email": "anacasilva@example.com",
```

```
 "Role": "ADMIN", 
          "Active": true, 
         "PrincipalId": "federated/iam/AIDAJ64EIEIOPX5CEIEIO" 
     }, 
     { 
         "Arn": "arn:aws:quicksight:us-east-1:111111111111:user/default/Reader/
liujie-stargate", 
          "UserName": "Reader/liujie-stargate", 
          "Role": "READER", 
         "Active": true, 
         "PrincipalId": "federated/iam/AROAIJSEIEIOMXTZEIEIO:liujie-stargate" 
     }, 
     { 
          "Arn": "arn:aws:quicksight:us-east-1:111111111111:user/default/embedding/
cxoportal", 
          "UserName": "embedding/cxoportal", 
         "Email": "saanvisarkar@example.com", 
          "Role": "AUTHOR", 
         "Active": true, 
         "PrincipalId": "federated/iam/AROAJTGEIEIOWB6BEIEIO:cxoportal" 
     }, 
     { 
         "Arn": "arn:aws:quicksight:us-east-1:111111111111:user/default/
zhangwei@example.com", 
         "UserName": "zhangwei@example.com", 
         "Email": "zhangwei@example.com", 
          "Role": "AUTHOR", 
         "Active": true, 
         "PrincipalId": "user/d-96123-example-id-1123" 
     }
\mathbf{I}
```
- Per elencare i nomi dei gruppi, includi una colonna che identifichi i gruppi contenenti i nomi utente del tuo DDP. Questa colonna deve contenere i nomi dei gruppi di sistema utilizzati per la connessione dal provider di identità a QuickSight. Per identificare i gruppi che puoi aggiungere al set di dati, utilizza una o più delle seguenti operazioni QuickSight API o comandi CLI:
	- [ListGroups—](https://docs.aws.amazon.com/quicksight/latest/APIReference/API_ListGroups.html) Elenca QuickSight i gruppi in base all' Account AWS ID e allo spazio dei nomi Regione AWS che contiene il provider di identità.
	- [ListGroupMemberships](https://docs.aws.amazon.com/quicksight/latest/APIReference/API_ListGroupMemberships.html) Elenca gli utenti del gruppo specificato QuickSight .
	- [ListUserGroups](https://docs.aws.amazon.com/quicksight/latest/APIReference/API_ListUserGroups.html) Elenca i QuickSight gruppi di cui un QuickSight utente è membro.

Oppure puoi chiedere all'amministratore di rete di interrogare il tuo provider di identità per ottenere queste informazioni.

Le due procedure successive forniscono istruzioni su come completare la creazione di un set di dati per valori dinamici predefiniti. La prima procedura consiste nella creazione di un set di dati per un DDP a valore singolo. La seconda consiste nella creazione di un set di dati per un DDP multivalore.

Creazione di un set di dati per un DDP a valore singolo

- 1. Crea colonne del set di dati con parametri a valore singolo. La prima colonna della query o del file deve essere dedicata alle persone che utilizzano il pannello di controllo. Questo campo può contenere nomi utente o nomi di gruppi. Tuttavia, il supporto per i gruppi è disponibile solo nell'edizione QuickSight Enterprise.
- 2. Per ogni campo che visualizza un valore predefinito dinamico per un parametro a valore singolo, aggiungi una colonna al set di dati. Il nome della colonna non ha importanza: puoi usare lo stesso nome del campo o del parametro.

I parametri a valore singolo funzionano solo come specificato se la combinazione di entità utente e impostazione predefinita dinamica è unica per il campo di quel parametro. Se sono presenti più valori in un campo predefinito per un'entità utente, il controllo a valore singolo per quel campo visualizza invece il valore predefinito statico. Se non è definito alcun valore predefinito statico, il controllo non visualizza un valore predefinito. Fai attenzione se utilizzi nomi di gruppo, poiché alcuni nomi utente potrebbero essere membri di più gruppi. Se tali gruppi hanno valori predefiniti diversi, questo tipo di nome utente sarà una voce duplicata.

L'esempio seguente mostra una tabella che sembra contenere due parametri a valore singolo. Facciamo questa ipotesi perché nessun nome utente è associato a più valori predefiniti. Per facilitare la comprensione di questa tabella, aggiungiamo la parola 'default' davanti ai nomi dei campi dell'analisi. Pertanto, è possibile leggere la tabella facendo la seguente dichiarazione, modificando i valori per ogni riga: Quando vengono visualizzati da anacarolinasilva, i controlli visualizzano un'area NorthEast predefinita e un segmento SMB predefinito.

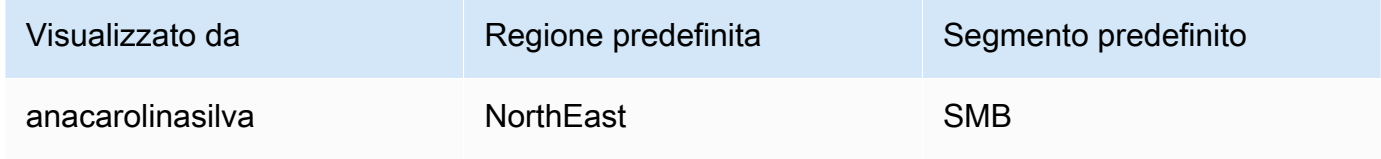

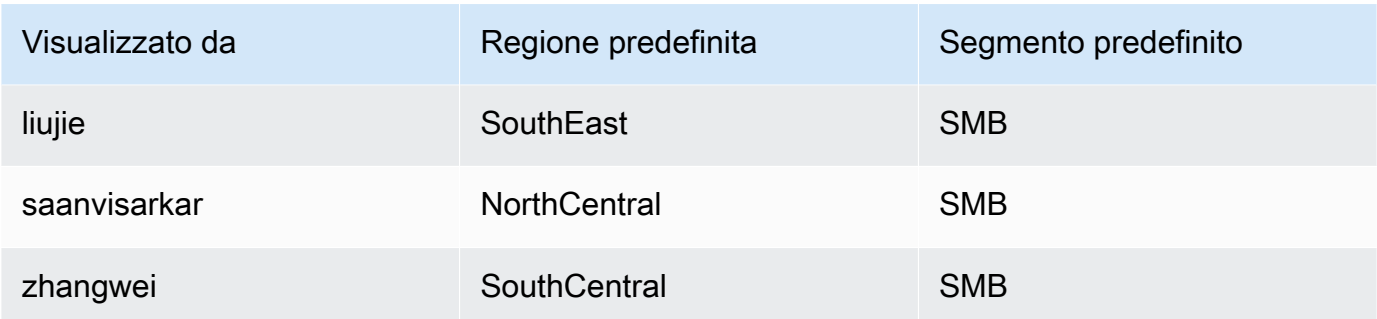

- 3. Importa questi dati in QuickSight e salvalo come nuovo set di dati.
- 4. Nella tua analisi, aggiungi il set di dati che hai creato. L'analisi deve utilizzare almeno un altro set di dati che corrisponda alle colonne definite per i valori predefiniti. Per ulteriori informazioni, consulta [Aggiunta di un set di dati a un'analisi](#page-244-0).

Creazione di un set di dati per un DDP multivalore

- 1. Crea colonne del set di dati con parametri multivalore. La prima colonna della query o del file deve essere dedicata alle persone che utilizzano il pannello di controllo. Questo campo può contenere nomi utente o nomi di gruppi. Tuttavia, il supporto per i gruppi è disponibile solo nell'edizione QuickSight Enterprise.
- 2. Per ogni campo che visualizza un valore predefinito dinamico per un parametro multivalore, aggiungi una colonna al set di dati. Il nome della colonna non ha importanza: puoi usare lo stesso nome del campo o del parametro.

A differenza dei parametri a valore singolo, i parametri multivalore consentono più valori nel campo associato al parametro.

L'esempio seguente mostra una tabella che sembra contenere un parametro a valore singolo e un parametro multivalore. Possiamo fare questa ipotesi perché ogni nome utente ha un valore univoco in una colonna e alcuni nomi utente hanno più valori nell'altra colonna. Per facilitare la comprensione di questa tabella, aggiungiamo la parola 'default' davanti ai nomi dei campi dell'analisi. Pertanto, è possibile leggere la tabella facendo la seguente dichiarazione, modificando i valori per ogni riga: Quando viewed-by è liujie, i controlli visualizzano un valore default-region pari a SouthEast e un valore default-city pari a Atlanta. E se leggiamo prima una riga, vediamo che anche liujie ha Raleigh in default-city.

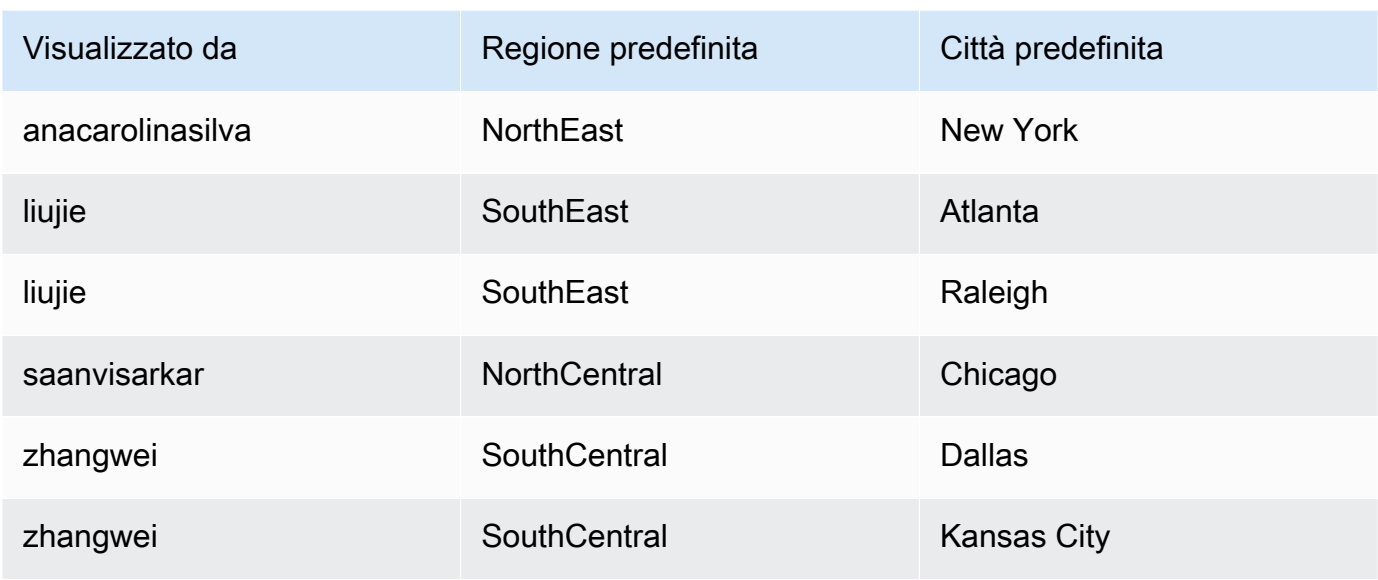

In questo esempio, il parametro a cui applichiamo la default-region funziona correttamente sia che si tratti di un parametro a valore singolo che multivalore. Se si tratta di un parametro a valore singolo, due voci funzionano per un utente perché entrambe hanno lo stesso valore, SouthEast. Se è un parametro multivalore, funziona comunque tranne per il fatto che per impostazione predefinita è selezionato un solo valore. Tuttavia, se cambiamo il parametro che utilizza default-city come valore predefinito da un parametro multivalore a un parametro a valore singolo, questi valori predefiniti non saranno selezionati. Al contrario, il parametro utilizza il valore predefinito statico, se ne è definito uno. Ad esempio, se il valore predefinito statico è impostato su Atlanta, liujie ha Atlanta selezionato in quel controllo, ma non Raleigh.

In alcuni casi, il valore statico predefinito potrebbe essere utilizzato anche come valore predefinito dinamico. In tal caso, assicurati di testare il controllo per un nome utente che non utilizzi un valore predefinito che può essere entrambi.

Se un nome utente appartiene a più gruppi, l'utente denominato visualizza un set di valori predefiniti che è un'unione dei valori predefiniti dei due gruppi.

- 3. Importa questi dati in QuickSight e salvalo come nuovo set di dati.
- 4. Nella tua analisi, aggiungi il set di dati che hai creato. L'analisi deve utilizzare almeno un altro set di dati che corrisponda alle colonne definite per i valori predefiniti. Per ulteriori informazioni, consulta [Aggiunta di un set di dati a un'analisi](#page-244-0).

Completa la seguente procedura per aggiungere un parametro predefinito dinamico alla tua analisi. Prima di iniziare, verifica di disporre di un set di dati che contenga le impostazioni predefinite dinamiche per ciascun nome utente o nome di gruppo. Assicurati inoltre che l'analisi utilizzi questo set di dati. Per informazioni su questi requisiti, consulta le procedure riportate sopra.

Aggiunta di un DDP all'analisi

1. Nella QuickSight console, scegli

Parametri nella parte superiore della pagina e scegli un parametro esistente. Scegli Modifica parametro dal menu del parametro. Per aggiungere un nuovo parametro, scegli il segno più (+) accanto a Parametri.

- 2. Scegliere Set a dynamic default (Imposta un valore predefinito dinamico).
- 3. Configura le seguenti opzioni con le tue impostazioni:
	- Set di dati con valori predefiniti e informazioni sull'utente: scegli il set di dati che hai creato e aggiunto all'analisi.
	- Colonna del nome utente: per creare valori predefiniti basati sui nomi utente, scegli la colonna del set di dati che contiene i nomi utente.
	- Colonna nome del gruppo: per creare valori predefiniti basati sui nomi utente, scegli la colonna del set di dati che contiene i nomi utente.
	- Colonna per il valore predefinito: scegli la colonna che contiene i valori predefiniti per questo parametro.
- 4. Scegli Applica per salvare le modifiche alle impostazioni, quindi scegli Aggiorna per salvare le modifiche ai parametri. Per uscire senza apportare modifiche, scegli Annulla.
- 5. Aggiungi un filtro per ogni campo che contiene valori predefiniti dinamici in modo che i valori predefiniti funzionino. Per ulteriori informazioni sull'uso dei filtri con i parametri, consulta [Utilizzo](#page-748-0) [di filtri con parametri in Amazon QuickSight](#page-748-0).

Amazon QuickSight utilizza il valore predefinito statico per chiunque il cui nome utente non esiste nel set di dati, non ha un valore predefinito assegnato o non ha un valore predefinito univoco. Ogni persona può avere solo un set di impostazioni predefinite. Se non desideri utilizzare valori predefiniti dinamici, puoi scegliere di impostare un valore predefinito statico.

Disposizione degli elementi visivi in un pannello di controllo interattivo 732

<span id="page-747-0"></span>Connessione ai parametri in Amazon QuickSight

Utilizza questa sezione dopo aver configurato un parametro per collegarlo e poterlo usare correttamente.

Dopo aver creato un parametro, puoi creare i consumatori dei parametri. I consumatori dei parametri sono componenti che utilizzano il valore di un parametro, ad esempio filtri, controlli, campi calcolati o operazioni personalizzate.

Puoi scegliere il successivo passaggio della procedura dai collegamenti disponibili in questa schermata.

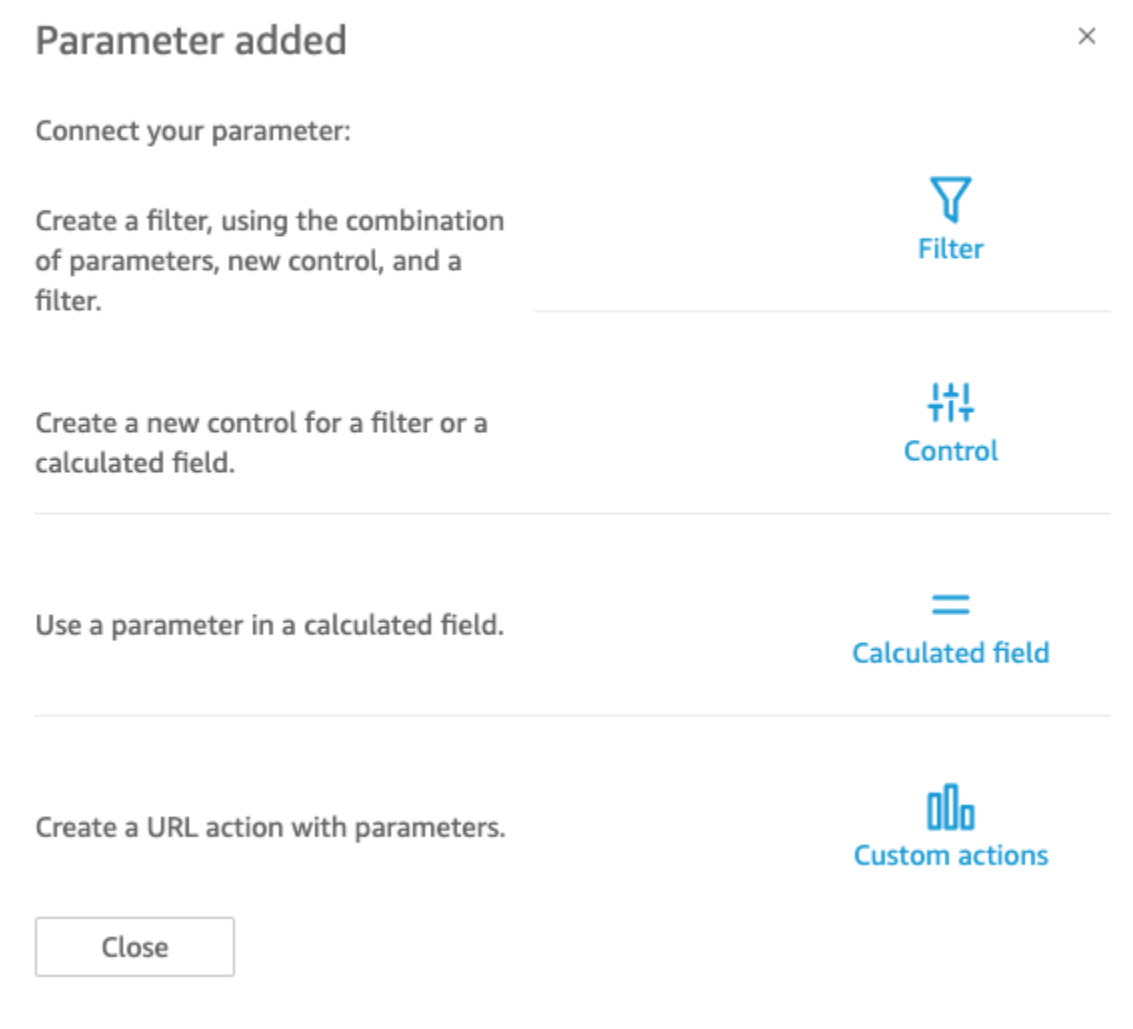

Puoi spostarti tra queste opzioni in un altro modo, come segue:

• Per creare un filtro, scegli

# l' icona

Filtro nella parte superiore della pagina. In breve, crei un Custom Filter (Filtro personalizzato) e abiliti Use parameters (Utilizza parametri). L'elenco mostra solo i parametri idonei.

• Per aggiungere un nuovo controllo per il parametro, scegli

l' icona

Parametri nella parte superiore della pagina. In breve, scegli il parametro e quindi Add Control (Aggiungi controllo).

• Per utilizzare un parametro in un campo calcolato, modifica un campo calcolato esistente o aggiungine uno nuovo selezionando Add (Aggiungi) nella parte superiore sinistra. L'elenco di parametri viene visualizzato sotto l'elenco dei campi.

# **G** Note

Non puoi utilizzare i parametri multivalore con i campi calcolati.

• Per creare un'operazione URL, scegli il menu a forma di v in un elemento visivo, quindi scegli URL Actions (Operazioni URL).

Per ulteriori informazioni su questi argomenti, consulta le seguenti sezioni.

# Argomenti

- [Utilizzo di filtri con parametri in Amazon QuickSight](#page-748-0)
- [Utilizzo di campi calcolati con parametri in Amazon QuickSight](#page-749-0)
- [Utilizzo di azioni personalizzate con parametri in Amazon QuickSight](#page-751-0)
- [Utilizzo di parametri in un URL](#page-751-1)
- [Utilizzo dei parametri nei titoli e nelle descrizioni in Amazon QuickSight](#page-753-0)

# <span id="page-748-0"></span>Utilizzo di filtri con parametri in Amazon QuickSight

Utilizza questa sezione per filtrare i dati in un'analisi o in un pannello di controllo in base a un parametro a valore singolo. Per utilizzare un parametro multivalore, uno con un controllo a discesa a selezione multipla, crea un filtro personalizzato uguale (o diverso) ai valori.

Prima di utilizzare un filtro con un parametro, devi conoscere già come usare i filtri.

- 1. Verificare che l'analisi includa un parametro già creato. Scegli Modifica dal parametro o dal menu del controllo per individuare le impostazioni utilizzate.
- 2. Scegli il riquadro Filter (Filtro) sul lato sinistro della schermata. Se esiste già un filtro per il campo che si desidera utilizzare, sceglierlo per visualizzare le relative impostazioni. In caso contrario, creare un filtro per il campo che si desidera filtrare in base al parametro.
- 3. Scegli Use Parameters (Utilizza parametri).
- 4. Scegliere i parametri dall'elenco o dagli elenchi disponibili sotto l'opzione Use Parameters (Usa parametri). Per i campi di testo (stringa), scegliere Custom Filter (Filtro personalizzato), quindi abilitare Use Parameters (Usa parametri).

Per i campi data, scegliere i parametri Start date (Data inizio) e End date (Data fine), come illustrato nella figura seguente.

Per i campi con altri tipi di dati, scegliere Select a parameter (Seleziona un parametro) e quindi scegliere il parametro dall'elenco.

# **a** Note

Parametri che possono contenere più valori devono utilizzare "uguale" o "non uguale" come tipo di confronto.

5. Scegliere Apply (Applica) per salvare le modifiche.

A questo punto, devi eseguire il test del nuovo filtro scegliendo il controllo accanto alla parte superiore dell'analisi. In questo esempio, vengono utilizzati un parametro di base che non dispone di valori predefiniti e un controllo dinamico collegato al campo Regione nel set di dati di esempio denominato Pipeline vendite. Il controllo esegue la query sui dati e restituisce tutti i valori.

Se cancelli o crei di nuovo un parametro utilizzato in un filtro, puoi aggiornare il filtro in base al nuovo parametro. Per eseguire questa operazione, apri il filtro, scegli il nuovo parametro da utilizzare e quindi scegli Apply (Applica).

Se rinomini un parametro, non devi aggiornare il filtro o qualsiasi altro consumatore.

<span id="page-749-0"></span>Utilizzo di campi calcolati con parametri in Amazon QuickSight

Puoi passare il valore di un parametro a un campo calcolato in un'analisi. Quando crei un calcolo, puoi scegliere i parametri esistenti dall'elenco di parametri disponibili in Parameter list (Elenco

parametri). Non è possibile creare un campo calcolato che contiene un parametro multivalore, ovvero quelli con un controllo a discesa multiselezione.

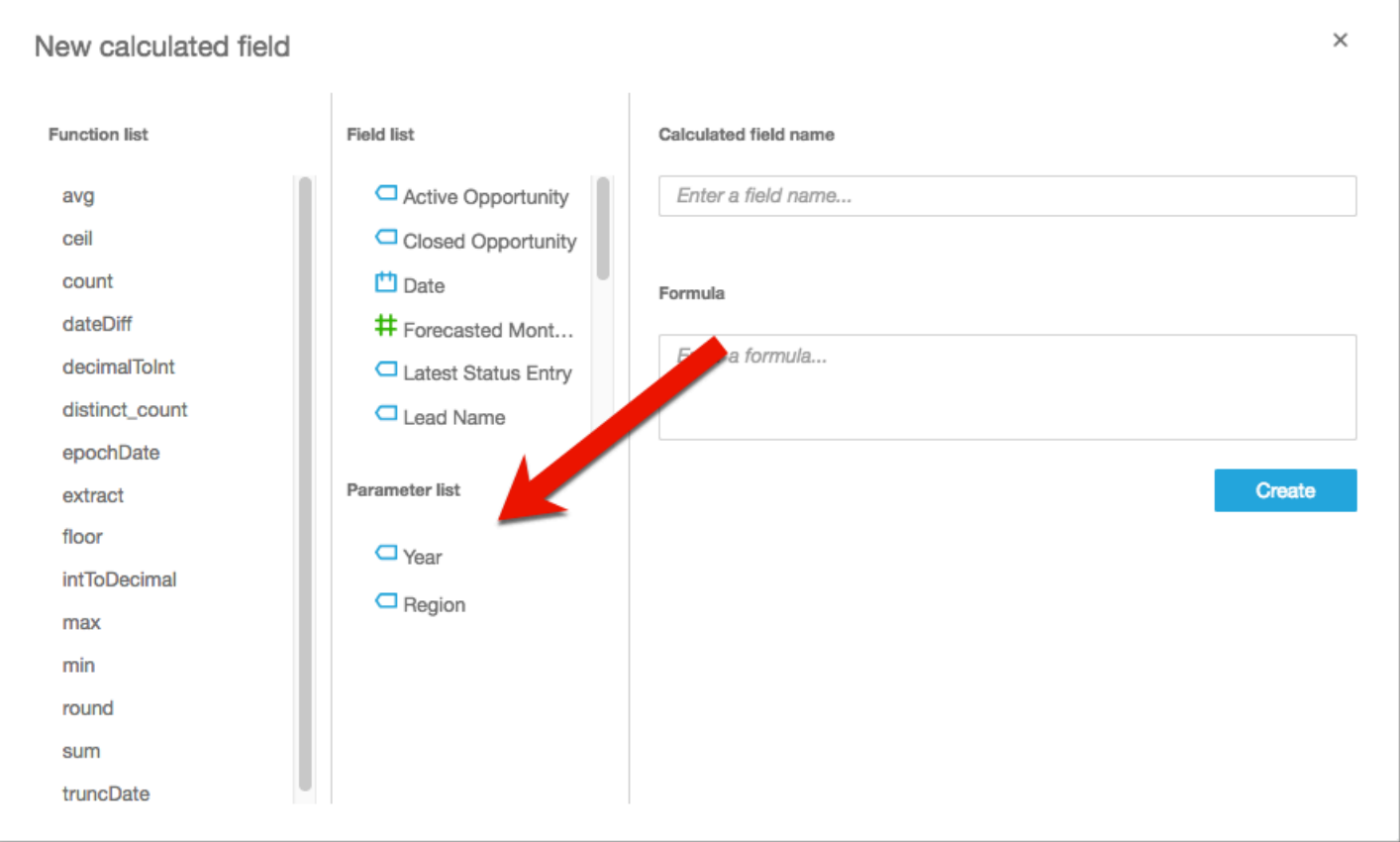

Per la formula, puoi utilizzare una delle funzioni disponibili. È possibile passare la selezione del visualizzatore dal controllo dei parametri alla funzione ifElse. In cambio, ottieni un parametro. Di seguito viene riportato un esempio.

```
ifelse(
${KPIMetric} = 'Sales',sum({Weighted Revenue}),
${KPIMetric} = 'Forecast',sum({Forecasted Monthly Revenue}),
${KPIMetric} = '# Active', distinct_count(ActiveItem),
NULL
)
```
L'esempio precedente crea un parametro (un valore decimale) che puoi utilizzare in un contenitore di campi. Quando un utente sceglie un valore dal controllo parametro, gli elementi visivi visualizzati vengono aggiornati in base alla selezione.

<span id="page-751-0"></span>Utilizzo di azioni personalizzate con parametri in Amazon QuickSight

Un'operazione personalizzata consente di avviare gli URL o di filtrare gli elementi visivi selezionando un punto dati in un elemento visivo o scegliendo il nome dell'operazione dal menu contestuale. Quando utilizzi un'operazione URL con un parametro, puoi passare o inviare i parametri all'URL in modo dinamico. Per farlo, imposta un parametro e utilizzalo nell'URL quando crei un'operazione personalizzata di tipo URL. I parametri in corrispondenza del punto di invio e ricezione devono corrispondere a livello di nome e tipo di dati. Tutti i parametri sono compatibili con le operazioni URL.

Per dettagli sulla creazione di un'operazione URL, consulta [Creazione e modifica di azioni](#page-761-0)  [personalizzate in Amazon QuickSight.](#page-761-0) Per utilizzare un parametro solo in un collegamento senza creare un'operazione URL, consulta [Utilizzo di parametri in un URL](#page-751-1).

<span id="page-751-1"></span>Utilizzo di parametri in un URL

Puoi utilizzare il nome e il valore di un parametro in un URL in Amazon QuickSight per impostare un valore predefinito per quel parametro in una dashboard o in un'analisi.

L'esempio seguente mostra l'URL di un pannello di controllo che consente di impostare un parametro per un altro pannello di controllo.

```
https://us-east-2.quicksight.aws.amazon.com/sn/dashboards/abc123-abc1-abc2-abc3-
abcdefef1234#p.myParameter=12345
```
Nell'esempio precedente la prima parte corrisponde al collegamento al pannello di controllo di destinazione: https://us-east-2.quicksight.aws.amazon.com/sn/dashboards/ abc123-abc1-abc2-abc3-abcdefef1234. Il carattere di cancelletto (#) segue la prima parte per introdurre i segmenti contenenti i valori da impostare.

I valori nei frammenti non vengono ricevuti o registrati dai server AWS . Questa funzionalità garantisce la sicurezza dei valori dei dati.

Il segmento successivo a # è conforme alle seguenti regole:

- I parametri sono preceduti dal prefisso p.. I nomi sono il nome del parametro, non il nome del controllo. Per visualizzare il nome del parametro, apri l'analisi e scegli Parameter (Parametro) sulla barra laterale sinistra.
- Il valore viene impostato utilizzando l'operatore "uguale" (=). Si applicano le regole seguenti:
	- I valori letterali non utilizzano virgolette.
	- Gli spazi all'interno dei valori vengono automaticamente codificati dal browser, quindi non è necessario utilizzare i caratteri di escape quando si crea manualmente un URL.
	- Per restituire tutti i valori, impostare il parametro come uguale a "[ALL]".
	- Nelle operazioni personalizzate, i nomi dei parametri di destinazione iniziano con \$, ad esempio: <<\$passThroughParameter>>
	- Nelle operazioni personalizzate i valori dei parametri sono visualizzati in parentesi angolari << >>, ad esempio <<dashboardParameter1>>. Gli utenti del pannello di controllo visualizzano il valore di ricerca, non la variabile.
- Per un'operazione URL personalizzata, i parametri multivalore hanno solo bisogno di un'istanza dello stesso parametro nel frammento, ad esempio: p.city=<<\$city>>
- Per un URL diretto, più valori per un singolo parametro dispongono di due istanze dello stesso parametro nel frammento. Per un esempio, osserva quanto segue.
- Il carattere "e commerciale" (&) separa più parametri. Per un esempio, osserva quanto segue.

Il server converte la data in formato UTC e la invia al back-end come stringa senza un fuso orario. Per usare date in formato UTC (Universal Coordinated Time), devi escludere il fuso orario. Di seguito, sono riportati alcuni esempi di formati di data funzionanti:

- 2017-05-29T00%3A00%3A00
- 2018-04-04 14:51 -08:00
- Wed Apr 04 2018 22:51 GMT+0000

```
https://us-east-2.quicksight.aws.amazon.com/sn/dashboards/abc123-
abc1-abc2-abc3-abcdefef1234#p.shipdate=2018-09-30 08:01&p.city=New 
  York&p.city=Seattle&p.teamMember=12&p.percentageRank=2.3
```
Nel browser questo codice viene convertito nel modo seguente.

https://us-east-2.quicksight.aws.amazon.com/sn/dashboards/abc123 abc1-abc2-abc3-abcdefef1234#p.shipdate=2018-09-30%2008:01&p.city=New %20York&p.city=Seattle&p.teamMember=12&p.percentageRank=2.3

L'esempio precedente imposta quattro parametri:

- shipDate è un parametro di tipo data: Sept 30, 2018.
- city è un parametro stringa multivalore: New York e Seattle
- teamMember è un parametro di tipo numero intero: 12.
- percentageRank è un parametro di tipo numero decimale: 2.3

L'esempio seguente mostra come impostare i valori per un parametro che accetti più valori.

https://us-east-2.quicksight.aws.amazon.com/sn/dashboards/abc123-abc1-abc2-abc3 abcdefef1234#p.MultiParam=WA&p.MultiParam=OR&p.MultiParam=CA

Utilizza le operazioni URL personalizzate per passare i valori da un pannello di controllo (o da un'analisi) a un altro pannello di controllo in base alla selezione del punto dati dell'utente. Se lo desideri, è anche possibile generare questi URL manualmente e utilizzarli per condividere una determinata visualizzazione dei dati.

Per informazioni sulla creazione di operazioni personalizzate, consulta [Utilizzo di operazioni](#page-759-0)  [personalizzate per il filtraggio e la navigazione](#page-759-0).

<span id="page-753-0"></span>Utilizzo dei parametri nei titoli e nelle descrizioni in Amazon QuickSight

Quando crei parametri in Amazon QuickSight, puoi utilizzarli nei titoli e nelle descrizioni dei grafici e delle analisi per visualizzare dinamicamente i valori dei parametri.

Puoi utilizzare i parametri nelle seguenti aree dell'analisi:

- Titoli e sottotitoli dei grafici
- Titoli degli assi
- Titoli delle legende
- Titoli dei controlli dei parametri
- Titoli e descrizioni dei fogli

#### L'immagine seguente mostra un titolo del grafico che utilizza un parametro.

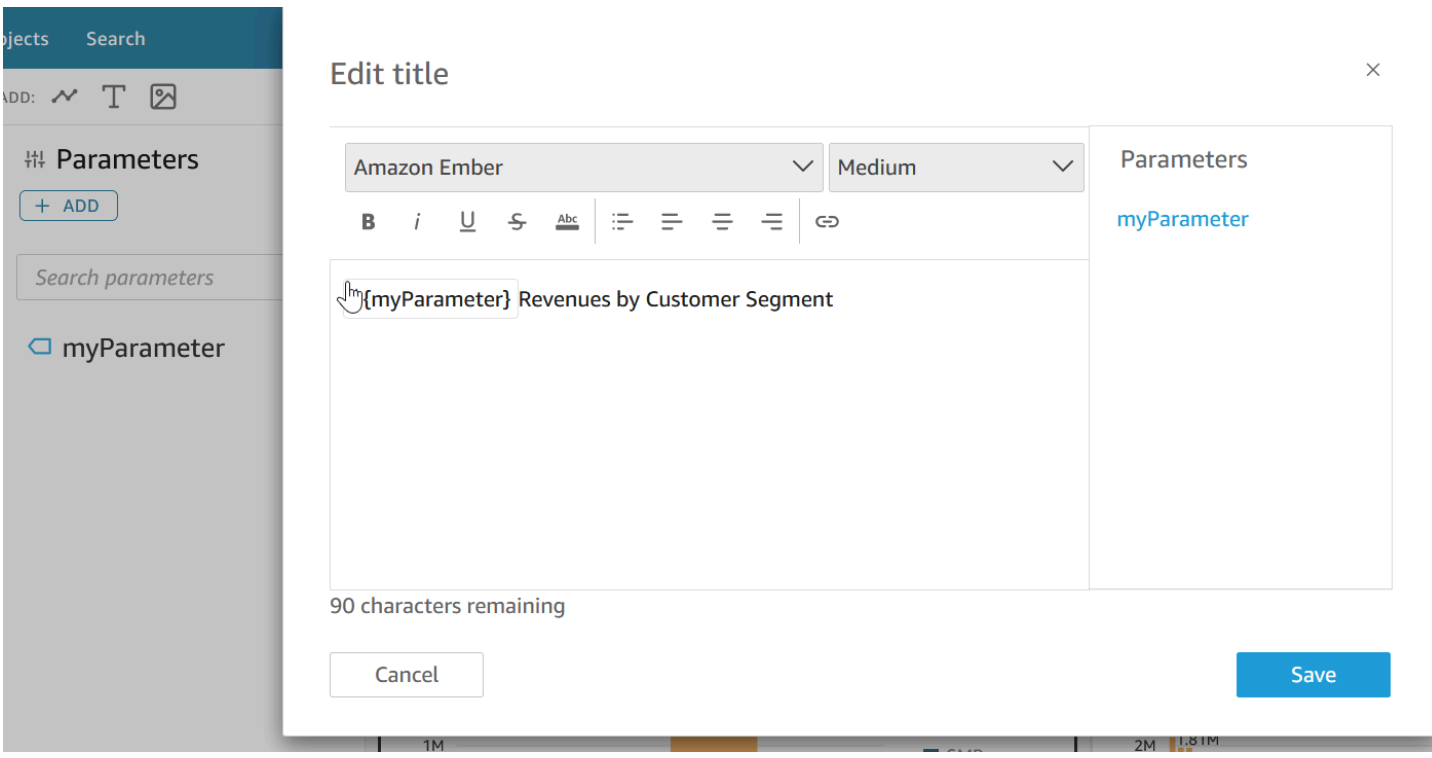

Completa le seguenti procedure per scoprire come aggiungere parametri alle aree durante l'analisi. Per ulteriori informazioni sui parametri e su come crearli, consulta [Parametri](#page-730-0).

Aggiunta di parametri ai titoli e ai sottotitoli dei grafici

Completa la seguente procedura per scoprire come aggiungere parametri ai titoli e ai sottotitoli dei grafici.

Aggiunta di un parametro al titolo o al sottotitolo di un grafico

- 1. Apri il riquadro Proprietà per l'immagine che desideri formattare.
- 2. Nel riquadro Proprietà, scegli la scheda Titolo.
- 3. Seleziona Mostra titolo o Mostra sottotitolo. Queste opzioni potrebbero essere già selezionate.
- 4. Scegli i tre punti a destra di Modifica titolo o Modifica sottotitolo, quindi scegli un parametro dall'elenco.

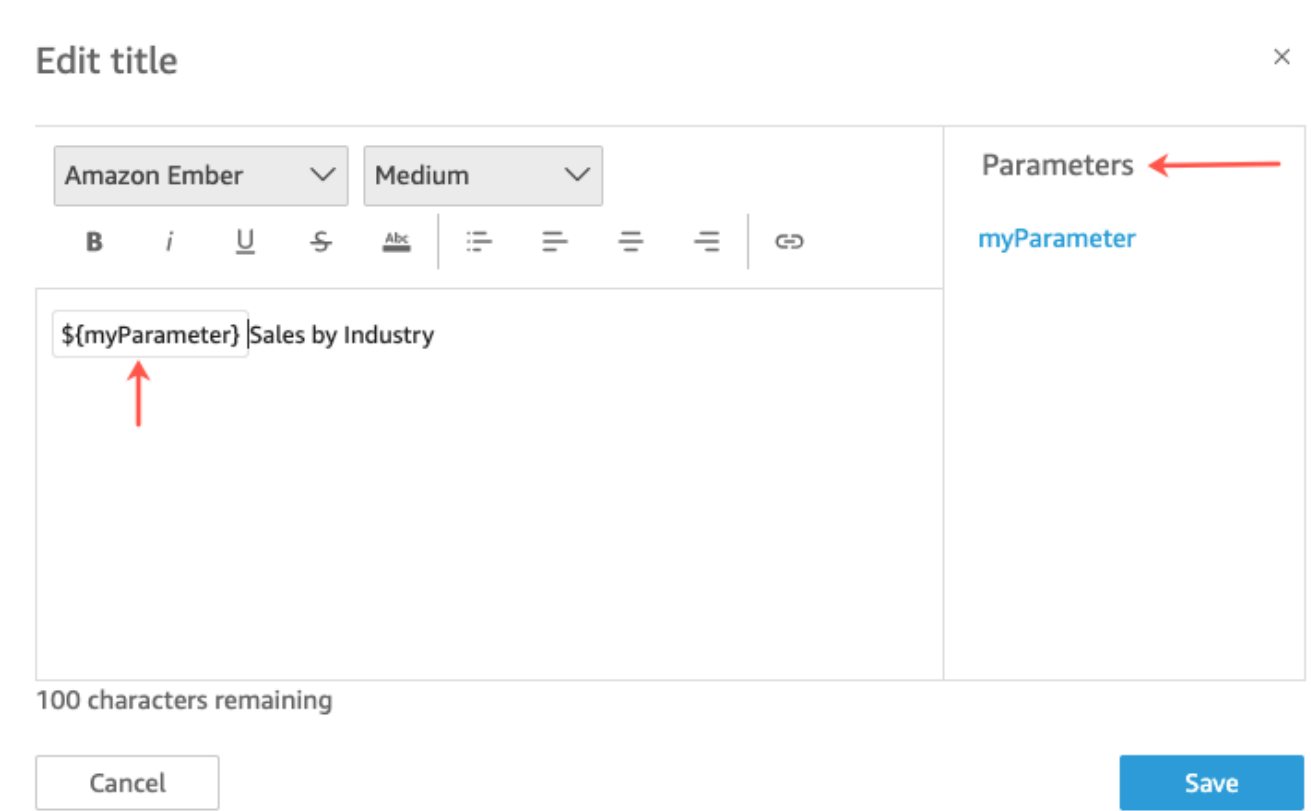

Il parametro viene aggiunto al titolo nel riquadro Proprietà. Nel grafico, il valore del parametro viene visualizzato nel titolo.

Per ulteriori informazioni sulla modifica di titoli e sottotitoli negli elementi visivi, consulta [Titoli e](#page-1042-0)  [sottotitoli sui tipi visivi in QuickSight QuickSight](#page-1042-0).

Aggiunta di parametri ai titoli degli assi

Completa la seguente procedura per scoprire come aggiungere parametri ai titoli degli assi.

Aggiunta di un parametro al titolo di un asse

- 1. Apri il riquadro Proprietà per l'immagine che desideri formattare.
- 2. Nel riquadro Proprietà, scegli l'asse che desideri formattare.
- 3. Seleziona Mostra titolo.
- 4. Scegli i tre punti alla destra del titolo dell'asse predefinito, quindi scegli un parametro dall'elenco.
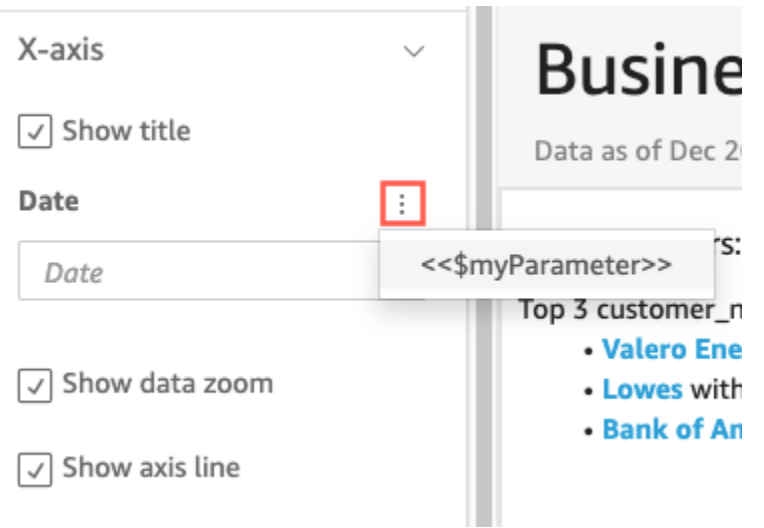

Il parametro viene aggiunto al titolo dell'asse nel riquadro Proprietà. Nel grafico, il valore del parametro viene visualizzato nel titolo dell'asse.

Per ulteriori informazioni sulla modifica dei titoli sugli assi, consulta [Assi e linee della griglia.](#page-1002-0)

Aggiunta di parametri ai titoli delle legende

Completa la seguente procedura per scoprire come aggiungere parametri ai titoli delle legende.

Aggiunta di un parametro al titolo di una legenda

- 1. Apri il riquadro Proprietà per l'immagine che desideri formattare.
- 2. Nel riquadro Proprietà, scegli Legenda.
- 3. Seleziona Mostra titolo della legenda.
- 4. Scegli i tre punti alla destra di Titolo della legenda, quindi scegli un parametro dall'elenco.

**COL** 

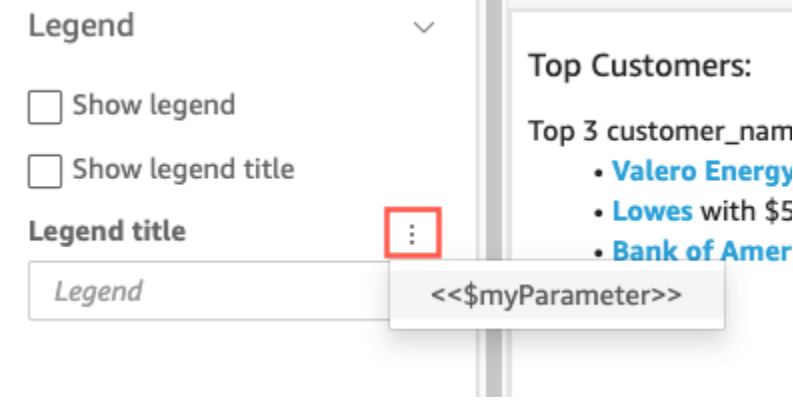

Il parametro viene aggiunto al titolo della legenda nel riquadro Proprietà. Nel grafico, il valore del parametro viene visualizzato nel titolo della legenda.

Per maggiori informazioni sulle legende di formattazione, consulta [Legende sui tipi di immagini in](#page-1031-0)  [QuickSight.](#page-1031-0)

Aggiunta di parametri ai titoli dei controlli

Completa la seguente procedura per scoprire come aggiungere parametri ai titoli dei controlli dei parametri.

Aggiunta di un parametro a un titolo di controllo dei parametri

1. Seleziona il controllo dei parametri da modificare, scegli i tre punti a destra del titolo, quindi scegli Modifica.

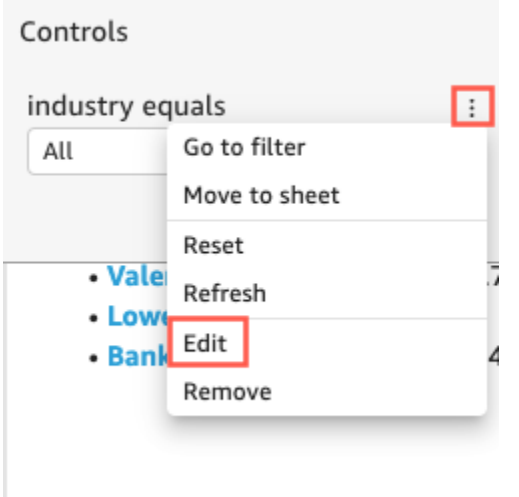

- 2. Nella pagina Modifica controllo che si apre, seleziona Mostra titolo.
- 3. Scegli i tre punti alla destra di Nome visualizzato, quindi scegli un parametro dall'elenco.

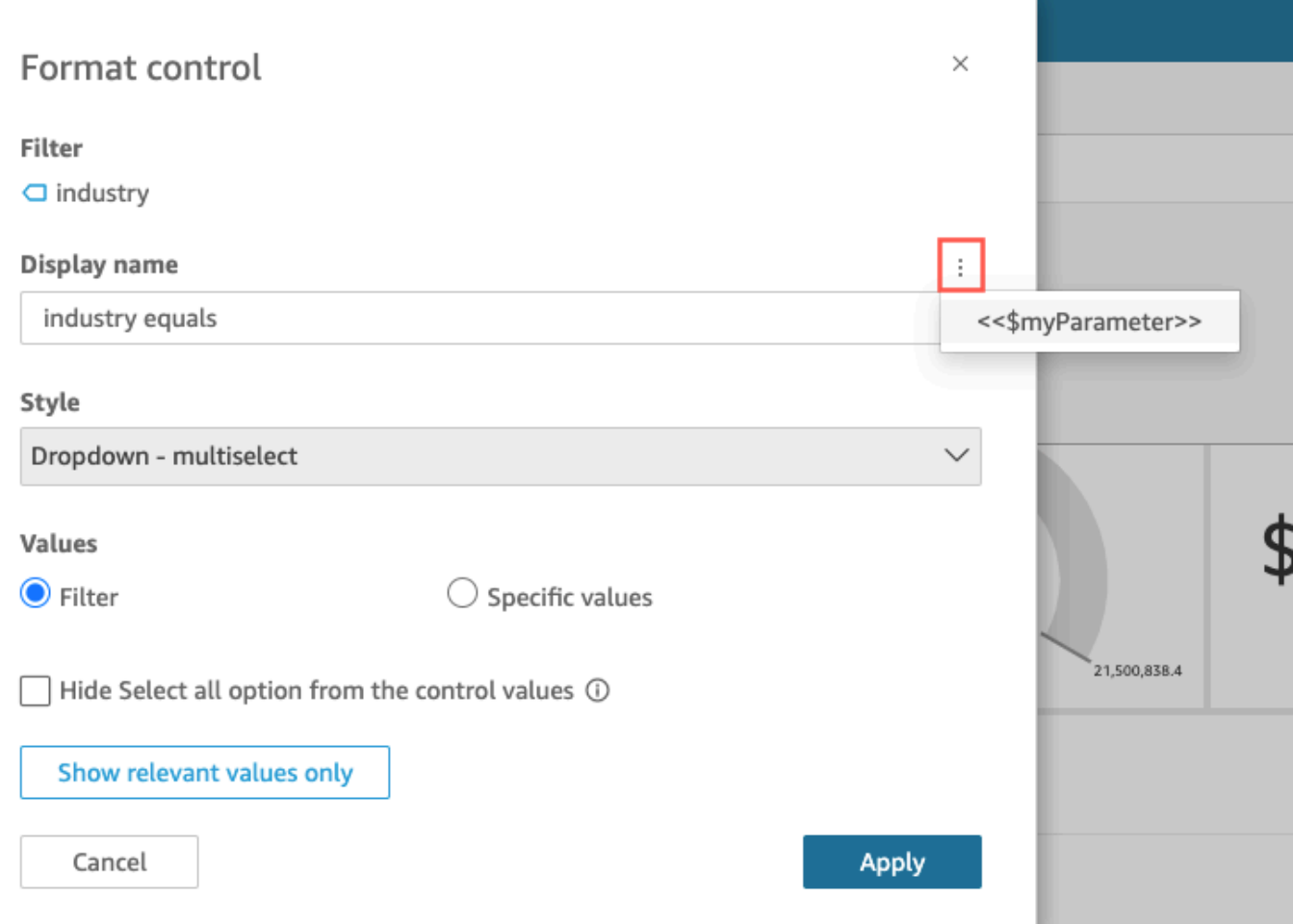

Il parametro viene aggiunto al titolo del controllo del parametro.

Per ulteriori informazioni sull'uso dei controlli dei parametri, consulta [Controlli parametro](#page-735-0).

Aggiunta di parametri ai titoli e alle descrizioni dei fogli

Utilizza la procedura seguente per scoprire come aggiungere parametri ai titoli e alle descrizioni dei fogli nelle tue analisi.

Aggiunta di un parametro al titolo o alla descrizione di un foglio

1. Nella pagina di analisi, scegli Fogli nella barra dell'applicazione, quindi scegli Aggiungi titolo o Aggiungi descrizione.

Sul foglio viene visualizzato il titolo o la descrizione del foglio.

Disposizione degli elementi visivi in un pannello di controllo interattivo 744

2. Per Titolo del foglio o Descrizione, scegli i tre punti a destra, quindi scegli un parametro dall'elenco.

Il parametro viene aggiunto al titolo o alla descrizione del foglio e il valore del parametro viene visualizzato nel testo quando chiudi la casella di testo.

Per ulteriori informazioni sull'aggiunta di titoli e descrizioni dei fogli, consulta [Aggiunta di un titolo](#page-702-0)  [e una descrizione a un'analisi.](#page-702-0)

#### Utilizzo di operazioni personalizzate per il filtraggio e la navigazione

Per aggiungere opzioni interattive per gli abbonati alla dashboard (QuickSight lettori), puoi creare azioni personalizzate su uno o più elementi visivi durante l'analisi. Il miglioramento dei pannelli di controllo con operazioni personalizzate aiuta le persone a esplorare i dati aggiungendo più contesto all'interno del set di dati. Può semplificare l'analisi dei dettagli e la ricerca di nuovi approfondimenti nello stesso pannello di controllo, in un pannello di controllo diverso o in un'applicazione diversa. Puoi aggiungere fino a 10 azioni personalizzate a ciascuna immagine in una dashboard.

Prima di iniziare, è utile fare un po' di pianificazione. Ad esempio, identifica i campi che sono adatti per il filtraggio, per l'apertura di un foglio diverso, per l'apertura di un URL o per l'invio di e-mail. Per ogni foglio, identifica i widget che visualizzano questi campi. Quindi decidi quali widget conterranno le operazioni. È una buona idea anche creare uno schema di denominazione in modo che i nomi delle operazioni siano coerenti durante l'intera analisi. I nomi coerenti consentono alla persona che utilizza l'analisi di capire più facilmente il risultato dell'azione, inoltre consentono di mantenere più facilmente operazioni che potrebbero essere duplicate nel corso dell'analisi.

Le operazioni esistono solo nel widget del pannello di controllo in cui le crei e funzionano nel contesto del foglio principale e dei campi secondari del widget che esso visualizza. Puoi creare operazioni solo su tipi specifici di widget: elementi visivi e approfondimenti. Non puoi aggiungerle ad altri widget, ad esempio controlli di filtro o elenco. Le operazioni personalizzate possono essere attivate solo dal widget in cui vengono create.

Per attivare un'operazione, la persona che utilizza l'analisi può fare clic con il pulsante sinistro del mouse (selezione) o con il pulsante destro del mouse (menu contestuale) su un punto dati. Un punto dati è un elemento del set di dati, ad esempio un punto su un grafico a linee, una cella in una tabella pivot, una sezione su un grafico a torta e così via. Se la persona fa clic su un elemento visivo, viene attivata l'azione di selezione. Questa è l'azione che attualmente fa parte della categoria In fase di selezione delle operazioni in un'analisi. Se invece la persona fa clic con il pulsante destro del mouse su un elemento visivo, potrà scegliere da un elenco di operazioni del menu visualizzato. Questa è

l'operazione che attualmente fa parte della categoria Opzione di menu delle operazioni in un'analisi. La categoria In fase di selezione può contenere una e una sola operazione membro.

Per impostazione predefinita, la prima operazione creata diventa l'operazione di selezione, quella attivata facendo clic con il pulsante sinistro del mouse. Per rimuovere un'operazione dalla categoria In fase di selezione, modifica l'impostazione di attivazione dell'operazione in Opzione menu. Dopo aver salvato la modifica, puoi impostare l'impostazione di attivazione di un'azione diversa su Seleziona.

Quando configuri un'operazione, puoi scegliere tra tre tipi di operazione:

• Operazione di filtro: filtra i dati inclusi nell'elemento visivo o nell'intero foglio. Per impostazione predefinita, i filtri sono disponibili per tutti i campi dell'elemento visivo principale. I filtri a cascata sono abilitati per impostazione predefinita. Le operazioni di filtro funzionano su più set di dati utilizzando le mappature dei campi generate automaticamente.

Se l'analisi utilizza più set di dati, è possibile visualizzare le mappature dei campi generati automaticamente per i campi esistenti in più set di dati. Puoi scegliere Visualizza mappatura dei campi alla fine delle impostazioni dell'azione mentre si sta modificando un'azione. Se visualizzi un elenco di azioni, è possibile scegliere Visualizza la mappatura dei campi dal menu per ogni azione. Le mappature dei campi vengono visualizzati in una nuova schermata che mostra la mappatura tra il set di dati iniziale e tutti gli altri set di dati nell'oggetto visivo. Se nessun campo viene mappato automaticamente, viene visualizzato un messaggio con un collegamento a [Mappatura e unione di](#page-300-0) [campi](#page-300-0).

- Operazioni di navigazione: abilita la navigazione tra diversi fogli nella stessa analisi.
- Operazioni URL: apre un link a un'altra pagina Web. Se desideri aprire un pannello di controllo diverso, utilizza un'operazione URL. Puoi utilizzare un'operazione URL per inviare punti dati e parametri ad altri URL. Puoi includere qualsiasi campo o parametro disponibile.

Se l'URL utilizza lo schema mailto, l'esecuzione dell'operazione apre l'editor di posta elettronica predefinito.

#### Argomenti

- [Aggiunta di filtri interattivi con un solo clic](#page-761-0)
- [Creazione e modifica di azioni personalizzate in Amazon QuickSight](#page-761-1)
- [Riparazione di operazioni personalizzate](#page-766-0)

#### • [Comprendere la mappatura dei campi per le azioni personalizzate in Amazon QuickSight](#page-767-0)

<span id="page-761-0"></span>Aggiunta di filtri interattivi con un solo clic

Il filtro interattivo con un solo clic consente di filtrare a cascata l' point-and-clickelemento visivo cliccabile per passare a tutte le altre immagini e approfondimenti presenti su un foglio. Aggiungilo alla tua analisi per iniziare con i riepiloghi e approfondire i parametri, il tutto all'interno dello stesso foglio del pannello di controllo.

Dopo questa configurazione, quando si fa clic su un punto dati (ad esempio, un punto in un grafico a linee), il filtro viene applicato immediatamente utilizzando tutti i campi mappati in tutti gli altri elementi visivi del foglio. Se si hanno più set di dati, tutti i campi di destinazione devono essere mappati per poter far funzionare questa opzione. Inoltre, la selezione con un clic su un punto dati può essere applicata a una sola operazione. Tutte le altre devono utilizzare il menu contestuale.

Utilizza la procedura seguente per creare un filtro con un clic in un'analisi.

Creazione di un filtro con un solo clic su un elemento visivo o approfondimento

- 1. Nella tua analisi, scegli un elemento visivo o un approfondimento a cui desideri aggiungere un filtro interattivo.
- 2. Scegli Azioni dal menu a discesa delle opzioni del menu nell'angolo in alto a destra.
- 3. Scegli Filtra gli elementi visivi dello stesso foglio. Viene aggiunto immediatamente un filtro con un clic.
- 4. Ripeti la procedura per ciascun elemento visivo che desideri rendere interattivo.

<span id="page-761-1"></span>Creazione e modifica di azioni personalizzate in Amazon QuickSight

Crea un'operazione per ogni attività che desideri poter aggiungere a un elemento visivo. Le operazioni create diventano parte della funzionalità di ogni elemento visivo o approfondimento.

La tabella seguente definisce quando utilizzare ciascun tipo di operazione.

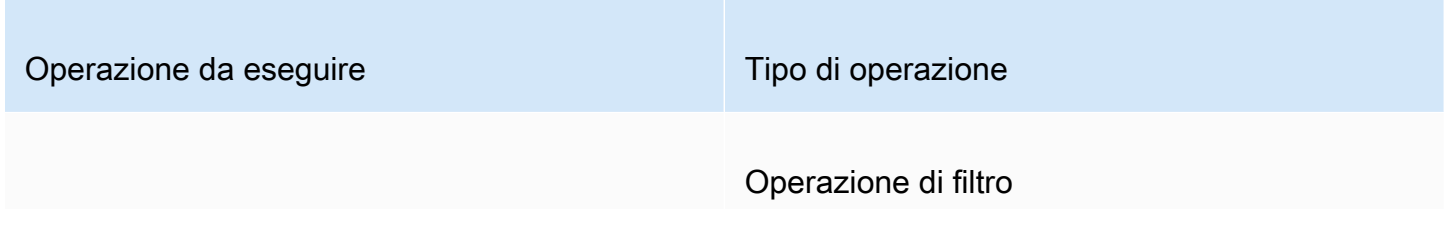

Disposizione degli elementi visivi in un pannello di controllo interattivo 747

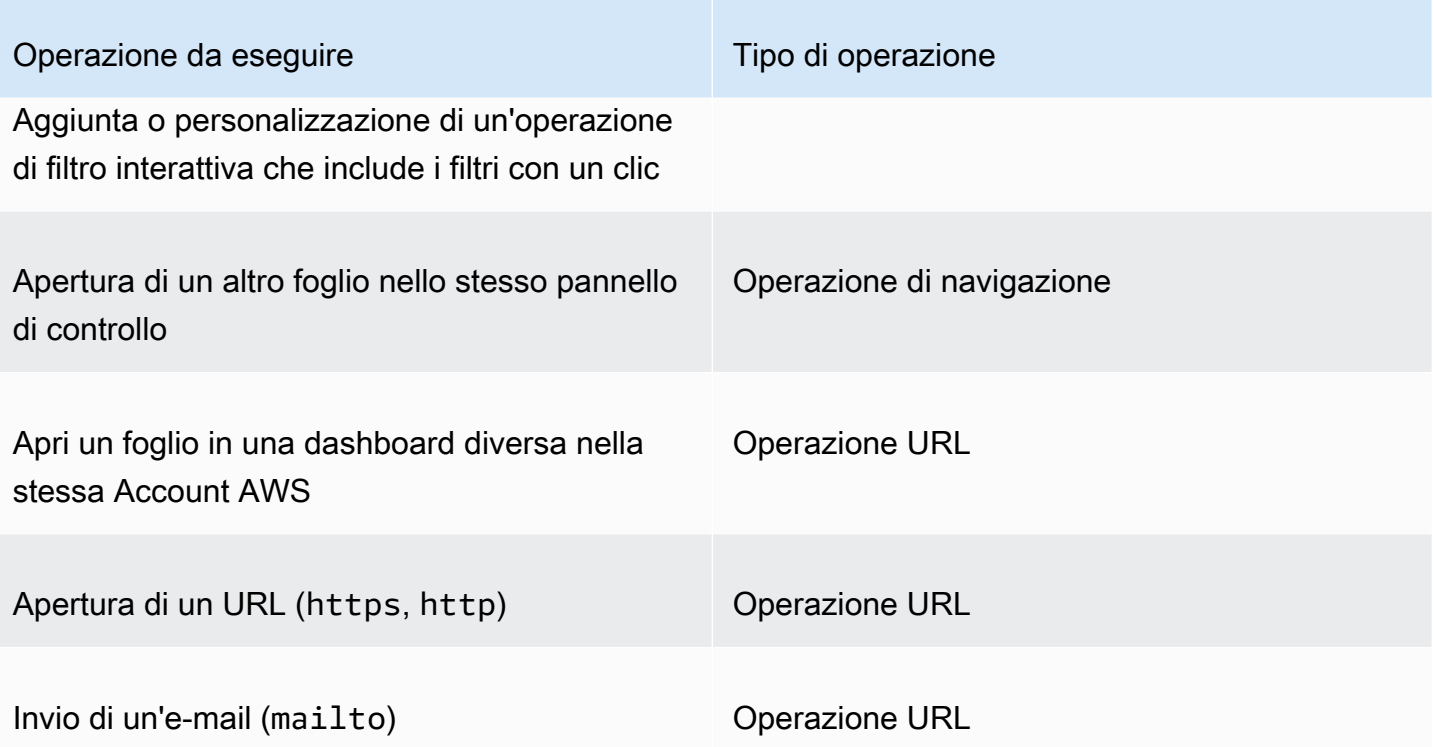

È possibile impostare gli attributi e le opzioni seguenti per un'operazione personalizzata:

• Nome operazione: un nome descrittivo scelto per l'operazione. Per impostazione predefinita, le operazioni sono denominate **Action 1**, **Action 2** e così via. Se l'operazione personalizzata è attivata da un menu contestuale, questo nome viene visualizzato nel menu quando si fa clic con il pulsante destro del mouse su un punto dati.

Per rendere dinamico il nome dell'operazione, puoi definire dei parametri. Utilizza la ╈

accanto all'intestazione del nome dell'operazione per visualizzare un elenco di variabili disponibili. Le variabili sono racchiuse tra parentesi angolari << >. I parametri hanno il prefisso \$, ad esempio <<\$parameterName>. I nomi dei campi non hanno un prefisso, ad esempio <<fieldName>.

- Attivazione: le opzioni disponibili sono Selezione o Opzione di menu. Per utilizzare un'operazione, puoi selezionare il punto dati (pulsante sinistro del mouse) o passare all'opzione nel menu contestuale (pulsante destro del mouse). L'elenco delle operazioni di navigazione e delle operazioni URL è disponibile al centro del menu contestuale, sopra le opzioni Colore. Le operazioni attivate dalle opzioni di menu sono disponibili anche dalla legenda di un elemento visivo.
- Tipo di operazione: il tipo di operazione desiderato. Le impostazioni specifiche di un tipo di operazione vengono visualizzate solo dopo aver scelto il tipo di operazione.
- Le impostazioni di Operazione di filtro includono quanto segue:
	- Ambito del filtro: i campi in base ai quali filtrare. Per filtrare tutti i campi, scegli All fields (Tutti i campi). Altrimenti, scegli Seleziona campi e disattiva gli elementi che non desideri utilizzare come destinazione.

L'impostazione predefinita è Tutti i campi.

• Oggetti visivi di destinazione: i widget del pannello di controllo da scegliere come destinazione. Per applicare il filtro a tutti gli elementi visivi, scegli Tutti gli elementi visivi. Altrimenti, scegli Seleziona elementi visivi e disattiva gli elementi che non desideri utilizzare come destinazione. Quando si applica un'azione filtro ad altri oggetti visivi, l'effetto viene denominato filtri a cascata.

L'impostazione predefinita è Tutti gli elementi visivi.

Un filtro a cascata si applica a tutti gli oggetti visivi impostati nella sezione oggetti visivi di destinazione di un'azione filtro specifica. Amazon valuta QuickSight inizialmente le tue immagini e preconfigura le impostazioni per te. Tuttavia, puoi modificare le impostazioni predefinite se lo desideri. È possibile impostare più filtri a cascata su più oggetti visivi nello stesso foglio o analisi. Quando si utilizza l'analisi o il dashboard, è possibile utilizzare più filtri a cascata contemporaneamente, anche se si attivano uno alla volta.

Un'azione filtro richiede almeno un elemento visivo di destinazione, poiché un'azione richiede un'origine e una destinazione. Per filtrare solo l'oggetto visivo corrente, creare un filtro normale scegliendo Filtro a sinistra.

- Le impostazioni di Operazione di navigazione includono quanto segue:
	- Foglio di destinazione: il foglio da utilizzare come destinazione.
	- Parametri: i parametri da inviare al foglio di destinazione. Scegli ╈

per aggiungere un parametro esistente.

- Le impostazioni di Operazione URL includono quanto segue:
	- URL: l'URL da aprire. Le operazioni URL possono essere collegamenti diretti a un'altra applicazione. Gli schemi URL validi includono https, http emailto.
	- +

(valori): (facoltativo) i parametri da inviare all'URL di destinazione. I nomi dei parametri iniziano

con un \$. I parametri in corrispondenza del punto di invio e ricezione devono corrispondere a livello di nome e tipo di dati.

• Apri in: dove aprire l'URL. Puoi scegliere New browser tab (Nuova scheda browser), Same browser tab (Stessa scheda browser) o New browser window (Nuova finestra browser).

Alcuni tipi di operazioni consentono di includere valori di parametri o campi disponibili nell'elemento visivo o nell'approfondimento. Puoi digitarli manualmente o scegliere

┿

per selezionarli da un elenco. Affinché un'operazione personalizzata funzioni, ogni campo e parametro a cui fa riferimento deve essere attivo nel widget principale.

Utilizzare la procedura seguente per creare, visualizzare o modificare un'operazione personalizzata in un'analisi.

Creazione, visualizzazione o modifica di un'azione personalizzata

1. Con l'analisi aperta, scegli Azioni dal menu a discesa delle opzioni del menu nell'angolo in alto a destra.

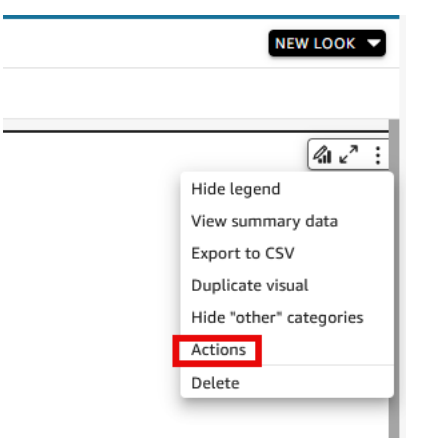

Le azioni esistenti, se presenti, vengono visualizzate per tipo di attivazione. Per attivare o disattivare un'azione esistente, utilizzare la casella sulla destra del nome dell'azione.

2. (Facoltativo) Per visualizzare o modificare un'operazione esistente, scegli l'icona del menu

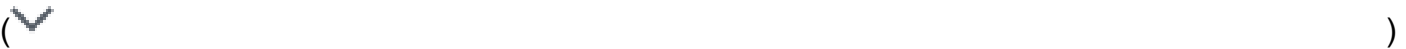

accanto al nome dell'operazione.

Per modificare l'azione, scegliere Modifica.

Per eliminarlo, scegli Elimina.

- 3. Per creare una nuova operazione, scegli una delle seguenti opzioni:
	- L'icona Aggiungi
		- $(\top$ vicino all'intestazione Operazioni
	- Il pulsante Definisci un'azione personalizzata
- 4. Per Nome operazione, definisci un nome per l'operazione. Per rendere dinamico il nome dell'operazione, usa
	- ╈

per aggiungere valori di parametri o campi.

- 5. Per Attivazione, scegli come eseguire l'attivazione.
- 6. In Tipo di operazione, scegli il tipo di operazione da utilizzare.
- 7. Per Operazione di filtro, procedi come segue:
	- a. Per Ambito del filtro, scegli l'ambito del filtro.
	- b. Per Elementi visivi di destinazione, scegli fino a che punto il filtro si estende a cascata.
- 8. Per Operazione di navigazione, procedi come segue:
	- a. Per Foglio di destinazione, scegli il foglio di destinazione.
	- b. Per Parametri, scegli
		- ╈

accanto all'intestazione Parametri, seleziona un parametro, quindi scegli un valore del parametro. Puoi scegliere tutti i valori, inserire valori personalizzati o selezionare campi specifici.

- 9. Per Operazione URL, procedi come segue:
	- a. Per URL, inserisci il collegamento ipertestuale.
	- b. Scegli
		- ╈

accanto all'intestazione URL. Quindi, aggiungi le variabili dall'elenco.

- c. Per Apri in, scegli come aprire l'URL.
- 10. Al termine dell'operazione, scegli una delle seguenti opzioni nella parte inferiore del pannello Operazioni (potrebbe essere necessario scorrere verso il basso):
- Salva: salva le selezioni e crea l'operazione personalizzata.
- Chiudi: chiude questa operazione personalizzata e annulla le modifiche.
- Elimina: elimina l'operazione.

<span id="page-766-0"></span>Riparazione di operazioni personalizzate

Affinché un'operazione personalizzata funzioni, ogni campo e parametro a cui fa riferimento deve essere attivo nel widget principale. Se manca un campo nel widget di origine o se manca un parametro nell'analisi, l'azione per quel campo o parametro diventa non disponibile. Le operazioni del menu non sono più incluse nel menu contestuale. Le azioni selezionate non rispondono più ai tentativi di interazione. Tuttavia, in tutti gli altri modi, il widget continua a funzionare. Non viene visualizzato alcun errore per gli utenti. Puoi correggere le azioni di filtro e le azioni relative agli URL non funzionanti aggiungendo nuovamente i campi mancanti all'immagine o all'analisi in errore.

La procedura seguente spiega come correggere un'operazione che si è interrotta perché qualcuno ha rimosso un campo o un parametro senza aggiornare l'operazione. Questa procedura fornisce indicazioni di base su come correggere questo problema. Tuttavia, usa il tuo giudizio su come o se apportare modifiche all'analisi. Se non sei sicuro, è meglio chiedere assistenza a un QuickSight amministratore prima di modificare qualcosa. Ad esempio, se non si è sicuri di cosa sia successo potrebbe esserci un modo per ripristinare una versione precedente dell'analisi, che potrebbe essere più sicuro.

Rimozione di un campo da un'operazione interrotta

- 1. Dalla pagina iniziale, scegli Analisi. Quindi, scegli l'analisi da correggere.
- 2. Scegli l'elemento visivo o l'approfondimento in cui l'operazione non funziona più. Assicurati che sia evidenziata sul foglio.
- 3. Scegli Azioni dal menu a discesa delle opzioni del menu nell'angolo in alto a destra.
- 4. Individua l'operazione che desideri correggere, quindi scegli

الممسالة

Modifica.

5. Se il tipo di operazione è Operazione di filtro e viene visualizzato un errore che indica che il campo utilizzato da questa operazione è stato rimosso, controlla le impostazioni per Ambito del filtro. I campi selezionati possono visualizzare solo i campi presenti nell'elemento visivo. Per disabilitare i campi selezionati che vengono rimossi, scegli una delle seguenti opzioni:

,

.

- Modifica l'impostazione Ambito del filtro su Tutti i campi. In questo modo, il widget può filtrare in base a ogni campo.
- Se desideri utilizzare un elenco di campi selezionati, verifica l'elenco dei campi. Se devi includere un altro campo, devi prima aggiungerlo all'elemento visivo.
- 6. Se il tipo di azione è Operazione di navigazione, segui le indicazioni nel messaggio di errore, che riflette il tipo di modifica che ha causato l'errore.
- 7. Se il tipo di operazione è Operazione URL, controlla l'impostazione dell'URL per le variabili contrassegnate da parentesi angolari doppie (<<FIELD-OR-\$PARAMETER>). Apri l'elenco delle variabili disponibili scegliendo ╈

Rimuovi tutti i campi o i parametri che non sono nell'elenco. Assicurati di rimuovere anche il parametro URL corrispondente e il relativo separatore (? per il primo parametro URL o & per i parametri successivi). Gli esempi seguenti mostrano (in grassetto) quale parte viene rimossa durante la rimozione del campo denominato Product dall'elemento visivo.

https://www.example.com/examplefunction**?q=<<Product>**

https://www.example.com/examplefunction?**q=<<Product>&**uact=<<\$CSN>

```
https://www.example.com/examplefunction?pass=yes&q=<<Product>+<<City>&oq=<<Product>
+<<City>&uact=<<$CSN>
```
Assicurati di testare il nuovo URL.

- 8. (Facoltativo) Per eliminare l'operazione, scorri fino alla fine e scegli Elimina.
- 9. Al termine, conferma le modifiche apportate all'operazione. Scorri fino in fondo nel riquadro Operazione e scegli Salva.

Se l'errore esiste anche in un pannello di controllo associato, condividi e pubblica nuovamente il pannello per diffondere la correzione.

<span id="page-767-0"></span>Comprendere la mappatura dei campi per le azioni personalizzate in Amazon QuickSight

La mappatura dei campi automatica si basa su campi identici. I campi con lo stesso nome e tipo di dati vengono mappati automaticamente tra set di dati. I nomi dei campi e i tipi di dati devono

corrispondere esattamente. Questa opzione funziona in modo simile a un join, ma quest'ultimo viene generato automaticamente in base ai nomi e ai tipi di dati per ogni campo corrispondente. Se mancano dei campi, puoi crearli con i campi calcolati nel set di dati in cui manca il campo. Se non si desidera che alcuni dei campi siano mappati tra loro, è possibile rinominarli o rimuoverli dal set di dati.

È importante verificare che tutti i campi di destinazione siano mappati se sono abilitati per l'uso con un'operazione di filtro (in Filter scope (Ambito filtro)). In questo modo, il filtro viene applicato automaticamente. Se alcuni campi di destinazione non sono mappati, il filtro automatico non funziona.

La mappatura viene generata solo quando si crea o si salva un'operazione personalizzata. Quindi, dopo ogni modifica che interessa la mappatura, devi tornare indietro e salvarla di nuovo. Quando crei un'operazione, la mappatura si basa sui campi esistenti in quel punto. Quando salvi un'operazione, tutti i campi mappati rinominati dopo la creazione dell'operazione personalizzata restano mappati. Tuttavia, se modifichi il tipo di dati di un campo mappato, la mappatura viene rimossa.

Se la mappatura non presenta alcuni campi, puoi eseguire una di queste operazioni per correggerla:

- Fai riferimento solo ai campi mappati, rimuovendo i campi non mappati da Filter scope (Ambito filtro).
- Rimuovi l'elemento visivo in questione da quelli di destinazione.
- Crea campi calcolati per fornire i campi mancanti alla mappatura, quindi salva l'operazione personalizzata.
- Modifica il set di dati e rinomina i campi oppure modifica i tipi di dati, quindi salva l'operazione personalizzata.
- Modifica il set di dati e rinomina i campi oppure modifica i tipi di dati, quindi salva nuovamente l'operazione personalizzata.

#### **a** Note

Le informazioni visualizzate nella schermata della mappatura mostrano la configurazione dell'ultimo salvataggio. Per aggiornare la vista, salva nuovamente l'operazione.

Se aggiungi o modifichi i set di dati, la mappatura o la rimappatura non viene eseguita automaticamente. Il filtro, quindi, funziona in modo non corretto. Ad esempio, supponi di aggiungere un nuovo set di dati e di creare gli elementi visivi per il set. I nuovi elementi visivi non rispondono alle operazioni di filtro perché non è disponibile alcun mappatura dei campi per il collegamento. Quando apporti modifiche, ricordati di salvare nuovamente le operazioni personalizzate per ripetere le mappature dei campi.

Se rimuovi un campo parametrizzato o qualsiasi altro campo di destinazione dall'elemento visivo di origine, l'operazione che lo utilizza si interrompe. L'operazione per il campo mancante non funziona quando selezioni un punto dati o quando è nascosta dal menu contestuale.

Per informazioni sulla preparazione del set di dati per la mappatura dei campi automatica, consulta [Mappatura dei campi](#page-300-1).

# Utilizzo di report impaginati in Amazon QuickSight

Con Amazon QuickSight Paginated Reports, puoi creare, pianificare e condividere report PDF multipagina altamente formattati. Puoi anche pianificare le esportazioni dei dati come file CSV utilizzando l' QuickSightinterfaccia web esistente. Ciò unifica sistemi storicamente separati per pannelli di controllo e report.

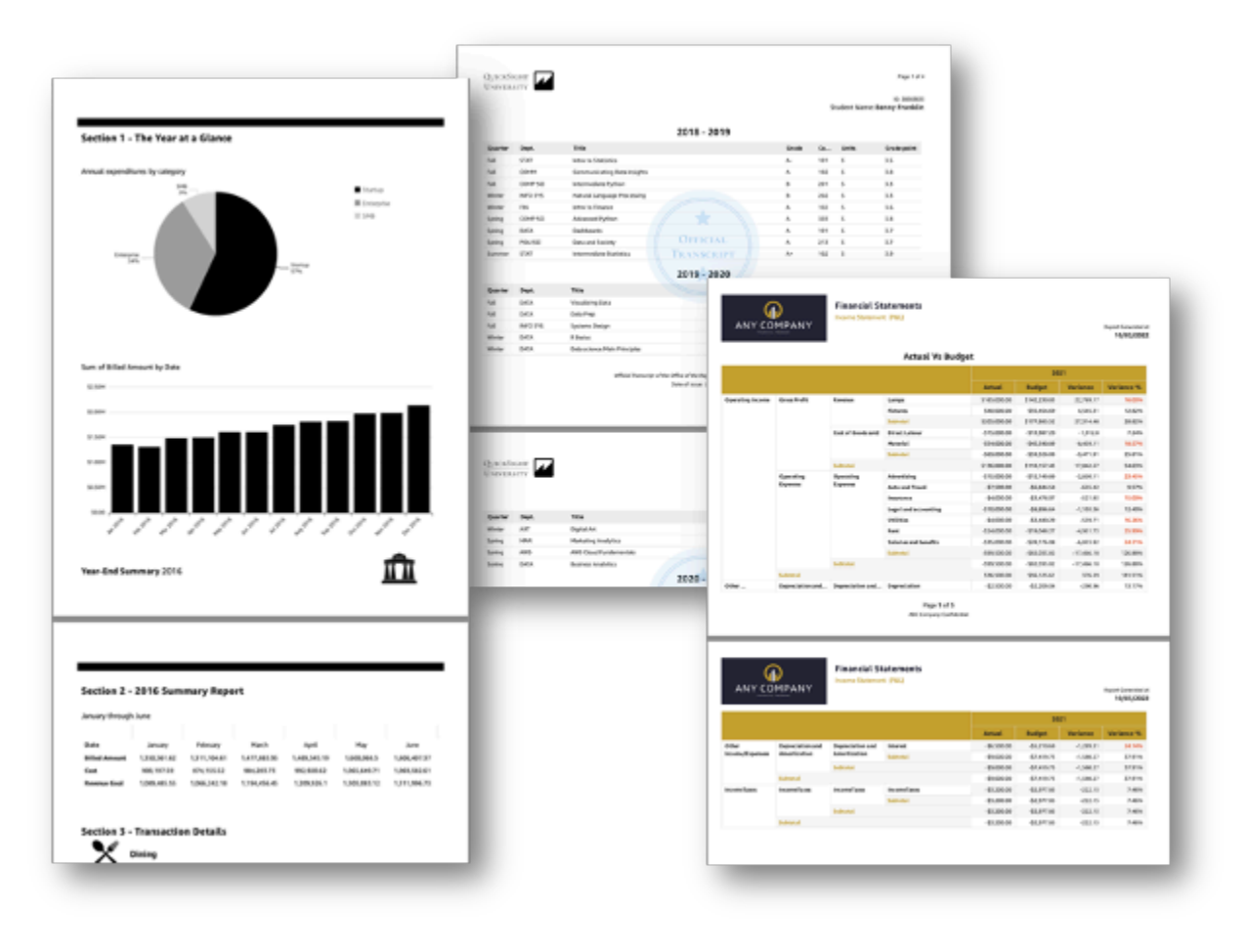

I creatori di report possono utilizzare l'esperienza QuickSight di creazione basata su browser di cui dispone per connettersi a un'ampia gamma di fonti di dati supportate e creare report altamente formattati. Possono specificare le dimensioni, la lunghezza e la disposizione esatte della pagina di immagini, grafici e tabelle con precisione a livello di pixel. Gli autori possono quindi utilizzare i meccanismi QuickSight di pianificazione per configurare e pianificare la consegna di report altamente personalizzati agli utenti finali o archiviare i report per usi futuri.

I report impaginati sono progettati per essere stampati o distribuiti. Il contenuto del report impaginato è formattato per adattarsi ai formati carta e visualizza tutti i dati in una tabella e in una tabella pivot, anche se i dati si estendono su più pagine. I report impaginati vengono anche definiti pixel perfect perché sono formattati per formati carta esatti e consentono di controllare esattamente il layout della pagina. Ogni report impaginato può generare un file PDF di un massimo di 1.000 pagine.

Quando il report viene pubblicato come PDF o CSV, i report impaginati forniscono tutti i dati disponibili presenti. Ad esempio, supponiamo che tu abbia una tabella con 10.000 righe. Un report impaginato presenta l'intero report su più pagine affinché i lettori possano visualizzarlo nella sua interezza. Se includi la stessa tabella in un report interattivo del pannello di controllo, il PDF generato includerà uno snapshot della tabella che riempie una singola pagina che è possibile scorrere. Questi report personalizzati possono essere inviati in sequenze di e-mail che generano fino a migliaia di report PDF o CSV personalizzati a singoli utenti e gruppi.

**a** Note

I report suddivisi in pagine non sono disponibili nella regione eu-central-2 Europa (Zurigo).

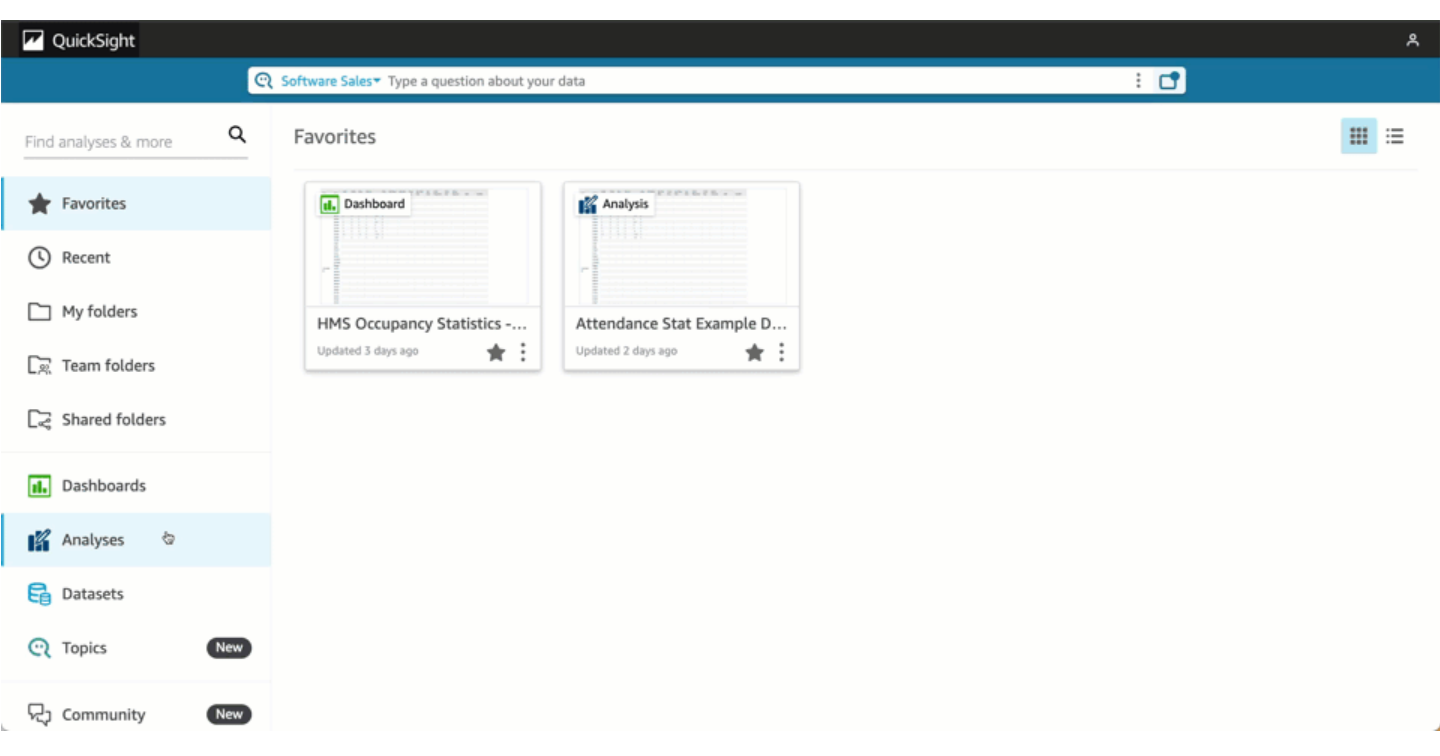

#### Argomenti

- [Nozioni di base](#page-771-0)
- [Creazione di report da un'analisi in Amazon QuickSight](#page-773-0)
- [Formattazione dei report in Amazon QuickSight](#page-774-0)
- [Consumo di report impaginati in Amazon QuickSight](#page-787-0)

## <span id="page-771-0"></span>Nozioni di base

Per iniziare a lavorare con i report QuickSight impaginati di Amazon, scarica innanzitutto il componente aggiuntivo per i report impaginati per il tuo account. QuickSight I prezzi del componente aggiuntivo si applicano all'intero QuickSight account e non sono specifici per una regione. Dopo aver sottoscritto l'abbonamento alla QuickSight segnalazione, gli autori possono iniziare a creare, pianificare e inviare report suddivisi in pagine.

Per ulteriori informazioni sui prezzi dei report suddivisi per pagine in Amazon QuickSight, consulta la pagina Prezzi di [Amazon QuickSight](https://aws.amazon.com/quicksight/pricing/) .

Scarica il componente aggiuntivo per i report QuickSight impaginati

Prima di poter lavorare con report impaginati in Amazon QuickSight, devi aggiungere il componente aggiuntivo Paginated Reports al tuo abbonamento. QuickSight

Per scaricare il componente aggiuntivo per la creazione di report impaginati in Amazon QuickSight

- 1. Nella pagina QuickSight iniziale, scegli il tuo nome utente in alto a destra, quindi scegli Gestisci. QuickSight
- 2. Scegli Le tue sottoscrizioni sulla sinistra.
- 3. Nella finestra Gestione delle sottoscrizioni che si apre, scegli il componente aggiuntivo Ottieni componente aggiuntivo dei report impaginati.
- 4. Scegli il piano di sottoscrizione che desideri. È possibile scegliere tra un piano mensile e un piano annuale.
- 5. Nella pagina successiva, esamina le informazioni sui prezzi del componente aggiuntivo Report impaginati, quindi scegli Conferma sottoscrizione.

Dopo aver ottenuto il componente aggiuntivo Report impaginati, potrebbero essere necessari alcuni minuti prima che la sottoscrizione abbia effetto. Quando l'abbonamento entrerà in vigore, potrai iniziare a creare report suddivisi in pagine su Amazon. QuickSight

Annulla l'iscrizione ai report suddivisi in pagine in QuickSight

Puoi annullare l'iscrizione ai report suddivisi in QuickSight pagine in qualsiasi momento. Una volta annullata l'iscrizione ai report suddivisi in pagine, perderai la possibilità di creare e pianificare report suddivisi in pagine. QuickSight Potrai ancora accedere ai report impaginati esistenti, ma non potrai apportare modifiche o pianificarne di nuovi.

Per annullare l'iscrizione ai report impaginati di Amazon QuickSight

- 1. Da qualsiasi pagina di Amazon QuickSight, scegli il tuo nome utente in alto a destra e scegli Gestisci QuickSight.
- 2. Scegli Le tue sottoscrizioni sulla sinistra.
- 3. Nella pagina I tuoi abbonamenti, scorri verso il basso fino alla sezione aggiuntiva QuickSight Paginated Reports e scegli Gestisci.
- 4. Scorri verso il basso fino al piano di sottoscrizione abbonamento scelto e scegli Annulla sottoscrizione.

## <span id="page-773-0"></span>Creazione di report da un'analisi in Amazon QuickSight

## Creazione di report da un'analisi in Amazon QuickSight

I report suddivisi in pagine vengono creati a livello di foglio di analisi in Amazon. QuickSight Quando crei una nuova analisi o un nuovo foglio in un'analisi esistente, decidi se rendere il nuovo foglio un foglio interattivo o un report impaginato. In questo modo, puoi avere analisi solo per fogli interattivi, analisi solo per report impaginati oppure puoi avere un'analisi che includa sia fogli interattivi che report impaginati.

Creazione di un report impaginato a partire da una nuova analisi

- 1. Nella pagina QuickSight iniziale, scegli Analisi, quindi scegli Nuova analisi.
- 2. Scegli il set di dati che desideri includere nella nuova analisi, quindi scegli UTILIZZA NELL'ANALISI in alto a destra.
- 3. Nel pop-up Nuovo foglio che appare, scegli Report impaginato.
- 4. (Facoltativo) Scegli il formato carta che desideri per il rapporto impaginato. Puoi scegliere tra le seguenti opzioni:
	- Lettera USA (110 x 220 mm)
	- Legale Stati Uniti (215,9 mm x 330,2 mm)
	- A0 (841 x 1.189 mm)
	- A1 (594 x 841 mm)
	- A2 (420 x 594 mm)
	- A3 (297  $\times$  420 mm)
	- A4 (210 x 297 mm)
	- A5 (148 x 210 mm)
	- Giappone B4 (257  $\times$  364 mm)
	- Giappone B5 (182 x 257 mm)

Il formato carta predefinito è Lettera USA (110 x 220 mm).

- 5. (Facoltativo) Scegli tra una disposizione verticale e una orizzontale per il foglio. L'opzione predefinita è Verticale.
- 6. Scegli Aggiungi.

Se desideri creare un nuovo report impaginato in un'analisi esistente, scegli l'icona del segno più (+) a destra delle schede dei fogli nell'analisi e segui i passaggi 3-6 della procedura precedente.

Creazione di report da una dashboard esistente in Amazon QuickSight

Puoi creare un report impaginato anche duplicando un foglio interattivo e convertendo il foglio duplicato in un report impaginato.

Creazione di un report impaginato da un foglio interattivo

- 1. Dal foglio che desideri duplicare in un'analisi, scegli il menu a discesa accanto al nome del foglio che desideri convertire.
- 2. Scegli Duplica per report.

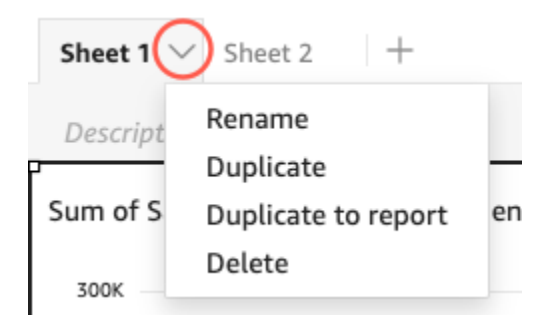

È possibile convertire un foglio interattivo in un report impaginato, ma non viceversa.

### Duplica un report esistente in Amazon QuickSight

Questa sezione spiegherà come copiare un report.

Copia di un report impaginato

- 1. Dal foglio che desideri duplicare in un'analisi, scegli il menu a discesa accanto al nome del foglio che desideri convertire.
- 2. Scegliere Duplicate (Duplica).

## <span id="page-774-0"></span>Formattazione dei report in Amazon QuickSight

Utilizza questa sezione per scoprire come formattare un report impaginato in Amazon. QuickSight

#### Argomenti

Formattazione dei report in Amazon QuickSight 760

- [Operazioni con le sezioni](#page-775-0)
- [Modifica del formato, dei margini e dell'orientamento della carta](#page-782-0)
- [Aggiunta e rimozioni di interruzioni di pagina in un report](#page-783-0)
- [Aggiunta ed eliminazione di elementi visivi da un report](#page-785-0)
- [Aggiunta di una casella di testo a un report](#page-785-1)

#### <span id="page-775-0"></span>Operazioni con le sezioni

Una sezione è un container di diversi elementi visivi che aumentano verticalmente in modo da contenere i contenuti. Ogni sezione viene renderizzata fino al completamento, una dopo l'altra, in base alle interruzioni di pagina configurate e alle impostazioni di sezione. Le intestazioni e i piè di pagina sono tipi speciali di sezione con dimensioni, posizione e ripetizioni predefinite in ogni pagina di un report.

Ogni sezione di un report impaginato può essere formattata indipendentemente dalle altre sezioni del report. Puoi trascinare e rilasciare gli elementi visivi ovunque desideri, in modo simile a un layout a forma libera in un foglio interattivo. Gli elementi visivi possono anche essere sovrapposti, ridimensionati o portati avanti o indietro rispetto alla sezione. Inoltre, puoi modificare i margini all'interno di una sezione per far risaltare il raggruppamento di elementi dal resto del report.

Ogni rapporto QuickSight necessita di almeno una sezione. Puoi aggiungere più sezioni per raggruppare diversi set di elementi visivi o per controllare l'ordine di visualizzazione per diversi raggruppamenti di elementi.

Ogni foglio di report impaginato supporta fino a 30 sezioni, incluse intestazioni e piè di pagina.

Aggiunta, spostamento ed eliminazione di sezioni

Per aggiungere una nuova sezione a un report impaginato, utilizza la procedura seguente.

Aggiunta di una nuova sezione a un report impaginato

- 1. Dal menu di QuickSight avvio, scegli Analisi, quindi scegli l'analisi che contiene il rapporto a cui desideri aggiungere una sezione.
- 2. Scegli il foglio che contiene il report impaginato a cui desideri aggiungere una sezione.
- 3. Scegli l'icona AGGIUNGI (+) nell'angolo in alto a sinistra e scegli Aggiungi sezione.

Puoi anche aggiungere una sezione scegliendo l'icona più (+) nella parte inferiore di una sezione esistente e scegliendo Aggiungi sezione.

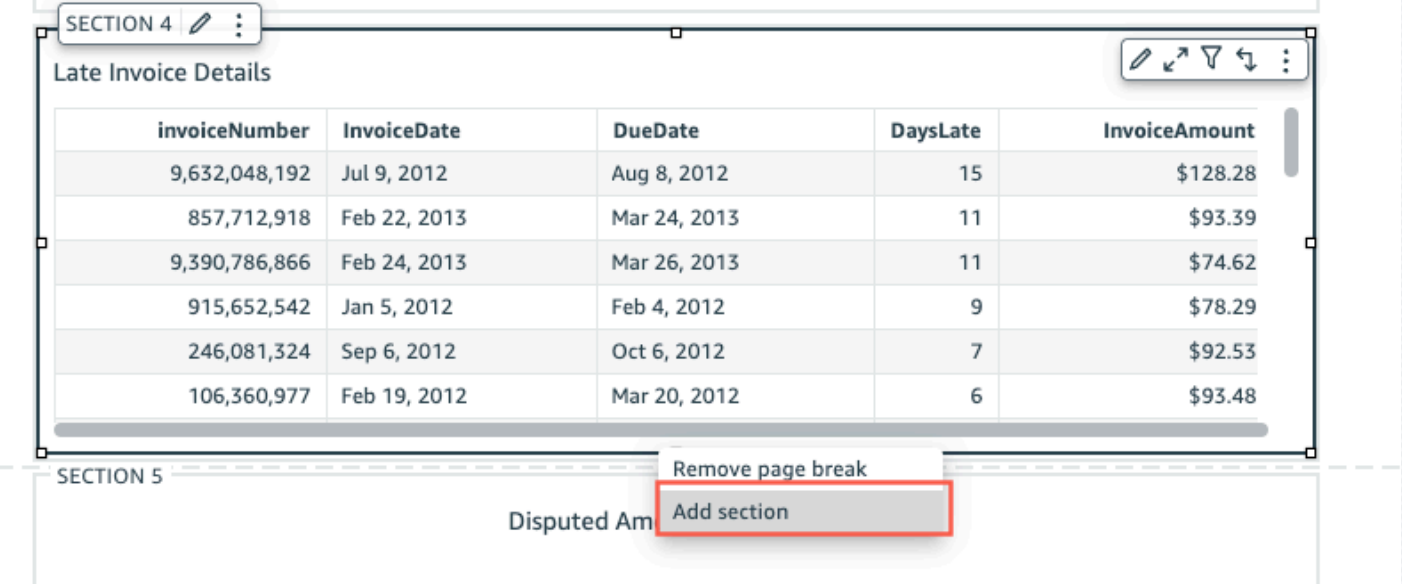

Quando scegli Aggiungi sezione, viene aggiunta una nuova sezione nella parte inferiore del report.

Non è possibile creare una sezione all'interno di un'altra sezione. Se selezioni una sezione esistente e poi scegli Aggiungi sezione, nella parte inferiore del rapporto verrà visualizzata una nuova sezione.

Se in un report sono presenti più sezioni, è possibile disporle nell'ordine desiderato.

Spostamento di una sezione in un report

- 1. Scegli la sezione che desideri spostare, quindi scegli l'icona con i tre puntini nell'angolo destro per aprire il menu della sezione.
- 2. Scegli dove vuoi spostare la sezione. Puoi scegliere tra le seguenti opzioni:
	- Sposta la sezione in alto
	- Sposta sezione su
	- Sposta sezione giù
	- Sposta sezione alla fine

In alcuni casi, non è possibile selezionare alcune delle opzioni precedenti. Ad esempio, se la sezione è già nella parte inferiore del rapporto, non puoi selezionare Sposta giù o Sposta sezione alla fine.

Le sezioni sono denominate in base al loro ordine crescente nel report. Quando si sposta una sezione verso l'alto o verso il basso in un report, ogni sezione interessata dallo spostamento viene rinominata in base al nuovo ordine crescente.

Quando si elimina una sezione da un report impaginato, i nomi delle sezioni rimanenti possono cambiare a seconda della posizione in cui si trovava la sezione eliminata. Ad esempio, supponiamo che tu decida di eliminare Section 1. Quando elimini la sezione, la sezione precedente Section 2 verrà spostata in alto nel report e diventerà la nuova Section 1.

Eliminazione di una sezione da un report

- 1. Scegli la sezione che desideri eliminare, quindi scegli l'icona con i tre puntini nell'angolo destro per aprire il menu della sezione.
- 2. Scegli Elimina.

Aggiunta ed eliminazione di intestazioni e piè di pagina

Le intestazioni e i piè di pagina sono sezioni speciali opzionali situate nella parte superiore e inferiore di un report impaginato. Le intestazioni e i piè di pagina vengono comunemente utilizzati per visualizzare informazioni di base come la data di creazione del report o il numero di pagina. Puoi interagire con le intestazioni e i piè di pagina nello stesso modo in cui interagisci con una normale sezione di un report.

Per impostazione predefinita, ogni report in Amazon QuickSight ha un'intestazione e un piè di pagina. Per rimuovere l'intestazione o il piè di pagina dal report, utilizza la procedura seguente.

Rimozione di un'intestazione o un piè di pagina da un report impaginato

- 1. Nel report impaginato, passa all'intestazione o al piè di pagina che desideri eliminare e apri la sezione attiva.
- 2. Scegli Elimina.

Quando elimini un'intestazione o un piè di pagina dal report, elimini questi elementi da ogni pagina del report. Non puoi avere un'intestazione o un piè di pagina su alcune pagine ma non su altre.

Se hai rimosso l'intestazione o il piè di pagina dal report ma desideri renderli nuovamente visibili, utilizza la procedura seguente.

Formattazione dei report in Amazon QuickSight 763

#### Aggiunta di un'intestazione o un piè di pagina a un report impaginato

- 1. Vai al report impaginato a cui desideri aggiungere un'intestazione o un piè di pagina e scegli Inserisci dal menu in alto.
- 2. Scegli Aggiungi intestazione o Aggiungi piè di pagina.

#### <span id="page-778-0"></span>Spaziatura interna di una sezione

Puoi utilizzare la funzionalità di spaziatura interna di una sezione per modificare i margini di una singola sezione in un report impaginato. Per impostazione predefinita, tutte le sezioni di un report utilizzano i margini della pagina configurati e applicati all'intero report. Puoi anche aggiungere una spaziatura interna di sezione a un'intestazione o a un piè di pagina. Con la spaziatura interna delle sezioni, puoi far risaltare una sezione dalle altre sezioni creando un altro set di margini. Applica il nuovo set di margini alla sezione in cima ai margini della pagina utilizzati dal resto del report.

#### Modifica della spaziatura interna di una sezione

- 1. Passa alla sezione a cui desideri aggiungere la spaziatura interna di sezione e apri la sezione Modifica sezione.
- 2. Nella sezione Spaziatura interna di Modifica sezione, inserisci la spaziatura che desideri, espressa in pollici. Puoi personalizzare la spaziatura interna di ogni lato della sezione (superiore, inferiore, sinistro e destro).

Non è possibile utilizzare la spaziatura interna della sezione per ridurre i margini della sezione. Ad esempio, se i margini dell'intero report impaginato sono di 1 pollice, è possibile aumentare tale valore solo con la spaziatura interna della sezione.

#### Crea sezioni ripetute

Utilizza le sezioni ripetute per creare duplicati di sezioni specifiche di un report per mostrare uno o più valori dimensionali. I dati nella sezione ripetuta vengono suddivisi in modo da corrispondere alle dimensioni della sezione. Le sezioni ripetute possono essere replicate su larga scala per ridurre il tempo necessario per creare report.

Utilizza le seguenti procedure per creare e configurare una sezione ripetuta in un report.

Per definire una sezione ripetuta

- 1. Vai alla sezione a cui desideri aggiungere un comportamento ripetuto e scegli Modifica sezione ripetuta (pannello triplo).
- 2. Nel riquadro Modifica sezione che si apre, scegli AGGIUNGI DIMENSIONE, quindi scegli la dimensione che desideri aggiungere.
- 3. Per aggiungere dimensioni aggiuntive, ripeti il passaggio 2. È possibile aggiungere fino a 3 dimensioni in ogni configurazione di sezione ripetuta.

Considerazioni per le sezioni ripetute

I seguenti limiti si applicano alle sezioni ripetute.

- Le immagini Insight non sono supportate per le sezioni ripetute.
- Dimensioni delle sezioni ripetute che provengono solo dall'ultimo set di dati selezionato per l'uso nell'analisi.

Dopo aver creato una sezione ripetuta, è possibile definire l'ordinamento e i limiti alla configurazione della sezione ripetuta. È inoltre possibile utilizzare le caselle di testo per aggiungere parametri di sistema alle sezioni ripetute.

Definire l'ordinamento in una sezione ripetuta

Per definire l'ordinamento in una sezione ripetuta

- 1. Passate alla sezione a cui desiderate aggiungere un comportamento ripetuto e scegliete Modifica sezione ripetuta (pannello triplo).
- 2. Nella sezione Modifica che si apre, scegli i puntini di sospensione (tre punti) accanto alla dimensione che desideri modificare.
- 3. Vai alla scheda Ripetizione e scegli i puntini di sospensione (tre punti) accanto alla dimensione che desideri ordinare, quindi scegli Modifica.
- 4. Per Ordina per, utilizza il menu a discesa per scegliere la dimensione in base alla quale desideri ordinare.
- 5. Nel menu a discesa Aggregazione, scegli l'aggregazione che desideri specificare.
- 6. Per Ordinamento, scegli Crescente o Decrescente.

Definite i limiti in una sezione ripetuta

È possibile impostare limiti per mostrare solo un determinato numero di valori di dimensione distinti per ogni dimensione di una sezione ripetuta. È possibile scegliere di mostrare tra 1 e 1000 valori distinti. Il limite di default è 50.

Per definire i limiti in una sezione ripetuta

- 1. Vai alla sezione a cui desideri aggiungere un comportamento ripetuto e scegli Modifica sezione ripetuta (pannello triplo).
- 2. Nella sezione Modifica che si apre, scegli i puntini di sospensione (tre punti) accanto alla dimensione che desideri modificare.
- 3. In Limita a, inserisci il numero di valori a cui desideri limitare l'ordinamento. È possibile inserire un numero compreso tra 1 e 1000.

Considerazioni relative ai limiti

Le seguenti limitazioni si applicano ai limiti nelle sezioni ripetute.

- Un'istanza è definita come un valore distinto di una dimensione o una combinazione unica di valori di più dimensioni.
- Se il numero di istanze univoche per una dimensione in una sezione ripetuta supera 1000, il report PDF NON viene generato. In tal caso, prova una delle seguenti opzioni.
	- Definisci un limite per la tua dimensione.
	- Crea un filtro a livello di foglio per limitare i valori delle dimensioni.
	- Utilizza la sicurezza a livello di riga (RLS) per limitare i valori delle dimensioni.
	- Applica filtri per set di dati.

Aggiungi parametri di sistema alle sezioni ripetute

È possibile utilizzare le caselle di testo per aggiungere parametri di sistema alla sezione ripetuta del report impaginato. In questo modo è possibile accedere alle dimensioni utilizzate per configurare le sezioni ripetute. Le sezioni e le dimensioni ripetute devono essere configurate prima di poter accedere alle dimensioni in una casella di testo. I parametri di sistema possono essere utilizzati solo all'interno di una sezione ripetuta.

Per aggiungere parametri di sistema a una sezione ripetuta da una casella di testo

- 1. Scegliete l'immagine della casella di testo desiderata, quindi scegliete l'icona Parametri di sistema all'estrema destra della barra degli strumenti della casella di testo.
- 2. Dal menu a discesa visualizzato, scegli il parametro che desideri.

L'immagine seguente mostra il menu a discesa dei parametri di sistema in una casella di testo.

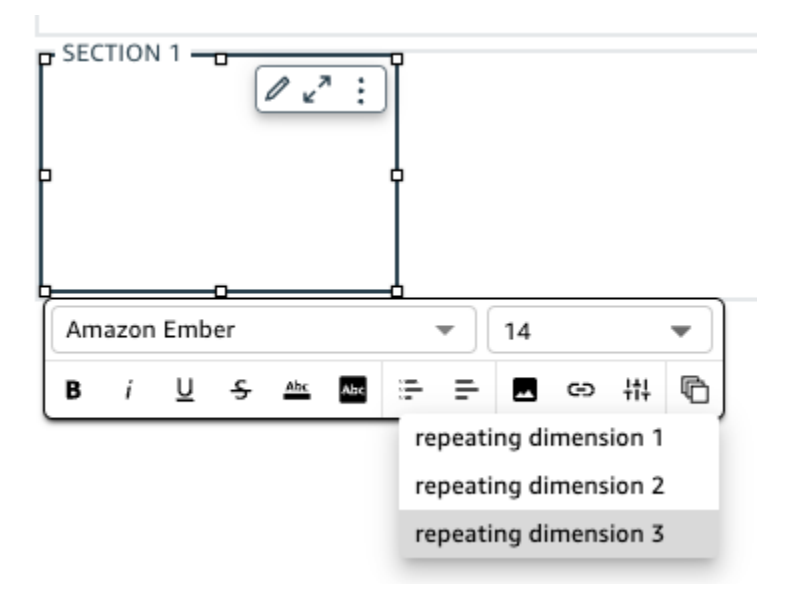

Aggiungi interruzioni di pagina alle sezioni ripetute

Analogamente alle interruzioni di pagina di sezione, puoi aggiungere interruzioni di pagina alle sezioni ripetute.

Per aggiungere un'interruzione di pagina a una sezione ripetuta

- 1. Passa alla sezione che contiene il comportamento di ripetizione che desideri modificare e scegli l'icona Modifica sezione ripetuta (pannello triplo).
- 2. Nella scheda Ripetizione del riquadro Modifica sezione che appare, seleziona la casella intitolata Interruzione di pagina dopo ogni istanza.

Un'istanza è definita come un valore distinto di una dimensione o una combinazione unica di valori di più dimensioni. Se si deseleziona la casella di controllo Interruzione di pagina dopo ogni istanza, l'interruzione di pagina viene rimossa.

Impostazione dei prompt per i report suddivisi in pagine

QuickSight Gli autori di Amazon possono creare richieste per filtrare le informazioni presentate a un lettore in un report generato su richiesta. I prompt si comportano allo stesso modo in cui si comporta un filtro o un controllo in un foglio interattivo.

Per definire un prompt in un report impaginato

- 1. Su un foglio impaginato, definite un controllo di filtro o un controllo parametrico. Per ulteriori informazioni sui controlli di filtraggio dei fogli, consulta. [Aggiunta di controlli di filtro ai fogli di](#page-603-0)  [analisi](#page-603-0) Per ulteriori informazioni sui controlli dei parametri, vedere[Utilizzo di un controllo con un](#page-735-0)  [parametro in Amazon QuickSight.](#page-735-0)
- 2. Nel nuovo filtro o parametro, scegliete i valori di prompt che desiderate. I nuovi prompt si riflettono immediatamente sul foglio.
- 3. Per esportare il rapporto con i nuovi prompt, scegli File, quindi scegli Esporta in PDF.

I prompt non persistono nei report pianificati. Sono pensati solo per le generazioni on-demand.

I prompt non possono essere spostati nel foglio stesso. Vengono invece visualizzati nel pannello superiore.

<span id="page-782-0"></span>Modifica del formato, dei margini e dell'orientamento della carta

Dopo aver creato un report impaginato in Amazon QuickSight, puoi modificare il formato, l'orientamento e i margini del rapporto dal menu delle impostazioni di Analisi ogni volta che vuoi.

Modifica del formato carta di un report impaginato

- 1. Dal menu di QuickSight avvio, scegli Analisi, quindi scegli l'analisi che contiene il report impaginato che desideri modificare.
- 2. Scegli Fogli nel menu file e seleziona Impostazioni di layout.
- 3. Apri il menu a discesa Formato carta e scegli il formato carta che desideri. Seleziona una delle opzioni seguenti:
	- Lettera USA (110 x 220 mm)
	- Legale Stati Uniti (215,9 mm x 330,2 mm)
	- A0 (841 x 1.189 mm)
	- A1 (594 x 841 mm)
- A2 (420 x 594 mm)
- A3 (297 x 420 mm)
- A4 (210 x 297 mm)
- A5 (148 x 210 mm)
- Giappone B4 (257 x 364 mm)
- Giappone B5 (182 x 257 mm)
- 4. Scegli Applica.

Modifica dell'orientamento di un report

- 1. Dal menu di QuickSight avvio, scegli Analisi, quindi scegli l'analisi che contiene il rapporto impaginato che desideri modificare.
- 2. Scegli l'icona Impostazioni sulla sinistra.
- 3. Scegli l'orientamento per il report, quindi seleziona Applica.

Modifica dei margini della pagina di un report

Puoi personalizzare i margini di un report impaginato nel menu delle impostazioni di analisi del report. I valori dei margini vengono applicati a ogni pagina di un report impaginato. Non è possibile impostare impostazioni personalizzate per pagine specifiche in un report, ma è possibile impostare margini personalizzati per le sezioni utilizzando la spaziatura interna delle sezioni. Per ulteriori informazioni sulla spaziatura interna delle sezioni, consulta [Spaziatura interna di una sezione](#page-778-0). I valori dei margini sono espressi in pollici. I margini predefiniti per tutti i report sono 0,5 pollici.

Modifica dei margini di un report

- 1. Dal menu di QuickSight avvio, scegli Analisi, quindi scegli l'analisi che contiene il report impaginato che desideri modificare.
- 2. Scegliete Modifica > Impostazioni di analisi.
- 3. Immetti i valori dei margini che desideri assegnare al report, quindi scegli Applica.

### <span id="page-783-0"></span>Aggiunta e rimozioni di interruzioni di pagina in un report

Puoi aggiungere interruzioni di pagina tra le sezioni di un report impaginato per organizzare il modo in cui i dati vengono visualizzati quando il report viene pubblicato per pagina. Ad esempio, supponiamo

che tu abbia un report che contenga due sezioni di 2,5 pagine ciascuna. Per impostazione predefinita, Section 2 inizia dalla terza pagina del rapporto subito dopo la fine di Section 1. Se aggiungi un'interruzione di pagina alla fine di Section 1, Section 2 inizia in una nuova pagina, anche se l'ultima pagina di Section 1 utilizza solo metà pagina. Ciò è utile quando non desideri che sezioni diverse condividano pagine, ma non sai quante pagine saranno necessarie per ciascuna sezione.

Aggiunta o eliminazione di un'interruzione di pagina

- 1. Seleziona la tua sezione e scegli l'icona Modifica sezione nell'angolo in alto a sinistra.
- 2. Nel riquadro Modifica sezione che si apre a sinistra, seleziona la casella di controllo Interruzione di pagina dopo.
- 3. Scegli Applica.

Quando selezioni la casella Interruzione di pagina dopo, verrà visualizzata un'interruzione di pagina alla fine della sezione. Se rimuovi il segno di spunta dalla casella Interruzione di pagina dopo, l'interruzione di pagina viene rimossa dalla fine della sezione. Inoltre, la sezione precedente viene visualizzata direttamente sotto l'ultima pagina della sezione, anche se ciò fa sì che le due sezioni condividano una pagina.

Puoi aggiungere o rimuovere un'interruzione di pagina da un report anche scegliendo l'icona più (+) nella parte inferiore di una sezione esistente e scegliendo Aggiungi interruzione di pagina o Rimuovi interruzione di pagina.

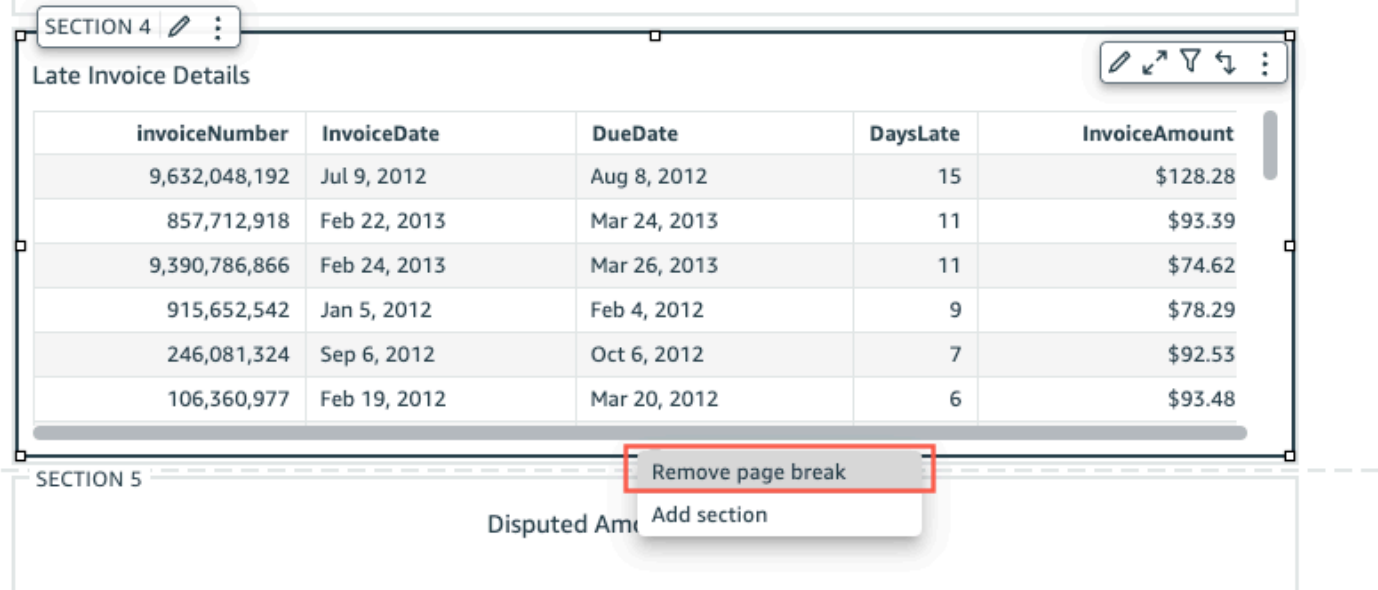

## <span id="page-785-0"></span>Aggiunta ed eliminazione di elementi visivi da un report

Aggiunta di elementi visivi a una sezione di un report impaginato

- 1. Nel report impaginato, seleziona la sezione a cui desideri aggiungere un elemento visivo.
- 2. Scegli l'icona AGGIUNGI (+) nel riquadro Visuals.
- 3. Scegli il tipo di immagine che desideri utilizzare nel rapporto.

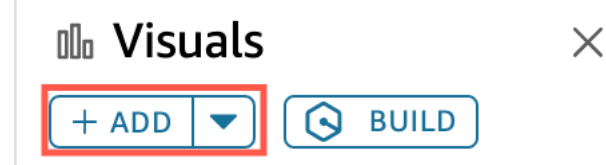

Dopo aver aggiunto un elemento visivo a un report, potrai interagire con esso nello stesso modo in cui faresti se l'elemento visivo facesse parte di un pannello di controllo interattivo. Puoi trascinare e rilasciare gli elementi visivi ovunque desideri, in modo simile a un layout a forma libera in un foglio di dashboard QuickSight interattivo. Puoi anche sovrapporre gli elementi visivi, ridimensionarli o portarli in primo piano o indietro rispetto alla sezione. Per ulteriori informazioni sulla formattazione degli elementi visivi in Amazon QuickSight, consulta. [Formattazione in Amazon QuickSight](#page-966-0)

Eliminazione di un elemento visivo

- 1. Nella sezione da cui desideri eliminare un elemento visivo, seleziona l'elemento desiderato.
- 2. Scegli l'icona con tre puntini nell'angolo in alto a destra dell'elemento visivo per aprire il menu.
- 3. Scegli Elimina.

Quando elimini un elemento visivo da una sezione di un report impaginato, stai eliminando solo quell'elemento visivo specifico dal report. Qualsiasi elemento visivo duplicato che si trova in sezioni diverse del report rimarrà nel report.

#### <span id="page-785-1"></span>Aggiunta di una casella di testo a un report

Puoi aggiungere caselle di testo ai report impaginati in modo da aggiungere un contesto al report. Gli elementi visivi delle caselle di testo possono essere utilizzati anche per aggiungere collegamenti ipertestuali a siti Web esterni. Per personalizzare il carattere, lo stile del carattere, il colore del testo, la spaziatura del testo, l'allineamento del testo e la dimensione del testo, utilizza la barra degli strumenti della casella di testo che appare quando si seleziona l'elemento visivo.

Aggiunta di una casella di testo a un report

- 1. Nel report impaginato, seleziona la sezione a cui desideri aggiungere una casella di testo.
- 2. Scegli l'icona della casella di testo nella barra delle applicazioni.

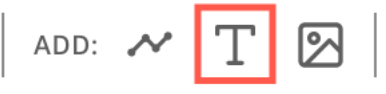

3. La nuova casella di testo viene visualizzata nella sezione del rapporto selezionata.

Per modificare una casella di testo, selezionala e inizia a digitare ciò che desideri. Viene visualizzata una barra degli strumenti che puoi utilizzare per apportare modifiche alla formattazione e allo stile del testo.

Eliminazione di una casella di testo

- 1. Nella sezione da cui desideri eliminare una casella di testo, seleziona la casella di testo desiderata.
- 2. Scegli l'icona con tre puntini nell'angolo in alto a destra dell'immagine per aprire il menu nella casella di testo.
- 3. Scegli Elimina.

Parametri del sistema della casella di testo

Utilizza le caselle di testo per aggiungere parametri di sistema alle intestazioni e ai piè di pagina del report impaginato. I parametri del sistema delle caselle di testo vengono visualizzati all'estrema destra della barra degli strumenti delle caselle. Puoi aggiungere i seguenti parametri all'intestazione o al piè di pagina del report:

- Numeri di pagina: il numero di pagina corrente del report.
- Data di stampa del report: la data di generazione del report.

Per aggiungere un parametro relativo al numero di pagina alla casella di testo, scegli l'icona del numero (#) all'estrema destra della barra degli strumenti della casella. Per aggiungere un parametro PrintDate alla casella di testo, scegli l'icona del calendario all'estrema destra della barra degli strumenti della casella.

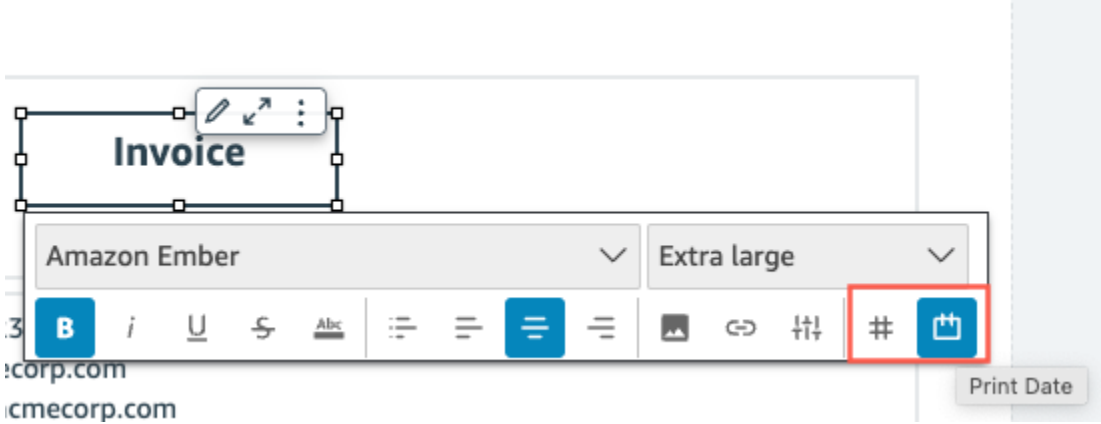

<span id="page-787-0"></span>Per opzioni di parametro più avanzate, aggiungi una panoramica al tuo report impaginato.

## Consumo di report impaginati in Amazon QuickSight

Quando pubblichi e poi invii un report pianificato suddiviso in pagine, Amazon QuickSight genererà e salverà un'istantanea del report inviato. Ogni volta che visiti il pannello di controllo del report impaginato, vedrai lo snapshot generato del report inviato più di recente. Se provi a visualizzare il pannello di controllo del report ma non hai ancora inviato un report via e-mail, ti verrà chiesto di pianificare il tuo primo report per visualizzare lo snapshot del pannello di controllo. Per ulteriori informazioni sulla pianificazione di un report via e-mail, consulta [Pianificazione e invio di report](#page-1342-0) [tramite e-mail.](#page-1342-0)

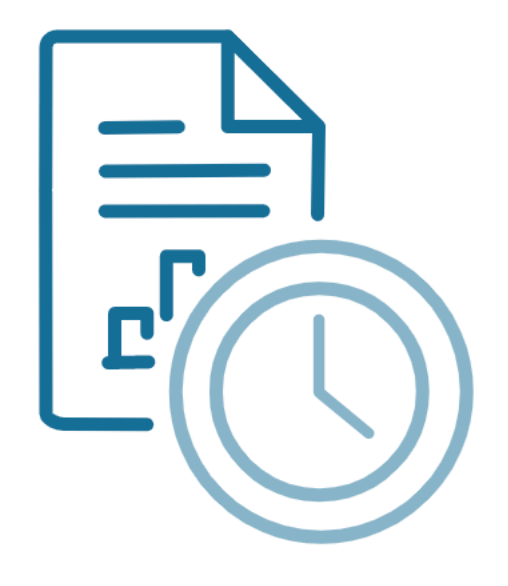

Schedule to generate content Create a schedule and choose to generate a PDF of this sheet. Your content will appear here once available.

**ADD SCHEDULE** 

**GENERATE PDF** 

Gli utenti non possono interagire con un report impaginato pubblicato nello stesso modo in cui interagiscono con un foglio interattivo pubblicato. A differenza dei fogli interattivi, i report impaginati generano snapshot statici di dati che vengono presentati in gruppi di elementi visivi o caselle di testo. Questi snapshot statici vengono generati al momento dell'invio del report in modo che il pubblico possa vedere la versione più recente dei dati nel report. I report impaginati sono particolarmente utili per generare fatture o revisioni aziendali settimanali. Gli utenti possono quindi confrontare gli attuali report impaginati con i report generati in passato per tracciare meglio i dati aziendali.

### Visualizzazione della cronologia degli snapshot di un report

Ogni volta che invii un report pianificato suddiviso in pagine, Amazon QuickSight salva una copia dello snapshot generato che viene inviato come riferimento. Puoi visualizzare queste istantanee in qualsiasi momento nella console. QuickSight

Visualizzazione della cronologia degli snapshot di un report

- 1. Dalla pagina QuickSight iniziale, scegli Dashboard, quindi scegli la dashboard di cui desideri visualizzare la cronologia delle istantanee.
- 2. Scegli l'icona Pianificazione nella barra degli strumenti in alto a destra, quindi scegli Snapshot recenti.
- 3. Nel riquadro Snapshot recenti che appare sulla destra, scegli lo snapshot da visualizzare, quindi scegli il pulsante di download accanto al file che desideri scaricare.

## Utilizzo degli articoli sui fogli nelle QuickSight analisi di Amazon

Utilizza questa sezione per imparare a utilizzare immagini e altri elementi durante la creazione di fogli in Amazon. QuickSight

#### Argomenti

- [Aggiungere elementi visivi alle analisi di Amazon QuickSight](#page-789-0)
- [Utilizzo di Q Topics sui fogli in Amazon QuickSight](#page-804-0)
- [Tipi di immagini in Amazon QuickSight](#page-805-0)
- [Formattazione in Amazon QuickSight](#page-966-0)
- [Personalizzazione della presentazione dei dati](#page-1048-0)

## <span id="page-789-0"></span>Aggiungere elementi visivi alle analisi di Amazon QuickSight

Un elemento visivo è una rappresentazione grafica dei dati. Puoi creare un'ampia gamma di elementi visivi in un'analisi utilizzando diversi tipi di set di dati ed elementi visivi.

Dopo aver creato un elemento visivo, puoi modificarlo in numerosi modi per personalizzarlo in base alle tue esigenze. Le possibili personalizzazioni includono la modifica della mappatura tra campi ed elementi visivi, la modifica del tipo di elemento visivo, l'ordinamento dei dati a esso associati o l'applicazione di un filtro.

Amazon QuickSight supporta fino a 50 set di dati in una singola analisi, fino a 30 immagini in un singolo foglio e un limite di 20 fogli per analisi.

Puoi creare un elemento visivo in diversi modi. Puoi selezionare i campi che desideri e utilizzare AutoGraph per consentire ad Amazon di QuickSight determinare il tipo di immagine più appropriato. O puoi scegliere un tipo di elemento visivo specifico e scegliere i campi per popolarlo. Se non sei sicuro delle domande a cui i tuoi dati possono rispondere, puoi scegliere Consigliato sulla barra degli strumenti e scegliere un'immagine suggerita da Amazon QuickSight . Gli elementi visivi suggeriti sono quelli ritenuti di maggiore interesse in base a un esame preliminare dei dati. Per ulteriori informazioni su AutoGraph, consult[aUsando AutoGraph.](#page-810-0)

Puoi aggiungere altri elementi visivi al workspace scegliendo Add (Aggiungi), quindi Add visual (Aggiungi elemento visivo). Gli elementi visivi creati dopo il 21 giugno 2018 sono di dimensioni inferiori, ovvero ogni riga contiene due elementi. Puoi ridimensionare gli elementi visivi e trascinarli e rilasciarli per modificarne l'ordine.

Per creare un elemento visivo efficace, devi conoscere le finalità specifiche dell'analisi che intendi eseguire. Devi anche utilizzare la minor quantità possibile di dati in grado di rispondere alla domanda. In questo modo sarai in grado di creare elementi visivi di facile comprensione e in grado di semplificare l'analisi.

#### Campi come dimensioni e misure

Nel riquadro Immagini, i campi delle dimensioni hanno icone blu e i campi di misura hanno icone arancioni. Le dimensioni sono campi di testo o data che possono essere elementi, ad esempio prodotti. O possono essere attributi relativi a misure e possono essere utilizzate per la ripartizione, ad esempio data di vendita per i dati relativi alle vendite. Le misure sono i valori numerici utilizzati per la misurazione, il confronto e l'aggregazione. In genere si utilizza una combinazione di campi dimensione e campi misura per generare un elemento visivo, ad esempio le vendite totali (una misura) per data di vendita (una dimensione). Per ulteriori informazioni sui tipi di campi previsti dai diversi tipi di elementi visivi, consulta gli argomenti specifici relativi ai tipi di elementi visivi nella sezione [Tipi di immagini in Amazon QuickSight.](#page-805-0) Per ulteriori informazioni sulla modifica delle impostazioni di misura o dimensione di un campo, consulta [Impostazione dei campi come dimensioni](#page-286-0)  [o misure.](#page-286-0)

### Limitazioni dei campi

Puoi utilizzare solo un campo data per elemento visivo. Questa limitazione è valida per tutti i tipi di elemento visivo.

Non puoi utilizzare lo stesso campo per più di un contenitore di campi dimensione o per più di un componente target di rilascio in un elemento visivo. Per ulteriori informazioni su come il tipo di campo previsto viene identificato dai contenitori di campi o dai componenti target di rilascio, consulta [Utilizzo](#page-1049-0)  [dei controlli degli elementi visivi](#page-1049-0).

### Ricerca di campi

Se nel riquadro Fields list (Elenco campi) è presente un elenco di campi particolarmente esteso, puoi eseguire una ricerca per individuare un campo specifico. A tale scopo, scegli l'icona di ricerca nella parte superiore del riquadro Dati, quindi inserisci un termine di ricerca nella casella di ricerca. Viene visualizzato qualsiasi campo il cui nome contiene il termine di ricerca. La ricerca prevede una distinzione tra lettere maiuscole e minuscole e non supporta i caratteri jolly. Scegli l'icona di annullamento (X) a destra della casella di ricerca per visualizzare di nuovo tutti i campi.

### Aggiunta di un elemento visivo

Per creare un nuovo elemento visivo, utilizza la procedura seguente.

Creazione di un nuovo elemento visivo.

- 1. Apri la [QuickSight console.](https://quicksight.aws.amazon.com/)
- 2. Nella pagina QuickSight iniziale di Amazon, scegli l'analisi a cui desideri aggiungere un'immagine.
- 3. Nella pagina di analisi, scegli il set di dati che desideri utilizzare dall'elenco dei set di dati nella parte superiore del riquadro Dati. Per ulteriori informazioni, consulta [Aggiunta di un set di dati a](#page-244-0)  [un'analisi.](#page-244-0)
- 4. Apri il riquadro Visualizza, scegli Aggiungi, quindi scegli Aggiungi elemento visivo.

Verrà creato un nuovo elemento visivo vuoto contenente lo stato attivo.

- 5. Utilizzare una delle opzioni seguenti:
	- Scegli i campi da usare dal riquadro Dati a sinistra. Se i campi non sono visibili, scegli Visualizza per visualizzarli. Amazon QuickSight crea l'immagine utilizzando il tipo di immagine che ritiene più compatibile con i dati selezionati.
	- Scegli la freccia a discesa accanto al pulsante AGGIUNGI per scegliere un tipo di visualizzazione. Dopo aver creato l'elemento visivo, scegli i campi in cui desideri compilarlo.
		- 1. Scegliere l'icona di un tipo di elemento visivo nel riquadro Visual types (Tipi di elemento visivo).
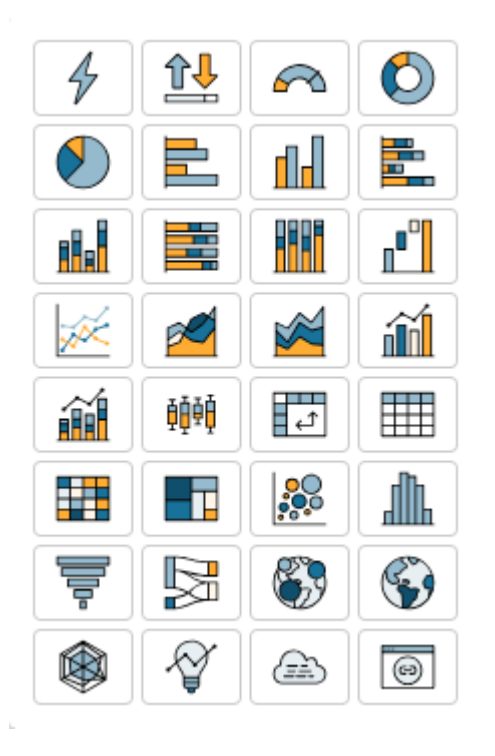

Nei contenitori di campi vengono visualizzati i campi disponibili.

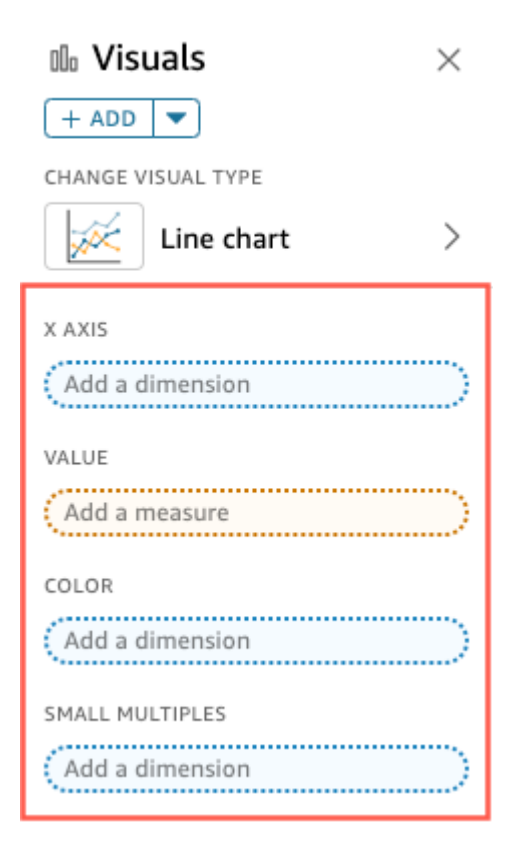

2. Dal riquadro Dati, trascina i campi che desideri utilizzare nei pozzetti di campo appropriati. Di solito, vengono utilizzati campi dimensione o misura, come indicato dal colore del

contenitore di campi target. Se si sceglie di utilizzare un campo dimensione per popolare un contenitore di campi Value (Valore), la funzione di aggregazione Count (Conteggio) viene applicata automaticamente per creare un valore numerico.

Amazon QuickSight crea l'immagine utilizzando il tipo di immagine selezionato.

• Creare un elemento visivo utilizzando un suggerimento.

Nella barra degli strumenti scegliere Suggested (Tipo suggerito), quindi scegliere un elemento visivo suggerito.

# Duplicazione degli elementi visivi di Amazon QuickSight

È possibile duplicare un elemento visivo per creare una nuova copia sullo stesso foglio o su un foglio diverso.

Per duplicare un elemento visivo, sul menu a forma di v scegli Duplicate visual to (Duplica elemento visivo in), quindi scegli il foglio in cui desideri che appaia l'elemento visivo. La visualizzazione mostra automaticamente l'elemento visivo duplicato.

Gli elementi visivi duplicati mantengono tutti gli stessi filtri e le stesse impostazioni dell'elemento visivo sorgente. Tuttavia, se duplichi un elemento visivo su un foglio diverso, tutti i filtri copiati si applicano solo al duplicato. Tutti i filtri copiati vengono definiti per essere applicati solo a tale elemento visivo. Se si desidera che i filtri vengano applicato a più elementi visivi sul nuovo foglio, modifica il filtro e l'impostazione.

I parametri e i controlli si applicano a tutti i fogli. Per fare in modo che i controlli dei parametri funzionino con un elemento visivo che duplichi da un foglio differente, aggiungi dei filtri sul foglio di destinazione e collegali al parametro. Per eseguire questa operazione, scegli Customer filter (Personalizza filtro) come tipo di filtro.

# Ridenominazione degli elementi visivi di Amazon QuickSight

Per assegnare un nuovo nome a un elemento visivo, utilizza la procedura seguente.

Ridenominazione di un elemento visivo

- 1. Nella pagina di analisi, scegli l'elemento visivo a cui desideri assegnare un nuovo nome.
- 2. Selezionare il nome dell'elemento visivo nella parte superiore sinistra dell'elemento e immettere un nuovo nome.

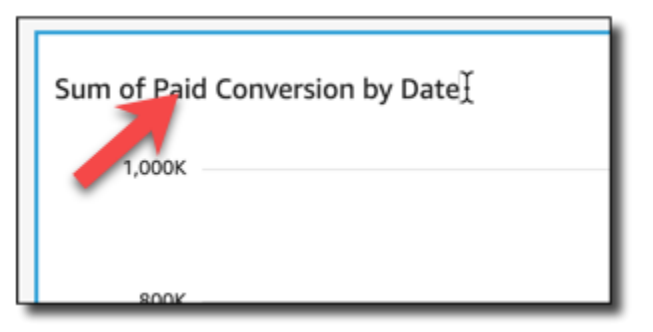

3. Premere **Enter** o fare clic all'esterno del campo del nome dell'elemento visivo per salvare il nuovo nome.

Visualizzazione di dati visivi in Amazon QuickSight

Amazon QuickSight offre diversi modi per visualizzare i dettagli dei dati visualizzati in un'immagine. Gli assi o le righe e le colonne dell'elemento visivo (a seconda del tipo di elemento) dispongono di etichette. Passando con il mouse su qualsiasi elemento grafico in un elemento visivo vengono visualizzati i dati associati a tale elemento. Alcuni tipi di elementi visivi utilizzano segnali visivi per enfatizzare l'elemento su cui si sta passando il mouse e semplificarne la differenziazione. Ad esempio, il tipo di elemento visivo potrebbe cambiare il colore dell'elemento o evidenziarlo.

Utilizza le sezioni seguenti per ulteriori informazioni sulla visualizzazione dei dati negli elementi visivi.

#### Argomenti

- [Visualizzazione dei dettagli degli elementi visivi](#page-794-0)
- [Scorrimento dei dati di un elemento visivo](#page-795-0)
- [Focalizzazione su elementi visivi specifici](#page-796-0)
- [Esclusione di elementi visivi](#page-798-0)
- [Ricerca di valori specifici nei tuoi dati in Amazon QuickSight](#page-799-0)

<span id="page-794-0"></span>Visualizzazione dei dettagli degli elementi visivi

Quando visualizzi un elemento visivo, puoi passare il puntatore del mouse su qualsiasi elemento grafico per visualizzare i dettagli relativi a tale elemento. Ad esempio, quando passi il mouse su una singola barra di un grafico a barre, le informazioni su quella barra specifica vengono visualizzate in un suggerimento.

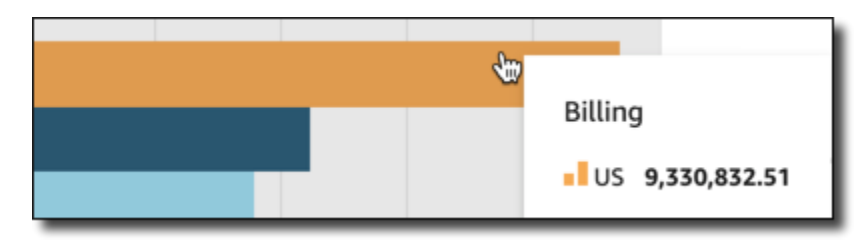

Posizionando il cursore su un singolo punto dati su un grafico a dispersione vengono visualizzate le informazioni su quel punto dati specifico.

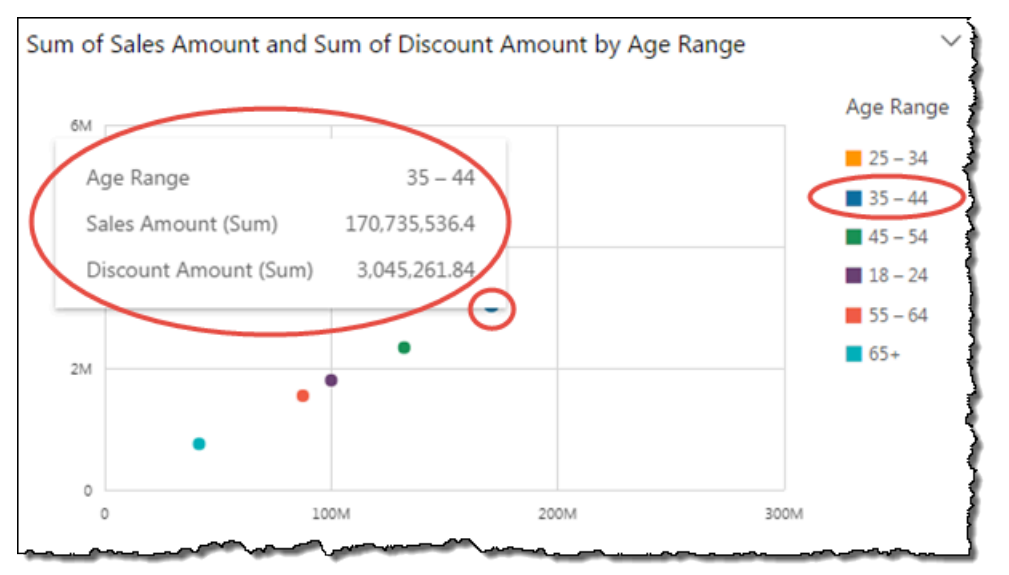

È possibile personalizzare le informazioni visualizzate quando si passa con il cursore del mouse sui dati di un grafico. Per ulteriori informazioni, consulta [Tooltip.](#page-1044-0)

<span id="page-795-0"></span>Scorrimento dei dati di un elemento visivo

Per i grafici a barre, i grafici a linee e le tabelle pivot, il contenuto dell'elemento visivo può avere dimensioni superiori a quelle desiderate.

In questi casi, vengono visualizzate barre di scrubbing in modo da ridurre i dati visualizzati o eseguire lo scrubbing. Questo processo è simile allo scrubbing di un video.

Per ridurre la lunghezza della barra di scrubbing, passa il mouse su un'estremità fino a quando il cursore non cambia forma. Quindi trascina il widget per rendere la barra di scrubbing più grande o più piccola. Per scorrere i dati, fai clic e tieni premuta la barra di scorrimento e farla scorrere verso l'estremità da visualizzare.

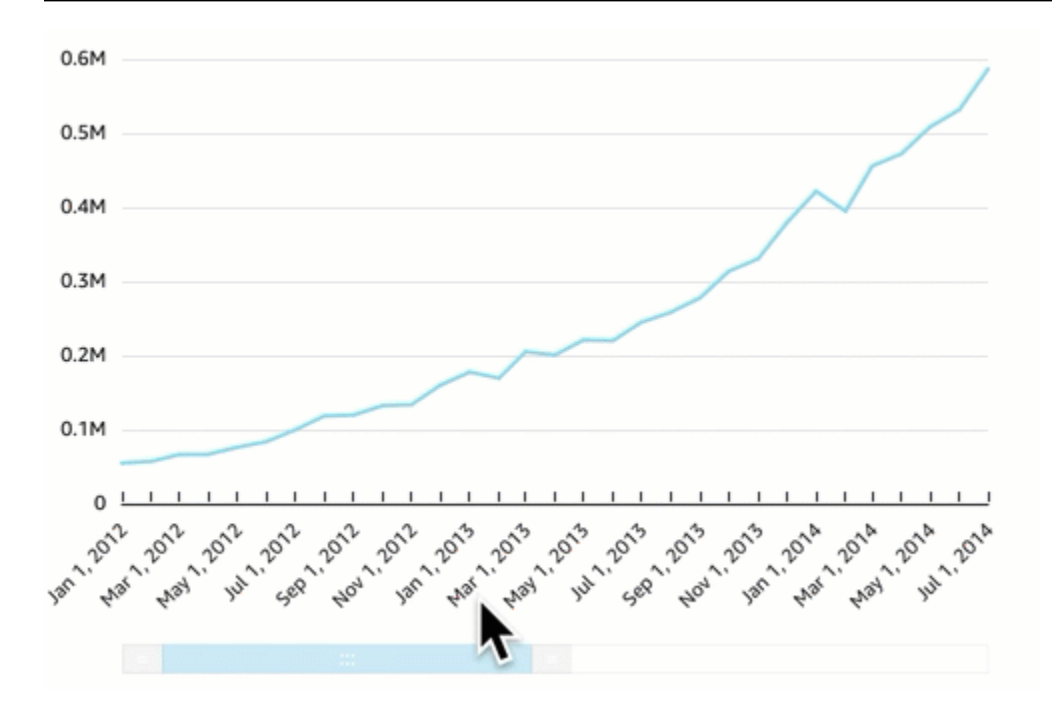

<span id="page-796-0"></span>Focalizzazione su elementi visivi specifici

Quando vengono visualizzati gli elementi visivi, puoi scegliere su quali dati concentrarti o quali escludere. A tale scopo, seleziona un elemento come una barra o una bolla oppure un'intestazione di riga o colonna.

Concentrandosi sui dati o escludendoli, Amazon QuickSight crea un filtro e mostra solo i dati selezionati.

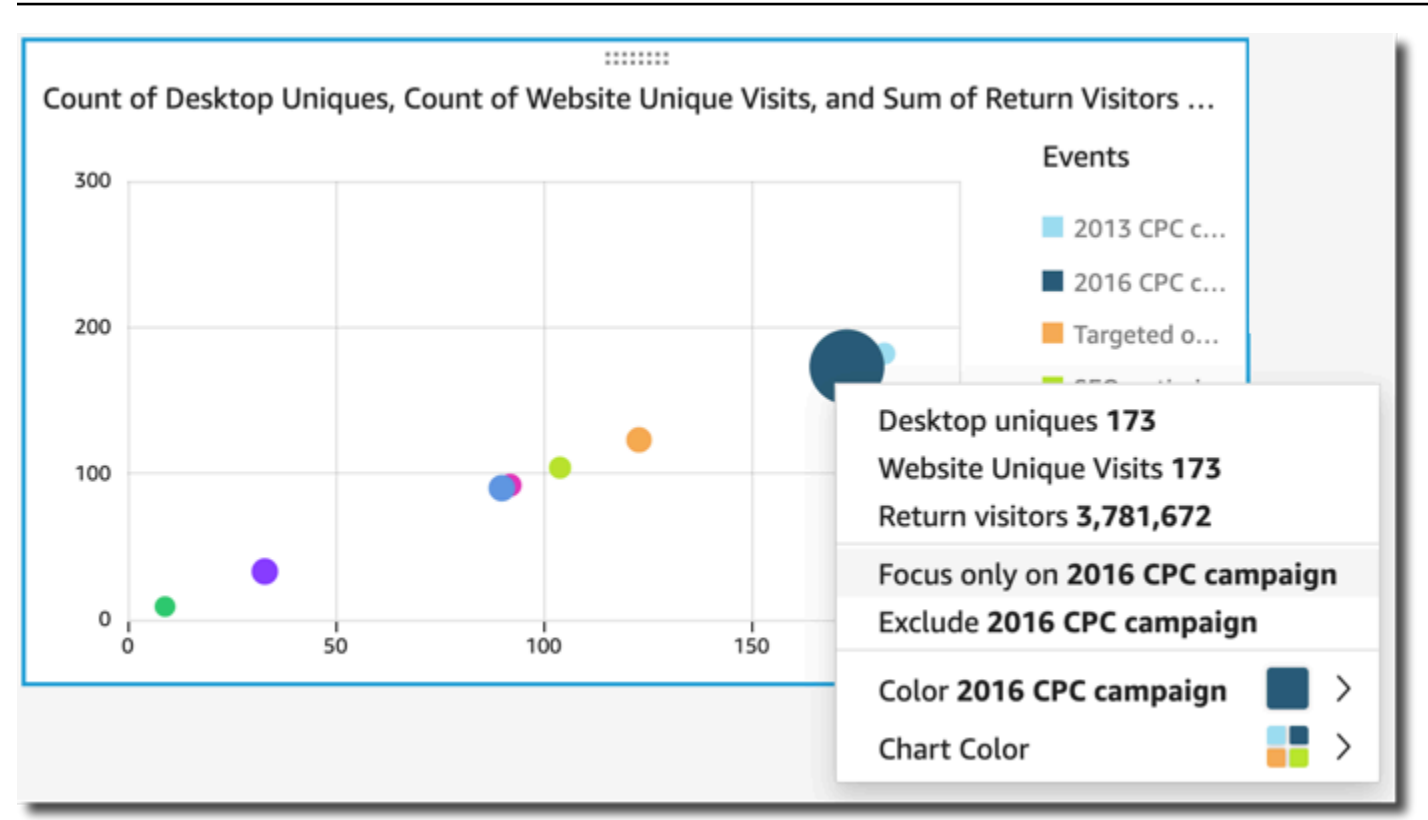

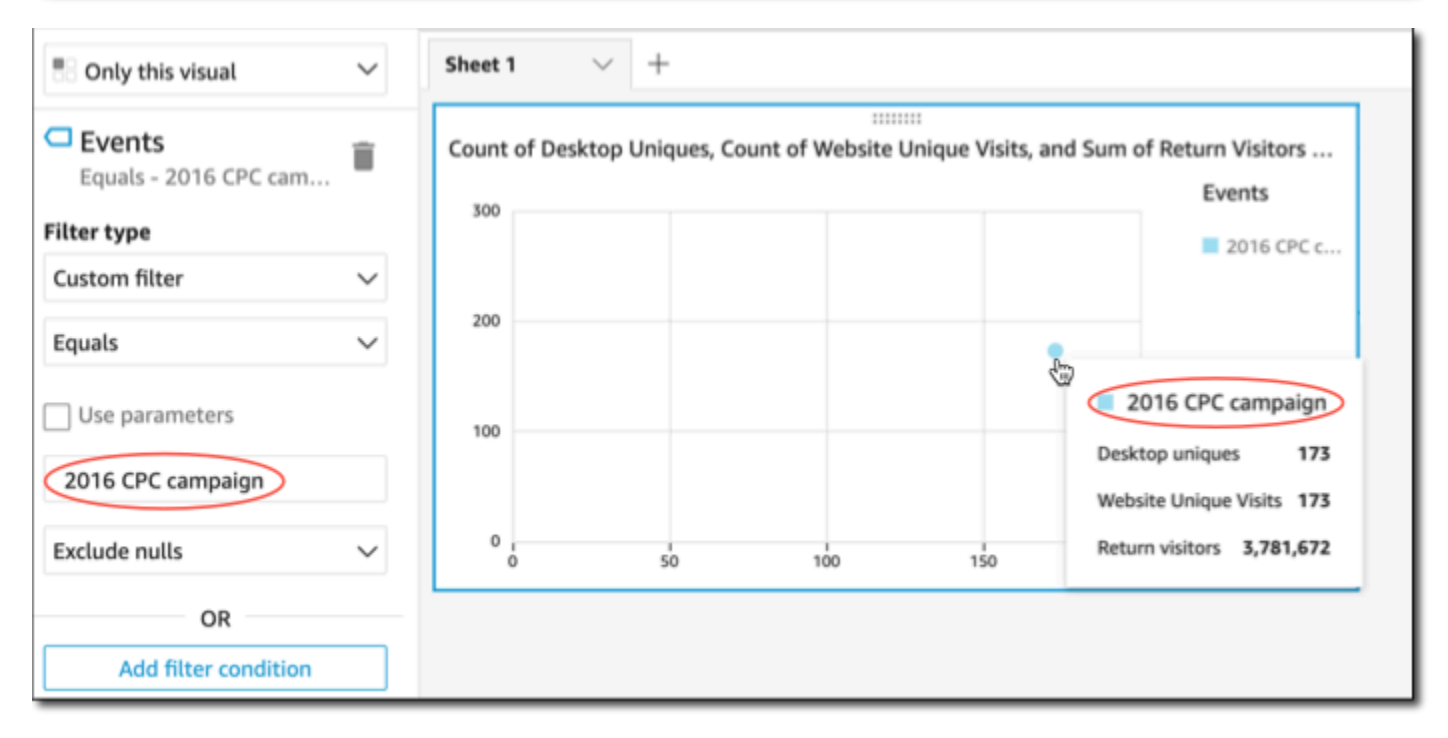

Per rimuovere il filtro, scegli Filters (Filtri) a sinistra, quindi disabilita o elimina il filtro. Puoi anche utilizzare Undo (Annulla) per rimuovere un filtro.

Se l'elemento visivo presenta una legenda che mostra le categorie (dimensioni), puoi fare clic sui valori della legenda per visualizzare un menu delle operazioni disponibili. Ad esempio, supponiamo che il grafico a barre disponga di un campo nel contenitore Colore o Gruppo/Colore. Il menu del grafico a barre visualizza le operazioni che puoi scegliere facendo clic o facendo clic con il pulsante destro del mouse su una barra come le seguenti:

- Analisi o esclusione di elementi visivi specifici
- Modifica dei colori degli elementi visivi
- Drilling down in una gerarchia
- Operazioni personalizzate attivate dal menu, incluse quelle per filtrare o per gli URL

Lo screenshot seguente mostra come utilizzare la legenda per concentrarsi su, o escludere, una dimensione.

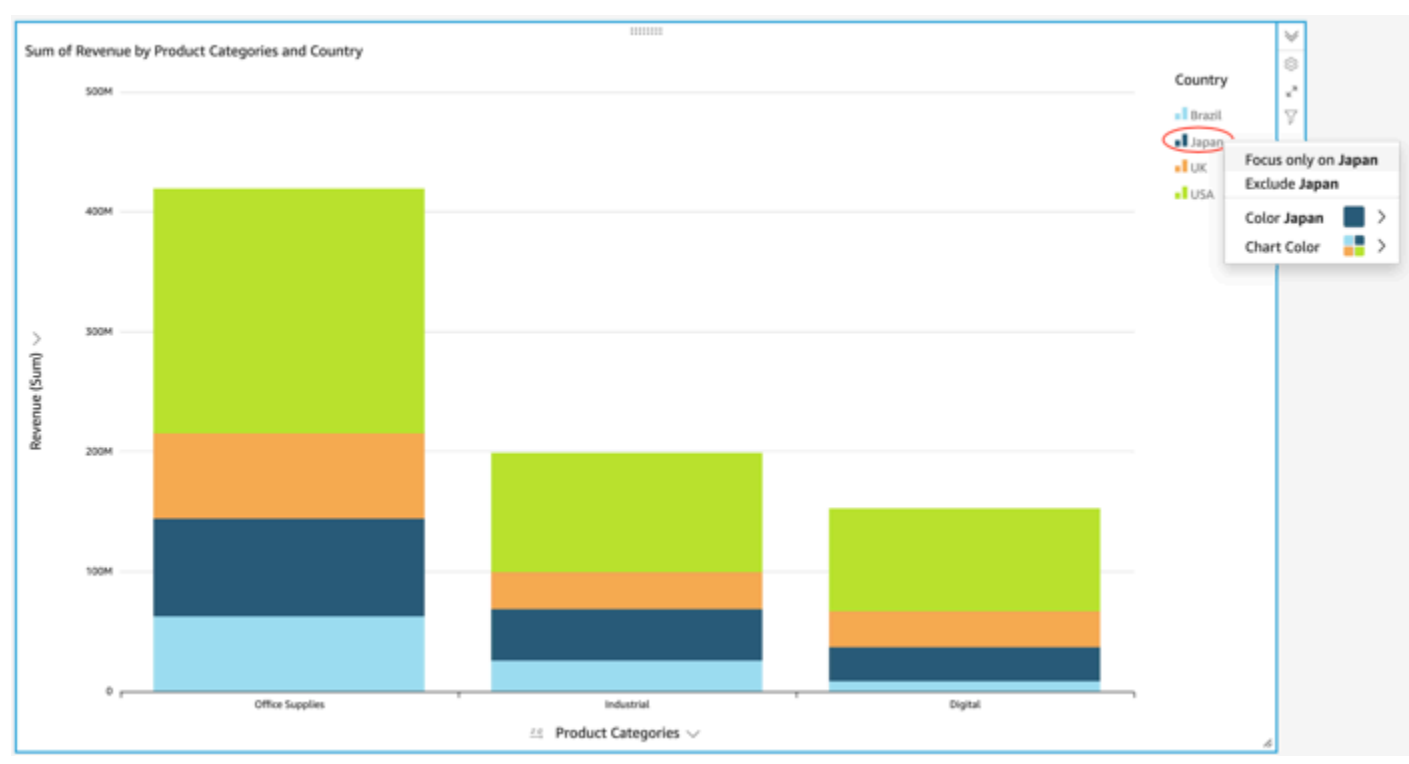

### <span id="page-798-0"></span>Esclusione di elementi visivi

Quando vengono visualizzati gli elementi visivi, puoi scegliere un suo elemento specifico e concentrare l'analisi su tale elemento. Gli elementi così individuati possono essere, ad esempio, una barra o una bolla oppure un'intestazione di riga o colonna nel caso di una tabella pivot. L'unica eccezione è rappresentata dal fatto che non puoi escludere gli elementi mappati a campi data. Puoi escludere più elementi in un grafico.

L'esclusione dell'elemento crea un filtro che rimuove solo l'elemento specifico dall'elemento visivo.

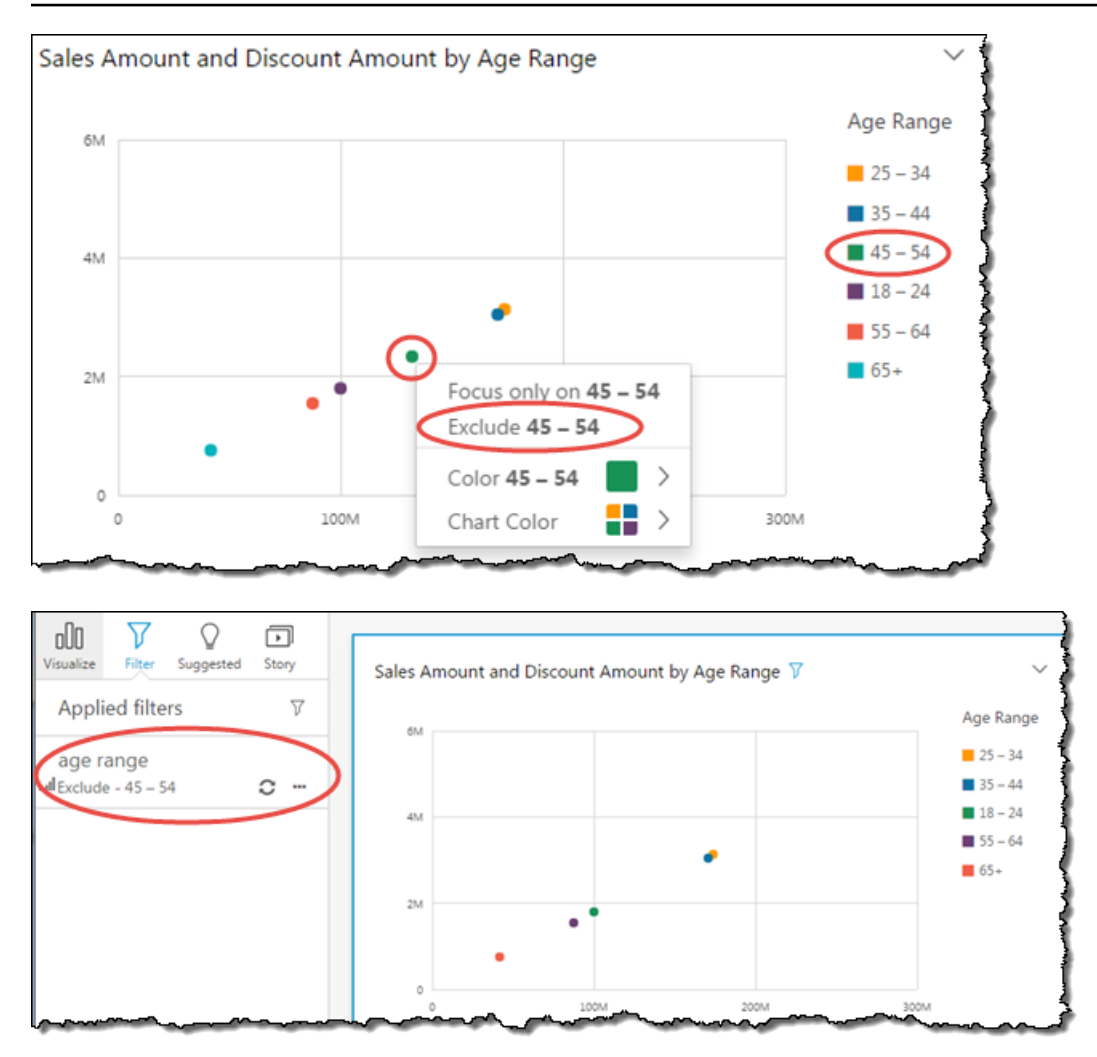

Per visualizzare di nuovo l'elemento escluso, puoi scegliere Undo (Annulla) sulla barra delle applicazioni oppure disabilitare o eliminare il filtro.

Per ulteriori informazioni sui filtri, consultare [Filtraggio dei dati in Amazon QuickSight.](#page-571-0)

<span id="page-799-0"></span>Ricerca di valori specifici nei tuoi dati in Amazon QuickSight

Quando filtri gli elementi visivi, visualizzi in anteprima le anomalie o utilizzi i controlli a elenco o un menu a discesa in un pannello di controllo, puoi cercare rapidamente i valori che ti interessano.

Puoi cercare valori specifici o tutti i valori che contengono una query di ricerca specifica. Ad esempio, la ricerca di al in un elenco di stati degli Stati Uniti restituisce Alabama, Alaska e California.

Puoi anche utilizzare la ricerca con caratteri jolly per cercare tutti i valori che corrispondono a uno schema di caratteri specifico. Ad esempio, puoi cercare tutti gli stati degli Stati Uniti che terminano con le lettere ia e restringere i risultati a California, Georgia, Pennsylvania, Virginia e Virginia occidentale.

Per cercare valori in un filtro o in un controllo, inserisci una query di ricerca nella barra di ricerca.

# Search values

Utilizzo della ricerca con caratteri jolly

I seguenti caratteri jolly possono essere utilizzati per trovare valori nei QuickSight filtri, nei controlli di elenchi e menu a discesa e nelle anteprime delle anomalie.

- \*: usa un asterisco per cercare valori che corrispondono a zero o a più caratteri in una posizione specifica.
- ?: usa un punto interrogativo per abbinare un singolo carattere in una posizione specifica.
- $\therefore$  usa una barra rovesciata per eseguire l'escape dei carattere jolly \*, ? o \ e cercarli nella tua query. Ad esempio, puoi cercare frasi che terminano con un punto interrogativo.

Di seguito sono riportati alcuni esempi di come i caratteri jolly supportati possono essere utilizzati in una query di ricerca. QuickSight

- **al**: questa query cerca tutti i valori con **al** e restituisce Alabama, Alaska e California.
- **al\***: questa query cerca tutti i valori che iniziano con **al** e finiscono con zero o più caratteri. Restituisce Alabama e Alaska in un elenco di stati degli Stati Uniti.
- **\*ia**: questa query cerca tutti i valori che iniziano con zero o più caratteri e finiscono con le lettere **ia**. Restituisce California, Georgia, Pennsylvania, Virginia e Virginia occidentale.
- **\*al\***: questa query cerca tutti i valori con zero o più caratteri prima e dopo le lettere **al**. Restituisce Alabama, Alaska e California.
- **a?a?a?a**: questa query cerca tutti i valori con un solo carattere nelle posizioni esatte tra le lettere **a**. Restituisce Alabama.
- **a?a\*a**: questa query cerca tutti i valori con un singolo carattere tra le prime due lettere **a** e più caratteri tra le seconde due lettere **a**. Restituisce Alabama e Alaska.
- **How\*\?**: questa query cerca tutti i valori che iniziano con **How**, seguito da zero o più caratteri, e finiscono con un punto interrogativo. La barra rovesciata (\) di questa query indica di QuickSight cercare punti interrogativi in ogni valore, anziché utilizzare il simbolo del punto interrogativo come carattere jolly. Questa query restituisce le domande "How are you?" e "Come è possibile?".
- $\setminus^*$ : questa query cerca tutti i valori che iniziano con un asterisco seguito da zero o più caratteri. La barra rovesciata (\) di questa query indica di QuickSight cercare un asterisco effettivo nei valori,

anziché utilizzare il simbolo dell'asterisco come carattere jolly. Questa query restituisce valori come \*all, \*above e \*below.

- **\\\***: questa query cerca i valori con una barra rovesciata, seguita da zero o più caratteri. La prima barra rovesciata (\) di questa query indica di QuickSight cercare la seconda barra rovesciata (\) in ogni valore, anziché utilizzare il simbolo della barra rovesciata come carattere jolly. Questa query restituisce risultati come \Home.
- **???**: questa query cerca valori che contengono tre caratteri. Restituisce valori come ant, bug e car.

# Esportazione di dati da elementi visivi

## **a** Note

I file di esportazione possono restituire direttamente le informazioni dall'importazione del set di dati. Ciò rende i file vulnerabili all'iniezione di file CSV se i dati importati contengono formule o comandi. Per questo motivo, i file di esportazione possono richiedere avvisi di sicurezza. Per evitare attività dannose, disattiva i link e le macro durante la lettura dei file esportati.

Utilizzando la QuickSight console Amazon, puoi esportare dati da qualsiasi tipo di grafico o grafico. L'esportazione contiene solo i dati nei campi attualmente visibili nella visualizzazione selezionata. Tutti i dati filtrati vengono esclusi dal file di esportazione. È possibile esportare i dati nei seguenti formati:

- Un file di testo contenente valori separati da virgole (CSV), disponibile per tutti i tipi di elementi visivi.
- Un file di cartella di lavoro di Microsoft Excel (.xslx), disponibile solo per tabelle pivot e grafici tabella.

Si applicano le regole seguenti:

- I file esportati vengono scaricati nella directory di download predefinita configurata nel browser attualmente in uso.
- Il file scaricato prende il nome dalla visualizzazione da cui è stato esportato. Per rendere univoco il nome file, al nome viene associato un timestamp sequenziale (un tipo di dati epoch Unix).
- Limite predefinito per l'esportazione in formato CSV: 500 MB o 1 milione di righe, a seconda dell'evento che si verifica per primo
- Limite predefinito per l'esportazione in formato Excel:
	- dalla tabella pivot: visualizza 400.000 celle o 50.000 righe
	- dalle celle di Table Visual 800K o 100K righe

#### **a** Note

Con un abbonamento a Paginated Reporting, puoi [pianificare l'esportazione di immagini](https://docs.aws.amazon.com/uicksight/latest/user/sending-reports.html) [nei formati CSV ed Excel ed esportare fino a 3 milioni di righe \(CSV\)](https://docs.aws.amazon.com/uicksight/latest/user/sending-reports.html) e 16 milioni di celle (Excel).

- Non è possibile esportare i dati da un approfondimento, perché gli approfondimenti utilizzano i dati ma non li contengono.
- QuickSight non supporta l'esportazione di dati da più di una visualizzazione alla volta. Per esportare i dati di altri elementi visivi nella stessa analisi o nello stesso pannello di controllo, ripetere questa procedura per ogni elemento. Per esportare tutti i dati da un pannello di controllo o da un'analisi, è necessario connettersi all'origine dati originale utilizzando credenziali valide e uno strumento che può essere utilizzato per estrarre i dati.

Utilizza la seguente procedura per esportare i dati da una visualizzazione in Amazon QuickSight. Prima di iniziare, apri l'analisi o il pannello di controllo che contiene i dati da esportare.

Esportazione di dati da una visualizzazione

- 1. Scegli la visualizzazione da esportare. Assicurati che sia selezionato ed evidenziato.
- 2. Nella parte in alto a destra dell'elemento visivo, apri il menu e scegli una delle seguenti opzioni:
	- Per esportare in formato CSV, scegli Esporta in CSV.
	- Per esportare in formato XSLX, scegli Esporta in Excel. Questa opzione è disponibile solo per le tabelle pivot e i grafici tabella.
- 3. A seconda delle impostazioni del browser, si verifica uno degli scenari seguenti:
	- Il file viene automaticamente trasferito nella posizione di download in uso.
	- Viene visualizzata una finestra di dialogo, dove potrai scegliere un nome file e una posizione.

• Viene visualizzata una finestra di dialogo in cui è possibile aprire il file con il software predefinito oppure salvarlo.

# Immagini rinfrescanti in Amazon QuickSight

Quando lavori in un' QuickSight analisi o in una dashboard di Amazon, le immagini si aggiornano e si ricaricano quando modifichi qualcosa che le riguarda, come l'aggiornamento di un parametro o il controllo di un filtro. Se passi a un nuovo foglio dopo la modifica di un parametro o di un filtro, solo gli elementi visivi interessati dalla modifica saranno aggiornati sul nuovo foglio. Altrimenti, quando cambi foglio gli elementi visivi vengono aggiornati ogni 30 minuti. Questo è il comportamento predefinito per tutte le analisi e i pannelli di controllo.

Se desideri aggiornare tutti gli elementi visivi quando cambi foglio, indipendentemente da una modifica, puoi farlo per ogni analisi viene creata.

Aggiornamento di tutti gli elementi visivi ogni volta che si cambia foglio in un'analisi

- 1. In QuickSight, apri l'analisi.
- 2. Nell'analisi, scegliete Modifica > Impostazioni di analisi.
- 3. Nel riquadro Impostazioni di analisi che si apre, per Opzioni di aggiornamento, attiva Ricarica immagini ogni volta che cambio foglio.
- 4. Scegli Applica.

Eliminazione degli elementi visivi di Amazon QuickSight

Per eliminare un elemento visivo, utilizza la procedura seguente.

Eliminazione di un elemento visivo

- 1. Nella pagina di analisi, scegli l'elemento visivo che desideri eliminare.
- 2. Scegliere il menu associato all'elemento visivo nell'angolo in alto a destra dell'elemento e quindi scegliere Delete (Elimina).

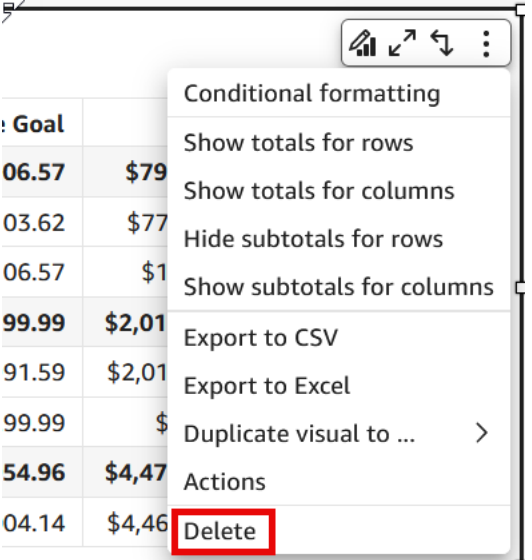

# Utilizzo di Q Topics sui fogli in Amazon QuickSight

QuickSight fornisce un flusso di lavoro guidato per la creazione di argomenti. È possibile uscire dal flusso di lavoro guidato e riprenderlo in un secondo momento, senza interrompere il lavoro.

Abilitando uno o più argomenti di Amazon QuickSight Q nella tua area di lavoro di analisi, attivi la preparazione automatica dei dati per Q basata su ML, che velocizza la creazione di argomenti in Natural Language (NL). La preparazione automatizzata dei dati per Q seleziona automaticamente i campi di alto valore, in base al modo in cui vengono utilizzati e alle esigenze comuni di domande e risposte. Sceglie automaticamente nomi di campo e sinonimi intuitivi, in base ai termini delle analisi esistenti e ai dizionari comuni. Inoltre, formatta automaticamente i dati, quindi è utile immediatamente quando vengono presentati.

La preparazione automatica dei dati per Q associa l'argomento all'analisi dell'utente e prepara un indice per la ricerca in linguaggio naturale. Un punto blu indica questa associazione. Gli utenti del pannello di controllo scoprono che il nuovo argomento di Amazon QuickSight Q viene selezionato automaticamente, il che semplifica l'interrogazione del set di dati.

Per lavorare con argomenti Q, si applicano le seguenti regole:

- È necessario essere il proprietario del set di dati sottostante prima di poter creare un argomento con quel set di dati o un'analisi che utilizza quel set di dati.
- È necessario essere il proprietario di un argomento prima di poter collegare l'argomento esistente a un'analisi.

#### Abilitazione di un argomento Q

- 1. Apri l'analisi che desideri utilizzare con la preparazione automatica dei dati per Q.
- 2. Sulla barra di navigazione, scegli l'icona dell'argomento Q.

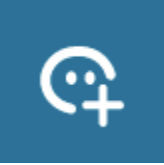

- 3. Seleziona una delle seguenti opzioni:
	- Per attivare un nuovo argomento Q, seleziona Crea nuovo argomento e inserisci il titolo dell'argomento e una descrizione opzionale.
	- Per attivare un argomento esistente, scegliere Aggiorna argomento esistente, quindi scegli l'argomento dall'elenco.
- 4. Scegli ABILITA ARGOMENTO per confermare la scelta.
- 5. Al termine dell'elaborazione dell'argomento, puoi utilizzare ciò che hai appreso dall'analisi per porre domande in linguaggio naturale.

Ora, quando gli utenti accedono al pannello di controllo, l'argomento collegato viene selezionato automaticamente nella barra di ricerca Q.

Dopo che un argomento è stato collegato a un'analisi, gli ulteriori aggiornamenti dell'analisi non vengono sincronizzati automaticamente con l'argomento. Gli autori dovranno gestire l'aggiornamento degli argomenti manualmente dalla pagina Argomenti.

Quando abiliti un argomento Q per un'analisi o un pannello di controllo, inizi un processo in cui la preparazione automatica dei dati per Q impara dal modo in cui analizzi i dati. Poni domande e fornisci feedback e ulteriori informazioni seguendo le istruzioni sullo schermo. Più interagisci con l'argomento Q, più sarà preparato a rispondere alle tue domande.

Per ulteriori informazioni sull'interazione con Q in un'analisi, consulta [https://docs.aws.amazon.com/](https://docs.aws.amazon.com/quicksight/latest/user/quicksight-q-starting-from-sheets.html) [quicksight/latest/user/quicksight-q-starting-from-sheets.html.](https://docs.aws.amazon.com/quicksight/latest/user/quicksight-q-starting-from-sheets.html)

# Tipi di immagini in Amazon QuickSight

Amazon QuickSight offre una gamma di tipi di immagini che puoi utilizzare per visualizzare i tuoi dati. Utilizza gli argomenti di questa sezione per ulteriori informazioni sulle funzionalità di ciascun tipo di elemento visivo.

#### Argomenti

- [Misure e dimensioni](#page-807-0)
- [Limiti di visualizzazione](#page-807-1)
- [Procedura per visualizzare o nascondere la categoria "altro"](#page-809-0)
- [Personalizzazione del numero di punti di dati da visualizzare](#page-809-1)
- [Usando AutoGraph](#page-810-0)
- [Utilizzo di grafici a barre](#page-811-0)
- [Utilizzo dei box plot](#page-821-0)
- [Utilizzo di grafici combinati](#page-824-0)
- [Utilizzo di contenuti di elementi visivi personalizzati](#page-829-0)
- [Utilizzo di grafici ad anello](#page-834-0)
- [Utilizzo di grafici a imbuto](#page-837-0)
- [Utilizzo di grafici misuratore](#page-838-0)
- [Utilizzo di mappe termiche](#page-841-0)
- [Utilizzo degli istogrammi](#page-845-0)
- [Utilizzo di KPI](#page-853-0)
- [Utilizzo di grafici a linee](#page-856-0)
- [Creazione di mappe e grafici geospaziali](#page-866-0)
- [Utilizzo di piccoli multipli](#page-872-0)
- [Utilizzo di grafici a torta](#page-874-0)
- [Utilizzo di tabelle pivot](#page-877-0)
- [Utilizzo di grafici radar](#page-924-0)
- [Utilizzo dei diagrammi di Sankey](#page-928-0)
- [Utilizzo di grafici a dispersione](#page-937-0)
- [Utilizzo delle tabelle come elementi visivi](#page-945-0)
- [Utilizzo delle caselle di testo](#page-957-0)
- [Utilizzo di mappe ad albero](#page-958-0)
- [Utilizzo dei grafici a cascata](#page-961-0)

#### • [Utilizzo delle nuvole di parole](#page-962-0)

# <span id="page-807-0"></span>Misure e dimensioni

Il termine misura viene utilizzato per fare riferimento ai valori numerici utilizzati per la misurazione, il confronto e l'aggregazione negli elementi visivi. Una misura può essere un campo numerico, ad esempio il costo di un prodotto, o un'aggregazione numerica in base a un campo di qualsiasi tipo di dati, ad esempio il conteggio degli ID transazione.

Viene invece utilizzato il termine dimensione o categoria per fare riferimento a campi di testo o data che possono essere elementi, ad esempio prodotti, o attributi relativi a misure e può essere utilizzato per la ripartizione. Ad esempio, la data di vendita per i dati di vendita o il produttore del prodotto per i numeri di soddisfazione dei clienti. Amazon identifica QuickSight automaticamente un campo come misura o dimensione in base al tipo di dati.

I campi numerici possono fungere da dimensioni, ad esempio i CAP e la maggior parte di numeri di ID. È consigliabile assegnare a tali campi il tipo di dati stringa durante la preparazione dei dati. In questo modo, Amazon QuickSight capisce che devono essere trattate come dimensioni e non sono utili per eseguire calcoli matematici.

Puoi invece modificare se un campo viene visualizzato come dimensione o misura su una analysisby-analysis base. Per ulteriori informazioni, consulta [Campi come dimensioni e misure](#page-790-0).

#### <span id="page-807-1"></span>Limiti di visualizzazione

Tutti gli elementi visivi sono caratterizzati da un limite del numero di punti dati visualizzati, in modo che risultino semplificate la visualizzazione e l'analisi dei relativi elementi (ad esempio linee, barre o bolle). Per l'elemento visivo vengono visualizzate le prime n righe, fino a raggiungere il limite valido per l'elemento specifico. La selezione è conforme al tipo di ordinamento, se è stato applicato, oppure al tipo di ordinamento predefinito.

Il numero di punti dati supportati varia a seconda del tipo di elemento visivo. Per ulteriori informazioni sui limiti di visualizzazione per un determinato tipo di elemento visivo, consulta l'argomento relativo al tipo desiderato.

Il titolo dell'elemento visivo identifica il numero di punti dati visualizzati se è stato raggiunto il limite di visualizzazione valido per il tipo di elemento specifico. Se è presente un set di dati di grandi dimensioni e vuoi evitare il limite di visualizzazione, utilizza uno o più filtri per ridurre la quantità di dati visualizzati. Per ulteriori informazioni sull'uso dei filtri con gli elementi visivi, consulta [Filtraggio dei](#page-571-0) [dati in Amazon QuickSight.](#page-571-0)

Per i dashboard e le analisi, Amazon QuickSight supporta quanto segue:

- 50 set di dati per pannello di controllo
- 20 fogli per pannello di controllo
- 30 oggetti di visualizzazione per foglio

Puoi anche scegliere di limitare il numero di punti di dati da visualizzare nell'elemento visivo, prima che vengono aggiunti all'altra categoria. Questa categoria contiene i dati aggregati per tutti i dati che superano il limite per il tipo di visualizzazione utilizzato, sia quello imposto dall'utente sia quello basato sui limiti di visualizzazione. Puoi usare il menu associato all'elemento visivo per scegliere se visualizzare o meno la categoria other (altro). La categoria altro non è disponibile per grafici a dispersione, mappe termiche, mappe, tabelle (report tabulari) o KPI. Non è disponibile nemmeno per i grafici a linee quando l'asse X fa riferimento a una data. La funzionalità di drill-down non è supportata per la categoria other (altro).

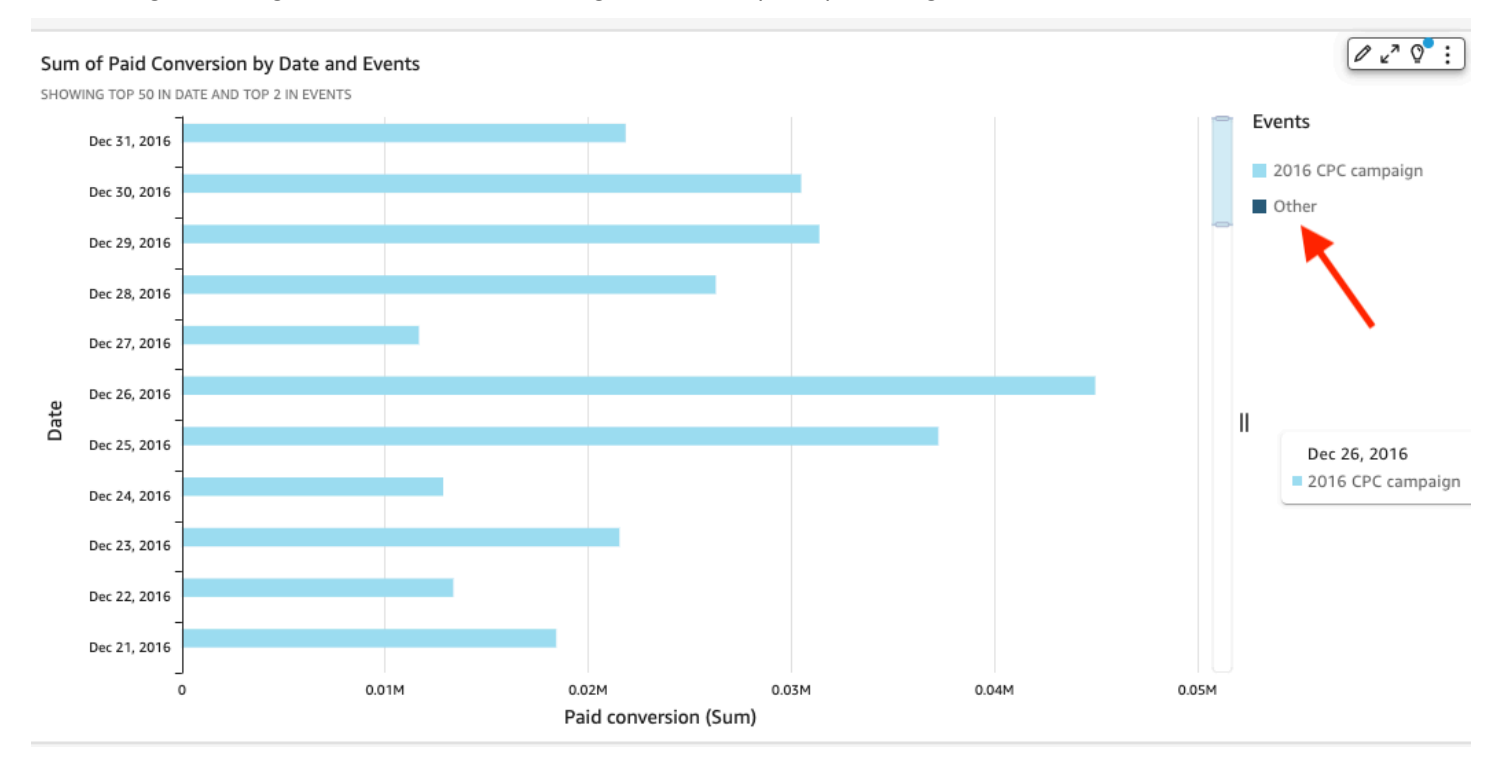

Nella seguente figura è illustrata la categoria other (altro) in un grafico a barre.

Nella seguente figura è illustrata la categoria other (altro) in una tabella pivot.

#### Sum of Weighted Revenue by Salesperson and Opportunity...

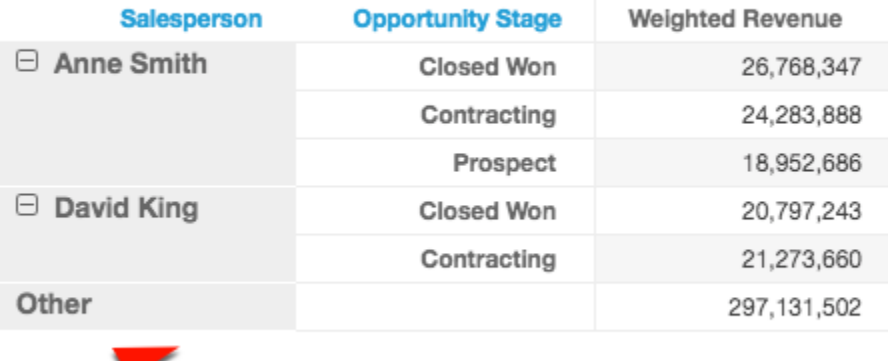

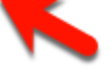

# <span id="page-809-0"></span>Procedura per visualizzare o nascondere la categoria "altro"

Utilizza la procedura seguente per nascondere o visualizzare la categoria "altro".

Nascondere o visualizzare categoria "altro"

- 1. Nella pagina di analisi, scegli l'elemento visivo che desideri modificare.
- 2. Scegliere il menu associato all'elemento visivo nell'angolo in alto a destra dell'elemento visivo, quindi scegliere Hide "other" category (Nascondi categoria "other (altro)") o Show "other" category (Mostra categoria "other (altro)"), a seconda dei casi.

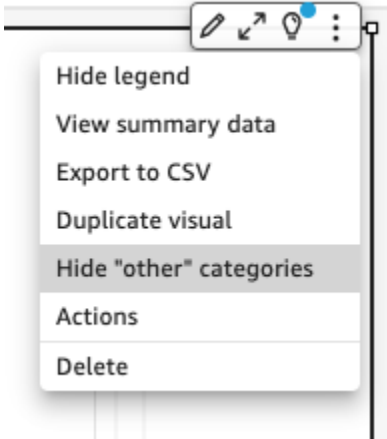

# <span id="page-809-1"></span>Personalizzazione del numero di punti di dati da visualizzare

Puoi scegliere il numero di dati da visualizzare nell'asse principale di alcuni elementi visuali. Dopo che questo numero è stato visualizzato nel grafico, eventuali punti di dati aggiuntivi vengono incluse nella categoria "other" (altro). Ad esempio, se scegli di includere 10 punti di dati su 200, 10 vengono visualizzati nel grafico e 190 diventano parte della categoria "other" (altro).

Per trovare questa impostazione, scegli il menu associato all'elemento visivo a forma di v, quindi seleziona Format visual (Formatta elemento visivo). Puoi utilizzare la tabella seguente per determinare quale campo contiene l'impostazione del punto di dati e il numero di punti di dati visualizzati dal tipo di elemento visivo per impostazione predefinita.

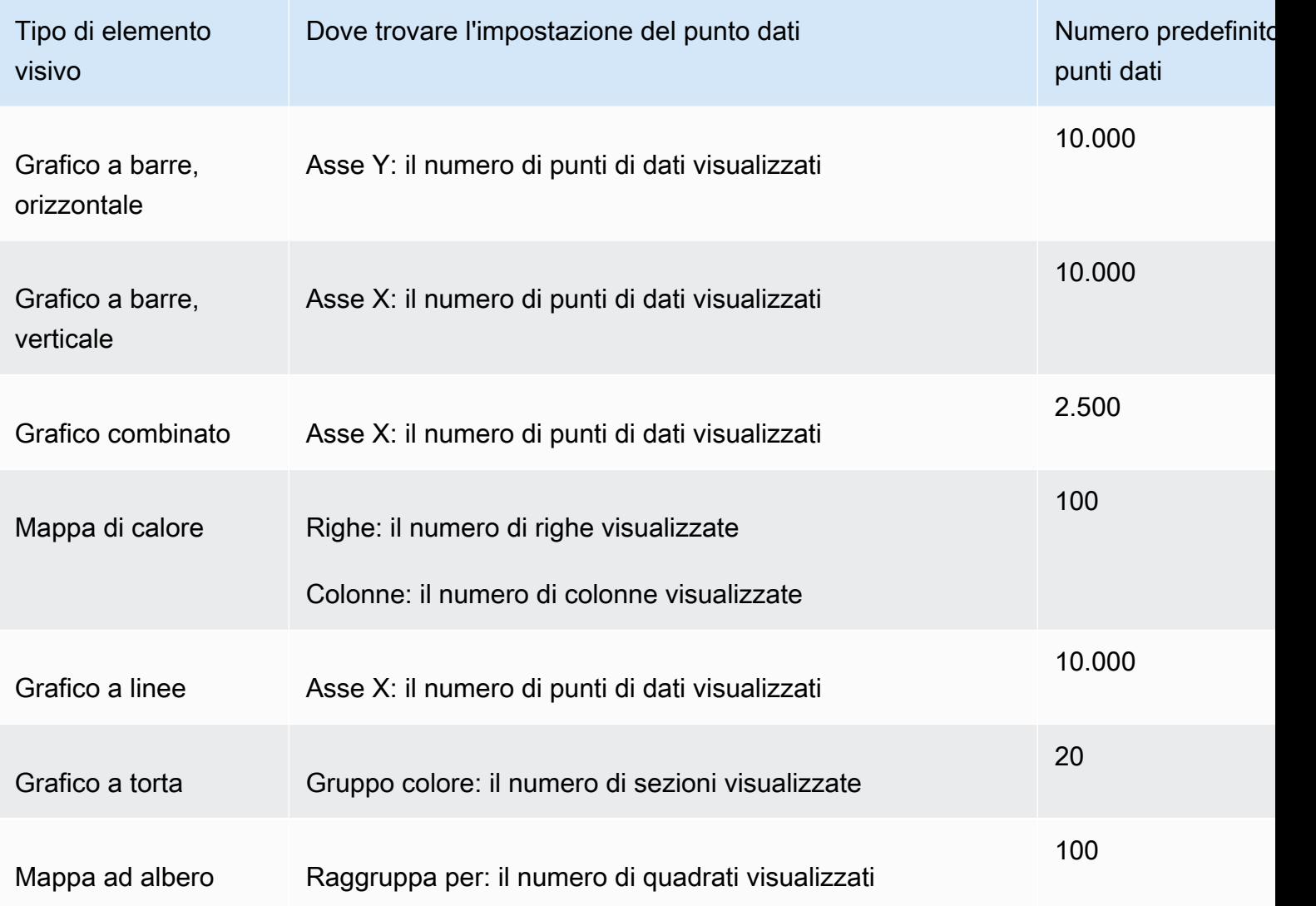

# <span id="page-810-0"></span>Usando AutoGraph

AutoGraph non è di per sé un tipo visivo, ma ti consente invece di dire QuickSight ad Amazon di scegliere il tipo di immagine che fa per te. Quando crei un'immagine scegliendo AutoGraph e quindi selezionando i campi, Amazon QuickSight utilizza il tipo visivo più appropriato per il numero e i tipi di dati dei campi selezionati.

L'icona per AutoGraph è la seguente.

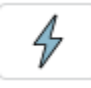

Creazione di un elemento visivo utilizzando AutoGraph

Utilizzare la procedura seguente per creare un elemento visivo utilizzando AutoGraph.

Per creare un elemento visivo utilizzando AutoGraph

- 1. Nella pagina dell'analisi scegliere Visualize (Visualizza) sulla barra degli strumenti.
- 2. Scegliere Add (Aggiungi) nella barra delle applicazioni e quindi scegliere Add visual (Aggiungi elemento visivo).
- 3. Nel riquadro Tipi visivi, scegli l' AutoGraphicona.
- 4. Scegliere i campi da utilizzare nel riquadro Fields list (Elenco campi).

# <span id="page-811-0"></span>Utilizzo di grafici a barre

Amazon QuickSight supporta i seguenti tipi di grafici a barre, con orientamento orizzontale o verticale:

• Misura singola: un grafico a barre a misura singola mostra i valori per una singola misura per una dimensione. Ad esempio, l'obiettivo di fatturato per regione, come illustrato nella seguente immagine.

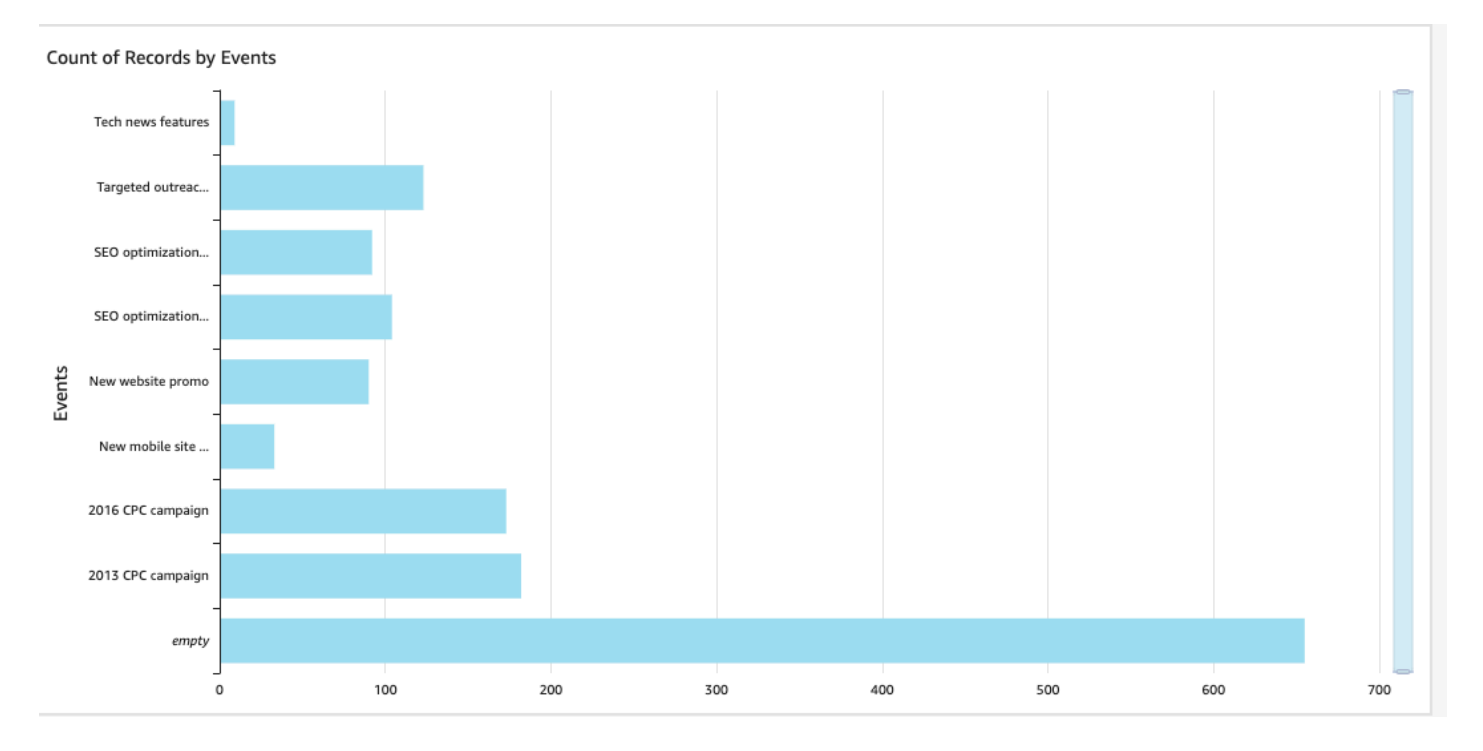

• Multimisura: un grafico a barre multimisura mostra i valori di più misure per una dimensione. Ad esempio, l'obiettivo di fatturato e il costo per regione, come illustrato nella seguente immagine.

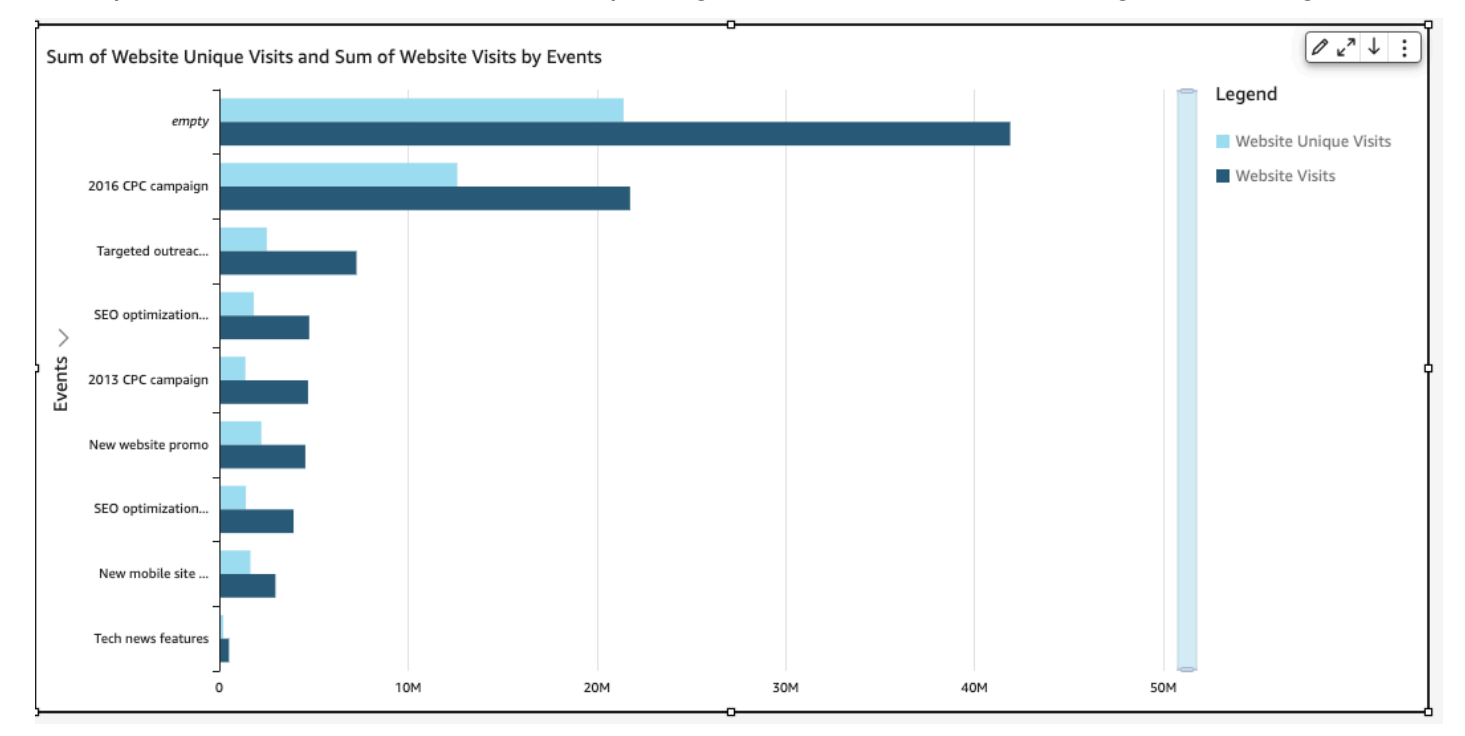

• Raggruppato: un grafico a barre raggruppato mostra i valori di una singola misura per una dimensione, raggruppati per un'altra dimensione. Ad esempio, il costo per ogni canale in una regione, come illustrato nella seguente immagine.

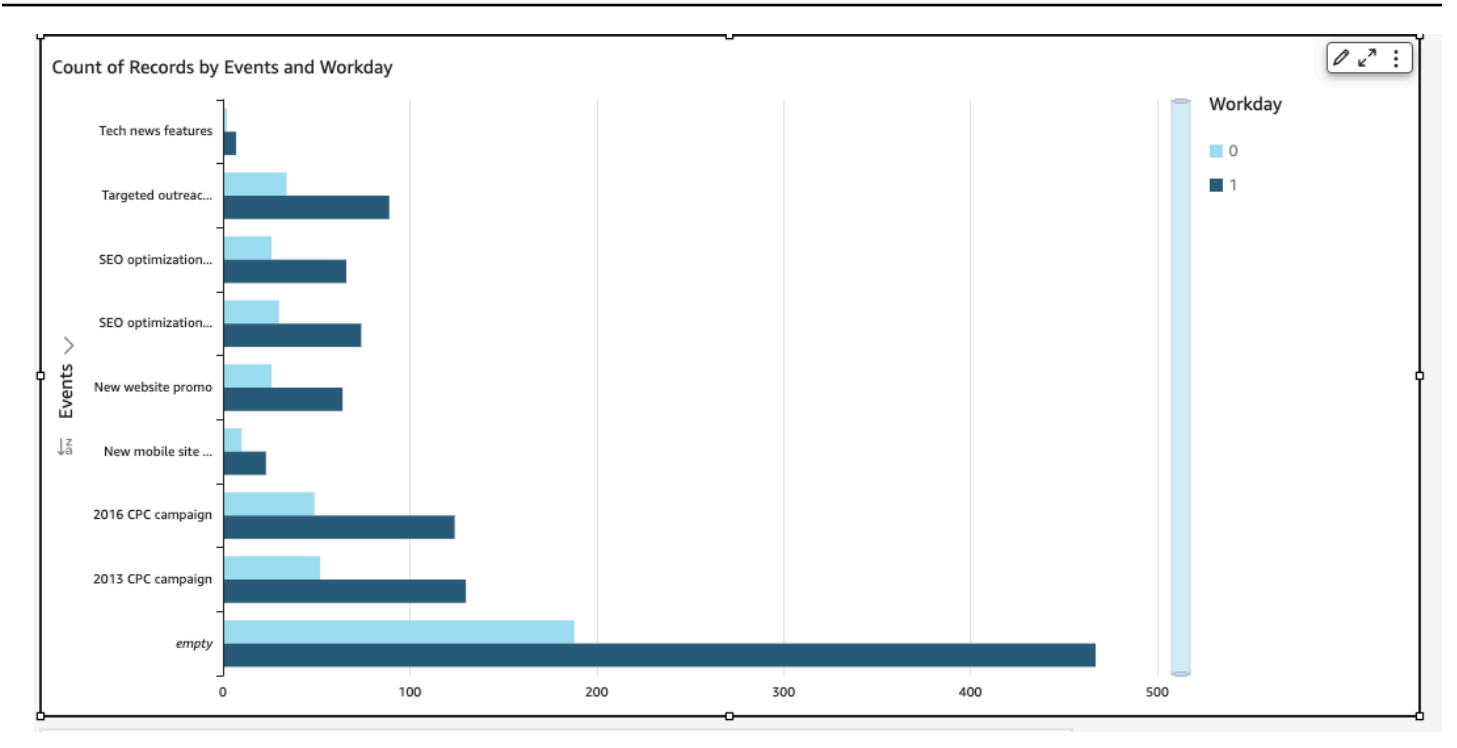

• In pila: un grafico a barre in pila è simile a un grafico a barre raggruppato in quanto visualizza una misura per due dimensioni. Tuttavia, invece di raggruppare le barre per ogni dimensione figlio in base alla dimensione padre, questo tipo di grafico visualizza una barra per dimensione padre. Utilizza i blocchi di colore all'interno delle barre per visualizzare i relativi valori di ciascun elemento nella dimensione figlio. I blocchi di colore riflettono il valore di ogni elemento nella dimensione secondaria rispetto al totale della misura. Un grafico a barre in pila utilizza una scala basata sul valore massimo della misura selezionata. Ad esempio, l'obiettivo di fatturato per ogni segmento per regione, come illustrato nella seguente immagine.

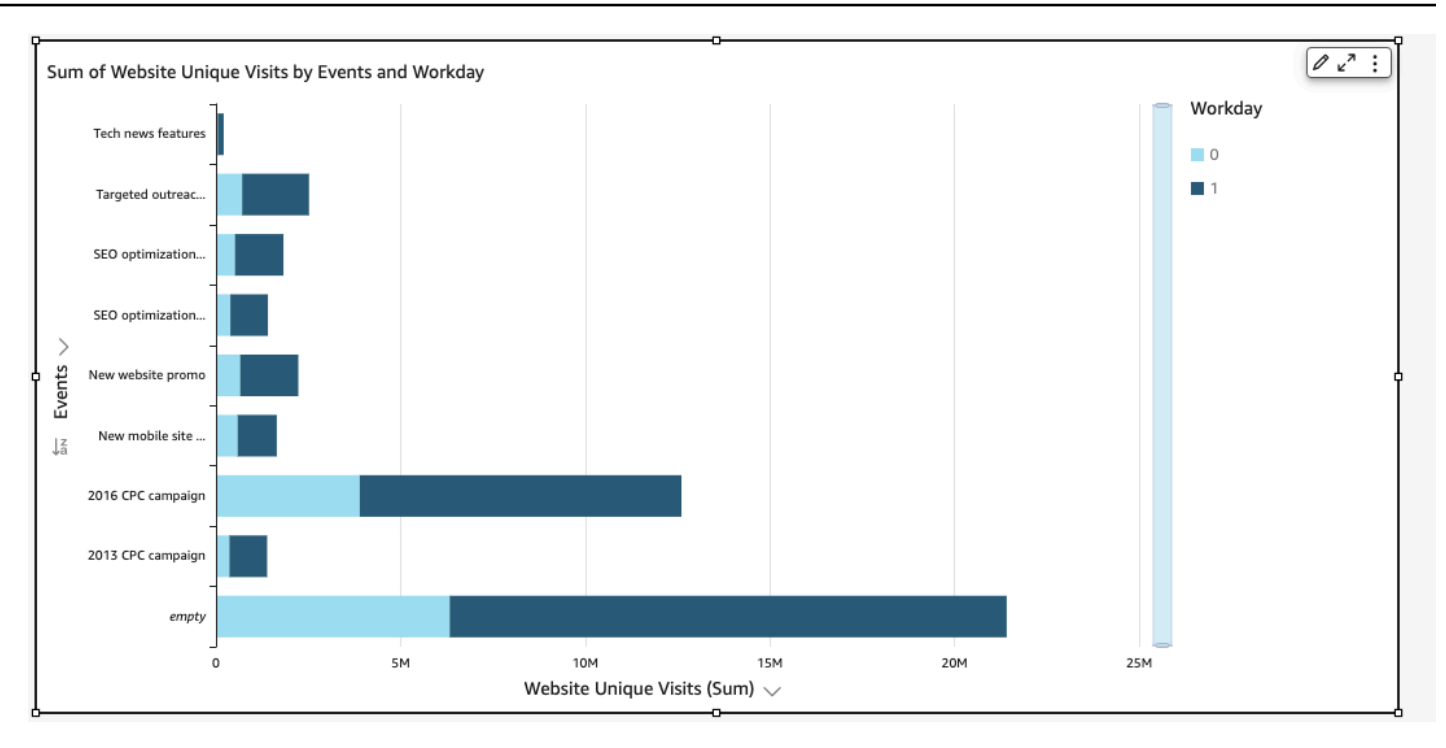

• In pila al 100%: un grafico a barre in pila al 100% è simile a un grafico a barre in pila. Tuttavia, in un grafico a barre in pila al 100%, i blocchi di colore riflettono la percentuale di ogni elemento nella dimensione secondaria rispetto al 100%. Ad esempio, la percentuale dei costi di ciascun segmento per regione, come mostrato nell'immagine seguente.

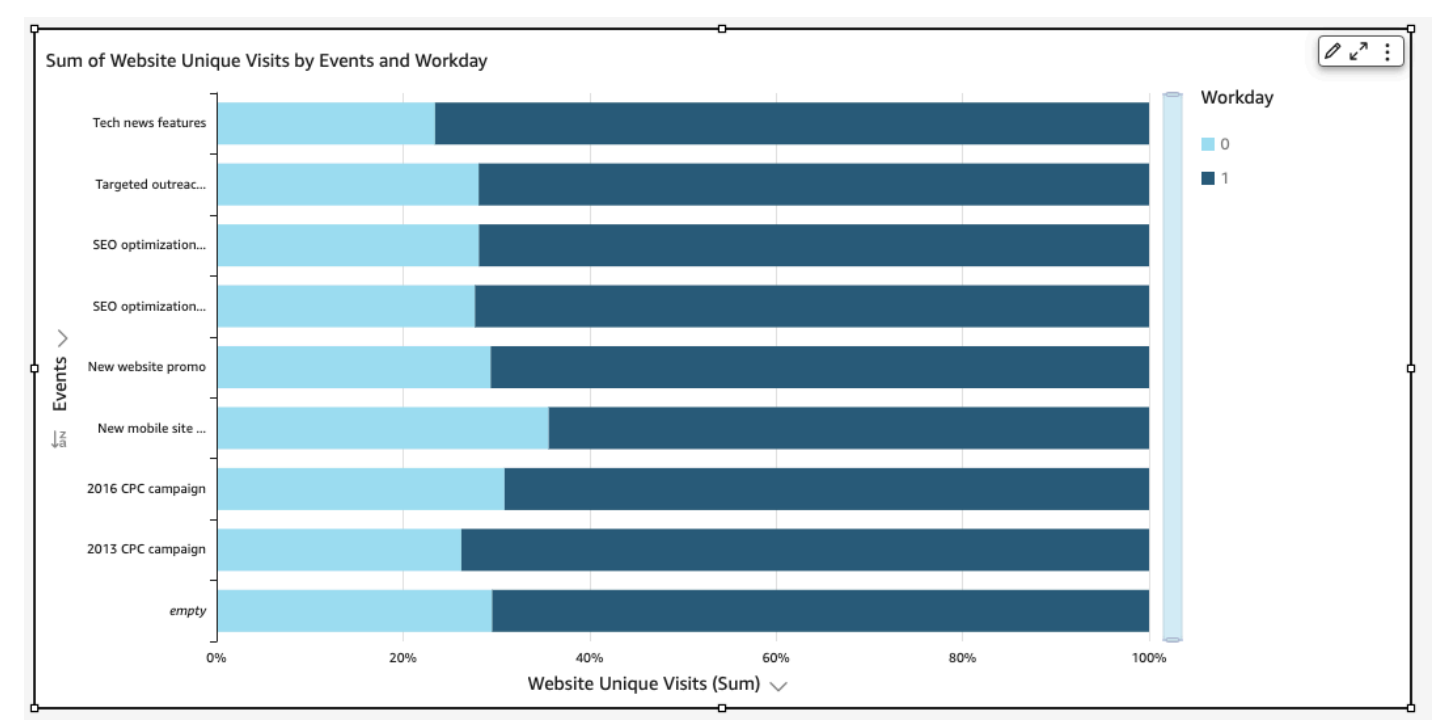

I grafici a barre mostrano fino a 10.000 punti dati sull'asse per immagini che non utilizzano gruppi o colori. Per gli elementi visivi che invece utilizzano gruppi o colori, in questo tipo di grafici vengono visualizzati fino a 50 punti dati sull'asse e fino a 50 punti dati per gruppo o colore. Per ulteriori informazioni su come Amazon QuickSight gestisce i dati che non rientrano nei limiti di visualizzazione, consult[aLimiti di visualizzazione.](#page-807-1)

Creazione di grafici a barre a misura singola

Utilizza la procedura seguente per creare un grafico a barre a misura singola.

Creazione di un grafico a barre a misura singola

- 1. Nella pagina dell'analisi, scegli Visualizza sulla barra degli strumenti a sinistra.
- 2. Scegli Aggiungi sulla barra delle applicazioni in alto a sinistra, quindi seleziona Aggiungi elemento visivo.
- 3. Nel riquadro Tipi di elementi visivi, scegli l'icona Grafico a barre orizzontali o Grafico a barre verticali, come illustrato di seguito.

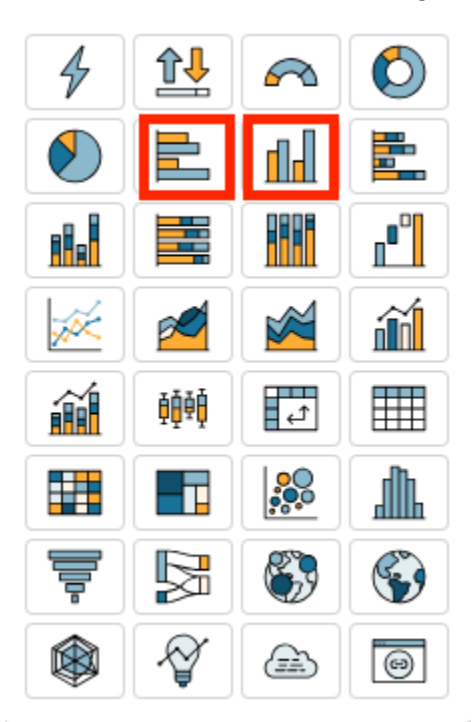

- 4. Dal riquadro Elenco campi, trascina una dimensione sul contenitore di campi Asse X o Asse Y.
- 5. Dal riquadro Elenco campi, trascina una misura nel contenitore di campi Valore.

Creazione di grafici a barre multimisura

Utilizza la procedura seguente per creare un grafico a barre multimisura.

Creazione di un grafico a barre multimisura

- 1. Nella pagina dell'analisi, scegli Visualizza sulla barra degli strumenti a sinistra.
- 2. Scegli Aggiungi sulla barra delle applicazioni in alto a sinistra, quindi seleziona Aggiungi elemento visivo.
- 3. Nel riquadro Tipi di elementi visivi, scegli l'icona Grafico a barre orizzontali o Grafico a barre verticali, come illustrato di seguito.

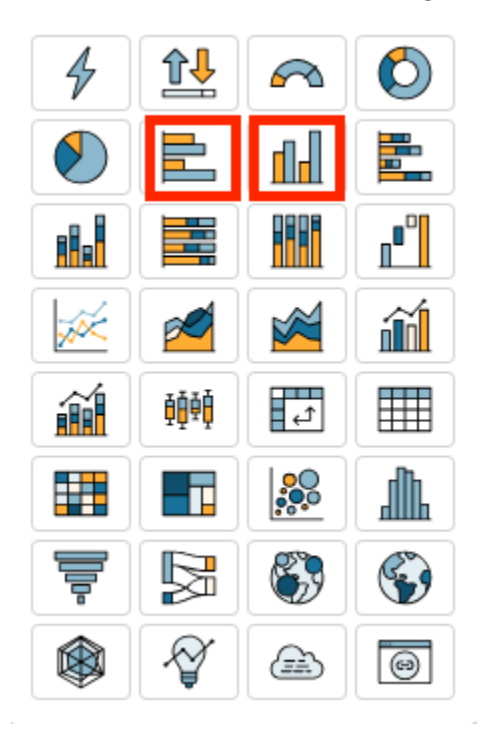

- 4. Dal riquadro Elenco campi, trascina una dimensione sul contenitore di campi Asse X o Asse Y.
- 5. Dal riquadro Elenco campi, trascina due o più misure nel contenitore di campi Valore.

Creazione di grafici a barre raggruppate

Utilizza la procedura seguente per creare un grafico a barre raggruppato.

Creazione di un grafico a barre raggruppate

1. Nella pagina dell'analisi, scegli Visualizza sulla barra degli strumenti a sinistra.

- 2. Scegli Aggiungi sulla barra delle applicazioni in alto a sinistra, quindi seleziona Aggiungi elemento visivo.
- 3. Nel riquadro Tipi di elementi visivi, scegli l'icona Grafico a barre orizzontali o Grafico a barre verticali, come illustrato di seguito.

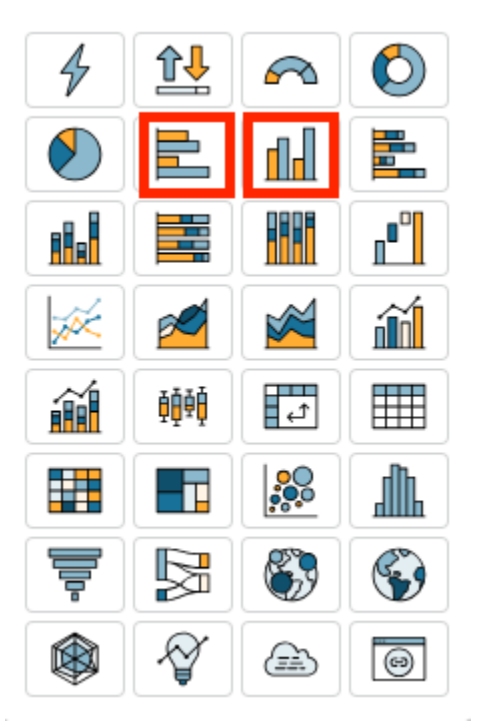

- 4. Dal riquadro Elenco campi, trascina una dimensione sul contenitore di campi Asse X o Asse Y.
- 5. Dal riquadro Elenco campi, trascina una misura nel contenitore di campi Valore.
- 6. Dal riquadro Elenco campi, trascina una dimensione nel contenitore di campi Gruppo/Colore.

<span id="page-817-0"></span>Creazione di grafici a barre in pila

Utilizza la procedura seguente per creare un grafico a barre in pila.

Creazione di un grafico a barre in pila

- 1. Nella pagina dell'analisi, scegli Visualizza sulla barra degli strumenti a sinistra.
- 2. Scegli Aggiungi sulla barra delle applicazioni in alto a sinistra, quindi seleziona Aggiungi elemento visivo.
- 3. Nel riquadro Tipi di elementi visivi, scegli l'icona Grafico a barre in pila orizzontali o Grafico a barre in pila verticali, come illustrato di seguito.

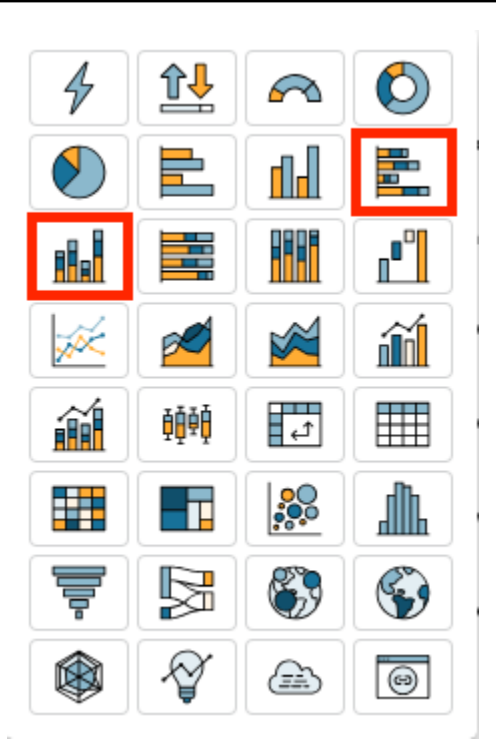

- 4. Dal riquadro Elenco campi, trascina una dimensione sul contenitore di campi Asse X o Asse Y.
- 5. Dal riquadro Elenco campi, trascina una dimensione nel contenitore di campi Gruppo/Colore.
- 6. Dal riquadro Elenco campi, trascina una misura nel contenitore di campi Valore.
- 7. (Facoltativo) Aggiungi etichette dati e mostra i totali:
	- a. Dal menu nell'angolo in alto a destra dell'elemento visivo, seleziona l'icona Formatta elemento visivo.
	- b. Nel riquadro Visivo, scegli Etichette dati.
	- c. Attiva l'interruttore per visualizzare le etichette dei dati.

Le etichette per ogni valore di misura vengono visualizzate nel grafico e l'opzione per mostrare i totali viene visualizzata nel riquadro.

d. Seleziona Mostra totali.

I totali vengono visualizzati per ogni barra del grafico.

Creazione di grafici a barre in pila al 100%

Utilizza la procedura seguente per creare un grafico a barre in pila al 100%.

Creazione di un grafico a barre in pila al 100%

- 1. Nella pagina dell'analisi, scegli Visualizza sulla barra degli strumenti a sinistra.
- 2. Scegli Aggiungi sulla barra delle applicazioni in alto a sinistra, quindi seleziona Aggiungi elemento visivo.
- 3. Nel riquadro Tipi di elementi visivi, scegli l'icona Grafico a barre in pila orizzontali al 100% o Grafico a barre in pila verticali al 100%, come illustrato di seguito.

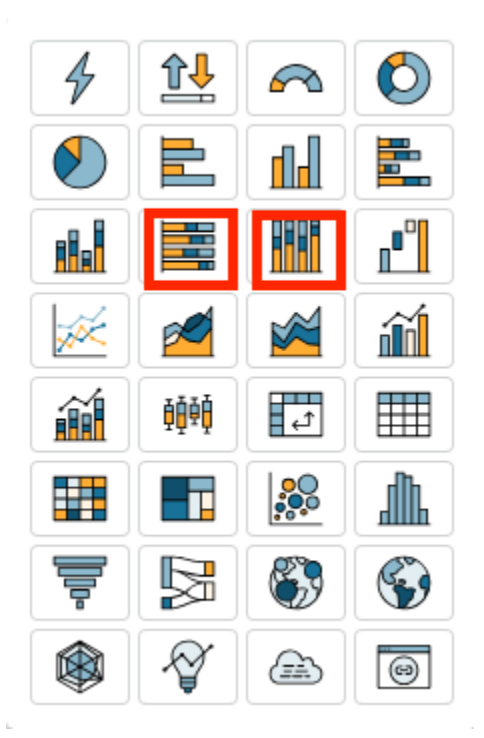

- 4. Dal riquadro Elenco campi, trascina una dimensione sul contenitore di campi Asse X o Asse Y.
- 5. Dal riquadro Elenco campi, trascina due o più misure nel contenitore di campi Valore.

#### Caratteristiche dei grafici a barre

Per ulteriori informazioni sulle caratteristiche supportate dai grafici a barre, utilizza la seguente tabella.

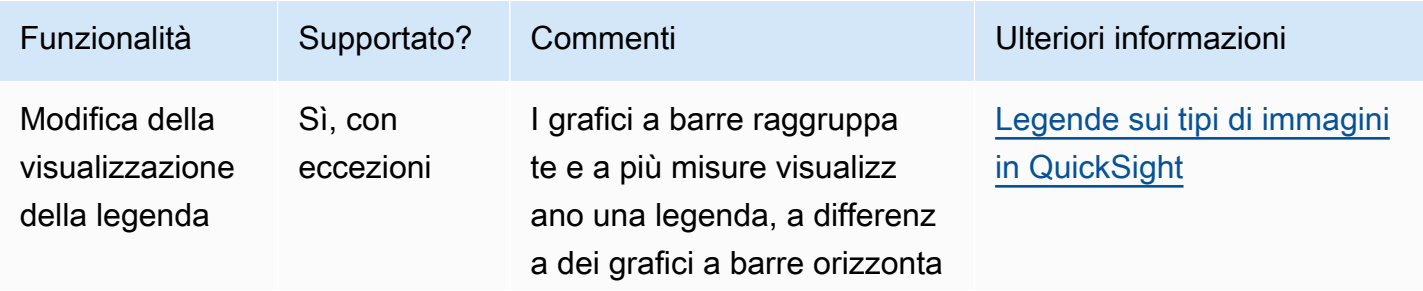

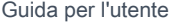

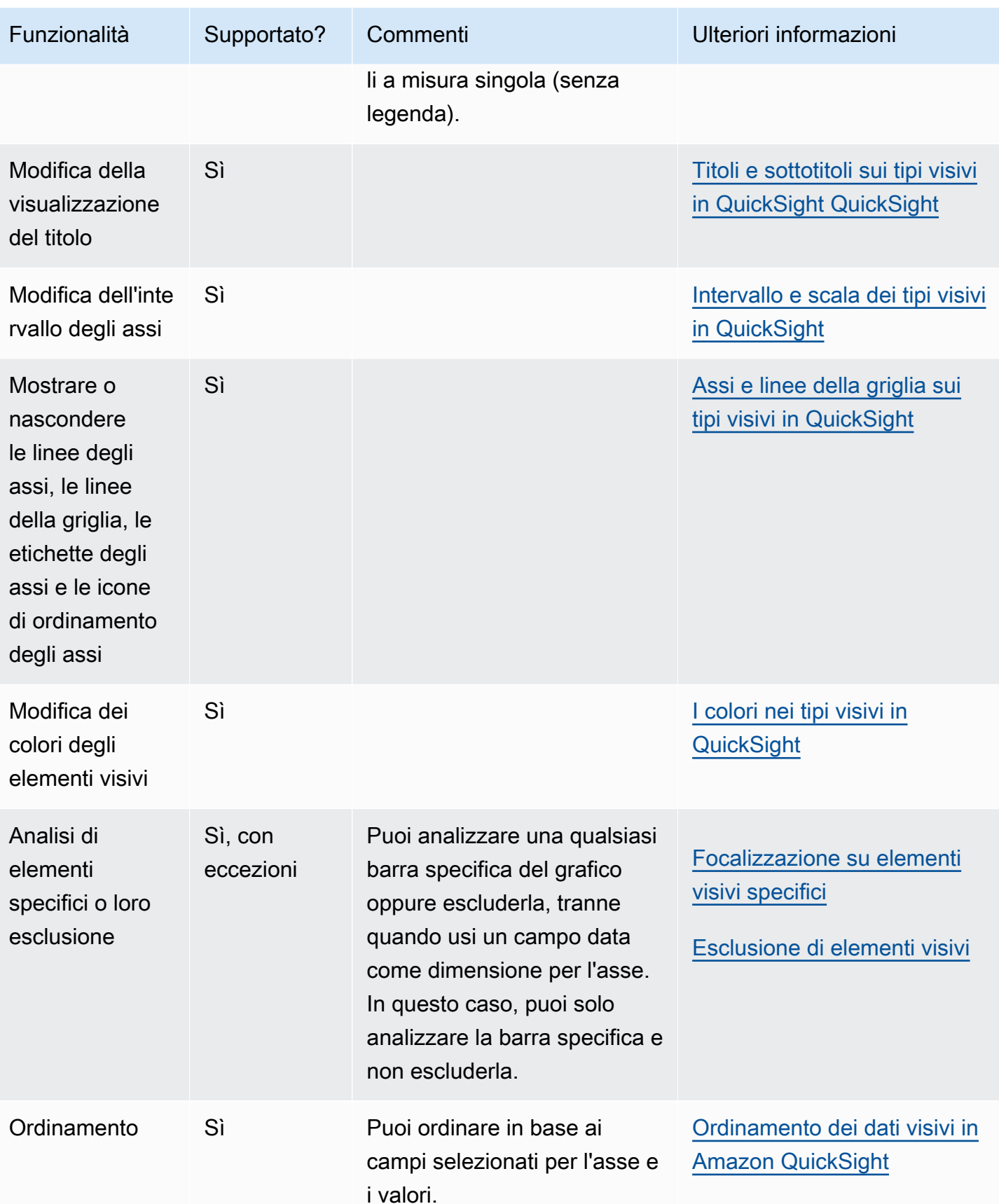

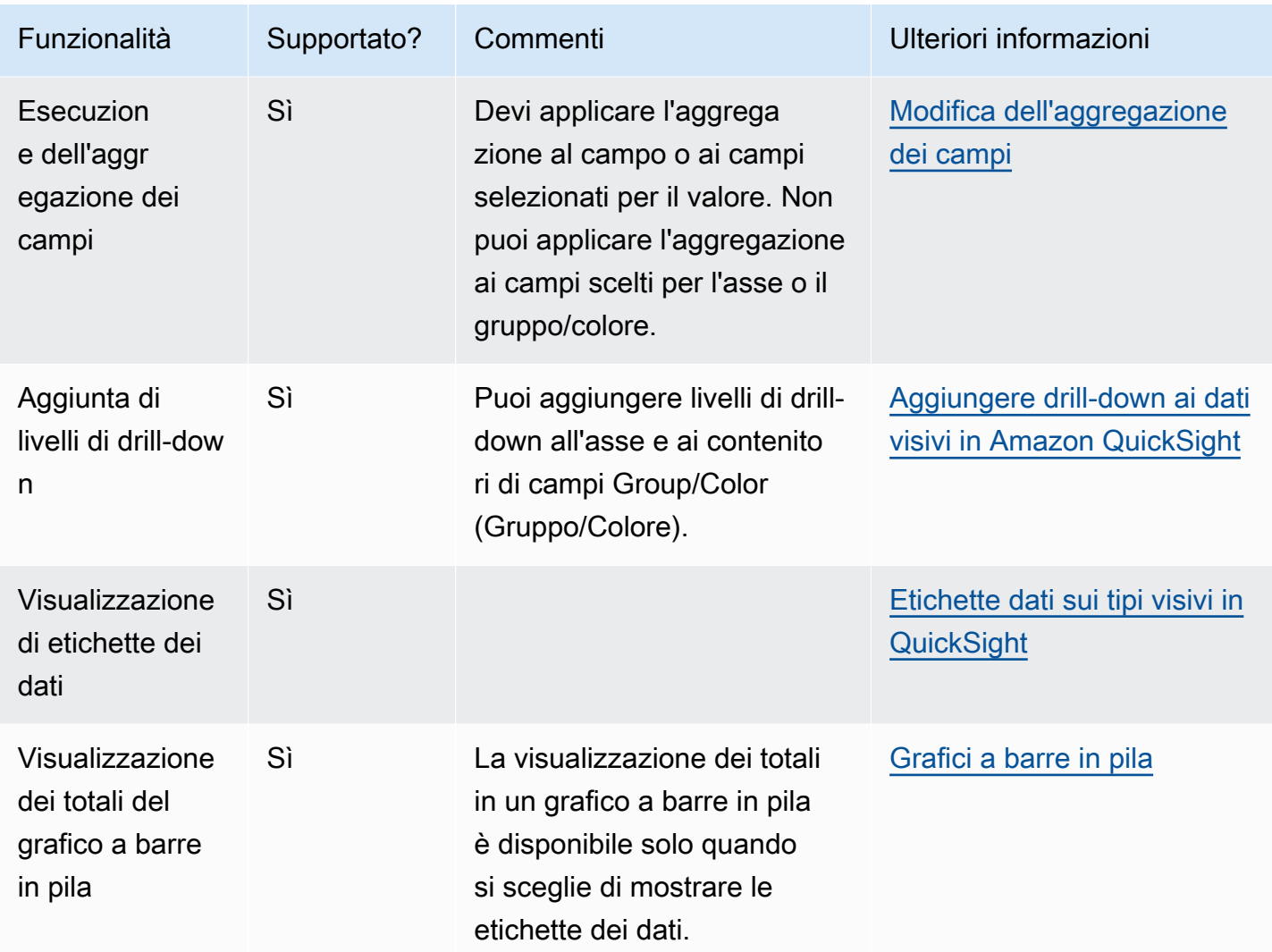

# <span id="page-821-0"></span>Utilizzo dei box plot

I box plot, noti anche come box e whisker plot, visualizzano i dati raccolti da più fonti in un'unica immagine, aiutandoti a prendere decisioni basate sui dati. Usa un box plot per visualizzare come i dati vengono distribuiti su un asse o nel tempo, ad esempio i voli in ritardo per un periodo di 7 giorni. In genere, un box plot riporta le informazioni in trimestri:

- Minimo: il punto dati più basso esclusi i valori anomali.
- Massimo: il punto dati più alto esclusi i valori anomali.
- Mediana: il valore medio del set di dati.
- Primo quartile: il valore medio tra il numero più piccolo e la mediana del set di dati. Il primo quartile non include il minimo o la mediana.

• Primo quartile: il valore medio tra il numero più grande e la mediana del set di dati. Il terzo quartile non include il massimo o la mediana.

I valori anomali sono punti dati estremi che non sono inclusi nel calcolo dei valori chiave di un box plot. Poiché i valori anomali vengono calcolati separatamente, i relativi punti dati non vengono visualizzati immediatamente dopo la creazione di un box plot. I box plot visualizzano fino a 10.000 punti dati. Se un set di dati contiene più di 10.000 punti dati, viene visualizzato un avviso nell'angolo superiore destro dell'elemento visivo.

I box plot supportano fino a cinque parametri e un raggruppamento per, ma non vengono visualizzati se vengono forniti parametri duplicati.

I box plot supportano alcuni campi calcolati, ma non tutti. Qualsiasi campo calcolato che utilizza una funzione finestra, ad esempio avgOver, genera un errore SQL.

Gli elementi visivi di tipo box plot non sono compatibili con MySQL 5.3 e versioni precedenti.

Nella figura seguente è riportato un box plot.

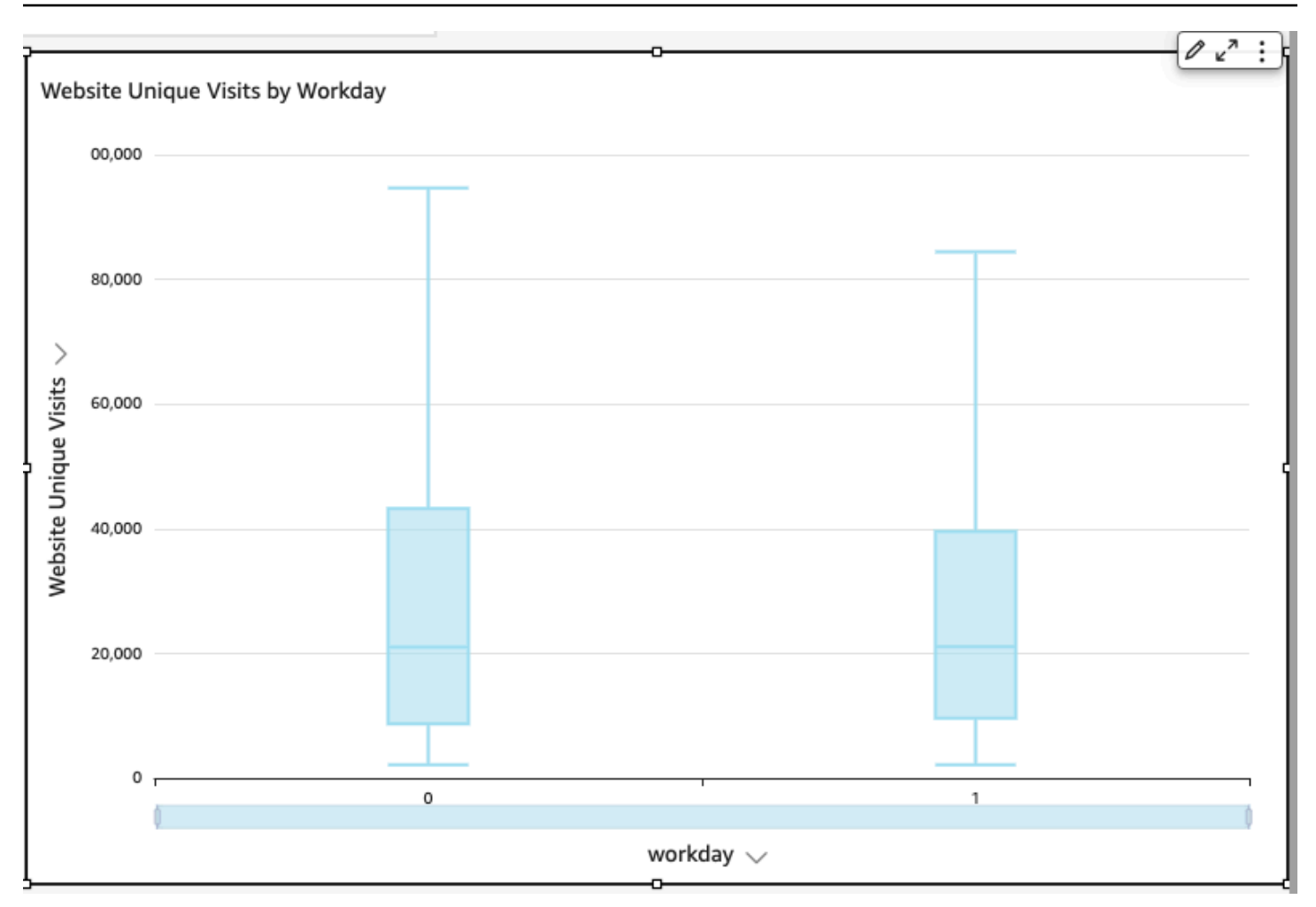

L'icona di un box plot è illustrata di seguito.

# 醃

Creazione di elemento visivo di tipo box plot di base

- 1. Accedi ad Amazon QuickSight all'indirizzo<https://quicksight.aws.amazon.com/>.
- 2. Apri Amazon QuickSight e scegli Analisi nel riquadro di navigazione a sinistra.
- 3. Seleziona una delle seguenti opzioni:
	- Per creare una nuova analisi, scegli Nuova analisi in alto a destra. Per ulteriori informazioni, consulta [Avvio di un'analisi in Amazon QuickSight](#page-699-0).
	- Per utilizzare un'analisi esistente, scegli l'analisi che desideri modificare.
- 4. Scegli Aggiungi, Aggiungi elemento visivo.
- 5. In basso a sinistra, scegli l'icona del box plot da Tipi di elementi visivi.
- 6. Nel riquadro Elenco campi scegli i campi che desideri utilizzare nei contenitori di campi appropriati. I box plot richiedono almeno un campo di misura univoco.
- 7. (Facoltativo) Per aggiungere livelli di drill-down, trascinare uno o più campi sul contenitore di campi Group/Color (Gruppo/Colore). Per ulteriori informazioni sull'aggiunta di livelli di drill-down, consulta [Aggiungere drill-down ai dati visivi in Amazon QuickSight.](#page-290-0)

Per informazioni sulle funzionalità supportate dai box plot, consulta [Formattazione di Analytics](#page-967-0)  [per tipo di QuickSight.](#page-967-0) Per le opzioni di personalizzazione, consulta [Formattazione in Amazon](#page-966-0)  [QuickSight.](#page-966-0)

# <span id="page-824-0"></span>Utilizzo di grafici combinati

Utilizzando un grafico combinato, è possibile creare una visualizzazione che mostri due diversi tipi di dati, ad esempio tendenze e categorie. I grafici combinati sono noti anche come grafici a linee e a colonne (a barre), poiché combinano un grafico a linee con un grafico a barre. I grafici a barre sono utili per confrontare le categorie. Sia i grafici a barre che i grafici a linee sono utili per visualizzare le modifiche nel tempo, anche se i grafici a barre dovrebbero mostrare una maggiore differenza tra le modifiche.

Amazon QuickSight supporta i seguenti tipi di grafici combinati:

- Grafici combinati a barre in cluster: visualizzano insiemi di barre monocolore in cui ogni insieme rappresenta una dimensione padre e ogni barra rappresenta una dimensione figlio. Utilizzare questo grafico per semplificare la determinazione dei valori per ogni barra.
- Grafici combinati a barre sovrapposte: visualizzano barre multicolori in cui ogni barra rappresenta una dimensione padre e ogni colore rappresenta una dimensione figlio. Utilizzare questo grafico per semplificare la visualizzazione delle relazioni tra le dimensioni figlio all'interno di una dimensione padre. Questo grafico mostra il valore totale per la dimensione padre e il modo in cui ogni figlio aggiunge al valore totale. Per determinare il valore di ogni dimensione figlio, il lettore del grafico deve confrontare le dimensioni della sezione colorata con le etichette dei dati per tale asse.

Entrambi i tipi di grafico combinato richiedono solo una dimensione sull'asse X, ma sono in genere più efficaci quando visualizzano anche almeno una misura in Lines (Linee).

È preferibile utilizzare un grafico combinato solo se si desidera visualizzare una relazione tra le barre e le linee. Come buona regola generale, se occorre descrivere le relazioni tra i due tipi di grafico, sarà probabilmente necessario usare due grafici separati.

Poiché ogni grafico funziona in modo diverso, può essere utile comprendere i seguenti punti prima di iniziare:

- I punti dati in ogni serie vengono visualizzati su scale diverse. I grafici combinati utilizzano una scala basata sul valore massimo della misura selezionata.
- La distanza tra i numeri sull'asse non corrisponderà tra le linee e le barre, anche se si seleziona la stessa scala per ogni tipo di grafico.
- Per maggiore chiarezza, provare a utilizzare unità diverse per la misura in ogni serie di dati.

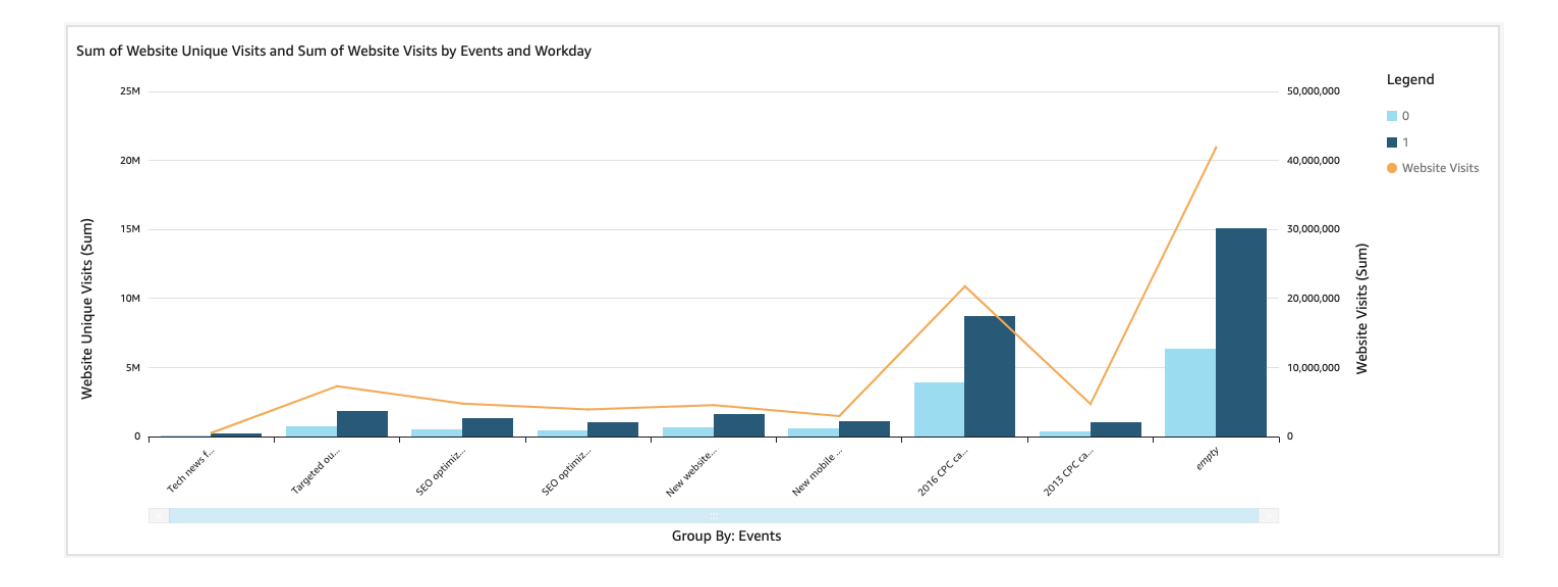

Il grafico combinato può essere paragonato all'uso contemporaneo di due tipi diversi di visualizzazione. Devi essere sicuro che i dati sulle barre (o colonne) siano correlati direttamente ai dati nella linea o nelle linee. Questa relazione non viene tecnicamente applicata dallo strumento. È pertanto importante definire questa relazione manualmente. Se non viene definita alcuna relazione tra linee e barre, l'elemento visivo non ha alcun significato.

Puoi utilizzare elementi visivi di tipo grafico combinato per creare un grafico a misura o linea singola. Un grafico combinato a misura singola visualizza una misura per una dimensione.

Per creare un grafico a più misure, puoi scegliere di aggiungere più linee o più barre. Un grafico a barre a più misure visualizza due o più misure per una dimensione. Puoi raggruppare le barre in cluster oppure impilarle.

Per le barre, utilizza una dimensione per l'asse e una misura per il valore. La dimensione è in genere un campo di testo correlato in qualche modo alla misura e può essere utilizzata per segmentarla e

visualizzare informazioni più dettagliate. Ogni barra del grafico rappresenta il valore di una misura per un elemento nella dimensione scelta.

Nelle barre e nelle linee vengono visualizzati fino a 2.500 punti dati sull'asse per gli elementi visivi che non utilizzano gruppi o colori. Per gli elementi visivi che invece utilizzano gruppi/colori, nelle barre vengono visualizzati fino a 50 punti dati sull'asse e fino a 50 punti dati per gruppi o colori, mentre nelle linee vengono visualizzati 200 punti dati sull'asse e fino a 25 punti dati per gruppi o colori. Per ulteriori informazioni su come Amazon QuickSight gestisce i dati che non rientrano nei limiti di visualizzazione, consult[aLimiti di visualizzazione.](#page-807-1)

Le icone relative ai grafici combinati sono riportate di seguito.

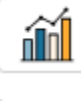

Æ

Caratteristiche dei grafici combinati

Per ulteriori informazioni sulle caratteristiche supportate dai grafici combinati, utilizza la seguente tabella.

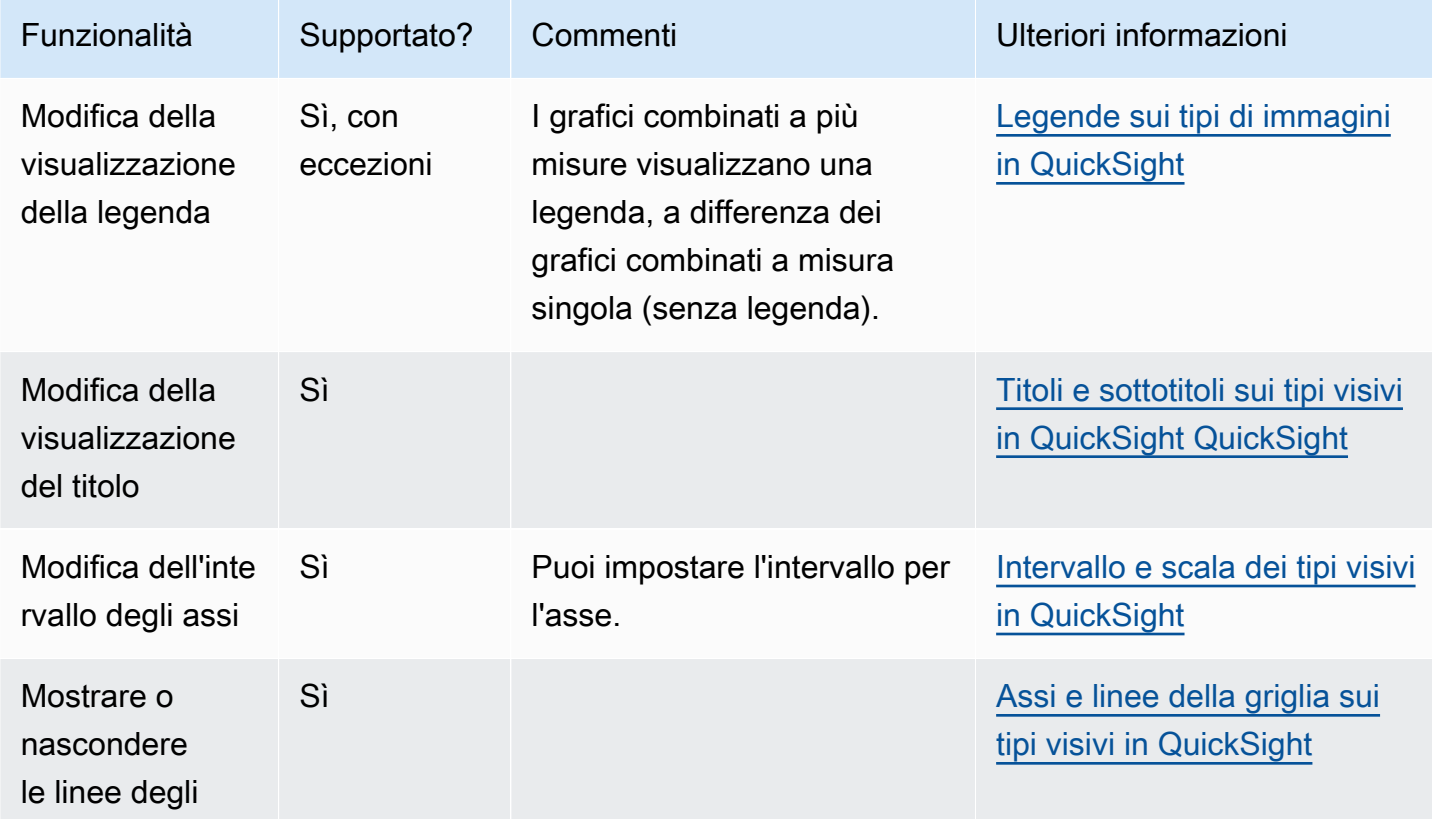

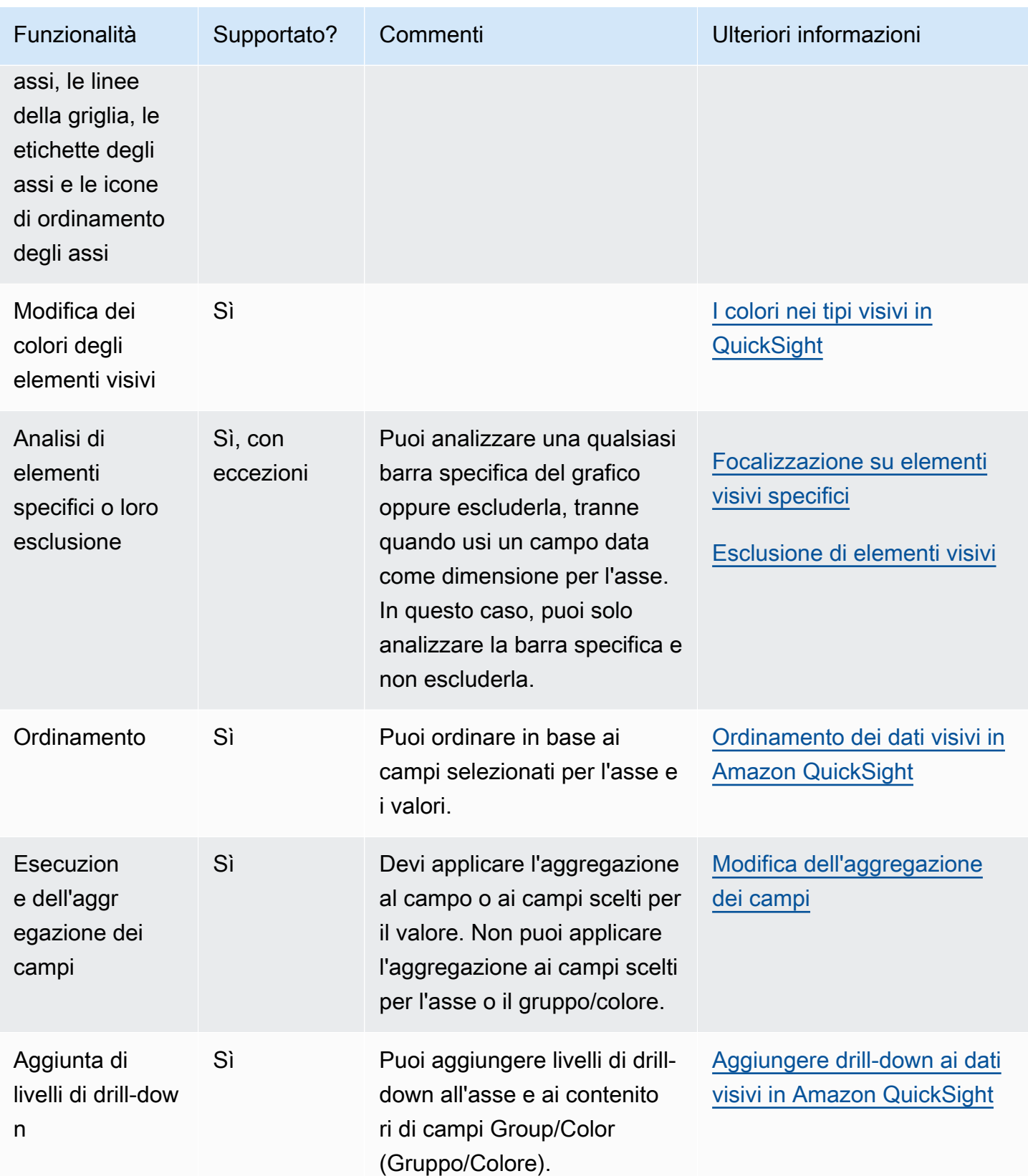
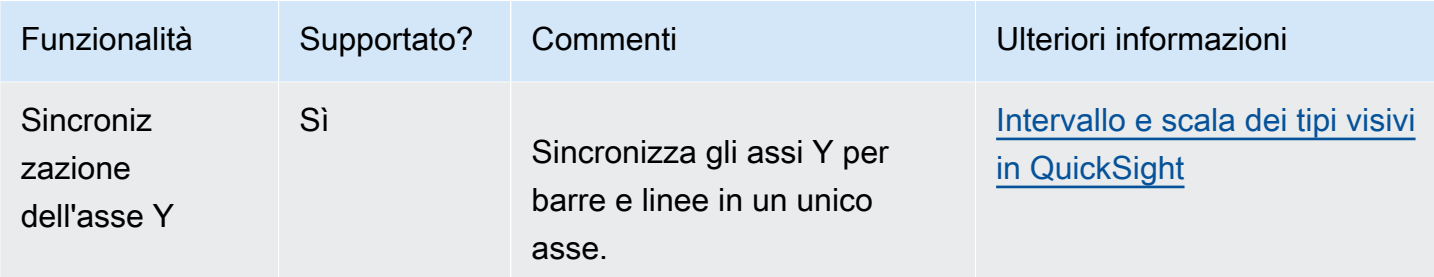

Creazione di un grafico combinato

Utilizza la procedura seguente per creare un grafico combinato.

Creazione di un grafico combinato

- 1. Nella pagina dell'analisi scegliere Visualize (Visualizza) sulla barra degli strumenti.
- 2. Scegliere Add (Aggiungi) nella barra delle applicazioni e quindi scegliere Add visual (Aggiungi elemento visivo).
- 3. Nel riquadro Visual types (Tipi di elemento visivo) scegliere una delle icone relative ai grafici combinati.
- 4. Nel riquadro Fields list (Elenco campi) trascinare i campi che si desidera utilizzare nei contenitori di campi appropriati. Di solito, vengono utilizzati campi dimensione o misura, come indicato dal contenitore di campi target. Se si sceglie di utilizzare un campo dimensione come misura, la funzione di aggregazione Count (Conteggio) viene applicata automaticamente per creare un valore numerico. È possibile creare grafici combinati nel seguente modo:
	- Scegliere una dimensione nel campo X axis (Asse X).
	- Per creare un grafico combinato a misura singola, scegliere una misura nel campo Bars (Barre) o Lines (Linee).
	- Per creare un grafico combinato a più misure, scegliere due o più misure nel contenitore di campi Bars (Barre) o Lines (Linee).
	- Facoltativamente, aggiungere una dimensione al contenitore di campi Group/Color (Gruppo/ Colore). Se in Group/Color (Gruppo/Colore) è presente un campo, è possibile aggiungere più campi in Bars (Barre).

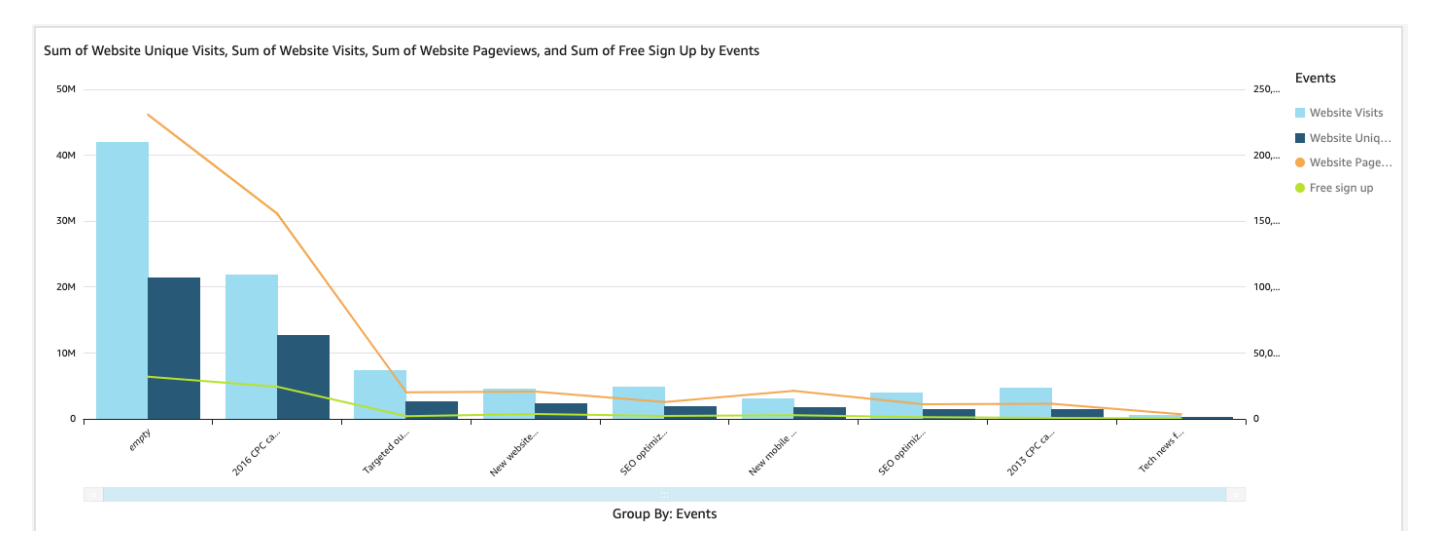

5. (Facoltativo) Per aggiungere livelli di drill-down, trascinare uno o più campi sui contenitori di campi X axis (Asse X) o Group/Color (Gruppo/Colore). Per ulteriori informazioni sull'aggiunta di livelli di drill-down, consulta [Aggiungere drill-down ai dati visivi in Amazon QuickSight.](#page-290-0)

# Utilizzo di contenuti di elementi visivi personalizzati

Puoi incorporare pagine Web e video online, moduli e immagini nelle QuickSight dashboard di Amazon utilizzando il tipo di grafico dei contenuti visivi personalizzato.

Ad esempio, puoi incorporare l'immagine del logo della tua azienda nei pannelli di controllo. Puoi anche incorporare un video online tratto dall'ultima conferenza della tua organizzazione o incorporare un modulo online per chiedere ai lettori del pannello di controllo se il pannello è utile.

Dopo aver creato contenuti di elementi visivi personalizzati, puoi utilizzare le azioni di navigazione per navigare al loro interno. Puoi anche utilizzare parametri per controllare cosa appare in essi.

Le limitazioni seguenti si applicano ai contenuti degli elementi visivi personalizzati:

- Sono supportati solo gli schemi di URL https.
- I contenuti di elementi visivi personalizzati non sono supportati nei report via e-mail.
- Le immagini e i siti Web che utilizzano la protezione hotlink non vengono caricati negli elementi visivi personalizzati.

Per incorporare una pagina Web, un video, un modulo online o un'immagine nel pannello di controllo, scegli l'icona del contenuto dell'elemento visivo personalizzato nel riquadro Tipi di elementi visivi, come mostrato nell'immagine seguente.

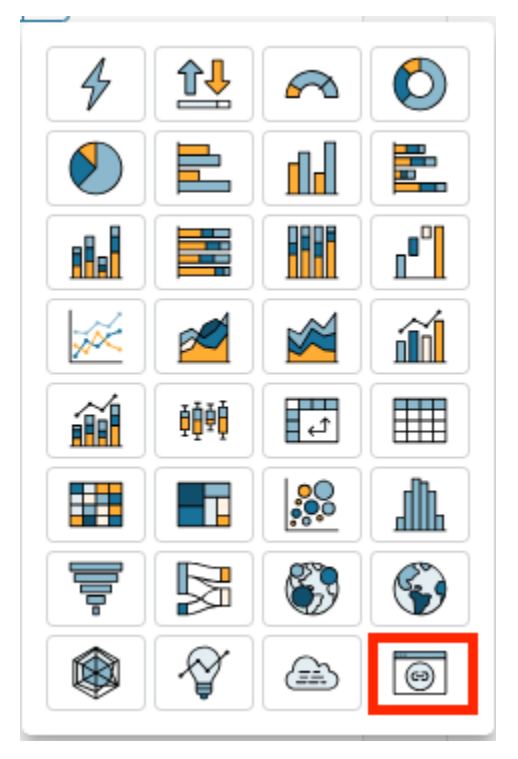

Per ulteriori informazioni sull'aggiunta di elementi visivi a un pannello di controllo, consulta [Aggiunta](#page-791-0) [di un elemento visivo.](#page-791-0)

Utilizza le seguenti procedure per incorporare elementi visivi personalizzati nei tuoi pannelli di controllo.

Best practice per l'utilizzo di contenuti di elementi visivi personalizzati

Quando si incorporano contenuti Web utilizzando il tipo di grafico dei contenuti di elementi visivi personalizzati, si consiglia quanto segue:

- Scegli contenuti Web da fonti che supportano la visualizzazione o l'apertura del contenuto in un iFrame. Se la fonte del contenuto web non supporta la visualizzazione o l'apertura in un iFrame, il contenuto non viene visualizzato in QuickSight, anche se l'URL è accurato.
- Quando possibile, utilizza URL incorporabili, in particolare per video, moduli online, fogli di calcolo e documenti. Gli URL incorporabili creano un'esperienza migliore per i lettori del pannello di controllo e facilitano l'interazione con i contenuti. In genere è possibile trovare l'URL incorporabile per i contenuti quando si sceglie di condividere il contenuto dal sito Web di origine.
- Per incorporare URL interni o URL di tua proprietà, è possibile che sia necessario impostarli per l'apertura in un iFrame.
- Quando visualizzi contenuti visivi personalizzati in un'analisi o in un pannello di controllo, assicurati di abilitare tutti i cookie. Il blocco dei cookie di terze parti comporta il mancato caricamento delle immagini. QuickSight

Incorporamento di immagini in un pannello di controllo

Puoi incorporare una immagine online in un pannello di controllo utilizzando l'URL dell'immagine. Utilizza la seguente procedura per incorporare una immagine utilizzando il tipo di grafico di contenuto dell'elemento visivo personalizzato.

Le immagini incorporate non vengono visualizzate in un browser con cookie di terze parti bloccati. Per visualizzare le immagini incorporate in un pannello di controllo, abilita i cookie di terze parti nelle impostazioni del browser.

Incorporamento di un'immagine in un pannello di controllo

- 1. Nel riquadro Tipi di elementi visivi, scegli l'icona del contenuto dell'elemento visivo personalizzato.
- 2. Nell'elemento visivo, scegli Personalizza elemento visivo.
- 3. Nel riquadro Proprietà che si apre, in Contenuto personalizzato, inserisci l'URL dell'immagine che desideri incorporare.
- 4. Scegli Applica.

L'immagine viene visualizzata come pagina Web nell'elemento visivo.

5. Scegli Mostra come immagine.

Se l'URL è un'immagine, l'immagine appare nell'elemento visivo.

Se l'URL non è un'immagine, ad esempio l'URL di una presentazione, galleria o pagina Web, viene visualizzato il seguente messaggio: This URL doesn't appear to be an image. Update the URL to an image. A tale scopo, apri l'immagine che desideri incorporare in una scheda separata del browser o scegli un URL incorporabile per l'immagine (di solito si trova quando scegli di condividere l'immagine).

- 6. (Facoltativo) Per Opzioni di dimensionamento delle immagini, scegli una delle seguenti opzioni:
	- Adatta alla larghezza: questa opzione adatta l'immagine alla larghezza dell'elemento visivo.
- Adatta all'altezza: questa opzione adatta l'immagine all'altezza dell'elemento visivo.
- Adatta all'elemento visivo: questa opzione dimensiona l'immagine in base alla larghezza e all'altezza dell'elemento visivo. Questa opzione potrebbe distorcere l'immagine.
- Non dimensionare: questa opzione mantiene l'immagine nella sua scala originale e non la adatta alle dimensioni dell'elemento visivo. Con questa opzione, l'immagine è centrata nell'elemento visivo e vengono visualizzate le parti dell'immagine che rientrano nella larghezza e nell'altezza dell'elemento visivo. Alcune parti dell'immagine potrebbero non essere visualizzate se l'elemento visivo è più piccolo dell'immagine. Se l'elemento visivo è più grande dell'immagine, tuttavia, l'immagine è centrata nell'elemento visivo ed è circondata da uno spazio bianco.

Incorporamento di moduli online in un pannello di controllo

Puoi incorporare un modulo online in un pannello di controllo utilizzando l'URL incorporabile. Utilizza la seguente procedura per incorporare un modulo online utilizzando il tipo di grafico di contenuto dell'elemento visivo personalizzato.

Incorporamento di modulo online in un pannello di controllo

- 1. Nel riquadro Tipi di elementi visivi, scegli l'icona del contenuto dell'elemento visivo personalizzato.
- 2. Nell'elemento visivo, scegli Personalizza elemento visivo.
- 3. Nel riquadro Proprietà che si apre, in Contenuto personalizzato, inserisci l'URL del modulo online che desideri incorporare.

Se possibile, utilizza un URL incorporabile per il modulo. L'uso di un URL incorporabile crea un'esperienza migliore per i lettori del pannello di controllo che potrebbero voler interagire con il modulo. Spesso puoi trovare l'URL incorporabile quando scegli di condividere il modulo sul sito in cui lo crei.

4. Scegli Applica.

Il modulo viene visualizzato nell'elemento visivo.

Incorporamento di pagine Web in un pannello di controllo

Puoi incorporare una pagina Web in un pannello di controllo utilizzando l'URL. Utilizza la seguente procedura per incorporare una pagina Web utilizzando il tipo di grafico di contenuto dell'elemento visivo personalizzato.

Incorporamento di una pagina Web in un pannello di controllo

- 1. Nel riquadro Tipi di elementi visivi, scegli l'icona del contenuto dell'elemento visivo personalizzato.
- 2. Nell'elemento visivo, scegli Personalizza elemento visivo.
- 3. Nel riquadro Proprietà che si apre, in Contenuto personalizzato, inserisci l'URL della pagina Web che desideri incorporare.
- 4. Scegli Applica.

La pagina Web viene visualizzata nell'elemento visivo.

Incorporamento di video online in un pannello di controllo

Puoi incorporare un video online in un pannello di controllo utilizzando l'URL del video incorporabile. Utilizza la seguente procedura per incorporare un video online utilizzando il tipo di grafico di contenuto dell'elemento visivo personalizzato.

Incorporamento di video online in un pannello di controllo

- 1. Nel riquadro Tipi di elementi visivi, scegli l'icona del contenuto dell'elemento visivo personalizzato.
- 2. Nell'elemento visivo, scegli Personalizza elemento visivo.
- 3. Nel riquadro Proprietà che si apre, in Contenuto personalizzato, inserisci l'URL incorporabile per il video che desideri incorporare.

Per trovare l'URL incorporabile per un video, condividi il video e copia l'URL di incorporamento dal codice iFrame. Di seguito è riportato un esempio di URL di incorporamento per un video:. YouTube https://www.youtube.com/embed/*uniqueid* Di seguito è riportato un esempio di URL da incorporare per un video di Vimeo: https://player.vimeo.com/ video/*uniqueid*.

4. Scegli Applica.

Il video appare nell'elemento visivo.

## Utilizzo di grafici ad anello

Utilizza i grafici ad anello per confrontare i valori degli elementi in una dimensione. L'utilizzo ottimale per questo tipo di grafico è quello di mostrare una percentuale di un volume totale.

Ogni sezione di un grafico ad anello rappresenta un valore in una dimensione. La dimensione della sezione rappresenta la proporzione del valore della misura selezionata rappresentata dall'elemento rispetto alla dimensione nel suo insieme. I grafici ad anello rappresentano lo strumento ottimale quando la precisione non è un fattore importante e quando la dimensione include pochi elementi.

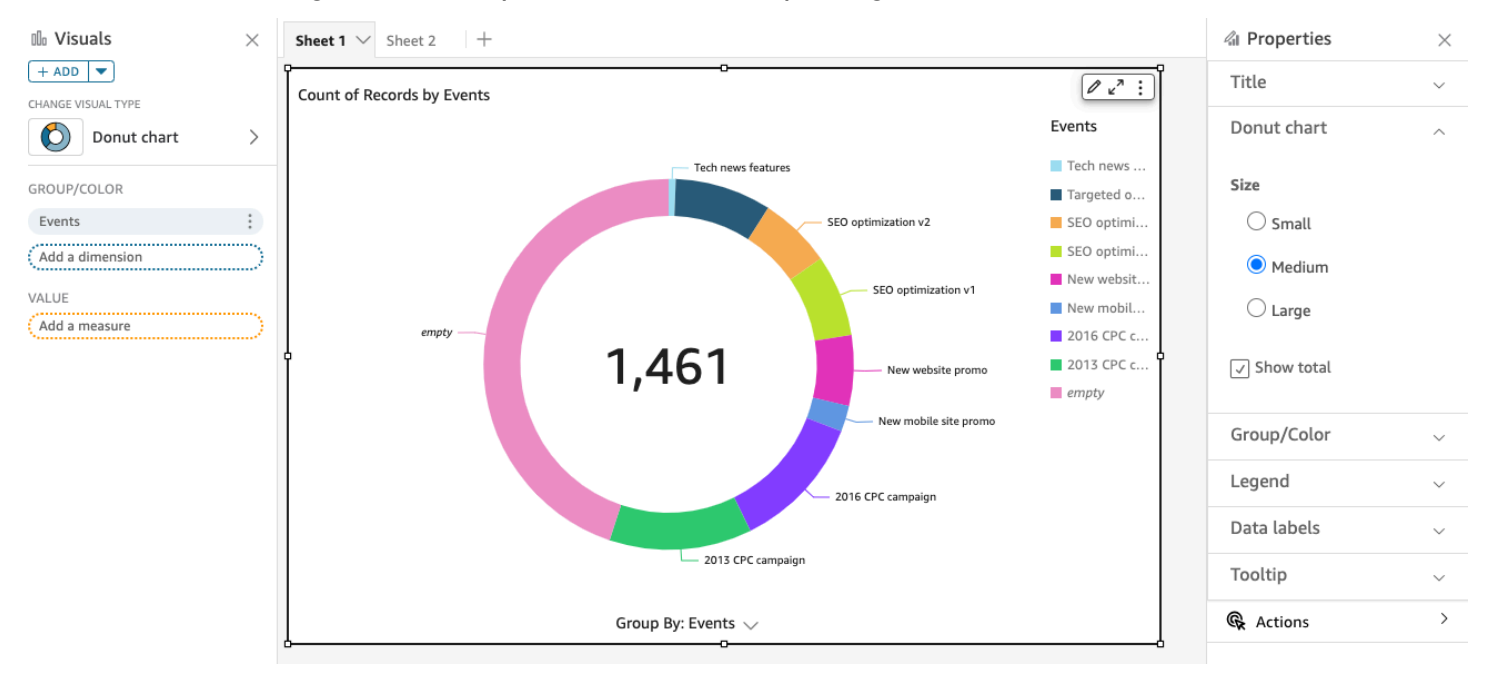

Nello screenshot seguente viene presentato un esempio di grafico ad anello.

Per imparare a usare i grafici ad anello in Amazon QuickSight, puoi guardare questo video:

## [Utilizzo di grafici ad anello](https://www.youtube.com/embed/vR6H4bXaRBY)

Per creare un grafico ad anello, utilizza una dimensione nel campo Group/Color (Gruppo/Colore). Con un solo campo, il grafico visualizza la divisione dei valori in base al calcolo delle righe. Per visualizzare la divisione di valori di dimensioni per un valore di parametro, è possibile aggiungere un campo di parametri al campo Value (Valore).

I grafici ad anello visualizzano fino a 20 punti di dati per il gruppo o il colore. Per ulteriori informazioni su come Amazon QuickSight gestisce i dati che non rientrano nei limiti di visualizzazione, consulta[Limiti di visualizzazione](#page-807-0).

Caratteristiche dei grafici ad anello

Per ulteriori informazioni sulle caratteristiche supportate dai grafici ad anello, utilizza la seguente tabella.

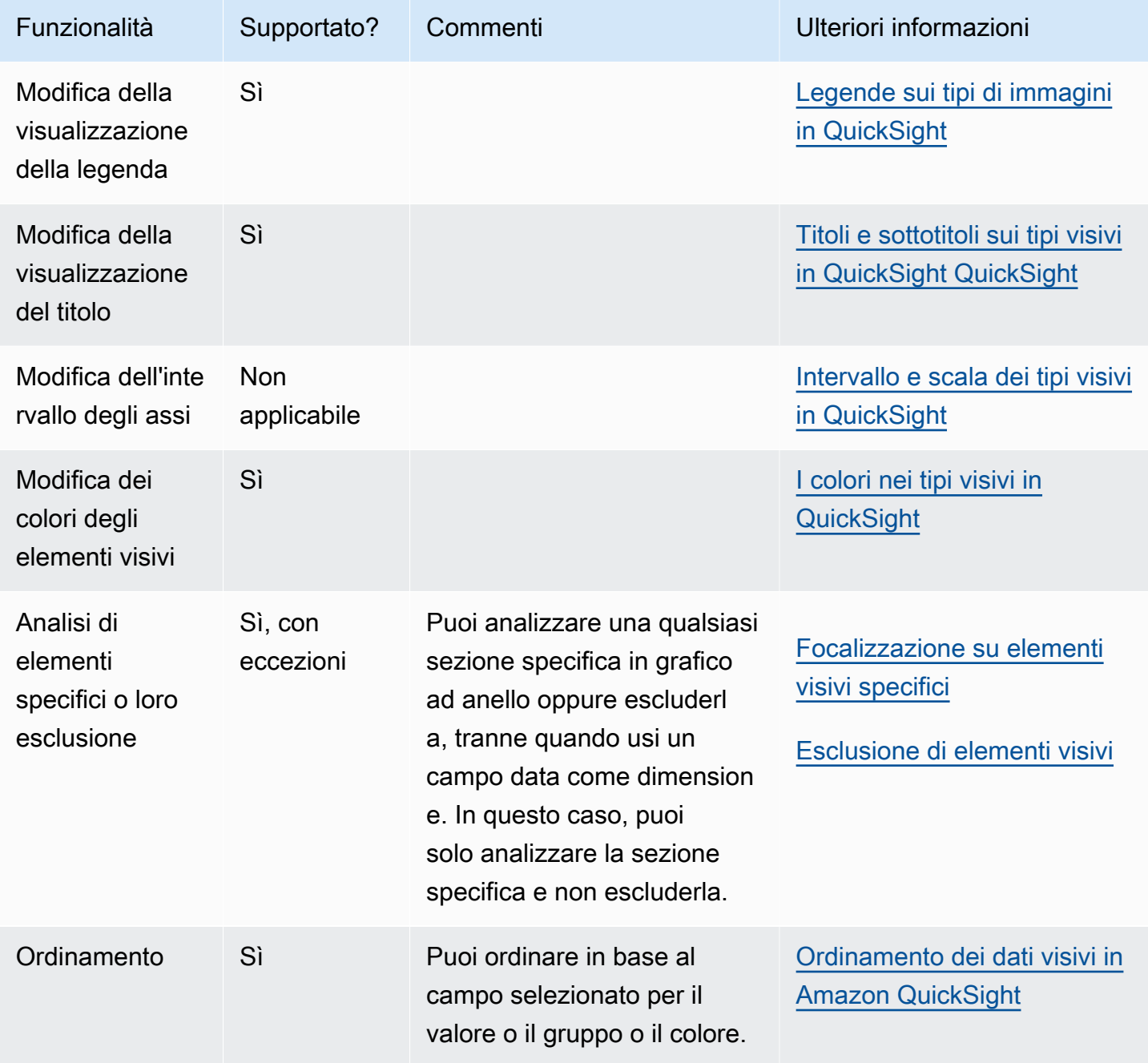

Amazon QuickSight Guida per l'utente

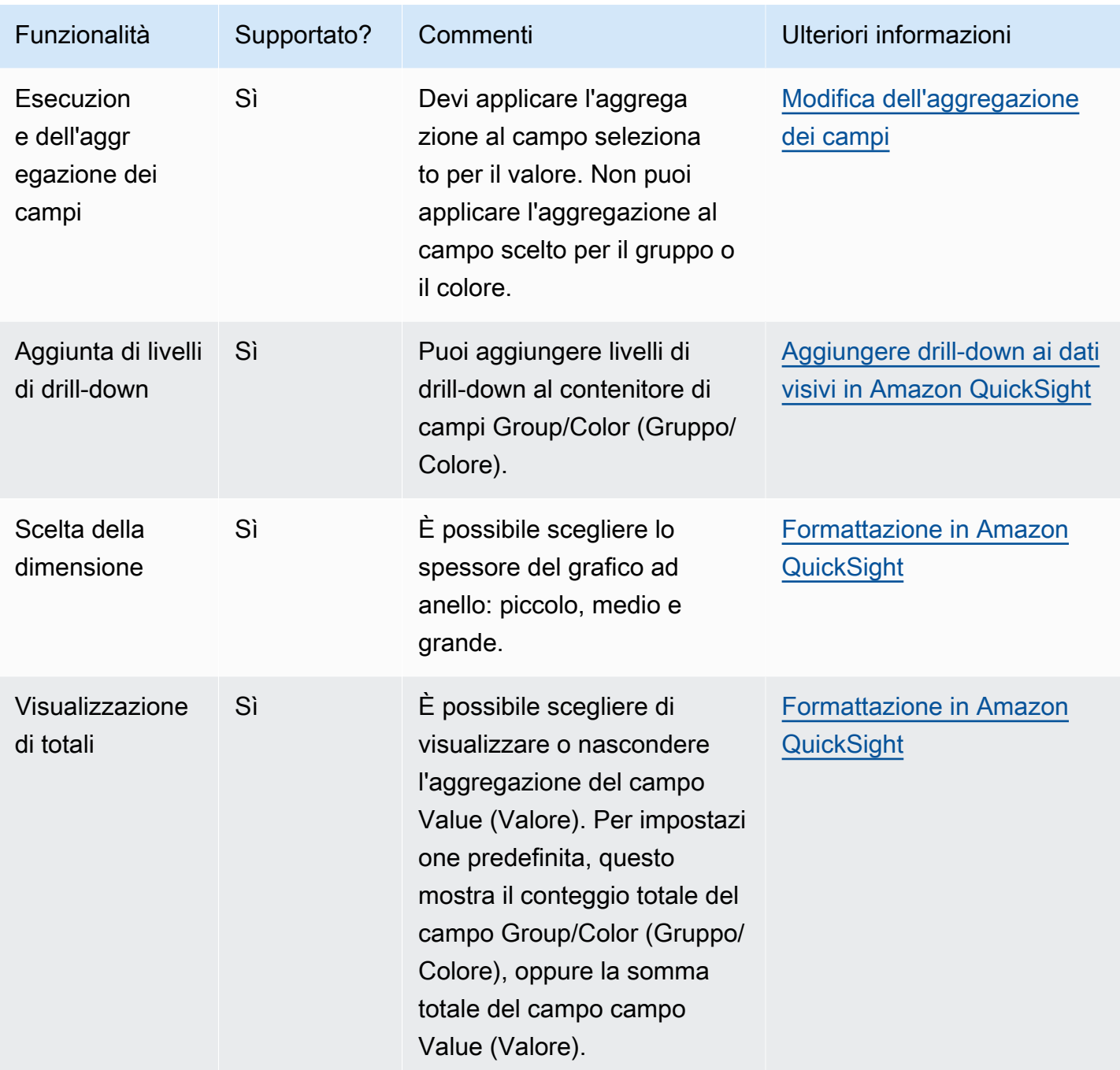

Creazione di un grafico ad anello

Utilizza la procedura seguente per creare un grafico ad anello.

Creazione di un grafico ad anello

1. Nella pagina dell'analisi scegliere Visualize (Visualizza) sulla barra degli strumenti.

- 2. Scegliere Add (Aggiungi) nella barra delle applicazioni e quindi scegliere Add visual (Aggiungi elemento visivo).
- 3. Nel riquadro Visual types (Tipi di elemento visivo) scegliere l'icona del grafico ad anello.
- 4. Nel riquadro Fields list (Elenco campi) trascinare i campi che si desidera utilizzare nei contenitori di campi appropriati. Di solito, vengono utilizzati campi dimensione o misura, come indicato dal contenitore di campi target. Se si sceglie di utilizzare un campo dimensione come misura, la funzione di aggregazione Count (Conteggio) viene applicata automaticamente per creare un valore numerico.

Per creare un grafico ad anello, trascinare una dimensione nel campo Group/Color (Gruppo/ Colore). Facoltativamente, trascinare una misura nel campo Value (Valore).

5. (Facoltativo) Per aggiungere livelli di drill-down, trascinare uno o più campi sul contenitore di campi Group/Color (Gruppo/Colore). Per ulteriori informazioni sull'aggiunta di livelli di drill-down, consulta [Aggiungere drill-down ai dati visivi in Amazon QuickSight.](#page-290-0)

# Utilizzo di grafici a imbuto

Usa un grafico a imbuto per visualizzare i dati che si muovono attraverso più fasi di un processo lineare. In un grafico a imbuto, ogni fase di un processo è rappresentata in blocchi di forme e colori diversi. La prima fase, nota come testa, è il blocco più grande ed è seguita dalle fasi più piccole, note come collo, a forma di imbuto. La dimensione del blocco che rappresenta ogni fase in un grafico a imbuto è una percentuale del totale ed è proporzionata al suo valore. Più grande è la dimensione del blocco, maggiore è il suo valore.

I grafici a imbuto sono spesso utili in contesti aziendali perché consentono di visualizzare tendenze o potenziali aree problematiche in ogni fase, come i colli di bottiglia. Ad esempio, possono aiutarti a visualizzare l'ammontare delle entrate potenziali in ogni fase di una vendita, dal primo contatto alla vendita finale e fino alla manutenzione.

L'icona di un grafico a imbuto è illustrata di seguito.

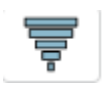

Creazione di un elemento visivo di tipo grafico a imbuto

- 1. Apri Amazon QuickSight e scegli Analisi nel riquadro di navigazione a sinistra.
- 2. Seleziona una delle seguenti opzioni:
- Per creare una nuova analisi, scegli Nuova analisi in alto a destra. Per ulteriori informazioni, consulta [Avvio di un'analisi in Amazon QuickSight](#page-699-0).
- Per utilizzare un'analisi esistente, scegli l'analisi che desideri modificare.
- 3. Scegli Aggiungi (+), Aggiungi elemento visivo.
- 4. In basso a sinistra, scegli l'icona del grafico a imbuto da Tipi di elementi visivi.
- 5. Nel riquadro Elenco campi scegli i campi che desideri utilizzare nei contenitori di campi appropriati. I grafici a imbuto richiedono una dimensione in Gruppo.
- 6. (Facoltativo) Per aggiungere livelli di drill-down, trascinare uno o più campi sul contenitore di campi Group/Color (Gruppo/Colore). Per ulteriori informazioni sull'aggiunta di livelli di drill-down, consulta [Aggiungere drill-down ai dati visivi in Amazon QuickSight.](#page-290-0)

Per comprendere le funzionalità supportate dai grafici a imbuto, consulta [Formattazione di](#page-967-0) [Analytics per tipo di QuickSight](#page-967-0). Per le opzioni di personalizzazione, consulta [Formattazione in](#page-966-0)  [Amazon QuickSight](#page-966-0).

# Utilizzo di grafici misuratore

Utilizza i grafici misuratore per confrontare i valori per gli elementi in una misura. È possibile confrontarli con un'altra misura o con una quantità personalizzata.

Un grafico misuratore è analogo a un misuratore non digitale, ad esempio un indicatore della benzina in un'automobile. Visualizza la quantità dell'elemento che si sta misurando. In un grafico misuratore, questa misurazione può esistere da sola o in relazione a un'altra misurazione. Ogni sezione in un grafico misuratore rappresenta un valore. In questo esempio, stiamo confrontando le vendite effettive con l'obiettivo di vendita e il misuratore indica che è necessario vendere un ulteriore 33,27% per raggiungere l'obiettivo.

Nello screenshot seguente viene presentato un esempio di grafico misuratore.

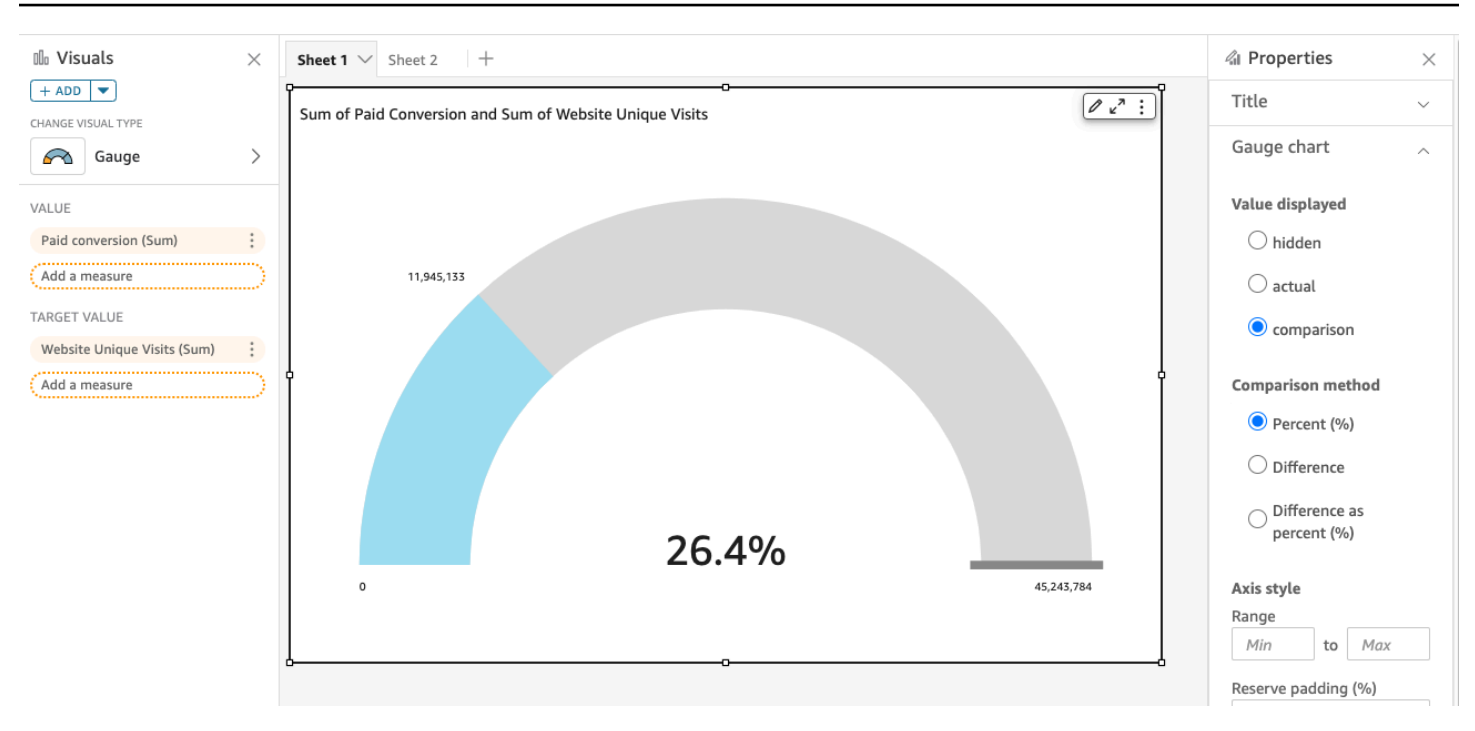

Per scoprire come utilizzare i grafici degli indicatori in Amazon QuickSight, puoi guardare questo video:

#### [Utilizzo di grafici misuratore](https://www.youtube.com/embed/03gYx4-iGak)

Per creare un grafico misuratore, è necessario utilizzare almeno una misura. Inserire la misura nel campo Value (Valore). Se si desidera confrontare due misure, inserire la misura aggiuntiva nel campo Target value (Valore di destinazione). Se si desidera confrontare una singola misura con un valore di destinazione che non è presente nel set di dati, è possibile utilizzare un campo calcolato che contiene un valore fisso.

È possibile scegliere un'ampia gamma di opzioni di formattazione per il grafico misuratore, incluse le seguenti impostazioni di Format visual (Formatta elemento visivo).

- Valore visualizzato: nasconde il valore, visualizza il valore effettivo o visualizza un confronto tra due valori
- Metodo di confronto: confronta i valori come percentuale, la differenza effettiva tra i valori o la differenza come percentuale
- Stile dell'asse:
	- Mostra etichetta dell'asse: mostra o nasconde l'etichetta dell'asse
	- Intervallo: l'intervallo numerico minimo e massimo da visualizzare nel grafico misuratore
- Riempimento di riserva (%): aggiunto all'inizio dell'intervallo (obiettivo, valore effettivo o massimo)
- Stile arco: i gradi visualizzati dall'arco (da 180° a 360°)
- Spessore: lo spessore dell'arco (piccolo, mediale o grande)

Caratteristiche dei grafici misuratore

Per ulteriori informazioni sulle caratteristiche supportate dai grafici misuratore, utilizza la seguente tabella.

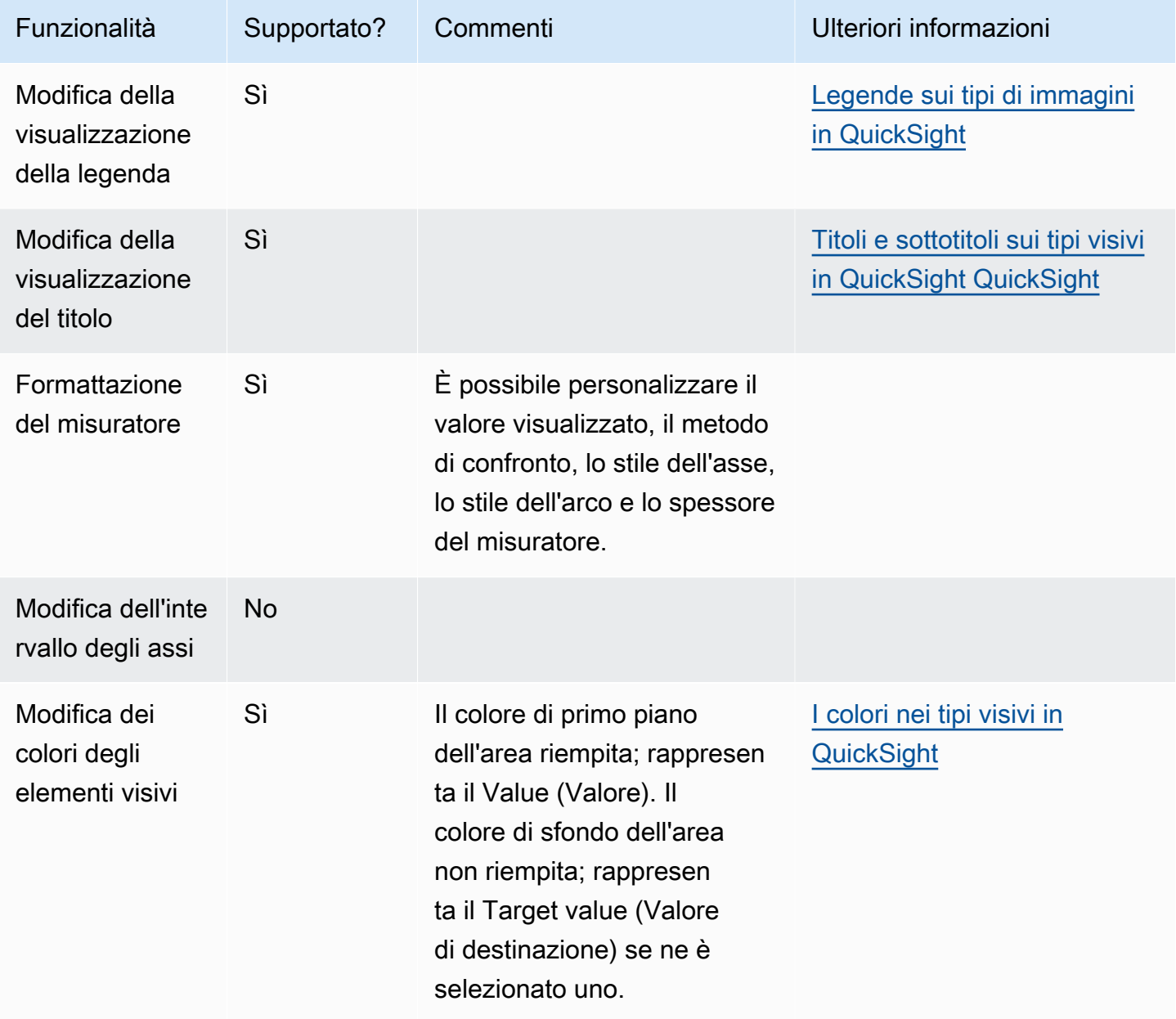

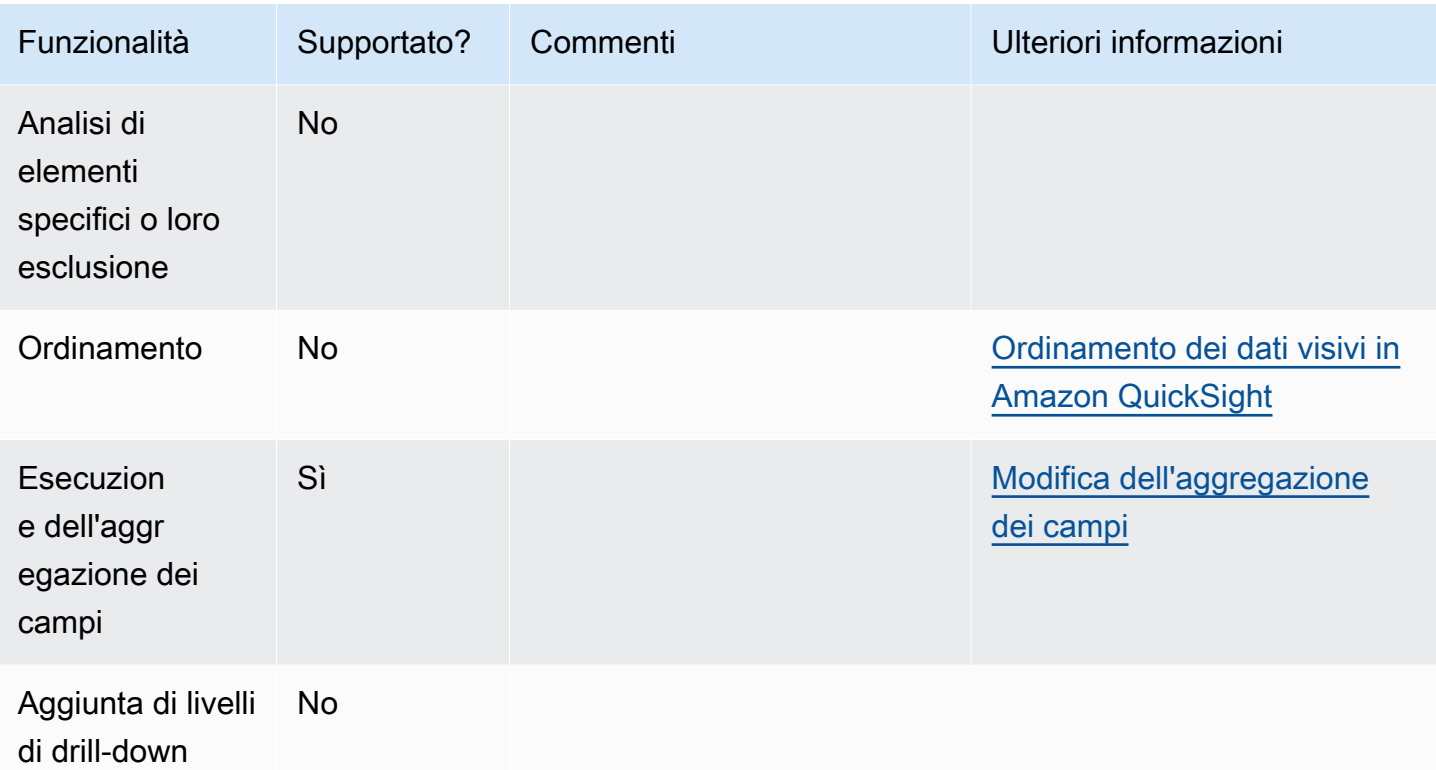

Creazione di un grafico misuratore

Utilizza la procedura seguente per creare un grafico misuratore.

Creazione di un grafico misuratore

- 1. Nella pagina dell'analisi scegliere Visualize (Visualizza) sulla barra degli strumenti.
- 2. Scegliere Add (Aggiungi) nella barra delle applicazioni e quindi scegliere Add visual (Aggiungi elemento visivo).
- 3. Nel riquadro Visual types (Tipi di elemento visivo) scegliere l'icona del grafico misuratore.
- 4. Nel riquadro Fields list (Elenco campi) trascinare i campi che si desidera utilizzare nei contenitori di campi appropriati. Per creare un grafico misuratore, trascinare una misura nel campo Value (Valore). Per aggiungere un valore di confronto, trascinare un'altra misura nel campo Target value (Valore di destinazione).

## Utilizzo di mappe termiche

Utilizza le mappe termiche per visualizzare una misura corrispondente all'intersezione di due dimensioni, mediante una codifica cromatica che semplifica l'individuazione dei punti in cui i valori rientrano nell'intervallo. Le mappe termiche possono essere usate anche per visualizzare il conteggio dei valori per l'intersezione di due dimensioni.

Ogni rettangolo su una mappa termica rappresenta il valore della misura specificata per l'intersezione delle dimensioni selezionate. Il colore del rettangolo rappresenta il punto in cui il valore è compreso nell'intervallo della misura, dove i colori più scuri indicano i valori più alti, mentre i colori più chiari indicano i valori più bassi.

Le mappe termiche e le tabelle pivot visualizzano i dati in un formato tabulare simile. Usa una mappa termica se vuoi individuare le tendenze e i valori anomali, dal momento che l'uso dei colori ne semplifica l'individuazione. Usa una tabella pivot se vuoi analizzare ulteriormente i dati dell'elemento visivo, ad esempio modificando l'ordinamento delle colonne o applicando funzioni di aggregazione a righe o colonne.

Per creare una mappa termica, scegli almeno due campi di qualsiasi tipo di dati. Amazon QuickSight compila i valori del rettangolo con il conteggio del valore dell'asse x per il valore dell'asse y intersecante. In genere, dovresti scegliere una misura e due dimensioni.

Ad esempio, nella seguente mappa termica sono rappresentati i prodotti utilizzati più di frequente dai clienti nei paesi specificati, misurati mediante un conteggio semplice.

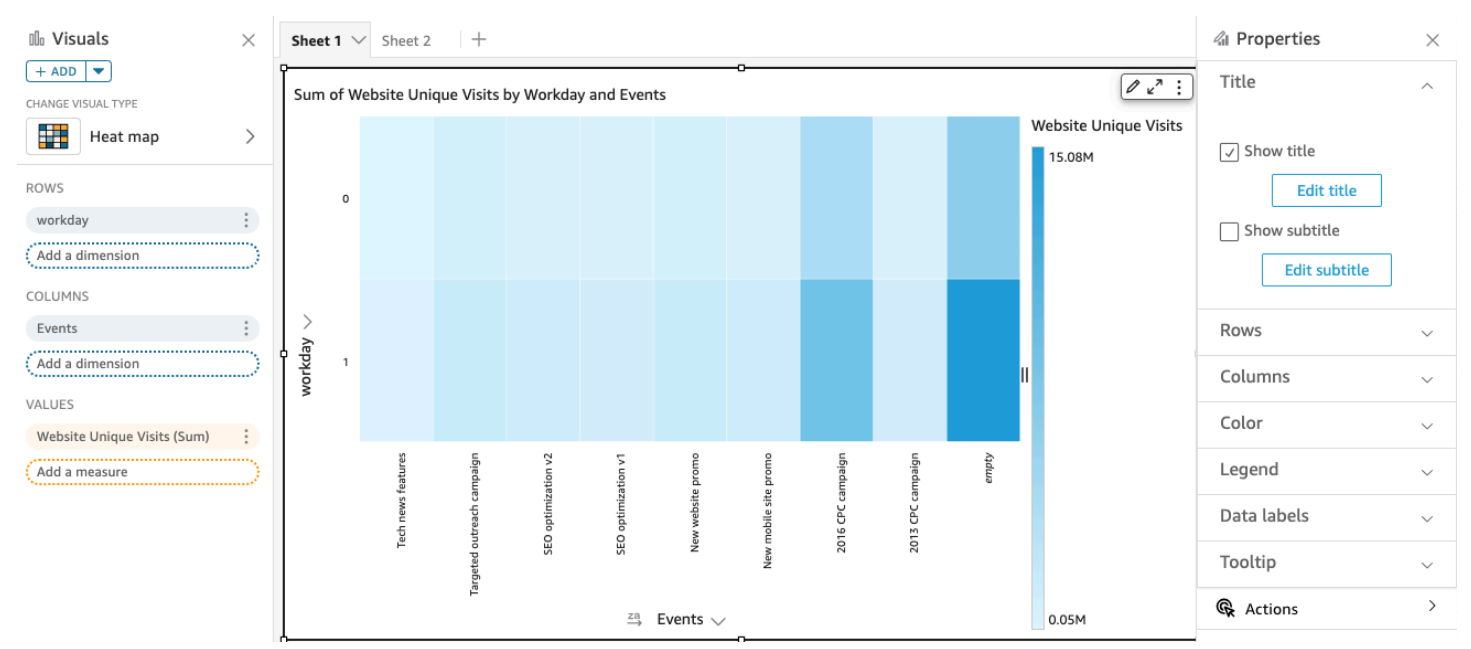

Nelle mappe termiche vengono visualizzati fino a 50 punti dati per le righe e fino a 50 punti dati per le colonne. Per ulteriori informazioni su come Amazon QuickSight gestisce i dati che non rientrano nei limiti di visualizzazione, consulta[Limiti di visualizzazione.](#page-807-0)

# Caratteristiche delle mappe termiche

Per ulteriori informazioni sulle caratteristiche supportate dalle mappe termiche, utilizza la seguente tabella.

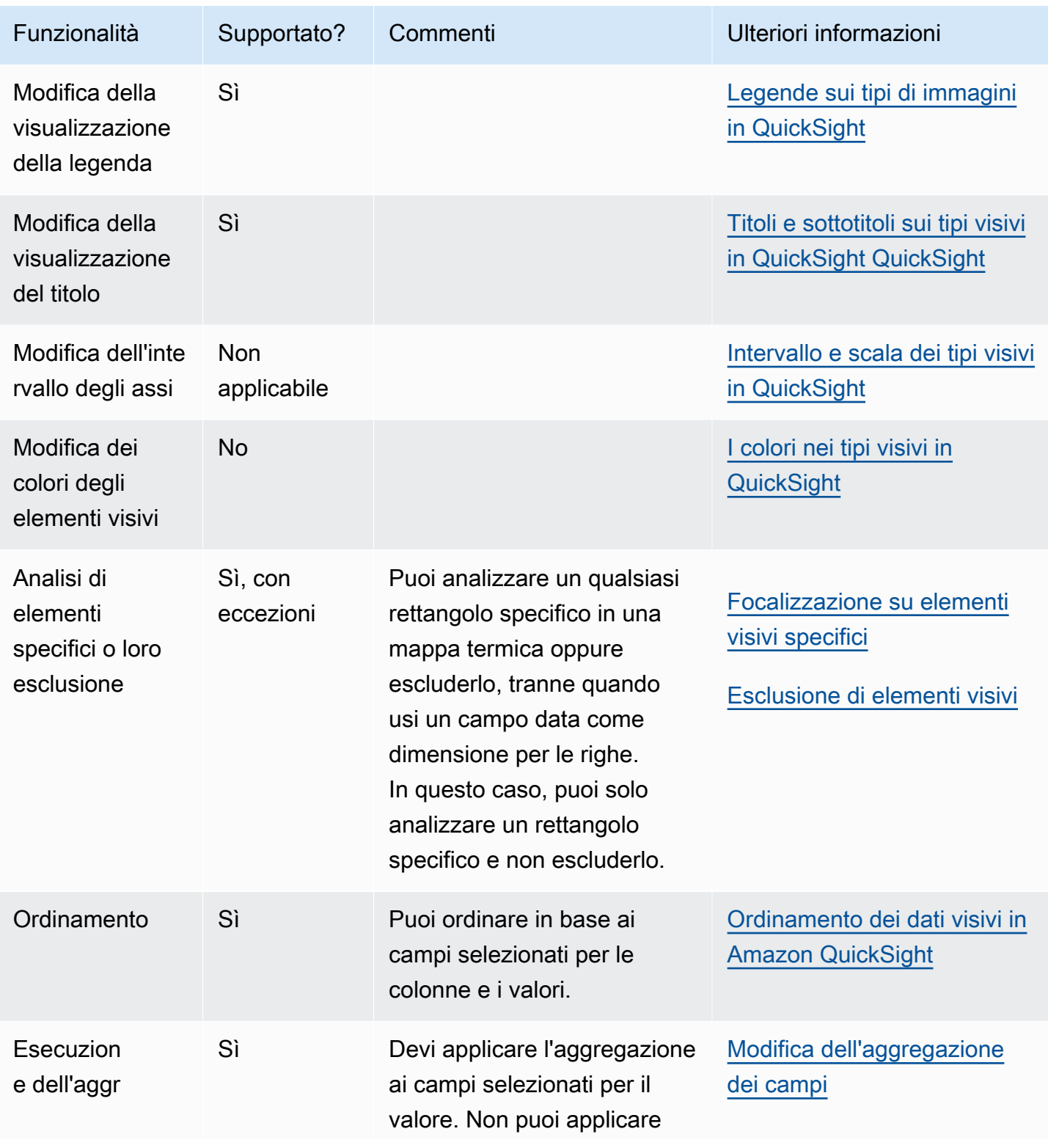

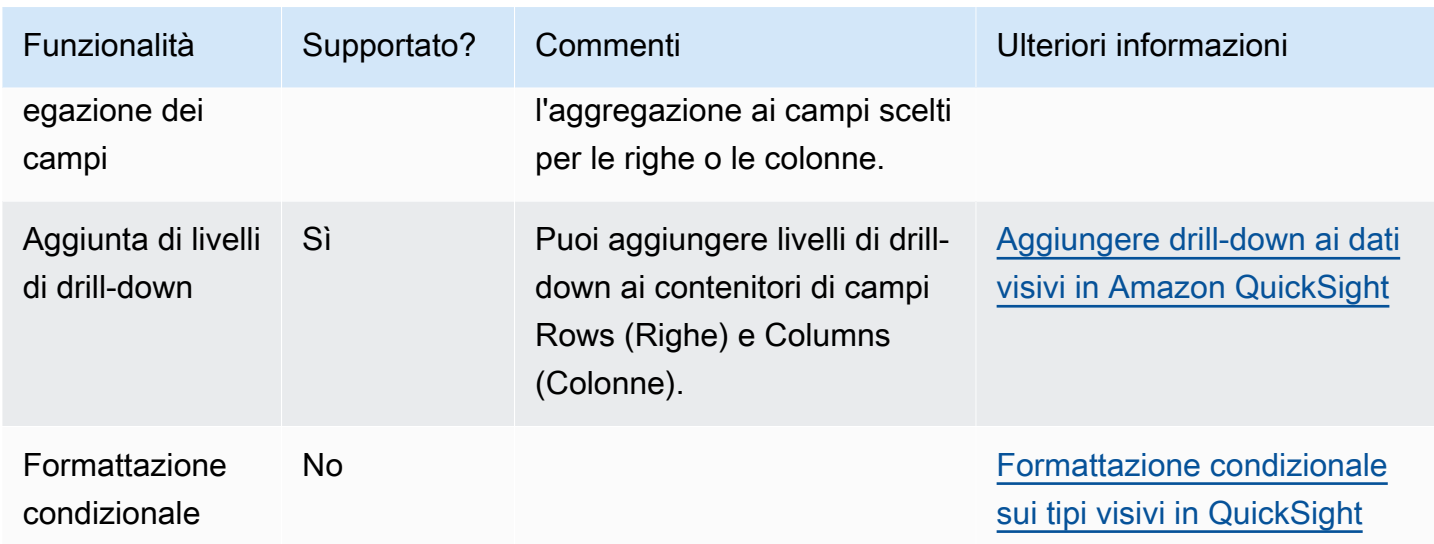

Creazione di una mappa termica

Utilizzare la procedura seguente per creare una mappa termica.

Creazione di una mappa termica

- 1. Nella pagina dell'analisi scegliere Visualize (Visualizza) sulla barra degli strumenti.
- 2. Scegliere Add (Aggiungi) nella barra delle applicazioni e quindi scegliere Add visual (Aggiungi elemento visivo).
- 3. Nel riquadro Visual types (Tipi di elemento visivo) scegliere l'icona della mappa termica.
- 4. Nel riquadro Fields list (Elenco campi) trascinare i campi che si desidera utilizzare nei contenitori di campi appropriati. Di solito, vengono utilizzati campi dimensione o misura, come indicato dal contenitore di campi target. Se si sceglie di utilizzare un campo dimensione come misura, la funzione di aggregazione Count (Conteggio) viene applicata automaticamente per creare un valore numerico.

Per creare una mappa termica, trascinare una dimensione sul contenitore di campi Rows (Righe), una dimensione sul contenitore di campi Columns (Colonne) e una misura sul contenitore di campi Values (Valori).

5. (Facoltativo) Per aggiungere livelli di drill-down, trascinare uno o più campi sui contenitori di campi Rows (Righe X) o Columns (Colonne). Per ulteriori informazioni sull'aggiunta di livelli di drill-down, consulta [Aggiungere drill-down ai dati visivi in Amazon QuickSight.](#page-290-0)

# Utilizzo degli istogrammi

Usa un grafico a istogrammi in Amazon QuickSight per visualizzare la distribuzione di valori numerici continui nei tuoi dati. Amazon QuickSight utilizza istogrammi non normalizzati, che utilizzano un conteggio assoluto dei punti dati o degli eventi in ogni contenitore.

Per creare un istogramma, utilizzare una misura. Un nuovo istogramma visualizza inizialmente dieci contenitori (detti anche bucket) lungo l'asse X. Questi vengono visualizzati come barre nel grafico. È possibile personalizzare i contenitori in base al set di dati. L'asse Y visualizza il conteggio assoluto dei valori in ogni contenitore.

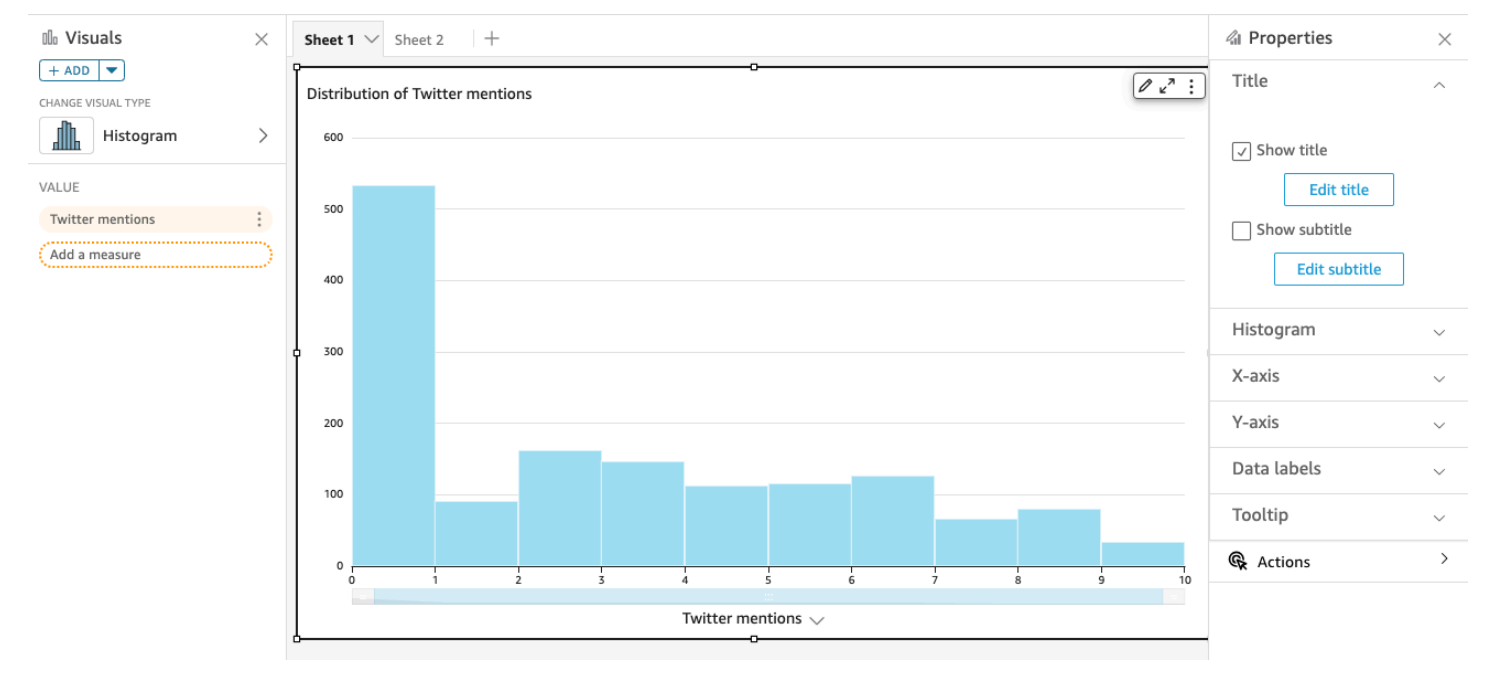

Assicurarsi di regolare le impostazioni di formato in modo da avere una forma chiaramente identificabile. Se i dati contengono valori anomali, questo diventa chiaro se si individuano uno o più valori sul lato dell'asse X. Per informazioni su come Amazon QuickSight gestisce i dati che non rientrano nei limiti di visualizzazione, consulta[Limiti di visualizzazione.](#page-807-0)

### Caratteristiche degli istogrammi

Per ulteriori informazioni sulle caratteristiche supportate dagli istogrammi, utilizza la seguente tabella.

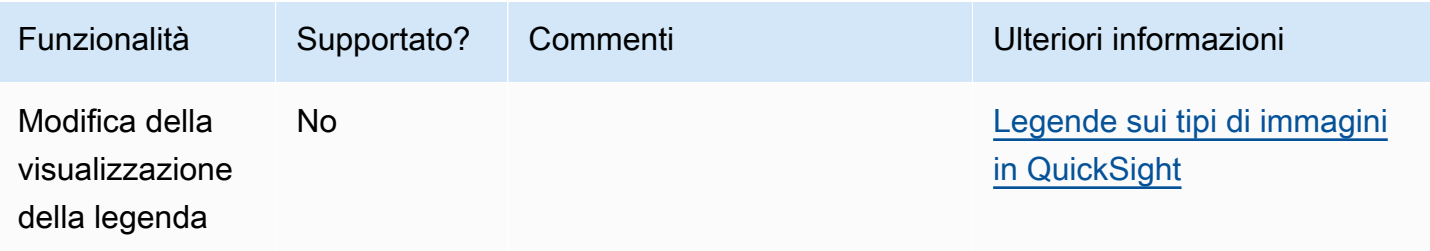

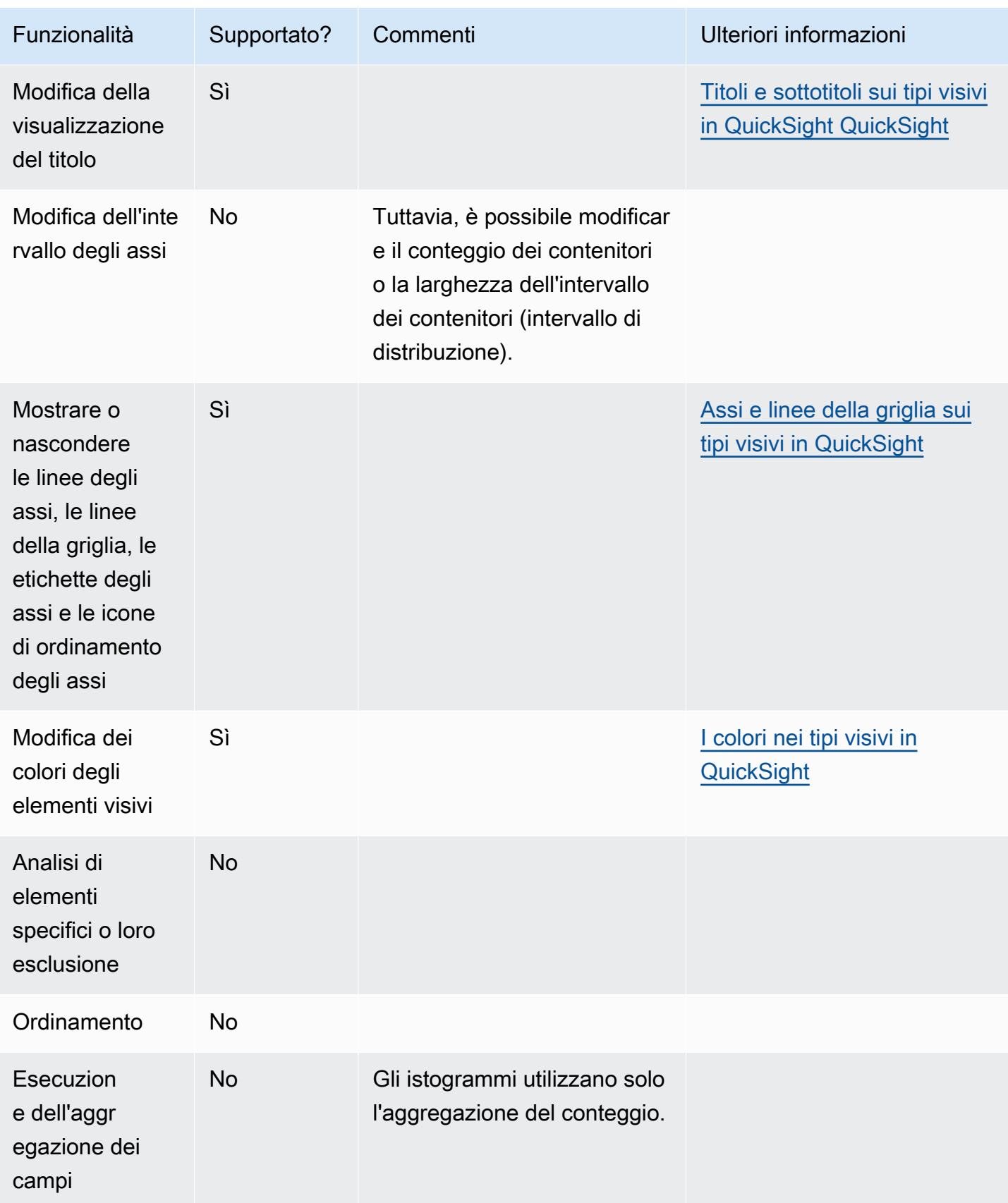

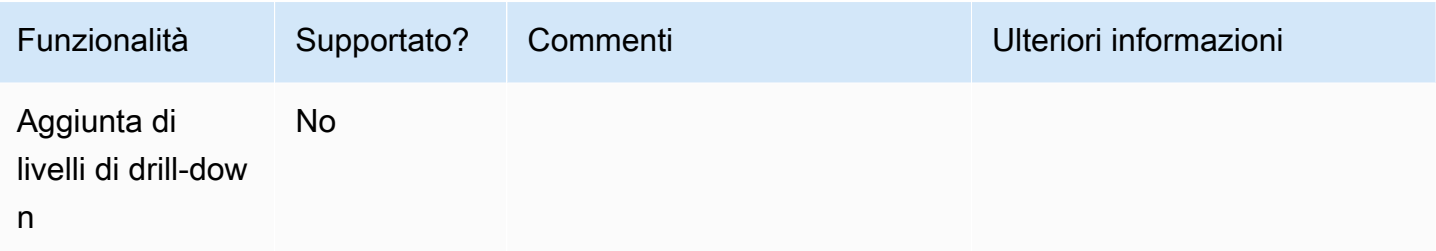

Creazione di un istogramma

Utilizzare la procedura seguente per creare un istogramma.

Per creare un istogramma

- 1. Nella pagina dell'analisi scegliere Visualize (Visualizza) sulla barra degli strumenti.
- 2. Scegliere Add (Aggiungi) nella barra delle applicazioni e quindi scegliere Add visual (Aggiungi elemento visivo).
- 3. Nel riquadro Tipi di oggetto visivo scegliere l'icona istogramma:

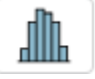

4. Nel riquadro Elenco campi scegliere il campo che si desidera utilizzare nel campo Valore . Un aggregato conteggio viene applicato automaticamente al valore.

L'istogramma risultante mostra quanto segue:

- Per impostazione predefinita, l'asse X visualizza 10 contenitori, che rappresentano gli intervalli nella misura scelta. È possibile personalizzare i contenitori nel passaggio successivo.
- L'asse Y visualizza il conteggio assoluto dei singoli valori in ogni contenitore.
- 5. (Facoltativo) Scegliere Formato nel controllo visivo per modificare il formato dell'istogramma. È possibile formattare i contenitori in base al conteggio o alla larghezza, non entrambi insieme. L'impostazione del conteggio cambia il numero di contenitori visualizzati. L'impostazione della larghezza modifica la larghezza o la lunghezza di un intervallo contenuto in ciascun contenitore.

Formattazione di un istogramma

Per formattare un istogramma, attenersi alla procedura descritta di seguito.

#### Per formattare un istogramma

- 1. Scegliere il grafico a istogramma che si desidera utilizzare. Dovrebbe essere la selezione evidenziata. I controlli visivi vengono visualizzati in alto a destra dell'istogramma.
- 2. Scegliere l'icona a forma di ingranaggio nel menu di controllo visivo per visualizzare le opzioni di visualizzazione Formato .
- 3. Nel riquadro Proprietà, imposta le seguenti opzioni per controllare la visualizzazione dell'istogramma:
	- Impostazioni dell'istogramma. Scegliere una delle seguenti impostazioni:
		- Conteggio contenitori (opzione 1): il numero di contenitori visualizzato sull'asse X.
		- Larghezza contenitore (opzione 1): la larghezza (o la lunghezza) di ciascun intervallo. Questa impostazione controlla il numero di elementi o eventi da includere in ogni contenitore. Ad esempio, se i dati sono in minuti, è possibile impostarlo su 10 per visualizzare intervalli di 10 minuti.
	- Con le impostazioni seguenti, è possibile esplorare il modo migliore per formattare l'istogramma per il set di dati. Ad esempio, in alcuni casi, si potrebbe avere un picco alto in un raccoglitore, mentre la maggior parte degli altri raccoglitori sembra a bassa densità. Questa non è una visione utile. È possibile utilizzare le seguenti impostazioni singolarmente o insieme:
		- Modificare il numero di punti dati visualizzati nelle impostazioni dell'asse X.

Amazon QuickSight mostra fino a 100 contenitori (bucket) per impostazione predefinita. Se si desidera visualizzarne di più (fino a 1.000), modificare l'impostazione dell'asse X per Numero di punti dati visualizzati.

• Abilitare la scala logaritmica nelle impostazioni dell'asse Y.

A volte i dati non si adattano alla forma desiderata e questo può fornire risultati fuorvianti. Ad esempio, se la forma è inclinata a destra e non è possibile leggerla correttamente, è possibile applicare una scala di registro. Fare ciò non normalizza i tuoi dati; tuttavia, riduce l'inclinazione.

• Visualizza etichette dati.

È possibile abilitare la visualizzazione delle etichette dati per visualizzare i conteggi assoluti nel grafico. Anche se non si desidera visualizzarli nella maggior parte dei casi, è possibile abilitarli mentre si sta sviluppando un'analisi. Le etichette possono aiutarti a decidere le opzioni di formattazione e filtro perché rivelano conteggi nei contenitori troppo piccoli per distinguersi.

Per visualizzare tutte le etichette dati, anche se si sovrappongono, abilitare Consenti sovrapposizione alle etichette.

4. (Facoltativo) Modificare altre impostazioni visive. Per ulteriori informazioni, consulta [Formattazione in Amazon QuickSight.](#page-966-0)

Informazioni sugli istogrammi

Sebbene gli istogrammi siano simili ai grafici a barre, sono molto diversi. In realtà, l'unica somiglianza è il loro aspetto perché usano le barre. Su un istogramma, ogni barra è chiamata contenitore o bucket.

Ogni contenitore contiene un intervallo di valori denominato intervallo. Quando ci si mette in pausa su uno dei contenitori, i dettagli relativi all'intervallo vengono visualizzati in una descrizione comando che mostra due numeri racchiusi in glifi. Il tipo di glifi racchiusi indica se i numeri al loro interno fanno parte dell'intervallo che si trova all'interno del contenitore selezionato, come segue:

- Una parentesi quadra accanto a un numero indica che il numero è incluso.
- Una parentesi accanto a un numero significa che il numero è escluso.

Ad esempio, supponiamo che la prima barra di un istogramma visualizzi la seguente notazione.

#### [1, 10)

La parentesi quadra indica che il numero 1 è incluso nel primo intervallo. La parentesi indica che il numero 10 è escluso.

Nello stesso istogramma, una seconda barra visualizza la seguente notazione.

[10, 20)

In questo caso, 10 è incluso nel secondo intervallo e 20 è escluso. Il numero 10 non può esistere in entrambi gli intervalli, quindi la notazione ci mostra quale lo include.

### **a** Note

Il modello utilizzato per marcare gli intervalli in un istogramma deriva dalla notazione matematica standard. Gli esempi seguenti mostrano i possibili modelli, utilizzando un insieme di numeri che include 10, 20 e tutti i numeri intermedi.

- [10, 20]: questo set è chiuso. Ha confini ben definiti su entrambe le estremità.
- [10, 21): questo set è mezzo aperto. Ha un limite ben definito a sinistra e un confine poco definito a destra.
- (9, 20]: questo set è mezzo aperto. Ha un limite poco definito a sinistra e un limite ben definito a destra.
- (9, 21): questo set è aperto. Ha confini poco definiti su entrambe le estremità.

Poiché l'istogramma utilizza dati quantitativi (numeri) anziché dati qualitativi, esiste un ordine logico per la distribuzione dei dati. Questo è chiamato una forma. La forma è spesso descritta in base alle qualità che la forma possiede, in base al conteggio di ogni contenitore. I contenitori che contengono un numero maggiore di valori formano un picco. I contenitori che contengono un numero inferiore di valori formano una coda sul bordo di un grafico e una valle tra i picchi. La maggior parte degli istogrammi rientra in una delle seguenti forme:

- Le distribuzioni asimmetriche o disallineate hanno valori che raggruppano a sinistra o a destra l'estremità bassa o alta dell'asse X. La direzione dell'inclinazione è definita da dove si trova la coda più lunga dei dati, non da dove si trova il picco. È definito in questo modo perché questa direzione descrive anche la posizione della media. Nelle distribuzioni inclinate, la media e la mediana sono due numeri diversi. I diversi tipi di distribuzione inclinata sono i seguenti:
	- Disallineato negativamente o disallineato a sinistra: un grafico con la media a sinistra del picco. Ha una coda più lunga a sinistra e un picco a destra, a volte seguita da una coda più corta. Il seguente istogramma visualizza una distribuzione inclinata a sinistra.

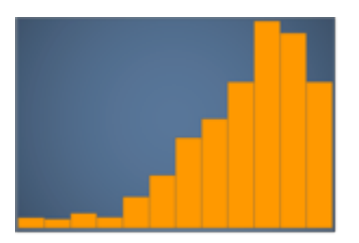

• Disallineato positivamente o disallineato a destra: un grafico con la media a destra del picco. Ha una coda più lunga a destra e un picco a sinistra, a volte preceduta da una coda più corta. Il seguente istogramma visualizza una distribuzione distorta a destra.

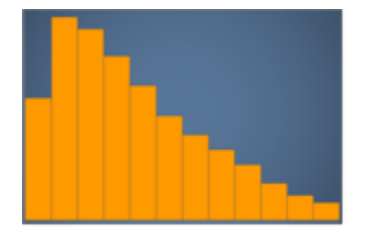

- Le distribuzioni simmetriche o normali hanno una forma specchiata su ciascun lato di un punto centrale, ad esempio una curva a campana. In una distribuzione normale, la media e la mediana hanno lo stesso valore. I diversi tipi di distribuzione normale sono i seguenti:
	- Distribuzione normale, o unimodale: un grafico con un picco centrale che rappresenta il valore più comune. Questo è comunemente chiamato una curva a campana, o una distribuzione gaussiana. Il seguente istogramma visualizza una distribuzione normale.

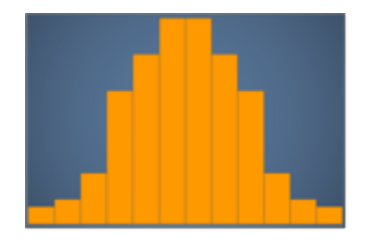

• Bimodale: un grafico con due picchi che rappresentano i valori più comuni. Il seguente istogramma visualizza una distribuzione bimodale.

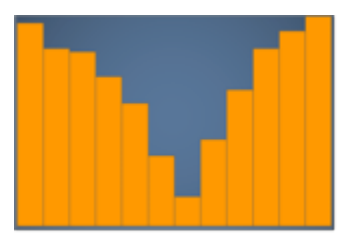

• Multimodale: un grafico con tre o più picchi che rappresentano i valori più comuni. Il seguente istogramma visualizza una distribuzione multimodale.

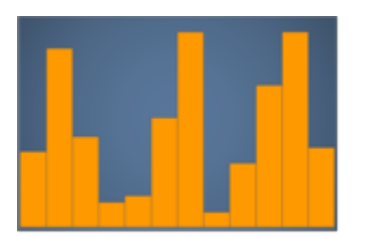

• Uniforme: un grafico senza picchi o valli, con una distribuzione relativamente uguale dei dati. Il seguente istogramma visualizza una distribuzione uniforme.

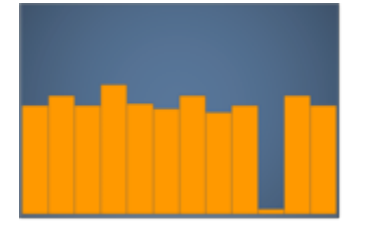

Nella tabella seguente viene illustrato il modo in cui un istogramma differisce da un grafico a barre.

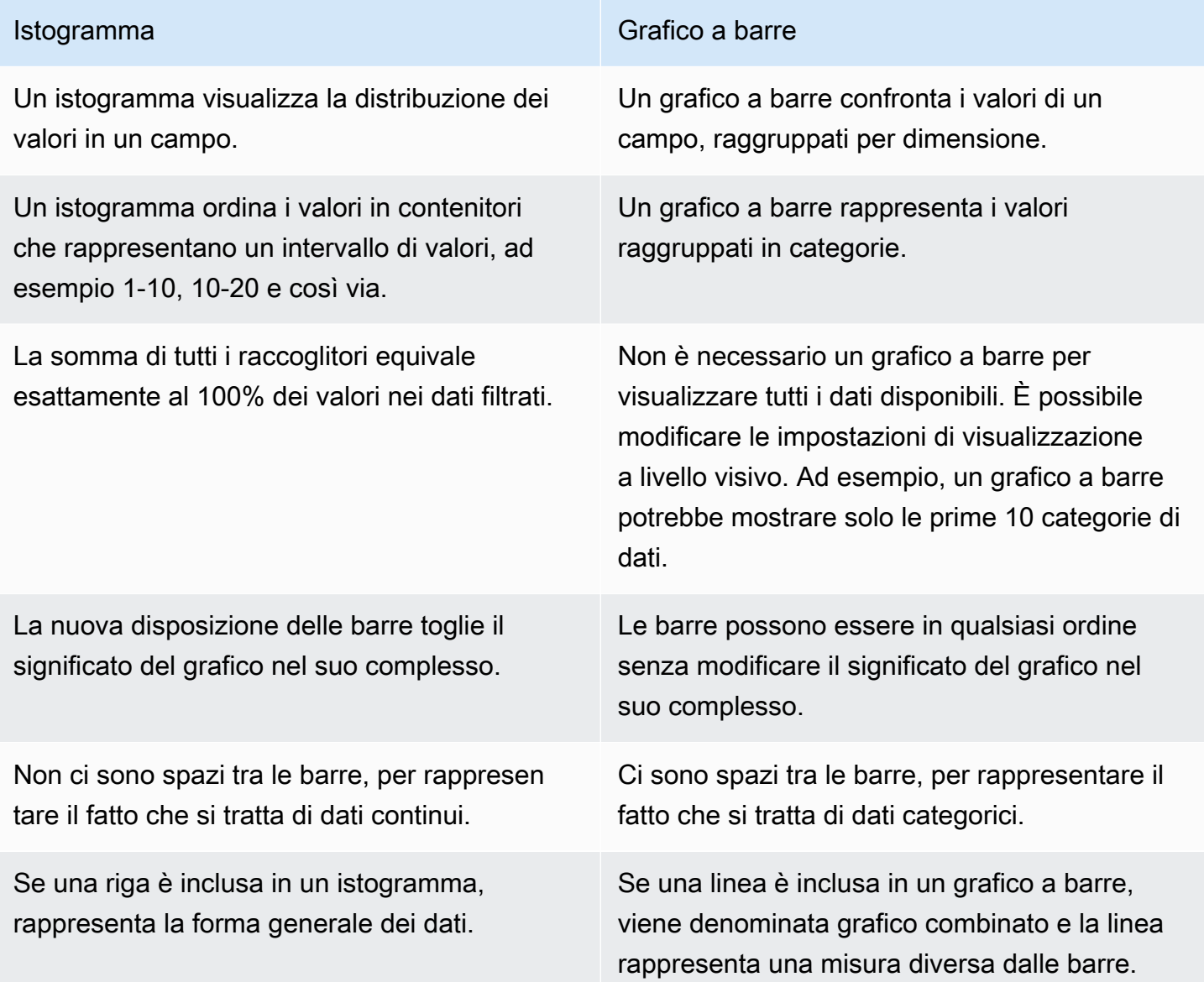

# Utilizzo di KPI

Utilizzare un indicatore di prestazioni chiave (KPI) per visualizzare un confronto tra un valore chiave e il relativo valore di destinazione.

Un KPI mostra un confronto di valori, i due valori confrontati e un elemento visivo che fornisce un contesto ai dati visualizzati. Puoi scegliere tra una serie di layout predefiniti per soddisfare le tue esigenze aziendali. L'immagine seguente mostra un esempio di elemento visivo di tipo KPI che utilizza uno sparkline.

- 1. Scegli il menu a discesa >Aggiungi (+) nel riquadro Immagini.
- 2. Scegli l'icona KPI dal menu Tipi visivi.

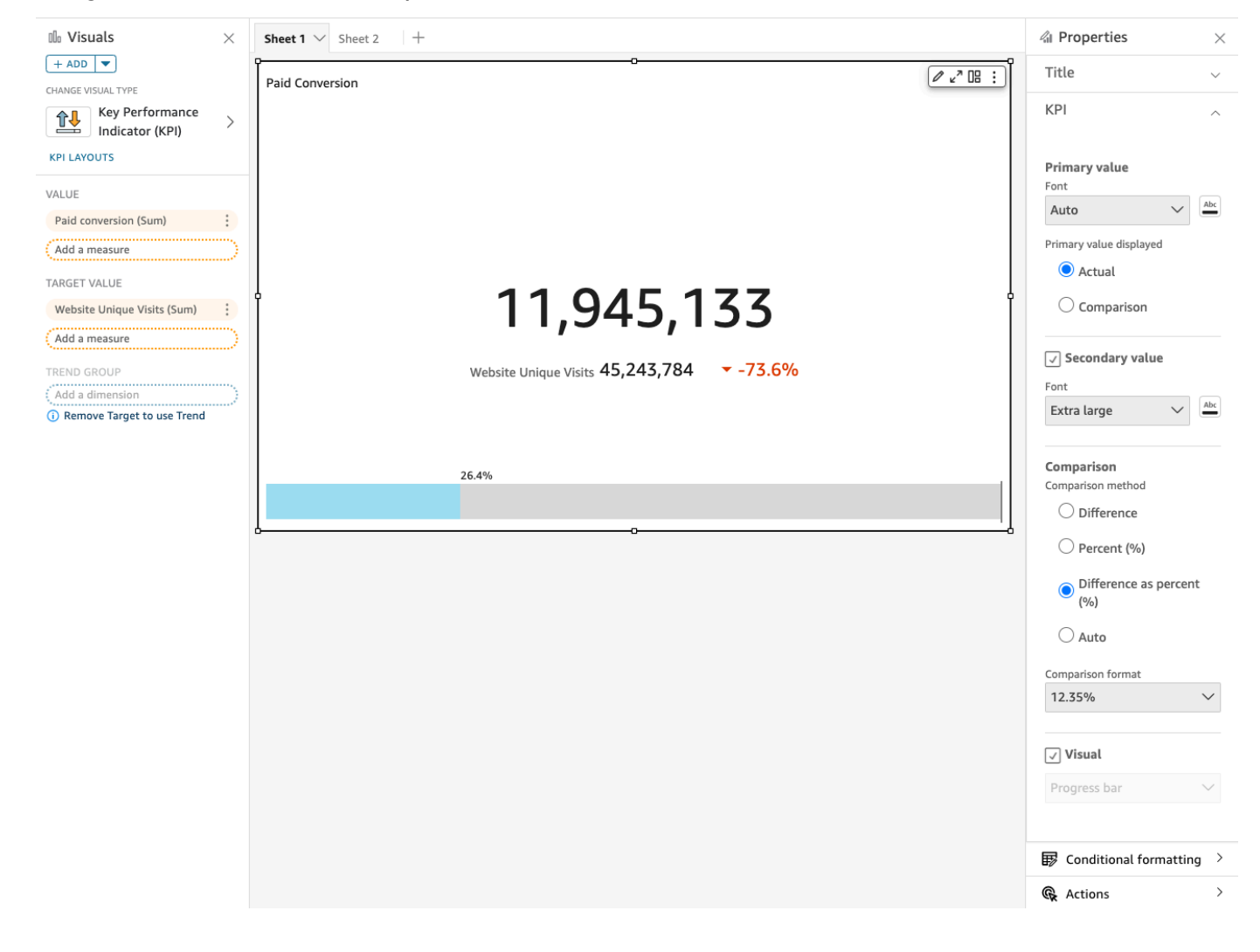

#### Caratteristiche dei KPI

Per comprendere le funzionalità supportate dal tipo di immagine KPI in Amazon QuickSight, usa la tabella seguente.

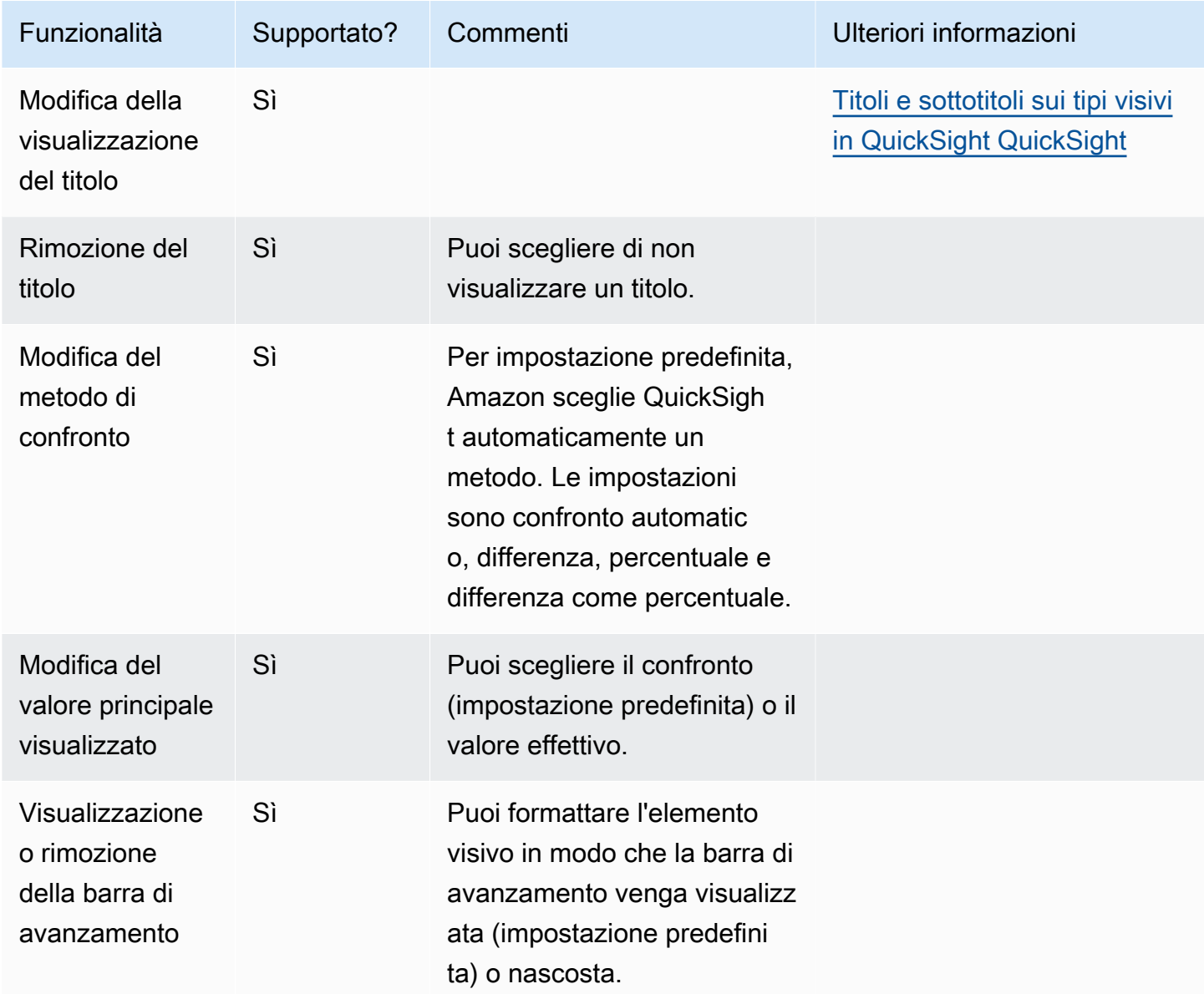

Per ulteriori informazioni sulle opzioni di formattazione dei KPI, consulta [Opzioni KPI](#page-1019-0).

Creazione di un KPI

Usa la procedura seguente per creare un KPI.

#### Creazione di un KPI

- 1. Creare una nuova analisi per il set di dati.
- 2. Nel riquadro Visual types (Tipi di elemento visivo) scegliere l'icona KPI.
- 3. Nel riquadro Fields list (Elenco campi) trascinare i campi che si desidera utilizzare nei contenitori di campi appropriati. È necessario utilizzare i campi misura indicati dal contenitore di campi target. Se si sceglie di utilizzare un campo dimensione come misura, la funzione di aggregazione Count (Conteggio) viene applicata automaticamente per creare un valore numerico.

Per creare un KPI, trascinare una misura sul contenitore di campi Value (Valore). Per confrontare tale valore con il valore di destinazione, trascinare una misura diversa sul contenitore di campi Target value (Valore di destinazione).

4. (Facoltativo) Per scegliere le opzioni di formattazione, selezionare il menu associato all'elemento visivo nell'angolo in alto a destra dell'elemento e quindi scegliere Format visual (Formatta elemento visivo).

Modifica del layout di un KPI

Utilizza la procedura seguente per modificare il layout di un KPI.

Modifica del layout di un KPI

- 1. Vai all'elemento visivo di tipo KPI che desideri modificare e scegli Layout KPI.
- 2. Nel riquadro Layout KPI, scegli il layout KPI che desideri utilizzare.

L'immagine seguente mostra il menu Layout KPI.

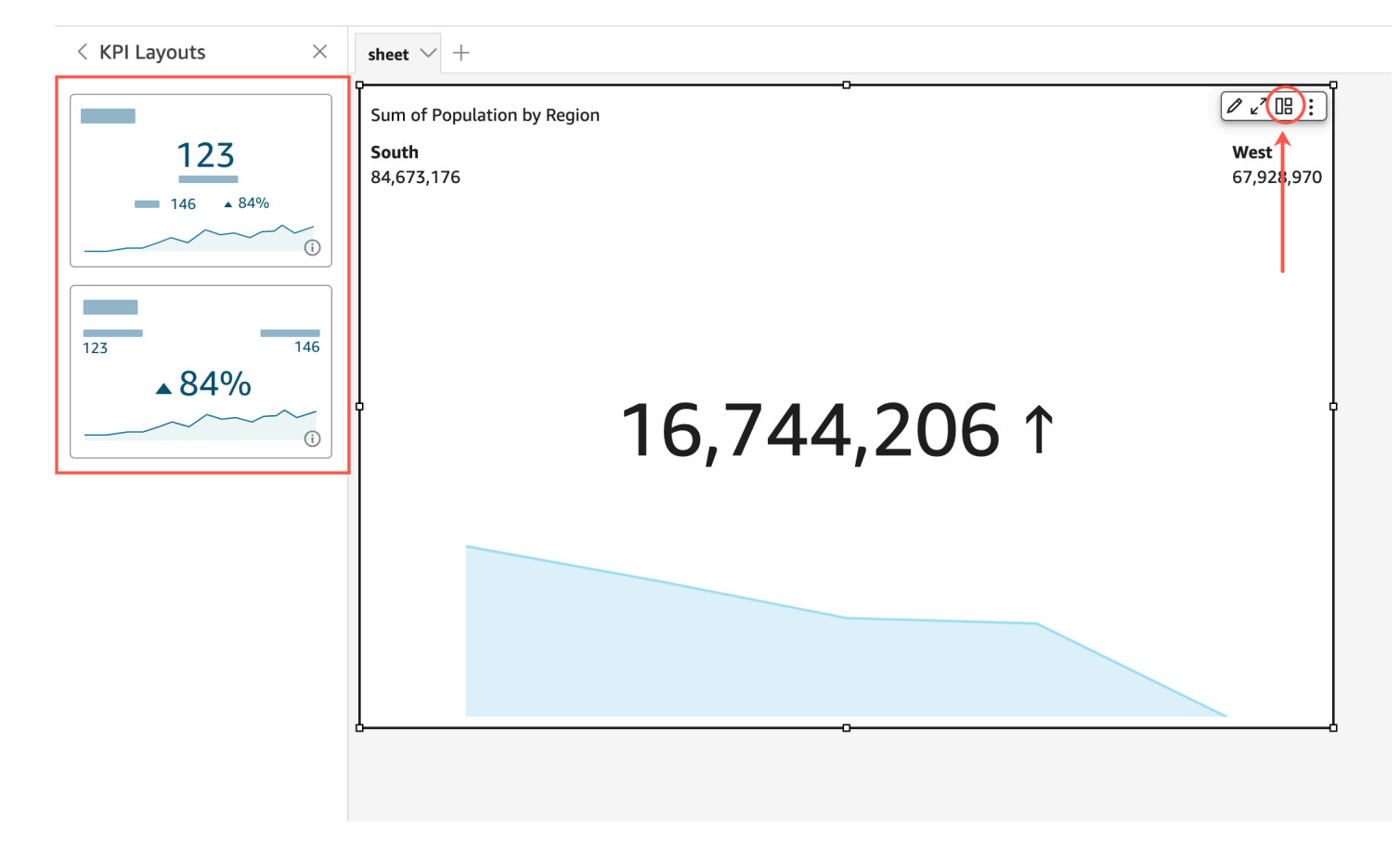

## Utilizzo di grafici a linee

Usa i grafici a linee per confrontare le variazioni dei valori delle misure in un periodo di tempo per i seguenti scenari:

- Una misura in un periodo di tempo, ad esempio le vendite lorde per mese.
- Più misure in un periodo di tempo, ad esempio le vendite lorde e le vendite nette per mese.
- Una misura per una dimensione in un periodo di tempo, ad esempio il numero di ritardi al giorno per compagnia aerea.

I grafici a linee evidenziano i singoli valori di un set di misure o dimensioni rispetto all'intervallo visualizzato sull'asse Y. I grafici ad area sono diversi dai grafici a linee in quanto ogni valore di un grafico ad area è rappresentato da un'area colorata anziché da una linea, in modo da semplificare la valutazione dei valori degli elementi tra loro.

Lo screenshot seguente mostra un grafico a linee.

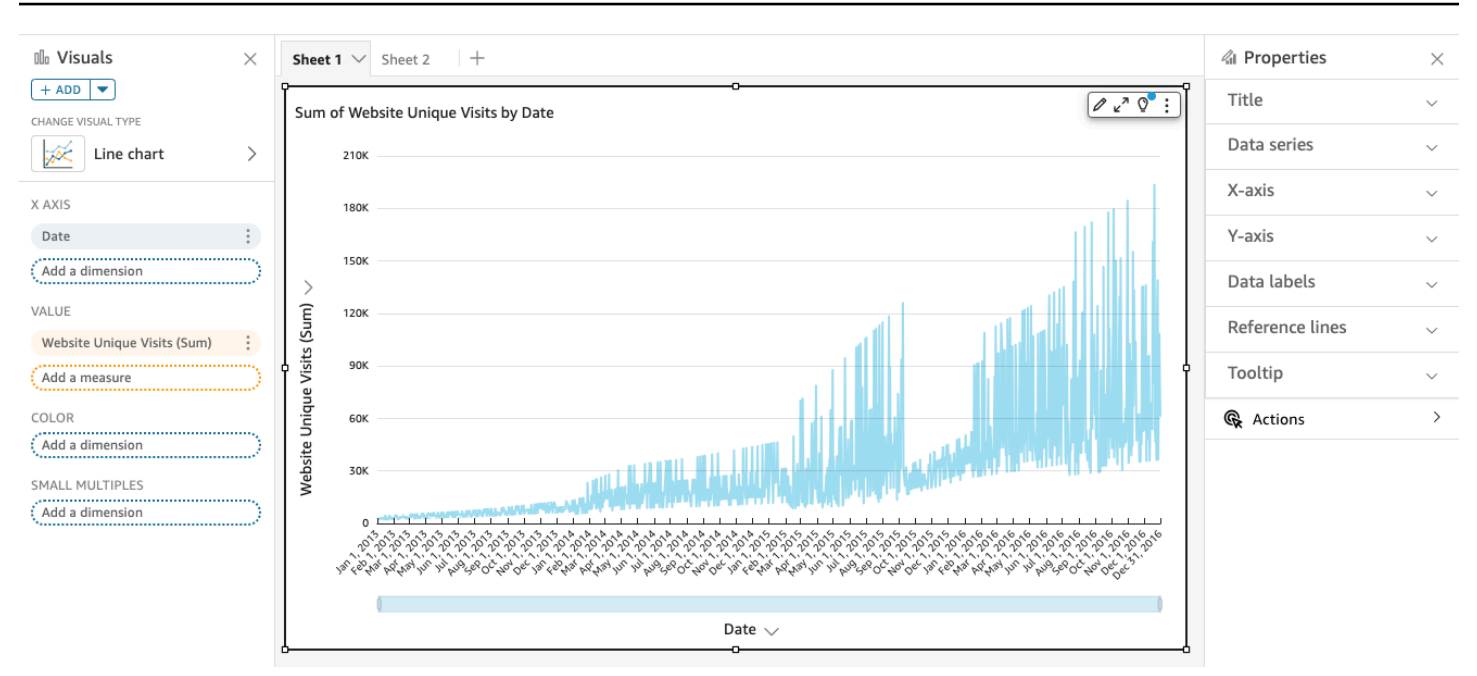

Lo screenshot seguente mostra un grafico ad area. In questa versione di un grafico a linee, l'area tra la linea e l'asse X è colorata.

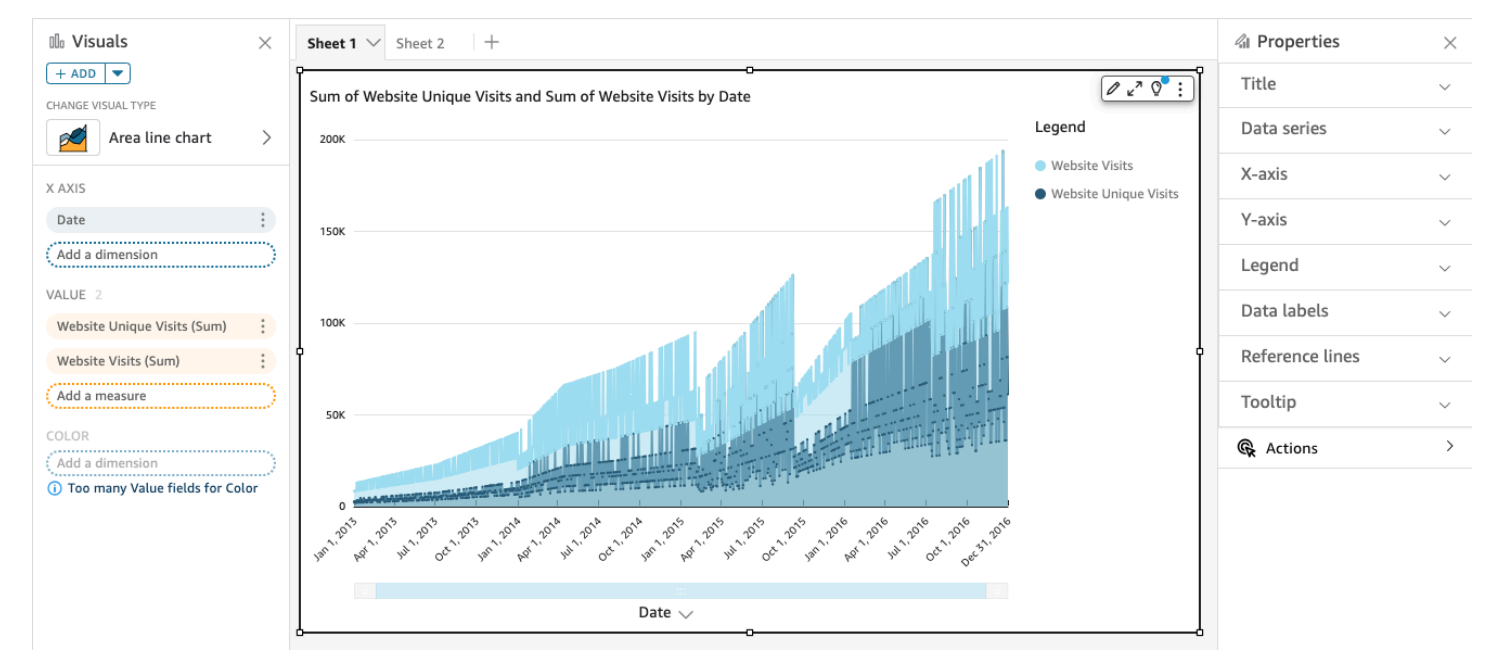

Lo screenshot seguente mostra un grafico ad area in pila. In questa versione di un grafico a linee, l'area tra la linea e l'asse X è colorata. Inoltre, le singole linee sono stratificate per mostrare più chiaramente le relazioni tra di loro. I valori sull'asse Y mostrano la scala delle differenze tra i punti dati.

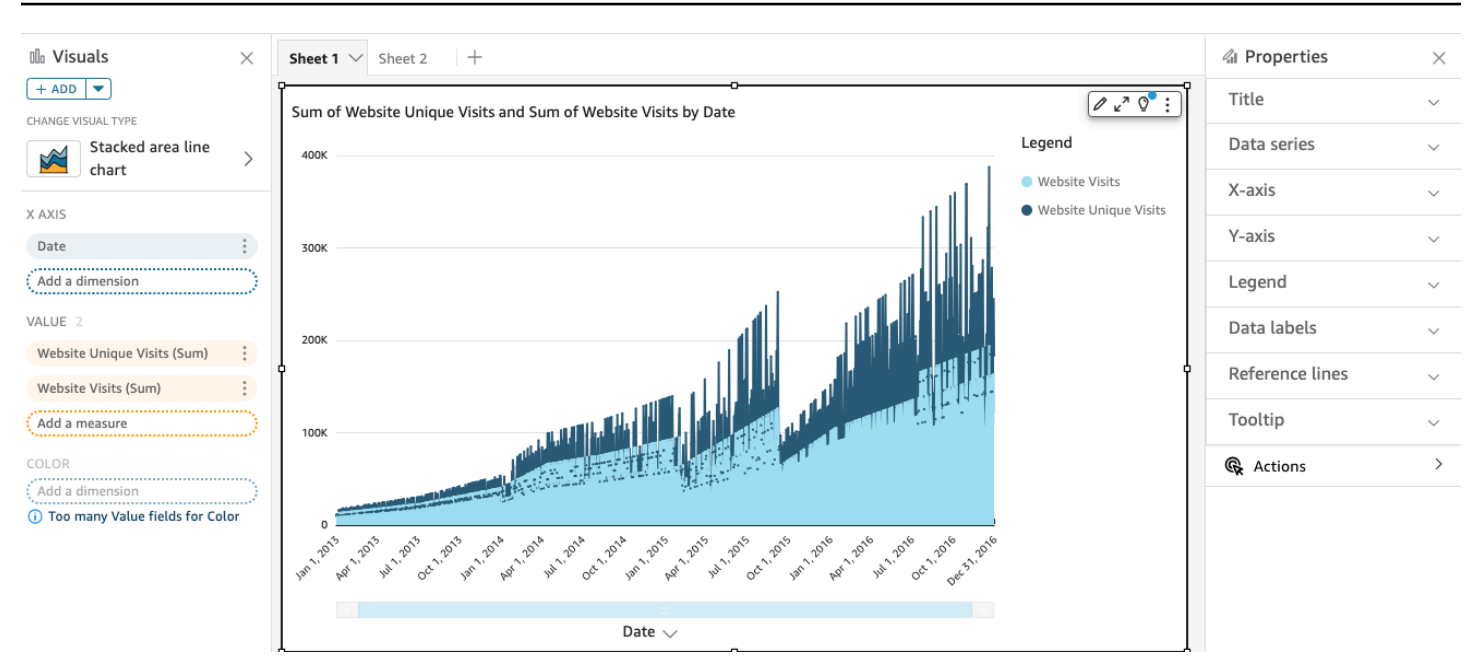

Poiché un grafico ad area in pila funziona in modo diverso rispetto ad altri grafici a linee, semplificarlo se è possibile. In questo modo il pubblico non cercherà di interpretare i numeri, ma potrà concentrarsi invece sulla relazione tra ogni insieme di valori e il totale. Un modo per semplificare è rimuovere i numeri lungo il lato sinistro dello schermo riducendo il passo dell'asse. A tale scopo, scegli l'icona Options (Opzioni) dal menu associato all'elemento visivo. In Format Options (Opzioni formato) in Yaxis (Asse Y), immetti **2** come Step size (Passo asse). Nella figura seguente è mostrato il risultato.

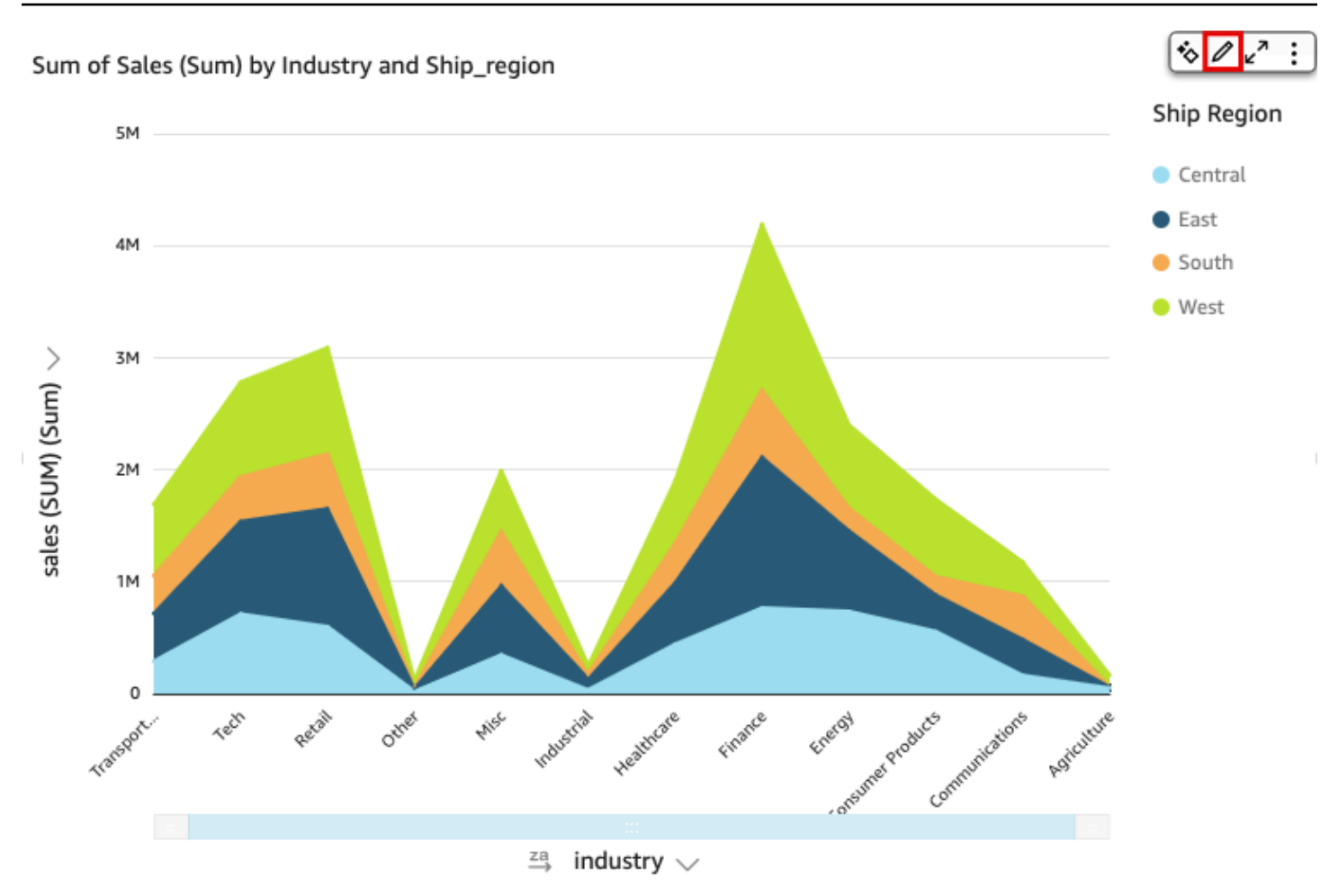

Ogni linea del grafico rappresenta un valore di misura in un periodo di tempo. Puoi visualizzare in modo interattivo i valori sul grafico, come mostrato nello screenshot seguente. Passa il mouse su qualsiasi linea (1 nello screenshot) per visualizzare una legenda popup che mostra i valori per ogni linea sull'asse X. Se passi il mouse su un punto dati (2), puoi visualizzare il Value (Valore) per quel punto specifico sull'asse X.

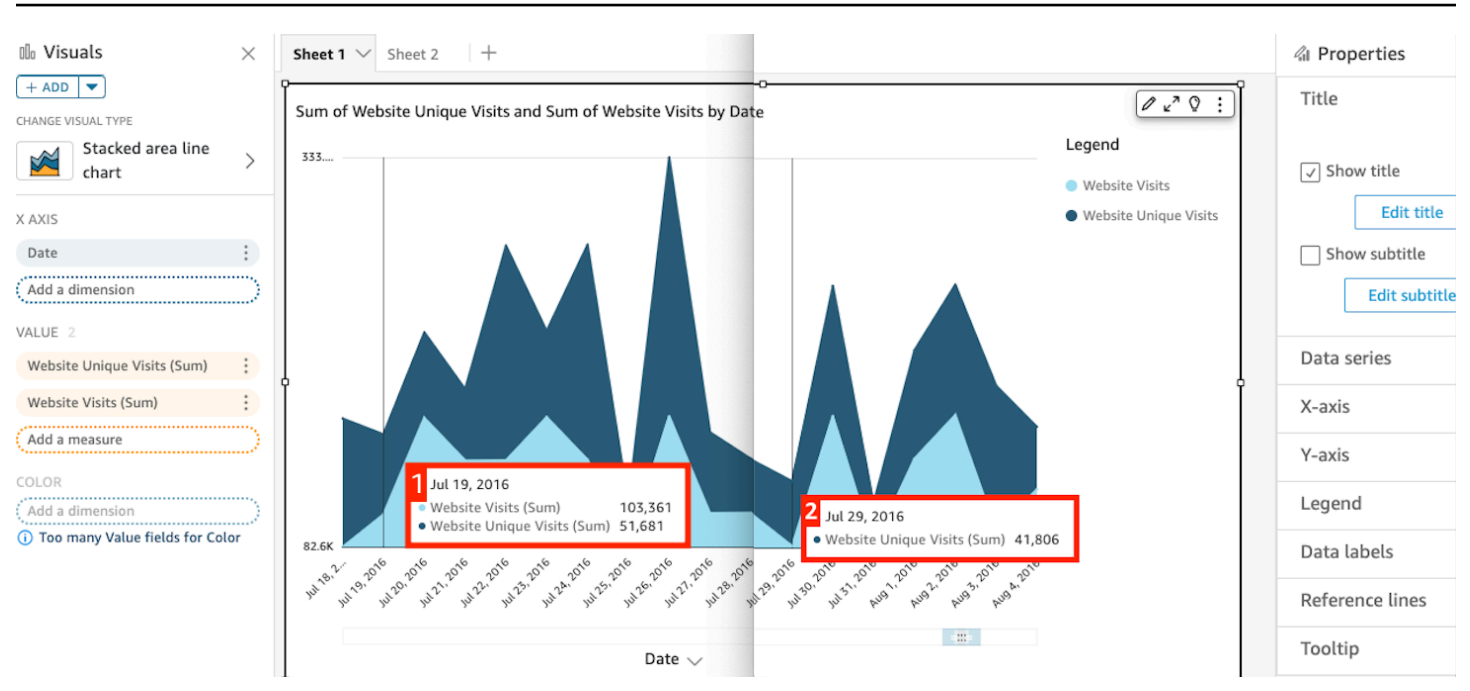

Usa i grafici a linee per confrontare le variazioni dei valori per una o più misure o dimensioni in un periodo di tempo.

Nei normali grafici a linee, ogni valore è rappresentato da una linea, mentre nei grafici ad area ogni valore è rappresentato da un'area colorata del grafico.

Usa i grafici ad area in pila per confrontare le variazioni dei valori per uno o più gruppi di misure o dimensioni in un periodo di tempo. I grafici ad area in pila mostrano il valore totale per ciascun gruppo sull'asse X. Usano segmenti di colore per mostrare i valori di ogni misura o dimensione nel gruppo.

I grafici a linee visualizzano fino a 10.000 punti dati sull'asse X quando non è selezionato alcun campo colore. Quando il campo colore viene popolato, i grafici a linee visualizzano fino a 400 punti dati sull'asse X e fino a 25 punti dati per il campo colore. Per ulteriori informazioni sui dati che non rientrano nei limiti di visualizzazione per questo tipo di elemento visivo, consulta [Limiti di](#page-807-0) [visualizzazione.](#page-807-0)

Le icone relative ai grafici a linee sono riportate di seguito.

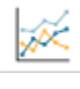

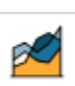

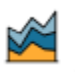

## Caratteristiche dei grafici a linee

Per ulteriori informazioni sulle caratteristiche supportate dai grafici a linee, utilizza la seguente tabella.

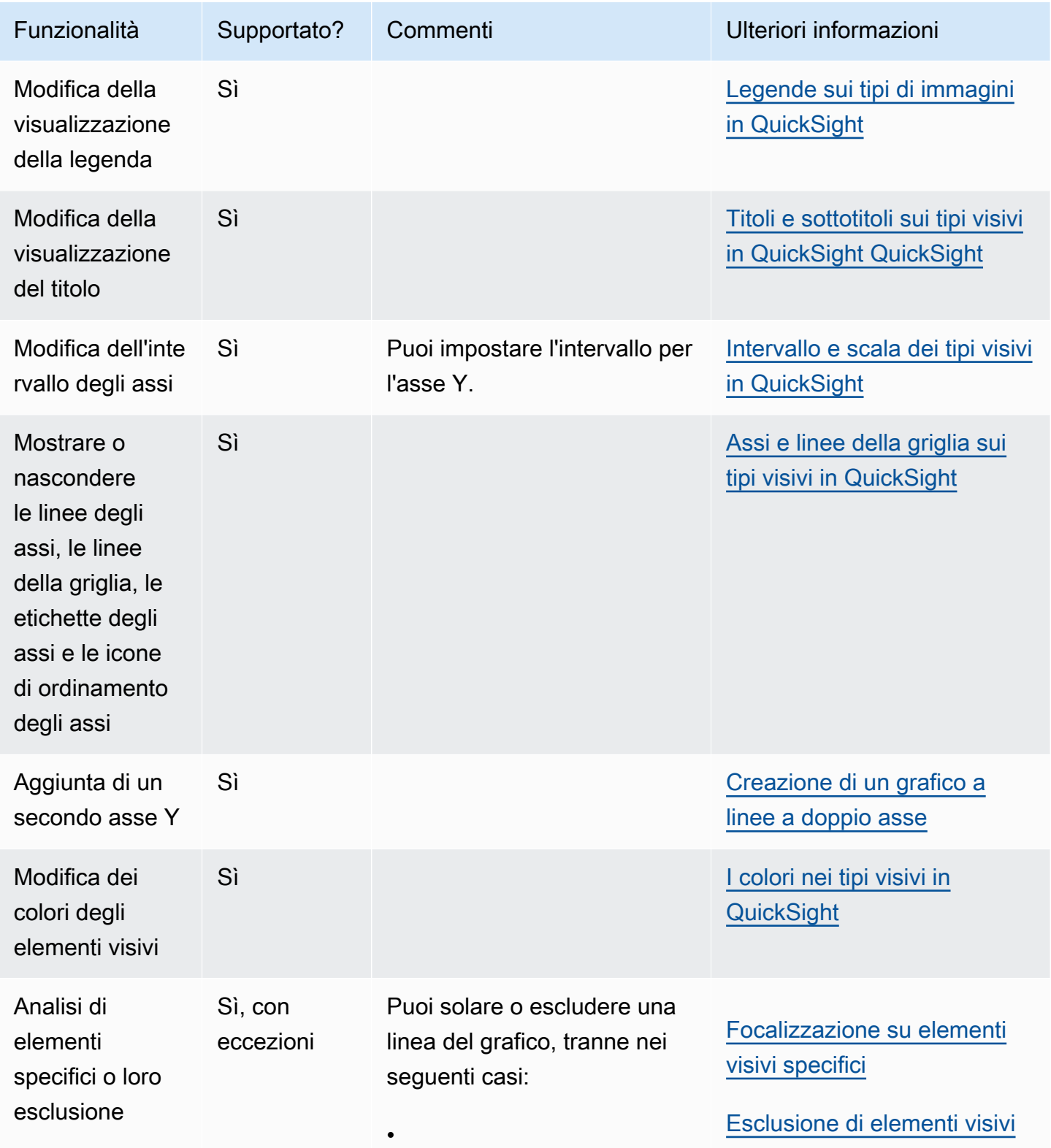

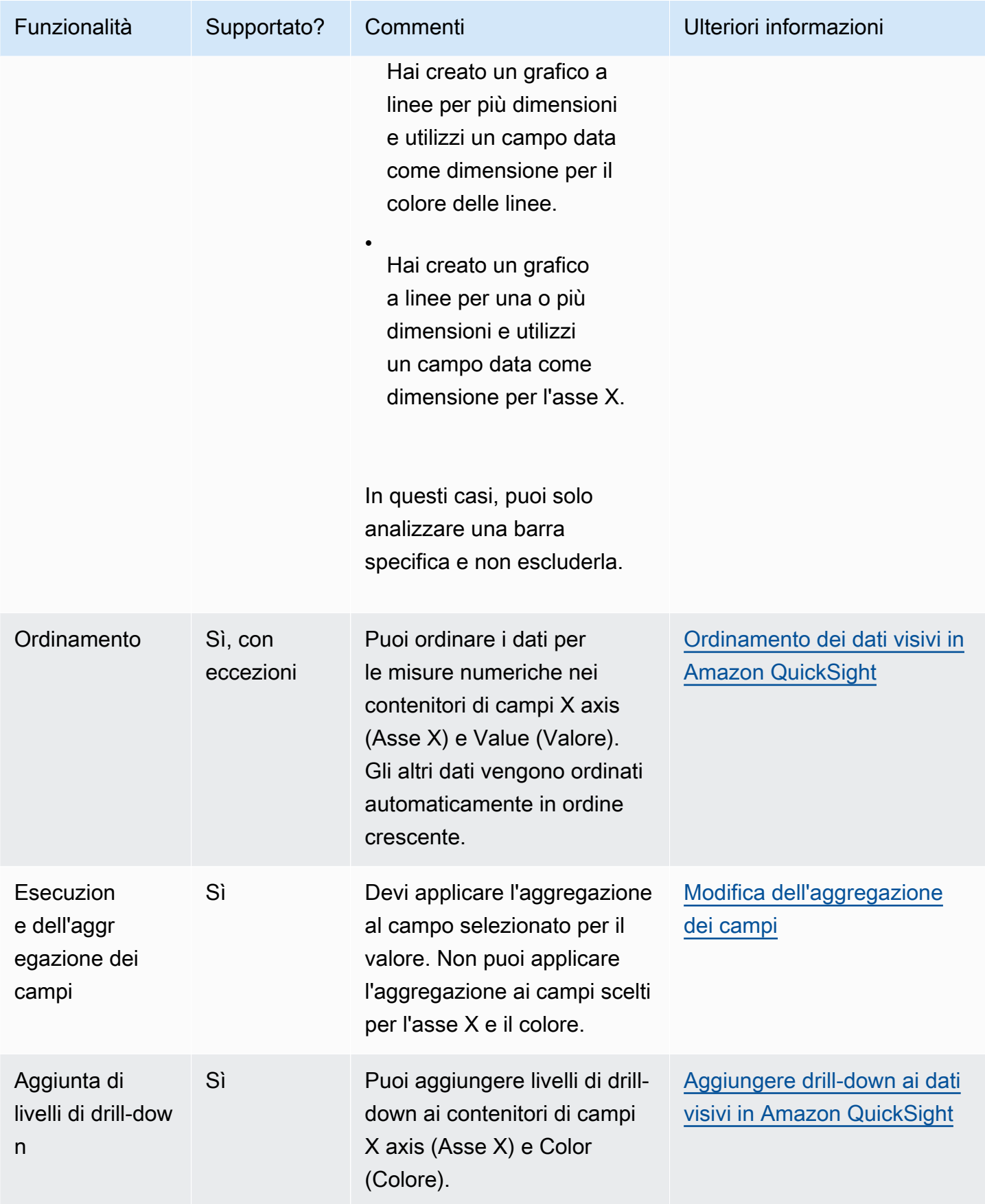

Creazione di un grafico a linee

Utilizza la procedura seguente per creare un grafico a linee.

Creazione di un grafico a linee

- 1. Nella pagina dell'analisi scegliere Visualize (Visualizza) sulla barra degli strumenti.
- 2. Scegliere Add (Aggiungi) nella barra delle applicazioni e quindi scegliere Add visual (Aggiungi elemento visivo).
- 3. Nel riquadro Visual types (Tipi di elemento visivo) scegliere una delle icone relative ai grafici a linee.
- 4. Nel riquadro Fields list (Elenco campi) trascinare i campi che si desidera utilizzare nei contenitori di campi appropriati. Di solito, vengono utilizzati campi dimensione o misura, come indicato dal contenitore di campi target. Se si sceglie di utilizzare un campo dimensione come misura, la funzione di aggregazione Count (Conteggio) viene applicata automaticamente per creare un valore numerico.
	- Per creare un grafico a linee a misura singola, trascinare una dimensione sul contenitore di campi X axis (Asse X) e una misura sul contenitore di campi Value (Valore).
	- Per creare un grafico a linee a più misure, trascinare una dimensione sul contenitore di campi X axis (Asse X) e due o più misure sul contenitore di campi Value (Valore). Lasciare vuoto il contenitore di campi Color (Colore).
	- Per creare un grafico a linee a più dimensioni, trascinare una dimensione sul contenitore di campi X axis (Asse X), una misura sul contenitore di campi Value (Valore) e una dimensione sul contenitore di campi Color (Colore).
- 5. (Facoltativo) Per aggiungere livelli di drill-down, trascinare uno o più campi sui contenitori di campi X axis (Asse X) o Color (Colore). Per ulteriori informazioni sull'aggiunta di livelli di drilldown, consulta [Aggiungere drill-down ai dati visivi in Amazon QuickSight](#page-290-0).

<span id="page-863-0"></span>Creazione di un grafico a linee a doppio asse

Se hai due o più parametri da visualizzare nello stesso grafico a linee, puoi creare un grafico a linee a doppio asse.

Un grafico a doppio asse è un grafico con due assi Y (un asse a sinistra del grafico e un asse a destra del grafico). Ad esempio, supponiamo che tu crei un grafico a linee. Mostra il numero di visitatori che si sono iscritti a una mailing list e a un servizio gratuito per un periodo di tempo. Se
la scala tra queste due misure varia notevolmente nel tempo, il grafico potrebbe assomigliare al seguente grafico a linee. Poiché la scala tra le misure varia notevolmente, la misura con la scala più piccola appare quasi piatta allo zero.

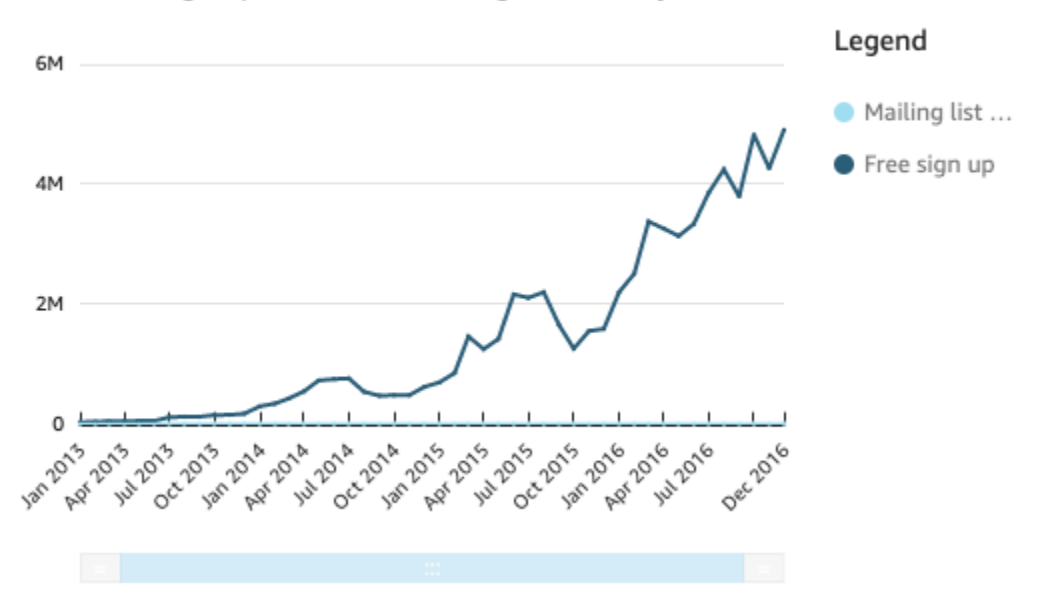

Sum of Free Sign Up and Sum of Mailing List Adds by Date

Se desideri mostrare queste misure nello stesso grafico, puoi creare un grafico a linee a doppio asse. Di seguito è riportato un esempio dello stesso grafico a linee con due assi Y.

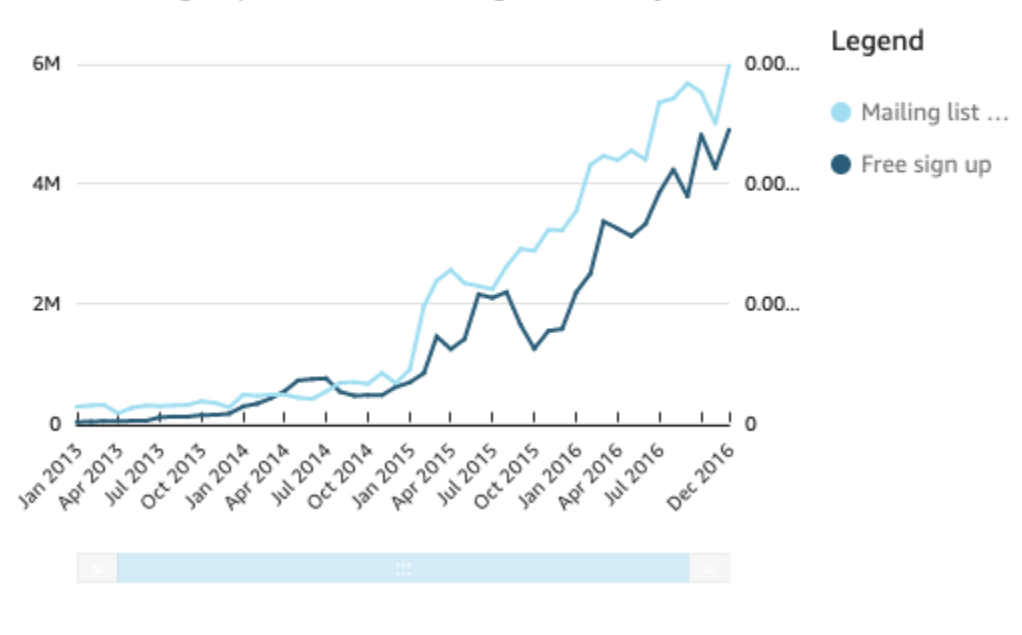

Sum of Free Sign Up and Sum of Mailing List Adds by Date

Creazione di un grafico a linee a doppio asse

- 1. Nella tua analisi, crea un grafico a linee. Per ulteriori informazioni sulla creazione dei grafici a linee, consulta [Creazione di un grafico a linee.](#page-863-0)
- 2. Nel contenitore di campi Valore, scegli un menu a discesa del campo, scegli Mostra su: asse Y sinistro, quindi scegli Asse Y destro.

Oppure puoi creare un grafico a linee a doppio asse utilizzando il riquadro Proprietà:

a. Dal menu nell'angolo in alto a destra del grafico a linee, seleziona l'icona Formatta elemento visivo.

 $\sqrt{a}$   $\mathbf{r}$  :

- b. Nel riquadro Proprietà che si apre, scegli Serie di dati.
- c. Nella sezione Serie di dati, scegli l'icona Mostra sull'asse destro per il valore che desideri posizionare su un asse separato. Usa la barra di ricerca per trovare rapidamente un valore, se necessario.

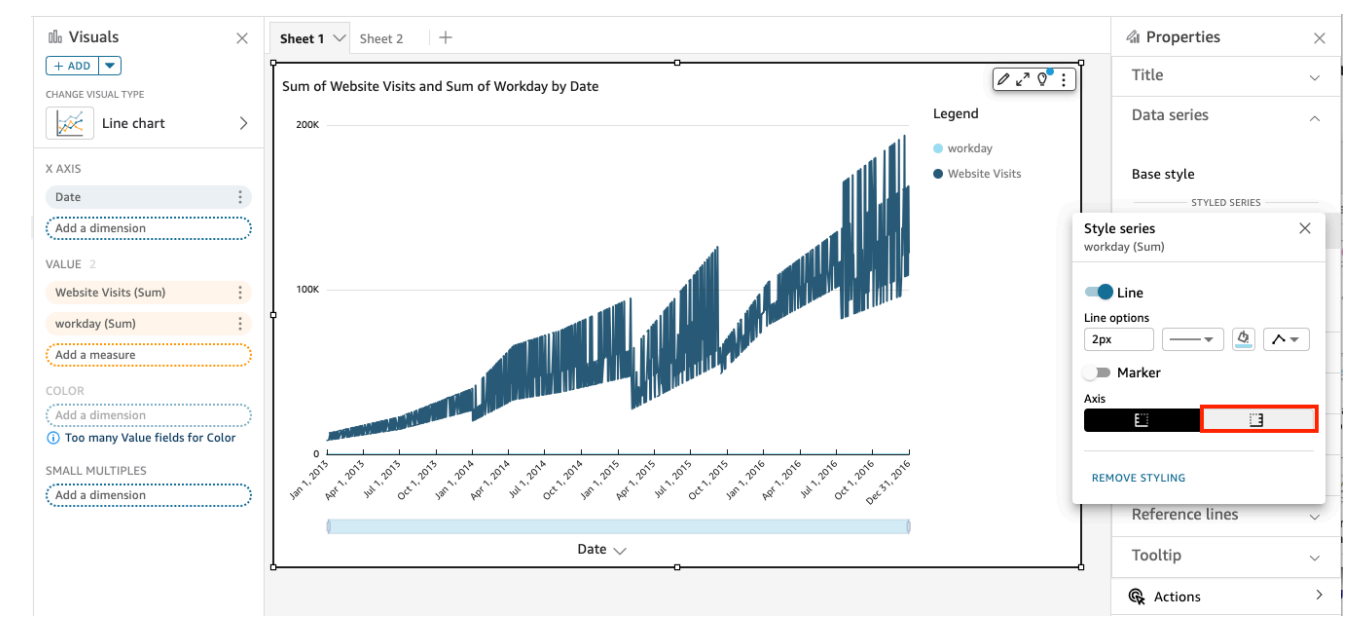

L'icona si aggiorna per indicare che il valore viene visualizzato sull'asse destro. Il grafico si aggiorna con due assi.

Il riquadro Proprietà viene aggiornato con le seguenti opzioni:

• Per sincronizzare gli assi Y di entrambe le linee in un unico asse, scegliete Asse Y singolo nella parte superiore del riquadro Proprietà.

- Per formattare l'asse a sinistra del grafico, scegli Asse Y sinistro.
- Per formattare l'asse a destra del grafico, scegli Asse Y destro.

Per ulteriori informazioni sulla formattazione delle linee dell'asse, consulta [Assi e linee della](#page-1002-0)  [griglia](#page-1002-0). Per ulteriori informazioni sulla regolazione dell'intervallo e della scala di un asse, consulta [Intervallo e scala.](#page-1038-0)

# Creazione di mappe e grafici geospaziali

Puoi creare due tipi di mappe in Amazon QuickSight: mappe a punti e mappe complete. Le mappe di punti mostrano la differenza tra i valori dei dati per ogni posizione in base alle dimensioni. Le mappe compilate mostrano la differenza tra i valori dei dati per ogni posizione variando le sfumature di colore.

# **A** Important

I grafici geospaziali in Amazon QuickSight attualmente non sono supportati in alcuni paesi Regioni AWS, inclusa la Cina.

Per ulteriori informazioni sulle problematiche geospaziali, consulta [Risoluzione dei problemi](#page-626-0)  [con i dati geospaziali](#page-626-0).

Prima di iniziare a creare mappe, completa le seguenti operazioni:

- Assicurati che il set di dati contenga dati sulla posizione. I dati sulla posizione sono dati che corrispondono ai valori di latitudine e longitudine. I dati sulla posizione possono includere una colonna per la latitudine e una colonna per la longitudine nel set di dati. Possono anche includere una colonna con i nomi delle città. QuickSight può tracciare le coordinate di latitudine e longitudine. Inoltre, riconosce elementi geografici come Paese, stato o regione, contea o distretto, città e codici postali.
- Assicurati che i campi dei dati sulla posizione siano contrassegnati come tipi di dati geospaziali.
- Prendi in considerazione la creazione di gerarchie geografiche.

Per ulteriori informazioni sull'utilizzo dei dati geospaziali, inclusa la modifica dei tipi di dati di campo e la creazione di gerarchie geospaziali, consulta [Aggiunta di dati geospaziali.](#page-620-0)

Per ulteriori informazioni sulla creazione di mappe in QuickSight, consulta quanto segue.

## Argomenti

- [Creazione di mappe di punti](#page-867-0)
- [Creazione di mappe compilate](#page-868-0)
- [Interazione con le mappe](#page-870-0)

# <span id="page-867-0"></span>Creazione di mappe di punti

Puoi creare mappe di punti in Amazon QuickSight per mostrare la differenza tra i valori dei dati per ogni posizione in base alle dimensioni. Ogni punto di questo tipo di mappa corrisponde a una posizione geografica nei dati, ad esempio un Paese, uno stato o una provincia o una città. Le dimensioni dei punti sulla mappa rappresentano la grandezza del campo nel contenitore di campi Dimensioni in relazione ad altri valori nello stesso campo. Il colore dei punti rappresenta i valori nel contenitore di campi Colore. I valori dei campi nel contenitore di campi Colore verranno visualizzati nella legenda, se si sceglie un campo per il colore.

Usa la seguente procedura per creare una mappa di punti in QuickSight.

Per creare mappe a punti in QuickSight, assicurati di disporre di quanto segue:

- Un campo geospaziale (ad esempio Paese, stato o regione, contea o distretto, codice postale o codice postale). Oppure puoi usare un campo di latitudine e un campo di longitudine.
- Un campo numerico (misura) per la dimensione.
- (Facoltativo) Un campo di categoria (dimensione) per il colore.

Per informazioni sulla formattazione delle mappe geospaziali, consulta [Opzioni di formattazione delle](https://docs.aws.amazon.com/quicksight/latest/user/geospatial-formatting) [mappe e dei grafici geospaziali.](https://docs.aws.amazon.com/quicksight/latest/user/geospatial-formatting)

# Creazione di mappe di punti

Creazione di una mappa di punti

- 1. Aggiungi un nuovo elemento visivo alla tua analisi. Per ulteriori informazioni sull'avvio delle analisi, consulta [Avvio di un'analisi in Amazon QuickSight.](#page-699-0) Per ulteriori informazioni sull'aggiunta di elementi visivi a un'analisi, consulta [Aggiunta di un elemento visivo.](#page-791-0)
- 2. Per Tipo di elemento visivo, scegli l'icona Punti sulla mappa. Sembra un globo con un punto sopra.

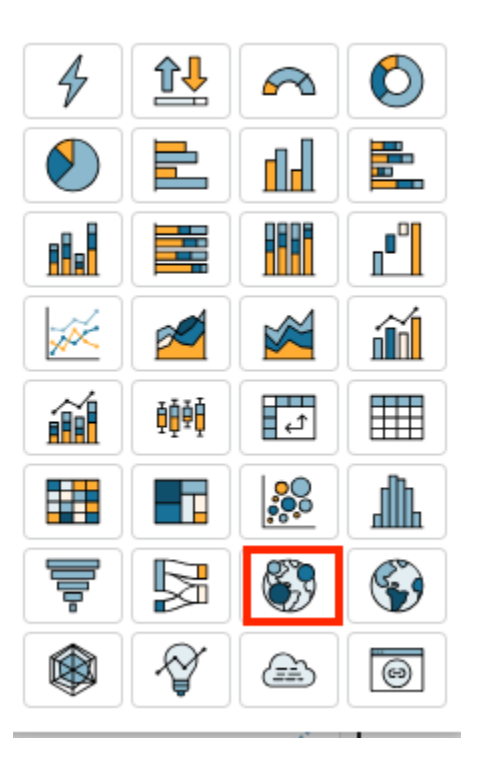

3. Trascina un campo geografico dal riquadro Elenco campi al contenitore di campi Geospaziale, ad esempio Country. Puoi anche scegliere un campo di latitudine o longitudine.

Viene visualizzata una mappa di punti con un punto per ogni posizione nei dati.

Se il campo fa parte di una gerarchia geografica, la gerarchia viene visualizzata nel contenitore di campi.

4. Dal riquadro Elenco campi, trascina una misura nel contenitore di campi Dimensione.

I punti sulla mappa vengono aggiornati per mostrare l'entità dei valori per ogni posizione.

5. (Facoltativo) Dal riquadro Elenco campi, trascina una dimensione nel contenitore di campi Colore.

Ogni punto viene aggiornato per mostrare un punto per ogni valore di categoria nella dimensione.

<span id="page-868-0"></span>Creazione di mappe compilate

Puoi creare mappe complete in Amazon QuickSight per mostrare la differenza tra i valori dei dati per ogni posizione variando le sfumature di colore.

Usa la seguente procedura per creare una mappa compilata in QuickSight.

Per creare mappe compilate in QuickSight, assicurati di disporre di quanto segue:

- Un campo geospaziale (ad esempio Paese, stato o regione, contea o distretto, codice postale o codice postale).
- (Facoltativo) Un campo numerico (misura) per il colore.

Creazione di mappe compilate

Creazione di una mappa compilata

- 1. Aggiungi un nuovo elemento visivo alla tua analisi. Per ulteriori informazioni sull'avvio delle analisi, consulta [Avvio di un'analisi in Amazon QuickSight.](#page-699-0) Per ulteriori informazioni sull'aggiunta di elementi visivi a un'analisi, consulta [Aggiunta di un elemento visivo.](#page-791-0)
- 2. Per Tipo di elemento visivo, scegli l'icona Mappa compilata.

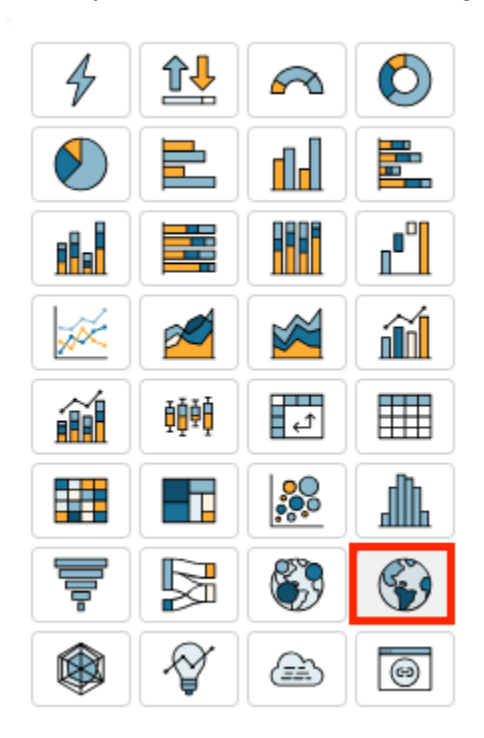

3. Trascina un campo geografico dal riquadro Elenco campi al contenitore di campi Posizione, ad esempio Country.

Viene visualizzata una mappa compilata con ogni posizione nei dati compilata in base al numero di volte in cui appare nel set di dati (il conteggio).

Se il campo fa parte di una gerarchia geografica, la gerarchia viene visualizzata nel contenitore di campi.

4. (Facoltativo) Trascina una misura dal riquadro Elenco di campi al contenitore di campi Colore, ad esempio Sales.

Ogni posizione viene aggiornata per mostrare la somma delle vendite.

<span id="page-870-0"></span>Interazione con le mappe

Quando visualizzi una visualizzazione della mappa in un' QuickSight analisi di Amazon o in un pannello di controllo pubblicato, puoi interagire con essa per esplorare i tuoi dati. Puoi effettuare una panoramica, ingrandire e rimpicciolire e ingrandire automaticamente tutti i dati.

Per impostazione predefinita, gli elementi visivi di tipo mappa vengono sempre ingranditi in base ai dati sottostanti. Quando si esegue una panoramica della mappa o si esegue lo zoom su un livello diverso, l'icona di ingrandimento dei dati appare sopra le icone di ingrandimento e riduzione in basso a destra della mappa. Utilizzando questa opzione, è possibile ingrandire rapidamente i dati sottostanti.

Visualizzazione di una panoramica dell'elemento visivo di tipo mappa

• Fai clic in un punto qualsiasi dell'elemento visivo di tipo mappa e trascina il cursore nella direzione in cui desideri eseguire la panoramica della mappa.

Ingrandimento o riduzione di un elemento visivo di tipo mappa

• Nell'elemento visivo di tipo mappa, scegli le icone più o meno in basso a destra. Oppure puoi fare doppio clic sulla mappa per ingrandire e shift-double-click rimpicciolire.

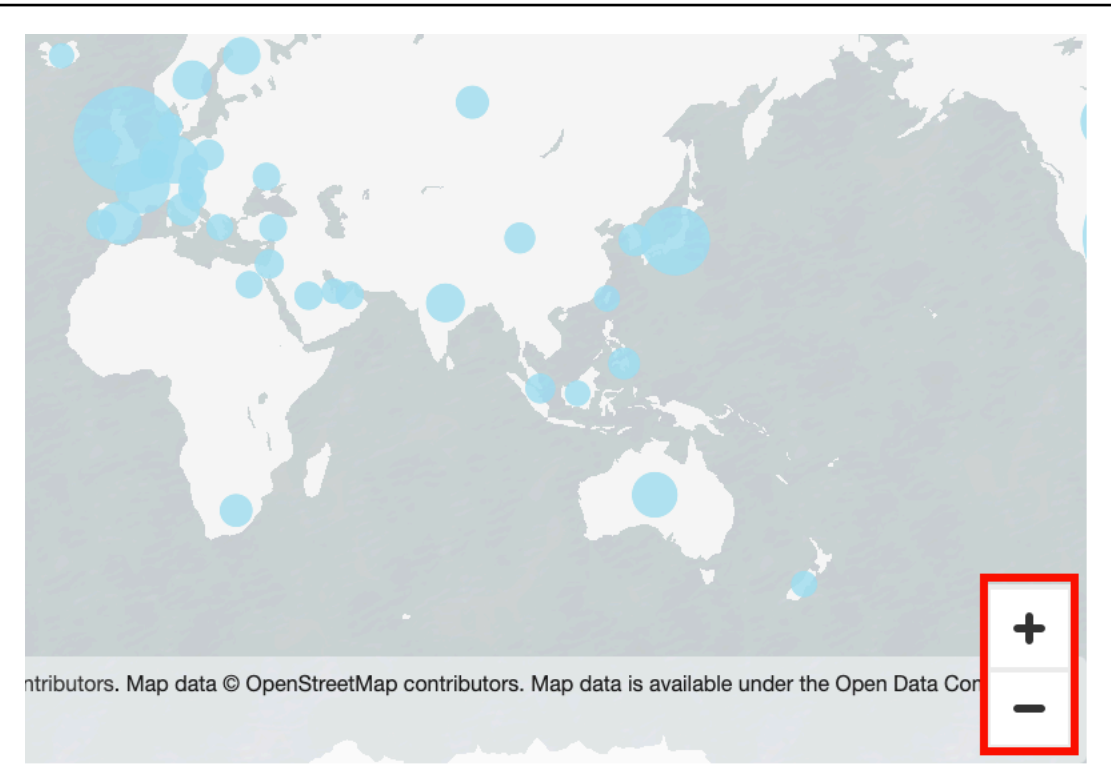

# Tornare indietro a tutti i dati

• Nell'elemento visivo di tipo mappa, scegli l'icona di ingrandimento dei dati. Questa icona appare quando si esegue una panoramica o uno zoom avanti su una mappa.

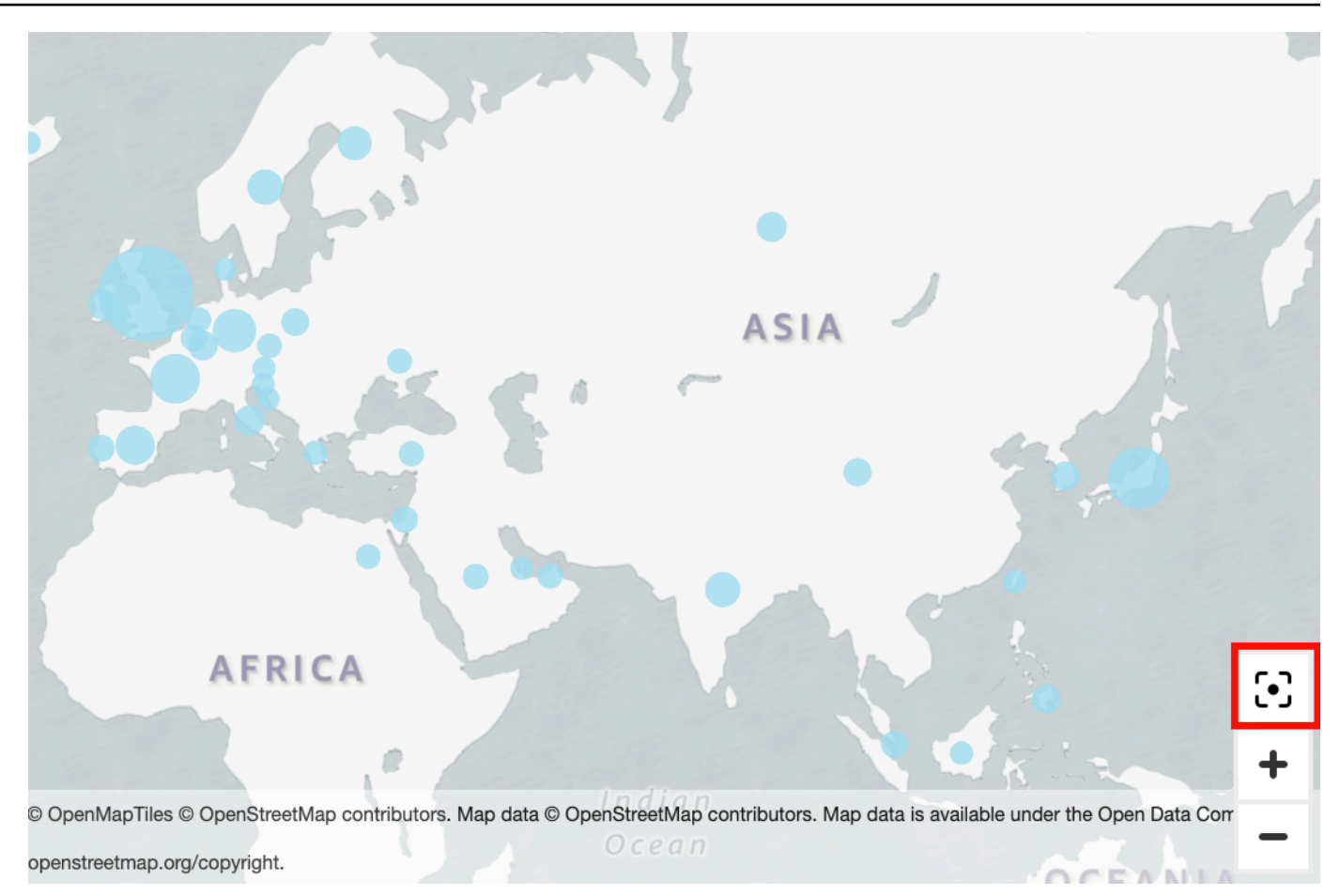

# Utilizzo di piccoli multipli

Usa questa funzionalità quando devi impostare più immagini comparative di seguito. Quando attivi la funzionalità small multiples, Amazon QuickSight crea un contenitore o uno scaffale di piccoli oggetti visivi, presentati. side-by-side Ogni copia dell'elemento visivo contiene un'unica vista dei dati. L'utilizzo di piccoli multipli è un modo per ottenere una visione olistica della propria attività, in modo efficiente e interattivo.

I multipli piccoli non sono elencati nelle icone di visualizzazione della tavolozza. Invece, l'opzione per creare piccoli multipli appare anche come contenitore di campi, negli elementi visivi che la supportano.

Aggiunta di elementi visivi di piccole dimensioni all'analisi

- 1. Su un grafico a linee, a barre o a torta, aggiungi un campo al contenitore di campi Piccoli multipli.
- 2. Per visualizzare i piccoli multipli, è necessario ingrandire il container che li contiene in modo da poterli visualizzare tutti contemporaneamente.
- 3. Per formattare l'insieme di piccoli multipli, scegli Formatta elemento visivo (l'icona a forma di matita) dal menu dell'elemento visivo. Puoi regolare le seguenti impostazioni:
	- Layout
		- Righe visibili
		- Colonne visibili
		- Numero di pannelli
	- Opzioni del titolo del pannello (interruttore)
		- Dimensione e colore del carattere
		- Peso del carattere
		- Allineamento del testo
	- Opzioni di ordine dei pannelli (interruttore)

Spessore, stile e colore della linea

• Grondaia del pannello (interruttore)

Spacing

• Sfondo del pannello (interruttore)

Background color (Colore di sfondo)

La schermata seguente mostra un esempio di piccoli multipli:

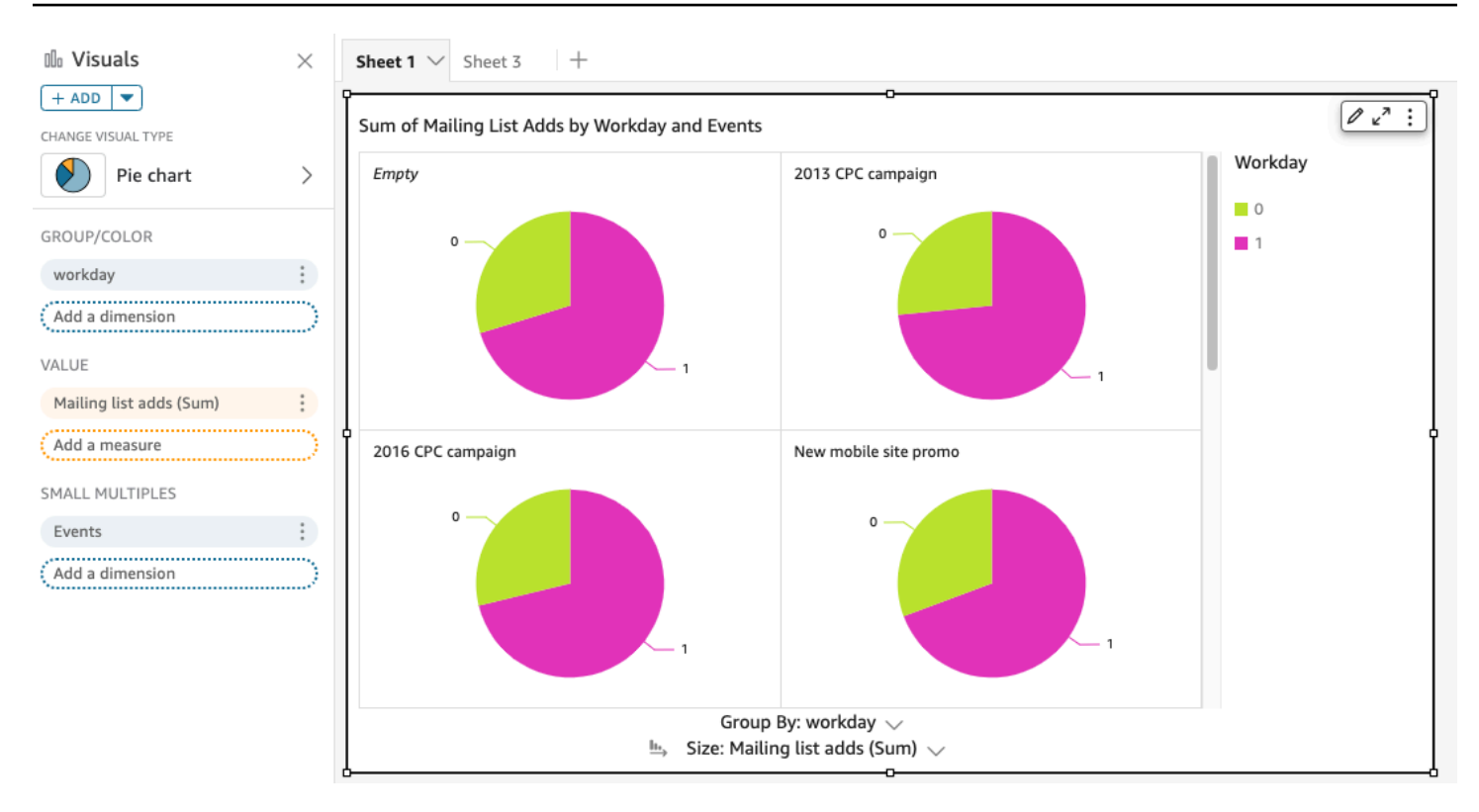

# Utilizzo di grafici a torta

Utilizza i grafici a torta per confrontare i valori degli elementi in una dimensione. L'utilizzo ottimale per questo tipo di grafico è quello di mostrare una percentuale di un volume totale.

Ogni sezione di un grafico a torta rappresenta un elemento nella dimensione. La dimensione della sezione rappresenta la proporzione del valore della misura selezionata rappresentata dall'elemento rispetto alla dimensione nel suo insieme. I grafici a torta rappresentano lo strumento ottimale quando la precisione non è un fattore importante e quando la dimensione include pochi elementi.

Per creare un grafico ad anello, utilizza una dimensione nel campo Group/Color (Gruppo/Colore). Con un solo campo, il grafico visualizza la divisione dei valori in base al calcolo delle righe. Per visualizzare la divisione di valori di dimensioni per un valore di parametro, è possibile aggiungere un campo di parametri al campo Value (Valore).

I grafici a torta visualizzano fino a 20 punti di dati per il gruppo o il colore. Per ulteriori informazioni su come Amazon QuickSight gestisce i dati che non rientrano nei limiti di visualizzazione, consult[aLimiti](#page-807-0) [di visualizzazione](#page-807-0).

L'icona di un grafico a torta è illustrata di seguito.

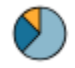

# Caratteristiche dei grafici a torta

Per ulteriori informazioni sulle caratteristiche supportate dai grafici a torta, utilizza la seguente tabella.

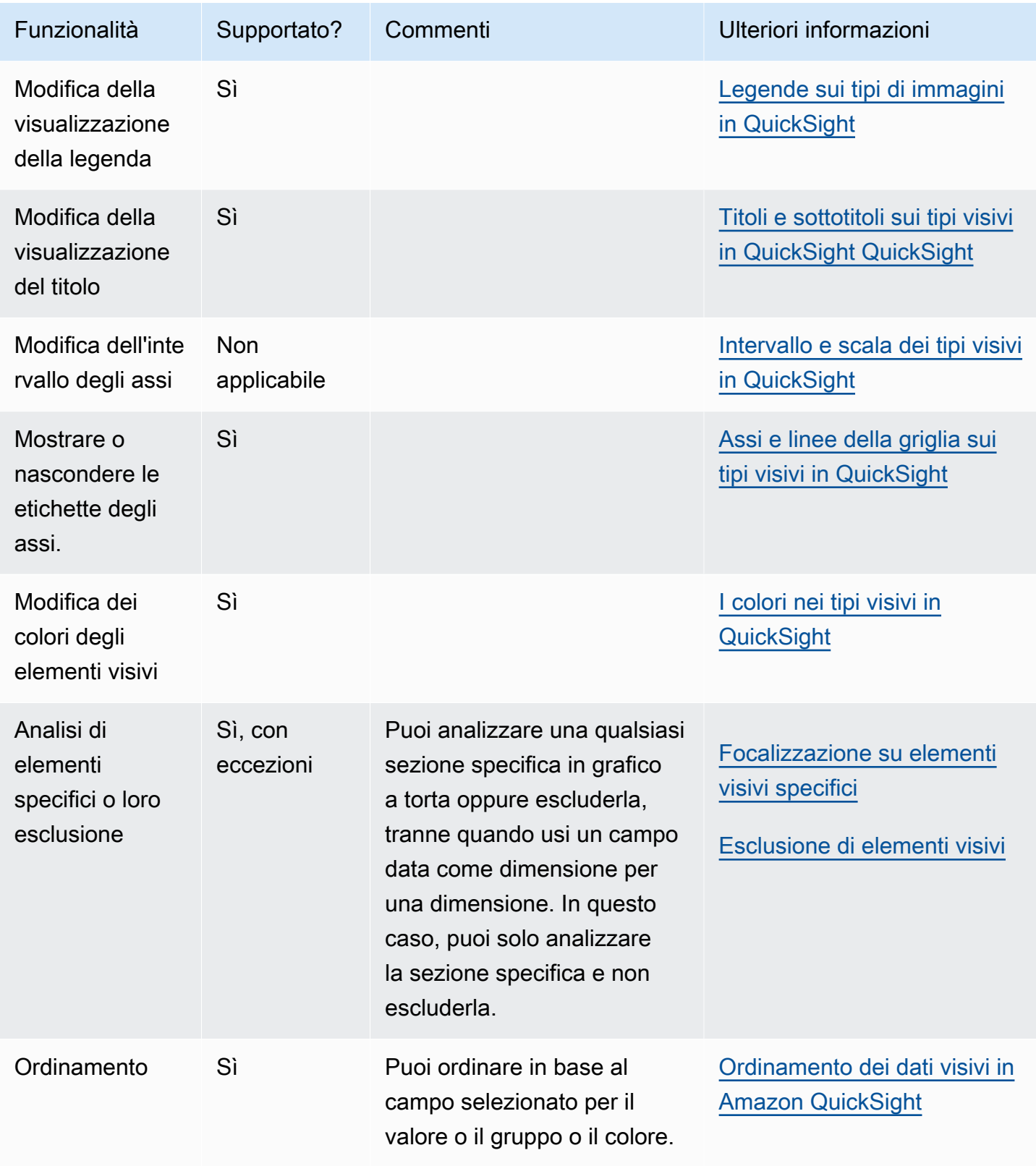

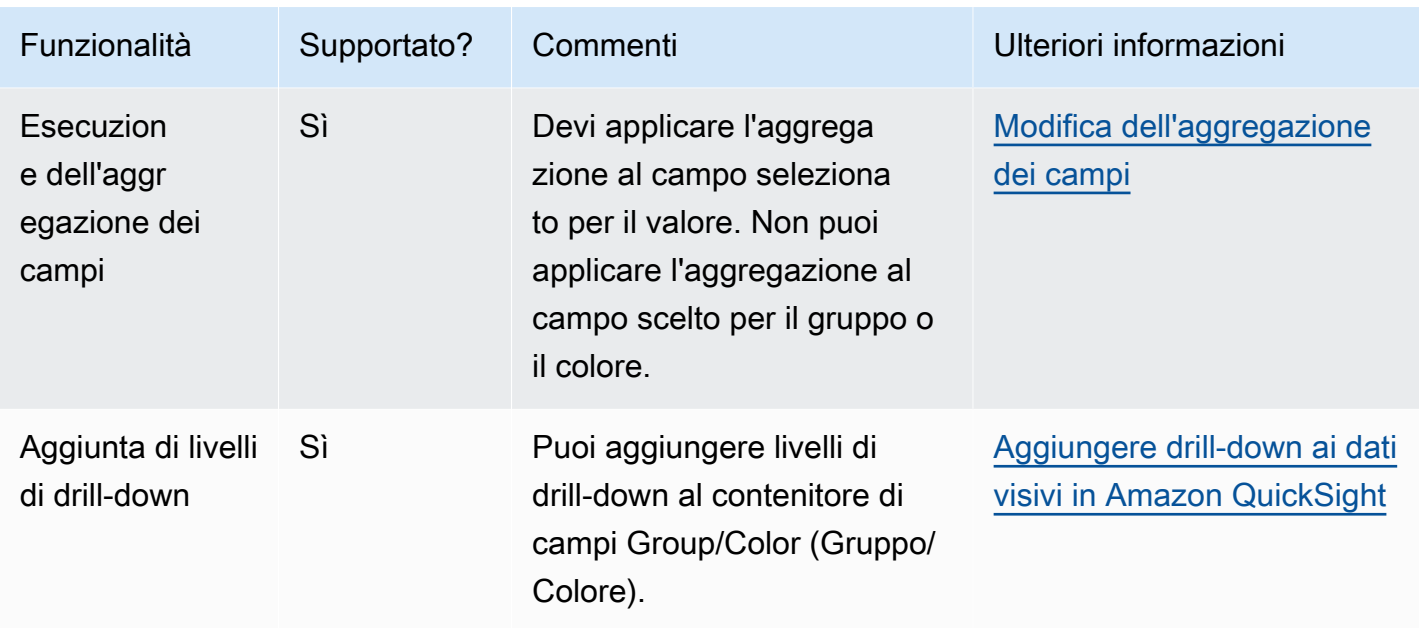

Creazione di un grafico a torta

Utilizza la procedura seguente per creare un grafico a torta.

Creazione di un grafico a torta

- 1. Nella pagina dell'analisi scegliere Visualize (Visualizza) sulla barra degli strumenti.
- 2. Scegliere Add (Aggiungi) nella barra delle applicazioni e quindi scegliere Add visual (Aggiungi elemento visivo).
- 3. Nel riquadro Visual types (Tipi di elemento visivo) scegliere l'icona del grafico a torta.
- 4. Nel riquadro Fields list (Elenco campi) trascinare i campi che si desidera utilizzare nei contenitori di campi appropriati. Di solito, vengono utilizzati campi dimensione o misura, come indicato dal contenitore di campi target. Se si sceglie di utilizzare un campo dimensione come misura, la funzione di aggregazione Count (Conteggio) viene applicata automaticamente per creare un valore numerico.

Per creare un grafico a torta, trascinare una dimensione nel campo Group/Color (Gruppo/ Colore). Facoltativamente, trascinare una misura nel campo Value (Valore).

5. (Facoltativo) Per aggiungere livelli di drill-down, trascinare uno o più campi sul contenitore di campi Group/Color (Gruppo/Colore). Per ulteriori informazioni sull'aggiunta di livelli di drill-down, consulta [Aggiungere drill-down ai dati visivi in Amazon QuickSight.](#page-290-0)

# Utilizzo di tabelle pivot

Usa le tabelle pivot per visualizzare i valori delle misure in corrispondenza dell'intersezione di due dimensioni.

Le mappe termiche e le tabelle pivot visualizzano i dati in un formato tabulare simile. Usa una mappa termica se vuoi individuare le tendenze e i valori anomali, dal momento che l'uso dei colori ne semplifica l'individuazione. Utilizza una tabella pivot se vuoi analizzare i dati dell'elemento visivo.

Per creare una tabella pivot, scegli almeno un campo di qualsiasi tipo di dati e scegli l'icona della tabella pivot. Amazon QuickSight crea la tabella e compila i valori delle celle con il conteggio del valore della colonna per il valore della riga intersecante. In genere, dovresti scegliere una misura e due dimensioni, misurabili mediante la misura selezionata.

Le tabelle pivot supportano lo scorrimento verso il basso e verso destra. Puoi aggiungere fino a 20 campi come righe e 20 campi come colonne. Sono supportati fino a 500.000 record.

Utilizzando una tabella pivot, puoi eseguire le operazioni descritte di seguito:

- Specificare più misure per popolare i valori di cella della tabella, in modo da poter visualizzare un intervallo di dati.
- Raggruppare in cluster le righe e le colonne di una tabella pivot per visualizzare i valori delle sottocategorie raggruppati per la dimensione correlata.
- Ordina i valori nelle righe o nelle colonne della tabella pivot
- Applicare funzioni statistiche.
- Aggiungere totali e subtotali a righe e colonne.
- Usare lo scorrimento infinito.
- Trasporre campi usati da righe e colonne.
- Crea aggregazioni totali personalizzate

Per semplificare la trasposizione dei campi utilizzati dalle righe e dalle colonne della tabella pivot, scegli l'icona di orientamento

 $\left( \begin{array}{ccc} \downarrow \downarrow \downarrow \end{array} \right)$ 

nella parte in alto a destra dell'elemento visivo. Per visualizzare le opzioni per mostrare e nascondere totali e subtotali, formattare l'immagine o esportare i dati in un file CSV, scegli l'icona delle voci di menu in alto a destra.

Come per tutti i tipi di elemento visivo, puoi aggiungere e rimuovere campi. Puoi anche modificare il campo associato a un elemento visivo, modificare l'aggregazione dei campi e modificare la granularità del campo dati. Inoltre, puoi focalizzare o escludere righe o colonne. Per ulteriori informazioni su come applicare queste modifiche a una tabella pivot, consulta [Modifica dei campi](#page-1048-0)  [utilizzati da un'immagine in Amazon QuickSight.](#page-1048-0)

Per informazioni sulla formattazione di tabelle pivot, consulta [Formattazione in Amazon QuickSight](#page-966-0).

Per informazioni sulle aggregazioni totali personalizzate per le tabelle pivot, consulta [Valori totali](#page-952-0)  [personalizzati](#page-952-0).

L'icona di una tabella pivot è illustrata di seguito.

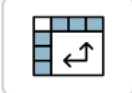

# Argomenti

- [Caratteristiche delle tabelle pivot](#page-878-0)
- [Creazione di una tabella pivot](#page-881-0)
- [Orientamento dei valori della tabella pivot](#page-883-0)
- [Espansione e compressione di cluster di tabelle pivot](#page-886-0)
- [Mostrare e nascondere le colonne della tabella pivot in Amazon QuickSight](#page-887-0)
- [Ordinamento delle tabelle pivot in Amazon QuickSight](#page-888-0)
- [Utilizzo di calcoli di tabella con tabelle pivot](#page-895-0)
- [Limitazioni delle tabelle pivot](#page-923-0)
- [Best practice per le tabelle pivot](#page-923-1)

<span id="page-878-0"></span>Caratteristiche delle tabelle pivot

Nelle tabelle pivot non vengono visualizzate legende.

Per ulteriori informazioni sulle caratteristiche supportate dalle tabelle pivot, utilizza la seguente tabella.

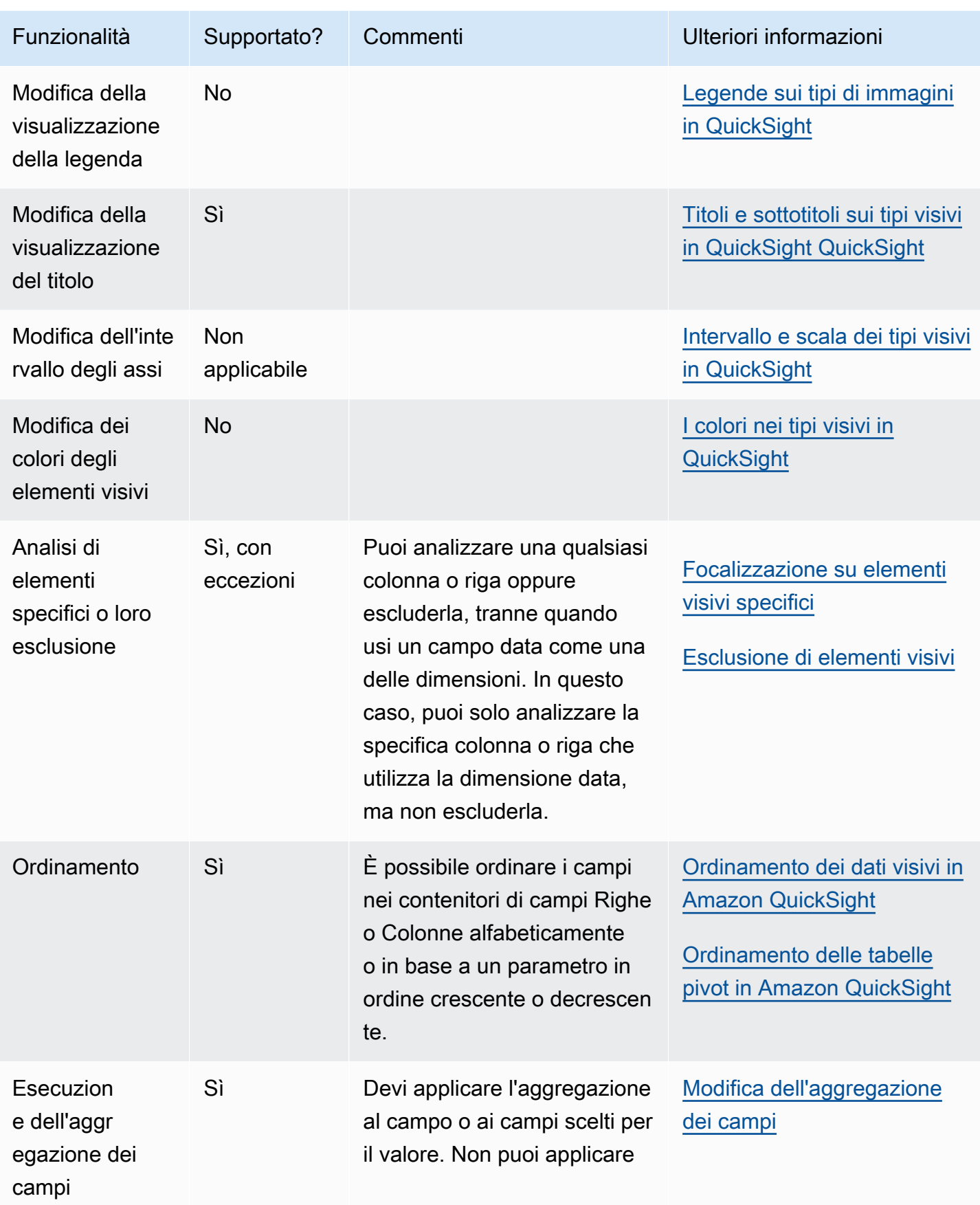

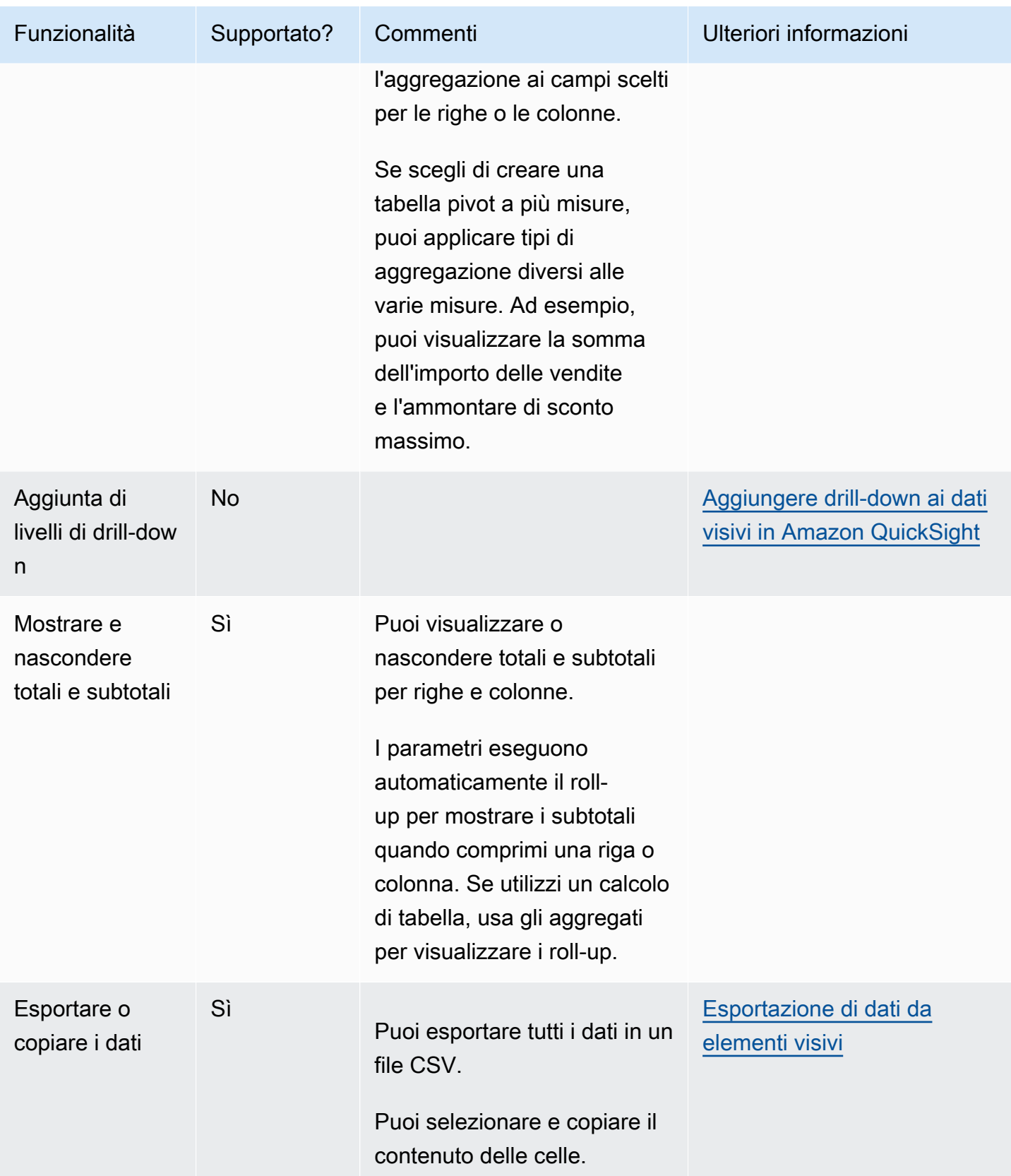

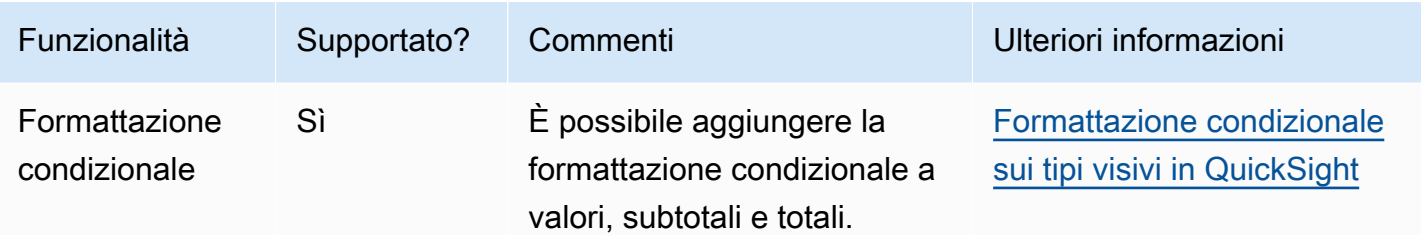

<span id="page-881-0"></span>Creazione di una tabella pivot

Utilizza la procedura seguente per creare una tabella pivot.

#### Creazione di una tabella pivot

- 1. Nella pagina di analisi, scegli l'icona Visualizza sulla barra degli strumenti.
- 2. Nel riquadro Immagini, scegli + Aggiungi, quindi scegli l'icona della tabella pivot.

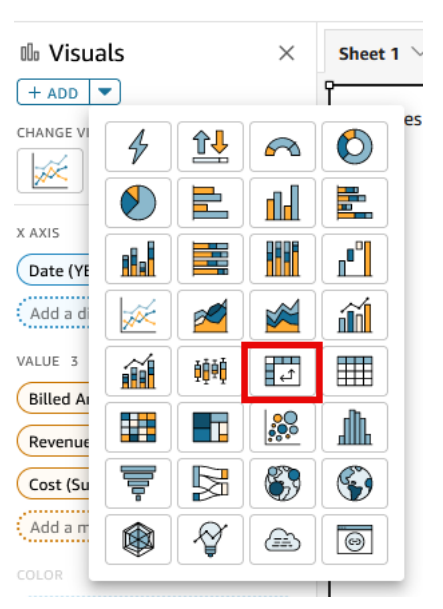

3. Scegliere i campi che desideri includere dal riquadro Elenco campi. Amazon li colloca QuickSight automaticamente nei pozzetti sul campo.

Per modificare il posizionamento di un campo, trascinalo nei contenitori di campi appropriati. Di solito, vengono utilizzati campi di dimensione o misura, come indicato dal contenitore di campi di destinazione. Se si sceglie di utilizzare un campo dimensione come misura, la funzione di aggregazione Count (Conteggio) viene applicata automaticamente per creare un valore numerico.

- Per creare una tabella pivot a misura singola, trascinare una dimensione sul contenitore di campi Rows (Righe), una dimensione sul contenitore di campi Columns (Colonne) e una misura sul contenitore di campi Values (Valori).
- Per creare una tabella pivot a più misure, trascinare una dimensione sul contenitore di campi Rows (Righe), una dimensione sul contenitore di campi Columns (Colonne) e due o più misure sul contenitore di campi Values (Valori).
- Per creare una tabella pivot raggruppata, trascinare una o più dimensioni sul contenitore di campi Rows (Righe), una o più dimensioni sul contenitore di campi Columns (Colonne) e una misura sul contenitore di campi Values (Valori).

Puoi anche selezionare più campi per tutti i contenitori di campi della tabella pivot, se lo desideri. In questo modo si combinano tabelle pivot a più misure e tabelle pivot raggruppate.

## **a** Note

Per visualizzare i roll-up per i campi calcolati, assicurati di utilizzare gli aggregati. Ad esempio, un campo calcolato con field-1 / field-2 non visualizza un riepilogo quando viene eseguito il roll-up. Tuttavia, sum(field-1) / sum(field-2) visualizza un riepilogo di roll-up.

## Scelta del layout

Quando crei una tabella pivot in Amazon QuickSight, puoi personalizzare ulteriormente il modo in cui i dati vengono presentati con le opzioni di layout tabulare e gerarchico. Per le tabelle pivot che utilizzano un layout tabulare, ogni campo riga viene visualizzato nella propria colonna. Per le tabelle pivot che utilizzano un layout a gerarchia, tutti i campi riga vengono visualizzati in un'unica colonna. Il rientro viene utilizzato per differenziare le intestazioni di riga di campi diversi. Per modificare il layout di una tabella pivot, apri il menu Formatta elemento visivo della tabella pivot che desideri modificare e scegli l'opzione di layout che desideri nella sezione Opzioni pivot.

A seconda del layout scelto per l'elemento visivo di tipo tabella pivot, sono disponibili diverse opzioni di formattazione. Per ulteriori informazioni sulle differenze di formattazione tra tabelle pivot tabulari e gerarchiche, consulta [Opzioni di formattazione di tabelle e tabelle pivot in QuickSight](#page-973-0).

<span id="page-883-0"></span>Orientamento dei valori della tabella pivot

Puoi scegliere di visualizzare una tabella pivot in un formato basato su colonne o su righe. Il formato a colonne rappresenta l'impostazione predefinita. Quando usi un formato basato su righe, a destra della colonna dell'intestazione di riga viene aggiunta una colonna con il nome del valore.

Modifica del formato di una tabella pivot

- 1. Nella pagina dell'analisi scegliere l'elemento visivo di tipo tabella pivot che si desidera modificare.
- 2. Espandi il riquadro Field wells (Contenitori campi) selezionando i contenitori di campi nella parte in alto dell'elemento visivo.

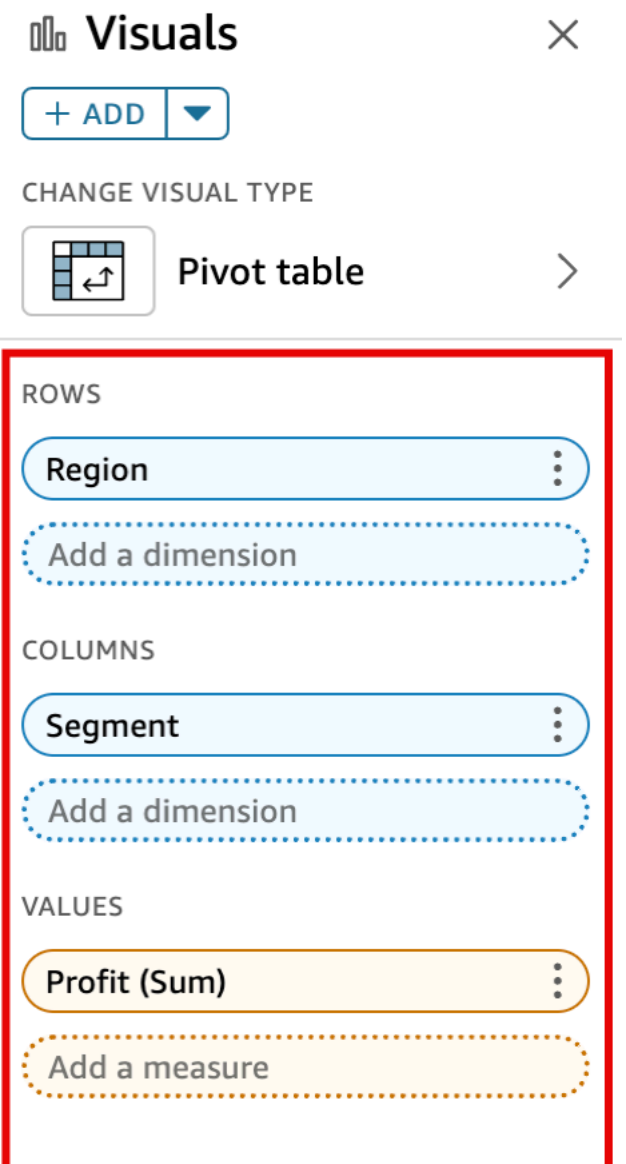

- 3. Nel contenitore di campi Values (Valori) scegliere una delle opzioni seguenti:
	- Scegliere Column (Colonna) per un formato basato su colonne.

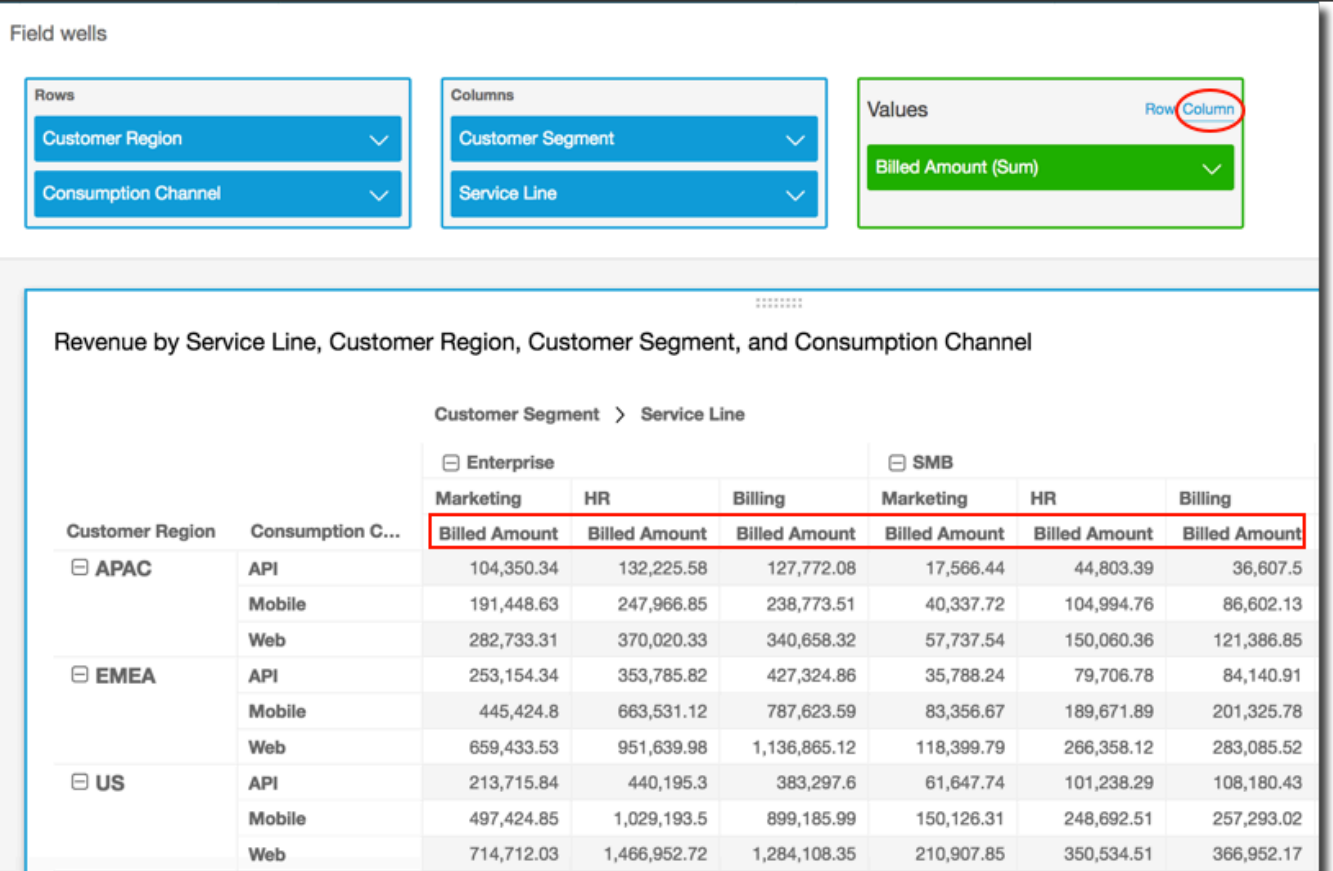

• Scegliere Row (Riga) per un formato basato su righe.

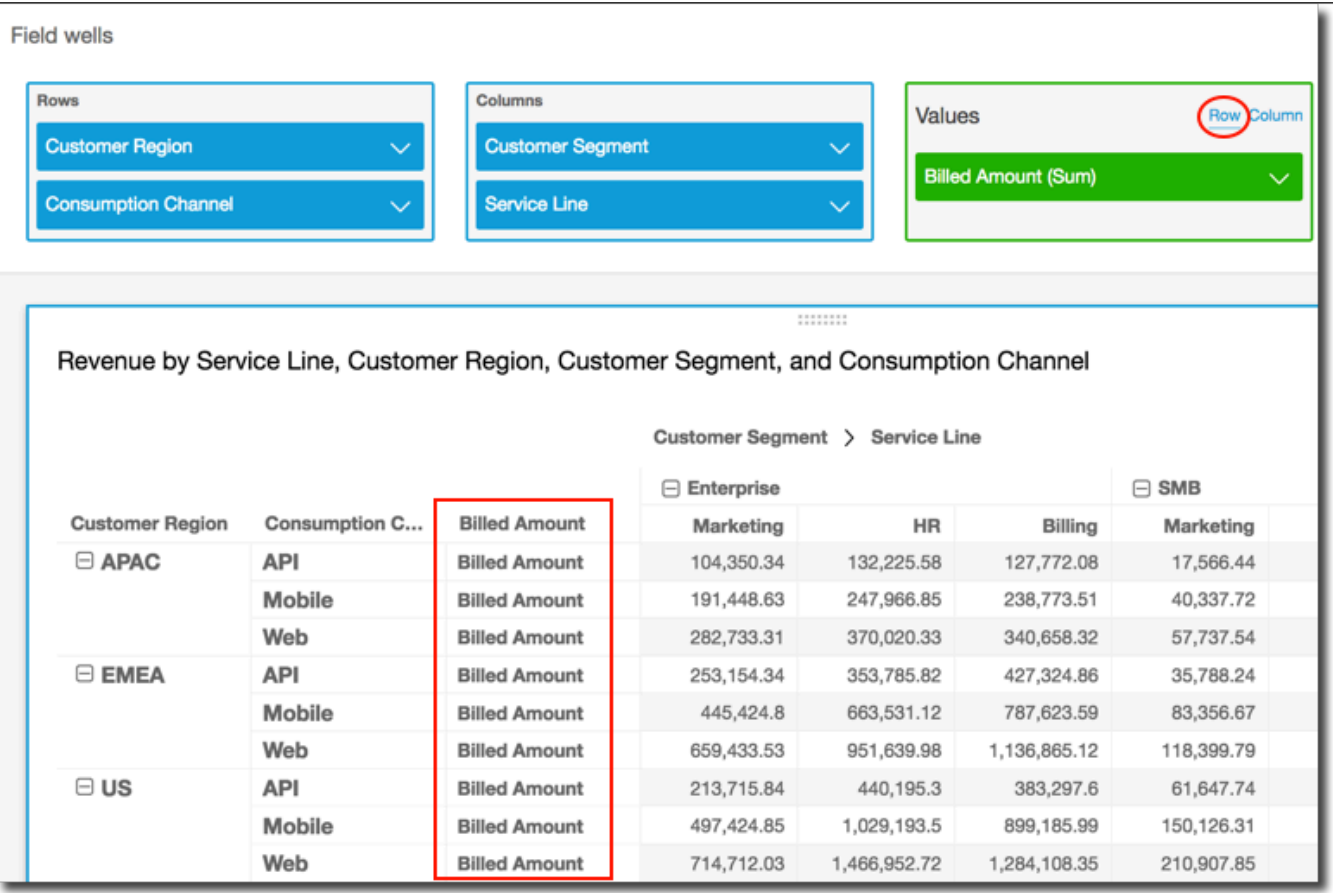

## **a** Note

Se utilizzi un solo parametro, puoi eliminare l'intestazione ripetuta formattando l'elemento visivo e lo stile tramite l'opzione Hide single metric (Nascondi parametro singolo). Per ulteriori informazioni, consulta [Font e stile dei tipi visivi in QuickSight.](#page-1018-0)

<span id="page-886-0"></span>Espansione e compressione di cluster di tabelle pivot

Se usi colonne o righe raggruppate in una tabella pivot, puoi espandere o comprimere un gruppo per visualizzare o nascondere i relativi dati nell'elemento visivo.

Espansione o compressione di un gruppo di tabelle pivot

- 1. Nella pagina dell'analisi scegliere l'elemento visivo di tipo tabella pivot che si desidera modificare.
- 2. Seleziona una delle seguenti opzioni:
	- Per comprimere un gruppo, scegli l'icona di compressione accanto al nome del campo.

• Per espandere un gruppo, scegli l'icona di espansione accanto al nome del campo. L'icona di compressione mostra un segno meno. L'icona di espansione mostra un segno più.

Nel seguente screenshot, Customer Region e il segmento Enterprise sono espansi, mentre SMB e Startup sono compressi. Quando un gruppo viene compresso, i dati sono riassunti nella riga o nella colonna.

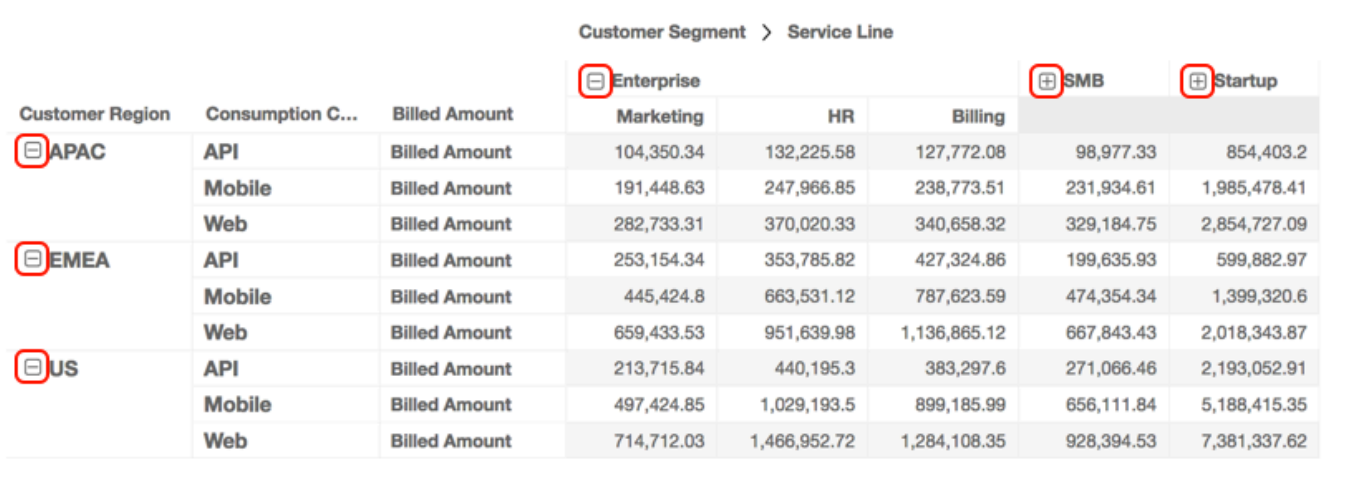

Revenue by Service Line, Customer Region, Customer Segment, and Consumption Channel

<span id="page-887-0"></span>Mostrare e nascondere le colonne della tabella pivot in Amazon QuickSight

Per impostazione predefinita, tutte le colonne, le righe e i relativi valori di campo vengono visualizzati quando crei una tabella pivot. Puoi nascondere le colonne e le righe che non desideri vengano visualizzate nella tabella pivot senza modificare i valori della tabella pivot. Se hai più di una misura nella tabella pivot, puoi anche nascondere i valori.

In qualsiasi momento, puoi decidere di mostrare tutti i campi nascosti nella tabella pivot. Quando pubblichi l'elemento visivo come parte di un pannello di controllo, chiunque sottoscriva il pannello di controllo potrà esportare la tabella pivot in un file con valori separati da virgole (CSV) o Microsoft Excel. Puoi scegliere di esportare solo i campi visibili o tutti i campi. Per ulteriori informazioni, consulta [Esportazione di dati da un pannello di controllo in un file CSV.](#page-35-0)

Nascondere una colonna o una riga in una tabella pivot

- 1. Nell'analisi, seleziona l'elemento visivo di tipo tabella pivot che desideri utilizzare.
- 2. Scegli il campo nei campi Righe, Colonne o Valori, quindi scegli Nascondi.

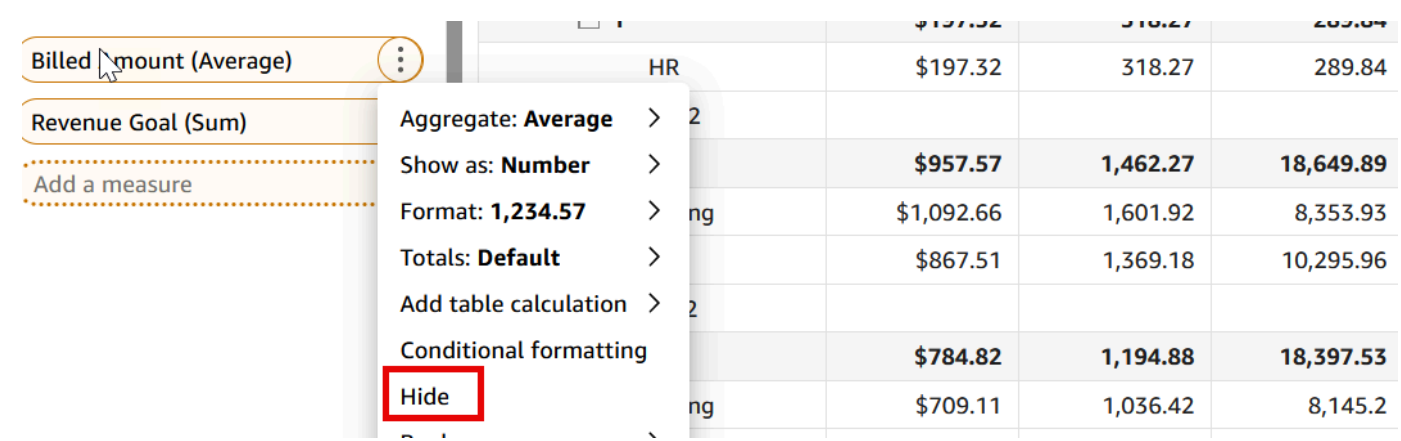

Visualizzazione di tutti i campi nascosti in una tabella pivot

- 1. Nell'analisi, seleziona l'elemento visivo di tipo tabella pivot che desideri utilizzare.
- 2. Scegli un campo qualsiasi nel pannello Campi e scegli Mostra tutti i campi nascosti.

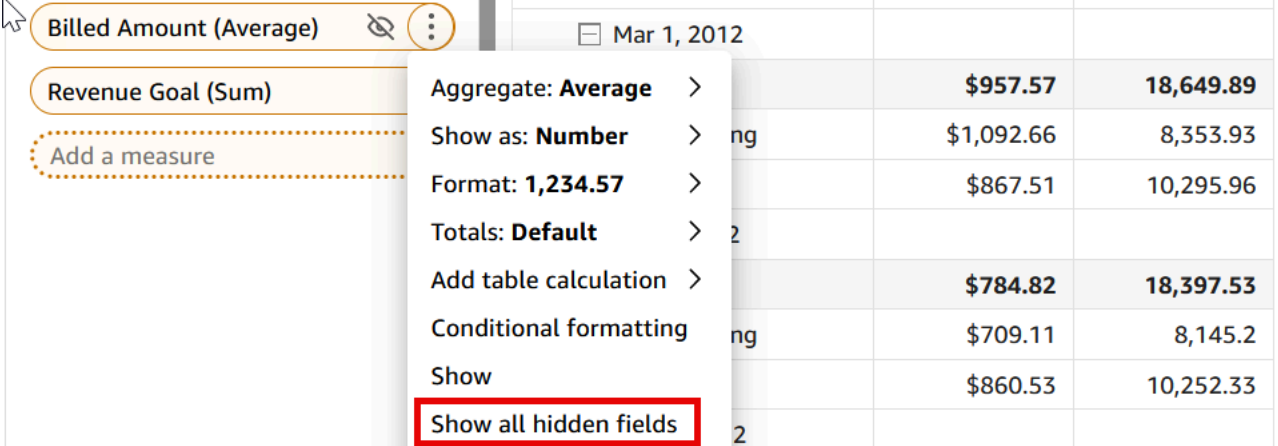

<span id="page-888-0"></span>Ordinamento delle tabelle pivot in Amazon QuickSight

In Amazon QuickSight, puoi ordinare i valori in una tabella pivot per campi nei campi Righe e Colonne o rapidamente per intestazioni di colonna nella tabella pivot. Nelle tabelle pivot, puoi ordinare righe e colonne indipendentemente l'una dall'altra in ordine alfabetico o in base a una misura.

## **a** Note

Non è possibile eseguire i calcoli delle tabelle di totale, differenza e differenza percentuale quando una tabella pivot viene ordinata in base a una misura. Per ulteriori informazioni

sull'utilizzo di calcoli di tabella nelle tabelle pivot, consulta [Utilizzo di calcoli di tabella con](#page-895-0) [tabelle pivot.](#page-895-0)

## Informazioni sull'ordinamento nelle tabelle pivot

Quando in una tabella pivot sono presenti più riquadri, l'ordinamento viene applicato a ciascun riquadro in modo indipendente. Ad esempio, la colonna Segment nella tabella pivot a sinistra viene ordinata in ordine crescente per Cost. Poiché sono presenti più riquadri, l'ordinamento ricomincia daccapo per ogni riquadro e le righe all'interno di ogni riquadro (per Segment) vengono ordinate in base al costo più basso a quello più alto. Alla tabella a destra viene applicato lo stesso ordinamento, ma l'ordinamento viene applicato all'intera tabella, come illustrato di seguito.

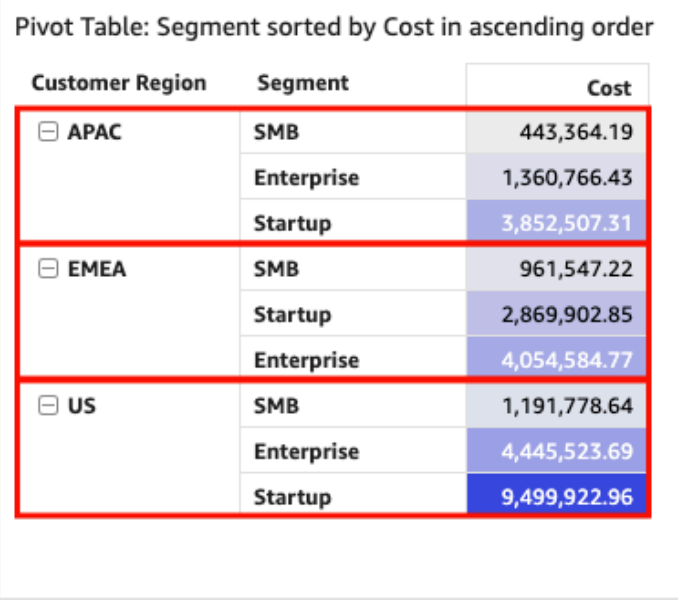

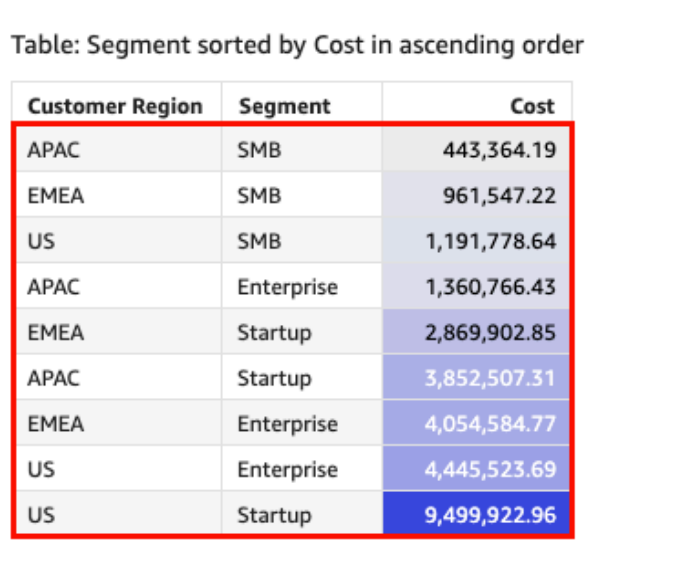

Quando si applicano più ordinamenti a una tabella pivot, l'ordinamento viene applicato dalla dimensione esterna alla dimensione interna. Considera la seguente immagine di esempio di una tabella pivot. La colonna Customer Region è ordinata per Cost in ordine decrescente (come mostrato in arancione). La colonna Channel è ordinata per Obiettivo di fatturato in ordine crescente (come mostrato in blu).

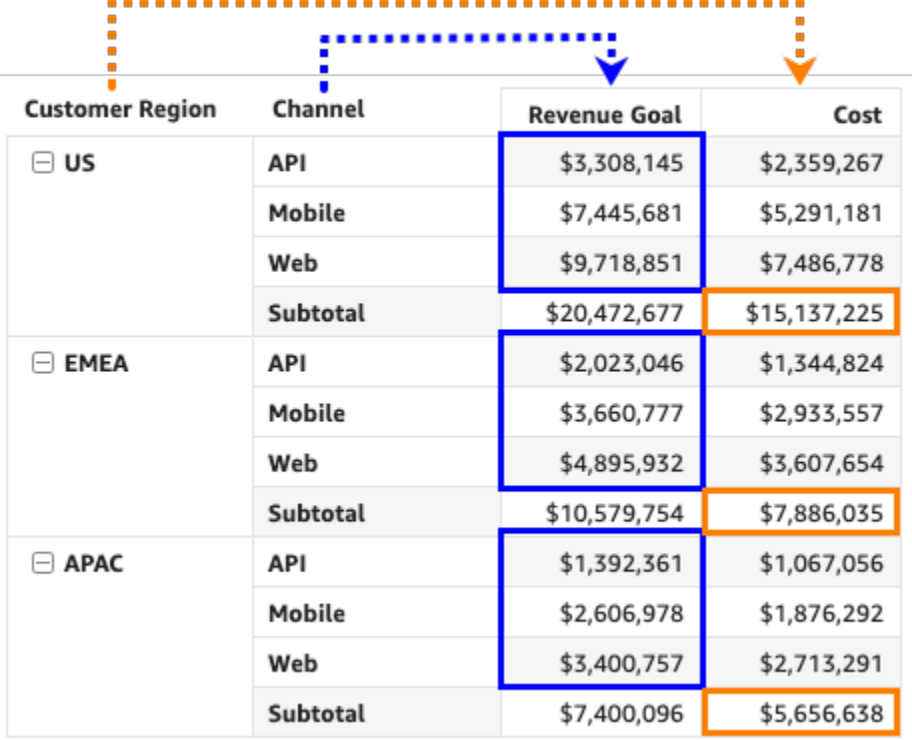

Ordinamento delle tabelle pivot utilizzando intestazioni di riga o colonna

Utilizza la procedura seguente per ordinare una tabella pivot utilizzando le intestazioni di righe o colonne.

Ordinamento dei valori in una tabella pivot tabulare utilizzando le intestazioni di tabella

- 1. In un grafico a tabella pivot tabulare, scegli l'intestazione che desideri ordinare.
- 2. Per Ordina per, scegli un campo in base al quale ordinare e un criterio di ordinamento.

È possibile ordinare i campi di dimensione alfabeticamente a-z o z-a oppure ordinarli in base a una misura in ordine crescente o decrescente.

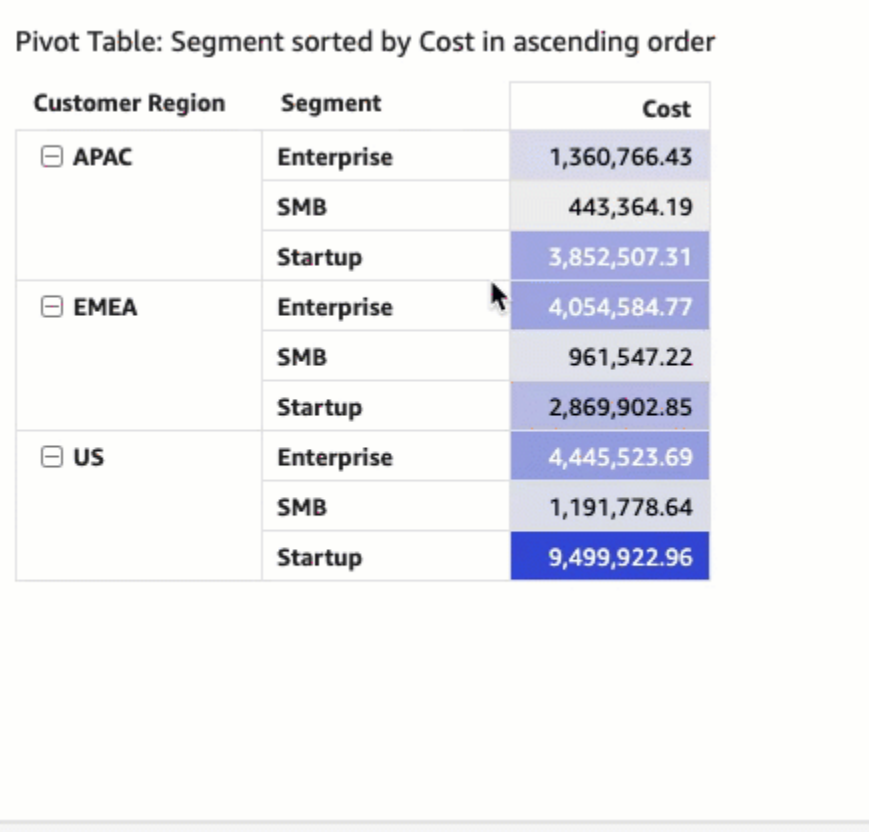

Ordinamento delle tabelle pivot utilizzando intestazioni di valori

Utilizza la procedura seguente per ordinare una tabella pivot utilizzando le intestazioni di valori.

Ordinamento delle tabelle pivot utilizzando intestazioni di valori

- 1. In un grafico a tabella pivot, scegli l'intestazione del valore che desideri ordinare.
- 2. Scegli Crescente o Decrescente.

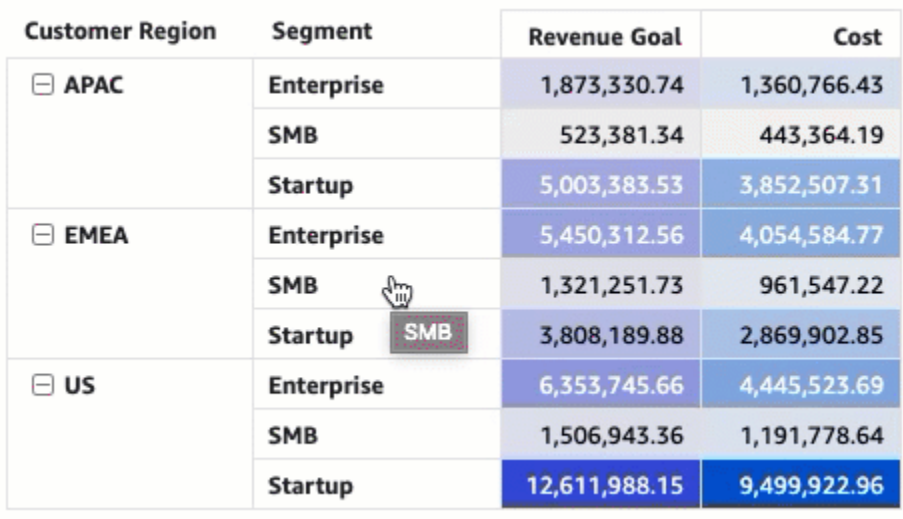

L'ordinamento per intestazioni di valori in una tabella pivot funziona anche sui subtotali.

Ordinamento delle tabelle pivot tabulari utilizzando i contenitori di campi

Utilizza la procedura seguente per ordinare i valori in una tabella pivot tabulare utilizzando i contenitori di campi.

Ordinamento dei valori in una tabella pivot tabulare utilizzando i contenitori di campi

- 1. Nella pagina dell'analisi, scegli la tabella pivot tabulare che desideri ordinare.
- 2. Espandi il riquadro Contenitori di campi.
- 3. Nel campo Righe o Colonne, scegli il campo che desideri ordinare, quindi scegli come ordinare il campo per Ordina per.

È possibile ordinare i campi di dimensione nei contenitori di campi Righe o Colonne alfabeticamente a-z o z-a oppure ordinarli in base a una misura in ordine crescente o decrescente. Hai anche la possibilità di comprimere o espandere bene tutte le righe o le colonne per il campo che scegli nel contenitore di campi. Puoi anche rimuovere il campo o sostituirlo con un altro campo.

• Per ordinare alfabeticamente un campo di dimensione, passa con il cursore del mouse sul campo nel contenitore di campi Righe o Colonne, quindi scegli l'icona di ordinamento a-z o za.

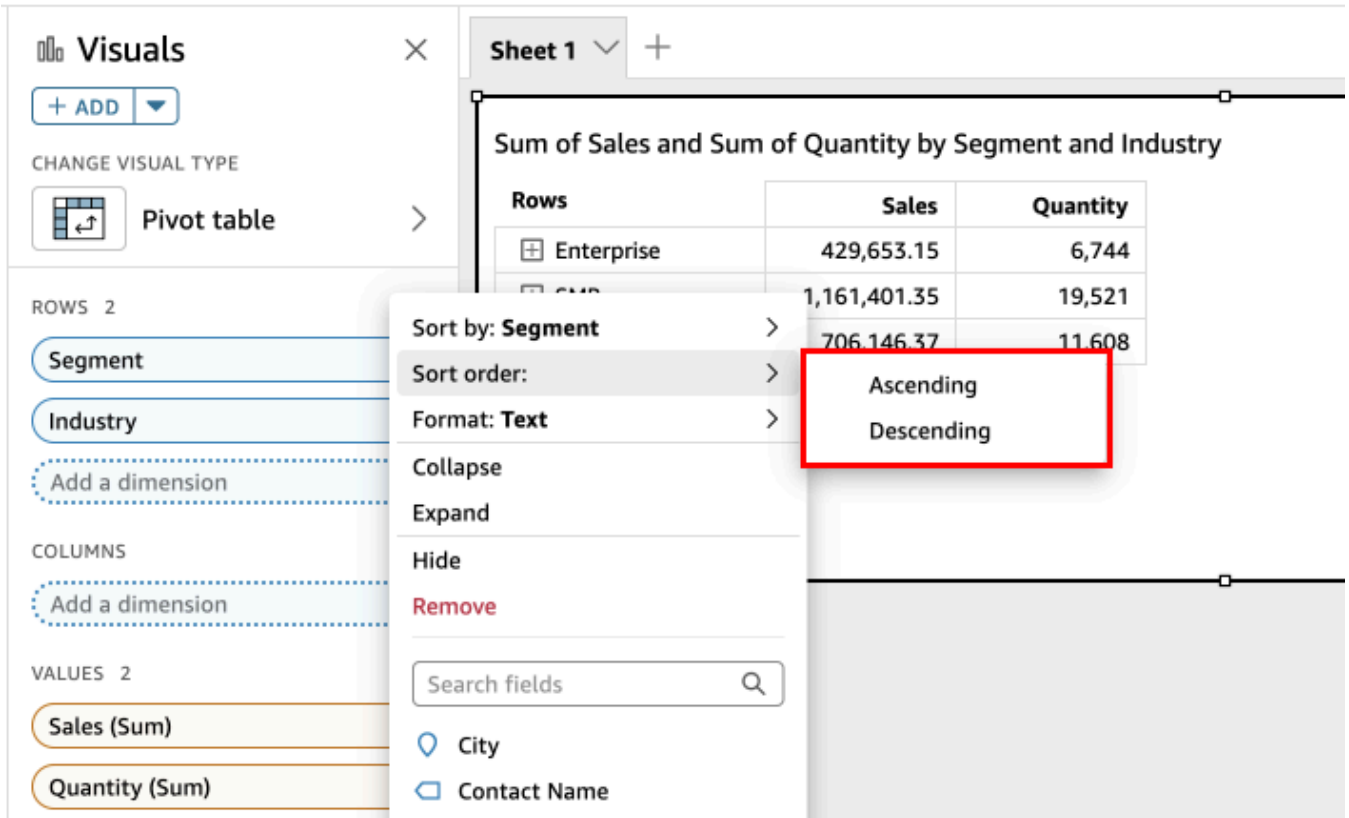

• Per ordinare un campo di dimensione in base a una misura, passa con il cursore del mouse sul campo nel contenitore di campi Righe o Colonne. Scegli quindi una misura dall'elenco, poi seleziona l'icona di ordinamento crescente o decrescente.

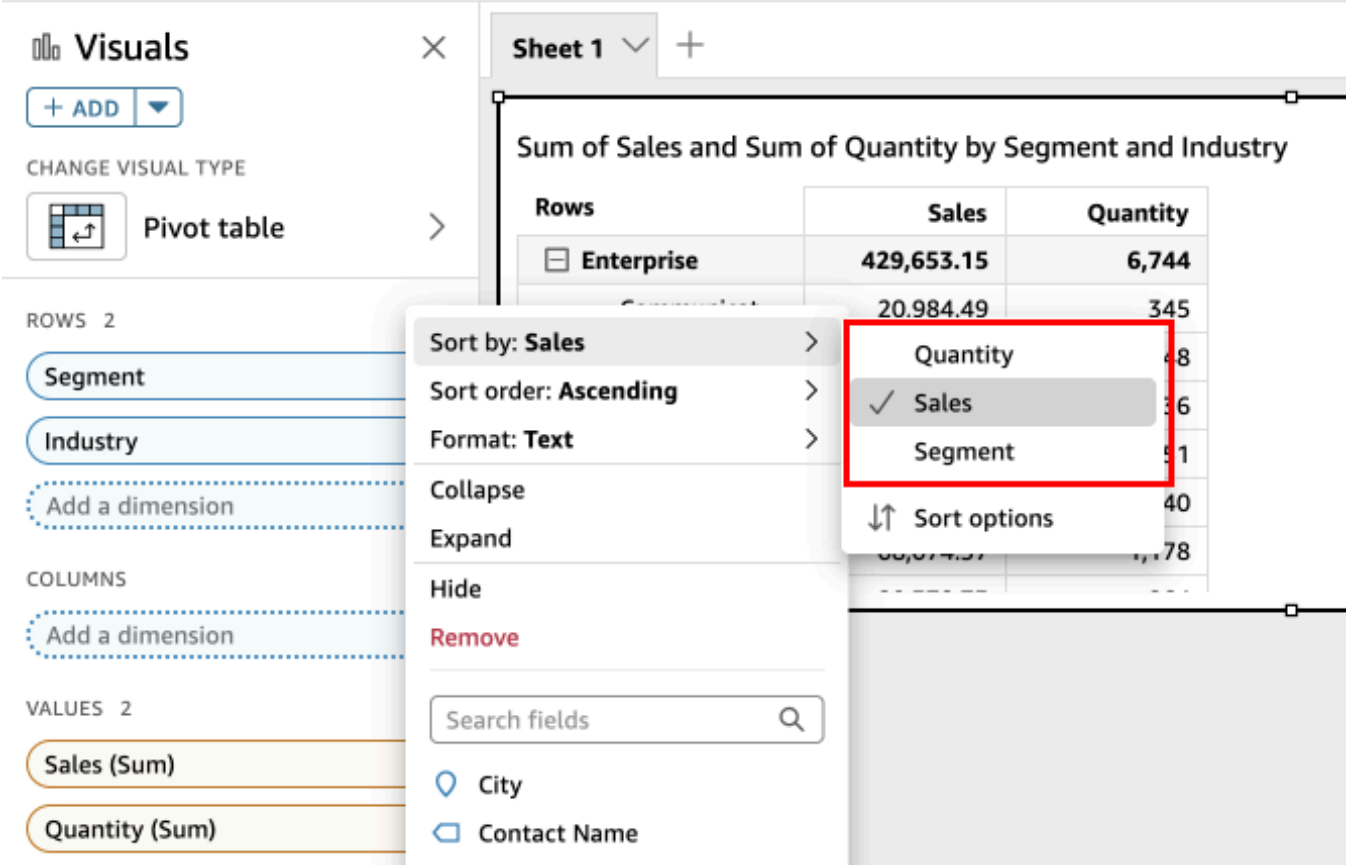

Oppure, se desideri un maggiore controllo sul modo in cui l'ordinamento viene applicato alla tabella pivot, personalizza le opzioni di ordinamento.

Creazione un ordinamento utilizzando le opzioni di ordinamento

- 1. Nella pagina dell'analisi, scegli la tabella pivot che desideri modificare.
- 2. Espandi Contenitori di campi.
- 3. Scegli il campo che desideri ordinare nel contenitore di campi Righe o Colonne, quindi scegli Opzioni di ordinamento.
- 4. Nel pannello Opzioni di ordinamento che si apre a sinistra, specifica le seguenti opzioni:
	- a. Per Ordina per, scegli un campo dall'elenco a discesa.
	- b. Per Aggregatore, seleziona un aggregatore dall'elenco.
	- c. Per Criterio di ordinamento, seleziona Crescente o Decrescente.
	- d. Scegli Applica.

#### Ordinamento delle tabelle pivot della gerarchia utilizzando i contenitori di campi

Per le tabelle pivot tabulari, ogni campo nel campo Righe ha una cella del titolo separata. Per le tabelle pivot della gerarchia, tutti i campi riga vengono visualizzati in un'unica colonna. Per ordinare, comprimere ed espandere questi campi riga, seleziona l'etichetta Righe per aprire il menu Campi riga combinati e scegli l'opzione desiderata. Ogni campo in una tabella pivot gerarchica può essere ordinato singolarmente dal menu Campi riga combinati.

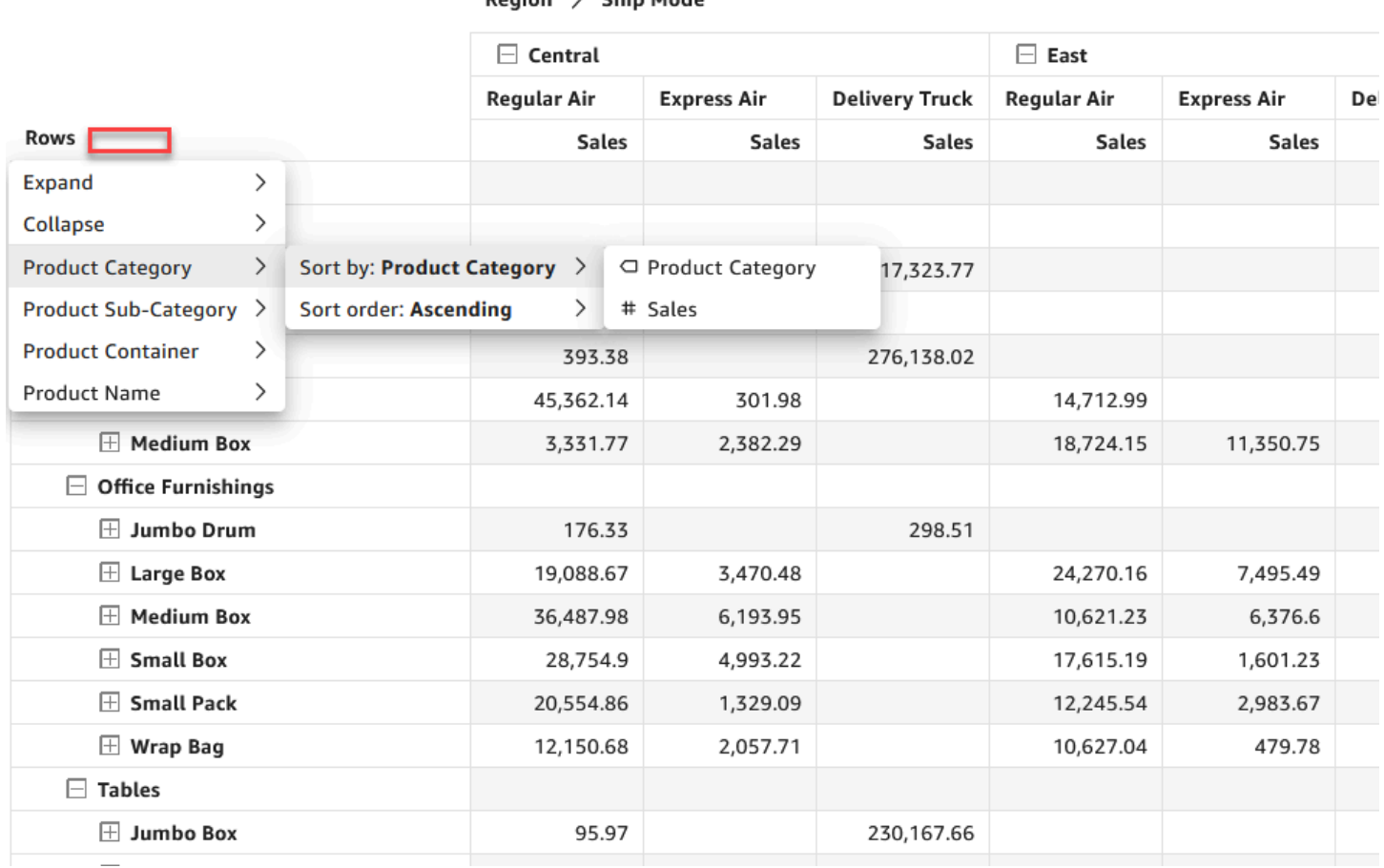

 $Pation \rightarrow$  Shin Mode

Opzioni di formattazione più avanzate come Nascondi e Rimuovi sono disponibili nei menu del contenitore di campi.

<span id="page-895-0"></span>Utilizzo di calcoli di tabella con tabelle pivot

Puoi utilizzare i calcoli nelle tabelle per applicare funzioni statistiche alle celle di una tabella pivot contenenti misure (valori numerici). Utilizza le seguenti sezioni per ulteriori informazioni sulle funzioni che puoi usare nei calcoli e su come applicarle o rimuoverle.

Il tipo di dati del valore di cella cambia automaticamente per il calcolo. Supponiamo ad esempio che sia stata applicata la funzione Rank (Classifica) a un tipo di dati valuta. I valori vengono visualizzati

come numeri interi anziché come valori di classifica, perché la classifica non viene misurata sotto forma di valuta. Analogamente, se applichi invece la funzione Percent difference (Differenza in percentuale), i valori di cella vengono visualizzati come percentuali.

Argomenti

- [Aggiunta e rimozione di calcoli di tabelle pivot](#page-896-0)
- [Funzioni per i calcoli delle tabelle pivot](#page-901-0)
- [Modalità di applicazione dei calcoli alle tabelle pivot](#page-907-0)

<span id="page-896-0"></span>Aggiunta e rimozione di calcoli di tabelle pivot

Utilizza le seguenti procedure per aggiungere, modificare e rimuovere i calcoli in una tabella pivot.

# Argomenti

- [Aggiunta di un calcolo a una tabella pivot](#page-896-1)
- [Modifica della modalità di applicazione di un calcolo](#page-898-0)
- [Rimozione di un calcolo](#page-900-0)

## <span id="page-896-1"></span>Aggiunta di un calcolo a una tabella pivot

Utilizza la seguente procedura per aggiungere un calcolo a una tabella pivot.

Aggiunta di un calcolo di tabella a una tabella pivot

1. Espandi il riquadro Field wells scegliendo i pozzetti di campo nella parte inferiore dell'immagine.

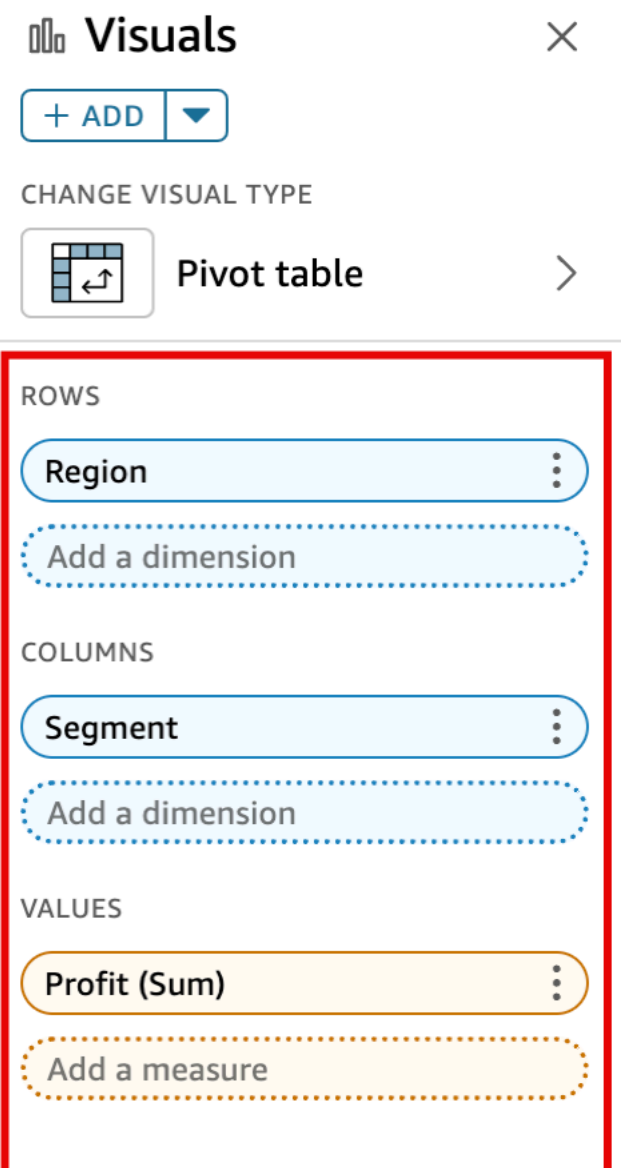

2. Scegliere il campo nel contenitore Values (Valori) a cui si desidera applicare un calcolo a livello di tabella, scegliere Add table calculation (Aggiungi calcolo tabella), quindi scegliere la funzione da applicare.

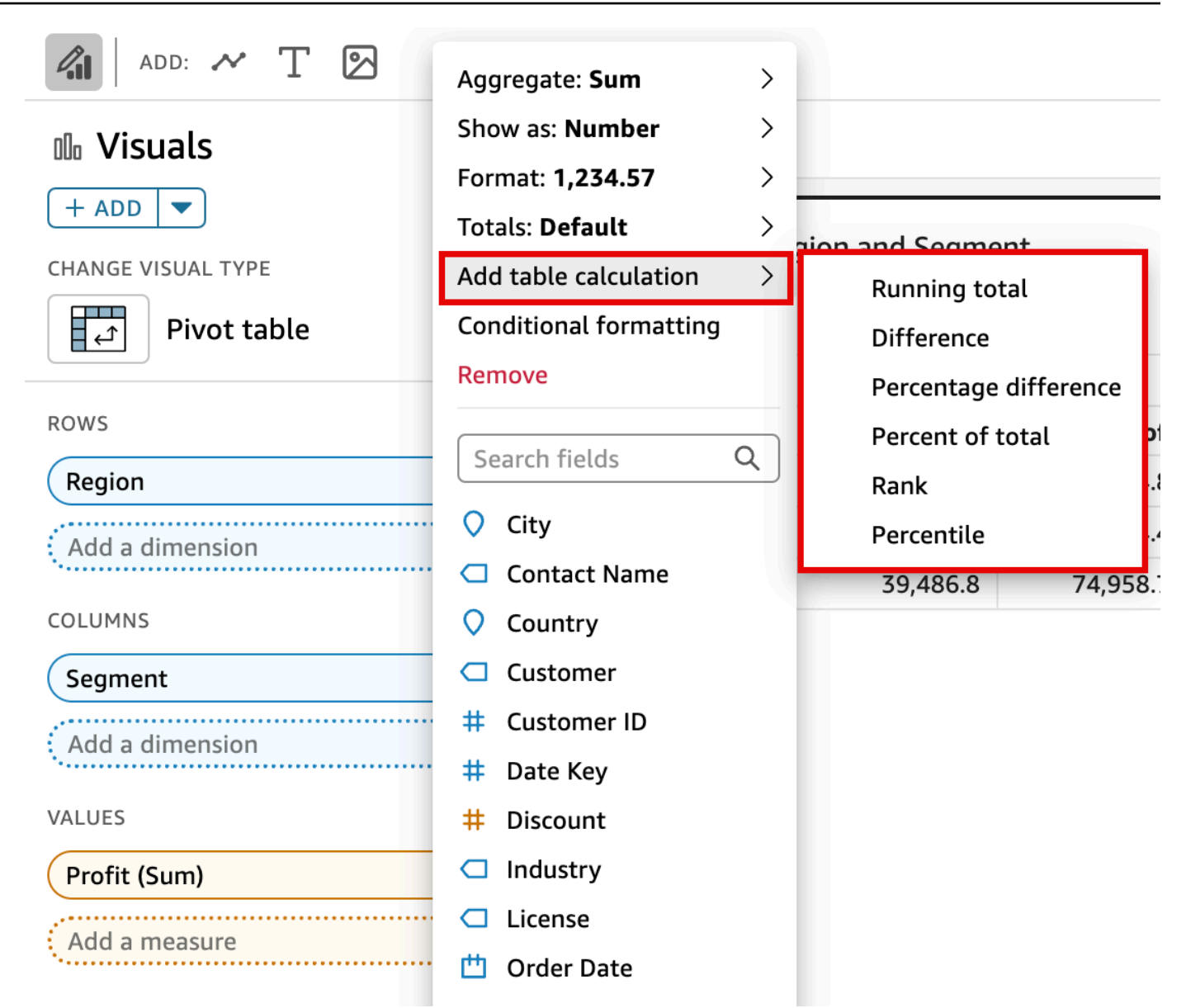

#### **a** Note

Non è possibile eseguire i calcoli delle tabelle di totale, differenza e differenza percentuale quando una tabella pivot viene ordinata in base a una misura. Per utilizzare questi calcoli della tabella, rimuovi l'ordinamento dalla tabella pivot.

<span id="page-898-0"></span>Modifica della modalità di applicazione di un calcolo

Utilizza la seguente procedura per modificare la modalità di applicazione di un calcolo a una tabella pivot.

Utilizza la seguente procedura per modificare la modalità di applicazione di un calcolo a una tabella pivot.

1. Espandi il riquadro Field wells (Contenitori campi) selezionando i contenitori di campi nella parte in alto dell'elemento visivo.

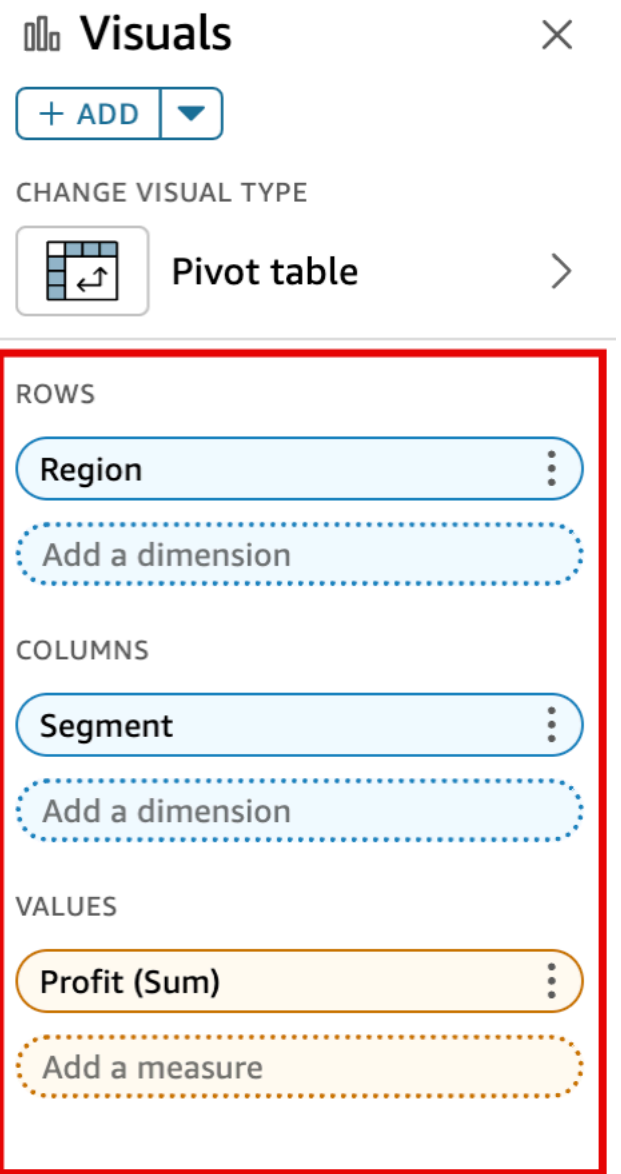

2. Scegliere il campo nel contenitore Values (Valori) contenete il calcolo che si desidera modificare, scegliere Calculate as (Calcola come), quindi scegliere la modalità di applicazione del calcolo desiderata.
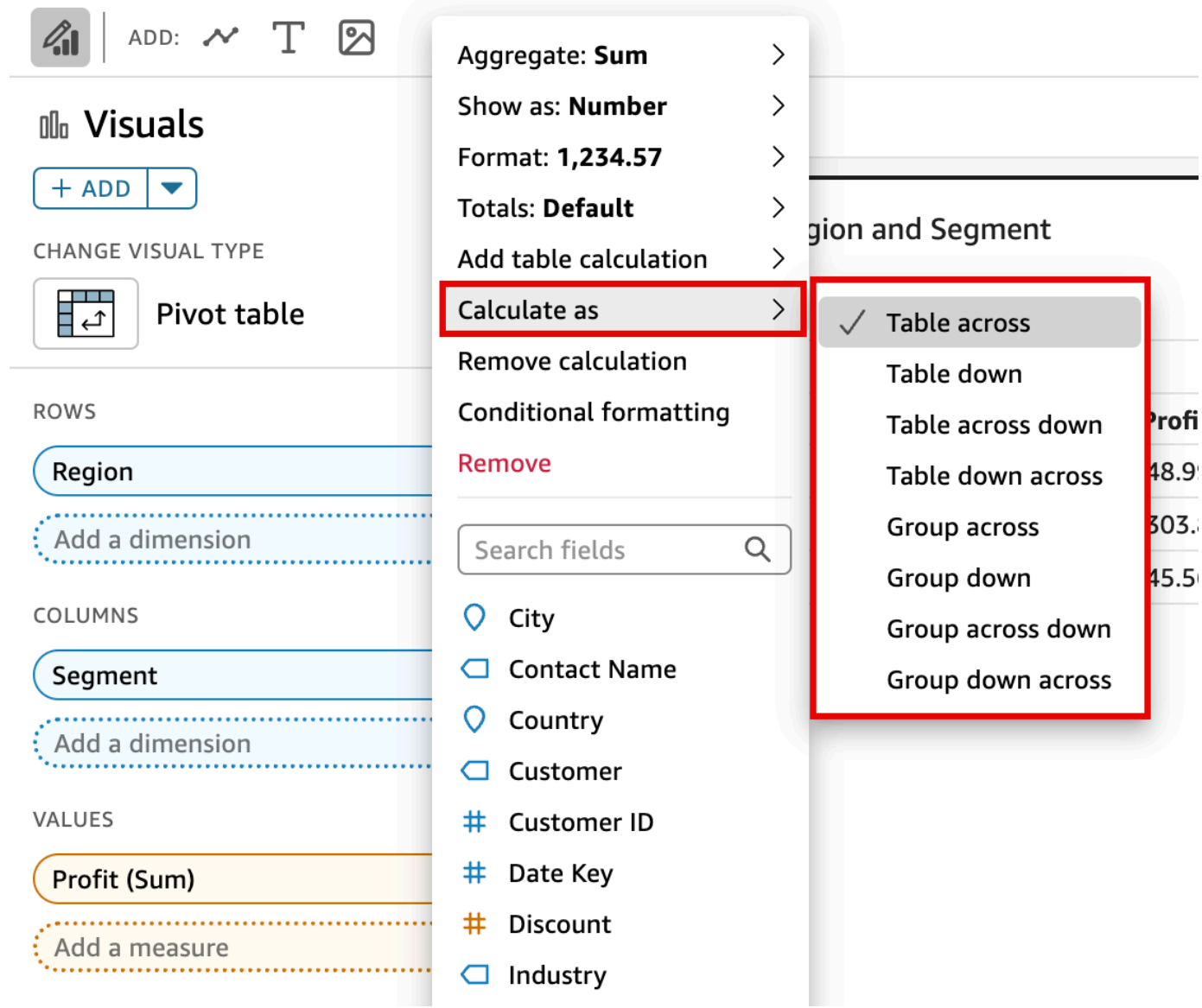

# Rimozione di un calcolo

Utilizza la seguente procedura per rimuovere un calcolo da una tabella pivot.

Rimozione di un calcolo da una tabella pivot

1. Espandi il riquadro Field wells scegliendo i pozzetti di campo nella parte inferiore dell'immagine.

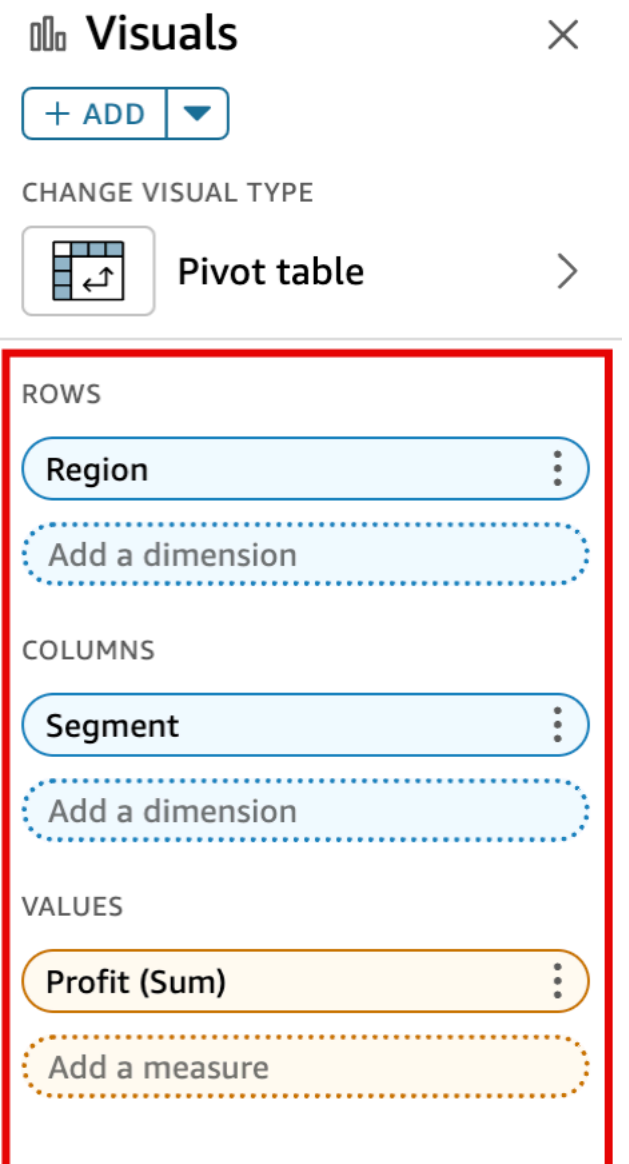

2. Scegli il campo nel contenitore Valori da cui si desidera rimuovere un calcolo a livello di tabella, quindi scegli Rimuovi.

Funzioni per i calcoli delle tabelle pivot

Puoi utilizzare le funzioni seguenti nei calcoli delle tabelle pivot.

Argomenti

• [Totale parziale](#page-903-0)

- [Differenza](#page-903-1)
- [Percentage difference \(Differenza in percentuale\)](#page-904-0)
- [Percentuale del totale](#page-905-0)
- [Classifica](#page-906-0)
- [Percentile](#page-906-1)

# È possibile applicare le funzioni elencate ai seguenti dati:

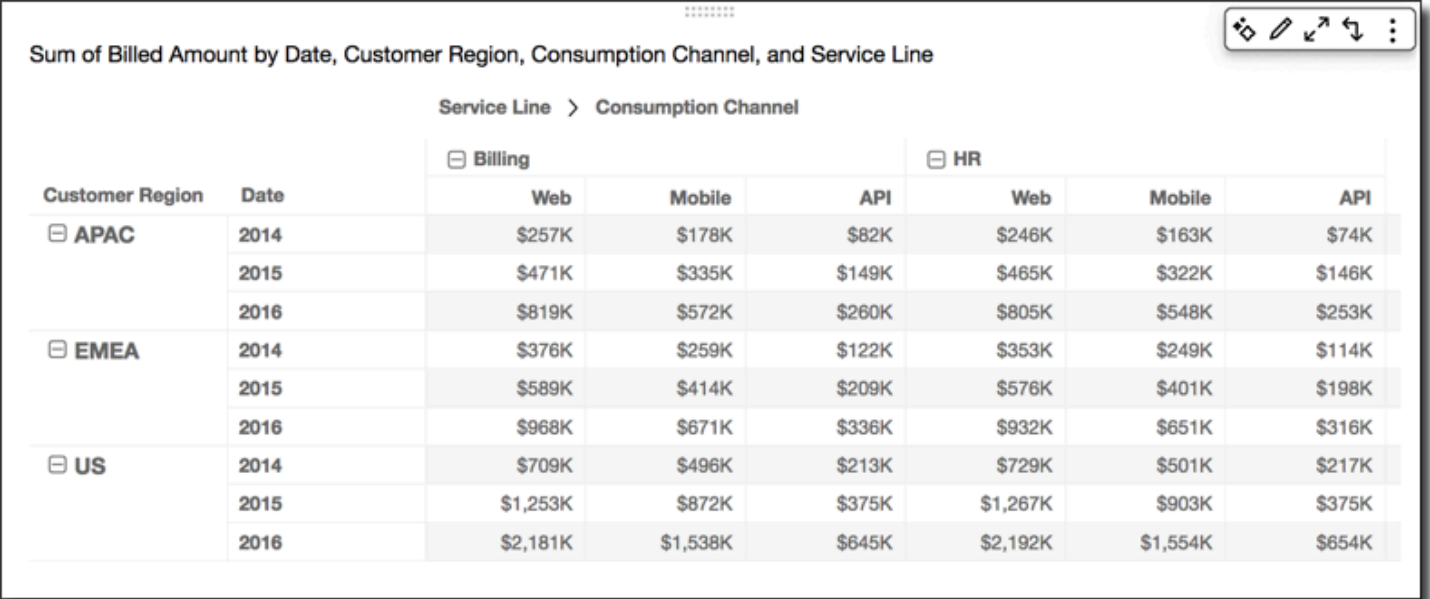

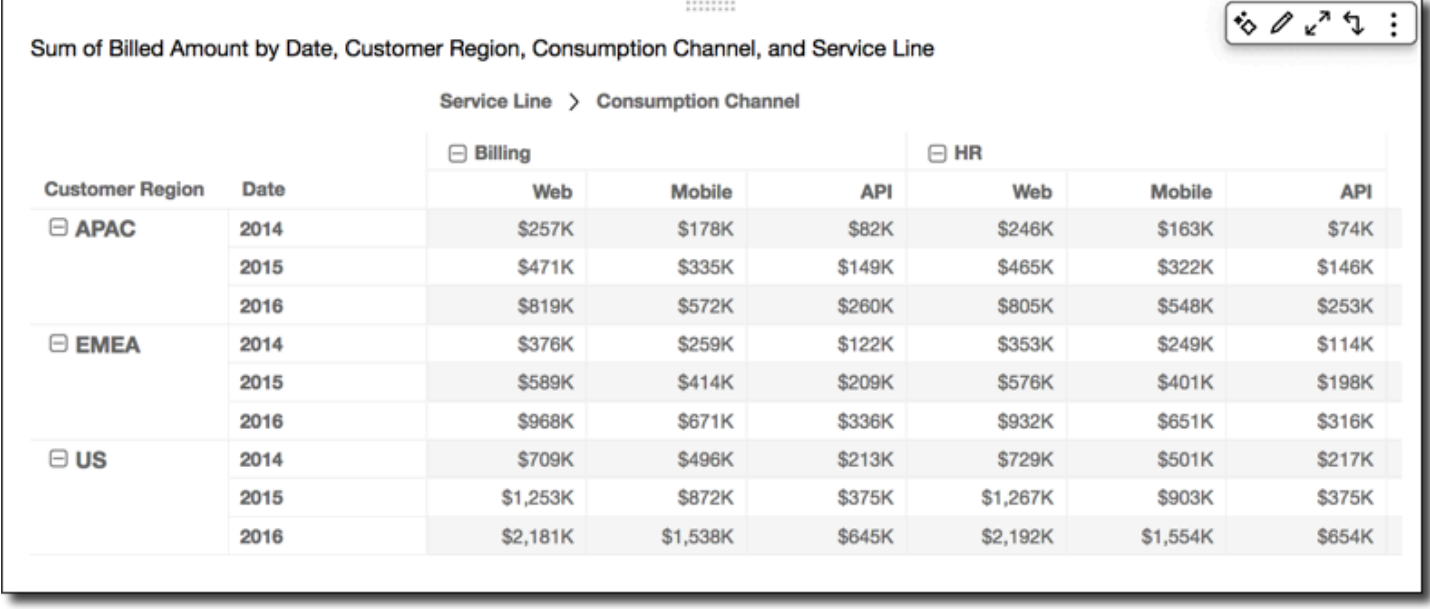

#### <span id="page-903-0"></span>Totale parziale

La funzione Running total (Totale parziale) calcola la somma di un valore di cella specifico e il valore di tutte le celle precedenti. La somma viene calcolata come Cell1=Cell1, Cell2=Cell1+Cell2, Cell3=Cell1+Cell2+Cell3 e così via.

L'applicazione della funzione Running total (Totale parziale) nelle righe della tabella utilizzando Table across (In senso orizzontale a livello di tabella) per Calculate as (Calcola come) restituisce i seguenti risultati.

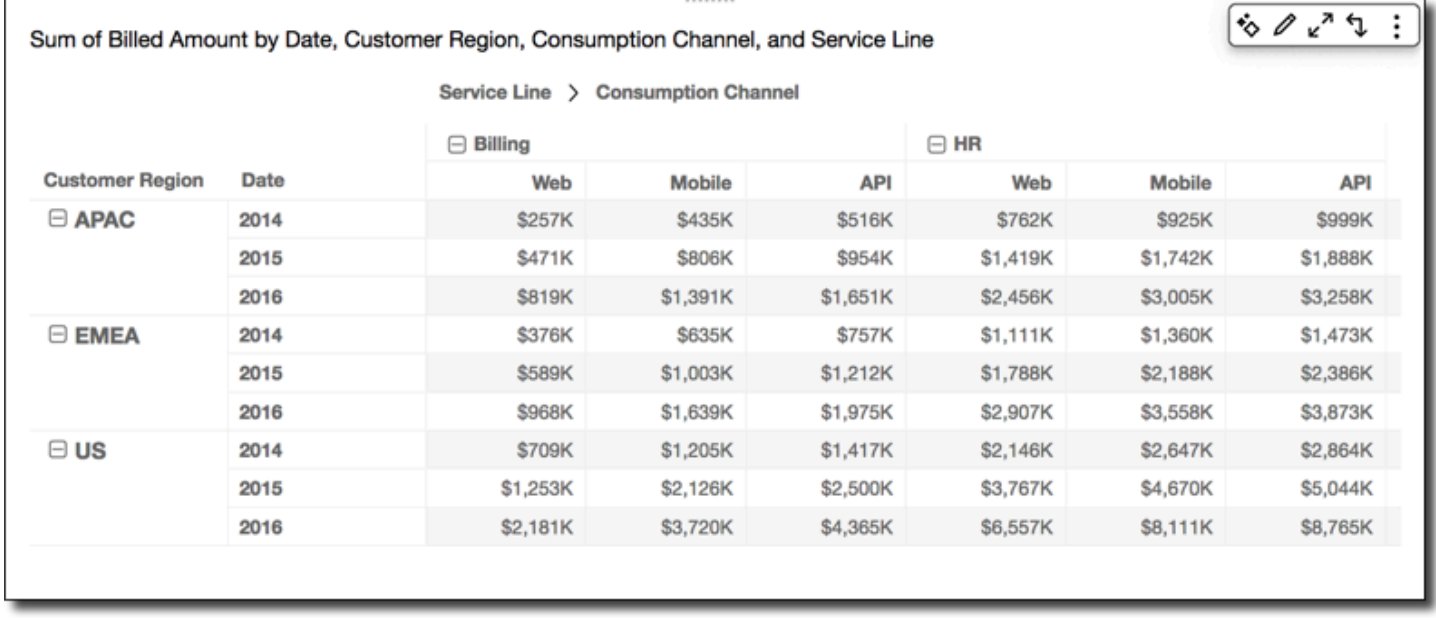

## <span id="page-903-1"></span>**Differenza**

La funzione Difference (Differenza) calcola la differenza tra un valore di cella e il valore della cella precedente. La differenza viene calcolata come Cell1=Cell1-null, Cell2=Cell2-Cell1, Cell3=Cell3-Cell2, e così via. Poiché Cell1-null = null, il valore della cella 1 è sempre vuoto.

L'applicazione della funzione Difference (Differenza) nelle righe della tabella utilizzando Table across (In senso orizzontale a livello di tabella) per Calculate as (Calcola come) restituisce i seguenti risultati.

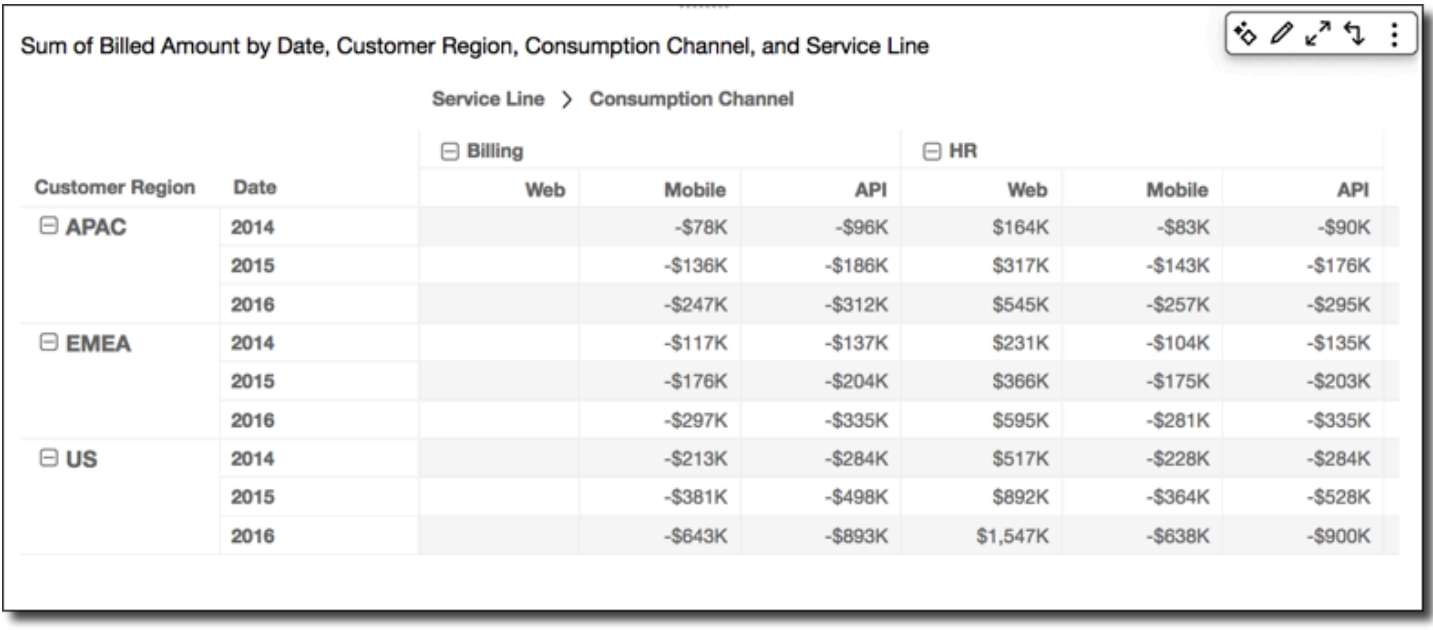

<span id="page-904-0"></span>Percentage difference (Differenza in percentuale)

La funzione Percentage Difference (Differenza in percentuale) calcola la percentuale tra un valore di cella e il valore della cella precedente, diviso per il valore della cella precedente. Il valore viene calcolato come Cell1=(Cell1-null)/null, Cell2=(Cell2-Cell1)/Cell1, Cell3=(Cell3-Cell2)/Cell2, e così via. Poiché (Cell1-null)/null = null, il valore della cella 1 è sempre vuoto.

L'applicazione della funzione Percentage Difference (Differenza in percentuale) nelle righe della tabella utilizzando Table across (In senso orizzontale a livello di tabella) per Calculate as (Calcola come) restituisce i seguenti risultati.

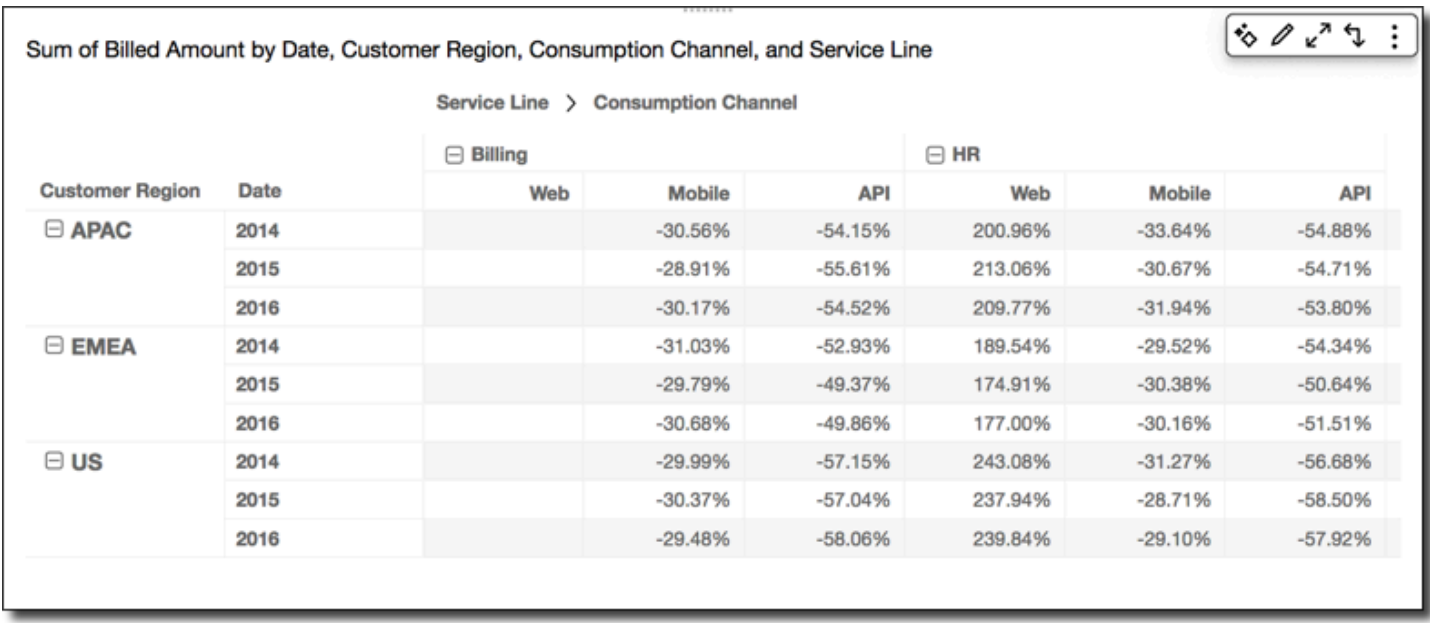

## <span id="page-905-0"></span>Percentuale del totale

La funzione Percent of Total (Percentuale del totale) calcola la percentuale che la cella specificata rappresenta rispetto alla somma di tutte le celle incluse nel calcolo. La percentuale viene calcolata come Cell1=Cell1/(sum of all cells), Cell2=Cell2/(sum of all cells), e così via.

L'applicazione della funzione Percent of Total (Percentuale del totale) nelle righe della tabella utilizzando Table across (In senso orizzontale a livello di tabella) per Calculate as (Calcola come) restituisce i seguenti risultati.

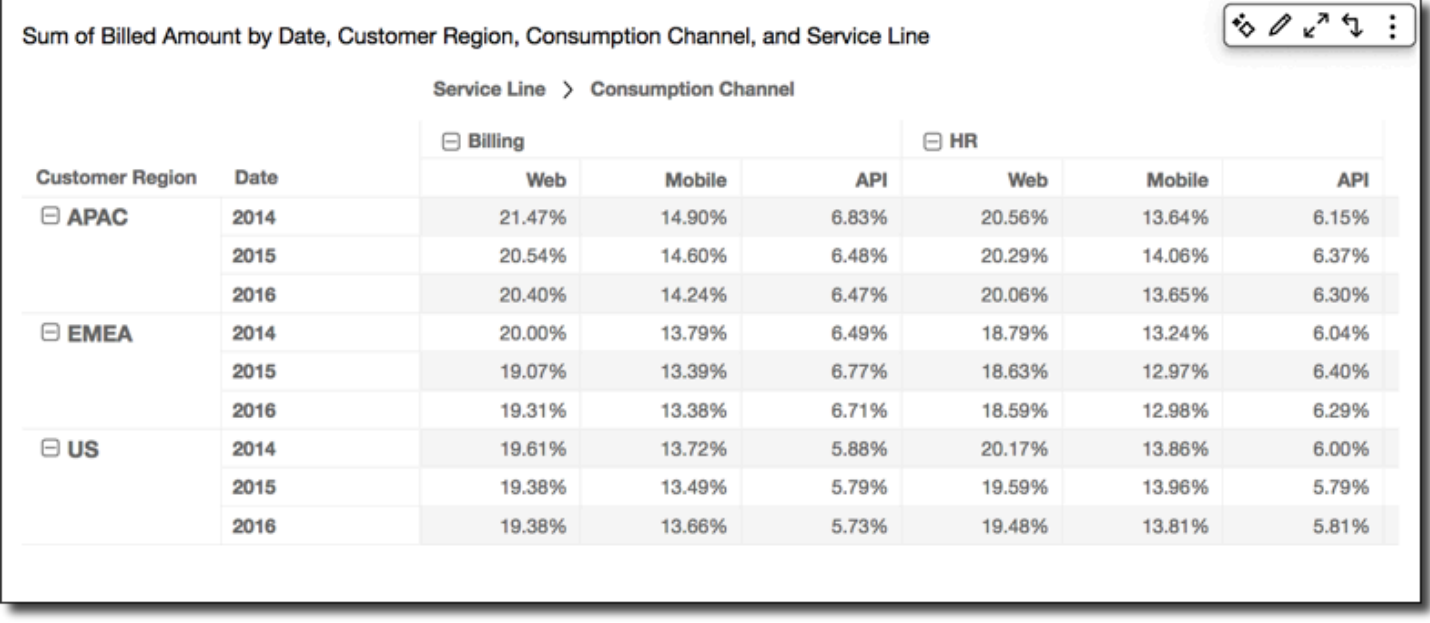

#### <span id="page-906-0"></span>**Classifica**

La funzione Rank (Classifica) calcola la posizione in classifica del valore di cella rispetto ai valori delle altre celle incluse nel calcolo. La classifica visualizza sempre il valore più alto uguale a 1 e il valore più basso uguale al conteggio delle celle incluse nel calcolo. Se sono presenti due o più celle con valori uguali, a tali celle viene attribuita la stessa posizione in classifica, anche se occupano una posizione propria al suo interno. Pertanto, il valore più alto successivo viene spostato in basso nella classifica in base al numero di celle soprastanti, meno uno. Ad esempio, se vengono classificati i valori 5,3,3,4,3,2, le relative posizioni in classifica sono 1,3,3,2,3,6.

Supponiamo, ad esempio, di disporre dei seguenti dati.

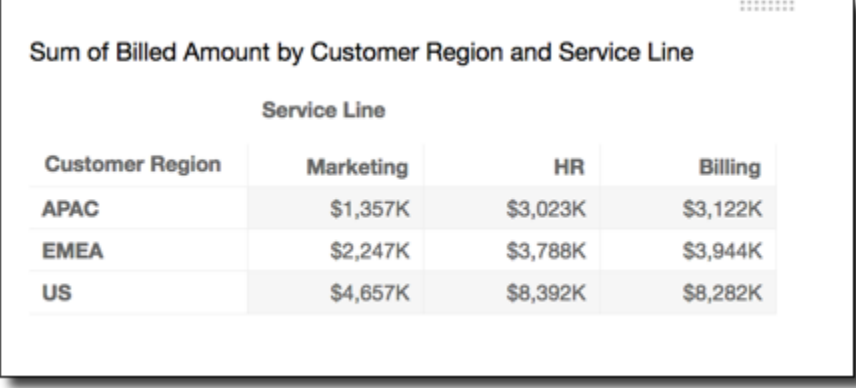

L'applicazione della funzione Rank (Classifica) nelle righe della tabella utilizzando Table across (In senso orizzontale a livello di tabella) per Calculate as (Calcola come) restituisce i seguenti risultati.

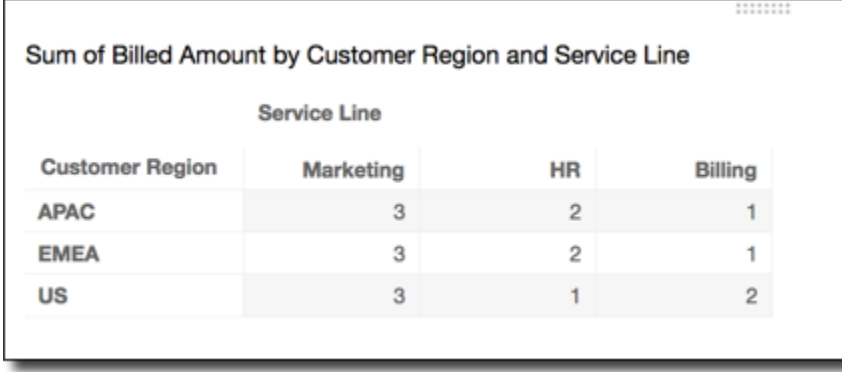

#### <span id="page-906-1"></span>**Percentile**

La funzione Percentile (Percentile) del totale calcola la percentuale dei valori delle celle incluse nel calcolo che si trovano in corrispondenza o sotto il valore della cella specificata.

La percentuale viene calcolata come segue.

```
percentile rank(x) = 100 * B / NWhere: 
B = number of scores below x 
N = number of scores
```
L'applicazione della funzione Percentile (Percentile) nelle righe della tabella utilizzando Table across (In senso orizzontale a livello di tabella) per Calculate as (Calcola come) restituisce i seguenti risultati.

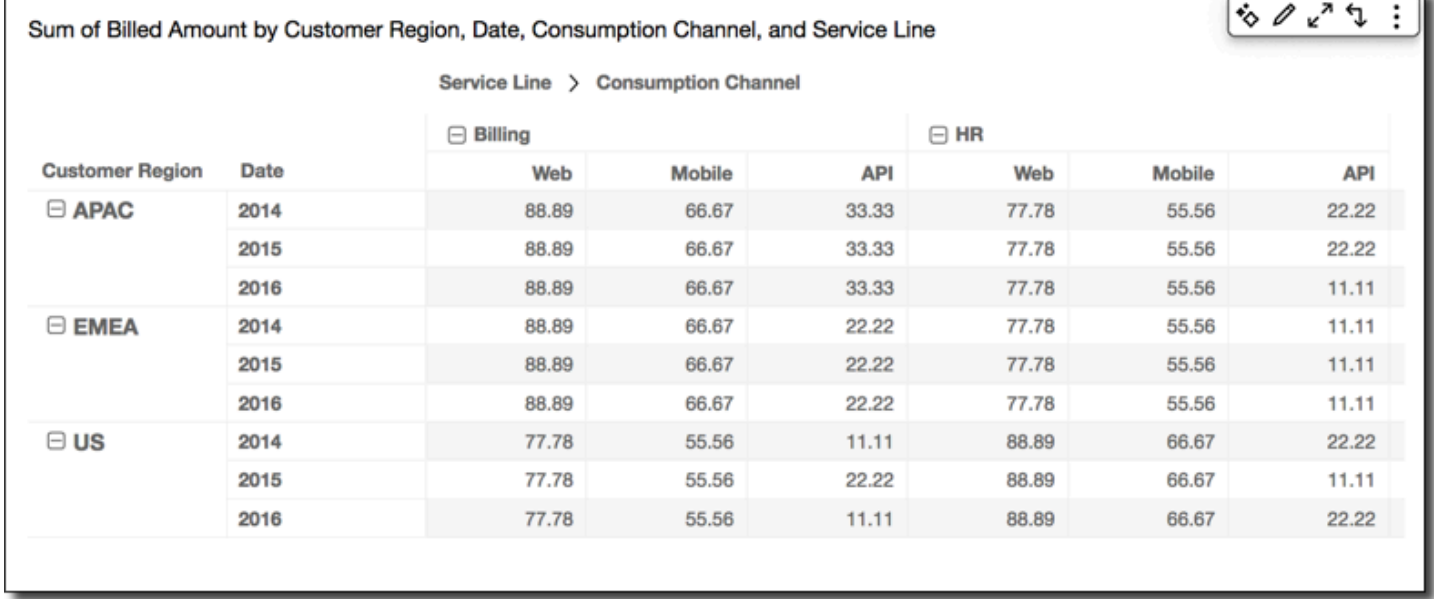

Modalità di applicazione dei calcoli alle tabelle pivot

Puoi applicare calcoli a livello di tabella utilizzando le modalità descritte di seguito. I calcoli di tabella vengono applicati a un solo campo alla volta. Pertanto, con una tabella pivot contenente più valori, i calcoli vengono applicati solo alle celle che rappresentano il campo a cui è stato applicato il calcolo.

#### Argomenti

- [In senso orizzontale a livello di tabella](#page-908-0)
- [In senso verticale a livello di tabella](#page-909-0)
- [In senso orizzontale e quindi verticale a livello di tabella](#page-910-0)
- [In senso verticale e quindi orizzontale a livello di tabella](#page-912-0)
- [In senso orizzontale a livello di gruppo](#page-914-0)
- [In senso verticale a livello di gruppo](#page-916-0)
- [In senso orizzontale e quindi verticale a livello di gruppo](#page-918-0)

#### • [In senso verticale e quindi orizzontale a livello di gruppo](#page-921-0)

<span id="page-908-0"></span>In senso orizzontale a livello di tabella

L'utilizzo di Table across (In senso orizzontale a livello di tabella) applica il calcolo alle righe della tabella pivot, indipendentemente dai raggruppamenti. Questa applicazione costituisce l'impostazione predefinita. Considerando, ad esempio, la seguente tabella pivot:

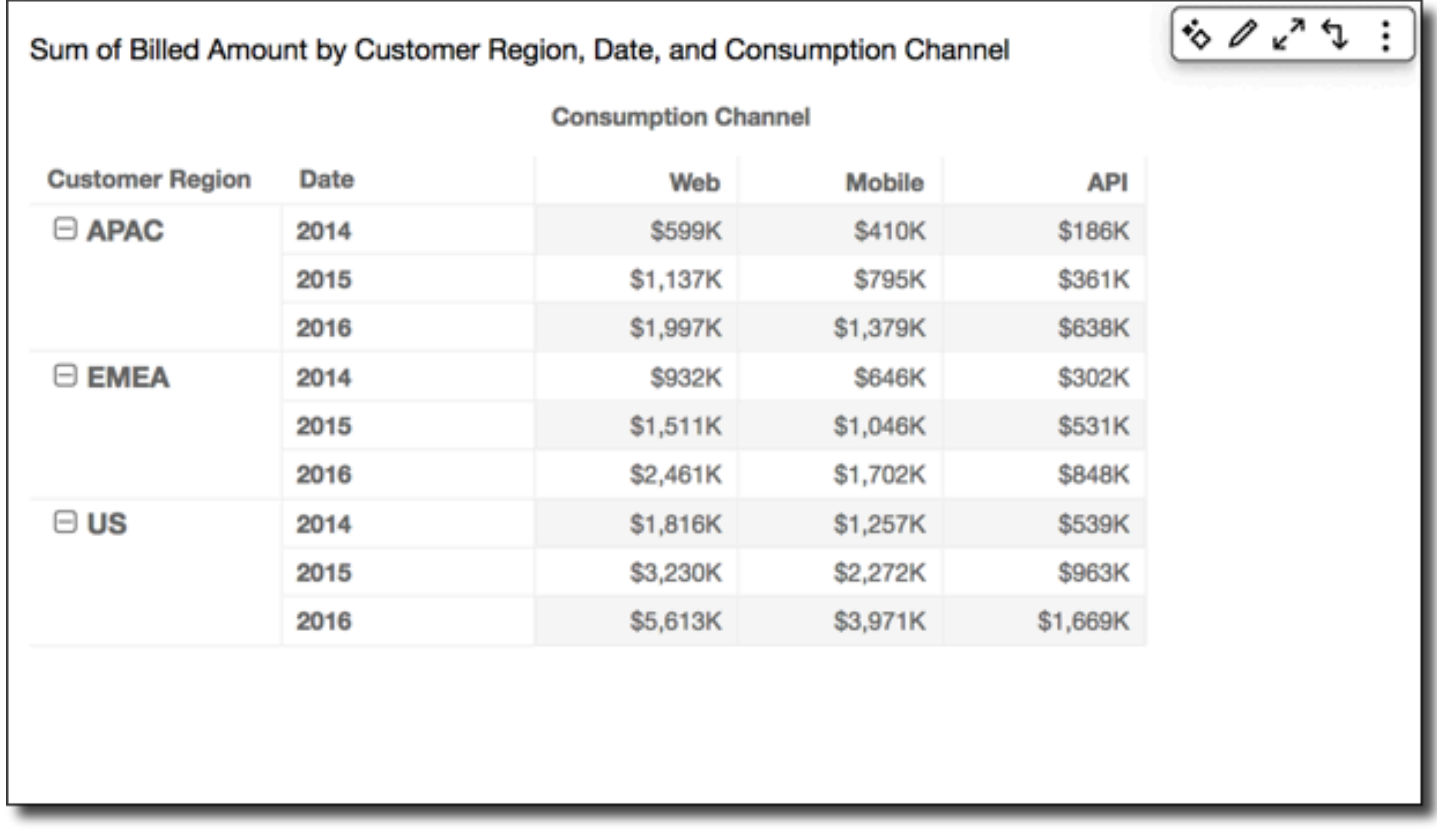

L'applicazione della funzione Running total (Totale parziale) utilizzando Table across (In senso orizzontale a livello di tabella) restituisce i seguenti risultati, con i totali di riga posizionati nell'ultima colonna.

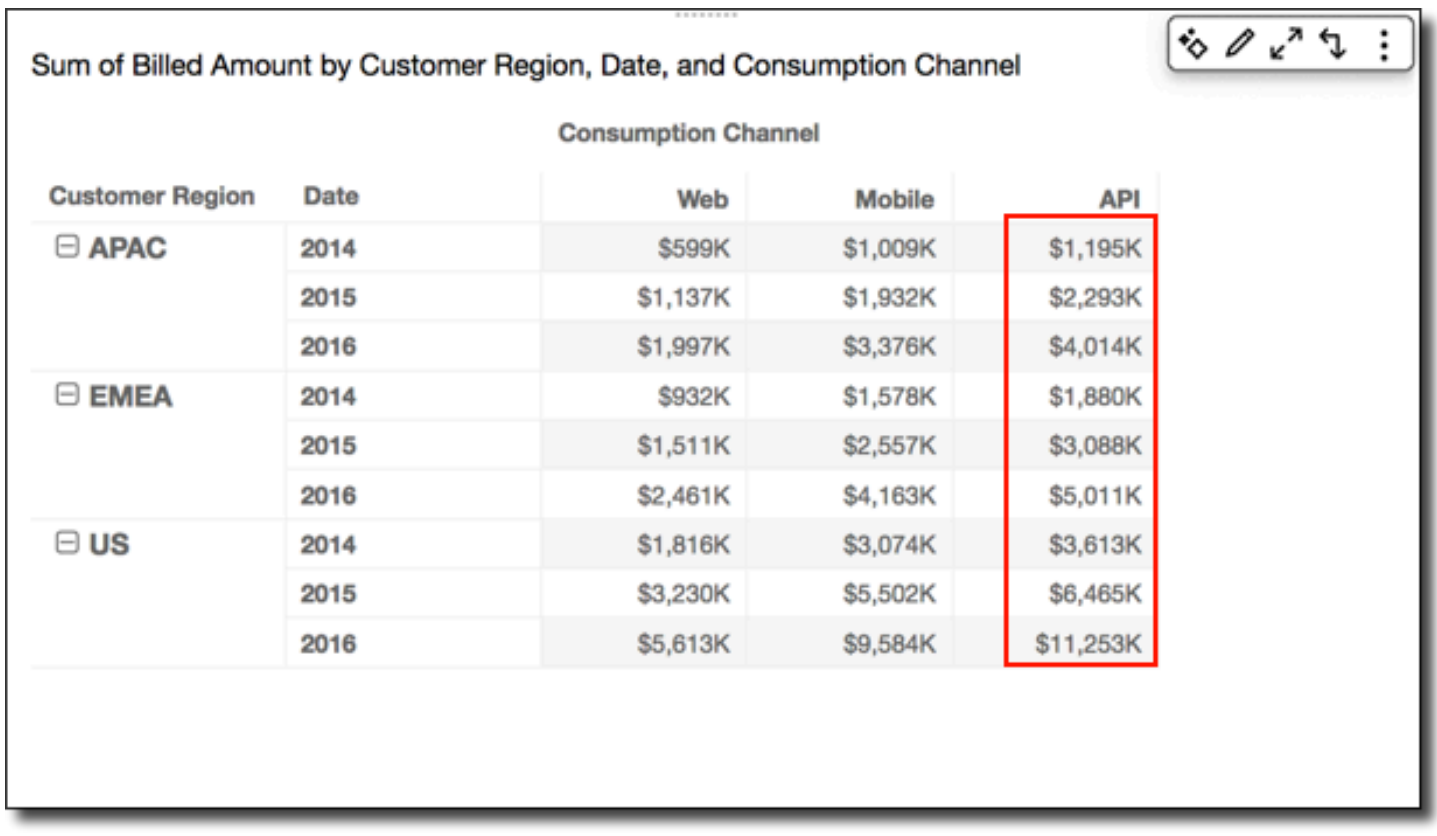

<span id="page-909-0"></span>In senso verticale a livello di tabella

L'utilizzo di Table down (In senso verticale a livello di tabella) applica il calcolo alle colonne della tabella pivot, indipendentemente dai raggruppamenti.

L'applicazione della funzione Running total (Totale parziale) utilizzando Table down (In senso verticale a livello di tabella) restituisce i seguenti risultati, con i totali di colonna posizionati nell'ultima riga.

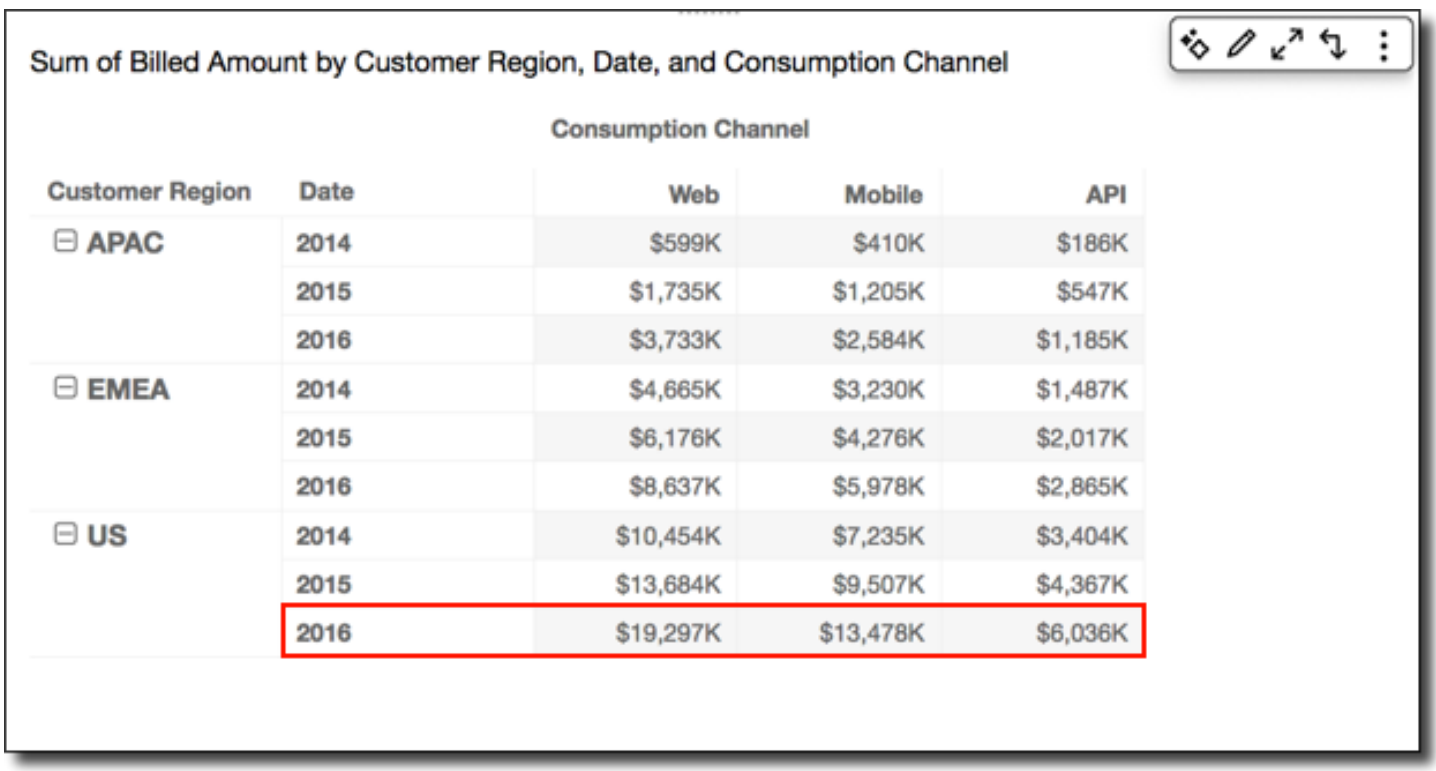

<span id="page-910-0"></span>In senso orizzontale e quindi verticale a livello di tabella

L'applicazione di Table across down (In senso orizzontale e verticale a livello di tabella) applica il calcolo alle righe della tabella pivot, quindi conserva il risultato e riapplica il calcolo in senso verticale alle colonne della tabella pivot.

L'applicazione della funzione Running total (Totale parziale) utilizzando Table across down (In senso orizzontale e verticale a livello di tabella) restituisce i seguenti risultati. In questo caso, i totali vengono sommati in senso verticale e orizzontale, con il totale complessivo nella cella in basso a destra.

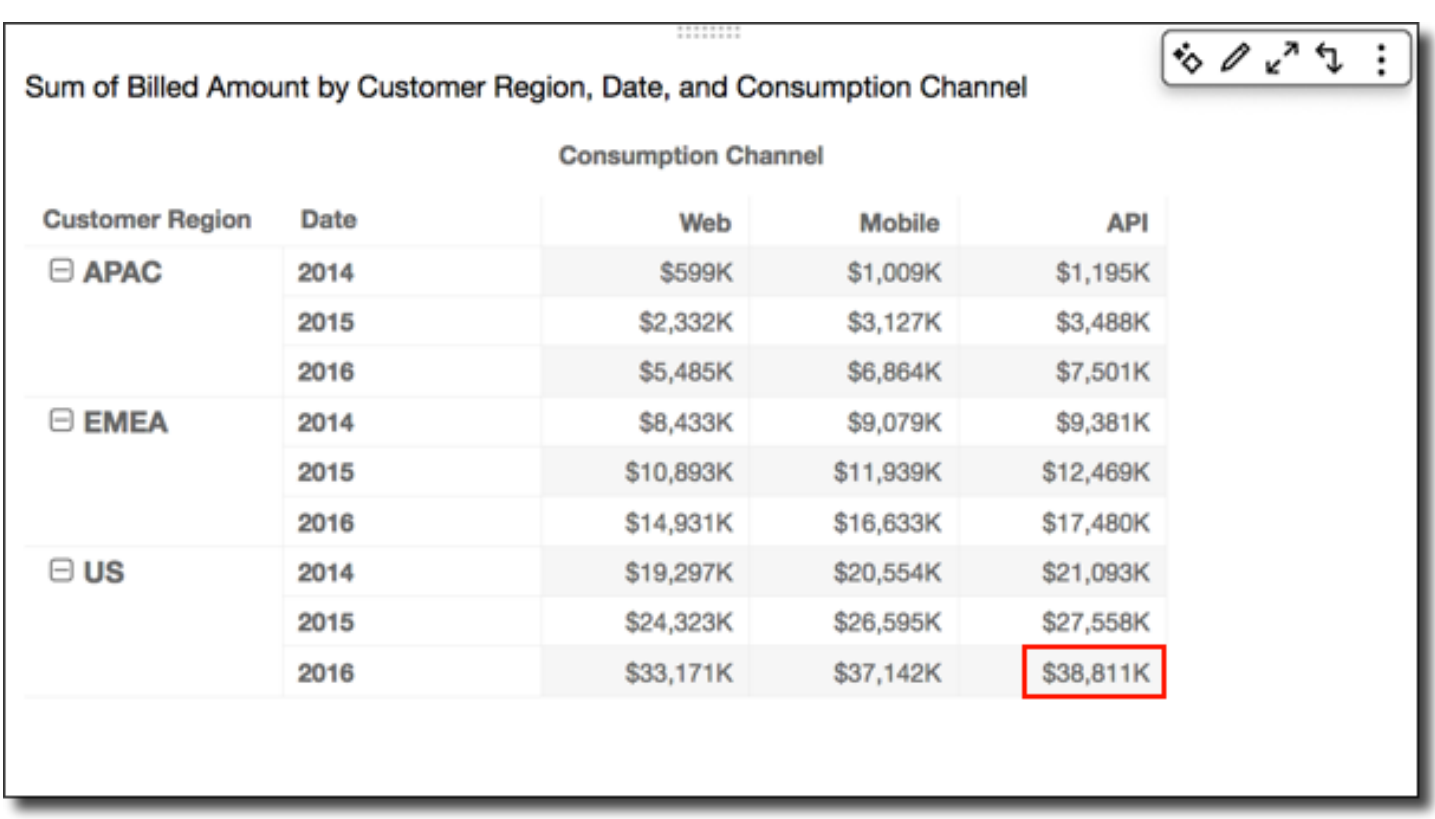

In questo caso, supponi di applicare la funzione Rank (Classifica) utilizzando Table across down (In senso orizzontale e verticale a livello di tabella). In questo caso le posizioni iniziali sono determinate orizzontalmente a livello di riga e quindi verticalmente a livello di colonna. Utilizzando questo approccio vengono restituiti i seguenti risultati.

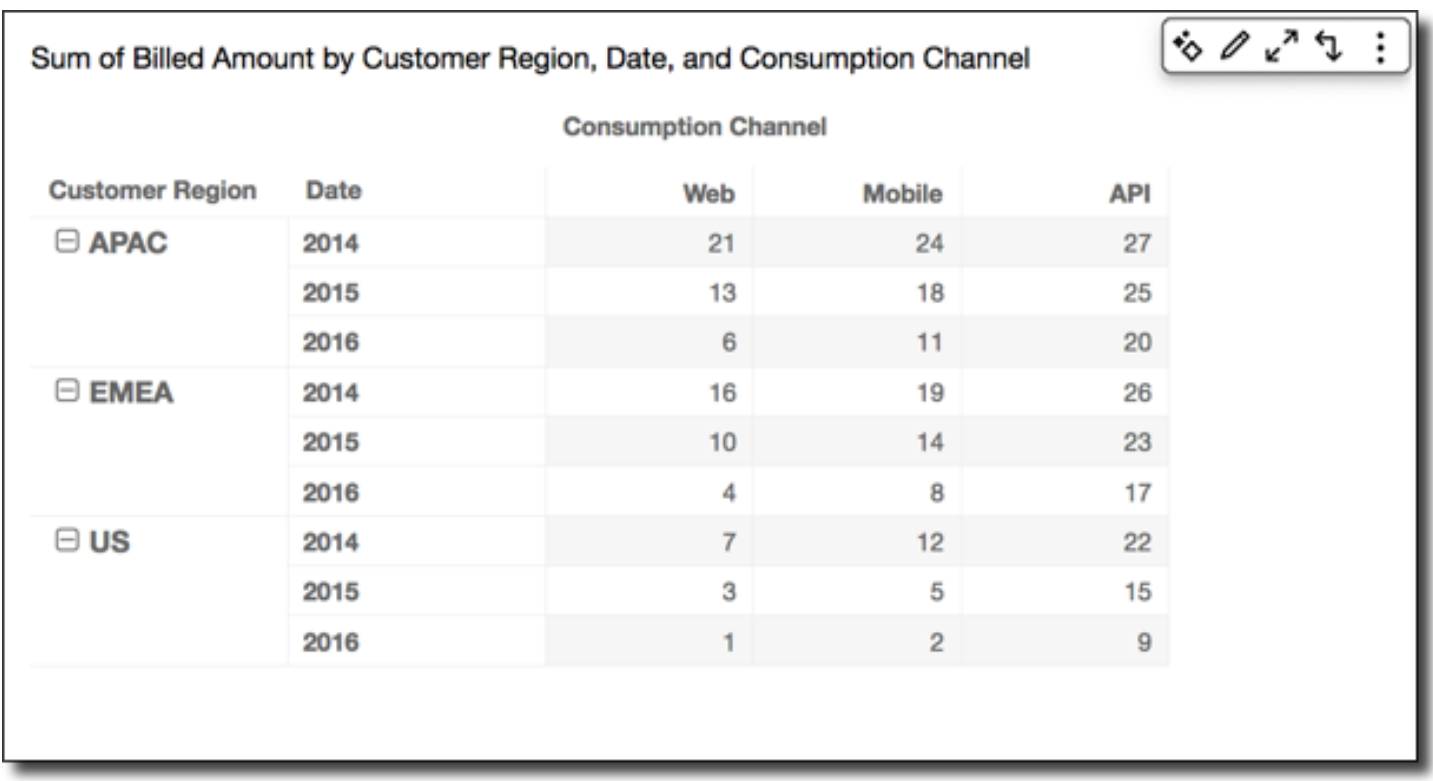

<span id="page-912-0"></span>In senso verticale e quindi orizzontale a livello di tabella

L'utilizzo di Table down across (In senso verticale e orizzontale a livello di tabella) applica il calcolo verticalmente alle colonne della tabella pivot. Quindi, conserva i risultati e riapplica il calcolo in senso orizzontale alle righe della tabella pivot.

Puoi applicare la funzione Running total (Totale parziale) utilizzando Table down across (In senso verticale e orizzontale a livello di tabella) per ottenere i seguenti risultati. In questo caso, i totali vengono sommati in senso verticale e orizzontale, con il totale complessivo nella cella in basso a destra.

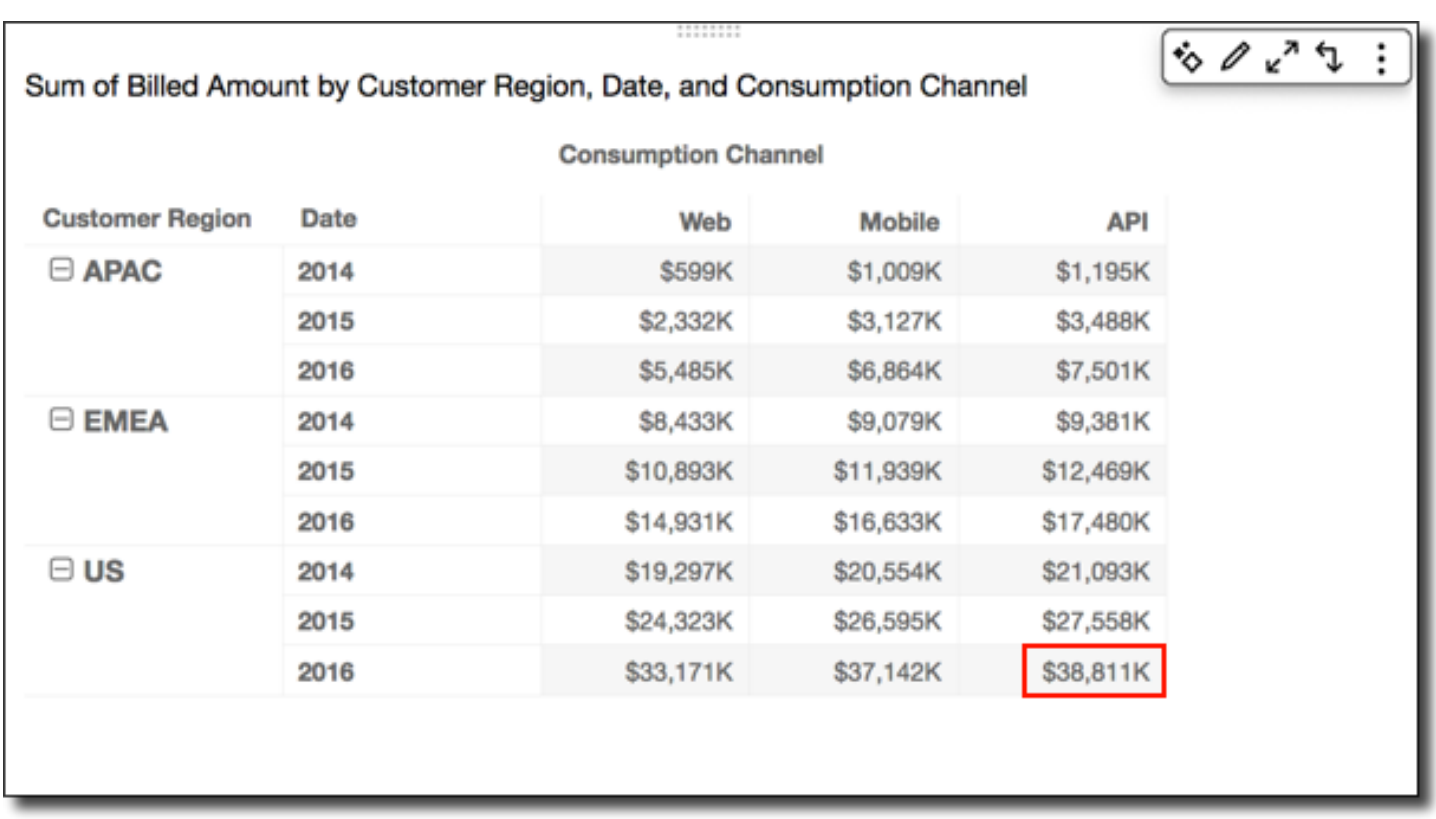

Puoi applicare la funzione Rank (Classifica) utilizzando Table down across (In senso verticale e orizzontale a livello di tabella) per ottenere i seguenti risultati. In questo caso, le posizioni iniziali vengono determinate verticalmente a livello delle colonne. Quindi, tali posizioni sono a loro volta determinate in senso orizzontale a livello delle righe.

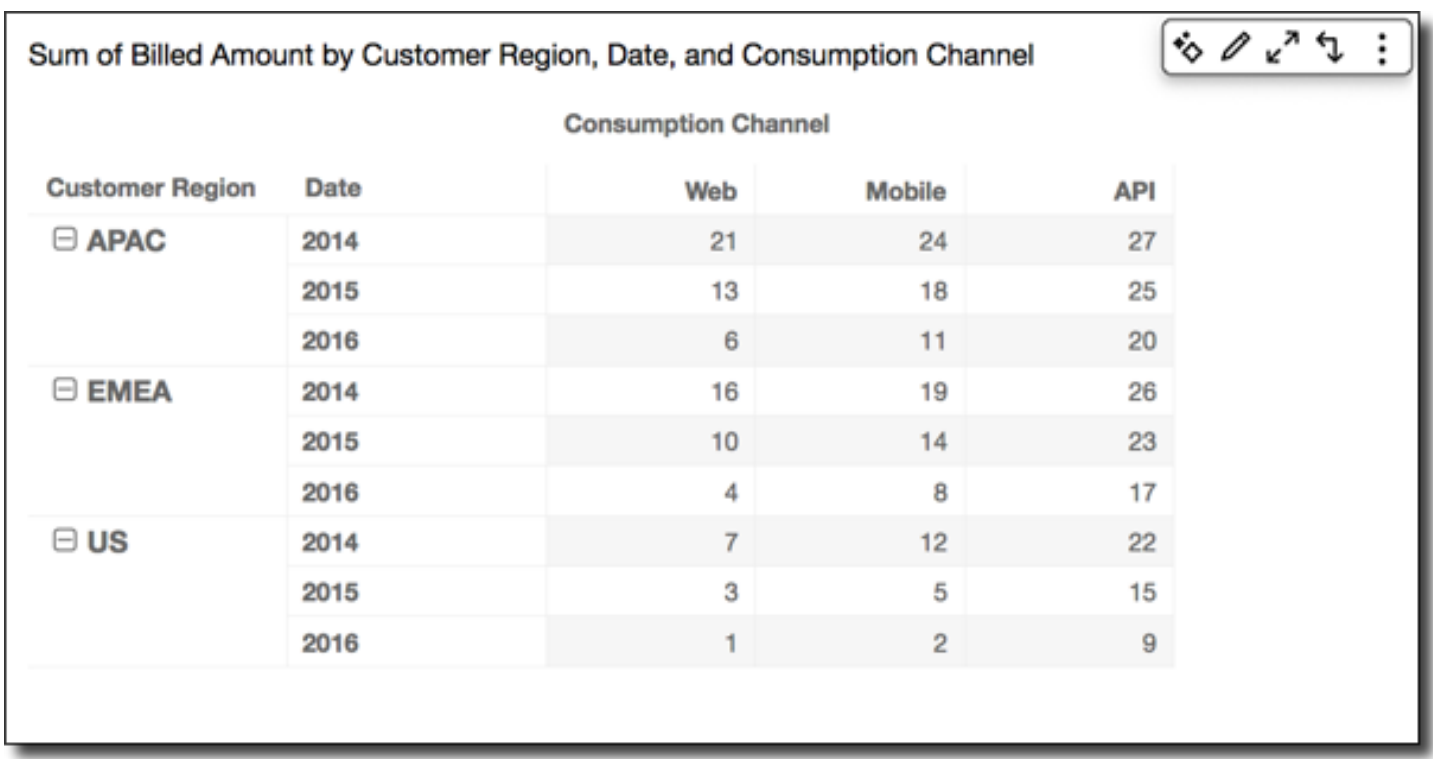

## <span id="page-914-0"></span>In senso orizzontale a livello di gruppo

L'utilizzo di Group across (In senso orizzontale a livello di gruppo) applica il calcolo in senso orizzontale alle righe della tabella pivot all'interno dei limiti di gruppo, in base al secondo livello di raggruppamento applicato alle colonne. Ad esempio, in caso di raggruppamento per campo-2 e quindi per campo-1, il raggruppamento viene applicato a livello di campo-2. In caso di raggruppamento per campo-3, campo-2 e campo-1, il raggruppamento viene nuovamente applicato a livello di campo-2. Se non è presente alcun raggruppamento, Group across (In senso orizzontale a livello di gruppo) restituisce gli stessi risultati di Table across (In senso orizzontale a livello di tabella).

Ad esempio, considera la seguente tabella pivot in cui le colonne sono raggruppate per Service Line e quindi per Consumption Channel.

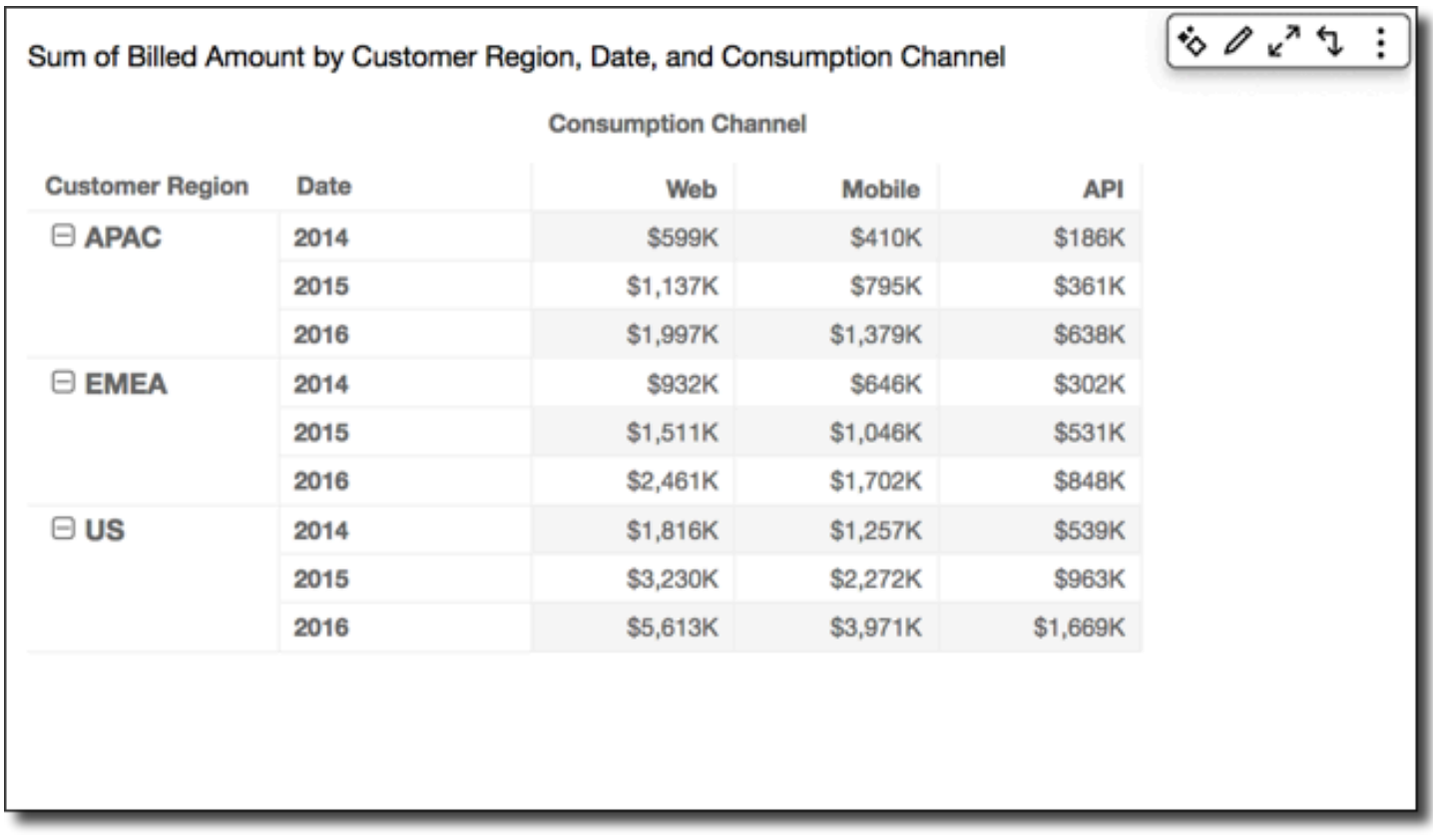

Puoi applicare la funzione Running total (Totale parziale) utilizzando Group across (In senso orizzontale a livello di gruppo) per ottenere i seguenti risultati. In questo caso, la funzione viene applicata a livello orizzontale sulle righe, delimitate dalle colonne per ogni gruppo di categorie di servizio. Le colonne Mobile visualizzano il totale per i valori Consumption Channel per la Service Line specificata, per la Customer Region e Date (anno) rappresentati dalla riga specifica. Ad esempio, la cella evidenziata rappresenta il totale per la regione APAC per 2012, per tutti i valori Consumption Channel nella Service Line denominata Billing.

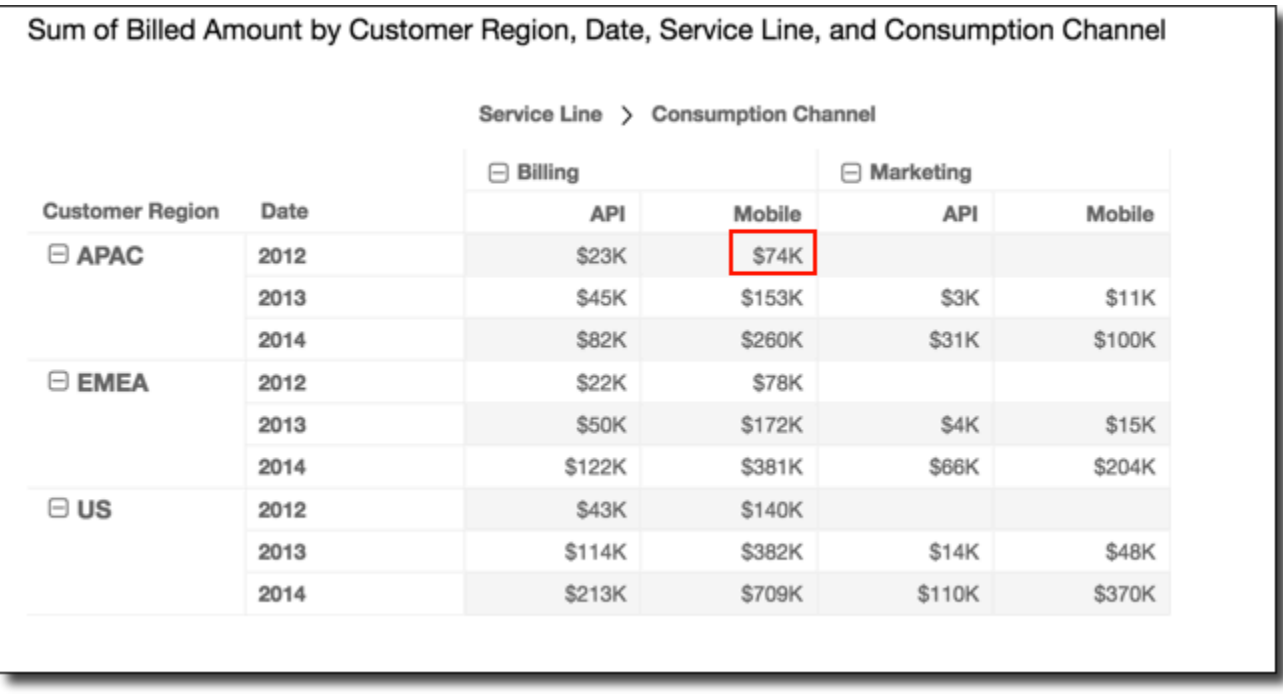

<span id="page-916-0"></span>In senso verticale a livello di gruppo

L'utilizzo di Group down (In senso verticale a livello di gruppo) applica il calcolo in senso verticale alle colonne della tabella pivot all'interno dei limiti di gruppo, in base al secondo livello di raggruppamento applicato alle righe. Ad esempio, in caso di raggruppamento per campo-2 e quindi per campo-1, il raggruppamento viene applicato a livello di campo-2. In caso di raggruppamento per campo-3, campo-2 e campo-1, il raggruppamento viene nuovamente applicato a livello di campo-2. Se non è presente alcun raggruppamento, Group down (In senso verticale a livello di gruppo) restituisce gli stessi risultati di Table down (In senso verticale a livello di tabella).

Ad esempio, considera la seguente tabella pivot in cui le righe sono raggruppate per Customer Region e quindi per Date (anno).

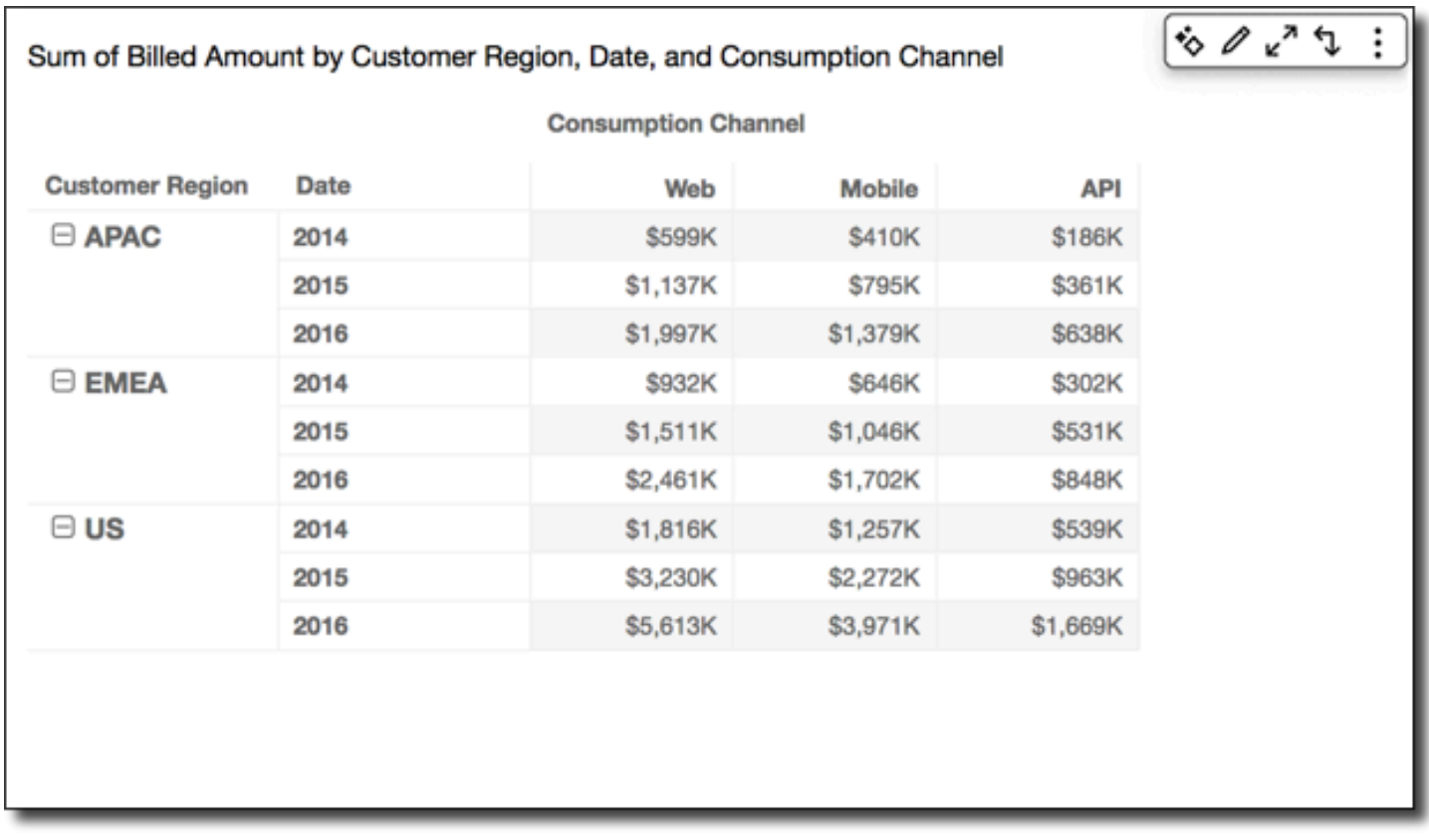

Puoi applicare la funzione Running total (Totale parziale) utilizzando Group down (In senso verticale a livello di gruppo) per ottenere i seguenti risultati. In questo caso, la funzione viene applicata a livello verticale sulle colonne, delimitate dalle righe per ogni gruppo di Customer Region. Le righe 2014 mostrano il totale per tutti gli anni per il Customer Region specifico, per Service Line e Consumption Channel rappresentati dalla colonna specifica. Ad esempio, la cella evidenziata rappresenta il totale per la regione APAC, per il servizio Billing per il canale Mobile, per tutti i valori Date (anni) che sono visualizzati nel report.

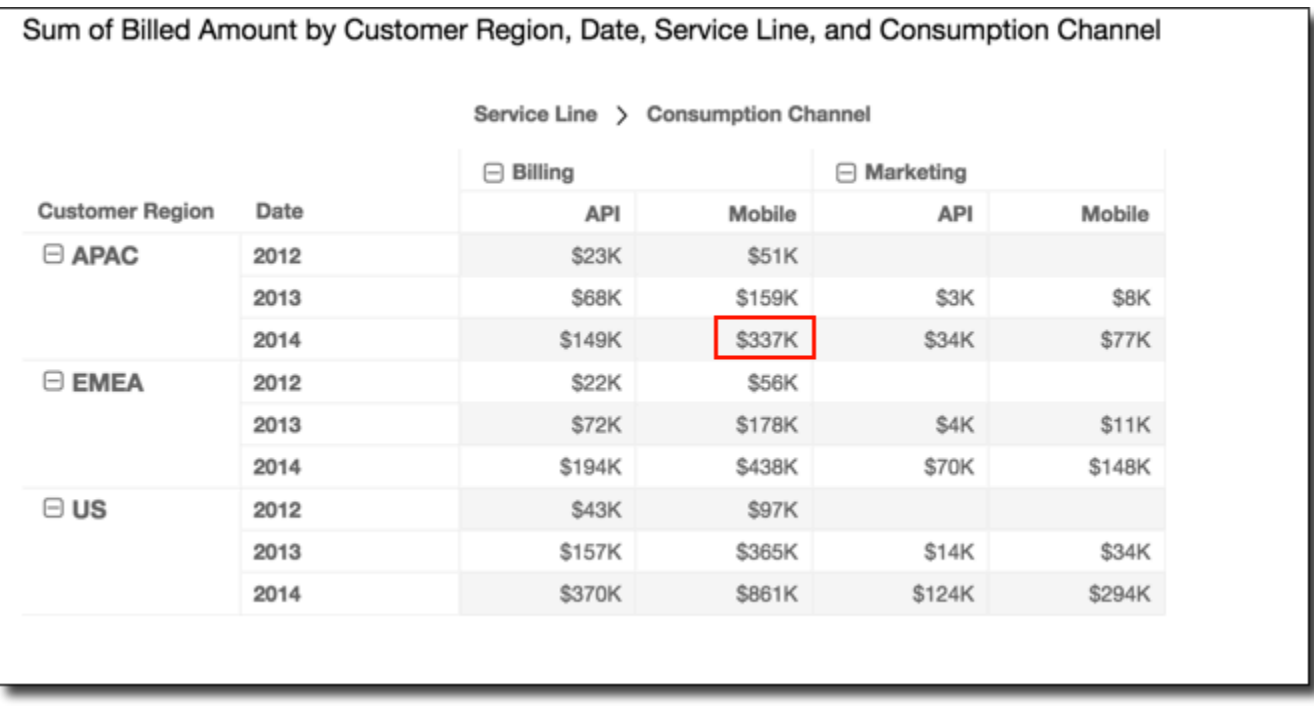

<span id="page-918-0"></span>In senso orizzontale e quindi verticale a livello di gruppo

L'utilizzo di Group across down (In senso orizzontale e verticale a livello di tabella) applica il calcolo in senso orizzontale alle righe all'interno dei limiti dei gruppi, in base al secondo livello di raggruppamento applicato alle colonne. Quindi, la funzione conserva i risultati e riapplica il calcolo in senso verticale alle colonne della tabella pivot. Questa operazione viene eseguita all'interno dei limiti di gruppo, in base al secondo livello di raggruppamento applicato alle righe.

Ad esempio, in caso di raggruppamento di una riga o colonna per campo-2 e quindi per campo-1, il raggruppamento viene applicato a livello di campo-2. In caso di raggruppamento per campo-3, campo-2 e campo-1, il raggruppamento viene nuovamente applicato a livello di campo-2. Se non è presente alcun raggruppamento, Group across down (In senso orizzontale e verticale a livello di gruppo) restituisce gli stessi risultati di Table across down (In senso orizzontale e verticale a livello di tabella).

Ad esempio, considera la seguente tabella pivot in cui le colonne sono raggruppate per Service Line e quindi per Consumption Channel. Le righe sono raggruppate in base a Customer Region e quindi Date (anno).

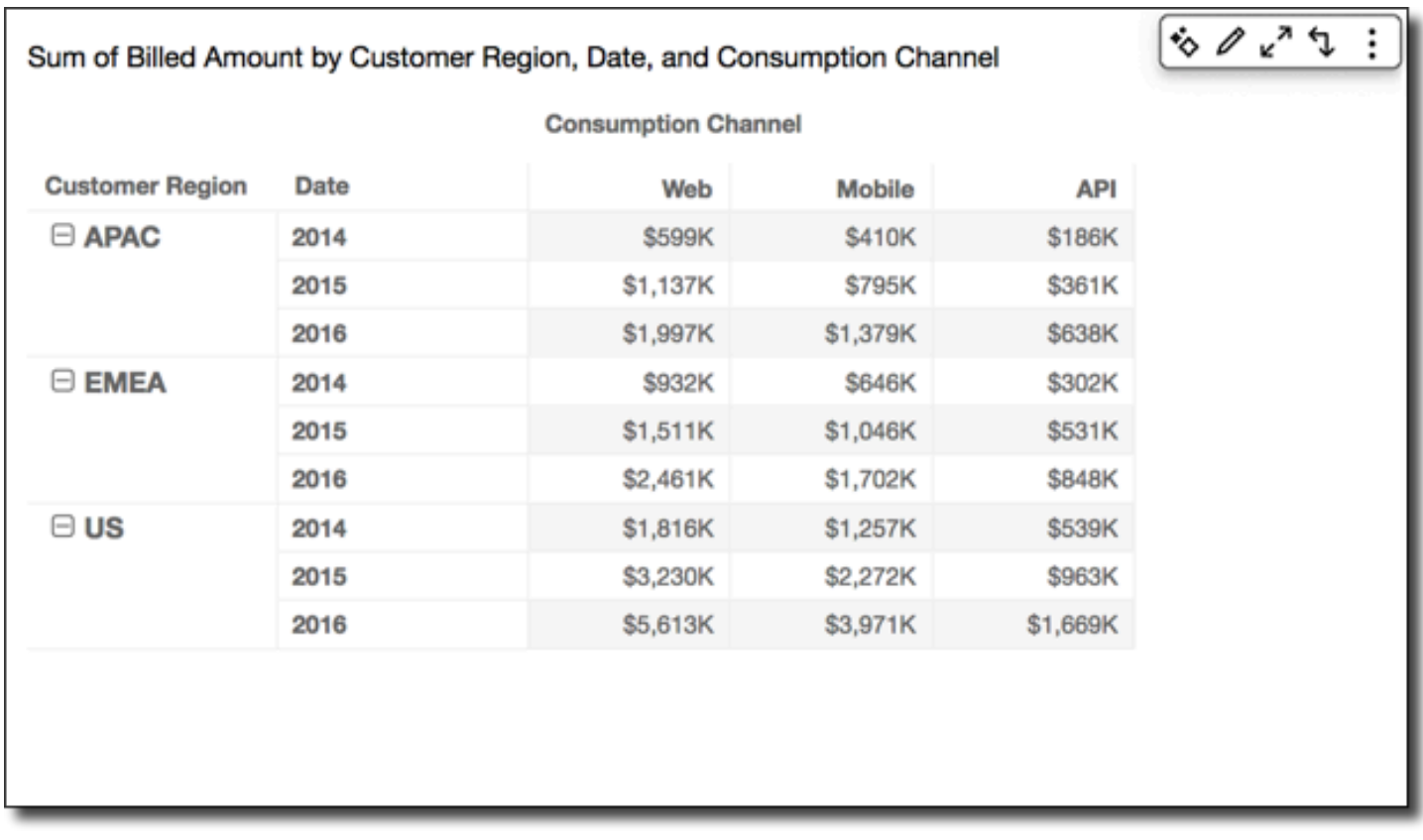

Puoi applicare la funzione Running total (Totale parziale) utilizzando Group across down (In senso orizzontale e verticale a livello di gruppo) per ottenere i seguenti risultati. In questo caso, i totali vengono sommati sia in senso verticale che orizzontale all'interno dei limiti di gruppo. Di seguito, questi limiti sono Service Line per le colonne e Customer Region per le righe. Il totale complessivo viene visualizzato nella cella in basso a destra del gruppo.

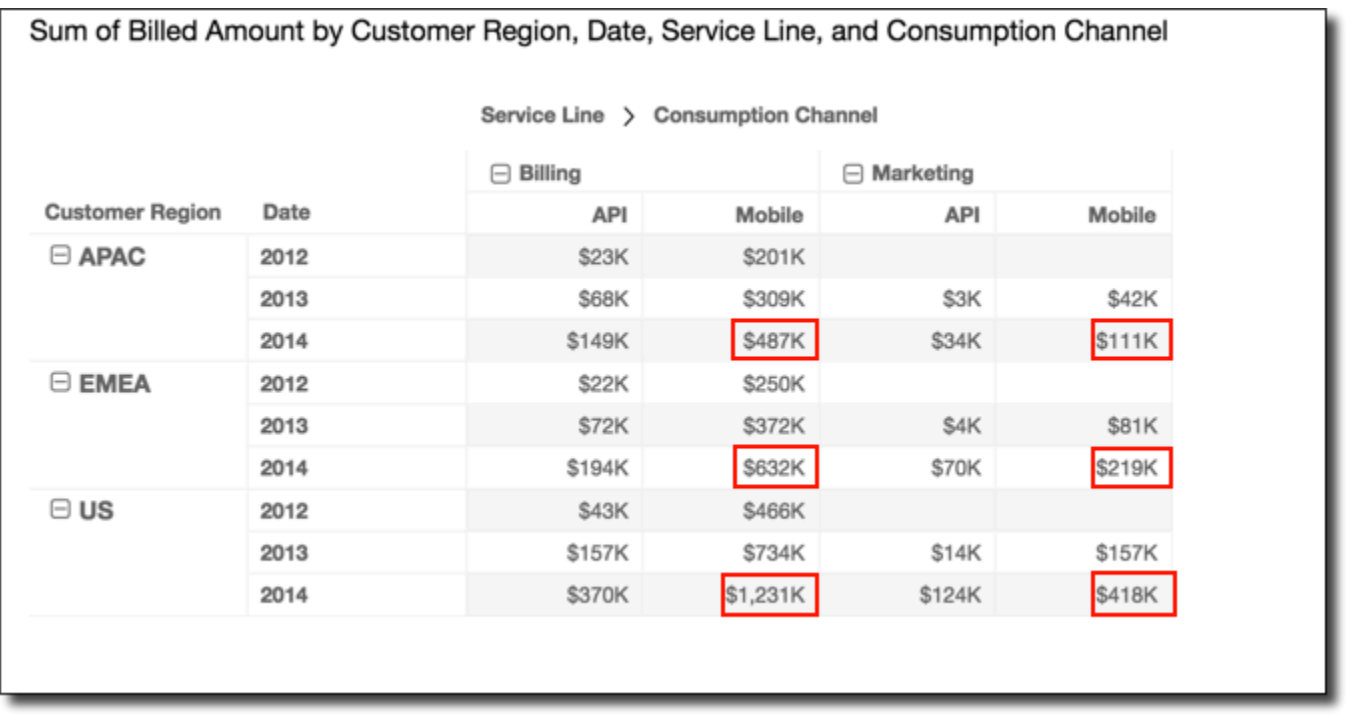

Puoi applicare la funzione Rank (Classifica) utilizzando Group across down (In senso orizzontale e verticale a livello di gruppo) per ottenere i seguenti risultati. In questo caso, la funzione viene applicata prima a livello orizzontale sulle righe delimitate da ogni gruppo Service Line. La funzione viene quindi applicata di nuovo ai risultati del primo calcolo, questa volta in senso verticale a livello delle colonne delimitate da ciascun gruppo di Customer Region.

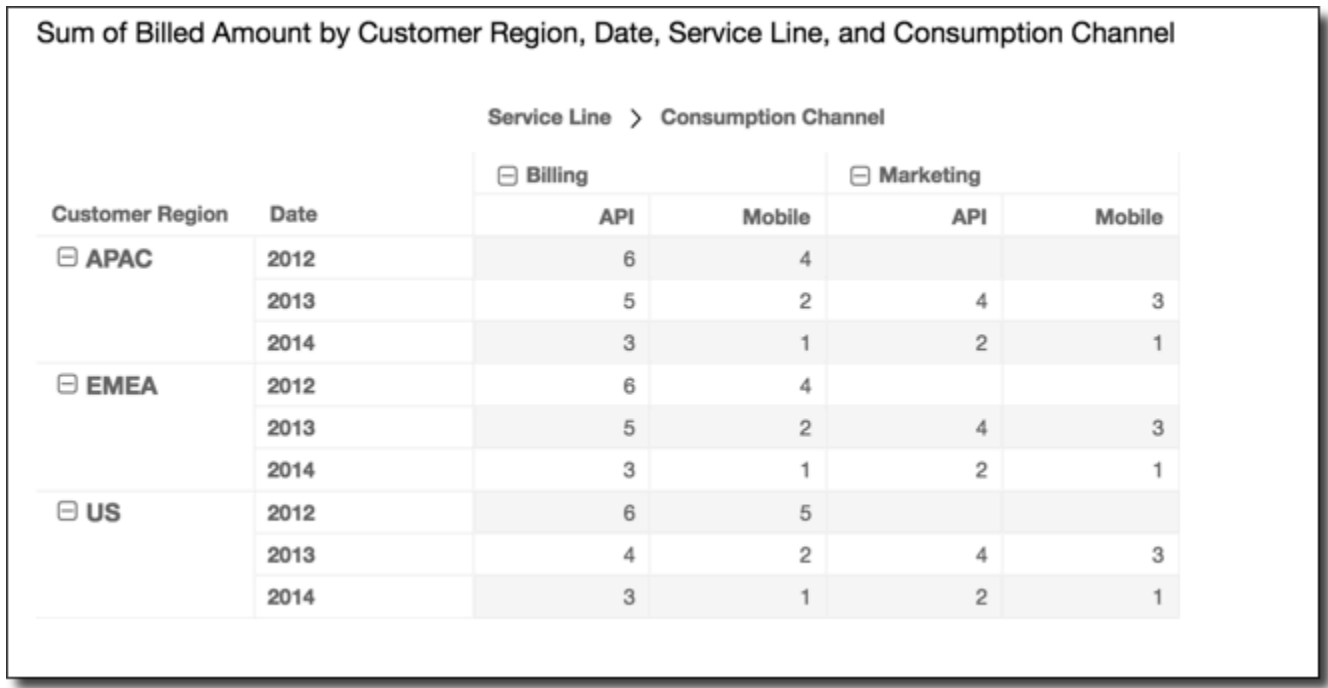

<span id="page-921-0"></span>In senso verticale e quindi orizzontale a livello di gruppo

L'utilizzo di Group down across (In senso verticale e orizzontale a livello di gruppo) applica un calcolo in senso verticale alle colonne all'interno dei limiti di gruppo, in base al secondo livello di raggruppamento applicato alle righe. Quindi Amazon QuickSight prende i risultati e riapplica il calcolo tra le righe della tabella pivot. Viene quindi riapplicato il calcolo all'interno dei limiti dei gruppi, in base al secondo livello di raggruppamento applicato alle colonne.

Ad esempio, in caso di raggruppamento di una riga o colonna per campo-2 e quindi per campo-1, il raggruppamento viene applicato a livello di campo-2. In caso di raggruppamento per campo-3, campo-2 e campo-1, il raggruppamento viene nuovamente applicato a livello di campo-2. Se non è presente alcun raggruppamento, Group down across (In senso verticale e orizzontale a livello di gruppo) restituisce gli stessi risultati di Table down across (In senso verticale e orizzontale a livello di tabella).

Considerando, ad esempio, la seguente tabella pivot: Le colonne sono raggruppate in base a Service Line e quindi a Consumption Channel. Le righe sono raggruppate in base a Customer Region e quindi Date (anno).

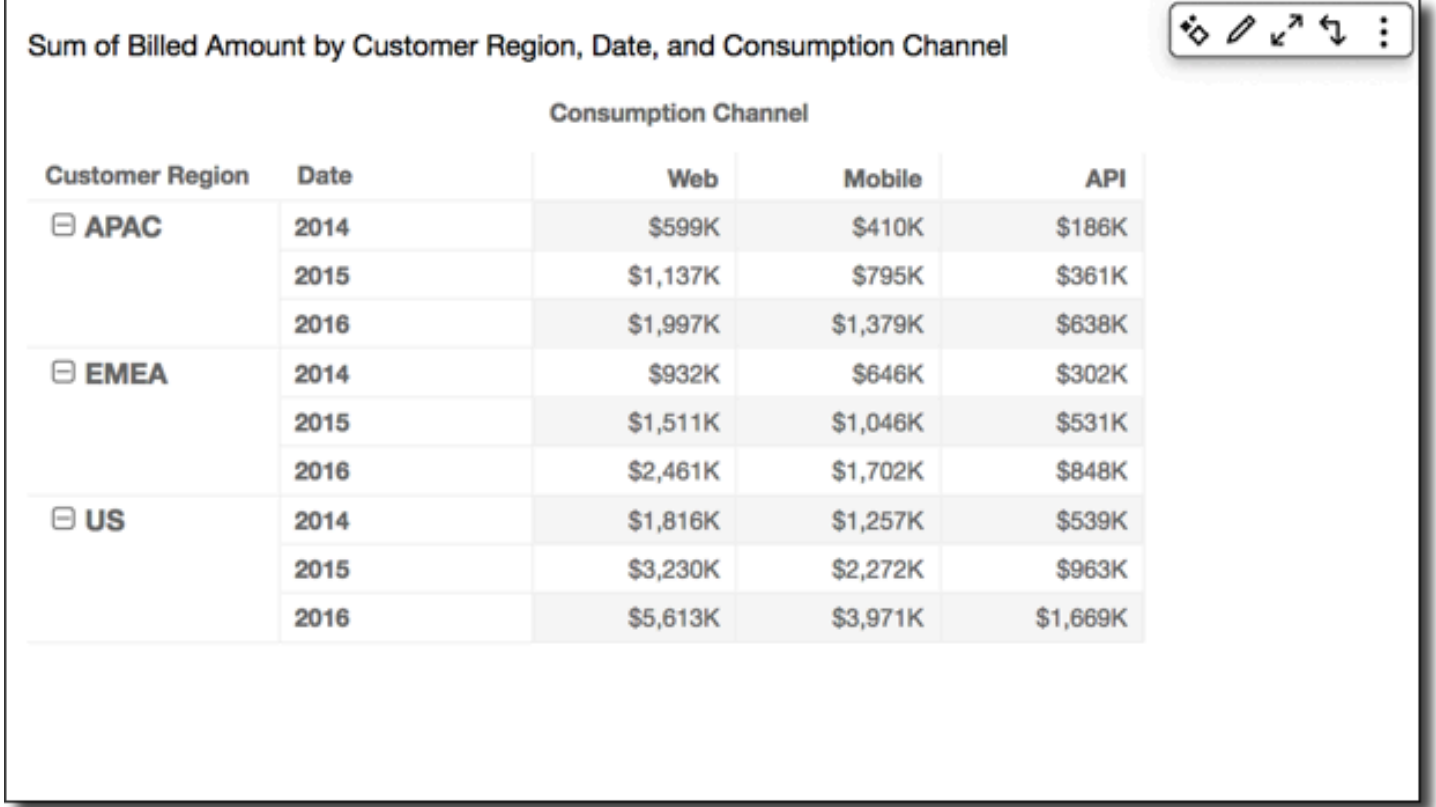

Puoi applicare la funzione Running total (Totale parziale) utilizzando Group down across (In senso verticale e orizzontale a livello di gruppo) per ottenere i seguenti risultati. In questo caso, i totali

vengono sommati sia in senso verticale che orizzontale all'interno dei limiti di gruppo. In questo caso sono Service Category per le colonne e Customer Region per le righe. Il totale complessivo si trova nella cella in basso a destra del gruppo.

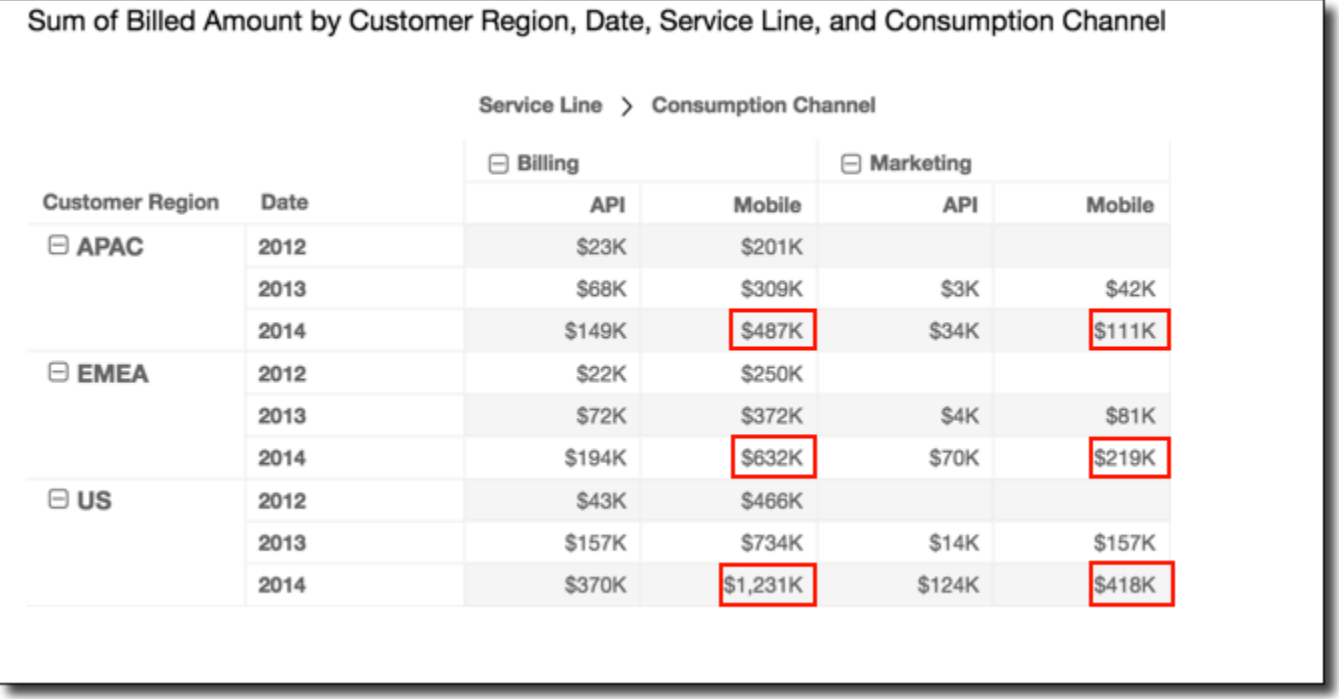

Puoi applicare la funzione Rank (Classifica) utilizzando Group down across (In senso verticale e orizzontale a livello di gruppo) per ottenere i seguenti risultati. In questo caso, la funzione viene prima applicata a livello verticale sulle colonne delimitate da ogni gruppo di Customer Region. La funzione viene quindi applicata di nuovo ai risultati del primo calcolo, questa volta in senso orizzontale a livello delle righe delimitate da ciascun gruppo di Service Line.

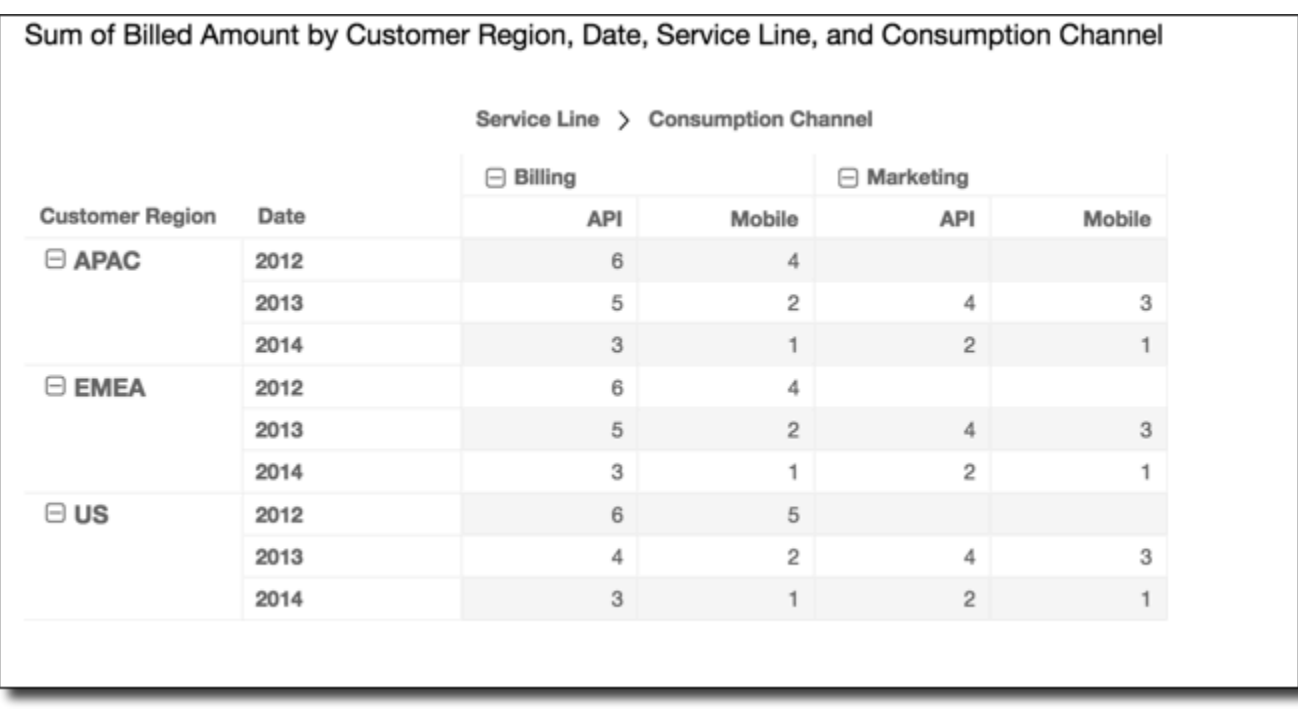

# Limitazioni delle tabelle pivot

I seguenti limiti si applicano alle tabelle pivot:

- Puoi creare tabelle pivot con un massimo di 500.000 record.
- È possibile aggiungere qualsiasi combinazione di valori di campi riga e colonna per un totale di 40. Ad esempio, se hai 10 valori di campi riga, puoi aggiungere fino a 30 valori di campi colonna.
- Puoi creare calcoli di tabella pivot solo su valori non aggregati. Ad esempio, se crei un campo calcolato che è la somma di una misura, non potrai aggiungervi anche un calcolo di tabella pivot.
- In caso di ordinamento in base a un parametro personalizzato, non potrai aggiungere un calcolo di tabella finché non avrai rimosso l'ordinamento del parametro personalizzato.
- Se utilizzi un calcolo di tabella e quindi aggiungi un parametro personalizzato, non puoi ordinarlo in base al parametro personalizzato.
- Totali e subtotali sono vuoti per i calcoli di tabella su parametri aggregati da un conteggio distinto.

Best practice per le tabelle pivot

Ti consigliamo di distribuire un set minimo di righe, colonne, parametri e calcoli di tabella anziché offrire tutte le possibili combinazioni in una tabella pivot. Se includi troppi elementi, rischi di sovraccaricare il visualizzatore e puoi anche incorrere in limitazioni di calcolo del database sottostante.

Per ridurre il livello di complessità e il rischio di errori, puoi eseguire queste operazioni:

- Applicare filtri per ridurre i dati inclusi per l'elemento visivo.
- Usare un numero minore di campi nei contenitori di campi Row (Riga) e Column (Colonna).
- Usare il minor numero di campi possibile nel contenitore di campi Values (Valori).
- Creare altre tabelle pivot in modo che ognuna visualizzi meno parametri.

In alcuni casi, potresti avere l'esigenza aziendale di esaminare molti parametri in relazione gli uni con gli altri. In questi casi, può essere preferibile usare più elementi visivi nello stesso pannello di controllo, in cui ognuno visualizzi un singolo parametro. Puoi ridurre le dimensioni degli elementi visivi nel pannello di controllo e collocarli insieme a formare un raggruppamento. Se una decisione adottata da un visualizzatore in base a un elemento visivo crea la necessità di una visualizzazione diversa, puoi distribuire operazioni URL personalizzate per avviare un altro pannello di controllo secondo le scelte effettuate dall'utente.

È bene considerare gli elementi visivi come blocchi predefiniti. Invece di usare un elemento visivo per più scopi, usa ogni elemento visivo per semplificare un solo aspetto di una decisione aziendale più ampia. Il visualizzatore deve disporre di dati sufficienti per adottare una decisione ben informata, senza essere soffocato dall'aggiunta di tutte le possibilità.

# Utilizzo di grafici radar

Puoi utilizzare i grafici radar, noti anche come grafici a ragno, per visualizzare dati multivariati in Amazon. QuickSight In un grafico radar, uno o più gruppi di valori vengono tracciati rispetto a più variabili comuni. Ogni variabile ha il proprio asse e ogni asse è disposto radialmente attorno a un punto centrale. I punti dati di una singola osservazione vengono tracciati su ciascun asse e collegati tra loro per formare un poligono. È possibile tracciare più osservazioni in un unico grafico radar per visualizzare più poligoni, il che semplifica l'individuazione rapida dei valori periferici per più osservazioni.

In QuickSight, puoi organizzare un grafico radar lungo gli assi delle categorie, dei valori o dei colori trascinando i campi nei campi Categoria, Valore e Colore. Il modo in cui si sceglie di distribuire i campi tra i contenitori di campi determina l'asse su cui vengono tracciati i dati.

La seguente immagina mostra un esempio di grafico radar.

## Count of Monthly Compensation by Job Family and Region

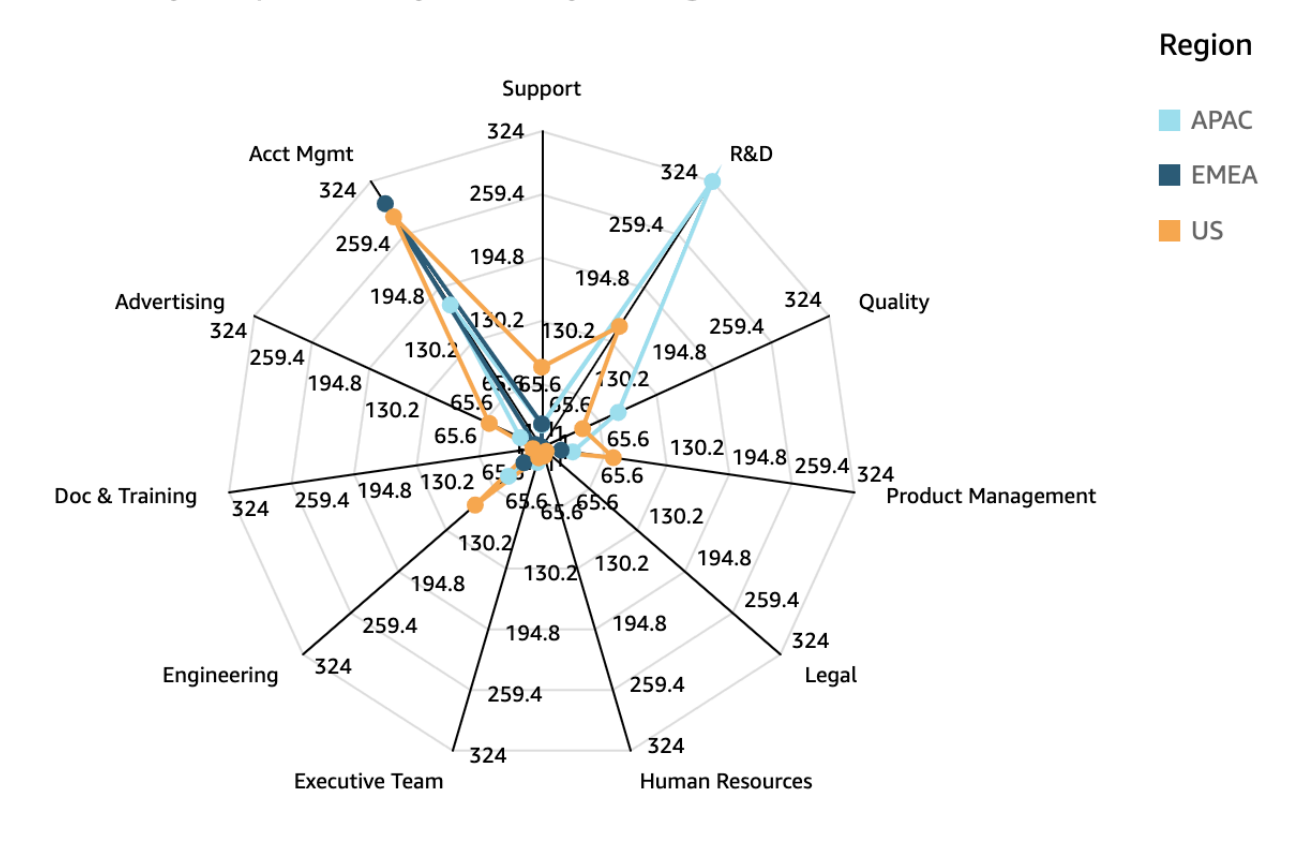

Per lavorare con i grafici radar, scegli la seguente icona del grafico radar.

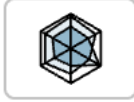

## Caratteristiche dei grafici radar

Per visualizzare le funzionalità supportate dai grafici radar, utilizza la seguente tabella.

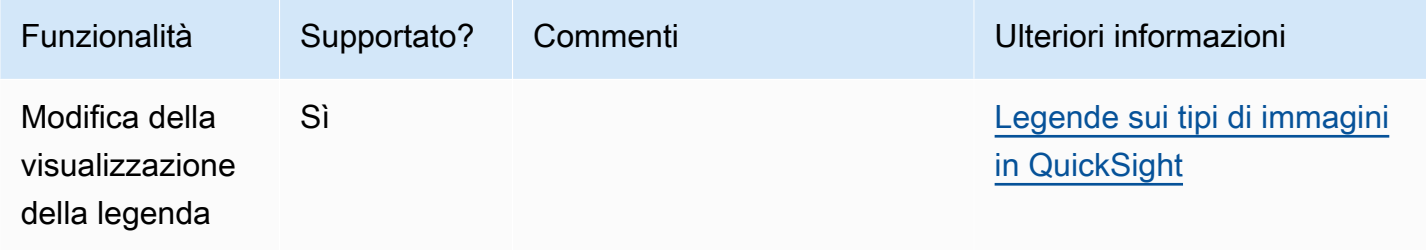

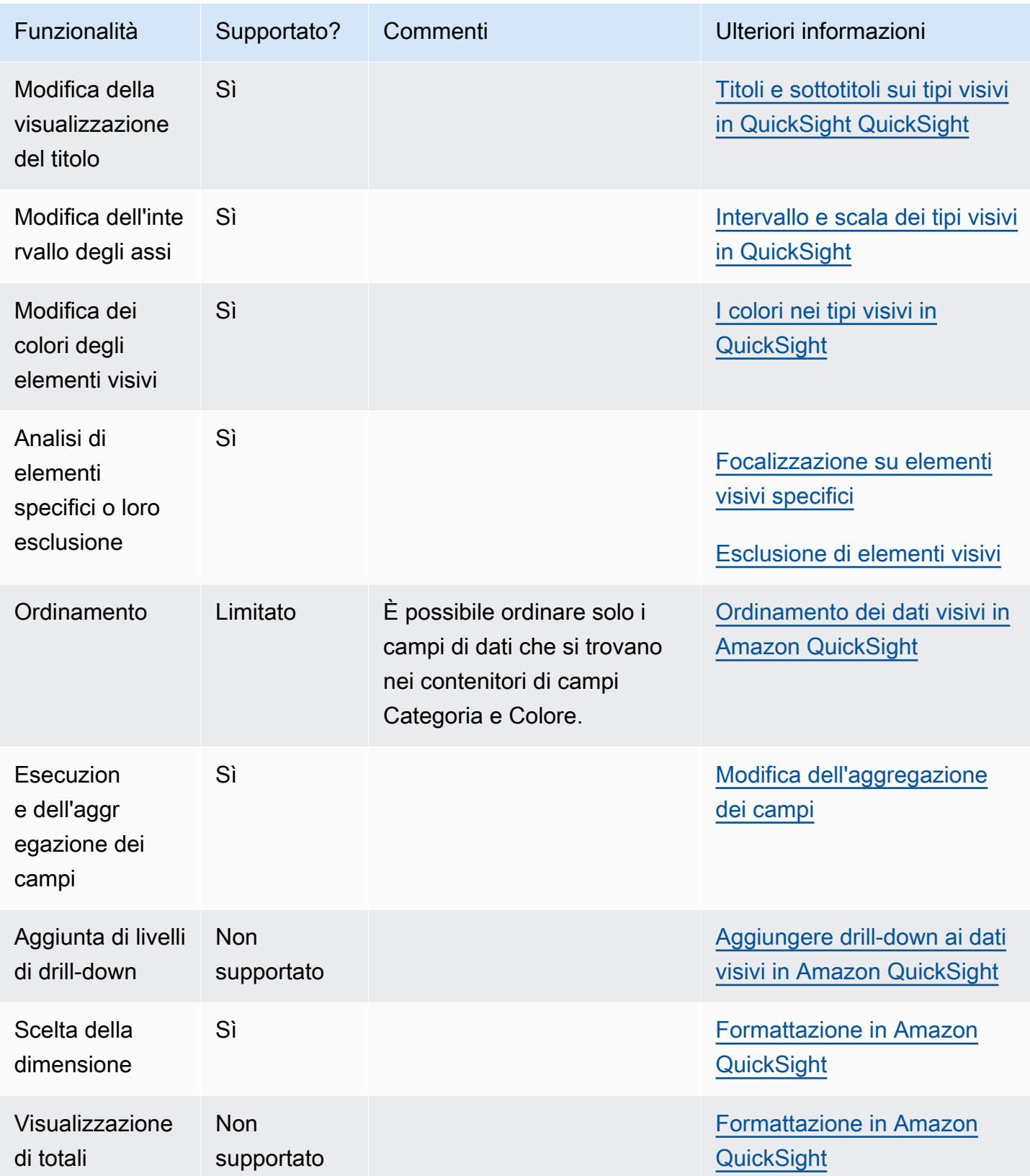

Creazione di un grafico radar

Utilizza la procedura seguente per creare un grafico radar.

Creazione di un grafico radar

- 1. Nella pagina dell'analisi scegliere Visualize (Visualizza) sulla barra degli strumenti.
- 2. Scegliere Add (Aggiungi) nella barra delle applicazioni e quindi scegliere Add visual (Aggiungi elemento visivo).
- 3. Nel riquadro Tipi di elementi visivi, scegli l'icona del grafico radar.
- 4. Nel riquadro Fields list (Elenco campi) trascinare i campi che si desidera utilizzare nei contenitori di campi appropriati. Nella maggior parte dei casi, vengono utilizzati campi dimensione o misura, come indicato dal contenitore di campi di destinazione.

Per creare un grafico radar, trascina i campi nei contenitori di campi Categoria, Valore e Gruppo/ Colore. L'asse attorno al quale è organizzato un grafico radar è determinato dal modo in cui organizzi i campi nei rispettivi contenitori di campi:

- In un grafico radar che utilizza un asse dei valori, i valori delle dimensioni vengono visualizzati come linee e gli assi rappresentano campi di valori. Per creare un grafico radar che utilizza un asse di valori, aggiungi un campo di categoria al contenitore di campi Colore e uno o più valori al contenitore di campi Valore.
- In un grafico radar che utilizza un asse dimensione, i valori delle dimensioni di gruppo vengono visualizzati come assi e i campi di valori sono visualizzati come linee. Tutti gli assi condividono un intervallo e una scala. Per creare un grafico radar che utilizza un asse dimensionale, aggiungi una dimensione al contenitore di campi Gruppo e uno o più valori al contenitore di campi Valore.
- In un grafico a radar che utilizza un asse dimensione-colore, i valori delle dimensioni di gruppo vengono visualizzati come assi e i valori delle dimensioni cromatiche sono visualizzati come linee. Tutti gli assi condividono un intervallo e una scala. Per creare un grafico radar che utilizza un asse dimensione-colore, aggiungi una dimensione al contenitore di campi Categoria, un valore al contenitore di campi Valore e una dimensione al contenitore di campi Colore.

# Utilizzo dei diagrammi di Sankey

Usa i diagrammi di Sankey per mostrare i flussi da una categoria all'altra o i percorsi da una fase all'altra.

Ad esempio, un diagramma di Sankey può mostrare il numero di persone che migrano da un paese all'altro. Un diagramma di Sankey può anche mostrare il percorso seguito da un visitatore Web da una pagina all'altra su un sito Web aziendale, con possibili fermate lungo il percorso.

## Dati per i diagrammi di Sankey

Per creare diagrammi Sankey QuickSight, il set di dati deve contenere una misura e due dimensioni (una dimensione contenente le categorie di origine e l'altra contenente le categorie di destinazione).

La tabella seguente è un semplice esempio di dati per un diagramma di Sankey.

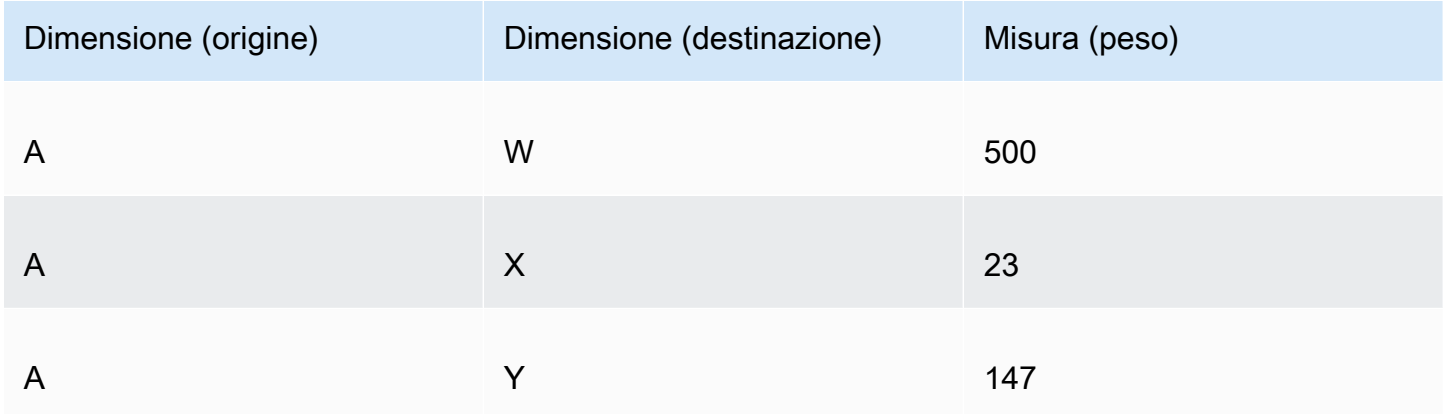

Il seguente diagramma di Sankey viene creato quando le dimensioni e la misura vengono aggiunte al contenitore di campi, con il nodo A a sinistra che si collega ai nodi W, Y e X a destra. La larghezza di ogni collegamento tra i nodi è determinata dal valore nella colonna Misura (Peso). I nodi vengono ordinati automaticamente.

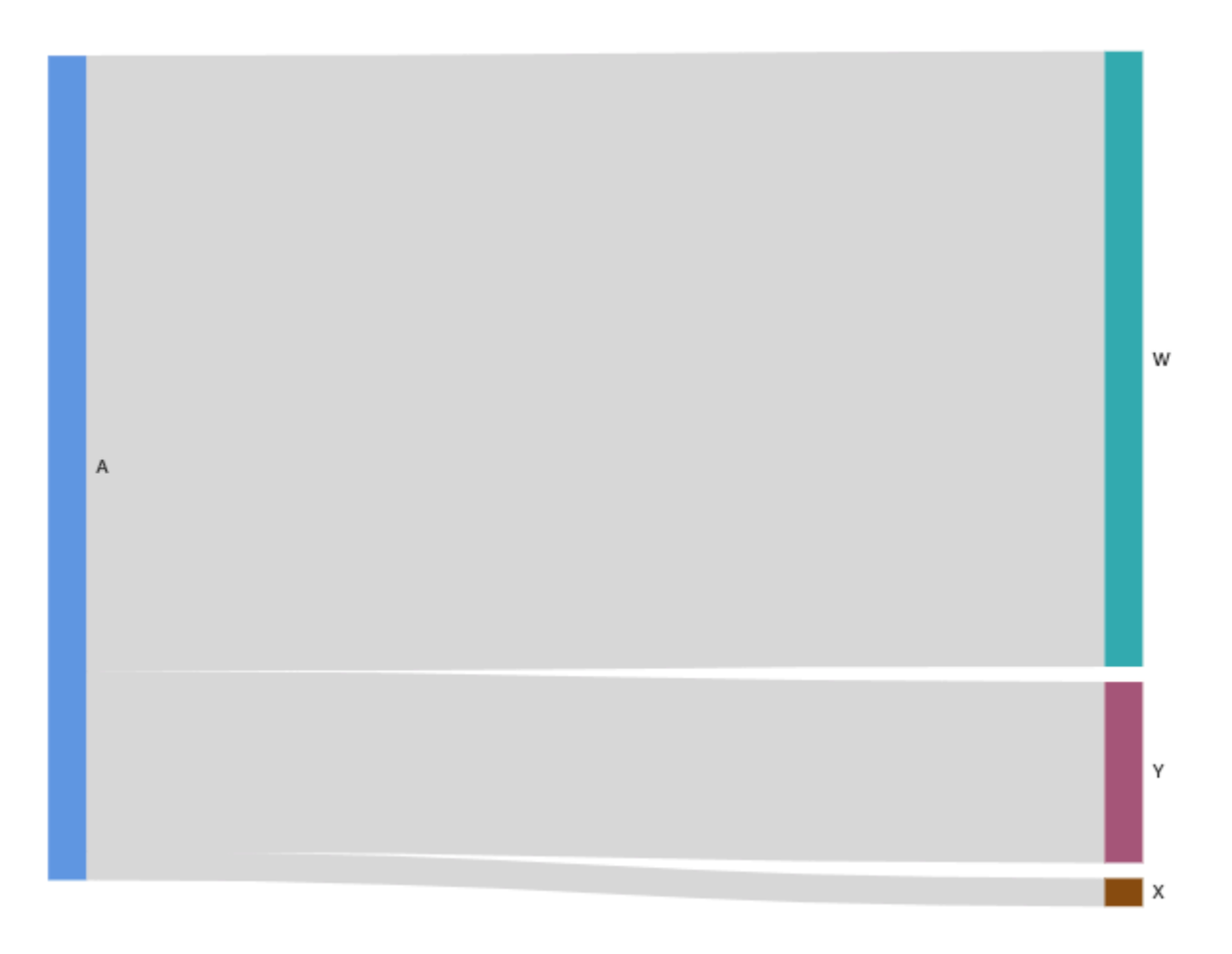

Per creare diagrammi Sankey multilivello in QuickSight Amazon, il set di dati deve comunque contenere una misura e due dimensioni (una per l'origine e una per la destinazione), ma in questo caso i valori dei dati sono diversi.

La tabella seguente è un semplice esempio di dati per un diagramma di Sankey a due fasi.

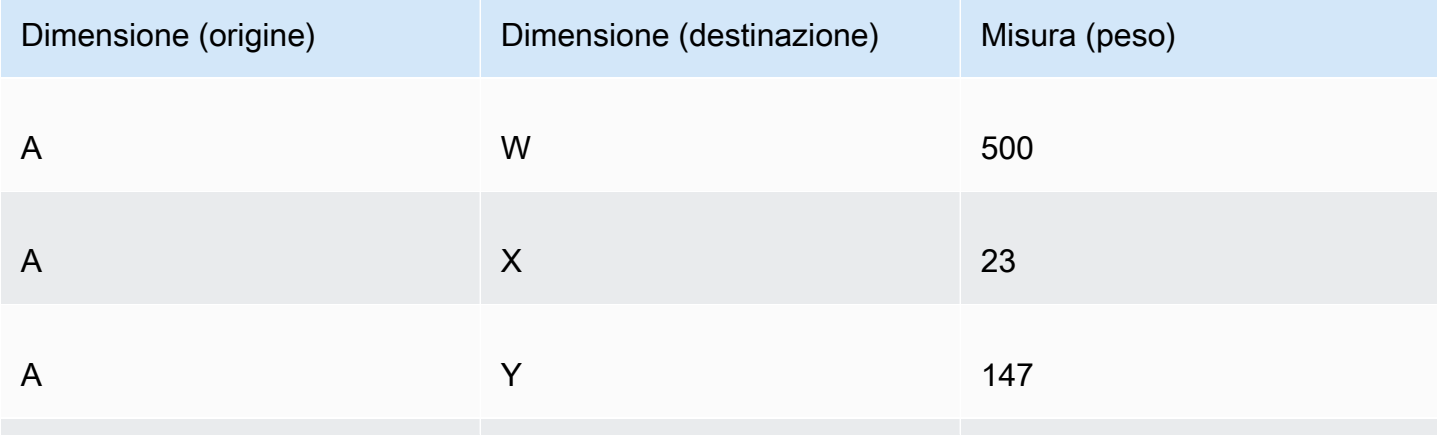

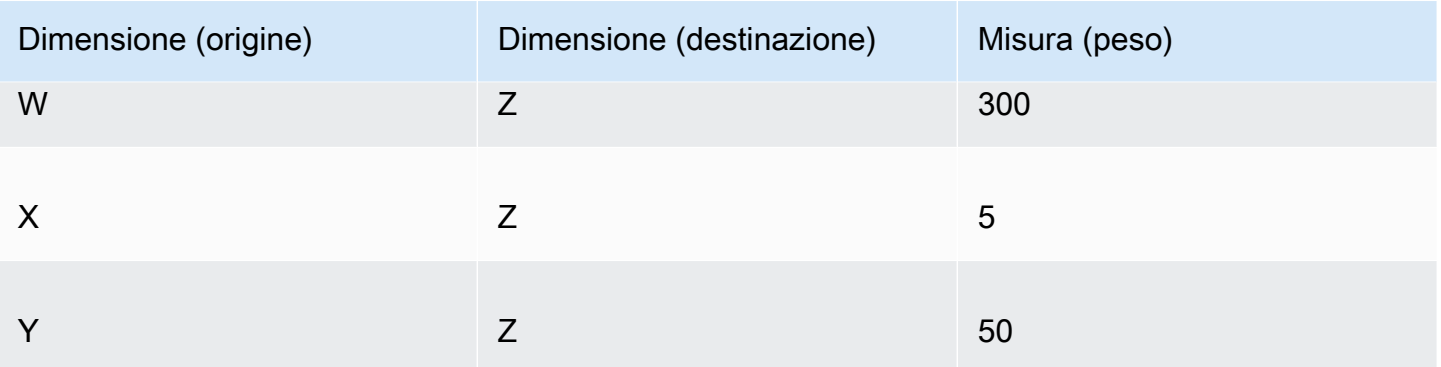

Il seguente diagramma di Sankey viene creato quando le dimensioni e la misura vengono aggiunte al contenitore di campi. Qui, il nodo A a sinistra si collega ai nodi W, Y e X al centro, mentre i nodi W, Y e X si collegano al nodo Z a destra. La larghezza di ogni collegamento tra i nodi è determinata dal valore nella colonna Misura (Peso).

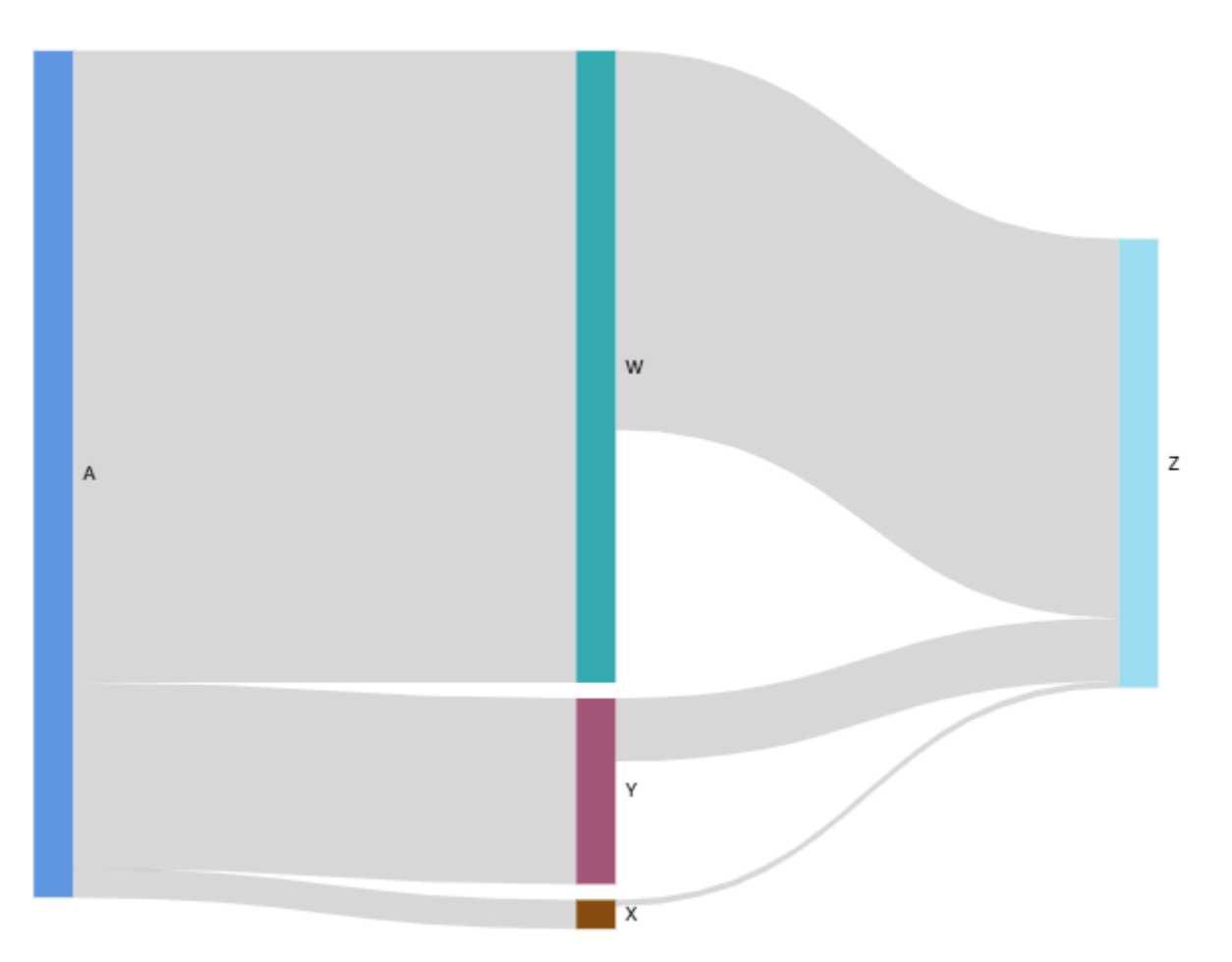

# Utilizzo dei dati ciclici

A volte, i dati utilizzati per un diagramma di Sankey contengono dei cicli. Ad esempio, supponiamo di visualizzare i flussi di traffico degli utenti tra le pagine di un sito Web. Potresti scoprire che gli utenti che arrivano alla pagina A passano alla pagina E e poi tornano alla pagina A. Un intero flusso potrebbe assomigliare a A-E-A-B-A-E-A.

Quando i dati contengono cicli, i nodi di ogni ciclo vengono ripetutiQuickSight. Ad esempio, se i dati contengono il flusso A-E-A-B-A-E-A, viene creato il seguente diagramma di Sankey.

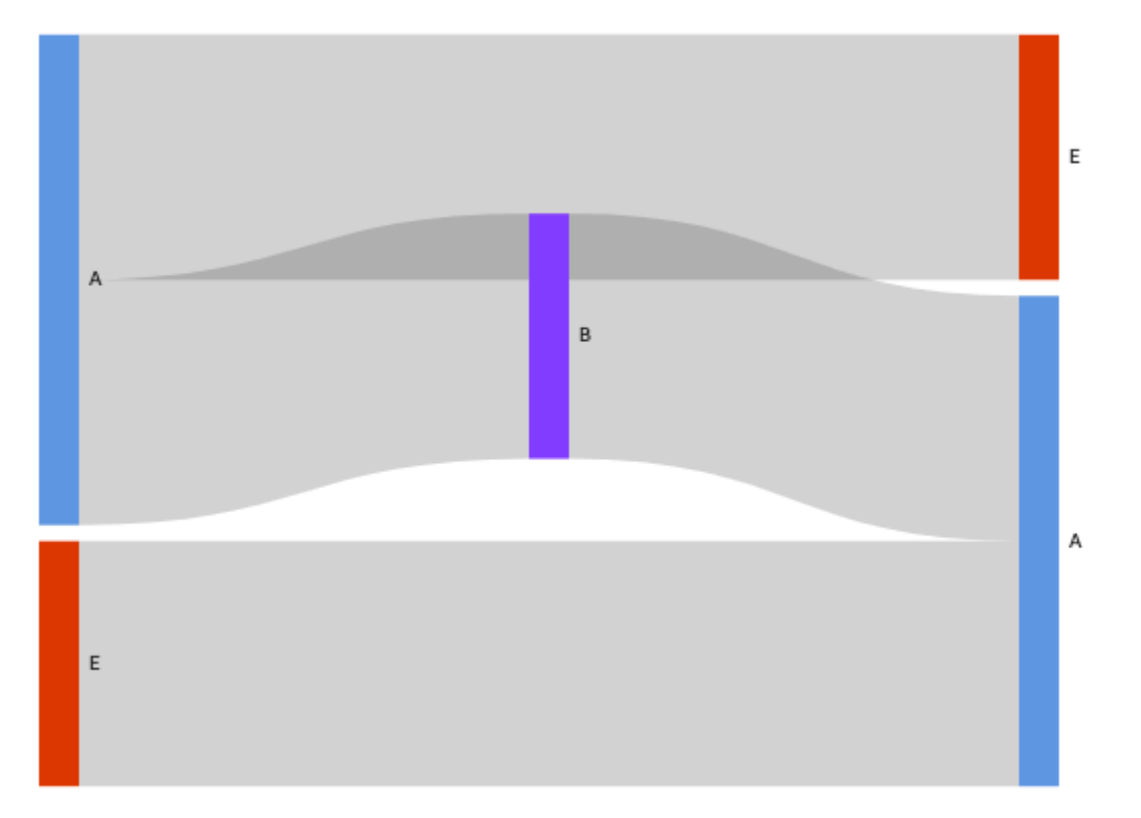

## Preparazione dei dati per i diagrammi di Sankey

Se il set di dati non contiene le colonne Origine o Destinazione, prepara i dati per includerle. Puoi preparare i dati quando crei un nuovo set di dati o quando modifichi un set di dati esistente. Per ulteriori informazioni sulla creazione di un nuovo set di dati e sulla relativa preparazione, consulta [Creazione di dataset](#page-166-0). Per ulteriori informazioni sull'apertura di un set di dati esistente per la preparazione dei dati, consulta [Modifica di set di dati.](#page-182-0)

La procedura seguente utilizza una tabella di esempio (illustrata di seguito) per dimostrare come preparare i dati per i diagrammi di Sankey in. QuickSight La tabella include tre colonne: ID cliente, Ora e Operazione.

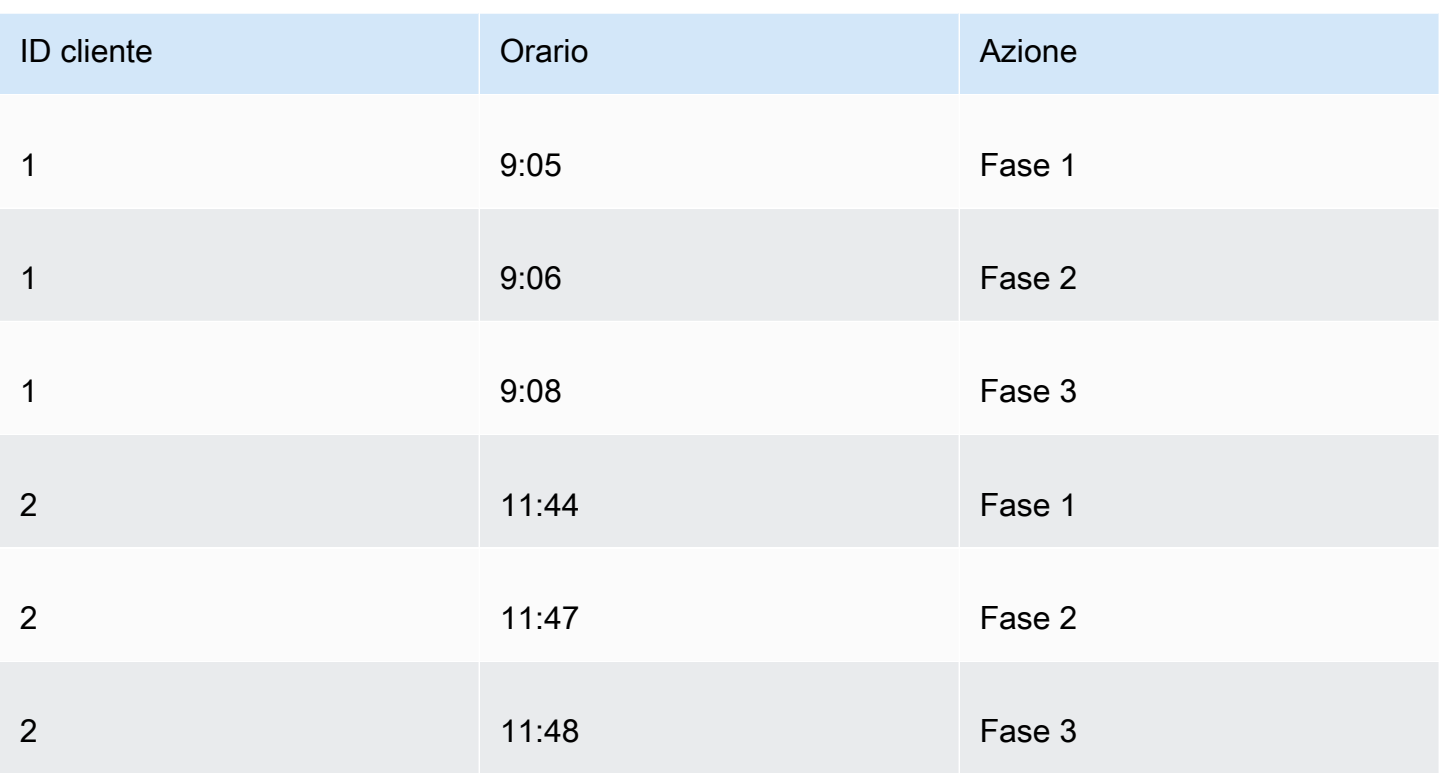

Per creare un diagramma di Sankey QuickSight utilizzando questi dati, aggiungi prima le colonne Source e Destination alla tabella. Completa la procedura seguente per scoprire come.

Aggiunta delle colonne Origine e Destinazione alla tabella

1. Aggiungi una colonna Numero fase alla tabella per numerare o classificare ogni riga.

Esistono diversi modi per calcolare la colonna Numero fase. Se l'origine dati è compatibile con SQL e il database supporta ROW\_NUMBER o RANK funziona, è possibile utilizzare SQL personalizzato QuickSight per ordinare le righe nella colonna Step Number. Per ulteriori informazioni sull'utilizzo di SQL personalizzato in QuickSight, consulta[Utilizzo di SQL per](#page-618-0) [personalizzare i dati.](#page-618-0)

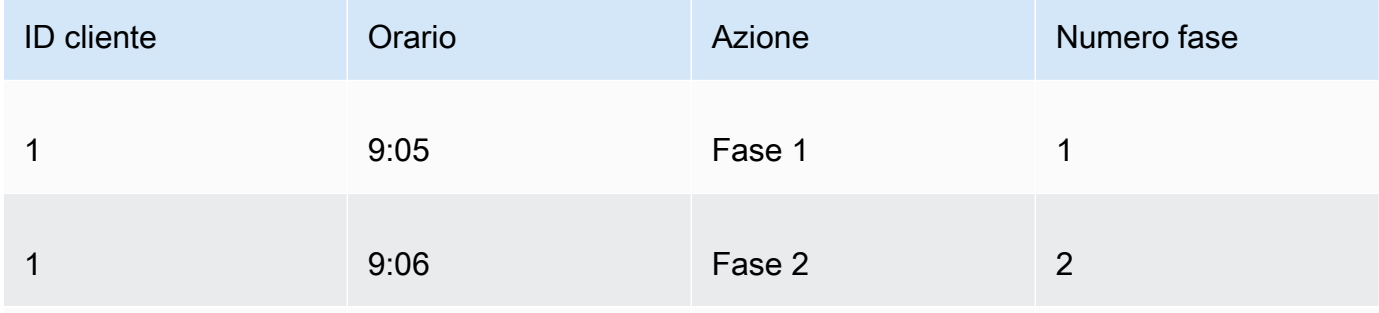

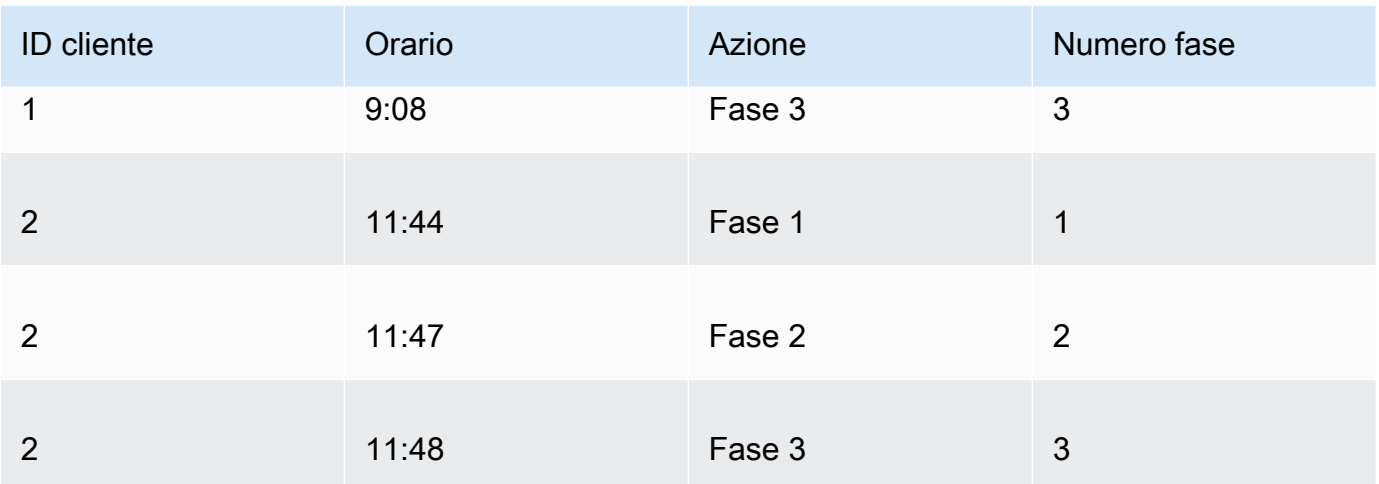

2. Aggiungi una colonna Numero riga successiva alla tabella con valori uguali a Numero fase più uno.

Ad esempio, nella prima riga di dati della tabella, il valore per Numero fase è 1. Per calcolare il valore di Numero fase successiva per quella riga, aggiungi 1 a quel valore.

# $1 + 1 = 2$

Il valore di Numero fase nella seconda riga di dati della tabella è 2, quindi il valore per Numero fase successiva è 3.

 $2 + 1 = 3$ 

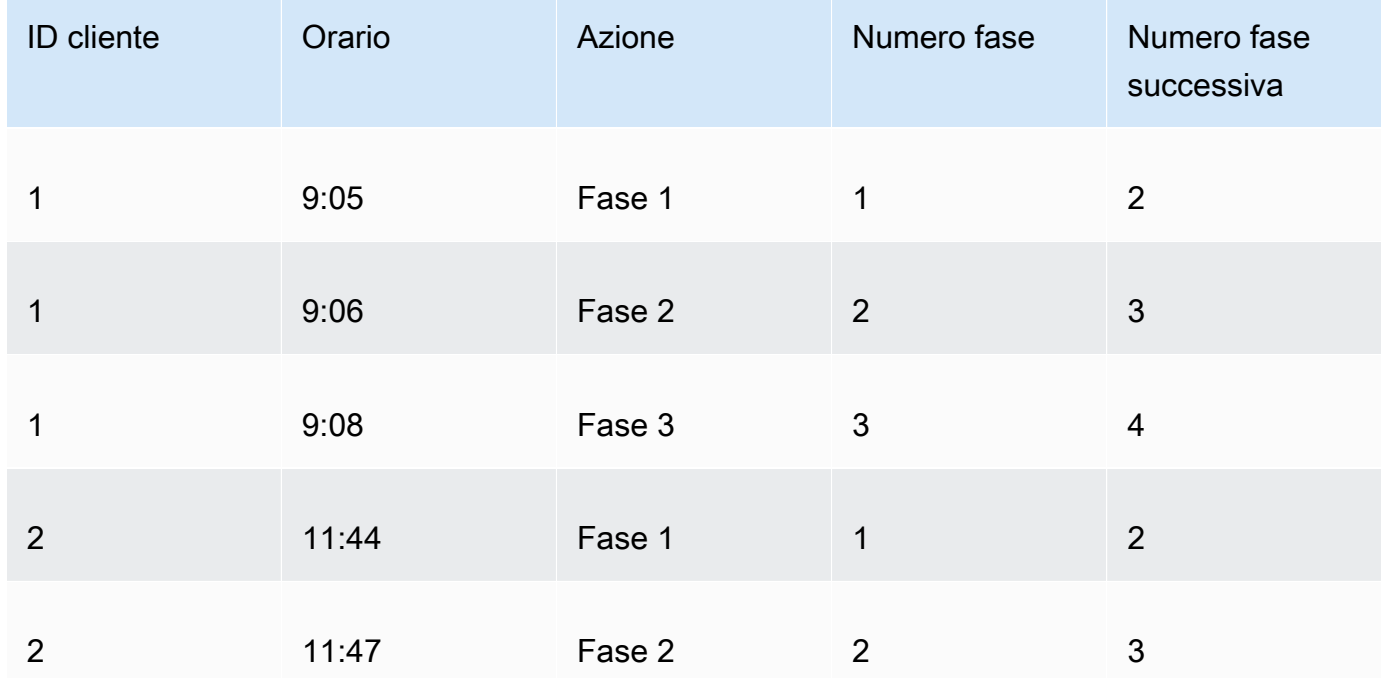

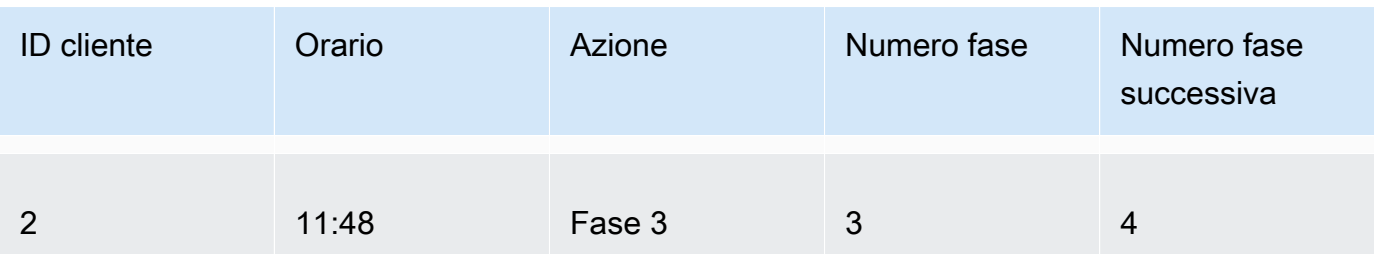

- 3. Unisciti la tabella a se stessa:
	- a. Per Tipo di join, scegli Interno.
	- b. Per Clausole join, procedi come segue:
		- i. Scegli ID cliente = ID cliente
		- ii. Scegli Numero fase successiva = Numero fase

Per ulteriori informazioni sull'unione dei dati QuickSight, vedere[Unione di dati.](#page-561-0)

L'unione delle due tabelle crea due colonne per ID cliente, Ora, Operazione, Numero fase e Numero fase successiva. Le colonne della tabella a sinistra del join sono le colonne Origine. Le colonne della tabella a destra del join sono le colonne Destinazione.

4. (Facoltativo) Rinomina le colonne per indicare origini e destinazioni.

Di seguito è riportato un esempio:

- 1. Rinomina la colonna Operazione sulla sinistra in Origine.
- 2. Rinomina la colonna Operazione [copia] sulla destra in Destinazione.
- 3. Rinomina la colonna Ora sulla sinistra in Ora di inizio.
- 4. Rinomina la colonna Ora [copia] sulla destra in Ora di fine.

I dati sono ora pronti per la visualizzazione.

Creazione di diagrammi di Sankey

Per creare un diagramma Sankey, utilizza la procedura seguente.

Creazione di un diagramma di Sankey

1. Nella pagina dell'analisi, scegli Visualizza sulla barra degli strumenti a sinistra.

- 2. Scegli Aggiungi sulla barra delle applicazioni, quindi seleziona Aggiungi elemento visivo.
- 3. Nel riquadro Tipi di elementi visivi scegli l'icona del diagramma Sankey.

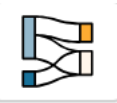

- 4. Nel menu nell'angolo superiore destro dell'immagine, scegli l'icona Proprietà.
- 5. Nel riquadro Proprietà, scegli la sezione Origine o Destinazione.

Personalizzazione del numero di nodi

Utilizzare la procedura seguente per personalizzare il numero di nodi visualizzati in un diagramma di Sankey. QuickSight supporta fino a 100 nodi di origine/destinazione.

Personalizzazione del numero di nodi visualizzati in un diagramma di Sankey

- 1. Nella pagina dell'analisi scegli l'elemento visivo del diagramma Sankey che desideri formattare.
- 2. Dal menu nell'angolo in alto a destra dell'elemento visivo, seleziona l'icona Formatta elemento visivo.
- 3. Nel riquadro Proprietà che si apre, scegli la scheda Sorgente o Destinazione.
- 4. Per Numero di nodi visualizzati, inserisci un numero.

I nodi del diagramma vengono aggiornati in base al numero specificato. I nodi principali vengono visualizzati automaticamente. Tutti gli altri nodi sono collocati in una categoria Altro.

# **a** Note

Specificando il numero di nodi di origine si controlla quanti nodi di origine possono apparire complessivamente nel diagramma. Specificando il numero di nodi di destinazione si controlla quanti nodi di destinazione possono apparire per nodo di origine. Ciò significa che se nel diagramma è presente più di un nodo di origine, il numero complessivo di nodi di destinazione sarà superiore al numero specificato. QuickSight supporta fino a 100 nodi di origine/destinazione.

Ad esempio, il seguente diagramma di Sankey ha un limite di tre nodi di origine (su cinque), quindi i primi tre sono mostrati nel diagramma. Gli altri due nodi di origine sono collocati nella categoria Altro.
Per rimuovere la categoria Altro dal diagramma, selezionala nella vista e scegli Nascondi categorie "altro".

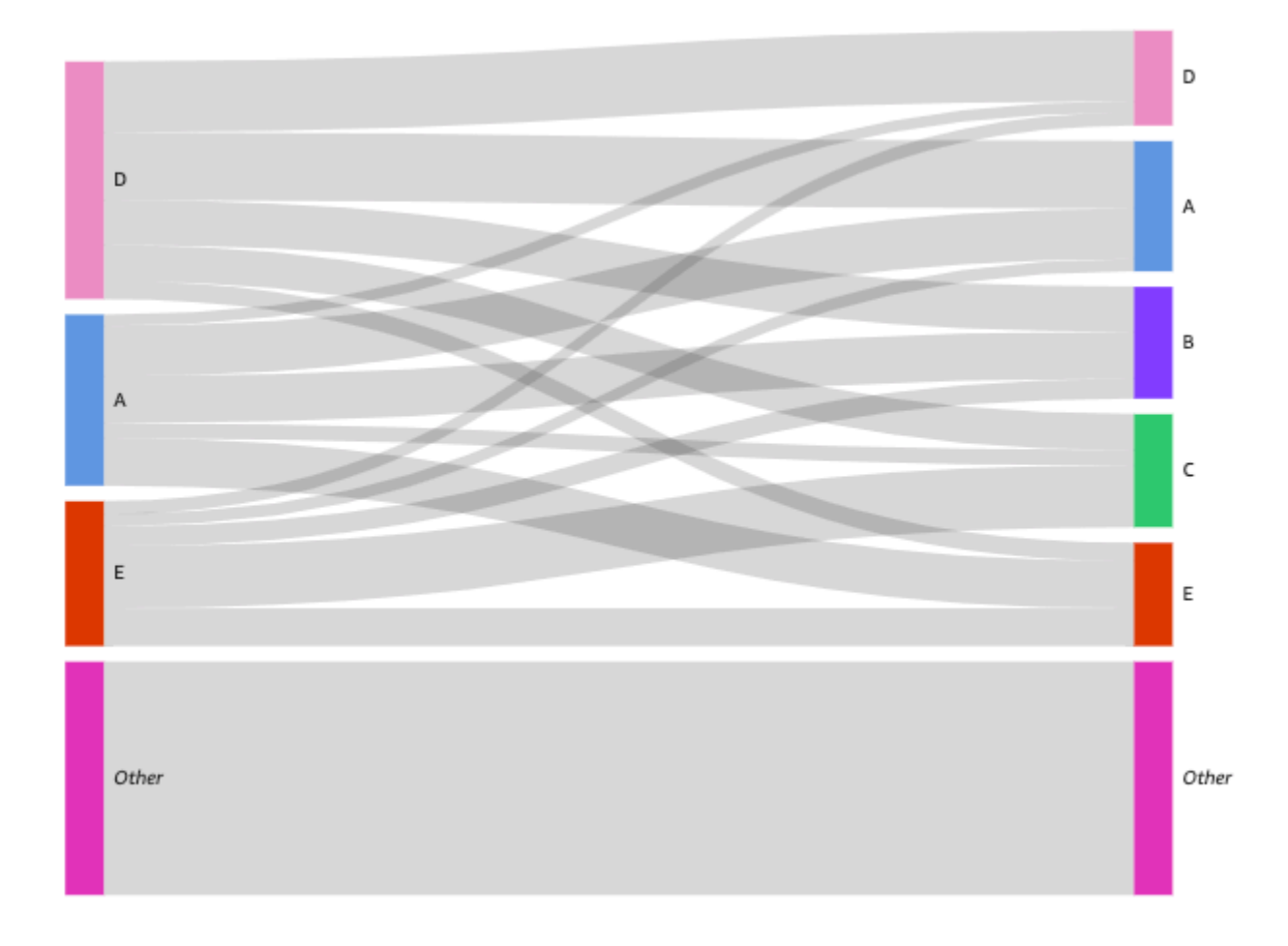

Caratteristiche del diagramma di Sankey

Per ulteriori informazioni sulle funzionalità supportate dai diagrammi Sankey, utilizza la seguente tabella.

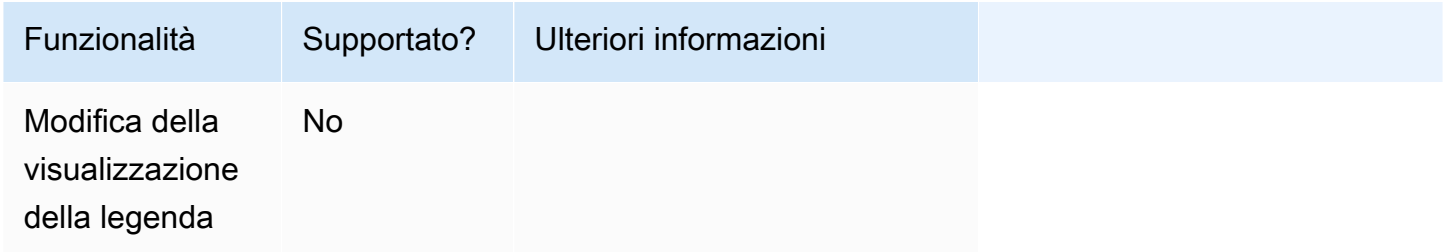

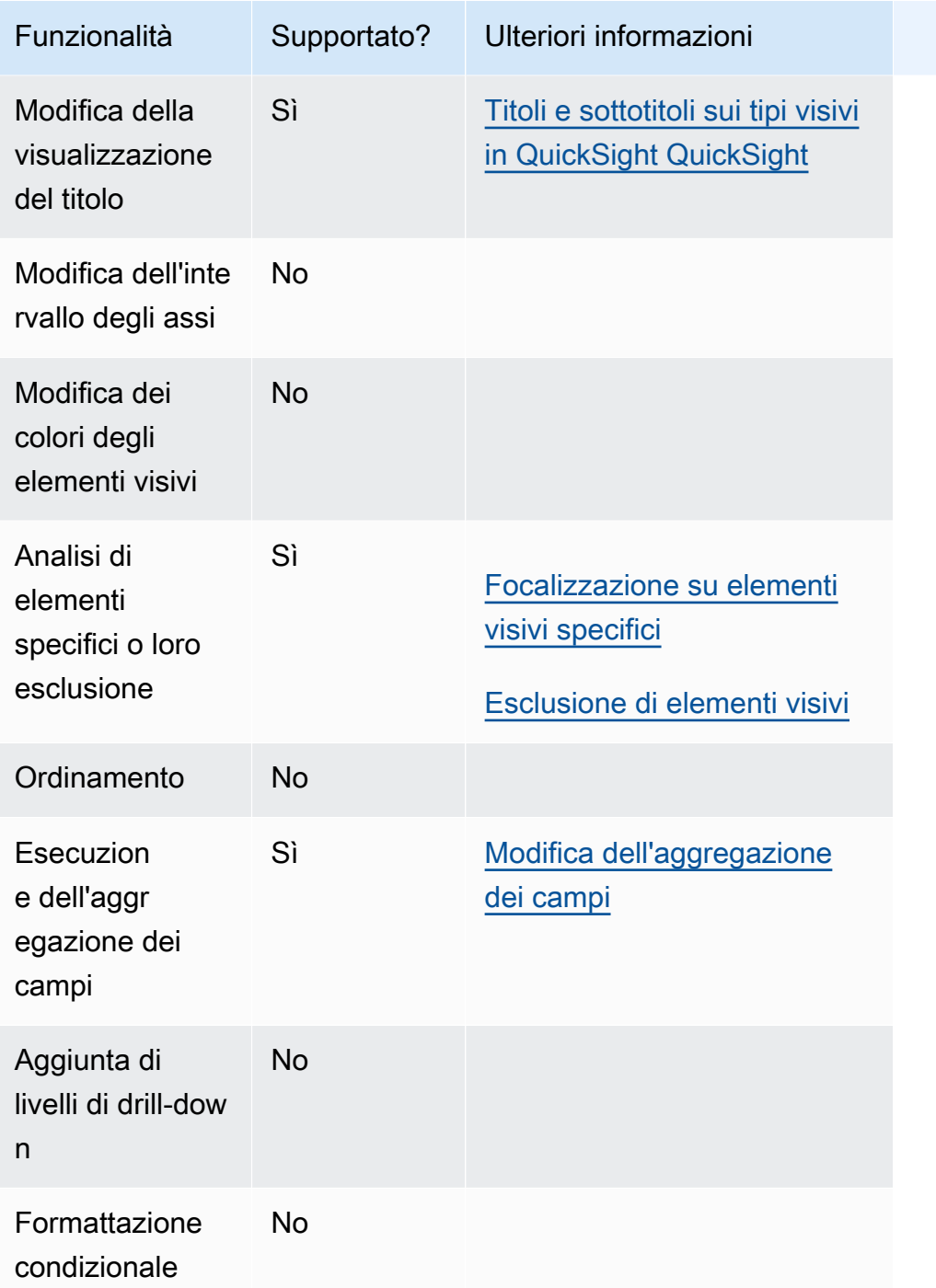

# Utilizzo di grafici a dispersione

Utilizza i grafici a dispersione per visualizzare due o tre misure su due dimensioni.

Ogni bolla del grafico a dispersione rappresenta uno o due valori di dimensione. Gli assi X e Y rappresentano due diverse misure relative alla dimensione. Nel grafico viene visualizzata una bolla in corrispondenza dei valori per le due misure di un elemento nell'intersezione delle dimensioni. Facoltativamente, puoi anche usare le bolle per rappresentare una misura aggiuntiva.

I grafici a dispersione mostrano fino a 2.500 punti dati in scenari aggregati e non aggregati indipendentemente dal fatto che nell'elemento visivo venga utilizzata una dimensione di colore o di etichetta. Per ulteriori informazioni su come Amazon QuickSight gestisce i dati che non rientrano nei limiti di visualizzazione, consulta[Limiti di visualizzazione.](#page-807-0)

L'icona di un grafico a dispersione è illustrata di seguito.

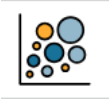

Caratteristiche dei grafici a dispersione

Per ulteriori informazioni sulle caratteristiche supportate dai grafici a dispersione, utilizza la seguente tabella.

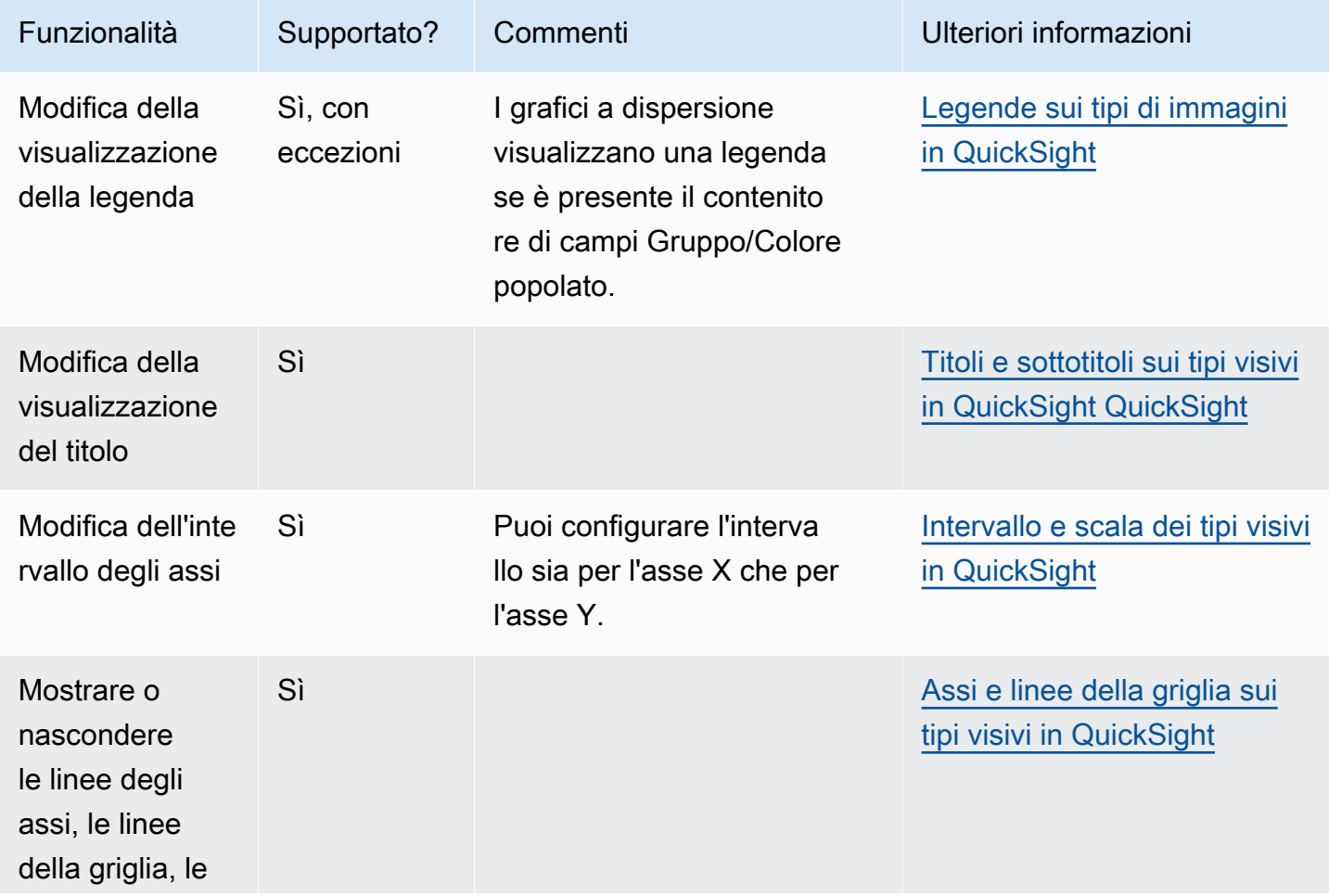

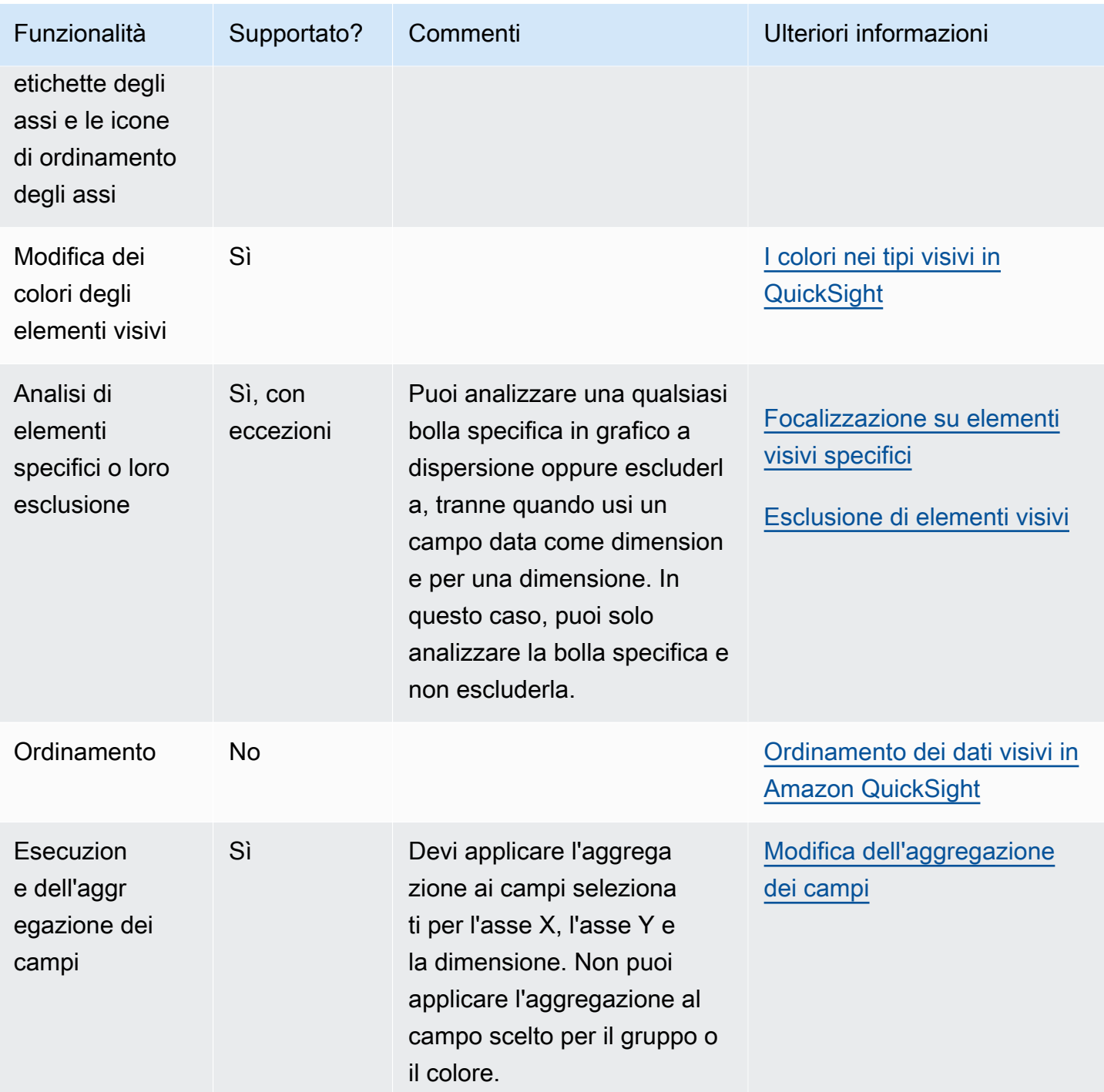

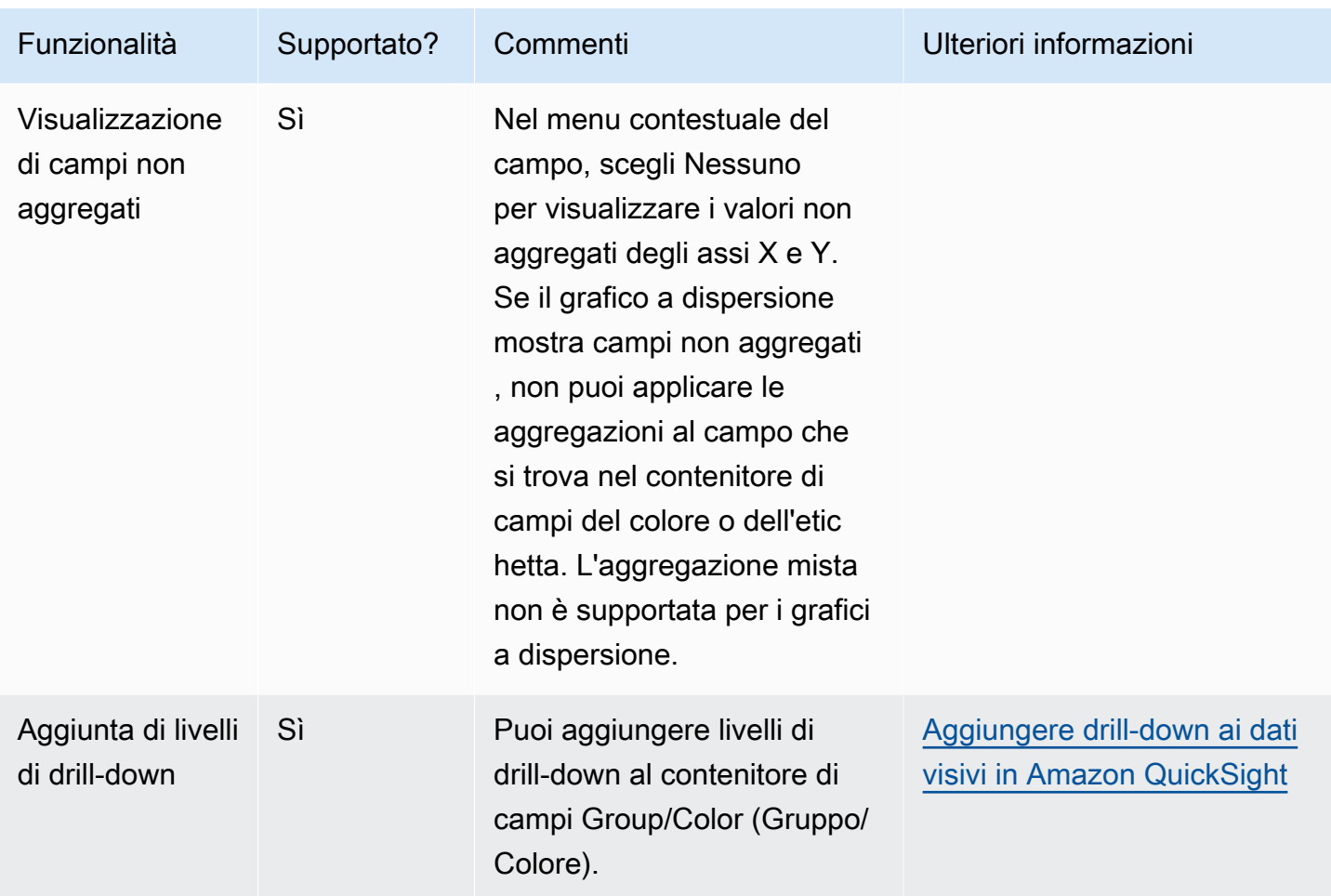

Creazione di un grafico a dispersione

Utilizza la procedura seguente per creare grafico a dispersione.

Creazione di un grafico a dispersione

- 1. Nella pagina dell'analisi scegliere Visualize (Visualizza) sulla barra degli strumenti.
- 2. Scegliere Add (Aggiungi) nella barra delle applicazioni e quindi scegliere Add visual (Aggiungi elemento visivo).
- 3. Nel riquadro Visual types (Tipi di elemento visivo) scegliere l'icona del grafico a dispersione.
- 4. Nel riquadro Fields list (Elenco campi) trascinare i campi che si desidera utilizzare nei contenitori di campi appropriati. Di solito, vengono utilizzati campi dimensione o misura, come indicato dal contenitore di campi target. Se si sceglie di utilizzare un campo dimensione come misura, la funzione di aggregazione Count (Conteggio) viene applicata automaticamente per creare un valore numerico.

Per creare un grafico a dispersione, trascina una misura sul contenitore di campi Asse X, una misura sul contenitore di campi Asse Y e una dimensione sul contenitore di campi Colore o Etichetta. Per rappresentare un'altra misura con una dimensione di bolla, trascinare la misura desiderata sul contenitore di campi Size (Dimensione).

5. (Facoltativo) Aggiungi livelli di drill-down trascinando uno o più campi sul contenitore di campi Colore. Per ulteriori informazioni sull'aggiunta di livelli di drill-down, consulta [Aggiungere drill](#page-290-0)[down ai dati visivi in Amazon QuickSight.](#page-290-0)

Casi d'uso del grafico a dispersione

Puoi scegliere di tracciare valori non aggregati anche se stai usando un campo su Colore utilizzando l'opzione di aggregazione nessuno nel menu di campo, che contiene anche opzioni di aggregazione come somma, minimo e massimo. Se un valore è impostato per essere aggregato, l'altro valore verrà impostato automaticamente come aggregato. Lo stesso vale per gli scenari non aggregati. Gli scenari di aggregazione misti non sono supportati, il che significa che un valore non può essere impostato come aggregato mentre l'altro non è aggregato. Tieni presente che lo scenario non aggregato, che è l'opzione nessuno, è supportato solo per i valori numerici, mentre i valori di categoria, come date o dimensioni, visualizzeranno solo valori aggregati, come conteggio e conteggio distinto

Utilizzando l'opzione nessuno, è possibile scegliere di impostare i valori di X e Y su valori aggregati o non aggregati dai menu dei campi Asse X e Asse Y. Questo definirà se i valori verranno aggregati o meno per dimensioni nei contenitori di campi Colore ed Etichetta. Per iniziare, aggiungi i campi richiesti e scegli l'aggregazione appropriata in base al tuo caso d'uso, come mostrato nelle sezioni seguenti.

Casi d'uso non aggregati

• Valori X e Y non aggregati con colore

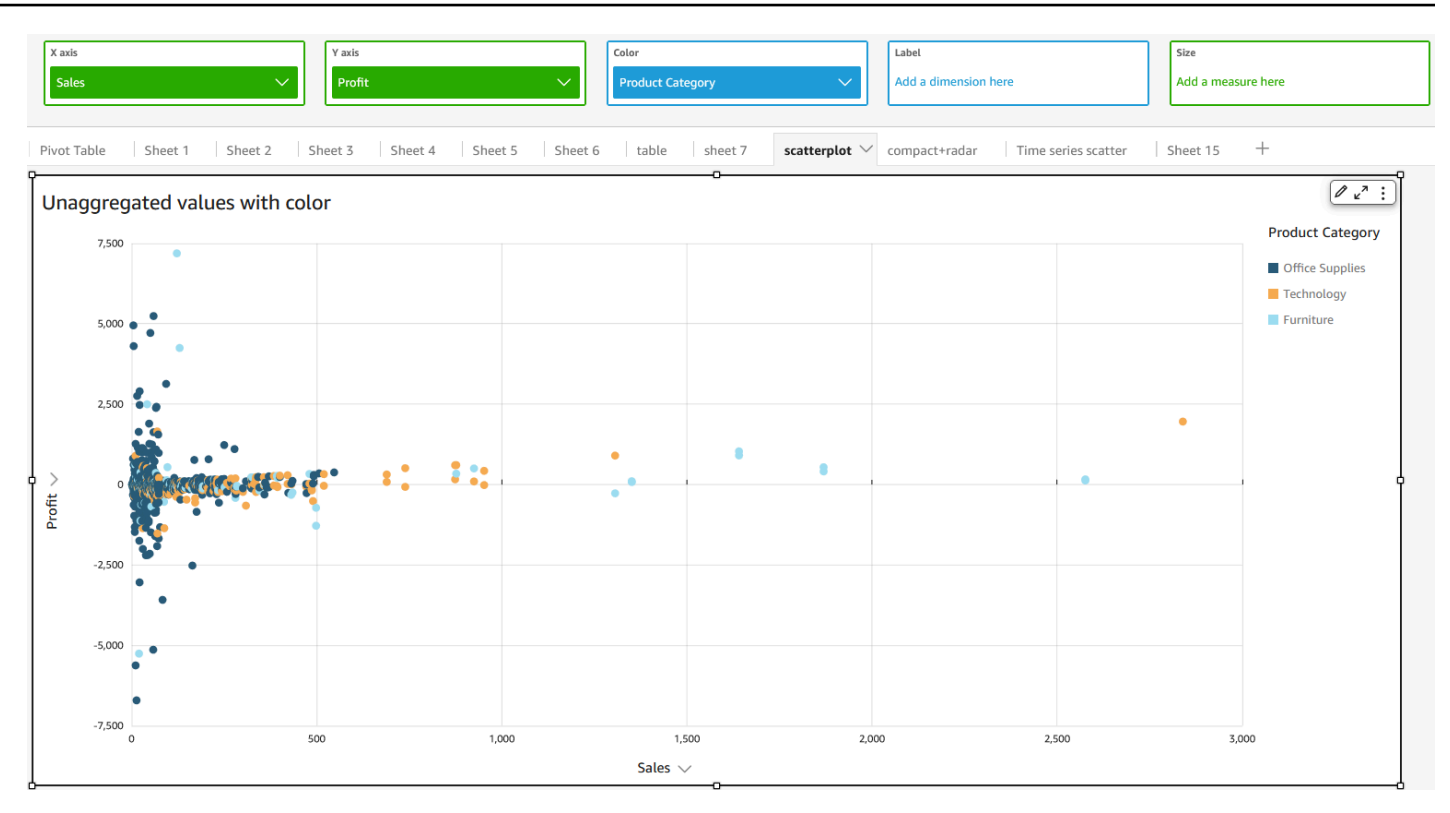

• Valori X e Y non aggregati con etichetta

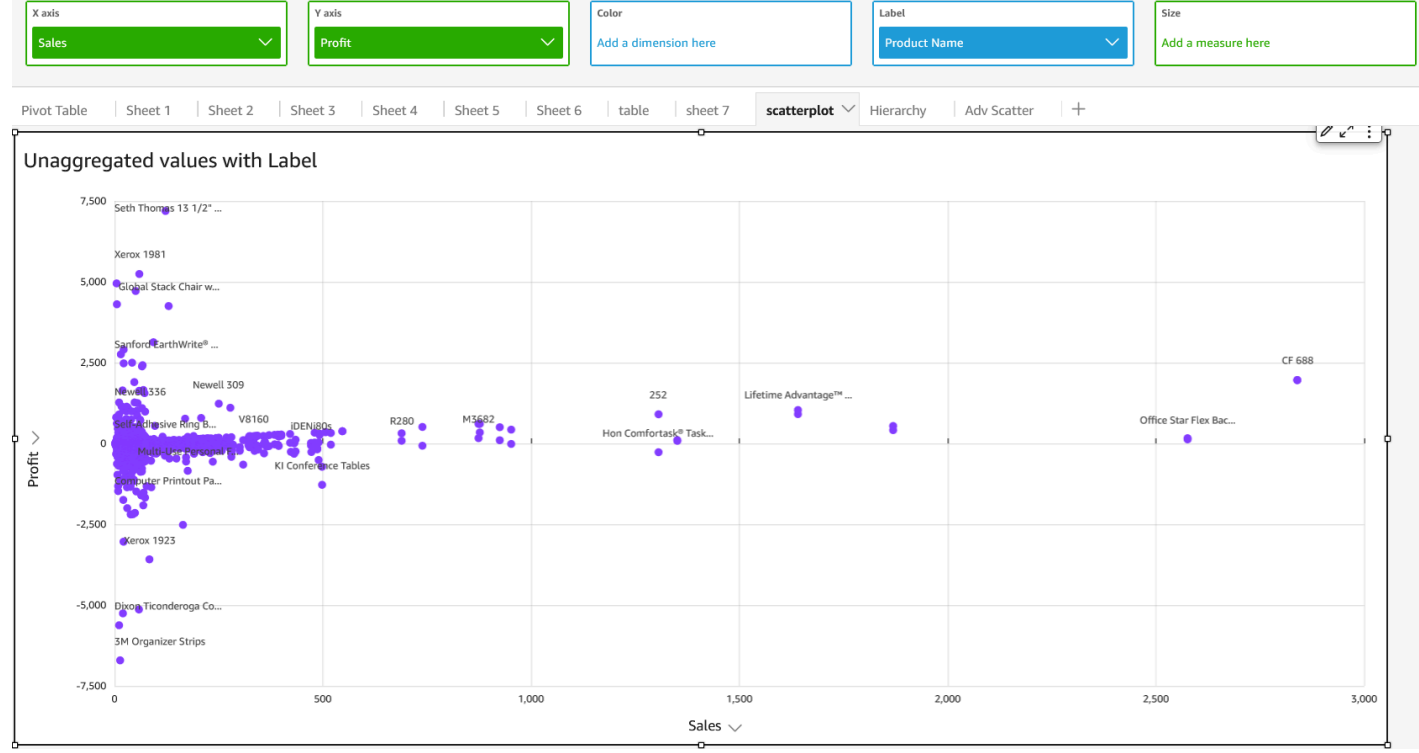

• Valori X e Y non aggregati con colore ed etichetta

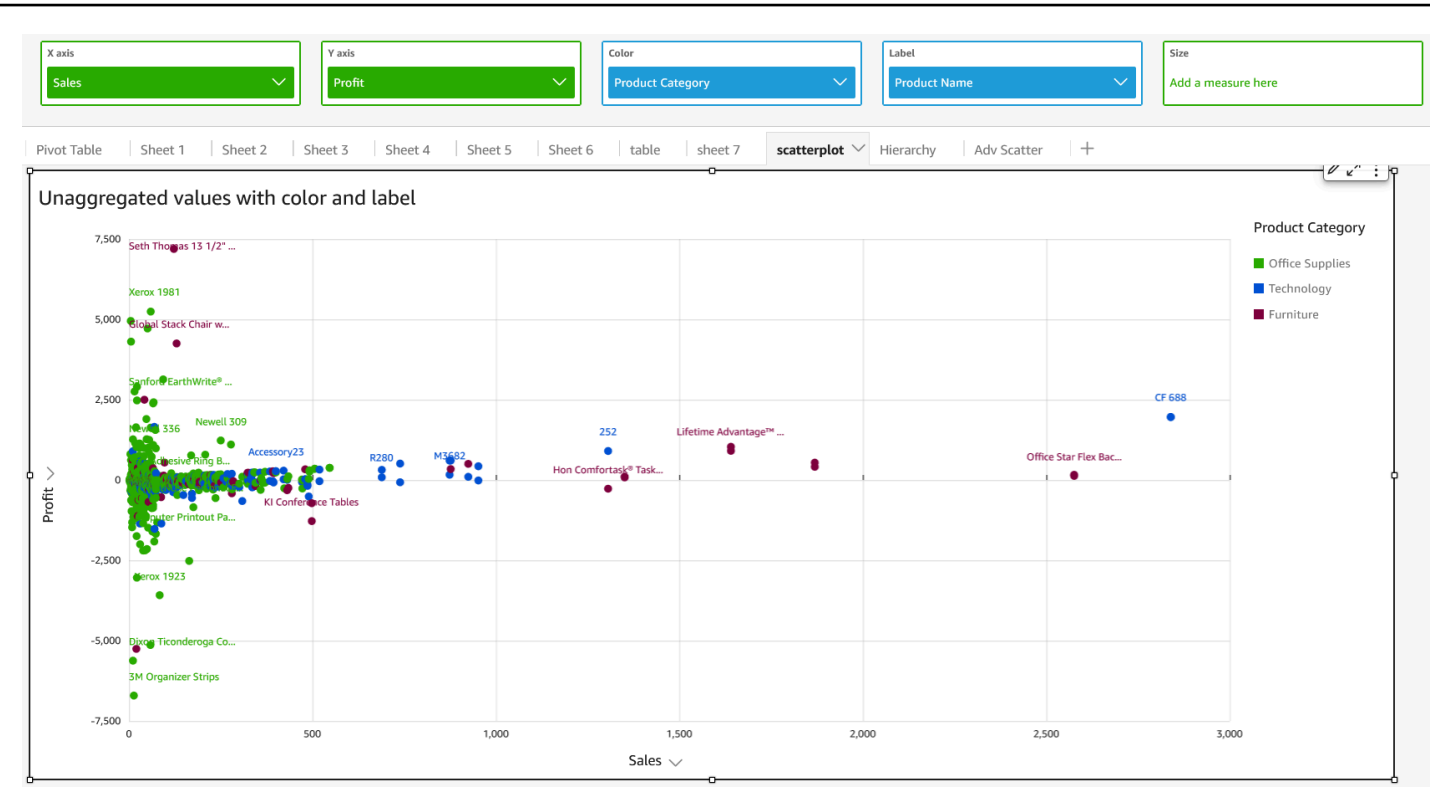

# Casi d'uso aggregati

• Valori X e Y aggregati con colore

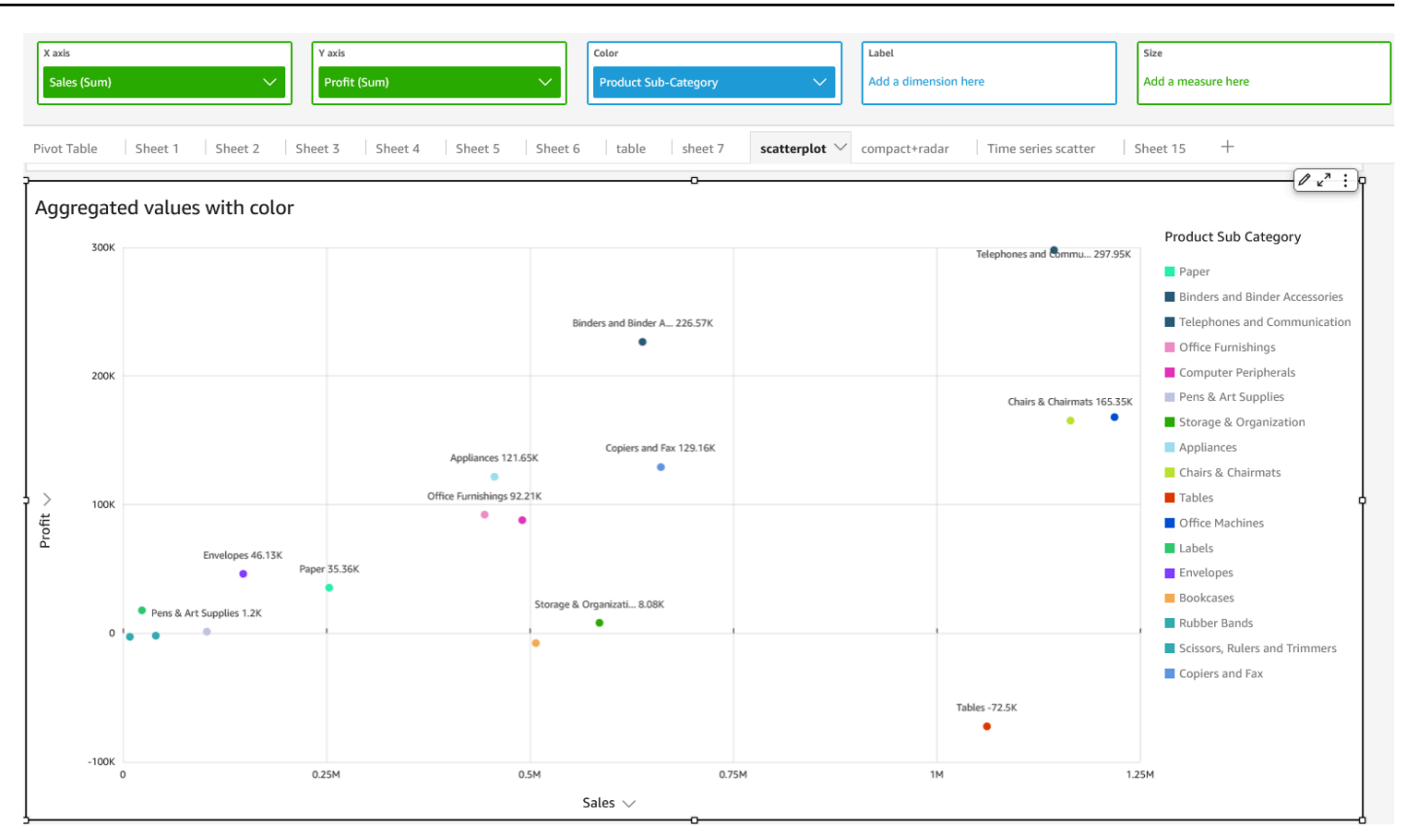

• Valori X e Y aggregati con etichetta

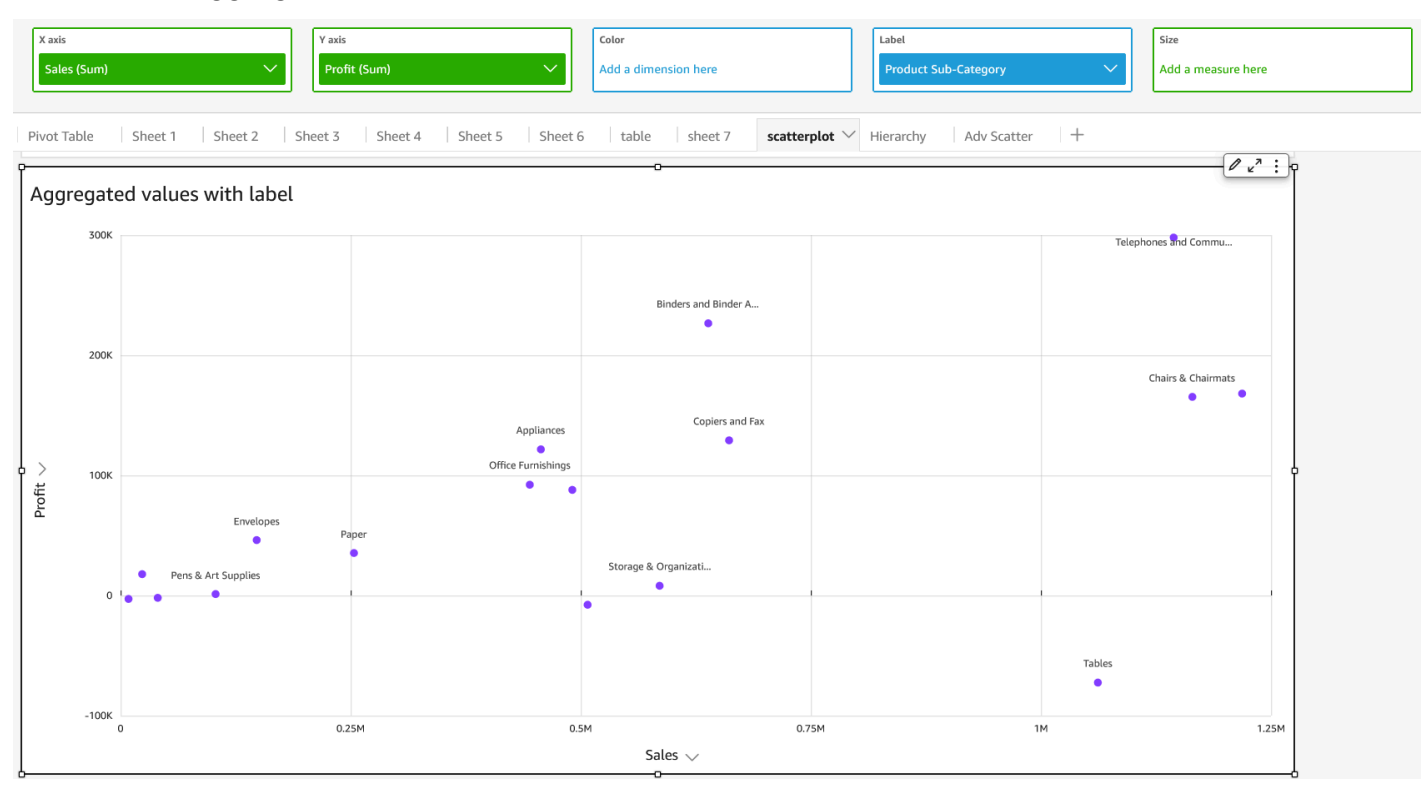

• Valori X e Y aggregati con colore ed etichetta

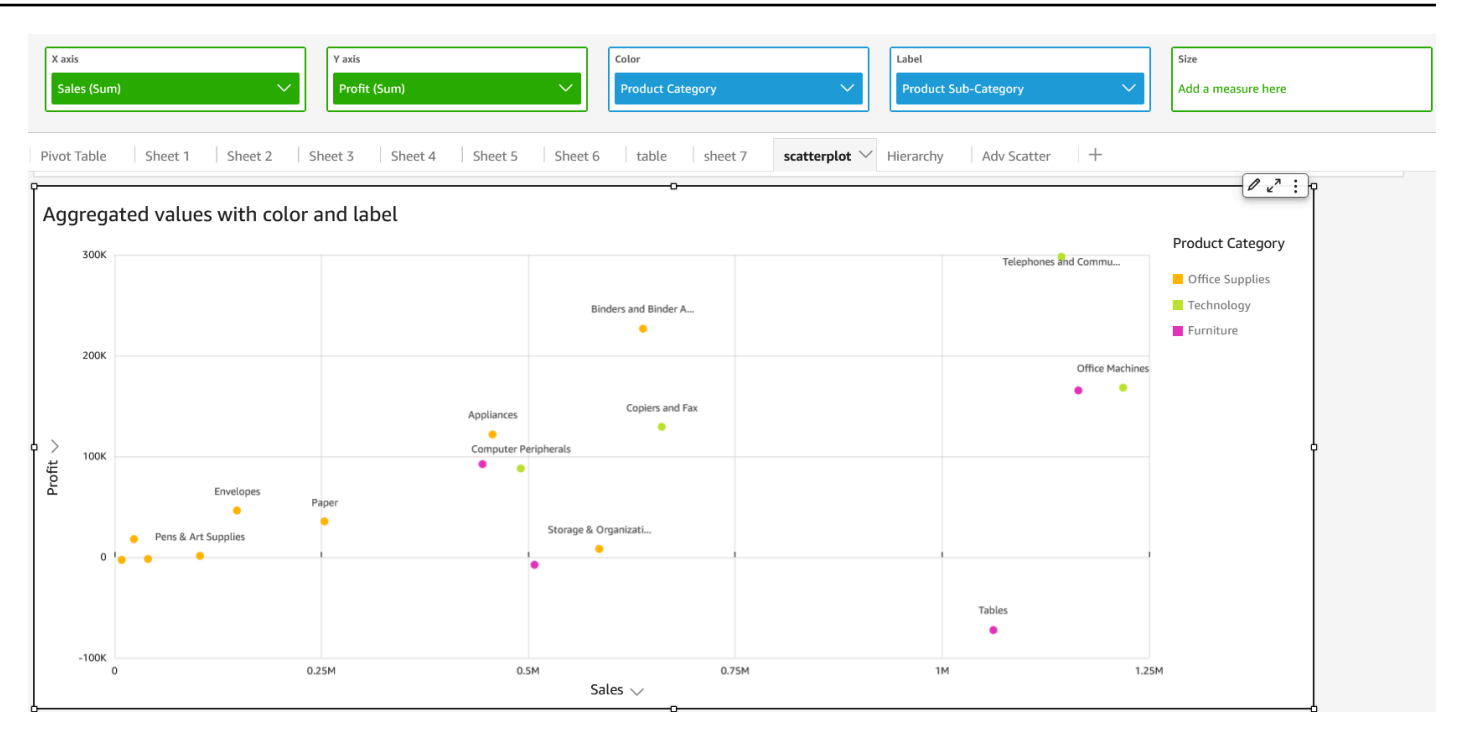

# Utilizzo delle tabelle come elementi visivi

Utilizza un elemento visivo tabella per vedere una visualizzazione tabella personalizzata dei dati. Per creare un elemento visivo di tipo tabella, seleziona almeno un campo di un tipo di dati qualsiasi. Puoi aggiungere il numero desiderato di colonne, a seconda delle necessità. Puoi inoltre aggiungere colonne calcolate.

Gli elementi visivi tabella non mostrano una legenda. Puoi nascondere o visualizzare il titolo su una tabella. Puoi inoltre nascondere o visualizzare i totali e scegliere di visualizzare i totali all'inizio o alla fine della tabella. Per ulteriori informazioni, consulta [Formattazione di Analytics per tipo di QuickSight](#page-967-0).

L'icona di una tabella è illustrata nella seguente figura.

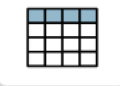

Creazione di un elemento visivo di tipo tabella

- 1. Apri Amazon QuickSight e scegli Analisi nel riquadro di navigazione a sinistra.
- 2. Seleziona una delle seguenti opzioni:
	- Per creare una nuova analisi, scegli Nuova analisi in alto a destra. Per ulteriori informazioni, consulta [Avvio di un'analisi in Amazon QuickSight](#page-699-0).
- Per utilizzare un'analisi esistente, scegli l'analisi che desideri modificare.
- 3. Scegli Inserisci dal menu File, quindi Aggiungi immagine.
- 4. In basso a sinistra, scegli l'icona della tabella da Tipi di elementi visivi.
- 5. Scegliere i campi da utilizzare nel riquadro Fields list (Elenco campi). Se desideri aggiungere un campo calcolato, scegli Inserisci dal menu File, quindi Aggiungi campo calcolato.

Per creare una vista non aggregata dei dati, aggiungi campi solo al contenitore di campi Valore. In questo modo i dati vengono visualizzati senza aggregazioni.

Per creare una visualizzazione aggregata dei dati, scegliere i campi in base ai quali si desidera eseguire l'aggregazione e quindi aggiungerli al contenitore di campi Group by (Raggruppa per).

Mostrare o nascondere le colonne in una tabella

- 1. Sull'elemento visivo, scegli il campo che desideri nascondere, quindi scegli Nascondi colonna.
- 2. Per visualizzare le colonne nascoste, scegli una colonna, quindi scegli Mostra tutte le colonne nascoste.

Trasposizione delle colonne in righe e delle righe in colonne

Scegli l'icona di trasposizione

 $\begin{pmatrix} \frac{1}{2} \end{pmatrix}$ 

in alto a destra dell'elemento visivo. Dispone di due frecce con un angolo di 90 gradi.

#### Allineamento verticale delle colonne

1. Nell'elemento visivo, scegli l'icona Formatta elemento visivo

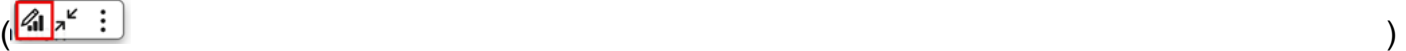

in alto a destra dell'elemento visivo.

2. Nel riquadro Proprietà, scegli Opzioni tabella e scegli l'allineamento verticale della tabella.

#### Testo a capo per le intestazioni

1. Nell'elemento visivo, scegli l'icona Formatta elemento visivo

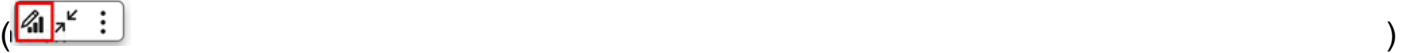

in alto a destra dell'elemento visivo.

2. Nel riquadro Proprietà, scegli Opzioni tabella e seleziona Avvolgi il testo dell'intestazione.

#### Ridisposizione delle colonne in un grafico a tabella

- 1. Apri l'analisi con l'elemento visivo che desideri ordinare. Il riquadro Immagini sarà aperto per impostazione predefinita.
- 2. Esegui una di queste operazioni:
	- Trascina e rilascia uno o più campi in Contenitori di campi per riorganizzarne l'ordine.
	- Seleziona un campo direttamente nella tabella e scegli la freccia sinistra o destra nella colonna Sposta colonna.

#### Utilizzo dello stile dei campi

Puoi eseguire il rendering degli URL in una tabella come collegamenti utilizzando il riquadro Stile dei campi del menu di formattazione dell'elemento visivo. È possibile aggiungere fino a 500 righe di link per ogni pagina di una tabella. Sono supportati solo i collegamenti ipertestuali https e mailto.

#### Aggiunta di link alle tabelle

- 1. Dalla QuickSight pagina, scegli Analisi, quindi scegli l'analisi che desideri personalizzare.
- 2. Scegli la tabella che desideri modificare.
- 3. Dal menu in alto a destra della tabella, scegli Formatta elemento visivo.
- 4. Per Formatta elemento visivo, scegli Stile del campo.
- 5. Nel riquadro Stile del campo, scegli il campo a cui desideri applicare lo stile dal menu.
- 6. Nella sezione Opzioni URL del menu Stile del campo, scegli Crea collegamenti ipertestuali URL.

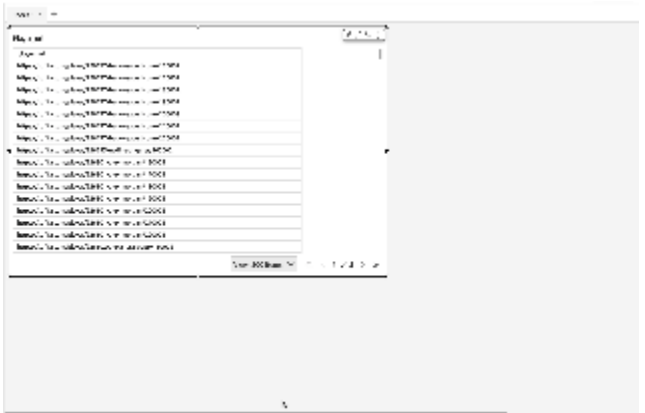

Dopo aver aggiunto i link alla tabella, puoi scegliere dove vuoi che i link si aprano quando sono selezionati nella sezione Apri in del riquadro Stile del campo. Puoi scegliere di aprire i link in una nuova scheda, in una nuova finestra o nella stessa scheda.

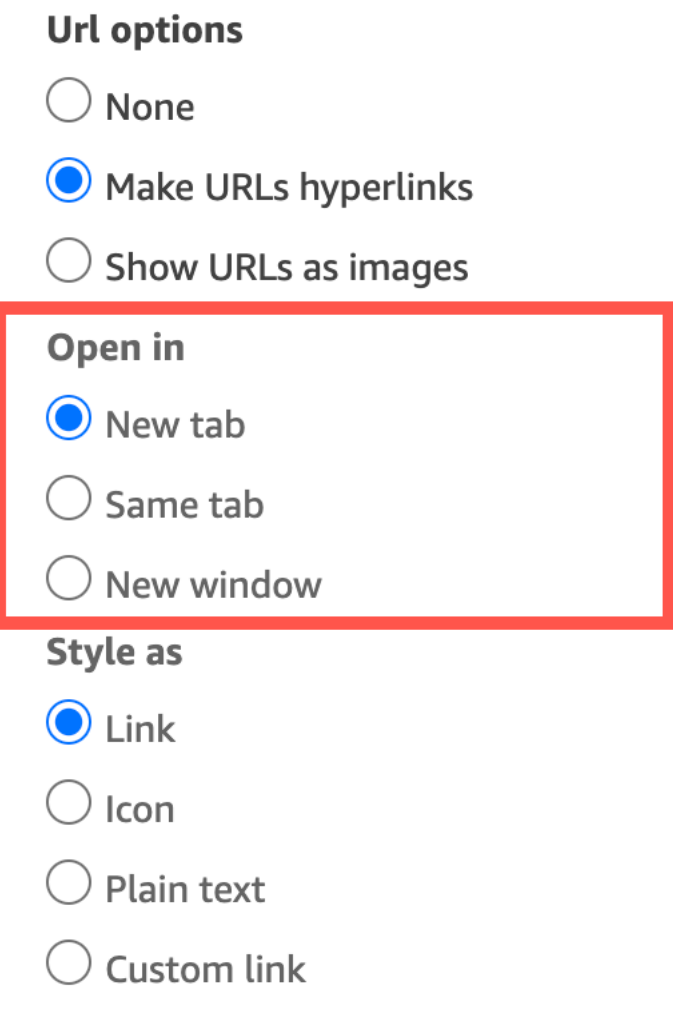

Puoi anche scegliere lo stile che preferisci dare al link nella sezione Stile come del riquadro Stile del campo. I tuoi link possono apparire come collegamenti ipertestuali, icone o testo semplice oppure puoi impostare un link personalizzato.

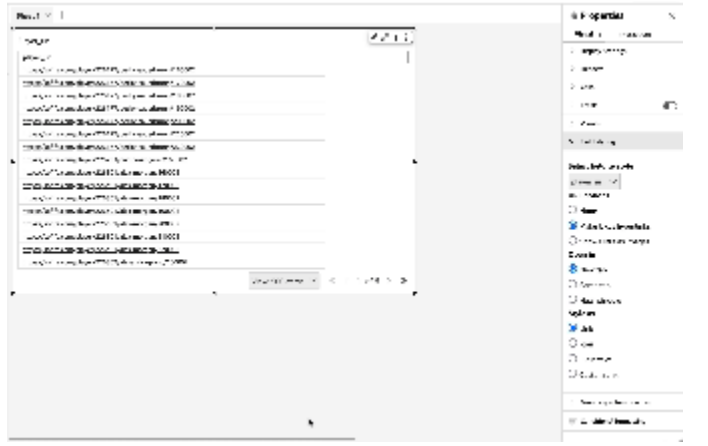

Per regolare la dimensione del carattere di un'icona di collegamento o di un URL, modifica il campo Dimensione del carattere nella sezione Celle del riquadro Opzioni tabella del menu Formatta elemento visivo.

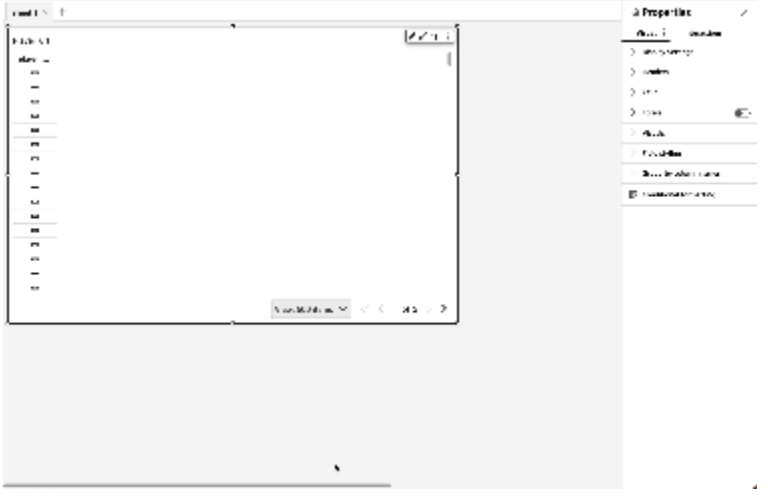

Puoi impostare qualsiasi URL nella tabella che rimanda alle immagini da visualizzare nella tabella come immagini. Ciò può essere utile quando desideri includere l'immagine di un prodotto come parte di una tabella.

Visualizzazione degli URL come immagini

- 1. Dalla QuickSight home page, scegli Analisi, quindi scegli l'analisi che desideri personalizzare.
- 2. Scegli la tabella che desideri modificare.
- 3. Dal menu in alto a destra della tabella, scegli Formatta elemento visivo.
- 4. Nel menu Formatta elemento visivo, scegli Stile del campo.
- 5. Nel riquadro Stile del campo, scegli il campo a cui desideri applicare lo stile dal menu.
- 6. Nella sezione Opzioni URL del menu Stile del campo, scegli Mostra URL come immagini.

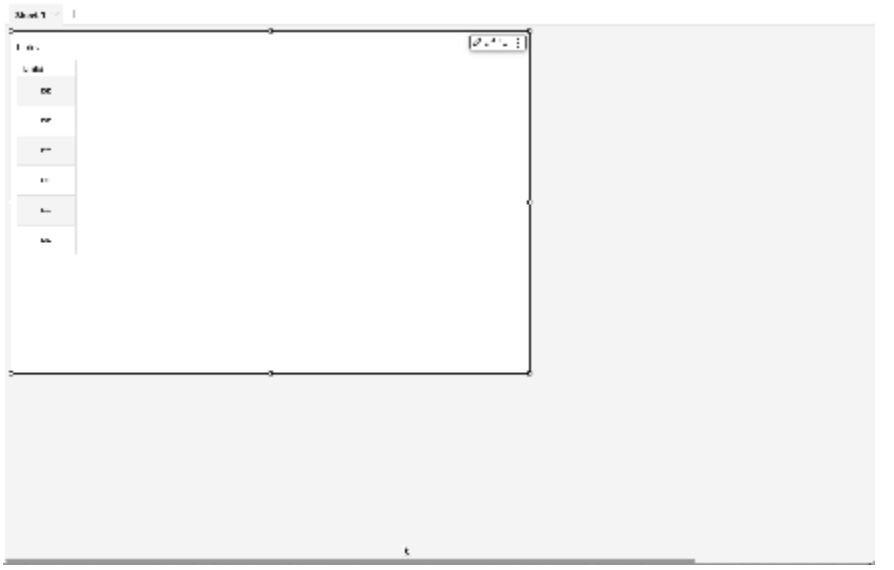

Dopo aver eseguito il rendering delle immagini in una tabella, puoi scegliere come ridimensionare le immagini nella sezione Dimensionamento delle immagini del riquadro Stile del campo. Puoi adattare le immagini all'altezza o alla larghezza della cella oppure puoi scegliere di non dimensionare l'immagine. Per impostazione predefinita, le immagini si adattano all'altezza di una cella.

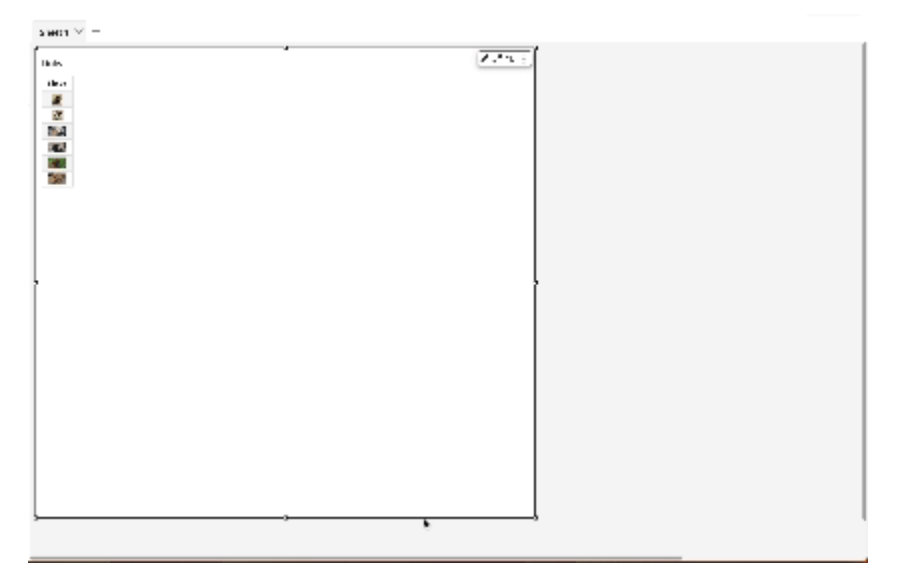

Blocco delle colonne per gli elementi visivi di tipo tabella

Puoi bloccare le colonne negli elementi visivi di tipo tabella in punti specifici dello schermo. Ciò consente alle informazioni essenziali di rimanere visibili mentre i lettori scorrono la tabella. È possibile bloccare le colonne una alla volta oppure bloccare gruppi di colonne con un'unica operazione. Tutte le colonne bloccate sono fissate all'estrema sinistra della tabella e rimangono sempre visibili sullo schermo. Ciò consente QuickSight ai lettori di avere un punto di riferimento costante per i dati o le informazioni chiave mentre interagiscono con altre parti della tabella.

Blocco delle colonne in una tabella

- 1. Nella tabella in cui desideri bloccare una colonna, scegli la colonna che desideri fissare.
- 2. Selezionare una delle seguenti opzioni.
	- Per bloccare una singola colonna, scegli Blocca colonna.
	- Per bloccare tutte le colonne fino alla colonna scelta, scegli Blocca fino a questa colonna.

Se la tabella ha più colonne bloccate, puoi riordinarle nell'ordine che desideri. Per modificare l'ordine delle colonne fissate su una tabella, scegli l'intestazione della colonna da spostare, quindi scegli Sposta nella direzione desiderata.

#### Sblocco delle colonne da una tabella

- 1. Nella tabella che desideri modificare, scegli la colonna fissata che desideri sbloccare.
- 2. Selezionare una delle seguenti opzioni.
	- Per sbloccare una singola colonna, scegli Sblocca colonna.
	- Per sbloccare tutte le colonne bloccate, scegli Sblocca tutte le colonne.

I

#### Sum of Population by Region

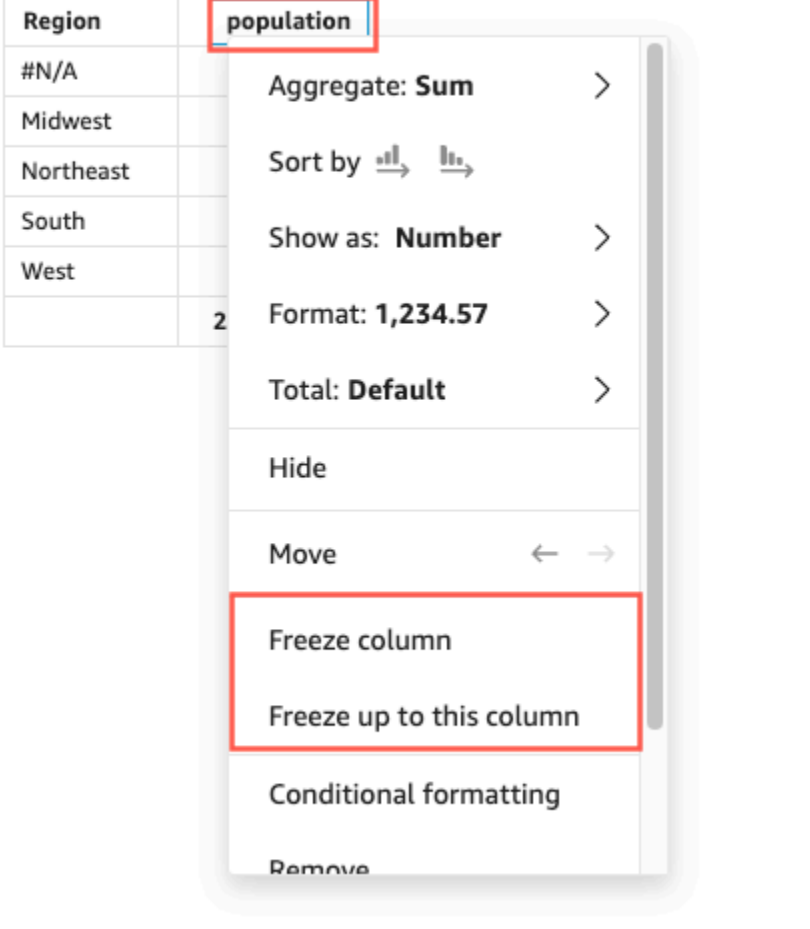

## Valori totali personalizzati

QuickSight gli autori possono definire le aggregazioni totali e subtotali per le immagini delle tabelle o delle tabelle pivot utilizzando i pozzetti del campo. Per le tabelle, il menu dei totali personalizzati è disponibile solo se i totali sono attivati per l'elemento visivo.

Modifica dell'aggregazione di un totale o di un subtotale

- 1. Passa all'analisi che desideri modificare e scegli l'elemento visivo di tipo tabella o tabella pivot di cui desideri definire il totale.
- 2. Scegli il campo che desideri modificare dai contenitori di campo.
- 3. Scegli Totale, quindi scegli l'aggregazione desiderata. Sono disponibili le seguenti opzioni.
	- Predefinito: il calcolo del totale utilizza la stessa aggregazione del campo del parametro.
	- Somma: calcola la somma dei dati nell'elemento visivo.
- Media: calcola la media dei dati nell'elemento visivo.
- Minimo: calcola il valore minimo dei dati nell'elemento visivo.
- Massimo: calcola il valore massimo dei dati nell'elemento visivo.
- Nessuno (NASCONDI): i totali non vengono calcolati. Quando scegli questa opzione, le celle dei totali e dei subtotali nell'elemento visivo vengono lasciate vuote. Se la dimensione esterna viene ordinata in base al campo del parametro che calcola il totale o il subtotale, la dimensione viene ordinata alfabeticamente. Quando si modifica il valore da Nessuno (NASCONDI) a un altro valore, la dimensione esterna viene ordinata in base ai subtotali calcolati con il tipo di aggregazione specificato.

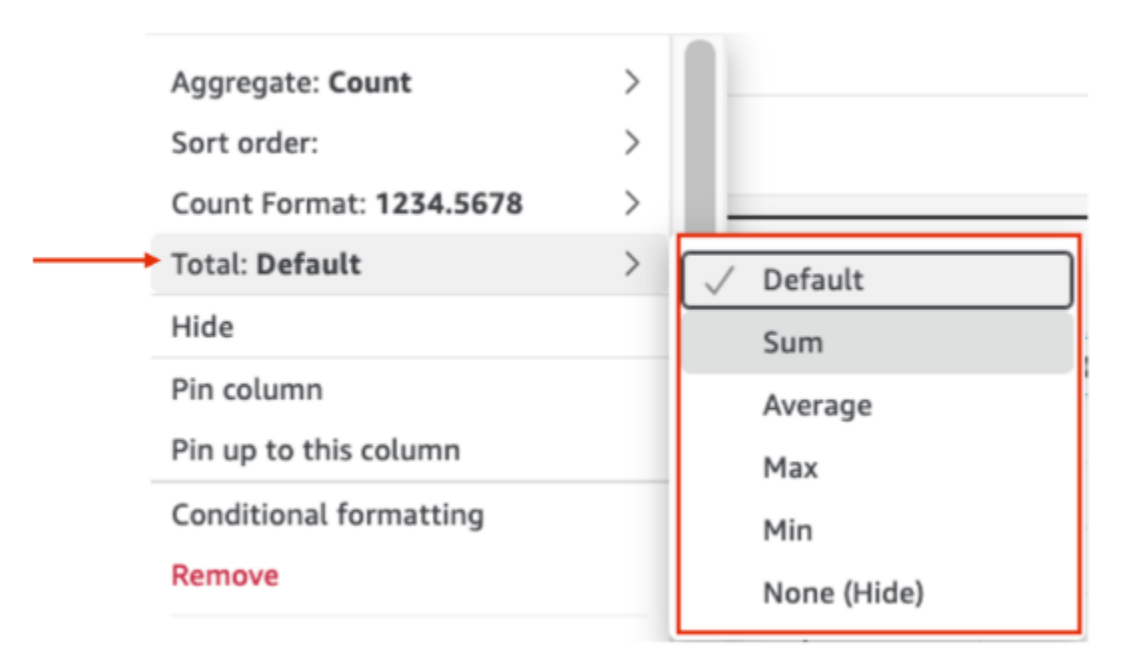

Le limitazioni seguenti si applicano ai totali personalizzati.

- La formattazione condizionale non è supportata per i totali personalizzati.
- Le aggregazioni totali non sono supportate per le colonne di stringhe. Le aggregazioni totali includono Minimo, Massimo, Somma e Media.
- Le colonne delle date non sono compatibili con le funzioni di aggregazione totale Media e Somma.

#### Ordinamento delle tabelle

In Amazon QuickSight, puoi ordinare i valori in una tabella per campi nelle intestazioni delle colonne della tabella o con lo strumento visivo Ordina. Puoi ordinare fino a 10 colonne in un'unica tabella. QuickSight può anche utilizzare un ordinamento non visivo. È possibile ordinare le colonne in ordine crescente o decrescente. L'immagine seguente mostra l'icona visiva Ordina e il popover.

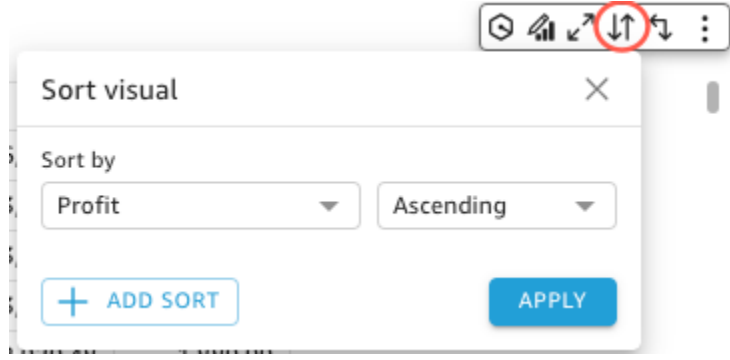

### Opzioni di ordinamento a colonna singola

QuickSight Gli autori possono accedere alle opzioni di ordinamento a colonna singola dai pozzetti dei campi, dalle intestazioni delle colonne o dal menu visivo Ordina. Utilizzate la procedura seguente per impostare un ordinamento a colonna singola su una tabella in. QuickSight

- 1. Apri la [QuickSight console.](https://quicksight.aws.amazon.com/)
- 2. Aprite l'analisi su cui desiderate lavorare e passate alla tabella che desiderate ordinare.
- 3. Scegliete l'intestazione della colonna che desiderate ordinare.
- 4. Per Ordina per, scegli l'icona a forma di freccia, quindi scegli il campo in base al quale desideri ordinare.

Puoi anche impostare un ordinamento a colonna singola nel menu visivo Ordina. Per accedere al menu visivo di ordinamento, scegli l'icona Ordina visuale nel menu non visivo. Nel menu visivo Ordina, scegli il campo in base al quale desideri ordinare, quindi scegli se desideri che l'ordinamento sia crescente o decrescente. Per impostazione predefinita, i nuovi ordinamenti vengono ordinati in ordine crescente. Quando hai finito, scegli APPLICA.

Le tabelle che utilizzano l'ordinamento a colonna singola vengono ordinate una colonna alla volta. Quando un utente sceglie una nuova colonna in base alla quale ordinare, l'ordinamento precedente viene sovrascritto.

Per apportare modifiche a un ordinamento a colonna singola, apri il menu visivo Ordina e usa i menu a discesa per scegliere un nuovo campo o un nuovo ordinamento. Quando hai finito con le modifiche, scegli APPLICA.

Per ripristinare lo stato originale di una tabella, apri il menu visivo Ordina e scegli RESET.

Opzioni di ordinamento a più colonne

QuickSight gli autori possono accedere alle opzioni di ordinamento su più colonne dal menu visivo Ordina. Utilizzate la procedura seguente per impostare un ordinamento a più colonne per una tabella.

- 1. Apri la [QuickSight console.](https://quicksight.aws.amazon.com/)
- 2. Aprite l'analisi su cui desiderate lavorare e passate alla tabella che desiderate ordinare.
- 3. Scegliete l'icona Ordina visuale per aprire il menu visivo Ordina.
	- a. In alternativa, scegli un'intestazione che desideri ordinare.
	- b. Per Ordina per, scegli l'icona a forma di freccia, quindi scegli Più campi.
- 4. Nel menu visivo Ordina che si apre, scegli un campo dal menu a discesa Ordina per, quindi scegli se desideri che il campo venga ordinato in ordine crescente o decrescente.
- 5. Per aggiungere un altro ordinamento, scegli AGGIUNGI ORDINAMENTO e ripeti il flusso di lavoro del passaggio 4. Puoi aggiungere fino a 10 ordinamenti a ciascuna tabella.
- 6. Quando hai finito, scegli APPLICA.

Le colonne vengono ordinate nell'ordine in cui vengono aggiunte al menu visivo Ordina. Per modificare l'ordine in base al quale le colonne vengono ordinate, apri il menu visivo Ordina e usa il menu a discesa Ordina per per riordinare gli ordinamenti. Al termine, scegli APPLICA per applicare il nuovo ordinamento alla tabella.

Per ripristinare lo stato originale di una tabella, aprite il menu visivo Ordina e scegliete RESET.

## Disattiva le opzioni di ordinamento visivo

QuickSight gli autori possono configurare un ordinamento non visivo per ordinare i valori in una tabella in base a un campo e un'aggregazione che fa parte del set di dati utilizzato dalla tabella ma non in uno dei pozzetti dei campi della tabella. Un ordinamento esterno al campo può essere configurato per una singola tabella alla volta.

Utilizza la procedura seguente per configurare un ordinamento non visivo.

Per aggiungere un ordinamento non visivo a una tabella

- 1. Apri la [QuickSight console.](https://quicksight.aws.amazon.com/)
- 2. Aprite l'analisi su cui desiderate lavorare e passate alla tabella da ordinare.
- 3. Scegliete l'intestazione di qualsiasi colonna della tabella.
- 4. Per Ordina per, scegli l'icona a forma di freccia, quindi scegli Campo non visivo.
- 5. Nel riquadro del campo Off-visual che appare, apri il menu a discesa Ordina per e scegli il campo che desideri ordinare. L'immagine seguente mostra il riquadro del campo Off-visual.

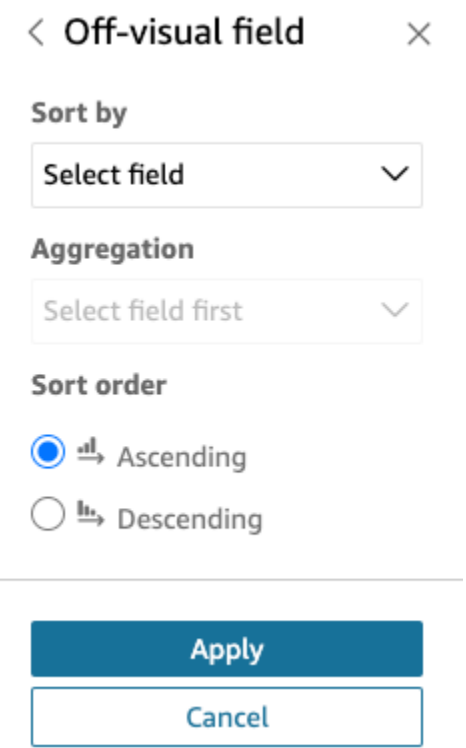

- 6. Per Aggregazione, apri il menu a discesa e scegli l'aggregazione che desideri utilizzare.
- 7. Per Ordinamento, scegli se desideri che l'ordinamento sia crescente o decrescente.
- 8. Al termine, scegliere Apply (Applica).

Dopo aver applicato un ordinamento non visivo a una tabella, l'ordinamento viene visualizzato nel menu visivo Ordina. L'ordinamento di una tabella che contiene un ordinamento non visivo dipende dalla configurazione di ordinamento della tabella quando viene aggiunto l'ordinamento non visivo. Se viene aggiunto un ordinamento non visivo a una tabella in cui è già configurato un ordinamento a colonna singola o multipla, l'ordinamento non visivo ha la precedenza su tutti gli altri ordinamenti. Se l'ordinamento non visivo viene applicato prima degli ordinamenti a colonna singola o multipla, è possibile aggiungere e riordinare altri ordinamenti alla tabella.

# Utilizzo delle caselle di testo

Aggiungi testo per aggiungere un contesto ai fogli in un'analisi utilizzando una casella di testo. Il testo può contenere indicazioni, descrizioni o persino collegamenti ipertestuali a siti Web esterni. La barra degli strumenti sulla casella di testo offre le impostazioni dei caratteri in modo da poter personalizzare il tipo di carattere, lo stile, il colore, la dimensione, la spaziatura, la dimensione in pixel, l'evidenziazione del testo e l'allineamento. La casella di testo stessa non ha impostazioni di formato.

Per aggiungere testo a una nuova casella di testo, è sufficiente selezionarla e iniziare a digitare.

L'icona di una casella di testo è illustrata di seguito.

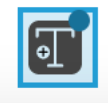

Nello screenshot seguente viene presentato un esempio di casella di testo.

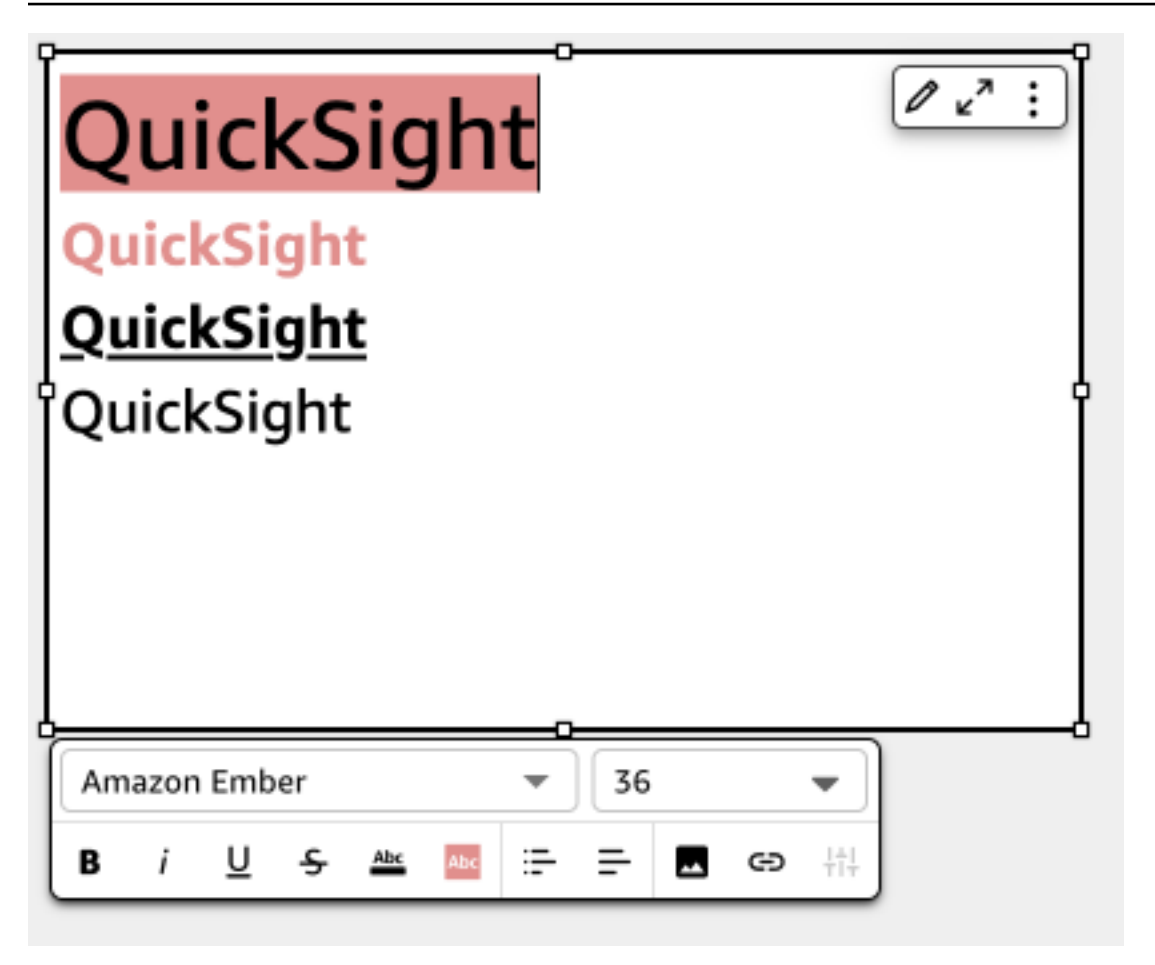

# Utilizzo di mappe ad albero

Per visualizzare una o due misure per una dimensione, utilizza le mappe ad albero.

Ogni rettangolo della mappa ad albero rappresenta un elemento nella dimensione. La dimensione del rettangolo rappresenta la proporzione del valore della misura selezionata rappresentata dall'elemento rispetto alla dimensione nel suo insieme. Puoi facoltativamente utilizzare il colore del rettangolo per rappresentare un'altra misura per l'elemento. Il colore del rettangolo rappresenta il punto in cui il valore dell'elemento è compreso nell'intervallo della misura, dove i colori più scuri indicano i valori più alti, mentre i colori più chiari indicano i valori più bassi.

Le mappe ad albero visualizzano fino a 100 punti dati per il campo Group by (Raggruppa per). Per ulteriori informazioni su come Amazon QuickSight gestisce i dati che non rientrano nei limiti di visualizzazione, consult[aLimiti di visualizzazione.](#page-807-0)

L'icona di una mappa ad albero è illustrata di seguito.

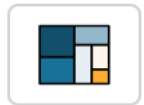

Caratteristiche delle mappe ad albero

Per ulteriori informazioni sulle caratteristiche supportate dalle mappe ad albero, utilizza la seguente tabella.

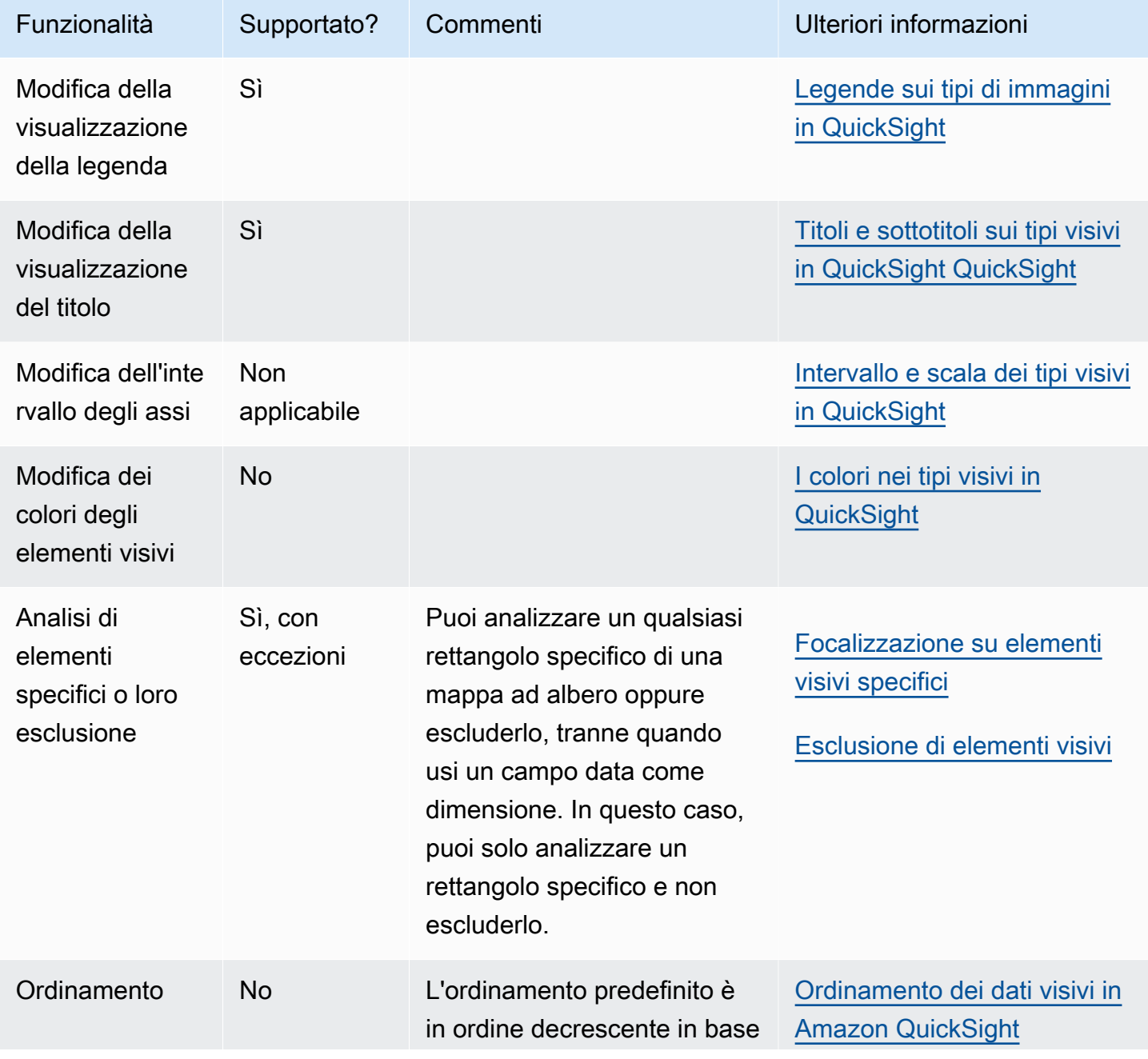

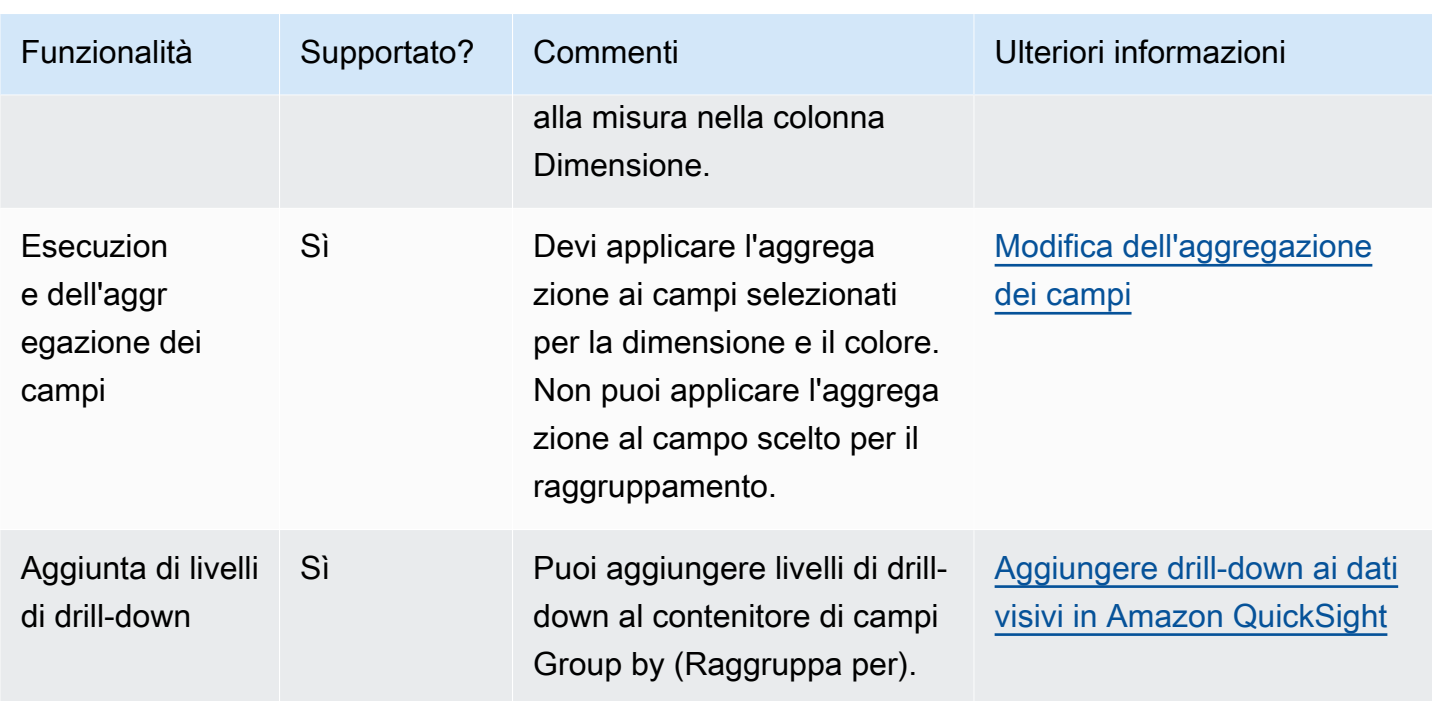

## Creazione di una mappa ad albero

Utilizzare la procedura seguente per creare una mappa ad albero.

Creazione di una mappa ad albero

- 1. Nella pagina dell'analisi scegliere Visualize (Visualizza) sulla barra degli strumenti.
- 2. Scegliere Add (Aggiungi) nella barra delle applicazioni e quindi scegliere Add visual (Aggiungi elemento visivo).
- 3. Nel riquadro Visual types (Tipi di elemento visivo) scegliere l'icona della mappa ad albero.
- 4. Nel riquadro Fields list (Elenco campi) trascinare i campi che si desidera utilizzare nei contenitori di campi appropriati. Di solito, vengono utilizzati campi dimensione o misura, come indicato dal contenitore di campi target. Se si sceglie di utilizzare un campo dimensione come misura, la funzione di aggregazione Count (Conteggio) viene applicata automaticamente per creare un valore numerico.

Per creare una mappa ad albero, trascinare una misura sul contenitore di campi Size (Dimensione) e una dimensione sul contenitore di campi Group by (Raggruppa per). Facoltativamente, trascinare un'altra misura sul contenitore di campi Color (Colore).

5. (Facoltativo) Per aggiungere livelli di drill-down, trascinare uno o più campi sul contenitore di campi Group by (Raggruppa per). Per ulteriori informazioni sull'aggiunta di livelli di drill-down, consulta [Aggiungere drill-down ai dati visivi in Amazon QuickSight.](#page-290-0)

# Utilizzo dei grafici a cascata

Usa un grafico a cascata per visualizzare una sommatoria sequenziale man mano che i valori vengono aggiunti o sottratti. In un grafico a cascata, il valore iniziale subisce una modifica (positiva o negativa), dove ogni modifica è rappresentata da una barra. Il totale finale è rappresentato dall'ultima barra. I grafici a cascata sono noti anche come ponti perché i connettori tra le barre collegano le barre tra loro, dimostrando che visivamente appartengono alla stessa storia.

I grafici a cascata sono più comunemente utilizzati per presentare i dati finanziari poiché consentono di mostrare le modifiche in un periodo di tempo o da un periodo di tempo all'altro. In questo modo, puoi visualizzare i diversi fattori che influiscono sul costo del progetto. Ad esempio, è possibile utilizzare un grafico a cascata per mostrare le vendite lorde rispetto al reddito netto nello stesso mese o la differenza del reddito netto dallo scorso anno a quest'anno e i fattori responsabili di questo cambiamento.

È inoltre possibile utilizzare i grafici a cascata per presentare dati statistici, ad esempio quanti nuovi dipendenti sono stati assunti e quanti dipendenti hanno lasciato l'azienda in un anno.

L'icona di un grafico a cascata è illustrata di seguito.

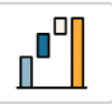

25M

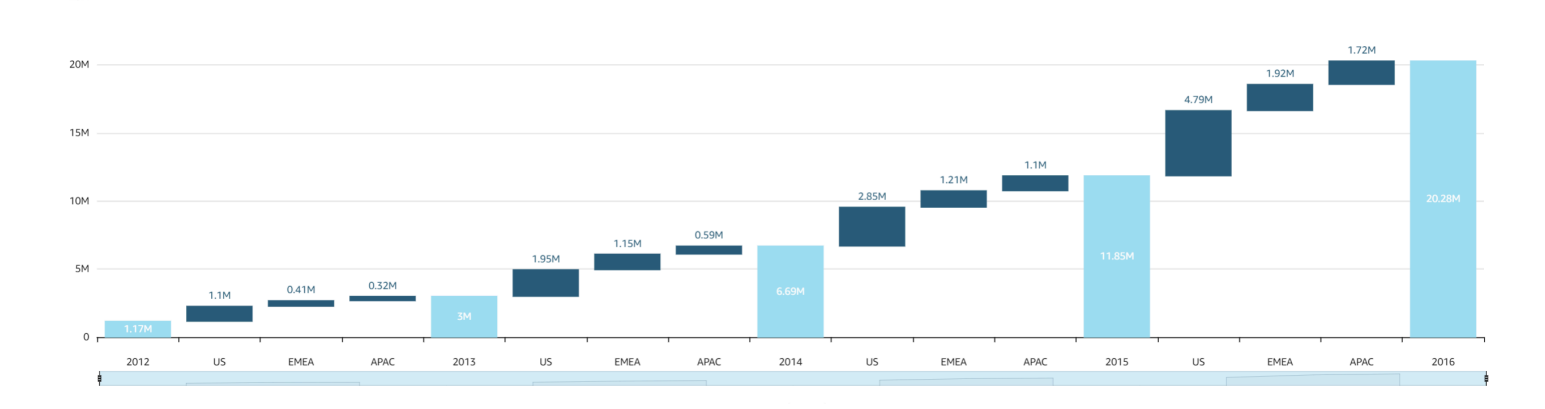

Lo screenshot seguente mostra un grafico a cascata.

Creazione di un elemento visivo di tipo grafico a cascata di base

- 1. Apri Amazon QuickSight e scegli Analisi nel riquadro di navigazione a sinistra.
- 2. Seleziona una delle seguenti opzioni:
	- Per creare una nuova analisi, scegli Nuova analisi in alto a destra. Per ulteriori informazioni, consulta [Avvio di un'analisi in Amazon QuickSight](#page-699-0).
	- Per utilizzare un'analisi esistente, scegli l'analisi che desideri modificare.
- 3. Scegli Aggiungi (+), Aggiungi elemento visivo.
- 4. In basso a sinistra, scegli l'icona del grafico a cascata da Tipi di elementi visivi.
- 5. Nel riquadro Elenco campi scegli i campi che desideri utilizzare nei contenitori di campi appropriati. I grafici a cascata richiedono una categoria o una misura nel campo Valore.
- 6. (Facoltativo) Per aggiungere livelli di drill-down, trascinare uno o più campi sul contenitore di campi Group/Color (Gruppo/Colore). Per ulteriori informazioni sull'aggiunta di livelli di drill-down, consulta [Aggiungere drill-down ai dati visivi in Amazon QuickSight.](#page-290-0)

Per comprendere le funzionalità supportate dai grafici a cascata, consulta [Formattazione di](#page-967-0)  [Analytics per tipo di QuickSight](#page-967-0). Per le opzioni di personalizzazione, consulta [Formattazione in](#page-966-0)  [Amazon QuickSight](#page-966-0).

# Utilizzo delle nuvole di parole

Utilizza le nuvole di parole come modo coinvolgente per visualizzare la frequenza con cui una parola viene utilizzata in relazione ad altre parole in un set di dati. L'utilizzo migliore di questo tipo di elemento visivo consiste nel visualizzare la frequenza di parole o frasi. Può essere anche un altro modo divertente di mostrare gli elementi o le azioni di tendenza. Puoi utilizzare un set di dati fisso per scopi creativi. Ad esempio, potresti creare una nuvola degli obiettivi del team, frasi motivazionali, diverse traduzioni di una parola specifica o con qualsiasi elemento su cui vuoi attirare l'attenzione.

Ogni parola in una nuvola rappresenta uno o più valori in una dimensione. La dimensione della parola rappresenta la frequenza dell'occorrenza di un valore in una dimensione selezionata, in proporzione alle occorrenze di altri valori nella stessa dimensione. Le nuvole di parole sono ideali quando la precisione non è importante e non c'è un numero elevato di valori distinti.

Nello screenshot seguente viene presentato un esempio di nuvola di parole.

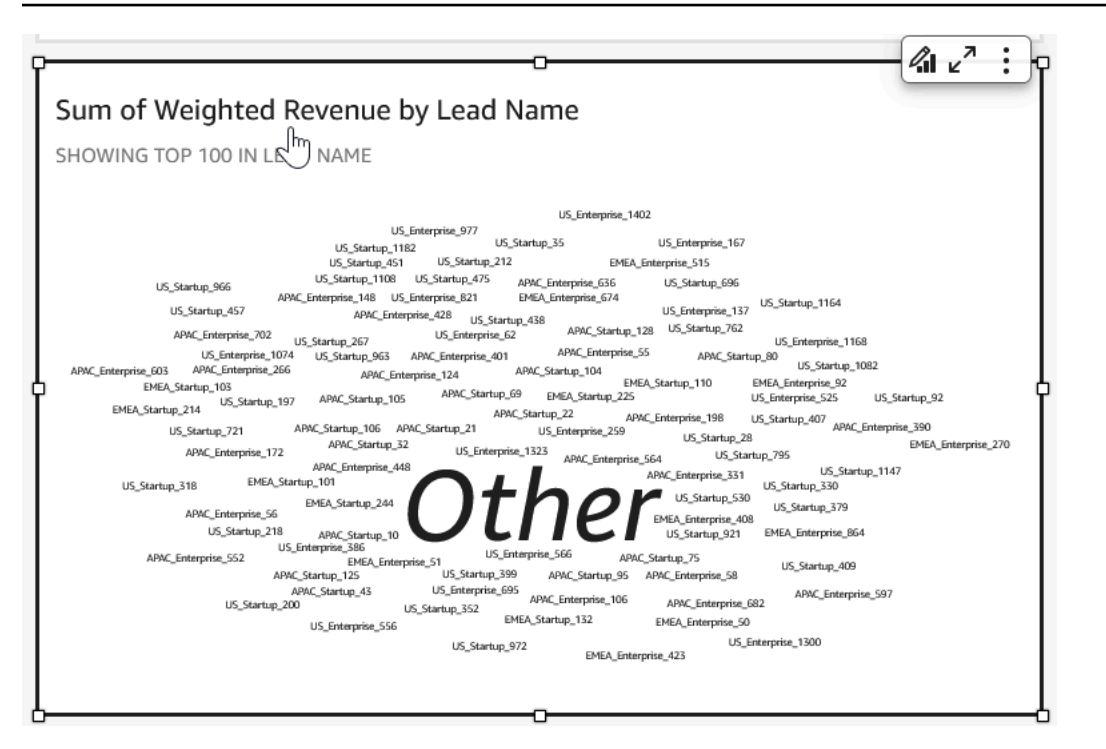

Per creare una nuvola di parole, utilizzare una dimensione nel contenitore di campi Group by (Raggruppa per). Facoltativamente, puoi anche aggiungere un parametro al contenitore di campi Size (Dimensione).

Le nuvole di parole in genere hanno un aspetto migliore con un numero compreso tra 20 e 100 parole o frasi, ma le impostazioni di formattazione offrono un'ampia gamma di flessibilità. Se ci sono troppe parole, possono diventare troppo piccole per essere leggibili, a seconda delle dimensioni dello schermo. Per impostazione predefinita, le nuvole di parole mostrano 100 parole distinte. Per visualizzare di più, modifica l'impostazione di formattazione per Number of words (Numero di parole).

Le nuvole di parole sono limitate a 500 valori univoci per Group by (Raggruppa per). Per evitare di visualizzare la parola **Other**, formatta l'elemento visivo per nascondere la categoria Other (Altro). Per ulteriori informazioni su come Amazon QuickSight gestisce i dati che non rientrano nei limiti di visualizzazione, consult[aLimiti di visualizzazione.](#page-807-0)

L'icona di una parola cloud è la seguente.

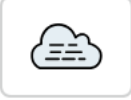

## Caratteristiche delle nuvole di parole

Per comprendere le caratteristiche supportate dalle nuvole di parole, consulta la tabella seguente.

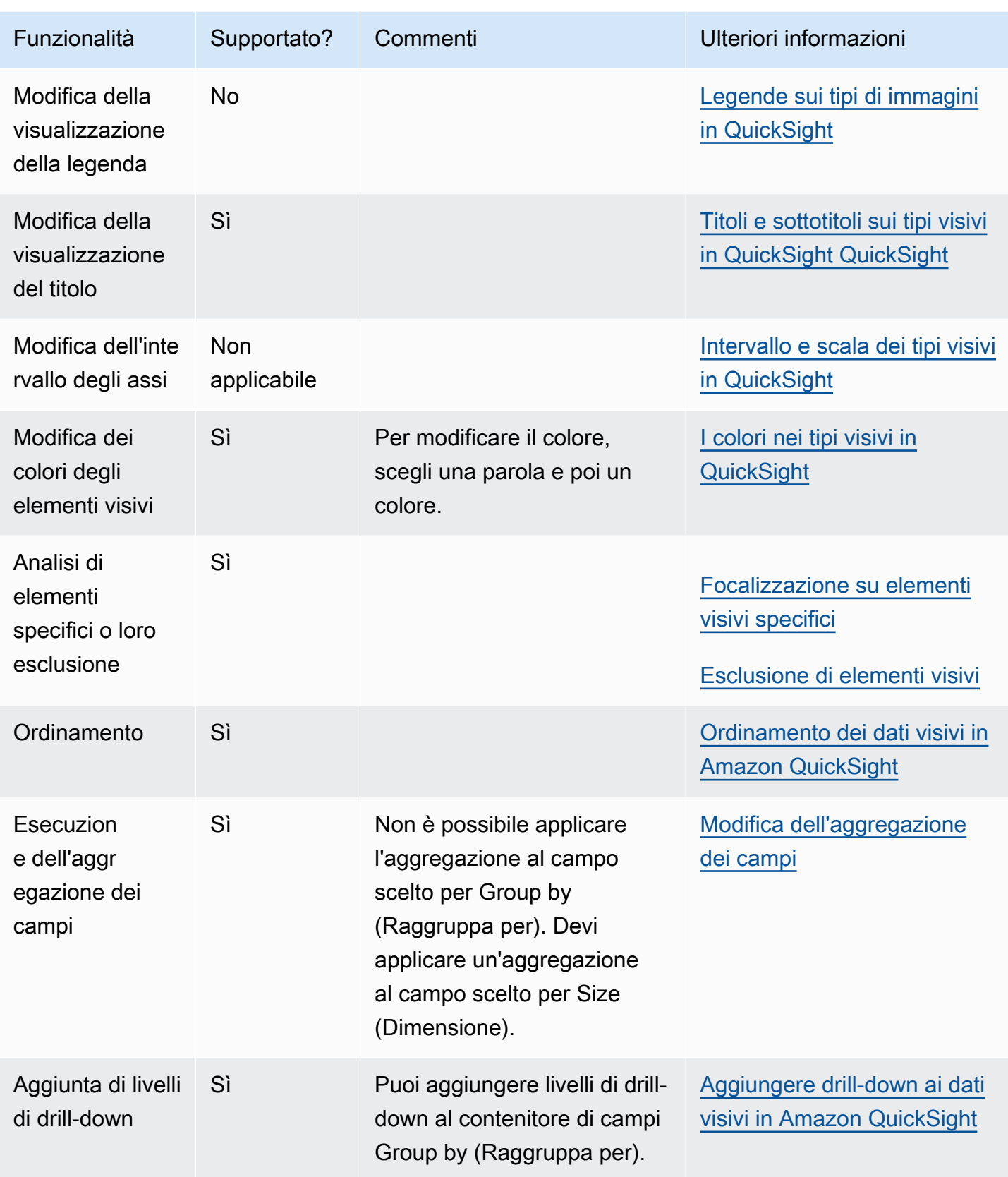

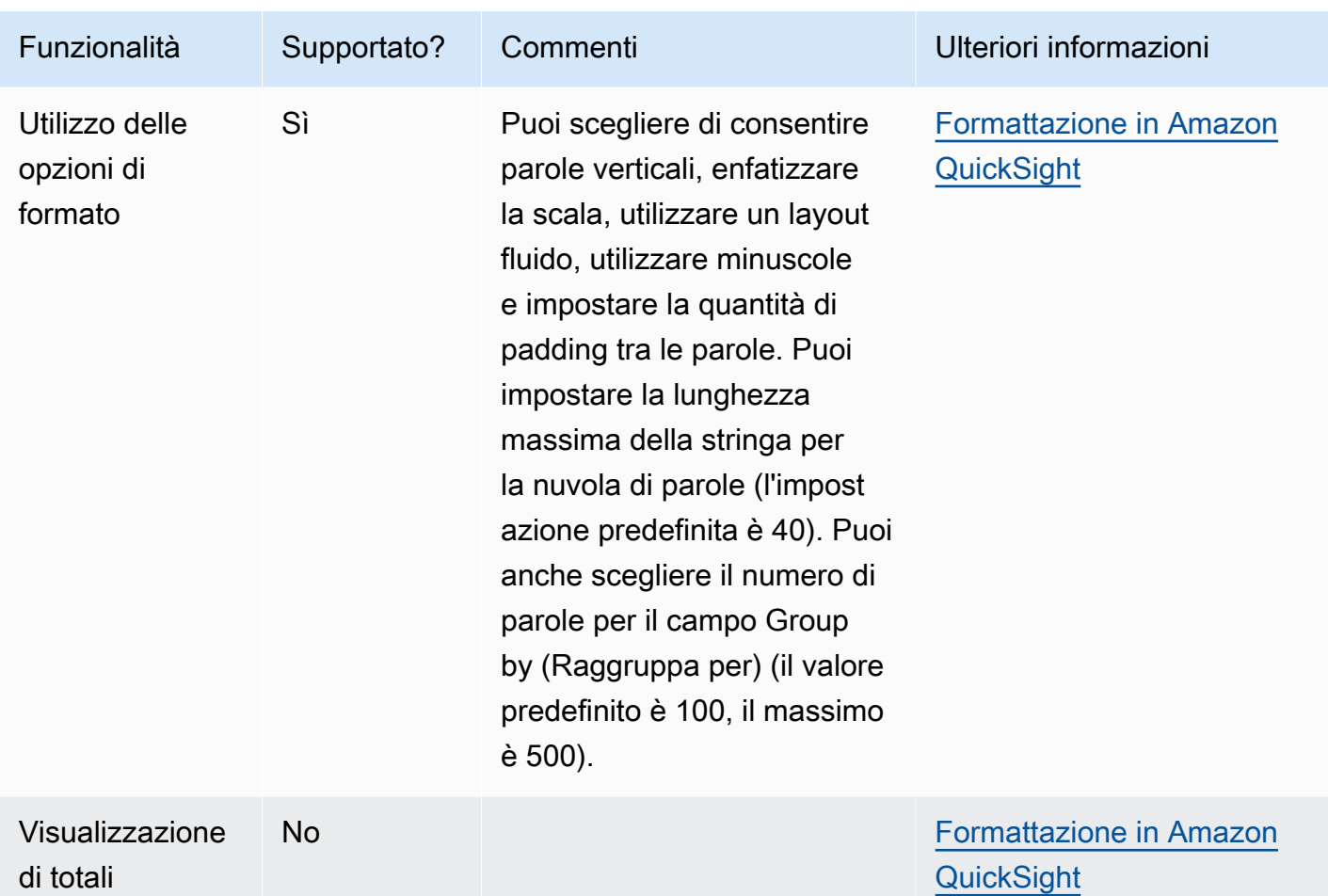

Creazione di una nuvola di parole

Utilizza la procedura seguente per creare una nuvola di parole.

Creazione di una nuvola di parole

- 1. Nella pagina dell'analisi scegliere Visualize (Visualizza) sulla barra degli strumenti.
- 2. Scegliere Add (Aggiungi) nella barra delle applicazioni e quindi scegliere Add visual (Aggiungi elemento visivo).
- 3. Nel riquadro Visual types (Tipi di elemento visivo), scegliere l'icona della parola di nuvole.
- 4. Nel riquadro Fields list (Elenco campi) trascinare i campi che si desidera utilizzare nei contenitori di campi appropriati. Di solito, vengono utilizzati campi dimensione o misura, come indicato dal contenitore di campi target. Se si scegliei di utilizzare un campo dimensione come misura, la funzione di aggregazione Count (Conteggio) viene applicata per impostazione predefinita.

Per creare una nuvola di parole, aggiungere una dimensione al contenitore di campi Group by (Raggruppa per). Facoltativamente, aggiungere una misura al contenitore di campi Size (Dimensione).

5. (Facoltativo) Per aggiungere livelli di drill-down, trascinare uno o più campi sul contenitore di campi Group by (Raggruppa per). Per ulteriori informazioni sull'aggiunta di livelli di drill-down, consulta [Aggiungere drill-down ai dati visivi in Amazon QuickSight.](#page-290-0)

# <span id="page-966-0"></span>Formattazione in Amazon QuickSight

Puoi scegliere tra una varietà di opzioni per formattare e definire lo stile dele visualizzazioni dei dati. Per formattare un elemento visivo, seleziona l'elemento visivo desiderato e scegli l'icona Formatta elemento visivo nell'angolo superiore destro dell'elemento. Una volta aperto il riquadro di formattazione dell'elemento visivo, puoi fare clic su diversi elementi visivi e controlli per visualizzare i dati di formattazione per l'elemento visivo o il controllo specifico. Per ulteriori informazioni sulla formattazione di un controllo per un elemento visivo, consulta [Utilizzo di un controllo con un](#page-735-0)  [parametro in Amazon QuickSight.](#page-735-0)

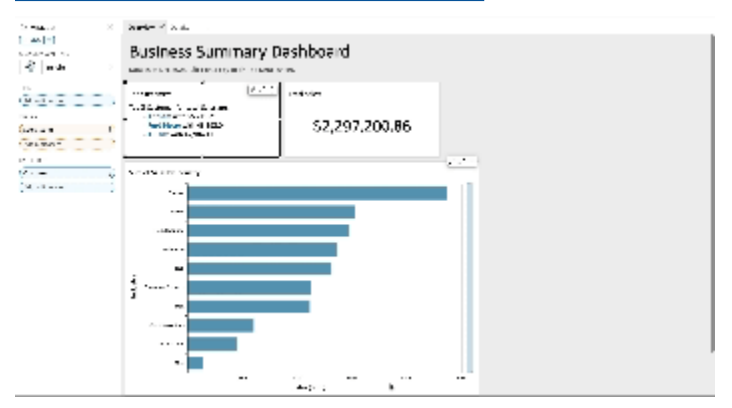

Utilizza le seguenti sezioni per formattare e definire lo stile dei tuoi contenuti:

# **a** Note

Eventuali modifiche di formato apportate dai contenitori di campi vengono applicate solo all'elemento visivo selezionato.

# Argomenti

- [Formattazione di Analytics per tipo di QuickSight](#page-967-0)
- [Opzioni di formattazione di tabelle e tabelle pivot in QuickSight](#page-973-0)
- [Aggiungere barre di dati alle tabelle in QuickSight](#page-991-0)
- [Opzioni di formattazione delle mappe e dei grafici geospaziali in QuickSight](#page-995-0)
- [Assi e linee della griglia sui tipi visivi in QuickSight](#page-1002-0)
- [I colori nei tipi visivi in QuickSight](#page-1005-0)
- [Utilizzo della colorazione a livello di campo in Amazon QuickSight](#page-1013-0)
- [Formattazione condizionale sui tipi visivi in QuickSight](#page-1015-0)
- [Font e stile dei tipi visivi in QuickSight](#page-1018-0)
- [Opzioni KPI](#page-1019-0)
- [Etichette sui tipi visivi in QuickSight](#page-1023-0)
- [Formattazione di dati numerici visivi in base alle impostazioni della lingua in QuickSight](#page-1026-0)
- [Legende sui tipi di immagini in QuickSight](#page-1031-0)
- [Stile a linee e indicatori nei grafici a linee in QuickSight](#page-1031-1)
- [Dati mancanti sui tipi di elementi visivi in QuickSight](#page-1033-0)
- [Linee di riferimento sui tipi di elementi visivi in QuickSight](#page-1033-1)
- [Formattazione dei grafici radar in QuickSight](#page-1037-0)
- [Intervallo e scala dei tipi visivi in QuickSight](#page-1038-0)
- [Opzioni per assi con multipli piccoli](#page-1041-0)
- [Titoli e sottotitoli sui tipi visivi in QuickSight QuickSight](#page-1042-0)
- [Suggerimenti sui tipi di elementi visivi in QuickSight](#page-1044-0)

# <span id="page-967-0"></span>Formattazione di Analytics per tipo di QuickSight

Utilizza l'elenco seguente per vedere quale tipo di formattazione funziona in una visualizzazione durante l'analisi:

- I grafici a barre (sia orizzontali che verticali) supportano le seguenti operazioni di formattazione:
	- Personalizzare, visualizzare o nascondere il titolo, le etichette di campo e le etichette dati
	- Personalizzare, visualizzare o nascondere la legenda (eccezione: i grafici semplici senza clustering o misure multiple non visualizzano una legenda)
	- Specificare l'intervallo e i passaggi sull'asse X per i grafici a barre orizzontali e sull'asse Y per i grafici a barre verticali
- Scegliere il numero di punti di dati da visualizzare sull'asse x per grafici a barre verticali e sull'asse y per grafici a barre orizzontali
- Mostrare o nascondere le linee degli assi, le etichette degli assi, le icone di ordinamento degli assi e le linee della griglia del grafico
- Personalizzazione, visualizzazione o rimozione delle linee di riferimento
- Mostrare o nascondere la categoria "altro"

I grafici a barre orizzontali supportano l'ordinamento sull'asse y e per Valore. I grafici a barre verticali supportano l'ordinamento sull'asse x e per Valore.

I grafici a barre in pila supportano la visualizzazione dei totali.

- I box plot supportano le seguenti formattazioni:
	- Personalizzare, visualizzare o nascondere il titolo
	- Personalizzare, visualizzare o nascondere la legenda
	- Specifica dell'intervallo dell'asse e del segno di spunta dell'etichetta sull'asse x e dell'intervallo dell'asse e del passo sull'asse y
	- Mostrare o nascondere le linee degli assi, le etichette degli assi, le icone di ordinamento degli assi e le linee della griglia del grafico
	- Scegli il numero di punti dati da visualizzare sull'asse y.
	- Mostrare o nascondere la categoria "altro"
	- Aggiunta di linee di riferimento

I box plot supportano l'ordinamento in Raggruppa per.

- I grafici combinati supportano le seguenti operazioni di formattazione:
	- Personalizzare, visualizzare o nascondere il titolo, le etichette di campo e le etichette dati
	- Personalizzare, visualizzare o nascondere la legenda (eccezione: i grafici semplici senza clustering, impilamento o misure multiple non visualizzano una legenda)
	- Specificare l'intervallo di assi sulle barre e linee
	- Sincronizza gli assi Y per barre e linee in un unico asse.
	- Scegliere il numero di dati da visualizzare sull'asse
	- Mostrare o nascondere le linee degli assi, le etichette degli assi, le icone di ordinamento degli assi e le linee della griglia del grafico

• Mostrare o nascondere la categoria "altro"

I grafici combinati supportano l'ordinamento sull'asse x, per Barre e per Linee.

- I grafici ad anello supportano le seguenti operazioni di formattazione:
	- Personalizzare, visualizzare o nascondere il titolo, le etichette dati e la legenda
	- Personalizzare, visualizzare o nascondere le etichette per gruppo o colore e campi valore
	- Scelta del numero di sezioni da visualizzare dal campo Gruppo/Colore
	- Mostrare o nascondere la categoria "altro"

I grafici ad anello supportano l'ordinamento per Gruppo/Colore e Valore.

- Le mappe compilate supportano la seguente formattazione:
	- Personalizzare, visualizzare o nascondere il titolo
	- Personalizzare, visualizzare o nascondere la legenda

Le mappe compilate supportano l'ordinamento per Posizione e Colore.

- I grafici a imbuto supportano la seguente formattazione:
	- Personalizzare, visualizzare o nascondere il titolo e le etichette di dati
	- Personalizzare, visualizzare o nascondere le etichette per gruppo o colore e campi valore
	- Scelta del numero di fasi da visualizzare nel campo Raggruppa per
	- Mostrare o nascondere la categoria "altro"

I grafici a imbuto supportano l'ordinamento per Raggruppa per e Valore.

- I grafici misuratore supportano le seguenti operazioni di formattazione:
	- Personalizzare, visualizzare o nascondere il titolo Visualizzare o nascondere etichette asse.
	- Personalizza la visualizzazione dei valori: nascosto, valore effettivo, confronto
	- Scegli il metodo di confronto (disponibile quando si utilizzano due misure)
	- Scegli l'intervallo e la spaziatura dell'asse da visualizzare nel grafico misuratore
	- Scegli lo stile dell'arco (da 180 a 360 gradi) e lo spessore

I grafici a indicatori non supportano l'ordinamento.

- I grafici geospaziali (mappe) supportano le seguenti operazioni di formattazione:
	- Personalizzare, visualizzare o nascondere il titolo e la legenda

Formattazione e construction de la construction de la construction de la construction de la construction de la construction de la construction de la construction de la construction de la construction de la construction de

• Scegli l'immagine della mappa di base.

• Scegli di visualizzare i punti della mappa con o senza raggruppamento in cluster.

I grafici geospaziali non supportano l'ordinamento.

- Le mappe termiche supportano le seguenti operazioni di formattazione:
	- Personalizzare, visualizzare o nascondere il titolo, la legenda e le etichette
	- Scegliere il numero di righe e di colonne da visualizzare
	- Scegli i colori o le sfumature.
	- Mostrare o nascondere la categoria "altro"

Le mappe termiche supportano l'ordinamento in base a Valori e Colonne.

- I grafici a istogramma supportano le seguenti operazioni di formattazione:
	- Personalizzare, visualizzare o nascondere il titolo, le etichette di campo e le etichette dati
	- Specificare l'intervallo, la scala e i passi sull'asse delle y
	- Scegliere il numero di dati da visualizzare sull'asse
	- Mostrare o nascondere le linee degli assi, le etichette degli assi, le icone di ordinamento degli assi e le linee della griglia del grafico

I grafici a istogrammi non supportano l'ordinamento.

- Gli indicatori chiave di prestazioni (KPI, Key Performance Indicator) supportano le seguenti operazioni di formattazione:
	- Personalizzare, visualizzare o nascondere il titolo
	- Visualizzare o nascondere le frecce di tendenza e la barra di avanzamento
	- Personalizzare il metodo di confronto impostandolo su automatico, differenza, percentuale (%) oppure differenza come percentuale (%)
	- Personalizzare il valore principale visualizzato come valore di confronto o effettivo
	- Formattazione condizionale

I KPI non supportano l'ordinamento.

- I grafici a linee supportano le seguenti operazioni di formattazione:
	- Personalizzare, visualizzare o nascondere il titolo, le etichette di campo e le etichette dati
	- Personalizzare, visualizzare o nascondere la legenda (eccezione: i grafici semplici non visualizzano una legenda)
- Scegliere il numero di dati da visualizzare sull'asse
- Mostrare o nascondere le linee degli assi, le etichette degli assi, le icone di ordinamento degli assi e le linee della griglia del grafico
- Personalizzazione, visualizzazione o rimozione delle linee di riferimento
- Personalizza lo stile delle linee e gli indicatori per i punti dati su una linea
- Visualizzare o nascondere la categoria "altro", tranne quando l'asse x è una data

I grafici a linee supportano l'ordinamento sull'asse x e per Valore solo per scopi numerici.

- I grafici a torta supportano le seguenti operazioni di formattazione:
	- Personalizzare, visualizzare o nascondere il titolo, le etichette dati e la legenda
	- Personalizzare, visualizzare o nascondere le etichette per gruppo o colore e campi valore
	- Mostra i parametri come valori, percentuali o entrambi
	- Scegliere il numero di sezioni da visualizzare dal campo Group/Color (Gruppo/colore)
	- Mostrare o nascondere la categoria "altro"

I grafici a torta supportano l'ordinamento per Valore e Gruppo/Colore.

- Le tabelle pivot supportano le seguenti operazioni di formattazione:
	- Personalizzare, visualizzare o nascondere il titolo
	- Personalizza, visualizza o nascondi le etichette per i campi colonna, riga e valore
	- Personalizzare le dimensioni dei caratteri per le intestazioni della tabella e le celle/corpo
	- Visualizza o nascondi totali e subtotali su righe o colonne
	- Etichette personalizzate per totali o subtotali
	- Scegli altre opzioni di stile: adatta tabella a visualizzazione, nascondi i pulsanti +/-, nascondi nomi dei campi delle colonne, nascondi etichette duplicate quando usi un parametro singolo
	- Formattazione condizionale

Le tabelle pivot supportano l'ordinamento per Colonna e Riga. Per ulteriori informazioni sull'ordinamento dei dati delle tabelle pivot, consulta [Ordinamento delle tabelle pivot in Amazon](#page-888-0)  [QuickSight.](#page-888-0)

- I grafici a dispersione supportano le seguenti operazioni di formattazione:
	- Personalizzare, visualizzare o nascondere il titolo, la legenda, le etichette di campo e le etichette dati

Formattazione 957

<sup>•</sup> Personalizzazione, visualizzazione o rimozione delle linee di riferimento
- Specificare l'intervallo sull'asse (sull'asse X e Y)
- Mostrare o nascondere le linee degli assi, le etichette degli assi, le icone di ordinamento degli assi e le linee della griglia del grafico

I grafici a dispersione non supportano l'ordinamento.

- Le tabelle supportano le seguenti operazioni di formattazione:
	- Personalizzare, visualizzare o nascondere il titolo, la legenda e le colonne
	- Personalizzare, visualizzare o nascondere i nomi di colonna per i campi di raggruppamento e i campi valore
	- Personalizzare le dimensioni dei caratteri per le intestazioni della tabella e le celle/corpo
	- Visualizzare o nascondere i totali sopra o sotto la tabella
	- Fornire un'etichetta personalizzata per i totali
	- Aggiunta della formattazione condizionale

Le tabelle supportano l'ordinamento per Raggruppa per e Valore.

- Le mappe ad albero supportano le seguenti operazioni di formattazione:
	- Personalizzare, visualizzare o nascondere il titolo e la legenda
	- Personalizzare, visualizzare o nascondere le etichette per i campi di raggruppamento, i campi dimensione e i campi colore
	- Scegli i colori o le sfumature.
	- Scegliere il numero di quadrati per visualizzare dal campo Group by (Raggruppa per)
	- Mostrare o nascondere la categoria "altro"

I grafici a linee supportano l'ordinamento per Dimensione, Raggruppa per e Colore.

- I grafici a cascata supportano la seguente formattazione:
	- Personalizzare, visualizzare o nascondere il titolo o il sottotitolo
	- Personalizzazione dell'etichetta totale
	- Specifica la dimensione e l'orientamento dell'etichetta sull'asse x e l'intervallo e l'orientamento dell'etichetta sull'asse y.
	- Mostrare o nascondere le linee degli assi, le etichette degli assi, le icone di ordinamento degli assi e le linee della griglia del grafico
	- Mostrare o nascondere la categoria "altro"

Formattazione 958

<sup>•</sup> Personalizza le dimensioni e la posizione della legenda.

• Personalizza e visualizza o nascondi le etichette di dati.

I grafici a cascata supportano l'ordinamento per Categoria e Valore.

- Le nuvole di parole ad albero supportano le seguenti operazioni di formattazione:
	- Personalizzare, visualizzare o nascondere il titolo
	- Personalizzare il colore della parola e il numero di parole da visualizzare nel campo Group by (Raggruppa per).
	- Mostrare o nascondere la categoria "altro"
	- Scegliere opzioni di stile aggiuntive: consentire parole verticali, enfatizzare la scala o utilizzare layout fluido, minuscole, livello di padding o lunghezza massima della stringa

Le nuvole di parole supportano l'ordinamento per Raggruppa per.

# Opzioni di formattazione di tabelle e tabelle pivot in QuickSight

Puoi personalizzare tabelle e tabelle pivot in Amazon QuickSight per soddisfare le tue esigenze aziendali. Puoi personalizzare le intestazioni, le celle e i totali delle tabelle specificando il colore, la dimensione, la disposizione e l'allineamento del testo in ogni tabella. È inoltre possibile specificare l'altezza delle righe in una tabella, aggiungere bordi e linee della griglia e aggiungere colori di sfondo personalizzati. Inoltre, puoi personalizzare la modalità di visualizzazione dei totali e dei subtotali.

Se hai applicato la formattazione condizionale a una tabella o a una tabella pivot, questa avrà la precedenza su qualsiasi altro stile configurato.

Quando si esportano gli elementi visivi di tabelle o tabelle pivot in Microsoft Excel, le personalizzazioni di formattazione applicate all'elemento visivo non si riflettono nel file Excel scaricato.

Formattazione di una tabella o una tabella pivot

• Nell'analisi, scegli la tabella o la tabella pivot che desideri personalizzare, quindi scegli l'icona visiva Formatta elemento visivo.

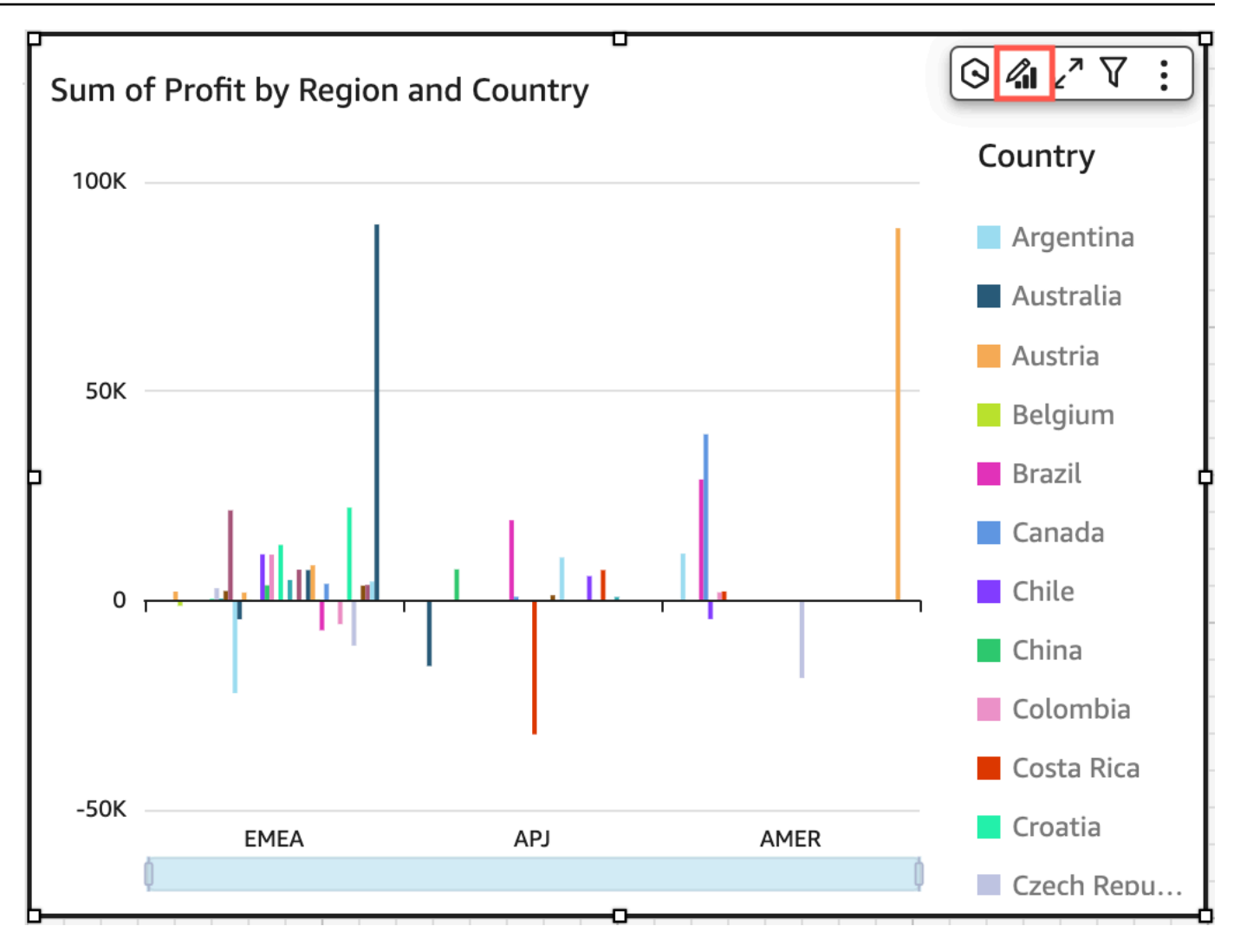

Il riquadro Proprietà si apre a sinistra.

Di seguito, puoi trovare le descrizioni delle opzioni per personalizzare ogni area della tabella o della tabella pivot nel riquadro Proprietà.

### Argomenti

- [Headers](#page-975-0)
- [Formattazione delle celle](#page-979-0)
- [Totali e subtotali](#page-982-0)
- [Dimensioni delle righe e delle colonne nelle tabelle e nelle tabelle pivot in QuickSight](#page-987-0)
- [Personalizzazione dei dati della tabella pivot](#page-990-0)

#### <span id="page-975-0"></span>**Headers**

Espansione di tutte le intestazioni

Puoi scegliere di espandere tutte le intestazioni di una tabella pivot per mostrare tutte le righe secondarie e successive di un'intestazione.

Espansione di tutte le intestazioni di una tabella pivot

- 1. Sull'elemento visivo che desideri modificare, seleziona un'intestazione qualsiasi per aprire il menu associato all'elemento visivo
- 2. Scegli Espandi tutto di seguito.

#### Altezza dell'intestazione

È possibile personalizzare l'altezza delle intestazioni delle tabelle.

Personalizzazione dell'altezza delle intestazioni in una tabella

- 1. Nel riquadro Proprietà, scegli Intestazioni.
- 2. Per Altezza riga, immetti un numero in pixel. Puoi inserire un numero intero compreso tra 8 e 500.

Personalizzazione dell'altezza delle intestazioni in una tabella pivot

- 1. Nel riquadro Proprietà, scegli Intestazioni.
- 2. Nella sezione Colonne, per Altezza delle righe, inserisci un numero in pixel. Puoi inserire un numero intero compreso tra 8 e 500.

#### Testo dell'intestazione

È possibile personalizzare il testo dell'altezza delle intestazioni delle tabelle.

Personalizzazione del testo dell'intestazione in una tabella

- 1. Nel riquadro Proprietà, scegli Intestazioni.
- 2. Nella sezione Intestazioni, completa una o più delle operazioni seguenti:
- Per mandare a capo il testo in intestazioni troppo lunghe per essere inserite, seleziona Testo a capo. Il testo a capo in un'intestazione non aumenta automaticamente l'altezza dell'intestazione. Completa la procedura precedente per aumentare l'altezza dell'intestazione.
- Per personalizzare la dimensione del testo, scegli una dimensione del testo. Puoi scegliere tra testo extra small ed extra large.
- Per cambiare il colore del carattere, scegli l'icona del colore Abc, quindi scegli un colore. Puoi scegliere uno dei colori forniti, ripristina il colore del testo dell'intestazione sul colore predefinito o crea un colore personalizzato.
- Per modificare l'allineamento orizzontale del testo nell'intestazione, scegli un'icona di allineamento orizzontale. Puoi scegliere l'allineamento a sinistra, l'allineamento al centro, l'allineamento a destra o l'allineamento automatico.
- Per modificare l'allineamento verticale del testo nell'intestazione, scegli un'icona di allineamento verticale. Puoi scegliere l'allineamento superiore, l'allineamento centrale o l'allineamento inferiore.

Personalizzazione del testo dell'intestazione in una tabella pivot

1. Nel riquadro Proprietà, scegli Intestazioni.

La sezione Intestazioni si espande per mostrare le opzioni per personalizzare le intestazioni di colonne e righe.

- 2. Nella sezione Intestazioni, completa una o più delle operazioni seguenti:
	- Per applicare lo stile delle righe ai nomi dei campi, scegli Nomi dei campi stile in Righe.

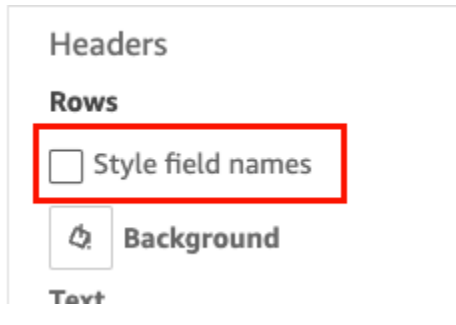

• Per personalizzare la dimensione del testo dell'intestazione, scegli una dimensione del testo per Testo. Puoi personalizzare la dimensione del testo per le intestazioni delle colonne nella sezione Colonne e per le intestazioni delle righe nella sezione Righe.

- Per cambiare il colore del carattere dell'intestazione, scegli l'icona del colore Abc, quindi scegli un colore. Puoi scegliere un colore per il carattere delle intestazioni delle colonne nella sezione Colonne e per le intestazioni delle righe nella sezione Righe. Puoi scegliere uno dei colori forniti, ripristina il colore del testo dell'intestazione sul colore predefinito o crea un colore personalizzato.
- Per modificare l'allineamento orizzontale del testo nell'intestazione, scegli un'icona di allineamento. Puoi scegliere l'allineamento a sinistra, l'allineamento al centro, l'allineamento a destra o l'allineamento automatico. Puoi scegliere un allineamento orizzontale per le intestazioni delle colonne nella sezione Colonne e per le intestazioni delle righe nella sezione Righe.
- Per modificare l'allineamento verticale del testo nell'intestazione, scegli un'icona di allineamento. Puoi scegliere l'allineamento superiore, l'allineamento centrale o l'allineamento inferiore. Puoi scegliere un allineamento verticale per le intestazioni delle colonne nella sezione Colonne e per le intestazioni delle righe nella sezione Righe.
- Per nascondere i nomi dei campi delle colonne, scegli Nascondi nomi del campo colonna.

#### Columns

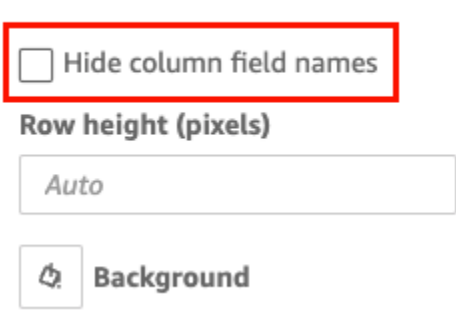

### Colore di sfondo dell'intestazione

È possibile personalizzare il colore di sfondo delle intestazioni delle tabelle.

Personalizzazione del colore di sfondo delle intestazioni delle tabelle

- 1. Nel riquadro Proprietà, scegli Intestazioni.
- 2. Per Sfondo, scegli l'icona del colore di sfondo, quindi scegli un colore. Puoi scegliere uno dei colori forniti, ripristina il colore del testo dell'intestazione sul colore predefinito o crea un colore personalizzato.

Personalizzazione del colore di sfondo delle intestazioni delle tabelle pivot

1. Nel riquadro Proprietà, scegli Intestazioni.

La sezione Intestazioni si espande per mostrare le opzioni per personalizzare le intestazioni di colonne e righe.

- 2. Nella sezione Colonne, scegli l'icona del colore di sfondo, quindi scegli un colore.
- 3. Nella sezione Righe, scegli l'icona del colore di sfondo, quindi scegli un colore.

#### Bordi dell'intestazione

Puoi personalizzare il colore dei bordi dell'intestazione.

Personalizzazione dei bordi dell'intestazione in una tabella

- 1. Nel riquadro Proprietà, scegli Intestazioni.
- 2. Per Bordi, effettua una o più delle operazioni riportate di seguito:
	- Per personalizzare il tipo di bordo che desideri, scegli l'icona di un tipo di bordo. Puoi scegliere nessun bordo, solo bordi orizzontali, solo bordi verticali o tutti i bordi.
	- Per personalizzare lo spessore del bordo, scegli lo spessore del bordo.
	- Per personalizzare il colore del bordo, scegliete l'icona del colore del bordo, quindi scegli un colore. È possibile scegliere uno dei colori forniti, ripristinare il colore del bordo sul colore predefinito o creare un colore personalizzato.

Personalizzazione dei bordi dell'intestazione in una tabella pivot

1. Nel riquadro Proprietà, scegli Intestazioni.

La sezione Intestazioni si espande per mostrare le opzioni per personalizzare le intestazioni di colonne e righe.

- 2. Nelle sezioni Colonne e Righe, per Bordi, completa una o più delle seguenti operazioni:
	- Per personalizzare il tipo di bordo che desideri, scegli l'icona di un tipo di bordo. Puoi scegliere nessun bordo, solo bordi orizzontali, solo bordi verticali o tutti i bordi.
	- Per personalizzare lo spessore del bordo, scegli lo spessore del bordo.

• Per personalizzare il colore del bordo, scegliete l'icona del colore del bordo, quindi scegli un colore. È possibile scegliere uno dei colori forniti, ripristinare il colore del bordo sul colore predefinito o creare un colore personalizzato.

Opzioni di stile delle intestazioni per le tabelle pivot gerarchiche

È possibile nascondere o rinominare l'etichetta Righe di una tabella pivot gerarchica.

Modifica dell'etichetta Righe di una tabella pivot gerarchica

- 1. Seleziona la tabella pivot gerarchica che desideri modificare e apri il menu Formatta elemento visivo.
- 2. Nella sezione Intestazioni, è possibile completare le seguenti attività:
	- Scegli Nascondi etichetta righe per nascondere l'etichetta Righe dalla tabella pivot.
	- Per Etichetta righe, immetti l'etichetta che desideri visualizzare sulla tabella pivot.

## <span id="page-979-0"></span>Formattazione delle celle

Altezza delle righe

È possibile personalizzare l'altezza delle righe delle tabelle.

Personalizzazione dell'altezza delle righe in una tabella o in una tabella pivot

1. Nel riquadro Proprietà, scegli Celle.

La sezione Celle si espande per mostrare le opzioni per la personalizzazione delle celle.

2. Per Altezza riga, immetti un numero in pixel. Puoi inserire un numero intero compreso tra 8 e 500.

### Testo delle celle

Puoi personalizzare la formattazione del testo delle celle all'interno di una tabella.

Formattazione del testo delle celle in una tabella o in una tabella pivot

1. Nel riquadro Proprietà, scegli Celle.

La sezione Celle si espande per mostrare le opzioni per la personalizzazione delle celle.

- 2. Per Testo, effettua una o più delle operazioni riportate di seguito:
	- Per mandare a capo il testo in intestazioni troppo lunghe per essere inserite, seleziona Testo a capo. Il testo a capo nelle celle non aumenta automaticamente l'altezza delle righe. Segui la procedura precedente per aumentare l'altezza delle righe.
	- Per personalizzare la dimensione del testo, scegli una dimensione del testo. Puoi scegliere tra testo extra small ed extra large.
	- Per cambiare il colore del carattere, scegli l'icona del colore Abc, quindi scegli un colore. È possibile scegliere uno dei colori forniti, ripristinare il colore del testo della cella al colore predefinito o creare un colore personalizzato.
	- Per modificare l'allineamento orizzontale del testo nelle celle, scegli un'icona di allineamento orizzontale. Puoi scegliere l'allineamento a sinistra, l'allineamento al centro, l'allineamento a destra o l'allineamento automatico. L'allineamento orizzontale può essere configurato solo per i campi Righe di una tabella pivot gerarchica.
	- Per modificare l'allineamento orizzontale del testo nelle celle, scegli un'icona di allineamento verticale. Puoi scegliere l'allineamento superiore, l'allineamento centrale, l'allineamento inferiore o automatico. Per le tabelle pivot tabulari, il valore di Automatico è verticale. Per le tabelle pivot gerarchiche, il valore di Automatico è intermedio.

# **Headers**

# **Rows**

Style field names

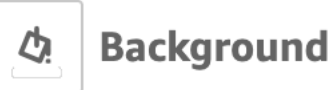

# **Text**

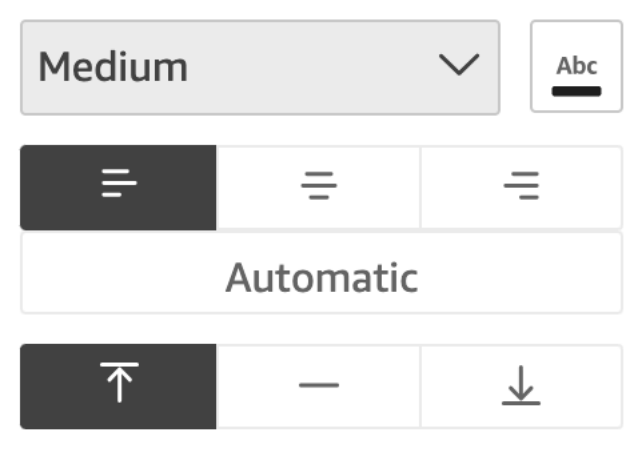

Colore di sfondo delle celle

È possibile personalizzare il colore di sfondo delle celle della tabella.

Personalizzazione del colore di sfondo delle celle in una tabella o in una tabella pivot

1. Nel riquadro Proprietà, scegli Celle.

La sezione Celle si espande per mostrare le opzioni per la personalizzazione delle celle.

- 2. In Sfondo, completa una o più operazioni seguenti:
	- Per alternare i colori di sfondo tra le righe, seleziona Alterna i colori della riga. Se si deseleziona questa opzione, tutte le celle avranno lo stesso colore di sfondo.
	- Se scegli di alternare i colori di sfondo tra le righe, scegli un colore per Righe dispari e un colore per Righe pari scegliendo l'icona del colore di sfondo e selezionando un colore. È possibile scegliere uno dei colori forniti, ripristinare il colore dello sfondo sul colore predefinito o creare un colore personalizzato.

• Se scegli di non alternare i colori di sfondo tra le righe, scegli l'icona del colore di sfondo e seleziona un colore per tutte le celle. È possibile scegliere uno dei colori forniti, ripristinare il colore dello sfondo sul colore predefinito o creare un colore personalizzato.

#### Bordi delle celle

È possibile personalizzare i bordi delle celle della tabella.

Personalizzazione dei bordi per le celle in una tabella o in una tabella pivot

1. Nel riquadro Proprietà, scegli Celle.

La sezione Celle si espande per mostrare le opzioni per la personalizzazione delle celle.

- 2. Per Bordi, effettua una o più delle operazioni riportate di seguito:
	- Per personalizzare il tipo di bordo che desideri, scegli l'icona di un tipo di bordo. Puoi scegliere nessun bordo, solo bordi orizzontali, solo bordi verticali o tutti i bordi.
	- Per personalizzare lo spessore del bordo, scegli lo spessore del bordo.
	- Per personalizzare il colore del bordo, scegliete l'icona del colore del bordo, quindi scegli un colore. È possibile scegliere uno dei colori forniti, ripristinare il colore del bordo sul colore predefinito o creare un colore personalizzato.

### <span id="page-982-0"></span>Totali e subtotali

Puoi configurare la visualizzazione di totali o subtotali su tabelle e tabelle pivot. Le tabelle possono mostrare i totali nella parte superiore o inferiore dell'elemento visivo. Le tabelle pivot possono visualizzare totali e subtotali su righe e colonne.

Aggiungi totali e subtotali alle tabelle e alle tabelle pivot in QuickSight

Puoi aggiungere colonne di totali agli elementi visivi di tabelle e tabelle pivot. Puoi anche aggiungere colonne di subtotali agli elementi visivi delle tabelle pivot.

Visualizzare o nascondere i totali e i subtotali per una tabella pivot

1. Per visualizzare i totali, apri il riquadro Proprietà e scegli Totale.

- Per mostrare i totali delle righe, attiva l'interruttore ROWS. I totali vengono visualizzati nella riga inferiore dell'immagine. Scegli Fissa totali per mantenere i totali visibili mentre scorri la tabella.
- Per mostrare i totali delle colonne, attiva l'interruttore COLUMNS. I totali vengono visualizzati nell'ultima colonna dell'immagine.
- 2. Per visualizzare i totali, apri il riquadro Proprietà e scegli Subtotale.
	- Per mostrare i subtotali per le righe, attiva l'interruttore ROWS. I totali vengono visualizzati nella riga inferiore dell'immagine.
	- Per mostrare i subtotali delle colonne, attiva l'interruttore COLUMNS.
	- Per Livello, scegli una delle seguenti opzioni:
		- Scegli Ultimo per mostrare solo il subtotale dell'ultimo campo nella gerarchia del grafico. Questa è l'opzione predefinita.
		- Scegli Tutto per mostrare i subtotali per ogni campo.
		- Scegli Personalizzato per personalizzare i campi che mostrano i subtotali.

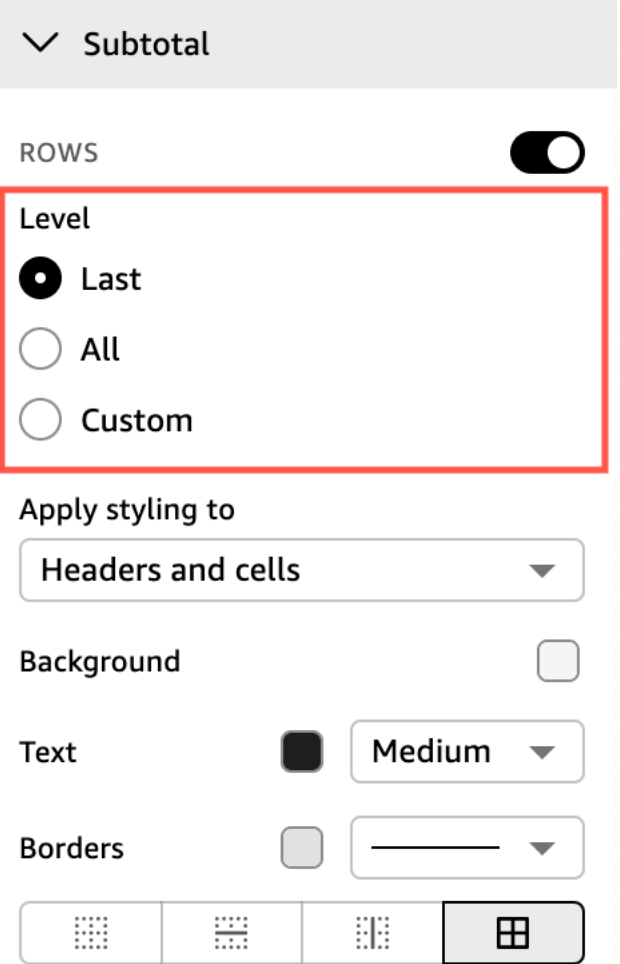

Dopo aver aggiunto i totali delle righe all'elemento visivo della tabella o della tabella pivot, puoi anche scegliere di posizionare i totali nella parte superiore o inferiore dell'elemento visivo. Puoi anche modificare la posizione dei totali delle colonne nelle tabelle pivot.

Posizionamento dei totali di righe o colonne in una tabella o tabella pivot

- 1. Nel riquadro Proprietà, scegliete Totale.
- 2. (Facoltativo) Per Righe, scegli Mostra totali.
- 3. (Facoltativo) Per Colonne, scegli Mostra totali.
- 4. (Facoltativo) Nel menu Righe, apri il menu a discesa Posizione e scegli la posizione in cui desideri visualizzare i totali. Scegli In alto per posizionare i totali nella parte superiore della tabella o In basso per posizionare i totali nella parte inferiore.

5. (Facoltativo) Nel menu Colonne, apri il menu a discesa Posizione e scegli la posizione in cui desideri visualizzare i totali. Scegli Sinistra per posizionare i totali nella parte sinistra della tabella o Destra per posizionare i totali nella parte destra della tabella.

Non è possibile modificare la posizione dei subtotali di un elemento visivo della tabella pivot. Se la tabella pivot utilizza un layout gerarchico, le righe del subtotale vengono posizionate nella parte superiore della tabella. I subtotali della tabella pivot tabulare vengono visualizzati nella parte inferiore della tabella.

Personalizzazione delle etichette di totali e subtotali

Puoi rinominare i totali negli elementi visivi delle tabelle e delle tabelle pivot per fornire un contesto migliore ai lettori degli account. Per impostazione predefinita, i totali e i subtotali vengono visualizzati senza etichetta.

Ridenominazione dei totali in un elemento visivo tabella o tabella pivot

- 1. Nel riquadro Proprietà, scegli Totale o Subtotale.
- 2. In Etichetta, inserisci una parola o una breve frase che desideri visualizzare per il totale.

Nelle tabelle pivot, puoi anche aggiungere etichette ai totali e ai subtotali delle colonne. A tale scopo, inserisci una parola o una breve frase per Etichetta nella sezione Colonne.

3. (Facoltativo) Per le tabelle pivot tabulari, puoi anche aggiungere nomi di gruppo ai subtotali. Per aggiungere un nome di gruppo ai subtotali delle righe, scegli l'icona Più (+) accanto al campo Etichetta per aggiungere il parametro del nome del gruppo desiderato. In questo campo puoi anche inserire una parola o una frase breve.

Puoi anche modificare la dimensione del testo e il colore del carattere delle etichette di totali e subtotali delle immagini della tabella e della tabella pivot.

Formattazione del testo dei totali e dei subtotali

- 1. Nel riquadro Proprietà, scegli Totale o Subtotale.
- 2. Per Testo, effettua una o più delle operazioni riportate di seguito.
	- Per personalizzare la dimensione del testo, scegli una dimensione del testo. Puoi scegliere tra testo extra small ed extra large.

• Per cambiare il colore del carattere, scegli l'icona del colore Abc, quindi scegli un colore. È possibile scegliere uno dei colori forniti, ripristinare il colore del testo della cella al colore predefinito o creare un colore personalizzato.

Nelle tabelle pivot puoi anche aggiungere testo in formato per i totali e i subtotali delle colonne. A tale scopo, ripeti i passaggi precedenti nella sezione Colonne.

Colore di sfondo dei totali e dei subtotali

Personalizzazione del colore di sfondo per totali e subtotali

- 1. Nel riquadro Proprietà, scegli Totale o Subtotale.
- 2. Per Sfondo, scegli l'icona del colore di sfondo, quindi scegli un colore. È possibile scegliere uno dei colori forniti, ripristinare il colore dello sfondo sul colore predefinito o creare un colore personalizzato.

Nelle tabelle pivot puoi anche aggiungere i colori di sfondo per i totali e i subtotali delle colonne. Per farlo, scegli l'icona del colore di sfondo per Sfondo nella sezione Colonne.

Bordi dei totali e dei subtotali

Personalizzazione dei bordi per totali e subtotali

- 1. Nel riquadro Proprietà, scegli Totale o Subtotale.
- 2. Per Bordi, effettua una o più delle operazioni riportate di seguito:
	- Per personalizzare il tipo di bordo che desideri, scegli l'icona di un tipo di bordo. Puoi scegliere nessun bordo, solo bordi orizzontali, solo bordi verticali o tutti i bordi.
	- Per personalizzare lo spessore del bordo, scegli lo spessore del bordo.
	- Per personalizzare il colore del bordo, scegliete l'icona del colore del bordo, quindi scegli un colore. È possibile scegliere uno dei colori forniti, ripristinare il colore del bordo sul colore predefinito o creare un colore personalizzato.

Nelle tabelle pivot puoi anche aggiungere bordi per i totali e i subtotali delle colonne. A tale scopo, ripeti i passaggi precedenti nella sezione Colonne.

Applicazione dello stile dei totali e dei subtotali alle celle

Nelle tabelle pivot, puoi applicare qualsiasi testo, colore di sfondo e stile del bordo che applichi ai totali alle celle nella stessa colonna o riga. I subtotali delle righe vengono visualizzati in modo diverso a seconda del layout utilizzato dalla tabella pivot. Per le tabelle pivot tabulari, nell'elemento visivo vengono visualizzate le intestazioni esplicite dei subtotali. Per le tabelle pivot della gerarchia, le intestazioni esplicite dei subtotali non vengono visualizzate. Gli autori applicano invece lo stile dei subtotali ai singoli campi dal menu Formatta elemento visivo. Le intestazioni compresse non possono essere definite come subtotali.

Applicazione dello stile dei totali e dei subtotali alle celle

- 1. Nel riquadro Proprietà, scegli Totale o Subtotale.
- 2. Per Applica stile a, scegli l'elemento visivo a cui desideri applicare lo stile del subtotale. Puoi scegliere tra le opzioni riportate di seguito.
	- Nessuno: rimuove le opzioni di stile da tutte le celle.
	- Solo intestazioni: applica le opzioni di stile a tutte le intestazioni della tabella pivot.
	- Solo celle: applica le opzioni di stile a tutte le celle che non sono intestazioni nella tabella pivot.
	- Solo celle: applica le opzioni di stile a tutte le celle che non sono intestazioni nella tabella pivot.

<span id="page-987-0"></span>Dimensioni delle righe e delle colonne nelle tabelle e nelle tabelle pivot in QuickSight

Gli autori e i lettori possono ridimensionare righe e colonne in una tabella o in una tabella pivot. Possono regolare sia l'altezza delle righe che la larghezza delle colonne. Gli autori possono impostare la larghezza predefinita delle colonne in una tabella pivot.

Ridimensionamento di una riga in una tabella o in una tabella pivot

• Nell'elemento visivo tabella o tabella pivot, posiziona il cursore sulla riga che desideri ridimensionare finché non viene visualizzato il cursore orizzontale. Quando appare, seleziona la riga e trascinala fino a una nuova altezza.

Puoi regolare l'altezza delle righe selezionando le righe orizzontali sulle celle e sulle intestazioni delle righe.

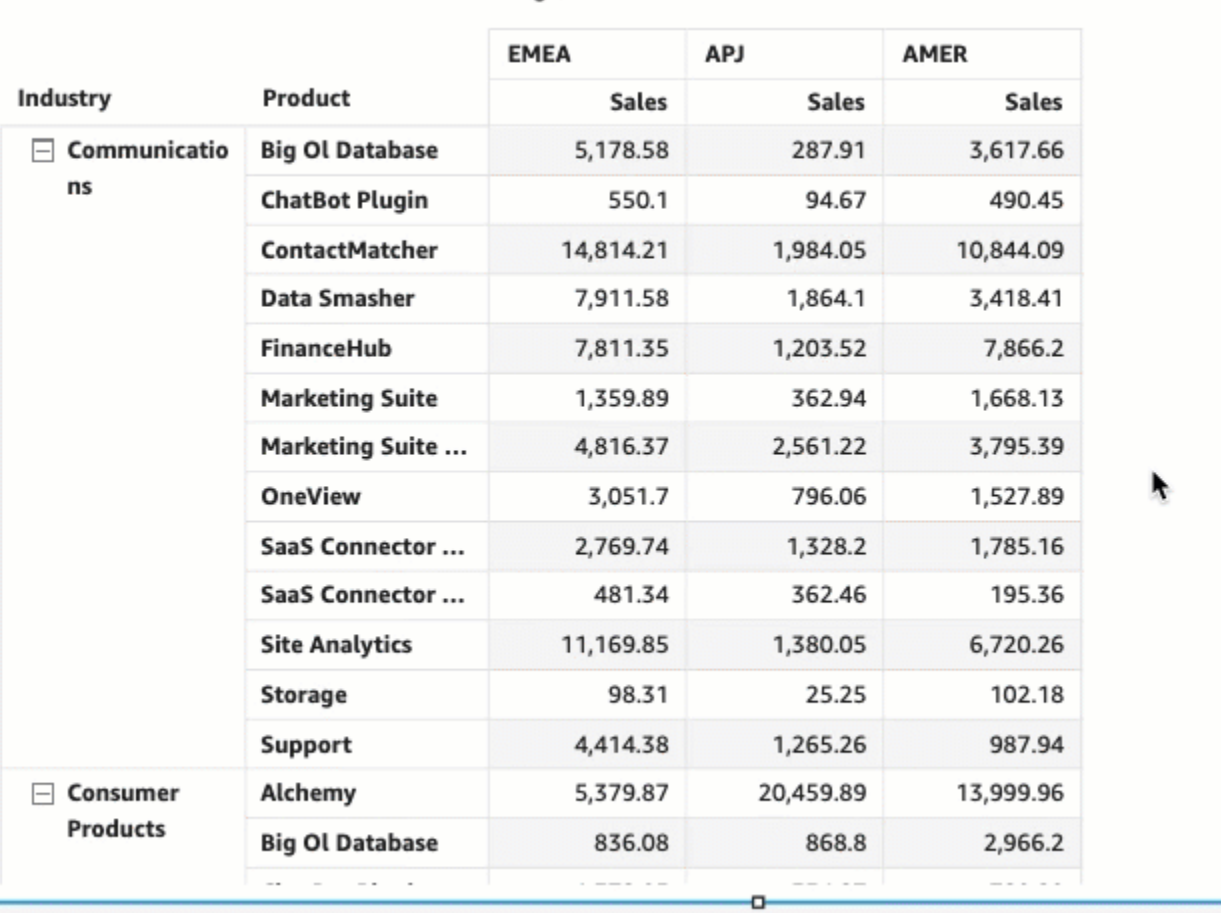

Region

Ridimensionamento la larghezza di una colonna in una tabella o in una tabella pivot

• Nell'elemento visivo tabella o tabella pivot, posiziona il cursore sulla riga che desideri ridimensionare finché non viene visualizzato il cursore verticale. Quando appare, seleziona la riga e trascinala su una nuova larghezza.

Puoi regolare la larghezza delle colonne selezionando le righe verticali sulle celle, sulle intestazioni delle colonne e sulle intestazioni delle righe.

#### Sum of Sales by Industry, Product, and Region

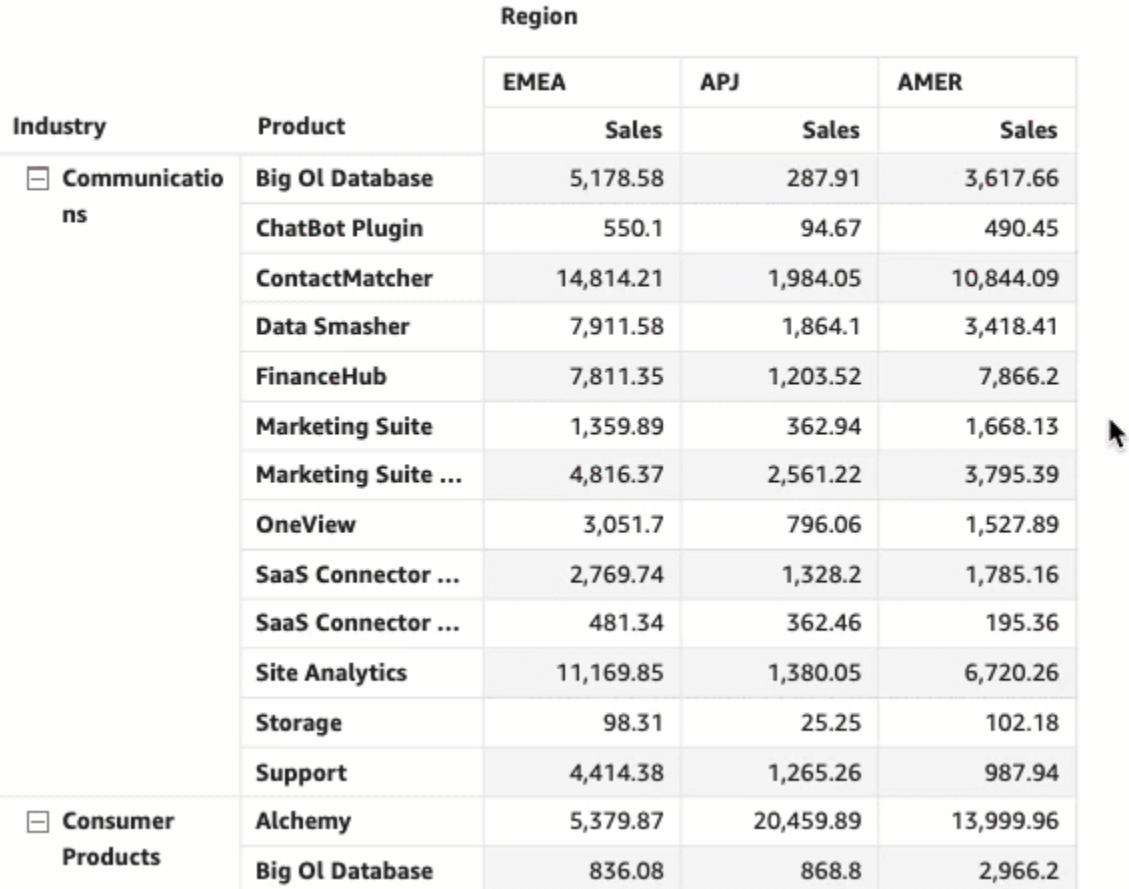

Impostazione della larghezza predefinita delle colonne in una tabella pivot

- 1. Seleziona la tabella pivot che desideri modificare e apri il menu Formatta elemento visivo.
- 2. Nella sezione Opzioni della tabella pivot, passa al campo Larghezza colonna valore (pixel) e inserisci il valore predefinito che desideri in pixel.

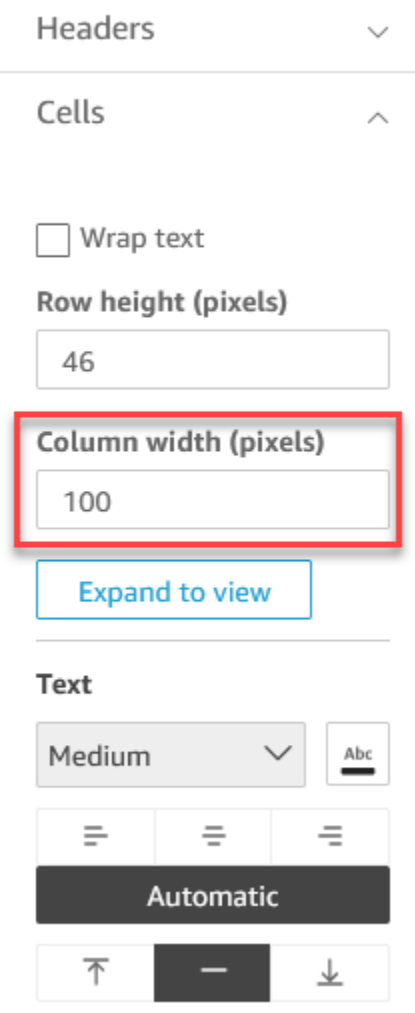

<span id="page-990-0"></span>Personalizzazione dei dati della tabella pivot

Puoi personalizzare il modo in cui QuickSight i lettori visualizzano le tabelle pivot in modo che siano più facili da leggere e comprendere a colpo d'occhio. Puoi scegliere di nascondere le icone più e meno di una tabella pivot, nascondere le colonne con un valore a parametro singolo e nascondere le colonne compresse alla vista. Queste opzioni possono aiutare QuickSight gli autori a rimuovere il disordine dalle tabelle pivot e offrire agli utenti un'esperienza di lettura più semplice. QuickSight Non è la stessa cosa che scegliere il layout di una tabella pivot. Per ulteriori informazioni sulle opzioni di layout delle tabelle pivot, consulta [Scelta del layout.](#page-882-0)

È possibile accedere a queste opzioni anche dal menu Campi di righe combinati di una tabella pivot. Il layout scelto per la tabella pivot determina il modo in cui si accede a questo menu. Per ulteriori informazioni sull'accesso al menu Campi di righe combinate, consulta

Apportare modifiche al layout di una tabella pivot

- 1. Nel riquadro Formatta elemento visivo, scegli Opzioni della tabella pivot.
- 2. Nel menu Opzioni della tabella pivot, seleziona le seguenti opzioni per personalizzare la vista:
	- Nascondi pulsanti +/-: nascondi le icone più e meno dalla tabella pivot.
	- Nascondi singolo parametro: nascondi le colonne che hanno un valore a singolo parametro.
	- Nascondi colonne compresse: nascondi automaticamente tutte le colonne compresse in una tabella pivot. Questa opzione è disponibile solo per le tabelle pivot e i grafici tabella.

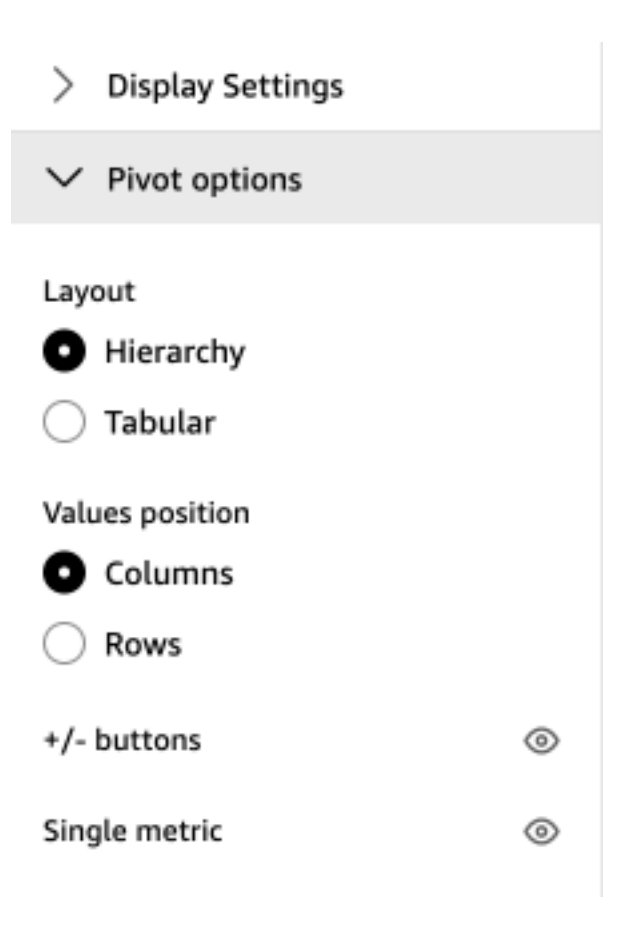

# Aggiungere barre di dati alle tabelle in QuickSight

Puoi utilizzare le barre dei dati per aggiungere un contesto visivo alle immagini delle tabelle in Amazon QuickSight. Inserendo colori nelle tabelle, le barre dei dati possono semplificare la visualizzazione e il confronto dei dati in una serie di campi. Le barre dei dati sono barre di diversi colori o sfumature che vengono aggiunte alle celle di una tabella. Le barre vengono misurate rispetto all'intervallo di tutte le celle in una singola colonna, il che è simile a un grafico a barre. È possibile

utilizzare le barre dei dati per evidenziare una tendenza fluttuante, ad esempio l'utile trimestrale nel corso dell'anno.

È possibile applicare le barre dei dati solo ai campi che vengono aggiunti al contenitore di campi Valori dell'elemento visivo. Non è possibile applicare barre di dati agli elementi aggiunti ai raggruppamenti.

È possibile creare fino a 200 diverse configurazioni di barre dei dati per una singola tabella.

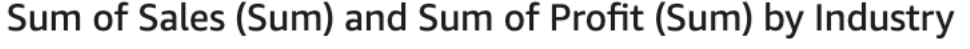

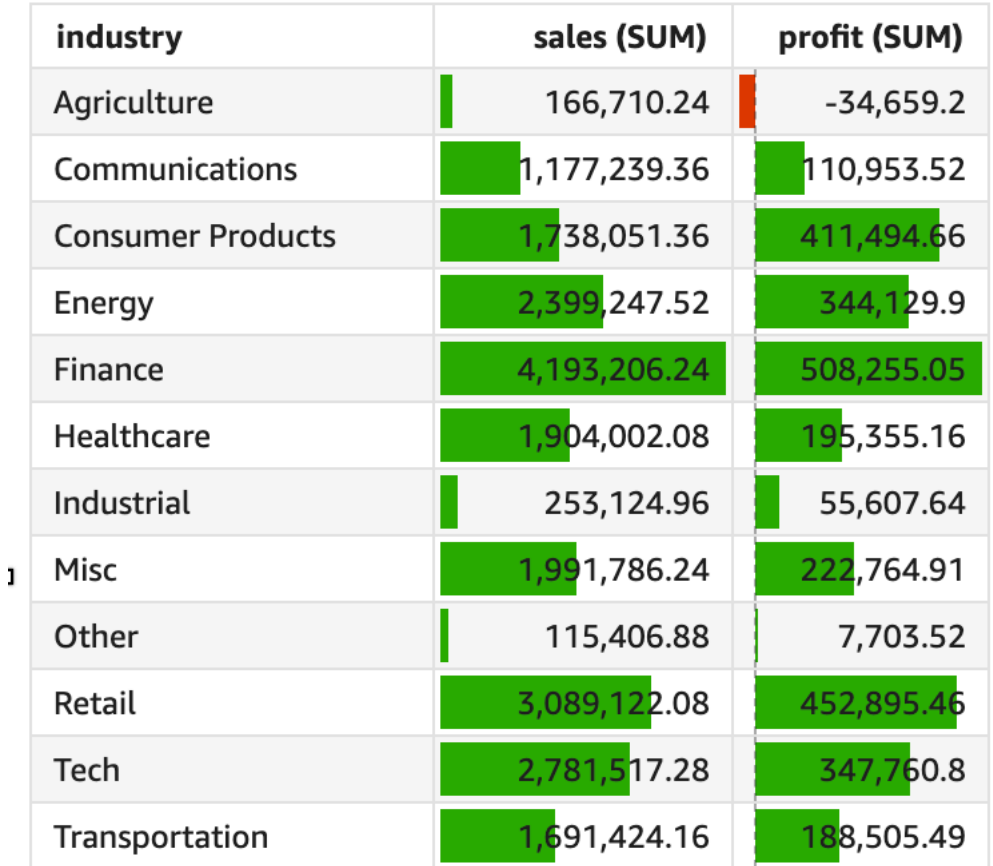

### Aggiunta di barre di dati a una tabella

- 1. Nella pagina dell'analisi scegliere l'elemento visivo che si desidera formattare.
- 2. Dal menu nell'angolo in alto a destra dell'elemento visivo, seleziona l'icona Formatta elemento visivo. Viene visualizzato il riquadro Formatta elemento visivo.
- 3. Nel riquadro Proprietà, apri l'elenco a discesa Visuals e scegli AGGIUNGI BARRE DATI.

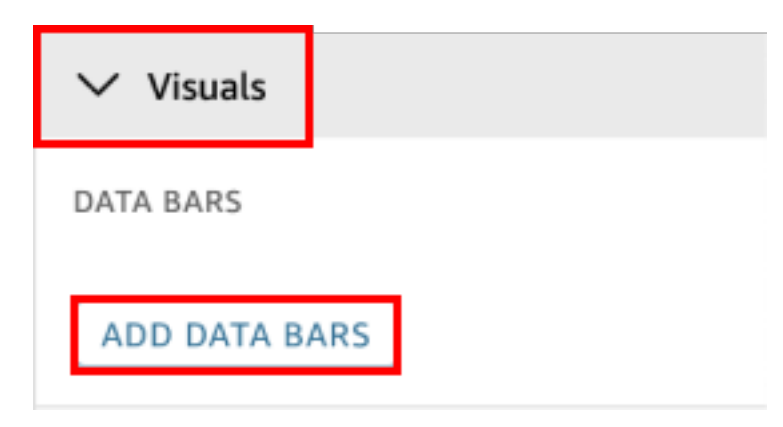

4. Nel popup Barre dei dati che appare, scegli il campo del valore che desideri sia rappresentato dalle barre dei dati. Puoi scegliere solo tra i campi aggiunti al contenitore di campi Valori dell'elemento visivo.

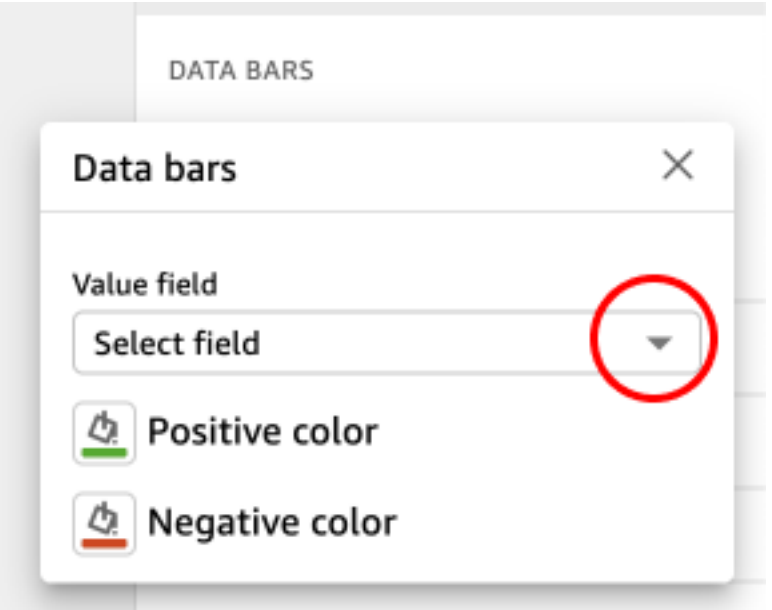

- 5. (Facoltativo) Scegli l'icona etichettata Colore positivo per selezionare il colore che desideri rappresenti le barre dei dati con valori positivi. Il colore predefinito è il verde.
- 6. (Facoltativo) Scegli l'icona etichettata Colore negativo per selezionare il colore che desideri rappresenti le barre dei dati con valori negativi. Il colore predefinito è il rosso.

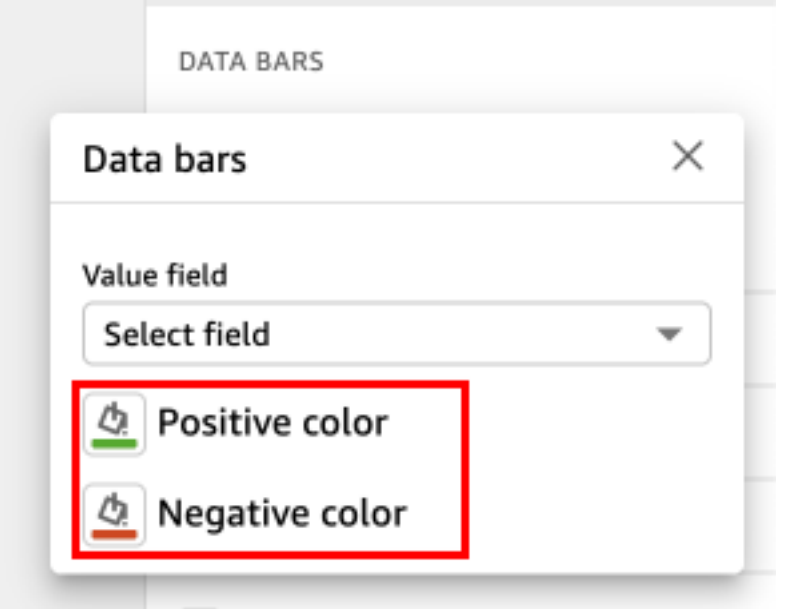

Quando crei le barre dei dati, vengono denominate in base ai valori dei campi che rappresentano. Ad esempio, se si aggiungono barre dei dati per rappresentare il profitto di un prodotto nel tempo, la configurazione della barra dei dati è denominata "Profitto". Nel riquadro Immagini del menu Proprietà, le barre dei dati sono elencate nell'ordine in cui sono state create.

Rimozione delle barre dei dati da un elemento visivo

- 1. Dal menu nell'angolo in alto a destra dell'elemento visivo, seleziona l'icona Formatta elemento visivo. Si apre il riquadro Proprietà.
- 2. Nel riquadro Proprietà, apri l'elenco a discesa Immagini e scegli la barra dei dati che desideri rimuovere.
- 3. Scegli RIMUOVI BARRE DEI DATI.

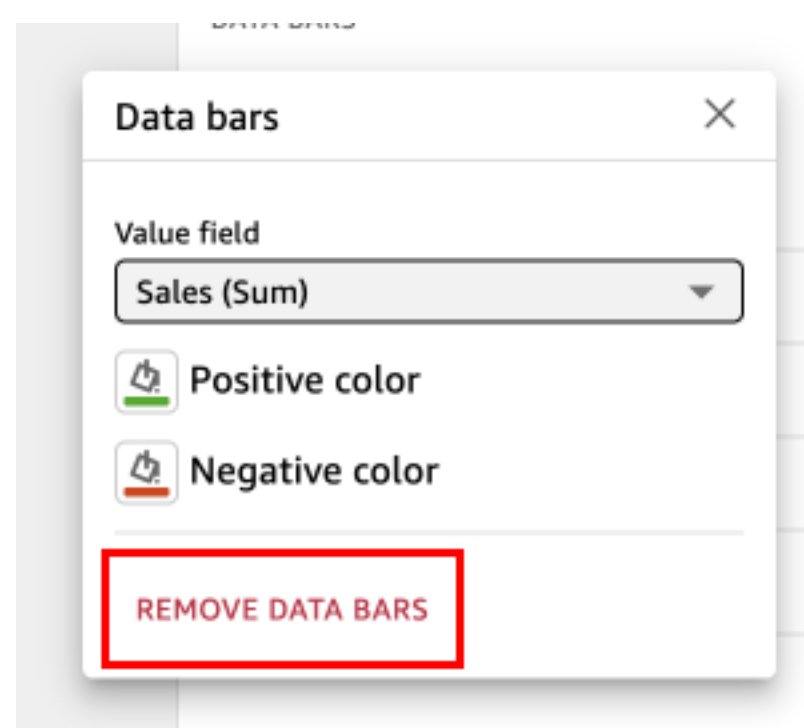

Opzioni di formattazione delle mappe e dei grafici geospaziali in QuickSight

Nel QuickSight, puoi scegliere tra diverse opzioni di formattazione per le tue mappe e i grafici geospaziali. È possibile visualizzare le opzioni di formattazione aprendo il riquadro Proprietà dal menu visivo situato in alto a destra della mappa geospaziale attualmente selezionata.

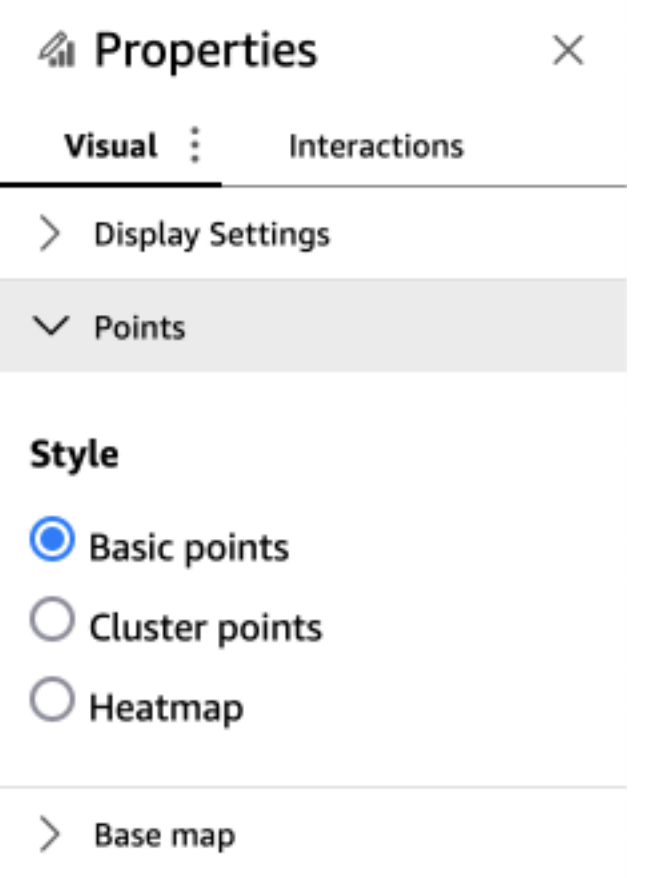

QuickSight autori e lettori possono anche attivare o disattivare le diverse opzioni di formattazione di una mappa geospaziale visuale dal menu visivo.

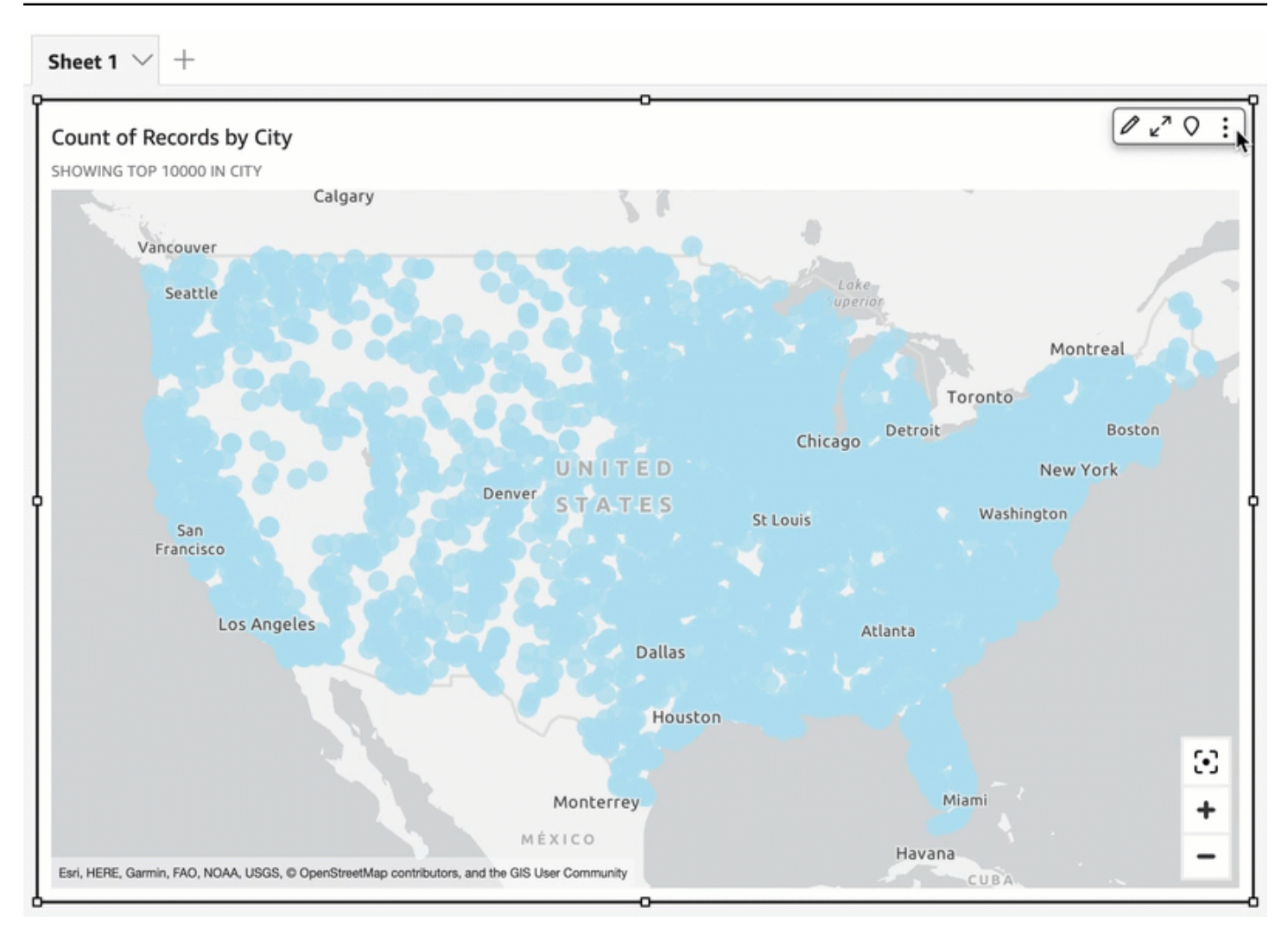

# Argomenti

- [Mappe di base su mappe geospaziali in QuickSight](#page-997-0)
- [Mappe di calore geospaziali in Amazon QuickSight](#page-1000-0)
- [Raggruppamento di marker su mappe di punti geospaziali in QuickSight](#page-1001-0)

# <span id="page-997-0"></span>Mappe di base su mappe geospaziali in QuickSight

Quando crei una visualizzazione della mappa in Amazon QuickSight, puoi modificare la base della mappa. Una mappa di base è lo stile di mappa che appare sotto i dati su una mappa. Un esempio è una vista satellitare rispetto a una vista stradale.

Sono disponibili quattro opzioni per le mappe di base: tela grigio chiaro, tela grigio scuro, strade e immagini. QuickSight Di seguito viene visualizzato un esempio di ciascuna di esse:

• Tela grigio chiaro

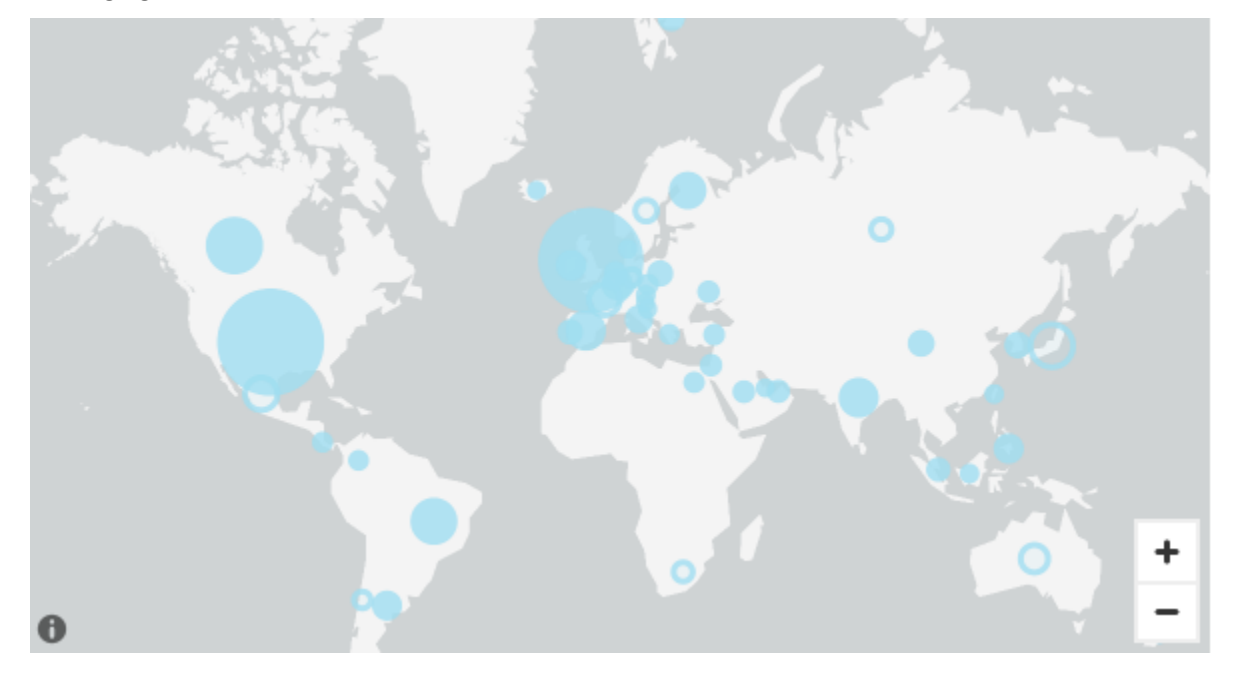

• Tela grigio scuro

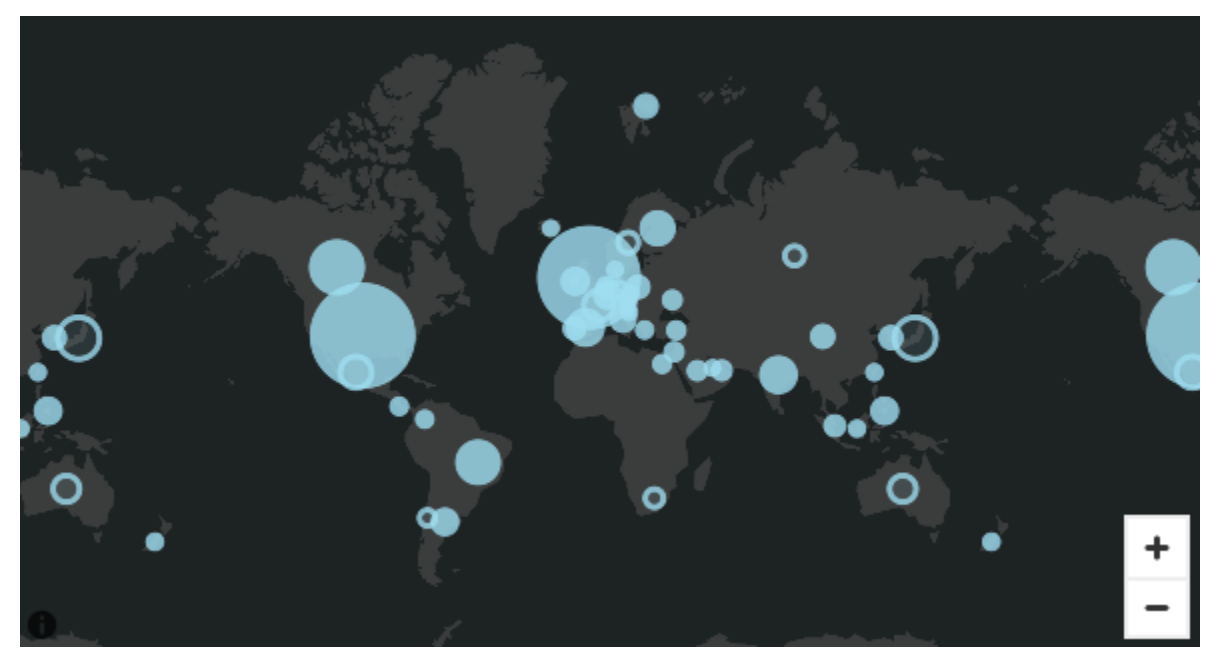

• Strade

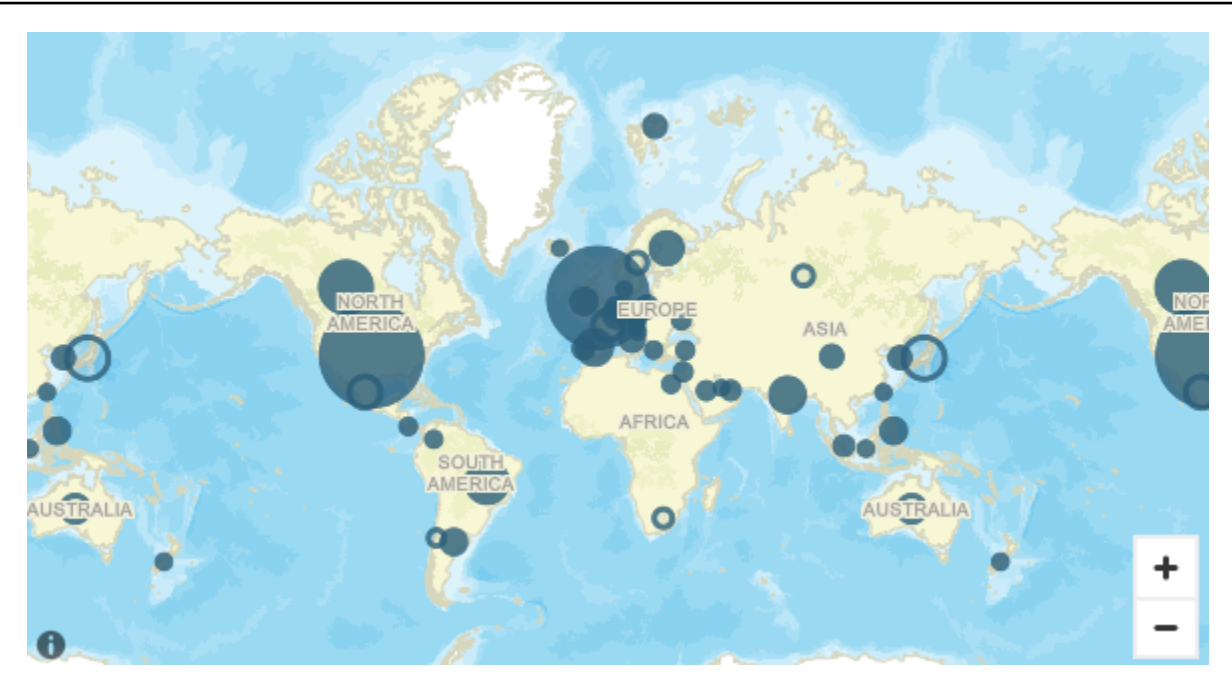

• Immagini

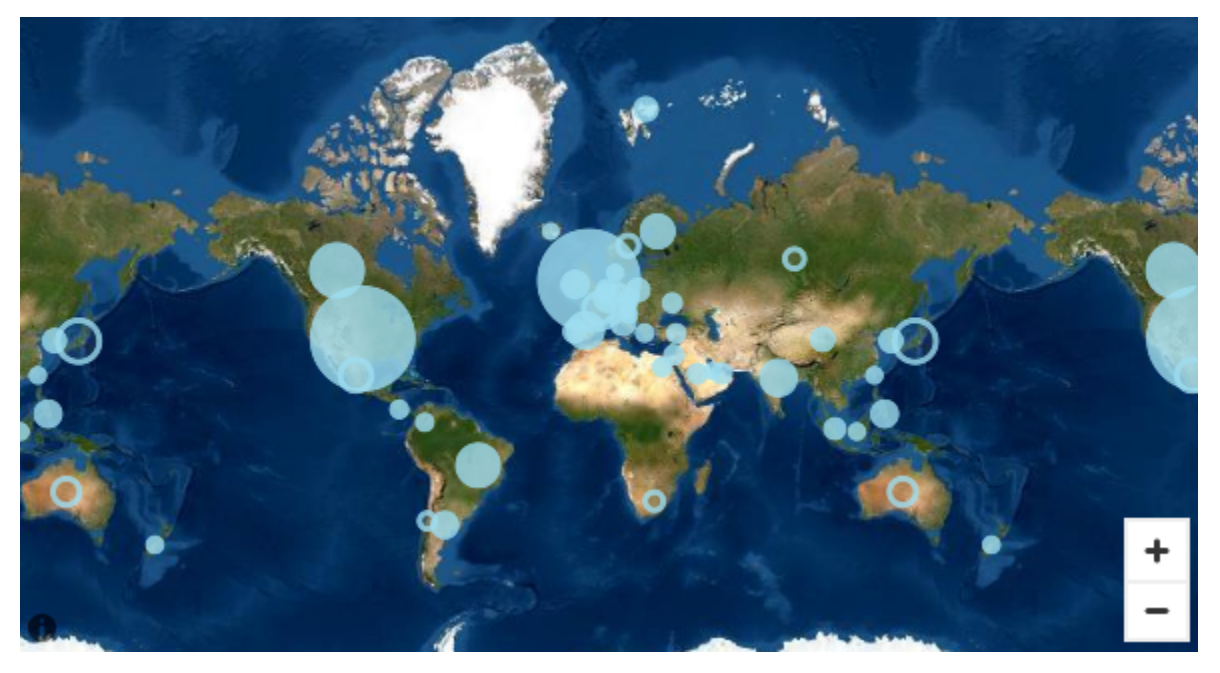

Modifica delle mappe di base

Per modificare una mappa di base, utilizza la procedura seguente.

Modifica di una mappa di base

1. Crea un punto o una mappa piena in un'analisi. Per ulteriori informazioni, consulta [Creazione di](#page-866-0)  [mappe e grafici geospaziali](#page-866-0).

- 2. Nell'elemento visivo mappa, scegli l'icona Formatta elemento visivo.
- 3. Nel riquadro Proprietà che si apre, scegli la sezione Mappa di base, quindi scegli la mappa di base che desideri.

<span id="page-1000-0"></span>Mappe di calore geospaziali in Amazon QuickSight

Usa le mappe di calore geospaziali per rivelare i modelli di concentrazione degli indicatori nei tuoi elementi visivi geospaziali. Le mappe termiche visualizzano le concentrazioni dei punti dati utilizzando una sovrapposizione colorata che evidenzia l'intensità o la concentrazione degli indicatori dell'elemento visivo.

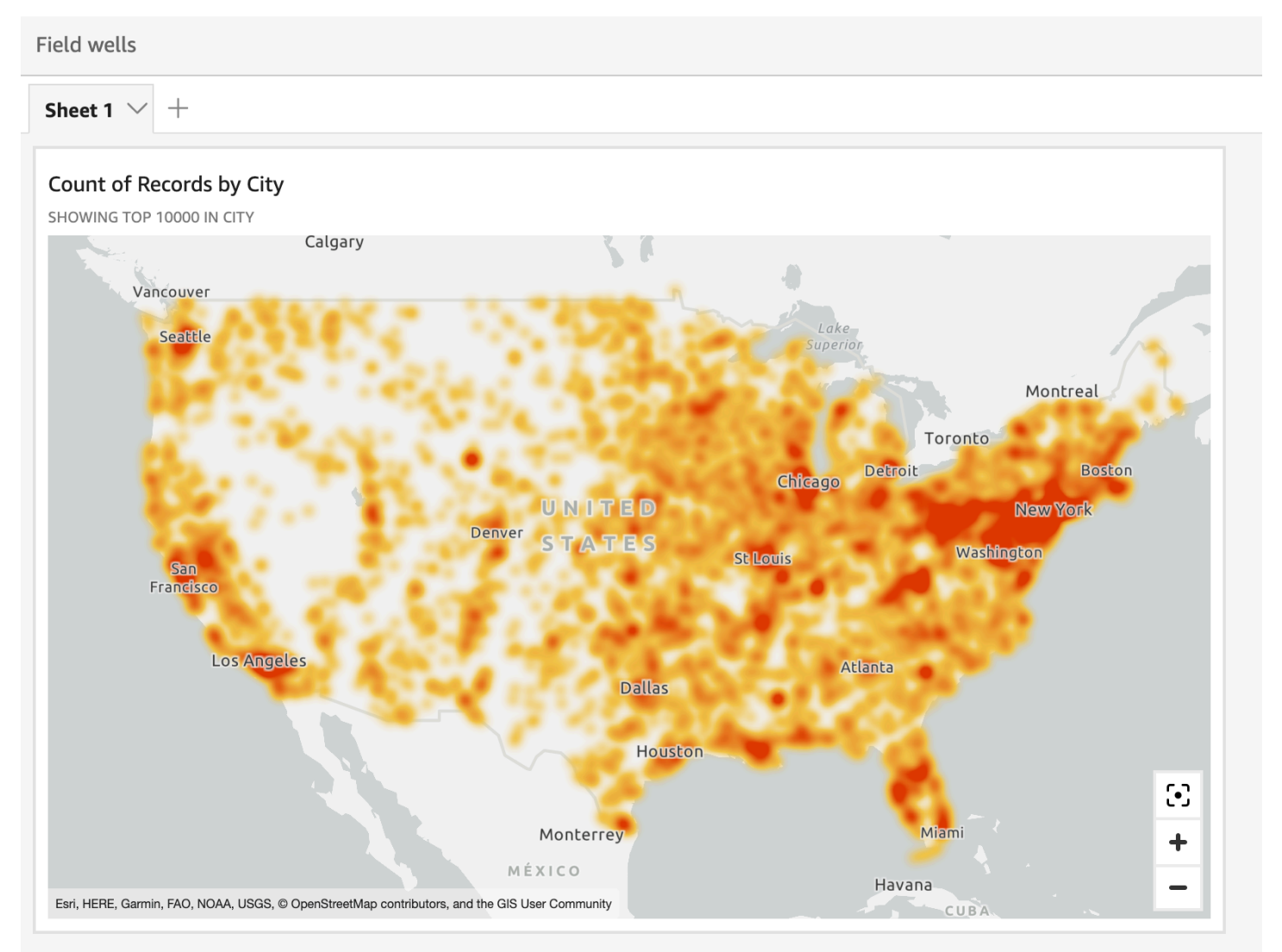

Trasformazione di una mappa geospaziale in una mappa termica

- 1. Apri l'analisi e scegli la mappa geospaziale che desideri formattare. Quando selezioni un elemento visivo, questo viene visualizzato con un'evidenziazione attorno ad esso.
- 2. Per aprire il riquadro di formattazione, seleziona Formatta elemento visivo dal menu sull'elemento visivo.
- 3. Nel riquadro di formattazione sulla sinistra, scegli Punti.
- 4. Scegli Mappa termica.
- 5. (Facoltativo) Per Gradiente mappa termica, scegli il colore che desideri per i valori Alta densità e Bassa densità.

<span id="page-1001-0"></span>Raggruppamento di marker su mappe di punti geospaziali in QuickSight

Usa il raggruppamento di indicatori per migliorare la leggibilità dei punti collocati su una mappa. Le posizioni geospaziali sulle mappe puntuali sono rappresentate mediante indicatori. Di solito, c'è un indicatore per punto dati. Tuttavia, se ci sono troppi indicatori ravvicinati, la mappa diventa difficile da leggere. Per semplificare l'interpretazione della mappa, puoi abilitare il raggruppamento degli indicatori per rappresentare raggruppamenti di posizioni sulla mappa. Man mano che il lettore ingrandisce la mappa, gli indicatori raggruppati lasciano l'indicatore dell'area da visualizzare separatamente.

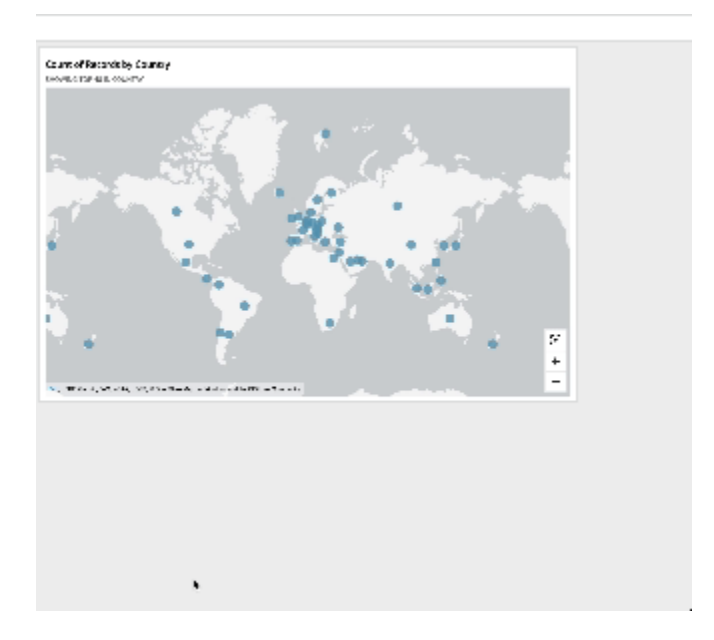

#### Aggiunta dei punti di cluster a una mappa

- 1. Apri l'analisi e scegli la mappa geospaziale che desideri formattare. Quando selezioni un elemento visivo, questo viene visualizzato con un'evidenziazione attorno ad esso.
- 2. Per aprire il riquadro di formattazione, seleziona Formatta elemento visivo dal menu sull'elemento visivo.
- 3. Nel riquadro di formattazione sulla sinistra, scegli Punti.
- 4. Selezionare una delle seguenti opzioni:
	- Base: utilizza l'impostazione di visualizzazione predefinita per i punti della mappa.
	- Raggruppa punti: raggruppa i punti della mappa quando ce ne sono molti in un'area.

# Assi e linee della griglia sui tipi visivi in QuickSight

Quando crei un grafico in Amazon QuickSight, le linee degli assi, le etichette degli assi, le icone di ordinamento degli assi e le linee della griglia vengono aggiunte automaticamente al grafico. Puoi formattare gli elementi visivi per mostrarli o nasconderli, se lo desideri, e anche personalizzare la dimensione e l'orientamento dell'etichetta dell'asse.

È possibile formattare le linee degli assi, le linee della griglia e le etichette degli assi e le icone di ordinamento degli assi per i seguenti tipi di grafico:

- Grafici a barre
- Grafici box plot
- Grafici combinati
- Istogrammi
- Grafico a linee
- Grafici a dispersione
- Grafici a cascata

Formattazione delle linee degli assi, le etichette degli assi e le linee della griglia in un grafico

- 1. Nella pagina dell'analisi scegliere l'elemento visivo che si desidera formattare.
- 2. Dal menu nell'angolo in alto a destra dell'elemento visivo, seleziona l'icona di formattazione dell'elemento visivo.

 $\sqrt{a}$   $\mathbf{r}$  :

Il riquadro Proprietà si apre a sinistra.

Mostrare o nascondere le linee dell'asse

- 1. Nel riquadro Proprietà, scegli l'asse che desideri formattare.
- 2. Scegli Mostra la linea dell'asse. Deseleziona la casella di controllo per nascondere la linea dell'asse per l'asse scelto. Seleziona la casella di controllo per mostrarla.

Personalizzazione dei titoli degli assi

- 1. Nel riquadro Proprietà, scegliete l'asse che desiderate formattare.
- 2. Scegli Mostra titolo. Deseleziona la casella di controllo per nascondere il titolo dell'asse e l'icona del cursore a discesa per l'asse scelto. Seleziona la casella di controllo per mostrarle.
- 3. Per modificare il titolo rispetto al nome del campo predefinito, inserisci un titolo nella casella di testo.

#### **a** Note

Oltre ai tipi di grafico elencati in precedenza in questo argomento, è possibile personalizzare i titoli degli assi nei grafici a torta, nei grafici ad anello, nei grafici a imbuto, nelle mappe termiche e nelle mappe ad albero.

Mostrare o nascondere l'icona di ordinamento

- 1. Nel riquadro Proprietà, scegliete l'asse che desiderate formattare.
- 2. Scegli Mostra ordinamento. Deseleziona la casella di controllo per nascondere l'icona di ordinamento per l'asse scelto. Seleziona la casella di controllo per mostrarla.

Se decidi di rimuovere l'icona di ordinamento, questa viene rimossa dall'asse. Tutti gli ordinamenti applicati all'elemento visivo prima della rimozione dell'icona non vengono rimossi dall'elemento visivo.

## **G** Note

Oltre ai tipi di grafico elencati in precedenza in questo argomento, è possibile mostrare o nascondere l'icona di ordinamento nei grafici a torta, nei grafici ad anello, nei grafici a imbuto, nelle mappe termiche e nelle mappe ad albero.

Mostrare o nascondere lo zoom dei dati

- 1. Nel riquadro Proprietà, scegli Asse X.
- 2. Scegli Mostra lo zoom dei dati. Deseleziona la casella di controllo per nascondere lo zoom dei dati. Seleziona la casella di controllo per mostrarla.

La barra di zoom dei dati viene visualizzata automaticamente sui grafici con un asse X che contengono più di un punto dati. Regola la barra da sinistra e da destra per ingrandire punti dati specifici nel grafico.

## **a** Note

Se ingrandisci o riduci con la barra di zoom dei dati e poi scegli di nascondere la barra, la posizione dello zoom non viene mantenuta. La visualizzazione si ingrandisce completamente per includere tutti i punti dati. Mostrando nuovamente lo zoom dei dati, l'immagine torna allo stato precedente.

Mostrare o nascondere le etichette degli assi

- 1. Nel riquadro Proprietà, scegliete l'asse che desiderate formattare.
- 2. Scegli Mostra etichette. Deseleziona la casella di controllo per nascondere le etichette degli assi per l'asse scelto. Seleziona la casella di controllo per mostrarla.

Modifica della dimensione dell'etichetta

- 1. Nel riquadro Proprietà, scegliete l'asse che desiderate formattare.
- 2. Per Dimensioni dell'etichetta, scegli una dimensione.

Modifica dell'orientamento dell'etichetta

- 1. Nel riquadro Proprietà, scegliete l'asse che desiderate formattare.
- 2. Per Orientamento dell'etichetta, scegli un orientamento.

Mostrare o nascondere le linee della griglia

- 1. Nel riquadro Proprietà, scegliete l'asse che desiderate formattare.
- 2. Scegli Mostra linee della griglia. Deseleziona la casella di controllo per nascondere linee della griglia per l'asse scelto. Seleziona la casella di controllo per mostrarla.

# I colori nei tipi visivi in QuickSight

Puoi cambiare il colore di uno, alcuni o tutti gli elementi nei seguenti tipi di grafici:

- Grafici a barre
- Grafici ad anello
- Grafici Gauge
- Mappe di calore
- Grafico a linee
- Grafici a dispersione
- Mappe ad albero

Per modificare i colori nei grafici a barre, nei grafici ad anello, nei grafici a indicatore, nei grafici a linee e nei grafici a dispersione, consulta [Modifica dei colori dei grafici.](#page-1005-0)

Per modificare i colori sulle mappe termiche e sulle mappe ad albero, consulta [Modifica dei colori](#page-1013-0)  [sulle mappe termiche e sulle mappe ad albero](#page-1013-0).

#### <span id="page-1005-0"></span>Modifica dei colori dei grafici

Puoi modificare il colore utilizzato da tutti gli elementi del grafico oppure modificare il colore di singoli elementi. Quando imposti il colore di un singolo elemento, tale colore sostituisce il colore del grafico.

Ad esempio, supponiamo che imposti il colore del grafico su verde.

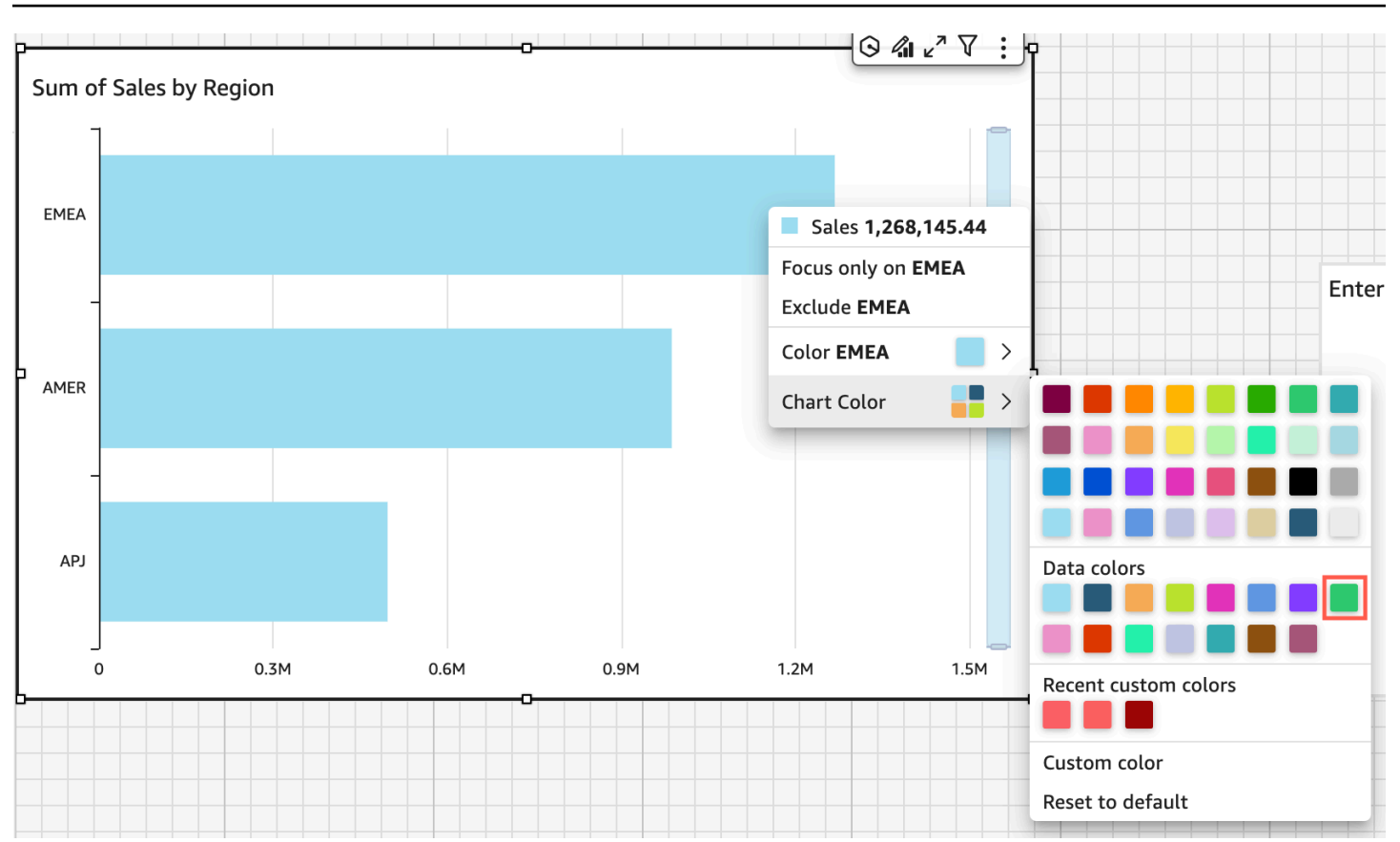

Tutte le barre diventano verdi. Anche se selezioni la prima barra, il colore del grafico si applica a tutte le barre. Successivamente imposti il colore della barra SMB su blu.

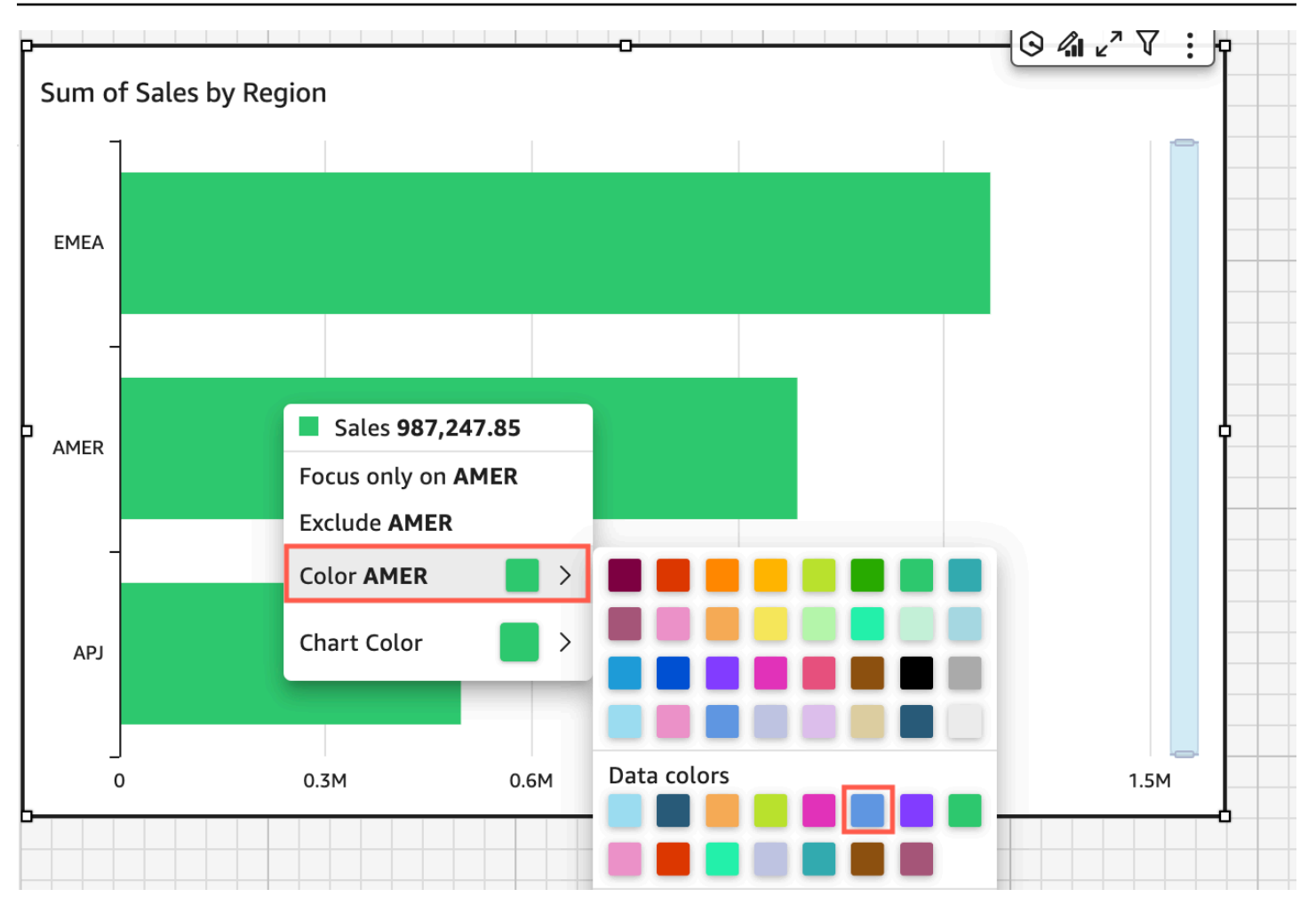

Guardando il risultato, decidi che hai bisogno di più contrasto tra le barre verdi e blu, quindi cambi il colore del grafico in arancione. Se modifichi il colore del grafico, non importa da quale barra apri il menu contestuale.
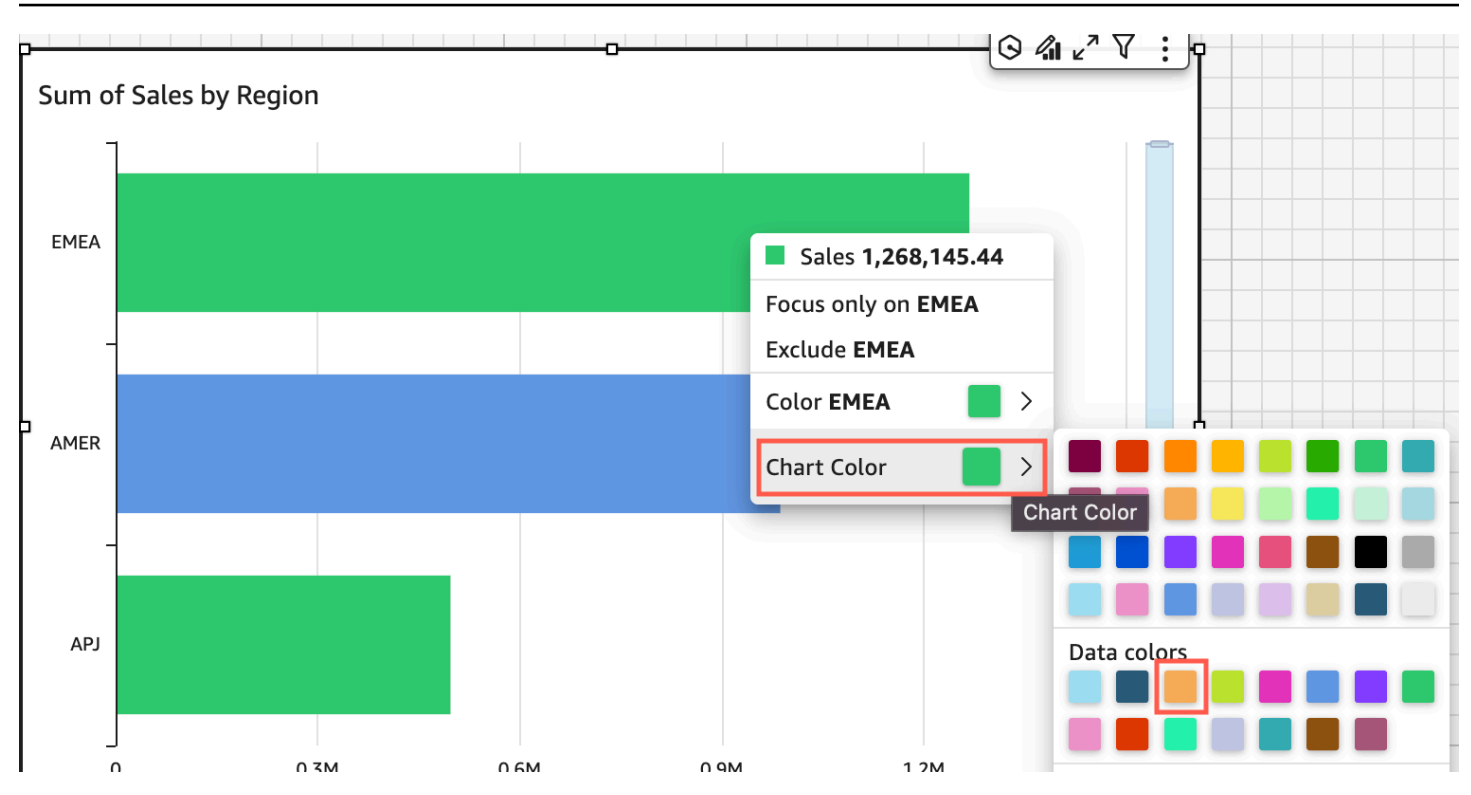

La barra SMB rimane blu. Questo perché la configurazione è avvenuta in modo diretto. Le altre barre diventano arancioni.

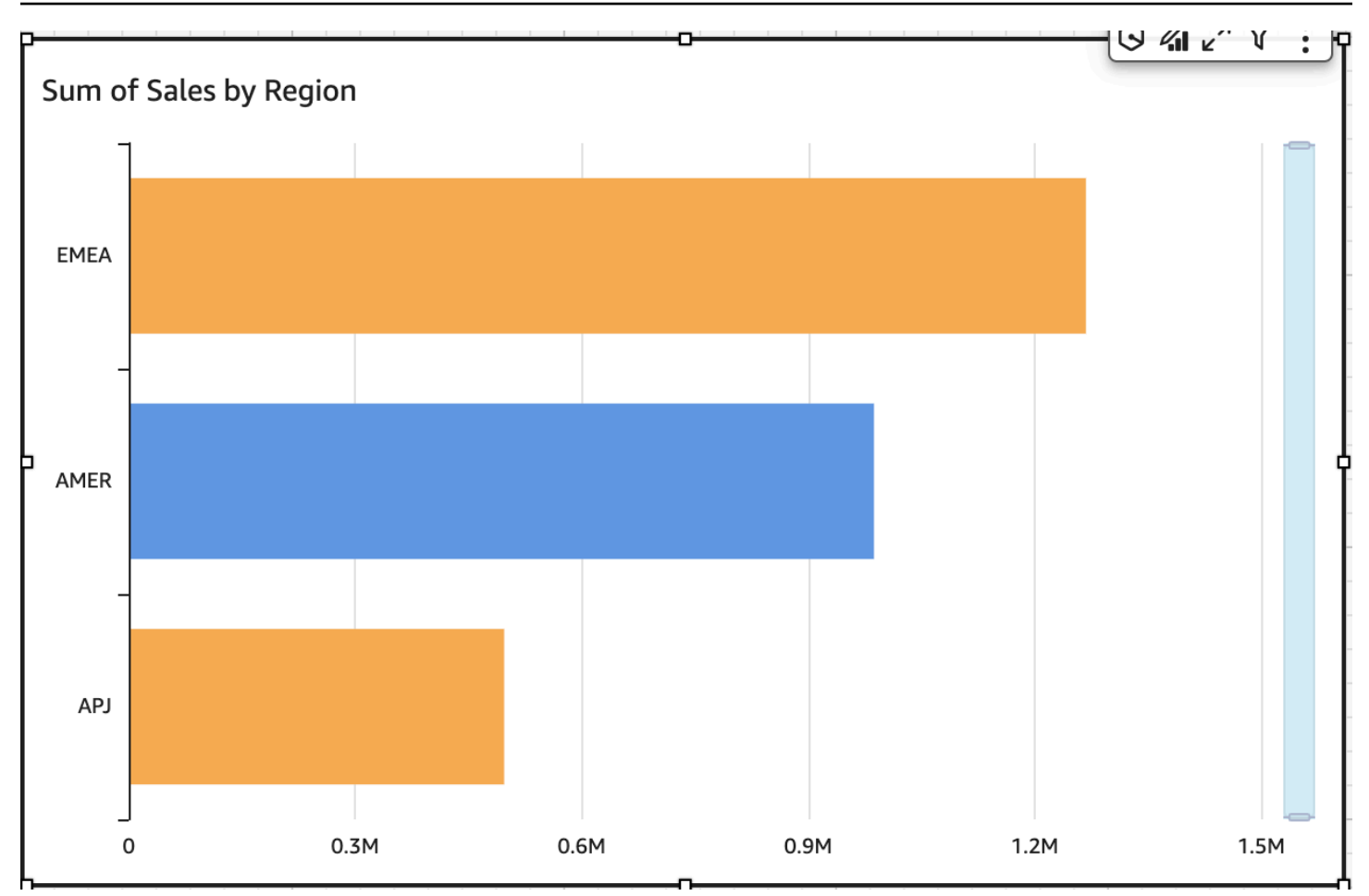

Quando modifichi il colore di un elemento raggruppato, il colore per quell'elemento viene modificato in tutti i gruppi. Un esempio è una barra in un grafico a barre raggruppate. Nell'esempio seguente, Customer Segment (Segmento cliente) viene spostato all'esterno dell'asse Y e nel contenitore di campi Group/Color (Gruppo/Colore). Customer Region (Area cliente) viene aggiunta come asse Y. Il colore del grafico rimane arancione e SMB rimane blu per tutte le aree cliente.

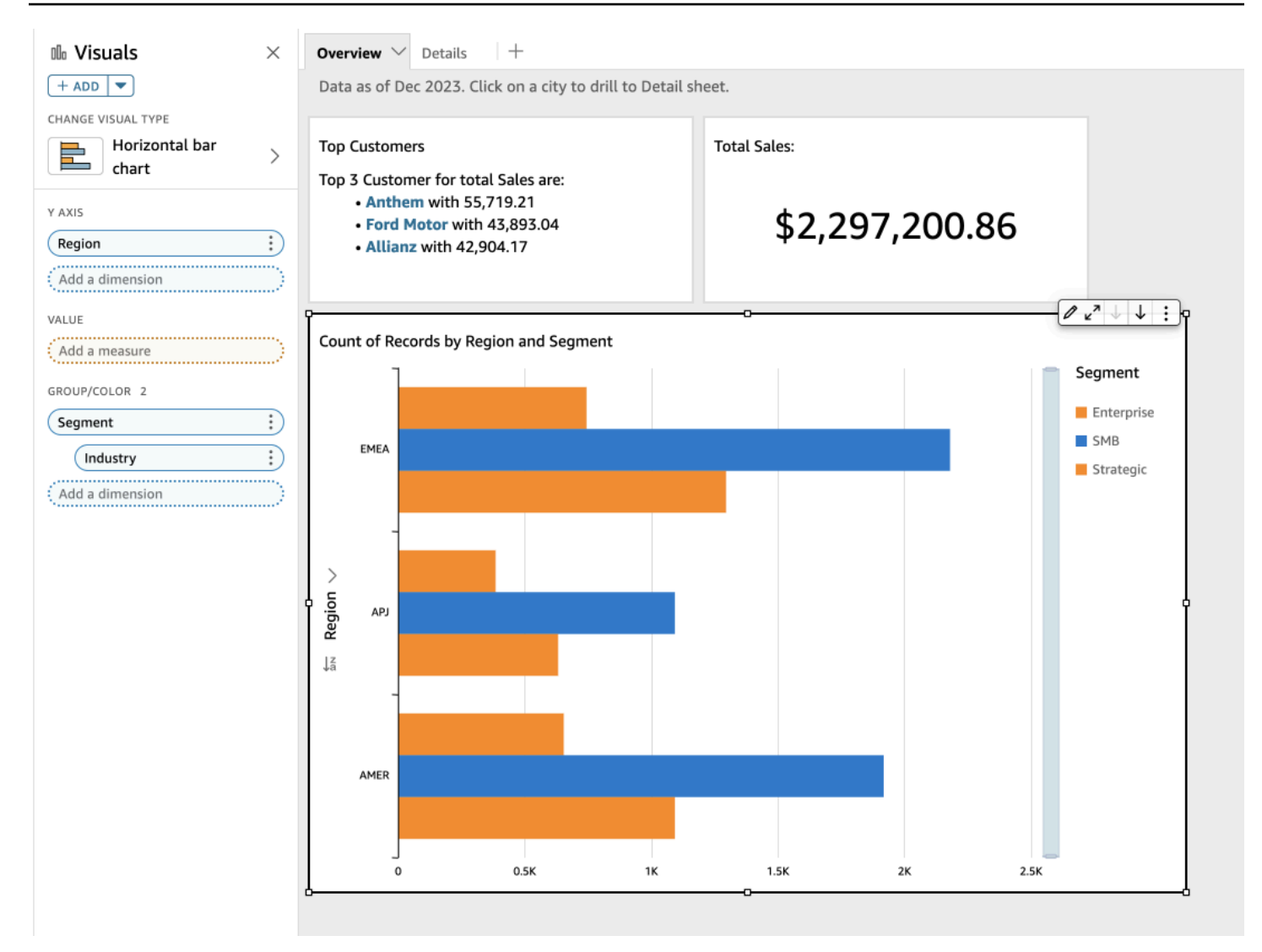

Se l'elemento visivo presenta una legenda che mostra le categorie (dimensioni), puoi fare clic sui valori della legenda per visualizzare un menu delle operazioni disponibili. Ad esempio, supponiamo che il grafico a barre disponga di un campo nel contenitore Colore o Gruppo/Colore. Il menu del grafico a barre visualizza le operazioni che puoi scegliere facendo clic o facendo clic con il pulsante destro del mouse su una barra come le seguenti:

- Analisi o esclusione di elementi visivi specifici
- Modifica dei colori degli elementi visivi
- Drilling down in una gerarchia
- Operazioni personalizzate attivate dal menu, incluse quelle per filtrare o per gli URL

Di seguito è riportato un esempio di utilizzo della legenda per modificare il colore di una dimensione.

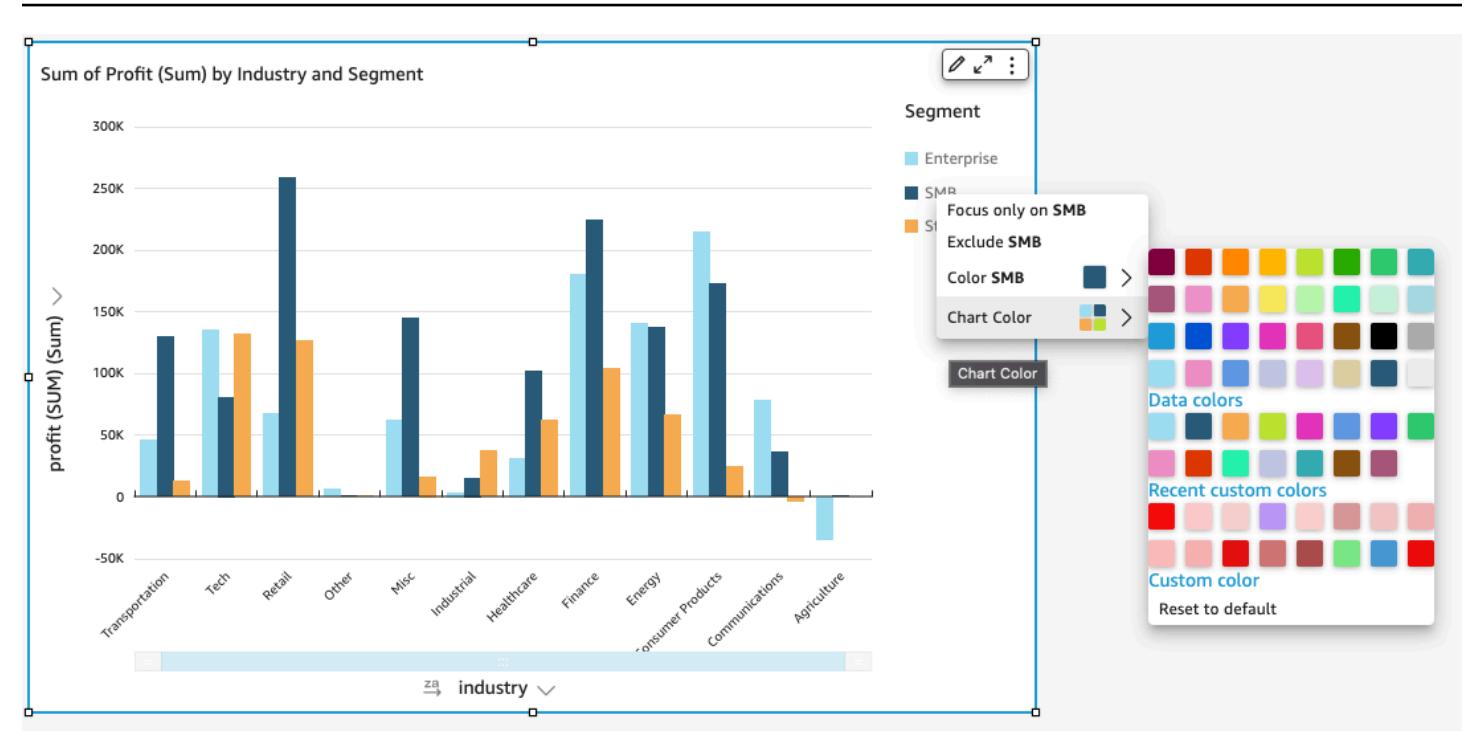

Impostazione di nuovi colori per un elemento visivo

Utilizza la procedura seguente per modificare i colori di un elemento visivo.

Cambio dei colori per un elemento visivo

- 1. Nella pagina di analisi, scegli l'elemento visivo che desideri modificare.
- 2. Per modificare il colore del grafico, scegliere un elemento qualsiasi dell'elemento visivo e quindi scegliere Chart Color (Colore grafico).

Per selezionare gli elementi, procedere nel seguente modo:

- In un grafico a barre scegliere una barra qualsiasi.
- In un grafico a linee scegliere l'estremità di una linea.
- In una grafico a dispersione scegliere un elemento. Il campo deve trovarsi nella sezione Group/Color (Gruppo/Colore) dell'area Field wells (Contenitori di campi).
- 3. Scegliere il colore che si desidera usare. Puoi scegliere un colore dalla palette esistente oppure puoi scegliere un colore personalizzato. Per utilizzare un colore personalizzato, immetti il codice esadecimale del colore.

Tutti gli elementi presenti nell'elemento visivo vengono modificati in base al colore selezionato. Sono esclusi gli elementi per i quali il colore è stato impostato individualmente. In questo caso, il colore dell'elemento ha la priorità rispetto al colore del grafico.

4. Per modificare il colore di un singolo elemento dell'elemento visivo, scegli l'elemento, scegli Colore <nome campo>, quindi seleziona il colore che desideri usare. Puoi scegliere un colore dalla palette esistente oppure puoi scegliere un colore personalizzato. Per utilizzare un colore personalizzato, immetti il codice esadecimale del colore.

Ripetere questo passaggio finché non è stato impostato il colore per tutti gli elementi che si desidera modificare. Per ripristinare il colore originale, scegliere Reset to default (Ripristina impostazioni predefinite).

Ripristino dei colori predefiniti degli elementi visivi

Utilizza la procedura seguente per ripristinare i colori predefiniti di un elemento visivo.

Tornare ai colori predefiniti su un elemento visivo

- 1. Nella pagina di analisi, scegli l'elemento visivo che desideri modificare.
- 2. Scegli Colore del grafico, scegli qualsiasi elemento sull'elemento visivo, quindi Ripristina al valore predefinito. In questo modo il colore del grafico torna al colore predefinito per quel tipo di elemento visivo.

Per tutti gli elementi presenti nell'elemento visivo viene ripristinato il colore predefinito per il tipo di elemento visivo specifico. Sono esclusi gli elementi per i quali il colore è stato impostato individualmente. In questo caso, l'impostazione di colore dell'elemento ha la priorità rispetto all'impostazione di colore del grafico.

3. Per ripristinare il colore predefinito di un singolo elemento, scegli l'elemento, scegli Colore <nome campo>, quindi seleziona Ripristina impostazioni predefinite.

Il colore predefinito dei singoli elementi corrisponde al colore del grafico se ne è stato specificato uno oppure al colore predefinito del tipo di elemento visivo.

Modifica dei colori sulle mappe termiche e sulle mappe ad albero

Modifica dei colori visualizzati su una mappa termica o su una mappa ad albero

- 1. Scegli la mappa termica o la mappa ad albero che desideri modificare.
- 2. Scegli Espandi per il menu delle impostazioni e scegli l'icona a forma di ingranaggio per aprire il pannello Proprietà.
- 3. Per Colore, scegli le impostazioni che desideri usare:
- 4. Per Colore sfumatura o Colore discreto, scegli il riquadro del colore accanto alla barra dei colori, quindi scegli il colore desiderato. Ripeti l'operazione per ogni quadrato di colori. Per impostazione predefinita, la barra contiene due colori.
- 5. Seleziona la casella di controllo Abilita 3 colori se desideri aggiungere un terzo colore. Un nuovo quadrato appare al centro della barra dei colori.

È possibile inserire un numero che definisce il punto medio tra i due colori del gradiente principale. Se aggiungi un valore, il colore centrale rappresenta il numero inserito. Se lo lasci vuoto, il colore centrale si comporta come gli altri colori del gradiente.

- 6. Seleziona la casella di controllo Abilita fasi se desideri limitare il grafico ai colori che hai scelto. In questo modo l'etichetta sulla barra dei colori cambia da Colore sfumatura a Colore discreto.
- 7. Per Colore per valore null, scegli un colore per rappresentare i valori NULL. Questa opzione è disponibile solo nelle mappe di calore.

## Utilizzo della colorazione a livello di campo in Amazon QuickSight

Con la colorazione a livello di campo, puoi assegnare colori specifici a valori di campo specifici in tutte le immagini di un' QuickSight analisi o di una dashboard. I colori vengono assegnati in base al campo per semplificare il processo di impostazione dei colori e garantire la coerenza tra tutti gli elementi visivi che utilizzano lo stesso campo. Ad esempio, supponiamo che una compagnia di spedizioni desideri creare un set di elementi visivi che tengano traccia delle tariffe di spedizione in diverse regioni. Con la colorazione a livello di campo, puoi assegnare un colore diverso a ciascuna regione per rappresentare il campo in tutti gli elementi visivi in un'analisi o un pannello di controllo. In questo modo, gli account lettori apprendono rapidamente quali colori di campo stanno cercando e trovano più facilmente le informazioni di cui hanno bisogno.

QuickSight gli autori possono configurare fino a 50 colori basati su campi per campo. I colori definiti a livello di elemento visivo hanno la precedenza sui colori basati sul campo. Ciò significa che se

l'autore imposta un colore per un valore sull'elemento visivo, quel colore avrà la precedenza sulla configurazione dei colori basata sul campo per quel singolo elemento visivo.

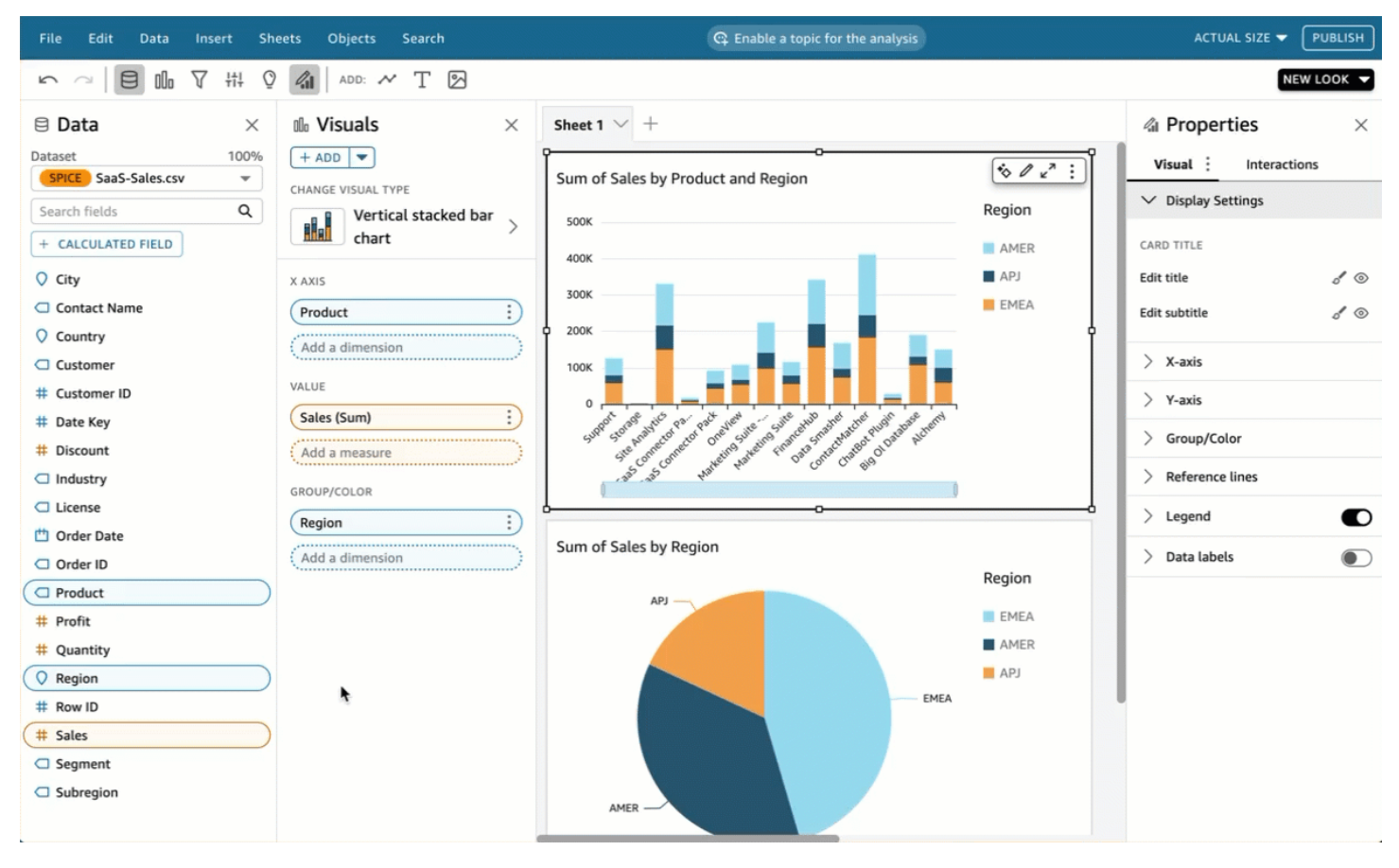

Applicazione della colorazione a livello di campo a un account precedente

- 1. Nel riquadro Campi dell'analisi, scegliete i puntini di sospensione (tre punti) accanto al campo a cui desideri assegnare un colore, quindi scegli Modifica i colori del campo.
- 2. Nel riquadro Modifica i colori dei campi che appare, scegli il valore a cui vuoi assegnare un colore e scegli il colore desiderato. Puoi applicare colori a ogni valore visualizzato nel riquadro Valori dei campi.
- 3. Quando hai finito di assegnare i colori ai campi che desideri, scegli Applica.

Se desideri reimpostare il valore del colore di un campo, apri il riquadro Modifica i colori dei campi e scegli l'icona di aggiornamento accanto al campo che desideri ripristinare. È possibile ripristinare tutti i valori dei colori in un'analisi scegliendo RIPRISTINA COLORI.

È possibile visualizzare un elenco di colori inutilizzati che possono essere configurati per nuovi campi scegliendo Mostra i colori non utilizzati nel riquadro Modifica i colori dei campi. Quando si ripristina

il colore di un campo, il colore scartato viene aggiunto all'elenco Colori non utilizzati e può essere assegnato a un nuovo campo.

# Formattazione condizionale sui tipi visivi in QuickSight

In alcuni tipi di elementi visivi è possibile aggiungere la formattazione condizionale per evidenziare alcuni dei dati. Tra le opzioni di formattazione condizionale attualmente supportate vi sono la modifica del colore del testo o dello sfondo e l'utilizzo di icone simboliche. È possibile scegliere tra le icone del set a disposizione o utilizzare quelle Unicode.

La formattazione condizionale è disponibile nei seguenti elementi visivi:

- Grafici Gauge
- Indicatori chiave di prestazione (KPI)
- Tabelle pivot
- Tabelle

Per le tabelle e le tabelle pivot è possibile impostare più condizioni per i campi o le aggregazioni supportate, oltre alle opzioni di formato applicabili a una cella di destinazione. Per i KPI e i grafici Gauge, è possibile formattare il valore primario in base alle condizioni applicate a qualsiasi dimensione nel set di dati. Per i grafici Gauge, è inoltre possibile formattare il colore di primo piano dell'arco in base alle condizioni.

Per utilizzare la formattazione condizionale in un elemento visivo

- 1. Nella pagina dell'analisi scegliere l'elemento visivo che si desidera formattare.
- 2. Nell'elemento visivo, aprire il menu contestuale nell'icona verso il basso in alto a destra. Quindi, selezionare Formattazione condizionale.

Opzioni per la visualizzazione della formattazione a sinistra. Seleziona una delle seguenti opzioni:

- Per le tabelle pivot: inizia scegliendo una misura che desideri utilizzare. È possibile impostare la formattazione condizionale su uno o più campi. La selezione è limitata alle misure presenti nel campo Values (Valori).
- Per le tabelle: inizia scegliendo un campo che desideri utilizzare. È possibile impostare la formattazione condizionale su uno o più campi. È inoltre possibile scegliere di applicare la formattazione all'intera riga. La formattazione dell'intera riga aggiunge un'opzione a Apply on

top (Applica in alto), che applica la formattazione della riga oltre alla formattazione aggiunta da altre condizioni.

- Per i KPI: applica la formattazione al valore principale o alla barra di avanzamento o a entrambi.
- 3. Per i passaggi rimanenti di questa procedura, scegliere le funzionalità che si desidera utilizzare. Non tutte le opzioni sono disponibili per tutti gli elementi visivi.
- 4. (Opzionale) Selezionare Add background color (Aggiungi colore di sfondo) per impostare un colore di sfondo. Se è stato già aggiunto un colore di sfondo, selezionare Background (Sfondo).
	- Tipo di riempimento: il colore di sfondo può essere a Tinta unita o Sfumato. Se si sceglie di utilizzare un gradiente, vengono visualizzate opzioni di colore aggiuntive che consentono di scegliere un valore minimo e massimo per la scala del gradiente. Il valore minimo è predefinito al valore più basso e il valore massimo è predefinito al valore più alto.
	- Formato del campo basato su: il campo da utilizzare quando si applica il formato.
	- Aggregazione: l'aggregazione da utilizzare (visualizza solo le aggregazioni disponibili).
	- Condizione: l'operatore di confronto da utilizzare, ad esempio "maggiore di".
	- Valore: il valore da utilizzare.
	- Colore: il colore da utilizzare.
	- Opzioni aggiuntive: nelle tabelle pivot puoi impostare ciò che si desidera formattare selezionando le opzioni dal menu contestuale (…): Valori, Subtotali e Totali.
- 5. (Opzionale) Selezionare Add text color (Aggiungi colore testo) per impostare un colore del testo. Se è già stato aggiunto un colore del testo, selezionare Text (Testo).
	- Formato del campo basato su: il campo da utilizzare quando si applica il formato.
	- Aggregazione: l'aggregazione da utilizzare (visualizza solo le aggregazioni disponibili). Questa opzione si applica alle tabelle e alle tabelle pivot.
	- Condizione: l'operatore di confronto da utilizzare, ad esempio "maggiore di".
	- Valore: il valore da utilizzare.
	- Colore: il colore da utilizzare.
	- Opzioni aggiuntive: nelle tabelle e nelle tabelle pivot è possibile impostare ciò che si desidera formattare selezionando le opzioni dal menu contestuale (…): Values (Valori), Subtotals (Subtotali) e Totals (Totali).
- 6. (Opzionale) Selezionare Add icons (Aggiungi icone) per impostare un'icona o un set di icone. Se è già stata aggiunta un'icona, selezionare Icon (Icona).<br>Formattazione
- Formato del campo basato su: il campo da utilizzare quando si applica il formato.
- Aggregazione: l'aggregazione da utilizzare (visualizza solo le aggregazioni disponibili). Questa opzione si applica alle tabelle e alle tabelle pivot.
- Set di icone: il set di icone da applicare al campo nel Formato del campo basato su. Questa opzione si applica alle tabelle e alle tabelle pivot.
- Inverti colori: inverte i colori delle icone per le tabelle e le tabelle pivot.
- Condizioni personalizzate: offre più opzioni di icone per tabelle e tabelle pivot.
- Condizione: l'operatore di confronto da utilizzare.
- Valore: il valore da utilizzare.
- Icona: l'icona da usare. Per selezionare un set di icone, utilizzare il simbolo Icon (Icona) per scegliere le icone da utilizzare. Scegliere tra i set di icone a disposizione. In alcuni casi, è possibile aggiungere un set proprio. Per utilizzare la tua icona, scegli Usa icona Unicode personalizzata. Incollare il glifo Unicode che si desidera utilizzare come icona. Selezionare Apply (Applica) per salvare o Cancel (Annulla) per uscire dalla configurazione delle icone.
- Colore: il colore da utilizzare.
- Mostra solo l'icona: sostituisce il valore con l'icona per le tabelle e le tabelle pivot.
- Opzioni aggiuntive:
	- Nelle tabelle e nelle tabelle pivot è possibile impostare ciò che si desidera formattare selezionando le opzioni dal menu contestuale (…): Values (Valori), Subtotals (Subtotali) e Totals (Totali).
	- Nelle tabelle pivot, se si abilita Custom conditions (condizioni personalizzate) si attiva la formattazione condizionale predefinita, a cui si possono aggiungere opzioni o che può essere mantenuta o sovrascritta con le proprie impostazioni.
- 7. (Opzionale) Selezionare Add foreground color (Aggiungi colore di primo piano) per impostare il colore di primo piano di una barra di avanzamento dei KPI. Se è già stato aggiunto un colore di primo piano, selezionare Foreground (Primo piano).
	- Formato del campo basato su: il campo da utilizzare quando si applica il formato.
	- Condizione: l'operatore di confronto da utilizzare.
	- Valore: il valore da utilizzare.
	- Colore: il colore da utilizzare.
- 8. Al termine della configurazione della formattazione condizionale, selezionare una o più delle seguenti opzioni:
- Per salvare il lavoro, selezionare Apply (Applica).
- Per annullare le selezioni e tornare al riquadro precedente, selezionare Cancel (Annulla).
- Per chiudere il riquadro delle impostazioni, selezionare Close (Chiudi).
- Per ripristinare tutte le impostazioni del riquadro, selezionare Clear (Cancella).

### Font e stile dei tipi visivi in QuickSight

Puoi scegliere tra diverse opzioni per lo stile, tra cui adattare la tabella alla vista corrente, nascondere i nomi dei campi delle colonne e modificare le dimensioni dei caratteri. Puoi anche scegliere di nascondere l'etichetta di un parametro quando usi un parametro singolo, per evitare di vedere la stessa etichetta di parametro ripetuta sulla tabella pivot.

Personalizzazione dello stile di una visualizzazione

- 1. Apri la [QuickSight console.](https://quicksight.aws.amazon.com/)
- 2. Scegli l'analisi che desideri modificare.
- 3. Nella pagina dell'analisi, scegli il grafico che desideri formattare.
- 4. Scegli l'icona Proprietà in alto a destra nell'immagine per aprire il riquadro Proprietà.
- 5. Scegli Styling (Stile).
- 6. Per evitare la visualizzazione ripetuta dell'etichetta di un parametro singolo, abilita Hide single metric (Nascondi parametro singolo).
- 7. Per nascondere le etichette per i campi nel contenitore di campi Columns (Colonne), abilita Hide column field names (Nascondi nomi campi colonne).
- 8. Per nascondere le icone di compressione

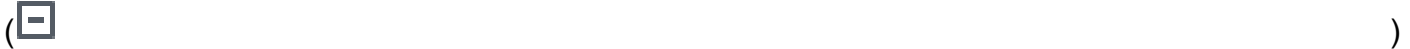

ed espansione

 $\begin{pmatrix} \boxed{\bullet} & \cdots & \cdots \end{pmatrix},$ 

abilita i pulsanti Nascondi +/-.

9. Per espandere la tabella per riempire la visualizzazione corrente, scegli Fit table to view (Adatta tabella a visualizzazione). Questa operazione non può essere annullata.

Puoi regolare la larghezza di ogni colonna per ridurre la tabella per adattarla alla visualizzazione corrente. Per eseguire questa operazione, afferra il bordo destro della colonna, vicino al titolo della colonna. Trascina il bordo in una direzione qualsiasi.

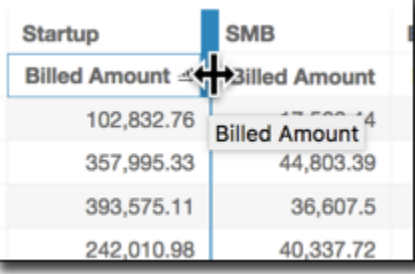

- 10. Scegli la dimensione dei caratteri preferita per ciascuno dei seguenti tipi di grafico:
	- Per i KPI, selezionare le dimensioni dei caratteri per i valori primari e secondari.
	- Per le tabelle e le tabelle pivot, scegli le dimensioni dei caratteri delle intestazioni di tabella, delle celle, dei totali e dei subtotali.
	- Per etichette Axis, etichette dati, titoli e sottotitoli, scegli le dimensioni dei caratteri.

# Opzioni KPI

Puoi personalizzare i KPI in Amazon QuickSight per soddisfare le tue esigenze aziendali. Puoi aggiungere sparkline o barre di avanzamento contestuali, assegnare valori primari e secondari e aggiungere formattazione condizionale ai tuoi KPI.

Per formattare un KPI QuickSight, vai al KPI che desideri modificare e scegli Formato visivo per aprire il formato visivo. L'icona per il menu Formatta elemento visivo è la seguente.

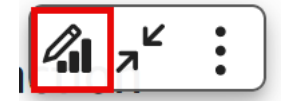

Utilizza le seguenti procedure per eseguire attività di formattazione per i KPI.

Aggiunta di un elemento visivo a un KPI

Puoi scegliere di aggiungere un'area sparkline, una sparkline o una barra di avanzamento a qualsiasi KPI in. QuickSight L'aggiunta di elementi visivi ai KPI fornisce un contesto visivo ai lettori che visualizzano i dati dei KPI. Per aggiungere un nuovo elemento visivo a un KPI, utilizza la procedura seguente.

Aggiunta di un elemento visivo a un KPI

- 1. Passa al KPI che desideri modificare, apri il menu Formatta elemento visivo.
- 2. Nel menu Proprietà, scegli la casella Visuale per visualizzare un grafico dei KPI.
- 3. (Facoltativo) Apri il menu a discesa Elemento visivo e scegli il tipo di elemento visivo che desideri visualizzare sul tuo KPI. Puoi scegliere di visualizzare un'area sparkline, una sparkline o una barra di avanzamento. Per visualizzare una sparkline, assicurati che il tuo KPI abbia un valore corretto nel campo Tendenza. Area sparkline è il valore predefinito.
- 4. (Facoltativo) Per modificare il colore della sparkline, scegli l'icona del colore accanto al menu a discesa Elemento visivo, quindi scegli il colore desiderato. La formattazione del colore non è supportata per la barra di avanzamento.
- 5. (Facoltativo) Scegli Aggiungi tooltip per aggiungere un tooltip all'elemento visivo dei KPI.

L'immagine seguente mostra la sezione Elemento visivo del menu Formatta elemento visivo.

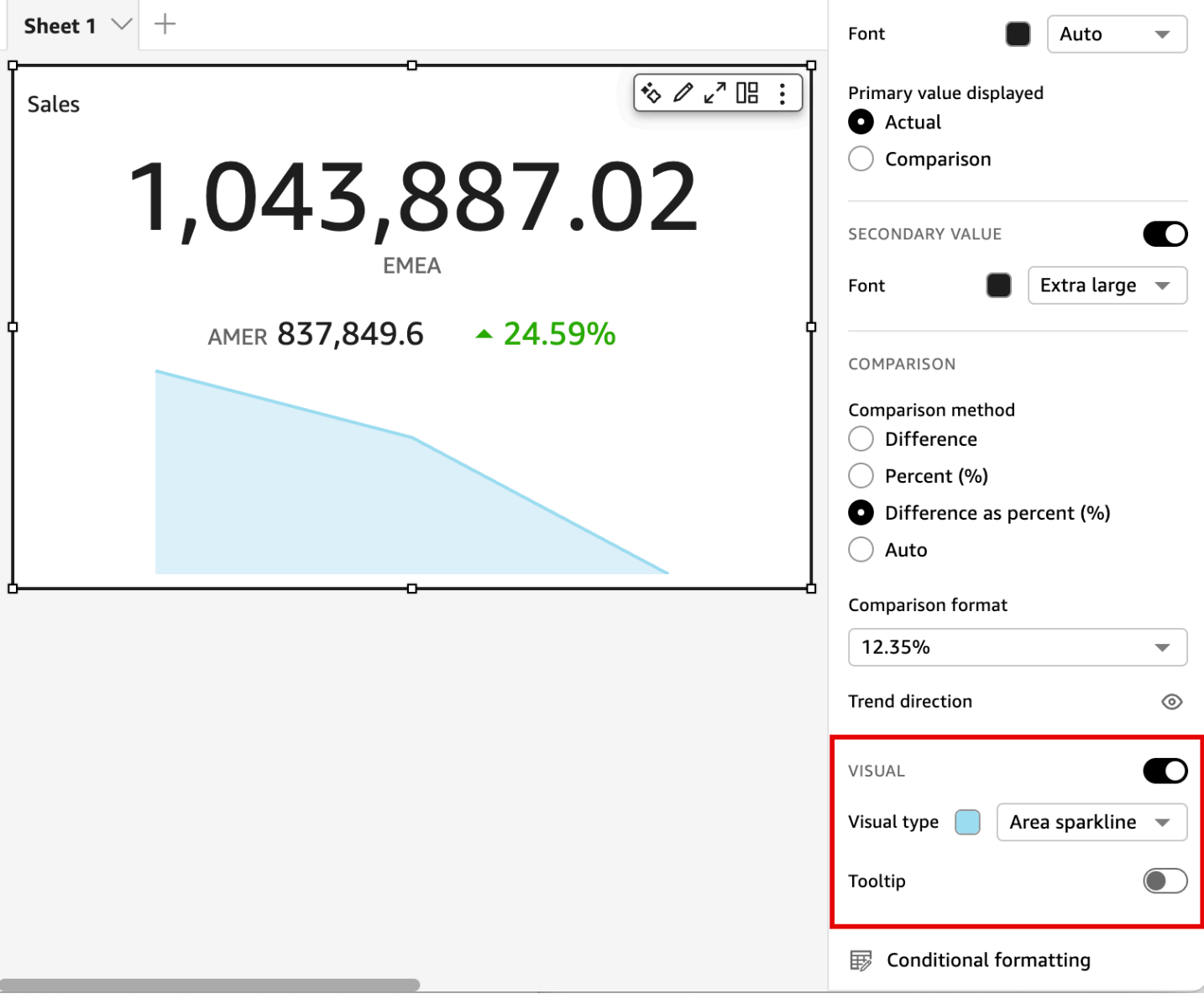

Personalizzazione dei valori primari e secondari

Utilizza il menu Formatta elemento visivo per personalizzare il carattere, il colore e scegliere il valore principale da visualizzare. Puoi anche scegliere di visualizzare un valore secondario.

Personalizzazione dei valori primari e secondari di un KPI

- 1. Passa al KPI che desideri modificare, apri il menu Formatta elemento visivo e vai alla sezione KPI.
- 2. Per Valore primario, usa il menu a discesa Carattere per scegliere la dimensione del carattere che desideri. Il valore predefinito è Automatico.
- 3. (Facoltativo) Per modificare il colore del carattere del valore principale, scegli l'icona del colore accanto al menu a discesa Carattere, quindi scegli il colore desiderato.
- 4. Per Valore primario visualizzato, puoi scegliere di visualizzare il valore effettivo o il valore di confronto del valore principale.
- 5. Per aggiungere un valore secondario, scegli Valore secondario.
	- a. (Facoltativo) Usa il menu a discesa Carattere per scegliere la dimensione del carattere desiderata. Il valore predefinito è Extra large.
	- b. (Facoltativo) Per modificare il colore del carattere del valore secondario, scegli l'icona del colore accanto al menu a discesa Carattere, quindi scegli il colore desiderato.

Le immagini seguenti mostrano il menu KPI.

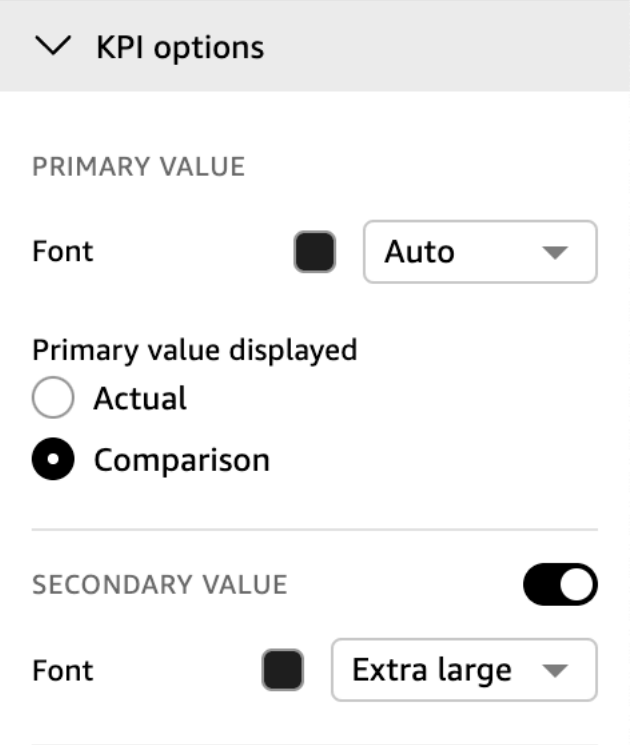

Opzioni di formattazione condizionale per i KPI

La formattazione condizionale per i KPI viene impostata automaticamente per i valori di confronto. Per impostazione predefinita, i valori positivi sono rappresentati in verde e i valori negativi sono rappresentati in rosso. Puoi personalizzare i valori di colore di questi valori di colore dal riquadro Proprietà.

Cambio del colore dei valori positivi e negativi

- 1. Nel riquadro Proprietà, apri la sezione Formattazione condizionale e scegli il valore di confronto che desideri modificare.
- 2. Per cambiare il colore del valore positivo, vai alla Condizione #1, scegli l'icona Colore, quindi scegli il colore desiderato.
- 3. Per cambiare il colore del valore negativo, vai alla Condizione #2, scegli l'icona Colore, quindi scegli il colore desiderato.
- 4. Una volta terminato con le modifiche, scegli Aggiorna.

Puoi anche aggiungere colori e icone del testo per Valore effettivo nel menu Formattazione condizionale. Per aggiungere un colore o un'icona del testo al valore effettivo, scegli Aggiungi colore del testo o Aggiungi icona per impostare i nuovi valori. L'immagine seguente mostra il menu Formattazione condizionale di un KPI.

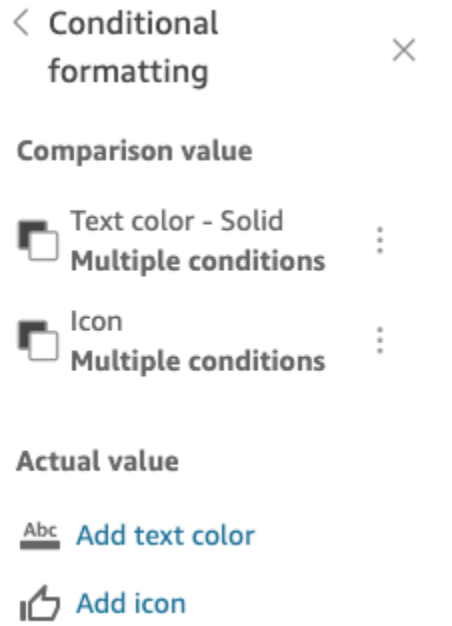

# Etichette sui tipi visivi in QuickSight

Utilizza la procedura seguente per personalizzare, visualizzare o nascondere le etichette di un elemento visivo.

Personalizzare, visualizzare o nascondere le etichette per un elemento visivo

1. Nella pagina dell'analisi scegliere l'elemento visivo che si desidera formattare. Per modificare le etichette, scegliere l'etichetta direttamente sull'elemento visivo e scegliere Rename (Rinomina). Per ripristinare il nome predefinito, eliminare il testo immesso.

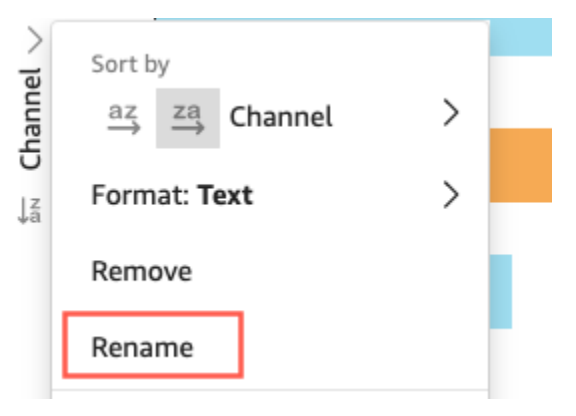

2. Per visualizzare altre opzioni, scegliere il menu associato all'elemento visivo dall'icona verso il basso nell'angolo in alto a destra dell'elemento e quindi scegliere Format visual (Formatta elemento visivo).

Per le tabelle pivot, puoi rietichettare i nomi delle righe, delle colonne e dei valori. Inoltre, in Styling (Stile) puoi scegliere di nascondere le etichette delle colonne o dei parametri (solo per i parametri singoli).

Puoi aggiungere lo stesso valore allo stesso elemento visivo più volte. Puoi eseguire quest'operazione per mostrare lo stesso valore con diverse aggregazioni o calcoli di tabella applicati. Per impostazione predefinita, tutti i campi mostrano la stessa etichetta. È possibile modificare i nomi utilizzando il pannello Proprietà, che si apre scegliendo l'icona a forma di V in alto a destra.

- 3. Nel riquadro Proprietà, abilita o disabilita Mostra titolo. Questa opzione rimuove il titolo dell'asse.
- 4. Chiudi il riquadro Proprietà scegliendo l'icona X nell'angolo superiore destro del riquadro.

Etichette dati sui tipi visivi in QuickSight

Per personalizzare le etichette dei dati su un oggetto visivo, puoi utilizzare il riquadro Proprietà per visualizzare le etichette dei dati e quindi utilizzare le impostazioni per configurarle. La personalizzazione delle etichette di dati è supportata su grafici a barre, grafici a linee, grafici combinati, grafici a dispersione e grafici a torta.

Puoi personalizzare le seguenti opzioni:

- Posizione, che determina dove viene visualizzata l'etichetta in relazione al punto dati (per grafici a barre, grafici combinati e grafici a linee):
	- Per i grafici a barre verticali, è possibile definire la personalizzazione in modo da impostare la posizione:
		- Sopra le barre
		- All'interno delle barre
		- Sotto le barre
		- Sopra le barre
	- Per i grafici a barre orizzontali, è possibile definire la personalizzazione in modo da impostare la posizione:
		- A destra delle barre
- All'interno delle barre
- Per i grafici a linee, è possibile definire la personalizzazione in modo da impostare la posizione:
	- Sopra le linee
	- A sinistra o a destra dei punti sulle linee
	- Sotto le linee
- Per i grafici a dispersione, è possibile definire la personalizzazione in modo da impostare la posizione:
	- Sopra i punti
	- A sinistra o a destra dei punti
	- Sotto i punti
- La dimensione e il colore dei caratteri (per grafici a barre, grafici combinati, grafici a linee, grafici a dispersione e grafici a torta)
- Modello di etichetta, che determina il modo in cui i dati sono etichettati (per grafici a barre, grafici combinati, grafici a linee e grafici a dispersione):
	- Per grafici a barre, grafici combinati e grafici a dispersione, puoi applicare etichette a:
		- Tutti
		- Per gruppo o colore
	- Per i grafici a linee, sono disponibili le seguenti opzioni di etichetta aggiuntive:
		- Tutti
		- Per gruppo o colore
		- Estremità delle linee
		- Solo valore minimo o massimo
		- Valori minimi e massimi
	- Per i grafici a torta, sono disponibili le seguenti opzioni di etichetta:
		- Mostra categoria
		- Mostra parametro
		- Scegli di mostrare l'etichetta del parametro come valore, percentuale o entrambi
- Selezione di gruppo (per grafici a barre e grafici a linee, quando il modello di etichetta è impostato su "per gruppo/colore")
- Sovrapposizione di etichette consentita (per grafici a barre e grafici a linee), da utilizzare con un minor numero di punti dati Formattazione e contra un constructione della contra della contra della contra della contra della contra della

• Per grafici a barre verticali, combinati e lineari, le etichette che sono troppo lunghe vengono angolate come impostazione predefinita. È possibile configurare il grado di angolazione nelle impostazioni X-axis (Asse X).

#### **a** Note

Se aggiungi più misure a un asse, l'etichetta di dati visualizza la formattazione solo per la prima misura.

### Configurazione delle etichette dei dati

- 1. Nella pagina dell'analisi scegliere l'elemento visivo che si desidera formattare.
- 2. Scegliere il menu associato all'elemento dall'icona verso il basso nell'angolo in alto a destra dell'elemento, quindi scegliere Format visual (Formatta elemento visivo).
- 3. Nel riquadro Proprietà, scegli Etichette dati.
- 4. Abilitare Show data labels (Mostra etichette dati) per visualizzare e personalizzare le etichette. Disabilitare questa opzione per nascondere le etichette dati.
- 5. Scegliere le impostazioni che si desiderano usare. Le impostazioni disponibili sono diverse a seconda del tipo di grafico in uso. Per visualizzare tutte le opzioni disponibili, consulta l'elenco prima di questa procedura.

È possibile visualizzare subito l'effetto di ogni modifica applicata all'elemento visivo.

6. Chiudi il riquadro Proprietà scegliendo l'icona X nell'angolo in alto a destra del riquadro.

## Formattazione di dati numerici visivi in base alle impostazioni della lingua in QuickSight

In Amazon QuickSight, puoi scegliere come i valori dei dati numerici appaiono nelle immagini in modo che siano allineati alla lingua regionale che hai scelto.

In qualità di QuickSight autore, puoi scegliere la formattazione linguistica più adatta al tuo pubblico. Amazon QuickSight configura i linguaggi dei dati numerici a livello di analisi in base alla lingua in cui hai scelto di visualizzare QuickSight . Puoi modificare il formato di numeri, valute e date. Puoi modificare le impostazioni della QuickSight lingua nell'elenco a discesa Lingua del menu QuickSight Utente nell'angolo in alto a destra. È possibile modificare la formattazione della lingua per un campo

in ogni elemento visivo di un foglio oppure modificare la formattazione della lingua a livello di singolo elemento visivo.

Modifica della formattazione della lingua dei dati numerici di tutti gli elementi visivi in un'analisi

1. Nel riquadro Immagini dell'analisi che desideri modificare, scegli l'icona Altre azioni (tre puntini) accanto al campo che desideri modificare. Dal menu visualizzato, apri l'elenco a discesa Formato, quindi scegli Altre opzioni di formattazione.

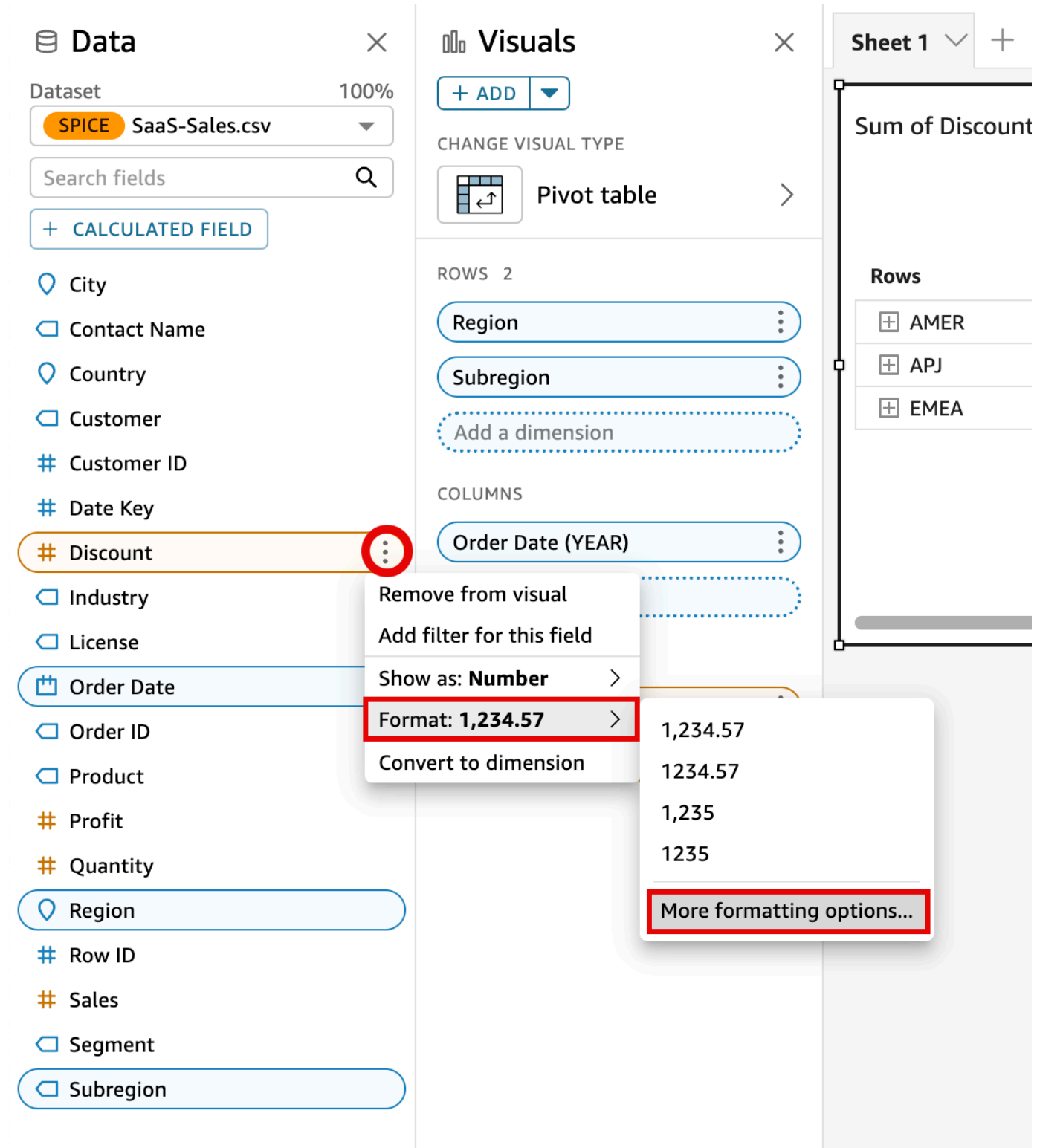

2. Nel riquadro Formato dati che appare a sinistra, scegli Applica il formato della lingua.

Puoi ripristinare il formato della lingua predefinito del campo riaprendo il menu Formato dati e scegliendo Ripristina i valori predefiniti. Il formato della lingua predefinito è l'inglese americano. Modifica della formattazione della lingua dei dati numerici di un singolo elemento visivo in un'analisi

- 1. Nella pagina di analisi, scegli l'elemento visivo che desideri modificare.
- 2. Passa al riquadro Formato dati utilizzando una delle seguenti opzioni:
	- Nell'elemento visivo che contiene i dati che desideri modificare, seleziona il campo che desideri modificare, apri l'elenco a discesa Formato, quindi scegli Altre opzioni di formattazione.

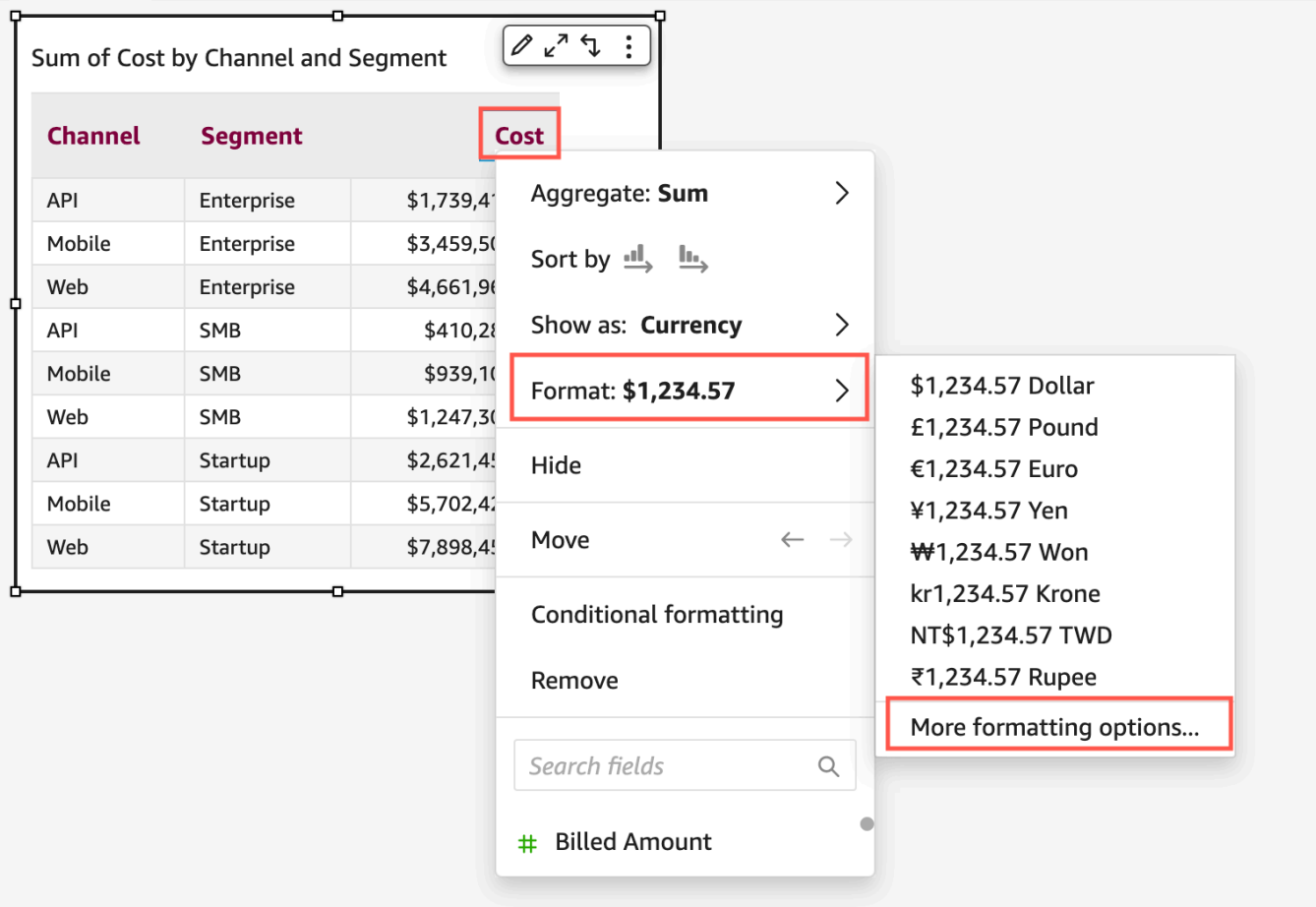

• Nella sezione Contenitore di campi dell'analisi, apri il menu a discesa accanto al campo che desideri modificare. Apri il menu Formato, quindi scegli Altre opzioni di formattazione.

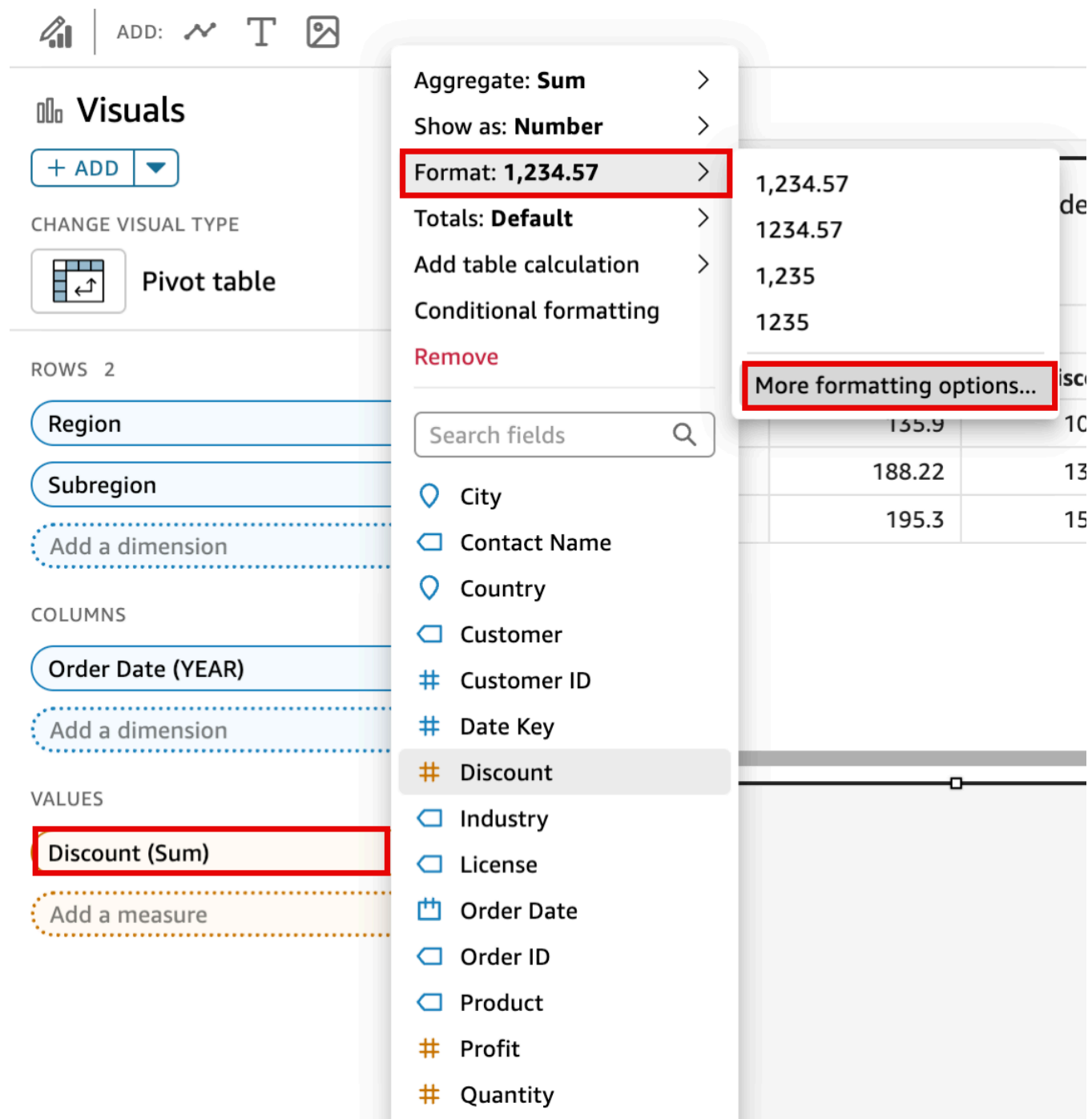

3. Nel riquadro Formato dati che appare sulla sinistra, scegli Applica il formato della lingua.

Puoi ripristinare il formato della lingua predefinito dell'elemento visivo riaprendo il menu Formato dati e scegliendo Ripristina i valori predefiniti. Il formato della lingua predefinito è l'inglese americano.

# Legende sui tipi di immagini in QuickSight

La legenda degli elementi visivi ti consente di identificare ciò che un elemento visivo rappresenta mediante la mappatura del relativo valore a un colore. Per impostazione predefinita, la legenda dell'elemento visivo viene visualizzata a destra dell'elemento. È possibile decidere di nascondere o visualizzare la legenda degli elementi visivi e formattare il titolo e la posizione della legenda.

Visualizzare o nascondere la legenda di un elemento visivo

- 1. Accedi ad Amazon QuickSight all'indirizzo<https://quicksight.aws.amazon.com/>.
- 2. Nella pagina dell'analisi scegliere l'elemento visivo che si desidera formattare.
- 3. Scegli l'immagine che desideri formattare, quindi scegli l'icona Proprietà per aprire il riquadro Proprietà.
- 4. Attiva la legenda per visualizzare la legenda dell'immagine. Quando viene visualizzata, la legenda mostra i valori in ordine alfabetico. Per nascondere la legenda, disattiva l'opzione Legenda.

Personalizzazione della legenda di un elemento visivo

- 1. Apri il riquadro Proprietà ed espandi la sezione Legenda.
- 2. Per Titolo della legenda, inserisci un nome personalizzato per la legenda.
- 3. Usa il menu a discesa Posizione per personalizzare la posizione della legenda nell'immagine.
- 4. Scegli l'icona X in alto a destra per chiudere il riquadro Proprietà.

Stile a linee e indicatori nei grafici a linee in QuickSight

Nei grafici a QuickSight linee, hai diverse opzioni per enfatizzare ciò su cui vuoi che i lettori si concentrino: colore, stile delle linee e indicatori. È possibile utilizzare queste opzioni insieme o separatamente per aiutare i lettori a comprendere i grafici a linee più rapidamente in diverse circostanze. Ad esempio, se alcuni lettori non vedono le differenze di colore, magari a causa di daltonismo o della stampa monocromatica, puoi utilizzare motivi a linee per distinguere una o più linee in un grafico.

In altri casi, è possibile utilizzare le linee di passo per richiamare l'attenzione su cambiamenti bruschi o intervalli tra le modifiche dei dati. Ad esempio, supponiamo di creare un grafico che mostri l'andamento del prezzo dei francobolli negli Stati Uniti e desideri sottolineare l'entità dell'aumento

del prezzo nel tempo. Puoi utilizzare una linea graduale, che rimane piatta tra i punti dati fino alla successiva variazione di prezzo. La storia dei dati sui bruschi aumenti di prezzo è più chiara per il lettore con una linea graduale. Se si desidera mostrare una storia di cambiamenti graduali nel tempo, è più probabile che si tratti di modellare la linea con una pendenza regolare.

Personalizzazione dello stile di una visualizzazione

- 1. Apri l'analisi e scegli il grafico che desideri formattare.
- 2. In alto a destra dell'elemento visivo che desideri formattare, seleziona Formatta elemento visivo, che è rappresentato da un'icona a forma di matita.
- 3. A sinistra, scegli Serie di dati.
- 4. Selezionare una delle seguenti opzioni:
	- Stile di base: per modificare lo stile di tutte le linee e gli indicatori sul grafico
	- Seleziona la serie in base allo stile: per modificare lo stile del campo scelto dall'elenco

Vengono visualizzate diverse opzioni a seconda del numero di campi compatibili presenti nell'elemento visivo.

5. Attiva Linea per attivare o disattivare lo stile delle linee.

Puoi personalizzare le seguenti opzioni delle linee:

- Il peso o lo spessore della linea.
- Lo stile della linea: continua, tratteggiata o punteggiata.
- Il colore della linea.
- Il tipo di linea: lineare, liscia o a scalini.
- 6. Attiva Indicatore per attivare o disattivare lo stile dell'indicatore.

Puoi personalizzare le seguenti opzioni per gli indicatori:

- Il peso o lo spessore dell'indicatore.
- Lo stile dell'indicatore: cerchio, triangolo, quadrato, diamante e così via.
- Il colore dell'indicatore.
- 7. Per Asse, scegli se visualizzare l'asse a sinistra o a destra.
- 8. Le modifiche vengono salvate automaticamente.
- 9. (Facoltativo) Per annullare le personalizzazioni, scegli una o più opzioni tra le seguenti:
- Per annullare una modifica, fai clic sulla freccia di annullamento in alto a sinistra. Ripetere come necessario. C'è anche una freccia di ripristino.
- Per ripristinare lo stile di base per una serie di dati, seleziona Stile di base, quindi fai clic su Ripristina impostazioni predefinite.
- Per rimuovere tutti gli stili da una serie di dati, elencati in Serie con stile, seleziona un campo e fai clic su Rimuovi stile.

# Dati mancanti sui tipi di elementi visivi in QuickSight

Puoi personalizzare il modo in cui i punti dati mancanti vengono visualizzati nei grafici a linee e nei grafici ad area. Puoi scegliere di visualizzare i punti dati mancanti nei seguenti formati:

- Linea interrotta: una linea disgiunta che si interrompe quando manca un punto dati. Questo è il formato dati mancante predefinito.
- Linea continua: visualizza una linea continua saltando il punto dati mancante e collegando la linea al successivo punto dati disponibile della serie.
- Mostra come zero: imposta il valore del punto dati mancante su zero.

Personalizzazione delle impostazioni relative ai dati mancanti di un elemento visivo

- 1. Nella pagina dell'analisi scegliere l'elemento visivo che si desidera formattare.
- 2. Scegli l'icona Formatta elemento visivo nell'angolo in alto a destra dell'elemento visivo per accedere al menu Formatta elemento visivo.
- 3. Apri il riquadro Asse Y del menu di formattazione dell'elemento visivo e vai alla sezione Dati mancanti.
- 4. Seleziona il formato di dati mancante che desideri.

## Linee di riferimento sui tipi di elementi visivi in QuickSight

Le righe di riferimento sono segni visivi in un elemento visivo, simili alle linee dei righelli. In genere si utilizza una riga di riferimento per un valore che deve essere visualizzato con i dati. La riga di riferimento viene utilizzata per comunicare soglie o limiti nei valori. La riga di riferimento non fa parte dei dati utilizzati per creare un grafico. Si basa invece su un valore immesso o su un campo identificato nel set di dati utilizzato da un grafico.

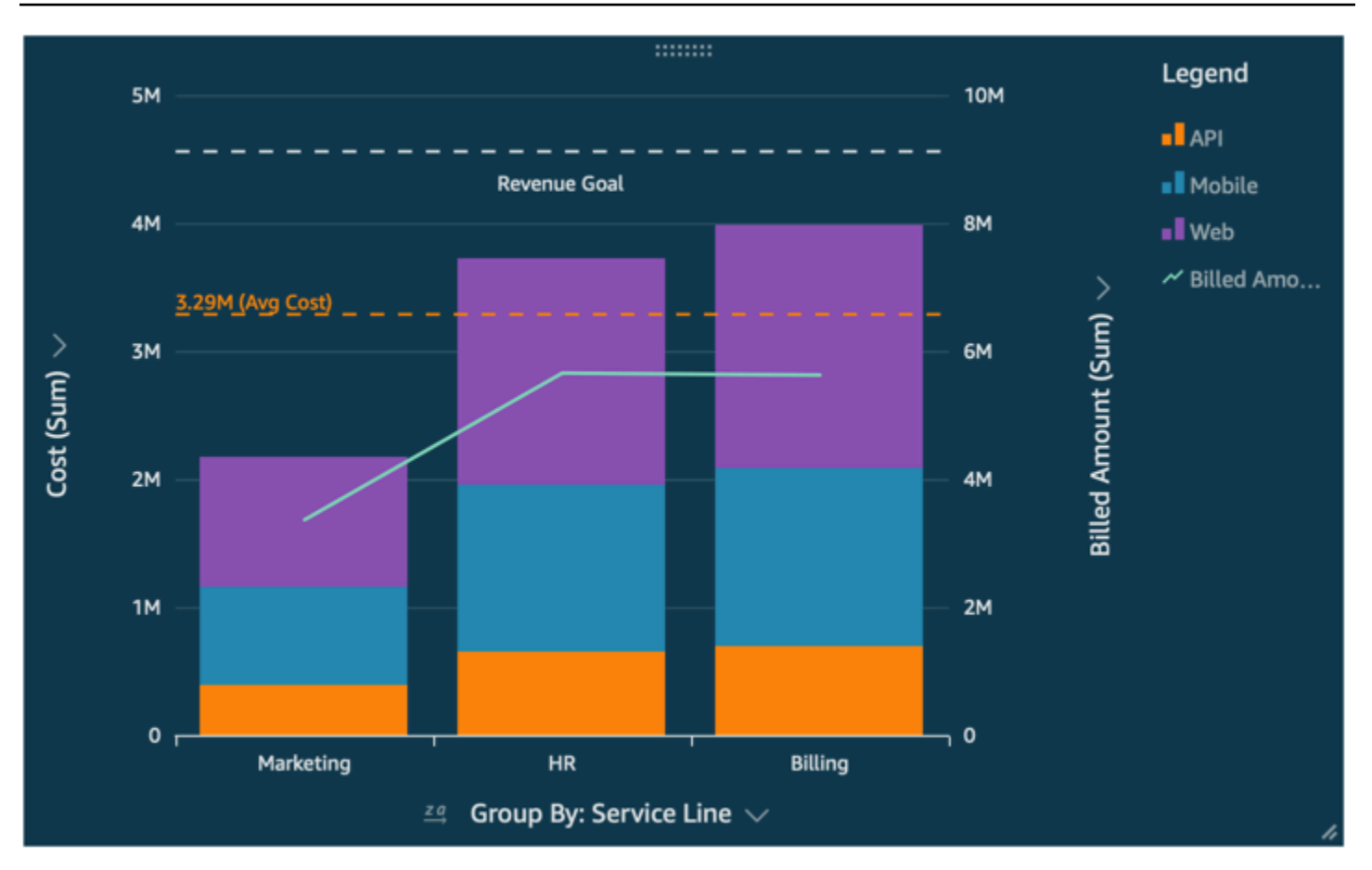

Amazon QuickSight supporta le seguenti linee di riferimento:

- Grafici a barre
- Grafico a linee
- Grafici combinati

È possibile creare, modificare ed eliminare le righe di riferimento durante la progettazione di un'analisi. È possibile personalizzare il motivo delle righe, il carattere dell'etichetta e i colori per ciascuno di essi separatamente. È possibile mostrare valori numerici come numeri, valuta o percentuale. Puoi anche personalizzare il formato numerico di un valore nello stesso modo in cui personalizzi un campo nel contenitore di campi.

Esistono due tipi di linee di riferimento:

• Una riga costante viene visualizzata in una posizione basata su un valore specificato nelle impostazioni del formato. Questo valore non deve necessariamente riferirsi ad alcun campo. È possibile personalizzare la formattazione della riga.

• Una riga calcolata viene visualizzata in una posizione basata su un valore che è il risultato di una funzione. Durante la configurazione, si specifica quale misura (parametro) si desidera utilizzare e quale aggregazione applicare. Queste sono le stesse aggregazioni che puoi applicare nei contenitori di campi. Quindi, è necessario fornire un'aggregazione da applicare al calcolo del campo per la riga di riferimento, ad esempio media, minimo, massimo o percentile. Il campo deve essere incluso nel set di dati utilizzato dal grafico, ma non deve essere visualizzato nei contenitori di campi del grafico.

Le righe di riferimento calcolate non sono supportate nei grafici impilati al 100%.

Aggiunta o modifica di una riga di riferimento (console)

- 1. Apri la [QuickSight console.](https://quicksight.aws.amazon.com/)
- 2. Apri l'analisi che desideri modificare.
- 3. Scegliete l'elemento visivo che desiderate modificare e aprite il menu Proprietà.
- 4. Nel riquadro Proprietà che si apre, apri il menu a discesa Linee di riferimento, quindi scegli AGGIUNGI NUOVA RIGA.
- 5. Viene visualizzato il menu Nuova linea di riferimento. Utilizzate questo menu per configurare la nuova linea di riferimento. L'elenco seguente descrive tutte le proprietà della linea di riferimento che possono essere configurate.
	- Dati
		- Tipo: il tipo di riga di riferimento che si desidera utilizzare. Selezionare una delle seguenti opzioni:
			- Per creare una riga costante basata su un singolo valore immesso, scegli Riga costante.
			- Per creare una riga calcolata in base a un campo, scegli Riga calcolata.
		- Valore: (solo per righe costanti) il valore che desideri utilizzare. Questa diventa la posizione della riga sull'elemento visivo. Appare immediatamente, quindi puoi sperimentare con l'impostazione.
		- Colonna: (solo per le righe calcolate) la colonna che desideri utilizzare come riga di riferimento.
		- Aggregato come (colonna): (solo per le righe calcolate) l'aggregazione che desideri applicare alla colonna selezionata.
		- Calcola: (solo per le righe calcolate) il calcolo che desideri applicare all'aggregazione.
- Valore percentile: (solo se Calcola viene impostato su Percentile) immetti un numero compreso tra 1 e 100.
- Tipo di grafico: (per i grafici combinati) scegli Barre o Linee.
- Stile della riga
	- Motivo: il motivo utilizzato per la riga. Le opzioni valide includono Tratteggiato, Punteggiato e Continuo.
	- Colore: il colore usato per la riga.
- Etichetta
	- Tipo: il tipo di etichetta da visualizzare. Le opzioni valide includono Solo valore, Testo personalizzato, Testo e valore personalizzati, Nessuna etichetta. Se scegli un'opzione che include testo personalizzato, inserisci il testo dell'etichetta che desideri venga visualizzato sulla riga.
	- Inserisci testo personalizzato (casella di testo): (solo se imposti Tipo su Testo e valore personalizzati) scegli dove mostrare il valore in relazione all'etichetta. Le opzioni valide sono Sinistra o Destra.
	- Posizione: la posizione dell'etichetta rispetto alla linea. Le opzioni valide includono una combinazione delle seguenti opzioni: sinistra, centrale, destra, sopra e sotto.
	- Formato del valore: il formato da utilizzare per il valore. Seleziona una delle seguenti opzioni:
		- Uguale al valore: utilizza la formattazione già selezionata per questo campo nella visualizzazione.
		- Mostra come: scegli tra le opzioni disponibili, ad esempio numero, valuta o percentuale.
		- Formato: scegli tra le opzioni di formattazione disponibili.
	- Dimensione del carattere: la dimensione del carattere da utilizzare per il testo dell'etichetta.
	- Colore: il colore da utilizzare per il testo dell'etichetta.
- 6. Per salvare le selezioni, scegli Fatto.

Visualizzazione delle linee di riferimento esistenti

- 1. Scegli l'elemento visivo che desideri modificare e apri il riquadro Proprietà.
- 2. Nel riquadro Proprietà, apri il menu a discesa Linee di riferimento, quindi scegli i puntini di sospensione (tre punti) accanto alla linea che desideri modificare.

4. Viene visualizzato il menu Nuova linea di riferimento. Utilizzate questo menu per apportare modifiche alla linea di riferimento. Quando hai finito, scegli Fine.

Disabilitazione di una riga di riferimento

- 1. Scegli l'immagine che desideri modificare e apri il riquadro Proprietà.
- 2. Nel riquadro Proprietà, apri il menu a discesa Linee di riferimento, quindi scegli i puntini di sospensione (tre punti) accanto alla linea che desideri modificare.
- 3. Scegliere Disabilita.

Eliminazione di una riga di riferimento

- 1. Scegli l'elemento visivo che desideri modificare e apri il riquadro Proprietà.
- 2. Nel riquadro Proprietà, apri il menu a discesa Linee di riferimento, quindi scegli i puntini di sospensione (tre punti) accanto alla linea che desideri modificare.
- 3. Scegli Elimina.

### Formattazione dei grafici radar in QuickSight

Puoi personalizzare i grafici radar in Amazon QuickSight per organizzare i dati nel modo che preferisci. Puoi personalizzare lo stile della serie, l'angolo iniziale, l'area di riempimento e la forma della griglia di un grafico radar.

Impostazione dello stile delle serie di un grafico radar

- 1. Scegli l'elemento visivo del grafico radar che desideri modificare e scegli l'icona Formatta elemento visivo nell'angolo in alto a destra dell'elemento visivo.
- 2. Nel riquadro Proprietà a sinistra, apri l'elenco a discesa del grafico radar.
- 3. In Stile della serie, scegli lo stile desiderato. Puoi scegliere tra i seguenti stili:
	- LINEA. Quando selezionato, i poligoni creati dai dati vengono delineati.
	- AREA: quando selezionato, i poligoni creati dai dati vengono riempiti.

Il valore selezionato predefinito è LINEA.

Scelta dell'angolo iniziale di un grafico radar

- 1. Scegli l'elemento visivo del grafico radar che desideri modificare e scegli l'icona Formatta elemento visivo nell'angolo in alto a destra dell'elemento visivo.
- 2. Nel riquadro Proprietà a sinistra, apri l'elenco a discesa del grafico radar.
- 3. In Angolo iniziale, inserisci il valore dell'angolo iniziale desiderato. Il valore predefinito è 90 gradi.

#### Impostazione dell'area di riempimento di un grafico radar

- 1. Scegli l'elemento visivo del grafico radar che desideri modificare e scegli l'icona Formatta elemento visivo nell'angolo in alto a destra dell'elemento visivo.
- 2. Nel riquadro Proprietà a sinistra, apri l'elenco a discesa Axis.
- 3. Seleziona la casella di controllo Riempi le righe della griglia.
- 4. (Facoltativo) Seleziona i colori per le linee della griglia con numeri pari e dispari.
	- Scegli l'icona Colore pari che appare, quindi scegli il colore che desideri utilizzare per le linee della griglia con numeri pari. Il colore predefinito per questo valore è il bianco.
	- Scegli l'icona Colore dispari che appare, quindi scegli il colore che desideri utilizzare per le linee della griglia con numeri dispari. Il colore predefinito per questo valore è il bianco.

Scelta della forma della griglia di un grafico radar

- 1. Scegli l'elemento visivo del grafico radar che desideri modificare e scegli l'icona Formatta elemento visivo nell'angolo in alto a destra dell'elemento visivo.
- 2. Nel riquadro Proprietà a sinistra, apri l'elenco a discesa del grafico Radar.
- 3. In Forma griglia, scegli la forma che desideri abbia la griglia del grafico radar. Puoi scegliere tra POLIGONO e CERCHIO.

Intervallo e scala dei tipi visivi in QuickSight

Per modificare la scala dei valori mostrati nell'immagine, puoi utilizzare il riquadro Proprietà per impostare l'intervallo per uno o entrambi gli assi dell'immagine. Questa opzione è disponibile per l'asse dei valori su grafici a barre, grafici combinati, grafici a linee e grafici a dispersione.

Per impostazione predefinita, l'intervallo di assi inizia da 0 e termina con il valore più alto per la misura visualizzata. Per l'asse di raggruppamento, puoi utilizzare lo strumento di zoom dei dati disponibile sull'elemento visivo per regolare dinamicamente la scala.

Impostazione dell'intervallo degli assi per un elemento visivo

- 1. Nella pagina dell'analisi scegliere l'elemento visivo che si desidera formattare.
- 2. Scegliere il menu di controllo nell'angolo superiore destro dell'elemento visivo, quindi scegliere l'icona a forma di ingranaggio.
- 3. Nel riquadro Proprietà, scegli Asse X o Asse Y, a seconda del tipo di immagine che stai personalizzando. Si tratta della sezione X-Axis (Asse X) per i grafici a barre orizzontali, della sezione Y-Axis (Asse Y) per i grafici a barre verticali e grafici a linee. Per i grafici a dispersione sono disponibili entrambi gli assi. Per i grafici combinati, utilizzare invece Bars (Barre) e Lines (Linee).
- 4. Immettere un nuovo nome nella casella per assegnare un nuovo nome all'asse. Per ripristinare il nome predefinito, eliminare il testo immesso.
- 5. Impostare l'intervallo per l'asse scegliendo una delle opzioni seguenti:
	- Scegliere Auto (starting at 0) (Automatico (a partire da 0)) per impostare l'inizio dell'intervallo su 0 e la fine sul valore più alto della misura visualizzata.
	- Scegliere Auto (based on data range) (Automatico (in base all'intervallo di dati)) per impostare l'inizio dell'intervallo sul valore più basso della misura visualizzata e la fine sul valore più alto della misura visualizzata.
	- Scegli Intervallo personalizzato per impostare l'inizio e la fine dell'intervallo sui valori specificati.

Se scegli Intervallo personalizzato, immetti i valori di inizio e fine nei campi disponibili nella sezione. Per i valori dell'intervallo vengono in genere usati numeri interi. Per i grafici a barre in pila 100 percento utilizzare un valore decimale per indicare la percentuale desiderata. Ad esempio, se desideri che l'intervallo sia compreso tra 0 e 30% anziché tra 0 e 100%, immetti 0 per il valore iniziale e 0,3 per il valore finale.

6. Per Scale (Scala), il valore predefinito è la scala lineare. Per mostrare la scala logaritmica, chiamata anche scala logaritmica, abilita l'opzione logaritmica. QuickSight sceglie le etichette degli assi da visualizzare in base all'intervallo di valori in quell'asse.

• Su una scala lineare, le etichette degli assi sono uniformemente distanziate per mostrare la differenza aritmetica tra di esse. Le etichette mostrano i numeri in set come {1000, 2000, 3000...} o {0, 50 milioni, 100 milioni...}, ma non {10 mila, 1 milione, 1 miliardo...}.

Utilizzare una scala lineare per i seguenti casi:

- Tutti i numeri visualizzati sul grafico sono nello stesso ordine di grandezza.
- Si desidera che le etichette dell'asse siano distanziate uniformemente.
- I valori dell'asse hanno un numero simile di cifre, ad esempio 100, 200, 300 e così via.
- Il tasso di variazione tra i numeri è relativamente lento e costante, in altre parole, la linea di tendenza non diventa mai verticale.

#### Esempi:

- Vantaggi in diverse regioni dello stesso paese
- Costi sostenuti per la creazione di un articolo
- Su una scala logaritmica, i valori dell'asse sono spaziati per mostrare gli ordini di grandezza come metodo per confrontarli. La scala logaritmica viene spesso utilizzata per visualizzare intervalli di valori o percentuali molto grandi o per mostrare una crescita esponenziale.

Utilizzare la scala logaritmica per i seguenti casi:

- I numeri visualizzati nel grafico non sono dello stesso ordine di grandezza.
- Si desidera che le etichette degli assi siano spaziate in modo flessibile per riflettere l'ampio intervallo di valori in tale asse. Ciò potrebbe significare che i valori degli assi hanno un numero diverso di cifre, ad esempio 10, 100, 1000 e così via. Potrebbe anche significare che le etichette dell'asse sono distanziate in modo non uniforme.
- Il tasso di variazione tra i numeri sta crescendo esponenzialmente o è troppo grande per essere visualizzato in modo significativo.
- Il cliente del grafico sa come interpretare i dati su una scala logaritmica.
- Il grafico visualizza i valori che crescono sempre più velocemente. Lo spostamento di una data distanza sulla scala indica che il numero è stato moltiplicato per un altro numero.

#### Esempi:

- Prezzi azionari ad alto rendimento in un lungo intervallo di tempo
- Crescita dei tassi di infezione di una pandemia
- 7. Per personalizzare il numero di valori da visualizzare sulle etichette degli assi, immetti un numero intero compreso tra 1 e 50.
- 8. Per i grafici combinati, scegliere Single Y Axis (Asse Y singolo) per sincronizzare gli assi Y per barre e linee in un unico asse.
- 9. Chiudi il riquadro Proprietà scegliendo l'icona X nell'angolo superiore destro del riquadro.

# Opzioni per assi con multipli piccoli

Puoi configurare gli assi x e y per ogni singolo pannello di un elemento visivo con multipli piccoli. È possibile raggruppare i dati lungo un asse x indipendente o un asse y indipendente. Puoi anche posizionare gli assi x e y all'interno o all'esterno del grafico per migliorare la leggibilità dei tuoi dati.

Per gli elementi visivi multipli piccoli che utilizzano un asse x indipendente, sull'asse vengono visualizzati solo i valori rilevanti per ciascun pannello. Ad esempio, supponiamo di avere un elemento visivo con multipli piccoli che utilizza un pannello per rappresentare ciascuna regione degli Stati Uniti. Con un asse x indipendente, ogni pannello mostra solo gli stati nella regione che rappresenta e nasconde gli stati esterni alla regione del pannello.

Per gli elementi visivi multipli di piccole dimensioni che utilizzano un asse y indipendente, ogni pannello utilizza la propria scala dell'asse y determinata dalla quantità di dati in esso contenuti. Per impostazione predefinita, le etichette dei dati vengono visualizzate all'interno del pannello.

Configurazione di assi indipendenti per elementi visivi con multipli di piccole dimensioni

- 1. Seleziona l'elemento visivo con multipli di piccole dimensioni che desideri modificare e apri il menu Formatta elemento visivo.
- 2. Nel riquadro Proprietà visualizzato, apri il menu Opzioni multiple.
- 3. Per Asse X, scegli Indipendente dal menu a discesa.

Oppure per Asse Y, scegli Indipendente dal menu a discesa.

Puoi annullare le modifiche scegliendo Condiviso dai menu a discesa Asse X o Asse Y.

Puoi anche configurare le posizioni delle etichette degli assi x e y di tutti i pannelli in un elemento visivo con multipli di piccole dimensioni. È possibile scegliere di visualizzare le etichette degli assi all'interno o all'esterno del pannello.

Configurazione della posizione dell'etichetta dell'asse per elementi visivi con multipli di piccole dimensioni

- 1. Seleziona l'elemento visivo con multipli di piccole dimensioni che desideri modificare e apri il menu Formatta elemento visivo.
- 2. Nel riquadro Proprietà visualizzato, apri il menu Opzioni multiple.
- 3. Per Etichette dell'asse X, scegli Interno o Esterno dal menu a discesa.

Per Etichette dell'asse Y, scegli Interno o Esterno dal menu a discesa.

Titoli e sottotitoli sui tipi visivi in QuickSight QuickSight

In Amazon QuickSight, puoi formattare titoli e sottotitoli visivi per soddisfare le tue esigenze aziendali. QuickSight offre una formattazione RTF per titoli e sottotitoli e la possibilità di aggiungere collegamenti ipertestuali e parametri nei titoli. È possibile modificare i titoli nel riquadro Proprietà o facendo doppio clic su un titolo o sottotitolo nell'immagine.

Mostrare o nascondere titoli o sottotitoli degli elementi visivi

Utilizza la procedura seguente per nascondere o visualizzare il titolo o il sottotitolo di un elemento visivo. Il titolo dell'elemento visivo viene visualizzato per impostazione predefinita. Una volta creati, i sottotitoli vengono visualizzati per impostazione predefinita.

- 1. Accedi ad Amazon QuickSight all'indirizzo<https://quicksight.aws.amazon.com/>.
- 2. Nella pagina dell'analisi scegliere l'elemento visivo che si desidera formattare.
- 3. A destra dell'immagine, scegli l'icona Proprietà.

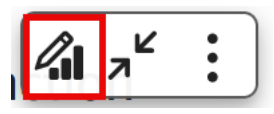

- 4. Nel riquadro Proprietà che si apre, scegli la scheda Impostazioni di visualizzazione, quindi scegli una delle seguenti impostazioni:
	- Per modificare il titolo o il sottotitolo, scegli il riquadro Modifica o l'icona del pennello Modifica sottotitoli.
	- Per nascondere il titolo o il sottotitolo di un'immagine, scegli l'icona a forma di occhio accanto alle icone Modifica titolo o Modifica sottotitoli, mostrate di seguito.

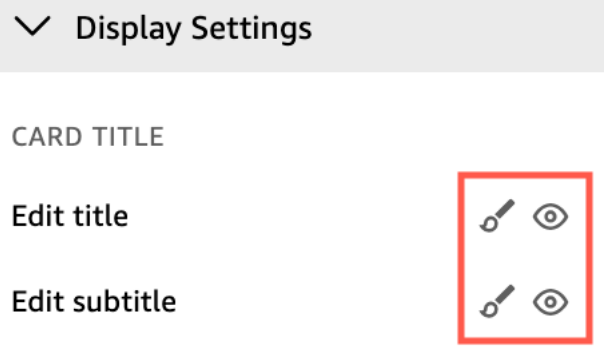

Modifica di titoli o sottotitoli degli elementi visivi

Utilizza la procedura seguente per modificare il titolo o il sottotitolo per un elemento visivo.

- 1. Accedi ad Amazon QuickSight all'indirizzo<https://quicksight.aws.amazon.com/>.
- 2. Nella pagina di analisi, scegli l'elemento visivo che desideri formattare e fai doppio clic sul titolo o sul sottotitolo dell'elemento.

In alternativa, se i titoli o i sottotitoli sono nascosti, puoi completare le seguenti operazioni:

- a. A destra dell'elemento visivo, scegli l'icona Formatta elemento visivo.
- b. Nel riquadro Proprietà che si apre, scegli la scheda Titolo.
- c. Scegli Modifica titolo o Modifica sottotitolo.
- 3. Nella pagina Modifica titolo o Modifica sottotitoli che si apre, evidenzia il testo che desideri modificare, quindi scegli una delle seguenti opzioni:
	- Per inserire un titolo o un sottotitolo personalizzato, inserisci il testo del titolo o del sottotitolo nell'editor. I titoli possono contenere fino a 120 caratteri, spazi inclusi. I sottotitoli possono contenere fino a 500 caratteri.
	- Per cambiare il tipo di carattere, scegli un tipo di carattere dall'elenco a sinistra.
	- Per modificare la dimensione del carattere, scegli una dimensione dall'elenco a destra.
	- Per modificare lo spessore e l'enfasi del carattere o per sottolineare o barrare il testo, scegli le icone di grassetto, enfasi, sottolineato o barrato.
	- Per cambiare il colore del carattere, scegli l'icona del colore (Abc), quindi scegli un colore. Puoi immettere anche un numero esadecimale o valori RGB.
	- Per aggiungere un elenco non ordinato, scegliete l'icona dell'elenco non ordinato.
- Per modificare l'allineamento del testo, scegli le icone di allineamento a sinistra, al centro o a destra.
- Per aggiungere un parametro a un titolo o sottotitolo, scegli un parametro esistente dall'elenco sotto Parametri sulla destra. Per ulteriori informazioni su come creare i parametri, consulta [Configurazione dei parametri in Amazon QuickSight](#page-732-0).
- Per aggiungere un collegamento ipertestuale, evidenzia il testo che desideri collegare, scegli l'icona del collegamento ipertestuale, quindi scegli una delle seguenti opzioni:
	- Per Inserisci il link, inserisci l'URL a cui desideri collegarti.

Scegli l'icona + sulla destra per aggiungere un parametro, una funzione o un calcolo esistente all'URL.

- Per modificare il testo visualizzato, inserisci il testo in Visualizza testo.
- Per aprire il collegamento ipertestuale nella stessa scheda del browser QuickSight, seleziona Stessa scheda.
- Per aprire il collegamento ipertestuale in una nuova scheda del browser, seleziona Nuova scheda.
- Per eliminare il collegamento ipertestuale, scegli l'icona di eliminazione in basso a sinistra.

Al termine della configurazione del collegamento ipertestuale, scegli Salva.

4. Al termine delle modifiche selezionare Save (Salva).

## Suggerimenti sui tipi di elementi visivi in QuickSight

Quando posizioni il cursore su qualsiasi elemento grafico in un' QuickSight immagine di Amazon, viene visualizzato un tooltip con informazioni su quell'elemento specifico. Ad esempio, quando posizioni il cursore sulle date in un grafico a linee, viene visualizzato un tooltip con informazioni su tali date. Per impostazione predefinita, i campi della sezione Contenitori di campi determinano le informazioni da visualizzare nei tooltip. I tooltip possono visualizzare fino a 10 campi.

Puoi fornire ai tuoi visualizzatori le informazioni aggiuntive sui dati nell'elemento visivo, personalizzando in questo modo ciò che i visualizzatori possono vedere. Puoi anche impedire la visualizzazione dei tooltip quando i visualizzatori posizionano il cursore su un elemento. A tale scopo, puoi personalizzare i tooltip per l'elemento visivo in questione.

#### Personalizzazione dei tooltip in un elemento visivo

Utilizza la procedura seguente per personalizzare i tooltip in un elemento visivo.

Personalizzazione dei tooltip in un elemento visivo

- 1. Nella pagina dell'analisi scegliere l'elemento visivo che si desidera formattare.
- 2. Dal menu nell'angolo in alto a destra dell'elemento visivo, seleziona l'icona Formatta elemento visivo.

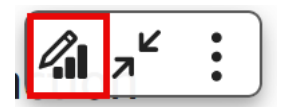

- 3. Nel riquadro Proprietà che si apre, scegli Tooltip.
- 4. Per Tipo, scegli Tooltip dettagliato.

Viene visualizzato un nuovo set di opzioni, come illustrato di seguito.

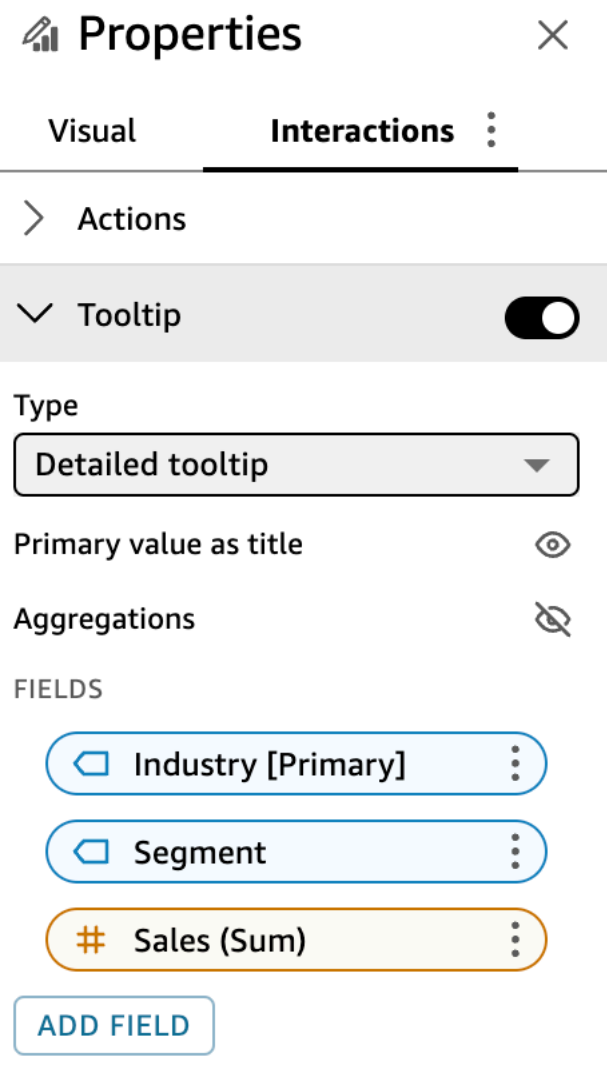

Mostrare o nascondere i titoli in un tooltip

Scegli Usa il valore primario come titolo.

La deselezione dell'opzione nasconde i titoli nel tooltip. La selezione dell'opzione mostra il valore del campo principale come titolo nel tooltip.

Mostrare o nascondere le aggregazioni per i campi nel tooltip

Scegli Mostra aggregazioni.

La deselezione dell'opzione nasconde l'aggregazione per i campi nel tooltip. La selezione dell'opzione mostra l'aggregazione per i campi nel tooltip.

Aggiunta di un campo al tooltip

- 1. Scegli Aggiungi campo.
- 2. Nella pagina Aggiungi campo al tooltip che si apre, scegli Seleziona campo, quindi seleziona un campo dall'elenco.

È possibile aggiungere fino a 10 campi ai tooltip.

- 3. (Facoltativo) Per Etichetta, inserisci un'etichetta per il campo. Questa opzione crea un'etichetta personalizzata per il campo nel tooltip.
- 4. (Facoltativo) A seconda se aggiungi una dimensione o una misura, scegli come desideri che venga visualizzata l'aggregazione nel tooltip. Se non selezioni un'opzione, QuickSight utilizza l'aggregazione predefinita.

Se aggiungi una misura al tooltip, puoi selezionare come vuoi che il campo venga aggregato. A tale scopo, scegli Seleziona aggregazione, quindi seleziona un'aggregazione dall'elenco. Per ulteriori informazioni sui tipi di aggregazioni in QuickSight, consulta. [Modifica dell'aggregazione](#page-1054-0)  [dei campi](#page-1054-0)

5. Selezionare Salva.

Un nuovo campo viene aggiunto all'elenco dei campi del tooltip.

#### Rimozione di un campo dal tooltip

• Nell'elenco Campi, seleziona il menu del campo che desideri rimuovere (i tre puntini) e scegli Nascondi.

Riorganizzazione dell'ordine dei campi nel tooltip

• Nell'elenco Campi, seleziona il menu di campo per un campo (i tre puntini) e scegli Sposta su o Sposta giù.

Personalizzazione dell'etichetta di un campo nel tooltip

- 1. Seleziona il menu del campo per il campo che desideri personalizzare (i tre puntini) e scegli Modifica.
- 2. Nella pagina Modifica campo tooltip che si apre, per Etichetta, inserisci l'etichetta che vuoi che appaia nel tooltip.
- 3. Selezionare Salva.

Nascondere i tooltip in un elemento visivo

Se non vuoi che i tooltip vengano visualizzati quando posizioni il cursore sui dati di un elemento visivo, puoi nasconderli.

Nascondere i tooltip in un elemento visivo

- 1. Nella pagina dell'analisi scegliere l'elemento visivo che si desidera formattare.
- 2. Dal menu nell'angolo in alto a destra dell'elemento visivo, seleziona l'icona Formatta elemento visivo.
- 3. Nel riquadro Proprietà che si apre, scegli Tooltip.
- 4. Scegli Mostra tooltip.

Deselezionando l'opzione, i tooltip per l'elemento visivo vengono nascosti. La selezione dell'opzione invece li mostra.

# Personalizzazione della presentazione dei dati

Per ottenere ulteriori informazioni sui dati durante la creazione di elementi visivi (grafici) in un' QuickSightanalisi Amazon, puoi ordinare e filtrare i dati in un'immagine. Puoi anche modificare la granularità dei campi di data, il tipo di dati, il ruolo e il formato dei campi in un elemento visivo.

#### Argomenti

- [Modifica dei campi utilizzati da un'immagine in Amazon QuickSight](#page-1048-0)
- [Ordinamento dei dati visivi in Amazon QuickSight](#page-1078-0)

## <span id="page-1048-0"></span>Modifica dei campi utilizzati da un'immagine in Amazon QuickSight

Puoi aggiungere o modificare i campi di un elemento visivo utilizzando il riquadro Fields list (Elenco campi), i contenitori di campi oppure gli editor associati all'elemento visivo o i target di rilascio disponibili nell'elemento.

I contenitori di campi (disponibili negli editor associati agli elementi) e i target di rilascio disponibili per un elemento visivo specifico dipendono dal tipo di elemento selezionato. Per i dettagli consulta l'argomento appropriato relativo ai tipi di elementi visivi nella sezione [Tipi di immagini in Amazon](#page-805-0) [QuickSight.](#page-805-0)

#### **A** Important

Puoi modificare anche il tipo di dati e il formato dei campi numerici utilizzando i contenitori di campi e gli editor associati agli elementi. Se si modifica un campo in questo modo, la modifica si applica solo per l'elemento visivo selezionato. Per ulteriori informazioni sulla modifica dei tipi e dei formati di dati dei campi numerici, consulta [Modifica dei campi utilizzati](#page-1048-0)  [da un'immagine in Amazon QuickSight.](#page-1048-0)

Utilizza i seguenti argomenti per ulteriori informazioni sull'aggiunta, la rimozione e la modifica dei campi in un elemento visivo.

#### Argomenti

- [Utilizzo dei controlli degli elementi visivi](#page-1049-0)
- [Aggiunta o rimozione di un campo](#page-1051-0)
- [Modifica del campo associato a un elemento visivo](#page-1053-0)
- [Modifica dell'aggregazione dei campi](#page-1054-0)
- [Modifica della granularità dei campi di data](#page-1057-0)
- [Personalizzazione del formato di un campo](#page-1058-0)

<span id="page-1049-0"></span>Utilizzo dei controlli degli elementi visivi

Puoi modificare i campi utilizzati da una visualizzazione con controlli dell'interfaccia utente (UI).

Puoi utilizzare questi controlli nel modo seguente:

- Crea un'immagine e assegna campi a diversi elementi su di essa selezionando i campi nel riquadro Elenco Campi, trascinando i campi nei pozzetti dei campi o eliminando gli obiettivi.
- Modifica il campo associato a un elemento visivo trascinando un campo su una destinazione o un pozzetto di campo oppure selezionando un campo diverso in un pozzetto di campo o in un editor visuale.
- Modifica l'aggregazione dei campi o la granularità delle date utilizzando i campi o gli editor visivi.

I contenitori di campi (disponibili negli editor associati agli elementi) e i target di rilascio disponibili su un elemento visivo specifico dipendono dal tipo di elemento selezionato.

Trascinamento dei campi su target di rilascio o contenitori di campi

Quando trascini un campo su un drop target o su un field well, Amazon ti QuickSight fornisce informazioni sul fatto che l'elemento target preveda una misura o una dimensione. Amazon fornisce QuickSight anche informazioni sulla disponibilità di tale elemento per l'assegnazione dei campi.

Ad esempio, quando trascini una misura sul target di rilascio di un valore in un nuovo grafico a linee a misura singola, il target di rilascio verrà visualizzato in colore verde. Questa codifica mediante il colore verde indica che il target di rilascio richiede una misura. L'etichetta di trascinamento indica che la destinazione è disponibile per l'aggiunta di un campo.

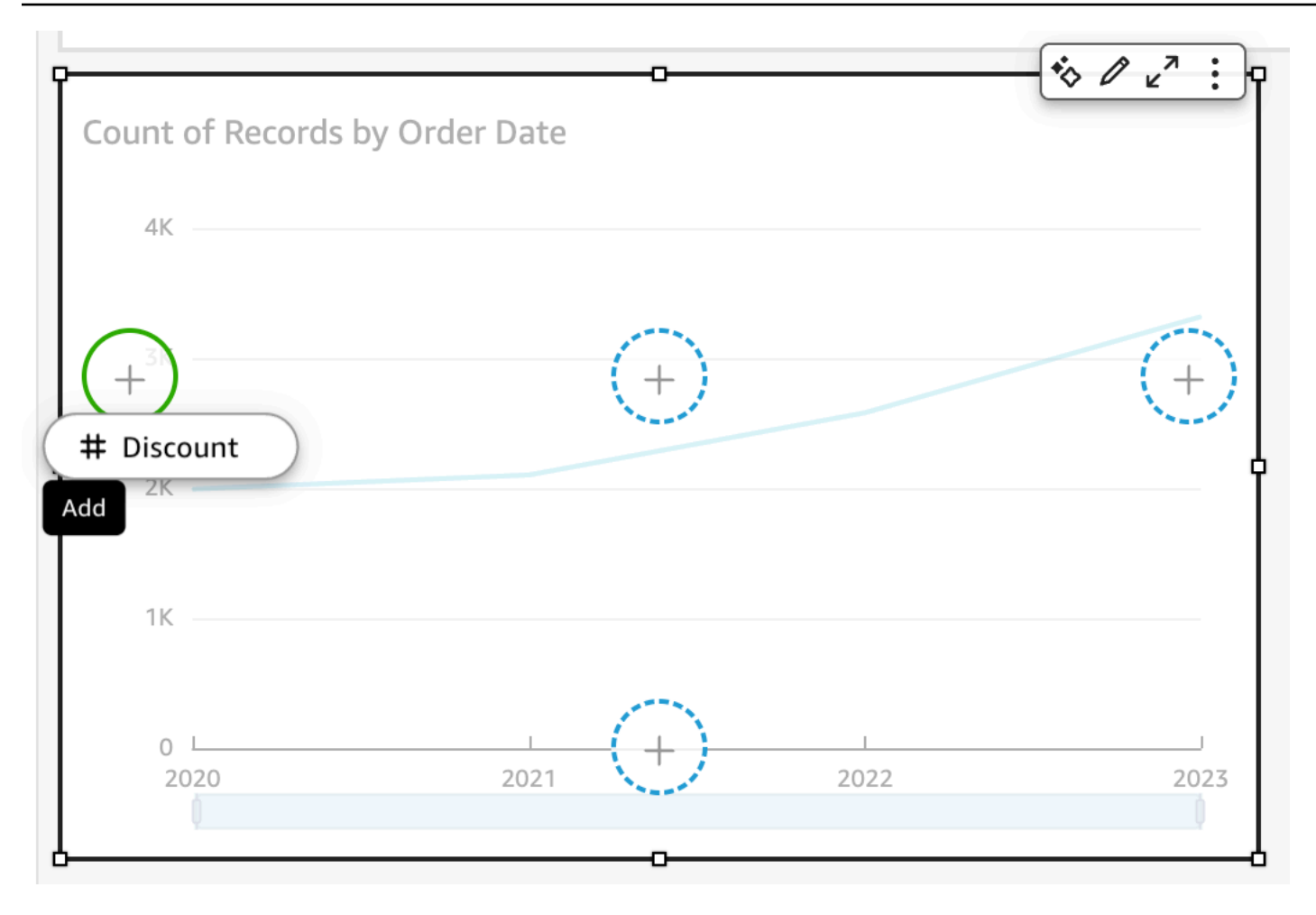

Quando trascini una dimensione sull'asse X o sul target di rilascio colorato di un nuovo grafico a linee, l'etichetta viene visualizzata in colore blu. Questa codifica mediante il colore blu indica che il target di rilascio richiede una dimensione. L'etichetta di trascinamento indica che la destinazione è disponibile per l'aggiunta di un campo.

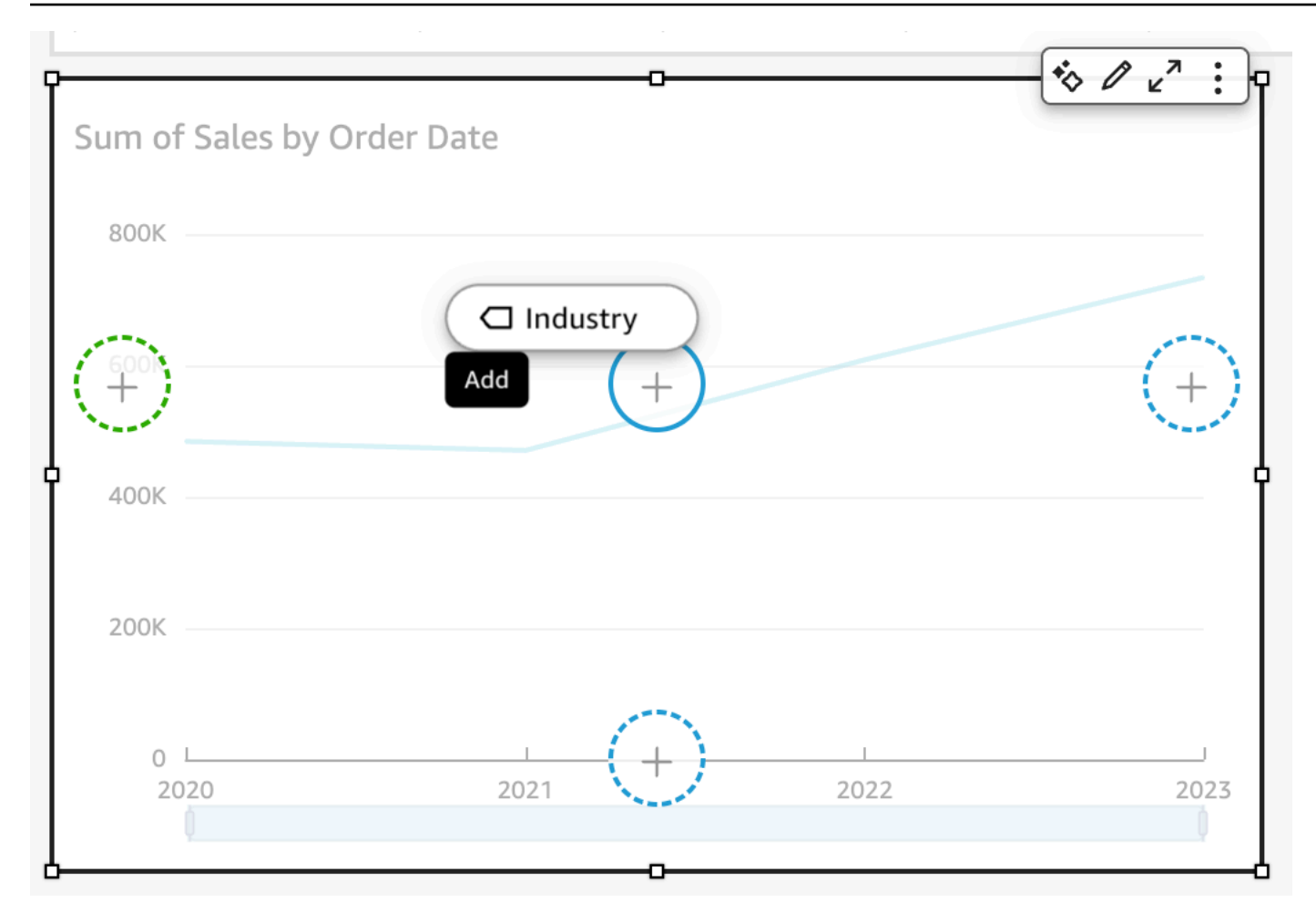

Puoi anche trascinare una misura o una dimensione su un target di rilascio di un grafico a linee in cui l'elemento è già associato a un campo. In questo caso, l'etichetta di trascinamento indica che stai sostituendo il campo attualmente associato al target di rilascio.

#### <span id="page-1051-0"></span>Aggiunta o rimozione di un campo

Puoi aggiungere un campo a un elemento visivo scegliendolo nel riquadro Fields list (Elenco campi). Puoi anche trascinarlo in un target di rilascio sull'elemento visivo o su un contenitore di campi. Esiste una corrispondenza 1:1 tra target di rilascio e contenitori di campi per ciascun tipo di elemento visivo. Per tale motivo, puoi utilizzare il metodo che preferisci.

Su alcuni grafici, il campo del titolo Axis è nascosto quando ci sono due o più campi nel campo Valore su qualsiasi lato del grafico. Questo effetto può verificarsi con i seguenti grafici:

- Grafici a barre
- Grafico a linee
- Box plot
- Grafici combinati
- Grafici a cascata

Per rimuovere un campo da un elemento visivo, deselezionarlo nel riquadro Elenco campi. In alternativa, è possibile scegliere un editor visivo o un contenitore di campi che utilizza tale campo, quindi scegli Rimuovi dal menu a comparsa (tasto destro del mouse).

Aggiunta di un campo selezionandolo nel riquadro Elenco campi

Puoi anche consentire ad Amazon di QuickSight mappare il campo all'elemento visivo più appropriato. A tale scopo, scegli il campo nel riquadro Elenco campi. Amazon QuickSight aggiunge il campo all'immagine compilando bene il primo campo vuoto che corrisponde a quel tipo di campo (misura o dimensione). Se tutti gli elementi visivi sono già compilati, Amazon QuickSight determina bene il campo più appropriato e lo sostituisce con il campo selezionato.

Aggiunta di un campo mediante un target di rilascio

Per aggiungere un campo a un elemento visivo utilizzando un target di rilascio, scegli innanzitutto un campo nel riquadro Fields list (Elenco campi). Trascina quindi il campo sul target di rilascio desiderato sull'elemento visivo, assicurandoti che l'indicatore di rilascio indichi che il campo sta per essere aggiunto.

Aggiunta di un campo mediante un contenitore di campi

Per aggiungere un campo a un elemento visivo utilizzando un contenitore di campi, scegli innanzitutto un campo nel riquadro Fields list (Elenco campi). Trascina quindi il campo sul contenitore di campi di destinazione, assicurandoti che l'indicatore di rilascio indichi che il campo sta per essere aggiunto.

- 1. Trascina un elemento del campo in un pozzetto Field.
- 2. Trascinare il campo che si desidera aggiungere dal riquadro Fields list (Elenco campi) al contenitore di campi appropriato.

#### **a** Note

Puoi aggiungere lo stesso valore allo stesso elemento visivo più volte. Puoi eseguire quest'operazione per mostrare lo stesso valore con diverse aggregazioni o calcoli di tabella applicati. Per impostazione predefinita, tutti i campi mostrano la stessa etichetta. È possibile

modificare i nomi utilizzando il pannello Proprietà, che si apre scegliendo l'icona a forma di V in alto a destra.

<span id="page-1053-0"></span>Modifica del campo associato a un elemento visivo

Puoi modificare il campo assegnato a un elemento in un elemento visivo utilizzando i contenitori di campi, i target di rilascio oppure gli editor associati all'elemento visivo. Per le tabelle pivot, utilizza i contenitori di campi o i target di rilascio poiché questo tipo di elemento visivo non dispone di editor associati.

Modifica di una mappatura di campi mediante un editor visivo

Utilizza la procedura seguente per modificare la mappatura di un campo a un elemento visivo.

Modifica della mappatura di un campo utilizzando un editor visivo

- 1. Sull'elemento visivo scegliere l'editor associato per l'elemento per il quale si desidera modificare il campo.
- 2. Nel menu dell'editor associato all'elemento scegliere il campo che si desidera associare all'elemento visivo.

Modifica della mappatura di un campo mediante un target di rilascio

Per modificare la mappatura di un campo a un elemento visivo utilizzando un target di rilascio, scegli un campo nel riquadro Fields list (Elenco campi). Trascina quindi il campo su un target di rilascio sull'elemento visivo, assicurandoti che l'indicatore di rilascio indichi che il campo sta per essere sostituito.

Modifica della mappatura di un campo mediante un contenitore di campi

Utilizza la procedura seguente per modificare la mappatura di un campo a un elemento visivo.

Modifica della mappatura di un campo utilizzando un contenitore di campi

- 1. Trascina un elemento del campo in un pozzetto Field.
- 2. Scegli il contenitore di campi che rappresenta l'elemento che si desidera rimappare, quindi scegli un nuovo campo nel menu visualizzato.

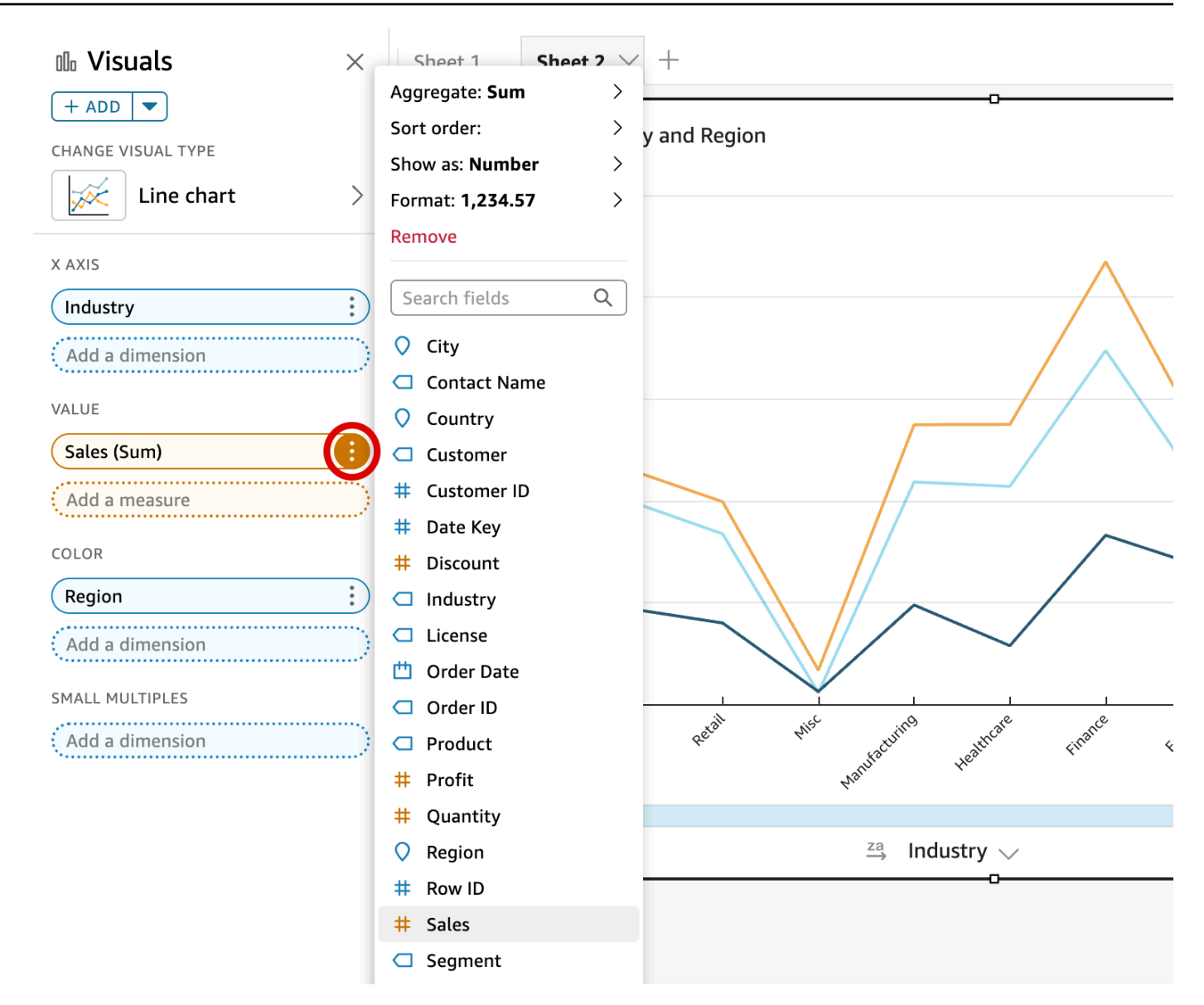

#### <span id="page-1054-0"></span>Modifica dell'aggregazione dei campi

Ai campi puoi applicare funzioni per visualizzare le informazioni di aggregazione, ad esempio la somma delle vendite di un determinato prodotto. Puoi applicare una funzione di aggregazione utilizzando le opzioni disponibili in un editor associato all'elemento visivo o in un contenitore di campi. Le seguenti funzioni aggregate sono disponibili in Amazon QuickSight:

- Media: calcola il valore medio per il campo selezionato.
- Conteggio: fornisce il conteggio del numero di record contenenti la misura selezionata per una determinata dimensione. Un esempio è un conteggio di ID ordine per stato.
- Conteggio valori univoci: fornisce un conteggio del numero di valori diversi nella misura selezionata, per la dimensione o le dimensioni selezionate. Un esempio è un conteggio del prodotto per regione. Un conteggio semplice può visualizzare la quantità di prodotti venduti per ogni regione. Un conteggio di valori univoci può visualizzare la quantità di prodotti diversi venduti per ogni regione. È infatti possibile che siano stati venduti 2.000 articoli, ma solo di due tipi diversi.
- Massimo: calcola il valore massimo per il campo selezionato.
- Minimo: calcola il valore minimo per il campo selezionato.
- Mediana: calcola il valore mediano della misura specificata, raggruppato in base alla dimensione o alle dimensioni scelte.
- Somma: calcola il totale di tutti i valori per il campo selezionato.
- Deviazione standard: calcola la deviazione standard del set di numeri nella misura specificata, raggruppati in base alla dimensione o alle dimensioni scelte, in base a un campione o una popolazione parziale.
- Varianza: calcola la varianza dei set di numeri nella misura specificata, raggruppati in base alla dimensione o alle dimensioni scelte, in base a un campione o una popolazione parziale.
- Percentile: calcola l'ennesimo percentile della misura specificata, raggruppato in base alla dimensione o alle dimensioni scelte.

Tutte le funzioni di aggregazione possono essere applicate ai campi numerici. La funzione Count (Conteggio) viene applicata automaticamente a una dimensione se decidi di utilizzarla in un contenitore di campi che richiede una misura. Se hai utilizzato una dimensione in questo modo, puoi anche modificare la funzione di aggregazione applicata. Non puoi applicare le funzioni di aggregazione ai campi nei contenitori di campi dimensione.

Gli elementi visivi che supportano i campi aggregati varia a seconda del tipo di elemento.

Modifica o aggiunta di funzioni di aggregazione in un campo mediante un editor visivo

Utilizza la procedura seguente per modificare o aggiungere funzioni di aggregazione in un campo.

Modifica o aggiunta di aggregazioni su un campo

- 1. Nell'elemento visivo scegliere l'editor associato relativo al campo a cui si desidera applicare la funzione di aggregazione.
- 2. Nel menu dell'editor associato scegliere Aggregate (Aggregazione), quindi scegliere la funzione di aggregazione che si desidera applicare.

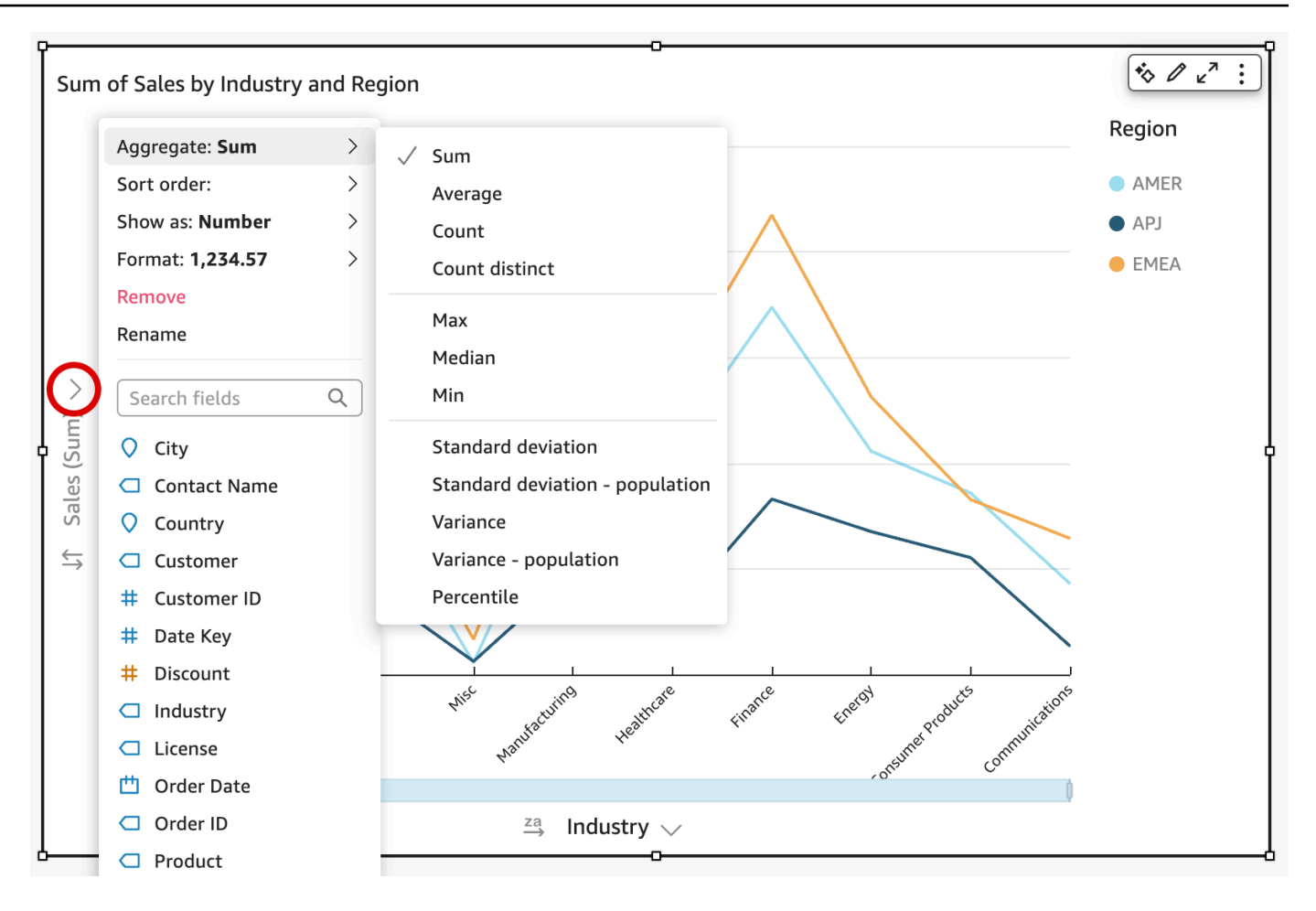

Modifica o aggiunta di funzioni di aggregazione a un campo mediante un contenitore di campi

Utilizza la procedura seguente per aggiungere funzioni di aggregazione a un campo per gli elementi visivi di una tabella pivot.

Aggiunta di funzioni di aggregazione a un campo per un elemento visivo di una tabella pivot

- 1. Trascina un elemento del campo in un pozzetto Field.
- 2. Scegliere il contenitore di campi contenente il campo a cui si desidera applicare una funzione di aggregazione.
- 3. Nel menu del contenitore di campi scegliere Aggregate (Aggregazione), quindi scegliere la funzione di aggregazione che si desidera applicare.

#### Personalizzazione della presentazione dei dati 1042

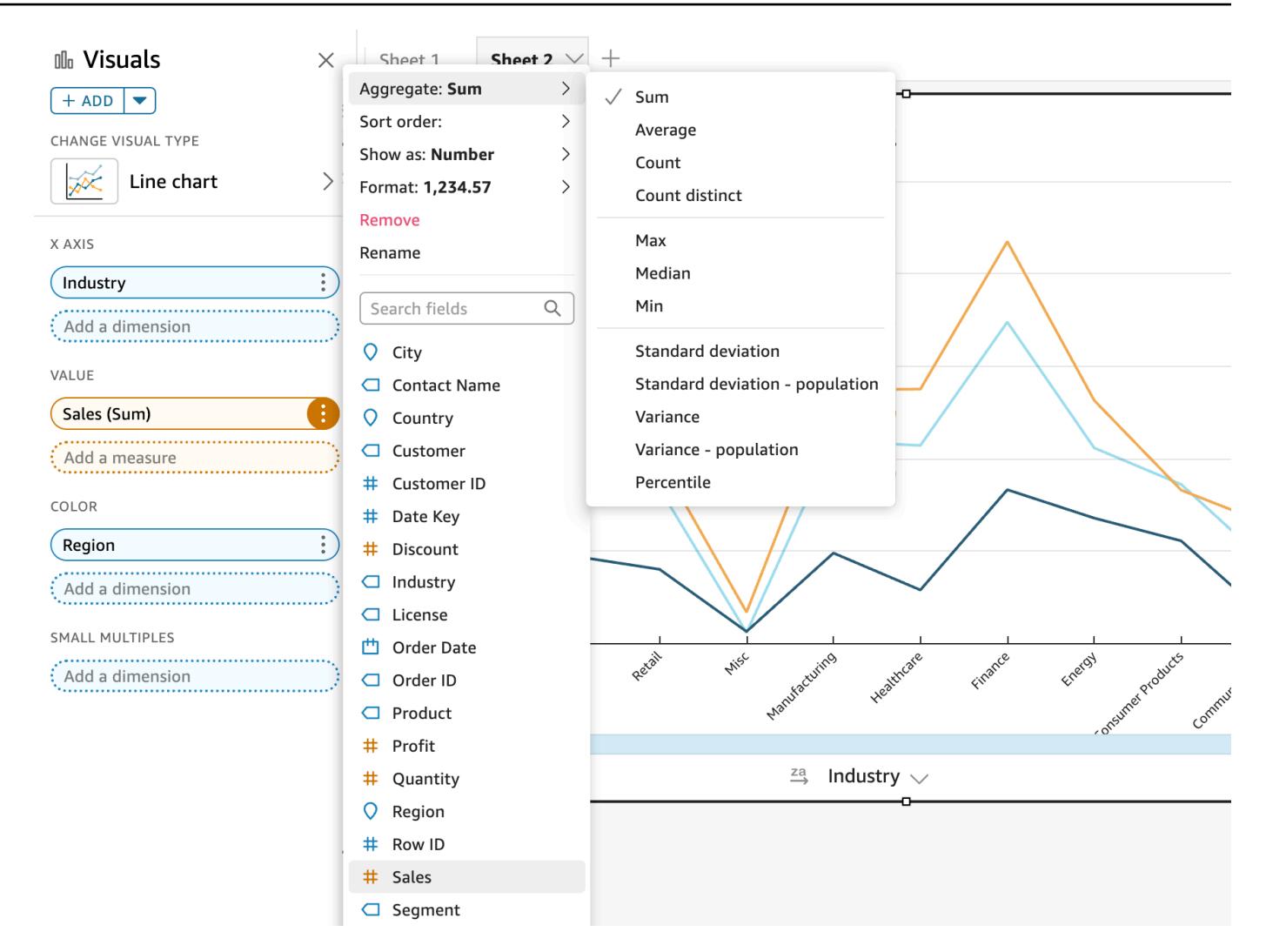

<span id="page-1057-0"></span>Modifica della granularità dei campi di data

Puoi modificare la granularità di un campo data in un elemento visivo per determinare gli intervalli in base ai quali visualizzare i valori. Puoi impostare la granularità dei campi data su uno dei valori seguenti:

- Anno
- Quarter (Trimestre)
- Mese
- Settimana
- Giorno (questa è l'impostazione predefinita)
- Ora
- Minuto

Personalizzazione della presentazione dei dati 1043

• Secondo

Le opzioni Ora e Minuti sono disponibili solo se il campo contiene dati orari.

Modifica della granularità dei campi di data mediante un editor visivo

Utilizza la procedura seguente per modificare la granularità dei campi data mediante un editor associato all'elemento visivo.

Modifica della granularità del campo di data con un editor visivo

- 1. Nell'elemento visivo scegliere il contenitore di campi relativo al campo per il quale si desidera modificare la granularità.
- 2. Nel menu del contenitore di campi scegliere Aggregate (Aggregazione), quindi scegliere l'intervallo di tempo che si desidera applicare, come illustrato di seguito:

Modifica della granularità dei campi data mediante un contenitore di campi

Utilizza la procedura seguente per modificare la granularità dei campi data mediante un contenitore di campi.

Modifica della granularità del campo di data con un contenitore di campi

- 1. Trascina un elemento del campo in un pozzetto Field.
- 2. Scegliere il contenitore di campi contenente il campo data e quindi scegliere Aggregate (Aggregazione). Scegliere la granularità a livello di data che si desidera usare.

<span id="page-1058-0"></span>Personalizzazione del formato di un campo

Utilizza la procedura seguente per personalizzare l'aspetto dei campi in un'analisi.

Personalizzazione dell'aspetto dei campi in un'analisi

1. In un'analisi scegliere il campo da formattare. A tale scopo, sceglierlo nel contenitore di campi o nell'area Fields list (Elenco campi) del riquadro Visualize (Visualizza).

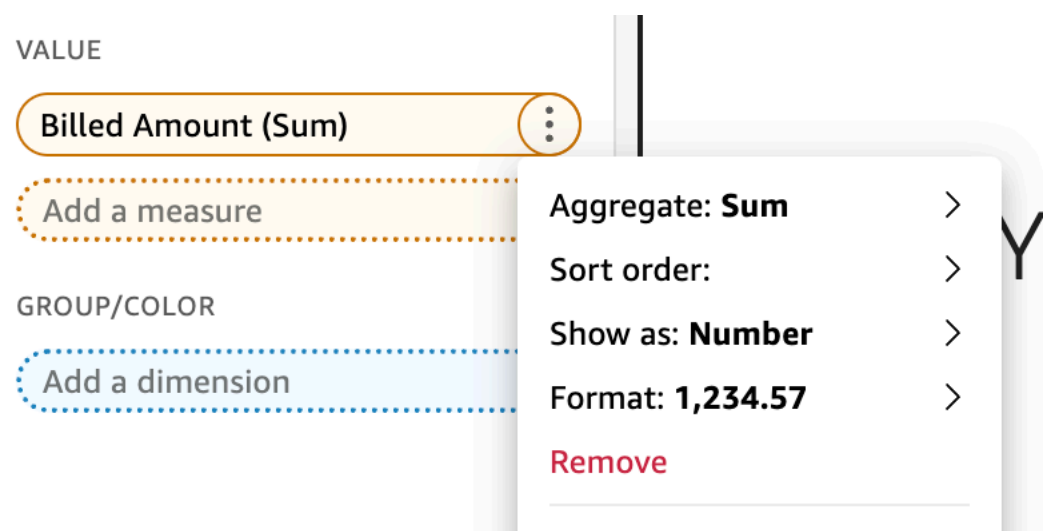

- 2. Scegliere Show as (Mostra come) per modificare il modo in cui il campo viene visualizzato nell'analisi e quindi scegliere tra le opzioni disponibili nel menu contestuale. L'elenco delle opzioni disponibili varia in base al tipo di dati del campo. Se si sceglie un campo non numerico nell'elenco di campi, è possibile modificare il formato di conteggio, ovvero la formattazione utilizzata per il conteggio del campo.
- 3. Scegliere Format (Formato) per modificare il formato del campo e quindi scegliere tra le opzioni disponibili nel menu contestuale. Se non viene visualizzata l'opzione desiderata, scegliere More formatting options (Più opzioni di formattazione) nel menu contestuale.

Nel riquadro Format Data (Formatta dati) vengono visualizzate le opzioni disponibili per il tipo di campo numerico o campo data scelto. Nelle seguenti figure è illustrato il riquadro Format Data (Formatta dati).

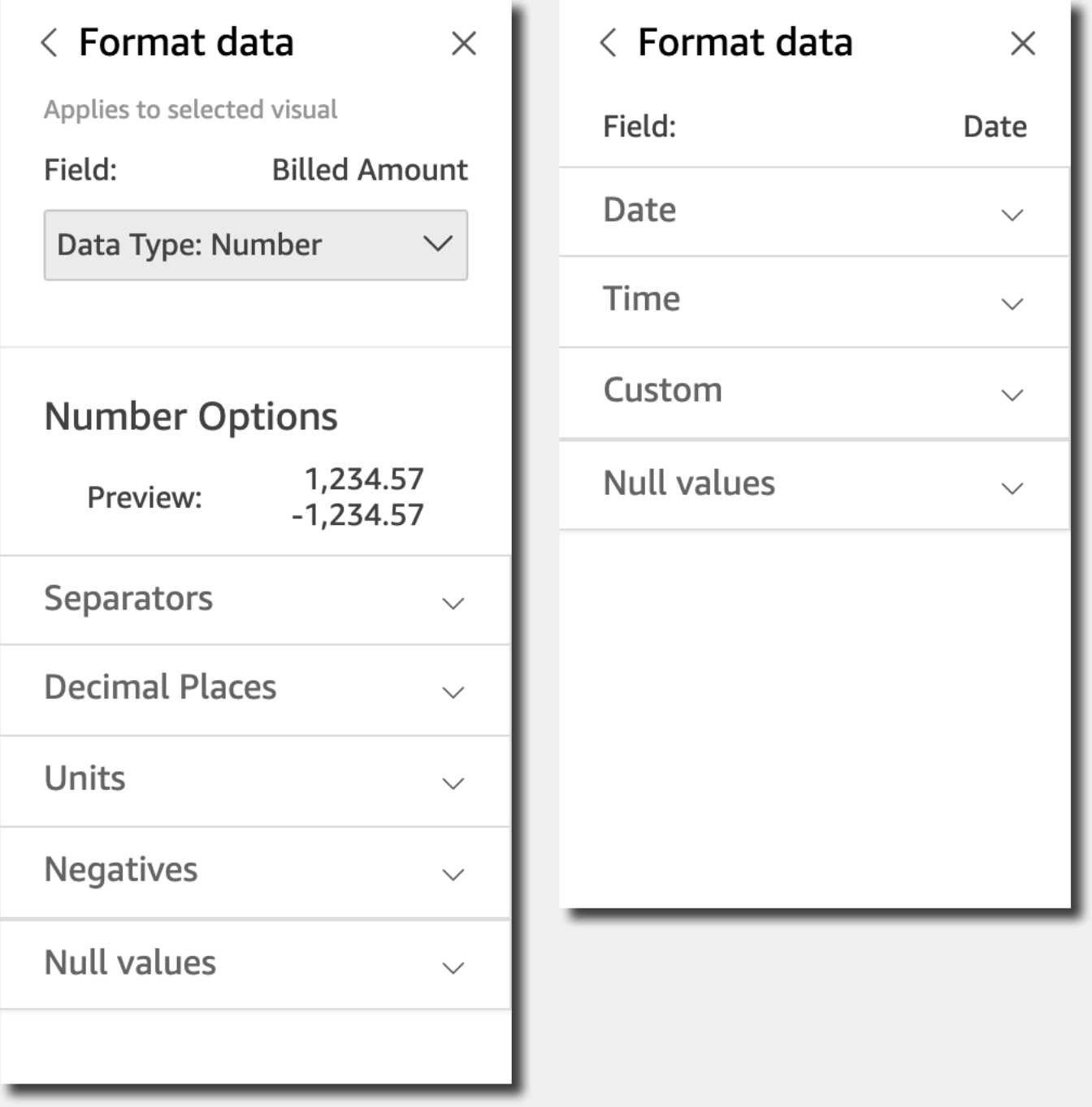

Le opzioni relative a Show as (Mostra come) nel menu contestuale ora vengono visualizzate nell'elenco a discesa nella parte superiore del riquadro Format Data (Formatta dati). Le altre opzioni sono specifiche del tipo di dati e della modalità selezionata per la visualizzazione del campo.

Per i dati relativi a data e ora, il formato predefinito è AAAA-MM-GG**T**HH:mm:ssZZ, ad esempio 2016-09-22T17:00:00-07:00.

Per i numeri, puoi scegliere una delle seguenti unità da visualizzare dopo il numero:

- Nessuna suffisso di unità. Questa è l'impostazione predefinita.
- Migliaia (K)
- Milioni (M)
- Miliardi (B)
- Trilioni (T)
- Un prefisso o suffisso di unità personalizzato

Per la valuta puoi scegliere uno dei seguenti simboli:

- Dollari (\$)
- Euro  $(\epsilon)$
- Sterline (£)
- Yen (¥)

Modifica del formato di un campo

Puoi modificare il formato di un campo nell'ambito di un'analisi. Le opzioni di formattazione disponibili per i campi variano in base al tipo di dati del campo.

Utilizza le opzioni di menu disponibili nel riquadro Elenco campi o nei contenitori di campi degli elementi visivi per semplificare le operazioni di modifica del formato oppure usa il riquadro Formatta dati per implementare modifiche di formattazione più complesse.

#### Argomenti

- [Formattazione di un campo di valuta](#page-1062-0)
- [Formattazione di un campo di data](#page-1064-0)
- [Formattazione di un campo numerico](#page-1072-0)
- [Formattazione di un campo percentuale](#page-1075-0)
- [Formattazione di un campo di testo](#page-1077-0)
- [Ripristino del formato predefinito di un campo](#page-1077-1)

#### <span id="page-1062-0"></span>Formattazione di un campo di valuta

Quando formatti un campo di valuta, puoi scegliere il simbolo di valuta in un elenco di opzioni comuni oppure puoi aprire il riquadro Formatta dati e formattare manualmente il campo. La formattazione manuale del campo consente di scegliere il simbolo da utilizzare, il separatore da usare, il numero di posizioni decimali da visualizzare, le unità da usare e la modalità di visualizzazione dei numeri negativi.

La modifica del formato di un campo interessa tutti gli elementi visivi inclusi nell'analisi ma non comporta la modifica del set di dati sottostante.

Se desideri scegliere il simbolo per un campo valuta da un elenco di opzioni comuni, puoi accedere a tale elenco in diversi modi. Puoi accedervi dal riquadro Field list (Elenco campi), da un editor associato all'elemento visivo o da un contenitore di campi visivo.

Selezione del simbolo di un campo di valuta scegliendo un'opzione disponibile nell'elenco

- 1. Selezionare una delle seguenti opzioni:
	- Nel riquadro Elenco campi, scegli l'icona del selettore a destra del campo numerico che si desidera formattare.
	- In qualsiasi elemento visivo contenente un editor visivo associato al campo valuta che si desidera formattare, scegli tale l'editor. Espandi il riquadro Contenitori di campi, quindi scegli il contenitore di campi associato al campo numerico che si desidera modificare.
- 2. Scegli Formato, quindi seleziona il campo di valuta desiderato.
	- Visualizza in dollari (\$).
	- Visualizza in sterline (£).
	- Visualizza in euro  $(\epsilon)$ .
	- Visualizza in yen o yuan (¥).

Modifica manuale del formato di un campo di valuta

- 1. Selezionare una delle seguenti opzioni:
	- Nel riquadro Elenco campi, scegli l'icona del selettore a destra del campo numerico che si desidera formattare.
- In qualsiasi elemento visivo contenente un editor visivo associato al campo numerico che si desidera formattare, scegli tale editor. Espandi il riquadro Contenitori di campi, quindi scegli il contenitore di campi associato al campo numerico che si desidera modificare.
- 2. Scegliere Format (Formato), quindi scegliere More Formatting Options (Più opzioni di formattazione).

Viene visualizzato il riquadro Formatta dati.

- 3. Espandere la sezione Symbol (Simbolo) e scegliere tra le seguenti opzioni:
	- Visualizza in dollari (\$). Questa è l'impostazione predefinita.
	- Visualizza in sterline  $(E)$ .
	- Visualizza in euro  $(\epsilon)$ .
	- Visualizza in yen o yuan (¥).
- 4. Espandere la sezione Separators (Separatori) e scegliere tra le seguenti opzioni:
	- In Decimal (Decimale), scegliere il punto o la virgola come separatore decimale. L'impostazione predefinita è il punto. Se invece si sceglie la virgola, utilizza un punto o uno spazio come separatore delle migliaia.
	- In Thousands (Migliaia) selezionare o deselezionare Enabled (Abilitato) per indicare se si desidera utilizzare un separatore delle migliaia. L'opzione Enabled (Abilitato) è selezionata per impostazione predefinita.
	- In caso di utilizzo di un separatore delle migliaia, scegliere se usare una virgola, un punto o uno spazio come separatore. L'impostazione predefinita è una virgola. Se invece si sceglie un punto, utilizza una virgola come separatore dei decimali.
- 5. Espandere la sezione Decimal Places (Posizioni decimali) e scegliere il numero di posizioni decimali da usare. Il valore predefinito è 2. I valori di campo vengono arrotondati in base al numero di posizioni decimali specificato. Ad esempio, se si specifica due posizioni decimali, il valore 6,728 viene arrotondato a 6,73.
- 6. Espandere la sezione Units (Unità) e scegliere tra le seguenti opzioni:
	- Scegliere l'unità da utilizzare. La scelta di un'unità aggiunge il suffisso appropriato al valore numerico. Ad esempio, se si sceglie Thousands (Migliaia), il valore di campo 1234 viene visualizzato come 1.234K.

Le opzioni relative all'unità sono riportate di seguito:

• Nessuna suffisso di unità. Questa è l'impostazione predefinita.

- Migliaia (K)
- Milioni (M)
- Miliardi (B)
- Trilioni (T)
- Se si desidera utilizzare un prefisso o un suffisso personalizzato, specificarlo nella casella Prefix (Prefisso) o Suffix (Suffisso). L'uso di un suffisso personalizzato è un buon modo per specificare un suffisso di valuta diverso da quelli già offerti da Amazon. QuickSight È possibile specificare entrambi. È possibile specificarli entrambi oppure è possibile specificare un prefisso personalizzato in aggiunta al suffisso inserito in seguito alla selezione di un'unità.
- 7. Espandere la sezione Negatives (Numeri negativi) e scegliere se visualizzare un valore negativo usando un segno meno oppure racchiudendolo tra parentesi. L'uso di un segno meno è l'impostazione predefinita.
- 8. Espandi la sezione Valori null e scegli se visualizzare i valori null come null o come valore personalizzato. L'impostazione predefinita è null.

## **a** Note

Quando si utilizza una tabella o una tabella pivot, i valori null vengono visualizzati solo per i campi inseriti nei contenitori di campi Righe, Colonne o Raggruppa per. I valori null per i campi nel campo Valori appaiono vuoti nella tabella o nella tabella pivot.

## <span id="page-1064-0"></span>Formattazione di un campo di data

Quando formatti un campo data, puoi scegliere un elenco di opzioni di formattazione comuni. In alternativa, puoi aprire il riquadro Formatta dati per eseguire una selezione in un elenco di formati comuni oppure specificare una formattazione personalizzata per i valori di data e ora.

La modifica del formato di un campo interessa tutti gli elementi visivi inclusi nell'analisi che utilizzano quel set di dati ma non comporta la modifica del set di dati stesso.

Se desideri formattare un campo data scegliendo da un elenco di opzioni comuni, puoi accedere a tale elenco in diversi modi. Puoi accedervi dal riquadro Field list (Elenco campi), da un editor visivo associato a un elemento visivo o da un contenitore di campi visivo.

Modifica del formato di un campo di data scegliendo un'opzione disponibile nell'elenco

- 1. Selezionare una delle seguenti opzioni:
	- Nel riquadro Elenco campi, scegli l'icona del selettore a destra del campo numerico che si desidera formattare.
	- In qualsiasi elemento visivo contenente un editor visivo associato al campo numerico che si desidera formattare, scegli tale editor. Espandi il riquadro Contenitori di campi, quindi scegli il contenitore di campi associato al campo numerico che si desidera modificare.
- 2. Scegli Formato, quindi seleziona il formato desiderato. Per i campi data sono disponibili le seguenti opzioni di formattazione rapida:
	- Visualizzare il mese, il giorno, l'anno e l'ora.
	- Visualizzare il mese, il giorno e l'anno.
	- Visualizzare il mese e l'anno.
	- Visualizzare l'anno.

Modifica manuale del formato di un campo di data

- 1. Selezionare una delle seguenti opzioni:
	- Nel riquadro Elenco campi, scegli l'icona del selettore a destra del campo numerico che si desidera formattare.
	- In qualsiasi elemento visivo contenente un editor visivo associato al campo numerico che si desidera formattare, scegli tale editor. Espandi il riquadro Contenitori di campi, quindi scegli il contenitore di campi associato al campo numerico che si desidera modificare.
- 2. Scegliere Format (Formato), quindi scegliere More Formatting Options (Più opzioni di formattazione).

Viene visualizzato il riquadro Formatta dati.

3. Espandere la sezione Date (Data). Scegli un formato di data esistente oppure scegli Personalizzato e specificare un modello di formato nella sezione Personalizzato nella parte inferiore del riquadro Formatta dati. Se si sceglie Personalizzata per la sezione Data, è necessario inoltre scegliere Custom per la seguente sezione Ora. Il modello specificato nella sezione Personalizzato deve includere qualsiasi formattazione di data e ora desiderato.

La selezione predefinita è Personalizzato, con un modello di formato predefinito di G MMM, AAA h:mma, ad esempio 20 set, 2022 17:30.

4. Espandere la sezione Time (Ora). Scegli un formato di ora esistente oppure scegli Personalizzato e specifica un modello di formato nella sezione Personalizzato nella parte inferiore del riquadro Formatta dati. Se si sceglie Personalizzata per la sezione Ora, è necessario inoltre scegliere Personalizzata per la sezione Data precedente. Il modello specificato nella sezione Personalizzato deve includere qualsiasi formattazione di data e ora desiderato.

La selezione predefinita è Personalizzato, con un modello di formato predefinito di G MMM, AAA h:mma, ad esempio 20 set, 2022 17:30.

5. Se hai scelto Personalizzato nelle sezioni Data e ora, espandi la sezione Personalizzato e specifica il modello di formato che desideri, utilizzando la sintassi del modello di formato specificata nel formato di [visualizzazione Moment.js nella documentazione](https://momentjs.com/docs/#/displaying/) di Moment.js. **JavaScript** 

### **a** Note

I token di visualizzazione relativi al fuso orario (Z e z) della libreria Moment.js non sono supportati in. QuickSight

Se si sceglie un'opzione diversa da Custom (Personalizza) nelle sezioni Date (Data) e Time (Ora), il campo Custom (Personalizza) viene popolato con il pattern di formato conforme alle selezioni precedentemente effettuate. Ad esempio, se si sceglie 21 giugno 2016 nella sezione Data e 17:00:00 nella sezione Ora, nella sezione Personalizzato viene visualizzato il modello di formato GG MMM AAAA HH:mm:ssa.

- 6. (Facoltativo) Espandere la sezione Custom (Personalizza) e utilizzare Preview (Anteprima) per verificare il formato specificato.
- 7. Espandi la sezione Valori null e scegli se visualizzare i valori null come null o come valore personalizzato. L'impostazione predefinita è null.

Personalizzazione dei formati di data in Amazon QuickSight

In Amazon QuickSight, puoi personalizzare la formattazione delle date nei controlli dei filtri e dei parametri. Ad esempio, puoi specificare di formattare la data in un controllo come 20-09-2021 o, se

Personalizzazione della presentazione dei dati 1052

preferisci, come 09-20-2021. Tra le altre personalizzazioni, puoi anche specificare di abbreviare il mese nelle tue date (ad esempio Settembre) a tre lettere (Set).

Di seguito è riportato un elenco di token che puoi utilizzare per creare formati di data personalizzati. È possibile utilizzarli in combinazione tra loro per controllare la modalità di visualizzazione delle date nei controlli.

Elenco dei token supportati per la formattazione delle date

Utilizza i seguenti token per personalizzare il formato delle date in. QuickSight

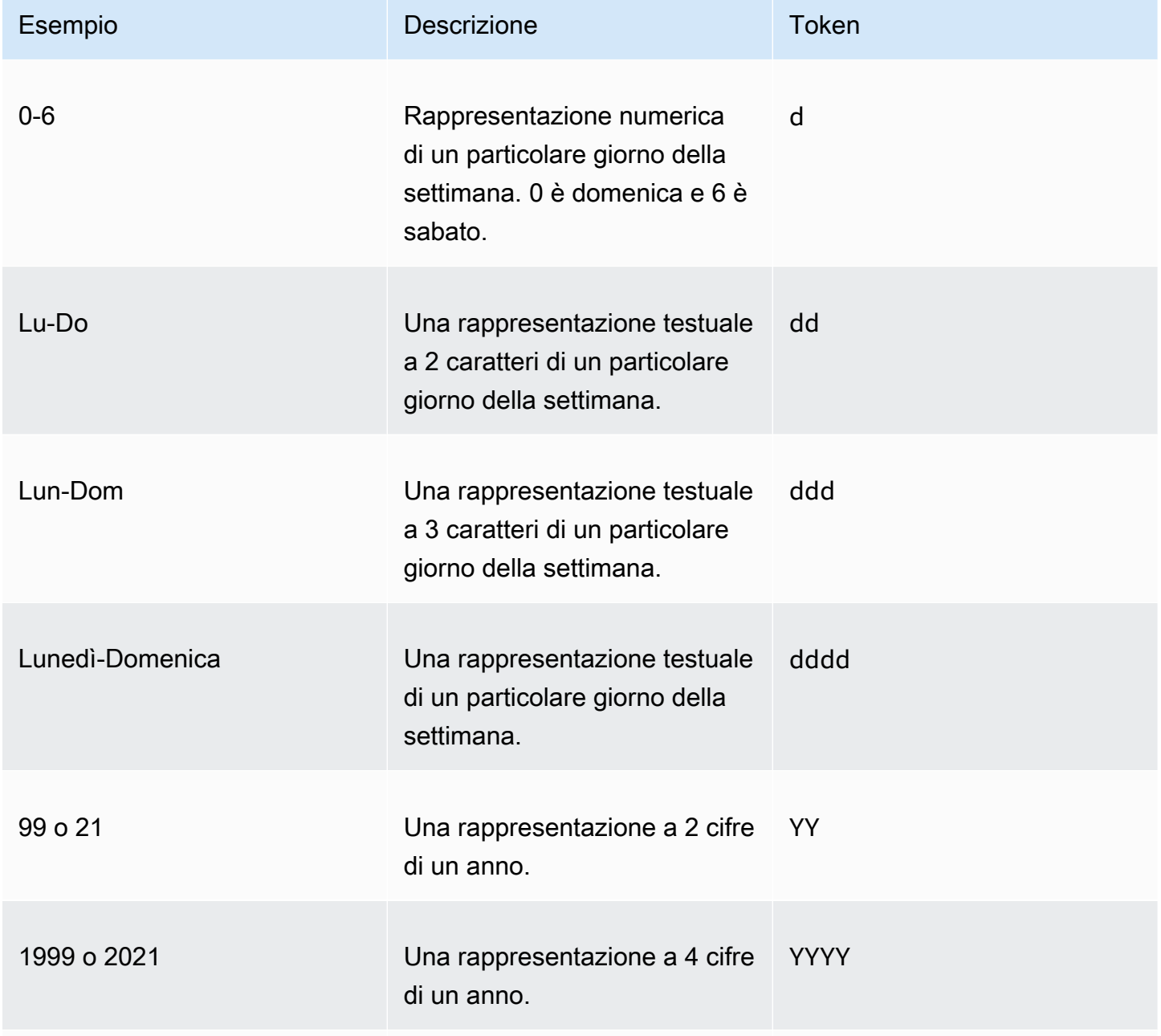

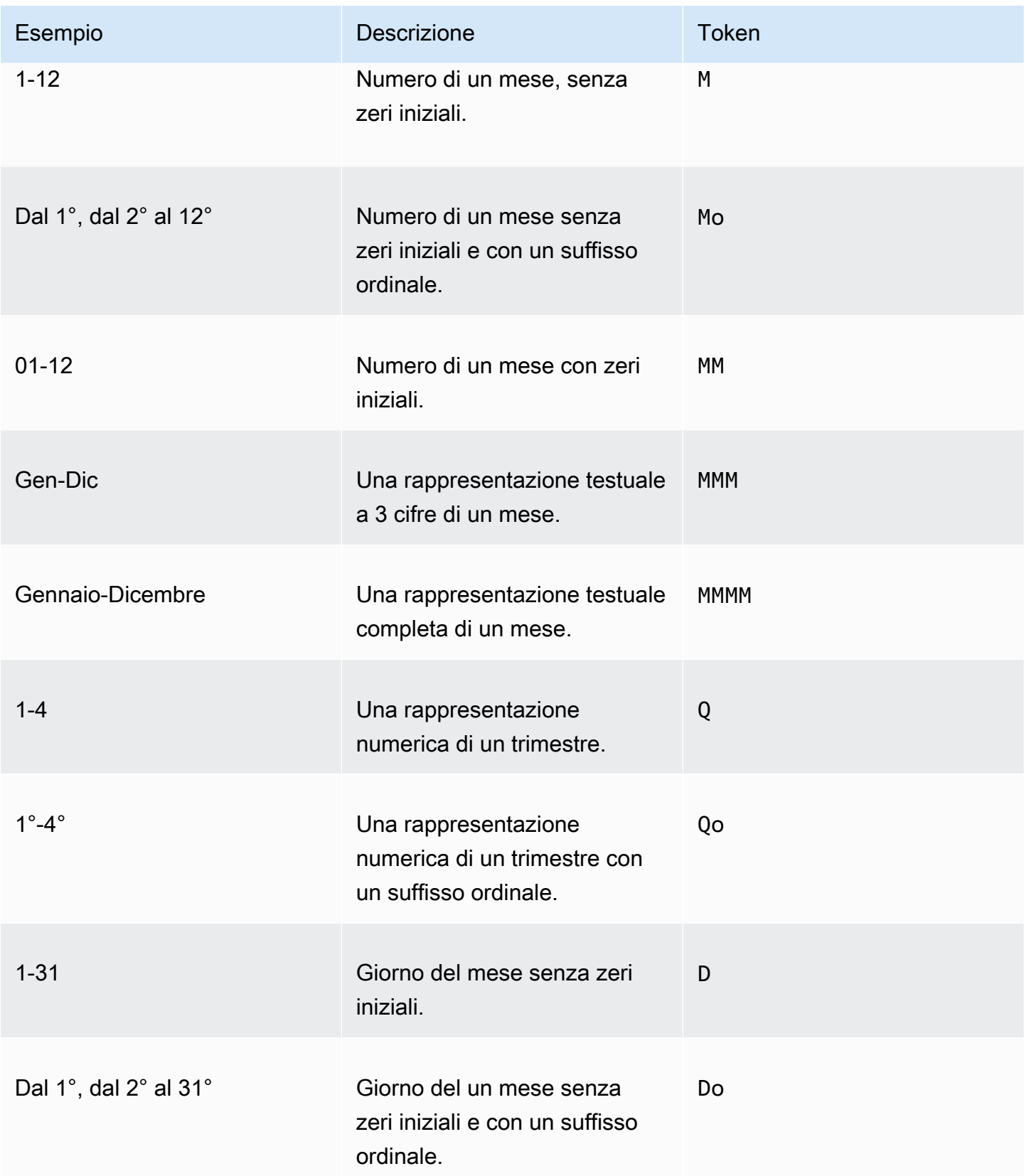

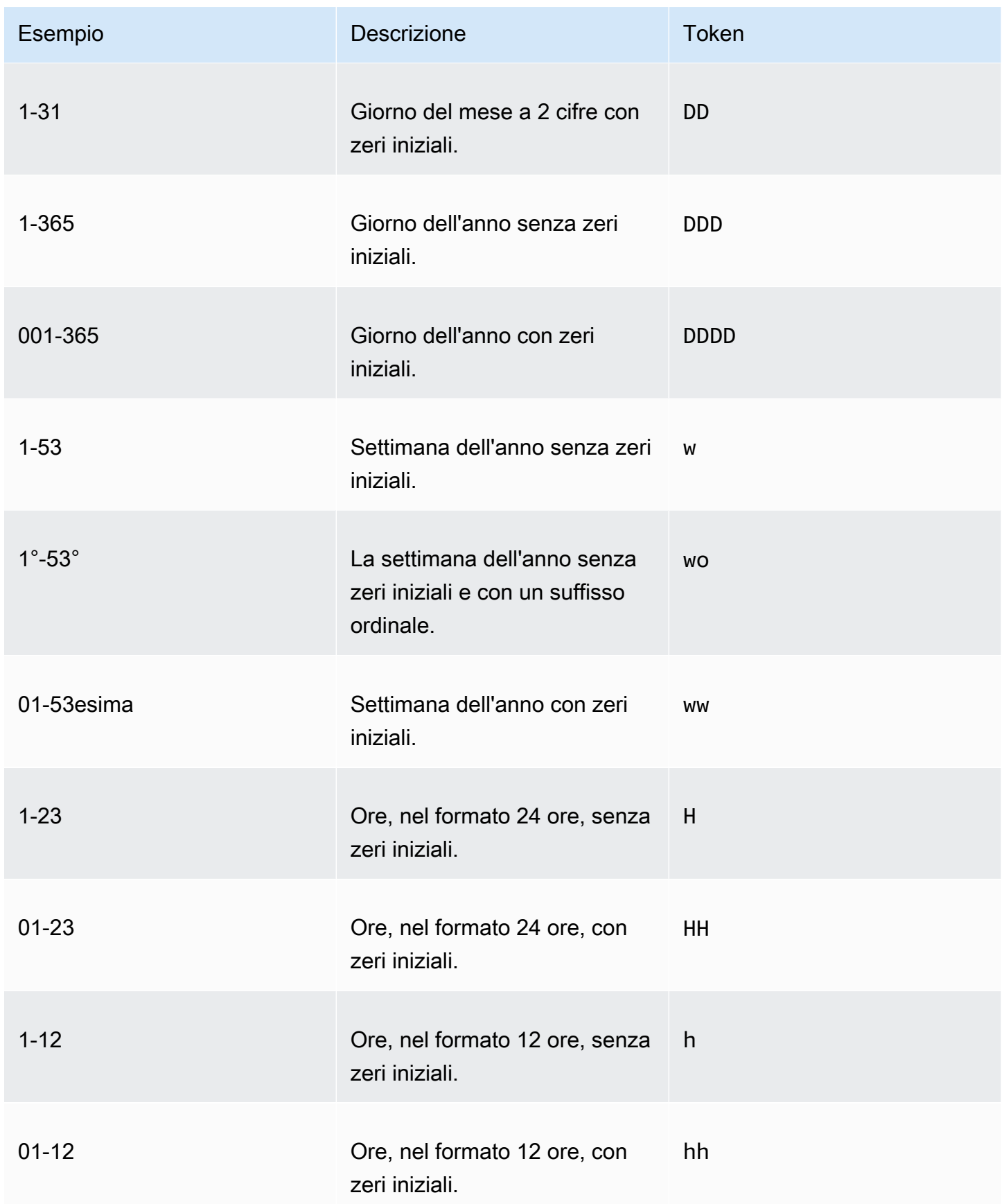

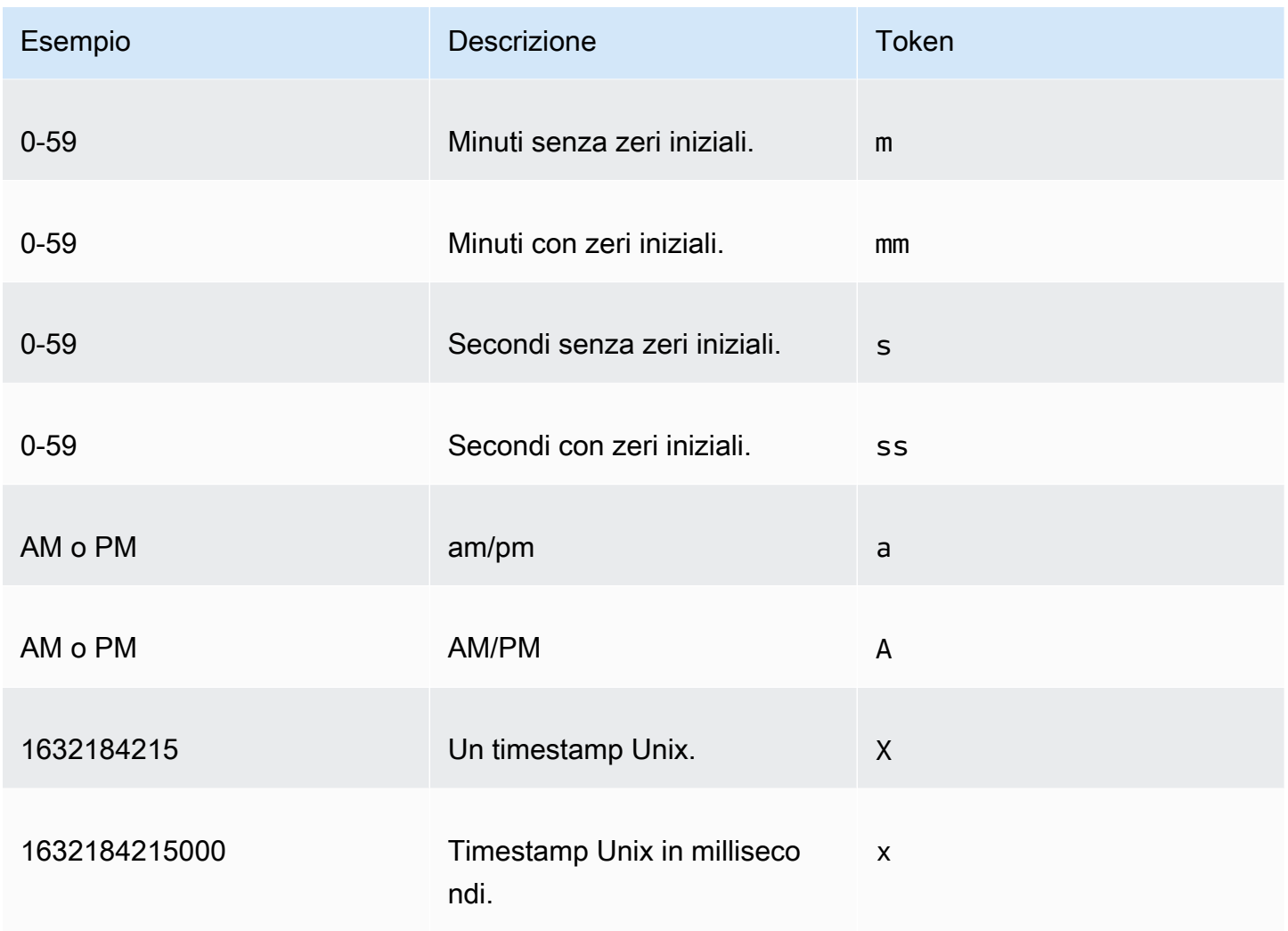

I seguenti tipi di data non sono supportati.

- Lo scostamento dei fusi orari con due punti. Ad esempio, +07:00.
- Lo scostamento dei fusi orari senza due punti. Ad esempio, +0730.

## Formati di data preimpostati

Per personalizzare rapidamente date e ore in modo che appaiano come uno dei seguenti formati di esempio, puoi utilizzare i seguenti token preimpostati. QuickSight

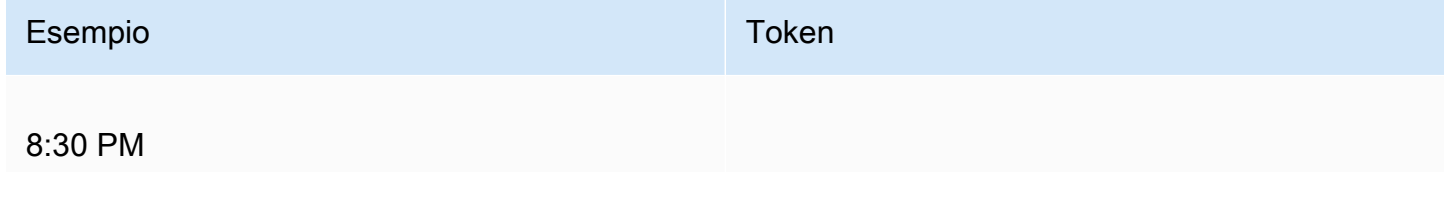

Amazon QuickSight Guida per l'utente

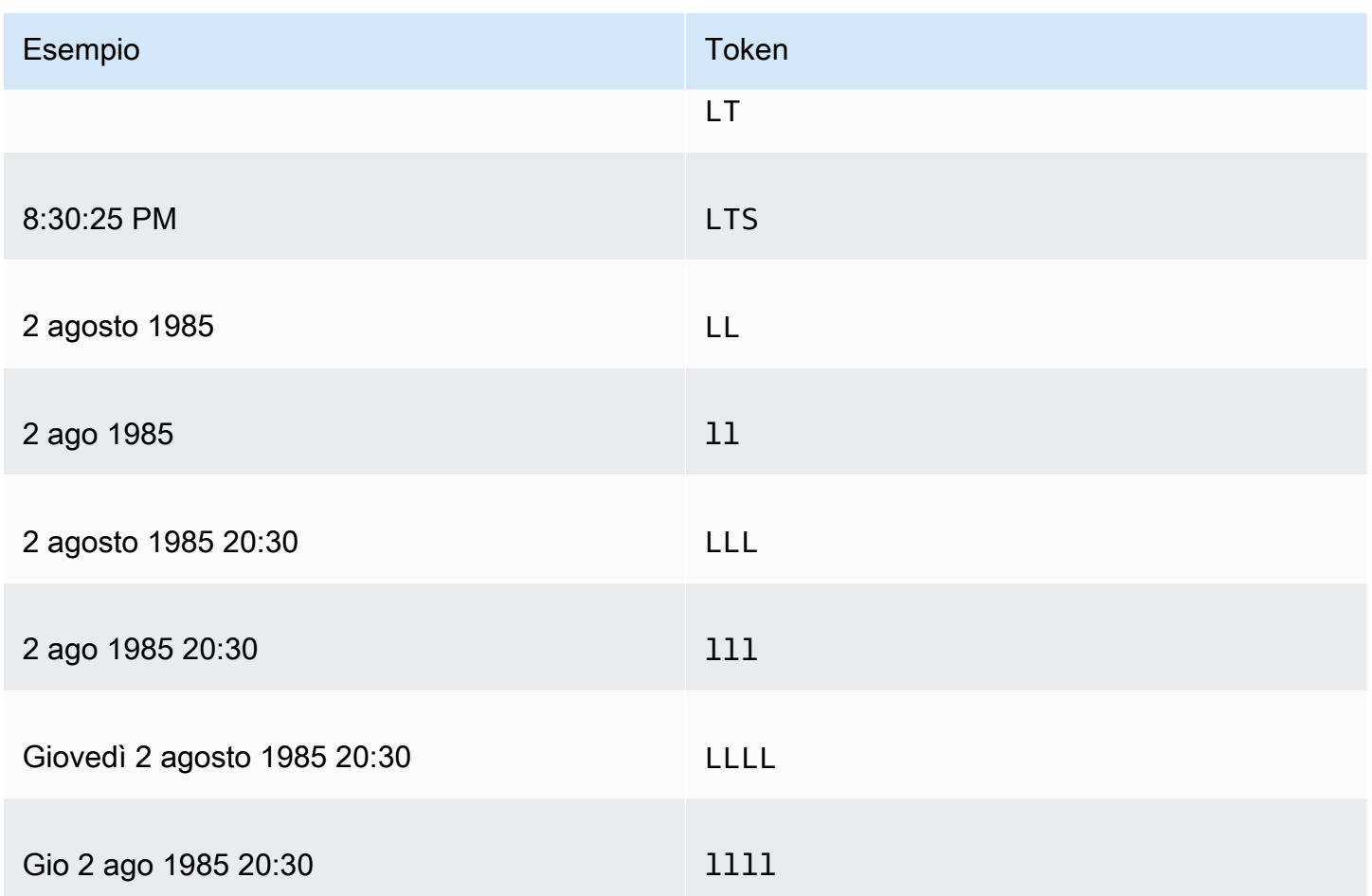

Formati di dati comuni

Di seguito sono riportati tre esempi di date comuni e i formati di token associati per una rapida consultazione.

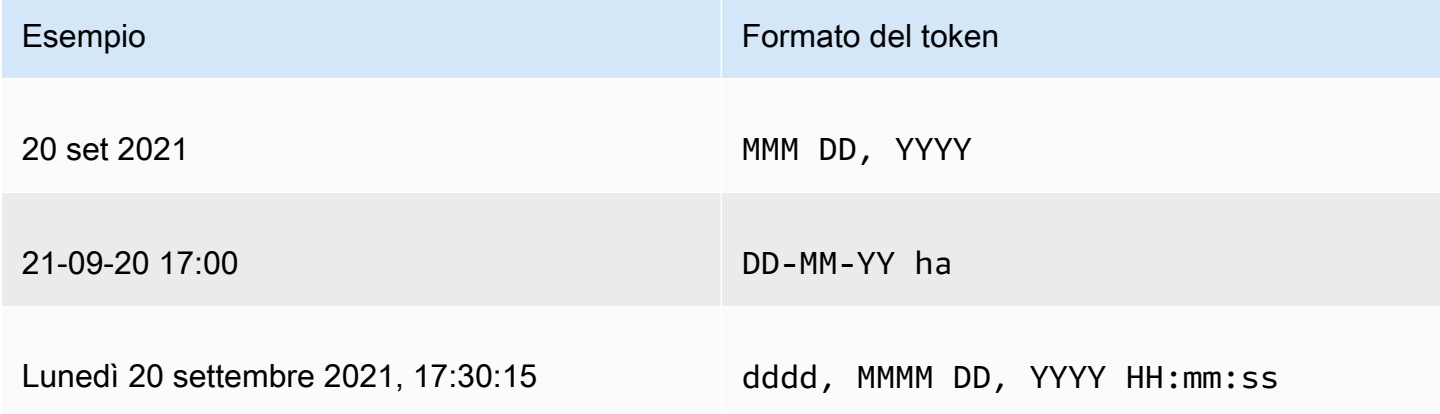

#### Aggiunta di parole alle date

Per includere parole nei formati di data, ad esempio la parola "di" in 20 di settembre 2021, inserisci le barre rovesciate (\) prima di ogni carattere della parola. Ad esempio, per l'esempio di data del 20 settembre 2021, utilizza il seguente formato di token: Do \o\f MMM, YYYY.

Esempio: personalizzazione del formato della data in un controllo di filtro

Utilizza la procedura seguente per imparare a utilizzare i formati dei token di data per personalizzare le date per un controllo di filtro.

Personalizzazione delle date per un controllo di filtro con token di dati

- 1. In un' QuickSight analisi, scegliete il controllo del filtro che desiderate personalizzare.
- 2. Sul controllo del filtro, scegli l'icona Modifica controllo.
- 3. Nella pagina Modifica controllo che si apre, in Formato data, inserisci il formato di data personalizzato desiderato. Utilizza i token elencati in precedenza in questo argomento.

Ad esempio, supponiamo che tu voglia personalizzare le date utilizzando il seguente formato: 3 set 2020 alle 17:00. A questo proposito, è possibile inserire il formato di token seguente:

MMM Do, YYYY \a\t ha

Un'anteprima del formato della data viene visualizzata sotto il campo di immissione durante l'immissione di ciascun token.

4. Scegli Applica.

Le date nel controllo vengono aggiornate nel formato specificato.

#### <span id="page-1072-0"></span>Formattazione di un campo numerico

Quando formatti un campo numerico, puoi scegliere la posizione decimale e il formato separatore delle migliaia da un elenco di opzioni comuni. In alternativa, puoi aprire il riquadro Format Data (Formatta dati) e formattare manualmente il campo. La formattazione manuale del campo consente di scegliere quali separatori utilizzare e il numero di posizioni decimali visualizzate. Consente inoltre di scegliere quali unità utilizzare e come visualizzare i numeri negativi.

La modifica del formato di un campo interessa tutti gli elementi visivi inclusi nell'analisi ma non comporta la modifica del set di dati sottostante.

Se desideri formattare un campo numerico scegliendo un'impostazione da un elenco di opzioni comuni, puoi accedere a tale elenco nel riquadro Field list (Elenco campi), in un editor associato a un elemento visivo oppure nel contenitore di campi di un elemento visivo.

Per modificare il formato di un campo numerico scegliendo un'opzione disponibile nell'elenco:

- Selezionare una delle seguenti opzioni:
	- Nel riquadro Elenco campi, scegli l'icona del selettore a destra del campo numerico che si desidera formattare.
	- In qualsiasi elemento visivo contenente un editor visivo associato al campo numerico che si desidera formattare, scegli tale editor. Espandi il riquadro Contenitori di campi, quindi scegli il contenitore di campi associato al campo numerico che si desidera modificare.
- Scegli Formato, quindi seleziona il formato desiderato. Per i campi numerici sono disponibili le seguenti opzioni di formattazione rapida:
	- Utilizzare virgole per separare i gruppi di migliaia e utilizzare un separatore decimale per visualizzare la parte decimale del numero, ad esempio 1.234,56.
	- Utilizzare un separatore decimale per visualizzare la parte decimale del numero, ad esempio il valore 1234,56.
	- Visualizzare il numero come un numero intero e utilizzare il punto per separare i gruppi di migliaia, ad esempio 1.234.
	- Visualizzare il numero come numero intero, ad esempio 1234.

Per modificare manualmente il formato di un campo numerico:

- 1. Selezionare una delle seguenti opzioni:
	- Nel riquadro Elenco campi, scegli l'icona del selettore a destra del campo numerico che si desidera formattare.
	- In qualsiasi elemento visivo contenente un editor visivo associato al campo numerico che si desidera formattare, scegli tale editor. Espandi il riquadro Contenitori di campi, quindi scegli il contenitore di campi associato al campo numerico che si desidera modificare.
- 2. Scegliere Format (Formato), quindi scegliere More Formatting Options (Più opzioni di formattazione).

Viene visualizzato il riquadro Formatta dati.

3. Espandere la sezione Separators (Separatori) e scegliere tra le seguenti opzioni:

- In Decimal (Decimale), scegliere il punto o la virgola come separatore decimale. L'impostazione predefinita è il punto. Se invece si sceglie la virgola, utilizza un punto o uno spazio come separatore delle migliaia.
- In Thousands (Migliaia) selezionare o deselezionare Enabled (Abilitato) per indicare se si desidera utilizzare un separatore delle migliaia. L'opzione Enabled (Abilitato) è selezionata per impostazione predefinita.
- In caso di utilizzo di un separatore delle migliaia, scegliere se usare una virgola, un punto o uno spazio come separatore. L'impostazione predefinita è una virgola. Se invece si sceglie un punto, utilizza una virgola come separatore dei decimali.
- 4. Espandere la sezione Decimal Places (Posizioni decimali) e scegliere tra le seguenti opzioni:
	- Scegli Auto per fare in modo che Amazon determini QuickSight automaticamente il numero appropriato di cifre decimali oppure scegli Personalizzato per specificare un numero di cifre decimali. L'impostazione predefinita è Auto (Automatico).
	- Se si sceglie Custom (Personalizza), specificare il numero di posizioni decimali da utilizzare. I valori di campo vengono arrotondati in base al numero di posizioni decimali specificato. Ad esempio, se si specifica due posizioni decimali, il valore 6,728 viene arrotondato a 6,73.
- 5. Espandere la sezione Units (Unità) e scegliere tra le seguenti opzioni:
	- Scegliere l'unità da utilizzare. La scelta di un'unità aggiunge il suffisso appropriato al valore numerico. Ad esempio, se si sceglie Thousands (Migliaia), il valore di campo 1234 viene visualizzato come 1.234K.

Le opzioni relative all'unità sono riportate di seguito:

- Nessuna suffisso di unità. Questa è l'impostazione predefinita.
- Migliaia (K)
- Milioni (M)
- Miliardi (B)
- Trilioni (T)
- Se si desidera utilizzare un prefisso o un suffisso personalizzato, specificarlo nella casella Prefix (Prefisso) o Suffix (Suffisso). È possibile specificare entrambi. È possibile specificarli entrambi oppure è possibile specificare un prefisso personalizzato in aggiunta al suffisso inserito in seguito alla selezione di un'unità.
- 6. Espandere la sezione Negatives (Numeri negativi) e scegliere se visualizzare un valore negativo usando un segno meno oppure racchiudendolo tra parentesi. L'uso di un segno meno è l'impostazione predefinita.

7. Espandi la sezione Valori null e scegli se visualizzare i valori null come null o come valore personalizzato. L'impostazione predefinita è null.

### **a** Note

Quando si utilizza una tabella o una tabella pivot, i valori null vengono visualizzati solo per i campi inseriti nei contenitori di campi Righe, Colonne o Raggruppa per. I valori null per i campi nel campo Valori appaiono vuoti nella tabella o nella tabella pivot.

### <span id="page-1075-0"></span>Formattazione di un campo percentuale

Quando formatti un campo percentuale, puoi scegliere il numero di posizioni decimali da un elenco di opzioni comuni. In alternativa, puoi aprire il riquadro Formatta dati e formattare manualmente il campo. La formattazione manuale del campo consente di scegliere quali separatori utilizzare. Consente inoltre di scegliere il numero di posizioni decimali mostrate e come visualizzare i numeri negativi.

La modifica del formato di un campo interessa tutti gli elementi visivi inclusi nell'analisi ma non comporta la modifica del set di dati sottostante.

Se desideri scegliere il numero di posizioni decimali per un campo percentuale da un elenco di opzioni comuni, puoi accedere a tale elenco in diversi modi. Puoi accedervi dal riquadro Field list (Elenco campi), da un editor associato all'elemento visivo o da un contenitore di campi visivo.

Modifica del numero di posizioni decimali di un campo percentuale scegliendo un'opzione disponibile nell'elenco

- 1. Selezionare una delle seguenti opzioni:
	- Nel riquadro Elenco campi, scegli l'icona del selettore a destra del campo numerico che si desidera formattare.
	- In qualsiasi elemento visivo contenente un editor visivo associato al campo percentuale che si desidera formattare, scegli tale editor. Espandi il riquadro Contenitori di campi, quindi scegli il contenitore di campi associato al campo numerico che si desidera modificare.
- 2. Scegli Decimali, quindi scegli il numero di posizioni decimali desiderato. Per i campi percentuale sono disponibili i seguenti formati rapidi:
	- Visualizzazione del valore con due posizioni decimali.
- Visualizzazione del valore con una posizione decimale.
- Visualizzazione del valore senza posizioni decimali.

Modifica manuale del formato di un campo numerico

- 1. Selezionare una delle seguenti opzioni:
	- Nel riquadro Elenco campi, scegli l'icona del selettore a destra del campo numerico che si desidera formattare.
	- In qualsiasi elemento visivo contenente un editor visivo associato al campo numerico che si desidera formattare, scegli tale editor. Espandi il riquadro Contenitori di campi, quindi scegli il contenitore di campi associato al campo numerico che si desidera modificare.
- 2. Scegliere Format (Formato), quindi scegliere More Formatting Options (Più opzioni di formattazione).

Viene visualizzato il riquadro Formatta dati.

- 3. Espandere la sezione Separators (Separatori) e scegliere tra le seguenti opzioni:
	- In Decimal (Decimale), scegliere il punto o la virgola come separatore decimale. L'impostazione predefinita è il punto. Se invece si sceglie la virgola, utilizza un punto o uno spazio come separatore delle migliaia.
	- In Thousands (Migliaia) selezionare o deselezionare Enabled (Abilitato) per indicare se si desidera utilizzare un separatore delle migliaia. L'opzione Enabled (Abilitato) è selezionata per impostazione predefinita.
	- In caso di utilizzo di un separatore delle migliaia, scegliere se usare una virgola, un punto o uno spazio come separatore. L'impostazione predefinita è una virgola. Se invece si sceglie un punto, utilizza una virgola come separatore dei decimali.
- 4. Espandere la sezione Decimal Places (Posizioni decimali) e scegliere tra le seguenti opzioni:
	- Scegli Auto per fare in modo che Amazon determini QuickSight automaticamente il numero appropriato di cifre decimali oppure scegli Personalizzato per specificare un numero di cifre decimali. L'impostazione predefinita è Auto (Automatico).
	- Se si sceglie Custom (Personalizza), specificare il numero di posizioni decimali da utilizzare. I valori di campo vengono arrotondati in base al numero di posizioni decimali specificato. Ad esempio, se si specifica due posizioni decimali, il valore 6,728 viene arrotondato a 6,73.
- 5. Espandere la sezione Negatives (Numeri negativi) e scegliere se visualizzare un valore negativo usando un segno meno oppure racchiudendolo tra parentesi. L'uso di un segno meno è l'impostazione predefinita.
- 6. Espandi la sezione Valori null e scegli se visualizzare i valori null come null o come valore personalizzato. L'impostazione predefinita è null.

**a** Note

Quando si utilizza una tabella o una tabella pivot, i valori null vengono visualizzati solo per i campi inseriti nei contenitori di campi Righe, Colonne o Raggruppa per. I valori null per i campi nel campo Valori appaiono vuoti nella tabella o nella tabella pivot.

<span id="page-1077-0"></span>Formattazione di un campo di testo

Quando si formatta un campo di testo, è possibile scegliere come visualizzare i valori null utilizzando il riquadro Elenco campi, un editor non visivo o un contenitore di campi visivo.

Scelta della modalità di visualizzazione dei valori null di un campo di testo

- 1. Selezionare una delle seguenti opzioni:
	- Nel riquadro Elenco campi, scegli l'icona del selettore a destra del campo numerico che si desidera formattare.
	- In qualsiasi elemento visivo contenente un editor visivo associato al campo percentuale che si desidera formattare, scegli tale editor. Espandi il riquadro Contenitori di campi, quindi scegli il contenitore di campi associato al campo numerico che si desidera modificare.
- 2. Scegliere Format (Formato), quindi scegliere More Formatting Options (Più opzioni di formattazione).

Viene visualizzato il riquadro Formatta dati.

3. Espandi la sezione Valori null e scegli se visualizzare i valori null come null o come valore personalizzato. L'impostazione predefinita è null.

<span id="page-1077-1"></span>Ripristino del formato predefinito di un campo

Utilizza la procedura seguente per ripristinare il formato predefinito di un campo.

Personalizzazione della presentazione dei dati 1063

#### Ripristino del formato predefinito di un campo

- 1. Nel riquadro Elenco campi scegliere l'icona del selettore a destra del campo che si desidera reimpostare.
- 2. Scegliere Format (Formato), quindi scegliere More Formatting Options (Più opzioni di formattazione).

Viene visualizzato il riquadro Formatta dati.

3. Seleziona Reset to defaults (Reimposta sui valori predefiniti).

## <span id="page-1078-0"></span>Ordinamento dei dati visivi in Amazon QuickSight

Puoi ordinare i dati utilizzando diversi metodi per la maggior parte dei tipi di elementi visivi. È possibile scegliere i criteri di ordinamento dei dati non relativi a elementi visivi utilizzando l'opzione di ordinamento rapido o i contenitori di campi. Puoi anche utilizzare i contenitori di campi per ordinare i dati in base a un parametro non visivo. L'elemento visivo in base al quale puoi ordinare dipende dal tipo di elemento visivo e dal fatto che l'ordinamento sia supportato per quell'elemento. Per ulteriori informazioni sui tipi di elementi visivi che supportano l'ordinamento, consulta [Formattazione di](#page-967-0)  [Analytics per tipo di QuickSight](#page-967-0).

Le tabelle pivot si comportano in modo diverso rispetto alle tabelle nell'ordinamento dei valori. Per ulteriori informazioni sull'ordinamento delle tabelle pivot, consulta [Ordinamento delle tabelle pivot in](#page-888-0) [Amazon QuickSight](#page-888-0).

Per i set di dati di SPICE, puoi ordinare stringhe di testo di dimensioni fino alle seguenti limitazioni:

- Fino a due milioni (2.000.000) di valori univoci
- Fino a 16 colonne

Quando si superano i limiti, l'elemento visivo mostra una notifica in alto a destra.

È possibile ordinare qualsiasi tipo di elemento visivo che supporti l'ordinamento. Se un tipo di elemento visivo supporta l'ordinamento, potrai eseguire l'ordinamento utilizzando l'opzione di ordinamento rapido o un contenitore di campi.

Ordinamento rapido di dimensioni e misure

• Esegui una di queste operazioni:

- Scegli l'icona di ordinamento che appare accanto al nome del campo su entrambi gli assi. Nelle query dirette, questa icona viene visualizzata per qualsiasi tipo di dati. In SPICE, questa icona è disponibile solo per i dati di tipo data/ora, numero e decimale.
- In alternativa, scegli il nome del campo, quindi scegli l'opzione di ordinamento dal menu. Se l'etichetta non viene visualizzata sull'asse, controlla il formato visivo per vedere se ogni asse è impostato per visualizzare le etichette. Le etichette di visualizzazione vengono nascoste automaticamente in elementi visivi più piccoli. Potrebbe essere necessario rendere l'elemento visivo sufficientemente grande da visualizzare le etichette.

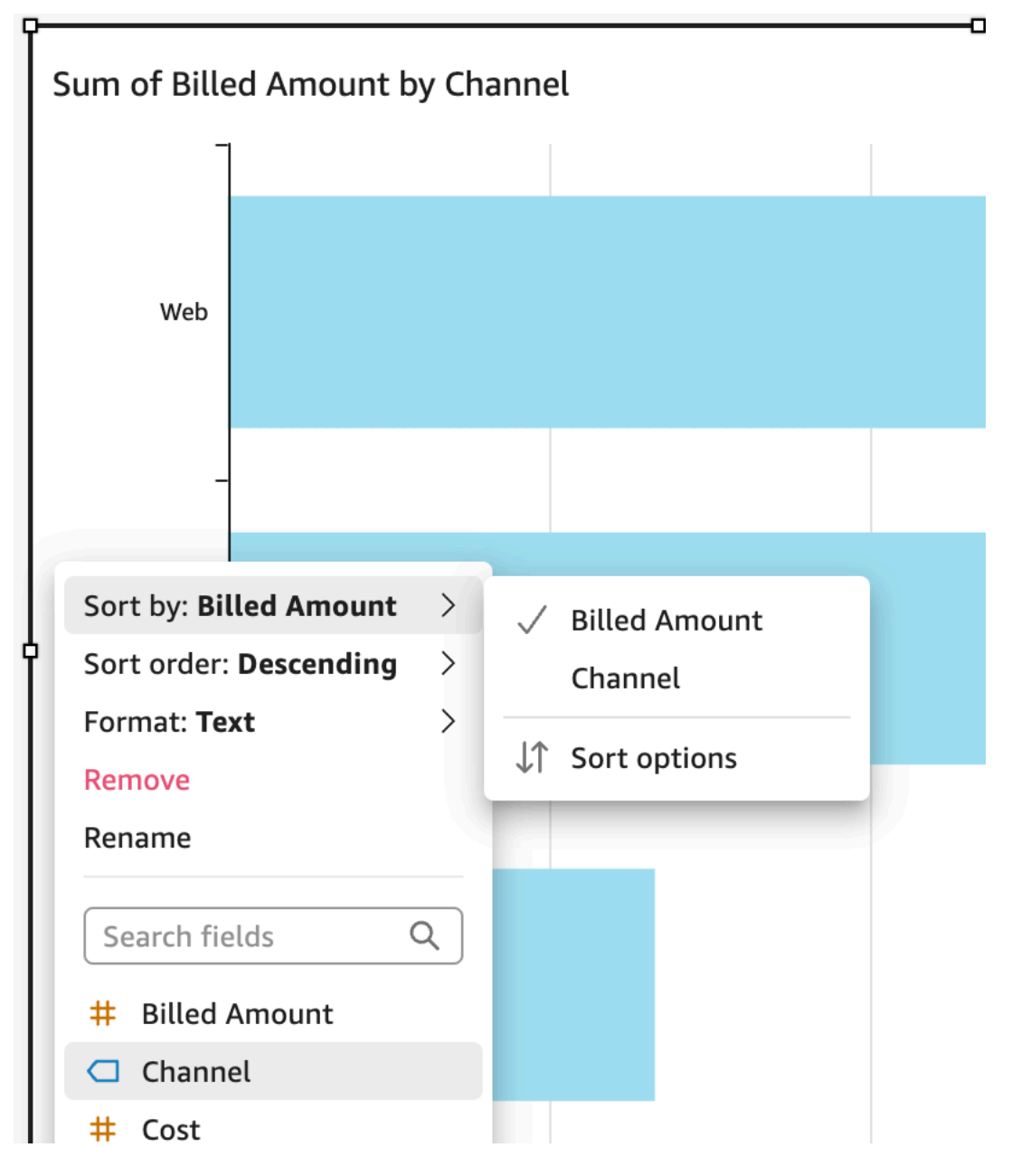
#### Ordinamento tramite un parametro non visivo

- 1. Apri l'analisi con l'immagine che desideri ordinare. Il riquadro Immagini sarà aperto per impostazione predefinita.
- 2. Scegli un campo che supporti l'ordinamento, quindi seleziona Ordina per, Opzioni di ordinamento.

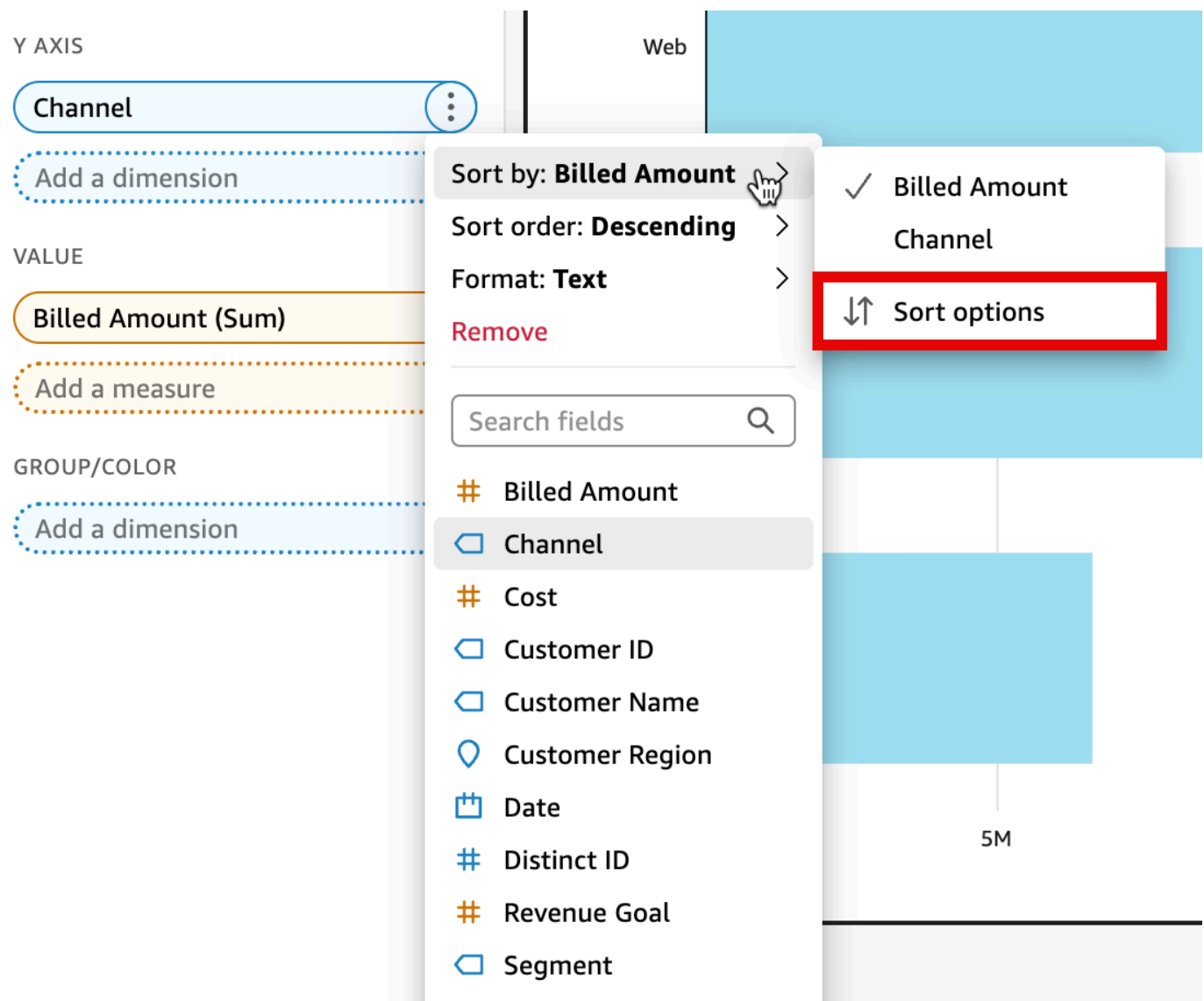

- 3. Nel riquadro Opzioni di ordinamento, ordina per campi specifici, scegli un'aggregazione, ordina in modo crescente o decrescente oppure scegli una combinazione di queste opzioni. Pannello delle opzioni di QuickSight ordinamento di Amazon per ordinare in base a campi non visivi.
- 4. Scegliere Apply (Applica) per salvare le modifiche. Oppure scegli Cancella per ricominciare o Annulla per tornare indietro.

Ordinamento mediante un contenitore di campi

- 1. Apri l'analisi con l'elemento visivo che desideri ordinare. Il riquadro Immagini sarà aperto per impostazione predefinita.
- 2. Scegliere un contenitore di campi che supporti l'ordinamento.
- 3. Nel menu del contenitore di campi scegliere Sort (Ordina) e quindi scegliere l'icona del tipo di ordinamento crescente o decrescente.

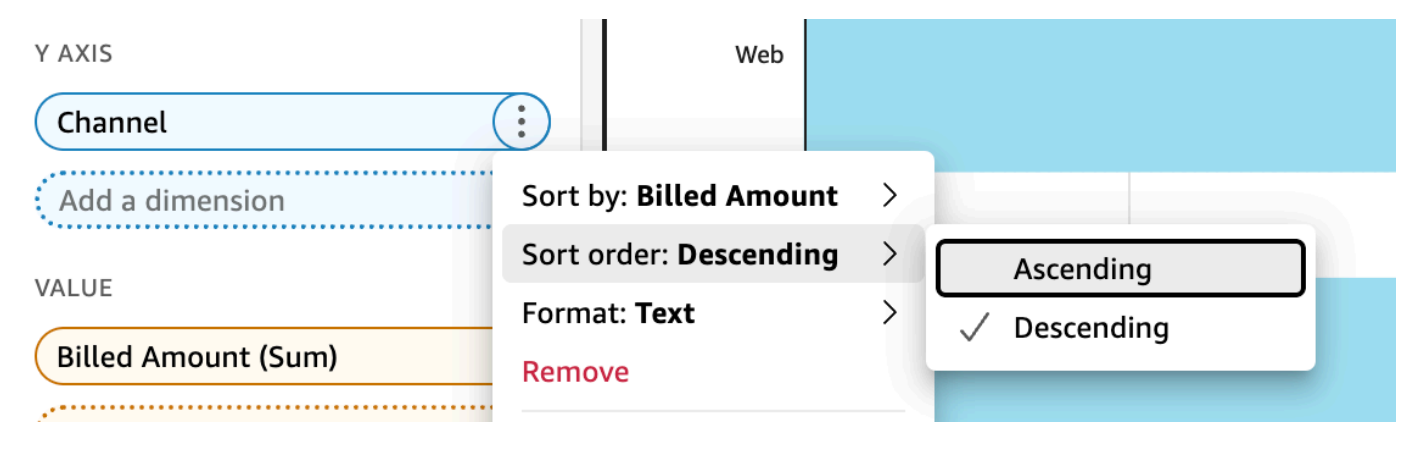

# Utilizzo dei temi in Amazon QuickSight

In Amazon QuickSight, un tema è una raccolta di impostazioni che puoi applicare a più analisi e dashboard. Amazon QuickSight include alcuni temi e puoi aggiungerne di tuoi utilizzando l'editor di temi. È possibile condividere temi con livelli di autorizzazioni impostati sull'utente o sul proprietario. Chiunque abbia accesso al tema può applicarlo ad analisi e pannelli di controllo; oppure utilizzare Save as (Salva con nome) per crearne una copia. I proprietari del tema possono anche modificarlo e condividerlo con altri.

A un'analisi si può applicare solo un tema. Se applichi un tema a un'analisi (utilizzando il pulsante Applica), questo lo modifica istantaneamente per chiunque, sia per gli utenti dell'analisi che per quelli che visualizzano il pannello di controllo. Per esplorare e salvare le opzioni di colore senza applicarle, evitare la modifica e il salvataggio del tema applicato.

Tutti i colori sono disponibili in coppie di colori di sfondo e di primo piano. I colori di primo piano devono risaltare sul colore di sfondo corrispondente, quindi occorre scegliere un colore che abbia un buon contrasto.

Nella tabella seguente vengono definite le diverse impostazioni.

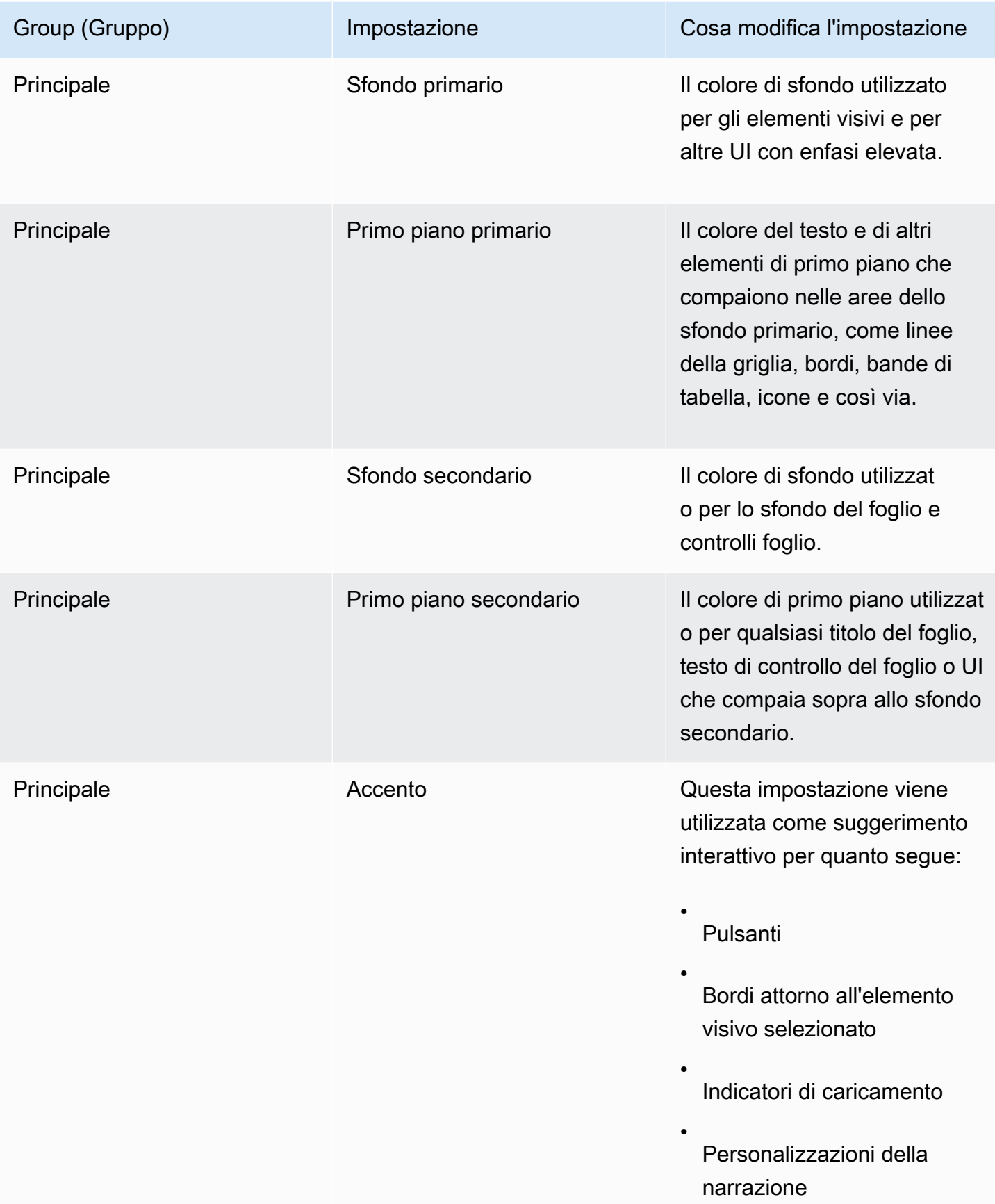

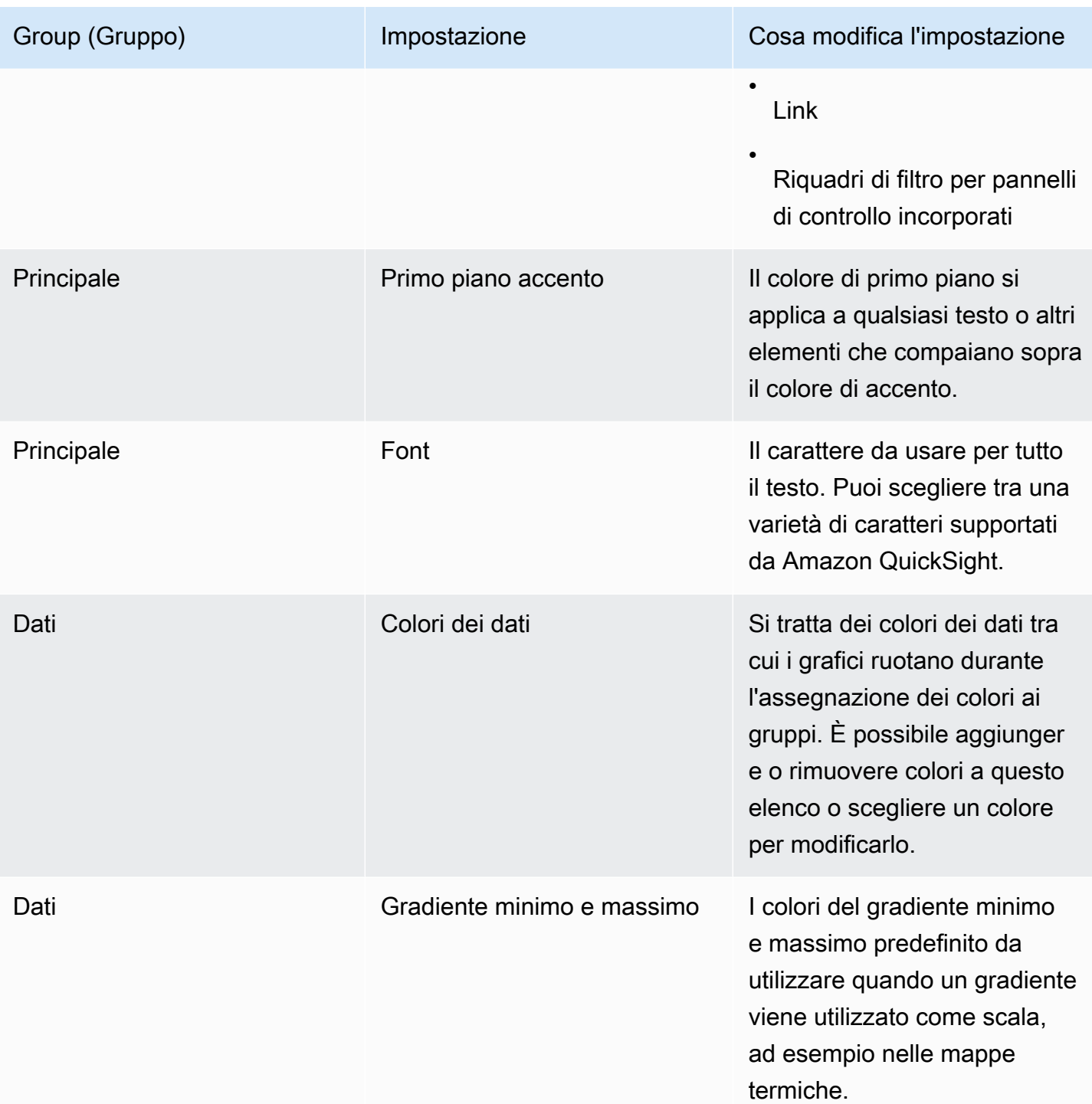

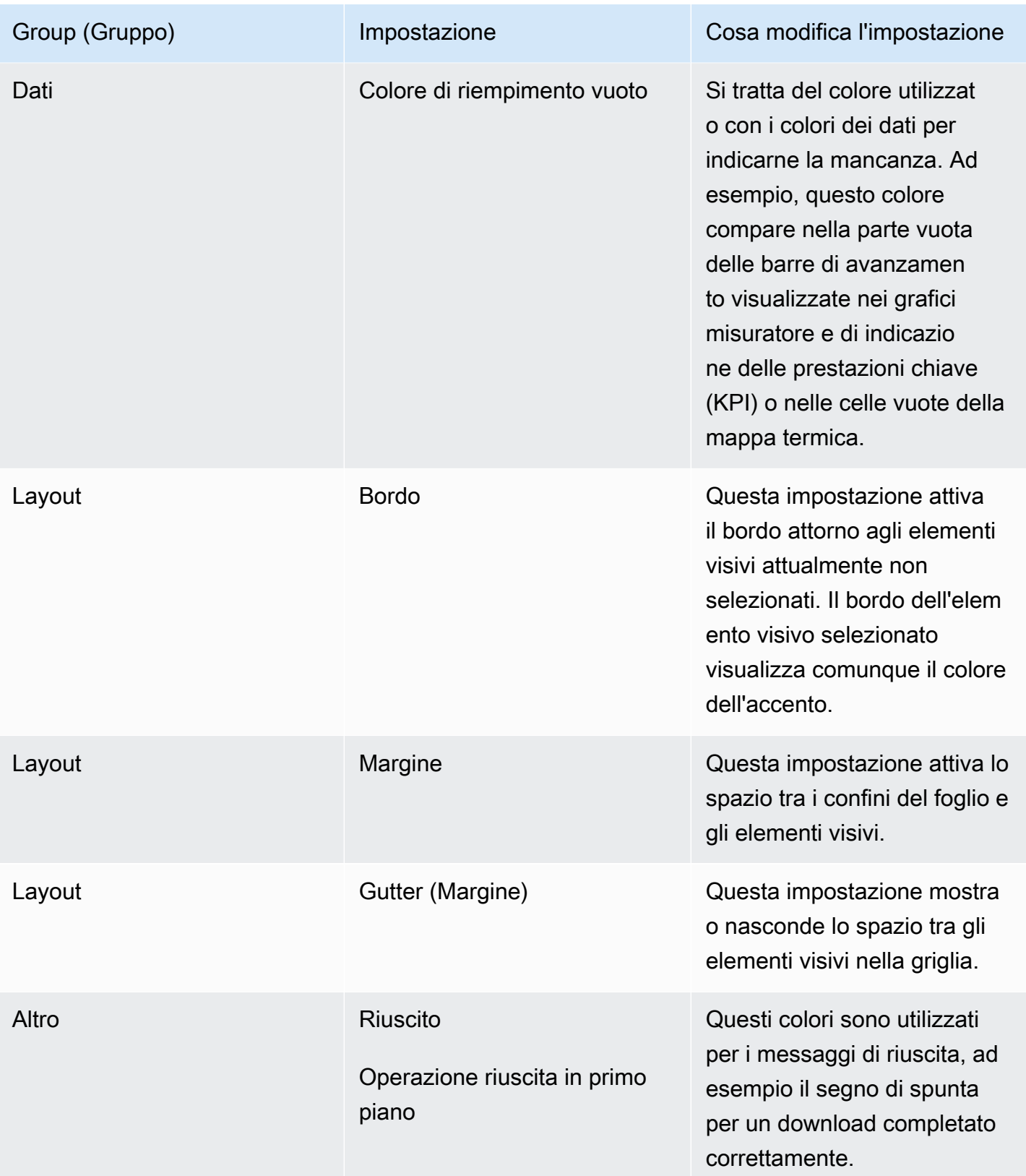

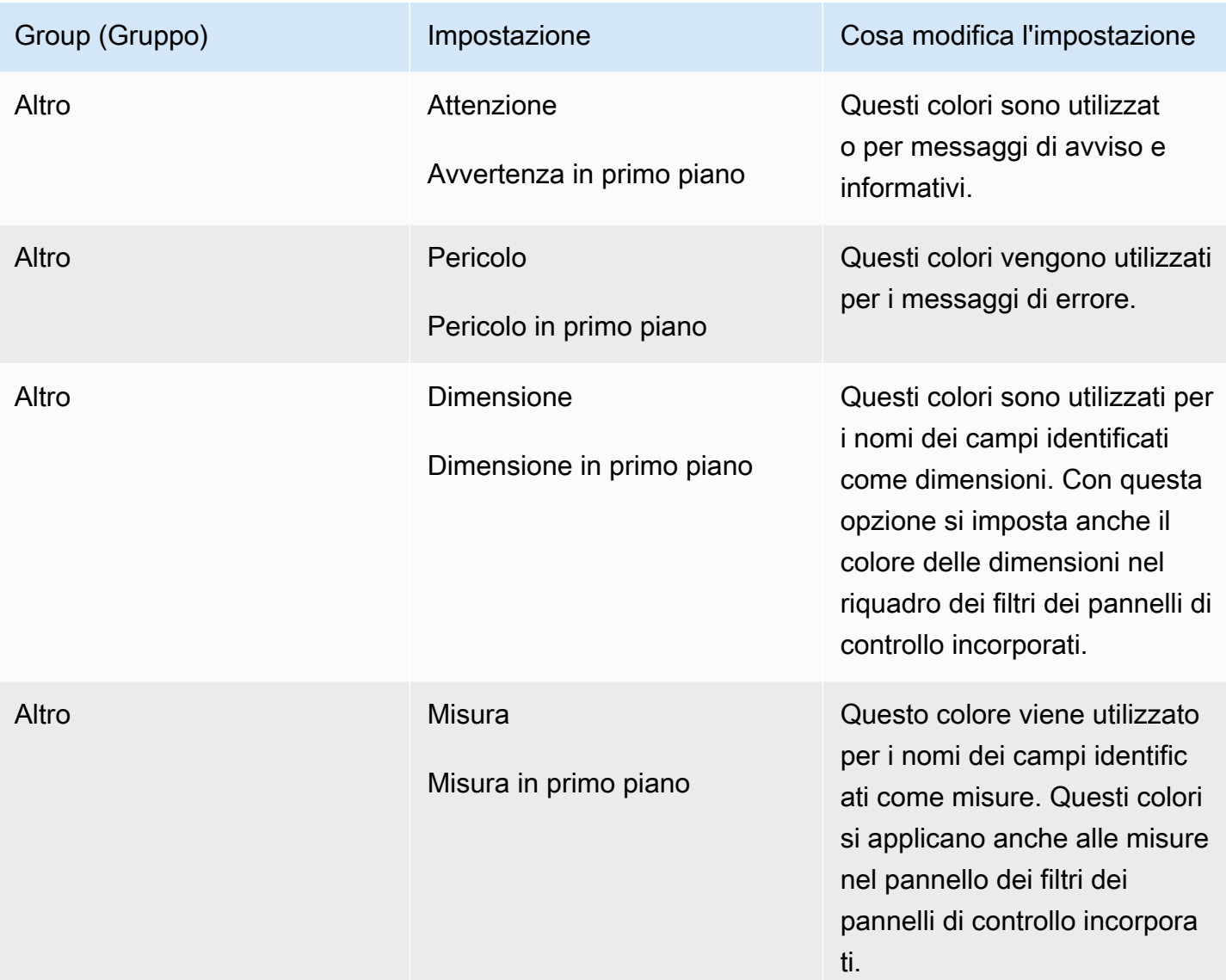

Per fare un breve tour del visualizzatore e dell'editor dei temi

- 1. Apri la [QuickSight console.](https://quicksight.aws.amazon.com/)
- 2. Aprire un'analisi o crearne una nuova. È necessario disporre di un'analisi aperta per utilizzare i temi. Tuttavia, la visualizzazione che compare con il tema applicato è solo un'anteprima.

I temi sono separati dalle analisi. Non vengono apportate modifiche all'analisi, neanche quando si salva un tema.

- 3. Scegli Modifica dalla barra dell'applicazione, quindi scegli Temi. Si apre il pannello dei temi.
- 4. L'elenco dei temi mostra quanto segue:
- Applied theme (Tema applicato) mostra il tema attualmente applicato all'analisi e ai relativi pannelli di controllo.
- My themes (I miei temi) mostra i temi che hai creato e quelli con te condivisi.
- Starter themes mostra i temi creati da Amazon QuickSight.
- 5. Ciascun tema dispone di un menu contestuale a cui è possibile accedere dall'icona ….

Le operazioni che hai a disposizione per ciascun tema dipendono dal tuo livello di accesso.

- Proprietari del tema: se hai creato il tema o qualcuno lo ha condiviso con te e ti ha nominato proprietario, puoi selezionare quanto segue:
	- Modifica: per modificare le impostazioni del tema e salvale.
	- Salva: per salvare le modifiche apportate al tema. Se modifichi il tema applicato e salvi le modifiche, le nuove impostazioni del tema verranno applicate a tutte le analisi e a tutti i pannelli di controllo che ne fanno uso. Prima che tu possa sovrascrivere un tema applicato, viene visualizzato un messaggio informativo.
	- Condividi: per condividere il tema e assegnare le autorizzazioni dell'utente o del proprietario ad altre persone.
	- Elimina: per eliminare un tema. Questa operazione non può essere annullata. Prima che tu possa confermare l'eliminazione, viene visualizzato un messaggio informativo.
- Utenti del tema: se qualcuno ha condiviso il tema con te o se si tratta di un QuickSight tema Amazon, puoi fare quanto segue:
	- Applica: per applicare il tema all'analisi corrente. Con questa opzione si applica il tema anche ai pannelli di controllo creati dall'analisi. Prima che tu possa sovrascrivere un tema applicato, viene visualizzato un messaggio informativo.
	- Salva con nome: per salvare il tema corrente con un altro nome, in modo da poterlo modificare.
- Autori dell'analisi: se hai accesso all'analisi ma non al tema, puoi selezionare quanto segue:
	- Puoi visualizzare l'analisi con il tema applicato.
	- Puoi visualizzare il tema nel riquadro Theme (Tema).
	- Puoi utilizzare Save as (Salva con nome) per creare la tua copia del tema.
- Visualizzatori del pannello di controllo: se hai accesso al pannello di controllo ma non al tema, puoi selezionare quanto segue:
	- Puoi visualizzare il pannello di controllo con il tema applicato.
- Non puoi visualizzare il tema o le sue impostazioni. Gli utenti del pannello di controllo non possono visualizzare il riquadro Theme (Tema).
- 6. Per esplorare le impostazioni di un tema, seleziona le icone a sinistra per visualizzare le impostazioni dei colori.

La procedura seguente ti guida passo passo nella creazione di un tema. Puoi iniziare da un'analisi (o da una sua copia) che desideri utilizzare per un'anteprima dei colori. Oppure puoi iniziare una nuova analisi. Dopo aver salvato il tema, puoi applicarlo all'analisi corrente o ad altre analisi. Se condividi il tema, anche altre persone potranno utilizzarlo.

Per utilizzare l'editor dei temi

- 1. Apri la [QuickSight console.](https://quicksight.aws.amazon.com/)
- 2. Aprire un'analisi o crearne una nuova. Scegli Modifica nella barra delle applicazioni, quindi scegli Temi. Si apre il pannello Temi.

È necessario disporre di un'analisi aperta per utilizzare i temi. Tuttavia, la visualizzazione che compare con il tema applicato è solo un'anteprima. I temi sono separati dalle analisi. Non vengono apportate modifiche all'analisi, neanche quando si salva un tema.

3. Selezionare Main (Pagina principale). Il selettore di colori utilizzato in ciascuna di queste impostazioni è quello standard utilizzato in Amazon QuickSight.

Impostare i colori per Primary background (Sfondo primario) e Primary foreground (Primo piano primario) da utilizzare negli elementi visivi e in altre interfacce utente di impatto elevato.

Impostare i colori per Secondary background (Sfondo secondario) e Secondary foreground (Primo piano secondario) da utilizzare nei fogli e nei controlli sul foglio.

Impostare i colori per Accent (Accento) e Accent foreground (Primo piano accento) da utilizzare nei suggerimenti interattivi, compresi i pulsanti, i bordi attorno a elementi visivi selezionati, indicatori di caricamento, personalizzazioni di narrazione, collegamenti e il riquadro dei filtri nei pannelli di controllo incorporati.

4. Seleziona Dati.

Impostare i Colors (Colori) da utilizzare come colori dei dati. I grafici ruotano tra questi colori quando li assegnano. È possibile aggiungere o eliminare i colori o modificare l'ordine in cui si trovano trascinando e rilasciando. Per modificare un colore esistente, selezionarlo per aprire l'editor dei colori.

Impostare i colori per Min max gradient (Gradiente minimo massimo) da utilizzare quando un gradiente viene utilizzato come scala, ad esempio nelle mappe termiche.

Impostare il colore per Empty fill (Riempimento dei vuoti) da utilizzare quando si mostra una mancanza di dati, ad esempio la parte non riempita di una barra di avanzamento.

5. Selezionare Layout.

Abilita o disabilita la casella di controllo Border (Bordo) per mostrare o nascondere il bordo che circonda gli elementi visivi al momento non selezionati.

Abilitare o disabilitare la casella di controllo Margin (Margine) per mostrare o nascondere lo spazio tra i contorni del foglio e gli elementi visivi.

Abilitare o disabilitare la casella di controllo Gutter (Margine) per mostrare o nascondere lo spazio tra gli elementi visivi nella griglia.

6. Selezionare Other (Altro).

Impostare il colore per Success (Successo) da utilizzare nei messaggi di successo, ad esempio quando scarichi correttamente un file .csv. Il colore di primo piano del successo non è attualmente utilizzato.

Impostare il colore per Warning (Avviso) da utilizzare nei messaggi informativi e di avviso. Il colore di primo piano dell'avviso non è attualmente utilizzato.

Impostare il colore per Danger (Pericolo) da utilizzare nei messaggi di errore. Il colore di primo piano del pericolo non è attualmente utilizzato.

Impostare il colore per Dimension (Dimensioni) da utilizzare per i nomi dei campi identificati come dimensioni. Con questa opzione si imposta anche il colore delle dimensioni nel riquadro dei filtri dei pannelli di controllo incorporati.

Impostare il colore per Measure (Misura) da utilizzare per i nomi dei campi identificati come misure. Con questa opzione si imposta anche il colore delle misure nel riquadro dei filtri dei pannelli di controllo incorporati.

7. Per salvare il tema, seleziona Principale e assegna un nome al nuovo tema, quindi seleziona Salva in alto a destra nel browser.

Il salvataggio di un tema non lo applica all'analisi, anche se è possibile visualizzare un'anteprima dei colori che utilizza l'analisi corrente.

- 8. Per condividere il tema, salvare o chiudere il tema visualizzato. Trovare il tema nella raccolta di temi. Seleziona Condividi dal menu contestuale (…).
- 9. Per applicare il tema, salvare o chiudere il tema visualizzato. Trovare il tema nella raccolta di temi. Seleziona Applica dal menu contestuale (…).

# Accesso ad Amazon QuickSight tramite scorciatoie da tastiera

Puoi utilizzare le seguenti scorciatoie da tastiera per navigare in una QuickSight dashboard o in un'analisi di Amazon:

- Usa il tasto TAB per navigare tra le opzioni di menu o gli elementi visivi.
- Usa i tasti Shift+TAB per tornare indietro alla selezione precedente.
- Usa il tasto Enter per selezionare un elemento visivo o un menu.
- Usa il tasto ESC per cancellare la selezione da un elemento visivo o un menu.

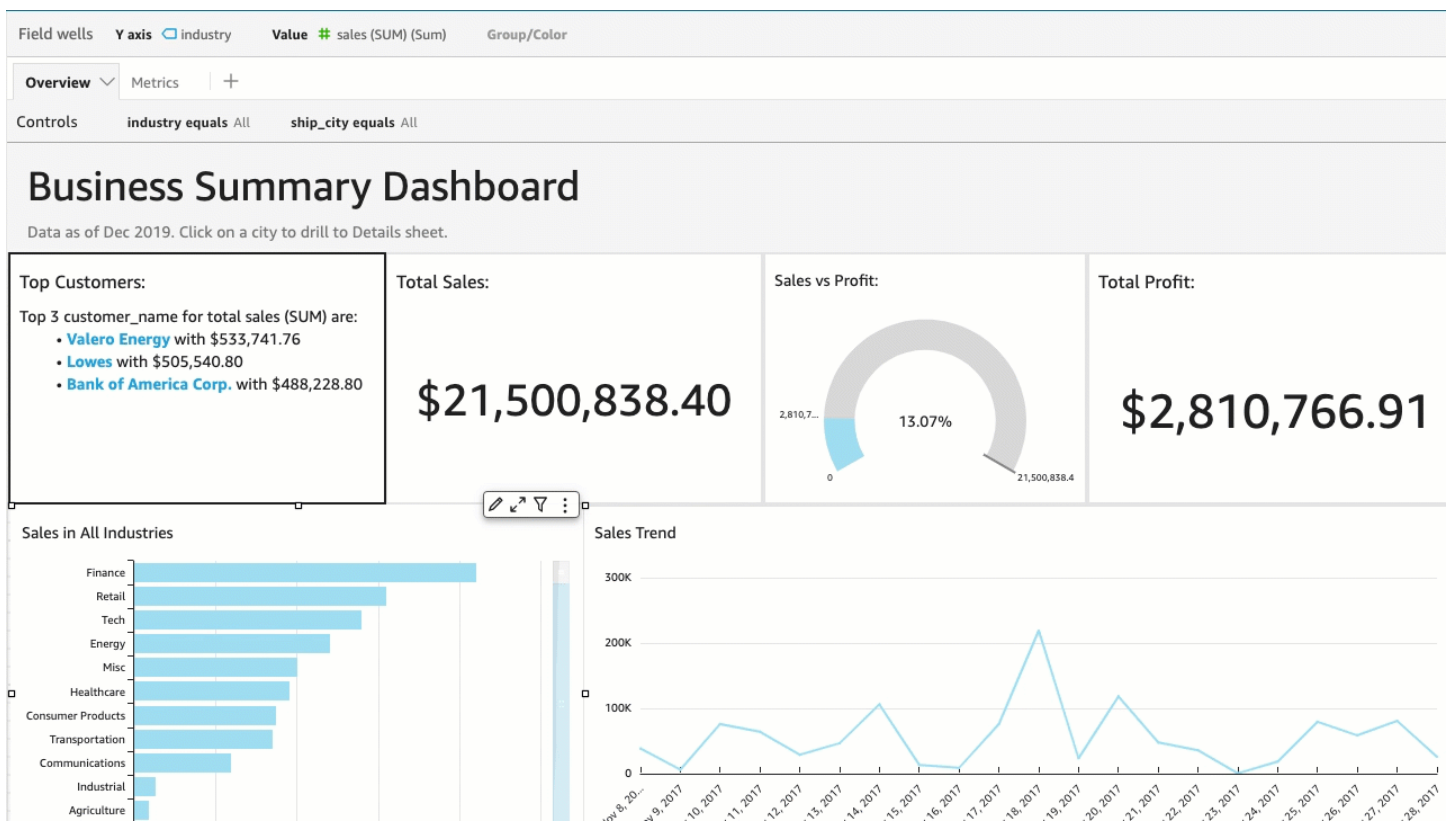

## Utilizzo di scorciatoie all'interno di un elemento visivo

Puoi usare i tasti TAB, Shift+TAB e Enter per navigare e selezionare diversi campi all'interno di un elemento visivo selezionato. Ad esempio, supponiamo che tu voglia utilizzare un link che fa parte del titolo dei tuoi elementi visivi. Per fare ciò, seleziona l'elemento visivo desiderato, quindi usa il tasto TAB fino a selezionare solo il link. Quindi, usa il tasto Enter per fare clic sul collegamento.

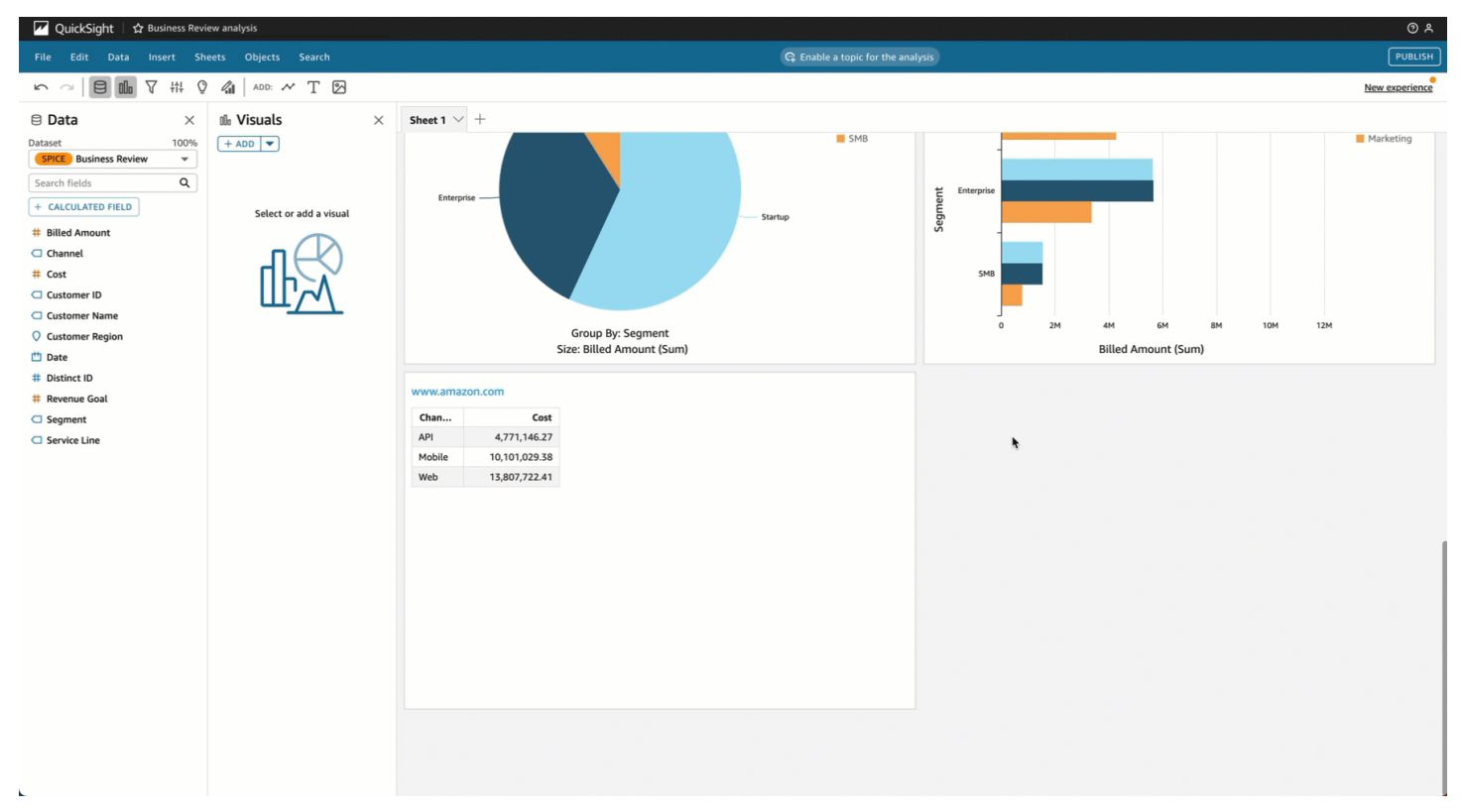

Puoi usare queste scorciatoie da tastiera anche per navigare e accedere al menu visivo nell'angolo in alto a destra di un elemento visivo. Per fare ciò, seleziona l'elemento visivo desiderato e usa il tasto TAB per accedere al campo che desideri selezionare. Se il campo desiderato non è presente, usa i tasti Shift+TAB per tornare indietro a un campo.

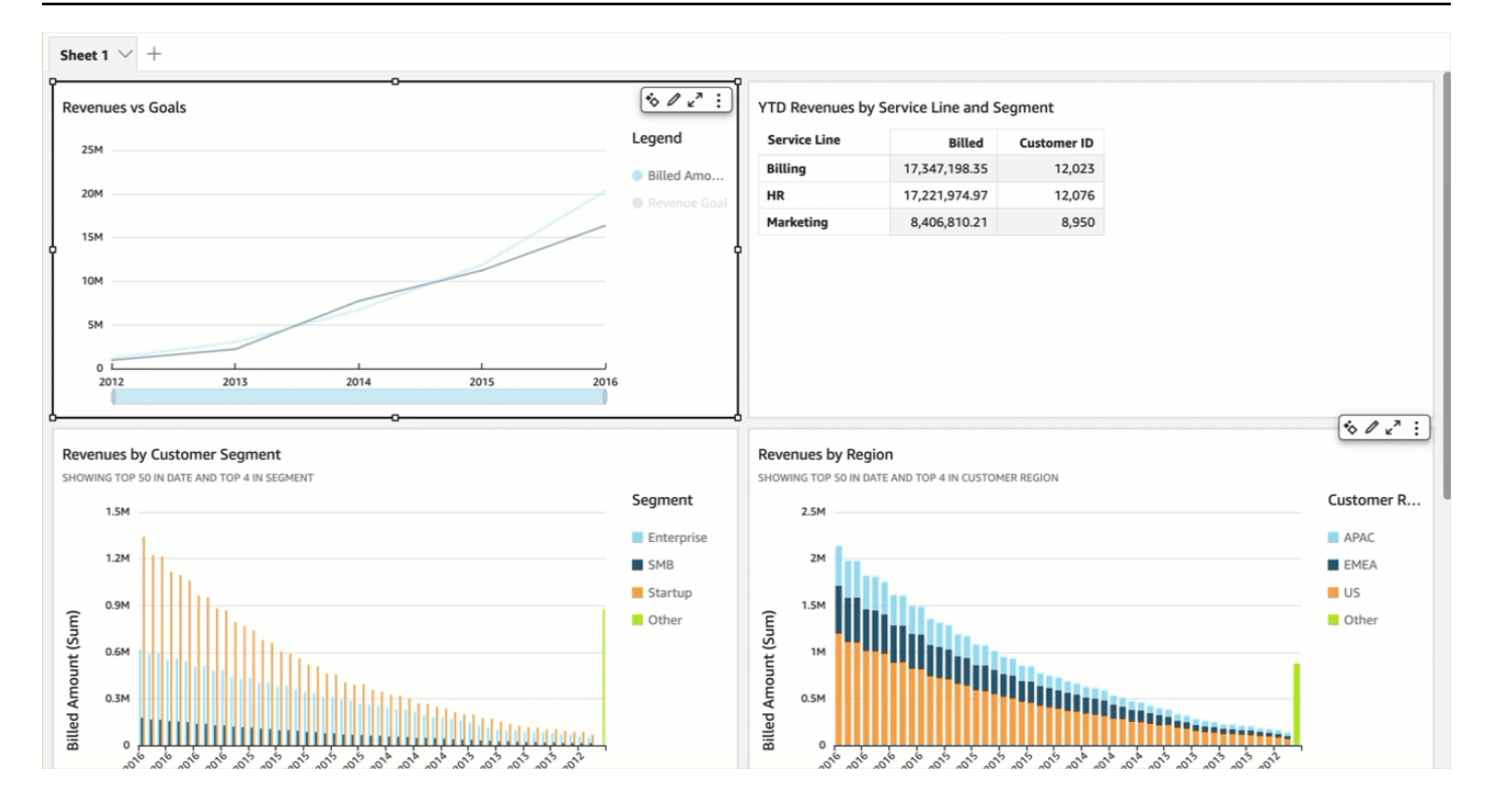

# Dashboard d'autore per l'accessibilità

QuickSight offre agli autori molte opzioni per creare dashboard per i lettori. Di seguito sono riportati alcuni consigli per creare tenendo conto dell'accessibilità:

# Opzioni del pannello di controllo che gli autori possono configurare

# Layout

Ti consigliamo di utilizzare Tiled Layout con fit-to-width modalità, in modo che il contenuto venga ingrandito o rimpicciolito proporzionalmente per qualsiasi lettore della dashboard. Ciò garantisce il QuickSight rispetto delle intenzioni e del design dell'autore indipendentemente dalla porta di visualizzazione dell'utente finale. Per la visualizzazione mobile, il contenuto passa a oggetti impilati linearmente di uguale larghezza che vanno da sinistra a destra, dall'alto verso il basso. È consigliabile testare la dashboard quando viene ridimensionata per assicurarsi che rimanga nell'ordine in modo da non comprometterne il funzionamento.

# Colori

- Grafici: solo alcuni grafici soddisfano i rapporti cromatici dei colori adiacenti. Dovresti controllare i grafici che stai usando per questo. Inoltre, se aggiungi troppi colori diversi a un grafico, non c'è modo di ottenere il contrasto cromatico necessario.
- Resto della pagina: utilizziamo Aquascape come tema iniziale, che controlla il resto della pagina. Questo tema soddisfa il contrasto cromatico 3:1 per i primi 3 colori e quindi si riduce. Se hai creato il tuo tema, dovrai verificare se è presente un contrasto cromatico appropriato.

# Contenuto dei grafici

Quando aggiungi un grafico, compila il titolo nel riquadro visivo del formato. Inoltre, è necessario aggiungere il campo Testo alternativo, che consentirà allo screen reader di leggere una descrizione del grafico o di evidenziare un'analisi specifica del grafico. Per impostazione predefinita, lo screen reader legge ad alta voce il tipo di grafico e il titolo del grafico quando raggiunge l'immagine.

### **a** Note

Il limite per il campo Testo alternativo è di 1.024 caratteri e non supporta i parametri.

# Ottenere informazioni dettagliate con l'apprendimento automatico (ML) in Amazon QuickSight

Amazon QuickSight utilizza l'apprendimento automatico per aiutarti a scoprire informazioni e tendenze nascoste nei tuoi dati, identificare i fattori chiave e prevedere le metriche aziendali. Puoi usare queste informazioni anche in descrizioni in linguaggio naturale integrate in pannelli di controllo.

Utilizzando l'apprendimento automatico (ML) e le funzionalità del linguaggio naturale, Amazon QuickSight Enterprise Edition ti porta oltre l'analisi descrittiva e diagnostica e ti lancia nella previsione e nel processo decisionale. Potrai comprendere i dati in modo immediato, condividere le tue scoperte e individuare le migliori decisioni per raggiungere i tuoi obiettivi. Tutto questo senza sviluppare team e tecnologie per creare i modelli e gli algoritmi di Machine Learning necessari.

Probabilmente avrai già creato visualizzazioni che rispondono a domande su quanto è successo, quando e dove e che forniscono approfondimenti per l'esame e l'identificazione di modelli. Con le informazioni basate su Machine Learning, puoi evitare di sprecare ore e ore in analisi e verifiche manuali. Puoi selezionare descrizioni contestuali personalizzate, denominate descrizioni automatiche da un elenco e aggiungerle alle analisi. Oltre a selezionare le descrizioni automatiche, puoi scegliere di visualizzare previsioni, anomalie e i fattori che vi contribuiscono. Puoi anche aggiungere descrizioni automatiche per presentare le principali conclusioni in un linguaggio semplice, in modo da fornire un'unica versione dei fatti basata sui dati per la tua azienda.

Man mano che il tempo passa e i dati fluiscono attraverso il sistema, Amazon impara QuickSight continuamente in modo da poter fornire informazioni sempre più pertinenti. Invece di stabilire il significato dei dati, puoi decidere che cosa fare con le informazioni che ti fornisce il servizio.

Attraverso un punto di partenza condiviso basato su Machine Learning, tutti gli analisti e le parti interessate possono individuare tendenze, anomalie, previsioni e descrizioni personalizzate generate da milioni di parametri. Potranno inoltre esaminare le cause principali, considerare le previsioni, valutare i rischi e adottare decisioni ben informate e giustificabili.

Puoi creare un pannello di controllo come questo senza analisi manuali, competenze nello sviluppo personalizzato e comprensione dei modelli o degli algoritmi di Machine Learning. Tutte queste funzionalità sono integrate in Amazon QuickSight Enterprise Edition.

#### **G** Note

Le funzionalità di Machine Learning vengono usate nel modo necessario in tutto il prodotto. Le caratteristiche che usano attivamente Machine Learning vengono contrassegnate come tali.

Con ML Insights, Amazon QuickSight offre tre funzionalità principali:

- Rilevamento delle anomalie basato su ML: QuickSight Amazon utilizza la comprovata tecnologia di apprendimento automatico di Amazon per analizzare continuamente tutti i dati per rilevare anomalie (valori anomali). Puoi identificare i principali fattori che contribuiscono a qualsiasi cambiamento significativo delle tue metriche aziendali, come le higher-than-expected vendite o un calo del traffico del tuo sito web. Amazon QuickSight utilizza l'algoritmo Random Cut Forest su milioni di metriche e miliardi di punti dati. In questo modo, puoi ottenere informazioni approfondite che sono spesso nascoste nelle aggregazioni e inaccessibili tramite l'analisi manuale.
- Previsioni basate sul machine learning: Amazon QuickSight consente agli utenti non esperti di prevedere con sicurezza le proprie metriche aziendali chiave. L'algoritmo Random Cut Forest di Machine Learning integrato gestisce automaticamente scenari reali complessi come il rilevamento della stagionalità e delle tendenze, escludendo gli outlier e deducendo i valori mancanti. Puoi interagire con i dati con semplicità. point-and-click
- Narrazioni automatiche: utilizzando le narrazioni automatiche in QuickSight Amazon, puoi creare dashboard complete con narrazioni incorporate per raccontare la storia dei tuoi dati in un linguaggio semplice. In questo modo, puoi evitare di sprecare tempo a setacciare grafici e tabelle per estrarre le informazioni più importanti per la creazione di report. Questo approccio favorisce inoltre una comprensione condivisa dei dati all'interno dell'organizzazione, per poter adottare decisioni più rapidamente. Puoi usare la narrazione automatica suggerita oppure puoi personalizzare i calcoli e il linguaggio in base a requisiti specifici. Amazon QuickSight è come fornire un analista di dati personali a tutti i tuoi utenti.

#### Argomenti

- [Comprensione dell'algoritmo ML utilizzato da Amazon QuickSight](#page-1095-0)
- [Requisiti del set di dati per l'utilizzo di ML Insights con Amazon QuickSight](#page-1099-0)
- [Lavorare con gli approfondimenti in Amazon QuickSight](#page-1100-0)
- [Creare narrazioni automatiche con Amazon QuickSight](#page-1105-0)
- [Rilevamento di outlier con il rilevamento delle anomalie con il machine learning](#page-1143-0)
- [Previsione e creazione di scenari ipotetici con Amazon QuickSight](#page-1158-0)

# <span id="page-1095-0"></span>Comprensione dell'algoritmo ML utilizzato da Amazon QuickSight

Non è necessaria alcuna esperienza tecnica nell'apprendimento automatico per utilizzare le funzionalità basate su ML in Amazon. QuickSight Questa sezione si occupa degli aspetti tecnici dell'algoritmo, per coloro che desiderano dettagli su come funziona. Non è necessario leggere queste informazioni per utilizzare le funzionalità.

Amazon QuickSight utilizza una versione integrata dell'algoritmo Random Cut Forest (RCF). Le sezioni seguenti spiegano cosa significa e come viene utilizzato in Amazon QuickSight.

Innanzitutto analizziamo la terminologia utilizzata:

- Anomalia: qualcosa che è caratterizzato dalla differenza rispetto alla maggior parte delle altre cose nello stesso campione. Conosciuta anche come un outlier, un'eccezione, una deviazione e così via.
- Punto dati: un'unità discreta, o semplicemente una riga, in un set di dati. Tuttavia, una riga può avere più punti dati se si utilizza una misura su dimensioni diverse.
- Albero delle decisioni: un modo di visualizzare il processo decisionale dell'algoritmo che valuta modelli nei dati.
- Previsione: una previsione del comportamento futuro in base al comportamento passato e presente.
- Modello: una rappresentazione matematica dell'algoritmo o ciò che l'algoritmo apprende.
- Stagionalità: i comportamenti ripetitivi che si verificano ciclicamente nei dati delle serie temporali.
- Serie temporali: un set ordinato di dati relativi a orario o data in un campo o in una colonna.

#### Argomenti

- [Qual è la differenza tra rilevamento delle anomalie e previsione?](#page-1096-0)
- [Cos'è RCF e come funziona](#page-1096-1)
- [Applicazione dell'algoritmo RCF per rilevare le anomalie](#page-1097-0)
- [Applicazione dell'algoritmo RCF per generare le previsioni](#page-1098-0)

• [Riferimenti per machine learning e RCF](#page-1098-1)

### <span id="page-1096-0"></span>Qual è la differenza tra rilevamento delle anomalie e previsione?

Il rilevamento delle anomalie identifica gli outlier e i fattori che contribuiscono a rispondere alla domanda "Che cosa è successo che non accade abitualmente?" Una previsione risponde alla domanda: "Se tutto continua ad accadere come previsto, che cosa succederà in futuro?" La matematica che permette le previsioni ci permette anche di chiederci: "Se alcune cose cambiano, che cosa accadrà?"

Sia il rilevamento che la previsione delle anomalie iniziano con l'esame dei punti dati attualmente noti. Il rilevamento delle QuickSight anomalie di Amazon inizia con ciò che è noto in modo da poter stabilire cosa non rientra nel set noto e identificare tali punti dati come anomali (valori anomali). QuickSight Le previsioni di Amazon escludono i punti dati anomali e si attengono allo schema noto. La previsione si concentra sul modello stabilito di distribuzione dei dati. Al contrario, il rilevamento delle anomalie si concentra sui punti dati che deviano da quanto previsto. Ogni metodo adotta un approccio al processo decisionale da una direzione diversa.

## <span id="page-1096-1"></span>Cos'è RCF e come funziona

Un random cut forest (RCF) è un tipo speciale di algoritmo random forest (RF), una tecnica largamente utilizzata nel machine learning. Utilizza un set di punti di dati casuali, li ridimensiona allo stesso numero di punti e in seguito crea una raccolta di modelli. Al contrario, un modello corrisponde a un albero decisionale, da cui il nome foresta. Poiché gli algoritmi RF non possono essere aggiornati facilmente in modo incrementale, gli algoritmi RCF sono stati inventati con variabili nella costruzione degli alberi che sono stati progettati per consentire gli aggiornamenti incrementali.

In qualità di algoritmo non controllato, RCF impiega cluster di analisi per rilevare picchi in dati di serie temporali, interruzioni nella periodicità o stagionalità ed eccezioni dei punti dati. Gli algoritmi random cut forest possono operare come sinossi o sketch di un flusso di dati dinamico (o una sequenza di numeri indicizzata temporalmente). Le risposte alle nostre domande sul flusso derivano da quella sinossi. Le seguenti caratteristiche affrontano il flusso e come eseguiamo connessioni al rilevamento e alla previsione di anomalie.

• Un algoritmo di streaming è un algoritmo online con footprint della memoria ridotto. Un algoritmo online prende la decisione sul punto di input indicizzato dal tempo t prima di osservare il (t +1)-esimo punto. La memoria ridotta favorisce algoritmi agili che possono produrre risposte con bassa latenza e permettere a un utente di interagire con i dati.

• Il rispetto dell'ordine imposto dal tempo, come in un algoritmo online, è necessario nel rilevamento delle anomalie e nelle previsioni. Se sappiamo già cosa accadrà dopodomani, allora prevedere cosa accadrà domani non è una previsione, ma solo l'interpolazione di un valore mancante sconosciuto. Analogamente, un nuovo prodotto introdotto oggi può essere un'anomalia, ma non necessariamente resterà tale alla fine del prossimo trimestre.

# <span id="page-1097-0"></span>Applicazione dell'algoritmo RCF per rilevare le anomalie

Un essere umano può facilmente riconoscere un punto dati che spicca rispetto al resto dei dati. RCF fa la stessa cosa creando una "foresta" di alberi decisionali e quindi monitorando il modo in cui i nuovi punti dati modificano la foresta.

Un'anomalia è un punto dati che distoglie l'attenzione dai punti normali: si pensi all'immagine di un fiore rosso in un campo di fiori gialli. Questo "spostamento dell'attenzione" è codificato nella posizione (prevista) di un albero (ovvero un modello in RCF) che sarebbe occupata dal punto di input. L'idea è creare una foresta in cui ogni albero decisionale ha origine da una partizione dei dati campionati per il training dell'algoritmo. In termini più tecnici, ogni albero crea un tipo specifico di albero di partizionamento dello spazio binario sui campioni. Man mano che Amazon QuickSight campiona i dati, RCF assegna a ciascun punto dati un punteggio di anomalia. I punteggi maggiori vengono assegnati ai punti dati che appaiono anomali. Il punteggio è, nel ravvicinamento, inversamente proporzionale alla profondità risultante del punto nell'albero. Random Cut Forest assegna un punteggio di anomalia calcolando il punteggio medio di ogni albero costituente e adattando il risultato alla dimensione del campione.

I voti o punteggi dei diversi modelli vengono aggregati perché ciascun modello è in se stesso un indicatore di previsione debole. Amazon QuickSight identifica un punto dati come anomalo quando il suo punteggio è significativamente diverso dai punti recenti. Cosa viene definito come un'anomalia varia a seconda dell'applicazione.

Il paper [Random Cut Forest Based Anomaly Detection On Streams](http://proceedings.mlr.press/v48/guha16.pdf) fornisce diversi esempi di questo rilevamento di anomalie state-of-the-art online (rilevamento di anomalie in serie temporali). Le RCF vengono usate su segmenti contigui (o "sovrapposizioni") di dati, in cui i dati nel segmento più vicino fungono da contesto per i più recenti. Le versioni precedenti degli algoritmi di rilevamento delle anomalie basati su RCF assegnano un punteggio a un'intera sovrapposizione. L'algoritmo di Amazon fornisce QuickSight anche una posizione approssimativa dell'anomalia nel contesto esteso corrente. Questa posizione approssimativa può essere utile nello scenario in cui si verifica un ritardo nel rilevare l'anomalia. I ritardi si verificano perché qualsiasi algoritmo deve caratterizzare le "deviazioni precedentemente osservate" come "deviazioni anomale" e questo può richiedere diverso tempo.

## <span id="page-1098-0"></span>Applicazione dell'algoritmo RCF per generare le previsioni

Per prevedere il valore successivo in una sequenza di tempo stazionaria, l'algoritmo RCF risponde alla domanda: "Quale sarebbe la conclusione più probabile una volta ottenuto un valore candidato?" L'algoritmo usa un singolo albero nella RCF per eseguire una ricerca del candidato migliore. Vengono aggregati i candidati di alberi diversi, perché ogni albero è in se stesso un indicatore di previsione debole. L'aggregazione permette anche la generazione di errori di quantile. Questo processo viene ripetuto t volte per prevedere il t-esimo valore in futuro.

L'algoritmo di Amazon QuickSight si chiama BIFOCAL. Questo algoritmo usa due RCF per creare un'architettura basata su BI-FOresta CALibrata. La prima RCF viene usata per escludere le anomalie e fornire una previsione debole, che viene corretta dalla seconda. Nel complesso, questo approccio fornisce foreste significativamente più affidabili rispetto agli altri algoritmi ampiamente disponibili, ad esempio ETS.

Il numero di parametri nell'algoritmo di QuickSight previsione di Amazon è significativamente inferiore rispetto ad altri algoritmi ampiamente disponibili. Questo aspetto lo rende utile immediatamente, senza modifiche da parte dell'utente per un numero elevato di punti dati di serie temporali. Man mano che si accumulano più dati in una particolare serie temporale, le previsioni di Amazon QuickSight possono adattarsi alle variazioni dei dati e ai cambiamenti di modello. Per le serie temporali che mostrano tendenze, il rilevamento delle tendenze viene eseguito innanzitutto per rendere le serie stazionarie. La previsione della sequenza stazionaria viene prevista di nuovo con la tendenza.

Poiché l'algoritmo si basa su un algoritmo online efficiente (RCF), può supportare query di simulazione interattive. In queste query alcune delle previsioni possono essere alterate e considerate ipotetiche per fornire previsioni condizionali. Da qui deriva la possibilità di esplorare scenari ipotetici durante l'analisi.

### <span id="page-1098-1"></span>Riferimenti per machine learning e RCF

Per ulteriori informazioni su Machine Learning e su questo algoritmo, suggeriamo di consultare le risorse seguenti:

- L'articolo [Robust Random Cut Forest \(RRCF\): A No Math Explanation](https://www.linkedin.com/pulse/robust-random-cut-forest-rrcf-math-explanation-logan-wilt/) offre una descrizione chiara senza equazioni matematiche.
- Il libro [The Elements of Statistical Learning: Data Mining, Inference, and Prediction, seconda](https://www.amazon.com/Elements-Statistical-Learning-Prediction-Statistics/dp/0387848576)  [edizione \(Springer Series in Statistics\)](https://www.amazon.com/Elements-Statistical-Learning-Prediction-Statistics/dp/0387848576) offre nozioni di base complete sul machine learning.

• [Random Cut Forest Based Anomaly Detection On Streams](http://proceedings.mlr.press/v48/guha16.pdf), è un whitepaper accademico che analizza gli aspetti tecnici del rilevamento e della previsione delle anomalie e ne fornisce degli esempi.

Un approccio diverso a RCF appare in altri servizi. AWS Se desideri ottenere maggiori informazioni su come RCF viene utilizzato in altri servizi, consulta quanto segue:

- Servizio gestito da Amazon per Apache Flink [Riferimento SQL:](https://docs.aws.amazon.com/kinesisanalytics/latest/sqlref/sqlrf-random-cut-forest-with-explanation.html) [RANDOM\\_CUT\\_FOREST e](https://docs.aws.amazon.com/kinesisanalytics/latest/sqlref/sqlrf-random-cut-forest.html)  [RANDOM\\_CUT\\_FOREST\\_WITH\\_EXPLANATION](https://docs.aws.amazon.com/kinesisanalytics/latest/sqlref/sqlrf-random-cut-forest.html)
- Guida per SageMaker sviluppatori Amazon: [algoritmo Random Cut Forest \(RCF\).](https://docs.aws.amazon.com/sagemaker/latest/dg/randomcutforest.html) Questo approccio viene descritto anche in [The Random Cut Forest Algorithm](https://freecontent.manning.com/the-randomcutforest-algorithm/), un capitolo di [Machine](https://www.amazon.com/Machine-Learning-Business-Doug-Hudgeon/dp/1617295833/ref=sr_1_3) [Learning for Business](https://www.amazon.com/Machine-Learning-Business-Doug-Hudgeon/dp/1617295833/ref=sr_1_3) (ottobre 2018).

# <span id="page-1099-0"></span>Requisiti del set di dati per l'utilizzo di ML Insights con Amazon QuickSight

Per iniziare a utilizzare le funzionalità di machine learning di Amazon QuickSight, devi connetterti o importare i tuoi dati. Puoi utilizzare un QuickSight set di dati Amazon esistente o crearne uno nuovo. Puoi eseguire query direttamente sull'origine compatibile con SQL o inserire i dati in SPICE.

I dati devono avere le proprietà seguenti:

- Almeno un parametro (ad esempio, vendite, ordini, unità spedite, registrazioni e così via).
- Almeno una dimensione categoria (ad esempio, categoria di prodotti, canale, segmento, settore e così via). Le categorie con valori NULL vengono ignorate.
- Il rilevamento di anomalie richiede un minimo di 15 punti dati per l'addestramento. Ad esempio, se la granularità dei dati è giornaliera, ti servono almeno 15 giorni di dati. Se la granularità è mensile, ti servono almeno 15 mesi di dati.
- Le previsioni funzionano meglio con più dati. Assicurati che il set di dati contenga una quantità sufficiente di dati cronologici per garantire risultati ottimali. Ad esempio, se la granularità dei dati è giornaliera, ti servono almeno 38 giorni di dati. Se la granularità è mensile, ti servono almeno 43 mesi di dati. Di seguito vengono indicati i requisiti per ogni granularità temporale:
	- Anni: 32 punti dati
	- Trimestri: 35 punti dati
	- Mesi: 43 punti dati
- Settimane: 35 punti dati
- Giorni: 38 punti dati
- Ore: 39 punti dati
- Minuti: 46 punti dati
- Secondi: 46 punti dati
- Se vuoi analizzare le anomalie o le previsioni, ti serve anche almeno una dimensione data.

Se non disponi di un set di dati per iniziare, puoi scaricare questo set di dati di esempio: [ML Insights](samples/ml-insights.csv.zip)  [Sample Dataset VI.](samples/ml-insights.csv.zip) Una volta pronto il set di dati, crea una nuova analisi dal set di dati.

# <span id="page-1100-0"></span>Lavorare con gli approfondimenti in Amazon QuickSight

In Amazon QuickSight, puoi aggiungere calcoli ready-to-use analitici alle tue analisi come widget. Puoi usare le informazioni in due modi:

• Informazioni suggerite

Amazon QuickSight crea un elenco di approfondimenti suggeriti in base all'interpretazione dei dati che inserisci nelle tue immagini. L'elenco cambia in base al contesto. In altri termini, puoi visualizzare suggerimenti diversi a seconda dei campi aggiunti all'elemento visivo e al tipo di elemento visivo scelto. Ad esempio, se disponi di una visualizzazione di serie temporali, le tue informazioni potrebbero includere period-over-period modifiche, anomalie e previsioni. Man mano che aggiungi più visualizzazioni all'analisi, generi più informazioni suggerite.

• Informazioni personalizzate

Le informazioni personalizzate ti permettono di creare calcoli personali, usando le tue parole per fornire contesto ai campi visualizzati nel widget. Quando crei informazioni personalizzate, aggiungile all'analisi e scegli il tipo di calcolo da utilizzare. Puoi quindi aggiungere testo e formattazione per conferire l'aspetto desiderato. Puoi anche aggiungere altri campi, calcoli e parametri.

Puoi aggiungere qualsiasi combinazione di informazioni suggerite e personalizzate all'analisi, per creare l'ambiente decisionale più adatto ai tuoi obiettivi.

#### Argomenti

• [Aggiunta di approfondimenti suggeriti](#page-1101-0)

• [Aggiunta di approfondimenti personalizzate all'analisi](#page-1103-0)

## <span id="page-1101-0"></span>Aggiunta di approfondimenti suggeriti

Usa la procedura seguente per aggiungere informazioni suggerite all'analisi.

Prima di iniziare, verifica che il set di dati soddisfi i criteri delineati i[nRequisiti del set di dati per](#page-1099-0)  [l'utilizzo di ML Insights con Amazon QuickSight](#page-1099-0).

- 1. Iniziare con un'analisi in cui siano stati aggiunti pochi campi a un elemento visivo.
- 2. A sinistra scegliere Insights (Informazioni). Il pannello Insights si apre e mostra un elenco di approfondimenti suggeriti. ready-to-use

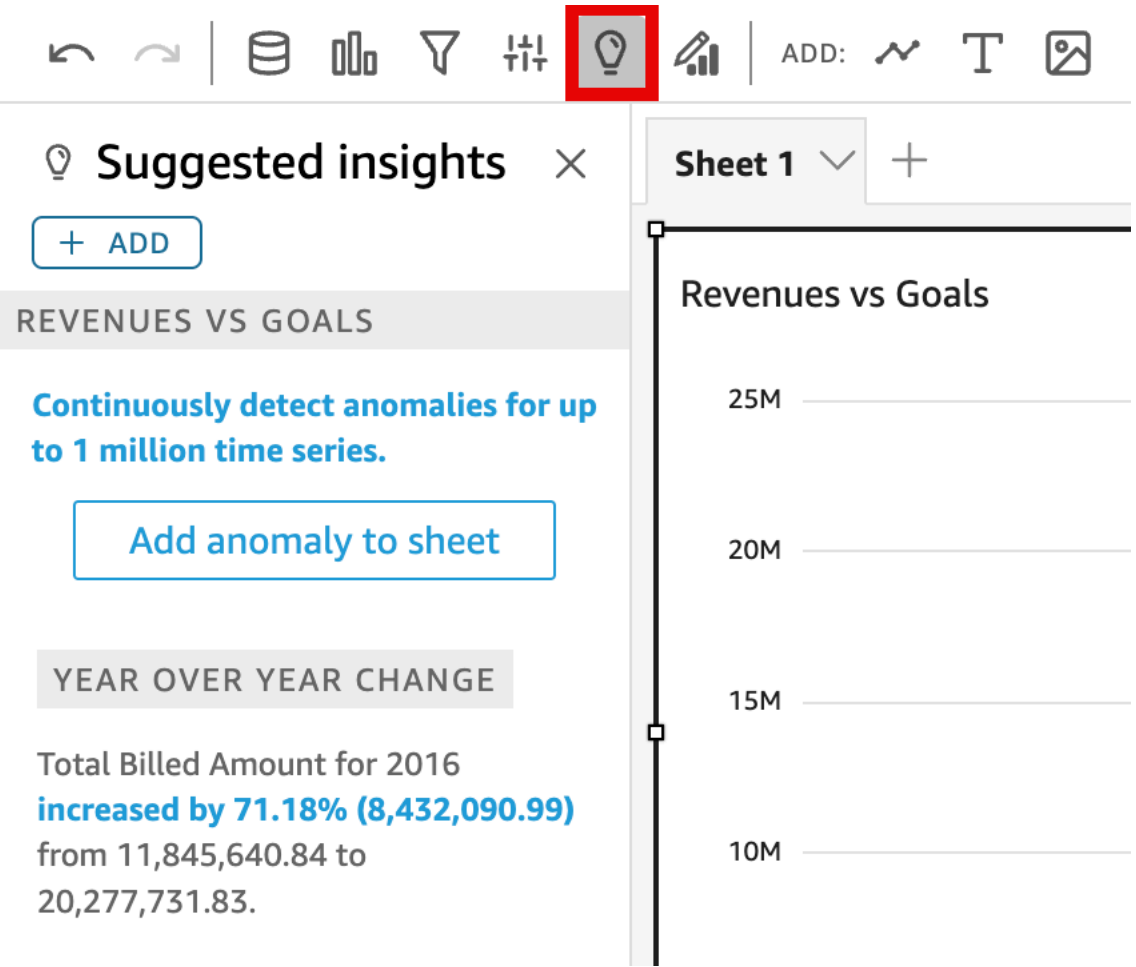

Sul bordo superiore di ogni elemento visivo viene visualizzata anche una piccola casella che indica quante informazioni sono disponibili per l'elemento visivo specifico. È possibile scegliere questa casella per visualizzare il pannello Insights (Informazioni), che mostra l'ultima visualizzazione aperta.

Scorrere verso il basso per visualizzare in anteprima più informazioni.

Le informazioni che appaiono sono controllate dal tipo di dati dei campi che si sceglie di includere nell'elemento visivo. Questo elenco viene generato ogni volta che si modifica la visualizzazione. Se si apportano modifiche, controllare il pannello Insights (Informazioni) per osservare le novità. Per ottenere determinate informazioni, consulta [Aggiunta di approfondimenti](#page-1103-0)  [personalizzate all'analisi.](#page-1103-0)

3. Facoltativo: aprire il menu contestuale con altre opzioni per una delle informazioni. A questo scopo, seleziona i puntini di sospensione alla destra dell'approfondimento (…).

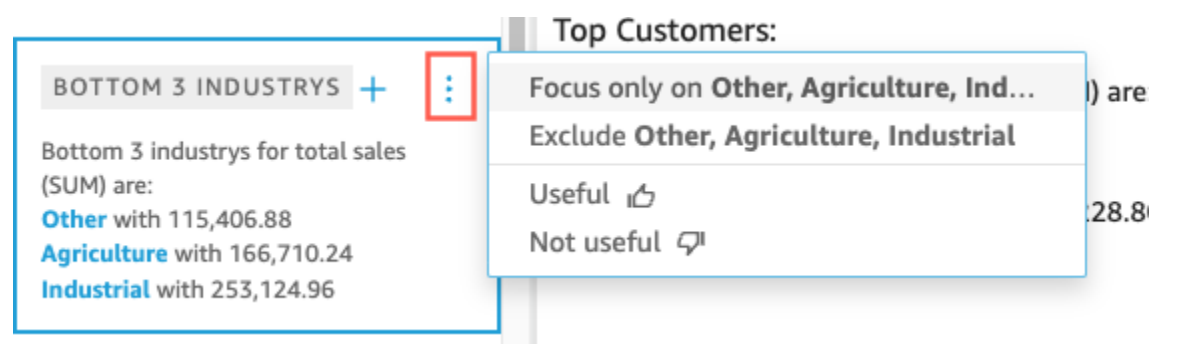

Le opzioni sono diverse per ogni tipo di informazione. Le opzioni con cui è possibile interagire includono le seguenti:

- Modifica l'aggregazione della serie temporale: è possibile scegliere un'aggregazione in base a anno, trimestre, mese, settimana, giorno, ora o minuto.
- Analizza fattori determinanti per i parametri: scegli i fattori determinanti e un intervallo di tempo da analizzare.
- Mostra tutte le anomalie: per esplorare le anomalie in questo intervallo di tempo.
- Modifica previsione: per scegliere la durata, l'intervallo e la stagionalità delle previsioni.
- Attenzione a o Escludi: per approfondire o escludere i dati dimensionali.
- Mostra dettagli: per visualizzare ulteriori informazioni su un'anomalia recente (outlier).
- Fornire feedback sull'utilità delle informazioni nell'analisi.
- 4. Aggiungere un'informazione suggerita all'analisi scegliendo il segno più (+) accanto al titolo dell'approfondimento.

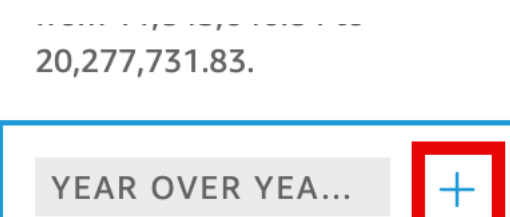

Total Revenue Goal for 2016 increased by 45.9% (5,149,472.83) from 11,218,499.58 to 16,367,972.41.

### **GROWTH RATE**

1-year compounded growth rate for total Billed Amount is 71.18%.

#### CDOM/TH DATE

5. Facoltativo: dopo aver aggiunto un'informazione all'analisi, personalizzare la descrizione che si desidera visualizzare. A questo scopo, scegliere il menu associato all'elemento visivo indicato, da una V, e quindi scegliere Customize narrative (Personalizza descrizione). Per ulteriori informazioni, consulta [Creare narrazioni automatiche con Amazon QuickSight.](#page-1105-0)

Se le informazioni riguardano le anomalie (outlier), è possibile modificare le impostazioni per l'attività di rilevamento delle anomalie. A questo scopo, scegliere Configure anomaly (Configura anomalia). Per ulteriori informazioni, consulta [Impostazione del rilevamento delle anomalie con il](#page-1145-0) [machine learning per l'analisi degli outlier.](#page-1145-0)

6. Facoltativo: per rimuovere l'informazione dall'analisi, scegliere il menu associato all'elemento visivo, indicato da una V, in alto a destra dell'elemento visivo. Scegli Elimina.

### <span id="page-1103-0"></span>Aggiunta di approfondimenti personalizzate all'analisi

Se non desideri usare alcuna delle informazioni suggerite, puoi creare informazioni personalizzate. Completa la procedura seguente per creare informazioni di calcolo personalizzate.

1. Iniziare da un'analisi esistente. Nella barra dei menu in alto, scegli Aggiungi+. Scegliere quindi Add Insight (Aggiungi informazione).

Un container per il nuovo approfondimento viene aggiunto all'analisi. Verrà visualizzata la schermata seguente.

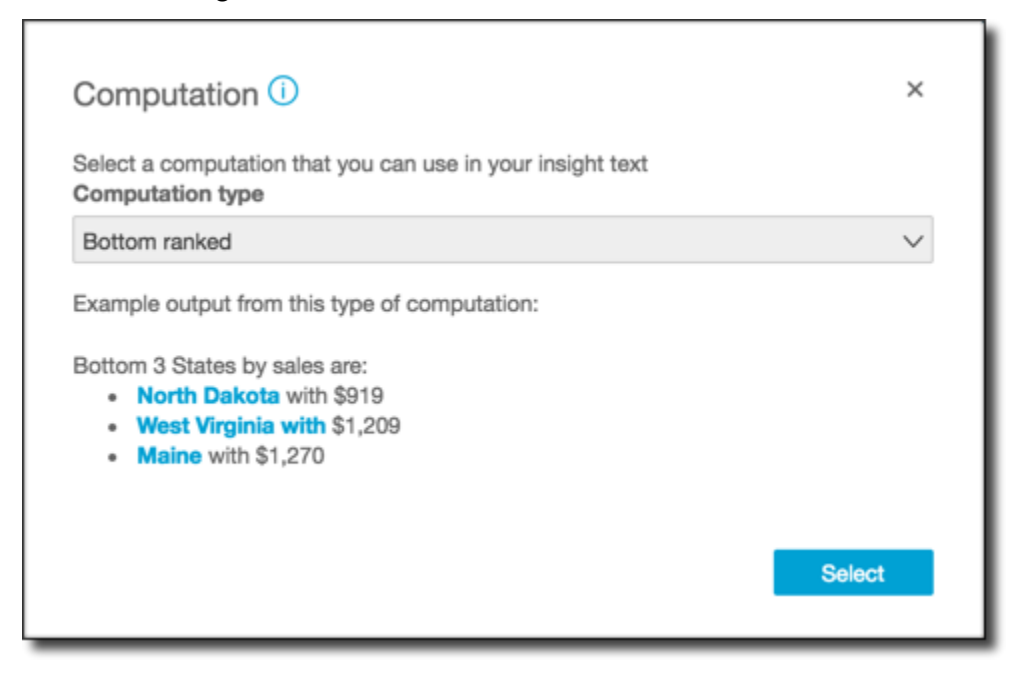

- 2. Esegui una di queste operazioni:
	- Scegliere il calcolo che si desidera usare dall'elenco. Ogni volta che si sceglie una voce, viene visualizzato un esempio dell'output delle informazioni. Una volta trovata la voce che si desidera utilizzare, scegliere Select (Seleziona).
	- Uscire da questa schermata e personalizzare le informazioni manualmente. Accanto alle informazioni non configurate viene visualizzato un pulsante Customize insight (Personalizza informazione). Scegliere il pulsante per aprire la schermata Configure narrative (Configura descrizione). Per ulteriori informazioni sull'uso dell'editor di espressioni, consultare [Creare](#page-1105-0)  [narrazioni automatiche con Amazon QuickSight.](#page-1105-0)

Poiché si sta iniziando a creare l'informazione, non si basa su un elemento visivo esistente. Quando l'informazione viene aggiunta all'analisi, viene visualizzata una nota che indica il tipo di dati necessari per completare la richiesta. Ad esempio, può essere richiesto 1 dimension in Time (1 dimensione in Tempo). In questo caso, aggiungere una dimensione al campo Time (Tempo).

- 3. Dopo aver corretto i dati, seguire le indicazioni rimanenti nella schermata per completare la creazione dell'informazione personalizzata.
- 4. Facoltativo: per rimuovere l'informazione dall'analisi, scegliere il menu associato all'elemento visivo, indicato da una V, in alto a destra dell'elemento visivo. Scegli Elimina.

# <span id="page-1105-0"></span>Creare narrazioni automatiche con Amazon QuickSight

Una descrizione automatica è un widget di riepilogo in linguaggio naturale che visualizza testo descrittivo invece di grafici. Puoi integrare questi widget in tutta l'analisi per evidenziare le informazioni chiave e i callout. Per estrarre una conclusione, non dovrai setacciare l'elemento visivo, eseguirne il drill-down, confrontare valori e ricontrollare le idee. Non dovrai neanche provare a comprendere il significato dei dati o confrontare interpretazioni diverse con i tuoi colleghi. In pratica, potrai semplicemente estrapolare la conclusione dai dati e visualizzarla nell'analisi. Un'unica interpretazione potrà essere condivisa tra tutti.

Amazon interpreta QuickSight automaticamente i grafici e le tabelle nella dashboard e fornisce una serie di approfondimenti suggeriti in linguaggio naturale. Le informazioni suggerite tra cui puoi scegliere sono pronte per l'uso e includono parole, calcoli e funzioni. Puoi tuttavia modificarle se lo desideri. Puoi anche progettarne di personalizzate. Come autore del pannello di controllo, disponi di tutta la flessibilità necessaria per personalizzare i calcoli e il linguaggio in base alle tue esigenze. Puoi usare descrizioni per raccontare in modo efficace la storia dei dati con un linguaggio semplice.

#### **a** Note

Le descrizioni sono separate da Machine Learning. Usano Machine Learning solo se vi aggiungi previsioni o calcoli delle anomalie (outlier).

### Argomenti

- [Approfondimenti che includono narrazioni automatiche](#page-1105-1)
- [Utilizzo delle schermate e dei menu dell'editor delle espressioni](#page-1107-0)
- [Aggiunta di URL](#page-1109-0)
- [Spiegazione passo per passo: Utilizzo dell'editor delle espressioni di narrazioni](#page-1111-0)
- [Utilizzo dei calcoli per le narrazioni automatiche](#page-1115-0)

## <span id="page-1105-1"></span>Approfondimenti che includono narrazioni automatiche

Quando si aggiunge un'informazione dettagliata, nota anche come descrizione automatica, all'analisi, è possibile scegliere tra i seguenti modelli. Nell'elenco seguente, sono definiti mediante esempi. Ogni definizione include un elenco dei campi obbligatori minimi affinché funzioni la dichiarazione automatica. Se si stanno utilizzando solo le informazioni dettagliate suggerite nella scheda Insights

(Informazioni dettagliate), scegli i campi appropriati affinché venga visualizzata un'informazione dettagliata nell'elenco di informazioni dettagliate suggerite.

Per ulteriori informazioni sulla personalizzazione delle descrizioni automatiche, consulta [Utilizzo dei](#page-1115-0)  [calcoli per le narrazioni automatiche](#page-1115-0)

- Classificazione dal basso: ad esempio, gli ultimi tre stati in base al fatturato. Richiede di avere almeno una dimensione nel contenitore di campi Categories (Categorie).
- Ultimi posizionati: ad esempio, i tre prodotti meno venduti in base al fatturato. Richiede che si disponga di almeno una dimensione nel contenitore di campi Time (Orario) e almeno una dimensione nel contenitore di campi Categories (Categorie).
- Previsione (approfondimento con machine learning): ad esempio, "Le vendite totali previste ammonteranno a 58.613 USD per gennaio 2016". Richiede che si disponga di almeno una dimensione nel contenitori di campi Time (Orario).
- Tasso di crescita: ad esempio, "Il tasso di crescita composto di 3 mesi per le vendite è del 22,23%". Richiede che si disponga di almeno una dimensione nel contenitori di campi Time (Orario).
- Massimo: ad esempio, "Il mese migliore è novembre 2014 con vendite per 112.326 USD". Richiede che si disponga di almeno una dimensione nel contenitori di campi Time (Orario).
- Confronto parametri: ad esempio, "Le vendite totali per dicembre 2014 ammontano a 90.474 USD, il 10% in più rispetto l'obiettivo di 81.426 USD". Richiede che si disponga di almeno una dimensione nel contenitori di campi Time (Orario) e almeno due misure nel contenitore di campi Values (Valori).
- Minimo: ad esempio, "Il mese peggiore è febbraio 2011 con vendite per 4.810 USD". Richiede che si disponga di almeno una dimensione nel contenitori di campi Time (Orario).
- Rilevamento delle anomalie (approfondimento con machine learning): ad esempio, i primi tre outlier e i fattori che contribuiscono relativamente alle vendite totali il 3 gennaio 2019. Richiede che si disponga di almeno una dimensione nel contenitore di campi Time (Orario), di almeno una dimensione nel contenitore di campi Values (Valori) e di almeno una dimensioni nel contenitore di campi Categories (Categorie).
- Periodo nel periodo: ad esempio "Le vendite totali per novembre 2014 sono aumentate del 44,39% (34.532 USD) da 77.793 USD a 112.326 USD". Richiede che si disponga di almeno una dimensione nel contenitori di campi Time (Orario).
- Periodo fino alla data corrente: ad esempio, «ear-to-date Le vendite Y del 30 novembre 2014 sono aumentate del 25,87% (132.236 USD) da 511.236 USD a 643.472 USD». Richiede che si disponga di almeno una dimensione nel contenitori di campi Time (Orario).
- Primi classificati: ad esempio, i primi tre stati in base al fatturato. Richiede di avere almeno una dimensione nel contenitore di campi Categories (Categorie).
- Primi posizionati: ad esempio, i primi prodotti in base al fatturato per novembre 2014. Richiede che si disponga di almeno una dimensione nel contenitore di campi Time (Orario) e almeno una dimensione nel contenitore di campi Categories (Categorie).
- Aggregazione totale: ad esempio "Il fatturato totale è di 2.297.200 USD". Richiede che si disponga di almeno una dimensione nel contenitore di campi Time (Orario) e di almeno una misura nel contenitore di campi Values (Valori).
- Valori univoci: ad esempio: "Sono presenti 793 valori univoci in Customer\_IDs". Richiede di avere almeno una dimensione nel contenitore di campi Categories (Categorie).

### <span id="page-1107-0"></span>Utilizzo delle schermate e dei menu dell'editor delle espressioni

Lo screenshot seguente mostra una nuova descrizione vuota. In questa immagine, la finestra del browser è più piccola del solito, quindi puoi vedere le icone sulla barra dei menu. È possibile massimizzare il browser per rendere l'editor grande come lo schermo.

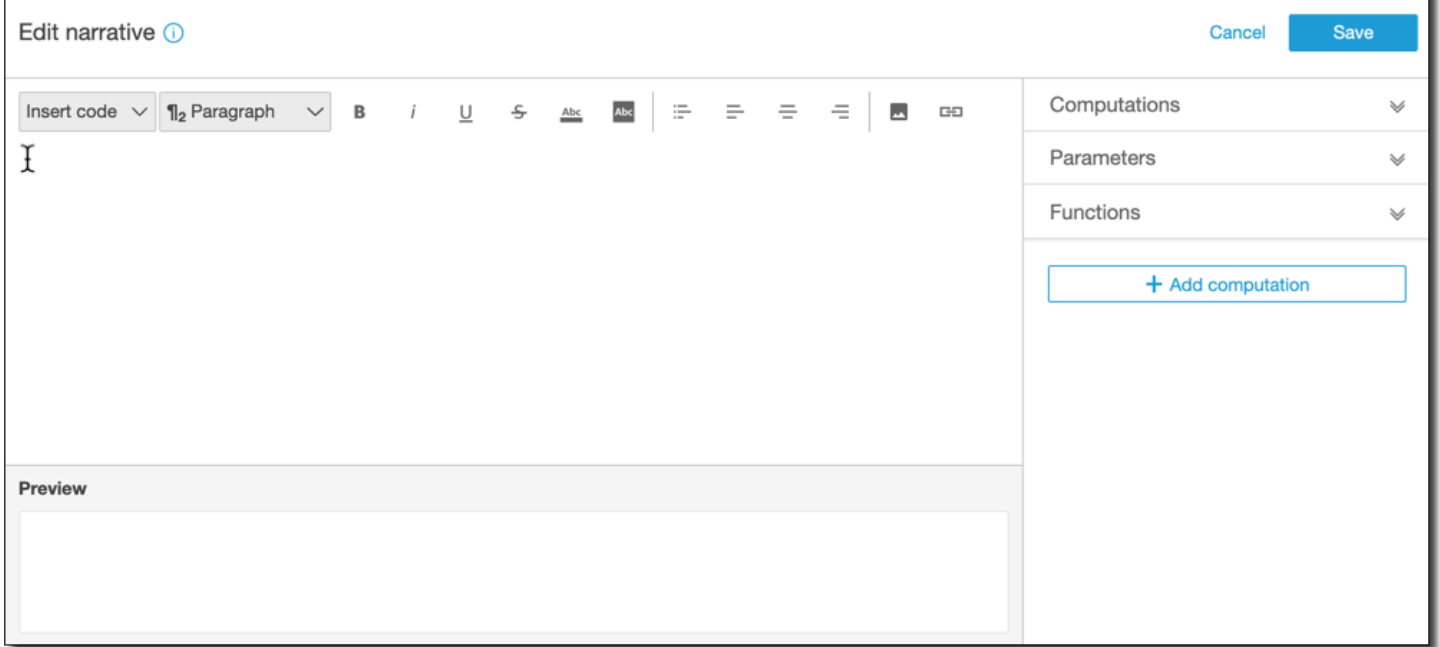

Sul lato destro dello schermo è riportato un elenco di elementi che è possibile aggiungere alla descrizione:

• Calcoli: utilizza questa opzione per scegliere tra i calcoli disponibili in questi approfondimenti. È possibile espandere questo elenco.

- Parametri: utilizza questa opzione per scegliere tra i parametri presenti nell'analisi. È possibile espandere questo elenco.
- Funzioni: utilizza questa opzione per scegliere tra le funzioni che puoi aggiungere a una narrazione. È possibile espandere questo elenco.
- Aggiungi calcolo: utilizza questo pulsante per creare un altro calcolo. I nuovi calcoli vengono visualizzati nell'elenco Computations (Calcoli) pronti per essere aggiunti all'analisi dettagliata.

Nella parte inferiore dell'editor di espressioni di testo descrittivo, è disponibile un'anteprima della descrizione che si aggiorna man mano che si lavora. Questa area mostra anche un avviso se si introduce un errore nella descrizione o se questa è vuota. Per visualizzare un'anteprima degli approfondimenti basati su ML, come il rilevamento delle anomalie o la previsione, esegui almeno una volta il calcolo dell'approfondimento prima di personalizzare la narrazione.

Gli strumenti di modifica si trovano nella parte superiore dello schermo. Offrono le seguenti opzioni:

- Inserisci codice: puoi inserire i seguenti blocchi di codice da questo menu:
	- Espressioni: aggiungi un'espressione in formato libero.
	- IF in linea: aggiungi un'istruzione IF che viene visualizzata in linea con il blocco di testo esistente.
	- FOR in linea: aggiungi un'istruzione FOR che viene visualizzata in linea con il blocco di testo esistente.
	- Block IF: aggiungi un'istruzione IF da visualizzare in un blocco di testo separato.
	- Block FOR: aggiungi un'istruzione FOR da visualizzare in un blocco di testo separato.

Le istruzioni IF e FOR consentono di creare contenuto formattato in modo condizionale. Ad esempio, è possibile aggiungere un'istruzione block IF (IF blocco), quindi configurarla per confrontare un numero intero con un valore da un calcolo. A tale scopo, è possibile utilizzare le seguenti fasi, illustrate anche in [Spiegazione passo per passo: Utilizzo dell'editor delle espressioni](#page-1111-0) [di narrazioni](#page-1111-0):

- 1. Aprire il menu dei calcoli a destra e scegliere uno degli elementi evidenziati in blu da uno dei calcoli. In questo modo si aggiunge l'elemento alla descrizione.
- 2. Fare clic sull'elemento una volta per aprirlo.
- 3. Immettere il confronto che si desidera effettuare. L'espressione ha un aspetto simile a questo: PeriodOverPeriod.currentMetricValue.value>0.
- 4. Salva questa espressione nell'editor del popup, che richiede Contenuto condizionale.
- 5. Immettere ciò che si desidera visualizzare nell'analisi dettagliata e formattare per la visualizzazione desiderata. Oppure, se preferisci, puoi aggiungere un'immagine o un URL o aggiungere un URL a un'immagine.
- Paragrafo: questo menu offre opzioni per modificare la dimensione del carattere:
	- H1 Large header
	- H2 Header
	- H3 Small header
	- ¶1 Large paragraph
	- **¶2 Paragraph**
	- ¶3 Small paragraph
- Carattere: utilizza questa barra dei menu per scegliere le opzioni per la formattazione del testo. Queste includono grassetto, corsivo, sottolineatura, barrato, colore di primo piano del testo (le lettere stesse) e colore di sfondo del testo. Scegliere l'icona per attivare un'opzione; sceglierla di nuovo per disattivarla.
- Formattazione: utilizza questa barra dei menu per scegliere le opzioni per la formattazione dei paragrafi, tra cui elenco puntato, giustificazione a sinistra, al centro e giustificazione a destra. Scegliere l'icona per attivare un'opzione, sceglierla di nuovo per disattivarla.
- Immagine: utilizza questa icona per aggiungere l'URL di un'immagine. L'immagine viene visualizzata nelle informazioni dettagliate, a condizione che il collegamento sia accessibile. È possibile ridimensionare le immagini. Per visualizzare un'immagine in base a una condizione, inserire l'immagine all'interno di un blocco IF.
- URL: utilizza questa icona per aggiungere un URL statico o dinamico. È inoltre possibile aggiungere URL alle immagini. Ad esempio, è possibile aggiungere immagini degli indicatori dei semafori a un'informazione dettagliata per un pannello di controllo esecutivo, con collegamenti a un nuovo foglio per le condizioni di rosso, giallo e verde.

# <span id="page-1109-0"></span>Aggiunta di URL

Utilizzando il pulsante URL nel menu di modifica dell'editor di espressioni di testo descrittivo, è possibile aggiungere URL statici e dinamici (collegamenti ipertestuali) in una descrizione. È inoltre possibile utilizzare i seguenti tasti di scelta rapida: ⌘+2++L o Ctrl+i+L.

Un URL statico è un collegamento che non cambia; apre sempre lo stesso URL. Un URL dinamico è un collegamento che cambia in base alle espressioni o ai parametri forniti durante la configurazione. È costruito con espressioni o parametri valutati dinamicamente.

Di seguito sono riportati alcuni esempi di quando è possibile aggiungere un collegamento statico nella descrizione:

- In un'istruzione IF, è possibile utilizzare l'URL nel contenuto condizionale. Se lo si fa e un parametro non riesce a soddisfare un valore previsto, il link potrebbe inviare l'utente a un wiki con un elenco di best practice consigliate per migliorare il parametro.
- È possibile utilizzare un URL statico per creare un collegamento a un altro foglio nello stesso pannello di controllo, attenendosi alla seguente procedura:
	- 1. Andare al foglio per il quale si desidera creare il collegamento.
	- 2. Copiare l'URL del foglio.
	- 3. Tornare all'editor di testo descrittivo e creare un collegamento utilizzando l'URL appena copiato.

Di seguito sono riportati esempi di quando è possibile aggiungere un collegamento dinamico nella descrizione:

- Per cercare un sito Web con una query, completa la seguente procedura.
	- 1. Creare un URL con il seguente link.

https://google.com?q=<<*formatDate(now(),'yyyy-MM-dd')*>>

Questo link invia una query a Google con un testo di ricerca che è il valore valutato di quanto segue.

formatDate(now(), 'yyyy-MM-dd')

Se il valore di now() è 02/02/2020, allora il link sulla descrizione contiene https:// google.com?q=2020-02-02.

• Per creare un collegamento che aggiorni un parametro. A tale scopo, creare o modificare un collegamento e impostare l'URL sul pannello di controllo corrente o sull'URL di analisi. Quindi aggiungere l'espressione che imposta il valore del parametro alla fine, ad esempio #p.myParameter=12345.

Si supponga che il seguente sia il collegamento del pannello di controllo iniziale.

```
https://us-east-1.quicksight.aws.amazon.com/sn/
analyses/00000000-1111-2222-3333-44444444
```
Se si aggiunge ad esso un'assegnazione del valore di parametro, sarà simile al seguente.

```
https://us-east-1.quicksight.aws.amazon.com/sn/
analyses/00000000-1111-2222-3333-44444444#p.myParameter=12345
```
Per ulteriori informazioni sui parametri negli URL, consulta [Utilizzo di parametri in un URL.](#page-751-0)

# <span id="page-1111-0"></span>Spiegazione passo per passo: Utilizzo dell'editor delle espressioni di narrazioni

La procedura guidata seguente mostra un esempio di come personalizzare una descrizione. Ai fini di questo esempio, useremo un tipo di calcolo tra periodi diversi.

1. Iniziare da un'analisi esistente. Aggiungere all'analisi un'informazione di tipo Period over period (Periodo su periodo). Il metodo più semplice a questo scopo consiste nel selezionare l'icona +, selezionare Add insight (Aggiungi informazione) e quindi scegliere un tipo di informazione dall'elenco. Per scoprire quali tipi di informazioni di calcolo è possibile aggiungere come descrizioni automatiche, consulta [Approfondimenti che includono narrazioni automatiche](#page-1105-1).

Dopo aver scelto un tipo di informazioni dettagliate, scegliere Select (Seleziona) per creare il widget. Per creare una descrizione vuota, chiudere questa schermata senza scegliere un modello. Per seguire questo esempio, scegliere Period over period (Periodo su periodo).

Se quando è stata aggiunta l'informazione era selezionato un elemento visivo, i contenitori di campi contengono campi preconfigurati per data, parametro e categoria. Questi provengono dalla visualizzazione scelta al momento della creazione dell'informazione. È possibile personalizzare i campi in base alle esigenze.

È possibile personalizzare una descrizione solo per un widget di informazioni (basato su testo) nuovo o esistente. Non è possibile aggiungerne una a un elemento visivo esistente (basato su grafico), perché è un tipo diverso di widget.

2. Modificare la descrizione nell'editor di espressioni scegliendo il menu associato all'elemento visivo e quindi scegliendo Customize narrative (Personalizza descrizione). Viene visualizzata la seguente schermata, che riempie l'intera finestra del browser ad eccezione del QuickSight menu Amazon.

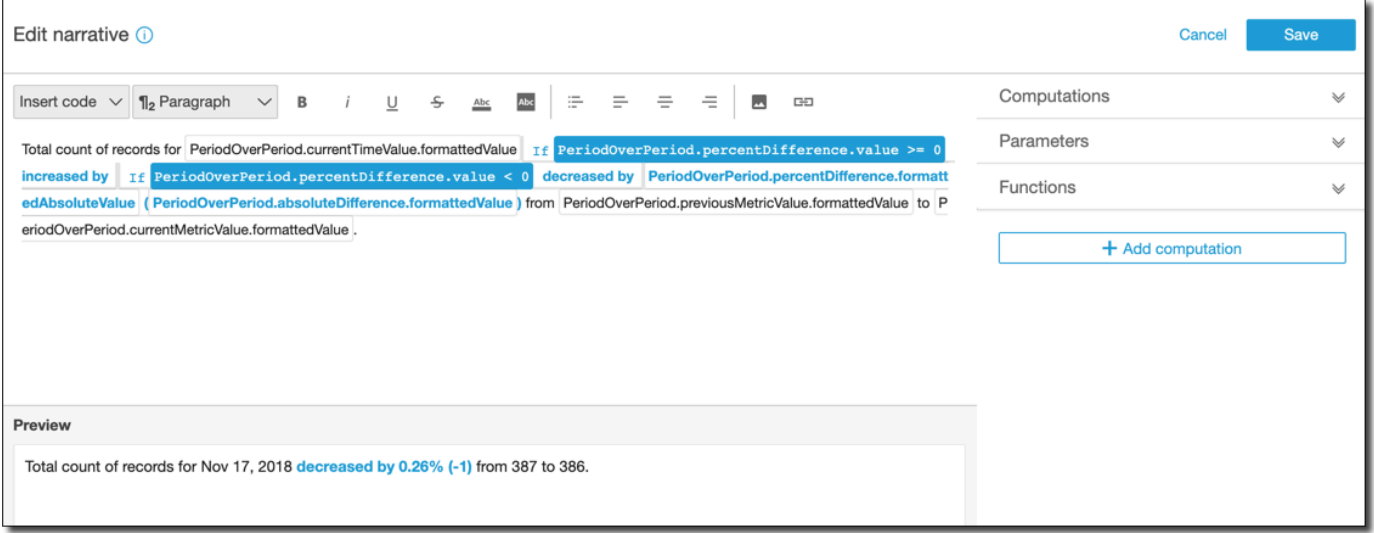

In questo contesto, i calcoli sono calcoli predefiniti (period-over-period, period-to-date, tasso di crescita, max, min, top movers e così via) a cui puoi fare riferimento nel tuo modello per descrivere i tuoi dati. Attualmente, Amazon QuickSight supporta 13 diversi tipi di calcoli che puoi aggiungere alle tue informazioni. In questo esempio, PeriodOverPeriodviene aggiunto per impostazione predefinita perché abbiamo scelto il modello Period Over Period dal pannello di approfondimenti suggerito.

- 3. Scegliere Add Computation (Aggiungi calcolo) in basso a destra per aggiungere un nuovo calcolo e quindi sceglierne uno dall'elenco. Per questa spiegazione passo per passo, scegliere Growth rate (Tasso di crescita) e quindi scegliere Next (Avanti).
- 4. Configurare il calcolo selezionando il numero di periodi in base ai quali eseguire il calcolo. Il valore predefinito è 4 ed è appropriato per questo esempio. È facoltativamente possibile modificare il nome del calcolo nella parte superiore della schermata. Tuttavia, ai fini di questo esempio, lasciare invariato il nome.

#### **a** Note

I nomi dei calcoli creati sono univoci all'interno di ogni informazione. È possibile fare riferimento a più calcoli dello stesso tipo nel modello di descrizione. Ad esempio, si supponga la presenza di due parametri, i ricavi di vendita e le unità vendute. È possibile creare calcoli del tasso di crescita per ogni parametro se hanno nomi diversi.

Tuttavia, i calcoli delle anomalie non sono compatibili con altri tipi di calcolo nello stesso widget. Il rilevamento delle anomalie deve essere presente all'interno delle informazioni stesse. Per usare altri calcoli nella stessa analisi, inserirli in informazioni separatamente dalle anomalie.

Per continuare, scegliere Add (Aggiungi).

- 5. Espandere Computations (Calcoli) a destra. I calcoli che fanno parte della descrizione vengono visualizzati nell'elenco. In questo caso, è PeriodOverPeriode GrowthRate.
- 6. Nell'area di lavoro aggiungere il testo seguente dopo il punto finale: **Compounded growth rate for the last, quindi aggiungere uno spazio.**
- 7. Quindi, per aggiungere il calcolo lasciare il cursore dopo lo spazio dopo la parola last (ultimo). A destra, sotto GrowthRate, scegli l'espressione denominata TimePeriods (fai clic una sola volta per aggiungerla).

In questo modo viene inserita l'espressione GrowthRate.timePeriods, che è il numero di periodi per cui è stato impostato nella configurazione. GrowthRate

8. Completa la frase con **days is** (uno spazio prima e dopo) e aggiungi l'espressione. GrowthRate compoundedGrowthRate.formattedValue, seguito da un punto (). . Scegliere l'espressione dall'elenco invece di digitarla. Tuttavia, è possibile modificare il contenuto dell'espressione dopo averla aggiunta.

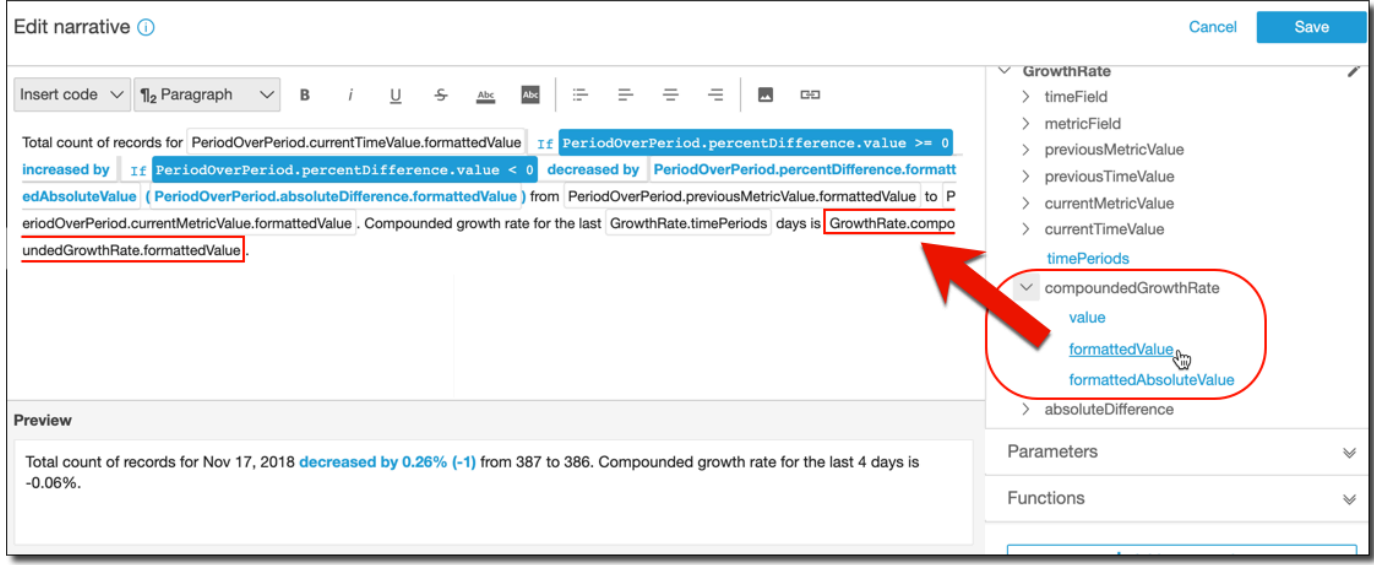

### **a** Note

L'espressione formattedValue restituisce una stringa che viene formattata in base alla formattazione applicata per il parametro nel campo. Per eseguire calcoli matematici dei parametri, usare invece value, che restituisce il valore non elaborato come numero intero o decimale.

- 9. Aggiungere un'istruzione condizionale e la formattazione. Posizionare il cursore alla fine del modello, dopo l'espressione formattedValue. Aggiungere uno spazio, se necessario. Nella barra dei menu Edit narrative (Modifica descrizione) scegliere Insert code (Inserisci codice), quindi scegliere Inline IF (IF in linea) dall'elenco. Viene aperto un blocco di espressione.
- 10. Con il blocco di espressioni aperto GrowthRatecompoundedGrowthRate, scegliete il valore dall'elenco delle espressioni. Immettere **>0** alla fine dell'espressione. Selezionare Salva. Non spostare ancora il cursore.

Viene visualizzata un'istruzione per il contenuto condizionale. Immettere **better than expected!** e quindi selezionare il testo appena immesso, usando la barra degli strumenti di formattazione nella parte superiore per applicarvi il grassetto e il colore verde.

- 11. Aggiungere un altro blocco di espressione per il caso in cui il tasso di crescita non indica un valore ideale ripetendo la fase precedente. Questa volta, tuttavia, specificare **<0** e immettere il testo **worse than expected**. Applicare il colore rosso al testo invece del verde.
- 12. Selezionare Salva. La descrizione personalizzata appena creata sarà simile alla seguente.

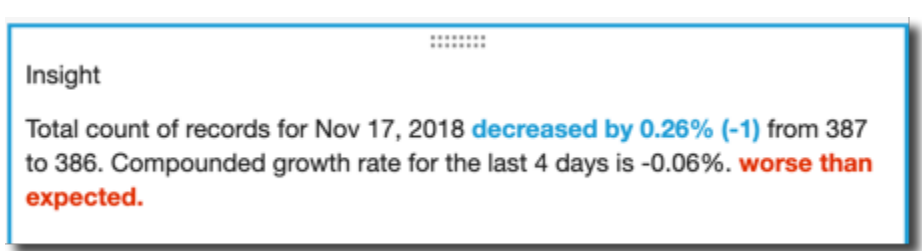

L'editor di espressioni è uno strumento sofisticato per personalizzare le descrizioni. È anche possibile fare riferimento ai parametri creati per l'analisi o al pannello di controllo e usare un set di funzioni predefinite per un'ulteriore personalizzazione.

### G Tip

Per creare una descrizione vuota, aggiungere un'informazione usando l'icona + e quindi scegliendo Add insights (Aggiungi informazioni). Tuttavia, invece di scegliere un modello, chiudere la schermata.

Il modo migliore per iniziare a usare descrizioni personalizzate consiste nell'usare i modelli esistenti per apprenderne la sintassi.

# <span id="page-1115-0"></span>Utilizzo dei calcoli per le narrazioni automatiche

Usa questa sezione per acquisire familiarità con le funzionalità disponibili quando desideri personalizzare una descrizione automatica. Devi personalizzare una descrizione solo se vuoi modificare il calcolo predefinito o usarlo come base per altre operazioni.

Dopo aver creato una descrizione automatica, viene aperto l'editor di espressioni. Puoi anche attivare l'editor di espressioni scegliendo il menu associato all'elemento visivo e quindi selezionando Customize Narrative (Personalizza descrizione). Per aggiungere un calcolo mentre usi l'editor di espressioni, scegli + Add computation (+Aggiungi calcolo).

Puoi utilizzare l'espressione di codice seguente per creare la descrizione automatica. Queste sono disponibili nell'elenco alla voce Insert code (Inserisci codice). Le istruzioni di codice possono essere visualizzate inline (in una frase) o come blocco (in un elenco).

- Espressione: crea un'espressione di codice personalizzata.
- IF: una istruzione IF che include un'espressione dopo aver valutato una condizione.
- FOR: una istruzione FOR che include a ciclo continuo tutti i valori.

Per creare la descrizione automatica, puoi usare i calcoli seguenti. Puoi usare l'editor di espressioni senza modificare alcuna sintassi, ma puoi anche personalizzare la sintassi se lo desideri. Per interagire con la sintassi, apri il widget di calcolo nell'editor di espressioni per le descrizioni automatiche.

### Argomenti

- [Rilevamento delle anomalie con il machine learning per gli outlier](#page-1116-0)
- [Calcolo degli elementi posizionati più in basso](#page-1118-0)
- [Calcolo degli elementi classificati più in basso](#page-1121-0)
- [Previsioni con tecnologia ML](#page-1122-0)
- [Calcolo del tasso di crescita](#page-1124-0)
- [Calcolo dei risultati massimi](#page-1126-0)
- [Calcolo di confronto tra parametri](#page-1128-0)
- [Calcolo dei risultati minimi](#page-1130-0)
- [Calcolo tra periodi diversi](#page-1131-0)
- [Calcolo di un periodo fino alla data attuale](#page-1134-0)
- [Calcolo degli elementi posizionati più in alto](#page-1137-0)
- [Calcolo degli elementi classificati più in alto](#page-1140-0)
- [Calcolo di aggregazione totale](#page-1141-0)
- [Calcolo dei valori univoci](#page-1142-0)

Rilevamento delle anomalie con il machine learning per gli outlier

Il calcolo del rilevamento delle anomalie con tecnologia Machine Learning cerca gli outlier nei dati. Ad esempio, puoi rilevare i primi tre outlier per le vendite totali il 3 gennaio 2019. Se si abilita l'analisi dei fattori determinanti, è anche possibile rilevare i fattori chiave per ogni outlier.

Per utilizzare questa funzione, è necessario disporre di almeno una dimensione nel contenitore di campi Time (Orario), di almeno una misura nel contenitore di campi Values (Valori) e di almeno una dimensione nel contenitore di campi Categories (Categorie). La schermata di configurazione fornisce un'opzione per analizzare i fattori determinanti di altri campi come i fattori chiave, anche se tali campi non si trovano nei contenitori di campi.

Per ulteriori informazioni, consulta [Rilevamento di outlier con il rilevamento delle anomalie con il](#page-1143-0)  [machine learning](#page-1143-0).

#### **a** Note

Non puoi aggiungere il rilevamento delle anomalie con tecnologia Machine Learning a un altro calcolo e non puoi aggiungere un altro calcolo a un rilevamento delle anomalie.

## Output del calcolo

Ogni funzione genera un set di parametri di output. È possibile aggiungere questi output all'autonarrativa per personalizzare ciò che viene visualizzato. È anche possibile aggiungere un testo personalizzato.

Per individuare i parametri di output, aprire la scheda Computations (Calcoli) a destra e individuare il calcolo che si desidera utilizzare. I nomi delle operazioni di calcolo provengono dal nome che è stato indicato al momento della creazione delle informazioni dettagliate. Scegli il parametro di output facendo clic su di esso solo una volta. Se si fa clic due volte, è possibile aggiungere lo stesso output due volte. È possibile utilizzare gli elementi visualizzati in **bold monospace font** dopo la descrizione.

- timeField: dal contenitore di campi Ora.
	- **name**: il nome della visualizzazione formattato del campo.
	- **timeGranularity**: la granularità del campo tempo (GIORNO, ANNO e così via).
- **categoryFields**: dal contenitore di campi Categorie.
	- **name**: il nome della visualizzazione formattato del campo.
- metricField: dal contenitore di campi Valori.
	- **name**: il nome della visualizzazione formattato del campo.
	- **aggregationFunction**: l'aggregazione utilizzata per il parametro (SOMMA, MEDIA e così via).
- **itemsCount**: il numero di elementi inclusi in questo calcolo.
- **items**: elementi anomali.
	- timeValue: i valori nella dimensione data.
		- **value**: il campo data/ora in corrispondenza del punto di anomalia (outlier).
		- **formattedValue**: il valore formattato nel campo data/ora in corrispondenza del punto di anomalia.
	- **categoryName**: il nome della categoria (cat1, cat2 e così via).
	- **direction**: la direzione sull'asse x o sull'asse y identificata come anomala: HIGH o LOW. HIGHsignifica "più alto del previsto". LOW significa "più basso del previsto".

Quando si esegue un'iterazione sugli elementi,

AnomalyDetection.items[index].direction può contenere HIGH o LOW. Ad esempio, AnomalyDetection.items[index].direction='HIGH' o

AnomalyDetection.items[index].direction=LOW. AnomalyDetection.direction può avere una stringa vuota per ALL. Un esempio è AnomalyDetection.direction=''.

- actualValue: il valore effettivo del parametro in corrispondenza del punto di anomalia o outlier.
	- **value**: il valore non elaborato.
	- **formattedValue**: il valore formattato dal campo del parametro.
	- **formattedAbsoluteValue**: il valore assoluto formattato dal campo del parametro.
- expectedValue: il valore previsto del parametro in corrispondenza del punto di anomalia o outlier.
	- **value**: il valore non elaborato.
	- **formattedValue**: il valore formattato dal campo del parametro.
	- **formattedAbsoluteValue**: il valore assoluto formattato dal campo del parametro.

## Calcolo degli elementi posizionati più in basso

Il calcolo degli elementi posizionati più in basso conteggia il numero richiesto di categorie per data situate più in basso nel set di dati della descrizione automatica. Ad esempio, puoi creare un calcolo per individuare gli ultimi tre prodotti venduti in base ai ricavi di vendita.

Per utilizzare questa funzione, sono necessarie almeno una dimensione nel contenitore di campi Time (Orario) e almeno una dimensione nel contenitore di campi Categories (Categorie).

#### Parametri

#### name

Nome descrittivo univoco da te assegnato o modificato. Se non crei un nome, ne viene assegnato uno automaticamente. Potrai modificare questo valore in seguito.

#### Data

La dimensione della data che si desidera classificare.

#### **Categoria**

La dimensione della categoria che si desidera classificare.

#### Valore

Misura aggregata su cui si basa il calcolo.

Number of movers (Numero di elementi posizionati)

Il numero di risultati classificati che si desidera visualizzare.

Order by (Ordina per)

L'ordine che desideri utilizzare: differenza in percentuale o differenza assoluta.

#### Output del calcolo

Ogni funzione genera un set di parametri di output. È possibile aggiungere questi output all'autonarrativa per personalizzare ciò che viene visualizzato. È anche possibile aggiungere un testo personalizzato.

Per individuare i parametri di output, aprire la scheda Computations (Calcoli) a destra e individuare il calcolo che si desidera utilizzare. I nomi delle operazioni di calcolo provengono dal nome indicato al momento della creazione dei dati approfonditi. Scegli il parametro di output facendo clic su di esso solo una volta. Se si fa clic due volte, è possibile aggiungere lo stesso output due volte. Gli elementi visualizzati in grassetto possono essere utilizzati nella narrazione.

## **a** Note

Questi sono gli stessi parametri di output di quelli restituiti dal calcolo dei top mover.

- timeField: dal contenitore di campi Ora.
	- **name**: il nome della visualizzazione formattato del campo.
	- **timeGranularity**: la granularità del campo tempo (GIORNO, ANNO e così via).
- categoryField: dal contenitore di campi Categorie.
	- **name**: il nome della visualizzazione formattato del campo.
- metricField: dal contenitore di campi Valori.
	- **name**: il nome della visualizzazione formattato del campo.
	- **aggregationFunction**: l'aggregazione utilizzata per il parametro (SOMMA, MEDIA e così via).
- startTimeValue: il valore nella dimensione data.
	- **value**: il valore non elaborato.
	- **formattedValue**: il valore formattato dal campo data/ora.
- endTimeValue: il valore nella dimensione data.
	- **value**: il valore non elaborato.
	- **formattedValue**: il valore assoluto formattato dal campo data/ora.
- **itemsCount**: il numero di elementi inclusi in questo calcolo.
- **items**: elementi in movimento in basso.
	- categoryField: il campo della categoria.
		- **value**: il valore (contenuto) del campo della categoria.
		- **formattedValue**: il valore formattato (contenuti) del campo della categoria. Se il campo è nullo, questo visualizza 'NULL'. Se il campo è vuoto, visualizza '(empty)'.
	- currentMetricValue: il valore corrente per il campo del parametro.
		- **value**: il valore non elaborato.
		- **formattedValue**: il valore formattato dal campo del parametro.
		- **formattedAbsoluteValue**: il valore assoluto formattato dal campo del parametro.
	- previousMetricValue: il valore precedente per il campo del parametro.
		- **value**: il valore non elaborato.
		- **formattedValue**: il valore formattato dal campo del parametro.
		- **formattedAbsoluteValue**: il valore assoluto formattato dal campo del parametro.
	- percentDifference: la differenza percentuale tra i valori corrente e precedente del campo del parametro.
		- **value**: il valore non elaborato del calcolo della differenza percentuale.
		- **formattedValue**: il valore formattato della differenza percentuale (ad esempio, -42%).
		- **formattedAbsoluteValue**: il valore assoluto formattato della differenza percentuale (ad esempio, 42%).
	- absoluteDifference: la differenza assoluta tra i valori corrente e precedente del campo del parametro.
		- **value**: il valore non elaborato del calcolo della differenza assoluta.
		- **formattedValue**: la differenza assoluta formattata in base alle impostazioni nelle preferenze di formato del campo del parametro.
		- **formattedAbsoluteValue**: il valore assoluto della differenza formattata dal campo del parametro.

## Calcolo degli elementi classificati più in basso

Il calcolo degli elementi classificati in basso conteggia il numero richiesto di categorie per valore situate in basso nel set di dati della descrizione automatica. Ad esempio, puoi creare un calcolo per individuare gli ultimi tre stati in base ai ricavi di vendita.

Per utilizzare questa funzione, è necessario disporre di almeno una dimensione nel contenitore di campi Categories (Categorie).

Parametri

#### name

Nome descrittivo univoco da te assegnato o modificato. Se non crei un nome, ne viene assegnato uno automaticamente. Potrai modificare questo valore in seguito.

#### **Categoria**

La dimensione della categoria che si desidera classificare.

#### Valore

Misura aggregata su cui si basa il calcolo.

Number of results (Numero di risultati)

Il numero di risultati classificati che si desidera visualizzare.

#### Output del calcolo

Ogni funzione genera un set di parametri di output. È possibile aggiungere questi output all'autonarrativa per personalizzare ciò che viene visualizzato. È anche possibile aggiungere un testo personalizzato.

Per individuare i parametri di output, aprire la scheda Computations (Calcoli) a destra e individuare il calcolo che si desidera utilizzare. I nomi delle operazioni di calcolo provengono dal nome indicato al momento della creazione dei dati approfonditi. Scegli il parametro di output facendo clic su di esso solo una volta. Se si fa clic due volte, è possibile aggiungere lo stesso output due volte. Gli elementi visualizzati in grassetto possono essere utilizzati nella narrazione.

#### **a** Note

Questi sono gli stessi parametri di output restituiti dl calcolo classificato più in alto.

- categoryField: dal contenitore di campi Categorie.
	- **name**: il nome della visualizzazione formattato del campo.
- metricField: dal contenitore di campi Valori.
	- **name**: il nome della visualizzazione formattato del campo.
	- **aggregationFunction**: l'aggregazione utilizzata per il parametro (SOMMA, MEDIA e così via).
- **itemsCount**: il numero di elementi inclusi in questo calcolo.
- **items**: Elementi classificati in basso.
	- categoryField: il campo della categoria.
		- **value**: il valore (contenuto) del campo della categoria.
		- **formattedValue**: il valore formattato (contenuti) del campo della categoria. Se il campo è nullo, questo visualizza 'NULL'. Se il campo è vuoto, visualizza '(empty)'.
	- metricValue: il campo del parametro.
		- **value**: il valore non elaborato.
		- **formattedValue**: il valore formattato dal campo del parametro.
		- **formattedAbsoluteValue**: il valore assoluto formattato dal campo del parametro.

#### Esempio

Lo screenshot seguente mostra la configurazione predefinita per il calcolo degli elementi classificati più in basso.

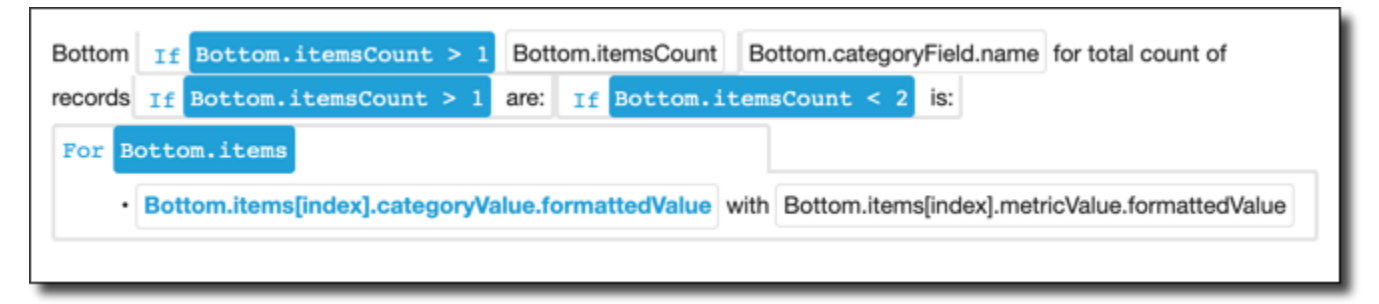

## <span id="page-1122-0"></span>Previsioni con tecnologia ML

Il calcolo delle previsioni con tecnologia Machine Learning prevede i parametri futuri in base ai modelli dei parametri precedenti per stagionalità. Ad esempio, puoi creare un calcolo per prevedere i ricavi totali per i sei mesi successivi.

Per utilizzare questa funzione, è necessario disporre di almeno una dimensione nel contenitore di campi Time (Orario).

Per ulteriori informazioni sull'uso delle previsioni, consulta [Previsione e creazione di scenari ipotetici](#page-1158-0)  [con Amazon QuickSight.](#page-1158-0)

#### Parametri

name

Nome descrittivo univoco da te assegnato o modificato. Se non crei un nome, ne viene assegnato uno automaticamente. Potrai modificare questo valore in seguito.

#### Data

La dimensione della data che si desidera classificare.

#### Valore

Misura aggregata su cui si basa il calcolo.

```
Periods forward (Periodi futuri)
```
Numero di periodi di tempo nel futuro per cui desideri generare una previsione. Valore compreso tra 1 e 1.000.

Periods backward (Periodi precedenti)

Numero di periodi di tempo nel passato su cui desideri basare la previsione. Valore compreso tra 0 e 1.000.

Seasonality (Stagionalità)

Numero di stagioni incluse nell'anno di calendario. L'impostazione predefinita automatic (automatica) rileva questo numero per te. Valore compreso tra 1 e 180.

#### Output del calcolo

Ogni funzione genera un set di parametri di output. È possibile aggiungere questi output all'autonarrativa per personalizzare ciò che viene visualizzato. È anche possibile aggiungere un testo personalizzato.

Per individuare i parametri di output, aprire la scheda Computations (Calcoli) a destra e individuare il calcolo che si desidera utilizzare. I nomi delle operazioni di calcolo provengono dal nome indicato al momento della creazione dei dati approfonditi. Scegli il parametro di output facendo clic su di esso solo una volta. Se si fa clic due volte, è possibile aggiungere lo stesso output due volte. Gli elementi visualizzati in grassetto possono essere utilizzati nella narrazione.

- timeField: dal contenitore di campi Ora.
	- **name**: il nome della visualizzazione formattato del campo.
	- **timeGranularity**: la granularità del campo tempo (GIORNO, ANNO e così via).
- metricField: dal contenitore di campi Valori.
	- **name**: il nome della visualizzazione formattato del campo.
	- **aggregationFunction**: l'aggregazione utilizzata per il parametro (SOMMA, MEDIA e così via).
- metricValue: il valore della dimensione del parametro.
	- **value**: il valore non elaborato.
	- **formattedValue**: il valore formattato dal campo del parametro.
	- **formattedAbsoluteValue**: il valore assoluto formattato dal campo del parametro.
- timeValue: il valore nella dimensione data.
	- **value**: il valore non elaborato.
	- **formattedValue**: il valore formattato in base al campo data.
- **relativePeriodsToForecast**: il numero relativo di periodi tra il record data/ora più recente e l'ultimo record di previsione.

## <span id="page-1124-0"></span>Calcolo del tasso di crescita

Il calcolo del tasso di crescita confronta valori tra periodi di tempo diversi. Ad esempio, puoi creare un calcolo per individuare il tasso di crescita composto di tre mesi per le vendite, espresso come percentuale.

Per utilizzare questa funzione, è necessario disporre di almeno una dimensione nel contenitore di campi Time (Orario).

## Parametri

#### name

Nome descrittivo univoco da te assegnato o modificato. Se non crei un nome, ne viene assegnato uno automaticamente. Potrai modificare questo valore in seguito.

#### Data

La dimensione della data che si desidera classificare.

#### Valore

Misura aggregata su cui si basa il calcolo.

## Number of periods (Numero di periodi)

Numero di periodi di tempo nel futuro che desideri usare per calcolare il tasso di crescita.

## Output del calcolo

Ogni funzione genera un set di parametri di output. È possibile aggiungere questi output all'autonarrativa per personalizzare ciò che viene visualizzato. È anche possibile aggiungere un testo personalizzato.

Per individuare i parametri di output, aprire la scheda Computations (Calcoli) a destra e individuare il calcolo che si desidera utilizzare. I nomi delle operazioni di calcolo provengono dal nome indicato al momento della creazione dei dati approfonditi. Scegli il parametro di output facendo clic su di esso solo una volta. Se si fa clic due volte, è possibile aggiungere lo stesso output due volte. Gli elementi visualizzati in grassetto possono essere utilizzati nella narrazione.

- timeField: dal contenitore di campi Ora.
	- **name**: il nome della visualizzazione formattato del campo.
	- **timeGranularity**: la granularità del campo tempo (GIORNO, ANNO e così via).
- metricField: dal contenitore di campi Valori.
	- **name**: il nome della visualizzazione formattato del campo.
	- **aggregationFunction**: l'aggregazione utilizzata per il parametro (SOMMA, MEDIA e così via).
- previousMetricValue: il valore precedente nella dimensione del parametro.
	- **value**: il valore non elaborato.
	- **formattedValue**: il valore formattato dal campo del parametro.
	- **formattedAbsoluteValue**: il valore assoluto formattato dal campo del parametro.
- previousTimeValue: il valore precedente nella dimensione data/ora.
	- **value**: il valore non elaborato.
- **formattedValue**: il valore formattato dal campo data/ora.
- compoundedGrowthRate: la differenza percentuale tra i valori corrente e precedente del campo del parametro.
	- **value**: il valore non elaborato del calcolo della differenza percentuale.
	- **formattedValue**: il valore formattato della differenza percentuale (ad esempio, -42%).
	- **formattedAbsoluteValue**: il valore assoluto formattato della differenza percentuale (ad esempio, 42%).
- absoluteDifference: la differenza assoluta tra i valori corrente e precedente del campo del parametro.
	- **value**: il valore non elaborato del calcolo della differenza assoluta.
	- **formattedValue**: la differenza assoluta formattata in base alle impostazioni nelle preferenze di formato del campo del parametro.
	- **formattedAbsoluteValue**: il valore assoluto della differenza formattata dal campo del parametro.

#### <span id="page-1126-0"></span>Calcolo dei risultati massimi

Il calcolo dei risultati massimi individua la dimensione massima in base al valore. Ad esempio, puoi creare un calcolo per individuare il mese con i ricavi maggiori.

Per utilizzare questa funzione, è necessario disporre di almeno una dimensione nel contenitore di campi Time (Orario).

#### Parametri

#### name

Nome descrittivo univoco da te assegnato o modificato. Se non crei un nome, ne viene assegnato uno automaticamente. Potrai modificare questo valore in seguito.

#### Data

La dimensione della data che si desidera classificare.

#### Valore

Misura aggregata su cui si basa il calcolo.

#### Output del calcolo

Ogni funzione genera un set di parametri di output. È possibile aggiungere questi output all'autonarrativa per personalizzare ciò che viene visualizzato. È anche possibile aggiungere un testo personalizzato.

Per individuare i parametri di output, aprire la scheda Computations (Calcoli) a destra e individuare il calcolo che si desidera utilizzare. I nomi delle operazioni di calcolo provengono dal nome indicato al momento della creazione dei dati approfonditi. Scegli il parametro di output facendo clic su di esso solo una volta. Se si fa clic due volte, è possibile aggiungere lo stesso output due volte. Gli elementi visualizzati in grassetto possono essere utilizzati nella narrazione.

#### **a** Note

Questi sono gli stessi parametri di output restituiti dal calcolo minimo.

- timeField: dal contenitore di campi Ora.
	- **name**: il nome della visualizzazione formattato del campo.
	- **timeGranularity**: la granularità del campo tempo (GIORNO, ANNO e così via).
- metricField: dal contenitore di campi Valori.
	- **name**: il nome della visualizzazione formattato del campo.
	- **aggregationFunction**: l'aggregazione utilizzata per il parametro (SOMMA, MEDIA e così via).
- metricValue: il valore della dimensione del parametro.
	- **value**: il valore non elaborato.
	- **formattedValue**: il valore formattato dal campo del parametro.
	- **formattedAbsoluteValue**: il valore assoluto formattato dal campo del parametro.
- timeValue: il valore nella dimensione data/ora.
	- **value**: il valore non elaborato.
	- **formattedValue**: il valore formattato dal campo data/ora.

## <span id="page-1128-0"></span>Calcolo di confronto tra parametri

Il calcolo di confronto tra parametri confronta i valori in misure diverse. Ad esempio, puoi creare un calcolo per confrontare due valori, ad esempio le vendite effettive rispetto agli obiettivi di vendita.

Per utilizzare questa funzione, è necessario disporre di almeno una dimensione nel contenitore di campi Time (Orario) e di almeno due misure nel contenitore di campi Values (Valori).

Parametri

#### name

Nome descrittivo univoco da te assegnato o modificato. Se non crei un nome, ne viene assegnato uno automaticamente. Potrai modificare questo valore in seguito.

#### Data

La dimensione della data che si desidera classificare.

#### Valore

Misura aggregata su cui si basa il calcolo.

Target value (Valore target)

Campo che desideri confrontare con il valore.

#### Output del calcolo

Ogni funzione genera un set di parametri di output. È possibile aggiungere questi output all'autonarrativa per personalizzare ciò che viene visualizzato. È anche possibile aggiungere un testo personalizzato.

Per individuare i parametri di output, aprire la scheda Computations (Calcoli) a destra e individuare il calcolo che si desidera utilizzare. I nomi delle operazioni di calcolo provengono dal nome indicato al momento della creazione dei dati approfonditi. Scegli il parametro di output facendo clic su di esso solo una volta. Se si fa clic due volte, è possibile aggiungere lo stesso output due volte. Gli elementi visualizzati in grassetto possono essere utilizzati nella narrazione.

- timeField: dal contenitore di campi Ora.
	- **name**: il nome della visualizzazione formattato del campo.
- **timeGranularity**: la granularità del campo tempo (GIORNO, ANNO e così via).
- fromMetricField: dal contenitore di campi Valori.
	- **name**: il nome della visualizzazione formattato del campo.
	- **aggregationFunction**: l'aggregazione utilizzata per il parametro (SOMMA, MEDIA e così via).
- fromMetricValue: il valore della dimensione del parametro.
	- **value**: il valore non elaborato.
	- **formattedValue**: il valore formattato dal campo del parametro.
	- **formattedAbsoluteValue**: il valore assoluto formattato dal campo del parametro.
- toMetricField: dal contenitore di campi Valori.
	- **name**: il nome della visualizzazione formattato del campo.
	- **aggregationFunction**: l'aggregazione utilizzata per il parametro (SOMMA, MEDIA e così via).
- toMetricValue: il valore corrente nella dimensione del parametro.
	- **value**: il valore non elaborato.
	- **formattedValue**: il valore formattato dal campo del parametro.
	- **formattedAbsoluteValue**: il valore assoluto formattato dal campo del parametro.
- timeValue: il valore nella dimensione data/ora.
	- **value**: il valore non elaborato.
	- **formattedValue**: il valore formattato dal campo data/ora.
- percentDifference: la differenza percentuale tra i valori corrente e precedente del campo del parametro.
	- **value**: il valore non elaborato del calcolo della differenza percentuale.
	- **formattedValue**: il valore formattato della differenza percentuale (ad esempio, -42%).
	- **formattedAbsoluteValue**: il valore assoluto formattato della differenza percentuale (ad esempio, 42%).
- absoluteDifference: la differenza assoluta tra i valori corrente e precedente del campo del parametro.
	- **value**: il valore non elaborato del calcolo della differenza assoluta.

• **formattedValue**: la differenza assoluta formattata in base alle impostazioni nelle preferenze di calcoli formato del campo del parametro. Calcoli 1115 • **formattedAbsoluteValue**: il valore assoluto della differenza formattata dal campo del parametro.

## <span id="page-1130-0"></span>Calcolo dei risultati minimi

Il calcolo dei risultati minimi individua la dimensione minima in base al valore. Ad esempio, puoi creare un calcolo per individuare il mese con i ricavi minori.

Per utilizzare questa funzione, è necessario disporre di almeno una dimensione nel contenitore di campi Time (Orario).

#### Parametri

#### name

Nome descrittivo univoco da te assegnato o modificato. Se non crei un nome, ne viene assegnato uno automaticamente. Potrai modificare questo valore in seguito.

Data

La dimensione della data che si desidera classificare.

Valore

Misura aggregata su cui si basa il calcolo.

#### Output del calcolo

Ogni funzione genera un set di parametri di output. È possibile aggiungere questi output all'autonarrativa per personalizzare ciò che viene visualizzato. È anche possibile aggiungere un testo personalizzato.

Per individuare i parametri di output, aprire la scheda Computations (Calcoli) a destra e individuare il calcolo che si desidera utilizzare. I nomi delle operazioni di calcolo provengono dal nome indicato al momento della creazione dei dati approfonditi. Scegli il parametro di output facendo clic su di esso solo una volta. Se si fa clic due volte, è possibile aggiungere lo stesso output due volte. Gli elementi visualizzati in grassetto possono essere utilizzati nella narrazione.

#### **a** Note

Questi sono gli stessi parametri di output restituiti dal calcolo massimo.

- timeField: dal contenitore di campi Ora.
	- **name**: il nome della visualizzazione formattato del campo.
	- **timeGranularity**: la granularità del campo tempo (GIORNO, ANNO e così via).
- metricField: dal contenitore di campi Valori.
	- **name**: il nome della visualizzazione formattato del campo.
	- **aggregationFunction**: l'aggregazione utilizzata per il parametro (SOMMA, MEDIA e così via).
- metricValue: il valore della dimensione del parametro.
	- **value**: il valore non elaborato.
	- **formattedValue**: il valore formattato dal campo del parametro.
	- **formattedAbsoluteValue**: il valore assoluto formattato dal campo del parametro.
- timeValue: il valore nella dimensione data/ora.
	- **value**: il valore non elaborato.
	- **formattedValue**: il valore formattato dal campo data/ora.

#### <span id="page-1131-0"></span>Calcolo tra periodi diversi

Il calcolo tra periodi diversi confronta i valori tra due periodi di tempo diversi. Ad esempio, puoi creare un calcolo per individuare di quanto sono diminuite o aumentate le vendite rispetto al periodo di tempo precedente.

Per utilizzare questa funzione, è necessario disporre di almeno una dimensione nel contenitore di campi Time (Orario).

#### Parametri

#### name

Nome descrittivo univoco da te assegnato o modificato. Se non crei un nome, ne viene assegnato uno automaticamente. Potrai modificare questo valore in seguito.

#### Data

La dimensione della data che si desidera classificare.

#### Valore

Misura aggregata su cui si basa il calcolo.

#### Output del calcolo

Ogni funzione genera un set di parametri di output. È possibile aggiungere questi output all'autonarrativa per personalizzare ciò che viene visualizzato. È anche possibile aggiungere un testo personalizzato.

Per individuare i parametri di output, aprire la scheda Computations (Calcoli) a destra e individuare il calcolo che si desidera utilizzare. I nomi delle operazioni di calcolo provengono dal nome indicato al momento della creazione dei dati approfonditi. Scegli il parametro di output facendo clic su di esso solo una volta. Se si fa clic due volte, è possibile aggiungere lo stesso output due volte. Gli elementi visualizzati in grassetto possono essere utilizzati nella narrazione.

- timeField: dal contenitore di campi Ora.
	- **name**: il nome della visualizzazione formattato del campo.
	- **timeGranularity**: la granularità del campo tempo (GIORNO, ANNO e così via).
- metricField: dal contenitore di campi Valori.
	- **name**: il nome della visualizzazione formattato del campo.
	- **aggregationFunction**: l'aggregazione utilizzata per il parametro (SOMMA, MEDIA e così via).
- previousMetricValue: il valore precedente nella dimensione del parametro.
	- **value**: il valore non elaborato.
	- **formattedValue**: il valore formattato dal campo del parametro.
	- **formattedAbsoluteValue**: il valore assoluto formattato dal campo del parametro.
- previousTimeValue: il valore precedente nella dimensione data/ora.
	- **value**: il valore non elaborato.
	- **formattedValue**: il valore formattato dal campo data/ora.
- currentMetricValue: il valore corrente nella dimensione del parametro.
	- **value**: il valore non elaborato.
	- **formattedValue**: il valore formattato dal campo del parametro.
	- **formattedAbsoluteValue**: il valore assoluto formattato dal campo del parametro.
- currentTimeValue: il valore corrente nella dimensione data/ora.
	- **value**: il valore non elaborato.
- percentDifference: la differenza percentuale tra i valori corrente e precedente del campo del parametro.
	- **value**: il valore non elaborato del calcolo della differenza percentuale.
	- **formattedValue**: il valore formattato della differenza percentuale (ad esempio, -42%).
	- **formattedAbsoluteValue**: il valore assoluto formattato della differenza percentuale (ad esempio, 42%).
- absoluteDifference: la differenza assoluta tra i valori corrente e precedente del campo del parametro.
	- **value**: il valore non elaborato del calcolo della differenza assoluta.
	- **formattedValue**: la differenza assoluta formattata in base alle impostazioni nelle preferenze di formato del campo del parametro.
	- **formattedAbsoluteValue**: il valore assoluto della differenza formattata dal campo del parametro.

#### Esempio

Creazione di un calcolo periodo su periodo

- 1. Nell'analisi che desideri modificare, scegli Aggiungi approfondimenti.
- 2. Per Tipo di calcolo, scegli Periodo dopo periodo, quindi scegli Seleziona.
- 3. Nel nuovo approfondimento creato, aggiungi i campi della dimensione temporale e della dimensione del valore che desideri confrontare. Nella schermata qui sotto, Order Date e Sales (Sum) vengono aggiunti all'approfondimento. Con questi due campi selezionati, QuickSight mostra le vendite da inizio anno dell'ultimo mese e la differenza percentuale rispetto al mese precedente.

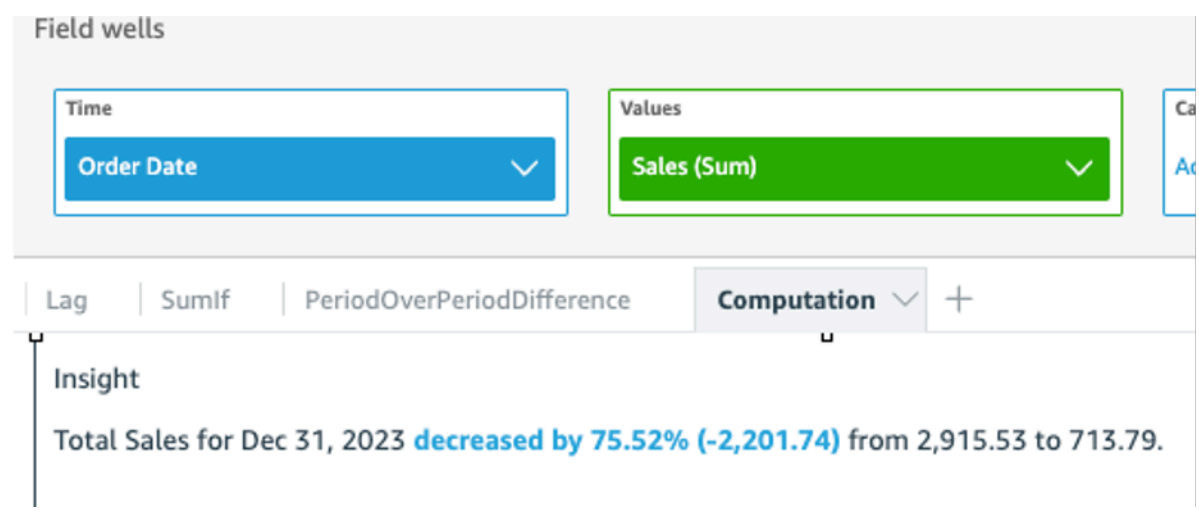

4. (Facoltativo) Per personalizzare ulteriormente l'analisi, apri il menu visivo e scegli Personalizza narrazione. Nella finestra Modifica narrazione che appare, trascina e rilascia i campi necessari dall'elenco Calcoli, quindi scegli Salva.

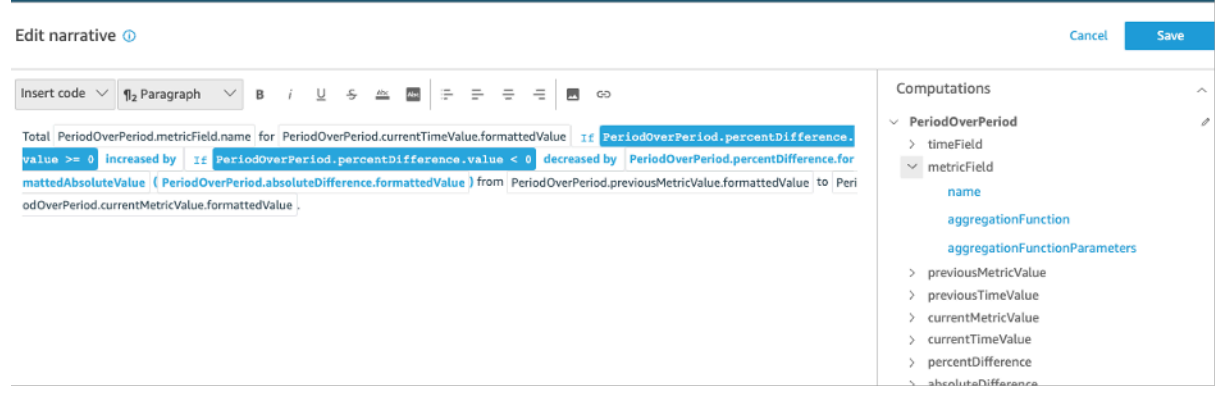

## <span id="page-1134-0"></span>Calcolo di un periodo fino alla data attuale

Il periodo fino alla data attuale valuta i valori di calcolo per un periodo di tempo specificato. Ad esempio, puoi creare un calcolo per scoprire quanto hai guadagnato nelle year-to-date vendite.

Per utilizzare questa funzione, è necessario disporre di almeno una dimensione nel contenitore di campi Time (Orario).

Parametri

name

Nome descrittivo univoco da te assegnato o modificato. Se non crei un nome, ne viene assegnato uno automaticamente. Potrai modificare questo valore in seguito.

#### Data

La dimensione della data che si desidera classificare.

#### Valore

Misura aggregata su cui si basa il calcolo.

## Time granularity (Granularità tempo)

Granularità della data che desideri usare per il calcolo, ad esempio l'ultimo anno.

## Output del calcolo

Ogni funzione genera un set di parametri di output. È possibile aggiungere questi output all'autonarrativa per personalizzare ciò che viene visualizzato. È anche possibile aggiungere un testo personalizzato.

Per individuare i parametri di output, aprire la scheda Computations (Calcoli) a destra e individuare il calcolo che si desidera utilizzare. I nomi delle operazioni di calcolo provengono dal nome indicato al momento della creazione dei dati approfonditi. Scegli il parametro di output facendo clic su di esso solo una volta. Se si fa clic due volte, è possibile aggiungere lo stesso output due volte. Gli elementi visualizzati in grassetto possono essere utilizzati nella narrazione.

- timeField: dal contenitore di campi Ora.
	- **name**: il nome della visualizzazione formattato del campo.
	- **timeGranularity**: la granularità del campo tempo (GIORNO, ANNO e così via).
- metricField: dal contenitore di campi Valori.
	- **name**: il nome della visualizzazione formattato del campo.
	- **aggregationFunction**: l'aggregazione utilizzata per il parametro (SOMMA, MEDIA e così via).
- previousMetricValue: il valore precedente nella dimensione del parametro.
	- **value**: il valore non elaborato.
	- **formattedValue**: il valore formattato dal campo del parametro.
	- **formattedAbsoluteValue**: il valore assoluto formattato dal campo del parametro.
- previousTimeValue: il valore precedente nella dimensione data/ora.
	- **value**: il valore non elaborato.
	- **formattedValue**: il valore formattato dal campo data/ora.
- currentMetricValue: il valore corrente nella dimensione del parametro.
	- **value**: il valore non elaborato.
	- **formattedValue**: il valore formattato dal campo del parametro.
	- **formattedAbsoluteValue**: il valore assoluto formattato dal campo del parametro.
- currentTimeValue: il valore corrente nella dimensione data/ora.
	- **value**: il valore non elaborato.
	- **formattedValue**: il valore formattato dal campo data/ora.
- **periodGranularity**: il periodo di granularità per questo calcolo (MESE, ANNO e così via).
- percentDifference: la differenza percentuale tra i valori corrente e precedente del campo del parametro.
	- **value**: il valore non elaborato del calcolo della differenza percentuale.
	- **formattedValue**: il valore formattato della differenza percentuale (ad esempio, -42%).
	- **formattedAbsoluteValue**: il valore assoluto formattato della differenza percentuale (ad esempio, 42%).
- absoluteDifference: la differenza assoluta tra i valori corrente e precedente del campo del parametro.
	- **value**: il valore non elaborato del calcolo della differenza assoluta.
	- **formattedValue**: la differenza assoluta formattata in base alle impostazioni nelle preferenze di formato del campo del parametro.
	- **formattedAbsoluteValue**: il valore assoluto della differenza formattata dal campo del parametro.

## Esempio

Creazione di un calcolo Periodo fino alla data

- 1. Nell'analisi che desideri modificare, scegli Aggiungi approfondimenti.
- 2. Per Tipo di calcolo, scegli Periodo fino alla data, quindi scegli Seleziona.
- 3. Nel nuovo approfondimento creato, aggiungi i campi della dimensione temporale e della dimensione del valore che desideri confrontare. Nella schermata qui sotto, Order Date e Sales (Sum) vengono aggiunti all'approfondimento. Con questi due campi selezionati, QuickSight mostra le vendite da inizio anno dell'ultimo mese e la differenza percentuale rispetto

al mese precedente.

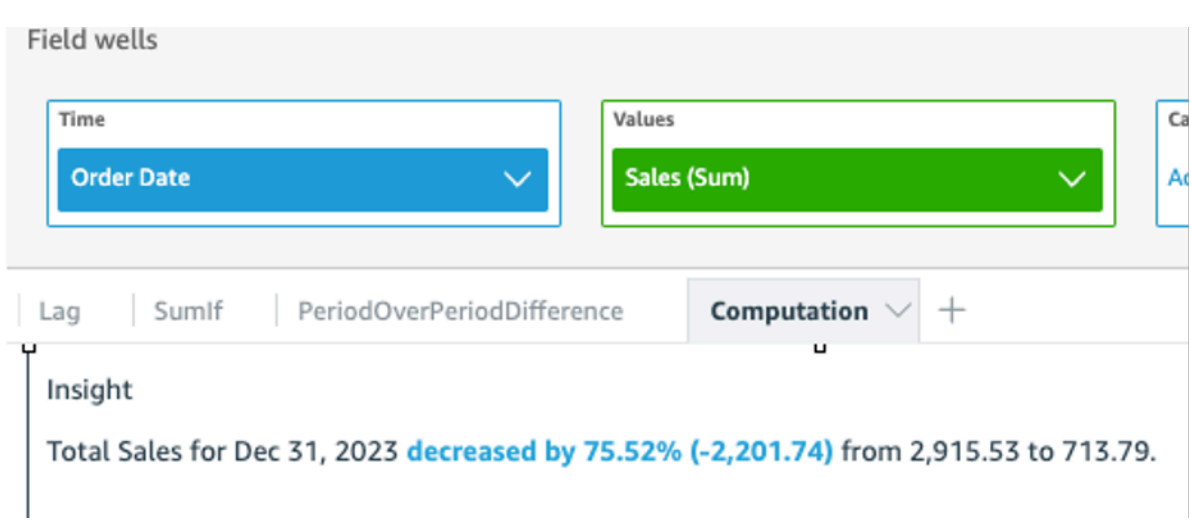

4. (Facoltativo) Per personalizzare ulteriormente l'analisi, apri il menu visivo e scegli Personalizza narrazione. Nella finestra Modifica narrazione che appare, trascina e rilascia i campi necessari dall'elenco Calcoli, quindi scegli Salva.

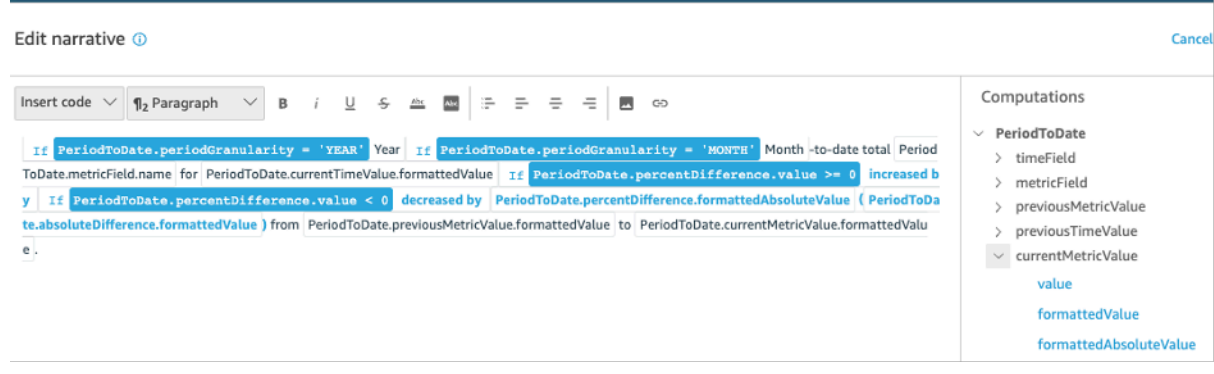

## <span id="page-1137-0"></span>Calcolo degli elementi posizionati più in alto

Il calcolo degli elementi posizionati più in alto conteggia il numero richiesto di categorie per data situate più in alto nel set di dati della descrizione automatica. Ad esempio, puoi creare un calcolo per individuare i primi tre prodotti venduti in base ai ricavi di vendita per un periodo di tempo.

Per utilizzare questa funzione, è necessario disporre di almeno una dimensione nel contenitore di campi Time (Orario) e di almeno una dimensione nel contenitore di campi Categories (Categorie).

Parametri

#### name

Nome descrittivo univoco da te assegnato o modificato. Se non crei un nome, ne viene assegnato uno automaticamente. Potrai modificare questo valore in seguito.

#### **Categoria**

La dimensione della categoria che si desidera posizionare in classifica.

Valore

Misura aggregata su cui si basa il calcolo.

Number of results (Numero di risultati)

Numero di voci classificate più in alto che desideri trovare.

#### Output del calcolo

Ogni funzione genera un set di parametri di output. È possibile aggiungere questi output all'autonarrativa per personalizzare ciò che viene visualizzato. È anche possibile aggiungere un testo personalizzato.

Per individuare i parametri di output, aprire la scheda Computations (Calcoli) a destra e individuare il calcolo che si desidera utilizzare. I nomi delle operazioni di calcolo provengono dal nome indicato al momento della creazione dei dati approfonditi. Scegli il parametro di output facendo clic su di esso solo una volta. Se si fa clic due volte, è possibile aggiungere lo stesso output due volte. Gli elementi visualizzati in grassetto possono essere utilizzati nella narrazione.

#### **a** Note

Questi sono gli stessi parametri di output restituiti dal calcolo dei bottom mover.

- timeField: dal contenitore di campi Ora.
	- **name**: il nome della visualizzazione formattato del campo.
	- **timeGranularity**: la granularità del campo tempo (GIORNO, ANNO e così via).
- categoryField: dal contenitore di campi Categorie.
	- **name**: il nome della visualizzazione formattato del campo.
- metricField: dal contenitore di campi Valori.
	- **name**: il nome della visualizzazione formattato del campo.
	- **aggregationFunction**: l'aggregazione utilizzata per il parametro (SOMMA, MEDIA e così via).
- startTimeValue: il valore nella dimensione data.
	- **value**: il valore non elaborato.
	- **formattedValue**: il valore formattato dal campo data/ora.
- endTimeValue: il valore nella dimensione data.
	- **value**: il valore non elaborato.
	- **formattedValue**: il valore assoluto formattato dal campo data/ora.
- **itemsCount**: il numero di elementi inclusi in questo calcolo.
- **items**: Elementi top moving.
	- categoryField: il campo della categoria.
		- **value**: il valore (contenuto) del campo della categoria.
		- **formattedValue**: il valore formattato (contenuti) del campo della categoria. Se il campo è nullo, questo visualizza 'NULL'. Se il campo è vuoto, visualizza '(empty)'.
	- currentMetricValue: il valore corrente per il campo del parametro.
		- **value**: il valore non elaborato.
		- **formattedValue**: il valore formattato dal campo del parametro.
		- **formattedAbsoluteValue**: il valore assoluto formattato dal campo del parametro.
	- previousMetricValue: il valore precedente per il campo del parametro.
		- **value**: il valore non elaborato.
		- **formattedValue**: il valore formattato dal campo del parametro.
		- **formattedAbsoluteValue**: il valore assoluto formattato dal campo del parametro.
	- percentDifference: la differenza percentuale tra i valori corrente e precedente del campo del parametro.
		- **value**: il valore non elaborato del calcolo della differenza percentuale.
		- **formattedValue**: il valore formattato della differenza percentuale (ad esempio, -42%).
		- **formattedAbsoluteValue**: il valore assoluto formattato della differenza percentuale (ad esempio, 42%).
	- absoluteDifference: la differenza assoluta tra i valori corrente e precedente del campo del parametro.
		- **value**: il valore non elaborato del calcolo della differenza assoluta.
- **formattedValue**: la differenza assoluta formattata in base alle impostazioni nelle preferenze Calcoli 1125di formato del campo del parametro.

• **formattedAbsoluteValue**: il valore assoluto della differenza formattata dal campo del parametro.

## <span id="page-1140-0"></span>Calcolo degli elementi classificati più in alto

Il calcolo degli elementi classificati più in alto individua le prime dimensioni classificate in base al valore. Ad esempio, puoi creare un calcolo per individuare i primi tre stati in base ai ricavi di vendita.

Per utilizzare questa funzione, è necessario disporre di almeno una dimensione nel contenitore di campi Categories (Categorie).

#### Parametri

#### name

Nome descrittivo univoco da te assegnato o modificato. Se non crei un nome, ne viene assegnato uno automaticamente. Potrai modificare questo valore in seguito.

#### **Categoria**

La dimensione della categoria che si desidera classificare.

#### Valore

Misura aggregata su cui si basa il calcolo.

Number of results (Numero di risultati)

Il numero di voci classificate in alto che si desidera trovare.

#### Output del calcolo

Ogni funzione genera un set di parametri di output. È possibile aggiungere questi output all'autonarrativa per personalizzare ciò che viene visualizzato. È anche possibile aggiungere un testo personalizzato.

Per individuare i parametri di output, aprire la scheda Computations (Calcoli) a destra e individuare il calcolo che si desidera utilizzare. I nomi delle operazioni di calcolo provengono dal nome indicato al momento della creazione dei dati approfonditi. Scegli il parametro di output facendo clic su di esso solo una volta. Se si fa clic due volte, è possibile aggiungere lo stesso output due volte. Gli elementi visualizzati in grassetto possono essere utilizzati nella narrazione.

#### **a** Note

Questi sono gli stessi parametri di output restituiti dal calcolo dei classificati più in basso.

- categoryField: dal contenitore di campi Categorie.
	- **name**: il nome della visualizzazione formattato del campo.
- metricField: dal contenitore di campi Valori.
	- **name**: il nome della visualizzazione formattato del campo.
	- **aggregationFunction**: l'aggregazione utilizzata per il parametro (SOMMA, MEDIA e così via).
- **itemsCount**: il numero di elementi inclusi in questo calcolo.
- **items**: elementi primi classificati.
	- categoryField: il campo della categoria.
		- **value**: il valore (contenuto) del campo della categoria.
		- **formattedValue**: il valore formattato (contenuti) del campo della categoria. Se il campo è nullo, questo visualizza 'NULL'. Se il campo è vuoto, visualizza '(empty)'.
	- metricValue: il campo del parametro.
		- **value**: il valore non elaborato.
		- **formattedValue**: il valore formattato dal campo del parametro.
		- **formattedAbsoluteValue**: il valore assoluto formattato dal campo del parametro.

## <span id="page-1141-0"></span>Calcolo di aggregazione totale

Il calcolo di aggregazione totale crea un totale complessivo del valore. Ad esempio, puoi creare un calcolo per individuare i ricavi totali.

Per utilizzare questa funzione, è necessario disporre di almeno una dimensione nel contenitore di campi Time (Orario) e di almeno una misura nel contenitore di campi Values (Valori).

#### Parametri

#### name

Nome descrittivo univoco da te assegnato o modificato. Se non crei un nome, ne viene assegnato uno automaticamente. Potrai modificare questo valore in seguito.

#### Valore

Misura aggregata su cui si basa il calcolo.

#### Output del calcolo

Ogni funzione genera un set di parametri di output. È possibile aggiungere questi output all'autonarrativa per personalizzare ciò che viene visualizzato. È anche possibile aggiungere un testo personalizzato.

Per individuare i parametri di output, aprire la scheda Computations (Calcoli) a destra e individuare il calcolo che si desidera utilizzare. I nomi delle operazioni di calcolo provengono dal nome indicato al momento della creazione dei dati approfonditi. Scegli il parametro di output facendo clic su di esso solo una volta. Se si fa clic due volte, è possibile aggiungere lo stesso output due volte. Gli elementi visualizzati in grassetto possono essere utilizzati nella narrazione.

- categoryField: il campo della categoria.
	- **name**: il nome visualizzato del campo categoria.
- metricField: dal contenitore di campi Valori.
	- **name**: il nome della visualizzazione formattato del campo.
	- **aggregationFunction**: l'aggregazione utilizzata per il parametro (SOMMA, MEDIA e così via).
- totalAggregate: il valore totale dell'aggregazione di parametri.
	- **value**: il valore non elaborato.
	- **formattedValue**: il valore formattato dal campo del parametro.
	- **formattedAbsoluteValue**: il valore assoluto formattato dal campo del parametro.

## <span id="page-1142-0"></span>Calcolo dei valori univoci

Il calcolo dei valori univoci conteggia i valori univoci in un campo di categoria. Ad esempio, puoi creare un calcolo per conteggiare il numero di valori univoci in una dimensione, ad esempio il numero di clienti.

Per utilizzare questa funzione, è necessario disporre di almeno una dimensione nel contenitore di campi Categories (Categorie).

#### Parametri

#### name

Nome descrittivo univoco da te assegnato o modificato. Se non crei un nome, ne viene assegnato uno automaticamente. Potrai modificare questo valore in seguito.

#### **Categoria**

La dimensione della categoria che si desidera classificare.

#### Output del calcolo

Ogni funzione genera un set di parametri di output. È possibile aggiungere questi output all'autonarrativa per personalizzare ciò che viene visualizzato. È anche possibile aggiungere un testo personalizzato.

Per individuare i parametri di output, aprire la scheda Computations (Calcoli) a destra e individuare il calcolo che si desidera utilizzare. I nomi delle operazioni di calcolo provengono dal nome indicato al momento della creazione dei dati approfonditi. Scegli il parametro di output facendo clic su di esso solo una volta. Se si fa clic due volte, è possibile aggiungere lo stesso output due volte. Gli elementi visualizzati in grassetto possono essere utilizzati nella narrazione.

- categoryField: il campo della categoria.
	- **name**: il nome visualizzato del campo categoria.
- **uniqueGroupValuesCount**: il numero di valori univoci inclusi nel calcolo.

# <span id="page-1143-0"></span>Rilevamento di outlier con il rilevamento delle anomalie con il machine learning

Amazon QuickSight utilizza la comprovata tecnologia Amazon per eseguire continuamente il rilevamento delle anomalie basato su ML su milioni di parametri per scoprire tendenze nascoste e valori anomali nei tuoi dati. Questo strumento ti permette di ottenere informazioni approfondite che sono spesso nascoste nelle aggregazioni e non dimensionabili con l'analisi manuale. Con il rilevamento delle anomalie con tecnologia Machine Learning, è possibile trovare outlier nei dati senza la necessità di analisi manuale, sviluppo personalizzato o esperienza in Machine Learning.

Amazon ti QuickSight avvisa nelle tue immagini se rileva che puoi analizzare un'anomalia o fare previsioni sui tuoi dati.

#### Il rilevamento delle anomalie non è disponibile nella regione Europa (Zurigo). eu-central-2

## **A** Important

Il rilevamento delle anomalie con tecnologia Machine Learning è un'attività a uso intensivo di risorse di calcolo. Prima di iniziare a usarlo, puoi farti un'idea dei costi analizzando la quantità di dati che desideri usare. Offriamo un modello di prezzi a livelli basato sul numero di parametri che elabori ogni mese. [Per ulteriori informazioni sui prezzi basati sull'utilizzo,](https://aws.amazon.com/quicksight/pricing/)  [consulta la pagina dei prezzi di Amazon. QuickSight](https://aws.amazon.com/quicksight/pricing/)

## Argomenti

- [Concetti per il rilevamento di anomalie o outlier](#page-1144-0)
- [Impostazione del rilevamento delle anomalie con il machine learning per l'analisi degli outlier](#page-1145-0)
- [Esplora i valori anomali e i fattori chiave con il rilevamento delle anomalie e l'analisi dei contributi](#page-1152-0) [basati su ML](#page-1152-0)

## <span id="page-1144-0"></span>Concetti per il rilevamento di anomalie o outlier

Amazon QuickSight usa il termine anomalia per descrivere punti dati che non rientrano in un modello di distribuzione generale. Ci sono molte altre parole per le anomalie, che è un termine scientifico, tra cui outlier, deviazioni, stranezze, eccezioni, irregolarità, bizzarrie e molti altri. Il termine utilizzato potrebbe essere basato sul tipo di analisi eseguita o sul tipo di dati utilizzati o anche solo sulla preferenza del gruppo. Questi punti dati periferici rappresentano un'entità, una persona, un luogo, una cosa o un tempo, che è in qualche modo eccezionale.

Gli esseri umani riconoscono facilmente gli schemi e notano cose che non sono come le altre. I nostri sensi ci forniscono queste informazioni. Se il modello è semplice e ci sono solo pochi dati, puoi facilmente creare un grafico per evidenziare gli outlier nei dati. Alcuni semplici esempi includono quanto segue:

- Un palloncino rosso in un gruppo di palloncini blu
- Un cavallo da corsa che è molto più avanti rispetto agli altri
- Un bambino che è distratto durante la lezione
- Un giorno in cui gli ordini online sono in aumento, ma le spedizioni sono in calo
- Una persona che si è rimessa, mentre altre no

Alcuni punti dati rappresentano un evento significativo e altri rappresentano un'occorrenza casuale. L'analisi scopre su quali dati vale la pena indagare, in base a quali fattori determinanti (fattori chiave) hanno contribuito all'evento. Le domande sono fondamentali per l'analisi dei dati. Perché è accaduto? A cosa si riferisce? È accaduto una sola volta o più volte? Cosa puoi fare per incoraggiare o scoraggiare questi tipo di situazioni?

Capire come e perché esiste una variazione, e se c'è un modello nelle variazioni, richiede più riflessione. Senza l'assistenza del machine learning, ognuno potrebbe giungere a una conclusione diversa, perché ha esperienza e informazioni diverse. Pertanto, ognuno potrebbe prendere una decisione aziendale leggermente diversa. Se ci sono molti dati o variabili da considerare, ciò può richiedere una enorme quantità di analisi.

Il rilevamento delle anomalie con tecnologia Machine Learning identifica le cause e le correlazioni per consentire di prendere decisioni basate sui dati. Hai ancora il controllo sulla definizione del modo in cui vuoi che l'attività operi sui dati. È possibile specificare i propri parametri e scegliere opzioni aggiuntive, ad esempio l'identificazione dei fattori chiave in un'analisi dei fattori determinanti. Oppure è possibile utilizzare le impostazioni predefinite per entrambi. La sezione seguente illustra il processo di configurazione e fornisce spiegazioni per le opzioni disponibili.

# <span id="page-1145-0"></span>Impostazione del rilevamento delle anomalie con il machine learning per l'analisi degli outlier

Utilizza le procedure descritte nelle sezioni seguenti per iniziare a rilevare outlier e anomalie e identificare i fattori chiave che contribuiscono.

## Argomenti

- [Visualizzazione delle notifiche di anomalie e previsioni](#page-1145-1)
- [Aggiunta di un'analisi ML per rilevare valori anomali e fattori chiave](#page-1146-0)
- [Utilizzo dell'analisi dei contributi per i fattori chiave](#page-1151-0)

## <span id="page-1145-1"></span>Visualizzazione delle notifiche di anomalie e previsioni

Amazon ti QuickSight avvisa con una visuale in cui rileva un'anomalia, fattori chiave o un'opportunità di previsione. Puoi seguire i prompt per configurare il rilevamento o la previsione delle anomalie in base ai dati presenti in quell'elemento visivo.

1. In un grafico a linee esistente, cerca una notifica di approfondimento nel menu del widget visivo.

2. Seleziona l'icona a forma di lampadina per visualizzare la notifica, come mostrato nello screenshot seguente.

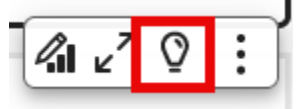

3. Se desideri maggiori informazioni sull'approfondimento ML, puoi seguire le istruzioni sullo schermo per aggiungere un approfondimento ML.

## <span id="page-1146-0"></span>Aggiunta di un'analisi ML per rilevare valori anomali e fattori chiave

Puoi aggiungere un approfondimento di machine learning che rileva le anomalie, che sono valori anomali che sembrano significativi. Per iniziare, crei un widget per il tuo approfondimento, noto anche come narrazione automatica. Durante la configurazione delle opzioni, puoi visualizzare uno screenshot limitato delle tue informazioni nel riquadro di anteprima nella schermata destra.

Nel widget di approfondimenti, è possibile aggiungere fino a cinque campi dimensionali che non sono campi calcolati. Nei pozzetti dei campi, i valori per le categorie rappresentano i valori dimensionali QuickSight utilizzati da Amazon per suddividere la metrica. Ad esempio, si supponga di analizzare il fatturato tra tutte le categorie di prodotti e tutte le SKU di prodotto. Esistono 10 categorie di prodotti, ciascuna con 10 SKU di prodotto. Amazon QuickSight divide la metrica per 100 combinazioni uniche ed esegue il rilevamento delle anomalie su ciascuna combinazione per la suddivisione.

La procedura seguente mostra come eseguire questa operazione e come aggiungere l'analisi dei contributi per rilevare i fattori chiave che causano ciascuna anomalia. È possibile aggiungere l'analisi dei contributi in un secondo momento, come descritto in [Utilizzo dell'analisi dei contributi per i fattori](#page-1151-0) [chiave.](#page-1151-0)

Configurazione dell'analisi degli outlier, inclusi i fattori chiave

- 1. Apri l'analisi e nella barra degli strumenti, scegli Insights, quindi Aggiungi. Nell'elenco scegliere Anomaly detection (Rilevamento anomalie) e Select (Seleziona).
- 2. Seguire le istruzioni a video sul nuovo widget, che indica di scegliere i campi per l'analisi. Aggiungere almeno una data, una misura e una dimensione.
- 3. Scegli Get started (Inizia) sul widget. Viene visualizzata la schermata di configurazione.
- 4. In Opzioni di calcolo, scegli i valori per le seguenti opzioni.
	- a. Per Combinazioni da analizzare, scegli una delle seguenti opzioni:

#### i. Gerarchico

Seleziona questa opzione se desideri analizzare i campi gerarchicamente. Ad esempio, se hai scelto una data (T), una misura (N) e tre categorie di dimensioni (C1, C2 e C3), QuickSight analizza i campi gerarchicamente, come illustrato di seguito.

```
T-N, T-C1-N, T-C1-C2-N, T-C1-C2-C3-N
```
ii. Esatto

Scegli questa opzione se desideri analizzare bene solo la combinazione esatta di campi nel campo Categoria, così come sono elencati. Ad esempio, se si sceglie una data (T), una misura (N) e tre categorie di dimensioni (C1, C2 e C3), QuickSight analizza solo la combinazione esatta di campi di categoria nell'ordine in cui sono elencati, come illustrato di seguito.

T-C1-C2-C3-N

iii. All (Tutti)

Scegli questa opzione se desideri analizzare bene solo la combinazione esatta di campi nel campo Categoria, così come sono elencati. Ad esempio, se si sceglie una data (T), una misura (N) e tre categorie di dimensioni (C1, C2 e C3), QuickSight analizza tutte le combinazioni di campi, come illustrato di seguito.

T-N, T-C1-N, T-C1-C2-N, T-C1-C2-C3-N, T-C1-C3-N, T-C2-N, T-C2-C3-N, T-C3-N

Se hai scelto solo una data e una misura, QuickSight analizza i campi per data e poi per misura.

Nella sezione Campi per l'analisi è possibile visualizzare un elenco di campi dai contenitori di campi, a scopo di riferimento.

b. Per Nome, inserisci un nome alfanumerico descrittivo senza spazi o scegli il valore predefinito. Fornisce un nome per il calcolo.

Se si prevede di modificare la descrizione che viene visualizzata automaticamente nel widget, è possibile utilizzare il nome per identificare il calcolo di questo widget. Personalizza il nome se pianifichi di modificare la narrazione automatica e se ci sono altri calcoli simili nell'analisi.

- 5. Nella sezione Opzioni di visualizzazione, scegli le seguenti opzioni per personalizzare ciò che viene visualizzato nel tuo widget di approfondimenti. Puoi comunque esplorare tutti i risultati, indipendentemente da ciò che visualizzi.
	- a. Numero massimo di anomalie da mostrare: il numero di valori anomali che desideri visualizzare nel widget di narrazioni.
	- b. Gravità: il livello minimo di gravità per le anomalie che desideri visualizzare nel widget di approfondimento.

Un livello di gravità è un intervallo di punteggi di anomalia caratterizzato dal punteggio di anomalia effettivo più basso incluso nell'intervallo. Tutte le anomalie con punteggio più alto sono incluse nell'intervallo. Se si imposta il livello di gravità su Basso, l'approfondimento visualizza tutte le anomalie che si classificano tra Basso e Molto alto. Se si imposta il livello di gravità su Very high (Molto alto), le informazioni dettagliate visualizzano solo le anomalie con i punteggi di anomalia più alti.

Puoi utilizzare le seguenti opzioni:

- Molto alto
- Alto e superiore
- Medio e superiore
- Basso e superiore
- c. Direzione: la direzione sull'asse x o sull'asse y che si desidera identificare come anomala. Puoi scegliere tra le seguenti opzioni:
	- Maggiore del previsto: per identificare i valori più alti come anomalie.
	- Minore del previsto: per identificare i valori più bassi come anomalie.
	- [TUTTI] per identificare tutti i valori anomali, alti e bassi (impostazione predefinita).
- d. Delta: immetti un valore personalizzato da utilizzare per identificare le anomalie. Qualsiasi quantità superiore al valore di soglia è considerata un'anomalia. I valori inseriti qui cambiano il modo in cui l'analisi opera. In questa sezione è possibile impostare quanto segue:
	- Valore assoluto: il valore effettivo da utilizzare. Ad esempio, supponiamo che sia 48. Amazon identifica QuickSight quindi i valori come anomali quando la differenza tra un valore e il valore previsto è maggiore di 48.

Impostazione del rilevamento delle anomalie con il machine learning per l'analisi degli outlier 1134

- Percentuale: la soglia della percentuale da utilizzare. Ad esempio, supponiamo che sia 12,5%. Amazon identifica QuickSight quindi i valori come anomali quando la differenza tra un valore e il valore previsto è superiore al 12,5%.
- e. Ordina per: scegli un metodo di ordinamento per i risultati. Alcuni metodi si basano sul punteggio di anomalia QuickSight generato da Amazon. Amazon QuickSight assegna punteggi più alti ai punti dati che sembrano anomali. È possibile utilizzare una qualsiasi delle seguenti opzioni:
	- Punteggio ponderato delle anomalie: il punteggio delle anomalie moltiplicato per il log del valore assoluto della differenza tra il valore effettivo e quello previsto. Questo punteggio è sempre un numero positivo.
	- Punteggio delle anomalie: il punteggio delle anomalie effettivo assegnato al punto dati in questione.
	- Differenza ponderata dal valore previsto (impostazione predefinita): il punteggio delle anomalie moltiplicato per la differenza tra il valore effettivo e il valore previsto.
	- Differenza dal valore previsto: la differenza effettiva tra il valore effettivo e quello previsto (ovvero, effettivo-previsto).
	- Valore effettivo: il valore effettivo senza l'applicazione di formule.
- 6. Nella sezione Opzioni di pianificazione imposta la pianificazione per l'esecuzione automatica del ricalcolo dell'approfondimento. La pianificazione viene eseguita solo per i pannelli di controllo pubblicati. Nell'analisi, è possibile eseguirlo manualmente secondo necessità. La pianificazione include le seguenti impostazioni:
	- Occorrenza: imposta la frequenza con cui si desidera che venga eseguito il ricalcolo: ogni ora, ogni giorno, ogni settimana o ogni mese.
	- Inizia la pianificazione il: imposta la data e l'ora di inizio dell'esecuzione della pianificazione.
	- Fuso orario: il fuso orario in cui viene eseguita la pianificazione. Per visualizzare un elenco, eliminare la voce corrente.
- 7. Nella sezione Collaboratori principali, imposta Amazon QuickSight per analizzare i fattori chiave quando viene rilevato un valore anomalo (anomalia).

Ad esempio, Amazon QuickSight può mostrare i principali clienti che hanno contribuito a un aumento delle vendite negli Stati Uniti di prodotti per la casa. Puoi aggiungere un massimo di quattro dimensioni dal tuo set di dati. Queste includono dimensioni che non hai aggiunto ai contenitori di campi di questo widget di approfondimento.

Per un elenco di dimensioni disponibili per l'analisi dei fattori determinanti, scegli Seleziona campi.

- 8. Quindi scegli Conferma per salvare le modifiche. Scegliere Cancel (Annulla) per uscire senza salvare.
- 9. Dal widget di approfondimento, scegli Esegui ora per eseguire il rilevamento delle anomalie e visualizza l'approfondimento.

Il tempo necessario per completare il rilevamento delle anomalie varia a seconda di quanti punti dati univoci vengono analizzati. Il processo può richiedere alcuni minuti per un numero minimo di punti oppure anche molte ore.

Mentre il processo è in esecuzione in background, è possibile eseguire altre attività nell'analisi. Tuttavia, è necessario attendere il completamento prima di modificare la configurazione, modificare la descrizione o aprire la pagina Esplora anomalie per questo approfondimento.

Il widget di approfondimento deve essere eseguito almeno una volta prima di poter visualizzare i risultati. Se si ritiene che lo stato non sia aggiornato, è possibile aggiornare la pagina. L'approfondimento può avere i seguenti stati.

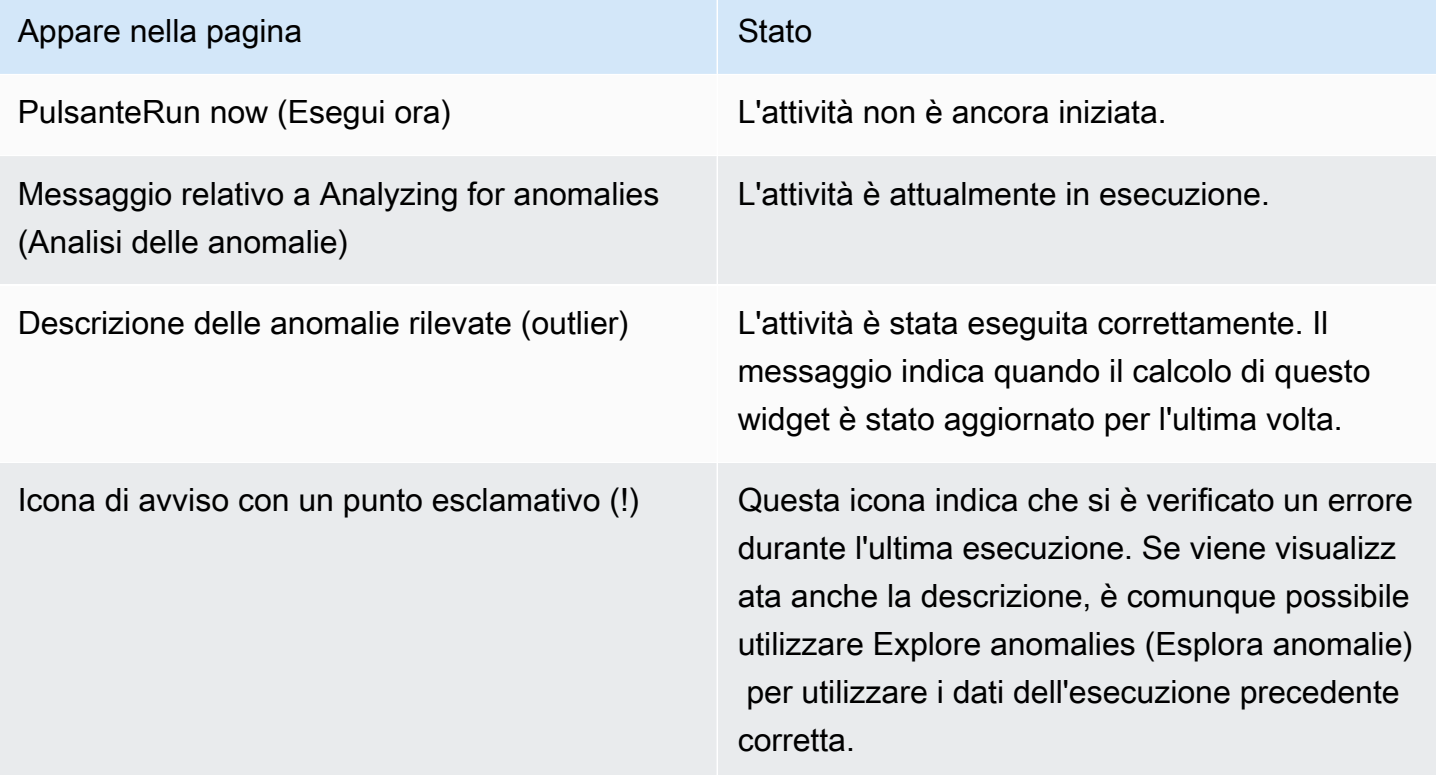

## <span id="page-1151-0"></span>Utilizzo dell'analisi dei contributi per i fattori chiave

Amazon QuickSight è in grado di identificare le dimensioni (categorie) che contribuiscono a creare valori anomali nelle misure (metriche) tra due momenti. Il fattore chiave che contribuisce a creare un outlier ti aiuta a rispondere alla domanda: cosa è successo che ha causato questa anomalia?

Se stai già utilizzando il rilevamento delle anomalie senza l'analisi dei contributi, puoi abilitare l'analisi ML esistente per trovare i fattori chiave. Segui questa procedura per aggiungere analisi dei contributi e identificare i fattori chiave alla base dei valori anomali. Le tue informazioni per il rilevamento delle anomalie devono includere un campo temporale e almeno un parametro aggregato (SUM, AVERAGE o COUNT). Se lo desideri, puoi includere più categorie (campi di dimensione), ma puoi anche eseguire l'analisi dei contributi senza specificare alcuna categoria o campo di dimensione.

È inoltre possibile utilizzare questa procedura per modificare o rimuovere i campi come fattori chiave nel rilevamento delle anomalie.

Aggiunta dell'analisi dei contributi per identificare i fattori chiave

- 1. Apri la tua analisi e individua un approfondimento di machine learning esistente per il rilevamento delle anomalie. Seleziona il widget di approfondimento per evidenziarlo.
- 2. Scegli Opzioni di menu (...) dal menu dell'elemento visivo.
- 3. Scegli Configura anomalia per modificare le impostazioni.
- 4. L'impostazione Analisi dei contributi (opzionale) consente QuickSight ad Amazon di analizzare i fattori chiave quando viene rilevato un valore anomalo (anomalia). Ad esempio, Amazon QuickSight può mostrarti i principali clienti che hanno contribuito a un aumento delle vendite negli Stati Uniti di prodotti per la casa. È possibile aggiungere fino a quattro dimensioni dal set di dati, incluse le dimensioni che non sono state aggiunte ai contenitori di campi di questo widget di analisi.

Per visualizzare un elenco di dimensioni disponibili per l'analisi dei fattori determinanti, scegliete Select fields (Seleziona campi).

Se desideri modificare i campi che utilizzi come fattori chiave, modifica i campi abilitati in questo elenco. Se li disabiliti tutti, QuickSight non eseguirà alcuna analisi del contributo in base a questa analisi.

5. Per salvare le modifiche, scorri fino alla parte inferiore delle opzioni di configurazione e seleziona Salva. Scegliere Annulla per uscire senza salvare. Per rimuovere completamente queste impostazioni, scegli Elimina.
# Esplora i valori anomali e i fattori chiave con il rilevamento delle anomalie e l'analisi dei contributi basati su ML

È possibile esplorare in modo interattivo le anomalie (note anche come outlier) nell'analisi, insieme ai fattori determinanti (fattori chiave). L'esplorazione dell'analisi è disponibile dopo l'esecuzione del rilevamento delle anomalie basato su ML. Le modifiche apportate in questa schermata non vengono salvate quando si torna all'analisi.

Per iniziare, scegli Esplora anomalie nell'approfondimento. La schermata seguente mostra la schermata delle anomalie come appare la prima volta che la apri. In questo esempio, l'analisi dei contributi è impostata e mostra due fattori chiave.

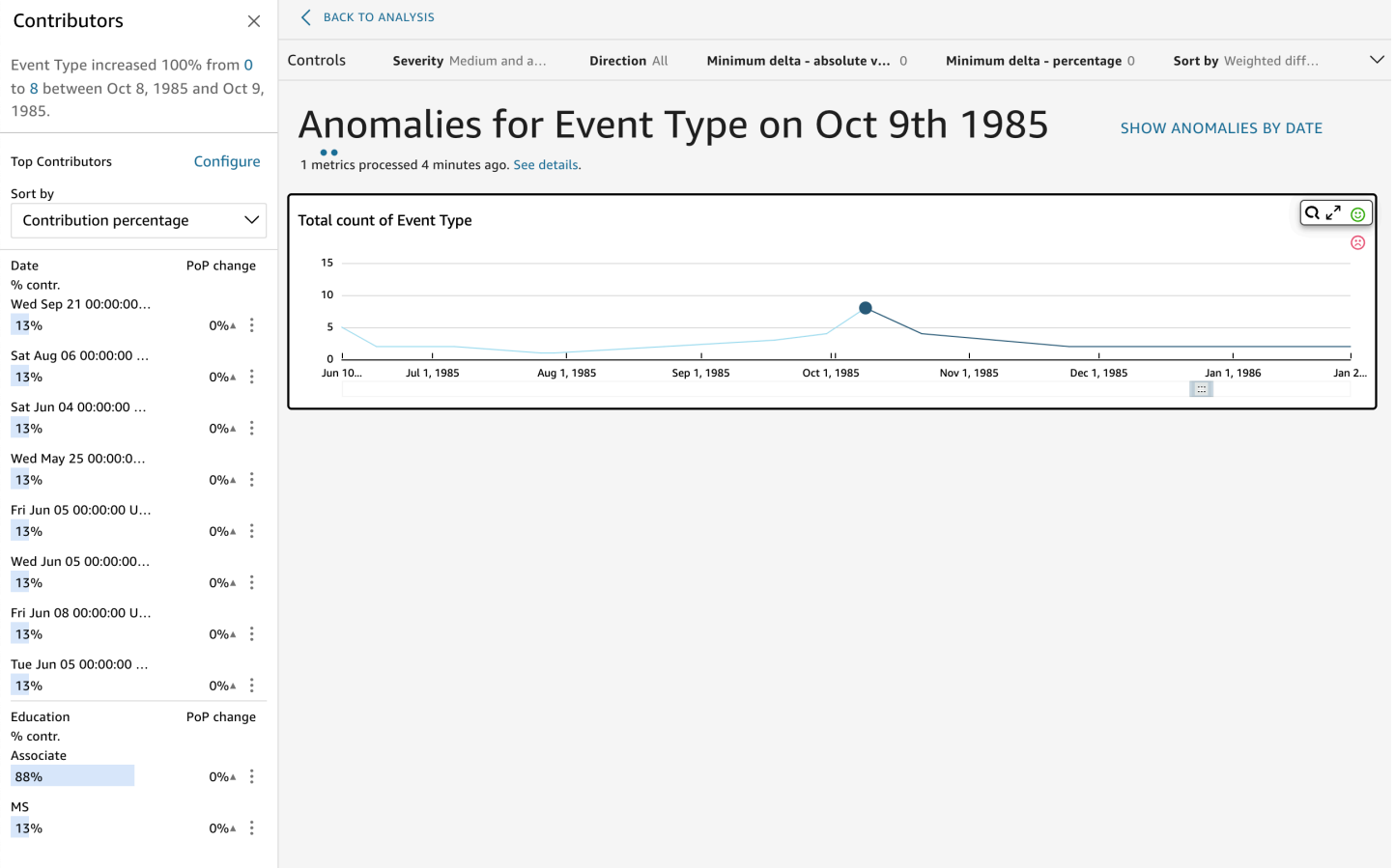

Le sezioni dello schermo includono le seguenti, dall'alto a sinistra verso il basso a destra:

- Contributori mostra i fattori chiave. Per visualizzare questa sezione, è necessario che i contributori siano configurati nella configurazione delle anomalie.
- Controlli contiene le impostazioni per l'esplorazione delle anomalie.
- Numero di anomalie mostra i valori anomali rilevati nel tempo. Puoi nascondere o mostrare questa sezione del grafico.
- I nomi dei tuoi campi di categoria o dimensione fungono da titoli per i grafici che mostrano le anomalie per ogni categoria o dimensione.

Le sezioni seguenti forniscono informazioni dettagliate su ogni aspetto dell'esplorazione delle anomalie.

### Esplorazione dei contributori (fattori chiave)

Se la tua analisi delle anomalie è configurata per rilevare i fattori chiave, QuickSight esegue l'analisi del contributo per determinare quali categorie (dimensioni) stanno influenzando i valori anomali. La sezione Controbutori viene visualizzata sulla sinistra.

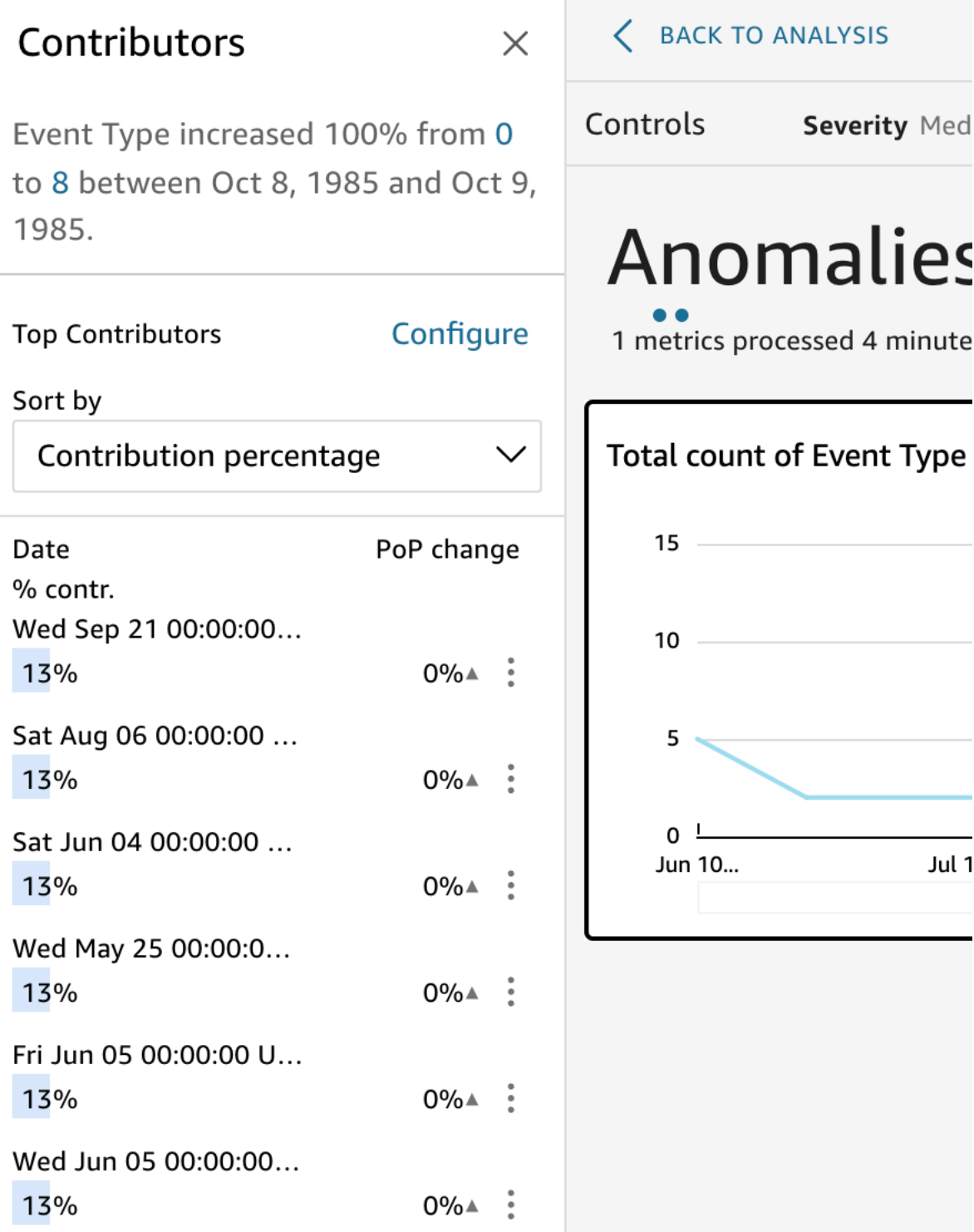

Contributori contiene le sezioni seguenti:

- Narrazione: in alto a sinistra, un riepilogo descrive eventuali modifiche ai parametri.
- Configurazione fattori determinanti principali: scegli Configura per modificare i fattori determinanti e l'intervallo di date da usare in questa sezione.
- Ordina per: imposta l'ordine applicato ai risultati elencati di seguito. Puoi scegliere tra le seguenti opzioni:
	- Absolute difference (Differenza assoluta)
	- Contribution percentage (Percentuale fattori determinanti) (impostazione predefinita)
	- Deviation from expected (Deviazione dal previsto)
	- Percentage difference (Differenza in percentuale)
- Risultati fattori determinanti principali: visualizza i risultati dell'analisi dei fattori determinanti principali per il punto temporale selezionato nella sequenza temporale a destra.

L'analisi dei fattori determinanti individua fino a quattro tra i fattori determinanti principali o fattori chiave di un'anomalia. Ad esempio, Amazon QuickSight può mostrarti i principali clienti che hanno contribuito a un aumento delle vendite di prodotti sanitari negli Stati Uniti. Questo pannello viene visualizzato solo se sono stati scelti i campi da includere nell'analisi dei fattori determinanti quando è stata configurata l'anomalia.

Se non vedi questo pannello e desideri visualizzarlo, puoi abilitarlo. A tale scopo, tornare all'analisi, scegliere la configurazione delle anomalie dal menu dell'analisi e scegliere fino a quattro campi da analizzare per i fattori determinanti. Tieni presente che se si apportano modifiche ai controlli fogli che escludono i fattori determinanti, il pannello Fattori di contribuzione si chiude.

### Impostazione dei controlli per il rilevamento delle anomalie

Puoi trovare le impostazioni per il rilevamento delle anomalie nella sezione Controlli della schermata. È possibile aprire e chiudere questa sezione facendo clic sulla parola Controlli.

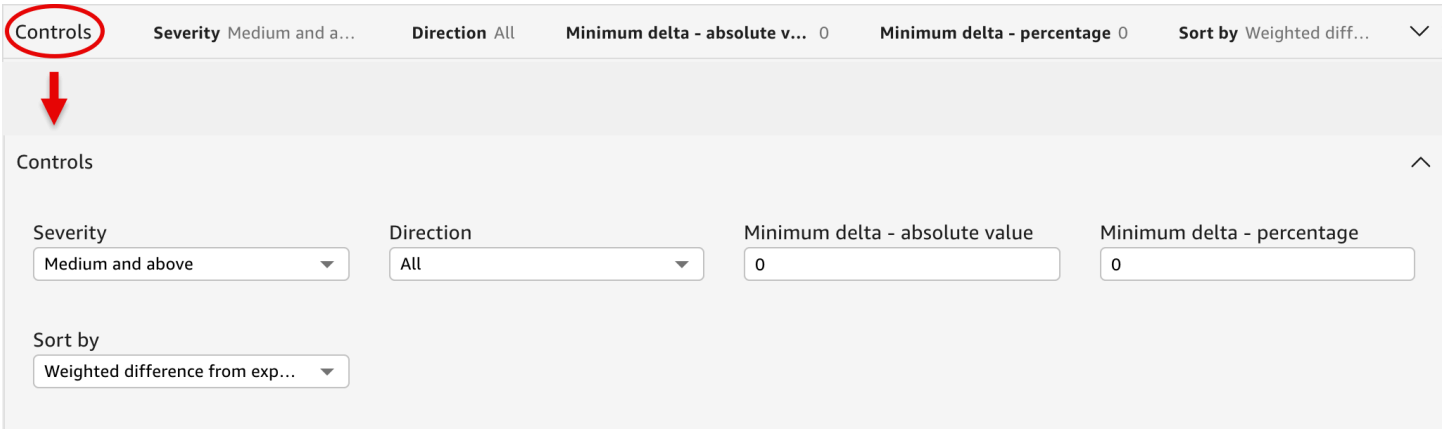

#### Le impostazioni includono quanto segue:

- Controlli: le impostazioni correnti vengono visualizzate nella parte superiore dell'area di lavoro. Puoi espandere questa sezione scegliendo l'icona a doppia freccia sulla destra. Le seguenti impostazioni sono disponibili per esplorare gli outlier generati dal rilevamento delle anomalie con tecnologia Machine Learning:
	- Gravità: imposta il livello di sensibilità dello strumento di rilevamento nel rilevare le anomalie (outlier). Verranno restituite più anomalie con la soglia impostata su Bassa e al di sopra e meno anomalie con la soglia impostata su Alta e al di sopra. Questa sensibilità viene determinata in base alle deviazioni standard del punteggio di anomalia generato dall'algoritmo RCF. L'impostazione predefinita è Media e superiore.
	- Direzione: la direzione sull'asse x o sull'asse y che si desidera identificare come anomala. Il valore di default è [TUTTI]. Puoi scegliere le seguenti opzioni:
		- Imposta su Maggiore del previsto per identificare i valori più alti come anomalie.
		- Imposta su Minore del previsto per identificare i valori più bassi come anomalie.
		- Imposta su [TUTTI] per identificare tutti i valori anomali, alti e bassi.
	- Delta minimo valore assoluto: immettere un valore personalizzato da utilizzare come soglia assoluta per identificare le anomalie. Qualsiasi quantità maggiore di questo valore conta come anomalia.
	- Delta minimo percentuale: immetti un valore personalizzato da utilizzare come soglia di percentuale per identificare le anomalie. Qualsiasi quantità maggiore di questo valore conta come anomalia.
	- Ordina per: scegli il metodo da applicare all'ordinamento delle anomalie. Nello schermo, sono elencati nell'ordine preferito. Visualizza l'elenco seguente per una descrizione di ciascun metodo.
		- Punteggio ponderato delle anomalie: il punteggio delle anomalie moltiplicato per il log del valore assoluto della differenza tra il valore effettivo e quello previsto. Questo punteggio è sempre un numero positivo.
		- Punteggio delle anomalie: il punteggio delle anomalie effettivo assegnato al punto dati in questione.
		- Differenza ponderata dal valore previsto (impostazione predefinita): il punteggio delle anomalie moltiplicato per la differenza tra il valore effettivo e il valore previsto.
		- Differenza dal valore previsto: la differenza effettiva tra il valore effettivo e quello previsto (effettivo-previsto).
		- Valore effettivo: il valore effettivo senza l'applicazione di formule.

• Categorie: una o più impostazioni possono essere visualizzate alla fine delle altre impostazioni.  $\frac{1}{2}$ <sub>Esplor</sub> Gei valori anomali e dei reali per ogni categoria che hai aggiunto al contenitore di campi della  $\frac{1}{1142}$  categoria. È possibile utilizzare le impostazioni di categoria per limitare i dati visualizzati sullo schermo.

### Mostrare e nascondere le anomalie per data

Il grafico Numero di anomalie mostra i valori anomali rilevati nel tempo. Se non vedi questo grafico, puoi visualizzarlo scegliendo MOSTRA ANOMALIE PER DATA.

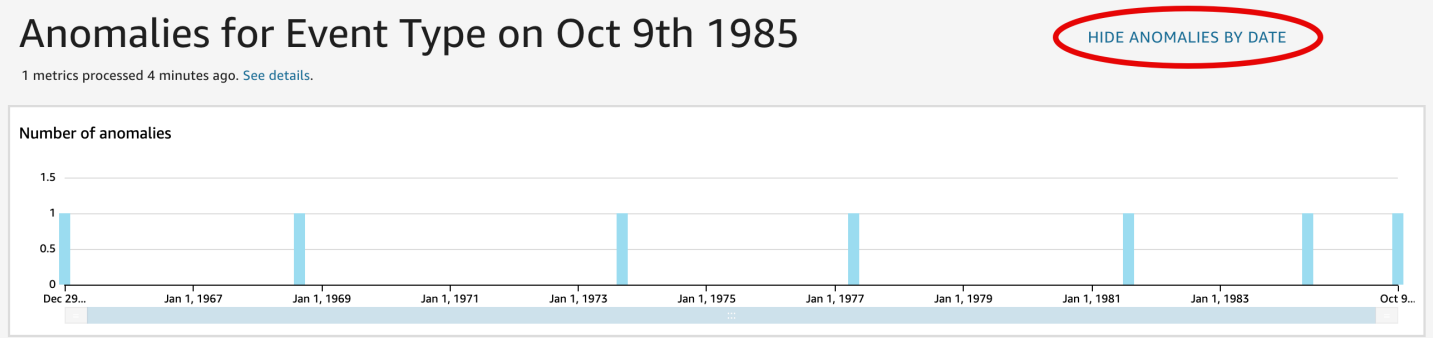

Questo grafico mostra le anomalie (outlier) per i dati più recenti della serie temporale. Una volta espanso, visualizza i seguenti componenti:

- Anomalie: al centro della schermata vengono visualizzate le anomalie per il punto dati più recente nella serie temporale. Vengono visualizzati uno o più grafici, uno dei quali mostra le variazioni di un parametro nel tempo. Per usare questo grafico, seleziona un punto lungo la linea temporale. Il punto attualmente selezionato viene evidenziato nel grafico ed è associato a un menu contestuale che offre l'opzione per analizzare i fattori determinanti del parametro corrente. Puoi anche trascinare il cursore sulla linea temporale senza scegliere un punto specifico, in modo da visualizzare il valore del parametro per il punto temporale.
- Anomalie per data: se scegli MOSTRA ANOMALIE PER DATA, viene visualizzato un altro grafico che indica quante anomalie significative sono state rilevate per ogni punto temporale. Puoi visualizzare i dettagli in questo grafico nel menu contestuale di ogni barra.
- Modifica sequenza temporale: ogni grafico include uno strumento di modifica della sequenza temporale sotto le date, che puoi usare per comprimere, espandere o scegliere un periodo di tempo da visualizzare.

Esplorazione delle anomalie per categoria o dimensione

La sezione principale della schermata Esplora le anomalie è bloccata nella parte inferiore destra dello schermo. Rimane qui indipendentemente dal numero di altre sezioni dello schermo aperte. Se esistono più anomalie, puoi scorrere verso il basso per evidenziarle. Il grafico mostra le anomalie nelle gamme di colori e mostra dove si verificano in un periodo di tempo.

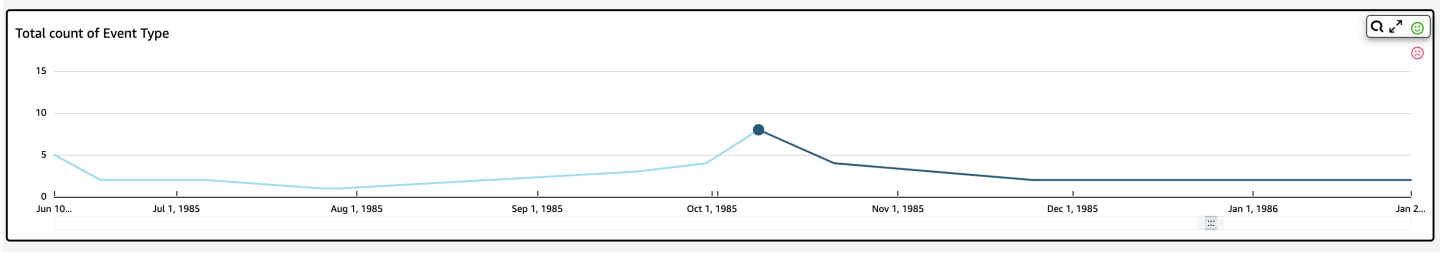

Ogni categoria o dimensione ha un grafico separato che utilizza il nome del campo come titolo del grafico. Ogni grafico contiene i seguenti componenti:

• Configura avvisi: se stai esplorando le anomalie da un pannello di controllo, puoi utilizzare questo pulsante per effettuare la sottoscrizione agli avvisi e all'analisi dei fattori di contribuzione (se l'opzione è configurata). È possibile impostare gli avvisi per il livello di gravità (medio, alto e così via). Puoi ottenere i 5 avvisi principali per Higher than expected (Più alto del previsto), Lower than expected (Più basso del previsto) o per ALL (TUTTI). Gli utenti reader possono configurare gli avvisi autonomamente. Se hai aperto la pagina Esplora anomalie da un'analisi, il pulsante non viene visualizzato.

#### **a** Note

La possibilità di configurare gli avvisi è disponibile solo nei pannelli di controllo pubblicati.

• Stato: sotto l'intestazione Anomalie, l'etichetta dello stato visualizza informazioni sull'ultima esecuzione. Ad esempio, potresti vedere "Anomalie delle entrate al 17 novembre 2018". L'etichetta indica quanti parametri sono stati elaborati e quanto tempo fa. Puoi scegliere il link per ottenere ulteriori dettagli, ad esempio quanti parametri sono stati ignorati.

# Previsione e creazione di scenari ipotetici con Amazon QuickSight

Utilizzando le previsioni basate sul machine learning, puoi prevedere le tue metriche aziendali chiave con semplicità. point-and-click Non è richiesta alcuna esperienza in Machine Learning. L'algoritmo ML integrato in Amazon QuickSight è progettato per gestire scenari reali complessi. Amazon QuickSight utilizza l'apprendimento automatico per fornire previsioni più affidabili di quelle disponibili con i mezzi tradizionali.

Supponi, ad esempio, di essere un manager aziendale. Immagina di voler prevedere le vendite per determinare se raggiungerai il tuo obiettivo entro la fine dell'anno. Oppure immagina che tra due settimane sia in arrivo un grosso affare e vuoi capire se influirà sulla previsione complessiva.

Puoi prevedere le entrate della tua azienda con più livelli di stagionalità (ad esempio, vendite con tendenze settimanali e trimestrali). Amazon esclude QuickSight automaticamente le anomalie nei dati (ad esempio, un picco nelle vendite dovuto al calo dei prezzi o alla promozione) dall'influenzare le previsioni. Inoltre, non è necessario pulire e ripreparare i dati con valori mancanti perché Amazon li gestisce QuickSight automaticamente. Inoltre, le previsioni con tecnologia Machine Learning ti permettono di eseguire analisi ipotetiche interattive per determinare la traiettoria di crescita necessaria per realizzare gli obiettivi aziendali.

## Uso di previsioni e scenari ipotetici

Puoi aggiungere un widget di previsione all'analisi esistente e pubblicarlo come pannello di controllo. Per analizzare scenari ipotetici, usa un'analisi, non un pannello di controllo. Con le previsioni basate sul machine learning, Amazon ti QuickSight consente di prevedere scenari complessi del mondo reale, come dati con stagionalità multiple. Il servizio esclude automaticamente gli outlier che identifica e deduce i valori mancanti.

Usa la procedura seguente per aggiungere una previsione grafica all'analisi ed esplorare scenari ipotetici.

Anche se questa procedura è per le previsioni grafiche, è anche possibile aggiungere una previsione come descrizione in un widget di approfondimento. Per ulteriori informazioni, consulta [Creare](#page-1105-0)  [narrazioni automatiche con Amazon QuickSight.](#page-1105-0)

Aggiunta di una previsione grafica alla tua analisi

- 1. Crea un elemento visivo che utilizzi un singolo campo data e fino a tre parametri (misure).
- 2. Nel menu nell'angolo in alto a destra dell'elemento visivo, scegli l'icona delle Opzioni del menu (i tre puntini), quindi scegli Aggiungi previsione.

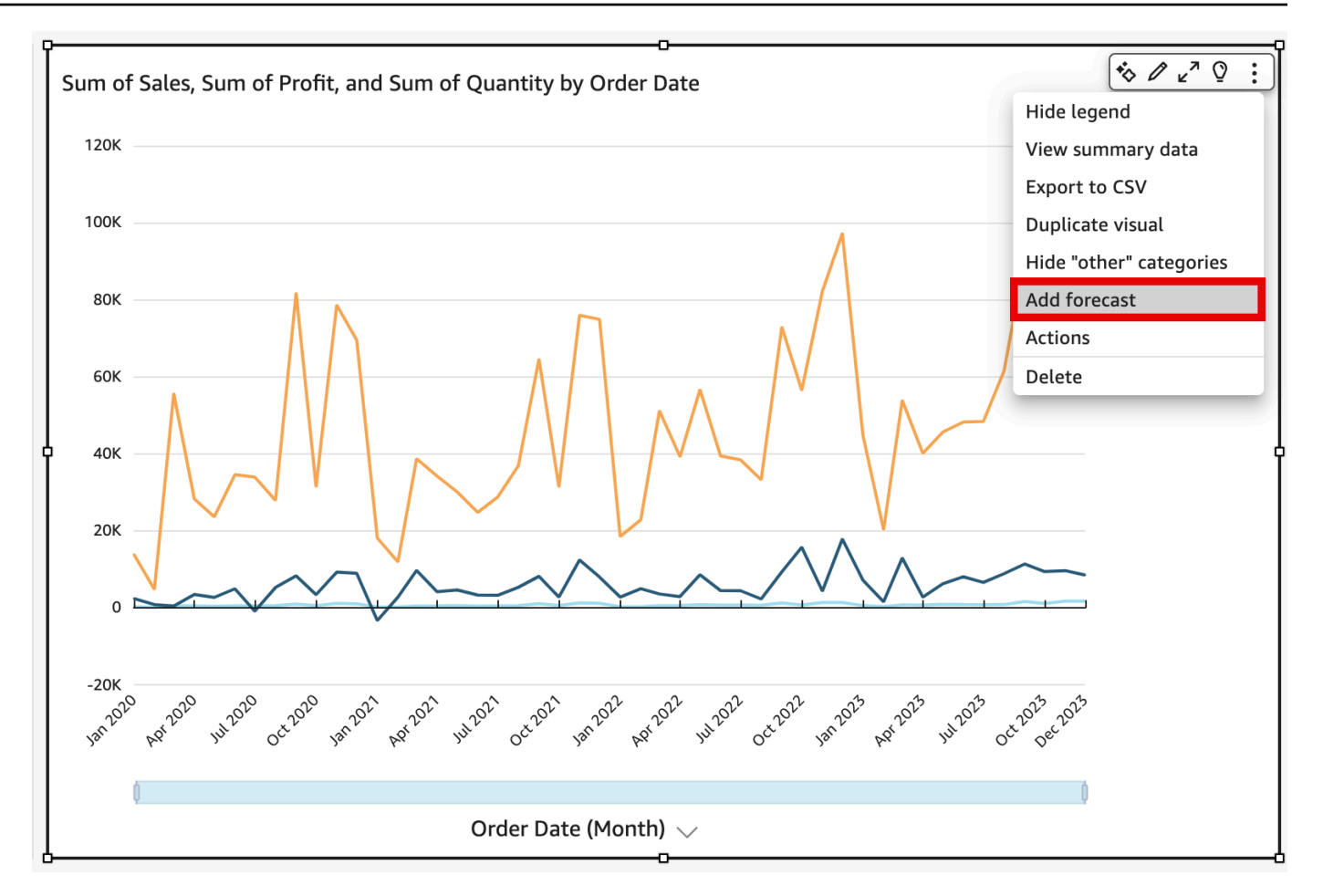

QuickSight analizza automaticamente i dati storici utilizzando il machine learning e visualizza una previsione grafica per i prossimi 14 periodi. Le proprietà della previsione si applicano a tutti i parametri dell'elemento visivo. Se desideri previsioni individuali per ogni parametro, valuta la possibilità di creare un elemento visivo separato per ogni parametro e di aggiungere una previsione a ciascuno di essi.

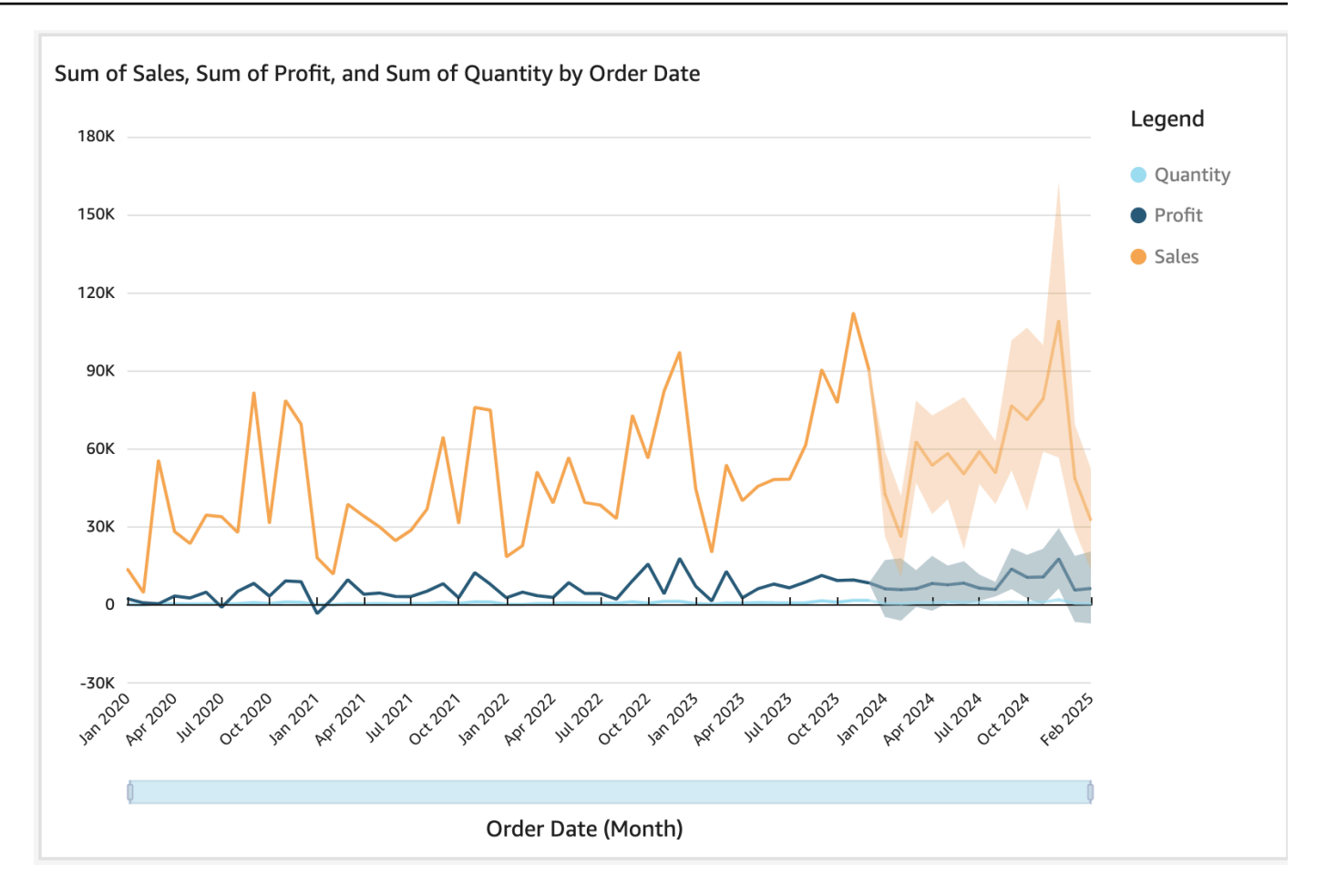

- 3. Nel pannello Proprietà previsione visualizzato a sinistra personalizza una o più delle impostazioni seguenti:
	- Durata previsione: imposta Periodi futuri su previsione o imposta Periodi precedenti per individuare i modelli sui cui basare la previsione.
	- Intervallo previsione: imposta l'intervallo stimato per la previsione. In questo modo, viene modificata l'ampiezza dello spettro di possibilità attorno alla linea prevista.
	- Stagionalità: imposta il numero di periodi di tempo inclusi nel modello stagionale prevedibile dei dati. L'intervallo è 1-180 e l'impostazione predefinita è Automatico.
	- Limiti di previsione: imposta un valore di previsione minimo e/o massimo per evitare che i valori di previsione superino o scendano al di sotto di un valore specificato. Ad esempio, se le previsioni prevedono che il numero di nuove assunzioni che l'azienda effettuerà nel mese successivo sia in cifre negative, puoi impostare un limite di previsione minimo pari a zero. In questo modo si evita che i valori previsti scendano sempre al di sotto dello zero.

Per salvare le modifiche, scegliere Apply (Applica).

Se la tua previsione contiene più parametri, puoi isolare una delle previsioni selezionando un punto qualsiasi all'interno della banda arancione. In questo modo, le altre previsioni scompaiono. Seleziona nuovamente la banda di previsione isolata per farla riapparire.

4. Analizzare scenari ipotetici scegliendo un punto dati previsto (sulla striscia arancione) sul grafico e quindi scegliendo What-if analysis (Analisi ipotetica) dal menu contestuale.

Viene visualizzato il pannello Analisi ipotetica sulla sinistra. Impostare le seguenti opzioni:

- Scenario: imposta una destinazione per una data o per un intervallo di tempo.
- Date: se si imposta una destinazione per una data specifica, immettere la data qui. Se si usa un intervallo di tempo, impostare le date di inizio e di fine.
- Destinazione: imposta un valore di destinazione per il parametro.

Amazon QuickSight modifica la previsione per raggiungere l'obiettivo.

#### **a** Note

L'opzione di analisi what-if non è disponibile per le previsioni con più parametri. Se desideri eseguire uno scenario ipotetico sulla tua previsione, l'elemento visivo deve contenere solo un parametro.

5. Per mantenere le modifiche, scegliere Apply (Applica). Per ignorarle, chiudere il pannello What-if analysis (Analisi ipotetica).

Se si mantengono le modifiche, sarà possibile osservare la nuova previsione modificata in base al target, insieme alla previsione originale senza ipotesi.

L'analisi ipotetica è rappresentata sull'elemento visivo da un punto sulla linea dei parametri. È possibile posizionare il puntatore del mouse sui punti dati nella linea di previsione per visualizzare i dettagli.

Ecco alcune operazioni che è possibile eseguire:

- Per interagire con un'analisi ipotetica o rimuoverla, scegliere il punto sulla linea dei parametri.
- Per creare altri scenari ipotetici, chiudere l'analisi ipotetica prima di scegliere un nuovo punto sulla linea.

### **a** Note

Le analisi ipotetiche possono essere incluse solo all'interno di un'analisi e non di un pannello di controllo.

# Rispondere alle domande aziendali con Amazon QuickSight Q

Si applica a: Enterprise Edition

#### **A** Important

Il componente aggiuntivo QuickSight Q non è più disponibile in Amazon QuickSight. Per saperne di più sulla più recente esperienza di BI generativa, consulta. [Utilizzo della BI](#page-1272-0)  [generativa con Amazon Q in QuickSight](#page-1272-0)

Amazon QuickSight Q, basato sull'apprendimento automatico, utilizza l'elaborazione del linguaggio naturale per rispondere rapidamente alle tue domande aziendali. Grazie a Q, puoi risparmiare settimane di sforzi da parte dei tuoi team di business intelligence (BI), che altrimenti potrebbero dover creare modelli di dati e pannelli di controllo predefiniti.

Q è ottimizzato per comprendere il linguaggio commerciale che usi ogni giorno come parte del tuo lavoro, comprese le frasi relative a vendite, marketing e vendita al dettaglio. Ad esempio, supponiamo che un responsabile delle vendite desideri identificare le categorie di prodotti che hanno generato le entrate più elevate in una regione. Potrà semplicemente chiedere: "Quali sono le categorie più vendute in California?" Q capisce che "più vendute" significa ricavi più alti e restituisce le categorie principali classificate in California in base al fatturato.

A differenza dei tradizionali strumenti di BI basati su query in linguaggio naturale, Q utilizza il machine learning per comprendere automaticamente le relazioni tra i dati e creare indici. Puoi porre domande su tutti i tuoi dati e ottenere informazioni dettagliate in pochi secondi.

Q fornisce suggerimenti di completamento automatico, esegue controlli ortografici e suggerisce acronimi e sinonimi che puoi personalizzare in base alle esigenze specifiche dell'azienda. Inoltre, se Q riceve una risposta sbagliata, puoi fornire un feedback a Q e correggere la risposta. Questo feedback viene trasmesso al team di BI, che può ottimizzare il modello di dati o aggiungere altri dati.

### **a** Note

Amazon QuickSight Q non è disponibile in tutte le AWS regioni. Per visualizzare un elenco delle regioni in cui QuickSight Q è disponibile, consulta [Supportato Regioni AWS per Amazon](#page-1711-0)  [QuickSight Q](#page-1711-0)

#### Argomenti

- [Guida introduttiva ad Amazon QuickSight Q](#page-1165-0)
- [Provare Amazon QuickSight Q Embedding](#page-1175-0)
- [Utilizzo degli argomenti di Amazon QuickSight Q](#page-1176-0)
- [Fare domande con Amazon QuickSight Q](#page-1239-0)
- [Aggiungere elementi visivi in Amazon Q QuickSight](#page-1247-0)
- [Fornire feedback sugli argomenti di Amazon QuickSight Q](#page-1251-0)
- [Correzione di risposte errate fornite da Amazon Q QuickSight](#page-1253-0)
- [Verifica delle risposte di Amazon QuickSight Q](#page-1266-0)
- [Annullamento dell'iscrizione ad Amazon Q QuickSight](#page-1269-0)

# <span id="page-1165-0"></span>Guida introduttiva ad Amazon QuickSight Q

Si applica a: Enterprise Edition

Destinatari: QuickSight amministratori e autori di Amazon

#### **A** Important

La barra di ricerca QuickSight Q offre la classica esperienza di QuickSight domande e risposte. QuickSight ora offre un'esperienza di domande e risposte di BI generativa. Per ulteriori informazioni sulla più recente esperienza di BI generativa, consulta. [Utilizzo della BI](#page-1272-0)  [generativa con Amazon Q in QuickSight](#page-1272-0)

Per iniziare a utilizzare Amazon QuickSight Q, scarica innanzitutto il componente aggiuntivo Q per il tuo QuickSight account e specifica per quale motivo desideri Regioni AWS che l'abbonamento sia disponibile. I prezzi del componente aggiuntivo si applicano all'intero QuickSight account e non sono specifici per una regione. Dopo l'iscrizione a Q, QuickSight gli autori possono creare argomenti, porre domande e condividere argomenti con QuickSight i lettori. QuickSight i lettori possono anche porre domande utilizzando la barra Q.

Per aiutarti a creare argomenti efficaci ed esercitarti a porre domande Q sui tuoi dati, QuickSight offre un video di step-by-step configurazione e introduzione. Puoi anche trovare una guida interattiva che mostra come porre domande su un argomento utilizzando la barra Q, creare argomenti e ottimizzare argomenti per il linguaggio naturale.

Per saperne di più su QuickSight Q, guarda i seguenti video:

- [Inizia a usare QuickSight Q in 3 passaggi](https://youtu.be/bftGo8dxWnk)
- [Le migliori pratiche per gli autori QuickSight Q](https://youtu.be/ud_WdXf_-l0)

## Nuovi modi per gli autori di trarre valore da Natural Language Query (NLQ)

Natural Language Query è un nuovo potente strumento di dati in grado di velocizzare la scoperta di informazioni dettagliate se integrato nella suite BI. Le nuove funzionalità di Amazon QuickSight Q aiutano gli autori di analisi esistenti a fare di più con NLQ.

### Configurazione guidata

Domande e risposte sul linguaggio naturale è una nuova potente funzionalità; gli autori che cercano di sfruttare al meglio la tecnologia devono comprendere alcuni concetti fondamentali. Amazon QuickSight Q ha aggiunto la configurazione guidata degli argomenti per aiutare gli autori che hanno dimestichezza con l'analisi a creare argomenti semplici e utili in linguaggio naturale.

La configurazione guidata fornisce un semplice set di step-by-step istruzioni che insegnano agli autori gli strumenti a disposizione per migliorare le prestazioni degli argomenti. Aiuta le persone a capire quanto bene vengono adottati i loro argomenti, a identificare azioni concrete da migliorare e ad adattarle al particolare linguaggio utilizzato nella loro attività.

Gli autori possono uscire dalla configurazione guidata in qualsiasi momento e tornare facilmente alla compilazione a loro piacimento.

### Aggiunta all'analisi

Gli autori che creano elementi visivi hanno bisogno di metodi più rapidi per iniziare e modi più semplici per eseguire calcoli complessi. L'aggiunta all'analisi è una nuova funzionalità che consente agli autori di utilizzare il linguaggio naturale per descrivere l'elemento visivo desiderato e quindi aggiungerlo direttamente a un'analisi o a un pannello di controllo esistente. Ciò velocizza la creazione di tipi di analisi comuni come grafici a barre, grafici a linee e tabelle. Inoltre, aiuta gli autori a creare risultati più complessi e difficili da ottenere, come i confronti tra periodi. Gli elementi visivi si adattano perfettamente, adottando automaticamente i temi nell'analisi.

Argomenti

- [Fase 1: Ottenimento del componente aggiuntivo Q](#page-1167-0)
- [Fase 2: Creazione di un argomento Q di esempio](#page-1167-1)
- [Fase 3: Esplorazione dell'argomento di esempio](#page-1168-0)
- [Fase 4: Esercitazione a fare domande con la barra Q](#page-1172-0)

### <span id="page-1167-0"></span>Fase 1: Ottenimento del componente aggiuntivo Q

### **A** Important

Il componente aggiuntivo QuickSight Q non è più disponibile in Amazon QuickSight. Per saperne di più sulla più recente esperienza di BI generativa, consulta. [Utilizzo della BI](#page-1272-0)  [generativa con Amazon Q in QuickSight](#page-1272-0)

# <span id="page-1167-1"></span>Fase 2: Creazione di un argomento Q di esempio

Per imparare a utilizzare Q, dopo il completamento dell'installazione, ti consigliamo vivamente di creare un argomento di esempio. Gli argomenti di esempio includono set di dati di esempio e configurazioni degli argomenti corrispondenti per rispondere a domande sui dati. Quando un argomento di esempio è pronto, Q spiega come porre domande utilizzando la barra Q e come creare e configurare argomenti.

Creazione di un argomento di esempio

1. In qualsiasi pagina QuickSight, scegli Argomenti a sinistra.

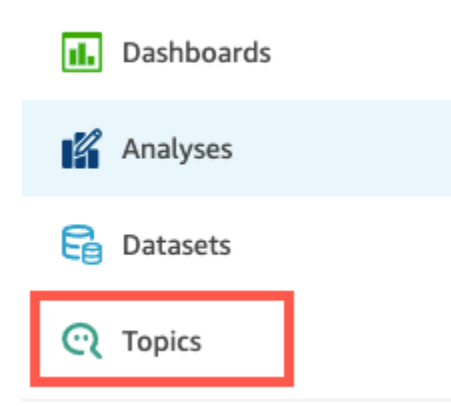

- 2. Nella pagina Argomenti, seleziona Nuovo argomento di esempio.
- 3. Nella pagina Seleziona argomento di esempio che si apre, scegli un argomento di esempio da creare, quindi scegli Crea argomento di esempio. In questo esempio, viene utilizzato l'argomento di esempio Vendita software.

Inizia il processo di creazione dell'argomento. Questo processo potrebbe richiedere diversi minuti. Durante l'attesa, ti consigliamo di guardare il video introduttivo. Contiene i passaggi più importanti che gli autori devono compiere per creare un argomento di successo.

### <span id="page-1168-0"></span>Fase 3: Esplorazione dell'argomento di esempio

Quando l'argomento di esempio è pronto, puoi seguire una step-by-step procedura dettagliata per acquisire familiarità con l'area di lavoro dedicata agli argomenti e apprendere le migliori pratiche per creare argomenti di successo. Completa la procedura seguente per scoprire come.

È possibile trovare l'argomento di esempio nella pagina Argomenti. Questa pagina include un elenco di tutti i tuoi argomenti. Ogni elenco include il nome dell'argomento, la cronologia degli aggiornamenti, il numero di domande poste utilizzando l'argomento e i dati di feedback. Poiché questa è la prima volta che utilizzi Q, viene elencato solo l'argomento di esempio.

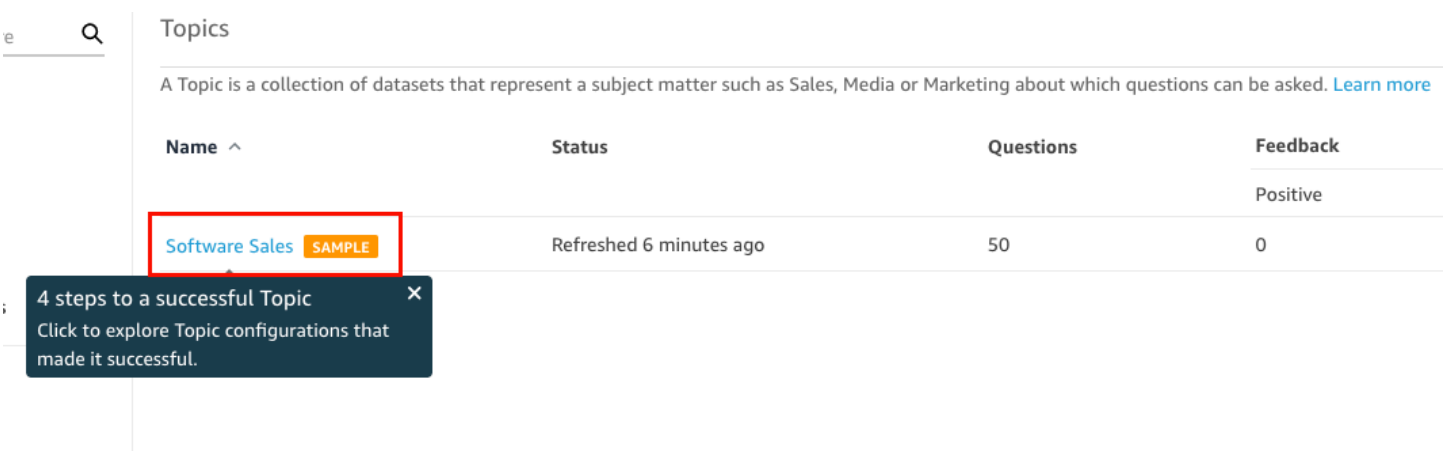

Esplorazione dell'argomento di esempio

1. Nella pagina Argomenti, scegli l'argomento di esempio. In questo esempio, viene utilizzato l'argomento di esempio Vendita software.

L'argomento viene aperto nella pagina Riepilogo dell'argomento. Qui puoi vedere in che modo i lettori interagiscono con il tuo argomento e quali feedback e valutazioni danno sulle risposte fornite. Qui puoi anche vedere un elenco dei set di dati utilizzati per creare l'argomento.

#### 2. Seleziona la scheda Dati

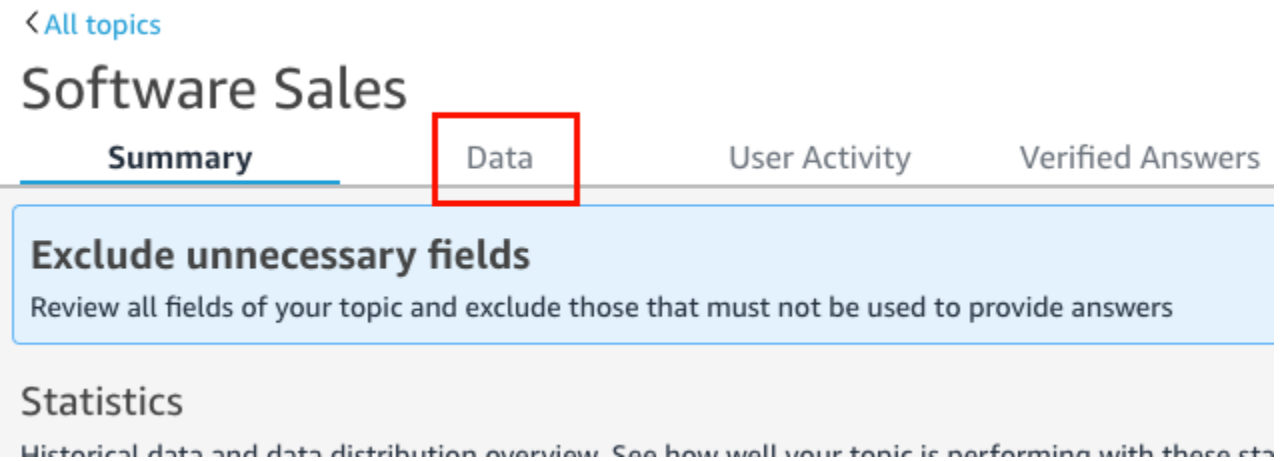

La scheda Dati elenca tutti i campi dell'argomento. Qui puoi configurare i metadati per rendere più interessante l'argomento natural-language-friendly e migliorarne le prestazioni.

La step-by-step procedura dettagliata evidenzia le seguenti quattro best practice per la configurazione degli argomenti. natural-language-friendly Scegli Avanti nella procedura dettagliata per seguire ognuna delle seguenti best practice:

a. Escludi i campi non utilizzati: rimuovi tutti i campi che non desideri includere nelle risposte alle domande dei lettori. In questo esempio, il campo Row ID è stato rimosso. Di conseguenza, Q non indicizza il campo Row ID come termine né utilizza alcuno dei suoi valori (indirizzi postali dei clienti) nelle risposte.

Per escludere un campo, disattiva l'opzione Includi.

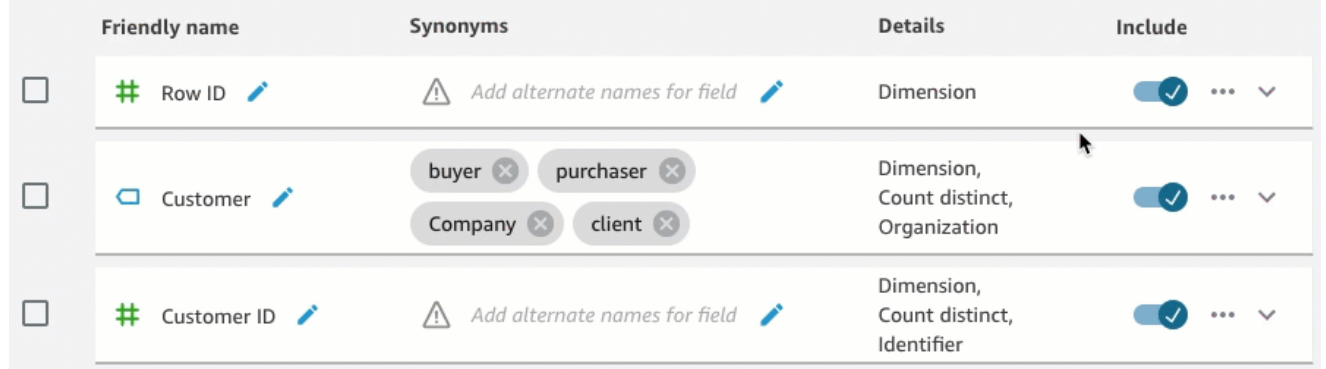

b. Verifica nomi di campo descrittivi: rinomina i campi per utilizzare nomi che i lettori potrebbero utilizzare per porre domande sull'argomento. In questo esempio, l'autore ha rinominato il campo cstmr\_nm in Customer.

Per rinominare un campo, scegli l'icona a forma di matita alla destra del nome del campo, quindi inserisci un nome per il campo.

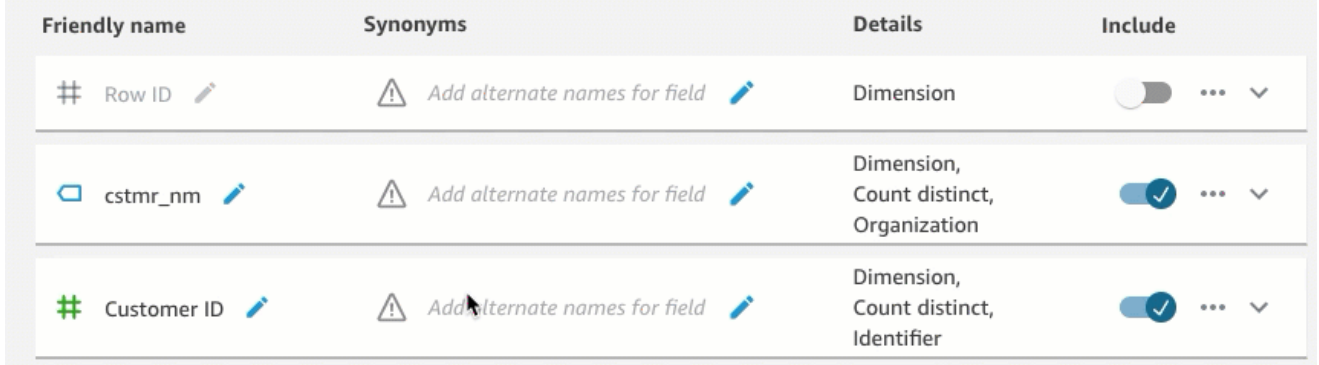

c. Aggiungi sinonimi ai campi: non tutti i membri dell'organizzazione conoscono i nomi dei campi, quindi è necessario includere termini di uso comune per i campi come sinonimi. In questo esempio, l'autore ha aggiunto i sinonimi buyer, purchaser, Company e client al campo Customer. In questo modo, se un lettore chiede "Mostrami i 10 migliori clienti", Q sa che si sta riferendo ai dati presenti nel campo Customer.

Per aggiungere un sinonimo a un campo, scegli l'icona a forma di matita sotto la colonna Sinonimi per il campo, immetti una parola o una frase quindi premi Invio sulla tastiera. Per aggiungere un altro sinonimo, scegli l'icona +.

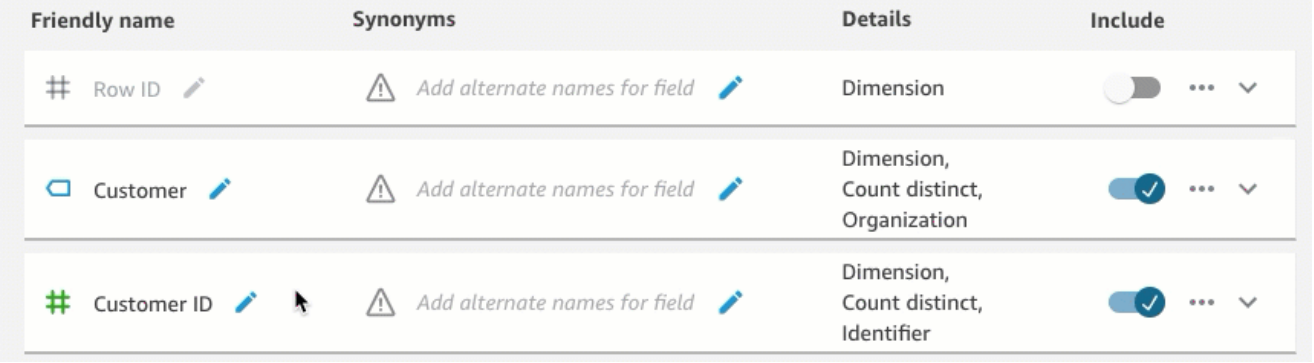

d. Rivedi le configurazioni dei campi: per consentire a Q di comprendere i tuoi dati e utilizzarli correttamente per rispondere alle domande dei lettori, ti consigliamo di rivedere e aggiornare i dettagli del campo.

Qui puoi specificare come vuoi che Q utilizzi il campo. Deve essere usato come misura o dimensione? È un luogo, una persona o una data? Deve essere aggregato come somma o conteggio per impostazione predefinita? È una valuta o un numero? Nei dettagli del campo, puoi specificare queste informazioni. In questo esempio, il campo Customer è stato configurato come una Dimension con un'aggregazione predefinita di Count distinct. È stato anche identificato come una Organization.

Per fornire ulteriori informazioni a Q sui tuoi campi, scegli l'elenco dei campi all'estrema destra e poi aggiungi le modifiche ai dettagli del campo.

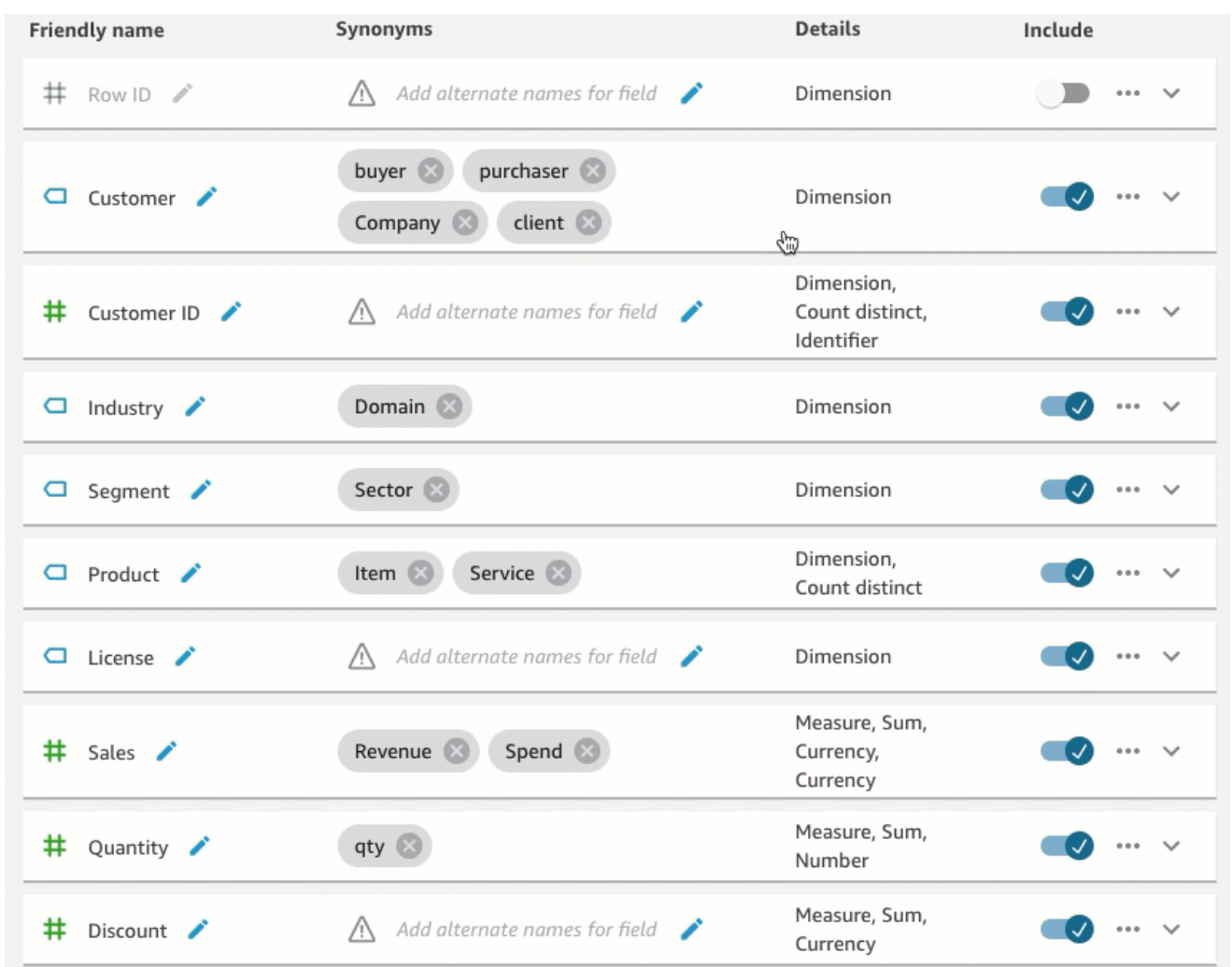

Per ulteriori informazioni sulle procedure consigliate e sulla creazione di argomenti naturallanguage-friendly, consulta. [Elaborazione di argomenti su Amazon QuickSight Q natural](#page-1206-0)[language-friendly](#page-1206-0)

### <span id="page-1172-0"></span>Fase 4: Esercitazione a fare domande con la barra Q

Ora che hai esplorato l'argomento di esempio e i relativi dati, esercitati a porre domande al riguardo utilizzando la barra Q nella parte superiore di ogni QuickSight pagina. Per un elenco dei tipi di domande che puoi fare a Q, consulta [Tipi di domande supportate da Q.](#page-1245-0)

Fare domande tramite la barra Q

1. Seleziona un argomento.

Per selezionare un argomento, scegli l'elenco di argomenti sulla sinistra della barra Q, quindi scegli l'argomento su cui desideri fare domande. Poiché l'argomento di esempio è l'unico argomento che hai in questo momento, è già selezionato per te.

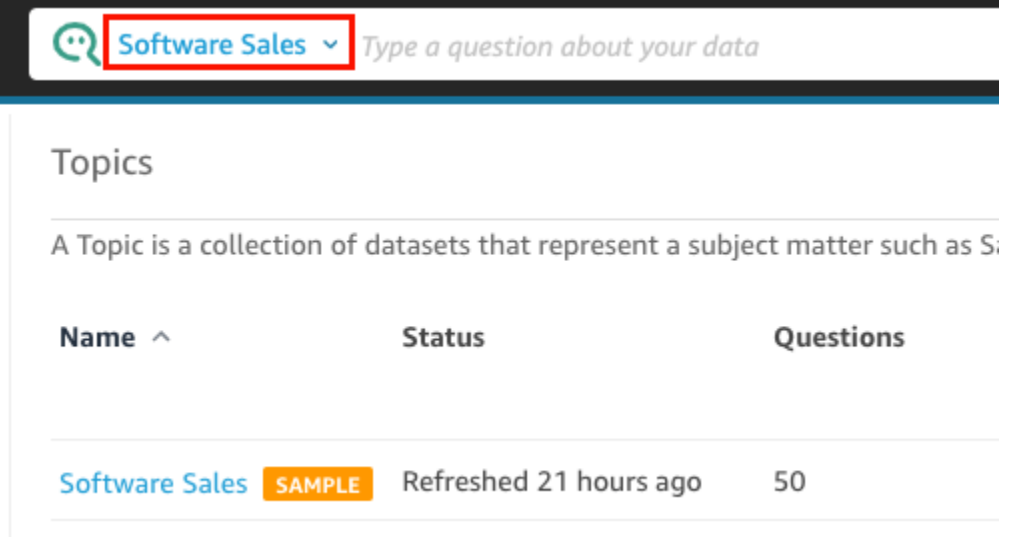

2. Fai clic o tocca all'interno della barra Q e inserisci una domanda. Premi Invio sulla tastiera quando hai finito.

L'argomento di esempio include diverse domande di esempio da porre a Q. Ad esempio, se inserisci Who had the most sales last quarter?, Q risponde con un grafico a barre orizzontali che mostra le vendite per cliente nel trimestre precedente.

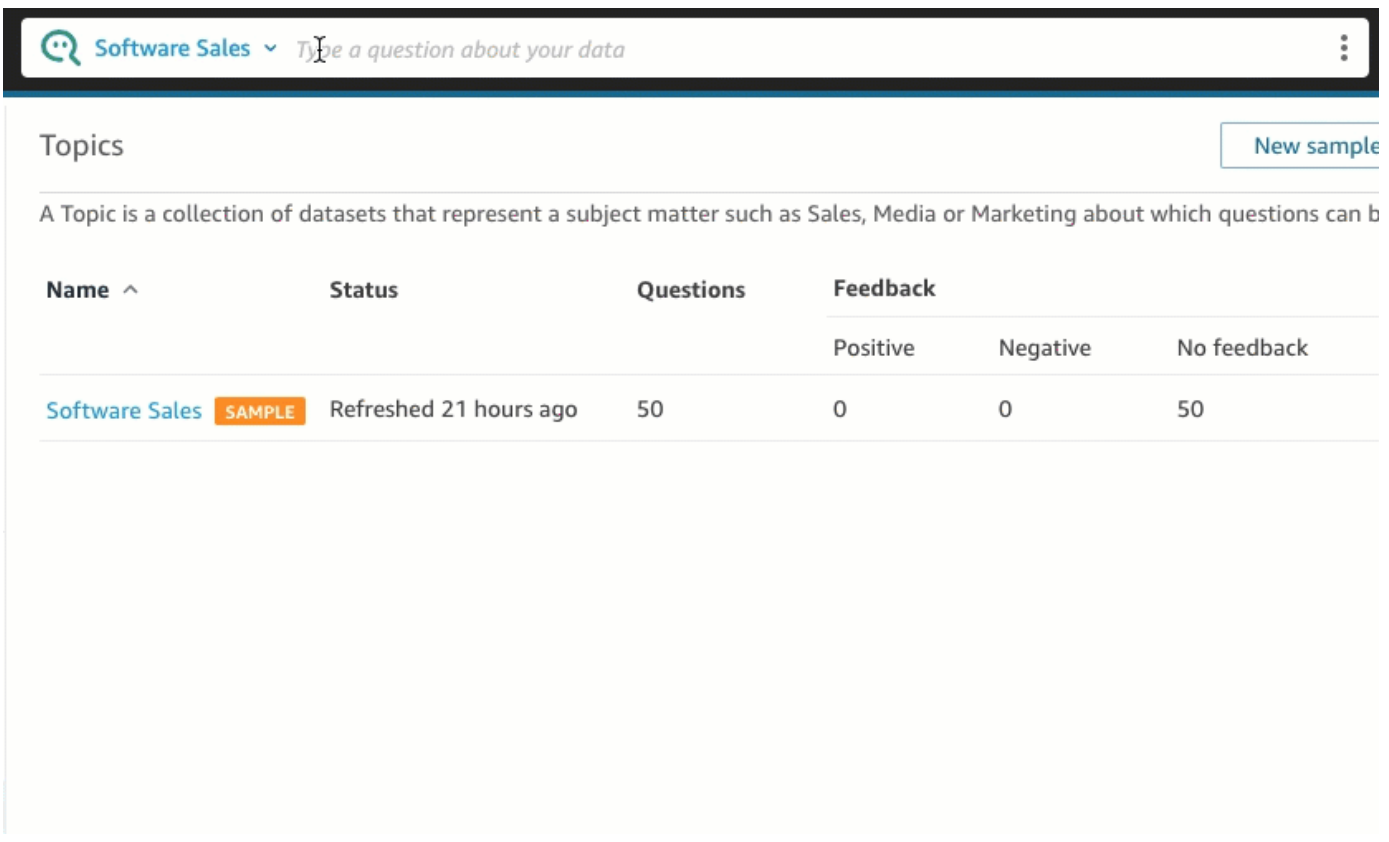

3. Rivedi come Q ha interpretato la tua domanda. Puoi vedere una descrizione della visualizzazione in alto a sinistra della risposta Q.

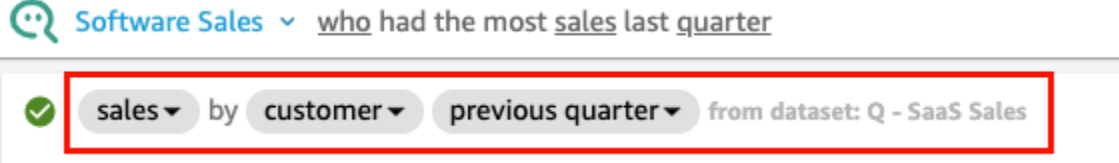

Nota come Q abbia sottolineato anche i termini chiave nella domanda. Questi sono i termini che Q ha mappato ai campi di dati nell'argomento. In questo esempio, il termine customer è stato mappato a who, sales è stato mappato al campo sales e quarter è stato mappato al campo previous quarter.

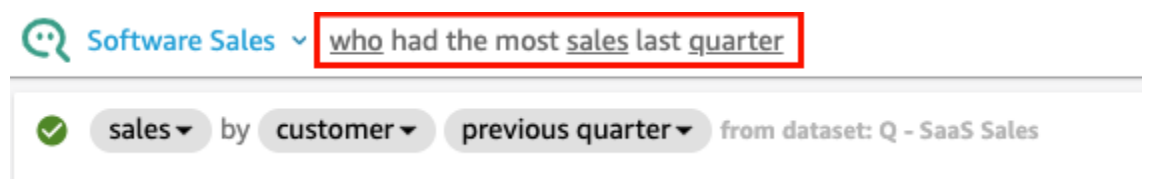

Q sa come mappare questi termini ai campi di dati dell'argomento perché il proprietario dell'argomento lo ha configurato in modo che lo fosse natural-language-friendly. Tuttavia, se fai

Fase 4: Esercitazione a fare domande con la barra Q 1160

una domanda che Q non sa interpretare, puoi migliorare la precisione di Q fornendo feedback e apportando correzioni, come descritto più avanti.

4. Cambia il tipo di grafico. Per far ciò, scegli l'icona del grafico a barre in alto a destra nella risposta, quindi scegli il tipo di grafico desiderato.

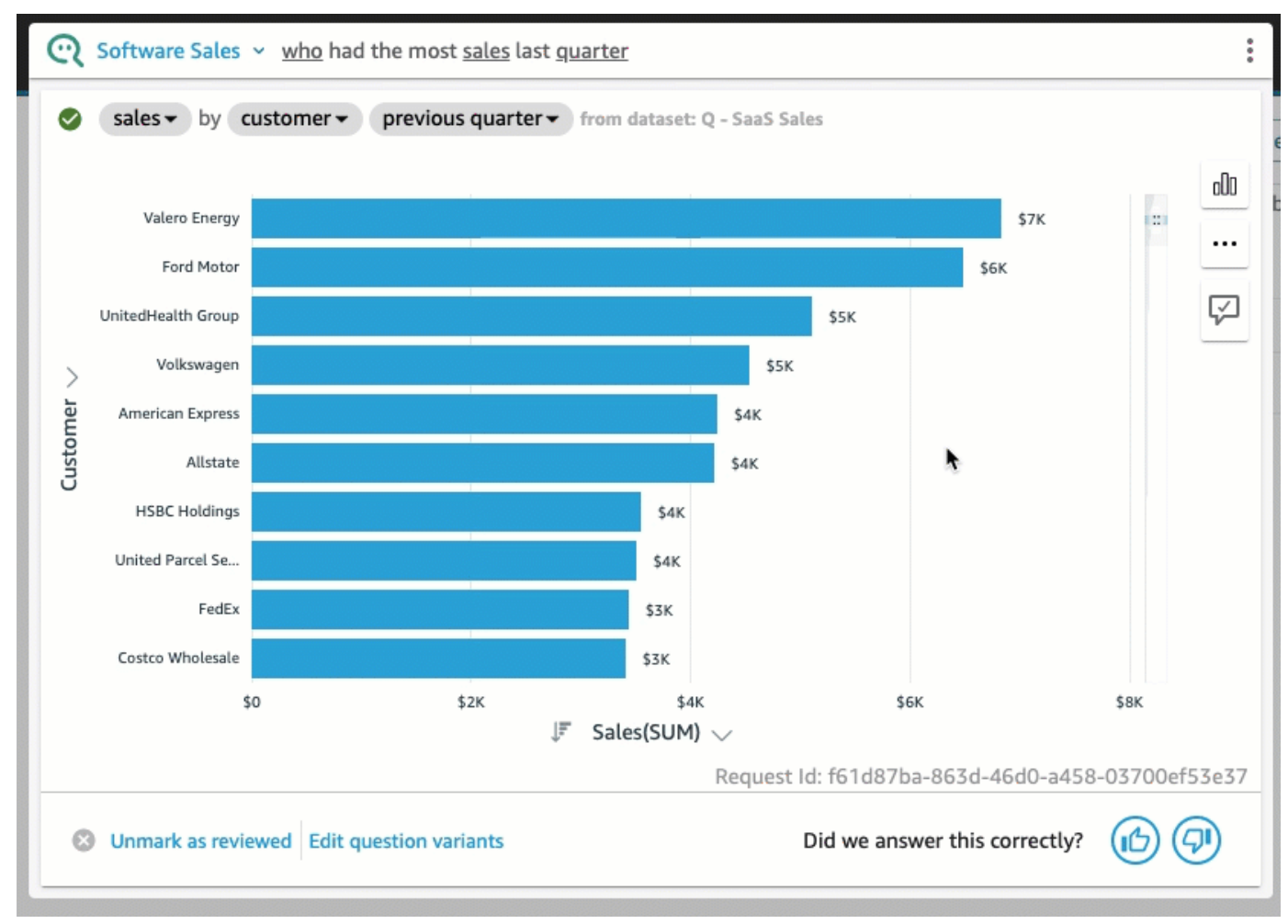

Per ulteriori informazioni su come porre domande utilizzando la barra Q, compresi i tipi di domande che Q riconosce, consulta [Fare domande con Amazon QuickSight Q](#page-1239-0).

Ora che hai esplorato l'argomento di esempio e ti sei esercitato a fare domande, sei pronto per iniziare a creare argomenti e fare domande su di essi. Per scoprire come, passa a [Utilizzo degli](#page-1176-0)  [argomenti di Amazon QuickSight Q](#page-1176-0).

# <span id="page-1175-0"></span>Provare Amazon QuickSight Q Embedding

Con l' QuickSight incorporamento, puoi aggiungere una barra di ricerca Q, non solo per gli utenti registrati, ma anche per gli utenti anonimi. Per ulteriori informazioni, consulta i seguenti argomenti:

- [Analisi incorporate](https://docs.aws.amazon.com/quicksight/latest/user/embedded-analytics.html)
- [Incorporamento della barra di ricerca Q](https://docs.aws.amazon.com/quicksight/latest/user/embedding-quicksight-q.html)

# <span id="page-1176-0"></span>Utilizzo degli argomenti di Amazon QuickSight Q

Si applica a: Enterprise Edition

Destinatari: QuickSight amministratori e autori di Amazon

Gli argomenti Q sono raccolte di uno o più set di dati che rappresentano un'area tematica sulla quale gli utenti aziendali possono porre domande.

Con Amazon QuickSight Automated Data Prep for Q, ricevi un'assistenza basata su ML che ti aiuta a creare un argomento Q pertinente per i tuoi utenti finali. Il primo processo inizia con la selezione e la classificazione automatizzate dei campi, qualcosa del genere:

- La preparazione automatizzata dei dati per Q sceglie un numero limitato di campi da includere di default per creare uno spazio dati mirato che i lettori possono esplorare.
- La preparazione automatizzata dei dati per Q seleziona i campi da utilizzare in altre risorse come report e pannelli di controllo.
- La preparazione automatizzata dei dati per Q importa anche tutti i campi aggiuntivi da qualsiasi analisi correlata in cui un argomento è abilitato.
- Identifica date, dimensioni e misure, per scoprire come i campi possono essere utilizzati nelle risposte.

Questo set automatico di campi aiuta l'autore a iniziare rapidamente con l'analisi del linguaggio naturale. Gli autori possono sempre escludere campi o includere campi aggiuntivi, se necessario, utilizzando l'interruttore Includi.

Successivamente, la preparazione automatizzata dei dati per Q continua con il processo etichettando automaticamente i campi e identificando i sinonimi. La preparazione automatizzata dei dati per Q aggiorna i nomi dei campi con nomi e sinonimi descrittivi utilizzando termini comuni. Ad esempio, un campo SLS\_PERSON potrebbe essere rinominato e assegnato a Sales person e possono

essere assegnati sinonimi tra cui:salesman, saleswoman, agente e sales representative. Sebbene sia possibile lasciare che la preparazione automatizzata dei dati per Q svolga gran parte del lavoro, vale la pena esaminare i campi, i nomi e i sinonimi per personalizzarli ulteriormente per gli utenti finali. Ad esempio, se gli utenti si riferiscono a un addetto alle vendite come "rappresentante" o "rivenditore" in una conversazione informale, allora si supporta questo termine aggiungendo rep e dealer ai sinonimi di SLS\_PERSON.

Infine, la preparazione automatizzata dei dati per Q rileva il tipo di sintassi di ogni campo, campionandone i dati ed esaminando i formati applicati dall'autore durante l'analisi. La preparazione automatizzata dei dati per Q aggiorna automaticamente la configurazione del campo, impostando i formati per i valori utilizzati per ogni campo. Le risposte alle domande vengono quindi fornite nei formati previsti per date, valute, identificatori, booleani, persone e così via.

Per saperne di più su come lavorare con gli argomenti di Q, continua con le seguenti sezioni di questo capitolo.

### Argomenti

- [Navigazione negli argomenti Q](#page-1177-0)
- [Creazione di argomenti Amazon QuickSight Q](#page-1184-0)
- [Area di lavoro degli argomenti](#page-1186-0)
- [Utilizzo dei set di dati in un argomento di Amazon QuickSight Q](#page-1194-0)
- [Elaborazione di argomenti su Amazon QuickSight Q natural-language-friendly](#page-1206-0)
- [Condivisione di argomenti di Amazon QuickSight Q](#page-1220-0)
- [Analisi delle prestazioni e dei feedback sull'argomento Amazon QuickSight Q](#page-1222-0)
- [Aggiornamento degli indici tematici di Amazon QuickSight Q](#page-1230-0)
- [Lavora con argomenti QuickSight Q utilizzando l'Amazon QuickSight CLI](#page-1232-0)

## <span id="page-1177-0"></span>Navigazione negli argomenti Q

In Amazon QuickSight, esiste più di un modo per creare e gestire un argomento. Puoi iniziare da una QuickSight home page o da una pagina «iniziale» di Amazon. In alternativa, puoi iniziare dall'interno di un'analisi.

### Argomenti

• [Da una QuickSight home page di Amazon](#page-1178-0)

- [Da un' QuickSight analisi di Amazon](#page-1179-0)
- [Navigazione tra le domande in un'analisi di Amazon QuickSight](#page-1181-0)

### <span id="page-1178-0"></span>Da una QuickSight home page di Amazon

Dalla tua pagina QuickSight iniziale di Amazon, puoi creare e gestire argomenti selezionando Argomenti nel riquadro di navigazione a sinistra. QuickSight fornisce un flusso di lavoro guidato per la creazione di argomenti. È possibile uscire dal flusso di lavoro guidato e riprenderlo in un secondo momento, senza interrompere il lavoro.

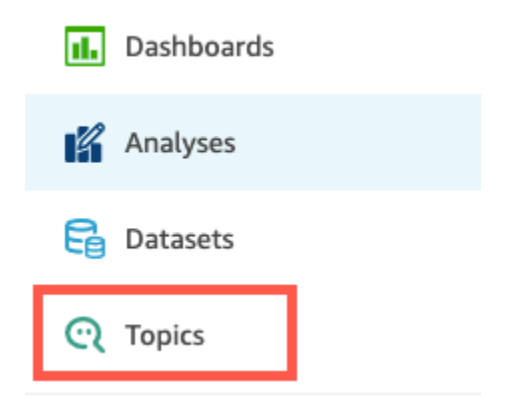

Quando crei un argomento, gli utenti aziendali possono porre domande al riguardo nella barra Q. In qualsiasi momento, puoi aprire un argomento per modificarlo o esaminarne le prestazioni.

Per aprire un argomento, scegli il nome dell'argomento.

Se in qualsiasi momento desideri tornare a un elenco di tutti gli argomenti, scegli Tutti gli argomenti a sinistra dell'area di lavoro degli argomenti.

**<All topics** 

# **Sales Performance**

Summary

Data

## Test topic by asking question

Verify your topic performance by asking qu

**Statistics** Historical data and data distribution overvie

<span id="page-1179-0"></span>Da un' QuickSight analisi di Amazon

Per iniziare da un' QuickSight analisi Amazon, apri l'analisi che desideri utilizzare con la preparazione automatica dei dati per Q.

Per aprire o creare un argomento, scegli l'icona dell'argomento Q nella barra di navigazione in alto.

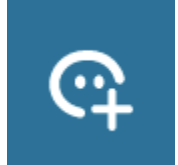

In qualsiasi momento, puoi aprire un argomento per modificarlo o esaminarne le prestazioni.

Per aprire un argomento da un'analisi, scegli il nome dell'argomento nella barra di navigazione in alto, se non è già visualizzato. Quindi seleziona l'icona con i puntini di sospensione verticali ( # ) nella barra di navigazione in alto.

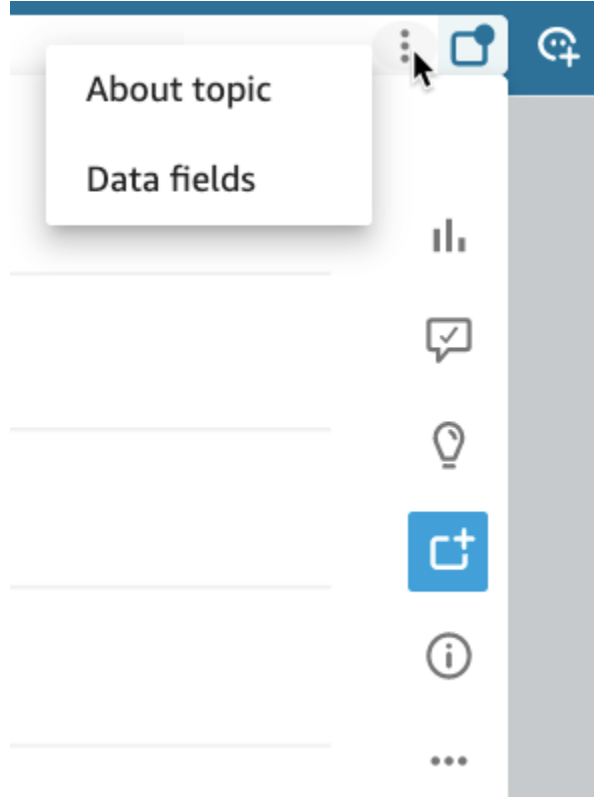

Per visualizzare informazioni sull'argomento, seleziona Informazioni sull'argomento. Viene visualizzata una schermata simile alla seguente:

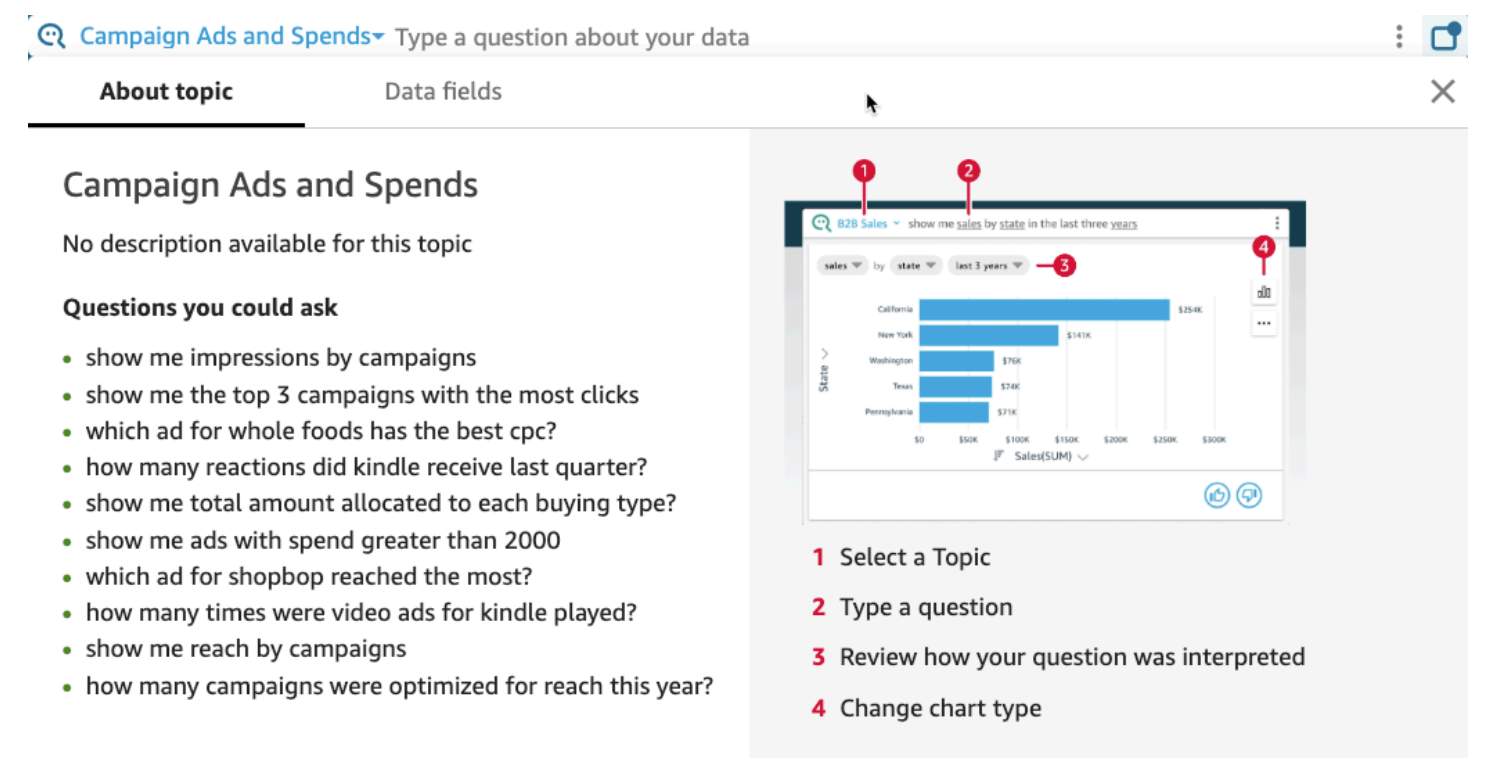

Per visualizzare i campi di dati inclusi nell'argomento, seleziona Campi di dati nell'elenco delle schede. Viene visualizzata una schermata simile alla seguente:

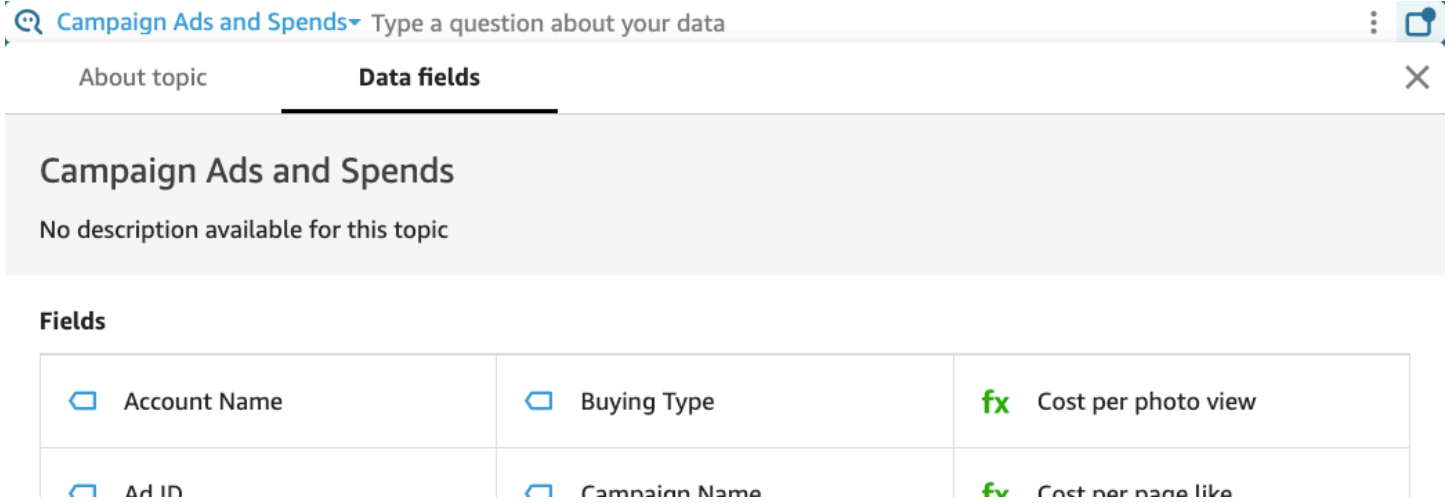

### <span id="page-1181-0"></span>Navigazione tra le domande in un'analisi di Amazon QuickSight

Navigando tra le domande e le risposte relative a un argomento di un'analisi, è possibile scoprire come viene utilizzato l'argomento. Queste informazioni possono informarti sulla necessità di apportare modifiche, se necessario. Per informazioni sull'utilizzo di un argomento in un'analisi, consulta [Utilizzo di Q Topics sui fogli in Amazon QuickSight.](#page-804-0)

Partendo da un'analisi già collegata a un argomento, seleziona la barra di ricerca Q nella barra di navigazione in alto, quindi inserisci una domanda. La risposta viene visualizzata su una schermata tematica che mostra anche tutte le opzioni disponibili per utilizzare l'argomento Q in un'analisi.

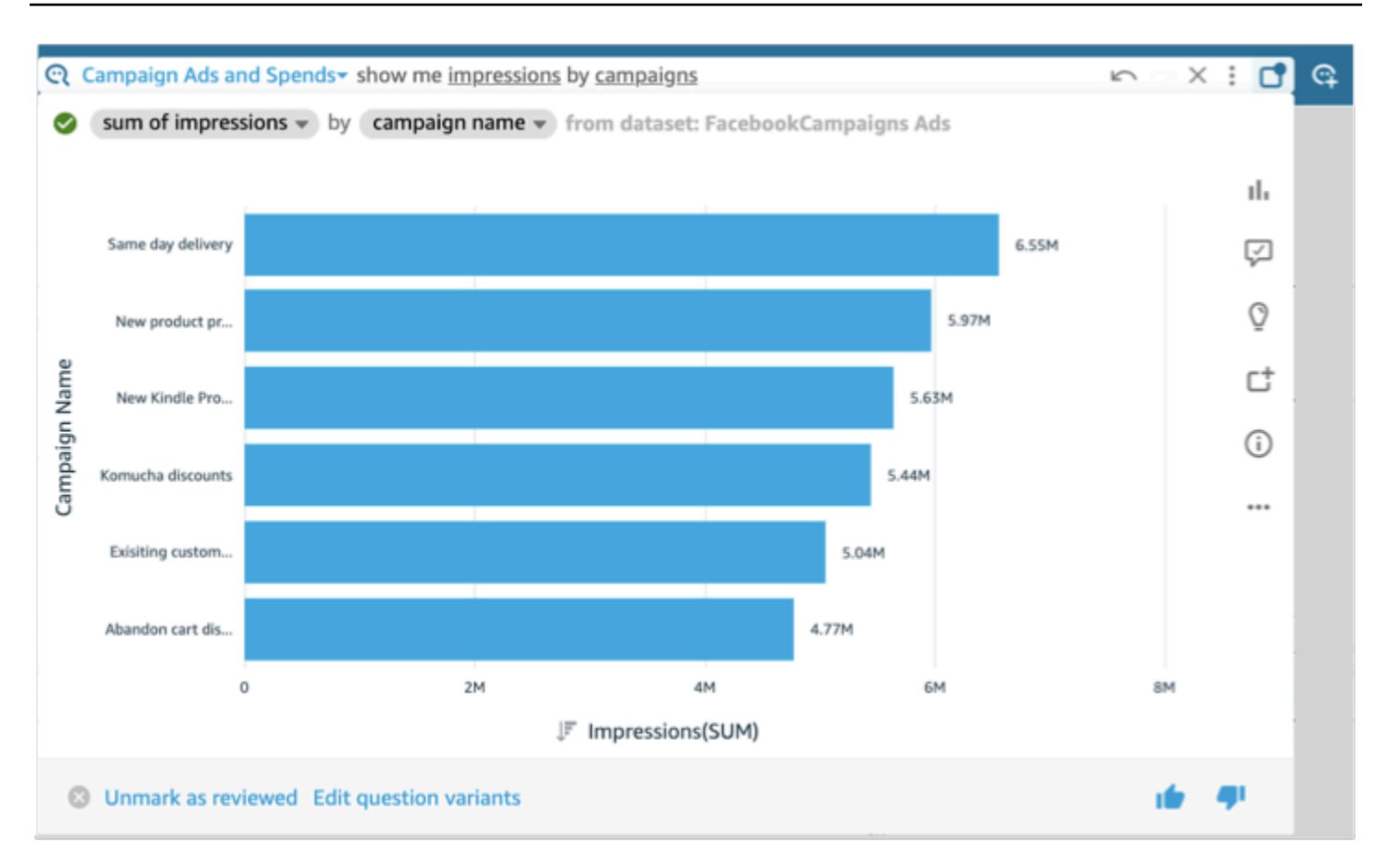

- Per modificare il tipo di elemento visivo visualizzato nella risposta, seleziona l'icona del tipo (che assomiglia a un grafico a barre).
- Per visualizzare i suggerimenti di miglioramento, seleziona il fumetto, evidenziato se hai suggerimenti non visualizzati.
- Per visualizzare gli approfondimenti relativi a una domanda, seleziona l'icona a forma di lampadina.
- Per aggiungere o rimuovere una domanda dalla bacheca, attiva l'icona Aggiungi alla bacheca o Rimuovi dalla bacheca. Puoi visualizzare la bacheca selezionando l'icona della bacheca dalla barra di navigazione in alto.
- Per visualizzare informazioni su questo argomento, selezionate la lettera i (

### ⋒

) minuscola cerchiata.

- Seleziona il menu con i puntini di sospensione ( … ) per completare una delle seguenti operazioni:
	- Esporta in formato CSV: esporta i dati visualizzati nell'elemento visivo selezionato.
- Copia l'ID della richiesta: acquisisci l'ID della richiesta di questo processo per la risoluzione dei problemi. Amazon QuickSight genera un ID di richiesta alfanumerico per identificare in modo univoco ogni processo.
- Condividi questo elemento visivo: condividi in modo sicuro un URL per l'argomento utilizzato nell'elemento visivo.

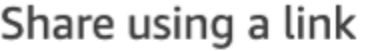

Only people with topic permissions can access this link.

Link

https://us-west-2.quicksight.aws.amazon.com/sn/topics/2my

• Suddivisione delle risposte: per visualizzare una spiegazione dettagliata della risposta.

Nella parte inferiore della schermata dell'argomento, puoi aggiungere o modificare le varianti della domanda selezionando Modifica varianti della domanda. Inoltre, in basso, quando sei soddisfatto della domanda e della risposta, contrassegna l'argomento come revisionato selezionando Contrassegna come revisionato. Oppure, se ritieni che un argomento revisionato in precedenza necessiti di un'ulteriore revisione, scegli Annulla contrassegno come revisionato.

In qualsiasi momento, puoi aprire un argomento per modificarlo o esaminarne le prestazioni. Per lavorare direttamente sulle impostazioni di un argomento, ad esempio quali campi sono inclusi o quali sinonimi hanno, usa la pagina Argomenti.

Apertura di un argomento collegato a un'analisi

1. Apri la pagina Amazon QuickSight Topics dalla pagina QuickSight iniziale di Amazon, selezionando Argomenti nel riquadro di navigazione a sinistra.

Se desideri mantenere aperta l'analisi, puoi aprire la pagina Argomenti in una nuova scheda o finestra del browser.

2. Per aprire un argomento, scegli il nome dell'argomento. Se di recente hai abbandonato la pagina di analisi, probabilmente il nome è ancora visualizzato nella barra di ricerca Q nella parte superiore dello schermo.

×

**COPY LINK** 

3. Se in qualsiasi momento desideri tornare a un elenco di tutti gli argomenti, scegli Tutti gli argomenti a sinistra dell'area di lavoro degli argomenti.

### <span id="page-1184-0"></span>Creazione di argomenti Amazon QuickSight Q

Si applica a: Enterprise Edition

Destinatari: QuickSight amministratori e autori di Amazon

Per attivare le domande per i tuoi set di dati, devi creare un argomento. QuickSight fornisce un flusso di lavoro guidato per la creazione di argomenti. È possibile uscire dal flusso di lavoro guidato e riprenderlo in un secondo momento, senza interrompere il lavoro.

Esistono due metodi per creare un argomento:

- Crea l'argomento selezionando un set di dati. Quando crei argomenti in Amazon QuickSight, puoi aggiungere più set di dati e anche abilitare gli argomenti nelle analisi.
- Crea l'argomento utilizzando un'analisi. Quando crei un argomento in un'analisi o colleghi un argomento esistente a un'analisi, la preparazione automatica dei dati per Q impara dal modo in cui analizzi i dati e lo applica automaticamente all'argomento Q. Per ulteriori informazioni, consulta [Utilizzo di Q Topics sui fogli in Amazon QuickSight.](#page-804-0)

Dopo aver condiviso l'argomento con QuickSight i lettori e averlo utilizzato per porre domande nella barra Q, puoi vedere un riepilogo delle prestazioni dell'argomento. Puoi anche visualizzare un elenco di tutte le domande poste dagli utenti, delle risposte di Q e di tutte le risposte che hai verificato. La revisione del feedback è importante perché Q possa continuare a fornire agli utenti aziendali le visualizzazioni e le risposte corrette alle loro domande.

### Creazione di un argomento

Per creare un argomento, utilizza la procedura seguente.

#### Per creare un argomento

1. Nella pagina QuickSight iniziale, scegli Argomenti.

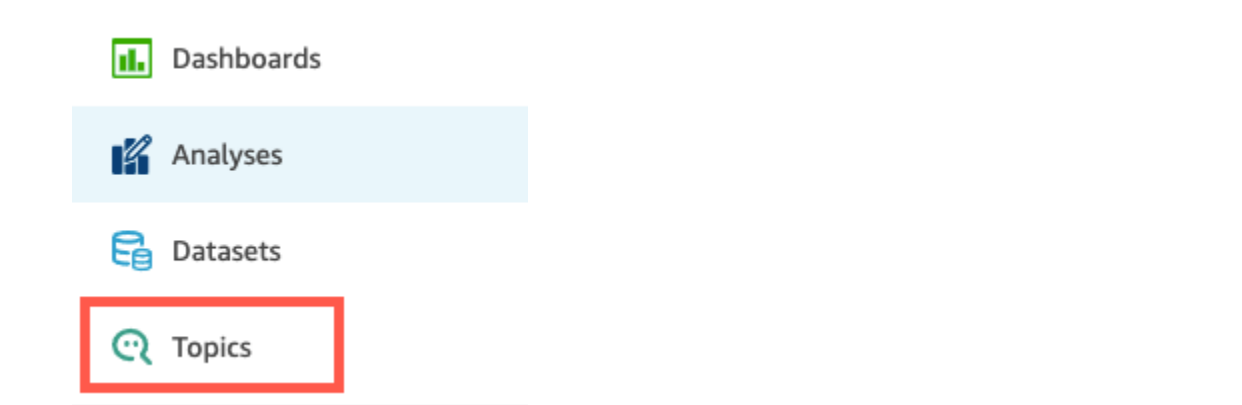

2. Nella pagina Argomenti che si apre, scegli Nuovo argomento in alto a destra.

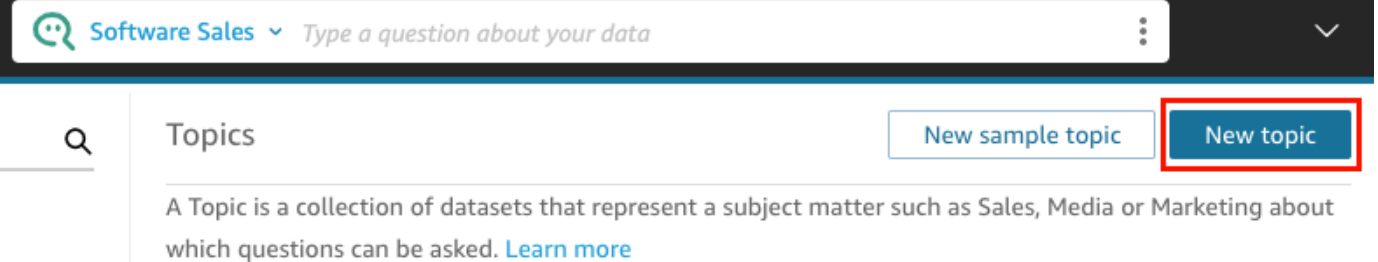

- 3. Nella pagina Nuovo argomento che si apre, procedi nel seguente modo:
	- a. In Nome argomento, immetti un nome descrittivo per l'argomento.

Gli utenti aziendali identificano l'argomento con questo nome e lo utilizzano per porre domande.

b. Per Descrizione, immetti una descrizione per l'argomento.

I tuoi utenti possono utilizzare questa descrizione per ottenere maggiori dettagli sull'argomento.

- c. Scegli Continua.
- 4. Nella pagina Aggiungi dati all'argomento che si apre, scegli una delle seguenti opzioni:
	- Per aggiungere uno o più set di dati di cui sei proprietario o per cui hai l'autorizzazione, scegli Set di dati, quindi seleziona il set o i set di dati che desideri aggiungere.
	- Per aggiungere set di dati da pannelli di controllo che hai creato o che sono stati condivisi con te, scegli Set di dati da un pannello di controllo, quindi seleziona un pannello di controllo dall'elenco.
- 5. Scegli Aggiungi dati.

L'argomento viene creato e viene aperta la pagina corrispondente. Il passaggio successivo consiste nel configurare i metadati degli argomenti natural-language-friendly per renderli accessibili ai lettori. Per ulteriori informazioni, consulta [Elaborazione di argomenti su Amazon](#page-1206-0) [QuickSight Q natural-language-friendly.](#page-1206-0) Oppure continua con l'argomento successivo per esplorare l'area di lavoro dedicata agli argomenti.

<span id="page-1186-0"></span>Area di lavoro degli argomenti

Si applica a: Enterprise Edition

Destinatari: QuickSight amministratori e autori di Amazon

Dopo aver creato un argomento o quando scegli un argomento esistente dall'elenco nella pagina Argomenti, l'argomento viene aperto nell'area di lavoro dell'argomento. Qui vengono visualizzate quattro schede che puoi utilizzare come descritto nelle sezioni seguenti. QuickSight fornisce un flusso di lavoro guidato per gli argomenti. È possibile uscire dal flusso di lavoro guidato e riprenderlo in un secondo momento, senza interrompere il lavoro.

### Riepilogo

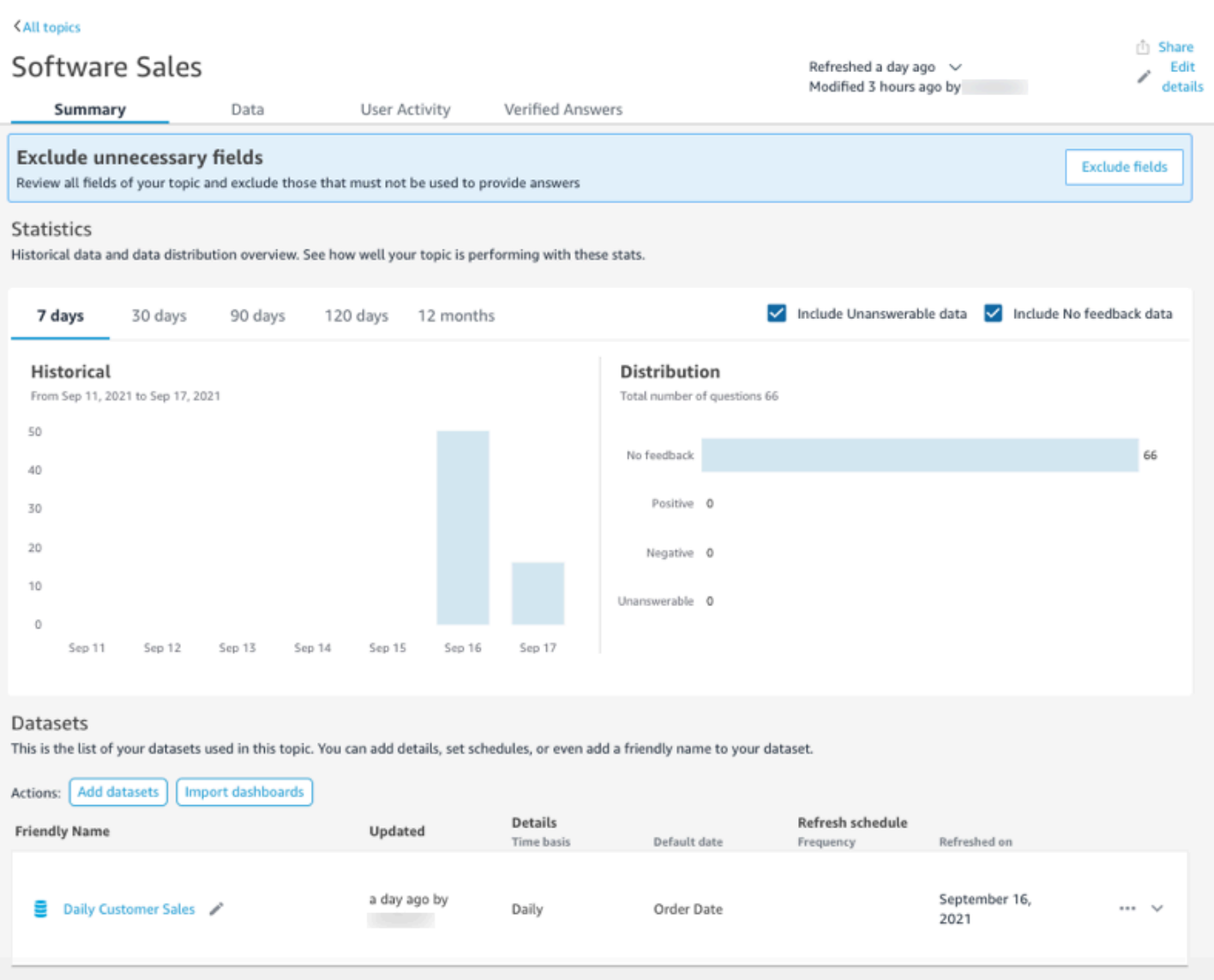

La scheda Riepilogo contiene tre aree importanti:

• Suggerimenti: i suggerimenti forniscono step-by-step indicazioni su come migliorare un argomento. Questi passaggi sono utili per comprendere come creare argomenti con prestazioni migliori.

Per seguire un suggerimento, scegli il pulsante di azione nel banner Suggerimento e segui i passaggi consigliati.
Summary Data

**User Activity** 

**Verified Answers** 

**Exclude fields** 

**Exclude unnecessary fields** 

Review all fields of your topic and exclude those that must not be used to provide answers

Attualmente, ci sono otto suggerimenti preimpostati che Q offre nell'ordine mostrato nella tabella seguente. Dopo aver completato un passaggio relativo a un suggerimento, quando si torna alla scheda Riepilogo viene visualizzato un nuovo suggerimento.

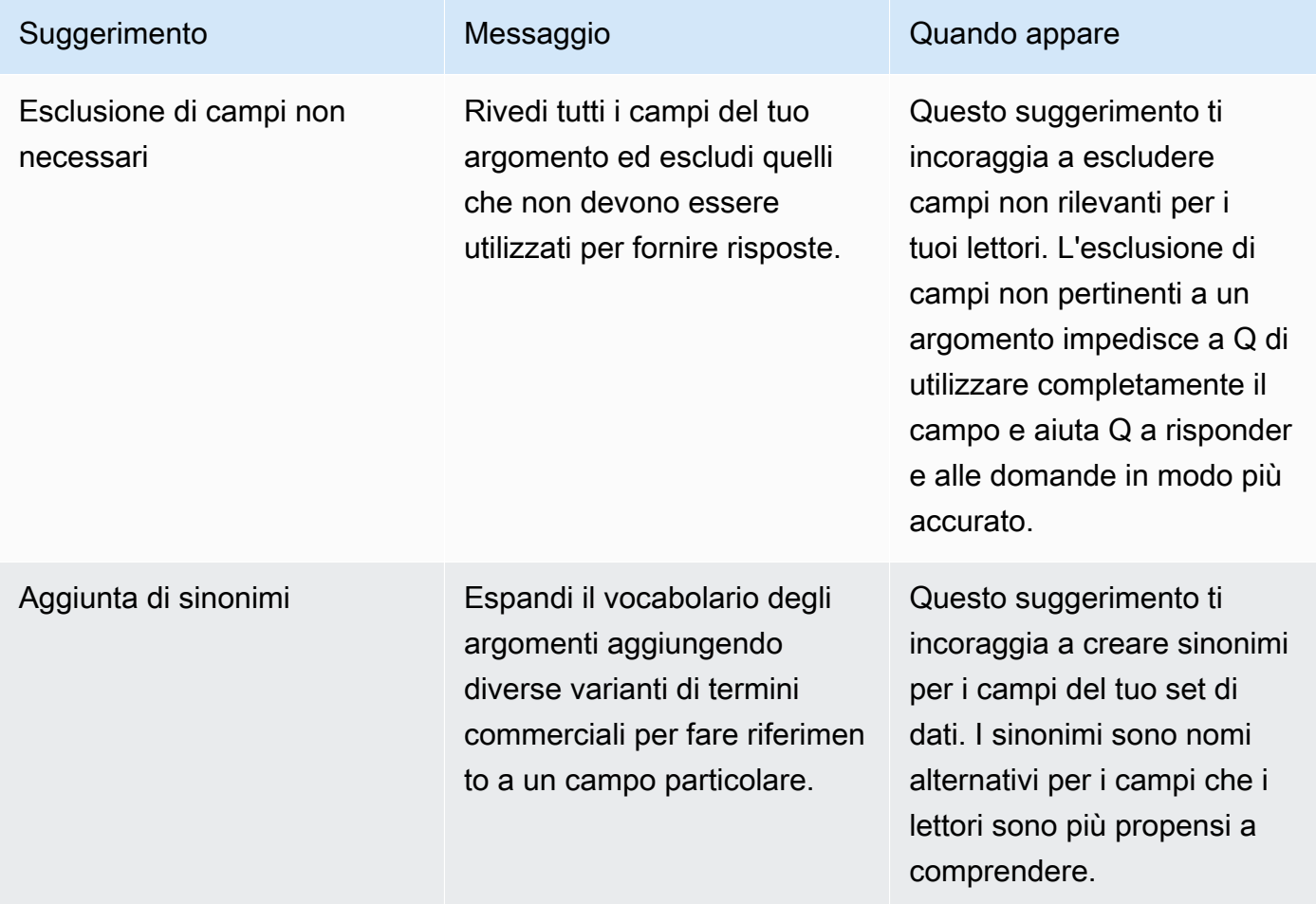

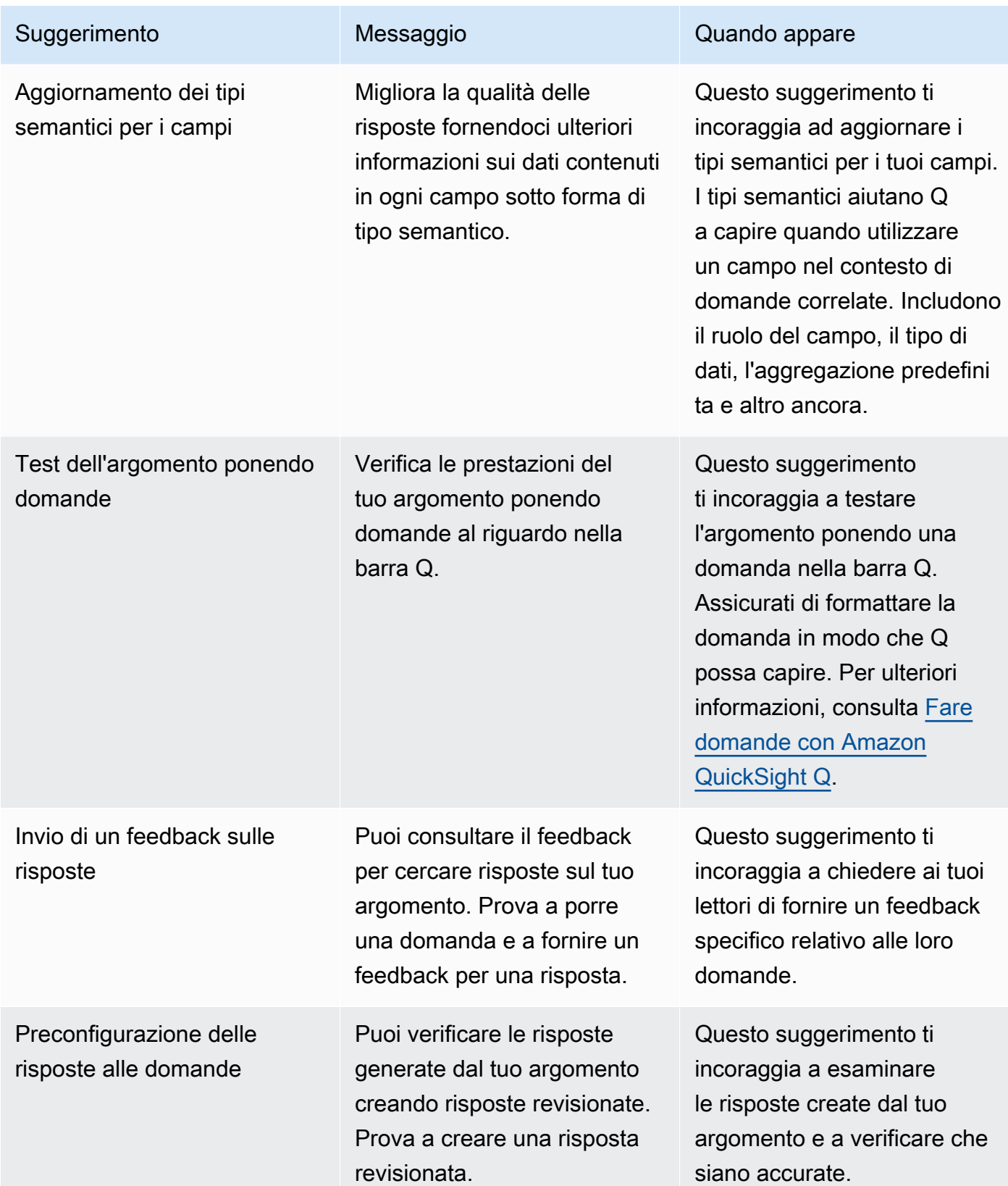

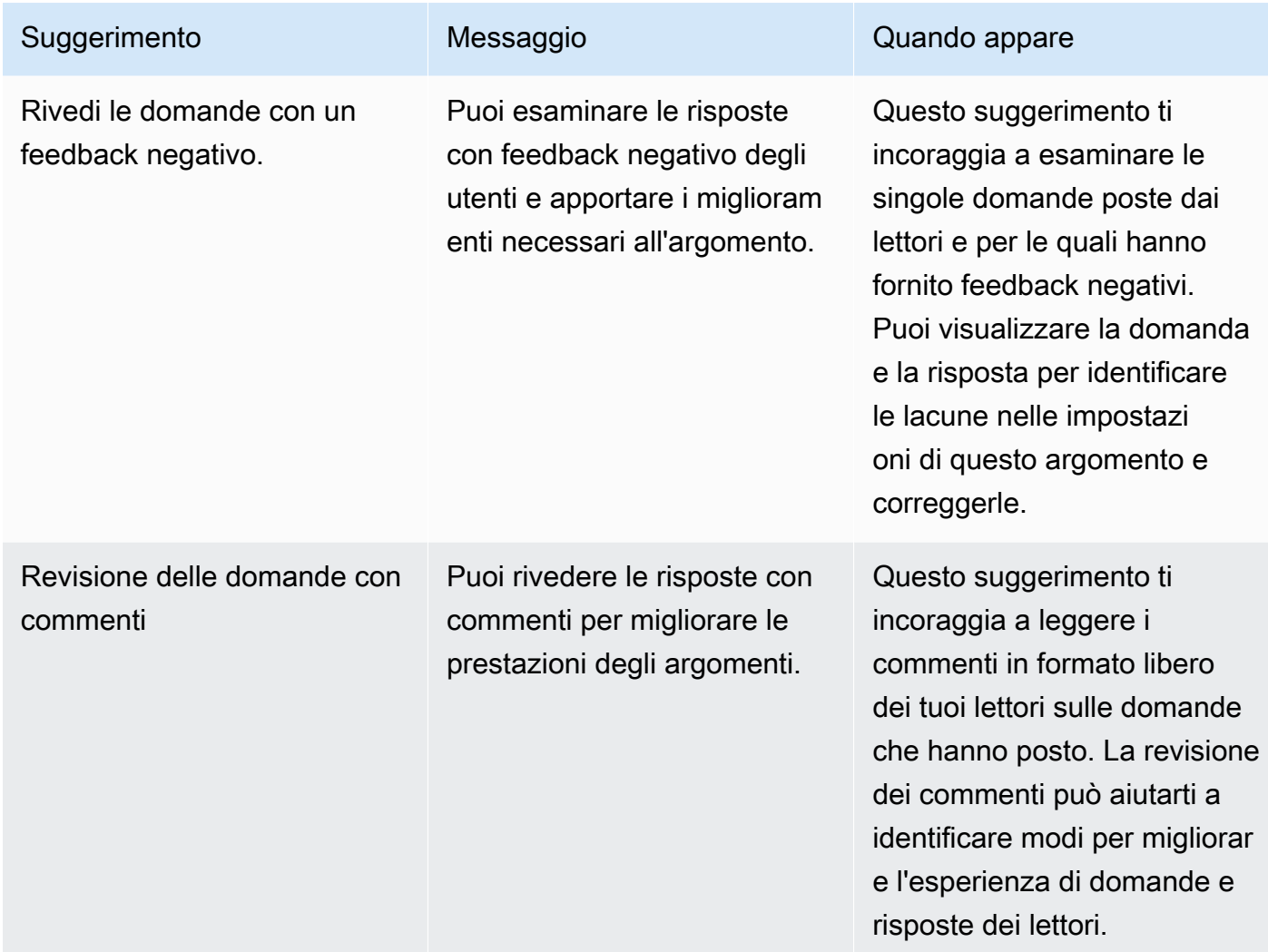

• Parametri e indicatori chiave di performance (KPI) sul coinvolgimento e sulle prestazioni degli argomenti: in questa sezione, puoi vedere in che modo i lettori interagiscono con i tuoi argomenti e quali feedback e valutazioni danno sulle risposte fornite. Puoi visualizzare il coinvolgimento per tutte le domande poste dagli utenti o selezionare una domanda specifica. Puoi anche modificare l'intervallo di tempo dei parametri da un anno a una settimana.

Per ulteriori informazioni, consulta [Analisi delle prestazioni e dei feedback sull'argomento Amazon](#page-1222-0)  [QuickSight Q.](#page-1222-0)

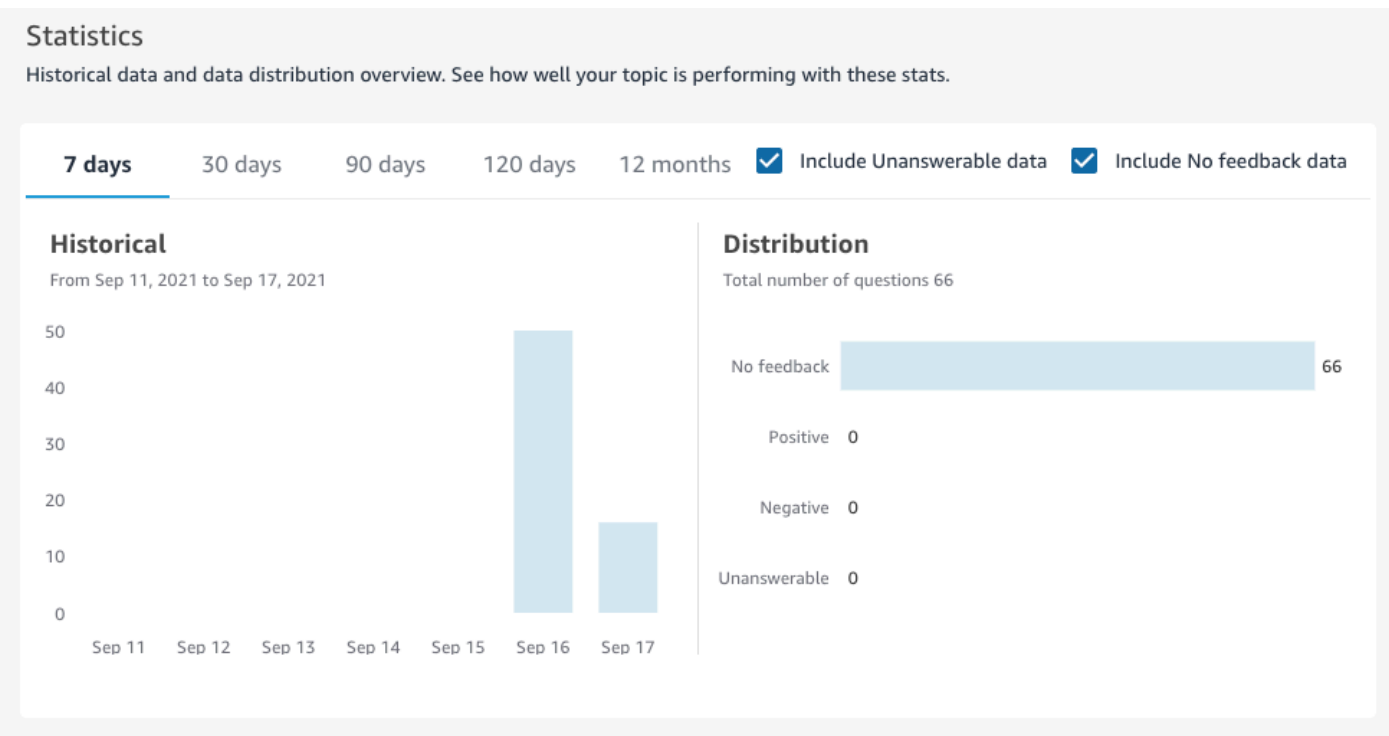

• Set di dati: questa sezione mostra i set di dati utilizzati per creare l'argomento. In questa sezione, puoi aggiungere altri set di dati o importare set di dati da pannelli di controllo esistenti. Puoi anche modificare i metadati per un set di dati dell'argomento, impostare una pianificazione di aggiornamento dei dati, modificare il nome del set di dati e altro ancora. Per ulteriori informazioni, consulta [Utilizzo dei set di dati in un argomento di Amazon QuickSight Q.](#page-1194-0)

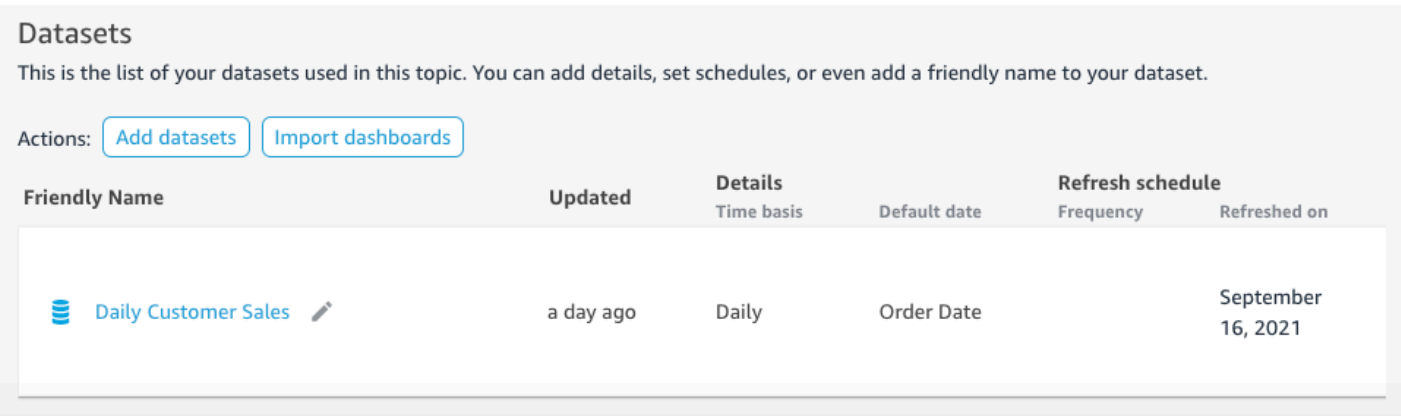

### **Dati**

La scheda Dati mostra tutti i campi inclusi nell'argomento. Qui puoi configurare i metadati dell'argomento per creare l'argomento natural-language-friendly e migliorarne le prestazioni. Per

### ulteriori informazioni, consulta [Elaborazione di argomenti su Amazon QuickSight Q natural-language](#page-1206-0)[friendly.](#page-1206-0)

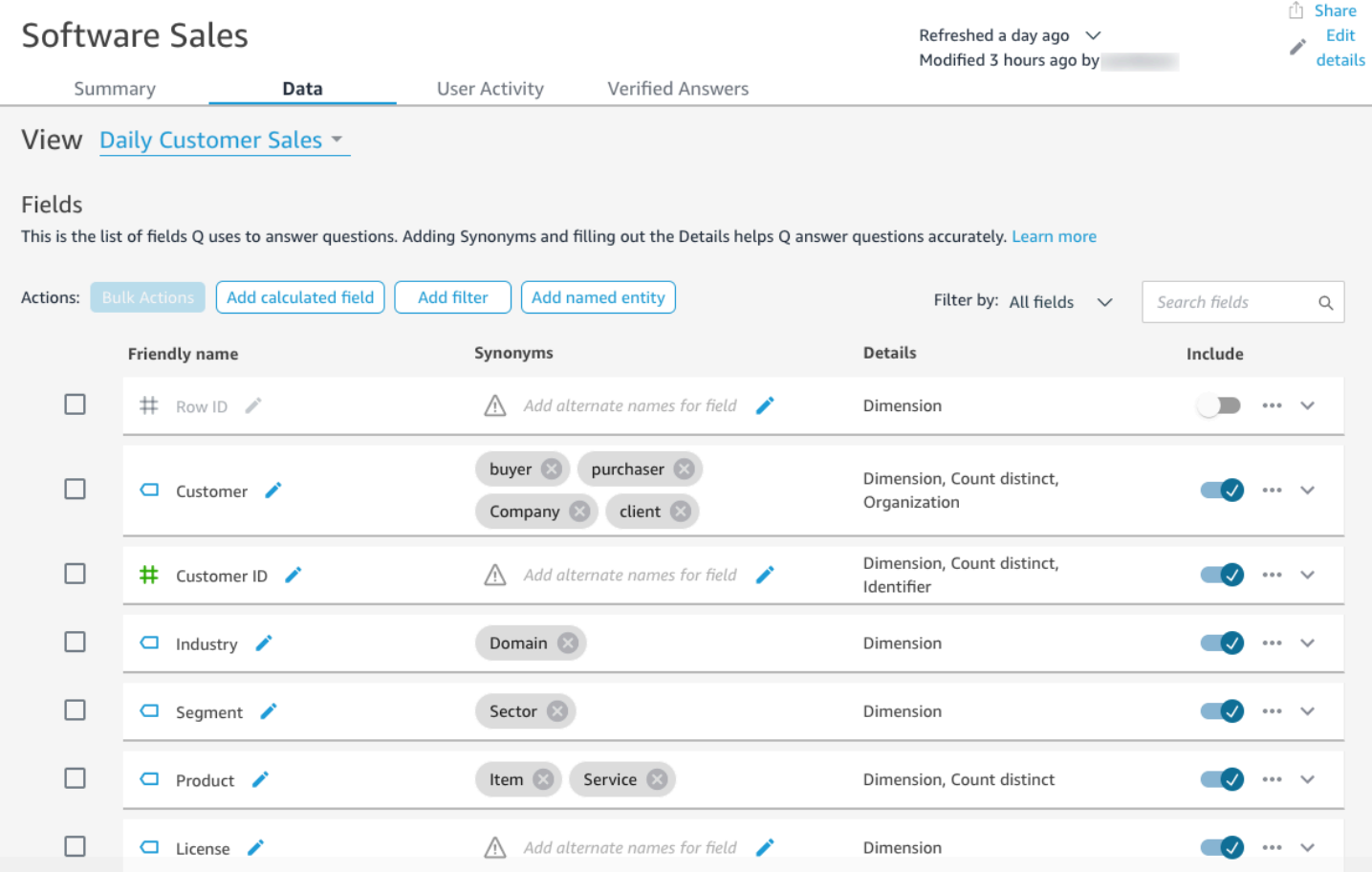

## Attività dell'utente

Questa scheda mostra tutte le domande ricevute dall'argomento e il feedback complessivo per ciascuna domanda. Puoi visualizzare una panoramica di quante domande sono state poste e della percentuale positiva e negativa. Puoi filtrare in base al feedback e se qualcuno ha lasciato un commento con il suo feedback. Per ulteriori informazioni, consulta [Analisi delle prestazioni e dei](#page-1222-0) [feedback sull'argomento Amazon QuickSight Q.](#page-1222-0)

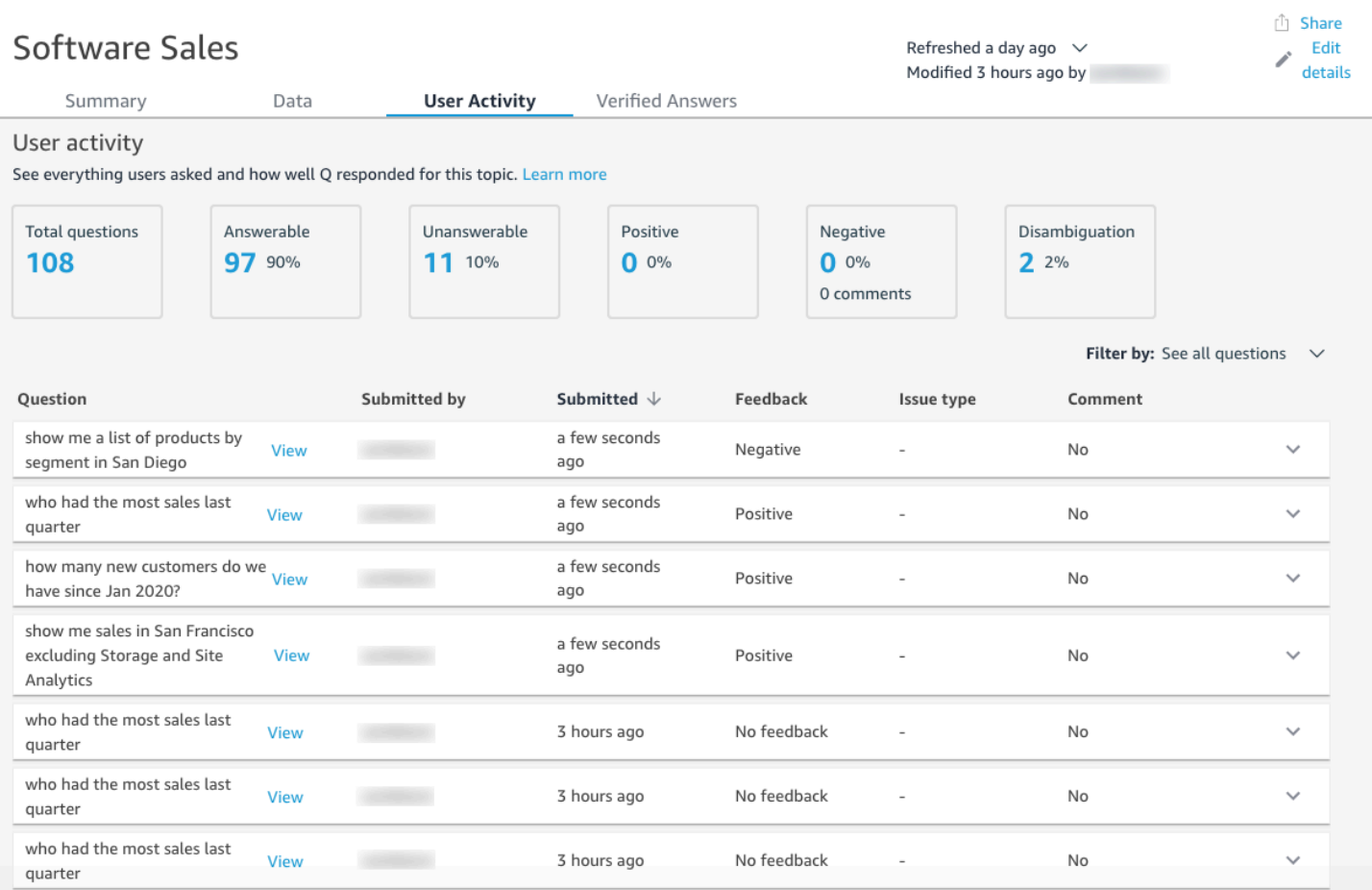

### Risposte verificate

Le risposte verificate sono domande per le quali hai degli elementi visivi preconfigurati. Puoi creare una risposta verificata a una domanda ponendo la domanda nella barra Q e poi contrassegnandola come revisionata. Utilizzando la scheda Risposte verificate, puoi rivedere le tue risposte verificate e il feedback che ricevono dai tuoi utenti.

Per ulteriori informazioni, consulta [Verifica delle risposte di Amazon QuickSight Q.](#page-1266-0)

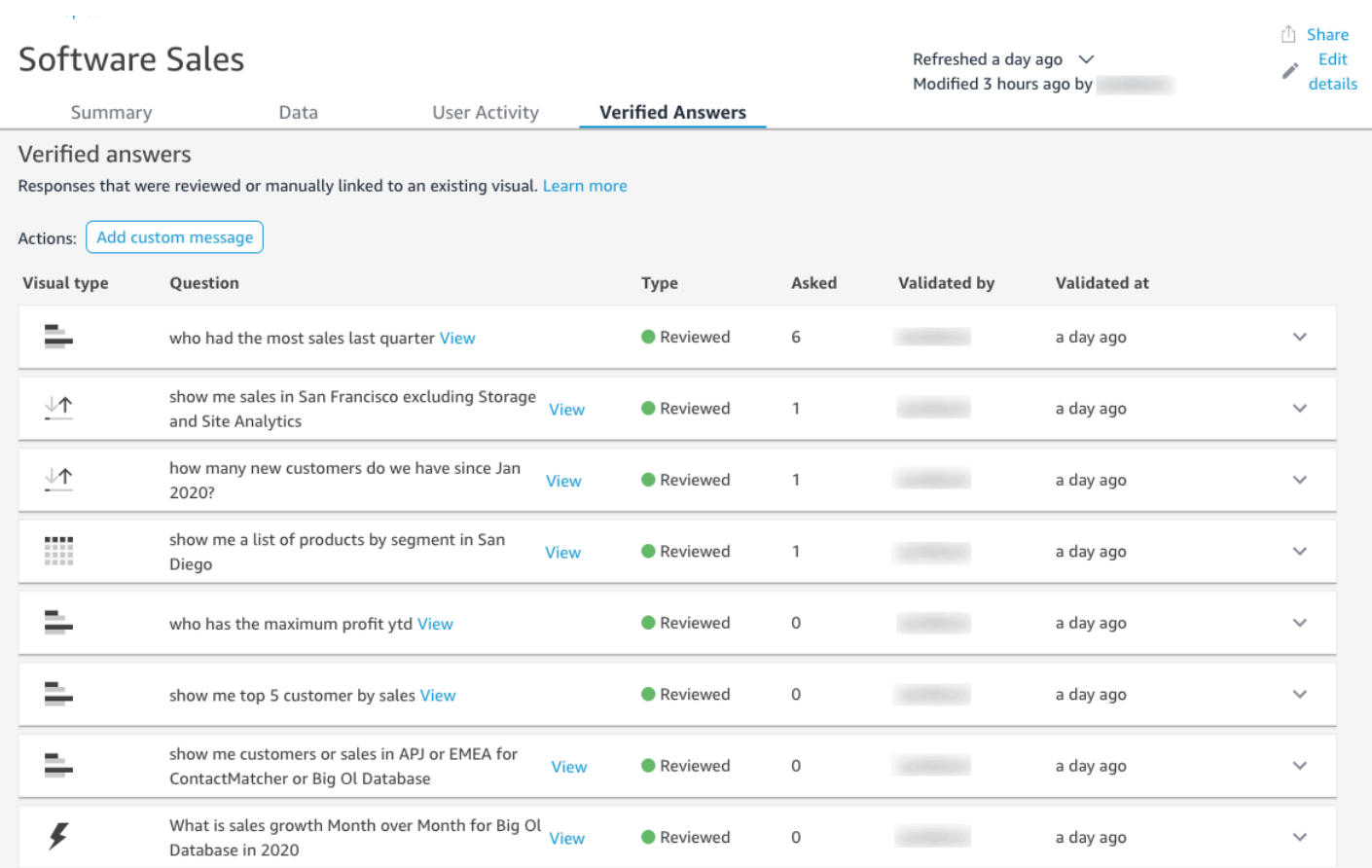

# <span id="page-1194-0"></span>Utilizzo dei set di dati in un argomento di Amazon QuickSight Q

Si applica a: Enterprise Edition

Destinatari: QuickSight amministratori e autori di Amazon

Quando crei un argomento, puoi aggiungervi altri set di dati o importare set di dati da pannelli di controllo esistenti. In qualsiasi momento, puoi modificare i metadati per un set di dati e impostare una pianificazione di aggiornamento dei dati. Puoi anche aggiungere nuovi campi a un set di dati in un argomento creando campi calcolati, filtri o entità denominate.

Argomenti

- [Aggiunta di set di dati a un argomento](#page-1195-0)
- [Aggiunta di set di dati con sicurezza a livello di riga \(RLS\) a un argomento](#page-1196-0)
- [Aggiornamento dei set di dati in un argomento](#page-1198-0)
- [Rimozione di set di dati da un argomento](#page-1200-0)
- [Aggiunta di campi calcolati a un set di dati di un argomento](#page-1201-0)
- [Aggiunta di filtri a un set di dati di argomenti](#page-1202-0)
- [Aggiunta di entità denominate a un set di dati di un argomento](#page-1204-0)

### <span id="page-1195-0"></span>Aggiunta di set di dati a un argomento

In qualsiasi momento, puoi aggiungere set di dati a un argomento. Completa la procedura seguente per scoprire come.

Aggiunta di set di dati a un argomento

- 1. Apri l'argomento a cui desideri aggiungere uno o più set di dati.
- 2. Nella pagina Riepilogo, in Set di dati, scegli Aggiungi set di dati.

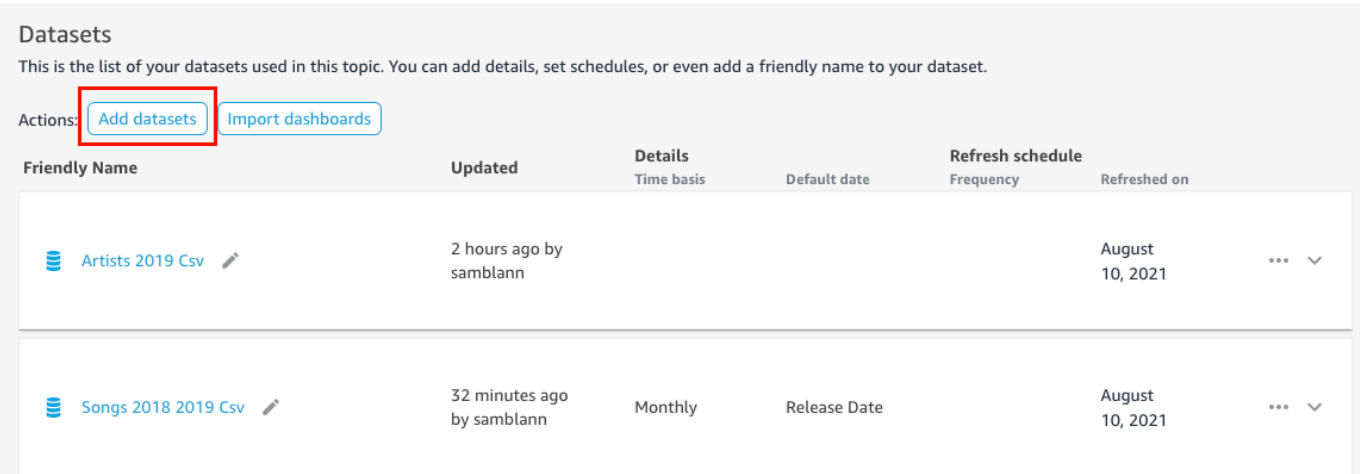

3. Nella pagina Set di dati, scegli i set di dati da aggiungere, quindi seleziona Aggiungi set di dati.

Il set di dati viene aggiunto all'argomento e Q inizia a indicizzare i valori di stringa univoci del set di dati. Puoi modificare subito le configurazioni dei campi. Per ulteriori informazioni sull'indice Q, consulta [Aggiornamento degli indici tematici di Amazon QuickSight Q](#page-1230-0). Per ulteriori informazioni sulla modifica delle configurazioni dei campi per Q, consulta [Elaborazione di argomenti su](#page-1206-0)  [Amazon QuickSight Q natural-language-friendly.](#page-1206-0)

### <span id="page-1196-0"></span>Aggiunta di set di dati con sicurezza a livello di riga (RLS) a un argomento

Puoi aggiungere set di dati contenenti sicurezza a livello di riga (RLS) agli argomenti Q. Tutti i campi di un argomento rispettano le regole RLS applicate al set di dati. Ad esempio, se un utente chiede "mostrami le vendite per regione", i dati restituiti da Q si basano sull'accesso dell'utente ai dati sottostanti. Quindi, se possono vedere solo la regione orientale, nella risposta Q vengono visualizzati solo i dati per la regione orientale.

Le regole RLS vengono applicate ai suggerimenti automatici quando gli utenti fanno domande. Quando gli utenti fanno domande, vengono loro suggeriti solo i valori a cui hanno accesso. Se un utente inserisce una domanda su un valore dimensionale a cui non ha accesso, non ottiene una risposta per quel valore. Ad esempio, supponiamo che lo stesso utente faccia la domanda "mostrami le vendite nell'area occidentale". In questo caso, non riceverà alcun suggerimento o risposta, anche se lo chiede, perché non ha accesso RLS a quella regione.

Per impostazione predefinita, QuickSight Q consente agli utenti di porre domande sui campi in base alle autorizzazioni dell'utente in RLS. Continua a utilizzare questa opzione se il tuo campo contiene dati sensibili a cui vuoi limitare l'accesso. Se i tuoi campi non contengono informazioni sensibili e desideri che tutti gli utenti vedano le informazioni nei suggerimenti Q, puoi scegliere di consentire le domande per tutti i valori del campo.

Consentire le domande per tutti i campi

- 1. Dalla pagina QuickSight iniziale, scegli Datasets.
- 2. Nella pagina Set di dati, scegli il set di dati a cui è stata aggiunta la RLS, quindi seleziona Modifica set di dati.

Per ulteriori informazioni sull'aggiunta di RLS a un set di dati, consulta [Utilizzo della sicurezza a](#page-208-0)  [livello di riga \(RLS\) in Amazon QuickSight.](#page-208-0)

3. Nella pagina di preparazione dei dati, scegli il menu del campo (i tre puntini) per un campo che desideri consentire per Q, quindi scegli Sicurezza a livello di riga per Q.

 $\times$ 

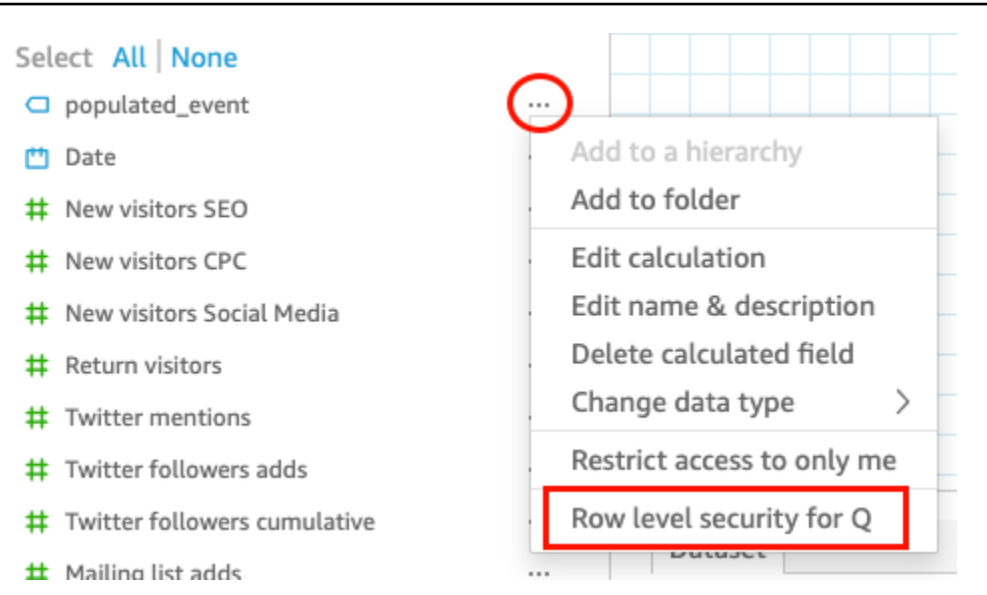

4. Nella pagina Sicurezza a livello di riga per QuickSight Q che si apre, scegli Consenti agli utenti di porre domande su tutti i valori in questo campo.

# Row level security for QuickSight Q

QuickSight Q supports responses to questions on string fields. In row level securityenabled datasets, select from these options to control access to sensitive information.

## Allow users to ask questions regarding this field based on their permissions

Select this option if this field contains sensitive values that you don't want exposed to restricted users asking Q questions.

### O Allow users to ask questions regarding all values on this field

Select this option if there is no sensitive information contained in this field.

Cancel

**Apply** 

- 5. Scegli Applica.
- 6. Al termine della modifica del set di dati, scegli Salva e pubblica nella barra degli strumenti blu in alto a destra.

7. Aggiungi il set di dati al tuo argomento Q. Per ulteriori informazioni, consulta la sezione precedente, [Aggiunta di set di dati a un argomento.](#page-1195-0)

Se attualmente consenti agli utenti di porre domande su tutti i valori, ma desideri implementare le regole RLS del set di dati per proteggere le informazioni sensibili, ripeti i passaggi da 1 a 4 e scegli Consenti agli utenti di porre domande su questo campo in base alle loro autorizzazioni. Al termine, aggiorna il set di dati nell'argomento. Per ulteriori informazioni, consulta [Aggiornamento dei set di dati](#page-1198-0)  [in un argomento.](#page-1198-0)

<span id="page-1198-0"></span>Aggiornamento dei set di dati in un argomento

Quando aggiungi un set di dati a un argomento, puoi specificare la frequenza con cui desideri aggiornare il set di dati. Quando aggiorni i set di dati in un argomento, Q aggiorna l'indice di quell'argomento con tutte le informazioni nuove e aggiornate.

Q non replica i tuoi set di dati quando li aggiungi a un argomento. Q crea un indice di valori di stringa univoci e non indicizza i parametri. Ad esempio, le misure memorizzate come numeri interi non vengono indicizzate da Q. Le domande poste recuperano sempre i parametri di vendita più recenti in base ai dati del set di dati.

Per ulteriori informazioni sull'aggiornamento dell'indice di argomenti, consulta [Aggiornamento degli](#page-1230-0)  [indici tematici di Amazon QuickSight Q.](#page-1230-0)

Puoi impostare una pianificazione di aggiornamento per un set di dati in un argomento o aggiornare il set di dati manualmente. Puoi anche vedere quando i dati sono stati aggiornati l'ultima volta.

Impostazione di una pianificazione dell'aggiornamento per un set di dati dell'argomento

- 1. Apri l'argomento che desideri modificare.
- 2. Nella pagina Riepilogo, in Set di dati, espandi il set di dati per cui desideri impostare una pianificazione di aggiornamento.
- 3. Scegli Aggiungi pianificazione, quindi esegui una delle seguenti operazioni nella pagina Aggiungi pianificazione di aggiornamento che si apre.

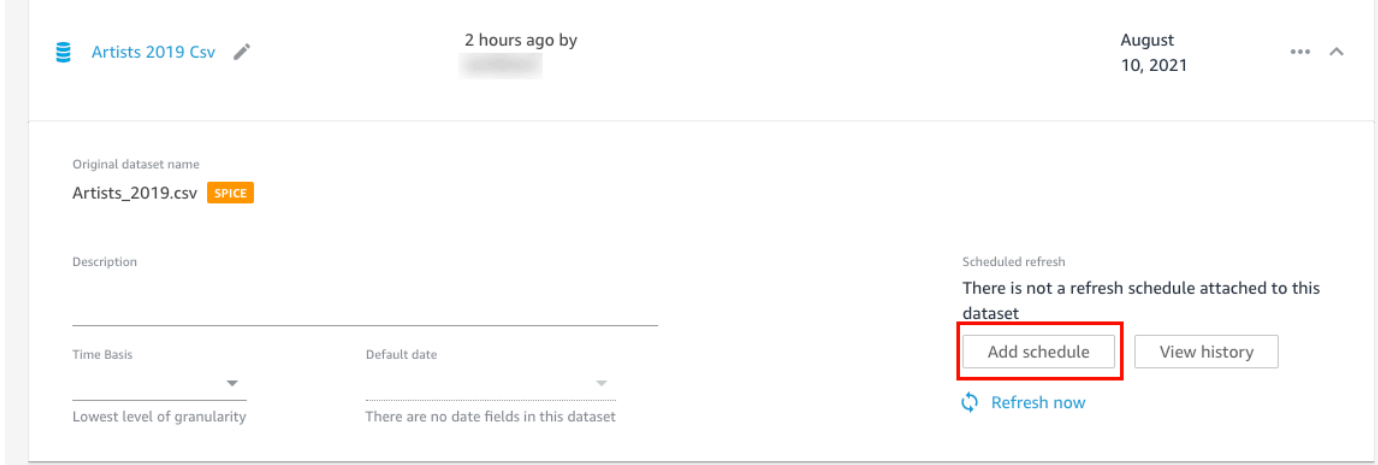

• Se il set di dati è un set di dati SPICE, seleziona Aggiorna argomento quando il set di dati viene importato in SPICE.

Al momento, i set di dati SPICE con aggiornamento orario non sono supportati in Q. I set di dati SPICE impostati per l'aggiornamento ogni ora vengono convertiti automaticamente in un aggiornamento giornaliero. Per ulteriori informazioni sulla configurazione delle pianificazioni di aggiornamento per i set di dati di SPICE, consulta [Aggiornamento dei dati SPICE.](#page-259-0)

- Se il set di dati è un set di dati di query diretta, procedi come segue:
	- 1. In Fuso orario, scegli un fuso orario.
	- 2. Per Ripetizioni, scegli la frequenza con cui desideri che avvenga l'aggiornamento. Puoi scegliere di aggiornare il set di dati giornalmente, settimanalmente o mensilmente.
	- 3. In Ora di aggiornamento, inserisci l'ora in cui desideri che inizi l'aggiornamento.
	- 4. Per Inizia il primo aggiornamento il, scegli la data in cui desideri iniziare ad aggiornare il set di dati.
- 4. Selezionare Salva.

Aggiornamento manuale di un set di dati

- 1. Nella pagina Riepilogo dell'argomento, in Set di dati, scegli il set di dati che desideri aggiornare.
- 2. Scegli Aggiorna ora.

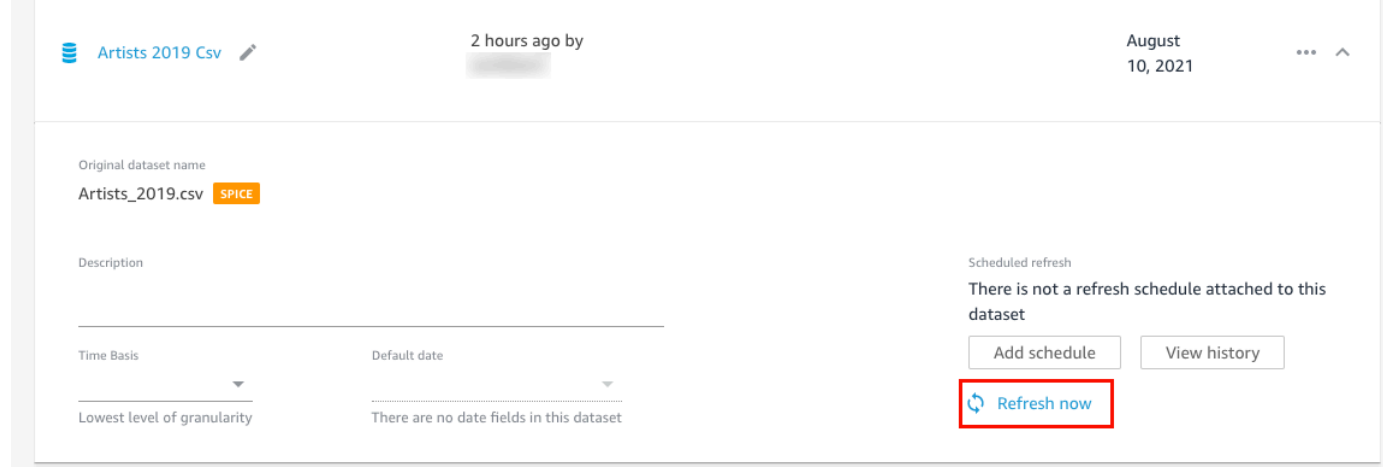

Visualizzazione della cronologia degli aggiornamenti di un set di dati

- 1. Nella pagina Riepilogo dell'argomento, in Set di dati, scegli il set di dati per cui desideri visualizzare la cronologia degli aggiornamenti.
- 2. Scegli View history (Visualizza cronologia).

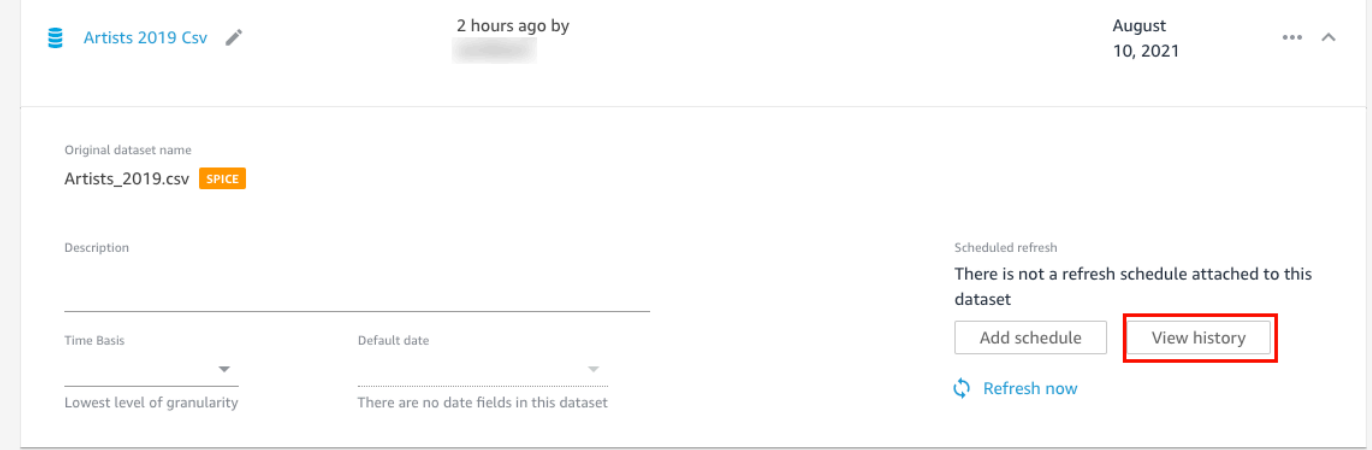

La pagina Cronologia degli aggiornamenti si apre con un elenco delle volte in cui il set di dati è stato aggiornato.

<span id="page-1200-0"></span>Rimozione di set di dati da un argomento

È possibile rimuovere set di dati da un argomento. La rimozione dei set di dati da un argomento non li elimina da QuickSight.

Per rimuovere un set di dati da un argomento, utilizza la procedura seguente.

#### Rimozione di un set di dati da un argomento

- 1. Apri l'argomento che desideri modificare.
- 2. Nella pagina Riepilogo, in Set di dati, scegli il menu del set di dati (i tre puntini) sulla destra, quindi scegli Rimuovi dall'argomento.

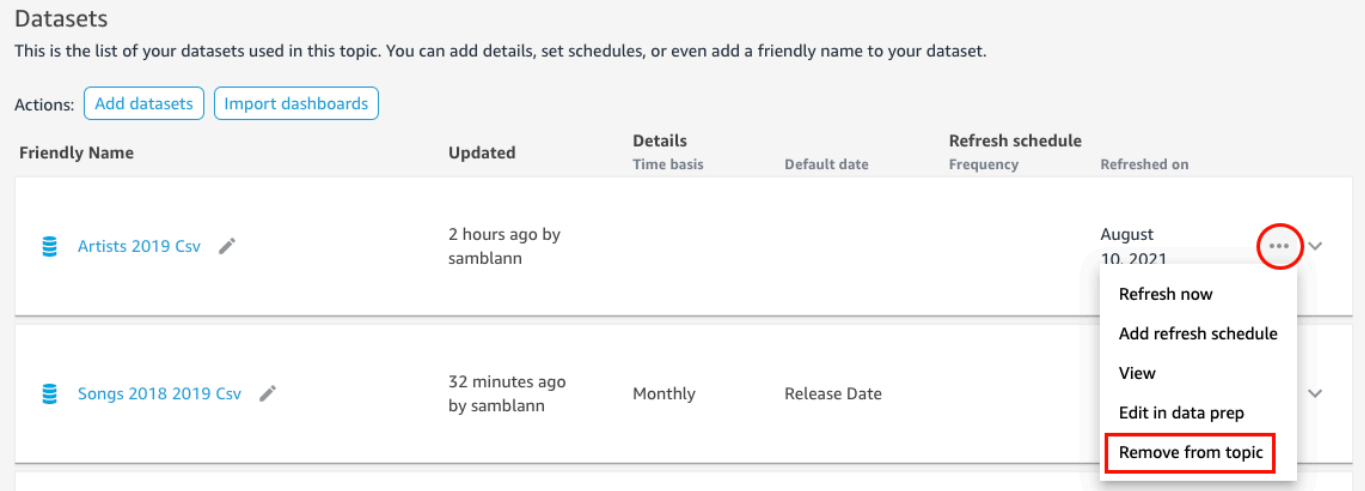

3. Nella pagina Desideri eliminare? che si apre, scegli Elimina per rimuovere il set di dati dall'argomento. Scegli Annulla se non desideri rimuovere il set di dati dall'argomento.

### <span id="page-1201-0"></span>Aggiunta di campi calcolati a un set di dati di un argomento

È possibile creare nuovi campi in un argomento creando campi calcolati. I campi calcolati sono campi che utilizzano una combinazione di uno o due campi di un set di dati con una funzione supportata per creare nuovi dati.

Ad esempio, se il set di dati contiene colonne relative alle vendite e alle spese, puoi combinarle in un campo calcolato con una semplice funzione per creare una colonna dei profitti. La funzione potrebbe essere simile alla seguente: sum({Sales}) - sum({Expenses}).

Aggiunta di un campo calcolato a un argomento

- 1. Apri l'argomento che desideri modificare.
- 2. Nell'argomento, scegli la scheda Dati.
- 3. Per Azioni, scegli Aggiungi campo calcolato.

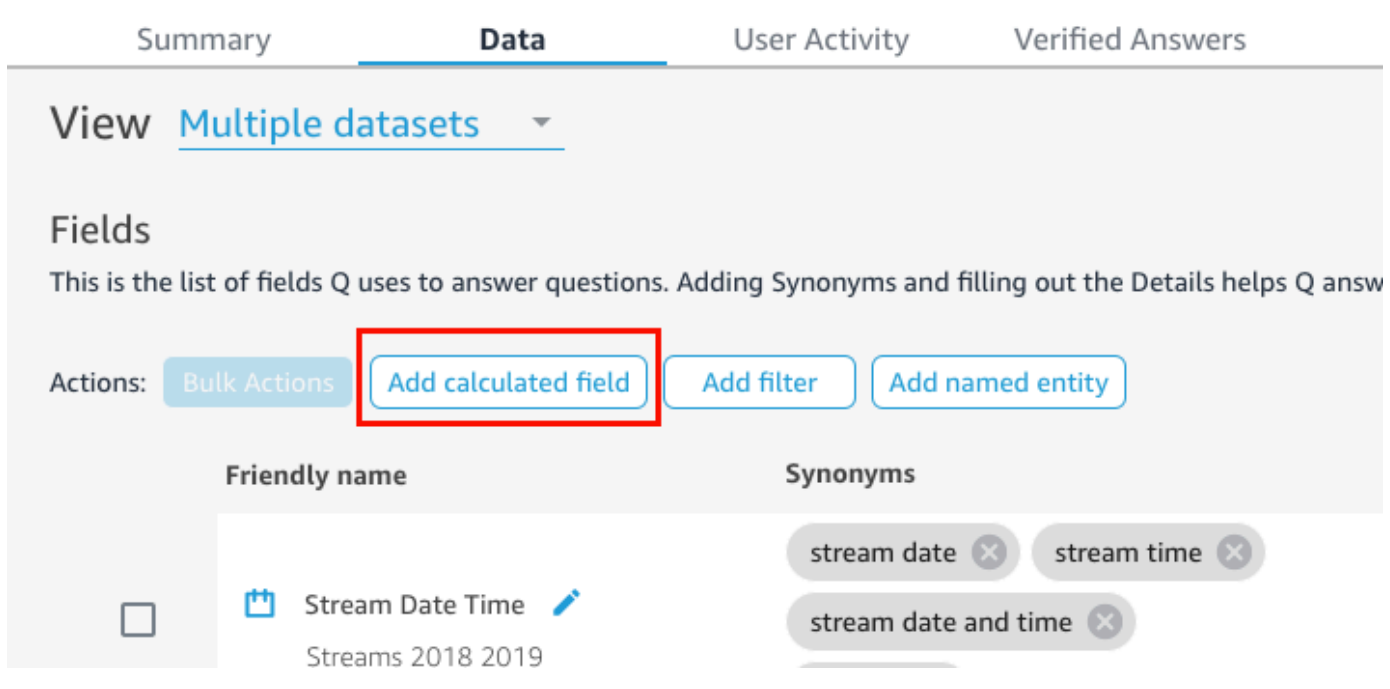

- 4. Nell'editor di calcoli che si apre, procedi come segue:
	- a. Assegna un nome descrittivo al campo calcolato.
	- b. Per Set di dati sulla destra, scegli un set di dati che desideri utilizzare per il campo calcolato.
	- c. Inserisci un calcolo nell'editor di calcolo sulla sinistra.

Puoi vedere un elenco di campi nel set di dati nel riquadro Campi sulla destra. Puoi anche visualizzare un elenco delle funzioni supportate nel riquadro Funzioni a destra.

Per ulteriori informazioni sulle funzioni e gli operatori che è possibile utilizzare per creare calcoli QuickSight, consulta la[Funzione di campo calcolata e riferimento dell'operatore per](#page-323-0)  [Amazon QuickSight .](#page-323-0)

5. Al termine, scegli Save (Salva).

Il filtro calcolato viene aggiunto all'elenco di campi nell'argomento. Puoi aggiungere una descrizione del filtro e configurare i metadati per esso per renderlo più adatto al linguaggio naturale.

### <span id="page-1202-0"></span>Aggiunta di filtri a un set di dati di argomenti

A volte gli utenti aziendali (lettori) possono porre domande che contengono termini associati a più celle di valori nei dati. Ad esempio, supponiamo che uno dei tuoi lettori chieda a Q: "Mostrami l'andamento delle vendite settimanali in Occidente". In questo caso Occidente si riferisce sia ai valori Northwest che a Southwest nel campo Region e richiede che i dati vengano filtrati per generare una risposta. Puoi aggiungere filtri a un argomento per supportare richieste come queste.

Aggiunta di un filtro a un argomento

- 1. Apri l'argomento a cui vuoi desideri aggiungere un filtro.
- 2. Nell'argomento, scegli la scheda Dati.
- 3. In Operazioni, scegli Aggiungi.

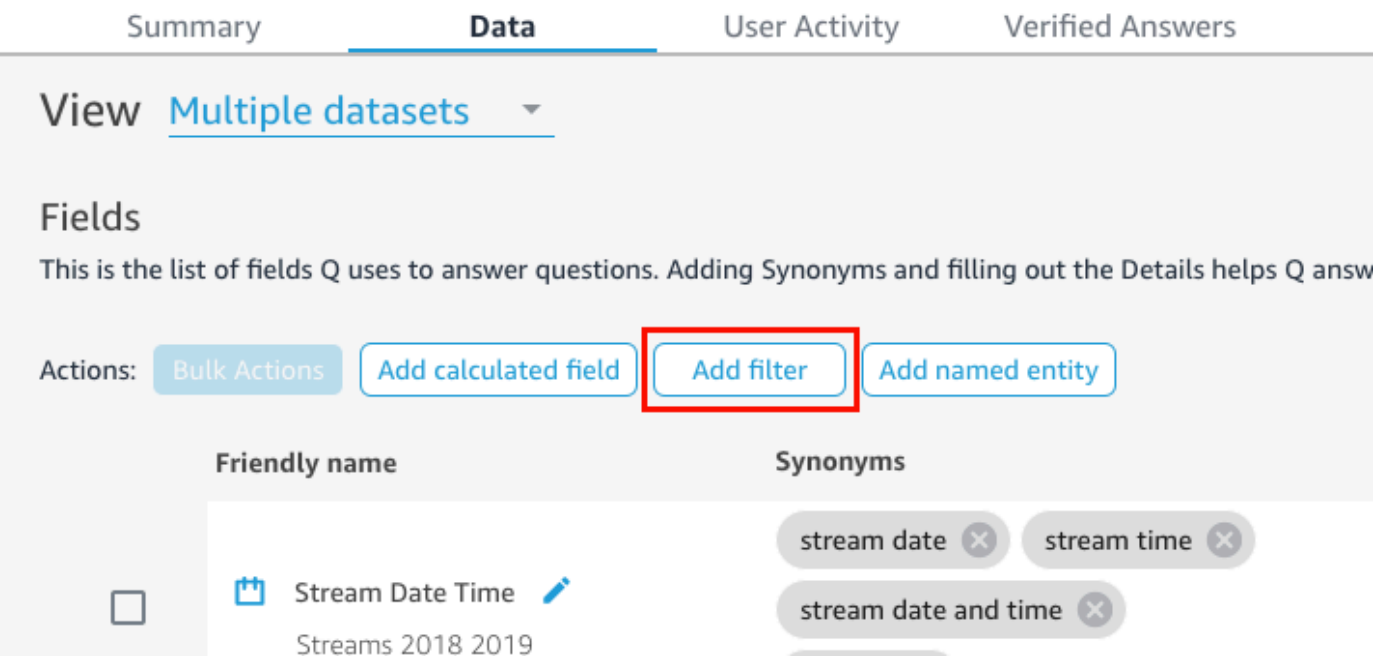

- 4. Nella pagina Configurazione del filtro che si apre, procedi come segue:
	- a. Per Nome, inserisci un nome descrittivo per il filtro.
	- b. Per Set di dati, scegli un set di dati a cui desideri applicare il filtro.
	- c. Per Campo, scegli il campo che desideri filtrare.

A seconda del tipo di campo scelto, sono disponibili diverse opzioni di filtro.

- Se scegli un campo di testo (ad esempio,Region), procedi come segue:
	- 1. Per Tipo di filtro, scegli il tipo di filtro desiderato.

Per ulteriori informazioni sui campi di testo dei filtri, consulta [Aggiunta di filtri di testo.](#page-589-0)

2. Per Regola, scegli una regola.

- 3. Per Valore, inserisci uno o più valori.
- Se scegli un campo di data (ad esempio,Date), procedi come segue:
	- 1. In Tipo di filtro, scegli il tipo di filtro che desideri, quindi inserisci la data o le date a cui desideri applicare il filtro.

Per ulteriori informazioni sul filtro delle date, consulta [Aggiunta di filtri per le date](#page-595-0).

- Se scegli un campo numerico (ad esempio, Compensation), procedi come segue:
	- 1. Per Aggregazione, scegli come desideri aggregare i valori filtrati.
	- 2. Per Regola, scegli una regola per il filtro, quindi inserisci un valore per quella regola.

Per ulteriori informazioni sul filtro dei campi numerici, consulta [Aggiunta di filtri numerici.](#page-593-0)

- d. (Facoltativo) Per specificare quando applicare il filtro, scegli Applica il filtro ogni volta che viene utilizzato il set di dati, quindi scegli una delle seguenti opzioni:
	- Applica sempre: quando scegli questa opzione, il filtro viene applicato ogni volta che una colonna del set di dati specificato è collegata a una domanda.
	- Applicare sempre, a meno che una domanda non risulti in un filtro esplicito dal set di dati: quando scegli questa opzione, il filtro viene applicato ogni volta che una colonna del set di dati specificato è collegata a una domanda. Tuttavia, se la domanda menziona un filtro esplicito sullo stesso campo, il filtro non viene applicato.
- e. Al termine, scegli Save (Salva).

Il filtro viene aggiunto all'elenco di campi nell'argomento. Puoi modificare la descrizione o modificare quando viene applicato il filtro.

### <span id="page-1204-0"></span>Aggiunta di entità denominate a un set di dati di un argomento

Quando si fanno domande sull'argomento, i lettori potrebbero fare riferimento a più colonne di dati senza indicare ogni colonna in modo esplicito. Ad esempio, potrebbero chiedere l'indirizzo di una transazione. In realtà vogliono dire che desiderano il nome della filiale, lo stato e la città in cui è stata effettuata la transazione. Per supportare richieste di questo tipo, è possibile creare un'entità denominata.

Un'entità denominata è una raccolta di campi che vengono visualizzati insieme in una risposta. Ad esempio, utilizzando l'esempio dell'indirizzo della transazione, è possibile creare un'entità denominata denominata Address. È quindi possibile aggiungere le colonne Branch Name, State e City che

già esistono nel set di dati. Quando qualcuno pone una domanda sull'indirizzo, la risposta mostra la filiale, lo stato e la città in cui è avvenuta la transazione.

Aggiunta di un'entità denominata a un argomento

- 1. Apri l'argomento che desideri modificare.
- 2. Nell'argomento, scegli la scheda Dati.
- 3. Per Operazioni, scegli Aggiungi entità denominata.

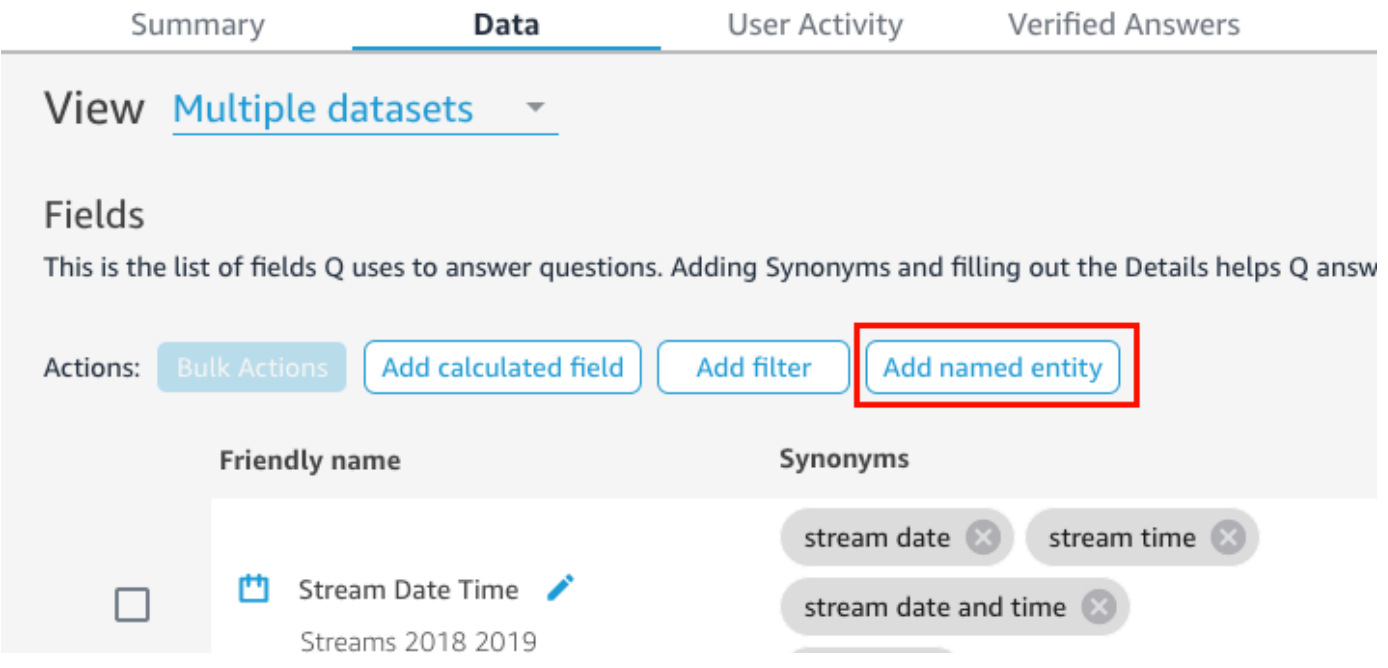

- 4. Nella pagina Entità denominata che si apre, procedi come segue:
	- a. Per Set di dati, scegli un set di dati.
	- b. Per Nome, inserisci un nome descrittivo per l'entità denominata.
	- c. In Descrizione, immetti un nome descrittivo per l'entità denominata.
	- d. (Facoltativo) Per Sinonimi, aggiungi tutti i nomi alternativi che ritieni possano essere utilizzati dai lettori per fare riferimento all'entità denominata o ai dati in essa contenuti.
	- e. Scegli Aggiungi campo, quindi scegli un campo dall'elenco.

Scegli nuovamente Aggiungi campo per aggiungere un altro campo.

L'ordine dei campi elencati qui corrisponde all'ordine in cui appaiono nelle risposte. Per spostare un campo, scegli i sei punti a sinistra del nome del campo e trascina il campo nell'ordine desiderato.

f. Al termine, scegli Save (Salva).

Il filtro viene aggiunto all'elenco di campi nell'argomento. Puoi aggiungere, modificare la descrizione e aggiungere sinonimi per renderla più adatta al linguaggio naturale.

# <span id="page-1206-0"></span>Elaborazione di argomenti su Amazon QuickSight Q natural-languagefriendly

Si applica a: Enterprise Edition

Destinatari: QuickSight amministratori e autori di Amazon

Quando crei un argomento, Amazon QuickSight Q crea, archivia e mantiene un indice con le definizioni dei dati in quell'argomento. Q utilizza questo indice per generare risposte corrette, fornire suggerimenti di completamento automatico quando qualcuno pone una domanda e suggerire la mappatura dei termini alle colonne o ai valori dei dati. In questo modo Q può interpretare i termini chiave nelle domande dei lettori e associarli ai dati.

Per aiutare Q a interpretare i tuoi dati e rispondere meglio alle domande dei lettori, fornisci quante più informazioni possibili sui tuoi set di dati e sui campi associati.

A tale scopo, utilizza le seguenti procedure, rendendo più approfonditi i tuoi argomenti naturallanguage-friendly.

### **G** Tip

Puoi modificare più campi contemporaneamente utilizzando azioni collettive. Utilizza la procedura seguente per modificare in blocco i campi di un argomento.

Modifica in blocco dei campi di un argomento

- 1. Apri l'argomento che desideri modificare.
- 2. Nell'argomento, scegli la scheda Dati.
- 3. In Campi, seleziona due o più campi che desideri modificare.
- 4. Scegli Operazioni in blocco nella parte superiore dell'elenco.
- 5. Nella pagina Operazioni in blocco che si apre, configura i campi come desideri, quindi scegli Applica a.

Le opzioni di configurazione sono descritte nei passaggi seguenti.

### Fase 1: Assegnazione di nomi e descrizioni descrittivi ai set di dati

I nomi dei set di dati si basano spesso su convenzioni tecniche di denominazione che i lettori potrebbero non utilizzare naturalmente per riferirsi ad essi. Ti consigliamo di assegnare ai set di dati nomi e descrizioni descrittivi per fornire maggiori informazioni sui dati che contengono. Q utilizza questi nomi e descrizioni descrittivi per comprendere il contenuto del set di dati e selezionare un set di dati in base alla domanda del lettore. Q mostra anche i nomi dei set di dati al lettore per fornire un contesto aggiuntivo per una risposta.

Ad esempio, se il tuo set di dati ha un nome D\_CUST\_DLY\_ORD\_DTL, nell'argomento puoi rinominarlo in Customer Daily Order Details. In questo modo, quando i lettori lo vedono elencato nella barra Q dell'argomento, possono determinare rapidamente se i dati sono rilevanti per loro o meno.

Assegnazione di un nome e una descrizione descrittivi a un set di dati

- 1. Apri l'argomento che desideri modificare.
- 2. Nella scheda Riepilogo, in Set di dati, scegli la freccia rivolta verso il basso all'estrema destra del set di dati per espanderlo.

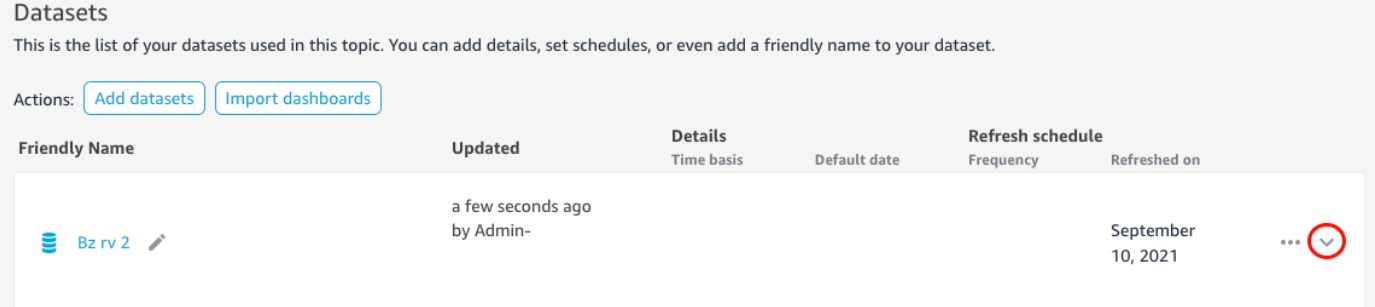

3. Scegli l'icona a forma di matita accanto al nome del set di dati sulla sinistra, quindi inserisci un nome descrittivo. Ti consigliamo di usare un nome comprensibile ai tuoi lettori.

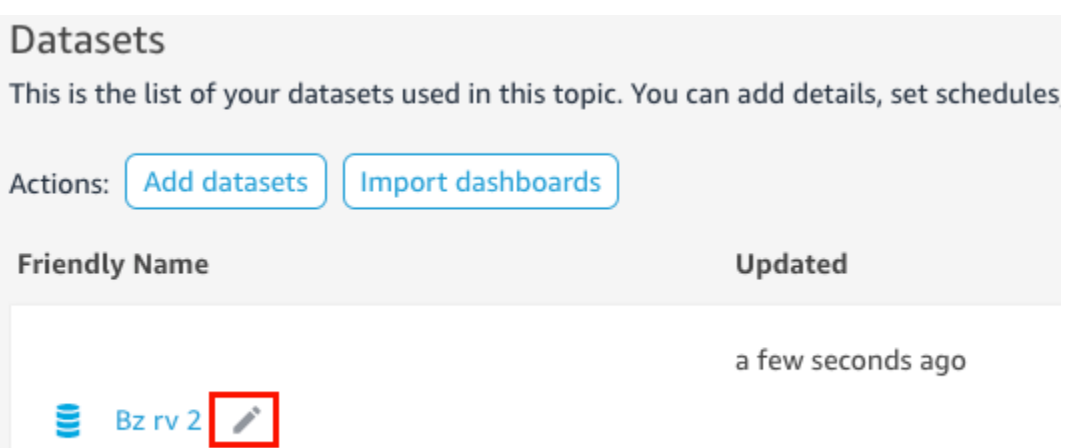

4. In Descrizione, inserisci una descrizione per il set di dati che descrive i dati in esso contenuti.

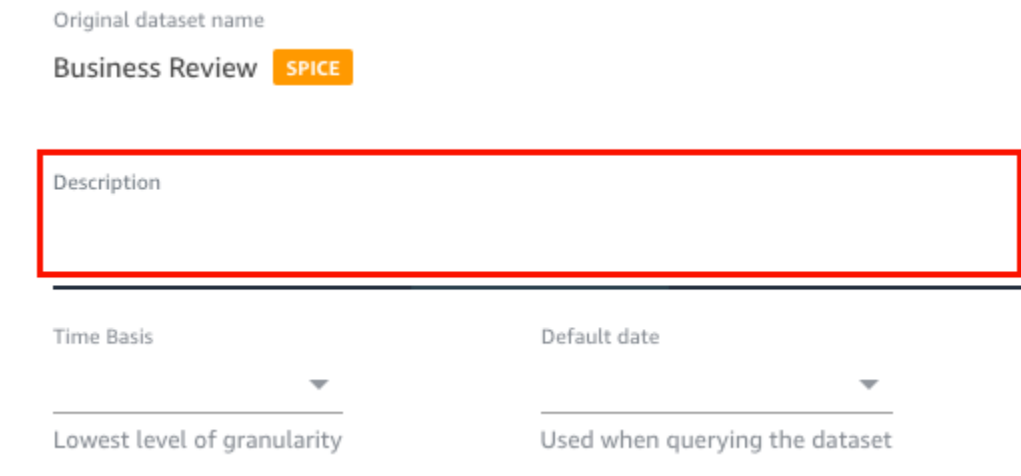

## Fase 2: Specifica a Q di come utilizzare i campi di data nei tuoi set di dati

Se il tuo set di dati contiene informazioni su data e ora, ti consigliamo di dire a Q come utilizzare tali informazioni per rispondere alle domande. Questa operazione è particolarmente importante se in un argomento sono presenti più colonne di data e ora.

In alcuni casi, in un argomento sono presenti più colonne di date valide, ad esempio data dell'ordine e data di spedizione. In questi casi, puoi aiutare i lettori specificando una data predefinita da utilizzare per Q per rispondere alle loro domande. I lettori possono scegliere una data diversa se la data predefinita non risponde alla loro domanda.

Puoi anche indicare a Q quanto devono essere dettagliate le colonne relative alla data e all'ora specificando una base temporale. La base temporale per un set di dati è il livello più basso di granularità temporale supportato da tutte le misure del set di dati. Questa impostazione consente a Q di aggregare i parametri nel set di dati in diverse dimensioni temporali ed è applicabile ai set di dati che supportano una singola granularità di data e ora. Questa opzione può essere impostata per set di dati denormalizzati con un numero elevato di parametri. Ad esempio, se un set di dati supporta diversi parametri con un'aggregazione giornaliera, puoi impostare la base temporale di quel set di dati su Giornaliero. Q quindi lo utilizza per determinare come aggregare i parametri.

Impostazione di una base di data e ora predefinita per un set di dati

- 1. Apri l'argomento che desideri modificare.
- 2. Nella scheda Riepilogo, in Set di dati, scegli la freccia rivolta verso il basso all'estrema destra del set di dati per espanderlo.
- 3. Per Data predefinita, scegli un campo di data.
- 4. Per Base temporale scegli il livello di granularità più basso a cui desideri che Q aggreghi i parametri nel set di dati. Puoi aggregare i parametri in un argomento a livello giornaliero, settimanale, mensile, trimestrale o annuale.

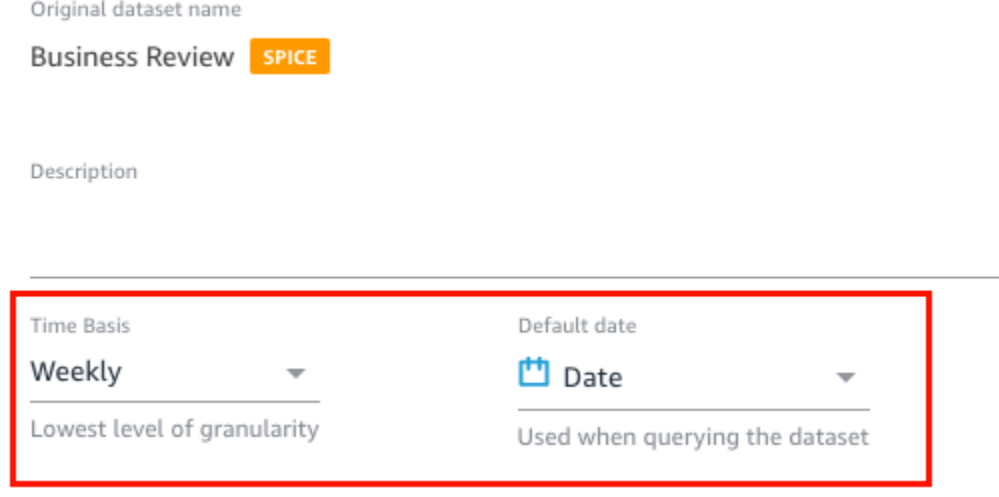

## Fase 3: Esclusione dei campi non utilizzati

Quando aggiungi un set di dati a un argomento, tutte le colonne (campi) del set di dati vengono aggiunte per impostazione predefinita. Se il set di dati contiene campi che tu o i tuoi lettori non utilizzate o che non desideri includere nelle risposte, puoi escluderli dall'argomento. L'esclusione di questi campi li rimuove dalle risposte Q e dall'indice Q e migliora la precisione delle risposte ricevute dai lettori.

Esclusione dei campi in un argomento

- 1. Apri l'argomento che desideri modificare.
- 2. Nell'argomento, scegli la scheda Dati.
- 3. Nella sezione Campi, in Includi, disattiva l'icona.

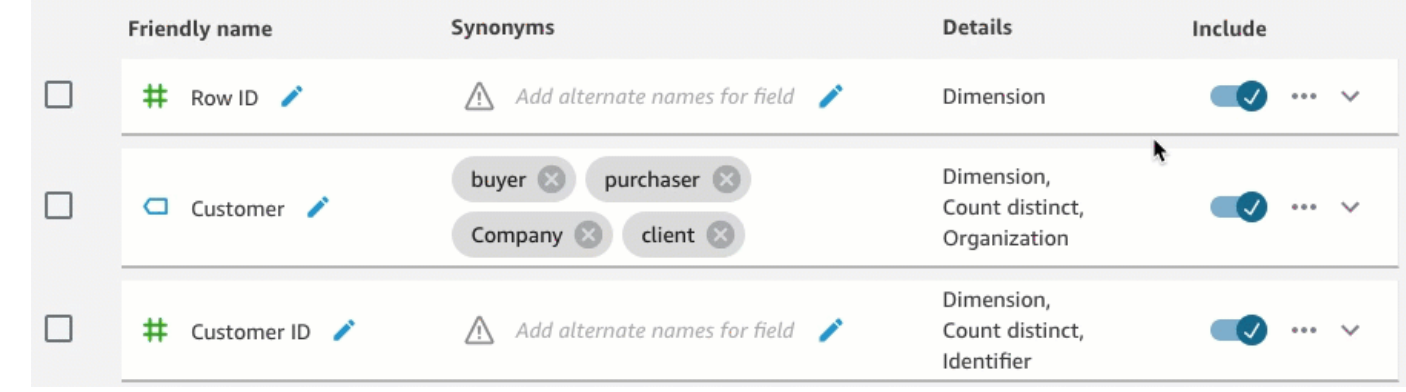

### Fase 4: Rinominare i campi in modo che siano natural-language-friendly

I campi di un set di dati sono spesso denominati in base a convenzioni tecniche. Puoi rendere più intuitivi i nomi dei campi negli argomenti rinominandoli e aggiungendo descrizioni.

Q utilizza i nomi dei campi per comprendere i campi e collegarli ai termini nelle domande dei lettori. Quando i nomi dei campi sono intuitivi, è più facile per Q tracciare collegamenti tra i dati e la domanda di un lettore. Questi nomi descrittivi vengono inoltre presentati ai lettori come parte della risposta alla loro domanda per fornire un contesto aggiuntivo.

Ridenominazione e aggiunta delle descrizioni a un campo

- 1. Apri l'argomento che desideri modificare.
- 2. Nell'argomento, scegli la scheda Dati.
- 3. Nella sezione Campi, scegli la freccia rivolta verso il basso all'estrema destra per espandere le informazioni sul campo.
- 4. Scegli l'icona a forma di matita accanto al nome del campo sulla sinistra, quindi inserisci un nome descrittivo.
- 5. Nel campo Descrizione inserisci una descrizione del campo.

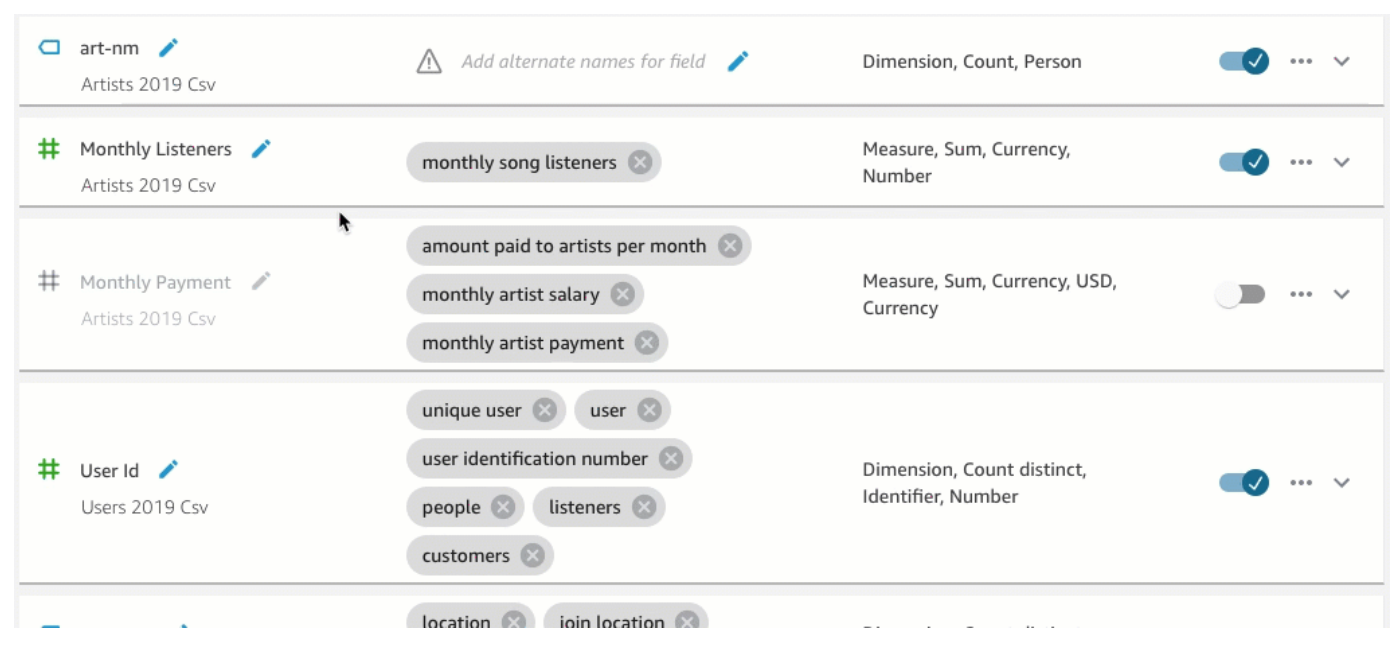

### Fase 5: Aggiunta di sinonimi ai campi e valori dei campi

Anche se aggiorni i nomi dei campi in modo che siano facili da usare e se ne fornisca una descrizione, i lettori potrebbero comunque utilizzare nomi diversi per riferirsi ad essi. Ad esempio, un campo Sales potrebbe essere indicato come revenue, rev o spending nelle domande del lettore.

Per aiutare Q a dare un senso a questi termini e mapparli nei campi corretti, puoi aggiungere uno o più sinonimi ai tuoi campi. In questo modo si migliora la precisione di Q.

Come per i nomi dei campi, i lettori potrebbero utilizzare nomi diversi per fare riferimento a valori specifici nei campi. Ad esempio, se disponi di un campo che contiene i valori NW, SE, NE e SW, puoi aggiungere sinonimi per tali valori. È possibile aggiungere Northwest per NW, Southeast per SE e così via.

Aggiunta di sinonimi per un campo

- 1. Apri l'argomento che desideri modificare.
- 2. Nell'argomento, scegli la scheda Dati.
- 3. Nella sezione Campi, in Sinonimi, scegli l'icona a forma di matita per il campo, inserisci una parola o una frase, quindi premi Invio sulla tastiera. Per aggiungere un altro sinonimo, scegli l'icona +.

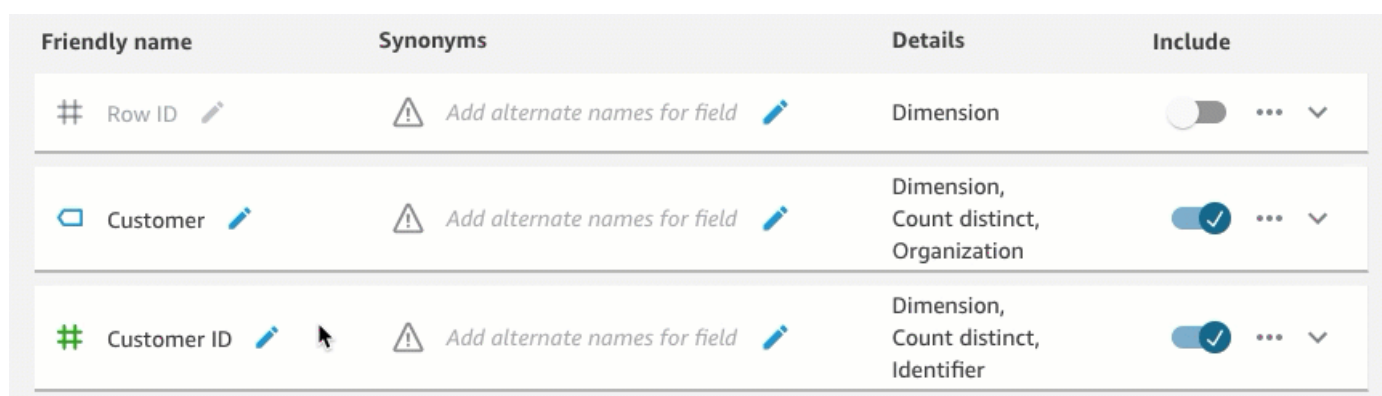

Aggiunta di sinonimi per un valore in un campo

- 1. Apri l'argomento che desideri modificare.
- 2. Nell'argomento, scegli la scheda Dati.
- 3. Nella sezione Campi, scegli la freccia rivolta verso il basso all'estrema destra per espandere le informazioni sul campo.
- 4. In Anteprima dei valori sulla destra, scegli Configura sinonimi di valori.

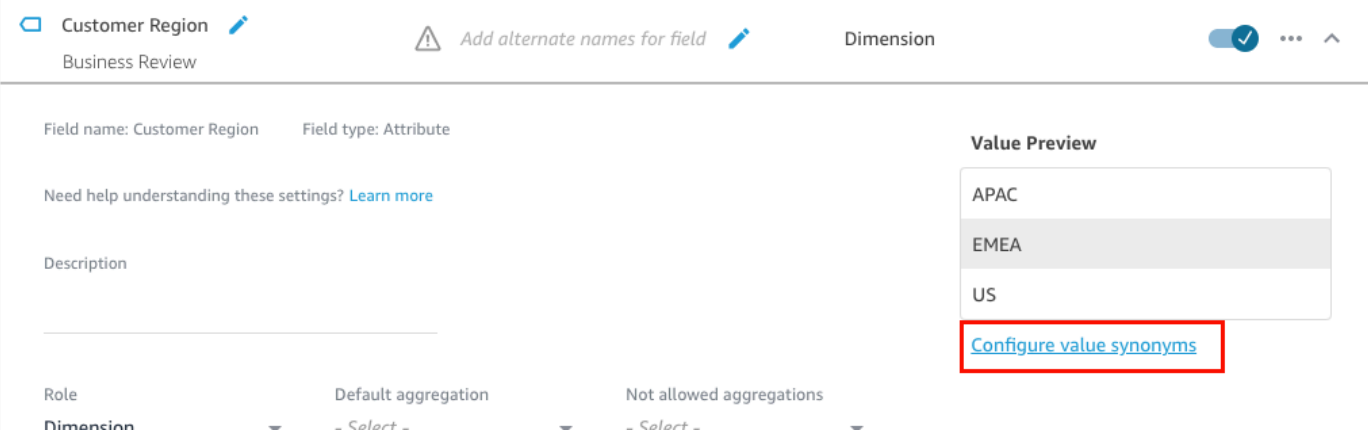

- 5. Nella pagina Sinonimi di valori dei campi che si apre, scegli Aggiungi, quindi completa le seguenti operazioni:
	- a. Per Valore, scegli il valore a cui desideri aggiungere i sinonimi.
	- b. Per Sinonimi, inserisci uno o più sinonimi per il valore.
- 6. Selezionare Salva.
- 7. Per aggiungere sinonimi per un altro valore, ripeti i passaggi 5 e 6.
- 8. Al termine, scegli Fine.

Creazione di argomenti natural-language-friendly 1198

## Fase 6: Fornire a Q ulteriori informazioni sui tuoi campi

Per aiutare Q a interpretare come utilizzare i tuoi dati per rispondere alle domande dei lettori, puoi fornire ulteriori informazioni sui campi nei tuoi set di dati.

Puoi dire a Q se un campo nel tuo set di dati è una dimensione o una misura e specificare come quel campo deve essere aggregato. Puoi anche chiarire come devono essere formattati i valori di un campo e quale tipo di dati contiene il campo. La configurazione di queste impostazioni aggiuntive aiuta Q a creare risposte accurate per i lettori quando fanno una domanda.

Utilizza le procedure seguenti per fornire a Q ulteriori informazioni sui campi.

### Assegnazione di ruoli dei campi

Ogni campo del set di dati è una dimensione o una misura. Le dimensioni sono dati categorici mentre le misure sono dati quantitativi. Sapere se un campo è una dimensione o una misura determina quali operazioni Q può e non può eseguire su un campo.

Ad esempio, impostando i campi Patient ID, Employee ID e Ratings aiuta Q a interpretarli come numeri interi. Questa impostazione significa che Q non proverà ad aggregarli mentre esegue le misure.

Impostazione di un ruolo del campo

- 1. Apri l'argomento che desideri modificare.
- 2. Nell'argomento, scegli la scheda Dati.
- 3. Nella sezione Campi, scegli la freccia rivolta verso il basso all'estrema destra per espandere le informazioni sul campo.
- 4. Per Ruolo, scegli un ruolo.

Puoi scegliere una misura o una dimensione.

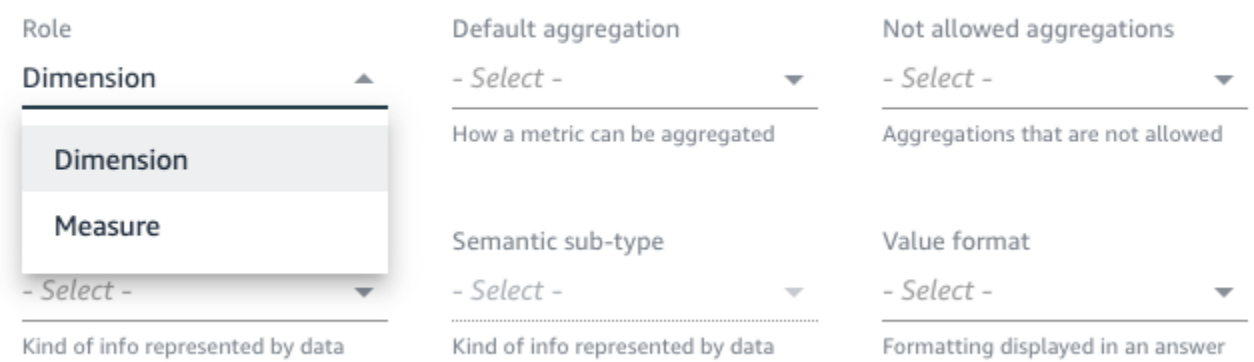

5. (Facoltativo) Se la misura è inversamente proporzionale (ad esempio, più basso è il numero, meglio è), scegli Misura invertita.

Questo spiega a Q come interpretare e visualizzare i valori in questo campo.

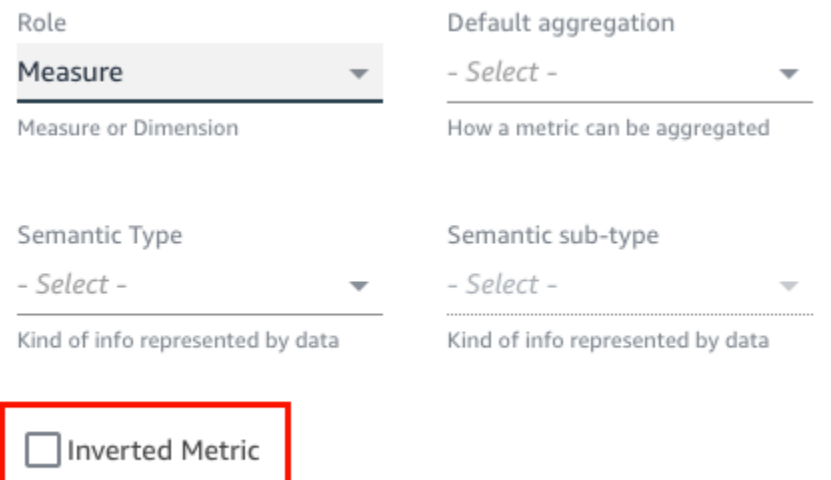

Indicator for inversely proportional metrics (lower the better)

#### Impostazione delle aggregazioni dei campi

L'impostazione delle aggregazioni dei campi indica a Q quale funzione deve o non deve essere utilizzata quando i campi sono aggregati su più righe. È possibile impostare un'aggregazione predefinita per un campo e un'aggregazione non consentita.

Un'aggregazione predefinita è l'aggregazione che viene applicata quando non esiste alcuna funzione di aggregazione esplicita menzionata o identificata nella domanda di un lettore. Ad esempio, supponiamo che uno dei lettori chieda a Q: "Quanti prodotti sono stati venduti ieri?" In questo caso,

Q per rispondere alla domanda utilizza il campo Product ID, che ha un'aggregazione predefinita di count distinct. In questo modo si ottiene una visualizzazione che mostra il numero distinto di ID prodotto.

Le aggregazioni non consentite sono aggregazioni che vengono escluse dall'uso in un campo per rispondere a una domanda. Sono escluse anche se la domanda richiede specificamente un'aggregazione non consentita. Ad esempio, supponiamo che si specifichi che il campo Product ID non deve mai essere aggregato per sum. Anche se uno dei tuoi lettori ti chiede: "Quanti prodotti in totale sono stati venduti ieri?" Q non utilizza sum per rispondere alla domanda.

Se Q applica erroneamente funzioni aggregate su un campo, ti consigliamo di impostare aggregazioni non consentite per il campo.

Impostazioni delle aggregazioni dei campi

- 1. Apri l'argomento che desideri modificare.
- 2. Nell'argomento, scegli la scheda Dati.
- 3. Nella sezione Campi, scegli la freccia rivolta verso il basso all'estrema destra per espandere le informazioni sul campo.
- 4. Per Aggregazione predefinita, scegli l'aggregazione con cui desideri che Q aggreghi il campo per impostazione predefinita.

Puoi aggregare le misure per somma, media, max e min. È possibile aggregare le dimensioni per conteggio e conteggio distinto.

- 5. (Facoltativo) Per Aggregazioni non consentite, scegli un'aggregazione che non desideri sia utilizzata da Q.
- 6. (Facoltativo) Se non vuoi che Q aggreghi il campo in un filtro, scegli Non aggregare mai in un filtro.

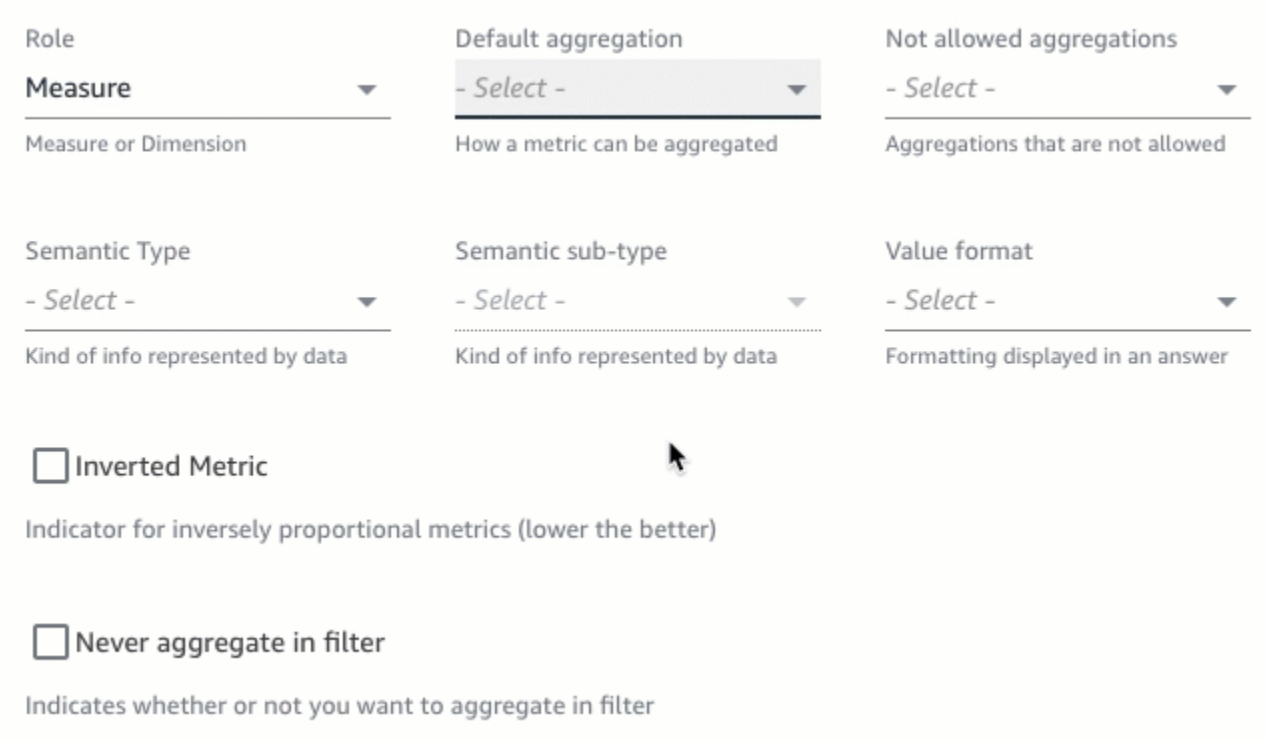

Specifica della modalità di formattazione dei valori dei campi

Se lo desideri, puoi indicare a Q come formattare i valori nei campi. Ad esempio, si supponga di avere il campo Order Sales Amount contenente valori da formattare in dollari USA. In questo caso, puoi dire a Q di formattare i valori nel campo come valuta statunitense quando lo usi nelle risposte.

Specifica della modalità di formattazione dei valori dei campi

- 1. Apri l'argomento che desideri modificare.
- 2. Nell'argomento, scegli la scheda Dati.
- 3. Nella sezione Campi, scegli la freccia rivolta verso il basso all'estrema destra per espandere le informazioni sul campo.
- 4. Per Formato valore, scegli come formattare i valori nel campo.

Amazon QuickSight Guida per l'utente

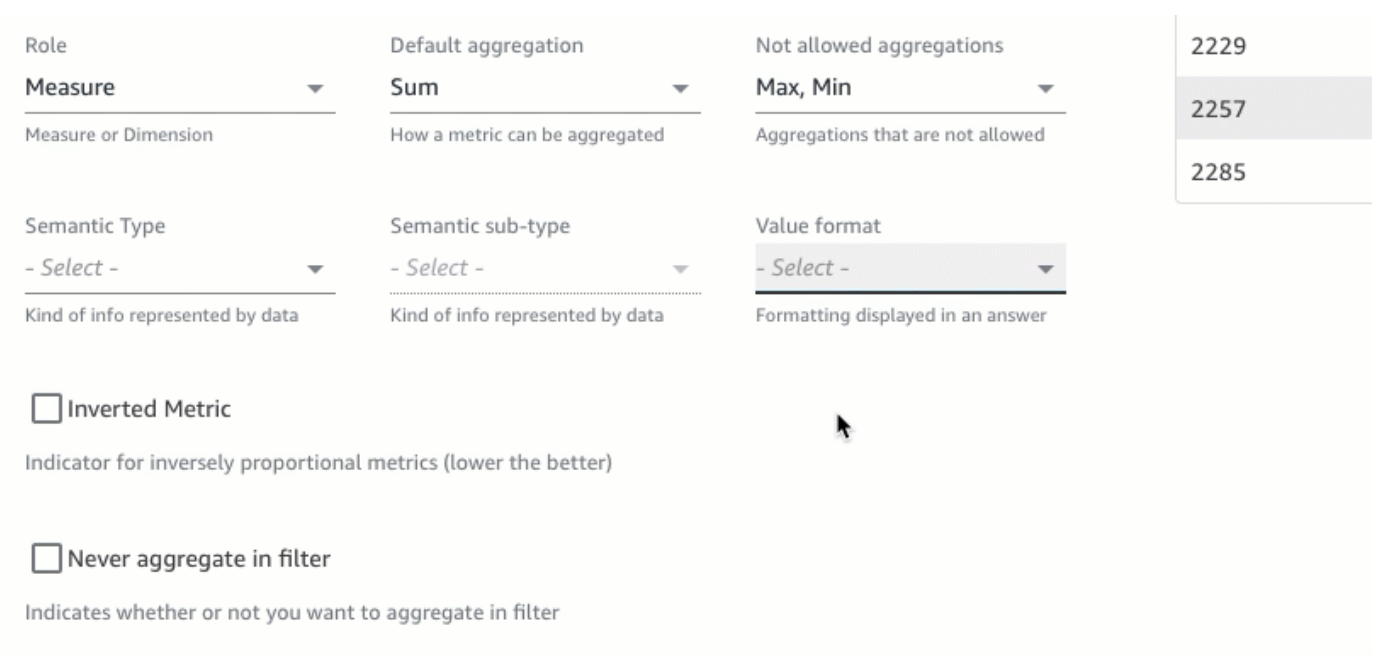

### Specifica dei tipi semantici dei campi

Un tipo semantico di campo è il tipo di informazioni rappresentate dai dati in un campo. Ad esempio, potresti avere un campo che contiene dati sulla posizione, dati sulla valuta, dati sull'età o dati booleani. È possibile specificare un tipo semantico e un sottotipo semantico aggiuntivo per i campi. Specificarli aiuta Q a comprendere il significato dei dati memorizzati nei tuoi campi.

Utilizza la procedura seguente per specificare i tipi e i sottotipi semantici di campo.

Specifica dei tipi semantici dei campi

- 1. Apri l'argomento che desideri modificare.
- 2. Nell'argomento, scegli la scheda Dati.
- 3. Nella sezione Campi, scegli la freccia rivolta verso il basso all'estrema destra per espandere le informazioni sul campo.
- 4. Per Tipo semantico, scegli il tipo di informazioni che i dati rappresentano.

Per le misure, puoi selezionare la durata, la parte della data, la posizione, il valore booleano, la valuta, la percentuale, l'età, la distanza e i tipi di identificatori. Per le dimensioni, puoi selezionare parte della data, posizione, booleano, persona, organizzazione e tipi di identificatore.

5. Per Sottotipo semantico, scegli un'opzione per specificare ulteriormente il tipo di informazioni che i dati rappresentano.

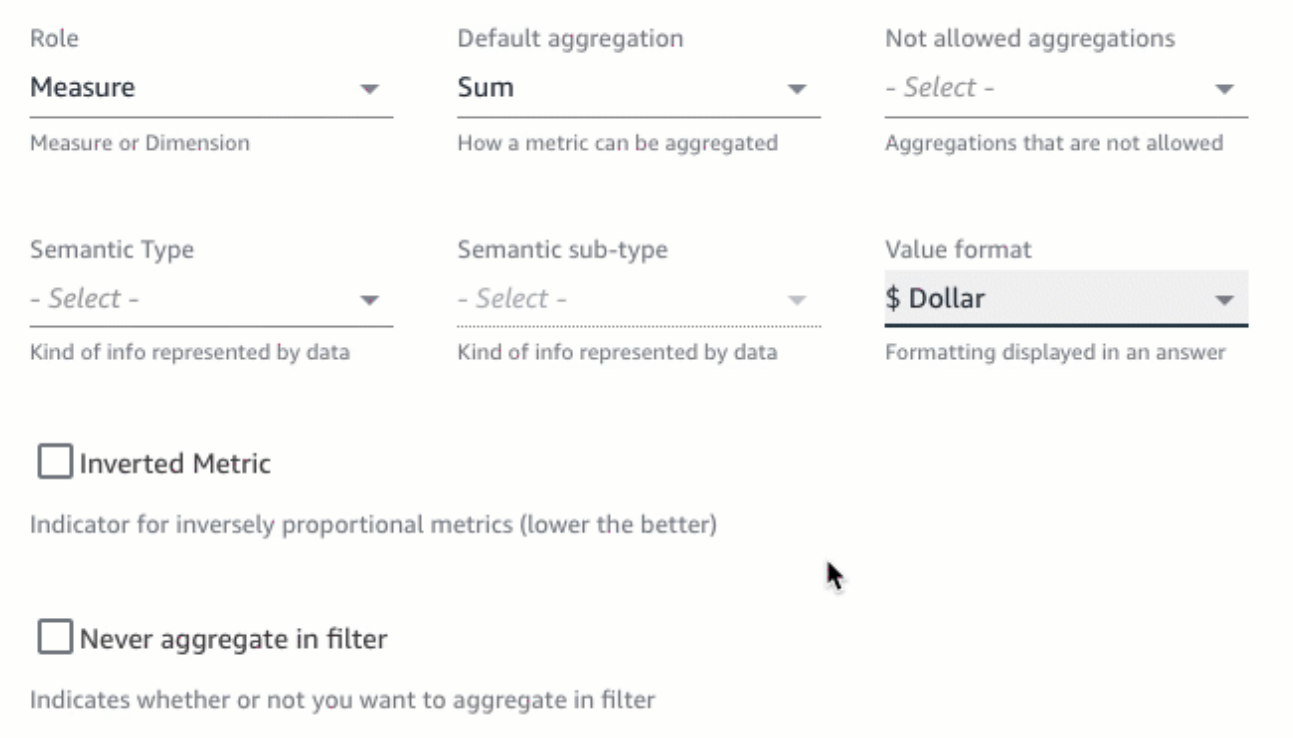

Le opzioni qui disponibili dipendono dal tipo semantico scelto e dal ruolo associato al campo. Per un elenco di tipi semantici e i relativi sottotipi associati per misure e dimensioni, consulta la tabella seguente.

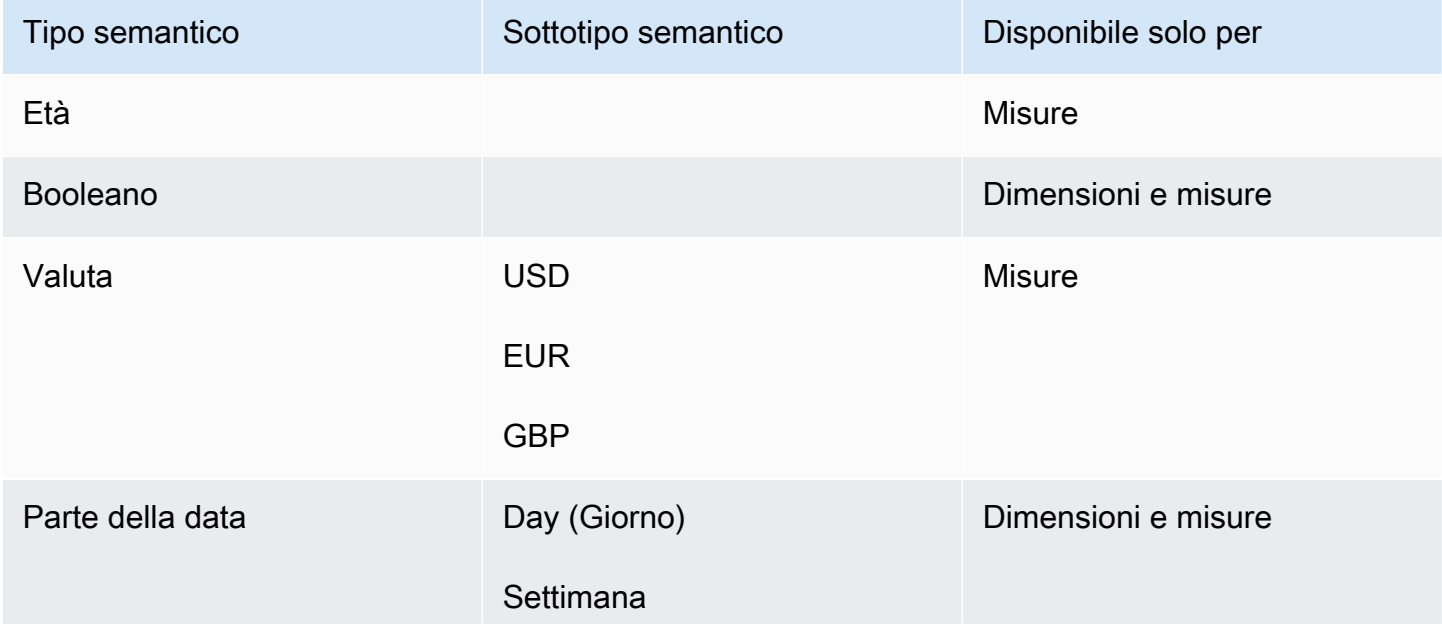

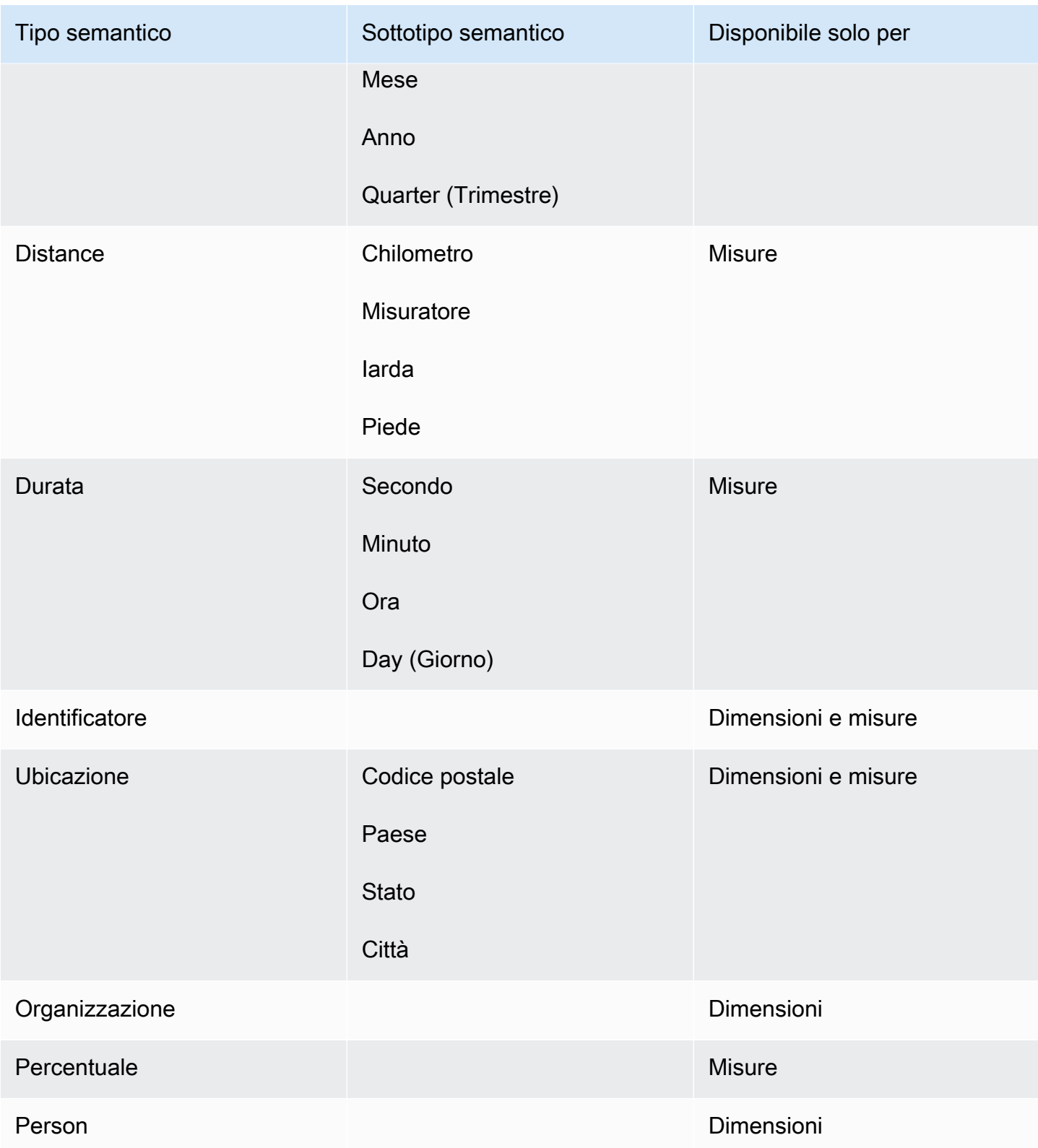

# Condivisione di argomenti di Amazon QuickSight Q

Si applica a: Enterprise Edition

Destinatari: QuickSight amministratori e autori di Amazon

Dopo aver creato un argomento, è possibile condividerlo con altri membri dell'organizzazione. La condivisione di un argomento consente agli utenti di selezionare l'argomento e porre domande al riguardo nella barra Q. Dopo aver condiviso un argomento con gli utenti, puoi assegnare loro delle autorizzazioni che specificano chi può modificare l'argomento.

Condivisione di un argomento

1. Nella pagina QuickSight iniziale, scegli Argomenti a sinistra.

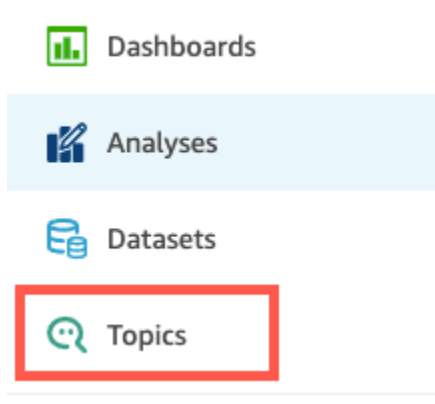

- 2. Nella pagina Argomenti che si apre, apri l'argomento che desideri condividere.
- 3. Nella pagina che si apre, scegli Condividi in alto a destra.

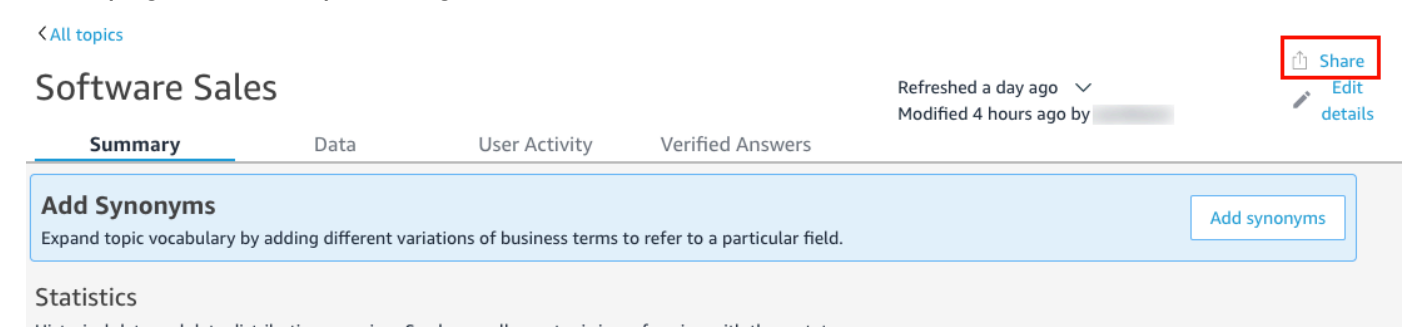

4. Nella pagina Condividi argomento con gli utenti che si apre, scegli l'utente o gli utenti con cui desideri condividere l'argomento.

Puoi utilizzare la barra di ricerca per cercare gli utenti per indirizzo e-mail.

5. Scegli Visualizzatore o Comproprietario nella colonna Autorizzazione per assegnare le autorizzazioni ai tuoi utenti.

Per ulteriori dettagli su queste autorizzazioni, consulta la sezione [Gestione delle autorizzazioni](#page-1221-0)  [degli argomenti](#page-1221-0) seguente.

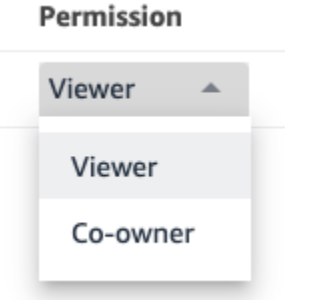

6. Quando hai finito di selezionare gli utenti, scegli Condividi.

<span id="page-1221-0"></span>Gestione delle autorizzazioni degli argomenti

Quando condividi gli argomenti di Q con altri membri della tua organizzazione, potresti voler controllare chi può modificarli. A tale scopo, specifica quali utenti sono visualizzatori e quali sono comproprietari. I visualizzatori possono vedere l'argomento nella barra Q quando selezionano un argomento dall'elenco, ma non possono modificare i dati dell'argomento. I comproprietari possono vedere l'argomento nella barra Q e possono anche modificarlo.

Assegnazione delle autorizzazioni relative agli argomenti ai tuoi utenti

1. Dalla pagina QuickSight iniziale, scegli Argomenti.

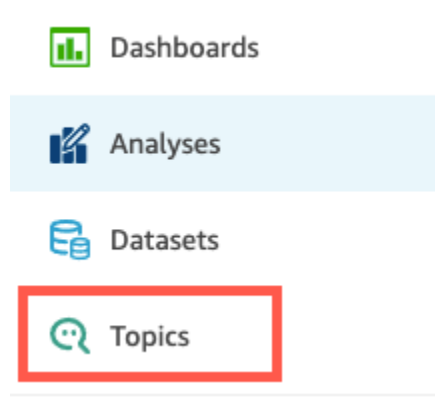

2. Nella pagina Argomenti Q che si apre, apri l'argomento per cui desideri gestire le autorizzazioni.

3. Nella pagina dell'argomento che si apre, scegli Condividi in alto a destra.

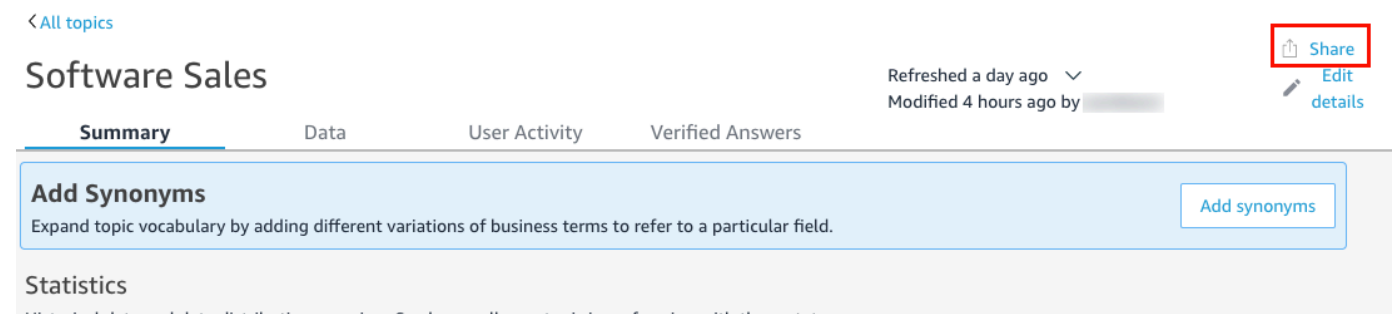

- 4. Nella pagina Condividi argomento con gli utenti che si apre, scegli Gestisci l'accesso all'argomento.
- 5. Nella pagina Gestisci le autorizzazioni degli argomenti che si apre, trova l'utente per cui desideri gestire l'accesso, quindi per Autorizzazione, scegli una delle seguenti opzioni:
	- Per consentire a un utente di visualizzare e modificare l'argomento, scegli Comproprietario.
	- Per consentire a un utente soltanto di visualizzare l'argomento, scegli Visualizzatore.

# <span id="page-1222-0"></span>Analisi delle prestazioni e dei feedback sull'argomento Amazon QuickSight Q

Si applica a: Enterprise Edition

Destinatari: QuickSight amministratori e autori di Amazon

Dopo aver creato un argomento e averlo condiviso con gli utenti, puoi verificarne il rendimento. Quando qualcuno usa il tuo argomento per porre una domanda o fornire un feedback sulla risposta di Q, questo viene registrato nelle schede Riepilogo e Attività utente dell'argomento.

Nella scheda Riepilogo dell'argomento, puoi visualizzare i dati storici relativi al numero di domande poste nel tempo, in periodi di tempo da sette giorni a un anno. Puoi anche visualizzare una distribuzione delle domande che hanno ricevuto un feedback positivo, negativo o nessun feedback e anche delle domande a cui non è stato possibile rispondere.

Nella scheda Attività utente, puoi visualizzare un elenco delle domande poste dagli utenti e tutti i feedback e commenti positivi o negativi che hanno lasciato.

La revisione di queste informazioni può aiutarti a determinare se l'argomento soddisfa le esigenze degli utenti. Ad esempio, supponiamo che un argomento stia ricevendo numerosi feedback negativi dai tuoi utenti. Quando esamini l'attività degli utenti, noti che diversi utenti lasciano commenti su una domanda secondo cui Q mostra loro i dati sbagliati. In risposta, esamini le domande che hanno posto e noti che stavano usando un termine che non avevi previsto. Decidi quindi di aggiungere quel termine come sinonimo nel campo corretto dell'argomento. Nel tempo, si nota un aumento dei feedback positivi.

Revisione delle prestazioni di un argomento

Per visualizzare le prestazioni di un argomento, utilizza la procedura seguente.

Visualizzazione delle prestazioni di un argomento

1. Nella pagina QuickSight iniziale, scegli Argomenti a sinistra.

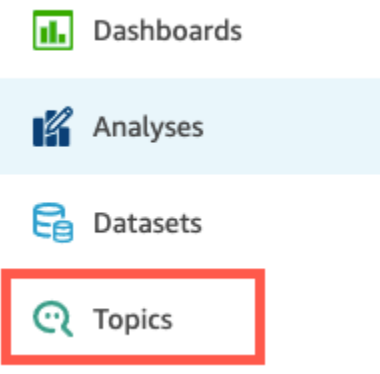

2. Nella pagina Argomenti che si apre, apri l'argomento che desideri rivedere.

L'argomento si apre e la sezione Statistiche mostra le statistiche dell'argomento.
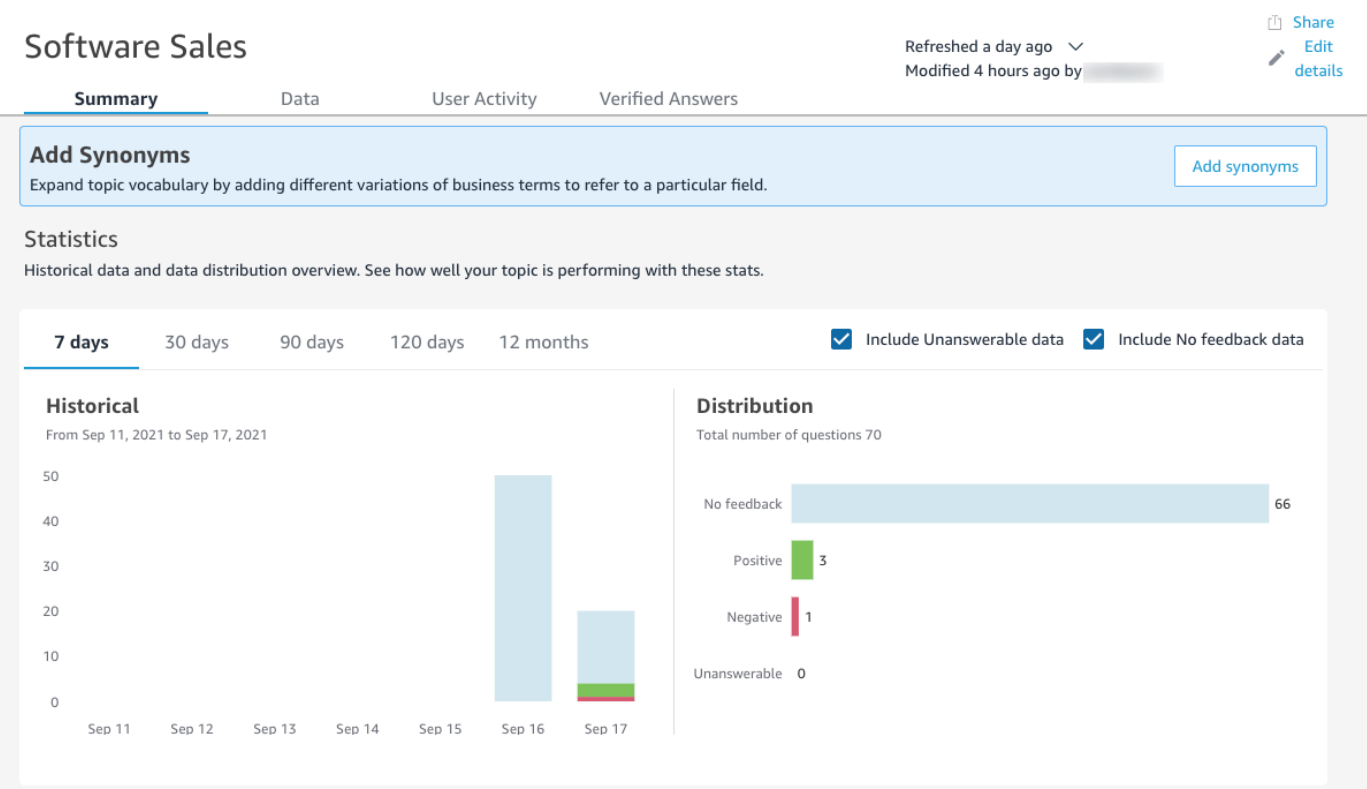

3. (Facoltativo) Per modificare la quantità di dati storici mostrati nel grafico, scegli una delle seguenti opzioni: 7 giorni, 30 giorni, 90 giorni, 120 giorni o 12 mesi.

### **Statistics**

Historical data and data distribution overview. See how well your topic is performing with these stats.

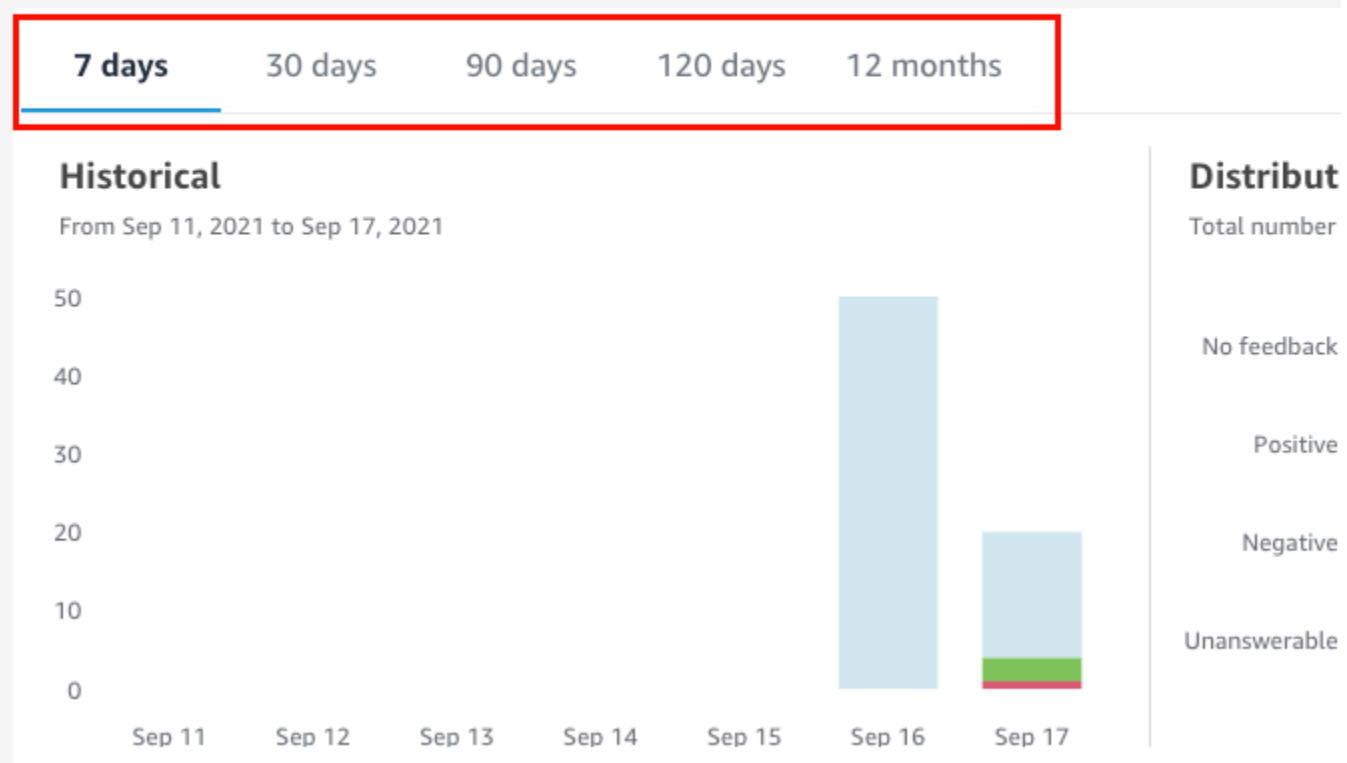

4. (Facoltativo) Per rimuovere dai dati le domande a cui non è possibile rispondere, deseleziona Includi dati senza risposta.

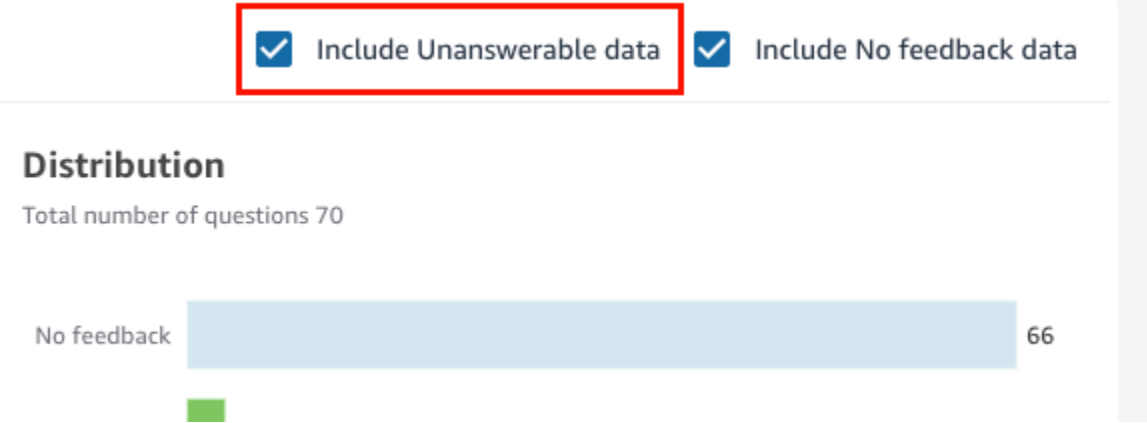

5. (Facoltativo) Per rimuovere le domande che non hanno ricevuto feedback dai dati, deseleziona Includi dati senza feedback.

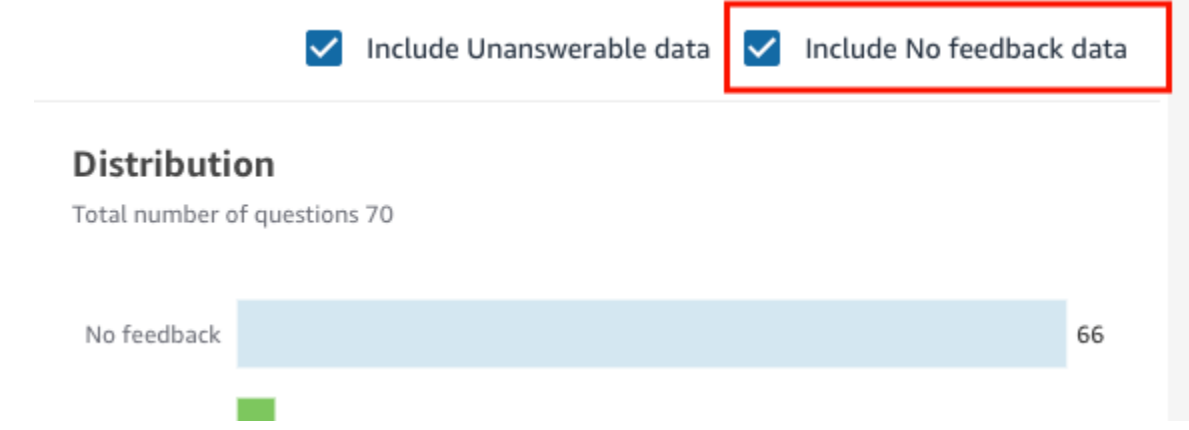

Revisione delle domande e dei feedback dell'argomento

Utilizza le seguenti procedure per esaminare le domande e il feedback di un argomento.

Revisione delle domande e del feedback dell'argomento

1. Nella pagina QuickSight iniziale, scegli Argomenti.

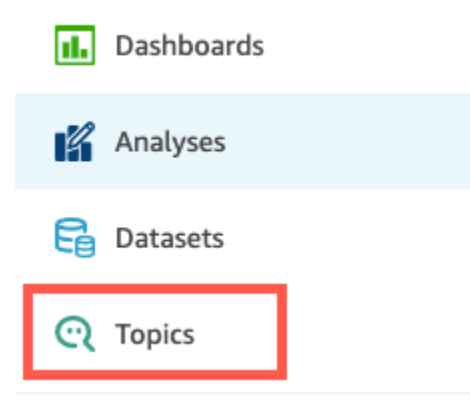

- 2. Nella pagina Argomenti che si apre, apri l'argomento per cui desideri rivedere i feedback.
- 3. Nella pagina dell'argomento che si apre, scegli la scheda Attività utente.

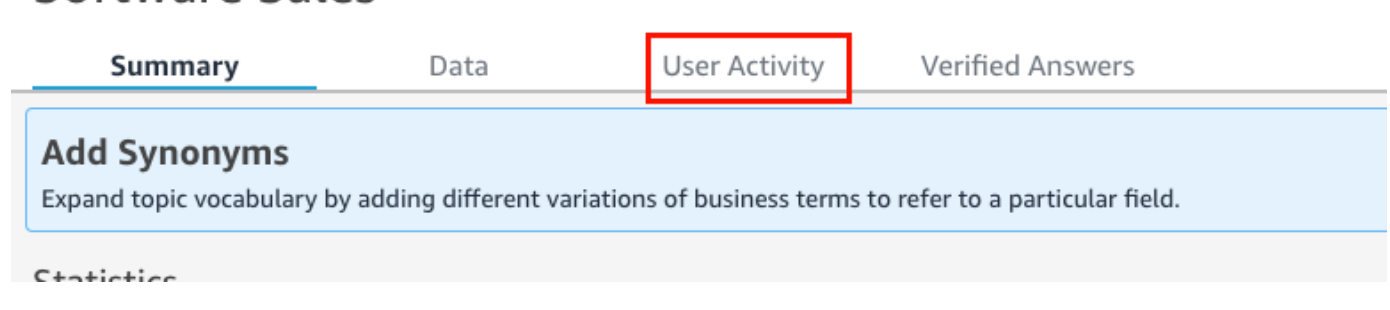

Software Sales

Viene visualizzata l'attività dell'utente per l'argomento. Nella parte superiore è possibile visualizzare il numero totale di domande poste e il numero di domande a cui era possibile rispondere o meno. Puoi anche vedere la percentuale di domande con punteggio positivo e negativo. Inoltre, puoi vedere la percentuale di domande che sono state chiarite. Ciò significa che qualcuno ha inserito una domanda e ha associato una delle parole della domanda a un campo dell'argomento.

Puoi scegliere una di queste statistiche per filtrare l'elenco di domande.

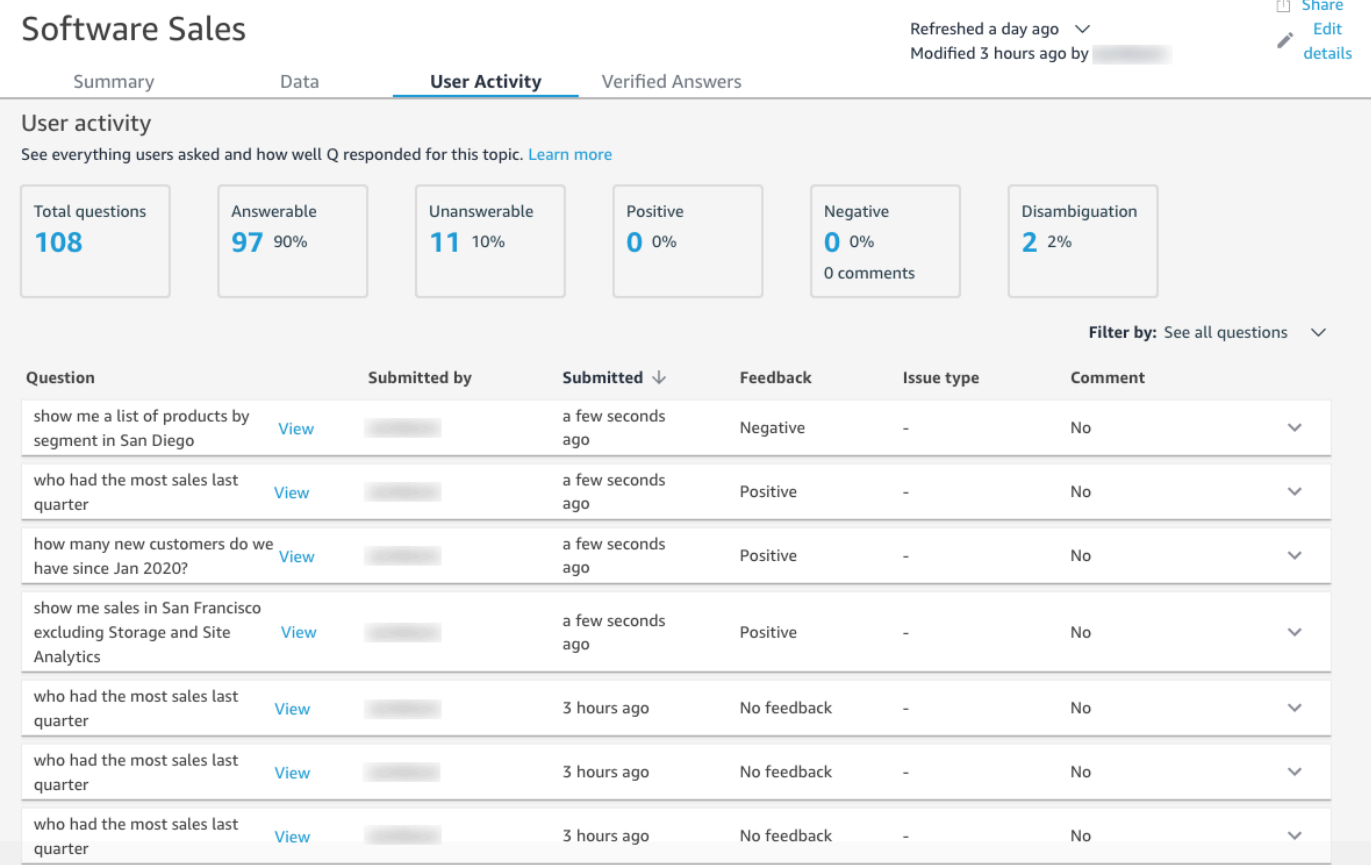

4. (Facoltativo) Per visualizzare un commento lasciato da un utente su una domanda, scegli la freccia rivolta verso il basso a destra della domanda.

Il commento viene visualizzato sulla sinistra.

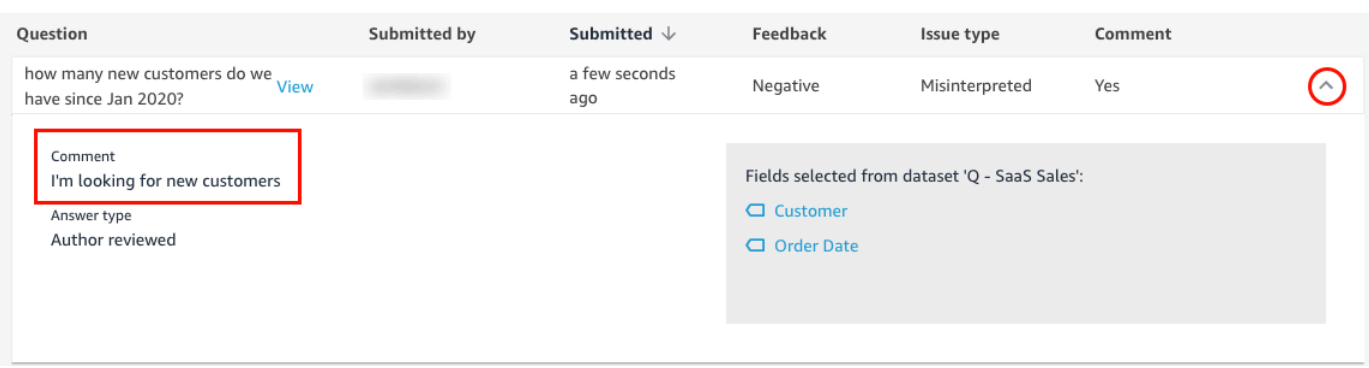

5. (Facoltativo) Per visualizzare i campi utilizzati per rispondere a una domanda, scegli la freccia rivolta verso il basso a destra della domanda.

I campi utilizzati sono mostrati sulla destra. Scegli il nome di un campo per modificarne i metadati.

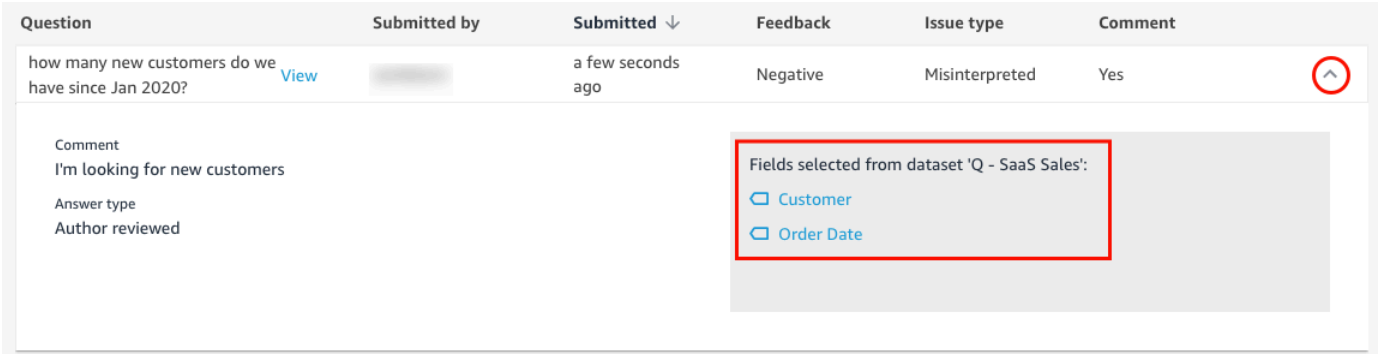

6. (Facoltativo) Per visualizzare una domanda che è stata chiarita, scegli la freccia rivolta verso il basso a destra di una domanda con un termine evidenziato in rosso.

Viene mostrata una descrizione del termine e del campo utilizzato per disambiguarlo. Per aggiungere sinonimi per il campo, scegli Aggiungi sinonimi.

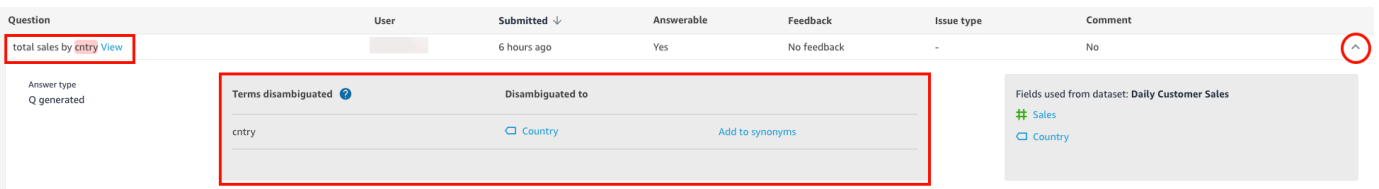

7. (Facoltativo) Per vedere come Q ha risposto a una domanda, scegli Visualizza accanto alla domanda nell'elenco.

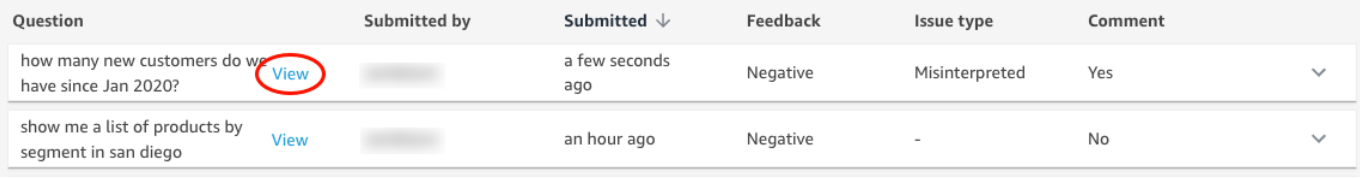

8. (Facoltativo) Per filtrare l'elenco delle domande, scegli Filtra per sulla destra, quindi filtra in base a una delle seguenti opzioni.

Filter by: See all questions

- Visualizza tutte le domande: questa opzione rimuove tutti i filtri e mostra tutte le domande ricevute da un argomento.
- A cui è possibile rispondere: questa opzione filtra l'elenco delle domande in base a quelle a cui era possibile rispondere. Le domande a cui è possibile rispondere sono domande a cui Q è stato in grado di rispondere.
- A cui non è possibile rispondere: questa opzione filtra l'elenco delle domande in base a quelle a cui non era possibile rispondere. Le domande senza risposta sono domande a cui Q non ha potuto rispondere.
- Chiarito: questa opzione filtra l'elenco delle domande in base a quelle che sono state chiarite, vale a dire le domande con termini a cui gli utenti hanno mappato manualmente un campo.
- Nessun feedback: questa opzione filtra l'elenco delle domande in base a quelle che non hanno ricevuto un feedback.
- Negativo: questa opzione filtra l'elenco delle domande in base a quelle che hanno ricevuto un feedback negativo.
- Positivo: questa opzione filtra l'elenco delle domande in base a quelle che hanno ricevuto un feedback positivo.
- Nessun commento: questa opzione filtra l'elenco delle domande in base a quelle che non hanno ricevuto commenti dagli utenti.
- Contiene commenti: questa opzione filtra l'elenco delle domande in base a quelle che hanno ricevuto commenti dagli utenti.
- Utente: questa opzione filtra l'elenco delle domande in base a quelle poste da un utente con un nome utente specifico da te inserito.

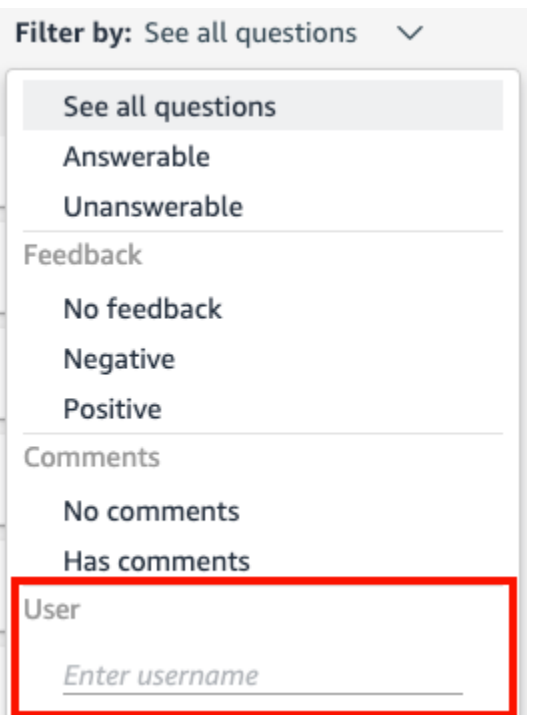

## Aggiornamento degli indici tematici di Amazon QuickSight Q

Si applica a: Enterprise Edition

Destinatari: QuickSight amministratori e autori di Amazon

Quando crei un argomento, Amazon QuickSight Q crea, archivia e mantiene un indice con le definizioni dei dati in quell'argomento. Questo indice non è esposto agli QuickSight autori. Non è nemmeno una copia dei set di dati inclusi in un argomento. Q non indicizza i parametri. Ad esempio, le misure memorizzate come numeri interi non vengono indicizzate da Q.

L'indice degli argomenti è un indice di valori di stringa univoci per i campi inclusi in un argomento. Q utilizza questo indice per generare risposte corrette, fornire suggerimenti di completamento automatico quando qualcuno pone una domanda e suggerire la mappatura dei termini alle colonne o ai valori dei dati.

Per aggiornare l'indice di un argomento, aggiorna i set di dati nell'argomento. Puoi aggiornare manualmente tutti i set di dati in un argomento o aggiornare un singolo set di dati. Puoi anche visualizzare la cronologia degli aggiornamenti dei set di dati per monitorare gli aggiornamenti precedenti e impostare una pianificazione di aggiornamento ricorrente per ogni set di dati dell'argomento. Per i set di dati SPICE, puoi sincronizzare la pianificazione di aggiornamento dell'indice degli argomenti con la pianificazione dell'aggiornamento SPICE. Per ulteriori informazioni sulla configurazione delle pianificazioni di aggiornamento di SPICE, consulta [Aggiornamento di un](#page-263-0) [set di dati in una pianificazione .](#page-263-0)

#### **a** Note

Attualmente, le pianificazioni di aggiornamento orarie non sono supportate in Q. Puoi impostare una pianificazione di aggiornamento per aggiornare i set di dati in un argomento al massimo una volta al giorno.

Ti consigliamo di aggiornare regolarmente gli indici degli argomenti per garantire che vengano registrati le definizioni e i valori più recenti. L'aggiornamento dell'indice di un argomento richiede circa 15-30 minuti, a seconda del numero e delle dimensioni dei set di dati inclusi nell'argomento.

Aggiornamento dell'indice di un argomento

1. Nella pagina QuickSight iniziale, scegli Argomenti.

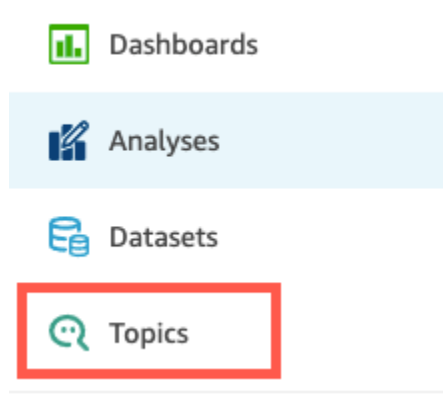

2. Nella pagina Argomenti che si apre, apri l'argomento che desideri aggiornare.

L'argomento si apre sulla scheda Riepilogo, che mostra i set di dati inclusi nell'argomento nella parte inferiore della pagina. Mostra anche quando è stata l'ultima volta che l'argomento è stato aggiornato in alto a destra.

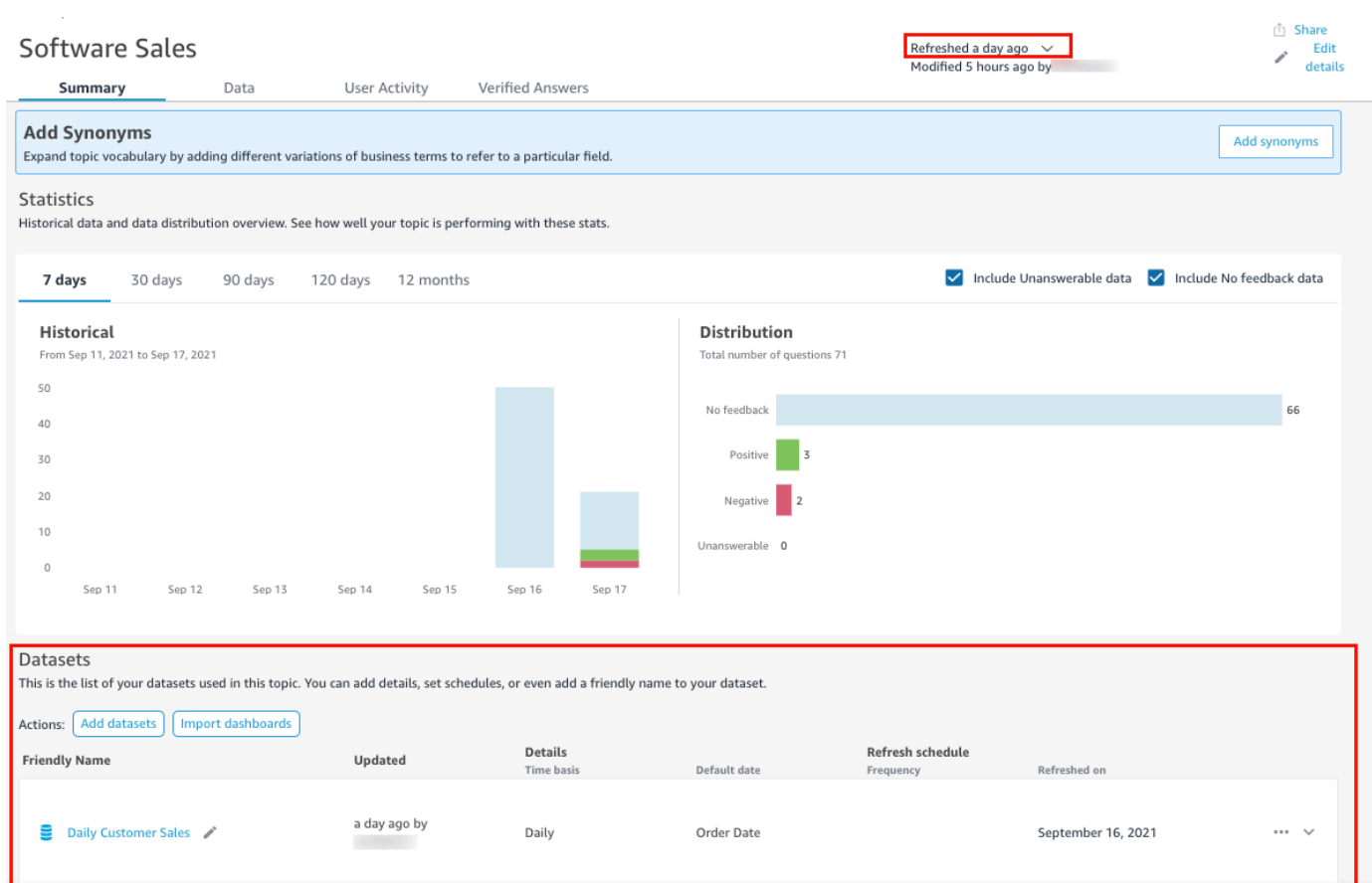

3. Scegli Aggiorna in alto a destra per aggiornare l'indice degli argomenti, quindi scegli Aggiorna dati. Questa operazione aggiorna manualmente tutti i set di dati nell'argomento.

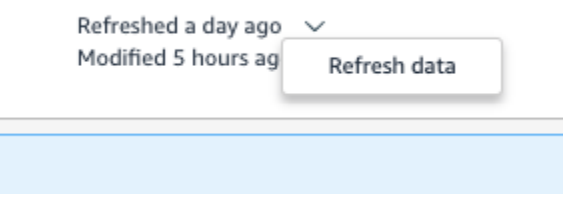

Per ulteriori informazioni sull'aggiornamento dei singoli set di dati in un argomento, consulta [Aggiornamento dei set di dati in un argomento](#page-1198-0).

Lavora con argomenti QuickSight Q utilizzando l'Amazon QuickSight CLI

Si applica a: Enterprise Edition

### Destinatari: QuickSight sviluppatori Amazon

Usa questa sezione per imparare a lavorare con gli argomenti QuickSight Q utilizzando l'interfaccia a riga di QuickSight comando (CLI) di Amazon.

### **Prerequisiti**

Prima di iniziare, assicurati di disporre di un ruolo AWS Identity and Access Management (IAM) che conceda all'utente della CLI l'accesso per chiamare QuickSight le operazioni API. La tabella seguente mostra quali autorizzazioni devono essere aggiunte alla policy IAM per utilizzare operazioni API specifiche. Per utilizzare tutte le operazioni API dell'argomento Q, aggiungi tutte le autorizzazioni elencate nella tabella.

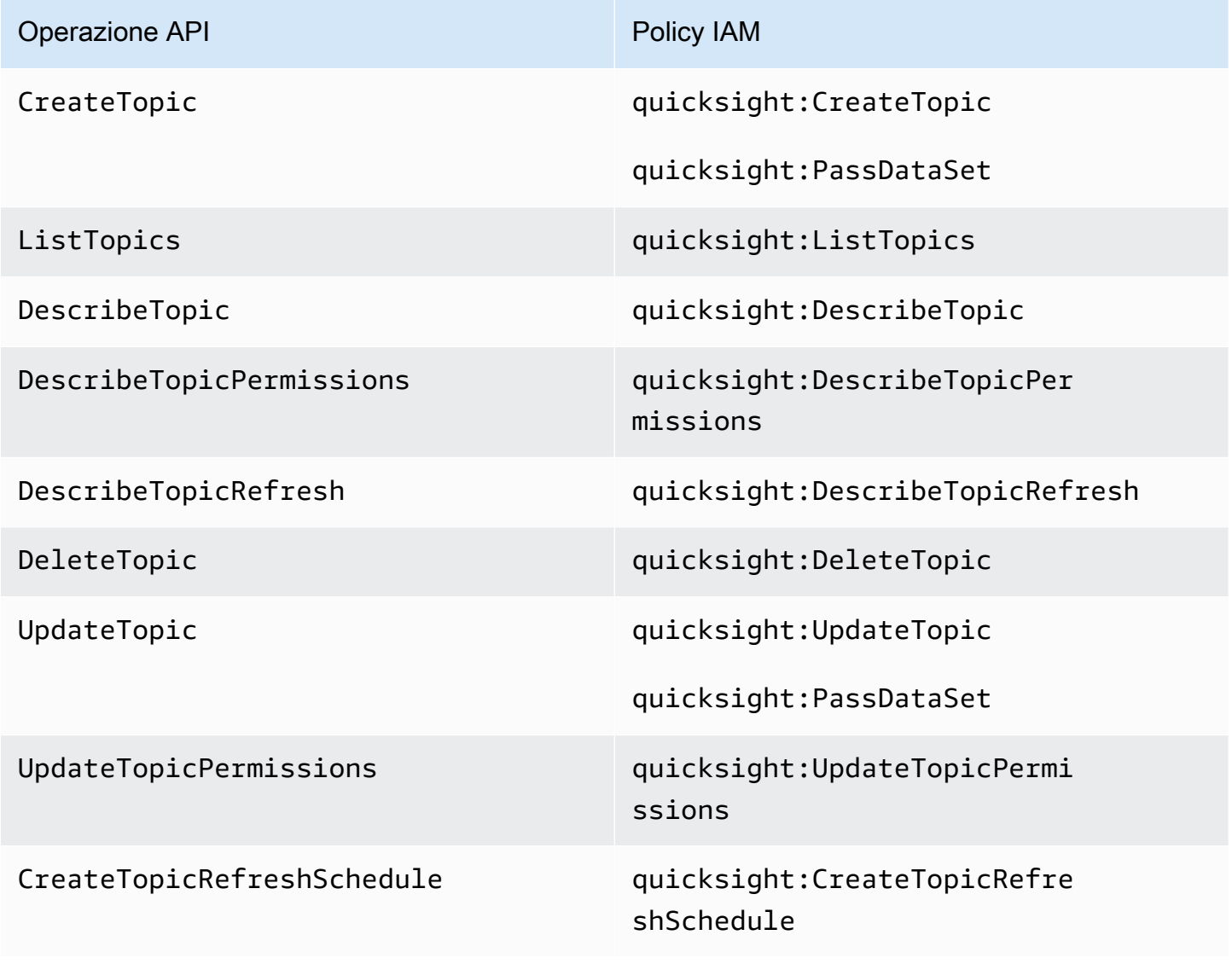

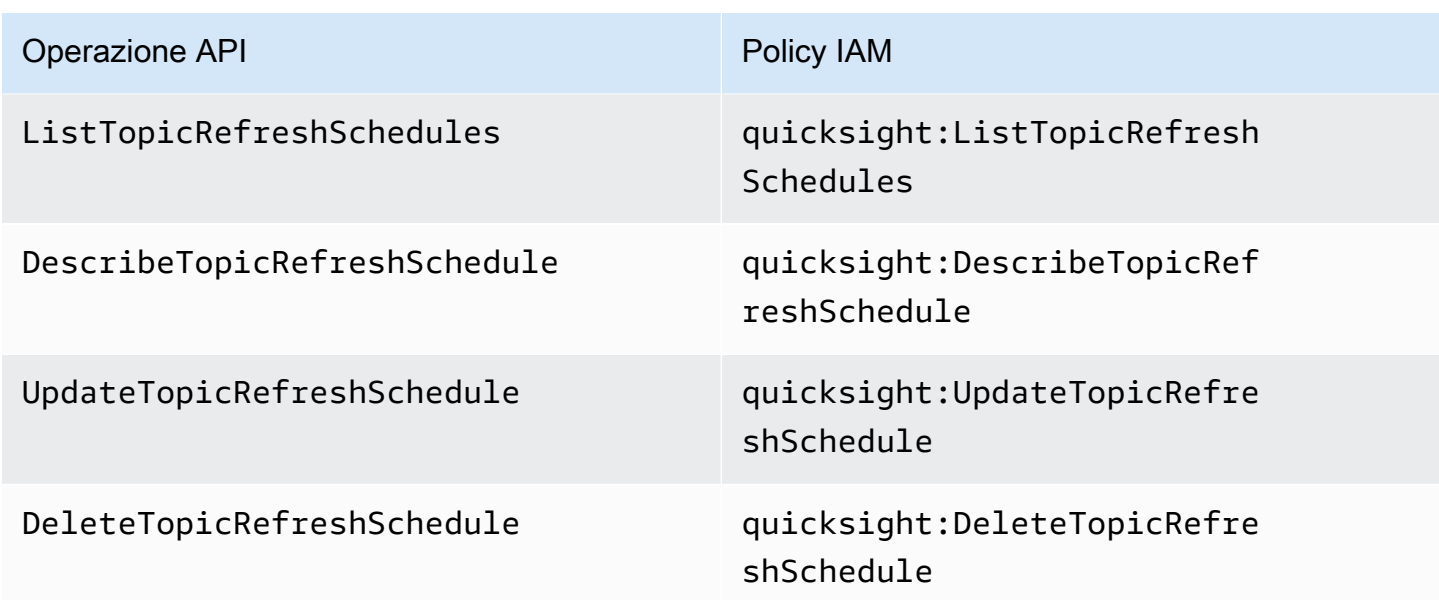

L'esempio seguente mostra una policy IAM che consente a un utente di utilizzare l'operazione API ListTopics.

```
{ 
      "Version": "2012-10-17", 
      "Statement": [ 
           { 
               "Effect": "Allow", 
               "Action": [ 
                    "quicksight:ListTopics" 
               ], 
                "Resource": "*" 
          } 
      ]
}
```
Lavora con gli argomenti QuickSight Q usando la QuickSight CLI

Il seguente esempio crea un nuovo argomento Q.

```
aws quicksight create-topic
--aws-account-id AWSACCOUNTID
--topic-id TOPICID
--topic TOPIC
```
È inoltre possibile aggiornare un nuovo argomento Q utilizzando un file scheletro della CLI con il seguente comando. Per ulteriori informazioni sui file scheletro della CLI, consulta Using [CLI skeleton](https://docs.aws.amazon.com/quicksight/latest/developerguide/cli-skeletons.html) [files nella Amazon](https://docs.aws.amazon.com/quicksight/latest/developerguide/cli-skeletons.html) Developer Guide. QuickSight

```
aws quicksight create-topic
--cli-input-json file://createtopic.json
```
Quando crei un nuovo argomento Q, la configurazione di aggiornamento del set di dati non viene copiata nell'argomento. Per impostare una pianificazione di aggiornamento per il nuovo argomento, puoi effettuare una chiamata API create-topic-refresh-schedule. Per ulteriori informazioni sulla configurazione delle pianificazioni dell'aggiornamento degli argomenti con la CLI, consulta [Configura le pianificazioni di aggiornamento degli argomenti Q con la CLI QuickSight .](#page-1237-0)

Dopo aver creato il primo argomento Q, potrai aggiornare, eliminare, elencare o richiedere un riepilogo di un argomento Q.

Nell'esempio seguente viene aggiornato un argomento Q.

```
aws quicksight update-topic
--aws-account-id AWSACCOUNTID
--topic-id TOPICID
--topic TOPIC
```
È inoltre possibile aggiornare un argomento Q utilizzando un file scheletro della CLI con il seguente comando. Per ulteriori informazioni sui file scheletro della CLI, consulta Using [CLI skeleton files nella](https://docs.aws.amazon.com/quicksight/latest/developerguide/cli-skeletons.html)  [Amazon](https://docs.aws.amazon.com/quicksight/latest/developerguide/cli-skeletons.html) Developer Guide. QuickSight

```
aws quicksight update-topic
--cli-input-json file://updatetopic.json
```
L'esempio seguente fornisce un elenco di tutti gli argomenti Q in un account. QuickSight

```
aws quicksight list-topics 
--aws-account-id AWSACCOUNTID
```
L'esempio seguente mostra come eliminare un argomento Q.

```
aws quicksight delete-topic 
--aws-account-id AWSACCOUNTID
--topic-id TOPICID
```
L'esempio seguente fornisce informazioni su come è stata configurata la pianificazione dell'aggiornamento di un argomento.

```
aws quicksight describe-topic 
--aws-account-id AWSACCOUNTID
--topic-id TOPICID
```
Il comando seguente aggiorna le autorizzazioni di un argomento Q.

```
aws quicksight update-topic-permissions
--aws-account-id AWSACCOUNTID
--topic-id TOPICID
--grant-permissions Principal=arn:aws:quicksight:us-east-1:AWSACCOUNTID:user/
default/USERNAME,Actions=quicksight:DescribeTopic
--revoke-permissions Principal=arn:aws:quicksight:us-east-1:AWSACCOUNTID:user/
default/USERNAME,Actions=quicksight:DescribeTopic
```
Utilizzate il grant-permissions parametro per concedere le autorizzazioni di lettura e di autore agli utenti QuickSight dell'account. Per assegnare le autorizzazioni a un utente dell'account, immetti il seguente valore: "quicksight:DescribeTopic". Per assegnare le autorizzazioni a un utente dell'account, immetti i seguenti valori:

- "quicksight:DescribeTopic"
- "quicksight:DescribeTopicRefresh"
- "quicksight:ListTopicRefreshSchedules"
- "quicksight:DescribeTopicRefreshSchedule"
- "quicksight:DeleteTopic"
- "quicksight:UpdateTopic"
- "quicksight:CreateTopicRefreshSchedule"
- "quicksight:DeleteTopicRefreshSchedule"
- "quicksight:UpdateTopicRefreshSchedule"
- "quicksight:DescribeTopicPermissions"
- "quicksight:UpdateTopicPermissions"

Il parametro RevokePermissions revoca tutte le autorizzazioni concesse a un utente dell'account.

Il comando seguente descrive tutte le autorizzazioni da un argomento Q.

```
aws quicksight describe-topic-permissions 
--aws-account-id AWSACCOUNTID
--topic-id TOPICID
```
<span id="page-1237-0"></span>Configura le pianificazioni di aggiornamento degli argomenti Q con la CLI QuickSight

Il comando seguente crea una pianificazione di aggiornamento di un argomento Q.

```
aws quicksight create-topic-refresh-schedule
--aws-account-id AWSACCOUNTID
--topic-id TOPICID
--dataset-arn DATASETARN
--refresh-schedule REFRESHSCHEDULE
```
Dopo aver creato una pianificazione di aggiornamento per un argomento Q, è possibile aggiornare, eliminare, elencare o richiedere un riepilogo della pianificazione di aggiornamento dell'argomento.

Il comando seguente aggiorna la pianificazione di aggiornamento di un argomento Q.

```
aws quicksight update-topic-refresh-schedule 
--aws-account-id AWSACCOUNTID
--topic-id TOPICID
--dataset-id DATASETID
--refresh-schedule REFRESHSCHEDULE
```
L'esempio seguente fornisce un elenco di tutte le pianificazioni di aggiornamento configurate per un argomento Q.

```
aws quicksight list-topic-refresh-schedules
--aws-account-id AWSACCOUNTID
--topic-id TOPICID
```
L'esempio seguente mostra come eliminare una pianificazione di aggiornamento degli argomenti.

```
aws quicksight delete-topic-refresh-schedule 
--aws-account-id AWSACCOUNTID
--topic-id TOPICID
--dataset-id DATASETID
```
L'esempio seguente fornisce informazioni su come è stata configurata la pianificazione dell'aggiornamento di un argomento.

```
aws quicksight describe-topic-refresh-schedule 
--aws-account-id AWSACCOUNTID
--topic-id TOPICID
--dataset-id DATASETID
```
Copia e migra gli argomenti QuickSight Q all'interno e tra Account AWS

Puoi migrare i tuoi argomenti QuickSight Q da un account all'altro con l'interfaccia a riga di QuickSight comando (CLI). Invece di replicare manualmente lo stesso argomento su più dashboard, namespace o account, puoi utilizzare la QuickSight CLI per riutilizzare lo stesso argomento più volte. Questa funzionalità consente QuickSight agli autori di risparmiare tempo e crea un'esperienza tematica standardizzata per i lettori dei dashboard su più dashboard.

Per migrare gli argomenti Q con la QuickSight CLI, utilizzare la seguente procedura

Migrazione di un argomento Q a un altro account

1. Innanzitutto, identifica l'argomento che desideri migrare. Puoi visualizzare un elenco di tutti gli argomenti Q del tuo QuickSight account con un comando list-topics API.

aws quicksight list-topics --aws-account-id *AWSACCOUNTID*

2. Dopo aver ottenuto un elenco di argomenti Q, individua l'argomento che desideri migrare ed effettua una chiamata describe-topic per ricevere una struttura JSON della configurazione dell'argomento.

```
aws quicksight describe-topic 
     --aws-account-id AWSACCOUNTID
     --topic-id TOPICID
```
Di seguito è riportata un esempio di risposta API di describe-topic.

```
{ 
     "Status": 200, 
     "TopicId": "TopicExample", 
    "Arn": "string",
     "Topic": [ 
          { 
               "Name": "{}", 
               "DataSets": [
```

```
\{\hspace{.1cm} \} "DataSetArn": "{}", 
             "DataSetName": "{}", 
             "DataSetDescription": "{}", 
             "DataAggregation": "{}", 
             "Filters": [], 
             "Columns": [], 
             "CalculatedFields": [], 
             "NamedEntities": [] 
 } 
 ] 
         } 
     ], 
     "RequestId": "requestId" 
     }
```
3. Usa la risposta JSON per creare un file scheletro che puoi inserire in una nuova createtopic chiamata nell'altro QuickSight account. Prima di effettuare una chiamata API con il file scheletro, assicurati di modificare l'IDAccount AWS e l'ID del set di dati nel file scheletro in modo che corrispondano all'ID Account AWS e all'ID del set di dati a cui stai aggiungendo il nuovo argomento Q. Per ulteriori informazioni sui file scheletro della CLI, consulta Using [CLI skeleton](https://docs.aws.amazon.com/quicksight/latest/developerguide/cli-skeletons.html) [files nella Amazon](https://docs.aws.amazon.com/quicksight/latest/developerguide/cli-skeletons.html) Developer Guide. QuickSight

```
aws quicksight create-topic --aws-account-id AWSACCOUNTID \
--cli-input-json file://./create-topic-cli-input.json
```
Dopo aver effettuato una create-topic chiamata all' QuickSight API, il nuovo argomento viene visualizzato nel tuo account. Per confermare l'esistenza del nuovo argomento, effettua una listtopics chiamata all' QuickSight API. Se l'argomento di origine che è stato duplicato contiene risposte verificate, le risposte non vengono migrate al nuovo argomento. Per visualizzare un elenco di tutte le risposte verificate configurate in base all'argomento originale, utilizza una chiamata API describe-topic.

# Fare domande con Amazon QuickSight Q

Si applica a: Enterprise Edition

Destinatari: abbonati o spettatori di Amazon QuickSight Dashboard

### **A** Important

La barra di ricerca QuickSight Q offre la classica esperienza di QuickSight domande e risposte. QuickSight ora offre un'esperienza di domande e risposte di BI generativa. Per ulteriori informazioni sulla più recente esperienza di BI generativa, consulta. [Utilizzo della BI](#page-1272-0)  [generativa con Amazon Q in QuickSight](#page-1272-0)

Utilizza la procedura seguente per porre una domanda nella barra Q.

Fare una domanda nella barra Q

1. Nella barra Q nella parte superiore di qualsiasi QuickSight pagina, scegli l'elenco degli argomenti a sinistra, quindi scegli l'argomento su cui vuoi porre domande.

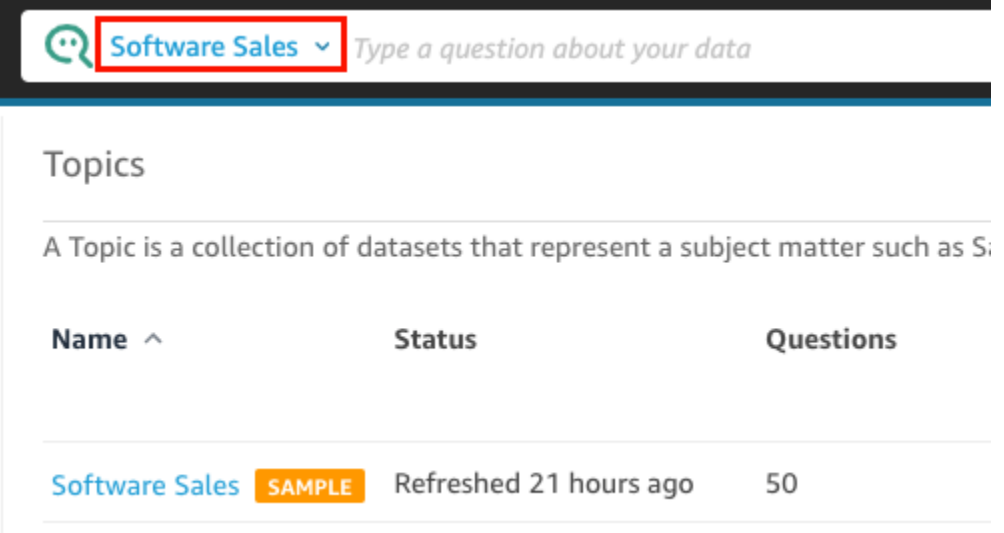

Se non sei sicuro di cosa tratta un argomento, posiziona il cursore sul nome dell'argomento per leggere una descrizione.

2. Inserisci una domanda nella barra Q, quindi premi Invio sulla tastiera.

Q presenta una risposta alla tua domanda sotto forma di elemento visivo.

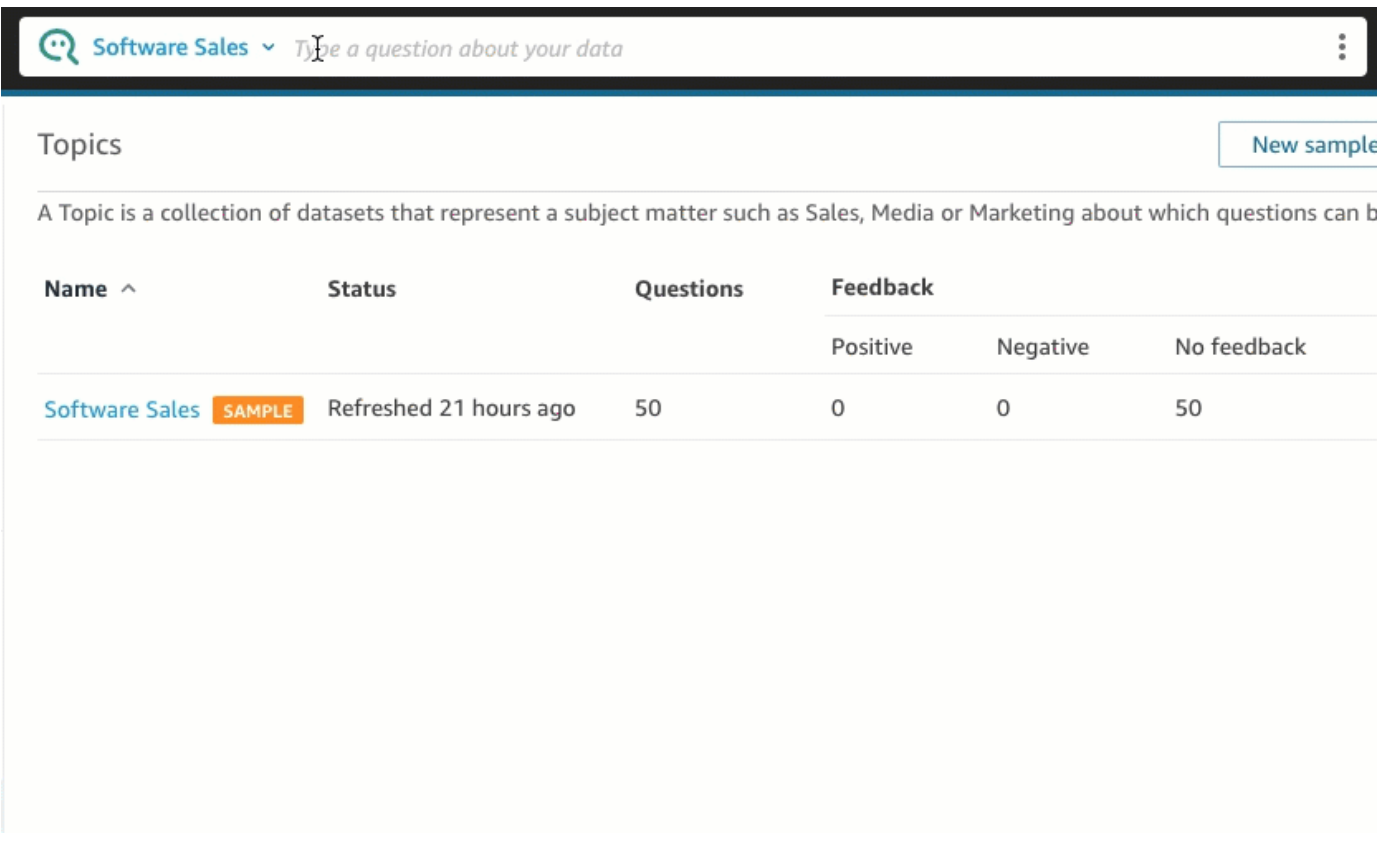

Puoi vedere come Q ha interpretato la tua domanda nella descrizione in alto a sinistra dell'elemento visivo. Qui puoi vedere i campi, le aggregazioni e i set di dati utilizzati per rispondere alla domanda.

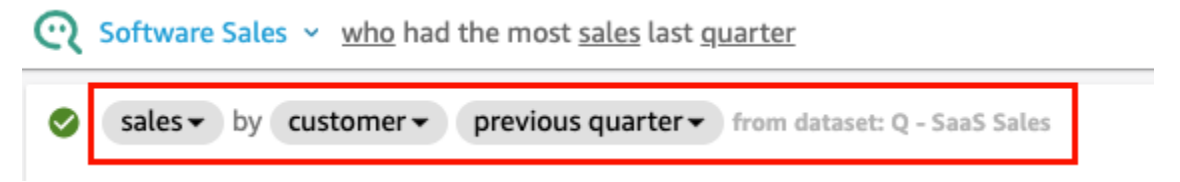

3. (Facoltativo) Cambia il tipo di elemento visivo scegliendo l'icona dei tipi di elementi visivi sulla destra, quindi scegliendo un tipo di elemento visivo.

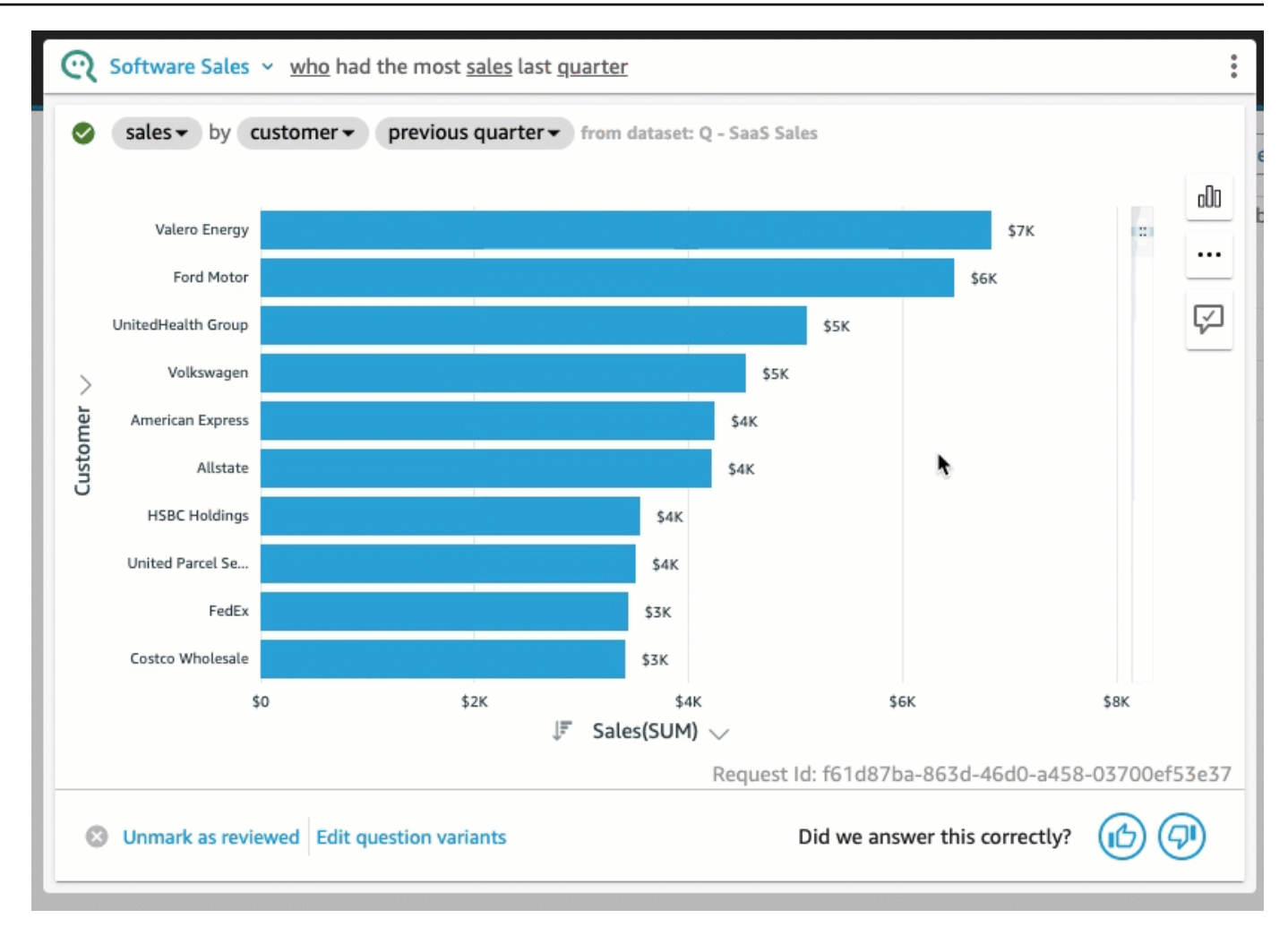

4. (Facoltativo) Visualizza gli approfondimenti sui dati e i callout chiave scegliendo l'icona a forma di lampadina a destra. Gli approfondimenti vengono visualizzati nel riquadro che si apre sulla destra.

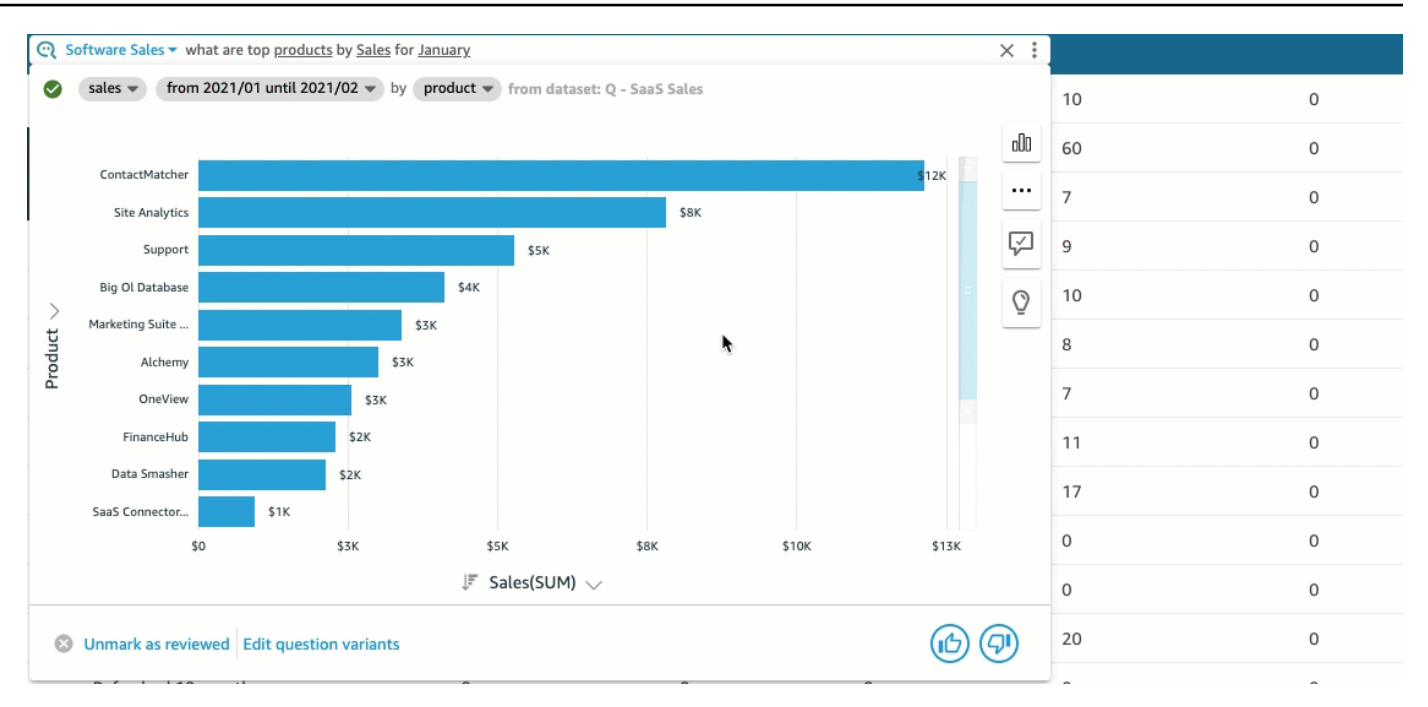

5. (Facoltativo) Aggiungi una previsione scegliendo l'icona a forma di lampadina sulla destra, quindi attivando Previsione. Scegli l'icona a forma di ingranaggio delle impostazioni che appare a destra e usa il cursore per modificare la sequenza temporale della previsione.

### **a** Note

Le previsioni sono disponibili solo per le risposte che contengono grafici a linee con un'unica serie temporale.

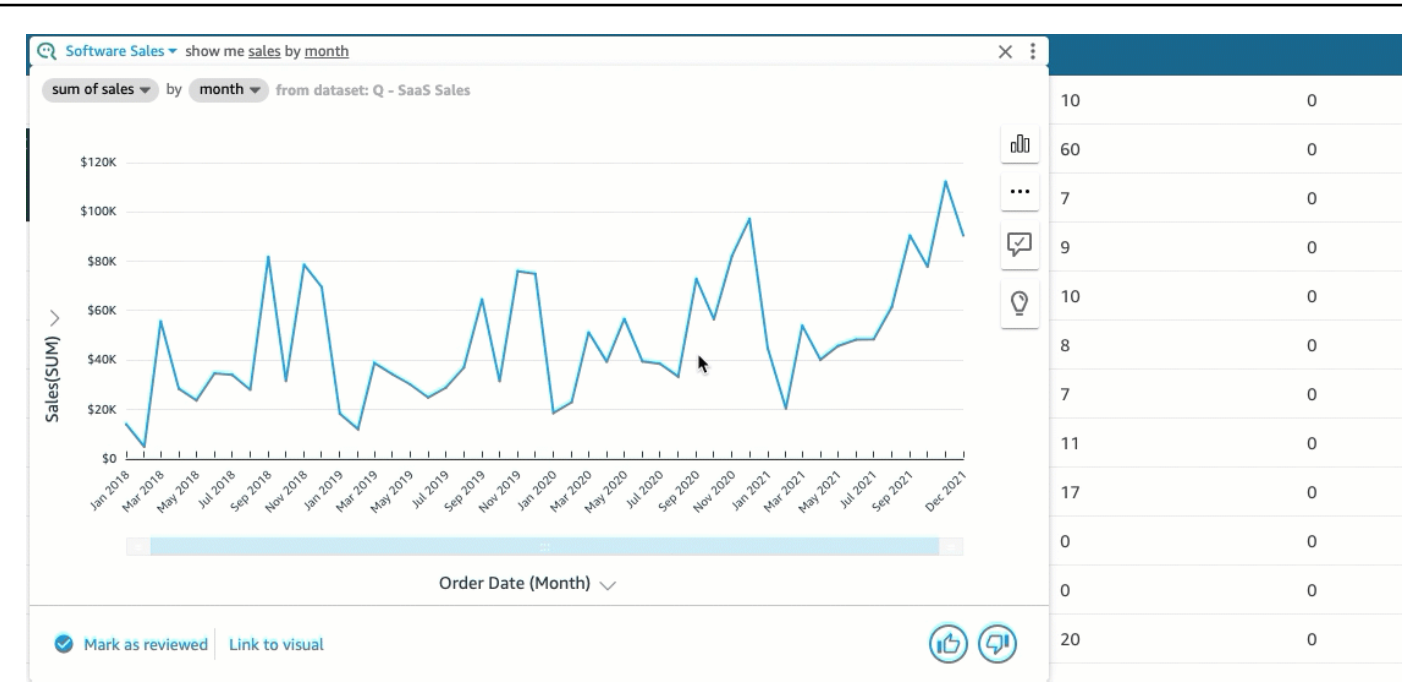

6. (Facoltativo) Annulla o ripristina le modifiche apportate alla risposta scegliendo le frecce Annulla o Ripristina nella barra di ricerca Q.

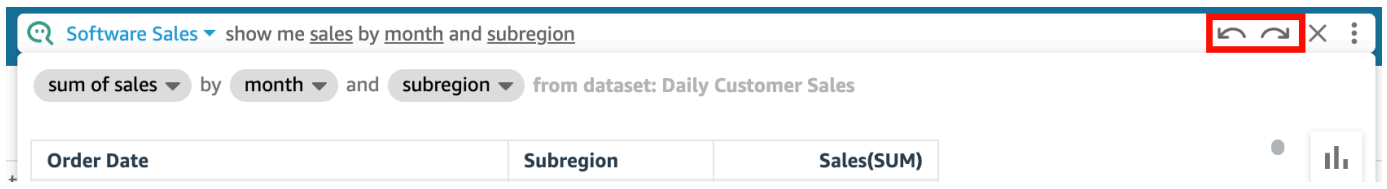

7. (Facoltativo) Utilizza il menu Informazioni sull'argomento per visualizzare il nome, la descrizione, i dettagli chiave, le domande frequenti e gli attributi dell'argomento. Scegli l'icona delle informazioni che appare a destra per accedere al menu Informazioni sull'argomento.

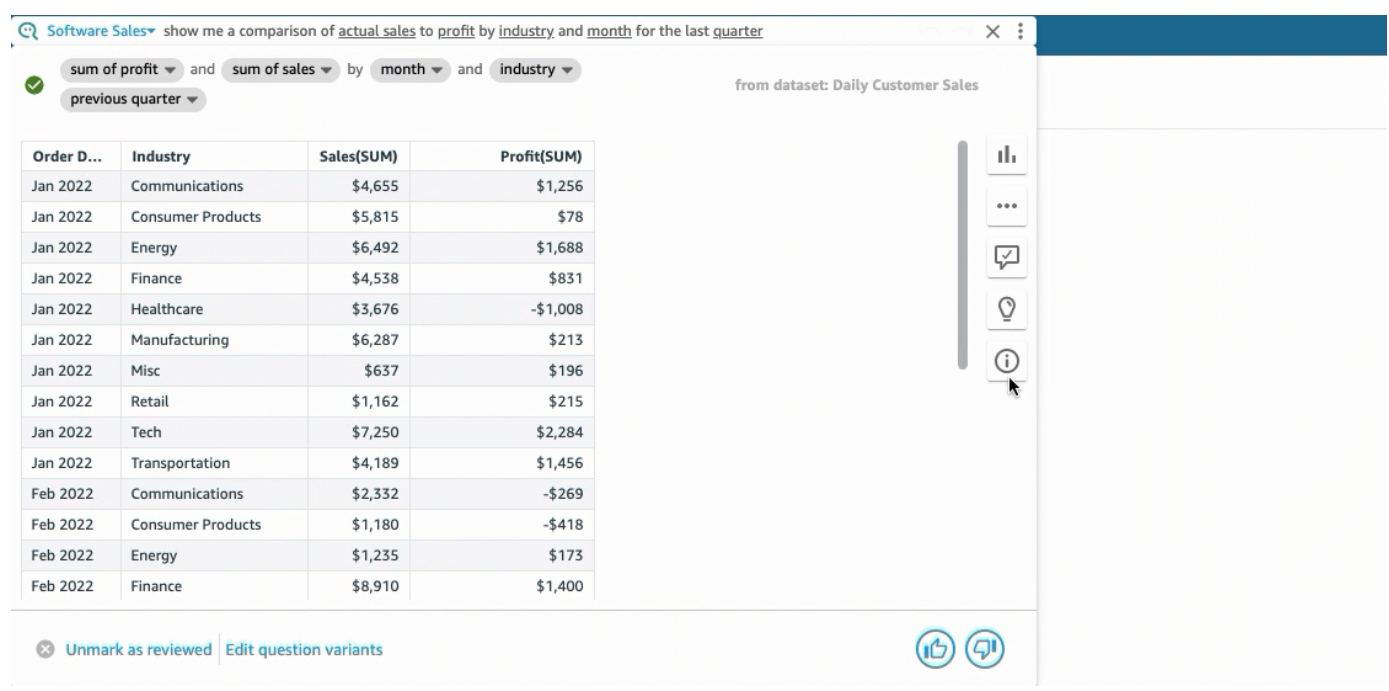

A volte Q potrebbe non interpretare la tua domanda nel modo desiderato. Quando ciò accade, puoi fornire un feedback sulla risposta o suggerire correzioni alla risposta. Per ulteriori informazioni sull'invio di un feedback sulle risposte, consulta [Fornire feedback sugli argomenti di Amazon](#page-1251-0)  [QuickSight Q.](#page-1251-0) Per ulteriori informazioni sulla correzione delle risposte, consulta [Correzione di risposte](#page-1253-0) [errate fornite da Amazon Q QuickSight](#page-1253-0) .

## Tipi di domande supportate da Q

Quando si pongono domande nella barra Q, si consiglia di formulare le domande in modo simile ai tipi riportati di seguito.

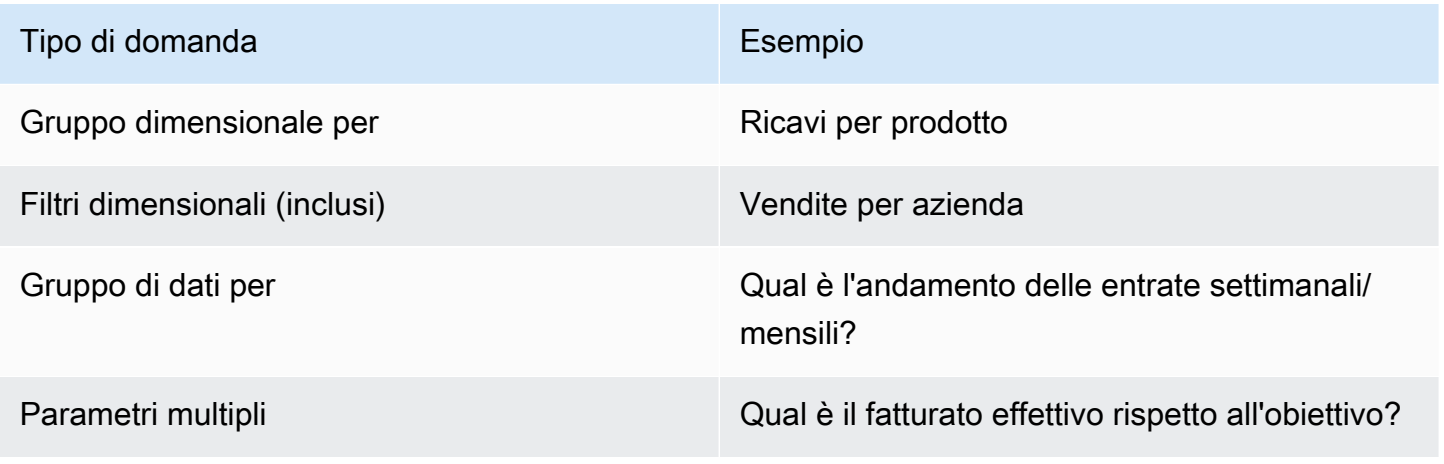

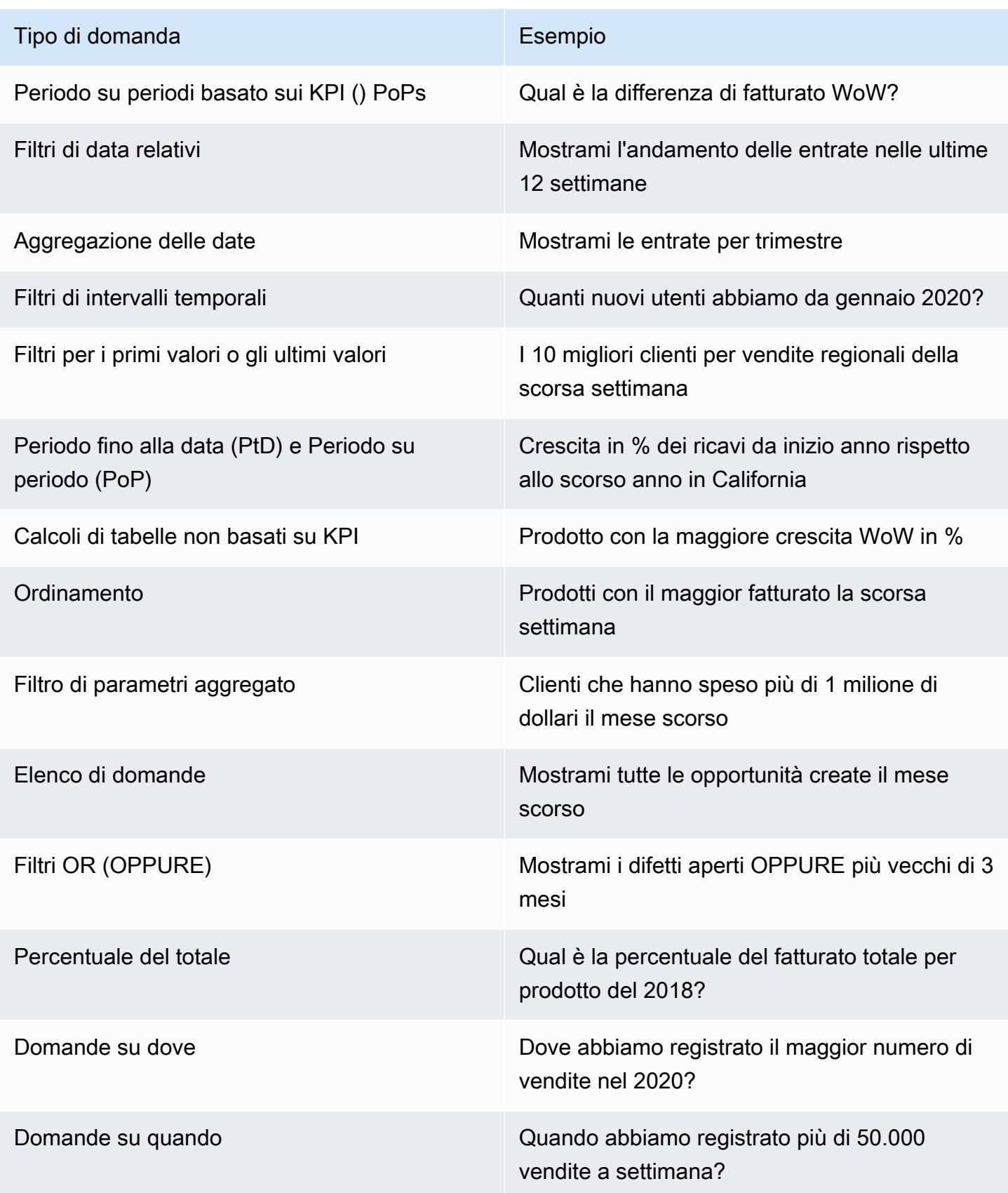

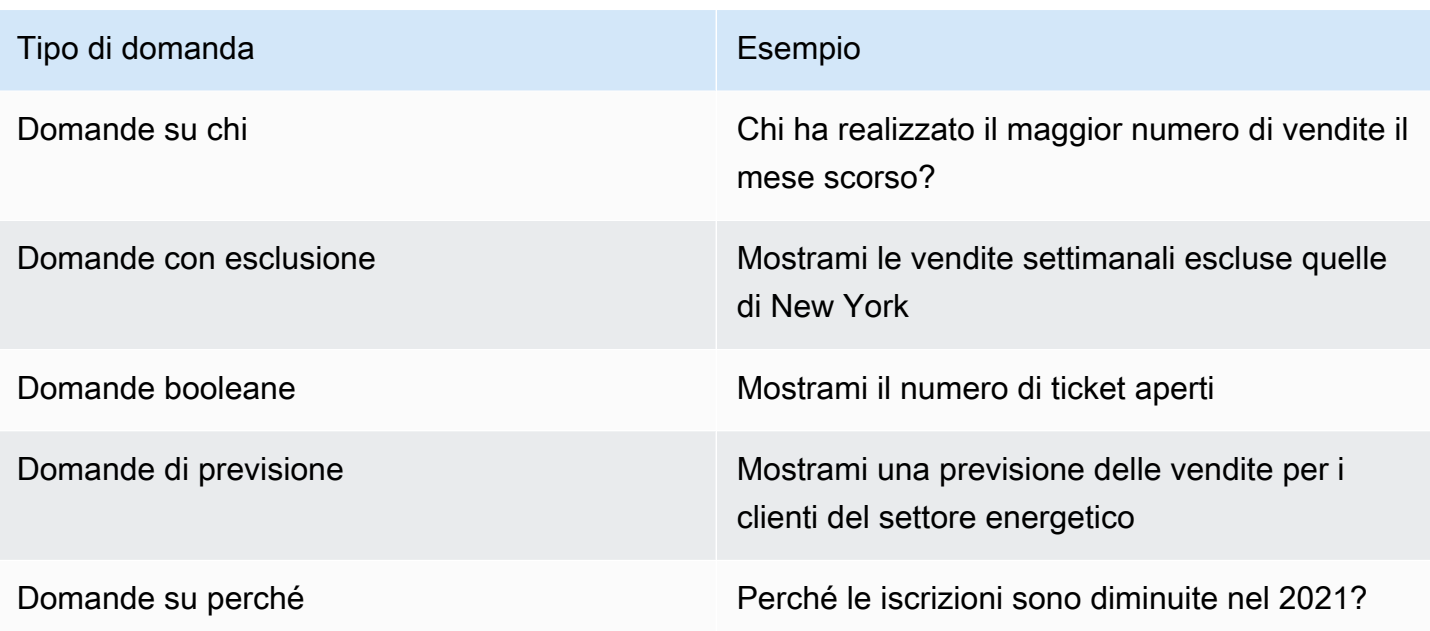

# Aggiungere elementi visivi in Amazon Q QuickSight

Si applica a: Enterprise Edition

### **A** Important

QuickSight Q offre la classica esperienza di QuickSight domande e risposte. QuickSight ora offre un'esperienza di domande e risposte di BI generativa. Per ulteriori informazioni sulla più recente esperienza di BI generativa, consulta. [Utilizzo della BI generativa con Amazon Q in](#page-1272-0) [QuickSight](#page-1272-0)

Puoi fissare gli elementi visivi per accedere facilmente alle domande frequenti. Invece di porre ripetutamente la stessa domanda, puoi aggiungere la risposta dell'elemento visivo alla tua bacheca e accedervi con un solo clic. Il fissaggio di elementi visivi semplifica anche la condivisione di approfondimenti interessanti e la collaborazione sulla narrazione dei dati con altri utenti. Dall'interno della tua bacheca, puoi condividere qualsiasi elemento visivo con altri tramite un URL.

## Fissaggio di un elemento visivo alla bacheca

Fissaggio di un elemento visivo alla tua bacheca

- 1. Nella barra Q nella parte superiore di qualsiasi QuickSight pagina, scegli l'elenco degli argomenti a sinistra, quindi scegli l'argomento su cui vuoi porre domande.
- 2. Inserisci una domanda nella barra Q, quindi premi Invio.
- 3. Nell'elemento visivo che appare come risposta alla domanda, scegli l'icona Fissa elemento visivo sul lato destro dell'elemento visivo.

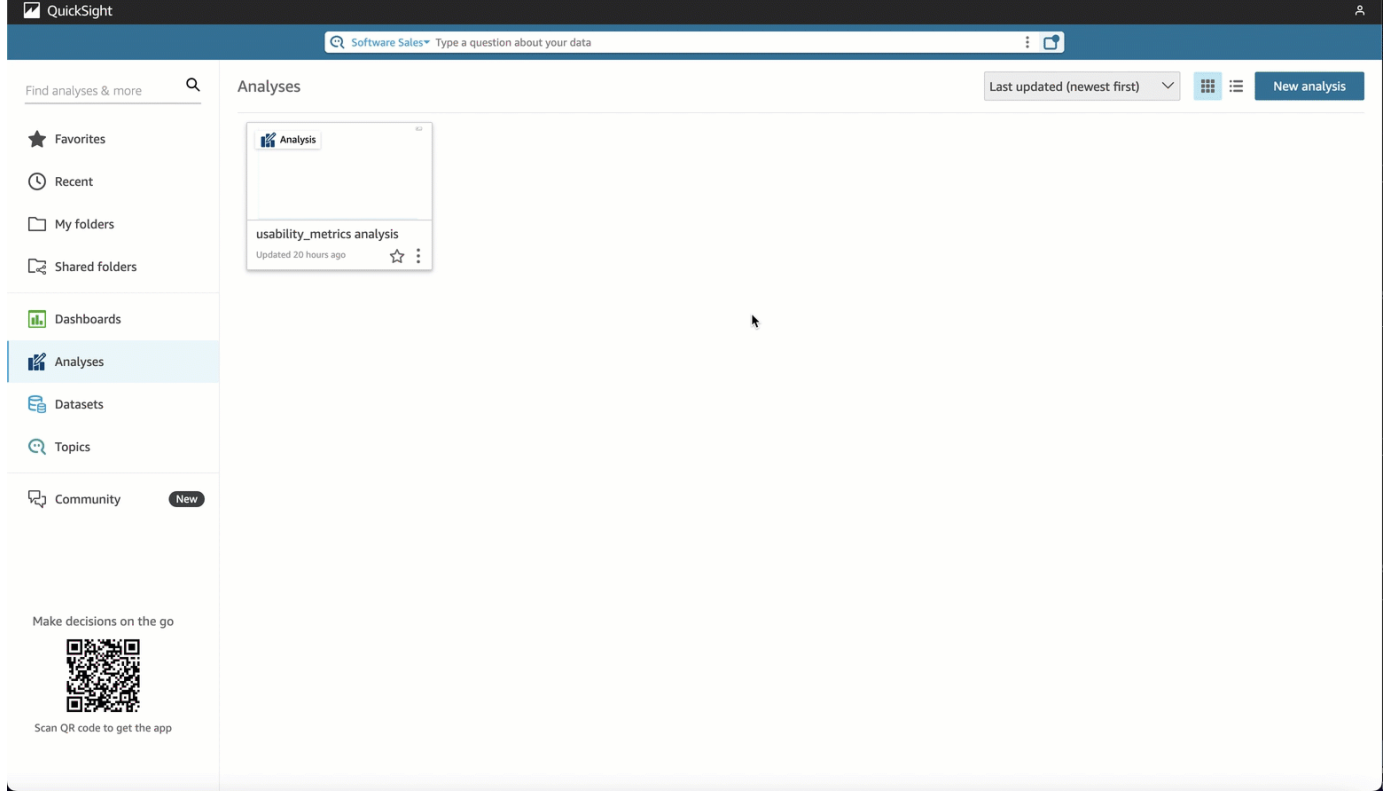

Quando fissi un elemento visivo alla bacheca, nell'angolo in basso a destra della pagina viene visualizzata una notifica verde che ti informa che l'elemento visivo è stato fissato. Inoltre, l'icona Fissa elemento visivo diventa blu.

Puoi fissare fino a 30 elementi visivi alla tua bacheca.

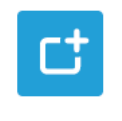

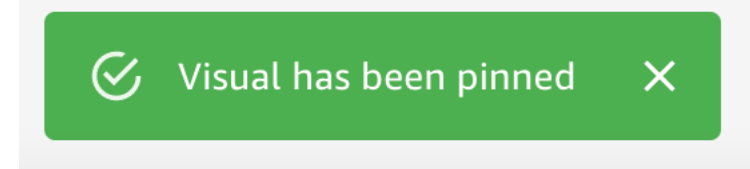

## Utilizzo della bacheca

Per accedere alla bacheca, scegli l'icona Bacheca sul lato destro della barra di ricerca Q.

Dopo aver fissato un elemento visivo alla bacheca, puoi rinominarlo, condividerlo usando un link con altri utenti del tuo account oppure puoi rimuoverlo dalla bacheca.

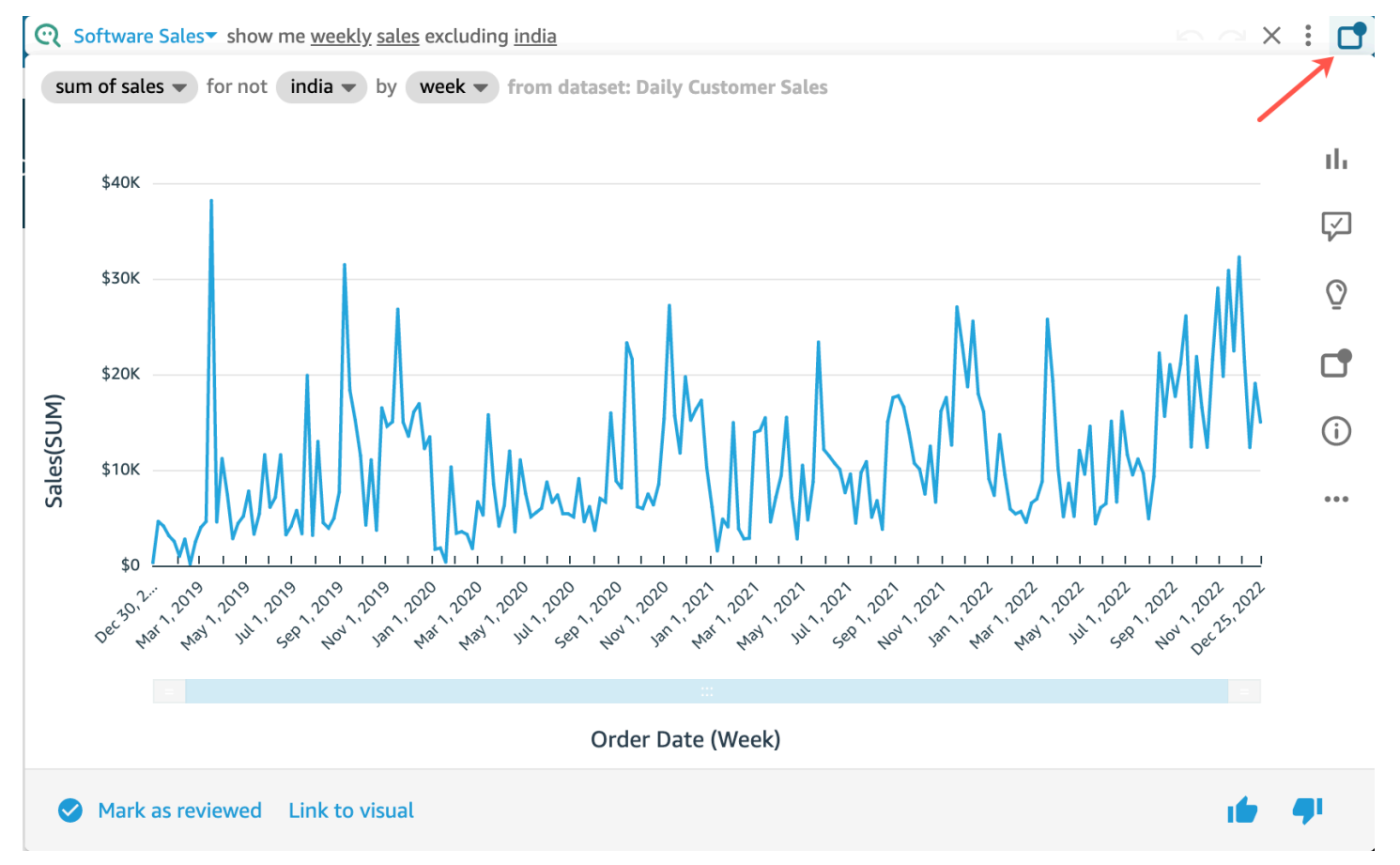

Ridenominazione di un elemento visivo nella bacheca

- 1. In qualsiasi pagina QuickSight, scegli l'icona Pinboard sul lato destro della barra di ricerca Q per aprire la bacheca.
- 2. Passa all'elemento visivo che desideri rimuovere e scegli l'icona a tre punti nell'angolo in alto a destra per visualizzare le altre operazioni disponibili. Apri il menu sull'elemento visivo.

### 3. Scegli Rinomina, quindi inserisci il nuovo nome che desideri utilizzare per l'elemento visivo.

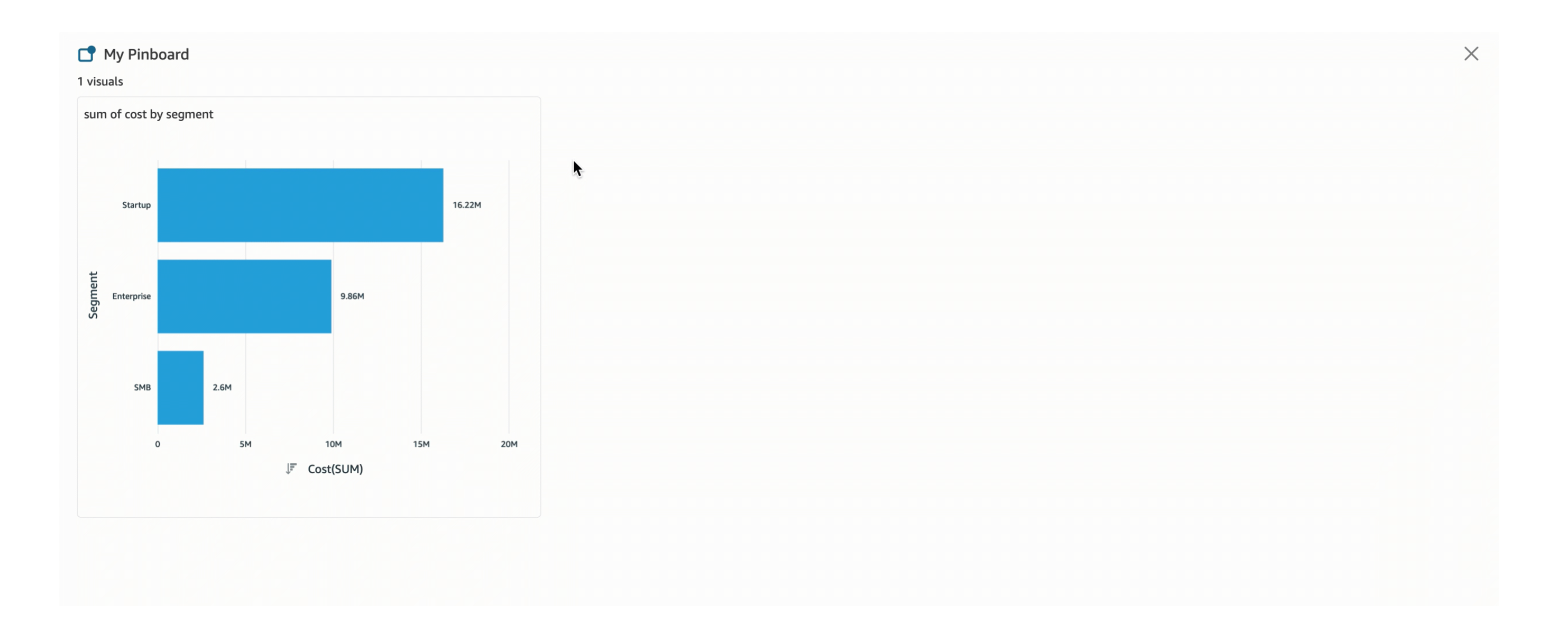

Condivisione di un elemento visivo nella bacheca

- 1. In qualsiasi pagina QuickSight, scegli l'icona Pinboard sul lato destro della barra di ricerca Q per aprire la bacheca.
- 2. Passa all'elemento visivo che desideri rimuovere e scegli l'icona a tre punti nell'angolo in alto a destra per visualizzare le altre operazioni disponibili. Apri il menu sull'elemento visivo.
- 3. Scegli Condividi tramite link, quindi scegli Copia link.

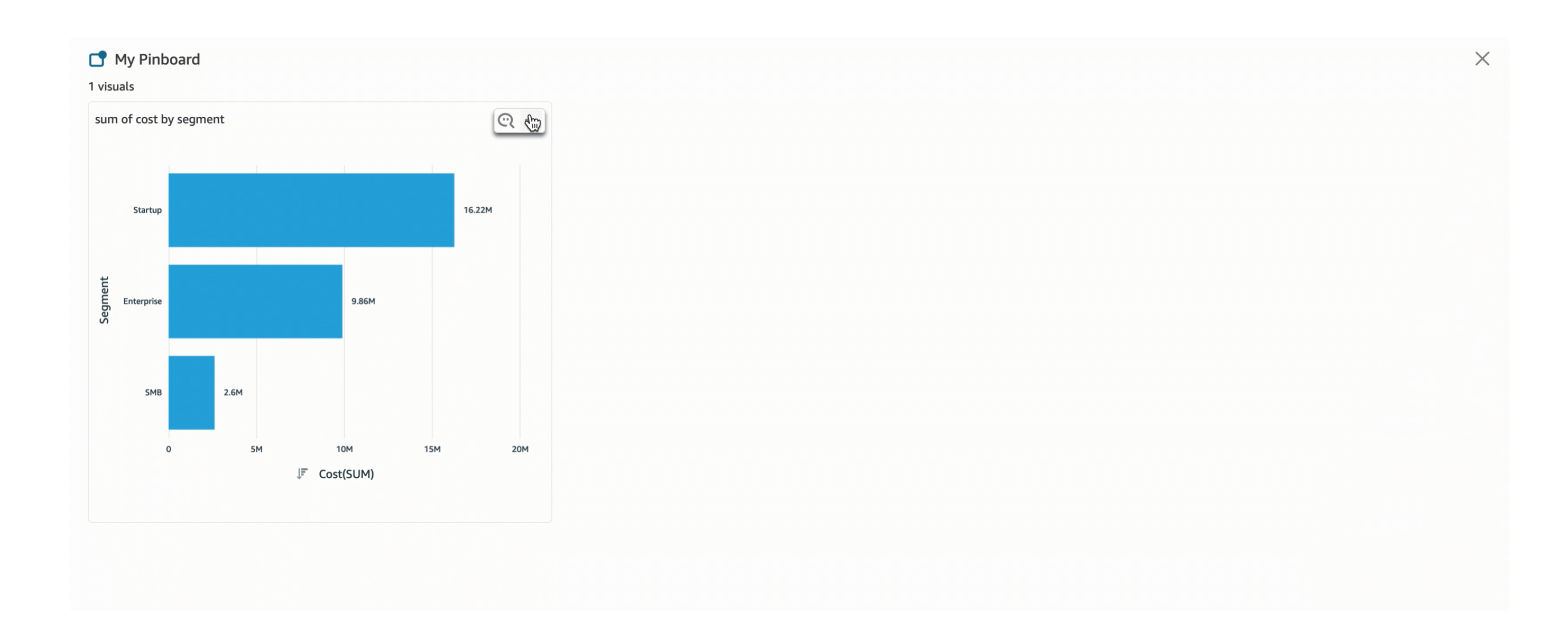

Solo le persone con accesso all'argomento possono accedere al link.

Rimozione di un elemento visivo dalla bacheca

- 1. In qualsiasi pagina QuickSight, scegli l'icona Pinboard sul lato destro della barra di ricerca Q per aprire la bacheca.
- 2. Passa all'elemento visivo che desideri rimuovere e scegli l'icona a tre punti nell'angolo in alto a destra per visualizzare le altre operazioni disponibili. Apri il menu sull'elemento visivo.
- 3. Scegli Rimuovi.

Puoi anche rimuovere l'elemento visivo dalla bacheca. Per farlo, inserisci la domanda che restituisce l'elemento visivo nella barra di ricerca Q e cancella l'icona Fissa elemento visivo blu situata sul lato destro dell'elemento visivo.

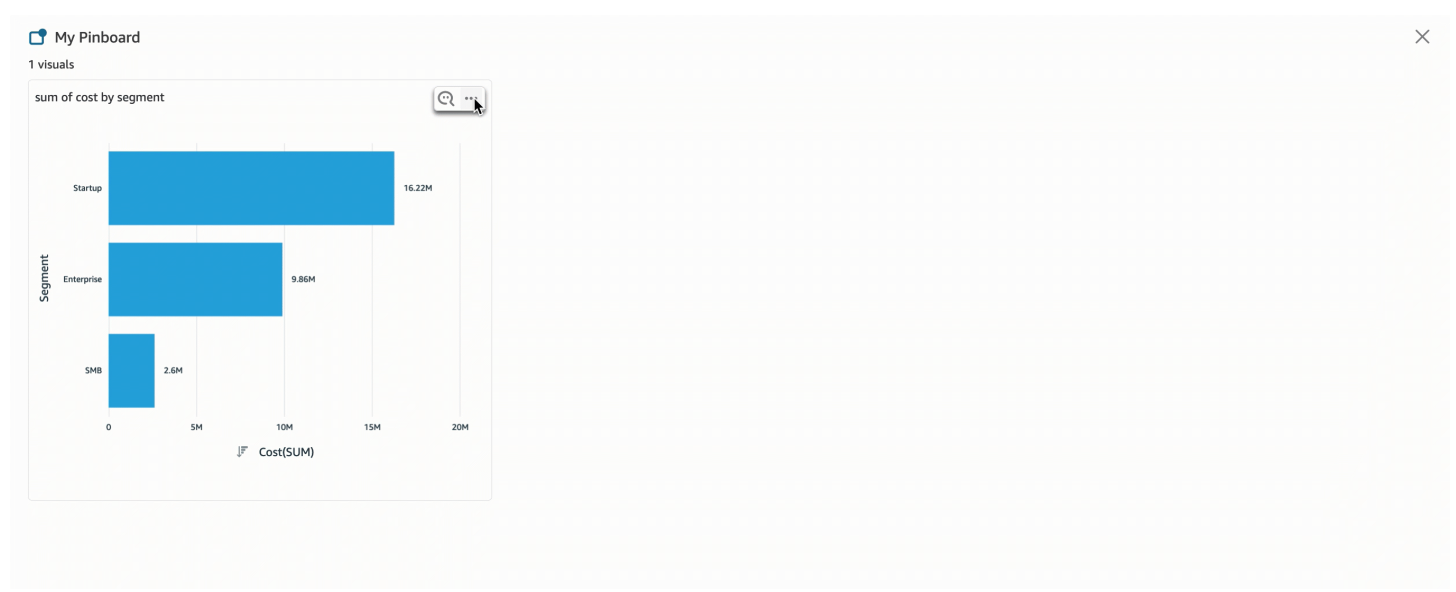

# <span id="page-1251-0"></span>Fornire feedback sugli argomenti di Amazon QuickSight Q

Si applica a: Enterprise Edition

Destinatari: abbonati o spettatori di Amazon QuickSight Dashboard

### **A** Important

La barra di ricerca QuickSight Q offre la classica esperienza di QuickSight domande e risposte. QuickSight ora offre un'esperienza di domande e risposte di BI generativa. Per ulteriori informazioni sulla più recente esperienza di BI generativa, consulta. [Utilizzo della BI](#page-1272-0)  [generativa con Amazon Q in QuickSight](#page-1272-0)

Quando fai una domanda nella barra di Amazon QuickSight Q, puoi fornire un feedback sulla risposta fornita da Q. L'invio di un feedback aiuta i proprietari degli argomenti a verificare le prestazioni dell'argomento e ad apportare miglioramenti ove possibile.

Utilizza la procedura seguente per fornire un feedback su una risposta Q ricevuta.

Invio di un feedback su una risposta Q

Scegli l'icona con il pollice in alto o il pollice in basso in basso a destra.

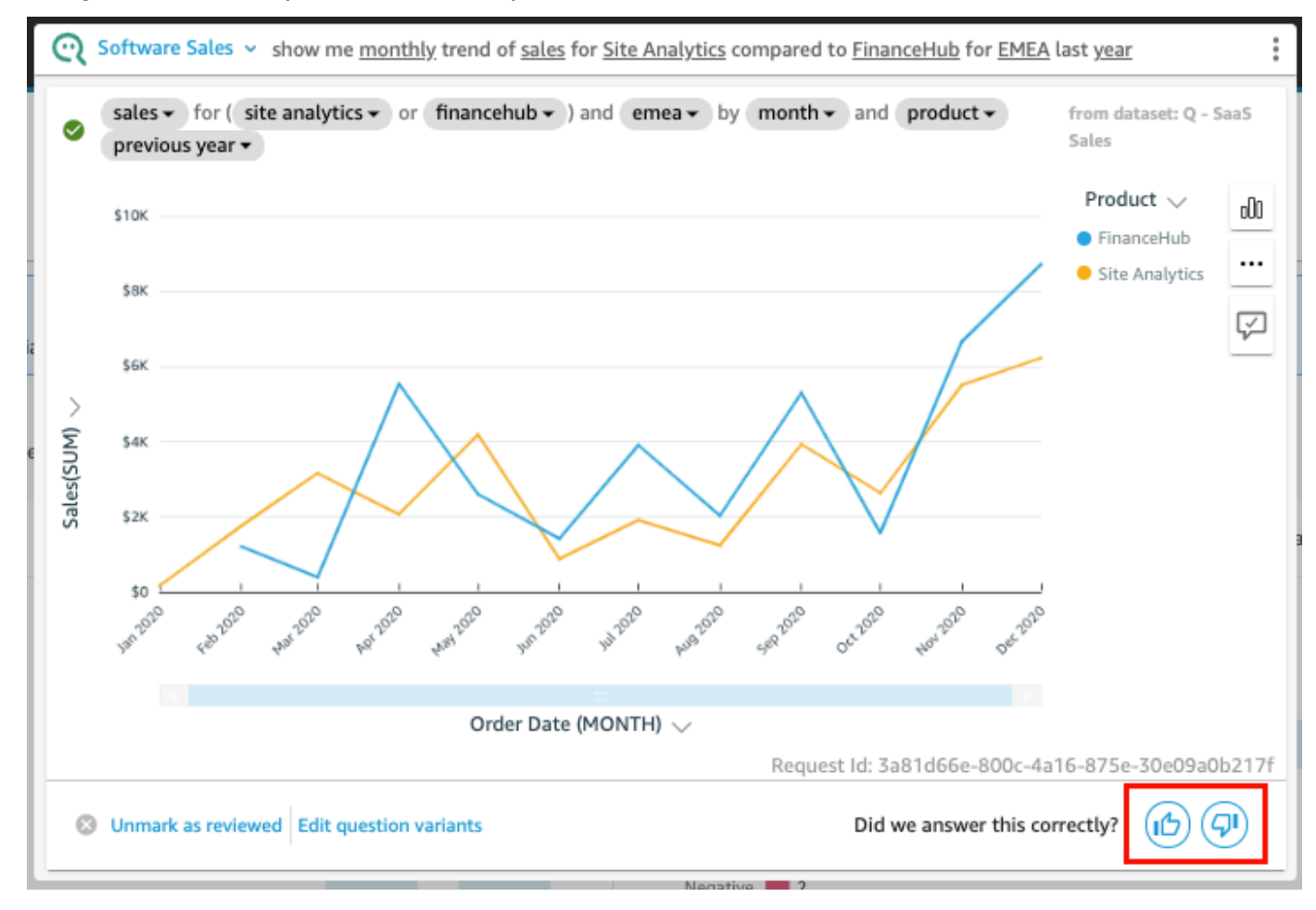

In caso di feedback negativo, puoi lasciare un commento che descrive l'errore nella risposta. Il tuo commento sarà inviato al proprietario dell'argomento, insieme alla tua domanda e all'immagine che hai ricevuto in risposta. Lasciare un commento aiuta a migliorare Q anche se non si riceve una risposta dal proprietario dell'argomento.

Invio di un commento con il feedback

1. Scegli Lascia un commento, dicci cosa non va.

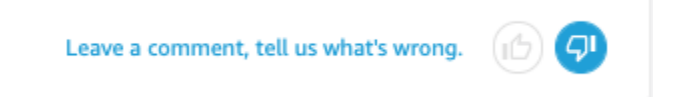

- 2. Nella pagina Inserisci un feedback aggiuntivo che si apre, per Cosa non era corretto?, scegli uno dei seguenti motivi dall'elenco:
	- La disambiguazione non ha fornito l'opzione che volevo
	- La domanda è stata interpretata male
	- I dati non sono stati filtrati correttamente
	- La risposta è irrilevante
	- La domanda è stata interpretata correttamente, ma la risposta è sbagliata
	- È stata visualizzata la dimensione sbagliata
	- Il tipo di grafico era sbagliato
	- La periodicità era sbagliata (giornaliera, settimanale, ecc.)
- 3. In A: proprietario dell'argomento, inserisci un messaggio in cui sono descritti gli elementi che non sembrano corretti.
- 4. Al termine, scegli Invia.

Puoi anche dare suggerimenti per migliorare le risposte. Per ulteriori informazioni, consulta [Correzione di risposte errate fornite da Amazon Q QuickSight](#page-1253-0) .

# <span id="page-1253-0"></span>Correzione di risposte errate fornite da Amazon Q QuickSight

Si applica a: Enterprise Edition

### Destinatari: abbonati o spettatori di Amazon QuickSight Dashboard

Quando fai una domanda nella barra Q, Q identifica i termini nella tua domanda e li collega ai campi di dati appropriati per darti una risposta. A volte, Q non capisce la domanda o la interpreta male e risponde con dati sbagliati. Quando ciò accade, puoi apportare le seguenti correzioni per insegnare a Q come rispondere correttamente alla tua domanda:

- Definisci i termini nella tua domanda collegandoli ai campi appropriati.
- Modifica il modo in cui Q utilizza un campo per rispondere alla tua domanda.
- Personalizza l'elemento visivo che ricevi come risposta.
- Collega manualmente un elemento visivo esistente a una domanda.

Per ulteriori informazioni, consulta la sezione seguente: .

## Correzione delle risposte sbagliate

Quando Q dà una risposta sbagliata, ci sono alcune cose che puoi fare. Di seguito sono riportate le tue opzioni.

### 1. Definisci termini non riconosciuti nella tua domanda

Quando Q non riconosce un termine nella tua domanda o interpreta un termine in modo errato, collega il termine al campo corretto o indica a Q di ignorarlo. Se sei un autore, puoi anche aggiungere un filtro al termine o collegare il termine a un campo calcolato da te creato.

### Definizione di termini non riconosciuti

- 1. Nella barra Q, evidenzia il termine che desideri definire, quindi scegli Definisci questo termine.
- 2. Nel menu Cosa intendevi? che viene visualizzato, scegli un campo dall'elenco.

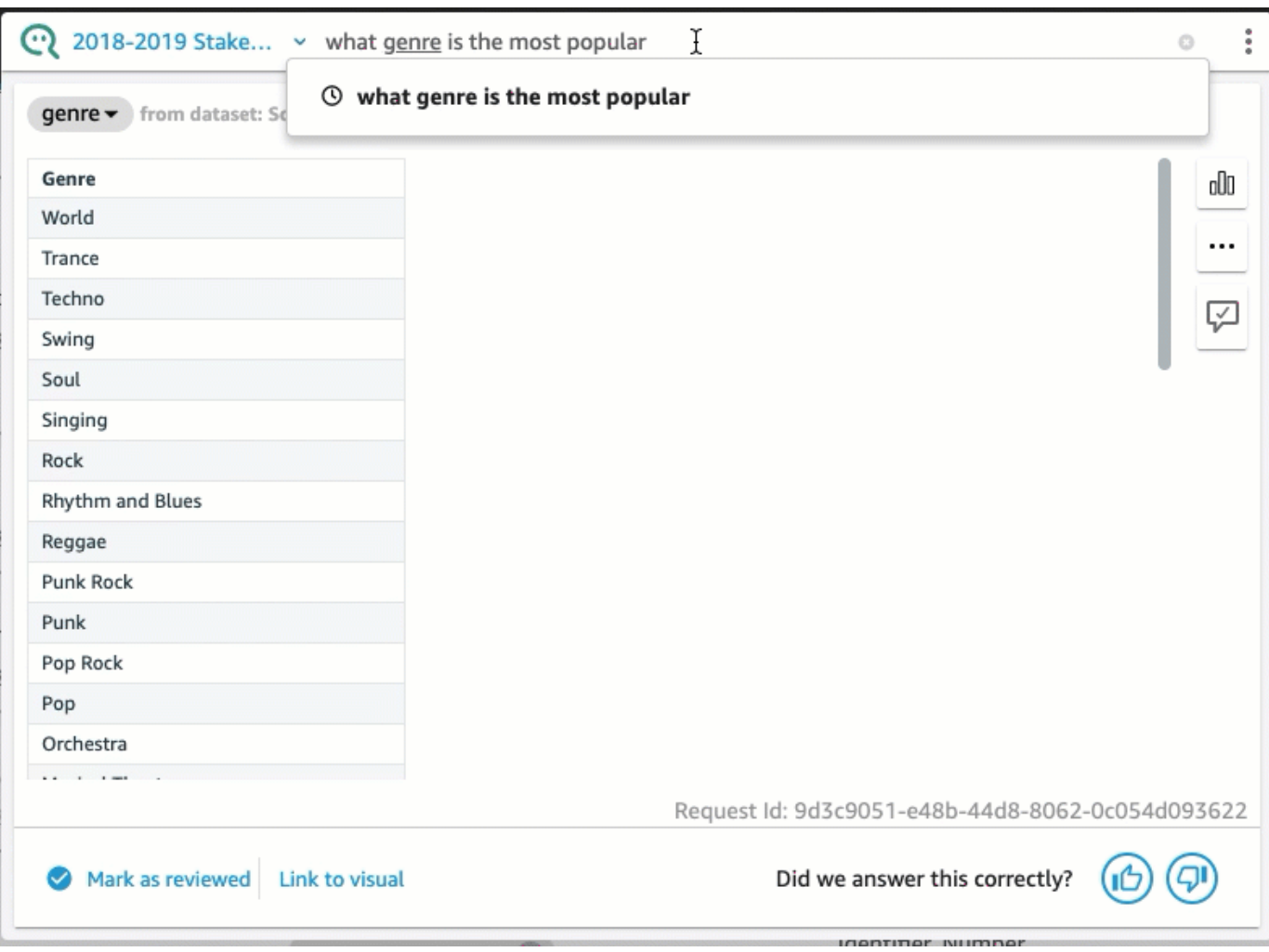

Correzione di un termine sbagliato da Q o aggiornamento di un termine

• Nella barra Q, scegli il termine sbagliato da Q, quindi scegli un campo dall'elenco.

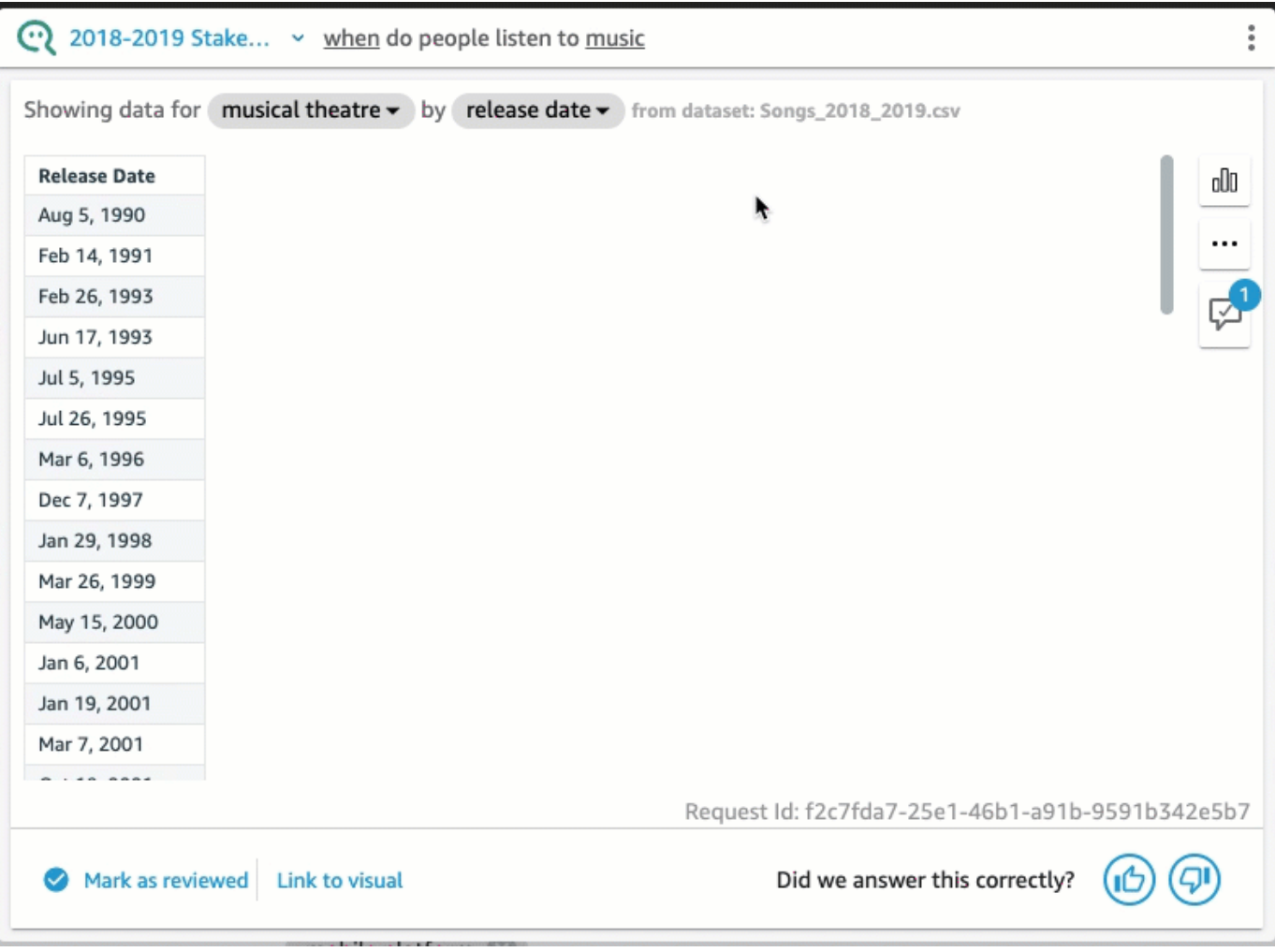

Rimozione di un termine che Q ha sbagliato

• Nella barra Q, scegli il termine che Q ha sbagliato, quindi scegli Ignora questo termine.

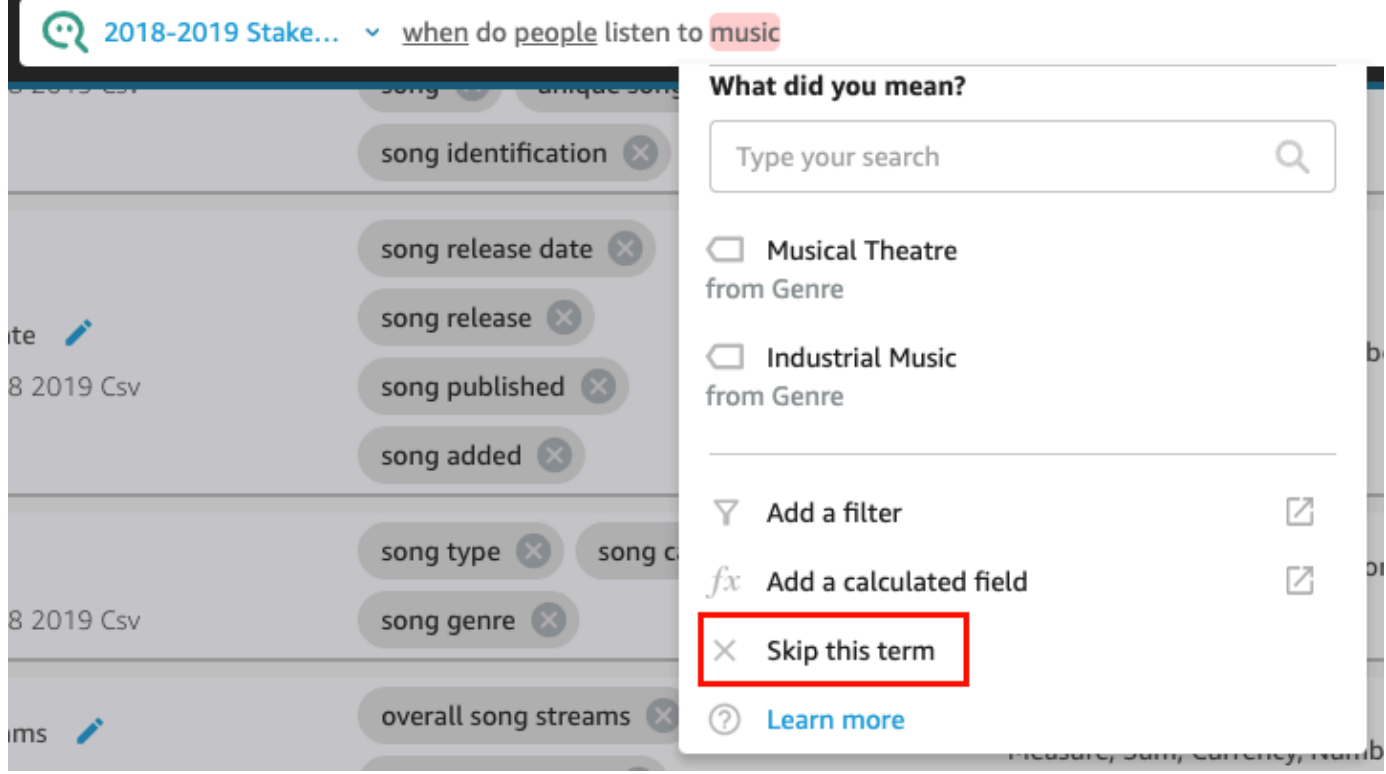

Per aggiungere un filtro al set di dati e collegarlo a un termine (QuickSight solo autori)

1. Nella barra Q, scegli il termine che desideri, quindi scegli Aggiungi un filtro.

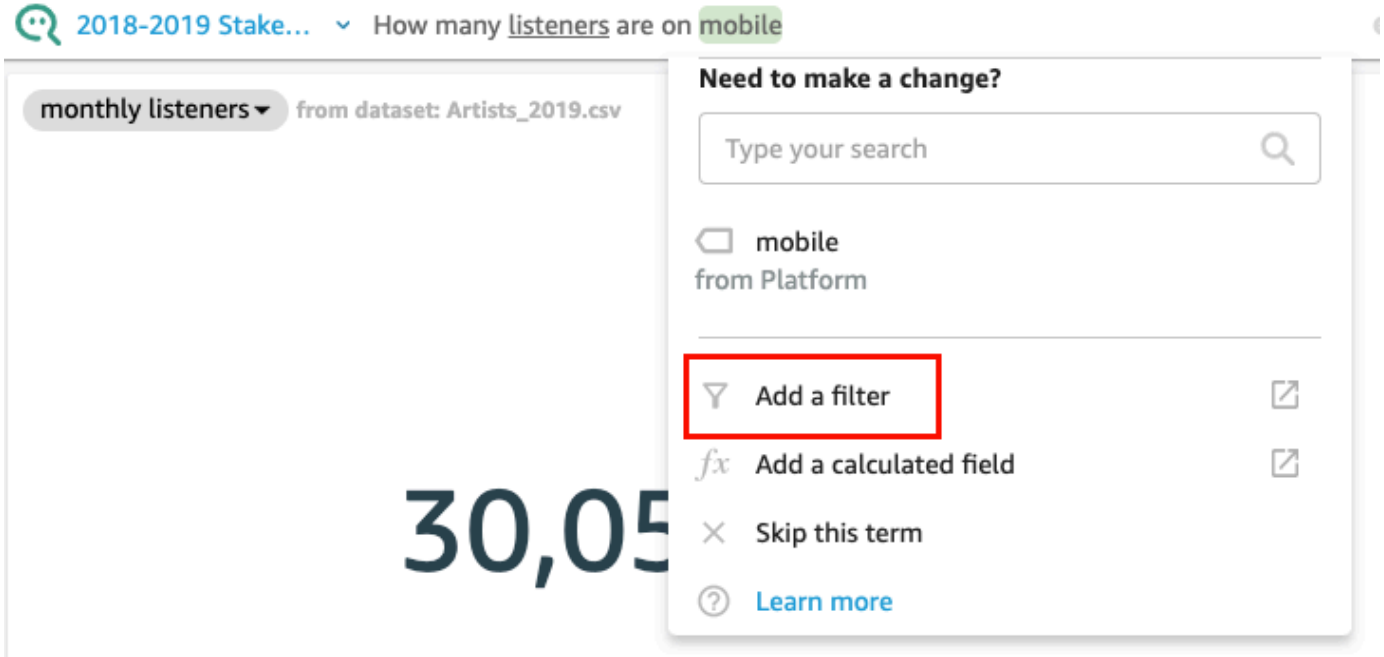

Verrà aperta la pagina di configurazione del filtro nella scheda Dati in una finestra separata.

- 2. Nella pagina Configurazione del filtro che si apre, procedi come segue, quindi scegli Salva.
	- a. Per Nome, inserisci un nome per il filtro.
	- b. Per Set di dati, scegli un set di dati dal tuo argomento.
	- c. Per Campo, scegli un campo dal set di dati.
	- d. A seconda del tipo di campo scelto, completa una delle seguenti operazioni:
		- Se hai scelto una dimensione, scegli un tipo di filtro.
		- Se hai scelto una misura, scegli un'aggregazione, scegli una regola per l'aggregazione e quindi inserisci un valore.
	- e. (Facoltativo) Seleziona Applica il filtro ogni volta che viene utilizzato il set di dati.

Puoi scegliere di applicare sempre il filtro ogni volta che viene utilizzato il set di dati. Oppure puoi scegliere di applicare sempre il filtro ogni volta che viene utilizzato il set di dati a meno che una domanda non produca un filtro esplicito dal set di dati.

Dopo aver salvato il filtro, questo viene visualizzato nell'elenco dei campi della scheda Dati. È quindi possibile assegnare il filtro al termine nella barra Q. Per ulteriori informazioni sull'aggiunta di filtri ai set di dati in un argomento, consulta [Aggiunta di filtri a un set di dati di argomenti.](#page-1202-0)

Per aggiungere un campo calcolato a un argomento e collegarlo a un termine (solo QuickSight autori)

1. Nella barra Q, scegli il termine che desideri, quindi scegli Aggiungi un campo calcolato.

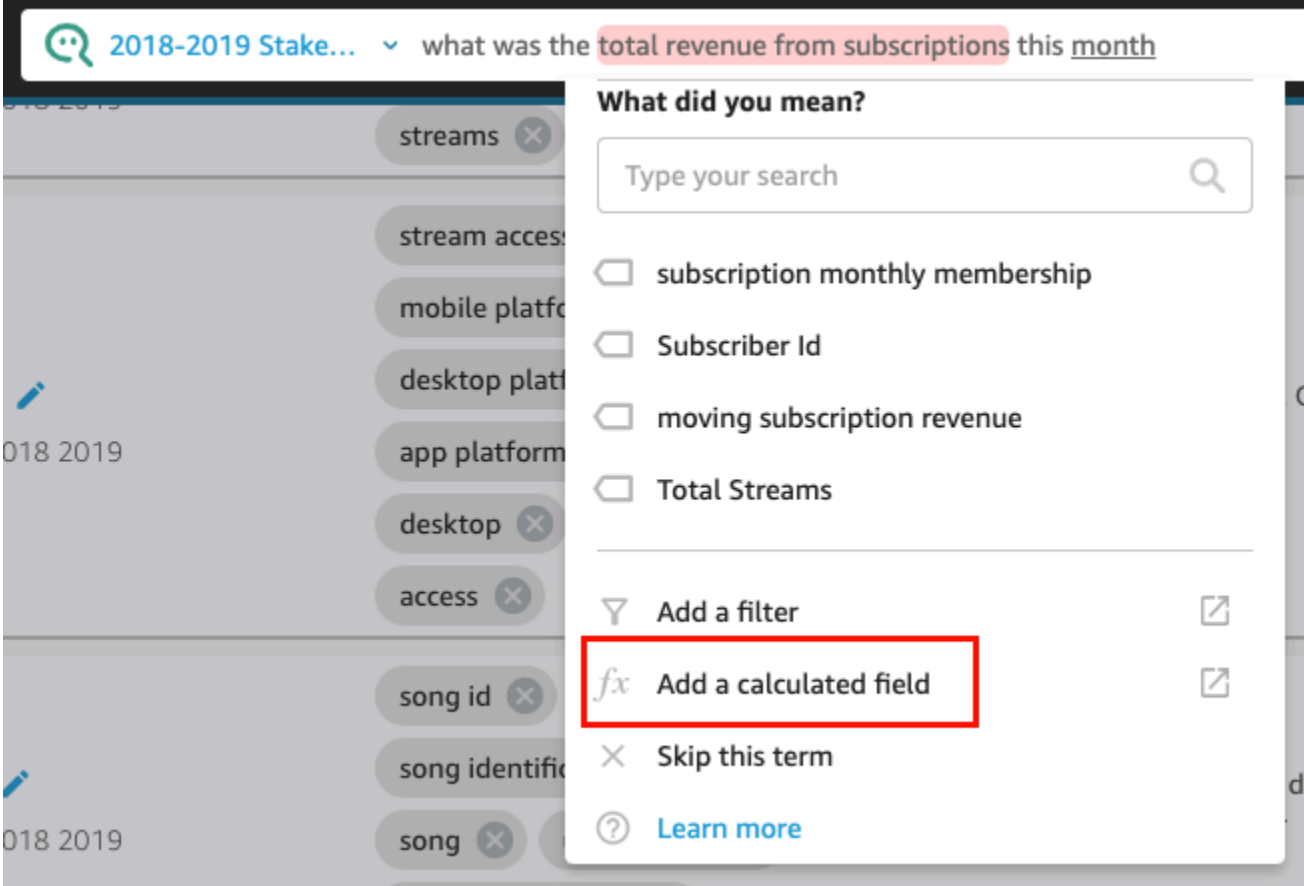

L'editor di calcolo si apre in una nuova finestra.

2. Nell'editor di calcolo, inserisci un nome per il campo calcolato.

Il termine che hai evidenziato viene utilizzato come nome del campo calcolato per impostazione predefinita, ma puoi modificarlo.

3. Inserisci un calcolo nell'editor.

Per ulteriori informazioni sulle funzioni e sulle operazioni che è possibile utilizzare per creare calcoli, consulta [Funzione di campo calcolata e riferimento dell'operatore per Amazon QuickSight](#page-323-0)

4. Al termine, scegli Save (Salva).

Dopo aver salvato il campo calcolato, questo sarà visualizzato nell'elenco dei campi della scheda Dati. Sarà quindi possibile assegnare il campo calcolato al termine nella barra Q. Per ulteriori informazioni sull'aggiunta di campi calcolati agli argomenti, consulta [Aggiunta di campi calcolati a](#page-1201-0) [un set di dati di un argomento.](#page-1201-0)

.
### 2. Modifica del modo in cui Q utilizza un campo

A volte Q collega un termine al campo corretto, ma lo utilizza in modo errato nella risposta. Q potrebbe utilizzare l'aggregazione o il tipo di dati errati. Se ciò accade, è possibile correggere il modo in cui Q utilizza il campo nella risposta.

Modifica dell'aggregazione di un campo

• Nella risposta nella barra Q, scegli la descrizione del campo, scegli Aggregazione, quindi scegli l'aggregazione che vuoi che Q utilizzi per la tua risposta.

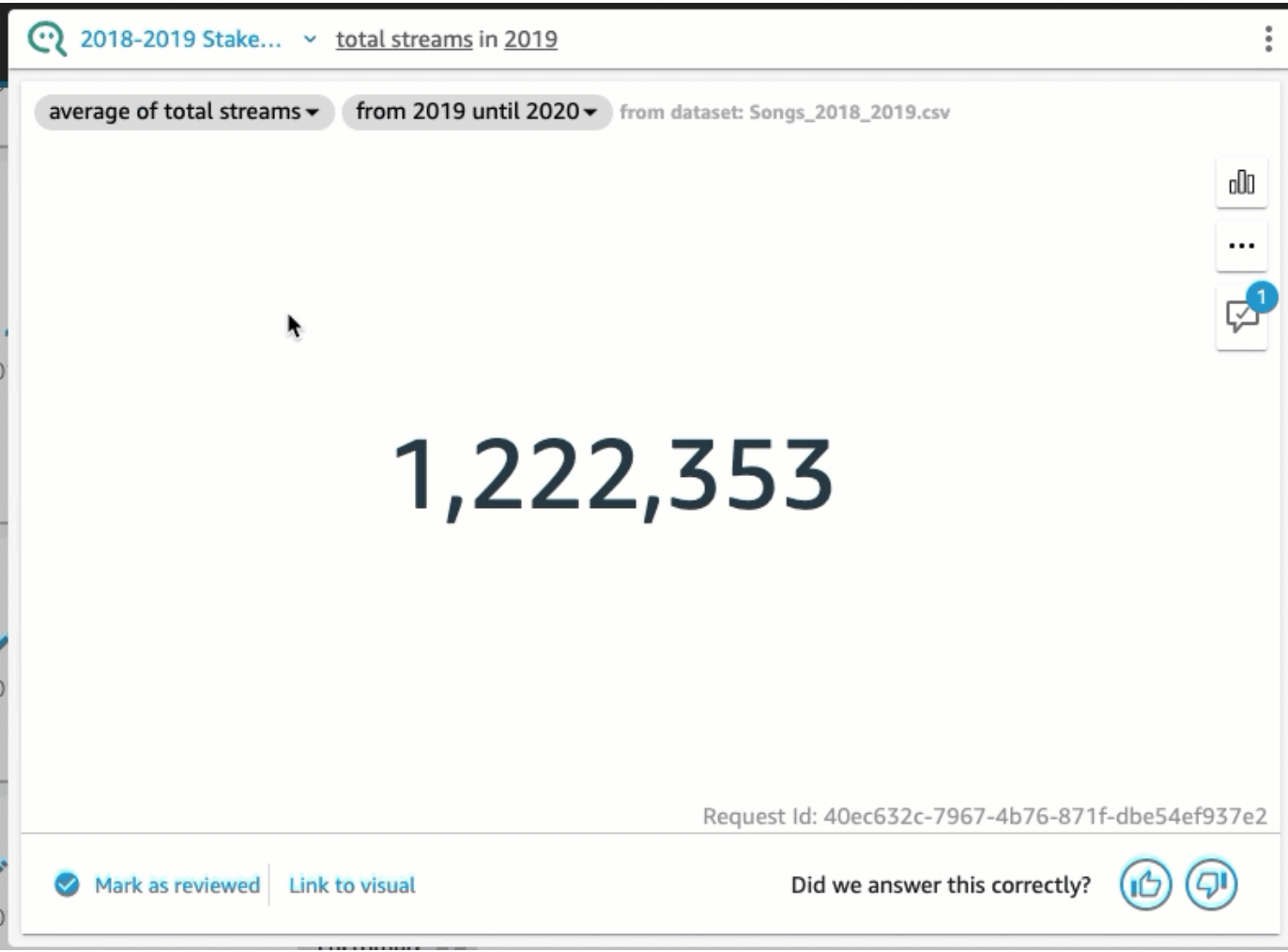

Rimozione di un campo dall'uso nella risposta

• Nella risposta nella barra Q, scegli il campo, quindi scegli Rimuovi dalla risposta.

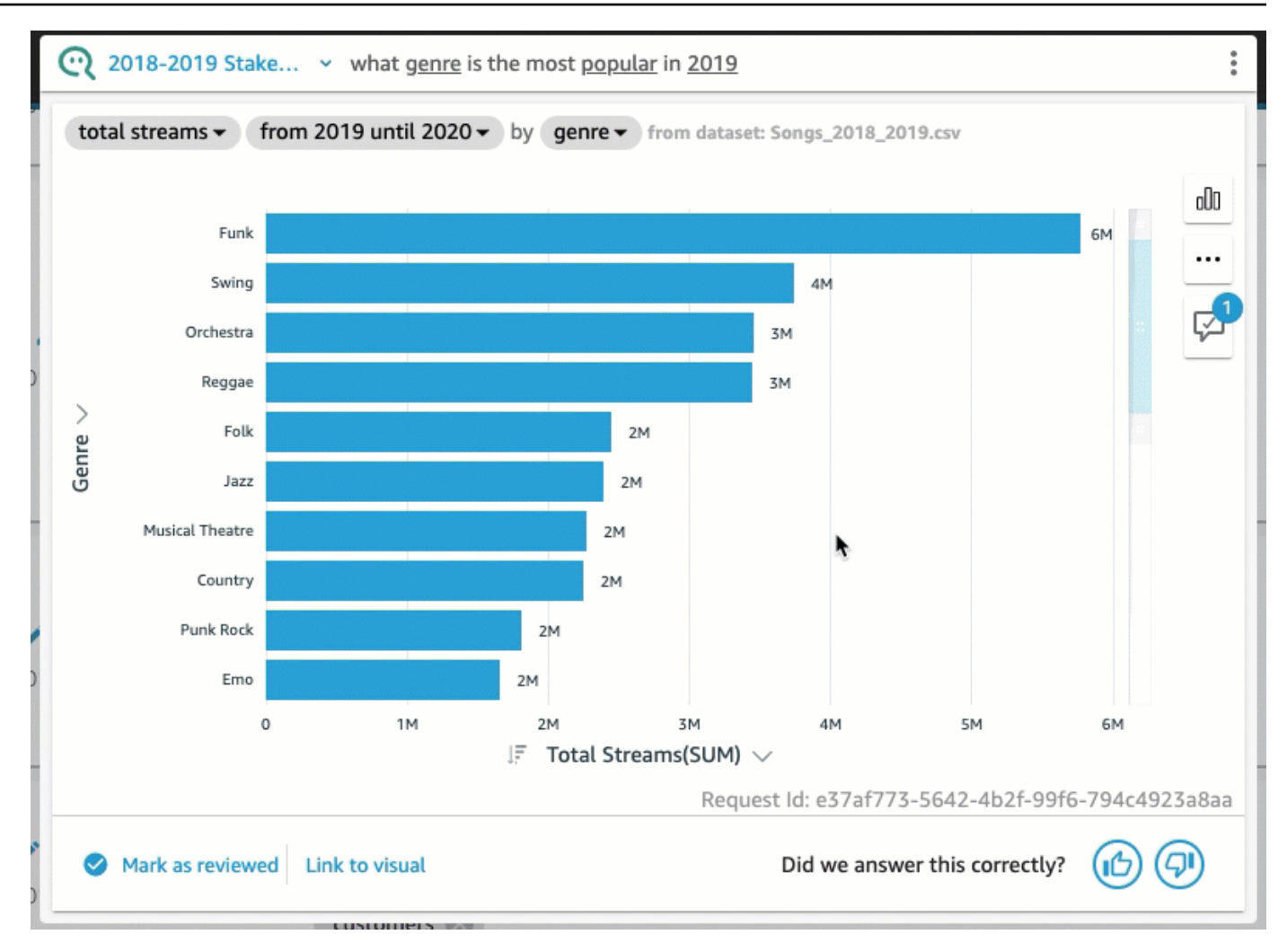

### 3. Personalizzazione di un elemento visivo

Puoi personalizzare l'elemento visivo usato per una risposta se quello utilizzato da Q non è quello che ti aspetti.

Modifica dell'ordinamento nell'elemento visivo

• Nella risposta nella barra Q, scegli il campo per il quale desideri modificare l'ordinamento, scegli Ordinato per, quindi scegli un ordinamento.

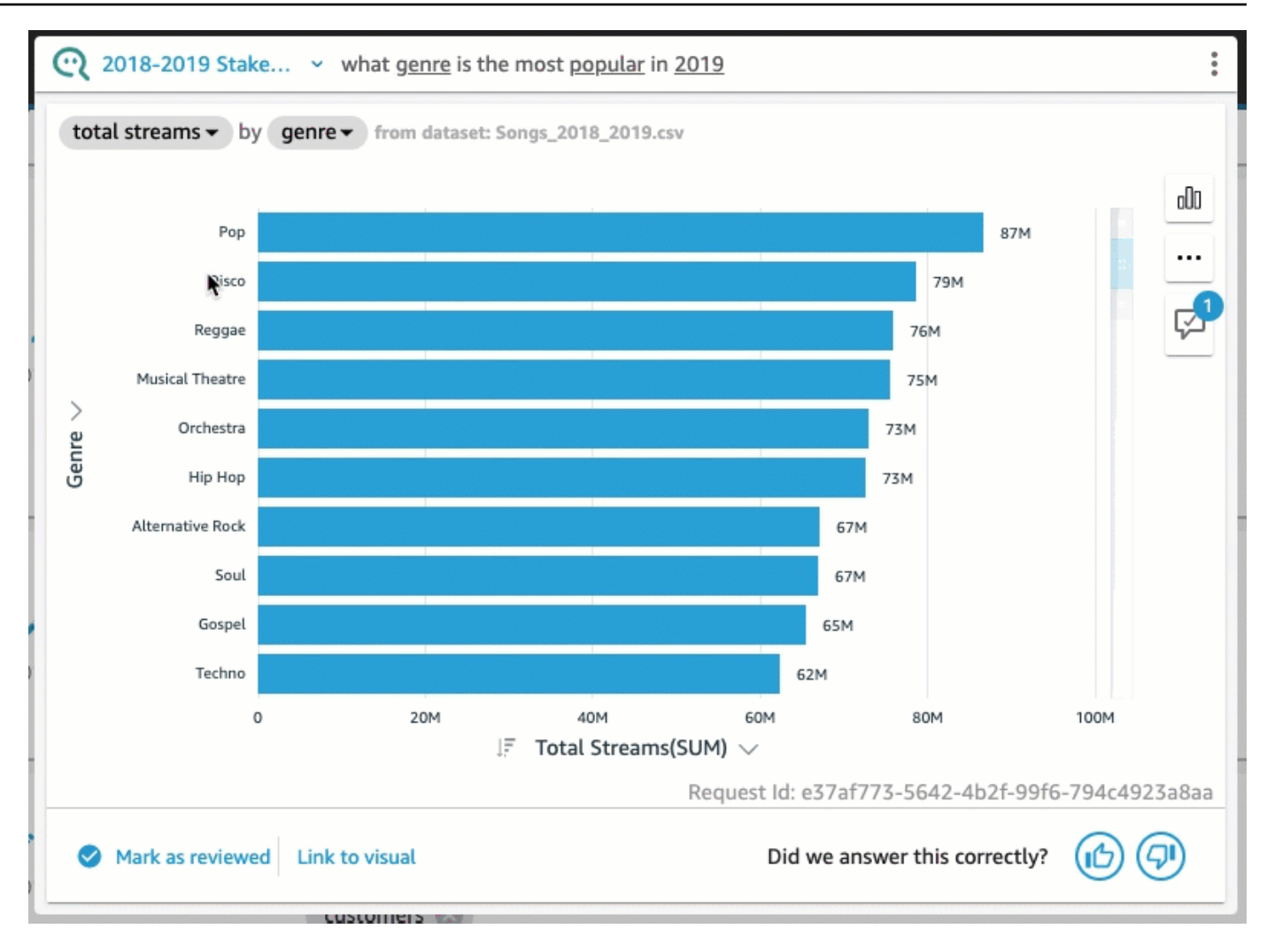

Modifica del formato numerico nell'elemento visivo

• Nella risposta nella barra Q, scegli il campo per cui modificare la formattazione numerica, scegli Formatta, quindi scegli il formato e le posizioni decimali.

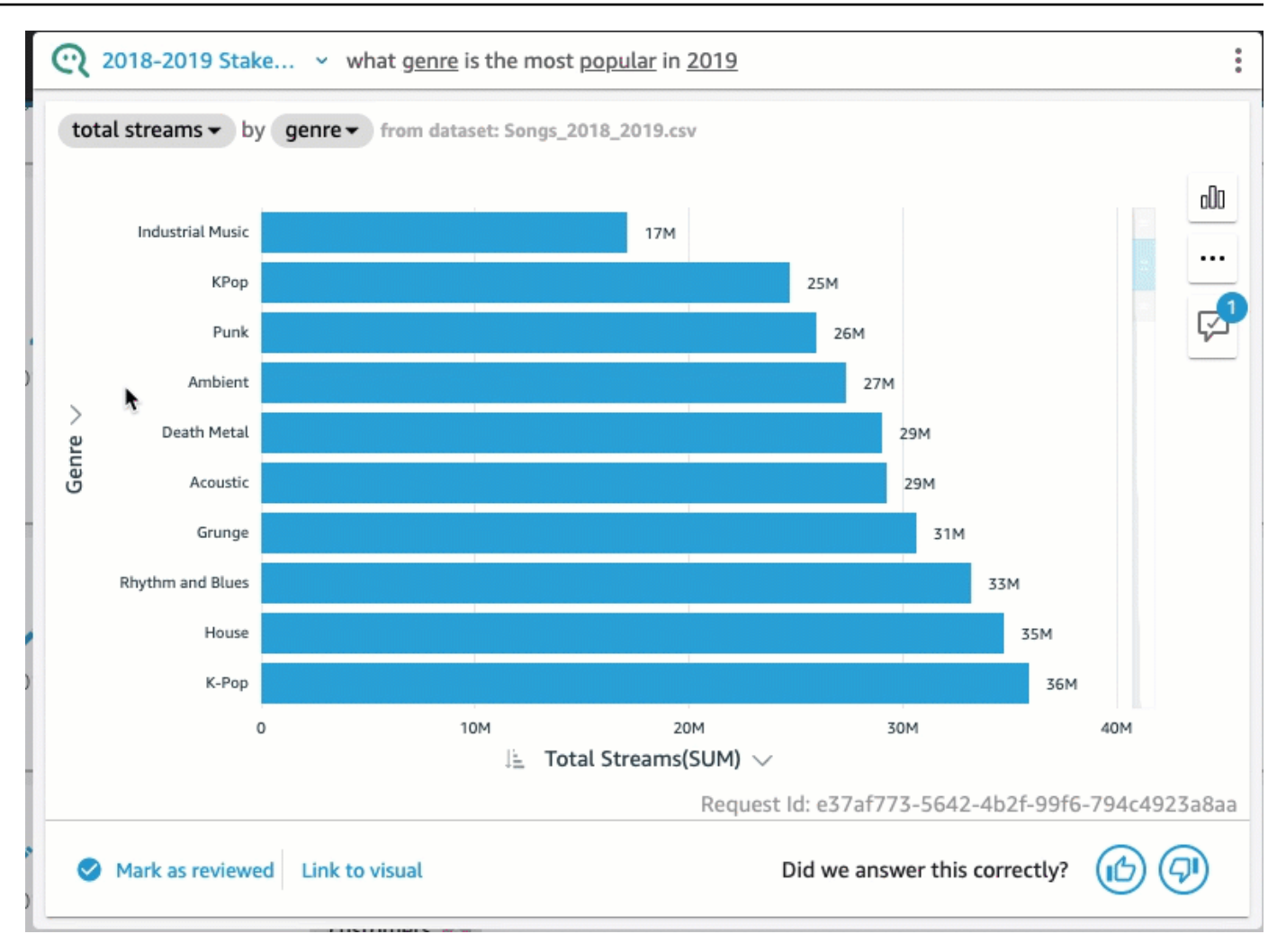

Cambio dell'asse dell'elemento visivo

• Nella risposta nella barra Q, scegli l'asse del grafico, quindi scegli un campo.

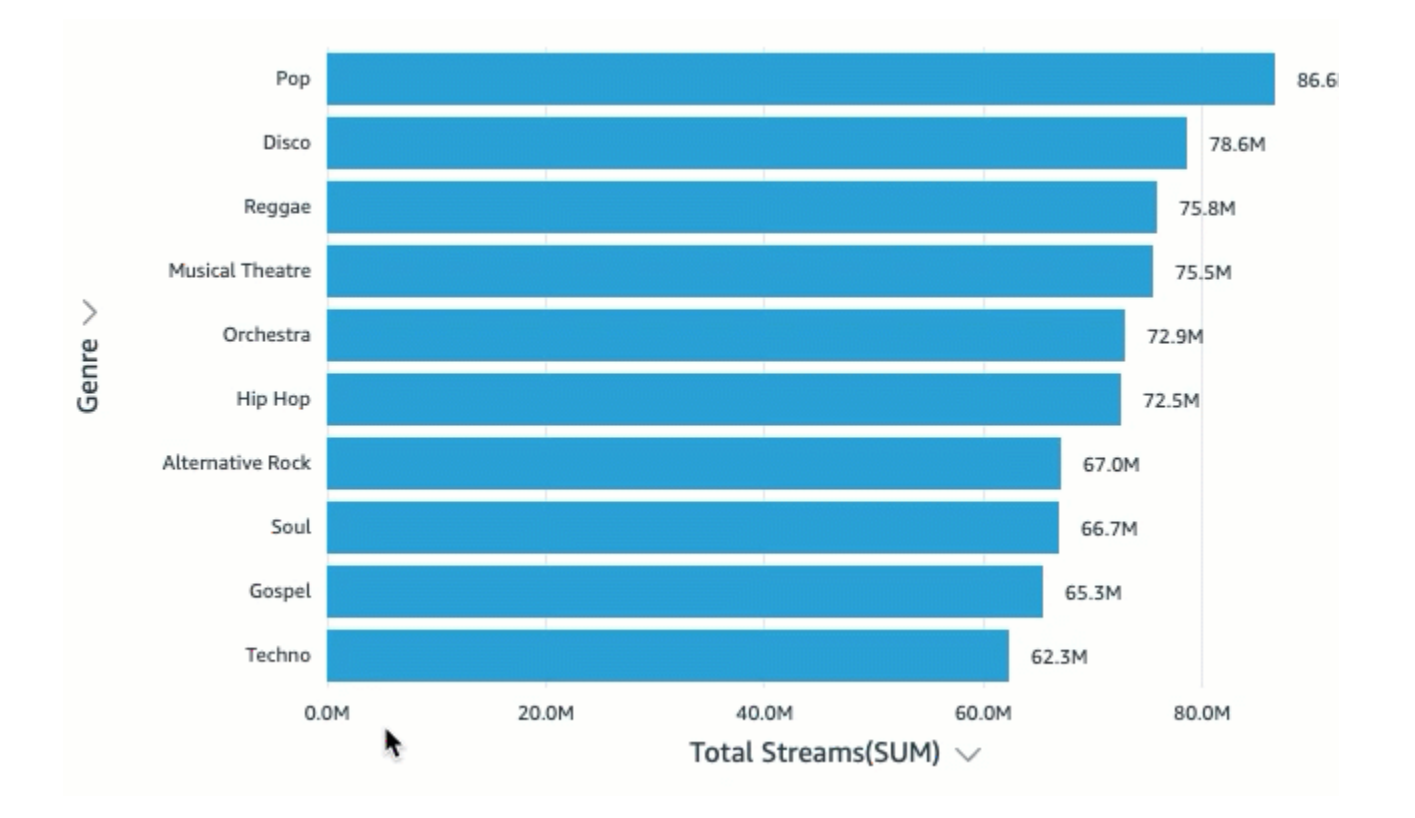

Cambio del tipo di grafico

• Nella risposta nella barra Q, scegli l'icona del tipo di grafico a destra, quindi scegli il tipo di grafico desiderato.

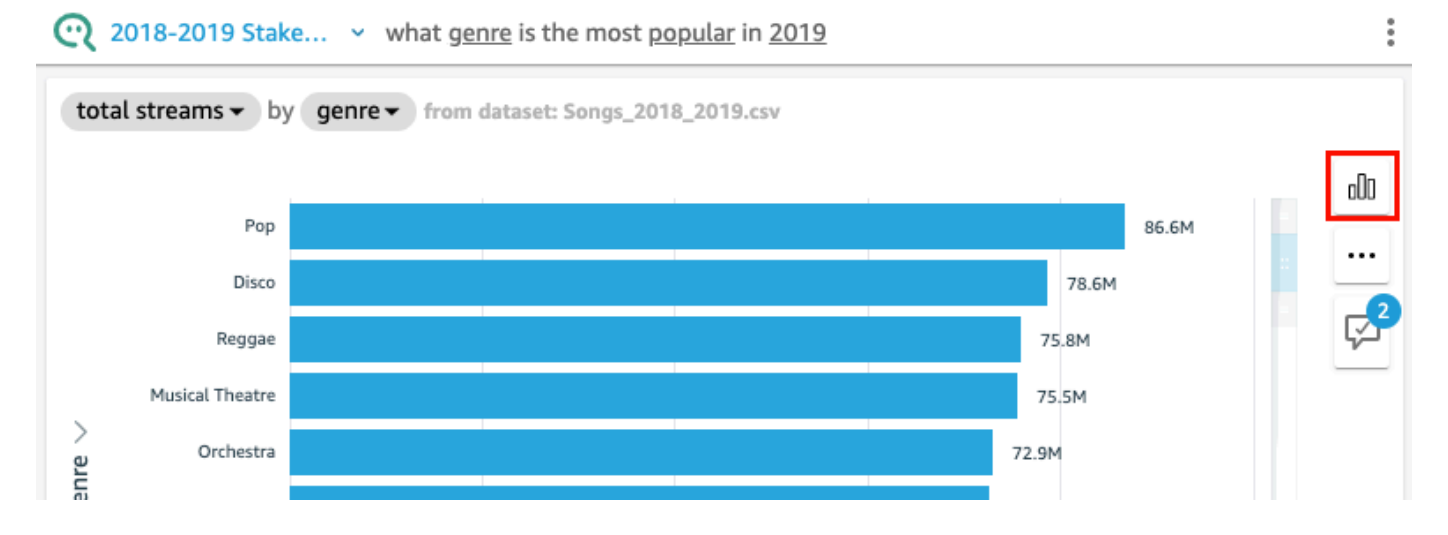

## Cosa fare quando Q non è in grado di fornire una risposta

A volte Q non è in grado di fornire una risposta, anche se si prova ad apportare correzioni. Quando ciò accade, puoi collegare manualmente la domanda a un elemento visivo da un pannello di controllo esistente. Questa operazione si chiama creazione di una risposta collegata.

Per creare una risposta collegata, utilizza la procedura seguente.

Creazione di una risposta collegata

1. Nella risposta nella barra Q, scegli Collega a elemento visivo.

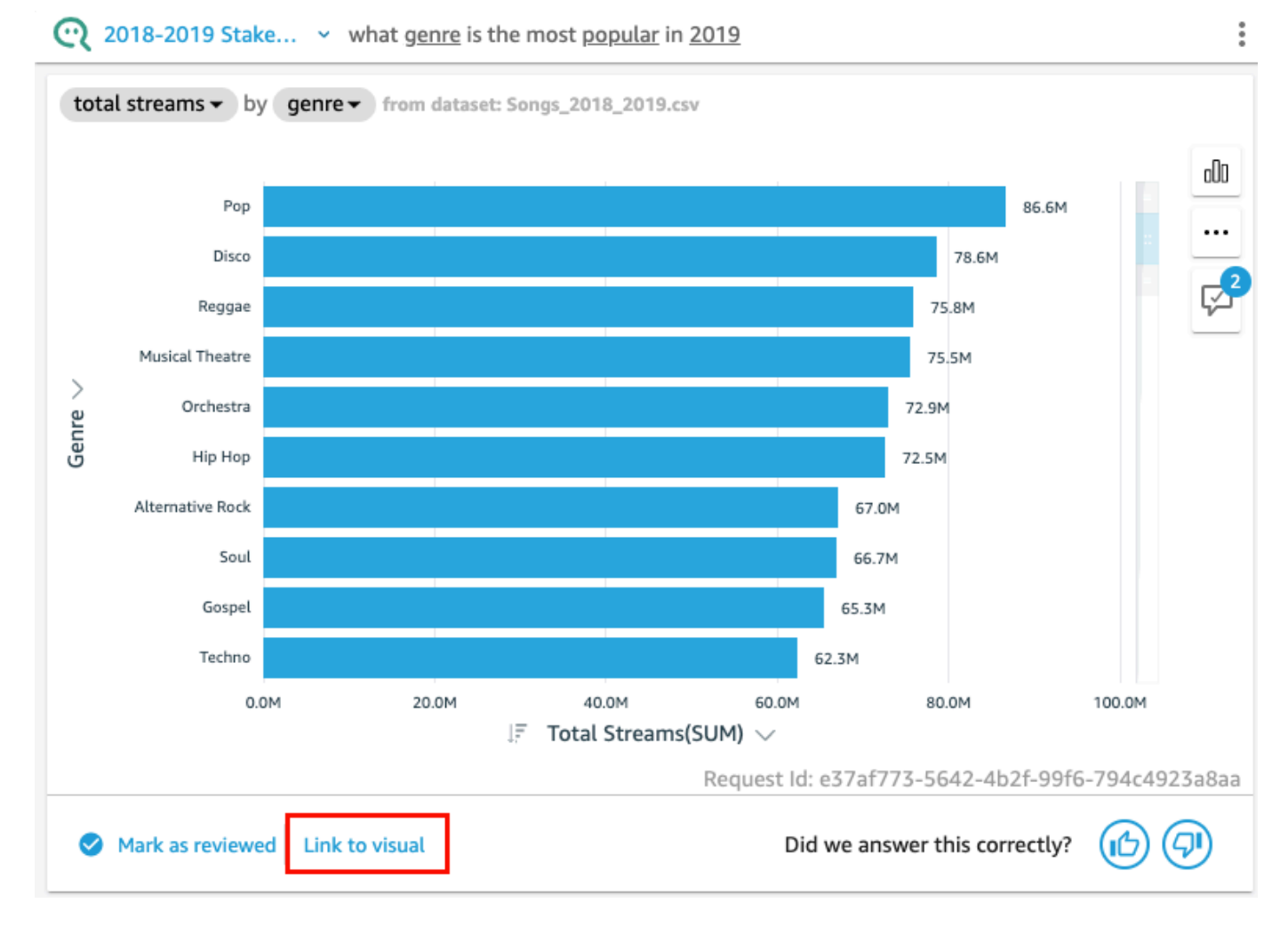

2. Nella pagina che si apre, passa all'elemento visivo a cui desideri collegare la risposta, quindi scegli Collega elemento visivo.

L'elemento visivo collegato appare come risposta alla domanda. Da qui, puoi modificare il link al collegamento visivo o aggiungere varianti della domanda.

Le varianti delle domande sono domande che restituiscono la stessa risposta revisionata. Per aggiungere una variante di domanda a un elemento visivo collegato, scegli Modifica varianti di domanda, scegli Aggiungi nuova variante, inserisci una domanda e quindi scegli Salva variante.

### Salvataggio delle correzioni a una risposta

Quando modifichi una risposta, questa viene salvata come suggerimento di miglioramento e accanto all'icona del suggerimento di miglioramento viene visualizzata una notifica. È possibile scegliere di salvare o annullare queste modifiche.

Salvare o ignorare le correzioni a una risposta

1. Nella risposta nella barra Q, scegli l'icona dei suggerimenti di miglioramento.

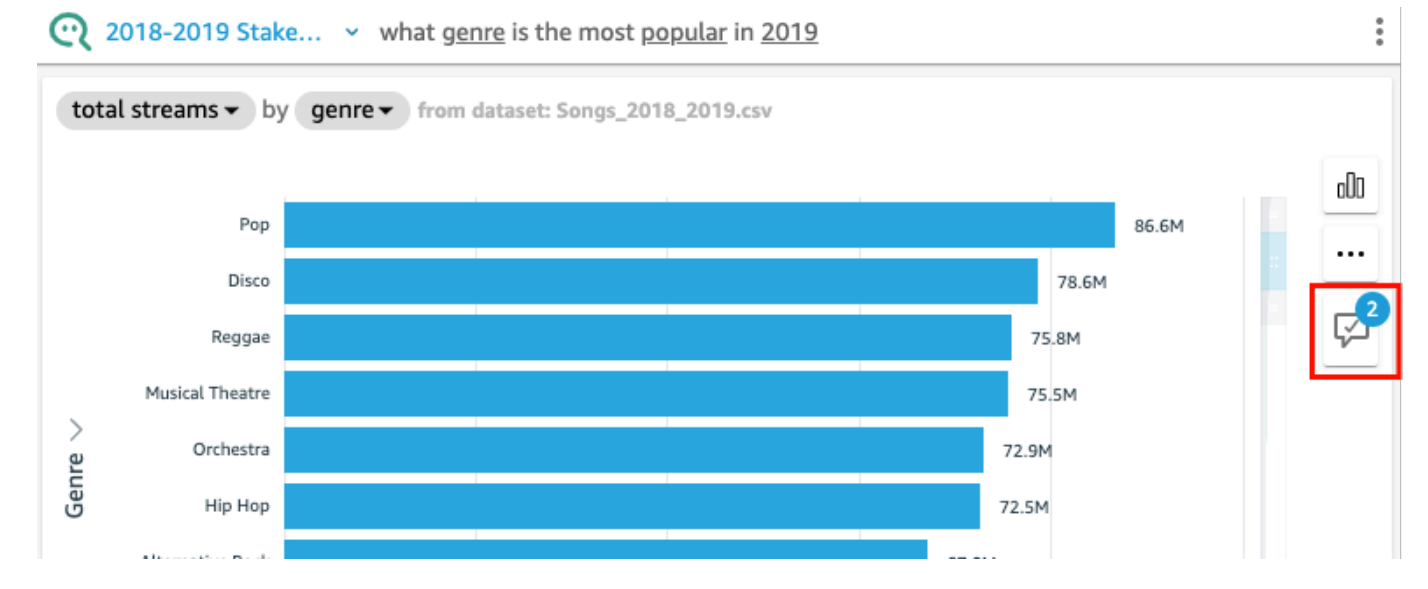

2. Nel riquadro Suggerimenti di miglioramento che si apre, scegli la modifica che desideri salvare o ignorare. Scegli Salva per salvare le modifiche oppure scegli Ignora per ignorarle.

## Verifica delle risposte di Amazon QuickSight Q

Si applica a: Enterprise Edition

Destinatari: QuickSight amministratori e autori di Amazon

Per migliorare la precisione delle risposte che Q fornisce ai tuoi lettori, puoi rivedere le domande dei lettori e verificare quelle a cui è stata data una risposta corretta. La verifica di una risposta a una domanda specifica consente ai lettori di sapere che la risposta a quella domanda è accurata.

### Verifica delle risposte alle domande

Puoi esaminare le domande poste dai lettori e verificare le risposte corrette. Le risposte verificate vengono visualizzate in cima all'elenco delle domande visualizzate nella barra Q quando qualcuno inizia a inserire una domanda.

Verifica di una risposta Q

- 1. Apri l'argomento per il quale desideri esaminare le risposte.
- 2. Nell'argomento, scegli la scheda Attività utente.
- 3. Nella scheda Attività utente, in Domanda, scegli una domanda per la quale desideri esaminare la risposta, quindi scegli Visualizza.
- 4. Nella risposta visualizzata nella barra Q, completa una delle seguenti operazioni:
	- Scegli Contrassegna come revisionato.
	- Scegli Collega a elemento visivo, quindi seleziona un elemento visivo da un pannello di controllo esistente da utilizzare per la risposta.

### Revisione delle risposte verificate

Puoi rivedere le domande con risposte verificate o collegate a elementi visivi nei pannelli di controllo esistenti nella scheda Risposte verificate di un argomento. Puoi vedere la domanda e visualizzarne la risposta. Puoi anche controllare quante volte è stata posta la domanda e vedere se i tuoi lettori hanno trovato utile la risposta verificata. Puoi vedere chi ha convalidato la risposta e quanto tempo fa l'ha fatto. Puoi anche vedere quali campi e set di dati sono stati utilizzati per rispondere alla domanda. Puoi anche eliminare una domanda dall'elenco delle risposte verificate.

Revisione delle risposte verificate

- 1. Apri l'argomento che desideri rivedere.
- 2. Nell'argomento, scegli la scheda Risposte verificate.

#### **KAll topics**

# 2018-2019 Stakeholder Activity

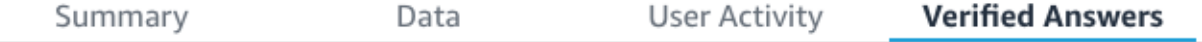

### Verified answers

3. Nella scheda Risposte verificate, scegli la freccia rivolta verso il basso all'estrema destra per espandere le informazioni sulla domanda che desideri esaminare.

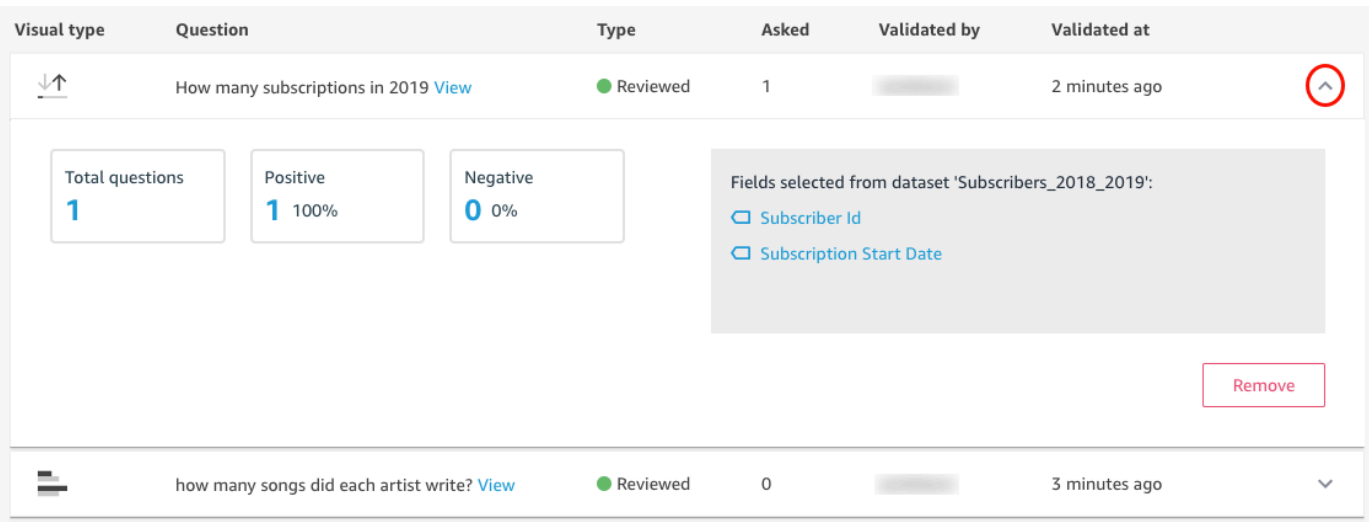

Da qui, puoi completare le seguenti operazioni:

• Per visualizzare la risposta a una domanda, scegli Visualizza.

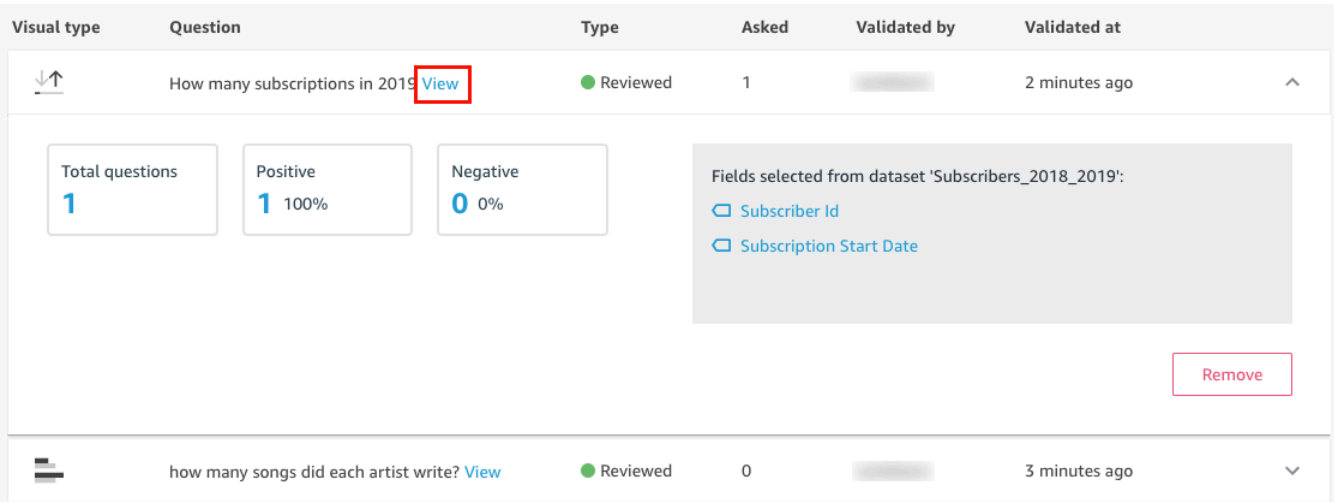

• Per visualizzare i campi utilizzati per rispondere a una domanda ed eventualmente modificare i metadati del campo, scegli il campo a destra.

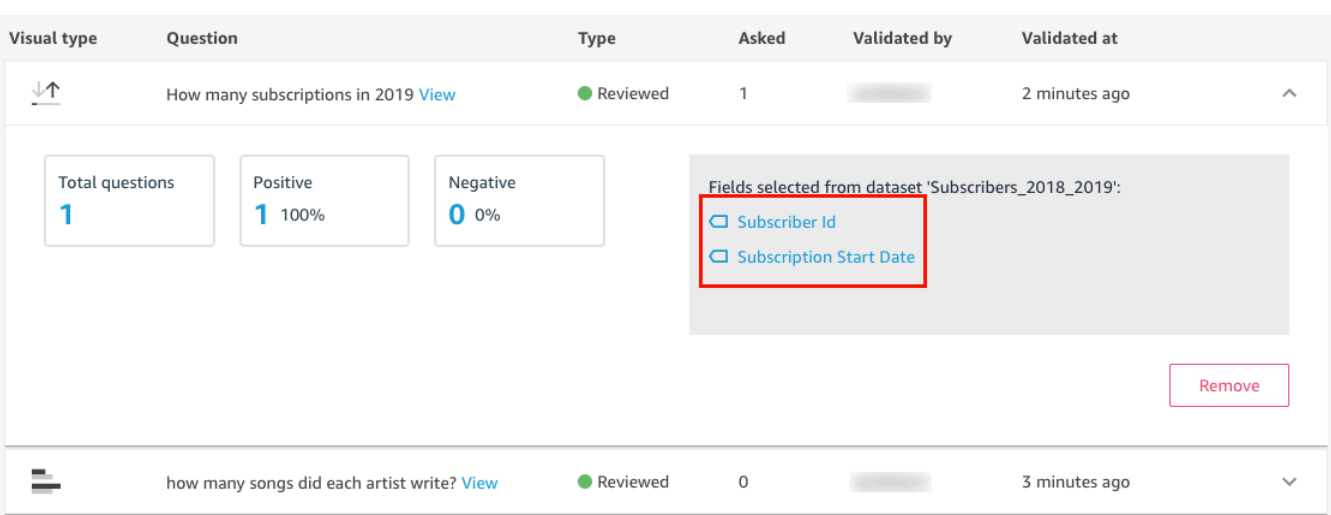

• Per rimuovere una domanda dall'elenco delle risposte verificate, scegli Rimuovi in basso a destra.

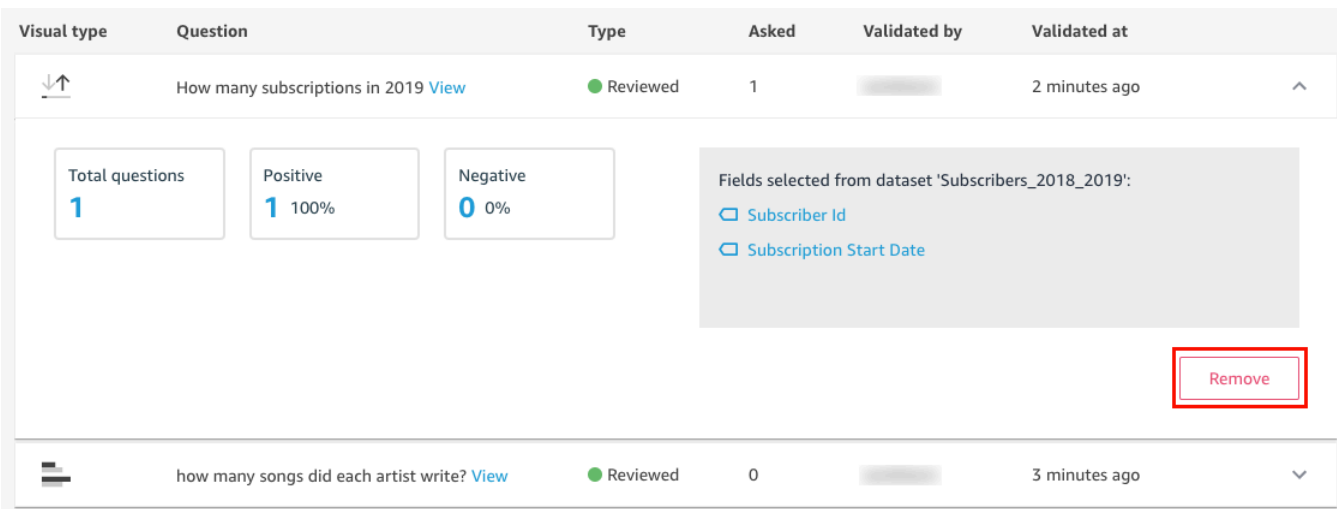

## Annullamento dell'iscrizione ad Amazon Q QuickSight

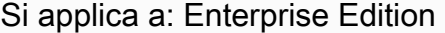

Destinatari: amministratori di sistema e amministratori di Amazon QuickSight

Dopo aver ricevuto il componente aggiuntivo Amazon QuickSight Q, puoi attivarne altri Regioni AWS per il tuo abbonamento in qualsiasi momento. Puoi anche disattivare Regioni AWS l'abbonamento. Per annullare l'iscrizione a Q, disattiva tutto. Regioni AWS

Quando disattivi un abbonamento Regione AWS per Q, questo Regione AWS rimane attivo fino alla fine del ciclo di fatturazione dell'abbonamento:

- Per quanto riguarda i prezzi per i lettori, la Regione è attivata fino alla fine del mese e la fatturazione avverrà fino a quel momento.
- Per quanto riguarda i prezzi mensili, la Regione è attivata fino alla fine del mese e la fatturazione avverrà fino a quel momento.
- Per quanto riguarda i prezzi annuali, la Regione è attivata fino alla fine del piano annuale e la fatturazione avverrà fino a quel momento.

## Gestione Regioni AWS per Q

Utilizzare la procedura seguente per attivare o disattivare Regioni AWS Q.

Per attivare o disattivare per Q Regioni AWS QuickSight

- 1. Da qualsiasi pagina QuickSight, scegli il tuo nome utente in alto a destra, quindi scegli Gestisci QuickSight.
- 2. Scegli Le tue sottoscrizioni sulla sinistra.
- 3. Nella pagina Gestisci abbonamenti, scegli Gestisci regioni a destra del componente aggiuntivo QuickSight Q.
- 4. Nella pagina Gestisci le regioni per Q, in Regione, attiva l'opzione Regioni AWS che desideri attivare o disattivare. Attiva e disattiva per annullare l'iscrizione a Q. Attiva e Regione AWS attiva per sottoscriverlo. Regione AWS

Per ulteriori informazioni sulle opzioni Regioni AWS attualmente supportate per Q, consulta. QuickSight [Supportato Regioni AWS per Amazon QuickSight Q](#page-1711-0)

### Annullamento della sottoscrizione di Q

### **A** Important

La barra di ricerca QuickSight Q offre la classica esperienza di QuickSight domande e risposte. QuickSight ora offre un'esperienza di domande e risposte di BI generativa. Per ulteriori informazioni sulla più recente esperienza di BI generativa, consulta. [Utilizzo della BI](#page-1272-0)  [generativa con Amazon Q in QuickSight](#page-1272-0)

Per annullare completamente l'iscrizione a QuickSight Q, disattiva tutto. Regioni AWS Quando disattivi una Regione, tale modifica rimane in vigore fino alla fine del ciclo di fatturazione dell'abbonamento. Per gli account utente del piano annuale con più account utente Regioni AWS, l'ultima regione viene disattivata alla fine del piano annuale. Fino a quel momento continuerai a incorrere in addebiti per almeno una Regione.

Per annullare l'iscrizione a Q QuickSight

- 1. Da qualsiasi pagina QuickSight, scegli il tuo nome utente in alto a destra, quindi scegli Gestisci QuickSight.
- 2. Scegli Le tue sottoscrizioni sulla sinistra.
- 3. Nella pagina Gestisci abbonamenti, scegli Gestisci regioni a destra del componente aggiuntivo QuickSight Q.
- 4. Nella pagina Gestisci le regioni per Q, in Regione, Regioni AWS disattiva tutte le attività una alla volta.

# <span id="page-1272-0"></span>Utilizzo della BI generativa con Amazon Q in QuickSight

### **a** Note

Realizzato da Amazon Bedrock: AWS implementa il rilevamento [automatico degli abusi](https://docs.aws.amazon.com/bedrock/latest/userguide/abuse-detection.html). Poiché è basato su Amazon Bedrock, gli utenti possono sfruttare appieno i controlli implementati in Amazon Bedrock per rafforzare la sicurezza e l'uso responsabile dell'intelligenza artificiale (AI).

Amazon Q si integra con Amazon QuickSight per offrire agli QuickSight utenti l'accesso a una suite di nuove funzionalità di BI generativa. Con Amazon Q in QuickSight, puoi utilizzare l'esperienza di authoring di BI generativa, creare riepiloghi esecutivi dei tuoi dati, porre e rispondere a domande sui dati e generare storie di dati.

Per accedere a tutte le funzionalità di BI QuickSight generativa pertinenti alla tua attività, scegli l'icona Q in alto a destra di qualsiasi pagina. QuickSight Nel riquadro Q che si apre, Amazon Q mostra tutto il contenuto disponibile in base al contesto dell'attività che stai eseguendo. Ad esempio, se lavori in un'analisi, puoi creare un calcolo, modificare immagini, impostare domande e risposte o porre domande sui tuoi dati. Se lavori in una dashboard, puoi creare una storia basata sui dati, generare un riepilogo esecutivo o porre domande sulla dashboard. L'immagine seguente mostra l'icona Q che apre il pannello Q.

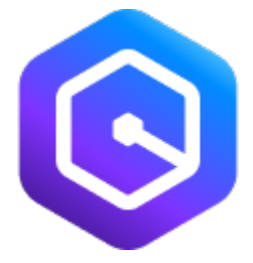

### **a** Note

Le funzionalità di Amazon Q in QuickSight Generative BI non sono disponibili in tutte le AWS regioni. Per visualizzare un elenco delle regioni in cui sono disponibili le funzionalità di BI generativa, consulta [Supportato Regioni AWS per la BI generativa \(Amazon Q in QuickSight\)](#page-1711-1)

Utilizza i seguenti argomenti per saperne di più sulla BI generativa con Amazon Q in QuickSight.

#### Argomenti

- [Inizia a usare la BI generativa](#page-1273-0)
- [L'esperienza di creazione di soluzioni di BI generativa](#page-1277-0)
- [Creazione di riepiloghi esecutivi con Amazon Q in QuickSight](#page-1284-0)
- [Domande e risposte sulla creazione](#page-1285-0)
- [Chiedere e rispondere a domande sui dati con Amazon Q in QuickSight](#page-1288-0)
- [Lavorare con storie di dati](#page-1296-0)

## <span id="page-1273-0"></span>Inizia a usare la BI generativa

Per iniziare a usare Amazon Q nelle funzionalità di BI QuickSight generativa, aggiorna gli utenti del tuo account ai ruoli Admin Pro, Author Pro o Reader Pro. I ruoli Pro garantiscono agli utenti l'accesso a tutte le funzionalità di BI generativa pertinenti al ruolo assegnato all'utente. Per capire quali funzionalità di BI generativa sono disponibili per i diversi ruoli utente QuickSight, consulta la tabella seguente. Per ulteriori informazioni sui ruoli QuickSight Pro, consulta la pagina [QuickSight dei](https://aws.amazon.com/quicksight/pricing/) [prezzi di Amazon.](https://aws.amazon.com/quicksight/pricing/)

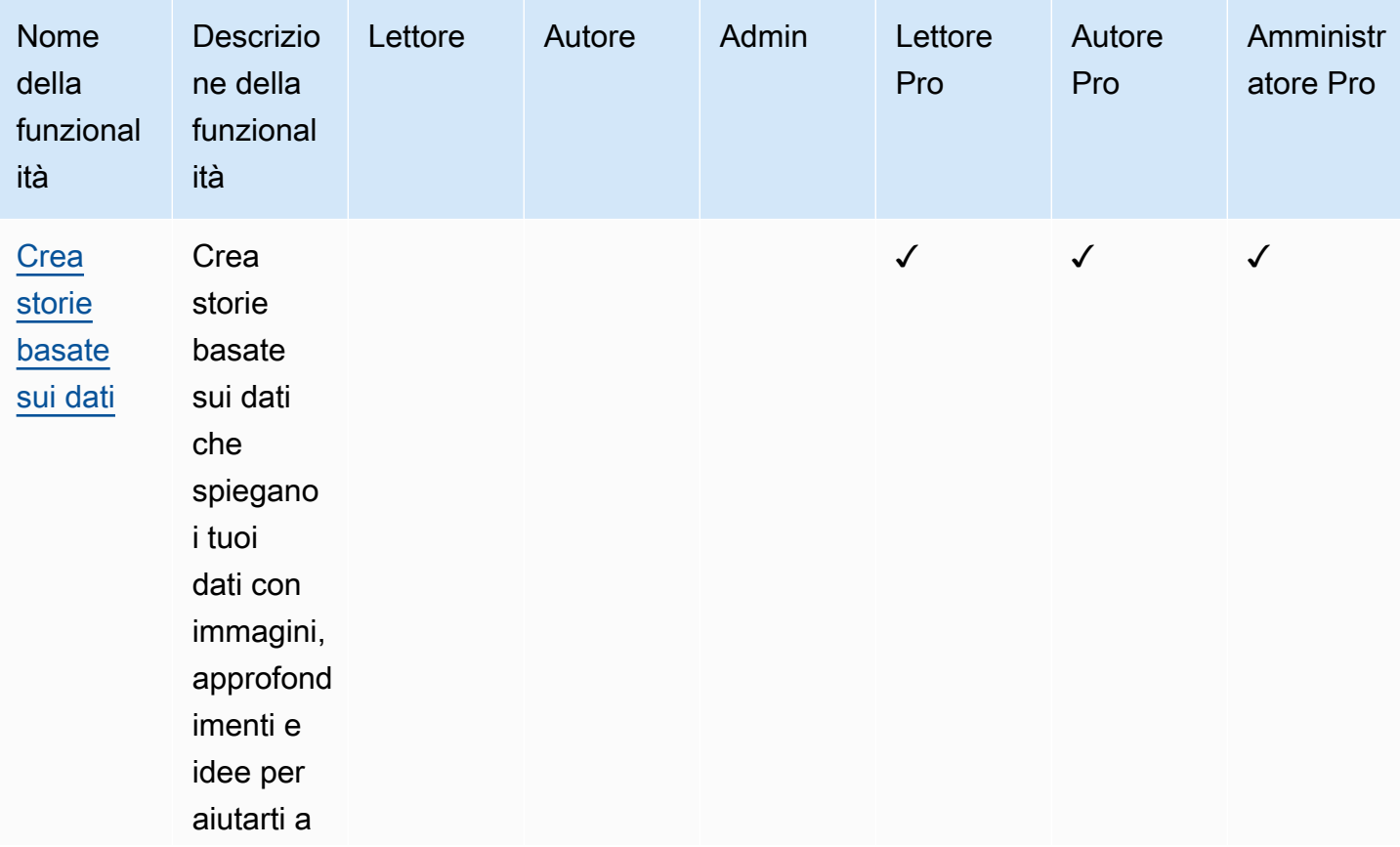

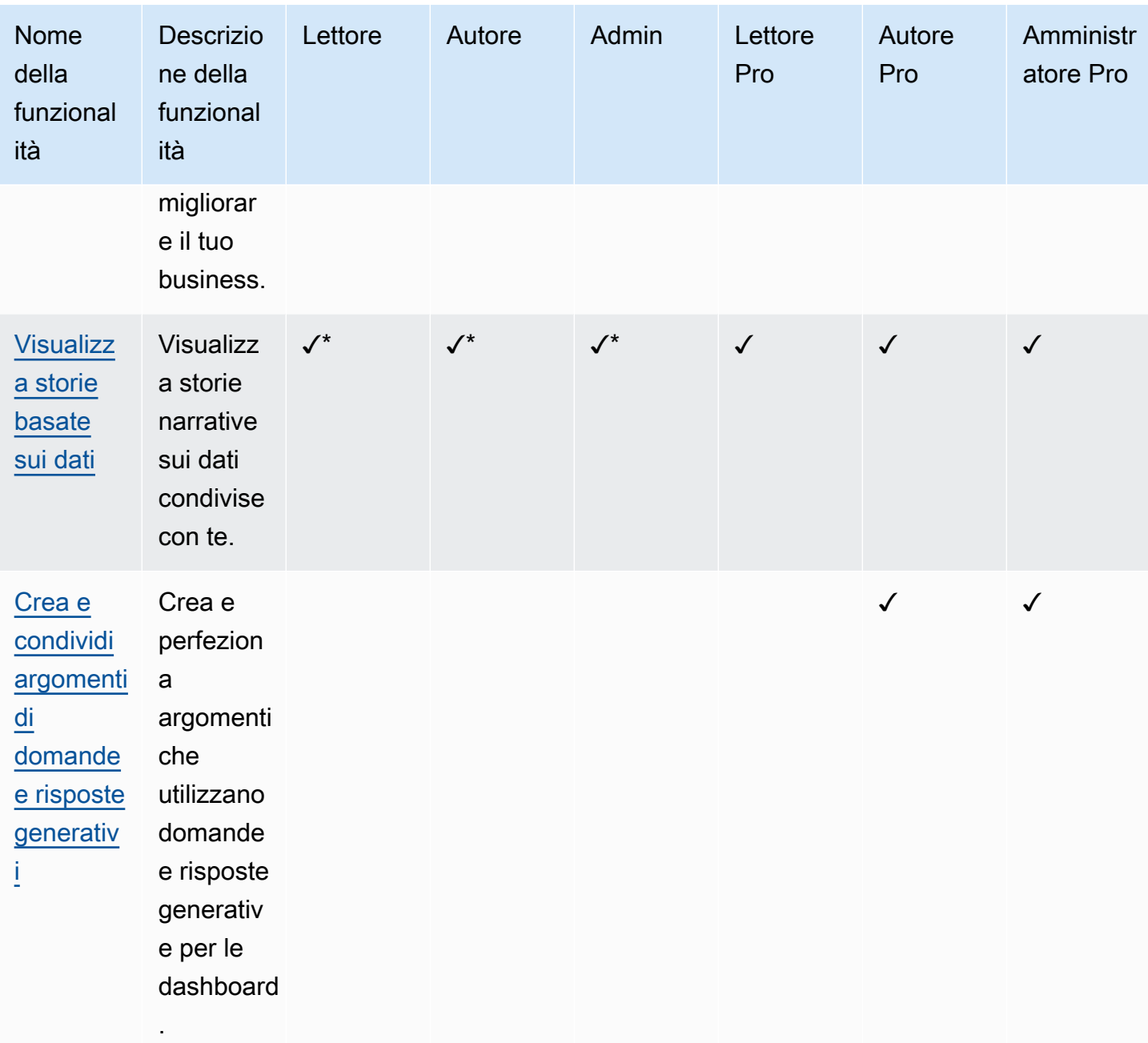

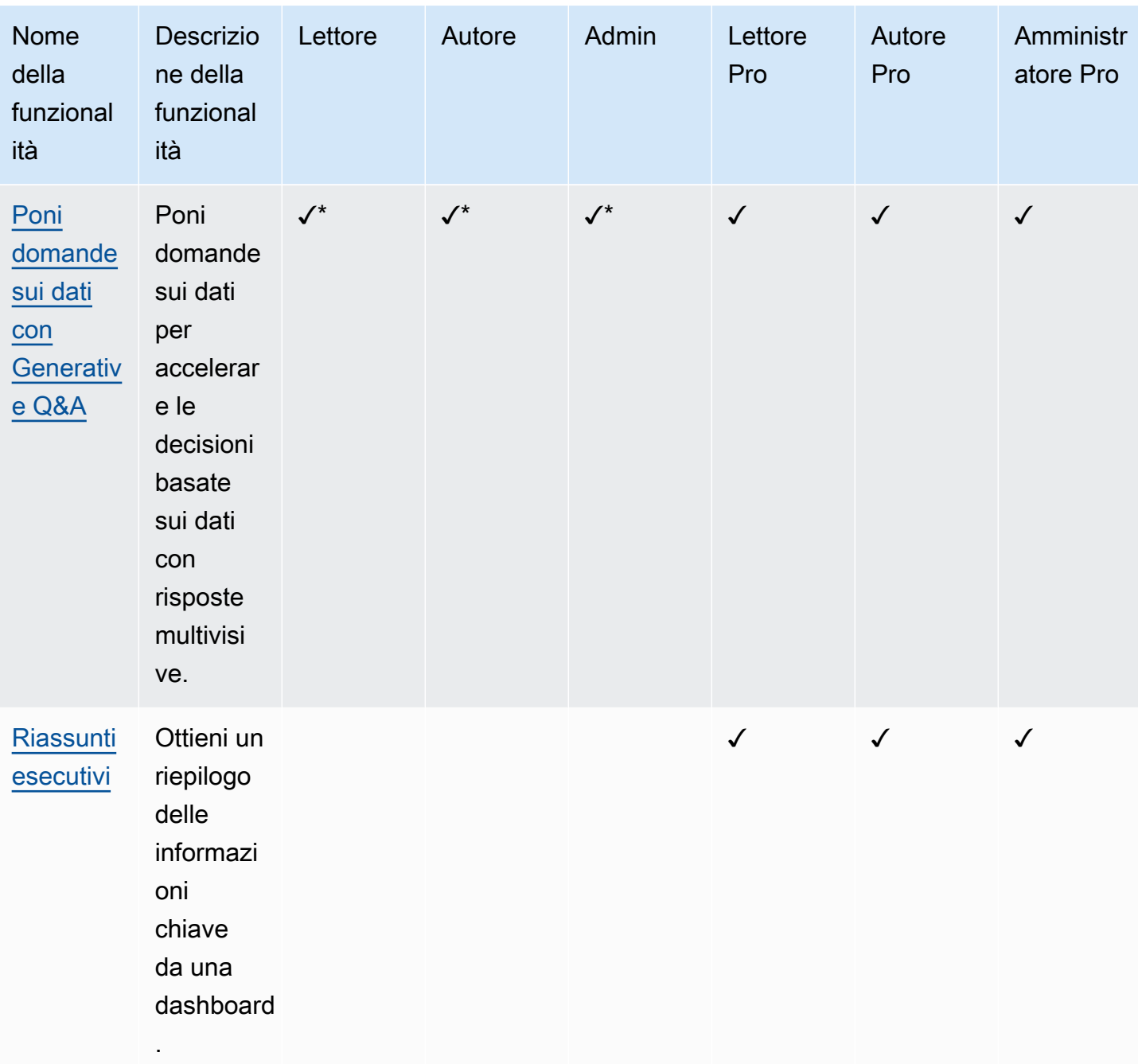

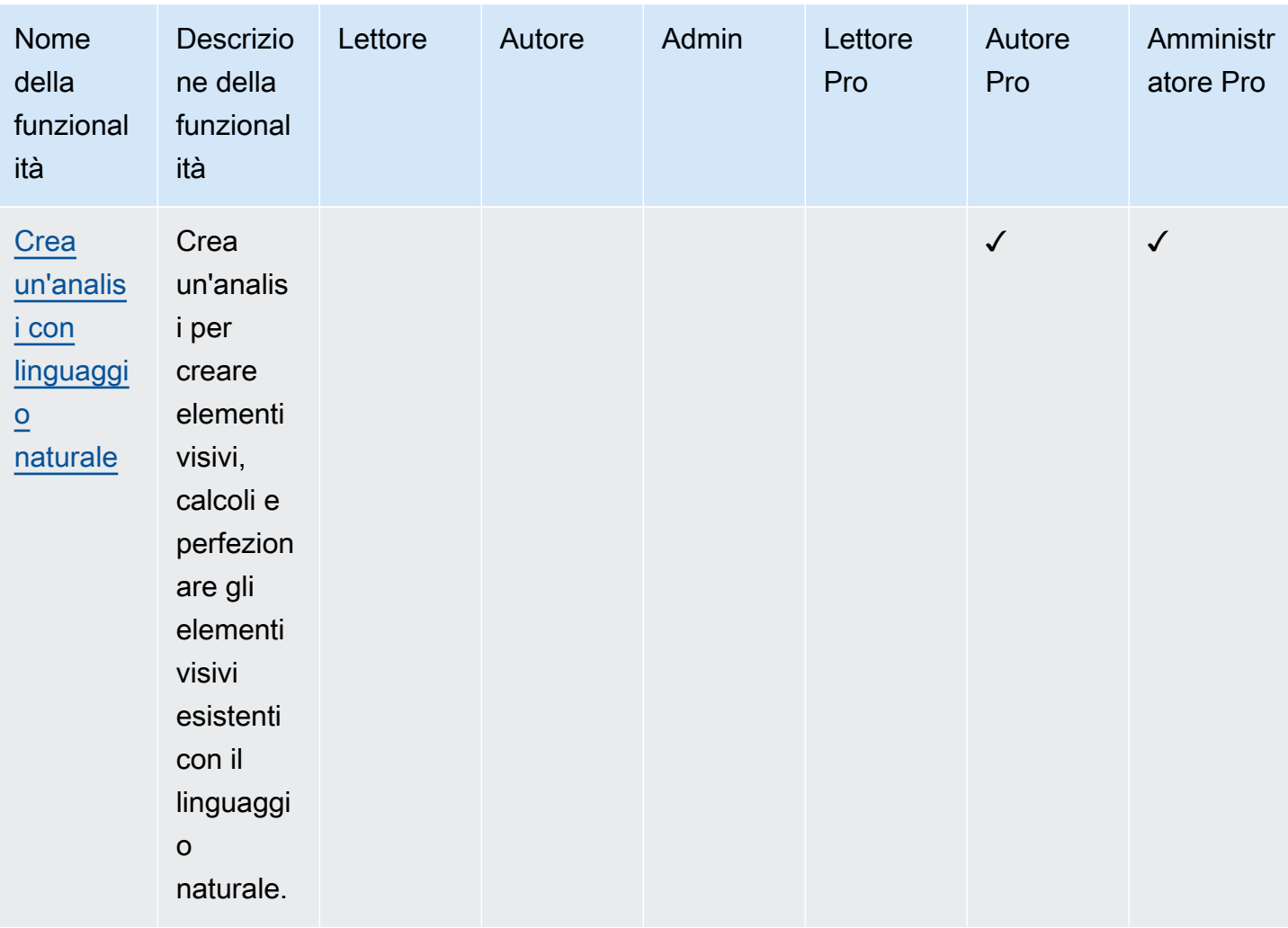

\*Gli autori e i lettori non professionisti possono comunque accedere agli argomenti di domande e risposte generativi se un utente Author Pro o Admin Pro condivide l'argomento con loro. Gli autori e i lettori non professionisti possono anche accedere alle storie di dati se un Reader Pro, Author Pro o Admin Pro ne condivide una con loro.

Qualsiasi QuickSight amministratore può aggiornare un utente a un ruolo Pro con la seguente procedura.

Per aggiornare un utente a un ruolo Pro

- 1. Apri la [QuickSight console.](https://quicksight.aws.amazon.com/)
- 2. Scegli l'icona utente in alto a destra, quindi scegli Gestisci QuickSight.
- 3. Scegli Gestisci utenti per aprire la pagina Gestisci utenti.

4. Per modificare il ruolo di un utente esistente, individua l'utente nella tabella Gestisci utenti e scegli il ruolo che desideri concedergli dal menu a discesa Ruolo. L'immagine seguente mostra la tabella Gestisci utenti con il menu a discesa Ruolo aperto.

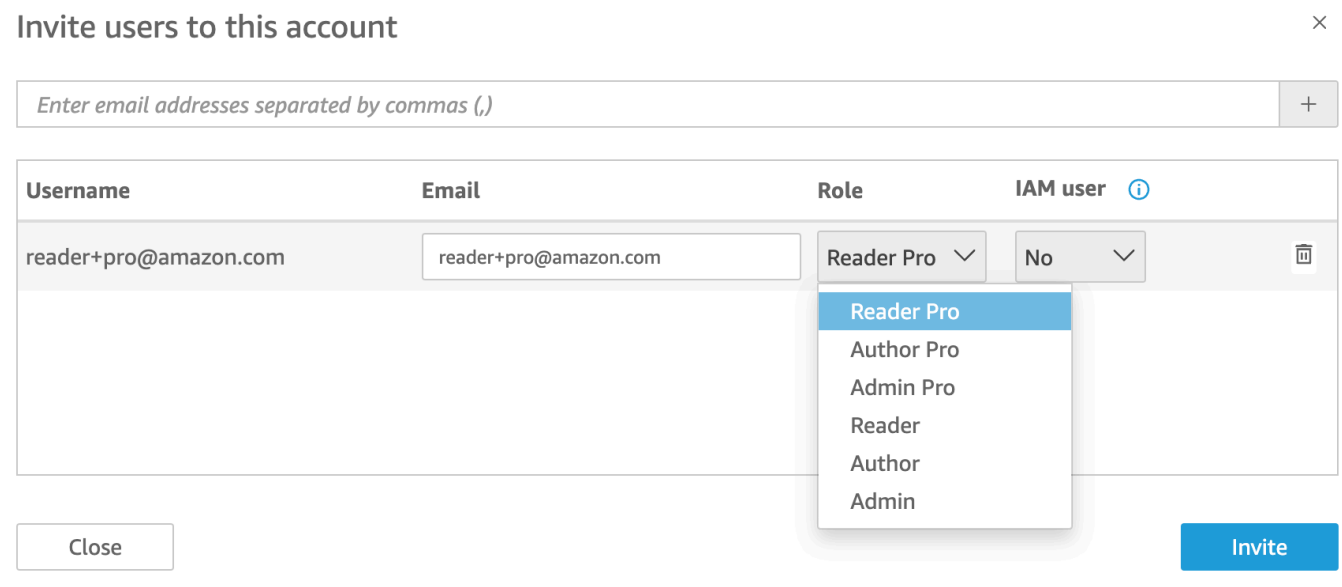

Per ulteriori informazioni sulla gestione QuickSight degli utenti, consulta[Gestione dell'accesso degli](#page-1886-0)  [utenti all'interno di Amazon QuickSight.](#page-1886-0)

## <span id="page-1277-0"></span>L'esperienza di creazione di soluzioni di BI generativa

Con Amazon Q in QuickSight, gli autori possono utilizzare le nuove funzionalità di BI generativa per creare campi calcolati e creare e perfezionare immagini. Per attivare questa anteprima pubblica, devi avere un abbonamento attivo a Q. QuickSight Per ulteriori informazioni sull'iscrizione a QuickSight Q, consulta[Guida introduttiva ad Amazon QuickSight Q.](#page-1165-0)

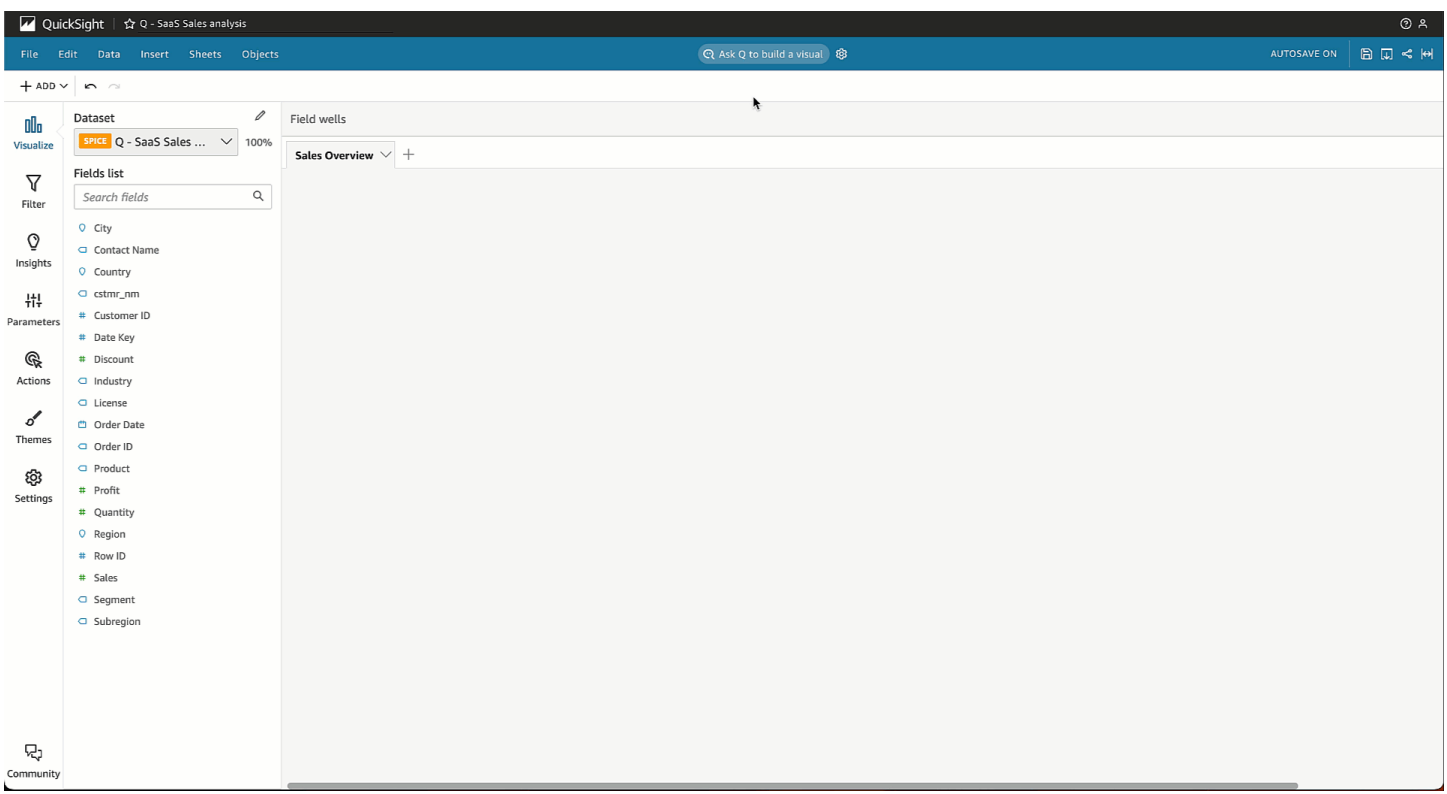

## Crea immagini con Generative BI

QuickSight gli autori possono utilizzare il pulsante Crea un elemento visivo per creare un elemento visivo personalizzato generato dall'input dell'autore. L'input dell'autore utilizza il linguaggio naturale per descrivere il risultato desiderato per il nuovo elemento visivo. Puoi inserire una descrizione personalizzata oppure puoi scegliere da un elenco di suggerimenti generati da Amazon Q per l'argomento allegato all'analisi. L'immagine seguente mostra un'immagine personalizzata creata con il menu Crea un oggetto visivo.

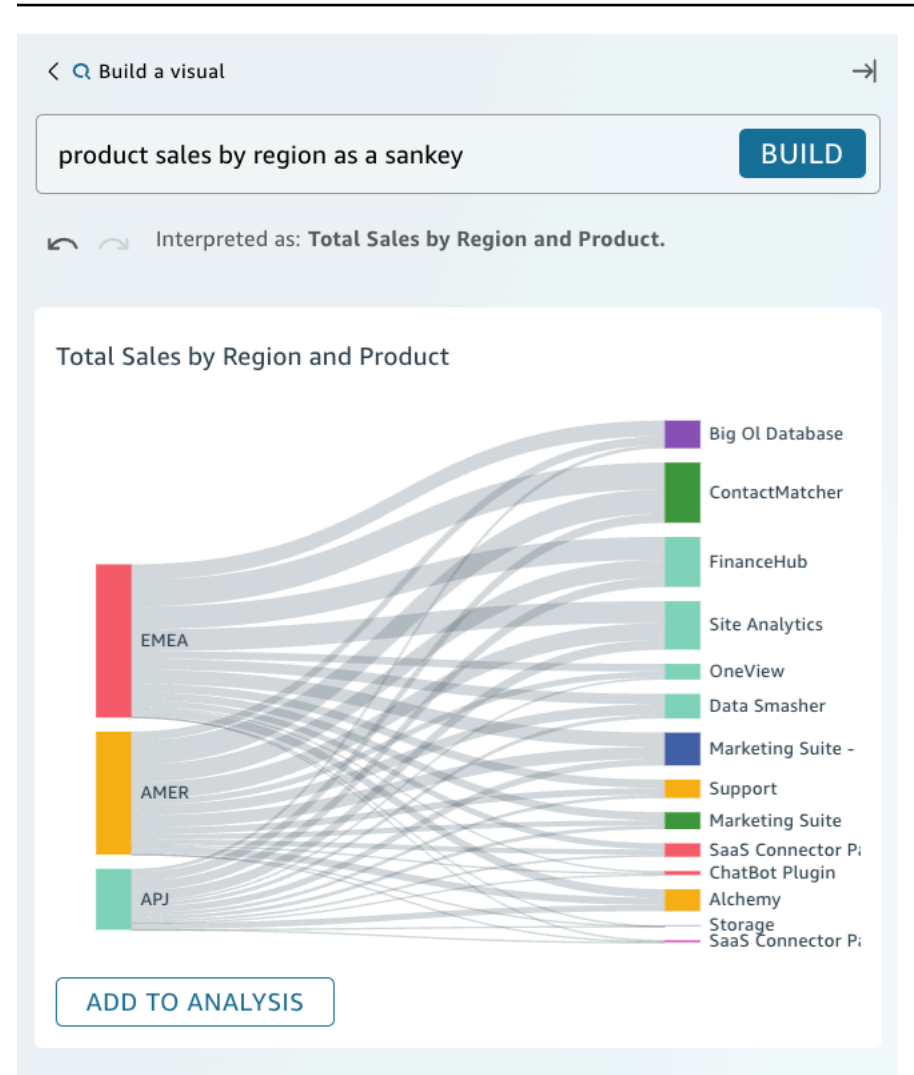

### **Prerequisiti**

Prima di iniziare, crea e allega un argomento QuickSight Q all'analisi su cui vuoi lavorare. Per ulteriori informazioni sulla creazione di argomenti in QuickSight Q, consult[aUtilizzo degli argomenti di Amazon](#page-1176-0) [QuickSight Q.](#page-1176-0)

Per creare una grafica con Generative BI

- 1. Passa all'analisi con cui vuoi lavorare e scegli Chiedi a Q di creare un elemento visivo.
- 2. Nel pannello Crea un elemento visivo che appare, completa le seguenti operazioni.
	- a. Descrivi i dati che desideri visualizzare. Puoi inserire una descrizione personalizzata oppure puoi scegliere tra le domande suggerite generate sulla base dei dati dell'analisi.

Quando descrivi i dati che desideri visualizzare, puoi formularli come una domanda oppure puoi usare frasi o filtri conversazionali. Ad esempio, puoi inserire "Quante persone si sono registrate per una prova gratuita il mese scorso?" o «Iscrizioni di prova gratuite per mese». Entrambe le dichiarazioni generano un'immagine che mostra il numero di iscrizioni alla prova gratuita per mese. Amazon Q può anche rispondere a richieste vaghe in termini di linguaggio o stile di parole chiave.

Le domande suggerite possono includere una combinazione di domande generate dall'intelligenza artificiale (IA) e domande verificate dall'uomo. Le domande verificate da esseri umani vengono visualizzate con un segno di spunta accanto al suggerimento.

- b. Seleziona Build (Crea).
- c. Controlla l'immagine generata da Amazon Q. Per rifinire i dati presentati nell'immagine, inserisci una nuova descrizione nella barra Crea, quindi scegli Crea. Usa le frecce avanti e indietro per rivedere le modifiche apportate alla grafica senza perdere alcun progresso.
- d. Una volta soddisfatto dell'elemento visivo, scegli AGGIUNGI ALL'ANALISI.

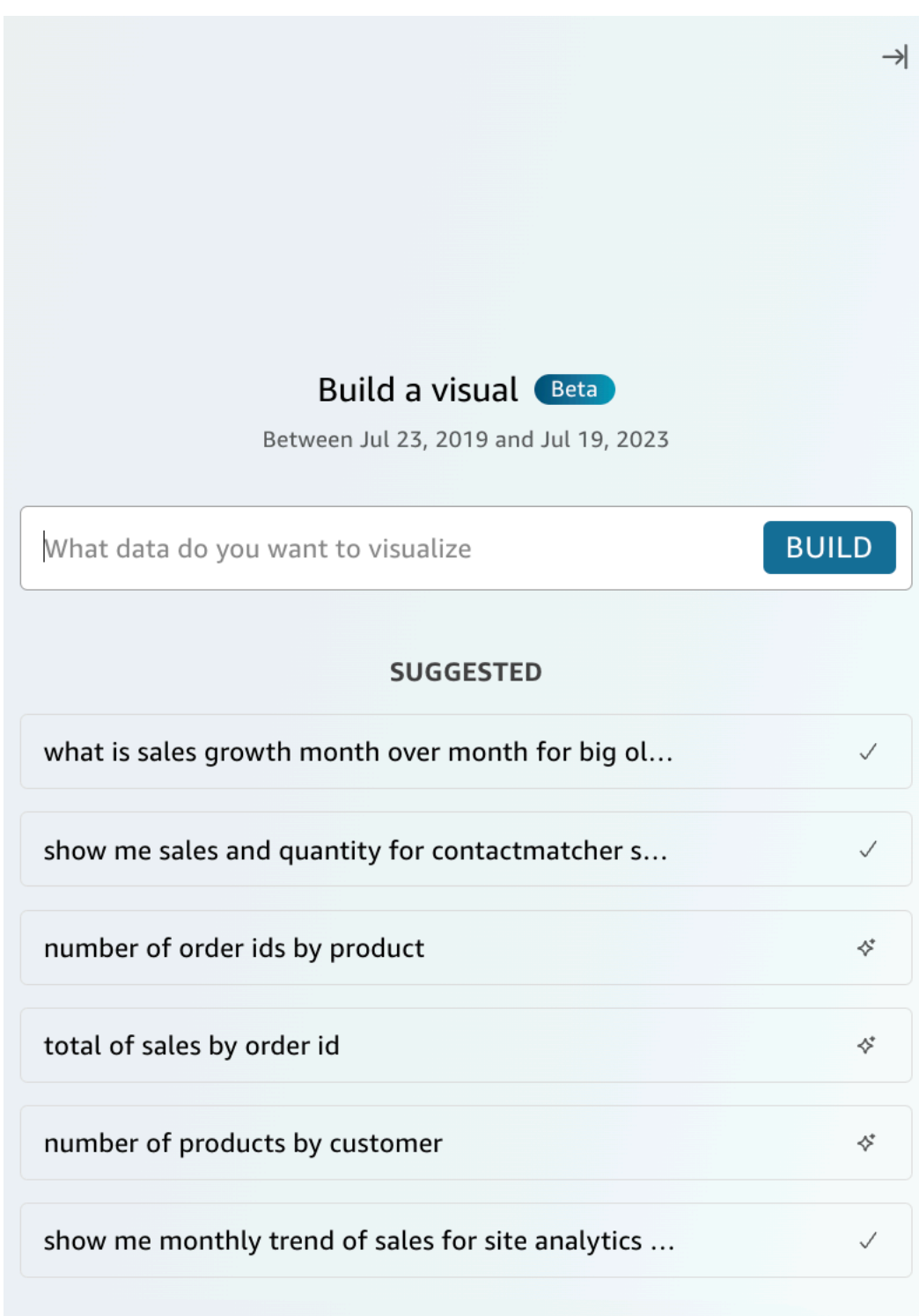

## Crea calcoli con la BI generativa

Con Generative BI, puoi utilizzare i prompt in linguaggio naturale per creare campi calcolati in Amazon QuickSight, come mostrato nell'immagine seguente. Per ulteriori informazioni sull'utilizzo dei campi calcolati nelle analisi, consulta [Aggiunta di campi calcolati](#page-302-0).

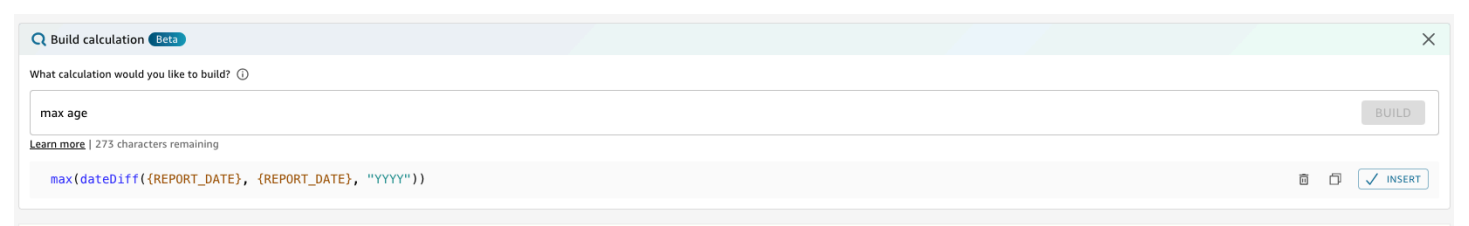

Per creare un campo calcolato con Generative BI

- 1. Passa all'analisi su cui vuoi lavorare e scegli Dati dalla barra degli strumenti nella parte superiore della pagina. Quindi scegli Aggiungi campo calcolato.
- 2. Nell'editor di calcolo che appare, scegli Crea.
- 3. Descrivi il risultato del calcolo che desideri ottenere. Ad esempio, «variazione percentuale su base annua delle vendite giornaliere».
- 4. Seleziona CREA.
- 5. Esaminate l'espressione restituita, quindi scegliete Inserisci per aggiungerla all'editor delle espressioni. Puoi anche scegliere l'icona Copia e copiare l'espressione negli appunti. Per eliminare l'espressione e ricominciare daccapo, scegli l'icona Elimina accanto all'espressione.
- 6. Al termine, chiudere l'editor.

Dopo aver aggiunto un calcolo all'editor delle espressioni, è necessario assegnare un nome al calcolo prima di salvarlo.

### Perfezionamento degli elementi visivi con la BI generativa

QuickSight gli autori possono anche utilizzare i prompt in linguaggio naturale per modificare gli elementi visivi di un'analisi, come illustrato nell'immagine seguente. Gli autori possono utilizzare questa funzionalità per modificare gli elementi visivi senza eseguire attività manuali nell'interfaccia utente. QuickSight Gli autori possono utilizzare la BI generativa solo per eseguire attività di formattazione attualmente supportate in QuickSight, anche se Amazon Q richiede diversamente.

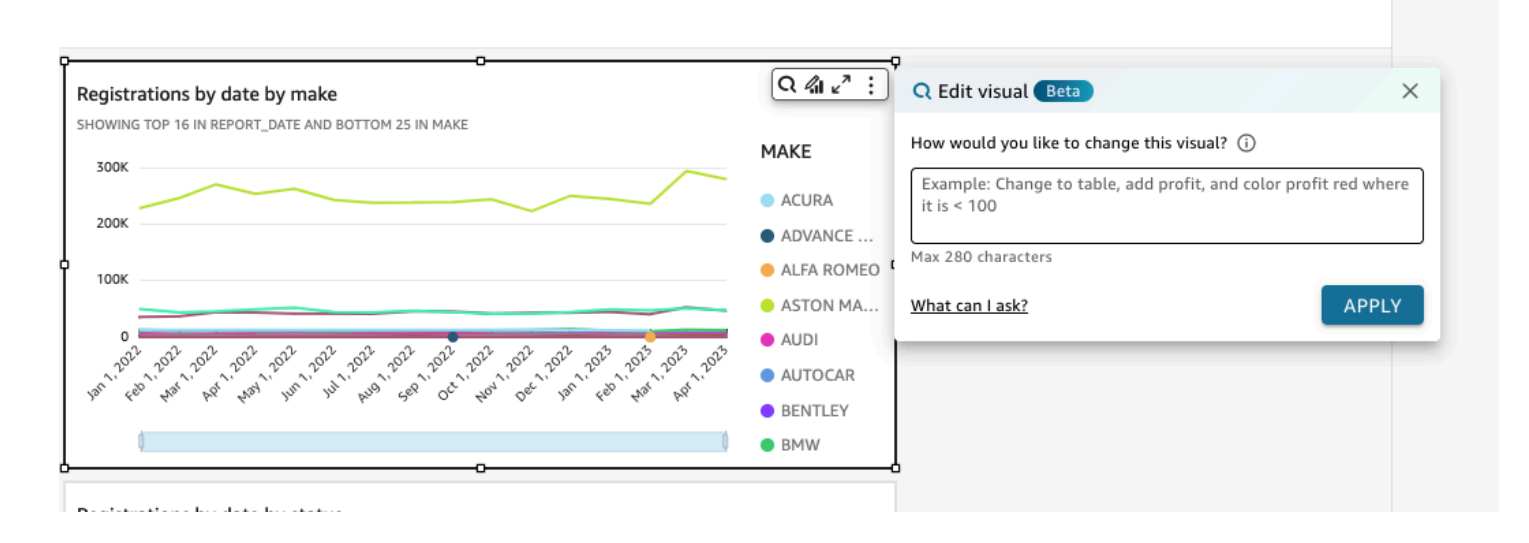

I seguenti tipi di modifica sono disponibili per l'anteprima pubblica:

- Cambio del tipo di elemento visivo.
- Mostra o nasconde i titoli degli assi, le etichette degli assi o le etichette dei dati.
- Mostrare, nascondere o modificare il titolo di un grafico.
- Modifica dei nomi degli assi e delle colonne della tabella.
- Aggiunta di campi o contenitori di campi a un elemento visivo.
- Rimuovi i campi da un'immagine.
- Modifica l'aggregazione di un asse.
- Mostra o nasconde le legende e le linee della griglia.
- Visualizzazione o meno dello zoom dei dati.
- Aggiunta di campi o contenitori di campi a un elemento visivo.
- Modifica o rimozione dei controlli di ordinamento di un elemento visivo.
- Aggiornamento della formattazione condizionale dei colori, delle sfumature di colore, del colore di sfondo o del testo di un elemento visivo.
- Modifica della granularità temporale di un elemento visivo.

Per modificare un elemento visivo con Generative BI

- 1. Passa all'elemento visivo su cui vuoi lavorare, quindi scegli Modifica elemento visivo.
- 2. Descrivi l'attività che desideri eseguire, quindi scegli APPLICA.

3. Esamina le modifiche dell'elemento visivo. Se sei soddisfatto delle modifiche generate, chiudi la modalità visiva Modifica. Per annullare le modifiche, scegli Annulla e inserisci una nuova attività da generare.

## <span id="page-1284-0"></span>Creazione di riepiloghi esecutivi con Amazon Q in QuickSight

Con Amazon Q in QuickSight, puoi sfruttare modelli linguistici di grandi dimensioni (LLM) per generare riepiloghi esecutivi dei dashboard. I riepiloghi esecutivi si basano sugli approfondimenti suggeriti QuickSight per una dashboard. I riepiloghi esecutivi aiutano i lettori a trovare informazioni chiave a colpo d'occhio senza la necessità di individuare dati specifici dalle immagini di una dashboard.

Per attivare i riepiloghi esecutivi per una dashboard, attiva Consenti il riepilogo esecutivo nella modalità Pubblica una dashboard.

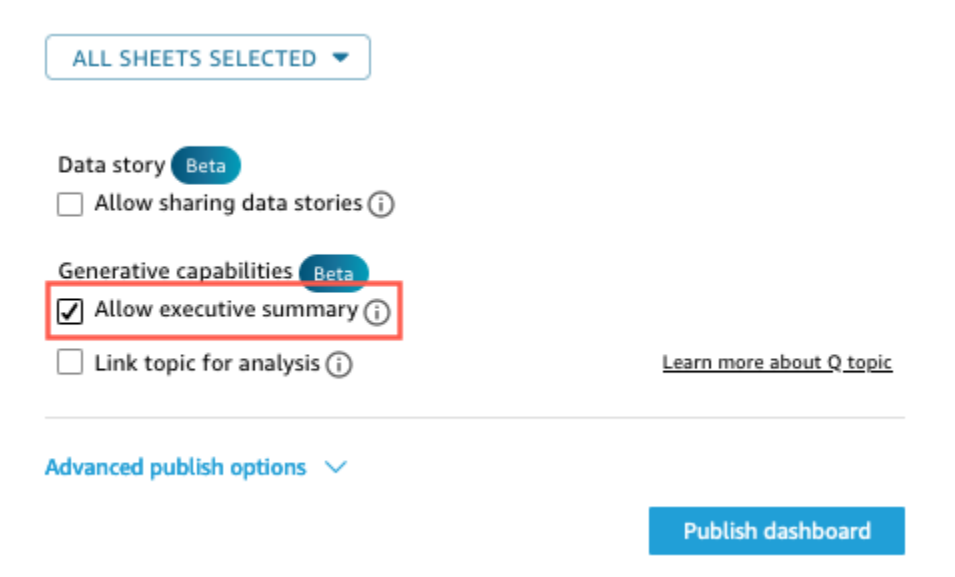

Per ulteriori informazioni su come i lettori possono interagire con i riassunti esecutivi, consulta. [Genera un riepilogo esecutivo di una dashboard](#page-36-0)

I riepiloghi esecutivi funzionano meglio quando un'analisi ha più approfondimenti suggeriti. Per visualizzare un elenco di tutti gli approfondimenti suggeriti per un'analisi, vai all'analisi su cui vuoi lavorare, quindi apri il riquadro Approfondimenti.

## <span id="page-1285-0"></span>Domande e risposte sulla creazione

## Passaggio all'esperienza beta

Se hai già argomenti di Amazon Q, puoi convertirli facilmente per sfruttare le nostre nuove funzionalità generative. Vai a un argomento, quindi scegli Converti accanto al nome dell'argomento. Ti verrà quindi richiesto di duplicare e convertire l'argomento in una finestra di dialogo. Duplichiamo il tuo argomento per te in modo che la conversione alla nostra esperienza beta non abbia alcun impatto sui tuoi utenti finali. Una volta che sei soddisfatto del rendimento dell'argomento nella nuova esperienza, puoi annullare la condivisione dell'argomento originale e condividere quello nuovo.

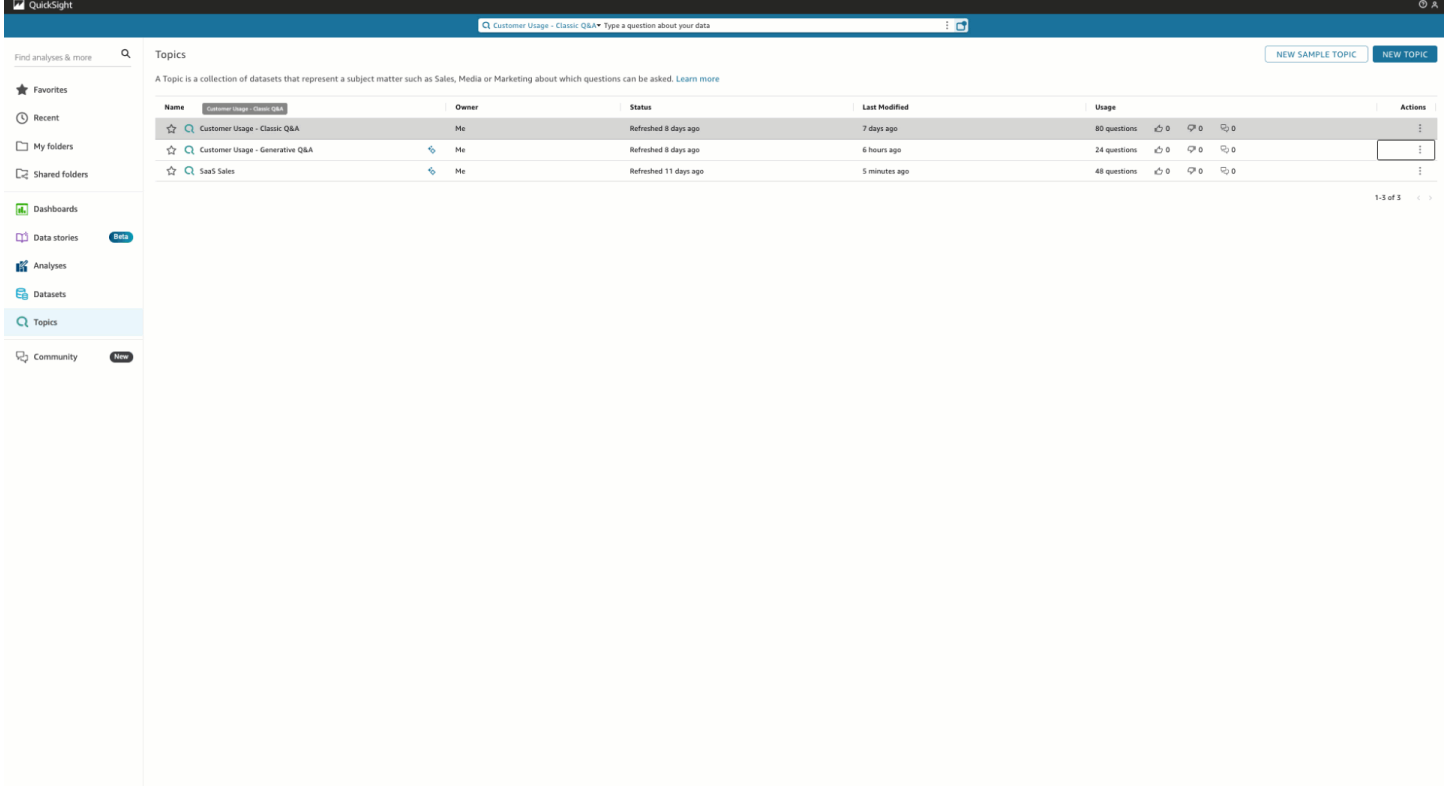

## Entità denominate

Le entità denominate sono una delle componenti più importanti della cura degli argomenti. Le informazioni contenute nelle entità denominate, in particolare l'ordine dei campi e la loro classificazione, sono ciò che consente di presentare risposte contestuali e multivisive in risposta anche a domande vaghe. Gli autori possono trovare le entità denominate accedendo a un argomento, scegliendo la scheda Dati e quindi selezionando Entità denominate. Da qui, gli autori possono visualizzare in anteprima o modificare le entità denominate esistenti e crearne di nuove.

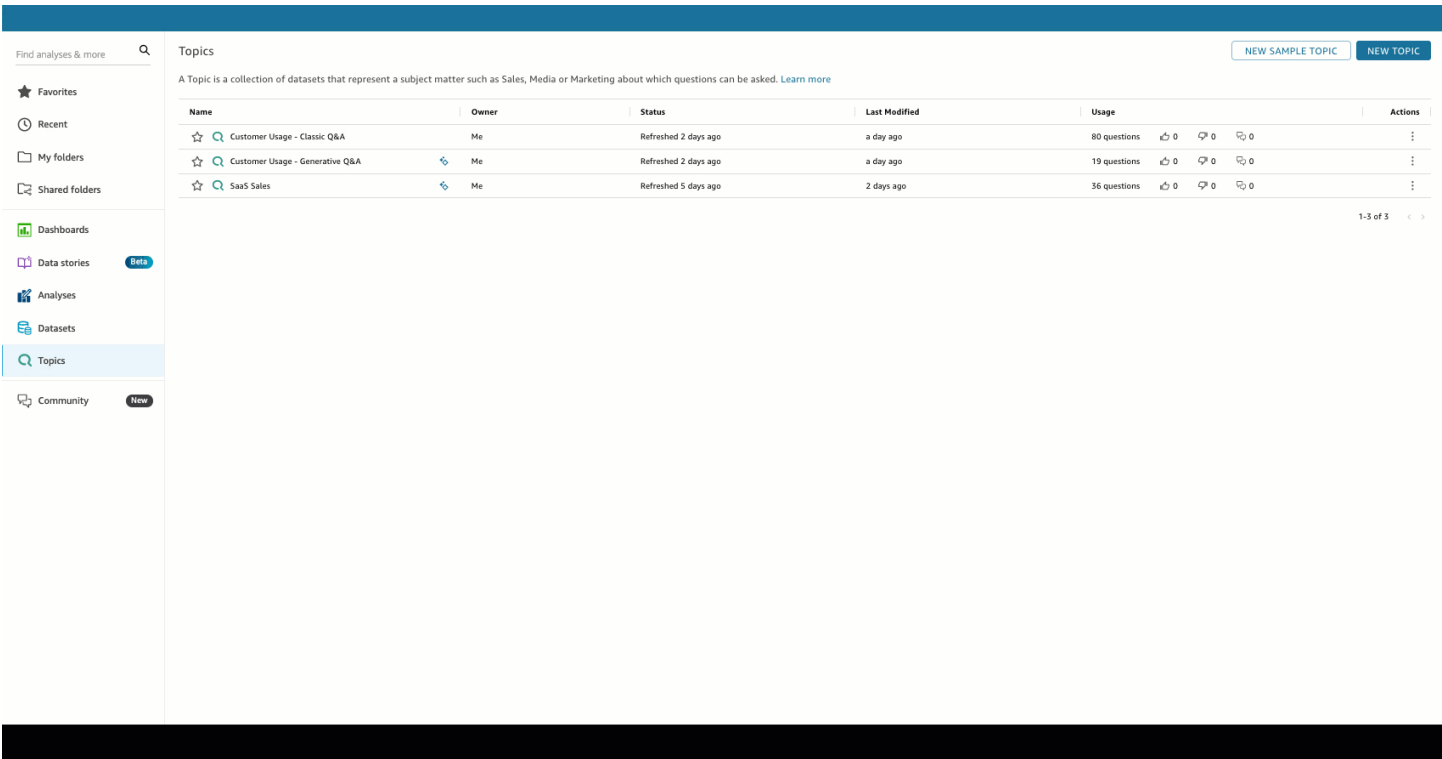

Gli autori possono configurare le seguenti sfaccettature delle entità denominate:

- 1. Campi: scegli un set di dati, quindi scegli quali campi di quel set di dati includere. Questo definisce l'ambito dei dati che verranno presi in considerazione quando si utilizza questa entità denominata per rispondere alle domande degli utenti finali.
- 2. Classificazione e presentazione del campo: il rango relativo delle dimensioni e delle misure in un'entità denominata determina il modo in cui tali campi vengono utilizzati per generare risposte contestuali e multivisive. Si noti nella seguente demo che la modifica del rango relativo di Profit in modo che sia superiore a quello di Sales comporta la visualizzazione di dati diversi. Per impostazione predefinita, l'ordine dei campi nella visualizzazione della tabella è lo stesso del campo rank. Tuttavia, puoi controllarli singolarmente disattivando Sincronizza la visualizzazione della tabella con la classificazione dei campi.
- 3. Mostra/ Nascondi nella presentazione: I campi inclusi nelle entità denominate possono essere contemporaneamente nascosti dalla presentazione tabulare dell'entità denominata, fornendo comunque un contesto aggiuntivo in altri componenti della risposta.

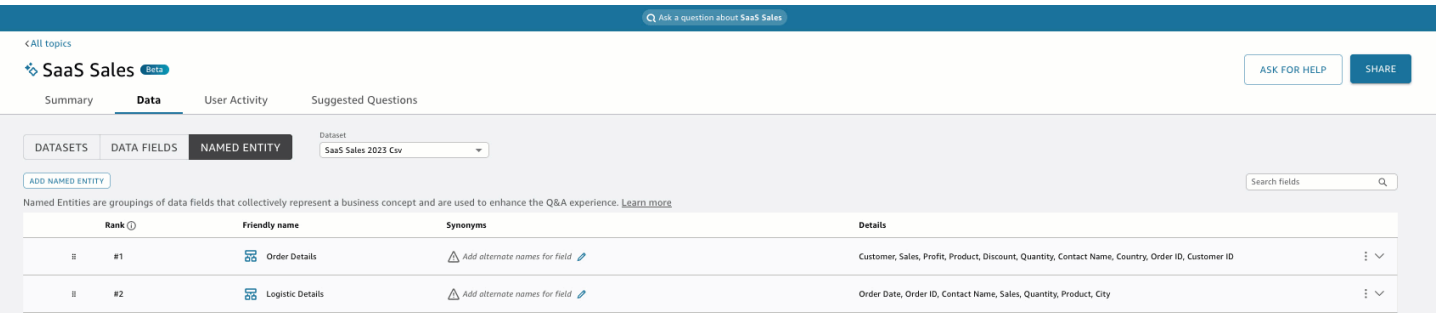

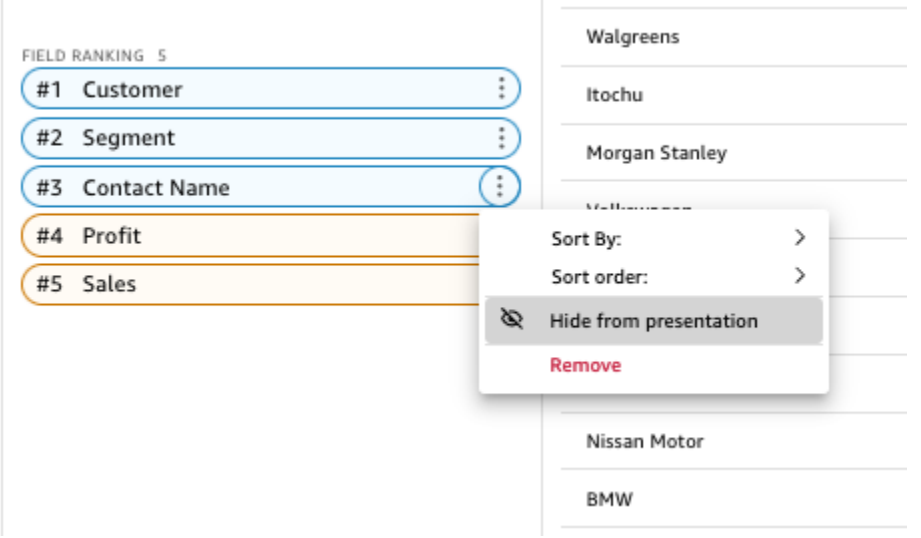

## Misura le aggregazioni

Gli autori hanno un controllo preciso sul modo in cui Amazon Q aggrega le misure negli argomenti. In generale QuickSight, le misure sono predefinite, a meno che non abbiano aggregazioni personalizzate SUM definite in un'espressione calcolata. Per modificare questa impostazione in Q, vai alla misura nell'elenco dei campi di dati e specifica un'aggregazione predefinita diversa. Puoi anche

disabilitare le aggregazioni, il che impedirà che vengano applicate anche se un utente le richiede espressamente. Infine, puoi specificare che una misura non è additiva. Ciò è utile per le metriche precalcolate, come le percentuali, che non devono essere ricombinate in alcun modo. In questo modo verrà forzato Amazon Q MEDIAN o in AVG base al tuo caso d'uso.

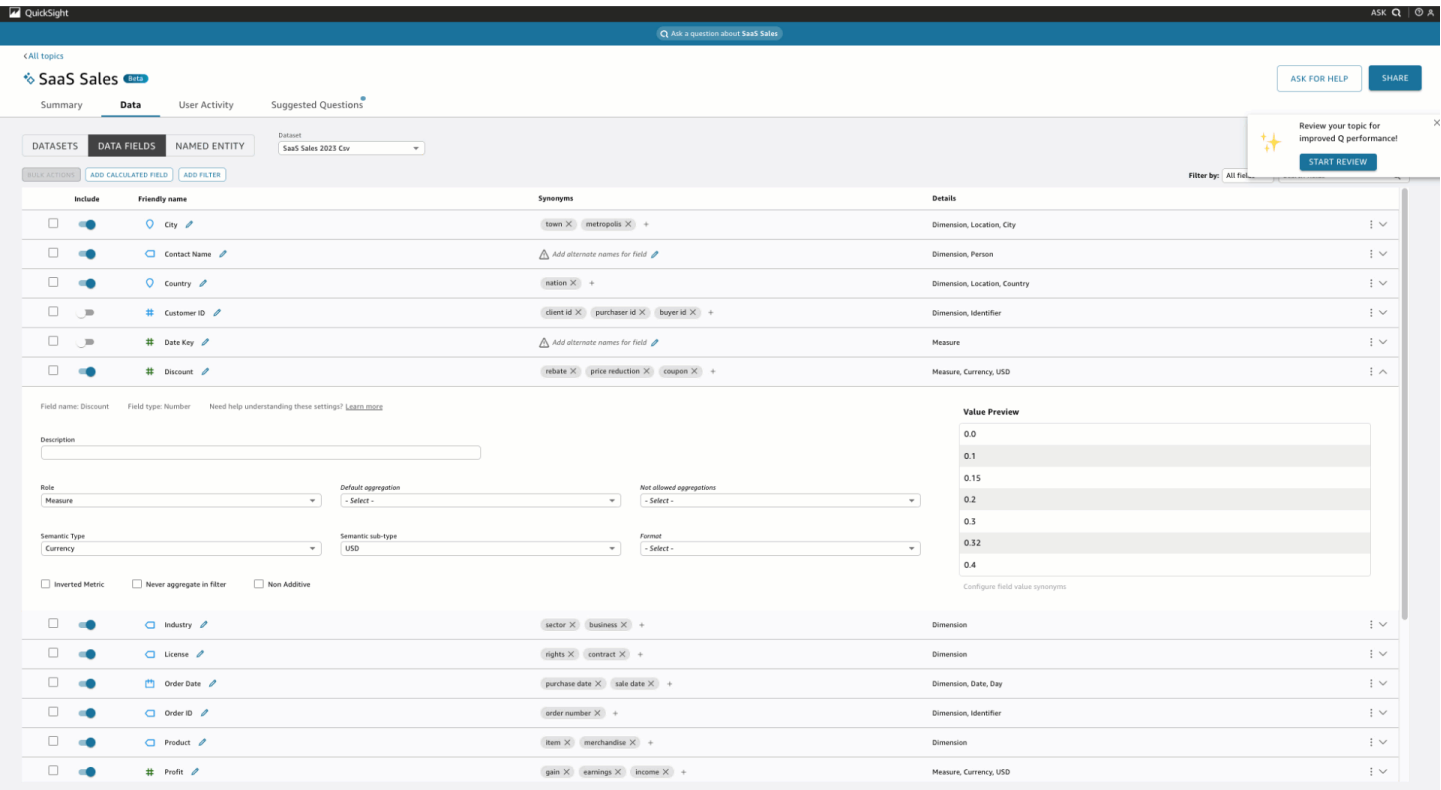

# <span id="page-1288-0"></span>Chiedere e rispondere a domande sui dati con Amazon Q in QuickSight

### **a** Note

Per visualizzare l'esperienza multivisuale di Amazon Q, l'autore dell'argomento deve fare quanto segue: aggiungere entità denominate e convertire un argomento esistente per utilizzare funzionalità generative o creare un nuovo argomento generativo. Per ulteriori informazioni, consulta [Domande e risposte sulla creazione.](#page-1285-0)

Accelera le decisioni basate sui dati con domande e risposte umanistiche che includono:

• Una narrazione generata dall'intelligenza artificiale che evidenzia le informazioni chiave

- Risposta multivisuale che fornisce la risposta alla tua domanda insieme a elementi visivi di supporto per aggiungere un contesto prezioso
- Home page per ogni argomento con domande suggerite generate dall'intelligenza artificiale e riviste dagli autori e anteprime automatiche dei dati per vedere quali dati puoi chiedere

Nella barra di navigazione in alto a destra, scegli Ask Q per aprire Amazon Q. Puoi anche aprire Amazon Q dalla barra blu quando un argomento è collegato a una dashboard. Una volta aperto l'argomento, viene visualizzata una home page con un elenco di domande suggerite e il contenuto dell'argomento per vedere quali dati puoi chiedere.

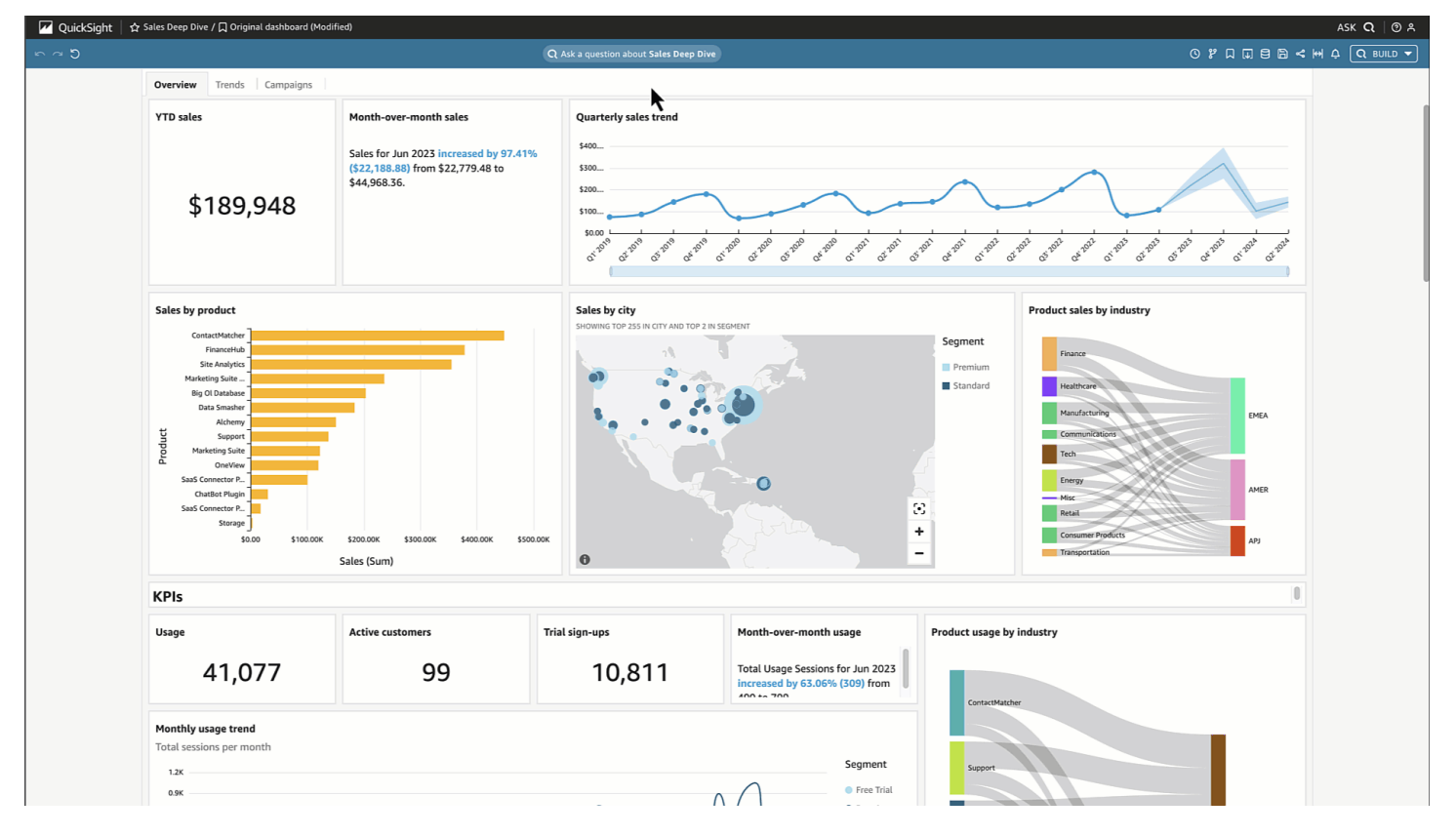

Quando sono disponibili più date, scegli altre... per visualizzarle. Ad esempio, in questo argomento sulle tendenze delle iscrizioni degli studenti, sono disponibili dati relativi alle iscrizioni che vanno dal 2018 al 2023, ma sono disponibili anche dati sulla data di nascita (DOB) degli studenti che vanno dal 1973 al 2005.

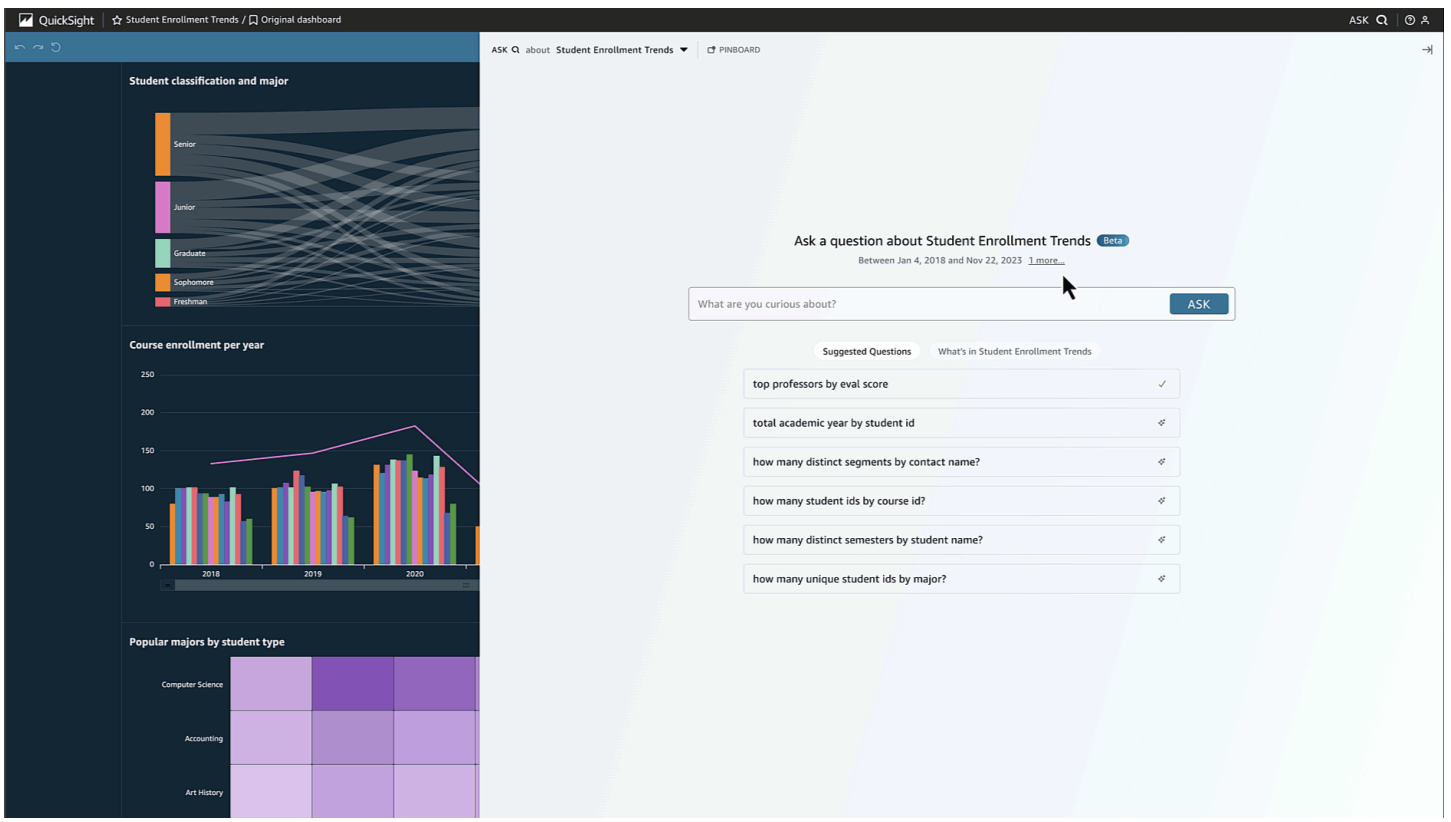

Scegli una domanda suggerita o digita la tua domanda per iniziare. Passando il mouse su una frase nella narrazione generata dall'intelligenza artificiale, puoi identificare chiaramente la visualizzazione della fonte e verificarne i valori. Ogni visualizzazione è interattiva e può essere aggiunta alla tua bacheca.

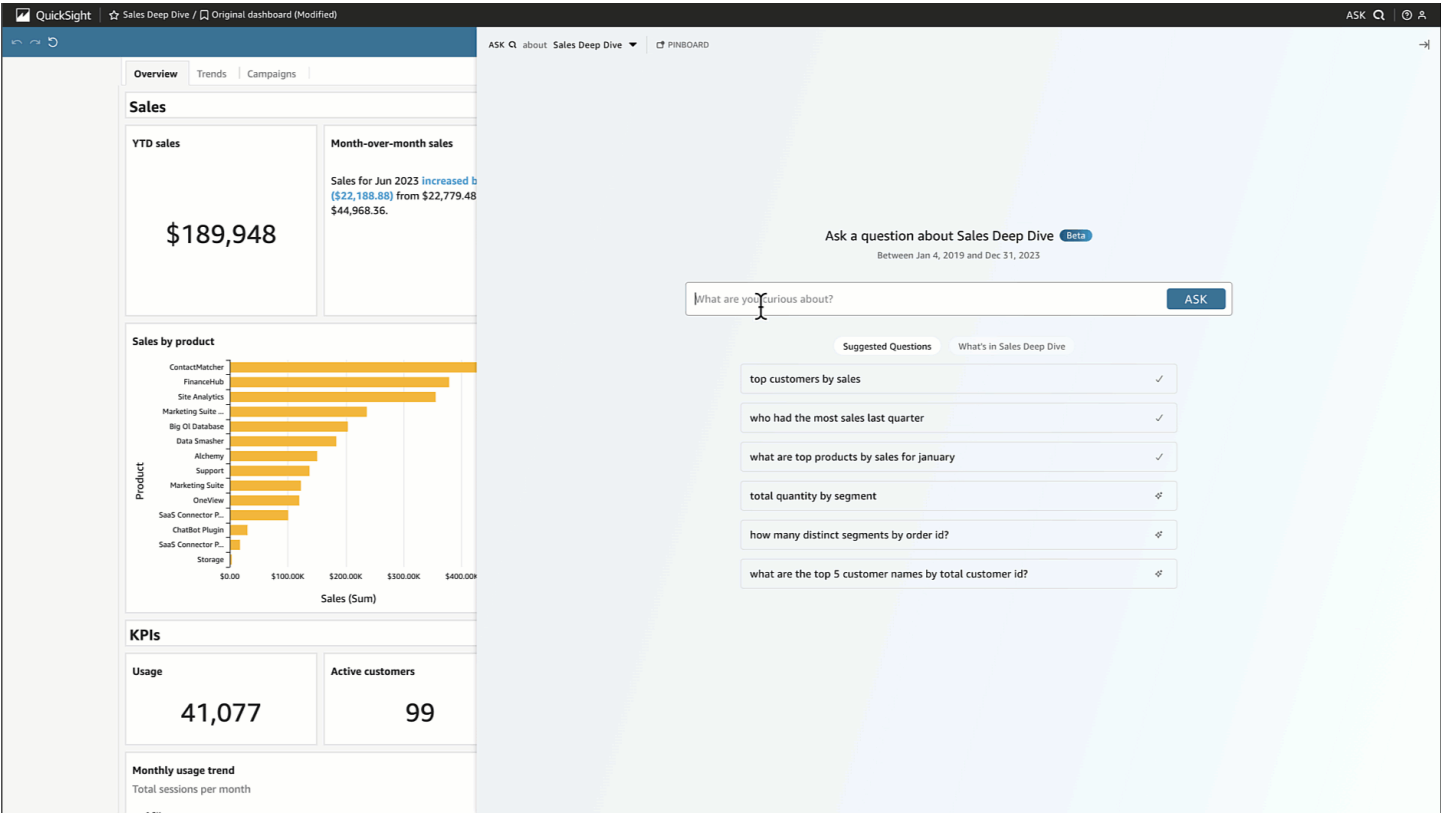

Amazon Q può rispondere a una serie di domande, da vaghe a precise.

Se non hai una domanda precisa in mente, puoi porre una domanda vaga composta da una sola parola o da una frase breve, come «vendite» o «migliori studenti». Puoi includere criteri di filtro aggiuntivi con queste domande vaghe, ad esempio «i migliori studenti dello scorso semestre».

Gli esempi di domande includono:

• Nome dell'entità: «Dettagli dell'ordine»

#### **a** Note

•

Puoi trovare le entità nella home page dell'argomento e nella scheda Cosa c'è nell'*argomento* nella parte superiore dell'elenco.

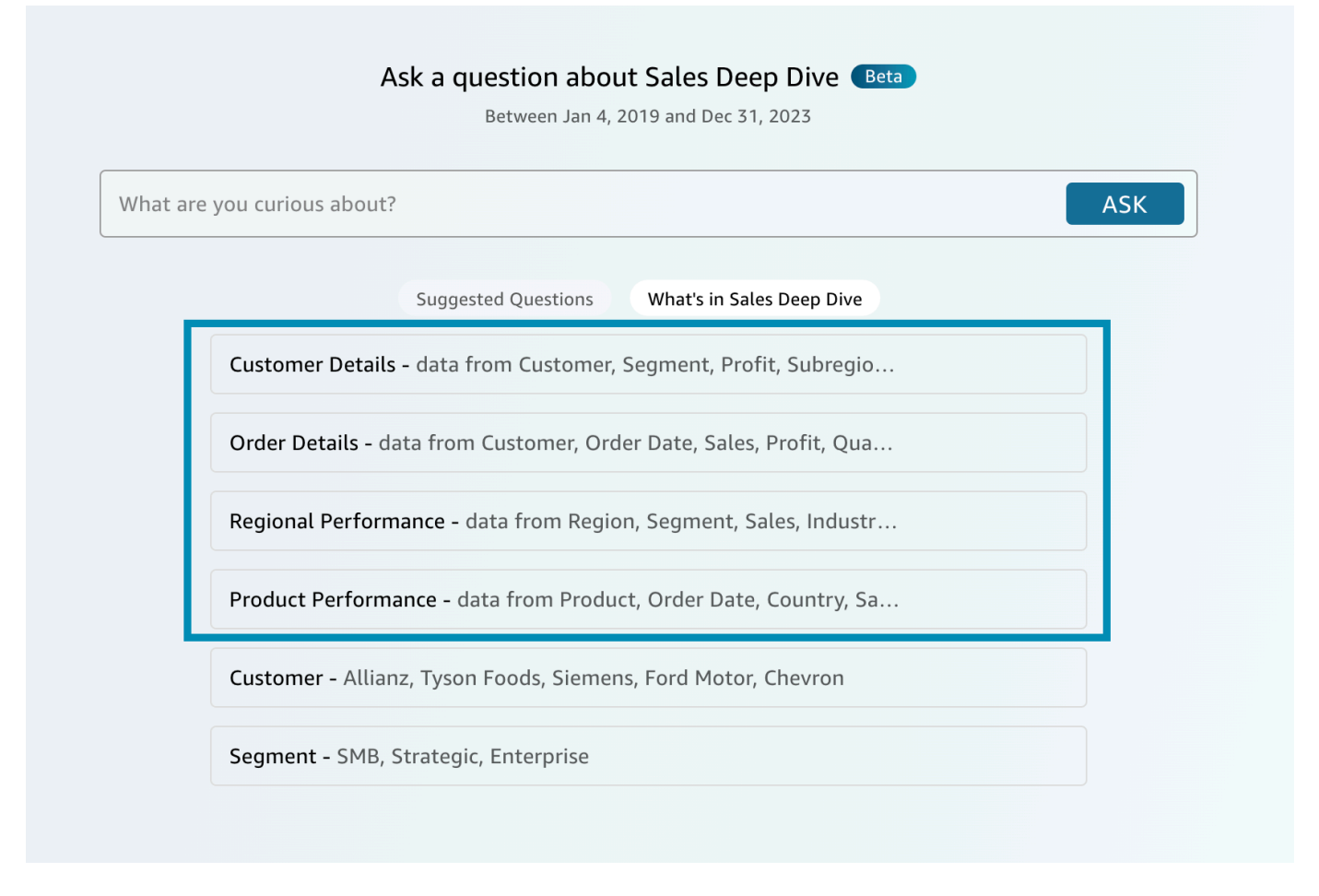

- Nome del campo: «Segmento»
- Valori dei campi: «Acme Inc.», «Washington DC»
- Filtri vaghi (o impliciti): «migliori account manager», «prodotti inferiori»

Per domande precise supportate da Amazon Q, consulta questa tabella di tipi di domande: [Tipi di](https://docs.aws.amazon.com/quicksight/latest/user/quicksight-q-ask.html#quicksight-q-ask-types)  [domande supportate da Q.](https://docs.aws.amazon.com/quicksight/latest/user/quicksight-q-ask.html#quicksight-q-ask-types) Gli esempi includono «prodotto con la maggiore percentuale di crescita WoW» o «vendite previste per i clienti APAC per trimestre». Amazon Q copre una serie di filtri, come i filtri top/bottom, relativi e assoluti e altro ancora period-to-date . period-over-period Amazon Q supporta anche domande analitiche, come la percentuale del totale o «perché le vendite sono diminuite nell'ottobre 2023?»

#### **G** Tip

Per aiutarti a formulare domande, pensa a Chi, Cosa, Dove, Quando e Perché.

#### Disimballando la tua risposta:

• Interpretato come: — Ecco come Amazon Q ha interpretato la tua domanda. Associerà le tue parole ai dati sottostanti in modo che tu possa verificare che Amazon Q ti abbia compreso correttamente. In caso contrario, modifica la domanda o lascia un feedback all'autore.

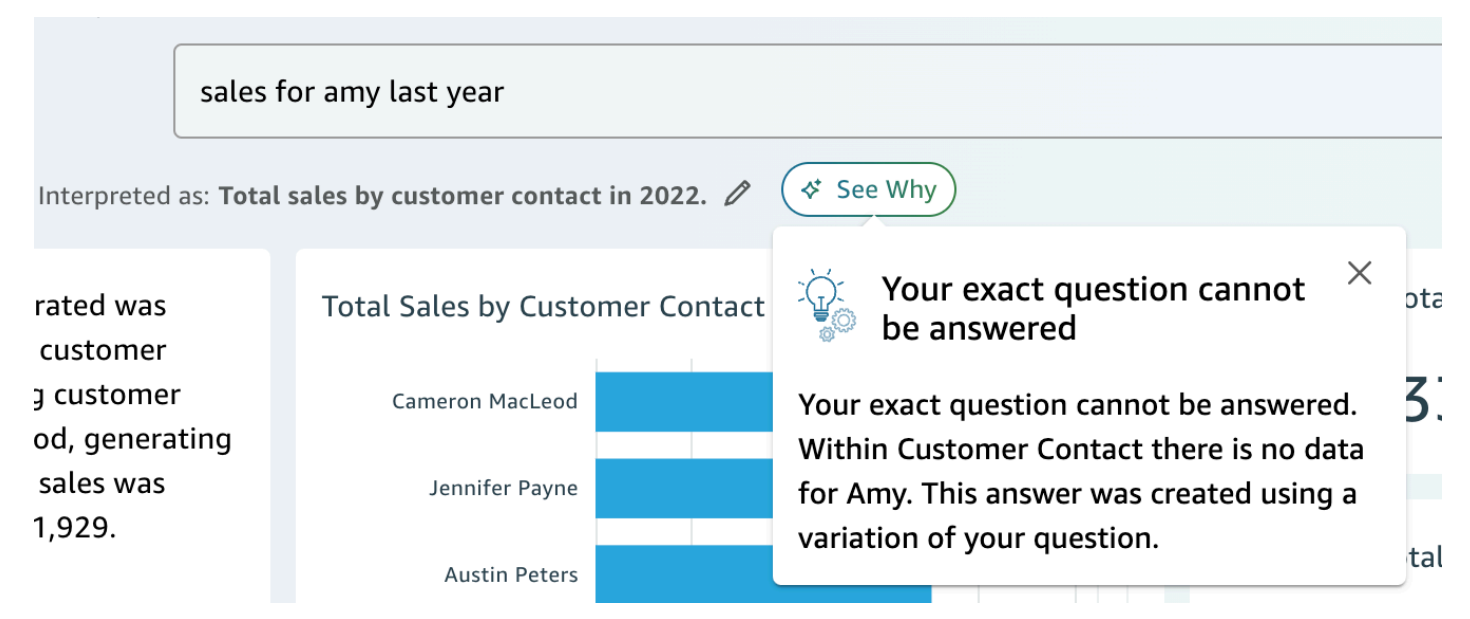

• Racconto generato dall'intelligenza artificiale: — Un riepilogo delle immagini che evidenzia le informazioni chiave.

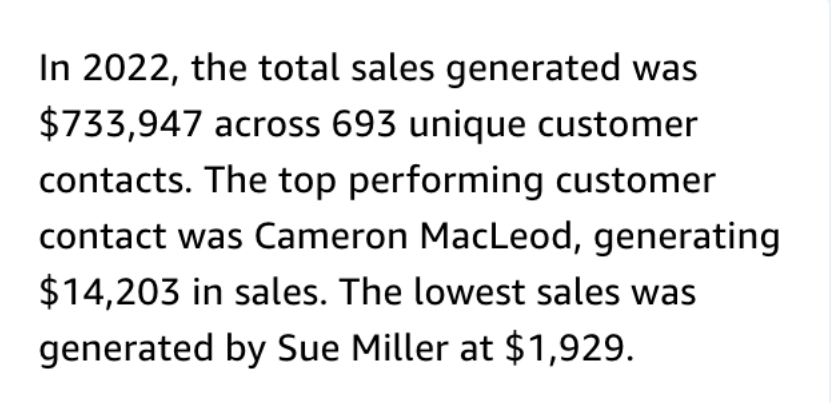

REVIEW FOR ACCURACY (i)

• Immagini: — Le immagini sono costituite da: immagine centrale che risponde direttamente alla domanda, immagine di supporto sulla destra che fornisce contesto, KPI pertinenti e una tabella dei dettagli in basso.

#### **a** Note

Se il campo non è incluso in un'entità denominata, verrà visualizzato come un'unica immagine.

- Intendevi dire: Quando ci sono più interpretazioni alla tua domanda, Amazon Q mostrerà un elenco di risposte alternative che puoi selezionare per allinearle alla domanda desiderata.
	- Nel seguente esempio, la domanda «clienti principali» può essere interpretata in diversi modi, tra cui «Vendite totali», «Profitto totale» o «numero di clienti».

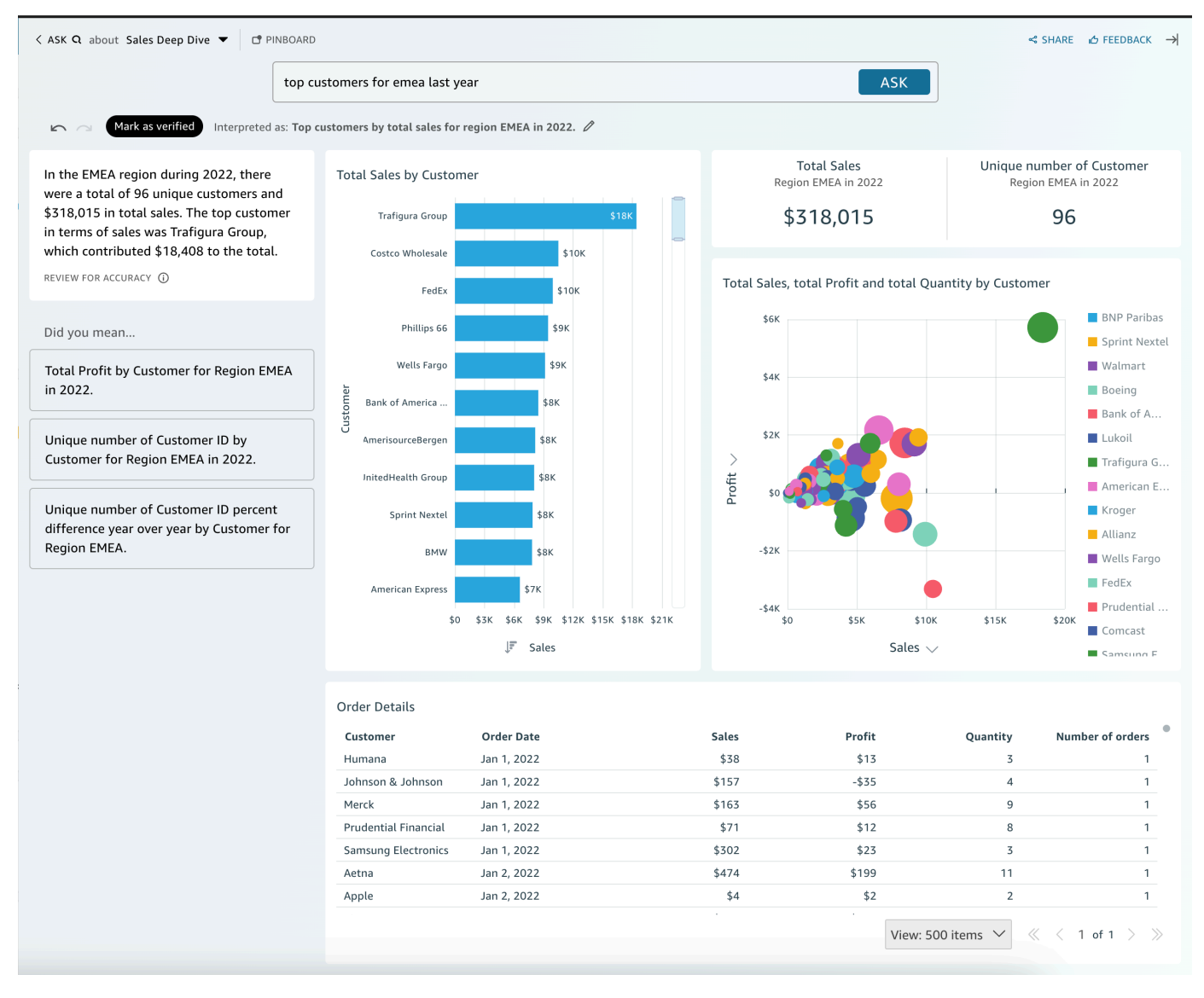

### Altri suggerimenti

- Per ridimensionare il pannello, trascina il lato sinistro.
- Aggiungi elementi visivi importanti alla tua bacheca per accedervi rapidamente. Visualizza la tua bacheca dalla parte superiore del riquadro Amazon Q, come illustrato di seguito:

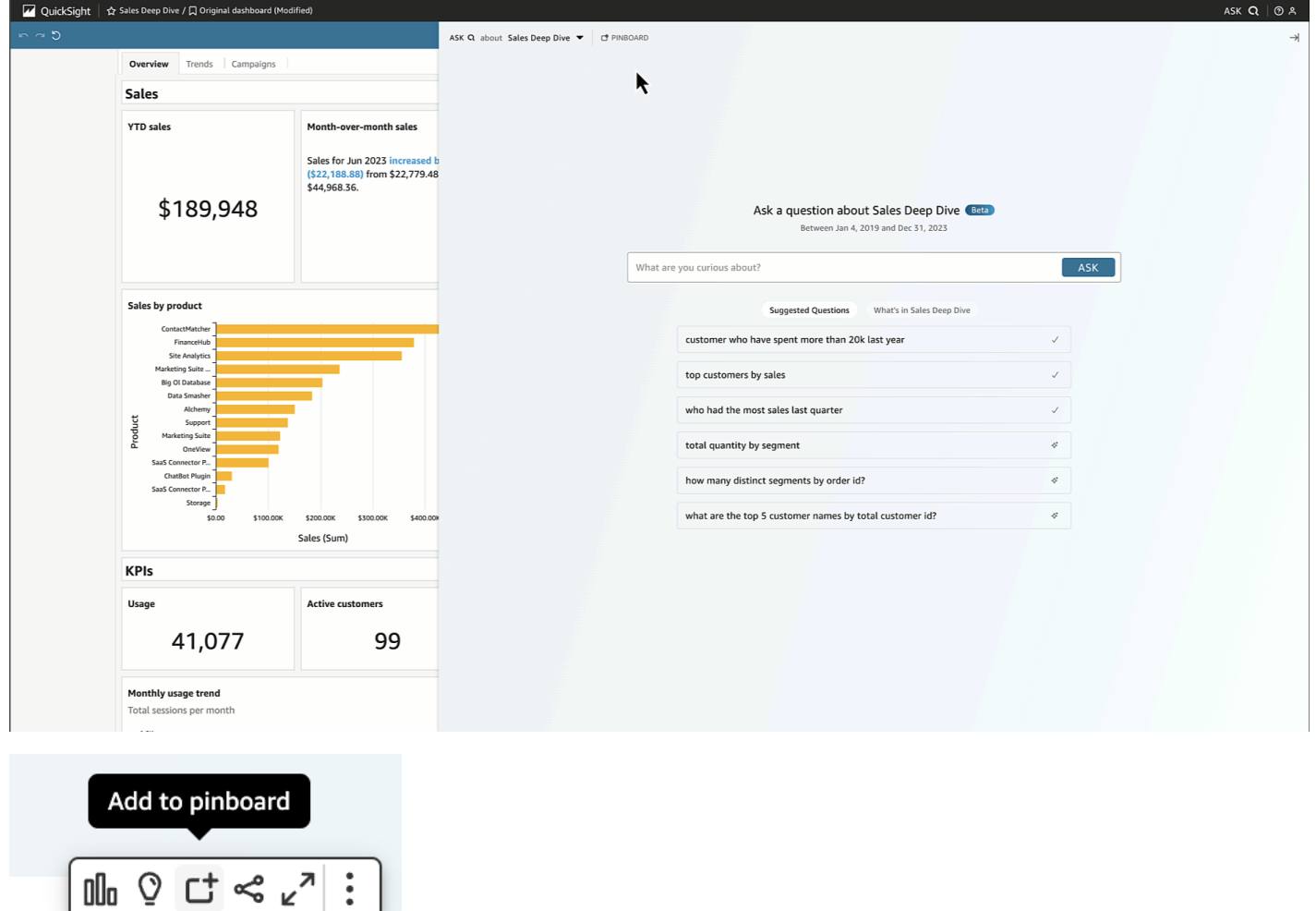

• Fornisci un feedback all'autore dell'argomento per consentirgli di visualizzare e apportare miglioramenti.
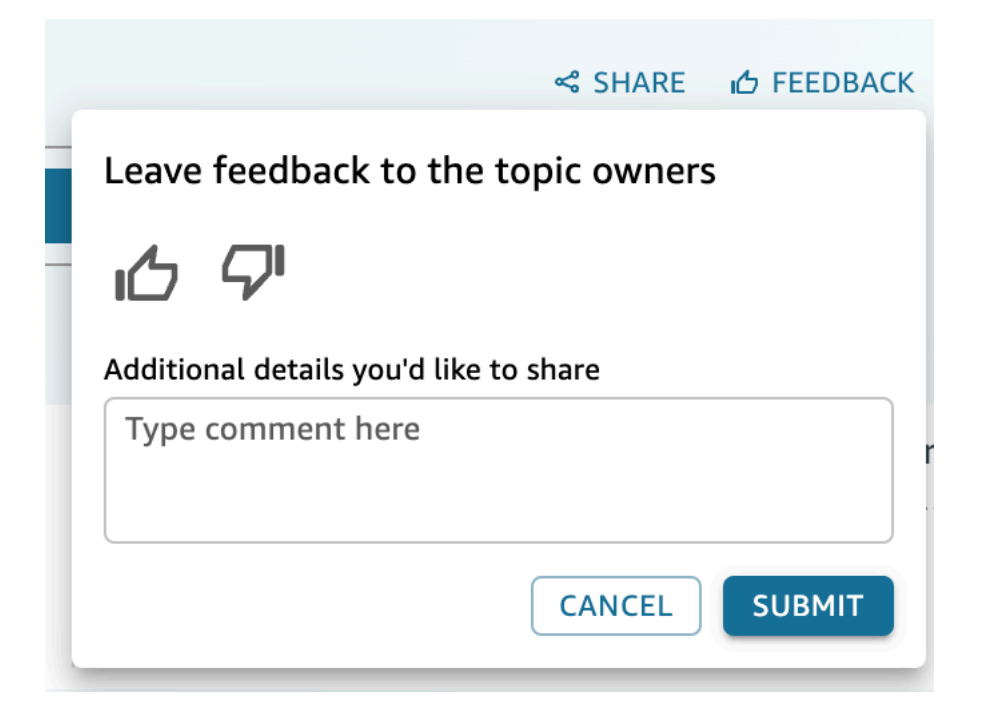

## <span id="page-1296-0"></span>Lavorare con storie di dati

Con Amazon Q in QuickSight, autori e lettori possono generare rapidamente una prima bozza della loro storia basata sui dati. Usa le istruzioni e gli elementi visivi di Amazon Q per creare una bozza che includa i dettagli che fornisci. Le bozze di data story non sono pensate per sostituire le tue idee o per eseguire analisi. Piuttosto, le storie di dati sono un punto di partenza da personalizzare ed espandere in base alle esigenze. I consigli e i suggerimenti contestuali di Amazon Q combinano la richiesta con immagini selezionate per fornire dettagli pertinenti personalizzati in base alla storia dei dati. Per ulteriori informazioni su Amazon Q in QuickSight, consulta[Utilizzo della BI generativa con Amazon Q](#page-1272-0)  [in QuickSight.](#page-1272-0)

Utilizza i seguenti argomenti per creare, modificare e condividere una Amazon Q in QuickSight Data Story.

#### Argomenti

- [Creare una storia di dati con Amazon Q in QuickSight](#page-1297-0)
- [Visualizzazione di una storia di dati generata](#page-1298-0)
- [Modifica di una storia di dati generata](#page-1298-1)
- [Aggiungere temi e animazioni a una storia di dati](#page-1301-0)
- [Condivisione di una storia basata sui dati](#page-1302-0)

## <span id="page-1297-0"></span>Creare una storia di dati con Amazon Q in QuickSight

Utilizza la seguente procedura per creare una storia di dati con Amazon Q in QuickSight.

Per creare una storia basata sui dati

- 1. Apri la [QuickSight console.](https://quicksight.aws.amazon.com/)
- 2. Nella QuickSight console, apri la dashboard per cui desideri creare una storia dei dati, scegli l'icona Crea nella parte superiore della pagina, quindi scegli Data story. In alternativa, vai alla schermata QuickSight iniziale di Amazon, scegli Storie, quindi scegli NUOVA STORIA.
- 3. Nella schermata Story che appare, vai alla modalità Build data story e inserisci il prompt di data story che desideri generare. Per ottenere risultati ottimali, non formulare il prompt come se fosse una domanda. Digita invece la storia dei dati che desideri QuickSight creare. Ad esempio, supponiamo che tu voglia creare una storia di dati sulle procedure mediche più comunemente eseguite per regione. Un buon suggerimento per questo caso d'uso è «Crea una storia di dati sulle procedure più comunemente eseguite dai medici in varie regioni. Inoltre, mostra le specialità in cui i pazienti sono più ricoverati. Segnalateci dove serve un maggior numero di medici suddivisi per specialità e includete almeno quattro dati di supporto».

Facoltativamente, puoi saltare questo passaggio e creare manualmente la storia dei dati. Se scegli di rinunciare a inserire una richiesta, devi comunque aggiungere un'immagine alla storia dei dati.

- 4. Per aprire la finestra modale Aggiungi elementi visivi, scegli Aggiungi elementi visivi.
- 5. Scegli la dashboard che contiene gli elementi visivi che desideri utilizzare, quindi scegli gli elementi visivi che desideri. Puoi aggiungere fino a 20 immagini a una storia basata sui dati.

Se non vedi la dashboard che desideri utilizzare, utilizza la barra di ricerca Trova le tue dashboard nella parte superiore della finestra modale.

Puoi scegliere immagini da qualsiasi numero di dashboard per le quali disponi delle autorizzazioni di condivisione. Gli oggetti visivi che mostrano un badge con restrizioni dispongono di autorizzazioni che ne impediscono l'aggiunta a una storia di dati. Una visualizzazione potrebbe essere limitata per uno dei seguenti motivi:

- Il set di dati è connesso a un'origine dati che utilizza la propagazione affidabile delle identità con Amazon Redshift.
- Il set di dati si trova all'interno di una cartella con restrizioni.
- 6. Quando hai finito di scegliere gli elementi visivi che desideri, scegli Aggiungi.
- 7. Seleziona Build (Crea).

Dopo la generazione della storia dei dati, esaminatela e scegliete tra le seguenti opzioni:

- Conserva: salva il contenuto generato nell'area di disegno. Quando scegli questa opzione, la modalità Crea una storia di dati si chiude e puoi iniziare a modificare la tua storia dei dati.
- Riprova: consente agli utenti di modificare il prompt e generare una nuova storia di dati.
- Ignora: elimina la storia dei dati generata.

### <span id="page-1298-0"></span>Visualizzazione di una storia di dati generata

Dopo aver generato e conservato una storia di dati, puoi accedervi dalla pagina Data stories. Per visualizzare una storia di dati, scegli la storia dei dati che desideri visualizzare per aprire l'editor della storia.

Man mano che crei e modifichi una data story, puoi vedere in anteprima come la data story appare ai lettori. Per visualizzare in anteprima una data story generata, scegliete l'icona Anteprima nella parte superiore della pagina. Per uscire dall'anteprima, scegliete TORNA ALL'EDITOR.

## <span id="page-1298-1"></span>Modifica di una storia di dati generata

Dopo aver creato e conservato una storia di dati, puoi modificarne il contenuto per adattarlo meglio alle tue esigenze. Puoi formattare il testo di una storia di dati, aggiungere immagini, modificare elementi visivi e aggiungere nuovi blocchi.

Le storie sono costituite da diversi blocchi che fungono da contenitori per testo, immagini e immagini da includere nella storia dei dati. Ogni blocco può essere formattato indipendentemente dagli altri blocchi della storia dei dati, in modo simile alle sezioni di un report impaginato.

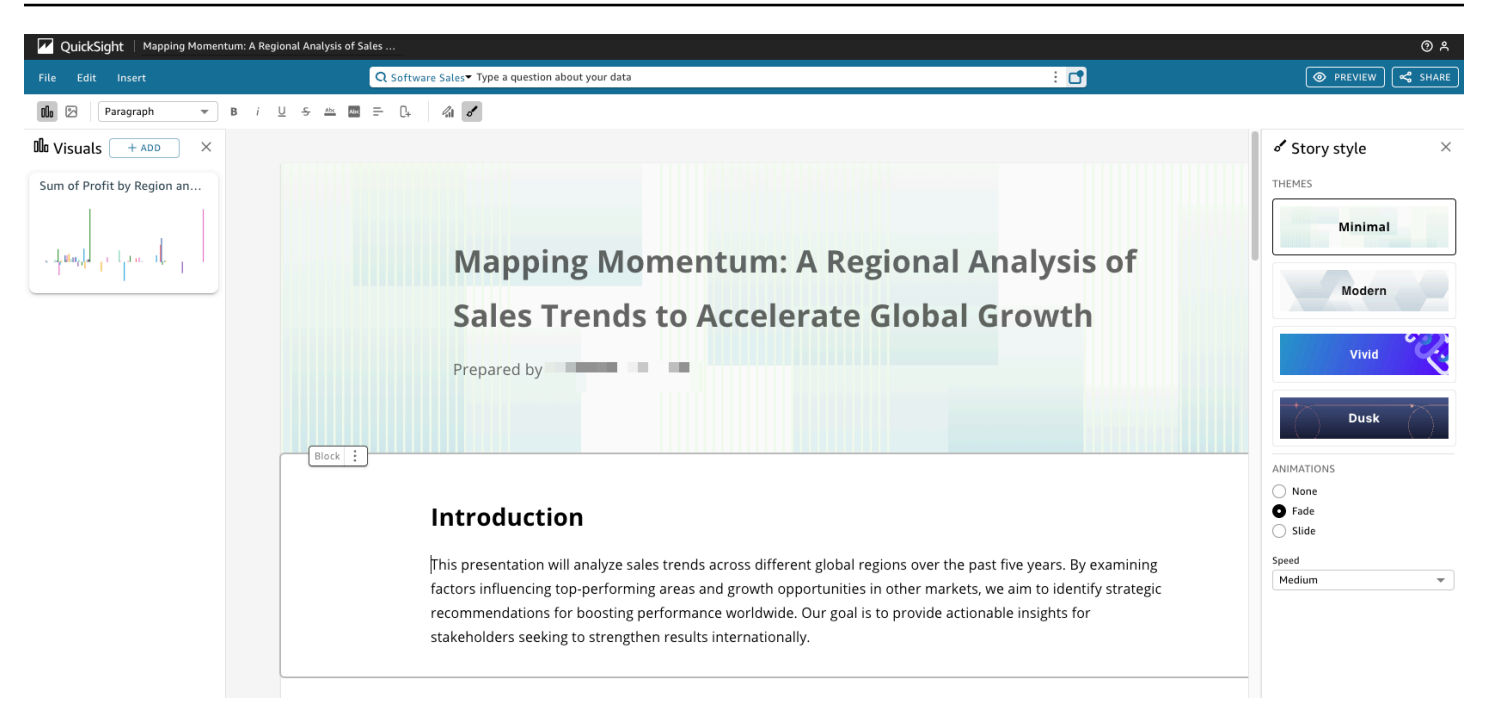

Per formattare il testo di una storia di dati, usa la barra degli strumenti nella parte superiore della pagina. La barra degli strumenti offre impostazioni sui caratteri in modo da poter personalizzare il tipo di carattere, lo stile, il colore, la dimensione, la spaziatura, l'evidenziazione del testo e l'allineamento. Puoi anche usare la barra degli strumenti per aggiungere colonne a un blocco di data story.

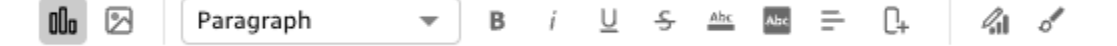

Utilizza una delle seguenti opzioni per aggiungere un elemento visivo a una storia di dati.

• Usa il riquadro Immagini per trascinare un elemento visivo in una storia di dati. Solo gli elementi visivi che hai scelto quando hai generato la storia dei dati vengono visualizzati nel riquadro Immagini.

Puoi anche scegliere l'icona Aggiungi (+) nel riquadro Immagini per aggiungere nuovi elementi visivi che possono essere trascinati e rilasciati nella storia dei dati. Ogni storia basata sui dati può contenere fino a 20 immagini.

• Scegli il blocco Data Story a cui vuoi aggiungere un'immagine. Quando appare un cursore, inserisci una barra ("/") per inserire un'immagine o un elemento visivo in quel blocco di data story.

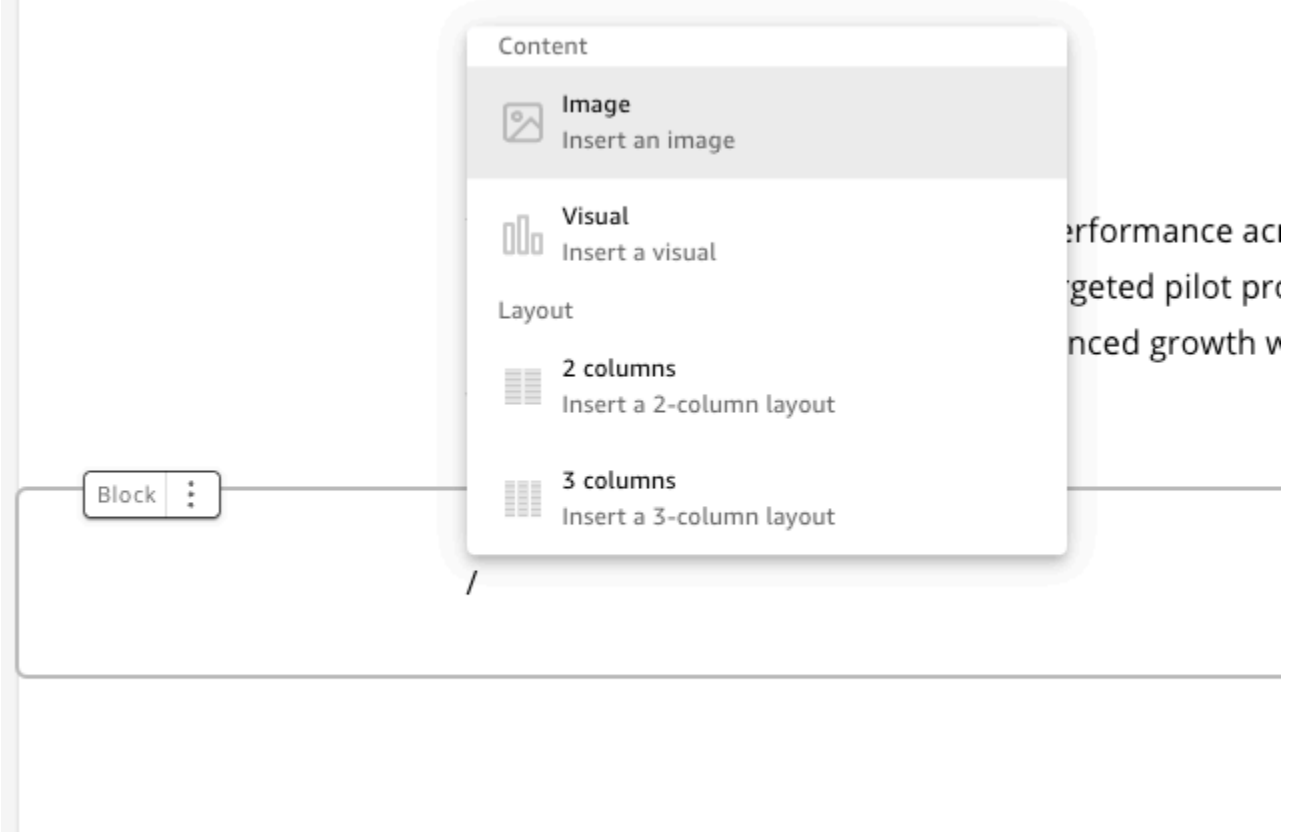

Per modificare un elemento visivo in una storia di dati, scegliete l'elemento visivo che desiderate modificare, quindi scegliete l'icona Proprietà. Nel riquadro delle proprietà visualizzato, puoi eseguire le seguenti azioni:

- Modifica, nascondi o mostra il titolo dell'immagine. Per impostazione predefinita, viene visualizzato il titolo visivo.
- Modifica, nascondi o mostra il sottotitolo dell'immagine. Per impostazione predefinita, il sottotitolo visivo è nascosto.
- Nasconde o mostra le etichette dei dati. Per impostazione predefinita, le etichette dei dati sono nascoste.
- Nasconde, mostra o modifica la posizione della legenda. Per impostazione predefinita, la legenda è nascosta.

Per aggiungere un nuovo blocco a una storia di dati, scegli l'icona più (+) nella parte inferiore di qualsiasi blocco esistente. Quindi scegli l'opzione di layout che desideri. Puoi anche spostare, duplicare o eliminare un blocco dall'icona delle opzioni di blocco (tre puntini) nella parte superiore di ogni blocco.

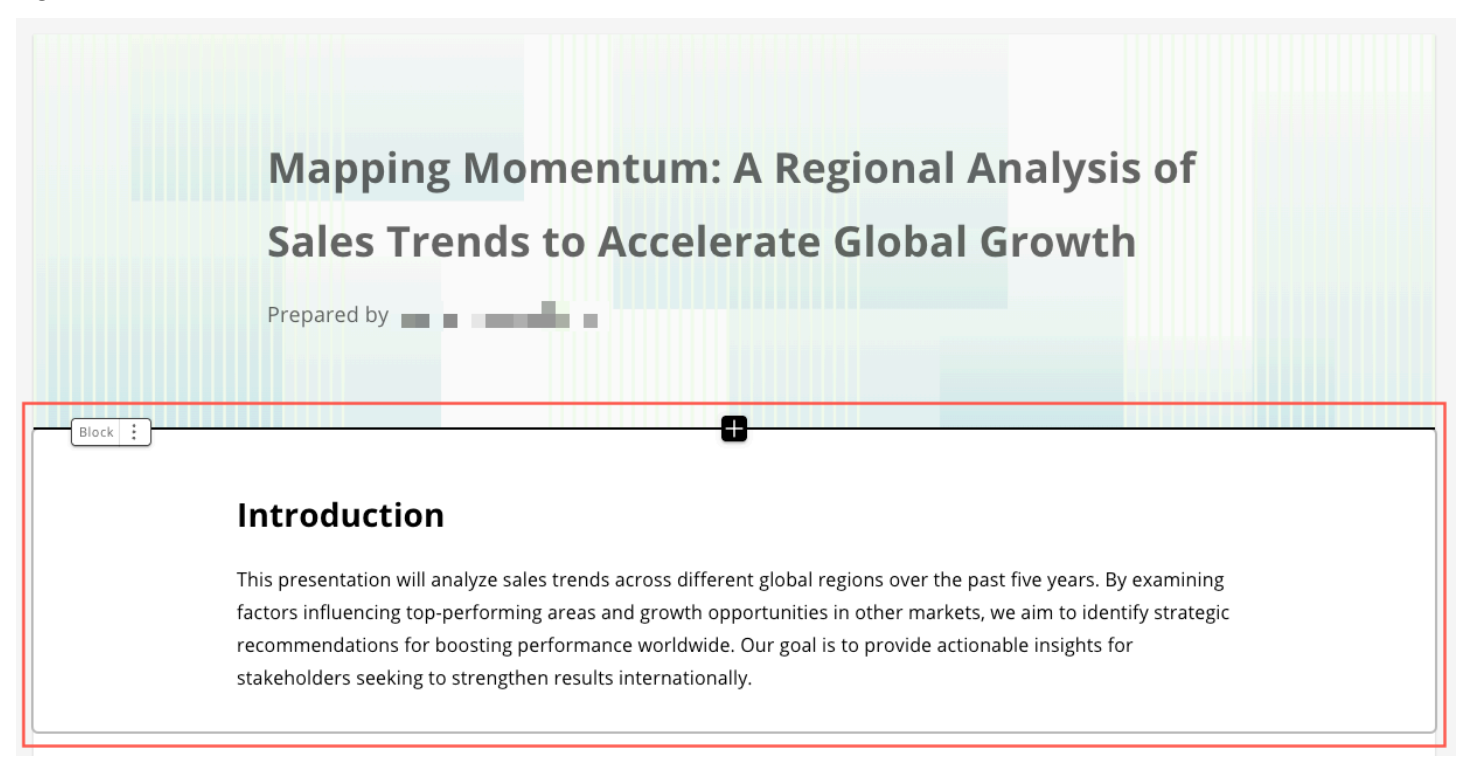

Per modificare il layout degli elementi in un blocco, puoi trascinare gli elementi dove vuoi con l'icona a sei punti accanto a ciascun elemento.

## <span id="page-1301-0"></span>Aggiungere temi e animazioni a una storia di dati

Puoi aggiungere temi e animazioni alle storie che generi. Per aggiungere un tema o un'animazione a una storia di dati, scegli l'icona di stile Storia. L'icona per lo stile Story è la seguente.

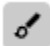

Nel riquadro Style Style che appare, puoi eseguire le seguenti azioni:

- Per THEMES, scegli un tema che ritieni più adatto alla tua storia relativa ai dati.
- Per le ANIMAZIONI, scegli uno stile e una velocità di animazione. Per i tipi di animazione, puoi scegliere Nessuno, Fade o Slide. L'animazione predefinita è Nessuna. Per Velocità, scegli Lento, Medio o Veloce. La velocità predefinita è Media.

## <span id="page-1302-0"></span>Condivisione di una storia basata sui dati

Utilizza la seguente procedura per condividere una storia basata sui dati.

Per condividere una storia basata sui dati

1. Nell'editor della storia dei dati che desideri condividere, scegli l'icona Condividi in alto a destra.

In alternativa, puoi scegliere l'icona Condividi nella parte superiore dell'anteprima di una data story.

- 2. Nella modalità Condividi data story che appare, inserisci gli utenti o i gruppi con cui vuoi condividere la storia dei dati.
- 3. (Facoltativo) Per salvare negli appunti un link per la data story pubblicata, scegliete COPIA LINK.
- 4. Scegliete PUBBLICA E CONDIVIDI.

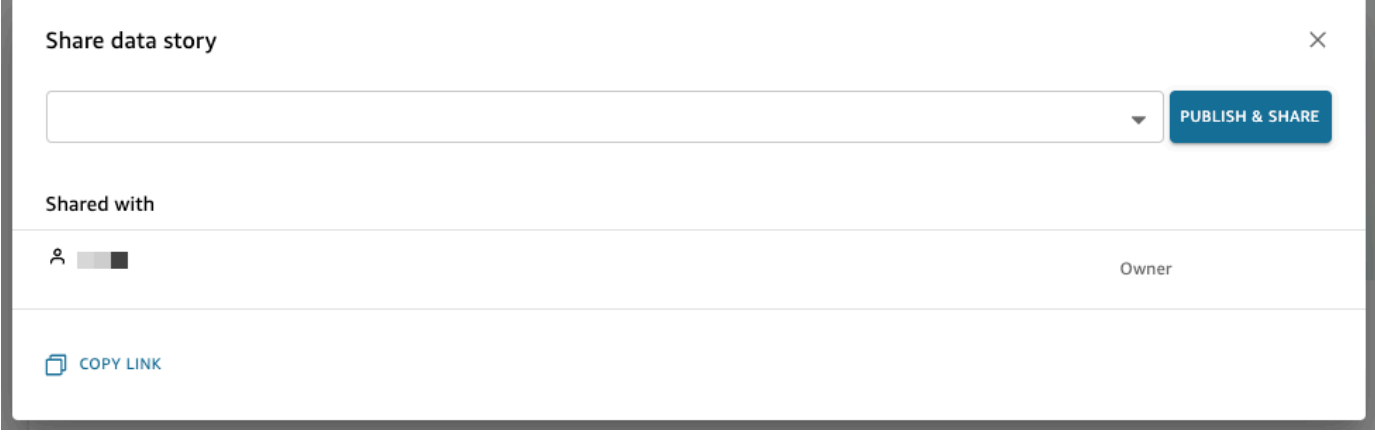

Se provi a condividere una storia e ricevi un messaggio che indica che la storia non può essere condivisa, contatta il proprietario della dashboard e chiedigli di attivare l'opzione Consenti la condivisione di storie di dati. Per ulteriori informazioni su questo switch, consulta.

[Quando pubblichi un'analisi, tale analisi diventa una dashboard che può essere condivisa e interagita](#page-1314-0)  [con gli utenti del tuo QuickSight account Amazon o, in alcuni casi, con utenti anonimi che non fanno](#page-1314-0)  [parte del tuo account. Puoi scegliere di pubblicare un foglio di analisi, tutti i fogli dell'analisi o qualsiasi](#page-1314-0)  [altra combinazione di fogli che desideri. Quando pubblichi un foglio interattivo, quel foglio diventa un](#page-1314-0)  [pannello di controllo interattivo con cui gli utenti possono interagire. Quando pubblichi un foglio di](#page-1314-0)  [report impaginato, il foglio diventa un report impaginato che genera e salva un'istantanea dei dati del](#page-1314-0)  [report quando pianifichi un report in Amazon. QuickSight Puoi pubblicare un pannello di controllo che](#page-1314-0)  [contenga qualsiasi combinazione di fogli interattivi e report impaginati tratti dalla stessa analisi.](#page-1314-0)

[Per ulteriori informazioni sulla pianificazione di un report, consulta Pianificazione e invio di report](#page-1314-0)  [tramite e-mail.](#page-1314-0)

[Per ulteriori informazioni sulla visualizzazione degli snapshot di un report, consulta Consumo di report](#page-1314-0)  [impaginati in Amazon QuickSight.](#page-1314-0)

[Utilizza la procedura seguente per pubblicare e, facoltativamente, condividere un pannello di](#page-1314-0)  [controllo. Puoi anche utilizzare questa procedura per rinominare un pannello di controllo pubblicato.](#page-1314-0)  [Un pannello di controllo rinominato conserva le impostazioni di sicurezza e di report inviati tramite e](#page-1314-0)[mail.](#page-1314-0)

- 1. [Aprire l'analisi che si desidera utilizzare. Seleziona](#page-1314-0) Publish (Pubblica).
- 2. [Esegui una di queste operazioni:](#page-1314-0)
	- [Per creare un nuovo pannello di controllo, scegliere](#page-1314-0) Publish new dashboard as (Pubblica nuovo pannello di controllo come), quindi digitare un nome del pannello di controllo.
	- Per sostituire un pannello di controllo esistente, scegliere una delle seguenti operazioni. [La sostituzione di un pannello di controllo lo aggiorna senza modificare le impostazioni di](#page-1314-0)  sicurezza o dei report inviati tramite e-mail.
		- Per aggiornarlo con le modifiche, selezionare Replace an existing dashboard (Sostituisci un pannello di controllo esistente)[, quindi scegliere un pannello di controllo dall'elenco.](#page-1314-0)
	- Per rinominarlo, selezionare Replace an existing dashboard (Sostituisci un pannello di controllo esistente)[, scegliere un pannello di controllo dall'elenco, quindi selezionare](#page-1314-0) Rename (Rinomina)[. Immettere un nuovo nome per rinominare il pannello di controllo](#page-1314-0)  [esistente. Quando rinomini un pannello di controllo, vengono salvate anche le modifiche](#page-1314-0)  apportate all'analisi.
- 3. (Facoltativo) Scegli i fogli che desideri pubblicare nel menu a discesa FOGLI. Quando selezioni [i fogli da aggiungere al nuovo pannello di controllo, il menu a discesa mostra quanti fogli sono](#page-1314-0)  selezionati per la pubblicazione. L'opzione predefinita è TUTTI I FOGLI SELEZIONATI. [Se stai sostituendo un pannello di controllo esistente, i fogli che sono già pubblicati nel pannello](#page-1314-0)  sono preselezionati nel menu a discesa. Puoi apportare modifiche a questo comportamento selezionando o deselezionando i fogli dall'elenco a discesa.

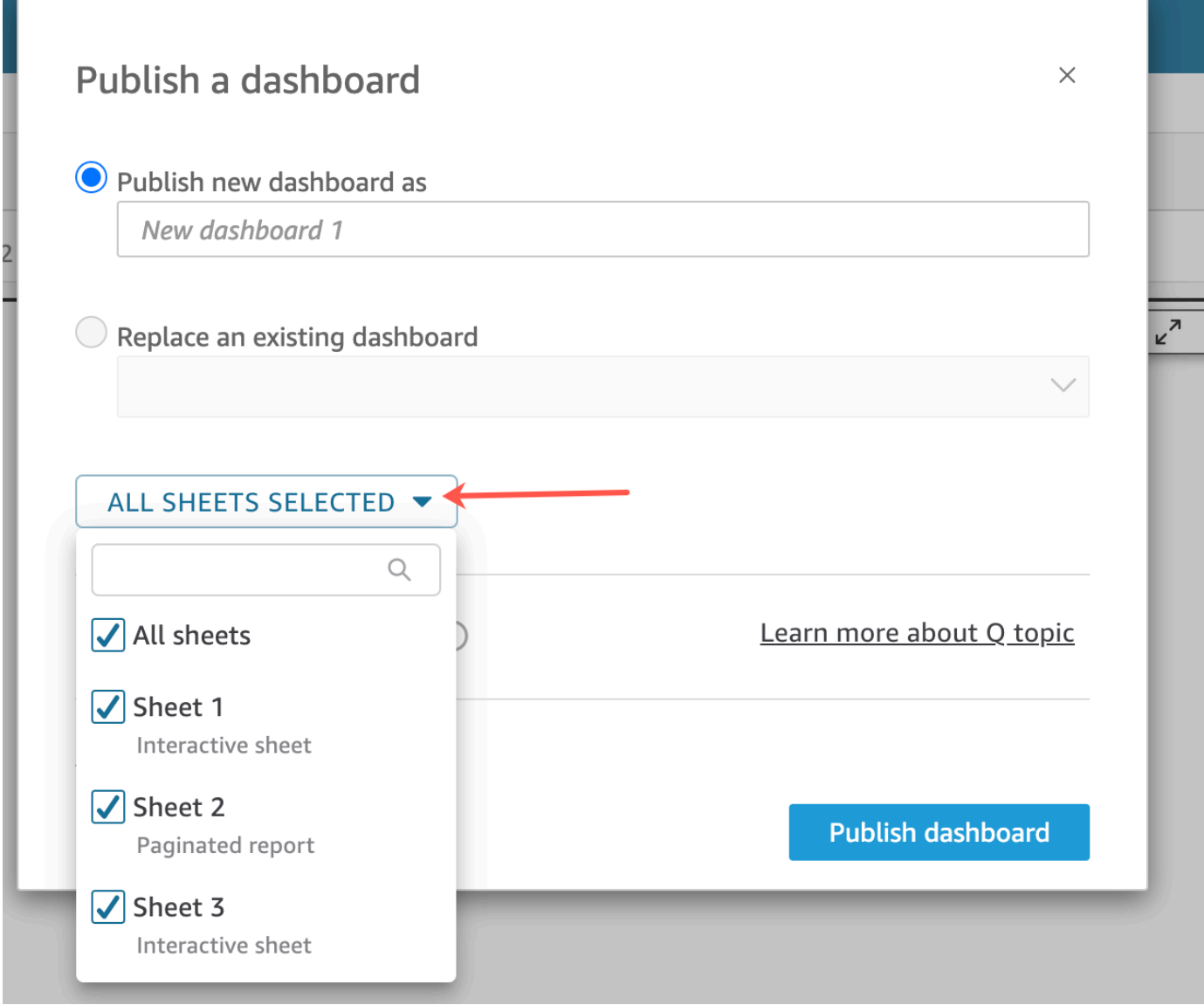

- 4. [\(Facoltativo\) Per consentire ai lettori della dashboard di condividere storie di dati, scegli](#page-1314-0)  Consenti la condivisione di storie di dati. Per ulteriori informazioni sulle storie basate sui dati, consulta[Lavorare con storie di dati.](#page-1296-0)
- 5. (Facoltativo) Aprire le opzioni di pubblicazione avanzate. Queste opzioni sono disponibili solo se [almeno un foglio nel nuovo pannello di controllo è un foglio interattivo.](#page-1314-0)

#### **a** Note

[È possibile scorrere verso il basso nella finestra](#page-1314-0) Publish a dashboard (Pubblica un pannello di controllo) per visualizzare tutte le opzioni disponibili.

 $\overline{\phantom{0}}$ 

 $\overline{\phantom{0}}$ 

 $\overline{\phantom{0}}$ 

 $\overline{\phantom{0}}$ 

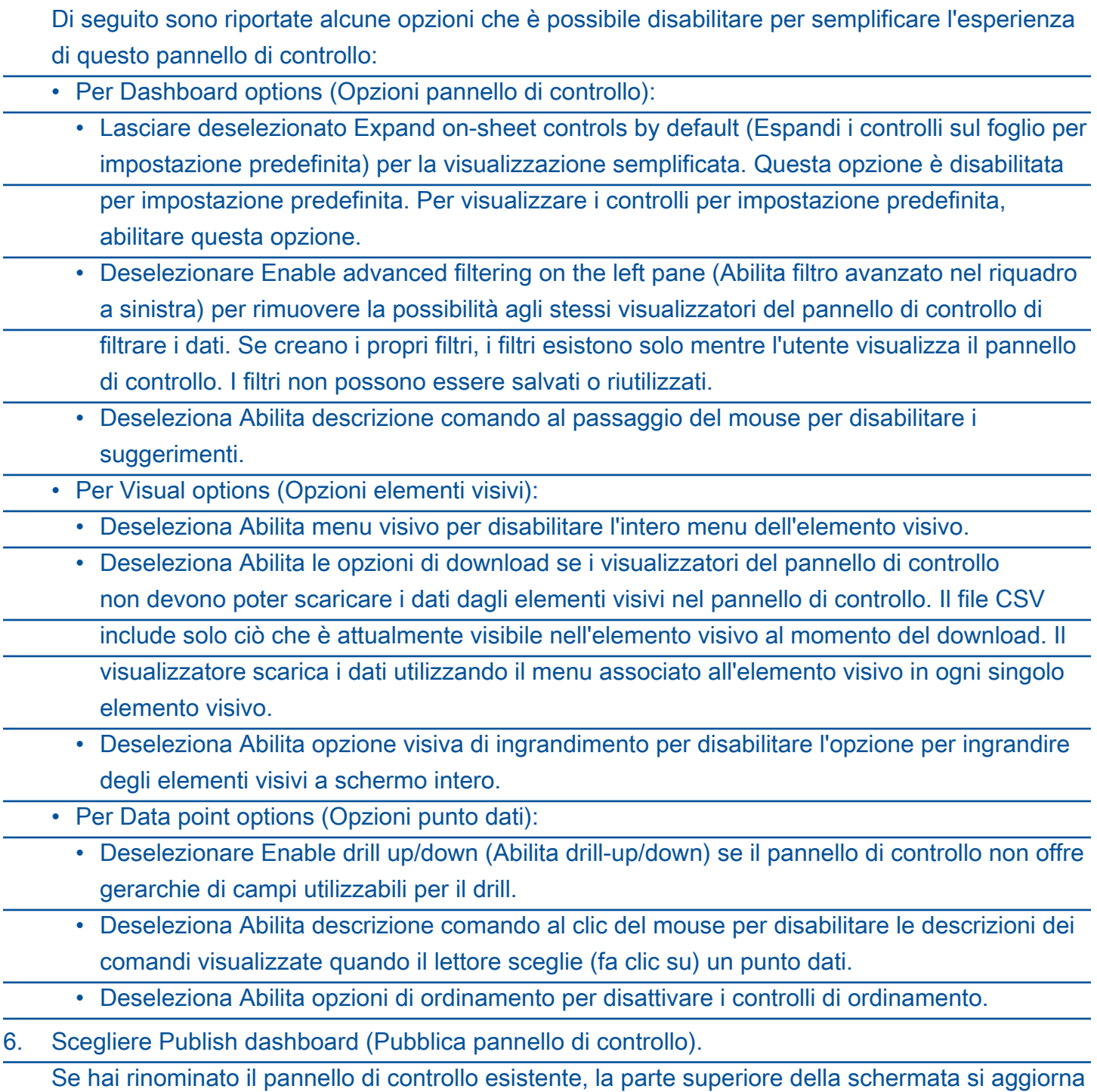

per mostrare il nuovo nome.

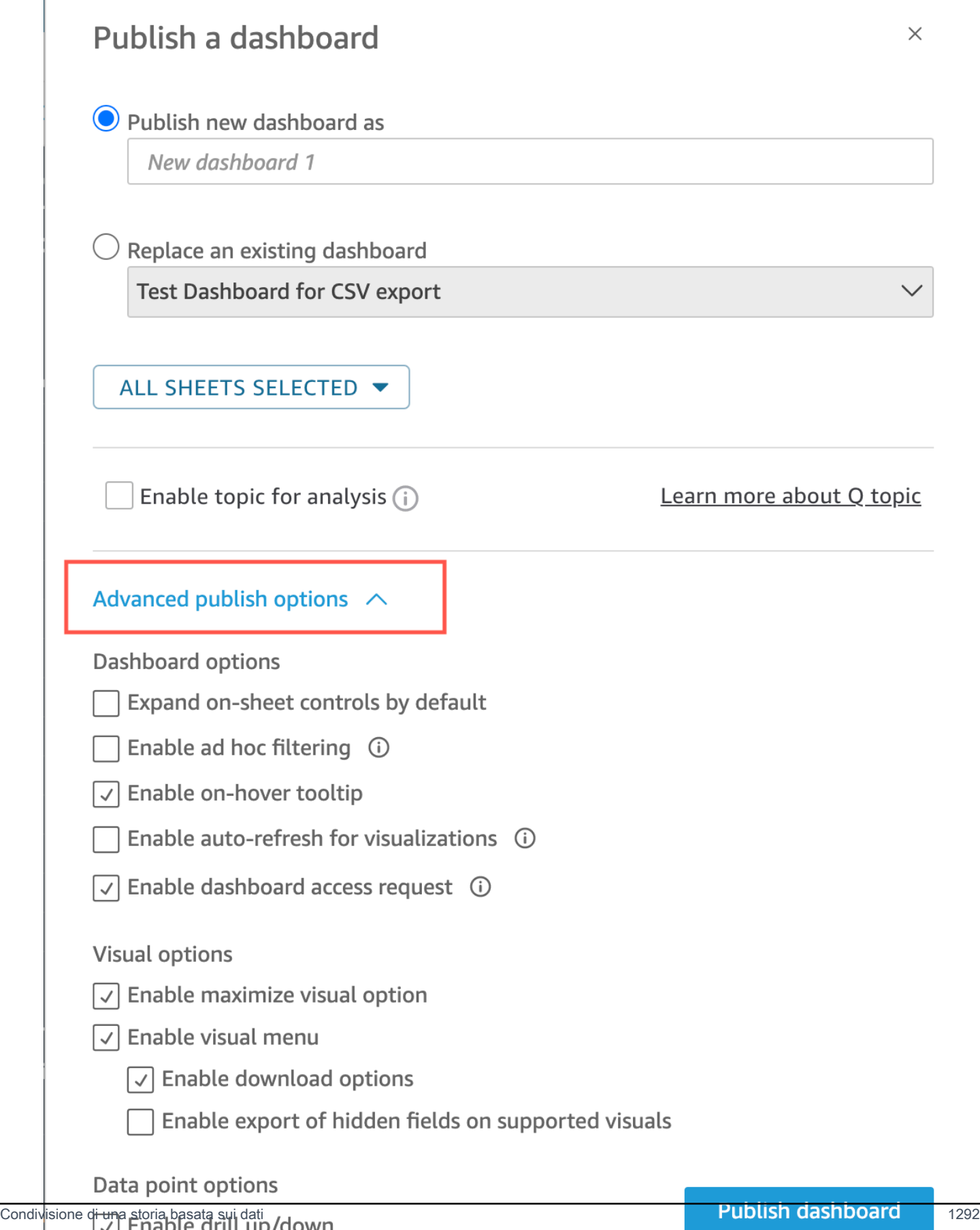

7. [\(Facoltativo\) Scegliere una delle seguenti operazioni:](#page-1314-0)

- Per pubblicare un pannello di controllo senza condividerlo, scegliere x in alto a destra nella schermata [Share dashboard with users \(Condividi pannello di controllo con gli utenti\)](#page-1314-0) [quando compare. Puoi sempre condividere la dashboard in un secondo momento scegliendo](#page-1314-0) File>Condividi dalla barra delle applicazioni.
	- [Per condividere il pannello di controllo, seguire la procedura descritta in Condivisione di](#page-1314-0)  [QuickSight dashboard Amazon](#page-1321-0).

Dopo aver completato questi passaggi, è necessario completare la creazione e la condivisione [del pannello di controllo. I sottoscrittori del pannello di controllo ricevono un'e-mail contenente un](#page-1314-0)  collegamento al pannello di controllo. I gruppi non ricevono e-mail di invito.

### [Copiare un pannello di controllo Amazon QuickSight](#page-1314-0)

[Se disponi dell'accesso come comproprietario o hai i privilegi](#page-1314-0) Salva con nome su un pannello di [controllo esistente, potrai copiarlo. A tale scopo, crea una nuova analisi dal pannello di controllo e poi](#page-1314-0)  [crea un nuovo pannello di controllo dall'analisi che hai copiato.](#page-1314-0)

[Dopo aver salvato il pannello di controllo originale come nuova analisi, puoi generare eventi di](#page-1314-0)  [collaborazione grazie alla condivisione della nuova analisi con altri utenti. Puoi utilizzare questo](#page-1314-0)  [flusso di lavoro per conservare una versione di produzione del pannello di controllo mentre ne stai](#page-1314-0)  [sviluppando o testando una nuova.](#page-1314-0)

[Copia di un pannello di controllo](#page-1314-0)

- 1. [Accedi ad Amazon QuickSight all'indirizzo https://quicksight.aws.amazon.com/ e scegli](#page-1314-0) Dashboards dalla pagina iniziale.
- 2. [Apri il pannello di controllo che desideri duplicare.](#page-1314-0)
- 3. Scegli Salva con nome [in alto a destra, quindi digita un nome per la nuova analisi. Quando](#page-1314-0)  si salva un pannello di controllo esistente utilizzando l'opzione Salva con nome, viene creata un'analisi basata sul pannello di controllo.

#### **a** Note

Se non riesci a visualizzare l'opzione Salva con nome, verifica con il tuo amministratore [di disporre delle autorizzazioni corrette.](#page-1314-0)

- 4. [\(Facoltativo\) Modificare la nuova analisi.](#page-1314-0)
- 5. [\(Facoltativo\) Condividi l'analisi con altri utenti in modo da collaborare sulle modifiche. Tutti gli](#page-1314-0)  utenti che hanno accesso possono apportare modifiche alla nuova analisi.

[Per condividere l'analisi con altri utenti, scegli](#page-1314-0) Condividi nell'angolo in alto a destra della pagina, quindi scegli Condividi analisi.

6. [\(Facoltativo\) Crea un nuovo pannello di controllo con le modifiche apportate alla nuova analisi](#page-1314-0)  scegliendo Condividi, quindi Pubblica pannello di controllo.

[Per ulteriori informazioni, consulta gli argomenti seguenti:](#page-1314-0)

• [Condivisione di QuickSight dashboard Amazon](#page-1314-0)

• [Condivisione delle QuickSight analisi di Amazon](#page-1314-0)

[Eliminazione di un pannello di controllo Amazon QuickSight](#page-1314-0)

[Quando elimini una QuickSight dashboard di Amazon, questa viene rimossa definitivamente dal tuo](#page-1314-0)  [account e da tutte le cartelle di cui faceva parte la dashboard. Non sarà più possibile accedere al](#page-1314-0)  [pannello di controllo eliminato. Puoi eliminare solo i pannelli di controllo di cui sei proprietario. Per](#page-1314-0)  [eliminare un pannello di controllo, usa la procedura seguente.](#page-1314-0)

[Eliminazione di un pannello di controllo](#page-1314-0)

- 1. Nella scheda Dashboards [della pagina QuickSight iniziale di Amazon, scegli l'icona dei dettagli](#page-1314-0)  (punti verticali ⋮) sulla dashboard che desideri eliminare.
- 2. Scegli Elimina. Scegli di nuovo Elimina per confermare di voler eliminare il pannello di controllo. [Quando elimini un pannello di controllo, verrà eliminato definitivamente dal tuo account e](#page-1314-0)  [scomparirà anche da tutte le cartelle di cui faceva parte. Puoi comunque accedere e creare](#page-1314-0)  [altri pannello di controllo a partire dall'analisi da cui è stato pubblicato il pannello di controllo](#page-1314-0)  eliminato.

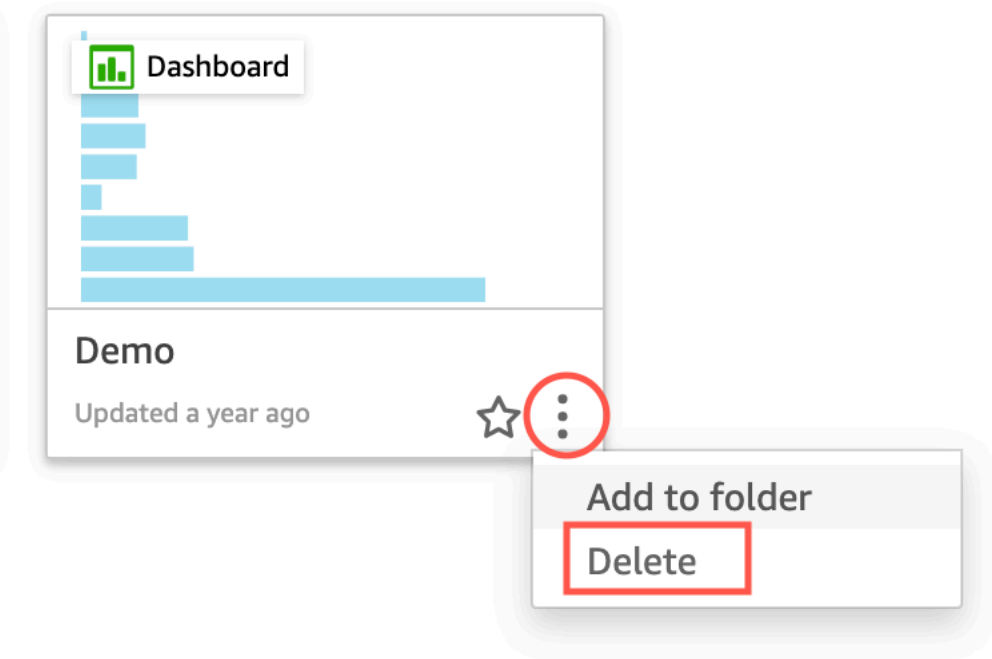

#### Are you sure you want to delete this dashboard?  $\times$

The item will be permanently deleted from the account and will disappear from all folders.

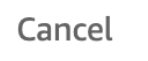

Se provi a condividere una storia basata sui dati e ricevi un messaggio di errore, contatta il proprietario della dashboard o l'amministratore QuickSight dell'account per ricevere assistenza.

Dopo aver condiviso una storia basata sui dati, gli utenti con cui l'hai condivisa ricevono un'email di notifica con un link alla storia. Puoi accedere alla data story dalla pagina Data stories dei loro QuickSight account. Puoi anche condividere il link copiato alla storia dei dati con gli utenti che possono accedere alla storia dei dati.

Non puoi condividere una storia di dati che contiene dati con restrizioni. Se provi a condividere una storia che contiene dati con restrizioni, viene visualizzato un messaggio di errore che elenca tutte

**Delete** 

le immagini con restrizioni che fanno parte della storia. Se lo desideri, rimuovi gli elementi visivi con restrizioni dalla tua storia relativa ai dati prima di condividerla con gli utenti.

Quando modificate una data story pubblicata, ripubblicate la data story per far sì che le modifiche vengano propagate agli utenti finali.

# Condivisione e sottoscrizione ai dati in Amazon QuickSight

Una dashboard è un'istantanea di sola lettura di un'analisi che puoi condividere con altri QuickSight utenti Amazon a scopo di reporting. Un pannello di controllo conserva la configurazione dell'analisi al momento della sua pubblicazione, comprese impostazioni quali la definizione dei filtri, i parametri, i controlli e il tipo di ordinamento. I dati utilizzati per l'analisi non vengono acquisiti come elementi del pannello di controllo. Quando visualizzi il pannello di controllo, esso si baserà sui dati correnti nei set di dati usati dall'analisi.

Quando condividi un pannello di controllo, devi specificare quali utenti potranno accedervi. Gli utenti che sono visualizzatori del pannello di controllo potranno visualizzare e filtrare i dati in esso contenuti. Qualsiasi selezione di filtri, controlli o tipi di ordinamento applicata dagli utenti durante la visualizzazione del pannello di controllo rimarrà valida solo mentre l'utente visualizza il pannello di controllo e non verrà pertanto salvata dopo la chiusura. Gli utenti che sono proprietari del pannello di controllo potranno modificare e condividere il pannello di controllo e, facoltativamente, modificare e condividere l'analisi. Se vuoi che siano anche in grado di modificare e condividere il set di dati, puoi configurare questa impostazione nell'analisi.

Un pannello di controllo condiviso può essere incorporato in un'applicazione o un sito Web, se utilizzi Enterprise Edition. Per ulteriori informazioni sui pannelli di controllo incorporati, consulta [Utilizzo](#page-1418-0)  [dell'analisi integrata.](#page-1418-0)

Utilizza le seguenti sezioni per scoprire come pubblicare e condividere pannelli di controllo, sottoscrivere avvisi relativi alle soglie e inviare e sottoscrivere report via e-mail del pannello di controllo.

#### Argomenti

- [Condivisione delle QuickSight analisi di Amazon](#page-1312-0)
- [Pubblicazione di pannelli di controllo](#page-1314-0)
- [Condivisione di QuickSight dashboard Amazon](#page-1321-0)
- [Condivisione della visualizzazione di una QuickSight dashboard di Amazon](#page-1341-0)
- [Pianificazione e invio di report tramite e-mail](#page-1342-0)
- [Iscrizione ai report via e-mail su Amazon QuickSight](#page-1351-0)
- [Utilizzo degli avvisi di soglia in Amazon QuickSight](#page-1352-0)
- [Stampa di un pannello di controllo o di un'analisi](#page-1360-0)
- [Esportazione di QuickSight analisi o dashboard di Amazon in formato PDF](#page-1361-0)
- [Codici di errore per i processi di esportazione dei PDF non riusciti](#page-1362-0)
- [Organizzazione delle risorse in cartelle per Amazon QuickSight](#page-1363-0)

## <span id="page-1312-0"></span>Condivisione delle QuickSight analisi di Amazon

Puoi condividere un'analisi con uno o più utenti inviando loro un collegamento in un messaggio email, in modo da semplificare la collaborazione e divulgare i risultati. Puoi condividere un'analisi solo con altri utenti nel tuo QuickSight account Amazon.

Dopo aver condiviso un'analisi, è possibile esaminare gli altri utenti che hanno accesso a tale analisi, nonché revocare l'accesso a qualsiasi utente.

#### Argomenti

- [Condivisione di un'analisi](#page-1312-1)
- [Visualizzazione degli utenti con cui è stata condivisa l'analisi](#page-1313-0)
- [Revoca dell'accesso a un'analisi](#page-1313-1)

### <span id="page-1312-1"></span>Condivisione di un'analisi

Per condividere un'analisi, utilizza la procedura seguente.

Condivisione di un'analisi

- 1. Apri la [QuickSight console.](https://quicksight.aws.amazon.com/)
- 2. Apri l'analisi che desideri modificare.
- 3. Nella pagina di analisi, scegliete File nella barra dell'applicazione, quindi scegliete Condividi.

Puoi condividere le analisi solo con utenti o gruppi che fanno parte del tuo QuickSight account Amazon.

4. Aggiungi un utente o un gruppo con cui effettuare la condivisione. A tale scopo, in Digita un nome utente o un indirizzo e-mail, inserisci il primo utente o gruppo con cui desideri condividere l'analisi. Scegliere Share (Condividi). Ripetere questo passaggio per immettere le informazioni relative a tutti gli utenti con cui si desidera condividere l'analisi.

Per modificare le autorizzazioni di condivisione per questa analisi, scegli Gestisci le autorizzazioni di analisi.

Viene visualizzata la schermata Gestisci le autorizzazioni di analisi. In questa schermata, scegli Invita utente a modificare le autorizzazioni e aggiungere altri utenti o gruppi.

- 5. Per Permission (Autorizzazione) scegliere il ruolo da assegnare all'utente o al gruppo. Il ruolo determina il livello di autorizzazione da concedere a un utente o un gruppo specifico.
- 6. Scegli Condividi.

Gli utenti con cui è stata condivisa l'analisi riceveranno un messaggio e-mail contenente un collegamento all'analisi. I gruppi non ricevono e-mail di invito.

## <span id="page-1313-0"></span>Visualizzazione degli utenti con cui è stata condivisa l'analisi

Se hai condiviso un'analisi, puoi utilizzare la procedura seguente per visualizzare gli utenti o i gruppi che hanno accesso all'analisi.

Visualizzazione di utenti o gruppi che hanno accesso a un'analisi

- 1. Apri la [QuickSight console.](https://quicksight.aws.amazon.com/)
- 2. Apri l'analisi che desideri modificare.
- 3. Nella pagina di analisi, scegliete File nella barra dell'applicazione, quindi scegliete Condividi.
- 4. Scegliete Gestisci le autorizzazioni di analisi.
- 5. Esaminare gli utenti con cui è stata condivisa l'analisi corrente. È possibile cercare un account utente specifico immettendo un termine di ricerca. La ricerca restituirà qualsiasi utente, gruppo o indirizzo e-mail contenente il termine di ricerca specificato. La ricerca fa distinzione tra maiuscole e minuscole e non supporta i caratteri jolly. Eliminare il termine di ricerca per visualizzare tutti gli utenti e tutti i gruppi.

## <span id="page-1313-1"></span>Revoca dell'accesso a un'analisi

Per revocare l'acceso a un'analisi, utilizza la procedura seguente.

Revoca dell'accesso a un'analisi

- 1. Apri la [QuickSight console.](https://quicksight.aws.amazon.com/)
- 2. Apri l'analisi che desideri modificare.
- 3. Nella pagina di analisi, scegliete File nella barra dell'applicazione, quindi scegliete Condividi.
- 4. Scegliete Gestisci le autorizzazioni di analisi.
- 5. Individuare l'utente o il gruppo di cui si desidera revocare l'accesso, quindi scegliere l'icona del cestino accanto all'utente o al gruppo.
- 6. Scegli Conferma.

## <span id="page-1314-0"></span>Pubblicazione di pannelli di controllo

Quando pubblichi un'analisi, tale analisi diventa una dashboard che può essere condivisa e interagita con gli utenti del tuo QuickSight account Amazon o, in alcuni casi, con utenti anonimi che non fanno parte del tuo account. Puoi scegliere di pubblicare un foglio di analisi, tutti i fogli dell'analisi o qualsiasi altra combinazione di fogli che desideri. Quando pubblichi un foglio interattivo, quel foglio diventa un pannello di controllo interattivo con cui gli utenti possono interagire. Quando pubblichi un foglio di report impaginato, il foglio diventa un report impaginato che genera e salva un'istantanea dei dati del report quando pianifichi un report in Amazon. QuickSight Puoi pubblicare un pannello di controllo che contenga qualsiasi combinazione di fogli interattivi e report impaginati tratti dalla stessa analisi.

Per ulteriori informazioni sulla pianificazione di un report, consulta [Pianificazione e invio di report](#page-1342-0) [tramite e-mail.](#page-1342-0)

Per ulteriori informazioni sulla visualizzazione degli snapshot di un report, consulta [Consumo di report](#page-787-0) [impaginati in Amazon QuickSight.](#page-787-0)

Utilizza la procedura seguente per pubblicare e, facoltativamente, condividere un pannello di controllo. Puoi anche utilizzare questa procedura per rinominare un pannello di controllo pubblicato. Un pannello di controllo rinominato conserva le impostazioni di sicurezza e di report inviati tramite email.

- 1. Aprire l'analisi che si desidera utilizzare. Seleziona Publish (Pubblica).
- 2. Esegui una di queste operazioni:
	- Per creare un nuovo pannello di controllo, scegliere Publish new dashboard as (Pubblica nuovo pannello di controllo come), quindi digitare un nome del pannello di controllo.
	- Per sostituire un pannello di controllo esistente, scegliere una delle seguenti operazioni. La sostituzione di un pannello di controllo lo aggiorna senza modificare le impostazioni di sicurezza o dei report inviati tramite e-mail.
		- Per aggiornarlo con le modifiche, selezionare Replace an existing dashboard (Sostituisci un pannello di controllo esistente), quindi scegliere un pannello di controllo dall'elenco.
- Per rinominarlo, selezionare Replace an existing dashboard (Sostituisci un pannello di controllo esistente), scegliere un pannello di controllo dall'elenco, quindi selezionare Rename (Rinomina). Immettere un nuovo nome per rinominare il pannello di controllo esistente. Quando rinomini un pannello di controllo, vengono salvate anche le modifiche apportate all'analisi.
- 3. (Facoltativo) Scegli i fogli che desideri pubblicare nel menu a discesa FOGLI. Quando selezioni i fogli da aggiungere al nuovo pannello di controllo, il menu a discesa mostra quanti fogli sono selezionati per la pubblicazione. L'opzione predefinita è TUTTI I FOGLI SELEZIONATI.

Se stai sostituendo un pannello di controllo esistente, i fogli che sono già pubblicati nel pannello sono preselezionati nel menu a discesa. Puoi apportare modifiche a questo comportamento selezionando o deselezionando i fogli dall'elenco a discesa.

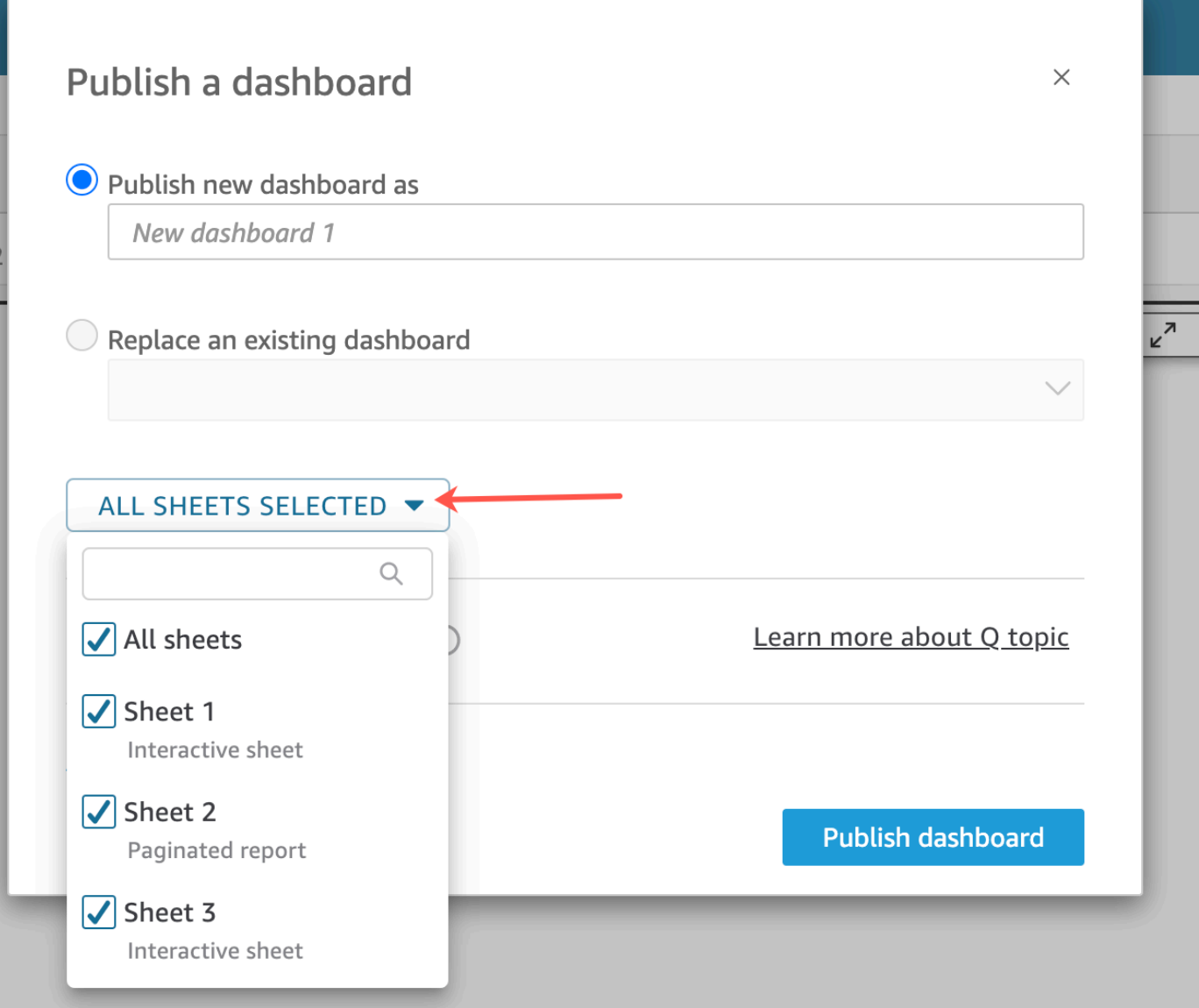

- 4. (Facoltativo) Per consentire ai lettori della dashboard di condividere storie di dati, scegli Consenti la condivisione di storie di dati. Per ulteriori informazioni sulle storie basate sui dati, consulta[Lavorare con storie di dati.](#page-1296-0)
- 5. (Facoltativo) Aprire le opzioni di pubblicazione avanzate. Queste opzioni sono disponibili solo se almeno un foglio nel nuovo pannello di controllo è un foglio interattivo.

### **a** Note

È possibile scorrere verso il basso nella finestra Publish a dashboard (Pubblica un pannello di controllo) per visualizzare tutte le opzioni disponibili.

Di seguito sono riportate alcune opzioni che è possibile disabilitare per semplificare l'esperienza di questo pannello di controllo:

- Per Dashboard options (Opzioni pannello di controllo):
	- Lasciare deselezionato Expand on-sheet controls by default (Espandi i controlli sul foglio per impostazione predefinita) per la visualizzazione semplificata. Questa opzione è disabilitata per impostazione predefinita. Per visualizzare i controlli per impostazione predefinita, abilitare questa opzione.
	- Deselezionare Enable advanced filtering on the left pane (Abilita filtro avanzato nel riquadro a sinistra) per rimuovere la possibilità agli stessi visualizzatori del pannello di controllo di filtrare i dati. Se creano i propri filtri, i filtri esistono solo mentre l'utente visualizza il pannello di controllo. I filtri non possono essere salvati o riutilizzati.
	- Deseleziona Abilita descrizione comando al passaggio del mouse per disabilitare i suggerimenti.
- Per Visual options (Opzioni elementi visivi):
	- Deseleziona Abilita menu visivo per disabilitare l'intero menu dell'elemento visivo.
	- Deseleziona Abilita le opzioni di download se i visualizzatori del pannello di controllo non devono poter scaricare i dati dagli elementi visivi nel pannello di controllo. Il file CSV include solo ciò che è attualmente visibile nell'elemento visivo al momento del download. Il visualizzatore scarica i dati utilizzando il menu associato all'elemento visivo in ogni singolo elemento visivo.
	- Deseleziona Abilita opzione visiva di ingrandimento per disabilitare l'opzione per ingrandire degli elementi visivi a schermo intero.
- Per Data point options (Opzioni punto dati):
	- Deselezionare Enable drill up/down (Abilita drill-up/down) se il pannello di controllo non offre gerarchie di campi utilizzabili per il drill.
	- Deseleziona Abilita descrizione comando al clic del mouse per disabilitare le descrizioni dei comandi visualizzate quando il lettore sceglie (fa clic su) un punto dati.
	- Deseleziona Abilita opzioni di ordinamento per disattivare i controlli di ordinamento.
- 6. Scegliere Publish dashboard (Pubblica pannello di controllo).

Se hai rinominato il pannello di controllo esistente, la parte superiore della schermata si aggiorna per mostrare il nuovo nome.

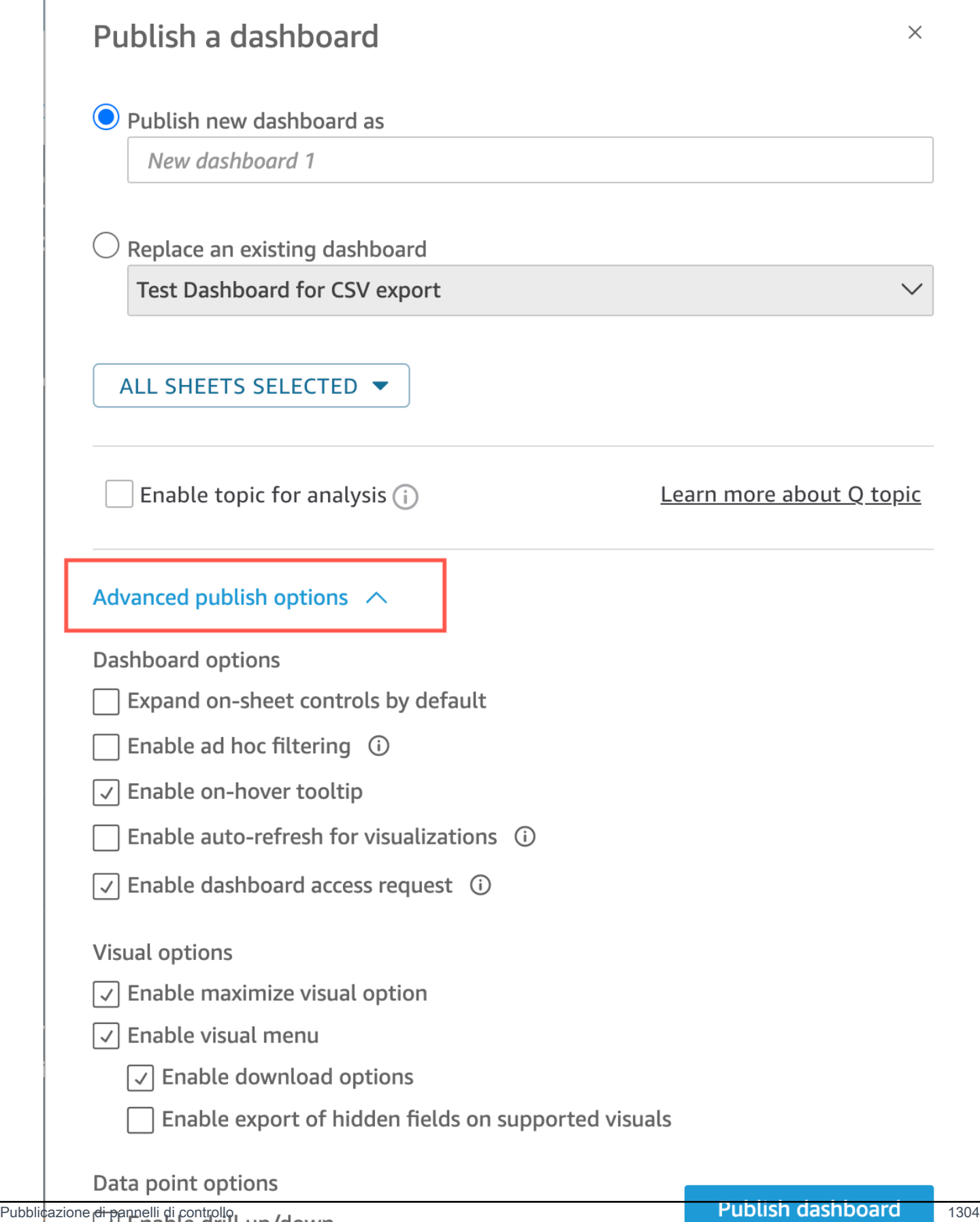

- 7. (Facoltativo) Scegliere una delle seguenti operazioni:
	- Per pubblicare un pannello di controllo senza condividerlo, scegliere x in alto a destra nella schermata Share dashboard with users (Condividi pannello di controllo con gli utenti) quando compare. Puoi sempre condividere la dashboard in un secondo momento scegliendo File>Condividi dalla barra delle applicazioni.
	- Per condividere il pannello di controllo, seguire la procedura descritta in [Condivisione di](#page-1321-0)  [QuickSight dashboard Amazon](#page-1321-0).

Dopo aver completato questi passaggi, è necessario completare la creazione e la condivisione del pannello di controllo. I sottoscrittori del pannello di controllo ricevono un'e-mail contenente un collegamento al pannello di controllo. I gruppi non ricevono e-mail di invito.

## Copiare un pannello di controllo Amazon QuickSight

Se disponi dell'accesso come comproprietario o hai i privilegi Salva con nome su un pannello di controllo esistente, potrai copiarlo. A tale scopo, crea una nuova analisi dal pannello di controllo e poi crea un nuovo pannello di controllo dall'analisi che hai copiato.

Dopo aver salvato il pannello di controllo originale come nuova analisi, puoi generare eventi di collaborazione grazie alla condivisione della nuova analisi con altri utenti. Puoi utilizzare questo flusso di lavoro per conservare una versione di produzione del pannello di controllo mentre ne stai sviluppando o testando una nuova.

Copia di un pannello di controllo

- 1. Accedi ad Amazon QuickSight all'indirizzo<https://quicksight.aws.amazon.com/>e scegli Dashboards dalla pagina iniziale.
- 2. Apri il pannello di controllo che desideri duplicare.
- 3. Scegli Salva con nome in alto a destra, quindi digita un nome per la nuova analisi. Quando si salva un pannello di controllo esistente utilizzando l'opzione Salva con nome, viene creata un'analisi basata sul pannello di controllo.

#### **a** Note

Se non riesci a visualizzare l'opzione Salva con nome, verifica con il tuo amministratore di disporre delle autorizzazioni corrette.

- 4. (Facoltativo) Modificare la nuova analisi.
- 5. (Facoltativo) Condividi l'analisi con altri utenti in modo da collaborare sulle modifiche. Tutti gli utenti che hanno accesso possono apportare modifiche alla nuova analisi.

Per condividere l'analisi con altri utenti, scegli Condividi nell'angolo in alto a destra della pagina, quindi scegli Condividi analisi.

6. (Facoltativo) Crea un nuovo pannello di controllo con le modifiche apportate alla nuova analisi scegliendo Condividi, quindi Pubblica pannello di controllo.

Per ulteriori informazioni, consulta gli argomenti seguenti:

- [Condivisione di QuickSight dashboard Amazon](#page-1321-0)
- [Condivisione delle QuickSight analisi di Amazon](#page-1312-0)

### Eliminazione di un pannello di controllo Amazon QuickSight

Quando elimini una QuickSight dashboard di Amazon, questa viene rimossa definitivamente dal tuo account e da tutte le cartelle di cui faceva parte la dashboard. Non sarà più possibile accedere al pannello di controllo eliminato. Puoi eliminare solo i pannelli di controllo di cui sei proprietario. Per eliminare un pannello di controllo, usa la procedura seguente.

Eliminazione di un pannello di controllo

- 1. Nella scheda Dashboards della pagina QuickSight iniziale di Amazon, scegli l'icona dei dettagli (punti verticali ⋮) sulla dashboard che desideri eliminare.
- 2. Scegli Elimina. Scegli di nuovo Elimina per confermare di voler eliminare il pannello di controllo. Quando elimini un pannello di controllo, verrà eliminato definitivamente dal tuo account e scomparirà anche da tutte le cartelle di cui faceva parte. Puoi comunque accedere e creare altri pannello di controllo a partire dall'analisi da cui è stato pubblicato il pannello di controllo eliminato.

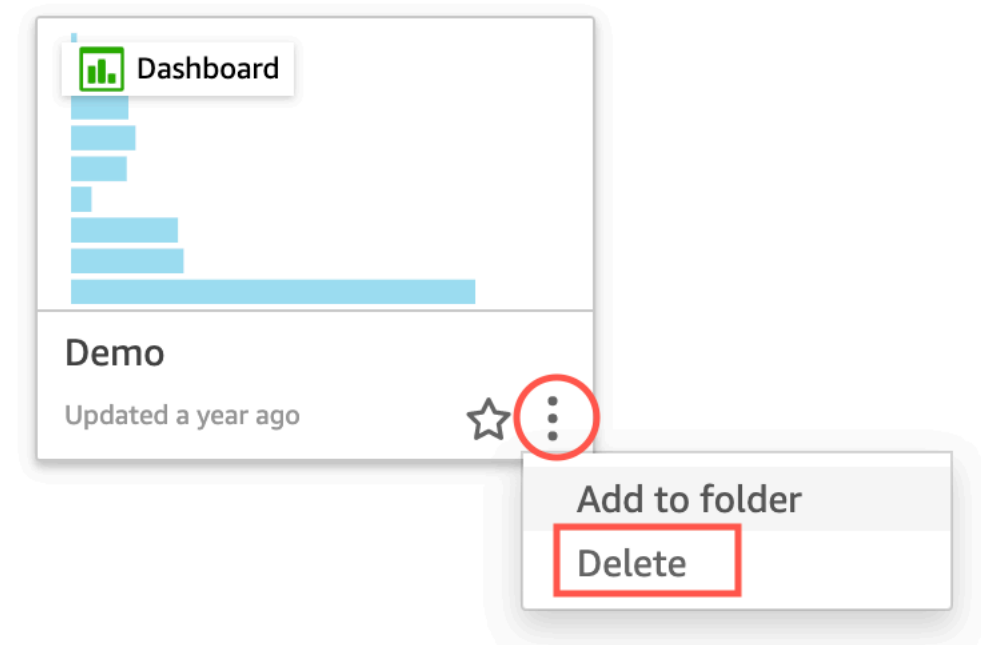

## Are you sure you want to delete this dashboard?

The item will be permanently deleted from the account and will disappear from all folders.

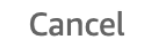

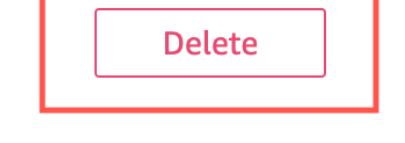

 $\times$ 

## <span id="page-1321-0"></span>Condivisione di QuickSight dashboard Amazon

Per impostazione predefinita, le dashboard in Amazon QuickSight non sono condivise con nessuno e sono accessibili solo al proprietario. Tuttavia, dopo aver pubblicato una dashboard, puoi condividerla con altri utenti o gruppi del tuo QuickSight account. Puoi anche scegliere di condividere la dashboard con tutti i membri del tuo QuickSight account e renderla visibile sulla QuickSight home page per tutti gli utenti del tuo account. Inoltre, puoi copiare un link al pannello di controllo per condividerlo con altri che vi hanno accesso.

### **A** Important

Gli utenti che dispongono dell'accesso al pannello di controllo possono visualizzare anche i dati usati nell'analisi.

Dopo aver condiviso un pannello di controllo, potrai esaminare gli altri utenti o gruppi che vi hanno accesso e controllare il tipo di accesso che hanno. Puoi revocare l'accesso al pannello di controllo per qualsiasi utente. Puoi anche rimuoverti dal pannello.

Puoi anche incorporare i pannelli di controllo ed elementi visivi interattivi in siti Web e applicazioni copiando il codice di incorporamento del pannello di controllo o dell'elemento visivo e incollandolo nell'applicazione. Per ulteriori informazioni, consulta [Incorporamento di elementi visivi e pannelli di](#page-1435-0) [controllo per gli utenti registrati con un codice di incorporamento in 1 clic](#page-1435-0).

### Concessione dell'accesso a un pannello di controllo

Puoi condividere dashboard e immagini con utenti o gruppi specifici nel tuo account o con tutti gli utenti del tuo account Amazon QuickSight . Oppure puoi condividerli con chiunque su Internet. Puoi condividere dashboard e immagini utilizzando la QuickSight console o l'API. QuickSight L'accesso a un elemento visivo condiviso dipende dalle impostazioni di condivisione configurate per il pannello di controllo a cui appartiene l'elemento visivo. Per condividere e incorporare elementi visivi nel tuo sito Web o nell'applicazione, modifica le impostazioni di condivisione del pannello di controllo a cui appartiene. Per ulteriori informazioni, consulta:

- [Concedere a singoli QuickSight utenti e gruppi Amazon l'accesso a un pannello di controllo in](#page-1324-0)  [Amazon QuickSight](#page-1324-0)
- [Consentire a tutti i membri del tuo QuickSight account Amazon di accedere a una dashboard](#page-1328-0)
- [Concedere a chiunque su Internet l'accesso a una dashboard di Amazon QuickSight](#page-1330-0)
- [Consentire a tutti i membri del tuo QuickSight account Amazon di accedere a una dashboard con](#page-1337-0)  [l'API QuickSight](#page-1337-0)
- [.Concedere a chiunque su Internet l'accesso a una QuickSight dashboard di Amazon utilizzando](#page-1339-0)  [l'API QuickSight](#page-1339-0)

## Condivisione di un link al pannello di controllo

Dopo aver concesso agli utenti l'accesso a un pannello di controllo, puoi copiare un link e inviarlo. Chiunque abbia accesso al pannello di controllo può accedere al link e visualizzarlo.

Invio di un link al pannello di controllo agli utenti

- 1. Apri il pannello di controllo pubblicato e scegli Condividi in alto a destra. Quindi scegli Condividi pannello di controllo.
- 2. Nella pagina Condividi pannello di controllo che si apre, scegli Copia link in alto a sinistra.

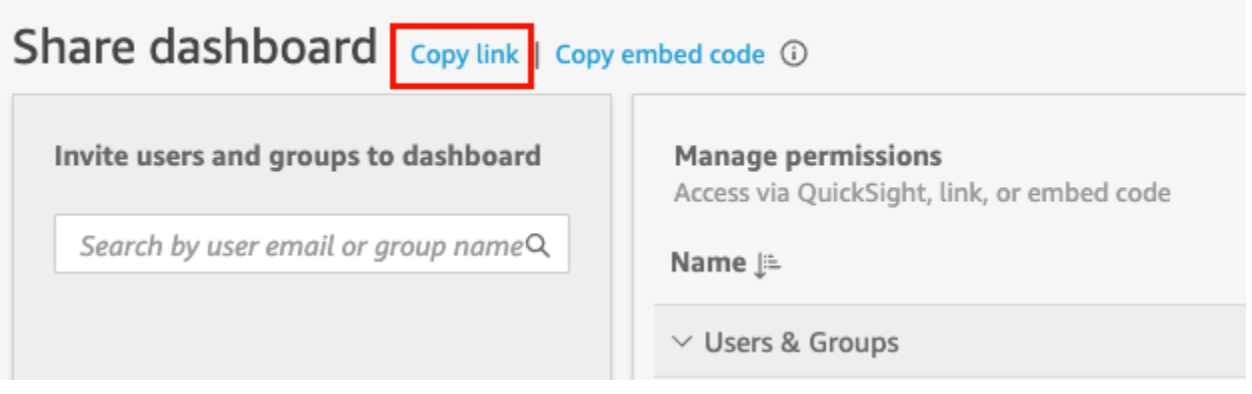

Il collegamento al pannello di controllo sarà copiato negli Appunti. Avrà un aspetto simile al seguente.

https://quicksight.aws.amazon.com/sn/accounts/*accountid*/ dashboards/*dashboardid*?directory\_alias=account\_directory\_alias

Gli utenti e i gruppi (o tutti gli utenti del tuo QuickSight account) che hanno accesso a questa dashboard possono accedervi utilizzando il link. Se accedono QuickSight per la prima volta, verrà chiesto loro di accedere con il loro indirizzo e-mail o il nome QuickSight utente e la password dell'account. Dopo aver effettuato l'accesso, avranno accesso al pannello di controllo.

## Visualizzazione di chi ha accesso a un pannello di controllo

Utilizza la procedura seguente per visualizzare gli utenti o i gruppi che possono accedere al pannello di controllo.

1. Apri il pannello di controllo pubblicato e scegli Condividi in alto a destra. Quindi scegli Condividi pannello di controllo.

2. Nella pagina Condividi pannello di controllo che si apre, in Gestisci le autorizzazioni, esamina gli utenti e i gruppi e i relativi ruoli e impostazioni.

È possibile eseguire una ricerca per individuare un determinato utente o gruppo digitando il relativo nome o qualsiasi sua parte nella casella di ricerca in alto a destra. La ricerca fa distinzione tra maiuscole e minuscole e non supporta i caratteri jolly. Elimina il termine di ricerca per visualizzare tutti gli account utente.

## Revoca dell'accesso a un pannello di controllo

Utilizza la procedura seguente per revocare l'accesso utente a un pannello di controllo.

Revoca dell'accesso per un utente a un pannello di controllo

- 1. Apri il pannello di controllo e scegli Condividi in alto a destra. Quindi scegli Condividi pannello di controllo.
- 2. Nella pagina Condividi pannello di controllo che si apre, in Gestisci le autorizzazioni, individua l'utente che desideri rimuovere e scegli l'icona di eliminazione all'estrema destra.

## <span id="page-1324-0"></span>Concedere a singoli QuickSight utenti e gruppi Amazon l'accesso a un pannello di controllo in Amazon QuickSight

Utilizza la procedura seguente per concedere l'accesso a un pannello di controllo.

Concessione a utenti o gruppi dell'accesso a un pannello di controllo

1. Apri il pannello di controllo pubblicato e scegli Condividi in alto a destra. Quindi scegli Condividi pannello di controllo.

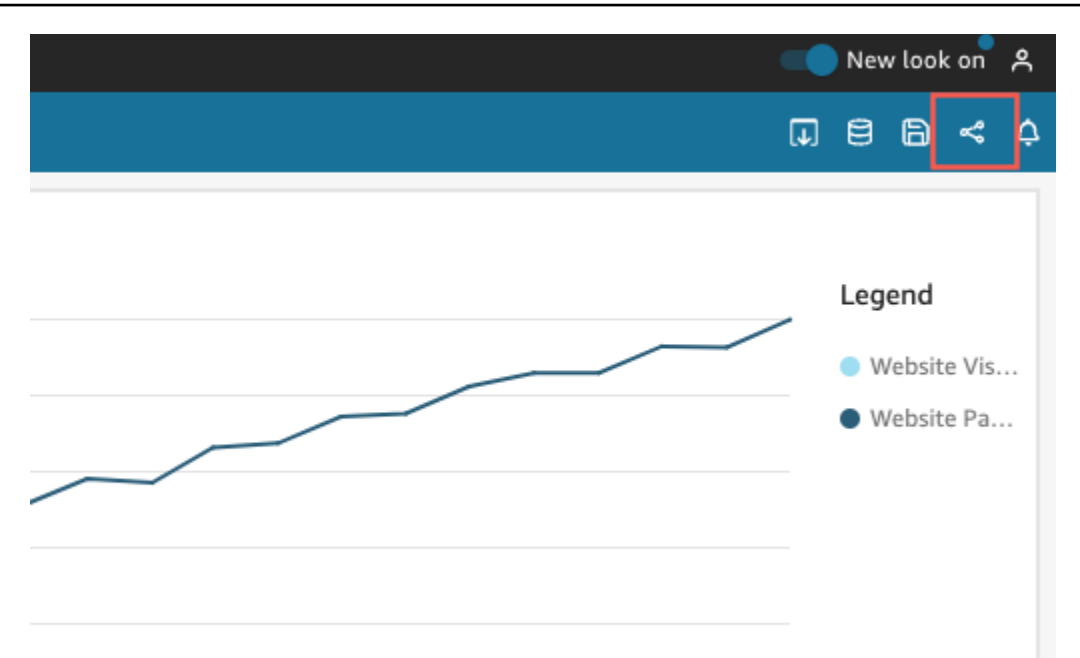

- 2. Nella pagina Condividi pannello di controllo, completa le seguenti operazioni:
	- a. Per Invita utenti e gruppi al pannello di controllo sulla sinistra, inserisci l'indirizzo e-mail dell'utente o il nome del gruppo nella casella di ricerca.

Tutti gli utenti o i gruppi che corrispondono alla tua query vengono visualizzati in un elenco sotto la casella di ricerca. Solo gli utenti e i gruppi attivi sono inclusi nell'elenco.

b. Per l'utente o il gruppo a cui desideri concedere l'accesso al pannello di controllo, scegli Aggiungi. Quindi scegli il livello di autorizzazioni che desideri che abbiano.

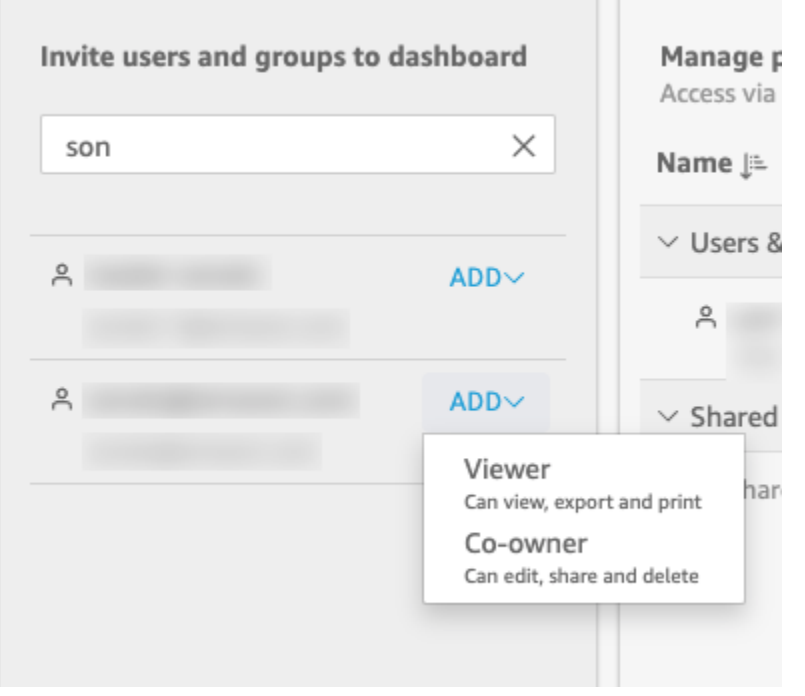

Puoi selezionare Viewer o Comproprietario, a seconda del QuickSight ruolo dell'utente. Le autorizzazioni disponibili per ogni ruolo sono le seguenti:

- Lettori: QuickSight ai lettori può essere concesso solo l'accesso Viewer ai dashboard. Possono visualizzare, esportare e stampare il pannello di controllo, ma non possono salvarlo come analisi. Possono visualizzare, filtrare e ordinare i dati del pannello di controllo. Possono anche utilizzare i controlli o le operazioni personalizzate disponibili nel pannello di controllo. Le modifiche apportate al pannello di controllo esistono solo mentre il pannello viene visualizzano; non vengono salvate quando il pannello di controllo viene chiuso.
- Autori: QuickSight agli autori può essere concesso l'accesso ai dashboard come visualizzatore o comproprietario.
	- Gli autori con accesso Visualizzatore possono visualizzare, esportare e stampare il pannello di controllo. Possono visualizzare, filtrare e ordinare i dati del pannello di controllo. Possono anche utilizzare i controlli o le operazioni personalizzate disponibili nel pannello di controllo. Le modifiche apportate al pannello di controllo esistono solo mentre il pannello viene visualizzano; non vengono salvate quando il pannello di controllo viene chiuso.

Tuttavia, possono salvare il pannello di controllo come analisi, a meno che il proprietario del pannello non specifichi diversamente. Questo privilegio concede l'accesso in

sola lettura ai set di dati, in modo che possano creare nuove analisi in base a tale set. Il proprietario può concedere loro le stesse autorizzazioni per l'analisi. Se il proprietario desidera che siano anche in grado di modificare e condividere i set di dati, può configurare questa impostazione nell'analisi.

- Gli autori con accesso Comproprietario possono visualizzare, esportare e stampare il pannello di controllo. Possono inoltre modificarlo, condividerlo ed eliminarlo. Possono anche salvare il pannello di controllo come analisi, a meno che il proprietario del pannello non specifichi diversamente. Questo privilegio concede l'accesso in sola lettura ai set di dati, in modo che possano creare nuove analisi in base a tale set. Il proprietario può concedere loro le stesse autorizzazioni per l'analisi. Se il proprietario desidera che siano anche in grado di modificare e condividere i set di dati, può configurare questa impostazione nell'analisi.
- Gruppi: QuickSight ai gruppi può essere concesso solo l'accesso dei visualizzatori alle dashboard. Possono visualizzare, esportare e stampare il pannello di controllo, ma non possono salvarlo come analisi.

Dopo aver aggiunto un utente o un gruppo al pannello di controllo, puoi visualizzare le informazioni su di esso nella sezione Gestisci le autorizzazioni, in Utenti e gruppi. Puoi visualizzare il nome utente, l'indirizzo e-mail, il livello di autorizzazione e i privilegi "salva con nome".

Per consentire a un utente o a un gruppo di salvare il pannello di controllo come analisi, attiva Consenti "Salva con nome" nella colonna Salva come analisi.

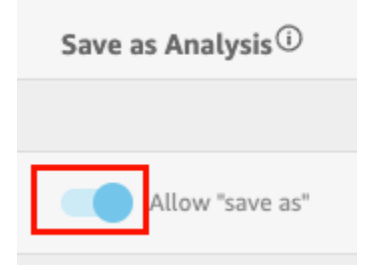

Per modificare il livello di autorizzazione per un utente, scegli il menu del livello di autorizzazione nella colonna Autorizzazioni e seleziona un'autorizzazione.

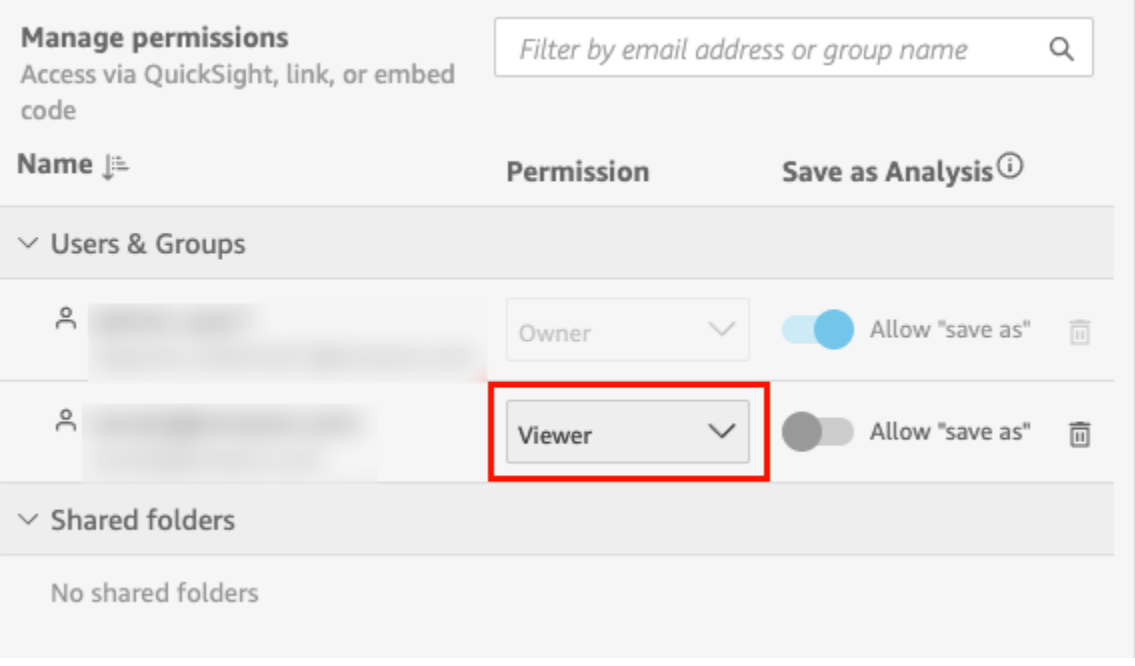

c. Per aggiungere altri utenti al pannello di controllo, inserisci l'e-mail di un altro utente o il nome del gruppo nella casella di ricerca e ripeti i passaggi A e B.

## <span id="page-1328-0"></span>Consentire a tutti i membri del tuo QuickSight account Amazon di accedere a una dashboard

In alternativa, puoi condividere la QuickSight dashboard di Amazon con tutti i membri del tuo account. In questo modo, tutti gli utenti del tuo account potranno accedere al pannello di controllo anche se non hanno ricevuto l'accesso individuale e le autorizzazioni assegnate. Possono accedere al pannello di controllo se hanno un link ad esso (condiviso da te) o se è incorporato.

La condivisione del pannello di controllo con tutti gli utenti del tuo account non influisce sui report via e-mail. Ad esempio, supponiamo che tu scelga di condividere il pannello di controllo con tutti gli utenti del tuo account. Supponiamo inoltre che tu scelga Invia report e-mail a tutti gli utenti con accesso al pannello di controllo quando configuri un rapporto via e-mail per lo stesso pannello di controllo. In questo caso, il report via e-mail viene inviato solo alle persone che hanno accesso al pannello di controllo. Ricevono l'accesso tramite qualcuno che lo condivide esplicitamente con loro, tramite gruppi o tramite cartelle condivise.

Concessione a tutti gli utenti del tuo account dell'accesso a un pannello di controllo

1. Apri il pannello di controllo pubblicato e scegli Condividi in alto a destra. Quindi scegli Condividi pannello di controllo.

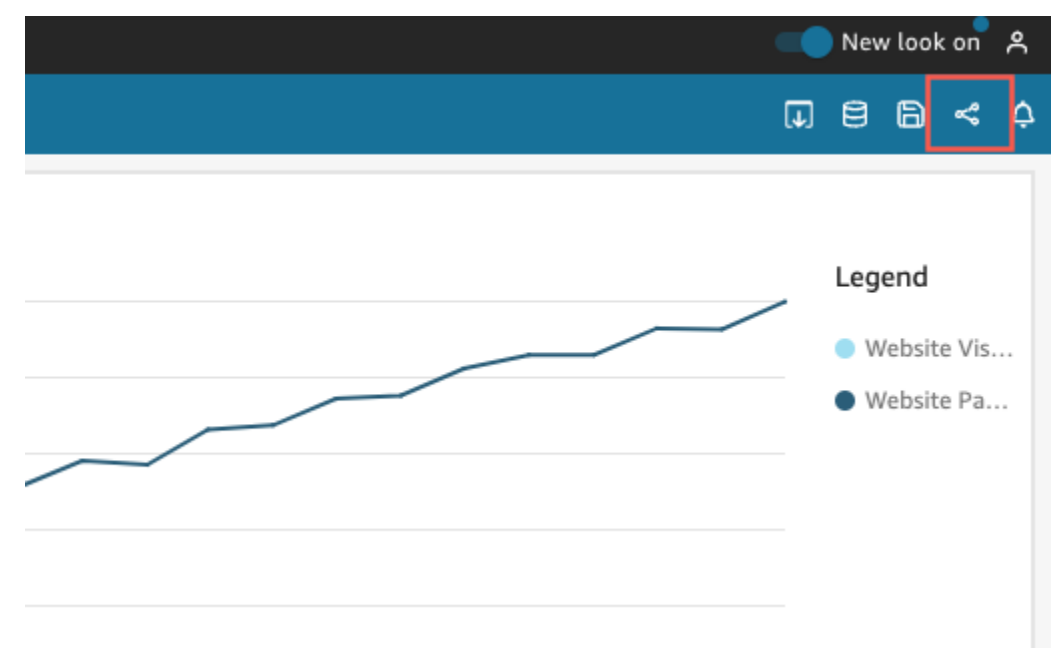

2. Nella pagina Condividi pannello di controllo che si apre, in Consenti l'accesso per in basso a sinistra, attiva Tutti gli utenti in questo account. Gli account che accedono con Active Directory non possono accedere all'opzione Tutti gli utenti in questo account. Gli account che utilizzano Active Directory possono abilitare questa impostazione con una chiamata API UpdateDashboardPermissions. Per ulteriori informazioni suUpdateDashboardPermissions, consulta la [UpdateDashboardPermissionss](https://docs.aws.amazon.com/quicksight/latest/APIReference/API_UpdateDashboardPermissions.html)ezione Amazon QuickSight API Reference.

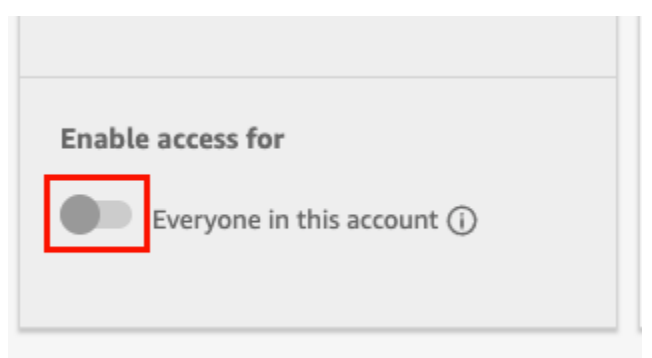

3. (Facoltativo) Attiva Discoverable in. QuickSight

Quando condividi una dashboard con tutti gli utenti dell'account, i proprietari possono anche scegliere di renderla individuabile in. QuickSight Un pannello di controllo individuabile viene

visualizzato nell'elenco di pannelli di controllo di tutti nella pagina Pannelli di controllo. Quando questa opzione è attivata, tutti gli utenti dell'account possono vedere e cercare il pannello di controllo. Quando questa opzione è disattivata, possono accedere al pannello di controllo solo se hanno un link o se è incorporato. Il pannello di controllo non viene visualizzato nella pagina Pannello di controllo e gli utenti non possono cercarlo.

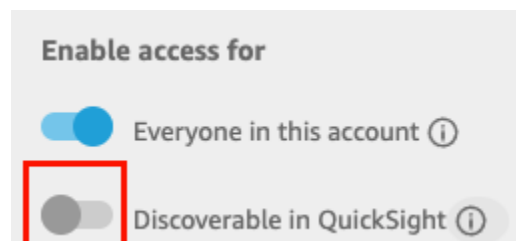

## <span id="page-1330-0"></span>Concedere a chiunque su Internet l'accesso a una dashboard di Amazon QuickSight

Si applica a: Enterprise Edition

Puoi anche condividere la QuickSight dashboard di Amazon con chiunque su Internet dal menu Condividi nella QuickSight console. In questo modo, chiunque su Internet potrà accedere alla dashboard, anche se non è un utente registrato del tuo QuickSight account, quando condividi il link alla dashboard o incorpori la dashboard.

Utilizza la seguente procedura per concedere a chiunque su Internet l'accesso al pannello di controllo quando la condividi.

### Prima di iniziare

Prima di condividere un pannello di controllo con chiunque su Internet, assicurati di:

- 1. Attivare i prezzi relativi alla capacità delle sessioni sul tuo account. Se non hai attivato i prezzi relativi alla capacità delle sessioni sul tuo account, non potrai aggiornare le impostazioni di condivisione pubblica del tuo account. Per ulteriori informazioni sui prezzi della capacità per sessione, consulta<https://aws.amazon.com/quicksight/pricing/>.
- 2. Assegna le autorizzazioni di condivisione pubblica a un utente amministrativo nella console IAM. Puoi aggiungere queste autorizzazioni con una nuova policy oppure puoi aggiungere le nuove autorizzazioni a un utente esistente.

La seguente policy di esempio fornisce le autorizzazioni da utilizzare con UpdatePublicSharingSettings.

```
{
"Version": "2012-10-17", 
     "Statement": [ 
          { 
               "Action": "quicksight:UpdatePublicSharingSettings", 
               "Resource": "*", 
               "Effect": "Allow" 
          } 
     ]
}
```
Gli account che non desiderano che gli utenti con accesso da amministratore utilizzino questa funzionalità possono aggiungere una policy IAM che nega le autorizzazioni di condivisione pubblica. La seguente policy di esempio fornisce le autorizzazioni da utilizzare con UpdatePublicSharingSettings.

```
\{"Version": "2012-10-17", 
     "Statement": [ 
          { 
               "Action": "quicksight:UpdatePublicSharingSettings", 
               "Resource": "*", 
               "Effect": "Deny" 
          } 
     ]
}
```
Per ulteriori informazioni sull'utilizzo di IAM con QuickSight, consulta[Usare Amazon QuickSight con](#page-1825-0)  [IAM.](#page-1825-0)

Puoi anche utilizzare la policy "Deny" come policy di controllo dei servizi se desideri che nessuno degli account della tua organizzazione disponga della funzionalità di condivisione pubblica. Per ulteriori informazioni, consulta [Policy di controllo dei servizi](https://docs.aws.amazon.com/organizations/latest/userguide/orgs_manage_policies_scps.html) nella Guida per l'utente di AWS Organizations .

3. Attiva la condivisione pubblica sul tuo QuickSight account.
- 1. Dalla pagina QuickSight iniziale di Amazon, scegli l'icona utente nella parte superiore destra della finestra del browser, quindi scegli Gestisci QuickSight.
- 2. Nella pagina che si apre, scegli Sicurezza e autorizzazioni sulla sinistra.
- 3. Scorri verso il basso e, nella sezione Accesso pubblico ai pannelli di controllo, scegli Gestisci.

### Public access to dashboards

Allow dashboard authors to share with unregistered users

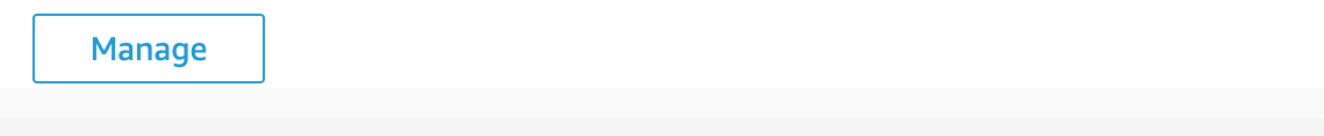

4. Nella pagina che si apre, scegli Chiunque su Internet.

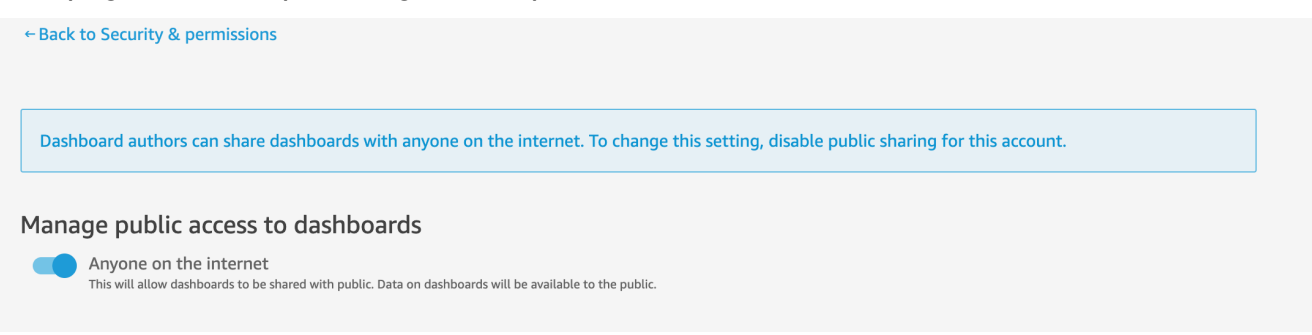

Quando attivi questa impostazione, viene visualizzato un popup che ti chiederà di confermare la tua scelta. Dopo aver confermato la scelta, puoi concedere l'accesso pubblico ai pannelli di controllo specifici e condividerli tramite un link o incorporando il pannello di controllo in un'applicazione pubblica, un wiki o un portale.

#### Concessione a chiunque su Internet l'accesso a un pannello di controllo

Concessione a chiunque su Internet l'accesso a un pannello di controllo

- 1. In QuickSight, apri la dashboard pubblicata che desideri condividere. Devi essere il proprietario o un comproprietario del pannello di controllo.
- 2. Nel pannello di controllo pubblicato, scegli l'icona Condividi in alto a destra, quindi scegli Condividi pannello di controllo.

3. Nella pagina Condividi pannello di controllo che si apre, scegli Chiunque su Internet (pubblico) nella sezione Abilita l'accesso per in basso a sinistra.

Questa impostazione ti consente di condividere il pannello di controllo con chiunque su Internet con il link di condivisione o quando è incorporato. L'attivazione di questo interruttore attiva automaticamente anche l'opzione Tutti i membri di questo account, il che significa che la dashboard verrà condivisa con tutti gli utenti del tuo QuickSight account. Se non lo desideri, disattiva l'opzione.

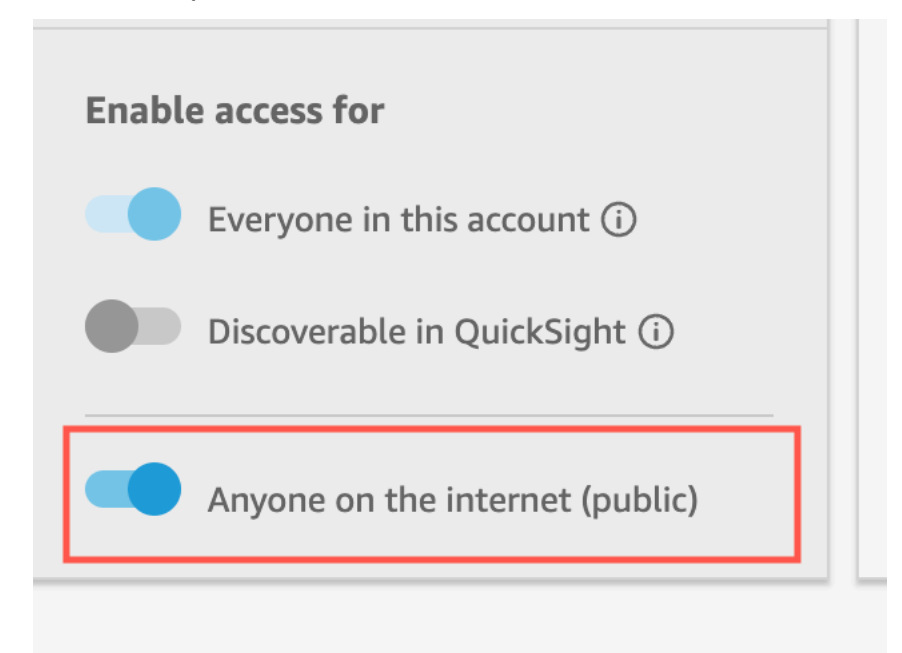

4. Nel popup Consenti l'accesso pubblico che appare, inserisci confirm nella casella per confermare la tua scelta, quindi scegli Conferma.

Dopo aver confermato le impostazioni di accesso della dashboard, nella parte superiore destra della dashboard nella QuickSight console Amazon viene visualizzato un tag PUBLIC arancione. Inoltre, un'icona a forma di occhio appare sulla dashboard nella pagina QuickSight Dashboard, sia nella visualizzazione a riquadri che in quella a elenco.

Tieni presente che quando l'accesso pubblico è attivato, è possibile accedere al pannello di controllo solo tramite il link o quando è incorporato utilizzando il codice di incorporamento. Per ulteriori informazioni sulla condivisione di un collegamento al pannello di controllo, consulta [Condivisione di](#page-1323-0)  [un link al pannello di controllo](#page-1323-0). Per ulteriori informazioni sull'incorporamento di pannelli di controllo per tutti gli utenti di Internet, consulta [Attivazione dell'accesso pubblico a elementi visivi e pannelli di](#page-1441-0)  [controllo con un codice di incorporamento con 1 clic](#page-1441-0).

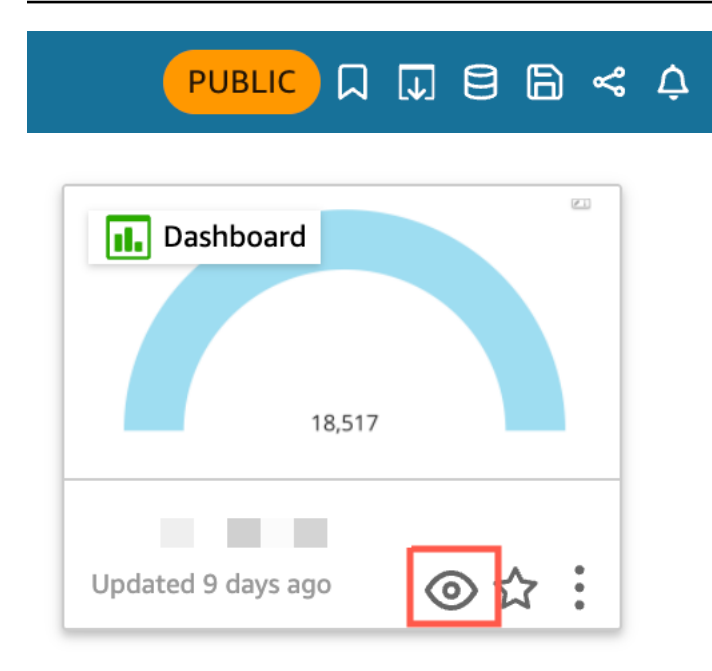

### Aggiornamento di un pannello di controllo condiviso pubblicamente

Utilizza la seguente procedura per aggiornare un pannello di controllo condiviso accessibile da chiunque su Internet.

Per aggiornare un pannello di controllo pubblico:

- 1. Dalla pagina QuickSight iniziale di Amazon, scegli l'analisi collegata alla dashboard che desideri aggiornare e apporta le modifiche desiderate. Devi essere il proprietario o un comproprietario dell'analisi.
- 2. Nell'analisi, scegli Pubblica.
- 3. Nel popup che appare, scegli Sostituisci un pannello di controllo esistente e seleziona il pannello di controllo pubblico che desideri aggiornare.
- 4. Per confermare la tua scelta, inserisci confirm e quindi scegli Pubblica pannello di controllo.

Dopo aver scelto Pubblica pannello di controllo, il pannello di controllo pubblico viene aggiornato per riflettere le nuove modifiche.

#### Disattivazione delle impostazioni di condivisione pubblica

Puoi disattivare le impostazioni di condivisione pubblica per i pannelli di controllo in qualsiasi momento. Puoi disattivare la condivisione pubblica per un singolo pannello di controllo o per tutti i pannelli di controllo del tuo account. Le impostazioni di condivisione visiva sono determinate a livello di pannello di controllo. Se disattivi le impostazioni di condivisione pubblica in un pannello di controllo che contiene un elemento visivo che stai incorporando, gli utenti non saranno in grado di accedervi.

La tabella seguente illustra i diversi scenari in cui un pannello di controllo è disponibile al pubblico.

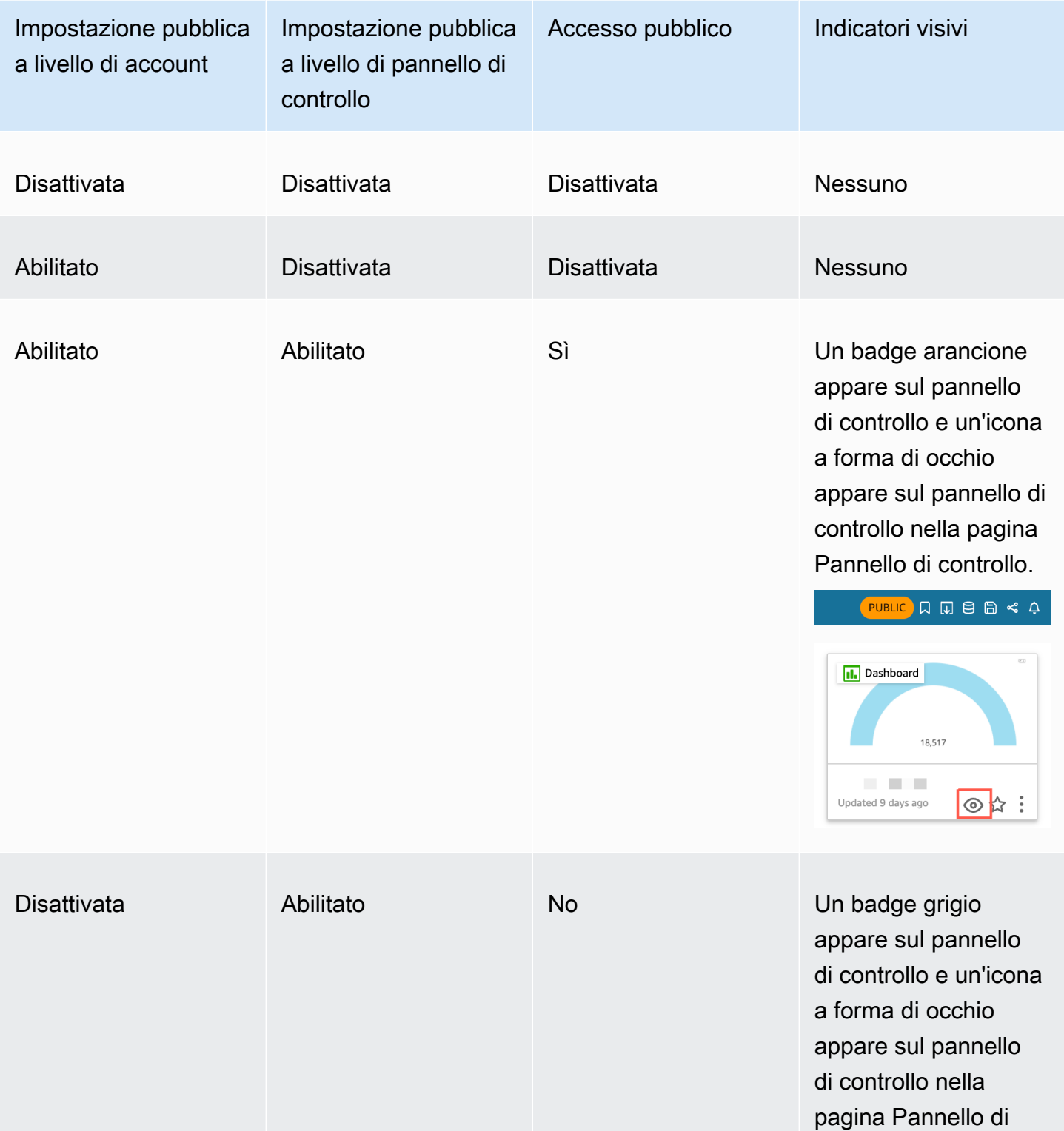

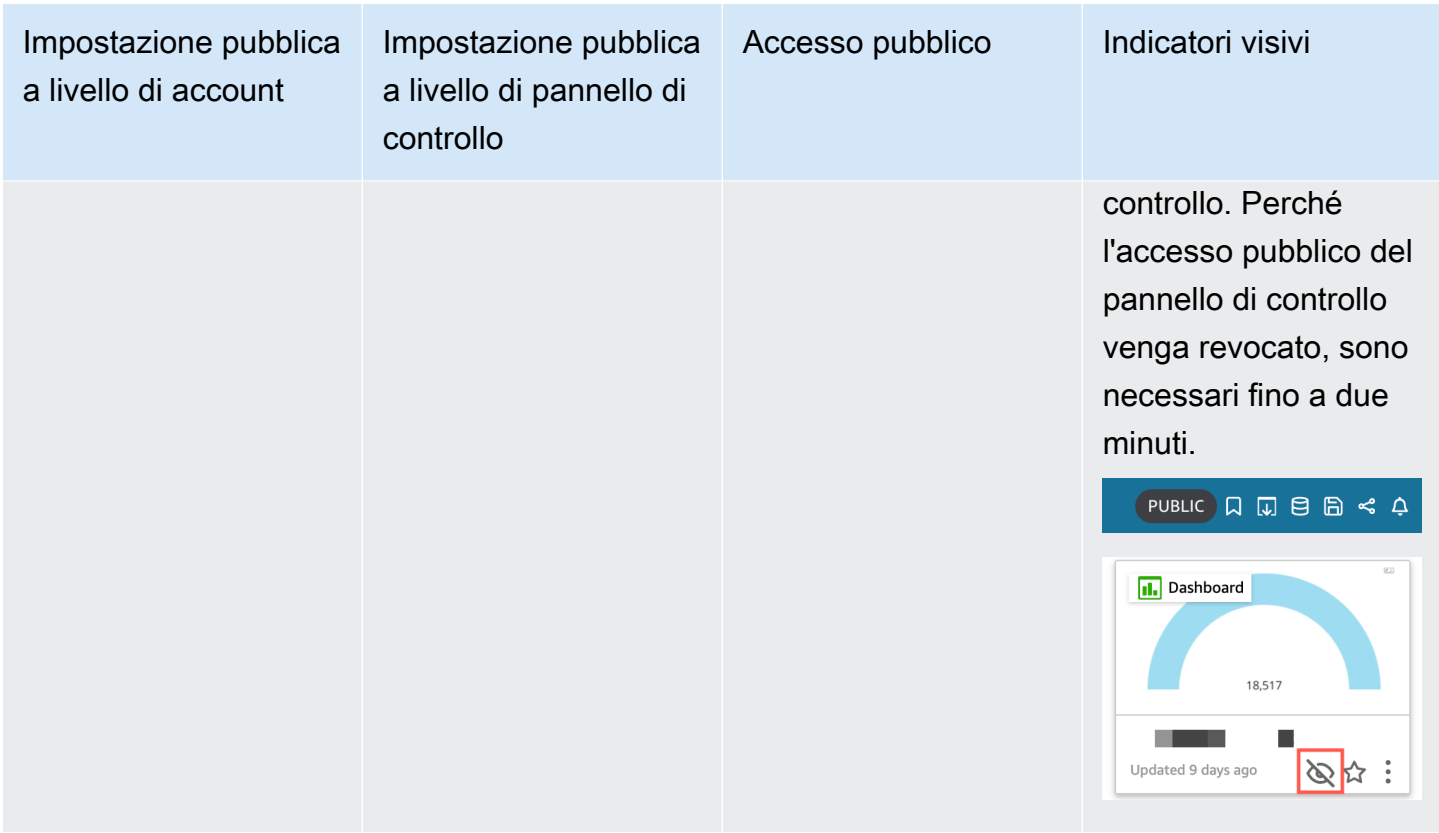

Disattivazione della condivisione pubblica per un singolo pannello di controllo

- 1. In QuickSight, apri la dashboard pubblicata che non desideri più condividere. Devi essere il proprietario o un comproprietario del pannello di controllo.
- 2. Nel pannello di controllo pubblicato, scegli l'icona Condividi in alto a destra, quindi scegli Condividi pannello di controllo.
- 3. Nella pagina Condividi pannello di controllo che si apre, disattiva l'opzione Chiunque su Internet (pubblico) nella sezione Abilita l'accesso per in basso a sinistra.

Questa azione rimuoverà l'accesso pubblico al pannello di controllo. Ora sarà accessibile solo agli utenti con cui è stato condiviso.

Per disattivare le impostazioni di condivisione pubblica per tutte le dashboard di un account QuickSight utente

- 1. Dalla pagina QuickSight iniziale di Amazon, scegli l'icona utente nella parte superiore destra della finestra del browser, quindi scegli Gestisci QuickSight.
- 2. Nella pagina che si apre, scegli Sicurezza e autorizzazioni sulla sinistra.
- 3. Scorri verso il basso e, nella sezione Accesso pubblico ai pannelli di controllo, scegli Gestisci.
- 4. Nella pagina che si apre, disattiva l'interruttore Chiunque su Internet.

Quando disabiliti le impostazioni di condivisione pubblica dal menu Condivisione pubblica, viene visualizzato un popup che ti chiede di confermare la tua scelta. Seleziona Ho letto e accetto questa modifica, quindi scegli Conferma per confermare la scelta.

Questa azione rimuoverà l'accesso pubblico a tutti i pannelli di controllo del tuo account. I pannelli di controllo che erano visibili a chiunque su Internet ora saranno accessibili solo agli utenti con cui ciascun pannello di controllo è stato condiviso. I singoli pannelli di controllo con le impostazioni pubbliche attivate avranno un badge grigio e l'icona a forma di occhio che appare nella pagina Pannelli di controllo sarà contrassegnata da una barra per indicare che le impostazioni pubbliche a livello di account sono disabilitate e che il pannello di controllo non può essere visualizzato. Perché l'accesso pubblico del pannello di controllo venga revocato, sono necessari fino a due minuti.

Se la sottoscrizione al prezzo della capacità della sessione è scaduta, le impostazioni di condivisione pubblica verranno rimosse automaticamente dal tuo account. Rinnova la sottoscrizione per ripristinare l'accesso alle impostazioni di condivisione pubbliche.

## <span id="page-1337-0"></span>Consentire a tutti i membri del tuo QuickSight account Amazon di accedere a una dashboard con l'API QuickSight

Destinatari: QuickSight sviluppatori Amazon

In alternativa, puoi concedere a tutti i membri del tuo account l'accesso alla dashboard con l'QuickSight API utilizzando l'UpdateDashboardPermissionsoperazione.

Il seguente esempio di richiesta API illustra come eseguire questa operazione utilizzando un AWS CLI comando. Concede le autorizzazioni di collegamento sul pannello di controllo del tuo account e consente le seguenti operazioni: DescribeDashboard, QueryDashboard e ListDashboard.

```
aws quicksight update-dashboard-permissions
```

```
 --aws-account-id account-id
```

```
 --region aws-directory-region
```
--dashboard-id *dashboard-id*

```
 --grant-link-permissions 
 Principal="arn:aws:quicksight:aws-directory-region:account-id:namespace/default", 
 Actions="quicksight:DescribeDashboard, quicksight:QueryDashboard, 
 quicksight:ListDashboardVersions"
```
La risposta per la richiesta precedente è simile a quella riportata di seguito.

```
{ 
   "Status": 200, 
   "DashboardArn": "arn:aws:quicksight:AWSDIRECTORYREGION:ACCOUNTID:dashboard/ 
   DASHBOARDID", 
   "DashboardId": "DASHBOARDID", 
   "LinkSharingConfiguration": { 
    "Permissions": [ 
     { 
      "Actions": [ 
       "quicksight:DescribeDashboard", 
       "quicksight:ListDashboardVersions", 
       "quicksight:QueryDashboard" 
      ], 
      "Principal": "arn:aws:quicksight:AWSDIRECTORYREGION:ACCOUNTID:namespace/default" 
     } 
    ] 
   }, 
   "Permissions": [ 
   // other dashboard permissions here 
   ], 
   "RequestId": "REQUESTID" 
 }
```
Puoi anche impedire a tutti gli utenti del tuo account di accedere al pannello di controllo utilizzando la stessa operazione API. La seguente richiesta di esempio illustra come utilizzare un comando della CLI.

```
aws quicksight update-dashboard-permissions 
  --aws-account-id account-id
  --region aws-directory-region
  --dashboard-id dashboard-id
  --revoke-link-permissions 
  Principal="arn:aws:quicksight:aws-directory-region:account-id:namespace/default", 
  Actions="quicksight:DescribeDashboard, quicksight:QueryDashboard, 
  quicksight:ListDashboardVersions"
```
Per ulteriori informazioni, [UpdateDashboardPermissionsc](https://docs.aws.amazon.com/quicksight/latest/APIReference/API_UpdateDashboardPermissions.html)onsulta Amazon QuickSight API Reference.

Quando a tutti gli utenti di un account QuickSight utente viene concesso l'accesso alla dashboard, il seguente frammento di codice viene aggiunto al AWS CloudTrail log come parte di eventNameUpdateDashboardAccess, e il. eventCategory Management

```
"linkPermissionPolicies": 
\Gamma\mathcal{L} "principal": "arn:aws:quicksight:AWSDIRECTORYREGION:ACCOUNTID: 
         namespace/default", 
    "actions": 
   \Gamma "quicksight:DescribeDashboard", 
     "quicksight:ListDashboardVersions", 
     "quicksight:QueryDashboard" 
    ] 
   } 
\mathbf{I}
```
## Concedere a chiunque su Internet l'accesso a una QuickSight dashboard di Amazon utilizzando l'API QuickSight

In alternativa, puoi concedere a chiunque su Internet l'accesso alla dashboard con l' QuickSight API Amazon utilizzando l'UpdateDashboardPermissionsoperazione.

Prima di iniziare, assicurati di concedere a tutti gli utenti del tuo account l'accesso al pannello di controllo. Per ulteriori informazioni, consulta [Consentire a tutti i membri del tuo QuickSight account](#page-1337-0)  [Amazon di accedere a una dashboard con l'API QuickSight .](#page-1337-0)

Il seguente esempio di richiesta API illustra come concedere a chiunque su Internet l'accesso a una dashboard utilizzando un comando AWS CLI. Concede le autorizzazioni di collegamento sul pannello di controllo del tuo account e consente le seguenti operazioni: DescribeDashboard, QueryDashboard e ListDashboardVersions.

```
aws quicksight update-dashboard-permissions
```

```
--aws-account-id account-id
```

```
--region aws-directory-region
```

```
--dashboard-id dashboard-id
```

```
--grant-link-permissions
```

```
Principal="arn:aws:quicksight:::publicAnonymousUser/*",
Actions="quicksight:DescribeDashboard, quicksight:QueryDashboard, 
quicksight:ListDashboardVersions"
```
La risposta per la richiesta precedente è simile a quella riportata di seguito.

```
{ 
     "Status": 200, 
     "DashboardArn": "arn:aws:quicksight:AWSDIRECTORYREGION:ACCOUNTID:dashboard/ 
     DASHBOARDID", 
     "DashboardId": "DASHBOARDID", 
     "LinkSharingConfiguration": { 
         "Permissions": [ 
\{\hspace{.1cm} \} "Actions": [ 
                      "quicksight:DescribeDashboard", 
                      "quicksight:ListDashboardVersions", 
                      "quicksight:QueryDashboard" 
                  ], 
                  "Principal": 
  "arn:aws:quicksight:AWSDIRECTORYREGION:ACCOUNTID:namespace/default" 
             }, 
                  "Principal": "arn:aws:quicksight:::publicAnonymousUser/*", 
                  "Actions": [ 
                      "quicksight:DescribeDashboard", 
                      "quicksight:ListDashboardVersions", 
                      "quicksight:QueryDashboard" 
 ] 
 } 
         ] 
     }, 
     "Permissions": [ 
         // other dashboard permissions here 
     ], 
     "RequestId": "REQUESTID"
}
```
Puoi anche impedire a chiunque su Internet di accedere al pannello di controllo utilizzando la stessa operazione API. La seguente richiesta di esempio illustra come utilizzare un comando della CLI.

aws quicksight update-dashboard-permissions --aws-account-id *account-id* --region *aws-directory-region*

```
--dashboard-id dashboard-id
--revoke-link-permissions 
Principal="arn:aws:quicksight:::publicAnonymousUser/*",
Actions="quicksight:DescribeDashboard, quicksight:QueryDashboard, 
quicksight:ListDashboardVersions"
```
Per ulteriori informazioni, [UpdateDashboardPermissionsc](https://docs.aws.amazon.com/quicksight/latest/APIReference/API_UpdateDashboardPermissions.html)onsulta Amazon QuickSight API Reference.

Quando a chiunque su Internet viene concesso l'accesso alla dashboard, il seguente frammento viene aggiunto al AWS CloudTrail registro come parte di eventNameUpdateDashboardAccess, e il. eventCategory Management

```
"linkPermissionPolicies": 
 \Gamma { 
    "principal": "arn:aws:quicksight:::publicAnonymousUser/*", 
    "actions": 
   \Gamma "quicksight:DescribeDashboard", 
     "quicksight:ListDashboardVersions", 
     "quicksight:QueryDashboard" 
   \mathbf{I} } 
  ]
```
# Condivisione della visualizzazione di una QuickSight dashboard di Amazon

Mentre interagisci con un pannello di controllo pubblicato, puoi decidere di condividere un link univoco al pannello di controllo con solo le tue modifiche. Ad esempio, se filtri i dati nel pannello di controllo, puoi condividere ciò che vedi con altri che dispongono delle autorizzazioni necessarie per visualizzare il pannello di controllo. In questo modo, possono vedere ciò che vedi tu, senza che tu debba creare un nuovo pannello di controllo.

Quando altri accedono alla tua vista del pannello di controllo utilizzando il link che hai inviato loro, vedono il pannello di controllo esattamente com'era quando il link è stato creato. Vedono tutti i parametri, i filtri o i controlli che hai modificato.

Il link alla vista del pannello di controllo è disponibile per tutti i destinatari per un massimo di tre mesi.

Condivisione della vista di un pannello di controllo

- 1. Apri il pannello di controllo pubblicato e apporta le modifiche desiderate.
- 2. Scegli Condividi in alto a destra, quindi scegli Condividi questa vista.
- 3. Nella pagina Condividi utilizzando un link che si apre, scegli Copia link.
- 4. Incolla il link in un'e-mail o in un messaggio di messaggistica istantanea per condividerlo con altri.

Solo le persone autorizzate a visualizzare la dashboard QuickSight possono accedere al link.

## <span id="page-1342-0"></span>Pianificazione e invio di report tramite e-mail

Nella versione Enterprise Edition, puoi inviare un pannello di controllo in formato di report una volta oppure in base a una pianificazione (giornaliera, settimanale o mensile). Puoi inviare i report via email a utenti o gruppi che condividono il tuo QuickSight abbonamento Amazon. Per ricevere report via e-mail, gli utenti o i membri del gruppo devono soddisfare le seguenti condizioni:

- Fanno parte del tuo QuickSight abbonamento Amazon.
- Devi aver già condiviso il pannello di controllo con loro.
- Hanno completato la procedura di registrazione per attivare l'abbonamento come QuickSight lettori, autori o amministratori di Amazon.
- Amazon non QuickSight può inviare e-mail programmate a più di 5.000 membri.

Amazon QuickSight genera uno snapshot e-mail personalizzato per ogni utente o gruppo in base alle autorizzazioni relative ai dati, definite nella dashboard. I parametri di sicurezza a livello di riga (RLS), sicurezza a livello di colonna (CLS) e i parametri predefiniti dinamici per i report e-mail funzionano sia per le e-mail pianificate che per quelle ad hoc (una tantum).

I sottoscrittori che sono lettori disporranno di un'opzione Reports (Report) nel pannello di controllo quando per tale pannello di controllo è disponibile un report e-mail. Possono utilizzare il menu Pianificazioni per sottoscrivere o annullare la sottoscrizione dei messaggi e-mail. Per ulteriori informazioni, consulta [Iscrizione ai report via e-mail su Amazon QuickSight.](#page-1351-0)

Puoi creare fino a cinque pianificazioni per ogni pannello di controllo.

## Funzionamento della fatturazione per i report in formato e-mail

Gli autori e gli amministratori possono ricevere un qualsiasi numero di report in formato e-mail senza alcun costo aggiuntivo.

Per i lettori (utenti con il ruolo di lettori), verrà addebitato un costo pari a una sessione per report, fino al raggiungimento del valore massimo mensile. Dopo aver ricevuto un report in formato e-mail, il lettore ottiene un credito di sessione per accedere al pannello di controllo interattivo senza alcun costo aggiuntivo durante lo stesso mese. I crediti di questo tipo non verranno riportati al mese di mese di fatturazione successivo.

Per un lettore, i costi per i report in formato e-mail e per le sessioni interattive vengono accumulati fino al raggiungimento del costo massimo mensile. Ai lettori che raggiungono il costo massimo mensile non verrà addebitato alcun costo aggiuntivo; riceveranno pertanto tutti i report in formato email necessari.

## Configurazione delle impostazioni dei report e-mail per un pannello di controllo nell'edizione Amazon QuickSight Enterprise

Si applica a: Enterprise Edition

Nell'edizione Amazon QuickSight Enterprise, puoi inviare tramite e-mail un report da qualsiasi foglio in una dashboard. Puoi inviare report da pannelli di controllo interattivi e fogli di report impaginati. Le pianificazioni includono le impostazioni relative a quando inviarli, i contenuti da includere e chi riceve l'e-mail. È possibile visualizzare un report di esempio e un elenco dei set di dati utilizzati nel rapporto. Per configurare o modificare la pianificazione inviata da un pannello di controllo, assicurati di essere il proprietario o il comproprietario del pannello di controllo.

Se hai accesso al pannello di controllo, puoi modificare le opzioni della sottoscrizione aprendo la vista del pannello di controllo. Per ulteriori informazioni su come funziona, consulta [Iscrizione ai report via](#page-1351-0)  [e-mail su Amazon QuickSight](#page-1351-0).

Le opzioni di pianificazione disponibili per un report via e-mail includono:

- Invia una volta (Non si ripete): il report viene inviato solo una volta alla data e ora specificate.
- Giornaliero: si ripete ogni giorno all'ora desiderata.
- Settimanale: si ripete ogni settimana nello stesso giorno o negli stessi giorni all'ora desiderata. È inoltre possibile utilizzare questa opzione per inviare report a intervalli settimanali, ad esempio ogni due settimane o ogni tre settimane.
- Mensile: si ripete ogni mese nello stesso giorno del mese all'ora desiderata. Puoi utilizzare questa opzione anche per inviare report in giorni specifici del mese, ad esempio il secondo mercoledì o l'ultimo venerdì di ogni mese.
- Annuale: si ripete ogni anno nello stesso giorno del mese o dei mesi selezionati all'ora scelta. Puoi anche utilizzare questa opzione per inviare report in giorni o gruppi di giorni specifici in mesi selezionati. Ad esempio, puoi configurare un report da inviare il primo lunedì di gennaio, marzo e settembre oppure il 14 luglio o il secondo giorno di febbraio, aprile e giugno di ogni anno.
- Personalizzato: configura il report pianificato che meglio si adatta alle tue esigenze aziendali.

Puoi personalizzare il titolo del rapporto, l'oggetto facoltativo dell'e-mail e il testo del corpo.

Sebbene sia possibile configurare il rapporto in modo che tutti coloro che vi hanno accesso ne ricevano una copia, di solito questo non è il piano migliore. Ti consigliamo di limitare le e-mail automatiche, in particolare quelle inviate ai gruppi. Puoi iniziare con un numero limitato di abbonati scegliendo persone specifiche dall'elenco di accesso. Verifica la policy della tua azienda prima di sottoscrivere un abbonamento.

Puoi aggiungere direttamente le persone a un abbonamento a un report nei seguenti modi:

- (Consigliato) Scegli i destinatari nell'elenco di accessi fornito per specificare e gestire l'elenco di persone a cui si desidera inviare i report via e-mail. È possibile utilizzare la casella di ricerca per individuare le persone in base all'indirizzo e-mail o al nome del gruppo.
- Per inviare i report a tutti gli abbonati del pannello di controllo, scegli Invia report via e-mail a tutti gli utenti con accesso al pannello di controllo quando richiesto.

Chiunque altro desideri ricevere le e-mail può aprire il pannello di controllo e impostare le proprie opzioni di abbonamento per attivare o disattivare le e-mail.

#### **A** Important

Quando condividi la dashboard con nuovi nomi QuickSight utente o gruppi, questi iniziano automaticamente a ricevere i report via e-mail. Se non vuoi che ciò accada, devi modificare le impostazioni del report ogni volta che aggiungi persone al pannello di controllo.

Per le pianificazioni e-mail esistenti, puoi mettere in pausa la pianificazione in Amazon QuickSight mentre apporti modifiche. Nel riquadro Pianificazioni, puoi mettere in pausa o riprendere un report pianificato con l'interruttore che appare sotto ogni report. La sospensione di un rapporto non elimina la pianificazione del rapporto da. QuickSight

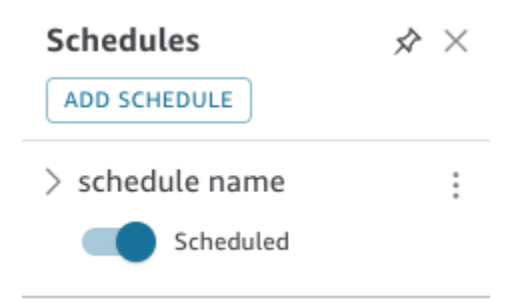

Se il report include immagini personalizzate, tieni presente che non puoi includere immagini da una rete privata in un rapporto e-mail, anche se puoi accedere alle immagini. Se desideri includere un'immagine, utilizza un'immagine disponibile al pubblico.

Prima di iniziare, assicurati di utilizzare l'edizione Amazon QuickSight Enterprise e di aver condiviso la dashboard con i destinatari previsti.

Creazione o modifica di un report via e-mail

- 1. Apri Amazon QuickSight e scegli Dashboards nel riquadro di navigazione a sinistra.
- 2. Apri un pannello di controllo per configurare il report e-mail.
- 3. In alto a destra, scegli Pianificazioni, quindi scegli Pianificazioni.
- 4. Seleziona AGGIUNGI PIANIFICAZIONE.

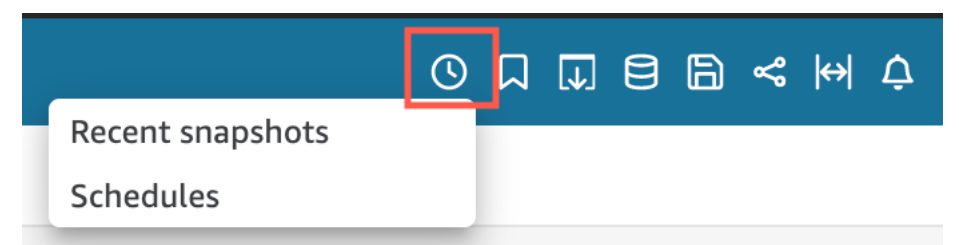

5. Nel riquadro Nuova pianificazione visualizzato, inserisci il nome della pianificazione. Facoltativamente puoi aggiungere una descrizione per la nuova pianificazione.

#### < New Schedule  $\hat{\mathsf{x}} \times$

Schedule name

100 characters remaining

Description (optional)

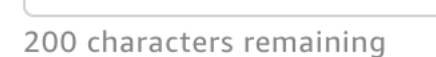

- 6. Nella scheda Contenuto, attiva gli switch PDF, CSV o Excel per scegliere il formato del report. I formati CSV ed Excel sono attualmente supportati per i report impaginati.
- 7. Nel menu a discesa Foglio della scheda Contenuto, scegli il foglio per cui desideri pianificare un report.

Se scegli CSV o Excel, scegli gli elementi visivi della tabella o della tabella pivot da qualsiasi foglio del pannello di controllo che desideri includere nel report. Puoi selezionare fino a 5 elementi visivi per ogni pianificazione.

Se scegli Excel, viene generata una cartella di lavoro di Excel come output finale.

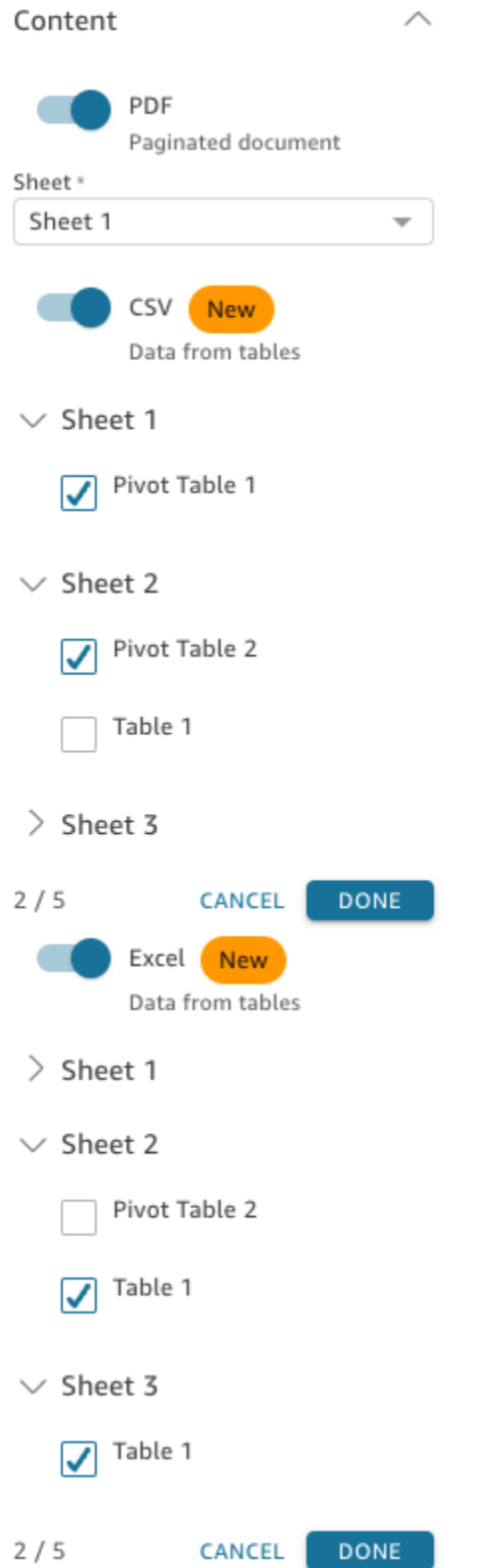

8. Nella scheda Date, scegli la frequenza del report nel menu a discesa Ripetizione. Se non sei sicuro, scegli Invia una volta (non si ripete).

- 9. Per Data di inizio, scegli la data di inizio e il runtime in cui desideri inviare il primo report.
- 10. Per Fuso orario, scegli il fuso orario dal menu a discesa.

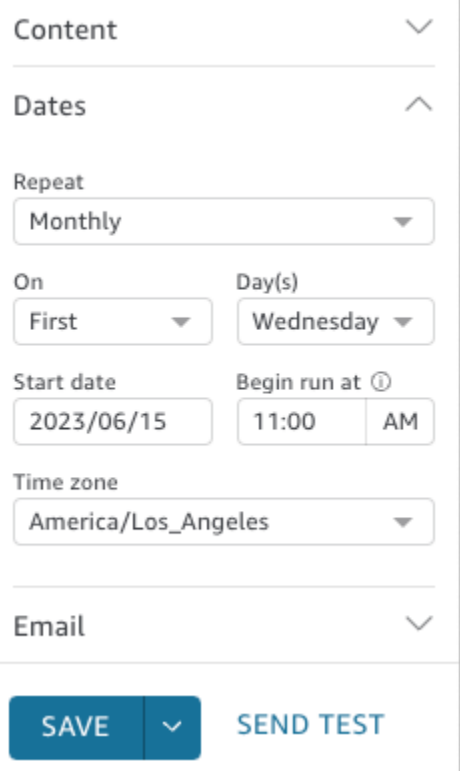

- 11. Nella scheda E-mail, in Oggetto dell'e-mail, inserisci una riga dell'oggetto personalizzata o lasciala vuota per utilizzare il titolo del report.
- 12. Inserisci gli indirizzi e-mail del nome del QuickSight gruppo degli utenti o dei gruppi a cui desideri ricevere il rapporto. Puoi anche selezionare la casella Invia a tutti gli utenti con accesso per inviare il report a tutti gli utenti che hanno accesso al pannello di controllo del tuo account.
- 13. Per Intestazione e-mail, inserisci l'intestazione che desideri venga mostrata nel report e-mail.
- 14. (Facoltativo) Lascia vuoto il campo Testo del corpo dell'e-mail oppure immetti un messaggio personalizzato da visualizzare all'inizio dell'e-mail.

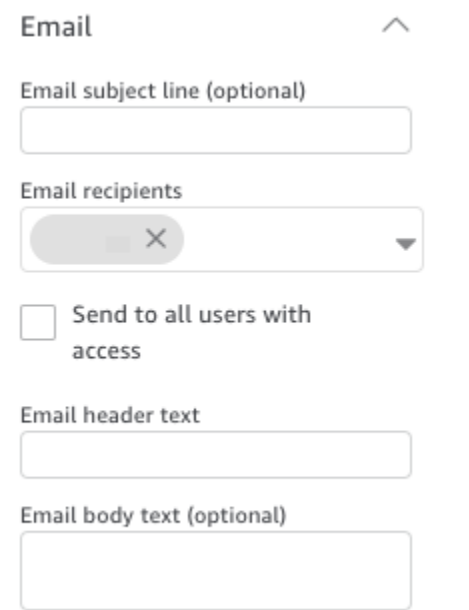

15. (Facoltativo) Per gli allegati PDF, puoi scegliere Includi foglio nel corpo dell'e-mail per mostrare la prima pagina dello snapshot del PDF nel corpo dell'e-mail.

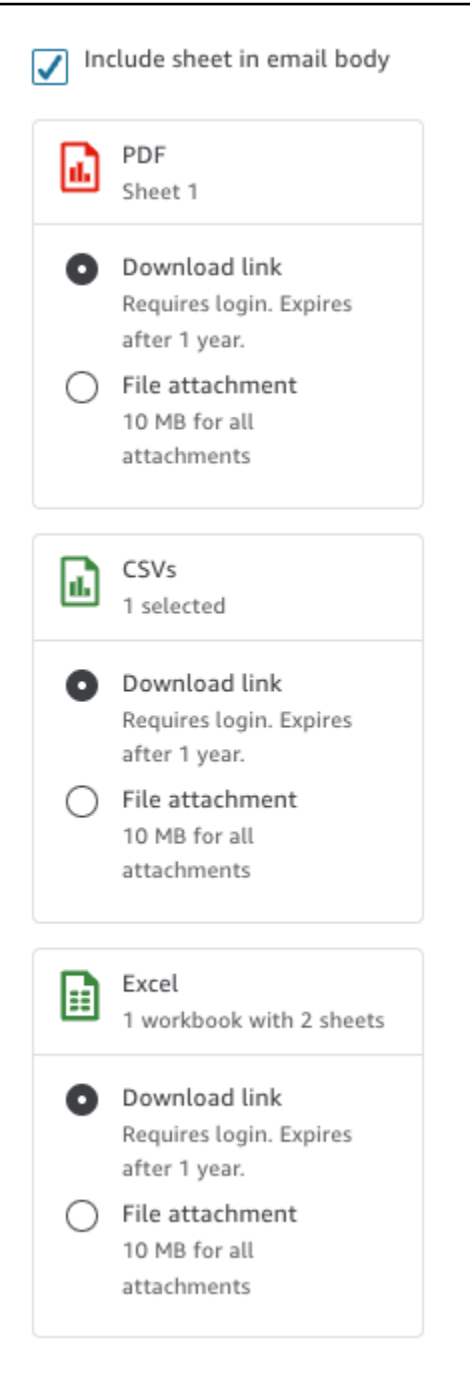

- 16. Scegli il tipo di allegato che desideri utilizzare nel report. Sono disponibili le seguenti opzioni.
	- Allegato file: carica un allegato dello snapshot nell'e-mail. La dimensione dell'e-mail non può essere superiore a 10 MB. Questo limite include tutti gli allegati.
	- Link per il download: aggiunge un collegamento al corpo dell'e-mail a cui gli utenti possono accedere per scaricare il report dello snapshot. Quando un utente sceglie il link per il download, gli viene richiesto di accedere prima dell'inizio del download del report. Il link scade un anno dopo l'invio del report.
- 17. (Facoltativo, consigliato) Per inviare un esempio del report prima di salvare le modifiche, scegli Invia report di test. Questa opzione viene visualizzata accanto al nome utente del proprietario del pannello di controllo.
- 18. Esegui una di queste operazioni:
	- (Consigliato) Scegli Salva per confermare le voci.
	- Per inviare immediatamente un report, scegli Salva ed esegui ora. Il report sarà inviato immediatamente, anche se la data di inizio della tua pianificazione è futura.

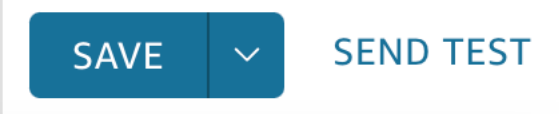

## <span id="page-1351-0"></span>Iscrizione ai report via e-mail su Amazon QuickSight

Nell'edizione Enterprise, QuickSight gli autori di Amazon possono configurare abbonamenti a una dashboard sotto forma di report. Per ulteriori informazioni, consulta[Pianificazione e invio di report](#page-1342-0)  [tramite e-mail.](#page-1342-0) QuickSight lettori e autori possono quindi iscriversi a una dashboard e modificare le impostazioni dei report. Per ulteriori informazioni sulla sottoscrizione dei pannelli di controllo come lettore, consulta [Sottoscrizione di e-mail e avvisi del pannello di controllo.](#page-41-0)

Utilizza la procedura seguente per modificare le impostazioni relative alla sottoscrizione e ai report per un pannello di controllo specifico.

- 1. Aprire innanzitutto un pannello di controllo condiviso o un pannello di controllo di cui si è proprietari o comproprietari.
- 2. Scegliere l'icona Reports (Report) in alto a destra.
- 3. Viene visualizzata la schermata Change report preferences (Modifica preferenze report). Questa schermata mostra la pianificazione corrente del report, nonché le opzioni di sottoscrizione e ottimizzazione.

Per Subscription (Sottoscrizione) scegli Subscribe (Sottoscrivi) per avviare la ricezione dei report oppure Unsubscribe (Annulla sottoscrizione) per interrompere la ricezione dei report.

In Optimize (Ottimizza) scegliere il dispositivo sul quale si preferisce visualizzare il report.

• Se in genere si utilizza un dispositivo mobile o se si preferisce visualizzare i report in un formato verticale, scegliere Viewing on a mobile device (Visualizzazione su un dispositivo mobile). Quando si riceve il report, gli elementi visivi vengono visualizzati su un'unica colonna verticale.

• Se in genere si utilizza un dispositivo desktop o se si preferisce visualizzare i report in un formato orizzontale, scegliere Viewing on a desktop (Visualizzazione su un desktop). Quando si riceve il report, gli elementi visivi vengono visualizzati con lo stesso layout usato per il pannello di controllo sul desktop.

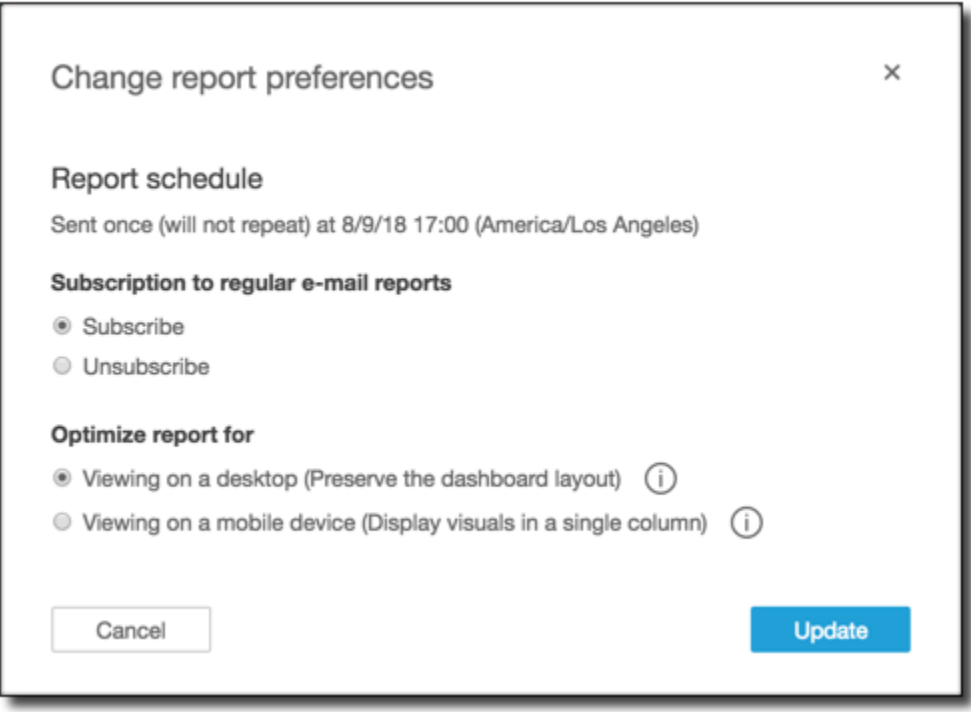

4. Scegli Update (Aggiorna) per confermare oppure Cancel (Annulla) per ignorare le modifiche.

## Utilizzo degli avvisi di soglia in Amazon QuickSight

#### Si applica a: Enterprise Edition

Per rimanere informato su importanti cambiamenti nei tuoi dati, puoi creare avvisi di soglia utilizzando gli elementi visivi di KPI, Gauge, Table e Pivot in una dashboard di Amazon. QuickSight Con questi avvisi, puoi impostare soglie per i tuoi dati e ricevere notifiche via e-mail quando i dati le superano. Puoi anche visualizzare e gestire gli avvisi in qualsiasi momento in un browser Web supportato. QuickSight

Ad esempio, supponiamo che tu sia un responsabile del successo dei clienti di una grande organizzazione e desideri sapere quando il numero di ticket in una coda di assistenza supera un determinato numero. Supponiamo anche che tu abbia un pannello di controllo con un elemento visivo di KPI, misuratori, tabelle o tabelle pivot che tiene traccia del numero di ticket in questa coda. In questo caso, puoi creare un avviso e ricevere una notifica via e-mail quando il numero supera la soglia specificata. In questo modo, puoi agire non appena ricevi una notifica.

Puoi creare più avvisi per un singolo elemento visivo. Se l'elemento visivo viene aggiornato o eliminato dall'autore dopo aver creato un avviso, le impostazioni degli avvisi non vengono modificate. Quando crei un avviso, l'avviso utilizza tutti i filtri applicati all'elemento visivo in quel momento. Se tu o l'autore modificate il filtro, l'avviso esistente non cambia. Tuttavia, se crei un nuovo avviso, il nuovo avviso assume le nuove impostazioni del filtro.

Ad esempio, supponiamo che tu disponga di un pannello di controllo con un filtro che puoi utilizzare per trasferire i dati di ogni elemento visivo nel pannello di controllo da una città degli Stati Uniti all'altra. Hai un elemento visivo di KPI sul pannello di controllo che mostra i ritardi medi dei voli e sei interessato ai ritardi dei voli in partenza da Seattle, Washington, negli Stati Uniti. Cambia il controllo del filtro in Seattle e imposta un avviso sull'elemento visivo. Questo nuovo avviso tiene traccia dei ritardi dei voli da Seattle. Domani supponiamo che tu voglia tenere traccia anche dei ritardi dei voli da Portland, Oregon, quindi cambi il filtro su Portland e crei un altro avviso. Questo nuovo avviso tiene traccia dei ritardi dei voli da Portland. Ora hai due avvisi, uno su Seattle e uno su Portland, che funzionano in modo indipendente.

Gli avvisi relativi alle soglie non sono disponibili nella regione eu-central-2 Europa (Zurigo).

Per ulteriori informazioni sugli elementi visivi di KPI, misuratori, tabelle o tabelle pivot, consulta [Tipi di](#page-805-0)  [immagini in Amazon QuickSight](#page-805-0).

#### **a** Note

Non puoi creare avvisi per gli elementi visivi in una dashboard incorporata o dall'app per dispositivi mobili. QuickSight

Per quanto riguarda gli elementi visivi delle tabelle, non è possibile creare avvisi di soglia per i valori che si trovano bene nel campo. Group by Gli avvisi possono essere creati solo per i valori che si trovano nel pozzetto del Value campo.

Gli elementi visivi KPI che non utilizzano un campo data-ora come tendenza non supportano gli avvisi. Un esempio è un KPI che mostra la differenza tra i voli tra i vettori X e Y anziché un KPI che mostra la differenza tra i voli tra le date A e B.

### Creazione di avvisi

Utilizza la procedura seguente per creare avvisi di soglia per gli elementi visivi di KPI o misuratori in un pannello di controllo.

Creazione di un avviso

1. Apri QuickSight e accedi alla dashboard che desideri.

Per ulteriori informazioni sulla visualizzazione delle dashboard come abbonato alla dashboard QuickSight, consulta. [Interazione con i dashboard di Amazon QuickSight](#page-22-0)

- 2. Nel pannello di controllo, seleziona l'elemento visivo per cui desideri creare un avviso, apri il menu in alto a destra e scegli Crea avviso.
- 3. Nel menu in alto a destra dell'elemento visivo, scegli l'icona Crea avviso.

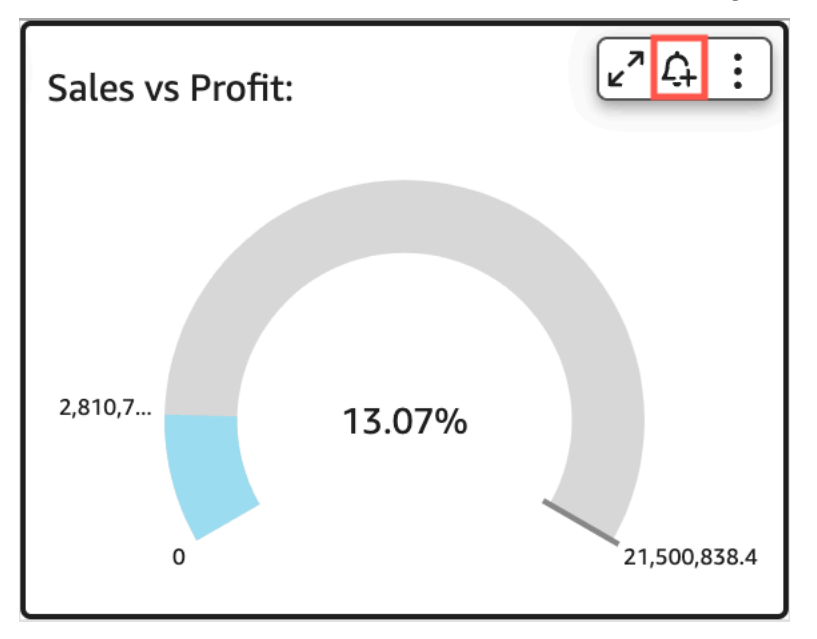

In alternativa, puoi scegliere l'icona di avviso nella barra degli strumenti blu in alto a destra. Quindi, nella pagina Crea avviso che si apre, seleziona il KPI, il misuratore, la tabella o la tabella pivot per cui desideri creare un avviso, quindi scegli Avanti.

Puoi anche creare avvisi sugli elementi visivi di tabelle o tabelle pivot selezionando una cella e scegliendo Crea avviso. È possibile creare avvisi solo per celle singole. Non è possibile creare avvisi per intere colonne o per valori che utilizzano un'aggregazione personalizzata. Per ulteriori informazioni sulle aggregazioni personalizzate, consulta. [Funzioni di aggregazione](#page-420-0)

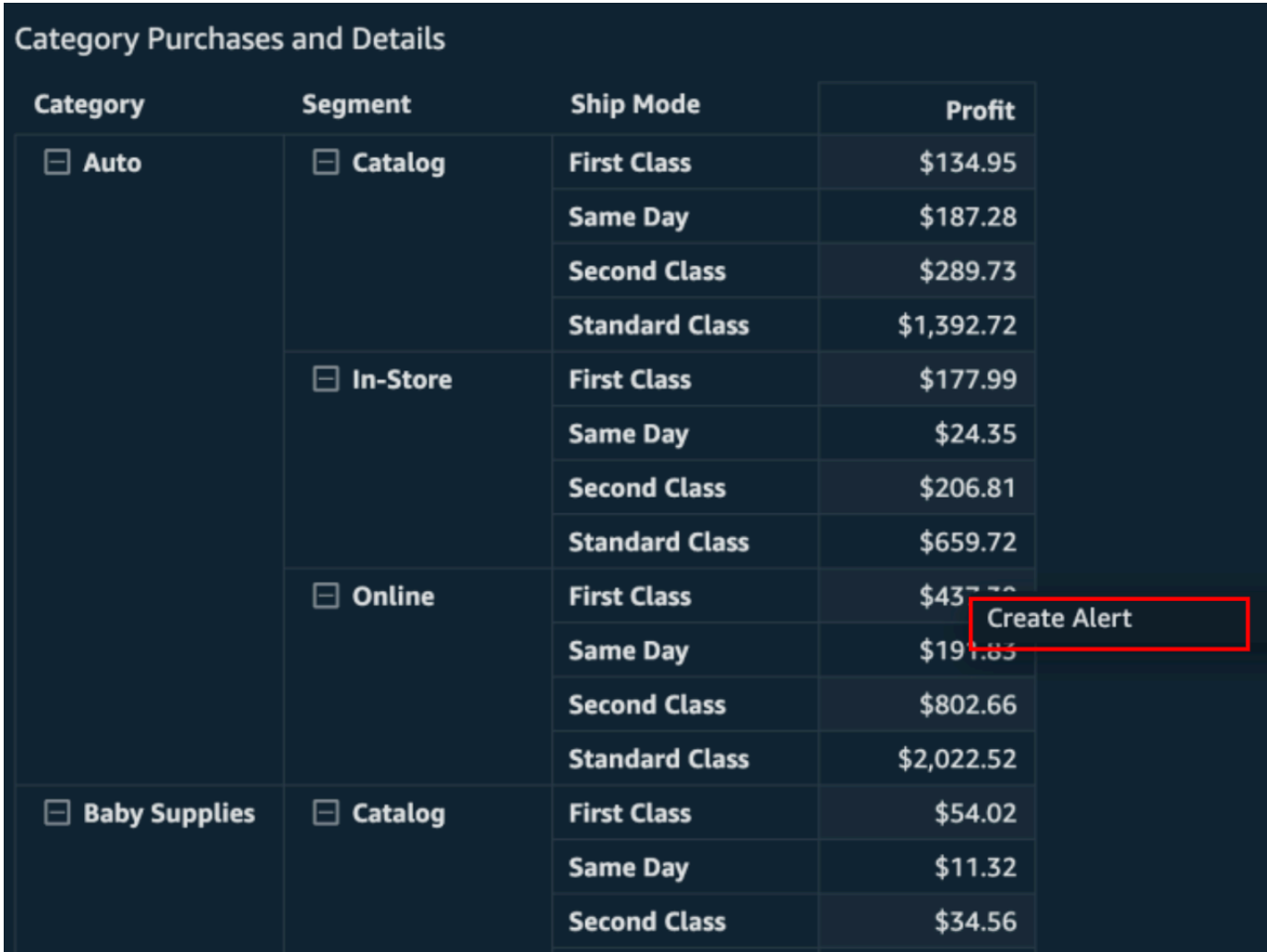

- 4. Nella pagina Crea avviso che si apre sulla destra, procedi come segue:
	- a. Per Nome inserisci un nome per l'avviso.

Per impostazione predefinita, il nome dell'elemento visivo viene utilizzato per il nome dell'avviso. È possibile modificarlo, se necessario.

b. In Valore da rilevare, scegli un valore per il quale desideri impostare la soglia. Le informazioni presentate varieranno in base al tipo di elemento visivo per cui si sta creando un avviso.

I valori disponibili per questa opzione si basano sui valori impostati dall'autore del pannello di controllo nell'elemento visivo. Ad esempio, supponiamo che tu abbia un elemento visivo dei KPI che mostra una differenza percentuale tra due date. Detto questo, vengono visualizzate due opzioni di valore per l'avviso: differenza percentuale e effettiva.

Se è presente un solo valore nell'elemento visivo, non è possibile modificare questa opzione. È il valore corrente e viene visualizzato qui in modo da poterlo utilizzare come riferimento mentre si sceglie una soglia. Ad esempio, se stai impostando un avviso sul costo medio, questo valore ti mostrerà qual è il costo medio attuale (ad esempio, 5 USD). Con questo valore di riferimento puoi prendere decisioni più informate mentre imposti la soglia.

c. Per Condizione, scegli una condizione per la soglia.

È possibile selezionare le condizioni riportate di seguito.

- È superiore: imposta una regola che l'avviso si attiva se il valore dell'avviso supera la soglia impostata.
- È inferiore: imposta una regola che l'avviso si attiva se il valore dell'avviso va al di sotto della soglia impostata.
- È uguale a: imposta una regola che l'avviso si attiva se il valore dell'avviso è uguale alla soglia impostata.
- d. In Soglia, inserisci un valore per richiedere l'avviso.
- e. Per Preferenza di notifica, scegli la frequenza con cui desideri ricevere notifiche in caso di violazione della soglia impostata.

Puoi scegliere tra le opzioni riportate di seguito.

- Più frequentemente possibile: questa opzione ti avvisa ogni volta che viene superata la soglia. Se scegli questa opzione, potresti ricevere avvisi più volte al giorno.
- Ogni giorno al massimo: questa opzione ti avvisa una volta al giorno quando viene superata la soglia.
- Settimanale al massimo: questa opzione ti avvisa una volta alla settimana quando viene superata la soglia.
- f. (Facoltativo) Scegli Invia un'e-mail quando non ci sono dati: quando selezioni questa opzione, ricevi una notifica quando non ci sono dati in base ai quali verificare la regola di avviso.
- g. Selezionare Salva.

Viene visualizzato un messaggio in alto a destra che indica che l'avviso è stato salvato. Se i dati superano la soglia impostata, riceverai una notifica via e-mail all'indirizzo associato al tuo QuickSight account.

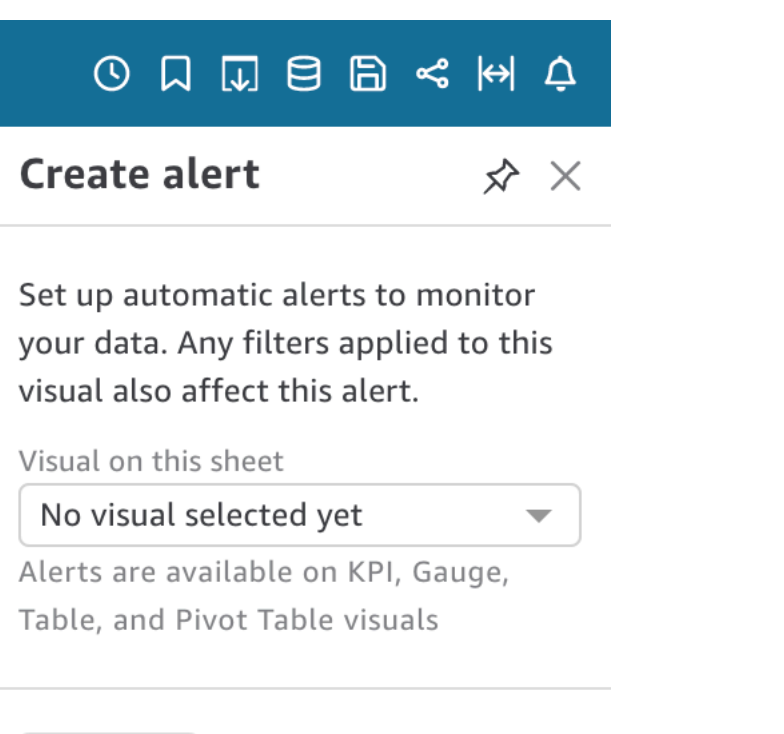

#### **NEXT**

### Gestione degli avvisi di soglia

Puoi modificare gli avvisi esistenti, attivarli o disattivarli o visualizzare la cronologia degli orari in cui l'avviso è stato attivato. A tale scopo, procedi come indicato di seguito.

Modifica di un avviso esistente

- 1. Apri QuickSight, scegli Dashboard, quindi vai alla dashboard per cui desideri modificare un avviso.
- 2. Nella pagina Pannelli di controllo, scegli Avvisi in alto a destra.

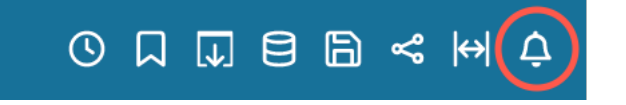

3. Nella pagina Gestisci avvisi che si apre, trova l'avviso che desideri modificare, quindi scegli Modifica sotto il nome dell'avviso.

Puoi modificare il nome, la condizione e la soglia dell'avviso.

4. Selezionare Salva.

Visualizzazione della cronologia di quando è stato attivato un avviso

- 1. Apri QuickSight, scegli Dashboard, quindi vai alla dashboard per cui desideri visualizzare la cronologia degli avvisi.
- 2. Nella pagina Pannelli di controllo, scegli Avvisi in alto a destra.
- 3. Nella pagina Gestisci avvisi che si apre, individua l'avviso per cui desideri visualizzare la cronologia, quindi scegli Cronologia sotto il nome dell'avviso.

Attivazione o disattivazione di un avviso esistente

- 1. Apri QuickSight, scegli Dashboard e vai alla dashboard per cui desideri attivare o disattivare un avviso.
- 2. Nella pagina Pannelli di controllo, scegli Avvisi in alto a destra.
- 3. Nella pagina Gestisci avvisi che si apre, individua l'avviso che desideri attivare o disattivare, quindi seleziona o deseleziona l'interruttore in base al nome dell'avviso.

L'avviso è attivato quando l'interruttore è blu e disattivato quando l'interruttore è grigio.

Eliminazione di un avviso esistente

- 1. Apri QuickSight, scegli Dashboard e vai alla dashboard da cui desideri eliminare un avviso.
- 2. Nella pagina Pannelli di controllo, scegli Avvisi in alto a destra.
- 3. Nella pagina Gestisci avvisi che si apre, individua l'avviso che desideri attivare o disattivare, scegli il menu con i tre puntini accanto all'avviso, quindi scegli Elimina dal menu a discesa.

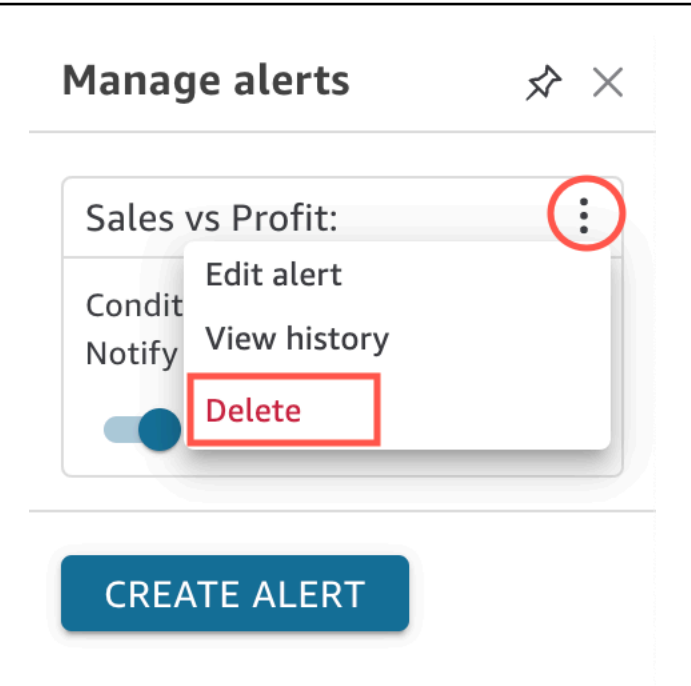

### Analisi degli errori relativi agli avvisi

Quando un avviso fallisce, ti QuickSight invia una notifica via e-mail sull'errore. Gli avvisi possono fallire per numerose ragioni, tra cui:

- Il set di dati utilizzato dall'avviso è stato eliminato.
- Il proprietario dell'avviso ha perso le autorizzazioni per il set di dati o per determinate righe o colonne del set di dati.
- Il proprietario dell'avviso ha perso l'accesso al pannello di controllo.
- Non ci sono dati per i dati tracciati dall'avviso.

Quando si verifica un errore, QuickSight invia una notifica e disattiva l'avviso se è improbabile che il motivo dell'errore venga risolto. Ad esempio, se l'avviso non riesce a causa della perdita di accesso a un pannello di controllo o se il pannello di controllo è stato eliminato. Altrimenti, QuickSight tenta di controllare nuovamente i dati per individuare eventuali violazioni della soglia. Dopo quattro errori, QuickSight disattiva l'avviso e notifica che l'avviso è disattivato. Se l'avviso può essere ricontrollato, ti QuickSight invia una notifica.

Per scoprire il motivo per cui un avviso non è riuscito, verifica di avere ancora accesso al pannello di controllo. Verifica inoltre di disporre delle autorizzazioni per il set di dati corretto e per le righe e le colonne corrette nel set di dati. Se hai perso l'accesso o le autorizzazioni, contatta il proprietario del pannello di controllo. Se disponi dell'accesso e delle autorizzazioni necessari, potrebbe essere necessario modificare l'avviso per evitare future interruzioni degli avvisi.

## Pianificazione degli avvisi

Quando crei un avviso, QuickSight controlla i dati per eventuali violazioni rispetto alle soglie impostate in base alla pianificazione dell'aggiornamento del set di dati. Le informazioni presentate nell'avviso variano in base al tipo di elemento visivo per cui si sta creando un avviso. Per i set di dati SPICE, le regole di avviso vengono verificate dopo un aggiornamento corretto del set di dati SPICE. Per i set di dati con interrogazione diretta, le regole di avviso vengono verificate in un momento casuale tra le 18:00 e le 8:00 in quella che contiene il set di dati per impostazione predefinita. Regione AWS

Se sei il proprietario di un set di dati, puoi impostare una pianificazione di valutazione degli avvisi nelle impostazioni del set di dati. Completa la procedura seguente per scoprire come.

Impostazione di una pianificazione di valutazione degli avvisi per un set di dati

- 1. In QuickSight, scegli Datasets nella barra di navigazione a sinistra.
- 2. Scegli il nome del set di dati per il quale desideri pianificare le valutazioni degli avvisi.
- 3. Scegli Imposta pianificazione degli avvisi.
- 4. Nella pagina Imposta pianificazione degli avvisi che si apre, procedi come segue.
	- In Time zone (Fuso orario), scegli un fuso orario.
	- Per Ripetizioni, scegli la frequenza con cui desideri che i dati vengano valutati.
	- In Avvii, inserisci l'ora in cui desideri che inizi la valutazione degli avvisi.

### Autorizzazioni per gli avvisi

Se sei un amministratore, puoi controllare chi nella tua organizzazione può impostare avvisi di soglia QuickSight creando una politica di autorizzazioni personalizzata. Per impostare autorizzazioni personalizzate QuickSight, scegli il tuo nome utente nell'angolo in alto a destra di qualsiasi QuickSight pagina, scegli Gestisci e quindi scegli Gestisci QuickSight autorizzazioni.

## Stampa di un pannello di controllo o di un'analisi

Puoi stampare una dashboard o un'analisi in Amazon QuickSight.

- 1. Aprire il pannello di controllo o l'analisi da stampare.
- 2. Scegliere l'icona Print (Stampa) in alto a destra.
- 3. Nella schermata Prepare for printing (Prepara per la stampa) scegliere il formato e l'orientamento della carta da utilizzare.
- 4. Scegliere Go to Preview (Vai all'anteprima).
- 5. Esegui una di queste operazioni:
	- Per procedere con la stampa, scegliere Print (Stampa) per aprire la finestra di dialogo di stampa del sistema operativo.
	- Per apportare modifiche al formato o all'orientamento della carta, scegliere Configure (Configura).
- 6. Per uscire dalla schermata di anteprima, scegliere Exit preview (Chiudi anteprima).

## Esportazione di QuickSight analisi o dashboard di Amazon in formato PDF

È possibile esportare i contenuti da un pannello di controllo in un file Portable Document Format (PDF). Simile a una stampa, questo formato fornisce uno snapshot del foglio corrente così come appare sullo schermo al momento del download.

Esportazione di un foglio del pannello di controllo come PDF

- 1. Apri Amazon QuickSight e scegli Dashboards nel riquadro di navigazione a sinistra.
- 2. Apri il pannello di controllo che desideri esportare.
- 3. In alto a destra, scegli Esporta, Scarica come PDF. Il download viene preparato in background.

Quando il file è pronto per il download, viene visualizzato un messaggio che indica Il PDF è pronto.

4. Per scaricare il file, scegli Scarica ora. Scegli Chiudi per chiudere senza scaricare.

Se chiudi questa finestra di dialogo senza scaricare il file e desideri ricrearlo, ripeti il passaggio precedente. Inoltre, il file scaricabile è disponibile temporaneamente solo per cinque minuti. Se attendi troppo a lungo per scaricarlo, il file scade. Se ciò accade, visualizza QuickSight invece un messaggio di errore che indica che la richiesta è scaduta.

5. Ripeti i passaggi precedenti per ogni foglio che desideri esportare.

Puoi anche allegare PDF ai report e-mail del pannello di controllo. Per ulteriori informazioni, consulta [Pianificazione e invio di report tramite e-mail](#page-1342-0).

## Codici di errore per i processi di esportazione dei PDF non riusciti

Quando generi report PDF in Amazon QuickSight, potresti riscontrare casi in cui la tua richiesta di generare un report PDF non va a buon fine. Esistono molte ragioni per cui potrebbe verificarsi un errore. QuickSight fornisce codici di errore che possono aiutare a capire il motivo dell'errore e forniscono indicazioni per la risoluzione del problema. La tabella seguente elenca i codici di errore che vengono QuickSight restituiti quando un processo di esportazione PDF non riesce.

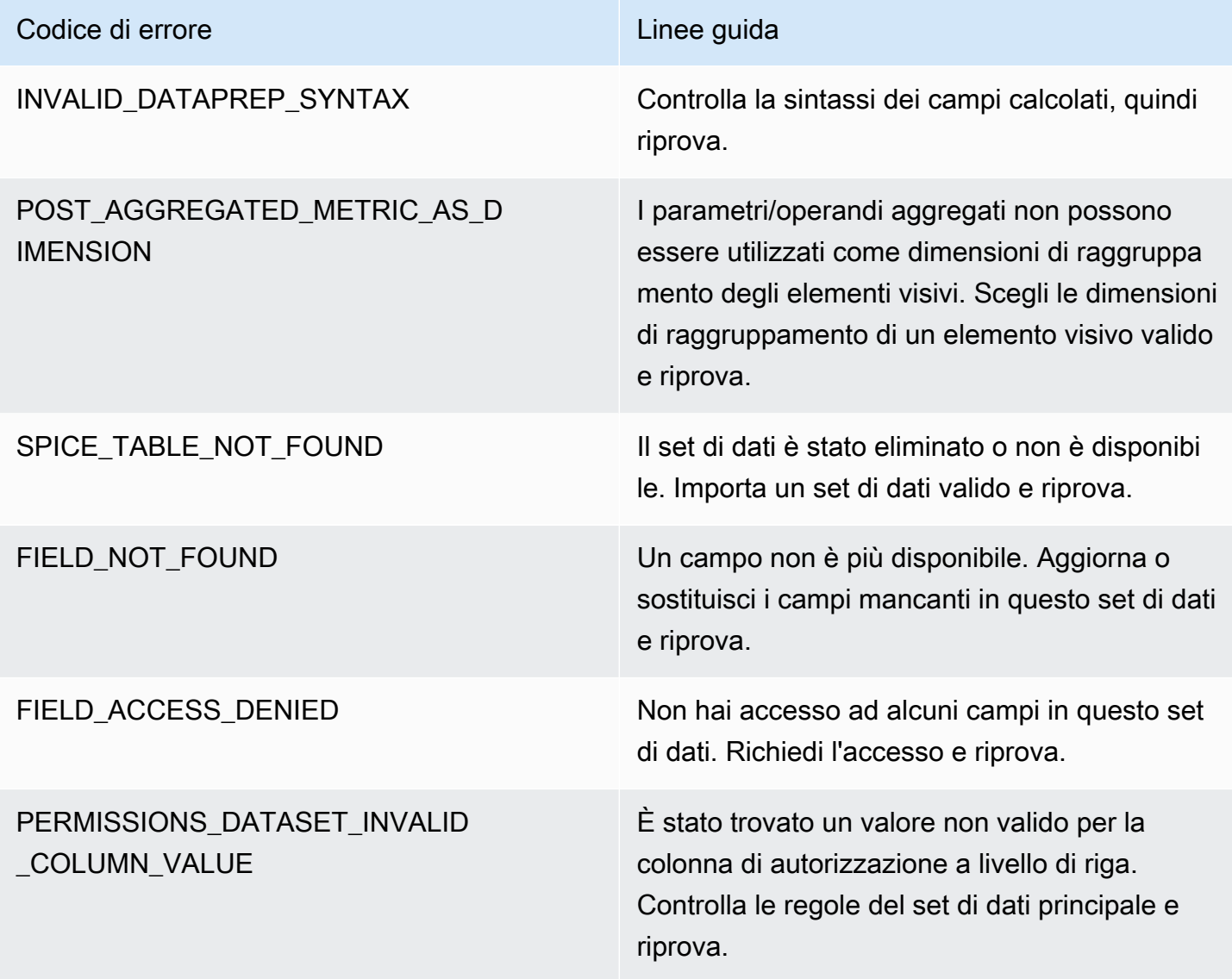

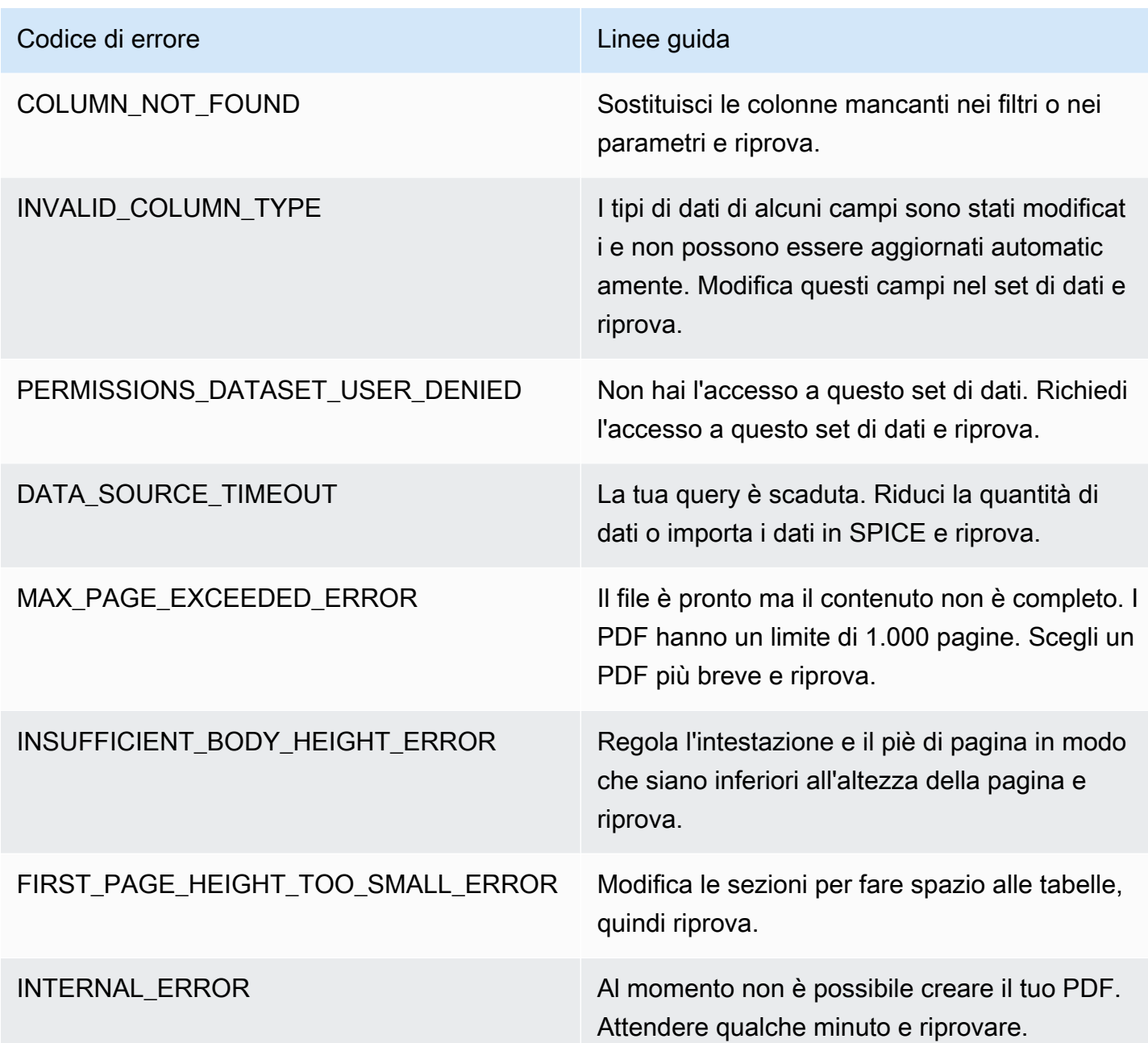

## Organizzazione delle risorse in cartelle per Amazon QuickSight

Si applica a: Enterprise Edition

Nell'edizione Amazon QuickSight Enterprise, i membri del team possono creare cartelle personali e condivise per aggiungere una struttura gerarchica alla QuickSight gestione delle risorse. Utilizzando le cartelle, le persone possono organizzare, navigare e scoprire più facilmente dashboard, analisi, set di dati, fonti di dati e argomenti. All'interno di una cartella, puoi comunque utilizzare i tuoi strumenti abituali per cercare risorse o aggiungere risorse all'elenco dei preferiti.

Puoi utilizzare i seguenti tipi di cartelle con: QuickSight

• Cartelle personali per organizzare il lavoro autonomamente.

Le cartelle personali sono visibili solo alla persona che le possiede. Non puoi trasferire la proprietà delle cartelle personali a nessun altro.

- Cartelle condivise:
	- Le cartelle condivise organizzano il lavoro e semplificano la condivisione tra più persone. Per creare e gestire cartelle condivise, devi essere un QuickSight amministratore.
	- Le cartelle condivise con restrizioni sono un tipo di cartella condivisa QuickSight che garantisce che le risorse rimangano nella cartella condivisa. Anche le risorse create da risorse esistenti all'interno di una cartella condivisa con restrizioni devono rimanere nella cartella con restrizioni. Le risorse che si trovano in cartelle con restrizioni non possono essere spostate o condivise al di fuori della cartella con restrizioni. Ad esempio, se crei un set di dati che utilizza un'origine dati che si trova in una cartella condivisa con restrizioni, il nuovo set di dati non può essere spostato all'esterno di quella cartella condivisa con restrizioni.

Le cartelle con restrizioni possono essere create solo con l'operazione QuickSight CreateFolder API.

Tutte le cartelle condivise sono visibili alle persone che vi hanno accesso.

#### Argomenti

- [Panoramica delle QuickSight cartelle](#page-1364-0)
- [Panoramica delle autorizzazioni per le cartelle condivise](#page-1369-0)
- [Creazione e gestione delle autorizzazioni per le cartelle condivise](#page-1370-0)
- [Considerazioni](#page-1371-0)
- [Creazione di cartelle dimensionate con la CLI AWS](#page-1372-0)

### <span id="page-1364-0"></span>Panoramica delle QuickSight cartelle

In Amazon QuickSight, puoi creare cartelle personali e condivise. Puoi anche aggiungere ai preferiti le tue cartelle personali o condivise per un accesso rapido scegliendo l'icona dei preferiti

### $(\mathbb{M})$

accanto ad esse.

Con le cartelle personali è possibile completare le seguenti operazioni:

- Crea le sottocartelle.
- Aggiungi risorse alla tua cartella, tra cui analisi, pannelli di controllo, set di dati e origini dati. Per aggiungere risorse a una cartella personale, devi già avere accesso alle risorse. Più risorse possono avere lo stesso nome.

Cartelle condivise (senza restrizioni)

QuickSight gli amministratori possono eseguire le seguenti attività con le cartelle condivise.

- Crea o elimina una cartella condivisa e le sottocartelle al suo interno. Puoi spostare una di queste all'interno della cartella di primo livello.
- Aggiungi o rimuovi proprietari, collaboratori e visualizzatori. Quando rendi una persona proprietaria della cartella, le dai la proprietà di ogni risorsa contenuta nella cartella. Per ulteriori informazioni, consulta [Panoramica delle autorizzazioni per le cartelle condivise.](#page-1369-0)

La tabella seguente riassume le azioni che un QuickSight utente può intraprendere quando lavora con cartelle condivise senza restrizioni in base al proprio ruolo.

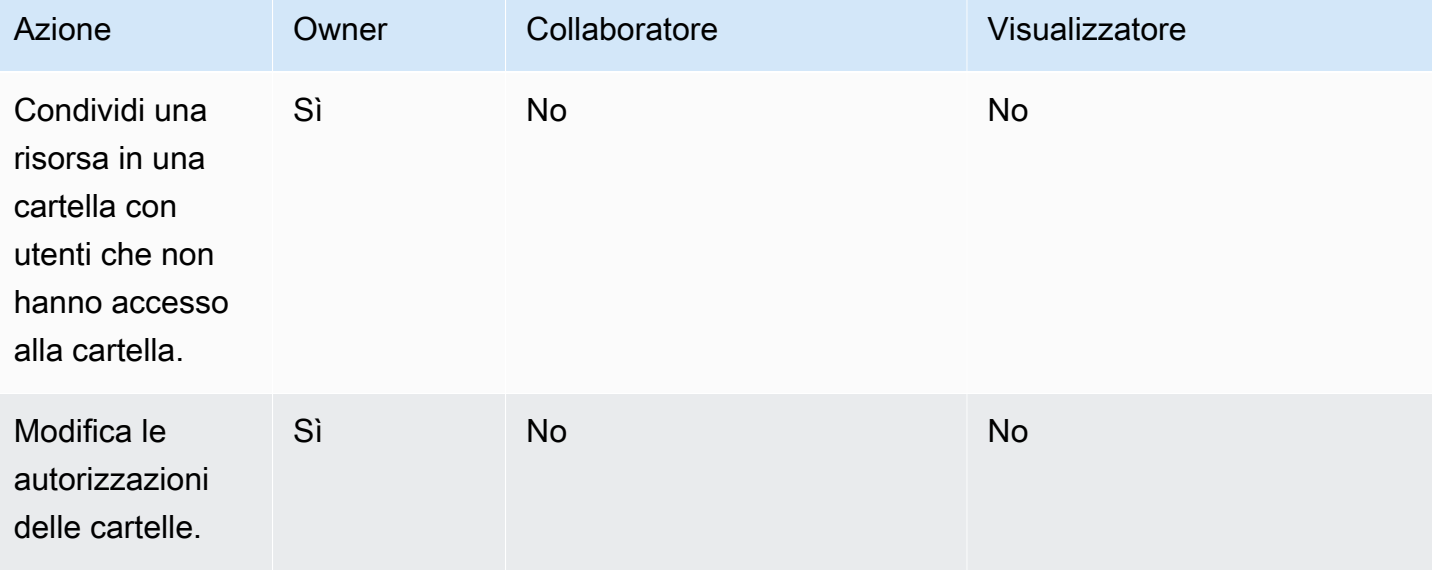

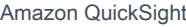

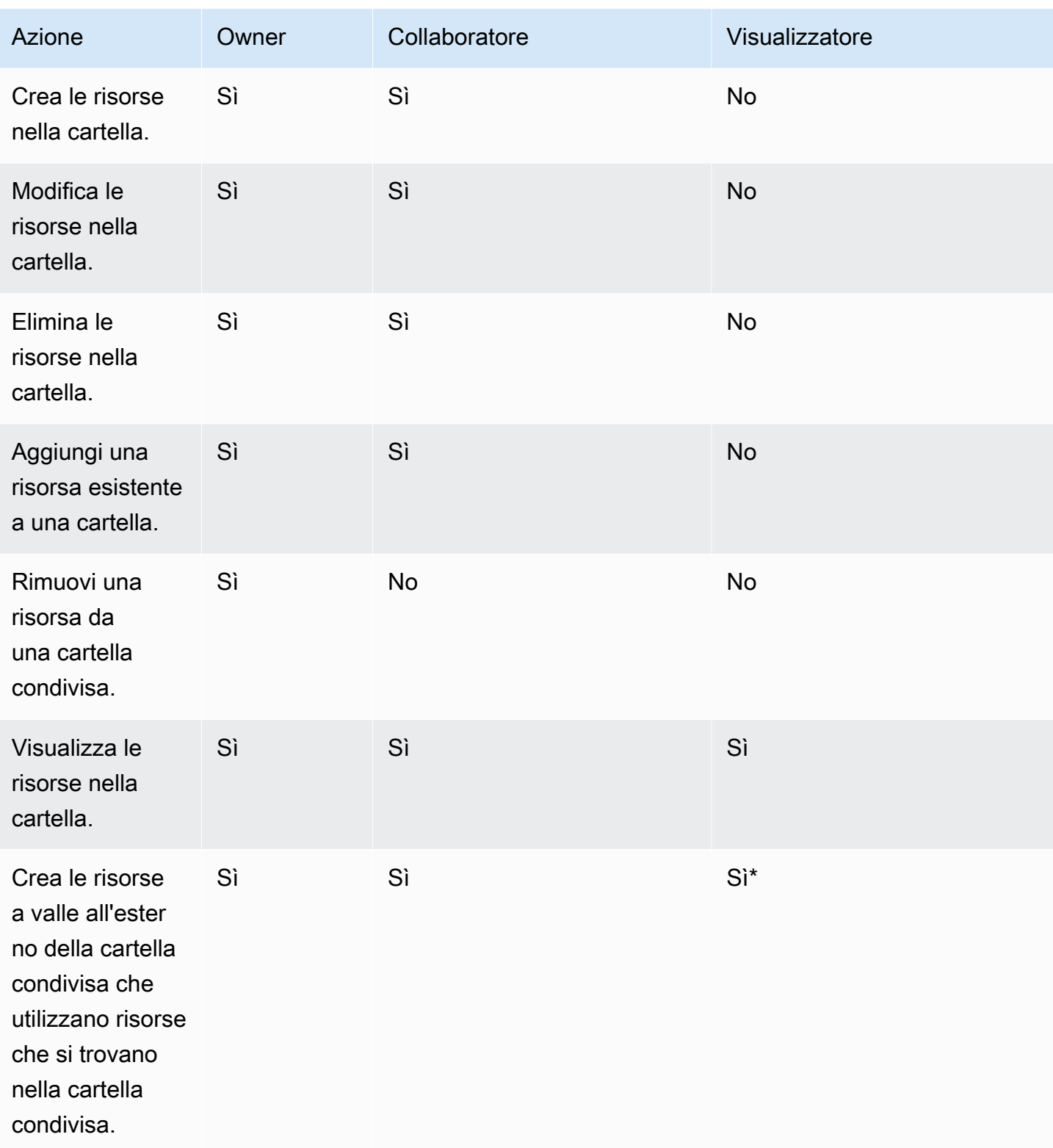

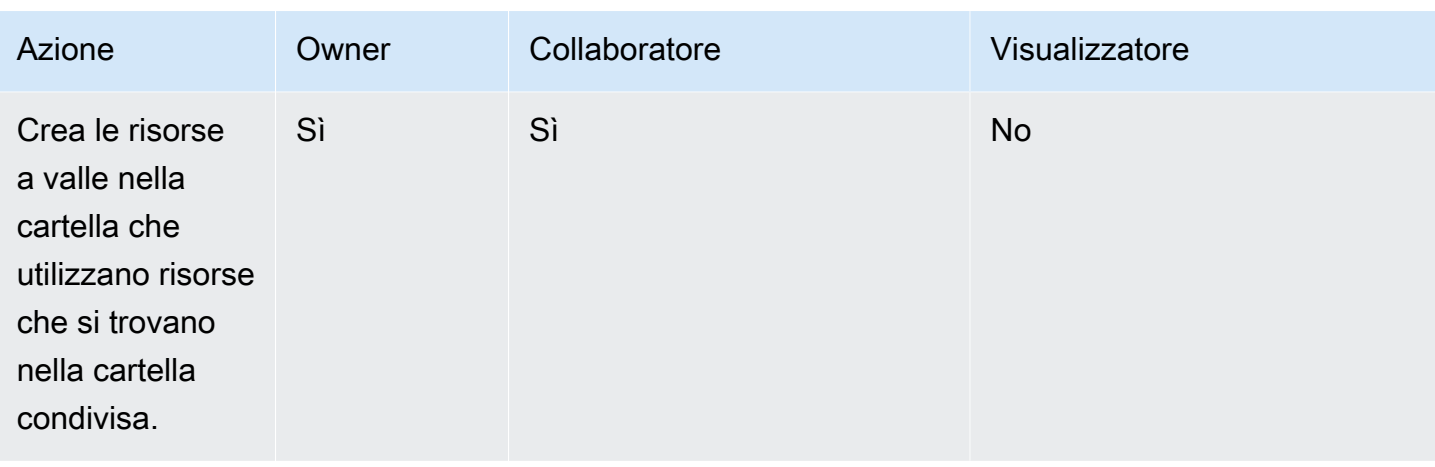

\*All'utente deve essere assegnato un ruolo di amministratore o autore per creare risorse.

Cartelle condivise con restrizioni

Le cartelle condivise con restrizioni forniscono un limite di sicurezza aggiuntivo che limita la condivisione dei dati all'esterno della cartella. Gli amministratori con le autorizzazioni IAM appropriate possono eseguire le seguenti attività con cartelle condivise con restrizioni.

- Le cartelle con restrizioni possono essere create solo con l'operazione API CreateFolder. Per ulteriori informazioni sul funzionamento dell'CreatFolderAPI, consulta. [CreateFolder](https://docs.aws.amazon.com/quicksight/latest/APIReference/API_CreateFolder.html)
- Il ruolo di collaboratore viene assegnato agli autori che creano e modificano risorse all'interno delle cartelle con restrizioni. I collaboratori delle cartelle non possono gestire le autorizzazioni della cartella con restrizioni o delle relative risorse.
- Gli amministratori possono assegnare le autorizzazioni di collaboratore e visualizzatore delle cartelle agli utenti tramite l'operazione API UpdateFolderPermissions. Per ulteriori informazioni sul funzionamento dell'UpdateFolderPermissionsAPI, vedere [UpdateFolderPermissions](https://docs.aws.amazon.com/quicksight/latest/APIReference/API_UpdateFolderPermissions.html).

La tabella seguente riassume le azioni che un QuickSight utente può intraprendere quando lavora con cartelle condivise con restrizioni in base al suo ruolo.

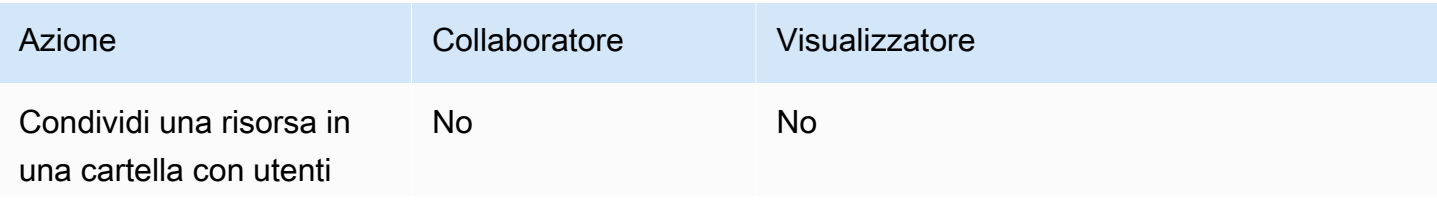
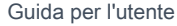

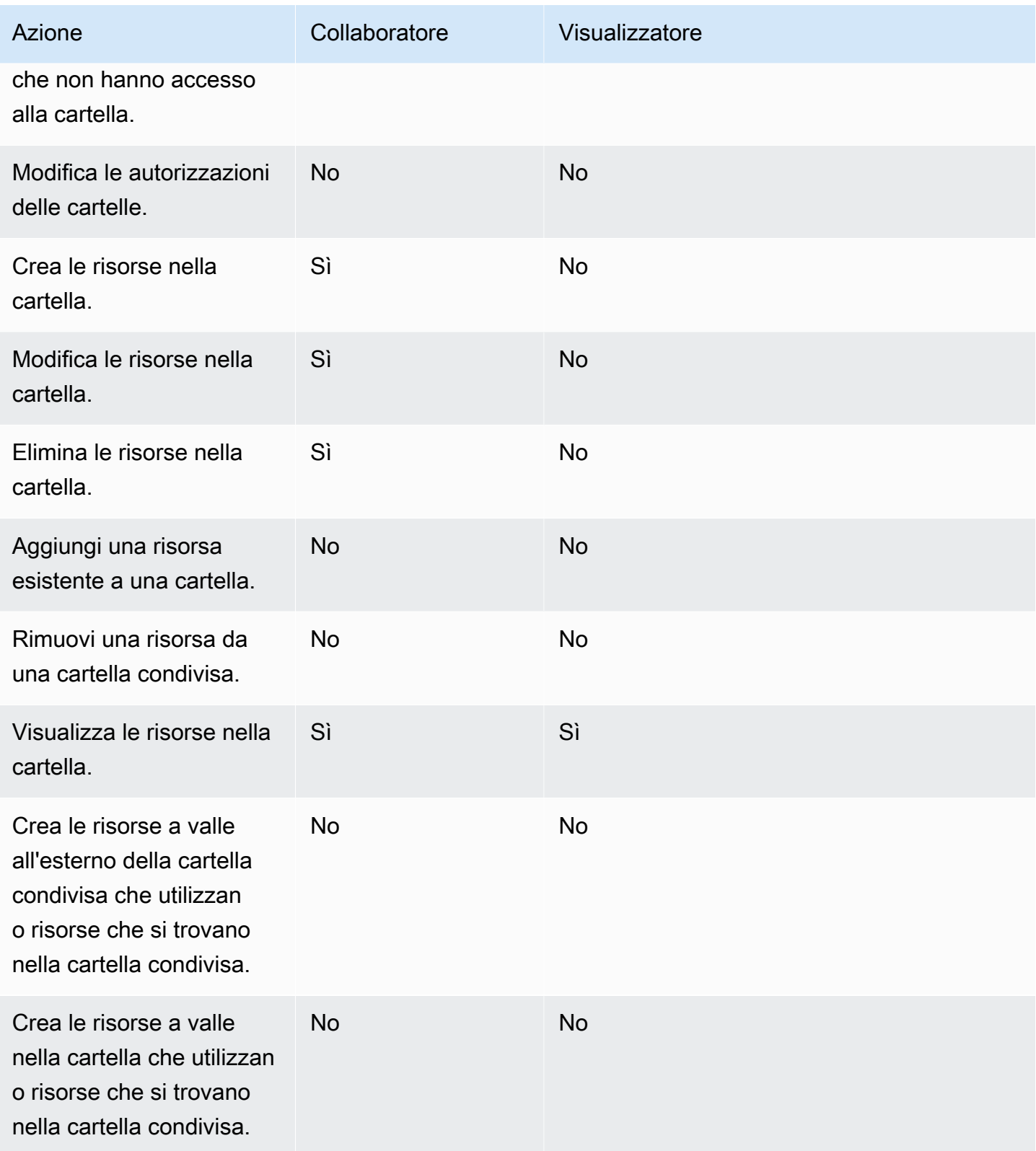

Il ruolo di proprietario non è supportato per le cartelle condivise con restrizioni.

### Panoramica delle autorizzazioni per le cartelle condivise

Le cartelle condivise hanno tre livelli di autorizzazione. Per impostare le autorizzazioni a livello di cartella per un utente o un gruppo, consulta [Creazione e gestione delle autorizzazioni per le cartelle](#page-1370-0)  [condivise](#page-1370-0).

- Proprietari: il proprietario della cartella possiede tutto (cartelle, analisi, dashboard, set di dati, fonti di dati, argomenti) all'interno della cartella. Possono creare, modificare ed eliminare le risorse nella cartella, modificare le autorizzazioni sulla cartella e le relative risorse ed eliminare completamente la cartella. Il ruolo di proprietario non è supportato per le cartelle condivise con restrizioni.
- Collaboratori: un collaboratore può creare, modificare ed eliminare risorse in una cartella proprio come un proprietario. Non può eliminare la cartella o modificare le autorizzazioni sulla cartella o sulle risorse per le quali ha l'accesso come collaboratore che ha ereditato dalla cartella.
- Visualizzatori: un visualizzatore può visualizzare solo le risorse (cartelle, dashboard, set di dati, fonti di dati, argomenti) presenti nella cartella. Un visualizzatore non può modificare o condividere tali risorse.

Le seguenti regole si applicano anche alla sicurezza delle cartelle condivise:

- QuickSight lo stato di condivisione di una cartella da parte dei lettori viene condiviso con la cartella. Tuttavia, un lettore ottiene solo l'accesso in lettura alle cartelle e solo l'accesso del pannello di controllo per gli elementi visivi.
- La sicurezza AWS viene applicata a ogni oggetto all'interno di una cartella. La cartella applica lo stesso tipo di sicurezza alle risorse degli utenti con cui la cartella è condivisa in base al loro livello di accesso (amministratore, autore o lettore).
- La cartella di primo livello è la cartella principale di tutte le sottocartelle. Quando una sottocartella è condivisa a qualsiasi livello, la persona con cui è stata condivisa la cartella vede la cartella principale nella visualizzazione delle cartelle di primo livello.
- L'autorizzazione della cartella è l'autorizzazione sulla cartella corrente, combinata con le autorizzazioni di tutte le cartelle che portano alla cartella principale.
- Una risorsa condivisa eredita l'autorizzazione dalla cartella. Una risorsa condivisa viene creata quando una risorsa che appartiene al proprietario della cartella viene aggiunta a una cartella condivisa.
- Se possiedi una cartella condivisa senza restrizioni, puoi trasferire la proprietà della cartella a un altro QuickSight amministratore.
- Il ruolo di proprietario non è supportato per le cartelle con restrizioni. Il ruolo di collaboratore viene assegnato agli autori che creano e modificano risorse all'interno delle cartelle con restrizioni. I collaboratori delle cartelle non possono gestire le autorizzazioni della cartella con restrizioni o delle relative risorse.
- Le autorizzazioni IAM corrette sono necessarie per aggiornare le autorizzazioni di una cartella condivisa con restrizioni con l'API UpdateFolderPermissions.

### <span id="page-1370-0"></span>Creazione e gestione delle autorizzazioni per le cartelle condivise

Cartelle condivise (senza restrizioni)

Per creare una cartella condivisa e condividerla con uno o più gruppi nella QuickSight console, devi essere un QuickSight amministratore Amazon. Puoi anche creare una cartella condivisa con l'operazione API CreateFolder. Per condividere o modificare le autorizzazioni di una cartella condivisa, completa la procedura descritta di seguito.

- 1. Dalla barra di navigazione sulla sinistra, scegli Cartelle condivise e trova la cartella per cui desideri condividere o gestire le autorizzazioni.
- 2. Per aprire il menu delle azioni per la riga di quella cartella, scegli i puntini di sospensione (tre punti).
- 3. Scegli Condividi.
- 4. Nella finestra modale Condividi cartella, aggiungi i gruppi e gli utenti con cui desideri condividere il contenuto della cartella.
- 5. Per ogni utente e gruppo che aggiungi, scegli un livello di autorizzazione dal menu Autorizzazioni in quella riga.
- 6. Per aggiornare il tipo di autorizzazione per un utente esistente, scegli Gestisci l'accesso alle cartelle.
- 7. Quando hai finito di impostare le autorizzazioni di utenti e gruppi per la cartella, scegli Condividi. Gli utenti non ricevono alcuna notifica sul fatto che ora hanno accesso alla cartella.

Cartelle condivise con restrizioni

Le cartelle condivise con restrizioni possono essere create solo con l'operazione API CreateFolder. L'esempio seguente crea una cartella condivisa con restrizioni.

```
aws quicksight create-folder \
```

```
--aws-account-id AWSACCOUNTID \
--region us-east-1 \
--folder-id example-folder-name \
--folder-type RESTRICTED \
--name "Example Folder" \
```
Dopo aver creato una cartella condivisa con restrizioni, assegna le autorizzazioni di collaboratore e visualizzatore della cartella con una chiamata API UpdateFolderPermissions. L'esempio seguente aggiorna le autorizzazioni di una cartella condivisa con restrizioni.

```
aws quicksight update-folder-permissions \
--aws-account-id AWSACCOUNTID \
--region us-east-1 \
--folder-id example-folder-name \
--grant-permissions Principal=arn:aws:quicksight::us-east-1::AWSACCOUNTID:user/
default/:username,Actions=quicksight:CreateFolder,quicksight:DescribeFolder, \
quicksight:CreateFolderMembership,quicksight:DeleteFolderMembership,quicksight:DescribeFolderPe
 \setminus
```
## Considerazioni

Le seguenti limitazioni si applicano alle cartelle in Amazon QuickSight:

- Non puoi condividere le cartelle del tuo account AWS con persone in altri Account AWS.
- Per le persone che dispongono delle autorizzazioni di QuickSight lettura, si applicano le seguenti limitazioni:
	- I lettori non possono possedere una cartella personale o condivisa.
	- I lettori non possono creare o gestire le cartelle o il contenuto delle cartelle.
	- I lettori non possono avere il livello di accesso contributore.
	- Nelle cartelle condivise, i lettori possono vedere solo le risorse del pannello di controllo.

Inoltre, queste limitazioni si applicano specificamente alle cartelle condivise:

- Il nome di una cartella condivisa (al livello superiore dell'albero) deve essere univoco nel tuo account AWS.
- In un'unica cartella, più risorse non possono avere lo stesso nome. Ad esempio, nella cartella di primo livello, non puoi creare due sottocartelle con lo stesso nome. Nella stessa cartella, non puoi aggiungere due risorse con lo stesso nome, anche se hanno ID di risorse diversi. Il percorso di

ogni risorsa si comporta come il nome di una chiave Amazon S3. Deve essere univoco all'interno dell'account AWS.

- Le cartelle condivise con restrizioni possono essere create solo con la QuickSight CLI.
- Le sottocartelle non sono supportate per le cartelle condivise con restrizioni.
- Le origini dati che si trovano in cartelle condivise con restrizioni devono essere create con l'operazione API CreateDataSource.

Per le QuickSight quote Amazon, la console Service Quotas fornisce le informazioni più accurate upto-date. Nella console Service Quotas puoi effettuare le seguenti operazioni:

- [Visualizza le QuickSight quote Amazon predefinite per ciascuna Regione AWS](https://console.aws.amazon.com/servicequotas/home?region=us-east-1#!/services/QuickSight/quotas)
- [Richiesta di aumenti delle quote per le quote regolabili](https://console.aws.amazon.com/servicequotas/support/home#/case/create?issueType=service-limit-increase)

### Creazione di cartelle dimensionate con la CLI AWS

Puoi utilizzare l'Amazon QuickSight CLI per creare cartelle speciali in scala che possono essere condivise con un massimo di 3000 namespace. Ogni spazio dei nomi aggiunto a una cartella può contenere fino a 100 principali. Un principale è un utente o un gruppo di utenti. Dopo aver creato una cartella ridimensionata e aggiunto i principali desiderati, è possibile aggiungere qualsiasi QuickSight risorsa alla cartella. Potrà quindi essere condivisa con tutti i principali negli spazi dei nomi a cui sono assegnati i principali delle cartelle. Questo semplifica il processo di condivisione QuickSight delle risorse con migliaia di utenti.

Le cartelle ridimensionate possono essere create solo con la QuickSight CLI. Quando si crea una cartella dimensionata, è possibile condividerla con un massimo di 100 principali che si trovano nello stesso spazio dei nomi. Puoi aggiungere i principali che appartengono a uno spazio dei nomi diverso con una chiamata API UpdateFolderPermissions. Dopo aver creato la cartella, puoi aggiungere e rimuovere risorse dalla cartella con la QuickSight CLI o la QuickSight console.

Ogni QuickSight account Amazon contiene fino a 100 cartelle ridimensionate. Puoi aggiungere fino a 100 risorse a una cartella ridimensionata. Se desideri condividere una cartella dimensionata con più di 3.000 spazi dei nomi, contatta il [Supporto AWS](https://aws.amazon.com/contact-us/).

### Esempi

Gli esempi seguenti mostrano come creare una cartella ridimensionata con la QuickSight CLI.

#### **Prerequisiti**

Prima di iniziare, verifica di avere un AWS Identity and Access Management ruolo che conceda all'utente CLI l'accesso per chiamare QuickSight le operazioni API. L'esempio seguente mostra una policy IAM che puoi aggiungere a un ruolo IAM esistente per creare, eliminare o modificare una cartella dimensionata. Con la policy di esempio, gli utenti possono aggiungere pannelli di controllo, analisi e set di dati a una cartella dimensionata.

```
{ 
     "Version": "2012-10-17", 
     "Statement": [ 
          { 
          "Effect": "Allow", 
          "Action": [ 
              "quicksight:CreateFolder", 
              "quicksight:CreateFolderMembership", 
              "quicksight:DeleteFolderMembership", 
              "quicksight:DeleteFolder", 
              "quicksight:DescribeFolderPermissions", 
              "quicksight:DescribeFolderResolvedPermissions", 
              "quicksight:UpdateFolderPermissions", 
              "quicksight:UpdateDashboardPermissions", 
              "quicksight:UpdateAnalysisPermissions", 
              "quicksight:UpdateDataSetPermissions" 
          ], 
          "Resource": "*" 
          } 
     ]
}
```
L'esempio seguente crea una cartella dimensionata.

```
aws quicksight create-folder \
--aws-account-id "AWSACCOUNTID" \
--region "us-east-1" \
--name "eastcoast-users" \
--sharing-model "NAMESPACE" \
--folder-id "eastcoast-users"
```
Dopo aver creato una cartella dimensionata, condividi la cartella con un principale nel tuo account. Puoi concedere o revocare le autorizzazioni solo a utenti e gruppi che si trovano nello stesso spazio dei nomi in ogni chiamata API. L'esempio seguente condivide una cartella dimensionata con un utente nello stesso account in cui esiste la cartella.

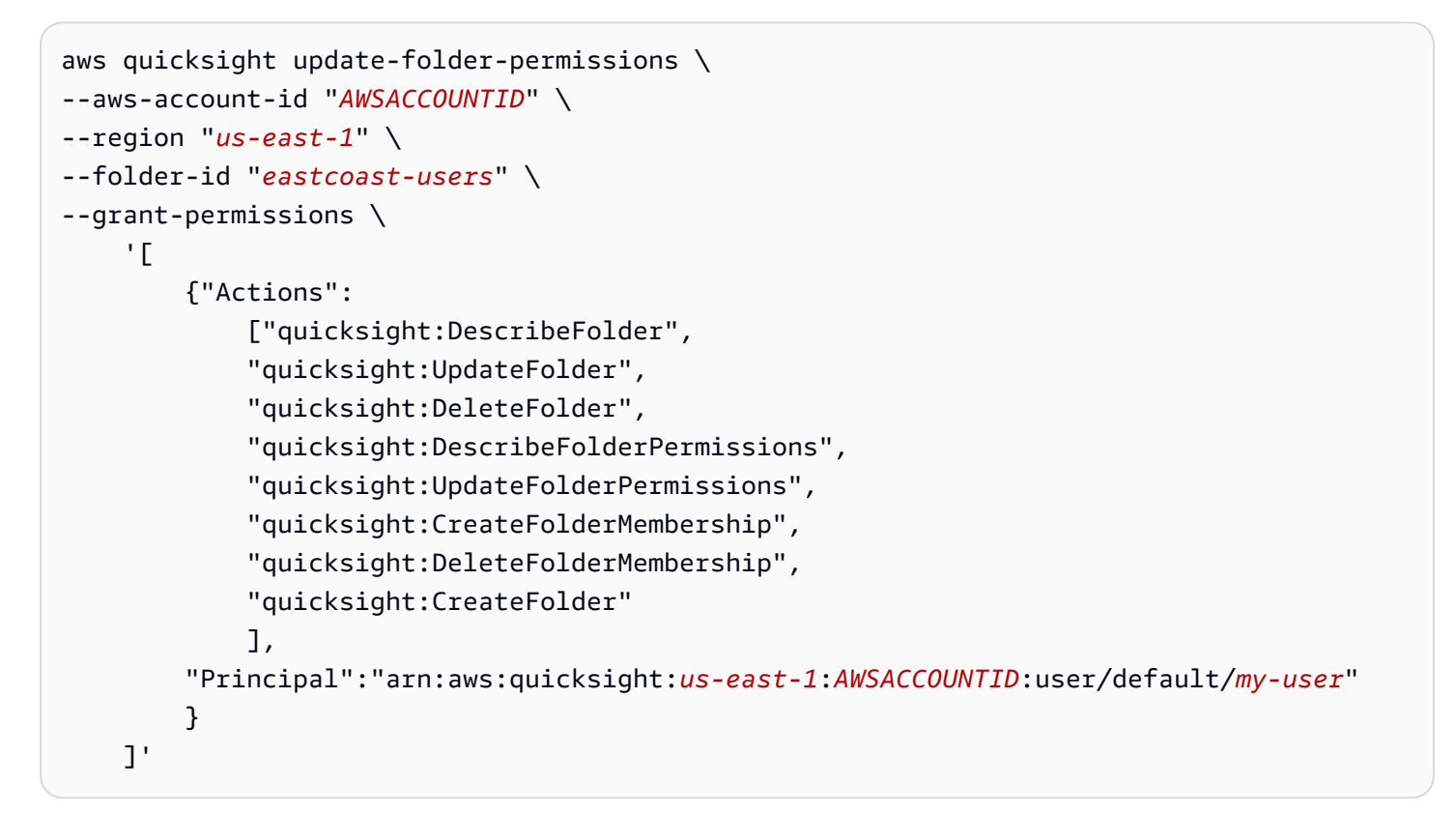

Dopo aver condiviso la cartella con un nuovo principale, convalida le autorizzazioni della nuova cartella con una chiamata API describe-folder-permissions.

```
aws quicksight describe-folder-permissions \
--aws-account-id "AWSACCOUNTID" \
--region "us-east-1" \
--folder-id "eastcoast-users" \
--namespace "default"
```
Dopo aver convalidato le nuove autorizzazioni della cartella, crea una sottocartella all'interno della cartella dimensionata. La sottocartella eredita le autorizzazioni della cartella dimensionata in cui è stata creata.

```
aws quicksight create-folder \
--aws-account-id "AWSACCOUNTID" \
--region "us-east-1" \
--name "new-york-users" \
--sharing-model "NAMESPACE" \
--folder-id "new-york-users" \
```
--parent-folder-arn "arn:aws:quicksight:*us-east-1*:*AWSACCOUNTID*:folder/*eastcoast-users*"

L'esempio seguente convalida le autorizzazioni ereditate della nuova sottocartella.

```
aws quicksight describe-folder-resolved-permissions \
--aws-account-id "AWSACCOUNTID" \
--region "us-east-1" \
--folder-id "new-york-users" \
--namespace "default"
```
Dopo aver convalidato le autorizzazioni della sottocartella, aggiungi la risorsa che desideri condividere alla cartella. Dopo aver aggiunto la risorsa alla sottocartella, la risorsa sarà condivisa con tutti i principali con cui è condivisa la sottocartella. L'esempio seguente aggiunge un pannello di controllo a una sottocartella.

```
aws quicksight create-folder-membership \
--aws-account-id "AWSACCOUNTID" \
--folder-id "new-york-users" \
--member-id "my-dashboard" \
--member-type "DASHBOARD" \
--region "us-east-1"
```
# Monitoraggio dei dati in Amazon QuickSight

Amazon QuickSightinvia ad Amazon parametri CloudWatch che puoi utilizzare per osservare e rispondere alla disponibilità e alle prestazioni del tuo QuickSight ambiente quasi in tempo reale. Attualmente, puoi monitorare le metriche per QuickSight dashboard, immagini e acquisizioni di set di dati per offrire ai tuoi lettori un'esperienza coerente, ad alte prestazioni e senza interruzioni su Amazon. QuickSight

Per ulteriori informazioni sull'uso di Amazon CloudWatch, consulta la [Amazon CloudWatch User](https://docs.aws.amazon.com/AmazonCloudWatch/latest/monitoring/WhatIsCloudWatch.html)  [Guide](https://docs.aws.amazon.com/AmazonCloudWatch/latest/monitoring/WhatIsCloudWatch.html).

Di seguito, puoi trovare informazioni su come accedere CloudWatch e un elenco di tutte le metriche attualmente supportate.

# Accesso ai QuickSight parametri di Amazon in Amazon **CloudWatch**

Utilizza la seguente procedura per accedere ai QuickSight parametri Amazon in Amazon CloudWatch.

Per accedere ai QuickSight parametri in CloudWatch

- 1. Accedi al file Account AWS associato al tuo QuickSight account.
- 2. Nell'angolo in alto a sinistra della AWS Management Console home page, scegli Servizi, quindi scegli. CloudWatch
- 3. Nel riquadro di navigazione, scegli Metriche, Tutte le metriche,. QuickSight

# **Metriche**

Il AWS/QuickSight namespace include le seguenti metriche per il monitoraggio del traffico e della latenza delle dashboard e delle acquisizioni di Amazon QuickSight .

### Parametri per pannello di controllo

I seguenti parametri tengono traccia dei conteggi delle visualizzazioni del pannello di controllo e dei tempi di caricamento. Puoi trovare queste metriche nel gruppo in. AWS/QuickSight/Dashboard Metrics CloudWatch

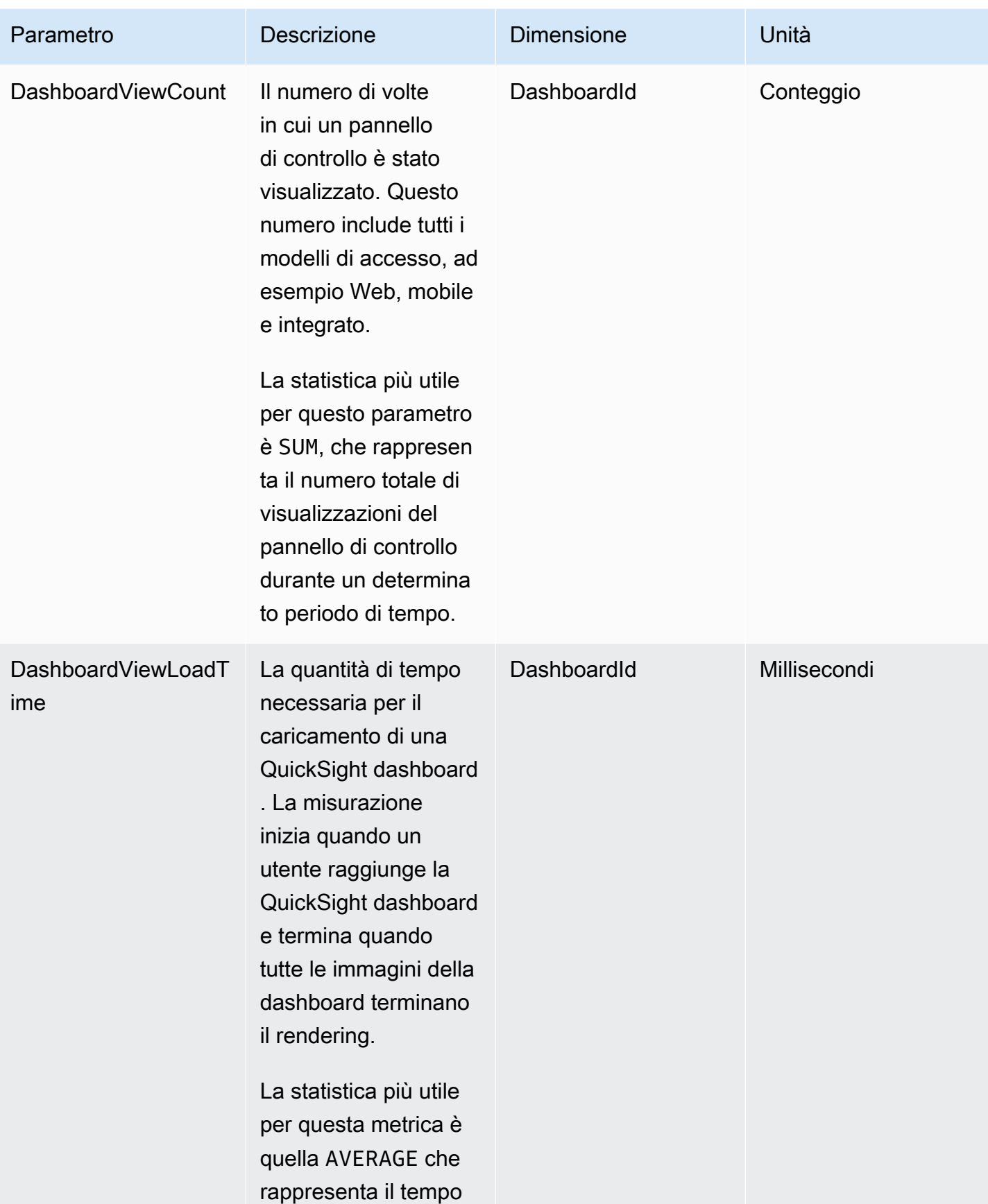

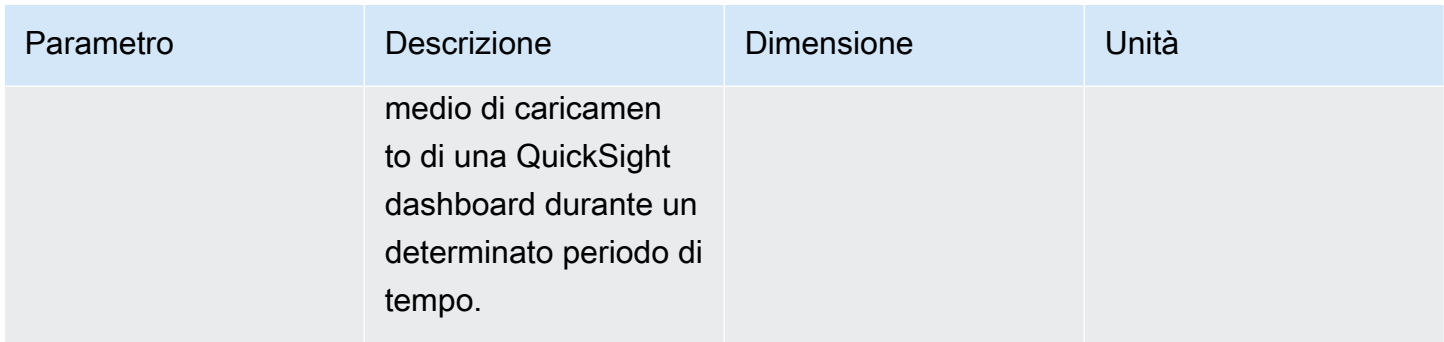

### Parametri di importazione per set di dati

I seguenti parametri tengono traccia delle importazioni per set di dati di [SPICE](#page-257-0) specifici. Puoi trovare queste metriche nel gruppo in. AWS/QuickSight/Ingestion Metrics CloudWatch

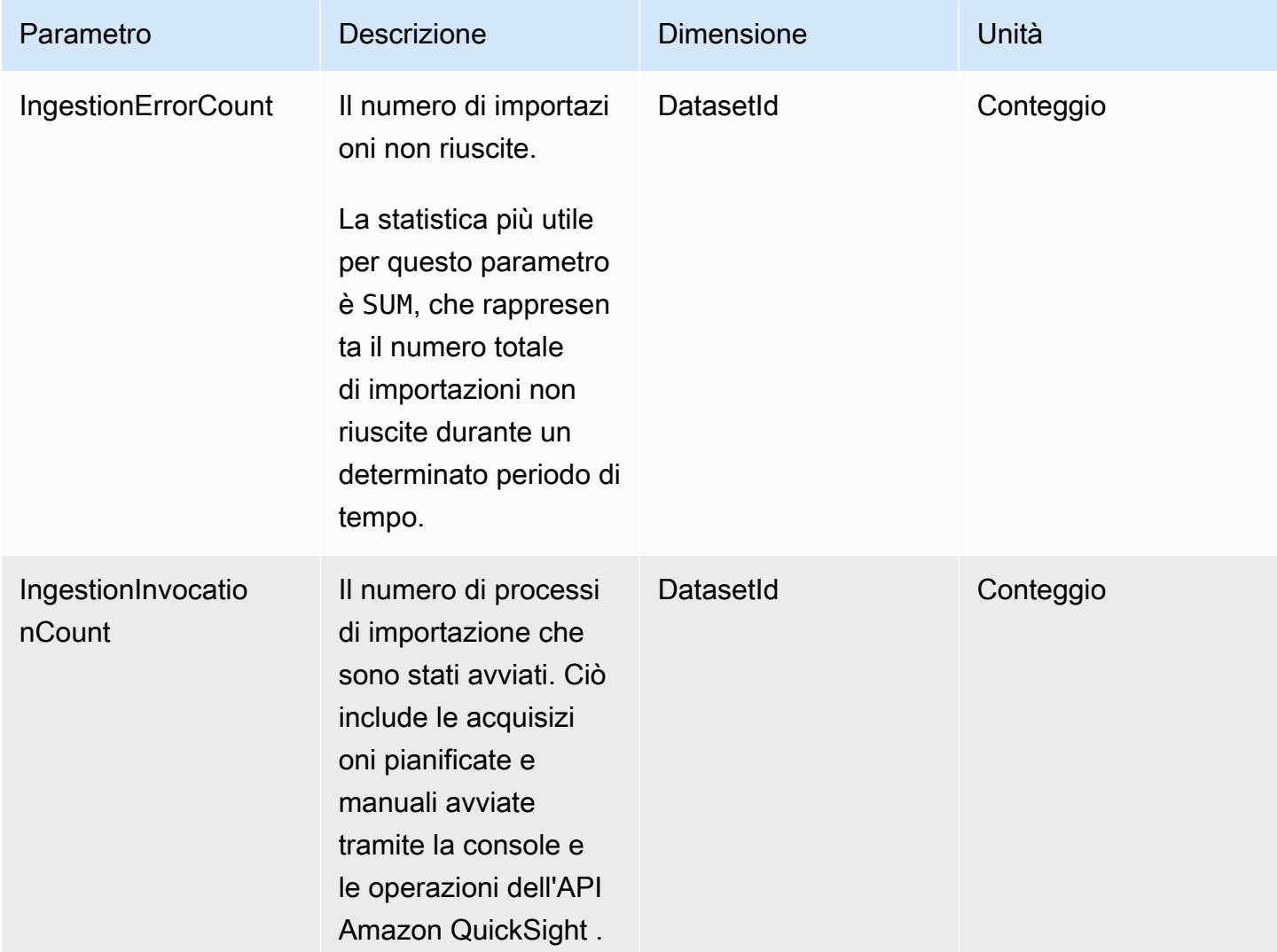

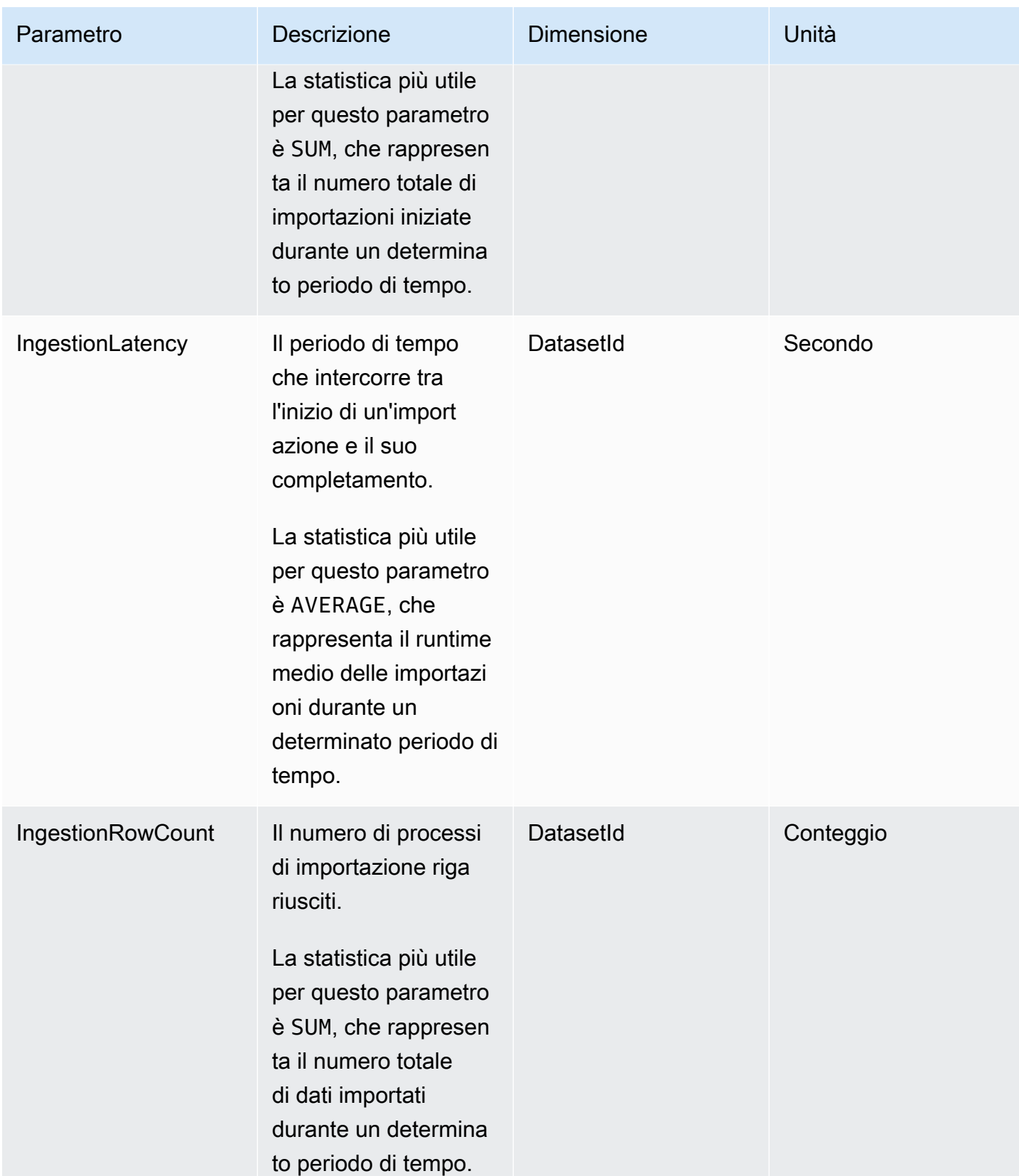

# Parametri per elemento visivo

Le seguenti metriche tengono traccia dei tempi di caricamento e del conteggio degli errori delle singole immagini su una dashboard. QuickSight Puoi trovare queste metriche nel gruppo in. AWS/ QuickSight/Visual Metrics CloudWatch

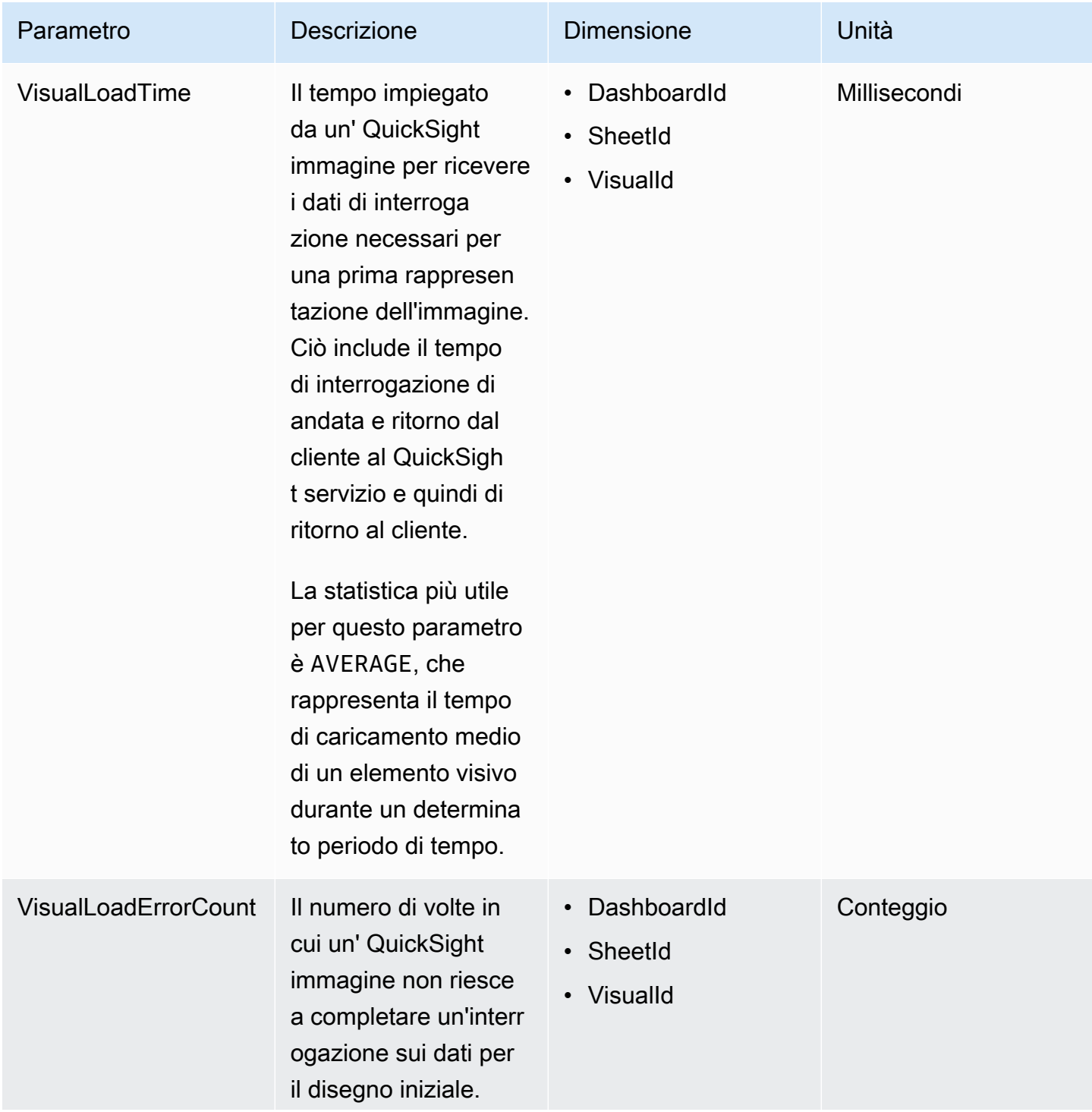

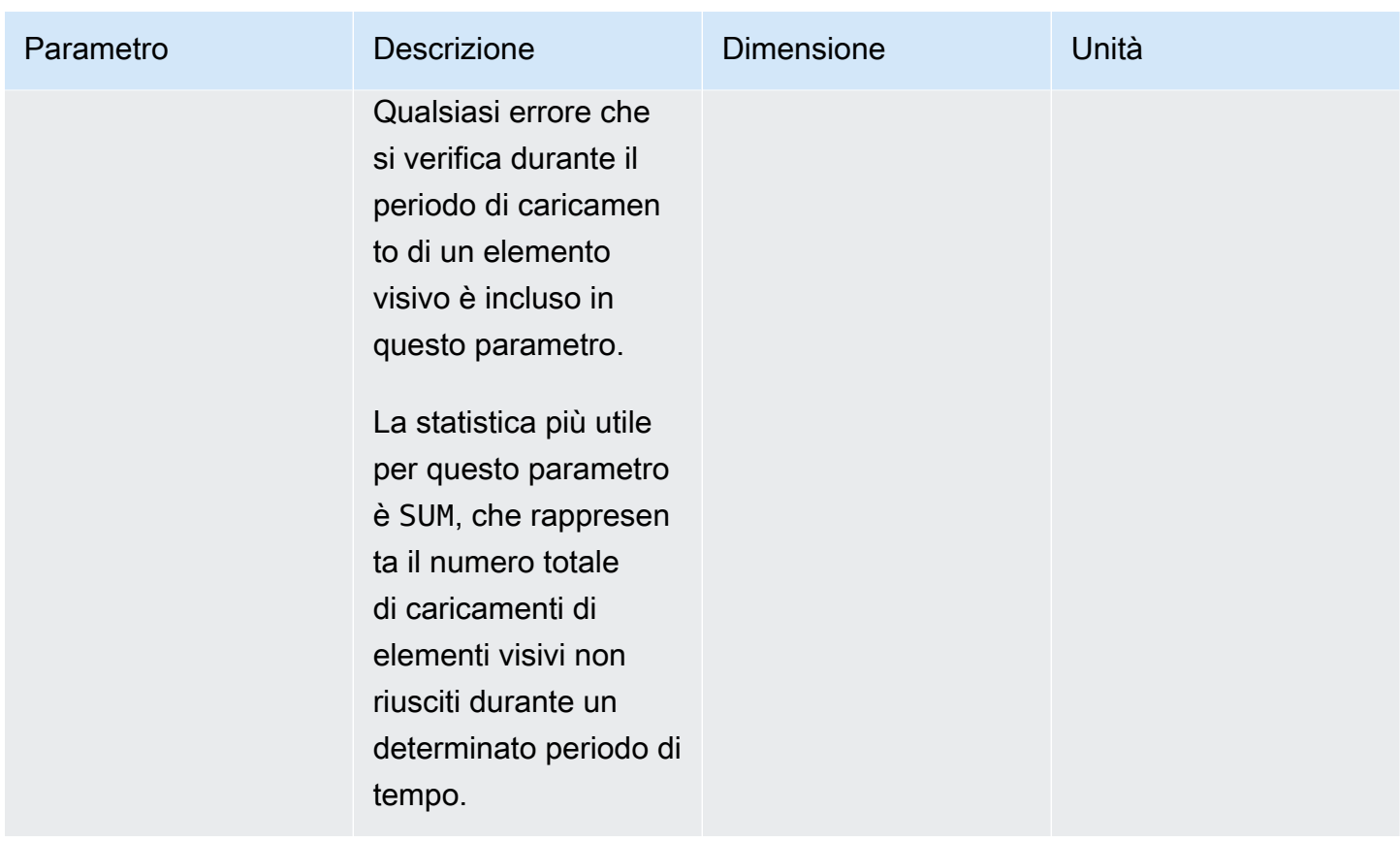

# Parametro Aggregate

Il AWS/QuickSight namespace include le seguenti metriche aggregate per il monitoraggio del traffico e della latenza delle dashboard e delle acquisizioni di Amazon QuickSight .

### Aggregazione dei parametri del pannello di controllo

Le seguenti metriche tengono traccia del numero di visualizzazioni e dei tempi di caricamento di tutte le dashboard di un account e di una regione. QuickSight Puoi trovare queste metriche nel gruppo in. AWS/QuickSight/Aggregate Metrics CloudWatch

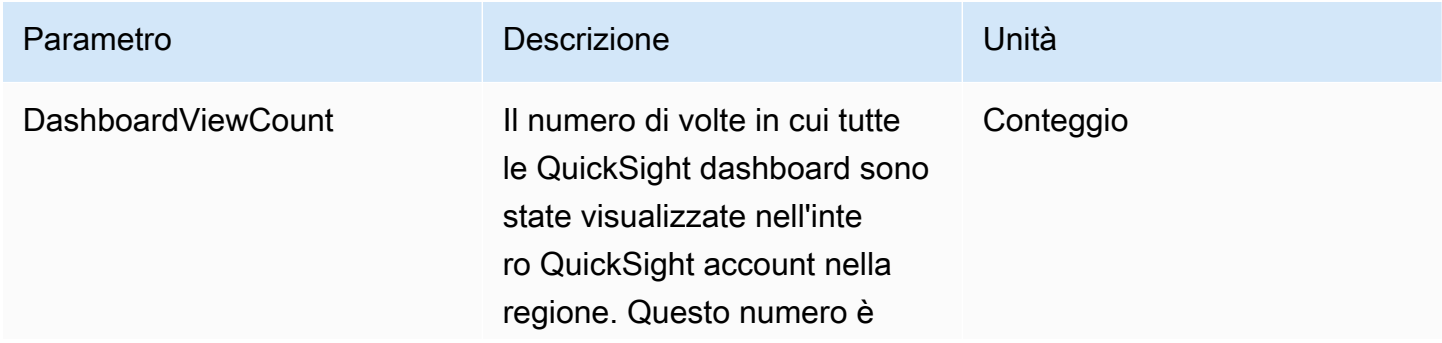

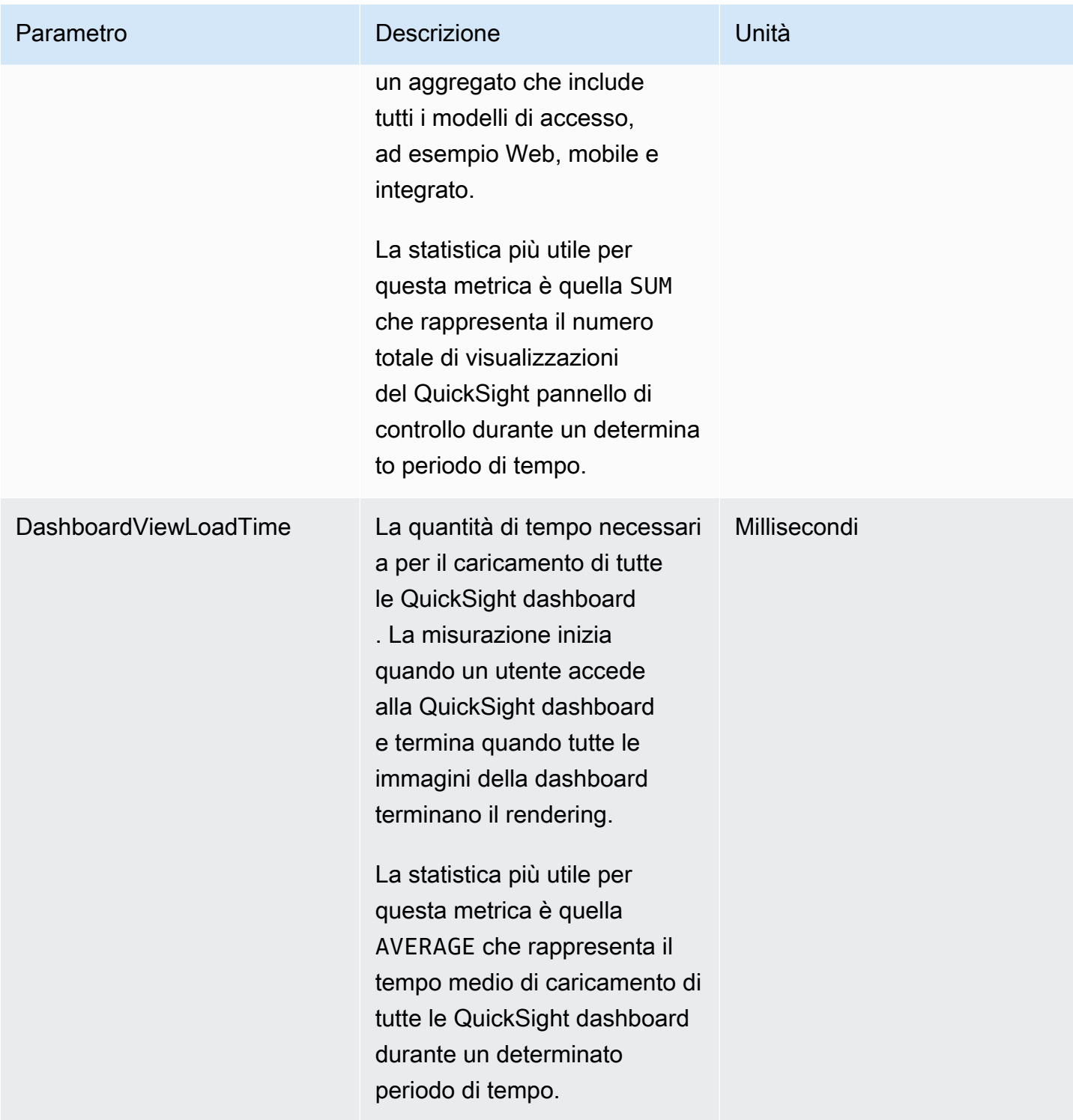

# Aggregazione dei parametri di importazione

Le seguenti metriche tengono traccia di tutte le acquisizioni associate a un account e. QuickSight Regione AWS Puoi trovare queste metriche nel gruppo in. AWS/QuickSight/Aggregate Metrics CloudWatch

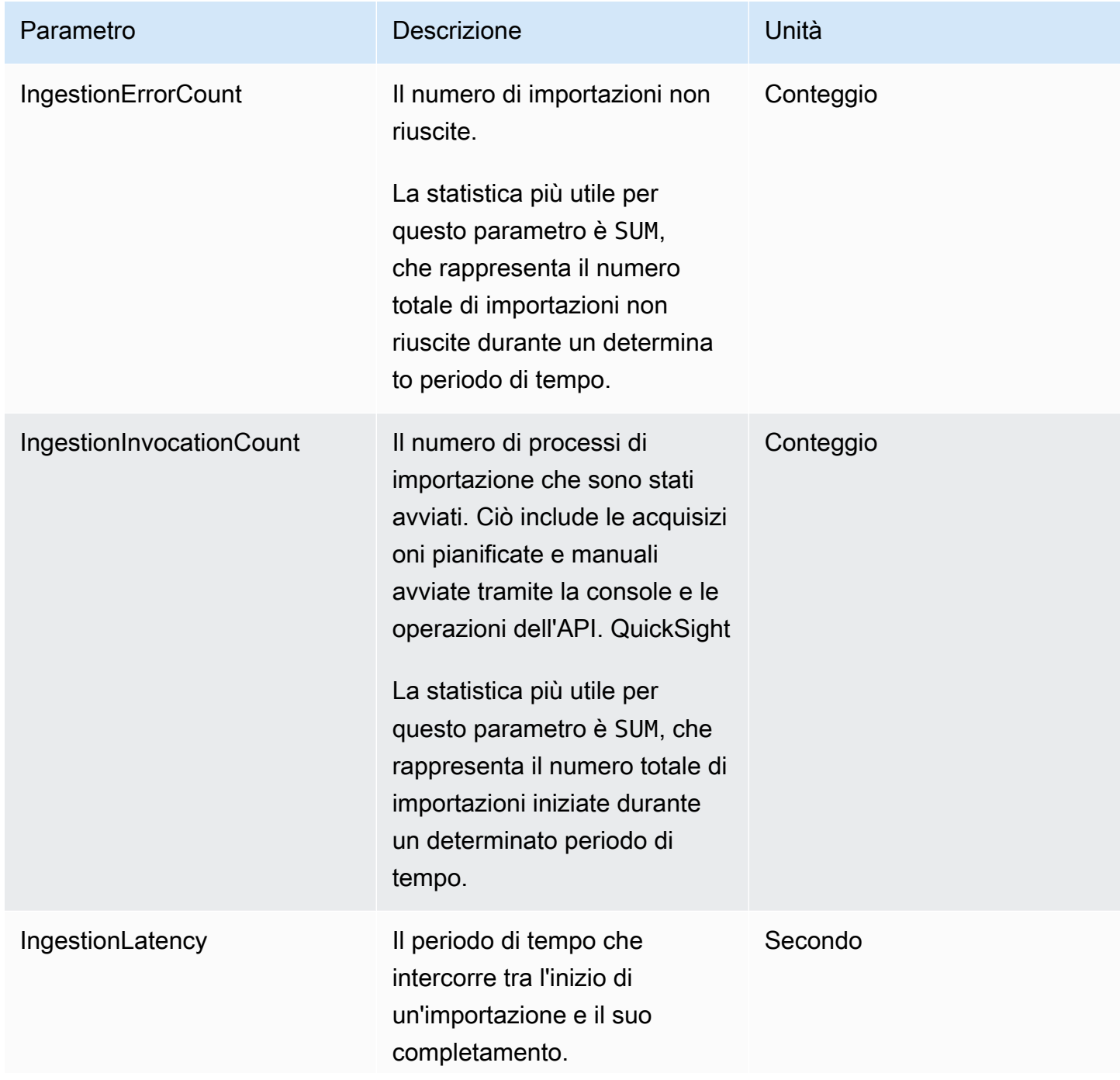

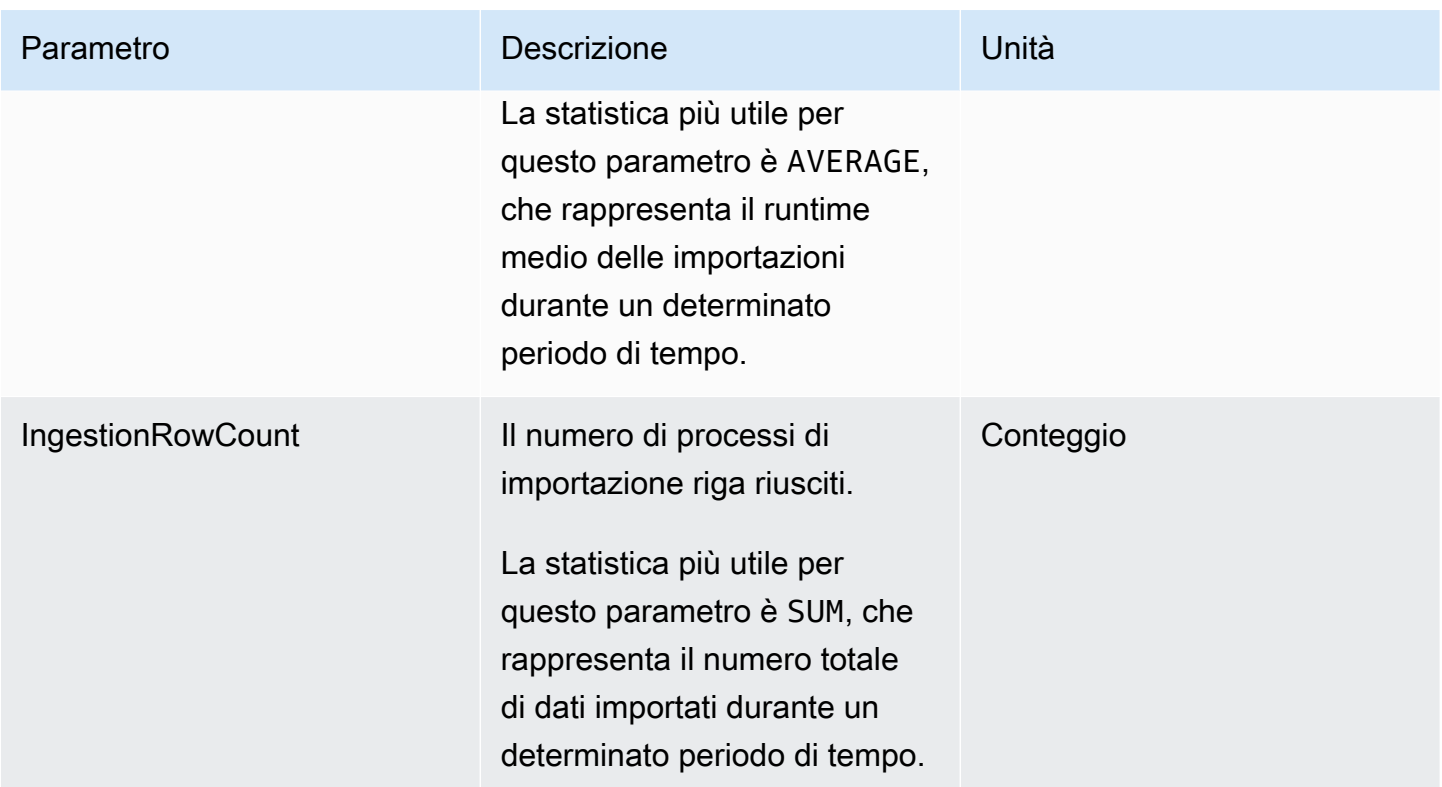

## Aggregazione di parametri degli elementi visivi

Le seguenti metriche tengono traccia dei tempi di caricamento e del conteggio degli errori di tutte le immagini su una dashboard e in un account in una QuickSight regione. Puoi trovare queste metriche nel gruppo per. AWS/QuickSight/Aggregate Metrics CloudWatch

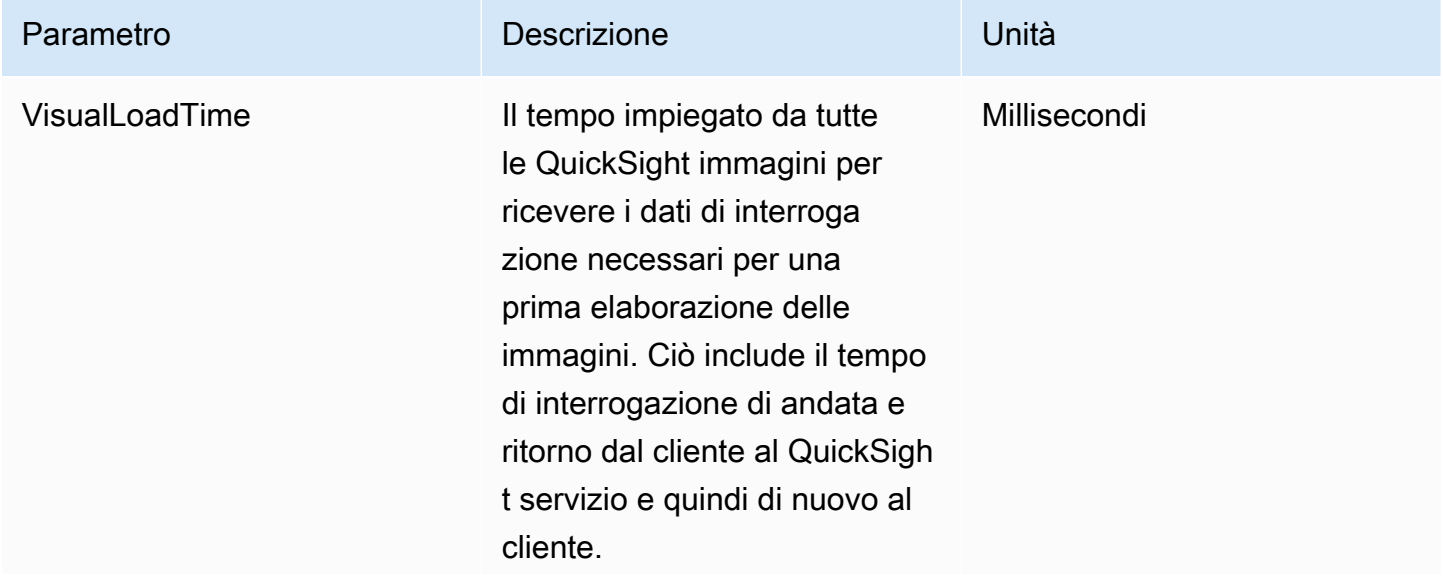

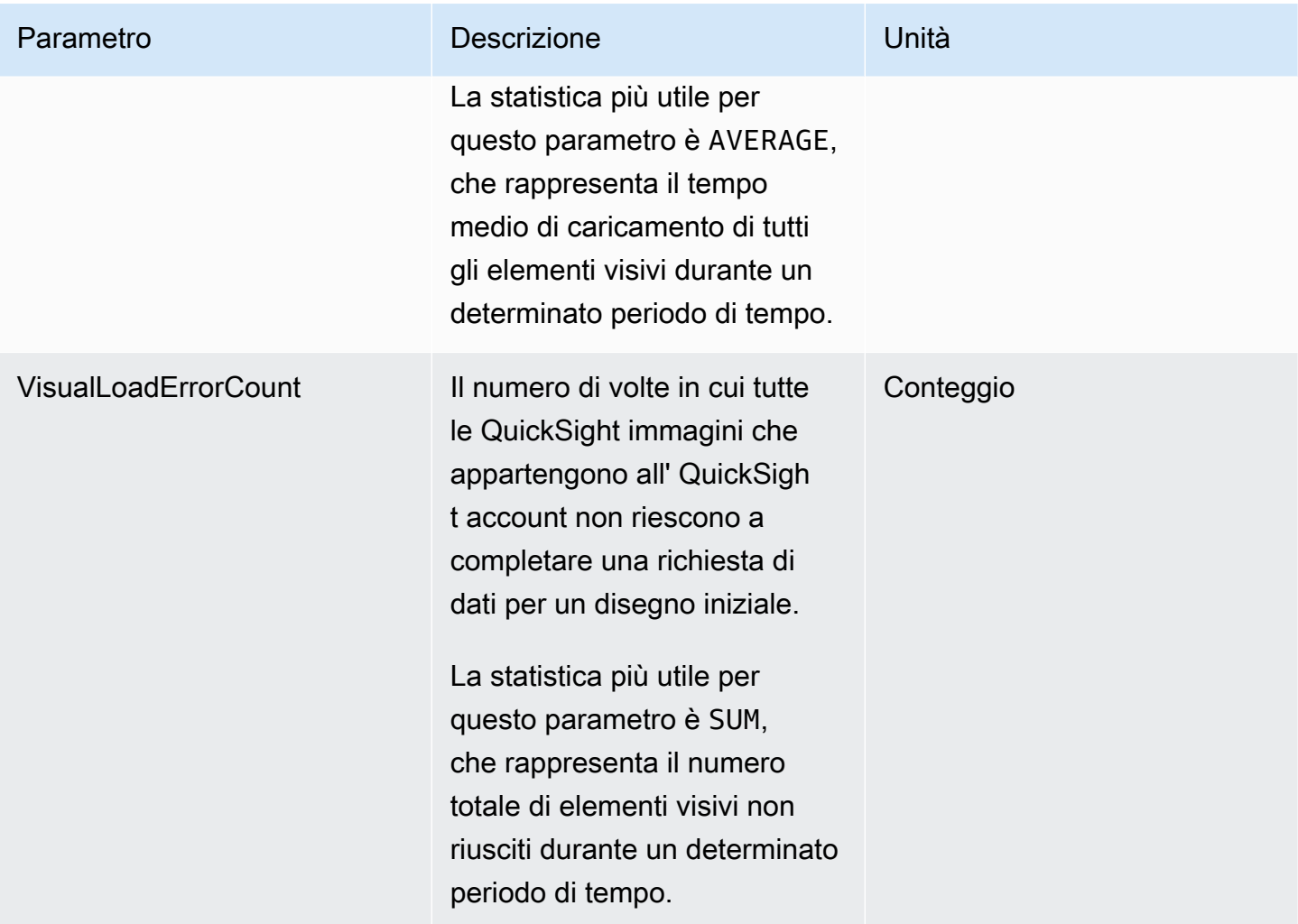

# Aggregazione dei parametri SPICE

I seguenti parametri monitorano le informazioni sul consumo di SPICE per aiutarvi a evitare il raggiungimento del limite di consumo di SPICE, che può causare il fallimento delle importazioni. Le statistiche vengono archiviate per un massimo di 15 mesi in modo da poter accedere alle informazioni storiche per comprendere meglio le tendenze di consumo del tuo QuickSight account. Puoi trovare queste metriche nel AWS/QuickSight/Aggregate Metrics gruppo per CloudWatch.

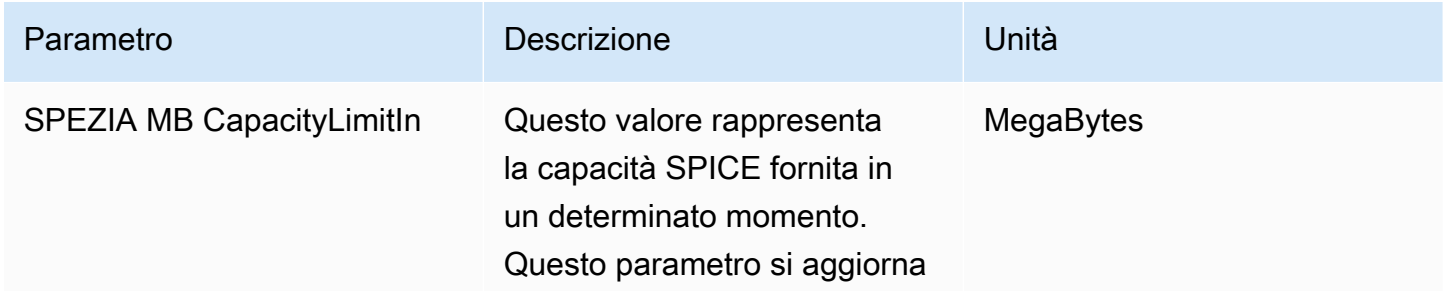

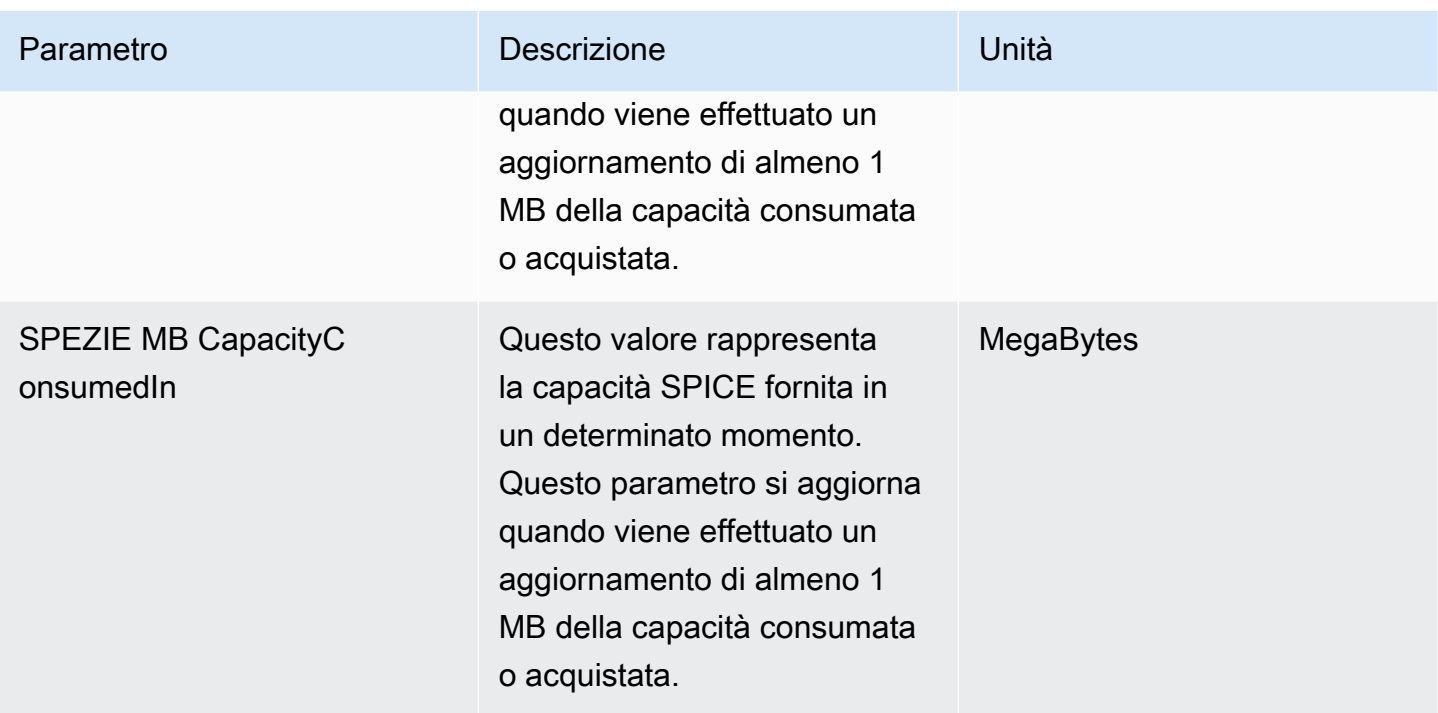

# Dimensioni

Di seguito è riportato un elenco delle dimensioni dei QuickSight parametri Amazon che appaiono in Amazon CloudWatch.

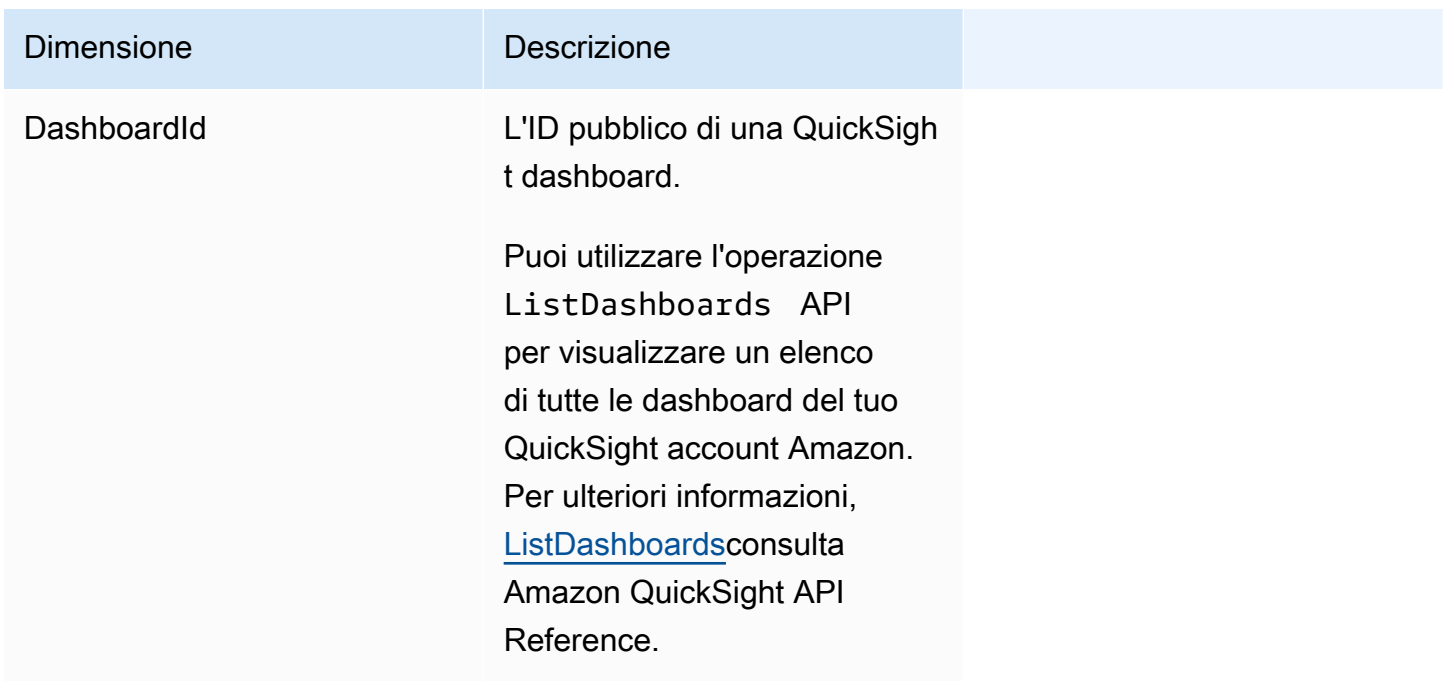

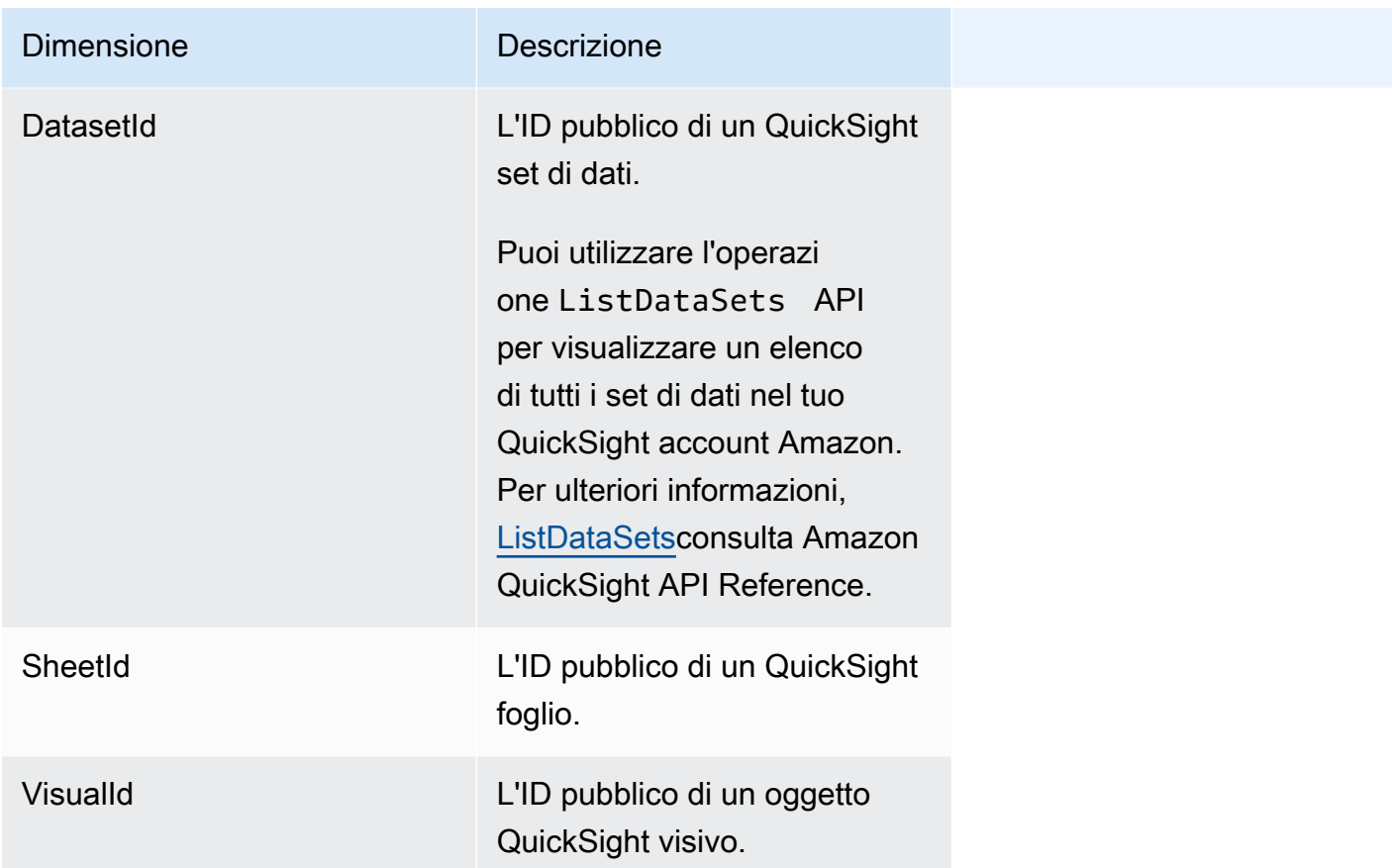

# Rappresentazione grafica delle metriche utilizzando la console Amazon CloudWatch

Puoi anche utilizzare la CloudWatch console Amazon per rappresentare graficamente i dati metrici generati da Amazon QuickSight. Per ulteriori informazioni, consulta la sezione [Grafica delle metriche](https://docs.aws.amazon.com/AmazonCloudWatch/latest/monitoring/graph_metrics.html) nella Amazon CloudWatch User Guide.

# Creazione di allarmi utilizzando la console Amazon CloudWatch

Puoi creare un CloudWatch allarme Amazon che monitora i CloudWatch parametri per le tue risorse Amazon QuickSight . Quando la metrica raggiunge una soglia specificata, ti invia CloudWatch automaticamente una notifica. Per esempi, consulta [Creazione di CloudWatch allarmi Amazon](https://docs.aws.amazon.com/AmazonCloudWatch/latest/monitoring/AlarmThatSendsEmail.html) nella Amazon CloudWatch User Guide.

# Sviluppare con Amazon QuickSight

Forniamo operazioni API per Amazon QuickSight e anche kit di sviluppo software (SDK) AWS che ti consentono di accedere ad Amazon QuickSight dal tuo linguaggio di programmazione preferito. Attualmente, puoi gestire utenti e gruppi. Nell'edizione Enterprise puoi anche incorporare pannelli di controllo nella tua pagina Web o applicazione.

Per monitorare le chiamate effettuate all' QuickSight API Amazon per il tuo account, incluse le chiamate effettuate dagli strumenti da riga di comando e da altri servizi, usaAWS CloudTrail. AWS Management Console Per ulteriori informazioni, consulta la [AWS CloudTrailGuida per l'utente.](https://docs.aws.amazon.com/awscloudtrail/latest/userguide/)

# Competenze richieste

Se prevedi di accedere ad Amazon QuickSight tramite un'API, dovresti conoscere quanto segue:

- JSON
- Servizi Web
- Richieste HTTP
- Uno o più linguaggi di programmazione, ad esempio Java JavaScript, Python o C#.

Ti consigliamo di visitare il AWS [Getting Started Resource Center](https://aws.amazon.com/getting-started/tools-sdks/) per un tour di ciò che gli AWS SDK e i toolkit hanno da offrire.

Sebbene tu possa usare un terminale e il tuo editor di testo preferito, potresti trarre vantaggio dall'esperienza dell'interfaccia utente più visiva che ottieni in un ambiente di sviluppo integrato (IDE). Forniamo un elenco di IDE nel AWSGetting Started Resource Center nella sezione [IDE e IDE Toolkit](https://aws.amazon.com/getting-started/tools-sdks/#IDE_and_IDE_Toolkits). Questo sito fornisce AWS toolkit che puoi scaricare per il tuo IDE preferito. Alcuni IDE offrono anche tutorial per fornire ulteriori informazioni sui linguaggi di programmazione.

# Operazioni API disponibili per Amazon QuickSight

AWSfornisce librerie, codice di esempio, tutorial e altre risorse per gli sviluppatori di software che preferiscono creare applicazioni utilizzando operazioni API specifiche del linguaggio anziché inviare una richiesta tramite HTTPS. Le librerie offrono funzioni di base che eseguono automaticamente attività quali la firma crittografica delle richieste, la ripetizione delle richieste e la gestione delle risposte agli errori. Queste librerie ti aiutano a iniziare più facilmente.

[Per ulteriori informazioni sul download degli SDK, consulta AWS SDK e strumenti. AWS](https://aws.amazon.com/tools/) I seguenti link sono un esempio della documentazione API specifica per il linguaggio disponibile.

AWS Command Line Interface

- [AWS CLIQuickSight Riferimento ai comandi](https://docs.aws.amazon.com/cli/latest/reference/quicksight/index.html)
- [Guida per l'utente di AWS CLI](https://docs.aws.amazon.com/cli/latest/userguide/)
- [Riferimento ai comandi AWS CLI](https://docs.aws.amazon.com/cli/latest/reference/)

### AWS SDK for .NET

- [Amazon.Quicksight](https://docs.aws.amazon.com/sdkfornet/v3/apidocs/index.html?page=QuickSight/NQuickSight.html)
- [Amazon.Quicksight.Model](https://docs.aws.amazon.com/sdkfornet/v3/apidocs/index.html?page=QuickSight/NQuickSightModel.html)

### AWS SDK for C++

• [Aws:QuickSight:: Riferimento QuickSightClient alla classe](https://sdk.amazonaws.com/cpp/api/LATEST/class_aws_1_1_quick_sight_1_1_quick_sight_client.html)

#### AWS SDK for Go

• [quicksight](https://docs.aws.amazon.com/sdk-for-go/api/service/quicksight/)

#### AWS SDK for Java

- [com.amazonaws.services.quicksight](https://docs.aws.amazon.com/sdk-for-java/latest/reference/index.html?com/amazonaws/services/quicksight/package-summary.html)
- [com.amazonaws.services.quicksight.model](https://docs.aws.amazon.com/sdk-for-java/latest/reference/index.html?com/amazonaws/services/quicksight/model/package-summary.html)

### AWS SDK for JavaScript

• [AWS. QuickSight](https://docs.aws.amazon.com/AWSJavaScriptSDK/latest/AWS/QuickSight.html)

### AWS SDK for PHP

• [QuickSightClient](https://docs.aws.amazon.com/aws-sdk-php/v3/api/class-Aws.QuickSight.QuickSightClient.html)

#### AWS SDK for Python (Boto3)

• [QuickSight](https://boto3.amazonaws.com/v1/documentation/api/latest/reference/services/quicksight.html)

### AWS SDK for Ruby

• [Come: QuickSight](https://docs.aws.amazon.com/sdk-for-ruby/v3/api/Aws/QuickSight.html)

## Concetti e terminologia

Questa sezione fornisce un elenco di termini per lo sviluppo in Amazon QuickSight.

QuickSight Utente anonimo: — Un'identità QuickSight utente Amazon temporanea che appartiene virtualmente a un namespace ed è utilizzabile solo con l'incorporamento. Puoi utilizzare regole basate su tag per implementare la sicurezza a livello di riga per tali utenti.

Identità del chiamante: l'identità dell'utente AWS Identity and Access Management che effettua una richiesta API. L'identità del chiamante viene determinata da Amazon QuickSight utilizzando la firma allegata alla richiesta. Utilizzando i nostri client SDK forniti, non sono necessari interventi manuali per generare la firma o allegarla alle richieste. Tuttavia, puoi farlo manualmente se lo desideri.

Identità del chiamante: — Oltre all'identità del chiamante, ma non in sostituzione di essa, puoi assumere l'identità di un chiamante tramite l'AssumeRoleAPI IAM quando effettui chiamate ad Amazon. QuickSight AWSapprova i chiamanti tramite l'identità dell'invocatore. Questo viene fatto per evitare di dover aggiungere esplicitamente più account appartenenti allo stesso QuickSight abbonamento Amazon.

Spazio dei nomi: un container logico che consente di isolare i pool di utenti in modo da poter organizzare clienti, filiali, team e così via. Per ulteriori informazioni, consultare [Supporto della](#page-1738-0)  [multilocazione con spazi dei nomi isolati](#page-1738-0)

QuickSight ARN: — Nome risorsa Amazon (ARN). Le QuickSight risorse Amazon vengono identificate utilizzando il loro nome o ARN. Ad esempio, questi sono gli ARN per un gruppo denominato MyGroup1, un utente denominato User1 e un pannello di controllo con ID 1a1ac2b2-3fc3-4b44-5e5d-c6db6778df89:

```
arn:aws:quicksight:us-east-1:111122223333:group/default/MyGroup1 
  arn:aws:quicksight:us-east-1:111122223333:user/default/User1
```

```
 arn:aws:quicksight:us-west-2:111122223333:dashboard/1a1ac2b2-3fc3-4b44-5e5d-
c6db6778df89
```
Gli esempi seguenti mostrano gli ARN per un modello denominato MyTemplate e un pannello di controllo denominato MyDashboard.

1. ARN di esempio per un modello

arn:aws:quicksight:us-east-1:111122223333:template/MyTemplate

2. ARN di esempio per un modello, che fa riferimento a una versione specifica del modello

arn:aws:quicksight:us-east-1:111122223333:template/MyTemplate/version/10

3. ARN di esempio per un alias di modello

arn:aws:quicksight:us-east-1:111122223333:template/MyTemplate/alias/STAGING

4. ARN di esempio per un pannello di controllo

arn:aws:quicksight:us-east-1:111122223333:dashboard/MyDashboard

5. ARN di esempio per un pannello di controllo, che fa riferimento a una versione specifica del pannello di controllo

arn:aws:quicksight:us-east-1:111122223333:dashboard/MyDashboard/version/10

A seconda dello scenario, potrebbe essere necessario fornire un nome, ID o ARN di un'entità. Puoi recuperare l'ARN se hai il nome, utilizzando alcune QuickSight delle operazioni API.

QuickSight dashboard: — Un'entità che identifica i QuickSight report, creati da analisi o modelli. QuickSight i dashboard sono condivisibili. Se si dispone delle autorizzazioni corrette, è possibile creare report e-mail pianificati a partire da essi. Le operazioni API CreateDashboard e DescribeDashboard funzionano sul pannello di controllo.

QuickSight modello: — Un'entità che incapsula i metadati necessari per creare un'analisi o un pannello di controllo. Riassume il set di dati associato all'analisi sostituendolo con segnaposti. È possibile utilizzare i modelli per creare i pannelli di controllo sostituendo i segnaposto del set di dati con set di dati che seguono lo stesso schema utilizzato per creare l'analisi e il modello di origine.

QuickSight utente: — Si tratta di un'identità QuickSight utente Amazon utilizzata dalla tua chiamata API. Questo utente non è identico all'identità del chiamante, ma potrebbe essere quello che corrisponde all'utente all'interno di Amazon QuickSight.

# Utilizzo del portale per QuickSight sviluppatori Amazon

Il [portale di QuickSight sviluppo](https://www.developer.quicksight.aws?icmpid=docs_quicksight_devportal) ti aiuta a imparare ad esempio come utilizzare l' QuickSight API nel tuo sito Web o nella tua applicazione. In questa offerta iniziale, il portale di sviluppo si concentra sulle operazioni API per l'analisi integrata.

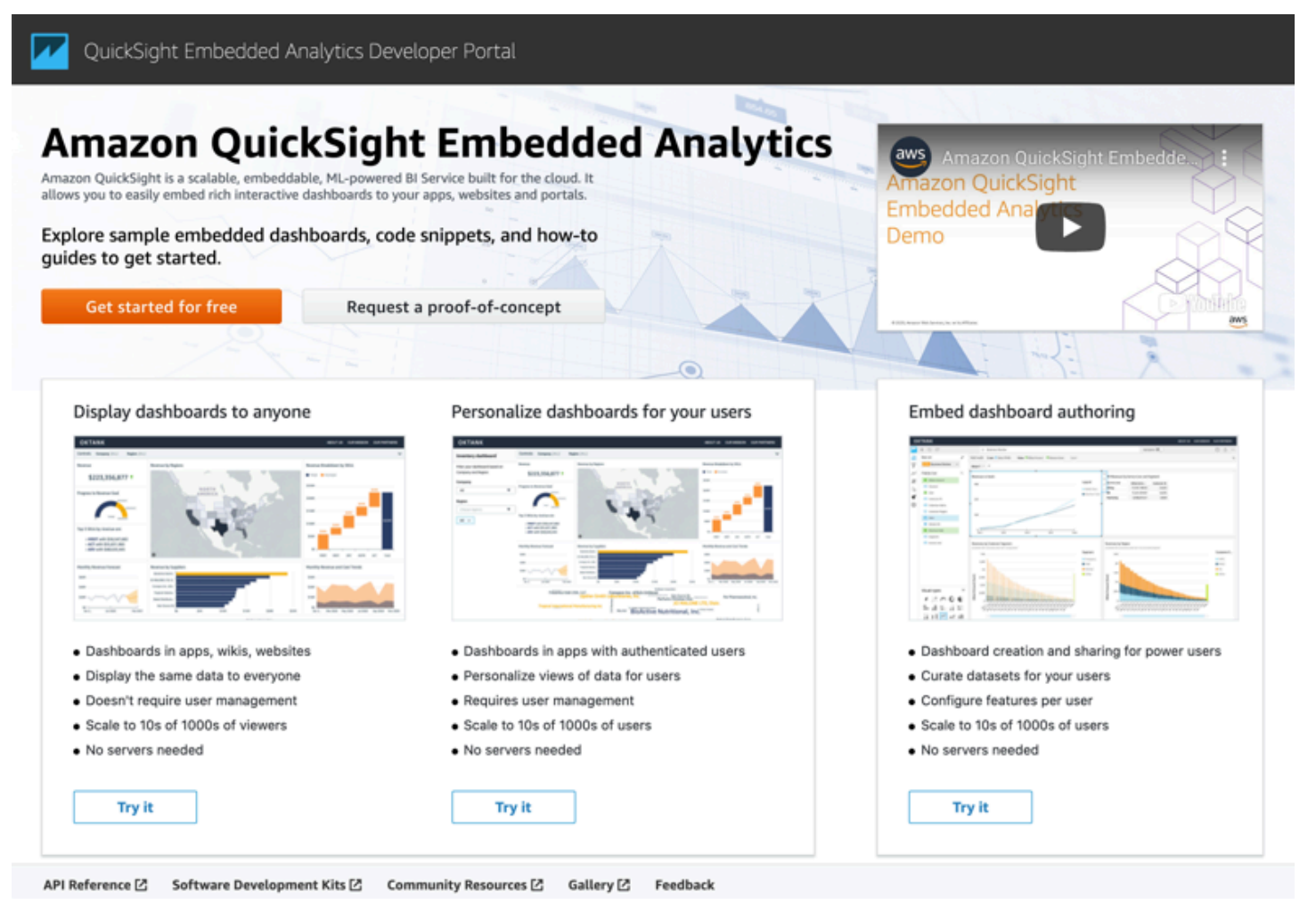

Il portale di sviluppo fornisce esempi di easy-to-use codice per iniziare. Puoi scegliere tra tre diversi casi d'uso:

- Visualizzazione dei pannelli di controllo incorporati per tutti (utenti non autenticati)
- Personalizzazione dei pannelli di controllo per i tuoi utenti
- Incorporamento della creazione di pannelli di controllo

Il portale stesso visualizza i pannelli di controllo utilizzando l'incorporamento per tutti.

Nozioni di base sul portale di sviluppo

- 1. Apri il [portale di QuickSight sviluppo](https://www.developer.quicksight.aws) e scegli Try it on the use case che desideri visualizzare.
- 2. Per visualizzare esempi di codice, scegli Come incorporarlo nella barra dei menu. Quindi scegli ognuna delle seguenti opzioni dal riquadro di navigazione a sinistra:
	- Configurazione delle autorizzazioni
	- Ottieni l'URL di incorporamento (esempi di codice in Java e Python) JavaScript
	- Incorporamento dell'URL nella tua applicazione
- 3. Per scaricare tutto il codice in un file zip, scegli Scarica tutto il codice.
- 4. Per personalizzare il pannello di controllo, scegli Come personalizzarlo. Questa schermata è interattiva, quindi puoi scegliere qualsiasi elemento nel riquadro di navigazione per visualizzare le modifiche in tempo reale.
- 5. Inoltre, è possibile visualizzare e scaricare il codice html in basso a sinistra.
- 6. Per tornare alla pagina iniziale, fai clic sull' QuickSight icona in alto a sinistra.

# Sviluppo di applicazioni con l' QuickSight API Amazon

Puoi gestire la maggior parte degli aspetti della tua implementazione utilizzando gli AWS SDK per accedere a un'API personalizzata in base al linguaggio di programmazione o alla piattaforma che stai utilizzando. Per ulteriori informazioni, consulta [SDK di AWS](https://aws.amazon.com/tools/#SDKs).

Per ulteriori informazioni sulle operazioni delle API, consulta [Amazon QuickSight API Reference.](https://docs.aws.amazon.com/quicksight/index.html?id=docs_gateway)

Prima di poter chiamare le operazioni dell' QuickSight API Amazon, è necessaria l'quicksight:*operation-name*autorizzazione in una policy allegata alla tua identità IAM. Ad esempio, per chiamare list-users, è necessaria l'autorizzazione quicksight:ListUsers. Lo stesso modello si applica a tutte le operazioni.

Se non sei sicuro di quale sia l'autorizzazione necessaria, puoi provare a effettuare una chiamata. Il cliente ti dice quindi qual è l'autorizzazione mancante. Invece di specificare le risorse esplicite, nel campo Risorse della tua policy di autorizzazione puoi usare un asterisco (\*). Si consiglia tuttavia di limitare il più possibile le autorizzazioni. Puoi limitare l'accesso degli utenti specificando o escludendo le risorse nella policy, utilizzando il loro identificatore Amazon QuickSight Amazon Resource Name (ARN).

Per ulteriori informazioni, consulta gli argomenti seguenti:

- [Esempi di policy IAM per Amazon QuickSight](#page-1834-0)
- [Operazioni, risorse e chiavi di condizione](https://docs.aws.amazon.com/IAM/latest/UserGuide/list_amazonquicksight.html)
- [Elementi delle policy JSON IAM](https://docs.aws.amazon.com/IAM/latest/UserGuide/reference_policies_elements.html)

Per recuperare l'ARN di un utente o di un gruppo, utilizza l'operazione Describe sulla risorsa rilevante. Puoi anche aggiungere condizioni in IAM per limitare ulteriormente l'accesso a un'API in alcuni scenari. Ad esempio, quando si aggiunge User1 aGroup1, la risorsa principale èGroup1, quindi è possibile consentire o negare l'accesso a determinati gruppi, ma è anche possibile aggiungere una condizione utilizzando la QuickSight chiave Amazon IAM quicksight:UserName per consentire o impedire l'aggiunta di determinati utenti a quel gruppo.

Di seguito è riportato un esempio di policy. Significa che l'intermediario a cui questa policy è collegata è in grado di invocare l'operazione CreateGroupMembership su qualsiasi gruppo, a condizione che il nome utente che viene aggiunto al gruppo non sia user1.

```
{ 
     "Effect": "Allow", 
     "Action": "quicksight:CreateGroupMembership", 
     "Resource": "arn:aws:quicksight:us-east-1:aws-account-id:group/default/*", 
     "Condition": { 
          "StringNotEquals": { 
              "quicksight:UserName": "user1" 
          } 
     }
}
```
### AWS CLI

La procedura seguente spiega come interagire con le operazioni delle QuickSight API di Amazon tramite la AWS CLI. Le seguenti istruzioni sono state testate in Bash ma dovrebbero essere identiche o simili in altri ambienti a riga di comando.

- 1. Installa AWS SDK nel tuo ambiente. Le istruzioni su come farlo si trovano qui: [Interfaccia a](https://aws.amazon.com/cli/) [riga di AWS comando.](https://aws.amazon.com/cli/)
- 2. Configura l'identità e la regione della AWS CLI utilizzando i seguenti comandi e istruzioni di follow-up. Utilizza le credenziali per un'identità o un ruolo IAM che dispone delle autorizzazioni appropriate.

aws configure

3. Consulta l'aiuto di Amazon QuickSight SDK emettendo il seguente comando:

aws quicksight help

4. Per istruzioni dettagliate su come usare un'API, immetti il suo nome seguito da "help", ad esempio:

```
aws quicksight list-users help
```
5. Ora puoi chiamare un'operazione QuickSight API Amazon. Questo esempio restituisce un elenco di QuickSight utenti Amazon nel tuo account.

```
aws quicksight list-users --aws-account-id aws-account-id --namespace default --
region us-east-1
```
Java SDK

Utilizza la seguente procedura per configurare un'app Java che interagisce con Amazon QuickSight.

- 1. Per iniziare, crea un progetto Java nel tuo IDE.
- 2. Importa Amazon QuickSight SDK nel tuo nuovo progetto, ad esempio: AWSQuickSightJavaClient-1.11.x.jar
- 3. Una volta che il tuo IDE indicizza l'Amazon QuickSight SDK, dovresti essere in grado di aggiungere una riga di importazione come segue:

```
import com.amazonaws.services.quicksight.AmazonQuickSight;
```
Se l'IDE non riconosce questo input come valido, verifica di avere importato l'SDK.

- 4. Come altri AWS SDK, Amazon QuickSight SDK richiede dipendenze esterne per eseguire molte delle sue funzioni. È necessario scaricarle e importarle nello stesso progetto. Le dipendenze seguenti sono obbligatorie:
	- aws-java-sdk-1.11.402.jar(AWSJava SDK e configurazione delle credenziali) Vedi [Configurazione dell'AWSSDK](https://docs.aws.amazon.com/sdk-for-java/v1/developer-guide/setup-install.html) per Java
- commons-logging-1.2.jar: consulta [https://commons.apache.org/proper/commons](https://commons.apache.org/proper/commons-logging/download_logging.cgi)[logging/download\\_logging.cgi](https://commons.apache.org/proper/commons-logging/download_logging.cgi)
- jackson-annotations-2.9.6.jar, jackson-core-2.9.6.jar e jacksondatabind-2.9.6.jar: consulta [http://repo1.maven.org/maven2/com/fasterxml/jackson/](https://repo1.maven.org/maven2/com/fasterxml/jackson/core/) [core/](https://repo1.maven.org/maven2/com/fasterxml/jackson/core/)
- httpclient-4.5.6.jar, httpcore-4.4.10.jar: consulta [https://hc.apache.org/](https://hc.apache.org/downloads.cgi) [downloads.cgi](https://hc.apache.org/downloads.cgi)
- joda-time-2.1.jar: consulta<https://mvnrepository.com/artifact/joda-time/joda-time/2.1>
- 5. Ora sei pronto per creare un QuickSight client Amazon. Puoi utilizzare un endpoint pubblico predefinito con cui il client può comunicare o puoi fare riferimento esplicitamente all'endpoint. Esistono diversi modi per fornire le tue AWS credenziali. Nell'esempio seguente viene indicato un approccio diretto e semplice. Il seguente metodo del client viene utilizzato per effettuare le chiamate API seguenti:

```
private static AmazonQuickSight getClient() { 
 final AWSCredentialsProvider credsProvider = new AWSCredentialsProvider() { 
 @Override 
 public AWSCredentials getCredentials() { 
 // provide actual IAM access key and secret key here 
 return new BasicAWSCredentials("access-key", "secret-key"); 
  } 
 @Override 
  public void refresh() {} 
 }; 
  return AmazonQuickSightClientBuilder 
  .standard() 
  .withRegion(Regions.US_EAST_1.getName()) 
  .withCredentials(credsProvider) 
 .build();
  }
```
6. Ora possiamo usare il client di cui sopra per elencare tutti gli utenti nel nostro QuickSight account Amazon.

### **a** Note

Devi fornire l'ID dell'AWSaccount che hai usato per abbonarti ad Amazon QuickSight. Questo deve corrispondere all'ID dell'AWSaccount dell'identità del chiamante. Le chiamate tra account non sono supportate in questo momento. Inoltre, il parametro richiesto namespace deve essere sempre impostato su *impostazione predefinita*.

```
getClient().listUsers(new ListUsersRequest() 
         .withAwsAccountId("relevant_AWS_account_ID") 
         .withNamespace("default")) 
         .getUserList().forEach(user -> { 
             System.out.println(user.getArn()); 
         });
```
7. Per visualizzare un elenco di tutte le possibili operazioni API e degli oggetti di richiesta che utilizzano, puoi fare clic tenendo premuto il tasto Ctrl sull'oggetto client nel tuo IDE per visualizzare l'interfaccia Amazon QuickSight . In alternativa, puoi trovarlo all'interno com.amazonaws.services.quicksight del pacchetto nel file Amazon QuickSight JavaClient JAR.

JavaScript (Node.js) SDK

Utilizza la seguente procedura per interagire con Amazon QuickSight utilizzando Node.js.

- 1. Imposta l'ambiente nodo tramite i seguenti comandi:
	- npm install aws-sdk
	- npm install aws4
	- npm install request
	- npm install url
- 2. Per informazioni sulla configurazione di Node.js con AWS SDK e sull'impostazione delle credenziali, consulta--> la [AWS SDK for JavaScriptDeveloper](https://docs.aws.amazon.com/sdk-for-javascript/v2/developer-guide/welcome.html) Guide for SDK v2.

3. Utilizza il seguente codice di esempio per testare la tua configurazione. HTTPS è obbligatorio L'esempio mostra un elenco completo delle QuickSight operazioni Amazon insieme ai relativi parametri di richiesta URL, seguito da un elenco di QuickSight utenti Amazon nel tuo account.

```
const AWS = require('aws-sdk');
const https = require('https');
var quicksight = new AWS.Service({ 
     apiConfig: require('./quicksight-2018-04-01.min.json'), 
     region: 'us-east-1',
});
console.log(quicksight.config.apiConfig.operations);
quicksight.listUsers({ 
     // Enter your actual AWS account ID 
     'AwsAccountId': 'relevant_AWS_account_ID', 
     'Namespace': 'default',
}, function(err, data) { 
     console.log('---'); 
     console.log('Errors: '); 
     console.log(err); 
     console.log('---'); 
     console.log('Response: '); 
     console.log(data);
});
```
### Python3 SDK

Utilizza la procedura seguente per creare un botocore pacchetto personalizzato per interagire con Amazon QuickSight.

1. Crea un file di credenziali nella AWS directory del tuo ambiente. In un ambiente basato su Linux/Mac, questo file si chiama ~/.aws/credentials e avrà questo aspetto:

```
[default]
aws_access_key_id = Your_IAM_access_key
aws_secret_access_key = Your_IAM_secret_key
```
2. Decomprimi la cartella botocore-1.12.10. Cambia la directory in botocore-1.12.10 e immetti l'ambiente interprete Python3.

- 3. Le risposte vengono restituite come un oggetto dizionario. Ogni componente possiede una voce ResponseMetadata che contiene gli ID della richiesta e lo stato della risposta. Le altre voci sono basate sul tipo di operazione che esegui.
- 4. L'esempio che segue rappresenta un'applicazione che prima crea, elimina ed elenca i gruppi. Quindi, elenca gli utenti in un account Quicksight:

```
import botocore.session
default_namespace = 'default'
account_id = 'relevant_AWS_Account'
session = botocore.session.get_session()
client = session.create_client("quicksight", region_name='us-east-1')
print('Creating three groups: ')
client.create_group(AwsAccountId = account_id, Namespace=default_namespace, 
  GroupName='MyGroup1')
client.create_group(AwsAccountId = account_id, Namespace=default_namespace, 
  GroupName='MyGroup2')
client.create_group(AwsAccountId = account_id, Namespace=default_namespace, 
  GroupName='MyGroup3')
print('Retrieving the groups and listing them: ')
response = client.list_groups(AwsAccountId = account_id, 
 Namespace=default_namespace)
for group in response['GroupList']: 
     print(group)
print('Deleting our groups: ')
client.delete_group(AwsAccountId = account_id, Namespace=default_namespace, 
 GroupName='MyGroup1')
client.delete_group(AwsAccountId = account_id, Namespace=default_namespace, 
  GroupName='MyGroup2')
client.delete_group(AwsAccountId = account_id, Namespace=default_namespace, 
  GroupName='MyGroup3')
response = client.list_users(AwsAccountId = account_id, 
  Namespace=default_namespace)
for user in response['UserList']: 
     print(user)
```
### .NET/C# SDK

Utilizza la seguente procedura per interagire con Amazon QuickSight utilizzando C#.NET. Questo esempio è creato su Microsoft Visual per Mac; le istruzioni possono variare leggermente in base alla piattaforma e all'IDE. Tuttavia, dovrebbero essere simili.

- 1. Decomprimi il file nuget.zip in una cartella chiamata nuget.
- 2. Crea un nuovo progetto Console app (Applicazione console) in Visual Studio.
- 3. Nella soluzione, individua Dependencies (Dipendenze) dell'app, quindi apri il menu contestuale (clic con il pulsante destro del mouse) e scegli Add Packages (Aggiungi pacchetti).
- 4. Nell'elenco di origini, scegli Configure Sources (Configura origini).
- 5. Scegli Add (Aggiungi) e denomina l'origine QuickSightSDK. Spostati sulla cartella nuget e scegli Add Source (Aggiungi origine).
- 6. Scegli OK. Quindi, con QuickSightSDK selected, seleziona tutti e tre i QuickSight pacchetti Amazon:
	- AWSSDK.QuickSight
	- AWSSDK.Extensions.NETCore.Setup
	- AWSSDK.Extensions.CognitoAuthentication
- 7. Fai clic su Add Package (Aggiungi pacchetto).
- 8. Copia e incolla la seguente app di esempio nell'editor di app della console.

```
using System;
using Amazon.QuickSight.Model;
using Amazon.QuickSight;
namespace DotNetQuickSightSDKTest
{ 
     class Program 
     { 
         private static readonly string AccessKey = "insert_your_access_key"; 
         private static readonly string SecretAccessKey = 
  "insert_your_secret_key"; 
         private static readonly string AccountID = "AWS_account_ID"; 
         private static readonly string Namespace = "default"; // leave this as 
  default
```

```
 static void Main(string[] args) 
         { 
              var client = new AmazonQuickSightClient( 
                  AccessKey, 
                   SecretAccessKey, 
                  Amazon.RegionEndpoint.USEast1); 
              var listUsersRequest = new ListUsersRequest 
\{\hspace{.1cm} \} AwsAccountId = AccountID, 
                   Namespace = Namespace 
              }; 
              client.ListUsersAsync(listUsersRequest).Result.UserList.ForEach( 
                   user => Console.WriteLine(user.Arn) 
              ); 
              var listGroupsRequest = new ListGroupsRequest 
\{\hspace{.1cm} \} AwsAccountId = AccountID, 
                  Namespace = Namespace 
              }; 
              client.ListGroupsAsync(listGroupsRequest).Result.GroupList.ForEach( 
                   group => Console.WriteLine(group.Arn) 
              ); 
         } 
     }
}
```
# Integrazione con Amazon QuickSight Events

Con Amazon EventBridge, puoi rispondere automaticamente agli eventi su Amazon, QuickSight come la creazione di nuove dashboard o gli aggiornamenti. Questi eventi vengono trasmessi quasi EventBridge in tempo reale. In qualità di sviluppatore, puoi scrivere regole semplici per indicare quali eventi sono interessanti e quali azioni intraprendere quando un evento corrisponde a una regola. Utilizzando gli eventi, puoi completare casi d'uso come il backup e la distribuzione continui.

### Argomenti

• [Eventi supportati](#page-1402-0)

- [Esempio di payload per eventi](#page-1413-0)
- [Creazione di regole per inviare QuickSight eventi Amazon ad Amazon CloudWatch](#page-1414-0)
- [Creazione di regole per inviare QuickSight eventi Amazon a AWS Lambda](#page-1415-0)

## <span id="page-1402-0"></span>Eventi supportati

QuickSight attualmente supporta i seguenti eventi.

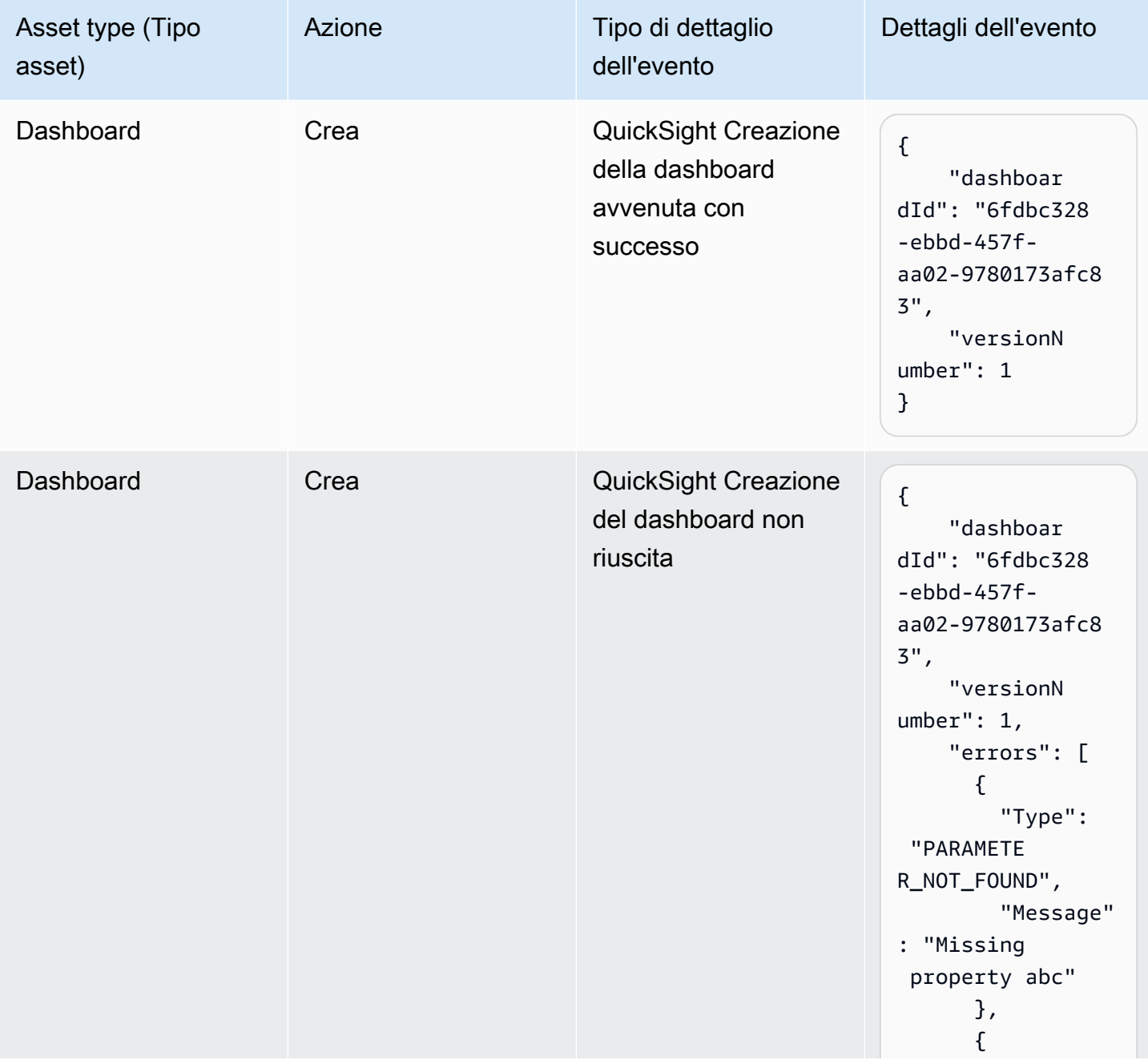

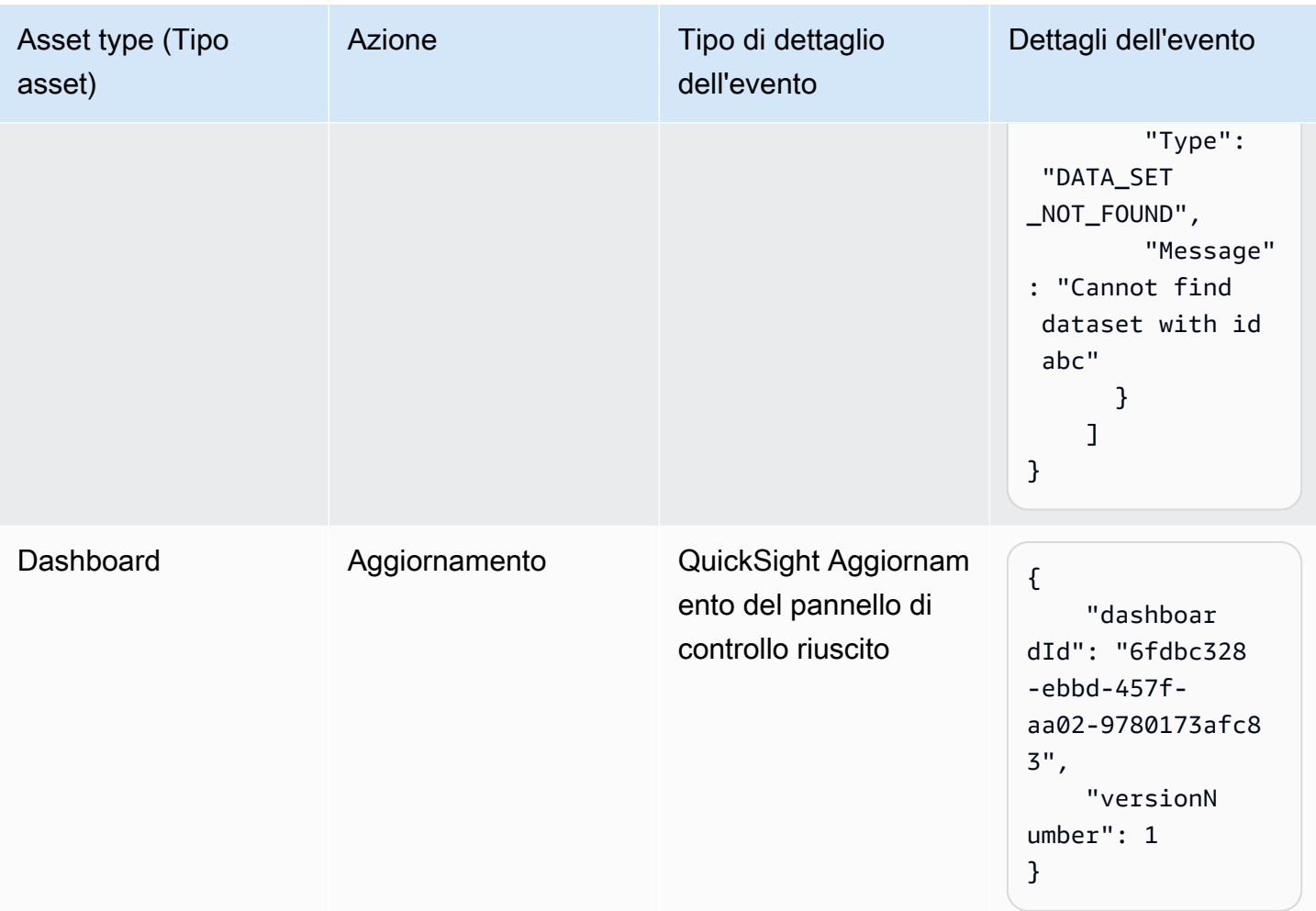
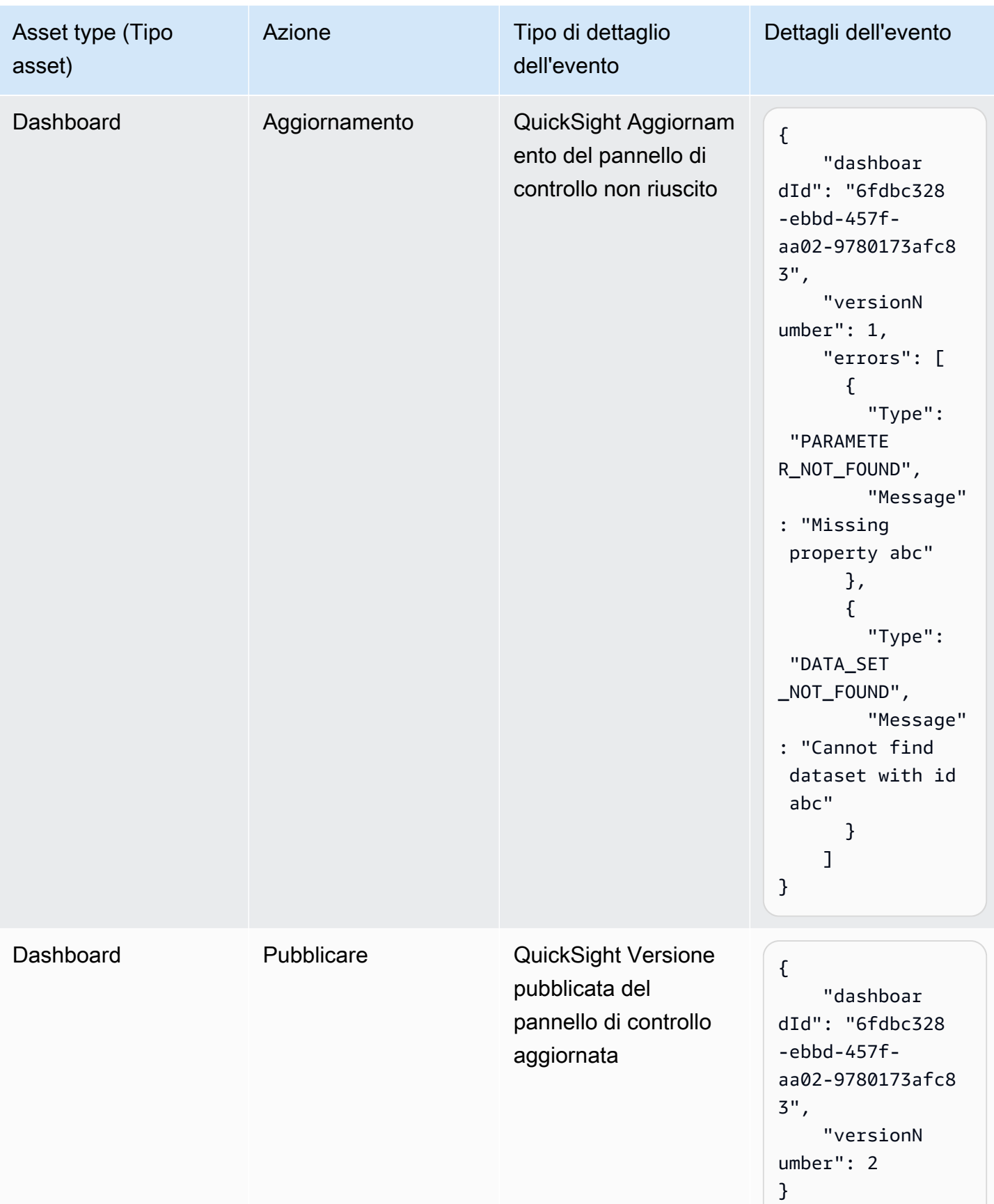

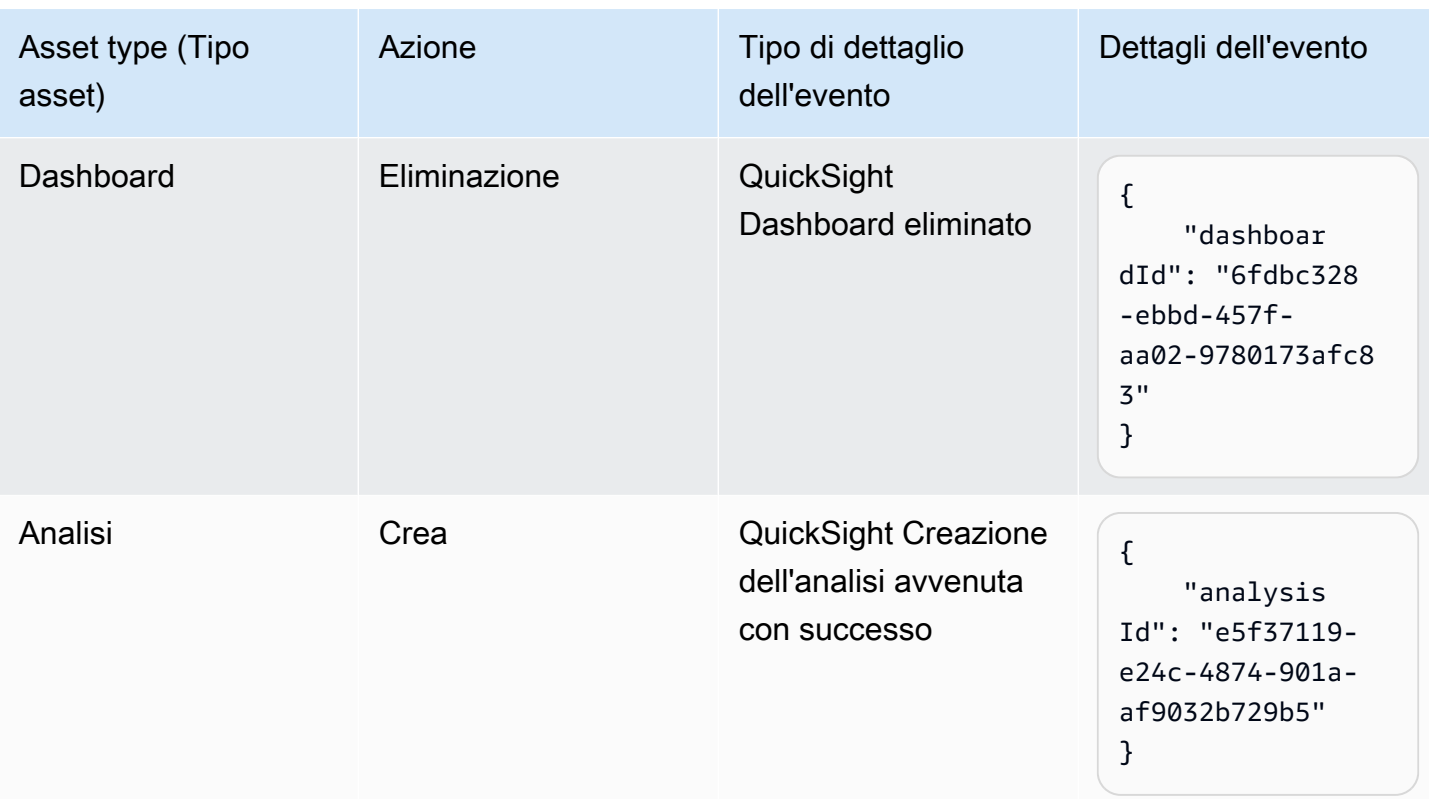

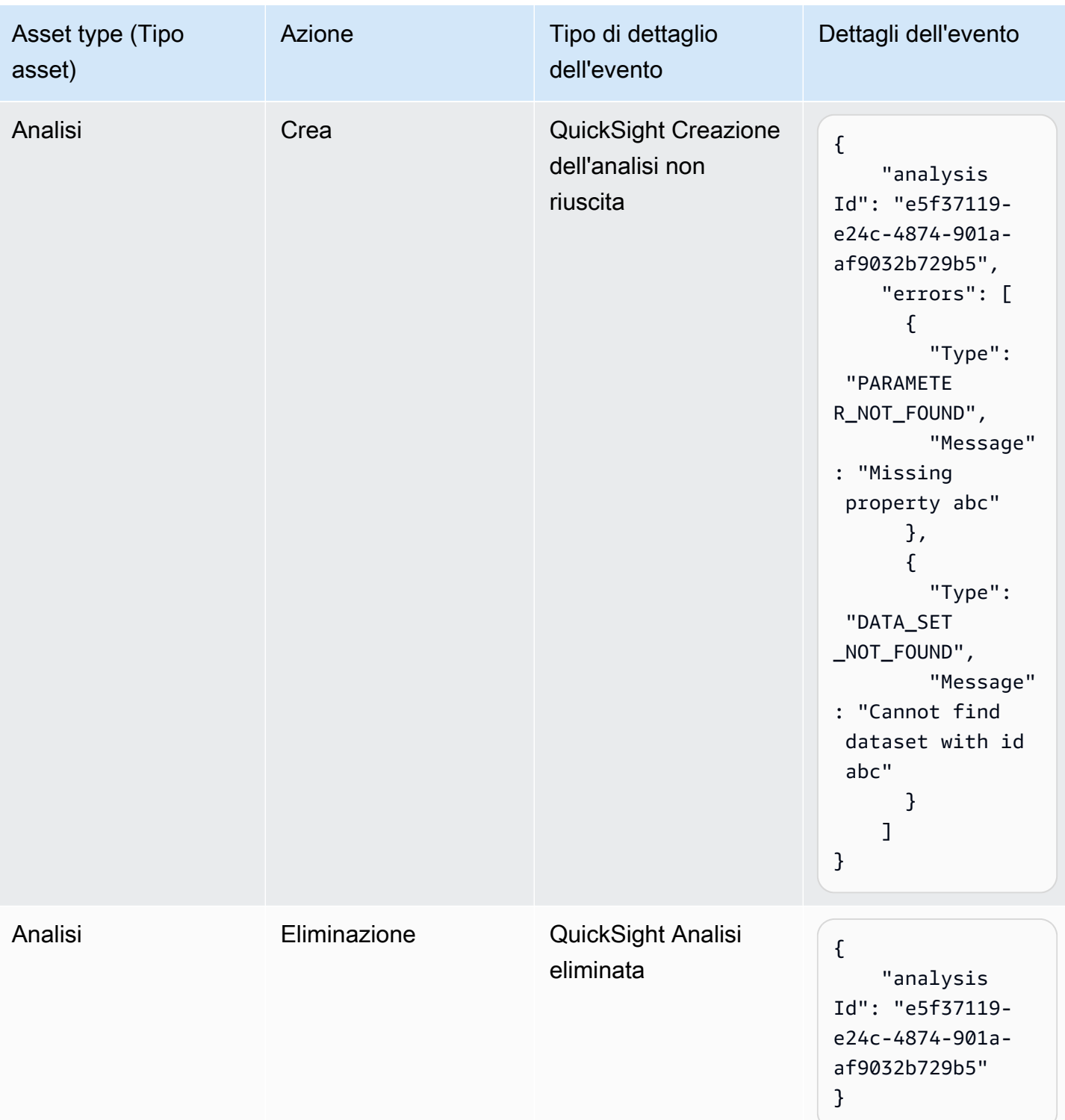

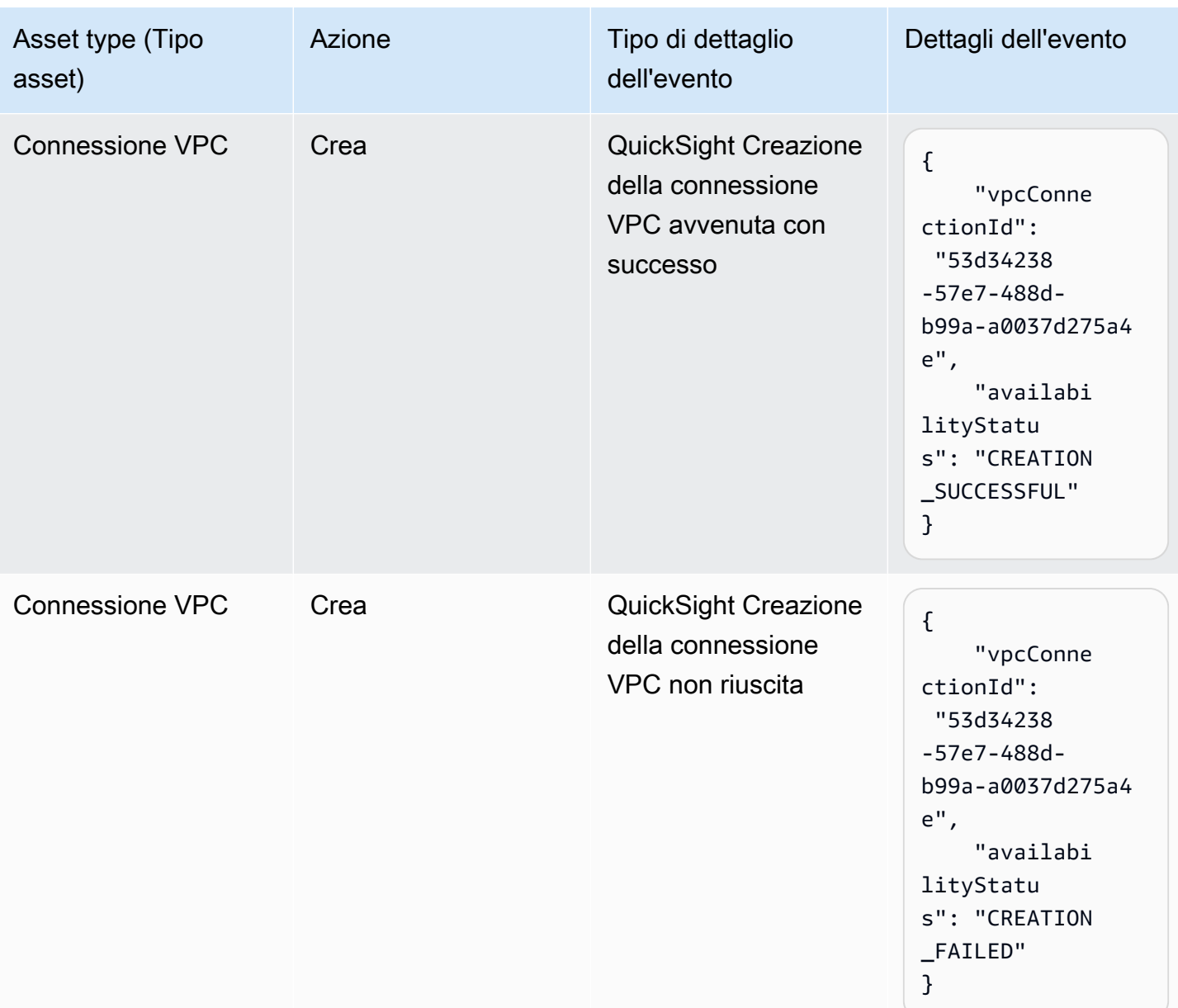

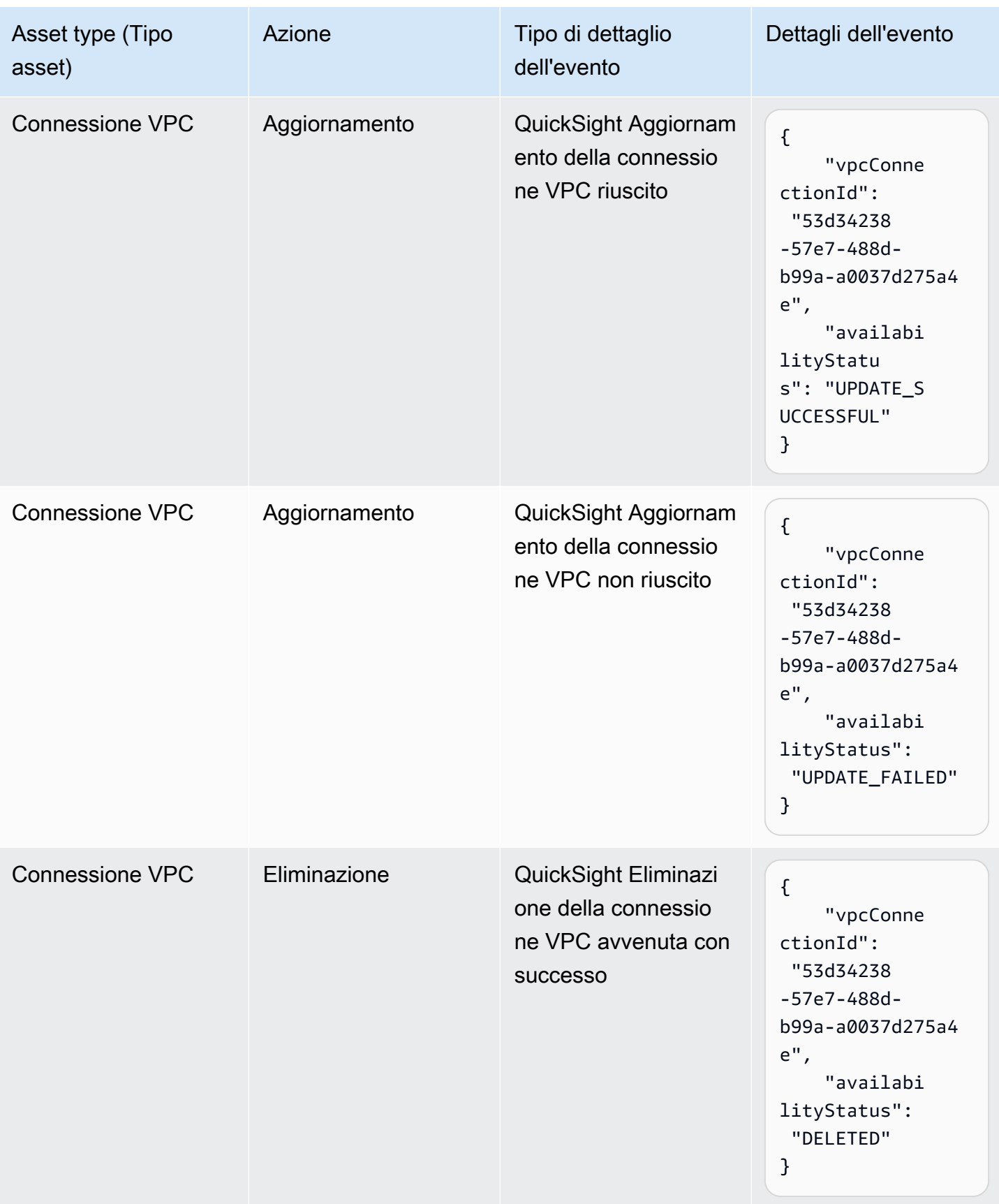

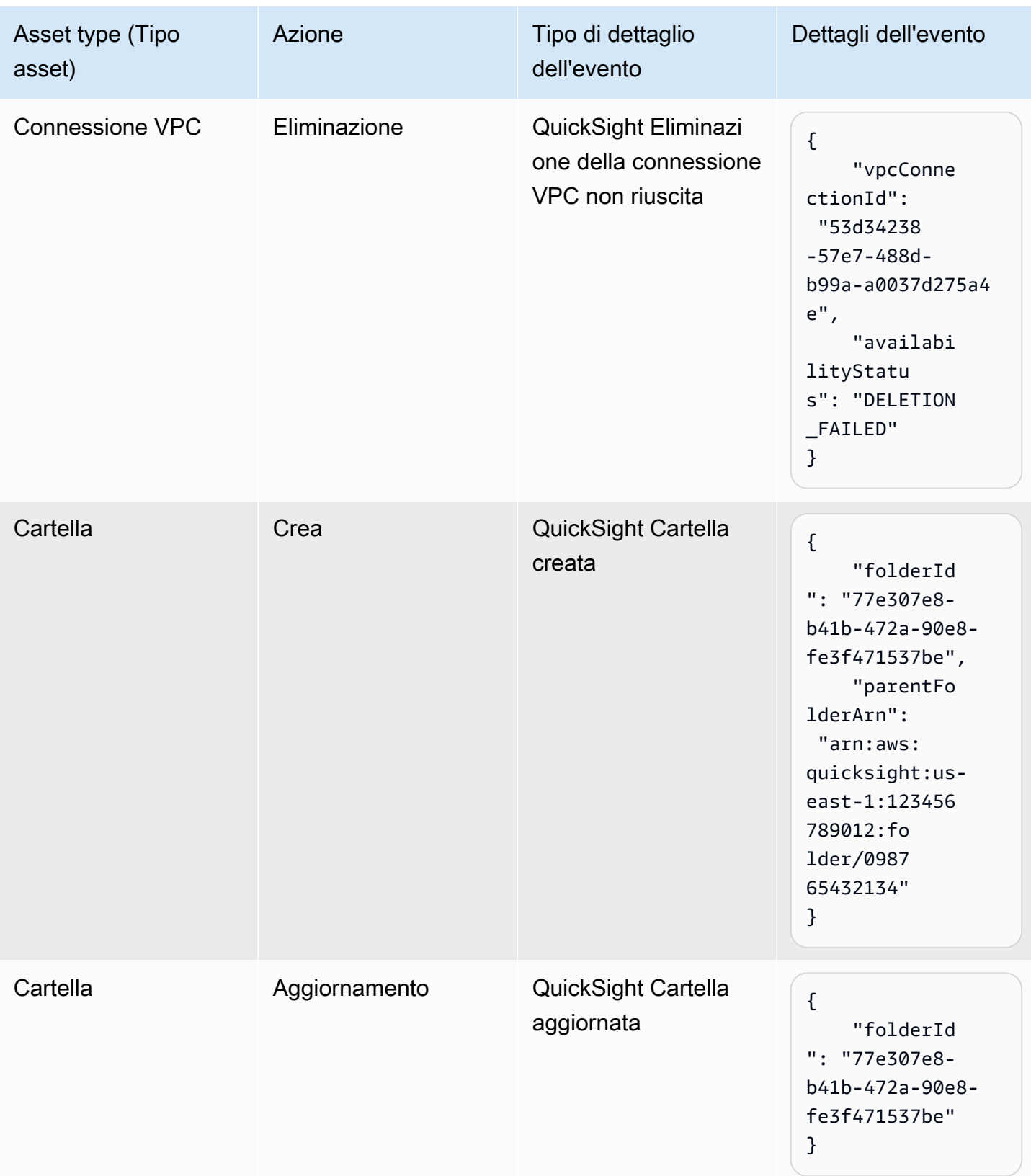

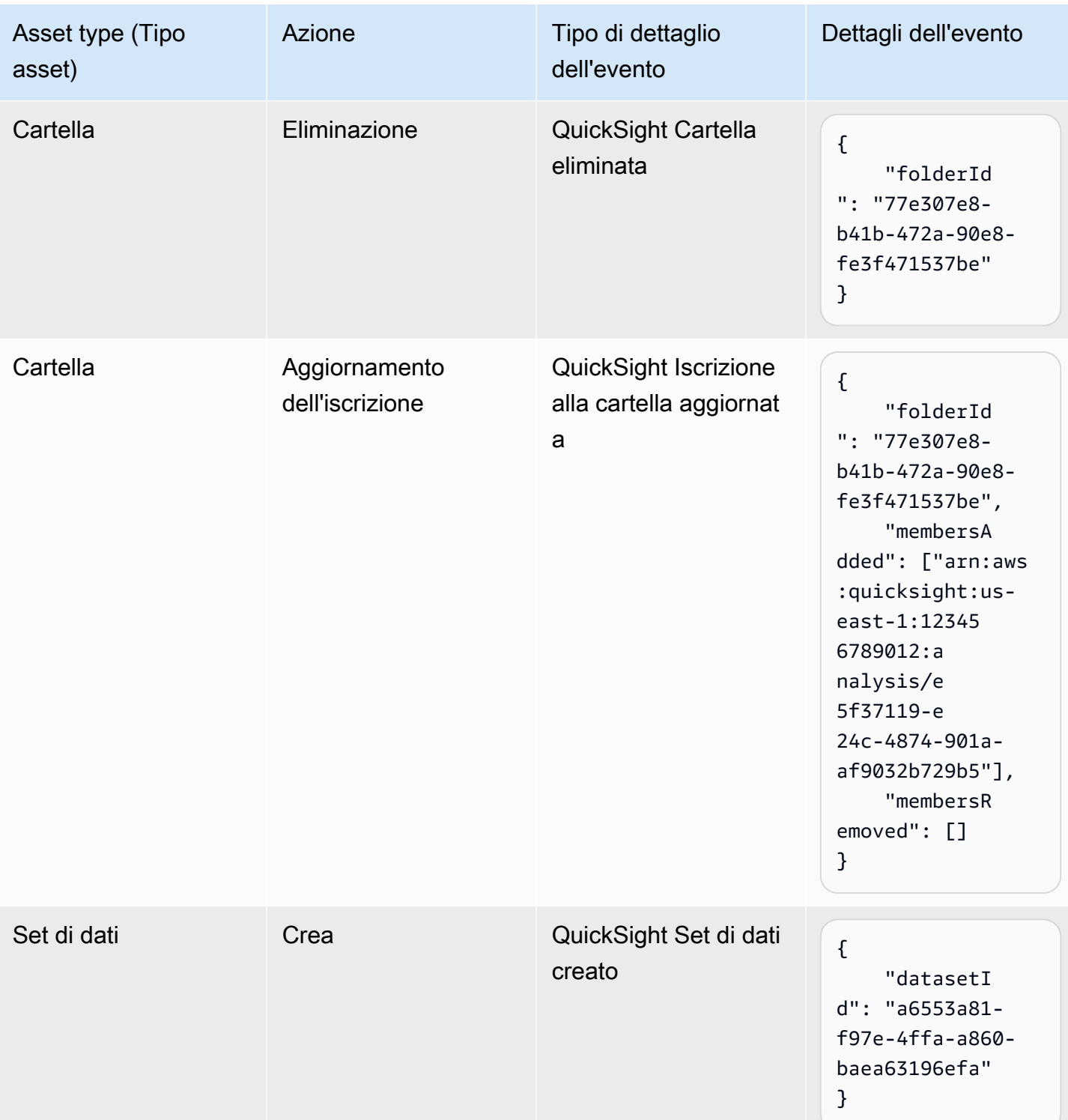

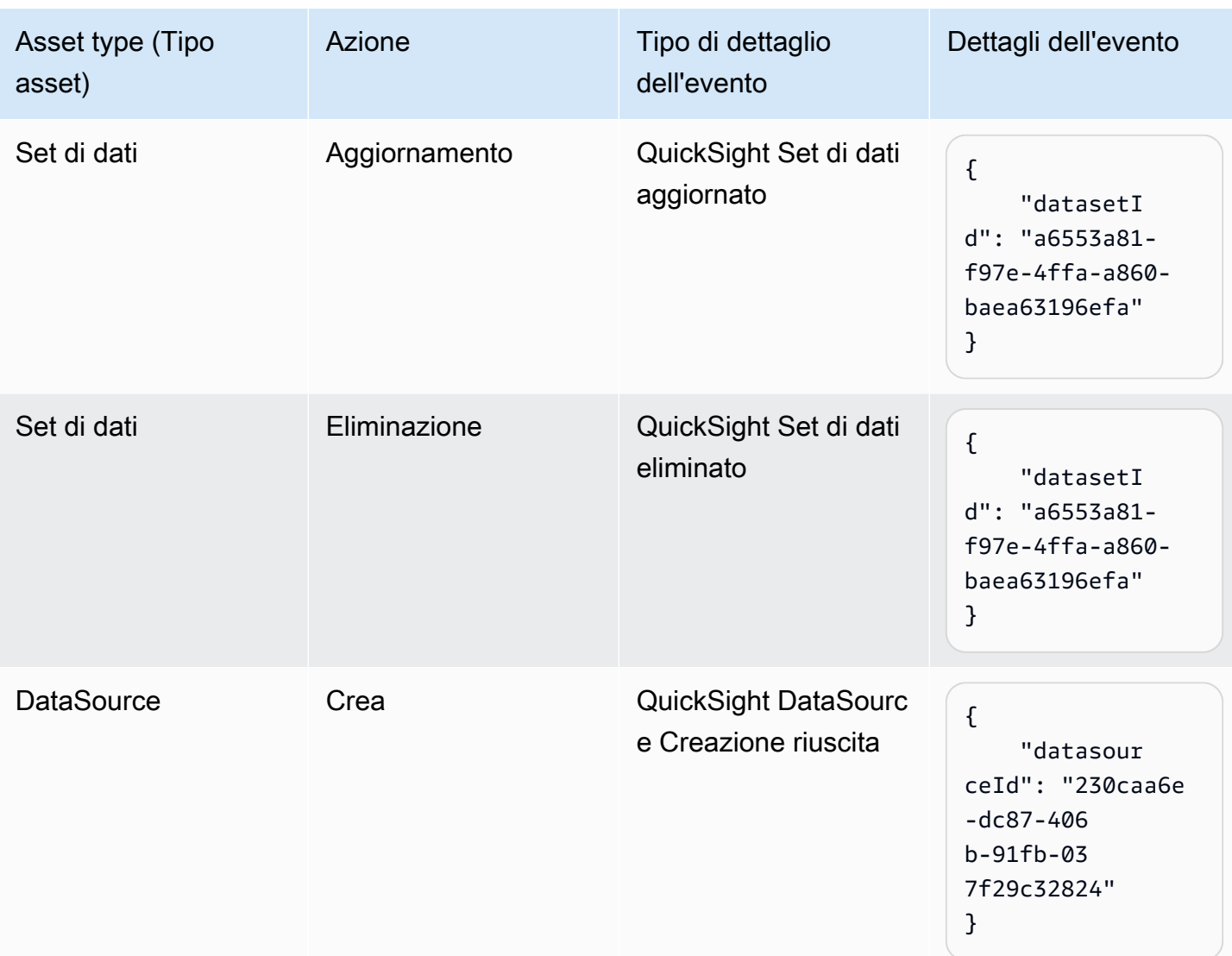

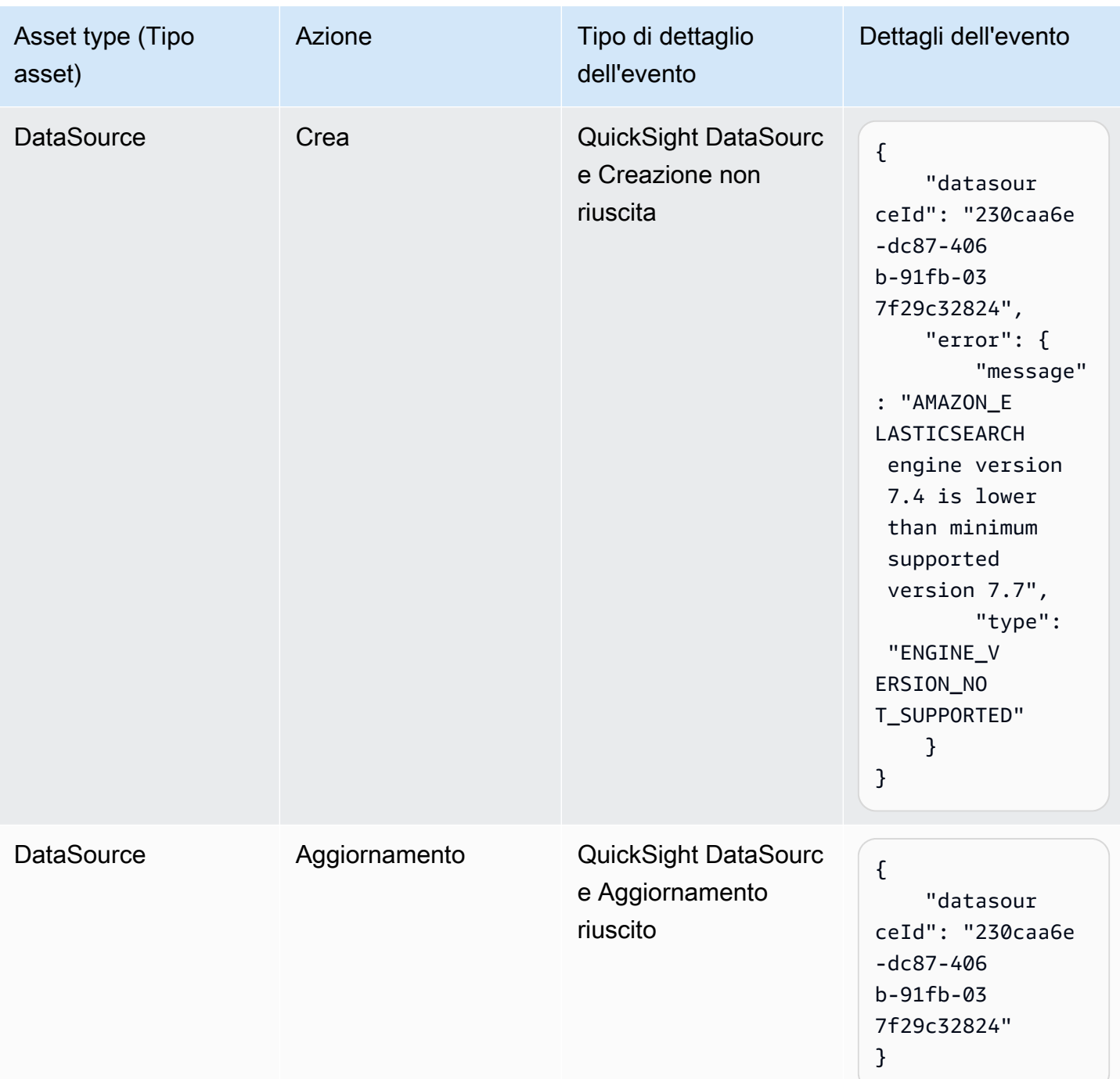

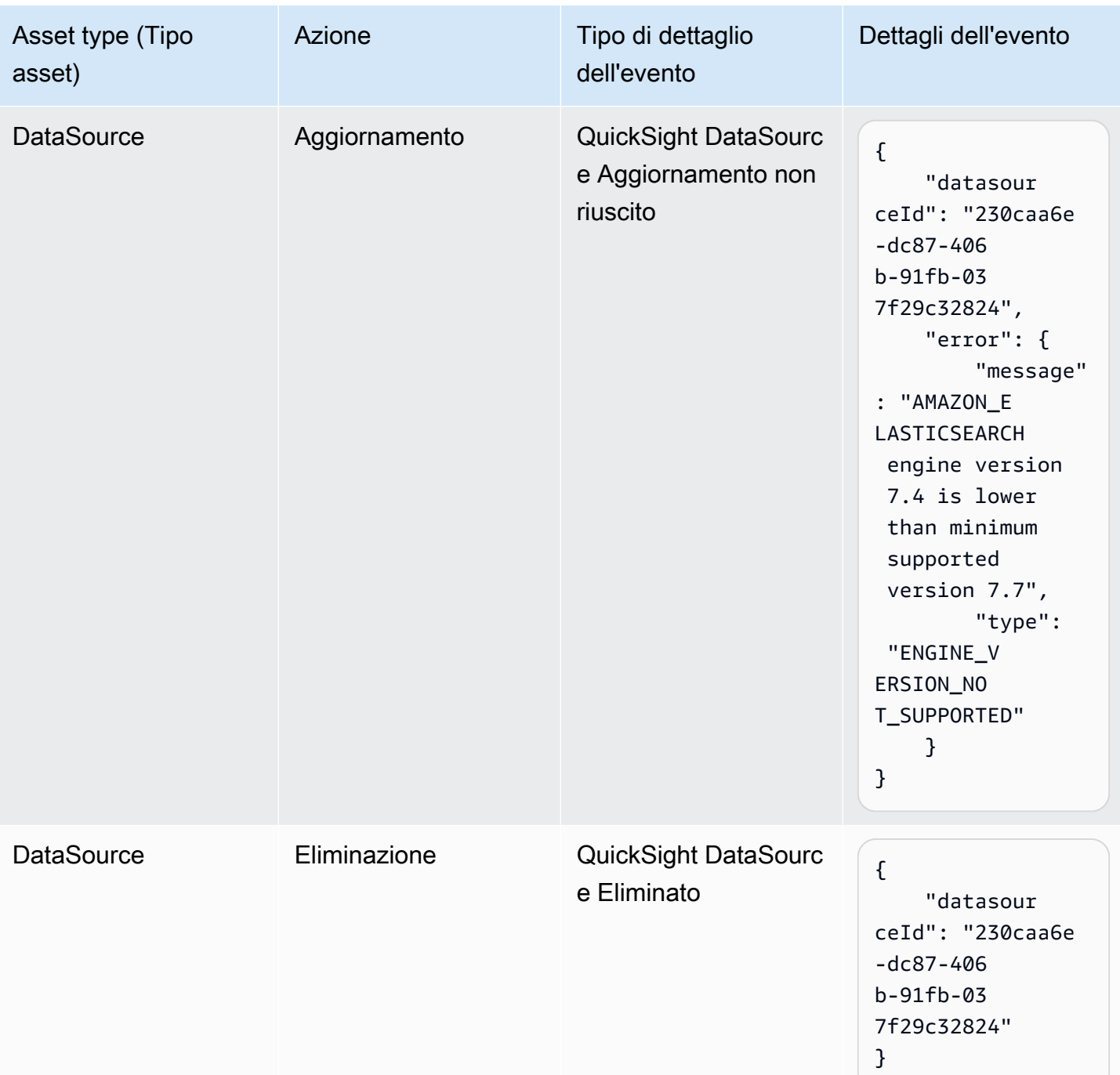

## Esempio di payload per eventi

Tutti gli eventi seguono la [struttura a EventBridge oggetti](https://docs.aws.amazon.com/eventbridge/latest/userguide/eb-events-structure.html) standard. Il campo di dettaglio è un oggetto JSON che contiene ulteriori informazioni sull'evento.

{

```
 "version": "0", 
   "id": "3acb26c8-397c-4c89-a80a-ce672a864c55", 
   "detail-type": "QuickSight Dashboard Creation Successful", 
   "source": "aws.quicksight", 
   "account": "123456789012", 
   "time": "2023-10-30T22:06:31Z", 
   "region": "us-east-1", 
   "resources": ["arn:aws:quicksight:us-east-1:123456789012:dashboard/6fdbc328-
ebbd-457f-aa02-9780173afc83"], 
   "detail": { 
     "dashboardId": "6fdbc328-ebbd-457f-aa02-9780173afc83", 
     "versionNumber": 1 
   }
}
```
# Creazione di regole per inviare QuickSight eventi Amazon ad Amazon **CloudWatch**

Puoi scrivere regole semplici per indicare quali QuickSight eventi Amazon ti interessano e quali azioni automatiche intraprendere quando un evento corrisponde a una regola. Ad esempio, puoi configurare Amazon per inviare eventi QuickSight ad Amazon CloudWatch ogni volta che una QuickSight risorsa Amazon viene inserita in una cartella. Per ulteriori informazioni, consulta la [guida per EventBridge](https://docs.aws.amazon.com/eventbridge/latest/userguide/eb-what-is.html)  [l'utente di Amazon](https://docs.aws.amazon.com/eventbridge/latest/userguide/eb-what-is.html).

- 1. Accedi AWS Management Console e apri la CloudWatch console all'[indirizzo https://](https://console.aws.amazon.com/cloudwatch/) [console.aws.amazon.com/cloudwatch/.](https://console.aws.amazon.com/cloudwatch/)
- 2. In Events (Eventi) nel pannello di navigazione, scegli Rules (Regole).
- 3. Scegli Create rule (Crea regola).
- 4. Immettere un nome e una descrizione per la regola. Il nome della regola deve essere univoco all'interno di questa regione. Ad esempio, specifica QuickSightAssetChangeRuleCloudWatch.
- 5. Scegli il bus Event predefinito.
- 6. Scegli Rule with an event pattern (Regola con un modello di eventi), quindi seleziona Next (Successivo).
- 7. Per Event source, scegli AWS eventi o eventi EventBridge partner.
- 8. Nella sezione Metodo di creazione, scegli Modello personalizzato (editor JSON).
- 9. Nella casella di testo Event pattern, inserisci il seguente frammento e scegli Avanti.

```
{ 
   "source": ["aws.quicksight"]
}
```
In alternativa, puoi creare la regola che prevede la sottoscrizione solo a un sottoinsieme di tipi di eventi in Amazon. QuickSight Ad esempio, la seguente regola viene attivata solo quando una risorsa viene aggiunta o rimossa da una cartella con id. 77e307e8-b41b-472a-90e8 fe3f471537be

```
{ 
   "source": ["aws.quicksight"], 
   "detail-type": ["QuickSight Folder Membership Updated"], 
   "detail": { 
     "folderId": "77e307e8-b41b-472a-90e8-fe3f471537be" 
   }
}
```
- 10. Per Target, scegliete AWS service > CloudWatch log group.
- 11. Scegli tra un gruppo di log esistente o creane uno nuovo inserendo il nome di un nuovo gruppo di log.
- 12. Facoltativamente, puoi aggiungere un altro obiettivo per questa regola.
- 13. In Configure tags (Configura tag), scegli Next (Successivo).
- 14. Scegli Crea regola.

Per ulteriori informazioni, consulta [Creazione di una EventBridge regola Amazon che reagisce agli](https://docs.aws.amazon.com/eventbridge/latest/userguide/eb-create-rule.html)  [eventi](https://docs.aws.amazon.com/eventbridge/latest/userguide/eb-create-rule.html) nella guida per l' EventBridge utente di Amazon.

## Creazione di regole per inviare QuickSight eventi Amazon a AWS Lambda

In questo tutorial, crei una AWS Lambda funzione che registra gli eventi degli asset nell' QuickSight account Amazon. Quindi crei una regola che esegue la funzione ogni volta che si verifica una modifica dell'asset. Questo tutorial presuppone che tu ti sia già registrato. QuickSight

Fase 1: Creare una funzione Lambda

Crea una funzione Lambda per registrare gli eventi di modifica dello stato. È necessario specificare questa funzione alla creazione della regola.

- 1. Accedi AWS Management Console e apri la AWS Lambda console all'[indirizzo https://](https://console.aws.amazon.com/lambda/) [console.aws.amazon.com/lambda/](https://console.aws.amazon.com/lambda/).
- 2. Se è la prima volta che utilizzi Lambda, verrà visualizzata una pagina di benvenuto. Selezionare Get Started Now (Inizia subito). Altrimenti, scegliere Create function (Crea funzione).
- 3. Scegli Author from scratch (Crea da zero).
- 4. Nella pagina Crea funzione, inserisci un nome e una descrizione per la funzione Lambda. Ad esempio, denomina la funzione QuickSightAssetChangeFn.
- 5. In Runtime, selezionare Node.js 18.x.
- 6. In Architecture (Architettura), scegli x86\_64.
- 7. Per Ruolo di esecuzione, scegli Crea un nuovo ruolo con autorizzazioni Lambda di base o Usa un ruolo esistente e scegli il ruolo che desideri.
- 8. Scegli Crea funzione.
- 9. Nella QuickSightAssetChangepagina, scegli index.js.
- 10. Nel riquadro di index.js, elimina il codice esistente.
- 11. Inserisci il seguente frammento di codice.

```
console.log('Loading function');
exports.handler = async (event, context) => { 
   console.log('Received QuickSight event:', JSON.stringify(event));
};
```
12. Selezionare Deploy (Distribuisci).

Fase 2: Creazione di una regola

Crea una regola per eseguire la funzione Lambda ogni volta che crei/aggiornamenti/elimini una risorsa. QuickSight

- 1. Accedi AWS Management Console e apri la EventBridge console Amazon all'[indirizzo https://](https://console.aws.amazon.com/events/) [console.aws.amazon.com/events/](https://console.aws.amazon.com/events/).
- 2. Nel pannello di navigazione, scegli Regole.
- 3. Scegli Create rule (Crea regola).
- 4. Immettere un nome e una descrizione per la regola. Ad esempio, specifica QuickSightAssetChangeRule.
- 5. Seleziona Event bus predefinito.
- 6. Scegli Rule with an event pattern (Regola con un modello di eventi), quindi seleziona Next (Successivo).
- 7. Per Origine dell'evento, scegli AWS eventi o eventi EventBridge partner.
- 8. Nella sezione Metodo di creazione, scegli Modello personalizzato (editor JSON).
- 9. Nella casella di testo Event pattern, inserisci il seguente frammento e scegli Avanti.

```
{ 
   "source": ["aws.quicksight"]
}
```
In alternativa, puoi creare la regola che prevede la sottoscrizione solo a un sottoinsieme di tipi di eventi in Amazon. QuickSight Ad esempio, la seguente regola viene attivata solo quando una risorsa viene aggiunta o rimossa da una cartella con id. 77e307e8-b41b-472a-90e8 fe3f471537be

```
{ 
   "source": ["aws.quicksight"], 
   "detail-type": ["QuickSight Folder Membership Updated"], 
   "detail": { 
     "folderId": "77e307e8-b41b-472a-90e8-fe3f471537be" 
   }
}
```
- 10. Per i tipi di Target, scegli il AWS servizio e la funzione Lambda.
- 11. In Function (Funzione), seleziona la funzione Lambda che hai creato. Quindi scegli Successivo.
- 12. In Configure tags (Configura tag), scegli Next (Successivo).
- 13. Esamina i passaggi nella regola. Quindi scegli Create rule (Crea regola).

#### Fase 3: Test della regola

Per testare la tua regola, crea un'analisi. Dopo aver atteso un minuto, verifica che la funzione Lambda sia stata richiamata.

- 1. Apri la QuickSight console Amazon all'[indirizzo https://quicksight.aws.amazon.com/.](https://quicksight.aws.amazon.com/)
- 2. Crea di una nuova analisi.
- 3. Nel pannello di navigazione, seleziona Regole, scegli il nome della regola creata.
- 4. In Dettagli della regola scegli Monitoraggio.
- 5. Verrai reindirizzato alla CloudWatch console Amazon. Se non vieni reindirizzato, scegli Visualizza le metriche in. CloudWatch
- 6. In Tutti i parametri, seleziona il nome della regola creata. Il grafico indica che la regola è stata coinvolta.
- 7. Nel pannello di navigazione, selezionare Log groups (Gruppi di log).
- 8. Scegli il nome del gruppo di log per la tua funzione Lambda. Ad esempio, /aws/lambda/ function-name.
- 9. Scegliere il nome del flusso di log per visualizzare i dati forniti dalla funzione per l'istanza avviata. Sarà visualizzato un evento ricevuto simile a quello seguente:

```
\left\{ \right. "version": "0", 
   "id": "3acb26c8-397c-4c89-a80a-ce672a864c55", 
   "detail-type": "QuickSight Analysis Creation Successful", 
   "source": "aws.quicksight", 
   "account": "123456789012", 
   "time": "2023-10-30T22:06:31Z", 
   "region": "us-east-1", 
   "resources": ["arn:aws:quicksight:us-east-1:123456789012:analysis/e5f37119-
e24c-4874-901a-af9032b729b5"], 
   "detail": { 
     "analysisId": "e5f37119-e24c-4874-901a-af9032b729b5" 
   }
}
```
Per un esempio di QuickSight evento in formato JSON, consulta [Panoramica degli eventi per Amazon](https://docs.aws.amazon.com/quicksight/latest/developerguide/events.html)  [QuickSight.](https://docs.aws.amazon.com/quicksight/latest/developerguide/events.html)

# Utilizzo dell'analisi integrata

```
A Important
```
Amazon QuickSight dispone di nuove operazioni API per incorporare l'analisi: GenerateEmbedUrlForAnonymousUser eGenerateEmbedUrlForRegisteredUser. Puoi comunque utilizzare le operazioni GetDashboardEmbedUrl e le GetSessionEmbedUrl API per incorporare dashboard e QuickSight console, ma non contengono le funzionalità di incorporamento più recenti. Per ulteriori informazioni

sull'incorporamento tramite le vecchie operazioni API, consulta [Incorporamento dell'analisi](#page-1623-0)  [utilizzando le operazioni API GetDashboardEmbedURL e GetSessionEmbedURL](#page-1623-0).

Si applica a: Enterprise Edition

Destinatari: QuickSight sviluppatori Amazon

Con Amazon QuickSight Embedded Analytics, puoi integrare senza problemi esperienze basate sui dati nelle tue applicazioni software. Puoi personalizzare i componenti incorporati in base al tuo marchio. Questa funzionalità offre la potenza necessaria QuickSight agli utenti finali, dove possono analizzare e interagire con i dati senza mai uscire dall'applicazione. Migliorare l'esperienza utente riducendo la complessità cognitiva offre agli utenti una migliore opportunità di comprensione e una maggiore efficacia.

QuickSight supporta l'incorporamento per questi elementi:

- QuickSight console (esperienza di creazione completa per gli utenti registrati)
- QuickSight dashboard e immagini (per utenti registrati, utenti anonimi, utenti finali pubblici)
- QuickSight Una barra di ricerca (per utenti registrati e utenti anonimi)

Con una QuickSight console integrata, puoi incorporare l' QuickSight esperienza completa. In questo modo è possibile utilizzare gli strumenti QuickSight di creazione come parte dell'applicazione, anziché nel contesto di un sito AWS Management Console Web indipendente. Gli utenti di una QuickSight console integrata devono essere registrati come QuickSight autori o amministratori nel tuo. Account AWS Devono inoltre essere autenticati nella stessa Account AWS, utilizzando uno dei metodi di autenticazione supportati QuickSight.

Con una QuickSight dashboard o un elemento visivo incorporato, i lettori ottengono le stesse funzionalità e interattività di cui usufruiscono in una dashboard o in un oggetto visivo pubblicato. Per utilizzare un pannello di controllo o un elemento visivo incorporato, i lettori (visualizzatori) possono includere quanto segue:

• QuickSight utenti autenticati nel tuo account Account AWS con qualsiasi metodo supportato da. QuickSight

- Visitatori non autenticati di un sito Web o di un'applicazione: questa opzione richiede pacchetti di sessione con [tariffazione della capacità.](https://aws.amazon.com/quicksight/pricing/)
- Più utenti finali visualizzano un display su monitor o schermi di grandi dimensioni tramite accesso programmatico.

Se la tua app risiede anche in AWS, non è necessario che l'app risieda sullo Account AWS stesso piano dell'abbonamento. QuickSight Tuttavia, l'app deve poter assumere il ruolo AWS Identity and Access Management (IAM) che utilizzi per le chiamate API.

Prima di incorporare i contenuti, assicurati di utilizzare l'edizione QuickSight Enterprise nel luogo in Account AWS cui intendi utilizzare l'incorporamento.

QuickSight l'incorporamento è disponibile in tutte le versioni supportate. Regioni AWS

#### Argomenti

- [Panoramica sull'incorporamento](#page-1420-0)
- [Personalizzazione di risorse incorporate](#page-1421-0)
- [Incorporamento con 1 clic e incorporamento pubblico](#page-1435-0)
- [Incorporamento con le API QuickSight](#page-1447-0)

## <span id="page-1420-0"></span>Panoramica sull'incorporamento

Si applica a: Enterprise Edition

Per incorporare l'analisi, puoi eseguire l'API di QuickSight incorporamento di Amazon per generare il codice di incorporamento. In alternativa, per le dashboard, puoi copiare un codice di incorporamento quando condividi la dashboard in. QuickSight Ciascuna opzione è descritta di seguito.

#### Incorporamento aziendale con 1 clic

Quando condividi un pannello di controllo con utenti registrati nel tuo account, puoi copiare un codice di incorporamento per il pannello e incollarlo nel codice HTML dell'applicazione interna.

L'uso dell'incorporamento aziendale con 1 clic è la soluzione ideale quando si desidera incorporare una QuickSight dashboard in un'applicazione interna in cui gli utenti devono autenticarsi. Quando copi il codice di incorporamento, ottieni un codice di incorporamento statico che non cambia.

Per ulteriori informazioni, consulta [Incorporamento di elementi visivi e pannelli di controllo per gli](#page-1435-1)  [utenti registrati con un codice di incorporamento in 1 clic.](#page-1435-1)

### Incorporamento con le API QuickSight

L'incorporamento con l' QuickSight API è ideale quando si desidera incorporare l' QuickSight esperienza in un'applicazione interna in cui gli utenti devono autenticarsi o in un'applicazione esterna accessibile a tutti. Quando si utilizzano le operazioni dell'API di incorporamento per generare un codice di incorporamento, si ottiene un codice monouso.

Per ulteriori informazioni, consulta [Incorporamento con le API QuickSight .](#page-1447-0)

## <span id="page-1421-0"></span>Personalizzazione di risorse incorporate

Puoi utilizzare l'analisi QuickSight integrata di Amazon per incorporare nella tua applicazione QuickSight risorse personalizzate su misura per soddisfare le tue esigenze aziendali. Per quanto riguarda le dashboard e gli elementi visivi incorporati, QuickSight gli autori possono aggiungere filtri e approfondimenti a cui i lettori possono accedere mentre navigano nella dashboard o nell'immagine. QuickSight Gli sviluppatori Amazon possono anche utilizzare gli QuickSight SDK per creare integrazioni più strette tra le loro applicazioni SaaS e le loro risorse QuickSight integrate per aggiungere azioni di callback datapoint agli elementi visivi su una dashboard in fase di esecuzione.

Per ulteriori informazioni sugli QuickSight SDK Amazon, consulta amazon-quicksightembedding-sdk on [GitHubo](https://github.com/awslabs/amazon-quicksight-embedding-sdk) [NPM.](https://www.npmjs.com/package/amazon-quicksight-embedding-sdk)

Di seguito, puoi trovare le descrizioni su come utilizzare gli QuickSight SDK per personalizzare le QuickSight analisi integrate.

#### Argomenti

- [Aggiungi azioni di callback integrate in fase di esecuzione in Amazon QuickSight](#page-1421-1)
- [Filtraggio dei dati in fase di esecuzione per dashboard e elementi visivi incorporati](#page-1427-0)
- [Personalizza l'aspetto dei pannelli di controllo e degli elementi visivi incorporati](#page-1430-0)

### <span id="page-1421-1"></span>Aggiungi azioni di callback integrate in fase di esecuzione in Amazon QuickSight

Usa le azioni di callback dei datapoint integrate per creare integrazioni più strette tra la tua applicazione SaaS (Software as a Service) e le tue dashboard e immagini integrate in Amazon. QuickSight Gli sviluppatori possono registrare i datapoint da richiamare con l'SDK incorporato. QuickSight Quando si registra un'azione di callback per un elemento visivo, i lettori possono

selezionare un punto dati sull'elemento per ricevere una callback che fornisce dati specifici per il punto dati selezionato. Queste informazioni possono essere utilizzate per contrassegnare i record chiave, compilare dati non elaborati specifici del punto dati, acquisire record e compilare dati per i processi di back-end.

Le callback incorporate non sono supportate per contenuti visivi, caselle di testo o approfondimenti personalizzati.

Prima di iniziare a registrare i punti dati per la callback, aggiorna l'SDK di incorporamento alla versione 2.3.0. Per ulteriori informazioni sull'utilizzo dell' QuickSight Embedding SDK, consulta on. [amazon-quicksight-embedding-sdk](https://github.com/awslabs/amazon-quicksight-embedding-sdk) GitHub

Un callback datapoint può essere registrato su una o più immagini in fase di esecuzione tramite l'SDK. QuickSight Puoi anche registrare un callback datapoint per qualsiasi interazione supportata dalla struttura dell'API. [VisualCustomAction](https://docs.aws.amazon.com/quicksight/latest/APIReference/API_VisualCustomAction.html) Ciò consente alla callback di punti dati di iniziare quando l'utente seleziona il punto dati sull'elemento visivo o quando il punto dati viene selezionato dal relativo menu contestuale. L'esempio seguente registra una callback di punti dati che il lettore avvia quando seleziona un punto dati sull'elemento visivo.

```
/const MY_GET_EMBED_URL_ENDPOINT = 
   "https://my.api.endpoint.domain/MyGetEmbedUrlApi"; // Sample URL
// The dashboard id to embed
const MY_DASHBOARD_ID = "my-dashboard"; // Sample ID
// The container element in your page that will have the embedded dashboard
const MY_DASHBOARD_CONTAINER = "#experience-container"; // Sample ID
// SOME HELPERS
const ActionTrigger = { 
   DATA_POINT_CLICK: "DATA_POINT_CLICK", 
   DATA_POINT_MENU: "DATA_POINT_MENU",
};
const ActionStatus = { 
   ENABLED: "ENABLED", 
   DISABLED: "DISABLED",
};
// This function makes a request to your endpoint to obtain an embed url for a given
```
dashboard id

```
// The example implementation below assumes the endpoint takes dashboardId as request 
  data
// and returns an object with EmbedUrl property
const myGetEmbedUrl = async (dashboardId) => { 
   const apiOptions = { 
     dashboardId, 
   }; 
   const apiUrl = new URL(MY_GET_EMBED_URL_ENDPOINT); 
   apiUrl.search = new URLSearchParams(apiOptions).toString(); 
   const apiResponse = await fetch(apiUrl.toString()); 
   const apiResponseData = await apiResponse.json(); 
   return apiResponseData.EmbedUrl;
};
// This function constructs a custom action object
const myConstructCustomActionModel = ( 
   customActionId, 
   actionName, 
   actionTrigger, 
   actionStatus
) => {
   return { 
     Name: actionName, 
     CustomActionId: customActionId, 
     Status: actionStatus, 
     Trigger: actionTrigger, 
     ActionOperations: [ 
       { 
         CallbackOperation: { 
            EmbeddingMessage: {}, 
         }, 
       }, 
     ], 
   };
};
// This function adds a custom action on the first visual of first sheet of the 
  embedded dashboard
const myAddVisualActionOnFirstVisualOfFirstSheet = async ( 
   embeddedDashboard
) => {
   // 1. List the sheets on the dashboard 
   const { SheetId } = (await embeddedDashboard.getSheets())[0];
```

```
 // If you'd like to add action on the current sheet instead, you can use 
  getSelectedSheetId method 
   // const SheetId = await embeddedDashboard.getSelectedSheetId(); 
   // 2. List the visuals on the specified sheet 
   const { VisualId } = (await embeddedDashboard.getSheetVisuals(SheetId))[0]; 
   // 3. Add the custom action to the visual 
   try { 
     const customActionId = "custom_action_id"; // Sample ID 
     const actionName = "Flag record"; // Sample name 
     const actionTrigger = ActionTrigger.DATA_POINT_CLICK; // or 
  ActionTrigger.DATA_POINT_MENU 
     const actionStatus = ActionStatus.ENABLED; 
     const myCustomAction = myConstructCustomActionModel( 
       customActionId, 
       actionName, 
       actionTrigger, 
       actionStatus 
     ); 
     const response = await embeddedDashboard.addVisualActions( 
       SheetId, 
       VisualId, 
       [myCustomAction] 
     ); 
     if (!response.success) { 
       console.log("Adding visual action failed", response.errorCode); 
     } 
   } catch (error) { 
     console.log("Adding visual action failed", error); 
   }
};
const parseDatapoint = (visualId, datapoint) => { 
   datapoint.Columns.forEach((Column, index) => { 
     // FIELD | METRIC 
     const columnType = Object.keys(Column)[0]; 
     // STRING | DATE | INTEGER | DECIMAL 
     const valueType = Object.keys(Column[columnType])[0]; 
     const { Column: columnMetadata } = Column[columnType][valueType]; 
     const value = datapoint.RawValues[index][valueType]; 
     const formattedValue = datapoint.FormattedValues[index];
```

```
 console.log( 
       `Column: ${columnMetadata.ColumnName} has a raw value of ${value} 
            and formatted value of ${formattedValue.Value} for visual: ${visualId}`
     ); 
   });
};
// This function is used to start a custom workflow after the end user selects a 
  datapoint
const myCustomDatapointCallbackWorkflow = (callbackData) => { 
   const { VisualId, Datapoints } = callbackData; 
   parseDatapoint(VisualId, Datapoints);
};
// EMBEDDING THE DASHBOARD
const main = async () => {
   // 1. Get embed url 
   let url; 
   try { 
    url = await myGetEmbedUrl(MY_DASHBOARD_ID);
   } catch (error) { 
     console.log("Obtaining an embed url failed"); 
   } 
   if (!url) { 
     return; 
   } 
   // 2. Create embedding context 
   const embeddingContext = await createEmbeddingContext(); 
   // 3. Embed the dashboard 
   const embeddedDashboard = await embeddingContext.embedDashboard( 
     { 
       url, 
       container: MY_DASHBOARD_CONTAINER, 
       width: "1200px", 
       height: "300px", 
       resizeHeightOnSizeChangedEvent: true, 
     }, 
     {
```

```
 onMessage: async (messageEvent) => { 
         const { eventName, message } = messageEvent; 
         switch (eventName) { 
           case "CONTENT_LOADED": { 
             await myAddVisualActionOnFirstVisualOfFirstSheet(embeddedDashboard); 
             break; 
 } 
           case "CALLBACK_OPERATION_INVOKED": { 
             myCustomDatapointCallbackWorkflow(message); 
             break; 
 } 
         } 
       }, 
     } 
   );
};
main().catch(console.error);
```
È inoltre possibile configurare l'esempio precedente per avviare la callback di punti dati quando l'utente apre il menu contestuale. Per l'esempio precedente, imposta il valore di actionTrigger su ActionTrigger.DATA\_POINT\_MENU.

Una volta registrata la callback di punti dati viene applicata alla maggior parte dei punti dati sugli elementi visivi specificati. Le callback non si applicano ai totali o ai subtotali degli elementi visivi. Quando un lettore interagisce con un datapoint, viene inviato un messaggio all'SDK di incorporamento. CALLBACK\_OPERATION\_INVOKED QuickSight Questo messaggio viene acquisito dal gestore onMessage. Il messaggio contiene i valori non elaborati e visualizzati per l'intera riga di dati associata al punto dati selezionato. Contiene anche i metadati delle colonne per tutte le colonne dell'elemento visivo in cui è contenuto il punto dati. Di seguito è illustrato un esempio di messaggio CALLBACK\_OPERATION\_INVOKED.

```
{ 
   CustomActionId: "custom_action_id", 
   DashboardId: "dashboard_id", 
   SheetId: "sheet_id", 
   VisualId: "visual_id", 
   DataPoints: [ 
         { 
             RawValues: [ 
\{ \} String: "Texas" // 1st raw value in row
```

```
\}, \{\{ Integer: 1000 // 2nd raw value in row 
1999 1999 1999 1999 1999
         ], 
         FormattedValues: [ 
                {Value: "Texas"}, // 1st formatted value in row 
                {Value: "1,000"} // 2nd formatted value in row 
         ], 
         Columns: [ 
                { // 1st column metadata 
                   Dimension: { 
                      String: { 
                         Column: { 
                            ColumnName: "State", 
                            DatsetIdentifier: "..." 
 } 
 } 
 } 
\}, \{ { // 2nd column metadata 
                   Measure: { 
                      Integer: { 
                         Column: { 
                            ColumnName: "Cancelled", 
                            DatsetIdentifier: "..." 
\}, \{ AggregationFunction: { 
                            SimpleNumericalAggregation: "SUM" 
 } 
 } 
 } 
1999 1999 1999 1999 1999
 ] 
      } 
   ]
```
<span id="page-1427-0"></span>Filtraggio dei dati in fase di esecuzione per dashboard e elementi visivi incorporati

Puoi utilizzare i metodi di filtro nell'SDK di QuickSight incorporamento Amazon per sfruttare la potenza dei QuickSight filtri all'interno dell'applicazione Software as a Service (SaaS) in fase di esecuzione. I filtri di runtime consentono agli imprenditori di integrare la propria applicazione

}

con i dashboard e gli elementi visivi incorporati QuickSight . A tale scopo, create controlli di filtro personalizzati nell'applicazione e applicate filtri preimpostati in base ai dati dell'applicazione. Quindi, gli sviluppatori possono personalizzare le configurazioni dei filtri per gli utenti finali in fase di esecuzione.

Gli sviluppatori possono creare, interrogare, aggiornare e rimuovere filtri su una dashboard o un elemento visivo incorporato dalla loro applicazione con QuickSight Embedding SDK. Crea oggetti QuickSight filtranti nella tua applicazione con il modello di [FilterGroupd](https://docs.aws.amazon.com/quicksight/latest/APIReference/API_FilterGroup.html)ati e applicali a dashboard e elementi visivi incorporati utilizzando i metodi di filtro. Per ulteriori informazioni sull'utilizzo di QuickSight Embedding SDK, consulta on. [amazon-quicksight-embedding-sdk](https://github.com/awslabs/amazon-quicksight-embedding-sdk) GitHub

#### **Prerequisiti**

Prima di iniziare, assicurati di utilizzare la versione 2.5.0 o successiva di QuickSight Embedding SDK.

#### Concetti e terminologia

La seguente terminologia può essere utile quando si lavora con il filtro di runtime incorporato.

- Gruppo di filtri: un gruppo di filtri individuali. I filtri che si trovano all'interno di un FilterGroup vengono messi in OR l'uno con l'altro. I filtri all'interno di a [FilterGroup](https://docs.aws.amazon.com/quicksight/latest/APIReference/API_FilterGroup.html)vengono applicati agli stessi fogli o immagini.
- Filtro: un solo filtro. Il filtro può essere di tipo di filtro di categoria, numerico o data/ora. [Per ulteriori](https://docs.aws.amazon.com/quicksight/latest/APIReference/API_Filter.html)  [informazioni sui filtri, consulta Filtro.](https://docs.aws.amazon.com/quicksight/latest/APIReference/API_Filter.html)

#### **Configurazione**

Prima di iniziare, assicurati di aver preparato le seguenti risorse e informazioni.

- L'ID del foglio a cui desideri FilterGroup assegnare l'ambito. Questo può essere ottenuto con il getSheets metodo dell'Embedding SDK.
- Il set di dati e l'identificatore di colonna del set di dati che desideri filtrare. Questo può essere ottenuto tramite l'[DescribeDashboardDefinitiono](https://docs.aws.amazon.com/APIReference/API_DescribeDashboardDefinition.html)perazione API.

A seconda del tipo di colonna utilizzato, potrebbero esserci delle restrizioni sui tipi di filtri che possono essere aggiunti a una risorsa incorporata. Per ulteriori informazioni sulle restrizioni dei filtri, consulta [Filtro.](https://docs.aws.amazon.com/quicksight/latest/APIReference/API_Filter.html)

• L'ID visivo dell'oggetto visivo a cui desideri FilterGroup assegnare l'ambito, se applicabile. Questo può essere ottenuto utilizzando il getSheetVisuals metodo dell'Embedding SDK.

Oltre al getSheetVisuals metodo, FilterGroup ciò che aggiungi può essere limitato solo al foglio attualmente selezionato.

Per utilizzare questa funzionalità, è necessario disporre già di una dashboard o di un elemento visivo incorporato nell'applicazione tramite QuickSight Embedding SDK. Per ulteriori informazioni sull'utilizzo dell' QuickSight Embedding SDK, consulta [link errato in Quip].

Interfaccia del metodo SDK

Dashboard che incorpora metodi migliori

La tabella seguente descrive i diversi metodi getter di incorporamento della dashboard che gli sviluppatori possono utilizzare.

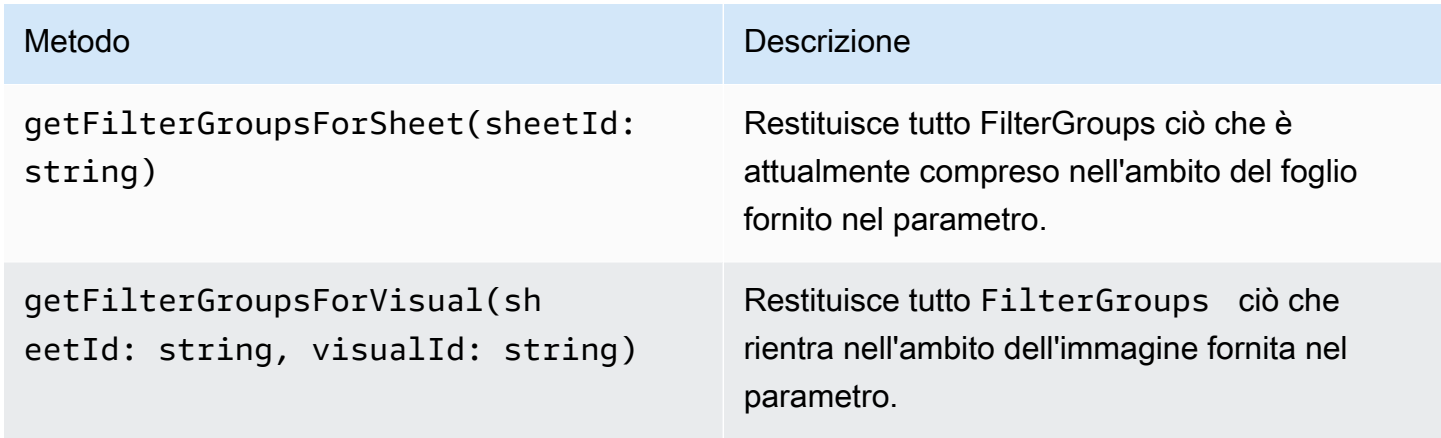

Se il foglio fornito nel parametro non è il foglio attualmente selezionato del pannello di controllo incorporato, i metodi precedenti restituiscono un errore.

Metodi migliori per l'incorporamento visivo

La tabella seguente descrive diversi metodi getter di incorporamento visivo che gli sviluppatori possono utilizzare.

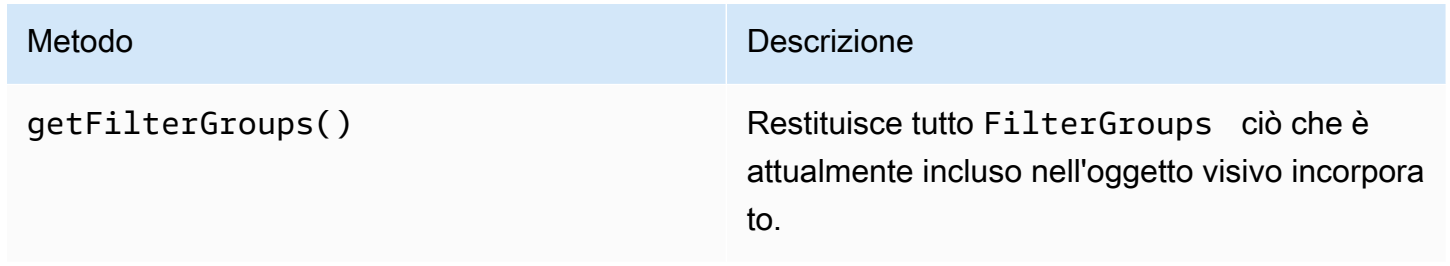

#### Metodi Setter

La tabella seguente descrive diversi metodi setter che gli sviluppatori possono utilizzare per la dashboard o l'incorporamento visivo.

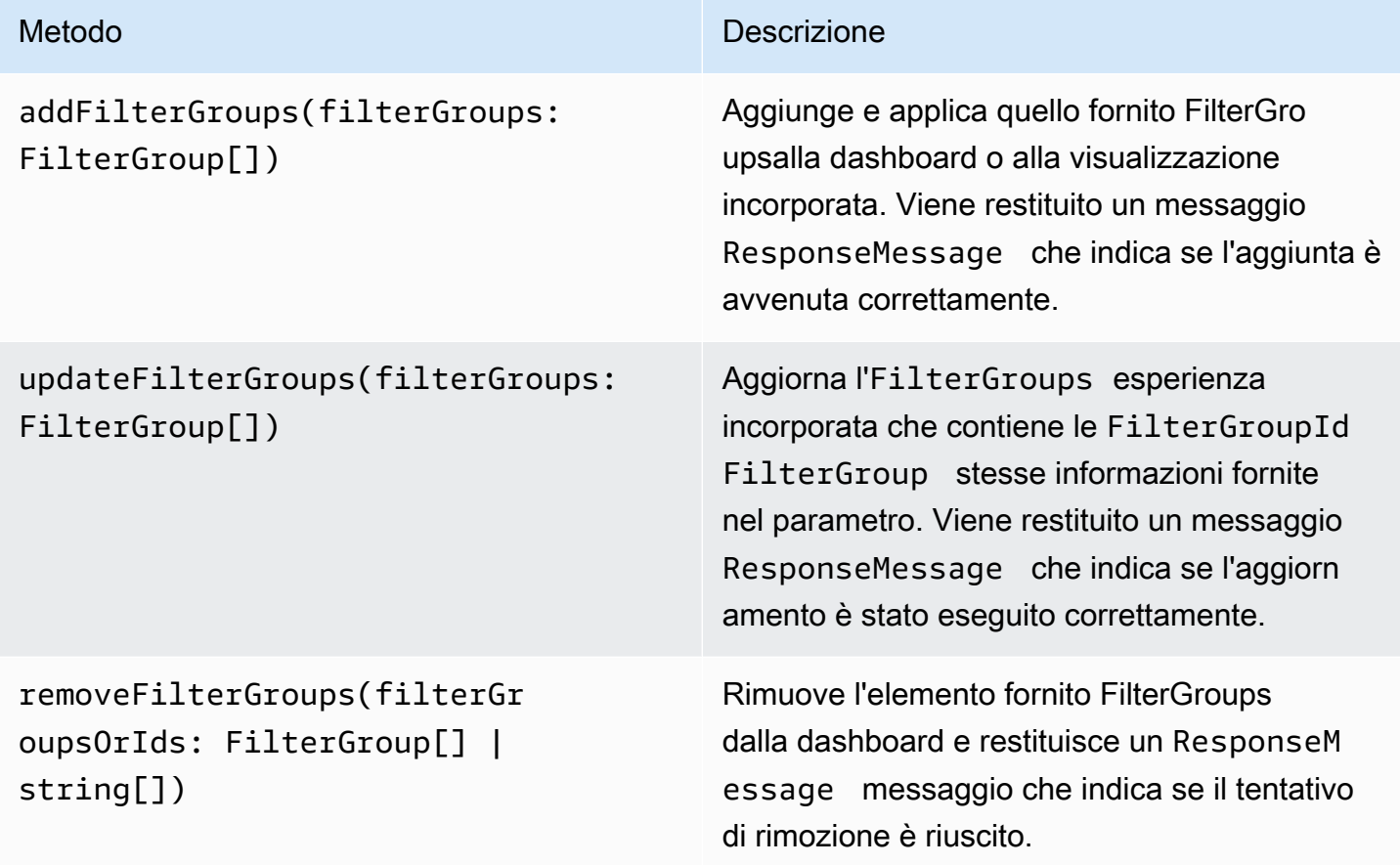

FilterGroupCiò che viene fornito deve essere limitato al foglio o all'elemento visivo incorporato attualmente selezionato.

<span id="page-1430-0"></span>Personalizza l'aspetto dei pannelli di controllo e degli elementi visivi incorporati

Puoi utilizzare Amazon QuickSight Embedding SDK (versione 2.5.0 e successive) per apportare modifiche al tema delle QuickSight dashboard e degli elementi visivi incorporati in fase di esecuzione. Il tema Runtime semplifica l'integrazione dell'applicazione Software as a Service (SaaS) con le risorse integrate di QuickSight Amazon. I temi in fase di esecuzione ti consentono di sincronizzare il tema dei tuoi contenuti incorporati con i temi dell'applicazione principale in cui sono incorporate le tue QuickSight risorse. Puoi anche utilizzare i temi in fase di esecuzione per aggiungere opzioni di personalizzazione per i lettori. Le modifiche ai temi possono essere applicate alle risorse incorporate al momento dell'inizializzazione o per tutta la durata della dashboard o dell'immagine incorporata.

Per ulteriori informazioni sui temi, consulta. [Utilizzo dei temi in Amazon QuickSight](#page-1081-0) Per ulteriori informazioni sull'utilizzo di QuickSight Embedding SDK, consulta on. [amazon-quicksight-embedding](https://github.com/awslabs/amazon-quicksight-embedding-sdk)[sdk](https://github.com/awslabs/amazon-quicksight-embedding-sdk) GitHub

**Prerequisiti** 

Prima di iniziare, assicurati di avere i seguenti prerequisiti.

- Stai utilizzando la versione 2.5.0 o QuickSight successiva di Embedding SDK.
- Autorizzazioni per accedere al tema su cui vuoi lavorare. Per concedere le autorizzazioni a un tema in QuickSight, effettua una chiamata UpdateThemePermissions API o usa l'icona Condividi accanto al tema nell'editor di analisi della QuickSight console.

#### Concetti e terminologia

La seguente terminologia può essere utile quando si lavora con temi di runtime incorporati.

- Tema: una raccolta di impostazioni che è possibile applicare a più analisi e dashboard che modificano la modalità di visualizzazione del contenuto.
- ThemeConfiguration— Un oggetto di configurazione che contiene tutte le proprietà di visualizzazione di un tema.
- Theme Override Un ThemeConfiguration oggetto che viene applicato al tema attivo per sovrascrivere alcuni o tutti gli aspetti della visualizzazione del contenuto.
- ARN del tema: un Amazon Resource Name (ARN) che identifica un tema. QuickSight Di seguito è riportato un esempio di tema personalizzato ARN.

arn:aws:quicksight:region:account-id:theme/theme-id

QuickSight a condizione che i temi iniziali non abbiano una regione nell'ARN del tema. Di seguito è riportato un esempio di un tema iniziale ARN.

arn:aws:quicksight::aws:theme/CLASSIC

#### **Configurazione**

Assicurati di avere a portata di mano le seguenti informazioni per iniziare a lavorare con i temi in runtime.

- Gli ARN dei temi che desideri utilizzare. Puoi scegliere un tema esistente o crearne uno nuovo. Per ottenere un elenco di tutti i temi e gli ARN dei temi presenti nel tuo QuickSight account, effettua una chiamata all'operazione [ListThemes](https://docs.aws.amazon.com/quicksight/latest/APIReference/API_ListThemes.html)API. Per informazioni sui QuickSight temi preimpostati, consulta. [Impostazione di un tema predefinito per le QuickSight analisi di Amazon](#page-1754-0)
- Se utilizzi l'incorporamento di utenti registrati, assicurati che l'utente abbia accesso ai temi che desideri utilizzare.

Se utilizzi l'incorporamento di utenti anonimi, passa un elenco di ARN di temi al AuthorizedResourceArns parametro dell'API. GenerateEmbedUrlForAnonymousUser Agli utenti anonimi viene concesso l'accesso a qualsiasi tema elencato nel AuthorizedResourceArns parametro.

Interfaccia del metodo SDK

#### Metodi Setter

La tabella seguente descrive diversi metodi setter che gli sviluppatori possono utilizzare per la creazione di temi in fase di runtime.

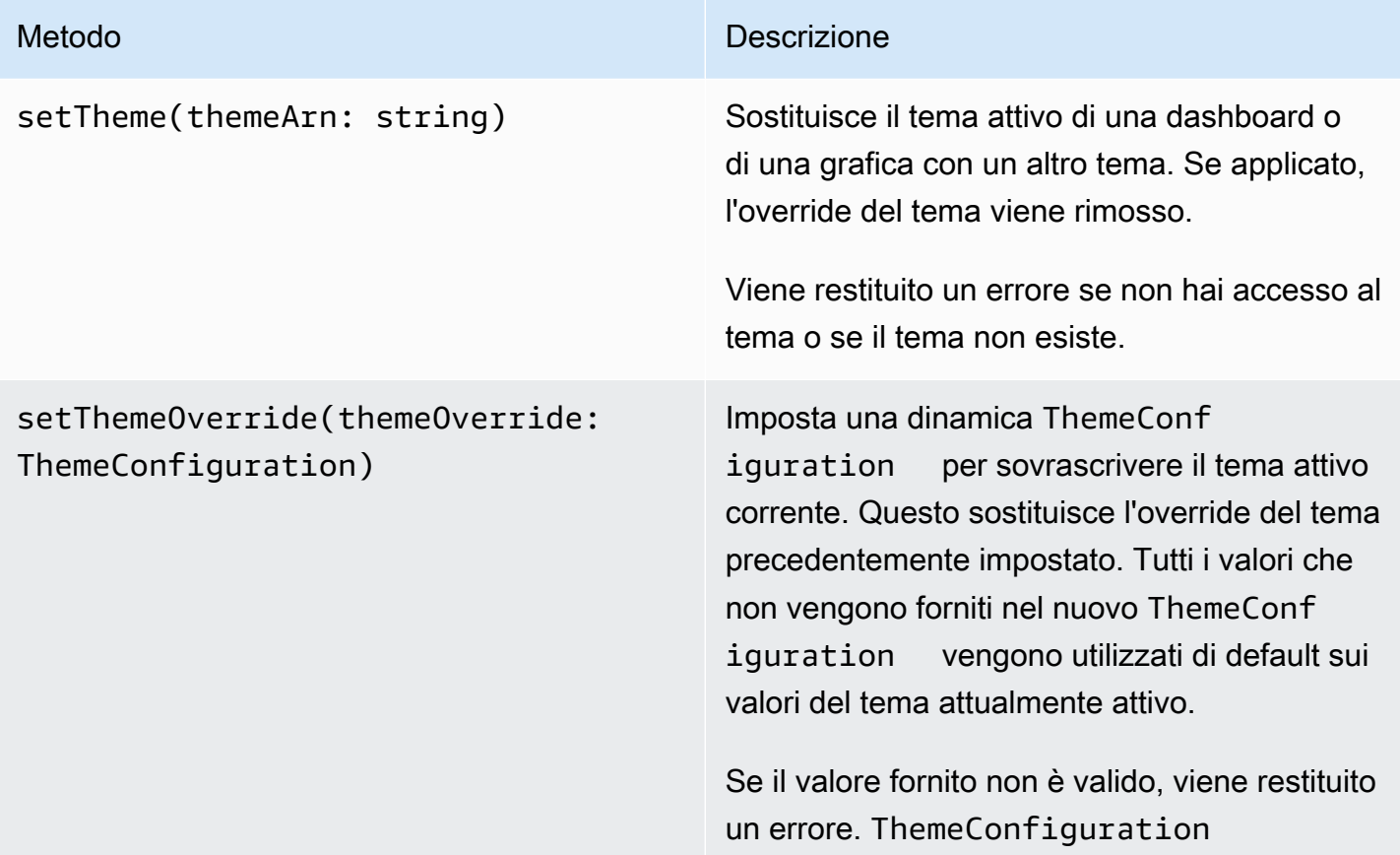

Inizializzazione del contenuto incorporato con un tema

Per inizializzare una dashboard o un elemento visivo incorporato con un tema non predefinito, definisci un themeOptions oggetto nei VisualContentOptions parametri DashboardContentOptions o e imposta la themeArn proprietà themeOptions all'interno sull'ARN del tema desiderato.

L'esempio seguente inizializza un pannello di controllo incorporato con il tema. MIDNIGHT

```
import { createEmbeddingContext } from 'amazon-quicksight-embedding-sdk';
const embeddingContext = await createEmbeddingContext();
const { 
     embedDashboard,
} = embeddingContext;
const frameOptions = { 
     url: '<YOUR_EMBED_URL>', 
     container: '#experience-container',
};
const contentOptions = { 
     themeOptions: { 
         themeArn: "arn:aws:quicksight::aws:theme/MIDNIGHT" 
     }
};
// Embedding a dashboard experience
const embeddedDashboardExperience = await embedDashboard(frameOptions, contentOptions);
```
Inizializzazione del contenuto incorporato con una sovrascrittura del tema

Gli sviluppatori possono utilizzare le sostituzioni dei temi per definire il tema di una dashboard o di un elemento visivo incorporato in fase di esecuzione. Ciò consente alla dashboard o alla visualizzazione di ereditare un tema da un'applicazione di terze parti senza la necessità di preconfigurare un tema all'interno. QuickSight Per inizializzare un pannello di controllo o un elemento visivo incorporato con una modifica del tema, imposta la themeOverride proprietà themeOptions all'interno dei parametri o. DashboardContentOptions VisualContentOptions L'esempio seguente sostituisce il carattere del tema di un pannello di controllo dal carattere predefinito a. Amazon Ember

import { createEmbeddingContext } from 'amazon-quicksight-embedding-sdk';

```
const embeddingContext = await createEmbeddingContext();
const { 
     embedDashboard,
} = embeddingContext;
const frameOptions = { 
     url: '<YOUR_EMBED_URL>', 
     container: '#experience-container',
};
const contentOptions = { 
     themeOptions: { 
         "themeOverride":{"Typography":{"FontFamilies":[{"FontFamily":"Comic Neue"}]}} 
     }
};
// Embedding a dashboard experience
const embeddedDashboardExperience = await embedDashboard(frameOptions, contentOptions);
```
Inizializzazione del contenuto incorporato con temi precaricati

Gli sviluppatori possono configurare un set di temi del dashboard da precaricare al momento dell'inizializzazione. Ciò è particolarmente utile per passare rapidamente da una visualizzazione all'altra, ad esempio le modalità chiaro e scuro. È possibile inizializzare una dashboard o un elemento visivo incorporato con un massimo di 5 temi precaricati. Per utilizzare temi precaricati, imposta la preloadThemes proprietà in uno DashboardContentOptions o in VisualContentOptions un array di massimo 5. themeArns L'esempio seguente precarica i temi Midnight e i temi Rainier starter in una dashboard.

```
import { createEmbeddingContext } from 'amazon-quicksight-embedding-sdk';
const embeddingContext = await createEmbeddingContext();
const { 
     embedDashboard,
} = embeddingContext;
const frameOptions = { 
     url: '<YOUR_EMBED_URL>', 
     container: '#experience-container',
};
const contentOptions = {
```

```
 themeOptions: { 
         "preloadThemes": ["arn:aws:quicksight::aws:theme/RAINIER", 
  "arn:aws:quicksight::aws:theme/MIDNIGHT"] 
     }
};
// Embedding a dashboard experience
const embeddedDashboardExperience = await embedDashboard(frameOptions, contentOptions);
```
## <span id="page-1435-0"></span>Incorporamento con 1 clic e incorporamento pubblico

Puoi incorporare un elemento visivo o un pannello di controllo nella tua applicazione utilizzando un codice di incorporamento. Ottieni questo codice quando condividi la dashboard o dal menu visivo Incorpora in Amazon QuickSight.

Puoi incorporare un elemento visivo o un pannello di controllo nella tua applicazione interna per gli utenti registrati. Oppure puoi attivare la condivisione pubblica nella QuickSight console. In questo modo, chiunque acceda a Internet può accedere a un elemento visivo o a un pannello di controllo condiviso incorporata in un'applicazione pubblica, un wiki o un portale.

Di seguito, puoi trovare le descrizioni su come incorporare elementi visivi e pannelli di controllo utilizzando il codice di incorporamento del pannello di controllo o dell'elemento visivo con 1 clic.

#### Argomenti

- [Incorporamento di elementi visivi e pannelli di controllo per gli utenti registrati con un codice di](#page-1435-1)  [incorporamento in 1 clic](#page-1435-1)
- [Attivazione dell'accesso pubblico a elementi visivi e pannelli di controllo con un codice di](#page-1441-0)  [incorporamento con 1 clic](#page-1441-0)

<span id="page-1435-1"></span>Incorporamento di elementi visivi e pannelli di controllo per gli utenti registrati con un codice di incorporamento in 1 clic

Si applica a: Enterprise Edition

Puoi incorporare un'immagine o una dashboard nella tua applicazione interna per gli utenti registrati del tuo QuickSight account Amazon. Puoi farlo utilizzando il codice di incorporamento che ottieni quando condividi la dashboard o dal menu visivo Incorpora in. QuickSight Non è necessario eseguire l'API di QuickSight incorporamento per generare il codice di incorporamento. Puoi copiare il codice di incorporamento da QuickSight e incollarlo nel codice HTML dell'applicazione interna.

Quando utenti e gruppi (o tutti gli utenti del tuo QuickSight account) che hanno accesso alla dashboard che desideri incorporare o che contiene l'immagine che desideri incorporare accedono alla tua applicazione interna, viene richiesto loro di accedere all' QuickSight account con le proprie credenziali. Dopo l'autenticazione, possono accedere all'elemento visivo o al pannello di controllo sulla loro pagina interna. Se hai abilitato il Single Sign-On, agli utenti non viene richiesto di accedere nuovamente.

Di seguito, puoi trovare le descrizioni su come incorporare elementi visivi e pannelli di controllo per gli utenti registrati utilizzando il codice di incorporamento del pannello di controllo o dell'elemento visivo.

#### Prima di iniziare

Prima di iniziare, assicurati di:

- Le impostazioni del tuo browser Internet contengono una delle seguenti opzioni per consentire la comunicazione tra il popup e l'iframe:
	- Supporto nativo per l'API Broadcast Channel di Mozilla. Per ulteriori informazioni, consulta [API](https://developer.mozilla.org/en-US/docs/Web/API/Broadcast_Channel_API)  [Broadcast Channel](https://developer.mozilla.org/en-US/docs/Web/API/Broadcast_Channel_API) nella documentazione di Mozilla.
	- Supporto di IndexedDB.
	- LocalStorage supporto.
- Le impostazioni "blocca tutti i cookie" del tuo browser Internet sono disattivate.

Fase 1: Concessione dell'accesso al pannello di controllo

Per consentire agli utenti di accedere al pannello di controllo incorporato, concedi loro l'autorizzazione per visualizzarla. Puoi concedere l'accesso a un pannello di controllo a singoli utenti e gruppi oppure a tutti i membri del tuo account. Le autorizzazioni degli elementi visivi sono determinate a livello di pannello di controllo. Per concedere l'accesso agli elementi visivi incorporati, concedi l'accesso alla pannello di controllo a cui appartiene l'elemento visivo. Per ulteriori informazioni, consulta [Concessione dell'accesso a un pannello di controllo.](#page-1322-0)

Fase 2: Inserimento del dominio in cui si desidera incorporare l'elemento visivo o il pannello di controllo nell'elenco degli elementi consentiti

Per incorporare immagini e dashboard nella tua applicazione interna, assicurati che il dominio in cui stai incorporando sia elencato nell'elenco consentito nel tuo account. QuickSight Per ulteriori informazioni, consulta [Elenco consentiti dei domini statici.](#page-1736-0)

Fase 3: Ottenimento del codice di incorporamento

Usa la procedura seguente per ottenere il codice di incorporamento di un elemento visivo o del pannello di controllo.

Ottenimento del codice di incorporamento del pannello di controllo

1. Apri la dashboard pubblicata QuickSight e scegli Condividi in alto a destra. Quindi scegli Condividi pannello di controllo.

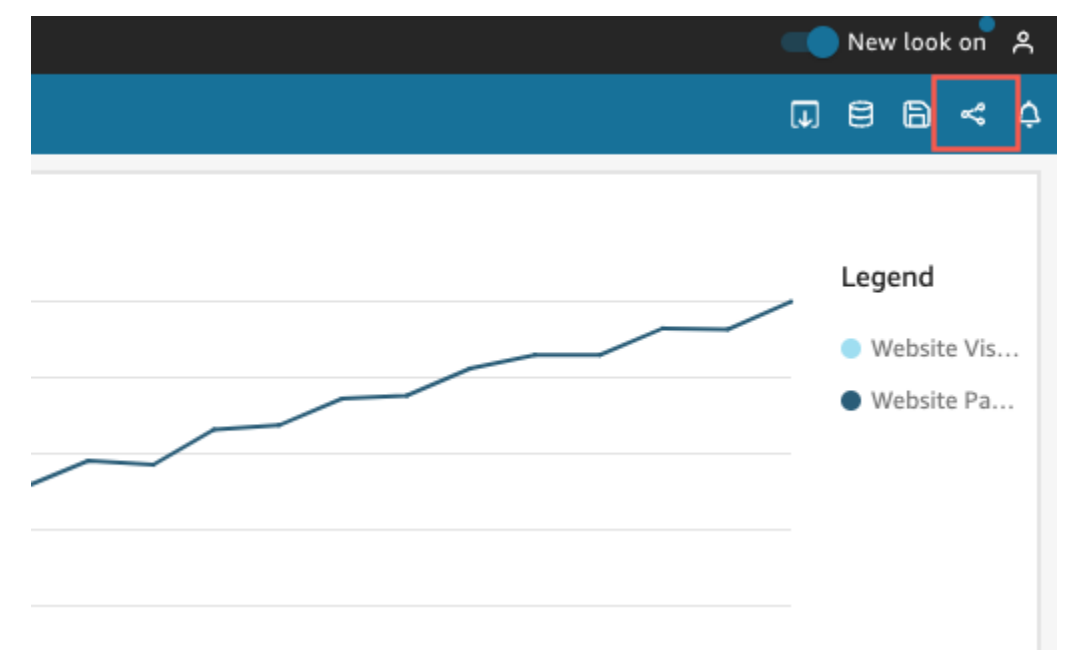

2. Nella pagina Condividi pannello di controllo che si apre, scegli Copia codice di incorporamento in alto a sinistra.

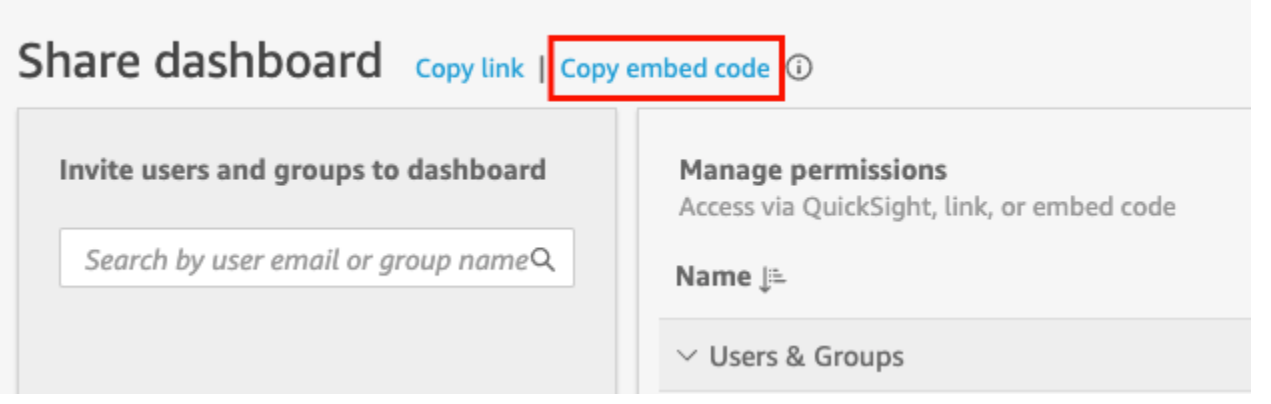

Il codice di incorporamento viene copiato negli appunti ed è simile al seguente.

*quicksightdomain*In questo esempio è l'URL che usi per accedere al tuo QuickSight account.

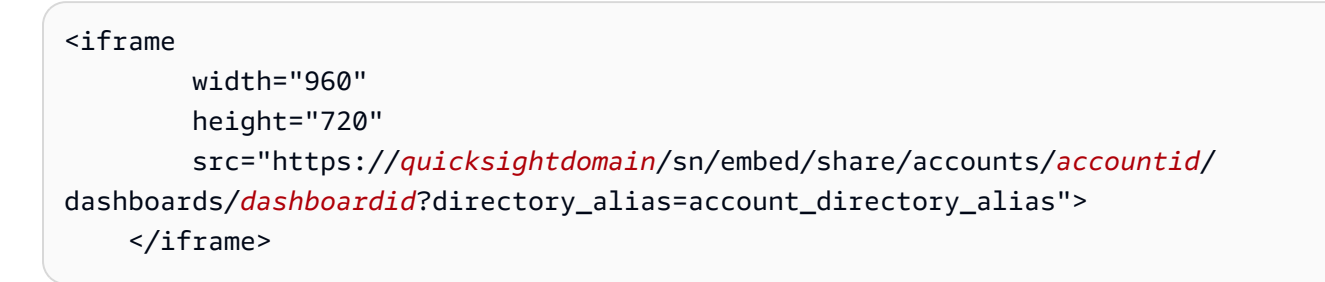

Ottenimento del codice di incorporamento dell'elemento visivo

1. Apri la dashboard pubblicata QuickSight e scegli l'immagine che desideri incorporare. Quindi, apri il menu associato all'elemento visivo in alto a destra e scegli Incorpora elementi visivi.

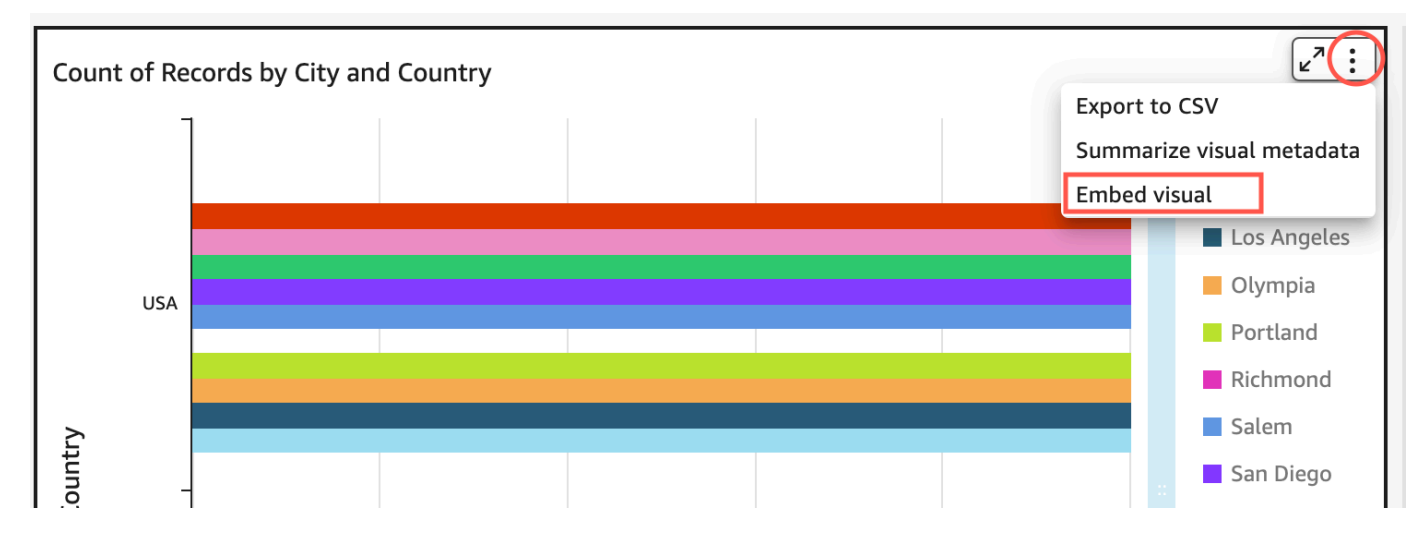

2. Nel riquadro Incorpora elementi visivi che si apre, scegli Copia il codice.

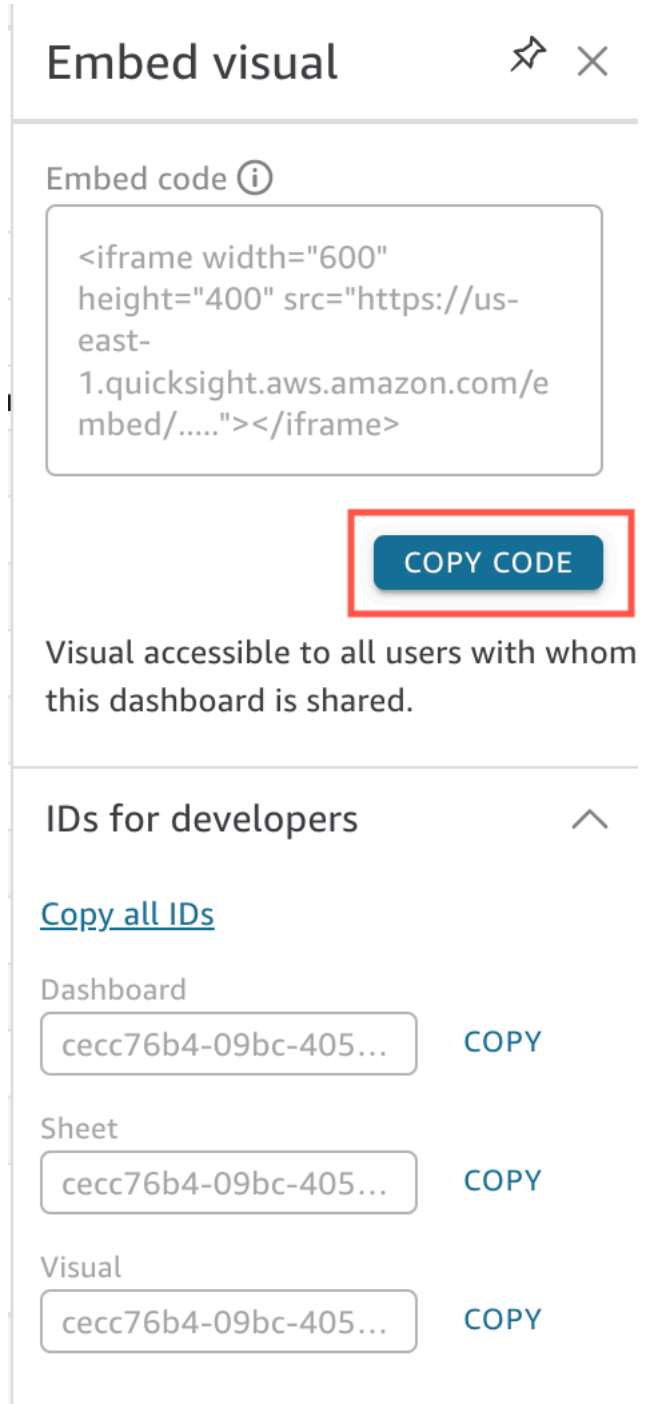

Il codice di incorporamento viene copiato negli appunti ed è simile al seguente.

*quicksightdomain*In questo esempio è l'URL che usi per accedere al tuo QuickSight account.

<iframe width="600"
```
 height="400" 
         src="https://quicksightdomain/sn/embed/share/accounts/111122223333/
dashboards/DASHBOARDID/sheets/SHEETID>/visuals/VISUALID"> 
     </iframe>
```
Fase 4: Incollare il codice nella pagina HTML dell'applicazione interna

Utilizza la seguente procedura per incollare il codice di incorporamento nella pagina HTML dell'applicazione interna

Incollare il codice nella pagina HTML dell'applicazione interna

• Apri il codice HTML di qualsiasi pagina in cui desideri incorporare il pannello di controllo e incolla il codice di incorporamento.

L'esempio seguente mostra l'aspetto che avrebbe per un pannello di controllo incorporato. *quicksightdomain*In questo esempio è l'URL che usi per accedere al tuo QuickSight account.

```
<!DOCTYPE html> 
    <html> <body> 
     <h2>Example.com - Employee Portal</h2> 
     <h3>Current shipment stats</h3> 
         <iframe 
         width="960" 
         height="720" 
         src="https://quicksightdomain/sn/embed/share/accounts/accountid/
dashboards/dashboardid?directory_alias=account_directory_alias"> 
     </iframe> 
     </body> 
     </html>
```
L'esempio seguente mostra l'aspetto che avrebbe per un elemento visivo incorporato. *quicksightdomain*In questo esempio è l'URL che usi per accedere al tuo QuickSight account.

```
<!DOCTYPE html> 
    <html> <body>
```

```
 <h2>Example.com - Employee Portal</h2> 
     <h3>Current shipment stats</h3> 
         <iframe 
         width="600" 
         height="400" 
         src="https://quicksightdomain/sn/embed/share/accounts/111122223333/
dashboards/DASHBOARDID/sheets/SHEETID>/visuals/VISUALID?
directory_alias=account_directory_alias"> 
     </iframe> 
     </body> 
     </html>
```
Ad esempio, supponiamo di voler incorporare l'elemento visivo o il pannello di controllo in una pagina interna di Google Sites. Puoi aprire la pagina su Google Sites e incollare il codice di incorporamento in un widget di incorporamento.

Se desideri incorporare la visualizzazione o la dashboard in un SharePoint sito Microsoft interno, puoi creare una nuova pagina e incollare il codice di incorporamento in una web part Embed.

Attivazione dell'accesso pubblico a elementi visivi e pannelli di controllo con un codice di incorporamento con 1 clic

Si applica a: Enterprise Edition

Puoi incorporare un'immagine o una dashboard in siti pubblici utilizzando il codice di incorporamento che ottieni quando condividi l'immagine o la dashboard in Amazon. QuickSight Puoi anche attivare la condivisione pubblica utilizzando la QuickSight console e concedere automaticamente l'accesso a un'immagine o a una dashboard condivisa a chiunque sia su Internet.

Di seguito, puoi scoprire come attivare la condivisione pubblica per un elemento visivo o un pannello di controllo e incorporarli affinché chiunque su Internet possa vederli. In entrambi i casi, puoi farlo utilizzando il codice di incorporamento con 1 clic.

Prima di iniziare

Prima di iniziare, assicurati di:

- Le impostazioni del tuo browser Internet contengono una delle seguenti opzioni per consentire la comunicazione tra il popup e l'iframe utilizzati dalla condivisione:
	- Supporto nativo per l'API Broadcast Channel di Mozilla. Per ulteriori informazioni, consulta [API](https://developer.mozilla.org/en-US/docs/Web/API/Broadcast_Channel_API)  [Broadcast Channel](https://developer.mozilla.org/en-US/docs/Web/API/Broadcast_Channel_API) nella documentazione di Mozilla.
	- Supporto di IndexedDB.
	- LocalStorage supporto.
- Le impostazioni "blocca tutti i cookie" del tuo browser Internet sono disattivate.

Fase 1: Attivazione dell'accesso pubblico per il pannello di controllo

Per consentire a chiunque su Internet di accedere all'elemento visivo o al pannello di controllo incorporato, attiva innanzitutto l'accesso pubblico al pannello di controllo. Le autorizzazioni degli elementi visivi sono determinate a livello di pannello di controllo. Per concedere l'accesso agli elementi visivi incorporati, concedi l'accesso alla pannello di controllo a cui appartiene l'elemento visivo. Per ulteriori informazioni, consulta [Concedere a chiunque su Internet l'accesso a una](#page-1330-0)  [dashboard di Amazon QuickSight](#page-1330-0) .

Fase 2: Inserimento del dominio in cui si desidera incorporare l'elemento visivo o il pannello di controllo nell'elenco degli elementi consentiti

Per incorporare immagini e dashboard in un'applicazione pubblica, un wiki o un portale, assicurati che il dominio in cui lo stai incorporando sia nell'elenco degli elementi consentiti del tuo account. QuickSight

Fase 3: Ottenimento del codice di incorporamento

Usa la procedura seguente per ottenere il codice di incorporamento di un elemento visivo o del pannello di controllo.

Ottenimento del codice di incorporamento del pannello di controllo

1. Apri la dashboard pubblicata QuickSight e scegli Condividi in alto a destra. Quindi scegli Condividi pannello di controllo.

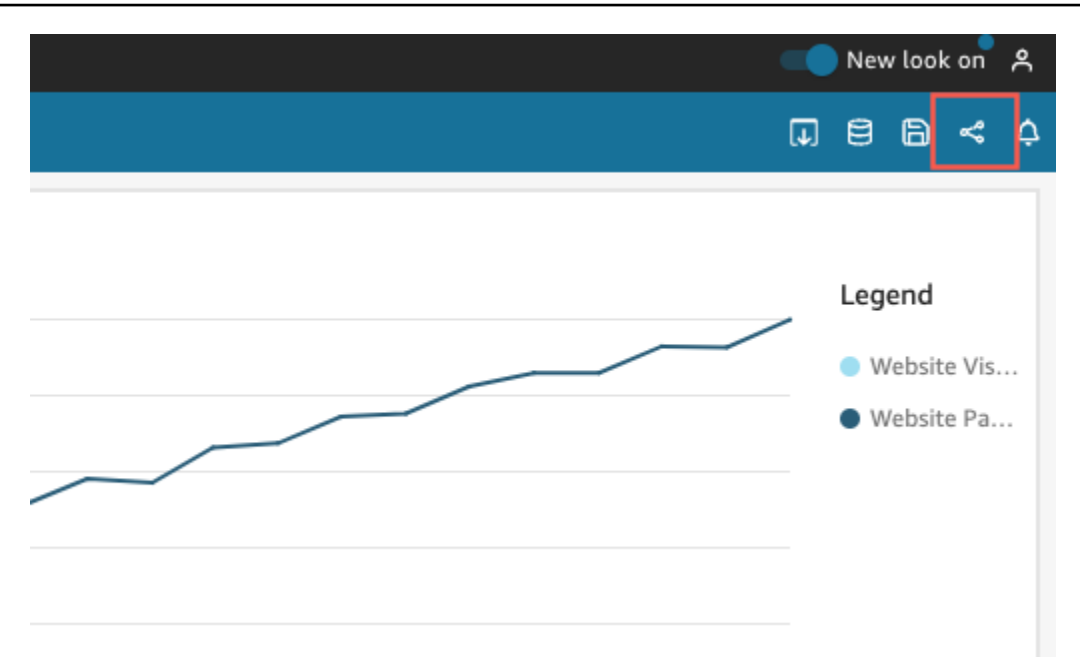

2. Nella pagina Condividi pannello di controllo che si apre, scegli Copia codice di incorporamento in alto a sinistra.

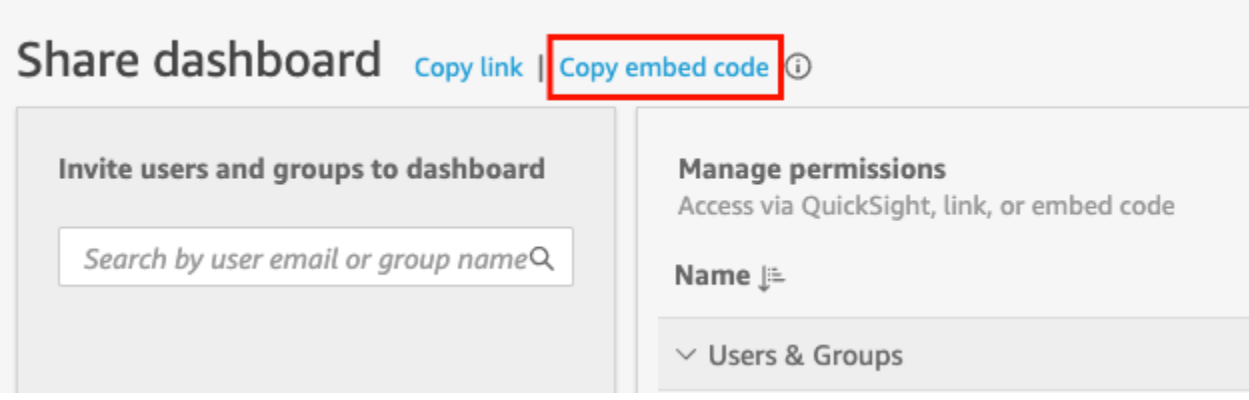

Il codice di incorporamento viene copiato negli appunti ed è simile al seguente.

*quicksightdomain*In questo esempio è l'URL che usi per accedere al tuo QuickSight account.

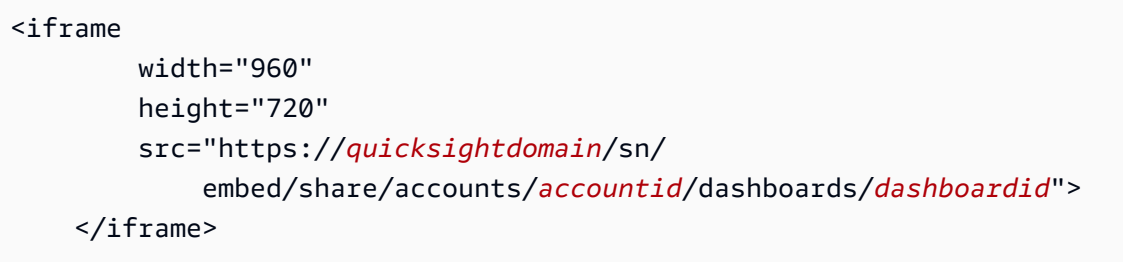

Ottenimento del codice di incorporamento dell'elemento visivo

1. Apri la dashboard pubblicata QuickSight e scegli l'immagine che desideri incorporare. Quindi, apri il menu visivo nell'angolo in alto a destra e scegli Incorpora elemento visivo.

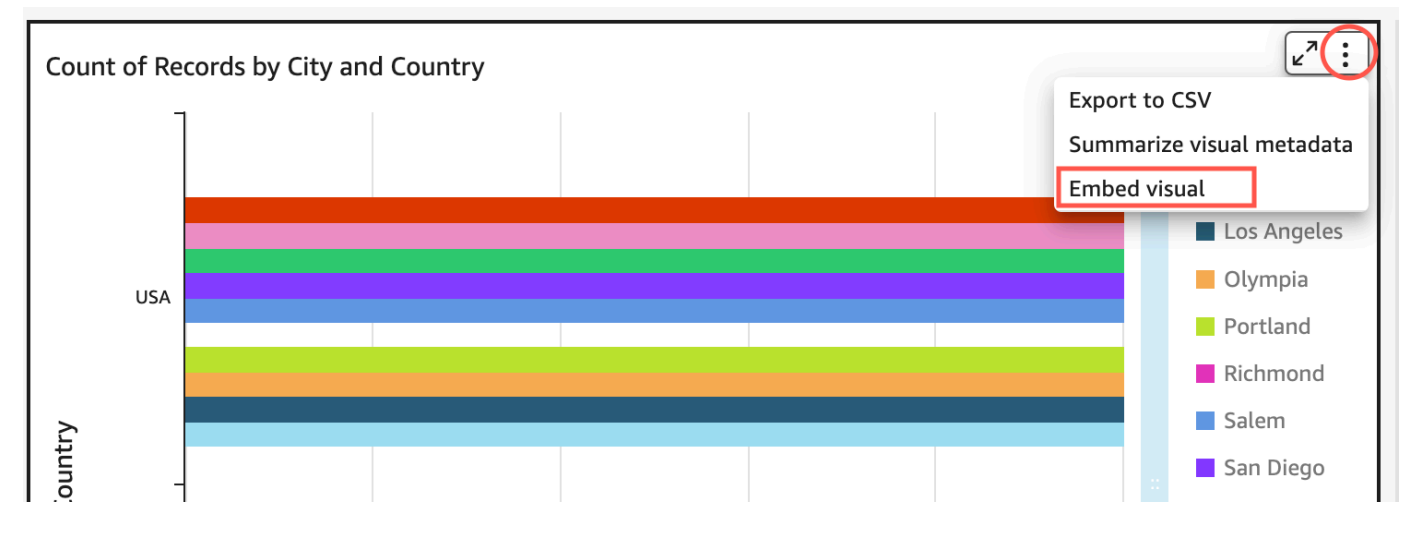

2. Nel riquadro Incorpora elementi visivi che si apre, scegli Copia il codice.

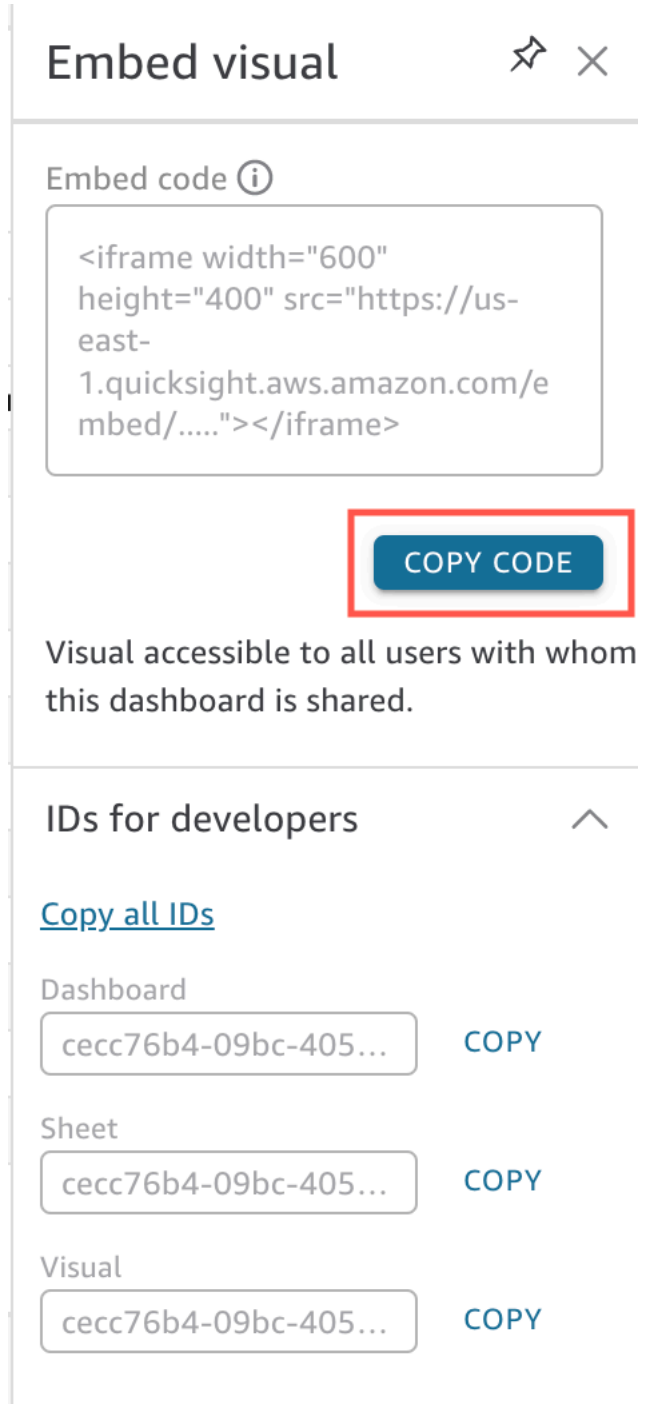

Il codice di incorporamento viene copiato negli appunti ed è simile al seguente.

*quicksightdomain*In questo esempio è l'URL che usi per accedere al tuo QuickSight account.

<iframe width="600"

```
 height="400" 
         src="https://quicksightdomain/sn/embed/share/accounts/111122223333/
dashboards/DASHBOARDID/sheets/SHEETID>/visuals/VISUALID"> 
     </iframe>
```
Fase 4: Incollare il codice di incorporamento in una pagina HTML, una pagina wiki o un portale

Utilizza la procedura seguente per incollare il codice di incorporamento in una pagina HTML, una pagina wiki o un portale.

Incollare il codice di incorporamento

• Apri il codice HTML di qualsiasi pagina in cui desideri incorporare l'elemento visivo o il pannello di controllo e incolla il codice di incorporamento.

L'esempio seguente mostra l'aspetto che avrebbe per un pannello di controllo incorporato. *quicksightdomain*In questo esempio è l'URL che usi per accedere al tuo QuickSight account.

```
<!DOCTYPE html> 
    <html> <body> 
     <h2>Example.com - Employee Portal</h2> 
     <h3>Current shipment stats</h3> 
          <iframe 
         width="960" 
         height="720" 
         src="https://quicksightdomain/sn/ 
              embed/share/accounts/accountid/dashboards/dashboardid"> 
     </iframe> 
     </body> 
     </html>
```
L'esempio seguente mostra l'aspetto che avrebbe per un elemento visivo incorporato. *quicksightdomain*In questo esempio è l'URL che usi per accedere al tuo QuickSight account.

```
<!DOCTYPE html> 
    <html> <body>
```

```
 <h2>Example.com - Employee Portal</h2> 
     <h3>Current shipment stats</h3> 
         <iframe 
         width="600" 
         height="400" 
         src="https://quicksightdomain/sn/embed/share/accounts/111122223333/
dashboards/DASHBOARDID/sheets/SHEETID>/visuals/VISUALID"> 
     </iframe> 
     </body> 
     </html>
```
Se le tue applicazioni destinate al pubblico sono basate su Google Sites, apri la pagina su Google Sites e incolla il codice di incorporamento utilizzando il widget di incorporamento.

Assicurati che i seguenti domini QuickSight siano presenti nell'elenco dei domini consentiti quando li incorpori in Google Sites:

- https://googleusercontent.com (attiva i sottodomini)
- https://www.gstatic.com
- https://sites.google.com

Dopo aver incorporato l'elemento visivo o il pannello di controllo nell'applicazione, chiunque possa accedere all'applicazione potrà accedere all'elemento visivo o al pannello di controllo incorporato. Per aggiornare un pannello di controllo condiviso con il pubblico, consulta [Aggiornamento di un pannello](#page-1334-0)  [di controllo condiviso pubblicamente.](#page-1334-0) Per disattivare la condivisione pubblica, consulta [Disattivazione](#page-1334-1) [delle impostazioni di condivisione pubblica](#page-1334-1).

Quando disattivi la condivisione pubblica, nessuno da Internet potrà accedere a uno o più pannelli di controllo che hai incorporato in un'applicazione pubblica o condivisa con un link. La volta successiva che qualcuno tenta di visualizzare un pannello di controllo di questo tipo da Internet, riceverà un messaggio che indica che non può visualizzarlo.

# Incorporamento con le API QuickSight

Si applica a: Enterprise Edition

Destinatari: QuickSight sviluppatori Amazon

L'effettivo processo di integrazione dell'analisi tramite le QuickSight API prevede solo pochi passaggi.

Prima di iniziare, assicurati di disporre dei seguenti elementi:

- Configura le autorizzazioni IAM richieste per l'identità del chiamante utilizzata dall'applicazione che utilizzerà l' AWS SDK per effettuare chiamate API. Ad esempio, concedi l'autorizzazione per consentire l'operazione quicksight:GenerateEmbedUrlForAnonymousUser o quicksight:GenerateEmbedUrlForRegisteredUser.
- Per l'incorporamento per gli utenti registrati, condividi prima le QuickSight risorse con loro. Per i nuovi utenti che effettuano l'autenticazione, scopri come concedere l'accesso alle risorse. Un modo per farlo è aggiungere tutte le risorse a una cartella. QuickSight Se preferisci utilizzare l' QuickSight API, utilizza le operazioni DescribeDashboardPermissions e UpdateDashboardPermissions API. Per ulteriori informazioni, consulta [DescribeDashboardPermissions](https://docs.aws.amazon.com/quicksight/latest/APIReference/API_DescribeDashboardPermissions.html)o [UpdateDashboardPermissions](https://docs.aws.amazon.com/quicksight/latest/APIReference/API_UpdateDashboardPermissions.html)consulta Amazon QuickSight API Reference. Se desideri condividere il pannello di controllo con tutti gli utenti in uno spazio dei nomi o in un gruppo, puoi condividere il pannello di controllo con namespace o group.
- Se stai incorporando i pannelli di controllo, assicurati di disporre dell'ID dei pannelli di controllo desiderati. L'ID del pannello di controllo è il codice nell'URL del pannello. Puoi ottenerlo anche dall'URL del pannello di controllo.
- Un QuickSight amministratore deve abilitare esplicitamente i domini in cui intendi incorporare le tue analisi. QuickSight Puoi farlo utilizzando Gestisci QuickSight, Domini e Incorporamento dal menu del profilo oppure puoi utilizzare il AllowedDomains parametro di una chiamata o API. GenerateEmbedUrlForAnonymousUser GenerateEmbedUrlForRegisteredUser

Questa opzione è visibile solo agli amministratori. QuickSight Puoi anche aggiungere sottodomini come parte di un dominio. Per ulteriori informazioni, consulta [Consenti la pubblicazione di domini in](#page-1737-0)  [fase di esecuzione con l'API QuickSight](#page-1737-0) .

Tutti i domini nell'elenco di consentiti statico in uso (ad esempio sviluppo, gestione temporanea e produzione) devono essere consentiti esplicitamente e devono utilizzare il protocollo HTTPS. È possibile aggiungere fino a 100 domini all'elenco dei consentiti. Puoi aggiungere domini in fase di esecuzione con operazioni QuickSight API.

Una volta completati tutti i prerequisiti, l'incorporamento QuickSight prevede i seguenti passaggi, che verranno spiegati più dettagliatamente in seguito:

- 1. Per l'autenticazione, utilizza il server delle applicazioni per autenticare l'utente. Dopo l'autenticazione nel server, genera l'URL della dashboard incorporata utilizzando l' AWS SDK di cui hai bisogno.
- 2. Nel tuo portale web o nella tua applicazione, esegui l'incorporamento QuickSight utilizzando l'URL generato. Per semplificare questo processo, puoi utilizzare Amazon QuickSight Embedding SDK, disponibile su [NPMJS](https://www.npmjs.com/package/amazon-quicksight-embedding-sdk) e. [GitHub](https://github.com/awslabs/amazon-quicksight-embedding-sdk) Questo JavaScript SDK personalizzato è progettato per aiutarti a integrarti in modo efficiente QuickSight nelle pagine delle tue applicazioni, impostare impostazioni predefinite, connettere i controlli, ricevere richiami e gestire gli errori.

Puoi utilizzare i log AWS CloudTrail di controllo per ottenere informazioni sul numero di dashboard incorporati, sugli utenti di un'esperienza integrata e sulle tariffe di accesso.

# Argomenti

- [Incorporamento di dashboard con l'API QuickSight](#page-1449-0)
- [Incorporamento di elementi visivi con le API QuickSight](#page-1488-0)
- [Incorpora tutte le funzionalità della QuickSight console Amazon per gli utenti registrati](#page-1527-0)
- [Incorpora Amazon Q nell'esperienza di domande e QuickSight risposte generative](#page-1546-0)
- [Incorporamento della barra di ricerca di Amazon QuickSight Q \(Classic\)](#page-1582-0)
- [Incorporamento dell'analisi utilizzando le operazioni API GetDashboardEmbedURL e](#page-1623-0)  [GetSessionEmbedURL](#page-1623-0)

# <span id="page-1449-0"></span>Incorporamento di dashboard con l'API QuickSight

Utilizza i seguenti argomenti per scoprire come incorporare dashboard con l'API Amazon QuickSight.

# Argomenti

- [Incorporamento di dashboard di QuickSight dati per utenti anonimi \(non registrati\)](#page-1450-0)
- [Incorporamento di dashboard di QuickSight dati per utenti registrati](#page-1468-0)

## <span id="page-1450-0"></span>Incorporamento di dashboard di QuickSight dati per utenti anonimi (non registrati)

# **A** Important

Amazon QuickSight dispone di nuove operazioni API per incorporare l'analisi: GenerateEmbedUrlForAnonymousUser eGenerateEmbedUrlForRegisteredUser. Puoi comunque utilizzare le operazioni GetDashboardEmbedUrl e le GetSessionEmbedUrl API per incorporare dashboard e QuickSight console, ma non contengono le funzionalità di incorporamento più recenti. Per ulteriori informazioni sull'incorporamento tramite le vecchie operazioni API, consulta [Incorporamento dell'analisi](#page-1623-0)  [utilizzando le operazioni API GetDashboardEmbedURL e GetSessionEmbedURL](#page-1623-0).

Si applica a: Enterprise Edition

Destinatari: QuickSight sviluppatori Amazon

Nelle sezioni seguenti, puoi trovare informazioni dettagliate su come configurare QuickSight dashboard Amazon integrate per utenti anonimi (non registrati).

## Argomenti

- [Fase 1: Configurazione delle autorizzazioni](#page-1450-1)
- [Fase 2: Generazione dell'URL con il codice di autenticazione allegato](#page-1453-0)
- [Fase 3: Incorporamento dell'URL del pannello di controllo](#page-1461-0)

<span id="page-1450-1"></span>Fase 1: Configurazione delle autorizzazioni

Si applica a: Enterprise Edition

Destinatari: QuickSight sviluppatori Amazon

Nella sezione seguente viene descritto come configurare le autorizzazioni per l'applicazione di backend o il server Web. Questa operazione richiede l'accesso amministrativo a IAM.

Ogni utente che accede a una dashboard assume un ruolo che gli conferisce QuickSight l'accesso e le autorizzazioni Amazon alla dashboard. Per far ciò, crea un ruolo IAM nell' Account AWS. Associa una policy IAM al ruolo per fornire le autorizzazioni a qualsiasi utente che lo assume.

Puoi creare una condizione nella tua policy IAM che limiti i domini che gli sviluppatori possono elencare nel parametro AllowedDomains di un'operazione API GenerateEmbedUrlForAnonymousUser. Il parametro AllowedDomains è un parametro facoltativo. In qualità di sviluppatore, ti offre la possibilità di sovrascrivere i domini statici configurati nel menu Gestisci. QuickSight Puoi invece elencare fino a tre domini o sottodomini che possono accedere a un URL generato. Questo URL viene quindi incorporato nel sito Web che crei. Solo i domini elencati nel parametro possono accedere al pannello di controllo incorporato. Senza questa condizione, nel parametro AllowedDomains puoi elencare qualsiasi dominio su Internet.

Per limitare i domini che gli sviluppatori possono utilizzare con questo parametro, aggiungi una condizione AllowedEmbeddingDomains alla tua policy IAM. Per ulteriori informazioni sul AllowedDomains parametro, [GenerateEmbedUrlForAnonymousUser](https://docs.aws.amazon.com/quicksight/latest/APIReference/API_GenerateEmbedUrlForAnonymousUser.html)consulta Amazon QuickSight API Reference.

La seguente policy di esempio fornisce le autorizzazioni da utilizzare con GenerateEmbedUrlForAnonymousUser. Affinché questo approccio funzioni, hai anche bisogno di un session pack, o tariffazione della capacità della sessione, per il tuo Account AWS. Altrimenti, quando un utente prova ad accedere al pannello di controllo, viene restituito l'errore UnsupportedPricingPlanException.

```
{ 
     "Version": "2012-10-17", 
     "Statement": [ 
         { 
              "Effect": "Allow", 
              "Action": [ 
                  "quicksight:GenerateEmbedUrlForAnonymousUser" 
              ], 
              "Resource": [ 
                  "arn:{{partition}}:quicksight:{{region}}:{{accountId}}:namespace/
{{namespace}}", 
                  "arn:{{partition}}:quicksight:{{region}}:{{accountId}}:dashboard/
{{dashboardId-1}}",
```

```
 "arn:{{partition}}:quicksight:{{region}}:{{accountId}}:dashboard/
{{dashboardId-2}}" 
                      ], 
                      "Condition": { 
                             "ForAllValues:StringEquals": { 
                                    "quicksight:AllowedEmbeddingDomains": [ 
                                           "https://my.static.domain1.com", 
                                           "https://*.my.static.domain2.com" 
\sim 100 \sim 100 \sim 100 \sim 100 \sim 100 \sim 100 \sim 100 \sim 100 \sim 100 \sim 100 \sim 100 \sim 100 \sim 100 \sim 100 \sim 100 \sim 100 \sim 100 \sim 100 \sim 100 \sim 100 \sim 100 \sim 100 \sim 100 \sim 100 \sim 
 } 
               }
}
```
È necessario che all'identità IAM dell'applicazione sia associata una policy di attendibilità per consentire l'accesso al ruolo appena creato. Ciò significa che, quando un utente accede all'applicazione, l'applicazione può assumere quel ruolo per conto dell'utente per aprire il pannello di controllo. Di seguito è mostrata una policy di attendibilità di esempio.

```
{ 
     "Version": "2012-10-17", 
     "Statement": [ 
          { 
               "Sid": "AllowLambdaFunctionsToAssumeThisRole", 
               "Effect": "Allow", 
               "Principal": { 
                   "Service": "lambda.amazonaws.com" 
              }, 
               "Action": "sts:AssumeRole" 
          }, 
          { 
               "Sid": "AllowEC2InstancesToAssumeThisRole", 
               "Effect": "Allow", 
               "Principal": { 
                   "Service": "ec2.amazonaws.com" 
               }, 
               "Action": "sts:AssumeRole" 
          } 
     ]
}
```
Per ulteriori informazioni sulle policy di attendibilità, consulta [Credenziali di sicurezza provvisorie in](https://docs.aws.amazon.com/IAM/latest/UserGuide/id_credentials_temp.html) [IAM](https://docs.aws.amazon.com/IAM/latest/UserGuide/id_credentials_temp.html) nella Guida per l'utente di IAM.

<span id="page-1453-0"></span>Fase 2: Generazione dell'URL con il codice di autenticazione allegato

Si applica a: Enterprise Edition

Destinatari: QuickSight sviluppatori Amazon

Nella sezione seguente, è possibile scoprire come eseguire l'autenticazione per conto del visitatore anonimo e ottenere l'URL del pannello di controllo incorporabile nel server delle applicazioni.

Quando un utente accede all'applicazione, l'applicazione assume il ruolo IAM per conto dell'utente. Quindi aggiunge l'utente a QuickSight, se quell'utente non esiste già. In seguito, sarà necessario passare un identificatore come l'ID della sessione del ruolo univoco.

Gli esempi seguenti eseguono l'autenticazione IAM per conto dell'utente. Passa un identificatore come l'ID della sessione del ruolo univoco. Questo codice viene eseguito sul server delle applicazioni.

Java

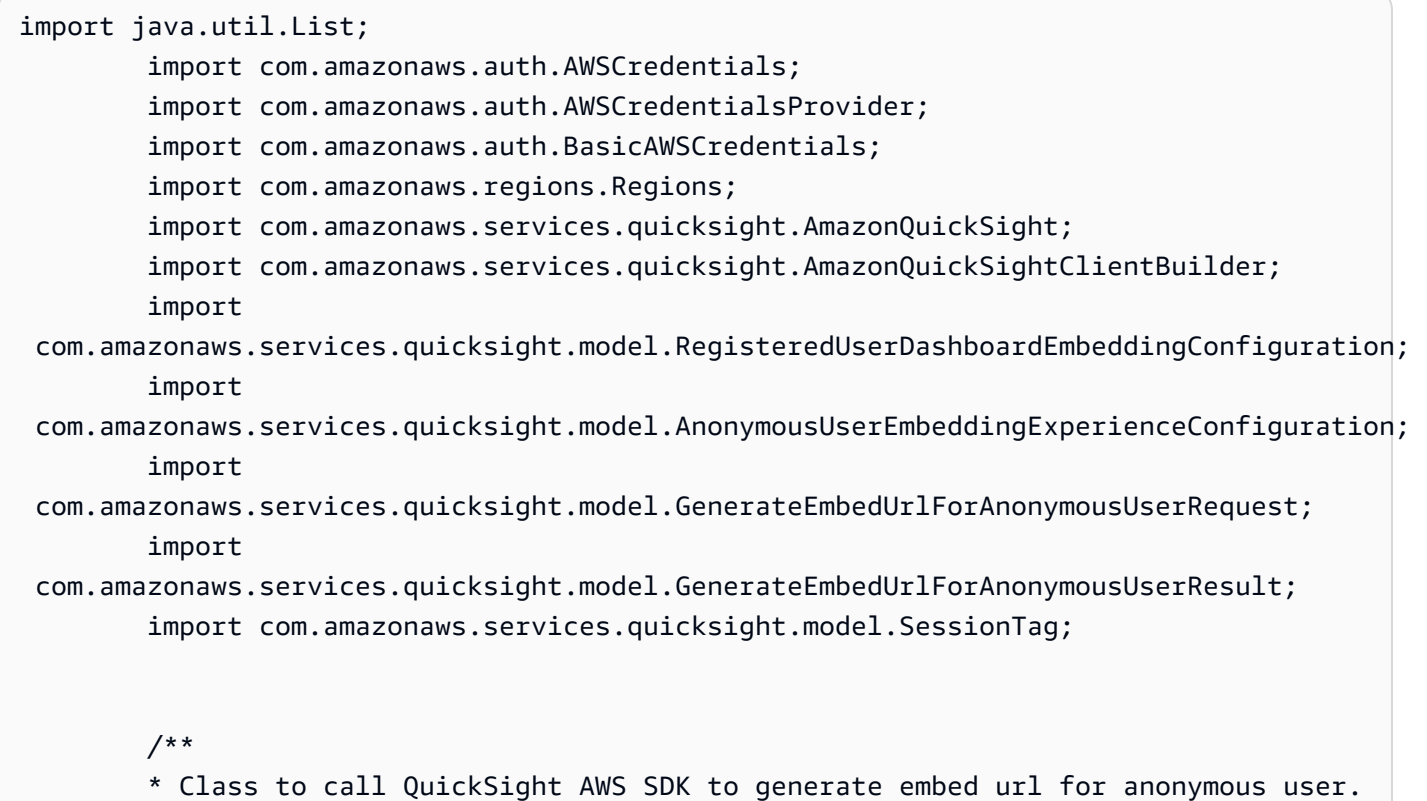

```
 */ 
         public class GenerateEmbedUrlForAnonymousUserExample { 
            private final AmazonQuickSight quickSightClient; 
            public GenerateEmbedUrlForAnonymousUserExample() { 
                quickSightClient = AmazonQuickSightClientBuilder 
                     .standard() 
                    .withRegion(Regions.US EAST 1.getName())
                     .withCredentials(new AWSCredentialsProvider() { 
                            @Override 
                            public AWSCredentials getCredentials() { 
                                // provide actual IAM access key and secret key here 
                                return new BasicAWSCredentials("access-key", 
  "secret-key"); 
 } 
                            @Override 
                            public void refresh() { 
 } 
 } 
) .build(); 
 } 
            public String GenerateEmbedUrlForAnonymousUser( 
                final String accountId, // YOUR AWS ACCOUNT ID 
                final String initialDashboardId, // DASHBOARD ID TO WHICH THE 
  CONSTRUCTED URL POINTS. 
                final String namespace, // ANONYMOUS EMBEDDING REQUIRES SPECIFYING A 
 VALID NAMESPACE FOR WHICH YOU WANT THE EMBEDDING URL 
                final List<String> authorizedResourceArns, // DASHBOARD ARN LIST TO 
  EMBED 
                final List<String> allowedDomains, // RUNTIME ALLOWED DOMAINS FOR 
  EMBEDDING 
                final List<SessionTag> sessionTags // SESSION TAGS USED FOR ROW-
LEVEL SECURITY 
             ) throws Exception { 
                AnonymousUserEmbeddingExperienceConfiguration 
  experienceConfiguration = new AnonymousUserEmbeddingExperienceConfiguration(); 
                AnonymousUserDashboardEmbeddingConfiguration dashboardConfiguration 
  = new AnonymousUserDashboardEmbeddingConfiguration(); 
                dashboardConfiguration.setInitialDashboardId(initialDashboardId); 
                experienceConfiguration.setDashboard(dashboardConfiguration);
```
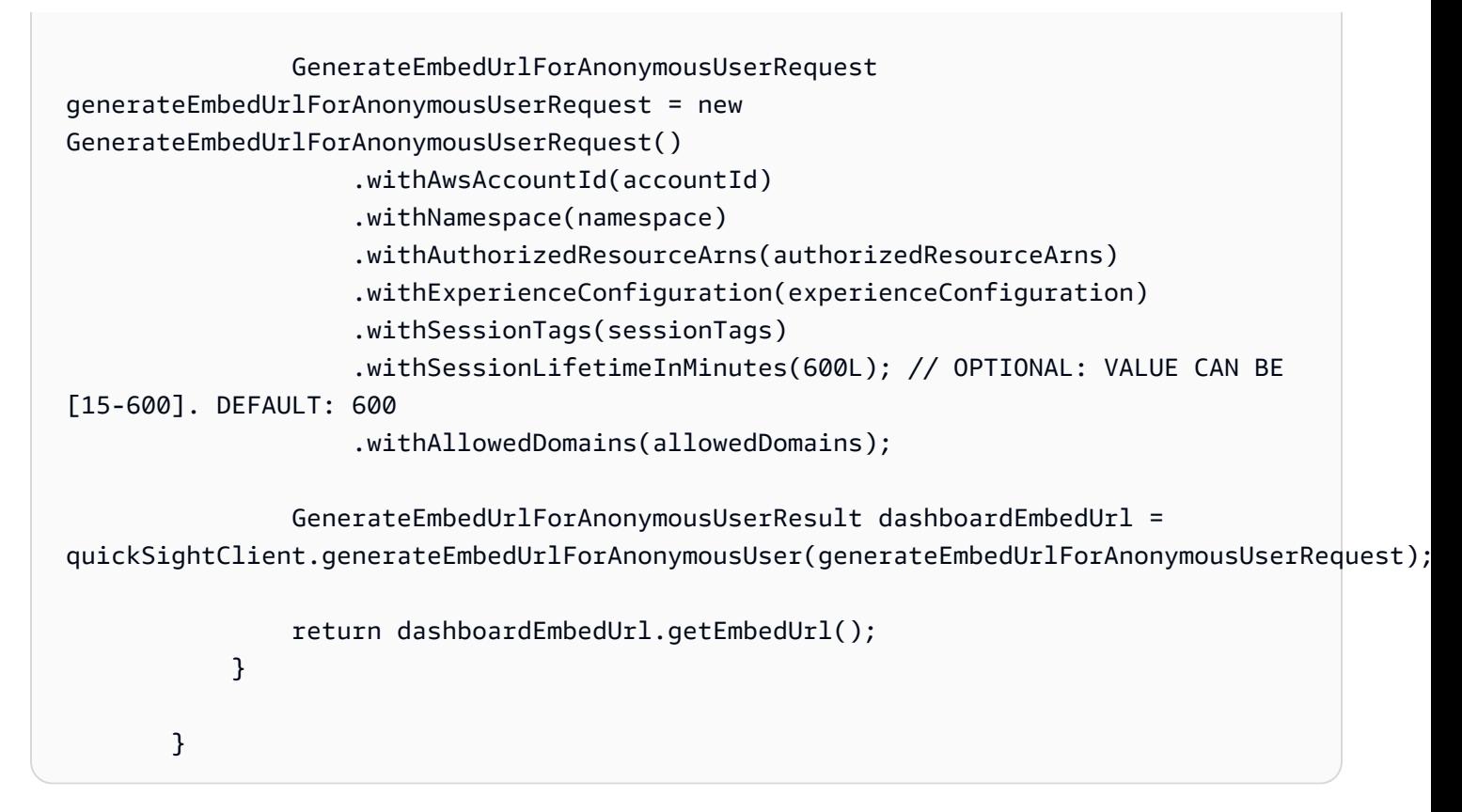

## **JavaScript**

```
global.fetch = require('node-fetch');
const AWS = require('aws-sdk');
function generateEmbedUrlForAnonymousUser( 
     accountId, // YOUR AWS ACCOUNT ID 
     initialDashboardId, // DASHBOARD ID TO WHICH THE CONSTRUCTED URL POINTS 
     quicksightNamespace, // VALID NAMESPACE WHERE YOU WANT TO DO NOAUTH EMBEDDING 
     authorizedResourceArns, // DASHBOARD ARN LIST TO EMBED 
     allowedDomains, // RUNTIME ALLOWED DOMAINS FOR EMBEDDING 
     sessionTags, // SESSION TAGS USED FOR ROW-LEVEL SECURITY 
     generateEmbedUrlForAnonymousUserCallback, // GENERATEEMBEDURLFORANONYMOUSUSER 
  SUCCESS CALLBACK METHOD 
     errorCallback // GENERATEEMBEDURLFORANONYMOUSUSER ERROR CALLBACK METHOD 
     ) { 
     const experienceConfiguration = { 
         "DashboardVisual": { 
             "InitialDashboardVisualId": { 
                  "DashboardId": "dashboard_id", 
                  "SheetId": "sheet_id", 
                  "VisualId": "visual_id"
```

```
 } 
         } 
     }; 
     const generateEmbedUrlForAnonymousUserParams = { 
         "AwsAccountId": accountId, 
         "Namespace": quicksightNamespace, 
         "AuthorizedResourceArns": authorizedResourceArns, 
         "AllowedDomains": allowedDomains, 
         "ExperienceConfiguration": experienceConfiguration, 
         "SessionTags": sessionTags, 
         "SessionLifetimeInMinutes": 600 
     }; 
     const quicksightClient = new AWS.QuickSight({ 
         region: process.env.AWS_REGION, 
         credentials: { 
             accessKeyId: AccessKeyId, 
             secretAccessKey: SecretAccessKey, 
             sessionToken: SessionToken, 
             expiration: Expiration 
         } 
     }); 
 quicksightClient.generateEmbedUrlForAnonymousUser(generateEmbedUrlForAnonymousUserParams, 
 function(err, data) { 
         if (err) { 
             console.log(err, err.stack); 
             errorCallback(err); 
         } else { 
            const result = \{ "statusCode": 200, 
                  "headers": { 
                      "Access-Control-Allow-Origin": "*", // USE YOUR WEBSITE DOMAIN 
 TO SECURE ACCESS TO THIS API 
                      "Access-Control-Allow-Headers": "Content-Type" 
                 }, 
                  "body": JSON.stringify(data), 
                  "isBase64Encoded": false 
 } 
             generateEmbedUrlForAnonymousUserCallback(result); 
         } 
     });
```
import json import boto3

}

# Python3

```
from botocore.exceptions import ClientError
import time
# Create QuickSight and STS clients
quicksightClient = boto3.client('quicksight',region_name='us-west-2')
sts = boto3.client('sts')
# Function to generate embedded URL for anonymous user
# accountId: YOUR AWS ACCOUNT ID
# quicksightNamespace: VALID NAMESPACE WHERE YOU WANT TO DO NOAUTH EMBEDDING
# authorizedResourceArns: DASHBOARD ARN LIST TO EMBED
# allowedDomains: RUNTIME ALLOWED DOMAINS FOR EMBEDDING
# dashboardId: DASHBOARD ID TO WHICH THE CONSTRUCTED URL POINTS
# sessionTags: SESSION TAGS USED FOR ROW-LEVEL SECURITY
def generateEmbedUrlForAnonymousUser(accountId, quicksightNamespace, 
  authorizedResourceArns, allowedDomains, dashboardId, sessionTags): 
     try: 
         response = quicksightClient.generate_embed_url_for_anonymous_user( 
            AwsAccountId = accountId, Namespace = quicksightNamespace, 
             AuthorizedResourceArns = authorizedResourceArns, 
             AllowedDomains = allowedDomains, 
                 ExperienceConfiguration = { 
                     "Dashboard": { 
                          "InitialDashboardId": dashboardId 
1 1 1 1 1 1 1
\qquad \qquad \text{ } SessionTags = sessionTags, 
             SessionLifetimeInMinutes = 600 
         ) 
         return { 
             'statusCode': 200, 
             'headers': {"Access-Control-Allow-Origin": "*", "Access-Control-Allow-
Headers": "Content-Type"}, 
             'body': json.dumps(response), 
             'isBase64Encoded': bool('false')
```

```
 } 
 except ClientError as e: 
     print(e) 
     return "Error generating embeddedURL: " + str(e)
```
### Node.js

L'esempio seguente mostra JavaScript (Node.js) che è possibile utilizzare sul server dell'app per generare l'URL per la dashboard incorporata. È possibile utilizzare questo URL nel sito Web o nell'applicazione per visualizzare il pannello di controllo.

Example

```
const AWS = require('aws-sdk'); 
         const https = require('https'); 
         var quicksightClient = new AWS.Service({ 
              apiConfig: require('./quicksight-2018-04-01.min.json'), 
              region: 'us-east-1', 
         }); 
         quicksightClient.generateEmbedUrlForAnonymousUser({ 
              'AwsAccountId': '111122223333', 
              'Namespace' : 'default', 
              'AuthorizedResourceArns': authorizedResourceArns, 
              'AllowedDomains': allowedDomains, 
              'ExperienceConfiguration': experienceConfiguration, 
              'SessionTags': sessionTags, 
              'SessionLifetimeInMinutes': 600 
         }, function(err, data) { 
              console.log('Errors: '); 
              console.log(err); 
              console.log('Response: '); 
              console.log(data); 
         });
```
## Example

//The URL returned is over 900 characters. For this example, we've shortened the string for

//readability and added ellipsis to indicate that it's incomplete.

```
 { 
                Status: 200, 
                EmbedUrl: 'https://quicksightdomain/embed/12345/dashboards/67890..', 
                RequestId: '7bee030e-f191-45c4-97fe-d9faf0e03713' 
 }
```
## .NET/C#

L'esempio seguente mostra il codice .NET/C# che è possibile utilizzare nel server delle applicazioni per ottenere l'URL per il pannello di controllo incorporato. È possibile utilizzare questo URL nel sito Web o nell'applicazione per visualizzare il pannello di controllo.

# Example

```
using System; 
         using Amazon.QuickSight; 
         using Amazon.QuickSight.Model; 
         var quicksightClient = new AmazonQuickSightClient( 
              AccessKey, 
              SecretAccessKey, 
              sessionToken, 
              Amazon.RegionEndpoint.USEast1); 
         try 
         { 
              Console.WriteLine( 
                  quicksightClient.GenerateEmbedUrlForAnonymousUserAsync(new 
  GenerateEmbedUrlForAnonymousUserRequest 
\overline{\mathcal{L}} AwsAccountId = "111122223333", 
                       Namespace = default, 
                       AuthorizedResourceArns = authorizedResourceArns, 
                       AllowedDomains = allowedDomains, 
                       ExperienceConfiguration = experienceConfiguration, 
                       SessionTags = sessionTags, 
                       SessionLifetimeInMinutes = 600, 
                  }).Result.EmbedUrl 
              ); 
         } catch (Exception ex) { 
              Console.WriteLine(ex.Message); 
         }
```
### AWS CLI

Per assumere il ruolo, scegliete una delle seguenti operazioni API AWS Security Token Service (AWS STS):

- [AssumeRole](https://docs.aws.amazon.com/STS/latest/APIReference/API_AssumeRole.html) Utilizzate questa operazione quando utilizzate un'identità IAM per assumere il ruolo.
- [AssumeRoleWithWebIdentity](https://docs.aws.amazon.com/STS/latest/APIReference/API_AssumeRoleWithWebIdentity.html) Utilizza questa operazione quando utilizzi un provider di identità web per autenticare l'utente.
- [AssumeRoleWithSaml](https://docs.aws.amazon.com/STS/latest/APIReference/API_AssumeRoleWithSAML.html) Utilizza questa operazione quando utilizzi Security Assertion Markup Language (SAML) per autenticare gli utenti.

L'esempio seguente mostra il comando dell'interfaccia a riga di comando per impostare il ruolo IAM. Il ruolo deve avere le autorizzazioni abilitate per quicksight:GenerateEmbedUrlForAnonymousUser.

```
aws sts assume-role \ 
             --role-arn "arn:aws:iam::11112222333:role/
QuickSightEmbeddingAnonymousPolicy" \ 
             --role-session-name anonymous caller
```
L'operazione assume-role restituisce tre parametri di output: la chiave di accesso, la chiave segreta e il token della sessione.

## **a** Note

Se si verifica un errore ExpiredToken durante la chiamata all'operazione AssumeRole, vuol dire che il SESSION TOKEN precedente è ancora presente nelle variabili di ambiente. Cancellala impostando le seguenti variabili:

- AWS\_ACCESS\_KEY\_ID
- AWS\_SECRET\_ACCESS\_KEY
- AWS\_SESSION\_TOKEN

L'esempio seguente mostra come impostare questi tre parametri nell'interfaccia a riga di comando. Se usi un computer Microsoft Windows, utilizza set invece di export.

```
export AWS_ACCESS_KEY_ID = "access_key_from_assume_role" 
        export AWS_SECRET_ACCESS_KEY = "secret_key_from_assume_role" 
         export AWS_SESSION_TOKEN = "session_token_from_assume_role"
```
L'esecuzione di questi comandi imposta l'ID della sessione del ruolo dell'utente che visita la pagina del tuo sito Web suembedding\_quicksight\_dashboard\_role/ QuickSightEmbeddingAnonymousPolicy. L'ID della sessione del ruolo è costituito dal nome del ruolo di role-arn e dal valore role-session-name. L'utilizzo dell'ID della sessione del ruolo univoco per ciascun utente garantisce che le autorizzazioni appropriate siano impostate per ogni utente visitatore. Inoltre, mantiene ogni sessione separata e distinta. Se utilizzi una serie di server Web, ad esempio per il bilanciamento del carico, e una sessione viene ricollegata a un server diverso, viene avviata una nuova sessione.

Per ottenere un URL firmato per il pannello di controllo, chiama generate-embed-url-foranynymous-user dal server delle applicazioni. Questo restituisce l'URL del pannello di controllo incorporato. L'esempio seguente mostra come generare l'URL per un pannello di controllo incorporato utilizzando una chiamata lato server per gli utenti che effettuano visite anonime al portale Web o all'applicazione.

```
aws quicksight generate-embed-url-for-anonymous-user \
--aws-account-id 111122223333 \
--namespace default-or-something-else \
--session-lifetime-in-minutes 15 \
--authorized-resource-arns '["dashboard-arn-1","dashboard-arn-2"]' \
--allowed-domains '["domain1","domain2"]' \
--session-tags '["Key": tag-key-1,"Value": tag-value-1,{"Key": tag-
key-1,"Value": tag-value-1}]' \
--experience-configuration 
 'DashboardVisual={InitialDashboardVisualId={DashboardId=dashboard_id,SheetId=sheet_id,Visua
```
Per ulteriori informazioni sull'utilizzo di questa operazione, consulta [GenerateEmbedUrlForAnonymousUser](https://docs.aws.amazon.com/quicksight/latest/APIReference/API_GenerateEmbedUrlForAnonymousUser.html). Puoi utilizzare questa API e altre operazioni nel tuo codice.

<span id="page-1461-0"></span>Fase 3: Incorporamento dell'URL del pannello di controllo

Si applica a: Enterprise Edition

### Destinatari: QuickSight sviluppatori Amazon

Nella sezione seguente, puoi scoprire come utilizzare l'[QuickSight Embedding SDK \(JavaScript\) per](https://www.npmjs.com/package/amazon-quicksight-embedding-sdk)  [incorporare](https://www.npmjs.com/package/amazon-quicksight-embedding-sdk) l'URL della dashboard del passaggio 2 nella pagina del tuo sito Web o dell'applicazione. Con il kit SDK, puoi procedere come segue:

- Posiziona il pannello di controllo in una pagina HTML.
- Passare i parametri nel pannello di controllo.
- Gestisci stati di errore con messaggi personalizzati per l'applicazione.

Chiama l'operazione API GenerateEmbedUrlForAnynymousUser per generare l'URL da incorporare nella tua app. Questo URL è valido per 5 minuti, mentre la sessione risultante è valida per 10 ore. L'operazione API fornisce l'URL con un auth\_code che consente una sessione di single sign-on.

Di seguito viene mostrata una risposta di esempio da generate-embed-url-for-anynymoususer.

```
//The URL returned is over 900 characters. For this example, we've shortened the string 
  for
//readability and added ellipsis to indicate that it's incomplete. 
\{\hspace{.1cm} \} "Status": "200", 
                 "EmbedUrl": "https://quicksightdomain/embed/12345/dashboards/67890..", 
                 "RequestId": "7bee030e-f191-45c4-97fe-d9faf0e03713" 
 }
```
Incorpora questa dashboard nella tua pagina web utilizzando l'[QuickSight Embedding SDK](https://www.npmjs.com/package/amazon-quicksight-embedding-sdk) o aggiungendo questo URL in un iframe. Se imposti un numero fisso di altezza e larghezza (in pixel), lo QuickSight utilizza e non modifica la grafica man mano che la finestra si ridimensiona. Se imposti un'altezza e una larghezza percentuali relative, QuickSight fornisce un layout dinamico che viene modificato al variare delle dimensioni della finestra. Utilizzando l' QuickSightEmbedding SDK, puoi anche controllare i parametri all'interno della dashboard e ricevere richiami in termini di completamento del caricamento della pagina ed errori.

Il dominio che ospiterà le dashboard integrate deve essere incluso nell'elenco dei domini consentiti, l'elenco dei domini approvati per l'abbonamento. Amazon QuickSight Questo requisito protegge i

tuoi dati impedendo ai domini non approvati di ospitare pannelli di controllo incorporati. Per ulteriori informazioni sull'aggiunta di domini per i pannelli di controllo incorporati, consulta [Consenti la](#page-1737-0) [pubblicazione di domini in fase di esecuzione con l'API QuickSight .](#page-1737-0)

Il seguente esempio illustra come utilizzare l'URL generato. Questo codice si trova sul server delle applicazioni.

SDK 2.0

```
<!DOCTYPE html>
<html> 
      <head> 
           <title>Dashboard Embedding Example</title> 
           <script src="https://unpkg.com/amazon-quicksight-embedding-sdk@2.0.0/dist/
quicksight-embedding-js-sdk.min.js"></script> 
           <script type="text/javascript"> 
                 const embedDashboard = async() => { 
                      const { 
                            createEmbeddingContext, 
                      } = QuickSightEmbedding; 
                      const embeddingContext = await createEmbeddingContext({ 
                            onChange: (changeEvent, metadata) => { 
                                 console.log('Context received a change', changeEvent, 
  metadata); 
\mathbb{R}, \mathbb{R}, \mathbb{R}, \mathbb{R}, \mathbb{R}, \mathbb{R}, \mathbb{R}, \mathbb{R}, \mathbb{R}, \mathbb{R}, \mathbb{R}, \mathbb{R}, \mathbb{R}, \mathbb{R}, \mathbb{R}, \mathbb{R}, \mathbb{R}, \mathbb{R}, \mathbb{R}, \mathbb{R}, \mathbb{R}, \mathbb{R},  }); 
                      const frameOptions = { 
                            url: '<YOUR_EMBED_URL>', 
                            container: '#experience-container', 
                            height: "700px", 
                           width: "1000px", 
                           onChange: (changeEvent, metadata) => { 
                                 switch (changeEvent.eventName) { 
                                      case 'FRAME_MOUNTED': { 
                                            console.log("Do something when the experience frame 
  is mounted."); 
                                            break; 
 } 
                                      case 'FRAME_LOADED': {
```

```
 console.log("Do something when the experience frame 
 is loaded."); 
                             break; 
 } 
 } 
\}, \{ }; 
              const contentOptions = { 
                  parameters: [ 
 { 
                         Name: 'country', 
                         Values: [ 
                             'United States' 
\sim 1, \sim 1, \sim 1, \sim\}, \{ { 
                         Name: 'states', 
                         Values: [ 
                             'California', 
                             'Washington' 
) and the contract of the contract \mathbf{J}_{\mathbf{r}} } 
 ], 
                  locale: "en-US", 
                  sheetOptions: { 
                      initialSheetId: '<YOUR_SHEETID>', 
                     singleSheet: false, 
                     emitSizeChangedEventOnSheetChange: false, 
\}, \{ toolbarOptions: { 
                     export: false, 
                     undoRedo: false, 
                     reset: false 
\}, \{ attributionOptions: { 
                      overlayContent: false, 
\}, \{ onMessage: async (messageEvent, experienceMetadata) => { 
                      switch (messageEvent.eventName) { 
                         case 'CONTENT_LOADED': { 
                             console.log("All visuals are loaded. The title of 
 the document:", messageEvent.message.title); 
                             break;
```

```
 } 
                        case 'ERROR_OCCURRED': { 
                           console.log("Error occurred while rendering the 
 experience. Error code:", messageEvent.message.errorCode); 
                           break; 
 } 
                        case 'PARAMETERS_CHANGED': { 
                           console.log("Parameters changed. Changed 
 parameters:", messageEvent.message.changedParameters); 
                           break; 
 } 
                        case 'SELECTED_SHEET_CHANGED': { 
                           console.log("Selected sheet changed. Selected 
 sheet:", messageEvent.message.selectedSheet); 
                           break; 
 } 
                        case 'SIZE_CHANGED': { 
                           console.log("Size changed. New dimensions:", 
 messageEvent.message); 
                           break; 
 } 
                        case 'MODAL_OPENED': { 
                           window.scrollTo({ 
                               top: 0 // iframe top position 
 }); 
                           break; 
 } 
 } 
\}, \{\hspace{1.5cm} } ;
              const embeddedDashboardExperience = await 
 embeddingContext.embedDashboard(frameOptions, contentOptions); 
              const selectCountryElement = document.getElementById('country'); 
              selectCountryElement.addEventListener('change', (event) => { 
                 embeddedDashboardExperience.setParameters([ 
 { 
                        Name: 'country', 
                        Values: event.target.value 
 } 
                 ]); 
              }); 
          }; 
       </script>
```

```
 </head> 
     <body onload="embedDashboard()"> 
         <span> 
              <label for="country">Country</label> 
              <select id="country" name="country"> 
                  <option value="United States">United States</option> 
                  <option value="Mexico">Mexico</option> 
                  <option value="Canada">Canada</option> 
              </select> 
         </span> 
         <div id="experience-container"></div> 
     </body>
</html>
```
#### SDK 1.0

```
<!DOCTYPE html>
<h+ml> <head> 
         <title>Basic Embed</title> 
         <script src="https://unpkg.com/amazon-quicksight-embedding-sdk@1.0.15/dist/
quicksight-embedding-js-sdk.min.js"></script> 
         <script type="text/javascript"> 
             var dashboard 
             function onDashboardLoad(payload) { 
                 console.log("Do something when the dashboard is fully loaded."); 
 } 
             function onError(payload) { 
                 console.log("Do something when the dashboard fails loading"); 
 } 
             function embedDashboard() { 
                 var containerDiv = document.getElementById("embeddingContainer"); 
                 var options = { 
                     // replace this dummy url with the one generated via embedding 
  API 
                     url: "https://us-east-1.quicksight.aws.amazon.com/sn/dashboards/
dashboardId?isauthcode=true&identityprovider=quicksight&code=authcode", 
                     container: containerDiv,
```

```
 parameters: { 
                          country: "United States" 
\}, \{ scrolling: "no", 
                      height: "700px", 
                     width: "1000px", 
                     locale: "en-US", 
                     footerPaddingEnabled: true 
                 }; 
                 dashboard = QuickSightEmbedding.embedDashboard(options); 
                 dashboard.on("error", onError); 
                 dashboard.on("load", onDashboardLoad); 
 } 
             function onCountryChange(obj) { 
                 dashboard.setParameters({country: obj.value}); 
 } 
         </script> 
     </head> 
     <body onload="embedDashboard()"> 
         <span> 
             <label for="country">Country</label> 
             <select id="country" name="country" onchange="onCountryChange(this)"> 
                 <option value="United States">United States</option> 
                 <option value="Mexico">Mexico</option> 
                 <option value="Canada">Canada</option> 
             </select> 
         </span> 
         <div id="embeddingContainer"></div> 
     </body>
</html>
```
Affinché questo esempio funzioni, assicurati di utilizzare l' QuickSight Embedding SDK per caricare la dashboard incorporata sul tuo sito Web utilizzando. JavaScript Per ottenere la tua copia, procedi in uno dei seguenti modi:

• Scarica l'[Amazon QuickSight Embedding SDK](https://github.com/awslabs/amazon-quicksight-embedding-sdk#step-3-create-the-quicksight-session-object) da. GitHub Questo repository è gestito da un gruppo di sviluppatori. QuickSight

- [Scarica l'ultima versione di QuickSight Embedding SDK da https://www.npmjs.com/package/.](https://www.npmjs.com/package/amazon-quicksight-embedding-sdk) [amazon-quicksight-embedding-sdk](https://www.npmjs.com/package/amazon-quicksight-embedding-sdk)
- Se npm la utilizzi per JavaScript le dipendenze, scaricala e installala eseguendo il comando seguente.

npm install amazon-quicksight-embedding-sdk

<span id="page-1468-0"></span>Incorporamento di dashboard di QuickSight dati per utenti registrati

#### **A** Important

Amazon QuickSight dispone di nuove operazioni API per incorporare l'analisi: GenerateEmbedUrlForAnonymousUser eGenerateEmbedUrlForRegisteredUser. Puoi comunque utilizzare le operazioni GetDashboardEmbedUrl e le GetSessionEmbedUrl API per incorporare dashboard e QuickSight console, ma non contengono le funzionalità di incorporamento più recenti. Per ulteriori informazioni sull'incorporamento tramite le vecchie operazioni API, consulta [Incorporamento dell'analisi](#page-1623-0)  [utilizzando le operazioni API GetDashboardEmbedURL e GetSessionEmbedURL](#page-1623-0).

Si applica a: Enterprise Edition

Destinatari: QuickSight sviluppatori Amazon

Nelle sezioni seguenti, puoi trovare informazioni dettagliate su come configurare QuickSight dashboard Amazon integrate per gli utenti registrati di Amazon QuickSight.

## Argomenti

- [Fase 1: Configurazione delle autorizzazioni](#page-1469-0)
- [Fase 2: Generazione dell'URL con il codice di autenticazione allegato](#page-1472-0)
- [Fase 3: Incorporamento dell'URL del pannello di controllo](#page-1482-0)

#### <span id="page-1469-0"></span>Fase 1: Configurazione delle autorizzazioni

Nella sezione seguente viene descritto come configurare le autorizzazioni per l'applicazione di backend o il server Web. Questa operazione richiede l'accesso amministrativo a IAM.

Ogni utente che accede a una dashboard assume un ruolo che gli conferisce QuickSight l'accesso e le autorizzazioni Amazon alla dashboard. Per renderlo possibile, crea un ruolo IAM nel tuo. Account AWS Associa una policy IAM al ruolo per fornire le autorizzazioni a qualsiasi utente che lo assume. Il ruolo IAM deve fornire le autorizzazioni per recuperare gli URL di incorporamento per un pool di utenti specifico. Con l'aiuto del carattere jolly \*, puoi concedere le autorizzazioni per generare un URL per tutti gli utenti in uno spazio dei nomi specifico o per un sottoinsieme di utenti in spazi dei nomi specifici. Per questo, aggiungi quicksight:GenerateEmbedUrlForRegisteredUser.

Puoi creare una condizione nella tua policy IAM che limiti i domini che gli sviluppatori possono elencare nel parametro AllowedDomains di un'operazione API GenerateEmbedUrlForRegisteredUser. Il parametro AllowedDomains è un parametro facoltativo. In qualità di sviluppatore, ti offre la possibilità di sovrascrivere i domini statici configurati nel menu Gestisci. QuickSight Puoi invece elencare fino a tre domini o sottodomini che possono accedere all'URL generato. Questo URL viene quindi incorporato nel sito Web che crei. Solo i domini elencati nel parametro possono accedere all'elemento visivo incorporato. Senza questa condizione, nel parametro AllowedDomains puoi elencare qualsiasi dominio su Internet.

Per limitare i domini che gli sviluppatori possono utilizzare con questo parametro, aggiungi una condizione AllowedEmbeddingDomains alla tua policy IAM. Per ulteriori informazioni sul AllowedDomains parametro, [GenerateEmbedUrlForRegisteredUser](https://docs.aws.amazon.com/quicksight/latest/APIReference/API_GenerateEmbedUrlForRegisteredUser.html)consulta Amazon QuickSight API Reference.

Queste autorizzazioni sono fornite dalla seguente policy di esempio.

```
{ 
         "Version": "2012-10-17", 
         "Statement": [ 
\{\hspace{.1cm} \} "Effect": "Allow", 
                  "Action": [ 
                      "quicksight:GenerateEmbedUrlForRegisteredUser" 
 ], 
                  "Resource": 
  "arn:partition:quicksight:region:accountId:user/namespace/userName", 
                  "Condition": { 
                      "ForAllValues:StringEquals": {
```
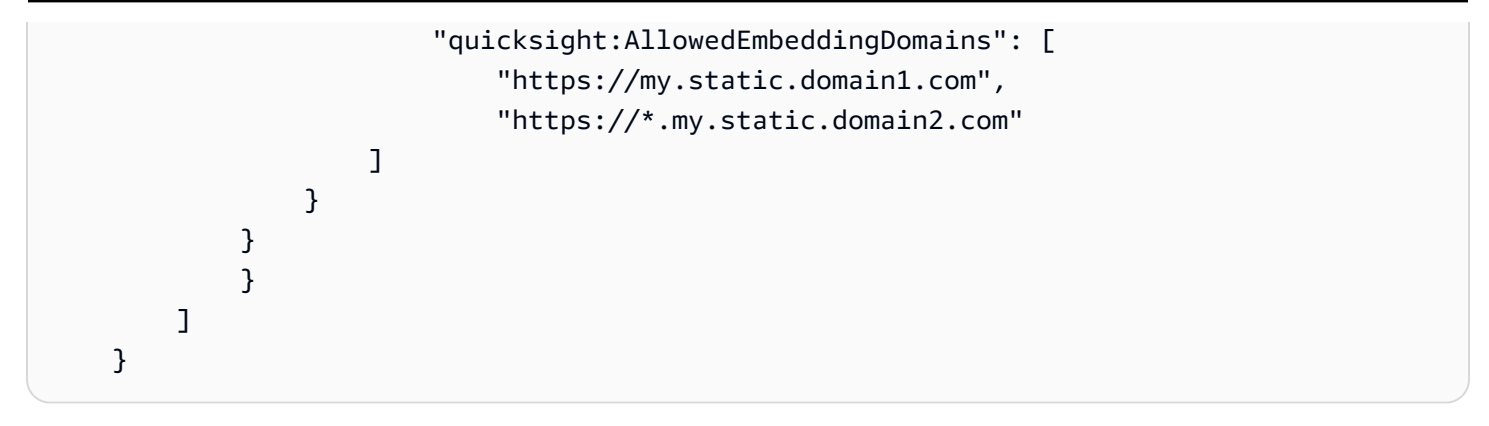

Inoltre, se stai creando utenti alle prime armi che saranno QuickSight lettori di Amazon, assicurati di aggiungere l'quicksight:RegisterUserautorizzazione nella politica.

La seguente politica di esempio fornisce l'autorizzazione a recuperare un URL di incorporamento per gli utenti alle prime armi che devono diventare lettori. QuickSight

```
{ 
            "Version": "2012-10-17", 
            "Statement": [ 
\{\hspace{.1cm} \} "Action": "quicksight:RegisterUser", 
                  "Resource": "*", 
                  "Effect": "Allow" 
                 }, 
                  { 
                  "Effect": "Allow", 
                  "Action": [ 
                       "quicksight:GenerateEmbedUrlForRegisteredUser" 
                 ], 
                  "Resource": [ 
                       "arn:{{partition}}:quicksight:{{region}}:{{accountId}}:namespace/
{{namespace}}", 
                       "arn:{{partition}}:quicksight:{{region}}:{{accountId}}:dashboard/
{{dashboardId-1}}", 
                       "arn:{{partition}}:quicksight:{{region}}:{{accountId}}:dashboard/
{{dashboardId-2}}" 
                 ], 
                  "Condition": { 
                       "ForAllValues:StringEquals": { 
                             "quicksight:AllowedEmbeddingDomains": [ 
                                   "https://my.static.domain1.com", 
                                   "https://*.my.static.domain2.com" 
\sim 100 \sim 100 \sim 100 \sim 100 \sim 100 \sim 100 \sim 100 \sim 100 \sim 100 \sim 100 \sim 100 \sim 100 \sim 100 \sim 100 \sim 100 \sim 100 \sim 100 \sim 100 \sim 100 \sim 100 \sim 100 \sim 100 \sim 100 \sim 100 \sim
```
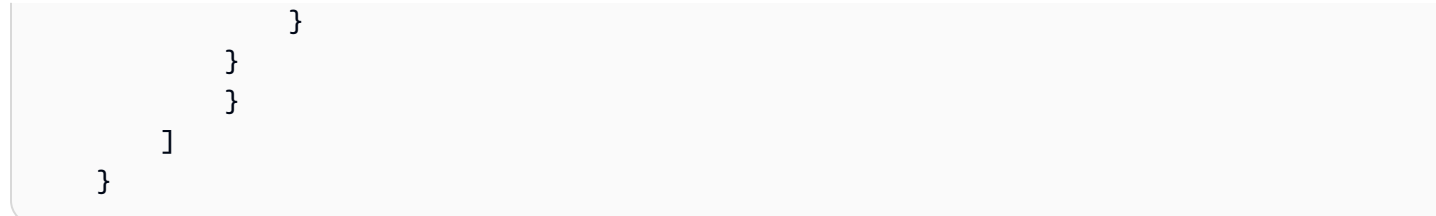

Infine, è necessario che all'identità IAM dell'applicazione sia associata una policy di attendibilità per consentire l'accesso al ruolo appena creato. Ciò significa che quando un utente accede all'applicazione, quest'ultima può assumere il ruolo per conto dell'utente e fornire all'utente l'accesso. QuickSight Di seguito è mostrata una policy di attendibilità di esempio.

```
{ 
     "Version": "2012-10-17", 
     "Statement": [ 
          { 
               "Sid": "AllowLambdaFunctionsToAssumeThisRole", 
               "Effect": "Allow", 
               "Principal": { 
                   "Service": "lambda.amazonaws.com" 
               }, 
               "Action": "sts:AssumeRole" 
          }, 
          { 
               "Sid": "AllowEC2InstancesToAssumeThisRole", 
               "Effect": "Allow", 
               "Principal": { 
                   "Service": "ec2.amazonaws.com" 
               }, 
               "Action": "sts:AssumeRole" 
          } 
     ]
}
```
Per ulteriori informazioni sulle policy di trust per OpenID Connect o l'autenticazione SAML, consulta le sezioni seguenti della Guida per l'utente di IAM:

- [Creazione di un ruolo per la federazione di identità Web o OpenID Connect \(console\)](https://docs.aws.amazon.com/IAM/latest/UserGuide/id_roles_create_for-idp_oidc.html)
- [Creazione di un ruolo per una federazione SAML 2.0 \(console\)](https://docs.aws.amazon.com/IAM/latest/UserGuide/id_roles_create_for-idp_saml.html)

<span id="page-1472-0"></span>Fase 2: Generazione dell'URL con il codice di autenticazione allegato

Nella sezione seguente, è possibile scoprire come autenticare l'utente e ottenere l'URL del pannello di controllo incorporato nel server delle applicazioni. Se prevedi di incorporare dashboard per IAM o tipi di QuickSight identità, condividi la dashboard con gli utenti.

Quando un utente accede all'applicazione, l'applicazione assume il ruolo IAM per conto dell'utente. Quindi aggiunge l'utente a QuickSight, se quell'utente non esiste già. In seguito, sarà necessario passare un identificatore come l'ID della sessione del ruolo univoco.

L'esecuzione di questi passaggi garantisce che ogni visualizzatore della dashboard venga fornito in modo univoco. QuickSight Applica inoltre le impostazioni per utente, ad esempio la sicurezza a livello di riga e le impostazioni predefinite dinamiche per i parametri.

Gli esempi seguenti eseguono l'autenticazione IAM per conto dell'utente. Questo codice viene eseguito sul server delle applicazioni.

Java

```
import com.amazonaws.auth.AWSCredentials; 
     import com.amazonaws.auth.BasicAWSCredentials; 
     import com.amazonaws.auth.AWSCredentialsProvider; 
    import com.amazonaws.regions.Regions;
     import com.amazonaws.services.quicksight.AmazonQuickSight; 
     import com.amazonaws.services.quicksight.AmazonQuickSightClientBuilder; 
     import 
  com.amazonaws.services.quicksight.model.GenerateEmbedUrlForRegisteredUserRequest; 
     import 
  com.amazonaws.services.quicksight.model.GenerateEmbedUrlForRegisteredUserResult; 
     import 
  com.amazonaws.services.quicksight.model.RegisteredUserEmbeddingExperienceConfiguration; 
     import 
  com.amazonaws.services.quicksight.model.RegisteredUserDashboardEmbeddingConfiguration; 
     /** 
     * Class to call QuickSight AWS SDK to get url for dashboard embedding. 
     */ 
     public class GetQuicksightEmbedUrlRegisteredUserDashboardEmbedding { 
         private final AmazonQuickSight quickSightClient; 
         public GetQuicksightEmbedUrlRegisteredUserDashboardEmbedding() { 
             this.quickSightClient = AmazonQuickSightClientBuilder
```

```
 .standard() 
                     .withRegion(Regions.US_EAST_1.getName()) 
                     .withCredentials(new AWSCredentialsProvider() { 
                         @Override 
                         public AWSCredentials getCredentials() { 
                             // provide actual IAM access key and secret key here 
                             return new BasicAWSCredentials("access-key", "secret-
key"); 
 } 
                         @Override 
                         public void refresh() {} 
 } 
).build();
         } 
         public String getQuicksightEmbedUrl( 
                 final String accountId, // AWS Account ID 
                 final String dashboardId, // Dashboard ID to embed 
                 final List<String> allowedDomains, // Runtime allowed domain for 
  embedding 
                 final String userArn // Registered user arn to use for embedding. 
  Refer to Get Embed Url section in developer portal to find out how to get user arn 
  for a QuickSight user. 
         ) throws Exception { 
             final RegisteredUserEmbeddingExperienceConfiguration 
  experienceConfiguration = new RegisteredUserEmbeddingExperienceConfiguration() 
                     .withDashboard(new 
  RegisteredUserDashboardEmbeddingConfiguration().withInitialDashboardId(dashboardId)); 
             final GenerateEmbedUrlForRegisteredUserRequest 
  generateEmbedUrlForRegisteredUserRequest = new 
  GenerateEmbedUrlForRegisteredUserRequest(); 
             generateEmbedUrlForRegisteredUserRequest.setAwsAccountId(accountId); 
             generateEmbedUrlForRegisteredUserRequest.setUserArn(userArn); 
  generateEmbedUrlForRegisteredUserRequest.setAllowedDomains(allowedDomains); 
  generateEmbedUrlForRegisteredUserRequest.setExperienceConfiguration(experienceConfiguration); 
             final GenerateEmbedUrlForRegisteredUserResult 
  generateEmbedUrlForRegisteredUserResult = 
  quickSightClient.generateEmbedUrlForRegisteredUser(generateEmbedUrlForRegisteredUserRequest);
```
}

}

#### **JavaScript**

```
global.fetch = require('node-fetch'); 
     const AWS = require('aws-sdk'); 
     function generateEmbedUrlForRegisteredUser( 
         accountId, 
         dashboardId, 
         openIdToken, // Cognito-based token 
         userArn, // registered user arn 
         roleArn, // IAM user role to use for embedding 
         sessionName, // Session name for the roleArn assume role 
         allowedDomains, // Runtime allowed domain for embedding 
         getEmbedUrlCallback, // GetEmbedUrl success callback method 
         errorCallback // GetEmbedUrl error callback method 
         ) { 
         const stsClient = new AWS.STS(); 
         let stsParams = { 
             RoleSessionName: sessionName, 
             WebIdentityToken: openIdToken, 
             RoleArn: roleArn 
         } 
         stsClient.assumeRoleWithWebIdentity(stsParams, function(err, data) { 
             if (err) { 
                 console.log('Error assuming role'); 
                 console.log(err, err.stack); 
                 errorCallback(err); 
             } else { 
                 const getDashboardParams = { 
                      "AwsAccountId": accountId, 
                      "ExperienceConfiguration": { 
                          "Dashboard": { 
                              "InitialDashboardId": dashboardId 
 } 
\}, \{ "UserArn": userArn, 
                      "AllowedDomains": allowedDomains, 
                      "SessionLifetimeInMinutes": 600
```
return generateEmbedUrlForRegisteredUserResult.getEmbedUrl();

```
 }; 
                const quicksightClient = new AWS.QuickSight({ 
                    region: process.env.AWS_REGION, 
                    credentials: { 
                        accessKeyId: data.Credentials.AccessKeyId, 
                        secretAccessKey: data.Credentials.SecretAccessKey, 
                        sessionToken: data.Credentials.SessionToken, 
                        expiration: data.Credentials.Expiration 
1 1 1 1 1 1 1
                }); 
 quicksightClient.generateEmbedUrlForRegisteredUser(getDashboardParams, 
 function(err, data) { 
                    if (err) { 
                        console.log(err, err.stack); 
                        errorCallback(err); 
                    } else { 
                       const result = \{ "statusCode": 200, 
                            "headers": { 
                                "Access-Control-Allow-Origin": "*", // Use your 
 website domain to secure access to GetEmbedUrl API 
                                "Access-Control-Allow-Headers": "Content-Type" 
 }, 
                            "body": JSON.stringify(data), 
                            "isBase64Encoded": false 
 } 
                        getEmbedUrlCallback(result); 
1 1 1 1 1 1 1
                }); 
 } 
        }); 
    }
```
Python3

```
import json
import boto3
from botocore.exceptions import ClientError
```
sts = boto3.client('sts')
```
# Function to generate embedded URL 
# accountId: AWS account ID
# dashboardId: Dashboard ID to embed
# userArn: arn of registered user
# allowedDomains: Runtime allowed domain for embedding
# roleArn: IAM user role to use for embedding
# sessionName: session name for the roleArn assume role
def getEmbeddingURL(accountId, dashboardId, userArn, allowedDomains, roleArn, 
  sessionName): 
     try: 
         assumedRole = sts.assume_role( 
             RoleArn = roleArn, 
             RoleSessionName = sessionName, 
        \lambda except ClientError as e: 
         return "Error assuming role: " + str(e) 
     else: 
         assumedRoleSession = boto3.Session( 
             aws_access_key_id = assumedRole['Credentials']['AccessKeyId'], 
            aws secret access key = assumedRole['Credentials']['SecretAccessKey'],
             aws_session_token = assumedRole['Credentials']['SessionToken'], 
        \lambda try: 
             quicksightClient = assumedRoleSession.client('quicksight', 
  region_name='us-west-2') 
             response = quicksightClient.generate_embed_url_for_registered_user( 
                  AwsAccountId=accountId, 
                  ExperienceConfiguration = { 
                      "Dashboard": { 
                          "InitialDashboardId": dashboardId 
1999 1999 1999 1999 1999
                  }, 
                  UserArn = userArn, 
                  AllowedDomains = allowedDomains, 
                  SessionLifetimeInMinutes = 600 
) return { 
                  'statusCode': 200, 
                  'headers': {"Access-Control-Allow-Origin": "*", "Access-Control-
Allow-Headers": "Content-Type"}, 
                  'body': json.dumps(response), 
                  'isBase64Encoded': bool('false')
```

```
 } 
        except ClientError as e: 
            return "Error generating embedding url: " + str(e)
```
## Node.js

L'esempio seguente mostra JavaScript (Node.js) che è possibile utilizzare sul server dell'app per generare l'URL per la dashboard incorporata. È possibile utilizzare questo URL nel sito Web o nell'applicazione per visualizzare il pannello di controllo.

Example

```
const AWS = require('aws-sdk'); 
     const https = require('https'); 
     var quicksightClient = new AWS.Service({ 
         apiConfig: require('./quicksight-2018-04-01.min.json'), 
         region: 'us-east-1', 
     }); 
     quicksightClient.generateEmbedUrlForRegisteredUser({ 
          'AwsAccountId': '111122223333', 
         'ExperienceConfiguration': { 
              'Dashboard': { 
                  'InitialDashboardId': '1c1fe111-e2d2-3b30-44ef-a0e111111cde' 
 } 
         }, 
         'UserArn': 'REGISTERED_USER_ARN', 
         'AllowedDomains': allowedDomains, 
         'SessionLifetimeInMinutes': 100 
     }, function(err, data) { 
         console.log('Errors: '); 
         console.log(err); 
         console.log('Response: '); 
         console.log(data); 
     });
```
## Example

```
//The URL returned is over 900 characters. For this example, we've shortened the 
  string for 
     //readability and added ellipsis to indicate that it's incomplete. 
\overline{\mathcal{L}}
```

```
 Status: 200, 
     EmbedUrl: 'https://quicksightdomain/embed/12345/dashboards/67890...' 
     RequestId: '7bee030e-f191-45c4-97fe-d9faf0e03713' 
 }
```
## .NET/C#

L'esempio seguente mostra il codice .NET/C# che è possibile utilizzare nel server delle applicazioni per ottenere l'URL per il pannello di controllo incorporato. È possibile utilizzare questo URL nel sito Web o nell'applicazione per visualizzare il pannello di controllo.

Example

```
using System; 
    using Amazon.QuickSight; 
    using Amazon.QuickSight.Model; 
    namespace GenerateDashboardEmbedUrlForRegisteredUser 
    { 
        class Program 
        { 
            static void Main(string[] args) 
            { 
                var quicksightClient = new AmazonQuickSightClient( 
                    AccessKey, 
                    SecretAccessKey, 
                    SessionToken, 
                    Amazon.RegionEndpoint.USEast1); 
                try 
\overline{a} RegisteredUserDashboardEmbeddingConfiguration 
  registeredUserDashboardEmbeddingConfiguration 
                       = new RegisteredUserDashboardEmbeddingConfiguration 
 { 
                           InitialDashboardId = "dashboardId" 
\};
                    RegisteredUserEmbeddingExperienceConfiguration 
  registeredUserEmbeddingExperienceConfiguration 
                        = new RegisteredUserEmbeddingExperienceConfiguration 
 { 
                           Dashboard = 
  registeredUserDashboardEmbeddingConfiguration 
\};
```

```
 Console.WriteLine( 
                        quicksightClient.GenerateEmbedUrlForRegisteredUserAsync(new 
 GenerateEmbedUrlForRegisteredUserRequest 
 { 
                           AwsAccountId = "111122223333", 
                           ExperienceConfiguration = 
 registeredUserEmbeddingExperienceConfiguration, 
                           UserArn = "REGISTERED_USER_ARN", 
                           AllowedDomains = allowedDomains, 
                           SessionLifetimeInMinutes = 100 
                        }).Result.EmbedUrl 
\hspace{1.5cm});
                } catch (Exception ex) { 
                    Console.WriteLine(ex.Message); 
 } 
 } 
        } 
    }
```
## AWS CLI

Per assumere il ruolo, scegliete una delle seguenti operazioni API AWS Security Token Service (AWS STS):

- [AssumeRole](https://docs.aws.amazon.com/STS/latest/APIReference/API_AssumeRole.html) Utilizzate questa operazione quando utilizzate un'identità IAM per assumere il ruolo.
- [AssumeRoleWithWebIdentity](https://docs.aws.amazon.com/STS/latest/APIReference/API_AssumeRoleWithWebIdentity.html) Utilizza questa operazione quando utilizzi un provider di identità web per autenticare l'utente.
- [AssumeRoleWithSaml](https://docs.aws.amazon.com/STS/latest/APIReference/API_AssumeRoleWithSAML.html) Utilizza questa operazione quando utilizzi SAML per autenticare i tuoi utenti.

L'esempio seguente mostra il comando dell'interfaccia a riga di comando per impostare il ruolo IAM. Il ruolo deve avere le autorizzazioni abilitate per quicksight:GenerateEmbedUrlForRegisteredUser. Se stai adottando un just-in-time approccio per aggiungere utenti quando aprono per la prima volta una dashboard, per il ruolo è necessario abilitare anche le autorizzazioni. quicksight:RegisterUser

```
aws sts assume-role \ 
         --role-arn "arn:aws:iam::111122223333:role/
embedding_quicksight_dashboard_role" \
```
--role-session-name *john.doe@example.com*

L'operazione assume-role restituisce tre parametri di output: la chiave di accesso, la chiave segreta e il token della sessione.

## **a** Note

Se si verifica un errore ExpiredToken durante la chiamata all'operazione AssumeRole, vuol dire che il SESSION TOKEN precedente è ancora presente nelle variabili di ambiente. Cancellala impostando le seguenti variabili:

- AWS\_ACCESS\_KEY\_ID
- AWS\_SECRET\_ACCESS\_KEY
- AWS\_SESSION\_TOKEN

L'esempio seguente mostra come impostare questi tre parametri nell'interfaccia a riga di comando. Se usi un computer Microsoft Windows, utilizza set invece di export.

```
export AWS_ACCESS_KEY_ID = "access_key_from_assume_role" 
     export AWS_SECRET_ACCESS_KEY = "secret_key_from_assume_role" 
     export AWS_SESSION_TOKEN = "session_token_from_assume_role"
```
L'esecuzione di questi comandi imposta l'ID della sessione del ruolo dell'utente che visita la pagina del tuo sito Web suembedding\_quicksight\_dashboard\_role/ john.doe@example.com. L'ID della sessione del ruolo è costituito dal nome del ruolo di rolearn e dal valore role-session-name. L'utilizzo dell'ID della sessione del ruolo univoco per ciascun utente garantisce che le autorizzazioni appropriate siano impostate per ogni utente. Impedisce inoltre il throttling dell'accesso degli utenti. La limitazione è una funzionalità di sicurezza che impedisce allo stesso utente di accedere QuickSight da più postazioni.

L'ID della sessione del ruolo diventa anche il nome utente in. QuickSight Puoi utilizzare questo modello per effettuare il provisioning degli utenti in QuickSight anticipo o per assegnarli la prima volta che accedono alla dashboard.

L'esempio seguente mostra il comando dell'interfaccia a riga di comando che è possibile utilizzare per effettuare il provisioning di un utente. Per ulteriori informazioni e altre operazioni QuickSight API [RegisterUserD](https://docs.aws.amazon.com/quicksight/latest/APIReference/API_RegisterUser.html)[escribeUser](https://docs.aws.amazon.com/quicksight/latest/APIReference/API_DescribeUser.html), consulta l'[QuickSight API Reference](https://docs.aws.amazon.com/quicksight/latest/APIReference/Welcome.html).

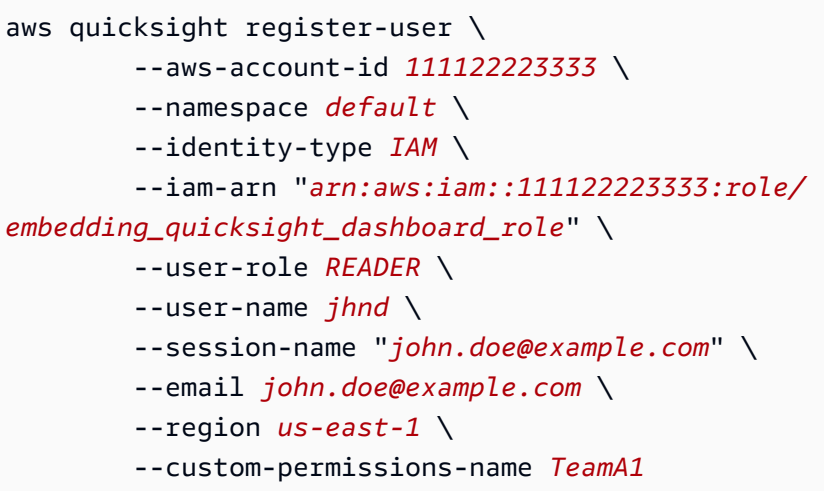

Se l'utente viene autenticato tramite Microsoft AD, non è necessario utilizzare RegisterUser per configurarlo. Dovrebbero invece essere sottoscritti automaticamente la prima volta che accedono QuickSight. Per gli utenti Microsoft AD, puoi utilizzare DescribeUser per ottenere l'ARN dell'utente.

La prima volta che un utente accede QuickSight, puoi anche aggiungere questo utente al gruppo con cui è condivisa la dashboard. L'esempio seguente mostra il comando dell'interfaccia a riga di comando per aggiungere un utente a un gruppo.

```
aws quicksight create-group-membership \ 
         --aws-account-id=111122223333 \ 
         --namespace=default \ 
         --group-name=financeusers \ 
         --member-name="embedding_quicksight_dashboard_role/john.doe@example.com"
```
Ora hai un utente della tua app che è anche utente di QuickSight e che ha accesso alla dashboard.

Infine, per ottenere un URL provvisto di firma per il pannello di controllo, chiama generateembed-url-for-registered-user dal server delle applicazioni. Questo restituisce l'URL del pannello di controllo incorporato. L'esempio seguente mostra come generare l'URL per una dashboard incorporata utilizzando una chiamata lato server per gli utenti autenticati tramite AWS Managed Microsoft AD o Single Sign-On (IAM Identity Center).

```
aws quicksight generate-embed-url-for-registered-user \ 
         --aws-account-id 111122223333 \ 
         --session-lifetime-in-minutes 600 \
```

```
 --user-arn arn:aws:quicksight:us-east-1:111122223333:user/default/
embedding_quicksight_visual_role/embeddingsession \ 
         --allowed-domains '["domain1","domain2"]' \ 
         --experience-configuration 
  Dashboard={InitialDashboardId=1a1ac2b2-3fc3-4b44-5e5d-c6db6778df89}
```
Per ulteriori informazioni sull'utilizzo di questa operazione, consulta [GenerateEmbedUrlForRegisteredUser.](https://docs.aws.amazon.com/quicksight/latest/APIReference/API_GenerateEmbedUrlForRegisteredUser.html) Puoi utilizzare questa API e altre operazioni nel tuo codice.

Fase 3: Incorporamento dell'URL del pannello di controllo

Nella sezione seguente, puoi scoprire come utilizzare [Amazon QuickSight Embedding SDK](https://www.npmjs.com/package/amazon-quicksight-embedding-sdk)  [\(JavaScript\) per incorporare](https://www.npmjs.com/package/amazon-quicksight-embedding-sdk) l'URL della dashboard dal passaggio 3 nella pagina del tuo sito Web o dell'applicazione. Con il kit SDK, puoi procedere come segue:

- Posiziona il pannello di controllo in una pagina HTML.
- Passare i parametri nel pannello di controllo.
- Gestisci stati di errore con messaggi personalizzati per l'applicazione.

Chiama l'operazione API GenerateEmbedUrlForRegisteredUser per generare l'URL da incorporare nella tua app. Questo URL è valido per 5 minuti, mentre la sessione risultante è valida per 10 ore. L'operazione API fornisce l'URL con un auth\_code che consente una sessione di single sign-on.

Di seguito viene mostrata una risposta di esempio da generate-embed-url-for-registereduser.

```
//The URL returned is over 900 characters. For this example, we've shortened the string 
  for
//readability and added ellipsis to indicate that it's incomplete. 
     { 
         "Status": "200", 
         "EmbedUrl": "https://quicksightdomain/embed/12345/dashboards/67890..", 
         "RequestId": "7bee030e-f191-45c4-97fe-d9faf0e03713" 
     }
```
Incorpora questa dashboard nella tua pagina web utilizzando l'[QuickSight Embedding SDK](https://www.npmjs.com/package/amazon-quicksight-embedding-sdk) o aggiungendo questo URL in un iframe. Se imposti un numero fisso di altezza e larghezza (in pixel), lo QuickSight utilizza e non modifica la grafica man mano che la finestra si ridimensiona. Se imposti un'altezza e una larghezza percentuali relative, QuickSight fornisce un layout dinamico che viene modificato al variare delle dimensioni della finestra. Utilizzando Amazon QuickSight Embedding SDK, puoi anche controllare i parametri all'interno della dashboard e ricevere callback in termini di completamento del caricamento della pagina ed errori.

Il dominio che ospiterà le dashboard integrate deve essere incluso nell'elenco dei domini consentiti, l'elenco dei domini approvati per l'abbonamento. Amazon QuickSight Questo requisito protegge i tuoi dati impedendo ai domini non approvati di ospitare pannelli di controllo incorporati. Per ulteriori informazioni sull'aggiunta di domini per i pannelli di controllo incorporati, consulta [Consenti la](#page-1737-0) [pubblicazione di domini in fase di esecuzione con l'API QuickSight .](#page-1737-0)

Il seguente esempio illustra come utilizzare l'URL generato. Questo codice viene generato sul server delle applicazioni.

SDK 2.0

```
<!DOCTYPE html>
<html> 
       <head> 
             <title>Dashboard Embedding Example</title> 
             <script src="https://unpkg.com/amazon-quicksight-embedding-sdk@2.0.0/dist/
quicksight-embedding-js-sdk.min.js"></script> 
             <script type="text/javascript"> 
                  const embedDashboard = async() => { 
                        const { 
                               createEmbeddingContext, 
                        } = QuickSightEmbedding; 
                        const embeddingContext = await createEmbeddingContext({ 
                               onChange: (changeEvent, metadata) => { 
                                     console.log('Context received a change', changeEvent, 
  metadata); 
\mathbb{R}, \mathbb{R}, \mathbb{R}, \mathbb{R}, \mathbb{R}, \mathbb{R}, \mathbb{R}, \mathbb{R}, \mathbb{R}, \mathbb{R}, \mathbb{R}, \mathbb{R}, \mathbb{R}, \mathbb{R}, \mathbb{R}, \mathbb{R}, \mathbb{R}, \mathbb{R}, \mathbb{R}, \mathbb{R}, \mathbb{R}, \mathbb{R},  }); 
                        const frameOptions = { 
                               url: '<YOUR_EMBED_URL>', 
                               container: '#experience-container',
```

```
 height: "700px", 
                  width: "1000px", 
                  onChange: (changeEvent, metadata) => { 
                     switch (changeEvent.eventName) { 
                         case 'FRAME_MOUNTED': { 
                            console.log("Do something when the experience frame 
 is mounted."); 
                            break; 
 } 
                         case 'FRAME_LOADED': { 
                            console.log("Do something when the experience frame 
 is loaded."); 
                            break; 
 } 
 } 
\}, \{ }; 
              const contentOptions = { 
                  parameters: [ 
 { 
                         Name: 'country', 
                         Values: [ 
                            'United States' 
\sim 1, \sim 1, \sim 1, \sim\}, \{ { 
                         Name: 'states', 
                         Values: [ 
                            'California', 
                            'Washington' 
) and the contract of the contract \mathbf{J} } 
 ], 
                  locale: "en-US", 
                  sheetOptions: { 
                     initialSheetId: '<YOUR_SHEETID>', 
                     singleSheet: false, 
                     emitSizeChangedEventOnSheetChange: false, 
\}, \{ toolbarOptions: { 
                     export: false, 
                     undoRedo: false, 
                     reset: false
```

```
\}, \{ attributionOptions: { 
                     overlayContent: false, 
\}, \{ onMessage: async (messageEvent, experienceMetadata) => { 
                     switch (messageEvent.eventName) { 
                         case 'CONTENT_LOADED': { 
                            console.log("All visuals are loaded. The title of 
 the document:", messageEvent.message.title); 
                            break; 
 } 
                         case 'ERROR_OCCURRED': { 
                            console.log("Error occurred while rendering the 
 experience. Error code:", messageEvent.message.errorCode); 
                            break; 
 } 
                        case 'PARAMETERS_CHANGED': { 
                            console.log("Parameters changed. Changed 
 parameters:", messageEvent.message.changedParameters); 
                            break; 
 } 
                         case 'SELECTED_SHEET_CHANGED': { 
                            console.log("Selected sheet changed. Selected 
 sheet:", messageEvent.message.selectedSheet); 
                            break; 
 } 
                         case 'SIZE_CHANGED': { 
                            console.log("Size changed. New dimensions:", 
 messageEvent.message); 
                            break; 
 } 
                         case 'MODAL_OPENED': { 
                            window.scrollTo({ 
                               top: 0 // iframe top position 
 }); 
                            break; 
 } 
 } 
\}, \{ }; 
              const embeddedDashboardExperience = await 
 embeddingContext.embedDashboard(frameOptions, contentOptions); 
              const selectCountryElement = document.getElementById('country');
```

```
 selectCountryElement.addEventListener('change', (event) => { 
                     embeddedDashboardExperience.setParameters([ 
 { 
                             Name: 'country', 
                             Values: event.target.value 
 } 
                     ]); 
                 }); 
             }; 
         </script> 
     </head> 
     <body onload="embedDashboard()"> 
         <span> 
             <label for="country">Country</label> 
             <select id="country" name="country"> 
                 <option value="United States">United States</option> 
                 <option value="Mexico">Mexico</option> 
                 <option value="Canada">Canada</option> 
             </select> 
         </span> 
         <div id="experience-container"></div> 
     </body>
</html>
```
### SDK 1.0

```
<!DOCTYPE html>
<html> 
     <head> 
         <title>Basic Embed</title> 
         <script src="https://unpkg.com/amazon-quicksight-embedding-sdk@1.0.15/dist/
quicksight-embedding-js-sdk.min.js"></script> 
         <script type="text/javascript"> 
             var dashboard 
             function onDashboardLoad(payload) { 
                 console.log("Do something when the dashboard is fully loaded."); 
 } 
             function onError(payload) { 
                 console.log("Do something when the dashboard fails loading");
```

```
 } 
             function embedDashboard() { 
                 var containerDiv = document.getElementById("embeddingContainer"); 
                var options = {
                     // replace this dummy url with the one generated via embedding 
  API 
                     url: "https://us-east-1.quicksight.aws.amazon.com/sn/dashboards/
dashboardId?isauthcode=true&identityprovider=quicksight&code=authcode", 
                     container: containerDiv, 
                     parameters: { 
                          country: "United States" 
\}, \{ scrolling: "no", 
                     height: "700px", 
                     width: "1000px", 
                     locale: "en-US", 
                     footerPaddingEnabled: true 
                 }; 
                 dashboard = QuickSightEmbedding.embedDashboard(options); 
                 dashboard.on("error", onError); 
                 dashboard.on("load", onDashboardLoad); 
 } 
             function onCountryChange(obj) { 
                 dashboard.setParameters({country: obj.value}); 
 } 
         </script> 
     </head> 
     <body onload="embedDashboard()"> 
         <span> 
             <label for="country">Country</label> 
             <select id="country" name="country" onchange="onCountryChange(this)"> 
                 <option value="United States">United States</option> 
                 <option value="Mexico">Mexico</option> 
                 <option value="Canada">Canada</option> 
             </select> 
         </span> 
         <div id="embeddingContainer"></div> 
     </body>
</html>
```
Affinché questo esempio funzioni, assicurati di utilizzare Amazon QuickSight Embedding SDK per caricare la dashboard incorporata sul tuo sito Web utilizzando. JavaScript Per ottenere la tua copia, procedi in uno dei seguenti modi:

- Scarica l'[Amazon QuickSight Embedding SDK](https://github.com/awslabs/amazon-quicksight-embedding-sdk#step-3-create-the-quicksight-session-object) da. GitHub Questo repository è gestito da un gruppo di sviluppatori. QuickSight
- [Scarica l'ultima versione dell'SDK di incorporamento da https://www.npmjs.com/package/. amazon](https://www.npmjs.com/package/amazon-quicksight-embedding-sdk)[quicksight-embedding-sdk](https://www.npmjs.com/package/amazon-quicksight-embedding-sdk)
- Se npm la utilizzi per JavaScript le dipendenze, scaricala e installala eseguendo il comando seguente.

npm install amazon-quicksight-embedding-sdk

# Incorporamento di elementi visivi con le API QuickSight

Puoi incorporare singoli elementi visivi che fanno parte di una dashboard pubblicata nella tua applicazione con l'API Amazon QuickSight .

## Argomenti

- [Incorporamento di QuickSight immagini per utenti anonimi \(non registrati\)](#page-1488-0)
- [Incorporamento di QuickSight immagini per gli utenti registrati](#page-1507-0)

<span id="page-1488-0"></span>Incorporamento di QuickSight immagini per utenti anonimi (non registrati)

Si applica a: Enterprise Edition

Destinatari: QuickSight sviluppatori Amazon

Nelle sezioni seguenti, puoi trovare informazioni dettagliate su come configurare QuickSight elementi visivi Amazon incorporati per utenti anonimi (non registrati).

Argomenti

• [Fase 1: Configurazione delle autorizzazioni](#page-1489-0)

- [Fase 2: Generazione dell'URL con il codice di autenticazione allegato](#page-1491-0)
- [Fase 3: Incorporamento dell'URL di un elemento visivo](#page-1501-0)

<span id="page-1489-0"></span>Fase 1: Configurazione delle autorizzazioni

Si applica a: Enterprise Edition

Destinatari: QuickSight sviluppatori Amazon

Nella sezione seguente viene descritto come configurare le autorizzazioni per l'applicazione di backend o il server Web. Questa operazione richiede l'accesso amministrativo a IAM.

Ogni utente che accede a un oggetto visivo assume un ruolo che gli consente QuickSight l'accesso e le autorizzazioni di accesso ad Amazon. Per far ciò, crea un ruolo IAM nell' Account AWS. Associa una policy IAM al ruolo per fornire le autorizzazioni a qualsiasi utente che lo assume.

Puoi creare una condizione nella tua policy IAM che limiti i domini che gli sviluppatori possono elencare nel parametro AllowedDomains di un'operazione API GenerateEmbedUrlForAnonymousUser. Il parametro AllowedDomains è un parametro facoltativo. In qualità di sviluppatore, ti offre la possibilità di sovrascrivere i domini statici configurati nel menu Gestisci. QuickSight Puoi invece elencare fino a tre domini o sottodomini che possono accedere a un URL generato. Questo URL viene quindi incorporato nel sito Web che crei. Solo i domini elencati nel parametro possono accedere al pannello di controllo incorporato. Senza questa condizione, nel parametro AllowedDomains puoi elencare qualsiasi dominio su Internet.

Per limitare i domini che gli sviluppatori possono utilizzare con questo parametro, aggiungi una condizione AllowedEmbeddingDomains alla tua policy IAM. Per ulteriori informazioni sul AllowedDomains parametro, [GenerateEmbedUrlForAnonymousUser](https://docs.aws.amazon.com/quicksight/latest/APIReference/API_GenerateEmbedUrlForAnonymousUser.html)consulta Amazon QuickSight API Reference.

La seguente policy di esempio fornisce le autorizzazioni da utilizzare con GenerateEmbedUrlForAnonymousUser. Affinché questo approccio funzioni, hai anche bisogno di un session pack, o tariffazione della capacità della sessione, per il tuo Account AWS. Altrimenti, quando un utente prova ad accedere all'elemento visivo, viene restituito l'errore UnsupportedPricingPlanException.

```
{ 
      "Version": "2012-10-17", 
      "Statement": [ 
            { 
                 "Effect": "Allow", 
                 "Action": [ 
                       "quicksight:GenerateEmbedUrlForAnonymousUser" 
                 ], 
                 "Resource": [ 
                       "arn:{{partition}}:quicksight:{{region}}:{{accountId}}:namespace/
{{namespace}}", 
                       "arn:{{partition}}:quicksight:{{region}}:{{accountId}}:dashboard/
{{dashboardId-1}}", 
                       "arn:{{partition}}:quicksight:{{region}}:{{accountId}}:dashboard/
{{dashboardId-2}}" 
                 ], 
                 "Condition": { 
                       "ForAllValues:StringEquals": { 
                            "quicksight:AllowedEmbeddingDomains": [ 
                               "https://my.static.domain1.com", 
                               "https://*.my.static.domain2.com" 
\sim 100 \sim 100 \sim 100 \sim 100 \sim 100 \sim 100 \sim 100 \sim 100 \sim 100 \sim 100 \sim 100 \sim 100 \sim 100 \sim 100 \sim 100 \sim 100 \sim 100 \sim 100 \sim 100 \sim 100 \sim 100 \sim 100 \sim 100 \sim 100 \sim 
 } 
 } 
            }
}
```
È necessario che all'identità IAM dell'applicazione sia associata una policy di attendibilità per consentire l'accesso al ruolo appena creato. Ciò significa che, quando un utente accede all'applicazione, l'applicazione può assumere quel ruolo per conto dell'utente per aprire l'elemento visivo. Di seguito è mostrata una policy di attendibilità di esempio.

```
{ 
     "Version": "2012-10-17", 
     "Statement": [ 
\overline{\mathcal{L}} "Sid": "AllowLambdaFunctionsToAssumeThisRole", 
               "Effect": "Allow", 
               "Principal": { 
                    "Service": "lambda.amazonaws.com" 
               }, 
               "Action": "sts:AssumeRole"
```

```
 }, 
          { 
               "Sid": "AllowEC2InstancesToAssumeThisRole", 
               "Effect": "Allow", 
               "Principal": { 
                    "Service": "ec2.amazonaws.com" 
               }, 
               "Action": "sts:AssumeRole" 
          } 
     ]
}
```
Per ulteriori informazioni sulle policy di attendibilità, consulta [Credenziali di sicurezza provvisorie in](https://docs.aws.amazon.com/IAM/latest/UserGuide/id_credentials_temp.html) [IAM](https://docs.aws.amazon.com/IAM/latest/UserGuide/id_credentials_temp.html) nella Guida per l'utente di IAM.

<span id="page-1491-0"></span>Fase 2: Generazione dell'URL con il codice di autenticazione allegato

Si applica a: Enterprise Edition

Destinatari: QuickSight sviluppatori Amazon

Nella sezione seguente, è possibile scoprire come eseguire l'autenticazione per conto del visitatore anonimo e ottenere l'URL dell'elemento visivo incorporabile nel server delle applicazioni.

Quando un utente accede all'applicazione, l'applicazione assume il ruolo IAM per conto dell'utente. Quindi aggiunge l'utente a QuickSight, se quell'utente non esiste già. In seguito, sarà necessario passare un identificatore come l'ID della sessione del ruolo univoco.

Gli esempi seguenti eseguono l'autenticazione IAM per conto dell'utente. Passa un identificatore come l'ID della sessione del ruolo univoco. Questo codice viene eseguito sul server delle applicazioni.

Java

```
import com.amazonaws.auth.AWSCredentials;
import com.amazonaws.auth.BasicAWSCredentials;
import com.amazonaws.auth.AWSCredentialsProvider;
import com.amazonaws.regions.Regions;
import com.amazonaws.services.quicksight.AmazonQuickSight;
```

```
import com.amazonaws.services.quicksight.AmazonQuickSightClientBuilder;
import 
  com.amazonaws.services.quicksight.model.AnonymousUserDashboardVisualEmbeddingConfiguration;
import 
  com.amazonaws.services.quicksight.model.AnonymousUserEmbeddingExperienceConfiguration;
import com.amazonaws.services.quicksight.model.DashboardVisualId;
import 
  com.amazonaws.services.quicksight.model.GenerateEmbedUrlForAnonymousUserRequest;
import 
  com.amazonaws.services.quicksight.model.GenerateEmbedUrlForAnonymousUserResult;
import com.amazonaws.services.quicksight.model.SessionTag;
import java.util.List;
/** 
  * Class to call QuickSight AWS SDK to get url for Visual embedding. 
  */
public class GenerateEmbedUrlForAnonymousUserTest { 
     private final AmazonQuickSight quickSightClient; 
     public GenerateEmbedUrlForAnonymousUserTest() { 
         this.quickSightClient = AmazonQuickSightClientBuilder 
             .standard() 
             .withRegion(Regions.US_EAST_1.getName()) 
             .withCredentials(new AWSCredentialsProvider() { 
                     @Override 
                     public AWSCredentials getCredentials() { 
                         // provide actual IAM access key and secret key here 
                         return new BasicAWSCredentials("access-key", "secret-key"); 
1999 1999 1999 1999 1999
                     @Override 
                     public void refresh() { 
1999 1999 1999 1999 1999
 } 
).build();
     } 
     public String getEmbedUrl( 
             final String accountId, // AWS Account ID 
             final String namespace, // Anonymous embedding required specifying a 
  valid namespace for which you want the enbedding URL
```

```
 final List<String> authorizedResourceArns, // Dashboard arn list of 
 dashboard visuals to embed 
             final String dashboardId, // Dashboard ID of the dashboard to embed 
             final String sheetId, // Sheet ID of the sheet to embed 
             final String visualId, // Visual ID of the visual to embed 
             final List<String> allowedDomains, // Runtime allowed domains for 
 embedding 
             final List<SessionTag> sessionTags // Session tags used for row-level 
 security 
     ) throws Exception { 
         final DashboardVisualId dashboardVisual = new DashboardVisualId() 
             .withDashboardId(dashboardId) 
             .withSheetId(sheetId) 
             .withVisualId(visualId); 
         final AnonymousUserDashboardVisualEmbeddingConfiguration 
 anonymousUserDashboardVisualEmbeddingConfiguration 
             = new AnonymousUserDashboardVisualEmbeddingConfiguration() 
                 .withInitialDashboardVisualId(dashboardVisual); 
         final AnonymousUserEmbeddingExperienceConfiguration 
 anonymousUserEmbeddingExperienceConfiguration 
             = new AnonymousUserEmbeddingExperienceConfiguration() 
  .withDashboardVisual(anonymousUserDashboardVisualEmbeddingConfiguration); 
         final GenerateEmbedUrlForAnonymousUserRequest 
 generateEmbedUrlForAnonymousUserRequest 
             = new GenerateEmbedUrlForAnonymousUserRequest() 
                 .withAwsAccountId(accountId) 
                 .withNamespace(namespace) 
                 // authorizedResourceArns should contain ARN of dashboard used below 
 in ExperienceConfiguration 
                 .withAuthorizedResourceArns(authorizedResourceArns) 
  .withExperienceConfiguration(anonymousUserEmbeddingExperienceConfiguration) 
                 .withAllowedDomains(allowedDomains) 
                 .withSessionTags(sessionTags) 
                 .withSessionLifetimeInMinutes(600L); 
         final GenerateEmbedUrlForAnonymousUserResult 
 generateEmbedUrlForAnonymousUserResult 
 = 
 quickSightClient.generateEmbedUrlForAnonymousUser(generateEmbedUrlForAnonymousUserRequest); 
         return generateEmbedUrlForAnonymousUserResult.getEmbedUrl(); 
     }
```
}

#### **JavaScript**

```
global.fetch = require('node-fetch');
const AWS = require('aws-sdk');
function generateEmbedUrlForAnonymousUser( 
     accountId, // Your AWS account ID 
     dashboardId, // Dashboard ID to which the constructed url points 
     sheetId, // Sheet ID to which the constructed url points 
     visualId, // Visual ID to which the constructed url points 
     quicksightNamespace, // valid namespace where you want to do embedding 
     authorizedResourceArns, // dashboard arn list of dashboard visuals to embed 
     allowedDomains, // runtime allowed domains for embedding 
     sessionTags, // session tags used for row-level security 
     generateEmbedUrlForAnonymousUserCallback, // success callback method 
     errorCallback // error callback method 
     ) { 
     const experienceConfiguration = { 
         "DashboardVisual": { 
             "InitialDashboardVisualId": { 
                  "DashboardId": dashboardId, 
                  "SheetId": sheetId, 
                  "VisualId": visualId 
 } 
         } 
     }; 
     const generateEmbedUrlForAnonymousUserParams = { 
         "AwsAccountId": accountId, 
         "Namespace": quicksightNamespace, 
         // authorizedResourceArns should contain ARN of dashboard used below in 
  ExperienceConfiguration 
         "AuthorizedResourceArns": authorizedResourceArns, 
         "AllowedDomains": allowedDomains, 
         "ExperienceConfiguration": experienceConfiguration, 
         "SessionTags": sessionTags, 
         "SessionLifetimeInMinutes": 600 
     }; 
     const quicksightClient = new AWS.QuickSight({ 
         region: process.env.AWS_REGION,
```

```
 credentials: { 
              accessKeyId: AccessKeyId, 
              secretAccessKey: SecretAccessKey, 
              sessionToken: SessionToken, 
              expiration: Expiration 
         } 
     }); 
  quicksightClient.generateEmbedUrlForAnonymousUser(generateEmbedUrlForAnonymousUserParams, 
  function(err, data) { 
         if (err) { 
              console.log(err, err.stack); 
              errorCallback(err); 
         } else { 
             const result = \{ "statusCode": 200, 
                  "headers": { 
                      "Access-Control-Allow-Origin": "*", // USE YOUR WEBSITE DOMAIN 
  TO SECURE ACCESS TO THIS API 
                      "Access-Control-Allow-Headers": "Content-Type" 
                  }, 
                  "body": JSON.stringify(data), 
                  "isBase64Encoded": false 
 } 
              generateEmbedUrlForAnonymousUserCallback(result); 
         } 
     });
}
```
## Python3

```
import json
import boto3
from botocore.exceptions import ClientError
import time
# Create QuickSight and STS clients
quicksightClient = boto3.client('quicksight',region_name='us-west-2')
sts = boto3.client('sts')
# Function to generate embedded URL for anonymous user
# accountId: YOUR AWS ACCOUNT ID
```

```
# quicksightNamespace: VALID NAMESPACE WHERE YOU WANT TO DO NOAUTH EMBEDDING
# authorizedResourceArns: DASHBOARD ARN LIST TO EMBED
# allowedDomains: RUNTIME ALLOWED DOMAINS FOR EMBEDDING
# experienceConfiguration: DASHBOARD ID, SHEET ID and VISUAL ID TO WHICH THE 
  CONSTRUCTED URL POINTS
# Example experienceConfig -> 'DashboardVisual': {
# 'InitialDashboardVisualId': {
# 'DashboardId': 'dashboardId',
# 'SheetId': 'sheetId',
# 'VisualId': 'visualId'
# }
# },
# sessionTags: SESSION TAGS USED FOR ROW-LEVEL SECURITY
def generateEmbedUrlForAnonymousUser(accountId, quicksightNamespace, 
  authorizedResourceArns, allowedDomains, experienceConfiguration, sessionTags): 
     try: 
         response = quicksightClient.generate_embed_url_for_anonymous_user( 
            AwsAccountId = accountId, Namespace = quicksightNamespace, 
             AuthorizedResourceArns = authorizedResourceArns, 
             AllowedDomains = allowedDomains, 
             ExperienceConfiguration = experienceConfiguration, 
             SessionTags = sessionTags, 
             SessionLifetimeInMinutes = 600 
         ) 
         return { 
             'statusCode': 200, 
             'headers': {"Access-Control-Allow-Origin": "*", "Access-Control-Allow-
Headers": "Content-Type"}, 
             'body': json.dumps(response), 
             'isBase64Encoded': bool('false') 
         } 
     except ClientError as e: 
         print(e) 
         return "Error generating embeddedURL: " + str(e)
```
### Node.js

L'esempio seguente mostra JavaScript (Node.js) che è possibile utilizzare sul server dell'app per generare l'URL per la dashboard incorporata. È possibile utilizzare questo URL nel sito Web o nell'applicazione per visualizzare il pannello di controllo.

### Example

```
const AWS = require('aws-sdk');
const https = require('https');
var quicksightClient = new AWS.Service({ 
     apiConfig: require('./quicksight-2018-04-01.min.json'), 
     region: 'us-east-1',
});
quicksightClient.generateEmbedUrlForAnonymousUser({ 
     'AwsAccountId': '111122223333', 
     'Namespace' : 'default', 
     // authorizedResourceArns should contain ARN of dashboard used below in 
  ExperienceConfiguration 
     'AuthorizedResourceArns': authorizedResourceArns, 
     'ExperienceConfiguration': { 
         'DashboardVisual': { 
              'InitialDashboardVisualId': { 
                  'DashboardId': 'dashboard_id', 
                  'SheetId': 'sheet_id', 
                  'VisualId': 'visual_id' 
 } 
         } 
     }, 
     'AllowedDomains': allowedDomains, 
     'SessionTags': sessionTags, 
     'SessionLifetimeInMinutes': 600
}, function(err, data) { 
     console.log('Errors: '); 
     console.log(err); 
     console.log('Response: '); 
     console.log(data);
});
```
### Example

```
//The URL returned is over 900 characters. For this example, we've shortened the 
  string for
//readability and added ellipsis to indicate that it's incomplete. 
     { 
         "Status": "200",
```

```
 "EmbedUrl": "https://quicksightdomain/embed/12345/dashboards/67890/
sheets/12345/visuals/67890...", 
         "RequestId": "7bee030e-f191-45c4-97fe-d9faf0e03713" 
     }
```
## .NET/C#

L'esempio seguente mostra il codice .NET/C# che è possibile utilizzare nel server delle applicazioni per ottenere l'URL per il pannello di controllo incorporato. È possibile utilizzare questo URL nel sito Web o nell'applicazione per visualizzare il pannello di controllo.

Example

```
using System;
using Amazon.QuickSight;
using Amazon.QuickSight.Model;
namespace GenerateDashboardEmbedUrlForAnonymousUser
{ 
     class Program 
    \mathcal{L} static void Main(string[] args) 
         { 
              var quicksightClient = new AmazonQuickSightClient( 
                  AccessKey, 
                  SecretAccessKey, 
                  SessionToken, 
                  Amazon.RegionEndpoint.USEast1); 
              try 
              { 
                  DashboardVisualId dashboardVisual = new DashboardVisualId 
\overline{a} DashboardId = "dashboard_id", 
                      SheetId = "sheet_id", 
                      VisualId = "visual_id" 
                  }; 
                  AnonymousUserDashboardVisualEmbeddingConfiguration 
  anonymousUserDashboardVisualEmbeddingConfiguration 
                      = new AnonymousUserDashboardVisualEmbeddingConfiguration 
\{ \} InitialDashboardVisualId = dashboardVisual 
\hspace{1.5cm} ); and the set of \hspace{1.5cm} );
```

```
 AnonymousUserEmbeddingExperienceConfiguration 
  anonymousUserEmbeddingExperienceConfiguration 
                     = new AnonymousUserEmbeddingExperienceConfiguration 
\{ DashboardVisual = 
  anonymousUserDashboardVisualEmbeddingConfiguration 
\hspace{1.5cm} ); and the set of \hspace{1.5cm} );
                 Console.WriteLine( 
                     quicksightClient.GenerateEmbedUrlForAnonymousUserAsync(new 
  GenerateEmbedUrlForAnonymousUserRequest 
\{ AwsAccountId = "111222333444", 
                          Namespace = default, 
                          // authorizedResourceArns should contain ARN of dashboard 
  used below in ExperienceConfiguration 
                          AuthorizedResourceArns = { "dashboard_id" }, 
                          ExperienceConfiguration = 
  anonymousUserEmbeddingExperienceConfiguration, 
                          SessionTags = sessionTags, 
                          SessionLifetimeInMinutes = 600, 
                     }).Result.EmbedUrl 
\hspace{1.6cm});
             } catch (Exception ex) { 
                 Console.WriteLine(ex.Message); 
 } 
         } 
     }
}
```
## AWS CLI

Per assumere il ruolo, scegliete una delle seguenti operazioni API AWS Security Token Service (AWS STS):

- [AssumeRole](https://docs.aws.amazon.com/STS/latest/APIReference/API_AssumeRole.html) Utilizzate questa operazione quando utilizzate un'identità IAM per assumere il ruolo.
- [AssumeRoleWithWebIdentity](https://docs.aws.amazon.com/STS/latest/APIReference/API_AssumeRoleWithWebIdentity.html) Utilizza questa operazione quando utilizzi un provider di identità web per autenticare l'utente.
- [AssumeRoleWithSaml](https://docs.aws.amazon.com/STS/latest/APIReference/API_AssumeRoleWithSAML.html) Utilizza questa operazione quando utilizzi Security Assertion Markup Language (SAML) per autenticare gli utenti.

L'esempio seguente mostra il comando dell'interfaccia a riga di comando per impostare il ruolo IAM. Il ruolo deve avere le autorizzazioni abilitate per quicksight:GenerateEmbedUrlForAnonymousUser.

```
aws sts assume-role \ 
     --role-arn "arn:aws:iam::11112222333:role/QuickSightEmbeddingAnonymousPolicy" \ 
     --role-session-name anonymous caller
```
L'operazione assume-role restituisce tre parametri di output: la chiave di accesso, la chiave segreta e il token della sessione.

## **a** Note

Se si verifica un errore ExpiredToken durante la chiamata all'operazione AssumeRole, vuol dire che il SESSION TOKEN precedente è ancora presente nelle variabili di ambiente. Cancellala impostando le seguenti variabili:

- AWS\_ACCESS\_KEY\_ID
- AWS\_SECRET\_ACCESS\_KEY
- AWS SESSION TOKEN

L'esempio seguente mostra come impostare questi tre parametri nell'interfaccia a riga di comando. Se usi un computer Microsoft Windows, utilizza set invece di export.

```
export AWS_ACCESS_KEY_ID = "access_key_from_assume_role" 
         export AWS_SECRET_ACCESS_KEY = "secret_key_from_assume_role" 
         export AWS_SESSION_TOKEN = "session_token_from_assume_role"
```
L'esecuzione di questi comandi imposta l'ID della sessione del ruolo dell'utente che visita la pagina del tuo sito Web suembedding\_quicksight\_visual\_role/ QuickSightEmbeddingAnonymousPolicy. L'ID della sessione del ruolo è costituito dal nome del ruolo di role-arn e dal valore role-session-name. L'utilizzo dell'ID della sessione del ruolo univoco per ciascun utente garantisce che le autorizzazioni appropriate siano impostate per ogni utente visitatore. Inoltre, mantiene ogni sessione separata e distinta. Se utilizzi una serie di server Web, ad esempio per il bilanciamento del carico, e una sessione viene ricollegata a un server diverso, viene avviata una nuova sessione.

Per ottenere un URL provvisto di firma per l'elemento visivo, chiama generate-embed-urlfor-anynymous-user dal server delle applicazioni. Questo restituisce l'URL dell'elemento visivo incorporabile. L'esempio seguente mostra come generare l'URL per un elemento visivo incorporato utilizzando una chiamata lato server per gli utenti che effettuano visite anonime al portale Web o all'applicazione.

```
aws quicksight generate-embed-url-for-anonymous-user \ 
     --aws-account-id 111122223333 \ 
     --namespace default-or-something-else \ 
     --session-lifetime-in-minutes 15 \ 
     --authorized-resource-arns '["dashboard-arn-1","dashboard-arn-2"]' \ 
     --allowed-domains '["domain1","domain2"]' \ 
     --session-tags '["Key": tag-key-1,"Value": tag-value-1,{"Key": tag-
key-1,"Value": tag-value-1}]' \ 
     --experience-configuration 
 'DashboardVisual={InitialDashboardVisualId={DashboardId=dashboard_id,SheetId=sheet_id,Visua
```
Per ulteriori informazioni sull'utilizzo di questa operazione, consulta [GenerateEmbedUrlForAnonymousUser](https://docs.aws.amazon.com/quicksight/latest/APIReference/API_GenerateEmbedUrlForAnonymousUser.html). Puoi utilizzare questa API e altre operazioni nel tuo codice.

<span id="page-1501-0"></span>Fase 3: Incorporamento dell'URL di un elemento visivo

Si applica a: Enterprise Edition

Destinatari: QuickSight sviluppatori Amazon

Nella sezione seguente, puoi scoprire come utilizzare l'[QuickSight Embedding SDK \(JavaScript\) per](https://www.npmjs.com/package/amazon-quicksight-embedding-sdk)  [incorporare](https://www.npmjs.com/package/amazon-quicksight-embedding-sdk) l'URL visivo del passaggio 2 nella pagina del tuo sito Web o dell'applicazione. Con il kit SDK, puoi procedere come segue:

- Posiziona l'elemento visivo su una pagina HTML.
- Passa i parametri all'elemento visivo.
- Gestisci stati di errore con messaggi personalizzati per l'applicazione.

Chiama l'operazione API GenerateEmbedUrlForAnonymousUser per generare l'URL da incorporare nella tua app. Questo URL è valido per 5 minuti, mentre la sessione risultante è valida per 10 ore. L'operazione API fornisce l'URL con un codice di autorizzazione (auth) che abilita una sessione Single Sign-On.

Di seguito viene mostrata una risposta di esempio da generate-embed-url-for-anonymoususer. *quicksightdomain*In questo esempio è l'URL che utilizzate per accedere al vostro account. QuickSight

```
//The URL returned is over 900 characters. For this example, we've shortened the string 
  for
//readability and added ellipsis to indicate that it's incomplete. 
     { 
         "Status": "200", 
         "EmbedUrl": "https://quicksightdomain/embed/12345/dashboards/67890/
sheets/12345/visuals/67890...", 
         "RequestId": "7bee030e-f191-45c4-97fe-d9faf0e03713" 
     }
```
Incorpora questa immagine nella tua pagina web utilizzando l' QuickSight [Embedding SDK](https://www.npmjs.com/package/amazon-quicksight-embedding-sdk) o aggiungendo questo URL in un iframe. Se imposti un numero fisso di altezza e larghezza (in pixel), lo QuickSight utilizza e non modifica la grafica man mano che la finestra si ridimensiona. Se imposti un'altezza e una larghezza percentuali relative, QuickSight fornisce un layout dinamico che viene modificato al variare delle dimensioni della finestra. Utilizzando l' QuickSight Embedding SDK, potete anche controllare i parametri all'interno della visualizzazione e ricevere richiami in termini di completamento del caricamento visivo ed errori.

Il dominio che ospiterà gli elementi visivi incorporati deve essere incluso nell'elenco dei domini consentiti, l'elenco dei domini approvati per l'abbonamento. Amazon QuickSight Questo requisito protegge i tuoi dati impedendo ai domini non approvati di ospitare elementi visivi e pannelli di controllo incorporati. Per ulteriori informazioni sull'aggiunta di domini per gli elementi visivi e i pannelli di controllo incorporati, consulta [Consenti la pubblicazione di domini in fase di esecuzione con l'API](#page-1737-0)  [QuickSight](#page-1737-0) .

Il seguente esempio illustra come utilizzare l'URL generato. Questo codice si trova sul server delle applicazioni.

SDK 2.0

<!DOCTYPE html>

```
<html> 
    <head> 
        <title>Visual Embedding Example</title> 
        <script src="https://unpkg.com/amazon-quicksight-embedding-sdk@2.0.0/dist/
quicksight-embedding-js-sdk.min.js"></script> 
        <script type="text/javascript"> 
           const embedVisual = async() => {
                const { 
                    createEmbeddingContext, 
                } = QuickSightEmbedding; 
                const embeddingContext = await createEmbeddingContext({ 
                    onChange: (changeEvent, metadata) => { 
                        console.log('Context received a change', changeEvent, 
 metadata); 
\}, \{ }); 
                const frameOptions = { 
                    url: "<YOUR_EMBED_URL>", // replace this value with the url 
  generated via embedding API 
                    container: '#experience-container', 
                    height: "700px", 
                    width: "1000px", 
                    onChange: (changeEvent, metadata) => { 
                        switch (changeEvent.eventName) { 
                           case 'FRAME_MOUNTED': { 
                               console.log("Do something when the experience frame 
 is mounted."); 
                               break; 
 } 
                           case 'FRAME_LOADED': { 
                               console.log("Do something when the experience frame 
 is loaded."); 
                               break; 
 } 
 } 
\}, \{ }; 
                const contentOptions = { 
                    parameters: [ 
 {
```

```
 Name: 'country', 
                         Values: ['United States'], 
\}, \{ { 
                         Name: 'states', 
                         Values: [ 
                             'California', 
                             'Washington' 
) and the contract of the contract \mathbf{J}_{\mathbf{r}} } 
 ], 
                  locale: "en-US", 
                  onMessage: async (messageEvent, experienceMetadata) => { 
                      switch (messageEvent.eventName) { 
                         case 'CONTENT_LOADED': { 
                             console.log("All visuals are loaded. The title of 
 the document:", messageEvent.message.title); 
                             break; 
 } 
                         case 'ERROR_OCCURRED': { 
                             console.log("Error occured while rendering the 
 experience. Error code:", messageEvent.message.errorCode); 
                             break; 
 } 
                         case 'PARAMETERS_CHANGED': { 
                             console.log("Parameters changed. Changed 
 parameters:", messageEvent.message.changedParameters); 
                             break; 
 } 
                         case 'SIZE_CHANGED': { 
                             console.log("Size changed. New dimensions:", 
 messageEvent.message); 
                             break; 
 } 
 } 
\}, \{ }; 
               const embeddedVisualExperience = await 
 embeddingContext.embedVisual(frameOptions, contentOptions); 
               const selectCountryElement = document.getElementById('country'); 
               selectCountryElement.addEventListener('change', (event) => { 
                  embeddedVisualExperience.setParameters([ 
 {
```

```
 Name: 'country', 
                              Values: event.target.value 
 } 
                      ]); 
                  }); 
             }; 
         </script> 
     </head> 
     <body onload="embedVisual()"> 
         <span> 
             <label for="country">Country</label> 
             <select id="country" name="country"> 
                  <option value="United States">United States</option> 
                  <option value="Mexico">Mexico</option> 
                  <option value="Canada">Canada</option> 
             </select> 
         </span> 
         <div id="experience-container"></div> 
     </body>
</html>
```
## SDK 1.0

```
<!DOCTYPE html>
<html> 
     <head> 
         <title>Visual Embedding Example</title> 
         <!-- You can download the latest QuickSight embedding SDK version from 
  https://www.npmjs.com/package/amazon-quicksight-embedding-sdk --> 
         <!-- Or you can do "npm install amazon-quicksight-embedding-sdk", if you use 
  npm for javascript dependencies --> 
         <script src="./quicksight-embedding-js-sdk.min.js"></script> 
         <script type="text/javascript"> 
             let embeddedVisualExperience; 
             function onVisualLoad(payload) { 
                 console.log("Do something when the visual is fully loaded."); 
 } 
             function onError(payload) { 
                 console.log("Do something when the visual fails loading");
```

```
 } 
             function embedVisual() { 
                 const containerDiv = document.getElementById("embeddingContainer"); 
                 const options = { 
                     url: "<YOUR_EMBED_URL>", // replace this value with the url 
  generated via embedding API 
                     container: containerDiv, 
                     parameters: { 
                         country: "United States" 
\}, \{ height: "700px", 
                     width: "1000px", 
                     locale: "en-US" 
                 }; 
                 embeddedVisualExperience = QuickSightEmbedding.embedVisual(options); 
                 embeddedVisualExperience.on("error", onError); 
                 embeddedVisualExperience.on("load", onVisualLoad); 
 } 
             function onCountryChange(obj) { 
                 embeddedVisualExperience.setParameters({country: obj.value}); 
 } 
         </script> 
     </head> 
     <body onload="embedVisual()"> 
         <span> 
             <label for="country">Country</label> 
             <select id="country" name="country" onchange="onCountryChange(this)"> 
                 <option value="United States">United States</option> 
                 <option value="Mexico">Mexico</option> 
                 <option value="Canada">Canada</option> 
             </select> 
         </span> 
         <div id="embeddingContainer"></div> 
     </body>
</html>
```
Affinché questo esempio funzioni, assicurati di utilizzare Amazon QuickSight Embedding SDK per caricare la grafica incorporata sul tuo sito Web utilizzando. JavaScript Per ottenere la tua copia, procedi in uno dei seguenti modi:

- Scarica l'[Amazon QuickSight Embedding SDK](https://github.com/awslabs/amazon-quicksight-embedding-sdk#step-3-create-the-quicksight-session-object) da. GitHub Questo repository è gestito da un gruppo di sviluppatori. QuickSight
- [Scarica l'ultima versione dell'SDK QuickSight di incorporamento da https://www.npmjs.com/](https://www.npmjs.com/package/amazon-quicksight-embedding-sdk) [package/. amazon-quicksight-embedding-sdk](https://www.npmjs.com/package/amazon-quicksight-embedding-sdk)
- Se npm la utilizzi per JavaScript le dipendenze, scaricala e installala eseguendo il comando seguente.

npm install amazon-quicksight-embedding-sdk

<span id="page-1507-0"></span>Incorporamento di QuickSight immagini per gli utenti registrati

Si applica a: Enterprise Edition

Destinatari: QuickSight sviluppatori Amazon

Nelle sezioni seguenti, puoi trovare informazioni dettagliate su come configurare gli QuickSight elementi visivi Amazon incorporati per gli utenti registrati di Amazon QuickSight.

## Argomenti

- [Fase 1: Configurazione delle autorizzazioni](#page-1507-1)
- [Fase 2: Generazione dell'URL con il codice di autenticazione allegato](#page-1510-0)
- [Fase 3: Incorporamento dell'URL di un elemento visivo](#page-1522-0)

<span id="page-1507-1"></span>Fase 1: Configurazione delle autorizzazioni

Nella sezione seguente viene descritto come configurare le autorizzazioni per l'applicazione di backend o il server Web. Questa operazione richiede l'accesso amministrativo a IAM.

Ogni utente che accede a un oggetto visivo assume un ruolo che gli consente QuickSight l'accesso e le autorizzazioni di accesso ad Amazon. Per renderlo possibile, crea un ruolo IAM nel tuo. Account AWS Associa una policy IAM al ruolo per fornire le autorizzazioni a qualsiasi utente che lo assume. Il ruolo IAM deve fornire le autorizzazioni per recuperare gli URL di incorporamento per un pool di utenti specifico. Con l'aiuto del carattere jolly \*, puoi concedere le autorizzazioni per generare un URL per tutti gli utenti in uno spazio dei nomi specifico o per un sottoinsieme di utenti in spazi dei nomi specifici. Per questo, aggiungi quicksight:GenerateEmbedUrlForRegisteredUser.

Puoi creare una condizione nella tua policy IAM che limiti i domini che gli sviluppatori possono elencare nel parametro AllowedDomains di un'operazione API GenerateEmbedUrlForAnonymousUser. Il parametro AllowedDomains è un parametro facoltativo. In qualità di sviluppatore, ti offre la possibilità di sovrascrivere i domini statici configurati nel menu Gestisci. QuickSight Puoi invece elencare fino a tre domini o sottodomini che possono accedere a un URL generato. Questo URL viene quindi incorporato nel sito Web che crei. Solo i domini elencati nel parametro possono accedere al pannello di controllo incorporato. Senza questa condizione, nel parametro AllowedDomains puoi elencare qualsiasi dominio su Internet.

Per limitare i domini che gli sviluppatori possono utilizzare con questo parametro, aggiungi una condizione AllowedEmbeddingDomains alla tua policy IAM. Per ulteriori informazioni sul AllowedDomains parametro, [GenerateEmbedUrlForRegisteredUser](https://docs.aws.amazon.com/quicksight/latest/APIReference/API_GenerateEmbedUrlForRegisteredUser.html)consulta Amazon QuickSight API Reference.

Queste autorizzazioni sono fornite dalla seguente policy di esempio.

```
{ 
             "Version": "2012-10-17", 
             "Statement": [ 
\{\hspace{.1cm} \} "Effect": "Allow", 
                        "Action": [ 
                              "quicksight:GenerateEmbedUrlForRegisteredUser" 
                        ], 
                        "Resource": 
  "arn:partition:quicksight:region:accountId:user/namespace/userName", 
                        "Condition": { 
                              "ForAllValues:StringEquals": { 
                                    "quicksight:AllowedEmbeddingDomains": [ 
                                          "https://my.static.domain1.com", 
                                          "https://*.my.static.domain2.com" 
\sim 100 \sim 100 \sim 100 \sim 100 \sim 100 \sim 100 \sim 100 \sim 100 \sim 100 \sim 100 \sim 100 \sim 100 \sim 100 \sim 100 \sim 100 \sim 100 \sim 100 \sim 100 \sim 100 \sim 100 \sim 100 \sim 100 \sim 100 \sim 100 \sim 
 } 
 } 
 }
```

```
Amazon QuickSight Guida per l'utente
```
 $\mathbf{I}$ 

}

Inoltre, se stai creando utenti alle prime armi che saranno QuickSight lettori di Amazon, assicurati di aggiungere l'quicksight:RegisterUserautorizzazione nella politica.

La seguente politica di esempio fornisce l'autorizzazione a recuperare un URL di incorporamento per gli utenti alle prime armi che devono diventare lettori. QuickSight

```
{ 
           "Version": "2012-10-17", 
           "Statement": [ 
\{\hspace{.1cm} \} "Action": "quicksight:RegisterUser", 
                 "Resource": "*", 
                 "Effect": "Allow" 
                }, 
\{\hspace{.1cm} \} "Effect": "Allow", 
                 "Action": [ 
                      "quicksight:GenerateEmbedUrlForRegisteredUser" 
                 ], 
                 "Resource": [ 
                      "arn:{{partition}}:quicksight:{{region}}:{{accountId}}:namespace/
{{namespace}}", 
                      "arn:{{partition}}:quicksight:{{region}}:{{accountId}}:dashboard/
{{dashboardId-1}}", 
                      "arn:{{partition}}:quicksight:{{region}}:{{accountId}}:dashboard/
{{dashboardId-2}}" 
                 ], 
                 "Condition": { 
                      "ForAllValues:StringEquals": { 
                            "quicksight:AllowedEmbeddingDomains": [ 
                                 "https://my.static.domain1.com", 
                                 "https://*.my.static.domain2.com" 
\sim 100 \sim 100 \sim 100 \sim 100 \sim 100 \sim 100 \sim 100 \sim 100 \sim 100 \sim 100 \sim 100 \sim 100 \sim 100 \sim 100 \sim 100 \sim 100 \sim 100 \sim 100 \sim 100 \sim 100 \sim 100 \sim 100 \sim 100 \sim 100 \sim 
 } 
 } 
 } 
          \mathbf{I} }
```
Infine, è necessario che all'identità IAM dell'applicazione sia associata una policy di attendibilità per consentire l'accesso al ruolo appena creato. Ciò significa che quando un utente accede all'applicazione, quest'ultima può assumere il ruolo per conto dell'utente e fornire all'utente l'accesso. QuickSight Di seguito è mostrata una policy di attendibilità di esempio.

```
{ 
     "Version": "2012-10-17", 
     "Statement": [ 
          { 
               "Sid": "AllowLambdaFunctionsToAssumeThisRole", 
               "Effect": "Allow", 
               "Principal": { 
                    "Service": "lambda.amazonaws.com" 
               }, 
               "Action": "sts:AssumeRole" 
          }, 
          { 
               "Sid": "AllowEC2InstancesToAssumeThisRole", 
               "Effect": "Allow", 
               "Principal": { 
                    "Service": "ec2.amazonaws.com" 
               }, 
               "Action": "sts:AssumeRole" 
          } 
    \mathbf{I}}
```
Per ulteriori informazioni sulle policy di trust per OpenID Connect o l'autenticazione SAML, consulta le sezioni seguenti della Guida per l'utente di IAM:

- [Creazione di un ruolo per la federazione di identità Web o OpenID Connect \(console\)](https://docs.aws.amazon.com/IAM/latest/UserGuide/id_roles_create_for-idp_oidc.html)
- [Creazione di un ruolo per una federazione SAML 2.0 \(console\)](https://docs.aws.amazon.com/IAM/latest/UserGuide/id_roles_create_for-idp_saml.html)

<span id="page-1510-0"></span>Fase 2: Generazione dell'URL con il codice di autenticazione allegato

Nella sezione seguente, puoi scoprire come autenticare il tuo QuickSight utente e ottenere l'URL visivo incorporabile sul tuo server delle applicazioni. Se hai intenzione di incorporare elementi visivi per IAM o tipi di QuickSight identità, condividi l'immagine con gli utenti. QuickSight

Amazon QuickSight Guida per l'utente

Quando un QuickSight utente accede alla tua app, l'app assume il ruolo IAM per conto dell' QuickSight utente. Quindi aggiunge l'utente a QuickSight, se quell' QuickSight utente non esiste già. In seguito, sarà necessario passare un identificatore come l'ID della sessione del ruolo univoco.

L'esecuzione dei passaggi descritti garantisce che ogni visualizzatore dell'immagine venga fornito in modo univoco. QuickSight Applica inoltre le impostazioni per utente, ad esempio la sicurezza a livello di riga e le impostazioni predefinite dinamiche per i parametri.

Gli esempi seguenti eseguono l'autenticazione IAM per conto dell' QuickSight utente. Questo codice viene eseguito sul server delle applicazioni.

Java

```
import com.amazonaws.auth.AWSCredentials;
import com.amazonaws.auth.BasicAWSCredentials;
import com.amazonaws.auth.AWSCredentialsProvider;
import com.amazonaws.regions.Regions;
import com.amazonaws.services.quicksight.AmazonQuickSight;
import com.amazonaws.services.quicksight.AmazonQuickSightClientBuilder;
import com.amazonaws.services.quicksight.model.DashboardVisualId;
import 
  com.amazonaws.services.quicksight.model.GenerateEmbedUrlForRegisteredUserRequest;
import 
  com.amazonaws.services.quicksight.model.GenerateEmbedUrlForRegisteredUserResult;
import 
  com.amazonaws.services.quicksight.model.RegisteredUserDashboardVisualEmbeddingConfiguration;
import 
  com.amazonaws.services.quicksight.model.RegisteredUserEmbeddingExperienceConfiguration;
import java.util.List;
/** 
  * Class to call QuickSight AWS SDK to get url for Visual embedding. 
  */
public class GenerateEmbedUrlForRegisteredUserTest { 
     private final AmazonQuickSight quickSightClient; 
     public GenerateEmbedUrlForRegisteredUserTest() { 
         this.quickSightClient = AmazonQuickSightClientBuilder 
             .standard() 
             .withRegion(Regions.US_EAST_1.getName()) 
             .withCredentials(new AWSCredentialsProvider() {
```
```
 @Override 
                     public AWSCredentials getCredentials() { 
                         // provide actual IAM access key and secret key here 
                         return new BasicAWSCredentials("access-key", "secret-key"); 
1 1 1 1 1 1 1
                     @Override 
                     public void refresh() { 
1 1 1 1 1 1 1
 } 
).build();
    } 
     public String getEmbedUrl( 
             final String accountId, // AWS Account ID 
             final String dashboardId, // Dashboard ID of the dashboard to embed 
             final String sheetId, // Sheet ID of the sheet to embed 
             final String visualId, // Visual ID of the visual to embed 
             final List<String> allowedDomains, // Runtime allowed domains for 
 embedding 
             final String userArn // Registered user arn of the user that you want to 
 provide embedded visual. Refer to Get Embed Url section in developer portal to find 
 out how to get user arn for a QuickSight user. 
     ) throws Exception { 
         final DashboardVisualId dashboardVisual = new DashboardVisualId() 
             .withDashboardId(dashboardId) 
             .withSheetId(sheetId) 
             .withVisualId(visualId); 
         final RegisteredUserDashboardVisualEmbeddingConfiguration 
 registeredUserDashboardVisualEmbeddingConfiguration 
             = new RegisteredUserDashboardVisualEmbeddingConfiguration() 
                 .withInitialDashboardVisualId(dashboardVisual); 
         final RegisteredUserEmbeddingExperienceConfiguration 
 registeredUserEmbeddingExperienceConfiguration 
             = new RegisteredUserEmbeddingExperienceConfiguration() 
  .withDashboardVisual(registeredUserDashboardVisualEmbeddingConfiguration); 
         final GenerateEmbedUrlForRegisteredUserRequest 
 generateEmbedUrlForRegisteredUserRequest 
             = new GenerateEmbedUrlForRegisteredUserRequest() 
                 .withAwsAccountId(accountId) 
                 .withUserArn(userArn)
```

```
 .withExperienceConfiguration(registeredUserEmbeddingExperienceConfiguration) 
                  .withAllowedDomains(allowedDomains); 
         final GenerateEmbedUrlForRegisteredUserResult 
  generateEmbedUrlForRegisteredUserResult = 
  quickSightClient.generateEmbedUrlForRegisteredUser(generateEmbedUrlForRegisteredUserRequest); 
         return generateEmbedUrlForRegisteredUserResult.getEmbedUrl(); 
     }
}
```
### JavaScript

```
global.fetch = require('node-fetch');
const AWS = require('aws-sdk');
function generateEmbedUrlForRegisteredUser( 
     accountId, // Your AWS account ID 
     dashboardId, // Dashboard ID to which the constructed URL points 
     sheetId, // Sheet ID to which the constructed URL points 
     visualId, // Visual ID to which the constructed URL points 
     openIdToken, // Cognito-based token 
     userArn, // registered user arn 
     roleArn, // IAM user role to use for embedding 
     sessionName, // Session name for the roleArn assume role 
     allowedDomains, // Runtime allowed domain for embedding 
     getEmbedUrlCallback, // GetEmbedUrl success callback method 
     errorCallback // GetEmbedUrl error callback method 
     ) { 
     const stsClient = new AWS.STS(); 
     let stsParams = { 
         RoleSessionName: sessionName, 
         WebIdentityToken: openIdToken, 
         RoleArn: roleArn 
     } 
     stsClient.assumeRoleWithWebIdentity(stsParams, function(err, data) { 
         if (err) { 
             console.log('Error assuming role'); 
             console.log(err, err.stack); 
             errorCallback(err); 
         } else {
```

```
 const getDashboardParams = { 
                 "AwsAccountId": accountId, 
                 "ExperienceConfiguration": { 
                     "DashboardVisual": { 
                         "InitialDashboardVisualId": { 
                             "DashboardId": dashboardId, 
                             "SheetId": sheetId, 
                             "VisualId": visualId 
 } 
1 1 1 1 1 1 1
                 }, 
                 "UserArn": userArn, 
                 "AllowedDomains": allowedDomains, 
                 "SessionLifetimeInMinutes": 600 
            }; 
            const quicksightGetDashboard = new AWS.QuickSight({ 
                 region: process.env.AWS_REGION, 
                 credentials: { 
                     accessKeyId: data.Credentials.AccessKeyId, 
                     secretAccessKey: data.Credentials.SecretAccessKey, 
                     sessionToken: data.Credentials.SessionToken, 
                     expiration: data.Credentials.Expiration 
 } 
            }); 
 quicksightGetDashboard.generateEmbedUrlForRegisteredUser(getDashboardParams, 
 function(err, data) { 
                 if (err) { 
                     console.log(err, err.stack); 
                     errorCallback(err); 
                 } else { 
                    const result = \{ "statusCode": 200, 
                         "headers": { 
                             "Access-Control-Allow-Origin": "*", // Use your website 
 domain to secure access to GetEmbedUrl API 
                             "Access-Control-Allow-Headers": "Content-Type" 
\}, \{ "body": JSON.stringify(data), 
                         "isBase64Encoded": false 
1 1 1 1 1 1 1
                     getEmbedUrlCallback(result);
```
 } }); } }); }

## Python3

```
import json
import boto3
from botocore.exceptions import ClientError
sts = boto3.client('sts')
# Function to generate embedded URL 
# accountId: AWS account ID
# dashboardId: Dashboard ID to embed
# sheetId: SHEET ID to embed from the dashboard 
# visualId: Id for the Visual you want to embedded from the dashboard sheet. 
# userArn: arn of registered user
# allowedDomains: Runtime allowed domain for embedding
# roleArn: IAM user role to use for embedding
# sessionName: session name for the roleArn assume role
def getEmbeddingURL(accountId, dashboardId, sheetId, visualId, userArn, 
  allowedDomains, roleArn, sessionName): 
     try: 
         assumedRole = sts.assume_role( 
             RoleArn = roleArn, 
             RoleSessionName = sessionName, 
\overline{\phantom{a}} except ClientError as e: 
         return "Error assuming role: " + str(e) 
     else: 
         assumedRoleSession = boto3.Session( 
             aws_access_key_id = assumedRole['Credentials']['AccessKeyId'], 
             aws_secret_access_key = assumedRole['Credentials']['SecretAccessKey'], 
             aws_session_token = assumedRole['Credentials']['SessionToken'], 
         ) 
         try: 
             quicksightClient = assumedRoleSession.client('quicksight', 
  region_name='us-west-2') 
             response = quicksightClient.generate_embed_url_for_registered_user( 
                 AwsAccountId=accountId,
```

```
 ExperienceConfiguration = { 
                    'DashboardVisual': { 
                        'InitialDashboardVisualId': { 
                            'DashboardId': dashboardId, 
                            'SheetId': sheetId, 
                            'VisualId': visualId 
 } 
\}, \{\qquad \qquad \text{ } UserArn = userArn, 
                AllowedDomains = allowedDomains, 
                SessionLifetimeInMinutes = 600 
) return { 
                'statusCode': 200, 
                'headers': {"Access-Control-Allow-Origin": "*", "Access-Control-
Allow-Headers": "Content-Type"}, 
                'body': json.dumps(response), 
                'isBase64Encoded': bool('false') 
 } 
        except ClientError as e: 
            return "Error generating embedding url: " + str(e)
```
#### Node.js

L'esempio seguente mostra JavaScript (Node.js) che è possibile utilizzare sul server dell'app per generare l'URL per la dashboard incorporata. È possibile utilizzare questo URL nel sito Web o nell'applicazione per visualizzare il pannello di controllo.

#### Example

```
const AWS = require('aws-sdk');
const https = require('https');
var quicksightClient = new AWS.Service({ 
     apiConfig: require('./quicksight-2018-04-01.min.json'), 
     region: 'us-east-1',
});
quicksightClient.generateEmbedUrlForRegisteredUser({ 
     'AwsAccountId': '111122223333', 
     'ExperienceConfiguration': {
```

```
 'DashboardVisual': { 
              'InitialDashboardVisualId': { 
                  'DashboardId': 'dashboard_id', 
                  'SheetId': 'sheet_id', 
                  'VisualId': 'visual_id' 
 } 
         } 
     }, 
     'UserArn': 'REGISTERED_USER_ARN', 
     'AllowedDomains': allowedDomains, 
     'SessionLifetimeInMinutes': 100
}, function(err, data) { 
     console.log('Errors: '); 
     console.log(err); 
     console.log('Response: '); 
     console.log(data);
});
```
### Example

```
//The URL returned is over 900 characters. For this example, we've shortened the 
  string for
//readability and added ellipsis to indicate that it's incomplete. 
     { 
         "Status": "200", 
         "EmbedUrl": "https://quicksightdomain/embed/12345/dashboards/67890/
sheets/12345/visuals/67890...", 
         "RequestId": "7bee030e-f191-45c4-97fe-d9faf0e03713" 
     }
```
### .NET/C#

L'esempio seguente mostra il codice .NET/C# che è possibile utilizzare nel server delle applicazioni per ottenere l'URL per il pannello di controllo incorporato. È possibile utilizzare questo URL nel sito Web o nell'applicazione per visualizzare il pannello di controllo.

Example

```
using System;
using Amazon.QuickSight;
using Amazon.QuickSight.Model;
namespace GenerateDashboardEmbedUrlForRegisteredUser
```

```
{ 
     class Program 
     { 
         static void Main(string[] args) 
        \mathcal{L} var quicksightClient = new AmazonQuickSightClient( 
                  AccessKey, 
                  SecretAccessKey, 
                  SessionToken, 
                  Amazon.RegionEndpoint.USEast1); 
             try 
             { 
                  DashboardVisualId dashboardVisual = new DashboardVisualId 
\overline{a} DashboardId = "dashboard_id", 
                      SheetId = "sheet_id", 
                      VisualId = "visual_id" 
                  }; 
                  RegisteredUserDashboardVisualEmbeddingConfiguration 
  registeredUserDashboardVisualEmbeddingConfiguration 
                      = new RegisteredUserDashboardVisualEmbeddingConfiguration 
\{ InitialDashboardVisualId = dashboardVisual 
\hspace{1.5cm} ); and the set of \hspace{1.5cm} );
                  RegisteredUserEmbeddingExperienceConfiguration 
  registeredUserEmbeddingExperienceConfiguration 
                      = new RegisteredUserEmbeddingExperienceConfiguration 
\{ DashboardVisual = 
  registeredUserDashboardVisualEmbeddingConfiguration 
\hspace{1.5cm} ); and the set of \hspace{1.5cm} );
                  Console.WriteLine( 
                      quicksightClient.GenerateEmbedUrlForRegisteredUserAsync(new 
  GenerateEmbedUrlForRegisteredUserRequest 
\{ AwsAccountId = "111122223333", 
                          ExperienceConfiguration = 
  registeredUserEmbeddingExperienceConfiguration, 
                          UserArn = "REGISTERED_USER_ARN", 
                          AllowedDomains = allowedDomains,
```

```
 SessionLifetimeInMinutes = 100 
                      }).Result.EmbedUrl 
                  ); 
             } catch (Exception ex) { 
                  Console.WriteLine(ex.Message); 
 } 
         } 
     }
}
```
AWS CLI

Per assumere il ruolo, scegliete una delle seguenti operazioni API AWS Security Token Service (AWS STS):

- [AssumeRole](https://docs.aws.amazon.com/STS/latest/APIReference/API_AssumeRole.html) Utilizzate questa operazione quando utilizzate un'identità IAM per assumere il ruolo.
- [AssumeRoleWithWebIdentity](https://docs.aws.amazon.com/STS/latest/APIReference/API_AssumeRoleWithWebIdentity.html) Utilizza questa operazione quando utilizzi un provider di identità web per autenticare l'utente.
- [AssumeRoleWithSaml](https://docs.aws.amazon.com/STS/latest/APIReference/API_AssumeRoleWithSAML.html) Utilizza questa operazione quando utilizzi SAML per autenticare i tuoi utenti.

L'esempio seguente mostra il comando dell'interfaccia a riga di comando per impostare il ruolo IAM. Il ruolo deve avere le autorizzazioni abilitate per quicksight:GenerateEmbedUrlForRegisteredUser. Se stai adottando un just-in-time approccio per aggiungere utenti quando aprono per la prima volta una dashboard, per il ruolo è necessario abilitare anche le autorizzazioni. quicksight:RegisterUser

```
aws sts assume-role \ 
     --role-arn "arn:aws:iam::111122223333:role/embedding_quicksight_visual_role" \ 
     --role-session-name john.doe@example.com
```
L'operazione assume-role restituisce tre parametri di output: la chiave di accesso, la chiave segreta e il token della sessione.

# **a** Note

Se si verifica un errore ExpiredToken durante la chiamata all'operazione AssumeRole, vuol dire che il SESSION TOKEN precedente è ancora presente nelle variabili di ambiente. Cancellala impostando le seguenti variabili:

- AWS ACCESS KEY ID
- AWS SECRET ACCESS KEY
- AWS\_SESSION\_TOKEN

L'esempio seguente mostra come impostare questi tre parametri nell'interfaccia a riga di comando. Se usi un computer Microsoft Windows, utilizza set invece di export.

```
export AWS_ACCESS_KEY_ID = "access_key_from_assume_role" 
     export AWS_SECRET_ACCESS_KEY = "secret_key_from_assume_role" 
     export AWS_SESSION_TOKEN = "session_token_from_assume_role"
```
L'esecuzione di questi comandi imposta l'ID della sessione del ruolo dell'utente che visita la pagina del tuo sito Web suembedding\_quicksight\_visual\_role/ john.doe@example.com. L'ID della sessione del ruolo è costituito dal nome del ruolo di rolearn e dal valore role-session-name. L'utilizzo dell'ID della sessione del ruolo univoco per ciascun utente garantisce che le autorizzazioni appropriate siano impostate per ogni utente. Impedisce inoltre il throttling dell'accesso degli utenti. La limitazione è una funzionalità di sicurezza che impedisce allo stesso utente di accedere QuickSight da più postazioni.

L'ID della sessione del ruolo diventa anche il nome utente in. QuickSight Puoi utilizzare questo modello per effettuare il provisioning degli utenti in QuickSight anticipo o per assegnarli la prima volta che accedono alla dashboard.

L'esempio seguente mostra il comando dell'interfaccia a riga di comando che è possibile utilizzare per effettuare il provisioning di un utente. Per ulteriori informazioni e altre operazioni QuickSight API [RegisterUserD](https://docs.aws.amazon.com/quicksight/latest/APIReference/API_RegisterUser.html)[escribeUser](https://docs.aws.amazon.com/quicksight/latest/APIReference/API_DescribeUser.html), consulta l'[QuickSight API Reference](https://docs.aws.amazon.com/quicksight/latest/APIReference/Welcome.html).

```
aws quicksight register-user \ 
     --aws-account-id 111122223333 \ 
     --namespace default \ 
     --identity-type IAM \ 
     --iam-arn "arn:aws:iam::111122223333:role/embedding_quicksight_visual_role" \
```

```
 --user-role READER \ 
 --user-name jhnd \ 
 --session-name "john.doe@example.com" \ 
 --email john.doe@example.com \ 
 --region us-east-1 \ 
 --custom-permissions-name TeamA1
```
Se l'utente viene autenticato tramite Microsoft AD, non è necessario utilizzare RegisterUser per configurarlo. Dovrebbero invece essere sottoscritti automaticamente la prima volta che accedono QuickSight. Per gli utenti Microsoft AD, puoi utilizzare DescribeUser per ottenere l'ARN dell'utente.

La prima volta che un utente accede QuickSight, puoi anche aggiungere questo utente al gruppo con cui è condivisa l'immagine. L'esempio seguente mostra il comando dell'interfaccia a riga di comando per aggiungere un utente a un gruppo.

```
aws quicksight create-group-membership \ 
     --aws-account-id=111122223333 \ 
     --namespace=default \ 
     --group-name=financeusers \ 
     --member-name="embedding_quicksight_visual_role/john.doe@example.com"
```
Ora hai un utente della tua app che è anche utente di QuickSight e che ha accesso all'immagine.

Infine, per ottenere un URL provvisto di firma per l'elemento visivo, chiama generateembed-url-for-registered-user dal server delle applicazioni. Questo restituisce l'URL dell'elemento visivo incorporabile. L'esempio seguente mostra come generare l'URL per un pannello di controllo incorporato utilizzando una chiamata sul lato server per gli utenti autenticati tramite AWS Managed Microsoft AD o single sign-on (Centro identità IAM).

```
aws quicksight generate-embed-url-for-registered-user \ 
     --aws-account-id 111122223333 \ 
     --session-lifetime-in-minutes 600 \ 
     --user-arn arn:aws:quicksight:us-east-1:111122223333:user/default/
embedding_quicksight_visual_role/embeddingsession \ 
     --allowed-domains '["domain1","domain2"]' \ 
     --experience-configuration 
 'DashboardVisual={InitialDashboardVisualId={DashboardId=dashboard_id,SheetId=sheet_id,Visua
```
Per ulteriori informazioni sull'utilizzo di questa operazione, consulta [GenerateEmbedUrlForRegisteredUser.](https://docs.aws.amazon.com/quicksight/latest/APIReference/API_GenerateEmbedUrlForRegisteredUser.html) Puoi utilizzare questa API e altre operazioni nel tuo codice.

Fase 3: Incorporamento dell'URL di un elemento visivo

Nella sezione seguente, puoi scoprire come utilizzare [Amazon QuickSight Embedding SDK](https://www.npmjs.com/package/amazon-quicksight-embedding-sdk)  [\(JavaScript\) per incorporare](https://www.npmjs.com/package/amazon-quicksight-embedding-sdk) l'URL visivo del passaggio 3 nella pagina del tuo sito Web o dell'applicazione. Con il kit SDK, puoi procedere come segue:

- Posiziona l'elemento visivo su una pagina HTML.
- Passa i parametri all'elemento visivo.
- Gestisci stati di errore con messaggi personalizzati per l'applicazione.

Chiama l'operazione API GenerateEmbedUrlForRegisteredUser per generare l'URL da incorporare nella tua app. Questo URL è valido per 5 minuti, mentre la sessione risultante è valida per 10 ore. L'operazione API fornisce l'URL con un auth\_code che consente una sessione di single sign-on.

Di seguito viene mostrata una risposta di esempio da generate-embed-url-for-registereduser. *quicksightdomain*In questo esempio è l'URL che usi per accedere al tuo account. QuickSight

```
//The URL returned is over 900 characters. For this example, we've shortened the string 
  for
//readability and added ellipsis to indicate that it's incomplete. 
     { 
         "Status": "200", 
         "EmbedUrl": "https://quicksightdomain/embed/12345/dashboards/67890/
sheets/12345/visuals/67890...", 
         "RequestId": "7bee030e-f191-45c4-97fe-d9faf0e03713" 
     }
```
Incorpora questa immagine nella tua pagina web utilizzando l'[QuickSight Embedding SDK](https://www.npmjs.com/package/amazon-quicksight-embedding-sdk) o aggiungendo questo URL in un iframe. Se imposti un numero fisso di altezza e larghezza (in pixel), lo QuickSight utilizza e non modifica la grafica man mano che la finestra si ridimensiona. Se imposti un'altezza e una larghezza percentuali relative, QuickSight fornisce un layout dinamico che viene modificato al variare delle dimensioni della finestra. Utilizzando Amazon QuickSight Embedding

SDK, puoi anche controllare i parametri visivi e ricevere callback in termini di completamento del caricamento della pagina ed errori.

Il dominio che ospiterà gli elementi visivi e le dashboard incorporati deve essere incluso nell'elenco dei domini consentiti, l'elenco dei domini approvati per l'abbonamento. Amazon QuickSight Questo requisito protegge i tuoi dati impedendo ai domini non approvati di ospitare elementi visivi e pannelli di controllo incorporati. Per ulteriori informazioni sull'aggiunta di domini per gli elementi visivi e i pannelli di controllo incorporati, consulta [Consenti la pubblicazione di domini in fase di esecuzione](#page-1737-0)  [con l'API QuickSight .](#page-1737-0)

Il seguente esempio illustra come utilizzare l'URL generato. Questo codice viene generato sul server delle applicazioni.

SDK 2.0

```
<!DOCTYPE html>
<html> 
     <head> 
         <title>Visual Embedding Example</title> 
         <script src="https://unpkg.com/amazon-quicksight-embedding-sdk@2.0.0/dist/
quicksight-embedding-js-sdk.min.js"></script> 
         <script type="text/javascript"> 
            const embedVisual = async() => {
                 const { 
                      createEmbeddingContext, 
                 } = QuickSightEmbedding; 
                 const embeddingContext = await createEmbeddingContext({ 
                      onChange: (changeEvent, metadata) => { 
                          console.log('Context received a change', changeEvent, 
  metadata); 
\}, \{ }); 
                 const frameOptions = { 
                      url: "<YOUR_EMBED_URL>", // replace this value with the url 
  generated via embedding API 
                      container: '#experience-container', 
                      height: "700px", 
                      width: "1000px", 
                      onChange: (changeEvent, metadata) => {
```

```
 switch (changeEvent.eventName) { 
                        case 'FRAME_MOUNTED': { 
                            console.log("Do something when the experience frame 
 is mounted."); 
                            break; 
 } 
                        case 'FRAME_LOADED': { 
                            console.log("Do something when the experience frame 
 is loaded."); 
                            break; 
 } 
 } 
\}, \{ }; 
              const contentOptions = { 
                 parameters: [ 
 { 
                        Name: 'country', 
                        Values: ['United States'], 
\}, \{ { 
                        Name: 'states', 
                        Values: [ 
                            'California', 
                            'Washington' 
) and the contract of the contract \mathbf{J} } 
 ], 
                 locale: "en-US", 
                 onMessage: async (messageEvent, experienceMetadata) => { 
                     switch (messageEvent.eventName) { 
                        case 'CONTENT_LOADED': { 
                            console.log("All visuals are loaded. The title of 
 the document:", messageEvent.message.title); 
                            break; 
 } 
                        case 'ERROR_OCCURRED': { 
                            console.log("Error occured while rendering the 
 experience. Error code:", messageEvent.message.errorCode); 
                            break; 
 } 
                        case 'PARAMETERS_CHANGED': {
```

```
 console.log("Parameters changed. Changed 
  parameters:", messageEvent.message.changedParameters); 
                               break; 
 } 
                           case 'SIZE_CHANGED': { 
                               console.log("Size changed. New dimensions:", 
 messageEvent.message); 
                               break; 
 } 
 } 
\}, \{\hspace{1.6cm} };
                const embeddedVisualExperience = await 
  embeddingContext.embedVisual(frameOptions, contentOptions); 
                const selectCountryElement = document.getElementById('country'); 
                selectCountryElement.addEventListener('change', (event) => { 
                    embeddedVisualExperience.setParameters([ 
 { 
                           Name: 'country', 
                           Values: event.target.value 
 } 
                   ]); 
                }); 
            }; 
        </script> 
    </head> 
    <body onload="embedVisual()"> 
        <span> 
            <label for="country">Country</label> 
            <select id="country" name="country"> 
                <option value="United States">United States</option> 
                <option value="Mexico">Mexico</option> 
                <option value="Canada">Canada</option> 
            </select> 
        </span> 
        <div id="experience-container"></div> 
    </body>
</html>
```
# SDK 1.0

```
<!DOCTYPE html>
<html> 
     <head> 
          <title>Visual Embedding Example</title> 
          <!-- You can download the latest QuickSight embedding SDK version from 
  https://www.npmjs.com/package/amazon-quicksight-embedding-sdk --> 
          <!-- Or you can do "npm install amazon-quicksight-embedding-sdk", if you use 
  npm for javascript dependencies --> 
          <script src="./quicksight-embedding-js-sdk.min.js"></script> 
          <script type="text/javascript"> 
               let embeddedVisualExperience; 
               function onVisualLoad(payload) { 
                    console.log("Do something when the visual is fully loaded."); 
 } 
               function onError(payload) { 
                    console.log("Do something when the visual fails loading"); 
 } 
               function embedVisual() { 
                    const containerDiv = document.getElementById("embeddingContainer"); 
                    const options = { 
                         url: "<YOUR_EMBED_URL>", // replace this value with the url 
  generated via embedding API 
                         container: containerDiv, 
                         parameters: { 
                              country: "United States" 
\mathbb{R}, \mathbb{R}, \mathbb{R}, \mathbb{R}, \mathbb{R}, \mathbb{R}, \mathbb{R}, \mathbb{R}, \mathbb{R}, \mathbb{R}, \mathbb{R}, \mathbb{R}, \mathbb{R}, \mathbb{R}, \mathbb{R}, \mathbb{R}, \mathbb{R}, \mathbb{R}, \mathbb{R}, \mathbb{R}, \mathbb{R}, \mathbb{R},  height: "700px", 
                         width: "1000px", 
                         locale: "en-US" 
                    }; 
                    embeddedVisualExperience = QuickSightEmbedding.embedVisual(options); 
                    embeddedVisualExperience.on("error", onError); 
                    embeddedVisualExperience.on("load", onVisualLoad); 
 } 
               function onCountryChange(obj) { 
                    embeddedVisualExperience.setParameters({country: obj.value}); 
 } 
          </script>
```

```
 </head> 
     <body onload="embedVisual()"> 
         <span> 
              <label for="country">Country</label> 
              <select id="country" name="country" onchange="onCountryChange(this)"> 
                  <option value="United States">United States</option> 
                  <option value="Mexico">Mexico</option> 
                  <option value="Canada">Canada</option> 
              </select> 
         </span> 
          <div id="embeddingContainer"></div> 
     </body>
</html>
```
Affinché questo esempio funzioni, assicurati di utilizzare Amazon QuickSight Embedding SDK per caricare la grafica incorporata sul tuo sito Web utilizzando. JavaScript Per ottenere la tua copia, procedi in uno dei seguenti modi:

- Scarica l'[Amazon QuickSight Embedding SDK](https://github.com/awslabs/amazon-quicksight-embedding-sdk#step-3-create-the-quicksight-session-object) da. GitHub Questo repository è gestito da un gruppo di sviluppatori. QuickSight
- [Scarica l'ultima versione dell'SDK di incorporamento da https://www.npmjs.com/package/. amazon](https://www.npmjs.com/package/amazon-quicksight-embedding-sdk)[quicksight-embedding-sdk](https://www.npmjs.com/package/amazon-quicksight-embedding-sdk)
- Se npm la utilizzi per JavaScript le dipendenze, scaricala e installala eseguendo il comando seguente.

```
npm install amazon-quicksight-embedding-sdk
```
Incorpora tutte le funzionalità della QuickSight console Amazon per gli utenti registrati

**A** Important

Amazon QuickSight dispone di nuove operazioni API per incorporare l'analisi: GenerateEmbedUrlForAnonymousUser eGenerateEmbedUrlForRegisteredUser. Puoi comunque utilizzare le operazioni GetDashboardEmbedUrl e le GetSessionEmbedUrl API per incorporare dashboard e QuickSight console, ma non contengono le funzionalità di incorporamento più recenti. Per ulteriori informazioni

sull'incorporamento tramite le vecchie operazioni API, consulta [Incorporamento dell'analisi](#page-1623-0)  [utilizzando le operazioni API GetDashboardEmbedURL e GetSessionEmbedURL](#page-1623-0).

Si applica a: Enterprise Edition

Destinatari: QuickSight sviluppatori Amazon

Con l'edizione Enterprise, oltre a fornire dashboard di sola lettura, puoi anche fornire l'esperienza della QuickSight console Amazon in un portale di authoring personalizzato. Utilizzando questo approccio, consenti ai tuoi utenti di creare origini dati, set di dati e analisi. Nella stessa interfaccia, possono creare, pubblicare e visualizzare i pannelli di controllo. Se desideri limitare alcune di queste autorizzazioni, puoi farlo anche in questo modo.

Gli utenti che accedono QuickSight tramite una console integrata devono appartenere alla coorte di sicurezza degli autori o degli amministratori. I lettori non dispongono di accesso sufficiente per utilizzare la QuickSight console per la creazione, indipendentemente dal fatto che sia incorporata o parte di. AWS Management Console Tuttavia, gli autori e gli amministratori possono comunque accedere ai pannelli di controllo incorporati. Se desideri limitare le autorizzazioni ad alcune funzionalità di creazione, puoi aggiungere un profilo di autorizzazioni personalizzato all'utente tramite l'operazione API. [UpdateUser](https://docs.aws.amazon.com/quicksight/latest/APIReference/API_UpdateUser.html) Utilizzate l'operazione [RegisterUserA](https://docs.aws.amazon.com/quicksight/latest/APIReference/API_RegisterUser.html)PI per aggiungere un nuovo utente con un profilo di autorizzazione personalizzato allegato. Per ulteriori informazioni, consulta le sezioni seguenti:

- Per informazioni sulla creazione di ruoli personalizzati mediante la definizione di autorizzazioni personalizzate per la console, vedere [Personalizzazione dell'accesso alla QuickSight](https://docs.aws.amazon.com/quicksight/latest/user/customizing-permissions-to-the-quicksight-console.html) console.
- [Per informazioni sull'utilizzo dei namespace per isolare utenti, gruppi e risorse multitenancy,](https://docs.aws.amazon.com/quicksight/latest/APIReference/controlling-access.html#namespaces.html)  [consulta Namespace. QuickSight QuickSight](https://docs.aws.amazon.com/quicksight/latest/APIReference/controlling-access.html#namespaces.html)
- [Per informazioni sull'aggiunta del proprio marchio a una QuickSight console incorporata, consulta](https://docs.aws.amazon.com/quicksight/latest/APIReference/qs-assets.html#themes) [Using Themes in and the Theme API Operations. QuickSight QuickSight](https://docs.aws.amazon.com/quicksight/latest/APIReference/qs-assets.html#themes)

Nelle sezioni seguenti, puoi trovare informazioni dettagliate su come configurare QuickSight dashboard Amazon integrate per gli utenti registrati.

### Argomenti

- [Fase 1: Configurazione delle autorizzazioni](#page-1529-0)
- [Fase 2: Generazione dell'URL con il codice di autenticazione allegato](#page-1531-0)
- [Fase 3: Incorporamento dell'URL della sessione della console](#page-1542-0)

## <span id="page-1529-0"></span>Fase 1: Configurazione delle autorizzazioni

Nella sezione seguente viene descritto come configurare le autorizzazioni per l'applicazione di backend o il server Web. Questa operazione richiede l'accesso amministrativo a IAM.

Ogni utente che accede a QuickSight assume un ruolo che gli conferisce QuickSight l'accesso e le autorizzazioni Amazon alla sessione della console. Per rendere ciò possibile, crea un ruolo IAM nell'account AWS. Associa una policy IAM al ruolo per fornire le autorizzazioni a qualsiasi utente che lo assume. Aggiungi quicksight:RegisterUser le autorizzazioni per garantire che il lettore possa accedere QuickSight in modalità di sola lettura e non abbia accesso ad altri dati o funzionalità di creazione. Il ruolo IAM deve fornire le autorizzazioni per recuperare gli URL della sessione della console. Per questo, aggiungi quicksight:GenerateEmbedUrlForRegisteredUser.

Puoi creare una condizione nella tua policy IAM che limiti i domini che gli sviluppatori possono elencare nel parametro AllowedDomains di un'operazione API GenerateEmbedUrlForAnonymousUser. Il parametro AllowedDomains è un parametro facoltativo. In qualità di sviluppatore, ti offre la possibilità di sovrascrivere i domini statici configurati nel menu Gestisci. QuickSight Puoi invece elencare fino a tre domini o sottodomini che possono accedere a un URL generato. Questo URL viene quindi incorporato nel sito Web che crei. Solo i domini elencati nel parametro possono accedere al pannello di controllo incorporato. Senza questa condizione, nel parametro AllowedDomains puoi elencare qualsiasi dominio su Internet.

Queste autorizzazioni sono fornite dalla seguente policy di esempio.

```
{ 
     "Version": "2012-10-17", 
     "Statement": [ 
          { 
               "Action": "quicksight:RegisterUser", 
               "Resource": "*", 
               "Effect": "Allow" 
          }, 
          { 
               "Effect": "Allow",
```

```
 "Action": [ 
               "quicksight:GenerateEmbedUrlForRegisteredUser" 
             ], 
             "Resource": [ 
                 "arn:partition:quicksight:region:accountId:user/namespace/userName" 
             ], 
             "Condition": { 
                 "ForAllValues:StringEquals": { 
                     "quicksight:AllowedEmbeddingDomains": [ 
                          "https://my.static.domain1.com", 
                          "https://*.my.static.domain2.com" 
 ] 
 } 
         } 
         } 
     ]
}
```
La seguente policy di esempio fornisce l'autorizzazione per recuperare l'URL di una sessione della console. Se stai creando utenti prima dell'accesso a una sessione incorporata, la policy viene utilizzata senza quicksight:RegisterUser.

```
{ 
     "Version": "2012-10-17", 
     "Statement": [ 
         { 
             "Effect": "Allow", 
             "Action": [ 
               "quicksight:GenerateEmbedUrlForRegisteredUser" 
             ], 
             "Resource": [ 
                 "arn:partition:quicksight:region:accountId:user/namespace/userName" 
             ], 
             "Condition": { 
                 "ForAllValues:StringEquals": { 
                      "quicksight:AllowedEmbeddingDomains": [ 
                          "https://my.static.domain1.com", 
                          "https://*.my.static.domain2.com" 
 ] 
 } 
         } 
 } 
     ]
```
}

Infine, è necessario che all'identità IAM dell'applicazione sia associata una policy di attendibilità per consentire l'accesso al ruolo appena creato. Ciò significa che quando un utente accede all'applicazione, quest'ultima può assumere il ruolo per conto dell'utente e fornire all'utente l'accesso. QuickSight Di seguito è mostrata una policy di attendibilità di esempio.

```
{ 
     "Version": "2012-10-17", 
     "Statement": [ 
          { 
               "Sid": "AllowLambdaFunctionsToAssumeThisRole", 
               "Effect": "Allow", 
               "Principal": { 
                   "Service": "lambda.amazonaws.com" 
               }, 
               "Action": "sts:AssumeRole" 
          }, 
          { 
               "Sid": "AllowEC2InstancesToAssumeThisRole", 
               "Effect": "Allow", 
               "Principal": { 
                   "Service": "ec2.amazonaws.com" 
               }, 
               "Action": "sts:AssumeRole" 
          } 
     ]
}
```
Per ulteriori informazioni sulle policy di trust per OpenID Connect o l'autenticazione SAML, consulta le sezioni seguenti della Guida per l'utente di IAM:

- [Creazione di un ruolo per la federazione di identità Web o OpenID Connect \(console\)](https://docs.aws.amazon.com/IAM/latest/UserGuide/id_roles_create_for-idp_oidc.html)
- [Creazione di un ruolo per una federazione SAML 2.0 \(console\)](https://docs.aws.amazon.com/IAM/latest/UserGuide/id_roles_create_for-idp_saml.html)

<span id="page-1531-0"></span>Fase 2: Generazione dell'URL con il codice di autenticazione allegato

Nella sezione seguente, è possibile scoprire come autenticare l'utente e ottenere l'URL della sessione della console incorporabile nel server delle applicazioni.

Amazon QuickSight Guida per l'utente

Quando un utente accede all'applicazione, l'applicazione assume il ruolo IAM per conto dell'utente. Quindi aggiunge l'utente a QuickSight, se quell'utente non esiste già. In seguito, sarà necessario passare un identificatore come l'ID della sessione del ruolo univoco.

L'esecuzione dei passaggi descritti garantisce che ogni visualizzatore della sessione della console venga fornito in modo univoco. QuickSight Applica inoltre le impostazioni per utente, ad esempio la sicurezza a livello di riga e le impostazioni predefinite dinamiche per i parametri.

Gli esempi seguenti eseguono l'autenticazione IAM per conto dell'utente. Questo codice viene eseguito sul server delle applicazioni.

Java

```
import com.amazonaws.auth.AWSCredentials;
import com.amazonaws.auth.BasicAWSCredentials;
import com.amazonaws.auth.AWSCredentialsProvider;
import com.amazonaws.regions.Regions;
import com.amazonaws.services.quicksight.AmazonQuickSight;
import com.amazonaws.services.quicksight.AmazonQuickSightClientBuilder;
import 
  com.amazonaws.services.quicksight.model.GenerateEmbedUrlForRegisteredUserRequest;
import 
  com.amazonaws.services.quicksight.model.GenerateEmbedUrlForRegisteredUserResult;
import 
  com.amazonaws.services.quicksight.model.RegisteredUserEmbeddingExperienceConfiguration;
import 
  com.amazonaws.services.quicksight.model.RegisteredUserQuickSightConsoleEmbeddingConfiguration;
/** 
  * Class to call QuickSight AWS SDK to get url for QuickSight console embedding. 
  */
public class GetQuicksightEmbedUrlRegisteredUserQSConsoleEmbedding { 
     private final AmazonQuickSight quickSightClient; 
     public GetQuicksightEmbedUrlRegisteredUserQSConsoleEmbedding() { 
         this.quickSightClient = AmazonQuickSightClientBuilder 
                 .standard() 
                  .withRegion(Regions.US_EAST_1.getName()) 
                  .withCredentials(new AWSCredentialsProvider() { 
                          @Override 
                          public AWSCredentials getCredentials() { 
                              // provide actual IAM access key and secret key here
```

```
Amazon QuickSight Guida per l'utente
```

```
 return new BasicAWSCredentials("access-key", "secret-
key"); 
 } 
                          @Override 
                         public void refresh() { 
 } 
1 1 1 1 1 1 1
).build();
     } 
     public String getQuicksightEmbedUrl( 
             final String accountId, 
             final String userArn, // Registered user arn to use for embedding. Refer 
  to Get Embed Url section in developer portal to find out how to get user arn for a 
  QuickSight user. 
             final List<String> allowedDomains, // Runtime allowed domain for 
  embedding 
             final String initialPath 
     ) throws Exception { 
         final RegisteredUserEmbeddingExperienceConfiguration experienceConfiguration 
  = new RegisteredUserEmbeddingExperienceConfiguration() 
                 .withQuickSightConsole(new 
  RegisteredUserQuickSightConsoleEmbeddingConfiguration().withInitialPath(initialPath)); 
         final GenerateEmbedUrlForRegisteredUserRequest 
  generateEmbedUrlForRegisteredUserRequest = new 
  GenerateEmbedUrlForRegisteredUserRequest(); 
         generateEmbedUrlForRegisteredUserRequest.setAwsAccountId(accountId); 
         generateEmbedUrlForRegisteredUserRequest.setUserArn(userArn); 
         generateEmbedUrlForRegisteredUserRequest.setAllowedDomains(allowedDomains); 
  generateEmbedUrlForRegisteredUserRequest.setExperienceConfiguration(experienceConfiguration); 
         final GenerateEmbedUrlForRegisteredUserResult 
  generateEmbedUrlForRegisteredUserResult = 
  quickSightClient.generateEmbedUrlForRegisteredUser(generateEmbedUrlForRegisteredUserRequest); 
         return generateEmbedUrlForRegisteredUserResult.getEmbedUrl(); 
     }
}
```
### **JavaScript**

```
global.fetch = require('node-fetch');
const AWS = require('aws-sdk');
function generateEmbedUrlForRegisteredUser( 
     accountId, 
     dashboardId, 
     openIdToken, // Cognito-based token 
     userArn, // registered user arn 
     roleArn, // IAM user role to use for embedding 
     sessionName, // Session name for the roleArn assume role 
     allowedDomains, // Runtime allowed domain for embedding 
     getEmbedUrlCallback, // GetEmbedUrl success callback method 
     errorCallback // GetEmbedUrl error callback method 
     ) { 
     const stsClient = new AWS.STS(); 
     let stsParams = { 
         RoleSessionName: sessionName, 
         WebIdentityToken: openIdToken, 
         RoleArn: roleArn 
     } 
     stsClient.assumeRoleWithWebIdentity(stsParams, function(err, data) { 
         if (err) { 
             console.log('Error assuming role'); 
             console.log(err, err.stack); 
             errorCallback(err); 
         } else { 
             const getDashboardParams = { 
                  "AwsAccountId": accountId, 
                  "ExperienceConfiguration": { 
                      "QuickSightConsole": { 
                          "InitialPath": '/start' 
 } 
                  }, 
                  "UserArn": userArn, 
                  "AllowedDomains": allowedDomains, 
                  "SessionLifetimeInMinutes": 600 
             }; 
             const quicksightGetDashboard = new AWS.QuickSight({ 
                  region: process.env.AWS_REGION, 
                  credentials: {
```

```
 accessKeyId: data.Credentials.AccessKeyId, 
                     secretAccessKey: data.Credentials.SecretAccessKey, 
                     sessionToken: data.Credentials.SessionToken, 
                     expiration: data.Credentials.Expiration 
 } 
             }); 
  quicksightGetDashboard.generateEmbedUrlForRegisteredUser(getDashboardParams, 
  function(err, data) { 
                 if (err) { 
                     console.log(err, err.stack); 
                     errorCallback(err); 
                 } else { 
                    const result = \{ "statusCode": 200, 
                         "headers": { 
                             "Access-Control-Allow-Origin": "*", // Use your website 
  domain to secure access to GetEmbedUrl API 
                             "Access-Control-Allow-Headers": "Content-Type" 
\}, \{ "body": JSON.stringify(data), 
                         "isBase64Encoded": false 
1 1 1 1 1 1 1
                     getEmbedUrlCallback(result); 
 } 
             }); 
         } 
     });
}
```
### Python3

```
import json
import boto3
from botocore.exceptions import ClientError
# Create QuickSight and STS clients
qs = boto3.client('quicksight', region_name='us-east-1')
sts = boto3.client('sts')
# Function to generate embedded URL 
# accountId: AWS account ID
```

```
# userArn: arn of registered user
# allowedDomains: Runtime allowed domain for embedding
# roleArn: IAM user role to use for embedding
# sessionName: session name for the roleArn assume role
def generateEmbeddingURL(accountId, userArn, allowedDomains, roleArn, sessionName): 
     try: 
         assumedRole = sts.assume_role( 
             RoleArn = roleArn, 
             RoleSessionName = sessionName, 
        \lambda except ClientError as e: 
         return "Error assuming role: " + str(e) 
     else: 
         assumedRoleSession = boto3.Session( 
             aws_access_key_id = assumedRole['Credentials']['AccessKeyId'], 
             aws_secret_access_key = assumedRole['Credentials']['SecretAccessKey'], 
             aws_session_token = assumedRole['Credentials']['SessionToken'], 
        \lambda try: 
             quickSightClient = assumedRoleSession.client('quicksight', 
  region_name='us-east-1') 
             experienceConfiguration = { 
                 "QuickSightConsole": { 
                     "InitialPath": "/start" 
 } 
 } 
             response = quickSightClient.generate_embed_url_for_registered_user( 
                  AwsAccountId = accountId, 
                  ExperienceConfiguration = experienceConfiguration, 
                  UserArn = userArn, 
                  AllowedDomains = allowedDomains, 
                  SessionLifetimeInMinutes = 600 
) return { 
                 'statusCode': 200, 
                 'headers': {"Access-Control-Allow-Origin": "*", "Access-Control-
Allow-Headers": "Content-Type"}, 
                 'body': json.dumps(response), 
                 'isBase64Encoded': bool('false') 
 } 
         except ClientError as e:
```
return "Error generating embedding url: " + str(e)

#### Node.js

L'esempio seguente mostra JavaScript (Node.js) che è possibile utilizzare sull'app server per generare l'URL per la sessione della console incorporata. È possibile utilizzare questo URL nel sito Web o nell'applicazione per visualizzare la sessione della console.

Example

```
const AWS = require('aws-sdk');
const https = require('https');
var quicksightClient = new AWS.Service({ 
     apiConfig: require('./quicksight-2018-04-01.min.json'), 
     region: 'us-east-1',
});
quicksightClient.generateEmbedUrlForRegisteredUser({ 
     'AwsAccountId': '111122223333', 
     'ExperienceConfiguration': { 
         'QuickSightConsole': { 
              'InitialPath': '/start' 
         } 
     }, 
     'UserArn': 'REGISTERED_USER_ARN', 
     'AllowedDomains': allowedDomains, 
     'SessionLifetimeInMinutes': 100
}, function(err, data) { 
     console.log('Errors: '); 
     console.log(err); 
     console.log('Response: '); 
     console.log(data);
});
```
#### Example

```
// The URL returned is over 900 characters. For this example, we've shortened the 
  string for
// readability and added ellipsis to indicate that it's incomplete. 
     { 
         Status: 200,
```
}

```
 EmbedUrl: 'https://quicksightdomain/embed/12345/dashboards/67890.., 
 RequestId: '7bee030e-f191-45c4-97fe-d9faf0e03713'
```
## .NET/C#

L'esempio seguente mostra il codice .NET/C# che è possibile utilizzare nel server delle applicazioni per generare l'URL per la sessione della console incorporata. È possibile utilizzare questo URL nel sito Web o nell'applicazione per visualizzare la console.

Example

```
using System;
using Amazon.QuickSight;
using Amazon.QuickSight.Model;
namespace GenerateDashboardEmbedUrlForRegisteredUser
{ 
     class Program 
    \{ static void Main(string[] args) 
         { 
              var quicksightClient = new AmazonQuickSightClient( 
                  AccessKey, 
                  SecretAccessKey, 
                  SessionToken, 
                  Amazon.RegionEndpoint.USEast1); 
              try 
              { 
                  RegisteredUserQuickSightConsoleEmbeddingConfiguration 
  registeredUserQuickSightConsoleEmbeddingConfiguration 
                      = new RegisteredUserQuickSightConsoleEmbeddingConfiguration 
\{ \} InitialPath = "/start" 
\hspace{1.5cm} ); and the set of \hspace{1.5cm} );
                  RegisteredUserEmbeddingExperienceConfiguration 
  registeredUserEmbeddingExperienceConfiguration 
                      = new RegisteredUserEmbeddingExperienceConfiguration 
\{ \} QuickSightConsole = 
  registeredUserQuickSightConsoleEmbeddingConfiguration 
\hspace{1.5cm} ); and the set of \hspace{1.5cm} );
```

```
 Console.WriteLine( 
                     quicksightClient.GenerateEmbedUrlForRegisteredUserAsync(new 
  GenerateEmbedUrlForRegisteredUserRequest 
\{ AwsAccountId = "111122223333", 
                         ExperienceConfiguration = 
  registeredUserEmbeddingExperienceConfiguration, 
                         UserArn = "REGISTERED_USER_ARN", 
                         AllowedDomains = allowedDomains, 
                         SessionLifetimeInMinutes = 100 
                     }).Result.EmbedUrl 
\hspace{1.6cm});
             } catch (Exception ex) { 
                 Console.WriteLine(ex.Message); 
 } 
         } 
     }
}
```
### AWS CLI

Per assumere il ruolo, scegliete una delle seguenti operazioni API AWS Security Token Service (AWS STS):

- [AssumeRole](https://docs.aws.amazon.com/STS/latest/APIReference/API_AssumeRole.html) Utilizzate questa operazione quando utilizzate un'identità IAM per assumere il ruolo.
- [AssumeRoleWithWebIdentity](https://docs.aws.amazon.com/STS/latest/APIReference/API_AssumeRoleWithWebIdentity.html) Utilizza questa operazione quando utilizzi un provider di identità web per autenticare l'utente.
- [AssumeRoleWithSaml](https://docs.aws.amazon.com/STS/latest/APIReference/API_AssumeRoleWithSAML.html) Utilizza questa operazione quando utilizzi SAML per autenticare i tuoi utenti.

L'esempio seguente mostra il comando dell'interfaccia a riga di comando per impostare il ruolo IAM. Il ruolo deve avere le autorizzazioni abilitate per quicksight:GenerateEmbedUrlForRegisteredUser. Se stai adottando un just-in-time approccio per aggiungere utenti alla prima apertura QuickSight, per il ruolo è necessario abilitare anche le autorizzazioni. quicksight:RegisterUser

```
aws sts assume-role \ 
      --role-arn "arn:aws:iam::111122223333:role/embedding_quicksight_dashboard_role" 
\Delta
```
--role-session-name *john.doe@example.com*

L'operazione assume-role restituisce tre parametri di output: la chiave di accesso, la chiave segreta e il token della sessione.

### **a** Note

Se si verifica un errore ExpiredToken durante la chiamata all'operazione AssumeRole, vuol dire che il SESSION TOKEN precedente è ancora presente nelle variabili di ambiente. Cancellala impostando le seguenti variabili:

- AWS\_ACCESS\_KEY\_ID
- AWS\_SECRET\_ACCESS\_KEY
- AWS\_SESSION\_TOKEN

L'esempio seguente mostra come impostare questi tre parametri nell'interfaccia a riga di comando. Se usi un computer Microsoft Windows, utilizza set invece di export.

```
export AWS_ACCESS_KEY_ID = "access_key_from_assume_role"
export AWS_SECRET_ACCESS_KEY = "secret_key_from_assume_role"
export AWS_SESSION_TOKEN = "session_token_from_assume_role"
```
L'esecuzione di questi comandi imposta l'ID della sessione del ruolo dell'utente che visita la pagina del tuo sito Web suembedding\_quicksight\_console\_session\_role/ john.doe@example.com. L'ID della sessione del ruolo è costituito dal nome del ruolo di rolearn e dal valore role-session-name. L'utilizzo dell'ID della sessione del ruolo univoco per ciascun utente garantisce che le autorizzazioni appropriate siano impostate per ogni utente. Impedisce inoltre il throttling dell'accesso degli utenti. La limitazione è una funzionalità di sicurezza che impedisce allo stesso utente di accedere QuickSight da più postazioni.

L'ID della sessione del ruolo diventa anche il nome utente in. QuickSight È possibile utilizzare questo modello per effettuare il provisioning degli utenti in QuickSight anticipo o per assegnarli la prima volta che accedono a una sessione della console.

L'esempio seguente mostra il comando dell'interfaccia a riga di comando che è possibile utilizzare per effettuare il provisioning di un utente. Per ulteriori informazioni e altre operazioni QuickSight API [RegisterUserD](https://docs.aws.amazon.com/quicksight/latest/APIReference/API_RegisterUser.html)[escribeUser](https://docs.aws.amazon.com/quicksight/latest/APIReference/API_DescribeUser.html), consulta l'[QuickSight API Reference](https://docs.aws.amazon.com/quicksight/latest/APIReference/Welcome.html).

```
aws quicksight register-user \ 
      --aws-account-id 111122223333 \ 
      --namespace default \ 
      --identity-type IAM \ 
      --iam-arn "arn:aws:iam::111122223333:role/embedding_quicksight_dashboard_role" 
 \setminus --user-role READER \ 
      --user-name jhnd \ 
      --session-name "john.doe@example.com" \ 
      --email john.doe@example.com \ 
      --region us-east-1 \ 
      --custom-permissions-name TeamA1
```
Se l'utente viene autenticato tramite Microsoft AD, non è necessario utilizzare RegisterUser per configurarlo. Dovrebbero invece essere sottoscritti automaticamente la prima volta che accedono QuickSight. Per gli utenti Microsoft AD, puoi utilizzare DescribeUser per ottenere l'ARN dell'utente.

La prima volta che un utente accede QuickSight, puoi anche aggiungere questo utente al gruppo appropriato. L'esempio seguente mostra il comando dell'interfaccia a riga di comando per aggiungere un utente a un gruppo.

```
aws quicksight create-group-membership \ 
      --aws-account-id=111122223333 \ 
      --namespace=default \ 
      --group-name=financeusers \ 
      --member-name="embedding_quicksight_dashboard_role/john.doe@example.com"
```
Ora hai un utente della tua app che è anche utente di QuickSight e che ha accesso alla sessione della QuickSight console.

Infine, per ottenere un URL firmato per la sessione della console, chiama generate-embedurl-for-registered-user dal server delle applicazioni. Ciò restituisce l'URL della sessione della console incorporabile. L'esempio seguente mostra come generare l'URL per una sessione di console incorporata utilizzando una chiamata lato server per utenti autenticati tramite AWS Managed Microsoft AD o Single Sign-On (IAM Identity Center).

```
aws quicksight generate-embed-url-for-registered-user \ 
     --aws-account-id 111122223333 \ 
     --entry-point the-url-for--the-console-session \ 
     --session-lifetime-in-minutes 600 \
```

```
 --user-arn arn:aws:quicksight:us-east-1:111122223333:user/default/
embedding_quicksight_dashboard_role/embeddingsession
  --allowed-domains '["domain1","domain2"]' \ 
     --experience-configuration QuickSightConsole={InitialPath="/start"}
```
Per ulteriori informazioni sull'utilizzo di questa operazione, consulta [GenerateEmbedUrlForRegisteredUser.](https://docs.aws.amazon.com/quicksight/latest/APIReference/API_GenerateEmbedUrlForRegisteredUser.html) Puoi utilizzare questa API e altre operazioni nel tuo codice.

<span id="page-1542-0"></span>Fase 3: Incorporamento dell'URL della sessione della console

Nella sezione seguente, puoi scoprire come utilizzare [Amazon QuickSight Embedding SDK](https://www.npmjs.com/package/amazon-quicksight-embedding-sdk)  [\(JavaScript\) per incorporare](https://www.npmjs.com/package/amazon-quicksight-embedding-sdk) l'URL della sessione della console dal passaggio 3 nella pagina del tuo sito Web o dell'applicazione. Con il kit SDK, puoi procedere come segue:

- Posiziona la sessione della console su una pagina HTML.
- Invia i parametri nella sessione della console.
- Gestisci stati di errore con messaggi personalizzati per l'applicazione.

Chiama l'operazione API GenerateEmbedUrlForRegisteredUser per generare l'URL da incorporare nella tua app. Questo URL è valido per 5 minuti, mentre la sessione risultante è valida per 10 ore. L'operazione API fornisce l'URL con un auth\_code che consente una sessione di single sign-on.

Di seguito viene mostrata una risposta di esempio da generate-embed-url-for-registereduser.

```
//The URL returned is over 900 characters. For this example, we've shortened the string 
  for
//readability and added ellipsis to indicate that it's incomplete.
{ 
      "Status": "200", 
      "EmbedUrl": "https://quicksightdomain/embedding/12345/start...", 
      "RequestId": "7bee030e-f191-45c4-97fe-d9faf0e03713"
}
```
Incorpora questa sessione della console nella tua pagina web utilizzando l' QuickSight [Embedding](https://www.npmjs.com/package/amazon-quicksight-embedding-sdk)  [SDK](https://www.npmjs.com/package/amazon-quicksight-embedding-sdk) o aggiungendo questo URL in un iframe. Se imposti un numero fisso di altezza e larghezza (in pixel), lo QuickSight utilizza e non modifica la grafica man mano che la finestra si ridimensiona. Se

Amazon QuickSight Guida per l'utente

imposti un'altezza e una larghezza percentuali relative, QuickSight fornisce un layout dinamico che viene modificato al variare delle dimensioni della finestra. Utilizzando Amazon QuickSight Embedding SDK, puoi anche controllare i parametri all'interno della sessione della console e ricevere callback in termini di completamento del caricamento della pagina ed errori.

Il dominio che ospiterà i pannelli di controllo integrati deve essere presente nell'allowlist, l'elenco dei domini approvati per la tua sottoscrizione Amazon QuickSight . Questo requisito protegge i tuoi dati impedendo ai domini non approvati di ospitare pannelli di controllo incorporati. Per ulteriori informazioni sull'aggiunta di domini per una console incorporata, consulta [Consenti la pubblicazione](#page-1737-0)  [di domini in fase di esecuzione con l'API QuickSight](#page-1737-0) .

Il seguente esempio illustra come utilizzare l'URL generato. Questo codice viene generato sul server delle applicazioni.

SDK 2.0

```
<!DOCTYPE html>
<html> 
      <head> 
            <title>Console Embedding Example</title> 
            <script src="https://unpkg.com/amazon-quicksight-embedding-sdk@2.0.0/dist/
quicksight-embedding-js-sdk.min.js"></script> 
            <script type="text/javascript"> 
                 const embedSession = async() => {
                        const { 
                             createEmbeddingContext, 
                        } = QuickSightEmbedding; 
                        const embeddingContext = await createEmbeddingContext({ 
                             onChange: (changeEvent, metadata) => { 
                                   console.log('Context received a change', changeEvent, 
  metadata); 
\mathbb{R}, \mathbb{R}, \mathbb{R}, \mathbb{R}, \mathbb{R}, \mathbb{R}, \mathbb{R}, \mathbb{R}, \mathbb{R}, \mathbb{R}, \mathbb{R}, \mathbb{R}, \mathbb{R}, \mathbb{R}, \mathbb{R}, \mathbb{R}, \mathbb{R}, \mathbb{R}, \mathbb{R}, \mathbb{R}, \mathbb{R}, \mathbb{R},  }); 
                        const frameOptions = { 
                             url: "<YOUR_EMBED_URL>", // replace this value with the url 
  generated via embedding API 
                             container: '#experience-container', 
                             height: "700px", 
                             width: "1000px",
```

```
 onChange: (changeEvent, metadata) => { 
                      switch (changeEvent.eventName) { 
                          case 'FRAME_MOUNTED': { 
                              console.log("Do something when the experience frame 
 is mounted."); 
                              break; 
 } 
                          case 'FRAME_LOADED': { 
                              console.log("Do something when the experience frame 
 is loaded."); 
                              break; 
 } 
 } 
\}, \{ }; 
               const contentOptions = { 
                   onMessage: async (messageEvent, experienceMetadata) => { 
                      switch (messageEvent.eventName) { 
                          case 'ERROR_OCCURRED': { 
                              console.log("Do something when the embedded 
 experience fails loading."); 
                              break; 
 } 
 } 
1 1 1 1 1 1 1
               }; 
               const embeddedConsoleExperience = await 
  embeddingContext.embedConsole(frameOptions, contentOptions); 
           }; 
        </script> 
    </head> 
    <body onload="embedSession()"> 
        <div id="experience-container"></div> 
    </body>
</html>
```
### SDK 1.0

<!DOCTYPE html> <html>

```
 <head> 
         <title>QuickSight Console Embedding</title> 
         <script src="https://unpkg.com/amazon-quicksight-embedding-sdk@1.0.15/dist/
quicksight-embedding-js-sdk.min.js"></script> 
         <script type="text/javascript"> 
             var session 
             function onError(payload) { 
                 console.log("Do something when the session fails loading"); 
 } 
             function embedSession() { 
                 var containerDiv = document.getElementById("embeddingContainer"); 
                var options = {
                     // replace this dummy url with the one generated via embedding 
  API 
                     url: "https://us-east-1.quicksight.aws.amazon.com/sn/dashboards/
dashboardId?isauthcode=true&identityprovider=quicksight&code=authcode", // replace 
  this dummy url with the one generated via embedding API 
                     container: containerDiv, 
                     parameters: { 
                         country: "United States" 
\}, \{ scrolling: "no", 
                     height: "700px", 
                     width: "1000px", 
                     locale: "en-US", 
                     footerPaddingEnabled: true, 
                     defaultEmbeddingVisualType: "TABLE", // this option only applies 
  to QuickSight console embedding and is not used for dashboard embedding 
\hspace{1.6cm} };
                 session = QuickSightEmbedding.embedSession(options); 
                 session.on("error", onError); 
 } 
             function onCountryChange(obj) { 
                 session.setParameters({country: obj.value}); 
 } 
         </script> 
     </head> 
     <body onload="embedSession()"> 
         <span>
```

```
 <label for="country">Country</label> 
             <select id="country" name="country" onchange="onCountryChange(this)"> 
                  <option value="United States">United States</option> 
                  <option value="Mexico">Mexico</option> 
                  <option value="Canada">Canada</option> 
             </select> 
         </span> 
         <div id="embeddingContainer"></div> 
     </body>
</html>
```
Affinché questo esempio funzioni, assicurati di utilizzare Amazon QuickSight Embedding SDK per caricare la sessione della console incorporata sul tuo sito Web utilizzando. JavaScript Per ottenere la tua copia, procedi in uno dei seguenti modi:

- Scarica l'[Amazon QuickSight Embedding SDK](https://github.com/awslabs/amazon-quicksight-embedding-sdk#step-3-create-the-quicksight-session-object) da. GitHub Questo repository è gestito da un gruppo di sviluppatori. QuickSight
- [Scarica l'ultima versione dell'SDK di incorporamento da https://www.npmjs.com/package/. amazon](https://www.npmjs.com/package/amazon-quicksight-embedding-sdk)[quicksight-embedding-sdk](https://www.npmjs.com/package/amazon-quicksight-embedding-sdk)
- Se npm la utilizzi per JavaScript le dipendenze, scaricala e installala eseguendo il comando seguente.

npm install amazon-quicksight-embedding-sdk

Incorpora Amazon Q nell'esperienza di domande e QuickSight risposte generative

Destinatari: QuickSight sviluppatori Amazon

Nelle sezioni seguenti, puoi trovare informazioni dettagliate su come configurare un'esperienza di domande e risposte generative integrata che utilizzi funzionalità NLQ avanzate basate su LLM. L'esperienza di domande e risposte generativa è il sostituto consigliato della barra di ricerca Q integrata e offre un'esperienza di BI aggiornata per gli utenti.

Argomenti

- [Incorpora Amazon Q nell'esperienza di domande e risposte QuickSight generative per gli utenti](#page-1547-0) [registrati](#page-1547-0)
- [Incorporazione dell'esperienza di domande e risposte generativa per utenti anonimi \(non registrati\)](#page-1565-0)

<span id="page-1547-0"></span>Incorpora Amazon Q nell'esperienza di domande e risposte QuickSight generative per gli utenti registrati

Nelle sezioni seguenti, puoi trovare informazioni dettagliate su come configurare un'esperienza di domande e risposte generative integrata per gli utenti registrati di. QuickSight

### Argomenti

- [Fase 1: Configurazione delle autorizzazioni](#page-1547-1)
- [Fase 2: Generazione dell'URL con il codice di autenticazione allegato](#page-1550-0)
- [Passaggio 3: incorpora l'URL dell'esperienza di domande e risposte generativa](#page-1559-0)
- [Funzionalità opzionali integrate dell'esperienza di domande e risposte generativa](#page-1565-1)

#### <span id="page-1547-1"></span>Fase 1: Configurazione delle autorizzazioni

Nella sezione seguente, puoi scoprire come configurare le autorizzazioni per l'applicazione di backend o il server web per incorporare l'esperienza di domande e risposte generative. Questa attività richiede l'accesso amministrativo a (IAM). AWS Identity and Access Management

Ogni utente che accede a un'esperienza di domande e risposte generative assume un ruolo che gli conferisce l'accesso e le autorizzazioni di Amazon. QuickSight Per renderlo possibile, crea un ruolo IAM nel tuo. Account AWS Associa una policy IAM al ruolo per fornire le autorizzazioni a qualsiasi utente che lo assume. Il ruolo IAM deve fornire le autorizzazioni per recuperare gli URL di incorporamento per un pool di utenti specifico.

Con l'aiuto del carattere jolly \*, puoi concedere le autorizzazioni per generare un URL per tutti gli utenti in uno spazio dei nomi specifico. Oppure puoi concedere le autorizzazioni per generare un URL per un sottoinsieme di utenti in spazi dei nomi specifici. Per questo, aggiungi quicksight:GenerateEmbedUrlForRegisteredUser.

Puoi creare una condizione nella tua policy IAM che limiti i domini che gli sviluppatori possono elencare nel parametro AllowedDomains di un'operazione API GenerateEmbedUrlForRegisteredUser. Il parametro AllowedDomains è un parametro facoltativo. Offre agli sviluppatori la possibilità di sovrascrivere i domini statici configurati nel
QuickSight menu Gestisci e di elencare invece fino a tre domini o sottodomini che possono accedere a un URL generato. Questo URL viene quindi incorporato nel sito Web di uno sviluppatore. Solo i domini elencati nel parametro possono accedere all'esperienza di domande e risposte generative incorporata. Senza questa condizione, gli sviluppatori possono elencare nel parametro AllowedDomains qualsiasi dominio su Internet.

Per limitare i domini che gli sviluppatori possono utilizzare con questo parametro, aggiungi una condizione AllowedEmbeddingDomains alla tua policy IAM. Per ulteriori informazioni sul AllowedDomains parametro, [GenerateEmbedUrlForRegisteredUser](https://docs.aws.amazon.com/quicksight/latest/APIReference/API_GenerateEmbedUrlForRegisteredUser.html)consulta Amazon QuickSight API Reference.

Queste autorizzazioni sono fornite dalla seguente policy di esempio.

```
{ 
     "Version": "2012-10-17", 
     "Statement": [ 
         { 
             "Effect": "Allow", 
             "Action": [ 
                 "quicksight:GenerateEmbedUrlForRegisteredUser" 
             ], 
             "Resource": 
  "arn:partition:quicksight:region:accountId:user/namespace/userName", 
             "Condition": { 
                 "ForAllValues:StringEquals": { 
                      "quicksight:AllowedEmbeddingDomains": [ 
                          "https://my.static.domain1.com", 
                          "https://*.my.static.domain2.com" 
 ] 
 } 
         } 
 } 
     ]
}
```
Inoltre, se stai creando utenti alle prime armi che saranno QuickSight lettori di Amazon, assicurati di aggiungere l'quicksight:RegisterUserautorizzazione nella politica.

La seguente politica di esempio fornisce l'autorizzazione a recuperare un URL di incorporamento per gli utenti alle prime armi che devono diventare lettori. QuickSight

{

```
 "Version": "2012-10-17", 
     "Statement": [ 
         { 
              "Action": "quicksight:RegisterUser", 
              "Resource": "*", 
              "Effect": "Allow" 
         }, 
         { 
              "Effect": "Allow", 
              "Action": [ 
              "quicksight:GenerateEmbedUrlForRegisteredUser" 
             ], 
              "Resource": [ 
              "arn:partition:quicksight:region:accountId:user/namespace/userName" 
             ], 
              "Condition": { 
                  "ForAllValues:StringEquals": { 
                      "quicksight:AllowedEmbeddingDomains": [ 
                           "https://my.static.domain1.com", 
                           "https://*.my.static.domain2.com" 
 ] 
 } 
         } 
         } 
     ]
}
```
Infine, è necessario che all'identità IAM dell'applicazione sia associata una policy di attendibilità per consentire l'accesso al ruolo appena creato. Ciò significa che quando un utente accede all'applicazione, quest'ultima può assumere il ruolo per conto dell'utente e fornire all'utente l'accesso. QuickSight

Di seguito è mostrata una policy di attendibilità di esempio.

```
{ 
     "Version": "2012-10-17", 
          "Statement": [ 
\{\hspace{.1cm} \} "Sid": "AllowLambdaFunctionsToAssumeThisRole", 
                   "Effect": "Allow", 
                   "Principal": { 
     "Service": "lambda.amazonaws.com" 
                   },
```

```
 "Action": "sts:AssumeRole" 
              }, 
\{\hspace{.1cm} \} "Sid": "AllowEC2InstancesToAssumeThisRole", 
                  "Effect": "Allow", 
                  "Principal": { 
     "Service": "ec2.amazonaws.com" 
\qquad \qquad \text{ } "Action": "sts:AssumeRole" 
 } 
        \mathbf{I} }
```
Per ulteriori informazioni sulle policy di attendibilità per OpenID Connect o l'autenticazione SAML, consulta le sezioni seguenti della Guida per l'utente di IAM:

- [Creazione di un ruolo per la federazione di identità Web oppure OpenID Connect \(console\)](https://docs.aws.amazon.com/IAM/latest/UserGuide/id_roles_create_for-idp_oidc.html)
- [Creazione di un ruolo per una federazione SAML 2.0 \(console\)](https://docs.aws.amazon.com/IAM/latest/UserGuide/id_roles_create_for-idp_saml.html)

Fase 2: Generazione dell'URL con il codice di autenticazione allegato

Nella sezione seguente, è possibile scoprire come autenticare l'utente e ottenere l'URL dell'argomento Q incorporabile nel server delle applicazioni. Se hai intenzione di incorporare l'esperienza di domande e risposte generative per i tipi di QuickSight identità IAM o Amazon, condividi l'argomento Q con gli utenti.

Quando un utente accede all'applicazione, l'applicazione assume il ruolo IAM per conto dell'utente. Quindi l'app aggiunge l'utente a QuickSight, se quell'utente non esiste già. In seguito, sarà necessario passare un identificatore come l'ID della sessione del ruolo univoco.

L'esecuzione dei passaggi descritti garantisce che ogni visualizzatore dell'argomento Q sia fornito in modo univoco. QuickSight Applica inoltre le impostazioni per utente, ad esempio la sicurezza a livello di riga e le impostazioni predefinite dinamiche per i parametri.

Gli esempi seguenti eseguono l'autenticazione IAM per conto dell'utente. Questo codice viene eseguito sul server delle applicazioni.

Java

```
import com.amazonaws.auth.AWSCredentials;
import com.amazonaws.auth.BasicAWSCredentials;
```

```
import com.amazonaws.auth.AWSCredentialsProvider;
import com.amazonaws.regions.Regions;
import com.amazonaws.services.quicksight.AmazonQuickSight;
import com.amazonaws.services.quicksight.AmazonQuickSightClientBuilder;
import 
  com.amazonaws.services.quicksight.model.GenerateEmbedUrlForRegisteredUserRequest;
import 
  com.amazonaws.services.quicksight.model.GenerateEmbedUrlForRegisteredUserResult;
import 
 com.amazonaws.services.quicksight.model.RegisteredUserEmbeddingExperienceConfiguration;
import 
  com.amazonaws.services.quicksight.model.RegisteredUserGenerativeQnAEmbeddingConfiguration;
/** 
  * Class to call QuickSight AWS SDK to get url for embedding Generative Q&A 
 experience. 
  */
public class RegisteredUserGenerativeQnAEmbeddingSample { 
     private final AmazonQuickSight quickSightClient; 
     public RegisteredUserGenerativeQnAEmbeddingSample() { 
        this.quickSightClient = AmazonQuickSightClientBuilder 
                    .standard() 
                   .withRegion(Regions.US EAST 1.getName())
                    .withCredentials(new AWS CredentialsProvider() { 
                            @Override 
                            public AWSCredentials getCredentials() { 
                                // provide actual IAM access key and secret key here 
                                return new BasicAWSCredentials("access-key", 
  "secret-key"); 
 } 
                            @Override 
                            public void refresh() { 
 } 
 } 
).build();
 } 
     public String getQuicksightEmbedUrl( 
            final String accountId, // AWS Account ID 
            final String topicId, // Topic ID to embed
```

```
 final List<String> allowedDomains, // Runtime allowed domain for 
  embedding 
             final String userArn // Registered user arn to use for embedding. Refer 
  to Get Embed Url section in developer portal to find how to get user arn for a 
  QuickSight user. 
             ) throws Exception { 
         final RegisteredUserEmbeddingExperienceConfiguration experienceConfiguration 
  = new RegisteredUserEmbeddingExperienceConfiguration() 
                  .withGenerativeQnA(new 
 RegisteredUserGenerativeQnAEmbeddingConfiguration().withInitialTopicId(topicId));
         final GenerateEmbedUrlForRegisteredUserRequest 
  generateEmbedUrlForRegisteredUserRequest = new 
  GenerateEmbedUrlForRegisteredUserRequest(); 
         generateEmbedUrlForRegisteredUserRequest.setAwsAccountId(accountId); 
         generateEmbedUrlForRegisteredUserRequest.setUserArn(userArn); 
         generateEmbedUrlForRegisteredUserRequest.setAllowedDomains(allowedDomains); 
  generateEmbedUrlForRegisteredUserRequest.setExperienceConfiguration(experienceConfiguration); 
         final GenerateEmbedUrlForRegisteredUserResult 
  generateEmbedUrlForRegisteredUserResult = 
  quickSightClient.generateEmbedUrlForRegisteredUser(generateEmbedUrlForRegisteredUserRequest); 
         return generateEmbedUrlForRegisteredUserResult.getEmbedUrl(); 
     }
}
```
#### **JavaScript**

#### **a** Note

Le API di generazione di URL da incorporare non possono essere richiamate direttamente dai browser. Fate invece riferimento all'esempio Node.JS.

Python3

```
import json
import boto3
from botocore.exceptions import ClientError
```

```
sts = boto3.client('sts')
```

```
# Function to generate embedded URL 
# accountId: AWS account ID
# topicId: Topic ID to embed
# userArn: arn of registered user
# allowedDomains: Runtime allowed domain for embedding
# roleArn: IAM user role to use for embedding
# sessionName: session name for the roleArn assume role
def getEmbeddingURL(accountId, topicId, userArn, allowedDomains, roleArn, 
  sessionName): 
     try: 
         assumedRole = sts.assume_role( 
             RoleArn = roleArn, 
             RoleSessionName = sessionName, 
        \lambda except ClientError as e: 
         return "Error assuming role: " + str(e) 
     else: 
         assumedRoleSession = boto3.Session( 
             aws_access_key_id = assumedRole['Credentials']['AccessKeyId'], 
            aws secret access key = assumedRole['Credentials']['SecretAccessKey'],
             aws_session_token = assumedRole['Credentials']['SessionToken'], 
        \lambda try: 
             quicksightClient = assumedRoleSession.client('quicksight', 
  region_name='us-west-2') 
             response = quicksightClient.generate_embed_url_for_registered_user( 
                  AwsAccountId=accountId, 
                  ExperienceConfiguration = { 
                      'GenerativeQnA': { 
                          'InitialTopicId': topicId 
1999 1999 1999 1999 1999
                  }, 
                  UserArn = userArn, 
                  AllowedDomains = allowedDomains, 
                  SessionLifetimeInMinutes = 600 
) return { 
                  'statusCode': 200, 
                  'headers': {"Access-Control-Allow-Origin": "*", "Access-Control-
Allow-Headers": "Content-Type"}, 
                  'body': json.dumps(response), 
                  'isBase64Encoded': bool('false')
```

```
 } 
        except ClientError as e: 
            return "Error generating embedding url: " + str(e)
```
#### Node.js

L'esempio seguente mostra JavaScript (Node.js) che è possibile utilizzare sul server dell'app per generare l'URL per la dashboard incorporata. È possibile utilizzare questo URL nel sito Web o nell'applicazione per visualizzare il pannello di controllo.

Example

```
const AWS = require('aws-sdk');
const https = require('https');
var quicksightClient = new AWS.Service({ 
     region: 'us-east-1'
});
quicksightClient.generateEmbedUrlForRegisteredUser({ 
     'AwsAccountId': '111122223333', 
     'ExperienceConfiguration': { 
         'GenerativeQnA': { 
              'InitialTopicId': 'U4zJMVZ2n2stZflc8Ou3iKySEb3BEV6f' 
         } 
     }, 
     'UserArn': 'REGISTERED_USER_ARN', 
     'AllowedDomains': allowedDomains, 
     'SessionLifetimeInMinutes': 100
}, function(err, data) { 
     console.log('Errors: '); 
     console.log(err); 
     console.log('Response: '); 
     console.log(data);
});
```
# .NET/C#

L'esempio seguente mostra il codice .NET/C# che è possibile utilizzare nel server delle applicazioni per ottenere l'URL per la barra di ricerca Q incorporata. È possibile utilizzare questo URL nel sito Web o nell'applicazione per visualizzare la barra di ricerca Q.

Example

```
using System;
using Amazon.QuickSight;
using Amazon.QuickSight.Model;
namespace GenerateGenerativeQnAEmbedUrlForRegisteredUser
{ 
     class Program 
     { 
         static void Main(string[] args) 
        \{ var quicksightClient = new AmazonQuickSightClient( 
                  AccessKey, 
                  SecretAccessKey, 
                  SessionToken, 
                  Amazon.RegionEndpoint.USEast1); 
             try 
             { 
                  RegisteredUserGenerativeQnAEmbeddingConfiguration 
  registeredUserGenerativeQnAEmbeddingConfiguration 
                      = new RegisteredUserGenerativeQnAEmbeddingConfiguration 
\{ \} InitialTopicId = "U4zJMVZ2n2stZflc8Ou3iKySEb3BEV6f" 
\hspace{1.5cm} ); and the set of \hspace{1.5cm} );
                  RegisteredUserEmbeddingExperienceConfiguration 
  registeredUserEmbeddingExperienceConfiguration 
                      = new RegisteredUserEmbeddingExperienceConfiguration 
\{ \} GenerativeQnA = 
  registeredUserGenerativeQnAEmbeddingConfiguration 
\hspace{1.5cm} ); and the set of \hspace{1.5cm} );
                  Console.WriteLine( 
                      quicksightClient.GenerateEmbedUrlForRegisteredUserAsync(new 
  GenerateEmbedUrlForRegisteredUserRequest 
\{ \} AwsAccountId = "111122223333", 
                          ExperienceConfiguration = 
  registeredUserEmbeddingExperienceConfiguration, 
                          UserArn = "REGISTERED_USER_ARN", 
                          AllowedDomains = allowedDomains, 
                          SessionLifetimeInMinutes = 100 
                      }).Result.EmbedUrl
```

```
 ); 
             } catch (Exception ex) { 
                 Console.WriteLine(ex.Message); 
 } 
         } 
     }
}
```
### AWS CLI

Per assumere il ruolo, scegliete una delle seguenti operazioni API AWS Security Token Service (AWS STS):

- [AssumeRole](https://docs.aws.amazon.com/STS/latest/APIReference/API_AssumeRole.html) Utilizzate questa operazione quando utilizzate un'identità IAM per assumere il ruolo.
- [AssumeRoleWithWebIdentity](https://docs.aws.amazon.com/STS/latest/APIReference/API_AssumeRoleWithWebIdentity.html) Utilizzate questa operazione quando utilizzate un provider di identità web per autenticare l'utente.
- [AssumeRoleWithSaml](https://docs.aws.amazon.com/STS/latest/APIReference/API_AssumeRoleWithSAML.html) Utilizza questa operazione quando utilizzi SAML per autenticare i tuoi utenti.

L'esempio seguente mostra il comando dell'interfaccia a riga di comando per impostare il ruolo IAM. Il ruolo deve avere le autorizzazioni abilitate per quicksight:GenerateEmbedUrlForRegisteredUser. Se stai adottando un just-in-time approccio per aggiungere utenti quando utilizzano un argomento nella barra di ricerca Q, anche per il ruolo è necessario abilitare le autorizzazioni. quicksight:RegisterUser

```
aws sts assume-role \ 
      --role-arn "arn:aws:iam::111122223333:role/
embedding_quicksight_q_generative_qna_role" \ 
      --role-session-name john.doe@example.com
```
L'operazione assume-role restituisce tre parametri di output: la chiave di accesso, la chiave segreta e il token della sessione.

# **a** Note

Se si verifica un errore ExpiredToken durante la chiamata all'operazione AssumeRole, vuol dire che il SESSION TOKEN precedente è ancora presente nelle variabili di ambiente. Cancellala impostando le seguenti variabili:

- AWS ACCESS KEY ID
- AWS SECRET ACCESS KEY
- AWS\_SESSION\_TOKEN

L'esempio seguente mostra come impostare questi tre parametri nell'interfaccia a riga di comando. Per un computer Microsoft Windows, utilizza set invece di export.

```
export AWS_ACCESS_KEY_ID = "access_key_from_assume_role"
export AWS_SECRET_ACCESS_KEY = "secret_key_from_assume_role"
export AWS_SESSION_TOKEN = "session_token_from_assume_role"
```
L'esecuzione di questi comandi imposta l'ID della sessione del ruolo dell'utente che visita la pagina del tuo sito Web suembedding\_quicksight\_q\_search\_bar\_role/ john.doe@example.com. L'ID della sessione del ruolo è costituito dal nome del ruolo di rolearn e dal valore role-session-name. L'utilizzo dell'ID della sessione del ruolo univoco per ciascun utente garantisce che le autorizzazioni appropriate siano impostate per ogni utente. Impedisce inoltre il throttling dell'accesso degli utenti. La limitazione è una funzionalità di sicurezza che impedisce allo stesso utente di accedere QuickSight da più postazioni.

L'ID della sessione del ruolo diventa anche il nome utente in. QuickSight Puoi utilizzare questo modello per effettuare il provisioning degli utenti in QuickSight anticipo o per assegnarli la prima volta che accedono all'esperienza di domande e risposte generative.

L'esempio seguente mostra il comando dell'interfaccia a riga di comando che è possibile utilizzare per effettuare il provisioning di un utente. [Per ulteriori informazioni su e altre operazioni QuickSight](https://docs.aws.amazon.com/quicksight/latest/APIReference/Welcome.html)  [API R](https://docs.aws.amazon.com/quicksight/latest/APIReference/Welcome.html)[egisterUserD](https://docs.aws.amazon.com/quicksight/latest/APIReference/API_RegisterUser.html)[escribeUse](https://docs.aws.amazon.com/quicksight/latest/APIReference/API_DescribeUser.html)[r, consulta il riferimento all'QuickSight API.](https://docs.aws.amazon.com/quicksight/latest/APIReference/Welcome.html)

```
aws quicksight register-user \ 
      --aws-account-id 111122223333 \ 
      --namespace default \ 
      --identity-type IAM\ 
      --iam-arn "arn:aws:iam::111122223333:role/
embedding_quicksight_q_generative_qna_role" \ 
      --user-role READER \ 
      --user-name jhnd \ 
      --session-name "john.doe@example.com" \ 
      --email john.doe@example.com \
```

```
 --region us-east-1 \ 
 --custom-permissions-name TeamA1
```
Se l'utente viene autenticato tramite Microsoft AD, non è necessario utilizzare RegisterUser per configurarlo. Al contrario, dovrebbero essere sottoscritti automaticamente la prima volta che accedono QuickSight. Per gli utenti Microsoft AD, puoi utilizzare DescribeUser per ottenere il nome della risorsa Amazon (ARN) dell'utente.

La prima volta che un utente accede QuickSight, puoi anche aggiungere questo utente al gruppo con cui è condivisa la dashboard. L'esempio seguente mostra il comando dell'interfaccia a riga di comando per aggiungere un utente a un gruppo.

```
aws quicksight create-group-membership \ 
      --aws-account-id 111122223333 \ 
      --namespace default \ 
      --group-name financeusers \ 
      --member-name "embedding_quicksight_q_generative_qna_role/john.doe@example.com"
```
Ora hai un utente della tua app che è anche utente di QuickSight e che ha accesso alla dashboard.

Infine, per ottenere un URL provvisto di firma per il pannello di controllo, chiama generateembed-url-for-registered-user dal server delle applicazioni. Questo restituisce l'URL del pannello di controllo incorporato. L'esempio seguente mostra come generare l'URL per una dashboard incorporata utilizzando una chiamata lato server per gli utenti autenticati tramite AWS Managed Microsoft AD o Single Sign-On (IAM Identity Center).

```
aws quicksight generate-embed-url-for-anonymous-user \
--aws-account-id 111122223333 \
--namespace default-or-something-else \
--authorized-resource-arns '["topic-arn-topicId1","topic-arn-topicId2"]' \
--allowed-domains '["domain1","domain2"]' \
--experience-configuration 'GenerativeQnA={InitialTopicId="topicId1"}' \
--session-tags '["Key": tag-key-1,"Value": tag-value-1,{"Key": tag-
key-1,"Value": tag-value-1}]' \
--session-lifetime-in-minutes 15
```
Per ulteriori informazioni sull'utilizzo di questa operazione, consulta [GenerateEmbedUrlForRegisteredUser.](https://docs.aws.amazon.com/quicksight/latest/APIReference/API_GenerateEmbedUrlForRegisteredUser.html) Puoi utilizzare questa API e altre operazioni nel tuo codice.

Passaggio 3: incorpora l'URL dell'esperienza di domande e risposte generativa

Nella sezione seguente, puoi scoprire come incorporare l'URL dell'esperienza di domande e risposte generative nel tuo sito Web o nella pagina dell'applicazione. Puoi farlo con [Amazon QuickSight](https://www.npmjs.com/package/amazon-quicksight-embedding-sdk)  [embedding SDK](https://www.npmjs.com/package/amazon-quicksight-embedding-sdk) ()JavaScript. Con il kit SDK, puoi procedere come segue:

- Inserisci l'esperienza di domande e risposte generative su una pagina HTML.
- Personalizza il layout e l'aspetto dell'esperienza incorporata per adattarla alle esigenze delle tue applicazioni.
- Gestisci stati di errore con messaggi personalizzati per l'applicazione.

Chiama l'operazione API GenerateEmbedUrlForRegisteredUser per generare l'URL da incorporare nell'applicazione. Questo URL è valido per 5 minuti, mentre la sessione risultante è valida per 10 ore. L'operazione API fornisce l'URL con un valore auth\_code che consente una sessione di single sign-on.

Di seguito viene mostrata una risposta di esempio da generate-embed-url-for-registereduser.

```
//The URL returned is over 900 characters. For this example, we've shortened the string 
  for
//readability and added ellipsis to indicate that it's incomplete. 
{ 
  "Status": "200",
"EmbedUrl": "https://quicksightdomain/embedding/12345/q/search...",
"RequestId": "7bee030e-f191-45c4-97fe-d9faf0e03713"
}
```
Incorpora l'esperienza di domande e risposte generative nella tua pagina web utilizzando l'[SDK di](https://www.npmjs.com/package/amazon-quicksight-embedding-sdk) [QuickSight incorporamento](https://www.npmjs.com/package/amazon-quicksight-embedding-sdk) o aggiungendo questo URL in un iframe. Se imposti un numero fisso di altezza e larghezza (in pixel), lo QuickSight utilizza e non modifica la grafica man mano che la finestra si ridimensiona. Se imposti un'altezza e una larghezza percentuali relative, QuickSight fornisce un layout dinamico che viene modificato al variare delle dimensioni della finestra.

Assicurati che il dominio su cui ospitare l'esperienza di domande e risposte generative incorporata sia nell'elenco dei domini consentiti, l'elenco dei domini approvati per il tuo abbonamento. QuickSight Questo requisito protegge i tuoi dati impedendo ai domini non approvati di ospitare pannelli di controllo incorporati. Per ulteriori informazioni sull'aggiunta di domini per un'esperienza di domande e risposte generative integrata, consulta. [Gestione dei domini e incorporamento](#page-1735-0)

Puoi utilizzare l' QuickSight Embedding SDK per personalizzare il layout e l'aspetto dell'esperienza di domande e risposte generative incorporata in base alla tua applicazione. Utilizzate la panelType proprietà per configurare lo stato di destinazione dell'esperienza di domande e risposte generative durante il rendering nell'applicazione. Imposta la panelType proprietà su per eseguire il rendering dell'intero 'FULL' pannello dell'esperienza di domande e risposte generative. Questo pannello è simile all'esperienza degli QuickSight utenti nella console. L'altezza della cornice del pannello non viene modificata in base all'interazione dell'utente e rispetta il valore impostato nella frameOptions.height proprietà. L'immagine seguente mostra il pannello dell'esperienza Domande e risposte generative che esegue il rendering quando imposti il valore su. panelType 'FULL'

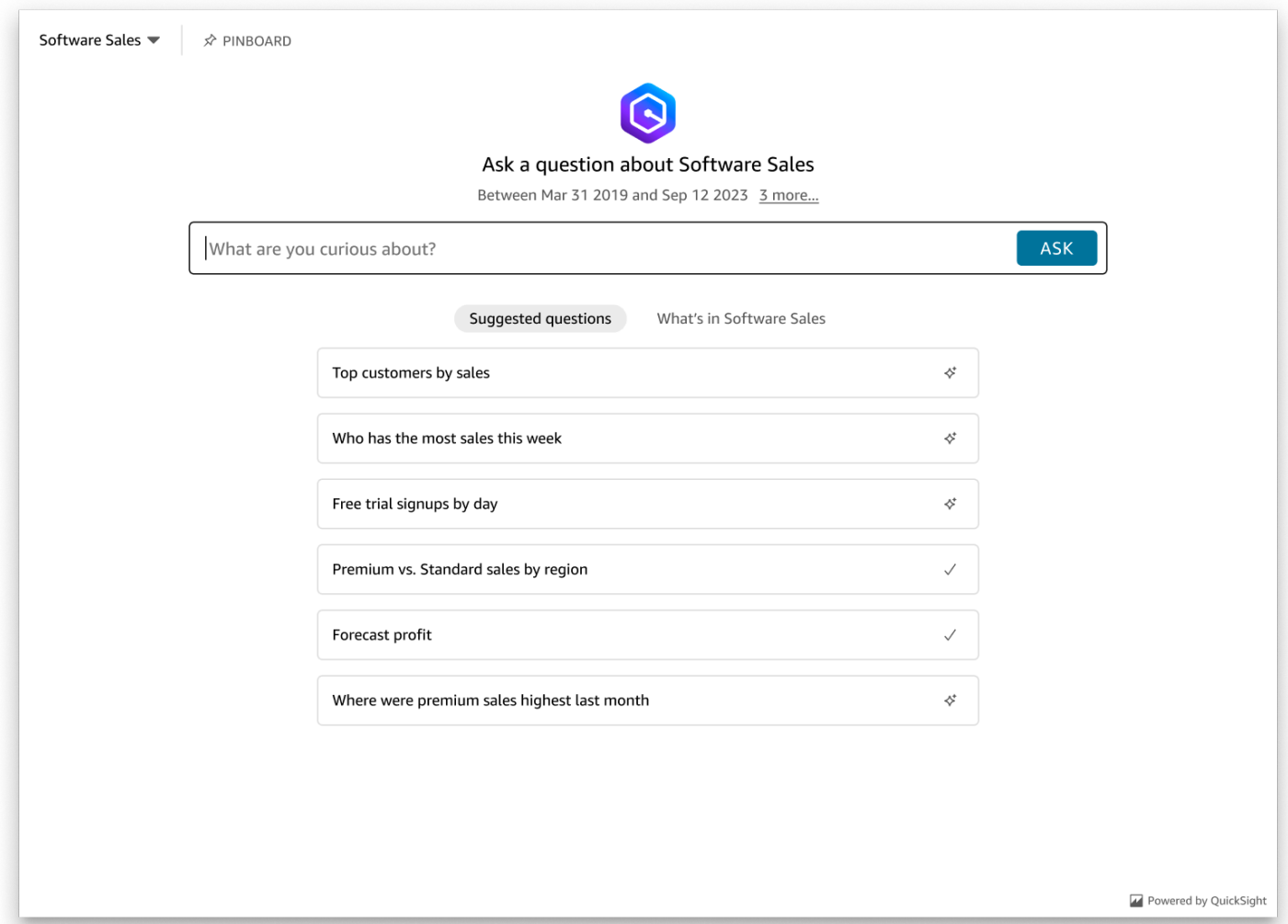

Imposta la panelType proprietà per 'SEARCH\_BAR' rendere l'esperienza di domande e risposte generative come barra di ricerca. Questa barra di ricerca è simile al modo in cui viene visualizzata la barra di ricerca Q quando è incorporata in un'applicazione. La barra di ricerca Generative Q&A si espande in un pannello più grande che mostra le opzioni di selezione degli argomenti, l'elenco dei suggerimenti di domande, il pannello delle risposte o la bacheca.

L'altezza minima predefinita della barra di ricerca Domande e risposte generative viene visualizzata al caricamento della risorsa incorporata. Si consiglia di impostare il frameOptions.height valore su per ottimizzare l'esperienza della "38px" barra di ricerca. Utilizzate la focusedHeight proprietà per impostare la dimensione ottimale del menu a discesa per la selezione degli argomenti e dell'elenco di suggerimenti per le domande. Utilizzate la expandedHeight proprietà per impostare la dimensione ottimale del pannello delle risposte e della bacheca. Se scegliete 'SEARCH\_BAR' questa opzione, si consiglia di assegnare al contenitore principale lo stile position; absolute per evitare lo spostamento indesiderato di contenuti nell'applicazione. L'immagine seguente mostra la barra di ricerca dell'esperienza Q&A generativa che viene visualizzata quando si imposta il valore su. panelType 'SEARCH\_BAR'

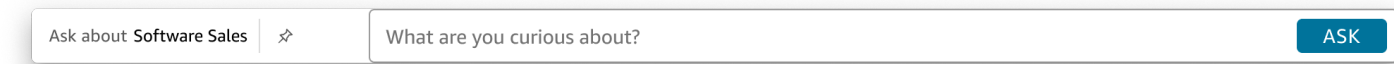

Dopo aver configurato la panelType proprietà, utilizza l'SDK di QuickSight incorporamento per personalizzare le seguenti proprietà dell'esperienza Domande e risposte generative.

- Il titolo del pannello Domande e risposte generative (si applica solo all'opzione). panelType: FULL
- Il testo segnaposto della barra di ricerca.
- Se la selezione dell'argomento è consentita.
- Se i nomi degli argomenti sono mostrati o nascosti.
- Se l'icona di Amazon Q è mostrata o nascosta (si applica solo all'panelType: FULLopzione).
- Se la bacheca è mostrata o nascosta.
- Se gli utenti possono massimizzare il pannello Domande e risposte generative a tutto schermo.
- Il tema del pannello Domande e risposte generative. È possibile passare un ARN a tema personalizzato nell'SDK per modificare l'aspetto del contenuto del frame.

Quando utilizzi l' QuickSight Embedding SDK, l'esperienza di domande e risposte generative sulla tua pagina viene ridimensionata dinamicamente in base allo stato. Utilizzando l' QuickSight Embedding SDK, puoi anche controllare i parametri all'interno dell'esperienza di domande e risposte generative e ricevere richiami in termini di completamento del caricamento della pagina, modifiche di stato ed errori.

Il seguente esempio illustra come utilizzare l'URL generato. Questo codice viene generato sul server delle applicazioni.

### SDK 2.0

```
<!DOCTYPE html>
<html> 
     <head> 
        <title>Generative Q&A Embedding Example</title> 
        <script src="https://unpkg.com/amazon-quicksight-embedding-sdk@2.7.0/dist/
quicksight-embedding-js-sdk.min.js"></script> 
        <script type="text/javascript"> 
            const embedGenerativeQnA = async() => { 
                const {createEmbeddingContext} = QuickSightEmbedding; 
                const embeddingContext = await createEmbeddingContext({ 
                    onChange: (changeEvent, metadata) => { 
                        console.log('Context received a change', changeEvent, 
 metadata); 
\}, \{ }); 
                const frameOptions = { 
                    url: "<YOUR_EMBED_URL>", // replace this value with the url 
  generated via embedding API 
                    container: '#experience-container', 
                    height: "700px", 
                    width: "1000px", 
                    onChange: (changeEvent, metadata) => { 
                        switch (changeEvent.eventName) { 
                            case 'FRAME_MOUNTED': { 
                                console.log("Do something when the experience frame 
  is mounted."); 
                                break; 
 } 
                            case 'FRAME_LOADED': { 
                                console.log("Do something when the experience frame 
 is loaded."); 
                                break; 
 } 
 } 
\}, \{ };
```

```
 const contentOptions = { 
                    // Optional panel settings. Default behavior is equivalent to 
  {panelType: 'FULL'} 
                    panelOptions: { 
                        panelType: 'FULL', 
                        title: 'custom title', // Optional 
                        showQIcon: false, // Optional, Default: true 
\}, \{ // Use SEARCH_BAR panel type for the landing state to be similar 
 to embedQSearchBar 
                    // with generative capability enabled topics 
 /* 
                    panelOptions: { 
                        panelType: 'SEARCH_BAR', 
                        focusedHeight: '250px', 
                        expandedHeight: '500px', 
\}, \{\star/ showTopicName: false, // Optional, Default: true 
                    showPinboard: false, // Optional, Default: true 
                    allowTopicSelection: false, // Optional, Default: true 
                    allowFullscreen: false, // Optional, Default: true 
                    searchPlaceholderText: "custom search placeholder", // Optional 
                    themeOptions: { // Optional 
                        themeArn: 'arn:aws:quicksight:<Region>:<AWS-Account-
ID>:theme/<Theme-ID>' 
1999 1999 1999 1999 1999
                    onMessage: async (messageEvent, experienceMetadata) => { 
                        switch (messageEvent.eventName) { 
                            case 'Q_SEARCH_OPENED': { 
                                // called when pinboard is shown / visuals are 
  rendered 
                                console.log("Do something when SEARCH_BAR type panel 
  is expanded"); 
                                break; 
 } 
                            case 'Q_SEARCH_FOCUSED': { 
                                // called when question suggestions or topic 
  selection dropdown are shown 
                                console.log("Do something when SEARCH_BAR type panel 
  is focused"); 
                                break; 
 }
```

```
 case 'Q_SEARCH_CLOSED': { 
                              // called when shrinked to initial bar height 
                              console.log("Do something when SEARCH_BAR type panel 
 is collapsed"); 
                              break; 
 } 
                          case 'Q_PANEL_ENTERED_FULLSCREEN': { 
                              console.log("Do something when panel enters full 
 screen mode"); 
                              break; 
 } 
                          case 'Q_PANEL_EXITED_FULLSCREEN': { 
                              console.log("Do something when panel exits full 
 screen mode"); 
                              break; 
 } 
                          case 'CONTENT_LOADED': { 
                              console.log("Do something after experience is 
 loaded"); 
                              break; 
 } 
                          case 'ERROR_OCCURRED': { 
                              console.log("Do something when experience fails to 
 load"); 
                              break; 
 } 
 } 
1999 1999 1999 1999 1999
               }; 
               const embeddedGenerativeQnExperience = await 
  embeddingContext.embedGenerativeQnA(frameOptions, contentOptions); 
            }; 
        </script> 
    </head> 
    <body onload="embedGenerativeQnA()"> 
        <div id="experience-container"></div> 
    </body>
</html>
```
Affinché questo esempio funzioni, assicurati di utilizzare Amazon QuickSight Embedding SDK per caricare l'esperienza di domande e risposte generative incorporata sul tuo sito web. JavaScript Per ottenere la tua copia, procedi in uno dei seguenti modi:

- Scarica l'[SDK di QuickSight incorporamento di Amazon](https://github.com/awslabs/amazon-quicksight-embedding-sdk#step-3-create-the-quicksight-session-object) da. GitHub Questo repository è gestito da un gruppo di sviluppatori. QuickSight
- [Scarica l'ultima versione dell'SDK di incorporamento da https://www.npmjs.com/package/. amazon](https://www.npmjs.com/package/amazon-quicksight-embedding-sdk)[quicksight-embedding-sdk](https://www.npmjs.com/package/amazon-quicksight-embedding-sdk)
- Se npm la utilizzi per JavaScript le dipendenze, scaricala e installala eseguendo il comando seguente.

npm install amazon-quicksight-embedding-sdk

Funzionalità opzionali integrate dell'esperienza di domande e risposte generativa

Le seguenti funzionalità opzionali sono disponibili per l'esperienza di domande e risposte generative integrata con l'SDK incorporato.

Richiama le azioni della barra di ricerca di domande e risposte generative

• Imposta una domanda: questa funzione invia una domanda all'esperienza di domande e risposte generativa e interroga immediatamente la domanda.

embeddedGenerativeQnExperience.setQuestion('*show me monthly revenue*');

• Chiudi il pannello delle risposte (si applica all'opzione della barra di ricerca Domande e risposte generativa): questa funzionalità chiude il pannello delle risposte e riporta l'iframe allo stato originale della barra di ricerca.

embeddedGenerativeQnExperience.close();

# [Per ulteriori informazioni, consulta l'SDK di incorporamento. QuickSight](https://github.com/awslabs/amazon-quicksight-embedding-sdk)

Incorporazione dell'esperienza di domande e risposte generativa per utenti anonimi (non registrati)

Destinatari: QuickSight sviluppatori Amazon

Nelle sezioni seguenti, puoi trovare informazioni dettagliate su come configurare un'esperienza di domande e risposte generative integrata per utenti anonimi (non registrati).

### Argomenti

- [Fase 1: Configurazione delle autorizzazioni](#page-1566-0)
- [Fase 2: Generazione dell'URL con il codice di autenticazione allegato](#page-1568-0)
- [Passaggio 3: incorpora l'URL dell'esperienza di domande e risposte generativa](#page-1576-0)
- [Funzionalità opzionali integrate dell'esperienza di domande e risposte generativa](#page-1582-0)

# <span id="page-1566-0"></span>Fase 1: Configurazione delle autorizzazioni

Nella sezione seguente, puoi scoprire come configurare le autorizzazioni per l'applicazione di backend o il server web per incorporare l'esperienza di domande e risposte generative. Questa attività richiede l'accesso amministrativo a (IAM). AWS Identity and Access Management

Ogni utente che accede a un'esperienza di domande e risposte generative assume un ruolo che gli conferisce l'accesso e le autorizzazioni di Amazon. QuickSight Per far ciò, crea un ruolo IAM nell' Account AWS. Associa una policy IAM al ruolo per fornire le autorizzazioni a qualsiasi utente che lo assume. Il ruolo IAM deve fornire le autorizzazioni per recuperare gli URL di incorporamento per un pool di utenti specifico.

Con l'aiuto del carattere jolly \*, puoi concedere le autorizzazioni per generare un URL per tutti gli utenti in uno spazio dei nomi specifico. Oppure puoi concedere le autorizzazioni per generare un URL per un sottoinsieme di utenti in spazi dei nomi specifici. Per questo, aggiungi quicksight:GenerateEmbedUrlForAnonymousUser.

Puoi creare una condizione nella tua policy IAM che limiti i domini che gli sviluppatori possono elencare nel parametro AllowedDomains di un'operazione API GenerateEmbedUrlForAnonymousUser. Il parametro AllowedDomains è un parametro facoltativo. Offre agli sviluppatori la possibilità di sovrascrivere i domini statici configurati nel QuickSight menu Gestisci e di elencare invece fino a tre domini o sottodomini che possono accedere a un URL generato. Questo URL viene quindi incorporato nel sito Web di uno sviluppatore. Solo i domini elencati nel parametro possono accedere alla barra di ricerca Q incorporata. Senza questa condizione, gli sviluppatori possono elencare nel parametro AllowedDomains qualsiasi dominio su Internet.

Per limitare i domini che gli sviluppatori possono utilizzare con questo parametro, aggiungi una condizione AllowedEmbeddingDomains alla tua policy IAM. Per ulteriori informazioni sul

AllowedDomains parametro, [GenerateEmbedUrlForAnonymousUser](https://docs.aws.amazon.com/quicksight/latest/APIReference/API_GenerateEmbedUrlForAnonymousUser.html)consulta Amazon QuickSight API Reference.

Queste autorizzazioni sono fornite dalla seguente policy di esempio.

```
{ 
      "Version": "2012-10-17", 
      "Statement": [ 
            { 
                  "Effect": "Allow", 
                  "Action": [ 
                       "quicksight:GenerateEmbedUrlForAnonymousUser" 
                  ], 
                  "Resource": [ 
                       "arn:{{partition}}:quicksight:{{region}}:{{accountId}}:namespace/
{{namespace}}", 
                        "arn:{{partition}}:quicksight:{{region}}:{{accountId}}:dashboard/
{{dashboardId-1}}", 
                       "arn:{{partition}}:quicksight:{{region}}:{{accountId}}:dashboard/
{{dashboardId-2}}" 
                 ], 
                  "Condition": { 
                        "ForAllValues:StringEquals": { 
                             "quicksight:AllowedEmbeddingDomains": [ 
                                   "https://my.static.domain1.com", 
                                   "https://*.my.static.domain2.com" 
\sim 100 \sim 100 \sim 100 \sim 100 \sim 100 \sim 100 \sim 100 \sim 100 \sim 100 \sim 100 \sim 100 \sim 100 \sim 100 \sim 100 \sim 100 \sim 100 \sim 100 \sim 100 \sim 100 \sim 100 \sim 100 \sim 100 \sim 100 \sim 100 \sim 
 } 
            }
}
```
È necessario che all'identità IAM dell'applicazione sia associata una policy di attendibilità per consentire l'accesso al ruolo appena creato. Ciò significa che quando un utente accede alla tua applicazione, quest'ultima può assumere il ruolo per conto dell'utente di caricare l'esperienza di domande e risposte generative. Di seguito è mostrata una policy di attendibilità di esempio.

```
{
"Version": "2012-10-17", 
     "Statement": [ 
         {
"Sid": "AllowLambdaFunctionsToAssumeThisRole", 
              "Effect": "Allow",
```

```
 "Principal": {
"Service": "lambda.amazonaws.com" 
               }, 
                "Action": "sts:AssumeRole" 
           }, 
\overline{\mathcal{L}}"Sid": "AllowEC2InstancesToAssumeThisRole", 
               "Effect": "Allow", 
               "Principal": {
"Service": "ec2.amazonaws.com" 
               }, 
               "Action": "sts:AssumeRole" 
           } 
     \mathbf{I}}
```
Per ulteriori informazioni sulle policy di attendibilità, consulta [Credenziali di sicurezza provvisorie in](https://docs.aws.amazon.com/IAM/latest/UserGuide/id_credentials_temp.html) [IAM](https://docs.aws.amazon.com/IAM/latest/UserGuide/id_credentials_temp.html) nella Guida per l'utente di IAM.

<span id="page-1568-0"></span>Fase 2: Generazione dell'URL con il codice di autenticazione allegato

Nella sezione seguente, è possibile scoprire come autenticare l'utente e ottenere l'URL dell'argomento Q incorporabile nel server delle applicazioni.

Quando un utente accede all'applicazione, l'applicazione assume il ruolo IAM per conto dell'utente. Quindi l'app aggiunge l'utente a QuickSight, se quell'utente non esiste già. In seguito, sarà necessario passare un identificatore come l'ID della sessione del ruolo univoco.

Java

```
import java.util.List;
import com.amazonaws.auth.AWSCredentials;
import com.amazonaws.auth.AWSCredentialsProvider;
import com.amazonaws.auth.BasicAWSCredentials;
import com.amazonaws.regions.Regions;
import com.amazonaws.services.quicksight.AmazonQuickSight;
import com.amazonaws.services.quicksight.AmazonQuickSightClientBuilder;
import 
  com.amazonaws.services.quicksight.model.AnonymousUserGenerativeQnAEmbeddingConfiguration;
import 
  com.amazonaws.services.quicksight.model.AnonymousUserEmbeddingExperienceConfiguration;
import 
  com.amazonaws.services.quicksight.model.GenerateEmbedUrlForAnonymousUserRequest;
```

```
import 
  com.amazonaws.services.quicksight.model.GenerateEmbedUrlForAnonymousUserResult;
import com.amazonaws.services.quicksight.model.SessionTag;
/**
* Class to call QuickSight AWS SDK to generate embed url for anonymous user.
*/
public class GenerateEmbedUrlForAnonymousUserExample { 
     private final AmazonQuickSight quickSightClient; 
     public GenerateEmbedUrlForAnonymousUserExample() { 
         quickSightClient = AmazonQuickSightClientBuilder 
             .standard() 
             .withRegion(Regions.US_EAST_1.getName()) 
             .withCredentials(new AWSCredentialsProvider() { 
                     @Override 
                     public AWSCredentials getCredentials() { 
                         // provide actual IAM access key and secret key here 
                          return new BasicAWSCredentials("access-key", "secret-key"); 
1999 1999 1999 1999 1999
                     @Override 
                     public void refresh() { 
1999 1999 1999 1999 1999
 } 
) .build(); 
     } 
     public String GenerateEmbedUrlForAnonymousUser( 
         final String accountId, // YOUR AWS ACCOUNT ID 
         final String initialTopicId, // Q TOPIC ID TO WHICH THE CONSTRUCTED URL 
  POINTS AND EXPERIENCE PREPOPULATES INITIALLY 
         final String namespace, // ANONYMOUS EMBEDDING REQUIRES SPECIFYING A VALID 
  NAMESPACE FOR WHICH YOU WANT THE EMBEDDING URL 
         final List<String> authorizedResourceArns, // Q TOPIC ARN LIST TO EMBED 
         final List<String> allowedDomains, // RUNTIME ALLOWED DOMAINS FOR EMBEDDING 
         final List<SessionTag> sessionTags // SESSION TAGS USED FOR ROW-LEVEL 
  SECURITY 
     ) throws Exception { 
         AnonymousUserEmbeddingExperienceConfiguration experienceConfiguration = new 
  AnonymousUserEmbeddingExperienceConfiguration();
```
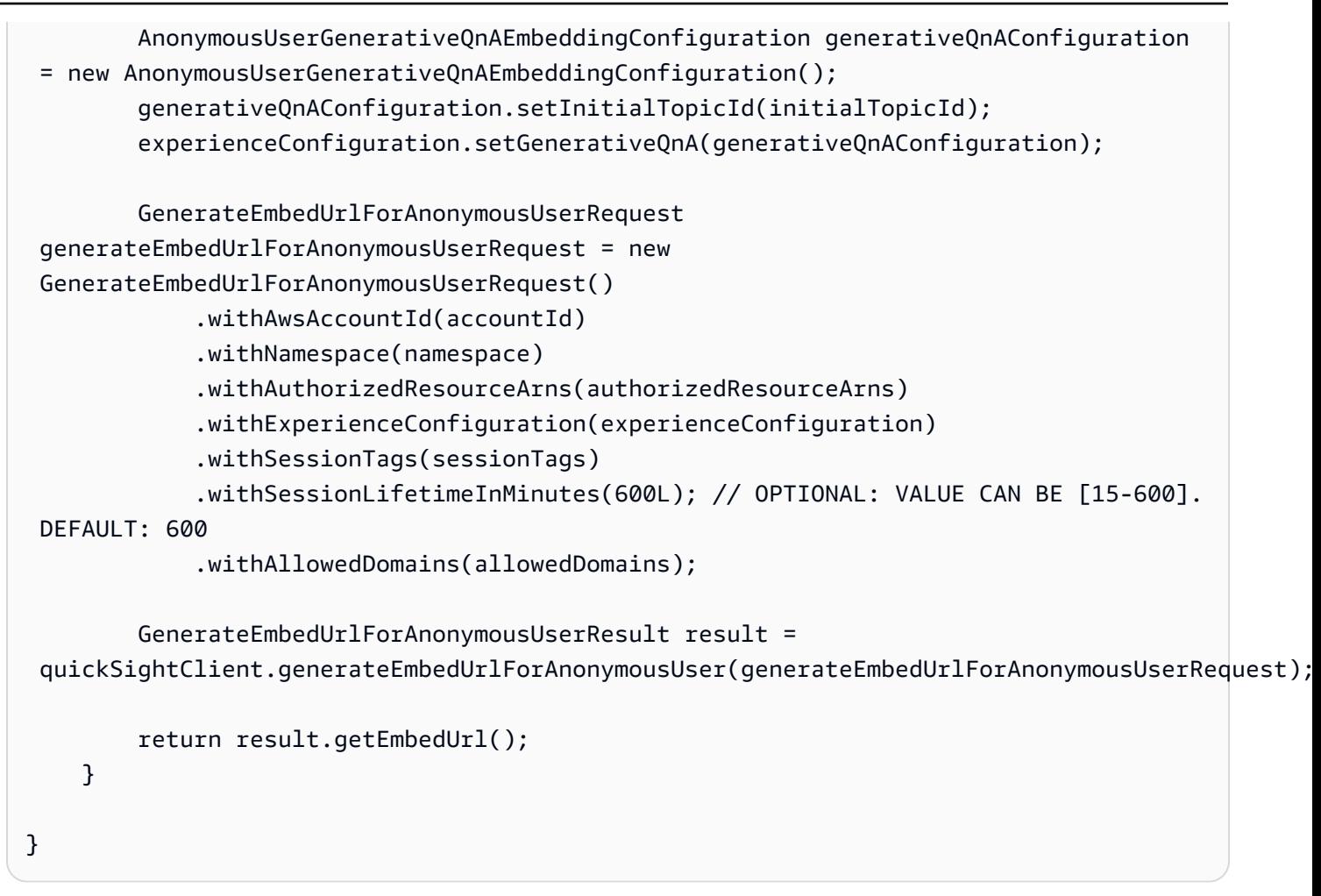

#### **JavaScript**

#### **a** Note

Le API di generazione di URL da incorporare non possono essere richiamate direttamente dai browser. Fate invece riferimento all'esempio Node.JS.

### Python3

```
import json
import boto3
from botocore.exceptions import ClientError
import time
# Create QuickSight and STS clients
quicksightClient = boto3.client('quicksight',region_name='us-west-2')
```

```
sts = boto3.client('sts')
# Function to generate embedded URL for anonymous user
# accountId: YOUR AWS ACCOUNT ID
# topicId: Topic ID to embed
# quicksightNamespace: VALID NAMESPACE WHERE YOU WANT TO DO NOAUTH EMBEDDING
# authorizedResourceArns: TOPIC ARN LIST TO EMBED
# allowedDomains: RUNTIME ALLOWED DOMAINS FOR EMBEDDING
# sessionTags: SESSION TAGS USED FOR ROW-LEVEL SECURITY
def generateEmbedUrlForAnonymousUser(accountId, quicksightNamespace, 
  authorizedResourceArns, allowedDomains, sessionTags): 
     try: 
         response = quicksightClient.generate_embed_url_for_anonymous_user( 
            AwsAccountId = accountId, Namespace = quicksightNamespace, 
             AuthorizedResourceArns = authorizedResourceArns, 
             AllowedDomains = allowedDomains, 
             ExperienceConfiguration = { 
                  'GenerativeQnA': { 
                          'InitialTopicId': topicId 
1999 1999 1999 1999 1999
             }, 
             SessionTags = sessionTags, 
             SessionLifetimeInMinutes = 600 
         ) 
         return { 
             'statusCode': 200, 
             'headers': {"Access-Control-Allow-Origin": "*", "Access-Control-Allow-
Headers": "Content-Type"}, 
             'body': json.dumps(response), 
             'isBase64Encoded': bool('false') 
         } 
     except ClientError as e: 
         print(e) 
         return "Error generating embeddedURL: " + str(e)
```
#### Node.js

L'esempio seguente mostra JavaScript (Node.js) che è possibile utilizzare sul server dell'app per generare l'URL per la dashboard incorporata. È possibile utilizzare questo URL nel sito Web o nell'applicazione per visualizzare il pannello di controllo.

#### Example

```
const AWS = require('aws-sdk');
const https = require('https');
var quicksightClient = new AWS.Service({ 
     region: 'us-east-1',
});
quicksightClient.generateEmbedUrlForAnonymousUser({ 
     'AwsAccountId': '111122223333', 
     'Namespace': 'DEFAULT' 
     'AuthorizedResourceArns': '["topic-arn-topicId1","topic-arn-topicId2"]', 
     'AllowedDomains': allowedDomains, 
     'ExperienceConfiguration': { 
         'GenerativeQnA': { 
              'InitialTopicId': 'U4zJMVZ2n2stZflc8Ou3iKySEb3BEV6f' 
         } 
     }, 
     'SessionTags': '["Key": tag-key-1,"Value": tag-value-1,{"Key": tag-
key-1,"Value": tag-value-1}]', 
     'SessionLifetimeInMinutes': 15
}, function(err, data) { 
     console.log('Errors: '); 
     console.log(err); 
     console.log('Response: '); 
     console.log(data);
});
```
### .NET/C#

L'esempio seguente mostra il codice .NET/C# che è possibile utilizzare nel server delle applicazioni per ottenere l'URL per la barra di ricerca Q incorporata. È possibile utilizzare questo URL nel sito Web o nell'applicazione per visualizzare la barra di ricerca Q.

Example

```
using System;
using Amazon.QuickSight;
using Amazon.QuickSight.Model;
namespace GenerateGenerativeQnAEmbedUrlForAnonymousUser
{
```

```
 class Program 
     { 
         static void Main(string[] args) 
         { 
             var quicksightClient = new AmazonQuickSightClient( 
                  AccessKey, 
                  SecretAccessKey, 
                  SessionToken, 
                  Amazon.RegionEndpoint.USEast1); 
             try 
\{\hspace{.1cm} \} AnonymousUserGenerativeQnAEmbeddingConfiguration 
  anonymousUserGenerativeQnAEmbeddingConfiguration 
                      = new AnonymousUserGenerativeQnAEmbeddingConfiguration 
\{ InitialTopicId = "U4zJMVZ2n2stZflc8Ou3iKySEb3BEV6f" 
\hspace{1.5cm} ); and the set of \hspace{1.5cm} );
                  AnonymousUserEmbeddingExperienceConfiguration 
  anonymousUserEmbeddingExperienceConfiguration 
                      = new AnonymousUserEmbeddingExperienceConfiguration 
\{ GenerativeQnA = 
  anonymousUserGenerativeQnAEmbeddingConfiguration 
\hspace{1.5cm} ); and the set of \hspace{1.5cm} );
                  Console.WriteLine( 
                      quicksightClient.GenerateEmbedUrlForAnonymousUserAsync(new 
  GenerateEmbedUrlForAnonymousUserRequest 
\{ AwsAccountId = "111122223333", 
                          Namespace = "DEFAULT", 
                          AuthorizedResourceArns '["topic-arn-topicId1","topic-arn-
topicId2"]', 
                          AllowedDomains = allowedDomains, 
                          ExperienceConfiguration = 
  anonymousUserEmbeddingExperienceConfiguration, 
                          SessionTags = '["Key": tag-key-1,"Value": tag-value-1,
{"Key": tag-key-1,"Value": tag-value-1}]', 
                          SessionLifetimeInMinutes = 15, 
                      }).Result.EmbedUrl 
                  ); 
             } catch (Exception ex) { 
                  Console.WriteLine(ex.Message);
```
}

```
 }
}
```
}

### AWS CLI

Per assumere il ruolo, scegliete una delle seguenti operazioni API AWS Security Token Service (AWS STS):

- [AssumeRole](https://docs.aws.amazon.com/STS/latest/APIReference/API_AssumeRole.html) Utilizzate questa operazione quando utilizzate un'identità IAM per assumere il ruolo.
- [AssumeRoleWithWebIdentity](https://docs.aws.amazon.com/STS/latest/APIReference/API_AssumeRoleWithWebIdentity.html) Utilizzate questa operazione quando utilizzate un provider di identità web per autenticare l'utente.
- [AssumeRoleWithSaml](https://docs.aws.amazon.com/STS/latest/APIReference/API_AssumeRoleWithSAML.html) Utilizza questa operazione quando utilizzi SAML per autenticare i tuoi utenti.

L'esempio seguente mostra il comando dell'interfaccia a riga di comando per impostare il ruolo IAM. Il ruolo deve avere le autorizzazioni abilitate per quicksight:GenerateEmbedUrlForAnonymousUser.

```
aws sts assume-role \ 
      --role-arn "arn:aws:iam::111122223333:role/
embedding_quicksight_generative_qna_role" \ 
      --role-session-name anonymous caller
```
L'operazione assume-role restituisce tre parametri di output: la chiave di accesso, la chiave segreta e il token della sessione.

### **a** Note

Se si verifica un errore ExpiredToken durante la chiamata all'operazione AssumeRole, vuol dire che il SESSION TOKEN precedente è ancora presente nelle variabili di ambiente. Cancellala impostando le seguenti variabili:

- AWS\_ACCESS\_KEY\_ID
- AWS\_SECRET\_ACCESS\_KEY
- AWS\_SESSION\_TOKEN

L'esempio seguente mostra come impostare questi tre parametri nell'interfaccia a riga di comando. Per un computer Microsoft Windows, utilizza set invece di export.

```
export AWS_ACCESS_KEY_ID = "access_key_from_assume_role"
export AWS_SECRET_ACCESS_KEY = "secret_key_from_assume_role"
export AWS_SESSION_TOKEN = "session_token_from_assume_role"
```
L'esecuzione di questi comandi imposta l'ID della sessione del ruolo dell'utente che visita la pagina del tuo sito Web suembedding\_quicksight\_q\_search\_bar\_role/ QuickSightEmbeddingAnonymousPolicy. L'ID della sessione del ruolo è costituito dal nome del ruolo di role-arn e dal valore role-session-name. L'utilizzo dell'ID della sessione del ruolo univoco per ciascun utente garantisce che le autorizzazioni appropriate siano impostate per ogni utente. Impedisce inoltre il throttling dell'accesso degli utenti. La limitazione è una funzionalità di sicurezza che impedisce allo stesso utente di accedere QuickSight da più postazioni. Inoltre, mantiene ogni sessione separata e distinta. Se utilizzi una serie di server Web, ad esempio per il bilanciamento del carico, e una sessione viene ricollegata a un server diverso, viene avviata una nuova sessione.

Per ottenere un URL firmato per il pannello di controllo, chiama generate-embed-url-foranynymous-user dal server delle applicazioni. Questo restituisce l'URL del pannello di controllo incorporato. L'esempio seguente mostra come generare l'URL per un pannello di controllo incorporato utilizzando una chiamata lato server per gli utenti che effettuano visite anonime al portale Web o all'applicazione.

```
aws quicksight generate-embed-url-for-anonymous-user \
--aws-account-id 111122223333 \
--namespace default-or-something-else \
--authorized-resource-arns '["topic-arn-topicId","topic-arn-topicId2"]' \
--allowed-domains '["domain1","domain2"]' \
--experience-configuration 'GenerativeQnA={InitialTopicId="topicId1"}' \
--session-tags '["Key": tag-key-1,"Value": tag-value-1,{"Key": tag-key-1,"Value": 
  tag-value-1}]' \
--session-lifetime-in-minutes 15
```
Per ulteriori informazioni sull'utilizzo di questa operazione, consulta [GenerateEmbedUrlForAnonymousUser](https://docs.aws.amazon.com/quicksight/latest/APIReference/API_GenerateEmbedUrlForAnonymousUser.html). Puoi utilizzare questa API e altre operazioni nel tuo codice.

<span id="page-1576-0"></span>Passaggio 3: incorpora l'URL dell'esperienza di domande e risposte generativa

Nella sezione seguente, puoi scoprire come incorporare l'URL dell'esperienza di domande e risposte generative nel tuo sito Web o nella pagina dell'applicazione. Puoi farlo con [Amazon QuickSight](https://www.npmjs.com/package/amazon-quicksight-embedding-sdk)  [embedding SDK](https://www.npmjs.com/package/amazon-quicksight-embedding-sdk) ()JavaScript. Con il kit SDK, puoi procedere come segue:

- Inserisci l'esperienza di domande e risposte generative su una pagina HTML.
- Personalizza il layout e l'aspetto dell'esperienza incorporata per adattarla alle esigenze delle tue applicazioni.
- Gestisci stati di errore con messaggi personalizzati per l'applicazione.

Chiama l'operazione API GenerateEmbedUrlForAnonymousUser per generare l'URL da incorporare nell'applicazione. Questo URL è valido per 5 minuti, mentre la sessione risultante è valida per 10 ore. L'operazione API fornisce l'URL con un valore auth\_code che consente una sessione di single sign-on.

Di seguito viene mostrata una risposta di esempio da generate-embed-url-for-anonymoususer.

```
//The URL returned is over 900 characters. For this example, we've shortened the string 
  for
//readability and added ellipsis to indicate that it's incomplete.{ 
      "Status": "200", 
      "EmbedUrl": "https://quicksightdomain/embedding/12345/q/search...", 
      "RequestId": "7bee030e-f191-45c4-97fe-d9faf0e03713"
}
```
Incorpora l'esperienza di domande e risposte generative nella tua pagina web con l'[SDK di](https://www.npmjs.com/package/amazon-quicksight-embedding-sdk)  [QuickSight incorporamento](https://www.npmjs.com/package/amazon-quicksight-embedding-sdk) o aggiungendo questo URL in un iframe. Se imposti un numero fisso di altezza e larghezza (in pixel), lo QuickSight utilizza e non modifica la grafica man mano che la finestra si ridimensiona. Se imposti un'altezza e una larghezza percentuali relative, QuickSight fornisce un layout dinamico che viene modificato al variare delle dimensioni della finestra.

Assicurati che il dominio su cui ospitare l'esperienza di domande e risposte generative sia nell'elenco dei domini consentiti, l'elenco dei domini approvati per il tuo abbonamento. QuickSight Questo requisito protegge i tuoi dati impedendo ai domini non approvati di ospitare esperienze di domande e risposte generative integrate. Per ulteriori informazioni sull'aggiunta di domini per un'esperienza di domande e risposte generative integrata, consulta. [Gestione dei domini e incorporamento](#page-1735-0)

Puoi utilizzare l' QuickSight Embedding SDK per personalizzare il layout e l'aspetto dell'esperienza di domande e risposte generative incorporata in base alla tua applicazione. Utilizzate la panelType proprietà per configurare lo stato di destinazione dell'esperienza di domande e risposte generative durante il rendering nell'applicazione. Imposta la panelType proprietà su per eseguire il rendering dell'intero 'FULL' pannello dell'esperienza di domande e risposte generative. Questo pannello è simile all'esperienza degli QuickSight utenti nella console. L'altezza della cornice del pannello non viene modificata in base all'interazione dell'utente e rispetta il valore impostato nella frameOptions.height proprietà. L'immagine seguente mostra il pannello dell'esperienza Domande e risposte generative che esegue il rendering quando imposti il valore su. panelType 'FULL'

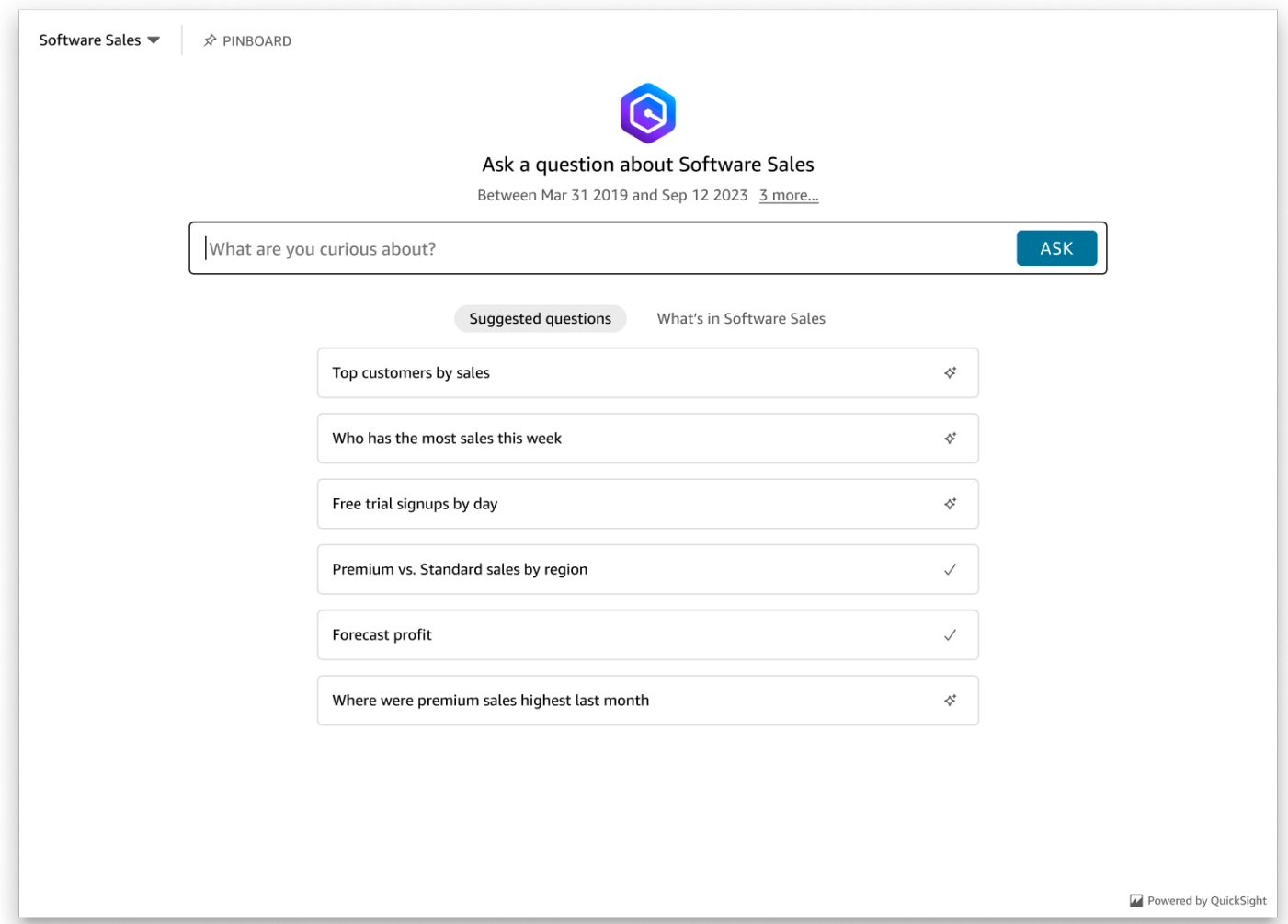

Imposta la panelType proprietà per 'SEARCH\_BAR' rendere l'esperienza di domande e risposte generative come barra di ricerca. Questa barra di ricerca è simile al modo in cui viene visualizzata la barra di ricerca Q quando è incorporata in un'applicazione. La barra di ricerca Generative Q&A si espande in un pannello più grande che mostra le opzioni di selezione degli argomenti, l'elenco dei suggerimenti di domande, il pannello delle risposte o la bacheca.

L'altezza minima predefinita della barra di ricerca Domande e risposte generative viene visualizzata al caricamento della risorsa incorporata. Si consiglia di impostare il frameOptions.height valore su per ottimizzare l'esperienza della "38px" barra di ricerca. Utilizzate la focusedHeight proprietà per impostare la dimensione ottimale del menu a discesa per la selezione degli argomenti e dell'elenco di suggerimenti per le domande. Utilizzate la expandedHeight proprietà per impostare la dimensione ottimale del pannello delle risposte e della bacheca. Se scegliete 'SEARCH\_BAR' questa opzione, si consiglia di assegnare al contenitore principale lo stile position; absolute per evitare lo spostamento indesiderato di contenuti nell'applicazione. L'immagine seguente mostra la barra di ricerca dell'esperienza Q&A generativa che viene visualizzata quando si imposta il valore su. panelType 'SEARCH\_BAR'

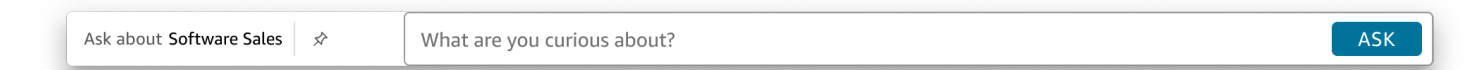

Dopo aver configurato la panelType proprietà, utilizza l'SDK di QuickSight incorporamento per personalizzare le seguenti proprietà dell'esperienza Domande e risposte generative.

- Il titolo del pannello Domande e risposte generative (si applica solo all'opzione). panelType: FULL
- Il testo segnaposto della barra di ricerca.
- Se la selezione dell'argomento è consentita.
- Se i nomi degli argomenti sono mostrati o nascosti.
- Se l'icona di Amazon Q è mostrata o nascosta (si applica solo all'panelType: FULLopzione).
- Se la bacheca è mostrata o nascosta.
- Se gli utenti possono massimizzare il pannello Domande e risposte generative a tutto schermo.
- Il tema del pannello Domande e risposte generative. È possibile passare un ARN a tema personalizzato nell'SDK per modificare l'aspetto del contenuto del frame.

Quando utilizzi l' QuickSight Embedding SDK, l'esperienza di domande e risposte generative sulla tua pagina viene ridimensionata dinamicamente in base allo stato. Con l' QuickSight Embedding SDK, puoi anche controllare i parametri all'interno dell'esperienza di domande e risposte generative e ricevere richiami in termini di completamento del caricamento della pagina, modifiche di stato ed errori.

Il seguente esempio illustra come utilizzare l'URL generato. Questo codice viene generato sul server delle applicazioni.

### SDK 2.0

```
<!DOCTYPE html>
<html> 
     <head> 
        <title>Generative Q&A Embedding Example</title> 
        <script src="https://unpkg.com/amazon-quicksight-embedding-sdk@2.7.0/dist/
quicksight-embedding-js-sdk.min.js"></script> 
        <script type="text/javascript"> 
            const embedGenerativeQnA = async() => { 
                const {createEmbeddingContext} = QuickSightEmbedding; 
                const embeddingContext = await createEmbeddingContext({ 
                    onChange: (changeEvent, metadata) => { 
                        console.log('Context received a change', changeEvent, 
 metadata); 
\}, \{ }); 
                const frameOptions = { 
                    url: "<YOUR_EMBED_URL>", // replace this value with the url 
  generated via embedding API 
                    container: '#experience-container', 
                    height: "700px", 
                    width: "1000px", 
                    onChange: (changeEvent, metadata) => { 
                        switch (changeEvent.eventName) { 
                            case 'FRAME_MOUNTED': { 
                                console.log("Do something when the experience frame 
  is mounted."); 
                                break; 
 } 
                            case 'FRAME_LOADED': { 
                                console.log("Do something when the experience frame 
 is loaded."); 
                                break; 
 } 
 } 
\}, \{ };
```

```
 const contentOptions = { 
                    // Optional panel settings. Default behavior is equivalent to 
  {panelType: 'FULL'} 
                    panelOptions: { 
                        panelType: 'FULL', 
                        title: 'custom title', // Optional 
                        showQIcon: false, // Optional, Default: true 
\}, \{ // Use SEARCH_BAR panel type for the landing state to be similar 
 to embedQSearchBar 
                    // with generative capability enabled topics 
 /* 
                    panelOptions: { 
                        panelType: 'SEARCH_BAR', 
                        focusedHeight: '250px', 
                        expandedHeight: '500px', 
\}, \{\star/ showTopicName: false, // Optional, Default: true 
                    showPinboard: false, // Optional, Default: true 
                    allowTopicSelection: false, // Optional, Default: true 
                    allowFullscreen: false, // Optional, Default: true 
                    searchPlaceholderText: "custom search placeholder", // Optional 
                    themeOptions: { // Optional 
                        themeArn: 'arn:aws:quicksight:<Region>:<AWS-Account-
ID>:theme/<Theme-ID>' 
1999 1999 1999 1999 1999
                    onMessage: async (messageEvent, experienceMetadata) => { 
                        switch (messageEvent.eventName) { 
                            case 'Q_SEARCH_OPENED': { 
                                // called when pinboard is shown / visuals are 
  rendered 
                                console.log("Do something when SEARCH_BAR type panel 
  is expanded"); 
                                break; 
 } 
                            case 'Q_SEARCH_FOCUSED': { 
                                // called when question suggestions or topic 
  selection dropdown are shown 
                                console.log("Do something when SEARCH_BAR type panel 
  is focused"); 
                                break; 
 }
```

```
 case 'Q_SEARCH_CLOSED': { 
                              // called when shrinked to initial bar height 
                              console.log("Do something when SEARCH_BAR type panel 
 is collapsed"); 
                              break; 
 } 
                          case 'Q_PANEL_ENTERED_FULLSCREEN': { 
                              console.log("Do something when panel enters full 
 screen mode"); 
                              break; 
 } 
                          case 'Q_PANEL_EXITED_FULLSCREEN': { 
                              console.log("Do something when panel exits full 
 screen mode"); 
                              break; 
 } 
                          case 'CONTENT_LOADED': { 
                              console.log("Do something after experience is 
 loaded"); 
                              break; 
 } 
                          case 'ERROR_OCCURRED': { 
                              console.log("Do something when experience fails to 
 load"); 
                              break; 
 } 
 } 
1999 1999 1999 1999 1999
               }; 
               const embeddedGenerativeQnExperience = await 
  embeddingContext.embedGenerativeQnA(frameOptions, contentOptions); 
            }; 
        </script> 
    </head> 
    <body onload="embedGenerativeQnA()"> 
        <div id="experience-container"></div> 
    </body>
</html>
```
Affinché questo esempio funzioni, assicurati di utilizzare Amazon QuickSight Embedding SDK per caricare l'esperienza di domande e risposte generative incorporata sul tuo sito web. JavaScript Per ottenere la tua copia, procedi in uno dei seguenti modi:

- Scarica l'[SDK di QuickSight incorporamento di Amazon](https://github.com/awslabs/amazon-quicksight-embedding-sdk#step-3-create-the-quicksight-session-object) da. GitHub Questo repository è gestito da un gruppo di sviluppatori. QuickSight
- [Scarica l'ultima versione dell'SDK di incorporamento da https://www.npmjs.com/package/. amazon](https://www.npmjs.com/package/amazon-quicksight-embedding-sdk)[quicksight-embedding-sdk](https://www.npmjs.com/package/amazon-quicksight-embedding-sdk)
- Se npm la utilizzi per JavaScript le dipendenze, scaricala e installala eseguendo il comando seguente.

npm install amazon-quicksight-embedding-sdk

<span id="page-1582-0"></span>Funzionalità opzionali integrate dell'esperienza di domande e risposte generativa

Le seguenti funzionalità opzionali sono disponibili per l'esperienza di domande e risposte generative integrata con l'SDK incorporato.

Richiama le azioni della barra di ricerca di domande e risposte generative

• Imposta una domanda: questa funzione invia una domanda all'esperienza di domande e risposte generativa e interroga immediatamente la domanda.

embeddedGenerativeQnExperience.setQuestion('*show me monthly revenue*');

• Chiudi il pannello delle risposte (si applica all'opzione della barra di ricerca Domande e risposte generativa): questa funzionalità chiude il pannello delle risposte e riporta l'iframe allo stato originale della barra di ricerca.

embeddedGenerativeQnExperience.close();

[Per ulteriori informazioni, consulta l'SDK di incorporamento. QuickSight](https://github.com/awslabs/amazon-quicksight-embedding-sdk)

Incorporamento della barra di ricerca di Amazon QuickSight Q (Classic)

Destinatari: QuickSight sviluppatori Amazon

# **a** Note

La barra di ricerca QuickSight Q integrata offre la classica esperienza di QuickSight domande e risposte. QuickSight si integra con Amazon Q Business per lanciare una nuova esperienza di domande e risposte generative. Si consiglia agli sviluppatori di utilizzare la nuova esperienza di domande e risposte generative. Per ulteriori informazioni sull'esperienza di domande e risposte generative integrata, consulta. [Incorpora Amazon Q nell'esperienza di](#page-1546-0)  [domande e QuickSight risposte generative](#page-1546-0)

Utilizza i seguenti argomenti per scoprire come incorporare la barra di ricerca Q con le API. QuickSight

# Argomenti

- [Incorporamento della barra di ricerca di Amazon QuickSight Q per gli utenti registrati](#page-1583-0)
- [Incorporamento della barra di ricerca di Amazon QuickSight Q per utenti anonimi \(non registrati\)](#page-1604-0)

<span id="page-1583-0"></span>Incorporamento della barra di ricerca di Amazon QuickSight Q per gli utenti registrati

Si applica a: Enterprise Edition

Destinatari: QuickSight sviluppatori Amazon

# **a** Note

La barra di ricerca QuickSight Q integrata offre la classica esperienza di QuickSight domande e risposte. QuickSight si integra con Amazon Q Business per lanciare una nuova esperienza di domande e risposte generative. Si consiglia agli sviluppatori di utilizzare la nuova esperienza di domande e risposte generative. Per ulteriori informazioni sull'esperienza di domande e risposte generative integrata, consulta. [Incorpora Amazon Q nell'esperienza di](#page-1546-0)  [domande e QuickSight risposte generative](#page-1546-0)
Nelle sezioni seguenti, puoi trovare informazioni dettagliate su come configurare una barra di ricerca Amazon QuickSight Q incorporata per gli utenti registrati di QuickSight.

# Argomenti

- [Fase 1: Configurazione delle autorizzazioni](#page-1584-0)
- [Fase 2: Generazione dell'URL con il codice di autenticazione allegato](#page-1587-0)
- [Fase 3: Incorporamento dell'URL della barra di ricerca Q](#page-1598-0)
- [Funzionalità opzionali di incorporamento della barra di ricerca di Amazon QuickSight Q](#page-1603-0)

# <span id="page-1584-0"></span>Fase 1: Configurazione delle autorizzazioni

# **a** Note

La barra di ricerca QuickSight Q incorporata offre la classica QuickSight esperienza di domande e risposte. QuickSight si integra con Amazon Q Business per lanciare una nuova esperienza di domande e risposte generative. Si consiglia agli sviluppatori di utilizzare la nuova esperienza di domande e risposte generative. Per ulteriori informazioni sull'esperienza di domande e risposte generative integrata, consulta. [Incorpora Amazon Q nell'esperienza di](#page-1546-0)  [domande e QuickSight risposte generative](#page-1546-0)

Nella sezione seguente, puoi scoprire come configurare autorizzazioni per l'applicazione di back-end o server Web per incorporare la barra di ricerca Q. Questa attività richiede l'accesso amministrativo a AWS Identity and Access Management (IAM).

Ogni utente che accede a una dashboard assume un ruolo che gli conferisce QuickSight l'accesso e le autorizzazioni Amazon alla dashboard. Per far ciò, crea un ruolo IAM nell' Account AWS. Associa una policy IAM al ruolo per fornire le autorizzazioni a qualsiasi utente che lo assume. Il ruolo IAM deve fornire le autorizzazioni per recuperare gli URL di incorporamento per un pool di utenti specifico.

Con l'aiuto del carattere jolly \*, puoi concedere le autorizzazioni per generare un URL per tutti gli utenti in uno spazio dei nomi specifico. Oppure puoi concedere le autorizzazioni per generare un URL per un sottoinsieme di utenti in spazi dei nomi specifici. Per questo, aggiungi quicksight:GenerateEmbedUrlForRegisteredUser.

Puoi creare una condizione nella tua policy IAM che limiti i domini che gli sviluppatori possono elencare nel parametro AllowedDomains di un'operazione API GenerateEmbedUrlForRegisteredUser. Il parametro AllowedDomains è un parametro facoltativo. Offre agli sviluppatori la possibilità di sovrascrivere i domini statici configurati nel QuickSight menu Gestisci e di elencare invece fino a tre domini o sottodomini che possono accedere a un URL generato. Questo URL viene quindi incorporato nel sito Web di uno sviluppatore. Solo i domini elencati nel parametro possono accedere alla barra di ricerca Q incorporata. Senza questa condizione, gli sviluppatori possono elencare nel parametro AllowedDomains qualsiasi dominio su Internet.

Per limitare i domini che gli sviluppatori possono utilizzare con questo parametro, aggiungi una condizione AllowedEmbeddingDomains alla tua policy IAM. Per ulteriori informazioni sul AllowedDomains parametro, [GenerateEmbedUrlForRegisteredUser](https://docs.aws.amazon.com/quicksight/latest/APIReference/API_GenerateEmbedUrlForRegisteredUser.html)consulta Amazon QuickSight API Reference.

Queste autorizzazioni sono fornite dalla seguente policy di esempio.

```
{ 
     "Version": "2012-10-17", 
     "Statement": [ 
         { 
              "Effect": "Allow", 
              "Action": [ 
                  "quicksight:GenerateEmbedUrlForRegisteredUser" 
              ], 
              "Resource": 
  "arn:partition:quicksight:region:accountId:user/namespace/userName", 
              "Condition": { 
                  "ForAllValues:StringEquals": { 
                      "quicksight:AllowedEmbeddingDomains": [ 
                           "https://my.static.domain1.com", 
                           "https://*.my.static.domain2.com" 
 ] 
 } 
         } 
         } 
    \mathbf{I}}
```
Inoltre, se stai creando utenti alle prime armi che saranno QuickSight lettori di Amazon, assicurati di aggiungere l'quicksight:RegisterUserautorizzazione nella politica.

La seguente politica di esempio fornisce l'autorizzazione a recuperare un URL di incorporamento per gli utenti alle prime armi che devono diventare lettori. QuickSight

```
{ 
     "Version": "2012-10-17", 
     "Statement": [ 
         { 
              "Action": "quicksight:RegisterUser", 
              "Resource": "*", 
              "Effect": "Allow" 
         }, 
         { 
              "Effect": "Allow", 
              "Action": [ 
                "quicksight:GenerateEmbedUrlForRegisteredUser" 
              ], 
              "Resource": [ 
                "arn:partition:quicksight:region:accountId:user/namespace/userName" 
              ], 
              "Condition": { 
                  "ForAllValues:StringEquals": { 
                      "quicksight:AllowedEmbeddingDomains": [ 
                           "https://my.static.domain1.com", 
                           "https://*.my.static.domain2.com" 
 ] 
 } 
         } 
         } 
     ]
}
```
Infine, è necessario che all'identità IAM dell'applicazione sia associata una policy di attendibilità per consentire l'accesso al ruolo appena creato. Ciò significa che quando un utente accede all'applicazione, quest'ultima può assumere il ruolo per conto dell'utente e fornire all'utente l'accesso. QuickSight

Di seguito è mostrata una policy di attendibilità di esempio.

```
{ 
     "Version": "2012-10-17", 
     "Statement": [ 
          { 
              "Sid": "AllowLambdaFunctionsToAssumeThisRole", 
              "Effect": "Allow", 
              "Principal": {
```

```
 "Service": "lambda.amazonaws.com" 
               }, 
                "Action": "sts:AssumeRole" 
           }, 
          \mathcal{L} "Sid": "AllowEC2InstancesToAssumeThisRole", 
                "Effect": "Allow", 
                "Principal": { 
                     "Service": "ec2.amazonaws.com" 
               }, 
                "Action": "sts:AssumeRole" 
          } 
     \mathbf{I}}
```
Per ulteriori informazioni sulle policy di attendibilità per OpenID Connect o l'autenticazione SAML, consulta le sezioni seguenti della Guida per l'utente di IAM:

- [Creazione di un ruolo per la federazione di identità Web oppure OpenID Connect \(console\)](https://docs.aws.amazon.com/IAM/latest/UserGuide/id_roles_create_for-idp_oidc.html)
- [Creazione di un ruolo per una federazione SAML 2.0 \(console\)](https://docs.aws.amazon.com/IAM/latest/UserGuide/id_roles_create_for-idp_saml.html)

<span id="page-1587-0"></span>Fase 2: Generazione dell'URL con il codice di autenticazione allegato

## **a** Note

La barra di ricerca QuickSight Q integrata offre la classica esperienza di QuickSight domande e risposte. QuickSight si integra con Amazon Q Business per lanciare una nuova esperienza di domande e risposte generative. Si consiglia agli sviluppatori di utilizzare la nuova esperienza di domande e risposte generative. Per ulteriori informazioni sull'esperienza di domande e risposte generative integrata, consulta. [Incorpora Amazon Q nell'esperienza di](#page-1546-0)  [domande e QuickSight risposte generative](#page-1546-0)

Nella sezione seguente, è possibile scoprire come autenticare l'utente e ottenere l'URL dell'argomento Q incorporabile nel server delle applicazioni. Se prevedi di incorporare la barra Q per i tipi di QuickSight identità IAM o Amazon, condividi l'argomento Q con gli utenti.

Quando un utente accede all'applicazione, l'applicazione assume il ruolo IAM per conto dell'utente. Quindi l'app aggiunge l'utente a QuickSight, se quell'utente non esiste già. In seguito, sarà necessario passare un identificatore come l'ID della sessione del ruolo univoco.

L'esecuzione dei passaggi descritti garantisce che ogni visualizzatore dell'argomento Q sia fornito in modo univoco. QuickSight Applica inoltre le impostazioni per utente, ad esempio la sicurezza a livello di riga e le impostazioni predefinite dinamiche per i parametri.

Gli esempi seguenti eseguono l'autenticazione IAM per conto dell'utente. Questo codice viene eseguito sul server delle applicazioni.

Java

```
import com.amazonaws.auth.AWSCredentials;
import com.amazonaws.auth.BasicAWSCredentials; 
         import com.amazonaws.auth.AWSCredentialsProvider; 
        import com.amazonaws.regions.Regions;
         import com.amazonaws.services.quicksight.AmazonQuickSight; 
         import com.amazonaws.services.quicksight.AmazonQuickSightClientBuilder;
import 
  com.amazonaws.services.quicksight.model.GenerateEmbedUrlForRegisteredUserRequest;
import 
  com.amazonaws.services.quicksight.model.GenerateEmbedUrlForRegisteredUserResult;
import 
  com.amazonaws.services.quicksight.model.RegisteredUserEmbeddingExperienceConfiguration;
import 
  com.amazonaws.services.quicksight.model.RegisteredUserQSearchBarEmbeddingConfiguration; 
         /** 
  * Class to call QuickSight AWS SDK to get url for embedding the Q search bar. 
         */
public class RegisteredUserQSearchBarEmbeddingConfiguration { 
             private final AmazonQuickSight quickSightClient; 
     public RegisteredUserQSearchBarEmbeddingConfiguration() { 
         this.quickSightClient = AmazonQuickSightClientBuilder 
                     .standard() 
                     .withRegion(Regions.US_EAST_1.getName()) 
                      .withCredentials(new AWSCredentialsProvider() { 
                             @Override 
                             public AWSCredentials getCredentials() { 
                                 // provide actual IAM access key and secret key here 
                                 return new BasicAWSCredentials("access-key", 
  "secret-key"); 
 }
```

```
 @Override 
                            public void refresh() { 
 } 
 } 
).build();
 } 
    public String getQuicksightEmbedUrl( 
            final String accountId, // AWS Account ID 
            final String topicId, // Topic ID to embed 
            final List<String> allowedDomains, // Runtime allowed domain for 
 embedding 
            final String userArn // Registered user arn to use for embedding. Refer 
 to Get Embed Url section in developer portal to find how to get user arn for a 
 QuickSight user. 
            ) throws Exception { 
        final RegisteredUserEmbeddingExperienceConfiguration experienceConfiguration 
 = new RegisteredUserEmbeddingExperienceConfiguration() 
                .withQSearchBar(new 
 RegisteredUserQSearchBarEmbeddingConfiguration().withInitialTopicId(topicId)); 
        final GenerateEmbedUrlForRegisteredUserRequest 
 generateEmbedUrlForRegisteredUserRequest = new 
 GenerateEmbedUrlForRegisteredUserRequest(); 
        generateEmbedUrlForRegisteredUserRequest.setAwsAccountId(accountId); 
        generateEmbedUrlForRegisteredUserRequest.setUserArn(userArn); 
        generateEmbedUrlForRegisteredUserRequest.setAllowedDomains(allowedDomains); 
 generateEmbedUrlForRegisteredUserRequest.setExperienceConfiguration(QSearchBar); 
        final GenerateEmbedUrlForRegisteredUserResult 
 generateEmbedUrlForRegisteredUserResult = 
 quickSightClient.generateEmbedUrlForRegisteredUser(generateEmbedUrlForRegisteredUserRequest); 
        return generateEmbedUrlForRegisteredUserResult.getEmbedUrl(); 
 } 
        }
```
**JavaScript** 

```
global.fetch = require('node-fetch');
const AWS = require('aws-sdk');
```

```
function generateEmbedUrlForRegisteredUser( 
     accountId, 
     topicId, // Topic ID to embed 
     openIdToken, // Cognito-based token 
     userArn, // registered user arn 
     roleArn, // IAM user role to use for embedding 
     sessionName, // Session name for the roleArn assume role 
     allowedDomains, // Runtime allowed domain for embedding 
     getEmbedUrlCallback, // GetEmbedUrl success callback method 
     errorCallback // GetEmbedUrl error callback method 
     ) { 
     const stsClient = new AWS.STS(); 
     let stsParams = { 
         RoleSessionName: sessionName, 
         WebIdentityToken: openIdToken, 
         RoleArn: roleArn 
         } 
     stsClient.assumeRoleWithWebIdentity(stsParams, function(err, data) { 
         if (err) { 
             console.log('Error assuming role'); 
             console.log(err, err.stack); 
             errorCallback(err); 
         } else { 
             const getQSearchBarParams = { 
         "AwsAccountId": accountId, 
                  "ExperienceConfiguration": { 
                      "QSearchBar": { 
                          "InitialTopicId": topicId 
1 1 1 1 1 1 1
\qquad \qquad \text{ } "UserArn": userArn, 
         "AllowedDomains": allowedDomains, 
         "SessionLifetimeInMinutes": 600 
     }; 
             const quicksightGetQSearchBar = new AWS.QuickSight({ 
         region: process.env.AWS_REGION, 
                  credentials: { 
                      accessKeyId: data.Credentials.AccessKeyId, 
                      secretAccessKey: data.Credentials.SecretAccessKey, 
                      sessionToken: data.Credentials.SessionToken, 
                      expiration: data.Credentials.Expiration 
 }
```
});

```
 quicksightGetQSearchBar.generateEmbedUrlForRegisteredUser(getQSearchBarParams, 
  function(err, data) { 
         if (err) { 
             console.log(err, err.stack); 
             errorCallback(err); 
         } else { 
            const result = \{ "statusCode": 200, 
                 "headers": { 
                              "Access-Control-Allow-Origin": "*", // Use your website 
  domain to secure access to GetEmbedUrl API 
                      "Access-Control-Allow-Headers": "Content-Type" 
                 }, 
                 "body": JSON.stringify(data), 
                 "isBase64Encoded": false 
 } 
                     getEmbedUrlCallback(result); 
 } 
             }); 
         } 
     });
}
```
### Python3

```
import json
import boto3
from botocore.exceptions import ClientError
sts = boto3.client('sts')
# Function to generate embedded URL 
# accountId: AWS account ID
# topicId: Topic ID to embed
# userArn: arn of registered user
# allowedDomains: Runtime allowed domain for embedding
# roleArn: IAM user role to use for embedding
# sessionName: session name for the roleArn assume role
def getEmbeddingURL(accountId, topicId, userArn, allowedDomains, roleArn, 
  sessionName):
```

```
 try: 
         assumedRole = sts.assume_role( 
             RoleArn = roleArn, 
             RoleSessionName = sessionName, 
\overline{\phantom{a}} except ClientError as e: 
         return "Error assuming role: " + str(e) 
     else: 
         assumedRoleSession = boto3.Session( 
             aws_access_key_id = assumedRole['Credentials']['AccessKeyId'], 
             aws_secret_access_key = assumedRole['Credentials']['SecretAccessKey'], 
             aws_session_token = assumedRole['Credentials']['SessionToken'], 
         ) 
         try: 
             quicksightClient = assumedRoleSession.client('quicksight', 
  region_name='us-west-2') 
             response = quicksightClient.generate_embed_url_for_registered_user( 
                  AwsAccountId=accountId, 
                  ExperienceConfiguration = { 
                      "QSearchBar": { 
                          "InitialTopicId": topicId 
1 1 1 1 1 1 1
                  }, 
                  UserArn = userArn, 
                  AllowedDomains = allowedDomains, 
                  SessionLifetimeInMinutes = 600 
) return { 
                  'statusCode': 200, 
                  'headers': {"Access-Control-Allow-Origin": "*", "Access-Control-
Allow-Headers": "Content-Type"}, 
                  'body': json.dumps(response), 
                  'isBase64Encoded': bool('false') 
 } 
         except ClientError as e: 
             return "Error generating embedding url: " + str(e)
```
# Node.js

L'esempio seguente mostra JavaScript (Node.js) che è possibile utilizzare sul server dell'app per generare l'URL per la dashboard incorporata. È possibile utilizzare questo URL nel sito Web o nell'applicazione per visualizzare il pannello di controllo.

### Example

```
const AWS = require('aws-sdk');
const https = require('https');
var quicksightClient = new AWS.Service({ 
     apiConfig: require('./quicksight-2018-04-01.min.json'), 
     region: 'us-east-1',
});
quicksightClient.generateEmbedUrlForRegisteredUser({ 
     'AwsAccountId': '111122223333', 
     'ExperienceConfiguration': { 
         'QSearchBar': { 
              'InitialTopicId': 'U4zJMVZ2n2stZflc8Ou3iKySEb3BEV6f' 
         } 
     }, 
     'UserArn': 'REGISTERED_USER_ARN', 
     'AllowedDomains': allowedDomains, 
     'SessionLifetimeInMinutes': 100
}, function(err, data) { 
     console.log('Errors: '); 
     console.log(err); 
     console.log('Response: '); 
     console.log(data);
});
```
# Example

```
//The URL returned is over 900 characters. For this example, we've shortened the 
  string for
//readability and added ellipsis to indicate that it's incomplete. 
     { 
         Status: 200, 
         EmbedUrl: "https://quicksightdomain/embed/12345/dashboards/67890/
sheets/12345/visuals/67890...", 
         RequestId: '7bee030e-f191-45c4-97fe-d9faf0e03713' 
     }
```
# .NET/C#

L'esempio seguente mostra il codice .NET/C# che è possibile utilizzare nel server delle applicazioni per ottenere l'URL per la barra di ricerca Q incorporata. È possibile utilizzare questo URL nel sito Web o nell'applicazione per visualizzare la barra di ricerca Q.

# Example

```
using System;
using Amazon.QuickSight;
using Amazon.QuickSight.Model;
namespace GenerateDashboardEmbedUrlForRegisteredUser
{ 
     class Program 
     { 
         static void Main(string[] args) 
         { 
             var quicksightClient = new AmazonQuickSightClient( 
                  AccessKey, 
                  SecretAccessKey, 
                  SessionToken, 
                  Amazon.RegionEndpoint.USEast1); 
             try 
\{\hspace{.1cm} \} RegisteredUserQSearchBarEmbeddingConfiguration 
  registeredUserQSearchBarEmbeddingConfiguration 
                      = new RegisteredUserQSearchBarEmbeddingConfiguration 
\{ InitialTopicId = "U4zJMVZ2n2stZflc8Ou3iKySEb3BEV6f" 
\hspace{1.5cm} ); and the set of \hspace{1.5cm} );
                  RegisteredUserEmbeddingExperienceConfiguration 
  registeredUserEmbeddingExperienceConfiguration 
                      = new RegisteredUserEmbeddingExperienceConfiguration 
\{ QSearchBar = registeredUserQSearchBarEmbeddingConfiguration 
\hspace{1.5cm} ); and the set of \hspace{1.5cm} );
                  Console.WriteLine( 
                      quicksightClient.GenerateEmbedUrlForRegisteredUserAsync(new 
  GenerateEmbedUrlForRegisteredUserRequest 
\{ AwsAccountId = "111122223333",
```

```
 ExperienceConfiguration = 
  registeredUserEmbeddingExperienceConfiguration, 
                          UserArn = "REGISTERED_USER_ARN", 
                          AllowedDomains = allowedDomains, 
                          SessionLifetimeInMinutes = 100 
                      }).Result.EmbedUrl 
\hspace{1.6cm});
             } catch (Exception ex) { 
                 Console.WriteLine(ex.Message); 
 } 
         } 
     }
}
```
# AWS CLI

Per assumere il ruolo, scegliete una delle seguenti operazioni API AWS Security Token Service (AWS STS):

- [AssumeRole](https://docs.aws.amazon.com/STS/latest/APIReference/API_AssumeRole.html) Utilizzate questa operazione quando utilizzate un'identità IAM per assumere il ruolo.
- [AssumeRoleWithWebIdentity](https://docs.aws.amazon.com/STS/latest/APIReference/API_AssumeRoleWithWebIdentity.html) Utilizzate questa operazione quando utilizzate un provider di identità web per autenticare l'utente.
- [AssumeRoleWithSaml](https://docs.aws.amazon.com/STS/latest/APIReference/API_AssumeRoleWithSAML.html) Utilizza questa operazione quando utilizzi SAML per autenticare i tuoi utenti.

L'esempio seguente mostra il comando dell'interfaccia a riga di comando per impostare il ruolo IAM. Il ruolo deve avere le autorizzazioni abilitate per quicksight:GenerateEmbedUrlForRegisteredUser. Se stai adottando un just-in-time approccio per aggiungere utenti quando utilizzano un argomento nella barra di ricerca Q, anche per il ruolo è necessario abilitare le autorizzazioni. quicksight:RegisterUser

```
aws sts assume-role \ 
      --role-arn "arn:aws:iam::111122223333:role/
embedding_quicksight_q_search_bar_role" \ 
      --role-session-name john.doe@example.com
```
L'operazione assume-role restituisce tre parametri di output: la chiave di accesso, la chiave segreta e il token della sessione.

# **a** Note

Se si verifica un errore ExpiredToken durante la chiamata all'operazione AssumeRole, vuol dire che il SESSION TOKEN precedente è ancora presente nelle variabili di ambiente. Cancellala impostando le seguenti variabili:

- AWS ACCESS KEY ID
- AWS SECRET ACCESS KEY
- AWS SESSION TOKEN

L'esempio seguente mostra come impostare questi tre parametri nell'interfaccia a riga di comando. Per un computer Microsoft Windows, utilizza set invece di export.

```
export AWS_ACCESS_KEY_ID = "access_key_from_assume_role"
export AWS_SECRET_ACCESS_KEY = "secret_key_from_assume_role"
export AWS_SESSION_TOKEN = "session_token_from_assume_role"
```
L'esecuzione di questi comandi imposta l'ID della sessione del ruolo dell'utente che visita la pagina del tuo sito Web suembedding\_quicksight\_q\_search\_bar\_role/ john.doe@example.com. L'ID della sessione del ruolo è costituito dal nome del ruolo di rolearn e dal valore role-session-name. L'utilizzo dell'ID della sessione del ruolo univoco per ciascun utente garantisce che le autorizzazioni appropriate siano impostate per ogni utente. Impedisce inoltre il throttling dell'accesso degli utenti. La limitazione è una funzionalità di sicurezza che impedisce allo stesso utente di accedere QuickSight da più postazioni.

L'ID della sessione del ruolo diventa anche il nome utente in. QuickSight Puoi utilizzare questo modello per fornire i tuoi utenti in QuickSight anticipo o per assegnarli la prima volta che accedono alla barra di ricerca Q.

L'esempio seguente mostra il comando dell'interfaccia a riga di comando che è possibile utilizzare per effettuare il provisioning di un utente. Per ulteriori informazioni su [RegisterUsere](https://docs.aws.amazon.com/quicksight/latest/APIReference/API_RegisterUser.html) altre operazioni QuickSight API, consulta il [riferimento all'QuickSight API](https://docs.aws.amazon.com/quicksight/latest/APIReference/Welcome.html). [DescribeUser](https://docs.aws.amazon.com/quicksight/latest/APIReference/API_DescribeUser.html)

```
aws quicksight register-user \ 
      --aws-account-id 111122223333 \ 
      --namespace default \ 
      --identity-type IAM \
```

```
 --iam-arn "arn:aws:iam::111122223333:role/
embedding_quicksight_q_search_bar_role" \ 
      --user-role READER \ 
      --user-name jhnd \ 
      --session-name "john.doe@example.com" \ 
      --email john.doe@example.com \ 
      --region us-east-1 \ 
      --custom-permissions-name TeamA1
```
Se l'utente viene autenticato tramite Microsoft AD, non è necessario utilizzare RegisterUser per configurarlo. Dovrebbero invece essere sottoscritti automaticamente la prima volta che accedono QuickSight. Per gli utenti Microsoft AD, puoi utilizzare DescribeUser per ottenere il nome della risorsa Amazon (ARN) dell'utente.

La prima volta che un utente accede QuickSight, puoi anche aggiungere questo utente al gruppo con cui è condivisa la dashboard. L'esempio seguente mostra il comando dell'interfaccia a riga di comando per aggiungere un utente a un gruppo.

```
aws quicksight create-group-membership \ 
      --aws-account-id=111122223333 \ 
      --namespace=default \ 
      --group-name=financeusers \ 
      --member-name="embedding_quicksight_q_search_bar_role/john.doe@example.com"
```
Ora hai un utente della tua app che è anche utente di QuickSight e che ha accesso alla dashboard.

Infine, per ottenere un URL provvisto di firma per il pannello di controllo, chiama generateembed-url-for-registered-user dal server delle applicazioni. Questo restituisce l'URL del pannello di controllo incorporato. L'esempio seguente mostra come generare l'URL per una dashboard incorporata utilizzando una chiamata lato server per utenti autenticati tramite AWS Managed Microsoft AD o Single Sign-On (IAM Identity Center).

```
aws quicksight generate-embed-url-for-registered-user \
--aws-account-id 111122223333 \ 
     --session-lifetime-in-minutes 600 \ 
     --user-arn arn:aws:quicksight:us-east-1:111122223333:user/default/
embedding_quicksight_q_search_bar_role/embeddingsession
--allowed-domains '["domain1","domain2"]' \ 
     --experience-configuration 
  QSearchBar={InitialTopicId=U4zJMVZ2n2stZflc8Ou3iKySEb3BEV6f}
```
Per ulteriori informazioni sull'utilizzo di questa operazione, consulta [GenerateEmbedUrlForRegisteredUser.](https://docs.aws.amazon.com/quicksight/latest/APIReference/API_GenerateEmbedUrlForRegisteredUser.html) Puoi utilizzare questa API e altre operazioni nel tuo codice.

<span id="page-1598-0"></span>Fase 3: Incorporamento dell'URL della barra di ricerca Q

#### **a** Note

La barra di ricerca QuickSight Q incorporata offre la classica esperienza di QuickSight domande e risposte. QuickSight si integra con Amazon Q Business per lanciare una nuova esperienza di domande e risposte generative. Si consiglia agli sviluppatori di utilizzare la nuova esperienza di domande e risposte generative. Per ulteriori informazioni sull'esperienza di domande e risposte generative integrata, consulta. [Incorpora Amazon Q nell'esperienza di](#page-1546-0)  [domande e QuickSight risposte generative](#page-1546-0)

Nella sezione seguente, puoi scoprire come incorporare l'URL della barra di ricerca Q dalla fase 3 nella pagina del sito Web o dell'applicazione. Puoi farlo con [Amazon QuickSight embedding SDK](https://www.npmjs.com/package/amazon-quicksight-embedding-sdk) ()JavaScript. Con il kit SDK, puoi procedere come segue:

- Posiziona la barra di ricerca Q su una pagina HTML.
- Passa i parametri nella barra di ricerca Q.
- Gestisci stati di errore con messaggi personalizzati per l'applicazione.

Chiama l'operazione API GenerateEmbedUrlForRegisteredUser per generare l'URL da incorporare nell'applicazione. Questo URL è valido per 5 minuti, mentre la sessione risultante è valida per 10 ore. L'operazione API fornisce l'URL con un valore auth\_code che consente una sessione di single sign-on.

Di seguito viene mostrata una risposta di esempio da generate-embed-url-for-registereduser.

```
//The URL returned is over 900 characters. For this example, we've shortened the string 
  for
//readability and added ellipsis to indicate that it's incomplete.
{ 
      "Status": "200",
```

```
 "EmbedUrl": "https://quicksightdomain/embedding/12345/q/search...", 
 "RequestId": "7bee030e-f191-45c4-97fe-d9faf0e03713"
```
}

Incorpora la barra di ricerca Q nella tua pagina web utilizzando l'[SDK di QuickSight incorporamento](https://www.npmjs.com/package/amazon-quicksight-embedding-sdk) o aggiungendo questo URL in un iframe. Se imposti un numero fisso di altezza e larghezza (in pixel), lo QuickSight utilizza e non modifica la grafica man mano che la finestra si ridimensiona. Se imposti un'altezza e una larghezza percentuali relative, QuickSight fornisce un layout dinamico che viene modificato al variare delle dimensioni della finestra.

Per fare ciò, assicurati che il dominio su cui ospitare la barra di ricerca Q incorporata sia nell'elenco dei domini consentiti, l'elenco dei domini approvati per il tuo QuickSight abbonamento. Questo requisito protegge i tuoi dati impedendo ai domini non approvati di ospitare pannelli di controllo incorporati. Per ulteriori informazioni sull'aggiunta di domini per una barra di ricerca Q incorporata, consulta [Gestione dei domini e incorporamento.](#page-1735-0)

Quando utilizzi l' QuickSight Embedding SDK, la barra di ricerca Q sulla tua pagina viene ridimensionata dinamicamente in base allo stato. Utilizzando l' QuickSight Embedding SDK, puoi anche controllare i parametri all'interno della barra di ricerca Q e ricevere richiami in termini di completamento del caricamento della pagina ed errori.

Il seguente esempio illustra come utilizzare l'URL generato. Questo codice viene generato sul server delle applicazioni.

SDK 2.0

```
<!DOCTYPE html>
<html> 
     <head> 
         <title>Q Search Bar Embedding Example</title> 
         <script src="https://unpkg.com/amazon-quicksight-embedding-sdk@2.0.0/dist/
quicksight-embedding-js-sdk.min.js"></script> 
         <script type="text/javascript"> 
             const embedQSearchBar = async() => { 
                  const { 
                      createEmbeddingContext, 
                  } = QuickSightEmbedding; 
                  const embeddingContext = await createEmbeddingContext({ 
                      onChange: (changeEvent, metadata) => {
```

```
 console.log('Context received a change', changeEvent, 
 metadata); 
\}, \{ }); 
               const frameOptions = { 
                   url: "<YOUR_EMBED_URL>", // replace this value with the url 
 generated via embedding API 
                   container: '#experience-container', 
                   height: "700px", 
                   width: "1000px", 
                   onChange: (changeEvent, metadata) => { 
                       switch (changeEvent.eventName) { 
                           case 'FRAME_MOUNTED': { 
                              console.log("Do something when the experience frame 
 is mounted."); 
                              break; 
 } 
                           case 'FRAME_LOADED': { 
                              console.log("Do something when the experience frame 
 is loaded."); 
                              break; 
 } 
 } 
\}, \{ }; 
               const contentOptions = { 
                   hideTopicName: false, 
                   theme: '<YOUR_THEME_ID>', 
                   allowTopicSelection: true, 
                   onMessage: async (messageEvent, experienceMetadata) => { 
                       switch (messageEvent.eventName) { 
                           case 'Q_SEARCH_OPENED': { 
                              console.log("Do something when Q Search content 
 expanded"); 
                              break; 
 } 
                          case 'Q_SEARCH_CLOSED': { 
                              console.log("Do something when Q Search content 
 collapsed"); 
                              break; 
 } 
                           case 'Q_SEARCH_SIZE_CHANGED': {
```

```
 console.log("Do something when Q Search size 
  changed"); 
                             break; 
 } 
                          case 'CONTENT_LOADED': { 
                             console.log("Do something when the Q Search is 
 loaded."); 
                             break; 
 } 
                          case 'ERROR_OCCURRED': { 
                             console.log("Do something when the Q Search fails 
 loading."); 
                             break; 
 } 
 } 
1 1 1 1 1 1 1
\hspace{1.6cm} };
               const embeddedDashboardExperience = await 
  embeddingContext.embedQSearchBar(frameOptions, contentOptions); 
           }; 
        </script> 
    </head> 
    <body onload="embedQSearchBar()"> 
        <div id="experience-container"></div> 
    </body>
</html>
```
## SDK 1.0

```
<!DOCTYPE html>
<h+m1> <head> 
         <title>QuickSight Q Search Bar Embedding</title> 
         <script src="https://unpkg.com/amazon-quicksight-embedding-sdk@1.18.0/dist/
quicksight-embedding-js-sdk.min.js"></script> 
         <script type="text/javascript"> 
             var session 
             function onError(payload) { 
                  console.log("Do something when the session fails loading");
```

```
 } 
             function onOpen() { 
                 console.log("Do something when the Q search bar opens"); 
 } 
             function onClose() { 
                 console.log("Do something when the Q search bar closes"); 
 } 
             function embedQSearchBar() { 
                 var containerDiv = document.getElementById("embeddingContainer"); 
                var options = {
                     url: "https://us-east-1.quicksight.aws.amazon.com/sn/dashboards/
dashboardId?isauthcode=true&identityprovider=quicksight&code=authcode", // replace 
  this dummy url with the one generated via embedding API 
                     container: containerDiv, 
                     width: "1000px", 
                     locale: "en-US", 
                     qSearchBarOptions: { 
                         expandCallback: onOpen, 
                         collapseCallback: onClose, 
                         iconDisabled: false, 
                         topicNameDisabled: false, 
                         themeId: 'bdb844d0-0fe9-4d9d-b520-0fe602d93639', 
                         allowTopicSelection: true 
1 1 1 1 1 1 1
\hspace{1.6cm} };
                 session = QuickSightEmbedding.embedQSearchBar(options); 
                 session.on("error", onError); 
 } 
             function onCountryChange(obj) { 
                 session.setParameters({country: obj.value}); 
 } 
         </script> 
     </head> 
     <body onload="embedQSearchBar()"> 
         <div id="embeddingContainer"></div> 
     </body>
</html>
```
Affinché questo esempio funzioni, assicurati di utilizzare Amazon QuickSight Embedding SDK per caricare la dashboard incorporata sul tuo sito Web utilizzando. JavaScript Per ottenere la tua copia, procedi in uno dei seguenti modi:

- Scarica l'[SDK di QuickSight incorporamento di Amazon](https://github.com/awslabs/amazon-quicksight-embedding-sdk#step-3-create-the-quicksight-session-object) da. GitHub Questo repository è gestito da un gruppo di sviluppatori. QuickSight
- [Scarica l'ultima versione dell'SDK di incorporamento da https://www.npmjs.com/package/. amazon](https://www.npmjs.com/package/amazon-quicksight-embedding-sdk)[quicksight-embedding-sdk](https://www.npmjs.com/package/amazon-quicksight-embedding-sdk)
- Se npm la utilizzi per JavaScript le dipendenze, scaricala e installala eseguendo il comando seguente.

npm install amazon-quicksight-embedding-sdk

<span id="page-1603-0"></span>Funzionalità opzionali di incorporamento della barra di ricerca di Amazon QuickSight Q

**a** Note

La barra di ricerca QuickSight Q integrata offre la classica esperienza di QuickSight domande e risposte. QuickSight si integra con Amazon Q Business per lanciare una nuova esperienza di domande e risposte generative. Si consiglia agli sviluppatori di utilizzare la nuova esperienza di domande e risposte generative. Per ulteriori informazioni sull'esperienza di domande e risposte generative integrata, consulta. [Incorpora Amazon Q nell'esperienza di](#page-1546-0)  [domande e QuickSight risposte generative](#page-1546-0)

Le seguenti funzionalità facoltative sono disponibili per la barra di ricerca Q incorporata utilizzando l'SDK di incorporamento.

Richiamo delle operazioni della barra di ricerca Q

Le seguenti opzioni sono supportate solo per l'incorporamento della barra di ricerca Q.

• Imposta una domanda sulla barra di ricerca Q: questa funzione invia una domanda alla barra di ricerca Q e interroga immediatamente la domanda. Inoltre, apre automaticamente la finestra a comparsa di Q.

```
qBar.setQBarQuestion('show me monthly revenue');
```
• Chiudi il popover Q: questa funzione chiude la finestra a comparsa di Q e riporta l'iframe alla dimensione originale della barra di ricerca Q.

qBar.closeQPopover();

[Per ulteriori informazioni, consulta l'SDK di incorporamentoQuickSight .](https://github.com/awslabs/amazon-quicksight-embedding-sdk)

Incorporamento della barra di ricerca di Amazon QuickSight Q per utenti anonimi (non registrati)

Destinatari: QuickSight sviluppatori Amazon

### **a** Note

La barra di ricerca QuickSight Q integrata offre la classica esperienza di QuickSight domande e risposte. QuickSight si integra con Amazon Q Business per lanciare una nuova esperienza di domande e risposte generative. Si consiglia agli sviluppatori di utilizzare la nuova esperienza di domande e risposte generative. Per ulteriori informazioni sull'esperienza di domande e risposte generative integrata, consulta. [Incorpora Amazon Q nell'esperienza di](#page-1546-0)  [domande e QuickSight risposte generative](#page-1546-0)

Nelle sezioni seguenti, puoi trovare informazioni dettagliate su come configurare una barra di ricerca Amazon QuickSight Q incorporata per utenti anonimi (non registrati).

### Argomenti

- [Fase 1: Configurazione delle autorizzazioni](#page-1605-0)
- [Fase 2: Generazione dell'URL con il codice di autenticazione allegato](#page-1607-0)
- [Fase 3: Incorporamento dell'URL della barra di ricerca Q](#page-1617-0)
- [Funzionalità opzionali di incorporamento della barra di ricerca di Amazon QuickSight Q](#page-1622-0)

## <span id="page-1605-0"></span>Fase 1: Configurazione delle autorizzazioni

# **a** Note

La barra di ricerca QuickSight Q incorporata offre la classica QuickSight esperienza di domande e risposte. QuickSight si integra con Amazon Q Business per lanciare una nuova esperienza di domande e risposte generative. Si consiglia agli sviluppatori di utilizzare la nuova esperienza di domande e risposte generative. Per ulteriori informazioni sull'esperienza di domande e risposte generative integrata, consulta. [Incorpora Amazon Q nell'esperienza di](#page-1546-0)  [domande e QuickSight risposte generative](#page-1546-0)

Nella sezione seguente, puoi scoprire come configurare autorizzazioni per l'applicazione di back-end o server Web per incorporare la barra di ricerca Q. Questa attività richiede l'accesso amministrativo a AWS Identity and Access Management (IAM).

Ogni utente che accede a una barra di ricerca Q assume un ruolo che gli conferisce QuickSight l'accesso e le autorizzazioni Amazon alla barra di ricerca Q. Per far ciò, crea un ruolo IAM nell' Account AWS. Associa una policy IAM al ruolo per fornire le autorizzazioni a qualsiasi utente che lo assume. Il ruolo IAM deve fornire le autorizzazioni per recuperare gli URL di incorporamento per un pool di utenti specifico.

Con l'aiuto del carattere jolly \*, puoi concedere le autorizzazioni per generare un URL per tutti gli utenti in uno spazio dei nomi specifico. Oppure puoi concedere le autorizzazioni per generare un URL per un sottoinsieme di utenti in spazi dei nomi specifici. Per questo, aggiungi quicksight:GenerateEmbedUrlForAnonymousUser.

Puoi creare una condizione nella tua policy IAM che limiti i domini che gli sviluppatori possono elencare nel parametro AllowedDomains di un'operazione API GenerateEmbedUrlForAnonymousUser. Il parametro AllowedDomains è un parametro facoltativo. Offre agli sviluppatori la possibilità di sovrascrivere i domini statici configurati nel QuickSight menu Gestisci e di elencare invece fino a tre domini o sottodomini che possono accedere a un URL generato. Questo URL viene quindi incorporato nel sito Web di uno sviluppatore. Solo i domini elencati nel parametro possono accedere alla barra di ricerca Q incorporata. Senza questa condizione, gli sviluppatori possono elencare nel parametro AllowedDomains qualsiasi dominio su Internet.

Per limitare i domini che gli sviluppatori possono utilizzare con questo parametro, aggiungi una condizione AllowedEmbeddingDomains alla tua policy IAM. Per ulteriori informazioni sul

AllowedDomains parametro, [GenerateEmbedUrlForAnonymousUser](https://docs.aws.amazon.com/quicksight/latest/APIReference/API_GenerateEmbedUrlForAnonymousUser.html)consulta Amazon QuickSight API Reference.

Queste autorizzazioni sono fornite dalla seguente policy di esempio.

```
{ 
      "Version": "2012-10-17", 
      "Statement": [ 
            { 
                  "Effect": "Allow", 
                  "Action": [ 
                       "quicksight:GenerateEmbedUrlForAnonymousUser" 
                  ], 
                  "Resource": [ 
                       "arn:{{partition}}:quicksight:{{region}}:{{accountId}}:namespace/
{{namespace}}", 
                        "arn:{{partition}}:quicksight:{{region}}:{{accountId}}:dashboard/
{{dashboardId-1}}", 
                       "arn:{{partition}}:quicksight:{{region}}:{{accountId}}:dashboard/
{{dashboardId-2}}" 
                 ], 
                  "Condition": { 
                        "ForAllValues:StringEquals": { 
                             "quicksight:AllowedEmbeddingDomains": [ 
                                   "https://my.static.domain1.com", 
                                   "https://*.my.static.domain2.com" 
\sim 100 \sim 100 \sim 100 \sim 100 \sim 100 \sim 100 \sim 100 \sim 100 \sim 100 \sim 100 \sim 100 \sim 100 \sim 100 \sim 100 \sim 100 \sim 100 \sim 100 \sim 100 \sim 100 \sim 100 \sim 100 \sim 100 \sim 100 \sim 100 \sim 
 } 
            }
}
```
È necessario che all'identità IAM dell'applicazione sia associata una policy di attendibilità per consentire l'accesso al ruolo appena creato. Ciò significa che, quando un utente accede all'applicazione, l'applicazione può assumere quel ruolo per conto dell'utente per aprire la barra di ricerca Q. Di seguito è mostrata una policy di attendibilità di esempio.

```
{ 
     "Version": "2012-10-17", 
     "Statement": [ 
          { 
              "Sid": "AllowLambdaFunctionsToAssumeThisRole", 
              "Effect": "Allow",
```

```
 "Principal": { 
                    "Service": "lambda.amazonaws.com" 
               }, 
               "Action": "sts:AssumeRole" 
          }, 
          { 
               "Sid": "AllowEC2InstancesToAssumeThisRole", 
               "Effect": "Allow", 
               "Principal": { 
                    "Service": "ec2.amazonaws.com" 
               }, 
               "Action": "sts:AssumeRole" 
          } 
     \mathbf{I}}
```
Per ulteriori informazioni sulle policy di attendibilità, consulta [Credenziali di sicurezza provvisorie in](https://docs.aws.amazon.com/IAM/latest/UserGuide/id_credentials_temp.html) [IAM](https://docs.aws.amazon.com/IAM/latest/UserGuide/id_credentials_temp.html) nella Guida per l'utente di IAM.

<span id="page-1607-0"></span>Fase 2: Generazione dell'URL con il codice di autenticazione allegato

# **a** Note

La barra di ricerca QuickSight Q integrata offre la classica esperienza di QuickSight domande e risposte. QuickSight si integra con Amazon Q Business per lanciare una nuova esperienza di domande e risposte generative. Si consiglia agli sviluppatori di utilizzare la nuova esperienza di domande e risposte generative. Per ulteriori informazioni sull'esperienza di domande e risposte generative integrata, consulta. [Incorpora Amazon Q nell'esperienza di](#page-1546-0)  [domande e QuickSight risposte generative](#page-1546-0)

Nella sezione seguente, è possibile scoprire come autenticare l'utente e ottenere l'URL dell'argomento Q incorporabile nel server delle applicazioni.

Quando un utente accede all'applicazione, l'applicazione assume il ruolo IAM per conto dell'utente. Quindi l'app aggiunge l'utente a QuickSight, se quell'utente non esiste già. In seguito, sarà necessario passare un identificatore come l'ID della sessione del ruolo univoco.

Per ulteriori informazioni, consulta [AnonymousUserQSearchBarEmbeddingConfiguration](https://docs.aws.amazon.com/quicksight/latest/APIReference/AnonymousUserQSearchBarEmbeddingConfiguration.html).

#### Java

```
 import java.util.List; 
        import com.amazonaws.auth.AWSCredentials; 
        import com.amazonaws.auth.AWSCredentialsProvider; 
        import com.amazonaws.auth.BasicAWSCredentials; 
       import com.amazonaws.regions.Regions;
        import com.amazonaws.services.quicksight.AmazonQuickSight; 
        import com.amazonaws.services.quicksight.AmazonQuickSightClientBuilder; 
        import 
 com.amazonaws.services.quicksight.model.AnonymousUserQSearchBarEmbeddingConfiguration; 
        import 
 com.amazonaws.services.quicksight.model.AnonymousUserEmbeddingExperienceConfiguration; 
        import 
 com.amazonaws.services.quicksight.model.GenerateEmbedUrlForAnonymousUserRequest; 
        import 
 com.amazonaws.services.quicksight.model.GenerateEmbedUrlForAnonymousUserResult; 
        import com.amazonaws.services.quicksight.model.SessionTag; 
        /** 
        * Class to call QuickSight AWS SDK to generate embed url for anonymous user. 
        */ 
        public class GenerateEmbedUrlForAnonymousUserExample { 
            private final AmazonQuickSight quickSightClient; 
            public GenerateEmbedUrlForAnonymousUserExample() { 
                quickSightClient = AmazonQuickSightClientBuilder 
                    .standard() 
                    .withRegion(Regions.US_EAST_1.getName()) 
                    .withCredentials(new AWSCredentialsProvider() { 
                            @Override 
                            public AWSCredentials getCredentials() { 
                                // provide actual IAM access key and secret key here 
                                return new BasicAWSCredentials("access-key", 
 "secret-key"); 
 } 
                            @Override 
                            public void refresh() { 
 } 
 } 
)
```

```
.build();
 } 
             public String GenerateEmbedUrlForAnonymousUser( 
                 final String accountId, // YOUR AWS ACCOUNT ID 
                 final String initialTopicId, // Q TOPIC ID TO WHICH THE CONSTRUCTED 
  URL POINTS AND SEARCHBAR PREPOPULATES INITIALLY 
                 final String namespace, // ANONYMOUS EMBEDDING REQUIRES SPECIFYING A 
  VALID NAMESPACE FOR WHICH YOU WANT THE EMBEDDING URL 
                 final List<String> authorizedResourceArns, // Q SEARCHBAR TOPIC ARN 
  LIST TO EMBED 
                 final List<String> allowedDomains, // RUNTIME ALLOWED DOMAINS FOR 
 FMBEDDING
                 final List<SessionTag> sessionTags // SESSION TAGS USED FOR ROW-
LEVEL SECURITY 
             ) throws Exception { 
                 AnonymousUserEmbeddingExperienceConfiguration 
  experienceConfiguration = new AnonymousUserEmbeddingExperienceConfiguration(); 
                 AnonymousUserQSearchBarEmbeddingConfiguration 
  qSearchBarConfiguration = new AnonymousUserQSearchBarEmbeddingConfiguration(); 
                 qSearchBarConfiguration.setInitialTopicId(initialTopicId); 
                 experienceConfiguration.setQSearchBar(qSearchBarConfiguration); 
                 GenerateEmbedUrlForAnonymousUserRequest 
  generateEmbedUrlForAnonymousUserRequest = new 
  GenerateEmbedUrlForAnonymousUserRequest() 
                      .withAwsAccountId(accountId) 
                      .withNamespace(namespace) 
                      .withAuthorizedResourceArns(authorizedResourceArns) 
                      .withExperienceConfiguration(experienceConfiguration) 
                      .withSessionTags(sessionTags) 
                      .withSessionLifetimeInMinutes(600L); // OPTIONAL: VALUE CAN BE 
  [15-600]. DEFAULT: 600 
                      .withAllowedDomains(allowedDomains); 
                 GenerateEmbedUrlForAnonymousUserResult qSearchBarEmbedUrl = 
  quickSightClient.generateEmbedUrlForAnonymousUser(generateEmbedUrlForAnonymousUserRequest); 
                 return qSearchBarEmbedUrl.getEmbedUrl(); 
 } 
         }
```
#### **JavaScript**

```
global.fetch = require('node-fetch');
const AWS = require('aws-sdk');
function generateEmbedUrlForAnonymousUser( 
     accountId, // YOUR AWS ACCOUNT ID 
     initialTopicId, // Q TOPIC ID TO WHICH THE CONSTRUCTED URL POINTS 
     quicksightNamespace, // VALID NAMESPACE WHERE YOU WANT TO DO NOAUTH EMBEDDING 
     authorizedResourceArns, // Q SEARCHBAR TOPIC ARN LIST TO EMBED 
     allowedDomains, // RUNTIME ALLOWED DOMAINS FOR EMBEDDING 
     sessionTags, // SESSION TAGS USED FOR ROW-LEVEL SECURITY 
     generateEmbedUrlForAnonymousUserCallback, // SUCCESS CALLBACK METHOD 
     errorCallback // ERROR CALLBACK METHOD 
     ) { 
     const experienceConfiguration = { 
         "QSearchBar": { 
              "InitialTopicId": initialTopicId // TOPIC ID CAN BE FOUND IN THE URL ON 
  THE TOPIC AUTHOR PAGE 
         } 
     }; 
     const generateEmbedUrlForAnonymousUserParams = { 
         "AwsAccountId": accountId, 
         "Namespace": quicksightNamespace, 
         "AuthorizedResourceArns": authorizedResourceArns, 
         "AllowedDomains": allowedDomains, 
         "ExperienceConfiguration": experienceConfiguration, 
         "SessionTags": sessionTags, 
         "SessionLifetimeInMinutes": 600 
     }; 
     const quicksightClient = new AWS.QuickSight({ 
         region: process.env.AWS_REGION, 
         credentials: { 
             accessKeyId: AccessKeyId, 
             secretAccessKey: SecretAccessKey, 
             sessionToken: SessionToken, 
             expiration: Expiration 
         } 
     });
```

```
 quicksightClient.generateEmbedUrlForAnonymousUser(generateEmbedUrlForAnonymousUserParams, 
  function(err, data) { 
         if (err) { 
             console.log(err, err.stack); 
             errorCallback(err); 
         } else { 
            const result = \{ "statusCode": 200, 
                  "headers": { 
                      "Access-Control-Allow-Origin": "*", // USE YOUR WEBSITE DOMAIN 
 TO SECURE ACCESS TO THIS API 
                      "Access-Control-Allow-Headers": "Content-Type" 
                  }, 
                  "body": JSON.stringify(data), 
                  "isBase64Encoded": false 
 } 
             generateEmbedUrlForAnonymousUserCallback(result); 
         } 
     });
}
```
# Python3

```
import json
import boto3
from botocore.exceptions import ClientError
import time
# Create QuickSight and STS clients
quicksightClient = boto3.client('quicksight',region_name='us-west-2')
sts = boto3.client('sts')
# Function to generate embedded URL for anonymous user
# accountId: YOUR AWS ACCOUNT ID
# quicksightNamespace: VALID NAMESPACE WHERE YOU WANT TO DO NOAUTH EMBEDDING
# authorizedResourceArns: TOPIC ARN LIST TO EMBED
# allowedDomains: RUNTIME ALLOWED DOMAINS FOR EMBEDDING
# experienceConfiguration: configuration which specifies the TOPIC ID to point URL 
 to
# sessionTags: SESSION TAGS USED FOR ROW-LEVEL SECURITY
def generateEmbedUrlForAnonymousUser(accountId, quicksightNamespace, 
  authorizedResourceArns, allowedDomains, experienceConfiguration, sessionTags):
```

```
 try: 
         response = quicksightClient.generate_embed_url_for_anonymous_user( 
             AwsAccountId = accountId, Namespace = quicksightNamespace, 
              AuthorizedResourceArns = authorizedResourceArns, 
              AllowedDomains = allowedDomains, 
              ExperienceConfiguration = experienceConfiguration, 
              SessionTags = sessionTags, 
              SessionLifetimeInMinutes = 600 
        \lambda return { 
              'statusCode': 200, 
              'headers': {"Access-Control-Allow-Origin": "*", "Access-Control-Allow-
Headers": "Content-Type"}, 
              'body': json.dumps(response), 
              'isBase64Encoded': bool('false') 
         } 
     except ClientError as e: 
         print(e) 
         return "Error generating embeddedURL: " + str(e)
```
## Node.js

L'esempio seguente mostra JavaScript (Node.js) che è possibile utilizzare sul server dell'app per generare l'URL per la dashboard incorporata. È possibile utilizzare questo URL nel sito Web o nell'applicazione per visualizzare il pannello di controllo.

Example

```
const AWS = require('aws-sdk');
const https = require('https');
var quicksightClient = new AWS.Service({ 
     apiConfig: require('./quicksight-2018-04-01.min.json'), 
     region: 'us-east-1',
});
quicksightClient.generateEmbedUrlForAnonymousUser({ 
     'AwsAccountId': '111122223333', 
     'Namespace': 'DEFAULT' 
     'AuthorizedResourceArns': '["topic-arn-topicId1","topic-arn-topicId2"]', 
     'AllowedDomains': allowedDomains,
```

```
 'ExperienceConfiguration': { 
          'QSearchBar': { 
              'InitialTopicId': 'U4zJMVZ2n2stZflc8Ou3iKySEb3BEV6f' 
         } 
     }, 
     'SessionTags': '["Key": tag-key-1,"Value": tag-value-1,{"Key": tag-
key-1,"Value": tag-value-1}]', 
     'SessionLifetimeInMinutes': 15
}, function(err, data) { 
     console.log('Errors: '); 
     console.log(err); 
     console.log('Response: '); 
     console.log(data);
});
```
Example

```
//The URL returned is over 900 characters. For this example, we've shortened the 
  string for
//readability and added ellipsis to indicate that it's incomplete. 
     { 
         Status: 200, 
         EmbedUrl : 'https://quicksightdomain/embed/12345/dashboards/67890/
sheets/12345/visuals/67890...', 
         RequestId: '7bee030e-f191-45c4-97fe-d9faf0e03713' 
     }
```
.NET/C#

L'esempio seguente mostra il codice .NET/C# che è possibile utilizzare nel server delle applicazioni per ottenere l'URL per la barra di ricerca Q incorporata. È possibile utilizzare questo URL nel sito Web o nell'applicazione per visualizzare la barra di ricerca Q.

Example

```
using System;
using Amazon.QuickSight;
using Amazon.QuickSight.Model;
namespace GenerateQSearchBarEmbedUrlForAnonymousUser
{ 
     class Program 
     {
```

```
 static void Main(string[] args) 
         { 
             var quicksightClient = new AmazonQuickSightClient( 
                 AccessKey, 
                 SecretAccessKey, 
                 SessionToken, 
                 Amazon.RegionEndpoint.USEast1); 
             try 
\{\hspace{.1cm} \} AnonymousUserQSearchBarEmbeddingConfiguration 
  anonymousUserQSearchBarEmbeddingConfiguration 
                      = new AnonymousUserQSearchBarEmbeddingConfiguration 
\{ InitialTopicId = "U4zJMVZ2n2stZflc8Ou3iKySEb3BEV6f" 
\hspace{1.5cm} ); and the set of \hspace{1.5cm} );
                 AnonymousUserEmbeddingExperienceConfiguration 
  anonymousUserEmbeddingExperienceConfiguration 
                      = new AnonymousUserEmbeddingExperienceConfiguration 
\{ QSearchBar = anonymousUserQSearchBarEmbeddingConfiguration 
\hspace{1.5cm} ); and the set of \hspace{1.5cm} );
                 Console.WriteLine( 
                      quicksightClient.GenerateEmbedUrlForAnonymousUserAsync(new 
  GenerateEmbedUrlForAnonymousUserRequest 
\{ AwsAccountId = "111122223333", 
                          Namespace = "DEFAULT", 
                          AuthorizedResourceArns '["topic-arn-topicId1","topic-arn-
topicId2"]', 
                          AllowedDomains = allowedDomains, 
                          ExperienceConfiguration = 
  anonymousUserEmbeddingExperienceConfiguration, 
                          SessionTags = '["Key": tag-key-1,"Value": tag-value-1,
{"Key": tag-key-1,"Value": tag-value-1}]', 
                          SessionLifetimeInMinutes = 15, 
                      }).Result.EmbedUrl 
\hspace{1.6cm});
             } catch (Exception ex) { 
                 Console.WriteLine(ex.Message); 
 } 
         } 
     }
```
}

AWS CLI

Per assumere il ruolo, scegliete una delle seguenti operazioni API AWS Security Token Service (AWS STS):

- [AssumeRole](https://docs.aws.amazon.com/STS/latest/APIReference/API_AssumeRole.html) Utilizzate questa operazione quando utilizzate un'identità IAM per assumere il ruolo.
- [AssumeRoleWithWebIdentity](https://docs.aws.amazon.com/STS/latest/APIReference/API_AssumeRoleWithWebIdentity.html) Utilizzate questa operazione quando utilizzate un provider di identità web per autenticare l'utente.
- [AssumeRoleWithSaml](https://docs.aws.amazon.com/STS/latest/APIReference/API_AssumeRoleWithSAML.html) Utilizza questa operazione quando utilizzi SAML per autenticare i tuoi utenti.

L'esempio seguente mostra il comando dell'interfaccia a riga di comando per impostare il ruolo IAM. Il ruolo deve avere le autorizzazioni abilitate per quicksight:GenerateEmbedUrlForAnonymousUser.

```
aws sts assume-role \ 
      --role-arn "arn:aws:iam::111122223333:role/
embedding_quicksight_q_search_bar_role" \ 
      --role-session-name anonymous caller
```
L'operazione assume-role restituisce tre parametri di output: la chiave di accesso, la chiave segreta e il token della sessione.

## **a** Note

Se si verifica un errore ExpiredToken durante la chiamata all'operazione AssumeRole, vuol dire che il SESSION TOKEN precedente è ancora presente nelle variabili di ambiente. Cancellala impostando le seguenti variabili:

- AWS ACCESS KEY ID
- AWS\_SECRET\_ACCESS\_KEY
- AWS SESSION TOKEN

L'esempio seguente mostra come impostare questi tre parametri nell'interfaccia a riga di comando. Per un computer Microsoft Windows, utilizza set invece di export.

```
export AWS_ACCESS_KEY_ID = "access_key_from_assume_role"
export AWS_SECRET_ACCESS_KEY = "secret_key_from_assume_role"
export AWS_SESSION_TOKEN = "session_token_from_assume_role"
```
L'esecuzione di questi comandi imposta l'ID della sessione del ruolo dell'utente che visita la pagina del tuo sito Web suembedding\_quicksight\_q\_search\_bar\_role/ QuickSightEmbeddingAnonymousPolicy. L'ID della sessione del ruolo è costituito dal nome del ruolo di role-arn e dal valore role-session-name. L'utilizzo dell'ID della sessione del ruolo univoco per ciascun utente garantisce che le autorizzazioni appropriate siano impostate per ogni utente. Impedisce inoltre il throttling dell'accesso degli utenti. La limitazione è una funzionalità di sicurezza che impedisce allo stesso utente di accedere QuickSight da più postazioni. Inoltre, mantiene ogni sessione separata e distinta. Se utilizzi una serie di server Web, ad esempio per il bilanciamento del carico, e una sessione viene ricollegata a un server diverso, viene avviata una nuova sessione.

Per ottenere un URL firmato per il pannello di controllo, chiama generate-embed-url-foranynymous-user dal server delle applicazioni. Questo restituisce l'URL del pannello di controllo incorporato. L'esempio seguente mostra come generare l'URL per un pannello di controllo incorporato utilizzando una chiamata lato server per gli utenti che effettuano visite anonime al portale Web o all'applicazione.

```
aws quicksight generate-embed-url-for-anonymous-user \
--aws-account-id 111122223333 \
--namespace default-or-something-else \
--authorized-resource-arns '["topic-arn-topicId1","topic-arn-topicId2"]' \
--allowed-domains '["domain1","domain2"]' \
--experience-configuration 'QSearchBar={InitialTopicId="topicId1"}' \
--session-tags '["Key": tag-key-1,"Value": tag-value-1,{"Key": tag-
key-1,"Value": tag-value-1}]' \
--session-lifetime-in-minutes 15
```
Per ulteriori informazioni sull'utilizzo di questa operazione, consulta [GenerateEmbedUrlForRegisteredUser.](https://docs.aws.amazon.com/quicksight/latest/APIReference/API_GenerateEmbedUrlForRegisteredUser.html) Puoi utilizzare questa API e altre operazioni nel tuo codice.

# <span id="page-1617-0"></span>Fase 3: Incorporamento dell'URL della barra di ricerca Q

#### **a** Note

La barra di ricerca QuickSight Q incorporata offre la classica esperienza di QuickSight domande e risposte. QuickSight si integra con Amazon Q Business per lanciare una nuova esperienza di domande e risposte generative. Si consiglia agli sviluppatori di utilizzare la nuova esperienza di domande e risposte generative. Per ulteriori informazioni sull'esperienza di domande e risposte generative integrata, consulta. [Incorpora Amazon Q nell'esperienza di](#page-1546-0)  [domande e QuickSight risposte generative](#page-1546-0)

Nella sezione seguente, puoi scoprire come incorporare l'URL della barra di ricerca Q dalla fase 3 nella pagina del sito Web o dell'applicazione. Puoi farlo con [Amazon QuickSight embedding SDK](https://www.npmjs.com/package/amazon-quicksight-embedding-sdk) ()JavaScript. Con il kit SDK, puoi procedere come segue:

- Posiziona la barra di ricerca Q su una pagina HTML.
- Passa i parametri nella barra di ricerca Q.
- Gestisci stati di errore con messaggi personalizzati per l'applicazione.

Chiama l'operazione API GenerateEmbedUrlForAnonymousUser per generare l'URL da incorporare nell'applicazione. Questo URL è valido per 5 minuti, mentre la sessione risultante è valida per 10 ore. L'operazione API fornisce l'URL con un valore auth\_code che consente una sessione di single sign-on.

Di seguito viene mostrata una risposta di esempio da generate-embed-url-for-anonymoususer.

```
//The URL returned is over 900 characters. For this example, we've shortened the string 
  for
//readability and added ellipsis to indicate that it's incomplete.
{ 
      "Status": "200", 
      "EmbedUrl": "https://quicksightdomain/embedding/12345/q/search...", 
      "RequestId": "7bee030e-f191-45c4-97fe-d9faf0e03713"
}
```
Incorpora la barra di ricerca Q nella tua pagina web utilizzando l'[SDK di QuickSight incorporamento](https://www.npmjs.com/package/amazon-quicksight-embedding-sdk) o aggiungendo questo URL in un iframe. Se imposti un numero fisso di altezza e larghezza (in pixel), lo QuickSight utilizza e non modifica la grafica man mano che la finestra si ridimensiona. Se imposti un'altezza e una larghezza percentuali relative, QuickSight fornisce un layout dinamico che viene modificato al variare delle dimensioni della finestra.

Per fare ciò, assicurati che il dominio su cui ospitare la barra di ricerca Q incorporata sia nell'elenco dei domini consentiti, l'elenco dei domini approvati per il tuo QuickSight abbonamento. Questo requisito protegge i tuoi dati impedendo ai domini non approvati di ospitare la barra di ricerca Q incorporata. Per ulteriori informazioni sull'aggiunta di domini per una barra di ricerca Q incorporata, consulta [Gestione dei domini e incorporamento.](#page-1735-0)

Quando utilizzi l' QuickSight Embedding SDK, la barra di ricerca Q sulla tua pagina viene ridimensionata dinamicamente in base allo stato. Utilizzando l' QuickSight Embedding SDK, puoi anche controllare i parametri all'interno della barra di ricerca Q e ricevere richiami in termini di completamento del caricamento della pagina ed errori.

Il seguente esempio illustra come utilizzare l'URL generato. Questo codice viene generato sul server delle applicazioni.

SDK 2.0

```
<!DOCTYPE html>
<html> 
       <head> 
             <title>Q Search Bar Embedding Example</title> 
             <script src="https://unpkg.com/amazon-quicksight-embedding-sdk@2.0.0/dist/
quicksight-embedding-js-sdk.min.js"></script> 
             <script type="text/javascript"> 
                   const embedQSearchBar = async() => { 
                         const { 
                               createEmbeddingContext, 
                         } = QuickSightEmbedding; 
                         const embeddingContext = await createEmbeddingContext({ 
                               onChange: (changeEvent, metadata) => { 
                                      console.log('Context received a change', changeEvent, 
  metadata); 
\mathbb{R}, \mathbb{R}, \mathbb{R}, \mathbb{R}, \mathbb{R}, \mathbb{R}, \mathbb{R}, \mathbb{R}, \mathbb{R}, \mathbb{R}, \mathbb{R}, \mathbb{R}, \mathbb{R}, \mathbb{R}, \mathbb{R}, \mathbb{R}, \mathbb{R}, \mathbb{R}, \mathbb{R}, \mathbb{R}, \mathbb{R}, \mathbb{R},  }); 
                         const frameOptions = {
```

```
 url: "<YOUR_EMBED_URL>", // replace this value with the url 
 generated via embedding API 
                   container: '#experience-container', 
                   height: "700px", 
                   width: "1000px", 
                   onChange: (changeEvent, metadata) => { 
                       switch (changeEvent.eventName) { 
                          case 'FRAME_MOUNTED': { 
                              console.log("Do something when the experience frame 
 is mounted."); 
                              break; 
 } 
                          case 'FRAME_LOADED': { 
                              console.log("Do something when the experience frame 
 is loaded."); 
                              break; 
 } 
 } 
\}, \{ }; 
               const contentOptions = { 
                   hideTopicName: false, 
                   theme: '<YOUR_THEME_ID>', 
                   allowTopicSelection: true, 
                   onMessage: async (messageEvent, experienceMetadata) => { 
                       switch (messageEvent.eventName) { 
                          case 'Q_SEARCH_OPENED': { 
                              console.log("Do something when Q Search content 
 expanded"); 
                              break; 
 } 
                          case 'Q_SEARCH_CLOSED': { 
                              console.log("Do something when Q Search content 
 collapsed"); 
                              break; 
 } 
                          case 'Q_SEARCH_SIZE_CHANGED': { 
                              console.log("Do something when Q Search size 
 changed"); 
                              break; 
 } 
                          case 'CONTENT_LOADED': {
```
```
 console.log("Do something when the Q Search is 
 loaded."); 
                              break; 
 } 
                          case 'ERROR_OCCURRED': { 
                              console.log("Do something when the Q Search fails 
 loading."); 
                              break; 
 } 
 } 
1 1 1 1 1 1 1
\hspace{1.5cm} } ;
               const embeddedDashboardExperience = await 
  embeddingContext.embedQSearchBar(frameOptions, contentOptions); 
           }; 
        </script> 
    </head> 
    <body onload="embedQSearchBar()"> 
        <div id="experience-container"></div> 
    </body>
</html>
```
### SDK 1.0

```
<!DOCTYPE html>
<html> 
     <head> 
         <title>QuickSight Q Search Bar Embedding</title> 
         <script src="https://unpkg.com/amazon-quicksight-embedding-sdk@1.18.0/dist/
quicksight-embedding-js-sdk.min.js"></script> 
         <script type="text/javascript"> 
             var session 
             function onError(payload) { 
                 console.log("Do something when the session fails loading"); 
 } 
             function onOpen() { 
                 console.log("Do something when the Q search bar opens"); 
 }
```

```
 function onClose() { 
                 console.log("Do something when the Q search bar closes"); 
 } 
             function embedQSearchBar() { 
                 var containerDiv = document.getElementById("embeddingContainer"); 
                var options = \{ url: "https://us-east-1.quicksight.aws.amazon.com/sn/dashboards/
dashboardId?isauthcode=true&identityprovider=quicksight&code=authcode", // replace 
  this dummy url with the one generated via embedding API 
                     container: containerDiv, 
                     width: "1000px", 
                     locale: "en-US", 
                     qSearchBarOptions: { 
                         expandCallback: onOpen, 
                         collapseCallback: onClose, 
                         iconDisabled: false, 
                         topicNameDisabled: false, 
                         themeId: 'bdb844d0-0fe9-4d9d-b520-0fe602d93639', 
                         allowTopicSelection: true 
1 1 1 1 1 1 1
                 }; 
                 session = QuickSightEmbedding.embedQSearchBar(options); 
                 session.on("error", onError); 
 } 
             function onCountryChange(obj) { 
                 session.setParameters({country: obj.value}); 
 } 
         </script> 
     </head> 
     <body onload="embedQSearchBar()"> 
         <div id="embeddingContainer"></div> 
     </body>
</html>
```
Affinché questo esempio funzioni, assicurati di utilizzare Amazon QuickSight Embedding SDK per caricare la barra di ricerca Q incorporata sul tuo sito Web utilizzando. JavaScript Per ottenere la tua copia, procedi in uno dei seguenti modi:

- Scarica l'[SDK di QuickSight incorporamento di Amazon](https://github.com/awslabs/amazon-quicksight-embedding-sdk#step-3-create-the-quicksight-session-object) da. GitHub Questo repository è gestito da un gruppo di sviluppatori. QuickSight
- [Scarica l'ultima versione dell'SDK di incorporamento da https://www.npmjs.com/package/. amazon](https://www.npmjs.com/package/amazon-quicksight-embedding-sdk)[quicksight-embedding-sdk](https://www.npmjs.com/package/amazon-quicksight-embedding-sdk)
- Se npm la utilizzi per JavaScript le dipendenze, scaricala e installala eseguendo il comando seguente.

npm install amazon-quicksight-embedding-sdk

Funzionalità opzionali di incorporamento della barra di ricerca di Amazon QuickSight Q

#### **a** Note

La barra di ricerca QuickSight Q integrata offre la classica esperienza di QuickSight domande e risposte. QuickSight si integra con Amazon Q Business per lanciare una nuova esperienza di domande e risposte generative. Si consiglia agli sviluppatori di utilizzare la nuova esperienza di domande e risposte generative. Per ulteriori informazioni sull'esperienza di domande e risposte generative integrata, consulta. [Incorpora Amazon Q nell'esperienza di](#page-1546-0)  [domande e QuickSight risposte generative](#page-1546-0)

Le seguenti funzionalità facoltative sono disponibili per la barra di ricerca Q incorporata utilizzando l'SDK di incorporamento.

Richiamo delle operazioni della barra di ricerca Q

Le seguenti opzioni sono supportate solo per l'incorporamento della barra di ricerca Q.

• Imposta una domanda sulla barra di ricerca Q: questa funzione invia una domanda alla barra di ricerca Q e interroga immediatamente la domanda. Inoltre, apre automaticamente la finestra a comparsa di Q.

qBar.setQBarQuestion('*show me monthly revenue*');

• Chiudi il popover Q: questa funzione chiude la finestra a comparsa di Q e riporta l'iframe alla dimensione originale della barra di ricerca Q.

qBar.closeQPopover();

[Per ulteriori informazioni, consulta l'SDK di incorporamentoQuickSight .](https://github.com/awslabs/amazon-quicksight-embedding-sdk)

Incorporamento dell'analisi utilizzando le operazioni API GetDashboardEmbedURL e GetSessionEmbedURL

Si applica a: Enterprise Edition

Destinatari: QuickSight sviluppatori Amazon

Le seguenti operazioni API per l'incorporamento delle QuickSight dashboard di Amazon e della QuickSight console sono state sostituite dalle operazioni GenerateEmbedUrlForAnonymousUser e GenerateEmbedUrlForRegisteredUser API. Puoi ancora usarle per incorporare analisi nella tua applicazione, ma non vengono più gestite e non contengono le più recenti caratteristiche o funzionalità di incorporamento. Per l'esperienza di up-to-date incorporamento più recente, consulta [Panoramica sull'incorporamento](#page-1420-0)

- Il funzionamento dell'[GetDashboardEmbedUrlA](https://docs.aws.amazon.com/quicksight/latest/APIReference/API_GetDashboardEmbedUrl.html)PI incorpora dashboard interattivi.
- L'operazione [GetSessionEmbedUrlA](https://docs.aws.amazon.com/quicksight/latest/APIReference/API_GetSessionEmbedUrl.html)PI incorpora la console. QuickSight

Argomenti

- [Incorporamento di pannelli di controllo per tutti gli utenti tramite GetDashboardEmbedURL \(vecchia](#page-1624-0) [API\)](#page-1624-0)
- [Incorporamento di pannelli di controllo per utenti registrati tramite GetDashboardEmbedUrl \(vecchia](#page-1637-0)  [API\)](#page-1637-0)
- [Incorporamento della QuickSight console tramite GetSessionEmbedUrl \(vecchia API\)](#page-1653-0)

<span id="page-1624-0"></span>Incorporamento di pannelli di controllo per tutti gli utenti tramite GetDashboardEmbedURL (vecchia API)

## **A** Important

Amazon QuickSight dispone di nuove API per incorporare l'analisi: GenerateEmbedUrlForAnonymousUser e. GenerateEmbedUrlForRegisteredUser Puoi comunque utilizzare le GetSessionEmbedUrl API GetDashboardEmbedUrl and per incorporare dashboard e QuickSight console, ma non contengono le funzionalità di incorporamento più recenti. Per l'esperienza di up-to-date incorporamento più recente, consulta. [Panoramica sull'incorporamento](#page-1420-0)

Si applica a: Enterprise Edition

Destinatari: QuickSight sviluppatori Amazon

Nelle sezioni seguenti, puoi trovare informazioni dettagliate su come configurare QuickSight dashboard Amazon integrate per tutti (utenti non autenticati) utilizzando l'URL. GetDashboardEmbed

Argomenti

- [Fase 1: Configurazione delle autorizzazioni](#page-1624-1)
- [Fase 2: Ottenimento dell'URL con il codice di autenticazione allegato](#page-1626-0)
- [Fase 3: Incorporamento dell'URL del pannello di controllo](#page-1634-0)

<span id="page-1624-1"></span>Fase 1: Configurazione delle autorizzazioni

**A** Important

Amazon QuickSight dispone di nuove API per incorporare l'analisi: GenerateEmbedUrlForAnonymousUser e. GenerateEmbedUrlForRegisteredUser Puoi comunque utilizzare le GetSessionEmbedUrl API GetDashboardEmbedUrl and per incorporare dashboard e QuickSight console, ma non contengono le funzionalità di

incorporamento più recenti. Per l'esperienza di up-to-date incorporamento più recente, consulta. [Panoramica sull'incorporamento](#page-1420-0)

Si applica a: Enterprise Edition

Destinatari: QuickSight sviluppatori Amazon

Nella sezione seguente viene descritto come configurare le autorizzazioni per l'applicazione di backend o il server Web. Questa operazione richiede l'accesso amministrativo a IAM.

Ogni utente che accede a una dashboard assume un ruolo che gli conferisce QuickSight l'accesso e le autorizzazioni Amazon alla dashboard. Per rendere possibile tutto ciò, crea un ruolo IAM nel tuo account. AWS Associa una policy IAM al ruolo per fornire le autorizzazioni a qualsiasi utente che lo assume.

La seguente policy di esempio fornisce le autorizzazioni da utilizzare con IdentityType=ANONYMOUS. Affinché questo approccio funzioni, hai anche bisogno di un pacchetto di sessioni, o prezzi relativi alla capacità della sessione, sul tuo AWS account. Altrimenti, quando un utente prova ad accedere al pannello di controllo, viene restituito l'errore UnsupportedPricingPlanException.

```
{ 
     "Version": "2012-10-17", 
     "Statement": [ 
          { 
               "Effect": "Allow", 
               "Action": [ 
                  "quicksight:GetDashboardEmbedUrl", 
                 "quickSight:GetAnonymousUserEmbedUrl" 
               ], 
               "Resource": "*" 
          } 
     ]
}
```
È necessario che all'identità IAM dell'applicazione sia associata una policy di attendibilità per consentire l'accesso al ruolo appena creato. Ciò significa che, quando un utente accede all'applicazione, l'applicazione può assumere quel ruolo per conto dell'utente per aprire il pannello di controllo. L'esempio seguente mostra un ruolo chiamato QuickSightEmbeddingAnonymousPolicy, che è la policy di esempio elencata in precedenza come risorsa.

```
{ 
     "Version": "2012-10-17", 
     "Statement": { 
         "Effect": "Allow", 
         "Action": "sts:AssumeRole", 
         "Resource": "arn:aws:iam::11112222333:role/QuickSightEmbeddingAnonymousPolicy" 
     }
}
```
Per ulteriori informazioni sulle policy di attendibilità, consulta [Credenziali di sicurezza provvisorie in](https://docs.aws.amazon.com/IAM/latest/UserGuide/id_credentials_temp.html) [IAM](https://docs.aws.amazon.com/IAM/latest/UserGuide/id_credentials_temp.html) nella Guida per l'utente di IAM.

<span id="page-1626-0"></span>Fase 2: Ottenimento dell'URL con il codice di autenticazione allegato

#### **A** Important

Amazon QuickSight dispone di nuove API per incorporare l'analisi: GenerateEmbedUrlForAnonymousUser e. GenerateEmbedUrlForRegisteredUser Puoi comunque utilizzare le GetSessionEmbedUrl API GetDashboardEmbedUrl and per incorporare dashboard e QuickSight console, ma non contengono le funzionalità di incorporamento più recenti. Per l'esperienza di up-to-date incorporamento più recente, consulta. [Panoramica sull'incorporamento](#page-1420-0)

Si applica a: Enterprise Edition

Destinatari: QuickSight sviluppatori Amazon

Nella sezione seguente, è possibile scoprire come eseguire l'autenticazione per conto del visitatore anonimo e ottenere l'URL del pannello di controllo incorporabile nel server delle applicazioni.

Quando un utente accede all'applicazione, l'applicazione assume il ruolo IAM per conto dell'utente. Quindi aggiunge l'utente a QuickSight, se quell'utente non esiste già. In seguito, sarà necessario passare un identificatore come l'ID della sessione del ruolo univoco.

Gli esempi seguenti eseguono l'autenticazione IAM per conto dell'utente. Passa un identificatore come l'ID della sessione del ruolo univoco. Questo codice viene eseguito sul server delle applicazioni.

Java

```
import com.amazonaws.auth.AWSCredentials;
import com.amazonaws.auth.BasicAWSCredentials;
import com.amazonaws.auth.AWSCredentialsProvider;
import com.amazonaws.regions.Regions;
import com.amazonaws.services.quicksight.AmazonQuickSight;
import com.amazonaws.services.quicksight.AmazonQuickSightClientBuilder;
import com.amazonaws.services.quicksight.model.GetDashboardEmbedUrlRequest;
import com.amazonaws.services.quicksight.model.GetDashboardEmbedUrlResult;
/** 
  * Class to call QuickSight AWS SDK to get url for dashboard embedding. 
  */
public class GetQuicksightEmbedUrlNoAuth { 
     private static String ANONYMOUS = "ANONYMOUS"; 
     private final AmazonQuickSight quickSightClient; 
     public GetQuicksightEmbedUrlNoAuth() { 
         this.quickSightClient = AmazonQuickSightClientBuilder 
                 .standard() 
                 .withRegion(Regions.US_EAST_1.getName()) 
                 .withCredentials(new AWSCredentialsProvider() { 
                                      @Override 
                                      public AWSCredentials getCredentials() { 
                                          // provide actual IAM access key and secret 
  key here 
                                          return new BasicAWSCredentials("access-
key", "secret-key"); 
 }
```

```
 @Override 
                                      public void refresh() {} 
 } 
).build();
     } 
     public String getQuicksightEmbedUrl( 
             final String accountId, // YOUR AWS ACCOUNT ID 
             final String dashboardId, // YOUR DASHBOARD ID TO EMBED 
             final String addtionalDashboardIds, // ADDITIONAL DASHBOARD-1 ADDITIONAL 
  DASHBOARD-2 
             final boolean resetDisabled, // OPTIONAL PARAMETER TO ENABLE DISABLE 
  RESET BUTTON IN EMBEDDED DASHBAORD 
             final boolean undoRedoDisabled // OPTIONAL PARAMETER TO ENABLE DISABLE 
  UNDO REDO BUTTONS IN EMBEDDED DASHBAORD 
     ) throws Exception { 
         GetDashboardEmbedUrlRequest getDashboardEmbedUrlRequest = new 
  GetDashboardEmbedUrlRequest() 
                 .withDashboardId(dashboardId) 
                 .withAdditionalDashboardIds(addtionalDashboardIds) 
                 .withAwsAccountId(accountId) 
                 .withNamespace("default") // Anonymous embedding requires specifying 
  a valid namespace for which you want the embedding url 
                 .withIdentityType(ANONYMOUS) 
                 .withResetDisabled(resetDisabled) 
                 .withUndoRedoDisabled(undoRedoDisabled); 
         GetDashboardEmbedUrlResult dashboardEmbedUrl = 
  quickSightClient.getDashboardEmbedUrl(getDashboardEmbedUrlRequest); 
         return dashboardEmbedUrl.getEmbedUrl(); 
     }
}
```
**JavaScript** 

```
global.fetch = require('node-fetch');
const AWS = require('aws-sdk');
function getDashboardEmbedURL( 
     accountId, // YOUR AWS ACCOUNT ID
```

```
 dashboardId, // YOUR DASHBOARD ID TO EMBED 
     additionalDashboardIds, // ADDITIONAL DASHBOARD-1 ADDITIONAL DASHBOARD-2 
     quicksightNamespace, // VALID NAMESPACE WHERE YOU WANT TO DO NOAUTH EMBEDDING 
     resetDisabled, // OPTIONAL PARAMETER TO ENABLE DISABLE RESET BUTTON IN EMBEDDED 
DASHBAORD
     undoRedoDisabled, // OPTIONAL PARAMETER TO ENABLE DISABLE UNDO REDO BUTTONS IN 
 EMBEDDED DASHBAORD 
     getEmbedUrlCallback, // GETEMBEDURL SUCCESS CALLBACK METHOD 
     errorCallback // GETEMBEDURL ERROR CALLBACK METHOD 
     ) { 
     const getDashboardParams = { 
         AwsAccountId: accountId, 
         DashboardId: dashboardId, 
         AdditionalDashboardIds: additionalDashboardIds, 
         Namespace: quicksightNamespace, 
         IdentityType: 'ANONYMOUS', 
         ResetDisabled: resetDisabled, 
         SessionLifetimeInMinutes: 600, 
         UndoRedoDisabled: undoRedoDisabled 
     }; 
     const quicksightGetDashboard = new AWS.QuickSight({ 
         region: process.env.AWS_REGION, 
     }); 
     quicksightGetDashboard.getDashboardEmbedUrl(getDashboardParams, function(err, 
 data) { 
         if (err) { 
             console.log(err, err.stack); 
             errorCallback(err); 
         } else { 
            const result = \{ "statusCode": 200, 
                  "headers": { 
                      "Access-Control-Allow-Origin": "*", // USE YOUR WEBSITE DOMAIN 
 TO SECURE ACCESS TO GETEMBEDURL API 
                      "Access-Control-Allow-Headers": "Content-Type" 
                 }, 
                  "body": JSON.stringify(data), 
                  "isBase64Encoded": false 
 } 
             getEmbedUrlCallback(result); 
         } 
     });
```
import json

}

#### Python3

```
import boto3
from botocore.exceptions import ClientError
import time
# Create QuickSight and STS clients
qs = boto3.client('quicksight',region_name='us-east-1')
sts = boto3.client('sts')
# Function to generate embedded URL
# accountId: YOUR AWS ACCOUNT ID
# dashboardId: YOUR DASHBOARD ID TO EMBED
# additionalDashboardIds: ADDITIONAL DASHBOARD-1 ADDITIONAL DASHBOARD-2 WITHOUT 
  COMMAS
# quicksightNamespace: VALID NAMESPACE WHERE YOU WANT TO DO NOAUTH EMBEDDING
# resetDisabled: PARAMETER TO ENABLE DISABLE RESET BUTTON IN EMBEDDED DASHBAORD
# undoRedoDisabled: OPTIONAL PARAMETER TO ENABLE DISABLE UNDO REDO BUTTONS IN 
  EMBEDDED DASHBAORD
def getDashboardURL(accountId, dashboardId, quicksightNamespace, resetDisabled, 
  undoRedoDisabled): 
     try: 
         response = qs.get_dashboard_embed_url( 
            AwsAccountId = accountId, DashboardId = dashboardId, 
             AdditionalDashboardIds = additionalDashboardIds, 
             Namespace = quicksightNamespace, 
             IdentityType = 'ANONYMOUS', 
            SessionLifetimeInMinutes = 600,
             UndoRedoDisabled = undoRedoDisabled, 
             ResetDisabled = resetDisabled 
         ) 
         return { 
             'statusCode': 200, 
             'headers': {"Access-Control-Allow-Origin": "*", "Access-Control-Allow-
Headers": "Content-Type"}, 
             'body': json.dumps(response), 
             'isBase64Encoded': bool('false') 
         }
```

```
 except ClientError as e: 
     print(e) 
     return "Error generating embeddedURL: " + str(e)
```
#### Node.js

L'esempio seguente mostra JavaScript (Node.js) che è possibile utilizzare sul server dell'app per ottenere l'URL della dashboard incorporata. È possibile utilizzare questo URL nel sito Web o nell'applicazione per visualizzare il pannello di controllo.

Example

```
const AWS = require('aws-sdk'); 
              const https = require('https'); 
              var quicksight = new AWS.Service({ 
                  apiConfig: require('./quicksight-2018-04-01.min.json'), 
                  region: 'us-east-1', 
              }); 
              quicksight.getDashboardEmbedUrl({ 
                  'AwsAccountId': '111122223333', 
                  'DashboardId': 'dashboard-id', 
                  'AdditionalDashboardIds': 'added-dashboard-id-1 added-dashboard-id-2 
  added-dashboard-id-3' 
                  'Namespace' : 'default', 
                  'IdentityType': 'ANONYMOUS', 
                  'SessionLifetimeInMinutes': 100, 
                  'UndoRedoDisabled': false, 
                  'ResetDisabled': true 
              }, function(err, data) { 
                  console.log('Errors: '); 
                  console.log(err); 
                  console.log('Response: '); 
                  console.log(data); 
              });
```
## Example

//The URL returned is over 900 characters. For this example, we've shortened the string for

//readability and added ellipsis to indicate that it's incomplete.

```
 { Status: 200, 
               EmbedUrl: 'https://dashboards.example.com/
embed/620bef10822743fab329fb3751187d2d… 
               RequestId: '7bee030e-f191-45c4-97fe-d9faf0e03713' }
```
### .NET/C#

L'esempio seguente mostra il codice .NET/C # che è possibile utilizzare nel server app per ottenere l'URL per il pannello di controllo incorporato. È possibile utilizzare questo URL nel sito Web o nell'applicazione per visualizzare il pannello di controllo.

#### Example

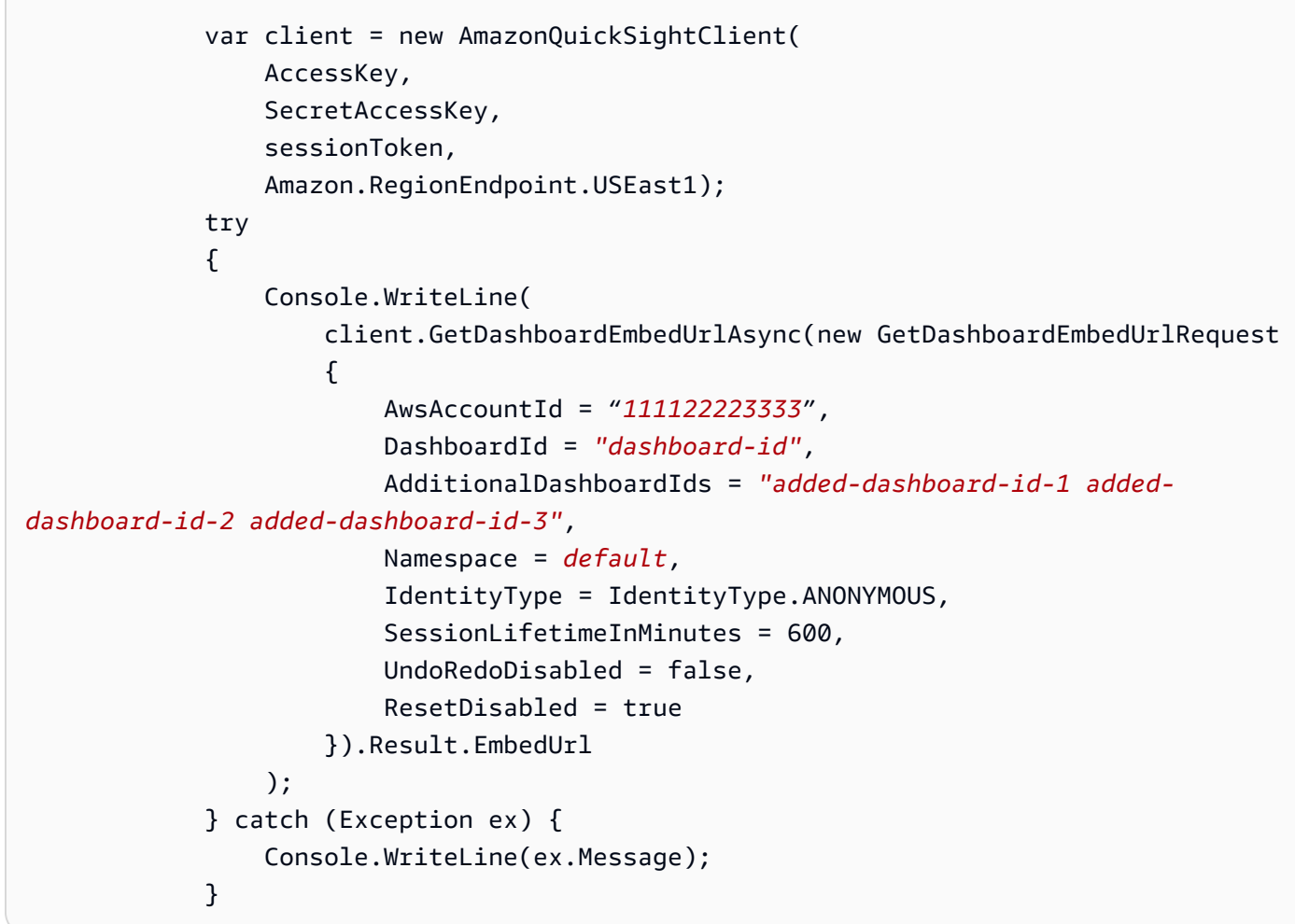

### AWS CLI

Per assumere quel ruolo, scegli una delle seguenti operazioni API di AWS Security Token Service (AWS STS):

- [AssumeRole](https://docs.aws.amazon.com/STS/latest/APIReference/API_AssumeRole.html) Utilizzate questa operazione quando utilizzate un'identità IAM per assumere il ruolo.
- [AssumeRoleWithWebIdentity](https://docs.aws.amazon.com/STS/latest/APIReference/API_AssumeRoleWithWebIdentity.html) Utilizzate questa operazione quando utilizzate un provider di identità web per autenticare l'utente.
- AssumeRoleWithSamI— Utilizzate questa operazione quando utilizzate Security Assertion Markup Language (SAML) per autenticare gli utenti.

L'esempio seguente mostra il comando dell'interfaccia a riga di comando per impostare il ruolo IAM. Il ruolo deve avere le autorizzazioni abilitate per quicksight:GetDashboardEmbedURL.

```
aws sts assume-role \ 
      --role-arn "arn:aws:iam::11112222333:role/QuickSightEmbeddingAnonymousPolicy" \ 
      --role-session-name anonymous caller
```
L'operazione assume-role restituisce tre parametri di output: la chiave di accesso, la chiave segreta e il token della sessione.

#### **a** Note

Se si verifica un errore ExpiredToken durante la chiamata all'operazione AssumeRole, vuol dire che il SESSION TOKEN precedente è ancora presente nelle variabili di ambiente. Cancellala impostando le seguenti variabili:

- AWS\_ACCESS\_KEY\_ID
- AWS\_SECRET\_ACCESS\_KEY
- AWS\_SESSION\_TOKEN

L'esempio seguente mostra come impostare questi tre parametri nell'interfaccia a riga di comando. Se usi un computer Microsoft Windows, utilizza set invece di export.

```
export AWS_ACCESS_KEY_ID = "access_key_from_assume_role"
export AWS_SECRET_ACCESS_KEY = "secret_key_from_assume_role"
export AWS_SESSION_TOKEN = "session_token_from_assume_role"
```
L'esecuzione di questi comandi imposta l'ID della sessione del ruolo dell'utente che visita la pagina del tuo sito Web suembedding\_quicksight\_dashboard\_role/ QuickSightEmbeddingAnonymousPolicy. L'ID della sessione del ruolo è costituito dal nome del ruolo di role-arn e dal valore role-session-name. L'utilizzo dell'ID della sessione del ruolo univoco per ciascun utente garantisce che le autorizzazioni appropriate siano impostate per ogni utente visitatore. Inoltre, mantiene ogni sessione separata e distinta. Se utilizzi una serie di server Web, ad esempio per il bilanciamento del carico, e una sessione viene ricollegata a un server diverso, viene avviata una nuova sessione.

Per ottenere un URL firmato per il pannello di controllo, chiama get-dashboard-embedurl dal server delle applicazioni. Questo restituisce l'URL del pannello di controllo incorporato. L'esempio seguente mostra come generare l'URL per un pannello di controllo incorporato utilizzando una chiamata lato server per gli utenti che effettuano visite anonime al portale Web o all'applicazione.

```
aws quicksight get-dashboard-embed-url \ 
      --aws-account-id 111122223333 \ 
      --dashboard-id dashboard-id \ 
      --additional-dashboard-ids added-dashboard-id-1 added-dashboard-id-2 added-
dashboard-id-3
      --namespace default-or-something-else \ 
      --identity-type ANONYMOUS \ 
      --session-lifetime-in-minutes 30 \ 
      --undo-redo-disabled true \ 
      --reset-disabled true \ 
      --user-arn arn:aws:quicksight:us-east-1:111122223333:user/
default/QuickSightEmbeddingAnonymousPolicy/embeddingsession
```
Per ulteriori informazioni sull'utilizzo di questa operazione, consulta [GetDashboardEmbedUrl](https://docs.aws.amazon.com/quicksight/latest/APIReference/API_GetDashboardEmbedUrl.html). Puoi utilizzare questa API e altre operazioni nel tuo codice.

<span id="page-1634-0"></span>Fase 3: Incorporamento dell'URL del pannello di controllo

```
A Important
```
Amazon QuickSight dispone di nuove API per incorporare l'analisi: GenerateEmbedUrlForAnonymousUser e. GenerateEmbedUrlForRegisteredUser Puoi comunque utilizzare le GetSessionEmbedUrl API GetDashboardEmbedUrl and per incorporare dashboard e QuickSight console, ma non contengono le funzionalità di

incorporamento più recenti. Per l'esperienza di up-to-date incorporamento più recente, consulta. [Panoramica sull'incorporamento](#page-1420-0)

Si applica a: Enterprise Edition

Destinatari: QuickSight sviluppatori Amazon

Nella sezione seguente, puoi scoprire come utilizzare l'[SDK di incorporamento \(JavaScript\) per](https://www.npmjs.com/package/amazon-quicksight-embedding-sdk)  [QuickSight incorporare](https://www.npmjs.com/package/amazon-quicksight-embedding-sdk) l'URL della dashboard del passaggio 2 nella pagina del tuo sito Web o dell'applicazione. Con il kit SDK, puoi procedere come segue:

- Posiziona il pannello di controllo in una pagina HTML.
- Passare i parametri nel pannello di controllo.
- Gestisci stati di errore con messaggi personalizzati per l'applicazione.

Chiama l'operazione API GetDashboardEmbedUrl per ottenere l'URL da incorporare nell'applicazione. Questo URL è valido per 5 minuti, mentre la sessione risultante è valida per 10 ore. L'operazione API fornisce l'URL con un auth\_code che consente una sessione di single sign-on.

Di seguito viene mostrata una risposta di esempio da get-dashboard-embed-url.

```
//The URL returned is over 900 characters. For this example, we've shortened the string 
 for
//readability and added ellipsis to indicate that it's incomplete.
{ 
      "Status": "200", 
      "EmbedUrl": "https: //dashboards.example.com/
embed/620bef10822743fab329fb3751187d2d...", 
      "RequestId": "7bee030e-f191-45c4-97fe-d9faf0e03713"
}
```
Incorpora questa dashboard nella tua pagina web utilizzando l' QuickSight [Embedding SDK](https://www.npmjs.com/package/amazon-quicksight-embedding-sdk) o aggiungendo questo URL in un iframe. Se imposti un'altezza e una larghezza fisse (in pixel), QuickSight utilizza questi valori o non modificare l'elemento visivo mentre la finestra si ridimensiona. Se imposti un'altezza e una larghezza percentuali relative, QuickSight fornisce un layout dinamico

che viene modificato al variare delle dimensioni della finestra. Utilizzando l' QuickSight Embedding SDK, puoi anche controllare i parametri all'interno della dashboard e ricevere richiami in termini di completamento del caricamento della pagina ed errori.

Il seguente esempio illustra come utilizzare l'URL generato. Questo codice si trova sul server delle applicazioni.

```
<!DOCTYPE html>
<html>
<head> 
    <title>Basic Embed</title>
     <!-- You can download the latest QuickSight embedding SDK version from https://
www.npmjs.com/package/amazon-quicksight-embedding-sdk --> 
     <!-- Or you can do "npm install amazon-quicksight-embedding-sdk", if you use npm 
  for javascript dependencies --> 
     <script src="./quicksight-embedding-js-sdk.min.js"></script> 
     <script type="text/javascript"> 
         var dashboard; 
         function embedDashboard() { 
             var containerDiv = document.getElementById("embeddingContainer"); 
            var options = \{ // replace this dummy url with the one generated via embedding API 
                  url: "https://us-east-1.quicksight.aws.amazon.com/sn/dashboards/
dashboardId?isauthcode=true&identityprovider=quicksight&code=authcode", 
                  container: containerDiv, 
                  scrolling: "no", 
                  height: "700px", 
                  width: "1000px", 
                  footerPaddingEnabled: true 
             }; 
             dashboard = QuickSightEmbedding.embedDashboard(options); 
         } 
     </script>
</head>
<body onload="embedDashboard()"> 
     <div id="embeddingContainer"></div>
</body>
</html>
```
Affinché questo esempio funzioni, assicurati di utilizzare Amazon QuickSight Embedding SDK per caricare la dashboard incorporata sul tuo sito Web utilizzando. JavaScript Per ottenere la tua copia, procedi in uno dei seguenti modi:

- Scarica l'[SDK di QuickSight incorporamento di Amazon](https://github.com/awslabs/amazon-quicksight-embedding-sdk#step-3-create-the-quicksight-session-object) da. GitHub Questo repository è gestito da un gruppo di sviluppatori. QuickSight
- [Scarica l'ultima versione dell'SDK QuickSight di incorporamento da https://www.npmjs.com/](https://www.npmjs.com/package/amazon-quicksight-embedding-sdk) [package/. amazon-quicksight-embedding-sdk](https://www.npmjs.com/package/amazon-quicksight-embedding-sdk)
- Se npm la utilizzi per JavaScript le dipendenze, scaricala e installala eseguendo il comando seguente.

npm install amazon-quicksight-embedding-sdk

<span id="page-1637-0"></span>Incorporamento di pannelli di controllo per utenti registrati tramite GetDashboardEmbedUrl (vecchia API)

#### **A** Important

Amazon QuickSight dispone di nuove API per incorporare l'analisi: GenerateEmbedUrlForAnonymousUser e. GenerateEmbedUrlForRegisteredUser Puoi comunque utilizzare le GetSessionEmbedUrl API GetDashboardEmbedUrl and per incorporare dashboard e QuickSight console, ma non contengono le funzionalità di incorporamento più recenti. Per l'esperienza di up-to-date incorporamento più recente, consulta. [Panoramica sull'incorporamento](#page-1420-0)

Nelle sezioni seguenti, puoi trovare informazioni dettagliate su come configurare QuickSight dashboard Amazon integrate per gli utenti registrati che utilizzanoGetDashboardEmbedUrl.

### Argomenti

- [Fase 1: Configurazione delle autorizzazioni](#page-1638-0)
- [Fase 2: Ottenimento dell'URL con il codice di autenticazione allegato](#page-1640-0)
- [Fase 3: Incorporamento dell'URL del pannello di controllo](#page-1650-0)

## <span id="page-1638-0"></span>Fase 1: Configurazione delle autorizzazioni

### **A** Important

Amazon QuickSight dispone di nuove API per incorporare l'analisi: GenerateEmbedUrlForAnonymousUser e. GenerateEmbedUrlForRegisteredUser Puoi comunque utilizzare le GetSessionEmbedUrl API GetDashboardEmbedUrl and per incorporare dashboard e QuickSight console, ma non contengono le funzionalità di incorporamento più recenti. Per l'esperienza di up-to-date incorporamento più recente, consulta. [Panoramica sull'incorporamento](#page-1420-0)

Nella sezione seguente viene descritto come configurare le autorizzazioni per l'applicazione di backend o il server Web. Questa operazione richiede l'accesso amministrativo a IAM.

Ogni utente che accede a una dashboard assume un ruolo che gli conferisce QuickSight l'accesso e le autorizzazioni Amazon alla dashboard. Per rendere possibile tutto ciò, crea un ruolo IAM nel tuo account. AWS Associa una policy IAM al ruolo per fornire le autorizzazioni a qualsiasi utente che lo assume. Il ruolo IAM deve fornire le autorizzazioni per recuperare gli URL del pannello di controllo. Per questo, aggiungi quicksight:GetDashboardEmbedUrl.

La seguente policy di esempio fornisce le autorizzazioni da utilizzare con IdentityType=IAM.

```
{ 
      "Version": "2012-10-17", 
      "Statement": [ 
           { 
                "Effect": "Allow", 
                "Action": [ 
                     "quicksight:GetDashboardEmbedUrl" 
               ], 
                "Resource": "*" 
           } 
      ]
}
```
La seguente policy di esempio fornisce l'autorizzazione a recuperare l'URL di un pannello di controllo. Utilizzi la policy con quicksight:RegisterUser se stai creando utenti alle prime armi che devono essere QuickSight lettori.

```
{ 
   "Version": "2012-10-17", 
   "Statement": [ 
    \{ "Action": "quicksight:RegisterUser", 
        "Resource": "*", 
        "Effect": "Allow" 
     }, 
     { 
        "Action": "quicksight:GetDashboardEmbedUrl", 
        "Resource": "*", 
        "Effect": "Allow" 
     } 
   ]
}
```
Se utilizzi QUICKSIGHT come identityType e fornisci il nome della risorsa Amazon (ARN) dell'utente, dovrai consentire anche l'operazione quicksight:GetAuthCode nella policy. Tale autorizzazione è fornita dalla seguente policy di esempio.

```
{ 
   "Version": "2012-10-17", 
   "Statement": [ 
     { 
        "Effect": "Allow", 
        "Action": [ 
          "quicksight:GetDashboardEmbedUrl", 
          "quicksight:GetAuthCode" 
        ], 
        "Resource": "*" 
     } 
   ]
}
```
È necessario che all'identità IAM dell'applicazione sia associata una policy di attendibilità per consentire l'accesso al ruolo appena creato. Ciò significa che quando un utente accede all'applicazione, quest'ultima può assumere il ruolo per conto dell'utente e fornire all'utente l'accesso. QuickSight L'esempio seguente mostra un ruolo chiamato embedding\_quicksight\_dashboard\_role, che è la policy di esempio elencata in precedenza come risorsa.

```
{ 
     "Version": "2012-10-17", 
     "Statement": { 
          "Effect": "Allow", 
          "Action": "sts:AssumeRole", 
          "Resource": "arn:aws:iam::11112222333:role/embedding_quicksight_dashboard_role" 
     }
}
```
Per ulteriori informazioni sulle policy di trust per OpenID Connect o l'autenticazione SAML, consulta le sezioni seguenti della Guida per l'utente di IAM:

- [Creazione di un ruolo per la federazione di identità Web oppure OpenID Connect \(console\)](https://docs.aws.amazon.com/IAM/latest/UserGuide/id_roles_create_for-idp_oidc.html)
- [Creazione di un ruolo per una federazione SAML 2.0 \(console\)](https://docs.aws.amazon.com/IAM/latest/UserGuide/id_roles_create_for-idp_saml.html)

### <span id="page-1640-0"></span>Fase 2: Ottenimento dell'URL con il codice di autenticazione allegato

**A** Important

Amazon QuickSight dispone di nuove API per incorporare l'analisi: GenerateEmbedUrlForAnonymousUser e. GenerateEmbedUrlForRegisteredUser Puoi comunque utilizzare le GetSessionEmbedUrl API GetDashboardEmbedUrl and per incorporare dashboard e QuickSight console, ma non contengono le funzionalità di incorporamento più recenti. Per l'esperienza di up-to-date incorporamento più recente, consulta. [Panoramica sull'incorporamento](#page-1420-0)

Nella sezione seguente, è possibile scoprire come autenticare l'utente e ottenere l'URL del pannello di controllo incorporato nel server delle applicazioni.

Quando un utente accede all'applicazione, l'applicazione assume il ruolo IAM per conto dell'utente. Quindi aggiunge l'utente a QuickSight, se quell'utente non esiste già. In seguito, sarà necessario passare un identificatore come l'ID della sessione del ruolo univoco.

L'esecuzione dei passaggi descritti garantisce che ogni visualizzatore della dashboard venga fornito in modo univoco. QuickSight Applica inoltre le impostazioni per utente, ad esempio la sicurezza a livello di riga e le impostazioni predefinite dinamiche per i parametri.

Gli esempi seguenti eseguono l'autenticazione IAM per conto dell'utente. Questo codice viene eseguito sul server delle applicazioni.

Java

```
import com.amazonaws.auth.AWSCredentials;
import com.amazonaws.auth.AWSStaticCredentialsProvider;
import com.amazonaws.auth.BasicSessionCredentials;
import com.amazonaws.auth.BasicAWSCredentials;
import com.amazonaws.auth.AWSCredentialsProvider;
import com.amazonaws.regions.Regions;
import com.amazonaws.services.quicksight.AmazonQuickSight;
import com.amazonaws.services.quicksight.AmazonQuickSightClientBuilder;
import com.amazonaws.services.quicksight.model.GetDashboardEmbedUrlRequest;
import com.amazonaws.services.quicksight.model.GetDashboardEmbedUrlResult;
import com.amazonaws.services.securitytoken.AWSSecurityTokenService;
import com.amazonaws.services.securitytoken.model.AssumeRoleRequest;
import com.amazonaws.services.securitytoken.model.AssumeRoleResult;
/** 
  * Class to call QuickSight AWS SDK to get url for dashboard embedding. 
  */
public class GetQuicksightEmbedUrlIAMAuth { 
     private static String IAM = "IAM"; 
     private final AmazonQuickSight quickSightClient; 
     private final AWSSecurityTokenService awsSecurityTokenService; 
     public GetQuicksightEmbedUrlIAMAuth(final AWSSecurityTokenService 
  awsSecurityTokenService) { 
         this.quickSightClient = AmazonQuickSightClientBuilder 
                 .standard() 
                 .withRegion(Regions.US_EAST_1.getName()) 
                 .withCredentials(new AWSCredentialsProvider() { 
                                      @Override 
                                      public AWSCredentials getCredentials() { 
                                          // provide actual IAM access key and secret 
  key here 
                                          return new BasicAWSCredentials("access-
key", "secret-key"); 
 }
```

```
 @Override 
                                      public void refresh() {} 
 } 
).build();
        this.awsSecurityTokenService = awsSecurityTokenService; 
    } 
    public String getQuicksightEmbedUrl( 
             final String accountId, // YOUR AWS ACCOUNT ID 
             final String dashboardId, // YOUR DASHBOARD ID TO EMBED 
             final String openIdToken, // TOKEN TO ASSUME ROLE WITH ROLEARN 
             final String roleArn, // IAM USER ROLE TO USE FOR EMBEDDING 
             final String sessionName, // SESSION NAME FOR THE ROLEARN ASSUME ROLE 
             final boolean resetDisabled, // OPTIONAL PARAMETER TO ENABLE DISABLE 
 RESET BUTTON IN EMBEDDED DASHBAORD 
             final boolean undoRedoDisabled // OPTIONAL PARAMETER TO ENABLE DISABLE 
 UNDO REDO BUTTONS IN EMBEDDED DASHBAORD 
    ) throws Exception { 
        AssumeRoleRequest request = new AssumeRoleRequest() 
                 .withRoleArn(roleArn) 
                 .withRoleSessionName(sessionName) 
                 .withTokenCode(openIdToken) 
                 .withDurationSeconds(3600); 
        AssumeRoleResult assumeRoleResult = 
 awsSecurityTokenService.assumeRole(request); 
        AWSCredentials temporaryCredentials = new BasicSessionCredentials( 
                 assumeRoleResult.getCredentials().getAccessKeyId(), 
                 assumeRoleResult.getCredentials().getSecretAccessKey(), 
                 assumeRoleResult.getCredentials().getSessionToken()); 
        AWSStaticCredentialsProvider awsStaticCredentialsProvider = new 
 AWSStaticCredentialsProvider(temporaryCredentials); 
         GetDashboardEmbedUrlRequest getDashboardEmbedUrlRequest = new 
 GetDashboardEmbedUrlRequest() 
                 .withDashboardId(dashboardId) 
                 .withAwsAccountId(accountId) 
                 .withIdentityType(IAM) 
                 .withResetDisabled(resetDisabled) 
                 .withUndoRedoDisabled(undoRedoDisabled) 
                 .withRequestCredentialsProvider(awsStaticCredentialsProvider);
```

```
 GetDashboardEmbedUrlResult dashboardEmbedUrl = 
  quickSightClient.getDashboardEmbedUrl(getDashboardEmbedUrlRequest); 
         return dashboardEmbedUrl.getEmbedUrl(); 
     }
}
```
**JavaScript** 

```
global.fetch = require('node-fetch');
const AWS = require('aws-sdk');
function getDashboardEmbedURL( 
     accountId, // YOUR AWS ACCOUNT ID 
     dashboardId, // YOUR DASHBOARD ID TO EMBED 
     openIdToken, // TOKEN TO ASSUME ROLE WITH ROLEARN 
     roleArn, // IAM USER ROLE TO USE FOR EMBEDDING 
     sessionName, // SESSION NAME FOR THE ROLEARN ASSUME ROLE 
     resetDisabled, // OPTIONAL PARAMETER TO ENABLE DISABLE RESET BUTTON IN EMBEDDED 
  DASHBAORD 
     undoRedoDisabled, // OPTIONAL PARAMETER TO ENABLE DISABLE UNDO REDO BUTTONS IN 
  EMBEDDED DASHBAORD 
     getEmbedUrlCallback, // GETEMBEDURL SUCCESS CALLBACK METHOD 
     errorCallback // GETEMBEDURL ERROR CALLBACK METHOD 
     ) { 
     const stsClient = new AWS.STS(); 
     let stsParams = { 
         RoleSessionName: sessionName, 
         WebIdentityToken: openIdToken, 
         RoleArn: roleArn 
     } 
     stsClient.assumeRoleWithWebIdentity(stsParams, function(err, data) { 
         if (err) { 
             console.log('Error assuming role'); 
             console.log(err, err.stack); 
             errorCallback(err); 
         } else { 
             const getDashboardParams = { 
                  AwsAccountId: accountId, 
                  DashboardId: dashboardId, 
                  IdentityType: 'IAM', 
                  ResetDisabled: resetDisabled,
```

```
 SessionLifetimeInMinutes: 600, 
                 UndoRedoDisabled: undoRedoDisabled 
             }; 
             const quicksightGetDashboard = new AWS.QuickSight({ 
                 region: process.env.AWS_REGION, 
                 credentials: { 
                     accessKeyId: data.Credentials.AccessKeyId, 
                     secretAccessKey: data.Credentials.SecretAccessKey, 
                     sessionToken: data.Credentials.SessionToken, 
                     expiration: data.Credentials.Expiration 
 } 
             }); 
             quicksightGetDashboard.getDashboardEmbedUrl(getDashboardParams, 
  function(err, data) { 
                 if (err) { 
                     console.log(err, err.stack); 
                     errorCallback(err); 
                 } else { 
                    const result = \{ "statusCode": 200, 
                         "headers": { 
                             "Access-Control-Allow-Origin": "*", // USE YOUR WEBSITE 
  DOMAIN TO SECURE ACCESS TO GETEMBEDURL API 
                             "Access-Control-Allow-Headers": "Content-Type" 
\}, \{ "body": JSON.stringify(data), 
                         "isBase64Encoded": false 
1 1 1 1 1 1 1
                     getEmbedUrlCallback(result); 
 } 
             }); 
         } 
     });
}
```

```
Python3
```

```
import json
import boto3
from botocore.exceptions import ClientError
```

```
# Create QuickSight and STS clients
qs = boto3.client('quicksight',region_name='us-east-1')
sts = boto3.client('sts')
# Function to generate embedded URL 
# accountId: YOUR AWS ACCOUNT ID
# dashboardId: YOUR DASHBOARD ID TO EMBED
# openIdToken: TOKEN TO ASSUME ROLE WITH ROLEARN
# roleArn: IAM USER ROLE TO USE FOR EMBEDDING
# sessionName: SESSION NAME FOR THE ROLEARN ASSUME ROLE
# resetDisabled: PARAMETER TO ENABLE DISABLE RESET BUTTON IN EMBEDDED DASHBAORD
# undoRedoDisabled: PARAMETER TO ENABLE DISABLE UNDO REDO BUTTONS IN EMBEDDED 
  DASHBAORD
def getDashboardURL(accountId, dashboardId, openIdToken, roleArn, sessionName, 
  resetDisabled, undoRedoDisabled): 
     try: 
         assumedRole = sts.assume_role( 
             RoleArn = roleArn, 
             RoleSessionName = sessionName, 
             WebIdentityToken = openIdToken 
\overline{\phantom{a}} except ClientError as e: 
         return "Error assuming role: " + str(e) 
     else: 
         assumedRoleSession = boto3.Session( 
             aws_access_key_id = assumedRole['Credentials']['AccessKeyId'], 
             aws_secret_access_key = assumedRole['Credentials']['SecretAccessKey'], 
            aws session token = assumedRole['Credentials']['SessionToken'],
         ) 
         try: 
             quickSight = assumedRoleSession.client('quicksight',region_name='us-
east-1') 
             response = quickSight.get_dashboard_embed_url( 
                 AwsAccountId = accountId, DashboardId = dashboardId, 
                  IdentityType = 'IAM', 
                  SessionLifetimeInMinutes = 600, 
                  UndoRedoDisabled = undoRedoDisabled, 
                  ResetDisabled = resetDisabled 
) return { 
                  'statusCode': 200,
```

```
 'headers': {"Access-Control-Allow-Origin": "*", "Access-Control-
Allow-Headers": "Content-Type"}, 
                 'body': json.dumps(response), 
                 'isBase64Encoded': bool('false') 
 } 
         except ClientError as e: 
             return "Error generating embeddedURL: " + str(e)
```
### Node.js

L'esempio seguente mostra JavaScript (Node.js) che è possibile utilizzare sul server dell'app per ottenere l'URL della dashboard incorporata. È possibile utilizzare questo URL nel sito Web o nell'applicazione per visualizzare il pannello di controllo.

Example

```
const AWS = require('aws-sdk'); 
              const https = require('https'); 
              var quicksight = new AWS.Service({ 
                  apiConfig: require('./quicksight-2018-04-01.min.json'), 
                  region: 'us-east-1', 
              }); 
              quicksight.getDashboardEmbedUrl({ 
                   'AwsAccountId': '111122223333', 
                   'DashboardId': '1c1fe111-e2d2-3b30-44ef-a0e111111cde', 
                   'IdentityType': 'IAM', 
                   'ResetDisabled': true, 
                  'SessionLifetimeInMinutes': 100, 
                   'UndoRedoDisabled': false, 
                   'StatePersistenceEnabled': true 
              }, function(err, data) { 
                  console.log('Errors: '); 
                  console.log(err); 
                  console.log('Response: '); 
                  console.log(data); 
              });
```
#### Example

```
//The URL returned is over 900 characters. For this example, we've shortened the 
  string for 
             //readability and added ellipsis to indicate that it's incomplete. 
                                  { Status: 200, 
               EmbedUrl: 'https://dashboards.example.com/
embed/620bef10822743fab329fb3751187d2d… 
               RequestId: '7bee030e-f191-45c4-97fe-d9faf0e03713' }
```
### .NET/C#

L'esempio seguente mostra il codice .NET/C # che è possibile utilizzare nel server app per ottenere l'URL per il pannello di controllo incorporato. È possibile utilizzare questo URL nel sito Web o nell'applicazione per visualizzare il pannello di controllo.

#### Example

```
 var client = new AmazonQuickSightClient( 
                 AccessKey, 
                 SecretAccessKey, 
                 sessionToken, 
                 Amazon.RegionEndpoint.USEast1); 
             try 
             { 
                 Console.WriteLine( 
                     client.GetDashboardEmbedUrlAsync(new GetDashboardEmbedUrlRequest 
\{ \} AwsAccountId = "111122223333", 
                         DashboardId = "1c1fe111-e2d2-3b30-44ef-a0e111111cde", 
                          IdentityType = EmbeddingIdentityType.IAM, 
                         ResetDisabled = true, 
                         SessionLifetimeInMinutes = 100, 
                         UndoRedoDisabled = false, 
                         StatePersistenceEnabled = true 
                     }).Result.EmbedUrl 
                 ); 
             } catch (Exception ex) { 
                 Console.WriteLine(ex.Message); 
 }
```
#### AWS CLI

Per assumere quel ruolo, scegli una delle seguenti operazioni API di AWS Security Token Service (AWS STS):

- [AssumeRole](https://docs.aws.amazon.com/STS/latest/APIReference/API_AssumeRole.html) Utilizzate questa operazione quando utilizzate un'identità IAM per assumere il ruolo.
- [AssumeRoleWithWebIdentity](https://docs.aws.amazon.com/STS/latest/APIReference/API_AssumeRoleWithWebIdentity.html) Utilizzate questa operazione quando utilizzate un provider di identità web per autenticare l'utente.
- [AssumeRoleWithSaml](https://docs.aws.amazon.com/STS/latest/APIReference/API_AssumeRoleWithSAML.html) Utilizza questa operazione quando utilizzi SAML per autenticare i tuoi utenti.

L'esempio seguente mostra il comando dell'interfaccia a riga di comando per impostare il ruolo IAM. Il ruolo deve avere le autorizzazioni abilitate per quicksight:GetDashboardEmbedURL. Se stai adottando un just-in-time approccio per aggiungere utenti quando aprono per la prima volta una dashboard, per il ruolo è necessario abilitare anche le autorizzazioni. quicksight:RegisterUser

```
aws sts assume-role \ 
      --role-arn "arn:aws:iam::111122223333:role/embedding_quicksight_dashboard_role" 
 \setminus --role-session-name john.doe@example.com
```
L'operazione assume-role restituisce tre parametri di output: la chiave di accesso, la chiave segreta e il token della sessione.

### **a** Note

Se si verifica un errore ExpiredToken durante la chiamata all'operazione AssumeRole, vuol dire che il SESSION TOKEN precedente è ancora presente nelle variabili di ambiente. Cancellala impostando le seguenti variabili:

- AWS\_ACCESS\_KEY\_ID
- AWS\_SECRET\_ACCESS\_KEY
- AWS SESSION TOKEN

L'esempio seguente mostra come impostare questi tre parametri nell'interfaccia a riga di comando. Se usi un computer Microsoft Windows, utilizza set invece di export.

```
export AWS_ACCESS_KEY_ID = "access_key_from_assume_role"
export AWS_SECRET_ACCESS_KEY = "secret_key_from_assume_role"
export AWS_SESSION_TOKEN = "session_token_from_assume_role"
```
L'esecuzione di questi comandi imposta l'ID della sessione del ruolo dell'utente che visita la pagina del tuo sito Web suembedding\_quicksight\_dashboard\_role/ john.doe@example.com. L'ID della sessione del ruolo è costituito dal nome del ruolo di rolearn e dal valore role-session-name. L'utilizzo dell'ID della sessione del ruolo univoco per ciascun utente garantisce che le autorizzazioni appropriate siano impostate per ogni utente. Impedisce inoltre il throttling dell'accesso degli utenti. La limitazione è una funzionalità di sicurezza che impedisce allo stesso utente di accedere QuickSight da più postazioni.

Inoltre, l'ID della sessione del ruolo diventa il nome utente in QuickSight. Puoi utilizzare questo modello per effettuare il provisioning degli utenti in QuickSight anticipo o per effettuare il provisioning la prima volta che accedono alla dashboard.

L'esempio seguente mostra il comando dell'interfaccia a riga di comando che è possibile utilizzare per effettuare il provisioning di un utente. Per ulteriori informazioni su [RegisterUsere](https://docs.aws.amazon.com/quicksight/latest/APIReference/API_RegisterUser.html) altre operazioni QuickSight API, consulta il [riferimento all'QuickSight API](https://docs.aws.amazon.com/quicksight/latest/APIReference/Welcome.html). [DescribeUser](https://docs.aws.amazon.com/quicksight/latest/APIReference/API_DescribeUser.html)

```
aws quicksight register-user \ 
      --aws-account-id 111122223333 \ 
      --namespace default \ 
      --identity-type IAM \ 
      --iam-arn "arn:aws:iam::111122223333:role/embedding_quicksight_dashboard_role" 
 \setminus --user-role READER \ 
      --user-name jhnd \ 
      --session-name "john.doe@example.com" \ 
      --email john.doe@example.com \ 
      --region us-east-1 \ 
      --custom-permissions-name TeamA1
```
Se l'utente viene autenticato tramite Microsoft AD, non è necessario utilizzare RegisterUser per configurarlo. Al contrario, dovrebbero essere sottoscritti automaticamente la prima volta che accedono QuickSight. Per gli utenti Microsoft AD, puoi utilizzare DescribeUser per ottenere l'ARN dell'utente.

La prima volta che un utente accede QuickSight, puoi anche aggiungere questo utente al gruppo con cui è condivisa la dashboard. L'esempio seguente mostra il comando dell'interfaccia a riga di comando per aggiungere un utente a un gruppo.

```
aws quicksight create-group-membership \ 
      --aws-account-id=111122223333 \ 
      --namespace=default \ 
      --group-name=financeusers \ 
      --member-name="embedding_quicksight_dashboard_role/john.doe@example.com"
```
Ora hai un utente della tua app che è anche utente di QuickSight e che ha accesso alla dashboard.

Infine, per ottenere un URL provvisto di firma per il pannello di controllo, chiama getdashboard-embed-url dal server delle applicazioni. Questo restituisce l'URL del pannello di controllo incorporato. L'esempio seguente mostra come ottenere l'URL per un pannello di controllo incorporato utilizzando una chiamata sul lato server per gli utenti autenticati tramite AWS Managed Microsoft AD o il Centro identità IAM.

```
aws quicksight get-dashboard-embed-url \ 
      --aws-account-id 111122223333 \ 
      --dashboard-id 1a1ac2b2-3fc3-4b44-5e5d-c6db6778df89 \ 
      --identity-type IAM \ 
      --session-lifetime-in-minutes 30 \ 
      --undo-redo-disabled true \ 
      --reset-disabled true \ 
      --state-persistence-enabled true \ 
      --user-arn arn:aws:quicksight:us-east-1:111122223333:user/default/
embedding_quicksight_dashboard_role/embeddingsession
```
Per ulteriori informazioni sull'utilizzo di questa operazione, consulta [GetDashboardEmbedUrl](https://docs.aws.amazon.com/quicksight/latest/APIReference/API_GetDashboardEmbedUrl.html). Puoi utilizzare questa API e altre operazioni nel tuo codice.

<span id="page-1650-0"></span>Fase 3: Incorporamento dell'URL del pannello di controllo

### **A** Important

Amazon QuickSight dispone di nuove API per incorporare l'analisi: GenerateEmbedUrlForAnonymousUser e. GenerateEmbedUrlForRegisteredUser

Puoi comunque utilizzare le GetSessionEmbedUrl API GetDashboardEmbedUrl and per incorporare dashboard e QuickSight console, ma non contengono le funzionalità di incorporamento più recenti. Per l'esperienza di up-to-date incorporamento più recente, consulta. [Panoramica sull'incorporamento](#page-1420-0)

Nella sezione seguente, puoi scoprire come utilizzare [Amazon QuickSight embedding SDK](https://www.npmjs.com/package/amazon-quicksight-embedding-sdk) (JavaScript) per incorporare l'URL della dashboard dal passaggio 3 nella pagina del tuo sito Web o dell'applicazione. Con il kit SDK, puoi procedere come segue:

- Posiziona il pannello di controllo in una pagina HTML.
- Passare i parametri nel pannello di controllo.
- Gestisci stati di errore con messaggi personalizzati per l'applicazione.

Chiama l'operazione API GetDashboardEmbedUrl per ottenere l'URL da incorporare nell'applicazione. Questo URL è valido per 5 minuti, mentre la sessione risultante è valida per 10 ore. L'operazione API fornisce l'URL con un auth code che consente una sessione di single sign-on.

Di seguito viene mostrata una risposta di esempio da get-dashboard-embed-url.

```
//The URL returned is over 900 characters. For this example, we've shortened the string 
  for
//readability and added ellipsis to indicate that it's incomplete.
{ 
      "Status": "200", 
      "EmbedUrl": "https: //dashboards.example.com/
embed/620bef10822743fab329fb3751187d2d...", 
      "RequestId": "7bee030e-f191-45c4-97fe-d9faf0e03713"
}
```
Incorpora questa dashboard nella tua pagina web utilizzando l'[SDK di QuickSight incorporamento](https://www.npmjs.com/package/amazon-quicksight-embedding-sdk)  [o aggiungendo](https://www.npmjs.com/package/amazon-quicksight-embedding-sdk) questo URL in un iframe. Se imposti un'altezza e una larghezza fisse (in pixel), QuickSight utilizza questi valori o non modificare l'elemento visivo mentre la finestra si ridimensiona. Se imposti una percentuale relativa di altezza e larghezza, QuickSight fornisce un layout dinamico che viene modificato al variare delle dimensioni della finestra. Utilizzando Amazon QuickSight Embedding SDK, puoi anche controllare i parametri all'interno della dashboard e ricevere callback in termini di completamento del caricamento della pagina ed errori.

Il seguente esempio illustra come utilizzare l'URL generato. Questo codice viene generato sul server delle applicazioni.

```
<!DOCTYPE html>
<h+m\geq<head> 
     <title>Basic Embed</title> 
     <script src="./quicksight-embedding-js-sdk.min.js"></script> 
     <script type="text/javascript"> 
         var dashboard; 
         function embedDashboard() { 
             var containerDiv = document.getElementById("embeddingContainer"); 
            var options = {
                  // replace this dummy url with the one generated via embedding API 
                  url: "https://us-east-1.quicksight.aws.amazon.com/sn/dashboards/
dashboardId?isauthcode=true&identityprovider=quicksight&code=authcode", 
                  container: containerDiv, 
                  scrolling: "no", 
                  height: "700px", 
                  width: "1000px", 
                  footerPaddingEnabled: true 
             }; 
             dashboard = QuickSightEmbedding.embedDashboard(options); 
         } 
     </script>
</head>
<body onload="embedDashboard()"> 
     <div id="embeddingContainer"></div>
</body>
</html>
```
Affinché questo esempio funzioni, assicurati di utilizzare Amazon QuickSight Embedding SDK per caricare la dashboard incorporata sul tuo sito Web utilizzando. JavaScript Per ottenere la tua copia, procedi in uno dei seguenti modi:

• Scarica l'[SDK di QuickSight incorporamento di Amazon](https://github.com/awslabs/amazon-quicksight-embedding-sdk#step-3-create-the-quicksight-session-object) da. GitHub Questo repository è gestito da un gruppo di sviluppatori. QuickSight

- [Scarica l'ultima versione dell'SDK di incorporamento da https://www.npmjs.com/package/. amazon](https://www.npmjs.com/package/amazon-quicksight-embedding-sdk)[quicksight-embedding-sdk](https://www.npmjs.com/package/amazon-quicksight-embedding-sdk)
- Se npm la utilizzi per JavaScript le dipendenze, scaricala e installala eseguendo il comando seguente.

npm install amazon-quicksight-embedding-sdk

<span id="page-1653-0"></span>Incorporamento della QuickSight console tramite GetSessionEmbedUrl (vecchia API)

#### **A** Important

Amazon QuickSight dispone di nuove API per incorporare l'analisi: GenerateEmbedUrlForAnonymousUser e. GenerateEmbedUrlForRegisteredUser Puoi comunque utilizzare le GetSessionEmbedUrl API GetDashboardEmbedUrl and per incorporare dashboard e QuickSight console, ma non contengono le funzionalità di incorporamento più recenti. Per l'esperienza di up-to-date incorporamento più recente, consulta. [Panoramica sull'incorporamento](#page-1420-0)

Si applica a: Enterprise Edition

Destinatari: QuickSight sviluppatori Amazon

Nelle sezioni seguenti, puoi trovare informazioni dettagliate su come fornire l'esperienza della QuickSight console Amazon in un portale di authoring personalizzato per gli utenti registrati che utilizzano l'API. GetSessionEmbedUrl

### Argomenti

- [Fase 1: Configurazione delle autorizzazioni](#page-1654-0)
- [Fase 2: Ottenimento dell'URL con il codice di autenticazione allegato](#page-1656-0)
- [Fase 3: Incorporamento dell'URL della sessione della console](#page-1664-0)

# <span id="page-1654-0"></span>Fase 1: Configurazione delle autorizzazioni

# **A** Important

Amazon QuickSight dispone di nuove API per incorporare l'analisi: GenerateEmbedUrlForAnonymousUser e. GenerateEmbedUrlForRegisteredUser Puoi comunque utilizzare le GetSessionEmbedUrl API GetDashboardEmbedUrl and per incorporare dashboard e QuickSight console, ma non contengono le funzionalità di incorporamento più recenti. Per l'esperienza di up-to-date incorporamento più recente, consulta. [Panoramica sull'incorporamento](#page-1420-0)

Nella sezione seguente viene descritto come configurare le autorizzazioni per l'applicazione di backend o il server Web. Questa operazione richiede l'accesso amministrativo a IAM.

Ogni utente che accede a QuickSight assume un ruolo che gli conferisce QuickSight l'accesso e le autorizzazioni Amazon alla sessione della console. Per rendere ciò possibile, crea un ruolo IAM nell'account AWS. Associa una policy IAM al ruolo per fornire le autorizzazioni a qualsiasi utente che lo assume. Aggiungi quicksight:RegisterUser le autorizzazioni per garantire che il lettore possa accedere QuickSight in modalità di sola lettura e non abbia accesso ad altri dati o funzionalità di creazione. Il ruolo IAM deve fornire le autorizzazioni per recuperare gli URL della sessione della console. Per questo, aggiungi quicksight:GetSessionEmbedUrl.

La seguente policy di esempio fornisce le autorizzazioni da utilizzare con IdentityType=IAM.

```
{ 
   "Version": "2012-10-17", 
   "Statement": [ 
     { 
        "Action": "quicksight:RegisterUser", 
        "Resource": "*", 
        "Effect": "Allow" 
     }, 
     { 
        "Action": "quicksight:GetSessionEmbedUrl", 
        "Resource": "*", 
        "Effect": "Allow" 
     } 
   ]
}
```
La seguente policy di esempio fornisce l'autorizzazione per recuperare l'URL di una sessione della console. Se si stanno creando utenti prima che accedano a una sessione incorporata, la policy viene utilizzata senza quicksight:RegisterUser.

```
{ 
      "Version": "2012-10-17", 
      "Statement": [ 
          \{ "Effect": "Allow", 
                "Action": [ 
                     "quicksight:GetSessionEmbedUrl" 
                ], 
                "Resource": "*" 
           } 
     \mathbf{I}}
```
Se utilizzi QUICKSIGHT come identityType e fornisci il nome della risorsa Amazon (ARN) dell'utente, dovrai consentire anche l'operazione quicksight:GetAuthCode nella policy. Tale autorizzazione è fornita dalla seguente policy di esempio.

```
{ 
   "Version": "2012-10-17", 
   "Statement": [ 
     { 
        "Effect": "Allow", 
        "Action": [ 
          "quicksight:GetSessionEmbedUrl", 
          "quicksight:GetAuthCode" 
        ], 
        "Resource": "*" 
     } 
   ]
}
```
È necessario che all'identità IAM dell'applicazione sia associata una policy di attendibilità per consentire l'accesso al ruolo appena creato. Ciò significa che quando un utente accede all'applicazione, quest'ultima può assumere il ruolo per conto dell'utente e fornire all'utente l'accesso. QuickSight L'esempio seguente mostra un ruolo chiamato embedding\_quicksight\_console\_session\_role, che è la policy di esempio elencata in precedenza come risorsa.
```
{ 
     "Version": "2012-10-17", 
     "Statement": { 
          "Effect": "Allow", 
          "Action": "sts:AssumeRole", 
          "Resource": 
  "arn:aws:iam::11112222333:role/embedding_quicksight_console_session_role" 
     }
}
```
Per ulteriori informazioni sulle policy di trust per OpenID Connect o l'autenticazione SAML, consulta le sezioni seguenti della Guida per l'utente di IAM:

- [Creazione di un ruolo per la federazione di identità Web oppure OpenID Connect \(console\)](https://docs.aws.amazon.com/IAM/latest/UserGuide/id_roles_create_for-idp_oidc.html)
- [Creazione di un ruolo per una federazione SAML 2.0 \(console\)](https://docs.aws.amazon.com/IAM/latest/UserGuide/id_roles_create_for-idp_saml.html)

Fase 2: Ottenimento dell'URL con il codice di autenticazione allegato

```
A Important
```
Amazon QuickSight dispone di nuove API per incorporare l'analisi: GenerateEmbedUrlForAnonymousUser e. GenerateEmbedUrlForRegisteredUser Puoi comunque utilizzare le GetSessionEmbedUrl API GetDashboardEmbedUrl and per incorporare dashboard e QuickSight console, ma non contengono le funzionalità di incorporamento più recenti. Per l'esperienza di up-to-date incorporamento più recente, consulta. [Panoramica sull'incorporamento](#page-1420-0)

Nella sezione seguente, è possibile scoprire come autenticare l'utente e ottenere l'URL della sessione della console incorporabile nel server delle applicazioni.

Quando un utente accede all'applicazione, l'applicazione assume il ruolo IAM per conto dell'utente. Quindi aggiunge l'utente a QuickSight, se quell'utente non esiste già. In seguito, sarà necessario passare un identificatore come l'ID della sessione del ruolo univoco.

L'esecuzione dei passaggi descritti garantisce che ogni visualizzatore della sessione della console venga fornito in modo univoco. QuickSight Applica inoltre le impostazioni per utente, ad esempio la sicurezza a livello di riga e le impostazioni predefinite dinamiche per i parametri.

Gli esempi seguenti eseguono l'autenticazione IAM per conto dell'utente. Questo codice viene eseguito sul server delle applicazioni.

Java

```
import com.amazonaws.auth.AWSCredentials;
import com.amazonaws.auth.BasicAWSCredentials;
import com.amazonaws.auth.AWSCredentialsProvider;
import com.amazonaws.regions.Regions;
import com.amazonaws.services.quicksight.AmazonQuickSight;
import com.amazonaws.services.quicksight.AmazonQuickSightClientBuilder;
import com.amazonaws.services.quicksight.model.GetSessionEmbedUrlRequest;
import com.amazonaws.services.quicksight.model.GetSessionEmbedUrlResult;
/** 
  * Class to call QuickSight AWS SDK to get url for session embedding. 
  */
public class GetSessionEmbedUrlQSAuth { 
     private final AmazonQuickSight quickSightClient; 
     public GetSessionEmbedUrlQSAuth() { 
        this.quickSightClient = AmazonQuickSightClientBuilder 
                .standard() 
               .withRegion(Regions.US EAST 1.getName())
                .withCredentials(new AWSCredentialsProvider() { 
                                     @Override 
                                     public AWSCredentials getCredentials() { 
                                         // provide actual IAM access key and secret 
 key here 
                                        return new BasicAWSCredentials("access-
key", "secret-key"); 
 } 
                                     @Override 
                                     public void refresh() {} 
 } 
).build();
    } 
     public String getQuicksightEmbedUrl( 
            final String accountId, // YOUR AWS ACCOUNT ID
```

```
 final String userArn // REGISTERED USER ARN TO USE FOR EMBEDDING. 
  REFER TO GETEMBEDURL SECTION IN DEV PORTAL TO FIND OUT HOW TO GET USER ARN FOR A 
  QUICKSIGHT USER 
     ) throws Exception { 
         GetSessionEmbedUrlRequest getSessionEmbedUrlRequest = new 
  GetSessionEmbedUrlRequest() 
                  .withAwsAccountId(accountId) 
                  .withEntryPoint("/start") 
                  .withUserArn(userArn); 
         GetSessionEmbedUrlResult sessionEmbedUrl = 
  quickSightClient.getSessionEmbedUrl(getSessionEmbedUrlRequest); 
         return sessionEmbedUrl.getEmbedUrl(); 
     }
}
```
**JavaScript** 

```
global.fetch = require('node-fetch');
const AWS = require('aws-sdk');
function getSessionEmbedURL( 
     accountId, // YOUR AWS ACCOUNT ID 
     userArn, // REGISTERED USER ARN TO USE FOR EMBEDDING. REFER TO GETEMBEDURL 
  SECTION IN DEV PORTAL TO FIND OUT HOW TO GET USER ARN FOR A QUICKSIGHT USER 
     getEmbedUrlCallback, // GETEMBEDURL SUCCESS CALLBACK METHOD 
     errorCallback // GETEMBEDURL ERROR CALLBACK METHOD 
     ) { 
     const getSessionParams = { 
         AwsAccountId: accountId, 
         EntryPoint: "/start", 
         UserArn: userArn, 
         SessionLifetimeInMinutes: 600, 
     }; 
     const quicksightGetSession = new AWS.QuickSight({ 
         region: process.env.AWS_REGION, 
     }); 
     quicksightGetSession.getSessionEmbedUrl(getSessionParams, function(err, data) { 
         if (err) { 
             console.log(err, err.stack);
```

```
 errorCallback(err); 
         } else { 
            const result = \{ "statusCode": 200, 
                  "headers": { 
                      "Access-Control-Allow-Origin": "*", // USE YOUR WEBSITE DOMAIN 
  TO SECURE ACCESS TO GETEMBEDURL API 
                      "Access-Control-Allow-Headers": "Content-Type" 
                  }, 
                  "body": JSON.stringify(data), 
                  "isBase64Encoded": false 
 } 
             getEmbedUrlCallback(result); 
         } 
     });
}
```
#### Python3

```
import json
import boto3
from botocore.exceptions import ClientError
import time
# Create QuickSight and STS clients
qs = boto3.client('quicksight',region_name='us-east-1')
sts = boto3.client('sts')
# Function to generate embedded URL
# accountId: YOUR AWS ACCOUNT ID
# userArn: REGISTERED USER ARN TO USE FOR EMBEDDING. REFER TO GETEMBEDURL SECTION IN 
  DEV PORTAL TO FIND OUT HOW TO GET USER ARN FOR A QUICKSIGHT USER
def getSessionEmbedURL(accountId, userArn): 
     try: 
         response = qs.get_session_embed_url( 
            AwsAccountId = accountId, EntryPoint = "/start", 
             UserArn = userArn, 
             SessionLifetimeInMinutes = 600 
         ) 
         return { 
             'statusCode': 200,
```

```
 'headers': {"Access-Control-Allow-Origin": "*", "Access-Control-Allow-
Headers": "Content-Type"}, 
              'body': json.dumps(response), 
              'isBase64Encoded': bool('false') 
         } 
     except ClientError as e: 
         print(e) 
         return "Error generating embeddedURL: " + str(e)
```
#### Node.js

L'esempio seguente mostra JavaScript (Node.js) che è possibile utilizzare sull'app server per ottenere l'URL per la sessione della console incorporata. È possibile utilizzare questo URL nel sito Web o nell'applicazione per visualizzare la sessione della console.

Example

```
const AWS = require('aws-sdk'); 
              const https = require('https'); 
              var quicksight = new AWS.Service({ 
                  apiConfig: require('./quicksight-2018-04-01.min.json'), 
                  region: 'us-east-1', 
              }); 
              quicksight.GetSessionEmbedUrl({ 
                   'AwsAccountId': '111122223333', 
                   'EntryPoint': 'https://url-for-console-page-to-open', 
                   'SessionLifetimeInMinutes': 600, 
                  'UserArn': 'USER_ARN' 
              }, function(err, data) { 
                  console.log('Errors: '); 
                  console.log(err); 
                  console.log('Response: '); 
                  console.log(data); 
              });
```
#### Example

//The URL returned is over 900 characters. For this example, we've shortened the string for

//readability and added ellipsis to indicate that it's incomplete.

```
 { Status: 200, 
               EmbedUrl: 'https://dashboards.example.com/
embed/620bef10822743fab329fb3751187d2d… 
               RequestId: '7bee030e-f191-45c4-97fe-d9faf0e03713' }
```
#### .NET/C#

L'esempio seguente mostra il codice .NET/C# che è possibile utilizzare nel server delle applicazioni per ottenere l'URL per la sessione della console incorporata. È possibile utilizzare questo URL nel sito Web o nell'applicazione per visualizzare la console.

#### Example

```
 var client = new AmazonQuickSightClient( 
                 AccessKey, 
                 SecretAccessKey, 
                 sessionToken, 
                 Amazon.RegionEndpoint.USEast1); 
             try 
             { 
                 Console.WriteLine( 
                      client.GetSessionEmbedUrlAsync(new GetSessionEmbedUrlRequest 
\{ \} 'AwsAccountId': '111122223333', 
                  'EntryPoint': 'https://url-for-console-page-to-open', 
                  'SessionLifetimeInMinutes': 600, 
                  'UserArn': 'USER_ARN' 
                          AwsAccountId = 111122223333, 
                          EntryPoint = https://url-for-console-page-to-open, 
                          SessionLifetimeInMinutes = 600, 
                          UserArn = 'USER_ARN' 
                      }).Result.EmbedUrl 
                 ); 
             } catch (Exception ex) { 
                 Console.WriteLine(ex.Message); 
             }
```
### AWS CLI

Per assumere quel ruolo, scegli una delle seguenti operazioni API di AWS Security Token Service (AWS STS):

- [AssumeRole](https://docs.aws.amazon.com/STS/latest/APIReference/API_AssumeRole.html) Utilizzate questa operazione quando utilizzate un'identità IAM per assumere il ruolo.
- [AssumeRoleWithWebIdentity](https://docs.aws.amazon.com/STS/latest/APIReference/API_AssumeRoleWithWebIdentity.html) Utilizzate questa operazione quando utilizzate un provider di identità web per autenticare l'utente.
- [AssumeRoleWithSaml](https://docs.aws.amazon.com/STS/latest/APIReference/API_AssumeRoleWithSAML.html) Utilizza questa operazione quando utilizzi SAML per autenticare i tuoi utenti.

L'esempio seguente mostra il comando dell'interfaccia a riga di comando per impostare il ruolo IAM. Il ruolo deve avere le autorizzazioni abilitate per quicksight:GetSessionEmbedUrl. Se stai adottando un just-in-time approccio per aggiungere utenti alla prima apertura QuickSight, per il ruolo è necessario abilitare anche le autorizzazioni. quicksight:RegisterUser

```
aws sts assume-role \ 
      --role-arn "arn:aws:iam::111122223333:role/embedding_quicksight_dashboard_role" 
 \setminus --role-session-name john.doe@example.com
```
L'operazione assume-role restituisce tre parametri di output: la chiave di accesso, la chiave segreta e il token della sessione.

#### **a** Note

Se si verifica un errore ExpiredToken durante la chiamata all'operazione AssumeRole, vuol dire che il SESSION TOKEN precedente è ancora presente nelle variabili di ambiente. Cancellala impostando le seguenti variabili:

- AWS\_ACCESS\_KEY\_ID
- AWS\_SECRET\_ACCESS\_KEY
- AWS SESSION TOKEN

L'esempio seguente mostra come impostare questi tre parametri nell'interfaccia a riga di comando. Se usi un computer Microsoft Windows, utilizza set invece di export.

```
export AWS_ACCESS_KEY_ID = "access_key_from_assume_role"
export AWS_SECRET_ACCESS_KEY = "secret_key_from_assume_role"
export AWS_SESSION_TOKEN = "session_token_from_assume_role"
```
L'esecuzione di questi comandi imposta l'ID della sessione del ruolo dell'utente che visita la pagina del tuo sito Web suembedding\_quicksight\_console\_session\_role/ john.doe@example.com. L'ID della sessione del ruolo è costituito dal nome del ruolo di rolearn e dal valore role-session-name. L'utilizzo dell'ID della sessione del ruolo univoco per ciascun utente garantisce che le autorizzazioni appropriate siano impostate per ogni utente. Impedisce inoltre il throttling dell'accesso degli utenti. La limitazione è una funzionalità di sicurezza che impedisce allo stesso utente di accedere QuickSight da più postazioni.

Inoltre, l'ID della sessione del ruolo diventa il nome utente in QuickSight. È possibile utilizzare questo modello per effettuare il provisioning degli utenti in QuickSight anticipo o per effettuare il provisioning la prima volta che accedono a una sessione della console.

L'esempio seguente mostra il comando dell'interfaccia a riga di comando che è possibile utilizzare per effettuare il provisioning di un utente. Per ulteriori informazioni [RegisterUsere](https://docs.aws.amazon.com/quicksight/latest/APIReference/API_RegisterUser.html) altre operazioni QuickSight API, consulta il [riferimento all'QuickSight API.](https://docs.aws.amazon.com/quicksight/latest/APIReference/Welcome.html) [DescribeUser](https://docs.aws.amazon.com/quicksight/latest/APIReference/API_DescribeUser.html)

```
aws quicksight register-user \ 
      --aws-account-id 111122223333 \ 
      --namespace default \ 
      --identity-type IAM \ 
      --iam-arn "arn:aws:iam::111122223333:role/embedding_quicksight_dashboard_role" 
\setminus --user-role READER \ 
      --user-name jhnd \ 
      --session-name "john.doe@example.com" \ 
      --email john.doe@example.com \ 
      --region us-east-1 \ 
      --custom-permissions-name TeamA1
```
Se l'utente viene autenticato tramite Microsoft AD, non è necessario utilizzare RegisterUser per configurarlo. Al contrario, dovrebbero essere sottoscritti automaticamente la prima volta che accedono QuickSight. Per gli utenti Microsoft AD, puoi utilizzare DescribeUser per ottenere l'ARN dell'utente.

La prima volta che un utente accede QuickSight, puoi anche aggiungere questo utente al gruppo appropriato. L'esempio seguente mostra il comando dell'interfaccia a riga di comando per aggiungere un utente a un gruppo.

```
aws quicksight create-group-membership \ 
      --aws-account-id=111122223333 \
```

```
 --namespace=default \ 
 --group-name=financeusers \
```

```
 --member-name="embedding_quicksight_dashboard_role/john.doe@example.com"
```
Ora hai un utente della tua app che è anche utente di QuickSight e che ha accesso alla sessione della QuickSight console.

Infine, per ottenere un URL firmato per la sessione della console, chiama get-session-embedurl dal server delle applicazioni. Ciò restituisce l'URL della sessione della console incorporabile. L'esempio seguente mostra come ottenere l'URL per una sessione della console incorporata utilizzando una chiamata sul lato server per gli utenti autenticati tramite AWS Managed Microsoft AD o single sign-on (Centro identità IAM).

```
aws quicksight get-dashboard-embed-url \ 
      --aws-account-id 111122223333 \ 
      --entry-point the-url-for--the-console-session \ 
      --session-lifetime-in-minutes 600 \ 
      --user-arn arn:aws:quicksight:us-east-1:111122223333:user/
default/embedding_quicksight_dashboard_role/embeddingsession
```
Per ulteriori informazioni sull'utilizzo di questa operazione, consulta [GetSessionEmbedUrl](https://docs.aws.amazon.com/quicksight/latest/APIReference/API_GetSessionEmbedUrl.html). Puoi utilizzare questa API e altre operazioni nel tuo codice.

Fase 3: Incorporamento dell'URL della sessione della console

#### **A** Important

Amazon QuickSight dispone di nuove API per incorporare l'analisi: GenerateEmbedUrlForAnonymousUser e. GenerateEmbedUrlForRegisteredUser Puoi comunque utilizzare le GetSessionEmbedUrl API GetDashboardEmbedUrl and per incorporare dashboard e QuickSight console, ma non contengono le funzionalità di incorporamento più recenti. Per l'esperienza di up-to-date incorporamento più recente, consulta. [Panoramica sull'incorporamento](#page-1420-0)

Nella sezione seguente, puoi scoprire come utilizzare [Amazon QuickSight embedding SDK](https://www.npmjs.com/package/amazon-quicksight-embedding-sdk) (JavaScript) per incorporare l'URL della sessione della console dal passaggio 3 nella pagina del tuo sito Web o dell'applicazione. Con il kit SDK, puoi procedere come segue:

- Posiziona la sessione della console su una pagina HTML.
- Invia i parametri nella sessione della console.
- Gestisci stati di errore con messaggi personalizzati per l'applicazione.

Chiama l'operazione API GetSessionEmbedUrl per ottenere l'URL da incorporare nell'applicazione. Questo URL è valido per 5 minuti, mentre la sessione risultante è valida per 10 ore. L'operazione API fornisce l'URL con un auth\_code che consente una sessione di single sign-on.

Di seguito viene mostrata una risposta di esempio da get-dashboard-embed-url.

```
//The URL returned is over 900 characters. For this example, we've shortened the string 
  for
//readability and added ellipsis to indicate that it's incomplete.
{ 
      "Status": "200", 
      "EmbedUrl": "https: //dashboards.example.com/
embed/620bef10822743fab329fb3751187d2d...", 
      "RequestId": "7bee030e-f191-45c4-97fe-d9faf0e03713"
}
```
Incorpora questa sessione della console nella tua pagina web utilizzando l' QuickSight [Embedding](https://www.npmjs.com/package/amazon-quicksight-embedding-sdk)  [SDK](https://www.npmjs.com/package/amazon-quicksight-embedding-sdk) o aggiungendo questo URL in un iframe. Se imposti un'altezza e una larghezza fisse (in pixel), QuickSight utilizza questi valori o non modificare l'elemento visivo mentre la finestra si ridimensiona. Se imposti un'altezza e una larghezza percentuali relative, QuickSight fornisce un layout dinamico che viene modificato al variare delle dimensioni della finestra. Utilizzando Amazon QuickSight Embedding SDK, puoi anche controllare i parametri all'interno della sessione della console e ricevere callback in termini di completamento del caricamento della pagina ed errori.

Il seguente esempio illustra come utilizzare l'URL generato. Questo codice viene generato sul server delle applicazioni.

```
<!DOCTYPE html>
<html>
<head> 
    <title>Basic Embed</title>
     <script src="./quicksight-embedding-js-sdk.min.js"></script> 
     <script type="text/javascript"> 
         var dashboard;
```

```
 function embedDashboard() { 
             var containerDiv = document.getElementById("embeddingContainer"); 
            var options = \{ // replace this dummy url with the one generated via embedding API 
                  url: "https://us-east-1.quicksight.aws.amazon.com/sn/dashboards/
dashboardId?isauthcode=true&identityprovider=quicksight&code=authcode", 
                  container: containerDiv, 
                  scrolling: "no", 
                  height: "700px", 
                  width: "1000px", 
                  footerPaddingEnabled: true 
             }; 
             dashboard = QuickSightEmbedding.embedDashboard(options); 
         } 
     </script>
</head>
<body onload="embedDashboard()"> 
     <div id="embeddingContainer"></div>
</body>
</html>
```
Affinché questo esempio funzioni, assicurati di utilizzare Amazon QuickSight Embedding SDK per caricare la sessione della console incorporata sul tuo sito Web utilizzando. JavaScript Per ottenere la tua copia, procedi in uno dei seguenti modi:

- Scarica l'[SDK di QuickSight incorporamento di Amazon](https://github.com/awslabs/amazon-quicksight-embedding-sdk#step-3-create-the-quicksight-session-object) da. GitHub Questo repository è gestito da un gruppo di sviluppatori. QuickSight
- [Scarica l'ultima versione dell'SDK di incorporamento da https://www.npmjs.com/package/. amazon](https://www.npmjs.com/package/amazon-quicksight-embedding-sdk)[quicksight-embedding-sdk](https://www.npmjs.com/package/amazon-quicksight-embedding-sdk)
- Se npm la utilizzi per JavaScript le dipendenze, scaricala e installala eseguendo il comando seguente.

```
npm install amazon-quicksight-embedding-sdk
```
## Risoluzione dei problemi con Amazon QuickSight

Usa queste informazioni per aiutarti a diagnosticare e risolvere i problemi più comuni che puoi riscontrare quando usi Amazon QuickSight.

#### **a** Note

Ulteriore assistenza Puoi visitare la Amazon QuickSight [User Community](https://answers.quicksight.aws.amazon.com/sn/index.html) o i [AWSforum](https://forums.aws.amazon.com/). Vedi anche [Amazon QuickSight Resource Library.](https://aws.amazon.com/quicksight/resource-library/)

### Argomenti

- [Risoluzione dei QuickSight problemi e dei messaggi di errore di Amazon](#page-1667-0)
- [Problemi di connettività quando si utilizza Amazon Athena con Amazon QuickSight](#page-1668-0)
- [Problemi di connettività all'origine dati per Amazon QuickSight](#page-1678-0)
- [Problemi di accesso con Amazon QuickSight](#page-1691-0)
- [Problemi visivi con Amazon QuickSight](#page-1699-0)

# <span id="page-1667-0"></span>Risoluzione dei QuickSight problemi e dei messaggi di errore di Amazon

Se riscontri problemi o ricevi un messaggio di errore, puoi provare ad applicare alcune procedure di risoluzione. Ecco alcune risorse di supporto in cui cercare:

- Per gli errori durante l'acquisizione del set di dati (importazione di dati), consulta [Codici di errore di](#page-273-0)  [importazione di SPICE.](#page-273-0)
- Per le domande tecniche degli utenti, visita la [community di utenti](https://answers.quicksight.aws.amazon.com/sn/index.html)
- Per le domande degli amministratori, visita i [forum AWS.](https://forums.aws.amazon.com/)
- Se hai bisogno di assistenza personalizzata, contatta il Supporto AWS. Se sei connesso all'Account AWS, puoi scegliere Supporto in alto a destra, quindi Centro di supporto.

# <span id="page-1668-0"></span>Problemi di connettività quando si utilizza Amazon Athena con Amazon QuickSight

Di seguito, puoi trovare informazioni sulla risoluzione dei problemi che potresti riscontrare quando usi Amazon Athena con Amazon. QuickSight

Prima di provare a risolvere qualsiasi altro problema relativo ad Athena, assicurati di poterti connettere ad Athena. Per ulteriori informazioni sulla risoluzione dei problemi di connessione ad Athena, consulta [Non riesco a stabilire la connessione ad Amazon Athena](#page-1681-0).

Se riesci a connetterti ma hai altri problemi, può essere utile eseguire la query nella console Athena ([https://console.aws.amazon.com/athena/](https://console.aws.amazon.com/athena/home)) prima di aggiungere la query ad Amazon. QuickSight Per ulteriori informazioni sulla risoluzione dei problemi, consulta [Risoluzione dei problemi](https://docs.aws.amazon.com/athena/latest/ug/troubleshooting.html) nella Guida per l'utente di Athena.

### Argomenti

- [Colonna non trovata quando usi Athena con Amazon QuickSight](#page-1668-1)
- [Dati non validi quando si utilizza Athena con Amazon QuickSight](#page-1669-0)
- [Timeout delle query quando si utilizza Athena con Amazon QuickSight](#page-1669-1)
- [Lo staging bucket non esiste più quando si utilizza Athena con Amazon QuickSight](#page-1670-0)
- [Tabella incompatibile quando viene utilizzata AWS Glue con Athena in Amazon QuickSight](#page-1670-1)
- [Tabella non trovata quando usi Athena con Amazon QuickSight](#page-1677-0)
- [Errori di output e gruppi di lavoro quando si utilizza Athena con Amazon QuickSight](#page-1677-1)

### <span id="page-1668-1"></span>Colonna non trovata quando usi Athena con Amazon QuickSight

Se le colonne in un'analisi non sono presenti nell'origine dati di Athena, è possibile che venga restituito un errore di tipo "column not found".

In Amazon QuickSight, apri la tua analisi. Nella scheda Visualizza, scegli Scegli il set di dati, Modifica i set di dati di analisi.

Nella schermata Set di dati in questa analisi, scegli Modifica accanto al set di dati per aggiornare il set di dati. Amazon QuickSight memorizza lo schema nella cache per due minuti. La visualizzazione delle modifiche più recenti può richiedere 2 minuti.

Per esaminare il motivo per cui la colonna risulta mancante, puoi utilizzare la console Athena ([https://](https://console.aws.amazon.com/athena/home) [console.aws.amazon.com/athena/](https://console.aws.amazon.com/athena/home)) e consultare la cronologia delle query per individuare le query che hanno modificato la tabella.

Se questo errore si è verificato durante la procedura di modifica di una query SQL personalizzata in modalità di anteprima, verifica il nome della colonna nella query e quindi controlla l'eventuale presenza di altri errori di sintassi. Ad esempio, controlla che il nome della colonna non sia racchiuso tra virgolette singole, che sono riservate per le stringhe.

Se il problema persiste, verifica che le tabelle, le colonne e le query siano conformi ai requisiti di Athena. Per ulteriori informazioni, consulta [Nomi per tabelle, database e colonne](https://docs.aws.amazon.com/athena/latest/ug/tables-databases-columns-names.html) e [Risoluzione dei](https://docs.aws.amazon.com/athena/latest/ug/troubleshooting.html)  [problemi](https://docs.aws.amazon.com/athena/latest/ug/troubleshooting.html) nella Guida per l'utente di Athena.

### <span id="page-1669-0"></span>Dati non validi quando si utilizza Athena con Amazon QuickSight

È possibile che si verifichi un errore di tipo "Dati non validi" quando usi un operatore o una funzione qualsiasi in un campo calcolato. Per risolvere questo problema, verifica che i dati nella tabella sia conformi al formato specificato nella funzione.

Ad esempio, supponiamo di utilizzare la funzione parseDate(expression, ['format'], ['time\_zone']) come **parseDate(date\_column, 'MM/dd/yyyy')**. In questo caso, tutti i valori in date\_column devono essere conformi al formato 'MM/dd/yyyy' ('05/12/2016'). Qualsiasi valore che non è in tale formato (**'2016/12/05'**) può causare un errore.

### <span id="page-1669-1"></span>Timeout delle query quando si utilizza Athena con Amazon QuickSight

Se si verifica il timeout della query, puoi provare le opzioni seguenti per risolvere il problema.

Se l'errore è stato generato durante l'elaborazione di un'analisi, ricorda che il QuickSight timeout di Amazon per la generazione di qualsiasi immagine è di due minuti. Se stai utilizzando una query SQL personalizzata, puoi semplificare la query per ottimizzare i tempi di esecuzione.

Se è abilitata la modalità di query diretta (non viene utilizzato SPICE), puoi provare a importare i dati in SPICE. Tuttavia, se la query supera il timeout di Athena di 30 minuti, è possibile che venga generato un altro timeout durante l'importazione dei dati in SPICE. Per le informazioni più aggiornate sui limiti di Athena, consulta [Limiti di Amazon Athena](https://docs.aws.amazon.com/general/latest/gr/aws_service_limits.html#amazon-athena-limits) nella Riferimenti generali di AWS.

## <span id="page-1670-0"></span>Lo staging bucket non esiste più quando si utilizza Athena con Amazon **QuickSight**

Utilizza questa sezione per risolvere il seguente errore: "The staging bucket for this query result no longer exists in the underlying data source (Il bucket di gestione temporanea per questo risultato di query non esiste più nell'origine dati sottostante)".

Quando crei un set di dati utilizzando Athena, Amazon crea un bucket QuickSight Amazon S3. Per impostazione predefinita, questo bucket ha un nome simile a "aws-athena-queryresults-*<REGION>*-*<ACCOUNTID>*". Se rimuovi questo bucket, la query Athena successiva potrebbe avere un esito negativo e restituire un errore indicante che il bucket di gestione temporanea non esiste più.

Per risolvere questo problema, devi creare un nuovo bucket con lo stesso nome nella Regione AWS corretta.

## <span id="page-1670-1"></span>Tabella incompatibile quando viene utilizzata AWS Glue con Athena in Amazon QuickSight

Se riscontri errori quando usi le AWS Glue tabelle in Athena con Amazon QuickSight, è possibile che ti manchino alcuni metadati. Segui questi passaggi per scoprire se le tue tabelle non hanno l'TableTypeattributo di cui Amazon QuickSight ha bisogno per il funzionamento del connettore Athena. In genere, non è stata eseguita la migrazione dei metadati per queste tabelle al catalogo dati AWS Glue. Per ulteriori informazioni, consulta [Aggiornamento dettagliato al catalogo dati AWS Glue](https://docs.aws.amazon.com/athena/latest/ug/glue-upgrade.html) nella Guida per gli sviluppatori di AWS Glue.

Se non desideri eseguire la migrazione al catalogo dati AWS Glue in questo momento, sono disponibili due opzioni. Puoi ricreare ogni tabella AWS Glue tramite la console di gestione AWS Glue. In alternativa, puoi utilizzare gli script AWS CLI riportati nella procedura seguente per identificare e aggiornare le tabelle con gli attributi TableType mancanti.

Se preferisci utilizzare l'interfaccia a riga di comando (CLI) per eseguire questa operazione, utilizza la procedura seguente per progettare lo script.

Utilizzo della CLI per progettare script

1. Utilizzare l'interfaccia a riga di comando (CLI) per individuare le tabelle AWS Glue senza attributi TableType.

aws glue get-tables --database-name <your\_datebase\_name>;

Ad esempio, è possibile eseguire il seguente comando nell'interfaccia a riga di comando (CLI):

```
aws glue get-table --database-name "test_database" --name 
  "table_missing_table_type"
```
Di seguito è riportato un esempio dell'aspetto dell'output. È possibile verificare che la tabella "table\_missing\_table\_type" non include l'attributo dichiarato TableType.

```
{ 
   "TableList": [ 
    { 
     "Retention": 0, 
     "UpdateTime": 1522368588.0, 
     "PartitionKeys": [ 
      { 
        "Name": "year", 
       "Type": "string" 
      }, 
      { 
       "Name": "month", 
       "Type": "string" 
      }, 
      { 
       "Name": "day", 
       "Type": "string" 
      } 
     ], 
     "LastAccessTime": 1513804142.0, 
     "Owner": "owner", 
     "Name": "table_missing_table_type", 
     "Parameters": { 
      "delimiter": ",", 
      "compressionType": "none", 
      "skip.header.line.count": "1", 
      "sizeKey": "75", 
      "averageRecordSize": "7", 
      "classification": "csv", 
      "objectCount": "1", 
      "typeOfData": "file",
```

```
 "CrawlerSchemaDeserializerVersion": "1.0", 
  "CrawlerSchemaSerializerVersion": "1.0", 
 "UPDATED BY CRAWLER": "crawl date table",
  "recordCount": "9", 
  "columnsOrdered": "true" 
 }, 
 "StorageDescriptor": { 
  "OutputFormat": "org.apache.hadoop.hive.ql.io.HiveIgnoreKeyTextOutputFormat", 
  "SortColumns": [], 
  "StoredAsSubDirectories": false, 
  "Columns": [ 
  \mathcal{L} "Name": "col1", 
    "Type": "string" 
  }, 
  \mathcal{L} "Name": "col2", 
   "Type": "bigint" 
  } 
  ], 
  "Location": "s3://myAthenatest/test_dataset/", 
  "NumberOfBuckets": -1, 
  "Parameters": { 
   "delimiter": ",", 
   "compressionType": "none", 
   "skip.header.line.count": "1", 
   "columnsOrdered": "true", 
   "sizeKey": "75", 
   "averageRecordSize": "7", 
   "classification": "csv", 
   "objectCount": "1", 
   "typeOfData": "file", 
   "CrawlerSchemaDeserializerVersion": "1.0", 
   "CrawlerSchemaSerializerVersion": "1.0", 
   "UPDATED_BY_CRAWLER": "crawl_date_table", 
   "recordCount": "9" 
  }, 
  "Compressed": false, 
  "BucketColumns": [], 
  "InputFormat": "org.apache.hadoop.mapred.TextInputFormat", 
  "SerdeInfo": { 
   "Parameters": { 
   "field.delim": "," 
   },
```

```
 "SerializationLibrary": "org.apache.hadoop.hive.serde2.lazy.LazySimpleSerDe" 
     } 
    } 
   } 
  ] 
 }
```
2. Modificare la definizione di tabella nell'editor per aggiungere "TableType": "EXTERNAL\_TABLE" alla definizione di tabella, come illustrato nel seguente esempio.

```
{ 
 "Table": { 
   "Retention": 0, 
   "TableType": "EXTERNAL_TABLE",
   "PartitionKeys": [ 
    { 
     "Name": "year", 
    "Type": "string" 
    }, 
    { 
     "Name": "month", 
    "Type": "string" 
    }, 
    { 
     "Name": "day", 
     "Type": "string" 
    } 
   ], 
   "UpdateTime": 1522368588.0, 
   "Name": "table_missing_table_type", 
   "StorageDescriptor": { 
    "BucketColumns": [], 
    "SortColumns": [], 
    "StoredAsSubDirectories": false, 
    "OutputFormat": "org.apache.hadoop.hive.ql.io.HiveIgnoreKeyTextOutputFormat", 
    "SerdeInfo": { 
     "SerializationLibrary": "org.apache.hadoop.hive.serde2.lazy.LazySimpleSerDe", 
     "Parameters": { 
     "field.delim": "," 
     } 
    }, 
    "Parameters": { 
     "classification": "csv",
```

```
 "CrawlerSchemaSerializerVersion": "1.0", 
   "UPDATED_BY_CRAWLER": "crawl_date_table", 
   "columnsOrdered": "true", 
   "averageRecordSize": "7", 
   "objectCount": "1", 
   "sizeKey": "75", 
   "delimiter": ",", 
   "compressionType": "none", 
   "recordCount": "9", 
   "CrawlerSchemaDeserializerVersion": "1.0", 
   "typeOfData": "file", 
   "skip.header.line.count": "1" 
  }, 
  "Columns": [ 
   { 
    "Name": "col1", 
    "Type": "string" 
   }, 
   { 
    "Name": "col2", 
   "Type": "bigint" 
  } 
  ], 
  "Compressed": false, 
  "InputFormat": "org.apache.hadoop.mapred.TextInputFormat", 
  "NumberOfBuckets": -1, 
  "Location": "s3://myAthenatest/test_date_part/" 
 }, 
 "Owner": "owner", 
 "Parameters": { 
  "classification": "csv", 
  "CrawlerSchemaSerializerVersion": "1.0", 
  "UPDATED_BY_CRAWLER": "crawl_date_table", 
  "columnsOrdered": "true", 
  "averageRecordSize": "7", 
  "objectCount": "1", 
  "sizeKey": "75", 
  "delimiter": ",", 
  "compressionType": "none", 
  "recordCount": "9", 
  "CrawlerSchemaDeserializerVersion": "1.0", 
  "typeOfData": "file", 
  "skip.header.line.count": "1" 
 },
```

```
 "LastAccessTime": 1513804142.0 
 } 
 }
```
3. È possibile adattare il seguente script per aggiornare l'input della tabella in modo da includere l' attributo TableType.

```
aws glue update-table --database-name <your_datebase_name> --table-input 
  <updated_table_input>
```
Di seguito viene riportato un esempio.

```
aws glue update-table --database-name test_database --table-input ' 
  { 
   "Retention": 0,
    "TableType": "EXTERNAL_TABLE", 
    "PartitionKeys": [ 
    \left\{ \right. "Name": "year", 
      "Type": "string" 
     }, 
     { 
      "Name": "month", 
      "Type": "string" 
     }, 
     { 
      "Name": "day", 
      "Type": "string" 
     } 
    ], 
    "Name": "table_missing_table_type", 
    "StorageDescriptor": { 
     "BucketColumns": [], 
     "SortColumns": [], 
     "StoredAsSubDirectories": false, 
     "OutputFormat": "org.apache.hadoop.hive.ql.io.HiveIgnoreKeyTextOutputFormat", 
     "SerdeInfo": { 
      "SerializationLibrary": "org.apache.hadoop.hive.serde2.lazy.LazySimpleSerDe", 
      "Parameters": { 
       "field.delim": "," 
      } 
     }, 
     "Parameters": {
```

```
 "classification": "csv", 
   "CrawlerSchemaSerializerVersion": "1.0", 
  "UPDATED BY CRAWLER": "crawl date table",
   "columnsOrdered": "true", 
   "averageRecordSize": "7", 
   "objectCount": "1", 
   "sizeKey": "75", 
   "delimiter": ",", 
   "compressionType": "none", 
   "recordCount": "9", 
   "CrawlerSchemaDeserializerVersion": "1.0", 
   "typeOfData": "file", 
   "skip.header.line.count": "1" 
  }, 
  "Columns": [ 
   { 
   "Name": "col1", 
   "Type": "string" 
   }, 
  \{ "Name": "col2", 
   "Type": "bigint" 
   } 
  ], 
  "Compressed": false, 
  "InputFormat": "org.apache.hadoop.mapred.TextInputFormat", 
  "NumberOfBuckets": -1, 
  "Location": "s3://myAthenatest/test_date_part/" 
 }, 
 "Owner": "owner", 
 "Parameters": { 
  "classification": "csv", 
  "CrawlerSchemaSerializerVersion": "1.0", 
  "UPDATED_BY_CRAWLER": "crawl_date_table", 
  "columnsOrdered": "true", 
  "averageRecordSize": "7", 
  "objectCount": "1", 
  "sizeKey": "75", 
  "delimiter": ",", 
  "compressionType": "none", 
  "recordCount": "9", 
  "CrawlerSchemaDeserializerVersion": "1.0", 
  "typeOfData": "file", 
  "skip.header.line.count": "1"
```

```
 }, 
  "LastAccessTime": 1513804142.0 
 }'
```
### <span id="page-1677-0"></span>Tabella non trovata quando usi Athena con Amazon QuickSight

Se le tabelle in un'analisi non sono presenti nell'origine dati di Athena, è possibile che venga restituito un errore di tipo "table not found".

Nella console Athena ([https://console.aws.amazon.com/athena/\)](https://console.aws.amazon.com/athena/home), verifica la presenza della tabella nello schema corrispondente. Puoi ricreare la tabella in Athena e quindi creare un nuovo set di dati in QuickSight Amazon su quella tabella. Per esaminare il modo in cui la tabella risulta mancante, puoi utilizzare la console Athena per verificare la cronologia delle query. Ciò consente di individuare le query che hanno eliminato la tabella.

Se questo errore si è verificato durante la procedura di modifica di una query SQL personalizzata in modalità di anteprima, verifica il nome della tabella nella query e quindi controlla l'eventuale presenza di altri errori di sintassi. Amazon non è in QuickSight grado di dedurre lo schema dalla query. Lo schema deve essere specificato nella query.

Ad esempio, la seguente istruzione funziona.

```
select from my_schema.my_table
```
La seguente istruzione ha esito negativo perché manca lo schema.

select from my\_table

Se il problema persiste, verifica che le tabelle, le colonne e le query siano conformi ai requisiti di Athena. Per ulteriori informazioni, consulta [Nomi per tabelle, database e colonne](https://docs.aws.amazon.com/athena/latest/ug/tables-databases-columns-names.html) e [Risoluzione dei](https://docs.aws.amazon.com/athena/latest/ug/troubleshooting.html)  [problemi](https://docs.aws.amazon.com/athena/latest/ug/troubleshooting.html) nella Guida per l'utente di Athena.

### <span id="page-1677-1"></span>Errori di output e gruppi di lavoro quando si utilizza Athena con Amazon QuickSight

Per verificare che i gruppi di lavoro siano impostati correttamente, controllare le seguenti impostazioni:

• Il gruppo di lavoro Athena associato all'origine dati deve esistere.

Per risolvere questo problema, è possibile tornare alle impostazioni dell'origine dati Athena e scegliere un gruppo di lavoro diverso. Per ulteriori informazioni, consulta [Configurazione dei gruppi](https://docs.aws.amazon.com/athena/latest/ug/workgroups-procedure.html) [di lavoro](https://docs.aws.amazon.com/athena/latest/ug/workgroups-procedure.html) nella Guida per l'utente di Athena.

Un'altra soluzione consiste nel fare in modo che l'amministratore Account AWS ricrei il gruppo di lavoro nella console Athena.

• Il gruppo di lavoro Athena associato all'origine dati deve essere abilitato.

Un amministratore di Account AWS deve abilitare il gruppo di lavoro nella console Athena. Apri la console Athena utilizzando questo link diretto: [https://console.aws.amazon.com/athena/.](https://console.aws.amazon.com/athena/home) Quindi, scegliere il gruppo di lavoro appropriato nel pannello Workgroup (Gruppo di lavoro) e visualizzarne le impostazioni. Scegli Abilita gruppo di lavoro.

• Assicurati di avere accesso al percorso di output di Amazon S3 associato al gruppo di lavoro Athena.

Per concedere ad Amazon QuickSight le autorizzazioni per accedere alla posizione di output S3, QuickSight l'amministratore Amazon può modificare Sicurezza e autorizzazioni nella schermata Gestisci. QuickSight

• Il gruppo di lavoro Athena deve avere un percorso di output S3 associato.

Un amministratore di Account AWS deve associare un bucket S3 al gruppo di lavoro nella console Athena. Apri la console Athena utilizzando questo link diretto: [https://console.aws.amazon.com/](https://console.aws.amazon.com/athena/home) [athena/](https://console.aws.amazon.com/athena/home). Quindi, scegliere il gruppo di lavoro appropriato nel pannello Workgroup (Gruppo di lavoro) e visualizzarne le impostazioni. Imposta Posizione dei risultati delle query.

## <span id="page-1678-0"></span>Problemi di connettività all'origine dati per Amazon QuickSight

Utilizza questa sezione per risolvere i problemi di connessione alle origini dati. Prima di continuare, verifica che il database sia attualmente disponibile. Verifica anche di disporre delle informazioni di connessione corrette e di credenziali valide.

#### Argomenti

- [Non riesco a stabilire la connessione anche se le opzioni di connessione all'origine dati sembrano](#page-1679-0)  [corrette \(SSL\)](#page-1679-0)
- [Non riesco a stabilire la connessione ad Amazon Athena](#page-1681-0)
- [Non riesco a stabilire la connessione ad Amazon S3](#page-1686-0)
- [Non riesco a creare o aggiornare un set di dati da un'origine dati Adobe Analytics esistente](#page-1688-0)
- [Devo convalidare la connessione all'origine dati o modificare le impostazioni relative all'origine](#page-1688-1)
- [Non riesco a stabilire la connessione a MySQL \(problemi con SSL e autorizzazione\)](#page-1689-0)
- [Non riesco a stabilire la connessione a RDS](#page-1691-1)

### <span id="page-1679-0"></span>Non riesco a stabilire la connessione anche se le opzioni di connessione all'origine dati sembrano corrette (SSL)

È possibile che si verifichino problemi di connessione quando il protocollo Secure Sockets Layer (SSL) non è configurato correttamente. Si possono verificare i seguenti problemi:

- Sei in grado di stabilire la connessione al database in altri modi o da altre posizioni, ma non in questo caso.
- Sei in grado di stabilire la connessione a un database simile, ma non al database corrente.

Prima di continuare, escludi le seguenti circostanze:

- Problemi a livello di autorizzazioni
- Problemi a livello di disponibilità
- Certificato scaduto o non valido
- Certificato autofirmato
- Ordine della catena di certificati non corretto
- Porte non abilitate
- Il firewall blocca un indirizzo IP
- I web socket sono bloccati
- Un cloud privato virtuale (VPC) o un gruppo di sicurezza non è configurato correttamente.

Per semplificare l'individuazione dei problemi con il protocollo SSL, puoi utilizzare uno strumento di verifica SSL online oppure uno strumento come OpenSSL.

Nei seguenti passaggi viene descritto in dettaglio il processo di risoluzione dei problemi di una connessione in cui SSL genera problemi. L'amministratore usato in questo esempio ha già installato OpenSSL.

#### Example

- 1. L'utente rileva un problema durante la connessione al database. L'utente verifica se è in grado di connettersi a un database diverso in un'altra Regione AWS. Verifica altre versioni dello stesso database e che riesce a connettersi senza problemi.
- 2. L'amministratore analizza il problema e decide di verificare il corretto funzionamento dei certificati. L'amministratore cerca un articolo online relativo all'uso di OpenSSL per la risoluzione dei problemi o il debug delle connessioni SSL.
- 3. Mediante OpenSSL, l'amministratore verifica la configurazione SSL sul terminale.

```
echo quit
openssl s_client –connect <host>:port
```
Il risultato indica che il certificato non funziona.

```
...
...
...
CONNECTED(00000003)
012345678901234:error:140770FC:SSL routines:SSL23_GET_SERVER_HELLO:unknown 
  protocol:s23_clnt.c:782:
---
no peer certificate available
---
No client certificate CA names sent
---
SSL handshake has read 7 bytes and written 278 bytes
---
New, (NONE), Cipher is (NONE)
Secure Renegotiation IS NOT supported
SSL-Session: 
     Protocol : TLSv1.2 
     Cipher : 0000 
     Session-ID: 
     Session-ID-ctx: 
     Master-Key: 
     Key-Arg : None 
     PSK identity: None
```

```
 PSK identity hint: None 
     Start Time: 1497569068 
     Timeout : 300 (sec) 
    Verify return code: 0 (ok)
---
```
4. L'amministratore risolve il problema installando il certificato SSL nel server di database dell'utente.

Per ulteriori informazioni sulla soluzione descritta in questo esempio, consulta [Utilizzo di SSL per](https://docs.aws.amazon.com/AmazonRDS/latest/UserGuide/UsingWithRDS.SSL.html) [crittografare una connessione a un'istanza database](https://docs.aws.amazon.com/AmazonRDS/latest/UserGuide/UsingWithRDS.SSL.html) nella Guida per l'utente di Amazon RDS.

### <span id="page-1681-0"></span>Non riesco a stabilire la connessione ad Amazon Athena

Destinatari: QuickSight amministratori di Amazon

Utilizza questa sezione per risolvere i problemi di connessione ad Athena.

Se non riesci a connetterti ad Amazon Athena, potresti ricevere un errore di autorizzazioni insufficienti quando esegui una query, a dimostrazione del fatto che le autorizzazioni non sono configurate. Per verificare di poter connettere Amazon QuickSight ad Athena, controlla le seguenti impostazioni:

- AWSautorizzazioni per le risorse all'interno di Amazon QuickSight
- Policy AWS Identity and Access Management (IAM)
- Posizione di Amazon S3.
- Posizione dei risultati delle query
- Policy della chiave AWS KMS (solo per set di dati crittografati)

Per ulteriori dettagli, consultare la sezione seguente. Per informazioni sulla risoluzione di problemi in Athena, consulta [Problemi di connettività quando si utilizza Amazon Athena con Amazon QuickSight.](#page-1668-0)

### <span id="page-1681-1"></span>Assicurati di aver autorizzato Amazon QuickSight a utilizzare Athena

Destinatari: QuickSight amministratori di Amazon

Utilizza la procedura seguente per assicurarti di aver autorizzato correttamente Amazon QuickSight a utilizzare Athena. Le autorizzazioni alle AWS risorse si applicano a tutti gli QuickSight utenti Amazon.

Per eseguire questa azione, devi essere un QuickSight amministratore Amazon. Per verificare se hai accesso, verifica di vedere l' QuickSightopzione Gestisci quando apri il menu dal tuo profilo in alto a destra.

Per autorizzare Amazon ad accedere QuickSight ad Athena

- 1. Scegli il nome del profilo (in alto a destra). Scegli Gestisci QuickSight, quindi scegli Sicurezza e autorizzazioni.
- 2. Nella sezione QuickSight Accesso a Servizi AWS, scegli Aggiungi o rimuovi.
- 3. Individua Athena nell'elenco. Deseleziona la casella di Athena, quindi selezionala nuovamente per abilitare Athena.

Quindi scegliere Connect both (Connetti entrambi).

4. Scegli i bucket a cui desideri accedere da Amazon QuickSight.

Le impostazioni per i bucket S3 a cui si accede qui sono le stesse a cui si accede selezionando Amazon S3 dall'elenco dei Servizi AWS. Fai attenzione a non disabilitare inavvertitamente un bucket utilizzato da altri utenti.

- 5. Scegli Fine per confermare la scelta. Oppure scegli Annulla per uscire senza salvare.
- 6. Scegli Aggiorna per salvare le nuove impostazioni per QuickSight l'accesso ad AmazonServizi AWS. In alternativa, scegli Annulla per uscire senza apportare modifiche.
- 7. Accertarti di utilizzare la Regione AWS corretta una volta terminato.

Se la Regione AWS è stata modificata durante il primo passaggio di questo processo, riportala nuovamente sulla Regione AWS che desideri utilizzare.

Verifica che le policy IAM concedano le autorizzazioni corrette

Destinatari: amministratori di sistema

Le policy di AWS Identity and Access Management (IAM) devono prevedere la concessione delle autorizzazioni a determinate operazioni. L'utente o il ruolo IAM deve essere in grado di leggere e scrivere sia l'input che l'output dei bucket S3 usati da Athena per la query.

Inoltre, se il set di dati è crittografato, l'utente IAM deve essere un utente con chiave nella policy della chiave AWS KMS specificata.

Per verificare se le policy IAM dispongono dell'autorizzazione per l'uso dei bucket S3 per la query

- 1. Aprire la console IAM all'indirizzo [https://console.aws.amazon.com/iam/.](https://console.aws.amazon.com/iam/)
- 2. Individua l'utente o il ruolo IAM in uso. Scegliere il nome utente o il nome del ruolo per visualizzare le policy associate.
- 3. Verifica che la policy disponga delle autorizzazioni corrette. Scegli una policy che si desidera verificare, quindi scegli Modifica policy. Utilizzare l'editor visivo, che viene visualizzato per impostazione predefinita. Se invece l'editor JSON è già aperto, scegliere la scheda Visual editor (Editor visivo).
- 4. Scegliere la voce S3 nell'elenco per visualizzare il relativo contenuto. La policy deve prevedere la concessione delle autorizzazioni per elencare, leggere e scrivere dati. Se S3 non è incluso nell'elenco oppure non dispone delle autorizzazioni corrette, è possibile aggiungerle in questo passaggio.

Per esempi di policy IAM che funzionano con Amazon QuickSight, consult[aEsempi di policy IAM per](#page-1834-0) [Amazon QuickSight](#page-1834-0).

Verifica che l'utente IAM abbia accesso in lettura/scrittura alla tua posizione S3

Destinatari: QuickSight amministratori di Amazon

Per accedere ai dati Athena da Amazon QuickSight, assicurati innanzitutto che Athena e la sua posizione S3 siano autorizzate nella schermata Gestisci. QuickSight Per ulteriori informazioni, consulta [Assicurati di aver autorizzato Amazon QuickSight a utilizzare Athena.](#page-1681-1)

Quindi, verifica le autorizzazioni IAM pertinenti. L'utente IAM per la tua connessione Athena necessita dell'accesso in lettura/scrittura alla posizione in cui vanno i risultati in S3. Inizia verificando che l'utente IAM disponga di una policy allegata che [consenta l'accesso ad Athena,](https://docs.aws.amazon.com/athena/latest/ug/setting-up.html#attach-managed-policies-for-using-ate) ad esempio AmazonAthenaFullAccess. Consenti ad Athena di creare il bucket utilizzando il nome richiesto, quindi aggiungi questo bucket all'elenco dei bucket a cui può accedere. QuickSight Se modifichi

la posizione predefinita del bucket dei risultati (aws-athena-query-results-\*), assicurati che l'utente IAM sia autorizzato a leggere e scrivere nella nuova posizione.

Verifica di non includere il codice Regione AWS nell'URL S3. Ad esempio, usa s3:// awsexamplebucket/path e non s3://us-east-1.amazonaws.com/awsexamplebucket/ path. L'utilizzo di un URL S3 non corretto genera un errore Access Denied.

Verifica inoltre che le policy dei bucket e le liste di controllo degli accessi (ACL) degli oggetti [consentano all'utente IAM di accedere agli oggetti nei bucket](https://docs.aws.amazon.com/AmazonS3/latest/dev/s3-access-control.html). Se l'utente IAM lavora in un altro Account AWS, consulta [Accesso multi-account](https://docs.aws.amazon.com/athena/latest/ug/cross-account-permissions.html) nella Guida per l'utente di Amazon Athena.

Se il set di dati è crittografato, verifica che l'utente IAM sia un utente con chiave nella policy della chiave AWS KMS specificata. Puoi farlo nella console AWS KMS all'indirizzo https:// [console.aws.amazon.com/kms](https://console.aws.amazon.com/kms).

Impostazione delle autorizzazioni per accedere alla posizione dei risultati delle query Athena

- 1. Aprire la console Athena all'indirizzo [https://console.aws.amazon.com/athena/.](https://console.aws.amazon.com/athena/home)
- 2. Verifica di aver selezionato il gruppo di lavoro che desideri utilizzare:
	- Esamina l'opzione Gruppo di lavoro in alto. Ha il formato Gruppo di lavoro: *nomegruppodilavoro*. Se il nome del gruppo è quello che desideri utilizzare, puoi passare alla fase successiva.
	- Per scegliere un gruppo di lavoro diverso, scegli Gruppo di lavoro in alto. Scegli il gruppo di lavoro da utilizzare, quindi seleziona Cambia gruppo di lavoro.
- 3. Scegli Impostazioni in alto a destra.

(Non comune) Se viene visualizzato un errore che il gruppo di lavoro non è stato trovato, procedi nel seguente modo per risolvere il problema:

- a. Ignora il messaggio di errore per ora e cerca invece Gruppo di lavoro: *nome-gruppo* nella pagina Impostazioni. Il nome del tuo gruppo di lavoro è un collegamento ipertestuale. Aprilo.
- b. Nella pagina Gruppo di lavoro: *<nomegruppo>*, scegli Modifica gruppo di lavoro sulla sinistra. Ora chiudi il messaggio di errore.
- c. Accanto a Posizione dei risultati della query, apri il selettore di posizione S3 scegliendo il pulsante Seleziona con l'icona della cartella di file.
- d. Scegli la piccola freccia alla fine del nome della posizione S3 di Athena. Il nome deve iniziare con aws-athena-query-results.
- e. (Facoltativo) Crittografa i risultati delle query selezionando la casella di controllo Crittografa i risultati archiviati in S3.
- f. Quindi scegli Conferma per salvare le modifiche.
- g. Se l'errore non si ripresenta, torna a Impostazioni.

Occasionalmente, l'errore potrebbe ripresentarsi. Quindi, procedi come riportato di seguito:

- 1. Scegli il gruppo di lavoro, quindi seleziona Visualizza i dettagli.
- 2. (Facoltativo) Per conservare le impostazioni, prendi appunti o fai uno screenshot della configurazione del gruppo di lavoro.
- 3. Selezionare Create workgroup (Crea gruppo di lavoro).
- 4. Sostituisci il gruppo di lavoro con uno nuovo. Configura la posizione e le opzioni di crittografia S3 corrette. Prendi nota della posizione S3 perché ti occorrerà in seguito.
- 5. Scegli Salva per procedere.
- 6. Quando non hai più bisogno del gruppo di lavoro originale, disabilitalo. Assicurati di leggere attentamente l'avviso che appare, perché ti dice cosa perdi se scegli di disabilitarlo.
- 4. Se non lo hai ottenuto eseguendo la risoluzione dei problemi nel passaggio precedente, scegli Impostazioni in alto a destra e visualizza il valore della posizione S3 come Posizione dei risultati della query.
- 5. Se l'opzione Crittografa i risultati delle query è abilitata, verifica se viene utilizzata una chiave SSE-KMS o CSE-KMS. Prendi nota della chiave.
- 6. Apri la console S3 all'indirizzo [https://console.aws.amazon.com/s3/,](https://console.aws.amazon.com/s3/) apri il bucket corretto, quindi scegli la scheda Autorizzazioni.
- 7. Verifica che il tuo utente IAM abbia accesso visualizzando la policy del bucket.

Se gestisci l'accesso con le ACL, assicurati che le liste di controllo degli accessi (ACL) siano configurate visualizzando Lista di controllo degli accessi.

8. Se il set di dati è crittografato (l'opzione Crittografa i risultati delle query è selezionata nelle impostazioni del gruppo di lavoro), accertati che l'utente o il ruolo IAM venga come utente della chiave nella policy della chiave AWS KMS specifica. È possibile accedere alle AWS KMS impostazioni all'indirizzo [https://console.aws.amazon.com/kms.](https://console.aws.amazon.com/kms)

Concessione dell'accesso al bucket S3 utilizzato da Athena

- 1. Apri la console Amazon S3 all'indirizzo <https://console.aws.amazon.com/s3/>.
- 2. Scegliere il bucket S3 usato da Athena in Posizione dei risultati delle query.
- 3. Nella scheda Permissions (Autorizzazioni) verificare le autorizzazioni.

Per ulteriori informazioni, consulta l'articolo del Supporto AWS [Quando eseguo una query Athena,](https://aws.amazon.com/premiumsupport/knowledge-center/access-denied-athena/)  [ottengo un errore "Accesso negato"](https://aws.amazon.com/premiumsupport/knowledge-center/access-denied-athena/).

### <span id="page-1686-0"></span>Non riesco a stabilire la connessione ad Amazon S3

Per connetterti correttamente ad Amazon S3, devi configurare l'autenticazione e creare un file manifesto valido all'interno del bucket a cui stai cercando di accedere. Devi inoltre assicurarti che il file descritto dal manifesto sia disponibile.

Per verificare l'autenticazione, assicurati di aver autorizzato Amazon QuickSight ad accedere all'account S3. Non è sufficiente che tu, l'utente, sia autorizzato. Amazon QuickSight deve essere autorizzato separatamente.

Per autorizzare Amazon QuickSight ad accedere al tuo bucket Amazon S3

- 1. Nell'elenco di Regione AWS in alto a destra, scegli la Regione Stati Uniti orientali (Virginia settentrionale). È possibile utilizzare questa Regione AWS temporaneamente durante la modifica delle autorizzazioni dell'account.
- 2. All'interno di Amazon QuickSight, scegli il nome del tuo profilo (in alto a destra). Scegli Gestisci QuickSight, quindi scegli Sicurezza e autorizzazioni.
- 3. Scegliere Add or remove (Aggiungi o rimuovi).
- 4. Individua Amazon S3 nell'elenco. Scegli una delle seguenti operazioni per aprire la schermata da cui è possibile scegliere i bucket S3.
	- Se la casella di controllo è deselezionata, seleziona la casella di controllo accanto ad Amazon S3.
	- Se la casella di controllo è selezionata, scegli Dettagli, quindi seleziona Seleziona bucket S3.
- 5. Scegli i bucket a cui desideri accedere da Amazon QuickSight. Quindi scegliere Select (Seleziona).
- 6. Scegli Aggiorna.

7. Se la Regione AWS è stata modificata durante il primo passaggio di questo processo, imposta nuovamente la Regione AWS che desideri utilizzare.

Ti consigliamo vivamente di verificare che il file manifest in uso sia valido. Se Amazon non è in QuickSight grado di analizzare il tuo file, ti dà un messaggio di errore. Potrebbe essere qualcosa del tipo "Impossibile analizzare il file manifesto come JSON valido" o "Impossibile connettersi al bucket S3".

Per verificare il file manifest

- 1. Aprire il file manifest. È possibile completare questa operazione direttamente dalla console Amazon S3 all'indirizzo <https://console.aws.amazon.com/s3/>. Individua il file manifesto e scegli Apri.
- 2. Assicurarsi che l'URI o gli URL specificati all'interno del file manifest facciano riferimento al file o ai file a cui si desidera connettersi.
- 3. Assicurarsi che il formato del file manifest sia corretto se viene usato un collegamento al file manifest invece di caricare il file. Il collegamento non deve presentare elementi aggiuntivi dopo la parola . json. Per recuperare il collegamento corretto a un file di S3, visualizzare il valore dell'opzione Link (Collegamento) nei dettagli disponibili sulla console S3.
- 4. Verificare che il contenuto del file manifest sia valido utilizzando uno strumento di convalida JSON, ad esempio quello disponibile all'indirizzo <https://jsonlint.com>.
- 5. Verificare le autorizzazioni nel bucket o file. In [https://console.aws.amazon.com/s3/,](https://console.aws.amazon.com/s3/) passa al tuo bucket Amazon S3, scegli la scheda Autorizzazioni e aggiungi le autorizzazioni appropriate. Assicurarsi che il livello delle autorizzazioni sia corretto sia per il bucket che per i file.
- 6. Se si sta usando il protocollo s3:// invece di https://, assicurarsi di fare riferimento diretto al bucket. Ad esempio, usa *s3: //awsexamplebucket/myfile.csv* invece di *s3: //s3 us-west-2.amazonaws.com/awsexamplebucket/myfile.csv*. Se si specifica Amazon S3 due volte, tramite s3:// e s3-us-west-2.amazonaws.com, viene generato un errore.

Per ulteriori informazioni sui file manifesto e sulla connessione ad Amazon S3, consulta [Formati](#page-133-0)  [supportati per i file manifesto di Amazon S3](#page-133-0).

Verifica inoltre che il set di dati Amazon S3 sia stato creato in modo conforme alla procedura descritta in [Creazione di un set di dati utilizzando file Amazon S3](#page-128-0).

Non riesco a stabilire la connessione ad Amazon S3 1673

Se usi Athena per connetterti ad Amazon S3, consulta [Non riesco a stabilire la connessione ad](#page-1681-0) [Amazon Athena](#page-1681-0).

### <span id="page-1688-0"></span>Non riesco a creare o aggiornare un set di dati da un'origine dati Adobe Analytics esistente

A partire dal 1° maggio 2022, Amazon QuickSight non supporta più le operazioni precedenti di OAuth e della versione 1.3 e delle API SOAP in Adobe Analytics. Se si verificano degli errori durante il tentativo di creare o aggiornare un set di dati da un'origine dati Adobe Analytics esistente, è possibile che tu abbia un token di accesso obsoleto.

Risoluzione dei problemi relativi alla creazione o all'aggiornamento di un set di dati da un'origine dati Adobe Analytics esistente

- 1. Apri QuickSight e scegli Datasets.
- 2. Scegli Nuovo set di dati.
- 3. Nella pagina Crea un set di dati, scorri verso il basso fino alla sezione DA ORIGINI DATI ESISTENTI, quindi scegli l'origine dati Adobe Analytics che desideri aggiornare.
- 4. Scegli Modifica origine dati.
- 5. Nella pagina Modifica origine dati di Adobe Analytics che si apre, scegli Aggiorna origine dati per autorizzare nuovamente la connessione ad Adobe Analytics.
- 6. Prova a creare o aggiornare nuovamente il set di dati. La creazione o l'aggiornamento del set di dati dovrebbe avere esito positivo.

## <span id="page-1688-1"></span>Devo convalidare la connessione all'origine dati o modificare le impostazioni relative all'origine

In alcuni casi, potrebbe essere necessario aggiornare l'origine dati oppure si è verificato un errore di connessione e quindi è necessario verificare le impostazioni. Quindi, procedi come riportato di seguito.

Convalida della connessione all'origine dati

- 1. Dalla QuickSight schermata principale, scegli Gestisci dati.
- 2. Scegli Nuovo set di dati.
- 3. Passare alla sezione FROM EXISTING DATA SOURCES (DA ORIGINI DATI ESISTENTI).
- 4. Scegli l'origine dati che desideri testare o modificare.
- 5. Se l'opzione è disponibile, scegliere Edit/Preview data (Modifica/Anteprima dati).
- 6. Scegliere Validate connection (Convalida connessione).
- 7. Apporta le modifiche desiderate, quindi scegli Aggiorna origine dati.

## <span id="page-1689-0"></span>Non riesco a stabilire la connessione a MySQL (problemi con SSL e autorizzazione)

Per verificare alcuni problemi di connessione comuni in MySQL, utilizza i seguenti passaggi. Questa procedura ti consente di scoprire se hai abilitato il protocollo SSL e se hai concesso i diritti di utilizzo.

Ricerca di soluzioni ad alcuni problemi di connessione comuni in MySQL

- 1. Controlla /etc/my.cnf per verificare se SSL è abilitato per MySQL.
- 2. In MySQL, eseguire il comando seguente.

show status like 'Ssl%';

Se SSL funziona, è possibile che vengano visualizzati risultati simili ai seguenti.

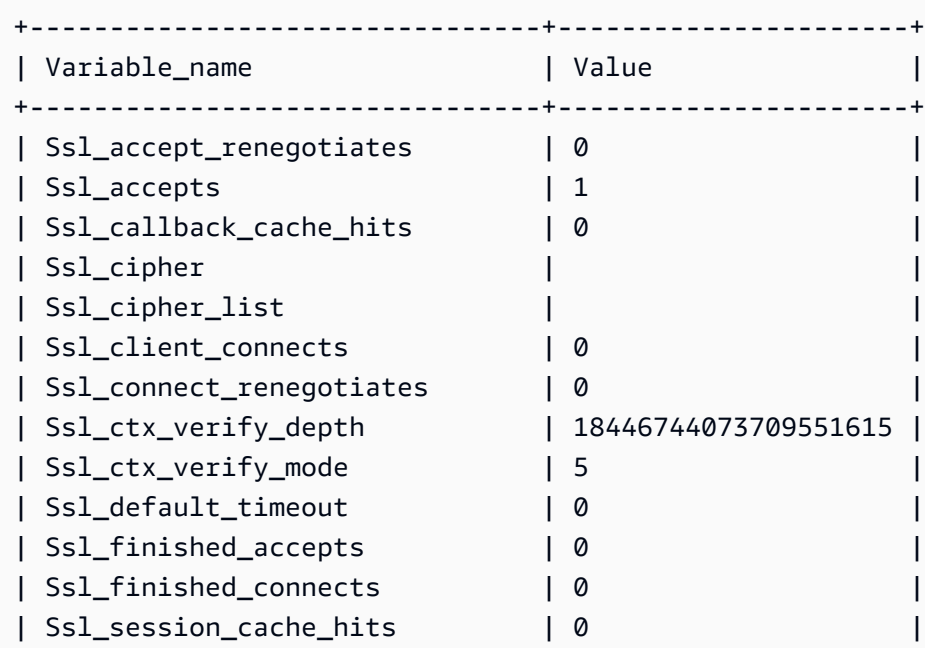

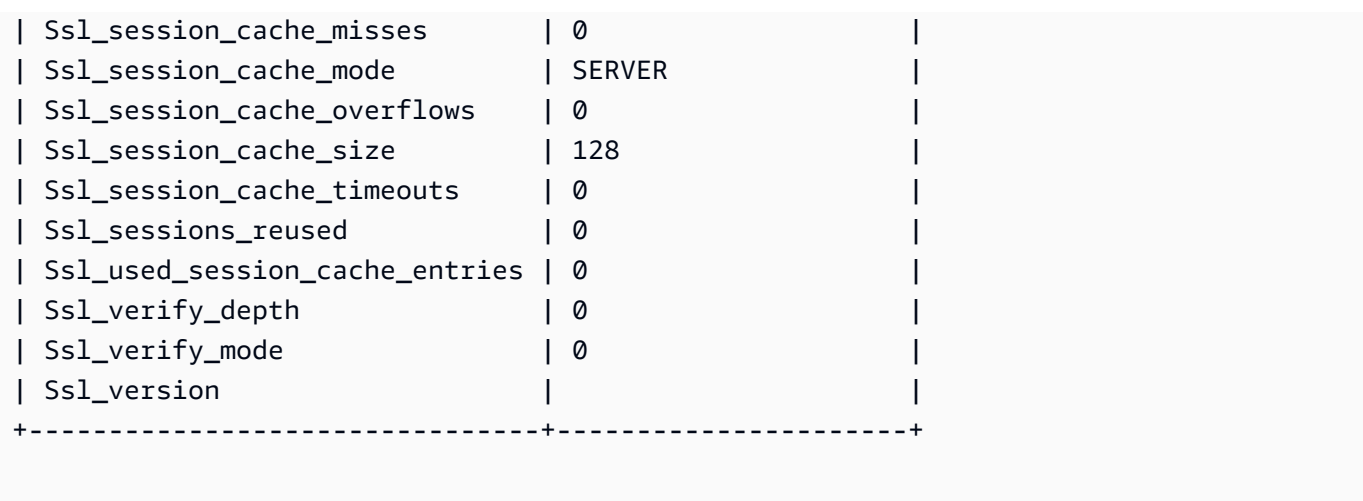

Se SSL è disabilitato, è possibile che vengano visualizzati risultati simili ai seguenti.

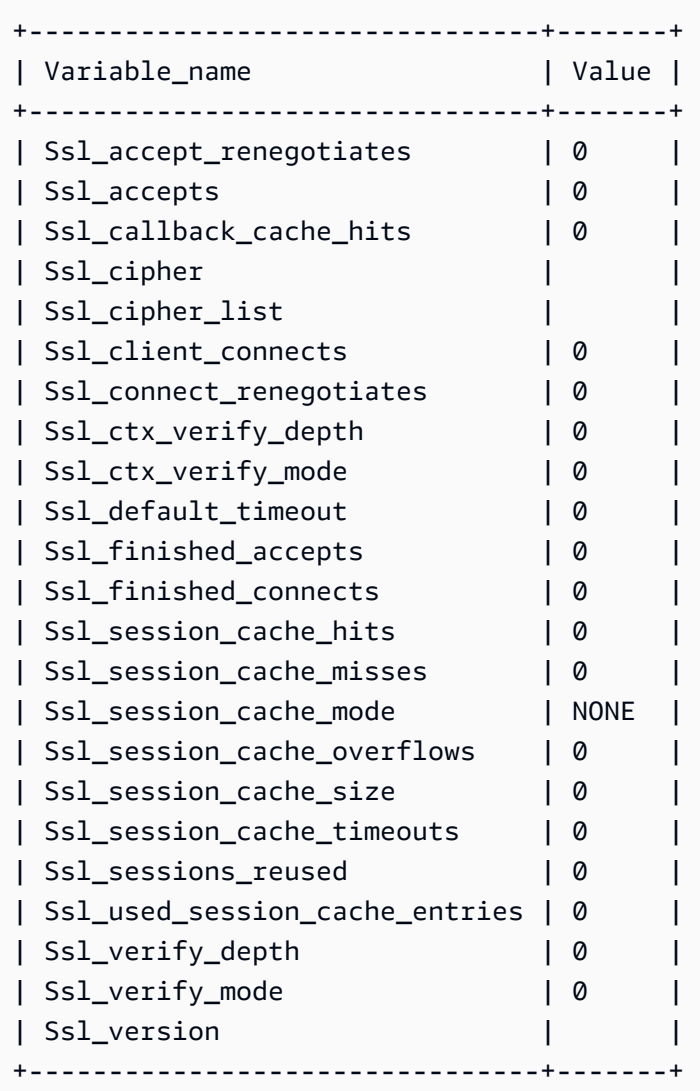

- 3. Assicurarsi di aver installato un certificato SSL supportato sul server di database.
- 4. Concedere i diritti di utilizzo all'utente specifico per la connessione tramite SSL.

```
GRANT USAGE ON *.* TO 'encrypted_user'@'%' REQUIRE SSL;
```
Per ulteriori dettagli sulla soluzione descritta in questo esempio, consulta i seguenti argomenti:

- [Supporto SSL per le istanze database MySQL](https://docs.aws.amazon.com/AmazonRDS/latest/UserGuide/CHAP_MySQL.html#MySQL.Concepts.SSLSupport.html) nella Guida per l'utente di Amazon RDS.
- [Uso di SSL per crittografare una connessione a un'istanza database](https://docs.aws.amazon.com/AmazonRDS/latest/UserGuide/UsingWithRDS.SSL.html) nella Guida per l'utente di Amazon RDS.
- [Documentazione di MySQL](https://dev.mysql.com/doc/refman/5.6/en/using-encrypted-connections.html)

### <span id="page-1691-1"></span>Non riesco a stabilire la connessione a RDS

Per ulteriori informazioni sulla risoluzione dei problemi di connessioni ad Amazon RDS, consulta [Creazione di set di dati da nuove origini dati di database.](#page-167-0)

Puoi anche consultare la documentazione di Amazon RDS relativa alla risoluzione dei problemi di connessione, [Impossibile connettersi all'istanza database di Amazon RDS.](https://docs.aws.amazon.com/AmazonRDS/latest/UserGuide/CHAP_Troubleshooting.html#CHAP_Troubleshooting.Connecting)

## <span id="page-1691-0"></span>Problemi di accesso con Amazon QuickSight

Utilizza la sezione seguente per aiutarti a risolvere i problemi di accesso e accesso con la console Amazon QuickSight .

#### Argomenti

- [Autorizzazioni insufficienti quando si utilizza Athena con Amazon QuickSight](#page-1692-0)
- [Amazon QuickSight non funziona nel mio browser](#page-1693-0)
- [Come posso eliminare il mio QuickSight account Amazon?](#page-1693-1)
- [Le persone della mia organizzazione ricevono il messaggio «Accesso esterno non autorizzato»](#page-1694-0)  [quando tentano di accedere ad Amazon QuickSight](#page-1694-0)
- [L'indirizzo e-mail di accesso non funziona più](#page-1699-1)
# Autorizzazioni insufficienti quando si utilizza Athena con Amazon QuickSight

Se viene restituito un messaggio di errore di tipo "Autorizzazioni insufficienti", prova a eseguire i passaggi riportati di seguito per risolvere il problema.

Per risolvere questo problema, sono necessarie le autorizzazioni di amministratore.

Risoluzione di un errore di autorizzazioni insufficienti

- 1. Assicurati che Amazon QuickSight possa accedere ai bucket Amazon S3 utilizzati da Athena:
	- a. Per far ciò, scegli il nome del profilo (in alto a destra). Scegli Gestisci QuickSight, quindi scegli Sicurezza e autorizzazioni.
	- b. Scegliere Add or remove (Aggiungi o rimuovi).
	- c. individua Athena nell'elenco. Deseleziona la casella di controllo di Athena, quindi selezionala nuovamente per abilitare Athena.

Scegli Connetti entrambi.

d. Scegli i bucket a cui desideri accedere da Amazon QuickSight.

Le impostazioni per i bucket S3 a cui si accede qui sono le stesse a cui si accede selezionando Amazon S3 dall'elenco dei Servizi AWS. Fai attenzione a non disabilitare inavvertitamente un bucket utilizzato da altri utenti.

- e. Scegliere Select (Seleziona) per salvare i bucket S3.
- f. Scegli Aggiorna per salvare le nuove impostazioni per QuickSight l'accesso ad AmazonServizi AWS. In alternativa, scegli Annulla per uscire senza apportare modifiche.
- 2. Se il tuo file di dati è crittografato con una AWS KMS chiave, concedi le autorizzazioni al ruolo Amazon QuickSight IAM per decrittografare la chiave. Il modo più semplice per eseguire questa operazione è utilizzare AWS CLI.

È possibile eseguire questa operazione utilizzando il comando [create-grant](https://docs.aws.amazon.com/cli/latest/reference/kms/create-grant.html) in AWS CLI.

aws kms create-grant --key-id <AWS KMS key ARN> --grantee-principal *<Your Amazon QuickSight Role ARN>* --operations Decrypt

L'Amazon Resource Name (ARN) per il QuickSight ruolo Amazon ha il formato arn:aws:iam::<account id>:role/service-role/aws-quicksight-servicerole-v<version number> ed è accessibile dalla console IAM. Per trovare l'ARN della chiave AWS KMS, utilizza la console S3. Passare al bucket contenente i file di dati e scegliere la scheda Overview (Panoramica). La chiave si trova accanto a KMS key ID (ID chiave KMS).

Per le connessioni Amazon Athena, Amazon S3 e Athena Query Federation QuickSight , utilizza il seguente ruolo IAM per impostazione predefinita:

arn:aws:iam::*AWS-ACCOUNT-ID*:role/service-role/aws-quicksight-s3-consumers-role-v0

Se non aws-quicksight-s3-consumers-role-v0 è presente, utilizza: QuickSight

arn:aws:iam::*AWS-ACCOUNT-ID*:role/service-role/aws-quicksight-service-role-v0

## Amazon QuickSight non funziona nel mio browser

Se non riesci a visualizzare Amazon QuickSight correttamente nel tuo browser Google Chrome, procedi nel seguente modo per risolvere il problema.

Per visualizzare Amazon QuickSight nel tuo browser Chrome

- 1. Apri Chrome e passa a chrome://flags/#touch-events.
- 2. Se l'opzione è impostata su Automatico, impostala su Disabilitato.
- 3. Chiudere e riaprire Chrome.

## Come posso eliminare il mio QuickSight account Amazon?

In alcuni casi, potresti dover eliminare il tuo QuickSight account Amazon anche se non riesci ad accedere ad Amazon QuickSight per annullare l'iscrizione. Per eseguire questa operazione, accedi ad AWS e utilizza il seguente collegamento per aprire la [schermata per l'annullamento](https://us-east-1.quicksight.aws.amazon.com/sn/console/unsubscribe)  [della sottoscrizione](https://us-east-1.quicksight.aws.amazon.com/sn/console/unsubscribe): https://us-east-1.quicksight.aws.amazon.com/sn/console/ unsubscribe. Questo approccio funziona indipendentemente dalle Regioni AWS utilizzate. Elimina tutti i dati, le analisi, QuickSight gli utenti Amazon e gli amministratori Amazon QuickSight . In caso di difficoltà, contatta il supporto.

# Le persone della mia organizzazione ricevono il messaggio «Accesso esterno non autorizzato» quando tentano di accedere ad Amazon QuickSight

Destinatari: QuickSight amministratori di Amazon

Quando un individuo della tua organizzazione si federa in Amazon QuickSight utilizzando AssumeRoleWithWebIdentity, QuickSight associa un singolo utente basato sui ruoli a un unico accesso esterno. In alcuni casi, quella persona potrebbe essere autenticata tramite un accesso esterno (come Amazon Cognito) diverso dall'utente originariamente mappato. In tal caso, non possono accedere QuickSight e ricevere il seguente messaggio di errore imprevisto.

L'accesso esterno utilizzato per la federazione non è autorizzato per l' QuickSight utente.

Per informazioni su come risolvere questo problema, consulta le sezioni seguenti:

- [Perché succede?](#page-1694-0)
- [Come posso risolvere il problema?](#page-1696-0)

### <span id="page-1694-0"></span>Perché succede?

Stai utilizzando un flusso semplificato di Amazon Cognito

Se utilizzi Amazon Cognito per la federazione QuickSight, la configurazione Single Sign-on (IAM Identity Center) potrebbe utilizzare l'operazione CognitoIdentityCredentials API per assumere il ruolo. QuickSight Questo metodo associa tutti gli utenti del pool di identità di Amazon Cognito a un singolo QuickSight utente e non è supportato da Amazon. QuickSight

Ti consigliamo di utilizzare invece l'operazione API AssumeRoleWithWebIdentity, che specifica il nome della sessione del ruolo.

Stai utilizzando utenti Amazon Cognito non autenticati

Il Centro identità IAM di Amazon Cognito è configurato per gli utenti non autenticati nel pool di identità di Amazon Cognito. La policy di fiducia dei QuickSight ruoli è configurata come nell'esempio seguente.

```
{ 
  "Version": "2012-10-17", 
  "Statement": [ 
   { 
   "Effect": "Allow", 
   "Principal": { 
    "Federated": "cognito-identity.amazonaws.com" 
   }, 
   "Action": "sts:AssumeRoleWithWebIdentity", 
   "Condition": { 
    "StringEquals": { 
    "cognito-identity.amazonaws.com:aud": "us-west-2:cognito-pool-id" 
    }, 
    "ForAnyValue:StringLike": { 
    "cognito-identity.amazonaws.com:amr": "unauthenticated" 
    } 
   } 
   } 
  ] 
  }
```
Questa configurazione consente a un utente temporaneo di Amazon Cognito di assumere una sessione di ruolo mappata a un utente unico. QuickSight Poiché le identità non autenticate sono temporanee, non sono supportate da. QuickSight

Ti consigliamo di non utilizzare questa configurazione, che non è supportata da Amazon QuickSight. Per Amazon QuickSight, assicurati che Amazon Cognito IAM Identity Center utilizzi utenti autenticati.

Hai eliminato e ricreato un utente Amazon Cognito con gli attributi dello stesso nome utente

In questo caso, l'utente Amazon Cognito associato mappato all' QuickSight utente Amazon è stato eliminato e ricreato. L'utente Amazon Cognito appena creato ha un oggetto sottostante diverso. A seconda di come il nome della sessione di ruolo viene mappato all'QuickSight utente, il nome della sessione potrebbe corrispondere allo stesso utente basato sul ruolo. QuickSight

Ti consigliamo di rimappare l' QuickSight utente sull'oggetto utente aggiornato di Amazon Cognito utilizzando UpdateUser l'operazione API. Per ulteriori informazioni, consulta il seguente esempio di [UpdateUser API.](#page-1698-0)

Le persone della mia organizzazione ricevono il messaggio "Accesso esterno non autorizzato" 1681

Stai mappando più pool di utenti Amazon Cognito in Account AWS un unico pool di identità e con QuickSight

La mappatura di più pool di utenti Amazon Cognito in Account AWS un unico pool di identità non è QuickSight supportata da Amazon. QuickSight

<span id="page-1696-0"></span>Come posso risolvere il problema?

Puoi utilizzare le operazioni API QuickSight pubbliche per aggiornare le informazioni di accesso esterne per i tuoi utenti. Utilizza gli esempi seguenti per scoprire come.

Utilizzate RegisterUser per creare utenti con informazioni di accesso esterne

Se il provider di accesso esterno è Amazon Cognito, utilizza il seguente codice CLI per creare gli utenti.

```
aws quicksight register-user --aws-account-id account-id --namespace namespace --
email user-email --user-role user-role --identity-type IAM
--iam-arn arn:aws:iam::account-id:role/cognito-associated-iam-role
--session-name cognito-username --external-login-federation-provider-type COGNITO 
--external-login-id cognito-identity-id --region identity-region
```
external-login-id dovrebbe essere l'ID di identità dell'utente Amazon Cognito. Il formato è <identity-region>:<cognito-user-sub>, come riportato nel seguente esempio.

```
aws quicksight register-user --aws-account-id 111222333 --namespace default --email 
  cognito-user@amazon.com --user-role ADMIN --identity-type IAM
--iam-arn arn:aws:iam::111222333:role/CognitoQuickSightRole 
--session-name cognito-user --external-login-federation-provider-type COGNITO 
--external-login-id us-east-1:12345678-1234-1234-abc1-a1b1234567 --region us-east-1
```
Se il provider di accesso esterno è un provider OpenID Connect (OIDC) personalizzato, utilizza il seguente codice CLI per creare gli utenti.

```
aws quicksight register-user --aws-account-id account-id --namespace namespace
--email user-email --user-role user-role --identity-type IAM
--iam-arn arn:aws:iam::account-id:role/identity-provider-associated-iam-role
--session-name identity-username --external-login-federation-provider-type CUSTOM_OIDC 
--custom-federation-provider-url custom-identity-provider-url
--external-login-id custom-provider-identity-id --region identity-region
```
Di seguito è riportato un esempio.

```
aws quicksight register-user --aws-account-id 111222333 --namespace default 
--email identity-user@amazon.com --user-role ADMIN --identity-type IAM
--iam-arn arn:aws:iam::111222333:role/CustomIdentityQuickSightRole
--session-name identity-user --external-login-federation-provider-type CUSTOM_OIDC 
--custom-federation-provider-url idp.us-east-1.amazonaws.com/us-east-1_ABCDE 
--external-login-id 12345678-1234-1234-abc1-a1b1234567 --region us-east-1
```
Per ulteriori informazioni sull'utilizzo RegisterUser nella CLI, consulta Amazon QuickSight API [RegisterUserR](https://docs.aws.amazon.com/quicksight/latest/APIReference/API_RegisterUser.html)eference.

Utilizzalo DescribeUser per controllare le informazioni di accesso esterne per gli utenti

Se un utente è un utente federato basato sui ruoli di un provider di accesso esterno, utilizza l'operazione API DescribeUser per verificare le relative informazioni di accesso esterne, come mostrato nel codice seguente.

```
aws quicksight describe-user --aws-account-id account-id --namespace namespace
--user-name identity-provider-associated-iam-role/identity-username
--region identity-region
```
Di seguito è riportato un esempio.

```
aws quicksight describe-user --aws-account-id 111222333 --namespace default --user-name 
  IdentityQuickSightRole/user --region us-west-2
```
Il risultato contiene i campi di informazioni di accesso esterni, se presenti. Di seguito è riportato un esempio.

```
{ 
     "Status": 200, 
     "User": { 
          "Arn": "arn:aws:quicksight:us-east-1:111222333:user-default-
IdentityQuickSightRole-user", 
          "UserName": "IdentityQuickSightRole-user", 
          "Email": "user@amazon.com", 
          "Role": "ADMIN", 
          "IdentityType": "IAM", 
          "Active": true,
```

```
 "PrincipalId": "federated-iam-AROAAAAAAAAAAAAAA:user", 
         "ExternalLoginFederationProviderType": "COGNITO", 
         "ExternalLoginFederationProviderUrl": "cognito-identity.amazonaws.com", 
         "ExternalLoginId": "us-east-1:123abc-1234-123a-b123-12345678a" 
     }, 
     "RequestId": "12345678-1234-1234-abc1-a1b1234567"
}
```
Per ulteriori informazioni sull'utilizzo DescribeUser nella CLI, consulta Amazon QuickSight API [DescribeUserR](https://docs.aws.amazon.com/quicksight/latest/APIReference/API_DescribeUser.html)eference.

<span id="page-1698-0"></span>Utilizza UpdateUser per aggiornare le informazioni di accesso esterne per gli utenti

In alcuni casi, potresti scoprire che le informazioni di accesso esterne salvate per l'utente dal risultato DescribeUser non sono corrette o non contengono le informazioni di accesso esterne. In tal caso, puoi utilizzare l'operazione API UpdateUser per aggiornarle. Fai riferimento agli esempi riportati di seguito.

Per gli utenti di Amazon Cognito, usa quanto segue.

```
aws quicksight update-user --aws-account-id account-id --namespace namespace
--user-name cognito-associated-iam-role/cognito-username
  --email user-email --role user-role
--external-login-federation-provider-type COGNITO 
--external-login-id cognito-identity-id --region identity-region
```
Di seguito è riportato un esempio.

aws quicksight update-user --aws-account-id 111222333 --namespace default --user-name CognitoQuickSightRole/cognito-user --email cognito-user@amazon.com --role ADMIN --external-login-federation-provider-type COGNITO --external-login-id us-east-1:12345678-1234-1234-abc1-a1b1234567 --region us-west-2

Per gli utenti di provider OIDC personalizzati, usa quanto segue.

```
aws quicksight update-user --aws-account-id account-id --namespace namespace
  --user-name identity-provider-associated-iam-role/identity-username
--email user-email --role user-role
--external-login-federation-provider-type CUSTOM_OIDC 
--custom-federation-provider-url custom-identity-provider-url
```

```
--external-login-id custom-provider-identity-id --region identity-region
```
Di seguito è riportato un esempio.

```
aws quicksight update-user --aws-account-id 111222333 --namespace default 
--user-name IdentityQuickSightRole/user --email user@amazon.com --role ADMIN 
--external-login-federation-provider-type CUSTOM_OIDC 
--custom-federation-provider-url idp.us-east-1.amazonaws.com/us-east-1_ABCDE 
  --external-login-id 123abc-1234-123a-b123-12345678a --region us-west-2
```
Se desideri eliminare le informazioni di accesso esterne per l'utente, usa NONE external login federation provider type. Utilizza il seguente comando della CLI per eliminare le informazioni di accesso esterne.

```
aws quicksight update-user --aws-account-id account-id --namespace namespace
  --user-name identity-provider-associated-iam-role/identity-username
--email user-email --role user-role
--external-login-federation-provider-type NONE --region identity-region
```
Di seguito è riportato un esempio.

```
aws quicksight update-user --aws-account-id 111222333 --namespace default 
--user-name CognitoQuickSightRole/cognito-user --email cognito-user@amazon.com --role 
 ADMIN --external-login-federation-provider-type NONE --region us-west-2
```
Per ulteriori informazioni sull'utilizzo UpdateUser nella CLI, consulta l'Amazon QuickSight API [UpdateUser](https://docs.aws.amazon.com/quicksight/latest/APIReference/API_UpdateUser.html)Reference.

## L'indirizzo e-mail di accesso non funziona più

Attualmente le e-mail prevedono una distinzione tra lettere maiuscole e minuscole. Se il tuo indirizzo non funziona più, chiedi all'amministratore di controllare se contiene una combinazione di lettere maiuscole e minuscole. Usa l'indirizzo e-mail esattamente come è stato specificato.

## Problemi visivi con Amazon QuickSight

Utilizza le informazioni seguenti per risolvere i problemi relativi agli elementi visivi e alla loro formattazione.

### Argomenti

- [Non riesco a visualizzare i miei elementi visivi](#page-1700-0)
- [Viene riprodotta una barra del feedback sui documenti stampati](#page-1701-0)
- [I grafici a mappa non riportano le posizioni](#page-1701-1)
- [La tabella pivot non funziona più](#page-1701-2)
- [L'elemento visivo non è in grado di trovare colonne mancanti](#page-1701-3)
- [L'elemento visivo non è in grado di trovare la tabella di query](#page-1702-0)
- [Il mio elemento visivo non si aggiorna dopo che ho modificato un campo calcolato](#page-1703-0)
- [I valori in un file Microsoft Excel con notazione scientifica non vengono formattati correttamente in](#page-1703-1)  **[QuickSight](#page-1703-1)**

## <span id="page-1700-0"></span>Non riesco a visualizzare i miei elementi visivi

Usa la sezione seguente per risolvere i problemi relativi agli elementi visivi mancanti. Prima di continuare, assicurati di poter ancora accedere all'origine dati. In caso di mancata connessione all'origine dati, consulta [Problemi di connettività all'origine dati per Amazon QuickSight](#page-1678-0).

- Se hai problemi ad aggiungere un elemento visivo a un'analisi, prova quanto segue:
	- Controlla che non stai tentando di aggiungere più oggetti di quelli consentiti dalla quota. Amazon QuickSight supporta fino a 30 set di dati in una singola analisi, fino a 30 immagini in un singolo foglio e un limite di 20 fogli per analisi.
	- Supponiamo che tu stia modificando un'analisi per un'origine dati selezionata e che la connessione all'origine dati si interrompa in modo imprevisto. Lo stato di errore risultante può impedire ulteriori modifiche all'analisi. In questo caso, non potrai aggiungere altri elementi visivi all'analisi. Verifica questo stato.
- Se gli elementi visivi non vengono caricati, prova quanto segue:
	- Se utilizzi una rete aziendale, verifica che le impostazioni del firewall della rete consentano il traffico proveniente da \*.aws.amazon.com, amazonaws.com, https:// mobileanalytics.\*.amazonaws.com e cloudfront.net.
	- Aggiungi eccezioni alla funzionalità di blocco degli annunci per \*.aws.amazon.com, amazonaws.com, https://mobileanalytics.\*.amazonaws.com e cloudfront.net.
	- Se stai utilizzando un server proxy, verifica che \*, quicksight.aws.amazon.com e cloudfront.net siano stati aggiunti all'elenco dei domini approvati (elenco consentito).

# <span id="page-1701-0"></span>Viene riprodotta una barra del feedback sui documenti stampati

Il browser a volte stampa la barra del feedback del documento sulla pagina, oscurando alcune parti del contenuto stampato.

Per evitare questo problema, utilizza l'icona in basso a sinistra della schermata (riportata di seguito) per ridurre la barra del feedback. Stampare il documento.

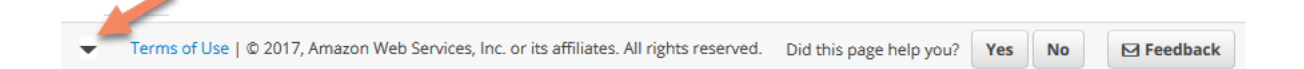

# <span id="page-1701-1"></span>I grafici a mappa non riportano le posizioni

Per eseguire la mappatura automatica, detta geocodifica, in modo da poter utilizzare i grafici a mappa, i dati devono essere preparati in base a regole specifiche. Per ulteriori informazioni sulle problematiche geospaziali, consulta [Risoluzione dei problemi con i dati geospaziali.](#page-626-0) Per informazioni sulla preparazione dei dati per i grafici geospaziali, consulta [Aggiunta di dati geospaziali.](#page-620-0)

# <span id="page-1701-2"></span>La tabella pivot non funziona più

Se la tabella pivot supera i limiti di calcolo del database sottostante, questo problema è in genere dovuto alla combinazione di voci nei contenitori di campi. In altre parole, è causato da una combinazione di righe, colonne, parametri e calcoli tabellari. Puoi ridurre il livello di complessità e il rischio di potenziali errori semplificando la tabella pivot. Per ulteriori informazioni, consulta [Best](#page-923-0)  [practice per le tabelle pivot.](#page-923-0)

## <span id="page-1701-3"></span>L'elemento visivo non è in grado di trovare colonne mancanti

Gli elementi visivi nell'analisi non funzionano come previsto. Il messaggio di errore riporta "The column(s) used in this visual do not exist."

La causa più comune di questo errore è la modifica dello schema dell'origine dati. Ad esempio, è possibile che il nome di una colonna sia cambiato da a\_column a b\_column.

A seconda di come il set di dati accede all'origine dati, scegli una delle seguenti opzioni.

- Se il set di dati è basato su SQL personalizzato, procedi in uno dei seguenti modi:
	- Modificare il set di dati.
	- Modificare l'istruzione SQL.

Ad esempio, se il nome della tabella è cambiato da a column a b column, puoi aggiornare l'istruzione SQL per creare un alias: SELECT b\_column as a\_column. Utilizzando l'alias per mantenere lo stesso nome di campo nel set di dati, eviti di dover aggiungere la colonna agli elementi visivi come nuova entità.

Al termine, scegli Salva e visualizza.

- Se il set di dati non è basato su SQL personalizzato, procedi in uno dei seguenti modi:
	- Modificare il set di dati.
	- Per i campi che ora hanno nomi diversi, rinominarli nel set di dati. Puoi utilizzare i nomi dei campi del set di dati originale. Quindi apri l'analisi e aggiungi i campi rinominati agli elementi visivi interessati.

Al termine, scegli Salva e visualizza.

## <span id="page-1702-0"></span>L'elemento visivo non è in grado di trovare la tabella di query

Gli elementi visivi nell'analisi non funzionano come previsto. Il messaggio di errore riporta "Amazon QuickSight can't find the query table."

La causa più comune di questo errore è la modifica dello schema dell'origine dati. Ad esempio, è possibile che il nome di una tabella sia cambiato da x\_table a y\_table.

A seconda di come il set di dati accede all'origine dati, scegliere una delle seguenti opzioni.

- Se il set di dati è basato su SQL personalizzato, procedi in uno dei seguenti modi:
	- Modificare il set di dati.
	- Modificare l'istruzione SQL.

Ad esempio, se il nome della tabella è cambiato da x  $\pm$  able a y  $\pm$  able, puoi aggiornare la clausola FROM nell'istruzione SQL in modo che faccia riferimento alla nuova tabella.

Al termine, scegli Salva e visualizza, quindi scegli ogni elemento visivo e leggi i campi secondo necessità.

- Se il set di dati non è basato su SQL personalizzato, completa le seguenti operazioni:
	- 1. Crea un nuovo set di dati utilizzando la nuova tabella, ad esempio y\_table.
	- 2. Aprire l'analisi.

3. Sostituisci il set di dati originale con il set di dati appena creato. Se non sono presenti modifiche alle colonne, tutti gli elementi visivi dovrebbero funzionare dopo aver sostituito il set di dati. Per ulteriori informazioni, consulta [Sostituzione di set di dati.](#page-246-0)

# <span id="page-1703-0"></span>Il mio elemento visivo non si aggiorna dopo che ho modificato un campo calcolato

Quando aggiorni un campo calcolato da cui dipendono molti altri campi, le entità di consumo potrebbero non aggiornarsi come previsto. Ad esempio, quando aggiorni un campo calcolato utilizzato da un campo visualizzato, l'elemento visivo non si aggiorna come previsto.

Per risolvere il problema, aggiorna il browser Internet.

# <span id="page-1703-1"></span>I valori in un file Microsoft Excel con notazione scientifica non vengono formattati correttamente in QuickSight

Quando ti connetti a un file Microsoft Excel con una colonna numerica che contiene valori con notazione scientifica, è possibile che questi non vengano formattati correttamente in Amazon QuickSight. Ad esempio, il valore 1.59964E+11, che in realtà è 159964032802, viene formattato come 159964000000 pollici. QuickSight Ciò può portare a un'analisi errata.

Per risolvere questo problema, formatta la colonna come Text in Microsoft Excel, quindi carica il file in QuickSight.

# Amministrazione per Amazon QuickSight

Utilizza la sezione seguente per saperne di più sulle attività QuickSight amministrative di Amazon. Questa sezione contiene informazioni sul controllo degli accessi, sulla gestione degli account e sulla scelta delle Regioni AWS.

### Argomenti

- [Diverse edizioni di Amazon QuickSight](#page-1704-0)
- [Regioni AWS, siti Web, intervalli di indirizzi IP ed endpoint](#page-1707-0)
- [Browser supportati](#page-1713-0)
- [Gestione di Amazon QuickSight](#page-1714-0)
- [Supporto della multilocazione con spazi dei nomi isolati](#page-1738-0)
- [Personalizzazione della console QuickSight](#page-1743-0)
- [Monitoraggio dei costi e dei dati di utilizzo dell'AWSaccount con Billing and Cost Management e](#page-1756-0)  [Amazon QuickSight](#page-1756-0)

# <span id="page-1704-0"></span>Diverse edizioni di Amazon QuickSight

Amazon QuickSight offre le edizioni Standard ed Enterprise. Per ulteriori informazioni sulle differenze di disponibilità, gestione degli utenti, autorizzazioni e sicurezza tra due versioni, consulta l'argomento seguente.

Entrambe le edizioni offrono un set completo di caratteristiche per la creazione e la condivisione delle visualizzazioni dei dati. Enterprise Edition, inoltre, offre la crittografia dei dati inattivi e l'integrazione di Microsoft Active Directory. In Enterprise Edition, puoi selezionare una directory Microsoft Active Directory in AWS Directory Service. Utilizzi quell'Active Directory per identificare e gestire i tuoi QuickSight utenti e amministratori Amazon.

Per ulteriori informazioni sulle diverse funzionalità offerte dalle QuickSight edizioni Amazon e sui prezzi, consulta i [QuickSight prezzi di Amazon](https://aws.amazon.com/quicksight/pricing).

## Disponibilità delle edizioni

Tutte le edizioni sono disponibili in tutte Regione AWS le versioni attualmente supportate da Amazon QuickSight.

La regione di capacità in cui inizi l' QuickSight abbonamento Amazon è quella in cui viene allocata la [SPICEc](#page-257-0)apacità predefinita del tuo account. Tuttavia, puoi acquistare SPICE capacità aggiuntiva e accedere alle tue AWS risorse in qualsiasi altra area supportataRegione AWS.

Puoi iniziare un nuovo QuickSight abbonamento Amazon utilizzando l'edizione Standard, scegliendo una regione di capacità predefinita. È quindi possibile eseguire l'upgrade a Enterprise Edition in qualsiasi momento.

Per gestire le impostazioni dell'account Enterprise, devi cambiare temporaneamente la regione per la tua sessione in Stati Uniti orientali (Virginia settentrionale). Puoi cambiarla nuovamente una volta che hai terminato la modifica delle impostazioni del tuo account. Queste impostazioni includono la modifica dell'e-mail di notifica dell'abbonamento, l'abilitazione delle richieste di accesso IAM, la modifica dell'accesso alle AWS risorse e l'annullamento dell'iscrizione ad Amazon. QuickSight

## Gestione degli utenti tra le edizioni

La gestione degli utenti è diversa tra le edizioni Amazon QuickSight Standard ed Enterprise. Tuttavia, entrambe le edizioni supportano la federazione delle identità, o l'accesso federato SSO (Centro identità IAM), tramite Security Assertion Markup Language 2.0 (SAML 2.0).

## Gestione degli utenti per la Standard Edition

Nell'edizione Standard, puoi invitare un AWS Identity and Access Management utente e consentirgli di utilizzare le proprie credenziali per accedere ad Amazon QuickSight. In alternativa, puoi invitare qualsiasi persona con un indirizzo e-mail a creare un account QuickSight solo su Amazon. Quando crei un account QuickSight utente, Amazon QuickSight invia un'e-mail a quell'utente invitandolo ad attivare il proprio account.

Quando crei un account QuickSight utente, scegli anche di assegnargli un ruolo amministrativo o utente. Questa assegnazione di ruolo determina le autorizzazioni dell'utente in Amazon. QuickSight Esegui tutta la gestione degli utenti aggiungendo, modificando ed eliminando account in Amazon QuickSight.

### Gestione degli utenti per la Enterprise Edition

In Enterprise Edition, puoi selezionare uno o più gruppi di Centro identità IAM o Microsoft Active Directory per l'accesso a livello amministrativo. Tutti gli utenti di questi gruppi sono autorizzati ad accedere ad Amazon QuickSight come amministratori. Inoltre, puoi selezionare uno o più gruppi del Centro identità IAM o Microsoft Active Directory in AWS Directory Service per l'accesso a livello utente. Tutti gli utenti di questi gruppi sono autorizzati ad accedere ad Amazon QuickSight come utenti.

### **A** Important

Con IAM Identity Center, condividi il portale di AWS accesso con gli utenti finali per accedervi QuickSight. Per ulteriori informazioni, consulta [Accesso al portale di accesso AWS](https://docs.aws.amazon.com/signin/latest/userguide/iam-id-center-sign-in-tutorial.html). Con Active Directory, QuickSight gli amministratori e gli utenti di Amazon non ricevono automaticamente notifiche del loro accesso ad Amazon QuickSight. Devi inviare un'e-mail agli utenti con l'URL di accesso, il nome dell'account e le loro credenziali.

Puoi aggiungere o rimuovere account in edizione Enterprise solo aggiungendo o rimuovendo una persona dal gruppo IAM Identity Center o Microsoft Active Directory che hai associato ad Amazon QuickSight. Quando aggiungi un account QuickSight utente, le relative autorizzazioni dipendono dal fatto che il gruppo IAM Identity Center o Microsoft Active Directory sia un gruppo amministrativo o un gruppo di utenti in Amazon QuickSight.

Per rimuovere l'accesso di un utente a QuickSight, rimuovi l'utente da un gruppo IAM Identity Center o Microsoft Active Directory oppure rimuovi il suo gruppo IAM Identity Center o Microsoft Active Directory da un ruolo associato in Amazon QuickSight.

## Autorizzazioni per le diverse edizioni

Nell'edizione Standard, tutti gli QuickSight amministratori di Amazon possono gestire gli abbonamenti e SPICE la capacità. Possono aggiungere, modificare ed eliminare gli account.

Sono necessarie autorizzazioni IAM aggiuntive per gestire le QuickSight autorizzazioni Amazon alle AWS risorse e annullare l'iscrizione ad Amazon. QuickSight Queste attività possono essere eseguite solo da un utente IAM che dispone anche di autorizzazioni amministrative in Amazon QuickSight o dall'utente o dall'AWSaccount IAM che ha creato l' QuickSight account Amazon.

Per gestire l'accesso alle AWS risorse da Amazon QuickSight, devi effettuare l'accesso come segue:

- Qualsiasi utente IAM che sia un QuickSight amministratore Amazon
- L'utente o l'account AWS root IAM che ha creato l' QuickSight account Amazon

Tutti gli utenti di IAM Identity Center o Microsoft Active Directory che sono QuickSight amministratori di Amazon possono gestire sottoscrizioni e SPICE capacità.

Sono necessarie autorizzazioni IAM aggiuntive per gestire l'accesso alle AWS risorse o per annullare l'iscrizione ad Amazon. QuickSight Gli amministratori devono accedere con le autorizzazioni IAM per eseguire queste attività.

La tabella seguente riassume le azioni amministrative che puoi eseguire in QuickSight base al tipo di accesso scelto.

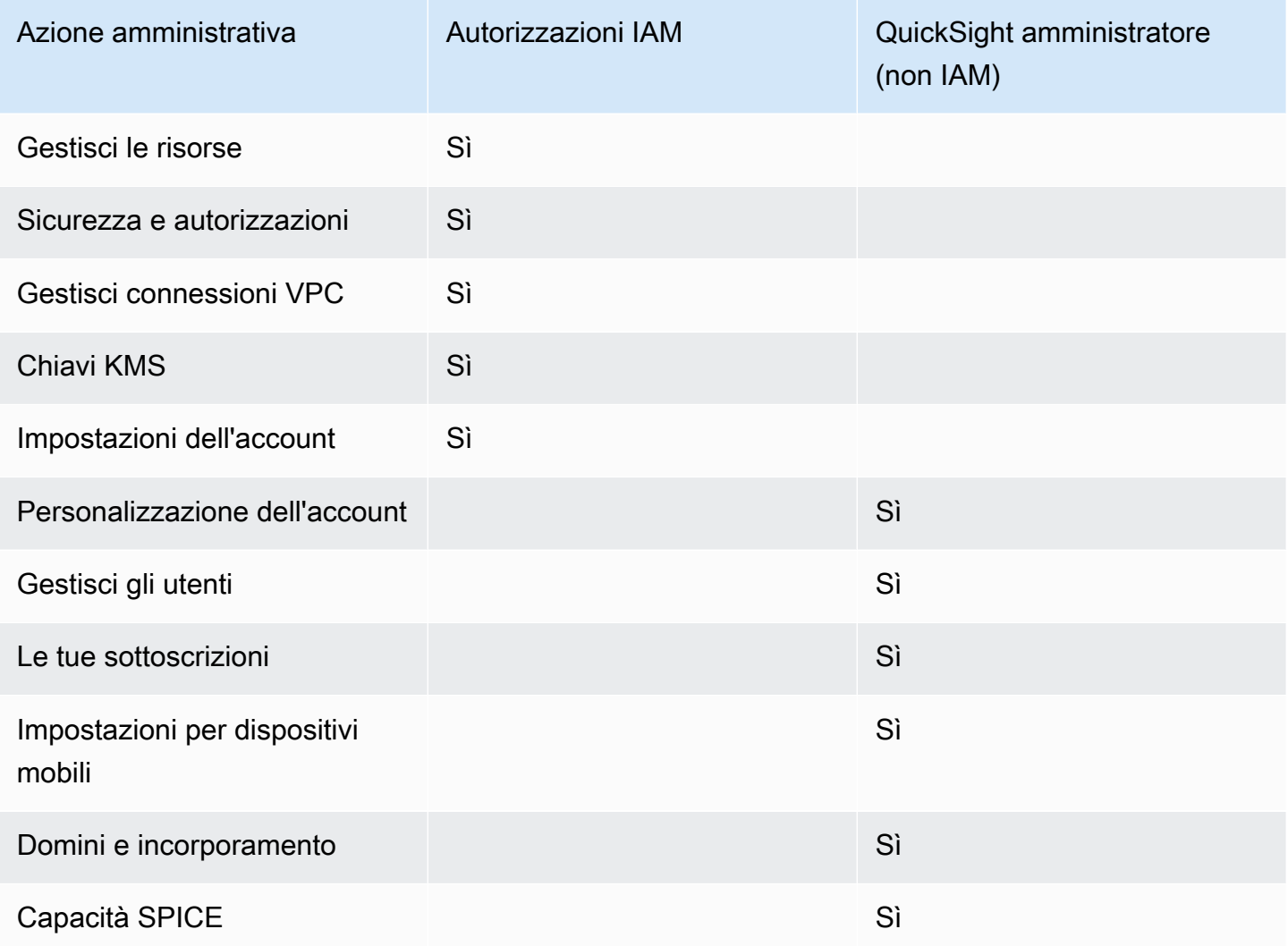

# <span id="page-1707-0"></span>Regioni AWS, siti Web, intervalli di indirizzi IP ed endpoint

AWS Le risorse di cloud computing sono ospitate in strutture ad alta disponibilità in diverse aree del mondo (ad esempio, Nord America, Europa e Asia). Queste strutture fanno ciascuna parte di un. Regione AWS Per ulteriori informazioni sulle zone Regioni AWS di disponibilità (AZ), vedere [Infrastruttura globale.](https://aws.amazon.com/about-aws/global-infrastructure/)

Amazon QuickSight è attualmente supportato nelle seguenti aree Regioni AWS. L'elenco seguente fornisce siti Web, intervalli di indirizzi IP ed endpoint per Amazon QuickSight in ciascuno Regione AWS di essi.

Gli indirizzi IP elencati di seguito sono gli intervalli da cui proviene il QuickSight traffico quando si effettuano connessioni in uscita ai database. Non sono gli intervalli di indirizzi IP utilizzati per connettersi al QuickSight sito Web o all'API del servizio. Per ulteriori informazioni sull'autorizzazione QuickSight, consult[aAutorizzazione delle connessioni agli archivi dati AWS.](#page-1775-0)

- Stati Uniti orientali (Ohio) (us-east-2)
	- Sito Web per l'accesso degli utenti: https://us-east-2.quicksight.aws.amazon.com
	- Endpoint dell'API di servizio: quicksight.us-east-2.amazonaws.com
	- Intervallo di indirizzi IP per la connettività delle origini dati: 52.15.247.160/27
- Stati Uniti orientali (Virginia settentrionale) (us-east-1)
	- Sito Web per l'accesso degli utenti: https://us-east-1.quicksight.aws.amazon.com
	- Endpoint dell'API di servizio: quicksight.us-east-1.amazonaws.com
	- Intervallo di indirizzi IP per la connettività delle origini dati: 52.23.63.224/27
- Stati Uniti occidentali (Oregon) (us-west-2)
	- Sito Web per l'accesso degli utenti: https://us-west-2.quicksight.aws.amazon.com
	- Endpoint dell'API di servizio: quicksight.us-west-2.amazonaws.com
	- Intervallo di indirizzi IP per la connettività delle origini dati: 54.70.204.128/27
- Africa (Città del Capo) (af-south-1)
	- Sito Web per l'accesso degli utenti: https://af-south-1.quicksight.aws.amazon.com
	- Endpoint dell'API di servizio: quicksight.af-south-1.amazonaws.com
	- Intervallo di indirizzi IP per la connettività delle sorgenti dati: 13.246.220.192/27
- Asia Pacific (Giacarta) (ap-southeast-3)
	- Sito Web per l'accesso degli utenti: https://apsoutheast-3.quicksight.aws.amazon.com
	- Endpoint dell'API di servizio: quicksight.ap-southeast-3.amazonaws.com
	- Intervallo di indirizzi IP per la connettività delle sorgenti dati 43.218.71.192/27
- Asia Pacifico (Mumbai) (ap-south-1)
	- Sito Web per l'accesso degli utenti: https://ap-south-1.quicksight.aws.amazon.com
	- Endpoint dell'API di servizio: quicksight.ap-south-1.amazonaws.com
- Intervallo di indirizzi IP per la connettività delle origini dati: 52.66.193.64/27
- Asia Pacifico (Seoul) (ap-northeast-2)
	- Sito Web per l'accesso degli utenti: https://apnortheast-2.quicksight.aws.amazon.com
	- Endpoint dell'API di servizio: quicksight.ap-northeast-2.amazonaws.com
	- Intervallo di indirizzi IP per la connettività delle origini dati: 13.124.145.32/27
- Asia Pacifico (Singapore) (ap-southeast-1)
	- Sito Web per l'accesso degli utenti: https://apsoutheast-1.quicksight.aws.amazon.com
	- Endpoint dell'API di servizio: quicksight.ap-southeast-1.amazonaws.com
	- Intervallo di indirizzi IP per la connettività delle origini dati: 13.229.254.0/27
- Asia Pacifico (Sydney) (ap-southeast-2)
	- Sito Web per l'accesso degli utenti: https://apsoutheast-2.quicksight.aws.amazon.com
	- Endpoint dell'API di servizio: quicksight.ap-southeast-2.amazonaws.com
	- Intervallo di indirizzi IP per la connettività delle origini dati: 54.153.249.96/27
- Asia Pacifico (Tokyo) (ap-northeast-1)
	- Sito Web per l'accesso degli utenti: https://apnortheast-1.quicksight.aws.amazon.com
	- Endpoint dell'API di servizio: quicksight.ap-northeast-1.amazonaws.com
	- Intervallo di indirizzi IP per la connettività delle origini dati: 13.113.244.32/27
- Canada (Centrale) (ca-central-1)
	- Sito Web per l'accesso degli utenti: https://cacentral-1.quicksight.aws.amazon.com
	- Endpoint dell'API di servizio: quicksight.ca-central-1.amazonaws.com
	- Intervallo di indirizzi IP per la connettività delle origini dati: 15.223.73.0/27
- Cina (Pechino) cn-north-1
	- Sito Web per l'accesso degli utenti: https://cn-north-1.quicksight.amazonaws.cn
	- Endpoint dell'API di servizio quicksight.cn-north-1.amazonaws.com.cn
	- Intervallo di indirizzi IP per la connettività della sorgente dati 71.136.65.64/27
- Sito Web per l'accesso degli utenti: https://eucentral-1.quicksight.aws.amazon.com
- Endpoint dell'API di servizio: quicksight.eu-central-1.amazonaws.com
- Intervallo di indirizzi IP per la connettività delle origini dati: 35.158.127.192/27
- Europa (Irlanda) (eu-west-1)
	- Sito Web per l'accesso degli utenti: https://eu-west-1.quicksight.aws.amazon.com
	- Endpoint dell'API di servizio: quicksight.eu-west-1.amazonaws.com
	- Intervallo di indirizzi IP per la connettività delle origini dati: 52.210.255.224/27
- Europa (Londra) (eu-west-2)
	- Sito Web per l'accesso degli utenti: https://eu-west-2.quicksight.aws.amazon.com
	- Endpoint dell'API di servizio: quicksight.eu-west-2.amazonaws.com
	- Intervallo di indirizzi IP per la connettività delle origini dati: 35.177.218.0/27
- Europa (Milano) (eu-south-1)
	- Sito Web per l'accesso degli utenti: https://eu-south-1.quicksight.aws.amazon.com
	- Endpoint dell'API di servizio: quicksight.eu-south-1.amazonaws.com
	- Intervallo di indirizzi IP per la connettività della sorgente dati 18.102.150.128/27
- Europe (Parigi) (eu-west-3)
	- Sito Web per l'accesso degli utenti: https://eu-west-3.quicksight.aws.amazon.com
	- Endpoint dell'API di servizio: quicksight.eu-west-3.amazonaws.com
	- Intervallo di indirizzi IP per la connettività delle origini dati: 13.38.202.0/27
- Europa (Stoccolma) (eu-north-1)
	- Sito Web per l'accesso degli utenti: https://eu-north-1.quicksight.aws.amazon.com
	- Endpoint dell'API di servizio: quicksight.eu-north-1.amazonaws.com
	- Intervallo di indirizzi IP per la connettività delle origini dati: 13.53.191.64/27
- Europa (Zurigo) (eu-central-2)
	- Sito Web per l'accesso degli utenti: https://eucentral-2.quicksight.aws.amazon.com
	- Endpoint dell'API di servizio: quicksight.eu-central-2.amazonaws.com
	- Intervallo di indirizzi IP per la connettività della sorgente dati 16.63.53.32/27
- Sud America (San Paolo) (sa-east-1)
	- Sito Web per l'accesso degli utenti: https://sa-east-1.quicksight.aws.amazon.com
- Endpoint dell'API di servizio: quicksight.sa-east-1.amazonaws.com
- Intervallo di indirizzi IP per la connettività delle origini dati: 18.230.46.192/27
- AWS GovCloud (Stati Uniti occidentali) (gov-west-1)
	- Sito Web per l'accesso degli utenti: quicksight.us-gov-west-1.amazonaws.com
	- Endpoint dell'API di servizio: quicksight.us-gov-west-1.amazonaws.com
	- Intervallo di indirizzi IP per la connettività delle origini dati: 160.1.180.32/27

## Supportato Regioni AWS per la BI generativa (Amazon Q in QuickSight)

Le funzionalità di Amazon Q in QuickSight Generative BI sono attualmente supportate nei seguenti Regioni AWS paesi. L'elenco seguente fornisce siti Web, intervalli di indirizzi IP ed endpoint per le funzionalità di BI generativa in ciascuno di essi. Regione AWS

- Stati Uniti orientali (Virginia settentrionale) (us-east-1)
	- Sito Web per l'accesso degli utenti: https://us-east-1.quicksight.aws.amazon.com
	- Endpoint API (HTTPS): quicksight.us-east-1.amazonaws.com
	- Intervallo di indirizzi IP per la connettività delle origini dati: 52.23.63.224/27
- Stati Uniti occidentali (Oregon) (us-west-2)
	- Sito Web per l'accesso degli utenti: https://us-west-2.quicksight.aws.amazon.com
	- Endpoint API (HTTPS): quicksight.us-west-2.amazonaws.com
	- Intervallo di indirizzi IP per la connettività delle origini dati: 54.70.204.128/27
- Europa (Francoforte) (eu-central-1)
	- Sito Web per l'accesso degli utenti: https://eucentral-1.quicksight.aws.amazon.com
	- Endpoint API (HTTPS): quicksight.eu-central-1.amazonaws.com
	- Intervallo di indirizzi IP per la connettività delle origini dati: 35.158.127.192/27

## Supportato Regioni AWS per Amazon QuickSight Q

Amazon QuickSight Q è attualmente supportato nei seguenti paesi Regioni AWS. L'elenco seguente fornisce siti Web, intervalli di indirizzi IP ed endpoint per Amazon QuickSight Q in ciascuno Regione AWS di essi.

- Stati Uniti orientali (Ohio) (us-east-2)
	- Sito Web per l'accesso degli utenti: https://us-east-2.quicksight.aws.amazon.com
	- Endpoint API (HTTPS): quicksight.us-east-2.amazonaws.com
	- Intervallo di indirizzi IP per la connettività delle origini dati: 52.15.247.160/27
- Stati Uniti orientali (Virginia settentrionale) (us-east-1)
	- Sito Web per l'accesso degli utenti: https://us-east-1.quicksight.aws.amazon.com
	- Endpoint API (HTTPS): quicksight.us-east-1.amazonaws.com
	- Intervallo di indirizzi IP per la connettività delle origini dati: 52.23.63.224/27
- Stati Uniti occidentali (Oregon) (us-west-2)
	- Sito Web per l'accesso degli utenti: https://us-west-2.quicksight.aws.amazon.com
	- Endpoint API (HTTPS): quicksight.us-west-2.amazonaws.com
	- Intervallo di indirizzi IP per la connettività delle origini dati: 54.70.204.128/27
- Asia Pacifico (Mumbai) (ap-south-1)
	- Sito Web per l'accesso degli utenti: https://ap-south-1.quicksight.aws.amazon.com
	- Endpoint dell'API di servizio: quicksight.ap-south-1.amazonaws.com
	- Intervallo di indirizzi IP per la connettività delle origini dati: 52.66.193.64/27
- Asia Pacifico (Singapore) (ap-southeast-1)
	- Sito Web per l'accesso degli utenti: https://apsoutheast-1.quicksight.aws.amazon.com
	- Endpoint dell'API di servizio: quicksight.ap-southeast-1.amazonaws.com
	- Intervallo di indirizzi IP per la connettività delle origini dati: 13.229.254.0/27
- Asia Pacifico (Sydney) (ap-southeast-2)
	- Sito Web per l'accesso degli utenti: https://apsoutheast-2.quicksight.aws.amazon.com
	- Endpoint dell'API di servizio: quicksight.ap-southeast-2.amazonaws.com
	- Intervallo di indirizzi IP per la connettività delle origini dati: 54.153.249.96/27
- Canada (Centrale) (ca-central-1)
	- Sito Web per l'accesso degli utenti: https://cacentral-1.quicksight.aws.amazon.com
	- Endpoint dell'API di servizio: quicksight.ca-central-1.amazonaws.com

• Intervallo di indirizzi IP per la connettività delle origini dati: 15.223.73.0/27<br>Supportato Regioni AWS per Amazon QuickSight Q

- Europa (Francoforte) (eu-central-1)
	- Sito Web per l'accesso degli utenti: https://eucentral-1.quicksight.aws.amazon.com
	- Endpoint API (HTTPS): quicksight.eu-central-1.amazonaws.com
	- Intervallo di indirizzi IP per la connettività delle origini dati: 35.158.127.192/27
- Europa (Irlanda) (eu-west-1)
	- Sito Web per l'accesso degli utenti: https://eu-west-1.quicksight.aws.amazon.com
	- Endpoint API (HTTPS): quicksight.eu-west-1.amazonaws.com
	- Intervallo di indirizzi IP per la connettività delle origini dati: 52.210.255.224/27
- Europa (Londra) (eu-west-2)
	- Sito Web per l'accesso degli utenti: https://eu-west-2.quicksight.aws.amazon.com
	- Endpoint API (HTTPS): quicksight.eu-west-2.amazonaws.com
	- Intervallo di indirizzi IP per la connettività delle origini dati: 35.177.218.0/27

# <span id="page-1713-0"></span>Browser supportati

Prima di iniziare a lavorare con Amazon QuickSight, utilizza la tabella seguente per verificare che il tuo browser sia supportato per Amazon QuickSight Access.

### **a** Note

Amazon QuickSight ha interrotto il supporto per Microsoft Internet Explorer 11 il 31 luglio 2022. Non possiamo più garantire che le funzionalità e le pagine Web di Amazon QuickSight funzionino correttamente su IE 11. Utilizza uno dei nostri browser supportati: Microsoft Edge (Chromium), Google Chrome o Mozilla Firefox.

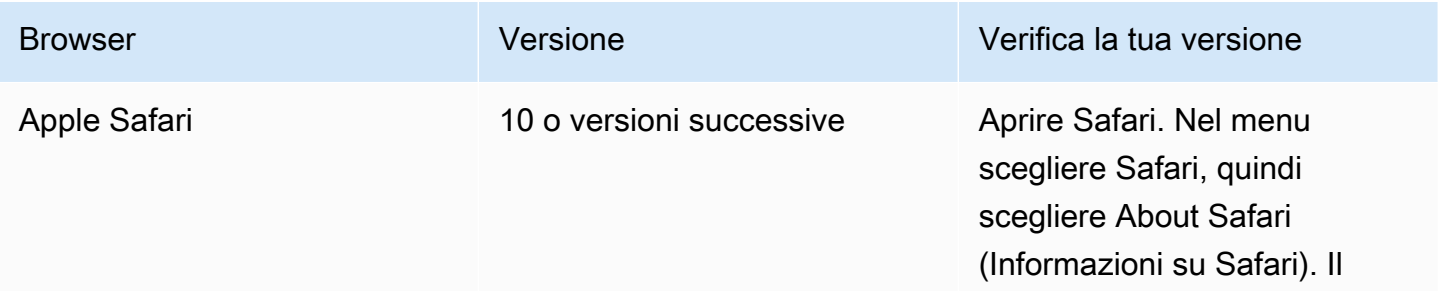

Amazon QuickSight Guida per l'utente

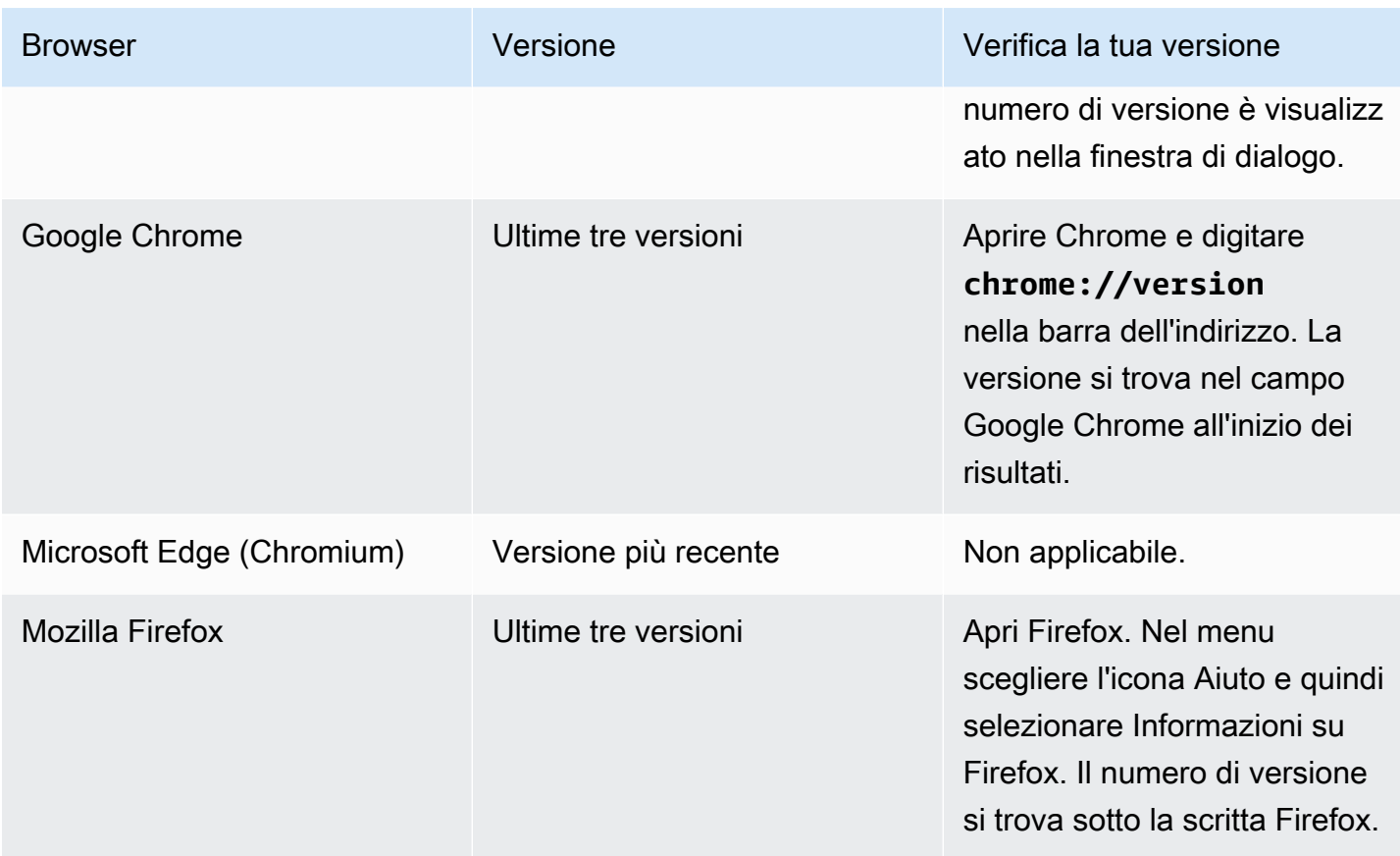

# <span id="page-1714-0"></span>Gestione di Amazon QuickSight

Se sei un QuickSight amministratore, l'account che usi per accedere QuickSight si trova nel QuickSight gruppo ADMIN. Esistono anche alcune autorizzazioni concesse tramite IAM, che potresti già avere, oppure puoi parlare con i tuoi Account AWS amministratori per saperne di più.

Utilizza i seguenti argomenti per la gestione. QuickSight

## QuickSight gestione delle risorse

Utilizza questa sezione per gestire tutte le risorse del tuo QuickSight account Amazon in un'unica visualizzazione unificata.

Ecco alcuni motivi comuni per utilizzare il gestore delle risorse:

- Trasferisci risorse: trasferisci rapidamente le risorse da un utente o gruppo a un altro, ad esempio quando il proprietario originale non è più presente.
- Onboarding di nuovi dipendenti: velocizza l'inserimento di nuovi dipendenti dando loro accesso alle stesse risorse utilizzate dai colleghi del team.
- Supporta gli autori: supporta meglio gli autori nelle tenancy offrendo ai tecnici dell'assistenza un accesso temporaneo al pannello di controllo dell'autore.
- Revoca dell'accesso: verifica e revoca rapidamente le autorizzazioni, ad esempio dopo implementazioni, assistenza clienti o eventi imprevisti.

Per gestire le risorse QuickSight

- 1. Scegli l'icona del profilo, quindi Gestisci QuickSight.
- 2. Apri il gestore delle risorse facendo clic su Gestisci risorse.

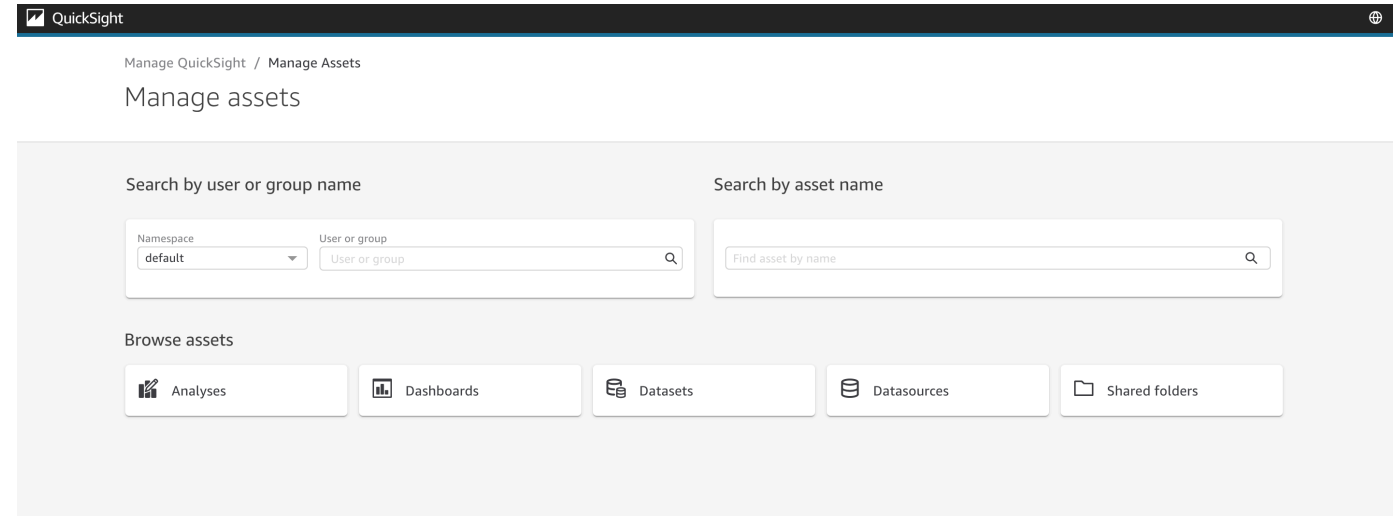

3. Puoi cercare le risorse per nome o sfogliarle in un elenco. Seleziona uno dei seguenti metodi:

Per cercare per nome, seleziona la barra di ricerca appropriata, usando il nome come guida. Inserisci il termine di ricerca e premi ENTER. Trova le risorse a cui un utente o un gruppo ha accesso utilizzando la barra Cerca per nome utente o nome gruppo. Trova altre risorse utilizzando la barra Ricerca in base al nome dell'asset.

Per cercare le risorse per tipo, selezionate un pulsante in base al nome per visualizzare un tipo di risorsa, ad esempio: sfoglia le analisi selezionando il pulsante Analisi, sfoglia per origini dati selezionando il pulsante Origini dati e così via.

- 4. Quando visualizzi un elenco dei risultati della ricerca, puoi interagire con le risorse elencate. Di seguito si riportano alcuni esempi:
	- Seleziona una risorsa attivando la casella all'inizio di ogni riga. Oppure, seleziona tutto facendo clic sulla casella in alto a sinistra dell'elenco.
- Cambia il tipo che stai cercando selezionando un tipo di risorsa diverso dall'elenco Tipo di risorsa.
- Utilizza il menu con i punti verticali sulla destra per eseguire un'azione sulla risorsa in quella riga.
- Utilizza il pulsante Condividi per condividere tutte le risorse selezionate. Una finestra a comparsa mostra le opzioni di condivisione da applicare agli utenti o ai gruppi specificati.
- Utilizza il pulsante Trasferisci per trasferire tutte le risorse selezionate da un utente o gruppo a un altro. Una finestra a comparsa mostra le opzioni di trasferimento da applicare agli utenti o ai gruppi specificati.

## QuickSight Abbonamenti Amazon

Utilizza questa sezione per modificare i tuoi QuickSight abbonamenti Amazon.

Apertura degli abbonamenti all'account

- 1. Seleziona l'icona del profilo, quindi seleziona Le tue sottoscrizioni.
- 2. Fai clic su Le tue sottoscrizioni.
- 3. I dettagli dell'abbonamento vengono visualizzati sullo schermo.

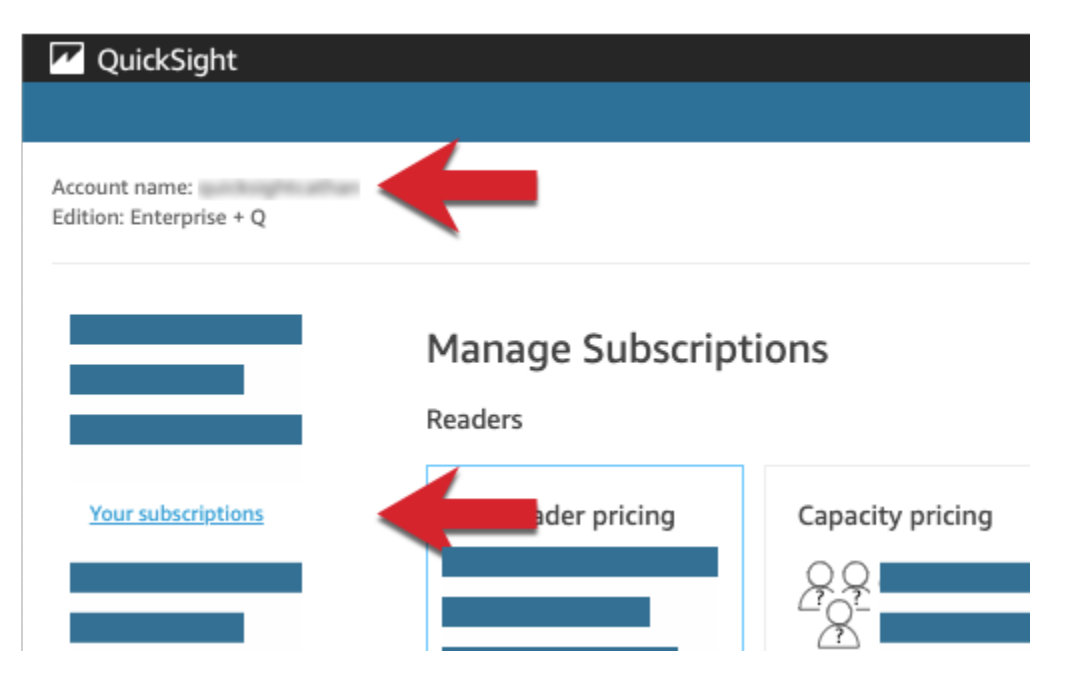

Usa le procedure nelle sezioni seguenti per gestire le impostazioni di abbonamento.

## **Manage Subscriptions**

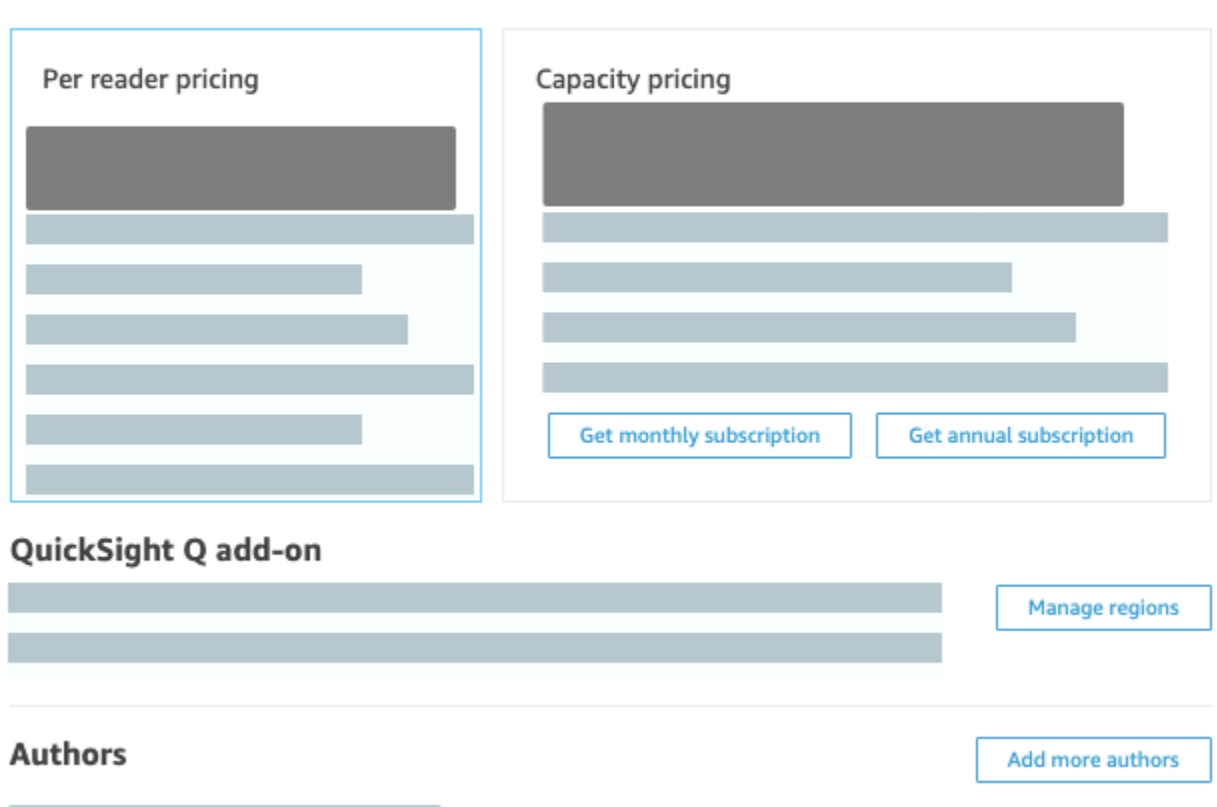

### Argomenti

- [Gestione degli abbonamenti](#page-1717-0)
- [Aggiornamento dell' QuickSight abbonamento Amazon dall'edizione Standard all'edizione](#page-1721-0) **[Enterprise](#page-1721-0)**

### <span id="page-1717-0"></span>Gestione degli abbonamenti

Puoi acquistare abbonamenti utente standard per ottenere prezzi scontati su Amazon. QuickSight Quando inviti altri utenti ad Amazon QuickSight, ti vengono addebitati i costi per tali account su month-by-month base regolare. Se hai l'edizione Enterprise, hai la possibilità di usufruire dei pay-persession prezzi per gli account dei lettori. Si tratta di utenti che possono soltanto visualizzare i pannelli di controllo dei dati e che non hanno bisogno dell'accesso come autori o amministratori.

Quando acquisti un abbonamento annuale, paghi per un account QuickSight utente su base annuale anziché mensile. Con un abbonamento annuale, riceverai un prezzo scontato in cambio di un

impegno a lungo termine. Non è necessario acquistare un abbonamento annuale per creare o aggiungere utenti. Per ulteriori informazioni sui prezzi, consulta [Amazon QuickSight.](https://aws.amazon.com/quicksight/pricing/)

Quando acquisti un set di abbonamenti utente standard, scegli il numero di account utente che desideri coprire. Scegli anche quando iniziare gli abbonamenti (in qualsiasi momento a partire dal mese successivo a quello corrente, fino all'anno successivo) e se devono rinnovarsi automaticamente. Tutti gli abbonamenti che acquisti insieme devono utilizzare i medesimi valori per queste impostazioni.

Puoi modificare un set di abbonamenti utente esistente per determinare se si rinnova automaticamente. Se il set non è ancora attivo, puoi anche modificare il numero di abbonamenti coperti oppure eliminarlo interamente.

Visualizzazione degli abbonamenti correnti

Utilizza la procedura seguente per visualizzare i tuoi abbonamenti utente correnti.

Visualizzazione delle sottoscrizioni degli utenti correnti

1. Scegli il tuo nome utente nella barra delle applicazioni, quindi scegli Gestisci QuickSight.

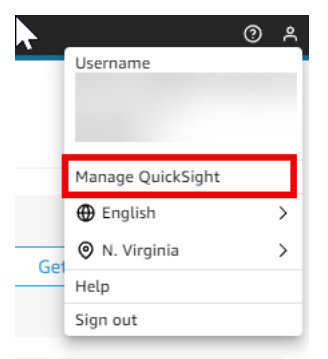

- 2. Scegli Manage your subscriptions (Gestisci abbonamenti).
- 3. Utilizza il misuratore di abbonamenti per visualizzare quanti account utente hai e il modo in cui vengono fatturati. Nel seguente esempio, l'account ha un totale di 21 utenti:
	- Sette utenti con abbonamenti annuali. Sono mostrati solo gli abbonamenti attualmente attivi.
	- 13 month-to-month utenti

Fermati su una qualsiasi sezione della barra degli indicatori per visualizzare i dettagli relativi a quel segmento di utenti.

4. Utilizza le informazioni nella tabella degli abbonamenti per vedere di quali abbonamenti correnti e futuri disponi.

#### Acquisto di abbonamenti

Utilizza la procedura seguente per acquistare degli abbonamenti.

### Acquisto di abbonamenti

1. Scegli il tuo nome utente nella barra delle applicazioni, quindi scegli Gestisci QuickSight.

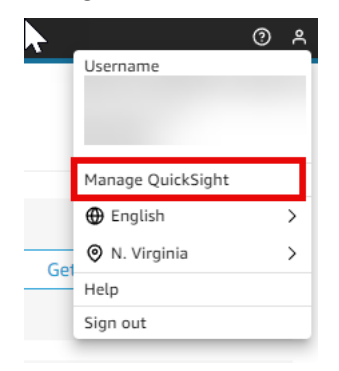

- 2. Scegli Manage your subscriptions (Gestisci abbonamenti).
- 3. Scegli Purchase subscription (Acquista abbonamento).
- 4. Scegli o inserisci il numero di abbonamenti desiderato.
- 5. Scegli il mese e l'anno di inizio dell'abbonamento.
- 6. Scegli se gli abbonamenti si rinnoveranno automaticamente.
- 7. Scegli Purchase subscription (Acquista abbonamento).

### Modifica degli abbonamenti

Utilizza la procedura seguente per modificare gli abbonamenti.

### Modifica degli abbonamenti

1. Scegli il tuo nome utente nella barra delle applicazioni, quindi scegli Gestisci QuickSight.

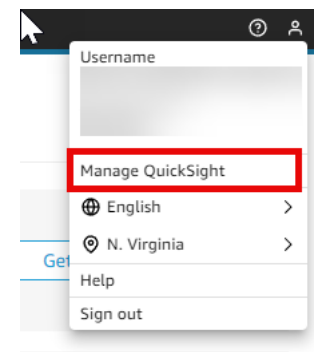

2. Scegli Manage your subscriptions (Gestisci abbonamenti).

- 3. Accanto al set di abbonamenti che desideri modificare, scegli Gestisci.
- 4. (Facoltativo) Se gli abbonamenti non hanno ancora avuto inizio, modifica il numero di abbonamenti desiderato.
- 5. Scegli se gli abbonamenti si rinnoveranno automaticamente.
- 6. Seleziona Salvataggio delle modifiche.

### Eliminazione di abbonamenti

Utilizza la procedura seguente per eliminare gli abbonamenti; puoi eliminare solo gli abbonamenti che non sono ancora iniziati.

### Modifica degli abbonamenti

1. Scegli il tuo nome utente nella barra delle applicazioni, quindi scegli Gestisci QuickSight.

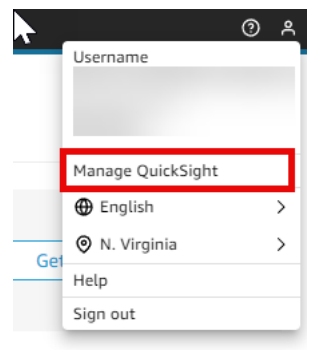

- 2. Scegli Manage your subscriptions (Gestisci abbonamenti).
- 3. Accanto al set di abbonamenti che desideri eliminare, scegli Modifica.
- 4. Scegli Delete Subscription (Elimina abbonamento).

### **a** Note

Se utilizzi AWS Key Management Service o AWS Secrets Manager utilizzi Amazon QuickSight, ti verranno addebitati i costi di accesso e manutenzione come descritto nelle pagine dei prezzi di ciascun AWS prodotto. Per ulteriori informazioni su come vengono fatturati questi prodotti, consulta gli argomenti seguenti:

- [AWS Key Management Service Pagina dei prezzi](https://aws.amazon.com/kms/pricing)
- [AWS Secrets Manager Pagina dei prezzi](https://aws.amazon.com/secrets-manager/pricing)

Nella tua dichiarazione di fatturazione, i costi sono elencati sotto il prodotto appropriato e non in Amazon. QuickSight

<span id="page-1721-0"></span>Aggiornamento dell' QuickSight abbonamento Amazon dall'edizione Standard all'edizione Enterprise

Puoi effettuare l'upgrade dall'edizione Amazon QuickSight Standard all'edizione Amazon QuickSight Enterprise. Nell'edizione Enterprise, Amazon QuickSight supporta le seguenti funzionalità aggiuntive:

- Ruolo del lettore nella pay-per-session determinazione dei prezzi; per maggiori dettagli sui prezzi, consulta quanto segue.
- Report via e-mail per la distribuzione offline di approfondimenti.
- Set di dati di SPICE più grandi con un massimo di 500 milioni di righe per set di dati di SPICE.
- Aggiornamento dei SPICE dati ogni ora (tramite la QuickSight console).
- ML Insights per sfruttare al meglio i tuoi dati, tra cui:
	- Rilevamento delle anomalie che può essere eseguito su miliardi di righe di dati in base a una pianificazione.
	- Analisi dei contributi per aiutarti a capire i fattori chiave.
	- Previsioni con un clic.
	- Narrazioni personalizzabili in linguaggio naturale che puoi utilizzare per aggiungere un contesto aziendale a un pannello di controllo.
	- SageMaker integrazione.
- Analisi incorporate in applicazioni e portali:
	- Incorpora i pannelli di controllo con sicurezza a livello di riga.
	- Spazi dei nomi con supporto multilocazione per la creazione di pannelli di controllo con analisi incorporate.
	- Modelli per la creazione e la gestione di pannelli di controllo ripetibili.
	- Prezzi della capacità per l'incorporamento.
- Sicurezza e governance
	- Sicurezza a livello di riga.
	- Supporto per cloud privato privato (VPC) basato su Amazon VPC.
- Cartelle per l'organizzazione e la condivisione.
- Controllo granulare degli accessi su Amazon S3, Amazon Athena e altri servizi e risorse AWS .
- AWS Lake Formation supporto.
- Opzioni di autenticazione e gestione degli utenti
	- Integrazione con Microsoft Active Directory con supporto per gruppi di Active Directory.
	- Supporto di gruppo per la gestione degli utenti.

Per un confronto completo tra l'edizione Standard e l'edizione Enterprise, consulta [QuickSight le](https://aws.amazon.com/quicksight/resource-library/editions/) [edizioni Amazon](https://aws.amazon.com/quicksight/resource-library/editions/).

Quando esegui l'upgrade del tuo account, ai tuoi amministratori e autori vengono fatturate le tariffe QuickSight dell'edizione Amazon Enterprise. [Per up-to-date informazioni sulle tariffe, consulta la](https://aws.amazon.com/quicksight/#Pricing)  [pagina Prezzi.](https://aws.amazon.com/quicksight/#Pricing) Per quanto riguarda pay-per-session i prezzi, puoi aggiungere altri utenti come lettori. Prima di effettuare di nuovo il provisioning di utenti esistenti come lettori, trasferisci o elimina le loro risorse e quindi elimina gli utenti dall'abbonamento.

Gli utenti con ruolo di lettore possono visualizzare e manipolare i pannelli di controllo condivisi e ricevere aggiornamenti per e-mail. I lettori, tuttavia, non possono aggiungere o modificare origini dati, set di dati, analisi, elementi visivi o impostazioni di amministrazione. La fatturazione per i lettori ha un costo significativamente inferiore rispetto ai prezzi degli utenti normali. È basata su sessioni di 30 minuti e prevede un limite massimo mensile per ogni lettore. La fatturazione per gli upgrade viene ripartita proporzionalmente nel mese dell'upgrade. Anche gli upgrade degli utenti vengono ripartiti proporzionalmente. Una sottoscrizione annuale a Standard Edition viene convertita in Enterprise Edition e resta valida per il periodo di tempo rimanente.

### **A** Warning

Il downgrade da Enterprise Edition a Standard Edition non è attualmente possibile a causa del set di caratteristiche avanzate disponibile in Enterprise Edition. Per eseguire questo downgrade, annulla l'iscrizione ad Amazon QuickSight e quindi avvia un nuovo abbonamento. Inoltre, non puoi trasferire utenti o risorse tra abbonamenti.

L'aggiornamento a Enterprise Edition per l'utilizzo della connettività Active Directory non è supportato. Ciò è dovuto alle differenze nei meccanismi di identità degli utenti tra gli utenti QuickSight basati su password di Amazon e gli utenti esistenti di Active Directory. Puoi, tuttavia, effettuare l'upgrade a Enterprise e continuare a utilizzare gli utenti basati su password. Se desideri effettuare l'upgrade e modificare le modalità di accesso degli utenti, puoi annullare la sottoscrizione e avviarne una nuova.

Per effettuare l'upgrade a Enterprise Edition, utilizza la procedura riportata di seguito. Per eseguire l'upgrade, è necessario l'accesso amministrativo ad Amazon QuickSight, con autorizzazioni di sicurezza per l'abbonamento. La persona che esegue l'aggiornamento è in genere un AWS amministratore che è anche un QuickSight amministratore di Amazon.

Upgrade all'edizione Enterprise

- 1. Apri la pagina delle impostazioni di amministrazione facendo clic sull'icona del profilo in alto a destra.
- 2. Scegli Upgrade now (Effettua upgrade ora) in alto a sinistra.

Verrà visualizzata la schermata seguente. Per i prezzi più recenti, consulta i [QuickSight prezzi di](https://aws.amazon.com/quicksight/pricing/)  [Amazon](https://aws.amazon.com/quicksight/pricing/).

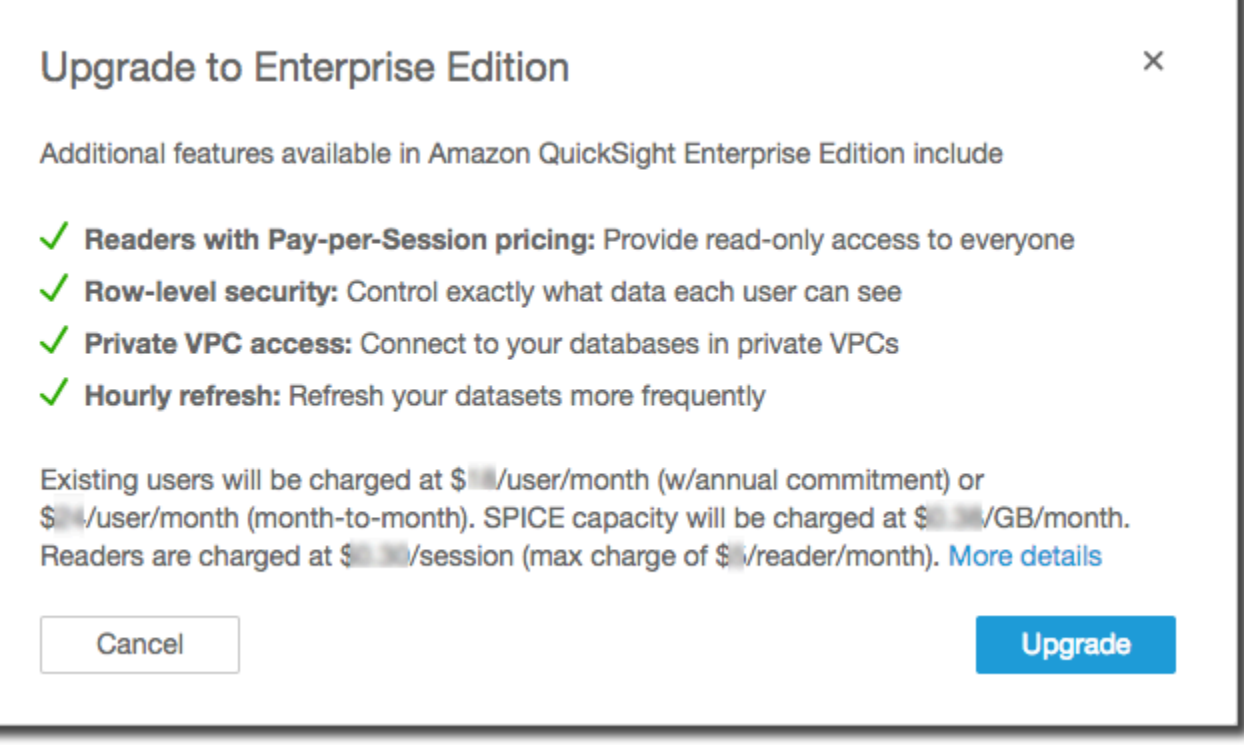

3. Assicurati di avere intenzione di effettuare l'upgrade.

### **A** Important

Questa operazione non può essere annullata.

Scegli Upgrade (Effettua upgrade) per effettuare l'upgrade. L'upgrade è immediato.

La fatturazione per l'upgrade dell'abbonamento viene ripartita proporzionalmente nel mese dell'upgrade. Anche gli upgrade agli QuickSight utenti Amazon vengono ripartiti proporzionalmente.

- 4. (Facoltativo) Effettua il downgrade degli utenti a lettori:
	- Prima di iniziare, assicurati di trasferire tutte le risorse di proprietà dei tuoi utenti che desideri conservare.
	- Elimina quindi gli utenti e aggiungili di nuovo all'abbonamento come lettori.

Se utilizzi Active Directory, elimina gli autori, spostali nel nuovo gruppo di lettori, quindi ricreali come lettori in Amazon QuickSight.

Quando viene effettuato l'upgrade a Enterprise Edition, gli utenti amministratore e autore mantengono i rispettivi ruoli.

## Gestione della capacità di memoria di SPICE

SPICE (Super-fast, Parallel, In-memory Calculation Engine)è il robusto motore in memoria che QuickSight utilizza. È stato sviluppato per eseguire rapidamente calcoli avanzati e restituire dati significativi. Nella Enterprise Edition, i dati archiviati in SPICE vengono crittografati a riposo. Per ulteriori informazioni, consulta [Crittografia dei dati in Amazon QuickSight.](#page-1759-0)

SPICEla capacità viene allocata separatamente per. Regione AWS Per ciascuna di esse Account AWS, la SPICE capacità è condivisa da tutte le persone che la utilizzano QuickSight. Regione AWS Le altre non Regioni AWS hanno SPICE capacità a meno che tu non scelga di acquistarne alcune.

QuickSight gli amministratori possono visualizzare la [SPICEc](#page-257-0)apacità disponibile in ciascuno di essi Regione AWS e quanta di essa è attualmente in uso. Gli amministratori possono anche acquistare capacità di SPICE aggiuntiva o rilasciare la capacità di SPICE inutilizzata. È possibile rilasciare solo la capacità di SPICE che non è attualmente utilizzata da un set di dati. I set di dati in SPICE

rimangono lì finché qualcuno non li rimuove da SPICE. Per cambiare questo comportamento, puoi eliminare i set di dati o modificarli in modo che non vengano archiviati in SPICE.

L'acquisto o il rilascio SPICE di capacità influiscono solo sulla capacità della capacità attualmente selezionata. Regione AWS Ciascuno Account AWS può avere un QuickSight abbonamento separato e può essere utilizzato in più Regioni AWS di un abbonamento. Per ulteriori informazioni sui prezzi di SPICE, consulta [Prezzi di Amazon QuickSight](https://aws.amazon.com/quicksight/pricing/).

Prima di apportare modifiche alla SPICE capacità, assicurati di utilizzare l'interfaccia corretta Account AWS e Regione AWS. È possibile utilizzarne diversi Account AWS o Regioni AWS contemporaneamente in contesti diversi, come segue:

- Se apri QuickSight utilizzando l'http://quicksight.aws.amazon.comURL, seleziona QuickSight automaticamente il tuo account e. Regione AWS Non puoi visualizzare il tuo modulo Account AWS . QuickSight Ti consigliamo di utilizzare un metodo di apertura diverso QuickSight quando desideri lavorare con SPICE capacità.
- Se apri QuickSight da AWS Management Console, QuickSight si apre nell'account che hai usato per accedere a quella console. Tuttavia, si apre nell'ultimo in Regione AWS cui hai selezionato QuickSight. AWS Management Console Sia la QuickSight console che la console dispongono di un Regione AWS selettore che funziona indipendentemente dall'altro. La modifica del selezionato Regione AWS nella AWS console non modifica il contenuto della finestra Regione AWS . QuickSight
- Se usi il AWS Command Line Interface (AWS CLI) per eseguire QuickSight comandi, assicurati di fornire i dati pertinenti Account AWS per ogni operazione QuickSight API che utilizzi. Regione AWS Non è sempre obbligatorio e, se non lo fornisci, AWS CLI utilizza l'impostazione predefinita Regione AWS della tua AWS configurazione. Ti consigliamo di fornire sempre esplicitamente il Regione AWS, per assicurarti di applicare il comando nel modo corretto Regione AWS.

<span id="page-1725-0"></span>È necessario accedere come QuickSight amministratore per visualizzare o gestire la SPICE capacità.

Trovare il proprio AWS account corrente e Regione AWS

Per selezionare l' AWS account e la Regione AWS console corretti

1. Apri la AWS console, utilizzando l' AWS account di cui desideri visualizzare SPICE le informazioni. Se possiedi soltanto un Account AWS, puoi saltare questo passaggio.

Puoi verificare il numero di account completando questi passaggi:

- a. Sulla barra di navigazione nella parte superiore della pagina, scegli il nome o il numero di account sulla destra. Se viene visualizzato un numero, questo potrebbe essere il tuo ID Account AWS .
- b. Scegli Le mie credenziali di sicurezza per visualizzare le informazioni e le opzioni relative alle credenziali. Il tuo ID Account AWS viene visualizzato nella parte superiore della pagina.

Per tornare alla pagina originale, scegli il AWS logo in alto a sinistra.

- 2. Apri QuickSight inserendo prima "**quicksight**" nella casella di ricerca Trova servizi. Quando la parola QuickSight appare dopo la casella di ricerca, selezionala dall'elenco.
- 3. In QuickSight, apri il menu del profilo scegliendo l'icona del tuo profilo in alto a destra. Il AWS nome dell'utente Regione AWS che QuickSight sta utilizzando viene visualizzato nel menu.

Lo stesso viene visualizzato Regione AWS anche nell'URL, ad esempio:https://*useast-1*.quicksight.aws.amazon.com/sn/admin. Se questo è il tuo URL, il menu del profilo mostra il nome Virginia settentrionale.

Per cambiare Regioni AWS, visualizza l'elenco delle regioni supportate scegliendo il nome della regione dal menu del profilo. Quindi scegli la Regione da utilizzare. Il passaggio a un'altra Regione AWS modifica le informazioni SPICE sull'utilizzo che puoi visualizzare. Cambia anche le QuickSight risorse che puoi utilizzare, ad esempio le fonti di dati e i dashboard.

### Visualizzazione della SPICE capacità e dell'utilizzo in un Regione AWS

Visualizzazione della capacità e l'utilizzo di SPICE correnti (console)

- 1. Aperto QuickSight. Assicurati di utilizzare il file corretto Account AWS e Regione AWS come descritto in precedenza in[Trovare il proprio AWS account corrente e Regione AWS](#page-1725-0).
- 2. Apri la pagina di amministrazione selezionando Gestisci QuickSight dal menu del tuo profilo.
- 3. Scegli Capacità di SPICE dal riquadro di navigazione sulla sinistra. Sono visualizzate le seguenti informazioni:
	- La sezione Capacità SPICE totale mostra la quantità totale di capacità di SPICE utilizzata e non utilizzata. Un grafico a barre mostra la quantità di questo spazio di archiviazione rientra Account AWS in ciascuna delle seguenti categorie tra Regione AWS quelle attualmente selezionate in QuickSight:
- Capacità SPICE acquistata: si tratta della capacità SPICE aggiuntiva.
- SPICEcapacità in bundle con QuickSight: si tratta della capacità totale predefinita associata agli utenti a pagamento.

Passa il cursore del mouse sulle sezioni del misuratore per vedere i dettagli sul tipo di capacità.

- La sezione Utilizzo di SPICE mostra la quantità totale di capacità di SPICE utilizzata e non utilizzata. Un grafico a barre mostra la quantità di questo spazio di archiviazione rientra in ciascuna delle seguenti categorie tra Regione AWS quelle attualmente selezionate in QuickSight: Account AWS
	- Capacità SPICE utilizzata: questa è la parte utilizzata della capacità di SPICE predefinita ottenuta per ogni utente.
	- Capacità SPICE non utilizzata: questa è la parte non utilizzata della capacità di SPICE predefinita ottenuta per ogni utente.
	- Capacità inutilizzata rilasciabile: capacità acquistata inutilizzata che può essere rilasciata per ridurre i costi.

Nascondere le etichette SPICE di capacità

QuickSight gli amministratori dell'account possono scegliere di nascondere agli autori l'utilizzo della SPICE capacità a livello di account e le etichette delle dimensioni rimanenti. QuickSight Questa funzionalità è disponibile per tutti gli account aziendali che utilizzano autorizzazioni personalizzate. Per ulteriori informazioni sulle autorizzazioni personalizzate in Amazon QuickSight, consulta[Personalizzazione dell'accesso alla console Amazon QuickSight .](#page-1909-0)

Utilizza la seguente procedura per nascondere l'utilizzo SPICE della capacità dalla QuickSight console.

- 1. Apri la [QuickSight console.](https://quicksight.aws.amazon.com/)
- 2. Da qualsiasi pagina della QuickSight console, scegli il nome del tuo profilo, quindi scegli Gestisci QuickSight.

Il QuickSight menu Gestisci è disponibile solo per gli QuickSight amministratori. Se non riesci ad accedere a questo menu, contatta l'amministratore del tuo QuickSight account per ricevere assistenza.

3. Scegli Gestisci utenti, quindi scegli Gestisci autorizzazioni.
- 4. Modifica o crea una nuova autorizzazione personalizzata. In Limita l'accesso a, in Set di dati, seleziona Visualizzazione della SPICE capacità dell'account.
- 5. Al termine della creazione o della modifica dell'autorizzazione personalizzata, scegli Crea o Aggiorna.

Dopo aver creato o aggiornato un'autorizzazione personalizzata per nascondere l'utilizzo SPICE della capacità, assegna la nuova autorizzazione agli utenti con l'UpdateUserAPI.

# SPICECapacità di acquisto in un Regione AWS

Per acquistare maggiore capacità di SPICE (console)

- 1. Aperto QuickSight. Assicurati di utilizzare il file corretto Account AWS e Regione AWS come descritto in precedenza in[Trovare il proprio AWS account corrente e Regione AWS](#page-1725-0).
- 2. Apri la pagina di amministrazione selezionando Gestisci QuickSight dal menu del tuo profilo.
- 3. Scegli Capacità di SPICE dal riquadro di navigazione sulla sinistra.
- 4. Scegli il pulsante Acquista più capacità.
- 5. Inserisci il numero di gigabyte di SPICE capacità da acquistare per Regione AWS quella attualmente selezionata in QuickSight.
- 6. Per confermare la scelta, scegli Acquista capacità di SPICE. Per uscire senza apportare modifiche, scegli Annulla.

# SPICEAttivazione dell'acquisto automatico di capacità

Attiva l'acquisto SPICE automatico di capacità per consentire QuickSight ad Amazon di gestire automaticamente la SPICE capacità del tuo QuickSight account. Quando attivi l'acquisto automatico della capacità, QuickSight valuta la capacità necessaria in base all'utilizzo dell'account. Man mano che il tuo account utilizza più SPICE spazio di archiviazione, acquista automaticamente la SPICE capacità necessaria per tuo conto. Ciò consente agli utenti di inserire i dati necessari senza la necessità di stimare l'utilizzo o acquistare manualmente SPICE i dati. L'acquisto automatico della capacità facilita l'accesso diretto di nuovi clienti, ISV e aziende più grandi SPICE senza dover comprendere, monitorare o acquistare manualmente la capacità del proprio account. SPICE QuickSight gli amministratori possono comunque acquistare e rilasciare la capacità manualmente. SPICE

L'acquisto automatico della capacità non supporta il decremento automatico. Se gli utenti desiderano ridurre il proprio SPICE utilizzo, il rilascio della capacità deve essere eseguito manualmente.

Per impostazione predefinita, per tutti i nuovi QuickSight account creati nella console è attivato l'acquisto automatico della capacità nella regione in cui si trova la capacità. Per attivare l'acquisto automatico di capacità per altre regioni, gli amministratori QuickSight dell'account possono attivare manualmente la capacità automatica dalla pagina di gestione della capacità di SPICE.

Per impostazione predefinita, tutti i nuovi QuickSight account creati con l' QuickSight API e tutti gli QuickSight account esistenti hanno l'acquisto automatico della capacità disattivata. Per attivare l'acquisto automatico della capacità, gli amministratori QuickSight dell'account possono attivare manualmente la capacità automatica dalla pagina di gestione della capacità di SPICE.

Per attivare o disattivare l'acquisto di SPICE capacità

- 1. Apri la [QuickSight console.](https://quicksight.aws.amazon.com/)
- 2. Da qualsiasi pagina della QuickSight console, scegli il nome del tuo profilo, quindi scegli Gestisci QuickSight.

Il QuickSight menu Gestisci è disponibile solo per gli QuickSight amministratori. Se non riesci ad accedere a questo menu, contatta l'amministratore del tuo QuickSight account per ricevere assistenza.

- 3. Scegli la SPICEcapacità.
- 4. Nella pagina SPICECapacità che si apre, attiva la capacità di acquisto automatico, come mostrato nell'immagine seguente.

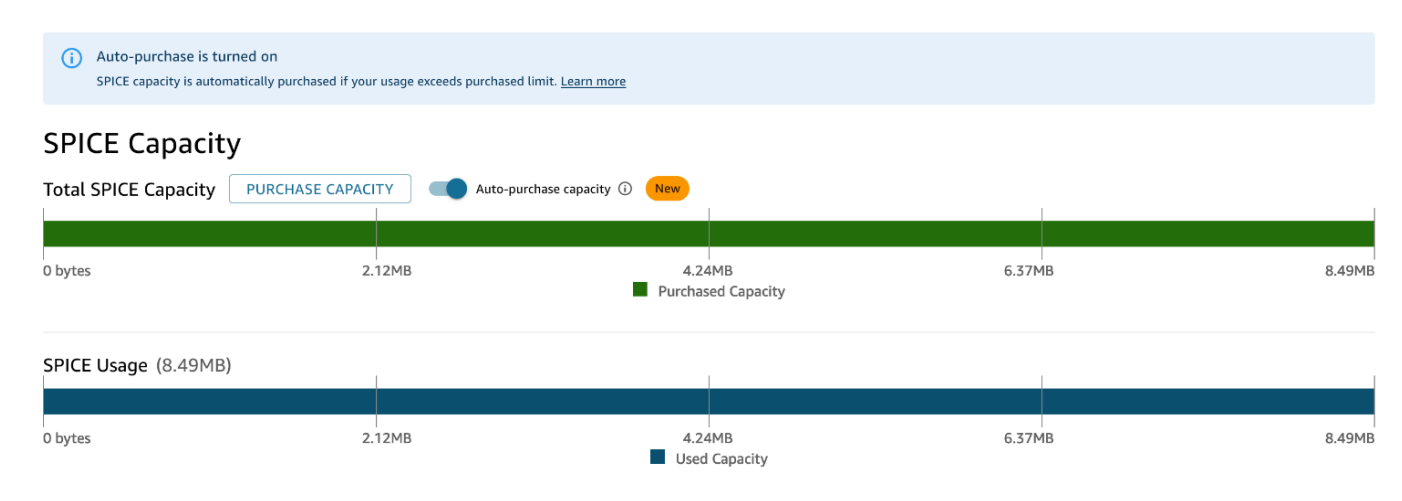

Per disattivare l'acquisto automatico di capacità, segui la procedura sopra riportata e disattiva la capacità di acquisto automatico. Quando la capacità di acquisto automatico è disattivata, le acquisizioni o gli aggiornamenti che superano la SPICE capacità dell'account falliscono automaticamente.

QuickSight gli amministratori possono attivare o disattivare la tariffazione automatica della capacità in qualsiasi momento. Se disattivi l'acquisto automatico della capacità dopo che è stata utilizzata, la capacità attuale del tuo account diventa la capacità acquistata dell'account. Se il tuo account non ha capacità di archiviazione quando disattivi l'acquisto automatico, l'inserimento o l'aggiornamento successivo non riusciranno.

Se il tuo account supera già la sua SPICE capacità quando attivi l'acquisto automatico di capacità, abbina QuickSight automaticamente la capacità dell'account all'utilizzo corrente. Una volta QuickSight raggiunta la capacità del tuo account, inizia la logica di acquisto automatico.

# Rilascio della SPICE capacità in un Regione AWS

Rilascio della capacità di SPICE inutilizzata (console)

- 1. Aperto QuickSight. Assicurati di utilizzare la versione corretta Account AWS e quella Regione AWS descritta in precedenza i[nTrovare il proprio AWS account corrente e Regione AWS.](#page-1725-0)
- 2. Apri la pagina di amministrazione selezionando Gestisci QuickSight dal menu del tuo profilo.
- 3. Scegli Capacità di SPICE dal riquadro di navigazione sulla sinistra.
- 4. Scegli Release unused purchased capacity (Rilascia capacità acquistata inutilizzata).
- 5. Esegui una di queste operazioni:
	- Per liberare tutta la SPICE capacità da Regione AWS quella attualmente selezionata in QuickSight, scegli Rilascia tutto.
	- Per liberare una parte dei gigabyte di SPICE capacità da Regione AWS quella attualmente selezionata in QuickSight, inserisci il numero di gigabyte da rilasciare.
- 6. Per confermare la scelta, scegli Rilascia capacità SPICE. Per uscire senza apportare modifiche, scegli Annulla.

# Impostazioni dell'account

Utilizza questa sezione per modificare le impostazioni a livello di account in Amazon. QuickSight

#### Apertura delle impostazioni dell'account

- 1. Scegli l'icona del profilo, quindi seleziona Gestisci. QuickSight
- 2. Fai clic su Impostazioni dell'account.

### Argomenti

- [Modifica del tuo indirizzo e-mail di notifica](#page-1731-0)
- [Eliminazione QuickSight dell'abbonamento Amazon e chiusura dell'account](#page-1731-1)

## <span id="page-1731-0"></span>Modifica del tuo indirizzo e-mail di notifica

Puoi modificare l'indirizzo e-mail di notifica per le richieste di accesso e le notifiche di servizio.

Utilizza la seguente procedura per modificare l'e-mail di QuickSight notifica di Amazon e per abilitare o disabilitare le richieste di accesso degli utenti IAM.

Modifica dell'indirizzo e-mail di notifica e abilitazione o disabilitazione delle richieste di accesso degli utenti di IAM

- 1. Scegli l'icona del profilo, quindi seleziona Gestisci QuickSight.
- 2. Fai clic su Impostazioni dell'account.
- 3. In Notification email addresses (Indirizzo e-mail di notifica), immetti l'indirizzo e-mail che si desidera utilizzare.

Scegli se inviare le richieste di accesso degli utenti IAM allo stesso indirizzo e-mail. Attiva l'opzione Abilita le richieste di accesso dell'utente IAM a questo account per questa impostazione.

## <span id="page-1731-1"></span>Eliminazione QuickSight dell'abbonamento Amazon e chiusura dell'account

L'operazione di eliminazione di Amazon QuickSight dal tuo account è immediata e definitiva. L'eliminazione rimuove tutte le QuickSight risorse Account AWS che stai utilizzando. Non elimina gli spazi dei nomi che hai aggiunto. (Lo spazio dei nomi predefinito viene eliminato automaticamente.) È possibile individuare ed eliminare i namesspace utilizzando le operazioni API e. [ListNamespacesD](https://docs.aws.amazon.com/quicksight/latest/APIReference/API_ListNamespaces.html)[eleteNamespace](https://docs.aws.amazon.com/quicksight/latest/APIReference/API_DeleteNamespace.html)

Puoi chiudere il tuo QuickSight account Amazon dal QuickSight menu Gestisci o utilizzando l'API. Per impedire a qualcuno di eliminare un account QuickSight utente accidentalmente o intenzionalmente, QuickSight utilizza le autorizzazioni, un interruttore per l'impostazione di protezione dalla chiusura dell'account e una parola di conferma obbligatoria.

Dopo aver eliminato il tuo account, puoi creare un nuovo QuickSight account Amazon. Il processo non richiede più di 15 minuti. Le impostazioni per l'edizione e il metodo di autorizzazione utente sul nuovo account possono essere uguali o diverse.

Prima di poter eliminare il tuo QuickSight account, assicurati di quanto segue:

- Hai effettuato l'accesso utilizzando l'account IAM o l'account AWS root utilizzato per creare il tuo QuickSight account Amazon.
- Sei consapevole che il tuo account Amazon non Account AWS viene eliminato quando chiudi il tuo QuickSight account Amazon. Per chiudere invece il tuo Account AWS, consulta [Chiudere un](https://docs.aws.amazon.com/awsaccountbilling/latest/aboutv2/close-account.html) [Account AWS.](https://docs.aws.amazon.com/awsaccountbilling/latest/aboutv2/close-account.html)
- La cessazione dell'account elimina tutti gli utenti, tutti i dati caricati e le risorse, ad esempio set di dati, origini dati, query, pannelli di controllo, analisi, impostazioni e così via.

Per chiudere il tuo QuickSight account senza l' QuickSight interfaccia utente

- 1. Accedi al AWS punto in cui desideri rimuovere Amazon QuickSight.
- 2. [Usa questo link diretto per aprire la schermata di](https://us-east-1.quicksight.aws.amazon.com/sn/console/unsubscribe) chiusura QuickSight dell'account Amazon.

Questo approccio funziona indipendentemente da Regioni AWS quello che usi.

Per chiudere il tuo account utilizzando l' QuickSight interfaccia utente

- 1. Scegli il tuo profilo nella barra delle applicazioni, quindi scegli Gestisci QuickSight.
- 2. Usa uno dei metodi seguenti per aprire la schermata Terminazione dell'account.
	- Usa questo [link diretto](https://us-east-1.quicksight.aws.amazon.com/sn/console/unsubscribe) alla schermata.
	- Scegli Impostazioni account, Gestisci.

# QuickSight

Account name: quicksightcathan

Edition: Enterprise Manage users **Account settings** Manage groups **Notification email address** Manage assets This will be where access requests and service notifications will be sent. Your subscriptions  $\sqrt{ }$  Enable IAM user access requests to this account. SPICE capacity **Account settings Account termination** Security & permissions Manage account termination protection or delete this account Manage Manage VPC connections Mobile settings Domains and Embedding Account customization Single sign-on (SSO) **KMS** keys

3. Nella pagina di chiusura dell'account, conferma che stai visualizzando l' QuickSight account corretto controllando il nome indicato come nome dell'account.

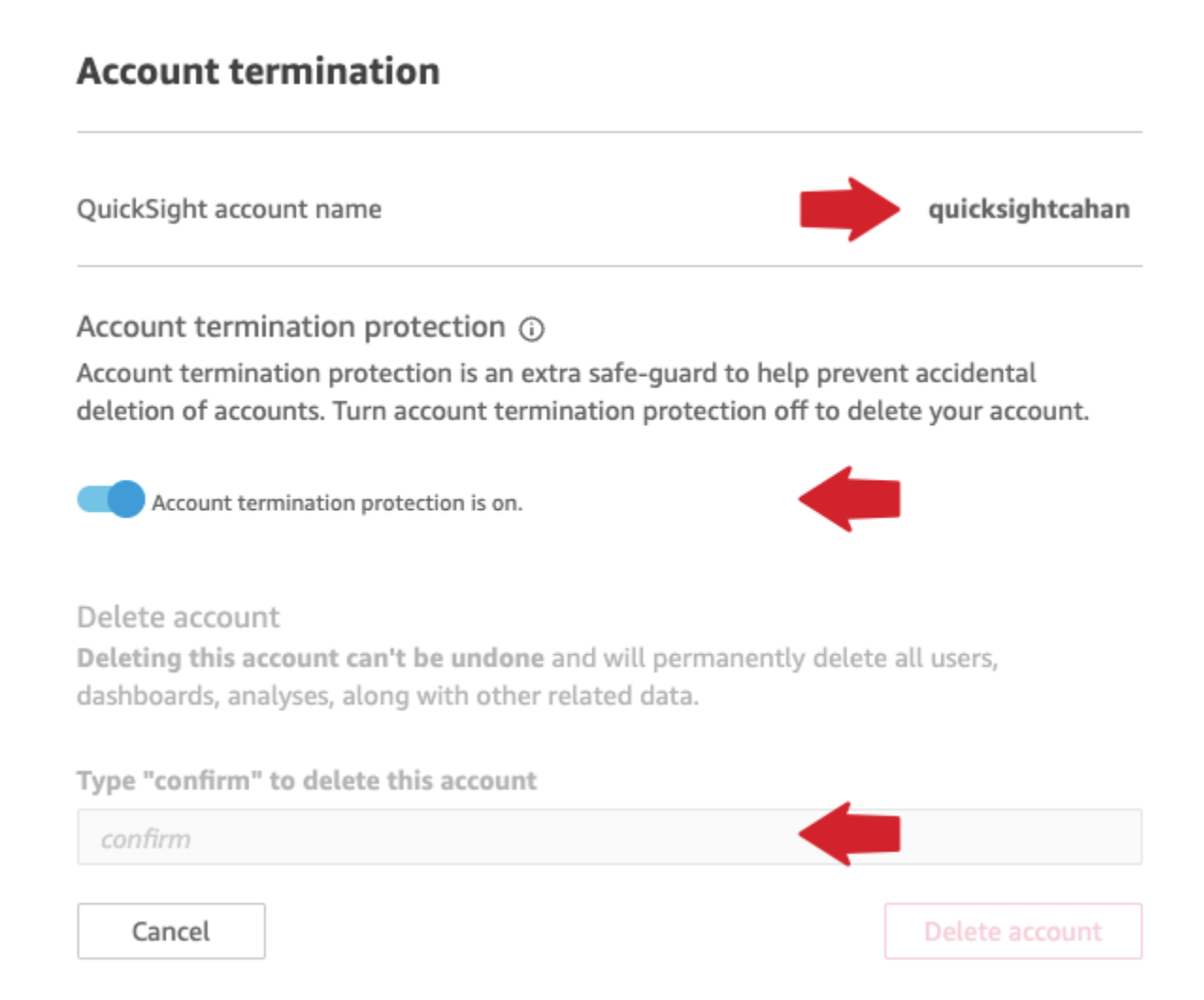

- 4. Disattiva l'opzione La protezione da terminazione dell'account è attiva. In questo modo si abilita la sezione Elimina account.
- 5. In Digita "confirm" per eliminare questo account, inserisci la parola di conferma mostrata sullo schermo.

Autorizzazioni e accesso alla terminazione dell'account

Per chiudere un account sono necessarie le seguenti autorizzazioni speciali. QuickSight Senza queste autorizzazioni, non sarai in grado di chiudere un account utente. QuickSight Per ulteriore assistenza, contatta l'amministratore dell'account.

- Sei un QuickSight amministratore e hai un Admin ruolo in. QuickSight
- Hai bisogno delle autorizzazioni per eseguire quanto segue (tranne se sei l'utente amministratore root (IAM) che ha aggiunto QuickSight)
	- quicksight:Unsubscribe
- ds:UnauthorizeApplication
- ds:DeleteDirectory
- ds:DescribeDirectories
- quicksight:UpdateAccountSettings
- Per rimuovere gli spazi dei nomi personalizzati, è necessaria l'autorizzazione per completare le seguenti operazioni API:
	- quicksight:ListNamespaces
	- quicksight:DeleteNamespace

Non sono necessarie autorizzazioni aggiuntive per eliminare lo spazio dei nomi predefinito.

### **A** Warning

La chiusura del tuo account è un'azione istantanea che non può essere annullata né da te né da te. AWS

# Gestione dei domini e incorporamento

Si applica a: Enterprise Edition

Destinatari: QuickSight amministratori di Amazon

Nell'edizione Amazon QuickSight Enterprise, puoi incorporare QuickSight dashboard, immagini, console e barre di ricerca Q in un'app o in una pagina Web. I domini che ospiteranno queste risorse incorporate devono essere inclusi in un elenco consentito, l'elenco dei domini approvati per il tuo abbonamento Amazon QuickSight . Questo requisito protegge i tuoi dati impedendo ai domini non approvati di ospitare pannelli di controllo incorporati. Per incorporare una QuickSight dashboard, un elemento visivo, una console o una barra di ricerca Q in una pagina Web o in un'app, aggiungi i domini approvati a un elenco statico consentito nella console. QuickSight In alternativa, aggiungili in fase di esecuzione con l' QuickSight API.

Utilizza le seguenti sezioni per saperne di più sull'aggiunta di domini per l'analisi incorporata.

#### Argomenti

- [Elenco consentiti dei domini statici](#page-1736-0)
- [Consenti la pubblicazione di domini in fase di esecuzione con l'API QuickSight](#page-1737-0)

### <span id="page-1736-0"></span>Elenco consentiti dei domini statici

Puoi aggiungere domini statici all'elenco dei domini consentiti tramite la QuickSight console. Tutti i domini nell'elenco di consentiti (ad esempio sviluppo, gestione temporanea e produzione) devono essere consentiti esplicitamente e devono utilizzare il protocollo HTTPS. È possibile aggiungere fino a 100 domini all'elenco dei consentiti.

Per incorporare un pannello di controllo in un dominio statico:

- Approva i domini e sottodomini ospitati per l'incorporamento.
- Pubblica il pannello di controllo.
- Condividi il pannello di controllo con gli utenti o i gruppi, in modo che possano visualizzare la versione incorporata.

Utilizza la procedura seguente per visualizzare o modificare l'elenco dei domini approvati.

Visualizzazione o modifica dell'elenco dei domini approvati

- 1. Scegli l'icona del profilo in alto a destra.
- 2. Scegli Gestisci QuickSight. Devi essere un QuickSight amministratore di Amazon per accedere a questa schermata.
- 3. Scegli Domains and Embedding (Domini e incorporamento) sulla sinistra. I domini su cui puoi incorporare un pannello di controllo sono elencati nella parte inferiore della pagina.
- 4. (Facoltativo) Puoi aggiungere un nuovo dominio qui immettendolo nella casella Dominio. Puoi anche scegliere Include subdomains (Includi sottodomini) per consentire i pannelli di controllo incorporati su tutti i sottodomini. Scegli Add (Aggiungi) per aggiungere il dominio.

Puoi modificare o eliminare un dominio esistente selezionando le icone accanto a ciascun dominio nell'elenco nella parte inferiore della pagina.

Assicurati di utilizzare un URL HTTPS valido. L'elenco seguente mostra esempi di URL validi per i pannelli di controllo incorporati che utilizzano un dominio statico:

- https://example-1.com
- https://www.アマゾンドメイン.jp
- https://www.亚马逊域名.cn:1234
- https://111.222.33.44:1234
- https://111.222.33.44
- http://localhost

L'elenco seguente mostra esempi di URL che non sono validi per pannelli di controllo incorporati:

- http://example
- https://example.com.\*.example-1.co.uk
- https://co.uk
- https://111.222.33.44.55:1234
- https://111.222.33.44.55

## <span id="page-1737-0"></span>Consenti la pubblicazione di domini in fase di esecuzione con l'API QuickSight

Puoi aggiungere un dominio al runtime a un elenco consentito con il parametro AllowedDomains di una chiamata API GenerateEmbedUrlForAnonymousUser o GenerateEmbedUrlForRegisteredUser. Il parametro AllowedDomains è un parametro facoltativo. In qualità di sviluppatore, ti offre la possibilità di sovrascrivere i domini statici configurati nel menu Gestisci. QuickSight

Puoi elencare fino a tre domini o sottodomini. L'aggiunta di domini all'elenco consentiti al runtime aggiunge anche il supporto HTTP per il dominio localhost. L'URL generato viene quindi incorporato nel sito Web di uno sviluppatore. Solo i domini elencati nel parametro possono accedere al pannello di controllo incorporato.

Per incorporare una pannello di controllo in un dominio al runtime, consulta [Incorporamento con le](#page-1447-0)  [API QuickSight .](#page-1447-0)

Assicurati di utilizzare un URL valido. L'elenco seguente mostra esempi di URL validi per i pannelli di controllo incorporati che utilizzano un dominio di runtime:

• https://example-1.com

- http://localhost
- https://www.アマゾンドメイン.jp
- https://\*.sapp.amazon.com

L'elenco seguente mostra esempi di URL che non sono validi per pannelli di controllo incorporati:

- https://example.com.\*.example-1.co.uk
- https://co.uk
- https://111.222.33.44.55:1234
- https://111.222.33.44.55

Per ulteriori informazioni sui pannelli di controllo incorporati, consulta [Utilizzo dell'analisi integrata.](#page-1418-0)

# Supporto della multilocazione con spazi dei nomi isolati

L'edizione Amazon QuickSight Enterprise supporta la multitenancy tramite namespace. Un QuickSight namespace è un contenitore logico che puoi utilizzare per organizzare clienti, filiali, team e così via. Gli spazi dei nomi possono aiutarti a raggiungere i seguenti obiettivi:

- Puoi consentire agli utenti del tuo QuickSight abbonamento di scoprire contenuti condivisi e condividerli con altri utenti. Allo stesso tempo, puoi essere certo che gli utenti di uno spazio dei nomi non possano vedere o interagire con gli utenti in un altro spazio dei nomi.
- Puoi isolare in modo sicuro i dati e supportare anche diversi carichi di lavoro senza aggiungere account aggiuntivi. AWS L'accesso ai dati è ancora strettamente controllato dalle AWS funzionalità di sicurezza. Gli utenti possono visualizzare le risorse (come dati e pannelli di controllo) solo se dispongono delle autorizzazioni corrette per le risorse. Inoltre, gli utenti che dispongono delle autorizzazioni non possono esporre inavvertitamente i contenuti a persone che non appartengono al loro spazio dei nomi. Per ulteriori informazioni, consulta [AWS sicurezza in Amazon QuickSight.](#page-1757-0)
- Puoi monitorare i flussi di dati e i report sull'utilizzo, suddivisi in modo ordinato per spazio dei nomi. La categorizzazione di dati e report per spazio dei nomi può aiutare a semplificare l'analisi dei costi e della sicurezza.
- Dopo aver registrato gli utenti nel tuo spazio dei nomi, non ci sono ulteriori sovraccarichi o costi amministrativi.
- I namespace sono progettati per estendersi Regioni AWS, quindi il contenimento dell'uso non cambia anche se una persona accede a un altro. Regione AWS

Gli spazi dei nomi presentano attualmente le seguenti limitazioni:

- Gli spazi dei nomi personalizzati, ovvero quelli che non sono lo spazio dei nomi predefinito, sono accessibili solo agli utenti di Single-Sign On federato IAM.
- Utilizza gli spazi dei nomi predefiniti anziché quelli personalizzati se devi supportare quanto segue:
	- Integrazione del tuo QuickSight account con IAM Identity Center. Per ulteriori informazioni sull'integrazione del tuo QuickSight account con IAM Identity Center, consulta. [Configura il tuo](#page-1854-0)  [QuickSight account Amazon con IAM Identity Center](#page-1854-0)
	- Accessi basati su password.
	- Accessi ad Active Directory basati su credenziali.
- Non è possibile trasferire gli utenti direttamente da uno spazio dei nomi a un altro. Puoi scegliere di eseguire alcune o tutte queste operazioni a livello di codice. Per ulteriori informazioni, consulta il [riferimento alle QuickSight API Amazon.](https://docs.aws.amazon.com/quicksight/latest/APIReference/Welcome.html) Nella parte inferiore della pagina di ogni operazione API, è presente un elenco di collegamenti alla stessa operazione negli SDK per altre lingue. Per vedere quali SDK sono disponibili, consulta [SDK e toolkit nel centro risorse](aws.amazon.comgetting-started/tools-sdks/) per [AWS iniziare.](aws.amazon.comgetting-started/)

Se non ne hai uno esistente Account AWS o devi registrarti QuickSight, leggi le seguenti linee guida, quindi segui le istruzioni applicabili in: [Iscrizione a un QuickSight abbonamento Amazon](#page-53-0)

- Registrati per l'edizione Enterprise.
- Quando ti viene chiesto con quale metodo desideri connetterti, scegli Federazione basata sul ruolo (IAM). Attualmente, i namespace supportano solo i clienti che utilizzano un ruolo AWS Identity and Access Management (IAM) con una federazione di identità Web. Per ulteriori informazioni, consulta [Creazione di un ruolo per un provider di identità di terza parte \(federazione\).](https://docs.aws.amazon.com/IAM/latest/UserGuide/id_roles_create_for-idp.html)
- Completa il processo di registrazione.
- Utilizza l'operazione QuickSight [CreateNamespaceA](https://docs.aws.amazon.com/quicksight/latest/APIReference/API_CreateNamespace.html)PI per creare uno o più namespace.
- Per iniziare ad aggiungere gli utenti, segui innanzitutto le istruzioni riportate in [Configurazione della](#page-1860-0)  [federazione IdP utilizzando IAM e QuickSight.](#page-1860-0) Quindi utilizzate l'operazione [RegisterUser](https://docs.aws.amazon.com/quicksight/latest/APIReference/API_RegisterUser.html)API per aggiungere utenti allo spazio dei nomi appropriato.

Se ti sei già registrato per l'edizione Standard, puoi facilmente aggiornare il tuo abbonamento all'edizione Enterprise. La persona che esegue l'aggiornamento deve essere un QuickSight utente con privilegi di amministratore. Per ulteriori informazioni, consulta [Aggiornamento dell' QuickSight](#page-1721-0) [abbonamento Amazon dall'edizione Standard all'edizione Enterprise.](#page-1721-0)

Se disponi di un abbonamento all'edizione Enterprise che utilizzi da qualche tempo, è anche possibile migrare gli utenti negli spazi dei nomi. Quando ti registri QuickSight e aggiungi utenti, tutti risiedono nel namespace predefinito. Tutti gli utenti possono interagire direttamente tra loro e condividere dati e pannelli di controllo l'uno con l'altro. Per isolare gli utenti gli uni dagli altri, è possibile creare uno o più spazi dei nomi aggiuntivi.

### **A** Important

QuickSight gli asset e le risorse, inclusi set di dati, fonti di dati, dashboard, analisi e così via, esistono al di fuori di qualsiasi namespace. Sono visibili solo agli utenti a cui sono state concesse le autorizzazioni relative alle risorse.

Per implementare i namespace, si utilizzano le seguenti operazioni API: QuickSight

- **[CreateNamespace](https://docs.aws.amazon.com/quicksight/latest/APIReference/API_CreateNamespace.html)**
- **[DescribeNamespace](https://docs.aws.amazon.com/quicksight/latest/APIReference/API_DescribeNamespace.html)**
- **[ListNamespaces](https://docs.aws.amazon.com/quicksight/latest/APIReference/API_ListNamespaces.html)**
- **[DeleteNamespace](https://docs.aws.amazon.com/quicksight/latest/APIReference/API_DeleteNamespace.html)**

I namespace non sono supportati nelle regioni elencate di seguito:

- af-south-1Africa (Città del Capo)
- ap-southeast-3Asia Pacifico (Giacarta)
- eu-south-1Europa (Milano)
- eu-central-2Europa (Zurigo)

### **a** Note

Se è necessario installare la [versione 2 della CLI AWS CLI, vedere Installazione della AWS](https://docs.aws.amazon.com/cli/latest/userguide/install-cliv2.html)  [CLI nella Guida](https://docs.aws.amazon.com/cli/latest/userguide/install-cliv2.html) per l'AWS Command Line Interface utente.

Per aggiungere utenti a un namespace, si utilizza l'[RegisterUser](https://docs.aws.amazon.com/quicksight/latest/APIReference/API_RegisterUser.html)operazione API. Ogni spazio dei nomi ha un set di utenti completamente indipendente. Gli ARN degli utenti includono il qualificatore dello spazio dei nomi per distinguerli, come illustrato negli esempi seguenti:

- QuickSight considera queste due entità come persone diverse:
	- arn:aws:quicksight:us-east-1:111122223333:user/**namespace-123**/ username123
	- arn:aws:quicksight:us-east-1:111122223333:user/**namespace-456**/ username123
- QuickSight considera queste due entità come la stessa persona:
	- arn:aws:quicksight:**us-east-1**:111122223333:user/**namespace-123**/ username123
	- arn:aws:quicksight:**us-west-2**:111122223333:user/**namespace-123**/ username123

Quando si utilizza [RegisterUser,](https://docs.aws.amazon.com/quicksight/latest/APIReference/API_RegisterUser.html) si seleziona un livello di accesso per ogni utente. Dopo che il nome utente di una persona è stato assegnato a una delle coorti di sicurezza, il suo accesso alla console e all'API è limitato. Gli utenti QuickSight possono avere un unico livello di accesso, come segue:

- Accesso come lettore, per gli abbonati di sola lettura a un pannello di controllo
- Accesso come autore, per analisti e progettisti di pannelli di controllo
- Accesso amministrativo, per QuickSight gli amministratori

Migrazione degli utenti esistenti in uno spazio dei nomi in uno spazio dei nomi differente

- 1. Identifica gli utenti che desideri trasferire in un altro namespace utilizzando le operazioni API per QuickSight utenti e gruppi. Per ulteriori informazioni, consulta [Operazioni API per il controllo degli](https://docs.aws.amazon.com/quicksight/latest/APIReference/controlling-access.html#quicksight-groups) [accessi](https://docs.aws.amazon.com/quicksight/latest/APIReference/controlling-access.html#quicksight-groups) nel [riferimento alle QuickSight API di Amazon](https://docs.aws.amazon.com/quicksight/latest/APIReference/Welcome.html).
- 2. Crea utenti nel nuovo spazio dei nomi utilizzando l'operazione [RegisterUserA](https://docs.aws.amazon.com/quicksight/latest/APIReference/API_RegisterUser.html)PI. All'interno di uno spazio dei nomi, i nomi utente sono univoci.

Se un utente dello spazio dei nomi inizia a utilizzare la QuickSight console o l'API in un nuovo spazio Regione AWS, tale utente è ancora vincolato allo spazio dei nomi a cui lo hai aggiunto. Ogni spazio dei nomi rappresenta una directory utente di un gestore delle identità. In quanto tale, ha origine nel luogo principale in cui è impostato. Regione AWS QuickSight Tuttavia, poiché la directory utente viene propagata a livello globale nel tuo AWS account, lo spazio dei nomi è accessibile da qualsiasi luogo Regione AWS in cui gli utenti lo utilizzano. QuickSight

3. Per identificare le autorizzazioni relative a risorse e risorse di cui hanno bisogno gli utenti del nuovo namespace, utilizzate le operazioni QuickSight API associate a ciascun tipo di risorsa

(dashboard, set di dati e così via). Per ulteriori informazioni, consulta [Operazioni QuickSight API](https://docs.aws.amazon.com/quicksight/latest/APIReference/qs-assets.html) [per controllare gli asset](https://docs.aws.amazon.com/quicksight/latest/APIReference/qs-assets.html) nel [riferimento alle QuickSight API di Amazon](https://docs.aws.amazon.com/quicksight/latest/APIReference/Welcome.html).

Ad esempio, supponiamo che ti stai concentrando sui pannelli di controllo. Puoi utilizzarlo ListDashboards per elencare tutti gli ID della dashboard del tuo AWS account. Quindi, per determinare gli utenti o i gruppi che possono accedere a questi pannelli di controllo, puoi utilizzare DescribeDashboardPermissions sul set di risultati generato da ListDashboards. Se devi identificare versioni specifiche di un pannello di controllo, puoi utilizzare ListDashboardVersions. Puoi anche raccogliere informazioni sulla posizione dei dati utilizzati nel pannello di controllo con le operazioni API relative all'origine dati e al set di dati. Per ulteriori informazioni, consulta [Operazioni QuickSight API per controllare le risorse di dati](https://docs.aws.amazon.com/quicksight/latest/APIReference/qs-data.html) nel [riferimento alle QuickSight API di Amazon.](https://docs.aws.amazon.com/quicksight/latest/APIReference/Welcome.html)

Per ulteriori informazioni sul filtraggio dell'output di risposta dell'API, consulta la documentazione SDK per il linguaggio che stai utilizzando. Per informazioni relative a AWS Command Line Interface (AWS CLI), vedete [Controllare l'output dei comandi dalla AWS CLI nella Guida](https://docs.aws.amazon.com/cli/latest/userguide/cli-usage-output.html#cli-usage-output-filter) per l'[AWS Command Line Interface utente.](https://docs.aws.amazon.com/cli/latest/userguide/)

- 4. Per le QuickSight risorse e le risorse, copiate le autorizzazioni di cui dispone l'utente del namespace di origine per ogni risorsa. Utilizza quindi, ad esempio, UpdateDashboardPermissions per applicare le stesse autorizzazioni all'utente dello spazio dei nomi di destinazione. Ogni tipo di risorsa dispone di un proprio set separato di operazioni API per il controllo delle autorizzazioni di cui dispongono gli utenti per utilizzarlo. Per ulteriori informazioni, consulta [Operazioni QuickSight API per le autorizzazioni di asset e risorse](https://docs.aws.amazon.com/quicksight/latest/APIReference/controlling-access.html#asset-permissions) nel [riferimento alle QuickSight API di Amazon.](https://docs.aws.amazon.com/quicksight/latest/APIReference/Welcome.html)
- 5. Al termine dell'aggiunta di utenti e autorizzazioni, è buona norma concedere del tempo per i test di accettazione da parte degli utenti. In questo modo si garantisce che tutti utilizzino correttamente il nuovo spazio dei nomi. Garantisce inoltre che tutti gli asset e le risorse siano accessibili nel nuovo spazio dei nomi.

Dopo esserti assicurato di non aver più bisogno dei nomi utente originali, puoi iniziare a rendere obsolete le loro autorizzazioni nello spazio dei nomi originale. Infine, una volta pronti gli utenti, potrai rimuovere il gruppo e i nomi utente non utilizzati nello spazio dei nomi di origine. Esegui questa operazione in tutte le aree Regione AWS in cui i tuoi utenti erano attivi in precedenza.

# Personalizzazione della console QuickSight

Con Amazon QuickSight, puoi creare un'esperienza personalizzata per gli utenti che utilizzano le QuickSight console AWS Management Console o le console integrate nella tua applicazione.

Attualmente, diverse opzioni di personalizzazione QuickSight sono disponibili separatamente nella console e nell' QuickSight API. Di seguito vengono riportate informazioni sulle opzioni disponibili.

Al momento sono disponibili le seguenti opzioni di personalizzazione:

- Puoi personalizzare i contenuti di benvenuto QuickSight forniti ai nuovi utenti:
	- È possibile accettare o rifiutare gli asset di esempio. Queste risorse includono set di dati e analisi di esempio che vengono aggiunti quando una persona accede per la prima volta.
	- Puoi mostrare o nascondere i video introduttivi predefiniti. Questi video includono l'animazione che viene visualizzata per i nuovi utenti e anche i video tutorial mostrati nella QuickSight home page.
- È possibile creare e specificare un tema predefinito.
- Puoi creare e definire impostazioni predefinite per la condivisione di pannelli di controllo via e-mail con modelli di e-mail.

#### **A** Important

Tutte le personalizzazioni si applicano solo a quelle Regione AWS che utilizzi nell'API o che sono selezionate nella QuickSight console.

Per verificare l'impostazione della Regione, puoi utilizzare una delle procedure riportate di seguito.

Per verificare la tua Regione AWS posizione sulla console QuickSight

- 1. Scegli l'icona del tuo profilo in alto a destra per aprire il menu.
- 2. Visualizza la tua Regione AWS corrente, riportata accanto all'icona della posizione.
- 3. (Facoltativo) Scegli un'altra Regione AWS dal menu per passare a quella Regione. Ricordati di cambiare di nuovo dopo aver terminato con le personalizzazioni.

#### Verifica della Regione AWS tramite la AWS CLI

• Nella riga di comando, immetti il seguente comando e premi Invio per visualizzare le impostazioni correnti.

aws configure list

Per riconfigurare la tua Regione predefinita, usa il comando aws configure.

Per mantenere la Regione predefinita, puoi aggiungere il parametro --region alla maggior parte dei comandi della CLI.

Argomenti

- [Personalizzazione dei contenuti di QuickSight benvenuto](#page-1744-0)
- [Personalizzazione dei modelli di report e-mail](#page-1745-0)
- [Impostazione di un tema predefinito per le QuickSight analisi di Amazon](#page-1754-0)

# <span id="page-1744-0"></span>Personalizzazione dei contenuti di QuickSight benvenuto

Per personalizzare i contenuti di QuickSight benvenuto

- 1. In Amazon QuickSight, scegli l'icona del tuo profilo in alto a destra per aprire il menu.
- 2. Scegli Gestisci QuickSight per aprire la pagina di amministrazione.
- 3. Nel pannello di navigazione, scegli Personalizzazione dell'account per aprire le opzioni di personalizzazione.
- 4. Seleziona la casella di controllo Mostra video introduttivi per mostrare i video tutorial predefiniti e l'animazione introduttiva. Deseleziona la casella di controllo per nascondere QuickSight i video e l'animazione introduttiva per tutti gli utenti della regione corrente.
- 5. Seleziona la casella di controllo Crea set di dati e analisi di esempio per accettare set di dati e analisi di esempio per i nuovi utenti. Questa operazione si applica anche agli utenti esistenti che ne aprono QuickSight una nuovaRegione AWS. Deseleziona la casella di controllo se desideri rifiutare i set di dati e le analisi di esempio. Puoi anche fornire le tue versioni ai tuoi utenti.
- 6. Scegli Aggiorna.

Qualsiasi modifica alle personalizzazioni richiede circa 10 minuti per essere visualizzata. Si applicano solo alla Regione AWS corrente.

# <span id="page-1745-0"></span>Personalizzazione dei modelli di report e-mail

Destinatari: amministratori di sistema e amministratori di Amazon QuickSight

In Amazon QuickSight, puoi personalizzare la modalità di visualizzazione e comportamento dei report e-mail del dashboard per gli utenti dell'account. Puoi personalizzare il nome visualizzato del mittente (da chi dice che proviene l'e-mail), il logo e il piè di pagina visualizzati nell'e-mail. Puoi anche personalizzare la posizione in cui si apre il pannello di controllo quando i destinatari fanno clic su di essa nel report e-mail. Puoi anche includere un nome intuitivo al posto del tuo indirizzo e-mail personalizzato, ad esempio Vendite, a cui inviare l'e-mail.

Prima di poter creare un modello di report e-mail personalizzato, assicurati di disporre delle autorizzazioni IAM appropriate per creare e aggiornare le personalizzazioni degli account, inclusa la creazione e l'aggiornamento di modelli di e-mail personalizzati. Se prevedi di utilizzare un indirizzo e-mail personalizzato da cui inviare report, ad esempio un indirizzo e-mail aziendale, assicurati di disporre anche delle autorizzazioni per ottenere gli attributi di identità SES. Per ulteriori informazioni sulle autorizzazioni necessarie e per un esempio di policy IAM, consulta [Policy basate sull'identità](#page-1839-0) [IAM per Amazon QuickSight: personalizzazione dei modelli di report e-mail](#page-1839-0).

#### **A** Important

Tutte le personalizzazioni si applicano solo all'account Regione AWS e selezionato nella QuickSight console.

#### Creazione di un modello di report e-mail personalizzato

1. In QuickSight, scegli il tuo nome utente in alto a destra, quindi scegli Gestisci QuickSight.

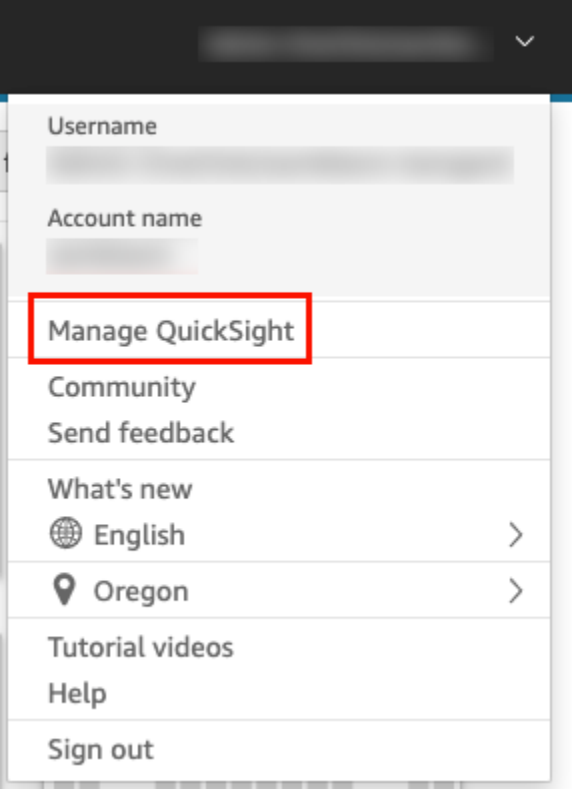

- 2. Nella barra degli strumenti a sinistra, scegli Personalizzazione dell'account.
- 3. Nella pagina Personalizzazione dell'account che si apre, in Modello di report e-mail, scegli Aggiorna.

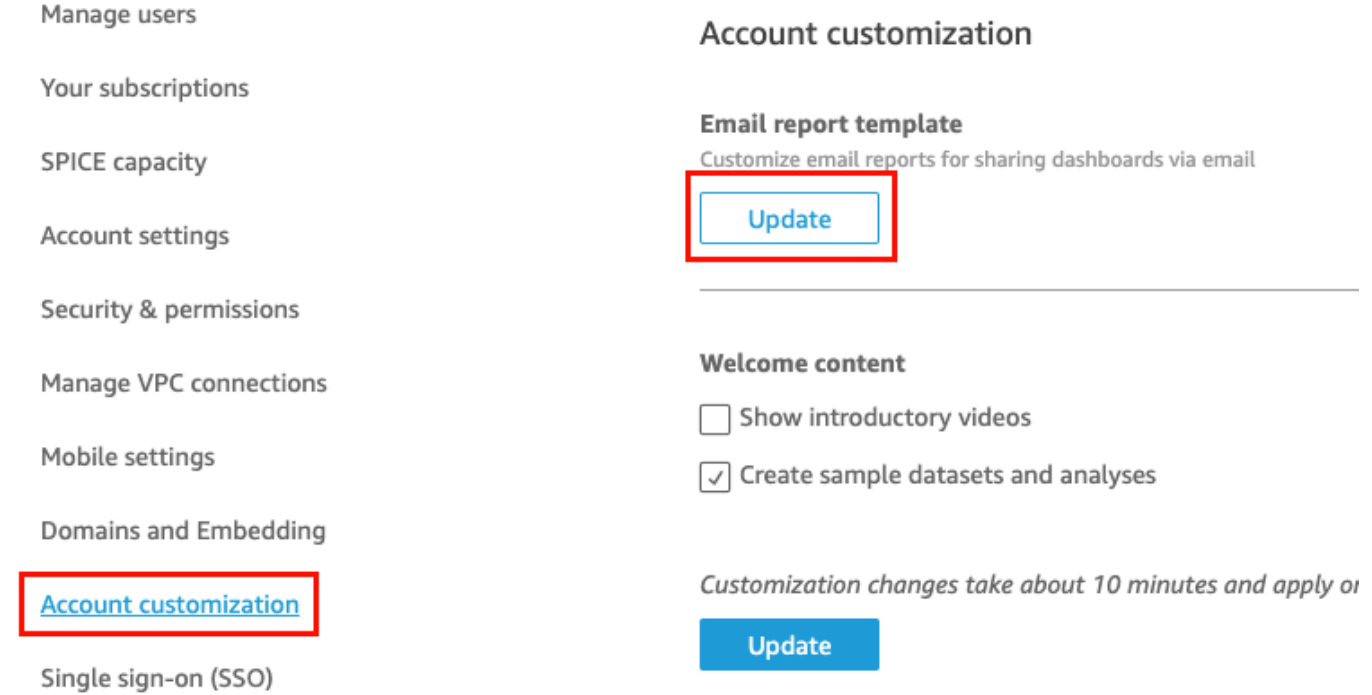

Viene visualizzata la pagina Personalizza il modello di e-mail con le seguenti opzioni per personalizzare i report del pannello di controllo.

- Personalizzazione del nome visualizzato "Inviato da"
- Personalizzazione del logo da visualizzare nell'e-mail
- Personalizzazione della posizione in cui si apre il pannello di controllo collegato
- Personalizzazione del testo nel piè di pagina dell'e-mail

Le sezioni seguenti descrivono ognuna di queste opzioni. Per creare un modello di e-mail personalizzato adatto alle tue esigenze aziendali, segui i passaggi in ogni sezione. Al termine, selezionare Save (Salva).

### Personalizzazione del nome visualizzato di "Inviato da"

Puoi personalizzare da chi provengono i report via e-mail selezionando il nome visualizzato "Inviato da". Questo nome viene visualizzato nella riga "Inviato da" nei report e-mail. Puoi scegliere di inviare e-mail da e visualizzare l'indirizzo QuickSight e-mail (predefinito) o un indirizzo e-mail personalizzato che hai verificato in Amazon Simple Email Service con lo stesso AWS account.

Prima di poter inviare report e-mail da un indirizzo e-mail personalizzato, assicurati di configurare un'identità SES verificata per l'indirizzo e-mail. Un'identità SES è un indirizzo e-mail o un dominio da cui viene inviato il messaggio e-mail. Per ulteriori informazioni, consulta [Verifica di un indirizzo e-mail](https://docs.aws.amazon.com/ses/latest/DeveloperGuide/verify-email-addresses-procedure.html) nella Guida per gli sviluppatori di Amazon Simple Email Service.

Selezione di un nome visualizzato "Inviato da"

- Per la Selezione della configurazione del nome visualizzato "Inviato da", scegli una delle seguenti opzioni:
	- Indirizzo e-mail personalizzato all'interno dell'account AWS Simple Email Service (SES) #111222333. : quando si sceglie questa opzione, è possibile inserire un indirizzo e-mail da visualizzare nella riga "Inviato da" nei report e-mail.

Se scegli questa opzione, QuickSight invia report via e-mail per l'indirizzo e-mail che fornisci.

Per utilizzare un indirizzo e-mail personalizzato, è innanzitutto necessario confermare che l'indirizzo e-mail è un'identità SES verificata. Quindi crei una politica personalizzata per

quell'identità utilizzando il codice della politica di autorizzazione fornito in SES, quindi verifichi la politica di autorizzazione in QuickSight. È inoltre possibile fornire un nome visualizzato intuitivo (facoltativo) per l'e-mail. Per ulteriori informazioni, consulta la sezione seguente: .

• QuickSight: no-reply@quicksight.aws — Quando si seleziona questa opzione, l'indirizzo e-mail QuickSight senza risposta viene visualizzato nella riga «Inviato da» nei report e-mail.

Configurazione di un indirizzo e-mail personalizzato per i report via e-mail

Utilizzate la seguente procedura per configurare un indirizzo e-mail personalizzato all'interno del vostro account SES da utilizzare per i report QuickSight via e-mail.

Per configurare un indirizzo e-mail personalizzato nel tuo account SES per i report QuickSight via email

1. Per la FASE 1, inserisci un indirizzo e-mail SES verificato nella casella di testo, quindi scegli Verifica.

Se l'indirizzo e-mail è stato verificato nel tuo account SES, viene visualizzato un messaggio di verifica. In caso contrario, accedi al tuo account SES e verifica l'indirizzo e-mail. Per ulteriori informazioni, consulta [Verifica di un indirizzo e-mail](https://docs.aws.amazon.com/ses/latest/DeveloperGuide/verify-email-addresses-procedure.html) nella Guida per gli sviluppatori di Amazon Simple Email Service.

- 2. Per la FASE 2, scegli Copia policy di autorizzazione, quindi procedi come segue:
	- a. Scegli Vai a SES.
	- b. Accedi al tuo account SES e crea una policy personalizzata per l'indirizzo e-mail che hai verificato nel passaggio precedente. Puoi incollare il codice della politica di autorizzazione che hai copiato QuickSight nell'editor delle politiche SES.

Per ulteriori informazioni sulla creazione di policy di identità in SES, consulta [Creazione di](https://docs.aws.amazon.com/ses/latest/DeveloperGuide/sending-authorization-identity-owner-tasks-policy.html#sending-authorization-identity-owner-tasks-identity-policy-custom)  [una policy personalizzata](https://docs.aws.amazon.com/ses/latest/DeveloperGuide/sending-authorization-identity-owner-tasks-policy.html#sending-authorization-identity-owner-tasks-identity-policy-custom) nella Guida per gli sviluppatori di Amazon Simple Email Service.

3. Per la FASE 3, scegli Verifica autorizzazione per verificare che l'identità SES sia autorizzata QuickSight a inviare e-mail per suo conto.

Se è verificata, viene visualizzato un messaggio di verifica.

4. (Facoltativo) Per la FASE 4, inserisci un nome intuitivo da visualizzare nella riga "Inviato da" nei report via e-mail, quindi scegli Salva.

### Personalizzazione del logo nell'e-mail

Puoi scegliere di visualizzare il QuickSight logo nei report via e-mail o un logo personalizzato, come il logo della tua azienda. Puoi anche decidere di non visualizzare un logo.

Scelta del tipo di logo da visualizzare nell'e-mail

- In Seleziona un tipo di condizione, scegli una delle seguenti opzioni:
	- Logo personalizzato: quando scegli questa opzione, puoi caricare un'immagine per visualizzare un logo personalizzato nei report via e-mail. Puoi anche personalizzare il colore di sfondo dell'intestazione del logo.

L'immagine che carichi deve essere un file JPG, JPEG o PNG e può avere una dimensione massima di 1 MB. Una volta caricato, il logo si ridimensiona automaticamente fino a un'altezza massima di 32 pixel.

• Per caricare un'immagine per il logo personalizzato, scegli Carica un'immagine e scegli un file di immagine.

Assicurati che l'immagine che carichi sia un file .jpg, .jpeg o .png. Il file può avere una dimensione massima di 1 MB. Una volta caricato, il logo si ridimensiona automaticamente fino a un'altezza massima di 32 pixel.

- Per cambiare il colore di sfondo dell'intestazione, scegli l'icona del selettore dei colori o inserisci un numero esadecimale nell'apposito spazio.
- QuickSight logo: questo è il logo predefinito visualizzato nei report e-mail, se non diversamente specificato.
- Nessun logo: quando si sceglie questa opzione, nell'e-mail non viene visualizzato alcun logo.

### Personalizzazione della posizione in cui si apre il pannello di controllo

I report via e-mail si collegano a dashboard che i destinatari possono visualizzare QuickSight o all'interno dell'applicazione. Puoi scegliere dove aprire il pannello di controllo oppure nascondere il link del pannello di controllo nell'e-mail.

Selezione della posizione in cui si apre il pannello di controllo

• Per Seleziona la posizione in cui si apre il pannello di controllo, scegli una delle seguenti opzioni:

- Apri nell'applicazione personalizzata: quando scegli questa opzione, gli utenti vengono reindirizzati all'applicazione facendo clic sul collegamento al pannello di controllo nel report email.
	- Per aprire il pannello di controllo nell'applicazione, inserisci l'URL dell'applicazione. È possibile utilizzare i parametri nell'URL. Tutti i parametri aggiunti saranno sostituiti al runtime con le informazioni appropriate. Sono supportati i seguenti parametri: <<\$accountId>>, << \$dashboardId>> e <<\$awsRegion>>.

Ad esempio, supponiamo di immettere il seguente URL con i parametri:

```
https://www.example.com/analytics?account-id=<<
$accountId>>&dashboard-id=<<$dashboardId>>&region=<<$awsRegion>>.
```
Quando il rapporto via e-mail viene inviato agli abbonati, QuickSight sostituisce i parametri con i valori appropriati in fase di esecuzione. L'URL nell'e-mail del report del pannello di controllo potrebbe essere simile al seguente:

https://www.example.com/analytics?account-id=111222333&dashboardid=28ab58b4-8b53-441c-b52b-bc475f620d7f&region=us-west-2.

- Per inserire un invito all'azione personalizzato per il link al pannello di controllo contenuto nell'e-mail, inserisci il testo in Inserisci il testo di invito all'azione personalizzato.
- Apri in quicksight.aws.com: quando scegli questa opzione, gli utenti vengono reindirizzati a QuickSight quando fanno clic sul collegamento alla dashboard nel rapporto e-mail.
- Nascondi il collegamento del pannello di controllo nell'e-mail: quando scegli questa opzione, il link per visualizzare il pannello di controllo non viene visualizzato.

## Personalizzazione del testo nel piè di pagina dell'e-mail

Personalizzazione del testo nel piè di pagina dell'e-mail

- In Seleziona il tipo di piè di pagina, scegli una delle seguenti opzioni:
	- Piè di pagina personalizzato: quando scegli questa opzione, puoi inserire un piè di pagina personalizzato di un massimo di 500 caratteri.
	- QuickSight piè di pagina: quando si sceglie questa opzione, viene utilizzato il seguente piè di pagina predefinito. QuickSight

Sent by <dashboardowner@email.com> from AWS account <accountname>

È incluso anche un link per annullare la sottoscrizione.

• Nessun piè di pagina: quando scegli questa opzione, nell'e-mail non viene visualizzato alcun messaggio a piè di pagina.

## Log AWS CloudTrail

Quando tu o qualcuno del tuo account configurate un modello di email, il seguente frammento viene aggiunto al CloudTrail registro come parte di EventName DescribeAccountCustomization e EventCategoryDescribeEmailCustomizationTemplate. Management

```
DescribeAccountCustomization
{ 
   "eventSource": "quicksight.amazonaws.com", 
   "eventName": "DescribeAccountCustomization", 
   "requestParameters": { 
     "awsAccountId": "111222333", 
     "resolved": false 
   }, 
   "responseElements": null, 
   "eventCategory": "Management"
}
DescribeEmailCustomizationTemplate
\{ "eventSource": "quicksight.amazonaws.com", 
   "eventName": "DescribeEmailCustomizationTemplate", 
   "requestParameters": { 
     "awsAccountId": "111222333", 
     "emailCustomizationTemplateId": "TemplateId" 
   }, 
   "responseElements": null, 
   eventCategory": "Management"
}
```
Quando il modello viene salvato, i seguenti frammenti vengono aggiunti come parte di eventName per CreateAccountCustomization e CreateEmailCustomizationTemplate.

```
CreateAccountCustomization
```

```
{ 
   "eventSource": "quicksight.amazonaws.com", 
   "eventName": "CreateAccountCustomization", 
   "requestParameters": { 
     "accountCustomization": { 
       "defaultEmailCustomizationTemplate": "arn:aws:quicksight:us-
west-2:111222333:email-customization-template/template-id" 
     }, 
     "awsAccountId": "111222333" 
   }, 
   "responseElements": { 
     "status": 201, 
     "arn": "arn:aws:quicksight:us-west-2:111222333:customization/account/111222333", 
     "awsAccountId": "111222333", 
     "accountCustomization": { 
       "defaultEmailCustomizationTemplate": "arn:aws:quicksight:us-
west-2:111222333:email-customization-template/template-id" 
     }, 
     "requestId": "6b6f2ce8-584b-47cb-9f56-4273ab7061a6" 
   }, 
   "eventCategory": "Management"
}
```

```
CreateEmailCustomizationTemplate
{ 
   "eventSource": "quicksight.amazonaws.com", 
   "eventName": "CreateEmailCustomizationTemplate", 
   "requestParameters": { 
     "fromEmailAddressCurrentOption": "DEFAULT", 
     "description": "", 
     "awsAccountId": "111222333", 
     "emailCustomizationTemplateId": "template-id", 
     "name": "Email Customization Template", 
     "dashboardLinkCurrentOption": "DEFAULT", 
     "footerCurrentOption": "DEFAULT", 
     "logoCurrentOption": "DEFAULT" 
   }, 
   "responseElements": { 
     "emailCustomizationTemplateId": "template-id", 
     "status": 200, 
     "requestId": "17dea6c9-7811-4ee2-9c79-00c4d376a2c2", 
     "arn": "arn:aws:quicksight:us-west-2:111222333:email-customization-template/
template-id"
```

```
 }, 
   "eventCategory": "Management"
}
```
Quando il modello viene salvato, i seguenti frammenti vengono aggiunti come parte di eventName per UpdateAccountCustomization e UpdateEmailCustomizationTemplate.

```
UpdateAccountCustomization
{ 
   "eventSource": "quicksight.amazonaws.com", 
   "eventName": "UpdateAccountCustomization", 
   "requestParameters": { 
     "accountCustomization": { 
       "defaultEmailCustomizationTemplate": "arn:aws:quicksight:us-
west-2:111222333:email-customization-template/template-id" 
     }, 
     "awsAccountId": "111222333" 
   }, 
   "responseElements": { 
     "status": 200, 
     "arn": "arn:aws:quicksight:us-west-2:111222333:customization/account/111222333", 
     "awsAccountId": "111222333", 
     "accountCustomization": { 
       "defaultEmailCustomizationTemplate": "arn:aws:quicksight:us-
west-2:111222333:email-customization-template/template-id" 
     }, 
     "requestId": "6b6f2ce8-584b-47cb-9f56-4273ab7061a6" 
   }, 
   "eventCategory": "Management"
}
```

```
UpdateEmailCustomizationTemplate
{ 
   "eventSource": "quicksight.amazonaws.com", 
   "eventName": "UpdateEmailCustomizationTemplate", 
   "requestParameters": { 
     "fromEmailAddressCurrentOption": "DEFAULT", 
     "description": "", 
     "awsAccountId": "111222333", 
     "emailCustomizationTemplateId": "template-id", 
     "name": "Email Customization Template", 
     "dashboardLinkCurrentOption": "DEFAULT", 
     "footerCurrentOption": "DEFAULT",
```

```
 "logoCurrentOption": "DEFAULT" 
   }, 
   "responseElements": { 
     "emailCustomizationTemplateId": "template-id", 
     "status": 200, 
     "requestId": "17dea6c9-7811-4ee2-9c79-00c4d376a2c2", 
     "arn": "arn:aws:quicksight:us-west-2:111222333:email-customization-template/
template-id" 
   }, 
   "eventCategory": "Management"
}
```
# <span id="page-1754-0"></span>Impostazione di un tema predefinito per le QuickSight analisi di Amazon

Impostazione di un tema predefinito utilizzando l'API

1. Identifica il tema personalizzato che desideri utilizzare come predefinito e individua il relativo ID. Se desideri utilizzare uno dei temi QuickSight iniziali, salta questo passaggio.

Per ottenere l'ID del tema personalizzato, utilizza l'operazione [ListThemes](https://docs.aws.amazon.com/quicksight/latest/APIReference/API_ListThemes.html)API per la regione in cui si trova il tema. Assicurati che il tema si trovi nella stessa Regione degli utenti o dei gruppi che devono utilizzarlo.

L'esempio seguente mostra uno script di shell (interprete di comandi) che utilizza il comando list-themes nella AWS CLI. Imposta l'ID AWS dell'account e le variabili Regione AWS as. Se in precedenza hai utilizzato aws configure per impostare una regione predefinita, l'aggiunta della variabile --region al comando sostituisce l'impostazione predefinita.

```
#declare variables
awsacct1='111122223333'
region='us-west-2'
aws quicksight list-themes \
--region $region \
--aws-account-id $awsacct1 \
--type 'CUSTOM'
```
2. Utilizza l'operazione [ListUserso](https://docs.aws.amazon.com/quicksight/latest/APIReference/API_ListUsers.html) [ListGroupsA](https://docs.aws.amazon.com/quicksight/latest/APIReference/API_ListGroups.html)PI per raccogliere gli Amazon Resource Names (ARN) per utenti o gruppi che devono utilizzare il tema come predefinito. È necessario solo l'ARN di livello superiore. Se tutti i tuoi utenti fanno parte dello stesso gruppo, usa l'ARN del gruppo.

Per ulteriori informazioni sugli QuickSight ARN, consulta i formati [ARN nell' QuickSight](https://docs.aws.amazon.com/quicksight/latest/APIReference/qs-arn-format.html) Amazon API Reference.

3. Se utilizzi un tema personalizzato, concedi l'accesso al tema per gli ARN raccolti nel passaggio precedente. Se utilizzi un tema iniziale, salta questo passaggio perché tutti gli utenti hanno accesso ai temi iniziali.

L'esempio seguente mostra uno script di shell che utilizza il [update-theme-permissionsc](https://docs.aws.amazon.com/quicksight/latest/APIReference/API_UpdateThemePermissions.html)omando Il grant-permissions parametro viene mostrato utilizzando una sintassi abbreviata. È possibile usare invece JSON o YAML. Per ulteriori informazioni, consulta [Specifica dei valori dei](https://docs.aws.amazon.com/cli/latest/userguide/cli-usage-parameters.html) [parametri](https://docs.aws.amazon.com/cli/latest/userguide/cli-usage-parameters.html) nella Guida per l'utente di AWS Command Line Interface.

```
#declare variables
awsacct1='111122223333'
namespace='default'
region='us-west-2'
theme-id='bdb844d0-0fe9-4d9d-b520-0fe602d93639' #Find this with list-themes
aws quicksight update-theme-permissions \
#Specify region if necessary: --region $region \
--aws-account-id $awsacct1 \
--theme-id $theme-id \
--grant-permissions 
 Principal="arn:aws:quicksight:$region:$awsacct1:group/$namespace/
QuickSight_Group_Name",Actions="quicksight:DescribeTheme","quicksight:ListThemeVersions","c
```
4. Assegna il tema come predefinito per lo stesso ARN o gli stessi ARN.

```
#declare variables
awsacct1='111122223333'
namespace='default'
region='us-west-2'
theme-id='bdb844d0-0fe9-4d9d-b520-0fe602d93639'
aws quicksight create-account-customization \
#Specify region if necessary: --region $region \
--aws-account-id $awsacct1 \
--namespace $namespace \
--account-customization 
 DefaultTheme="arn:aws:quicksight:$region:$awsacct1:theme/$theme-id"
```
Attualmente, sono disponibili tre temi iniziali: Classic, Midnight e Seaside. I loro ARN sono l'ortografia in maiuscolo del nome del tema. Se utilizzi un tema iniziale anziché un tema personalizzato, utilizza uno dei seguenti ARN dei temi:

- arn:aws:quicksight::aws:theme/CLASSIC
- arn:aws:quicksight::aws:theme/MIDNIGHT
- arn:aws:quicksight::aws:theme/SEASIDE
- arn:aws:quicksight::aws:theme/RAINIER

# Monitoraggio dei costi e dei dati di utilizzo dell'AWSaccount con Billing and Cost Management e Amazon QuickSight

Si applica a: Enterprise Edition

Con Billing and Cost Management, puoi visualizzare i dati di fatturazione e gestione dei costi del AWS tuo account con una dashboard di costi e utilizzo predefinita basata su Amazon. QuickSight Per ulteriori informazioni sulla creazione di una dashboard di costi e utilizzo, consulta [Creazione di una](https://docs.aws.amazon.com/cur/latest/userguide/dataexports-create-dashboard.html)  [dashboard di costi e utilizzo](https://docs.aws.amazon.com/cur/latest/userguide/dataexports-create-dashboard.html) nella Guida per l'utente AWS Billing

# <span id="page-1757-0"></span>AWS sicurezza in Amazon QuickSight

Amazon QuickSight offre una piattaforma sicura che ti consente di distribuire dashboard e approfondimenti a decine di migliaia di utenti, con disponibilità in più regioni e ridondanza integrata.

La sicurezza del cloud è la massima priorità. AWS In qualità di AWS cliente, puoi beneficiare di un data center e di un'architettura di rete progettati per soddisfare i requisiti delle organizzazioni più sensibili alla sicurezza.

La sicurezza è una responsabilità condivisa tra AWS te e te. Il [modello di responsabilità condivisa](https://aws.amazon.com/compliance/shared-responsibility-model/) descrive questo come sicurezza del cloud e sicurezza nel cloud:

- Sicurezza del cloud: AWS è responsabile della protezione dell'infrastruttura che gestisce AWS i servizi nel AWS cloud. AWS ti fornisce anche servizi che puoi utilizzare in modo sicuro. L'efficacia della nostra sicurezza è regolarmente testata e verificata da revisori di terze parti come parte dei [programmi di conformitàAWS.](https://aws.amazon.com/compliance/programs/) Per maggiori informazioni sui programmi di conformità che si applicano ad Amazon QuickSight, consulta [AWS Services in Scope by Compliance Program.](https://aws.amazon.com/compliance/services-in-scope/)
- Sicurezza nel cloud: la tua responsabilità è determinata dal AWS servizio che utilizzi. L'utente è responsabile anche di altri fattori, tra cui la riservatezza dei dati, i requisiti dell'azienda e leggi e normative applicabili.

Questa documentazione ti aiuta a capire come applicare il modello di responsabilità condivisa quando usi Amazon QuickSight. I seguenti argomenti mostrano come configurare Amazon per QuickSight soddisfare i tuoi obiettivi di sicurezza e conformità. Scopri anche come utilizzare altri AWS servizi che possono aiutarti a monitorare e proteggere le tue QuickSight risorse Amazon.

Amazon ti QuickSight consente di gestire utenti e contenuti utilizzando un set completo di funzionalità di sicurezza. Questi includono il controllo degli accessi basato sui ruoli, l'integrazione con Microsoft Active Directory, il AWS CloudTrail controllo, l'utilizzo del single sign-on AWS Identity and Access Management (IAM) e soluzioni di terze parti, sottoreti VPC private e backup dei dati. Amazon QuickSight può inoltre supportare la conformità a FedRAMP, HIPAA, PCI DSS, ISO e SOC per aiutarti a soddisfare i requisiti normativi o specifici del settore.

# Protezione dei dati in Amazon QuickSight

Il modello di [responsabilità AWS condivisa Modello](https://aws.amazon.com/compliance/shared-responsibility-model/) di si applica alla protezione dei dati in Amazon QuickSight. Come descritto in questo modello, AWS è responsabile della protezione dell'infrastruttura

globale che gestisce tutti i Cloud AWS. L'utente è responsabile del controllo dei contenuti ospitati su questa infrastruttura. L'utente è inoltre responsabile della configurazione della protezione e delle attività di gestione per i Servizi AWS utilizzati. Per ulteriori informazioni sulla privacy dei dati, vedi le [Domande frequenti sulla privacy dei dati.](https://aws.amazon.com/compliance/data-privacy-faq) Per informazioni sulla protezione dei dati in Europa, consulta il post del blog relativo al [Modello di responsabilità condivisa AWS e GDPR](https://aws.amazon.com/blogs/security/the-aws-shared-responsibility-model-and-gdpr/) nel Blog sulla sicurezza AWS .

Ai fini della protezione dei dati, consigliamo di proteggere Account AWS le credenziali e configurare i singoli utenti con AWS IAM Identity Center or AWS Identity and Access Management (IAM). In tal modo, a ogni utente verranno assegnate solo le autorizzazioni necessarie per svolgere i suoi compiti. Ti suggeriamo, inoltre, di proteggere i dati nei seguenti modi:

- Utilizza l'autenticazione a più fattori (MFA) con ogni account.
- Usa SSL/TLS per comunicare con le risorse. AWS È richiesto TLS 1.2 ed è consigliato TLS 1.3.
- Configura l'API e la registrazione delle attività degli utenti con. AWS CloudTrail
- Utilizza soluzioni di AWS crittografia, insieme a tutti i controlli di sicurezza predefiniti all'interno Servizi AWS.
- Utilizza i servizi di sicurezza gestiti avanzati, come Amazon Macie, che aiutano a individuare e proteggere i dati sensibili archiviati in Amazon S3.
- Se hai bisogno di moduli crittografici convalidati FIPS 140-2 per l'accesso AWS tramite un'interfaccia a riga di comando o un'API, utilizza un endpoint FIPS. Per ulteriori informazioni sugli endpoint FIPS disponibili, consulta il [Federal Information Processing Standard \(FIPS\) 140-2.](https://aws.amazon.com/compliance/fips/)

Ti consigliamo vivamente di non inserire mai informazioni riservate o sensibili, ad esempio gli indirizzi e-mail dei clienti, nei tag o nei campi di testo in formato libero, ad esempio nel campo Nome. Ciò include quando lavori con Amazon QuickSight o altri utenti Servizi AWS utilizzando la console, l'API o AWS gli SDK. AWS CLI I dati inseriti nei tag o nei campi di testo in formato libero utilizzati per i nomi possono essere utilizzati per i la fatturazione o i log di diagnostica. Quando fornisci un URL a un server esterno, ti suggeriamo vivamente di non includere informazioni sulle credenziali nell'URL per convalidare la tua richiesta al server.

### Argomenti

- [Crittografia dei dati in Amazon QuickSight](#page-1759-0)
- [Privacy del traffico tra reti in Amazon QuickSight](#page-1770-0)
- [Accesso alle origini dati](#page-1771-0)

# <span id="page-1759-0"></span>Crittografia dei dati in Amazon QuickSight

Amazon QuickSight utilizza le seguenti funzionalità di crittografia dei dati:

- Crittografia a riposo
- Crittografia in transito
- Gestione delle chiavi

Nelle sezioni che seguono vengono forniti ulteriori dettagli su questi argomenti.

### Argomenti

- [Crittografia a riposo](#page-1759-1)
- [Crittografia in transito](#page-1760-0)
- [Gestione delle chiavi](#page-1760-1)

# <span id="page-1759-1"></span>Crittografia a riposo

Amazon archivia QuickSight in modo sicuro i tuoi QuickSight metadati Amazon. Questo include gli output seguenti:

- Dati QuickSight degli utenti Amazon, inclusi nomi QuickSight utente, indirizzi e-mail e password Amazon. QuickSightGli amministratori di Amazon possono visualizzare i nomi utente e le e-mail, ma la password di ogni utente è completamente privata per ogni utente.
- Dati minimi necessari per coordinare l'identificazione dell'utente con Microsoft Active Directory o l'implementazione della federazione delle identità (Single Sign-On [Centro identità IAM] federato tramite Security Assertion Markup Language 2.0 [SAML 2.0]).
- Dati di connessione dell'origine dati
- Nomi dei file caricati, nomi delle origini dati e nomi dei set di dati.
- Statistiche QuickSight utilizzate da Amazon per compilare le informazioni sull'apprendimento automatico (ML)

Amazon archivia QuickSight in modo sicuro i tuoi QuickSight dati Amazon. Questo include gli output seguenti:

- D ata-at-rest in SPICE è crittografato utilizzando la crittografia hardware a livello di blocco con AWS chiavi gestite.
- D ata-at-rest diverso da quello SPICE crittografato utilizzando chiavi KMS gestite da Amazon. Questo include gli output seguenti:
	- Report via e-mail, valore di esempio per i filtri, cache dei risultati delle query.

Quando si elimina un utente, vengono eliminati definitivamente anche tutti i relativi metadati. Se non trasferisci QuickSight gli oggetti Amazon di quell'utente a un altro utente, vengono eliminati anche tutti QuickSight gli oggetti Amazon dell'utente eliminato (fonti di dati, set di dati, analisi e così via). Quando annulli l'iscrizione ad Amazon QuickSight, tutti i metadati e tutti i dati in tuo possesso SPICE vengono eliminati completamente e definitivamente.

### <span id="page-1760-0"></span>Crittografia in transito

Amazon QuickSight supporta la crittografia per tutti i trasferimenti di dati. Sono inclusi il trasferimento dall'origine dati a SPICE o da SPICE all'interfaccia utente. La crittografia dei dati tuttavia non è obbligatoria. Per alcuni database, puoi scegliere se i trasferimenti dall'origine dati siano crittografati o meno. Amazon QuickSight protegge tutti i trasferimenti crittografati utilizzando Secure Sockets Layer (SSL).

### <span id="page-1760-1"></span>Gestione delle chiavi

Utilizzo delle chiavi AWS gestite in QuickSight

Tutte le chiavi non gestite dal cliente associate ad Amazon QuickSight sono gestite da AWS.

I certificati dei server di database che non sono gestiti da AWS sono sotto la responsabilità del cliente e devono essere firmati da una CA affidabile. Per ulteriori informazioni, consulta [Requisiti relativi alla](#page-1923-0)  [configurazione della rete e del database.](#page-1923-0)

Utilizzo di chiavi gestite dal cliente AWS KMS con SPICE set di dati nella console Amazon QuickSight

QuickSight ti consente di crittografare i tuoi SPICE set di dati utilizzando le chiavi in cui hai archiviato. AWS Key Management Service Ciò fornisce gli strumenti per verificare l'accesso ai dati e soddisfare i requisiti di sicurezza normativi. Se necessario, hai la possibilità di bloccare immediatamente l'accesso ai tuoi dati revocando l'accesso alle chiavi. AWS KMS Tutti gli accessi ai dati ai set di dati crittografati vengono registrati QuickSight SPICE. AWS CloudTrail Gli amministratori o i revisori possono tracciare l'accesso ai dati CloudTrail per identificare quando e dove è stato effettuato l'accesso ai dati.

Per creare chiavi gestite dai clienti (CMK), utilizzi AWS Key Management Service (AWS KMS) nello stesso AWS account e nella stessa AWS regione del set di dati Amazon. QuickSight SPICE Un QuickSight amministratore può quindi utilizzare una CMK per crittografare SPICE i set di dati e controllare l'accesso.

È possibile creare e gestire le CMK nella QuickSight console o con le API. QuickSight [Per ulteriori](https://docs.aws.amazon.com/quicksight/latest/developerguide/cmk-operations.html) [informazioni sulla creazione e la gestione delle CMK con le QuickSight API, consulta Operazioni di](https://docs.aws.amazon.com/quicksight/latest/developerguide/cmk-operations.html)  [gestione delle chiavi.](https://docs.aws.amazon.com/quicksight/latest/developerguide/cmk-operations.html)

Le seguenti regole si applicano all'uso di CMK con i set di dati SPICE:

- Amazon QuickSight non supporta le chiavi asimmetriche AWS KMS .
- Puoi avere più CMK e una CMK predefinita per ogni prodotto. Account AWS Regione AWS
- La chiave che attualmente è la CMK predefinita viene utilizzata automaticamente per crittografare nuovi set di dati SPICE.
- Alcune funzionalità utilizzano sempre QuickSight la crittografia predefinita anziché applicare le impostazioni SPICE CMK:
	- Pannello di controllo di analisi di Amazon S3
	- Aumentare i dati con Amazon SageMaker
	- Caricamenti diretti di file
	- Esportazione dei dati con i seguenti metodi:
		- Esportazione di dati visivi in un file .csv, .xlsx o .pdf
		- Creazione di report per i dati in un file .csv, .xlsx o .pdf
	- Rilevamento delle anomalie con tecnologia ML
	- QuickSight Q
	- **a** Note

Se utilizzi AWS Key Management Service Amazon QuickSight, ti verranno addebitati i costi di accesso e manutenzione come descritto nella [pagina dei AWS Key Management Service](https://aws.amazon.com/kms/pricing) [prezzi](https://aws.amazon.com/kms/pricing). Nella tua dichiarazione di fatturazione, i costi sono elencati sotto e non sotto AWS KMS . QuickSight

### Aggiunta di una CMK al tuo account

Prima di iniziare, assicurati di disporre di un ruolo IAM che consenta all'utente amministratore di accedere alla console di gestione delle chiavi di QuickSight amministrazione di Amazon. Per ulteriori informazioni sulle autorizzazioni richieste, consulta [Policy basate sull'identità IAM per Amazon](#page-1846-0) [QuickSight: utilizzo della console di gestione delle chiavi di amministrazione.](#page-1846-0)

Puoi aggiungere chiavi già esistenti nel tuo QuickSight account, in modo AWS KMS da crittografare i tuoi SPICE set di dati. Le chiavi che aggiungi influiscono solo sui nuovi set di dati creati in SPICE. Se disponi di un set di dati SPICE esistente che desideri crittografare, esegui un aggiornamento completo del set di dati per crittografarlo con la CMK predefinita.

Per ulteriori informazioni su come creare una chiave da utilizzare QuickSight, consulta la [AWS Key](https://docs.aws.amazon.com/kms/latest/developerguide/overview.html)  [Management Service Developer](https://docs.aws.amazon.com/kms/latest/developerguide/overview.html) Guide.

Per aggiungere una nuova CMK al tuo QuickSight account.

1. Nella pagina QuickSight iniziale, scegli Gestisci QuickSight, quindi scegli Chiavi KMS.

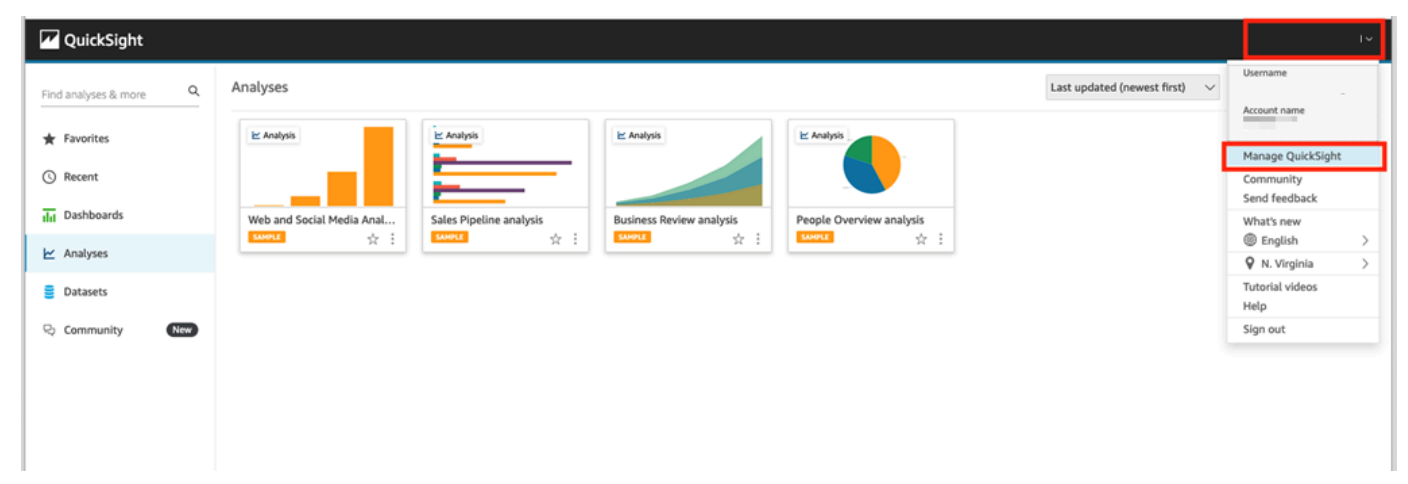

2. Nella pagina Chiavi KMS, scegli Gestisci. Verrà aperto il pannello di controllo Chiavi KMS.

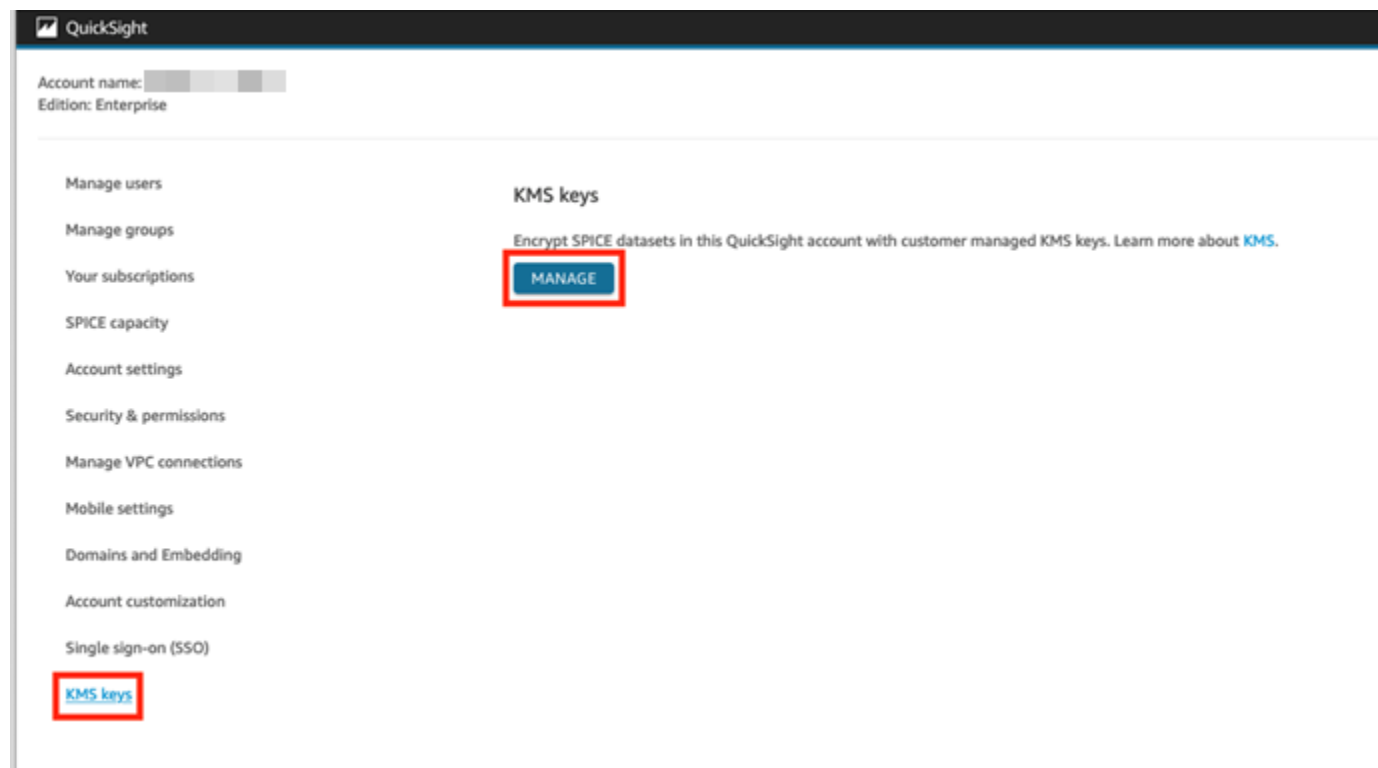

3. Nel pannello di controllo Chiavi KMS, scegli Seleziona chiave.

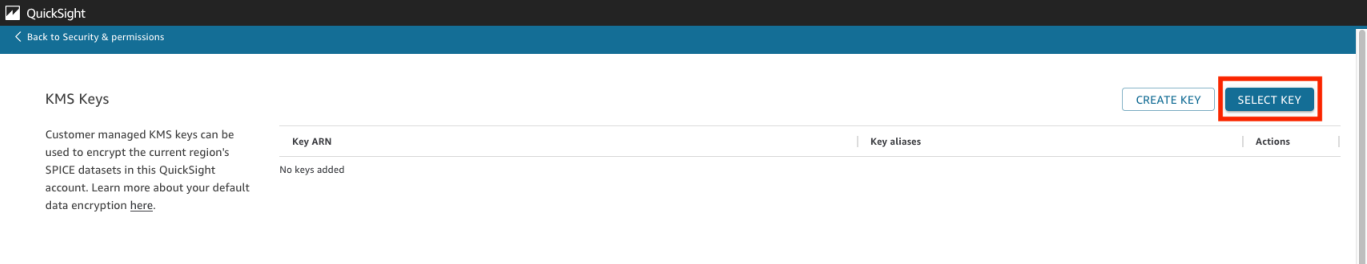

4. Nella finestra a comparsa Seleziona chiave, scegli Chiave per aprire l'elenco. Quindi sceglie la chiave da aggiungere.

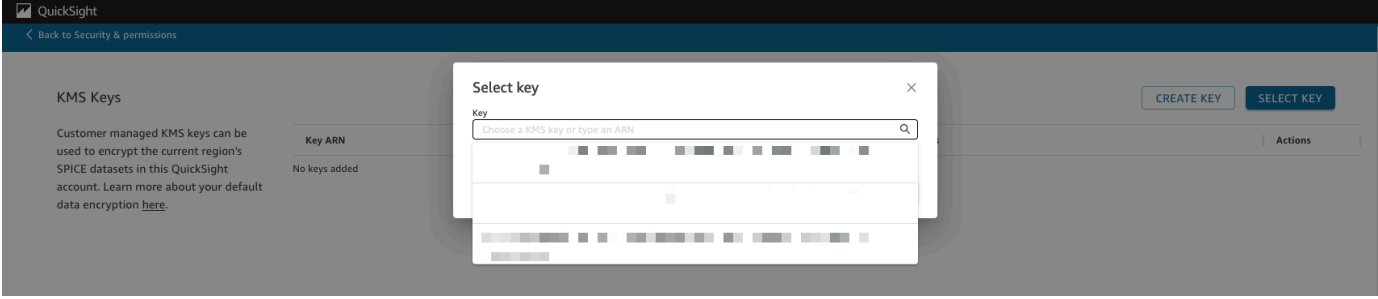

Se la tua chiave non è presente nell'elenco, puoi inserire manualmente l'ARN della chiave.
5. (Facoltativo) Seleziona Usa come chiave di crittografia predefinita per tutti i nuovi SPICE set di dati in questo QuickSight account per impostare la chiave selezionata come chiave predefinita. Accanto alla chiave predefinita viene visualizzato un badge blu per indicarne lo stato.

Quando scegli una chiave predefinita, tutti i nuovi SPICE set di dati creati nella regione che ospita il tuo QuickSight account vengono crittografati con la chiave predefinita.

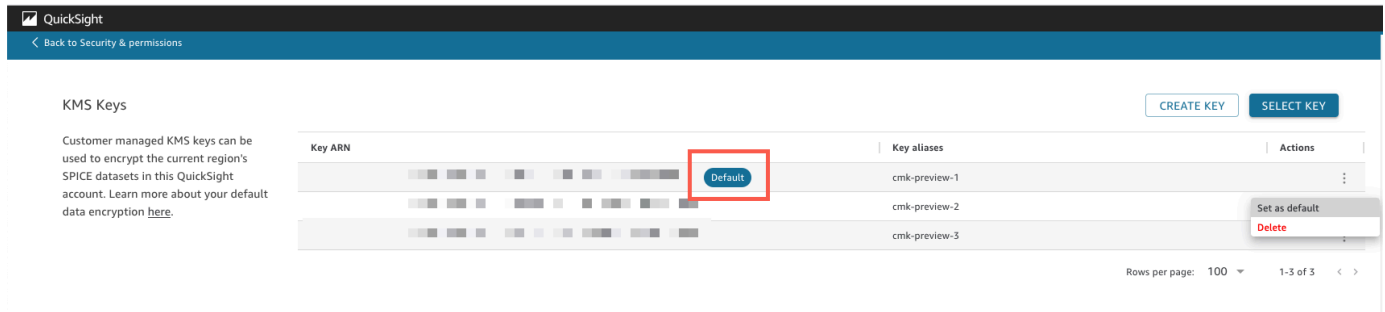

6. (Facoltativo) Aggiungi altre chiavi ripetendo i passaggi precedenti di questa procedura. Sebbene sia possibile aggiungere tutte le chiavi desiderate, è possibile avere solo una chiave predefinita alla volta.

**a** Note

Per utilizzare una chiave specifica per un set di dati esistente, cambia la chiave predefinita dell'account con la nuova chiave, quindi esegui un aggiornamento completo del set di dati SPICE.

Verifica della chiave utilizzata da un set di dati SPICE

Quando viene utilizzata una chiave, viene creato un log di controllo in AWS CloudTrail. È possibile utilizzare il log per tenere traccia dell'utilizzo della chiave. Se hai bisogno di sapere con quale chiave è crittografato un SPICE set di dati, puoi trovare queste informazioni in. CloudTrail

Verifica della CMK correntemente utilizzata da un set di dati SPICE

- 1. Accedi al tuo CloudTrail registro. Per ulteriori informazioni, consulta [Operazioni di registrazione](#page-1914-0) [con AWS CloudTrail.](#page-1914-0)
- 2. Individua gli eventi di concessione più recenti per il set di dati SPICE, utilizzando i seguenti argomenti di ricerca:
- Il nome dell'evento (eventName) contiene Grant.
- I parametri della richiesta requestParameters contengono l' QuickSight ARN per il set di dati.

```
{ 
     "eventVersion": "1.08", 
     "userIdentity": { 
         "type": "AWSService", 
         "invokedBy": "quicksight.amazonaws.com" 
     }, 
     "eventTime": "2022-10-26T00:11:08Z", 
     "eventSource": "kms.amazonaws.com", 
     "eventName": "CreateGrant", 
     "awsRegion": "us-west-2", 
     "sourceIPAddress": "quicksight.amazonaws.com", 
     "userAgent": "quicksight.amazonaws.com", 
     "requestParameters": { 
         "constraints": { 
              "encryptionContextSubset": { 
                  "aws:quicksight:arn": "arn:aws:quicksight:us-
west-2:111122223333:dataset/12345678-1234-1234-1234-123456789012" 
 } 
         }, 
         "retiringPrincipal": "quicksight.amazonaws.com", 
         "keyId": "arn:aws:kms:us-
west-2:111122223333:key/87654321-4321-4321-4321-210987654321", 
         "granteePrincipal": "quicksight.amazonaws.com", 
         "operations": [ 
              "Encrypt", 
              "Decrypt", 
              "DescribeKey", 
              "GenerateDataKey" 
         ] 
     },
....
}
```
3. A seconda del tipo di evento, si applica una delle seguenti condizioni:

**CreateGrant**: è possibile trovare la CMK utilizzata più di recente nell'ID chiave (keyID) per l'ultimo evento CreateGrant per il set di dati SPICE.

**RetireGrant**— Se l'ultimo CloudTrail evento del SPICE set di dati èRetireGrant, non esiste un ID chiave e il SPICE set di dati non è più crittografato in CMK.

## Modifica della CMK predefinita

Puoi modificare la chiave predefinita con un'altra chiave già esistente nel pannello di controllo Chiavi KMS. Quando si modifica la chiave predefinita, tutti i nuovi set di dati creati in SPICE vengono crittografati con la nuova chiave. La nuova chiave predefinita modifica il modo in cui i nuovi set di dati SPICE vengono crittografati. Tuttavia, i set di dati esistenti continueranno a utilizzare la chiave predefinita precedente fino al completo aggiornamento del set di dati. Per crittografare il set di dati con una nuova chiave predefinita, esegui un aggiornamento completo del set di dati.

Modifica della chiave predefinita con una chiave esistente

- 1. Nella pagina QuickSight iniziale, scegli Gestisci QuickSight, quindi scegli Chiavi KMS.
- 2. Nella pagina delle chiavi KMS, scegli GESTISCI per aprire la dashboard delle chiavi KMS.
- 3. Passa alla chiave che desideri impostare come nuova chiave predefinita. Scegli Operazioni (tre punti) sulla riga della chiave che desideri per aprire il menu della chiave.
- 4. Scegli Imposta come predefinito.

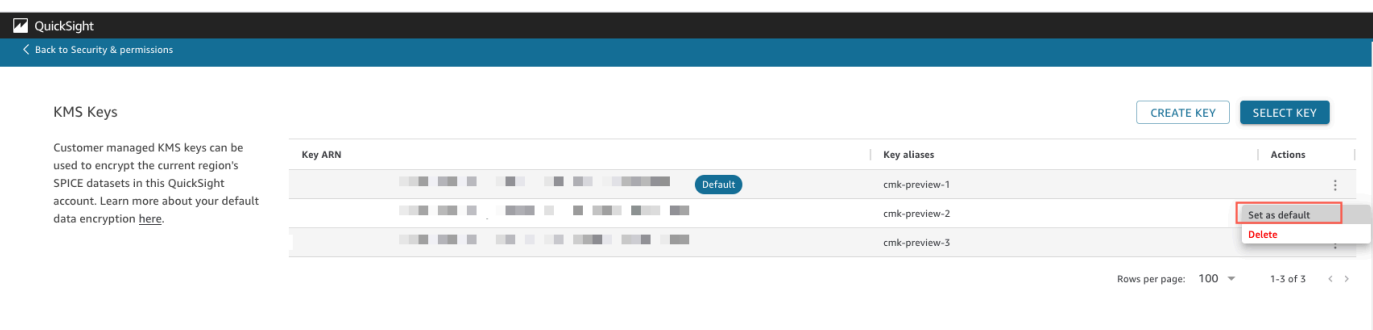

La chiave selezionata è ora la tua chiave predefinita.

Rimozione della crittografia CMK sul tuo account QuickSight

Puoi rimuovere la chiave predefinita per disabilitare la crittografia SPICE dei set di dati nel tuo QuickSight account. La rimozione della chiave impedisce la crittografia di nuovi set di dati con una CMK.

Rimozione della crittografia CMK per nuovi set di dati SPICE

- 1. Nella pagina QuickSight iniziale, scegli Gestisci QuickSight, quindi scegli Chiavi KMS.
- 2. Nella pagina Chiavi KMS, scegli Gestisci per aprire il pannello di controllo Chiavi KMS.
- 3. Scegli Operazioni (tre punti) nella riga della chiave predefinita, quindi scegli Elimina.
- 4. Nella finestra a comparsa visualizzata, scegli Rimuovi.

Dopo aver eliminato la chiave predefinita dal tuo account, QuickSight interrompe la crittografia dei nuovi SPICE set di dati. Tutti i set di dati crittografati esistenti rimangono crittografati fino a quando non si verifica un aggiornamento completo.

Verifica dell'utilizzo di CMK in CloudTrail

Puoi controllare l'utilizzo della CMK del tuo account in AWS CloudTrail. Per controllare l'utilizzo delle chiavi, accedi al tuo AWS account CloudTrail, apri e scegli Cronologia eventi.

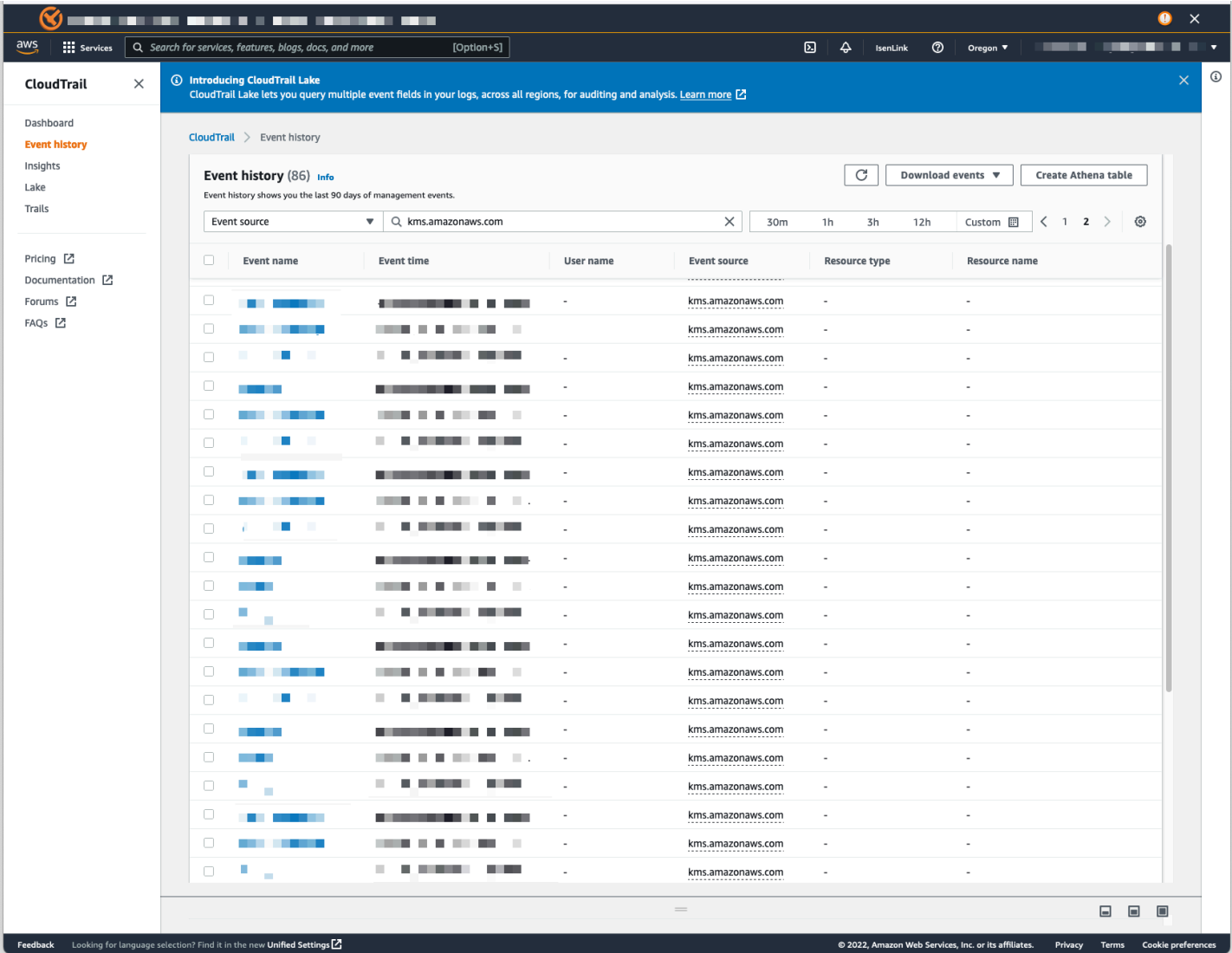

Revoca dell'accesso a un set di dati crittografato con CMK

Revoca l'accesso ai tuoi set di dati SPICE crittografati con CMK. Quando si revoca l'accesso a una chiave utilizzata per crittografare un set di dati, l'accesso al set di dati viene negato finché non si annulla la revoca. I seguenti metodi sono esempi di come è possibile revocare l'accesso:

- Disattiva la chiave in AWS KMS.
- Aggiungi una Deny policy alla tua policy QuickSight KMS in IAM.

Utilizza la seguente procedura per revocare l'accesso ai tuoi set di dati crittografati con CMK in. AWS KMS

Per disattivare una CMK in AWS Key Management Service

- 1. Accedi al tuo AWS account AWS KMS, apri e scegli Customer managed keys.
- 2. Seleziona la chiave che desideri disattivare.
- 3. Apri il menu Operazioni chiave e scegli Disabilita.

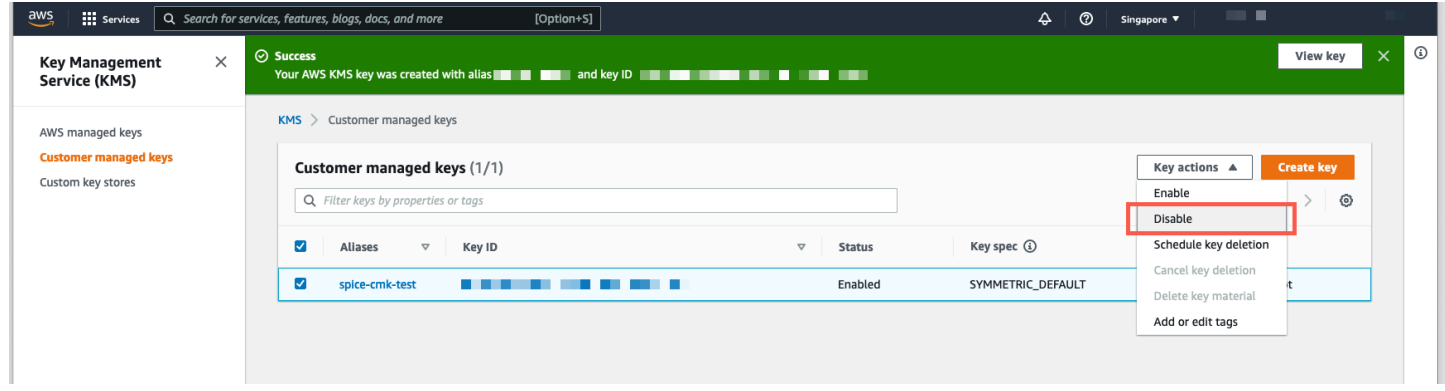

Per impedire un ulteriore utilizzo della CMK, puoi aggiungere una Deny policy in AWS Identity and Access Management (IAM). Utilizza "Service": "quicksight.amazonaws.com" come principale e l'ARN della chiave come risorsa. Nega le seguenti operazioni: "kms: Encrypt", "kms:Decrypt", "kms:ReEncrypt\*", "kms:GenerateDataKey\*", "kms:DescribeKey".

#### **A** Important

Dopo aver revocato l'accesso utilizzando un metodo qualsiasi, possono essere necessari fino a 15 minuti perché il set di dati SPICE diventi inaccessibile.

Ripristino di un set di dati SPICE crittografato

Ripristino di un set di dati SPICE mentre il suo accesso è revocato

- 1. Ripristina l'accesso alla CMK. Di solito, questo è sufficiente per recuperare il set di dati.
- 2. Esegui il test del set di dati SPICE per verificare se riesci a vedere i dati.
- 3. (Facoltativo) Se i dati non vengono ripristinati completamente anche dopo averne ripristinato l'accesso alla CMK, esegui un aggiornamento completo del set di dati.

# Privacy del traffico tra reti in Amazon QuickSight

Per utilizzare Amazon QuickSight, gli utenti devono accedere a Internet. Devono inoltre accedere a un browser o a un dispositivo mobile compatibile con l'app QuickSight mobile Amazon installata. Non è invece necessario che accedano alle origini dati che intendono analizzare. Questo accesso viene gestito all'interno di Amazon QuickSight. Le connessioni degli utenti ad Amazon QuickSight sono protette tramite l'uso di SSL. Affinché gli utenti possano accedere ad Amazon QuickSight, consenti l'accesso a HTTPS e al protocollo Web Sockets Secure (wss://).

In un ambiente di rete aziendale è possibile utilizzare un connettore Microsoft AD e Single Sign-On (Centro identità IAM). Si può limitare ulteriormente l'accesso tramite il provider di identità. Eventualmente, si può anche utilizzare MFA.

Amazon QuickSight accede alle fonti di dati utilizzando le informazioni di connessione fornite dal proprietario dell'origine dati in Amazon QuickSight. Le connessioni sono protette sia tra Amazon QuickSight e le applicazioni locali sia tra Amazon QuickSight e altre AWS risorse all'interno delle stesse Regione AWS. Per le connessioni a qualsiasi fonte, l'origine dati deve consentire le connessioni da Amazon QuickSight.

# Traffico tra servizio e applicazioni e client locali

Hai due opzioni di connettività tra la tua rete privata e AWS:

- Una AWS connessione VPN da sito a sito. Per ulteriori informazioni, vedi [Cos'](https://docs.aws.amazon.com/vpn/latest/s2svpn/VPC_VPN.html)è la VPN? AWS siteto-site
- Una AWS Direct Connect connessione. Per ulteriori informazioni, vedi [Cos'è la connessione AWS](https://docs.aws.amazon.com/directconnect/latest/UserGuide/Welcome.html) [diretta?](https://docs.aws.amazon.com/directconnect/latest/UserGuide/Welcome.html)

Se utilizzi operazioni AWS API per interagire con Amazon QuickSight attraverso la rete, i client devono supportare Transport Layer Security (TLS) 1.0. Consigliamo TLS 1.2. I client devono inoltre supportare le suite di cifratura con PFS (Perfect Forward Secrecy), ad esempio Ephemeral Diffie-Hellman (DHE) o Elliptic Curve Diffie-Hellman Ephemeral (ECDHE). La maggior parte dei sistemi moderni come Java 7 e versioni successive, supporta tali modalità. Inoltre, è necessario firmare le richieste utilizzando un ID chiave di accesso e la chiave di accesso segreta associate a un principale IAM, oppure è possibile utilizzare [AWS Security Token Service \(STS\)](https://docs.aws.amazon.com/STS/latest/APIReference/Welcome.html) per generare le credenziali di sicurezza temporanee per firmare le richieste.

# Traffico tra risorse AWS nella stessa Regione

Un endpoint Amazon Virtual Private Cloud (Amazon VPC) per Amazon QuickSight è un'entità logica all'interno di un VPC che consente la connettività solo ad Amazon. QuickSight Il VPC indirizza le richieste ad Amazon QuickSight e reindirizza le risposte al VPC. Per ulteriori informazioni, consulta gli argomenti seguenti:

- [Endpoint VPC](https://docs.aws.amazon.com/vpc/latest/userguide/vpc-endpoints.html) nella Guida per l'utente di Amazon VPC
- [Connessione a un VPC con Amazon QuickSight](#page-1929-0)

# <span id="page-1771-1"></span>Accesso alle origini dati

Si applica a: Enterprise Edition e Standard Edition

Destinatari: amministratori di sistema e amministratori di Amazon QuickSight

Utilizza questa sezione per aiutarti a configurare l'accesso alle risorse in altri AWS servizi.

Ti consigliamo di utilizzare SSL per proteggere le QuickSight connessioni Amazon alle tue fonti di dati. Per utilizzare SSL, è necessario disporre di un certificato firmato di un'autorità di certificazione (CA) riconosciuta. Amazon QuickSight non accetta certificati autofirmati o emessi da una CA non pubblica. Per ulteriori informazioni, consulta [QuickSight Certificati SSL e CA.](#page-1926-0)

## Argomenti

- [Autorizzazioni richieste](#page-1771-0)
- [Abilitazione del rilevamento automatico delle risorse AWS](#page-1773-0)
- [Autorizzazione delle connessioni agli archivi dati AWS](#page-1775-0)
- [Accesso alle risorse AWS](#page-1800-0)
- [Esplorazione AWS dei dati in Amazon QuickSight](#page-1811-0)

# <span id="page-1771-0"></span>Autorizzazioni richieste

Si applica a: Enterprise Edition e Standard Edition

## Destinatari: amministratori di sistema

Quando ci si connette a un'origine dati che richiede un nome utente, il nome utente deve disporre delle autorizzazioni SELECT per alcune tabelle di sistema. Queste autorizzazioni consentono QuickSight ad Amazon di eseguire operazioni come scoprire schemi di tabelle e stimare le dimensioni delle tabelle.

La tabella seguente identifica le tabelle per le quali l'account deve disporre delle autorizzazioni SELECT, a seconda del tipo di database a cui si intende connettersi. Questi requisiti si applicano a tutte le istanze di database a cui ti connetti, indipendentemente dal loro ambiente. In altre parole, si applicano indipendentemente dal fatto che le istanze di database siano on-premise, in Amazon RDS, in Amazon EC2 o altrove.

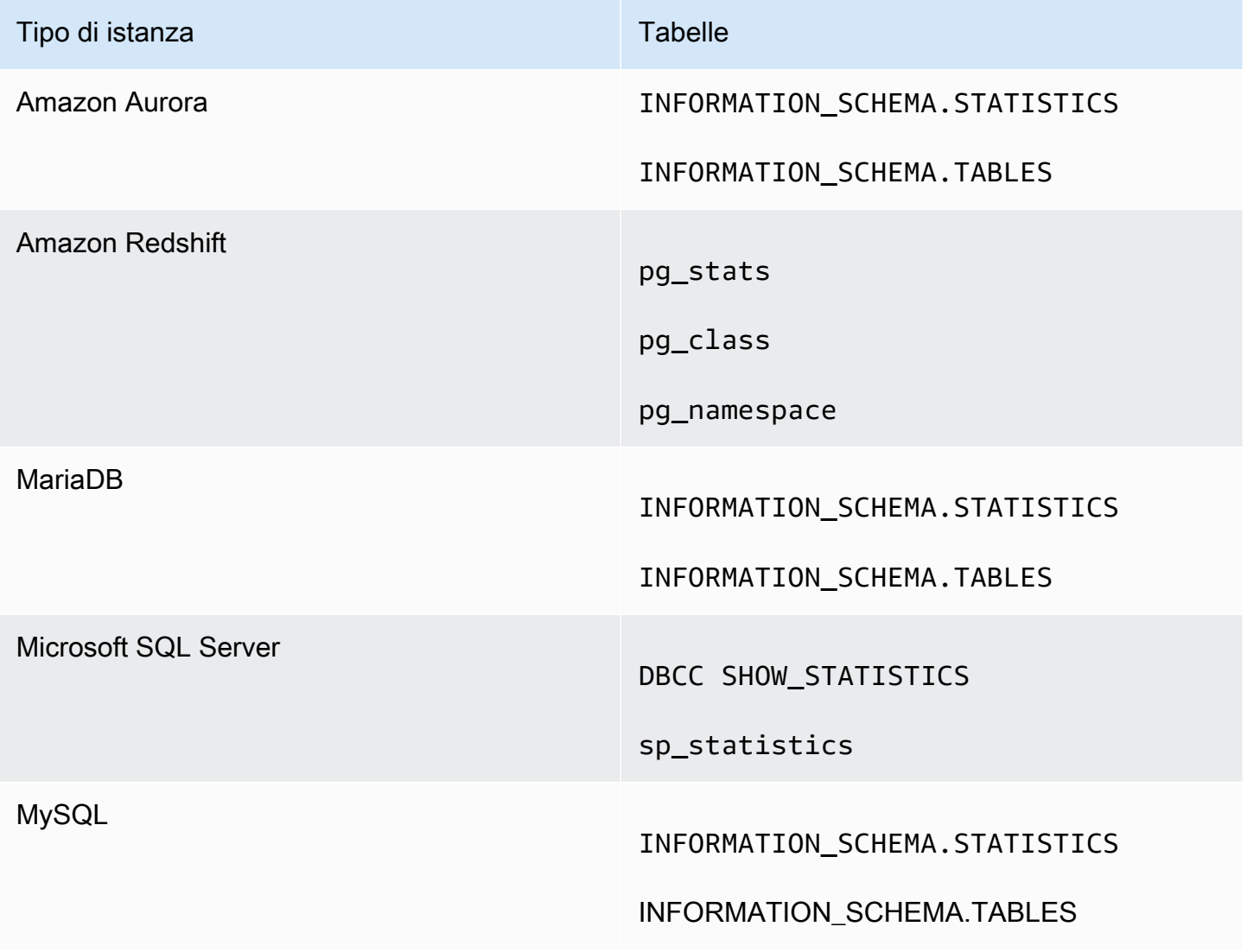

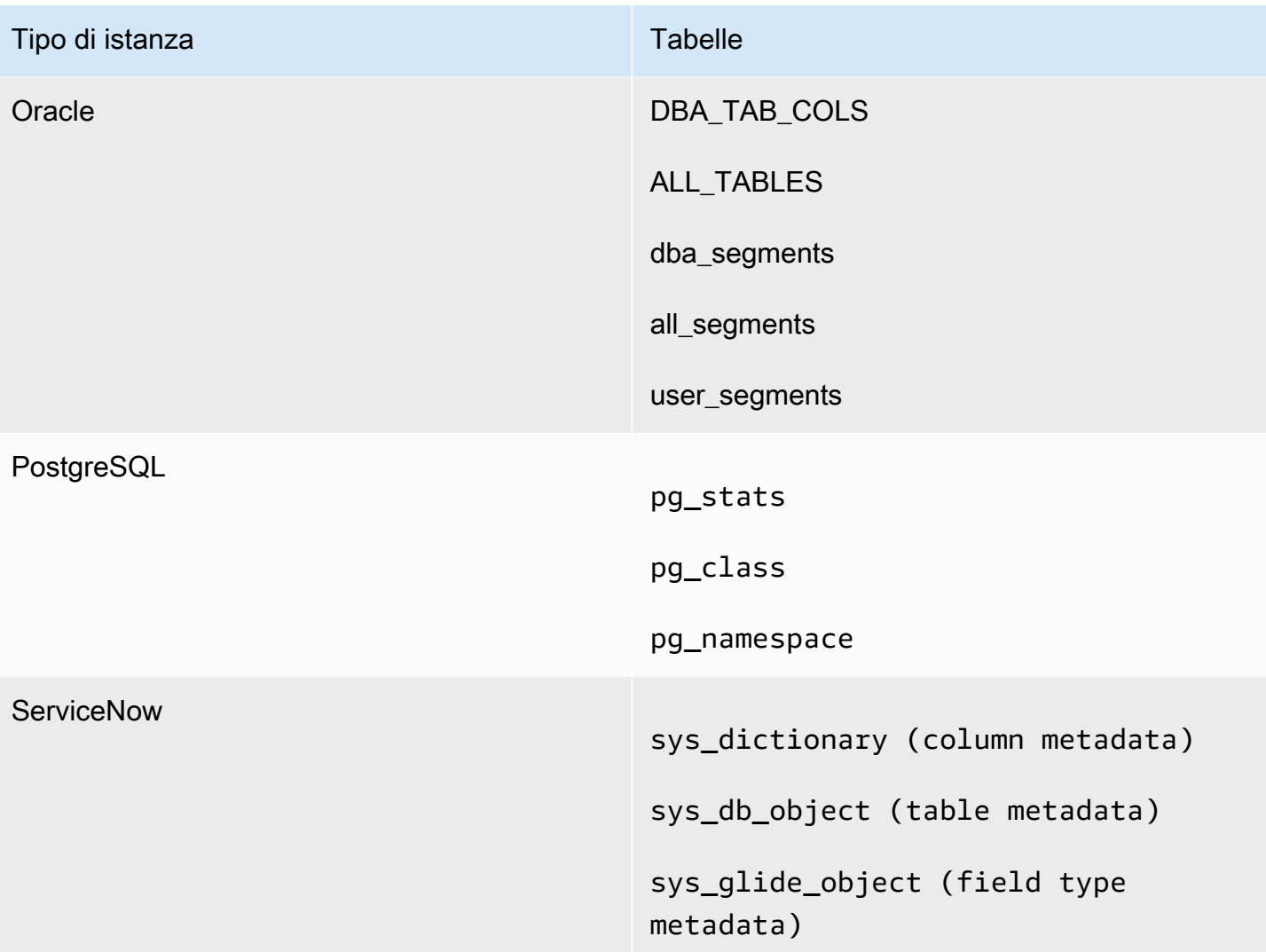

# **a** Note

Se utilizzi MySQL o PostgreSQL, assicurati di stabilire la connessione da un host o da un indirizzo IP autorizzato. Per ulteriori dettagli, consulta [Requisiti di configurazione del database](#page-1929-1) [per istanze ad amministrazione automatica.](#page-1929-1)

<span id="page-1773-0"></span>Abilitazione del rilevamento automatico delle risorse AWS

Si applica a: Enterprise Edition e Standard Edition

## Destinatari: amministratori di sistema

Ogni AWS servizio a cui accedi da Amazon QuickSight deve consentire il traffico da QuickSight. Invece di aprire ogni console di servizio separatamente per aggiungere le autorizzazioni, un QuickSight amministratore può farlo nella schermata di amministrazione. Prima di cominciare, assicurati che i seguenti requisiti siano soddisfatti:

Se scegli di abilitare l'individuazione automatica delle AWS risorse per il tuo QuickSight account Amazon, Amazon QuickSight crea un ruolo AWS Identity and Access Management (IAM) nel tuo Account AWS. Questo ruolo IAM concede al tuo account l'autorizzazione a identificare e recuperare dati dalle tue AWS fonti di dati.

Poiché AWS limita il numero di ruoli IAM che puoi creare, assicurati di avere almeno un ruolo libero. È necessario che Amazon QuickSight utilizzi questo ruolo se desideri che Amazon scopra automaticamente QuickSight le tue AWS risorse.

Puoi fare in modo che Amazon QuickSight autodiscover istanze database Amazon RDS o cluster Amazon Redshift associati al tuo. Account AWS Queste risorse devono trovarsi nello Regione AWS stesso QuickSight account Amazon.

Se scegli di abilitare l'individuazione automatica, scegli una delle seguenti opzioni per rendere accessibile la AWS risorsa:

- Per le istanze database Amazon RDS create nel VPC predefinito e che hai scelto di non renderle private oppure che non sono incluse in un VPC (sono istanze EC2-Classic), consulta [Autorizzazione delle connessioni da Amazon QuickSight alle istanze database Amazon RDS](#page-1776-0). In questo argomento, puoi trovare informazioni sulla creazione di un gruppo di sicurezza per consentire le connessioni dai QuickSight server Amazon.
- Per i cluster Amazon Redshift creati nel VPC predefinito che non sono stati resi privati oppure che non sono inclusi in un VPC (istanze EC2-Classic), consulta [Autorizzazione delle connessioni da](#page-1780-0) [Amazon QuickSight ai cluster Amazon Redshift](#page-1780-0). In questo argomento, puoi trovare informazioni sulla creazione di un gruppo di sicurezza per consentire le connessioni dai QuickSight server Amazon.
- Per un'istanza database Amazon RDS o un cluster Amazon Redshift che si trova in un VPC non predefinito, consulta [Autorizzazione delle connessioni da Amazon QuickSight alle istanze database](#page-1776-0)  [Amazon RDS](#page-1776-0) or [Autorizzazione delle connessioni da Amazon QuickSight ai cluster Amazon](#page-1780-0)

[Redshift.](#page-1780-0) In questi argomenti, puoi trovare informazioni sulla creazione iniziale di un gruppo di sicurezza per consentire le connessioni dai QuickSight server Amazon. Sono inoltre disponibili indicazioni su come verificare che il VPC soddisfi i requisiti descritti in [Configurazione di rete per](#page-1924-0) [un'istanza AWS in un VPC non predefinito](#page-1924-0).

• Se non utilizzi un VPC privato, configura l'istanza Amazon RDS per consentire le connessioni dall'indirizzo IP pubblico della QuickSight regione Amazon.

Abilitare l'individuazione automatica è il modo più semplice per rendere disponibili questi dati in Amazon QuickSight. Puoi comunque creare manualmente le connessioni dati indipendentemente dal fatto che la ricerca automatica sia abilita o meno.

<span id="page-1775-0"></span>Autorizzazione delle connessioni agli archivi dati AWS

Si applica a: Enterprise Edition e Standard Edition

Destinatari: amministratori di sistema

QuickSight Affinché Amazon possa accedere alle tue AWS risorse, devi creare gruppi di sicurezza che autorizzino le connessioni dagli intervalli di indirizzi IP utilizzati dai QuickSight server Amazon. È necessario disporre di AWS credenziali che consentano di accedere a queste AWS risorse per modificarne i gruppi di sicurezza.

Utilizza le procedure riportate nelle seguenti sezioni per abilitare QuickSight le connessioni Amazon.

## Argomenti

- [Autorizzazione delle connessioni da Amazon QuickSight alle istanze database Amazon RDS](#page-1776-0)
- [Autorizzazione delle connessioni da Amazon QuickSight ai cluster Amazon Redshift](#page-1780-0)
- [Autorizzazione delle connessioni da Amazon QuickSight alle istanze Amazon EC2](#page-1787-0)
- [Autorizzazione delle connessioni tramite AWS Lake Formation](#page-1790-0)
- [Autorizzazione delle connessioni ad Amazon Service OpenSearch](#page-1794-0)
- [Autorizzazione delle connessioni ad Amazon Athena](#page-1798-0)

<span id="page-1776-0"></span>Autorizzazione delle connessioni da Amazon QuickSight alle istanze database Amazon RDS

Si applica a: Enterprise Edition e Standard Edition

Destinatari: amministratori di sistema

Affinché Amazon possa connettersi QuickSight a un'istanza DB Amazon RDS, è necessario creare un nuovo gruppo di sicurezza per quell'istanza DB. Questo gruppo di sicurezza contiene una regola in entrata che autorizza l'accesso dall'intervallo di indirizzi IP appropriato per i QuickSight server Amazon in esso contenuti. Regione AWS Per ulteriori informazioni sull'autorizzazione delle QuickSight connessioni Amazon, consulta [Abilitazione manuale dell'accesso a un'istanza Amazon](#page-1776-1)  [RDS in un VPC](#page-1776-1) o[Abilitazione manuale dell'accesso a un'istanza Amazon RDS che non si trova in un](#page-1779-0) [VPC.](#page-1779-0)

Per creare e assegnare un gruppo di sicurezza per un'istanza database Amazon RDS, devi disporre di credenziali AWS che consentano l'accesso a tale istanza database.

L'abilitazione della connessione dai QuickSight server Amazon alla tua istanza è solo uno dei numerosi prerequisiti per la creazione di un set di dati basato su un'origine dati del AWS database. Per ulteriori informazioni sulle autorizzazioni richieste, consulta [Creazione di set di dati da nuove](#page-167-0) [origini dati di database](#page-167-0).

<span id="page-1776-1"></span>Abilitazione manuale dell'accesso a un'istanza Amazon RDS in un VPC

Utilizza la seguente procedura per abilitare QuickSight l'accesso di Amazon a un'istanza DB Amazon RDS in un VPC. Se la tua istanza database Amazon RDS si trova in una sottorete privata (rispetto ad Amazon QuickSight) o a cui sono collegati Internet Gateway, consulta. [Connessione a un VPC con](#page-1929-0)  [Amazon QuickSight](#page-1929-0)

Per abilitare QuickSight l'accesso di Amazon a un'istanza database Amazon RDS in un VPC

- 1. Accedi AWS Management Console e apri la console Amazon RDS all'[indirizzo https://](https://console.aws.amazon.com/rds/) [console.aws.amazon.com/rds/](https://console.aws.amazon.com/rds/).
- 2. Scegliere Databases (Database), individuare l'istanza database e visualizzarne i dettagli. Per eseguire questa operazione, fare clic direttamente sul nome (un collegamento ipertestuale nella colonna DB identifier (Identificatore database).
- 3. Individuare Port (Porta ) e prendere nota del valore Port (Porta). Tale valore può essere un numero o un intervallo.
- 4. Individuare VPC e prendere nota del valoree VPC.
- 5. Scegliere il valore VPC per aprire la console VPC. Nel pannello di navigazione della console di gestione di Amazon VPC, scegliere Gruppi di sicurezza.
- 6. Scegli Crea gruppo di sicurezza.
- 7. Nella pagina Create Security Group (Crea gruppo di sicurezza) immettere le informazioni sul gruppo di sicurezza come descritto di seguito:
	- Per Name tag (Tag nome) e Nome del gruppo, immettere **Amazon-QuickSight-access**.
	- Per Descrizione, inserisci **Amazon-QuickSight-access**.
	- Per VPC scegliere il VPC per l'istanza. Questo VPC è quello associato al VPC ID (ID VPC) annotato in precedenza.
- 8. Scegli Crea. Nella pagina di conferma, prendere nota del Security Group ID (ID gruppo di sicurezza). Selezionare Close (Chiudi ) per uscire da questa schermata.
- 9. Scegliere il nuovo gruppo di sicurezza dall'elenco, quindi selezionare Inbound Rules (Regole in entrata) dall'elenco di schede in basso.
- 10. Selezionare Edit rules (Modifica regole) per creare una nuova regola.
- 11. Nella pagina Edit inbound rules (Modifica regole in entrata), scegliere Add rule (Aggiungi regola) per creare una nuova regola.

Utilizzare i seguenti valori:

- Per Type (Tipo) seleziona Custom TCP Rule (Regola TCP personalizzata).
- Per Protocol (Protocollo), selezionare TCP.
- Per Intervallo porte, immetti il numero o l'intervallo di porte del cluster Amazon RDS. Questo numero di porta (o intervallo di porte) è quello annotato in precedenza.
- Per Source (Origine), scegliere Custom (Personalizzato ) dall'elenco. Accanto alla parola «Personalizzato», inserisci il blocco di indirizzi CIDR per il Regione AWS luogo in cui intendi utilizzare Amazon QuickSight.

Ad esempio, per Europa (Irlanda) devi inserire il blocco di indirizzi CIDR di Europa (Irlanda): 52.210.255.224/27. Per ulteriori informazioni sugli intervalli di indirizzi IP supportati per Amazon QuickSight Regioni AWS, consult[aRegioni AWS, siti Web, intervalli di indirizzi IP ed](#page-1707-0)  [endpoint](#page-1707-0).

# **a** Note

Se hai attivato Amazon QuickSight in più versioni Regioni AWS, puoi creare regole in entrata per ogni QuickSight endpoint Amazon CIDR. In questo modo Amazon può accedere QuickSight all'istanza database Amazon RDS da qualsiasi AWS regione definita nelle regole in entrata.

Chiunque utilizzi Amazon QuickSight in più di un Regioni AWS account viene trattato come un singolo utente. In altre parole, anche se utilizzi Amazon QuickSight in ogni momento Regione AWS, sia il tuo QuickSight abbonamento Amazon (a volte chiamato «account») che i tuoi utenti sono globali.

- 12. Per Descrizione, inserisci una descrizione utile, ad esempio "*Europa (Irlanda) QuickSight*».
- 13. Selezionare Save rules (Salva regole) per salvare la nuova regola in entrata. Quindi seleziona Close (Chiudi).
- 14. Tornare alla visualizzazione dettagliata dell'istanza database. Torna alla console Amazon RDS (<https://console.aws.amazon.com/rds/>) e seleziona Database.
- 15. Scegliere l'identificatore database per l'istanza RDS pertinente. Scegli Modifica. La stessa schermata mostra se si è selezionata la schermata Modifica dai database o la schermata istanza database: Modify DB Instance (Modifica istanza database).
- 16. Individuare la sezione Network & Security (Rete e sicurezza) (la terza dall'alto).

I gruppi di sicurezza attualmente assegnati sono già scelti per l'opzione Security Group (Gruppo di sicurezza). Non rimuovere nessuno di quelli esistenti a meno di non essere sicuri.

In caso contrario, selezionare il nuovo gruppo di sicurezza per aggiungerlo agli altri gruppi selezionati. Se hai seguito il nome suggerito in precedenza, questo gruppo potrebbe avere un nome simile a Amazon- QuickSight -access.

- 17. Scorrere fino alla parte inferiore della schermata. Scegliere Continue (Continua), quindi selezionare Modify DB Instance (Modifica istanza database).
- 18. Selezionare Apply during the next scheduled maintenance (Applica durante la successiva manutenzione pianificata) (la schermata indica quando si verifica questa operazione).

Non selezionare Apply Immediately (Applica immediatamente). In questo modo si applicano anche eventuali modifiche aggiuntive presenti nella coda delle modifiche in sospeso. Alcune di queste modifiche potrebbero richiedere tempi di inattività. Se si arresta il server al di fuori della

finestra di manutenzione, questa operazione può causare un problema per gli utenti di questa istanza database. Consulta gli amministratori di sistema prima di applicare modifiche immediate.

19. Selezionare Modify DB Instance (Modifica istanza database) per confermare le modifiche. Quindi, attendi che sia trascorsa la finestra di manutenzione successiva.

<span id="page-1779-0"></span>Abilitazione manuale dell'accesso a un'istanza Amazon RDS che non si trova in un VPC

Utilizza la procedura seguente per accedere a un'istanza database Amazon RDS che non si trova in un VPC. Puoi associare un gruppo di sicurezza a un'istanza DB utilizzando Modify sulla console RDS, l'API ModifyDBInstance Amazon RDS o il modify-db-instance AWS CLI comando.

**a** Note

Questa sezione è inclusa ai fini della compatibilità con le versioni precedenti.

Utilizzo della console per accedere a un'istanza database Amazon RDS che non si trova in un VPC

- 1. Accedi AWS Management Console e apri la console Amazon RDS all'[indirizzo https://](https://console.aws.amazon.com/rds/) [console.aws.amazon.com/rds/](https://console.aws.amazon.com/rds/).
- 2. Scegliere Databases (Database), selezionare l'istanza database e scegliere Modify (Modifica).
- 3. Selezionare Security Groups (Gruppi di sicurezza) nel riquadro di navigazione.
- 4. Seleziona Create DB Security Group (Crea un gruppo di sicurezza database).
- 5. Immettere **Amazon-QuickSight-access** come valore di Nome e di Descrizione, quindi scegliere Crea.
- 6. Il nuovo gruppo di sicurezza è selezionato per impostazione predefinita.

Selezionare l'icona dei dettagli accanto al gruppo di sicurezza, come illustrato di seguito.

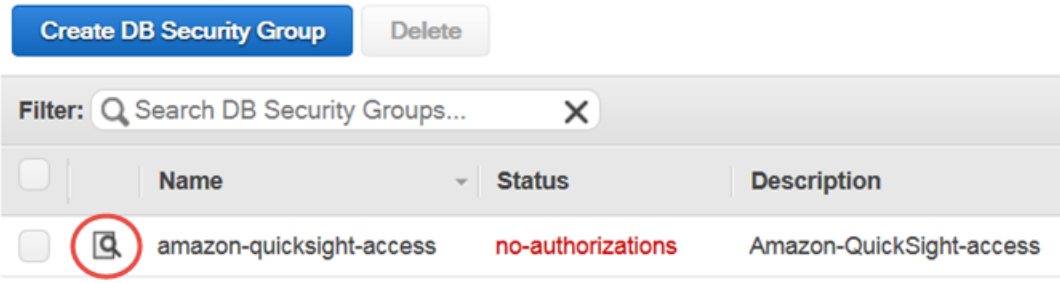

- 7. Per Tipo di connessione scegliere CIDR/IP.
- 8. Per CIDR/IP to Authorize (CIDR/IP da autorizzare), immettere il blocco di indirizzi CIDR appropriato. Per ulteriori informazioni sugli intervalli di indirizzi IP supportati per Amazon QuickSight Regioni AWS, consulta[Regioni AWS, siti Web, intervalli di indirizzi IP ed endpoint.](#page-1707-0)

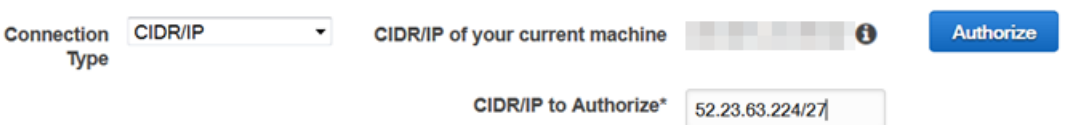

- 9. Seleziona Authorize (Autorizza).
- 10. Torna alla pagina Istanze della console di gestione Amazon RDS, scegliere l'istanza per la quale si desidera abilitare l'accesso, scegli Operazioni istanza, quindi scegli Modifica.
- 11. Nella sezione Network & Security (Rete e sicurezza) il gruppo o i gruppi attualmente assegnati sono già selezionati per Security Group (Gruppo di sicurezza). Premi CTRL e scegli Amazon-QuickSight -access oltre agli altri gruppi selezionati.
- 12. Scegliere Continue (Continua), quindi Modify DB Instance (Modifica istanza database).

<span id="page-1780-0"></span>Autorizzazione delle connessioni da Amazon QuickSight ai cluster Amazon Redshift

Si applica a: Enterprise Edition e Standard Edition

Destinatari: amministratori di sistema

Puoi fornire l'accesso ai dati di Amazon Redshift utilizzando tre metodi di autenticazione: propagazione dell'identità affidabile, ruolo IAM run-as o credenziali del database Amazon Redshift.

Con la propagazione affidabile delle identità, l'identità di un utente viene trasmessa ad Amazon Redshift con Single Sign-On gestito da IAM Identity Center. L'identità di un utente che accede a QuickSight una dashboard viene propagata su Amazon Redshift. In Amazon Redshift, le autorizzazioni granulari relative ai dati vengono applicate ai dati prima che questi vengano presentati all'utente in una QuickSight risorsa. QuickSight gli autori possono anche connettersi alle fonti di dati Amazon Redshift senza inserire una password o un ruolo IAM. Se si utilizza Amazon Redshift Spectrum, tutta la gestione delle autorizzazioni è centralizzata in Amazon Redshift. La propagazione affidabile delle identità è supportata quando QuickSight Amazon Redshift utilizza la stessa istanza

organizzativa di IAM Identity Center. La propagazione affidabile delle identità non è attualmente supportata per le seguenti funzionalità.

- SPICEset di dati
- SQL personalizzato su fonti di dati
- Avvisi
- Rapporti via e-mail
- Amazon QuickSight Q
- Esportazioni in formato CSV, Excel e PDF
- Rilevamento anomalie

Affinché Amazon possa connettersi QuickSight a un'istanza Amazon Redshift, devi creare un nuovo gruppo di sicurezza per quell'istanza. Questo gruppo di sicurezza contiene una regola in entrata che autorizza l'accesso dall'intervallo di indirizzi IP appropriato per i QuickSight server Amazon in esso contenuti. Regione AWS Per ulteriori informazioni sull'autorizzazione delle QuickSight connessioni Amazon, consult[aAbilitazione manuale dell'accesso a un cluster Amazon Redshift in un VPC.](#page-1783-0)

L'abilitazione della connessione dai QuickSight server Amazon al cluster è solo uno dei numerosi prerequisiti per la creazione di un set di dati basato su un'origine dati del AWS database. Per ulteriori informazioni sulle autorizzazioni richieste, consulta [Creazione di set di dati da nuove origini dati di](#page-167-0) [database](#page-167-0).

## Argomenti

- [Abilitare la propagazione affidabile delle identità con Amazon Redshift](#page-1781-0)
- [Abilitazione manuale dell'accesso a un cluster Amazon Redshift in un VPC](#page-1783-0)
- [Abilitazione dell'accesso ad Amazon Redshift Spectrum](#page-1786-0)

## <span id="page-1781-0"></span>Abilitare la propagazione affidabile delle identità con Amazon Redshift

La propagazione affidabile delle identità autentica l'utente finale in Amazon Redshift quando accede a QuickSight risorse che sfruttano un'origine dati affidabile abilitata alla propagazione delle identità. Quando un autore crea un'origine dati con una propagazione dell'identità affidabile, l'identità dell'utente della fonte di dati utilizzata viene propagata e registrata. QuickSight CloudTrail Ciò consente agli amministratori di database di gestire centralmente la sicurezza dei dati in Amazon Redshift e di applicare automaticamente tutte le regole di sicurezza dei dati ai consumatori di dati

in. QuickSight Con altri metodi di autenticazione, le autorizzazioni relative ai dati dell'autore che ha creato l'origine dati vengono applicate a tutti i consumatori di fonti di dati. L'autore dell'origine dati può scegliere di applicare una sicurezza aggiuntiva a livello di riga e colonna alle origini dati che crea in Amazon QuickSight.

Le fonti di dati affidabili per la propagazione delle identità sono supportate solo nei set di dati Direct Query. SPICEI set di dati attualmente non supportano la propagazione affidabile delle identità.

## **Prerequisiti**

Prima di iniziare, assicurati di avere pronti tutti i prerequisiti richiesti.

- La propagazione affidabile delle identità è supportata solo per QuickSight gli account integrati con IAM Identity Center. Per ulteriori informazioni, consulta [Configura il tuo QuickSight account Amazon](#page-1854-0)  [con IAM Identity Center](#page-1854-0).
- Un'applicazione Amazon Redshift integrata con IAM Identity Center. Il cluster Amazon Redshift che utilizzi deve appartenere alla stessa organizzazione dell' QuickSight account che desideri utilizzare. AWS Organizations Il cluster deve inoltre essere configurato con la stessa istanza organizzativa in IAM Identity Center su cui è configurato il tuo QuickSight account. Per ulteriori informazioni sulla configurazione di un cluster Amazon Redshift, [consulta Integrating](https://docs.aws.amazon.com/redshift/latest/mgmt/redshift-iam-access-control-idp-connect.html) IAM Identity Center.

## Abilitare la propagazione affidabile delle identità in QuickSight

Per configurare la connessione QuickSight a sorgenti di dati Amazon Redshift con propagazione affidabile delle identità, configura gli ambiti OAuth di Amazon Redshift sul tuo account. QuickSight

Per aggiungere un ambito che QuickSight consenta di autorizzare la propagazione dell'identità su Amazon Redshift, specifica Account AWS l'ID dell'account e QuickSight il servizio con cui desideri autorizzare la propagazione dell'identità, in questo caso. 'REDSHIFT'

Specificate l'ARN dell'applicazione IAM Identity Center del cluster Amazon Redshift a cui state autorizzando QuickSight Amazon a propagare le identità degli utenti. Queste informazioni sono disponibili nella console Amazon Redshift. Se non specifichi obiettivi autorizzati per l'ambito di Amazon Redshift, QuickSight autorizza gli utenti di qualsiasi cluster Amazon Redshift che condivide la stessa istanza di IAM Identity Center. L'esempio seguente configura la connessione QuickSight a sorgenti di dati Amazon Redshift con una propagazione di identità affidabile.

```
aws quicksight update-identity-propagation-config --aws-account-id "AWSACCOUNTID" 
  --service "REDSHIFT" --authorized-targets "arn:aws:sso::XXXXXXXXXXXX:application/
```

```
ssoins-XXXXXXXXXXXX/apl-XXXXXXXXXXXX" "arn:aws:sso::XXXXXXXXXXXX:application/
ssoins-XXXXXXXXXXXX/apl-XXXXXXXXXXXX"
```
L'esempio seguente elimina gli ambiti OAuth da un account. QuickSight

```
aws quicksight delete-identity-propagation-config --aws-account-id "AWSACCOUNTID" 
  --service "REDSHIFT" --authorized-targets "arn:aws:sso::XXXXXXXXXXXX:application/
ssoins-XXXXXXXXXXXXapl-XXXXXXXXXXXX "arn:aws:sso::XXXXXXXXXXXX:application/
ssoins-XXXXXXXXXXXX/apl-XXXXXXXXXXXX"
```
L'esempio seguente elenca tutti gli ambiti OAuth attualmente presenti su un account. QuickSight

aws quicksight list-identity-propagation-configs --aws-account-id "*AWSACCOUNTID*"

Connessione ad Amazon Redshift con propagazione affidabile delle identità

Utilizza la procedura riportata di seguito per connetterti alla propagazione delle identità affidabili di Amazon Redshift.

Per connettersi ad Amazon Redshift con una propagazione affidabile delle identità

- 1. Crea un nuovo set di dati in Amazon QuickSight. Per ulteriori informazioni sulla creazione di un set di dati, consulta. [Creazione di dataset](#page-166-0)
- 2. Scegli Amazon Redshift come fonte di dati per il nuovo set di dati.

#### **a** Note

Il tipo di autenticazione di una fonte di dati esistente non può essere modificato in propagazione di identità affidabili

3. Scegli IAM Identity Center come opzione di identità per l'origine dati, quindi scegli Crea origine dati.

<span id="page-1783-0"></span>Abilitazione manuale dell'accesso a un cluster Amazon Redshift in un VPC

Si applica a: Enterprise Edition

Utilizza la seguente procedura per abilitare QuickSight l'accesso di Amazon a un cluster Amazon Redshift in un VPC.

Per consentire QuickSight l'accesso di Amazon a un cluster Amazon Redshift in un VPC

- 1. [Accedi AWS Management Console e apri la console Amazon Redshift all'indirizzo https://](https://console.aws.amazon.com/redshiftv2/) [console.aws.amazon.com/redshiftv2/.](https://console.aws.amazon.com/redshiftv2/)
- 2. Passa al cluster che desideri rendere disponibile in Amazon QuickSight.
- 3. Nella sezione Proprietà del cluster, trova Port. Prendere nota del valore per Port (Porta).
- 4. Nella sezione Cluster Properties (Proprietà cluster) individuare VPC ID (ID VPC) e prendere nota del valore VPC ID (ID VPC). Scegli VPC ID per aprire la console Amazon VPC.
- 5. Sulla console Amazon VPC, scegli Security Groups nel pannello di navigazione.
- 6. Scegli Crea gruppo di sicurezza.
- 7. Nella pagina Create Security Group (Crea gruppo di sicurezza) immettere le informazioni sul gruppo di sicurezza come descritto di seguito:
	- In Security group name (Nome gruppo di sicurezza) immettere **redshift-security-group**.
	- Per Descrizione, inserisci **redshift-security-group**.
	- Per VPC, scegli il VPC per il tuo cluster Amazon Redshift. Questo VPC è quello associato all'ID VPC precedentemente annotato.
- 8. Scegliere Create Security Group (Crea gruppo di sicurezza).

Dovrebbe essere visualizzato il nuovo gruppo di sicurezza.

- 9. Crea un secondo gruppo di sicurezza con le seguenti proprietà.
	- In Security group name (Nome gruppo di sicurezza) immettere **quicksight-securitygroup**.
	- Per Descrizione, inserisci **quicksight-security-group**.
	- Per VPC, scegli il VPC per il tuo cluster Amazon Redshift. Questo VPC è quello associato all'ID VPC precedentemente annotato.
- 10. Scegliere Create Security Group (Crea gruppo di sicurezza).
- 11. Dopo aver creato i nuovi gruppi di sicurezza, crea regole in entrata per i nuovi gruppi.

Scegli il nuovo gruppo redshift-security-group di sicurezza e inserisci i seguenti valori.

• Per Tipo, scegli Amazon Redshift.

- Per Protocol (Protocollo), selezionare TCP.
- Per Intervallo di porte, immettere il numero di porta del cluster Amazon Redshift a cui si desidera fornire l'accesso. Si tratta del numero di porta annotato in un passaggio precedente.
- Per Source, inserisci l'ID del gruppo di sicurezza diquicksight-security-group.
- 12. Selezionare Save rules (Salva regole) per salvare la nuova regola in entrata.
- 13. Ripetete il passaggio precedente per quicksight-security-group e immettete i seguenti valori.
	- In Type (Tipo), selezionare All traffic (Tutto il traffico).
	- Per Protocollo, scegliete Tutto.
	- Per Port Range, scegli Tutto.
	- Per Source, inserisci l'ID del gruppo di sicurezza diredshift-security-group.
- 14. Selezionare Save rules (Salva regole) per salvare la nuova regola in entrata.
- 15. In QuickSight, vai al QuickSight menu Gestisci.
- 16. Scegli Gestisci connessioni VPC, quindi scegli Aggiungi connessione VPC.
- 17. Configura la nuova connessione VPC con i seguenti valori.
	- Per il nome della connessione VPC, scegli un nome significativo per la connessione VPC.
	- Per I'ID VPC, scegli il VPC in cui si trova il cluster Amazon Redshift.
	- Per Subnet ID, scegli la sottorete per la zona di disponibilità (AZ) utilizzata per Amazon Redshift.
	- Per l'ID del gruppo di sicurezza, copia e incolla l'ID del gruppo di sicurezza per. quicksightsecurity-group
- 18. Scegli Crea. La generazione del nuovo VPC potrebbe richiedere alcuni minuti.
- 19. Nella console Amazon Redshift, accedi al cluster redshift-security-group Amazon Redshift configurato per. Scegli Proprietà. In Impostazioni di rete e sicurezza, inserisci il nome del gruppo di sicurezza.
- 20. In QuickSight, scegli Set di dati, quindi scegli Nuovo set di dati. Crea un nuovo set di dati con i seguenti valori.
	- Per l'origine dei dati, scegli Amazon Redshift Auto-discovered.
	- Assegna un nome significativo alla fonte di dati.
- L'ID dell'istanza dovrebbe essere compilato automaticamente con la connessione VPC in cui hai creato. QuickSight Se l'ID dell'istanza non viene compilato automaticamente, scegli il VPC che hai creato dall'elenco a discesa.
- Inserisci le credenziali del database. Se il tuo QuickSight account utilizza la propagazione affidabile delle identità, scegli Single sign-on.
- 21. Convalida la connessione, quindi scegli Crea origine dati.

Se desideri limitare ulteriormente le regole in uscita predefinite, aggiorna la regola in uscita di quicksight-security-group per consentire solo il traffico di Amazon Redshift. redshiftsecurity-group Puoi anche eliminare la regola in uscita che si trova in. redshift-securitygroup

<span id="page-1786-0"></span>Abilitazione dell'accesso ad Amazon Redshift Spectrum

Utilizzando Amazon Redshift Spectrum, puoi connettere QuickSight Amazon a un catalogo esterno con Amazon Redshift. Ad esempio, puoi accedere al catalogo Amazon Athena. Puoi quindi interrogare dati non strutturati sul tuo data lake Amazon S3 utilizzando un cluster Amazon Redshift anziché il motore di query Athena.

Puoi inoltre combinare set di dati contenenti i dati archiviati in Amazon Redshift e in S3. È quindi possibile accedervi tramite la sintassi SQL in Amazon Redshift.

Dopo aver registrato il tuo catalogo di dati (per Athena) o lo schema esterno (per un [metastore Hive\)](https://aws.amazon.com/blogs/big-data/migrate-external-table-definitions-from-a-hive-metastore-to-amazon-athena/), puoi utilizzare Amazon per scegliere lo schema esterno e le QuickSight tabelle Amazon Redshift Spectrum. Questo processo funziona esattamente come per qualsiasi altra tabella Amazon Redshift nel cluster. Non è necessario caricare o trasformare i dati.

Per ulteriori informazioni sull'utilizzo di Amazon Redshift Spectrum, consulta [Utilizzo di Amazon](https://docs.aws.amazon.com/redshift/latest/dg/c-using-spectrum.html)  [Redshift Spectrum per eseguire query su dati esterni](https://docs.aws.amazon.com/redshift/latest/dg/c-using-spectrum.html) nella Guida per gli sviluppatori di Amazon Redshift.

Per stabilire una connessione mediante Redshift Spectrum, completa le seguenti operazioni:

- Crea o identifica un ruolo IAM associato al cluster Amazon Redshift.
- Aggiungere le policy IAM AmazonS3ReadOnlyAccess e AmazonAthenaFullAccess al ruolo IAM.
- Registrare uno schema o un catalogo di dati esterno per le tabelle che desideri utilizzare.

Redshift Spectrum ti consente di separare lo storage dall'elaborazione, in modo da dimensionarli separatamente. Paghi solo le query che esegui.

Per connetterti alle tabelle Redshift Spectrum, non è necessario concedere ad Amazon QuickSight l'accesso ad Amazon S3 o Athena. Amazon QuickSight deve accedere solo al cluster Amazon Redshift. Per tutti i dettagli sulla configurazione di Redshift Spectrum, consulta [Nozioni di base su](https://docs.aws.amazon.com/redshift/latest/dg/c-getting-started-using-spectrum.html)  [Amazon Redshift Spectrum](https://docs.aws.amazon.com/redshift/latest/dg/c-getting-started-using-spectrum.html) nella Guida per gli sviluppatori di Amazon Redshift Database.

<span id="page-1787-0"></span>Autorizzazione delle connessioni da Amazon QuickSight alle istanze Amazon EC2

Si applica a: Enterprise Edition e Standard Edition

Destinatari: amministratori di sistema

Affinché Amazon possa connettersi QuickSight a un'istanza Amazon EC2, devi creare un nuovo gruppo di sicurezza per quell'istanza. Questo gruppo di sicurezza contiene una regola in entrata che autorizza l'accesso dall'intervallo di indirizzi IP appropriato per i QuickSight server Amazon in esso contenuti. Regione AWS

Per modificare i gruppi di sicurezza per queste istanze Amazon EC2, devi disporre di AWS credenziali che ti consentano di accedere alle istanze.

L'abilitazione della connessione dai QuickSight server Amazon alla tua istanza è solo uno dei numerosi prerequisiti per la creazione di un set di dati basato su un'origine dati del AWS database. Per ulteriori informazioni sulle autorizzazioni richieste, consulta [Creazione di set di dati da nuove](#page-167-0) [origini dati di database](#page-167-0).

Per abilitare QuickSight l'accesso di Amazon a un'istanza Amazon EC2

- 1. [Accedi AWS Management Console e apri la console Amazon EC2 all'indirizzo https://](https://console.aws.amazon.com/ec2/) [console.aws.amazon.com/ec2/.](https://console.aws.amazon.com/ec2/)
- 2. Se l'istanza EC2 si trova in un VPC, scegliere l'istanza per visualizzare il riquadro dei relativi dettagli. Trovare il relativo ID VPC e prenderne nota per utilizzarlo in seguito.
- 3. Scegliere Security Groups (Gruppi di sicurezza) nella sezione NETWORK & SECURITY (Rete e sicurezza) del riquadro di navigazione. Scegliere Crea Security Group (Crea gruppo di sicurezza), come illustrato di seguito.

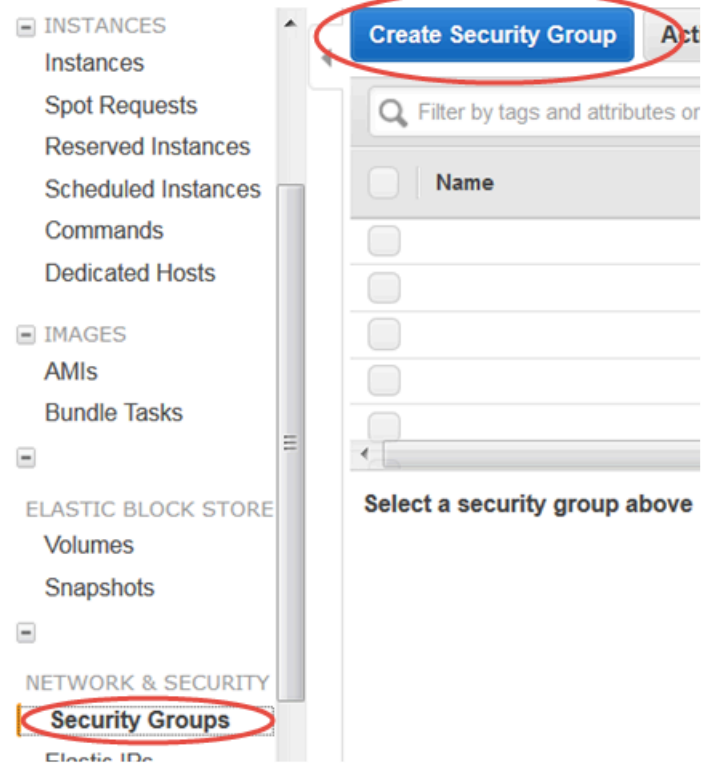

- 4. Immettere le informazioni del gruppo di sicurezza come descritto di seguito:
	- In Security group name (Nome gruppo di sicurezza) immettere **Amazon-QuickSightaccess**.
	- Per Descrizione, inserisci **Amazon-QuickSight-access**.
	- Per VPC, scegli l'ID VPC annotato nella fase 2 se l'istanza Amazon EC2 si trova in un VPC. In caso contrario, scegliere No VPC (Nessun VPC).
- 5. Scegliere Add Rule (Aggiungi regola) nella scheda Inbound (In entrata).
- 6. Creare una nuova regola con i seguenti valori:
	- Per Type (Tipo) seleziona Custom TCP Rule (Regola TCP personalizzata).
	- Per Protocol (Protocollo), selezionare TCP.
	- (Facoltativo) Per Intervallo porte, immetti il numero di porta usato dall'istanza in questa istanza Amazon EC2 per cui stai fornendo l'accesso.
	- Per Source, inserisci il blocco di indirizzi CIDR relativo al Regione AWS luogo in cui intendi utilizzare Amazon QuickSight. Ad esempio, di seguito è riportato il blocco di indirizzi CIDR per la Regione Europa (Irlanda): 52.210.255.224/27. Per ulteriori informazioni sugli intervalli

di indirizzi IP per Amazon QuickSight nelle AWS regioni supportate, consulta[Regioni AWS, siti](#page-1707-0) [Web, intervalli di indirizzi IP ed endpoint.](#page-1707-0)

# **a** Note

Se hai attivato Amazon QuickSight in più versioni Regioni AWS, puoi creare regole in entrata per ogni QuickSight endpoint Amazon CIDR. In questo modo Amazon può accedere QuickSight all'istanza database Amazon RDS da qualsiasi istanza Regione AWS definita nelle regole in entrata.

Un QuickSight utente o amministratore Amazon che utilizza Amazon QuickSight in più AWS regioni viene trattato come un singolo utente. In altre parole, anche se utilizzi Amazon QuickSight in ogni momento Regione AWS, sia il tuo QuickSight account Amazon che i tuoi utenti sono globali.

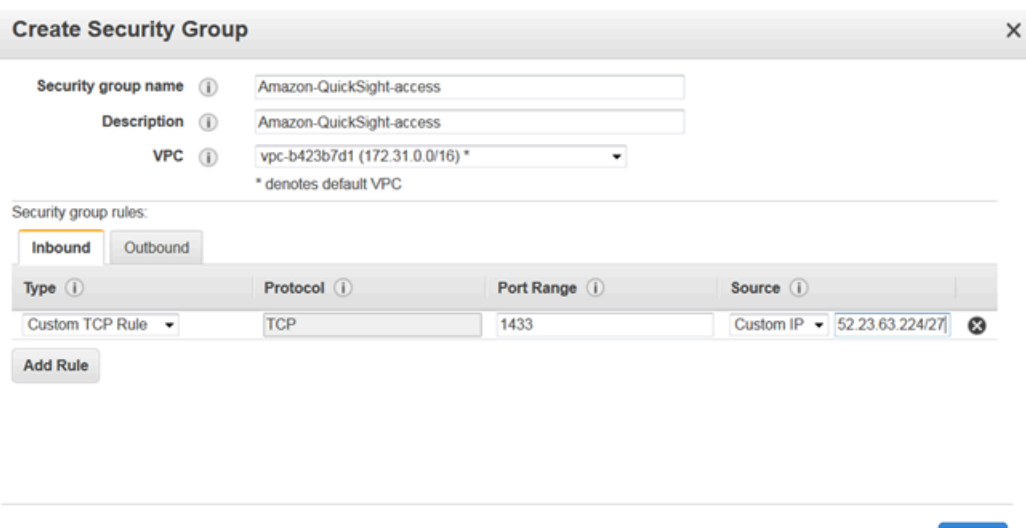

- 7. Scegli Crea.
- 8. Scegliere Instances (Istanze) nella sezione INSTANCES (Istanze) del riquadro di navigazione, quindi scegliere l'istanza per la quale si desidera abilitare l'accesso.

Cancel Create

- 9. Scegliere Actions (Operazioni), Networking (Reti) e quindi Change Security Groups (Modifica gruppi di sicurezza).
- 10. In Change Security Groups, scegli il gruppo di sicurezza Amazon- QuickSight -access.

Scegliere Assign Security Groups (Assegna gruppi di sicurezza), come illustrato di seguito.

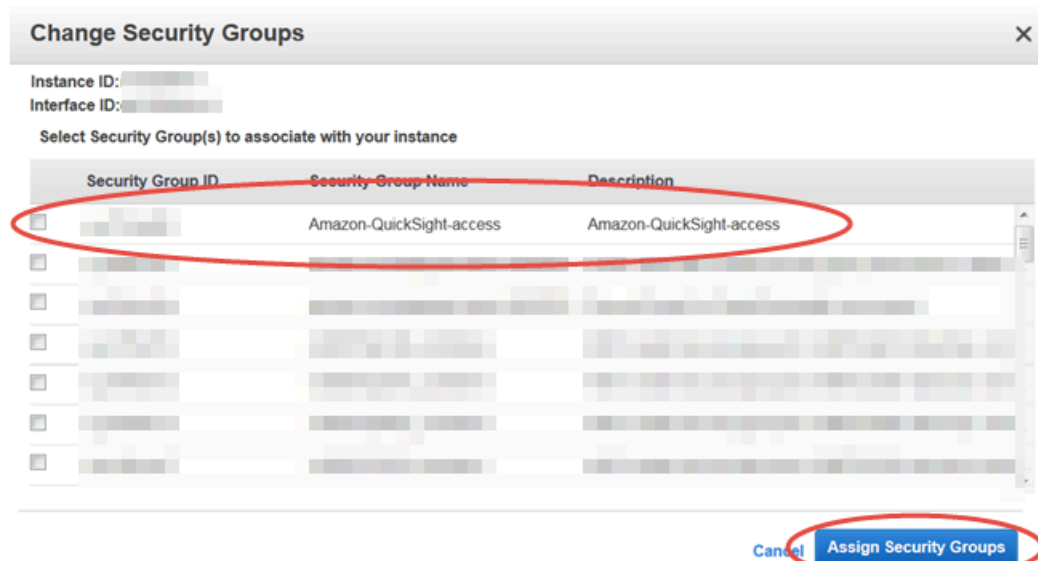

#### <span id="page-1790-0"></span>Autorizzazione delle connessioni tramite AWS Lake Formation

Si applica a: Enterprise Edition

Destinatari: amministratori di sistema

Se stai eseguendo query sui dati con Amazon Athena, puoi utilizzarli AWS Lake Formation per semplificare la protezione e la connessione ai tuoi dati da Amazon QuickSight. Lake Formation si aggiunge al modello di autorizzazioni AWS Identity and Access Management (IAM) fornendo un proprio modello di autorizzazioni che viene applicato ai servizi di AWS analisi e apprendimento automatico. Questo modello di autorizzazioni definito centralmente controlla l'accesso ai dati a livello granulare attraverso un semplice meccanismo di concessione e revoca. Puoi utilizzare Lake Formation al posto di o in aggiunta all'utilizzo di policy con ambito limitato con IAM.

Quando configuri Lake Formation, registri le tue origini dati per consentirgli di spostare i dati in un nuovo data lake in Amazon S3. Lake Formation e Athena funzionano perfettamente con AWS Glue Data Catalog, facilitandone l'uso insieme. I database e le tabelle Athena sono container di metadati. Questi container descrivono lo schema sottostante dei dati, le istruzioni DDL (Data Definition Language) e la posizione dei dati in Amazon S3.

## Il diagramma seguente mostra le relazioni tra i servizi coinvolti. AWS

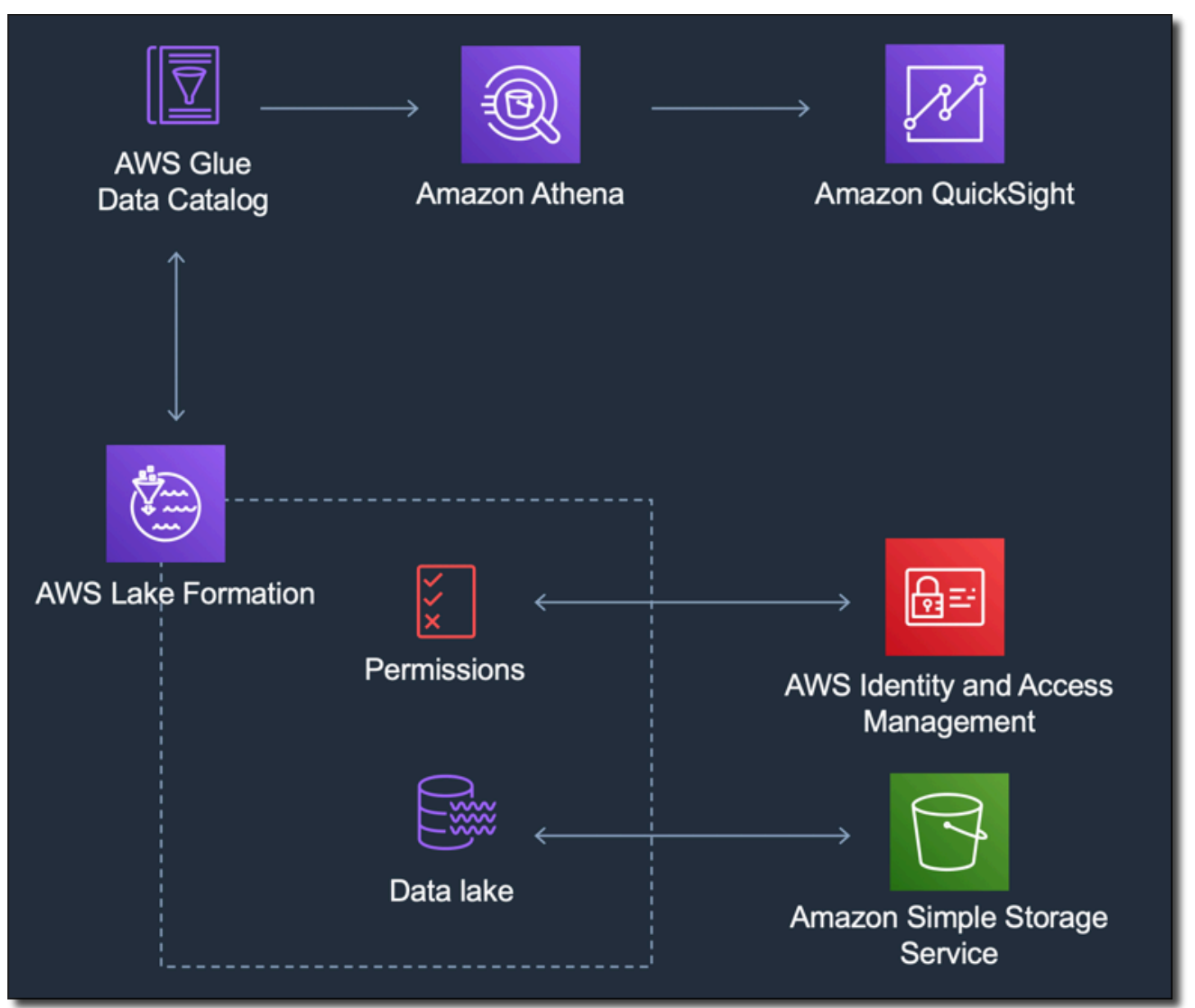

Dopo aver configurato Lake Formation, puoi utilizzare Amazon QuickSight per accedere a database e tabelle per nome o tramite query SQL. Amazon QuickSight fornisce un editor completo in cui è possibile scrivere query SQL. Oppure puoi usare la console Athena AWS CLI, o il tuo editor di query preferito. Per ulteriori informazioni, consulta [Accesso ad Athena](https://docs.aws.amazon.com/athena/latest/ug/accessing-ate.html) nella Guida per l'utente di Amazon Athena.

Abilitazione della connessione da Lake Formation

Prima di iniziare a utilizzare questa soluzione con Amazon QuickSight, assicurati di poter accedere ai tuoi dati utilizzando Athena with Lake Formation. Dopo aver verificato che la connessione funzioni tramite Athena, devi solo verificare che Amazon sia in QuickSight grado di connettersi ad Athena. In questo modo non sarà necessario risolvere i problemi di connessione con tutti e tre i prodotti contemporaneamente. Un modo semplice per testare la connessione consiste nell'utilizzare la [console di interrogazione Athena](https://console.aws.amazon.com/athena/) per eseguire un semplice comando SQL, ad esempio SELECT 1 FROM table.

Per configurare Lake Formation, la persona o il team che ci lavora deve accedere per creare un nuovo ruolo IAM e per Lake Formation. Ha inoltre bisogno delle informazioni riportate nell'elenco seguente. Per ulteriori informazioni, consulta [Configurazione di Lake Formation](https://docs.aws.amazon.com/lake-formation/latest/dg/getting-started-setup.html) nella Guida per gli sviluppatori di AWS Lake Formation .

• Raccogli gli Amazon Resource Names (ARN) degli QuickSight utenti e dei gruppi Amazon che devono accedere ai dati in Lake Formation. Questi utenti devono essere QuickSight autori o amministratori di Amazon.

Per trovare gli ARN di QuickSight utenti e gruppi Amazon

1. Usa AWS CLI per trovare gli ARN utente per QuickSight autori e amministratori di Amazon. A tale scopo, esegui il comando list-users nel tuo terminale (Linux o Mac) o nel prompt dei comandi (Windows).

```
aws quicksight list-users --aws-account-id 111122223333 --namespace default --
region us-east-1
```
La risposta restituisce informazioni per ogni utente. Il nome della risorsa Amazon (ARN) è riportato in grassetto nell'esempio seguente.

```
RequestId: a27a4cef-4716-48c8-8d34-7d3196e76468
Status: 200
UserList:
- Active: true
  Arn: arn:aws:quicksight:us-east-1:111122223333:user/default/SaanviSarkar
   Email: SaanviSarkar@example.com
  PrincipalId: federated/iam/AIDAJVCZOVSR3DESMJ7TA
   Role: ADMIN
   UserName: SaanviSarkar
```
Per evitare di utilizzare AWS CLI, puoi creare manualmente gli ARN per ogni utente.

2. (Facoltativo) Usa AWS CLI per trovare ARN per QuickSight gruppi Amazon eseguendo il seguente list-group comando nel tuo terminale (Linux o Mac) o al prompt dei comandi (Windows).

```
aws quicksight list-groups --aws-account-id 111122223333 --namespace default --
region us-east-1
```
La risposta restituisce informazioni per ogni gruppo. L'ARN viene visualizzato in grassetto nell'esempio seguente.

```
GroupList:
- Arn: arn:aws:quicksight:us-east-1:111122223333:group/default/DataLake-Scorecard
   Description: Data Lake for CXO Balanced Scorecard
   GroupName: DataLake-Scorecard
   PrincipalId: group/d-90671c9c12/6f9083c2-8400-4389-8477-97ef05e3f7db
RequestId: c1000198-18fa-4277-a1e2-02163288caf6
Status: 200
```
Se non disponi di alcun QuickSight gruppo Amazon, aggiungi un gruppo utilizzando il comando AWS CLI per eseguire il create-group comando. Al momento non è possibile eseguire questa operazione dalla QuickSight console Amazon. Per ulteriori informazioni, consulta [Creazione e gestione di gruppi in Amazon QuickSight.](#page-1899-0)

Per evitare di utilizzare il AWS CLI, puoi creare manualmente gli ARN per ogni gruppo.

Attivazione della connessione da Amazon QuickSight

Per lavorare con Lake Formation e Athena, assicurati di avere le autorizzazioni per le AWS risorse configurate in Amazon: QuickSight

- Abilita l'accesso ad Amazon Athena.
- Abilita l'accesso ai bucket corretti in Amazon S3. Di solito l'accesso S3 è abilitato quando abiliti Athena. Tuttavia, poiché puoi modificare le autorizzazioni S3 al di fuori di tale processo, è consigliabile verificarle separatamente.

Per informazioni su come verificare o modificare le autorizzazioni AWS delle risorse in Amazon QuickSight, consulta [Abilitazione del rilevamento automatico delle risorse AWS](#page-1773-0) [eAccesso alle origini](#page-1771-1)  [dati](#page-1771-1).

<span id="page-1794-0"></span>Autorizzazione delle connessioni ad Amazon Service OpenSearch

Si applica a: Enterprise Edition

Destinatari: amministratori di sistema

Prima di poterlo utilizzare OpenSearch in un QuickSight set di dati, l' QuickSight amministratore deve completare alcune attività con la collaborazione di una persona che ha accesso alla console. **OpenSearch** 

Per iniziare, identifica ogni OpenSearch dominio a cui desideri connetterti. Raccogli quindi le informazioni seguenti per ciascun dominio:

- Il nome del OpenSearch dominio.
- La OpenSearch versione utilizzata da questo dominio.
- L'Amazon Resource Name (ARN) del OpenSearch dominio.
- L'endpoint HTTPS.
- L'URL delle OpenSearch dashboard, se utilizzi Dashboards. Puoi estrapolare l'URL di Dashboards aggiungendo "/dashboards/" a un endpoint.
- Se il dominio ha un endpoint VPC, raccogli tutte le informazioni correlate nella scheda VPC della console di servizio: OpenSearch
	- L'ID del VPC
	- I gruppi di sicurezza del VPC
	- Il ruolo o i ruoli IAM associati
	- Le zone di disponibilità associate
	- Le sottoreti associate
- Se il dominio ha un endpoint normale (non un endpoint VPC), tieni presente che utilizza la rete pubblica.
- L'ora di inizio dello snapshot automatico giornaliero (se gli utenti lo desiderano).

Prima di procedere, l' QuickSight amministratore abilita le connessioni autorizzate dal QuickSight Servizio. OpenSearch Questo processo è necessario per ogni AWS servizio da cui ci si connette

QuickSight. È necessario eseguire questa operazione solo una volta Account AWS per ogni AWS servizio utilizzato come fonte di dati.

Per OpenSearch Service, il processo di autorizzazione aggiunge la politica AWS gestita AWSQuickSightOpenSearchPolicy al tuo Account AWS.

## **A** Important

Assicurati che la policy IAM per il tuo OpenSearch dominio non sia in AWSQuickSightOpenSearchPolicy conflitto con le autorizzazioni di. Puoi trovare la politica di accesso al dominio nella console OpenSearch di servizio. Per ulteriori informazioni, consulta la sezione [Configurazione delle politiche di accesso](https://docs.aws.amazon.com/opensearch-service/latest/developerguide/ac.html#ac-creating) nella Amazon OpenSearch Service Developer Guide.

Per attivare o disattivare le connessioni da QuickSight a Service OpenSearch

- 1. In Amazon QuickSight, scegli Amministratore e Gestisci QuickSight.
- 2. In Sicurezza e autorizzazioni, seleziona Aggiungi o rimuovi.
- 3. Per abilitare le connessioni, seleziona la casella OpenSearch di controllo Amazon Service.

Per disabilitare le connessioni, deseleziona la casella OpenSearch di controllo Amazon Service.

4. Seleziona Aggiorna per confermare le scelte.

Uso di una connessione VPC

In alcuni casi, il tuo OpenSearch dominio si trova in un cloud privato virtuale (VPC) basato sul servizio Amazon VPC. In tal caso, assicurati di determinare se QuickSight è già connesso all'ID VPC utilizzato dal OpenSearch dominio. Puoi riutilizzare una connessione VPC esistente. Se non sei sicuro che funzioni, puoi testarla. Per ulteriori informazioni, consulta [Convalida della connessione all'origine dati](#page-1961-0)  [VPC.](#page-1961-0)

Se non è già definita una connessione QuickSight per il VPC che desideri utilizzare, puoi crearne una. Questa attività è un processo in più fasi che è necessario completare prima di procedere. Per informazioni su come aggiungere QuickSight a un VPC e aggiungere una connessione dal QuickSight VPC, consulta. [Connessione a un VPC con Amazon QuickSight](#page-1929-0)

#### Utilizzo delle autorizzazioni OpenSearch

Dopo aver configurato QuickSight la connessione al OpenSearch Servizio, potrebbe essere necessario abilitare le autorizzazioni in. OpenSearch Per questa parte del processo di configurazione, puoi utilizzare il link OpenSearch Dashboards per ogni OpenSearch dominio. Usa il seguente elenco per determinare quali autorizzazioni ti servono:

- 1. Per i domini che utilizzano un controllo granulare degli accessi, configura le autorizzazioni sotto forma di ruolo. Questo processo è simile all'utilizzo di politiche circoscritte in. QuickSight
- 2. Per ogni dominio per cui crei un ruolo, aggiungi una mappatura dei ruoli.

Per ulteriori informazioni, consulta la sezione seguente: .

Se il tuo OpenSearch dominio ha abilitato [il controllo granulare degli accessi,](https://docs.aws.amazon.com/opensearch-service/latest/developerguide/fgac.html) ci sono alcune autorizzazioni da configurare in modo che il dominio sia accessibile da. QuickSight Esegui questi passaggi per ogni dominio che desideri utilizzare.

La procedura seguente utilizza OpenSearch Dashboards, uno strumento open source che funziona con. OpenSearch Puoi trovare il collegamento a Dashboards nella dashboard del dominio nella console di servizio. OpenSearch

Per aggiungere autorizzazioni a un dominio da cui consentire l'accesso da QuickSight

- 1. Apri OpenSearch le dashboard per il OpenSearch dominio con cui vuoi lavorare. L'URL è *opensearch-domain-endpoint*/dashboards/.
- 2. Scegli Sicurezza dal pannello di navigazione.

Se non vedi il pannello di navigazione, aprilo utilizzando l'icona del menu in alto a sinistra. Per mantenere aperto il menu, scegli Navigazione nel dock in basso a sinistra.

- 3. Scegliere Roles (Ruoli), Create role (Crea ruolo).
- 4. Denomina il ruolo **quicksight\_role**.

Puoi scegliere un nome diverso, ma ti consigliamo questo perché lo utilizziamo nella nostra documentazione ed è quindi più facile da supportare.

- 5. In Autorizzazioni cluster, aggiungi le seguenti autorizzazioni:
	- cluster:monitor/main
	- cluster:monitor/health
- cluster:monitor/state
- indices:data/read/scroll
- indices:data/read/scroll/clear,
- 6. In Autorizzazioni indice, specifica **\*** per il modello di indice.
- 7. In Autorizzazioni indice, aggiungi le seguenti autorizzazioni:
	- indices:admin/get
	- indices:admin/mappings/fields/get\*
	- indices:data/read/search\*
- 8. Scegli Crea.
- 9. Ripeti questa procedura per ogni OpenSearch dominio che intendi utilizzare.

Utilizza la procedura seguente per aggiungere una mappatura dei ruoli per le autorizzazioni aggiunte nella procedura precedente. Potrebbe essere più efficiente aggiungere le autorizzazioni e la mappatura dei ruoli come parte di un unico processo. Queste istruzioni sono separate per motivi di chiarezza.

Creazione di una mappatura dei ruoli per il ruolo IAM che hai aggiunto

- 1. Apri OpenSearch le dashboard per il OpenSearch dominio con cui vuoi lavorare. L'URL è *opensearch-domain-endpoint*/dashboards/.
- 2. Scegli Sicurezza dal pannello di navigazione.
- 3. Cerca e apri **quicksight\_role** dall'elenco.
- 4. Nella scheda Utenti mappati, scegli Gestisci mappatura.
- 5. Nella sezione Ruoli di backend, inserisci l'ARN AWS del ruolo IAM gestito per. QuickSight Di seguito è riportato un esempio.

arn:*aws*:iam::*AWS-ACCOUNT-ID*:role/service-role/*aws-quicksight-service-role-v0*

- 6. Scegli Mappa.
- 7. Ripeti questa procedura per ogni OpenSearch dominio che desideri utilizzare.

#### <span id="page-1798-0"></span>Autorizzazione delle connessioni ad Amazon Athena

Se devi usare Amazon QuickSight con Amazon Athena o Amazon Athena Federated Query, devi prima autorizzare le connessioni ad Athena e ai bucket associati in Amazon Simple Storage Service (Amazon S3). Amazon Athena è un servizio di query interattivo che semplifica l'analisi dei dati in Amazon S3 con SQL standard. Athena Federated Query fornisce l'accesso a più tipi di dati utilizzando. AWS Lambda Utilizzando una connessione da QuickSight ad Athena, puoi scrivere query SQL per interrogare dati archiviati in origini dati relazionali, non relazionali, a oggetti e personalizzate. Per ulteriori informazioni, consulta la sezione [Utilizzo di Athena Federated Query](https://docs.aws.amazon.com/athena/latest/ug/connect-to-a-data-source.html) nella Guida per l'utente di Amazon Athena.

Esamina le seguenti considerazioni quando configuri l'accesso ad QuickSight Athena da:

- Athena archivia i risultati delle query QuickSight in un bucket. Per impostazione predefinita, questo bucket ha un nome simile a aws-athena-query-results-AWSREGION-AWSACCOUNTID, ad esempio aws-athena-query-results-us-east-2-111111111111. Pertanto, è importante assicurarsi QuickSight di disporre delle autorizzazioni per accedere al bucket attualmente utilizzato da Athena.
- Se il tuo file di dati è crittografato con una AWS KMS chiave, concedi le autorizzazioni al ruolo Amazon QuickSight IAM per decrittografare la chiave. Il modo più semplice per eseguire questa operazione è utilizzare AWS CLI.

A tale scopo, puoi eseguire l'operazione API KMS [create-grant](https://docs.aws.amazon.com/cli/latest/reference/kms/create-grant.html). AWS CLI

```
aws kms create-grant --key-id <KMS_KEY_ARN> /
--grantee-principal <QS_ROLE_ARN> --operations Decrypt
```
L'Amazon Resource Name (ARN) per il QuickSight ruolo Amazon ha il formato arn:aws:iam::<account id>:role/service-role/aws-quicksight-s3-consumersrole-v<version number> ed è accessibile dalla console IAM. Per trovare l'ARN della chiave KMS, utilizzare la console S3. Passare al bucket contenente i file di dati e scegliere la scheda Overview (Panoramica). La chiave si trova accanto a KMS key ID (ID chiave KMS).

• Per le connessioni Amazon Athena, Amazon S3 e Athena Query Federation QuickSight , utilizza il seguente ruolo IAM per impostazione predefinita:

arn:aws:iam::*AWS-ACCOUNT-ID*:role/service-role/aws-quicksight-s3-consumers-role-v0

Se non aws-quicksight-s3-consumers-role-v0 è presente, utilizza: QuickSight

#### arn:aws:iam::*AWS-ACCOUNT-ID*:role/service-role/aws-quicksight-service-role-v0

• Se hai assegnato policy con ambito limitato agli utenti, verifica che le policy contengano l'autorizzazione lambda:InvokeFunction. Senza questa autorizzazione, i tuoi utenti non possono accedere a Athena Federated Queries. Per ulteriori informazioni sull'assegnazione delle policy IAM agli utenti in QuickSight, consult[aImpostazione dell'accesso granulare ai AWS servizi](#page-1803-0) [tramite IAM](#page-1803-0). Per ulteriori informazioni su lambda: InvokeFunction autorizzazione, consulta [Actions,](https://docs.aws.amazon.com/IAM/latest/UserGuide/list_awslambda.html)  [resources and condition keys per AWS Lambda](https://docs.aws.amazon.com/IAM/latest/UserGuide/list_awslambda.html) nella IAM User Guide.

Per autorizzare la connessione QuickSight ad Athena o alle origini dati federate Athena

- 1. (Facoltativo) Se utilizzi AWS Lake Formation con Athena, devi anche abilitare Lake Formation. Per ulteriori informazioni, consulta [Autorizzazione delle connessioni tramite AWS Lake](#page-1790-0)  [Formation.](#page-1790-0)
- 2. Apri il menu del tuo profilo in alto a destra e scegli Gestisci QuickSight. Devi essere un QuickSight amministratore per farlo. Se non vedi Gestisci nel QuickSight menu del profilo, significa che non disponi di autorizzazioni sufficienti.
- 3. In Sicurezza e autorizzazioni, seleziona Aggiungi o rimuovi.
- 4. Scegli la casella accanto ad Amazon Athena, Avanti.

Se era già abilitato, potrebbe essere necessario fare doppio clic su di esso. Esegui questa operazione anche se Amazon Athena è già abilitato, in modo da poter visualizzare le impostazioni. Nessuna modifica viene salvata finché non scegli Aggiorna al termine di questa procedura.

- 5. Abilita i bucket S3 a cui desideri accedere.
- 6. (Facoltativo) Per abilitare le query federate Athena, seleziona le funzioni Lambda che desideri utilizzare.

#### **a** Note

Puoi vedere solo le funzioni Lambda per i cataloghi Athena nella stessa regione di. QuickSight

7. Per confermare le modifiche, scegli Fine.

Per annullare, scegliere Cancel (Annulla).
8. Per salvare le modifiche alla sicurezza e alle autorizzazioni, scegli Aggiorna.

Test delle impostazioni di autorizzazione alla connessione

- 1. Dalla pagina QuickSight iniziale, scegli Set di dati, Nuovo set di dati.
- 2. Scegli la scheda Athena.
- 3. Segui le istruzioni sullo schermo per creare una nuova origine dati Athena utilizzando le risorse a cui devi connetterti. Scegli Convalida connessione per convalidare la connessione.
- 4. Se la connessione viene convalidata, hai configurato correttamente una connessione Athena o Athena Federated Query.

Se non disponi di autorizzazioni sufficienti per connetterti a un set di dati Athena o eseguire una query Athena, viene visualizzato un errore che ti invita a contattare un amministratore. QuickSight Questo errore indica che è necessario ricontrollare le impostazioni di autorizzazione della connessione per individuare la discrepanza.

5. Dopo esserti connesso correttamente, tu o i tuoi QuickSight autori potete creare connessioni alle fonti di dati e condividerle con altri autori. QuickSight Gli autori possono quindi creare più set di dati dalle connessioni, da utilizzare nelle QuickSight dashboard.

Per ulteriori informazioni sulla risoluzione dei problemi relativi ad Athena, consulta [Problemi di](#page-1668-0) [connettività quando si utilizza Amazon Athena con Amazon QuickSight.](#page-1668-0)

## Accesso alle risorse AWS

Si applica a: Enterprise Edition e Standard Edition

Destinatari: amministratori di sistema e amministratori di Amazon QuickSight

Puoi controllare le AWS risorse a cui Amazon QuickSight può accedere e limitare l'accesso a queste risorse a un livello più granulare. In Enterprise Edition puoi anche configurare i valori predefiniti generali di accesso per tutti gli utenti dell'account, nonché impostare accessi specifici per singoli utenti e gruppi.

Utilizza le seguenti sezioni per aiutarti a configurare AWS le tue risorse in modo che funzionino con Amazon QuickSight.

Prima di iniziare, assicurati di disporre delle autorizzazioni corrette; nel caso, l'amministratore di sistema può concederle. A tale scopo, l'amministratore di sistema crea una policy che consente di utilizzare determinate operazioni IAM. L'amministratore di sistema associa quindi tale policy al tuo utente o gruppo in IAM. Di seguito sono riportate le operazioni necessarie:

- **quicksight:AccountConfigurations** Per abilitare l'impostazione dell'accesso predefinito alle AWS risorse
- **quicksight:ScopeDownPolicy** Definizione delle politiche relative alle autorizzazioni per le risorse AWS
- Puoi anche inserire i tuoi ruoli IAM in. QuickSight Per ulteriori informazioni, consulta [Trasferimento](#page-1830-0) [dei ruoli IAM ad Amazon QuickSight](#page-1830-0)

Per abilitare o disabilitare i AWS servizi a cui Amazon QuickSight può accedere

- 1. Accedi ad Amazon QuickSight all'indirizzo<https://quicksight.aws.amazon.com/>.
- 2. In alto a destra, scegli il tuo nome utente, quindi scegli Gestisci QuickSight.
- 3. Scegliere Security & permissions (Sicurezza e autorizzazioni).
- 4. In QuickSight Accesso ai AWS servizi, scegli Aggiungi o rimuovi.

Viene visualizzata una schermata in cui è possibile abilitare tutti i servizi AWS disponibili.

#### **a** Note

Se visualizzi un errore di autorizzazione e sei un QuickSight amministratore Amazon autorizzato, contatta l'amministratore di sistema per ricevere assistenza.

5. Selezionare le caselle di controllo per i servizi che desideri consentire. Deseleziona le caselle di controllo per i servizi ai quali non desideri consentire l'accesso.

Se hai già abilitato un AWS servizio, la relativa casella di controllo è già selezionata. Se Amazon non QuickSight riesce ad accedere a un determinato AWS servizio, la relativa casella di controllo non è selezionata.

A volte, è possibile che venga visualizzato un messaggio simile al seguente.

This policy used by Amazon QuickSight for AWS resource access was modified outside of Amazon QuickSight, so you can no longer edit this policy to provide AWS resource permission to Amazon QuickSight. To edit this policy permissions, go to the IAM console and delete this policy permission with policy arn - arn:aws:iam::111122223333:policy/servicerole/AWSQuickSightS3Policy.

Questo tipo di messaggio indica che una delle policy IAM QuickSight utilizzate da Amazon è stata modificata manualmente. Per risolvere questo problema, l'amministratore di sistema elimina la policy IAM elencata nel messaggio di errore e ricarica la schermata Sicurezza e autorizzazioni prima di riprovare.

6. Scegliere Update (Aggiorna) per confermare o Cancel (Annulla) per tornare alla schermata precedente.

#### Argomenti

- [Impostazione dell'accesso predefinito alle risorse ai AWS servizi](#page-1802-0)
- [Impostazione dell'accesso granulare ai AWS servizi tramite IAM](#page-1803-0)
- [Utilizzo di AWS Secrets Manager segreti anziché credenziali del database in Amazon QuickSight](#page-1805-0)

<span id="page-1802-0"></span>Impostazione dell'accesso predefinito alle risorse ai AWS servizi

Si applica a: Enterprise Edition

Destinatari: amministratori di sistema e amministratori di Amazon QuickSight

Nell'edizione Enterprise, puoi configurare autorizzazioni specifiche per i AWS servizi a cui un QuickSight utente Amazon può accedere. Se non si verifica tale configurazione, Amazon QuickSight utilizza un set predefinito di autorizzazioni in base alle impostazioni dell'utente. Il comportamento corrente viene visualizzato in una casella di informazioni di colore blu.

Modifica dell'accesso predefinito alle risorse per tutti gli utenti (da utilizzare quando non sono configurate altre autorizzazioni)

- 1. Accedi ad Amazon QuickSight all'indirizzo<https://quicksight.aws.amazon.com/>.
- 2. In alto a sinistra, scegli il tuo nome utente, quindi scegli Gestisci QuickSight.
- 3. Scegliere Security & permissions (Sicurezza e autorizzazioni).
- 4. In Default resource access (Accesso predefiito alle risorse, scegliere Change (Cambia).
- 5. Seleziona una delle seguenti opzioni:
	- Consenti l'accesso a tutti AWS i dati e le risorse.
	- Negare l'accesso a tutti i AWS dati e le risorse.

<span id="page-1803-0"></span>Impostazione dell'accesso granulare ai AWS servizi tramite IAM

Si applica a: Enterprise Edition

Destinatari: amministratori di sistema e amministratori di Amazon QuickSight

Nell'edizione Enterprise, Amazon ti QuickSight offre un modo per configurare l'accesso dettagliato alle risorse nei AWS servizi. Come ogni altro AWS servizio, Amazon QuickSight utilizza le policy IAM per controllare l'accesso di utenti e gruppi.

Prima di iniziare, chiedi a un amministratore di configurare in anticipo le policy IAM necessarie. Se sono configurate, puoi selezionarle come parte della procedura descritta in questa sezione. Per informazioni sulla creazione di policy IAM da utilizzare con Amazon QuickSight, consult[aGestione](#page-1813-0) [delle identità e degli accessi in Amazon QuickSight.](#page-1813-0)

Per assegnare una policy IAM a un utente o a un gruppo

- 1. Accedi ad Amazon QuickSight all'indirizzo<https://quicksight.aws.amazon.com/>.
- 2. In alto a sinistra, scegli il tuo nome utente, quindi scegli Gestisci QuickSight.
- 3. Scegliere Security & permissions (Sicurezza e autorizzazioni).
- 4. In Resource access for individual users and groups (Accesso alle risorse per singoli utenti e gruppi), scegliere IAM policy assignments (Assegnazioni policy IAM).

A questo punto, nelle fasi restanti si dovrà scegliere una policy IAM da assegnare all'utente o al gruppo. Puoi assegnare più policy IAM a un QuickSight utente o gruppo Amazon. Per determinare le autorizzazioni, Amazon QuickSight esegue un'unione e un'intersezione con le Account AWS policy di livello.

Se si dispone già di assegnazioni di policy IAM attive, sono elencate in questa pagina. È possibile ricercare assegnazioni esistenti utilizzando la casella di ricerca. Se si dispone di bozze che non sono ancora attive sono elencate nella finestra Assignment drafts (Bozze assegnazioni).

- 5. Seleziona una delle seguenti opzioni:
	- Per creare un'assegnazione di policy IAM, scegliere Add new assignment (Aggiungi nuova assegnazione).
	- Per modificare un'assegnazione esistente, scegliere l'icona Edit assignment (Modifica assegnazione) per tale assegnazione.
	- Per attivare o disattivare una policy, selezionare la casella di controllo corrispondente e scegliere Attiva o Disattiva. È possibile selezionare più assegnazioni di policy in una sola volta.
	- Per eliminare un'assegnazione esistente, scegliere l'icona Remove assignment (Rimuovi assegnazione) accanto al nome dell'assegnazione. Per confermare la scelta, scegliere Delete (Elimina) nella schermata di conferma. In alternativa, scegli Indietro per annullare l'eliminazione.

Se si crea o si modifica un'assegnazione, continuare con la fase successiva. In caso contrario, andare al termine di questa procedura.

- 6. Nella schermata successiva, viene eseguito il processo di assegnazione delle policy, diviso in fasi. Nel procedere con le fasi è comunque possibile andare avanti o indietro per apportare modifiche. Quando si esce dalla schermata, le modifiche apportate in tutte le fasi vengono salvate.
	- a. Fase 1: Assegnazione del nome: se si tratta di una nuova assegnazione, inserisci un nome per l'assegnazione, quindi scegli Avanti per continuare. Se si desidera modificare il nome, scegliere Step 1 (Fase 1) a sinistra.
	- b. Fase 2: Selezione di una policy IAM: scegli una policy IAM che desideri utilizzare. Da questa schermata è possibile interagire con le policy come segue.
		- Scegliere una policy che si desidera utilizzare.
- Cerca il nome di una policy.
- Filtra l'elenco per visualizzare tutte le politiche IAM, le politiche gestite o le politiche AWS gestite dal cliente.
- Visualizzare una policy, scegliendo View policy (Visualizza policy).

Per scegliere una policy, scegliere il pulsante accanto a essa, quindi Successivo per continuare.

c. Fase 3: Assegnazione di utenti e gruppi: scegli utenti o gruppi specifici. In alternativa, scegli di utilizzare la policy IAM selezionata per tutti gli utenti e gruppi.

Scegliere una delle seguenti opzioni.

- Per Assegna a tutti gli utenti e i gruppi, seleziona la casella di controllo per assegnare la policy IAM a tutti QuickSight gli utenti e i gruppi Amazon. La scelta di questa opzione assegna la policy a tutti gli utenti e gruppi presenti e futuri.
- Scegliere gli utenti e i gruppi che si desidera assegnare a questa policy IAM. È possibile eseguire la ricerca per nome, per indirizzo e-mail o per nome del gruppo.

Al termine della selezione degli utenti e gruppi, scegliere Next (Successivo) per continuare.

d. Fase 4: Revisione e abilitazione delle modifiche: salva le modifiche.

Scegliere una delle seguenti opzioni.

- Per modificare una delle scelte effettuate, scegliere la relativa fase da modificare.
- Per salvare l'assegnazione di policy come bozza, scegliere Save as draft (Salva come bozza). È possibile abilitare la bozza in un momento successivo.
- Per abilitare questa policy immediatamente, scegliere Save and enable (Salva e abilita). Questa opzione sovrascrive qualsiasi assegnazione di policy esistente con lo stesso nome.

<span id="page-1805-0"></span>Utilizzo di AWS Secrets Manager segreti anziché credenziali del database in Amazon QuickSight

Destinatari: QuickSight amministratori Amazon e sviluppatori Amazon QuickSight

AWS Secrets Manager è un servizio di archiviazione segreto che puoi utilizzare per proteggere le credenziali del database, le chiavi API e altre informazioni segrete. L'uso di una chiave garantisce che il segreto non venga compromesso da qualcuno che esamina il codice, perché semplicemente il segreto non è archiviato nel codice. Per una panoramica, consulta la [Guida per l'utente di AWS](https://docs.aws.amazon.com/secretsmanager/latest/userguide)  [Secrets Manager](https://docs.aws.amazon.com/secretsmanager/latest/userguide).

QuickSight Gli amministratori di Amazon possono concedere l'accesso in QuickSight sola lettura ai segreti che creano in Secrets Manager. Questi segreti possono essere utilizzati al posto delle credenziali del database durante la creazione e la modifica di fonti di dati utilizzando l'API. QuickSight

QuickSight supporta l'utilizzo di segreti con tipi di fonti di dati che supportano l'autenticazione a coppie di credenziali. Jira e non ServiceNow sono attualmente supportati.

**a** Note

Se utilizzi AWS Secrets Manager Amazon QuickSight, ti verranno addebitati i costi di accesso e manutenzione come descritto nella [pagina dei AWS Secrets Manager prezzi.](https://aws.amazon.com/secrets-manager/pricing) Nell'estratto conto, i costi sono elencati in Secrets Manager e non in. QuickSight

Utilizza le seguenti procedure descritte nelle seguenti sezioni per integrare Secrets Manager con Amazon QuickSight.

Concessione dell' QuickSight accesso a Secrets Manager e a segreti selezionati

Se sei un amministratore e disponi di segreti in Secrets Manager, puoi concedere ad Amazon l'accesso in QuickSight sola lettura a segreti selezionati.

Per concedere QuickSight l'accesso a Secrets Manager e a segreti selezionati

1. In QuickSight, scegli l'icona utente in alto a destra, quindi scegli Gestisci QuickSight.

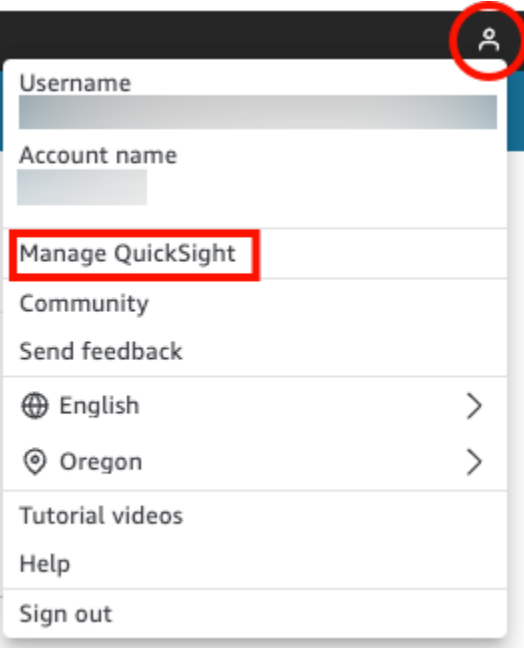

- 2. Scegli Sicurezza e autorizzazioni sulla sinistra.
- 3. Scegli Gestisci per QuickSight accedere alle AWS risorse.

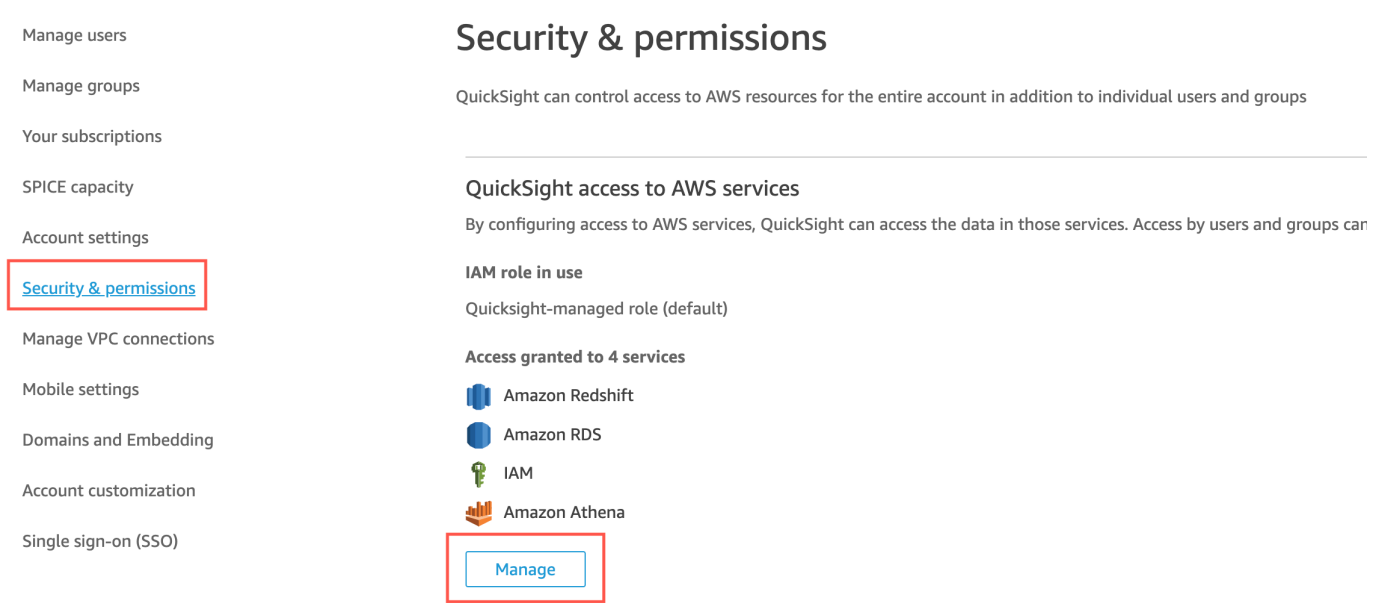

4. In Consenti l'accesso e il rilevamento automatico per queste risorse, scegli AWS Secrets Manager, Seleziona segreti.

Si apre la pagina Segreti di AWS Secrets Manager .

5. Seleziona i segreti a cui desideri concedere l'accesso in QuickSight sola lettura.

I segreti nella tua regione di QuickSight registrazione vengono visualizzati automaticamente. Per selezionare segreti al di fuori della tua Regione principale, seleziona Segreti in altre regioni AWS , quindi inserisci i nomi della risorsa Amazon (ARN) per quei segreti.

6. Al termine, scegliere Finish (Fine).

QuickSight crea un ruolo IAM chiamato aws-quicksight-secretsmanager-role-v0 nel tuo account. Garantisce agli utenti dell'account l'accesso in sola lettura ai segreti specificati e ha un aspetto simile al seguente:

```
{ 
   "Version": "2012-10-17", 
   "Statement": [ 
      { 
        "Effect": "Allow", 
        "Action": [ 
           "secretsmanager:GetSecretValue" 
        ], 
        "Resource": [ 
           "arn:aws:secretsmanager:region:accountId:secret:secret_name" 
       \mathbf{I} } 
  \mathbf{I}}
```
Quando QuickSight gli utenti creano analisi o visualizzano dashboard che utilizzano un'origine dati con segreti, QuickSight assume questo ruolo IAM di Secrets Manager. Per ulteriori informazioni sulle policy di autorizzazione dei segreti, consulta [Autenticazione e controllo degli](https://docs.aws.amazon.com/secretsmanager/latest/userguide/auth-and-access.html) [accessi per AWS Secrets Manager](https://docs.aws.amazon.com/secretsmanager/latest/userguide/auth-and-access.html) nella Guida per l'utente di AWS Secrets Manager .

Il segreto specificato nel ruolo QuickSight IAM può avere una politica di risorse aggiuntiva che nega l'accesso. Per ulteriori informazioni, consulta [Collegamento di una policy di autorizzazioni a](https://docs.aws.amazon.com/secretsmanager/latest/userguide/auth-and-access_resource-policies.html)  [un segreto](https://docs.aws.amazon.com/secretsmanager/latest/userguide/auth-and-access_resource-policies.html) nella Guida per l'utente di AWS Secrets Manager .

Se utilizzi una AWS KMS chiave AWS gestita per crittografare il tuo segreto, QuickSight non richiede alcuna configurazione di autorizzazioni aggiuntive in Secrets Manager.

Se utilizzi una chiave gestita dal cliente per crittografare il tuo segreto, assicurati che il ruolo QuickSight IAM disponga delle autorizzazioni. aws-quicksight-secretsmanager-role-v0

kms:Decrypt Per ulteriori informazioni, consulta [Autorizzazioni per la chiave KMS](https://docs.aws.amazon.com/secretsmanager/latest/userguide/security-encryption.html#security-encryption-authz) nella Guida per l'utente di AWS Secrets Manager .

Per ulteriori informazioni sui tipi di chiavi utilizzati nel AWS servizio di gestione delle chiavi, consulta [le chiavi e le chiavi del cliente nella AWS guida](https://docs.aws.amazon.com/kms/latest/developerguide/concepts.html#key-mgmt) del servizio di gestione delle AWS chiavi.

Creazione o aggiornamento di un'origine dati con credenziali segrete utilizzando l'API QuickSight

Dopo che l' QuickSight amministratore ha concesso l'accesso in QuickSight sola lettura a Secrets Manager, puoi creare e aggiornare le fonti di dati nell'API utilizzando un segreto selezionato dall'amministratore come credenziali.

Di seguito è riportato un esempio di chiamata API in cui creare un'origine dati. QuickSight Questo esempio utilizza l'operazione API create-data-source. È inoltre possibile utilizzare l'operazione update-data-source. Per ulteriori informazioni, consulta [CreateDataSource](https://docs.aws.amazon.com/quicksight/latest/APIReference/API_CreateDataSource.html)e [UpdateDataSource](https://docs.aws.amazon.com/quicksight/latest/APIReference/API_UpdateDataSource.html)nell'Amazon QuickSight API Reference.

L'utente specificato nelle autorizzazioni nel seguente esempio di chiamata API può eliminare, visualizzare e modificare le sorgenti dati per l'origine dati MySQL specificata in. QuickSight Può inoltre visualizzare e aggiornare le autorizzazioni dell'origine dati. Invece di un QuickSight nome utente e una password, viene utilizzato un ARN segreto come credenziali per l'origine dati.

```
aws quicksight create-data-source 
     --aws-account-id AWSACCOUNTID \ 
     --data-source-id DATASOURCEID \ 
     --name NAME \ 
     --type MYSQL \ 
     --permissions '[{"Principal": "arn:aws:quicksight:region:accountID:user/
namespace/username", "Actions": ["quicksight:DeleteDataSource", 
  "quicksight:DescribeDataSource", "quicksight:DescribeDataSourcePermissions", 
  "quicksight:PassDataSource", "quicksight:UpdateDataSource", 
  "quicksight:UpdateDataSourcePermissions"]}]' \ 
     --data-source-parameters='{"MySQLParameters":{"Database": "database", 
  "Host":"hostURL", "Port":"port"}}' \ 
 --
credentials='{"SecretArn":"arn:aws:secretsmanager:region:accountID:secret:secretname"}' 
\setminus --region us-west-2
```
In questa chiamata, QuickSight autorizza l'secretsmanager:GetSecretValueaccesso al segreto in base alla politica IAM del chiamante dell'API, non alla politica del ruolo di servizio IAM. Il ruolo di servizio IAM agisce a livello di account e viene utilizzato quando un utente visualizza un'analisi o un pannello di controllo. Non può essere utilizzato per autorizzare l'accesso segreto quando un utente crea o aggiorna l'origine dati.

Quando modificano un'origine dati nell' QuickSight interfaccia utente, gli utenti possono visualizzare l'ARN segreto per le origini dati che utilizzano AWS Secrets Manager come tipo di credenziale. Tuttavia, non possono modificare il segreto o selezionarne uno diverso. Se devono apportare modifiche, ad esempio al server o alla porta del database, gli utenti devono prima scegliere la coppia di credenziali e inserire il nome utente e la password del proprio QuickSight account.

I segreti vengono rimossi automaticamente da un'origine dati quando l'origine dati viene modificata nell'interfaccia utente. Per ripristinare il segreto nell'origine dati, utilizza l'operazione API updatedata-source.

#### Cosa c'è nel segreto

QuickSight richiede il seguente formato JSON per accedere al tuo segreto:

```
{ 
   "username": "username", 
   "password": "password"
}
```
I password campi username e sono obbligatori per accedere QuickSight ai segreti. Tutti gli altri campi sono facoltativi e vengono ignorati da QuickSight.

Il formato JSON può variare a seconda del tipo di database. Per ulteriori informazioni, consulta la [struttura JSON dei segreti delle credenziali del AWS Secrets Manager database](https://docs.aws.amazon.com/secretsmanager/latest/userguide/reference_secret_json_structure.html) nella Guida per l'AWS Secrets Manager utente.

#### Modifica del segreto

Per modificare un segreto, si utilizza Secrets Manager. Dopo aver apportato modifiche a un segreto, gli aggiornamenti diventano disponibili alla successiva QuickSight richiesta di accesso al segreto.

## Esplorazione AWS dei dati in Amazon QuickSight

Si applica a: Enterprise Edition e Standard Edition

Destinatari: amministratori di sistema

Utilizza questa sezione per scoprire come esplorare AWS i dati in Amazon QuickSight utilizzando AWS Management Console. Utilizzando la QuickSight scorciatoia Explore in, puoi accedere a un modello di dashboard personalizzabile che mostra i tuoi dati. Proprio come qualsiasi QuickSight dashboard di Amazon, questa dashboard può essere aggiornata in base a una pianificazione, pubblicata e condivisa con altri utenti dell'organizzazione.

#### Argomenti

• [Esplorazione dei dati di analisi di Amazon S3](#page-1811-0)

<span id="page-1811-0"></span>Esplorazione dei dati di analisi di Amazon S3

Amazon QuickSight contiene una dashboard progettata per fornire informazioni dettagliate sui dati di analisi di Amazon S3. Per usare questa funzione, devi innanzitutto abilitare l'analisi della classe di storage dei dati di analisi di S3 per i bucket S3. Per ulteriori informazioni sull'abilitazione dell'analisi della classe di archiviazione in S3, consulta [Analisi di Amazon S3: analisi della classe di archiviazione](https://docs.aws.amazon.com/AmazonS3/latest/dev/analytics-storage-class.html) nella Guida per gli sviluppator di Amazon S3.

Dopo aver abilitato l'analisi della classe di storage, puoi utilizzare Amazon QuickSight per esplorare i tuoi dati di analisi S3.

Per esplorare i dati di analisi S3 in Amazon QuickSight

- 1. Apri la console Amazon S3 all'indirizzo <https://console.aws.amazon.com/s3/>.
- 2. Scegliere un bucket da esplorare. Per il bucket deve essere abilitata l'analisi della classe di storage, con almeno un filtro.
- 3. Scegliere la scheda Management (Gestione),
- 4. Scegliere Analytics.
- 5. Scegli Esplora in QuickSight.

#### **a** Note

Se non disponi di un QuickSight account Amazon, ti viene richiesto di crearne uno prima di poter utilizzare la dashboard.

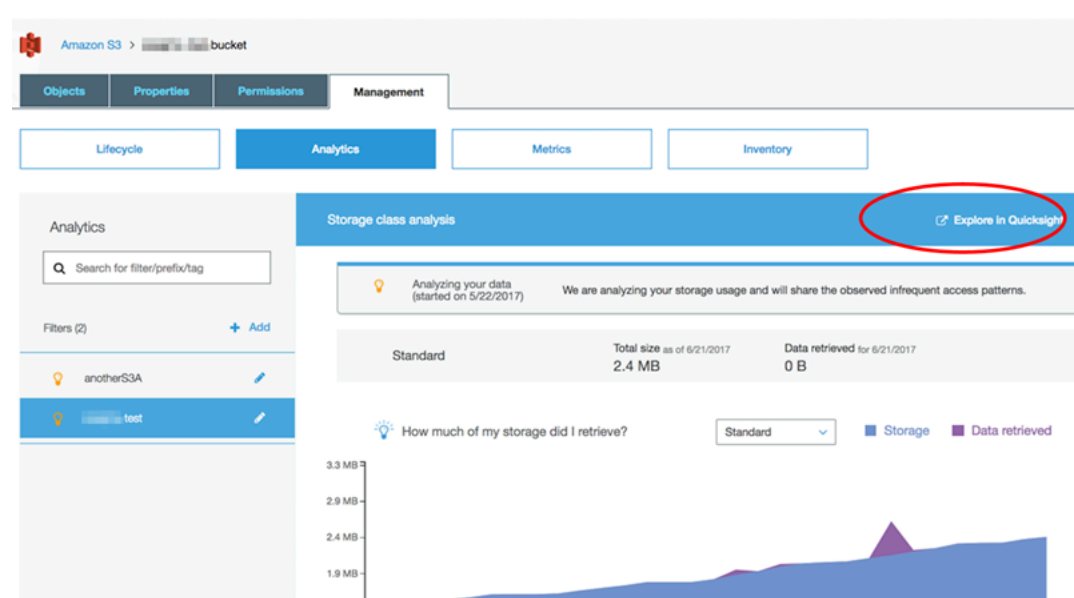

Quando scegli l'opzione di esplorazione in Amazon QuickSight, i tuoi dati di analisi S3 vengono caricati automaticamente nel modello di dashboard. Il pannello di controllo contiene più visualizzazioni per aiutarti a comprendere il pattern di accesso allo storage associato al bucket in uso.

Utilizza il modello senza modificarlo oppure puoi personalizzarlo in base alle tue esigenze. Ad esempio, un elemento visivo presente nel modello predefinito semplifica l'identificazione dei dati poco utilizzati. Viene eseguito il confronto tra la quantità di dati recuperati e la quantità di storage consumato, per gli oggetti di età diverse.

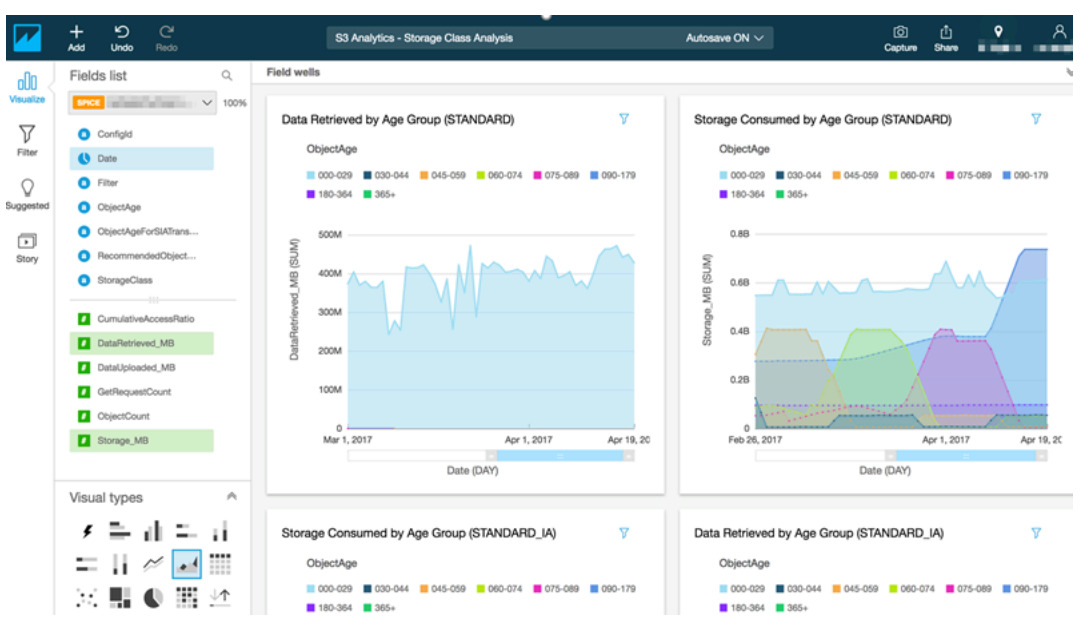

Al pannello di controllo puoi anche aggiungere visualizzazioni personalizzate. Ad esempio, puoi suddividere i pattern di accesso ai dati mediante i filtri per l'analisi della classe di storage già definiti nell'analisi in S3.

Per ulteriori informazioni sull'uso dell'analisi in S3 e sull'analisi della classe di archiviazione in S3, consulta [Analisi di Amazon S3: analisi della classe di archiviazione](https://docs.aws.amazon.com/AmazonS3/latest/dev/analytics-storage-class.html) nella Guida per gli sviluppatori di Amazon S3.

# <span id="page-1813-0"></span>Gestione delle identità e degli accessi in Amazon QuickSight

Si applica a: Enterprise Edition e Standard Edition

Destinatari: amministratori di sistema e amministratori di Amazon QuickSight

L'edizione Amazon QuickSight Enterprise si integra con le directory esistenti, utilizzando Microsoft Active Directory o Single Sign-on (IAM Identity Center) utilizzando Security Assertion Markup Language (SAML). Puoi utilizzare AWS Identity and Access Management (IAM) per migliorare ulteriormente la tua sicurezza o per opzioni personalizzate come l'incorporamento di dashboard.

Nell'edizione Amazon QuickSight Standard, puoi gestire gli utenti interamente all'interno di Amazon QuickSight. Se preferisci, è possibile effettuare l'integrazione con utenti, gruppi e ruoli esistenti in IAM.

Puoi utilizzare i seguenti strumenti per l'identità e l'accesso ad Amazon QuickSight:

- [Centro identità IAM](#page-1854-0) (solo Enterprise Edition)
- [Federazione IAM](#page-1817-0) (Standard Edition ed Enterprise Edition)
- [AWS Directory Service for Microsoft Active Directory](#page-1882-0) (solo Enterprise Edition)
- [Single Sign-On \(SSO\) basato su SAML \(Centro identità IAM\)](#page-1856-0) (Standard Edition ed Enterprise Edition)
- [Autenticazione a più fattori \(MFA\)](#page-1885-0) (Standard Edition ed Enterprise Edition)

#### **a** Note

Nelle regioni elencate di seguito, QuickSight gli account possono utilizzare [IAM Identity](#page-1854-0) [Center](#page-1854-0) solo per la gestione delle identità e degli accessi.

- af-south-1Africa (Città del Capo)
- ap-southeast-3Asia Pacifico (Giacarta)
- eu-south-1Europa (Milano)
- eu-central-2Europa (Zurigo)

# Utilizzo delle politiche di controllo dei servizi per limitare le opzioni di QuickSight iscrizione ad Amazon

Se sei un amministratore di AWS Organizations, puoi utilizzare le policy di controllo dei servizi (SCP) per limitare il modo in cui le persone della tua organizzazione possono iscriversi ad Amazon QuickSight. Puoi limitare l'edizione di Amazon a QuickSight cui possono iscriversi e anche il tipo di utente a cui possono iscriversi.

AWS Organizations è un servizio di gestione degli account utente che puoi utilizzare per consolidare più AWS account in un'organizzazione che crei e gestisci centralmente. Puoi utilizzare SCP AWS Organizations per gestire le autorizzazioni nella tua organizzazione. Per ulteriori informazioni,

consulta [Cos'è? AWS Organizations](https://docs.aws.amazon.com/organizations/latest/userguide/orgs_introduction.html) e [le politiche di controllo del servizio](https://docs.aws.amazon.com/organizations/latest/userguide/orgs_manage_policies_scps.html) nella Guida AWS Organizations per l'utente.

Nel seguente argomento, puoi scoprire due modi per limitare le opzioni di QuickSight iscrizione ad Amazon utilizzando SCP in. AWS Organizations L'argomento include una SCP di esempio. Per ulteriori informazioni sulla creazione di SCP, consulta i seguenti argomenti nella Guida per l'utente di AWS Organizations :

- [Creazione, aggiornamento ed eliminazione delle policy di controllo dei servizi](https://docs.aws.amazon.com/organizations/latest/userguide/orgs_manage_policies_scps_create.html)
- [Sintassi delle SCP](https://docs.aws.amazon.com/organizations/latest/userguide/orgs_manage_policies_scps_syntax.html)
- [Strategie per l'utilizzo delle SCP](https://docs.aws.amazon.com/organizations/latest/userguide/orgs_manage_policies_scps_strategies.html)

## Limitazione dell'edizione Amazon QuickSight

Per limitare l'edizione di Amazon a QuickSight cui i tuoi account gestiti possono iscriversi, utilizza la chiave di quicksight:Edition condizione nel tuo SCP. I valori per questa chiave sono elencati e descritti nella tabella seguente.

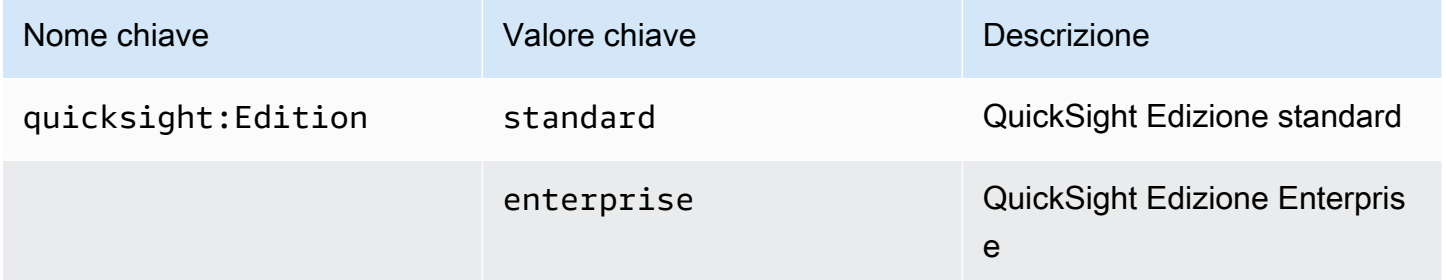

## Limitazione delle opzioni di gestione degli utenti

Per limitare le opzioni di gestione degli utenti che i singoli membri della tua organizzazione possono utilizzare per iscriversi ad Amazon QuickSight, utilizza la chiave di quicksight:DirectoryType condizione nel tuo SCP. I valori per questa chiave sono elencati e descritti nella tabella seguente.

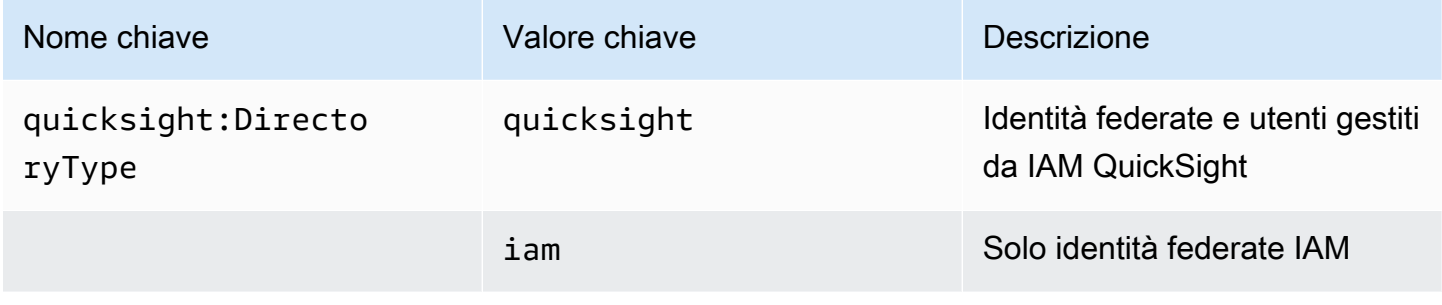

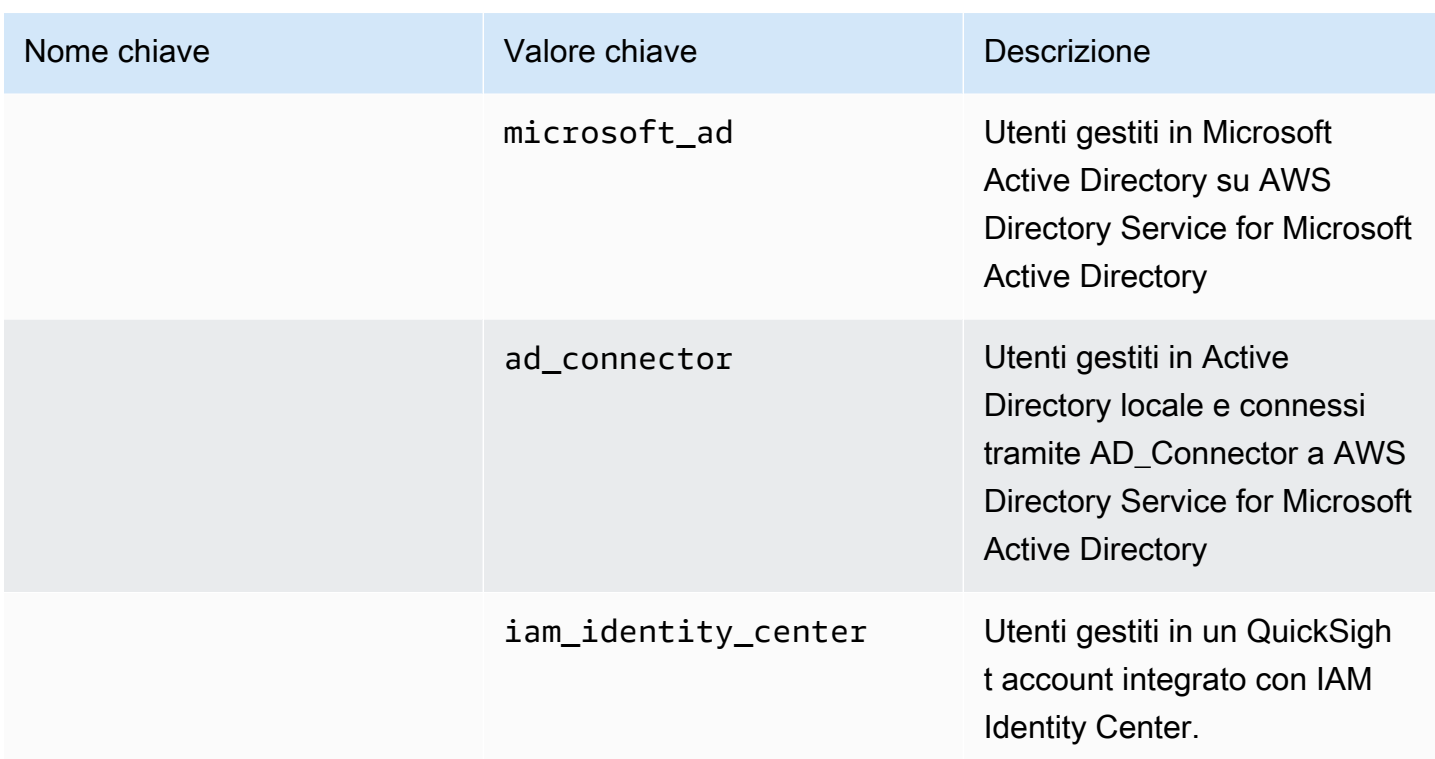

# SCP di esempio

L'esempio seguente per Amazon QuickSight mostra una politica di controllo del servizio che nega l'iscrizione a una QuickSight Standard Edition e disattiva la possibilità di registrarsi utilizzando QuickSight le nostre credenziali Active Directory. Questa politica utilizza l'operazione quicksight:subscribe, oltre alle chiavi di condizione descritte in precedenza. Per un elenco di chiavi QuickSight specifiche da utilizzare nelle politiche di autorizzazione IAM, consulta [Azioni, risorse](https://docs.aws.amazon.com/service-authorization/latest/reference/list_amazonquicksight.html)  [e chiavi di condizione per Amazon QuickSight](https://docs.aws.amazon.com/service-authorization/latest/reference/list_amazonquicksight.html) nel Service Authorization Reference.

```
{ 
     "Version": "2012-10-17", 
     "Statement": [ 
         { 
              "Sid": "Statement1", 
              "Effect": "Deny", 
              "Action": [ 
                  "quicksight:Subscribe" 
              ], 
              "Resource": [ 
 "*" 
              ], 
              "Condition": {
```

```
 "ForAnyValue:StringEquals": { 
                                 "quicksight:DirectoryType": [ 
                                      "iam identity center"
\sim 100 \sim 100 \sim 100 \sim 100 \sim 100 \sim 100 \sim 100 \sim 100 \sim 100 \sim 100 \sim 100 \sim 100 \sim 100 \sim 100 \sim 100 \sim 100 \sim 100 \sim 100 \sim 100 \sim 100 \sim 100 \sim 100 \sim 100 \sim 100 \sim 
 } 
 } 
              }, 
              { 
                    "Sid": "Statement2", 
                    "Effect": "Deny", 
                    "Action": [ 
                           "quicksight:Subscribe" 
                    ], 
                    "Resource": [ 
\mathbf{u} \star \mathbf{u} ], 
                    "Condition": { 
                          "StringEquals": { 
                                 "quicksight:Edition": "standard" 
 } 
 } 
             } 
      \mathbf{I}}
```
Con questa politica in vigore, i singoli membri di un'organizzazione possono iscriversi solo all' QuickSightEnterprise Edition. Inoltre, possono registrarsi solo utilizzando l'opzione Applicazione abilitata per il Centro identità IAM. Se provano a registrarsi alla QuickSight Standard Edition o utilizzano un'altra forma di autenticazione, non possono iscriversi. Ricevono un messaggio che spiega che non dispongono delle autorizzazioni giuste per registrarsi. QuickSight

# <span id="page-1817-0"></span>Utilizzo di AWS Identity and Access Management (IAM)

Di seguito, puoi trovare un'introduzione ai concetti relativi all'uso di AWS Identity and Access Management (IAM). Questa sezione spiega anche come usare IAM con Amazon QuickSight.

AWS Identity and Access Management (IAM) è un programma Servizio AWS che aiuta un amministratore a controllare in modo sicuro l'accesso alle AWS risorse. Gli amministratori IAM controllano chi può essere autenticato (effettuato l'accesso) e autorizzato (disporre delle autorizzazioni) a utilizzare le risorse Amazon. QuickSight IAM è uno Servizio AWS strumento che puoi utilizzare senza costi aggiuntivi.

#### Argomenti

- [Introduzione ai concetti IAM](#page-1818-0)
- [Usare Amazon QuickSight con IAM](#page-1825-0)
- [Esempi di policy IAM per Amazon QuickSight](#page-1834-0)
- [Assegnazione di ruoli agli utenti per Amazon QuickSight](#page-1849-0)
- [Risoluzione dei problemi relativi all' QuickSight identità e all'accesso ad Amazon](#page-1851-0)

## <span id="page-1818-0"></span>Introduzione ai concetti IAM

AWS Identity and Access Management (IAM) è un AWS servizio che aiuta un amministratore a controllare in modo più sicuro l'accesso alle AWS risorse. Gli amministratori controllano chi può essere autenticato (effettuare l'accesso) e autorizzato (disporre delle autorizzazioni) a utilizzare le risorse Amazon. QuickSight IAM è un servizio AWS che è possibile utilizzare senza alcun costo aggiuntivo.

IAM viene utilizzato con Amazon QuickSight in diversi modi, tra cui:

- Se la tua azienda utilizza IAM per la gestione delle identità, le persone potrebbero avere nomi utente e password IAM che usano per accedere ad Amazon QuickSight.
- Se desideri che i tuoi QuickSight utenti Amazon vengano creati automaticamente al primo accesso, puoi utilizzare IAM per creare una policy per gli utenti che sono preautorizzati a utilizzare Amazon. QuickSight
- Se desideri creare un accesso specializzato per gruppi specifici di QuickSight utenti o a risorse specifiche, puoi utilizzare le policy IAM per farlo.

#### **Destinatari**

Utilizza quanto riportato di seguito per comprendere il contesto delle informazioni fornite in questa sezione e il modo in cui si applicano al proprio ruolo. Il modo in cui utilizzi AWS Identity and Access Management (IAM) varia a seconda del lavoro svolto in Amazon QuickSight.

Utente del servizio: in alcuni casi, potresti utilizzare Amazon QuickSight per interagire con dati, analisi e dashboard tramite Amazon QuickSight utilizzando l'interfaccia del browser. In questi casi, questa sezione fornisce solo informazioni di base. Non interagisci direttamente con il servizio IAM, tranne se utilizzi IAM per accedere ad Amazon QuickSight.

QuickSight Amministratore Amazon: se sei responsabile delle QuickSight risorse Amazon della tua azienda, probabilmente hai pieno accesso ad Amazon QuickSight. È tuo compito determinare a quali QuickSight funzionalità e risorse di Amazon devono accedere i membri del tuo team. Se hai requisiti specifici che non puoi risolvere utilizzando il pannello di QuickSight amministrazione di Amazon, puoi collaborare con il tuo amministratore per creare politiche di autorizzazione per i tuoi QuickSight utenti Amazon. Per saperne di più su IAM, leggi questa pagina per comprendere i concetti di base di IAM. Per ulteriori informazioni su come la tua azienda può utilizzare IAM con Amazon QuickSight, consulta[Usare Amazon QuickSight con IAM.](#page-1825-0)

amministratore: se sei un amministratore, potresti voler saperne di più su come scrivere politiche per gestire l'accesso ad Amazon QuickSight. Per visualizzare esempi di policy QuickSight basate sull'identità di Amazon che puoi utilizzare in IAM, consulta. [Policy basate sull'identità IAM per Amazon](#page-1834-1)  **[QuickSight](#page-1834-1)** 

## Autenticazione con identità

L'autenticazione è il modo in cui accedi AWS utilizzando le tue credenziali di identità. Devi essere autenticato (aver effettuato l' Utente root dell'account AWS accesso AWS) come utente IAM o assumendo un ruolo IAM.

Puoi accedere AWS come identità federata utilizzando le credenziali fornite tramite una fonte di identità. AWS IAM Identity Center Gli utenti (IAM Identity Center), l'autenticazione Single Sign-On della tua azienda e le tue credenziali di Google o Facebook sono esempi di identità federate. Se accedi come identità federata, l'amministratore ha configurato in precedenza la federazione delle identità utilizzando i ruoli IAM. Quando accedi AWS utilizzando la federazione, assumi indirettamente un ruolo.

A seconda del tipo di utente, puoi accedere al AWS Management Console o al portale di AWS accesso. Per ulteriori informazioni sull'accesso a AWS, vedi [Come accedere al tuo Account AWS](https://docs.aws.amazon.com/signin/latest/userguide/how-to-sign-in.html)  [nella](https://docs.aws.amazon.com/signin/latest/userguide/how-to-sign-in.html) Guida per l'Accedi ad AWS utente.

Se accedi a AWS livello di codice, AWS fornisce un kit di sviluppo software (SDK) e un'interfaccia a riga di comando (CLI) per firmare crittograficamente le tue richieste utilizzando le tue credenziali. Se non utilizzi AWS strumenti, devi firmare tu stesso le richieste. Per ulteriori informazioni sull'utilizzo del metodo consigliato per firmare autonomamente le richieste, consulta [Signing AWS API request](https://docs.aws.amazon.com/IAM/latest/UserGuide/reference_aws-signing.html) nella IAM User Guide.

A prescindere dal metodo di autenticazione utilizzato, potrebbe essere necessario specificare ulteriori informazioni sulla sicurezza. Ad esempio, ti AWS consiglia di utilizzare l'autenticazione a più fattori

(MFA) per aumentare la sicurezza del tuo account. Per ulteriori informazioni, consulta [Autenticazione](https://docs.aws.amazon.com/singlesignon/latest/userguide/enable-mfa.html) [a più fattori](https://docs.aws.amazon.com/singlesignon/latest/userguide/enable-mfa.html) nella Guida per l'utente di AWS IAM Identity Center e [Utilizzo dell'autenticazione a più](https://docs.aws.amazon.com/IAM/latest/UserGuide/id_credentials_mfa.html)  [fattori \(MFA\) in AWSn](https://docs.aws.amazon.com/IAM/latest/UserGuide/id_credentials_mfa.html)ella Guida per l'utente IAM.

#### Account AWS utente root

Quando si crea un account Account AWS, si inizia con un'identità di accesso che ha accesso completo a tutte Servizi AWS le risorse dell'account. Questa identità è denominata utente Account AWS root ed è accessibile effettuando l'accesso con l'indirizzo e-mail e la password utilizzati per creare l'account. Si consiglia vivamente di non utilizzare l'utente root per le attività quotidiane. Conserva le credenziali dell'utente root e utilizzale per eseguire le operazioni che solo l'utente root può eseguire. Per un elenco completo delle attività che richiedono l'accesso come utente root, consulta la sezione [Attività che richiedono le credenziali dell'utente root](https://docs.aws.amazon.com/IAM/latest/UserGuide/root-user-tasks.html) nella Guida per l'utente IAM.

#### Utenti e gruppi IAM

Un [utente IAM](https://docs.aws.amazon.com/IAM/latest/UserGuide/id_users.html) è un'identità interna Account AWS che dispone di autorizzazioni specifiche per una singola persona o applicazione. Ove possibile, consigliamo di fare affidamento a credenziali temporanee invece di creare utenti IAM con credenziali a lungo termine come le password e le chiavi di accesso. Tuttavia, se si hanno casi d'uso specifici che richiedono credenziali a lungo termine con utenti IAM, si consiglia di ruotare le chiavi di accesso. Per ulteriori informazioni, consulta la pagina [Rotazione periodica delle chiavi di accesso per casi d'uso che richiedono credenziali a lungo termine](https://docs.aws.amazon.com/IAM/latest/UserGuide/best-practices.html#rotate-credentials) nella Guida per l'utente IAM.

Un [gruppo IAM](https://docs.aws.amazon.com/IAM/latest/UserGuide/id_groups.html) è un'identità che specifica un insieme di utenti IAM. Non è possibile eseguire l'accesso come gruppo. È possibile utilizzare gruppi per specificare le autorizzazioni per più utenti alla volta. I gruppi semplificano la gestione delle autorizzazioni per set di utenti di grandi dimensioni. Ad esempio, è possibile avere un gruppo denominato IAMAdmins e concedere a tale gruppo le autorizzazioni per amministrare le risorse IAM.

Gli utenti sono diversi dai ruoli. Un utente è associato in modo univoco a una persona o un'applicazione, mentre un ruolo è destinato a essere assunto da chiunque ne abbia bisogno. Gli utenti dispongono di credenziali a lungo termine permanenti, mentre i ruoli forniscono credenziali temporanee. Per ulteriori informazioni, consulta [Quando creare un utente IAM \(invece di un ruolo\)](https://docs.aws.amazon.com/IAM/latest/UserGuide/id.html#id_which-to-choose) nella Guida per l'utente IAM.

#### Ruoli IAM

Un [ruolo IAM](https://docs.aws.amazon.com/IAM/latest/UserGuide/id_roles.html) è un'identità interna all'utente Account AWS che dispone di autorizzazioni specifiche. È simile a un utente IAM, ma non è associato a una persona specifica. Puoi assumere temporaneamente un ruolo IAM in AWS Management Console [cambiando ruolo.](https://docs.aws.amazon.com/IAM/latest/UserGuide/id_roles_use_switch-role-console.html) Puoi assumere un ruolo chiamando un'operazione AWS CLI o AWS API o utilizzando un URL personalizzato. Per ulteriori informazioni sui metodi per l'utilizzo dei ruoli, consulta [Utilizzo di ruoli IAM](https://docs.aws.amazon.com/IAM/latest/UserGuide/id_roles_use.html) nella Guida per l'utente IAM.

I ruoli IAM con credenziali temporanee sono utili nelle seguenti situazioni:

- Accesso utente federato: per assegnare le autorizzazioni a una identità federata, è possibile creare un ruolo e definire le autorizzazioni per il ruolo. Quando un'identità federata viene autenticata, l'identità viene associata al ruolo e ottiene le autorizzazioni da esso definite. Per ulteriori informazioni sulla federazione dei ruoli, consulta [Creazione di un ruolo per un provider di](https://docs.aws.amazon.com/IAM/latest/UserGuide/id_roles_create_for-idp.html)  [identità di terza parte](https://docs.aws.amazon.com/IAM/latest/UserGuide/id_roles_create_for-idp.html) nella Guida per l'utente IAM. Se utilizzi IAM Identity Center, configura un set di autorizzazioni. IAM Identity Center mette in correlazione il set di autorizzazioni con un ruolo in IAM per controllare a cosa possono accedere le identità dopo l'autenticazione. Per informazioni sui set di autorizzazioni, consulta [Set di autorizzazioni](https://docs.aws.amazon.com/singlesignon/latest/userguide/permissionsetsconcept.html) nella Guida per l'utente di AWS IAM Identity Center .
- Autorizzazioni utente IAM temporanee: un utente IAM o un ruolo può assumere un ruolo IAM per ottenere temporaneamente autorizzazioni diverse per un'attività specifica.
- Accesso multi-account: è possibile utilizzare un ruolo IAM per permettere a un utente (un principale affidabile) con un account diverso di accedere alle risorse nell'account. I ruoli sono lo strumento principale per concedere l'accesso multi-account. Tuttavia, con alcuni Servizi AWS, è possibile allegare una policy direttamente a una risorsa (anziché utilizzare un ruolo come proxy). Per conoscere la differenza tra ruoli e politiche basate sulle risorse per l'accesso tra account diversi, consulta [Cross Account Resource Access in IAM nella IAM](https://docs.aws.amazon.com/IAM/latest/UserGuide/access_policies-cross-account-resource-access.html) User Guide.
- Accesso tra servizi: alcuni Servizi AWS utilizzano funzionalità in altri. Servizi AWS Ad esempio, quando effettui una chiamata in un servizio, è comune che tale servizio esegua applicazioni in Amazon EC2 o archivi oggetti in Amazon S3. Un servizio può eseguire questa operazione utilizzando le autorizzazioni dell'entità chiamante, utilizzando un ruolo di servizio o utilizzando un ruolo collegato al servizio.
	- Sessioni di accesso inoltrato (FAS): quando utilizzi un utente o un ruolo IAM per eseguire azioni AWS, sei considerato un principale. Quando si utilizzano alcuni servizi, è possibile eseguire un'operazione che attiva un'altra operazione in un servizio diverso. FAS utilizza le autorizzazioni del principale che chiama an Servizio AWS, combinate con la richiesta Servizio AWS per effettuare richieste ai servizi downstream. Le richieste FAS vengono effettuate solo quando un servizio riceve una richiesta che richiede interazioni con altri Servizi AWS o risorse per essere completata. In questo caso è necessario disporre delle autorizzazioni per eseguire entrambe le

azioni. Per i dettagli delle policy relative alle richieste FAS, consulta la pagina [Forward access](https://docs.aws.amazon.com/IAM/latest/UserGuide/access_forward_access_sessions.html) [sessions.](https://docs.aws.amazon.com/IAM/latest/UserGuide/access_forward_access_sessions.html)

- Ruolo di servizio: un ruolo di servizio è un [ruolo IAM](https://docs.aws.amazon.com/IAM/latest/UserGuide/id_roles.html) che un servizio assume per eseguire azioni per tuo conto. Un amministratore IAM può creare, modificare ed eliminare un ruolo di servizio dall'interno di IAM. Per ulteriori informazioni, consulta la sezione [Creazione di un ruolo per](https://docs.aws.amazon.com/IAM/latest/UserGuide/id_roles_create_for-service.html)  [delegare le autorizzazioni a un Servizio AWS](https://docs.aws.amazon.com/IAM/latest/UserGuide/id_roles_create_for-service.html)nella Guida per l'utente IAM.
- Ruolo collegato al servizio: un ruolo collegato al servizio è un tipo di ruolo di servizio collegato a un. Servizio AWS Il servizio può assumere il ruolo per eseguire un'azione per tuo conto. I ruoli collegati al servizio vengono visualizzati nel tuo account Account AWS e sono di proprietà del servizio. Un amministratore IAM può visualizzare le autorizzazioni per i ruoli collegati ai servizi, ma non modificarle.
- Applicazioni in esecuzione su Amazon EC2: puoi utilizzare un ruolo IAM per gestire le credenziali temporanee per le applicazioni in esecuzione su un'istanza EC2 e che AWS CLI effettuano richieste API. AWS Ciò è preferibile all'archiviazione delle chiavi di accesso nell'istanza EC2. Per assegnare un AWS ruolo a un'istanza EC2 e renderlo disponibile per tutte le sue applicazioni, crei un profilo di istanza collegato all'istanza. Un profilo dell'istanza contiene il ruolo e consente ai programmi in esecuzione sull'istanza EC2 di ottenere le credenziali temporanee. Per ulteriori informazioni, consulta [Utilizzo di un ruolo IAM per concedere autorizzazioni ad applicazioni in](https://docs.aws.amazon.com/IAM/latest/UserGuide/id_roles_use_switch-role-ec2.html)  [esecuzione su istanze di Amazon EC2](https://docs.aws.amazon.com/IAM/latest/UserGuide/id_roles_use_switch-role-ec2.html) nella Guida per l'utente IAM.

Per informazioni sull'utilizzo dei ruoli IAM, consulta [Quando creare un ruolo IAM \(invece di un utente\)](https://docs.aws.amazon.com/IAM/latest/UserGuide/id.html#id_which-to-choose_role) nella Guida per l'utente IAM.

Gestione dell'accesso con policy

Puoi controllare l'accesso AWS creando policy e collegandole a AWS identità o risorse. Una policy è un oggetto AWS che, se associato a un'identità o a una risorsa, ne definisce le autorizzazioni. AWS valuta queste politiche quando un principale (utente, utente root o sessione di ruolo) effettua una richiesta. Le autorizzazioni nelle policy determinano l'approvazione o il rifiuto della richiesta. La maggior parte delle politiche viene archiviata AWS come documenti JSON. Per ulteriori informazioni sulla struttura e sui contenuti dei documenti delle policy JSON, consulta [Panoramica delle policy](https://docs.aws.amazon.com/IAM/latest/UserGuide/access_policies.html#access_policies-json)  [JSON](https://docs.aws.amazon.com/IAM/latest/UserGuide/access_policies.html#access_policies-json) nella Guida per l'utente IAM.

Gli amministratori possono utilizzare le policy AWS JSON per specificare chi ha accesso a cosa. In altre parole, quale principale può eseguire azioni su quali risorse e in quali condizioni.

Per impostazione predefinita, utenti e ruoli non dispongono di autorizzazioni. Per concedere agli utenti l'autorizzazione a eseguire operazioni sulle risorse di cui hanno bisogno, un amministratore IAM può creare policy IAM. L'amministratore può quindi aggiungere le policy IAM ai ruoli e gli utenti possono assumere i ruoli.

Le policy IAM definiscono le autorizzazioni relative a un'operazione, a prescindere dal metodo utilizzato per eseguirla. Ad esempio, supponiamo di disporre di una policy che consente l'operazione iam:GetRole. Un utente con tale policy può ottenere informazioni sul ruolo dall' AWS Management Console AWS CLI, dall'o dall' AWS API.

## Policy basate su identità

Le policy basate su identità sono documenti di policy di autorizzazione JSON che è possibile allegare a un'identità (utente, gruppo di utenti o ruolo IAM). Tali policy definiscono le azioni che utenti e ruoli possono eseguire, su quali risorse e in quali condizioni. Per informazioni su come creare una policy basata su identità, consulta [Creazione di policy IAM](https://docs.aws.amazon.com/IAM/latest/UserGuide/access_policies_create.html) nella Guida per l'utente IAM.

Le policy basate su identità possono essere ulteriormente classificate come policy inline o policy gestite. Le policy inline sono integrate direttamente in un singolo utente, gruppo o ruolo. Le politiche gestite sono politiche autonome che puoi allegare a più utenti, gruppi e ruoli nel tuo Account AWS. Le politiche gestite includono politiche AWS gestite e politiche gestite dai clienti. Per informazioni su come scegliere tra una policy gestita o una policy inline, consulta [Scelta fra policy gestite e policy](https://docs.aws.amazon.com/IAM/latest/UserGuide/access_policies_managed-vs-inline.html#choosing-managed-or-inline)  [inline](https://docs.aws.amazon.com/IAM/latest/UserGuide/access_policies_managed-vs-inline.html#choosing-managed-or-inline) nella Guida per l'utente IAM.

## Policy basate su risorse

Le policy basate su risorse sono documenti di policy JSON che è possibile collegare a una risorsa. Gli esempi più comuni di policy basate su risorse sono le policy di attendibilità dei ruoli IAM e le policy dei bucket Amazon S3. Nei servizi che supportano policy basate sulle risorse, gli amministratori dei servizi possono utilizzarli per controllare l'accesso a una risorsa specifica. Quando è collegata a una risorsa, una policy definisce le azioni che un principale può eseguire su tale risorsa e a quali condizioni. È necessario [specificare un principale](https://docs.aws.amazon.com/IAM/latest/UserGuide/reference_policies_elements_principal.html) in una policy basata sulle risorse. I principali possono includere account, utenti, ruoli, utenti federati o. Servizi AWS

Le policy basate sulle risorse sono policy inline che si trovano in tale servizio. Non puoi utilizzare le policy AWS gestite di IAM in una policy basata sulle risorse.

Liste di controllo degli accessi (ACL)

Le liste di controllo degli accessi (ACL) controllano quali principali (membri, utenti o ruoli dell'account) hanno le autorizzazioni per accedere a una risorsa. Le ACL sono simili alle policy basate su risorse, sebbene non utilizzino il formato del documento di policy JSON.

Amazon S3 e Amazon VPC sono esempi di servizi che supportano gli ACL. AWS WAF Per maggiori informazioni sulle ACL, consulta [Panoramica delle liste di controllo degli accessi \(ACL\)](https://docs.aws.amazon.com/AmazonS3/latest/dev/acl-overview.html) nella Guida per gli sviluppatori di Amazon Simple Storage Service.

## Altri tipi di policy

AWS supporta tipi di policy aggiuntivi e meno comuni. Questi tipi di policy possono impostare il numero massimo di autorizzazioni concesse dai tipi di policy più comuni.

- Limiti delle autorizzazioni: un limite delle autorizzazioni è una funzionalità avanzata nella quale si imposta il numero massimo di autorizzazioni che una policy basata su identità può concedere a un'entità IAM (utente o ruolo IAM). È possibile impostare un limite delle autorizzazioni per un'entità. Le autorizzazioni risultanti sono l'intersezione delle policy basate su identità dell'entità e i relativi limiti delle autorizzazioni. Le policy basate su risorse che specificano l'utente o il ruolo nel campo Principalsono condizionate dal limite delle autorizzazioni. Un rifiuto esplicito in una qualsiasi di queste policy sostituisce l'autorizzazione. Per ulteriori informazioni sui limiti delle autorizzazioni, consulta [Limiti delle autorizzazioni per le entità IAM](https://docs.aws.amazon.com/IAM/latest/UserGuide/access_policies_boundaries.html) nella Guida per l'utente IAM.
- Politiche di controllo dei servizi (SCP): le SCP sono politiche JSON che specificano le autorizzazioni massime per un'organizzazione o un'unità organizzativa (OU) in. AWS Organizations AWS Organizations è un servizio per il raggruppamento e la gestione centralizzata di più Account AWS di proprietà dell'azienda. Se abiliti tutte le funzionalità in un'organizzazione, puoi applicare le policy di controllo dei servizi (SCP) a uno o tutti i tuoi account. L'SCP limita le autorizzazioni per le entità negli account dei membri, inclusa ciascuna. Utente root dell'account AWS Per ulteriori informazioni su organizzazioni e policy SCP, consulta la pagina sulle [Policy di controllo dei servizi](https://docs.aws.amazon.com/organizations/latest/userguide/orgs_manage_policies_about-scps.html) nella Guida per l'utente di AWS Organizations .
- Policy di sessione: le policy di sessione sono policy avanzate che vengono trasmesse come parametro quando si crea in modo programmatico una sessione temporanea per un ruolo o un utente federato. Le autorizzazioni della sessione risultante sono l'intersezione delle policy basate su identità del ruolo o dell'utente e le policy di sessione. Le autorizzazioni possono anche provenire da una policy basata su risorse. Un rifiuto esplicito in una qualsiasi di queste policy sostituisce l'autorizzazione. Per ulteriori informazioni, consulta [Policy di sessione](https://docs.aws.amazon.com/IAM/latest/UserGuide/access_policies.html#policies_session) nella Guida per l'utente IAM.

## Più tipi di policy

Quando più tipi di policy si applicano a una richiesta, le autorizzazioni risultanti sono più complicate da comprendere. Per scoprire come si AWS determina se consentire una richiesta quando sono coinvolti più tipi di policy, consulta [Logica di valutazione delle policy](https://docs.aws.amazon.com/IAM/latest/UserGuide/reference_policies_evaluation-logic.html) nella IAM User Guide.

# <span id="page-1825-0"></span>Usare Amazon QuickSight con IAM

Si applica a: Enterprise Edition e Standard Edition

Destinatari: amministratori di sistema

Prima di utilizzare IAM per gestire l'accesso ad Amazon QuickSight, è necessario comprendere quali funzionalità IAM sono disponibili per l'uso con Amazon QuickSight. Per avere una visione di alto livello di come Amazon QuickSight e altri AWS servizi funzionano con IAM, consulta [AWS Services](https://docs.aws.amazon.com/IAM/latest/UserGuide/reference_aws-services-that-work-with-iam.html) [That Work with IAM nella IAM](https://docs.aws.amazon.com/IAM/latest/UserGuide/reference_aws-services-that-work-with-iam.html) User Guide.

### Argomenti

- [Amazon QuickSight Policies \(basate sull'identità\)](#page-1825-1)
- [QuickSightPolitiche di Amazon \(basate sulle risorse\)](#page-1829-0)
- [Autorizzazione basata sui QuickSight tag Amazon](#page-1829-1)
- [Ruoli Amazon QuickSight IAM](#page-1829-2)
- [Trasferimento dei ruoli IAM ad Amazon QuickSight](#page-1830-0)

## <span id="page-1825-1"></span>Amazon QuickSight Policies (basate sull'identità)

Con le policy basate su identità di IAM, è possibile specificare quali azioni e risorse sono consentite o rifiutate, nonché le condizioni in base alle quali le azioni sono consentite o rifiutate. Amazon QuickSight supporta azioni, risorse e chiavi di condizione specifiche. Per informazioni su tutti gli elementi utilizzati in una policy JSON, consulta [Documentazione di riferimento degli elementi delle](https://docs.aws.amazon.com/IAM/latest/UserGuide/reference_policies_elements.html)  [policy JSON IAM](https://docs.aws.amazon.com/IAM/latest/UserGuide/reference_policies_elements.html) nella Guida per l'utente IAM.

Puoi utilizzare le credenziali AWS root o le credenziali utente IAM per creare un account Amazon QuickSight . AWS le credenziali root e di amministratore dispongono già di tutte le autorizzazioni necessarie per gestire QuickSight l'accesso di Amazon alle AWS risorse.

Tuttavia, consigliamo di proteggere le credenziali root e utilizzare invece le credenziali utente IAM. A tale scopo, puoi creare una policy e collegarla all'utente e ai ruoli IAM che intendi utilizzare per Amazon QuickSight. La politica deve includere le dichiarazioni appropriate per le attività QuickSight amministrative di Amazon che devi eseguire, come descritto nelle sezioni seguenti.

## **A** Important

Tieni presente quanto segue quando lavori con le policy di Amazon QuickSight e IAM:

- Evita di modificare direttamente una politica creata da Amazon QuickSight. Se lo modifichi tu stesso, Amazon non QuickSight può modificarlo. Ciò può causare problemi a livello di policy. Per risolvere il problema, eliminare la policy modificata in precedenza.
- Se ricevi un errore sulle autorizzazioni quando tenti di creare un QuickSight account Amazon, consulta [Actions Defined by Amazon QuickSight](https://docs.aws.amazon.com/service-authorization/latest/reference/list_amazonquicksight.html#amazonquicksight-actions-as-permissions) nella IAM User Guide.
- In alcuni casi, potresti avere un QuickSight account Amazon a cui non puoi accedere nemmeno dall'account root (ad esempio, se hai eliminato accidentalmente il relativo servizio di directory). In questo caso, puoi eliminare il tuo vecchio QuickSight account Amazon e ricrearlo. Per ulteriori informazioni, consulta [Eliminazione QuickSight](#page-1731-0)  [dell'abbonamento Amazon e chiusura dell'account.](#page-1731-0)

## Azioni

Gli amministratori possono utilizzare le policy AWS JSON per specificare chi ha accesso a cosa. Cioè, quale principale può eseguire azioni su quali risorse, e in quali condizioni.

L'elemento Actiondi una policy JSON descrive le azioni che è possibile utilizzare per consentire o negare l'accesso a un criterio. Le azioni politiche in genere hanno lo stesso nome dell'operazione AWS API associata. Ci sono alcune eccezioni, ad esempio le azioni di sola autorizzazione che non hanno un'operazione API corrispondente. Esistono anche alcune operazioni che richiedono più operazioni in una policy. Queste operazioni aggiuntive sono denominate operazioni dipendenti.

Includi le operazioni in una policy per concedere le autorizzazioni a eseguire l'operazione associata.

Le azioni politiche in Amazon QuickSight utilizzano il seguente prefisso prima dell'azione:quicksight:. Ad esempio, per concedere a qualcuno l'autorizzazione per eseguire un'istanza Amazon EC2 con l'operazione API RunInstances Amazon EC2, è necessario includere l'operazione ec2:RunInstances nella policy. Le istruzioni della policy devono includere un

elemento Action o NotAction. Amazon QuickSight definisce il proprio set di azioni che descrivono le attività che puoi eseguire con questo servizio.

Per specificare più azioni in una sola istruzione, separa ciascuna di esse con una virgola come mostrato di seguito:

```
"Action": [ 
        "quicksight:action1", 
        "quicksight:action2"]
```
È possibile specificare più azioni tramite caratteri jolly (\*). Ad esempio, per specificare tutte le azioni che iniziano con la parola Create, includi la seguente azione:

"Action": "quicksight:Create\*"

Amazon QuickSight fornisce una serie di azioni AWS Identity and Access Management (IAM). Tutte le QuickSight azioni di Amazon hanno il prefissoquicksight:, ad esempioquicksight:Subscribe. Per informazioni sull'utilizzo QuickSight delle azioni Amazon in una policy IAM, consulta[Esempi di policy IAM per Amazon QuickSight.](#page-1834-0)

Per visualizzare la maggior parte up-to-date delle QuickSight azioni Amazon, consulta [Actions](https://docs.aws.amazon.com/service-authorization/latest/reference/list_amazonquicksight.html#amazonquicksight-actions-as-permissions)  [Defined by Amazon QuickSight](https://docs.aws.amazon.com/service-authorization/latest/reference/list_amazonquicksight.html#amazonquicksight-actions-as-permissions) nella IAM User Guide.

Risorse

Gli amministratori possono utilizzare le policy AWS JSON per specificare chi ha accesso a cosa. Cioè, quale principale può eseguire operazioni su quali risorse, e in quali condizioni.

L'elemento JSON Resourcedella policy specifica l'oggetto o gli oggetti ai quali si applica l'operazione. Le istruzioni devono includere un elemento Resourceo un elemento NotResource. Come best practice, specifica una risorsa utilizzando il suo [nome della risorsa Amazon \(ARN\).](https://docs.aws.amazon.com/general/latest/gr/aws-arns-and-namespaces.html) Puoi eseguire questa operazione per azioni che supportano un tipo di risorsa specifico, note come autorizzazioni a livello di risorsa.

Per le azioni che non supportano le autorizzazioni a livello di risorsa, ad esempio le operazioni di elenco, utilizza un carattere jolly (\*) per indicare che l'istruzione si applica a tutte le risorse.

"Resource": "\*"

Di seguito è riportato un esempio di policy. Significa che l'intermediario a cui questa policy è collegata è in grado di invocare l'operazione CreateGroupMembership su qualsiasi gruppo, a condizione che il nome utente che viene aggiunto al gruppo non sia user1.

```
{ 
     "Effect": "Allow", 
     "Action": "quicksight:CreateGroupMembership", 
     "Resource": "arn:aws:quicksight:us-east-1:aws-account-id:group/default/*", 
     "Condition": { 
          "StringNotEquals": { 
              "quicksight:UserName": "user1" 
          } 
     }
}
```
Alcune QuickSight azioni di Amazon, come quelle per la creazione di risorse, non possono essere eseguite su una risorsa specifica. In questi casi, è necessario utilizzare il carattere jolly (\*).

"Resource": "\*"

Molte operazioni API coinvolgono più risorse. Per specificare più risorse in una singola istruzione, separa gli ARN con le virgole.

```
"Resource": [ 
         "resource1", 
         "resource2"
```
Per visualizzare un elenco dei tipi di QuickSight risorse Amazon e i relativi Amazon Resource Names (ARN), consulta [Resources Defined by Amazon QuickSight](https://docs.aws.amazon.com/service-authorization/latest/reference/list_amazonquicksight.html#amazonquicksight-resources-for-iam-policies) nella IAM User Guide. Per sapere con quali azioni puoi specificare l'ARN di ogni risorsa, consulta [Actions Defined by Amazon](https://docs.aws.amazon.com/service-authorization/latest/reference/list_amazonquicksight.html#amazonquicksight-actions-as-permissions). QuickSight

#### Chiavi di condizione

Gli amministratori possono utilizzare le policy AWS JSON per specificare chi ha accesso a cosa. Cioè, quale principale può eseguire azioni su quali risorse, e in quali condizioni.

L'elemento Condition(o blocco Condition) consente di specificare le condizioni in cui un'istruzione è in vigore. L'elemento Conditionè facoltativo. Puoi compilare espressioni condizionali che utilizzano [operatori di condizione,](https://docs.aws.amazon.com/IAM/latest/UserGuide/reference_policies_elements_condition_operators.html) ad esempio uguale a o minore di, per soddisfare la condizione nella policy con i valori nella richiesta.

Se specifichi più elementi Conditionin un'istruzione o più chiavi in un singolo elemento Condition, questi vengono valutati da AWS utilizzando un'operazione ANDlogica. Se si specificano più valori per una singola chiave di condizione, AWS valuta la condizione utilizzando un'operazione logica. OR Tutte le condizioni devono essere soddisfatte prima che le autorizzazioni dell'istruzione vengano concesse.

Puoi anche utilizzare variabili segnaposto quando specifichi le condizioni. Ad esempio, puoi autorizzare un utente IAM ad accedere a una risorsa solo se è stata taggata con il relativo nome utente IAM. Per ulteriori informazioni, consulta [Elementi delle policy IAM: variabili e tag](https://docs.aws.amazon.com/IAM/latest/UserGuide/reference_policies_variables.html) nella Guida per l'utente di IAM.

AWS supporta chiavi di condizione globali e chiavi di condizione specifiche del servizio. Per visualizzare tutte le chiavi di condizione AWS globali, consulta le chiavi di [contesto delle condizioni](https://docs.aws.amazon.com/IAM/latest/UserGuide/reference_policies_condition-keys.html)  [AWS globali nella Guida](https://docs.aws.amazon.com/IAM/latest/UserGuide/reference_policies_condition-keys.html) per l'utente IAM.

Amazon QuickSight non fornisce chiavi di condizione specifiche del servizio, ma supporta l'utilizzo di alcune chiavi di condizione globali. Per visualizzare tutte le chiavi di condizione AWS globali, consulta [AWS Global Condition Context Keys nella Guida](https://docs.aws.amazon.com/IAM/latest/UserGuide/reference_policies_condition-keys.html) per l'utente IAM.

## Esempi

Per visualizzare esempi di politiche QuickSight basate sull'identità di Amazon, consulta. [Policy basate](#page-1834-1)  [sull'identità IAM per Amazon QuickSight](#page-1834-1)

<span id="page-1829-0"></span>QuickSightPolitiche di Amazon (basate sulle risorse)

Amazon QuickSight non supporta politiche basate sulle risorse. Tuttavia, puoi utilizzare la QuickSight console Amazon per configurare l'accesso ad altre AWS risorse del tuo Account AWS.

<span id="page-1829-1"></span>Autorizzazione basata sui QuickSight tag Amazon

Amazon QuickSight non supporta l'etichettatura delle risorse o il controllo dell'accesso in base ai tag.

<span id="page-1829-2"></span>Ruoli Amazon QuickSight IAM

Un [ruolo IAM](https://docs.aws.amazon.com/IAM/latest/UserGuide/id_roles.html) è un'entità all'interno dell'account AWS che dispone di autorizzazioni specifiche. Puoi utilizzare i ruoli IAM per raggruppare le autorizzazioni per semplificare la gestione dell'accesso degli utenti alle QuickSight azioni di Amazon.

Amazon QuickSight non supporta le seguenti funzionalità relative ai ruoli:

• Ruoli collegati ai servizi.

- Ruoli dei servizi.
- Credenziali temporanee (uso diretto): Tuttavia, Amazon QuickSight utilizza credenziali temporanee per consentire agli utenti di assumere un ruolo IAM per accedere ai dashboard integrati. Per ulteriori informazioni, consulta [Utilizzo dell'analisi integrata.](#page-1418-0)

Per ulteriori informazioni su come Amazon QuickSight utilizza i ruoli IAM, consulta [Usare Amazon](#page-1825-0) [QuickSight con IAM](#page-1825-0) [eEsempi di policy IAM per Amazon QuickSight.](#page-1834-0)

<span id="page-1830-0"></span>Trasferimento dei ruoli IAM ad Amazon QuickSight

Si applica a: Enterprise Edition

Quando i tuoi utenti IAM si iscrivono ad Amazon QuickSight, possono scegliere di utilizzare il ruolo QuickSight -managed (questo è il ruolo predefinito). Oppure possono passare un ruolo IAM esistente a QuickSight.

#### **Prerequisiti**

<span id="page-1830-1"></span>Affinché gli utenti possano trasferire i ruoli IAM QuickSight, l'amministratore deve completare le seguenti attività:

- Creare un ruolo IAM. Per ulteriori informazioni sulla creazione di ruoli IAM, consulta [Creazione di](https://docs.aws.amazon.com/IAM/latest/UserGuide/id_roles_create.html)  [ruoli IAM](https://docs.aws.amazon.com/IAM/latest/UserGuide/id_roles_create.html) nella Guida per l'utente di IAM.
- Allega una policy di fiducia al tuo ruolo IAM che QuickSight consenta di assumere il ruolo. Utilizza il seguente esempio per creare una policy di attendibilità per il ruolo. Il seguente esempio di policy di fiducia consente al QuickSight responsabile Amazon di assumere il ruolo IAM a cui è associato.

Per informazioni sulla creazione di policy di attendibilità IAM e sul loro collegamento ai ruoli, consulta [Modifica di un ruolo \(console\)](https://docs.aws.amazon.com/IAM/latest/UserGuide/roles-managingrole-editing-console.html#roles-managingrole_edit-trust-policy.html) nella Guida per l'utente su IAM.

```
{ 
   "Version": "2012-10-17", 
   "Statement": [ 
     { 
        "Effect": "Allow", 
        "Principal": { 
          "Service": "quicksight.amazonaws.com" 
        },
```

```
 "Action": "sts:AssumeRole" 
      } 
   ]
}
```
- Assegnare le seguenti autorizzazioni IAM al tuo amministratore (utenti o ruoli IAM):
	- quicksight:UpdateResourcePermissions— Ciò concede agli utenti IAM che sono QuickSight amministratori l'autorizzazione ad aggiornare le autorizzazioni a livello di risorsa in. QuickSight Per ulteriori informazioni sui tipi di risorse definiti da QuickSight, consulta [Actions,](https://docs.aws.amazon.com/IAM/latest/UserGuide/list_amazonquicksight.html) [resources and condition keys for Amazon QuickSight](https://docs.aws.amazon.com/IAM/latest/UserGuide/list_amazonquicksight.html) nella IAM User Guide.
	- iam:PassRole— Ciò concede agli utenti il permesso di trasferire ruoli a QuickSight. Per ulteriori informazioni, consulta [Concessione di autorizzazioni utente per il passaggio di un ruolo a](https://docs.aws.amazon.com/IAM/latest/UserGuide/id_roles_use_passrole.html)  [un servizio AWS](https://docs.aws.amazon.com/IAM/latest/UserGuide/id_roles_use_passrole.html) nella Guida per l'utente di IAM.
	- iam:ListRoles— (Facoltativo) Ciò concede agli utenti il permesso di visualizzare un elenco di ruoli esistenti in. QuickSight Se questa autorizzazione non viene fornita, potranno utilizzare un ARN per utilizzare i ruoli IAM esistenti.

Di seguito è riportato un esempio di policy di autorizzazione IAM che consente di gestire le autorizzazioni a livello di risorsa, elencare i ruoli IAM e passare i ruoli IAM in Amazon. QuickSight

```
{ 
       "Version": "2012-10-17", 
       "Statement": [ 
            \{ "Effect": "Allow", 
                    "Action": "iam:ListRoles", 
                    "Resource": "arn:aws:iam::account-id:role:*" 
             }, 
            \mathcal{L} "Effect": "Allow", 
                    "Action": "iam:PassRole", 
                    "Resource": "arn:aws:iam::account-id:role/path/role-name", 
                    "Condition": { 
                          "StringEquals": { 
                                 "iam:PassedToService": [ 
                                       "quicksight.amazonaws.com" 
\sim 100 \sim 100 \sim 100 \sim 100 \sim 100 \sim 100 \sim 100 \sim 100 \sim 100 \sim 100 \sim 100 \sim 100 \sim 100 \sim 100 \sim 100 \sim 100 \sim 100 \sim 100 \sim 100 \sim 100 \sim 100 \sim 100 \sim 100 \sim 100 \sim 
 } 
 } 
             }, 
             {
```

```
 "Effect": "Allow", 
               "Action": "quicksight:UpdateResourcePermissions", 
               "Resource": "*" 
          } 
     ]
}
```
Per altri esempi di policy IAM che puoi utilizzare, consulta. QuickSight [Esempi di policy IAM per](#page-1834-0) [Amazon QuickSight](#page-1834-0)

Per ulteriori informazioni sull'assegnazione delle policy di autorizzazioni a gruppi di utenti, consulta [Modifica delle autorizzazioni per un utente IAM](https://docs.aws.amazon.com/IAM/latest/UserGuide/id_users_change-permissions.html) nella Guida per l'utente di IAM.

Dopo che l'amministratore ha completato i prerequisiti, gli utenti IAM possono passare i ruoli IAM a. QuickSight Lo fanno scegliendo un ruolo IAM al momento della [registrazione o QuickSight accedendo](#page-53-0) alla loro [switching to an IAM role](#page-1834-2) pagina QuickSight Sicurezza e autorizzazioni. Per sapere come passare a un ruolo IAM esistente in QuickSight, consulta la sezione seguente.

## Collegamento di policy aggiuntive

Se utilizzi un altro AWS servizio, come Amazon Athena o Amazon S3, puoi creare una politica di autorizzazioni che QuickSight conceda il permesso di eseguire azioni specifiche. Puoi quindi collegare la policy ai ruoli IAM a cui passerai successivamente. QuickSight Di seguito sono riportati alcuni esempi di come è possibile configurare e collegare policy di autorizzazione aggiuntive ai ruoli IAM.

Per un esempio di policy gestita per QuickSight Athena, consulta [AWSQuicksightAthenaAccess](https://docs.aws.amazon.com/athena/latest/ug/awsquicksightathenaaccess-managed-policy.html) [Managed Policy](https://docs.aws.amazon.com/athena/latest/ug/awsquicksightathenaaccess-managed-policy.html) nella Amazon Athena User Guide. Gli utenti IAM possono accedere a questo ruolo QuickSight utilizzando il seguente ARN:. arn:aws:iam::aws:policy/service-role/ AWSQuicksightAthenaAccess

Di seguito è riportato un esempio di politica di autorizzazioni per QuickSight Amazon S3. Per ulteriori informazioni sull'utilizzo di IAM con Amazon S3, consulta [Identity and Access Management in](https://docs.aws.amazon.com/AmazonS3/latest/userguide/s3-access-control.html)  [Amazon S3](https://docs.aws.amazon.com/AmazonS3/latest/userguide/s3-access-control.html) nella Guida per l'utente di Amazon S3.

Per informazioni su come creare l'accesso tra account QuickSight a un bucket Amazon S3 in un altro account, [vedi Come posso configurare l'accesso tra account da QuickSight Amazon a un bucket](https://aws.amazon.com/premiumsupport/knowledge-center/quicksight-cross-account-s3/) [Amazon S3 in un altro account](https://aws.amazon.com/premiumsupport/knowledge-center/quicksight-cross-account-s3/)? nel Knowledge Center. AWS

```
 "Version": "2012-10-17", 
 "Statement": [ 
     { 
          "Effect": "Allow", 
          "Action": "s3:ListAllMyBuckets", 
          "Resource": "arn:aws:s3:::*" 
     }, 
     { 
          "Action": [ 
              "s3:ListBucket" 
          ], 
          "Effect": "Allow", 
          "Resource": [ 
              "arn:aws:s3:::aws-athena-query-results-us-west-2-123456789" 
          ] 
     }, 
     { 
          "Action": [ 
              "s3:GetObject", 
              "s3:GetObjectVersion" 
          ], 
          "Effect": "Allow", 
          "Resource": [ 
              "arn:aws:s3:::aws-athena-query-results-us-west-2-123456789/*" 
          ] 
     }, 
     { 
          "Action": [ 
              "s3:ListBucketMultipartUploads", 
              "s3:GetBucketLocation" 
          ], 
          "Effect": "Allow", 
          "Resource": [ 
              "arn:aws:s3:::aws-athena-query-results-us-west-2-123456789" 
          ] 
     }, 
     { 
          "Effect": "Allow", 
          "Action": [ 
              "s3:PutObject", 
              "s3:AbortMultipartUpload", 
              "s3:ListMultipartUploadParts" 
          ], 
          "Resource": [
```
}

```
 "arn:aws:s3:::aws-athena-query-results-us-west-2-123456789/*" 
 ] 
         } 
    \mathbf{I}
```
Utilizzo dei ruoli IAM esistenti in Amazon QuickSight

<span id="page-1834-2"></span>Se sei un QuickSight amministratore e disponi delle autorizzazioni per aggiornare QuickSight le risorse e trasferire ruoli IAM, puoi utilizzare i ruoli IAM esistenti in QuickSight. Per ulteriori informazioni sui prerequisiti per l'assegnazione dei ruoli IAM QuickSight, consulta l'elenco [prerequisites](#page-1830-1) delineato nell'elenco precedente.

Utilizza la seguente procedura per imparare a trasferire i ruoli IAM. QuickSight

Per utilizzare un ruolo IAM esistente in QuickSight

- 1. In QuickSight, scegli il nome del tuo account nella barra di navigazione in alto a destra e scegli Gestisci QuickSight.
- 2. Nella QuickSight pagina Gestisci che si apre, scegli Sicurezza e autorizzazioni nel menu a sinistra.
- 3. Nella pagina Sicurezza e autorizzazioni che si apre, in QuickSight Accesso ai AWS servizi, scegli Gestisci.
- 4. Per il ruolo IAM, scegli Usa un ruolo esistente, quindi completa una delle seguenti operazioni:
	- Scegli il ruolo che si desidera usare dall'elenco.
	- Oppure, se non vedi un elenco di ruoli IAM esistenti, puoi inserire l'ARN IAM per il ruolo nel seguente formato: arn:aws:iam::*account-id*:role/*path*/*role-name*.
- 5. Selezionare Salva.

<span id="page-1834-0"></span>Esempi di policy IAM per Amazon QuickSight

Questa sezione fornisce esempi di policy IAM che puoi utilizzare con Amazon QuickSight.

<span id="page-1834-1"></span>Policy basate sull'identità IAM per Amazon QuickSight

Questa sezione mostra esempi di politiche basate sull'identità da utilizzare con Amazon. QuickSight

Argomenti

- [Politiche basate sull'identità IAM per l'amministrazione della console IAM QuickSight](#page-1835-0)
- [Policy basate sull'identità IAM per Amazon: dashboard QuickSight](#page-1836-0)
- [Policy basate sull'identità IAM per Amazon: namespace QuickSight](#page-1837-0)
- [Policy basate sull'identità IAM per Amazon QuickSight: autorizzazioni personalizzate](#page-1838-0)
- [Policy basate sull'identità IAM per Amazon QuickSight: personalizzazione dei modelli di report e](#page-1839-0)[mail](#page-1839-0)
- [Policy basate sull'identità IAM per Amazon QuickSight: creazione di utenti](#page-1839-1)
- [Policy basate sull'identità IAM per Amazon QuickSight: creazione e gestione di gruppi](#page-1840-0)
- [Policy basate sull'identità IAM per Amazon QuickSight: accesso completo per l'edizione Standard](#page-1840-1)
- [Policy basate sull'identità IAM per Amazon QuickSight: All access for Enterprise edition con IAM](#page-1841-0) [Identity Center \(ruoli Pro\)](#page-1841-0)
- [Policy basate sull'identità IAM per Amazon QuickSight: All access for Enterprise edition con IAM](#page-1843-0) [Identity Center](#page-1843-0)
- [Policy basate sull'identità IAM per Amazon QuickSight: accesso completo per l'edizione Enterprise](#page-1844-0)  [con Active Directory](#page-1844-0)
- [Policy basate sull'identità IAM per Amazon QuickSight: gruppi di active directory](#page-1845-0)
- [Policy basate sull'identità IAM per Amazon QuickSight: utilizzo della console di gestione degli asset](#page-1845-1) [di amministrazione](#page-1845-1)
- [Policy basate sull'identità IAM per Amazon QuickSight: utilizzo della console di gestione delle](#page-1846-0) [chiavi di amministrazione](#page-1846-0)
- [AWS risorse Amazon QuickSight: politiche di analisi nell'edizione Enterprise](#page-1848-0)

<span id="page-1835-0"></span>Politiche basate sull'identità IAM per l'amministrazione della console IAM QuickSight

L'esempio seguente mostra le autorizzazioni IAM necessarie per le azioni di amministrazione della console QuickSight IAM.

```
{ 
    "Statement": [ 
         { 
              "Sid": "Statement1", 
              "Effect": "Allow", 
              "Action": [ 
                   "quicksight:*", 
                   "iam:AttachRolePolicy",
```
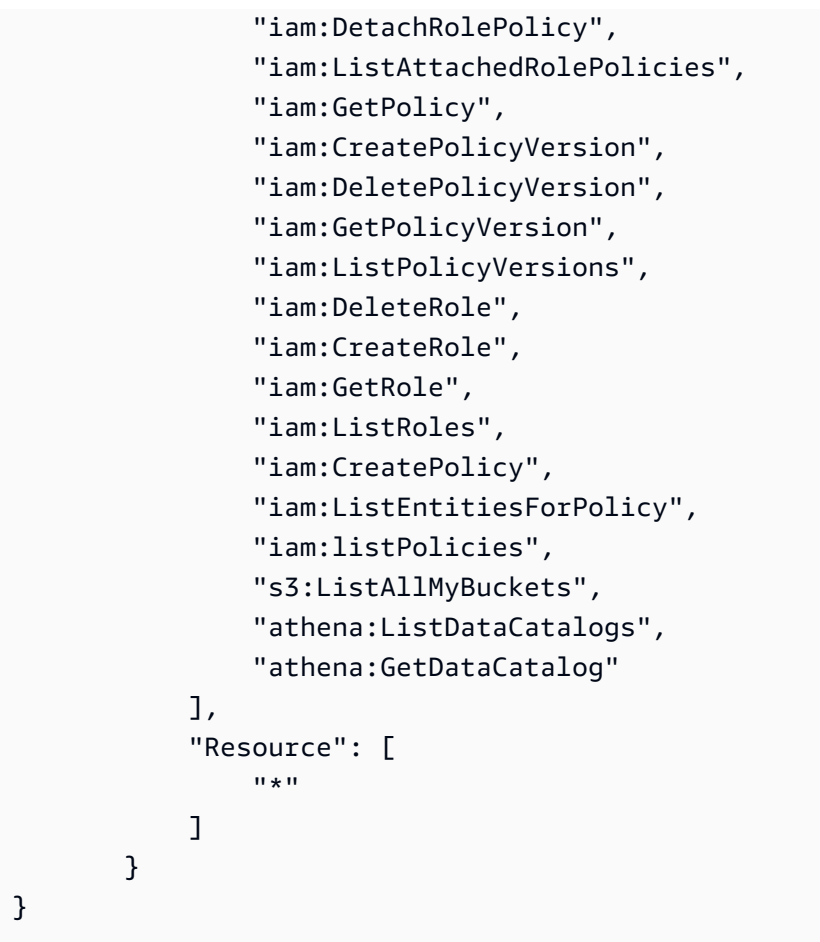

Policy basate sull'identità IAM per Amazon: dashboard QuickSight

L'esempio seguente mostra una policy IAM che consente la condivisione di pannelli di controllo e l'incorporamento di pannelli specifici.

```
{ 
     "Version": "2012-10-17", 
     "Statement": [ 
          { 
              "Action": "quicksight:RegisterUser", 
              "Resource": "*", 
              "Effect": "Allow" 
         }, 
          { 
              "Action": "quicksight:GetDashboardEmbedUrl", 
              "Resource": "arn:aws:quicksight:us-
west-2:111122223333:dashboard/1a1ac2b2-3fc3-4b44-5e5d-c6db6778df89", 
              "Effect": "Allow" 
          }
```
 $\mathbf{I}$ 

}

Policy basate sull'identità IAM per Amazon: namespace QuickSight

Gli esempi seguenti mostrano le politiche IAM che consentono a un QuickSight amministratore di creare o eliminare namespace.

Creazione degli spazi dei nomi

```
{ 
     "Version": "2012-10-17", 
     "Statement": [ 
          { 
               "Effect": "Allow", 
               "Action": [ 
                   "ds:AuthorizeApplication", 
                   "ds:UnauthorizeApplication", 
                   "ds:DeleteDirectory", 
                   "ds:CreateIdentityPoolDirectory", 
                   "ds:DescribeDirectories", 
                   "quicksight:CreateNamespace" 
               ], 
               "Resource": "*" 
          } 
     ]
}
```
Eliminazione degli spazi dei nomi

```
{ 
     "Version": "2012-10-17", 
     "Statement": [ 
          { 
               "Effect": "Allow", 
               "Action": [ 
                   "ds:UnauthorizeApplication", 
                   "ds:DeleteDirectory", 
                   "ds:DescribeDirectories", 
                   "quicksight:DeleteNamespace" 
              ], 
               "Resource": "*"
```

```
 } 
                 \mathbf{I}}
```
Policy basate sull'identità IAM per Amazon QuickSight: autorizzazioni personalizzate

L'esempio seguente mostra una policy IAM che consente a un QuickSight amministratore o uno sviluppatore di gestire autorizzazioni personalizzate.

```
{ 
      "Version": "2012-10-17", 
      "Statement": [ 
          { 
               "Effect": "Allow", 
               "Action": [ 
                    "quicksight:*CustomPermissions" 
               ], 
               "Resource": "*" 
          } 
     ]
}
```
L'esempio seguente mostra un altro modo per concedere le stesse autorizzazioni illustrato nell'esempio precedente.

```
{ 
     "Version": "2012-10-17", 
     "Statement": [ 
          { 
              "Effect": "Allow", 
              "Action": [ 
                   "quicksight:CreateCustomPermissions", 
                   "quicksight:DescribeCustomPermissions", 
                   "quicksight:ListCustomPermissions", 
                   "quicksight:UpdateCustomPermissions", 
                   "quicksight:DeleteCustomPermissions" 
              ], 
              "Resource": "*" 
          } 
     ]
}
```
Policy basate sull'identità IAM per Amazon QuickSight: personalizzazione dei modelli di report e-mail

L'esempio seguente mostra una policy che consente la visualizzazione, l'aggiornamento e la creazione di modelli di report e-mail in QuickSight, nonché l'ottenimento di attributi di verifica per un'identità di Amazon Simple Email Service. Questa politica consente a un QuickSight amministratore di creare e aggiornare modelli di report e-mail personalizzati e di confermare che qualsiasi indirizzo email personalizzato da cui desidera inviare report e-mail sia un'identità verificata in SES.

```
{ 
     "Version": "2012-10-17", 
     "Statement": [ 
          { 
              "Effect": "Allow", 
              "Action": [ 
                   "quicksight: DescribeAccountCustomization", 
                   "quicksight: CreateAccountCustomization", 
                   "quicksight: UpdateAccountCustomization", 
                   "quicksight: DescribeEmailCustomizationTemplate", 
                   "quicksight: CreateEmailCustomizationTemplate", 
                   "quicksight: UpdateEmailCustomizationTemplate", 
                   "ses: GetIdentityVerificationAttributes" 
              ], 
              "Resource": "*" 
          } 
    \mathbf{I}}
```
Policy basate sull'identità IAM per Amazon QuickSight: creazione di utenti

L'esempio seguente mostra una politica che consente di creare solo QuickSight utenti Amazon. Per quicksight:CreateReader, quicksight:CreateUser e quicksight:CreateAdmin, è possibile limitare le autorizzazioni a **"Resource": "arn:aws:quicksight::***<YOUR\_AWS\_ACCOUNTID>***:user/\${aws:userid}"**. Per tutte le altre autorizzazioni descritte in questa guida, utilizza **"Resource": "\*"**. La risorsa specificata limita l'ambito delle autorizzazioni alla risorsa stessa.

```
{ 
     "Version": "2012-10-17", 
     "Statement": [ 
          { 
               "Action": [ 
                    "quicksight:CreateUser"
```

```
 ], 
              "Effect": "Allow", 
              "Resource": "arn:aws:quicksight::<YOUR_AWS_ACCOUNTID>:user/${aws:userid}" 
          } 
     ]
}
```
Policy basate sull'identità IAM per Amazon QuickSight: creazione e gestione di gruppi

L'esempio seguente mostra una policy che consente QuickSight agli amministratori e agli sviluppatori di creare e gestire gruppi.

```
{ 
     "Version": "2012-10-17", 
     "Statement": [ 
          { 
               "Effect": "Allow", 
               "Action": [ 
                   "quicksight:ListGroups", 
                   "quicksight:CreateGroup", 
                   "quicksight:SearchGroups", 
                   "quicksight:ListGroupMemberships", 
                   "quicksight:CreateGroupMembership", 
                   "quicksight:DeleteGroupMembership", 
                   "quicksight:DescribeGroupMembership", 
                   "quicksight:ListUsers" 
               ], 
               "Resource": "*" 
          } 
    \mathbf{I}}
```
Policy basate sull'identità IAM per Amazon QuickSight: accesso completo per l'edizione Standard

L'esempio seguente per l'edizione Amazon QuickSight Standard mostra una politica che consente la sottoscrizione e la creazione di autori e lettori. Questo esempio nega esplicitamente il permesso di annullare l'iscrizione ad Amazon. QuickSight

```
{ 
   "Version": "2012-10-17", 
   "Statement": [ 
      { 
        "Effect": "Allow",
```

```
 "Action": [ 
          "ds:AuthorizeApplication", 
          "ds:UnauthorizeApplication", 
          "ds:CheckAlias", 
          "ds:CreateAlias", 
          "ds:DescribeDirectories", 
          "ds:DescribeTrusts", 
          "ds:DeleteDirectory", 
          "ds:CreateIdentityPoolDirectory", 
          "iam:ListAccountAliases", 
          "quicksight:CreateUser", 
          "quicksight:DescribeAccountSubscription", 
          "quicksight:Subscribe" 
        ], 
        "Resource": "*" 
     }, 
    \mathcal{L} "Effect": "Deny", 
        "Action": "quicksight:Unsubscribe", 
        "Resource": "*" 
     } 
   ]
}
```
<span id="page-1841-0"></span>Policy basate sull'identità IAM per Amazon QuickSight: All access for Enterprise edition con IAM Identity Center (ruoli Pro)

L'esempio seguente per l'edizione Amazon QuickSight Enterprise mostra una policy che consente a un QuickSight utente di iscriversi QuickSight, creare utenti e gestire Active Directory in un QuickSight account integrato con IAM Identity Center.

Questa policy consente inoltre agli utenti di sottoscrivere ruoli QuickSight Pro che garantiscono l'accesso ad Amazon Q nelle funzionalità di BI QuickSight generativa. Per ulteriori informazioni sui ruoli Pro in Amazon QuickSight, consult[aInizia a usare la BI generativa](#page-1273-0).

Questo esempio nega esplicitamente il permesso di annullare l'iscrizione ad Amazon. QuickSight

```
{ 
      "Statement": [ 
           { 
                "Sid": "Statement1", 
                "Effect": "Allow", 
                "Action": [
```
 "quicksight:\*", "iam:AttachRolePolicy", "iam:DetachRolePolicy", "iam:ListAttachedRolePolicies", "iam:GetPolicy", "iam:CreatePolicyVersion", "iam:DeletePolicyVersion", "iam:GetPolicyVersion", "iam:ListPolicyVersions", "iam:DeleteRole", "iam:CreateRole", "iam:GetRole", "iam:ListRoles", "iam:CreatePolicy", "iam:ListEntitiesForPolicy", "iam:listPolicies", "iam:CreateServiceLinkedRole", "s3:ListAllMyBuckets", "athena:ListDataCatalogs", "athena:GetDataCatalog", "sso:DescribeApplication", "sso:DescribeInstance", "sso:CreateApplication", "sso:PutApplicationAuthenticationMethod", "sso:PutApplicationGrant", "sso:DeleteApplication", "sso:DescribeGroup", "sso:SearchGroups", "sso:GetProfile", "sso:CreateApplicationAssignment", "sso:DeleteApplicationAssignment", "sso:ListInstances", "sso:DescribeRegisteredRegions", "organizations:DescribeOrganization", "user-subscriptions:CreateClaim", "user-subscriptions:UpdateClaim" ], "Resource": [  $\mathbf{u} \star \mathbf{u}$  ] }  $\mathbf{I}$ 

}

Policy basate sull'identità IAM per Amazon QuickSight: All access for Enterprise edition con IAM Identity Center

L'esempio seguente per l'edizione Amazon QuickSight Enterprise mostra una policy che consente la sottoscrizione, la creazione di utenti e la gestione di Active Directory in un QuickSight account integrato con IAM Identity Center.

Questa politica non concede le autorizzazioni per creare ruoli Pro in. QuickSight Per creare una politica che conceda il permesso di sottoscrivere ruoli Pro in QuickSight, vedi. [Policy basate](#page-1841-0)  [sull'identità IAM per Amazon QuickSight: All access for Enterprise edition con IAM Identity Center](#page-1841-0) [\(ruoli Pro\)](#page-1841-0)

Questo esempio nega esplicitamente il permesso di annullare l'iscrizione ad Amazon. QuickSight

```
{ 
     "Statement": [ 
          { 
              "Sid": "Statement1", 
              "Effect": "Allow", 
              "Action": [ 
                   "quicksight:*", 
                   "iam:AttachRolePolicy", 
                   "iam:DetachRolePolicy", 
                   "iam:ListAttachedRolePolicies", 
                   "iam:GetPolicy", 
                   "iam:CreatePolicyVersion", 
                   "iam:DeletePolicyVersion", 
                   "iam:GetPolicyVersion", 
                   "iam:ListPolicyVersions", 
                   "iam:DeleteRole", 
                   "iam:CreateRole", 
                   "iam:GetRole", 
                   "iam:ListRoles", 
                   "iam:CreatePolicy", 
                   "iam:ListEntitiesForPolicy", 
                   "iam:listPolicies", 
                   "s3:ListAllMyBuckets", 
                   "athena:ListDataCatalogs", 
                   "athena:GetDataCatalog", 
                   "sso:DescribeApplication", 
                   "sso:DescribeInstance", 
                   "sso:CreateApplication", 
                   "sso:PutApplicationAuthenticationMethod",
```
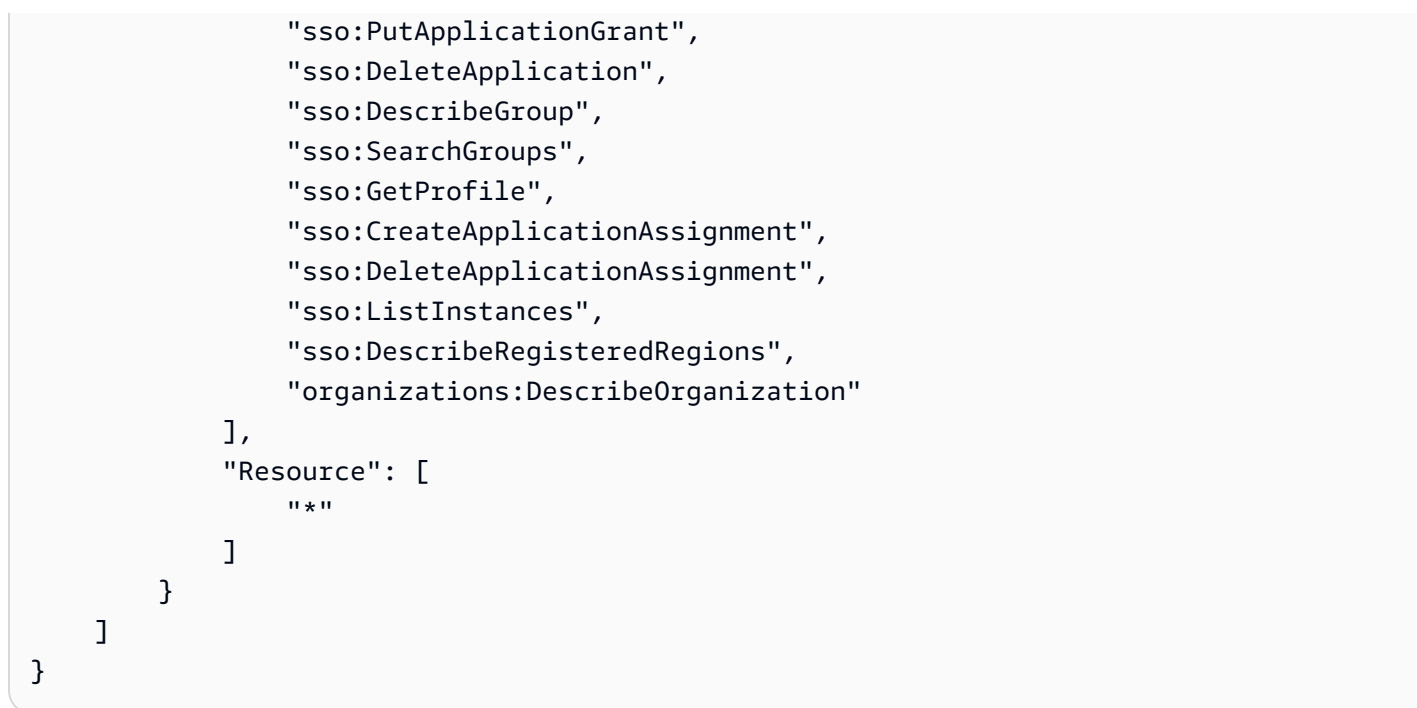

Policy basate sull'identità IAM per Amazon QuickSight: accesso completo per l'edizione Enterprise con Active Directory

L'esempio seguente per l'edizione Amazon QuickSight Enterprise mostra una policy che consente la sottoscrizione, la creazione di utenti e la gestione di Active Directory in un QuickSight account che utilizza Active Directory per la gestione delle identità. Questo esempio nega esplicitamente il permesso di annullare l'iscrizione ad Amazon. QuickSight

```
{ 
     "Version": "2012-10-17", 
     "Statement": [ 
         \{ "Effect": "Allow", 
              "Action": [ 
                   "ds:AuthorizeApplication", 
                   "ds:UnauthorizeApplication", 
                   "ds:CheckAlias", 
                   "ds:CreateAlias", 
                   "ds:DescribeDirectories", 
                   "ds:DescribeTrusts", 
                   "ds:DeleteDirectory", 
                   "ds:CreateIdentityPoolDirectory", 
                   "iam:ListAccountAliases", 
                   "quicksight:CreateAdmin", 
                   "quicksight:Subscribe",
```

```
 "quicksight:GetGroupMapping", 
                    "quicksight:SearchDirectoryGroups", 
                   "quicksight:SetGroupMapping" 
               ], 
               "Resource": "*" 
          }, 
          { 
               "Effect": "Deny", 
               "Action": "quicksight:Unsubscribe", 
               "Resource": "*" 
          } 
      ]
}
```
Policy basate sull'identità IAM per Amazon QuickSight: gruppi di active directory

L'esempio seguente mostra una policy IAM che consente la gestione di gruppi Active Directory per un account Amazon QuickSight Enterprise edition.

```
{ 
     "Statement": [ 
          { 
               "Action": [ 
                   "ds:DescribeTrusts", 
                   "quicksight:GetGroupMapping", 
                   "quicksight:SearchDirectoryGroups", 
                   "quicksight:SetGroupMapping" 
               ], 
               "Effect": "Allow", 
               "Resource": "*" 
          } 
     ], 
     "Version": "2012-10-17"
}
```
Policy basate sull'identità IAM per Amazon QuickSight: utilizzo della console di gestione degli asset di amministrazione

Di seguito viene illustrato un esempio di policy IAM che consente l'accesso alla console di gestione delle risorse di amministrazione.

```
 "Version": "2012-10-17",
```
{

```
 "Statement": [ 
         { 
              "Effect": "Allow", 
              "Action": [ 
                  "quicksight:SearchGroups", 
                  "quicksight:SearchUsers", 
                  "quicksight:ListNamespaces", 
                  "quicksight:DescribeAnalysisPermissions", 
                  "quicksight:DescribeDashboardPermissions", 
                  "quicksight:DescribeDataSetPermissions", 
                  "quicksight:DescribeDataSourcePermissions", 
                  "quicksight:DescribeFolderPermissions", 
                  "quicksight:ListAnalyses", 
                  "quicksight:ListDashboards", 
                  "quicksight:ListDataSets", 
                  "quicksight:ListDataSources", 
                  "quicksight:ListFolders", 
                  "quicksight:SearchAnalyses", 
                  "quicksight:SearchDashboards", 
                  "quicksight:SearchFolders", 
                  "quicksight:SearchDatasets", 
                  "quicksight:SearchDatasources", 
                  "quicksight:UpdateAnalysisPermissions", 
                  "quicksight:UpdateDashboardPermissions", 
                  "quicksight:UpdateDataSetPermissions", 
                  "quicksight:UpdateDataSourcePermissions", 
                  "quicksight:UpdateFolderPermissions" 
              ], 
              "Resource": "*" 
         } 
     ]
}
```
Policy basate sull'identità IAM per Amazon QuickSight: utilizzo della console di gestione delle chiavi di amministrazione

Di seguito viene illustrato un esempio di policy IAM che consente l'accesso alla console di gestione delle chiavi di amministrazione.

```
{ 
    "Version":"2012-10-17", 
    "Statement":[ 
        {
```

```
 "Effect":"Allow", 
           "Action":[ 
               "quicksight:DescribeKeyRegistration", 
               "quicksight:UpdateKeyRegistration", 
               "quicksight:ListKMSKeysForUser", 
               "kms:CreateGrant", 
               "kms:ListGrants", 
               "kms:ListAliases" 
           ], 
           "Resource":"*" 
        } 
   \mathbf{I}}
```
Le "kms:ListAliases" autorizzazioni "quicksight:ListKMSKeysForUser" e sono necessarie per accedere alle chiavi gestite dal cliente dalla console. QuickSight "quicksight:ListKMSKeysForUser"e non "kms:ListAliases" sono necessari per utilizzare le API di gestione delle QuickSight chiavi.

Per specificare a quali chiavi desideri che un utente possa accedere, aggiungi gli ARN delle chiavi a cui desideri che l'utente acceda alla UpdateKeyRegistration condizione con la chiave di quicksight:KmsKeyArns condizione. Gli utenti possono accedere solo alle chiavi specificate inUpdateKeyRegistration. Per ulteriori informazioni sulle chiavi di condizione supportate per QuickSight, consulta [Condition keys for Amazon QuickSight](https://docs.aws.amazon.com/service-authorization/latest/reference/list_amazonquicksight.html#amazonquicksight-policy-keys).

L'esempio seguente concede le Describe autorizzazioni per tutte le CMK registrate su un QuickSight account e le Update autorizzazioni per le CMK specifiche registrate nell'account. QuickSight

```
{ 
    "Version":"2012-10-17", 
    "Statement":[ 
        { 
           "Effect":"Allow", 
           "Action":[ 
               "quicksight:DescribeKeyRegistration" 
           ], 
           "Resource":"arn:aws:quicksight:us-west-2:123456789012:*" 
        }, 
        { 
           "Effect":"Allow", 
           "Action":[
```

```
 "quicksight:UpdateKeyRegistration" 
          ], 
          "Resource":"arn:aws:quicksight:us-west-2:123456789012:*", 
          "Condition":{ 
             "ForAllValues:StringEquals":{ 
                 "quicksight:KmsKeyArns":[ 
                    "arn:aws:kms:us-west-2:123456789012:key/key-id-of-key1", 
                    "arn:aws:kms:us-west-2:123456789012:key/key-id-of-key2", 
                   "..." 
 ] 
 } 
 } 
       }, 
       { 
          "Effect":"Allow", 
          "Action":[ 
             "kms:CreateGrant", 
             "kms:ListGrants" 
          ], 
          "Resource":"arn:aws:kms:us-west-2:123456789012:key/*" 
       } 
    ]
}
```
AWS risorse Amazon QuickSight: politiche di analisi nell'edizione Enterprise

L'esempio seguente per l'edizione Amazon QuickSight Enterprise mostra una politica che consente di impostare l'accesso predefinito alle AWS risorse e di definire le politiche per le autorizzazioni alle AWS risorse.

```
{ 
     "Version": "2012-10-17", 
     "Statement": [ 
          { 
               "Action": [ 
                    "quicksight:*IAMPolicyAssignment*", 
                    "quicksight:AccountConfigurations" 
               ], 
               "Effect": "Allow", 
               "Resource": "*" 
          } 
     ]
}
```
# Assegnazione di ruoli agli utenti per Amazon QuickSight

Si applica a: Enterprise Edition e Standard Edition

Destinatari: amministratori di sistema e amministratori di Amazon QuickSight

Eseguire autonomamente il provisioning di un amministratore Amazon QuickSight

QuickSight Gli amministratori di Amazon sono utenti che possono anche gestire le QuickSight funzionalità di Amazon come le impostazioni e gli account degli account. Possono anche acquistare abbonamenti QuickSight utente Amazon aggiuntivi, acquistare [SPICEc](#page-257-0)apacità di acquisto e annullare l'abbonamento ad Amazon QuickSight per te. Account AWS

Puoi utilizzare una politica AWS utente o di gruppo per dare agli utenti la possibilità di aggiungersi come amministratori di Amazon QuickSight. Gli utenti a cui è stata concessa questa capacità possono essere aggiunti solo come amministratori e non possono utilizzare questa policy per aggiungerne altre. I loro account diventano attivi e fatturabili la prima volta che aprono Amazon QuickSight. Per configurare il self-provisioning, è necessario assegnare agli utenti l'autorizzazione per l'utilizzo dell'operazione quicksight:CreateAdmin.

La concessione delle autorizzazioni con azioni IAM influisce solo sulla capacità dell'utente specificato di creare un QuickSight account per il ruolo specificato. Dopo che un utente ha creato e effettuato l'accesso al proprio account, puoi utilizzare un set separato di autorizzazioni all'interno QuickSight per gestire funzionalità specifiche. QuickSight Per ulteriori informazioni, consulta [Personalizzazione](#page-1909-0)  [dell'accesso alla console Amazon QuickSight .](#page-1909-0)

In alternativa, puoi utilizzare la seguente procedura per utilizzare la console per impostare o creare l'amministratore per Amazon QuickSight.

Per rendere un utente QuickSight amministratore di Amazon

- 1. Crea l' AWS utente:
	- Usa IAM per creare l'utente che desideri sia l'amministratore di Amazon QuickSight. In alternativa, identificare un utente esistente in IAM per il ruolo di amministratore. È anche possibile inserire l'utente all'interno di un nuovo gruppo, per una maggiore gestibilità.
- Concedere autorizzazioni sufficienti all'utente (o al gruppo).
- 2. Accedi al tuo AWS Management Console con le credenziali dell'utente di destinazione.
- 3. Andare a [http://quicksight.aws.amazon.com/sn/console/get-user-email,](http://quicksight.aws.amazon.com/sn/console/get-user-email) digitare l'indirizzo e-mail dell'utente di destinazione e scegliere Continue (Continua).

In caso di successo, l'utente di destinazione è ora un amministratore in Amazon QuickSight.

Fornitura autonoma di un autore Amazon QuickSight

QuickSight Gli autori di Amazon possono creare fonti di dati, set di dati, analisi e dashboard. Possono condividere analisi e dashboard con altri QuickSight utenti Amazon nel tuo account Amazon QuickSight . Tuttavia, non hanno accesso al QuickSight menu Gestisci Amazon. Non possono modificare le impostazioni dell'account, gestire gli account, acquistare abbonamenti o [SPICEc](#page-257-0)apacità QuickSight utente Amazon aggiuntivi o annullare l'abbonamento ad Amazon QuickSight per te. Account AWS

Puoi utilizzare una politica AWS utente o di gruppo per dare agli utenti la possibilità di creare un account Amazon QuickSight Author per se stessi. I loro account diventano attivi e fatturabili la prima volta che aprono Amazon QuickSight. Per configurare il self-provisioning, è necessario assegnare agli utenti l'autorizzazione per l'utilizzo dell'operazione quicksight:CreateUser.

Eseguire il provisioning automatico di un utente Amazon QuickSight in sola lettura

Gli utenti o i lettori di QuickSight sola lettura di Amazon possono visualizzare e manipolare i dashboard condivisi con loro, ma non possono apportare modifiche o salvare un pannello di controllo per ulteriori analisi. QuickSight I lettori di Amazon non possono creare fonti di dati, set di dati, analisi o immagini. né eseguire attività amministrative. Questo ruolo è consigliabile per gli utenti che sono consumatori dei pannelli di controllo ma non creano analisi proprie, come ad esempio i dirigenti.

Se utilizzi Microsoft Active Directory con Amazon QuickSight, puoi gestire le autorizzazioni di sola lettura utilizzando un gruppo. Altrimenti, puoi invitare in blocco gli utenti a utilizzare Amazon. QuickSight Puoi anche utilizzare una politica AWS utente o di gruppo per dare alle persone la possibilità di creare autonomamente un account Amazon QuickSight Reader.

Gli account dei lettori diventano attivi e fatturabili la prima volta che aprono Amazon QuickSight. Se decidi di effettuare l'upgrade o il downgrade di utente, la fatturazione per tale utente viene ripartita proporzionalmente nel mese. Per configurare il self-provisioning, è necessario assegnare agli utenti l'autorizzazione per l'utilizzo dell'operazione quicksight:CreateReader.

I lettori che vengono utilizzati per aggiornare automaticamente o programmaticamente i pannelli di controllo per casi d'uso quasi in tempo reale devono scegliere il prezzo della capacità. Per i lettori con tariffa utente, ciascun lettore è limitato all'uso manuale da parte di un solo individuo. Per ulteriori informazioni sui prezzi per utente e capacità, consulta la pagina [QuickSight dei prezzi di Amazon.](https://aws.amazon.com/quicksight/pricing/?did=ap_card&trk=ap_card)

Risoluzione dei problemi relativi all' QuickSight identità e all'accesso ad Amazon

Si applica a: Enterprise Edition e Standard Edition

Destinatari: amministratori di sistema

Utilizza le seguenti informazioni per aiutarti a diagnosticare e risolvere i problemi più comuni che potresti riscontrare quando lavori con Amazon QuickSight e IAM.

#### Argomenti

- [Non sono autorizzato a eseguire un'azione in Amazon QuickSight](#page-1851-0)
- [Non sono autorizzato a eseguire iam: PassRole](#page-1852-0)
- [Voglio consentire a persone esterne al mio AWS account di accedere alle mie QuickSight risorse](#page-1852-1)  [Amazon](#page-1852-1)

<span id="page-1851-0"></span>Non sono autorizzato a eseguire un'azione in Amazon QuickSight

Se ti AWS Management Console dice che non sei autorizzato a eseguire un'azione, devi contattare l'amministratore per ricevere assistenza.

L'errore di esempio seguente si verifica quando l'utente IAM mateojackson cerca di utilizzare la console per visualizzare i dettagli relativi a un *widget* ma non dispone di autorizzazioni quicksight:*GetWidget*.

```
User: arn:aws:iam::123456789012:user/mateojackson is not authorized to perform: 
  quicksight:GetWidget on resource: my-example-widget
```
In questo caso, Mateo richiede al suo amministratore di aggiornare le sue policy per poter accedere alla risorsa *my-example-widget* utilizzando l'operazione quicksight:*GetWidget*.

<span id="page-1852-0"></span>Non sono autorizzato a eseguire iam: PassRole

Se ricevi un messaggio di errore indicante che non sei autorizzato a eseguire l'iam:PassRoleazione, le tue politiche devono essere aggiornate per consentirti di trasferire un ruolo ad Amazon QuickSight.

Alcuni Servizi AWS consentono di trasferire un ruolo esistente a quel servizio invece di creare un nuovo ruolo di servizio o un ruolo collegato al servizio. Per eseguire questa operazione, è necessario disporre delle autorizzazioni per trasmettere il ruolo al servizio.

Il seguente errore di esempio si verifica quando un utente IAM denominato marymajor tenta di utilizzare la console per eseguire un'azione in Amazon QuickSight. Tuttavia, l'azione richiede che il servizio disponga delle autorizzazioni concesse da un ruolo di servizio. Mary non dispone delle autorizzazioni per passare il ruolo al servizio.

```
User: arn:aws:iam::123456789012:user/marymajor is not authorized to perform: 
  iam:PassRole
```
In questo caso, le policy di Mary devono essere aggiornate per poter eseguire l'operazione iam:PassRole.

Se hai bisogno di aiuto, contatta il tuo AWS amministratore. L'amministratore è la persona che ti ha fornito le credenziali di accesso.

<span id="page-1852-1"></span>Voglio consentire a persone esterne al mio AWS account di accedere alle mie QuickSight risorse Amazon

È possibile creare un ruolo con il quale utenti in altri account o persone esterne all'organizzazione possono accedere alle tue risorse. È possibile specificare chi è attendibile per l'assunzione del ruolo. Per servizi che supportano policy basate su risorse o liste di controllo degli accessi (ACL), utilizza tali policy per concedere alle persone l'accesso alle tue risorse.

Per ulteriori informazioni, consulta gli argomenti seguenti:

- Per sapere se Amazon QuickSight supporta queste funzionalità, consulta[Usare Amazon](#page-1825-0) [QuickSight con IAM](#page-1825-0).
- Per scoprire come fornire l'accesso alle tue risorse attraverso Account AWS le risorse di tua proprietà, consulta [Fornire l'accesso a un utente IAM in un altro Account AWS di tua proprietà](https://docs.aws.amazon.com/IAM/latest/UserGuide/id_roles_common-scenarios_aws-accounts.html) nella IAM User Guide.
- Per scoprire come fornire l'accesso alle tue risorse a terze parti Account AWS, consulta Fornire [l'accesso a soggetti Account AWS di proprietà di terze parti](https://docs.aws.amazon.com/IAM/latest/UserGuide/id_roles_common-scenarios_third-party.html) nella Guida per l'utente IAM.
- Per informazioni su come fornire l'accesso tramite la federazione delle identità, consulta [Fornire](https://docs.aws.amazon.com/IAM/latest/UserGuide/id_roles_common-scenarios_federated-users.html) [l'accesso a utenti autenticati esternamente \(Federazione delle identità\)](https://docs.aws.amazon.com/IAM/latest/UserGuide/id_roles_common-scenarios_federated-users.html) nella Guida per l'utente IAM.
- Per scoprire la differenza tra l'utilizzo di ruoli e politiche basate sulle risorse per l'accesso tra account diversi, consulta [Cross Account Resource Access in IAM nella IAM](https://docs.aws.amazon.com/IAM/latest/UserGuide/access_policies-cross-account-resource-access.html) User Guide.

# Gestione delle identità in Amazon QuickSight

Si applica a: Enterprise Edition e Standard Edition

Destinatari: amministratori di sistema e amministratori di Amazon QuickSight

Amazon QuickSight è un'applicazione AWS IAM Identity Center abilitata. Ti consigliamo di integrare nuovi QuickSight abbonamenti con per la gestione delle identità.

Utilizza il Centro identità IAM per configurare un provider di identità esterno o per creare utenti nell'archivio di identità del Centro identità IAM. Quando QuickSight è configurato con IAM Identity Center, gli utenti e i gruppi creati in IAM Identity Center vengono utilizzati per condividere le risorse e assegnare agli utenti i ruoli in. QuickSight

IAM Identity Center è supportato negli abbonamenti QuickSight Enterprise Edition. Per ulteriori informazioni sul Centro identità IAM, consulta la [AWS IAM Identity Center.](https://aws.amazon.com/iam/identity-center/)

Di seguito è riportato un elenco di altre configurazioni di identità supportate in Amazon QuickSight:

- IAM (Standard Edition ed Enterprise Edition)
- Federazione IAM (Standard Edition ed Enterprise Edition)
- AWS Directory Service per Microsoft Active Directory (solo Enterprise Edition)

## **G** Note

Nelle regioni elencate di seguito, QuickSight gli account possono utilizzare [IAM Identity](#page-1854-0) [Center](#page-1854-0) solo per la gestione delle identità e degli accessi.

- af-south-1Africa (Città del Capo)
- ap-southeast-3Asia Pacifico (Giacarta)
- eu-south-1Europa (Milano)
- eu-central-2Europa (Zurigo)

# <span id="page-1854-0"></span>Configura il tuo QuickSight account Amazon con IAM Identity Center

Si applica a: Enterprise Edition

Destinatari: amministratori di sistema

IAM Identity Center ti aiuta a creare o configurare in modo sicuro le identità della tua forza lavoro esistenti e a gestirne l'accesso tra AWS account e applicazioni. IAM Identity Center è l'approccio consigliato per l'autenticazione e l'autorizzazione della forza lavoro AWS per organizzazioni di qualsiasi dimensione e tipo. Per ulteriori informazioni sul Centro identità IAM, consulta [AWS IAM](https://aws.amazon.com/iam/identity-center/) [Identity Center.](https://aws.amazon.com/iam/identity-center/)

Configura QuickSight un IAM Identity Center in modo da poter registrare un nuovo QuickSight account con una fonte di identità configurata da IAM Identity Center. Con il Centro identità IAM, puoi configurare il provider di identità esterno come origine identità. Puoi anche utilizzare IAM Identity Center come archivio di identità se non desideri utilizzare un provider di identità di terze parti con QuickSight. I metodi di identità non possono essere modificati dopo la creazione dell'account.

Quando integri il tuo QuickSight account con IAM Identity Center, gli amministratori degli QuickSight account possono creare un nuovo QuickSight account con automaticamente disponibili i gruppi del provider di identità. Questo semplifica la condivisione delle risorse su larga scala in Amazon QuickSight.

L'accesso ad alcune sezioni della console di QuickSight amministrazione è limitato dalle autorizzazioni IAM. La tabella seguente riassume le azioni amministrative che è possibile eseguire in QuickSight base al tipo di accesso scelto.

Per ulteriori informazioni su come registrare un QuickSight account Amazon con IAM Identity Center, consulta[Iscrizione a un QuickSight abbonamento Amazon](#page-53-0).

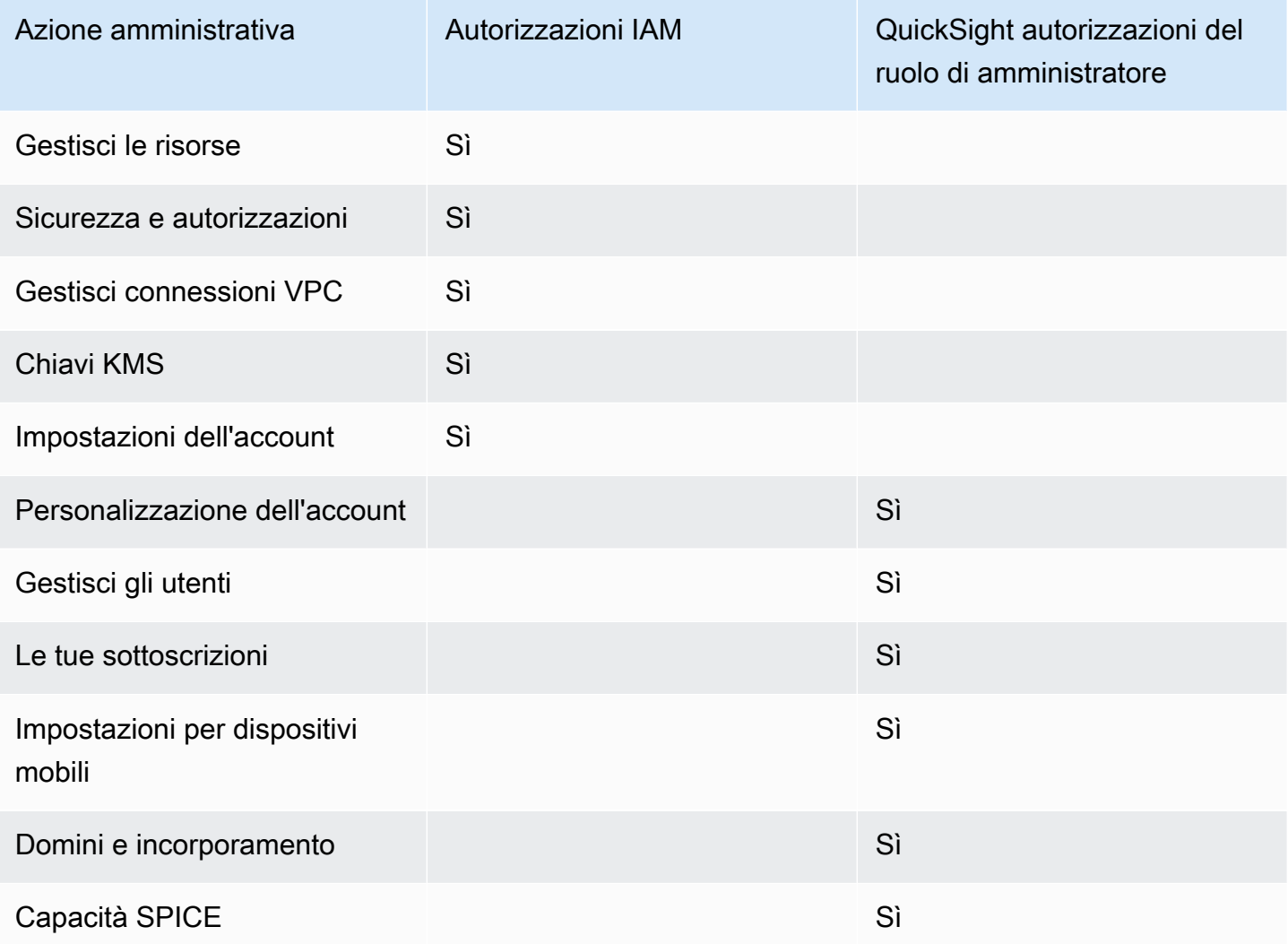

Le autorizzazioni personalizzate a livello di ruolo sono supportate per gli account integrati con IAM Identity Center. Le autorizzazioni personalizzate a livello utente non sono supportate per QuickSight gli account integrati con IAM Identity Center. Per ulteriori informazioni sulla personalizzazione dell'accesso alla QuickSight console, consulta. [Personalizzazione dell'accesso alla console Amazon](#page-1909-0)  **[QuickSight](#page-1909-0)** 

L'app QuickSight mobile Amazon non è supportata con QuickSight gli account integrati con IAM Identity Center.

#### Considerazioni

Le seguenti azioni rimuovono definitivamente la possibilità per QuickSight gli utenti di accedere QuickSight. QuickSight non consiglia agli QuickSight utenti di eseguire queste azioni.

- Disabilitazione o eliminazione dell' QuickSight applicazione nella console IAM Identity Center. Se desideri eliminare il tuo QuickSight account, consulta. [Eliminazione QuickSight dell'abbonamento](#page-1731-0) [Amazon e chiusura dell'account](#page-1731-0)
- Migrazione dell' QuickSight account che contiene la configurazione di IAM Identity Center verso un' AWS organizzazione che non contiene l'istanza IAM Identity Center su cui è configurato il tuo QuickSight account.
- Eliminazione dell'istanza IAM Identity Center configurata per il tuo QuickSight account.
- Modifica degli attributi dell'applicazione IAM Identity Center, ad esempio l'attributo requires assignment.

Utilizzo della federazione delle identità esterne e del Single Sign-On con Amazon QuickSight

Si applica a: Enterprise Edition e Standard Edition

Destinatari: amministratori di sistema

#### **a** Note

La federazione delle identità IAM non supporta la sincronizzazione dei gruppi di provider di identità con Amazon QuickSight.

Amazon QuickSight supporta la federazione delle identità nelle edizioni Standard ed Enterprise. Quando utilizzi utenti federati, puoi gestire gli utenti con il tuo provider di identità aziendale (IdP) e AWS Identity and Access Management utilizzare (IAM) per autenticare gli utenti quando accedono ad Amazon. QuickSight

Puoi utilizzare un provider di identità di terze parti che supporti Security Assertion Markup Language 2.0 (SAML 2.0) per fornire un flusso di onboarding per i tuoi utenti Amazon. QuickSight Tra questi provider di identità sono inclusi Microsoft Active Directory Federation Services, Okta e Ping One Federation Server.

Con la federazione delle identità, i tuoi utenti possono accedere con un clic alle loro QuickSight applicazioni Amazon utilizzando le credenziali di identità esistenti. Inoltre, puoi usufruire del vantaggio di sicurezza dell'autenticazione delle identità tramite il tuo provider di identità. Puoi controllare quali utenti hanno accesso ad Amazon QuickSight utilizzando il tuo provider di identità esistente.

Utilizza i seguenti argomenti per comprendere l'utilizzo di una federazione esistente con AWS:

- La [federazione delle identità](https://aws.amazon.com/identity/federation/) è AWS disponibile sul AWS sito Web
- [Fornire l'accesso a utenti autenticati esternamente \(federazione delle identità\)](https://docs.aws.amazon.com/IAM/latest/UserGuide/id_roles_common-scenarios_federated-users.html) nella Guida per l'utente di IAM.
- [Consentire agli utenti federati SAML 2.0 di accedere alla Console di AWS gestione nella Guida](https://docs.aws.amazon.com/IAM/latest/UserGuide/id_roles_providers_enable-console-saml.html) per l'utente IAM

Per informazioni su alcuni provider comuni, consulta la seguente documentazione di terze parti:

- CA: [abilitazione del collegamento post HTTP SAML 2.0](https://techdocs.broadcom.com/us/en/symantec-security-software/identity-security/siteminder/12-7/configuring/partnership-federation/saml-2-0-only-configurable-features/enable-saml-2-0-http-post-binding.html)
- Okta: [pianificazione di una implementazione SAML](https://developer.okta.com/docs/concepts/saml/)
- Ping: [integrazioni Amazon](https://docs.pingidentity.com/bundle/integrations/page/kun1563994988131.html)

# Argomenti

- [Federazione IAM](#page-1858-0)
- [Utilizzo di Active Directory con l'edizione Amazon QuickSight Enterprise](#page-1882-0)
- [Integrazione delle directory con l'edizione Amazon QuickSight Enterprise](#page-1884-0)
- [Utilizzo dell'autenticazione a più fattori \(MFA\) con Amazon QuickSight](#page-1885-0)

#### <span id="page-1858-0"></span>Federazione IAM

# **a** Note

La federazione delle identità IAM non supporta la sincronizzazione dei gruppi di provider di identità con Amazon QuickSight.

#### Argomenti

- [Avvio dell'accesso dal gestore dell'identità digitale](#page-1858-1)
- [Configurazione della federazione IdP utilizzando IAM e QuickSight](#page-1860-0)
- [Avvio dell'accesso da Amazon QuickSight](#page-1865-0)
- [Configurazione della federazione avviata dal provider di servizi con l'edizione Amazon Enterprise](#page-1866-0)  **[QuickSight](#page-1866-0)**
- [Tutorial: federazione delle identità tra Amazon QuickSight e IAM](#page-1868-0)
- [Configurazione della sincronizzazione delle e-mail per gli utenti federati in Amazon QuickSight](#page-1879-0)

<span id="page-1858-1"></span>Avvio dell'accesso dal gestore dell'identità digitale

Si applica a: Enterprise Edition e Standard Edition

Destinatari: amministratori di sistema

#### **a** Note

La federazione delle identità IAM non supporta la sincronizzazione dei gruppi di provider di identità con Amazon QuickSight.

In questo scenario, gli utenti avviano la procedura di accesso dal portale del provider di identità. Dopo l'autenticazione, gli utenti accedono a. QuickSight Dopo aver QuickSight verificato che siano autorizzati, gli utenti possono accedere QuickSight.

A partire dall'accesso di un utente all'IdP, l'autenticazione passa attraverso questi passaggi:

- 1. L'utente passa a https://applications.example.com e accede all'IdP. A questo punto, l'utente non ha effettuato l'accesso al provider di servizi.
- 2. Il servizio di federazione e l'IdP autenticano l'utente:
	- a. Il servizio di federazione richiede l'autenticazione dall'archivio identità dell'organizzazione.
	- b. L'archivio identità autentica l'utente e restituisce la risposta di autenticazione al servizio di federazione.
	- c. Quando l'autenticazione viene completata, il servizio di federazione pubblica l'asserzione SAML nel browser dell'utente.
- 3. L'utente apre QuickSight:
	- a. Il browser dell'utente pubblica l'asserzione SAML sull'endpoint SAML di AWS accesso (). https://signin.aws.amazon.com/saml
	- b. AWS Sign-In riceve la richiesta SAML, elabora la richiesta, autentica l'utente e inoltra il token di autenticazione al servizio Amazon. QuickSight
- 4. Amazon QuickSight accetta il token di autenticazione AWS e lo presenta QuickSight all'utente.

Dal punto di vista dell'utente, il processo si svolge in modo trasparente: L'utente inizia dal portale interno della tua organizzazione e accede a un portale di QuickSight applicazioni Amazon, senza mai dover fornire alcuna AWS credenziale.

Nel diagramma seguente, puoi trovare un flusso di autenticazione tra Amazon QuickSight e un provider di identità (IdP) di terze parti. In questo esempio, l'amministratore ha configurato una pagina di accesso per accedere ad Amazon QuickSight, chiamataapplications.example.com. Quando un utente accede, la pagina di accesso pubblica una richiesta a un servizio di federazione conforme a SAML 2.0. L'utente finale avvia l'autenticazione dalla pagina di accesso dell'IdP.

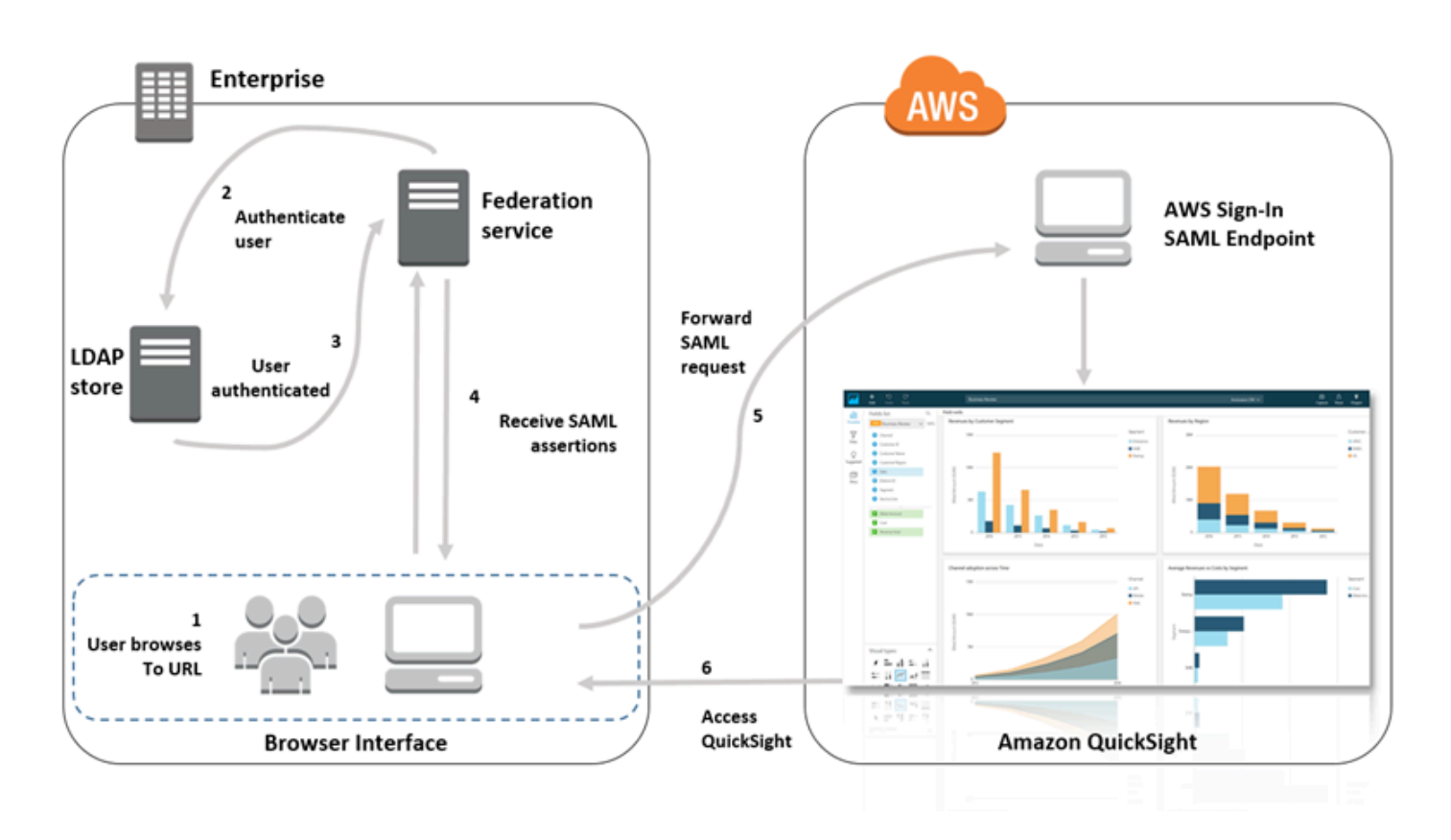

<span id="page-1860-0"></span>Configurazione della federazione IdP utilizzando IAM e QuickSight

Si applica a: Enterprise Edition e Standard Edition

Destinatari: amministratori di sistema

#### **a** Note

La federazione delle identità IAM non supporta la sincronizzazione dei gruppi di provider di identità con Amazon QuickSight.

Puoi utilizzare un ruolo AWS Identity and Access Management (IAM) e un URL dello stato di inoltro per configurare un provider di identità (IdP) conforme a SAML 2.0. Il ruolo concede agli utenti le autorizzazioni per accedere ad Amazon. QuickSight Lo stato di inoltro è il portale a cui viene inoltrato l'utente, dopo l'avvenuta autenticazione da parte di. AWS

#### Argomenti

- [Prerequisiti](#page-1861-0)
- [Passaggio 1: creare un provider SAML in AWS](#page-1862-0)
- [Fase 2: Configurazione delle autorizzazioni in AWS per gli utenti federati](#page-1862-1)
- [Fase 3: configurazione del provider di identità SAML](#page-1864-0)
- [Fase 4: Creazione delle asserzioni per la risposta di autenticazione SAML](#page-1864-1)
- [Fase 5: Configurazione dello stato del relay della federazione](#page-1864-2)

#### <span id="page-1861-0"></span>**Prerequisiti**

Prima di configurare la tua connessione SAML 2.0, procedi nel seguente modo:

- Configura il tuo provider di identità per stabilire una relazione di trust con AWS:
	- All'interno della rete della tua organizzazione, configura l'archivio identità, come Windows Active Directory, affinché funzioni con un provider di identità basato su SAML. I sistemi basati su SAML IdPs includono Active Directory Federation Services, Shibboleth e così via.
	- Utilizzando il tuo provider di identità, genera un documento di metadati che descrive l'organizzazione come un provider di identità.
	- Configura l'autenticazione SAML 2.0 attenendoti alle stesse fasi utilizzate per la AWS Management Console. Una volta completato questo processo, puoi configurare lo stato del relè in modo che corrisponda allo stato di inoltro di Amazon. QuickSight Per ulteriori informazioni, consulta [Fase 5: Configurazione dello stato del relay della federazione](#page-1864-2).
- Crea un QuickSight account Amazon e annota il nome da utilizzare quando configuri la policy IAM e l'IdP. Per ulteriori informazioni sulla creazione di un QuickSight account Amazon, consulta[Iscrizione a un QuickSight abbonamento Amazon](#page-53-0).

Dopo aver creato la configurazione per la federazione AWS Management Console come descritto nel tutorial, puoi modificare lo stato di inoltro fornito nel tutorial. Puoi farlo con lo stato di inoltro di Amazon QuickSight, descritto nel passaggio 5 seguente.

Per ulteriori informazioni, consulta le seguenti risorse:

- [Integrazione di fornitori di soluzioni SAML di terze parti con AWS](https://docs.aws.amazon.com/singlesignon/latest/userguide/) la Guida per l'utente IAM.
- [Risoluzione dei problemi di federazione SAML 2.0 con AWS,](https://docs.aws.amazon.com/IAM/latest/UserGuide/troubleshoot_saml.html) anche nella Guida per l'utente IAM.

• [Configurazione della fiducia tra ADFS AWS e utilizzo delle credenziali di Active Directory per la](https://aws.amazon.com/blogs/big-data/setting-up-trust-between-adfs-and-aws-and-using-active-directory-credentials-to-connect-to-amazon-athena-with-odbc-driver/) [connessione ad Amazon Athena con il driver ODBC](https://aws.amazon.com/blogs/big-data/setting-up-trust-between-adfs-and-aws-and-using-active-directory-credentials-to-connect-to-amazon-athena-with-odbc-driver/): questo articolo dettagliato è utile, anche se non è necessario configurare Athena per poterlo utilizzare. QuickSight

<span id="page-1862-0"></span>Passaggio 1: creare un provider SAML in AWS

Il tuo provider di identità SAML definisce l' AWS IdP della tua organizzazione a. Per farlo utilizza il documento di metadati generato precedentemente utilizzando il tuo provider di identità.

Per creare un provider SAML in AWS

- 1. Accedi AWS Management Console e apri la console IAM all'[indirizzo https://](https://console.aws.amazon.com/iam/) [console.aws.amazon.com/iam/.](https://console.aws.amazon.com/iam/)
- 2. Creare un nuovo provider SAML, che è un'entità in IAM che contiene informazioni sul provider di identità della propria organizzazione. Per ulteriori informazioni, consulta [Creazione di provider di](https://docs.aws.amazon.com/IAM/latest/UserGuide/id_roles_providers_create_saml.html) [identità SAML](https://docs.aws.amazon.com/IAM/latest/UserGuide/id_roles_providers_create_saml.html) nella Guida per l'utente di IAM.
- 3. Come parte di questo processo, caricare il documento di metadati prodotto dal software IdP nella propria organizzazione di cui si è preso nota nella sezione precedente.

<span id="page-1862-1"></span>Fase 2: Configurazione delle autorizzazioni in AWS per gli utenti federati

A questo punto, devi creare un ruolo IAM che stabilisca una relazione di attendibilità tra IAM e il provider di identità della tua organizzazione. Questo ruolo identifica il tuo provider di identità come principale (entità attendibile) ai fini della federazione. Il ruolo definisce anche quali utenti autenticati dall'IdP della tua organizzazione possono accedere ad Amazon. QuickSight Per ulteriori informazioni sulla creazione di un ruolo per un gestore delle identità SAML, consulta [Creazione di un ruolo per una](https://docs.aws.amazon.com/IAM/latest/UserGuide/id_roles_create_for-idp_saml.html) [federazione SAML 2.0](https://docs.aws.amazon.com/IAM/latest/UserGuide/id_roles_create_for-idp_saml.html) nella Guida per l'utente di IAM.

Dopo aver creato il ruolo, puoi limitare il ruolo in modo che abbia le autorizzazioni solo per Amazon QuickSight allegando una policy in linea al ruolo. Il seguente documento di policy di esempio fornisce l'accesso ad Amazon QuickSight. Questa politica consente all'utente di accedere ad Amazon QuickSight e consente loro di creare sia account autore che account lettore.

**a** Note

Nel seguente esempio, sostituisci *<YOUR\_AWS\_ACCOUNT\_ID>* con l'ID a 12 cifre del tuo account Account AWS (senza trattini "-").

```
 { 
     "Statement": [ 
         { 
              "Action": [ 
                   "quicksight:CreateUser" 
              ], 
              "Effect": "Allow", 
              "Resource": [ 
                  "arn:aws:quicksight::<YOUR_AWS_ACCOUNT_ID>:user/${aws:userid}" 
 ] 
         } 
     ], 
     "Version": "2012-10-17" 
     }
```
Se desideri fornire l'accesso ad Amazon QuickSight e anche la possibilità di creare QuickSight amministratori, autori (utenti standard) e lettori Amazon, puoi utilizzare il seguente esempio di policy.

```
 { 
 "Statement": [ 
     { 
          "Action": [ 
               "quicksight:CreateAdmin" 
          ], 
          "Effect": "Allow", 
          "Resource": [ 
               "arn:aws:quicksight::<YOUR_AWS_ACCOUNT_ID>:user/${aws:userid}" 
          ] 
     } 
 ], 
 "Version": "2012-10-17" 
 }
```
Puoi visualizzare i dettagli dell'account in. AWS Management Console

Una volta configurato SAML e la policy (o le policy) IAM, non dovrai invitare manualmente gli utenti. La prima volta che gli utenti aprono Amazon QuickSight, il provisioning viene eseguito automaticamente, utilizzando le autorizzazioni di livello più elevato previste dalla policy. Ad

esempio, se dispongono delle autorizzazioni per eseguire sia quicksight:CreateUser che quicksight:CreateReader, gli utenti sono assegnati come autori. Se dispongono anche delle autorizzazioni per eseguire quicksight:CreateAdmin, gli utenti sono assegnati come amministratori. Ogni livello di autorizzazione include la possibilità di creare un utente del medesimo livello e dei livelli inferiori. Ad esempio, un autore può aggiungere altri autori o lettori.

Gli utenti invitati manualmente vengono creati nel ruolo assegnato dalla persona che li ha invitati. Non è necessario che dispongano di policy che concedano loro le autorizzazioni.

<span id="page-1864-0"></span>Fase 3: configurazione del provider di identità SAML

Dopo aver creato il ruolo IAM, aggiorna il tuo IdP SAML come AWS fornitore di servizi. A questo scopo, installa il file saml-metadata.xml disponibile all'indirizzo [https://signin./static/saml](https://signin.aws.amazon.com/static/saml-metadata.xml)[metadata.xml.](https://signin.aws.amazon.com/static/saml-metadata.xml)

Per aggiornare i metadati del provider di identità, consulta le istruzioni fornite dal tuo provider di identità. Alcuni provider ti offrono la possibilità di digitare l'URL, dopodiché il provider di identità ottiene e installa il file al tuo posto. Altri richiedono di scaricare il file dall'URL e quindi fornirlo come file locale.

Per ulteriori informazioni, consulta la documentazione relativa al tuo provider di identità.

<span id="page-1864-1"></span>Fase 4: Creazione delle asserzioni per la risposta di autenticazione SAML

Successivamente, configura le informazioni a cui l'IdP passa come attributi SAML AWS come parte della risposta di autenticazione. Per ulteriori informazioni, consultare [Configurazione delle asserzioni](https://docs.aws.amazon.com/IAM/latest/UserGuide/id_roles_providers_create_saml_assertions.html)  [SAML per la risposta di autenticazione](https://docs.aws.amazon.com/IAM/latest/UserGuide/id_roles_providers_create_saml_assertions.html) nella Guida per l'utente di IAM.

<span id="page-1864-2"></span>Fase 5: Configurazione dello stato del relay della federazione

Infine, configura lo stato di inoltro della federazione in modo che punti all'URL dello stato di QuickSight inoltro. Una volta completata con successo l'autenticazione tramite AWS, l'utente viene indirizzato ad Amazon QuickSight, definito come lo stato di inoltro nella risposta di autenticazione SAML.

L'URL dello stato di inoltro per Amazon QuickSight è il seguente.

https://quicksight.aws.amazon.com

#### <span id="page-1865-0"></span>Avvio dell'accesso da Amazon QuickSight

Si applica a: Enterprise Edition

Destinatari: amministratori di sistema

#### **a** Note

La federazione delle identità IAM non supporta la sincronizzazione dei gruppi di provider di identità con Amazon QuickSight.

In questo scenario, l'utente avvia la procedura di accesso da un portale QuickSight applicativo Amazon senza accedere al provider di identità. In questo caso, l'utente dispone di un account federato gestito da un IdP di terze parti. L'utente potrebbe avere un account utente su. QuickSight QuickSightinvia una richiesta di autenticazione all'IdP. Dopo l'autenticazione dell'utente, QuickSight si apre.

A partire dall'accesso dell'utente QuickSight, l'autenticazione segue questi passaggi:

- 1. L'utente si apre QuickSight. A questo punto, l'utente non ha effettuato l'accesso all'IdP.
- 2. L'utente tenta di accedere a QuickSight.
- 3. QuickSight reindirizza l'input dell'utente al servizio federativo e richiede l'autenticazione.
- 4. Il servizio di federazione e l'IdP autenticano l'utente:
	- a. Il servizio di federazione richiede l'autenticazione dall'archivio identità dell'organizzazione.
	- b. L'archivio identità autentica l'utente e restituisce la risposta di autenticazione al servizio di federazione.
	- c. Quando l'autenticazione viene completata, il servizio di federazione pubblica l'asserzione SAML nel browser dell'utente.
	- d. Il browser dell'utente pubblica l'asserzione SAML nell'endpoint SAML di AWS accesso (). https://signin.aws.amazon.com/saml
	- e. AWS Sign-In riceve la richiesta SAML, elabora la richiesta, autentica l'utente e inoltra il token di autenticazione al servizio Amazon. QuickSight

5. Amazon QuickSight accetta il token di autenticazione AWS e lo presenta QuickSight all'utente.

Dal punto di vista dell'utente, il processo si svolge in modo trasparente: L'utente inizia da un portale di QuickSight applicazioni Amazon. Amazon QuickSight negozia l'autenticazione con il servizio federativo della tua organizzazione e AWS. QuickSight si apre, senza che l'utente debba fornire credenziali aggiuntive.

<span id="page-1866-0"></span>Configurazione della federazione avviata dal provider di servizi con l'edizione Amazon Enterprise QuickSight

Si applica a: Enterprise Edition

Destinatari: amministratori di sistema

**a** Note

La federazione delle identità IAM non supporta la sincronizzazione dei gruppi di provider di identità con Amazon QuickSight.

Dopo aver completato la configurazione del tuo provider di identità con AWS Identity and Access Management (IAM), puoi configurare l'accesso avviato dal fornitore di servizi tramite Amazon Enterprise Edition. QuickSight Affinché la federazione IAM avviata da QuickSight -initiated funzioni, devi autorizzarti a inviare la richiesta di autenticazione QuickSight al tuo IdP. Un QuickSight amministratore può configurarlo aggiungendo le seguenti informazioni fornite dall'IdP:

- L'URL IdP: QuickSight reindirizza gli utenti a questo URL per l'autenticazione.
- Il parametro di stato inoltro: questo parametro inoltra lo stato in cui si trovava la sessione del browser quando è stata reindirizzata per l'autenticazione. L'IdP reindirizza l'utente allo stato originale dopo l'autenticazione. Lo stato viene fornito come URL.

La tabella seguente mostra l'URL di autenticazione standard e il parametro dello stato di inoltro per reindirizzare l'utente all' QuickSight URL Amazon fornito.

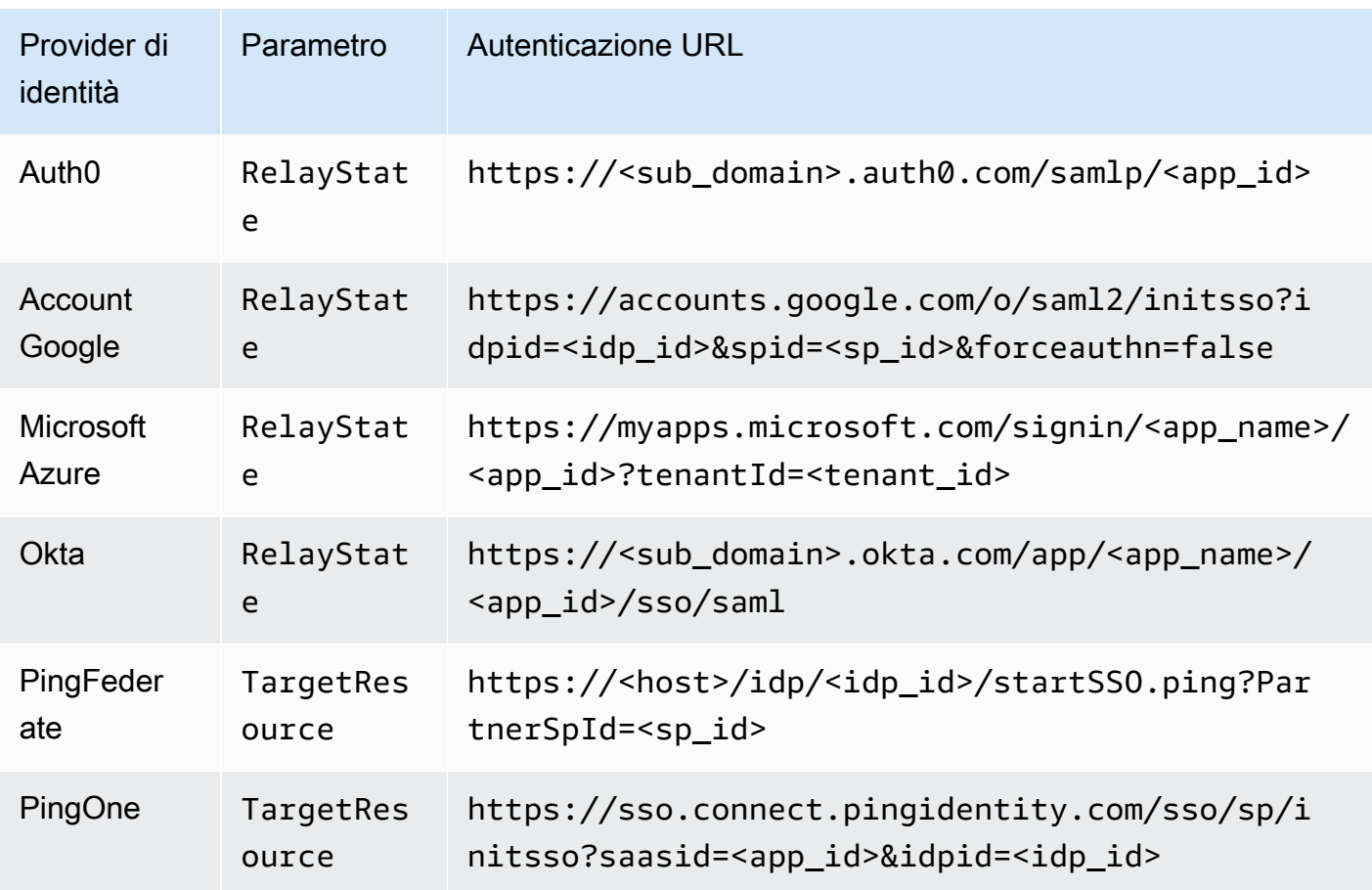

QuickSight supporta la connessione a un IdP per. Account AWS La pagina di configurazione QuickSight fornisce gli URL di prova in base ai dati immessi, in modo da poter testare le impostazioni prima di attivare la funzionalità. Per rendere il processo ancora più semplice, QuickSight fornisce un parametro (enable-sso=0) per disattivare temporaneamente la federazione IAM QuickSight avviata, nel caso in cui sia necessario disabilitarla temporaneamente.

Per configurarsi QuickSight come fornitore di servizi in grado di avviare la federazione IAM per un IdP esistente

- 1. Assicurati di avere già configurato la federazione IAM nel tuo IdP, in IAM e. QuickSight Per testare questa configurazione, verifica se puoi condividere un pannello di controllo con un'altra persona nel dominio della tua azienda.
- 2. Apri QuickSight e scegli Gestisci QuickSight dal menu del tuo profilo in alto a destra.

Per eseguire questa procedura, devi essere un QuickSight amministratore. Se non lo sei, non puoi vedere Gestisci QuickSight nel menu del tuo profilo.

3. Scegli Single sign-on (federazione IAM) dal pannello di navigazione.

- 4. Per Configurazione, URL IdP, inserisci l'URL che il tuo IdP fornisce per autenticare gli utenti.
- 5. Per URL IdP, inserisci il parametro fornito dal tuo IdP per lo stato di inoltro, ad esempio RelayState. Il nome effettivo del parametro viene fornito dal tuo IdP.
- 6.

Verifica l'accesso:

- Per testare l'accesso con il tuo provider di identità, utilizza l'URL personalizzato fornito in Verifica l'avvio con il tuo IdP. Dovresti arrivare alla pagina iniziale QuickSight, ad esempio https://quicksight.aws.amazon.com/sn/start.
- Per testare l'accesso con QuickSight First, utilizza l'URL personalizzato fornito in Prova l' endto-endesperienza. Il parametro enable-sso viene aggiunto all'URL. Se enable-sso=1, la federazione IAM prova ad autenticarsi.
- 7. Per mantenere le impostazioni, scegli Salva.

Abilitazione dell'IdP della federazione IAM avviata dal provider di servizi

- 1. Assicurati che le impostazioni della federazione IAM siano state configurate e testate. Se non sei sicuro della configurazione, verifica la connessione utilizzando gli URL della procedura precedente.
- 2. Apri QuickSight e scegli Gestisci QuickSight dal menu del tuo profilo.
- 3. Scegli Single sign-on (federazione IAM) dal pannello di navigazione.
- 4. Per Stato, scegli ON.
- 5. Verifica che funzioni disconnettendoti dal tuo IdP e aprendolo. QuickSight

Disabilitazione dell'IdP della federazione IAM avviata dal provider di servizi

- 1. Apri QuickSight e scegli Gestisci QuickSight dal menu del tuo profilo.
- 2. Scegli Single sign-on (federazione IAM) dal pannello di navigazione.
- 3. Per Stato, scegli OFF.

<span id="page-1868-0"></span>Tutorial: federazione delle identità tra Amazon QuickSight e IAM

Si applica a: Enterprise Edition e Standard Edition

## Destinatari: QuickSight amministratori Amazon e sviluppatori Amazon QuickSight

# **a** Note

La federazione delle identità IAM non supporta la sincronizzazione dei gruppi di provider di identità con Amazon QuickSight.

Nel seguente tutorial, puoi trovare una procedura dettagliata per configurare IdP Okta come servizio federativo per Amazon. QuickSight Sebbene questo tutorial mostri l'integrazione di AWS Identity and Access Management (IAM) e Okta, puoi anche replicare questa soluzione utilizzando SAML 2.0 a tua scelta. IdPs

Nella procedura seguente, crei un'app in Okta IdP utilizzando la scorciatoia AWS "Account Federation». Okta descrive questa app di integrazione come segue:

«Federando Okta agli account Amazon Web Services (AWS) Identity and Access Management (IAM), gli utenti finali ottengono l'accesso Single Sign-On a tutti i ruoli assegnati AWS con le proprie credenziali Okta. In ognuno di essi Account AWS, gli amministratori impostano la federazione e configurano i ruoli per fidarsi di Okta. AWS Quando gli utenti accedono AWS, ottengono l'esperienza di accesso singolo di Okta per vedere i ruoli assegnati. AWS Possono quindi selezionare il ruolo desiderato, che definisce le loro autorizzazioni per la durata della sessione autenticata. I clienti con un numero elevato di AWS account possono utilizzare l'app AWS Single Sign-On come alternativa». (https://www.okta.com/aws/)

Per creare un'app Okta utilizzando il collegamento all'applicazione «AWS Account Federation» di **Okta** 

- 1. Accedi al pannello di controllo di Okta. [Se non ne hai uno, crea un account Okta Developer](https://developer.okta.com/quickstart/)  [Edition gratuito utilizzando questo URL con marchio. QuickSight](https://developer.okta.com/quickstart/) Dopo aver attivato la tua e-mail, accedi a Okta.
- 2. Sul sito Web di Okta, scegli Console degli sviluppatori <> in alto a sinistra, quindi scegli Interfaccia utente classica.
- 3. Scegli Aggiungi applicazioni e scegli Aggiungi app.
- 4. Inserisci **aws** per Cerca e scegli Federazione account AWS dai risultati della ricerca.
- 5. Scegli Aggiungi per creare un'istanza di questa applicazione.
- 6. Per Etichetta applicazione, immetti **AWS Account Federation QuickSight**.
- 7. Seleziona Successivo.
- 8. Per SAML 2.0, Stato di inoltro predefinito, inserisci **https://quicksight.aws.amazon.com**.
- 9. Apri il menu contestuale (tasto destro del mouse) per Metadati del provider di identità e scegli di salvare il file. Assegnare un nome al file metadata.xml. Questo file servirà per la procedura successiva.

L'aspetto del contenuto del file è simile al seguente:

```
<md:EntityDescriptor xmlns:md="urn:oasis:names:tc:SAML:2.0:metadata" 
  entityID="http://www.okta.com/exkffz2hATwiVft645d5"> 
     <md:IDPSSODescriptor WantAuthnRequestsSigned="false" 
  protocolSupportEnumeration="urn:oasis:names:tc:SAML:2.0:protocol"> 
     <md:KeyDescriptor use="signing"> 
         <ds:KeyInfo xmlns:ds="http://www.w3.org/2000/09/xmldsig#"> 
         <ds:X509Data> 
             <ds:X509Certificate> 
 MIIDpjCCAo6gAwIBAgIGAXVjA82hMA0GCSqGSIb3DQEBCwUAMIGTMQswCQYDVQQGEwJVUzETMBEG 
 . 
                      . (certificate content omitted) 
 . 
             QE/6cRdPQ6v/eaFpUL6Asd6q3sBeq+giRG4= 
             </ds:X509Certificate> 
         </ds:X509Data> 
         </ds:KeyInfo> 
     </md:KeyDescriptor> 
     <md:NameIDFormat>urn:oasis:names:tc:SAML:1.1:nameid-format:emailAddress</
md:NameIDFormat> 
     <md:NameIDFormat>urn:oasis:names:tc:SAML:2.0:nameid-format:unspecified</
md:NameIDFormat> 
     <md:SingleSignOnService Binding="urn:oasis:names:tc:SAML:2.0:bindings:HTTP-
POST" Location="https://dev-1054988.okta.com/app/amazon_aws/exkffz2hATwiVft645d5/
sso/saml"/> 
     <md:SingleSignOnService Binding="urn:oasis:names:tc:SAML:2.0:bindings:HTTP-
Redirect" Location="https://dev-1054988.okta.com/app/amazon_aws/
exkffz2hATwiVft645d5/sso/saml"/> 
     </md:IDPSSODescriptor> 
     </md:EntityDescriptor>
```
10. Dopo aver salvato il file XML, scorri fino alla fine della pagina Okta e scegli Fatto.

11. Tieni aperta questa finestra del browser, se possibile. Sarà necessario più avanti nel tutorial.

Successivamente, crea un provider di identità nel tuo Account AWS.

Per creare un provider SAML in (IAM) AWS Identity and Access Management

- 1. Accedi AWS Management Console e apri la console IAM all'[indirizzo https://](https://console.aws.amazon.com/iam/) [console.aws.amazon.com/iam/.](https://console.aws.amazon.com/iam/)
- 2. Nel riquadro di navigazione, scegli Provider di identità, Crea provider.
- 3. Specificare le seguenti impostazioni:
	- Tipo di provider: scegli SAML dall'elenco.
	- Nome provider: immetti **Okta**.
	- Documento di metadati: carica il file XML manifest.xml della procedura precedente.
- 4. Seleziona Fase successiva, quindi Crea gruppo.
- 5. Individua l'IdP che hai creato e sceglilo per visualizzare le impostazioni. Prendi nota dell'ARN del provider. Sarà necessario per completare il tutorial.
- 6. Verifica che il provider di identità sia stato creato con le tue impostazioni. In IAM, scegli Provider di identità, Okta (l'IdP che hai aggiunto), Scarica metadati. Il file deve essere quello che hai caricato di recente.

Successivamente, crei un ruolo IAM per consentire alla federazione SAML 2.0 di agire come entità affidabile all'interno del tuo Account AWS. Per questo passaggio, devi scegliere come effettuare il provisioning degli utenti in Amazon QuickSight. Puoi effettuare una delle seguenti operazioni:

- Concedi l'autorizzazione al ruolo IAM in modo che i visitatori che visitano per la prima volta diventino QuickSight utenti automaticamente.
- Effettua il provisioning QuickSight degli utenti in anticipo utilizzando l'[QuickSight API](https://docs.aws.amazon.com/quicksight/latest/APIReference/controlling-access.html). Scegliendo questa opzione, è possibile effettuare il provisioning degli utenti e aggiungerli ai gruppi contemporaneamente. Per ulteriori informazioni, consulta [Creazione e gestione di gruppi in](#page-1899-0)  [Amazon QuickSight](#page-1899-0).

Creazione di un ruolo IAM per una federazione SAML 2.0 come entità attendibile

1. Accedi AWS Management Console e apri la console IAM all'[indirizzo https://](https://console.aws.amazon.com/iam/) [console.aws.amazon.com/iam/.](https://console.aws.amazon.com/iam/)
- 2. Nel riquadro di navigazione, seleziona Ruoli, quindi Crea nuovo ruolo.
- 3. Per Seleziona tipo di entità attendibile, scegli la scheda Federazione SAML 2.0.
- 4. Per Provider SAML, seleziona l'IdP creato nella procedura precedente, ad esempio Okta.
- 5. Abilita l'opzione Consenti l'accesso programmatico e alla console di AWS gestione.
- 6. Scegli Successivo: autorizzazioni.
- 7. Incolla la seguente policy nell'editor.

Nell'editor di policy, aggiorna il codice JSON con il nome della risorsa Amazon (ARN) del provider.

```
{ 
     "Version": "2012-10-17", 
     "Statement": [ 
     { 
          "Effect": "Allow", 
          "Action": "sts:AssumeRoleWithSAML", 
          "Resource": "arn:aws:iam::111111111111:saml-provider/Okta", 
          "Condition": { 
          "StringEquals": { 
              "saml:aud": "https://signin.aws.amazon.com/saml" 
          } 
          } 
     } 
     ] 
     }
```
- 8. Scegli Verifica policy.
- 9. Per Name (Nome), immettere **QuicksightOktaFederatedPolicy**, quindi scegliere Create policy (Crea criterio).
- 10. Scegli Crea policy, JSON una seconda volta.
- 11. Incolla la seguente policy nell'editor.

Nell'editor delle policy, aggiorna il codice JSON con il tuo Account AWS ID. Dovrebbe essere lo stesso ID account utilizzato nella policy precedente nell'ARN del provider.

```
{ 
      "Version": "2012-10-17", 
      "Statement": [ 
\overline{\mathcal{L}}
```

```
 "Action": [ 
                  "quicksight:CreateReader" 
             ], 
              "Effect": "Allow", 
             "Resource": [ 
                  "arn:aws:quicksight::111111111111:user/${aws:userid}" 
 ] 
         } 
     ] 
     }
```
È possibile omettere il Regione AWS nome nell'ARN, come illustrato di seguito.

arn:aws:quicksight**::***111111111111*:user/\$\${aws:userid}

- 12. Scegli Verifica policy.
- 13. Per Name (Nome), immettere **QuicksightCreateReader**, quindi scegliere Create policy (Crea criterio).
- 14. Aggiorna l'elenco delle policy scegliendo l'icona di aggiornamento a destra.
- 15. Per Cerca, inserisci **QuicksightOktaFederatedPolicy**. Scegli la policy per abilitarla  $\left( \frac{M}{2} \right)$  ).

Se non desideri utilizzare il provisioning automatico, puoi saltare il passaggio seguente.

[Per aggiungere un QuickSight utente, usa register-user.](https://docs.aws.amazon.com/quicksight/latest/APIReference/API_RegisterUser.html) [Per aggiungere un QuickSight gruppo,](https://docs.aws.amazon.com/quicksight/latest/APIReference/API_CreateGroup.html)  [usa create-group.](https://docs.aws.amazon.com/quicksight/latest/APIReference/API_CreateGroup.html) Per aggiungere utenti al QuickSight gruppo, usa. [create-group-membership](https://docs.aws.amazon.com/quicksight/latest/APIReference/API_CreateGroupMembership.html)

16. (Facoltativo) Per Cerca, immetti **QuicksightCreateReader**. Scegli la policy per abilitarla  $\left( \frac{M}{2} \right)$  ).

Esegui questo passaggio se desideri effettuare il provisioning automatico QuickSight degli utenti, anziché utilizzare l' QuickSight API.

La policy QuicksightCreateReader attiva il provisioning automatico consentendo l'uso dell'operazione quicksight:CreateReader. In questo modo si concede l'accesso come abbonato al pannello di controllo (a livello di lettore) agli utenti alle prime armi. Un QuickSight amministratore può successivamente aggiornarli dal menu del QuickSight profilo, Gestisci QuickSight, Gestisci utenti.

17. Per continuare a collegare la policy o le policy IAM, scegli Successivo: Tag.

- 18. Scegli Prossimo: Rivedi.
- 19. In Nome ruolo immetti **QuicksightOktaFederatedRole** e quindi seleziona Crea ruolo.
- 20. Verifica di averlo completato correttamente eseguendo questi passaggi:
	- a. Torna alla pagina principale della console IAM all'indirizzo [https://console.aws.amazon.com/](https://console.aws.amazon.com/iam/)  [iam/.](https://console.aws.amazon.com/iam/) Puoi utilizzare il pulsante Indietro del browser.
	- b. Scegli Ruoli.
	- c. Per Cerca, inserisci Okta. Scegli QuicksightOktaFederatedRoletra i risultati della ricerca.
	- d. Nella pagina Riepilogo per la policy, esamina la scheda Autorizzazioni. Verifica che il ruolo abbia le policy collegate. Dovrebbe avere QuicksightOktaFederatedPolicy. Se hai scelto di aggiungere la possibilità di creare utenti, dovrebbe avere anche QuicksightCreateReader.
	- e. Usa l'icona

▶

per aprire la ogni policy. Verifica che il testo corrisponda a quanto mostrato in questa procedura. Ricontrolla di aver aggiunto il tuo Account AWS numero di conto al posto del numero di conto di esempio 1111.

- f. Nella scheda Relazioni di attendibilità, verifica che il campo Entità attendibili contenga l'ARN per il provider di identità. Puoi ricontrollare l'ARN nella console IAM aprendo Provider di identità, Okta.
- g.

Creazione di una chiave di accesso per Okta

- 1. [Accedi AWS Management Console e apri la console IAM all'indirizzo https://](https://console.aws.amazon.com/iam/) [console.aws.amazon.com/iam/.](https://console.aws.amazon.com/iam/)
- 2. Aggiungi una policy che consenta a Okta di mostrare all'utente un elenco di ruoli IAM. A tale scopo, scegli Policy, Crea policy.
- 3. Scegli JSON, quindi immetti la seguente policy.

```
{ 
     "Version": "2012-10-17", 
     "Statement": [ 
          { 
               "Effect": "Allow",
```

```
 "Action": [ 
                 "iam:ListRoles", 
                 "iam:ListAccountAliases" 
           ], 
           "Resource": "*" 
      } 
\mathbf{I} }
```
- 4. Scegliere Review policy (Esamina policy).
- 5. Per Nome, immetti **OktaListRolesPolicy**. Quindi scegliere Create policy (Crea policy).
- 6. Aggiungi un utente in modo da fornire a Okta una chiave di accesso.

Nel riquadro di navigazione, seleziona Utenti, Aggiungi utente.

- 7. Utilizzare le seguenti impostazioni:
	- In Nome utente, inserisci OktaSSOUser.
	- In Tipo di accesso, scegli Accesso programmatico.
- 8. Scegli Successivo: autorizzazioni.
- 9. Scegli Attach existing policies directly (Collega direttamente le policy esistenti).
- 10. Per Cerca**OktaListRolesPolicy**, inserisci e scegli OktaListRolesPolicytra i risultati della ricerca.
- 11. Scegli Successivo: Tag, quindi Successivo: Rivedi.
- 12. Selezionare Create user (Crea utente). Ora puoi ottenere la chiave di accesso.
- 13. Scarica il file della chiave scegliendo Scarica .csv. Il file contiene lo stesso ID chiave di accesso e la chiave di accesso segreta visualizzati in questa schermata. Tuttavia, poiché AWS non visualizza queste informazioni una seconda volta, assicurati di scaricare il file.
- 14. Verifica di aver completato correttamente questo passaggio effettuando le seguenti operazioni:
	- a. Apri la console IAM e scegli Utenti. Cerca OktaSSOUser e aprilo scegliendo il nome utente dai risultati della ricerca.
	- b. Nella scheda Autorizzazioni, verifica che OktaListRolesPolicysia allegato.
	- c. Usa l'icona

Þ

per aprire la policy. Verifica che il testo corrisponda a quanto mostrato in questa procedura.

d. Nella scheda Credenziali di sicurezza, puoi controllare la chiave di accesso, anche se l'hai già scaricata. Puoi tornare a questa scheda per creare una chiave di accesso quando ne hai bisogno di una nuova.

Nella procedura seguente, si torna a Okta per fornire la chiave di accesso. La chiave di accesso funziona con le nuove impostazioni di sicurezza per consentire AWS e l'IdP di Okta per lavorare insieme.

Per completare la configurazione dell'applicazione Okta con le impostazioni AWS

- 1. Torna al pannello di Okta. Se richiesto, effettua l'accesso. Se la console per gli sviluppatori non è più aperta, scegli Amministratore per riaprirla.
- 2. Se devi riaprire Okta, puoi tornare a questa sezione seguendo questi passaggi:
	- a. Accedi a Okta. Selezionare Applications (Applicazioni).
	- b. Scegli AWS Account Federation QuickSight, l'applicazione che hai creato all'inizio di questo tutorial.
	- c. Scegli la scheda Accedi, tra Generale e Mobile.
- 3. Scorri fino a Impostazioni di accesso avanzate.
- 4. Per ARN del provider di identità (obbligatorio solo per la federazione IAM SAML), inserisci l'ARN del provider della procedura precedente, ad esempio:

arn:aws:iam::*111122223333*:saml-provider/Okta

- 5. Scegli Fine o Salva. Il nome del pulsante varia a seconda che si stia creando o modificando l'applicazione.
- 6. Scegli la scheda Provisioning e, nella parte inferiore della scheda, scegli Configura integrazione API.
- 7. Attiva Abilita integrazione API per visualizzare le impostazioni.
- 8. Per Chiave di accesso e Chiave segreta, fornisci la chiave di accesso e la chiave segreta che hai scaricato in precedenza in un file denominato **OktaSSOUser**\_credentials.csv.
- 9. Scegli Verifica credenziali API. Cerca sopra l'impostazione Abilita integrazione API un messaggio La federazione dell'account AWS è stata verificata correttamente.
- 10. Selezionare Salva.
- 11. Assicurati che All'app sia evidenziato a sinistra e scegli Modifica a destra.
- 12. Per Crea utenti, attiva l'opzione Abilita.
- 13. Selezionare Salva.
- 14. Nella scheda Assegnazioni, accanto a Provisioning e Importa, scegli Assegna.
- 15. Per abilitare l'accesso federato, effettua una o più delle seguenti operazioni:
	- Per lavorare con singoli utenti, scegli Assegna a persone.
	- Per lavorare con i gruppi IAM, scegli Assegna ai gruppi. Puoi scegliere gruppi IAM specifici o Tutti (tutti gli utenti della tua organizzazione).
- 16. Per ogni utente o gruppo IAM, completa le seguenti operazioni:
	- a. Scegli Assegna, Ruolo.
	- b. Seleziona QuicksightOktaFederatedRoledall'elenco dei ruoli IAM.
	- c. Per i ruoli utente SAML, abilita. QuicksightOktaFederatedRole
- 17. Scegli Salva e torna indietro, quindi scegli Fine.
- 18. Verifica di aver completato correttamente questo passaggio scegliendo il filtro Persone o Gruppi a sinistra e controllando gli utenti o i gruppi che hai inserito. Se non riesci a completare questo processo perché il ruolo che hai creato non compare nell'elenco, torna alle procedure precedenti per verificare le impostazioni.

Per accedere all' QuickSight utilizzo di Okta (accesso da IdP a provider di servizi)

- 1. Se utilizzi un account amministratore Okta, passa alla modalità utente.
- 2. Accedi al pannello di controllo delle applicazioni Okta con un utente a cui è stato concesso l'accesso federato. Dovresti vedere una nuova applicazione con la tua etichetta, ad esempio AWS Account Federation -. QuickSight
- 3. Scegli l'icona dell'applicazione per avviare AWS Account Federation QuickSight.

Ora puoi gestire le identità utilizzando Okta e utilizzare l'accesso federato con Amazon. QuickSight

La procedura seguente è una parte facoltativa di questo tutorial. Se segui i passaggi, autorizzi QuickSight a inoltrare le richieste di autorizzazione all'IdP per conto dei tuoi utenti. Utilizzando questo metodo, gli utenti possono accedere QuickSight senza dover prima accedere utilizzando la pagina IdP.

(Facoltativo) Per configurare l'invio QuickSight di richieste di autenticazione a Okta

- 1. Apri QuickSight e scegli Gestisci QuickSight dal menu del tuo profilo.
- 2. Scegli Single sign-on (federazione IAM) dal pannello di navigazione.
- 3. Per Configurazione, URL IdP, inserisci l'URL che l'IdP fornisce per autenticare gli utenti, ad esempio https://dev-*1-----0*.okta.com/home/amazon\_aws/*0oabababababaGQei5d5/282*. Puoi trovarlo nella pagina dell'app Okta, nella scheda Generale, in Link per l'incorporamento.
- 4. Per URL IdP, immetti RelayState.
- 5. Esegui una di queste operazioni:
	- Per testare prima l'accesso con il tuo provider di identità, utilizza l'URL personalizzato fornito in Verifica l'avvio con il tuo IdP. Dovresti arrivare alla pagina iniziale QuickSight, ad esempio https://quicksight.aws.amazon.com/sn/start.
	- Per testare l'accesso con QuickSight First, utilizza l'URL personalizzato fornito in Prova l' endto-end esperienza. Il parametro enable-sso viene aggiunto all'URL. Se enable-sso=1, la federazione IAM prova ad autenticarsi. Seenable-sso=0, QuickSight non invia la richiesta di autenticazione e accedi QuickSight come prima.
- 6. Per Stato, scegli ON.
- 7. Per mantenere le impostazioni, scegli Salva.

Puoi creare un collegamento diretto a una QuickSight dashboard per consentire agli utenti di utilizzare la federazione IAM per connettersi direttamente a dashboard specifici. A tale scopo, aggiungi il flag di stato del relay e l'URL del pannello di controllo all'URL Single Sign-on di Okta, come descritto di seguito.

Per creare un collegamento diretto a una QuickSight dashboard per il Single Sign-On

1. Individua l'URL Single Sign-On (federazione IAM) dell'applicazione Okta nel file metadata.xml che hai scaricato all'inizio del tutorial. Puoi trovare l'URL nella parte inferiore del file, nell'elemento denominato md:SingleSignOnService. L'attributo viene denominato Location e il valore termina con /sso/saml, come mostrato nell'esempio seguente.

<md:SingleSignOnService Binding="urn:oasis:names:tc:SAML:2.0:bindings:HTTP-Redirect" Location="**https://dev-0000001.okta.com/app/amazon\_aws/ abcdef2hATwiVft645d5/sso/saml**"/>

- 2. Prendi il valore dell'URL della federazione IAM e aggiungilo ?RelayState= seguito dall'URL della tua dashboard. QuickSight Il parametro RelayState comunica lo stato (l'URL) in cui si trovava l'utente quando è stato reindirizzato all'URL di autenticazione.
- 3. Alla nuova federazione IAM con lo stato di inoltro aggiunto, aggiungi l'URL della dashboard. QuickSight L'URL risultante dovrebbe essere simile al seguente.

```
https://dev-1-----0.okta.com/app/amazon_aws/abcdef2hATwiVft645d5/
sso/saml?RelayState=https://us-west-2.quicksight.aws.amazon.com/sn/
analyses/12a12a2a-121a-212a-121a-abcd12abc1ab
```
4. Se il link che crei non si apre, verifica di utilizzare l'URL di federazione IAM più recente fornito da metadata.xml. Verifica anche che il nome utente che usi per accedere non sia assegnato a più di un'app Okta della federazione IAM.

Configurazione della sincronizzazione delle e-mail per gli utenti federati in Amazon QuickSight

Si applica a: Enterprise Edition

Destinatari: amministratori di sistema e amministratori di Amazon QuickSight

#### **a** Note

La federazione delle identità IAM non supporta la sincronizzazione dei gruppi di provider di identità con Amazon QuickSight.

Nell'edizione Amazon QuickSight Enterprise, in qualità di amministratore puoi impedire ai nuovi utenti di utilizzare indirizzi e-mail personali quando effettuano il provisioning tramite il loro provider di identità (IdP) direttamente a. QuickSight QuickSight utilizza quindi gli indirizzi e-mail preconfigurati trasmessi tramite l'IdP per fornire nuovi utenti al tuo account. Ad esempio, puoi fare in modo che vengano utilizzati solo gli indirizzi e-mail assegnati dall'azienda quando gli utenti ricevono il provisioning del tuo account QuickSight tramite il tuo IdP.

### **a** Note

Assicurati che i tuoi utenti effettuino la federazione direttamente QuickSight tramite il loro IdP. La federazione AWS Management Console tramite il loro IdP e il successivo clic su di QuickSight esso generano un errore e non saranno in grado di accedere. QuickSight

Quando configuri la sincronizzazione delle e-mail per gli utenti federati in QuickSight, agli utenti che accedono al tuo QuickSight account per la prima volta vengono assegnati degli indirizzi email preassegnati. Questi vengono utilizzati per registrare gli account. Con questo approccio, gli utenti possono bypassare manualmente inserendo un indirizzo e-mail. Inoltre, gli utenti non possono utilizzare un indirizzo e-mail che potrebbe essere diverso dall'indirizzo e-mail prescritto dall'amministratore.

QuickSight supporta il provisioning tramite un IdP che supporta l'autenticazione SAML o OpenID Connect (OIDC). Per configurare gli indirizzi e-mail per i nuovi utenti durante il provisioning tramite un IdP, aggiorni la relazione di attendibilità per il ruolo IAM che utilizzano AssumeRoleWithSAML o AssumeRoleWithWebIdentity. Quindi aggiungi un attributo SAML o un token OIDC nel loro IdP. Infine, attivi la sincronizzazione delle e-mail per gli utenti federati in. QuickSight

La seguente procedura descrive in modo più dettagliato questi passaggi.

Fase 1: Aggiornamento della relazione di attendibilità per il ruolo IAM con AssumeRoleWithSAML o AssumeRoleWithWebIdentity

Puoi configurare gli indirizzi e-mail che i tuoi utenti utilizzeranno durante il provisioning tramite il tuo QuickSight IdP to. A tale scopo, aggiungi l'operazione sts:TagSession alla relazione di attendibilità per il ruolo IAM che utilizzi con AssumeRoleWithSAML o AssumeRoleWithWebIdentity. In questo modo, puoi passare i tag principal quando gli utenti assumono il ruolo.

L'esempio seguente illustra un ruolo IAM aggiornato in cui l'IdP è Okta. Per utilizzare questo esempio, aggiorna il nome della risorsa Amazon (ARN) di Federated con l'ARN del provider di servizi. Puoi sostituire gli articoli in rosso con informazioni specifiche relative al tuo servizio AWS e all'IdP.

```
{ 
     "Version": "2012-10-17", 
     "Statement": [ 
     { 
          "Effect": "Allow",
```

```
 "Principal": { 
     "Federated": "arn:aws:iam::account-id:saml-provider/Okta" 
     }, 
     "Action": "sts:AssumeRoleWithSAML", 
     "Condition": { 
     "StringEquals": { 
          "SAML:aud": "https://signin.aws.amazon.com/saml" 
     } 
     } 
 }, 
 { 
     "Effect": "Allow", 
     "Principal": { 
     "Federated": "arn:aws:iam::account-id:saml-provider/Okta" 
     }, 
     "Action": "sts:TagSession", 
     "Condition": { 
     "StringLike": { 
          "aws:RequestTag/Email": "*" 
     } 
     } 
 } 
\mathbf{I} }
```
Fase 2: Aggiunta di un attributo SAML o un token OIDC per il tag principale IAM nel tuo IdP

Dopo aver aggiornato la relazione di attendibilità per il ruolo IAM come descritto nella sezione precedente, aggiungi un attributo SAML o un token OIDC per il tag Principal IAM nel tuo IdP.

Gli esempi seguenti illustrano un attributo SAML e un token OIDC. Per utilizzare questi esempi, sostituisci l'indirizzo e-mail con una variabile nel tuo IdP che punti all'indirizzo e-mail di un utente. Puoi sostituire gli elementi evidenziati in rosso con le tue informazioni.

• Attributo SAML: l'esempio seguente illustra un attributo SAML.

```
<Attribute Name="https://aws.amazon.com/SAML/Attributes/
PrincipalTag:Email"><AttributeValue>john.doe@example.com</AttributeValue></Attribute>
```
#### **a** Note

Se utilizzi Okta come IdP, assicurati di attivare un flag di funzionalità nel tuo account utente Okta per utilizzare SAML. Per ulteriori informazioni, [consulta Okta and AWS Partner to](https://www.okta.com/blog/2019/11/okta-and-aws-partner-to-simplify-access-via-session-tags/) [Simplify Access Via Session Tags](https://www.okta.com/blog/2019/11/okta-and-aws-partner-to-simplify-access-via-session-tags/) sul blog Okta.

• Token OIDC: l'esempio seguente illustra un esempio di token OIDC.

```
"https://aws.amazon.com/tags": {"principal_tags": {"Email": ["john.doe@example.com"]
```
Passaggio 3: Attiva la sincronizzazione delle e-mail per gli utenti federati in QuickSight

Come descritto nella sezione precedente, aggiungi un attributo SAML o un token OIDC per il tag Principal IAM nel tuo IdP. Attiva quindi la sincronizzazione delle e-mail per gli utenti federati QuickSight come descritto nella procedura seguente.

Sincronizzazione delle e-mail per gli utenti federati

- 1. Da qualsiasi pagina QuickSight, scegli il tuo nome utente in alto a destra, quindi scegli Gestisci. QuickSight
- 2. Scegli Single sign-on (federazione IAM) nel menu a sinistra.
- 3. Nella pagina Federazione IAM avviata dal provider di servizi, per Sincronizzazione delle e-mail per gli utenti federati, scegli ON.

Quando la sincronizzazione delle e-mail per gli utenti federati è attiva, QuickSight utilizza gli indirizzi e-mail configurati nei passaggi 1 e 2 per assegnare nuovi utenti al tuo account. Gli utenti non possono inserire i propri indirizzi e-mail.

Quando la sincronizzazione delle e-mail per gli utenti federati è disattivata, QuickSight chiede agli utenti di inserire manualmente il proprio indirizzo e-mail durante l'assegnazione di nuovi utenti al tuo account. Possono utilizzare tutti gli indirizzi e-mail che desiderano.

Utilizzo di Active Directory con l'edizione Amazon QuickSight Enterprise

Si applica a: Enterprise Edition

Destinatari: amministratori di sistema

#### **a** Note

La federazione delle identità IAM non supporta la sincronizzazione dei gruppi di provider di identità con Amazon QuickSight.

L'edizione Amazon QuickSight Enterprise supporta sia [AWS Directory Service per Microsoft Active](https://docs.aws.amazon.com/directoryservice/latest/admin-guide/directory_microsoft_ad.html)  [Directory](https://docs.aws.amazon.com/directoryservice/latest/admin-guide/directory_microsoft_ad.html) che [Active Directory Connector.](https://docs.aws.amazon.com/directoryservice/latest/admin-guide/directory_ad_connector.html)

Per creare una nuova directory che funga da gestore delle identità per Amazon QuickSight, usa AWS Directory Service for Microsoft Active Directory, noto anche come AWS Managed Microsoft AD. Si tratta di un host Active Directory nel AWS cloud che offre la maggior parte delle stesse funzionalità di Active Directory. Attualmente, puoi connetterti ad Active Directory in qualsiasi AWS regione supportata da Amazon QuickSight, ad eccezione dell'Asia Pacifico (Singapore). Quando si crea una directory, è opportuno utilizzarla con un cloud privato virtuale (VPC). Per ulteriori informazioni, consulta [VPC.](#page-1935-0)

Se disponi di una directory esistente che desideri utilizzare per Amazon QuickSight, puoi utilizzare Active Directory Connector. Questo servizio reindirizza le richieste di directory alla tua Active Directory, in un altro posto Regione AWS o in sede, senza memorizzare nella cache alcuna informazione nel cloud.

Per una procedura dettagliata sulla creazione e la gestione di una directory con AWS Managed Microsoft AD, vedi [Use an Managed AWS Microsoft AD with Amazon?](https://aws.amazon.com/premiumsupport/knowledge-center/quicksight-authenticate-active-directory/) QuickSight nel AWS Knowledge Center.

Quando utilizzi AWS Directory Service per avviare una directory, AWS crea un'unità organizzativa (OU) con lo stesso nome del dominio. AWS crea inoltre un account amministrativo con diritti amministrativi delegati per l'unità organizzativa. È possibile creare account utente, gruppi e policy all'interno dell'unità organizzativa tramite utenti e gruppi di Active Directory. Per ulteriori informazioni, vedere [Best Practices for AWS Managed Microsoft AD](https://docs.aws.amazon.com/directoryservice/latest/admin-guide/ms_ad_best_practices.html) nella Directory Service Administration Guide.

Dopo aver stabilito la directory, la usi con Amazon QuickSight creando almeno tre gruppi per gli utenti:

- Amministratori Amazon: QuickSight gli amministratori possono modificare le impostazioni dell'account, gestire gli account. Gli amministratori possono anche acquistare abbonamenti o [SPICEc](#page-257-0)apacità QuickSight utente Amazon aggiuntivi o annullare l'abbonamento ad Amazon QuickSight per conto tuo. Account AWS
- QuickSight Autori Amazon: QuickSight gli autori di Amazon possono creare fonti di dati, set di dati, analisi e dashboard. Possono condividere analisi e dashboard con altri utenti Amazon QuickSight.
- QuickSight Lettori Amazon: i lettori possono visualizzare e interagire con dashboard create da qualcun altro.

È possibile aggiungere o perfezionare l'accesso applicando le policy IAM. Ad esempio, è possibile usare le policy IAM per consentire agli utenti di effettuare la sottoscrizione.

Quando ti abboni all'edizione Amazon QuickSight Enterprise e scegli Active Directory come provider di identità, puoi associare i tuoi gruppi AD ad Amazon QuickSight. È inoltre possibile aggiungere o modificare i gruppi AD in seguito.

Integrazione delle directory con l'edizione Amazon QuickSight Enterprise

Si applica a: Enterprise Edition

Destinatari: amministratori di sistema

### **G** Note

La federazione delle identità IAM non supporta la sincronizzazione dei gruppi di provider di identità con Amazon QuickSight.

Amazon QuickSight Enterprise supporta le seguenti opzioni:

- AWS Servizio Directory Service
- AWS Directory Service con AD Connector
- Active Directory on-premise con la federazione IAM o AD Connector

• Federazione IAM utilizzando AWS IAM Identity Center o un altro servizio di federazione di terze parti

Se desideri utilizzare la federazione IAM con un Active Directory locale, implementi AWS Directory Service come Active Directory separato con una relazione di trust con Active Directory locale.

Se desideri evitare l'utilizzo di una relazione di attendibilità, puoi implementare un dominio autonomo per l'autenticazione all'interno di AWS. A questo punto è possibile creare utenti e gruppi in Active Directory. Dovrai quindi mapparli a utenti e gruppi in Amazon QuickSight. In questo esempio, gli utenti si autenticano utilizzando le proprie credenziali di accesso ad Active Directory. Per rendere l'accesso ad Amazon QuickSight trasparente per i tuoi utenti, utilizza la federazione IAM in questo scenario.

Utilizzo dell'autenticazione a più fattori (MFA) con Amazon QuickSight

Si applica a: Enterprise Edition e Standard Edition

Destinatari: amministratori di sistema

#### **a** Note

La federazione delle identità IAM non supporta la sincronizzazione dei gruppi di provider di identità con Amazon QuickSight.

Esistono diversi modi per utilizzare l'autenticazione a più fattori (MFA) con Amazon. QuickSight Puoi usarla con AWS Identity and Access Management (IAM). Puoi usarlo con AD Connector o il tuo [AWS](https://aws.amazon.com/directoryservice/) [Directory Service](https://aws.amazon.com/directoryservice/) per Microsoft Active Directory, noto anche come AWS Microsoft Active Directory o AWS Managed Microsoft Active Directory. E se utilizzi un provider di identità (IdP) esterno, AWS non è necessario disporre di alcuna informazione sull'MFA perché fa parte dell'autenticazione gestita dall'IdP.

Per ulteriori informazioni, consulta gli argomenti seguenti:

• [Utilizzo dell'autenticazione a più fattori \(MFA\) in AWS](https://docs.aws.amazon.com/IAM/latest/UserGuide/id_credentials_mfa.html) nella Guida per l'utente di IAM.

- [Abilita l'autenticazione a più fattori per AWS Managed Microsoft AD](https://docs.aws.amazon.com/directoryservice/latest/admin-guide/mfa_ad.html) nella Guida all' AWS Directory Service amministrazione
- [Abilita l'autenticazione a più fattori per AD Connector](https://docs.aws.amazon.com/directoryservice/latest/admin-guide/ad_connector_mfa.html) nella Guida AWS Directory Service amministrativa

Se sei uno sviluppatore, consulta le seguenti risorse:

- [Come posso utilizzare un token MFA per autenticare l'accesso alle mie AWS risorse tramite la](https://aws.amazon.com/premiumsupport/knowledge-center/authenticate-mfa-cli/)  [AWS CLI](https://aws.amazon.com/premiumsupport/knowledge-center/authenticate-mfa-cli/) [nel Knowledge Center?AWS](https://aws.amazon.com/premiumsupport/knowledge-center/)
- [Configurazione dell'accesso alle API protetto con MFA](https://docs.aws.amazon.com/IAM/latest/UserGuide/id_credentials_mfa_configure-api-require.html) nella Guida per l'utente di IAM.

# <span id="page-1886-1"></span>Gestione dell'accesso degli utenti all'interno di Amazon QuickSight

Destinatari: amministratori di sistema e amministratori di Amazon QuickSight

QuickSight gli amministratori gestiscono l'accesso degli utenti in. QuickSight La gestione degli accessi degli utenti in QuickSight è determinata dalla configurazione QuickSight dell'identità dell'account. Per gli account che utilizzano IAM Identity Center oActive Directory, i gruppi vengono assegnati ai QuickSight ruoli. Ai gruppi possono essere assegnati i ruoli Admin, Author, Reader, Admin Pro, Author Pro o Reader Pro. Per ulteriori informazioni sui ruoli Pro, QuickSight [Inizia a usare](#page-1273-0) [la BI generativa](#page-1273-0) consulta. Per ulteriori informazioni sull'integrazione del tuo QuickSight account con IAM Identity Center, consulta. [Gestione dell'accesso per gli utenti di IAM Identity Center](#page-1886-0)

QuickSight account che utilizzano QuickSight e gli utenti IAM creano utenti direttamente in QuickSight. Questi utenti e i relativi ruoli sono gestiti a livello di utente. Per ulteriori dettagli, consulta [Gestione dell'accesso per utenti QuickSight e utenti IAM](#page-1889-0).

#### Argomenti

- [Gestione dell'accesso per gli utenti di IAM Identity Center](#page-1886-0)
- [Gestione dell'accesso per utenti QuickSight e utenti IAM](#page-1889-0)

<span id="page-1886-0"></span>Gestione dell'accesso per gli utenti di IAM Identity Center

Si applica a: Enterprise Edition

Destinatari: amministratori di sistema e amministratori di Amazon QuickSight

AWS gli amministratori possono utilizzare questo argomento per saperne di più sulla gestione degli account integrati con IAM Identity Center. Le informazioni contenute in questa sezione si applicano anche agli QuickSight account che utilizzanoActive Directory.

Per gestire QuickSight gli utenti, devi disporre dei privilegi amministrativi in Amazon QuickSight e anche delle AWS autorizzazioni appropriate. Per ulteriori informazioni sulle AWS autorizzazioni necessarie, consulta. [Esempi di policy IAM per Amazon QuickSight](#page-1834-0) Se utilizzi gruppi di directory, devi essere un amministratore di rete.

Ogni account Amazon QuickSight Enterprise edition può avere un numero illimitato di utenti. Non sono supportati nomi utente contenenti un punto e virgola ( ; ).

Utilizza le seguenti procedure per aggiungere, visualizzare e disattivare QuickSight gli utenti Amazon.

#### **A** Important

Non puoi rimappare QuickSight utenti o gruppi Amazon da un archivio di identità a un altro. Ad esempio, se stai migrando da un Active Directory locale a AWS Directory Service, o viceversa, annulli l'iscrizione e ti iscrivi nuovamente ad Amazon. QuickSight Questa operazione è necessaria perché, anche se gli alias dell'utente rimangono invariati, i dati di identità sottostanti vengono modificati. Per semplificare la transizione, richiedi in anticipo che i tuoi utenti documentino tutte le loro QuickSight risorse e impostazioni Amazon prima della migrazione.

#### Aggiunta di utenti

Con IAM Identity Center, aggiungi utenti QuickSight associando il loro gruppo IAM Identity Center a un ruolo Admin, Admin Pro, Author Pro, Reader o Reader Pro in QuickSight. Tutti gli utenti dei gruppi selezionati sono autorizzati ad accedere ad Amazon QuickSight.

Per ulteriori informazioni sui ruoli Pro, QuickSight consulta[Inizia a usare la BI generativa.](#page-1273-0)

Per vedere quali gruppi sono integrati con il tuo QuickSight account Amazon, segui la procedura riportata in[Gestione dell'accesso degli utenti](#page-1888-0).

#### <span id="page-1888-0"></span>Gestione dell'accesso degli utenti

Utilizza la seguente procedura per visualizzare i gruppi assegnati a un ruolo che concede l'accesso ad Amazon QuickSight.

- 1. Apri la [QuickSight console.](https://quicksight.aws.amazon.com/)
- 2. Scegli Gestisci QuickSight, quindi scegli Gestisci utenti.
- 3. Scegli Gestisci gruppi di ruoli.
- 4. Nella pagina Gestisci gruppi di ruoli, utilizza le tabelle per aggiungere o rimuovere gruppi in IAM Identity Center o Active Directory dai ruoli Amministratore, Utente o Lettore in QuickSight.

#### <span id="page-1888-1"></span>Disattivazione degli account utente

La disattivazione di un QuickSight gruppo o di un account utente rimuove l'accesso di quel gruppo o utente alle QuickSight risorse di Amazon, come analisi o set di dati. Utenti IAM Identity Center o Active Directory rimossi da un gruppo che concede loro l'accesso a QuickSight cui potrebbero perdere l'accesso. QuickSight Questi utenti vengono visualizzati nell'elenco Utenti inattivi QuickSight fino al primo giorno del mese successivo. Successivamente, gli utenti disattivati vengono rimossi automaticamente dall'elenco Utenti inattivi. Prima di disattivare un utente, puoi riassegnare le sue risorse a un altro utente con la console di gestione delle risorse.

Se in seguito devi riattivare l'account di un QuickSight utente, inseriscilo in un gruppo con accesso ad Amazon QuickSight. In questo modo si ripristina l'accesso ad Amazon QuickSight e a tutte le risorse esistenti che sono ancora associate a quell'utente.

#### **a** Note

Con IAM Identity Center integrato nel tuo QuickSight account o negli utenti di Active Directory, puoi modificare il tipo di ruolo di un utente spostandolo in un gruppo associato a un QuickSight ruolo diverso. Se un utente fa parte di più gruppi mappati a diversi tipi di QuickSight ruolo, può accedere QuickSight con il ruolo che offre il livello di accesso più ampio. Non è possibile effettuare l'upgrade o il downgrade di un utente trasferendolo tra gruppi. Per ulteriori informazioni, consulta [Modifica del ruolo di un utente.](#page-1889-1)

Puoi attivare o disattivare più utenti contemporaneamente aggiungendo o rimuovendo uno o più gruppi IAM Identity Center o Active Directory associati a un ruolo in Amazon QuickSight.

#### <span id="page-1889-1"></span>Modifica del ruolo di un utente

Se utilizzi IAM Identity Center o Active Directory, puoi modificare il ruolo di un utente aggiungendolo o rimuovendolo da un gruppo mappato al ruolo a cui desideri assegnarlo. QuickSight Puoi eseguire questa attività anche aggiungendo un nuovo gruppo a un ruolo in. QuickSight Per fare ciò, sono necessari sia i privilegi amministrativi in Amazon sia QuickSight le AWS autorizzazioni appropriate.

Con gli utenti integrati di IAM Identity Center, puoi modificare i tipi di ruolo di un utente spostandoli in un gruppo associato a un ruolo diverso QuickSight . Se un utente appartiene a più gruppi mappati a diversi tipi di ruolo, può accedere QuickSight con il ruolo che offre il livello di accesso più ampio.

Quando apporti modifiche a utenti o gruppi in Amazon QuickSight, possono essere necessari fino a cinque minuti prima che la modifica abbia effetto. Di seguito sono riportati esempi di tali modifiche:

- Eliminazione di un utente
- Modifica di un utente da amministratore ad autore
- Aggiunta o rimozione di membri da un gruppo

Il periodo di tempo di cinque minuti consente di propagare le modifiche in tutto il sistema.

Eliminazione degli account Enterprise

Se un utente viene eliminato da IAM Identity Center o Active Directory o viene rimosso da un gruppo associato a un ruolo in QuickSight, l'utente non esiste più in QuickSight. Non è necessario eliminare l'utente dall' QuickSight applicazione. L'utente eliminato verrà visualizzato nell'elenco Utenti inattivi QuickSight fino al primo giorno del mese successivo. Dopo tale data, l'utente verrà automaticamente rimosso dall'elenco.

#### <span id="page-1889-0"></span>Gestione dell'accesso per utenti QuickSight e utenti IAM

Invitare gli utenti ad accedere ad Amazon QuickSight

Si applica a: Enterprise Edition e Standard Edition

Destinatari: QuickSight amministratori di Amazon

Utilizza la seguente procedura per invitare un utente ad accedere ad Amazon QuickSight.

 $\times$ 

- 1. Scegli il tuo nome utente nella barra delle applicazioni, quindi scegli Gestisci QuickSight.
- 2. Scegliere Manage Users (Gestisci utenti). In questa schermata è possibile gestire gli utenti che sono già presenti nell'account.
- 3. Scegliere Invite users (Invita utenti).
- 4. Nella tabella Invita utenti a questo account, inserisci un nuovo nome utente per una persona a cui desideri concedere l'accesso ad Amazon QuickSight. Se l'utente è un utente IAM, immetti le relative credenziali IAM. Quindi premere **+**. Il nome utente IAM di un utente può essere lo stesso dell'indirizzo e-mail.

Ripetere questa fase finché non sono stati inseriti tutti gli utenti che si desidera invitare. Quindi passare alla fase successiva per inserire i dettagli.

L'immagine seguente mostra la tabella Invita gli utenti a questo account.

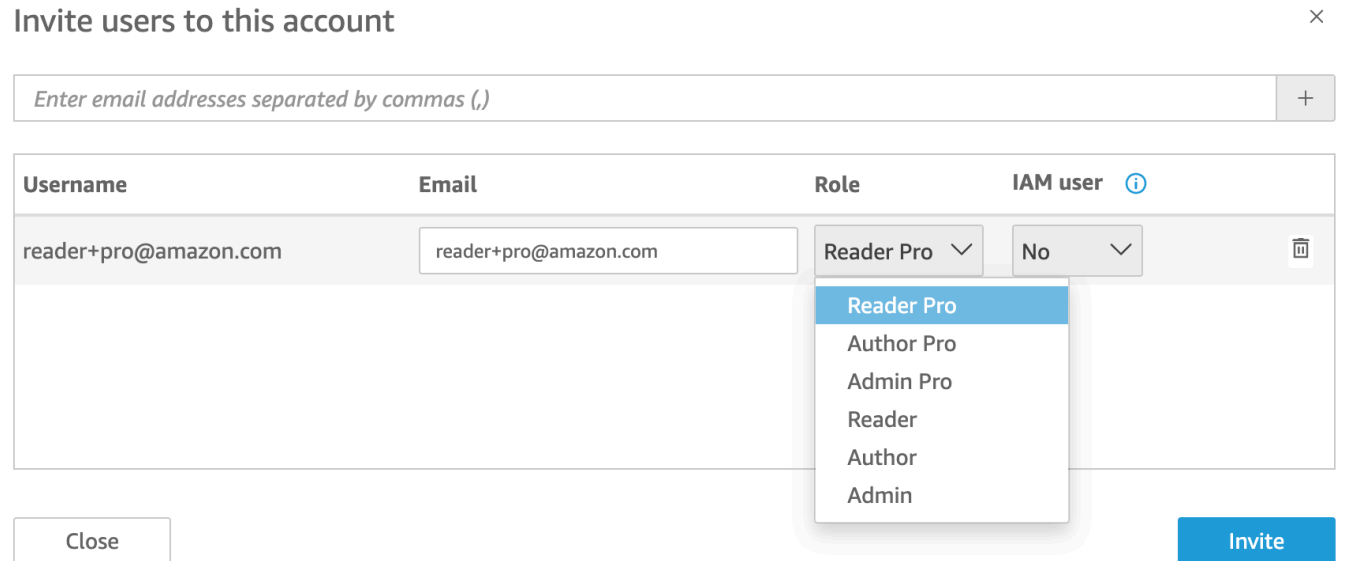

5. Per E-mail, immetti un indirizzo e-mail per l'account utente.

#### **a** Note

Attualmente per gli indirizzi e-mail viene fatta distinzione tra maiuscole e minuscole.

- 6. Per Ruolo, scegliere il ruolo da assegnare a ogni persona invitata. Un ruolo determina il livello di autorizzazione da concedere a tale account.
	- Ruoli ADMIN:
- AMMINISTRATORE: l'utente può utilizzare Amazon sia per la creazione che QuickSight per l'esecuzione di attività amministrative come la gestione degli utenti o l'acquisto di [SPICEc](#page-257-0)apacità.
- ADMIN PRO: l'utente è in grado di eseguire tutte le azioni di un QuickSight amministratore e utilizzare le funzionalità di BI QuickSight generativa applicabili. Per ulteriori informazioni sui ruoli Pro in QuickSight, consulta. [Inizia a usare la BI generativa](#page-1273-0)

Esistono alcune differenze nelle attività amministrative che gli utenti IAM e gli QuickSight amministratori Amazon possono eseguire. Queste differenze si verificano perché alcune attività amministrative richiedono autorizzazioni AWS, che mancano QuickSight solo agli utenti di Amazon. Le differenze sono le seguenti:

- QuickSight gli amministratori possono gestire utenti, SPICE capacità e abbonamenti.
- Gli utenti IAM con autorizzazioni amministrative possono anche gestire utenti, capacità SPICE e sottoscrizioni. Inoltre, possono gestire le QuickSight autorizzazioni Amazon alle AWS risorse, eseguire l'aggiornamento all'edizione Enterprise e annullare l'iscrizione ad Amazon. QuickSight

Se desideri creare un utente con autorizzazioni da amministratore con accesso IAM, contatta l'amministratore di AWS . Assicurati che l'utente IAM disponga di tutte le istruzioni necessarie nella sua politica di autorizzazione IAM per lavorare con QuickSight le risorse Amazon. Per ulteriori informazioni sulle istruzioni necessarie, consulta [Esempi di policy IAM per Amazon](#page-1834-0) [QuickSight.](#page-1834-0)

- Ruoli dell'AUTORE:
	- AUTORE: l'utente è in grado di creare analisi e dashboard in Amazon QuickSight ma non eseguire alcuna attività amministrativa in. QuickSight
	- AUTHOR PRO: l'utente è in grado di eseguire tutte le azioni di un QuickSight autore e utilizzare le funzionalità di BI QuickSight generativa applicabili. Per ulteriori informazioni sui ruoli Pro in QuickSight, consulta. [Inizia a usare la BI generativa](#page-1273-0)
- Ruoli READER (solo Enterprise):
	- READER: gli utenti possono interagire con dashboard condivisi, ma non possono creare analisi o dashboard o eseguire attività amministrative.
	- READER PRO L'utente è in grado di eseguire tutte le azioni di un QuickSight Reader e utilizzare le funzionalità di BI generativa applicabili QuickSight . Per ulteriori informazioni sui ruoli Pro in QuickSight, consulta. [Inizia a usare la BI generativa](#page-1273-0)
- 7. Per gli utenti IAM, verifica che sia impostato Sì per gli account associati agli utenti IAM e No per quelli che sono QuickSight solo Amazon.
- 8. (Facoltativo) Per eliminare un utente, scegliere l'icona di eliminazione alla fine della relativa riga.
- 9. Seleziona Invite (Invita).

Reinvio di un invito a un utente

#### **a** Note

Se utilizzi IAM Identity Center o Active Directory, non puoi creare e gestire gruppi in Amazon QuickSight. Invece, gestisci l'assegnazione dei gruppi del tuo provider di identità ai ruoli. QuickSight

Se il tuo QuickSight account è integrato con IAM Identity Center (consigliato), i gruppi non vengono gestiti nell' QuickSight applicazione. Invece, i gruppi vengono gestiti nel Centro identità IAM o nel provider di identità di terze parti configurato nel Centro identità IAM. I gruppi vengono sincronizzati automaticamente tra IAM Identity Center QuickSight e IAM.

Per gli account che utilizzano altri tipi di identità, gli amministratori con credenziali IAM che hanno accesso alla QuickSight console Amazon possono organizzare set di utenti in gruppi che semplificano la gestione dell'accesso e della sicurezza. Ad esempio, puoi creare un gruppo di utenti con cui condividere le QuickSight risorse contemporaneamente. Puoi creare e gestire gruppi utilizzando la QuickSight console o AWS Command Line Interface (AWS CLI). Puoi creare fino a 10.000 gruppi in uno spazio dei nomi. Se desideri creare più di 10.000 gruppi in uno spazio dei nomi, contatta il [Supporto AWS.](https://aws.amazon.com/contact-us/)

Creazione e gestione di gruppi tramite la QuickSight console Amazon

Utilizza le seguenti procedure per creare e gestire gruppi nella QuickSight console Amazon.

Per creare un gruppo di utenti nella QuickSight console:

1. Nella pagina QuickSight iniziale di Amazon, scegli Gestisci QuickSight, quindi scegli Gestisci gruppi.

#### Manage users

Manage groups  $\leftarrow$ 

Your subscriptions

SPICE capacity

Account settings

Security & permissions

Manage VPC connections

Mobile settings

Domains and Embedding

Account customization

Single sign-on (SSO)

### 2. Scegli NUOVO GRUPPO.

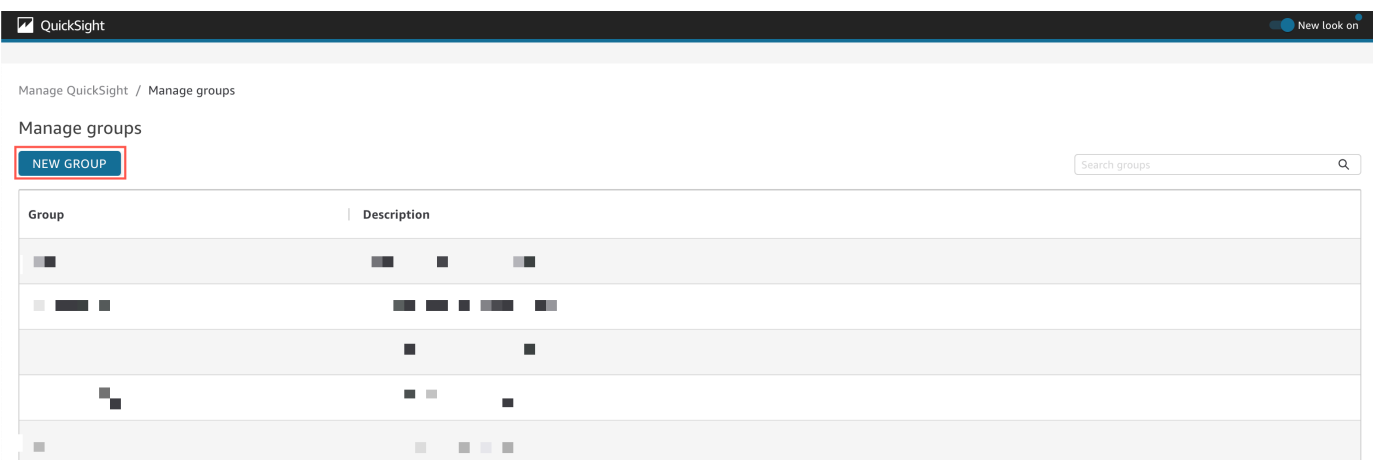

3. Nella pagina Crea nuovo gruppo, inserisci il nome e la descrizione del nuovo gruppo nelle caselle corrispondenti.

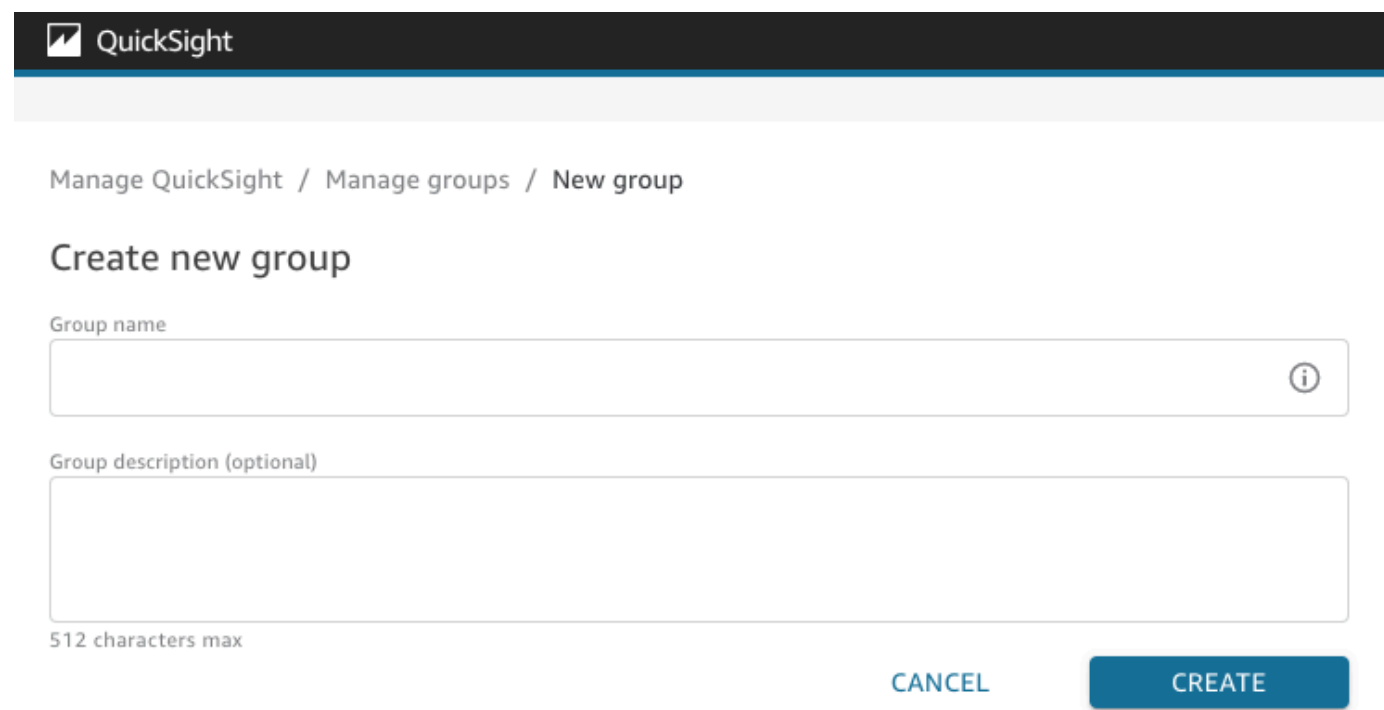

4. Quando hai terminato, seleziona Crea per creare il nuovo gruppo.

Dopo aver creato un nuovo gruppo, non potrai modificarne il titolo ma potrai modificarne la descrizione.

Per modificare la descrizione di un gruppo:

- 1. Nella pagina QuickSight iniziale di Amazon, scegli Gestisci QuickSight, quindi scegli Gestisci gruppi.
- 2. Scegli il gruppo che desideri modificare, quindi scegli il link Modifica accanto alla descrizione del gruppo.

Manage QuickSight / Manage groups / Marketing-East

## Marketing-East

Regional report for eastern market Edit

3. Nella casella Modifica descrizione che appare, inserisci la nuova descrizione e scegli Salva.

Dopo aver creato un gruppo, puoi aggiungere e rimuovere gli utenti dalla pagina Gestisci i gruppi. Non puoi aggiungere un utente a un gruppo se non l'hai aggiunto al tuo account. Per ulteriori informazioni sull'aggiunta di utenti al tuo QuickSight account, consult[aGestione dell'accesso degli](#page-1886-1) [utenti all'interno di Amazon QuickSight.](#page-1886-1)

Aggiunta di un utente a un gruppo

- 1. Nella pagina QuickSight iniziale di Amazon, scegli Gestisci QuickSight, quindi scegli Gestisci gruppi.
- 2. Scegli il gruppo a cui desideri aggiungere un utente e scegli AGGIUNGI UTENTE in alto a destra della pagina.

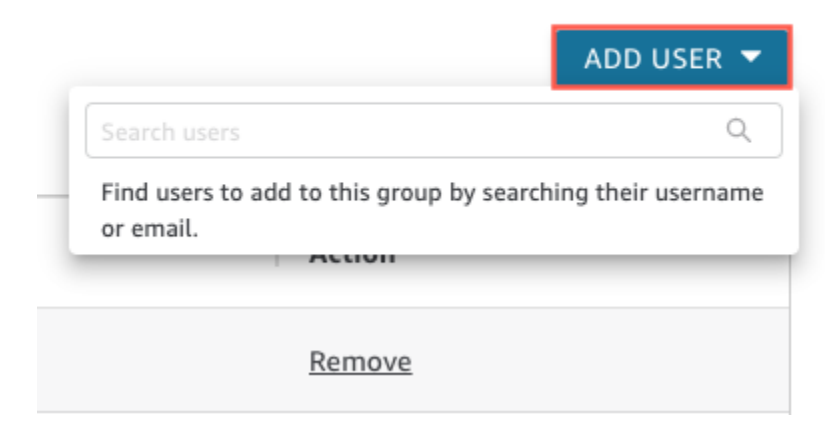

3. Inserisci il nome utente o l'indirizzo e-mail dell'utente che desideri aggiungere, quindi scegli l'utente corretto per Cerca utenti.

Per rimuovere un utente da un gruppo:

- 1. Nella pagina QuickSight iniziale di Amazon, scegli Gestisci QuickSight, quindi scegli Gestisci gruppi.
- 2. Scegli il gruppo da cui rimuovere un utente.
- 3. Cercare l'utente da rimuovere, quindi scegli Rimuovi.

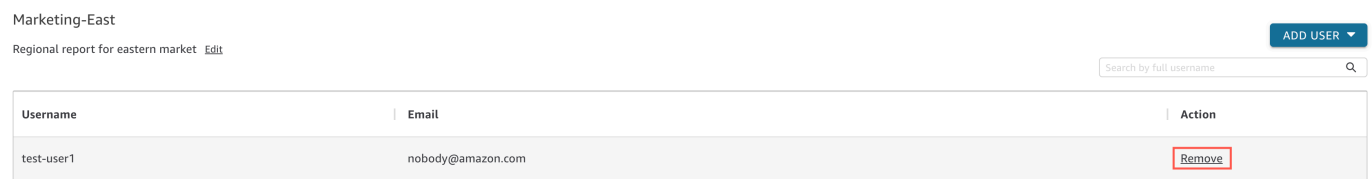

La scelta di rimozione rimuove automaticamente l'utente selezionato dal gruppo.

Puoi anche cercare un membro del gruppo inserendo il nome utente completo dell'utente nella barra di ricerca sul lato destro della pagina del gruppo.

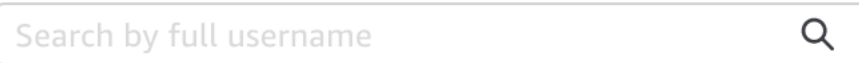

Non puoi eliminare un gruppo dalla QuickSight console, ma puoi eliminare un gruppo con la AWS CLI. Per ulteriori informazioni sull'eliminazione di un QuickSight gruppo con la AWS CLI, vedere. [Eliminazione di gruppi da Amazon QuickSight](#page-1905-0)

L'URL di accesso nell'e-mail di invito scade dopo 7 giorni. Per inviare di nuovo un invito a qualcuno, utilizza la procedura seguente.

- 1. Scegliete il vostro nome utente nella barra delle applicazioni, quindi scegliete Gestisci. QuickSight
- 2. Scegliere Manage Users (Gestisci utenti).
- 3. Individuare la voce corrispondente all'utente che si desidera invitare di nuovo e per tale utente scegliere Resend invitation (Invia di nuovo l'invito).
- 4. Scegli Conferma.

Visualizzazione dei dettagli QuickSight dell'account Amazon

Destinatari: QuickSight amministratori di Amazon

Puoi visualizzare QuickSight gli account Amazon nella pagina Gestisci utenti. Per visualizzare un account QuickSight utente, utilizza la seguente procedura.

- 1. Scegliete il vostro nome utente nella barra delle applicazioni, quindi scegliete Gestisci QuickSight.
- 2. Scegli Gestisci utenti per visualizzare i dettagli sulle persone che sono QuickSight utenti. Le informazioni visualizzate includono:
	- Nome utente: il nome utente della persona.
	- E-mail: l'indirizzo e-mail associato a questo nome utente.
	- Ruolo: la coorte di sicurezza a cui appartiene il nome utente della persona: ADMIN, ADMIN PRO, AUTHOR, AUTHOR PRO, READER o READER PRO.
	- Ultimo accesso attivo: la data e l'ora dell'ultima volta in cui questa persona ha effettuato l'accesso alla QuickSight console. Chiunque non sia un utente attivo ha lo stato Ultima attività pari a User has no activity.

In questa schermata puoi anche visualizzare gli utenti eliminati o inattivi.

3. Per trovare un nome utente, inserisci tutto o parte del nome utente oppure invia un'e-mail alla casella di ricerca. La ricerca prevede una distinzione tra lettere maiuscole e minuscole e non supporta i caratteri jolly. Per cancellare i risultati di ricerca e visualizzare tutti i nomi utente, elimina il termine di ricerca.

Eliminazione di un account QuickSight utente

Destinatari: QuickSight amministratori di Amazon

Gli account possono essere eliminati da un AWS amministratore o da un QuickSight amministratore Amazon. L'eliminazione di un account QuickSight utente funziona allo stesso modo nelle edizioni Standard ed Enterprise di Amazon QuickSight.

L'eliminazione di un account QuickSight utente rimuove o trasferisce le relative risorse. Nell'edizione Enterprise, l'amministratore di rete può disattivare temporaneamente un account QuickSight utente rimuovendolo dal gruppo di rete che ha accesso ad Amazon QuickSight. Se un utente viene eliminato, ma non disattivato, può comunque accedere ad Amazon QuickSight come nuovo utente.

Per ulteriori informazioni sulla disattivazione di un account Enterprise, consulta [Disattivazione degli](#page-1888-1)  [account utente.](#page-1888-1)

Utilizza la seguente procedura per eliminare un account QuickSight utente.

- 1. Scegliete il vostro nome utente nella barra delle applicazioni, quindi scegliete Gestisci QuickSight.
- 2. Scegliere Manage Users (Gestisci utenti).
- 3. Individua l'account utente che desideri eliminare e scegli l'icona di eliminazione alla fine della riga.
- 4. Scegliere di eliminare o trasferire tutte le risorse di proprietà dell'utente, quindi scegliere OK.

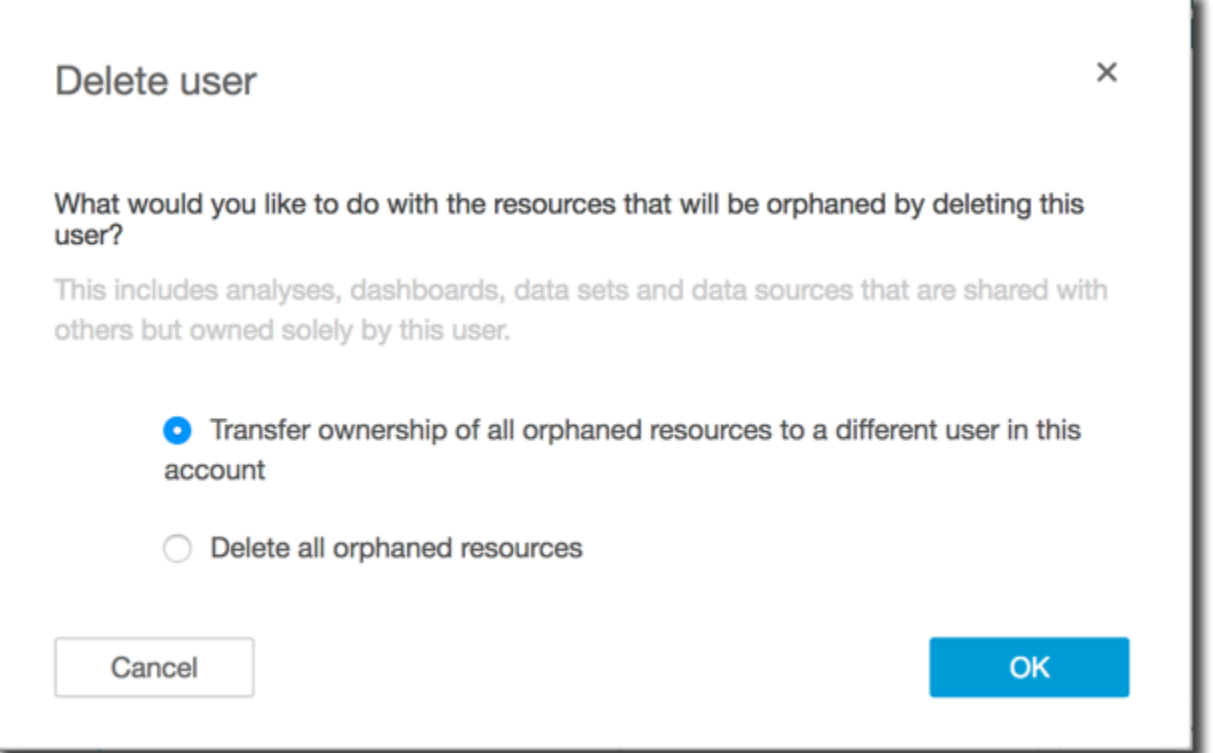

- 5. Esegui una di queste operazioni:
	- Se si sceglie di trasferire le risorse dell'utente, immettere il nome utente dell'account in cui trasferirle, quindi scegliere Delete and transfer resources (Elimina e trasferisci le risorse).

¥

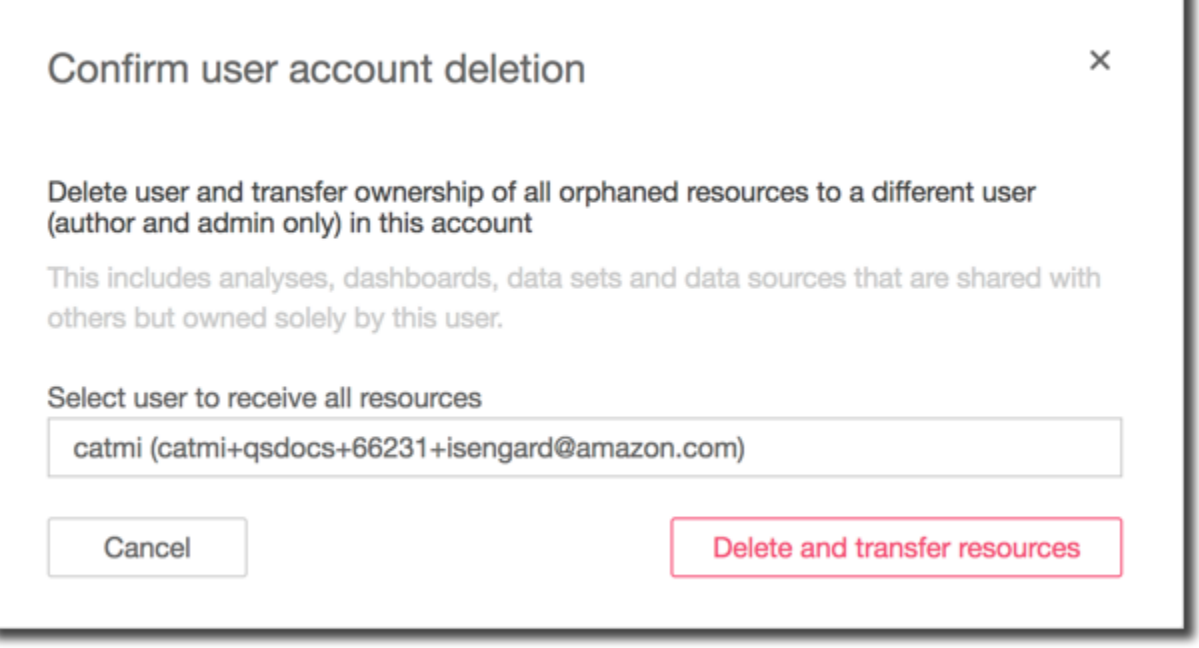

• Se si sceglie di eliminare le risorse dell'utente, scegliere Delete (Elimina). Questa operazione non può essere annullata.

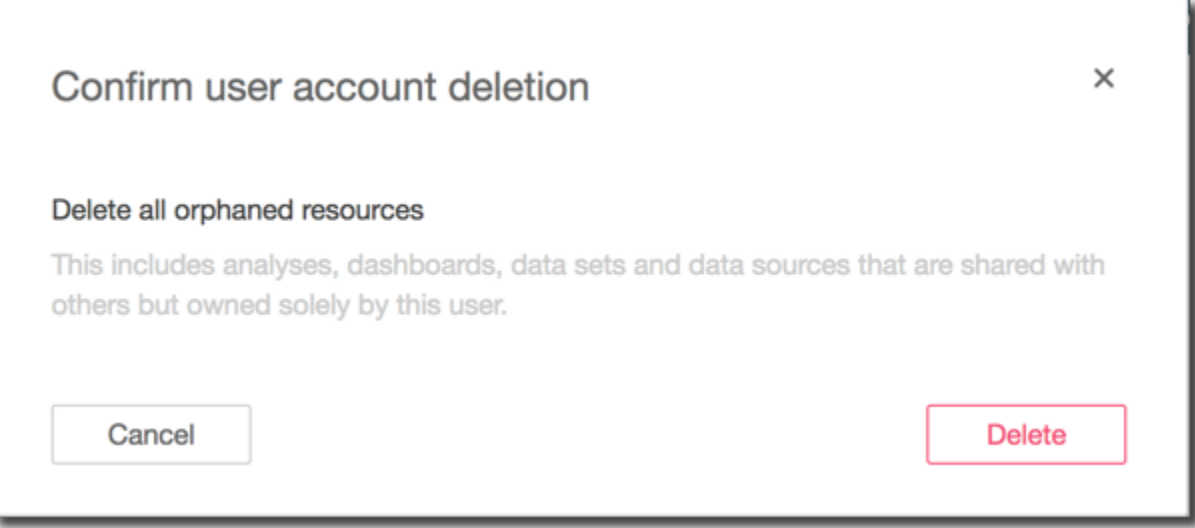

Creazione e gestione di gruppi in Amazon QuickSight

Destinatari: amministratori di sistema

Si applica a: Enterprise Edition

#### **a** Note

Se utilizzi IAM Identity Center o Active Directory, non puoi creare e gestire gruppi in Amazon QuickSight. Invece, gestisci l'assegnazione dei gruppi del tuo provider di identità ai ruoli. QuickSight

Gli amministratori con credenziali IAM che hanno accesso alla QuickSight console Amazon possono organizzare gruppi di utenti in gruppi che semplificano la gestione dell'accesso e della sicurezza. Ad esempio, puoi creare un gruppo di utenti con cui condividere le QuickSight risorse contemporaneamente. Puoi creare e gestire gruppi utilizzando la QuickSight console o AWS Command Line Interface (AWS CLI). Puoi creare fino a 10.000 gruppi in uno spazio dei nomi. Se desideri creare più di 10.000 gruppi in uno spazio dei nomi, contatta il [Supporto AWS](https://aws.amazon.com/contact-us/).

Creazione e gestione di gruppi tramite la QuickSight console Amazon

Utilizza le seguenti procedure per creare e gestire gruppi nella QuickSight console Amazon.

Per creare un gruppo di utenti nella QuickSight console:

1. Nella pagina QuickSight iniziale di Amazon, scegli Gestisci QuickSight, quindi scegli Gestisci gruppi.

#### Manage users

Manage groups  $\leftarrow$ 

Your subscriptions

SPICE capacity

Account settings

Security & permissions

Manage VPC connections

Mobile settings

Domains and Embedding

Account customization

Single sign-on (SSO)

### 2. Scegli NUOVO GRUPPO.

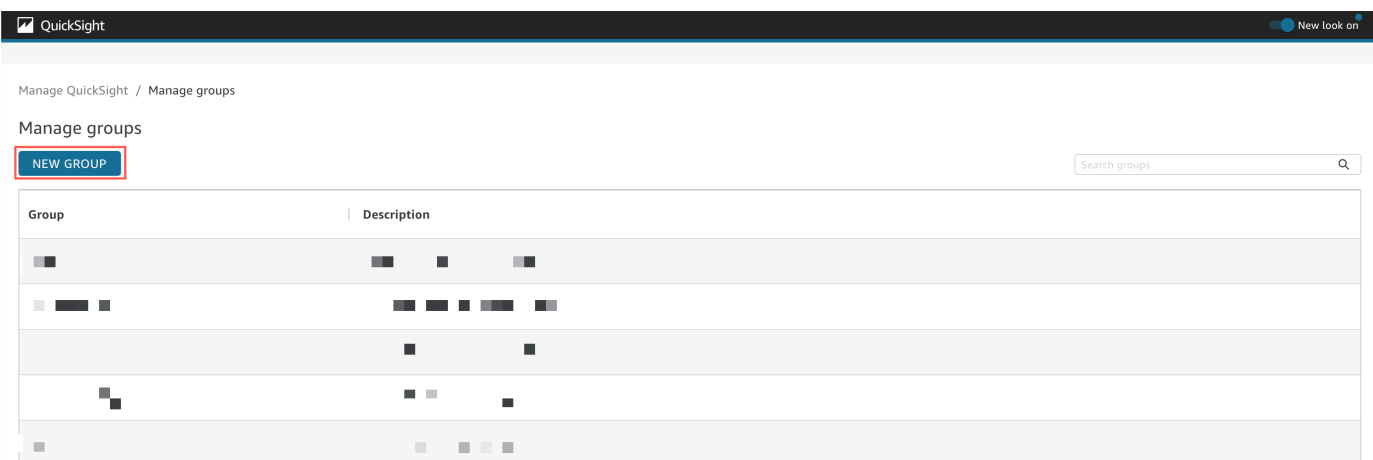

3. Nella pagina Crea nuovo gruppo, inserisci il nome e la descrizione del nuovo gruppo nelle caselle corrispondenti.

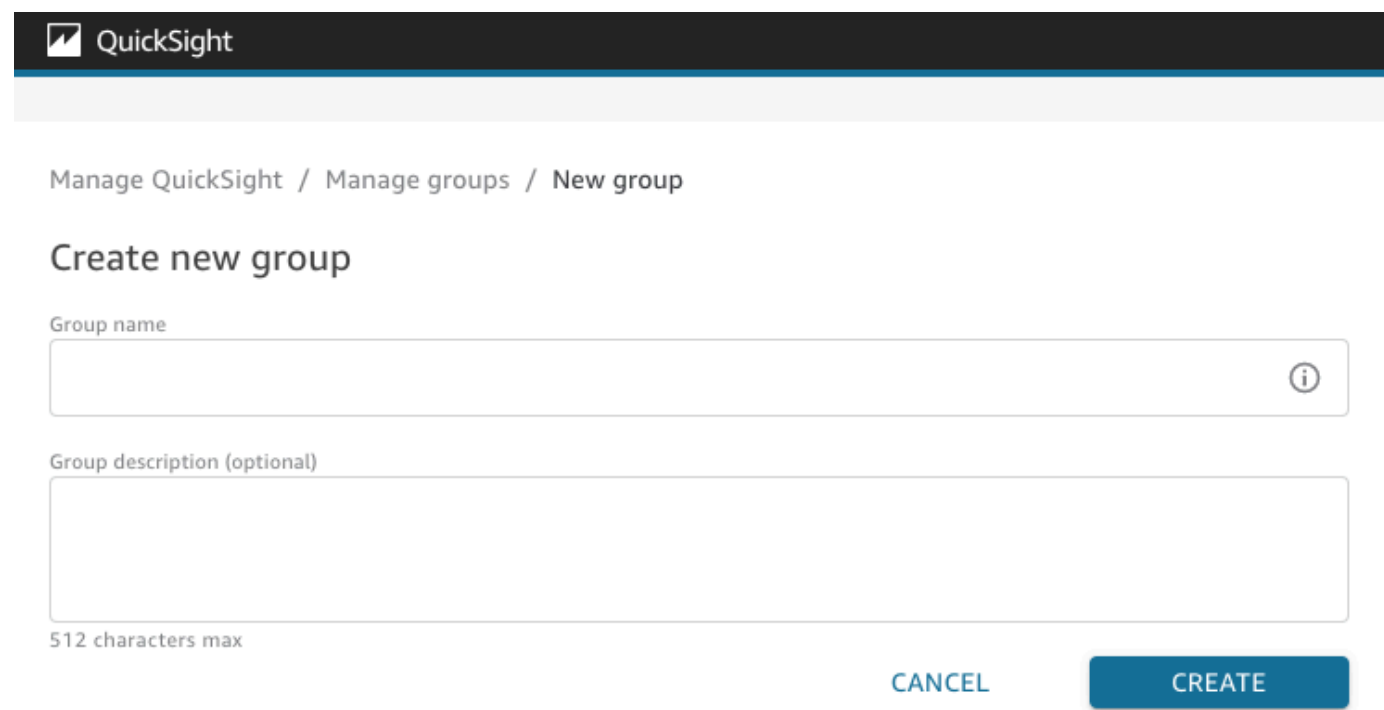

4. Quando hai terminato, seleziona Crea per creare il nuovo gruppo.

Dopo aver creato un nuovo gruppo, non potrai modificarne il titolo ma potrai modificarne la descrizione.

Per modificare la descrizione di un gruppo:

- 1. Nella pagina QuickSight iniziale di Amazon, scegli Gestisci QuickSight, quindi scegli Gestisci gruppi.
- 2. Scegli il gruppo che desideri modificare, quindi scegli il link Modifica accanto alla descrizione del gruppo.

Manage QuickSight / Manage groups / Marketing-East

## Marketing-East

Regional report for eastern market Edit

3. Nella casella Modifica descrizione che appare, inserisci la nuova descrizione e scegli Salva.

Dopo aver creato un gruppo, puoi aggiungere e rimuovere gli utenti dalla pagina Gestisci i gruppi. Non puoi aggiungere un utente a un gruppo se non l'hai aggiunto al tuo account. Per ulteriori informazioni sull'aggiunta di utenti al tuo QuickSight account, consult[aGestione dell'accesso degli](#page-1886-1) [utenti all'interno di Amazon QuickSight.](#page-1886-1)

Aggiunta di un utente a un gruppo

- 1. Nella pagina QuickSight iniziale di Amazon, scegli Gestisci QuickSight, quindi scegli Gestisci gruppi.
- 2. Scegli il gruppo a cui desideri aggiungere un utente e scegli AGGIUNGI UTENTE in alto a destra della pagina.

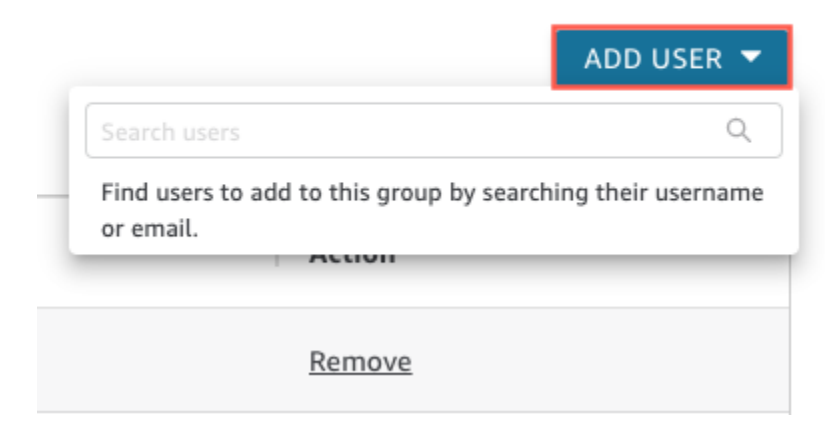

3. Inserisci il nome utente o l'indirizzo e-mail dell'utente che desideri aggiungere, quindi scegli l'utente corretto per Cerca utenti.

Per rimuovere un utente da un gruppo:

- 1. Nella pagina QuickSight iniziale di Amazon, scegli Gestisci QuickSight, quindi scegli Gestisci gruppi.
- 2. Scegli il gruppo da cui rimuovere un utente.
- 3. Cercare l'utente da rimuovere, quindi scegli Rimuovi.

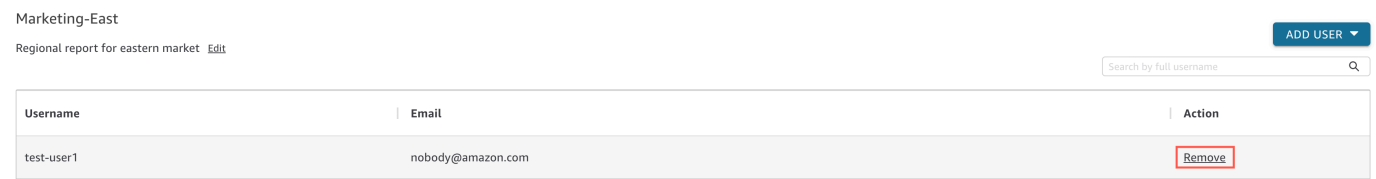

La scelta di rimozione rimuove automaticamente l'utente selezionato dal gruppo.

Puoi anche cercare un membro del gruppo inserendo il nome utente completo dell'utente nella barra di ricerca sul lato destro della pagina del gruppo.

Q Search by full username

Non puoi eliminare un gruppo dalla QuickSight console, ma puoi eliminare un gruppo con la AWS CLI. Per ulteriori informazioni sull'eliminazione di un QuickSight gruppo con la AWS CLI, vedere. [Eliminazione di gruppi da Amazon QuickSight](#page-1905-0)

Creazione e gestione di gruppi utilizzando AWS CLI

Prima di iniziare, assicurati di averlo AWS CLI installato. Per ulteriori informazioni, consulta [Installazione della AWS CLI](https://docs.aws.amazon.com/cli/latest/userguide/cli-chap-install.html) nella Guida per l'utente della AWS CLI.

Utilizza la seguente procedura per creare un gruppo di QuickSight utenti Amazon.

- 1. Apri una finestra del terminale. Se si sta utilizzando Microsoft Windows, aprire un prompt dei comandi.
- 2. Inserire il seguente comando al prompt per creare un gruppo. Sostituire i propri parametri con i valori corretti.

```
aws quicksight create-group --aws-account-id=111122223333 --namespace=default --
group-name="Sales-Management" --description="Sales Management - Forecasting"
```
Potrebbe essere più facile creare il comando in un editor di testo prima di immetterlo al prompt. Per ulteriori informazioni create-group e altri comandi disponibili, consulta il [riferimento all'](https://docs.aws.amazon.com/quicksight/latest/APIReference/Welcome.html)  [QuickSightAPI Amazon.](https://docs.aws.amazon.com/quicksight/latest/APIReference/Welcome.html)

3. Verificare che il gruppo esista utilizzando un comando simile a uno dei seguenti. Il comando seguente elenca tutti i gruppi.

```
aws quicksight list-groups --aws-account-id 111122223333 --namespace default
```
Il comando seguente descrive un determinato gruppo.

```
aws quicksight describe-group --aws-account-id 11112222333 --namespace default --
group-name Sales
```
Il comando seguente cerca i gruppi in uno spazio dei QuickSight nomi specificato.

```
aws quicksight search-groups --region us-west-2 --aws-account-id 11112222333 --
namespace default --filters "[{\"Operator\": \"StartsWith\", \"Name\": \"GROUP_NAME
\", \"Value\": \"Mar\"}]"
```
4. Aggiungi un membro al nuovo gruppo, utilizzando un comando simile al seguente.

```
 aws quicksight create-group-membership --aws-account-id 111122223333 --
namespace default --group-name Sales --member-name Pat
```
Il comando seguente determina se un utente è un membro di un gruppo specificato.

```
aws quicksight describe-group-membership --region us-west-2 --aws-account-
id 11112222333 --namespace default --group-name Marketing-East --member-name user
```
<span id="page-1905-0"></span>Eliminazione di gruppi da Amazon QuickSight

Puoi eliminare un gruppo dalla AWS CLI. Utilizza la seguente procedura per eliminare un gruppo di QuickSight utenti Amazon.

#### Per eliminare un gruppo in Amazon QuickSight

- 1. Apri una finestra del terminale. Se si sta utilizzando Microsoft Windows, aprire un prompt dei comandi.
- 2. Inserire il seguente comando al prompt per creare un gruppo. Sostituire i propri parametri con i valori corretti.

```
aws quicksight delete-group --aws-account-id 111122223333 --namespace default --
group-name Marketing-East
```
Potrebbe essere più facile creare il comando in un editor di testo prima di immetterlo al prompt. Per ulteriori informazioni delete-group e altri comandi disponibili, consulta il [riferimento all'](https://docs.aws.amazon.com/quicksight/latest/APIReference/Welcome.html)  [QuickSightAPI Amazon.](https://docs.aws.amazon.com/quicksight/latest/APIReference/Welcome.html)

# Attivazione delle restrizioni sugli endpoint VPC e Internet Protocol (IP) in Amazon QuickSight

Puoi limitare l'accesso all' QuickSight account Amazon della tua organizzazione a un elenco predefinito di intervalli IP, ID VPC e ID endpoint VPC. Ad esempio, puoi creare una regola IP che consenta agli utenti di accedere al tuo QuickSight account Amazon solo dagli indirizzi IP associati all'ufficio o alla rete privata virtuale remota (VPN) della tua azienda. Puoi anche creare una regola per gli endpoint VPC che consenta agli utenti di accedere al tuo QuickSight account solo dal VPC per cui viene utilizzato. AWS Direct Connect

Per ulteriori informazioni sulla configurazione degli endpoint VPC in, QuickSight consulta Amazon [Interface QuickSight VPC endpoints \(AWS PrivateLink\) per ulteriori informazioni su come configurare](https://docs.aws.amazon.com/quicksight/latest/developerguide/vpc-interface-endpoints.html)  [gli endpoint](https://docs.aws.amazon.com/quicksight/latest/developerguide/vpc-interface-endpoints.html) VPC.

Solo gli amministratori con credenziali AWS Identity and Access Management (IAM) che hanno accesso alle pagine della QuickSight console Amazon possono accedere alla tabella delle restrizioni degli endpoint IP e VPC.

Aggiungere una regola di endpoint IP o VPC

Una regola IP viene creata quando si aggiunge un indirizzo CIDR con un indirizzo IP pubblico versione 4 alla tabella delle restrizioni. Una regola di endpoint VPC viene creata quando aggiungi un ID VPC o un ID endpoint VPC alla tabella delle restrizioni. È possibile aggiungere fino a regole di endpoint IP o VPC alla tabella delle restrizioni. Puoi aggiungere regole solo dal Regione AWS luogo

in cui si trova il tuo account. Tutto il traffico non consentito dalla regola IP o dalla regola dell'endpoint VPC viene bloccato quando la restrizione è attivata.

Un indirizzo CIDR è composto da due parti: il prefisso e il suffisso. Il prefisso è l'indirizzo di rete del CIDR ed è scritto come un normale indirizzo IP. Il suffisso indica quanti bit ci sono nell'indirizzo. Un esempio di indirizzo CIDR completo è. 10.24.34.0/23

Le regole degli endpoint IP e VPC si applicano solo all'accesso QuickSight web, integrato e mobile di Amazon e non limitano l'accesso all'API pubblica. I tuoi utenti possono comunque chiamare tutte le operazioni API da intervalli IP limitati. Per informazioni su come limitare le chiamate all'API pubblica da indirizzi IP specifici, consulta [AWS: Nega l'accesso a in AWS base all'IP di origine nella IAM](https://docs.aws.amazon.com/IAM/latest/UserGuide/reference_policies_examples_aws_deny-ip.html) User Guide.

Prima di salvare le modifiche alle regole o attivare altre regole, assicurati di avere una regola che includa il tuo indirizzo IP o l'ID dell'endpoint VPC. Se non esiste una regola che includa i permessi per il traffico, non puoi salvare le modifiche.

Quando aggiungi, modifichi o elimini una regola, nella parte superiore della tabella viene visualizzato un riquadro giallo. Questa casella tiene traccia delle modifiche non salvate.

Per applicare modifiche alla tabella delle restrizioni degli endpoint IP e VPC, scegli Salva modifiche nella casella. Le modifiche non saranno applicate alla tabella delle regole finché non le salvi. Dopo aver selezionato Salva modifiche, possono essere necessari fino a 10 minuti per rendere effettiva una modifica.

Per aggiungere una regola di endpoint IP o VPC

- 1. Nella pagina QuickSight iniziale di Amazon, scegli Gestisci QuickSight, quindi scegli Sicurezza e autorizzazioni.
- 2. Scegli le restrizioni degli endpoint IP e VPC.
- 3. Esegui una delle seguenti azioni.
	- a. Per la restrizione IP, inserisci l'indirizzo CIDR che definisce l'intervallo IP per il quale desideri creare una regola.
	- b. Per la restrizione degli endpoint VPC, inserisci l'ID VPC o l'ID endpoint VPC dell'endpoint per cui desideri creare una regola.
- 4. (Facoltativo) In Descrizione, inserisci una descrizione per la regola. In questo modo è possibile differenziare le regole.
- 5. Scegli Aggiungi.
6. Scegli Salva modifiche nella casella che appare per applicare la regola.

L'implementazione completa di una regola può richiedere fino a 10 minuti.

Per aggiornare una regola di endpoint IP o VPC esistente

- 1. Nella pagina QuickSight iniziale di Amazon, scegli Gestisci QuickSight, quindi scegli Sicurezza e autorizzazioni.
- 2. Scegli le restrizioni degli endpoint IP e VPC.
- 3. Scegli l'icona di modifica sulla destra della regola che desideri modificare.
- 4. Apporta le modifiche necessarie, quindi scegli Aggiorna.
- 5. Scegli Salva modifiche nella casella che appare per aggiornare la regola.

L'implementazione completa di una regola aggiornata può richiedere fino a 10 minuti.

Eliminazione di una regola IP

- 1. Nella pagina QuickSight iniziale di Amazon, scegli Gestisci QuickSight, quindi scegli Sicurezza e autorizzazioni.
- 2. Scegli le restrizioni degli endpoint IP e VPC.
- 3. Apporta le modifiche necessarie, quindi scegli Aggiorna. Una regola contrassegnata per l'eliminazione viene visualizzata con una barra che la attraversa.
- 4. Scegli Salva modifiche nella casella che appare per eliminare la regola.

L'eliminazione di una regola aggiornata può richiedere fino a 10 minuti.

## Attivazione delle regole per gli endpoint IP e VPC

Puoi attivare o disattivare le restrizioni IP e VPC degli endpoint del tuo account utilizzando l'opzione Regole nella parte superiore della pagina delle restrizioni IP e VPC. Quando le regole sono attivate, gli utenti provenienti da fonti che non sono incluse nella tabella delle restrizioni non possono accedere alle pagine Amazon QuickSight mobile, integrate e del sito Web. Le regole degli endpoint IP e VPC sono globali e si applicano a tutti. Regioni AWS

Se un utente accede all' QuickSight account Amazon da una fonte non presente nell'elenco delle regole quando attivi le restrizioni, perde l'accesso all'account.

I titolari di account possono controllare gli utenti che apportano modifiche alla tabella delle restrizioni degli endpoint IP e VPC utilizzando. AWS CloudTrail Per ulteriori informazioni, consulta la [Guida per](https://docs.aws.amazon.com/awscloudtrail/latest/userguide/cloudtrail-user-guide.html)  [l'utente AWS CloudTrail.](https://docs.aws.amazon.com/awscloudtrail/latest/userguide/cloudtrail-user-guide.html)

# Personalizzazione dell'accesso alla console Amazon QuickSight

Si applica a: Enterprise Edition

Destinatari: amministratori e sviluppatori Amazon QuickSight

Nell'edizione Enterprise, puoi limitare le funzionalità a cui le persone possono accedere in Amazon QuickSight. Le autorizzazioni QuickSight personalizzate di Amazon vengono applicate tramite le policy IAM. Puoi configurare autorizzazioni personalizzate per i ruoli (amministratore, autore, lettore) per tutti i tipi di identità in. QuickSight Puoi anche applicare autorizzazioni personalizzate a livello utente agli AWS Identity and Access Management utenti. Le autorizzazioni personalizzate a livello di utente sostituiscono le autorizzazioni predefinite o personalizzate esistenti di un ruolo per l'utente specificato.

Le seguenti limitazioni si applicano alle autorizzazioni personalizzate a livello utente.

- Non puoi concedere autorizzazioni superiori al ruolo predefinito di un utente. Ad esempio, se un utente ha accesso come lettore, non puoi concedere a quell'utente le autorizzazioni per modificare i pannelli di controllo.
- Per personalizzare le autorizzazioni, devi essere un QuickSight amministratore con le autorizzazioni da utilizzare. "quicksight:CustomPermissions"

Le politiche e le QuickSight autorizzazioni IAM non sono la stessa cosa. A un utente possono essere concesse le autorizzazioni di accesso e assegnare un ruolo con una policy IAM, ma la policy IAM non controlla ciò che l'utente può fare all'interno. QuickSight QuickSight le risorse hanno i propri set di autorizzazioni che vengono utilizzati per personalizzare QuickSight: funzionalità specifiche. Queste autorizzazioni vengono gestite a livello di risorsa all'esterno di IAM.

Puoi creare i profili di autorizzazione personalizzati per limitare l'accesso a qualsiasi combinazione delle seguenti operazioni.

Personalizzazione dell'accesso alla console QuickSight 1895

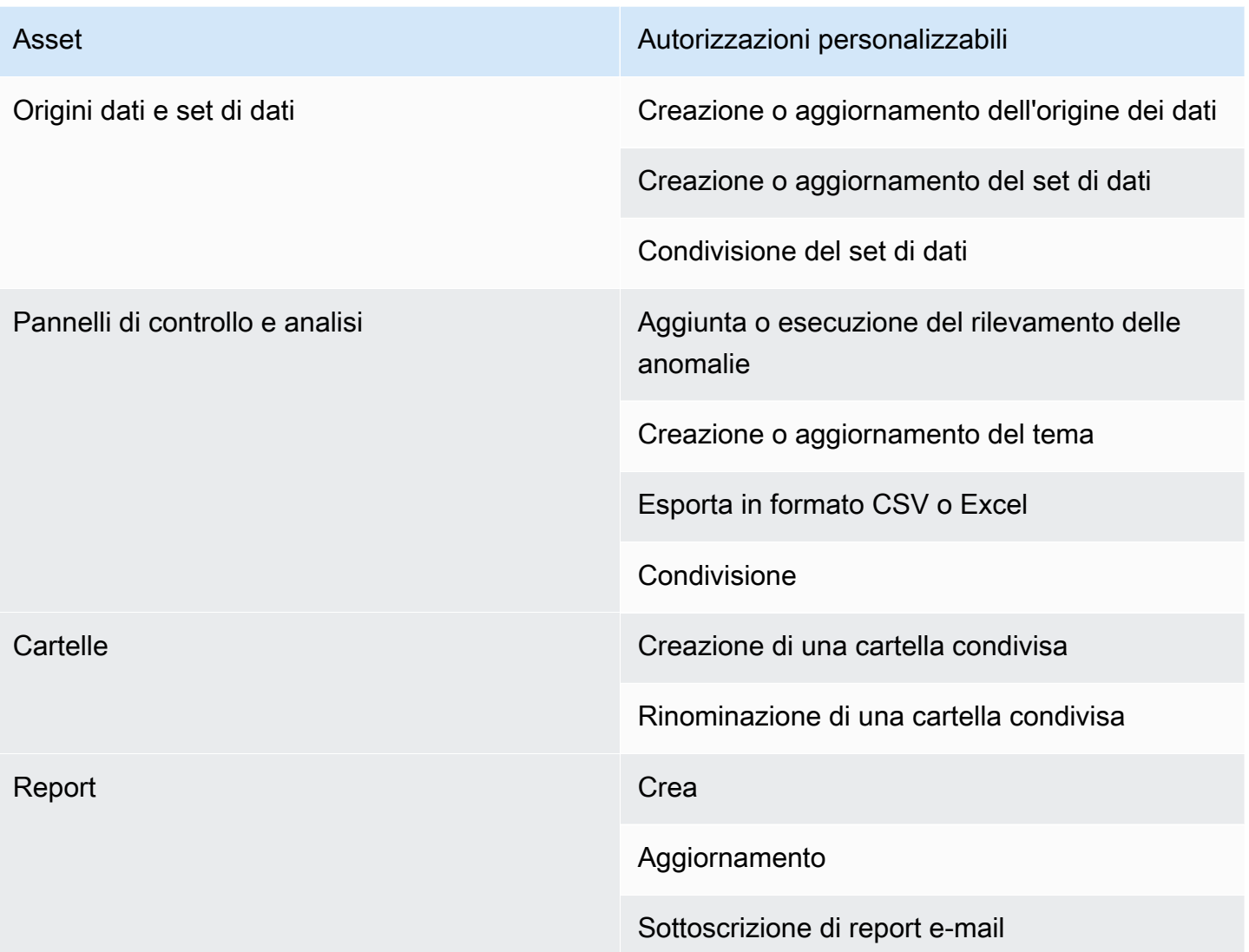

Gli elementi aggiunti alle cartelle condivise vengono condivisi indipendentemente dalle autorizzazioni personalizzate della risorsa. Questo vale per pannelli di controllo, analisi, set di dati e origini dati.

Utilizzare la procedura seguente per creare un profilo custompermissions in. QuickSight

Creare un profilo di autorizzazioni personalizzate

1. Da qualsiasi pagina della QuickSight console, scegli Gestisci nell'angolo in alto QuickSight a destra.

Solo QuickSight gli amministratori hanno accesso all'opzione di QuickSight menu Gestisci. Se non hai accesso al QuickSight menu Gestisci, contatta l' QuickSight amministratore per ricevere assistenza.

- 2. Scegliere Security & permissions (Sicurezza e autorizzazioni).
- 3. In Gestisci le autorizzazioni, scegli Gestisci.
- 4. Scegli una delle seguenti opzioni.
	- Per modificare o visualizzare un profilo di autorizzazioni personalizzato esistente, scegli i puntini di sospensione (tre punti) accanto al profilo che desideri, quindi scegli Visualizza/ Modifica.
	- Per creare un nuovo profilo di autorizzazioni personalizzato, scegli Crea.
- 5. Se desideri creare o aggiornare un profilo di autorizzazioni personalizzato, effettua le selezioni per i seguenti elementi.
	- In Nome inserisci un nome per il profilo di autorizzazioni personalizzato.
	- In Limitazioni, scegli le opzioni che desideri negare. Qualsiasi opzione che non scegli è comunque consentita. Ad esempio, se non desideri che gli utenti creino o aggiornino le origini dati ma vuoi che facciano qualsiasi altra cosa, seleziona Creazione o aggiornamento delle origini dati.
- 6. Seleziona Crea o Aggiorna per confermare le scelte. Per tornare indietro senza apportare modifiche, scegli Indietro.
- 7. Dopo aver apportato le modifiche, registra il nome del profilo di autorizzazioni personalizzato. Fornisci il nome del profilo di autorizzazioni personalizzato agli utenti dell'API in modo che possano applicare il profilo di autorizzazioni personalizzato a ruoli o utenti.

# Applica un profilo di autorizzazioni personalizzato a un QuickSight ruolo con l'API QuickSight

Dopo aver creato un profilo di autorizzazioni personalizzato, utilizza l' QuickSight API per aggiungere o modificare il profilo di autorizzazioni personalizzato assegnato a un ruolo.

Prima di iniziare, devi impostare e configurare la AWS CLI. Per ulteriori informazioni sull'installazione della AWS CLI, consulta [Installare o aggiornare la versione più recente della CLI e Configurare la](https://docs.aws.amazon.com/cli/latest/userguide/getting-started-install.html) [AWSAWS CLI](https://docs.aws.amazon.com/cli/latest/userguide/getting-started-install.html) [nella Guida per l'u](https://docs.aws.amazon.com/cli/latest/userguide/cli-chap-configure.html)tente. AWS Command Line Interface Sono inoltre necessarie le autorizzazioni per utilizzare l'API. QuickSight

L'esempio seguente richiama l'API UpdateRoleCustomPermission per aggiornare le autorizzazioni personalizzate assegnate a un ruolo.

```
aws quicksight update-role-custom-permission \
```

```
--role ROLE \
--aws-account-id AWSACCOUNTID \
--namespace default \
--custom-permissions-name PERMISSIONNAME \
--region REGION
```
L'esempio seguente restituisce il profilo di autorizzazioni personalizzato assegnato a un ruolo.

```
aws quicksight describe-role-custom-permission \
--role ROLE \
--aws-account-id AWSACCOUNTID \
--namespace default \
--region REGION
```
L'esempio seguente elimina un profilo di autorizzazioni personalizzato da un ruolo.

```
aws quicksight delete-role-custom-permission \
--role ROLE \
--aws-account-id AWSACCOUNTID \
--namespace default \
--region REGION
```
Applica un profilo di autorizzazioni personalizzato a un utente IAM con l'API QuickSight

L'esempio seguente aggiunge autorizzazioni personalizzate a un nuovo utente IAM.

```
aws quicksight register-user \
--iam-arn arn:aws:iam::AWSACCOUNTID:user/USER \
--identity-type IAM \
--user-role AUTHOR \
--custom-permissions-name custom-permissions-profile-name \
--email EMAIL \
--aws-account-id AWSACCOUNTID \
--namespace default \
```
Puoi anche associare un utente IAM esistente a un nuovo profilo di autorizzazioni. L'esempio seguente ha aggiornato il profilo di autorizzazioni personalizzato di un utente IAM esistente.

```
aws quicksight update-user \
--user-name USERNAME \
--role AUTHOR \
```

```
--custom-permissions-name custom-permissions-profile-name \
--email EMAIL \
--aws-account-id AWSACCOUNTID \
--namespace default \
```
L'esempio seguente rimuove un utente esistente da un profilo di autorizzazioni.

```
aws quicksight update-user \
--user-name USERNAME \
--role AUTHOR \
--unapply-custom-permissions \
--email EMAIL \
--aws-account-id AWSACCOUNTID \
--namespace default
```
Per testare le autorizzazioni personalizzate applicate a un ruolo o a un utente, accedi all'account dell'utente. Quando un utente accede QuickSight, gli viene concesso il ruolo di privilegio più elevato a cui ha accesso. Il ruolo con il massimo privilegio che può essere concesso a un utente è quello di amministratore. Il ruolo con il privilegio più basso che può essere concesso a un utente è quello di lettore. Per ulteriori informazioni sui ruoli in Amazon QuickSight, consulta[Gestione dell'accesso degli](#page-1886-0)  [utenti all'interno di Amazon QuickSight.](#page-1886-0)

Se assegni un profilo di autorizzazioni personalizzato che limita la condivisione delle origini dati al ruolo dell'autore, tale autore non sarà più in grado di accedere ai controlli che consentono la condivisione delle origini dati. L'autore interessato dispone invece delle autorizzazioni di sola visualizzazione per l'origine dati.

# Risposta agli incidenti, registrazione e monitoraggio in Amazon QuickSight

Destinatari: amministratori di sistema e amministratori di Amazon QuickSight

Amazon QuickSight è integrato con AWS CloudTrail, che crea un record di chiamate dalla QuickSight console Amazon e chiamate in codice alle operazioni QuickSight API di Amazon. Per ulteriori informazioni, consulta [Operazioni di registrazione con AWS CloudTrail](#page-1914-0).

Amazon QuickSight non supporta nativamente gli avvisi con Amazon CloudWatch o altri sistemi esterni. Tuttavia, è possibile sviluppare una soluzione personalizzata per elaborare CloudTrail i log. Lo stato QuickSight del servizio Amazon può essere visualizzato nella [Service Health Dashboard.](https://status.aws.amazon.com/)

### Argomenti

• [Operazioni di registrazione con AWS CloudTrail](#page-1914-0)

# <span id="page-1914-0"></span>Operazioni di registrazione con AWS CloudTrail

Destinatari: amministratori di sistema

Amazon QuickSight è integrato con AWS CloudTrail. Questo servizio fornisce un registro delle azioni intraprese da un utente, un ruolo o un AWS servizio in Amazon QuickSight. CloudTrail acquisisce tutte le chiamate API per Amazon QuickSight come eventi. Le chiamate acquisite includono alcune chiamate dalla QuickSight console Amazon e tutte le chiamate in codice alle operazioni QuickSight API di Amazon. Se crei un trail, puoi abilitare la distribuzione continua di CloudTrail eventi a un bucket Amazon S3, inclusi gli eventi per Amazon. QuickSight Se non configuri un percorso, puoi comunque visualizzare gli eventi più recenti nella CloudTrail console nella cronologia degli eventi. Utilizzando le informazioni raccolte da CloudTrail, puoi determinare la richiesta che è stata effettuata ad Amazon QuickSight, l'indirizzo IP da cui è stata effettuata la richiesta, chi ha effettuato la richiesta, quando è stata effettuata e dettagli aggiuntivi.

Per impostazione predefinita, i file di log forniti dal tuo bucket sono crittografati mediante CloudTrail crittografia [lato server di Amazon con chiavi di crittografia gestite da Amazon S3 \(SSE-S3\)](https://docs.aws.amazon.com/AmazonS3/latest/dev/UsingServerSideEncryption.html). Per fornire un livello di sicurezza gestibile direttamente, puoi invece utilizzare la [crittografia lato server](https://docs.aws.amazon.com/AmazonS3/latest/dev/UsingKMSEncryption.html) [con chiavi gestite da KMS \(SSE-KMS](https://docs.aws.amazon.com/AmazonS3/latest/dev/UsingKMSEncryption.html)) per i tuoi file di registro. AWS CloudTrail L'abilitazione della crittografia lato server consente di crittografare i file di log, ma non i file digest, con SSE-KMS. I file digest sono crittografati mediante le [chiavi di crittografia gestite da Amazon S3 \(SSE-S3\).](https://docs.aws.amazon.com/AmazonS3/latest/dev/UsingServerSideEncryption.html)

[Per ulteriori informazioni CloudTrail, incluso come configurarla e abilitarla, consulta la Guida per](https://docs.aws.amazon.com/awscloudtrail/latest/userguide/)  [l'utente.AWS CloudTrail](https://docs.aws.amazon.com/awscloudtrail/latest/userguide/)

#### Argomenti

- [QuickSight Informazioni su Amazon in CloudTrail](#page-1915-0)
- [Monitoraggio degli eventi non API utilizzando i log CloudTrail](#page-1916-0)
- [Esempio: voci dei file di QuickSight log di Amazon](#page-1919-0)

## <span id="page-1915-0"></span>QuickSight Informazioni su Amazon in CloudTrail

Destinatari: amministratori di sistema

CloudTrail è abilitato sul tuo AWS account al momento della creazione dell'account. Quando si verifica un'attività di evento supportata in Amazon QuickSight, tale attività viene registrata in un CloudTrail evento insieme ad altri eventi di AWS servizio nella cronologia degli eventi. Puoi visualizzare, cercare e scaricare gli eventi recenti nel tuo AWS account. Per ulteriori informazioni, consulta [Visualizzazione degli eventi con la cronologia degli CloudTrail eventi.](https://docs.aws.amazon.com/awscloudtrail/latest/userguide/view-cloudtrail-events.html)

Per una registrazione continua degli eventi nel tuo AWS account, inclusi gli eventi per Amazon QuickSight, crea un percorso. Un trail consente di CloudTrail inviare file di log a un bucket Amazon S3. Per impostazione predefinita, quando si crea un percorso nella console, questo sarà valido in tutte le Regioni AWS. Il trail registra gli eventi di tutte le regioni della AWS partizione e consegna i file di log al bucket Amazon S3 specificato. Inoltre, puoi configurare altri AWS servizi per analizzare ulteriormente e agire in base ai dati sugli eventi raccolti nei log. CloudTrail Per ulteriori informazioni, consulta gli argomenti seguenti:

- [Panoramica della creazione di un trail](https://docs.aws.amazon.com/awscloudtrail/latest/userguide/cloudtrail-create-and-update-a-trail.html)
- [CloudTrail Servizi e integrazioni supportati](https://docs.aws.amazon.com/awscloudtrail/latest/userguide/cloudtrail-aws-service-specific-topics.html#cloudtrail-aws-service-specific-topics-integrations)
- [Configurazione delle notifiche Amazon SNS per CloudTrail](https://docs.aws.amazon.com/awscloudtrail/latest/userguide/getting_notifications_top_level.html)
- [Ricezione di file di CloudTrail registro da più regioni](https://docs.aws.amazon.com/awscloudtrail/latest/userguide/receive-cloudtrail-log-files-from-multiple-regions.html) e [ricezione di file di CloudTrail registro da](https://docs.aws.amazon.com/awscloudtrail/latest/userguide/cloudtrail-receive-logs-from-multiple-accounts.html) più account
- [CloudTrail Registrazione su più account](https://docs.aws.amazon.com/lake-formation/latest/dg/cross-account-logging.html) nella Guida per gli AWS Lake Formation sviluppatori: questo argomento include istruzioni per includere le identità principali nei log di più account. **CloudTrail**

Amazon QuickSight supporta la registrazione delle seguenti azioni come eventi nei file di CloudTrail registro:

- Se la richiesta è stata effettuata con credenziali root o AWS Identity and Access Management utente
- Se la richiesta è stata effettuata con le credenziali di sicurezza temporanee per un ruolo IAM o un utente federato.
- Se la richiesta è stata effettuata da un altro AWS servizio

Per ulteriori informazioni sull'identità dell'utente, vedete l'elemento [CloudTrail userIdentity.](https://docs.aws.amazon.com/awscloudtrail/latest/userguide/cloudtrail-event-reference-user-identity.html)

Per impostazione predefinita, ogni voce di QuickSight log Amazon contiene le seguenti informazioni:

- userIdentity: l'identità dell'utente
- eventTime: l'ora dell'evento
- eventId: l'ID dell'evento
- readOnly: sola lettura
- Regione AWS Regione AWS
- EventSource (quicksight) Fonte dell'evento (Amazon) QuickSight
- eventType (AwsServiceEvent) Tipo di evento (evento di AWS servizio)
- recipientAccountId (AWS account cliente) ID account destinatario (AWS account cliente)

## **a** Note

CloudTrail visualizza gli utenti come unknown se avessero ricevuto il provisioning da Amazon QuickSight. Ciò è dovuto al fatto che questi utenti non rappresentano un tipo di identità IAM nota.

## <span id="page-1916-0"></span>Monitoraggio degli eventi non API utilizzando i log CloudTrail

Di seguito è riportato un elenco di eventi non API di cui è possibile tenere traccia.

## Gestione degli utenti

- CreateAccount— Crea un account
- BatchCreateUser— Crea utente
- BatchResendUserInvite— Invita utente

• UpdateGroups— Aggiorna gruppi

Questo evento funziona solo con la versione Enterprise Edition.

- UpdateSpiceCapacity— Aggiorna SPICE la capacità
- DeleteUser— Elimina utente
- Unsubscribe: annullamento della sottoscrizione di un utente

#### **Subscription**

- CreateSubscription— Crea abbonamento
- UpdateSubscription— Aggiorna abbonamento
- DeleteSubscription— Elimina abbonamento

#### **Dashboard**

- GetDashboard— Ottieni la dashboard
- CreateDashboard— Crea dashboard
- UpdateDashboard— Aggiorna dashboard
- UpdateDashboardAccess— Aggiorna l'accesso alla dashboard
- DeleteDashboard— Elimina dashboard

### Analisi

- GetAnalysis— Ottieni analisi
- CreateAnalysis— Crea analisi
- UpdateAnalysisAccess— Aggiorna Analysis Access
- UpdateAnalysis— Aggiorna analisi
	- RenameAnalysis— Analisi della ridenominazione
	- CreateVisual— Crea elementi visivi
	- RenameVisual— Rinomina Visual
	- DeleteVisual— Elimina Visual
	- DeleteAnalysis— Elimina analisi

### Origine dati

- CreateDataSource— Crea fonte di dati
	- FlatFile— File flat
	- External: esterno
	- S3: S3
	- ImportS3 ManifestFile File manifesto S3
	- Presto: Presto
	- RDS: RDS
	- Redshift: Redshift (manuale)
- UpdateDataSource— Aggiorna la fonte dei dati
- DeleteDataSource— Elimina la fonte dei dati

## Set di dati

- CreateDataSet— Crea set di dati
	- CustomSQL: SQL personalizzato
	- SQLTable: tabella SQL
	- File: CSV o XLSX
- UpdateDataSet— Aggiorna il set di dati SQL Join
- UpdateDatasetAccess— Aggiorna l'accesso al set di dati
- DeleteDataSet— Eliminare il set di dati
- Querydatabase: durante l'aggiornamento del set di dati, interroga l'origine dati.

<span id="page-1919-0"></span>Esempio: voci dei file di QuickSight log di Amazon

Un trail è una configurazione che consente la distribuzione di eventi come file di log in un bucket Amazon S3 specificato dall'utente. CloudTrail i file di registro contengono una o più voci di registro. Un evento rappresenta una singola richiesta proveniente da qualsiasi fonte e include informazioni sull'azione richiesta, la data e l'ora dell'azione, i parametri della richiesta e così via. CloudTrail i file di registro non sono una traccia ordinata dello stack delle chiamate API pubbliche, quindi non vengono visualizzati in un ordine specifico.

L'esempio seguente mostra una voce di CloudTrail registro che illustra l' BatchCreateUserazione.

```
{ 
    "eventVersion":"1.05", 
    "userIdentity": 
  { 
     "type":"Root", 
     "principalId":"123456789012", 
     "arn":"arn:aws:iam::123456789012:root", 
     "accountId":"123456789012", 
     "userName":"test-username" 
  }, 
     "eventTime":"2017-04-19T03:16:13Z",
```

```
 "eventSource":"quicksight.amazonaws.com", 
  "eventName":"BatchCreateUser", 
  "awsRegion":"us-west-2", 
  "requestParameters":null, 
  "responseElements":null, 
  "eventID":"e7d2382e-70a0-3fb7-9d41-a7a913422240", 
  "readOnly":false, 
  "eventType":"AwsServiceEvent", 
  "recipientAccountId":"123456789012", 
  "serviceEventDetails": 
  { 
   "eventRequestDetails": 
   { 
  "users": 
  { 
   "test-user-11": 
   { 
    "role":"USER" 
   }, 
   "test-user-22": 
   { 
    "role":"ADMIN" 
   } 
  } 
 }, 
 "eventResponseDetails": 
 { 
 "validUsers":[ 
 ], 
 "InvalidUsers":[ 
  "test-user-11", 
 "test-user-22" 
  ] 
 } 
  } 
 }
```
# Convalida della conformità per Amazon QuickSight

I revisori di terze parti valutano la sicurezza e la conformità di Amazon nell' QuickSight ambito di diversi programmi di AWS conformità. Questi includono FedRamp HIPAA, PCI DSS, SOC e ISO (9001, 27001, 27018 e 27019).

Per informazioni su questo servizio e sullo standard ISO 27001, uno standard di gestione della sicurezza che specifica le migliori pratiche di gestione della sicurezza, consulta [Panoramica sulla ISO](https://aws.amazon.com/compliance/iso-27001-faqs/)  [27001](https://aws.amazon.com/compliance/iso-27001-faqs/).

[Per l'elenco più aggiornato dei servizi che rientrano nell'ambito di specifici programmi di conformità,](https://aws.amazon.com/compliance/services-in-scope/) [consulta la sezione AWS Servizi rientranti nell'ambito del programma di conformità.AWS](https://aws.amazon.com/compliance/services-in-scope/) Per informazioni generali, consultare [Programmi per la conformità di AWS.](https://aws.amazon.com/compliance/programs/)

È possibile scaricare i report di controllo di terze parti utilizzando AWS Artifact. Per ulteriori informazioni, consulta [Scaricamento dei report in AWS Artifact.](https://docs.aws.amazon.com/artifact/latest/ug/downloading-documents.html)

La tua responsabilità di conformità quando usi Amazon QuickSight è determinata dalla sensibilità dei tuoi dati, dagli obiettivi di conformità della tua azienda e dalle leggi e dai regolamenti applicabili. AWS fornisce le seguenti risorse per contribuire alla conformità:

- [Guide introduttive su sicurezza e conformità](https://aws.amazon.com/quickstart/?awsf.quickstart-homepage-filter=categories%23security-identity-compliance): queste guide all'implementazione illustrano considerazioni sull'architettura e forniscono passaggi per implementare ambienti di base incentrati sulla sicurezza e la conformità. AWS
- Paper [sull'architettura per la sicurezza e la conformità HIPAA: questo documento](https://tinyurl.com/AWS-HIPAA-Compliance) descrive come le aziende possono utilizzare AWS per creare applicazioni conformi allo standard HIPAA.

Questo è un servizio idoneo ai fini HIPAA. [Per ulteriori informazioni sull' AWS U.S. Health](https://aws.amazon.com/compliance/hipaa-compliance/) [Insurance Portability and Accountability Act del 1996 \(HIPAA\) e sull'utilizzo AWS dei servizi per](https://aws.amazon.com/compliance/hipaa-compliance/)  [elaborare, archiviare e trasmettere informazioni sanitarie protette \(PHI\), vedere Panoramica](https://aws.amazon.com/compliance/hipaa-compliance/)  [HIPAA.](https://aws.amazon.com/compliance/hipaa-compliance/)

- [AWS risorse per la conformità](https://aws.amazon.com/compliance/resources/): questa raccolta di cartelle di lavoro e guide potrebbe riguardare il settore e la località in cui operi.
- [AWS Config](https://docs.aws.amazon.com/config/latest/developerguide/evaluate-config.html) Questo AWS servizio valuta la conformità delle configurazioni delle risorse alle pratiche interne, alle linee guida del settore e alle normative.
- [AWS Security Hub](https://docs.aws.amazon.com/securityhub/latest/userguide/what-is-securityhub.html) Questo AWS servizio offre una visione completa dello stato di sicurezza dell'utente e consente AWS di verificare la conformità agli standard e alle best practice del settore della sicurezza.

# Resilienza in Amazon QuickSight

Amazon QuickSight è costruito AWS e funziona su un'infrastruttura AWS gestita. Sfrutta a pieno le funzioni ad alta disponibilità offerte da AWS.

L'infrastruttura AWS globale è costruita attorno a AWS regioni e zone di disponibilità. AWS Le regioni forniscono più zone di disponibilità fisicamente separate e isolate, collegate con reti a bassa latenza, ad alto throughput e altamente ridondanti. Con le zone di disponibilità, è possibile progettare e gestire applicazioni e database che eseguono il failover automatico tra zone di disponibilità senza interruzioni. Le zone di disponibilità sono più disponibili, tolleranti ai guasti e scalabili rispetto alle infrastrutture tradizionali a data center singolo o multiplo.

Poiché Amazon QuickSight è un'applicazione AWS gestita, tutte le patch e gli aggiornamenti vengono applicati secondo AWS necessità.

Per ulteriori informazioni su AWS regioni e zone di disponibilità, consulta l'infrastruttura [AWS globale.](https://aws.amazon.com/about-aws/global-infrastructure/)

# Sicurezza dell'infrastruttura in Amazon QuickSight

Destinatari: QuickSight amministratori di Amazon

Amazon QuickSight viene fornito come applicazione Web, ospitata su host Amazon EC2 dedicati, separati dai cloud privati AWS virtuali (VPC). Invece di distribuirlo QuickSight sui tuoi host, accedi al QuickSight servizio tramite endpoint pubblici regionali. QuickSight accede alle fonti di dati tramite una connessione Internet protetta dagli endpoint regionali. Per accedere a fonti di dati che si trovano all'interno di una rete aziendale, configura la rete in modo da consentire l'accesso da uno dei blocchi di indirizzi IP QuickSight pubblici. Ti consigliamo di prendere in considerazione l'utilizzo di un VPC (una rete virtuale dedicata al tuo AWS account).

Per ulteriori informazioni, consulta gli argomenti seguenti:

- [Infrastruttura globale: l'infrastruttura cloud globale più vasta, affidabile e sicura](https://aws.amazon.com/about-aws/global-infrastructure)
- [Regioni AWS, siti Web, intervalli di indirizzi IP ed endpoint](#page-1707-0)
- [Connessione a un VPC con Amazon QuickSight](#page-1929-0)

In quanto servizio gestito, Amazon QuickSight è protetto dalle procedure di sicurezza di rete AWS globali descritte nel paper [Amazon Web Services: Overview of Security Processes](https://tinyurl.com/AWSSecurityPaper).

Se utilizzi chiamate API AWS pubblicate per accedere QuickSight tramite la rete, i client devono supportare Transport Layer Security (TLS) 1.0 o versione successiva. È consigliabile TLS 1.2 o versioni successive. I client devono, inoltre, supportare le suite di cifratura con PFS (Perfect Forward Secrecy), ad esempio Ephemeral Diffie-Hellman (DHE) o Elliptic Curve Ephemeral Diffie-Hellman (ECDHE). La maggior parte dei sistemi moderni, come Java 7 e versioni successive, supporta tali modalità.

Inoltre, le richieste devono essere firmate utilizzando un ID di chiave di accesso e una chiave di accesso segreta associata a un principale AWS Identity and Access Management (IAM). O puoi utilizzare [AWS Security Token Service](https://docs.aws.amazon.com/STS/latest/APIReference/Welcome.html) (AWS STS) per generare credenziali di sicurezza temporanee per sottoscrivere le richieste.

È possibile richiamare queste operazioni API da qualsiasi posizione di rete, ma QuickSight supporta politiche di accesso basate sulle risorse, che possono includere restrizioni basate sull'indirizzo IP di origine. Puoi anche utilizzare QuickSight le policy per controllare l'accesso da endpoint Amazon Virtual Private Cloud (Amazon VPC) specifici o VPC specifici. In effetti, questo isola l'accesso alla rete a una determinata QuickSight risorsa solo dal VPC specifico all'interno AWS della rete. Per ulteriori informazioni sull'utilizzo QuickSight in un VPC, consulta. [Connessione a un VPC con Amazon](#page-1929-0)  **[QuickSight](#page-1929-0)** 

## Argomenti

- [Requisiti relativi alla configurazione della rete e del database](#page-1923-0)
- [Connessione a un VPC con Amazon QuickSight](#page-1929-0)

# <span id="page-1923-0"></span>Requisiti relativi alla configurazione della rete e del database

Per fungere da fonti di dati, i database devono essere configurati in modo che Amazon QuickSight possa accedervi. Utilizza le seguenti sezioni per assicurarti che il database sia configurato in modo appropriato.

## **A** Important

Poiché un'istanza di database su Amazon EC2 viene amministrata da te anziché da te AWS, deve soddisfare sia i [Requisiti relativi alla configurazione della rete](#page-1924-0) requisiti che i. [Requisiti di](#page-1929-1) [configurazione del database per istanze ad amministrazione automatica](#page-1929-1)

## <span id="page-1924-0"></span>Requisiti relativi alla configurazione della rete

Destinatari: amministratori di sistema

Per poter utilizzare il server di database QuickSight, è necessario che il server sia accessibile da Internet. Deve inoltre consentire il traffico in entrata dai QuickSight server.

Se il database è attivo AWS e si trova nello Regione AWS stesso QuickSight account, puoi scoprire automaticamente l'istanza per facilitarne la connessione. A tale scopo, devi concedere QuickSight le autorizzazioni per accedervi. Per ulteriori informazioni, consulta [Accesso alle origini dati.](#page-1771-0)

Configurazione di rete per un' AWS istanza in un VPC predefinito

In alcuni casi, il database potrebbe trovarsi su un AWS cluster o un'istanza che hai creato in un VPC predefinito. Pertanto, è accessibile pubblicamente (ovvero, non hai scelto di renderlo privato). In questi casi, il database è già configurato correttamente per essere accessibile da Internet. Tuttavia, è comunque necessario abilitare l'accesso dai QuickSight server al AWS cluster o all'istanza. Per ulteriori dettagli su come eseguire questa operazione, scegli l'argomento appropriato tra i seguenti:

- [Autorizzazione delle connessioni da Amazon QuickSight alle istanze database Amazon RDS](#page-1776-0)
- [Autorizzazione delle connessioni da Amazon QuickSight ai cluster Amazon Redshift](#page-1780-0)
- [Autorizzazione delle connessioni da Amazon QuickSight alle istanze Amazon EC2](#page-1787-0)

Configurazione di rete per un'istanza AWS in un VPC non predefinito

Se stai configurando un' AWS istanza in un VPC non predefinito, assicurati che l'istanza sia accessibile pubblicamente e che il VPC abbia le seguenti caratteristiche:

- Un Internet gateway,
- Una sottorete pubblica.
- Un routing in una tabella di routing tra il gateway Internet e l'istanza AWS .
- Elenchi di controllo degli accessi alla rete (ACL) nel tuo VPC che consentono il traffico tra il cluster o l'istanza QuickSight e i server. Queste liste di controllo degli accessi devono includere le seguenti caratteristiche:
	- Consenti il traffico in entrata dall'intervallo di indirizzi QuickSight IP appropriato e da tutte le porte all'indirizzo IP e alla porta su cui è in ascolto il database.

• Consenti il traffico in uscita dall'indirizzo IP e dalla porta del database all'intervallo di indirizzi QuickSight IP appropriato e a tutte le porte.

Per ulteriori informazioni sugli intervalli di indirizzi QuickSight IP, vedere [Intervalli di indirizzi IP per](#page-1928-0) [QuickSight](#page-1928-0) quanto segue.

Per ulteriori informazioni sulla configurazione delle liste di controllo degli accessi di rete del VPC, consulta le [liste di controllo degli accessi di rete.](https://docs.aws.amazon.com/vpc/latest/userguide/VPC_ACLs.html)

• Regole dei gruppi di sicurezza che consentono il traffico tra il cluster o l'istanza e QuickSight i server. Per ulteriori dettagli su come creare le regole dei gruppi di sicurezza appropriate, consulta [Autorizzazione delle connessioni agli archivi dati AWS](#page-1775-0).

Per ulteriori informazioni sulla configurazione di un VPC nel servizio Amazon VPC, consulta [Creazione di una rete nel tuo VPC.](https://docs.aws.amazon.com/vpc/latest/userguide/VPC_Networking.html)

Configurazione di rete per un' AWS istanza in un VPC privato

Se il database si trova su un AWS cluster o un'istanza che hai creato in un VPC privato, puoi utilizzarlo con. QuickSight Per ulteriori informazioni, consulta [Connessione a un VPC con Amazon](#page-1929-0) [QuickSight.](#page-1929-0)

Per ulteriori informazioni su Amazon VPC, consulta la documentazione di [Amazon VPC](https://aws.amazon.com/vpc/) e [Amazon](https://docs.aws.amazon.com/vpc/) [VPC.](https://docs.aws.amazon.com/vpc/)

Configurazione di rete per un'istanza AWS che non è presente in un VPC

Se stai configurando un' AWS istanza che non si trova in un VPC, assicurati che l'istanza sia accessibile pubblicamente. Inoltre, assicurati che esista una regola del gruppo di sicurezza che consenta il traffico tra il cluster o l'istanza e QuickSight i server. Per ulteriori dettagli su come eseguire questa operazione, scegli l'argomento appropriato tra i seguenti:

- [Autorizzazione delle connessioni da Amazon QuickSight alle istanze database Amazon RDS](#page-1776-0)
- [Autorizzazione delle connessioni da Amazon QuickSight ai cluster Amazon Redshift](#page-1780-0)
- [Autorizzazione delle connessioni da Amazon QuickSight alle istanze Amazon EC2](#page-1787-0)

Configurazione di rete per un'istanza di database diversa da AWS

Per utilizzare SSL per proteggere le connessioni al database (consigliato), assicurati di disporre di un certificato firmato da un'autorità di certificazione (CA) riconosciuta. QuickSight non accetta certificati autofirmati o emessi da una CA non pubblica. Per ulteriori informazioni, consulta [QuickSight](#page-1926-0)  [Certificati SSL e CA.](#page-1926-0)

Se il database si trova su un server diverso da quello AWS, è necessario modificare la configurazione del firewall del server per accettare il traffico proveniente dall'intervallo di indirizzi QuickSight IP appropriato. Per ulteriori informazioni sugli intervalli di indirizzi QuickSight IP, veder[eIntervalli di](#page-1928-0)  [indirizzi IP per QuickSight.](#page-1928-0) Per le altre operazioni necessarie per abilitare la connettività Internet, consulta la documentazione del sistema operativo in uso.

<span id="page-1926-0"></span>QuickSight Certificati SSL e CA

Di seguito è riportato un elenco delle autorità di certificazione pubbliche accettate. Se utilizzi un'istanza di database diversa da quella AWS, il tuo certificato deve essere presente in questo elenco, altrimenti non funzionerà.

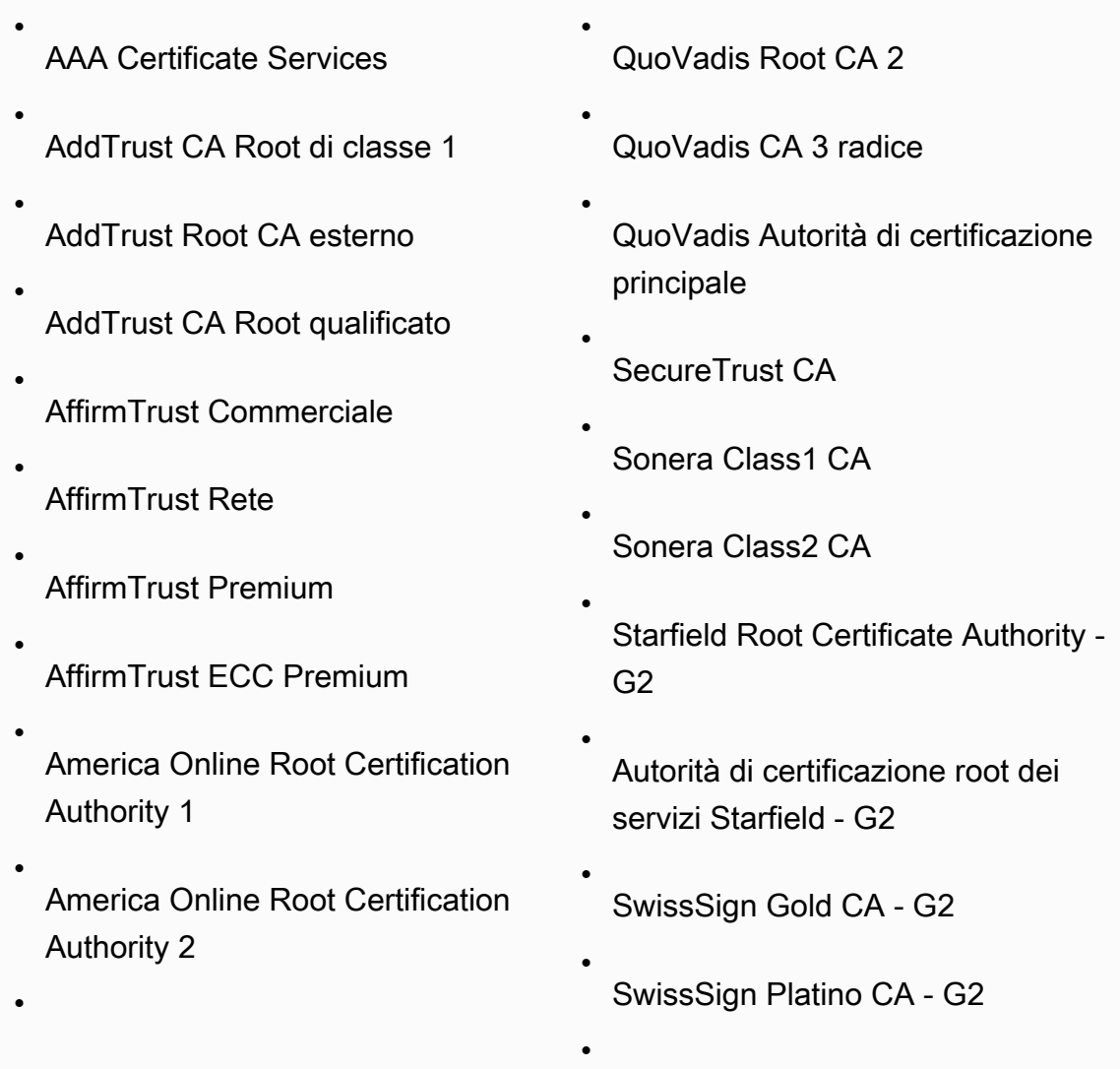

Requisiti relativi alla configurazione della rete e del database 1912

Amazon QuickSight Guida per l'utente Baltimore CyberTrust Code Signing Root • Baltimora CyberTrust Root • Buypass Class 2 Root CA • Buypass Class 3 Root CA • • •

•

•

•

Certum CA

•

- Certum Trusted Network CA
- Chambers of Commerce Root
- Chambers of Commerce Root - 2008
- Class 2 Primary CA
- Class 3P Primary CA
- Deutsche Telekom Root CA 2
- DigiCert ID garantito Root CA
- DigiCert Root CA globale
- DigiCert EV Root CA ad alta garanzia
- Entrust.net Certification Authority (2048)
- Entrust Root Certification Authority

• Entrust Root Certification Authority - G2

SwissSign Argento CA - G2

- TC TrustCenter Classe 2 CA II
- TC TrustCenter Classe 4 CA II
- TC TrustCenter Universal CA I
- Thawte Personal Freemail CA
- Thawte Premium Server CA
- thawte Primary Root CA
- thawte Primary Root CA - G2
- thawte Primary Root CA - G3
- Thawte Server CA
- Thawte Timestamping CA
- T- TeleSec GlobalRoot Classe 2
- T- TeleSec GlobalRoot Classe 3
- UTN - DATACorp SGC
- UTN-USERFirst-Client Authentic ation and Email
- UTN-USERFirst-Hardware
- UTN-USERFirst-Object
	- Valicert

•

•

- Equifax Secure eBusiness CA-1
- Equifax Secure Global eBusiness CA-1
- GeoTrust CA globale
- GeoTrust Autorità di certificazione principale
- GeoTrust Autorità di certificazione primaria - G2
- GeoTrust Autorità di certificazione principale - G3
- GeoTrust CA universale
- Global Chambersign Root - 2008
- **GlobalSign**
- GlobalSign CA principale
- Go Daddy Root Certificate Authority - G2
- Root CyberTrust globale GTE
- KEYNECTIS ROOT CA

<span id="page-1928-0"></span>Intervalli di indirizzi IP per QuickSight

Per ulteriori informazioni sugli intervalli di indirizzi IP per le QuickSight regioni supportate, vedere[Regioni AWS, siti Web, intervalli di indirizzi IP ed endpoint.](#page-1707-0)

VeriSign Autorità di certificazione primaria pubblica di classe 1 - G3

VeriSign Autorità di certificazione primaria pubblica di classe 2 - G3

•

•

•

- VeriSign Autorità di certificazione primaria pubblica di classe 3 - G3
- VeriSign Autorità di certificazione primaria pubblica di classe 3 - G4
- VeriSign Autorità di certificazione primaria pubblica di classe 3 - G5
- VeriSign Autorità di certificazione Universal Root
- XRamp Global Certification **Authority**

## <span id="page-1929-1"></span>Requisiti di configurazione del database per istanze ad amministrazione automatica

Destinatari: amministratori di sistema e amministratori di Amazon QuickSight

Affinché un database sia accessibile QuickSight, deve soddisfare i seguenti criteri:

- Deve essere accessibile da Internet. Per abilitare la connettività Internet, consulta la documentazione del sistema di gestione del database.
- Deve essere configurato in modo da accettare connessioni e autenticare l'accesso tramite le credenziali utente fornite durante la creazione del set di dati.
- In caso di connessione a MySQL o PostgreSQL, il motore di database deve essere accessibile dall'host o dall'intervallo IP. Questa limitazione di sicurezza facoltativa viene specificata nelle impostazioni di connessione per MySQL o PostgreSQL. Se questa limitazione è attiva, qualsiasi tentativo di connessione da un host o un indirizzo IP non specificato viene rifiutato, anche se disponi del nome utente e della password corretti.
- In MySQL, il server accetta la connessione solo se l'utente e l'host sono verificati nella tabella utenti. Per ulteriori informazioni, consulta la sezione relativa al [controllo dell'accesso \(fase 1](https://dev.mysql.com/doc/refman/5.7/en/connection-access.html)  [verifica della connessione\)](https://dev.mysql.com/doc/refman/5.7/en/connection-access.html) nella documentazione di MySQL.
- In PostgreSQL, puoi controllare l'autenticazione del client utilizzando il file pq\_hba.conf nella directory dei dati del cluster di database. Tuttavia, questo file potrebbe avere un nome e una posizione diversi nel sistema. Per ulteriori informazioni, consulta la pagina relativa all'[autenticazione client](https://www.postgresql.org/docs/9.3/static/client-authentication.html) nella documentazione di PostgreSQL.

# <span id="page-1929-0"></span>Connessione a un VPC con Amazon QuickSight

Si applica a: Enterprise Edition

Destinatari: amministratori di sistema e amministratori di Amazon QuickSight

L'edizione Amazon QuickSight Enterprise è completamente integrata con il servizio Amazon VPC. Un VPC basato su questo servizio è simile a una rete tradizionale che potresti utilizzare nel tuo data center. Consente di proteggere e isolare il traffico tra le risorse. Puoi definire e controllare gli

elementi di rete in base alle tue esigenze, sfruttando al contempo i vantaggi del cloud networking e dell'infrastruttura scalabile di AWS.

Creando una connessione VPC in QuickSight, aggiungi interfacce di rete elastiche nel tuo VPC. Queste interfacce di rete consentono di QuickSight scambiare il traffico di rete con un'istanza di rete all'interno del VPC. Puoi fornire tutti i controlli di sicurezza standard per questo traffico di rete, come fai con il resto del traffico nel tuo VPC. Le impostazioni delle tabelle di routing, degli elenchi di controllo degli accessi alla rete (ACL), delle sottoreti e dei gruppi di sicurezza si applicano tutte al traffico di rete da e verso QuickSight nello stesso modo in cui si applicano al traffico tra altre istanze nel tuo VPC.

Quando registri una connessione VPC con QuickSight, puoi connetterti in modo sicuro ai dati disponibili solo nel tuo VPC, ad esempio:

- Dati raggiungibili tramite indirizzo IP
- Dati che non sono disponibili sulla rete Internet pubblica
- Database privati
- Database on-premise

Funziona se configuri la connettività tra il VPC e la rete on-premise. Ad esempio, potresti configurare la connettività con AWS Direct Connect una rete privata virtuale (VPN) o un proxy.

Dopo esserti connesso ai dati, puoi utilizzarli per creare analisi dei dati e pubblicare pannelli di controllo di dati sicuri.

Per aumentare ulteriormente la sicurezza, prendi in considerazione la possibilità di registrare le operazioni di accesso ai dati con AWS CloudTrail, come descritto i[nOperazioni di registrazione](#page-1914-0)  [con AWS CloudTrail.](#page-1914-0) Puoi persino creare una dashboard per aiutarti ad analizzare i CloudTrail log. Combinando QuickSight i log con quelli degli altri AWS servizi, puoi avere una visione più completa di come vengono utilizzati i tuoi dati.

Non è necessario essere esperti di rete per connettersi e utilizzare un VPC QuickSight, poiché QuickSight fornisce un'interfaccia utente per aggiungere le informazioni di rete. Tuttavia, la persona che raccoglie le informazioni necessarie per la configurazione deve avere una certa conoscenza dei concetti di rete e dell'uso dei VPC. Questa persona deve inoltre avere a disposizione l'accesso in sola lettura ai servizi. Se sono necessarie modifiche, si consiglia di non apportare modifiche alla configurazione di rete senza l'assistenza di esperti.

Per utilizzare un'interfaccia a riga di comando per accedere al tuo VPC, puoi usare il AWS Command Line Interface ()AWS CLI. Per ulteriori informazioni sull'utilizzo di AWS CLI, consulta la [Guida per](https://docs.aws.amazon.com/cli/latest/userguide/install-cliv2.html)  [l'AWS CLI utente.](https://docs.aws.amazon.com/cli/latest/userguide/install-cliv2.html)

Se sei un amministratore di sistema: ti consigliamo di concentrarti su [Configurazione di un VPC da](#page-1933-0)  [utilizzare con Amazon QuickSight](#page-1933-0) e [Ricerca di informazioni per la connessione a un VPC.](#page-1945-0) Le sezioni successive riguardano la configurazione QuickSight e il collaudo delle connessioni.

Se sei un QuickSight amministratore, se disponi delle informazioni necessarie per configurare una connessione VPC nella QuickSight console, concentrati su [Configurazione della connessione VPC in](#page-1949-0) [Amazon QuickSight](#page-1949-0) e. [Convalida della connessione all'origine dati VPC](#page-1961-0)

## Argomenti

- [Terminologia dei VPC](#page-1931-0)
- [Origini dati VPC supportate](#page-1932-0)
- [Configurazione di un VPC da utilizzare con Amazon QuickSight](#page-1933-0)
- [Ricerca di informazioni per la connessione a un VPC](#page-1945-0)
- [Configurazione della connessione VPC in Amazon QuickSight](#page-1949-0)
- [Convalida della connessione all'origine dati VPC](#page-1961-0)

## <span id="page-1931-0"></span>Terminologia dei VPC

La seguente terminologia può essere utile quando lavori con un VPC e Amazon. QuickSight

Un VPC è un cloud privato virtuale che funziona come una rete privata per isolare le risorse al suo interno. La soluzione descritta in questi argomenti utilizza un AWS servizio chiamato Amazon VPC.

Una tabella di routing contiene un insieme di regole denominate route che consentono di determinare la direzione del traffico di rete. È possibile visualizzare la tabella di routing nella console Amazon VPC all'indirizzo [https://console.aws.amazon.com/vpc/.](https://console.aws.amazon.com/vpc/) I dettagli del VPC mostrano la tabella di routing utilizzata dal VPC. Puoi anche vedere le Tabelle di routing elencate nella console Amazon VPC.

Una sottorete è un insieme definito di indirizzi IP di rete utilizzati per aumentare la sicurezza e l'efficienza delle comunicazioni di rete. Puoi pensare a loro come ai codici postali, usati per instradare i pacchetti da una posizione all'altra. L'elenco Sottoreti nella console Amazon VPC mostra gli ID sottorete e anche gli ID VPC associati, le tabelle di routing e le ACL di rete. È necessario fornire almeno due sottoreti per creare una connessione VPC.

Un'interfaccia di rete rappresenta una scheda di rete virtuale. L'interfaccia di rete creata automaticamente da QuickSight è chiamata interfaccia di QuickSight rete. Ogni interfaccia di rete in una connessione VPC è configurata in base alla sottorete a cui è collegata. [Puoi visualizzare le](https://console.aws.amazon.com/ec2/) [interfacce QuickSight di rete nella console Amazon EC2 all'indirizzo https://console.aws.amazon.com/](https://console.aws.amazon.com/ec2/) [ec2/.](https://console.aws.amazon.com/ec2/) L'interfaccia di rete visualizza l'ID interfaccia di rete, l'ID di sottorete, l'ID VPC, il gruppo di sicurezza e la zona di disponibilità. È possibile fare clic sul nome del gruppo di sicurezza per visualizzare l'ID del gruppo e le regole in entrata e in uscita. Il termine interfaccia di rete nelle sezioni seguenti indica sempre un'interfaccia di rete elastica.

Un gruppo di sicurezza è un insieme di regole che controlla l'accesso alla rete per le risorse a cui è associato. L'accesso è consentito solo da e verso i componenti definiti nelle regole in entrata e in uscita del gruppo di sicurezza. Se non vengono definite regole, il gruppo di sicurezza impedisce tutti gli accessi. È possibile visualizzare i gruppi di sicurezza da diverse console, a seconda della risorsa a cui si applica il gruppo di sicurezza in questione. Tuttavia, è possibile visualizzare tutti i gruppi di sicurezza e le relative impostazioni in un'unica posizione nella console VPC. Per la connessione QuickSight VPC, crea un nuovo gruppo di sicurezza.

Le regole in entrata e in uscita definiscono quanto segue:

- Il tipo di traffico da consentire, ad esempio **"All TCP"** o **"RDS"**.
- Protocollo da consentire (TCP, UDP o ICMP)
- L'origine del traffico per consentire le regole in ingresso o la destinazione del traffico per consentire le regole in uscita. Quando lavori con un VPC e QuickSight, specifichi l'ID del gruppo di sicurezza da utilizzare.
- Descrizione facoltativa Ti consigliamo di aggiungere la parola **QuickSight** alla descrizione delle regole QuickSight VPC.

Un gateway Internet è un componente VPC che consente la comunicazione tra le istanze del VPC e Internet. Non è necessario un gateway Internet per utilizzare le connessioni QuickSight VPC.

Un endpoint VPC consente di connettere privatamente il VPC ai servizi AWS supportati senza utilizzare indirizzi IP pubblici. Non è necessario configurare un endpoint VPC per utilizzare le connessioni QuickSight VPC.

## <span id="page-1932-0"></span>Origini dati VPC supportate

È possibile connettersi alle seguenti fonti di dati QuickSight tramite una connessione VPC:

- OpenSearch Servizio Amazon
- Amazon Redshift
- Amazon Relational Database Service
- Amazon Aurora
- Databricks
- Exasol
- MariaDB
- Microsoft SQL Server
- MySQL
- Oracle
- PostgreSQL
- Presto
- Snowflake
- Starburst Enterprise
- Teradata
- Trino

Affinché sia possibile accedere a un'origine dati VPC QuickSight, le seguenti istruzioni devono essere vere per la configurazione in uso:

- 1. Il nome del sistema dei nomi di dominio (DNS) dell'origine dati VPC può essere risolto dall'esterno del VPC.
- 2. La connessione restituisce l'indirizzo IP privato dell'istanza. I database ospitati da Amazon Redshift, Amazon RDS e Aurora soddisfano automaticamente questo requisito.
- 3. Esiste un percorso di rete chiaramente definito dall'origine dati aQuickSight.
- 4. Hai registrato il VPC con QuickSight creando o utilizzando una connessione VPC con la console. **QuickSight**

<span id="page-1933-0"></span>Configurazione di un VPC da utilizzare con Amazon QuickSight

Si applica a: Enterprise Edition

## Destinatari: amministratori di sistema

Per configurare un VPC da utilizzare con l'edizione Amazon QuickSight Enterprise, devi accedere ad Amazon VPC e Amazon EC2. È inoltre necessario accedere a ogni servizio di AWS database a cui si intende aggiungere. QuickSight Puoi usare la console oppure puoi usare AWS Command Line Interface (AWS CLI). Per ulteriori informazioni sulla CLI, consulta la [Guida per l'utente di AWS](https://docs.aws.amazon.com/cli/latest/userguide/) [Command Line Interface](https://docs.aws.amazon.com/cli/latest/userguide/). Per lavorare con la CLI, passa a [https://aws.amazon.com/cli/.](https://aws.amazon.com/cli/)

Prima di iniziare a configurare la connessione VPC QuickSight, assicurati di comprendere i componenti di una distribuzione VPC. Inoltre, acquisisci familiarità con le sottoreti e i gruppi di sicurezza del VPC in relazione alle destinazioni (database) da cui desideri raggiungere. QuickSight Per configurare una connessione VPC di successo, assicurati che i seguenti componenti funzionino insieme per consentire il passaggio del traffico di rete tra la tua origine dati QuickSight e la tua fonte di dati:

- Il servizio Amazon VPC
- La sottorete utilizzata dall'origine dati
- Le interfacce di rete QuickSight elastiche e le sottoreti che utilizzano
- La tabella di routing
- Regole in entrata e in uscita per i gruppi di sicurezza:
	- Gruppi di sicurezza per il VPC Ti consigliamo di creare un nuovo gruppo di sicurezza per isolare le regole sul gruppo di sicurezza VPC dalle regole sul gruppo di sicurezza QuickSight dell'interfaccia di rete).
	- Gruppo di sicurezza collegato all'interfaccia di QuickSight rete.
	- Gruppo di sicurezza collegato al server di database (per ogni server di database che si desidera utilizzare)
- (Facoltativo) Endpoint in entrata del risolutore Amazon Route 53 per la risoluzione DNS privata.

Nei seguenti argomenti sono illustrati i componenti di rete coinvolti. Puoi anche trovare le descrizioni dei loro ruoli nella configurazione di rete del tuo VPC e della tua connessione VPC QuickSight . L'interfaccia di rete QuickSight che viene creata automaticamente durante la configurazione si chiama interfaccia di QuickSight rete (QNI).

Se il VPC è già completamente configurato, passa alla sezione successiva, [Ricerca di informazioni](#page-1945-0)  [per la connessione a un VPC](#page-1945-0).

### Argomenti

- [VPC](#page-1935-0)
- **[Sottoreti](#page-1937-0)**
- [Gruppi di sicurezza: regole in entrata e in uscita](#page-1937-1)
- [Regole di esempio](#page-1941-0)
- [Tabella di routing](#page-1943-0)
- [QuickSight interfaccia di rete elastica](#page-1944-0)
- [Endpoint in entrata per il risolutore Amazon Route 53](#page-1944-1)

## <span id="page-1935-0"></span>VPC

Un cloud privato virtuale (VPC) è una rete virtuale dedicata al tuo AWS account. Il servizio Amazon VPC che lo fornisce è un livello di rete per le tue AWS risorse. Utilizzando Amazon VPC, puoi definire una rete virtuale nella tua area logicamente isolata all'interno del cloud. AWS Un VPC è molto simile a una rete tradizionale che potresti gestire nel tuo data center, con i vantaggi dell'utilizzo di un'infrastruttura scalabile. AWS Amazon VPC per ambienti di elaborazione virtuale Amazon EC2, noti come istanze, può essere utilizzato per una varietà di risorse. AWS

I PC offrono opzioni che consentono flessibilità in un ambiente sicuro, ad esempio:

- Per configurare il VPC, seleziona l'intervallo di indirizzi IP, crea le sottoreti e configura le tabelle di routing, i gateway di rete, le interfacce di rete e le impostazioni di sicurezza.
- Per rendere il AWS Cloud un'estensione del tuo data center, puoi connettere il tuo VPC al tuo data center aziendale.
- È possibile connettere le istanze nel VPC a Internet o mantenere le istanze isolate da una rete privata.
- Per proteggere le risorse in ciascuna sottorete, puoi usare diversi livelli di sicurezza, compresi gruppi di sicurezza e liste di controllo accessi (ACL) alla rete.

Per ulteriori informazioni, consulta la [Guida utente Amazon VPC.](https://docs.aws.amazon.com/vpc/latest/userguide/what-is-amazon-vpc.html)

Se disponi di un VPC predefinito e non specifichi una sottorete all'avvio dell'istanza, questa verrà avviata nel VPC predefinito. Puoi avviare un'istanza nel VPC predefinito senza alcuna conoscenza di Amazon VPC.

Se non disponi già di un VPC o se desideri utilizzarne uno nuovo, puoi crearne uno seguendo le istruzioni contenute in [Nozioni di base su Amazon VPC](https://docs.aws.amazon.com/vpc/latest/userguide/vpc-getting-started.html) nella Guida per l'utente di Amazon VPC. Questa sezione fornisce indicazioni su come configurare il VPC. La guida include le opzioni per le sottoreti pubbliche e private e l'accesso VPN sito-sito AWS per la rete aziendale (noto come accesso on-premise). Puoi anche utilizzare il peering VPC o AWS Direct Connect per raggiungere un'istanza di database locale.

Utilizzando il AWS CLI

Puoi iniziare a configurare un VPC in Amazon EC2 utilizzando il comando [aws ec2 create-vpc](https://docs.aws.amazon.com/cli/latest/reference/ec2/create-vpc.html). Per ulteriori informazioni sulle impostazioni VPC per il AWS CLI, consulta [Examples for VPC nella](https://docs.aws.amazon.com/vpc/latest/userguide/VPC_Scenarios.html) [Amazon VPC](https://docs.aws.amazon.com/vpc/latest/userguide/VPC_Scenarios.html) User Guide.

Utilizzo della console Amazon EC2

[Per visualizzare il tuo VPC o crearne uno nuovo in Amazon EC2, accedi e apri AWS Management](https://console.aws.amazon.com/vpc/)  [Console la console Amazon VPC all'indirizzo https://console.aws.amazon.com/vpc/.](https://console.aws.amazon.com/vpc/) Per creare un nuovo VPC, scegli Avvio della procedura guidata VPC e segui le istruzioni. Prendi nota del tuo nuovo ID VPC per riferimenti futuri. Per visualizzare i VPC, scegli I tuoi VPC sul lato sinistro.

Risorse Amazon VPC nelle guide VPC e negli articoli di Support AWS

Per ulteriori informazioni, consulta [Uso di VPC e sottoreti.](https://docs.aws.amazon.com/vpc/latest/userguide/working-with-vpcs.html)

Per step-by-step istruzioni sulla configurazione di un VPC, consulta i seguenti argomenti (scegli quelli relativi al tuo scenario):

- [Crea un VPC IPv4 e delle sottoreti utilizzando AWS CLI](https://docs.aws.amazon.com/vpc/latest/userguide/vpc-subnets-commands-example.html)
- [Condivisione di sottoreti pubbliche e private](https://docs.aws.amazon.com/vpc/latest/userguide/example-vpc-share.html)
- [site-to-site Lavorare con una VPN](https://docs.aws.amazon.com/vpn/latest/s2svpn/working-with-site-site.html)
- AWS Guida per [amministratori di rete VPN da sito a sito \(scegli il tuo dispositivo di rete](https://docs.aws.amazon.com/vpc/latest/adminguide/Welcome.html) per istruzioni specifiche)
- [Dispositivo gateway cliente generico senza protocollo Border Gateway](https://docs.aws.amazon.com/vpc/latest/adminguide/GenericConfigNoBGP.html#DetailedViewCustomerGateway6) (consigliato per gateway clienti)

Se desideri migrare le istanze di origine dati nello stesso VPC, consulta i seguenti articoli di Support: AWS

• [In che modo è possibile modificare il VPC per un'istanza DB di Amazon RDS?](https://aws.amazon.com/premiumsupport/knowledge-center/change-vpc-rds-db-instance/)

- [In che modo è possibile trasferire la mia istanza EC2 ad un'altra sottorete, zona di disponibilità o](https://aws.amazon.com/premiumsupport/knowledge-center/move-ec2-instance/) [VPC?](https://aws.amazon.com/premiumsupport/knowledge-center/move-ec2-instance/)
- [In che modo è possibile trasferire il cluster Amazon Redshift da un VPC ad un altro?](https://aws.amazon.com/premiumsupport/knowledge-center/move-redshift-cluster-vpcs/)

Per informazioni sulla risoluzione dei problemi, vedi [Come si risolvono i problemi con le tabelle di](https://aws.amazon.com/premiumsupport/knowledge-center/troubleshoot-vpc-route-table/) [routing VPC?](https://aws.amazon.com/premiumsupport/knowledge-center/troubleshoot-vpc-route-table/) , un articolo con video creato da AWS Support.

### <span id="page-1937-0"></span>Sottoreti

una sottorete è un intervallo di indirizzi IP nel VPC; È necessario fornire almeno due sottoreti per creare una connessione VPC. Ogni sottorete deve appartenere a una zona di disponibilità diversa. Puoi collegare AWS risorse, come istanze Amazon EC2 e istanze Amazon RDS DB, alle sottoreti. È possibile creare sottoreti per raggruppare le istanze in base alle esigenze di sicurezza e operative.

QuickSight Affinché Amazon possa connettersi al tuo database, la rete deve indirizzare il traffico verso le fonti di dati che desideri raggiungere da una delle sottoreti utilizzate dall'interfaccia di QuickSight rete. QuickSight determina su quale sottorete indirizzare il traffico sul backend. Se la zona di disponibilità a cui è collegata la sottorete presenta un'interruzione, QuickSight reindirizza il traffico verso una delle altre sottoreti configurate nella connessione VPC. Se le fonti di dati si trovano su sottoreti diverse, assicurati che esista un percorso dall'interfaccia di rete all'istanza del database. QuickSight Per impostazione predefinita, ogni sottorete nel VPC è associata a una tabella di routing principale e può raggiungere le altre sottoreti. Per ulteriori informazioni, consulta [VPC e sottoreti](https://docs.aws.amazon.com/vpc/latest/userguide/VPC_Subnets.html) e [ACL di rete](https://docs.aws.amazon.com/vpc//latest/userguide/vpc-connection-network-acls.html) nella Guida per l'utente di Amazon VPC.

Se si utilizza Amazon RDS, le istanze database vengono associate a un gruppo di sottoreti che è possibile visualizzare nella console Amazon RDS [\(https://console.aws.amazon.com/rds/\)](https://console.aws.amazon.com/rds/) o nella console VPC. Per la risoluzione dei problemi di connettività ad Amazon RDS, consulta l'articolo di AWS supporto [Come posso risolvere i problemi di connettività a un'istanza Amazon RDS che utilizza](https://aws.amazon.com/premiumsupport/knowledge-center/rds-connectivity-instance-subnet-vpc/) [una sottorete pubblica o privata di un](https://aws.amazon.com/premiumsupport/knowledge-center/rds-connectivity-instance-subnet-vpc/) VPC?

<span id="page-1937-1"></span>Gruppi di sicurezza: regole in entrata e in uscita

Un gruppo di sicurezza funge da firewall virtuale di un'istanza per controllare il traffico in entrata e quello in uscita. Per ogni gruppo di sicurezza puoi aggiungere regole che controllano il traffico in entrata verso le istanze E un set distinto di regole che controllano il traffico in uscita.

Per la connessione VPC, crea un nuovo gruppo di sicurezza con la descrizione QuickSight-VPC. Questo gruppo di sicurezza deve consentire tutto il traffico TCP in ingresso dai gruppi di sicurezza

delle destinazioni dati che si desidera raggiungere. Nell'esempio seguente viene creato un nuovo gruppo di sicurezza nel VPC e viene restituito l'ID del nuovo gruppo di sicurezza.

```
aws ec2 create-security-group \
--name QuickSight-VPC \
--group-name quicksight-vpc \
--description "QuickSight-VPC" \
--vpc-id vpc-0daeb67adda59e0cd
```
#### **A** Important

La configurazione di rete è sufficientemente complessa e ti consigliamo vivamente di creare un nuovo gruppo di sicurezza con cui utilizzarla. QuickSight Inoltre, semplifica l'assistenza per il Supporto AWS nel caso in cui sia necessario contattarlo. La creazione di un nuovo gruppo non è assolutamente necessaria. Tuttavia, i seguenti argomenti si basano sul presupposto che tu segua questa raccomandazione.

Per consentire QuickSight ad Amazon di connettersi correttamente a un'istanza nel tuo VPC, configura le regole del gruppo di sicurezza per consentire il traffico tra l'interfaccia di QuickSight rete e l'istanza che contiene i tuoi dati. A tale scopo, configurare il gruppo di sicurezza collegato alle regole in ingresso dell'istanza del database in modo da consentire il traffico seguente:

- Dalla porta a cui ci QuickSight si connette
- Seleziona una delle seguenti opzioni:
	- L'ID del gruppo di sicurezza associato all'interfaccia QuickSight di rete (consigliato)

#### oppure

• L'indirizzo IP privato dell'interfaccia QuickSight di rete

Per ulteriori informazioni, consulta [Gruppi di sicurezza per il VPC](https://docs.aws.amazon.com/AmazonVPC/latest/UserGuide/VPC_SecurityGroups.html) e [VPC e sottoreti](https://docs.aws.amazon.com/AmazonVPC/latest/UserGuide/VPC_Subnets.html) nella Guida per l'utente di Amazon VPC.

#### Regole in entrata

## **A** Important

La sezione seguente si applica alla tua connessione VPC se la connessione è stata creata prima del 27 aprile 2023.

Al momento della sua creazione, un gruppo di sicurezza è privo di regole in entrata. Di conseguenza, non è consentito alcun traffico in entrata da un altro host verso l'istanza fino a quando al gruppo di sicurezza non vengono aggiunte regole in entrata.

Il gruppo di sicurezza collegato all'interfaccia di QuickSight rete si comporta in modo diverso rispetto alla maggior parte dei gruppi di sicurezza, perché non è dotato di stato. Gli altri gruppi di sicurezza sono in genere stateful. Ciò significa che, una volta stabilita una connessione in uscita al gruppo di sicurezza di una risorsa, consentono automaticamente il traffico di ritorno. Al contrario, il gruppo di sicurezza dell'interfaccia di QuickSight rete non consente automaticamente il traffico di ritorno. Per questo motivo, l'aggiunta di una regola di uscita al gruppo di sicurezza dell'interfaccia di QuickSight rete non funziona. Per farlo funzionare per il gruppo di sicurezza dell'interfaccia di QuickSight rete, assicurati di aggiungere una regola in entrata che autorizzi esplicitamente il traffico di ritorno dall'host del database.

La regola in entrata nel gruppo di sicurezza deve consentire il traffico su tutte le porte. È necessario eseguire questa operazione perché il numero di porta di destinazione di tutti i pacchetti di ritorno in entrata è impostato su un numero di porta assegnato casualmente.

Per limitare la QuickSight connessione solo a determinate istanze, puoi specificare l'ID del gruppo di sicurezza (consigliato) o l'indirizzo IP privato delle istanze che desideri consentire. In entrambi i casi, la regola del gruppo di sicurezza in entrata deve comunque consentire il traffico su tutte le porte (0-65535).

Per consentire QuickSight la connessione a qualsiasi istanza nel VPC, puoi configurare il gruppo di sicurezza dell'interfaccia QuickSight di rete. In questo caso, assegnagli una regola in entrata per consentire il traffico su 0.0.0.0/0 su tutte le porte (0-65.535). Il gruppo di sicurezza utilizzato dall'interfaccia QuickSight di rete deve essere diverso dai gruppi di sicurezza utilizzati per i database. Si consiglia di utilizzare gruppi di sicurezza separati per la connessione VPC.

## **A** Important

Importante: se utilizzi un'istanza database di Amazon RDS di lunga data, controlla la configurazione per verificare se utilizzi un gruppo di sicurezza del database. I gruppi di sicurezza DB vengono utilizzati con le istanze database che non sono all'interno del VPC e si trovano sulla piattaforma EC2-Classic.

Se questa è la tua configurazione e non intendi spostare l'istanza DB nel VPC per usarla QuickSight, assicurati di aggiornare le regole in entrata del tuo gruppo di sicurezza DB. Aggiornali per consentire il traffico in entrata dal gruppo di sicurezza VPC per cui stai utilizzando. QuickSight Per ulteriori informazioni, consulta [Controllo dell'accesso con i gruppi](https://docs.aws.amazon.com/AmazonRDS/latest/UserGuide/Overview.RDSSecurityGroups.html) [di sicurezza](https://docs.aws.amazon.com/AmazonRDS/latest/UserGuide/Overview.RDSSecurityGroups.html) nella Guida per l'utente di Amazon RDS.

## Regole in uscita

**A** Important

La sezione seguente si applica alla tua connessione VPC se la connessione è stata creata prima del 27 aprile 2023.

Per impostazione predefinita, un gruppo di sicurezza include una regola in uscita che autorizza tutto il traffico in uscita. È consigliabile rimuovere questa regola predefinita e aggiungere regole in uscita che consentono solo traffico in uscita specifico.

## **A** Warning

Non configurate il gruppo di sicurezza sull'interfaccia di QuickSight rete con una regola in uscita per consentire il traffico su tutte le porte. Per informazioni su considerazioni e raccomandazioni chiave per la gestione del traffico di rete in uscita dai VPC, consulta [Best](https://docs.aws.amazon.com/vpc/latest/userguide/vpc-security-best-practices.html) [practice di sicurezza per il tuo VPC](https://docs.aws.amazon.com/vpc/latest/userguide/vpc-security-best-practices.html) nella Guida per l'utente di Amazon VPC

Il gruppo di sicurezza collegato all'interfaccia di QuickSight rete dovrebbe avere regole in uscita che consentano il traffico verso ciascuna istanza del database nel VPC a cui desideri QuickSight connetterti. Per limitare la QuickSight connessione solo a determinate istanze, specifica l'ID del gruppo di sicurezza (consigliato) o l'indirizzo IP privato delle istanze da consentire. Con questa

impostazione, è necessario specificare anche i numeri di porta appropriati per le istanze (la porta su cui le istanze sono in ascolto), nella regola in uscita.

Il gruppo di sicurezza VPC deve inoltre consentire il traffico in uscita verso i gruppi di sicurezza delle destinazioni dati, in particolare sulla porta o sulle porte su cui il database è in ascolto.

<span id="page-1941-0"></span>Regole di esempio

Di seguito, puoi trovare alcuni esempi di configurazioni di regole in entrata e in uscita per Amazon RDS e Amazon Redshift.

Regole di connessione VPC: Amazon RDS per MySQL

Le tabelle seguenti mostrano le impostazioni delle regole per la connessione QuickSight ad Amazon RDS for MySQL.

QuickSight Gruppo di sicurezza dell'interfaccia di rete: regola in entrata

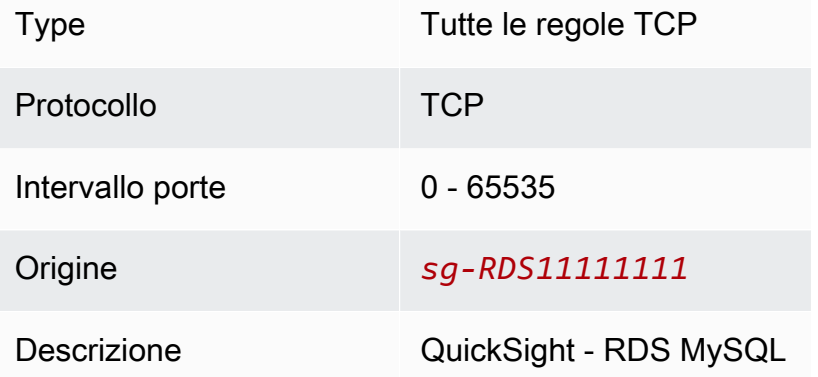

QuickSight Gruppo di sicurezza dell'interfaccia di rete: regola in uscita

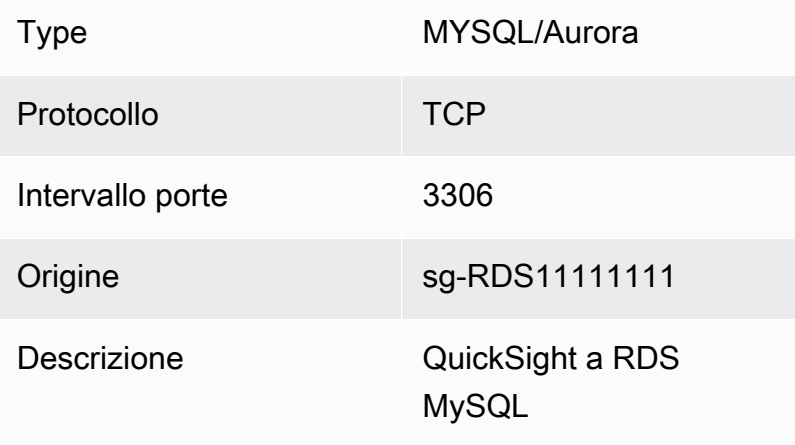

## RDS MySQL: regola in entrata

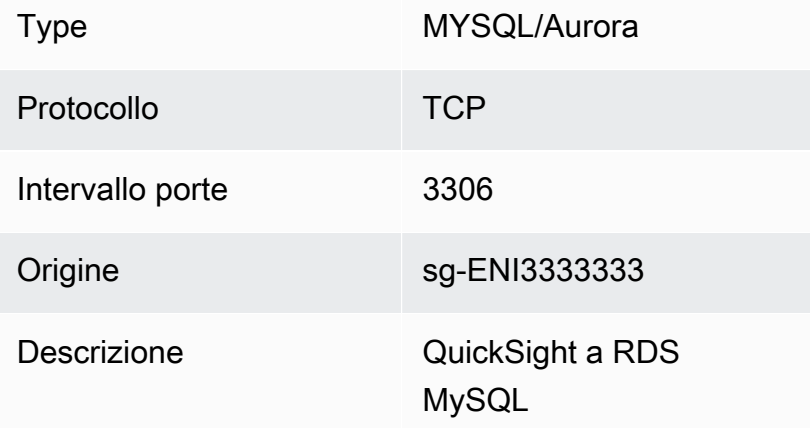

Regole di connessione VPC: Amazon Redshift

Le tabelle seguenti mostrano le impostazioni delle regole per la connessione QuickSight ad Amazon Redshift.

QuickSight gruppo di sicurezza dell'interfaccia di rete: regola in entrata

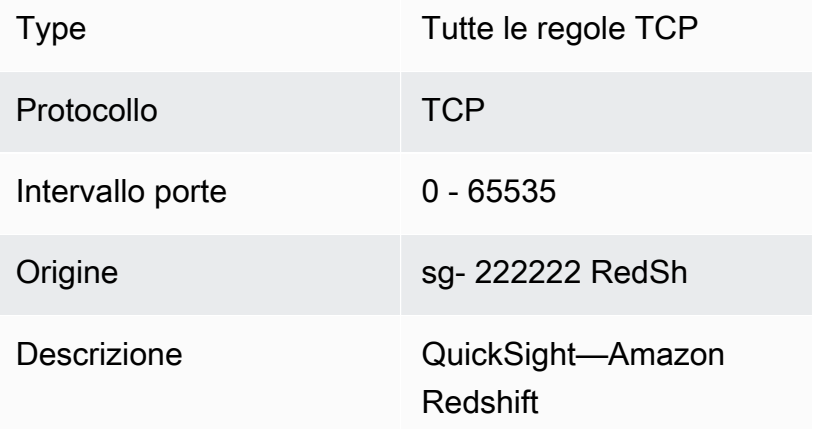

QuickSight gruppo di sicurezza dell'interfaccia di rete: regola in uscita

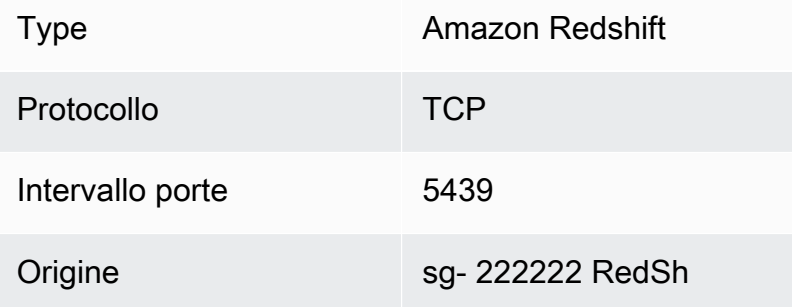

Descrizione QuickSight—Amazon Redshift

Amazon Redshift: regola in entrata

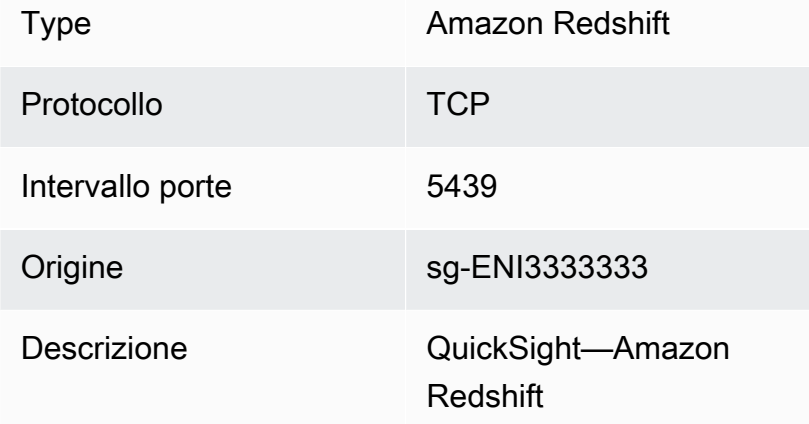

### <span id="page-1943-0"></span>Tabella di routing

Per utilizzare il peering VPC o AWS Direct Connect per raggiungere un'istanza di database locale, aggiorna la tabella di routing associata al VPC con cui stai utilizzando. QuickSight Per maggiori informazioni sulle tabelle di routing, consulta [Tabelle di routing](https://docs.aws.amazon.com/vpc/latest/userguide/VPC_Route_Tables.html) nella Guida per l'utente di Amazon VPC.

Per ulteriori informazioni sul peering VPC e sulla visualizzazione di scenari e configurazioni di esempio, consulta [Cos'è il peering VPC?](https://docs.aws.amazon.com/vpc/latest/peering/what-is-vpc-peering.html) nella Guida al peering per Amazon VPC. Per una configurazione di esempio, consulta [Esempio: utilizzo di servizi AWS PrivateLink e peering VPC](https://docs.aws.amazon.com/vpc/latest/userguide/vpc-peer-region-example.html) nella Amazon VPC User Guide.

#### Utilizzo del AWS CLI

Il seguente esempio crea una nuova tabella di routing.

```
aws ec2 create-route-table --vpc-id vpc-0daeb67adda59e0cd
```
Quindi puoi utilizzare il comando create-route per creare una route. Per ulteriori informazioni ed esempi, consulta [create-route](https://docs.aws.amazon.com/cli/latest/reference/ec2/create-route.html) nella AWS CLI Command Reference.
Affinché i seguenti esempi funzionino, assicurati di avere una sottorete nel VPC associata alla tabella di routing. Il primo esempio descrive la tabella di routing con l'ID VPC specificato. Il secondo descrive la tabella di routing con l'ID della tabella di routing specificato.

```
aws ec2 describe-route-tables \
--filters "Name=vpc-id,Values=vpc-0daeb67adda59e0cd" 
aws ec2 describe-route-tables \
```
--route-table-ids *rtb-45ac473a*

L'esempio seguente descrive le associazioni specificate tra un VPC specifico e le tabelle di routing del gateway locale.

```
aws ec2 describe-local-gateway-route-table-vpc-associations
--filters "Name=vpc-id,Values=vpc-0daeb67adda59e0cd"
```
### QuickSight interfaccia di rete elastica

L'QuickSight elastic network interface è un componente di rete logico in un VPC che rappresenta una scheda di rete virtuale. QuickSight crea almeno due di queste interfacce di rete da utilizzare con una connessione VPC basata sulle sottoreti ad essa collegate. Quindi aggiungi la connessione VPC a ciascuna fonte di QuickSight dati che crei. L'interfaccia QuickSight di rete da sola non consente l'accesso QuickSight diretto ai database. La connessione VPC funziona solo per le sorgenti QuickSight dati configurate per utilizzarla.

Quando usi l'origine QuickSight dati per interrogare un database o un'altra istanza all'interno del tuo VPC, tutto il traffico di rete QuickSight proviene da questa QuickSight interfaccia di rete. Poiché l'interfaccia QuickSight di rete è presente all'interno del VPC, il traffico proveniente da essa può raggiungere le destinazioni all'interno del VPC utilizzando i relativi indirizzi IP privati. Ogni interfaccia QuickSight di rete riceve il proprio indirizzo IP privato che proviene dalla sottorete configurata. L'indirizzo IP privato è unico per ogni AWS account, a differenza dell'intervallo IP pubblico.

Endpoint in entrata per il risolutore Amazon Route 53

Il risolutore Amazon Route 53 fornisce funzionalità di query DNS al tuo VPC. Il risolutore Route 53 risolve tutte le query DNS locali e cerca ricorsivamente tutte le query DNS che non sono locali sui server DNS pubblici.

QuickSight non può utilizzare direttamente Route 53 Resolver per interrogare i server DNS privati. Tuttavia, puoi configurare gli endpoint in entrata del risolutore Route 53 per effettuare queste query indirettamente. Per ulteriori informazioni sugli endpoint in entrata, consulta [Inoltro delle query DNS](https://docs.aws.amazon.com/Route53/latest/DeveloperGuide/resolver-forwarding-inbound-queries.html) [in entrata ai VPC](https://docs.aws.amazon.com/Route53/latest/DeveloperGuide/resolver-forwarding-inbound-queries.html) nella Guida per gli sviluppatori del risolutore Route 53. Per utilizzare gli endpoint in entrata QuickSight, fornisci gli indirizzi IP degli endpoint per gli endpoint DNS resolver quando crei una connessione VPC.

<span id="page-1945-1"></span>Ricerca di informazioni per la connessione a un VPC

Si applica a: Enterprise Edition

Destinatari: amministratori di sistema

Per raccogliere le informazioni da tenere a portata di mano quando crei una connessione VPC nell'edizione Amazon QuickSight Enterprise, procedi nel seguente modo.

Fasi

- [Identificazione delle origini dati da utilizzare](#page-1945-0)
- [Identifica i Regione AWS da usare](#page-1946-0)
- [Identificazione dell'ID VPC da utilizzare](#page-1946-1)
- [Identificazione dell'ID della sottorete da utilizzare](#page-1947-0)
- [Identificazione del gruppo di sicurezza da utilizzare](#page-1948-0)

<span id="page-1945-0"></span>Identificazione delle origini dati da utilizzare

Inizia identificando tutte le fonti di dati a cui desideri connetterti tramite Amazon QuickSight. Per ognuna di queste, prendi nota dell'IP privato, il gruppo di sicurezza e le sottoreti del database. QuickSight si connette ai tuoi dati utilizzando l'IP privato. Tuttavia, non è necessario inserire queste informazioni, né quelle relative al gruppo di sicurezza o alla sottorete per la connessione VPC. Queste informazioni consentono di identificare gli altri componenti necessari per la connessione QuickSight VPC.

### **a** Note

Affinché la connessione all'origine dati funzioni, assicurati che esista un percorso tracciabile dall'origine dati all'ID VPC. Per ulteriori dettagli, consulta [Configurazione di un VPC da](#page-1933-0) [utilizzare con Amazon QuickSight.](#page-1933-0)

### <span id="page-1946-0"></span>Identifica i Regione AWS da usare

Affinché la connessione funzioni, i dati, la sottorete e il gruppo di sicurezza devono trovarsi nello stesso VPC. Assicurati inoltre di utilizzare Amazon QuickSight nello stesso modo Regione AWS con il VPC.

Non puoi utilizzarlo QuickSight in uno Regione AWS e aspettarti di connetterti a un VPC in un altro. Regione AWS

Se il tuo team lo sta già utilizzando QuickSight, puoi vedere quello attuale Regione AWS visualizzato in alto a destra nella QuickSight schermata principale. Puoi cambiare quella Regione AWS che stai usando QuickSight cambiando la regione in alto a destra nella QuickSight schermata principale. Tutte le persone che intendono utilizzare i dati nel VPC devono utilizzare gli stessi Regione AWS in. QuickSight

### **a** Note

I Regione AWS dati visualizzati nella QuickSight console non devono necessariamente corrispondere alla tua AWS CLI configurazione. Fai attenzione a non confondere le impostazioni correnti della QuickSight console con le impostazioni che si applicano ai AWS CLI comandi che esegui o con le impostazioni di altre console. La modifica della corrente Regione AWS in qualsiasi console non modifica la regione in nessuna parte tranne che in quella pagina.

Ad esempio, supponiamo di avere tre schede aperte in una finestra del browser. Puoi avere la QuickSight console aperta in una regione Regione AWS, la console Amazon VPC aperta in una seconda regione, la console Amazon RDS aperta in una terza regione e l' AWS CLI esecuzione in una quarta regione.

<span id="page-1946-1"></span>Identificazione dell'ID VPC da utilizzare

L'ID VPC viene assegnato al momento della creazione del VPC.

### Usando il AWS CLI

Nell'esempio describe-vpcs seguente vengono recuperati i dettagli per tutti i VPC.

aws ec2 describe-vpcs

Nell'esempio describe-vpcs seguente vengono recuperati i dettagli per il VPC specificato.

aws ec2 describe-vpcs \ --vpc-ids vpc-06e4ab6c6cEXAMPLE

Utilizzo della console Amazon VPC

Nella console VPC [\(https://console.aws.amazon.com/vpc/\)](https://console.aws.amazon.com/vpc/), scegli I tuoi VPC sulla sinistra. Scegli l'ID VPC che vuoi utilizzare. Quella corretta include le zone di disponibilità Regione AWS e soddisfa anche i requisiti descritti in[Configurazione di un VPC da utilizzare con Amazon QuickSight](#page-1933-0). Inoltre, prendi nota dell'ID della tabella di routing principale, in quanto è necessario per identificare le sottoreti correlate.

### **G** Tip

Nella console Amazon VPC, puoi filtrare per VPC. Questa opzione si trova nella parte superiore a sinistra della console. Se filtri in base al tuo ID VPC, tutti gli altri menu visualizzano solo gli elementi di rete presenti nel VPC selezionato.

<span id="page-1947-0"></span>Identificazione dell'ID della sottorete da utilizzare

Per individuare l'ID della sottorete per la sottorete utilizzata dal VPC, apri la console VPC. Individua il VPC che stai utilizzando e almeno due sottoreti in zone di disponibilità diverse. QuickSight crea la sua interfaccia di rete QuickSight elastica (interfaccia di QuickSight rete) per le sottoreti scelte. Le interfacce di QuickSight rete vengono create dopo aver salvato le impostazioni di connessione VPC, descritte nella sezione seguente.

Le istanze del database possono risiedere in sottoreti diverse. Tuttavia, assicurarsi di poter tracciare il percorso da questa sottorete a tutte le destinazioni dati che si desidera raggiungere.

#### Usando il AWS CLI

Nell'esempio seguente vengono descritte tutte le sottoreti esistenti.

aws ec2 describe-subnets

Nell'esempio describe-subnets seguente viene utilizzato un filtro per recuperare i dettagli per le sottoreti del VPC specificato.

```
aws ec2 describe-subnets \
--filters "Name=vpc-id,Values=vpc-06e4ab6c6cEXAMPLE"
```
Utilizzo della console Amazon VPC

Nella console VPC [\(https://console.aws.amazon.com/vpc/\)](https://console.aws.amazon.com/vpc/), scegli Sottoreti sulla sinistra e trova l'ID sottorete corretto. Qualsiasi sottorete è corretta se la sottorete del database ha un percorso verso la sottorete scelta a questo punto. Nella maggior parte dei casi, se la rete VPC non è stata configurata manualmente, tutte le sottoreti sono connesse.

<span id="page-1948-0"></span>Identificazione del gruppo di sicurezza da utilizzare

Il gruppo di sicurezza contiene regole che controllano il traffico di rete in entrata e in uscita sulle istanze di origine dati. Il gruppo di sicurezza che stai utilizzando dovrebbe avere la descrizione "QuickSight-VPC" per facilitarne l'identificazione.

Quando individui il gruppo di sicurezza corretto, copia il relativo valore di ID gruppo.

Usando il AWS CLI

L'esempio seguente visualizza i gruppi di sicurezza in uno specifico Regione AWS. Visualizza solo l'ID, il nome e la descrizione del gruppo. Filtra il risultato per visualizzare solo i gruppi per un ID VPC specifico che hanno anche una descrizione di "QuickSight-VPC".

```
aws ec2 describe-security-groups \
--region us-west-2 \
--query 'SecurityGroups[*].[GroupId, GroupName, Description]' \
--filters "Name=vpc-id,Values=vpc-06e4ab6c6cEXAMPLE" 
  "Name=description,Values=QuickSight-VPC"
```
In questo esempio vengono visualizzate informazioni sul gruppo di sicurezza con ID sg-903004f8. Non è possibile fare riferimento a un gruppo di sicurezza per EC2-VPC utilizzando il nome.

```
aws ec2 describe-security-groups 
  --group-ids sg-903004f8 
  --region us-west-2
```
L'esempio seguente interroga i risultati per descrivere in VPC le regole in entrata e in uscita di un gruppo di sicurezza con un ID specifico sg-903004f8 (), in uno specifico (). Regione AWS uswest-2

```
aws ec2 describe-security-groups \
--region us-west-2 \
--group-ids sg-903004f8 \
--query 'SecurityGroups[*].[GroupId, GroupName, Description, 
  IpPermissions,IpPermissionsEgress]'
```
L'esempio seguente utilizza i filtri per descrivere i gruppi di sicurezza VPC che hanno una regola specifica che consente il traffico di SQL Server (porta 1433). L'esempio ha anche una regola che consente il traffico da tutti gli indirizzi (0.0.0.0/0). L'output viene filtrato per visualizzare solo gli ID gruppo, i nomi e le descrizioni dei gruppi di sicurezza. Per essere restituiti nei risultati, i gruppi di sicurezza devono corrispondere a tutti i filtri. Tuttavia, non è necessario che una singola regola corrisponda a tutti i filtri. (solo EC2-VPC)

```
aws ec2 describe-security-groups \
--filters Name=ip-permission.from-port,Values=1433 \
Name=ip-permission.to-port,Values=1433 \
Name=ip-permission.cidr,Values='0.0.0.0/0' \
--query 'SecurityGroups[*].[GroupId, GroupName, Description]'
```
Utilizzo della console Amazon VPC

Nella console VPC [\(https://console.aws.amazon.com/vpc/\)](https://console.aws.amazon.com/vpc/), scegli Gruppi di sicurezza sulla sinistra, quindi trova l'ID gruppo corretto. Quello corretto ha il tuo ID VPC su di esso. Dovrebbe anche avere un tag o una descrizione che includa la parola "QuickSight".

Configurazione della connessione VPC in Amazon QuickSight

Si applica a: Enterprise Edition

Destinatari: amministratori di sistema e amministratori di Amazon QuickSight

Con QuickSight Enterprise Edition, gli amministratori degli account possono configurare una connessione VPC privata e sicura a un QuickSight account dalla QuickSight console o dalla CLI. QuickSight Leggi le seguenti procedure dettagliate su come creare, modificare ed eliminare una connessione VPC da un account. QuickSight

Argomenti

- [Configurazione della connessione VPC nella console QuickSight](#page-1950-0)
- [Configurazione della connessione VPC con la CLI QuickSight](#page-1957-0)

<span id="page-1950-0"></span>Configurazione della connessione VPC nella console QuickSight

Per creare una connessione privata sicura al servizio Amazon VPC dalla QuickSight console Amazon, utilizza la seguente procedura.

#### **Prerequisiti**

- Accedi QuickSight come QuickSight amministratore per configurare una connessione VPC. QuickSight Per verificare di essere un QuickSight amministratore, scegli l'icona del tuo profilo in alto a destra. Se il menu del tuo profilo contiene l'opzione Gestisci QuickSight, allora sei un amministratore. QuickSight Assicurati che il tuo ruolo di amministratore in IAM includa le seguenti autorizzazioni. L'autorizzazione "iam: PassRole" deve essere applicata solo al ruolo di esecuzione creato nelle procedure seguenti.
	- "quicksight:ListVPCConnections"
	- "quicksight:CreateVPCConnection"
	- "quicksight:DescribeVPCConnection"
	- "quicksight:DeleteVPCConnection"
	- "quicksight:UpdateVPCConnection"
	- "ec2:describeSubnets"
	- "ec2:describeVpcs"
	- "ec2:describeSecurityGroups"
	- "iam:ListRoles"
	- "iam:PassRole"

L'esempio seguente mostra una policy IAM che applica "iam:PassRole" solo al ruolo di esecuzione.

```
{ 
    "Version": "2012-10-17", 
    "Statement": [{ 
         "Effect": "Allow", 
         "Action": [ 
             "iam:PassRole" 
         ], 
         "Resource": "arn:aws:iam::account-id:role/vpc-role-for-qs" 
    }]
}
```
- Prima di iniziare, assicurati di disporre delle seguenti informazioni disponibili per copiare e incollare nella schermata Connessione VPC. Per ulteriori informazioni, consulta [Ricerca di informazioni per](#page-1945-1)  [la connessione a un VPC.](#page-1945-1)
	- Regione AWS— Il Regione AWS luogo in cui prevedi di creare una connessione alla tua fonte di dati.
	- ID VPC: l'ID del VPC che contiene i dati, le sottoreti e i gruppi di sicurezza che si intendono utilizzare.
	- Ruolo di esecuzione: un ruolo IAM che contiene una policy di fiducia che consente di QuickSight creare, aggiornare ed eliminare l'infrastruttura di rete nell'account. Questa policy è necessaria per tutte le connessioni VPC. Come minimo, la policy IAM richiede le seguenti autorizzazioni Amazon EC2:
		- DescribeSecurityGroups
		- DescribeSubnets
		- CreateNetworkInterface
		- DeleteNetworkInterface
		- ModifyNetworkInterfaceAttribute

L'esempio seguente mostra una policy IAM che puoi aggiungere a un ruolo IAM esistente per creare, eliminare o modificare una connessione VPC.

```
 "Version": "2012-10-17", 
 "Statement": [
```
{

```
 { 
               "Effect": "Allow", 
              "Action": [ 
                   "ec2:CreateNetworkInterface", 
                   "ec2:ModifyNetworkInterfaceAttribute", 
                   "ec2:DeleteNetworkInterface", 
                   "ec2:DescribeSubnets", 
                   "ec2:DescribeSecurityGroups" 
              ], 
              "Resource": "*" 
          } 
     ]
}
```
Dopo aver aggiunto le autorizzazioni necessarie a un ruolo IAM, allega una policy di fiducia per consentire di QuickSight configurare la connessione VPC al tuo account. L'esempio seguente mostra una policy di fiducia che puoi aggiungere a un ruolo IAM esistente per consentire QuickSight l'accesso al ruolo:

```
{ 
   "Version": "2012-10-17", 
   "Statement": [ 
    \{ "Effect": "Allow", 
        "Principal": { 
          "Service": "quicksight.amazonaws.com" 
        }, 
        "Action": "sts:AssumeRole" 
     } 
   ]
}
```
- ID di sottorete: gli ID delle sottoreti utilizzate dall'interfaccia QuickSight di rete. Ogni connessione VPC richiede almeno due sottoreti.
- ID gruppi di sicurezza: gli ID dei gruppi di sicurezza. Ogni connessione VPC richiede almeno un gruppo di sicurezza.

Per creare una connessione privata sicura al servizio Amazon VPC dall'edizione Amazon Enterprise QuickSight

1. In QuickSight, scegli l'icona del tuo profilo in alto a destra, quindi scegli Gestisci. QuickSight

Solo QuickSight gli amministratori possono visualizzare l'opzione Gestisci. QuickSight Se questa opzione non viene visualizzata nel menu del profilo, non sei un amministratore. In questo caso, contatta gli amministratori del tuo QuickSight account per ricevere assistenza.

- 2. Nel riquadro di navigazione sulla sinistra, scegli Gestisci connessioni VPC.
- 3. Nella pagina Gestisci connessioni VPC che si apre, scegli Aggiungi connessione VPC.

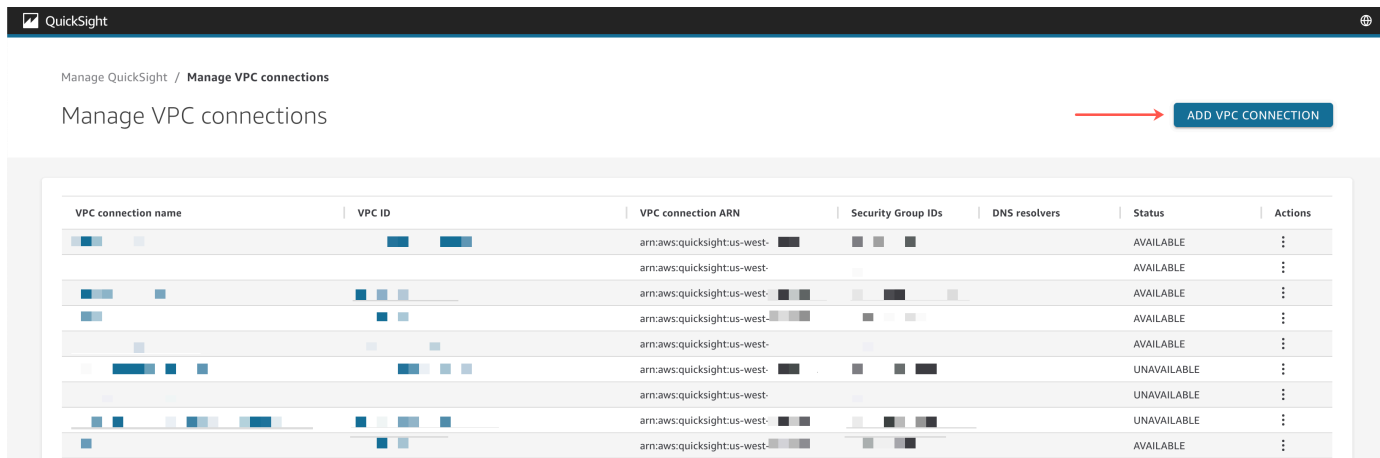

- 4. Per Nome connessione VPC digitare un nome univoco e descrittivo. Questo nome non deve essere un vero e proprio ID o nome VPC.
- 5. Nel menu a discesa VPC ID, scegli l'ID del VPC in Amazon EC2 che desideri connettere al tuo account. QuickSight Questo non potrà essere modificato successivamente.
- 6. Nel menu a discesa Ruolo di esecuzione, scegli il ruolo IAM appropriato da utilizzare per la connessione VPC. Il menu a discesa del ruolo di esecuzione mostra solo le policy IAM che contengono una policy di fiducia che consente di QuickSight configurare la connessione VPC al tuo account.
- 7. Nella tabella Sottorete, scegli un ID di sottorete dal menu a discesa ID sottorete di almeno due delle zone di disponibilità elencate. Le zone di disponibilità elencate nella tabella Sottorete sono determinate in base a come è stata configurata la connessione VPC nella console Amazon EC2.
- 8. (Facoltativo) Se non si utilizzano gli endpoint del resolver DNS, andare al passaggio successivo.

Se l'indirizzo IP dell'host del database deve essere risolto tramite i server DNS privati del tuo AWS account, inserisci gli indirizzi IP per gli endpoint in entrata di Route 53 Resolver (uno per riga).

Assicurati di inserire un endpoint, anziché un indirizzo di database come quello che intendi utilizzare. QuickSight La maggior parte dei database ospitati da AWS non ha bisogno di risolvere le query DNS tra VPC e la rete del cliente. Per ulteriori informazioni, consulta [Risoluzione delle](https://docs.aws.amazon.com/Route53/latest/DeveloperGuide/resolver.html) 

[query DNS tra i VPC e la propria rete](https://docs.aws.amazon.com/Route53/latest/DeveloperGuide/resolver.html) nella Guida per gli sviluppatori di Amazon Route 53. Questo endpoint è necessario solo se non è possibile risolvere l'indirizzo IP che si connette al database utilizzando il sistema server DNS pubblico.

9. Esamina le selezioni, quindi scegli Crea.

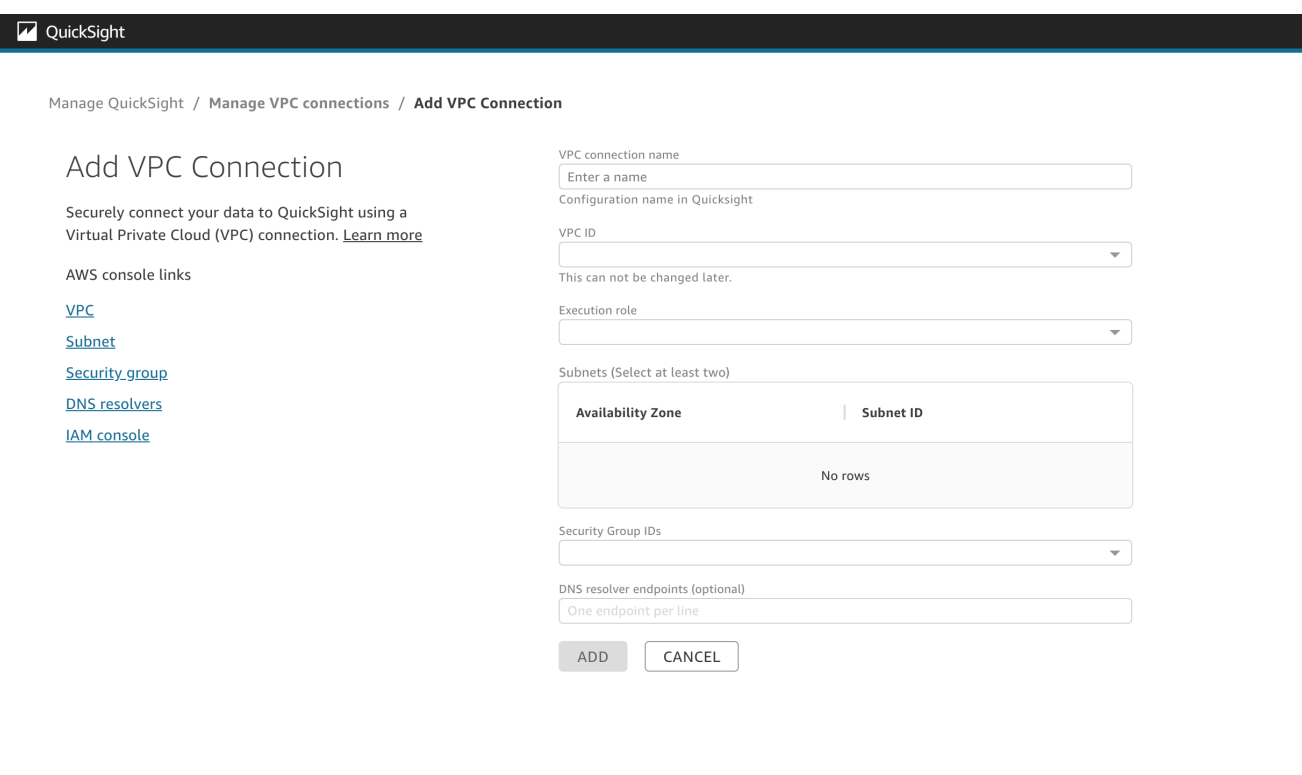

Al termine della creazione di una connessione VPC, la nuova connessione viene visualizzata nella tabella Gestisci connessioni VPC. In alcuni casi, lo stato del nuovo VPC potrebbe essere NON DISPONIBILE finché la connessione non viene configurata nel back-end. Al termine della configurazione della nuova connessione, lo stato della connessione passa a DISPONIBILE, che indica che la connessione è stata stabilita. QuickSight La tabella seguente illustra i diversi valori di Stato per una connessione VPC.

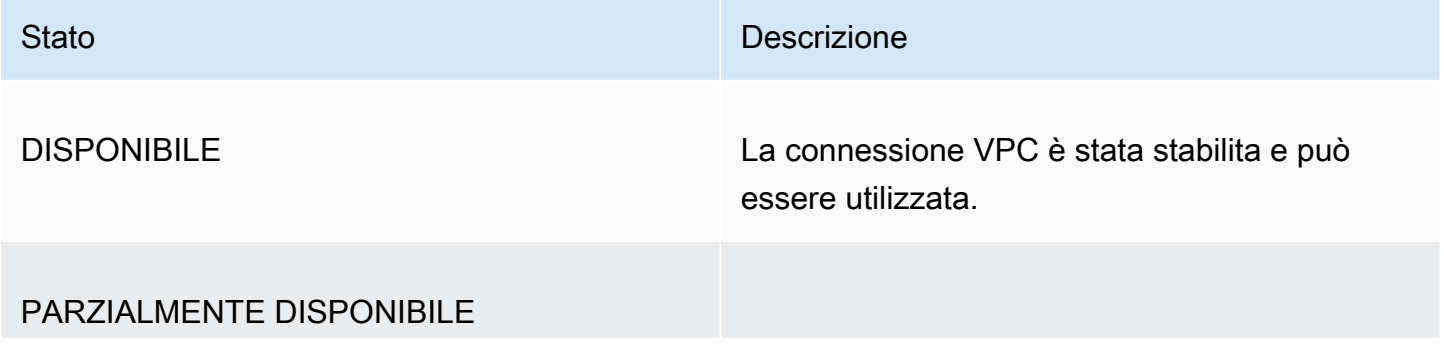

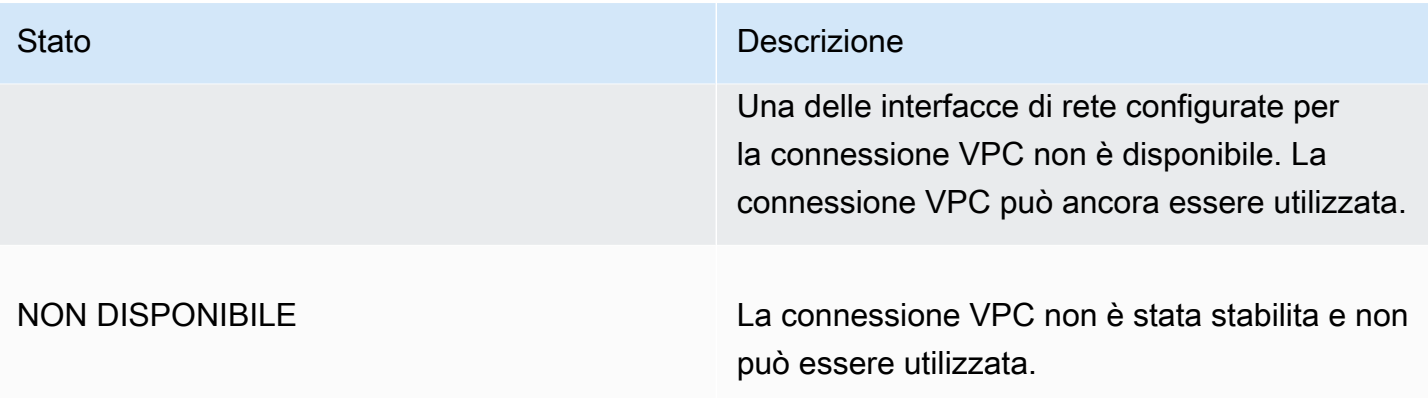

Per visualizzare un riepilogo di una connessione VPC, scegli una connessione VPC dalla riga Nome della connessione VPC della tabella Gestisci connessioni VPC. La finestra a comparsa che appare mostra le informazioni sulle interfacce di rete associate alla connessione VPC.

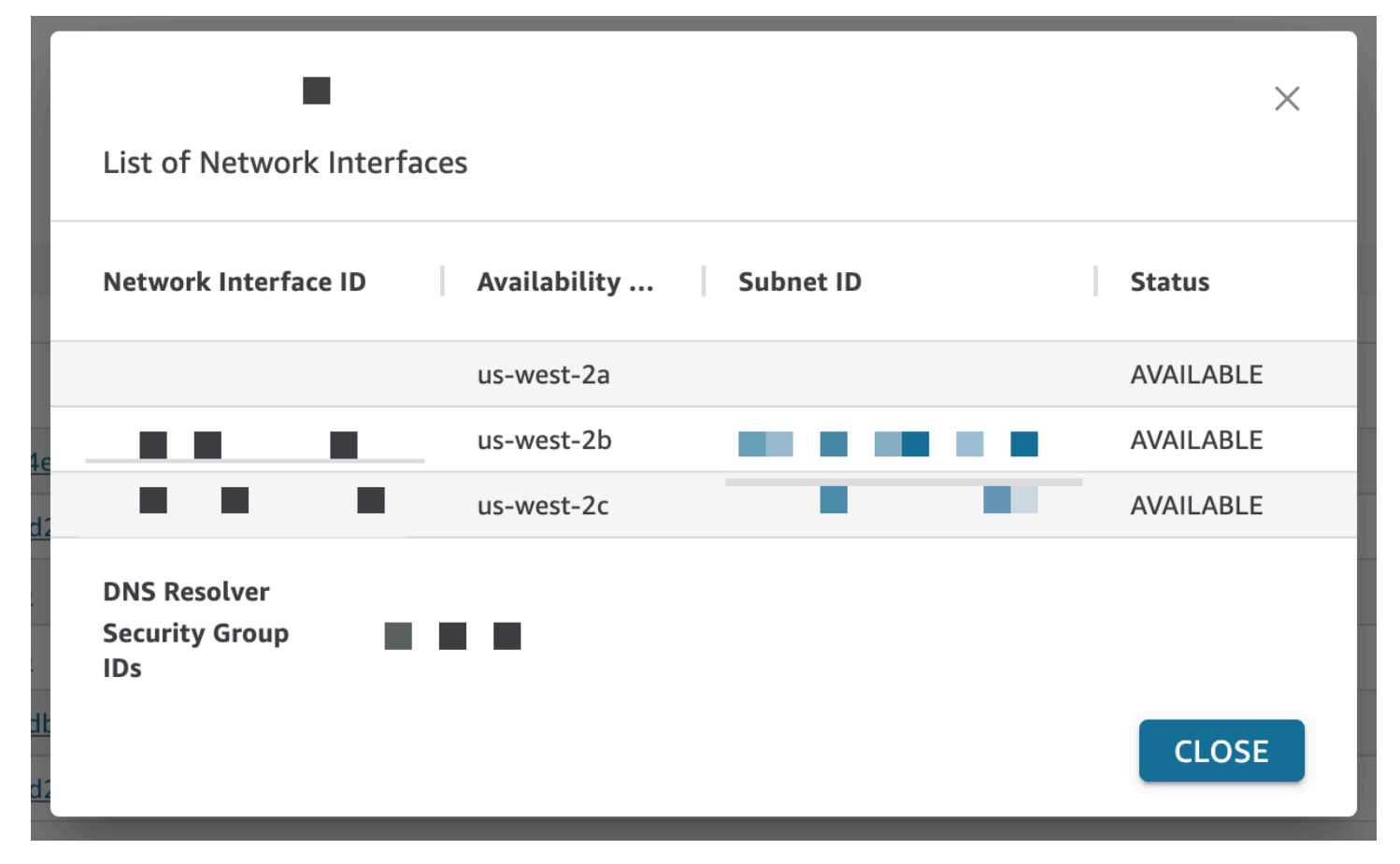

La tabella seguente descrive i diversi valori di Stato per un'interfaccia di rete.

Stato **Descrizione** Descrizione

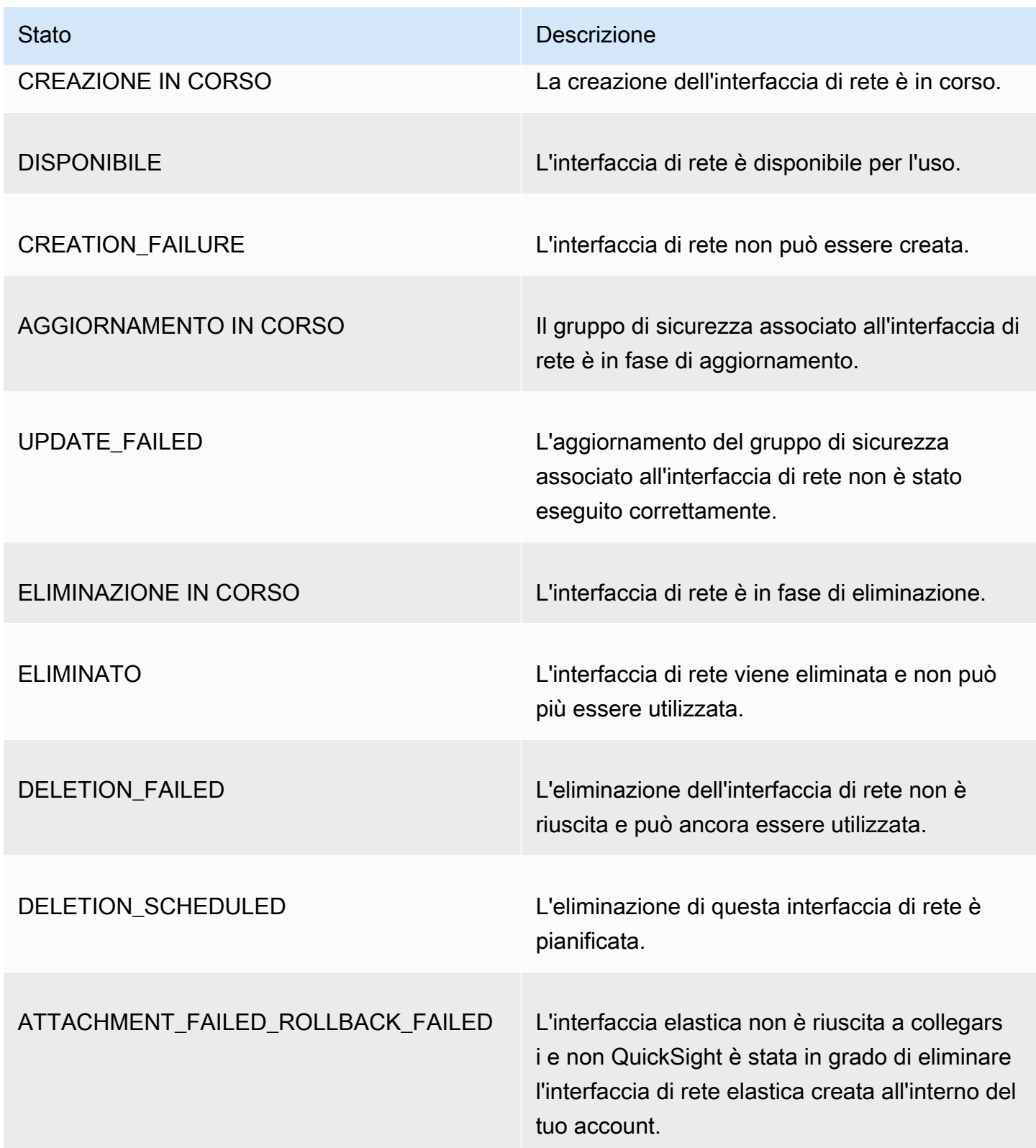

Quando si elimina un'interfaccia di rete da una connessione VPC, lo stato della connessione cambia in PARZIALMENTE DISPONIBILE per indicare la perdita di un'interfaccia di rete.

Per apportare modifiche a una connessione VPC esistente, scegli il pulsante Altre azioni (tre punti) a destra della connessione che desideri modificare e scegli Modifica. Nella finestra Modifica connessione VPC che appare, apporta le modifiche, quindi scegli SALVA.

Per apportare modifiche a una connessione VPC esistente, scegli il pulsante Altre azioni (tre punti) alla destra della connessione che desideri eliminare e scegli Elimina. Nel pop-up Elimina connessione QuickSight VPC che appare, conferma di voler eliminare la connessione, quindi scegli Elimina.

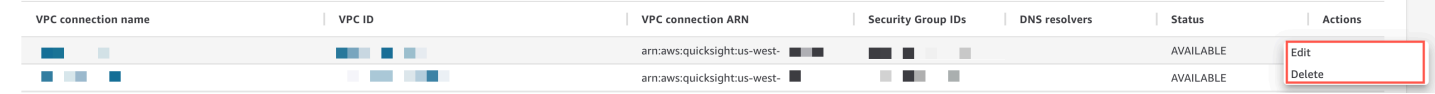

<span id="page-1957-0"></span>Configurazione della connessione VPC con la CLI QuickSight

Per creare una connessione privata sicura al servizio Amazon VPC di Amazon QuickSight con la QuickSight CLI, utilizza la seguente procedura:

### **Prerequisiti**

- Prima di iniziare, assicurati di disporre delle seguenti informazioni disponibili per copiare e incollare nella schermata Connessione VPC. Per ulteriori informazioni, consulta [Ricerca di informazioni per](#page-1945-1)  [la connessione a un VPC.](#page-1945-1)
	- Regione AWS— Il Regione AWS luogo in cui prevedi di creare una connessione alla tua fonte di dati.
	- ID VPC: l'ID del VPC che contiene i dati, le sottoreti e i gruppi di sicurezza che si intendono utilizzare.
	- Ruolo di esecuzione: un ruolo IAM che contiene una policy di fiducia che consente di QuickSight creare, aggiornare ed eliminare l'infrastruttura di rete nell'account. Questa policy è necessaria per tutte le connessioni VPC. Come minimo, la policy IAM richiede le seguenti autorizzazioni Amazon EC2:
		- DescribeSecurityGroups
		- DescribeSubnets
		- CreateNetworkInterface
		- DeleteNetworkInterface
		- ModifyNetworkInterfaceAttribute

L'esempio seguente mostra una policy IAM che puoi aggiungere a un ruolo IAM esistente per creare, eliminare o modificare una connessione VPC.

```
{ 
     "Version": "2012-10-17", 
     "Statement": [ 
          { 
               "Effect": "Allow", 
              "Action": [ 
                   "ec2:CreateNetworkInterface", 
                   "ec2:ModifyNetworkInterfaceAttribute", 
                   "ec2:DeleteNetworkInterface", 
                   "ec2:DescribeSubnets", 
                   "ec2:DescribeSecurityGroups" 
              ], 
              "Resource": "*" 
          } 
     ]
}
```
Dopo aver aggiunto le autorizzazioni necessarie a un ruolo IAM, allega una policy di fiducia per consentire di QuickSight configurare la connessione VPC al tuo account. Di seguito viene mostrato un esempio di policy di fiducia che puoi aggiungere a un ruolo IAM esistente per consentire QuickSight l'accesso al ruolo:

```
{ 
   "Version": "2012-10-17", 
   "Statement": [ 
     { 
        "Effect": "Allow", 
        "Principal": { 
          "Service": "quicksight.amazonaws.com" 
        }, 
        "Action": "sts:AssumeRole" 
     } 
   ]
}
```
- ID di sottorete: gli ID delle sottoreti utilizzate dall'interfaccia QuickSight di rete. Ogni connessione VPC richiede almeno due sottoreti.
- ID gruppi di sicurezza: gli ID dei gruppi di sicurezza. Ogni connessione VPC richiede almeno un gruppo di sicurezza.

### Utilizzo della AWS CLI

Nell'esempio seguente viene creata una connessione VPC.

```
aws quicksight create-vpc-connection \
--aws-account-id 123456789012\
--vpc-connection-id test \
--name test \
--subnet-ids '["subnet-12345678", "subnet-12345678"]' \
--security-group-ids '["sg-12345678"]' \
--role-arn arn:aws:iam::123456789012:role/test-role \
--region us-west-2
```
Dopo aver creato una connessione VPC, puoi aggiornare, eliminare o richiedere un riepilogo della connessione VPC.

Nell'esempio seguente viene aggiornata una connessione VPC.

```
aws quicksight update-vpc-connection \
--aws-account-id 123456789012 \
--vpc-connection-id test \
--name test \
--subnet-ids '["subnet-12345678", "subnet-12345678"]' \
--security-group-ids '["sg-12345678"]' \
--role-arn arn:aws:iam::123456789012:role/test-role \
--region us-west-2
```
Nell'esempio seguente viene eliminata una connessione VPC.

```
aws quicksight delete-vpc-connection \
--aws-account-id 123456789012 \
--vpc-connection-id test \
--region us-west-2
```
Nell'esempio seguente viene descritta una connessione VPC.

```
aws quicksight describe-vpc-connection \
```

```
--aws-account-id 123456789012 \
--vpc-connection-id test \
--region us-west-2
```
La tabella seguente descrive i diversi valori di Stato per un'interfaccia di rete restituita da describevpc-connection.

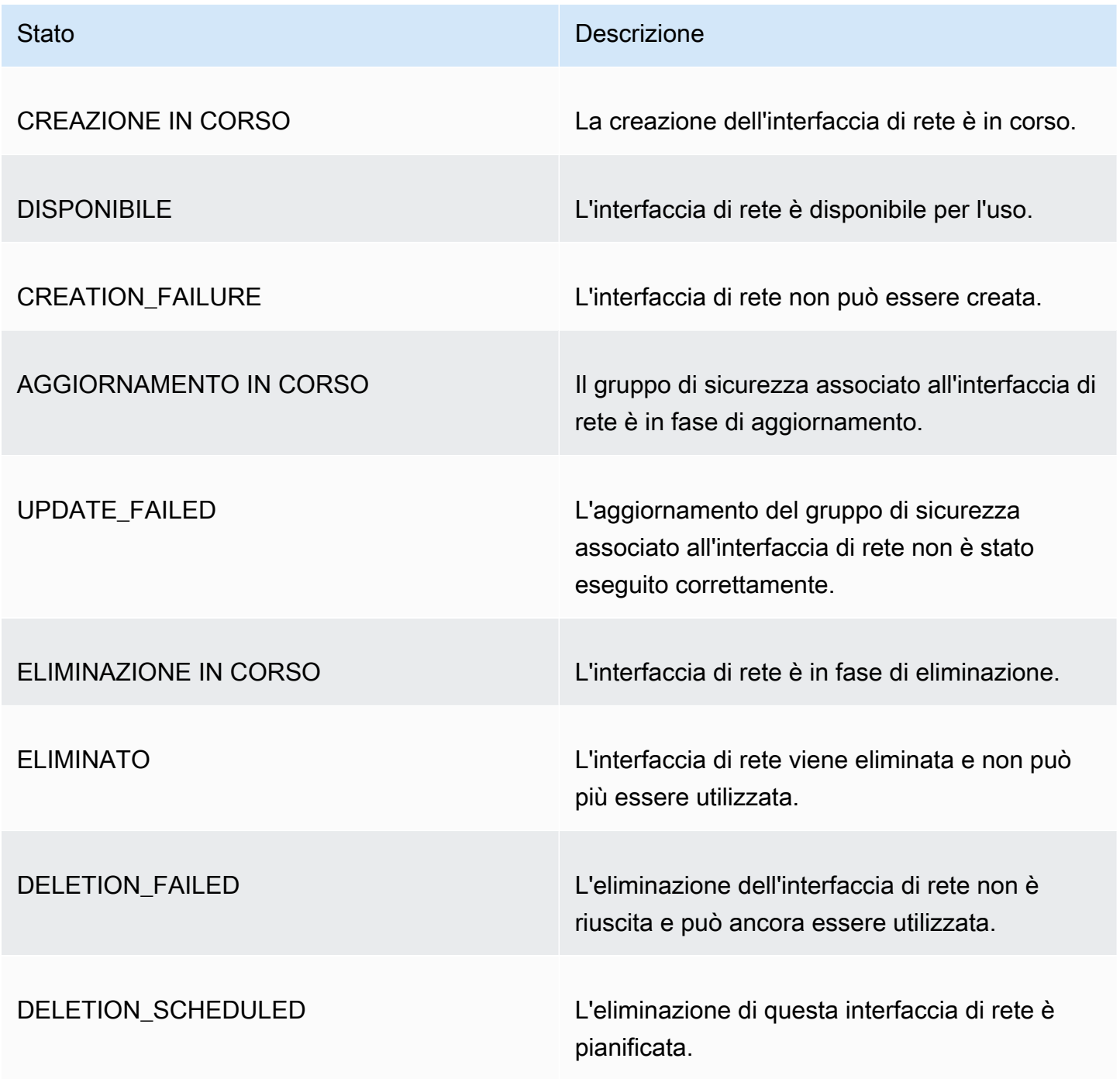

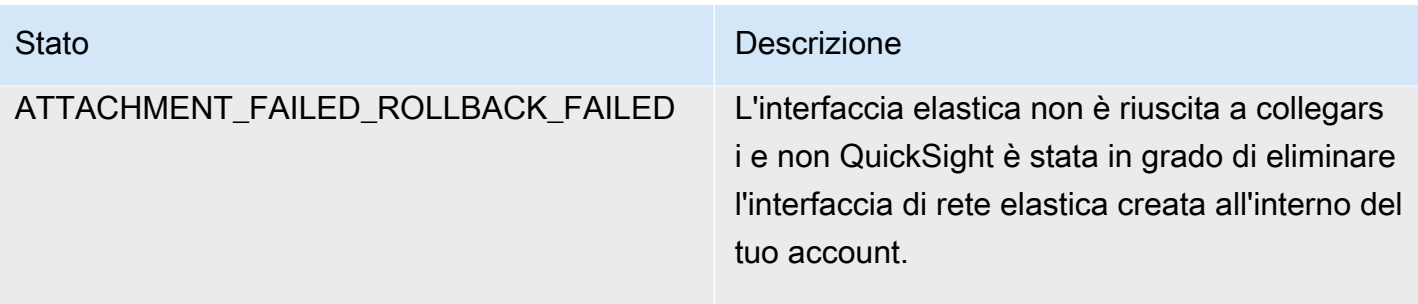

Puoi anche utilizzare la AWS CLI per generare un elenco di tutte le connessioni VPC nel tuo account. QuickSight

```
aws quicksight list-vpc-connections \
--aws-account-id 123456789012 \
--region us-west-2
```
Convalida della connessione all'origine dati VPC

Si applica a: Enterprise Edition

Destinatari: QuickSight amministratori e autori di Amazon

Per verificare se è possibile connettersi alla propria fonte di dati tramite una connessione Amazon QuickSight VPC esistente, utilizza la procedura seguente.

Prima di iniziare, raccogli le informazioni necessarie per connettersi. Se si prevede di copiare e incollare le impostazioni da un file, assicurati che non contenga caratteri di formattazione (elenchi puntati o numeri), spazi vuoti (spazi, tabulazioni) o caratteri invisibili "gremlin" (non ASCII, null (ASCII 0) o controllo).

- 1. Nella pagina QuickSight iniziale, scegli Gestisci dati.
- 2. Nella pagina Set di dati scegli Nuovo set di dati.
- 3. Nella sezione DA NUOVE ORIGINI DATI della pagina Crea un set di dati scegliere un'origine dati supportata a cui si desidera connettersi. Per un elenco delle origini dati che supportano VPC, consulta [Identificazione delle origini dati da utilizzare.](#page-1945-0)

L'istanza dell'origine dati deve utilizzare lo stesso VPC utilizzato per creare la connessione VPC. Inoltre, il gruppo di protezione associato deve essere configurato correttamente. Per ulteriori informazioni, consulta [Configurazione di un VPC da utilizzare con Amazon QuickSight.](#page-1933-0)

- 4. Inserire le informazioni sulla connessione per l'origine dati. I campi per l'origine dati vengono talvolta visualizzati in ordine diverso a seconda dell'origine dati scelta. Per ulteriori informazioni, consulta [Creazione di un'origine dati.](#page-250-0)
	- In Nome origine dati, immettere un nome descrittivo per la nuova origine dati. Questo nome viene visualizzato accanto al logo dell'origine dati in un riquadro nella schermata Crea un set di dati. A scopo di test, assegnagli il nome **"VPC test-"** seguito dal nome o dalla posizione del database, a seconda di quale sia univoco.
	- In Tipo di connessione, scegliere il nome della connessione VPC con una route all'origine dati. Se nell'elenco non è presente il VPC corretto, chiedi a un QuickSight amministratore di verificare che la connessione VPC sia corretta. QuickSight Se sembra corretto, chiedi a un amministratore di sistema di verificare che l'origine dati e il VPC siano configurati per questo scopo.
	- Nome o altro identificatore del server o dell'istanza a cui connettersi. I descrittori variano a seconda di quale viene utilizzato per connettersi, ma in genere si tratta di uno o più dei seguenti: nome host, indirizzo IP, ID cluster, ID istanza, connettore o URL basato sul sito.
	- Database name (Nome del database) indica il database predefinito di Instance ID (ID istanza) del cluster o dell'istanza. Per utilizzare un altro database nel cluster o nell'istanza, immettere il relativo nome.
	- Il nome della raccolta di dati che si desidera utilizzare.

Il descrittore varia a seconda del provider, ma in genere è uno dei seguenti: database, warehouse o catalogo. In questo argomento, usiamo la parola "database" come termine generico.

- Per le credenziali, inserisci un nome utente e una password da utilizzare per tutti coloro che si connettono QuickSight utilizzando questa fonte di dati. Il nome utente deve disporre delle autorizzazioni per eseguire le operazioni seguenti:
	- Accesso al database di destinazione.
	- Leggere (eseguire un'istruzione su SELECT) tutte le tabelle che si desidera utilizzare nel database.
- 5. Scegliere Validate connection (Convalida connessione) per verificare che le informazioni sulla connessione siano corrette. Se la connessione non viene convalidata, correggi le informazioni

di connessione e riprova. Se le informazioni sembrano corrette ma non vengono convalidate, effettuare una o tutte le operazioni seguenti:

- Contattare l'amministratore dell'origine dati per verificare le impostazioni di connessione.
- Contatta QuickSight l'amministratore per verificare le impostazioni nella connessione QuickSight VPC.
- Contatta AWS l'amministratore per verificare che il VPC sia configurato correttamente per l'uso con. QuickSight
- 6. Dopo che la connessione è stata convalidata, scegli Crea origine dati per salvare il profilo di connessione. Oppure, scegli Annulla se non hai bisogno di salvarlo (consigliato) al termine del test.

# Le migliori pratiche per la sicurezza in Amazon QuickSight

Amazon QuickSight offre una serie di funzionalità di sicurezza da prendere in considerazione durante lo sviluppo e l'implementazione delle proprie politiche di sicurezza. Le seguenti best practice sono linee guida generali e non rappresentano una soluzione di sicurezza completa. Poiché queste best practice potrebbero non essere appropriate o sufficienti per l'ambiente, gestiscile come considerazioni utili anziché prescrizioni.

Firewall: per consentire agli utenti di accedere ad Amazon QuickSight, consenti l'accesso al protocollo HTTPS e WebSockets Secure (wss://). Per consentire QuickSight ad Amazon di raggiungere un database che non si trova su un AWS server, modifica la configurazione del firewall del server in modo che accetti il traffico proveniente dall'intervallo di indirizzi QuickSight IP Amazon applicabile.

SSL: usa SSL per connetterti ai tuoi database, soprattutto se utilizzi reti pubbliche. L'utilizzo di SSL con Amazon QuickSight richiede l'uso di certificati firmati da un'autorità di certificazione (CA) riconosciuta pubblicamente.

Sicurezza avanzata: usa l'edizione Amazon QuickSight Enterprise per sfruttare le sue funzionalità di sicurezza avanzate, tra cui le seguenti.

- Archiviazione dei i dati in SPICE con la crittografia dei dati a riposo
- Autenticazione con integrazione di Active Directory e Centro identità IAM.
- Accesso sicuro ai dati in VPC privati e in locale
- Limitazione dell'accesso ai dati con la sicurezza a livello di riga

VPC — (Enterprise Edition) Utilizza un cloud privato virtuale (VPC) per i dati nelle sorgenti dati e per AWS i dati nei server locali senza connettività pubblica. Per quanto riguarda AWS le fonti, VPC Access for Amazon QuickSight utilizza un'interfaccia di rete elastica per comunicazioni private e sicure con sorgenti di dati in un VPC. Per i tuoi dati locali, VPC ti consente di AWS Direct Connect creare un collegamento privato e sicuro con le tue risorse locali.

# AWS politiche gestite per Amazon QuickSight

Per aggiungere autorizzazioni a utenti, gruppi e ruoli, è più facile utilizzare le politiche AWS gestite che scrivere le politiche da soli. Creare [policy gestite dal cliente IAM](https://docs.aws.amazon.com/IAM/latest/UserGuide/access_policies_create-console.html) per fornire al tuo team solo le autorizzazioni di cui ha bisogno richiede tempo e competenza. Per iniziare rapidamente, puoi utilizzare le nostre politiche AWS gestite. Queste policy coprono i casi d'uso comuni e sono disponibili nel tuo Account AWS. Per ulteriori informazioni sulle policy AWS gestite, consulta le [policy AWS](https://docs.aws.amazon.com/IAM/latest/UserGuide/access_policies_managed-vs-inline.html#aws-managed-policies) [gestite](https://docs.aws.amazon.com/IAM/latest/UserGuide/access_policies_managed-vs-inline.html#aws-managed-policies) nella IAM User Guide.

AWS i servizi mantengono e aggiornano le politiche AWS gestite. Non è possibile modificare le autorizzazioni nelle politiche AWS gestite. I servizi occasionalmente aggiungono altre autorizzazioni a una policy gestita da AWS per supportare nuove funzionalità. Questo tipo di aggiornamento interessa tutte le identità (utenti, gruppi e ruoli) a cui è collegata la policy. È più probabile che i servizi aggiornino una policy gestita da AWS quando viene avviata una nuova funzionalità o quando diventano disponibili nuove operazioni. I servizi non rimuovono le autorizzazioni da una policy AWS gestita, quindi gli aggiornamenti delle policy non comprometteranno le autorizzazioni esistenti.

Inoltre, AWS supporta politiche gestite per le funzioni lavorative che si estendono su più servizi. Ad esempio, la policy ReadOnlyAccess AWS gestita fornisce l'accesso in sola lettura a tutti i AWS servizi e le risorse. Quando un servizio lancia una nuova funzionalità, AWS aggiunge autorizzazioni di sola lettura per nuove operazioni e risorse. Per l'elenco e la descrizione delle policy di funzione dei processi, consulta la sezione [Policy gestite da AWS per funzioni di processi](https://docs.aws.amazon.com/IAM/latest/UserGuide/access_policies_job-functions.html) nella Guida per l'utente di IAM.

### AWS politica gestita: AWSQuickSightElasticsearchPolicy

Queste informazioni sono fornite solo per la compatibilità con le versioni precedenti. La politica AWSQuickSightOpenSearchPolicy AWS gestita sostituisce la politica AWSQuickSightElasticsearchPolicy AWS gestita.

In precedenza, utilizzavi la policy AWSQuickSightElasticsearchPolicy AWS gestita per fornire l'accesso alle risorse di Amazon Elasticsearch Service da Amazon. QuickSight A partire dal 7 settembre 2021 o successivamente, Amazon Elasticsearch Service viene rinominato in Amazon Service. OpenSearch

Ovunque tu lo utilizziAWSQuickSightElasticsearchPolicy, puoi eseguire l'aggiornamento alla nuova politica AWS gestita chiamata. AWSQuickSightOpenSearchPolicy Puoi collegare la policy anche alle tue entità IAM. Amazon attribuisce QuickSight inoltre la politica a un ruolo di servizio che consente QuickSight ad Amazon di eseguire azioni per tuo conto. AWSQuickSightElasticsearchPolicyè ancora disponibile e al 31 agosto 2021 disponeva delle stesse autorizzazioni della nuova politica. Tuttavia, non AWSQuickSightElasticsearchPolicy è più aggiornato up-to-date alle ultime modifiche.

Questa politica concede autorizzazioni di sola lettura che consentono l'accesso alle risorse OpenSearch (precedentemente note come Elasticsearch) di Amazon. QuickSight

### Dettagli dell'autorizzazione

Questa policy include le seguenti autorizzazioni:

- es— Consente ai principali di accedere ai domini, alle es:ESHttpGet impostazioni dei cluster e agli OpenSearch indici (precedentemente noti come Elasticsearch). Ciò è necessario per utilizzare il servizio di ricerca di. QuickSight
- es— Consente ai principali di es:ListDomainNames elencare i tuoi domini OpenSearch (precedentemente noti come Elasticsearch). Ciò è necessario per avviare l'accesso al servizio di ricerca da. QuickSight
- es— Consente ai principali di es:DescribeElasticsearchDomain effettuare ricerche nei domini OpenSearch (precedentemente noti come Elasticsearch). Ciò è necessario per utilizzare il servizio di ricerca di. QuickSight
- es— Consente ai principali di utilizzare es:ESHttpPost e es:ESHttpGet con i tuoi domini OpenSearch (precedentemente noti come Elasticsearch). Ciò è necessario per utilizzare un plug-in SQL con accesso in sola lettura ai domini del servizio di ricerca da. QuickSight

Per informazioni sui contenuti di questa policy IAM, consulta [AWSQuickSightElasticsearchPolicy](https://console.aws.amazon.com/iam/home#/policies/arn:aws:iam::aws:policy/service-role/AWSQuickSightElasticsearchPolicy$jsonEditor)nella console IAM.

### AWS politica gestita: AWSQuickSightOpenSearchPolicy

Utilizza la policy AWSQuickSightOpenSearchPolicy AWS gestita per fornire l'accesso alle risorse OpenSearch di Amazon Service da Amazon QuickSight. AWSQuickSightOpenSearchPolicysostituisceAWSQuickSightElasticsearchPolicy. Al 31 agosto 2021, questa policy aveva le stesse autorizzazioni della policy precedente, AWSQuickSightElasticsearchPolicy. Per ora, puoi usarli in modo intercambiabile. A lungo termine, ti consigliamo di aggiornare l'utilizzo della policy su AWSQuickSightOpenSearchPolicy.

È possibile allegare AWSQuickSightOpenSearchPolicy alle entità IAM. Amazon attribuisce questa politica QuickSight anche a un ruolo di servizio che consente QuickSight ad Amazon di eseguire azioni per tuo conto.

Questa politica concede autorizzazioni di sola lettura che consentono l'accesso alle risorse OpenSearch di Amazon. QuickSight

Dettagli dell'autorizzazione

Questa policy include le seguenti autorizzazioni:

- es— Consente ai principali di accedere ai OpenSearch domini, es:ESHttpGet alle impostazioni del cluster e agli indici. Questo è necessario per utilizzare Amazon OpenSearch Service da QuickSight.
- es— Consente ai principali di utilizzare per es:ListDomainNames elencare i tuoi OpenSearch domini. Ciò è necessario per avviare l'accesso ad Amazon OpenSearch Service da QuickSight.
- es— Consente ai titolari di utilizzare es:DescribeElasticsearchDomain e es:DescribeDomain cercare i tuoi OpenSearch domini. Questo è necessario per utilizzare Amazon OpenSearch Service da QuickSight.
- es— Consente ai principali di utilizzare es:ESHttpPost e es:ESHttpGet con i tuoi OpenSearch domini. Ciò è necessario per utilizzare un plug-in SQL con accesso in sola lettura ai domini Amazon OpenSearch Service da. QuickSight

Per informazioni sui contenuti di questa policy IAM, consulta [AWSQuickSightOpenSearchPolicy](https://console.aws.amazon.com/iam/home#/policies/arn:aws:iam::aws:policy/service-role/AWSQuickSightOpenSearchPolicy$jsonEditor)nella console IAM.

### AWS politica gestita: AWSQuickSightSageMakerPolicy

Utilizza la policy AWSQuickSightSageMakerPolicy AWS gestita per fornire l'accesso alle SageMaker risorse Amazon da Amazon QuickSight.

È possibile allegare AWSQuickSightSageMakerPolicy alle entità IAM. Amazon attribuisce questa politica QuickSight anche a un ruolo di servizio che consente QuickSight ad Amazon di eseguire azioni per tuo conto.

Questa politica concede autorizzazioni di sola lettura che consentono l'accesso alle risorse SageMaker Amazon da Amazon. QuickSight

Per visualizzare la[AWSQuickSightSageMakerPolicy](https://docs.aws.amazon.com/aws-managed-policy/latest/reference/about-managed-policy-reference.html), consulta il riferimento alla Managed [AWSQuickSightSageMakerPolicy](https://docs.aws.amazon.com/aws-managed-policy/latest/reference/AWSQuickSightSageMakerPolicy.html)[Policy AWS .](https://docs.aws.amazon.com/aws-managed-policy/latest/reference/about-managed-policy-reference.html)

### Dettagli dell'autorizzazione

Questa policy include le seguenti autorizzazioni:

- sagemaker: consente ai principali di utilizzare sagemaker:DescribeModel per accedere ai modelli predittivi in . Ciò è necessario per supportare il caricamento automatico degli schemi di modelli predittivi condivisi da .
- s3— Consente l'utilizzo s3:GetObject su tutti i bucket Amazon S3 che iniziano con il arn:aws:s3:::sagemaker.\* prefisso per accedere ai dati archiviati nei bucket predefiniti. SageMaker Ciò è necessario per caricare i modelli condivisi da Amazon SageMaker Canvas nel bucket Amazon S3 predefinito di Amazon SageMaker Canvas.
- s3: consente ai principali di utilizzare s3:PutObject per esportare oggetti in un bucket Amazon S3. Ciò è necessario per supportare i set di dati esistenti da Amazon QuickSight ad Amazon SageMaker Canvas per creare modelli predittivi.
- s3— Consente ai principali di utilizzare per consentire s3:ListBucket ad Amazon di QuickSight convalidare un bucket Amazon SageMaker Canvas esistente in Amazon S3. Ciò è necessario per consentire l'esportazione di dati da Amazon QuickSight ad Amazon SageMaker Canvas per creare modelli predittivi.
- s3— Consente l'utilizzo dei principali s3:GetObject su tutti i bucket Amazon QuickSight S3 di proprietà di Amazon che iniziano con il prefisso. arn:aws:s3:::quicksight-ml Ciò è necessario per consentire QuickSight ad Amazon di accedere alle previsioni generate da Amazon SageMaker Canvas. Le previsioni generate possono essere aggiunte a un set di dati Amazon QuickSight .
- sagemaker— Consente ai responsabili di utilizzare sagemaker:CreateTransformJob ed eseguire lavori di SageMaker trasformazione sagemaker:StopTransformJob per tuo conto. sagemaker:DescribeTransformJob Ciò è necessario per consentire QuickSight ad Amazon di richiedere previsioni da SageMaker modelli che possono essere aggiunti a un set di dati Amazon QuickSight .
- sagemaker— Consente ai principali di utilizzare per elencare i tuoi modellisagemaker:ListModels. SageMaker Ciò è necessario per consentire la visualizzazione SageMaker dei modelli generati in Amazon QuickSight.

# AWS politica gestita: AWSQuickSightAssetBundleExportPolicy

Utilizzate la politica AWSQuickSightAssetBundleExportPolicy AWS gestita per eseguire operazioni di esportazione di pacchetti di asset. È possibile allegare AWSQuickSightAssetBundleExportPolicy alle entità IAM.

Questa politica concede autorizzazioni di sola lettura che consentono l'accesso alle risorse di asset di Amazon. QuickSight Per visualizzare i dettagli di questa politica, consulta [AWSQuickSightAssetBundleExportPolicy](https://docs.aws.amazon.com/aws-managed-policy/latest/reference/AWSQuickSightAssetBundleExportPolicy.html)il riferimento alla Managed Policy. AWS

Questa policy include le seguenti autorizzazioni:

- quicksight— Consente ai responsabili di utilizzare, quicksight:List\* trovare quicksight:Describe\* e recuperare le QuickSight risorse e le relative autorizzazioni.
- quicksight— Consente ai mandanti di recuperare i tag degli quicksight:ListTagsForResource asset. QuickSight
- quicksight— Consente ai responsabili di elencare, eseguire e ottenere lo stato di un processo di esportazione di Asset Bundle. Questa politica utilizza le autorizzazioni quicksight:ListAssetBundleExportJobStartAssetBundleExportJob, equicksight:DescribeAssetBundleExportJob.

# AWS politica gestita: AWSQuickSightAssetBundleImportPolicy

Utilizzate la politica AWSQuickSightAssetBundleImportPolicy AWS gestita per eseguire operazioni di importazione di pacchetti di asset. Questa policy gestita non concede autorizzazioni per alcuna run-as-role funzionalità, tra iam:passrole cui quelle necessarie per alcune connessioni DataSource e operazioni VPC. Inoltre, questa politica non concede l'accesso per recuperare oggetti dal bucket Amazon S3 di un utente.

É possibile allegare la AWSQuickSightAssetBundleImportPolicy alle entità IAM. Questa politica concede autorizzazioni di lettura e scrittura che consentono l'accesso alle risorse di Amazon QuickSight . Per visualizzare i dettagli di questa politica, consulta il riferimento [AWSQuickSightAssetBundleImportPolicya](https://docs.aws.amazon.com/aws-managed-policy/latest/reference/AWSQuickSightAssetBundleImportPolicy.html)lla AWS Managed Policy.

Questa policy include le seguenti autorizzazioni:

- quicksight— Consente ai responsabili di utilizzare quicksight:Describe\* e rilevare quicksight:List\* le modifiche alle QuickSight risorse e alle relative autorizzazioni.
- quicksight— Consente ai responsabili di utilizzare quicksight:Create\* e apportare modifiche quicksight:Update\* alle risorse e alle autorizzazioni del pacchetto di QuickSight risorse fornito.
- quicksight— Consente ai principali di utilizzare quicksight:ListTagsForResource e quicksight:UntagResource aggiornare i tag degli asset. quicksight:TagResource QuickSight
- quicksight— Consente ai responsabili di elencare, eseguire e ottenere lo stato di un processo di importazione di Asset Bundle. Questa politica utilizza le autorizzazioni quicksight:ListAssetBundleImportJobquicksight:StartAssetBundleImportJob, equicksight:DescribeAssetBundleImportJob.

### QuickSight Aggiornamenti Amazon alle politiche AWS gestite

Visualizza i dettagli sugli aggiornamenti delle politiche AWS gestite per Amazon QuickSight da quando questo servizio ha iniziato a tracciare queste modifiche. Per ricevere avvisi automatici sulle modifiche a questa pagina, iscriviti al feed RSS nella pagina [Amazon QuickSight Document History](#page-1972-0).

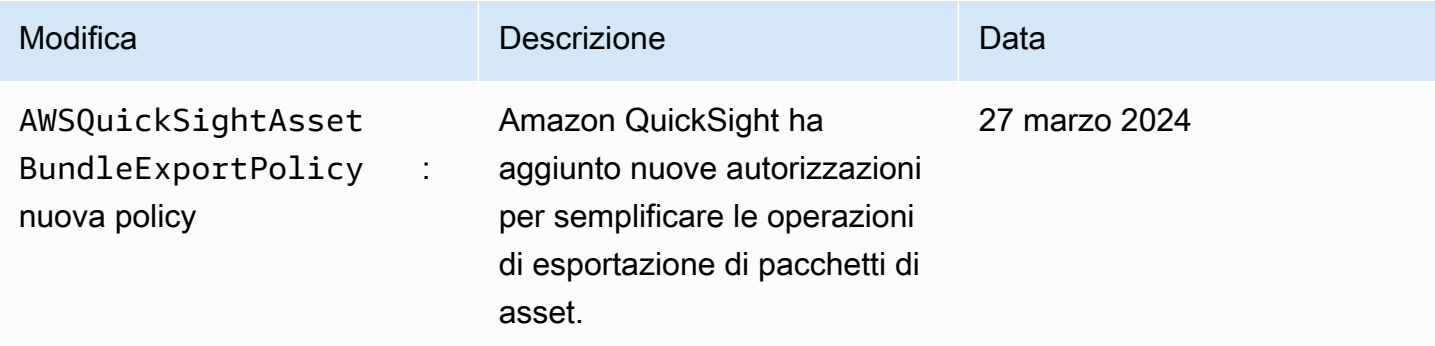

Amazon QuickSight Guida per l'utente

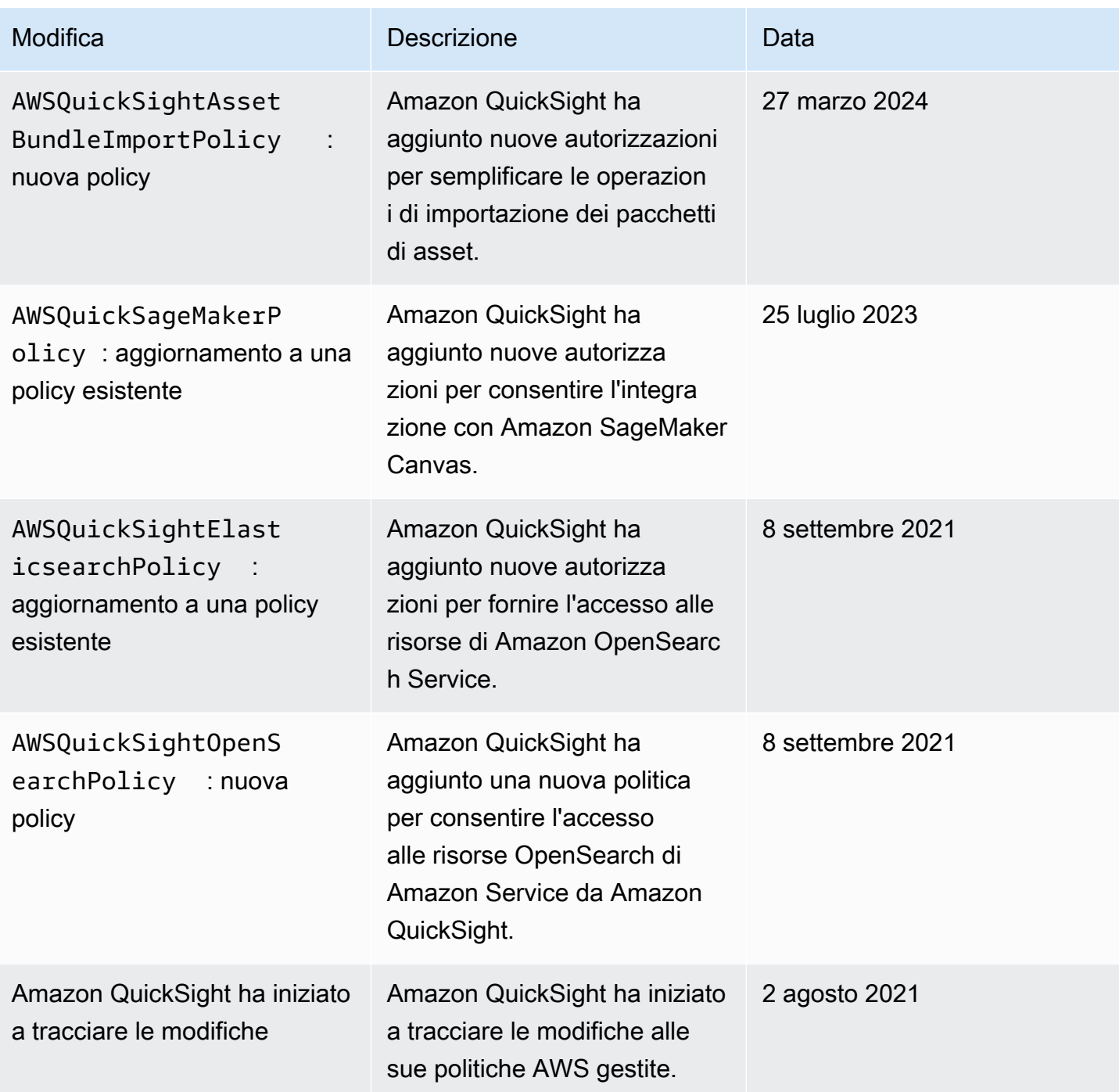

# Glossario AWS

Per la terminologia AWS più recente, consultare il [glossario AWS](https://docs.aws.amazon.com/glossary/latest/reference/glos-chap.html) nella documentazione di riferimento per Glossario AWS.

# <span id="page-1972-0"></span>Cronologia dei documenti per l'Amazon QuickSight User Guide

Questa pagina descrive le modifiche alla Amazon QuickSight User Guide. Per ricevere notifiche sulle modifiche alla documentazione, iscriviti al feed RSS utilizzando il collegamento nella parte superiore di questa pagina.

Per scoprire le novità di Amazon QuickSight, consulta [What's New with Analytics](https://aws.amazon.com/about-aws/whats-new/analytics/?whats-new-content.sort-by=item.additionalFields.postDateTime&whats-new-content.sort-order=desc&awsf.whats-new-products=general-products%23amazon-quicksight). Per scoprire le modifiche al QuickSight servizio Amazon, iscriviti alla [QuickSight newsletter di Amazon.](https://pages.awscloud.com/NewsletterSignup.html)

Le nuove QuickSight versioni di Amazon appaiono in modo diverso Regioni AWS in un periodo di tempo, a partire dalla prima regione alla data di rilascio iniziale. La documentazione viene rilasciata in coordinamento con questo processo. In caso di domande, contatta il [Supporto AWS](https://aws.amazon.com/premiumsupport/) o il tuo account manager tecnico.

### **a** Note

La tabella seguente descrive le modifiche importanti in ogni versione di Amazon QuickSight User Guide dal 4 marzo 2019.

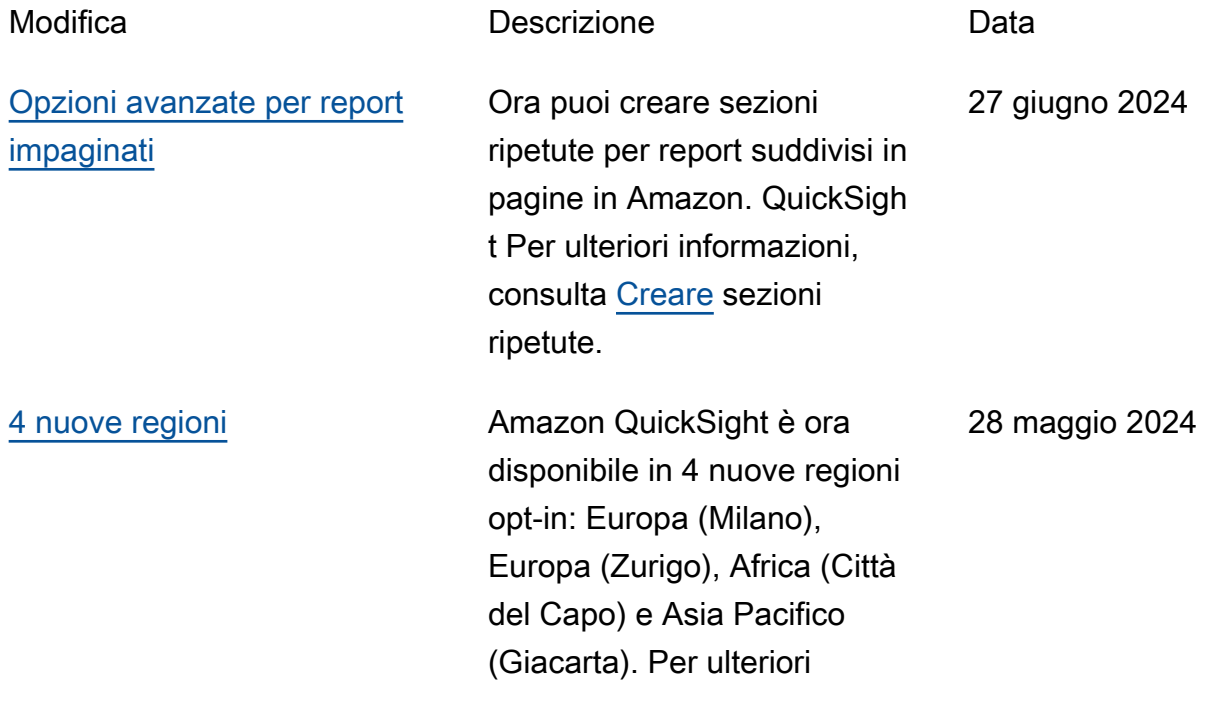

[Nuove opzioni di ordinamen](#page-1972-0) [to per le tabelle in Amazon](#page-1972-0)  **[QuickSight](#page-1972-0)** 

[Gestione delle chiavi in](#page-1972-0) [QuickSight: Condizioni](#page-1972-0) [aggiornate delle policy IAM](#page-1972-0)

informazioni, consulta [Regioni](https://docs.aws.amazon.com/quicksight/latest/user/regions.html) [AWS, siti Web, intervalli di](https://docs.aws.amazon.com/quicksight/latest/user/regions.html) [indirizzi IP ed endpoint](https://docs.aws.amazon.com/quicksight/latest/user/regions.html).

QuickSight Gli autori possono ora configurare ordinamenti a colonna singola, a più colonne e non visivi per le tabelle in Amazon. QuickSight [Per](https://docs.aws.amazon.com/quicksight/latest/user/table-sort.html)  [ulteriori informazioni, consulta](https://docs.aws.amazon.com/quicksight/latest/user/table-sort.html) [Ordinamento delle tabelle.](https://docs.aws.amazon.com/quicksight/latest/user/table-sort.html)

Le autorizzazioni richieste per le policy IAM che garantiscono l'accesso alle AWS KMS chiavi nella QuickSight console e nelle QuickSight API sono state aggiornate. Per ulteriori informazioni, consulta Politiche [basate sull'identità IAM per](https://docs.aws.amazon.com/quicksight/latest/user/iam-policy-examples.html#security_iam_id-based-policy-examples-admin-key-management-console) [Amazon QuickSight: utilizzo](https://docs.aws.amazon.com/quicksight/latest/user/iam-policy-examples.html#security_iam_id-based-policy-examples-admin-key-management-console) [della console di gestione delle](https://docs.aws.amazon.com/quicksight/latest/user/iam-policy-examples.html#security_iam_id-based-policy-examples-admin-key-management-console)  [chiavi di amministrazione](https://docs.aws.amazon.com/quicksight/latest/user/iam-policy-examples.html#security_iam_id-based-policy-examples-admin-key-management-console).

[???](#page-1972-0) QuickSight Gli amministratori possono ora aggiornare e gestire le CMK registrate su un QuickSight account con le API. QuickSight [Per ulteriori](https://docs.aws.amazon.com/quicksight/latest/developerguide/cmk-operations.html) [informazioni sulla creazione](https://docs.aws.amazon.com/quicksight/latest/developerguide/cmk-operations.html)  [e la gestione delle CMK](https://docs.aws.amazon.com/quicksight/latest/developerguide/cmk-operations.html) [con le QuickSight API, per](https://docs.aws.amazon.com/quicksight/latest/developerguide/cmk-operations.html) [ulteriori informazioni, consulta](https://docs.aws.amazon.com/quicksight/latest/developerguide/cmk-operations.html) [Operazioni di gestione delle](https://docs.aws.amazon.com/quicksight/latest/developerguide/cmk-operations.html)  [chiavi.](https://docs.aws.amazon.com/quicksight/latest/developerguide/cmk-operations.html) 16 maggio 2024

20 maggio 2024

16 maggio 2024

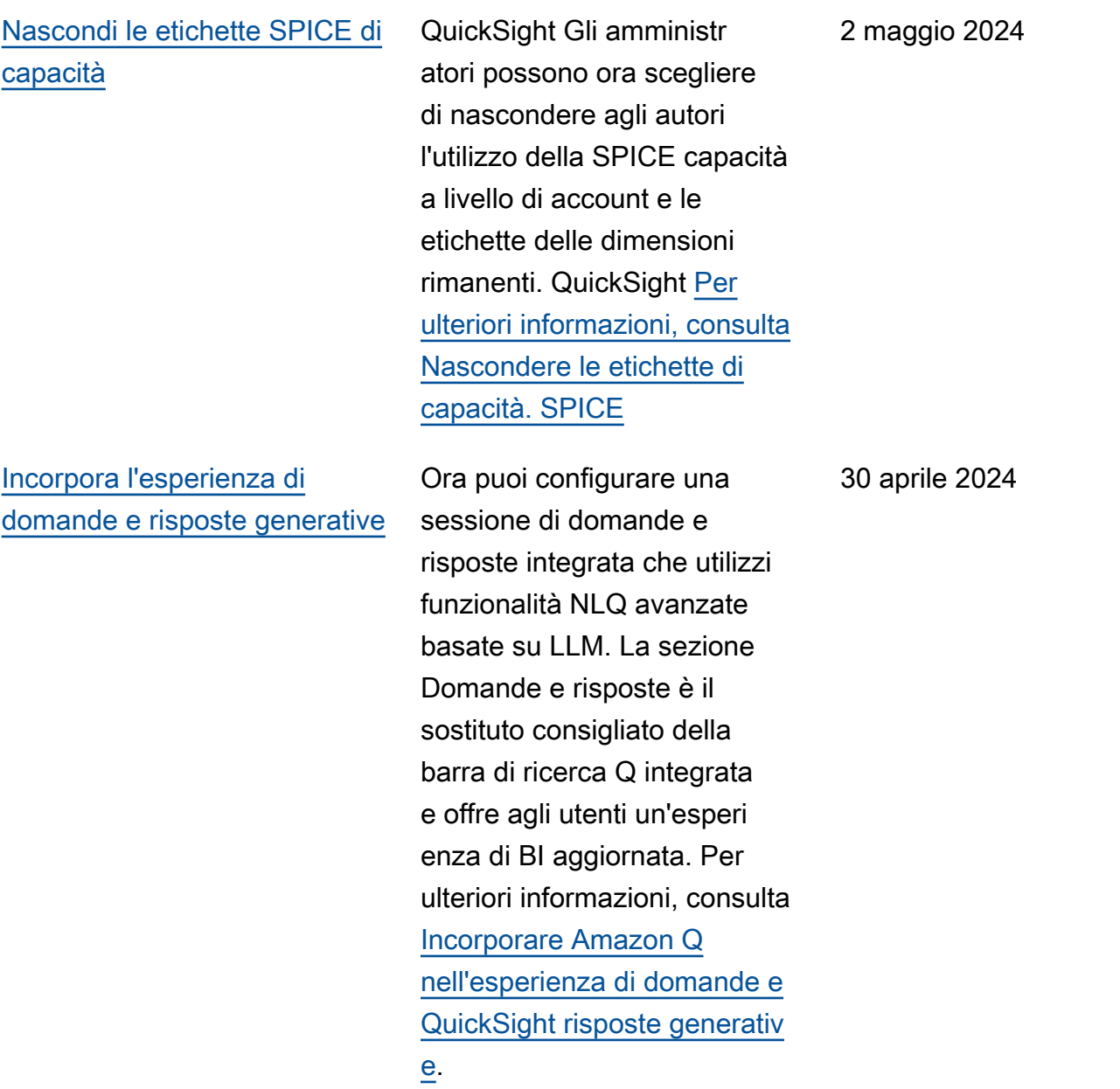

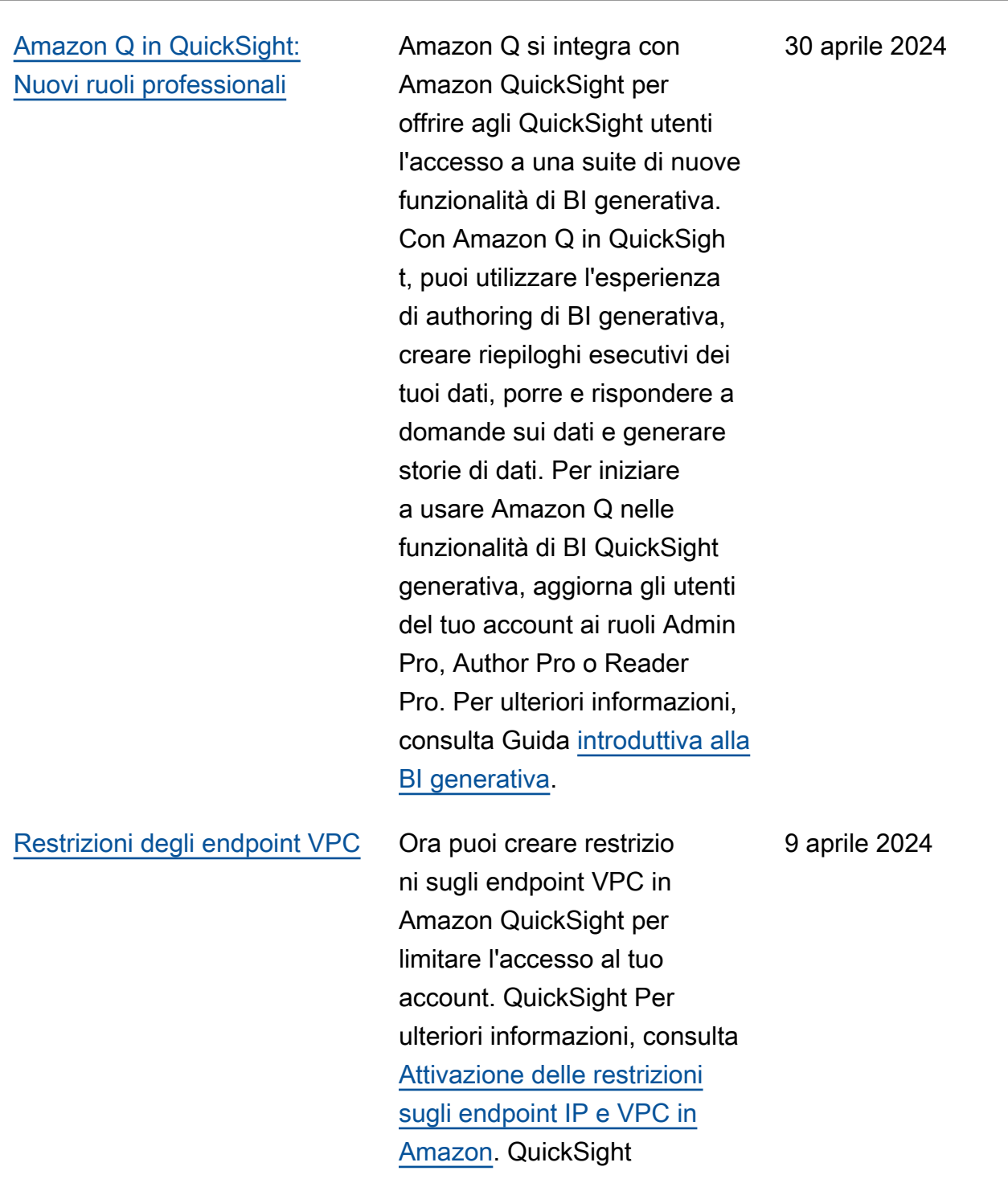

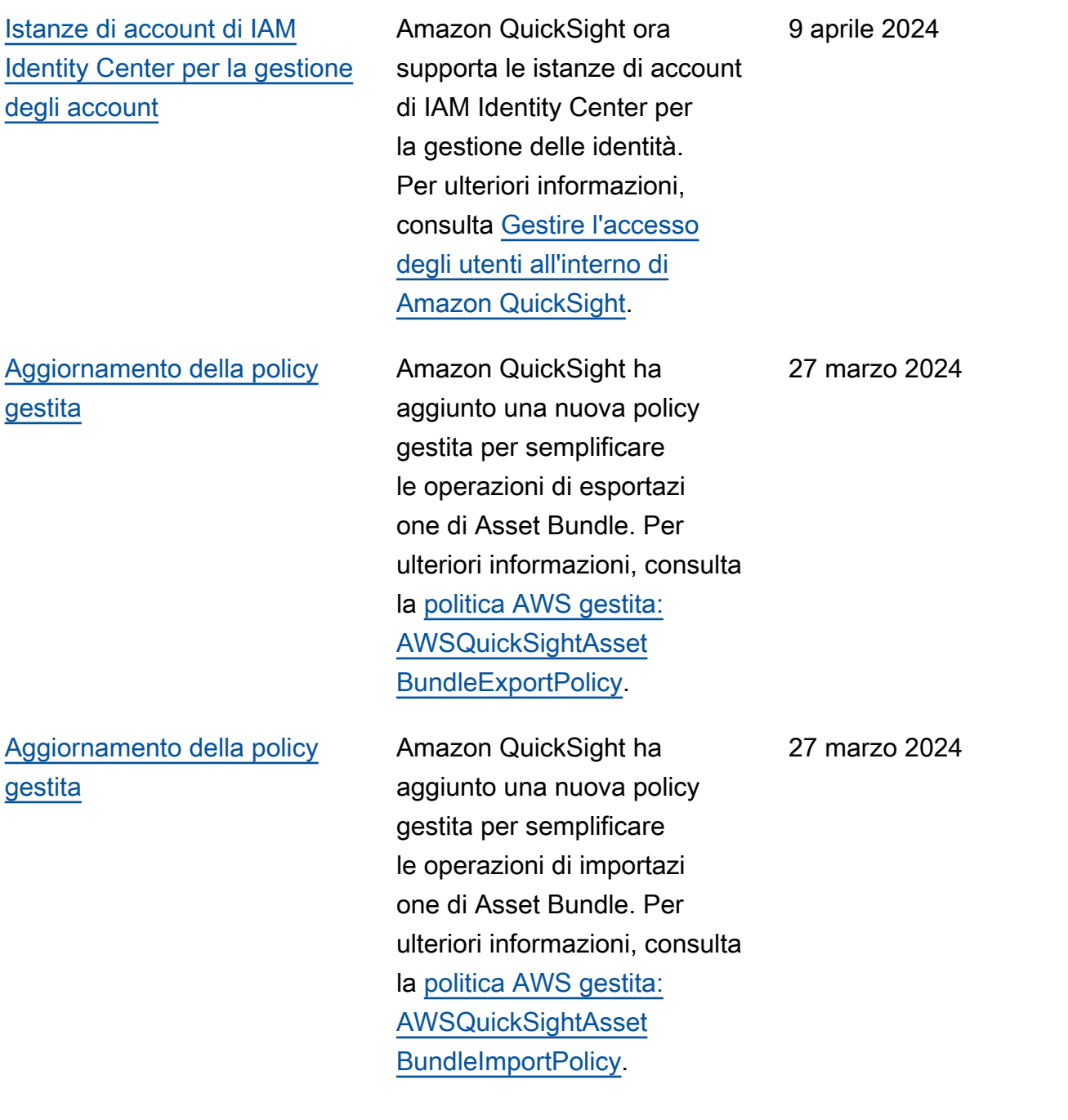

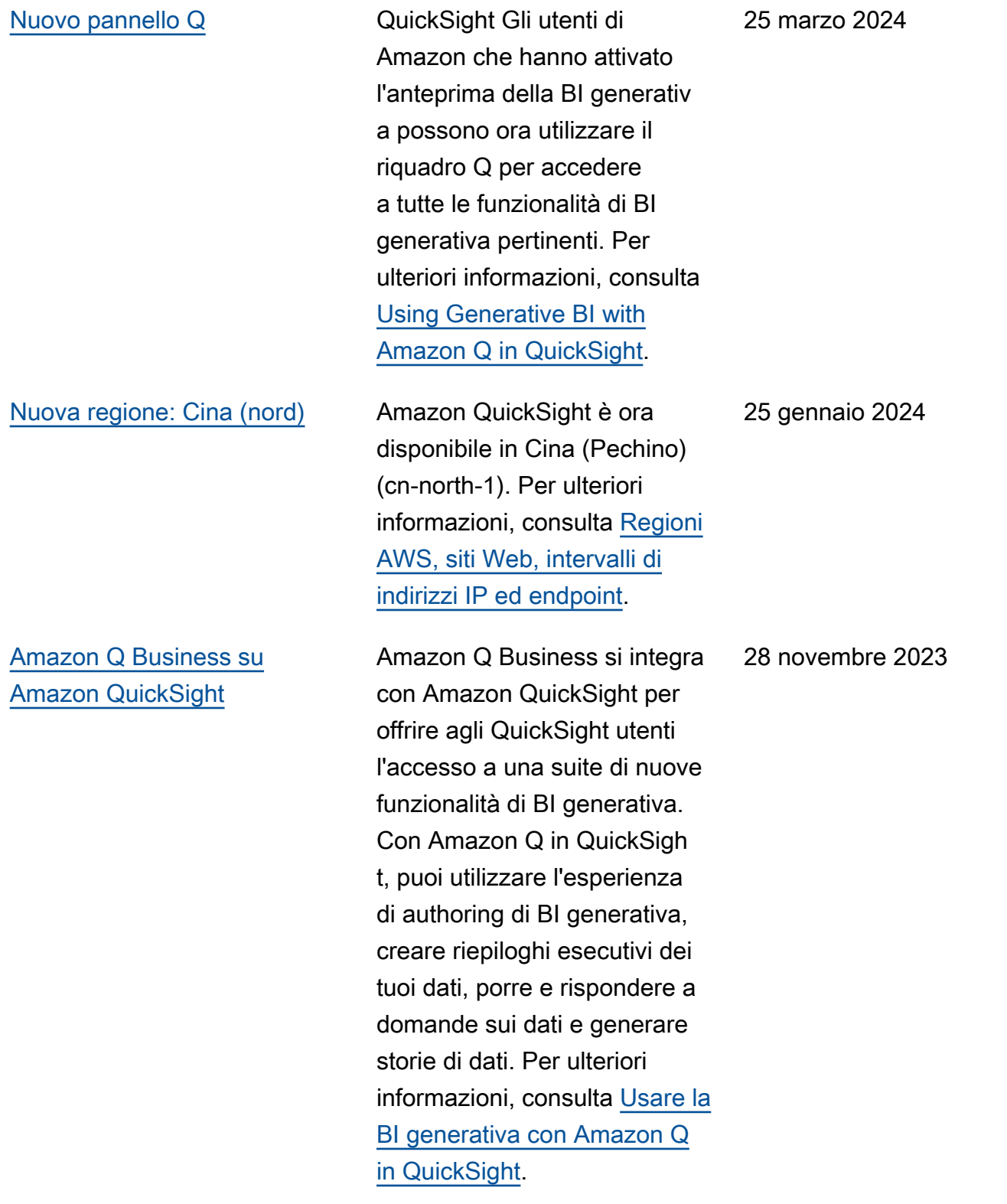

[Propagazione affidabile delle](#page-1972-0)  [identità in Amazon QuickSight](#page-1972-0)

[Filtraggio e creazione di temi](#page-1972-0) [al runtime per pannelli di](#page-1972-0) [controllo ed elementi visivi](#page-1972-0)  [integrati](#page-1972-0)

[Fusi orari e giorni di inizio](#page-1972-0)  [settimana personalizzati in](#page-1972-0) [Amazon QuickSight](#page-1972-0)

QuickSight gli autori possono ora creare fonti di dati con una propagazione affidabile delle identità, che consente agli amministratori di database di gestire centralmente la sicurezza dei dati in Amazon Redshift e di applicare automaticamente tutte le regole di sicurezza dei dati ai consumatori di dati in. QuickSight Per ulteriori informazioni, consulta [Enabling trusted Identity](https://docs.aws.amazon.com/quicksight/latest/user/enabling-access-redshift.html) [Propagation with Amazon](https://docs.aws.amazon.com/quicksight/latest/user/enabling-access-redshift.html) [Redshift](https://docs.aws.amazon.com/quicksight/latest/user/enabling-access-redshift.html).

QuickSight gli autori possono ora personalizzare filtri e temi per dashboard e immagini integrate. Per ulteriori informazioni, consulta [Personalizzazione delle](https://docs.aws.amazon.com/quicksight/latest/user/customize-and-personalize-embedded-analytics.html)  [risorse incorporate.](https://docs.aws.amazon.com/quicksight/latest/user/customize-and-personalize-embedded-analytics.html)

QuickSight gli autori possono ora limitare le funzionalità a cui le persone possono accedere in Amazon QuickSight. Per ulteriori informazioni, consulta [Personalizzazione dell'acce](https://docs.aws.amazon.com/customizing-permissions-to-the-quicksight-console) [sso alla QuickSight console](https://docs.aws.amazon.com/customizing-permissions-to-the-quicksight-console) [Amazon.](https://docs.aws.amazon.com/customizing-permissions-to-the-quicksight-console)

26 novembre 2023

17 novembre 2023

17 novembre 2023

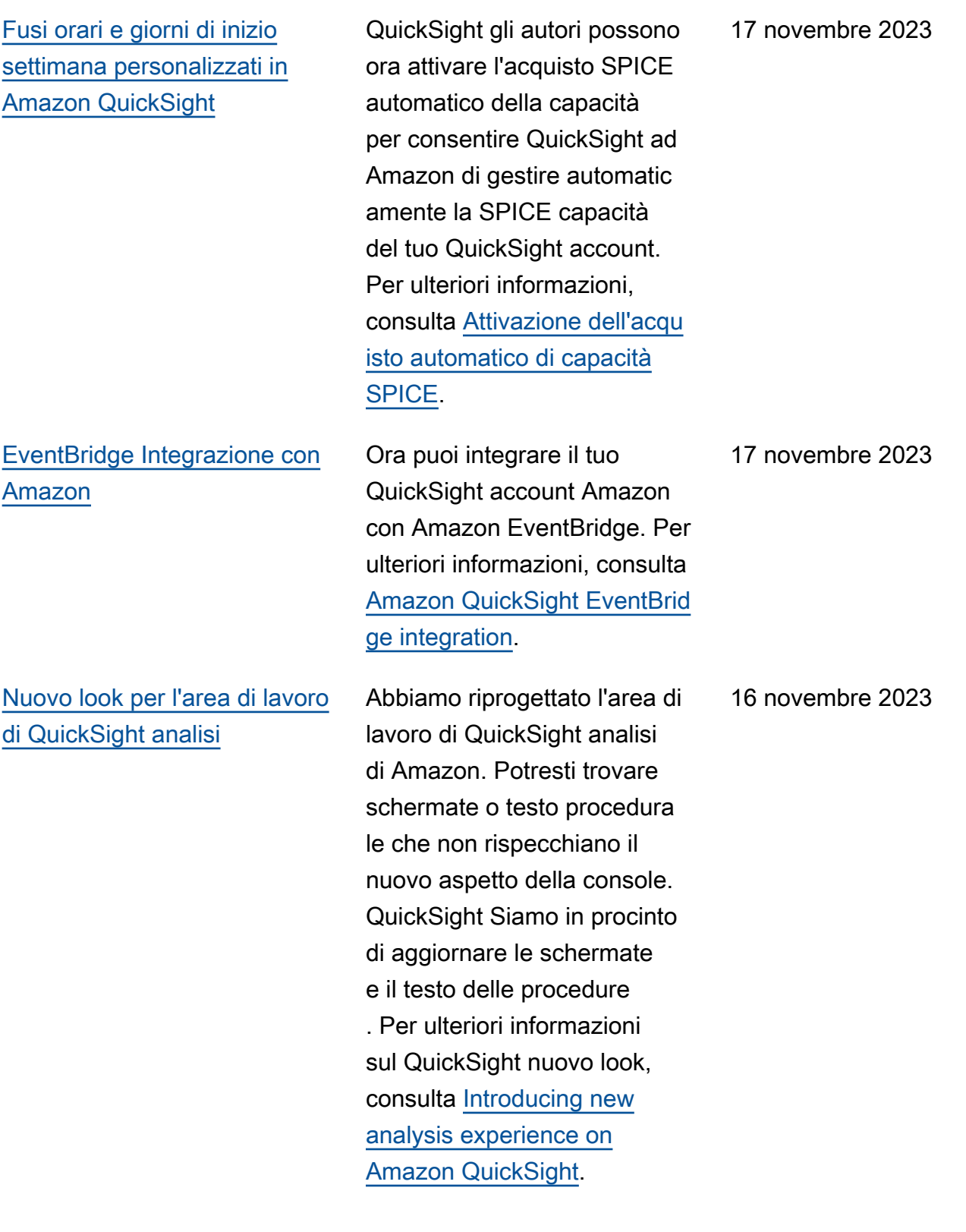
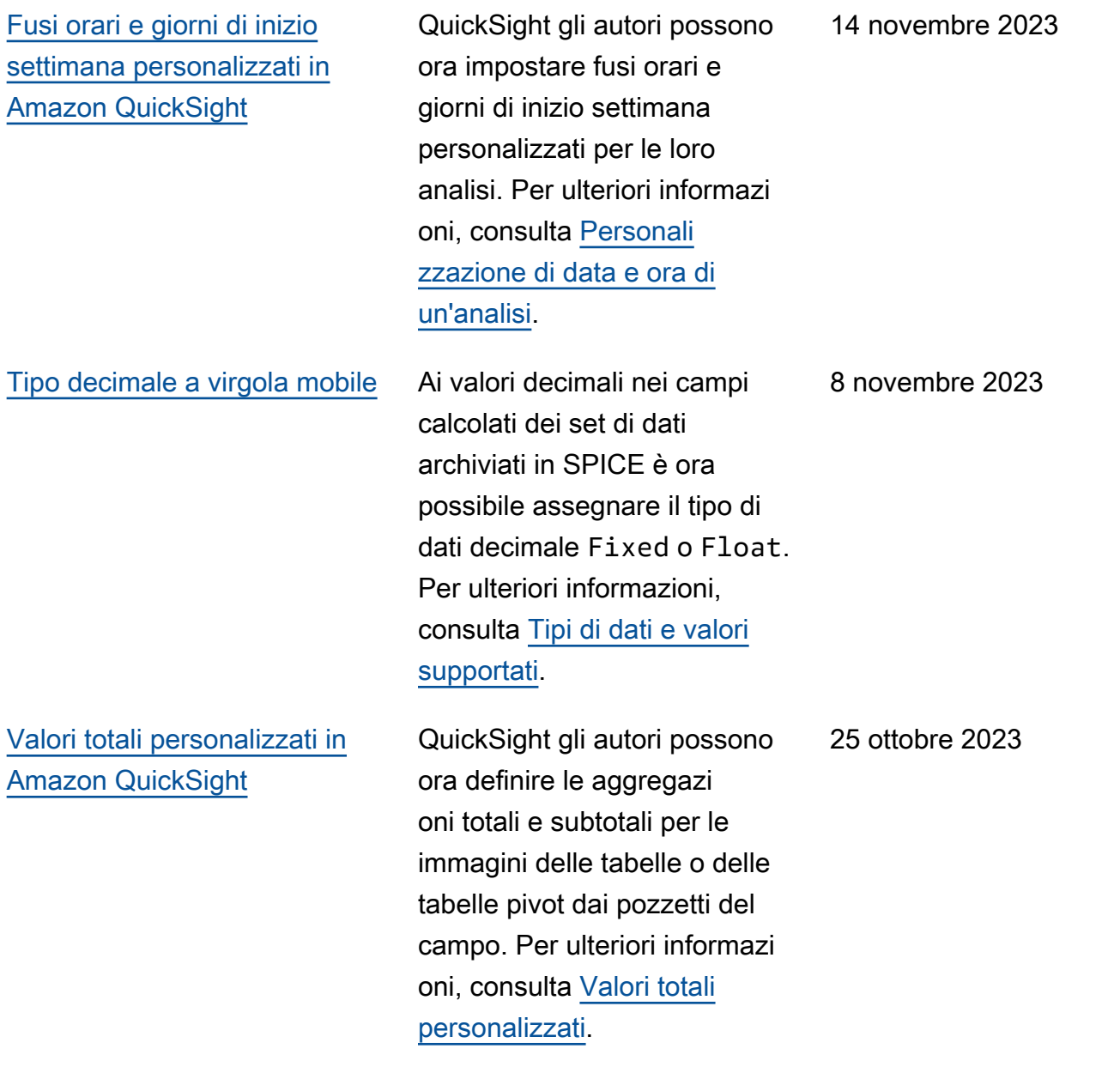

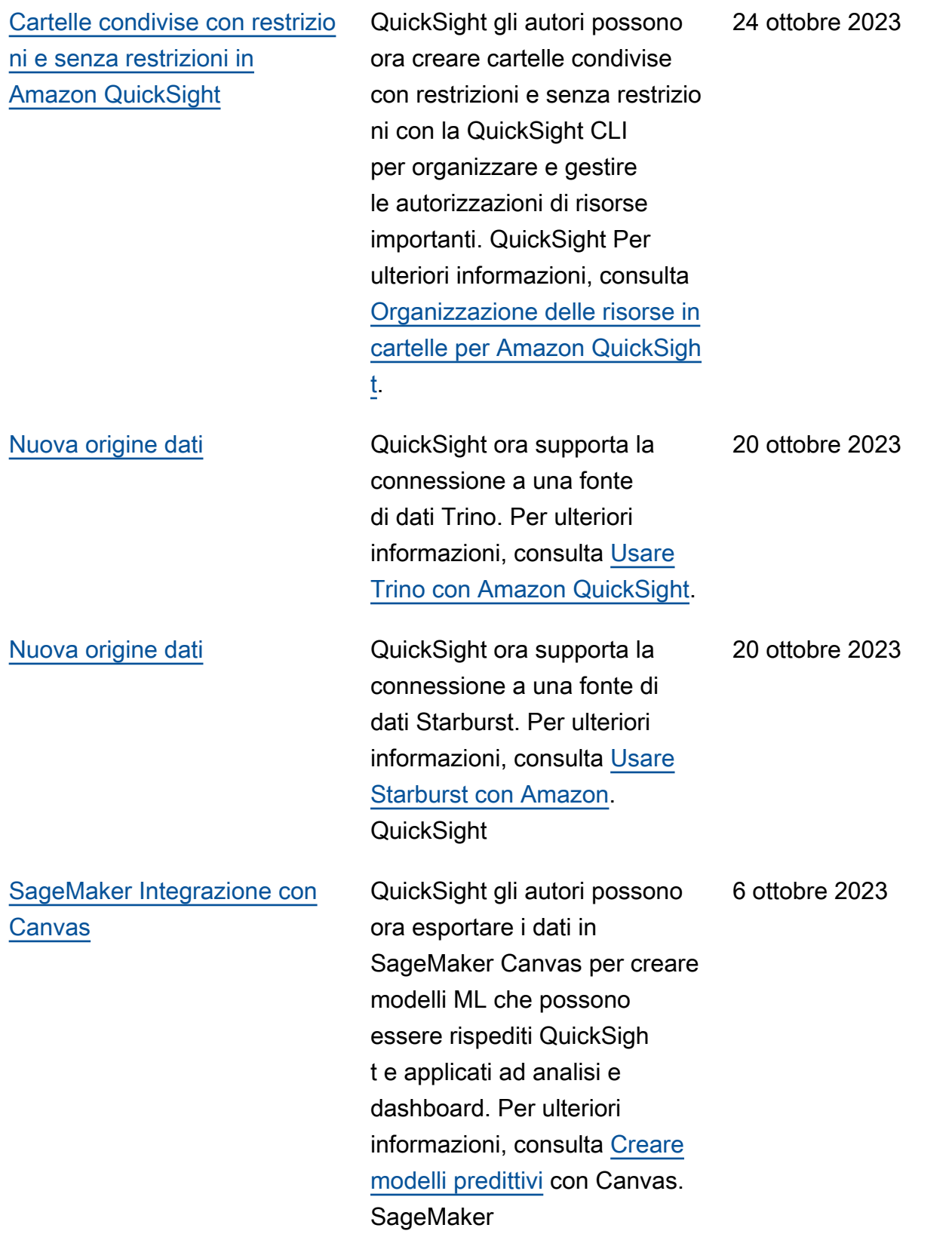

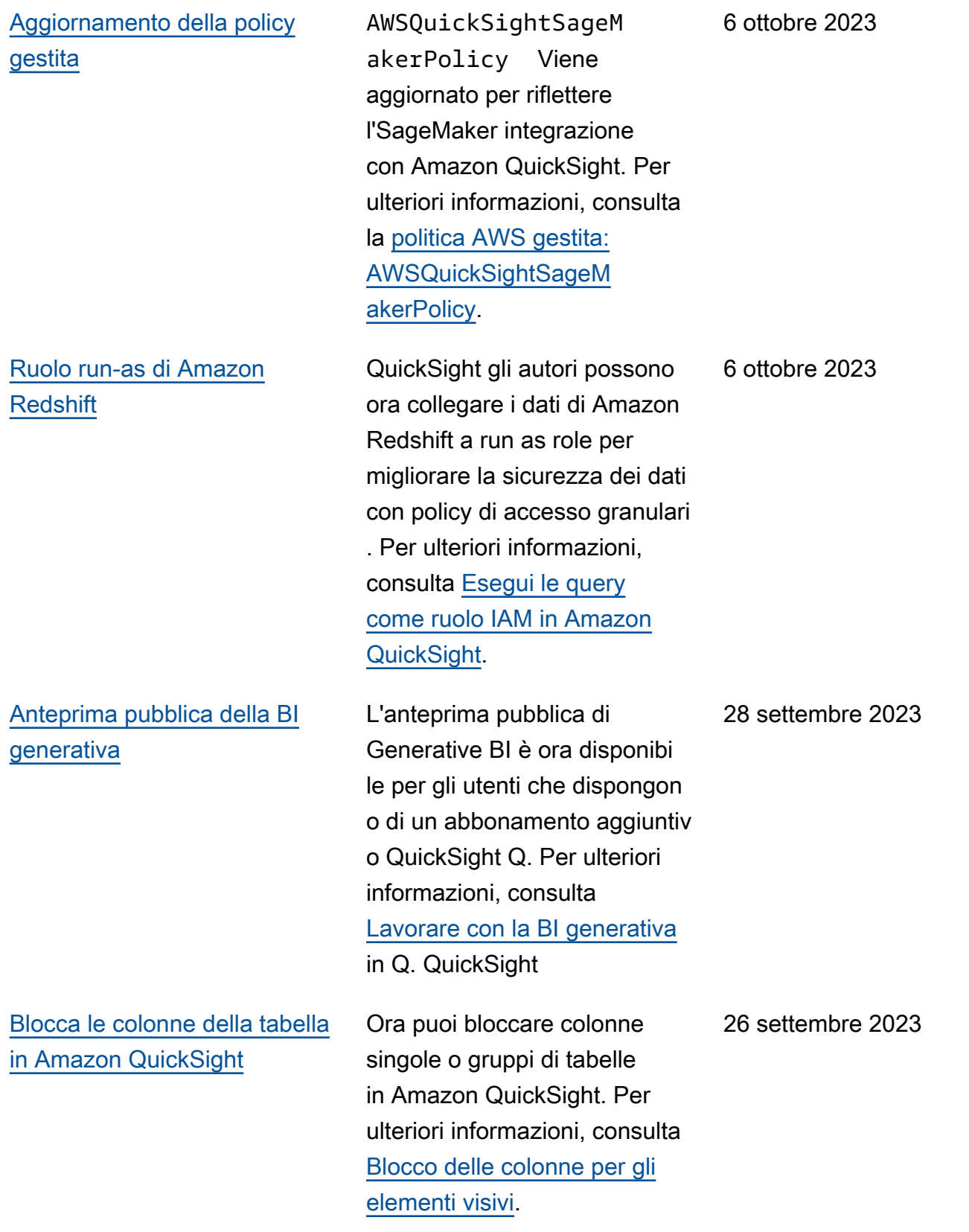

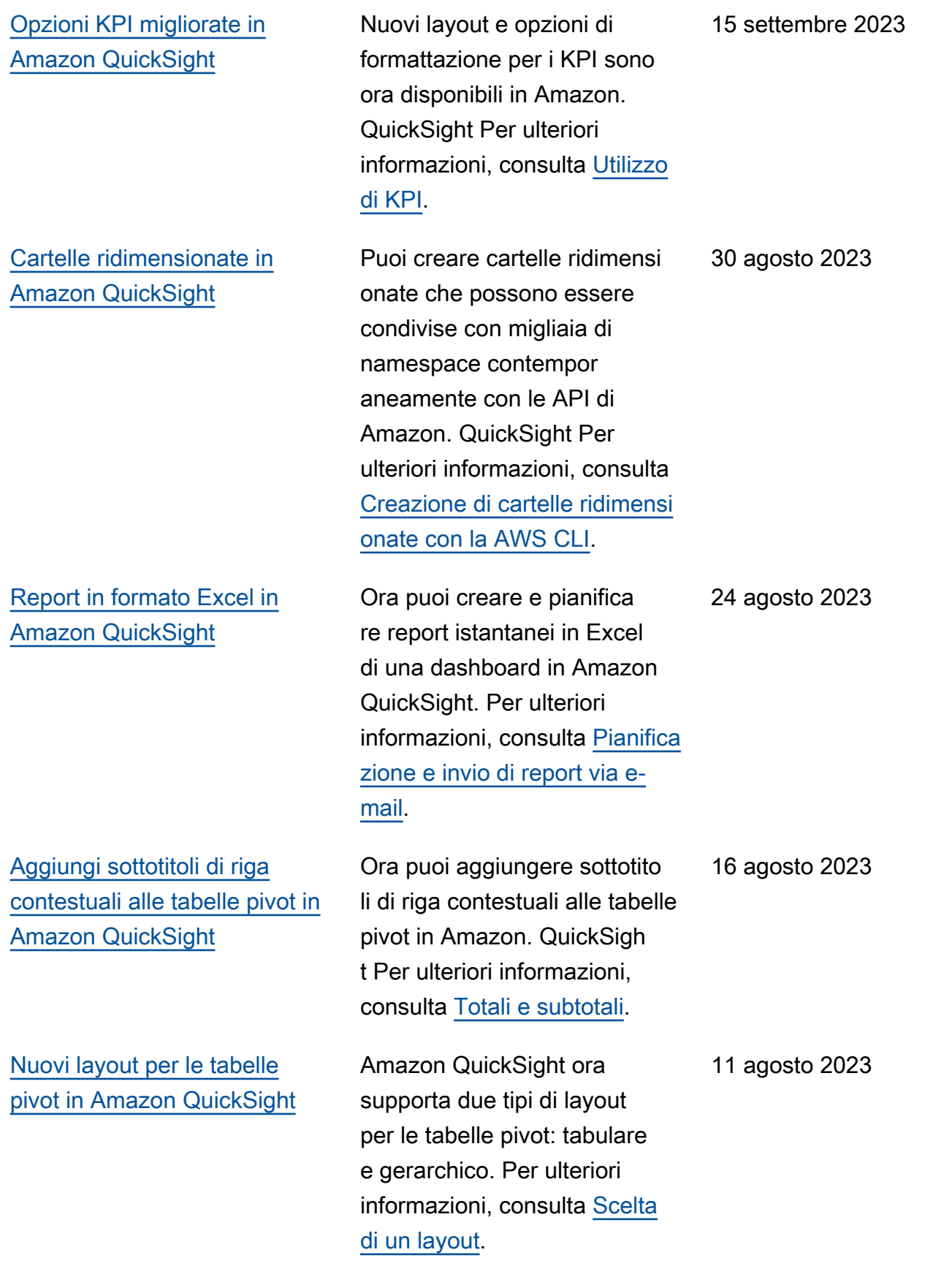

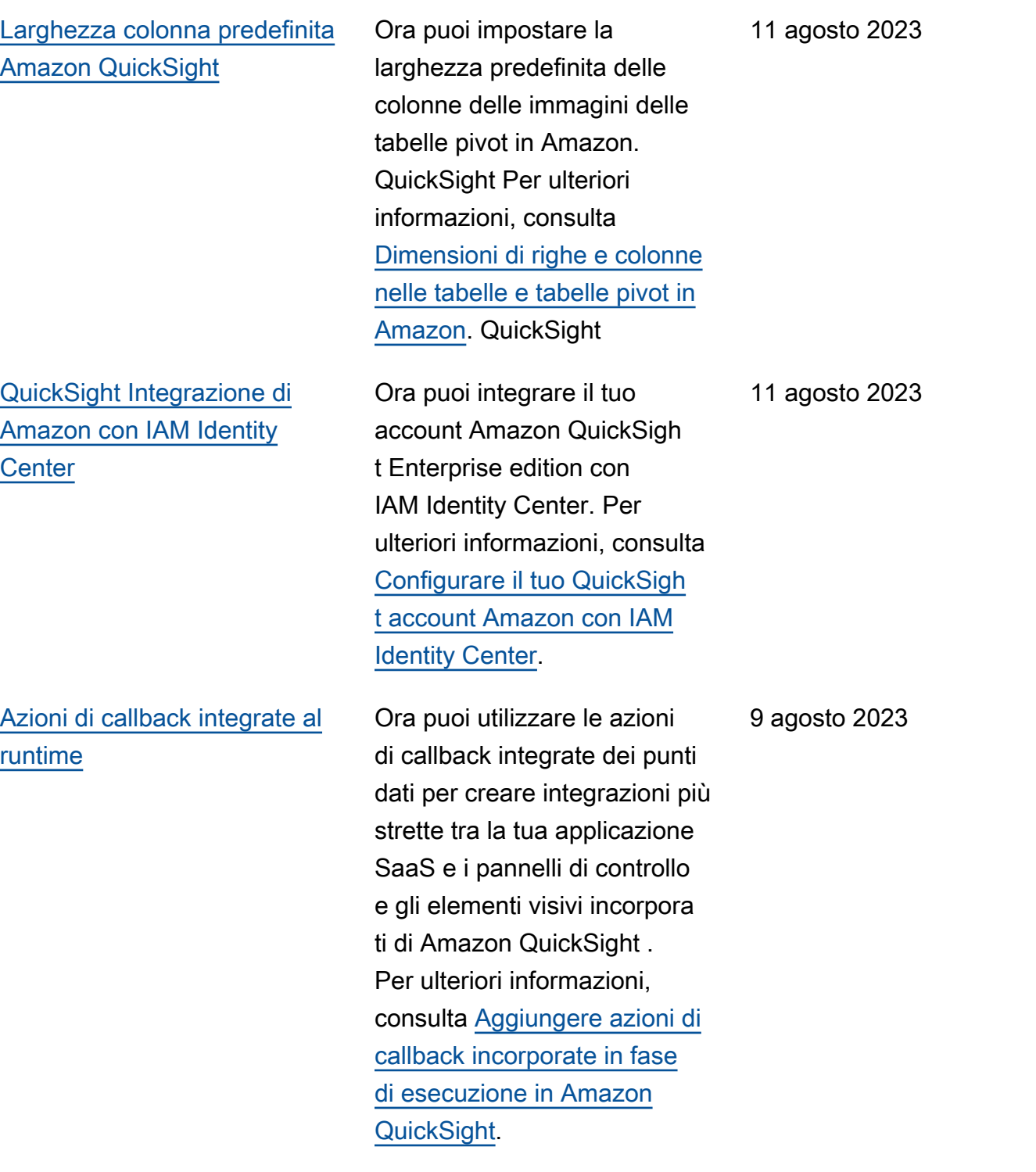

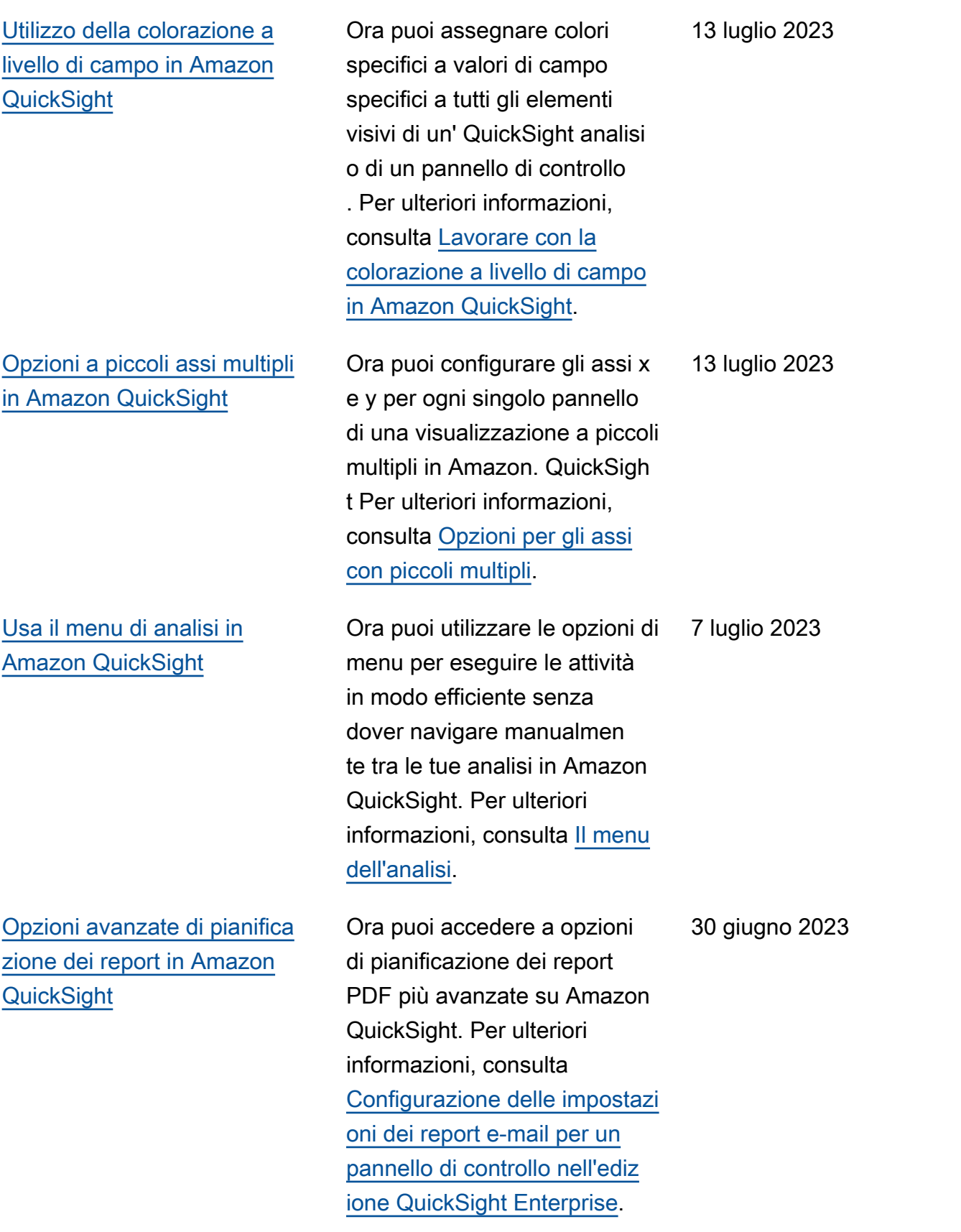

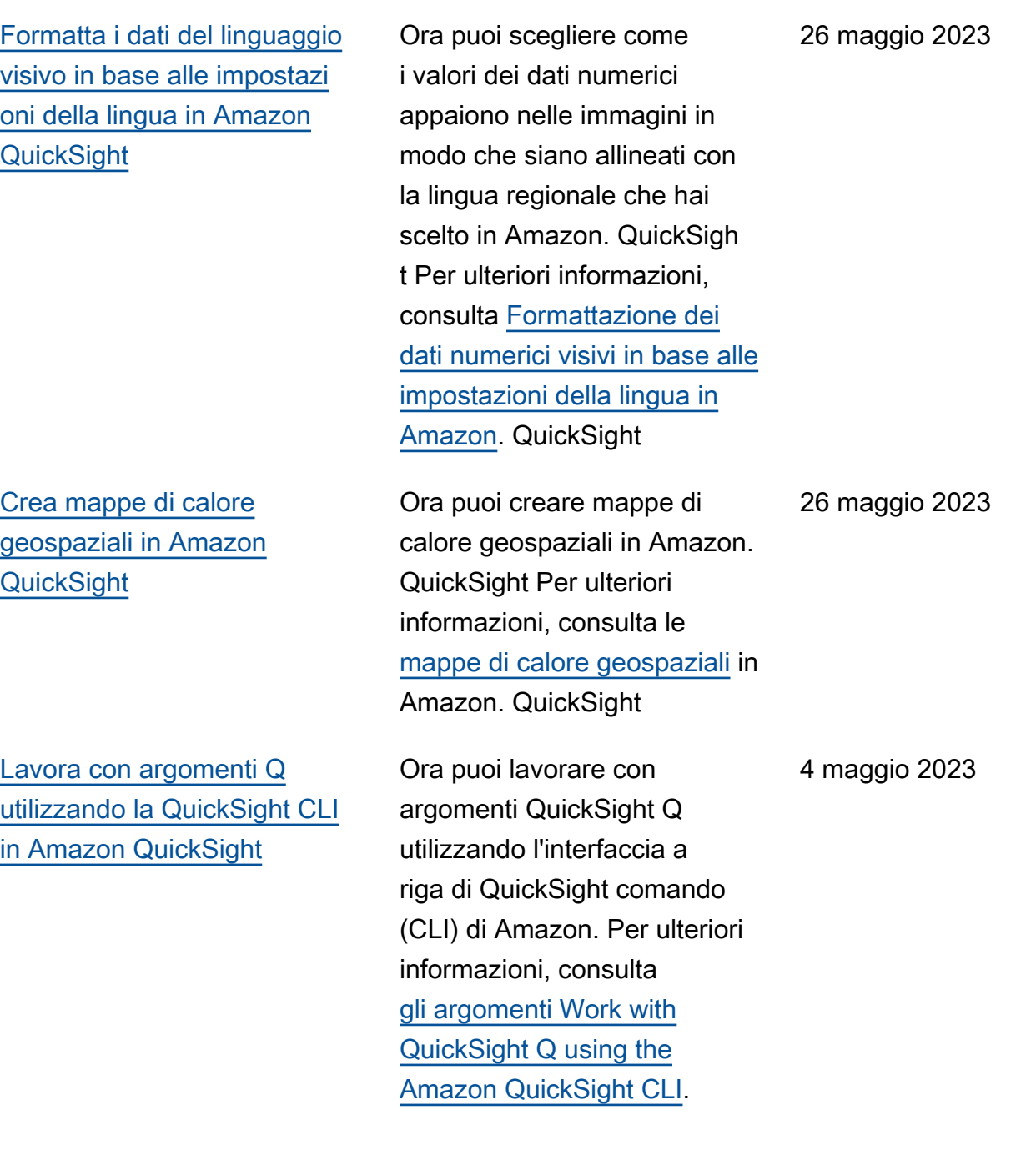

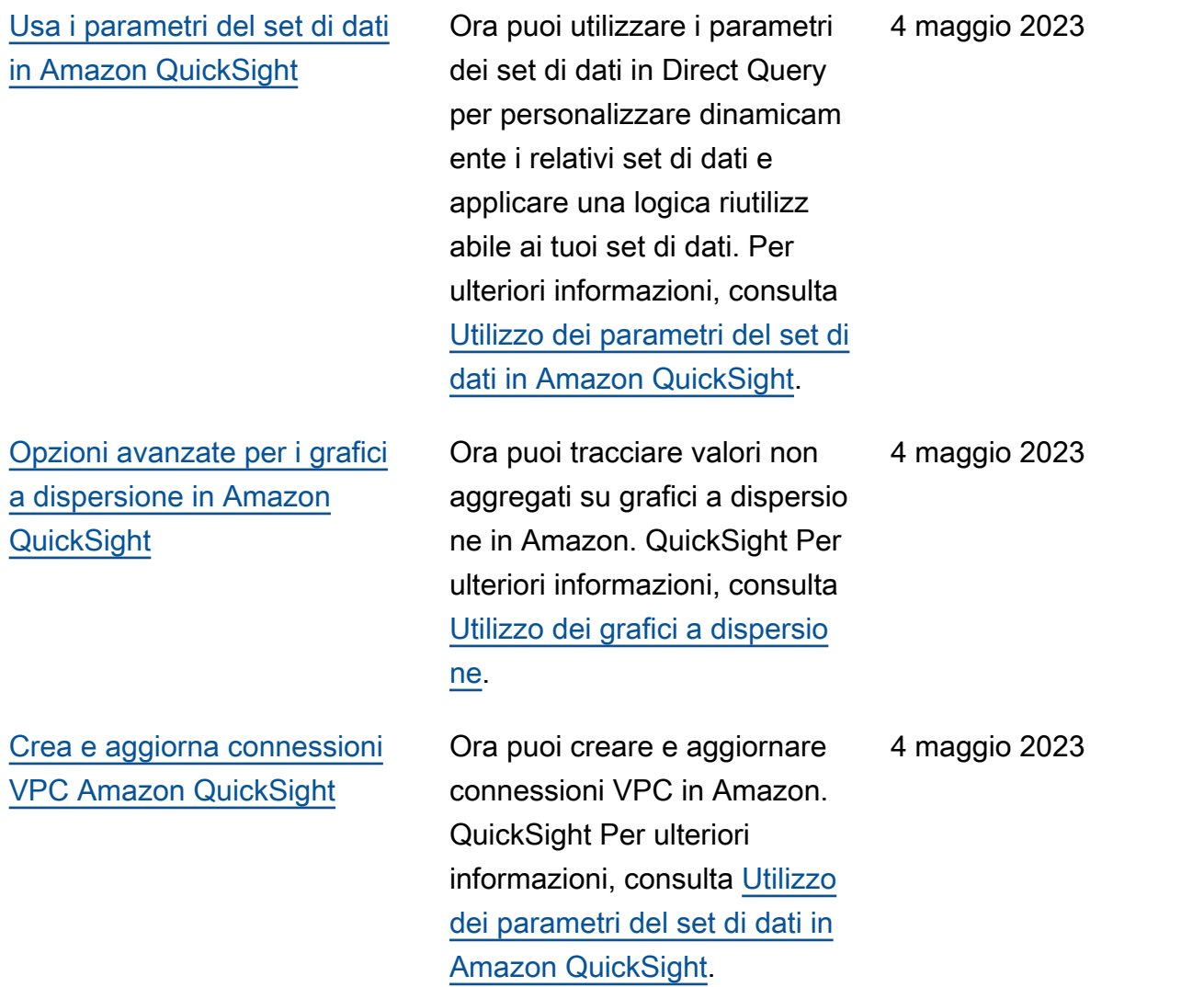

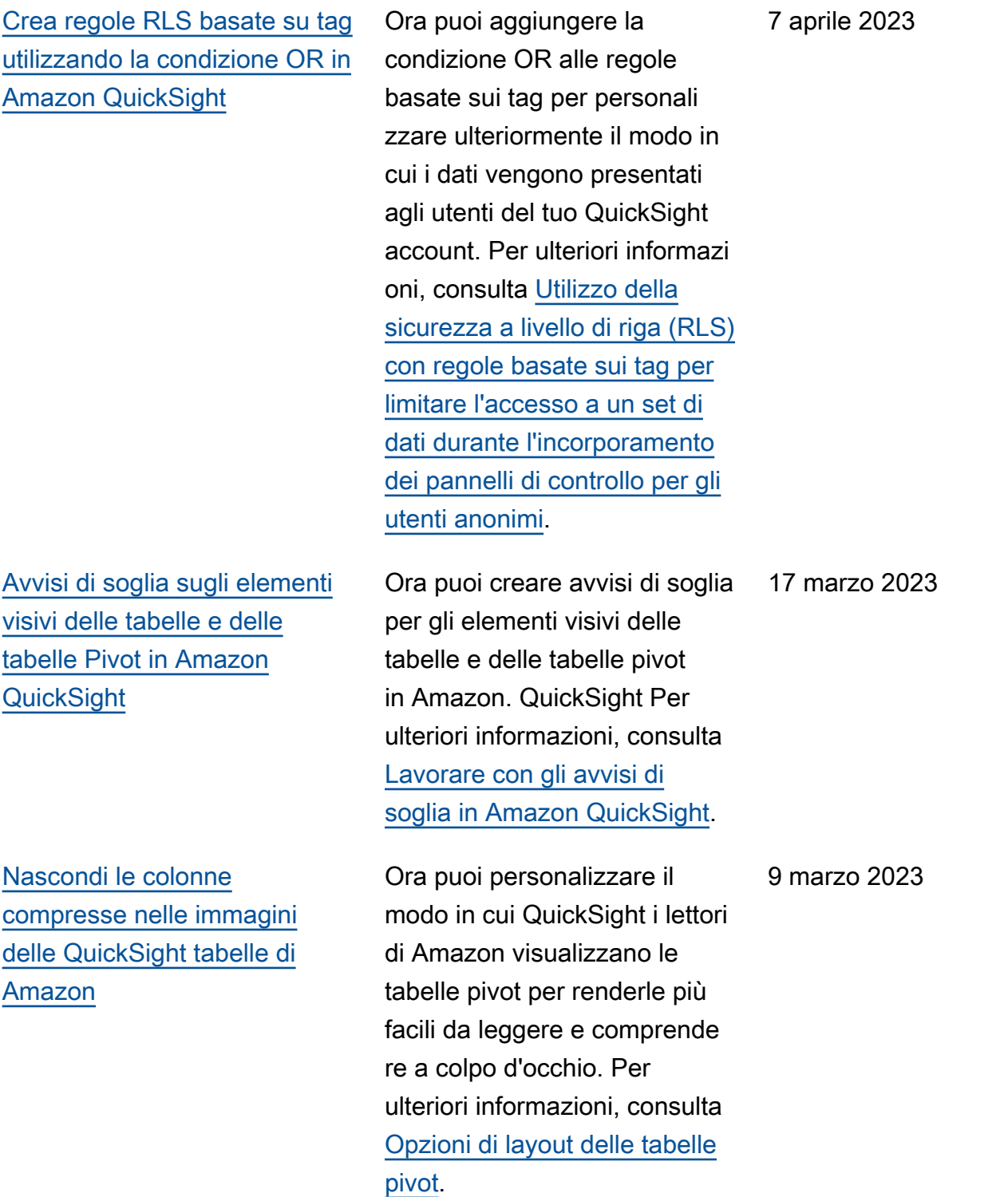

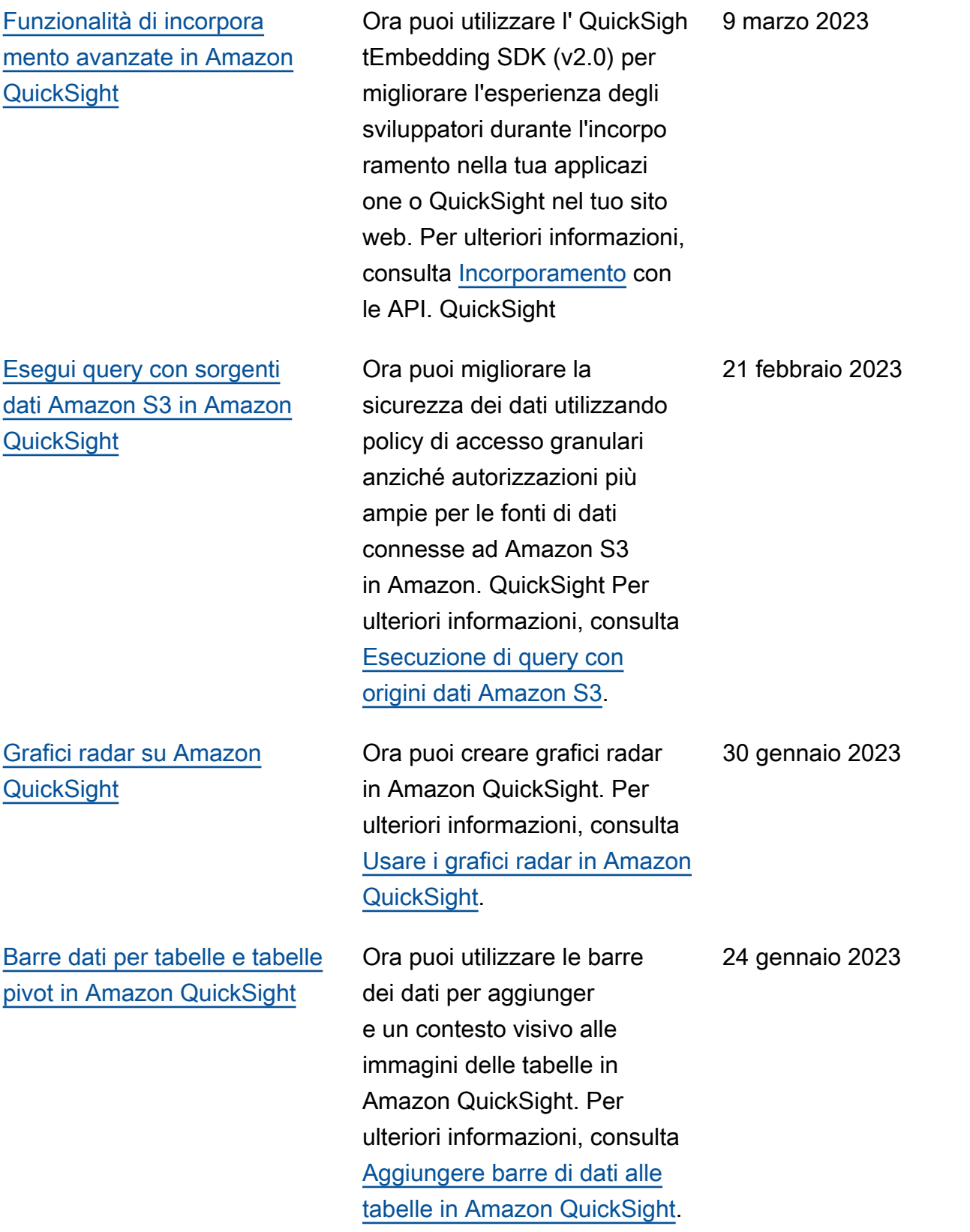

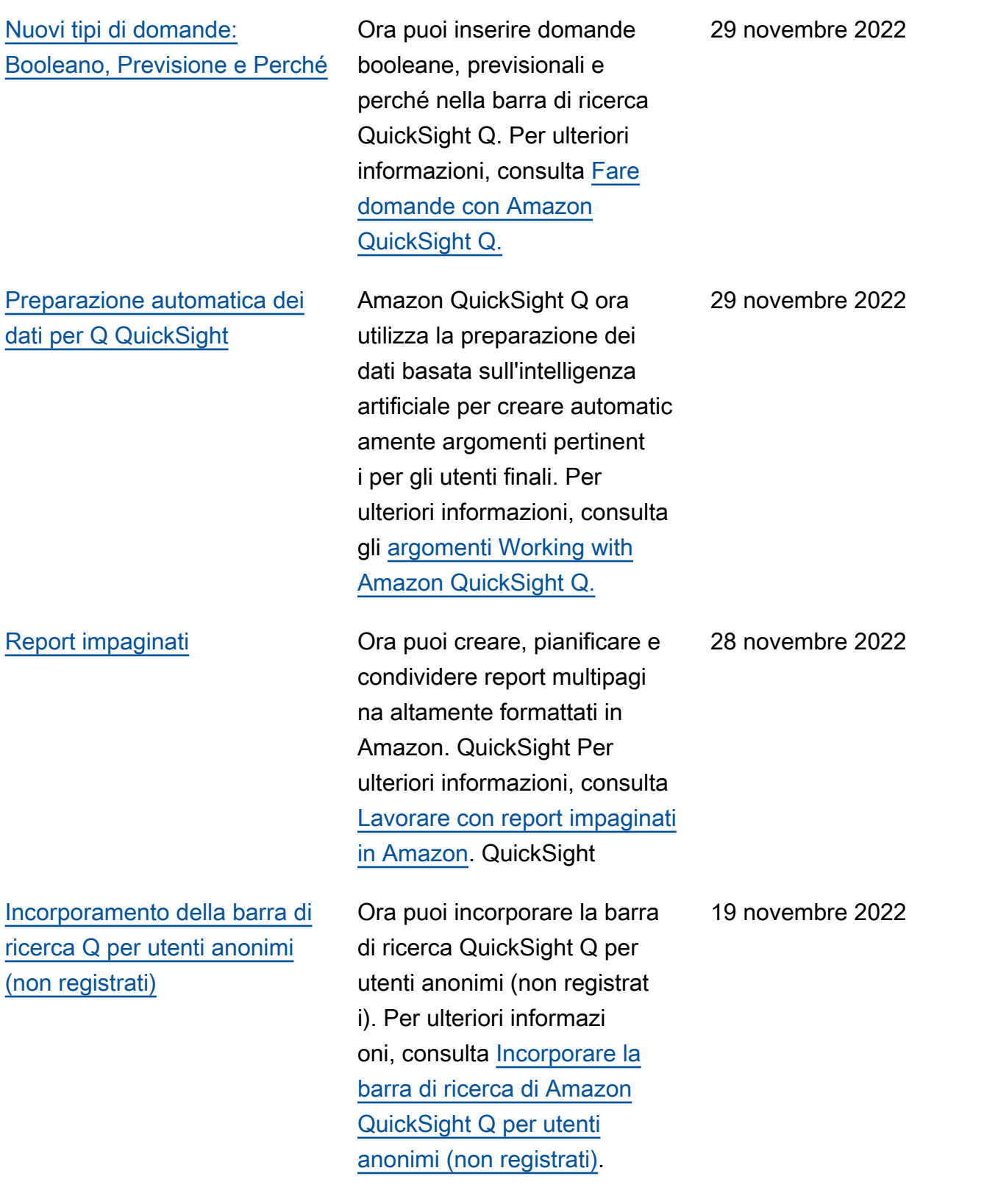

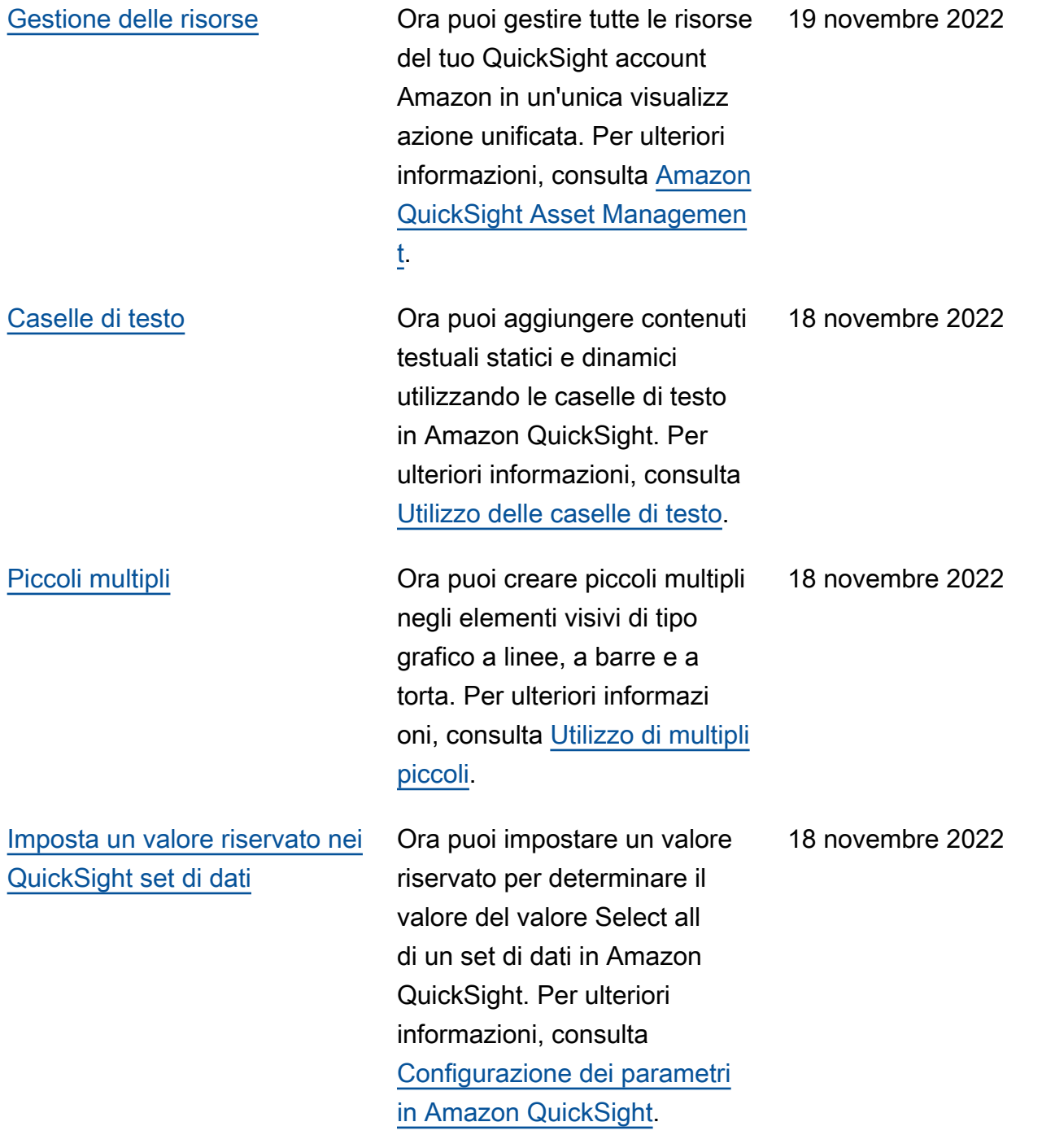

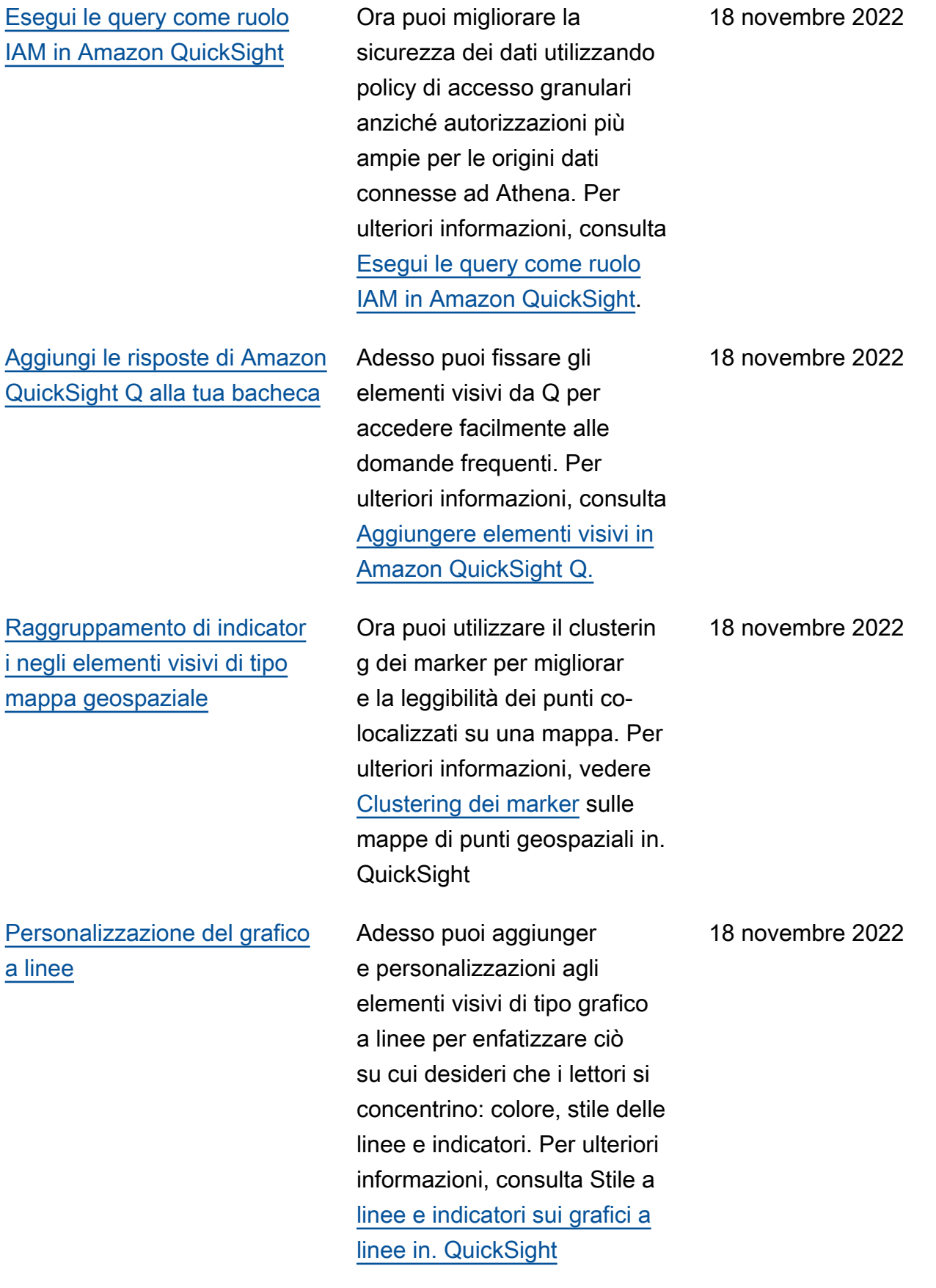

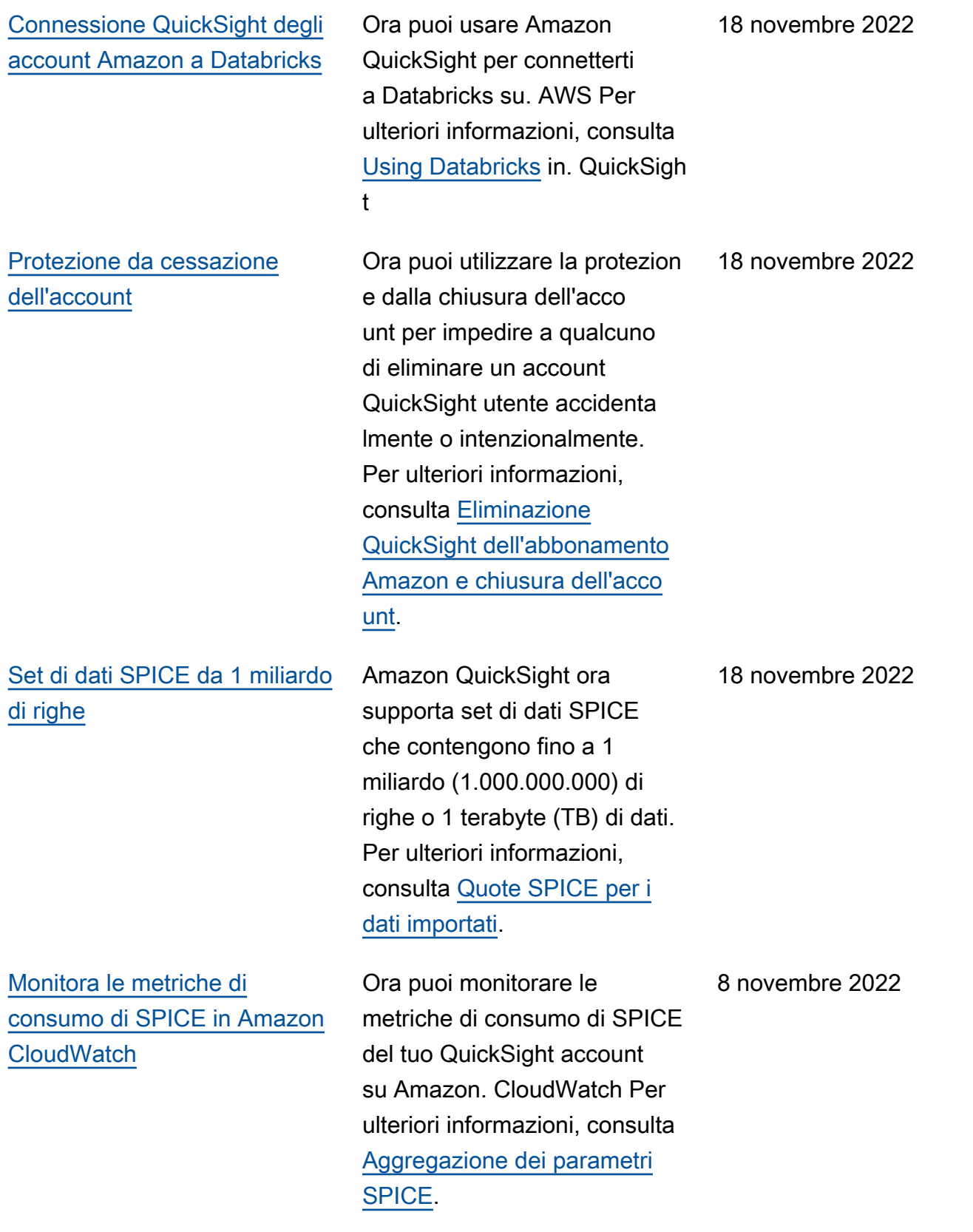

[Utilizzalo AWS KMS per](#page-1972-0) [crittografare i tuoi set di dati](#page-1972-0) [SPICE in Amazon QuickSight](#page-1972-0)

[Aggiunta di set di dati](#page-1972-0) [contenenti la sicurezza a](#page-1972-0)  [livello di riga \(RLS\) agli](#page-1972-0) [argomenti Q](#page-1972-0)

Ora puoi crittografare i tuoi set di dati SPICE utilizzando le chiavi in cui li hai archiviat i in AWS KMS. Ciò fornisce gli strumenti per verificare l'accesso ai dati e soddisfare i requisiti di sicurezza normativi . Per ulteriori informazioni, consulta [Gestione delle chiavi](https://docs.aws.amazon.com/quicksight/latest/user/key-management).

QuickSight Q ora supporta domande per l'accesso a set di dati con restrizioni che utilizzano Row level Security (RLS) con regole basate sull'utente. I lettori ora possono fare domande sugli argomenti che contengono set di dati ad accesso limitato e ricevere istantaneamente risposte accurate e pertinenti in base alle regole di controllo degli accessi definite dagli autori nelle impostazioni RLS. Per ulteriori informazioni, consulta [Aggiunta di set di dati](https://docs.aws.amazon.com/quicksight/latest/user/quicksight-q-topics-data.html#quicksight-q-topics-data-rls) [con la sicurezza a livello di](https://docs.aws.amazon.com/quicksight/latest/user/quicksight-q-topics-data.html#quicksight-q-topics-data-rls) [riga \(RLS\) a un argomento](https://docs.aws.amazon.com/quicksight/latest/user/quicksight-q-topics-data.html#quicksight-q-topics-data-rls).

27 ottobre 2022

10 ottobre 2022

[Usa AWS Secrets Manager i](#page-1972-0) [segreti anziché le credenzia](#page-1972-0) [li del database in Amazon](#page-1972-0) **[QuickSight](#page-1972-0)** QuickSight Gli amministratori di Amazon possono concedere l'accesso in QuickSigh t sola lettura ai segreti in cui creano. AWS Secrets Manager Questi segreti possono essere utilizzati al posto delle credenziali del database durante la creazione e la modifica di fonti di dati utilizzando l'API. QuickSigh t Per ulteriori informazioni, consulta [Usare AWS Secrets](https://docs.aws.amazon.com/quicksight/latest/user/secrets-manager-integration) [Manager i segreti anziché le](https://docs.aws.amazon.com/quicksight/latest/user/secrets-manager-integration)  [credenziali del database in](https://docs.aws.amazon.com/quicksight/latest/user/secrets-manager-integration)  [Amazon QuickSight.](https://docs.aws.amazon.com/quicksight/latest/user/secrets-manager-integration) 6 ottobre 2022 [Incorporamento di elementi](#page-1972-0) [visivi](#page-1972-0) Ora puoi incorporare immagini utilizzando un codice di incorporamento con 1 clic o con l'API Amazon. QuickSigh t Per ulteriori informazioni, consulta [Incorporare immagini](https://docs.aws.amazon.com/quicksight/latest/user/embedding-visuals) [con l'API Amazon QuickSight](https://docs.aws.amazon.com/quicksight/latest/user/embedding-visuals) . 25 agosto 2022 [Annullare e ripetere le](#page-1972-0) [modifiche nelle risposte Q](#page-1972-0) Adesso è possibile annullare o ripristinare le modifiche apportate alla risposta scegliendo le frecce Annulla o Ripristina nella barra di ricerca Q. Per ulteriori informazioni, consulta la fase 6 in [Fare](https://docs.aws.amazon.com/quicksight/latest/user/quicksight-q-ask) [domande con Q.](https://docs.aws.amazon.com/quicksight/latest/user/quicksight-q-ask) 22 agosto 2022

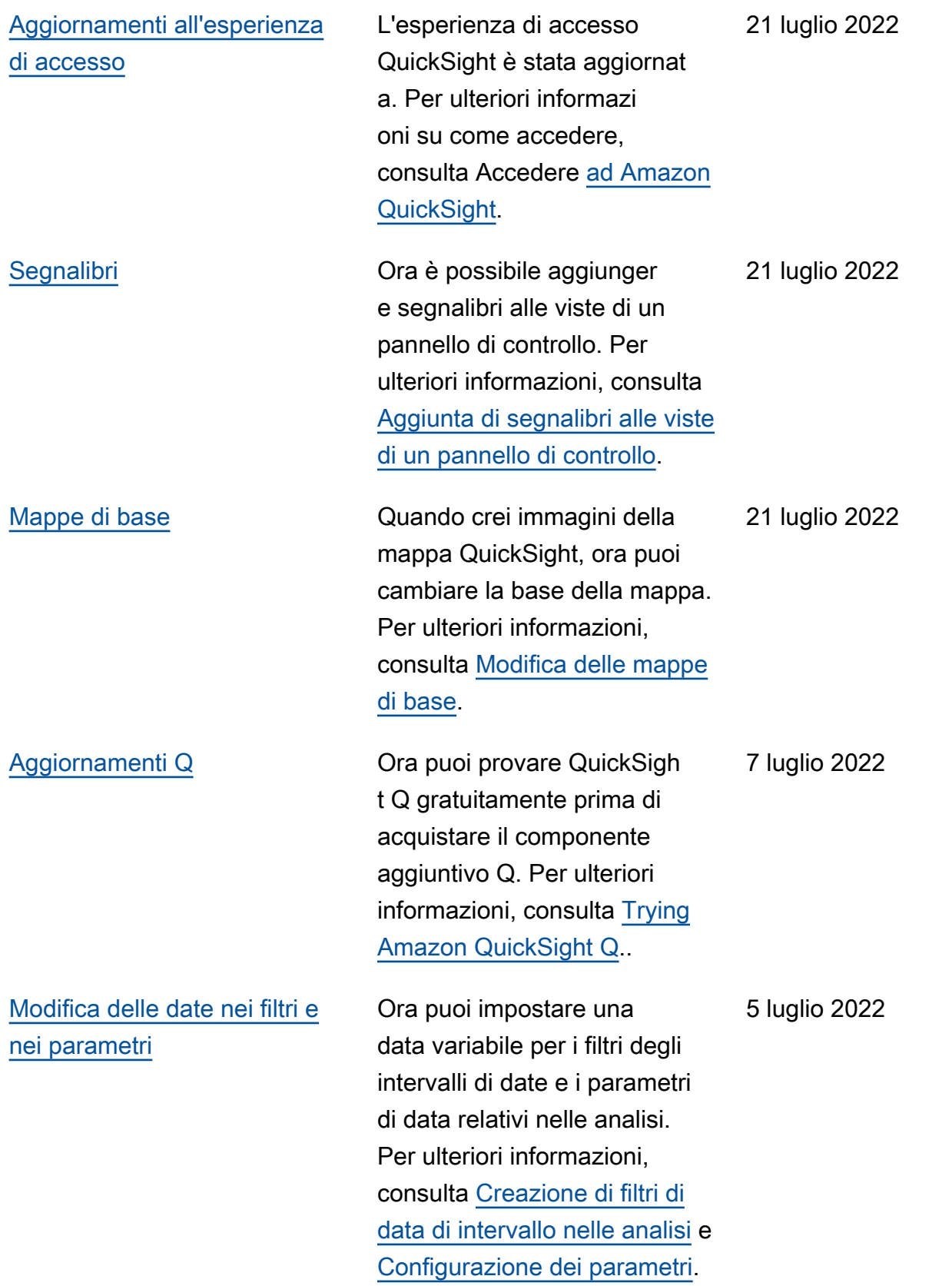

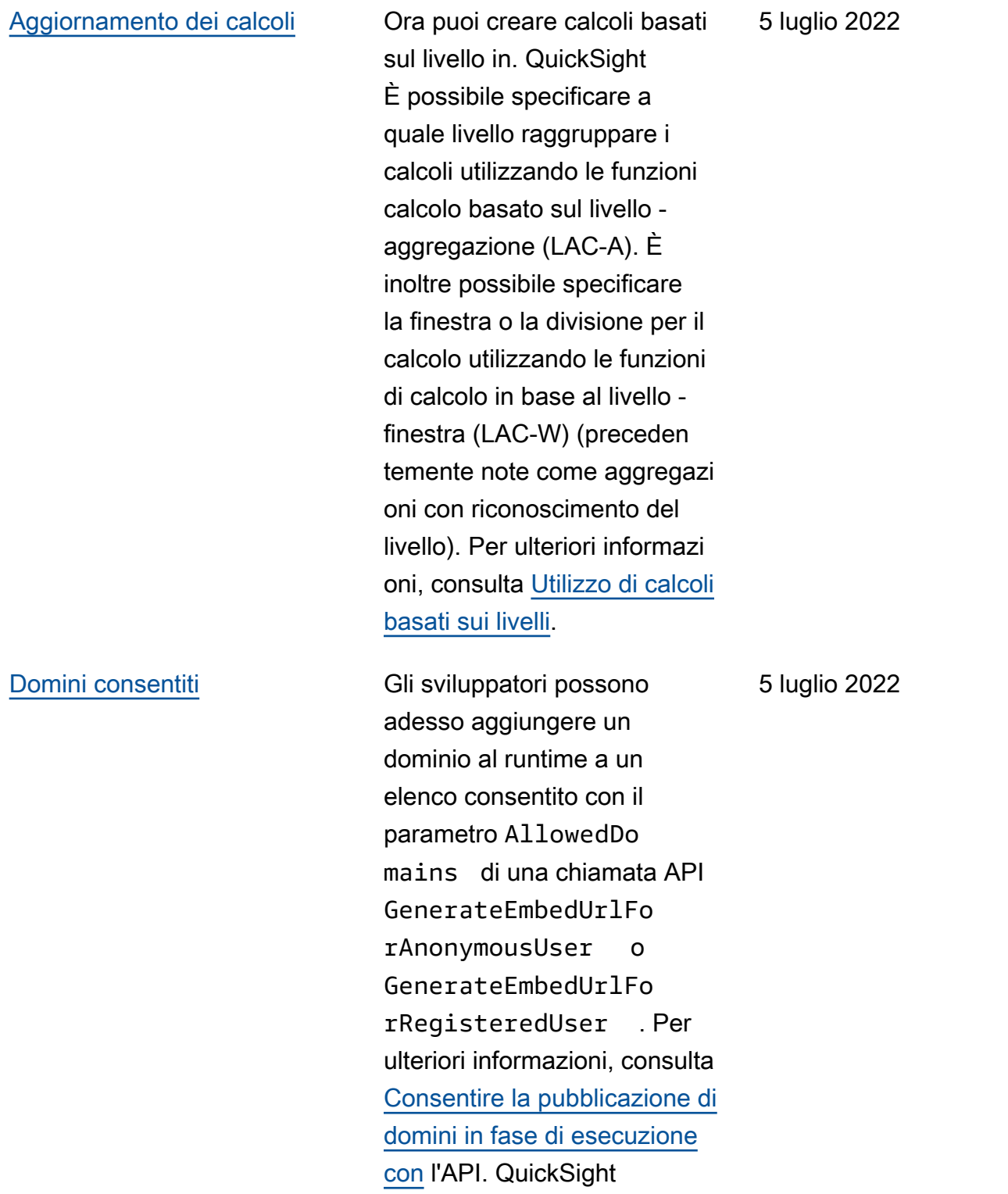

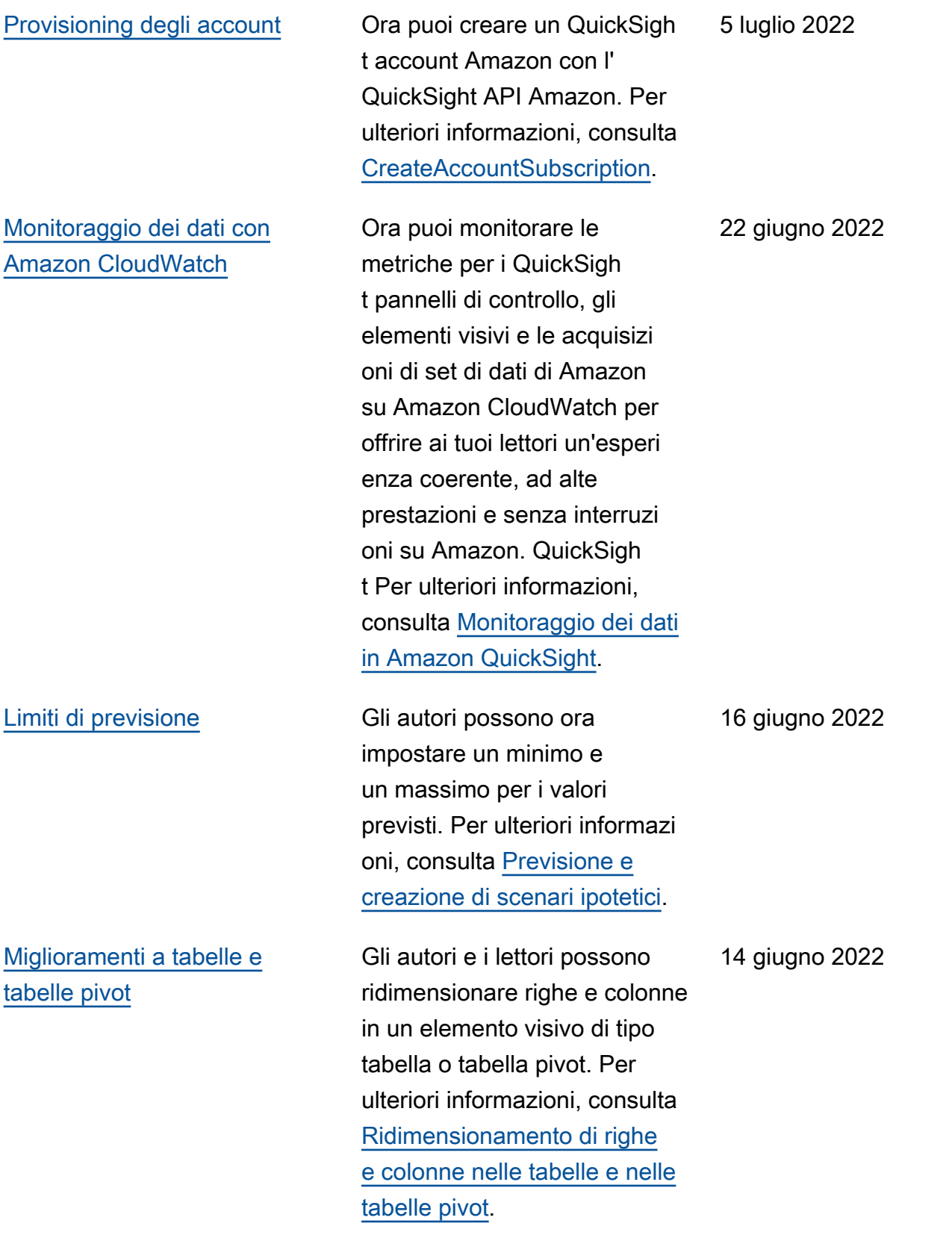

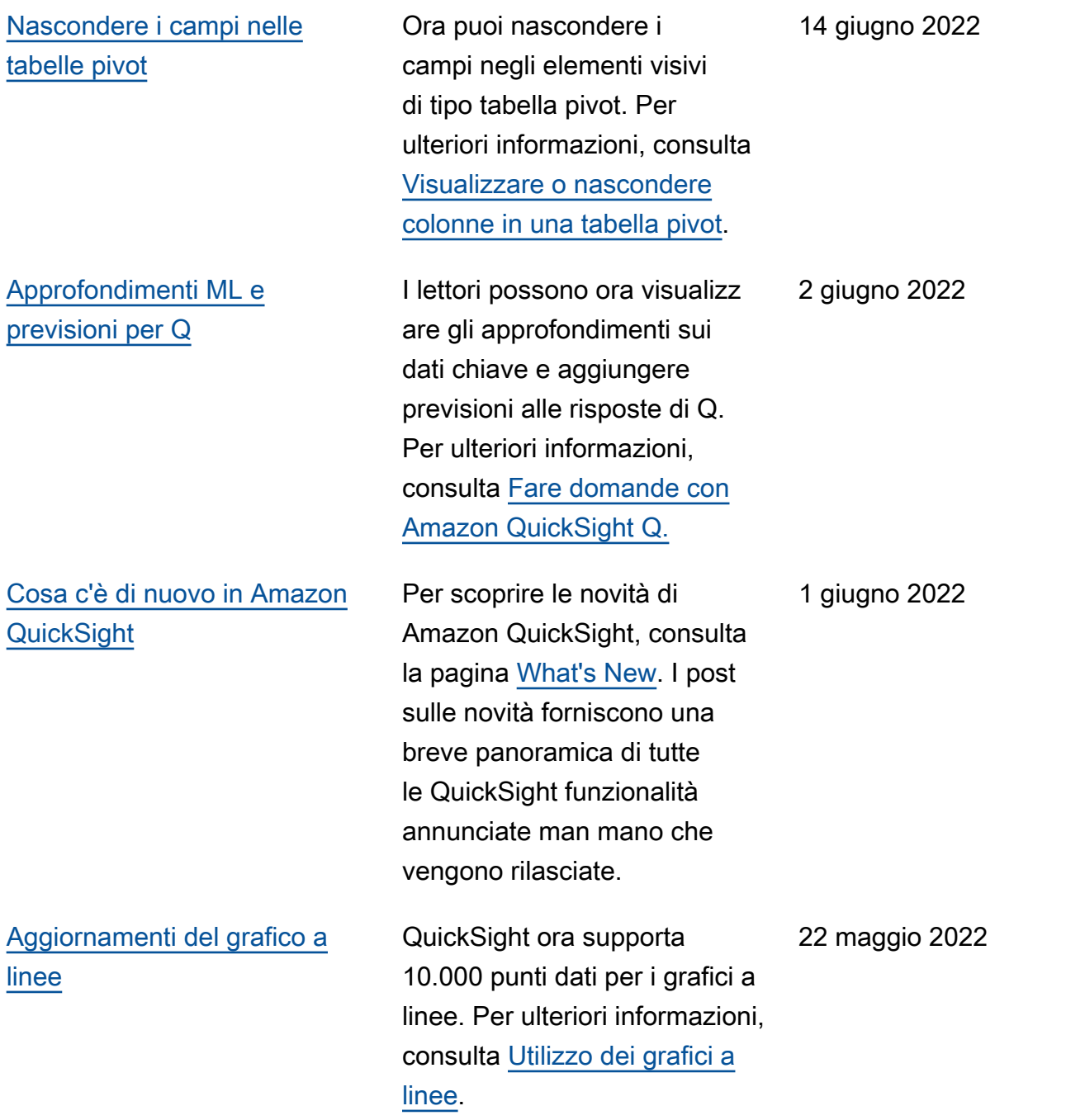

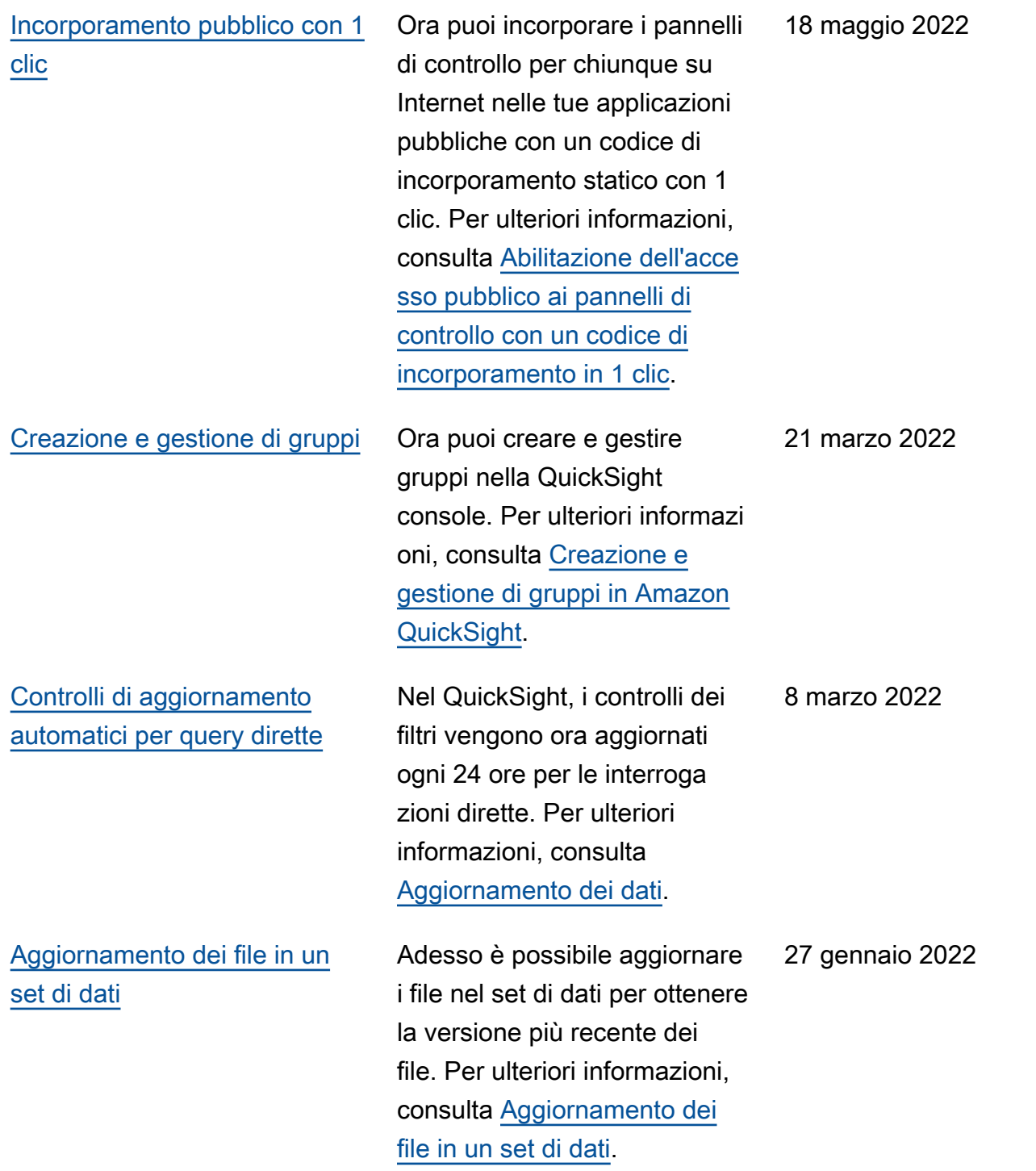

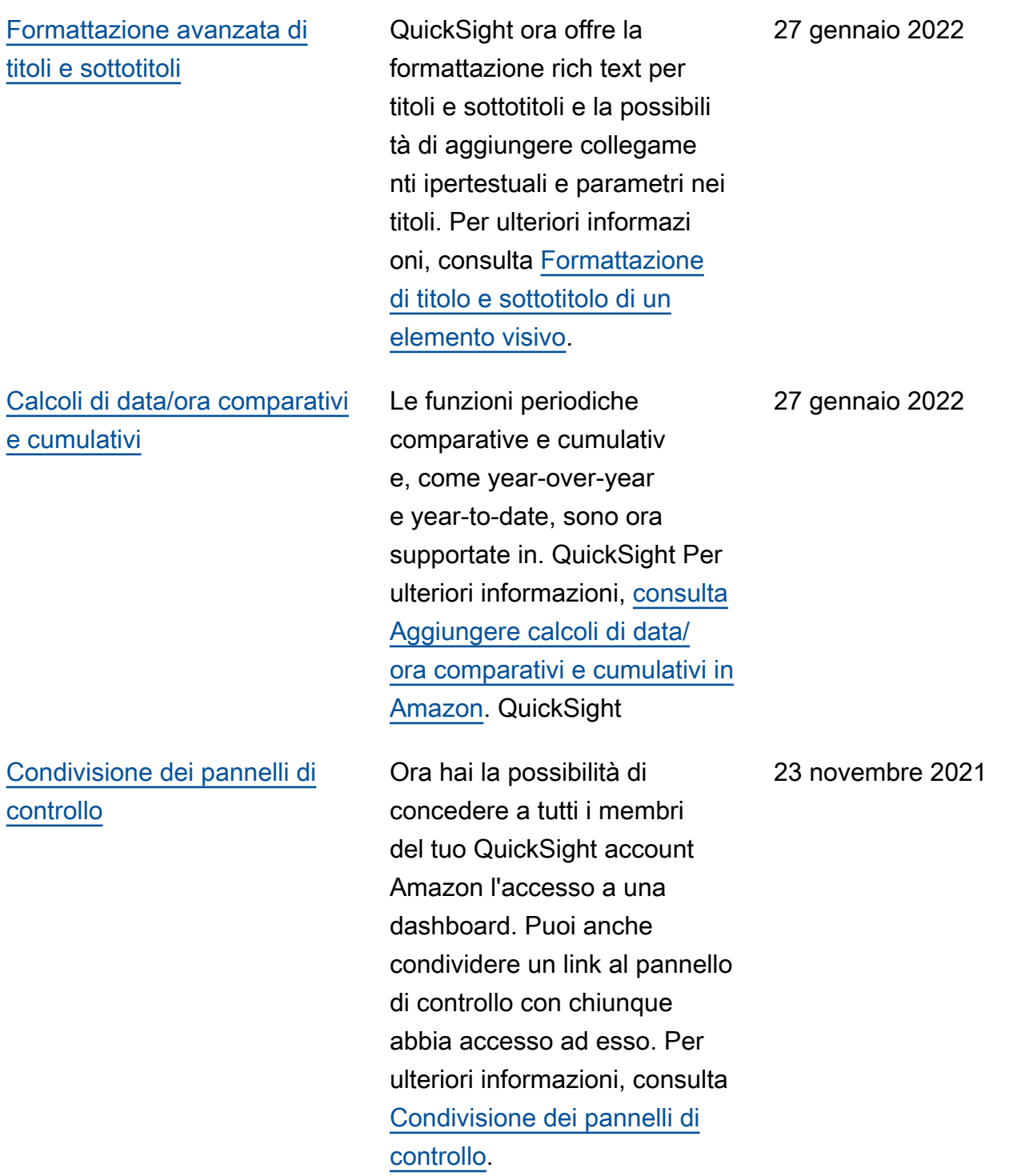

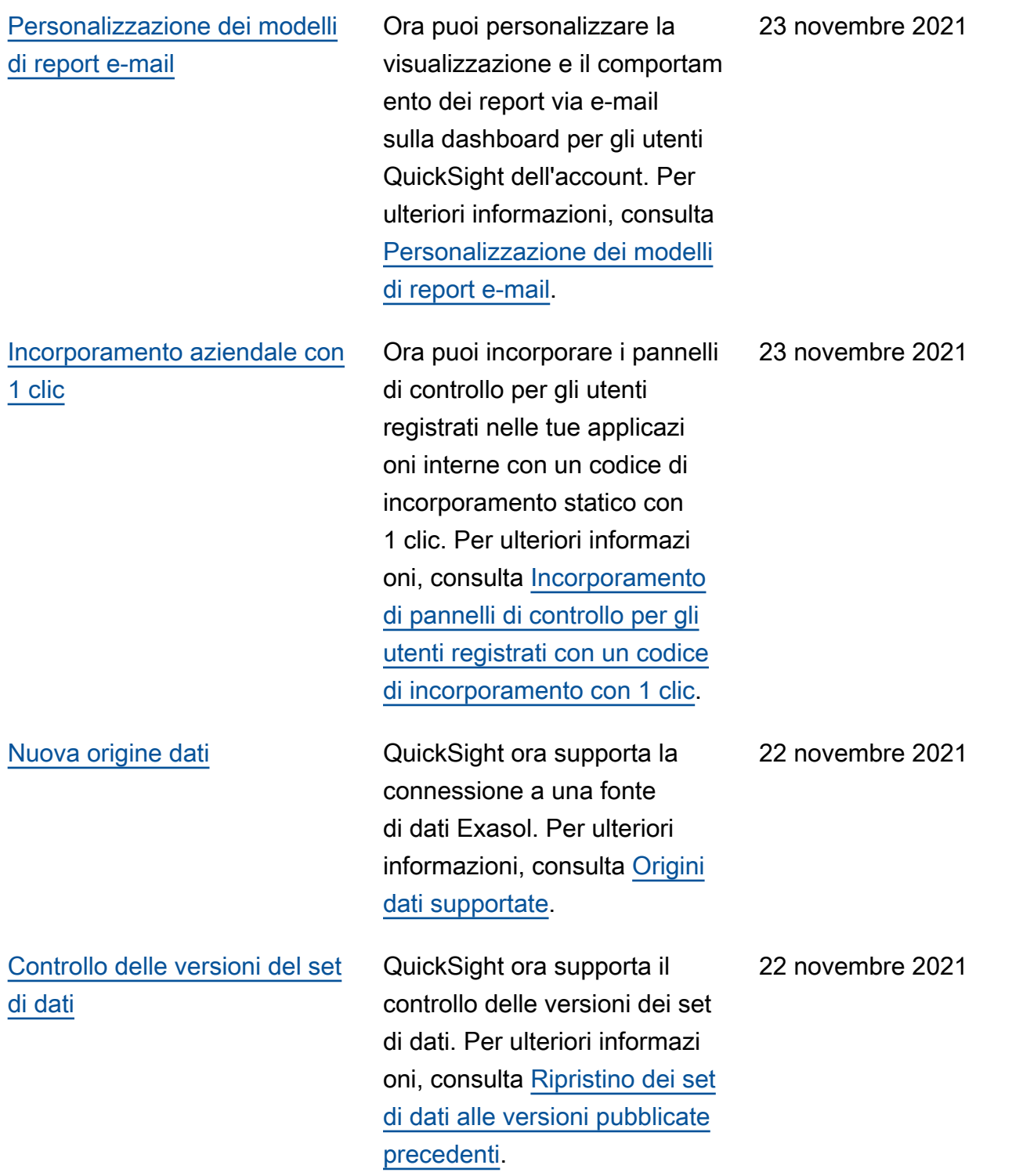

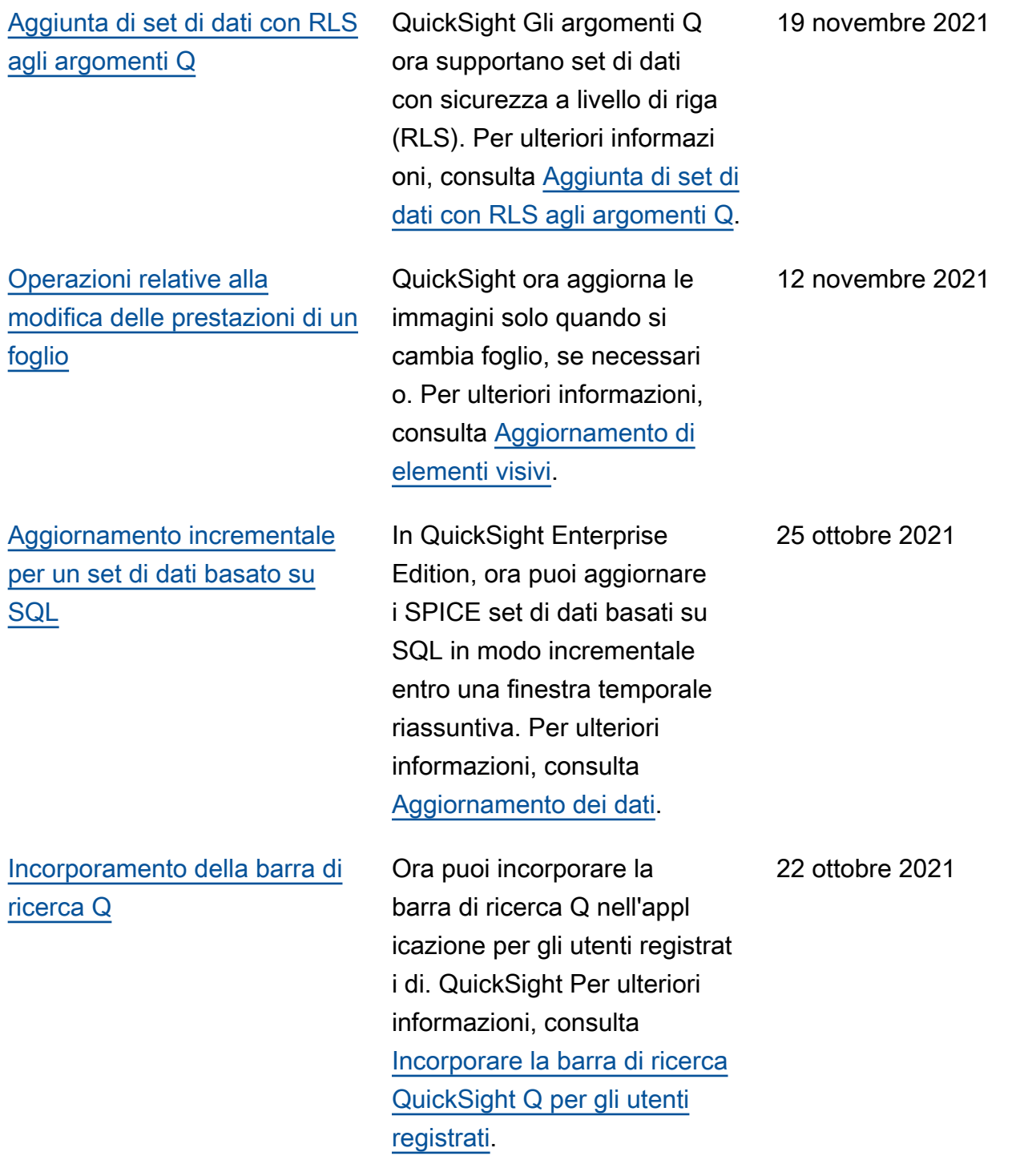

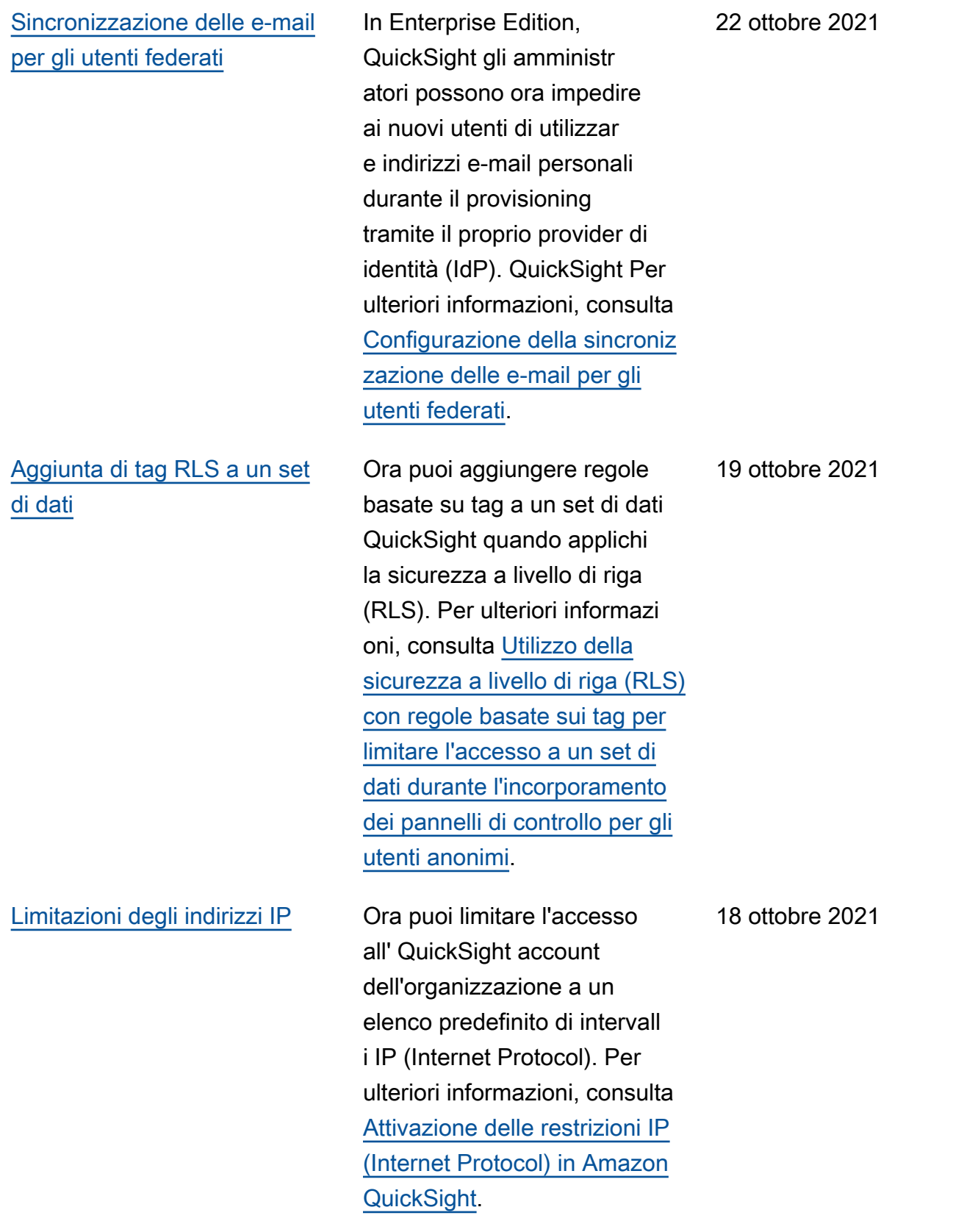

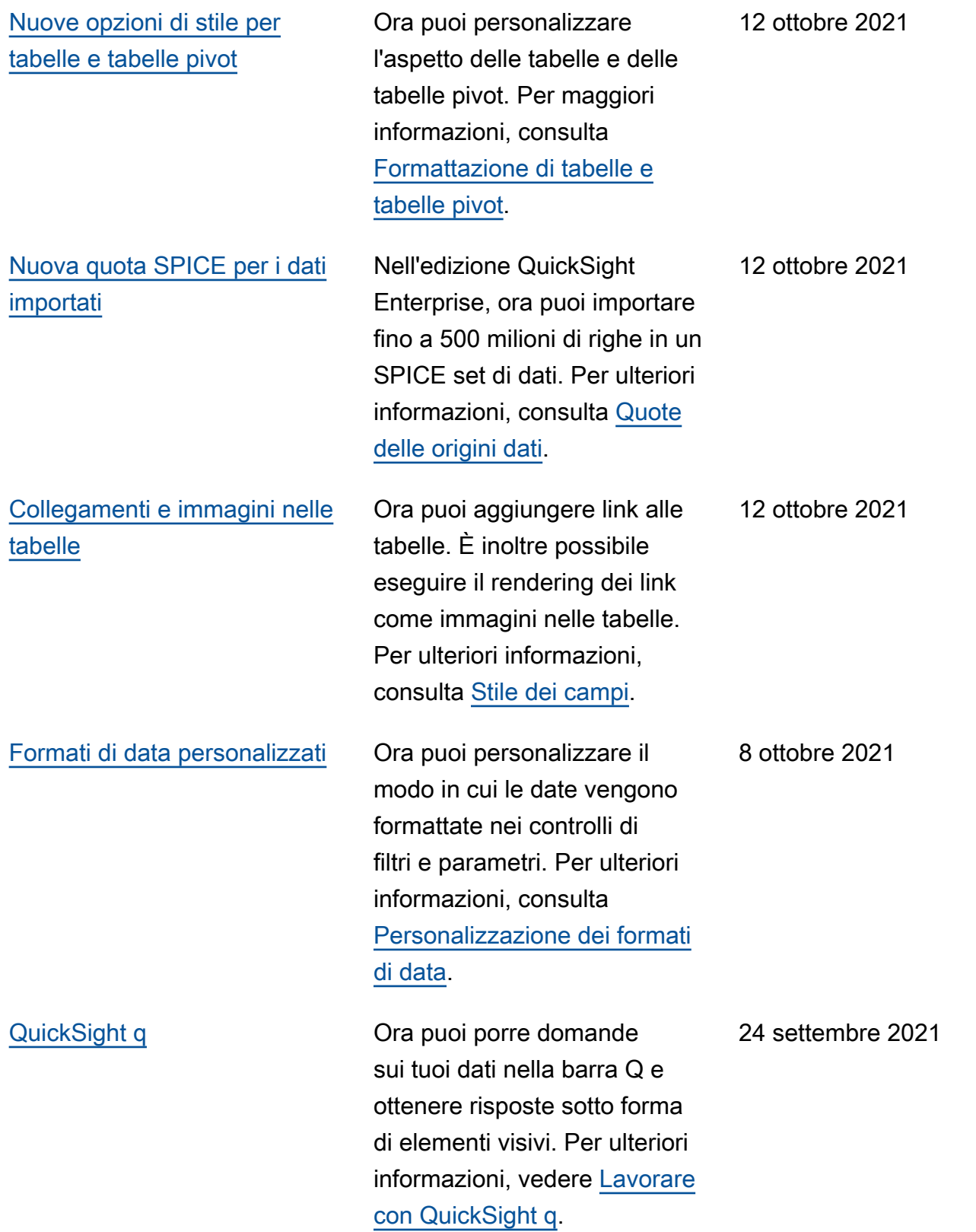

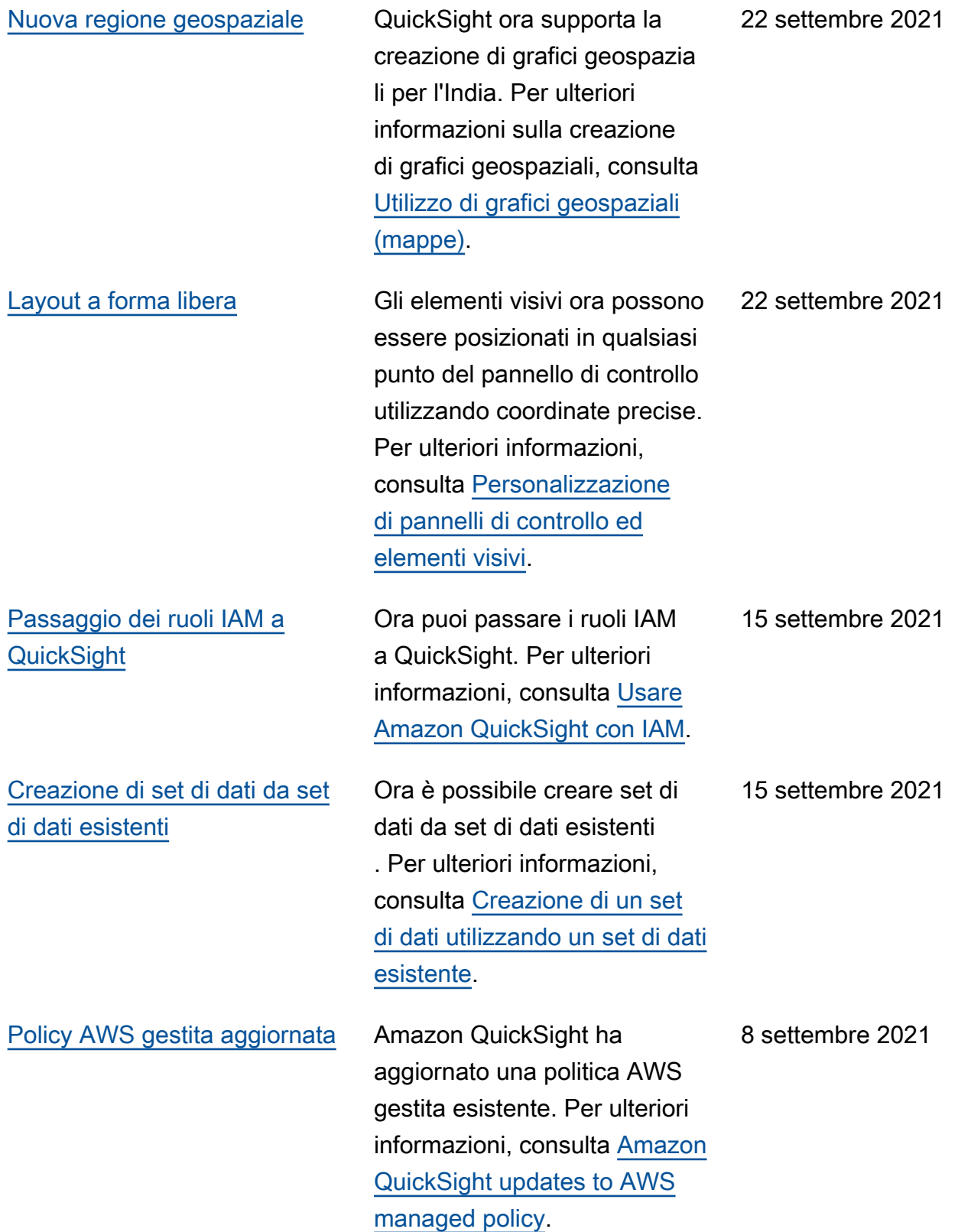

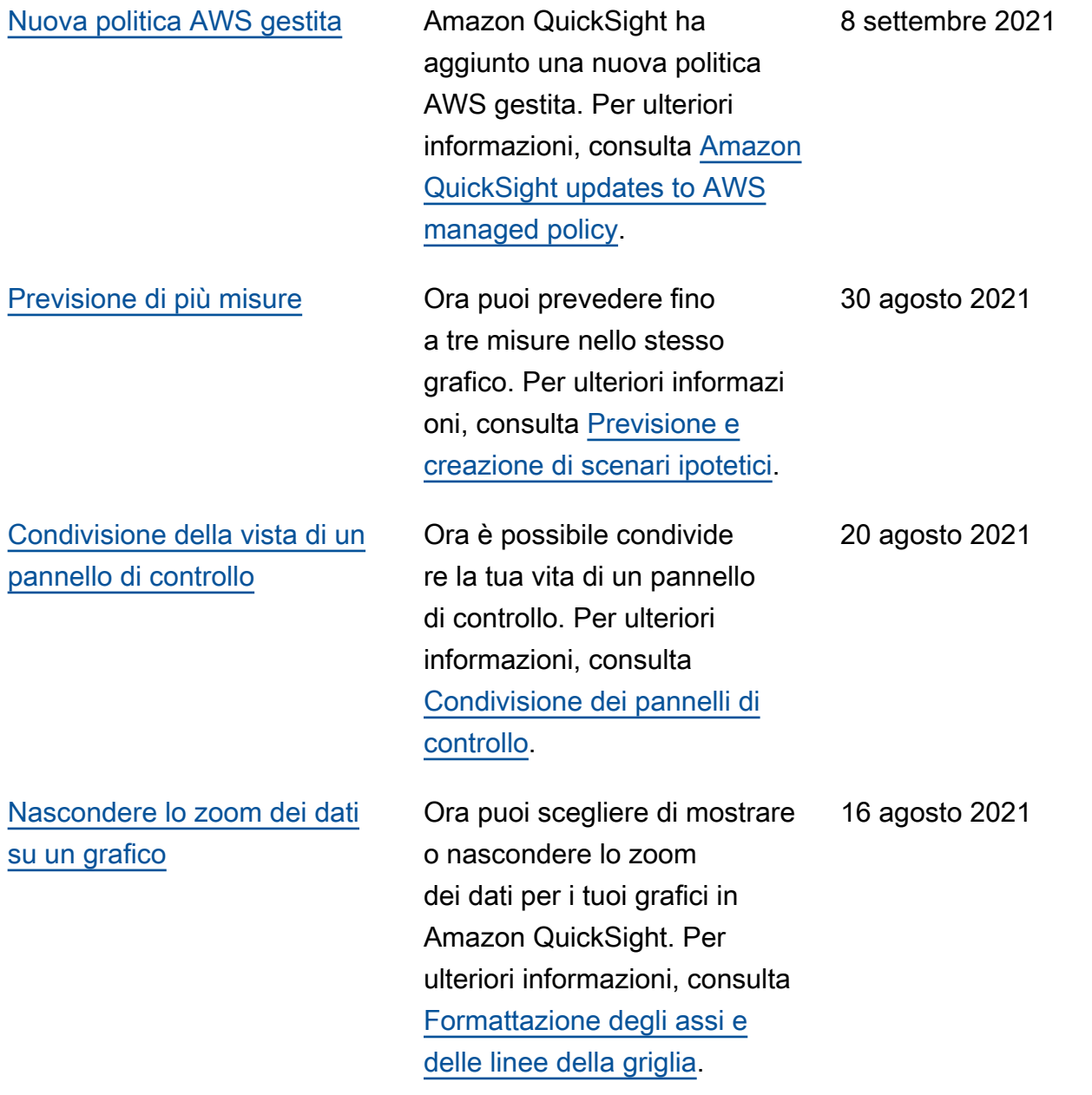

## [Sicurezza a livello di riga con](#page-1972-0)

Ora puoi utilizzare la sicurezza a livello di riga (RLS) con tag per specificare quali dati gli utenti (non autentica ti) possono vedere in una QuickSight dashboard Amazon integrata a seconda di chi sono. Per ulteriori informazioni, consulta [Utilizzo](https://docs.aws.amazon.com/quicksight/latest/user/quicksight-dev-rls-tags.html?icmpid=docs_quicksight_console_rssdochistory) [della sicurezza a livello](https://docs.aws.amazon.com/quicksight/latest/user/quicksight-dev-rls-tags.html?icmpid=docs_quicksight_console_rssdochistory) [di riga \(RLS\) con regole](https://docs.aws.amazon.com/quicksight/latest/user/quicksight-dev-rls-tags.html?icmpid=docs_quicksight_console_rssdochistory) [basate sull'utente per limitare](https://docs.aws.amazon.com/quicksight/latest/user/quicksight-dev-rls-tags.html?icmpid=docs_quicksight_console_rssdochistory) [l'accesso a un set di dati](https://docs.aws.amazon.com/quicksight/latest/user/quicksight-dev-rls-tags.html?icmpid=docs_quicksight_console_rssdochistory)  [durante l'incorporamento dei](https://docs.aws.amazon.com/quicksight/latest/user/quicksight-dev-rls-tags.html?icmpid=docs_quicksight_console_rssdochistory) [pannelli di controllo per gli](https://docs.aws.amazon.com/quicksight/latest/user/quicksight-dev-rls-tags.html?icmpid=docs_quicksight_console_rssdochistory) [utenti anonimi](https://docs.aws.amazon.com/quicksight/latest/user/quicksight-dev-rls-tags.html?icmpid=docs_quicksight_console_rssdochistory). 29 luglio 2021

[Nuove operazioni API di](#page-1972-0) [incorporamento](#page-1972-0)

Amazon QuickSight offre le seguenti nuove operazioni API per l'integrazione dell'anal isi: GenerateEmbedUrlFo rAnonymousUser eGenerateEmbedUrlFo rRegisteredUser . Puoi comunque utilizzare le operazioni GetDashbo ardEmbedUrl e le GetSessionEmbedUrl API per incorporare dashboard e QuickSight console, ma non contengono le funzional ità di incorporamento più recenti. Per ulteriori informazi oni sull'utilizzo delle nuove operazioni API, consulta [Panoramica dell'incorporament](https://docs.aws.amazon.com/quicksight/latest/user/embedding-overview.html?icmpid=docs_quicksight_console_rssdochistory) [o](https://docs.aws.amazon.com/quicksight/latest/user/embedding-overview.html?icmpid=docs_quicksight_console_rssdochistory). Per ulteriori informazioni sull'utilizzo delle vecchie operazioni API, consulta [Incorporamento dell'anal](https://docs.aws.amazon.com/quicksight/latest/user/embedded-analytics-deprecated.html?icmpid=docs_quicksight_console_rssdochistory) [isi utilizzando le vecchie](https://docs.aws.amazon.com/quicksight/latest/user/embedded-analytics-deprecated.html?icmpid=docs_quicksight_console_rssdochistory) [operazioni API](https://docs.aws.amazon.com/quicksight/latest/user/embedded-analytics-deprecated.html?icmpid=docs_quicksight_console_rssdochistory). 29 luglio 2021

## [Personalizzazione dei grafici](#page-1972-0) Ora puoi nascondere l'icona

di ordinamento e l'asse o il titolo del campo nei grafici di Amazon QuickSight. Per ulteriori informazioni, consulta [Formattazione degli assi e](https://docs.aws.amazon.com/quicksight/latest/user/showing-hiding-axis-grid-tick.html?icmpid=docs_quicksight_console_rssdochistory) [delle linee della griglia.](https://docs.aws.amazon.com/quicksight/latest/user/showing-hiding-axis-grid-tick.html?icmpid=docs_quicksight_console_rssdochistory)

16 luglio 2021

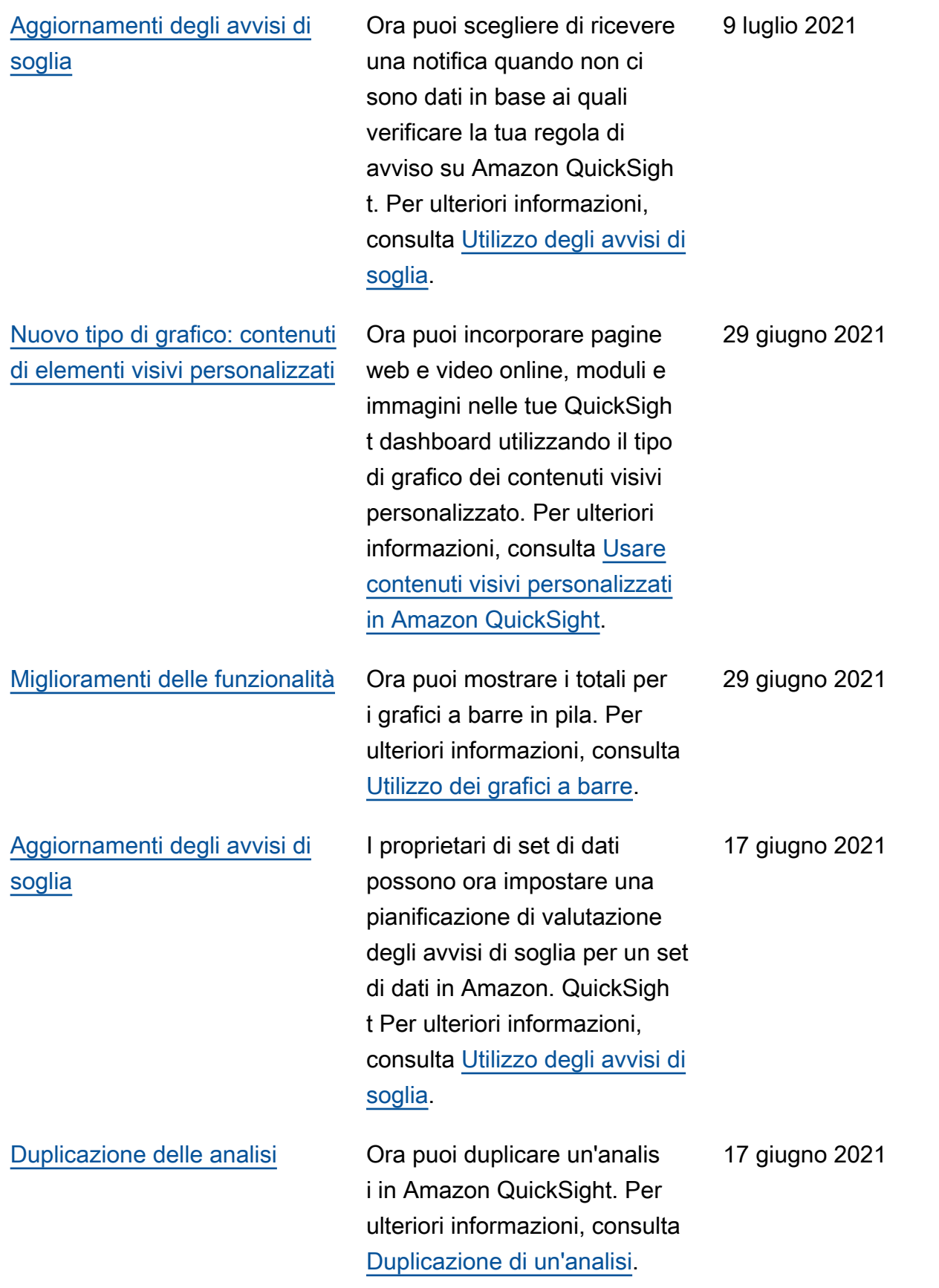

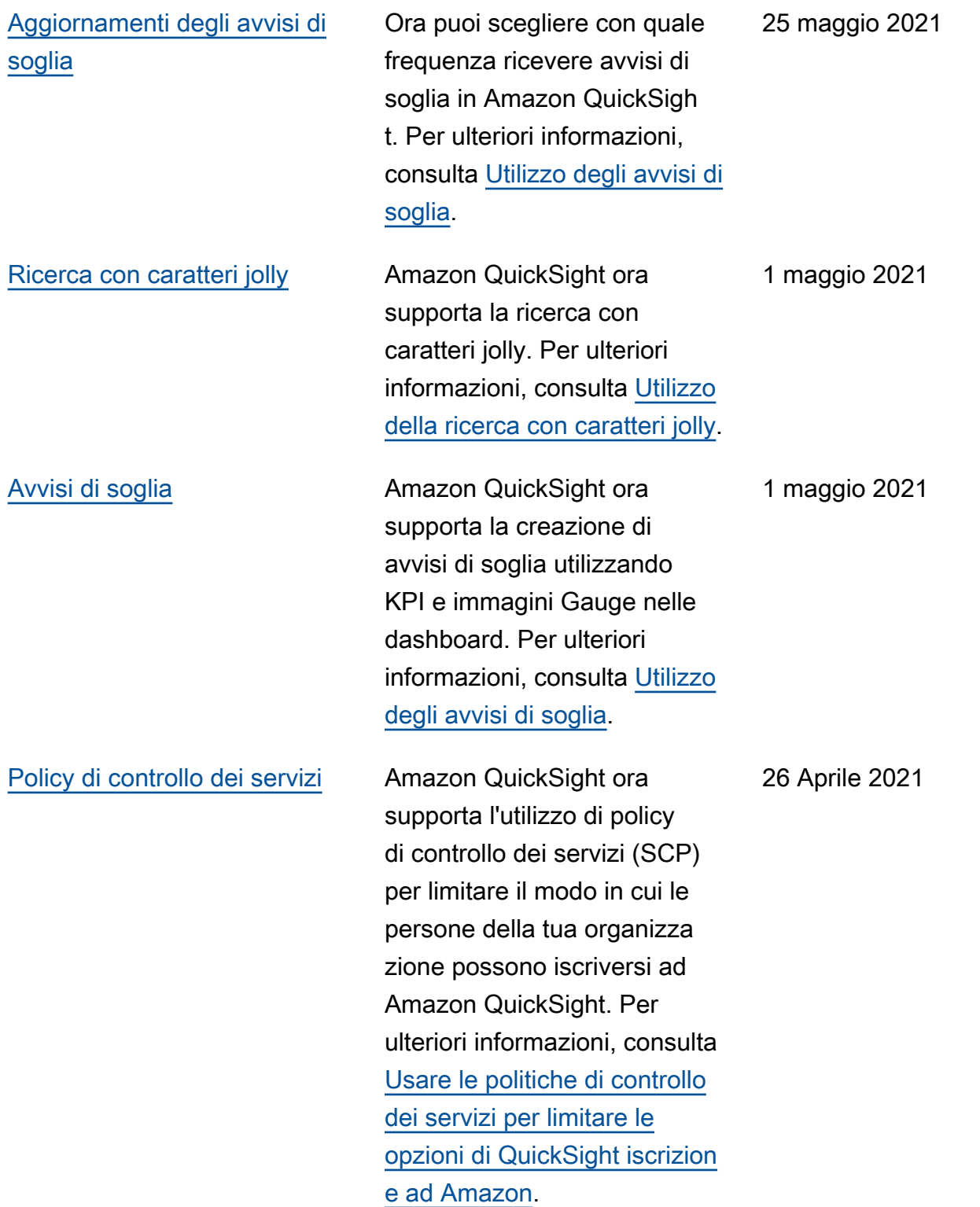

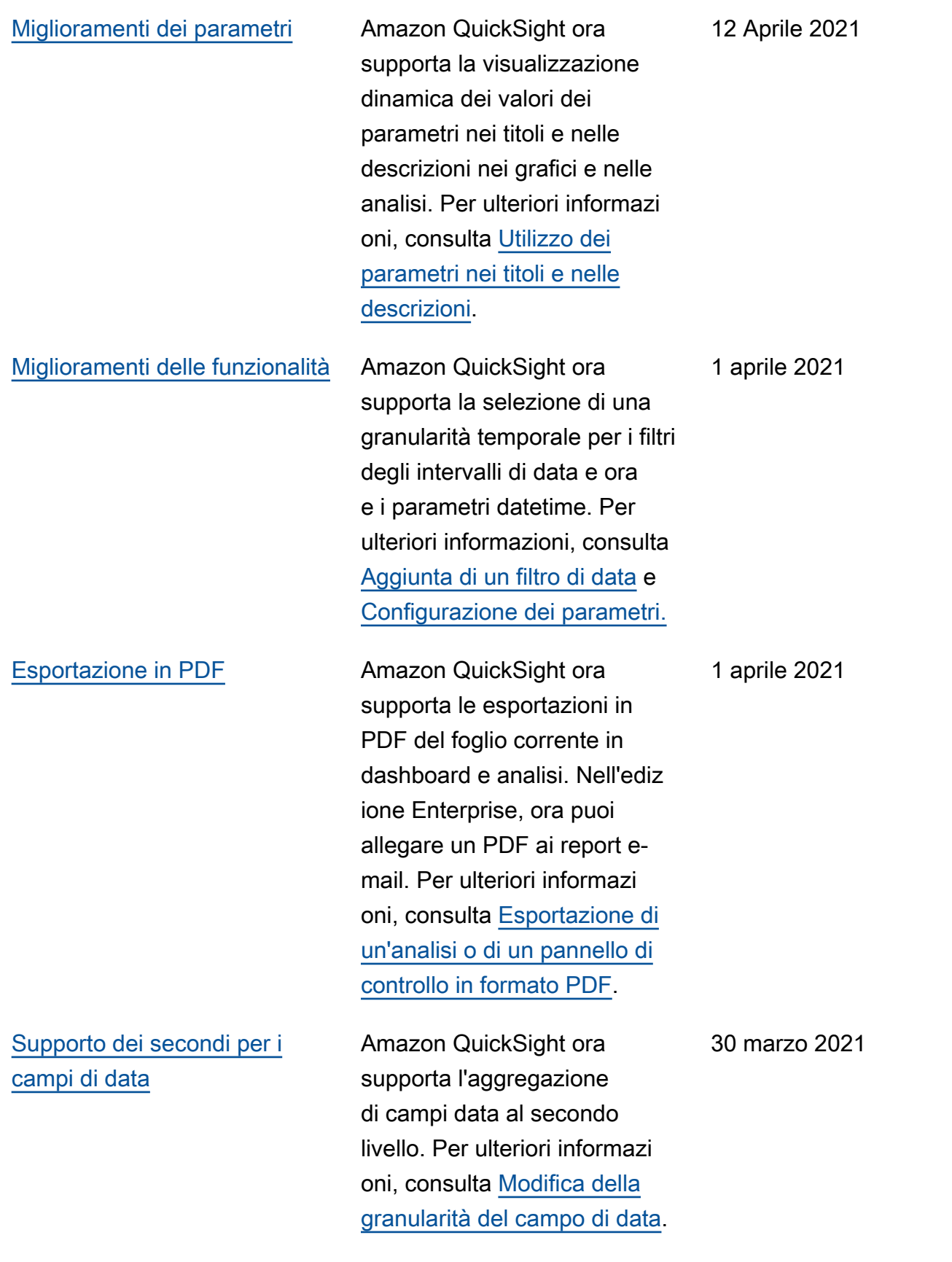

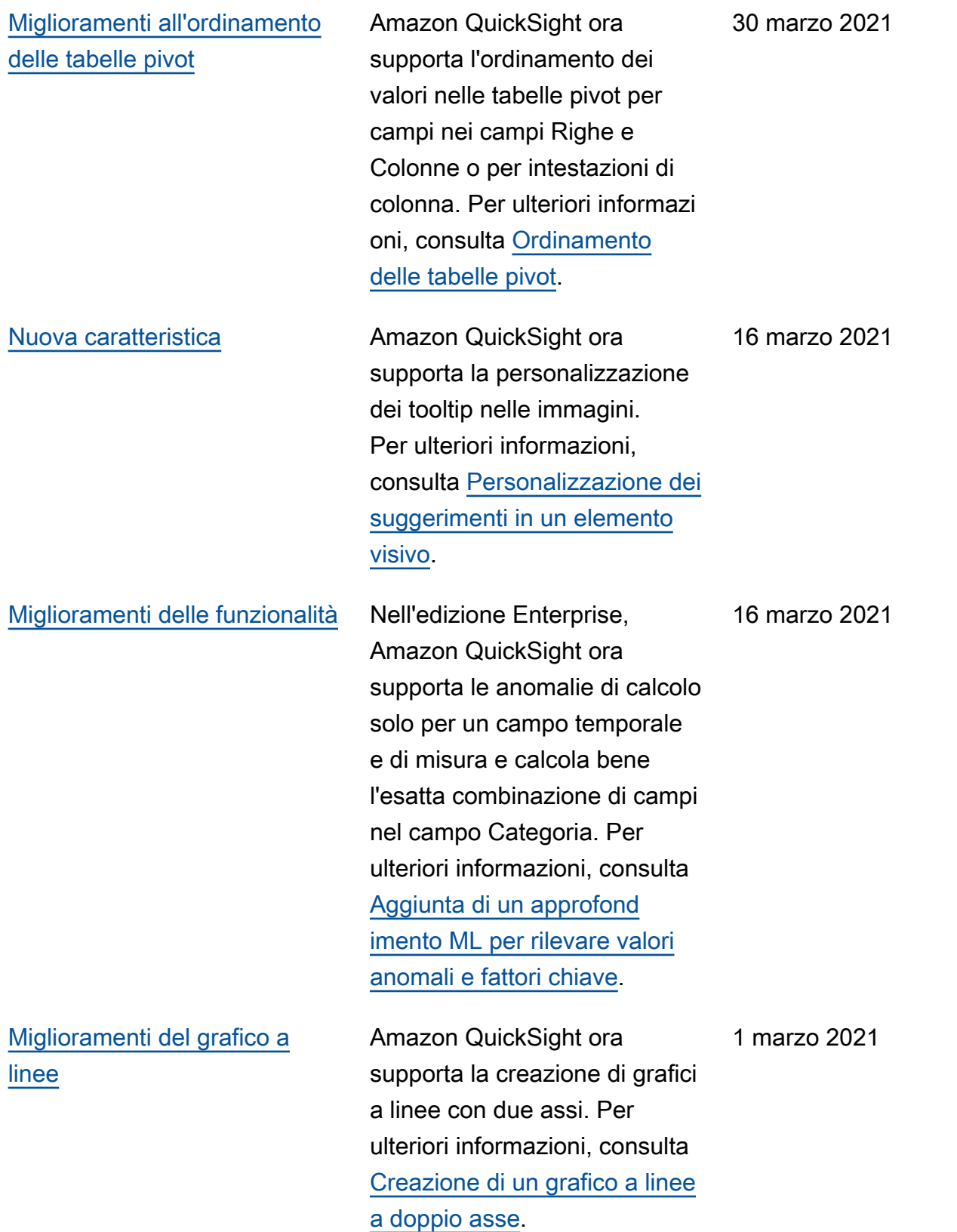

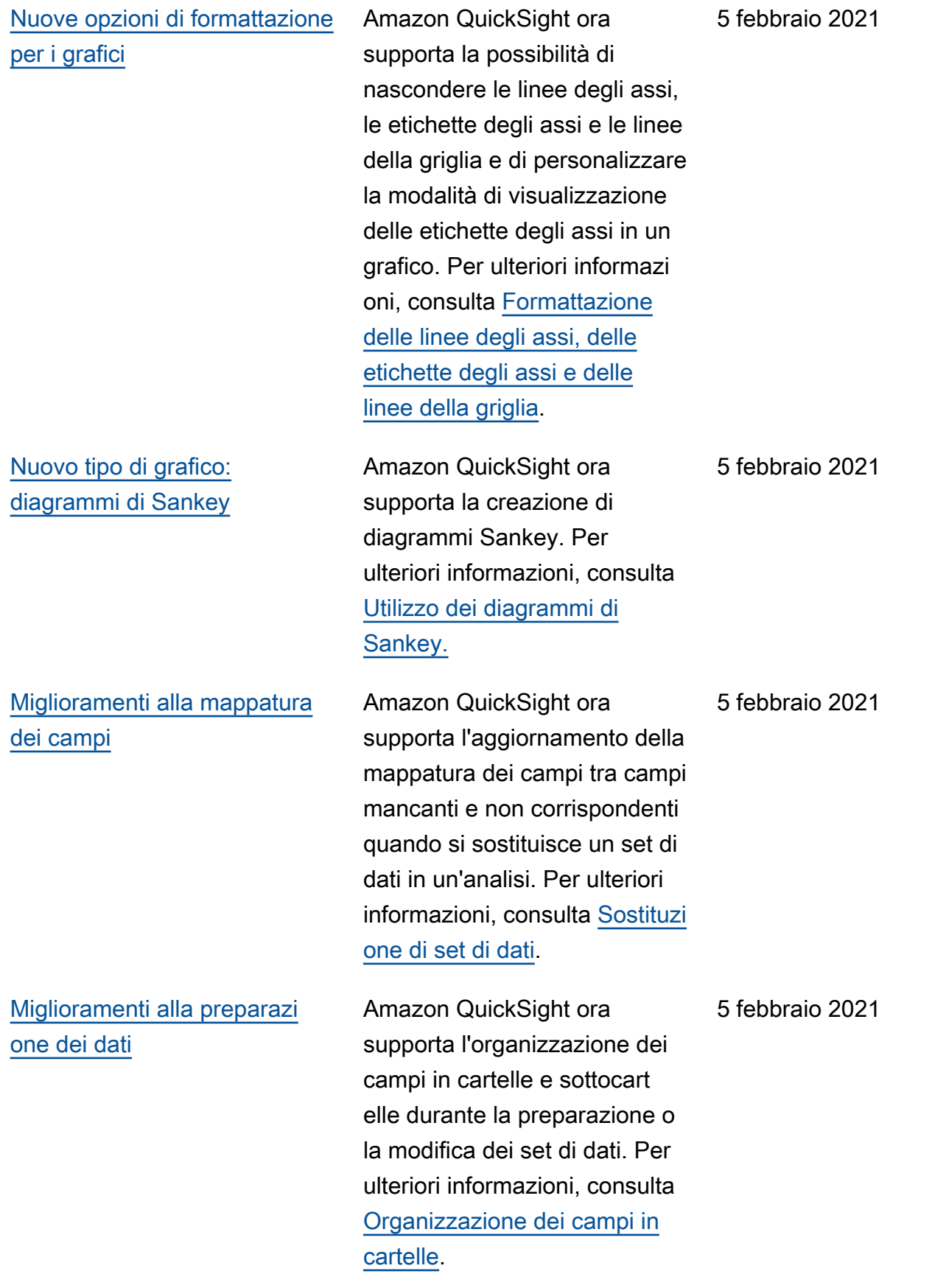

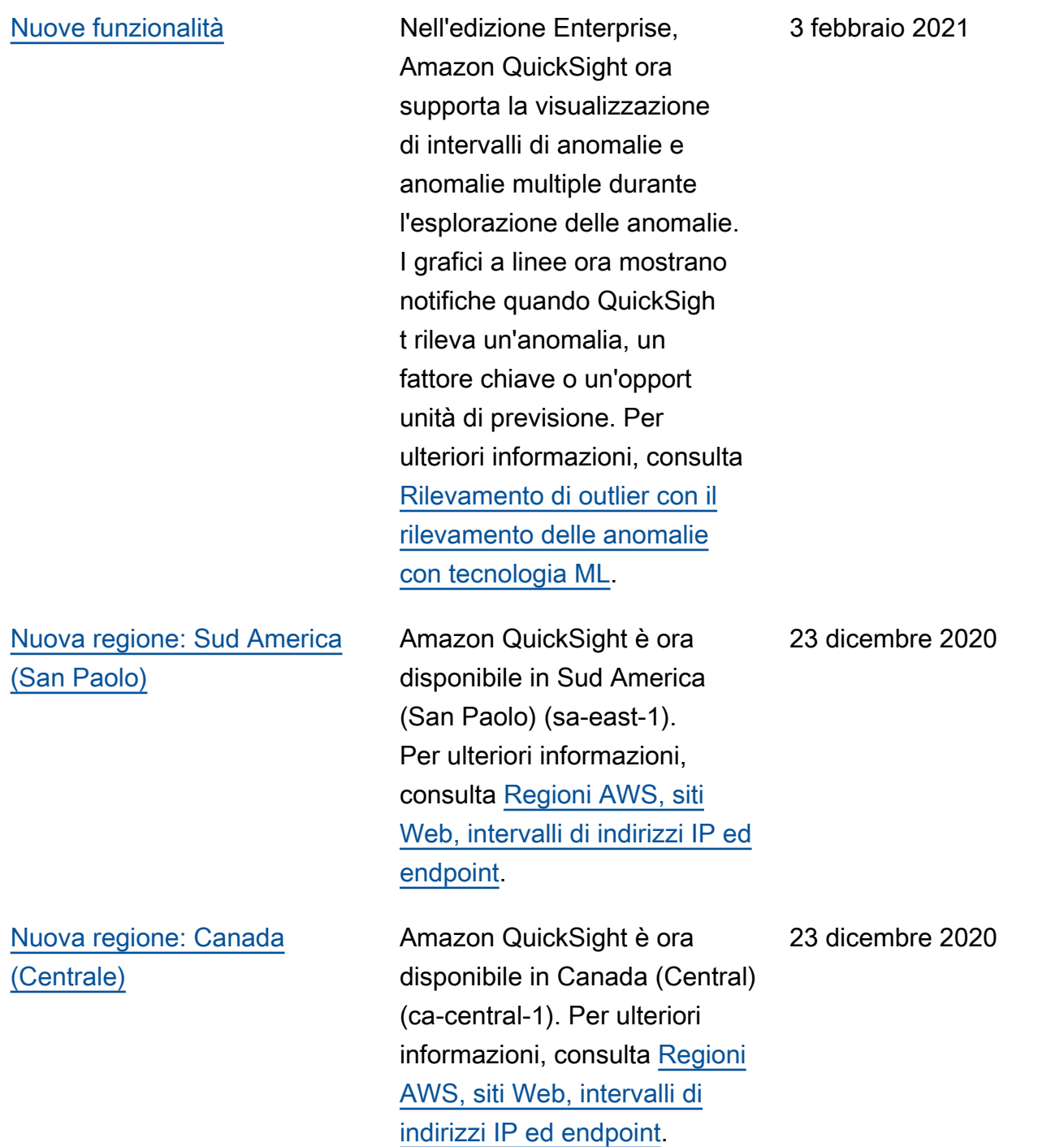
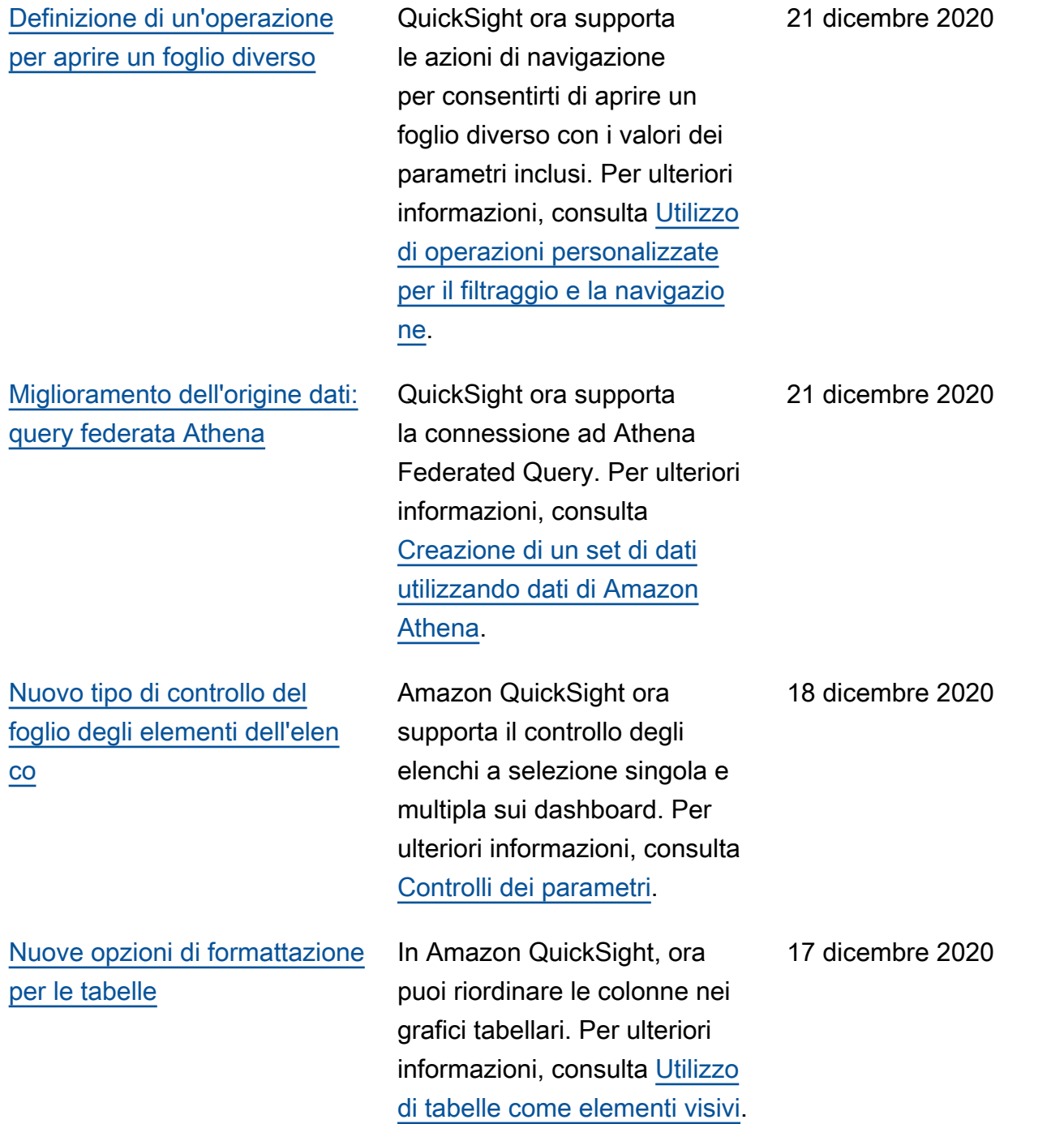

[La sicurezza a livello di riga](#page-1972-0) [\(RLS\) ora supporta solo](#page-1972-0) [l'opzione CONCEDI](#page-1972-0) Per semplificare e semplific are la configurazione RLS, Amazon QuickSight non supporta più l'utilizzo di RLS in modalità di accesso negato. Per creare nuove configura zioni RLS, utilizza il modello con concessione di accesso esplicito. Gli attuali set di dati RLS e le configurazioni di negazione dell'accesso dovrebbero continuare a funzionare come previsto. Per ulteriori informazioni, consulta [Utilizzo della sicurezza a](https://docs.aws.amazon.com/quicksight/latest/user/restrict-access-to-a-data-set-using-row-level-security.html?icmpid=docs_quicksight_console_rssdochistory)  [livello di riga \(RLS\) per limitare](https://docs.aws.amazon.com/quicksight/latest/user/restrict-access-to-a-data-set-using-row-level-security.html?icmpid=docs_quicksight_console_rssdochistory)  [l'accesso a un set di dati.](https://docs.aws.amazon.com/quicksight/latest/user/restrict-access-to-a-data-set-using-row-level-security.html?icmpid=docs_quicksight_console_rssdochistory) [Nuove funzioni percentili](#page-1972-0) Amazon QuickSight ora dei percentili, comprese le funzioni aggregate

supporta variazioni nei calcoli percentileCont e le OVER funzioni percentileDisc percentileContOver e. percentileDiscOver Puoi utilizzare tutte queste funzioni nell'editor di calcoli in

modalità di analisi. Per ulteriori informazioni, consulta [Funzioni](https://docs.aws.amazon.com/quicksight/latest/user/functions-by-category.html?icmpid=docs_quicksight_console_rssdochistory) [per categoria.](https://docs.aws.amazon.com/quicksight/latest/user/functions-by-category.html?icmpid=docs_quicksight_console_rssdochistory)

6 dicembre 2020

6 dicembre 2020

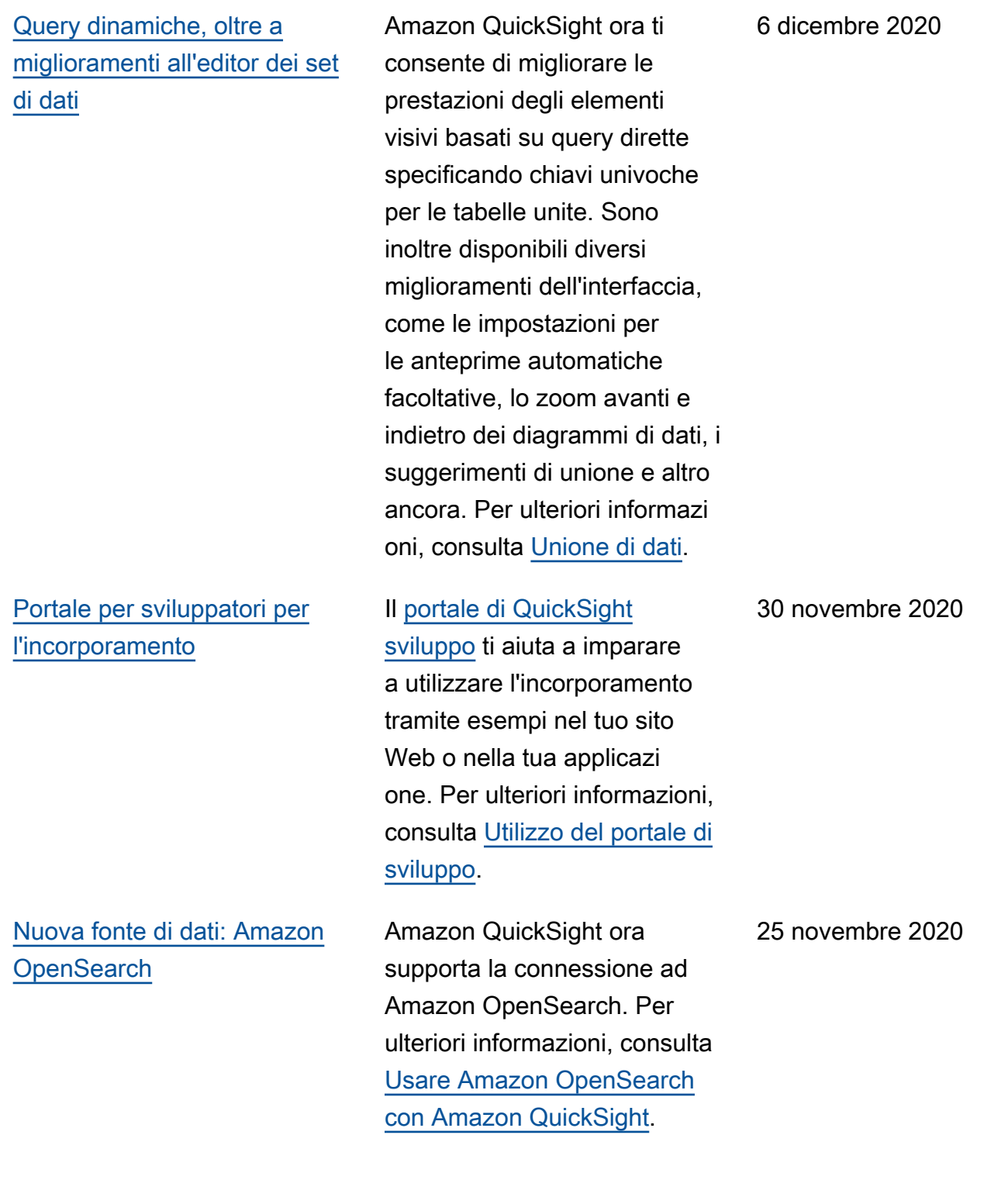

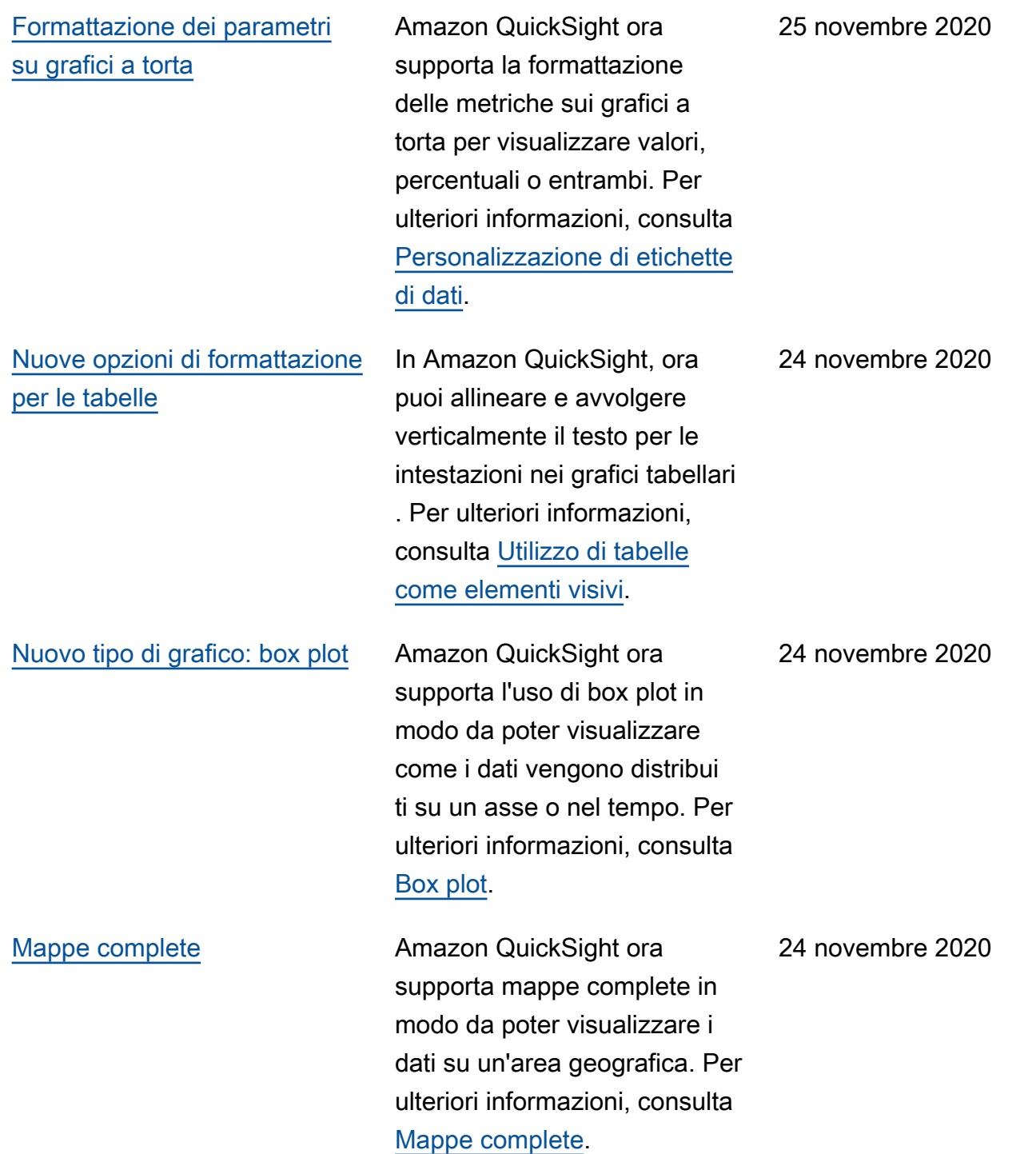

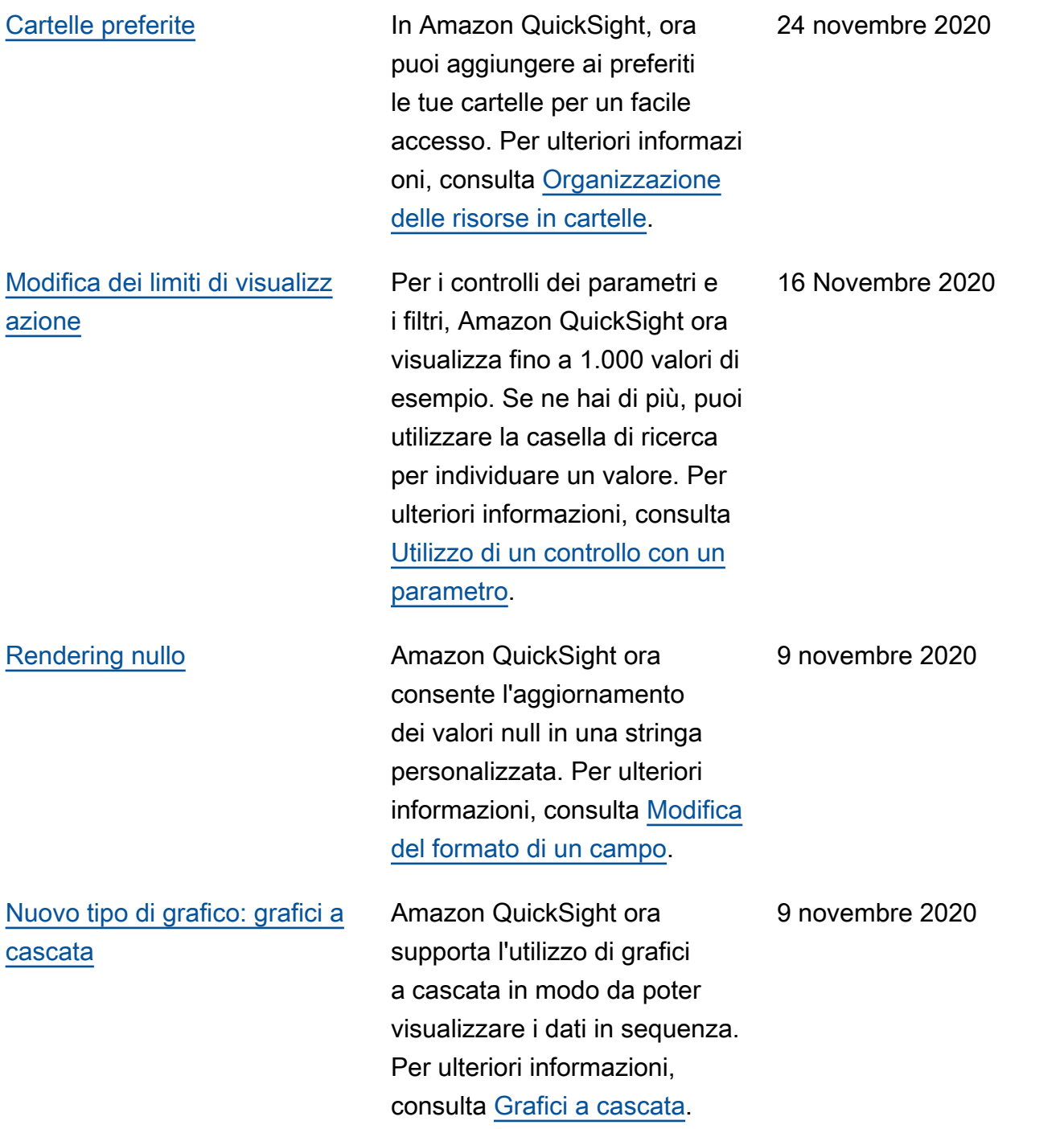

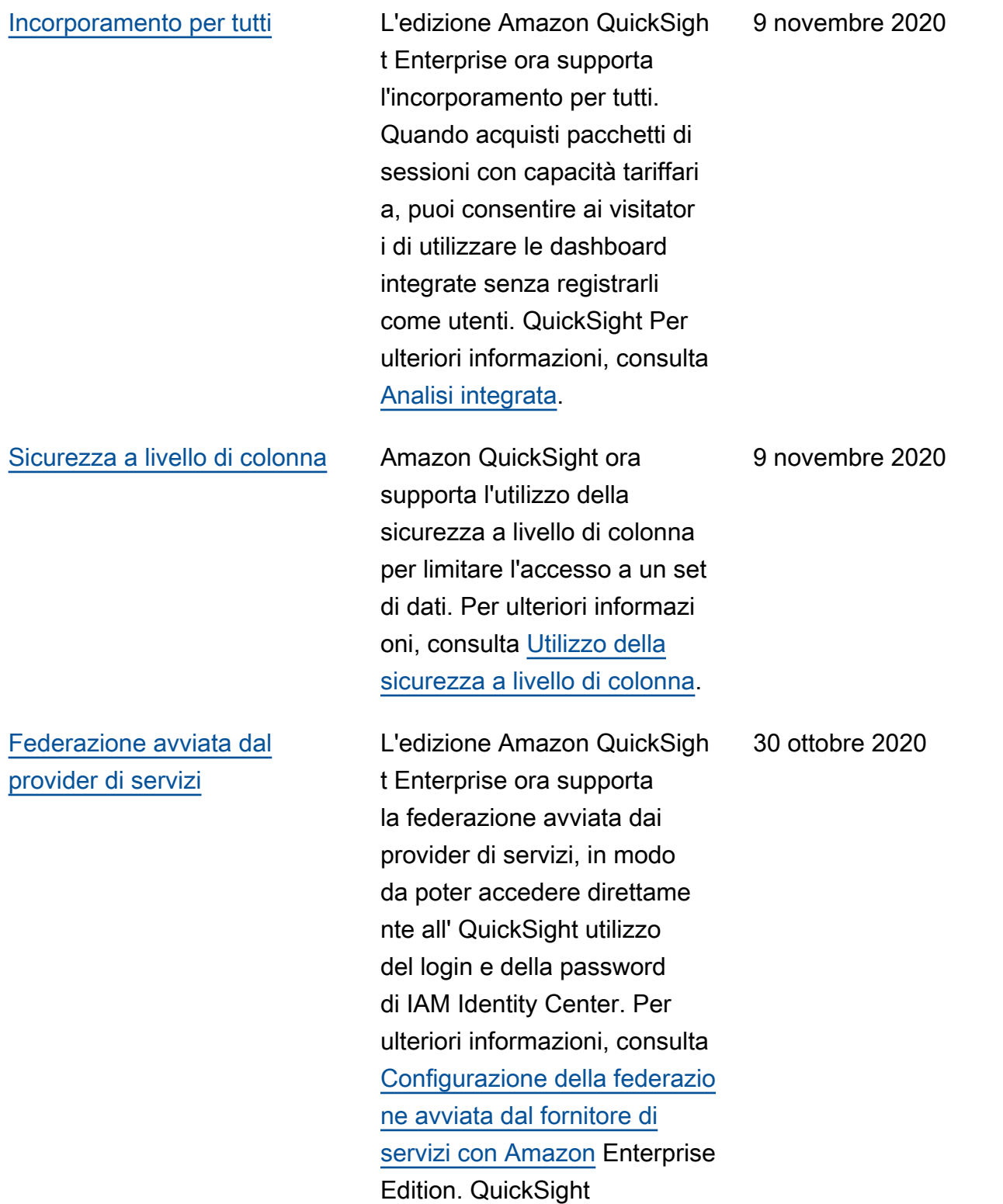

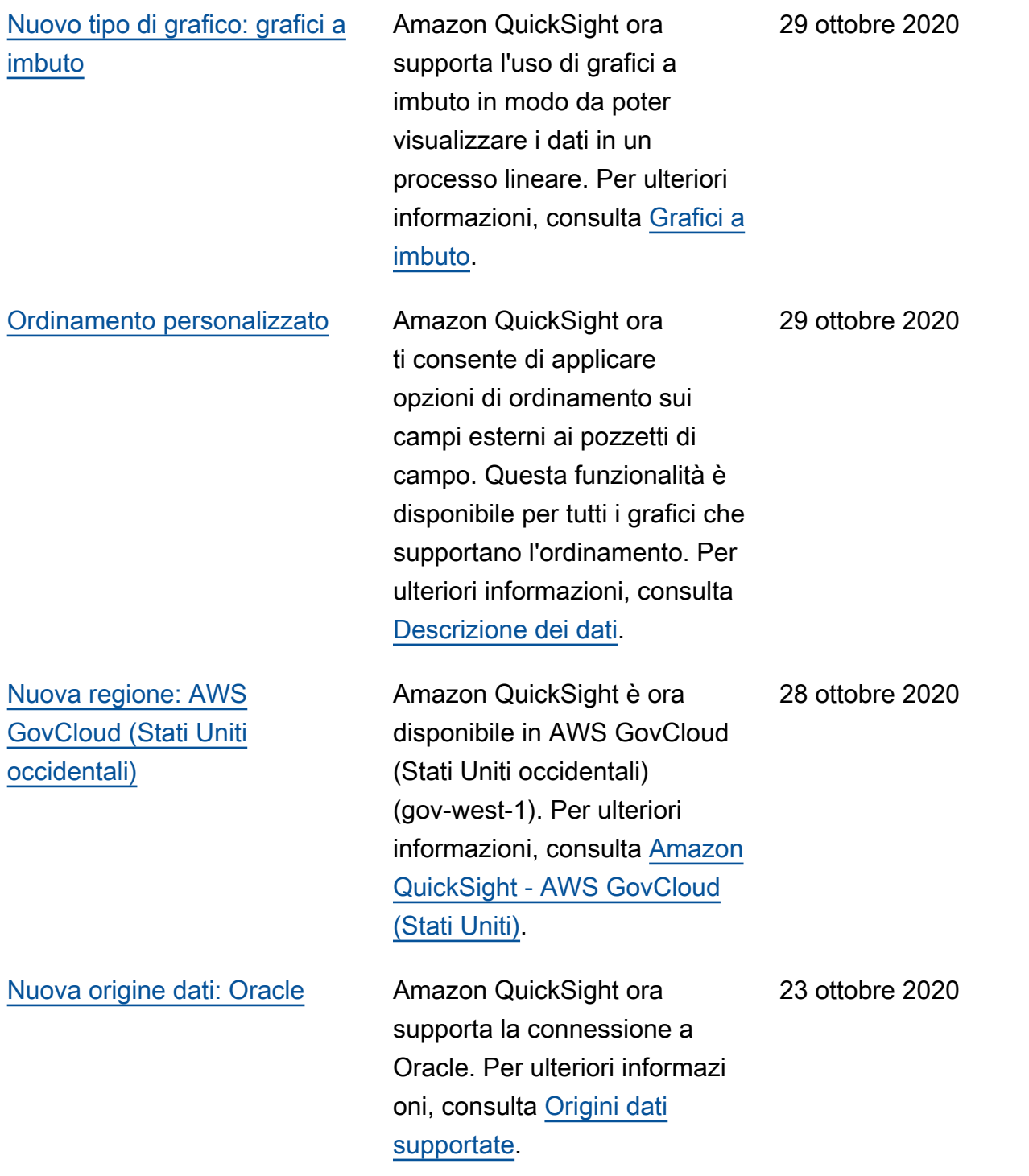

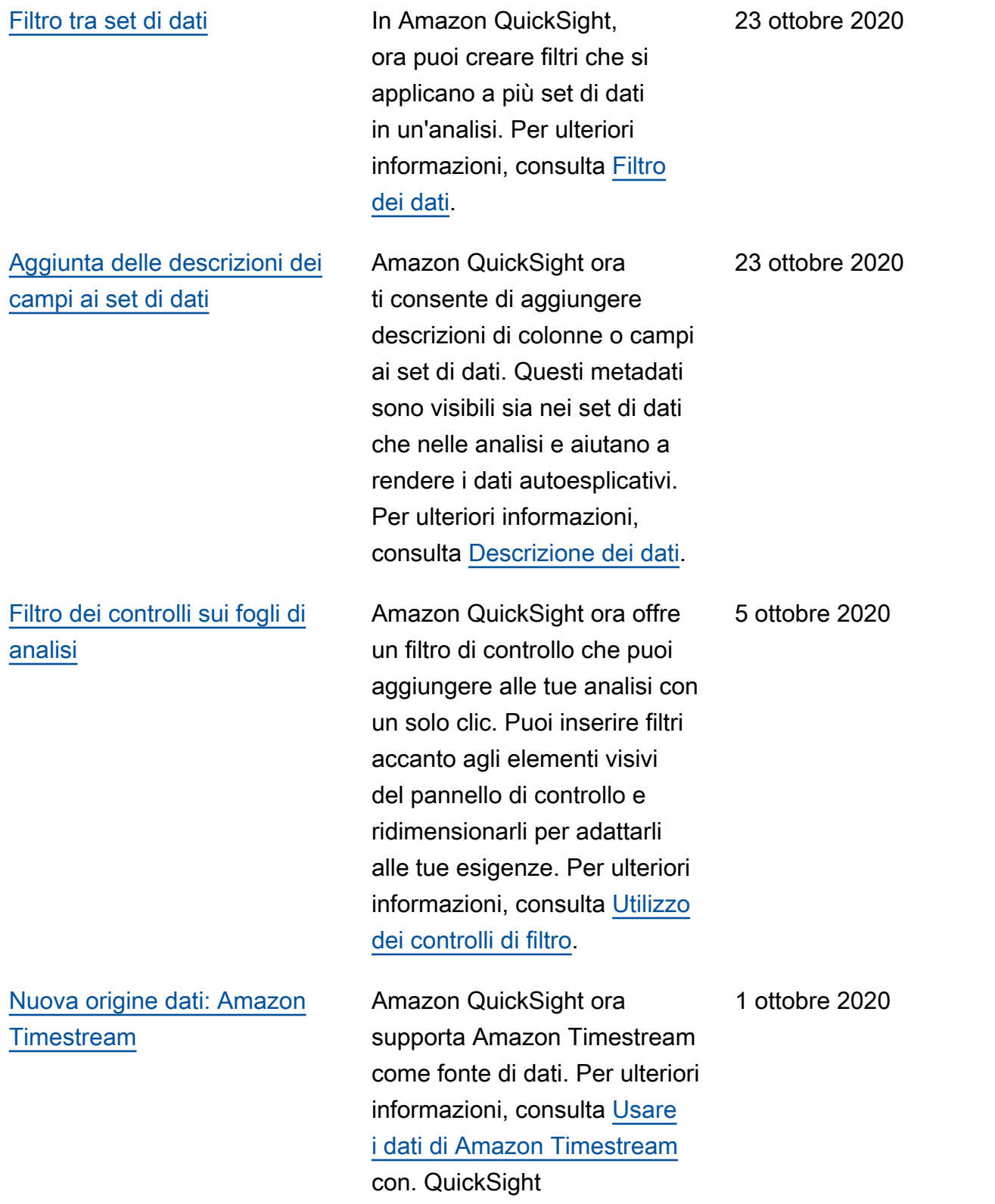

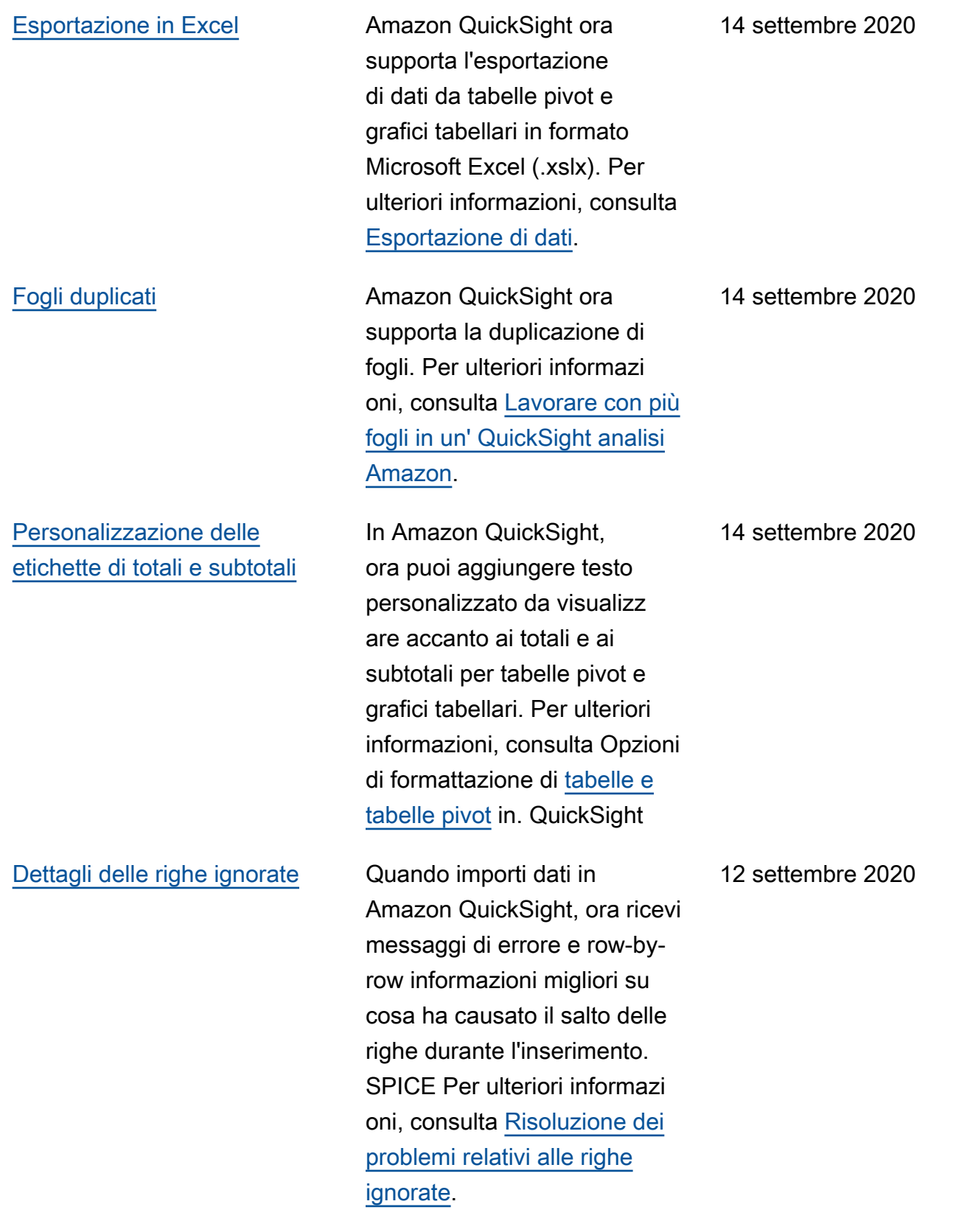

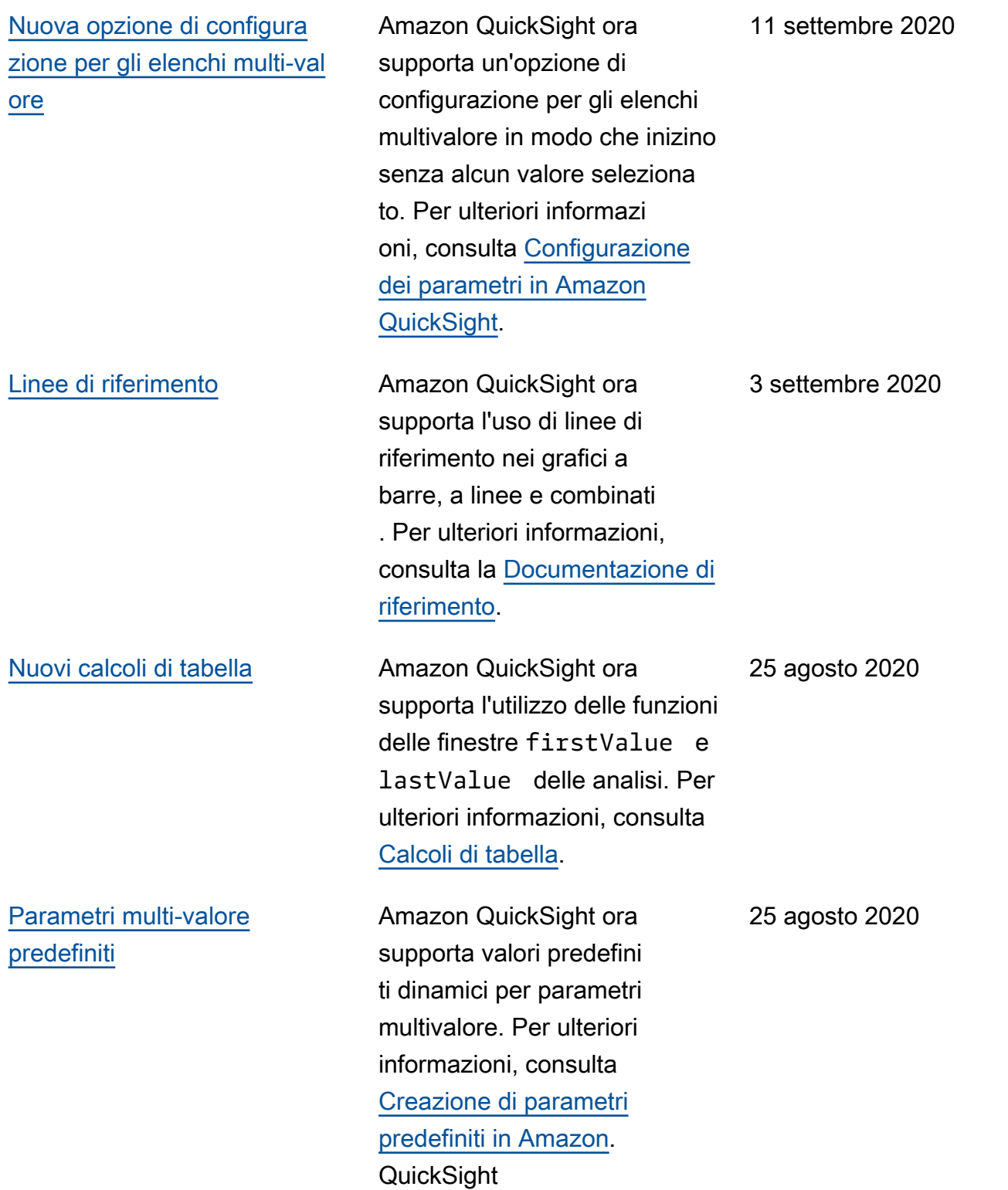

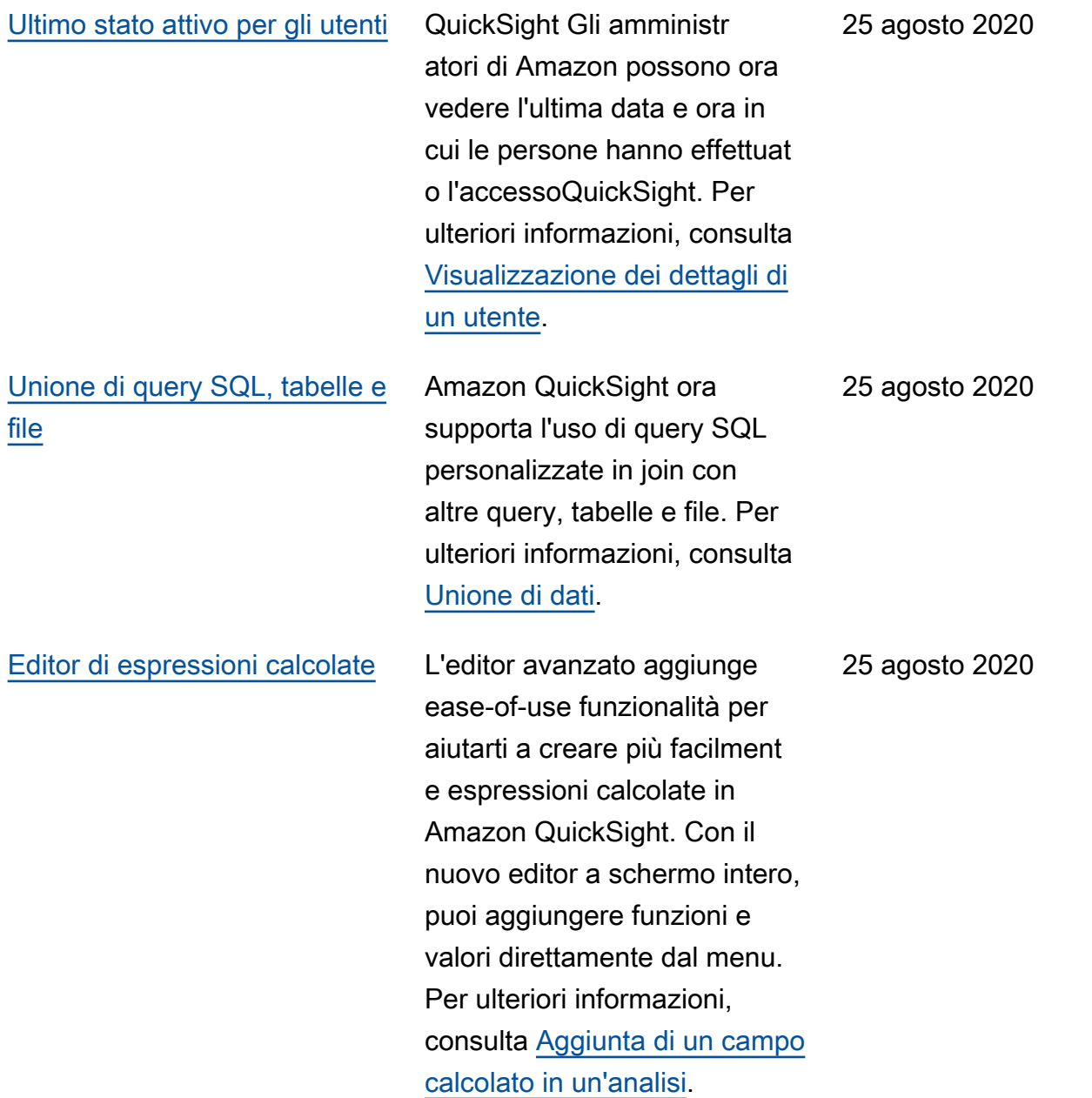

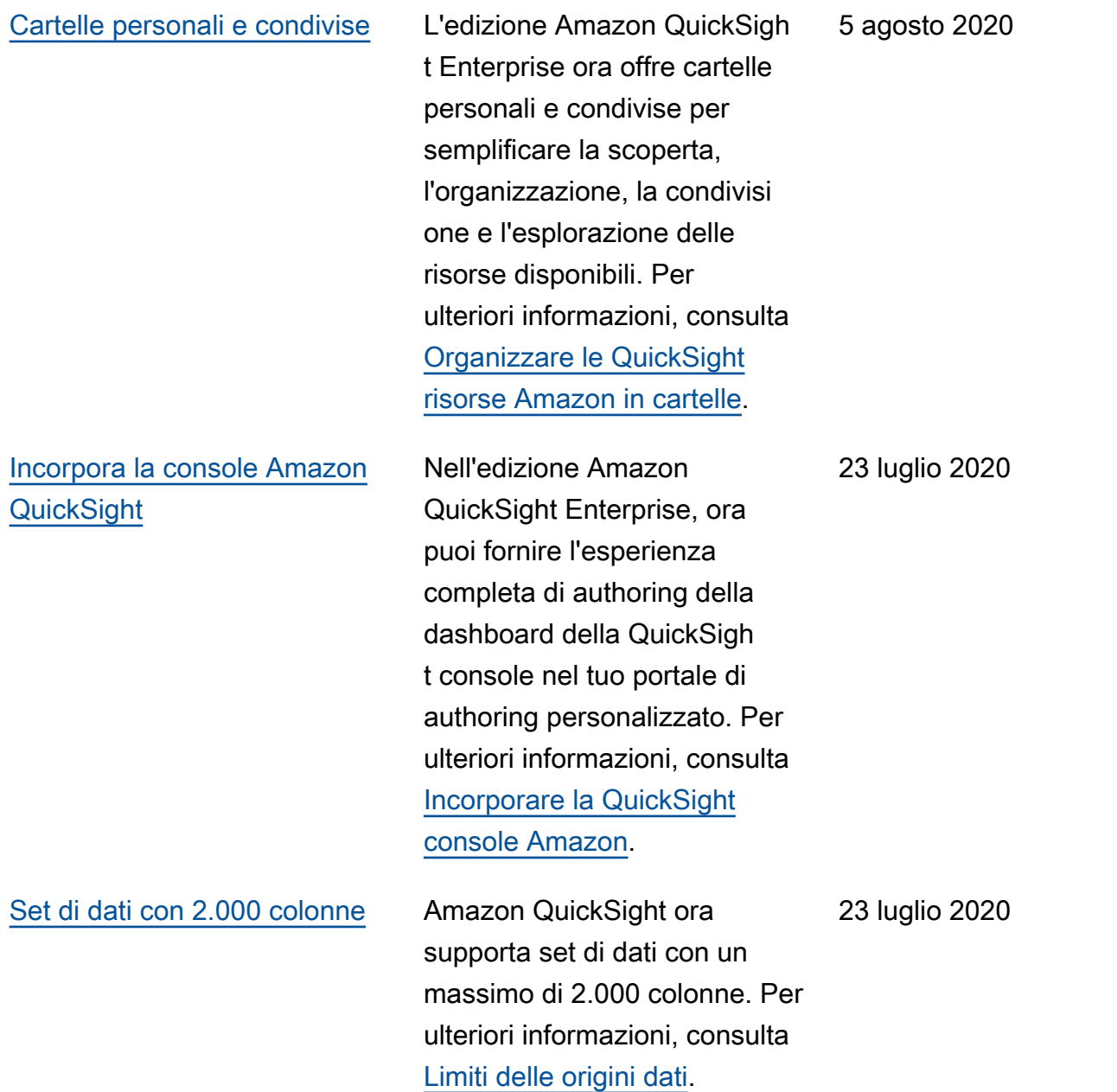

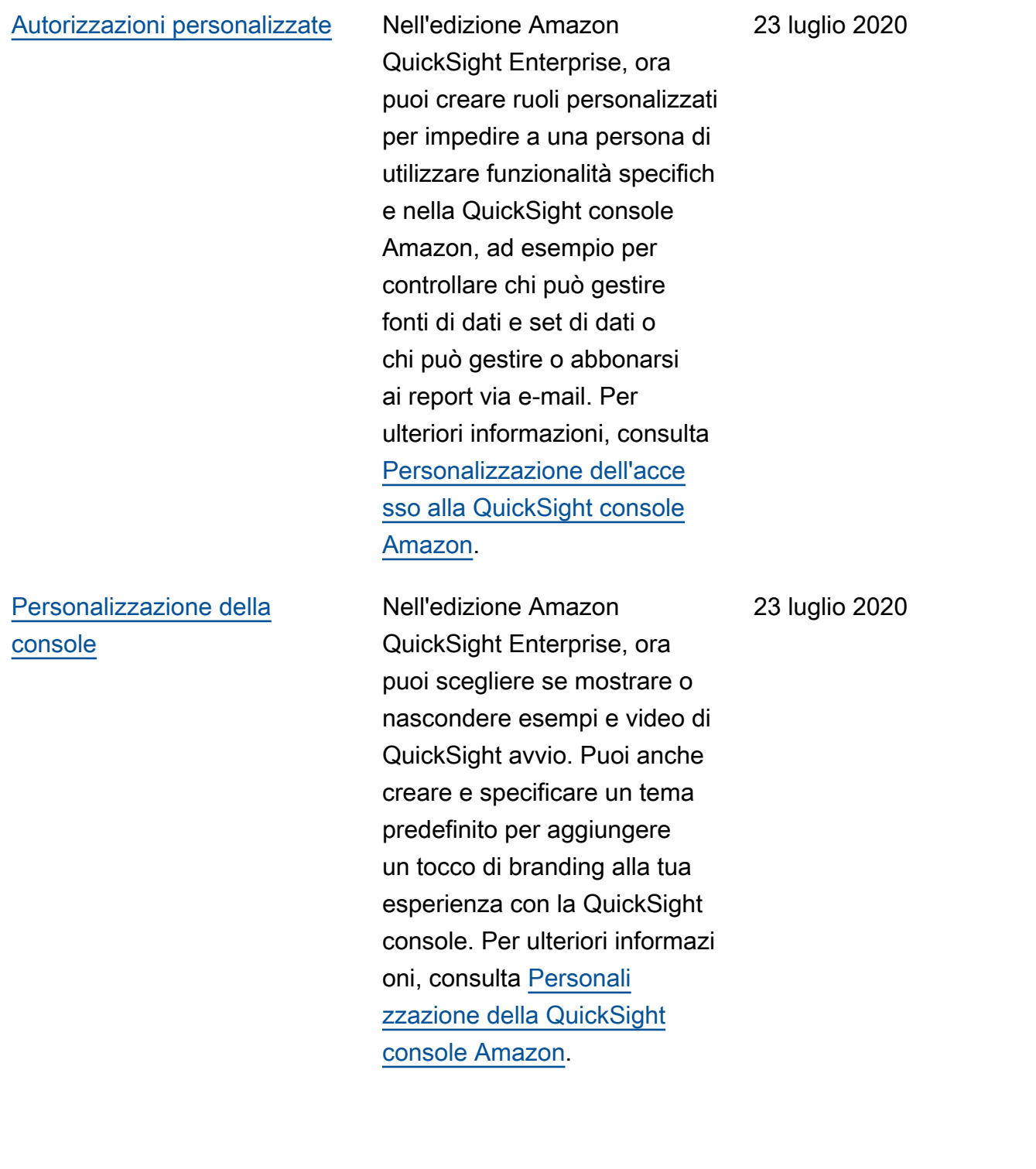

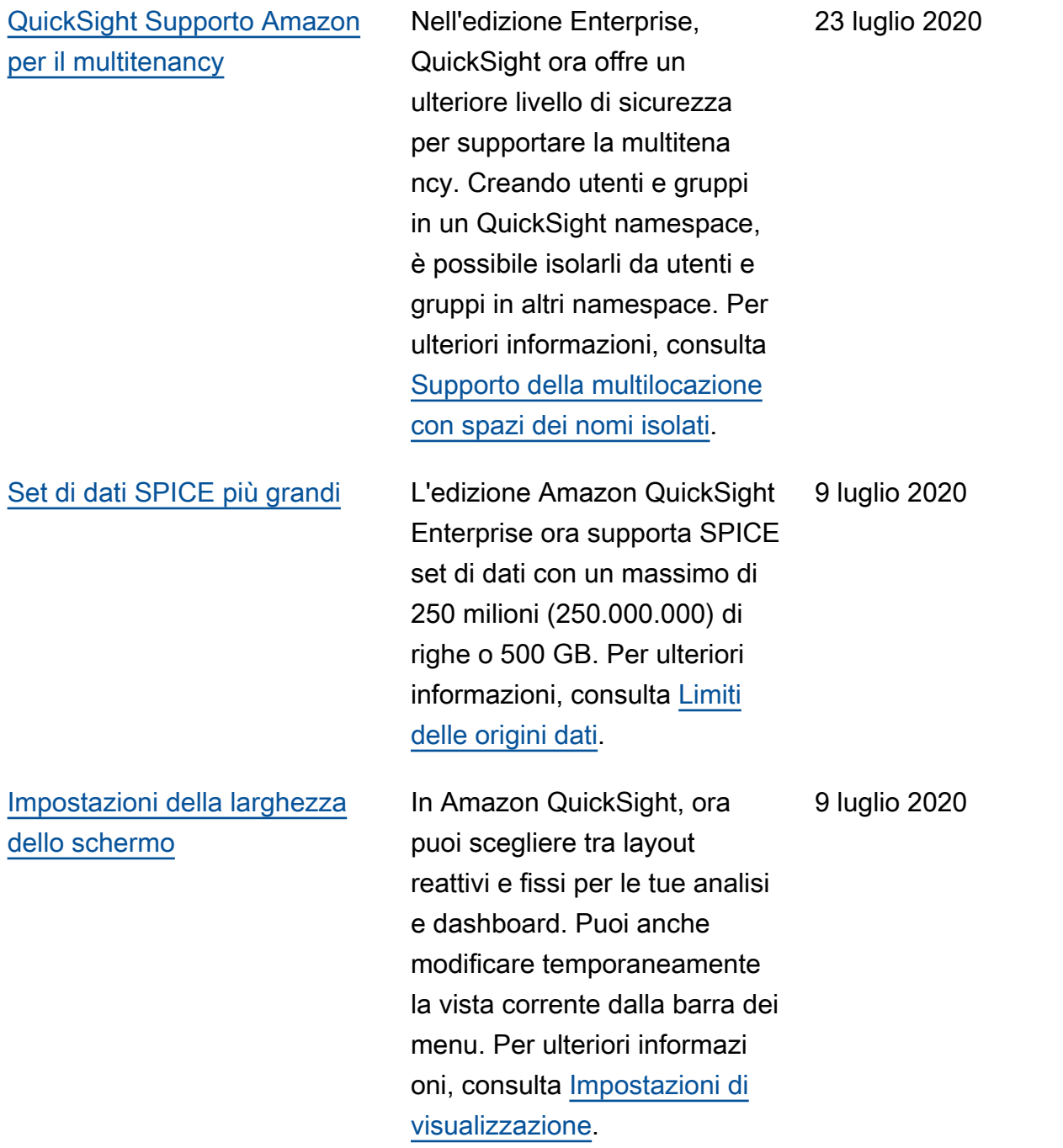

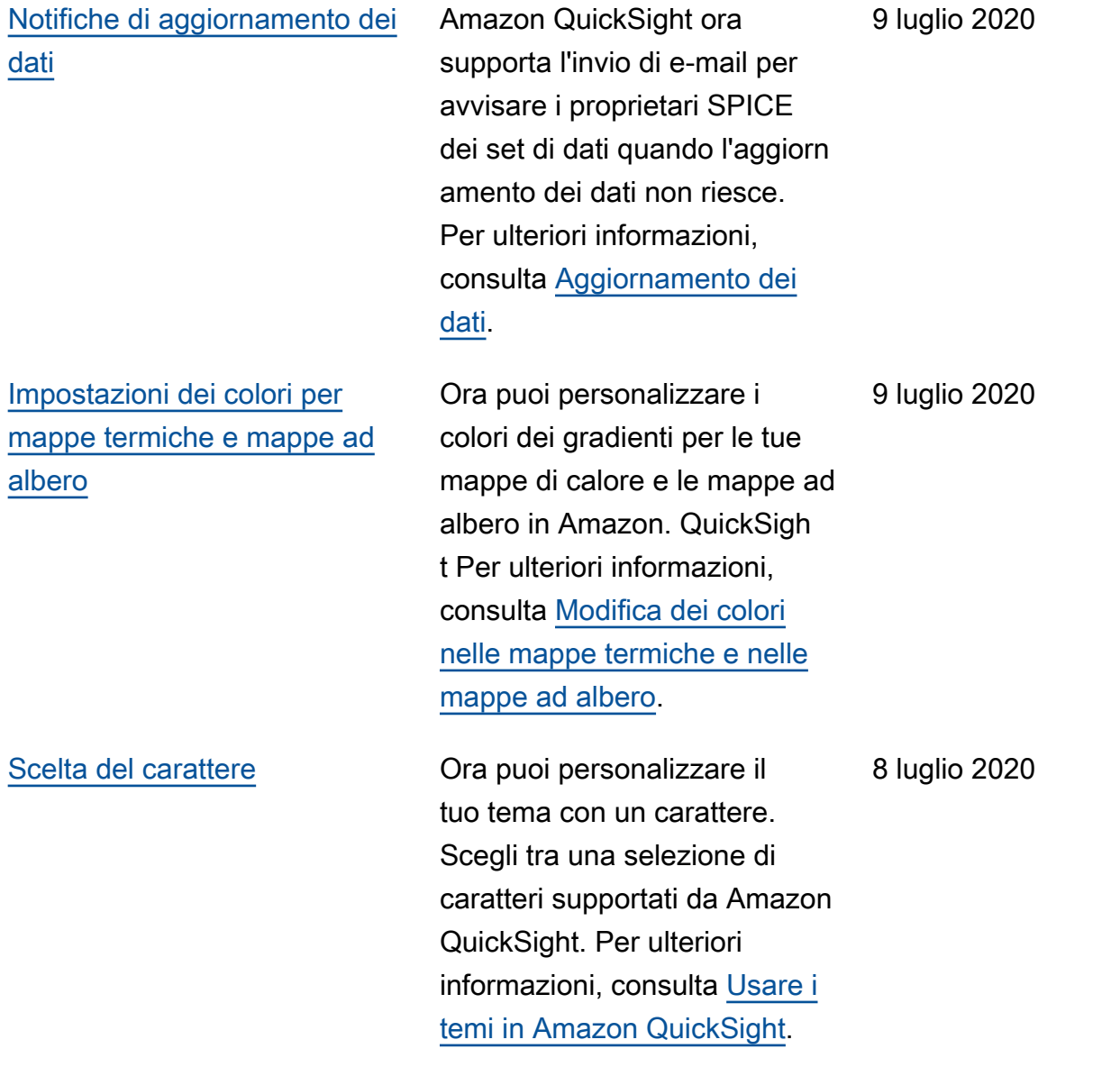

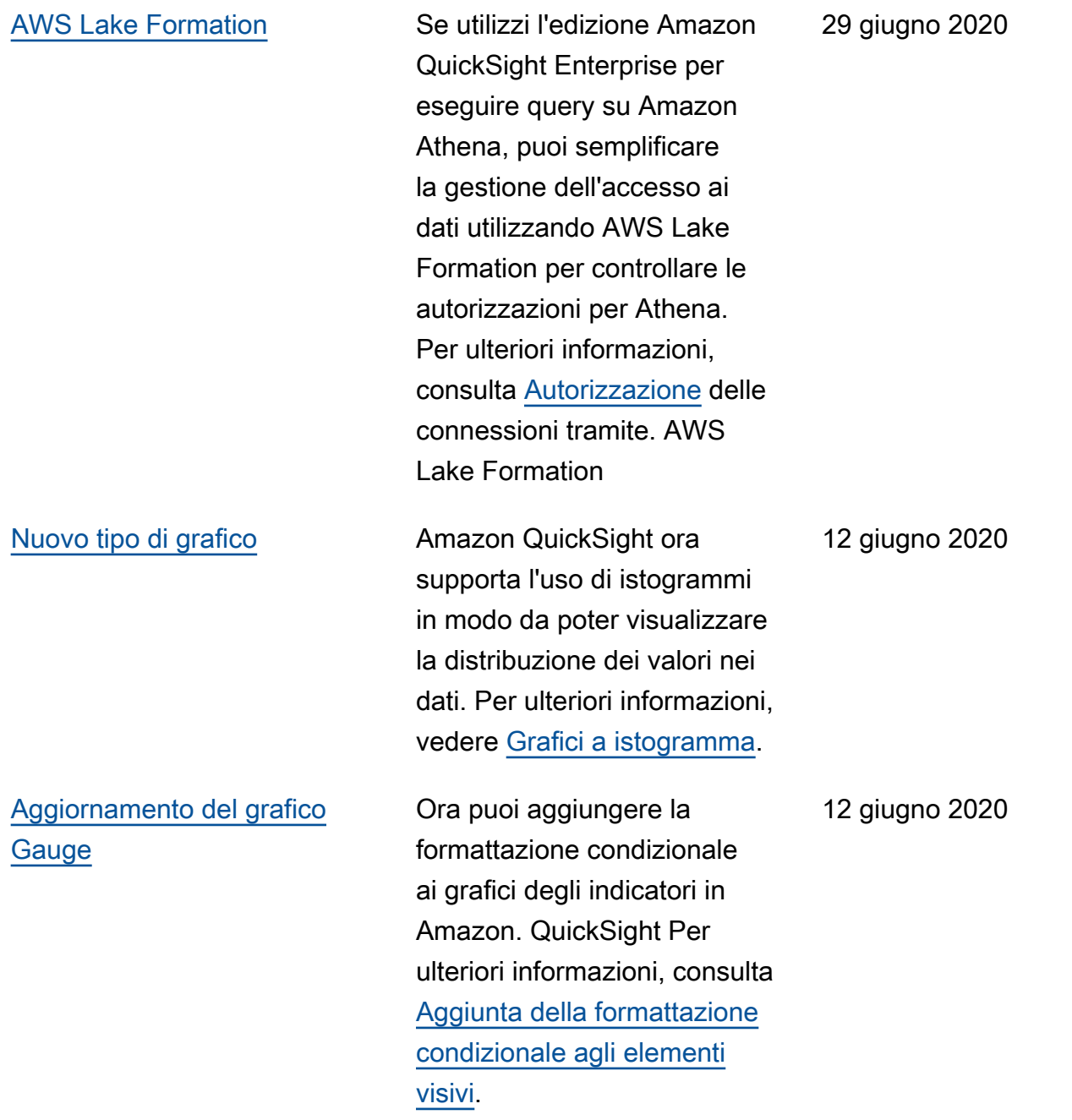

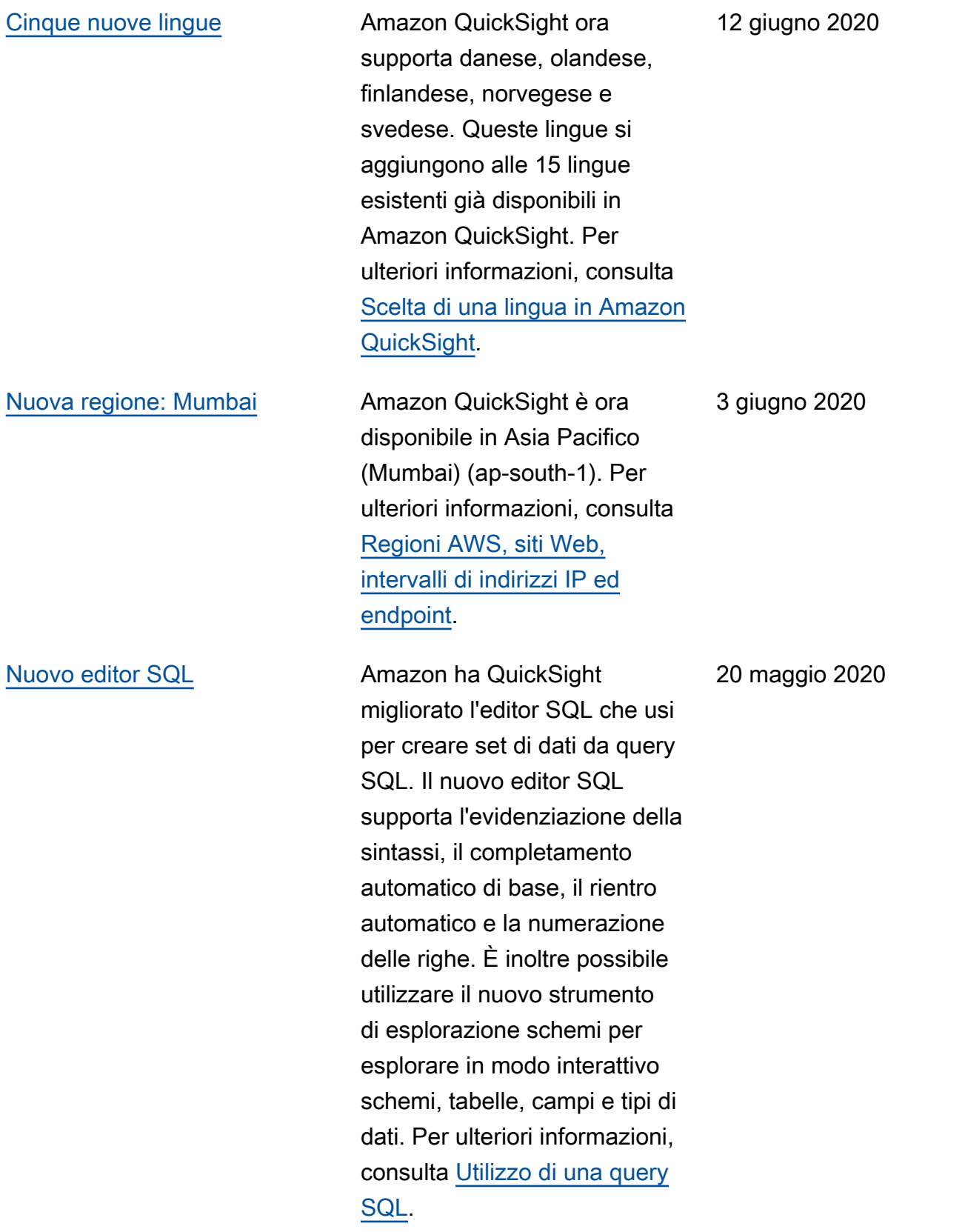

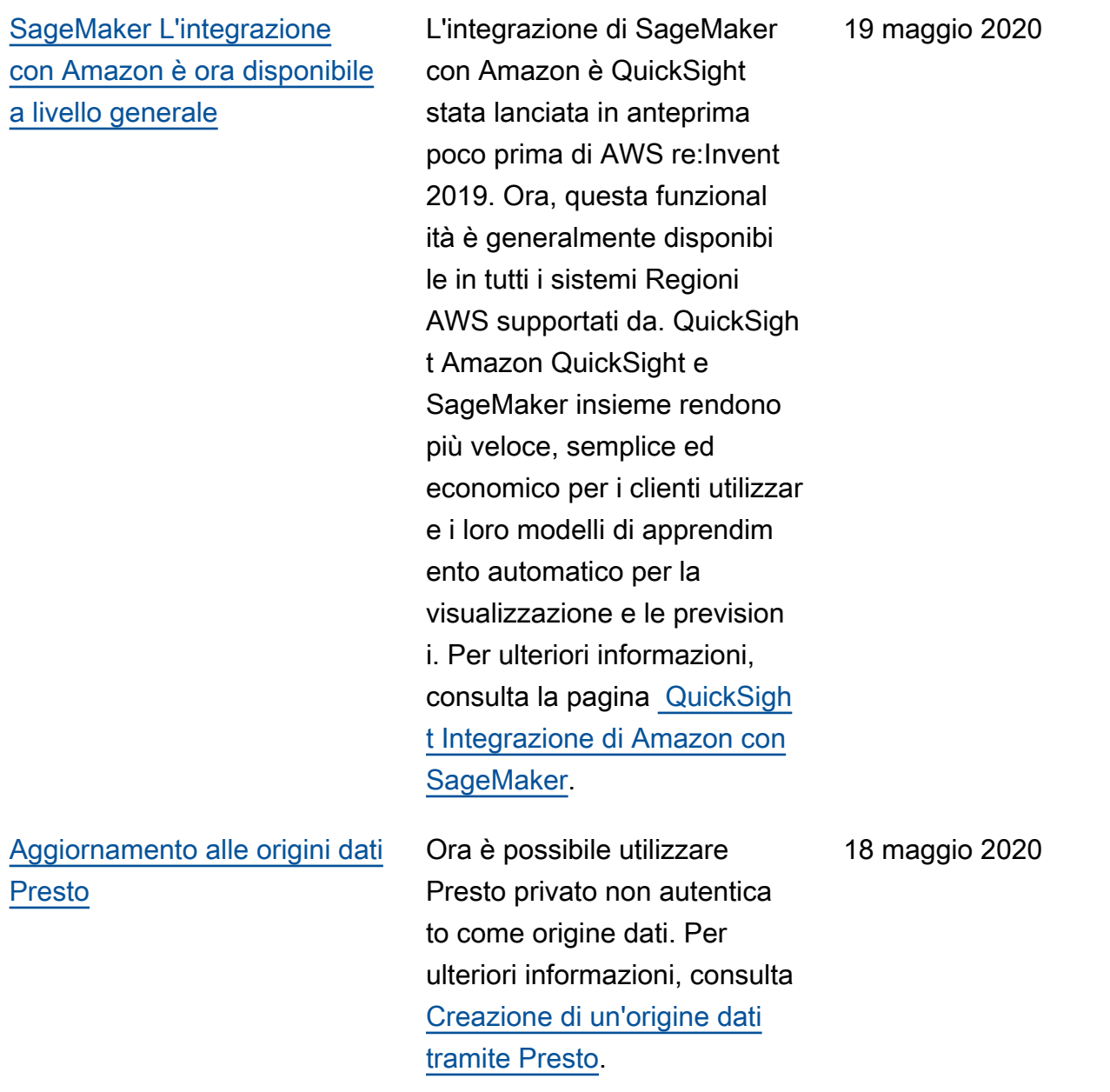

[Riscrittura della sezione](#page-1972-0) [relativa alla connessione](#page-1972-0) [Amazon QuickSight VPC](#page-1972-0)

[Usa la scala logaritmica con](#page-1972-0) [Amazon QuickSight](#page-1972-0)

[Livelli di gravità per le](#page-1972-0) [informazioni sul rilevamento](#page-1972-0) [QuickSight delle anomalie di](#page-1972-0) [Amazon](#page-1972-0)

In base al tuo feedback, abbiamo riscritto completam ente questa documentazione per spiegare meglio l'uso di Amazon VPC con Amazon. QuickSight Include esempi e AWS CLI comandi per aiutarti a stabilire il percorso da Amazon QuickSight alla tua fonte di dati, anche se utilizzi fonti locali. Per ulteriori informazioni, consulta [Connessioni Amazon](https://docs.aws.amazon.com/quicksight/latest/user/working-with-aws-vpc.html?icmpid=docs_quicksight_console_whatsnew)  [QuickSight VPC.](https://docs.aws.amazon.com/quicksight/latest/user/working-with-aws-vpc.html?icmpid=docs_quicksight_console_whatsnew)

Puoi ora formattare gli elementi visivi utilizzando la scala logaritmica. Per ulteriori informazioni, consulta [Modifica](https://docs.aws.amazon.com/quicksight/latest/user/changing-visual-scale-axis-range.html?icmpid=docs_quicksight_console_rssdochistory) [della scala degli elementi](https://docs.aws.amazon.com/quicksight/latest/user/changing-visual-scale-axis-range.html?icmpid=docs_quicksight_console_rssdochistory)  [visivi](https://docs.aws.amazon.com/quicksight/latest/user/changing-visual-scale-axis-range.html?icmpid=docs_quicksight_console_rssdochistory).

È ora possibile scegliere il livello di gravità per le anomalie visualizzate nei widget di analisi. Per ulteriori informazioni, consulta [Utilizzo del rilevamento delle](https://docs.aws.amazon.com/quicksight/latest/user/anomaly-detection-using.html?icmpid=docs_quicksight_console_rssdochistory) [anomalie](https://docs.aws.amazon.com/quicksight/latest/user/anomaly-detection-using.html?icmpid=docs_quicksight_console_rssdochistory). 17 aprile 2020

18 maggio 2020

1 maggio 2020

[Miglioramenti ai controlli visivi](#page-1972-0)  [in Amazon QuickSight](#page-1972-0)

[Amazon QuickSight aggiunge](#page-1972-0)  [un nuovo tipo di immagine](#page-1972-0)

Il menu associato all'eleme nto visivo può ora fluttuare nell'angolo superiore destro dell'elemento, spostandosi all'interno o all'esterno del bordo. Inoltre, è possibile ridurre le dimensioni degli elementi visivi per ottenerne un numero maggiore, fino a 36 in più. Per gli elementi visivi più piccoli, i nuovi controlli visivi hanno un'area più estesa per la visualizzazione dei grafici e delle informazioni dettagliate. Per visualizzare il nuovo menu, scegli uno degli elementi visivi. Per ulteriori informazioni, consulta [Utilizzo](https://docs.aws.amazon.com/quicksight/latest/user/working-with-visuals.html?icmpid=docs_quicksight_console_rssdochistory) [degli elementi visivi.](https://docs.aws.amazon.com/quicksight/latest/user/working-with-visuals.html?icmpid=docs_quicksight_console_rssdochistory)

Il nuovo tipo di elemento visivo, grafici ad area in pila, è simile ai grafici ad area, tranne per il fatto che i valori in pila indicano il contribut o di ogni valore al totale. Utilizzando i grafici ad area in pila, è possibile visualizzare i totali cumulativi nel tempo durante la visualizzazione della suddivisione in base alla categoria scelta. Per ulteriori informazioni, consulta [Grafici a](https://docs.aws.amazon.com/quicksight/latest/user/line-charts.html?icmpid=docs_quicksight_console_rssdochistory) [linee.](https://docs.aws.amazon.com/quicksight/latest/user/line-charts.html?icmpid=docs_quicksight_console_rssdochistory)

17 aprile 2020

17 aprile 2020

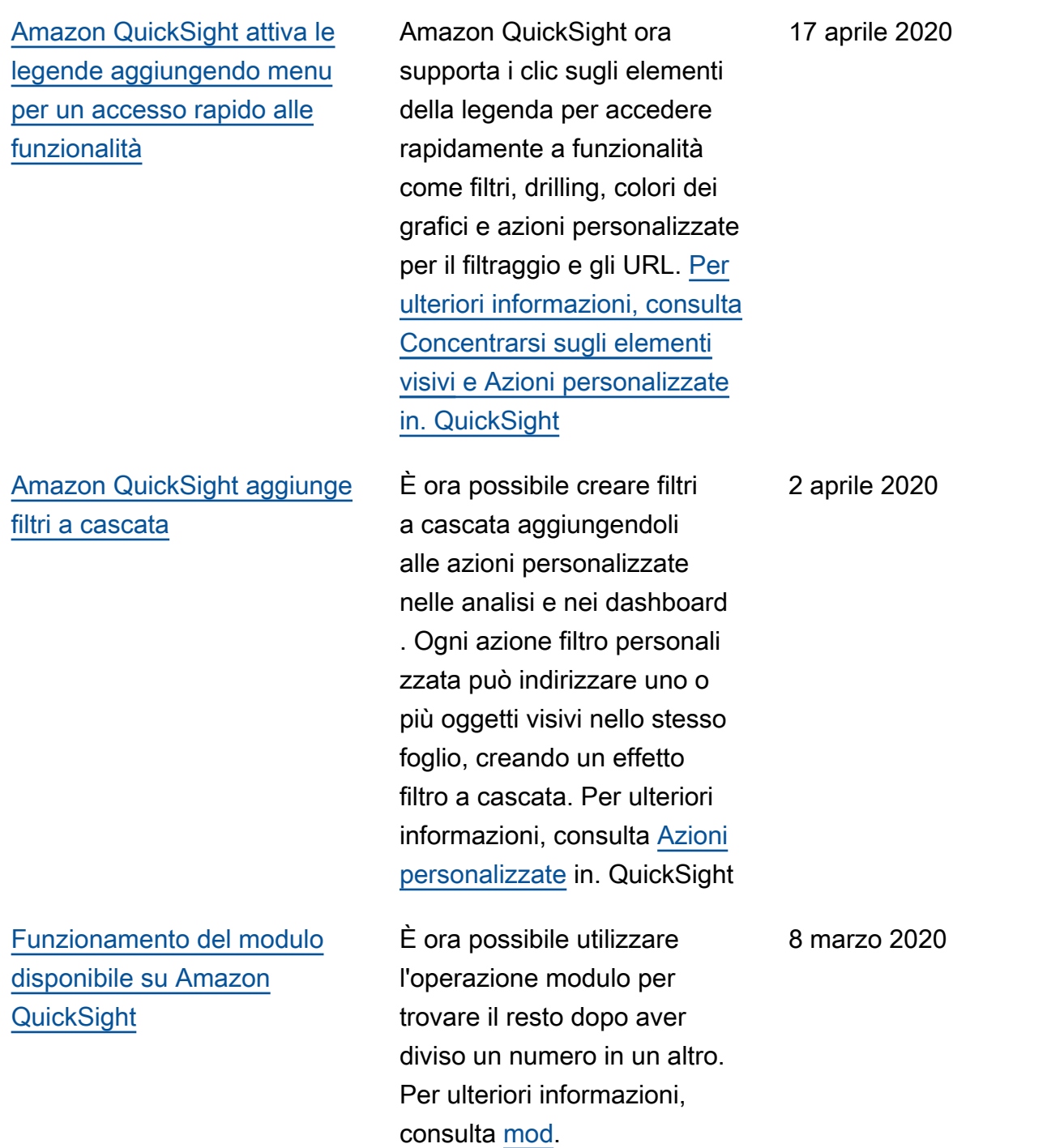

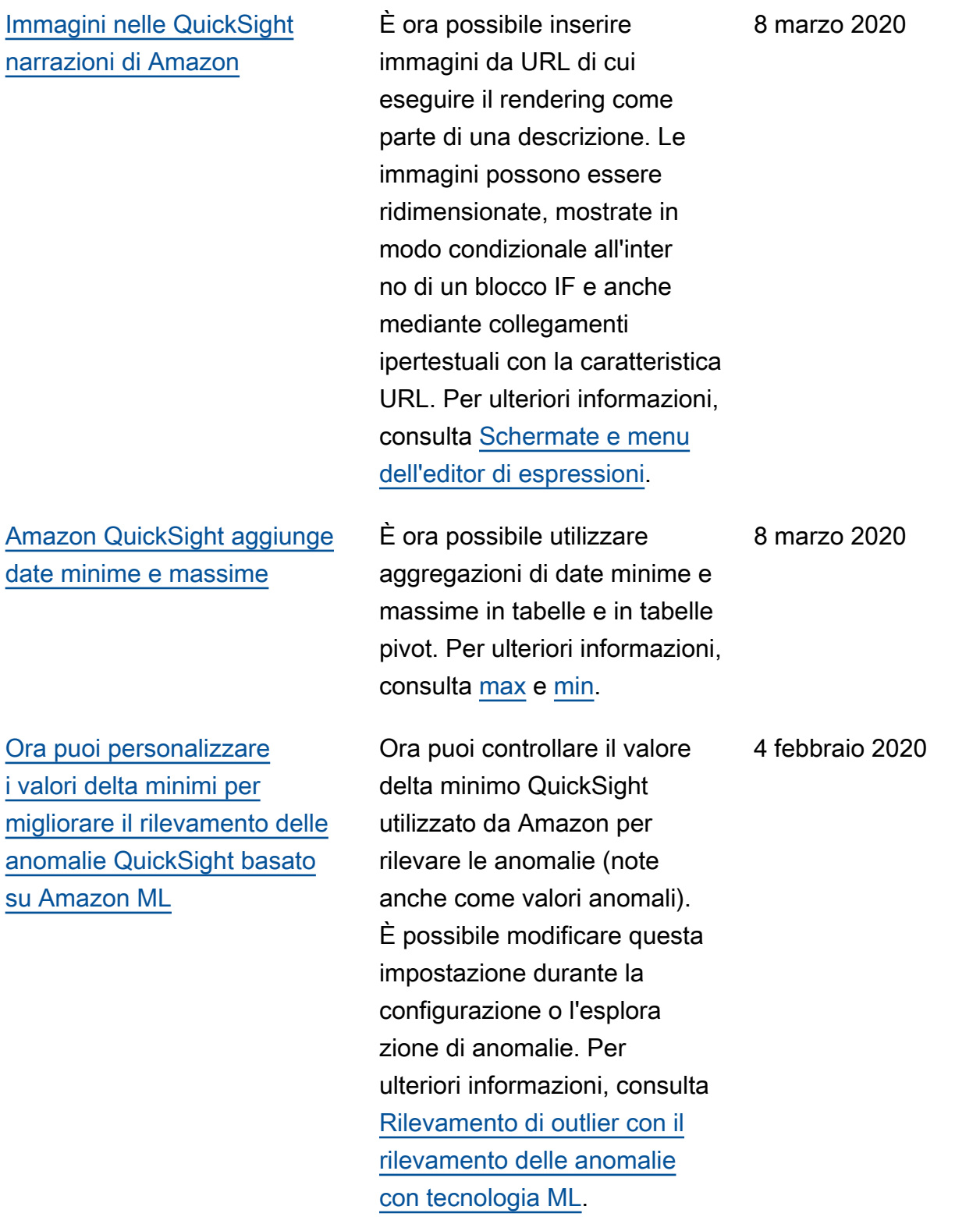

[Miglioramenti nell'editor](#page-1972-0) [di espressioni QuickSight](#page-1972-0) [narrative di Amazon](#page-1972-0)

[SageMaker integrazione ora](#page-1972-0) [disponibile in più Regioni AWS](#page-1972-0)

[Supporto VPC privato per](#page-1972-0) [presto in Amazon QuickSight](#page-1972-0) Amazon QuickSight ora offre un'interfaccia molto più spaziosa per modificar e le espressioni narrative . L'interfaccia presenta ora un feedback immediato in un'anteprima del testo descritti vo valutato prima di salvare eventuali modifiche. Inoltre, le descrizioni ora supportan o URL statici e dinamici nelle descrizioni personalizzate per collegamenti a ricerche, app, altri pannelli di controllo, altri fogli nello stesso pannello di controllo e altro ancora. Per ulteriori informazioni, consulta [Utilizzo di descrizioni](https://docs.aws.amazon.com/quicksight/latest/user/using-narratives-expression-editor.html?icmpid=docs_quicksight_console_rssdochistory)  [automatiche.](https://docs.aws.amazon.com/quicksight/latest/user/using-narratives-expression-editor.html?icmpid=docs_quicksight_console_rssdochistory)

L'anteprima pubblica per l'integrazione SageMaker con Amazon QuickSigh t è ora disponibile in tutte le AWS regioni supportate da QuickSight. Per ulteriori informazioni, consulta la pagina [QuickSight](https://docs.aws.amazon.com/quicksight/latest/user/sagemaker-integration.html?icmpid=docs_quicksight_console_whatsnew)  [Integrazione di Amazon con](https://docs.aws.amazon.com/quicksight/latest/user/sagemaker-integration.html?icmpid=docs_quicksight_console_whatsnew) [SageMaker.](https://docs.aws.amazon.com/quicksight/latest/user/sagemaker-integration.html?icmpid=docs_quicksight_console_whatsnew)

Ora Presto può utilizzare una connessione VPC. Per ulteriori informazioni, consulta [Origini](https://docs.aws.amazon.com/quicksight/latest/user/working-with-aws-vpc.html#vpc-supported?icmpid=docs_quicksight_console_rssdochistory) [dati supportate per il VPC](https://docs.aws.amazon.com/quicksight/latest/user/working-with-aws-vpc.html#vpc-supported?icmpid=docs_quicksight_console_rssdochistory).

10 dicembre 2019

10 gennaio 2020

4 febbraio 2020

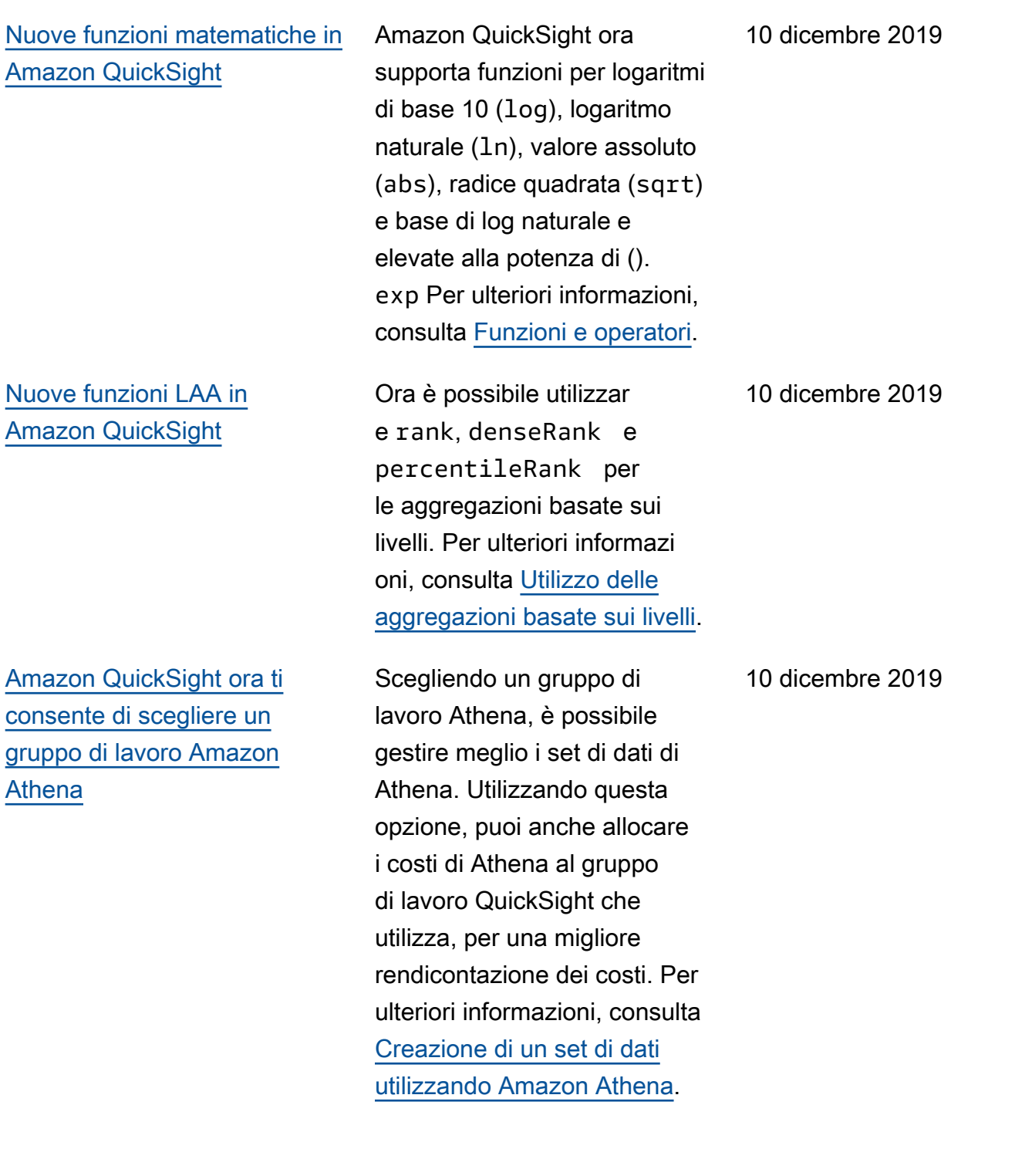

[Integra SageMaker i modelli](#page-1972-0) [di machine learning nelle](#page-1972-0) [QuickSight analisi e nei](#page-1972-0) [dashboard di Amazon](#page-1972-0)

In questa anteprima pubblica, Amazon QuickSight lancia la possibilità di integrare modelli di machine learning (ML) creati e utilizzati. SageMaker Questa nuova funzional ità semplifica il potenziam ento dei dati aziendali con le previsioni di ML. Aggiungi ai pannelli di controllo dei data scientist le inferenze e le previsioni preconfig urate dai data scientist e dai inizio al processo decisiona le e alla collaborazione. Per ulteriori informazioni, consulta la pagina [QuickSigh](https://docs.aws.amazon.com/quicksight/latest/user/sagemaker-integration.html?icmpid=docs_quicksight_console_rssdochistory) [t Integrazione di Amazon con](https://docs.aws.amazon.com/quicksight/latest/user/sagemaker-integration.html?icmpid=docs_quicksight_console_rssdochistory)  [SageMaker.](https://docs.aws.amazon.com/quicksight/latest/user/sagemaker-integration.html?icmpid=docs_quicksight_console_rssdochistory)

[Nuove opzioni di formattaz](#page-1972-0)  [ione per gli elementi visivi in](#page-1972-0) [Amazon QuickSight](#page-1972-0)

Amazon QuickSight introduce una maggiore formattaz ione per immagini e titoli di immagini, comprese le dimensioni dei caratteri da extra piccole a extra grandi. Negli indicatori chiave delle prestazioni (KPI), è possibile impostare le dimensioni dei caratteri per i valori primari e per quelli di confronto. Nelle tabelle e nelle tabelle pivot è possibile visualizzare le dimensioni dei caratteri per le intestazioni, le celle, i totali e i subtotali. Ora gli elementi visivi hanno un rendering migliore anche quando sono di dimensioni ridotte e con meno padding tra i grafici. Per i grafici combinati, ora è possibile sincronizzare gli assi Y per barre e righe in un unico asse. Per ulteriori informazioni, consulta [Formattazione di un](https://docs.aws.amazon.com/quicksight/latest/user/formatting-a-visual.html?icmpid=docs_quicksight_console_rssdochistory) [elemento visivo](https://docs.aws.amazon.com/quicksight/latest/user/formatting-a-visual.html?icmpid=docs_quicksight_console_rssdochistory).

## [Nuove operazioni QuickSight](#page-1972-0) [API Amazon](#page-1972-0)

Amazon QuickSight lancia nuove operazioni API per gestire in modo programma tico dati, dashboard e funzionalità granulari di controllo degli accessi collegate a (IAM). AWS Identity and Access Management Con le nuove operazioni delle API di dati, puoi creare, aggiornare ed eliminare fonti di dati e set di QuickSight dati Amazon in modo programmatico. Puoi anche gestire gli aggiornam enti dei dati sui tuoi set di dati SPICE con le operazion i API. Amazon introduce QuickSight anche modelli, che memorizzano la configura zione visiva e gli schemi di dati necessari per un pannello di controllo. È possibile trasferire modelli tra account o utilizzar li per creare un'istanza dei pannelli di controllo con la stessa presentazione visiva ma con dati diversi. Per ulteriori informazioni, consulta il [riferimento alle QuickSight](https://docs.aws.amazon.com/quicksight/latest/APIReference/qs-api-overview.html?icmpid=docs_quicksight_console_rssdochistory) [API Amazon](https://docs.aws.amazon.com/quicksight/latest/APIReference/qs-api-overview.html?icmpid=docs_quicksight_console_rssdochistory).

[Amazon QuickSight supporta](#page-1972-0) la now [funzione in SPICE](#page-1972-0)

Per ulteriori informazioni, consulta [now](https://docs.aws.amazon.com/quicksight/latest/user/now-function.html?icmpid=docs_quicksight_console_rssdochistory).

22 novembre 2019

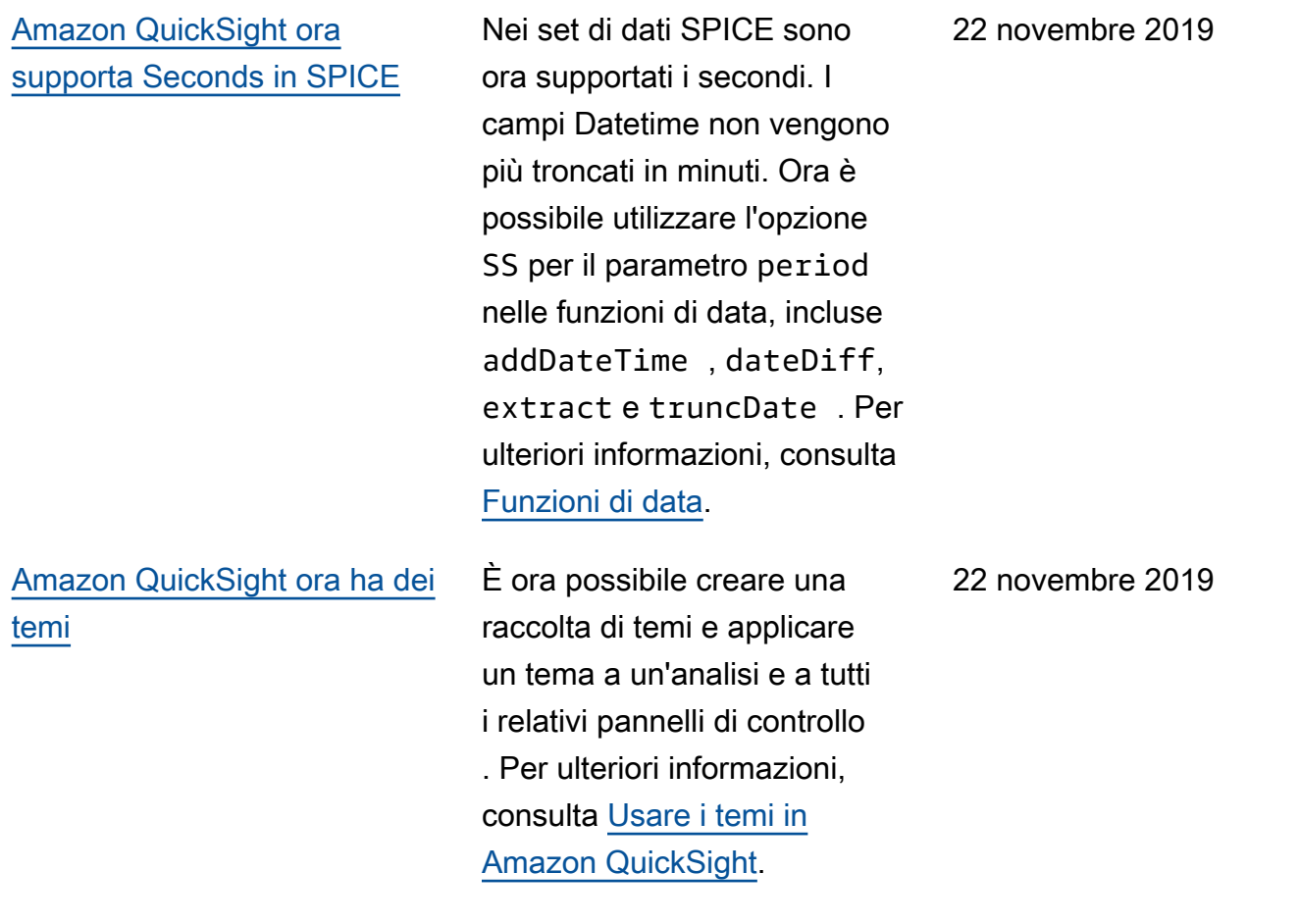

[Amazon QuickSight ora](#page-1972-0)  [supporta la formattazione](#page-1972-0) [condizionale per tabelle,](#page-1972-0) [tabelle pivot e indicatori chiave](#page-1972-0) [di prestazione \(KPI\).](#page-1972-0)

[Visualizza la cronologia per](#page-1972-0)  [l'SPICEinserimento nei tuoi set](#page-1972-0)  [di dati Amazon QuickSight](#page-1972-0)

Per le tabelle e le tabelle pivot è possibile impostare più condizioni per i campi o le aggregazioni supportate, oltre alle opzioni di formato applicabili a una cella di destinazione. Per i KPI è possibile formattare il valore primario in base alle condizioni applicate a qualsiasi dimensione nel set di dati. Le opzioni di formattazione condizionale ora supportat e sono il colore del testo, il colore dello sfondo e il posizionamento delle icone supportate. È possibile scegliere tra le icone del set a disposizione o utilizzare quelle Unicode. Per ulteriori informazi oni, consulta [Aggiunta della](https://docs.aws.amazon.com/quicksight/latest/user/conditional-formatting-for-visuals.html?icmpid=docs_quicksight_console_rssdochistory) [formattazione condizionale agli](https://docs.aws.amazon.com/quicksight/latest/user/conditional-formatting-for-visuals.html?icmpid=docs_quicksight_console_rssdochistory) [elementi visivi](https://docs.aws.amazon.com/quicksight/latest/user/conditional-formatting-for-visuals.html?icmpid=docs_quicksight_console_rssdochistory).

Ora puoi visualizzare la cronologia di importazione dei SPICE set di dati in Amazon. QuickSight ad esempio quando è iniziata l'ultima acquisizione, quanto ha richiesto e in che stato si trova adesso. Per ulteriori informazi oni, consulta [Visualizzazione](https://docs.aws.amazon.com/quicksight/latest/user/view-history-of-spice-ingestion.html?icmpid=docs_quicksight_console_rssdochistory)  [della cronologia di importazi](https://docs.aws.amazon.com/quicksight/latest/user/view-history-of-spice-ingestion.html?icmpid=docs_quicksight_console_rssdochistory) [one di SPICE](https://docs.aws.amazon.com/quicksight/latest/user/view-history-of-spice-ingestion.html?icmpid=docs_quicksight_console_rssdochistory).

18 novembre 2019

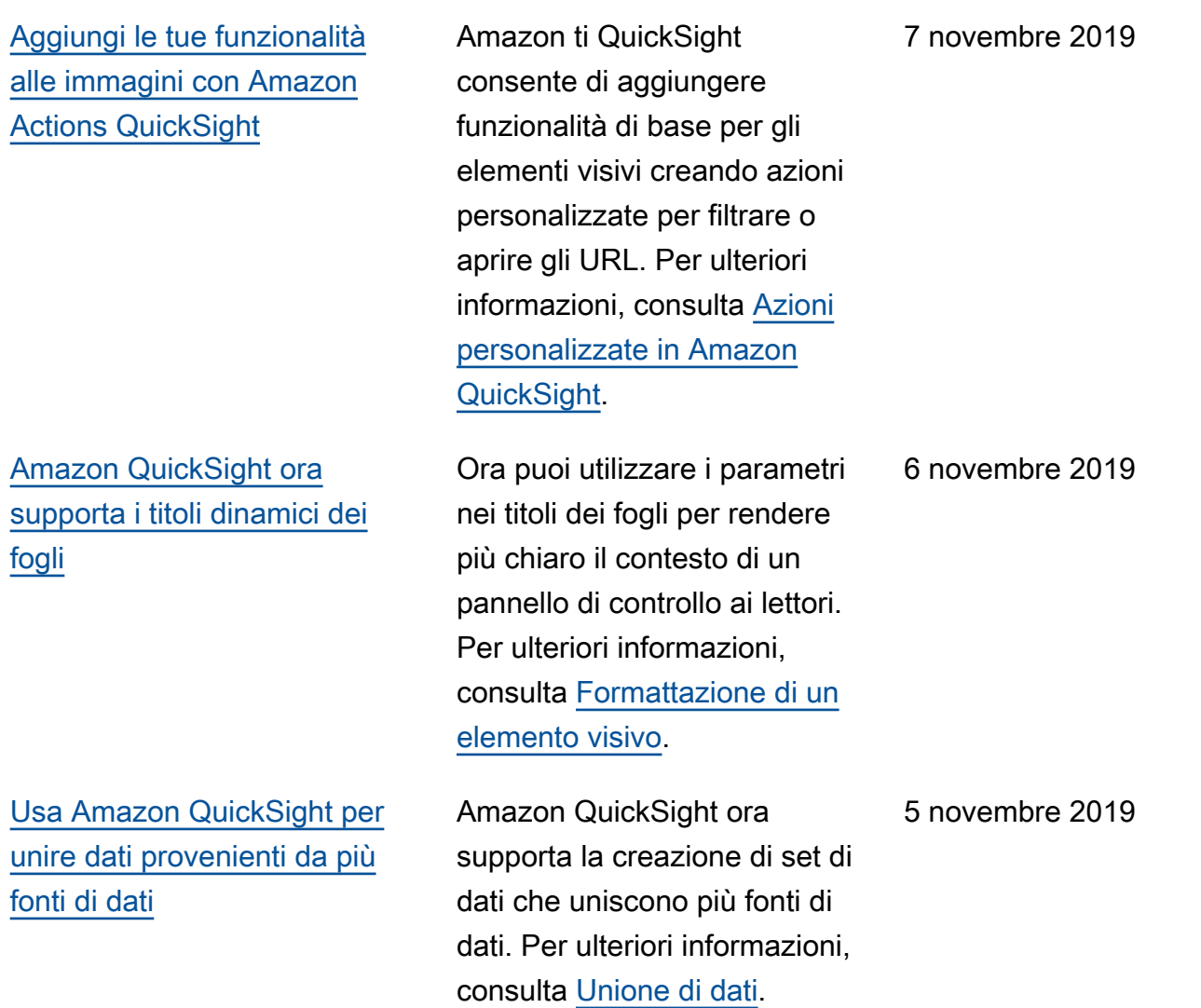

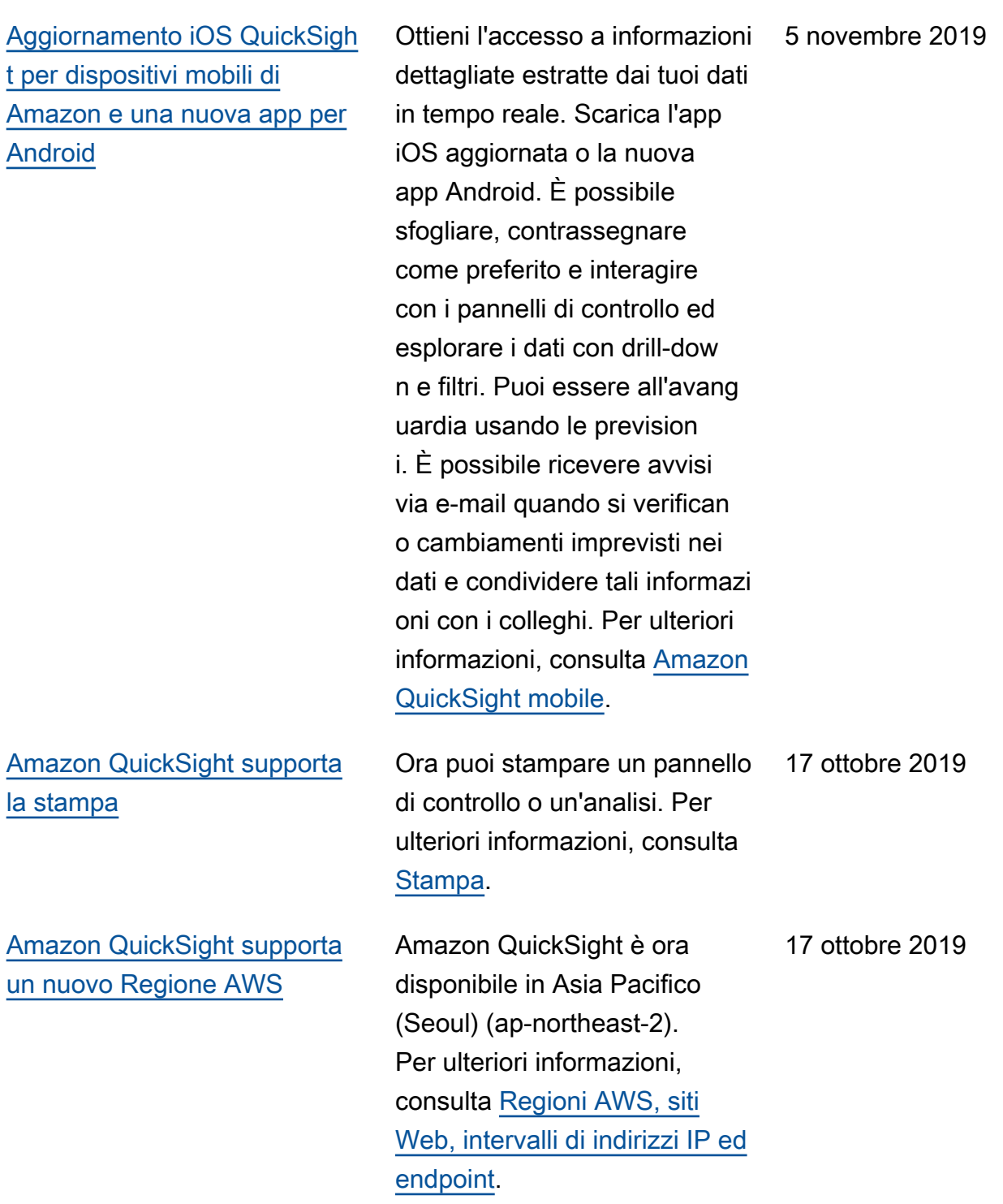

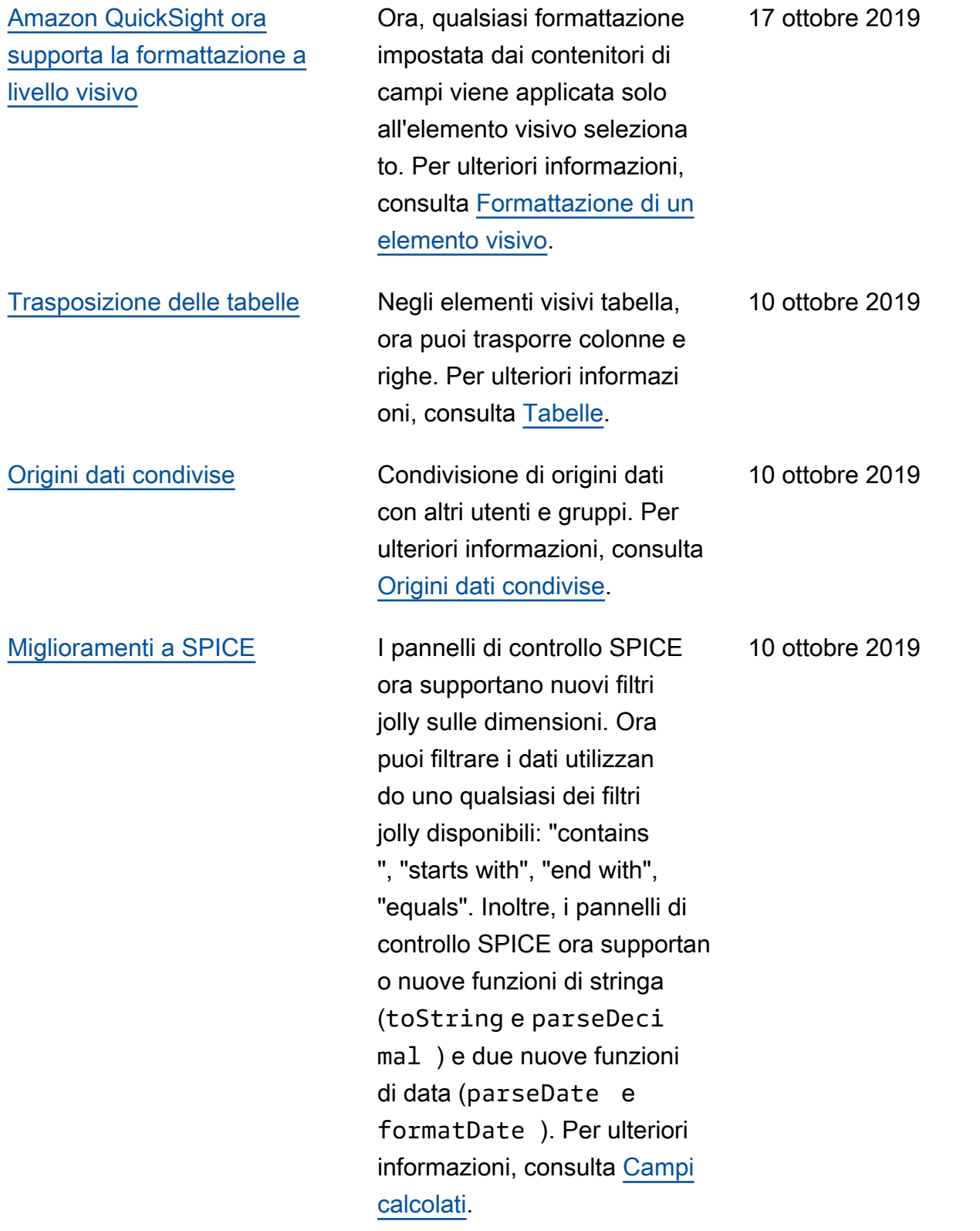

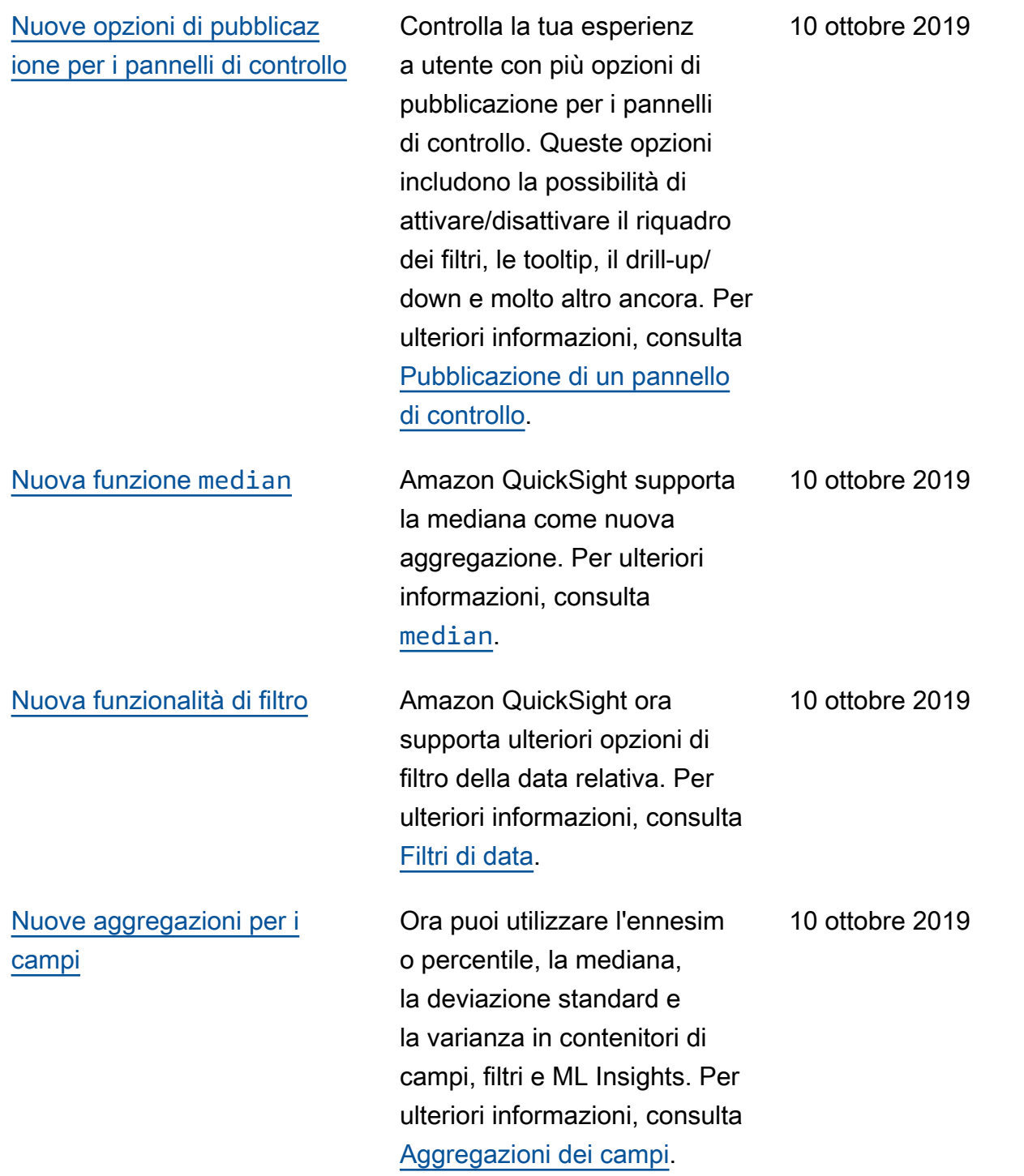

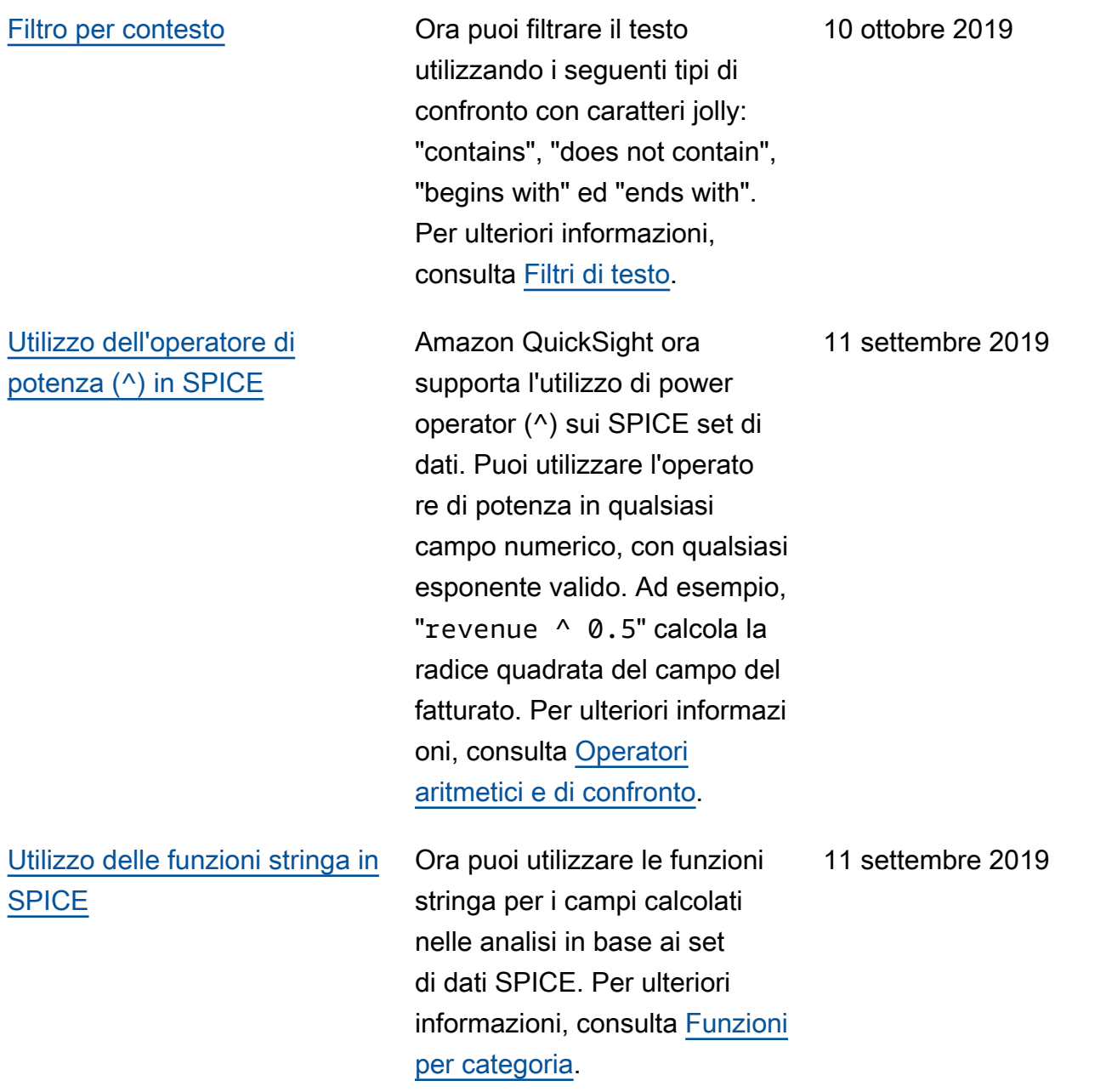

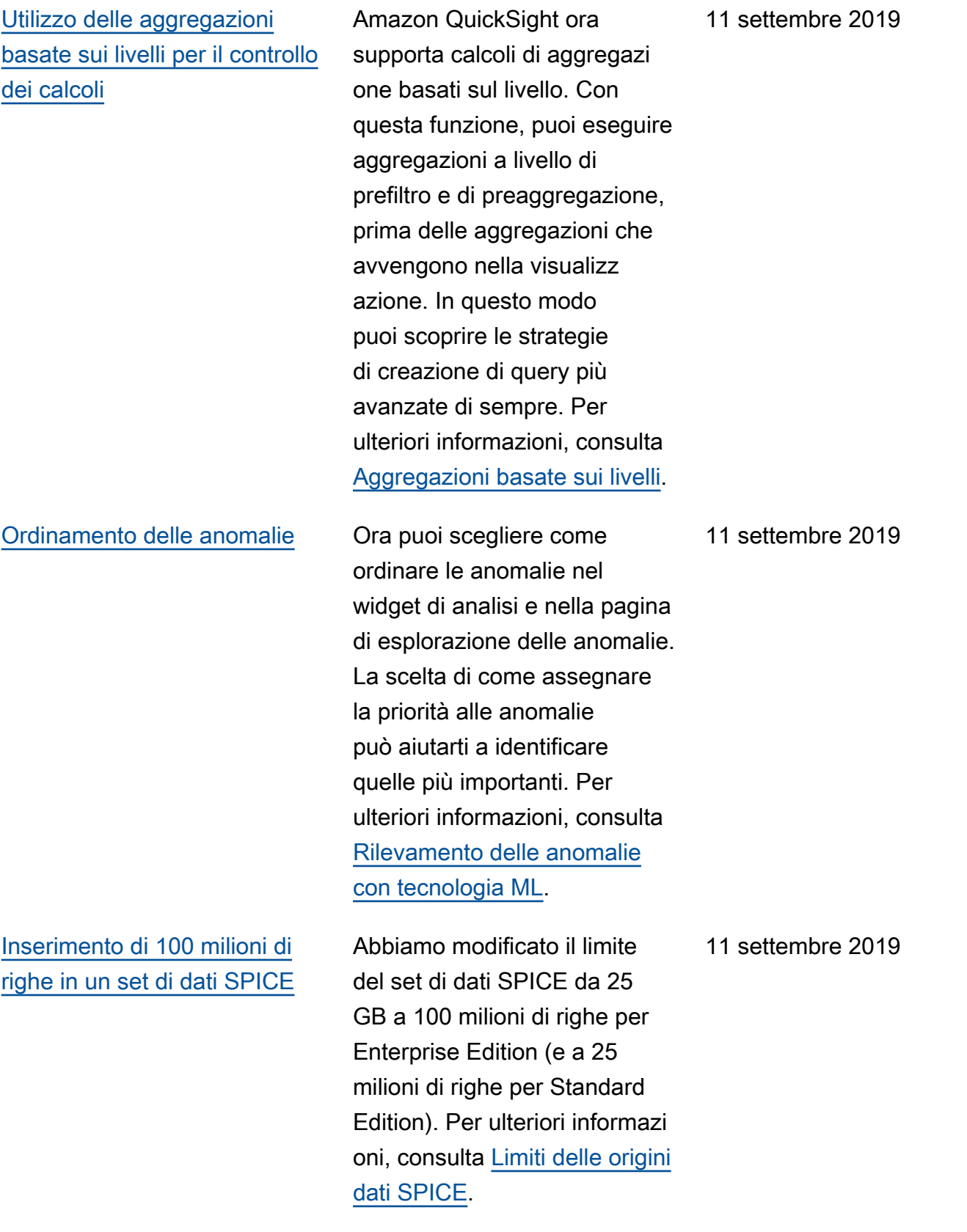

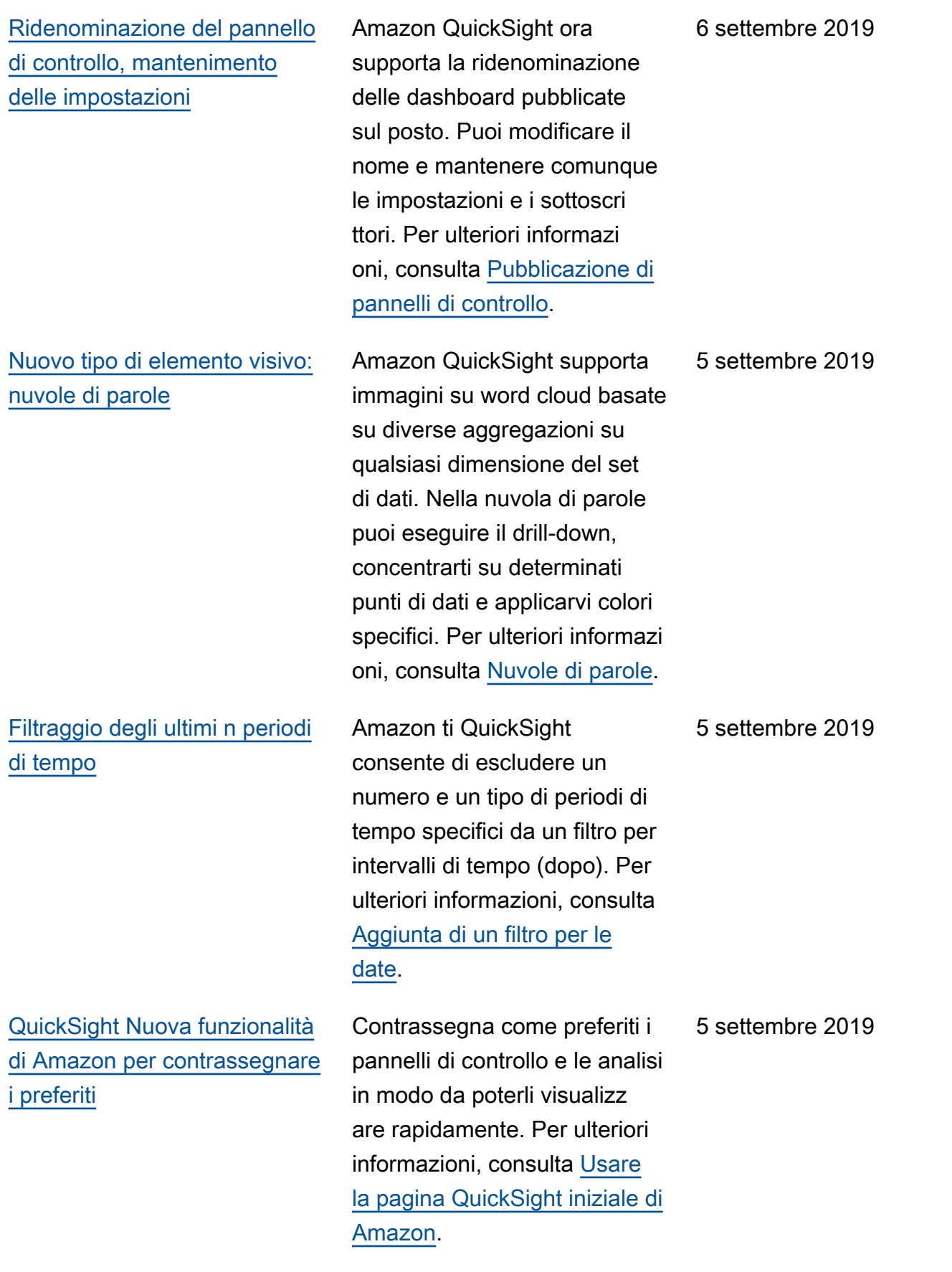
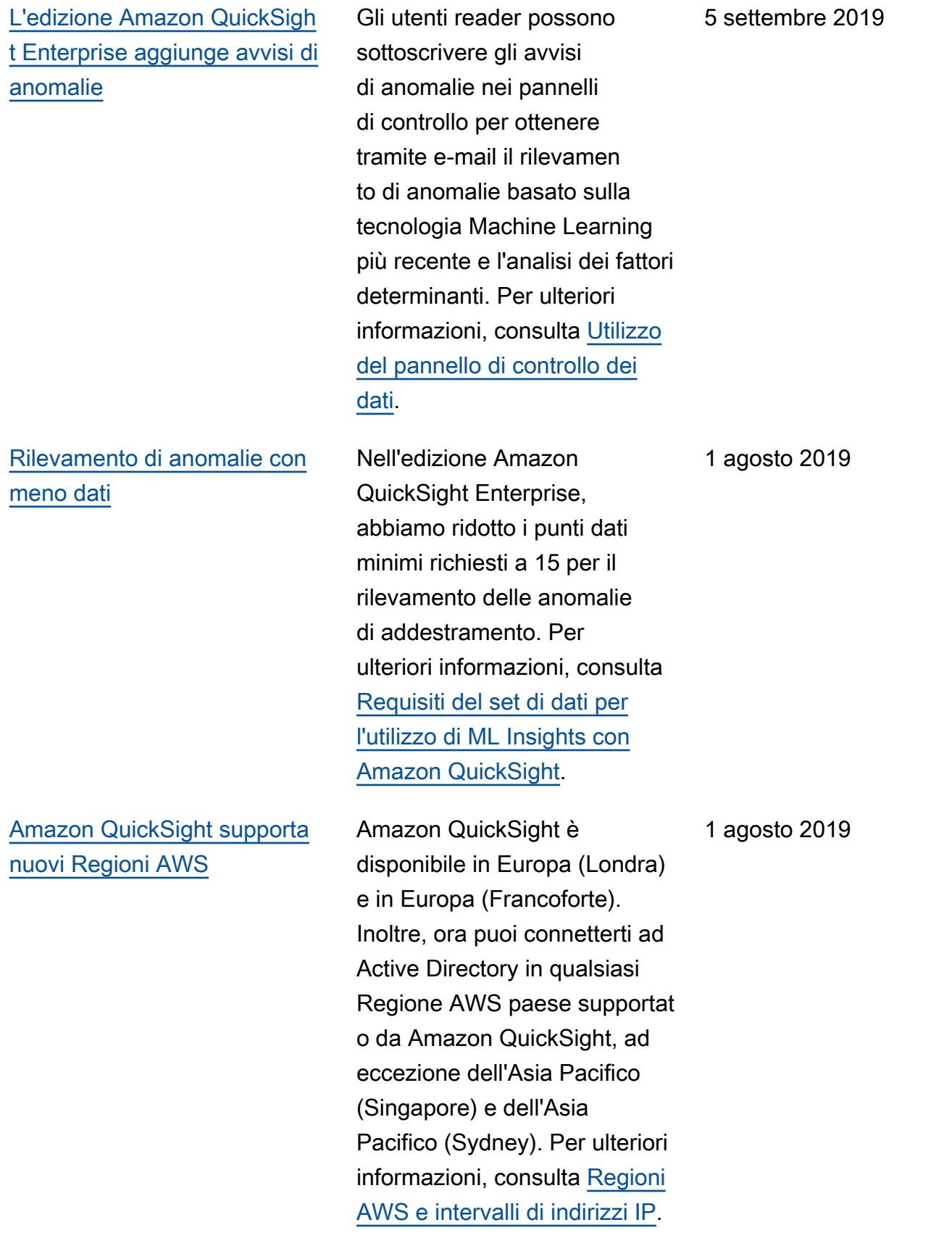

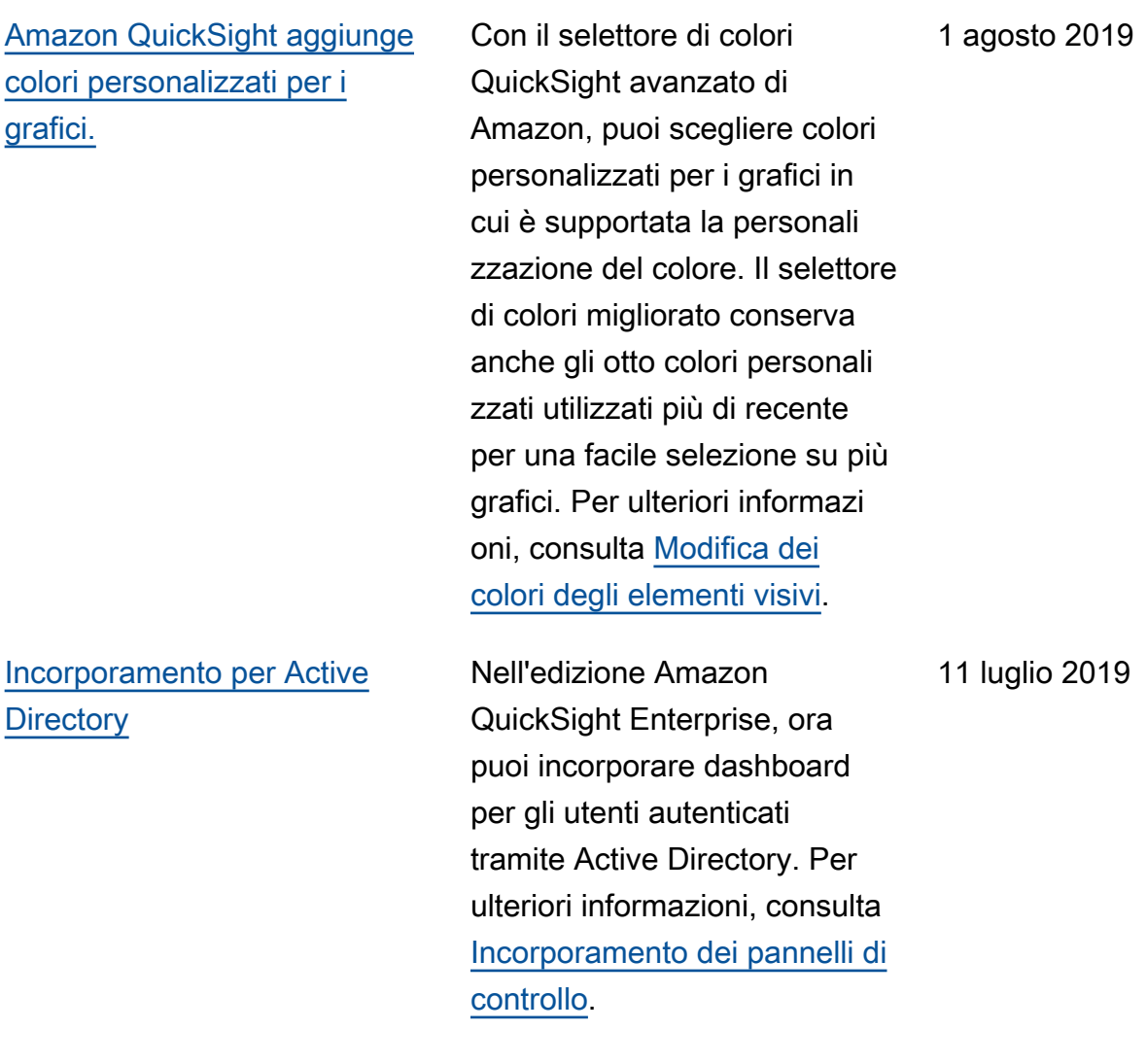

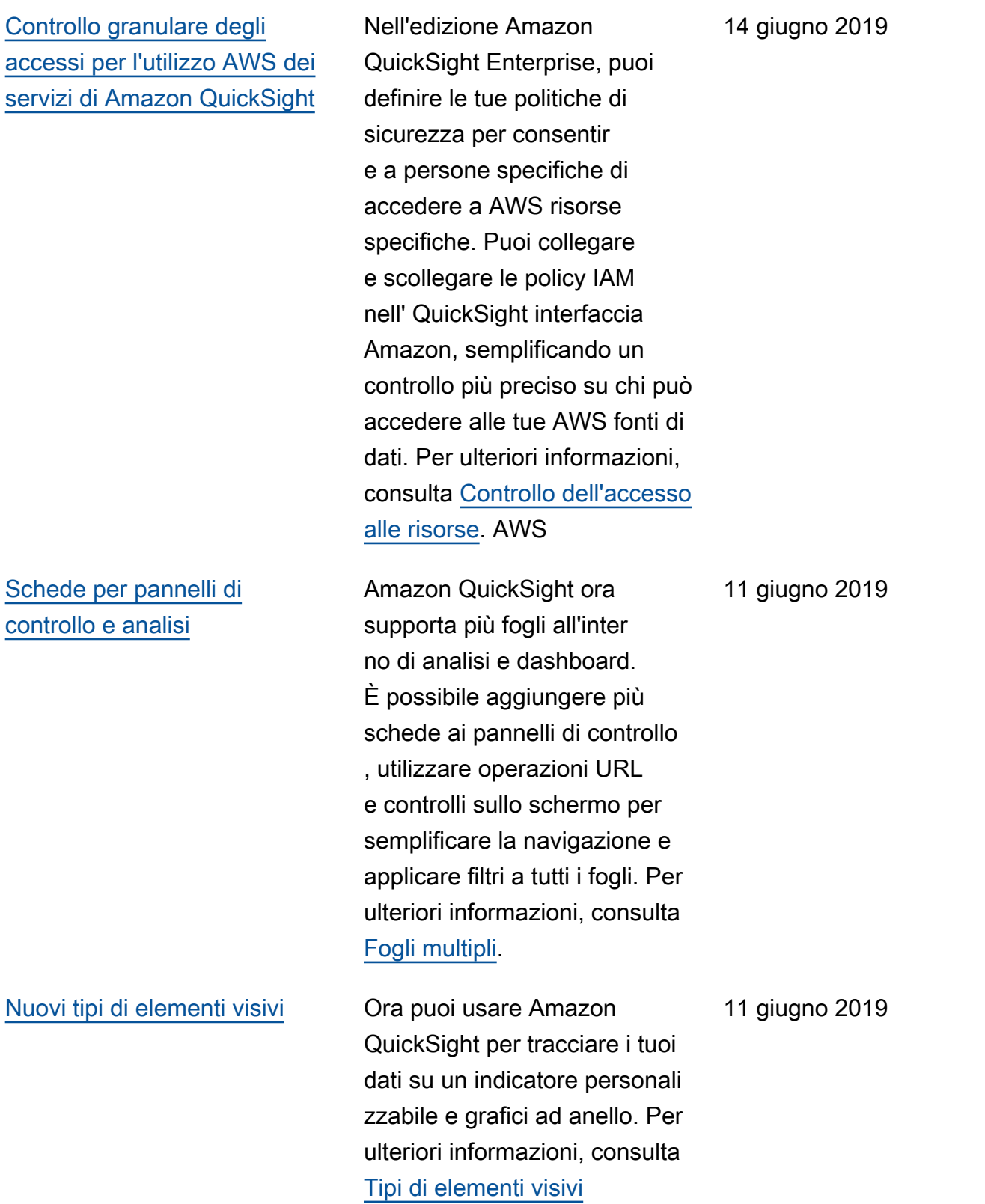

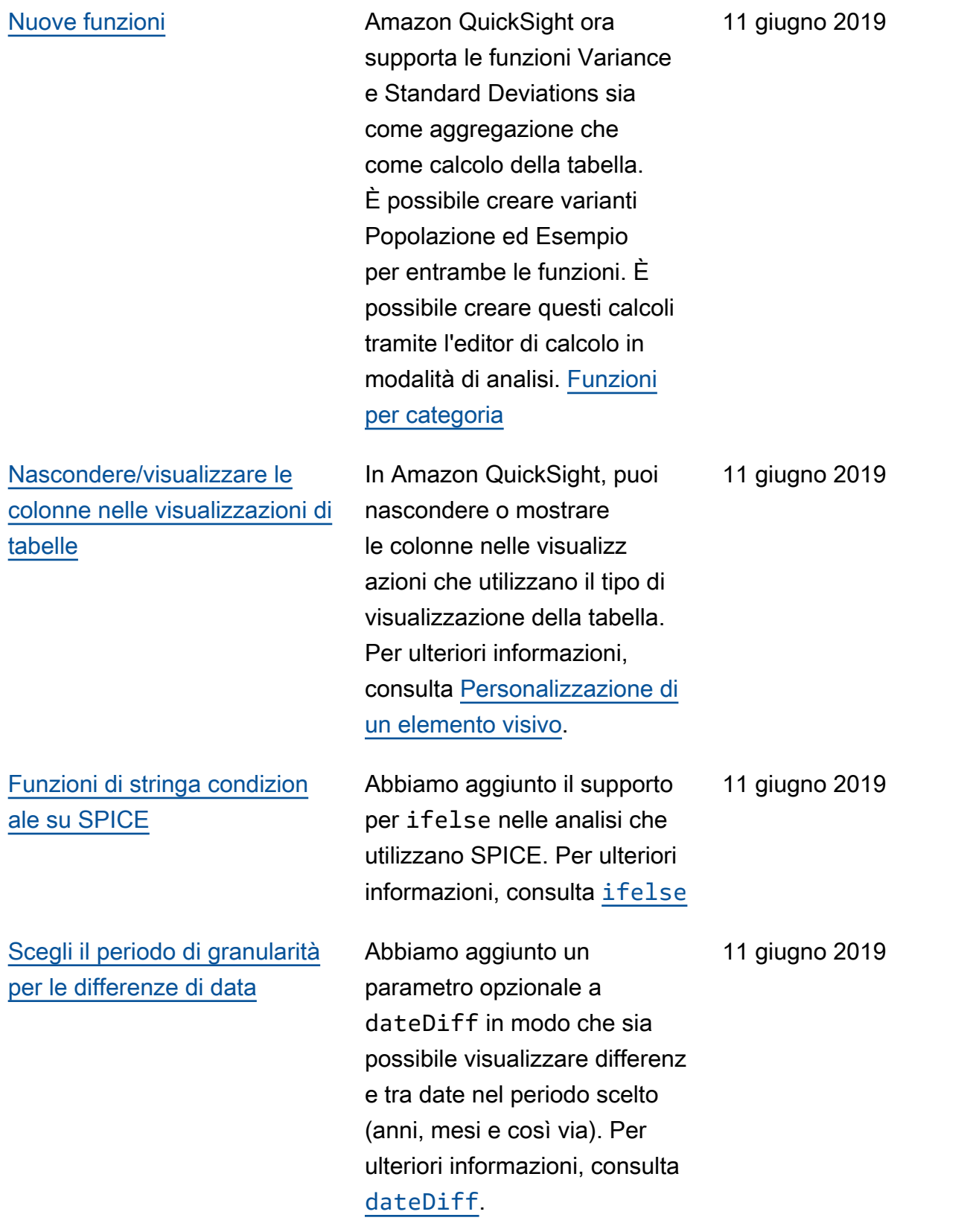

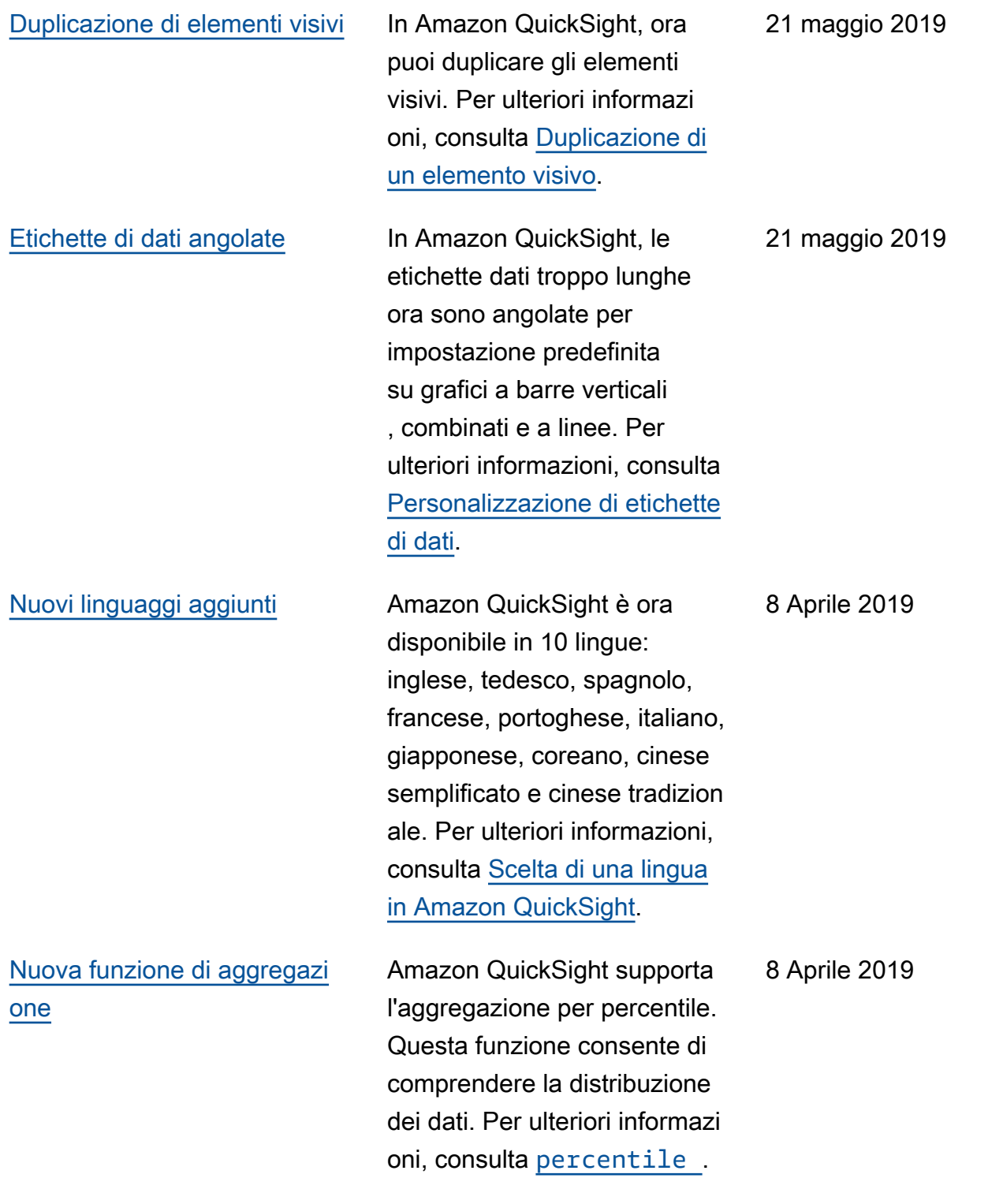

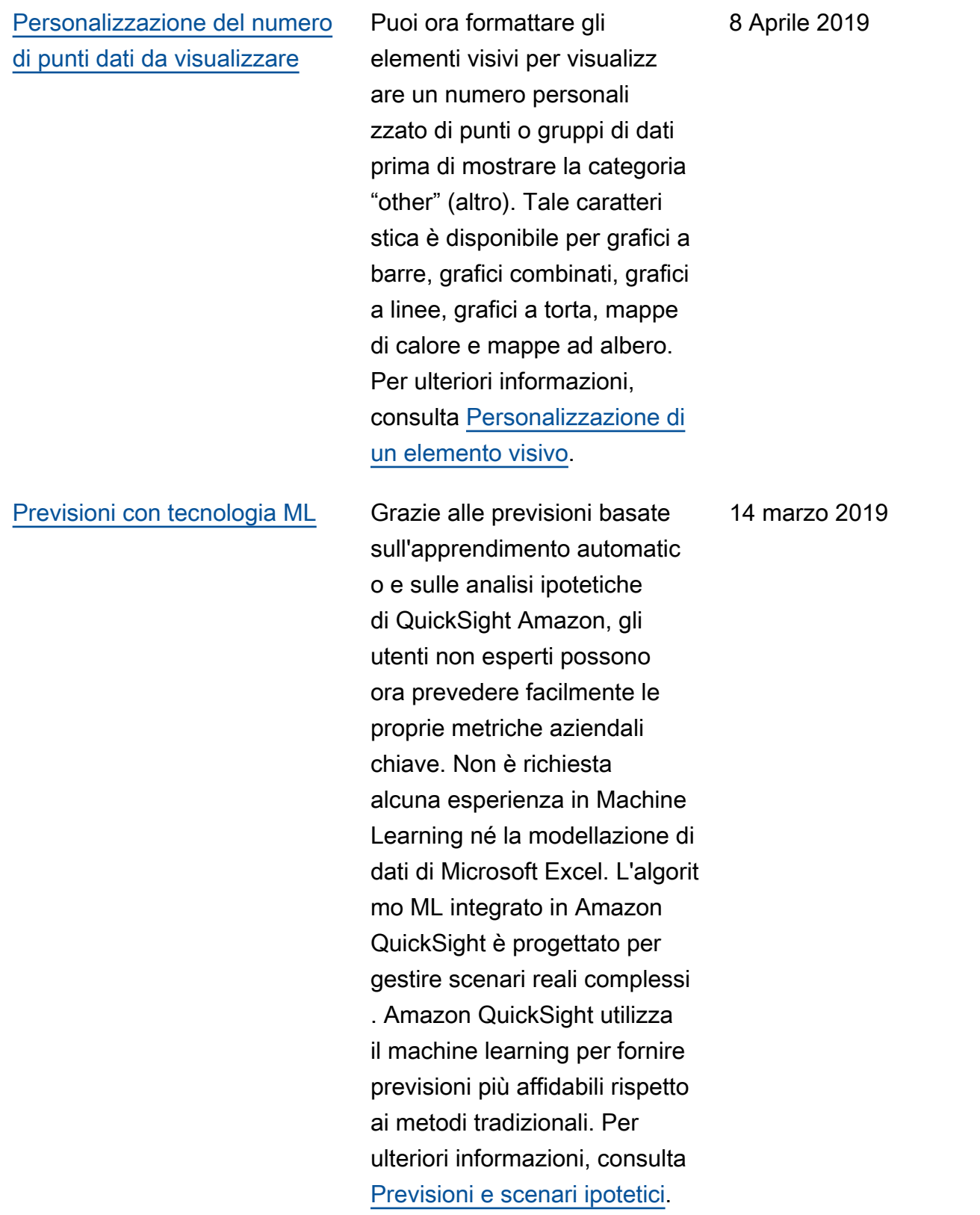

# [Rilevamento delle anomalie](#page-1972-0) [con tecnologia ML](#page-1972-0)

Amazon QuickSight utilizza la comprovata tecnologi a Amazon per eseguire continuamente il rilevamen to delle anomalie basato su ML su milioni di parametri e miliardi di punti dati. Questo rilevamento delle anomalie ti permette di ottenere informazioni approfondite che sono spesso nascoste nelle aggregazioni, non immediatamente visibili e inaccessibili con l'analisi manuale. Con il rilevamento delle anomalie con tecnologi a Machine Learning, non sono necessarie analisi manuali, attività di sviluppo personalizzato o esperienz a in Machine Learning. Per ulteriori informazioni, consulta [Rilevamento delle anomalie.](https://docs.aws.amazon.com/quicksight/latest/user/anomaly-detection.html?icmpid=docs_quicksight_console_rssdochistory)

14 marzo 2019

# [Descrizioni di testo automatic](#page-1972-0)

Le descrizioni automatic he forniscono informazioni essenziali in un linguaggio semplice, integrate in modo contestuale nel pannello di controllo, per evitare lunghe analisi manuali. Con le narrazioni automatiche, Amazon QuickSight interpret a i grafici e le tabelle nella dashboard e fornisce una serie di approfondimenti suggeriti in linguaggio naturale. A seconda della forma e del formato dei dati, potresti ricevere suggerimenti diversi. Ad esempio, potresti vedere quali sono le day-over-day modifiche, qual è stata la data di vendita più alta o qual è il tasso di crescita. Oppure potresti vedere come si presenta la previsione per i prossimi sette giorni. In qualità di autore del pannello di controllo, puoi personalizzare i calcoli e il linguaggio aziendale in base alle tue esigenze. Puoi usare descrizioni automatic he per raccontare in modo efficace la storia dei dati con un linguaggio semplice. Per ulteriori informazioni, consulta [Informazioni descrittive](https://docs.aws.amazon.com/quicksight/latest/user/narratives-creating.html?icmpid=docs_quicksight_console_rssdochistory).

2045

# Aggiornamenti precedenti

La tabella seguente descrive le modifiche importanti in ogni versione della Amazon QuickSight User Guide prima del 4 marzo 2019.

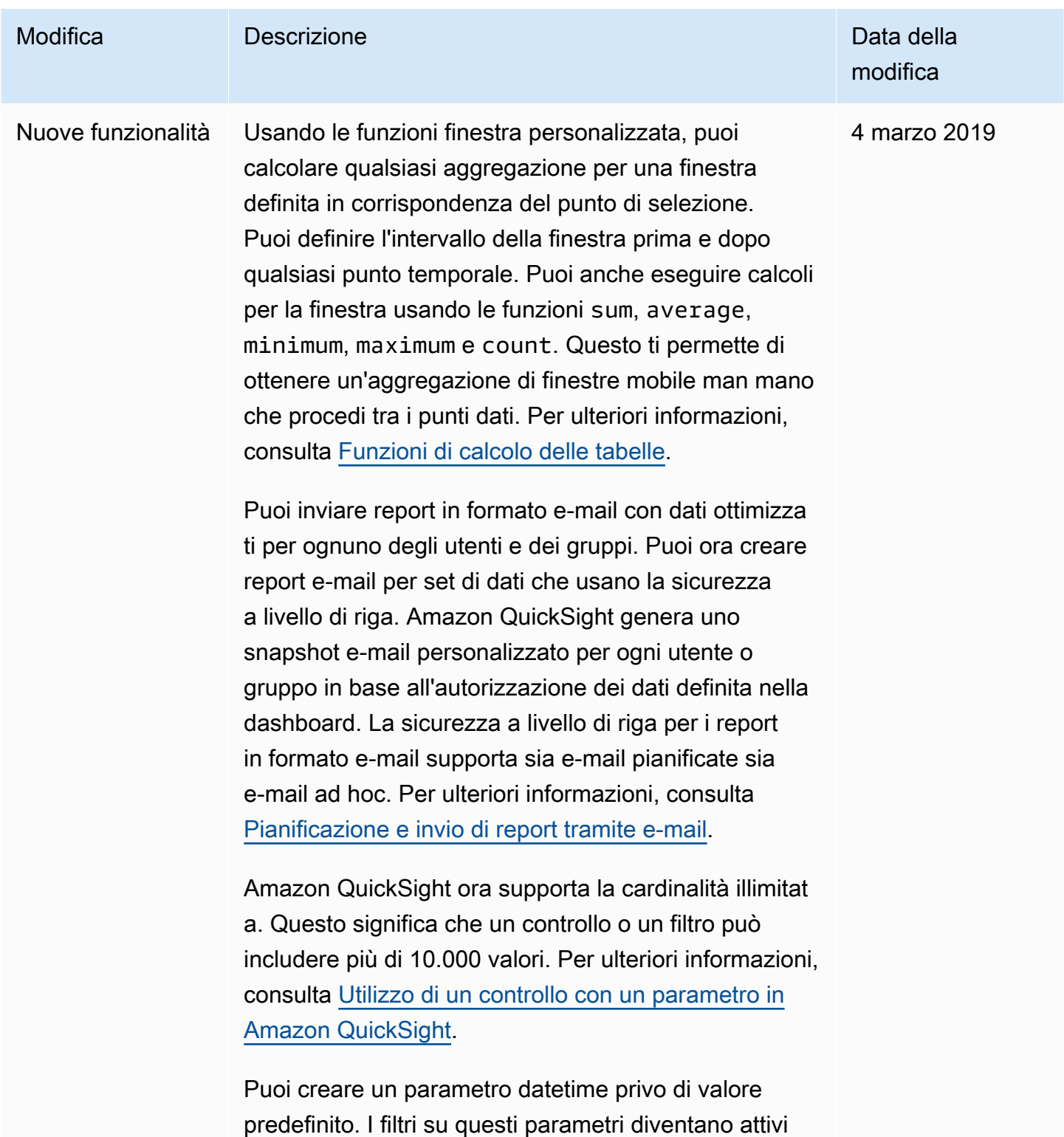

Amazon QuickSight Guida per l'utente

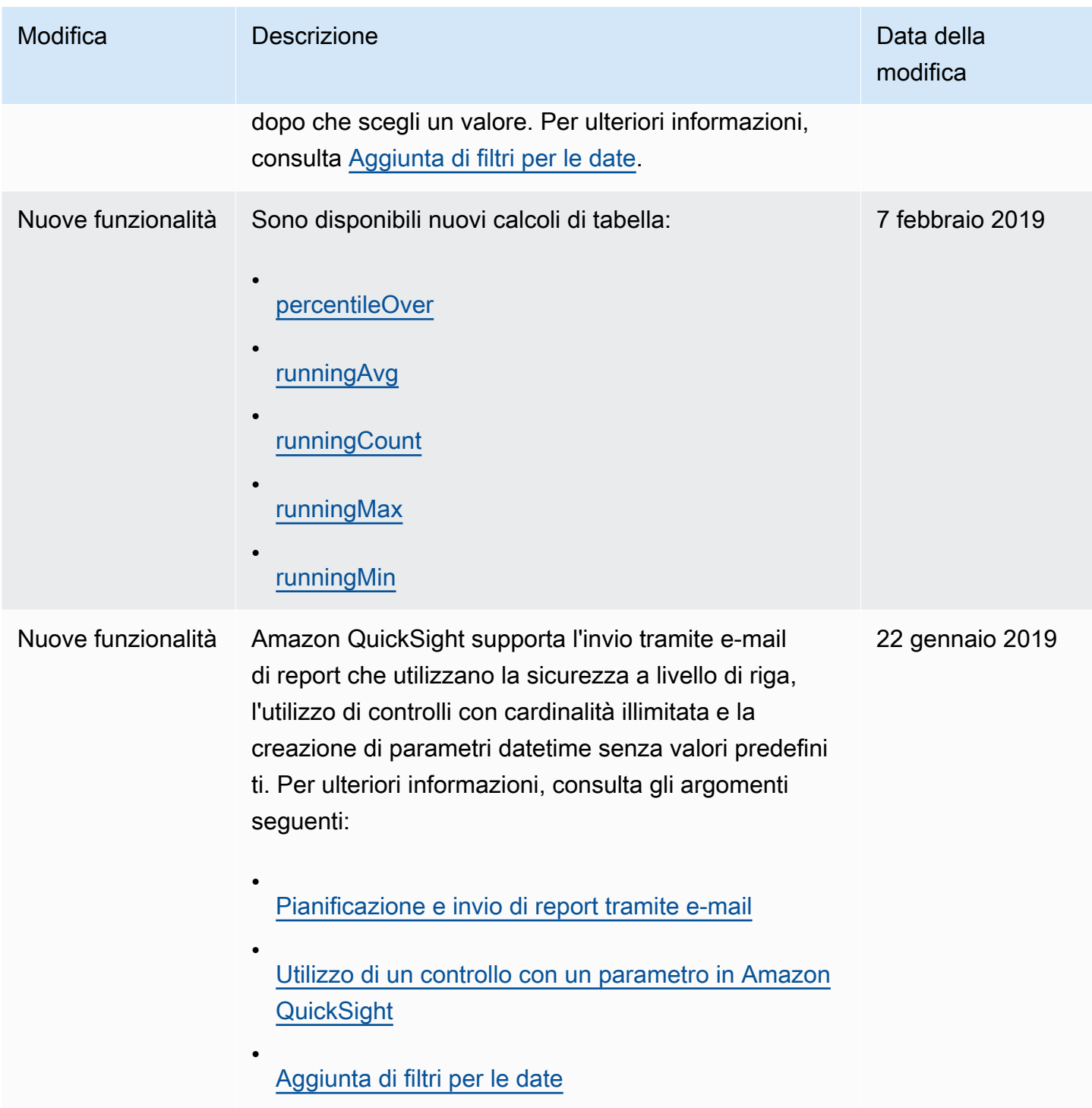

Amazon QuickSight Guida per l'utente

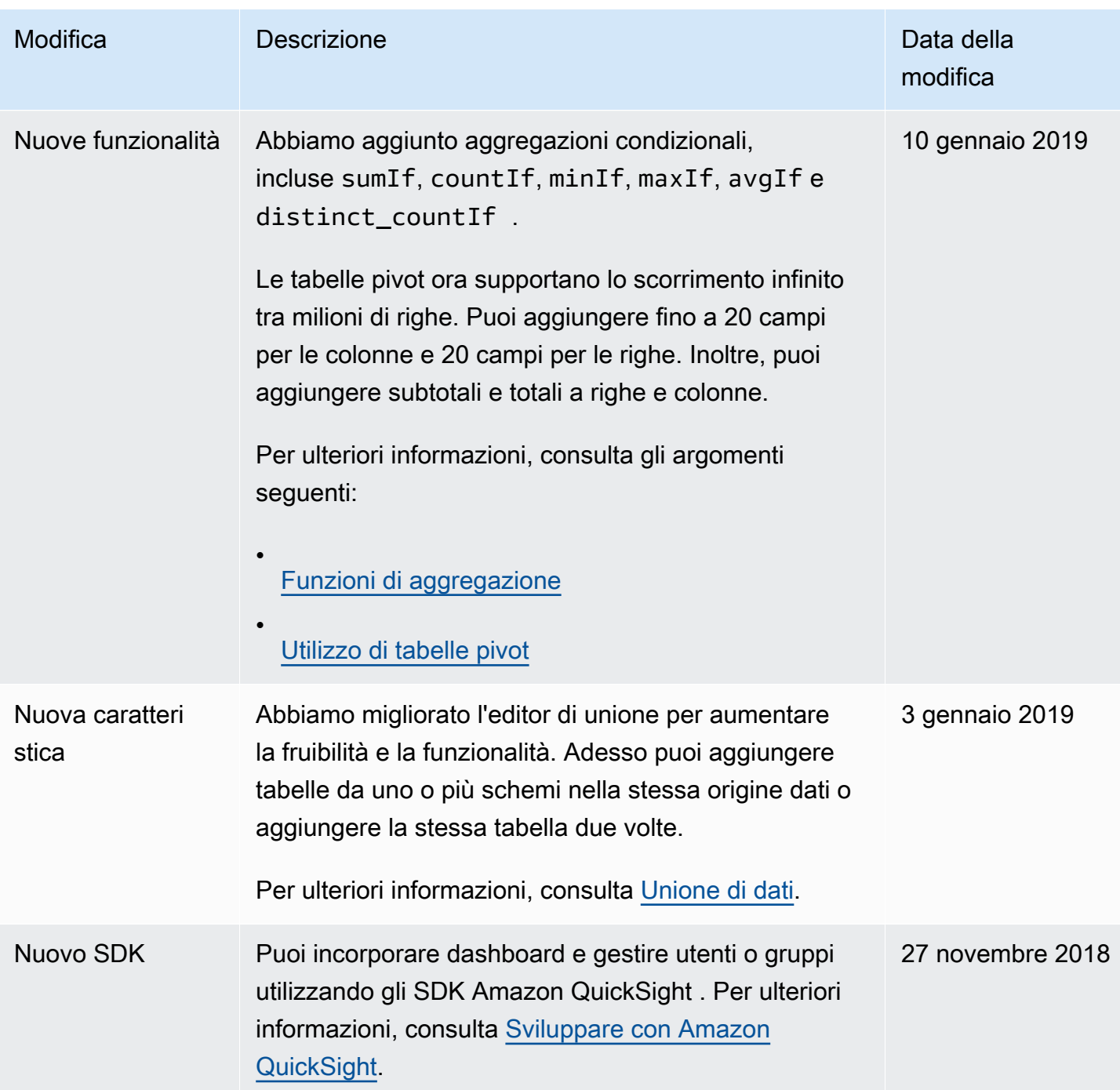

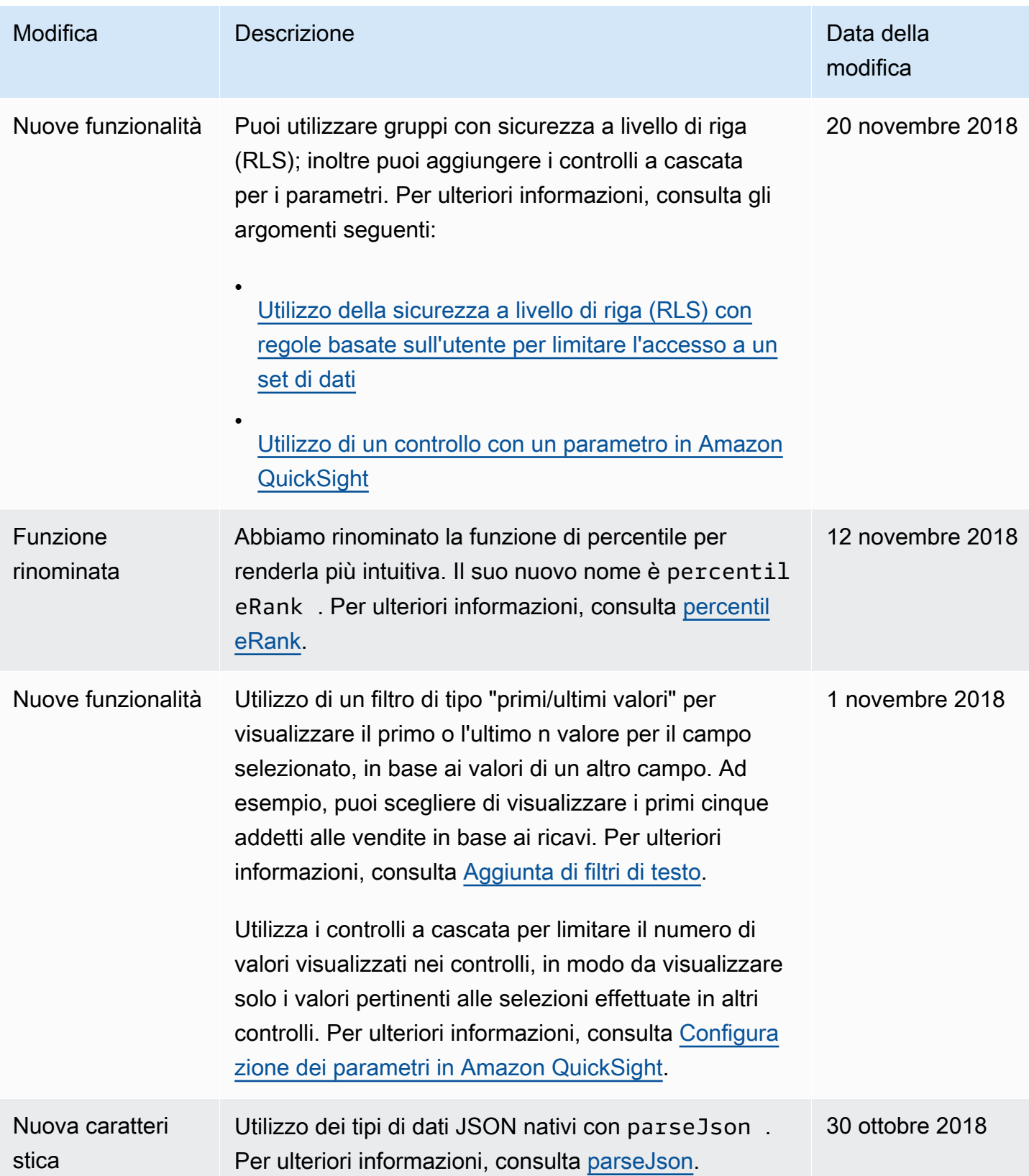

Amazon QuickSight Guida per l'utente

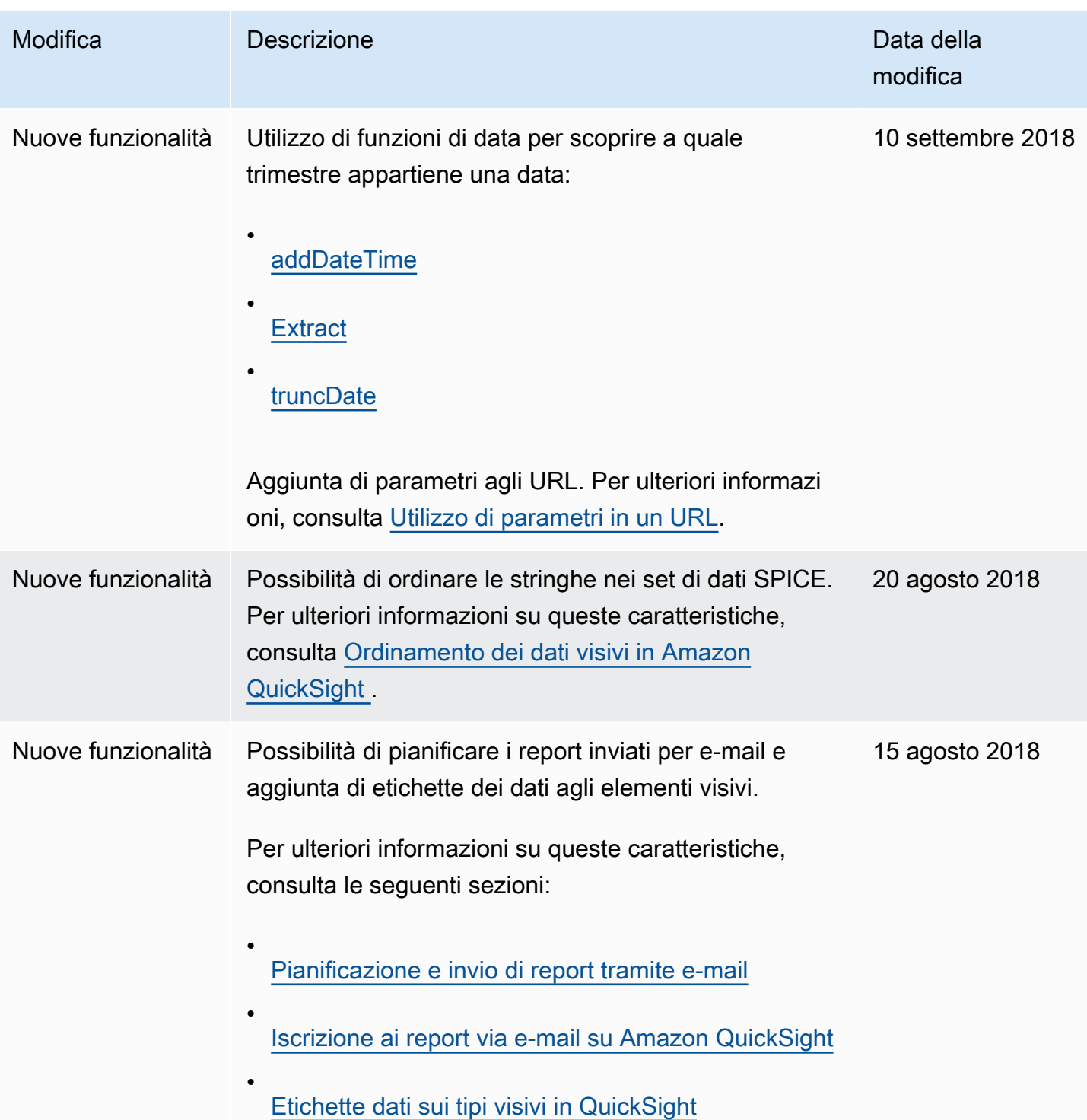

Amazon QuickSight Guida per l'utente

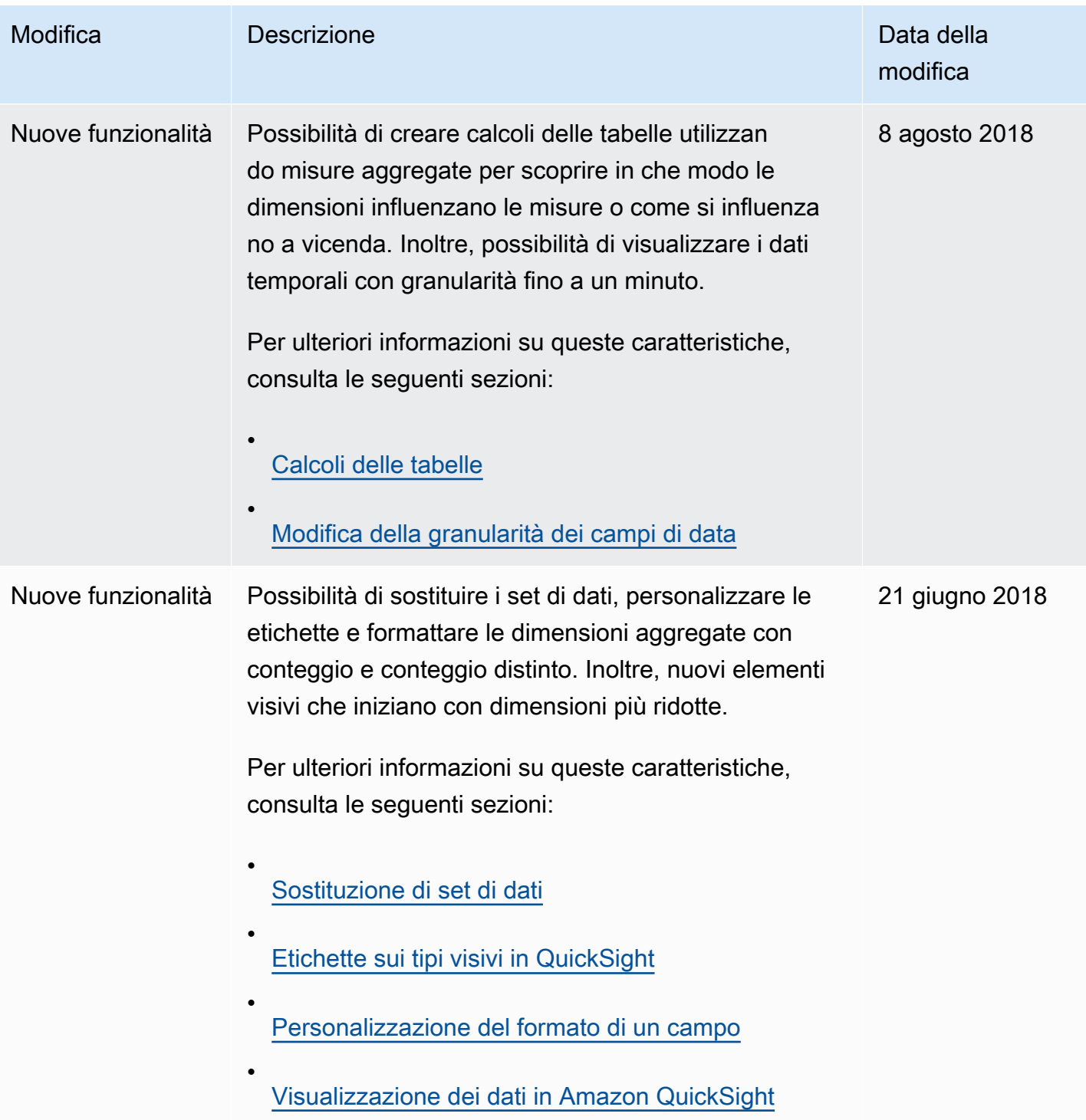

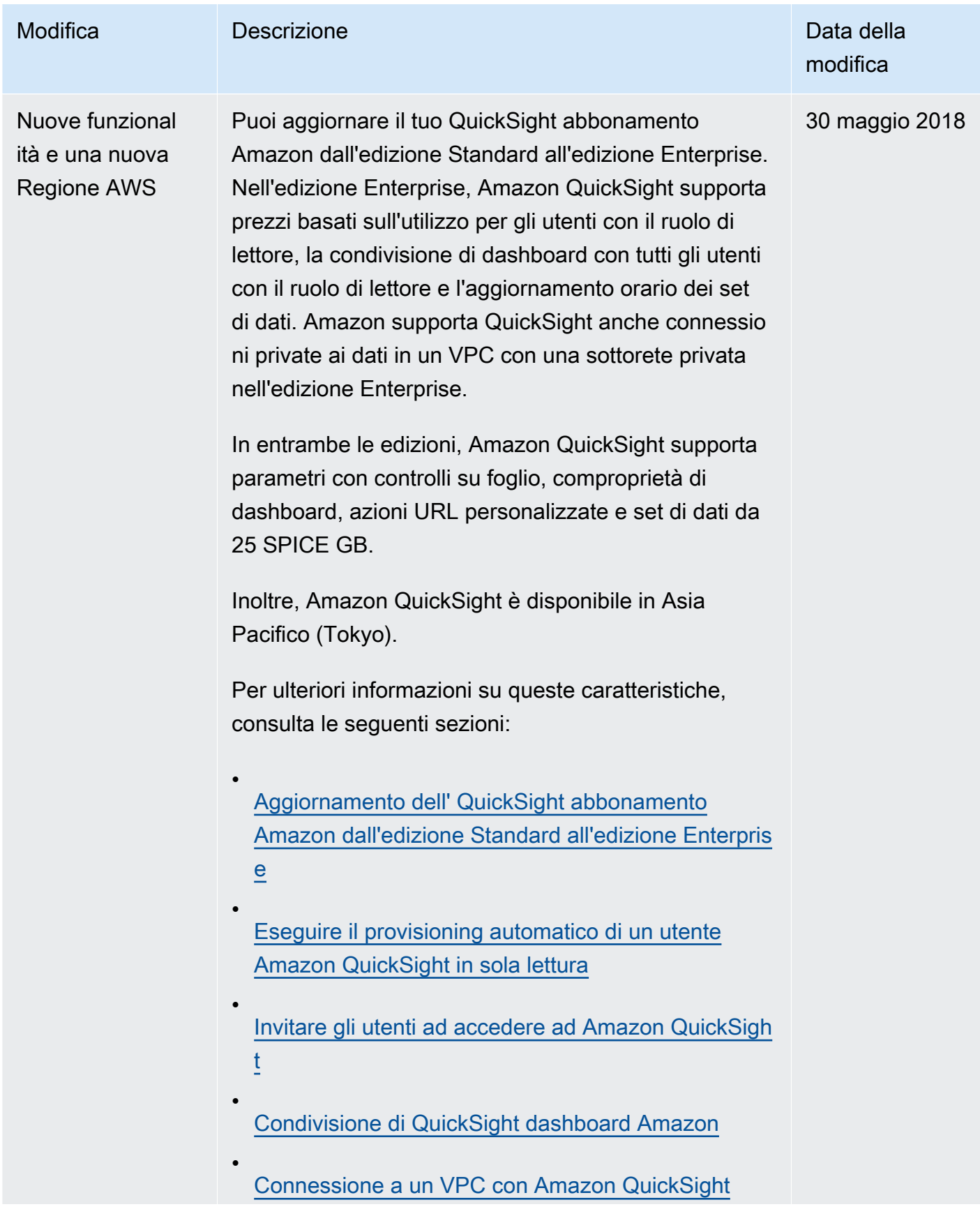

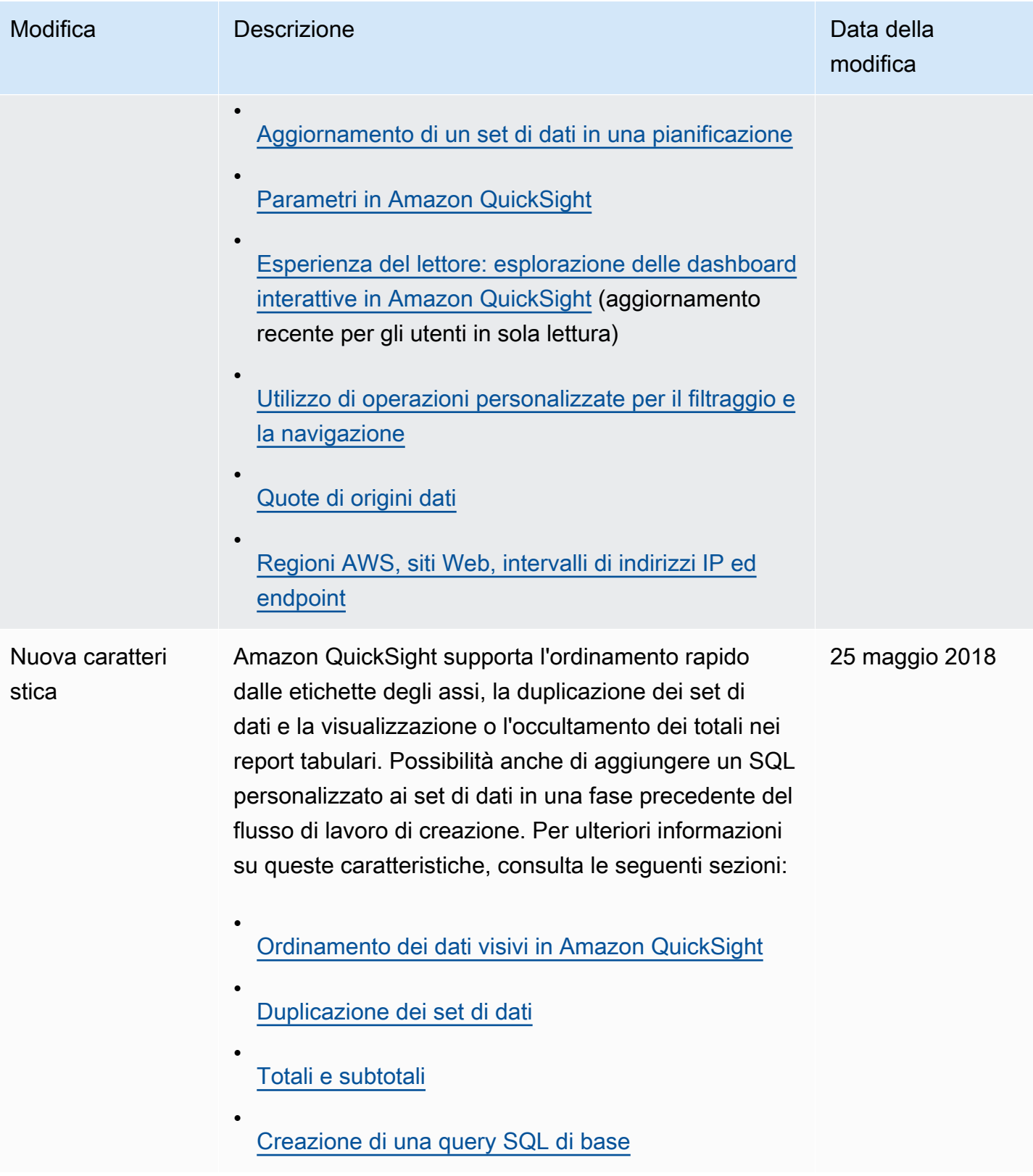

Amazon QuickSight Guida per l'utente

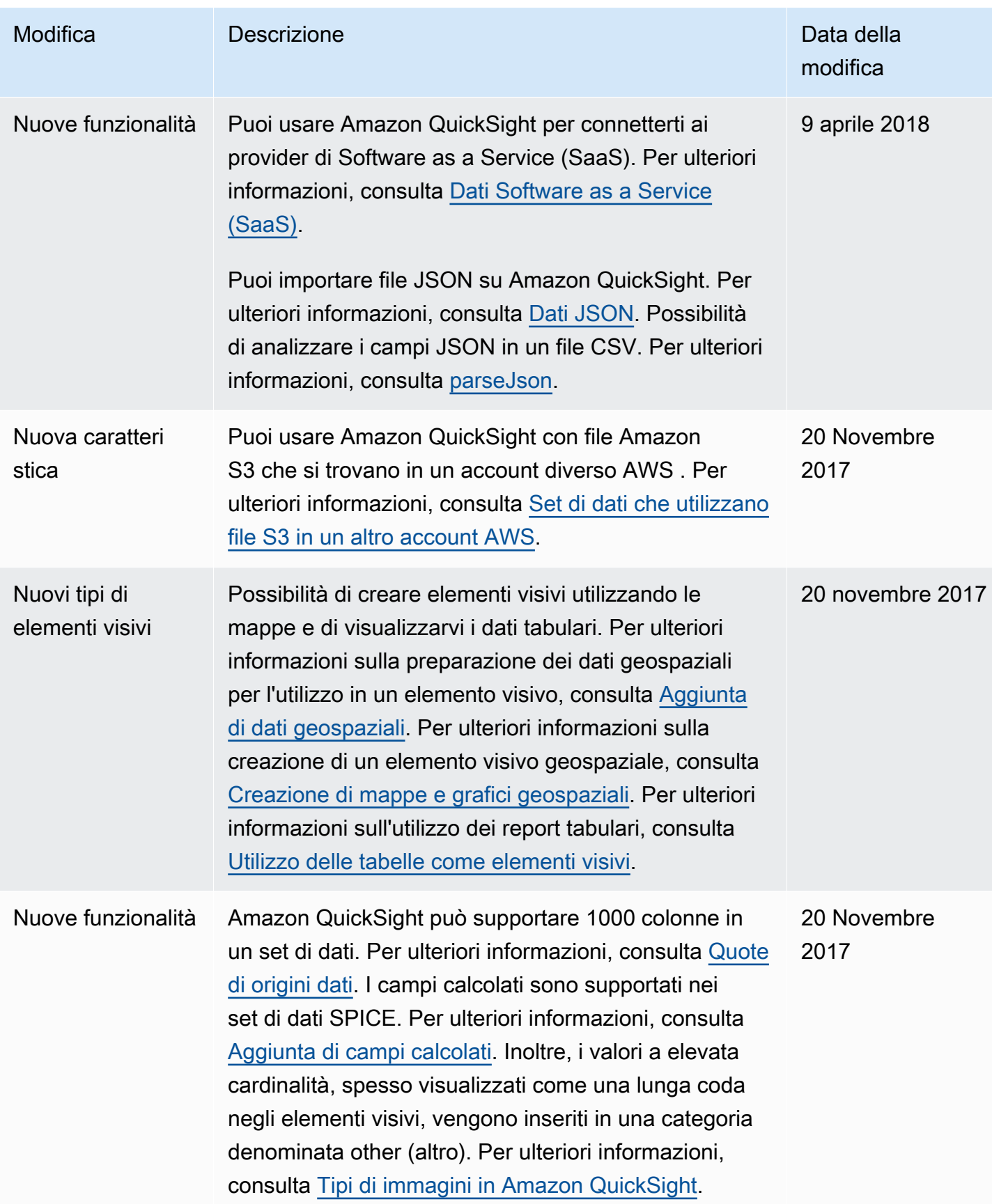

Amazon QuickSight Guida per l'utente

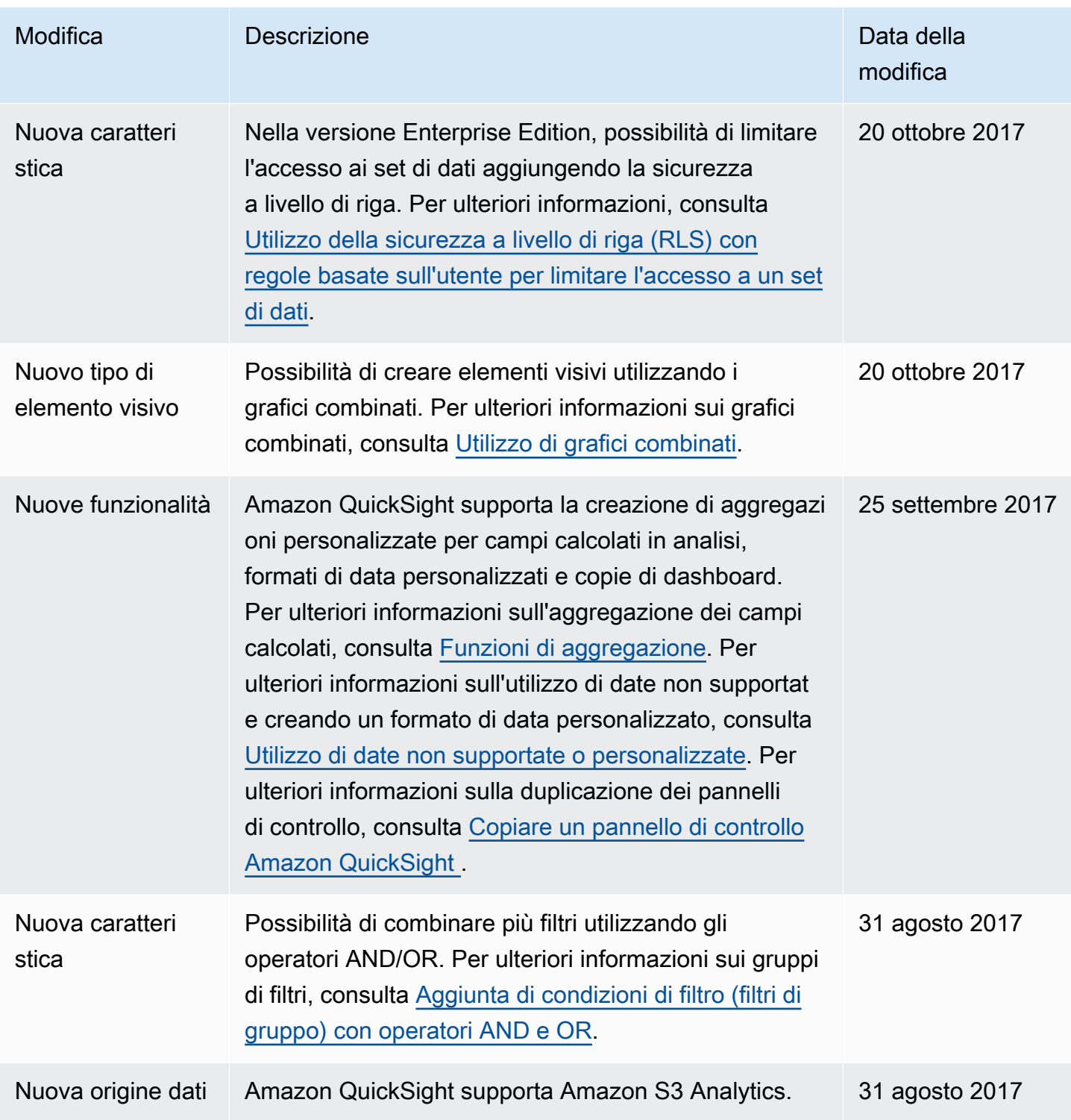

Amazon QuickSight Guida per l'utente

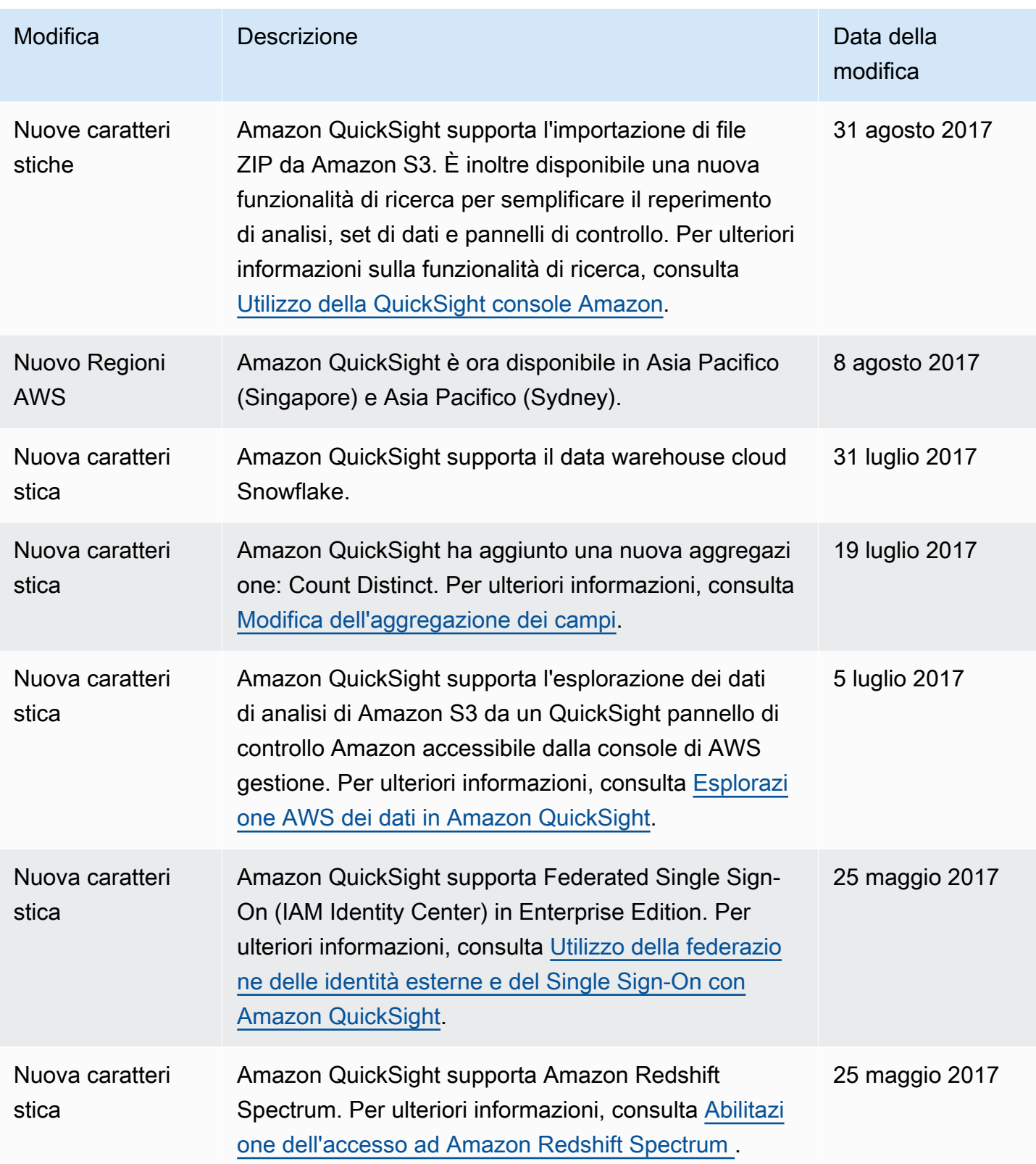

Amazon QuickSight Guida per l'utente

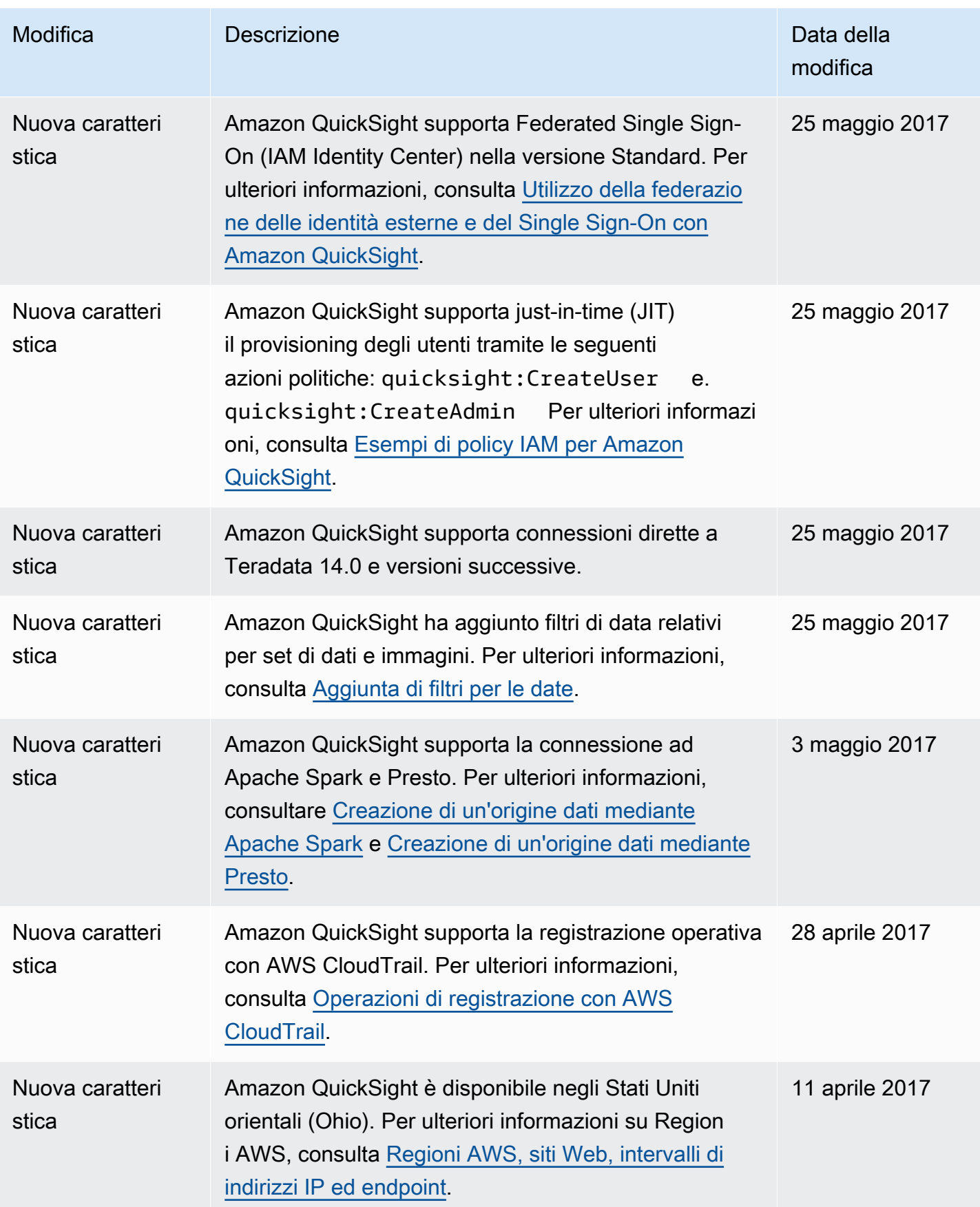

Amazon QuickSight Guida per l'utente

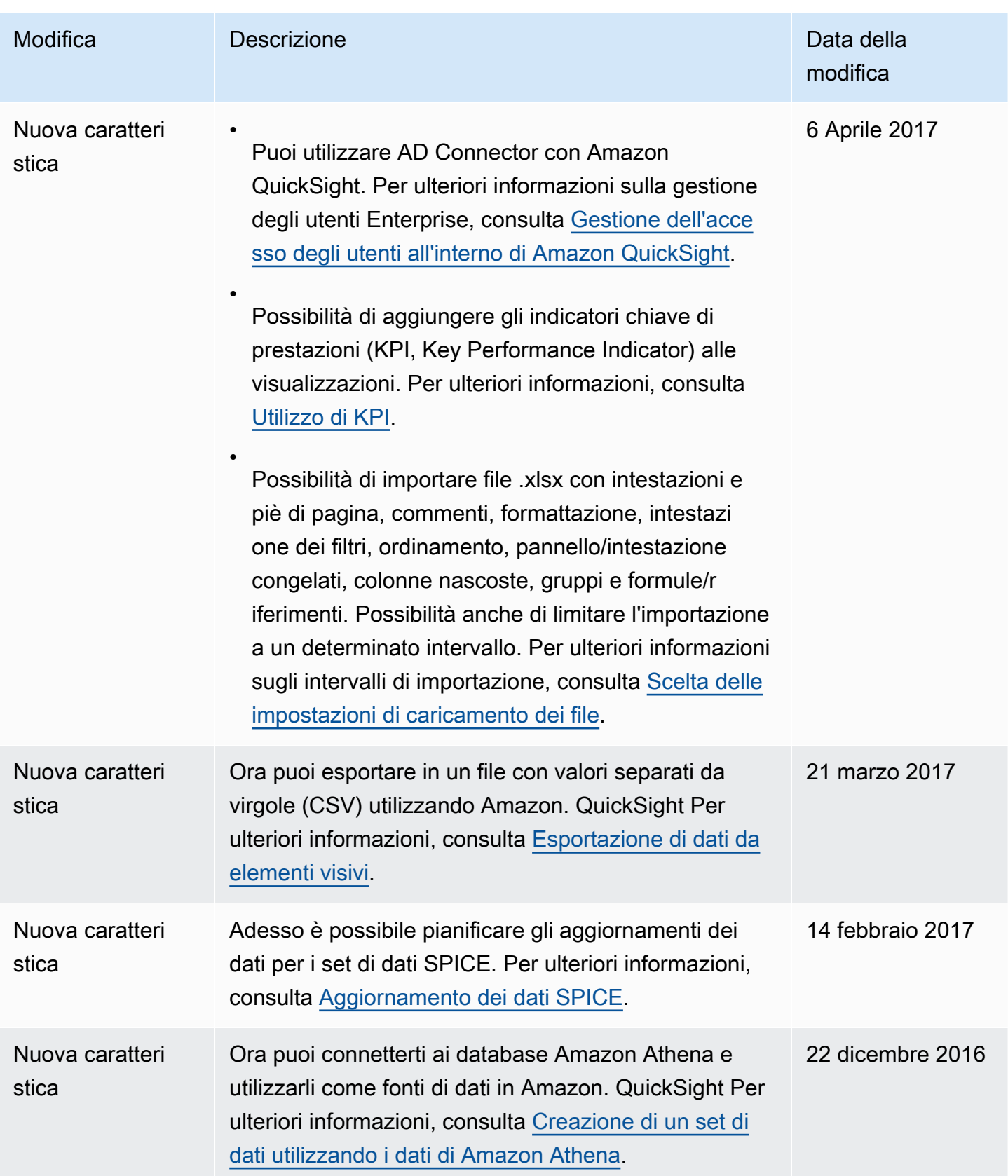

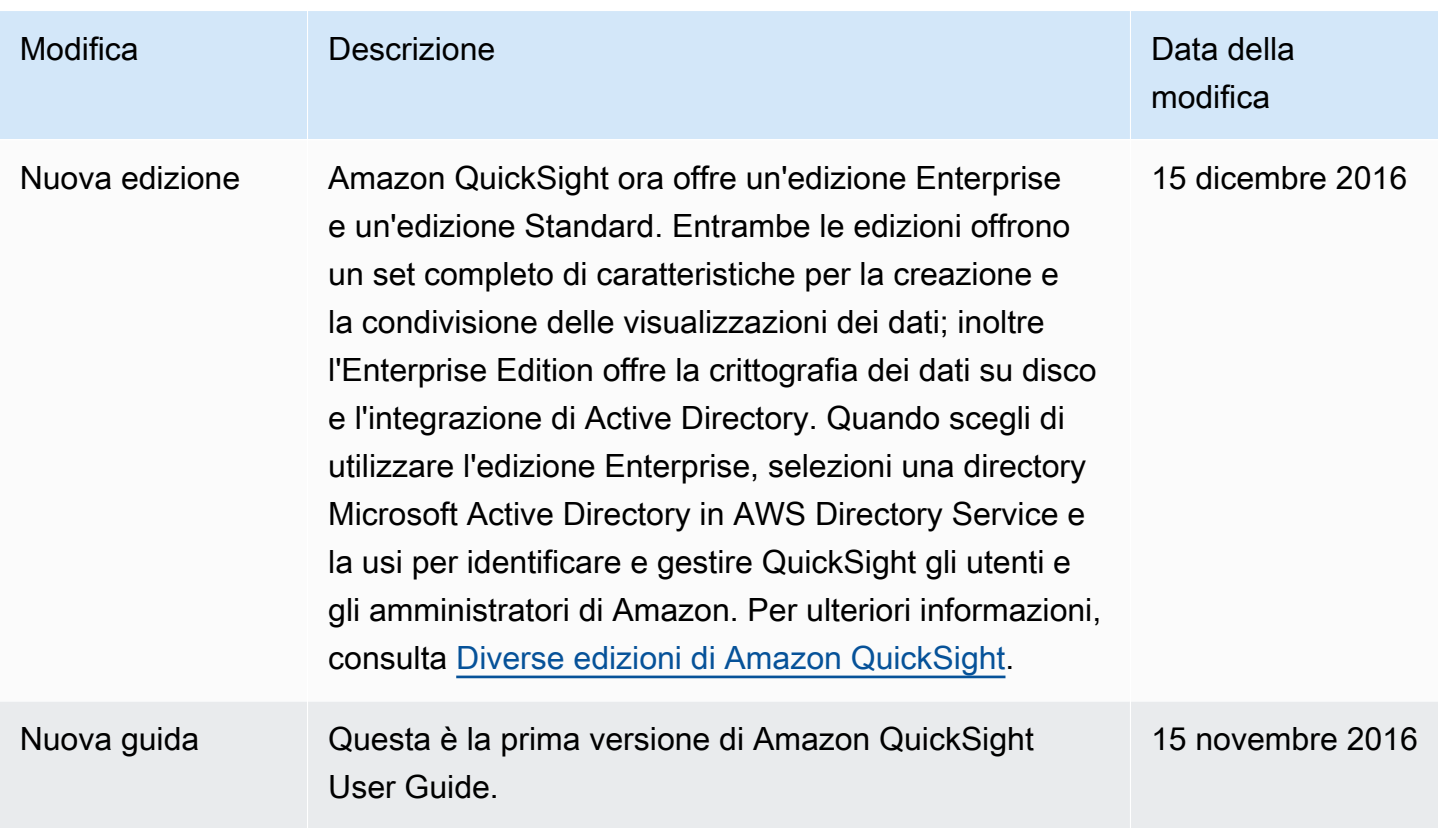

# Attribuzioni

Di seguito, puoi scoprire le attribuzioni e le licenze di terze parti per il materiale utilizzato nella documentazione di Amazon QuickSight .

\*\* Mapzen Who's On First; versione più recente: https://tinyurl.com/y8p87rwl

Dati di Who's On First. http://whosonfirst.mapzen.com#License

## CC0 1.0 Universale

L'ASSOCIAZIONE CREATIVE COMMONS NON È UNO STUDIO LEGALE E NON FORNISCE SERVIZI DI CONSULENZA LEGALE. LA DISTRIBUZIONE DI QUESTO DOCUMENTO NON INSTAURA UN RAPPORTO AVVOCATO-CLIENTE. CREATIVE COMMONS FORNISCE INFORMAZIONI DA CONSIDERARSI "COSÌ COME SONO". CREATIVE COMMONS NON PRESTA ALCUNA GARANZIA RIGUARDO L'USO DI QUESTO DOCUMENTO O DELLE INFORMAZIONI OD OPERE MESSE A DISPOSIZIONE AI SENSI DELLO STESSO E SI ESIME DA OGNI RESPONSABILITÀ PER I DANNI DERIVANTI DALL'USO DEGLI STESSI.

Dichiarazione d'Intenti

Le leggi della maggior parte degli stati nel mondo conferiscono automaticamente Diritti d'Autore e Connessi (definiti nel prosieguo) all'autore e/o costitutore e ai suoi aventi causa (ciascuno dei quali, e collettivamente, il "titolare") di un'opera dell'ingegno originale e/o di una banca di dati (ciascuna, un'"Opera").

Alcuni titolari desiderano rinunciare definitivamente a questi diritti sull'Opera al fine di contribuire a un patrimonio comune di opere creative, culturali e scientifiche ("Commons"), che il pubblico può sviluppare ulteriormente, modificare, inserire in altre opere, riutilizzare e ridistribuire del tutto liberamente, in qualsiasi forma e per ogni finalità, inclusi senza alcun limite anche scopi commerciali, potendo fare affidamento sul fatto che non sarà intrapresa alcuna azione legale per violazione dei diritti da parte dei titolari. Questi titolari possono contribuire ai Commons per promuovere l'ideale di una cultura libera e la produzione ulteriore di opere creative, culturali e scientifiche, o per costruirsi una reputazione o favorire una maggiore distribuzione delle proprie Opere in parte attraverso l'utilizzo e l'attività di altre persone.

Per questi e/o per altri scopi e motivazioni, e senza alcuna aspettativa di ulteriore remunerazione o indennizzo, la persona che associa CC0 a un'Opera (il "Dichiarante") nella misura in cui è titolare di Diritti d'Autore e Connessi sull'Opera, volontariamente sceglie di applicare la licenza CC0 all'Opera e di distribuirla pubblicamente secondo i suoi termini, con la consapevolezza della propria titolarità di Diritti d'Autore e Connessi sull'Opera e del significato e degli effetti che, dal punto di vista giuridico, la licenza CC0 produrrà su tali diritti.

1. Diritti d'Autore e Connessi. Un'Opera messa a disposizione in base alla licenza CC0 può essere protetta in base al diritto d'autore e ai diritti a questo connessi od affini ("Diritti d'Autore e Connessi"). I Diritti d'Autore e Connessi includono, ma non sono limitati a, i seguenti:

i. diritto di riprodurre, adattare, distribuire, eseguire, esporre, comunicare e tradurre l'Opera;

ii. diritti morali detenuti dall'autore o dagli autori originari e/o dall'artista o dagli artisti interpreti ed esecutori;

iii. diritti all'immagine e alla riservatezza in riferimento all'immagine di una persona o alla sua raffigurazione in un'Opera;

iv. protezione contro la concorrenza sleale per quel che riguarda l'Opera, con le limitazioni contenute nel successivo par. 4(a);

v. diritti che riguardano l'estrazione, la diffusione, l'utilizzazione e il riutilizzo di dati contenuti nell'Opera;

vi. diritti sulle banche di dati (quali quelli risultanti dalla Direttiva 96/9/CE del Parlamento Europeo e del Consiglio del 11 marzo 1996 relativa alla tutela giuridica delle banche di dati e dalle leggi nazionali di attuazione, inclusa ogni modifica o successiva versione di tale direttiva); e

vii. ogni altro diritto simile, equivalente o corrispondente nel mondo che tragga origine da una legge o da un trattato o convenzione internazionale, e dalle rispettive leggi nazionali di attuazione.

2. Rinuncia. Nella più ampia misura permessa dalla legge applicabile, e senza contravvenire a essa, il Dichiarante con la presente apertamente, pienamente, permanentemente, irrevocabilmente e incondizionatamente rinuncia, abbandona e cede ogni proprio Diritto d'Autore e Connesso, ogni relativa pretesa, rivendicazione, causa e azione, sia al momento nota o ignota (includendo espressamente le pretese presenti come quelle future) relativa all'Opera (i) in tutto il mondo, (ii) per la durata massima prevista dalla legge applicabile o dal diritto internazionale (includendo espressamente le future possibili estensioni del termine di protezione), (iii) per ogni possibile supporto e modalità di distribuzione presente o futura e senza limitazioni riguardanti il numero delle copie, e (iv) per qualunque scopo, incluse, senza limitazione alcuna, le finalità commerciali, pubblicitarie

o promozionali (la "Rinuncia"). Il Dichiarante effettua la Rinuncia a beneficio di ogni membro del pubblico largamente inteso e a discapito dei propri eredi legittimi o testamentari, avendo piena coscienza che tale Rinuncia non potrà essere soggetta a revoca, rescissione, annullamento, termine o a ogni altra azione intrapresa in base alla legge o all'equità, volta a interrompere il pacifico godimento dell'Opera da parte del pubblico come indicato espressamente dal Dichiarante nella Dichiarazione d'Intenti.

3. Licenza Pubblica in Subordine. Se una qualsiasi parte della Rinuncia dovesse per una qualunque ragione essere giudicata invalida od inefficace secondo la legge applicabile, la Rinuncia dovrà comunque essere preservata nella più ampia misura permessa, tenendo conto della Dichiarazione d'Intenti del Dichiarante. Inoltre, in tali casi, il Dichiarante garantisce a ogni soggetto a cui sia derivato o possa derivare un pregiudizio una licenza gratuita, non trasferibile, non sub-licenziabile, non esclusiva, irrevocabile e non soggetta a condizioni per esercitare i Diritti d'Autore e Connessi del Dichiarante sull'Opera (i) in tutto il mondo, (ii) per la durata massima prevista dalla legge applicabile o dal diritto internazionale (includendo espressamente le future possibili estensioni del termine di protezione), (iii) per ogni possibile supporto e modalità di distribuzione presente o futura e senza limitazioni riguardanti il numero delle copie, e (iv) per qualunque scopo, incluse, senza limitazione alcuna, le finalità commerciali, pubblicitarie o promozionali (la "Licenza"). La Licenza sarà ritenuta valida ed efficace dalla data in cui CC0 fu applicata dal Dichiarante all'Opera. Se una qualsiasi parte della Licenza dovesse per qualunque ragione essere giudicata invalida od inefficace secondo la legge applicabile, tale invalidità parziale od inefficacia non invaliderà il resto della Licenza, e in tal caso il Dichiarante afferma con la presente che (i) non eserciterà nessuno dei propri residui Diritti d'Autore e Connessi relativi all'Opera o (ii) non agirà in giudizio o in altro modo rivendicherà diritti sull'Opera, laddove ciò sia in contrasto con l'espressa Dichiarazione d'Intenti del Dichiarante.

4. Limitazioni ed Esenzioni da Responsabilità.

a. Nessun marchio o brevetto detenuto dal Dichiarante è fatto oggetto di rinuncia, abbandonato, ceduto, licenziato od altrimenti interessato da questo documento.

b. Il Dichiarante offre l'Opera così com'è e non fornisce nessuna garanzia di alcun tipo sull'Opera, che sia espressa, implicita, derivante dalla legge o altrimenti, includendo, senza limitazione alcuna, garanzie sulla titolarità, commerciabilità, idoneità per un particolare scopo, non violazione di norme, assenza di difetti latenti o di altri difetti, esattezza, presenza od assenza di errori, rinvenibili o meno, nella più ampia misura permessa dalla legge applicabile.

c. Il Dichiarante declina ogni responsabilità per diritti di proprietà o diritti a compenso che altre persone possano rivendicare sull'Opera o relativamente a un suo particolare utilizzo, includendo senza limitazioni i Diritti d'Autore e Connessi che altre persone possano rivendicare sull'Opera. Il Dichiarante declina inoltre ogni responsabilità derivante dall'ottenimento di tutti i necessari consensi, permessi o altri diritti richiesti per l'utilizzo dell'Opera.

d. Il Dichiarante comprende e riconosce che Creative Commons non è parte di questo documento e non ha alcun dovere o obbligazione relativamente alla licenza CC0 od all'utilizzo dell'Opera.

-----

\*\* Quattroshapes; versione più recente: https://tinyurl.com/y72sd8u8

Include dati di foursquare quattroshapes. https://github.com/foursquare/quattroshapes/.

Questo database di mappe contiene dati aperti di enti governativi e altre fonti. Quando utilizzi i dati, valuta la possibilità di includere le dichiarazioni di copyright elencate di seguito.

Europa

EuroGeoGraphics il copyright dei dati è detenuto dalle agenzie cartografiche nazionali europee.

Austria © Bundesamt für Eich- und Vermessungswesen

Belgio © Institut Géographique National - Belgique

Bulgaria © Agenzia del catasto, MRDPW

Croazia © Drzavna Geodetska Uprava

Cipro © Ufficio terreni e rilievi topografici, rilievo e cartografia

Repubblica Ceca © Ceskúrad zememerick a katastrální

Danimarca © Kort og Matrikelstyrelsen

Estonia © Maaamet

Isole Fær Øer © Kort og Matrikelstyrelsen

Finlandia © Maanmittauslaitos

Francia © Institut National de l'Information Géographique et Forestière - France

Georgia © Agenzia nazionale del registro pubblico

Germania © Bundesamt für Kartographie und Geodäsie Gran Bretagna © Ordnance Survey Grecia © Servizio geografico militare ellenico Groenlandia © Kort og Matrikelstyrelsen Ungheria © Földmérési és Távérzékelési Intézet Islanda © Landmælingar Íslands Irlanda © Ordnance Survey Ireland Italia © Istituto Geografico Militare Italiano Lettonia © Latvijas Republikas Valsts zemes dienests Liechtenstein © Bundesamt für Landestopographie (Svizzera) Lituania © Nacionalinė žemės tarnyba Lussemburgo © Administration du Cadastre et de la Topographie Malta © Malta Environment and Planning Authority (MEPA) Moldavia © Agenzia statale rapporti fondiari e catasto Paesi Bassi © Topografische Dienst Nederland Irlanda del Nord © Ordnance Survey of Northern Ireland Norvegia © Statens Kartverk Polonia © Główny Urząd Geodezji i Kartografii Portogallo © Instituto Geográfico Português Repubblica di Slovacchia © Geodetick a kartografick ústav Romania © CNGCFT (Centro nazionale di geodesia, cartografia, fotometria e telerilevamento) Serbia © Republički geodetski zavod

Slovenia © Geodetska Uprava Republike Slovenije

Spagna © Centro Nacional de Informacion Geografica - Instituto Geográfico Nacional

Svezia © Lantmäteriet

Svizzera © Bundesamt für Landestopographie

Ucraina © Istituto di ricerca di geodesia e cartografia

Ulteriori dati europei

Regno Unito: dati Ordnance Survey © Diritti di copyright e database della Corona [2012]

Paesi Bassi: Kadaster

Spagna: Instituto Geográfico Nacional

Francia: Institut Géographique National

Svizzera: swisstopo

Europa: zone morfologiche urbane dell'Agenzia europea dell'ambiente (AEA) 2006

Americhe

Stati Uniti: US Census Bureau (file geografici censimento 2010).

Canada: © Department of Natural Resources Canada. Tutti i diritti riservati, Statistics Canada e BC **Stats** 

Brasile: IBGE

Messico: INEGI

Cile: mappa globale del Cile © International Steering Committee for Global Mapping/Instituto Geografico Militar de Chile

#### Asia

Indonesia: mappa globale dell'Indonesia @ ISCGM/Indonesia

Australia: Geoscience Australia e Australian Bureau of Statistics

Nuova Zelanda: Land Information New Zealand

Sud Africa: mappa globale della Repubblica Sudafricana © ISCGM/State Copyright, Department of Rural Development and Land Reform, Chief Directorate of National Geo-spatial Information. Sito Web: http://www.ngi.gov.za/

Palestina: mappa globale della PALESTINA © ISCGM/Autorità Nazionale Palestinese, Ministero della Pianificazione. Centro geografico e supporto tecnico: www.mop.gov.ps

## Ordnance Survey

Contiene dati OS © Diritti di copyright e database della Corona 2016

Contiene dati Royal Mail © Diritti di copyright e database di Royal Mail 2016

Contiene dati National Statistics © Diritti di copyright e database della Corona 2016

## Attribuzione 2.0

L'ASSOCIAZIONE CREATIVE COMMONS NON È UNO STUDIO LEGALE E NON FORNISCE SERVIZI DI CONSULENZA LEGALE. LA DISTRIBUZIONE DI QUESTA LICENZA NON INSTAURA UN RAPPORTO AVVOCATO-CLIENTE. CREATIVE COMMONS FORNISCE INFORMAZIONI DA CONSIDERARSI "COSÌ COME SONO". CREATIVE COMMONS NON PRESTA ALCUNA GARANZIA PER LE INFORMAZIONI FORNITE E SI ESIME DA OGNI RESPONSABILITÀ PER I DANNI DERIVANTI DALL'USO DELLE STESSE.

## Licenza

L'OPERA (COME SOTTO DEFINITA) È MESSA A DISPOSIZIONE SULLA BASE DEI TERMINI DELLA PRESENTE LICENZA "CREATIVE COMMONS PUBLIC LICENCE" ("CCPL" O "LICENZA"). L'OPERA È PROTETTA DAL DIRITTO D'AUTORE E/O DALLE ALTRE LEGGI APPLICABILI. OGNI UTILIZZAZIONE DELL'OPERA CHE NON SIA AUTORIZZATA AI SENSI DELLA PRESENTE LICENZA O DEL DIRITTO D'AUTORE È PROIBITA.

CON IL SEMPLICE ESERCIZIO SULL'OPERA DI UNO QUALUNQUE DEI DIRITTI QUI DI SEGUITO ELENCATI, TU ACCETTI E TI OBBLIGHI A RISPETTARE I TERMINI DELLA PRESENTE LICENZA. IL LICENZIANTE CONCEDE A TE I DIRITTI QUI DI SEGUITO ELENCATI A CONDIZIONE CHE TU ACCETTI DI RISPETTARE I TERMINI E LE CONDIZIONI DI CUI ALLA PRESENTE LICENZA.

## 1. Definizioni

a. "Collezione di Opere" significa un'opera, come un numero di un periodico, un'antologia o un'enciclopedia, nella quale l'Opera nella sua interezza e forma originale, unitamente ad altri contributi costituenti loro stessi opere distinte e autonome, sono raccolti in un'unità collettiva. Un'opera che costituisce Collezione di Opere non verrà considerata Opera Derivata (come sotto definita) ai fini della presente Licenza.

b. "Opera Derivata" significa un'opera basata sull'Opera ovvero sull'Opera insieme con altre opere preesistenti, come una traduzione, un arrangiamento musicale, un adattamento teatrale, narrativo, cinematografico, una registrazione di suoni, una riproduzione d'arte, un digesto, una sintesi od ogni altra forma in cui l'Opera possa essere riproposta, trasformata o adattata. Nel caso in cui un'Opera tra quelle qui descritte costituisca già Collezione di Opere, essa non sarà considerata Opera Derivata ai fini della presente Licenza. Al fine di evitare dubbi è inteso che, quando l'Opera sia una composizione musicale o registrazione di suoni, la sincronizzazione dell'Opera in relazione con un'immagine in movimento ("synching") sarà considerata Opera Derivata ai fini di questa Licenza.

c. "Licenziante" significa l'individuo o l'ente che offre l'Opera secondo i termini e le condizioni della presente Licenza.

d. "Autore Originario" significa il soggetto che ha creato l'Opera.

e. "Opera" significa l'opera dell'ingegno suscettibile di protezione in forza delle leggi sul diritto d'autore, la cui utilizzazione è offerta nel rispetto dei termini della presente Licenza.

f. "Tu"/"Te" significa l'individuo o l'ente che esercita i diritti derivanti dalla presente Licenza e che non abbia precedentemente violato i termini della presente Licenza relativi all'Opera o che, nonostante una precedente violazione degli stessi, abbia ricevuto espressa autorizzazione dal Licenziante all'esercizio dei diritti derivanti dalla presente Licenza.

2. Libere utilizzazioni. La presente Licenza non intende in alcun modo ridurre, limitare o restringere alcun diritto di libera utilizzazione o l'operare della regola dell'esaurimento del diritto o altre limitazioni dei diritti esclusivi sull'Opera derivanti dalla legge sul diritto d'autore o da altre leggi applicabili.

3. Concessione della Licenza. Nel rispetto dei termini e delle condizioni contenute nella presente Licenza, il Licenziante concede a Te una licenza per tutto il mondo, gratuita, non esclusiva e perpetua (per la durata del diritto d'autore applicabile) che autorizza ad esercitare i diritti sull'Opera qui di seguito elencati:

a. riproduzione dell'Opera, incorporazione dell'Opera in una o più Collezioni di Opere e riproduzione dell'Opera come incorporata nelle Collezioni di Opere;

b. creazione e riproduzione di un'Opera Derivata;

c. distribuzione di copie dell'Opera o di supporti fonografici su cui l'Opera è registrata, comunicazione al pubblico e rappresentazione, esecuzione, recitazione o esposizione in pubblico tramite la trasmissione audio digitale dell'Opera, anche quando l'Opera sia incorporata in Collezioni di Opere;

d. distribuzione di copie dell'Opera o di supporti fonografici su cui l'Opera Derivata è registrata, comunicazione al pubblico e rappresentazione, esecuzione, recitazione o esposizione in pubblico tramite la trasmissione audio digitale di Opere Derivate.

e. Al fine di evitare dubbi è inteso che, se l'Opera sia di tipo musicale:

i. Compensi per la comunicazione al pubblico o la rappresentazione od esecuzione di opere incluse in repertori. Il Licenziante rinuncia al diritto esclusivo di riscuotere compensi, personalmente o per il tramite di un ente di gestione collettiva (ad es. SIAE), per la comunicazione al pubblico o la rappresentazione od esecuzione, anche in forma digitale (ad es. tramite webcast) dell'Opera.

ii. Compensi per versioni cover. Il Licenziante rinuncia al diritto esclusivo di riscuotere compensi, personalmente o per il tramite di un ente di gestione collettiva (ad es. SIAE), per ogni disco che Tu crei e distribuisci a partire dall'Opera (versione cover).

f. Compensi per la comunicazione al pubblico dell'Opera mediante fonogrammi. A scanso di equivoci, laddove l'Opera sia una registrazione audio, il Licenziante rinuncia al diritto esclusivo di riscuotere, individualmente o tramite una società di diritti di esecuzione (ad esempio SoundExchange), le royalty per la performance digitale pubblica (ad esempio webcast) dell'Opera, soggetta alla licenza obbligatoria creata dalla Sezione 17 USC 114 dello US Copyright Act (o equivalente in altre giurisdizioni).

I diritti sopra descritti potranno essere esercitati con ogni mezzo di comunicazione e in tutti i formati. Tra i diritti di cui sopra si intende compreso il diritto di apportare all'Opera le modifiche che si rendessero tecnicamente necessarie per l'esercizio di detti diritti tramite altri mezzi di comunicazione o su altri formati. Tutti i diritti non espressamente concessi dal Licenziante rimangono riservati.

4. Restrizioni. La Licenza concessa in conformità al precedente punto 3 è espressamente assoggettata a, e limitata da, le seguenti restrizioni:

a. Tu puoi distribuire, comunicare al pubblico, rappresentare, eseguire, recitare o esporre in pubblico l'Opera, anche in forma digitale, solo assicurando che i termini di cui alla presente Licenza siano rispettati e, insieme a ogni copia dell'Opera (o supporto fonografico su cui è registrata l'Opera) che distribuisci, comunichi al pubblico o rappresenti, esegui, reciti o esponi in pubblico, anche in forma digitale, devi includere una copia della presente Licenza o il suo Uniform Resource Identifier. Non puoi proporre od imporre alcuna condizione relativa all'Opera che alteri o restringa i termini

della presente Licenza o l'esercizio da parte del beneficiario dei diritti qui concessi. Non puoi concedere l'Opera in sublicenza. Devi mantenere intatte tutte le informative che si riferiscono alla presente Licenza e all'esclusione delle garanzie. Non puoi distribuire, comunicare al pubblico, rappresentare, eseguire, recitare o esporre in pubblico l'Opera, neanche in forma digitale, usando misure tecnologiche miranti a controllare l'accesso all'Opera ovvero l'uso dell'Opera, in maniera incompatibile con i termini della presente Licenza. Quanto sopra si applica all'Opera anche quando questa faccia parte di una Collezione di Opere, anche se ciò non comporta che la Collezione di Opere di per sé e indipendentemente dall'Opera stessa debba essere soggetta ai termini e alle condizioni della presente Licenza. Qualora Tu crei una Collezione di Opere, su richiesta di qualsiasi Licenziante, devi rimuovere dalla Collezione di Opere stessa, ove materialmente possibile, ogni riferimento a tale Licenziante o, su richiesta di qualsiasi Autore Originario, a tale Autore Originario, come da richiesta. Qualora tu crei un'Opera Derivata, su richiesta di qualsiasi Licenziante devi rimuovere dall'Opera Derivata stessa, nella misura in cui ciò sia possibile, ogni riferimento a tale Licenziante o, su richiesta di qualsiasi Autore Originario, a tale Autore Originario, come da richiesta.

b. Qualora Tu distribuisca, comunichi al pubblico, rappresenti, esegua, reciti o esponga in pubblico, anche in forma digitale, l'Opera o qualsiasi Opera Derivata o Collezione di Opere, devi mantenere intatte tutte le informative sul diritto d'autore sull'Opera. Devi riconoscere all'Autore Originario una menzione adeguata rispetto al mezzo di comunicazione o supporto che utilizzi citando il nome (o lo pseudonimo, se del caso) dell'Autore Originario, ove fornito; il titolo dell'Opera, ove fornito; nella misura in cui sia ragionevolmente possibile, l'Uniform Resource Identifier, che il Licenziante specifichi dover essere associato con l'Opera, salvo che tale URI non faccia riferimento alla informazione di protezione di diritto d'autore o non dia informazioni sulla licenza dell'Opera; inoltre, in caso di Opera Derivata, devi menzionare l'uso dell'Opera nell'Opera Derivata (ad esempio, "traduzione francese dell'Opera dell'Autore Originario" o "sceneggiatura basata sull'Opera originaria dell'Autore Originario"). Tale menzione deve essere realizzata in qualsiasi maniera ragionevole possibile; in ogni caso, in ipotesi di Opera Derivata o Collezione di Opere, tale menzione deve quantomeno essere posta nel medesimo punto dove viene indicato il nome di altri autori di rilevanza paragonabile e con lo stesso risalto concesso alla menzione di altri autori di rilevanza paragonabile.

## 5. Dichiarazioni, Garanzie ed Esonero da responsabilità

SALVO CHE SIA ESPRESSAMENTE CONVENUTO ALTRIMENTI PER ISCRITTO FRA LE PARTI, IL LICENZIANTE OFFRE L'OPERA IN LICENZA "COSÌ COM'È" E NON FORNISCE ALCUNA DICHIARAZIONE O GARANZIA DI QUALSIASI TIPO CON RIGUARDO ALL'OPERA, SIA ESSA ESPRESSA OD IMPLICITA, DI FONTE LEGALE O DI ALTRO TIPO, ESSENDO QUINDI ESCLUSE, FRA LE ALTRE, LE GARANZIE RELATIVE AL TITOLO, ALLA COMMERCIABILITÀ, ALL'IDONEITÀ PER UN FINE SPECIFICO E ALLA NON VIOLAZIONE DI DIRITTI DI TERZI O ALLA MANCANZA DI DIFETTI LATENTI O DI ALTRO TIPO, ALL'ESATTEZZA OD ALLA PRESENZA DI ERRORI, SIANO ESSI ACCERTABILI O MENO. ALCUNE GIURISDIZIONI NON CONSENTONO L'ESCLUSIONE DI GARANZIE IMPLICITE E QUINDI TALE ESCLUSIONE PUÒ NON APPLICARSI A TE.

6. Limitazione di Responsabilità. SALVI I LIMITI STABILITI DALLA LEGGE APPLICABILE, IL LICENZIANTE NON SARÀ IN ALCUN CASO RESPONSABILE NEI TUOI CONFRONTI A QUALUNQUE TITOLO PER ALCUN TIPO DI DANNO, SIA ESSO SPECIALE, INCIDENTALE, CONSEQUENZIALE, PUNITIVO OD ESEMPLARE, DERIVANTE DALLA PRESENTE LICENZA O DALL'USO DELL'OPERA, ANCHE NEL CASO IN CUI IL LICENZIANTE SIA STATO EDOTTO SULLA POSSIBILITÀ DI TALI DANNI.

#### 7. Risoluzione

a. La presente Licenza si intenderà risolta di diritto e i diritti con essa concessi cesseranno automaticamente, senza necessità di alcuna comunicazione in tal senso da parte del Licenziante, in caso di qualsivoglia inadempimento dei termini della presente Licenza da parte Tua. In ogni caso, la risoluzione della presente Licenza non pregiudicherà i diritti acquisiti da individui o enti che abbiano acquisito da Te Opere Derivate o Collezioni di Opere, ai sensi della presente Licenza, a condizione che tali individui o enti continuino a rispettare integralmente le licenze di cui sono parte. Le sezioni 1, 2, 5, 6, 7 e 8 rimangono valide in presenza di qualsiasi risoluzione della presente Licenza.

b. Sempre che vengano rispettati i termini e le condizioni di cui sopra, la presente Licenza è perpetua (e concessa per tutta la durata del diritto d'autore sull'Opera applicabile). Nonostante ciò, il Licenziante si riserva il diritto di rilasciare l'Opera sulla base dei termini di una differente licenza o di cessare la distribuzione dell'Opera in qualsiasi momento; fermo restando che, in ogni caso, tali decisioni non comporteranno recesso dalla presente Licenza (o da qualsiasi altra licenza che sia stata concessa, o che sia richiesto che venga concessa, ai termini della presente Licenza), e la presente Licenza continuerà ad avere piena efficacia, salvo che vi sia risoluzione come sopra indicato.

#### 8. Varie

a. Ogni volta che Tu distribuisci oppure rappresenti, esegui o reciti pubblicamente in forma digitale l'Opera o una Collezione di Opere, il Licenziante offre al destinatario una licenza per l'Opera nei medesimi termini e condizioni che a Te sono stati concessi dalla presente Licenza.

b. Ogni volta che Tu distribuisci oppure rappresenti, esegui o reciti pubblicamente in forma digitale un'Opera Derivata, il Licenziante offre al destinatario una licenza per l'Opera originale nei medesimi termini e condizioni che a Te sono stati concessi dalla presente Licenza.

c. L'invalidità o l'inefficacia, secondo la legge applicabile, di una o più fra le disposizioni della presente Licenza, non comporterà l'invalidità o l'inefficacia dei restanti termini e, senza bisogno di ulteriori azioni delle parti, le disposizioni invalide od inefficaci saranno da intendersi rettificate nei limiti della misura che sia indispensabile per renderle valide ed efficaci.

d. In nessun caso i termini e le disposizioni di cui alla presente Licenza possono essere considerati rinunciati, né alcuna violazione può essere considerata consentita, salvo che tale rinuncia o consenso risultino per iscritto da una dichiarazione firmata dalla parte contro cui operi tale rinuncia o consenso.

e. La presente Licenza costituisce l'intero accordo tra le parti relativamente all'Opera qui data in licenza. Non esistono altre intese, accordi o dichiarazioni relative all'Opera che non siano quelle qui specificate. Il Licenziante non sarà vincolato ad alcuna altra disposizione addizionale che possa apparire in alcuna comunicazione da Te proveniente. La presente Licenza non può essere modificata senza il mutuo consenso scritto del Licenziante e Tuo.

-----

\*\* Yahoo! Geoplanet; versione più recente: https://tinyurl.com/y8p87rwl

Contenuti concessi in licenza secondo i termini della licenza Creative Commons Attribuzione 3.0

Stati Uniti. Fornisci l'attribuzione a «Yahoo! GeoPlanet»

Licenza

L'OPERA (COME SOTTO DEFINITA) È MESSA A DISPOSIZIONE SULLA BASE DEI TERMINI DELLA PRESENTE LICENZA "CREATIVE COMMONS PUBLIC LICENCE" ("CCPL" O "LICENZA"). L'OPERA È PROTETTA DAL DIRITTO D'AUTORE E/O DALLE ALTRE LEGGI APPLICABILI. OGNI UTILIZZAZIONE DELL'OPERA CHE NON SIA AUTORIZZATA AI SENSI DELLA PRESENTE LICENZA O DEL DIRITTO D'AUTORE È PROIBITA.

CON IL SEMPLICE ESERCIZIO SULL'OPERA DI UNO QUALUNQUE DEI DIRITTI QUI DI SEGUITO ELENCATI, TU ACCETTI E TI OBBLIGHI A RISPETTARE I TERMINI DELLA PRESENTE LICENZA. LADDOVE LA PRESENTE LICENZA POSSA ESSERE CONSIDERATA COME UN CONTRATTO, IL LICENZIANTE CONCEDE A TE I DIRITTI QUI DI SEGUITO ELENCATI A CONDIZIONE CHE TU ACCETTI DI RISPETTARE I TERMINI E LE CONDIZIONI DI CUI ALLA PRESENTE LICENZA.

#### 1. Definizioni

"Adattamento" significa un'opera basata sull'Opera o sull'Opera e altre opere preesistenti, come una traduzione, un adattamento, un'opera derivata, un arrangiamento musicale o altre trasformazioni di un'opera letteraria o artistica, un fonogramma oppure una rappresentazione o esecuzione e include gli adattamenti cinematografici o qualsiasi altra forma in cui l'Opera possa essere riproposta, trasformata o adattata, inclusa qualsiasi forma riconoscibilmente derivata dall'originale. Nel caso in cui un'Opera tra quelle qui descritte costituisca già una Collezione, essa non sarà considerata Adattamento ai fini della presente Licenza. Al fine di evitare dubbi è inteso che, quando l'Opera sia una composizione o un'esecuzione musicale oppure un fonogramma, la sincronizzazione dell'Opera in relazione con un'immagine in movimento ("synching") sarà considerata Adattamento ai fini di questa Licenza.

"Collezione" significa una raccolta di opere letterarie o artistiche, come enciclopedie e antologie, rappresentazioni ed esecuzioni, fonogrammi o trasmissioni oppure altre opere od oggetti diversi dalle opere elencate nel successivo Art. 1(f) che in virtù della scelta e della disposizione del contenuto costituiscano creazioni intellettuali, in cui l'Opera è inclusa nella sua interezza e forma originale unitamente a uno o più altri contributi costituenti loro stessi opere distinte e autonome, raccolti insieme in un'unità collettiva. Un'opera che costituisce una Collezione non verrà considerata Adattamento (come sopra definito) ai fini della presente Licenza.

"Distribuire" significa rendere disponibile al pubblico l'originale e le copie dell'Opera o dell'Adattamento, a seconda dei casi, tramite vendita o altro trasferimento di proprietà.

"Licenziante" significa l'individuo, gli individui, l'ente o gli enti che offrono l'Opera secondo i termini della presente Licenza.

"Autore originario" significa, nel caso di un'opera letteraria o artistica, l'individuo, gli individui, l'ente o gli enti che hanno creato l'Opera o, se non è possibile identificare alcun individuo o ente, l'editore, nonché (i) nel caso di uno spettacolo gli attori, cantanti, musicisti, ballerini e altre persone che recitano, cantano, presentano, declamano, interpretano o eseguono in altro modo opere letterarie o artistiche o espressioni folcloristiche, (ii) nel caso di un fonogramma il produttore come persona fisica o giuridica che fissa per prima i suoni di un'esecuzione o altri suoni e (iii) nel caso di trasmissioni l'organizzazione che effettua la trasmissione.

"Opera" significa l'opera letteraria e/o artistica offerta secondo i termini della presente Licenza e include, a titolo esemplificativo, qualsiasi produzione in campo letterario, scientifico e artistico in qualunque modalità o forma di espressione, inclusa la forma digitale, come un libro, opuscolo e un altro scritto; una conferenza, un allocuzione, un sermone o un'altra opera della stessa natura; un'opera teatrale o drammaturgica-musicale; un'opera coreografica o pantomimica; una

composizione musicale con o senza parole; un'opera cinematografica, cui sono assimilate le opere espresse mediante un procedimento analogo alla cinematografia; un'opera di disegno, pittura, architettura, scultura, incisione o litografia; un'opera fotografica, cui sono assimilate le opere espresse mediante un procedimento analogo alla fotografia; un'opera d'arte applicata; un'illustrazione, una mappa, un piano, uno schizzo o un'opera tridimensionale relativa a geografia, topografia, architettura o scienza; una rappresentazione o esecuzione; una trasmissione; un fonogramma; una raccolta di dati nella misura in cui è suscettibile di protezione in forza delle leggi sul diritto d'autore o un'opera eseguita da un artista di varietà o circense nella misura in cui non sia altrimenti considerata un'opera letteraria o artistica.

"Tu"/"Te" significa l'individuo o l'ente che esercita i diritti derivanti dalla presente Licenza e che non abbia precedentemente violato i termini della presente Licenza relativi all'Opera o che, nonostante una precedente violazione degli stessi, abbia ricevuto espressa autorizzazione dal Licenziante all'esercizio dei diritti derivanti dalla presente Licenza.

"Rappresentare ed eseguire pubblicamente" significa presentare e comunicare al pubblico la recitazione pubblica dell'Opera, con qualsiasi mezzo o processo, con o senza fili, anche in forma digitale; mettere a disposizione del pubblico Opere in modo tale che membri del pubblico possano accedere a tali Opere da un luogo e in un luogo da loro scelti individualmente; rappresentare ed eseguire l'Opera in pubblico con qualsiasi mezzo o processo e comunicare al pubblico rappresentazioni ed esecuzioni dell'Opera, anche in forma digitale; trasmettere e ritrasmettere l'Opera con qualsiasi mezzo, inclusi segni, suoni o immagini.

"Riprodurre" significa creare copie dell'Opera con qualsiasi mezzo e include, a titolo esemplificativo, le registrazioni sonore o visive e il diritto di fissazione e riproduzione delle fissazioni dell'Opera, compresa lo storage di un fonogramma o della rappresentazione e dell'esecuzione protette in forma digitale o altro supporto elettronico.

2. Libere Utilizzazioni. La presente Licenza non intende in alcun modo ridurre, limitare o restringere alcuna utilizzazione non protetta dal diritto d'autore o alcun diritto di libera utilizzazione o l'operare della regola dell'esaurimento del diritto o altre limitazioni dei diritti sull'Opera derivanti dalle leggi applicabili.

3. Concessione della Licenza. Nel rispetto dei termini e delle condizioni contenute nella presente Licenza, il Licenziante concede a Te una licenza per tutto il mondo, gratuita, non esclusiva e perpetua (per la durata del diritto d'autore applicabile) che autorizza ad esercitare i diritti sull'Opera qui di seguito elencati:
Riprodurre l'Opera, incorporare l'Opera in una o più Collezioni e Riprodurre l'Opera come incorporata nelle Collezioni;

creare e Riprodurre Adattamenti a condizione che l'Adattamento (ivi incluse le traduzioni, con qualsiasi mezzo esse siano realizzate) contenga una chiara indicazione del fatto che sono state effettuate delle modifiche rispetto all'Opera originaria. Ad esempio, una traduzione potrebbe contenere l'indicazione "questa è la traduzione in spagnolo dell'opera originaria, scritta in inglese" e una modifica potrebbe contenere l'indicazione "l'opera originaria è stata modificata";

Distribuire e Rappresentare ed eseguire pubblicamente l'Opera, anche quando l'Opera sia incorporata in Collezioni;

Distribuire e Rappresentare ed eseguire pubblicamente Adattamenti.

## Al fine di evitare dubbi:

Sistemi di licenza obbligatori non rinunciabili. Nelle giurisdizioni in cui non è consentita la rinuncia al diritto di riscuotere compensi tramite qualsiasi sistema di licenza legale o obbligatorio, il Licenziante si riserva il diritto esclusivo di riscuotere tali compensi per qualsiasi Tuo esercizio dei diritti concessi ai sensi della presente Licenza.

Sistemi di licenza obbligatori rinunciabili. Nelle giurisdizioni in cui è consentita la rinuncia al diritto di riscuotere compensi tramite qualsiasi sistema di licenza legale o obbligatorio, il Licenziante rinuncia al diritto esclusivo di riscuotere tali compensi per qualsiasi Tuo esercizio dei diritti concessi ai sensi della presente Licenza.

Sistemi di licenza volontari. Il Licenziante rinuncia al diritto di riscuotere i compensi, sia personalmente sia tramite un ente di gestione collettiva che amministra sistemi di licenza volontari, nel caso in cui il Licenziante ne sia membro, per qualsiasi Tuo esercizio dei diritti concessi ai sensi della presente Licenza.

I diritti sopra descritti potranno essere esercitati con ogni mezzo di comunicazione e in tutti i formati. Tra i diritti di cui sopra si intende compreso il diritto di apportare all'Opera le modifiche che si rendessero tecnicamente necessarie per l'esercizio di detti diritti tramite altri mezzi di comunicazione o su altri formati. Nel rispetto dell'Art. 8(f), tutti i diritti non espressamente concessi dal Licenziante rimangono riservati.

4. Restrizioni. La Licenza concessa in conformità al precedente Art. 3 è espressamente assoggettata a, e limitata da, le seguenti restrizioni:

Tu puoi Distribuire o Rappresentare ed eseguire pubblicamente l'Opera solo alle condizioni della presente Licenza. Con ogni copia dell'Opera che Distribuisci o Rappresenti ed esegui pubblicamente devi includere una copia della presente Licenza o il suo Uniform Resource Identifier (URI). Non puoi proporre o imporre alcuna condizione relativa all'Opera che restringa i termini della presente Licenza o la possibilità del destinatario dell'Opera di esercitare i diritti concessi a tale destinatario secondo i termini della Licenza. Non puoi concedere l'Opera in sublicenza. Con ogni copia dell'Opera che Distribuisci o Rappresenti ed esegui pubblicamente devi mantenere intatte tutte le informative che si riferiscono alla presente Licenza e all'esclusione delle garanzie. Quando Distribuisci o Rappresenti ed esegui pubblicamente l'Opera, non puoi imporre misure tecnologiche efficaci sull'Opera che restringano la possibilità del destinatario dell'Opera di esercitare i diritti concessi a tale destinatario secondo i termini della Licenza. Il presente Art. 4(a) si applica all'Opera anche quando questa faccia parte di una Collezione, anche se ciò non comporta che la Collezione di per sé e indipendentemente dall'Opera stessa debba essere soggetta ai termini e alle condizioni della presente Licenza. Qualora Tu crei una Collezione, su richiesta di qualsiasi Licenziante devi rimuovere dalla Collezione stessa, ove materialmente possibile, qualsiasi menzione in accordo con quanto previsto dall'Art. 4(b), come da richiesta. Qualora Tu crei un Adattamento, su richiesta di qualsiasi Licenziante devi rimuovere dall'Adattamento stesso, ove materialmente possibile, qualsiasi menzione in accordo con quanto previsto dall'Art. 4(b), come da richiesta.

Qualora Tu Distribuisca o Rappresenti ed esegua pubblicamente l'Opera o qualsiasi Adattamento o Collezione, a meno che sia stata avanzata una richiesta ai sensi dell'Art. 4(a), devi mantenere intatte tutte le informative sul diritto d'autore sull'Opera e devi riconoscere una menzione adeguata rispetto al mezzo di comunicazione o supporto che utilizzi: (i) all'Autore Originario citando il suo nome (o lo pseudonimo, se del caso), ove fornito e/o alle terze parti designate, se l'Autore Originario e/o il Licenziante hanno designato una o più terze parti (ad esempio, una istituzione finanziatrice, un ente editoriale, un giornale) ("Parti Designate") perché siano citate nell'informativa sul diritto d'autore del Licenziante o nei termini di servizio o con altri mezzi ragionevoli; (ii) il titolo dell'Opera, se indicato; (iii) nella misura in cui sia ragionevolmente possibile, l'URI che il Licenziante specifichi dover essere associato con l'Opera, salvo che tale URI non faccia alcun riferimento alla informativa sul diritto d'autore o non dia informazioni sulla licenza dell'Opera; (iv) inoltre, in conformità a quanto previsto dall'Art. 3(b), in caso di Adattamento devi menzionare l'uso dell'Opera nell'Adattamento (ad esempio, "traduzione francese dell'Opera dell'Autore Originario" o "sceneggiatura basata sull'Opera originaria dell'Autore Originario"). La menzione richiesta dal presente Art. 4(b) può essere realizzata in qualsiasi maniera ragionevole possibile; in ogni caso, in ipotesi di Adattamento o Collezione,

qualora compaia una menzione di tutti i coautori dell'Adattamento o della Collezione, allora essa deve essere parte di tale menzione e deve apparire con lo stesso risalto concesso alla menzione degli altri coautori. Al fine di evitare dubbi, è inteso che la menzione di cui al presente Articolo ha lo scopo di riconoscere la paternità dell'Opera nei modi sopra indicati e che, esercitando i Tuoi diritti ai sensi della presente Licenza, Tu non puoi implicitamente o esplicitamente affermare o fare intendere un qualsiasi collegamento con l'Autore Originario, il Licenziante e/o le Parti Designate o che l'Autore Originario, il Licenziante e/o le Parti Designate sponsorizzino o avallino Te o il Tuo utilizzo dell'Opera, a meno che non sussista un apposito, espresso e preventivo consenso scritto dell'Autore Originario, del Licenziante e/o delle Parti Designate.

Salvo quanto diversamente concordato per iscritto dal Licenziante o altrimenti consentito dalla legge applicabile, se Riproduci, Distribuisci o Rappresenti ed esegui pubblicamente l'Opera autonomamente o come parte di qualsiasi Adattamento o Collezione, non devi distorcere, manomettere, modificare o intraprendere altre azioni pregiudizievoli in relazione all'Opera che possano ledere l'onore o la reputazione dell'Autore Originario. Il Licenziante si impegna a rinunciare o non far valere, a seconda dei casi, il presente Articolo nelle giurisdizioni (ad es. Giappone) in cui qualsiasi esercizio del diritto concesso in conformità all'Art. 3(b) della presente Licenza (diritto di creare Adattamenti) sarebbe considerato distorsione, manomissione, modifica o azione pregiudizievole di altro tipo lesiva dell'onore e della reputazione dell'Autore Originario, nella misura massima consentita dalla legge nazionale applicabile, unicamente affinché Tu possa ragionevolmente esercitare il Tuo diritto ai sensi dell'Art. 3(b) della presente Licenza (diritto di creare Adattamenti).

5. Dichiarazioni, Garanzie ed Esonero da responsabilità

SALVO CHE SIA ESPRESSAMENTE CONVENUTO ALTRIMENTI PER ISCRITTO FRA LE PARTI, IL LICENZIANTE OFFRE L'OPERA IN LICENZA "COSÌ COM'È" E NON FORNISCE ALCUNA DICHIARAZIONE O GARANZIA DI QUALSIASI TIPO CON RIGUARDO ALL'OPERA, SIA ESSA ESPRESSA OD IMPLICITA, DI FONTE LEGALE O DI ALTRO TIPO, ESSENDO QUINDI ESCLUSE, FRA LE ALTRE, LE GARANZIE RELATIVE AL TITOLO, ALLA COMMERCIABILITÀ, ALL'IDONEITÀ PER UN FINE SPECIFICO E ALLA NON VIOLAZIONE DI DIRITTI DI TERZI O ALLA MANCANZA DI DIFETTI LATENTI O DI ALTRO TIPO, ALL'ESATTEZZA OD ALLA PRESENZA DI ERRORI, SIANO ESSI ACCERTABILI O MENO. ALCUNE GIURISDIZIONI NON CONSENTONO L'ESCLUSIONE DI GARANZIE IMPLICITE E QUINDI TALE ESCLUSIONE PUÒ NON APPLICARSI A TE.

6. Limitazione di Responsabilità. SALVI I LIMITI STABILITI DALLA LEGGE APPLICABILE, IL LICENZIANTE NON SARÀ IN ALCUN CASO RESPONSABILE NEI TUOI CONFRONTI A

QUALUNQUE TITOLO PER ALCUN TIPO DI DANNO, SIA ESSO SPECIALE, INCIDENTALE, CONSEQUENZIALE, PUNITIVO OD ESEMPLARE, DERIVANTE DALLA PRESENTE LICENZA O DALL'USO DELL'OPERA, ANCHE NEL CASO IN CUI IL LICENZIANTE SIA STATO EDOTTO SULLA POSSIBILITÀ DI TALI DANNI.

### 7. Risoluzione

La presente Licenza si intenderà risolta di diritto e i diritti con essa concessi cesseranno automaticamente, senza necessità di alcuna comunicazione in tal senso da parte del Licenziante, in caso di qualsivoglia inadempimento dei termini della presente Licenza da parte Tua. In ogni caso, la risoluzione della presente Licenza non pregiudicherà i diritti acquisiti da individui o enti che abbiano acquisito da Te Adattamenti o Collezioni, ai sensi della presente Licenza, a condizione che tali individui o enti continuino a rispettare integralmente le licenze di cui sono parte. Le sezioni 1, 2, 5, 6, 7 e 8 rimangono valide in presenza di qualsiasi risoluzione della presente Licenza.

Sempre che vengano rispettati i termini e le condizioni di cui sopra, la presente Licenza è perpetua (e concessa per tutta la durata del diritto d'autore sull'Opera applicabile). Nonostante ciò, il Licenziante si riserva il diritto di rilasciare l'Opera sulla base dei termini di una differente licenza o di cessare la distribuzione dell'Opera in qualsiasi momento; fermo restando che, in ogni caso, tali decisioni non comporteranno recesso dalla presente Licenza (o da qualsiasi altra licenza che sia stata concessa, o che sia richiesto che venga concessa, ai termini della presente Licenza), e la presente Licenza continuerà ad avere piena efficacia, salvo che vi sia risoluzione come sopra indicato.

#### 8. Varie

Ogni volta che Tu Distribuisci o Rappresenti ed esegui pubblicamente l'Opera o una Collezione, il Licenziante offre al destinatario una licenza per l'Opera nei medesimi termini e condizioni che a Te sono stati concessi dalla presente Licenza.

Ogni volta che Tu Distribuisci o Rappresenti ed esegui pubblicamente un Adattamento, il Licenziante offre al destinatario una licenza per l'Opera originaria nei medesimi termini e condizioni che a Te sono stati concessi dalla presente Licenza.

L'invalidità o l'inefficacia, secondo la legge applicabile, di una o più fra le disposizioni della presente Licenza, non comporterà l'invalidità o l'inefficacia dei restanti termini e, senza bisogno di ulteriori azioni delle parti, le disposizioni invalide od inefficaci saranno da intendersi rettificate nei limiti della misura che sia indispensabile per renderle valide ed efficaci.

In nessun caso i termini e le disposizioni di cui alla presente Licenza possono essere considerati rinunciati, né alcuna violazione può essere considerata consentita, salvo che tale rinuncia o consenso risultino per iscritto da una dichiarazione firmata dalla parte contro cui operi tale rinuncia o consenso.

La presente Licenza costituisce l'intero accordo tra le parti relativamente all'Opera qui data in licenza. Non esistono altre intese, accordi o dichiarazioni relative all'Opera che non siano quelle qui specificate. Il Licenziante non sarà vincolato ad alcuna altra disposizione addizionale che possa apparire in alcuna comunicazione da Te proveniente. La presente Licenza non può essere modificata senza il mutuo consenso scritto del Licenziante e Tuo.

I diritti concessi ai sensi della presente Licenza e l'oggetto cui si fa riferimento sono stati redatti utilizzando la terminologia della Convenzione di Berna per la protezione delle opere letterarie e artistiche (emendata in data 28 settembre 1979), la Convenzione di Roma del 1961, il Trattato OMPI sul diritto d'autore del 1996, il Trattato OMPI sulle interpretazioni ed esecuzioni e sui fonogrammi del 1996 e la Convenzione universale sul diritto d'autore (rivista il 24 luglio 1971). Tali diritti e tale oggetto hanno effetto nella giurisdizione competente in cui si chiede l'applicazione dei termini della Licenza in conformità alle disposizioni corrispondenti di attuazione delle disposizioni dei trattati nella legge nazionale applicabile. Se i diritti standard concessi ai sensi della legge sul diritto d'autore applicabile includono diritti aggiuntivi non concessi ai sensi della presente Licenza, tali diritti aggiuntivi sono considerati inclusi nella Licenza. La presente Licenza non è intesa a limitare la licenza di alcun diritto ai sensi della legge applicabile.

-----

\*\* geonames.org. Versione più recente: https://www.geonames.org

La presente opera è concessa in licenza secondo i termini della licenza Creative Commons Attribuzione 4.0. Consulta https://creativecommons.org/licenses/by/4.0/deed.it

I dati vengono forniti "come sono", senza alcuna garanzia o dichiarazione di accuratezza, tempestività o completezza.

\*\* Zetashapes; versione più recente: https://tinyurl.com/y8p87rwl

I dati di origine di base provengono da US TIGER/Line Census Data e sono di pubblico dominio (Q10). Il sito utilizza anche dati estratti dall'API flickr.

Licenza Pubblica Creative Commons Attribuzione 4.0 Internazionale

Con l'esercizio di uno qualunque dei Diritti Concessi in Licenza (sotto definiti), Tu accetti e Ti obblighi a rispettare integralmente i termini e le condizioni della presente Licenza Pubblica Creative Commons Attribuzione 4.0 Internazionale ("Licenza Pubblica"). Laddove la presente Licenza Pubblica possa essere qualificata come un contratto, Ti sono attribuiti i Diritti Concessi in Licenza a fronte della Tua accettazione di questi termini e condizioni, e il Licenziante Ti attribuisce tali diritti a fronte dei benefici che egli riceve rendendo il Materiale Concesso in Licenza disponibile secondo questi termini e condizioni.

Articolo 1 - Definizioni.

a. Materiale Elaborato significa materiale oggetto di Diritti d'Autore e Simili, che derivi o sia basato sul Materiale Concesso in Licenza nel quale il Materiale Concesso in Licenza sia tradotto, alterato, arrangiato, trasformato o altrimenti modificato, in una maniera che richieda il permesso ai sensi dei Diritti d'Autore e Simili detenuti dal Licenziante. Ai fini della presente Licenza Pubblica, laddove il Materiale Concesso in Licenza sia una composizione musicale, un'esecuzione musicale o una registrazione di suoni, la sincronizzazione del Materiale Concesso in Licenza con un'immagine in movimento costituisce sempre Materiale Elaborato.

b. Licenza dell'Elaboratore significa la licenza che Tu concedi per i tuoi Diritti d'Autore e Simili sui Tuoi contributi al Materiale Elaborato, conformemente ai termini e alle condizioni della presente Licenza Pubblica.

c. Diritti d'Autore e Simili significa diritti d'autore e/o diritti simili strettamente connessi al diritto d'autore, inclusi, fra gli altri, l'esecuzione, la diffusione, la registrazione di suoni e il Diritto Sui Generis sulle Banche Dati, comunque denominati o classificati. Ai fini della presente Licenza Pubblica, i diritti specificati all'interno degli Artt. 2(b)(1)-(2) non sono Diritti d'Autore e Simili.

d. Misure Tecnologiche Efficaci significa quelle misure che, in assenza di una specifica autorizzazione, non possono essere aggirate secondo le norme che recepiscono gli obblighi previsti dall'art. 11 del Trattato OMPI sul diritto d'autore adottato il 20 dicembre 1996 e/o simili accordi internazionali.

e. Eccezioni e Limitazioni significa qualunque eccezione e/o limitazione ai Diritti D'Autore e Simili, inclusi "fair use" e "fair dealing", che si applichi al Tuo utilizzo del Materiale Concesso in Licenza.

f. Materiale Concesso in Licenza significa qualsiasi opera artistica o letteraria, banca dati, o altro materiale al quale il Licenziante abbia applicato la presente Licenza Pubblica.

g. Diritti Concessi in Licenza significa tutti i diritti che sono concessi a Te nel rispetto dei termini e delle condizioni della presente Licenza Pubblica, limitatamente ai Diritti d'Autore e Simili che

si applicano al Tuo utilizzo del Materiale Concesso in Licenza e che il Licenziante ha facoltà di licenziare.

h. Licenziante significa l'individuo, gli individui, l'ente o gli enti che concede o concedono diritti secondo la presente Licenza Pubblica.

i. Condividi/Condividere significa fornire materiale al pubblico con ogni mezzo di comunicazione o formato che richieda l'autorizzazione rispetto ai Diritti Concessi in Licenza, come la riproduzione, l'esposizione ed esecuzione in pubblico, la distribuzione, la divulgazione, la comunicazione al pubblico, l'importazione e la messa a disposizione del pubblico del materiale, anche con modalità che consentano di accedere al materiale da un luogo e in un momento scelti individualmente dal pubblico.

j. Diritto Sui Generis sulle Banche Dati significa quei diritti ulteriori rispetto al diritto d'autore individuati dalla Direttiva 96/9/CE del Parlamento europeo e del Consiglio, dell'11 marzo 1996 e successive modificazioni, relativa alla tutela giuridica delle banche di dati, nonché altri diritti sostanzialmente equivalenti previsti ovunque nel mondo.

k. Tu significa l'individuo o l'ente che esercita i Diritti Concessi in Licenza secondo la presente Licenza Pubblica. Te/Tuo/Tua/Tuoi/Ti hanno un significato analogo.

Articolo 2 - Ambito di Applicazione.

a. Concessione della Licenza.

1. Nel rispetto dei termini e delle condizioni contenute nella presente Licenza Pubblica, il Licenziante concede a Te una licenza per tutto il mondo, gratuita, non sub-licenziabile, non esclusiva e irrevocabile che Ti autorizza ad esercitare i Diritti Concessi in Licenza sul Materiale Concesso in Licenza per:

A. riprodurre e Condividere il Materiale Concesso in Licenza, in tutto o in parte; e

B. produrre, riprodurre e Condividere Materiale Elaborato.

2. Eccezioni e Limitazioni. Al fine di evitare dubbi, quando si applicano delle Eccezioni o Limitazioni al Tuo utilizzo, la presente Licenza Pubblica non si applica a Te e Tu non devi rispettarne i termini e le condizioni.

3. Durata. La durata della presente Licenza Pubblica è specificata all'interno dell'Art. 6(a).

4. Mezzi di comunicazione, supporti e formati; modifiche tecniche consentite. Il Licenziante Ti autorizza a esercitare i Diritti Concessi in Licenza con ogni mezzo di comunicazione, su ogni supporto e in tutti i formati esistenti e sviluppati in futuro, e ad apportare le modifiche che si rendessero tecnicamente necessarie a tale scopo. Il Licenziante rinuncia o si impegna a non far valere alcun diritto o autorità per proibire a Te di effettuare le modifiche che si rendessero tecnicamente necessarie per l'esercizio dei Diritti Concessi in Licenza, incluse le modifiche tecnicamente necessarie per aggirare Misure Tecnologiche Efficaci. Ai fini della presente Licenza Pubblica, apportare le modifiche autorizzate dal presente Art. 2(a)(4) non costituisce in alcun caso Materiale Elaborato.

# 5. Destinatari a valle.

Offerta dal Licenziante - Materiale Concesso in Licenza. Ogni destinatario del Materiale Concesso in Licenza riceve automaticamente un'offerta dal Licenziante ad esercitare i Diritti Concessi in Licenza secondo i termini e le condizioni della presente Licenza Pubblica.

B. Nessuna restrizione a valle.. Tu non puoi offrire o imporre termini e condizioni aggiuntive o differenti al, né applicare Misure Tecnologiche Efficaci sul, Materiale Concesso in Licenza che abbiano per effetto di restringere l'esercizio dei Diritti Concessi in Licenza da parte di qualsiasi destinatario del Materiale Concesso in Licenza.

6. Assenza di avallo. La presente Licenza Pubblica non concede né può essere interpretata in modo da concedere un'autorizzazione ad affermare o fare intendere che Tu o il Tuo utilizzo del Materiale Concesso in Licenza siate connessi, sponsorizzati, avallati o riconosciuti come ufficiali dal Licenziante o da altre parti designate a vedersi riconosciuta l'attribuzione in accordo con quanto previsto all'interno dell'Art. 3(a)(1)(A)(i).

## b. Altri Diritti.

1. I diritti morali, come il diritto all'integrità, non sono oggetto della presente Licenza Pubblica, né lo sono il diritto all'immagine, il diritto alla riservatezza e/o altri simili diritti della personalità; in ogni caso, per quanto possibile, il Licenziante rinuncia o si impegna a non far valere alcuno dei diritti sopraccitati detenuti dal Licenziante, unicamente nei limiti della misura che sia indispensabile per consentire a Te di esercitare i Diritti Concessi in Licenza.

2. I diritti su brevetti e marchi non sono oggetto della presente Licenza Pubblica.

3. Per quanto possibile, il Licenziante rinuncia al diritto esclusivo di riscuotere da Te i compensi per l'esercizio dei Diritti Concessi in Licenza, personalmente o per tramite di un ente di gestione collettiva, relativi a qualsiasi sistema di licenza volontario o rinunciabile per legge o obbligatorio. In tutti gli altri casi, il Licenziante si riserva espressamente il diritto esclusivo a riscuotere tali compensi.

Articolo 3 - Condizioni della Licenza.

Il Tuo esercizio dei Diritti Concessi in Licenza è espressamente soggetto alle seguenti condizioni.

a. Attribuzione.

1. Se Tu Condividi il Materiale Concesso in Licenza (anche in forma modificata), Tu sei tenuto a:

A. riportare, se fornito dal Licenziante assieme al Materiale Concesso in Licenza, ciò che segue:

i. l'identificazione del creatore o dei creatori del Materiale Concesso in Licenza e delle terze parti designate a ricevere l'attribuzione, in qualsiasi maniera ragionevole che sia richiesta dal Licenziante (incluso lo pseudonimo, se designato);

ii. l'informativa sul diritto d'autore;

iii. l'informativa che si riferisce alla presente Licenza Pubblica;

iv. l'informativa contenente esclusioni o limitazioni di responsabilità;

v. l'Uniform Resource Identifier (URI) o il collegamento ipertestuale alla presente Licenza Pubblica nella misura in cui sia ragionevolmente possibile;

B. indicare se Tu hai modificato il Materiale Concesso in Licenza e, nel caso, conservare un'indicazione di ogni modifica precedente; e

C. indicare che il Materiale Concesso in Licenza è rilasciato secondo i termini e le condizioni della presente Licenza Pubblica, e includere il testo della, oppure l'URI o il collegamento ipertestuale alla, presente Licenza Pubblica.

2. Tu puoi adempiere alle condizioni dell'Art. 3(a)(1) in qualsiasi maniera ragionevole, rispetto al mezzo di comunicazione, al supporto, agli strumenti e al contesto all'interno del quale Tu Condividi il Materiale Concesso in Licenza. Ad esempio, può essere ragionevole soddisfare le condizioni fornendo l'URI o il collegamento ipertestuale a una risorsa che includa le informazioni richieste.

3. Su richiesta del Licenziante, nella misura in cui ciò sia ragionevolmente praticabile, Tu devi rimuovere ognuna delle informazioni richieste dall'Art. 3(a)(1)(A).

4. Se Tu Condividi Materiale Elaborato da Te prodotto, la Licenza dell'Elaboratore da Te applicata non deve impedire ai destinatari del Materiale Elaborato di adempiere ai termini e alle condizioni della presente Licenza Pubblica.

Articolo 4 - Diritto Sui Generis sulle Banche Dati.

Laddove i Diritti Concessi in Licenza dovessero includere il Diritto Sui Generis sulle Banche Dati che si applichi al Tuo utilizzo del Materiale Concesso in Licenza:

a. al fine di evitare dubbi, l'Art. 2(a)(1) Ti concede il diritto di estrarre, riutilizzare, riprodurre e Condividere tutti i contenuti della banca dati o una loro parte sostanziale;

b. se Tu estrai tutti i contenuti della banca dati o una loro parte sostanziale e li incorpori in una banca dati sulla quale Tu detieni il Diritto Sui Generis sulle Banche Dati, allora la banca dati sulla quale Tu detieni il Diritto Sui Generis sulle Banche Dati (ma non i suoi singoli contenuti) costituisce Materiale Elaborato; e

c. Tu devi adempiere le condizioni dell'Art. 3(a) se Tu Condividi tutti i contenuti della banca dati o una loro parte sostanziale.

Al fine di evitare dubbi, il presente Art. 4 si aggiunge ai, e non sostituisce i, Tuoi obblighi ai sensi della presente Licenza Pubblica, laddove i Diritti Concessi in Licenza dovessero includere Diritti d'Autore e Simili.

Articolo 5 - Esclusione di Garanzie e Limitazione di Responsabilità.

a. Laddove il Licenziante non si sia separatamente impegnato altrimenti, per quanto possibile il Licenziante offre il Materiale Concesso in Licenza "così com'è" e "come disponibile", e non fornisce alcuna dichiarazione o garanzia di qualsiasi tipo con riguardo al Materiale Concesso in Licenza, sia essa espressa o implicita, di fonte legale o di altro tipo. Questo comprende, tra le altre, le garanzie relative al titolo, alla commerciabilità, all'idoneità per un fine specifico, alla non violazione di diritti di terzi, alla mancanza di difetti latenti o di altro tipo, all'esattezza o alla presenza o assenza di errori, siano o meno conosciuti o conoscibili. Laddove l'esclusione di garanzie non sia consentita in tutto o in parte, questa esclusione può non essere applicabile a Te.

b. Per quanto possibile, il Licenziante non sarà in alcun caso responsabile nei Tuoi confronti ad alcun titolo (incluso, tra gli altri, la negligenza) o altrimenti per qualunque danno diretto, speciale, indiretto, incidentale, consequenziale, punitivo, esemplare, o altra perdita, costo, spesa o danno derivante dalla presente Licenza Pubblica o dall'utilizzo del Materiale Concesso in Licenza, anche nel caso in cui il Licenziante sia stato edotto sulla possibilità di tali perdite, costi, spese o danni. Laddove una limitazione di responsabilità non sia consentita in tutto o in parte, questa limitazione può non essere applicabile a Te.

c. L'esclusione di garanzie e la limitazione di responsabilità di cui sopra deve essere interpretata in maniera che, nei limiti consentiti dalla legge applicabile, possa avvicinarsi quanto più possibile a una esclusione totale e a uno scarico di ogni responsabilità.

Articolo 6 - Durata e Risoluzione.

a. La presente Licenza Pubblica è valida per tutta la durata dei Diritti d'Autore e Simili oggetto della presente Licenza Pubblica. Tuttavia, in caso di Tuo mancato adempimento dei termini e delle condizioni della presente Licenza Pubblica, i diritti che Ti sono concessi dalla presente Licenza Pubblica cesseranno automaticamente.

b. Quando il Tuo diritto a utilizzare il Materiale Concesso in Licenza sia cessato secondo quanto previsto dall'Art. 6(a), tale diritto è reintegrato:

1. automaticamente a partire dal momento in cui il mancato adempimento è sanato, purché ciò si verifichi entro trenta giorni dal momento in cui Tu sei venuto a conoscenza del mancato adempimento; oppure

2. su espressa reintegrazione da parte del Licenziante.

Al fine di evitare dubbi, il presente Art. 6(b) non pregiudica alcun diritto di cui il Licenziante sia titolare al fine di ottenere rimedi a fronte della violazione da parte Tua della presente Licenza Pubblica.

c. Al fine di evitare dubbi, il Licenziante si riserva il diritto di rilasciare il Materiale Concesso in Licenza sulla base di termini e condizioni separati da quelli della presente Licenza Pubblica o di cessare la distribuzione del Materiale Concesso in Licenza in qualsiasi momento; in ogni caso, tali decisioni non comporteranno la risoluzione della presente Licenza Pubblica.

d. Gli Artt. 1, 5, 6, 7 e 8 rimangono validi in caso di risoluzione della presente Licenza.

Articolo 7 - Altri Termini e Condizioni.

a. Il Licenziante non sarà vincolato ad alcun altro termine o condizione aggiuntivo o differente che provenga da Te, salvo che ciò venga espressamente consentito.

b. Ogni intesa, patto o accordo aggiuntivo riguardo al Materiale Concesso in Licenza non contenuto nella presente è da considerarsi separato e indipendente dai termini e dalle condizioni della presente Licenza Pubblica.

Articolo 8 - Interpretazione.

a. Al fine di evitare dubbi, la presente Licenza Pubblica non intende, né deve essere interpretata in modo da ridurre, limitare, restringere o condizionare alcun utilizzo del Materiale Concesso in Licenza che sia lecito anche in assenza di autorizzazione ai sensi della presente Licenza Pubblica.

b. Nei limiti consentiti dalla legge applicabile, qualora una o più disposizioni della presente Licenza Pubblica siano giudicate invalide o inefficaci, saranno da intendersi rettificate nei limiti della misura che sia indispensabile per renderle valide ed efficaci. Se una o più disposizioni non possono essere rettificate, dovranno essere eliminate dalla presente Licenza Pubblica senza comportare l'invalidità o l'inefficacia dei restanti termini e condizioni.

c. In nessun caso i termini e le condizioni di cui alla presente Licenza Pubblica possono essere rinunciati né alcun mancato adempimento può essere consentito, salvo che tale rinuncia o consenso venga espressamente autorizzato dal Licenziante.

d. Nessuna parte della presente Licenza Pubblica può in alcun modo costituire o essere interpretata come una limitazione o una rinuncia a qualsiasi privilegio o immunità che possa applicarsi al Licenziante o a Te, inclusi quelli derivanti dai procedimenti giudiziari di qualsivoglia giurisdizione o autorità.

-----

\*\* Microsoft Sample Databases: World Wide Importers; versione più recente: https://tinyurl.com/ ybat5d8k

Codice di esempio Microsoft SQL Server

Copyright (c) Microsoft Corporation

Tutti i diritti riservati.

Licenza MIT.

Viene concessa l'autorizzazione gratuita a qualsiasi persona che ottenga una copia del presente software e dei file di documentazione associati (il "Software") di interagire con il Software senza alcuna restrizione, inclusi, a titolo esemplificativo, i diritti di utilizzare, copiare, modificare, unire, pubblicare, distribuire, concedere in sublicenza e/o vendere copie del Software e di consentire alle persone cui il Software viene fornito di fare ciò, subordinatamente alle condizioni riportate di seguito:

Le informazioni sul copyright riportate in precedenza e queste informazioni sull'autorizzazione devono essere incluse in

tutte le copie o in parti considerevoli del Software.

IL SOFTWARE VIENE FORNITO "COM'È", SENZA GARANZIA DI ALCUN TIPO, ESPRESSA O

IMPLICITA, INCLUSE A TITOLO ESEMPLIFICATIVO LE GARANZIE DI COMMERCIABILITÀ,

IDONEITÀ A UN USO SPECIFICO E NON VIOLAZIONE DI DIRITTI DI TERZI. IN NESSUN CASO GLI

AUTORI O I TITOLARI DEL COPYRIGHT SARANNO RESPONSABILI PER QUALSIASI RECLAMO, DANNO O ALTRO TIPO DI

RESPONSABILITÀ, A SEGUITO DI AZIONE CONTRATTUALE, ILLECITO O ALTRO, DERIVANTE DA

O IN CONNESSIONE AL SOFTWARE, AL SUO UTILIZZO O AD ALTRE OPERAZIONI

CON LO STESSO.

-----

Codice di esempio Microsoft SQL Server

Copyright (c) Microsoft Corporation

Tutti i diritti riservati.

Licenza pubblica Microsoft (MS-PL, Microsoft Public License)

Questa licenza regola l'uso del software associato. L'uso del software implica l'accettazione della presente licenza. Qualora l'utente non accetti le presenti condizioni, non deve utilizzare il software.

<sup>\*\*</sup> Microsoft Sample Databases: AdventureWorks; ultima versione: https://github.com/Microsoft/ sqlserver-samples /releases/tag/adventureworks2014

### 1. Definizioni

I termini "riprodurre", "riproduzione", "lavoro derivato" e "distribuzione" hanno lo stesso significato assegnato loro dalla legge statunitense sul copyright.

Per "contributo" si intende il software originale oppure qualsiasi aggiunta o modifica al software.

Per "autore di contributo" si intende qualsiasi persona che distribuisce il proprio contributo ai sensi delle condizioni della presente licenza.

Per "brevetti concessi in licenza" si intendono i diritti di brevetto di un autore di contributo inerenti al contributo stesso.

### 2. Concessione di diritti

(A) Concessione di copyright. Nel rispetto delle presenti condizioni di licenza, incluse le condizioni e limitazioni di licenza riportate all'articolo 3, ciascun autore di contributo concede al licenziatario una licenza di copyright non esclusiva, valida in tutto il mondo e gratuita per riprodurre il suo contributo, creare lavori derivati e distribuire il contributo o qualsiasi lavoro derivato creato dal licenziatario.

(B) Concessione relativa ai diritti di brevetto. Subordinatamente alle presenti condizioni di licenza, incluse le condizioni e limitazioni di licenza riportate all'articolo 3, ciascun autore di contributo concede al licenziatario una licenza non esclusiva, valida in tutto il mondo e gratuita, relativa ai suoi brevetti di effettuare, di far effettuare da altri, utilizzare, vendere, offrire in vendita, importare e/o diversamente disporre del suo contributo relativo al software o ai lavori derivati.

#### 3. Condizioni e limitazioni

(A) Nessuna licenza relativa ai marchi. La presente licenza non concede al licenziatario il diritto di utilizzare il nome, il logo o il marchio degli autori di contributo.

(B) In caso di reclamo presentato dal licenziatario contro qualsiasi autore di contributo avente a oggetto la violazione di brevetti da parte del software, la relativa licenza inerente al brevetto del software concessa dall'autore di contributo al licenziatario cessa automaticamente.

(C) In caso di distribuzione da parte del licenziatario di qualsiasi componente del software, il licenziatario si impegna a mantenere tutte le comunicazioni di copyright, brevetto, marchio e attribuzione presenti nel software.

(D) La distribuzione di qualsiasi componente del software in forma di codice sorgente è concessa solo ai sensi della presente licenza e una copia completa della presente licenza dovrà essere acclusa al momento della distribuzione da parte del licenziatario dei predetti componenti. Il licenziatario può distribuire i componenti del software in forma di codice oggetto o compilato solo ai sensi di una licenza che sia conforme alle condizioni della presente licenza.

(E) Il software è concesso in licenza "com'è". Il licenziatario si assume il rischio di utilizzarlo. Gli autori di contributo non forniscono garanzie o condizioni esplicite. La presente licenza non modifica gli eventuali diritti a tutela dei consumatori riconosciuti al licenziatario dalla legge locale. Nella misura massima consentita dalla legge locale del licenziatario, l'autore di contributo esclude eventuali garanzie implicite di commerciabilità, di idoneità per uno scopo specifico e di non violazione dei diritti altrui.

-----

OurAirports\*\*; versione più recente: https://tinyurl.com/y8p87rwl

Realizzato con OurAirports. http://ourairports.com/data/

Tutti questi file vengono rilasciati come di pubblico dominio, senza alcuna garanzia di alcun tipo. Scaricando uno qualsiasi di questi file, accetti OurAirportsth.com, Megginson Technologies Ltd. e chiunque sia coinvolto nel sito Web o nella società non si assumano alcuna responsabilità per qualsiasi evento si verifichi nel corso dell'utilizzo dei dati, inclusi (a titolo esemplificativo) danni al computer, perdita di profitti, volo contro rocce o sensazione generale di sonnolenza persistente per oltre due giorni.

-----

\*\* Natural Earth; versione più recente: https://tinyurl.com/y8p87rwl

Realizzato con Natural Earth. Dati cartografici vettoriali e raster gratuiti @ naturalearthdata.com.

Tutte le versioni dei dati cartografici vettoriali e raster di Natural Earth disponibili in questo sito Web sono di pubblico dominio. Le mappe possono essere utilizzate in qualsiasi modo, ivi incluse la modifica del contenuto e del design, la diffusione elettronica, e la stampa offset. Gli autori principali, Tom Patterson e Nathaniel Vaughn Kelso, e tutti gli altri autori di contributi rinunciano a qualsiasi pretesa finanziaria in relazione alle mappe e invitano a utilizzarle per scopi personali, didattici e commerciali.

Per utilizzare Natural Earth non è necessaria alcuna autorizzazione, né la menzione degli autori.

Le traduzioni sono generate tramite traduzione automatica. In caso di conflitto tra il contenuto di una traduzione e la versione originale in Inglese, quest'ultima prevarrà.